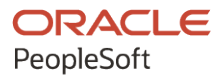

# PeopleSoft HCM 9.2: PeopleSoft Human Resources Administer **Workforce**

**April 2022**

**ORACLE** 

PeopleSoft HCM 9.2: PeopleSoft Human Resources Administer Workforce Copyright  $\degree$  1988, 2022, Oracle and/or its affiliates.

This software and related documentation are provided under a license agreement containing restrictions on use and disclosure and are protected by intellectual property laws. Except as expressly permitted in your license agreement or allowed by law, you may not use, copy, reproduce, translate, broadcast, modify, license, transmit, distribute, exhibit, perform, publish, or display any part, in any form, or by any means. Reverse engineering, disassembly, or decompilation of this software, unless required by law for interoperability, is prohibited.

The information contained herein is subject to change without notice and is not warranted to be error-free. If you find any errors, please report them to us in writing.

If this is software or related documentation that is delivered to the U.S. Government or anyone licensing it on behalf of the U.S. Government, then the following notice is applicable:

U.S. GOVERNMENT END USERS: Oracle programs (including any operating system, integrated software, any programs embedded, installed or activated on delivered hardware, and modifications of such programs) and Oracle computer documentation or other Oracle data delivered to or accessed by U.S. Government end users are "commercial computer software" or "commercial computer software documentation" pursuant to the applicable Federal Acquisition Regulation and agency-specific supplemental regulations. As such, the use, reproduction, duplication, release, display, disclosure, modification, preparation of derivative works, and/or adaptation of i) Oracle programs (including any operating system, integrated software, any programs embedded, installed or activated on delivered hardware, and modifications of such programs), ii) Oracle computer documentation and/or iii) other Oracle data, is subject to the rights and limitations specified in the license contained in the applicable contract. The terms governing the U.S. Government's use of Oracle cloud services are defined by the applicable contract for such services. No other rights are granted to the U.S. Government.

This software or hardware is developed for general use in a variety of information management applications. It is not developed or intended for use in any inherently dangerous applications, including applications that may create a risk of personal injury. If you use this software or hardware in dangerous applications, then you shall be responsible to take all appropriate fail-safe, backup, redundancy, and other measures to ensure its safe use. Oracle Corporation and its affiliates disclaim any liability for any damages caused by use of this software or hardware in dangerous applications.

Oracle and Java are registered trademarks of Oracle and/or its affiliates. Other names may be trademarks of their respective owners.

Intel and Intel Inside are trademarks or registered trademarks of Intel Corporation. All SPARC trademarks are used under license and are trademarks or registered trademarks of SPARC International, Inc. AMD, Epyc, and the AMD logo are trademarks or registered trademarks of Advanced Micro Devices. UNIX is a registered trademark of The Open Group.

This software or hardware and documentation may provide access to or information about content, products, and services from third parties. Oracle Corporation and its affiliates are not responsible for and expressly disclaim all warranties of any kind with respect to third-party content, products, and services unless otherwise set forth in an applicable agreement between you and Oracle. Oracle Corporation and its affiliates will not be responsible for any loss, costs, or damages incurred due to your access to or use of third-party content, products, or services, except as set forth in an applicable agreement between you and Oracle.

Documentation Accessibility

For information about Oracle's commitment to accessibility, visit the Oracle Accessibility Program website at [https://docs.oracle.com/pls/topic/lookup?ctx=acc&id=docacc.](https://docs.oracle.com/pls/topic/lookup?ctx=acc&id=docacc)

Access to Oracle Support

Oracle customers that have purchased support have access to electronic support through My Oracle Support. For information, visit <https://docs.oracle.com/pls/topic/lookup?ctx=acc&id=info> or visit [https://docs.oracle.com/pls/](https://docs.oracle.com/pls/topic/lookup?ctx=acc&id=trs) [topic/lookup?ctx=acc&id=trs](https://docs.oracle.com/pls/topic/lookup?ctx=acc&id=trs) if you are hearing impaired.

## **Contents**

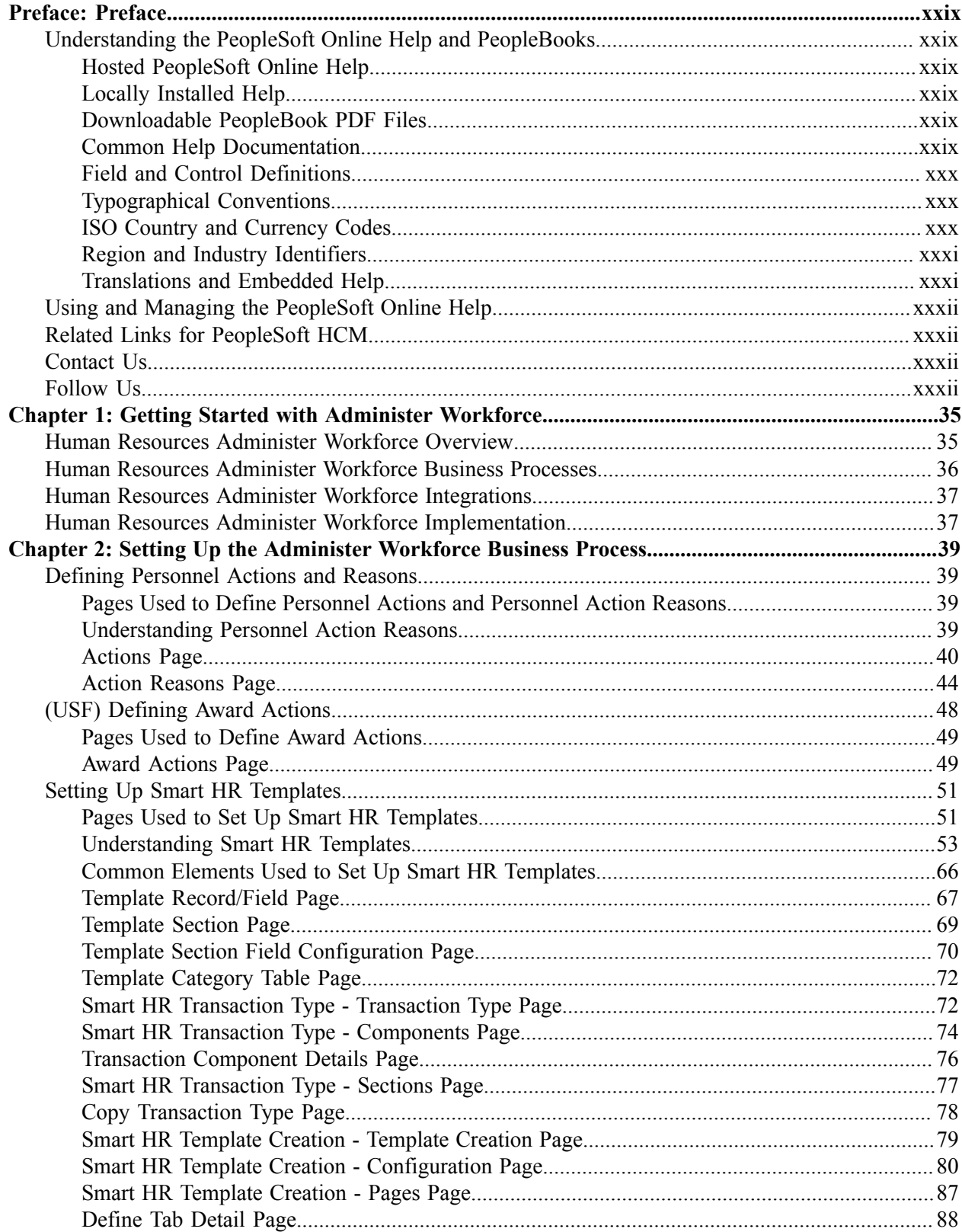

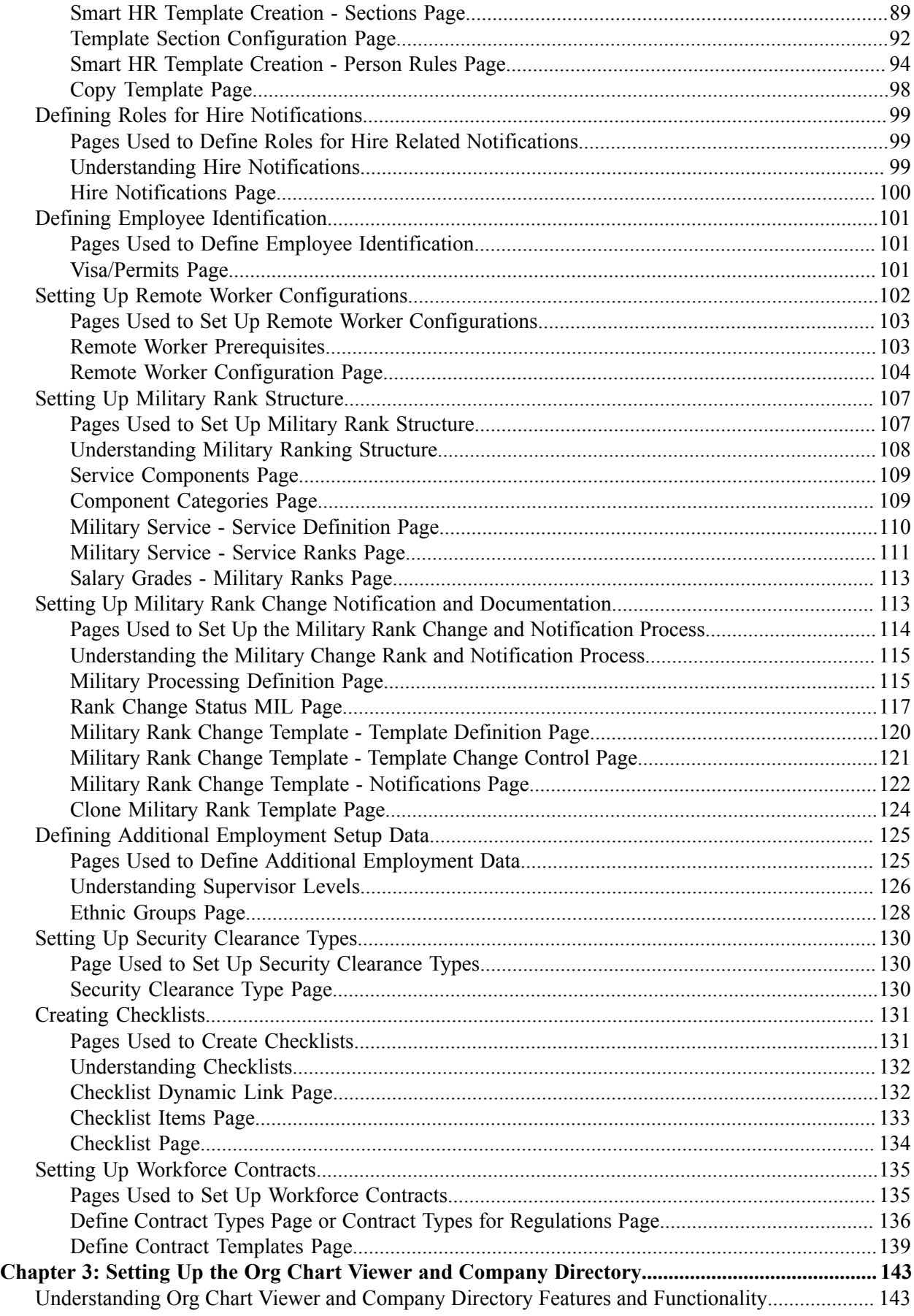

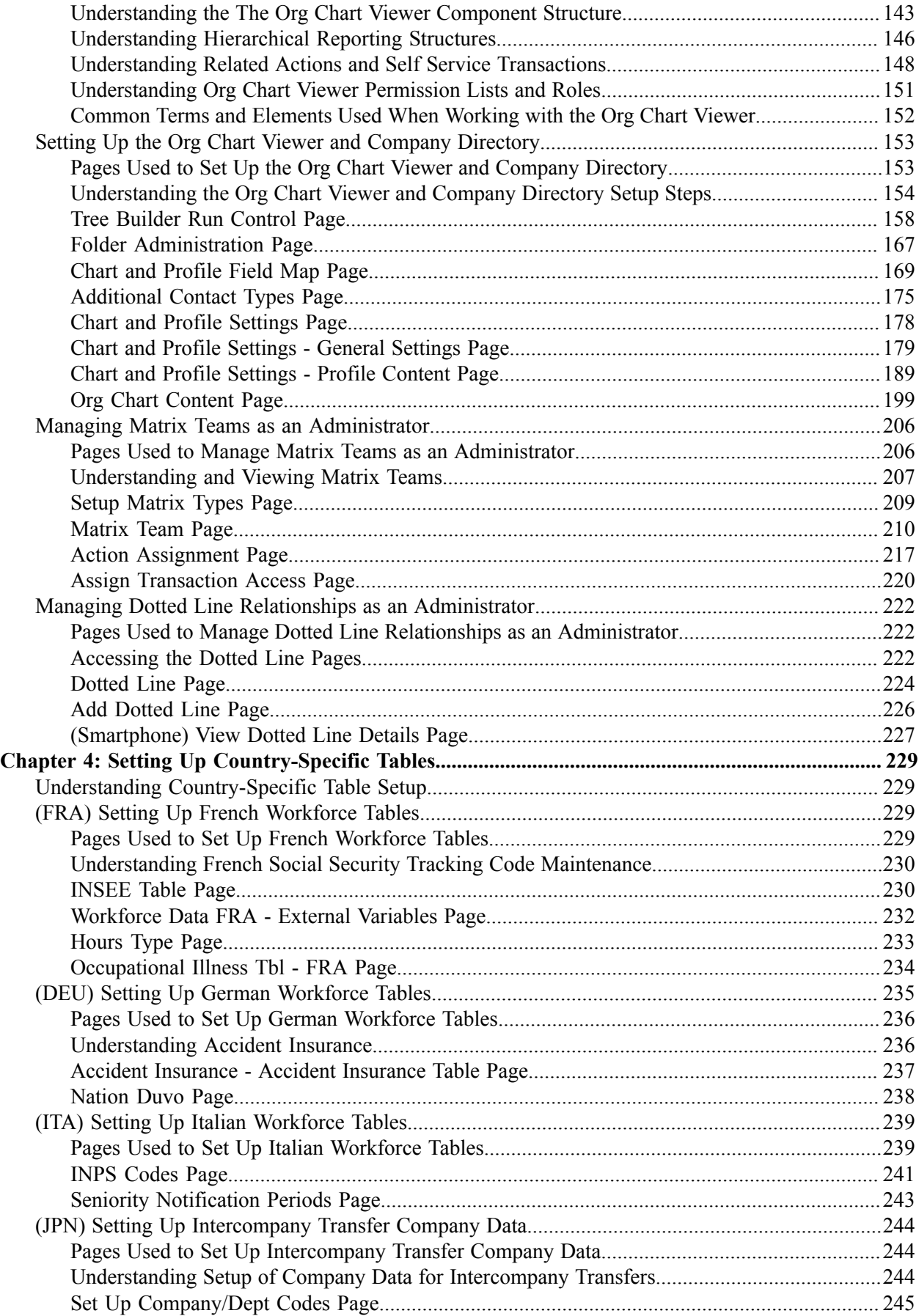

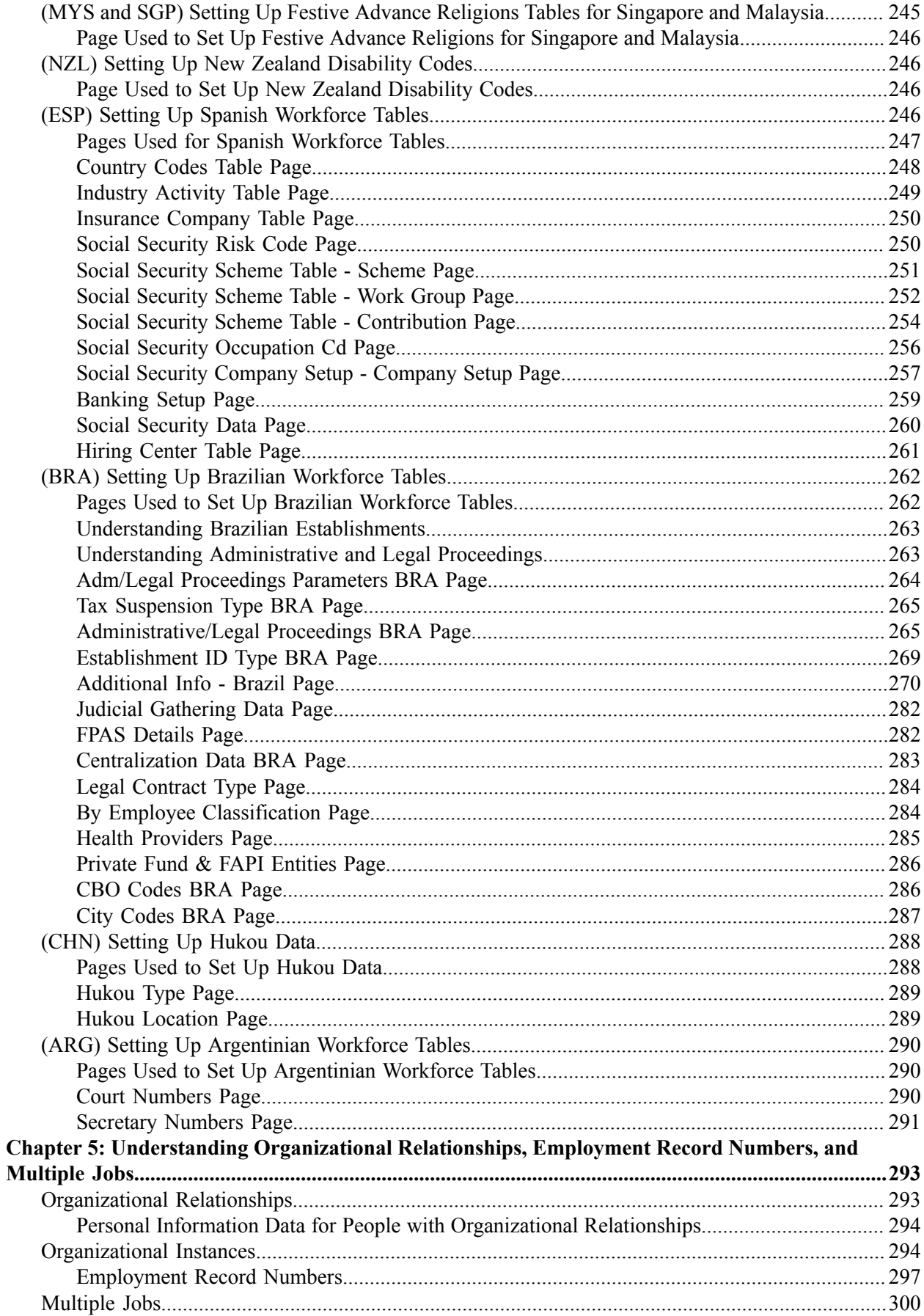

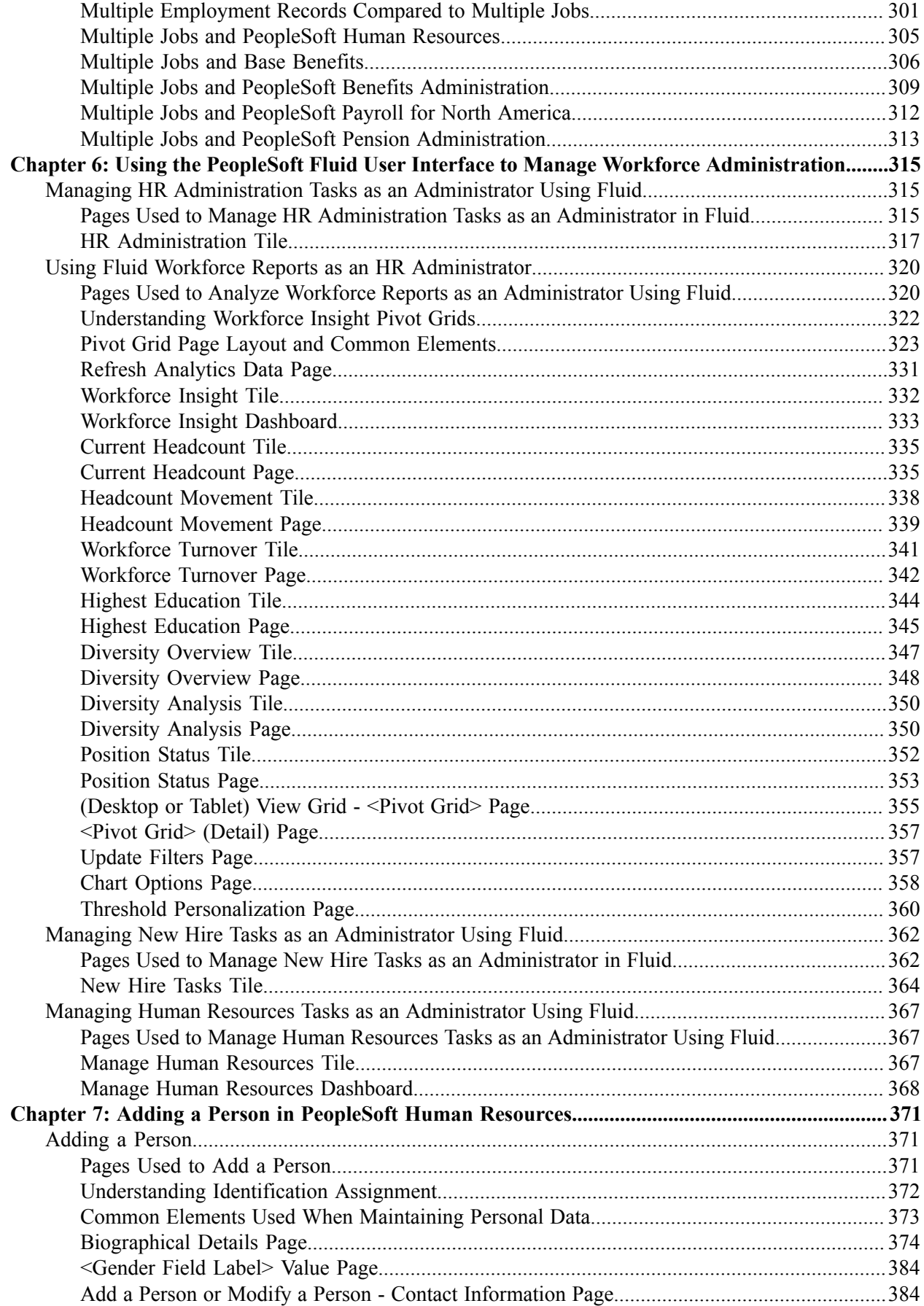

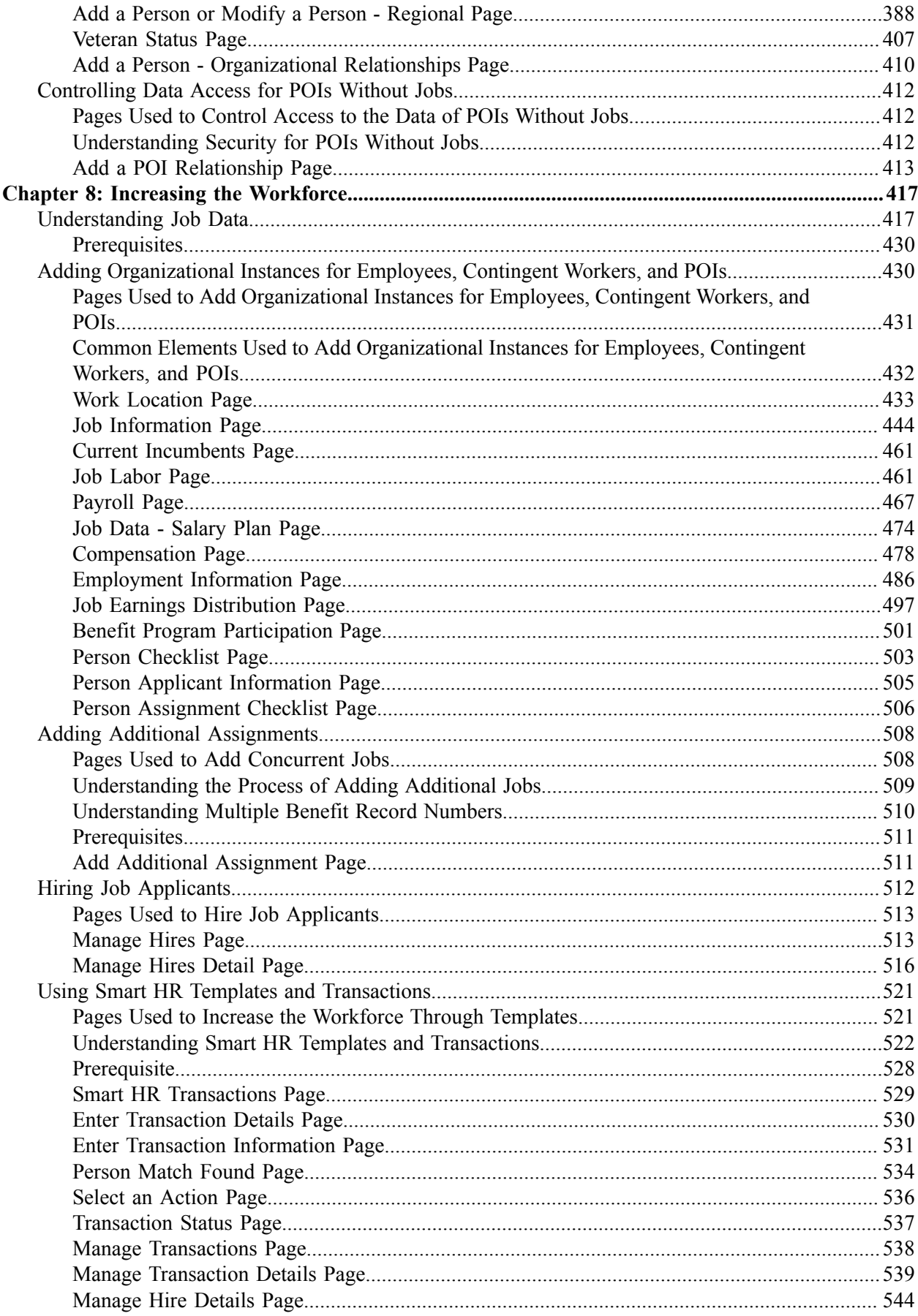

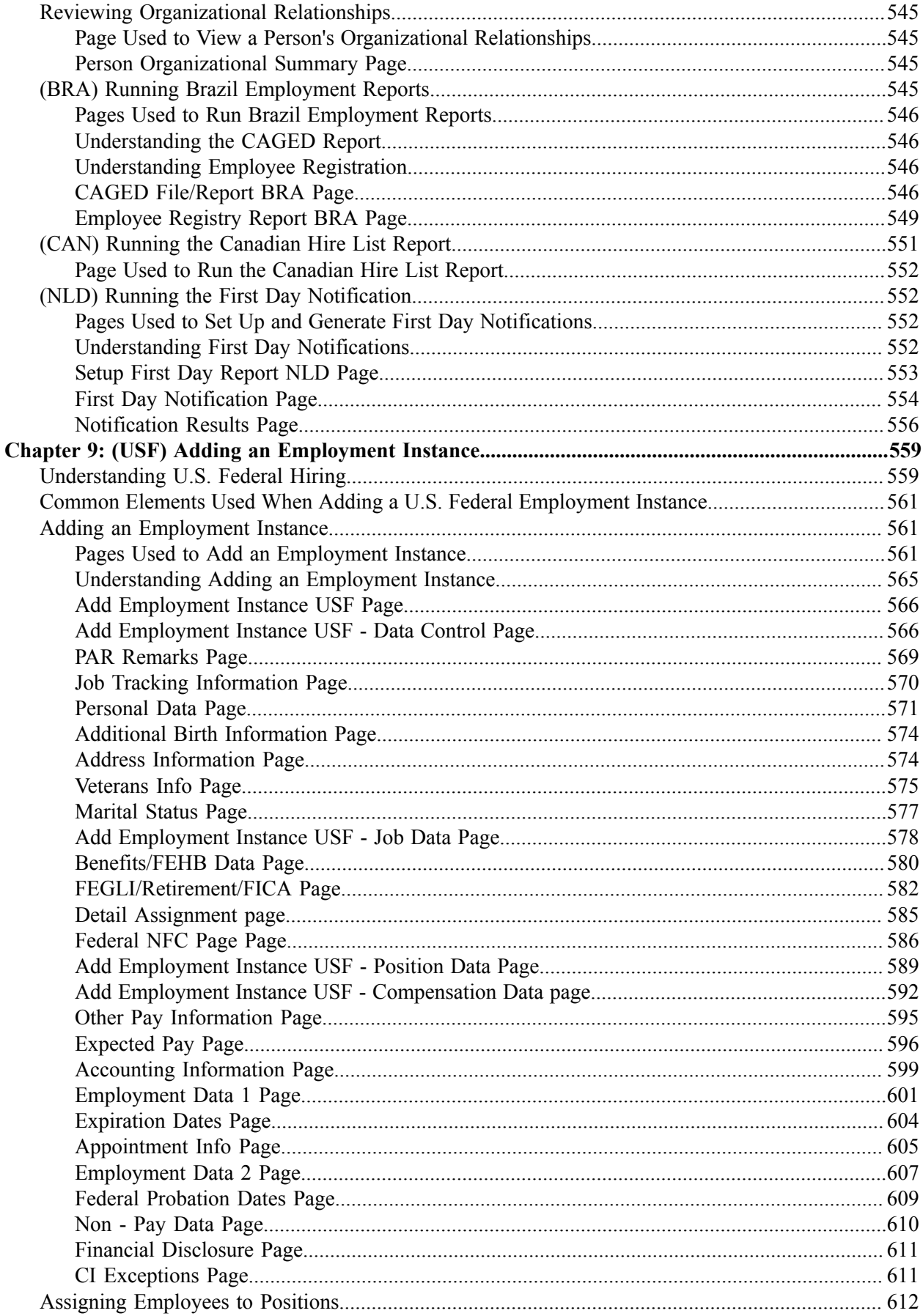

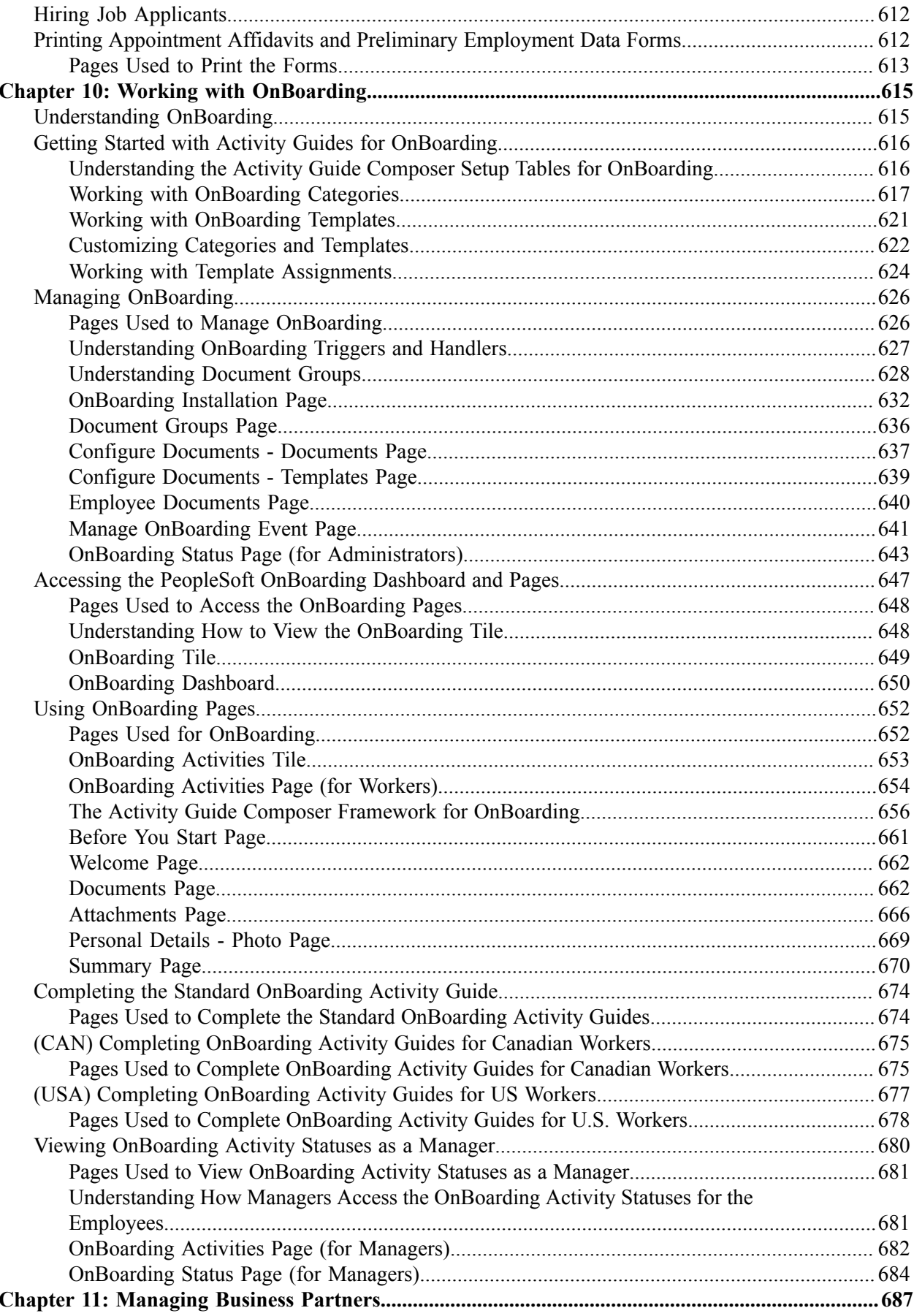

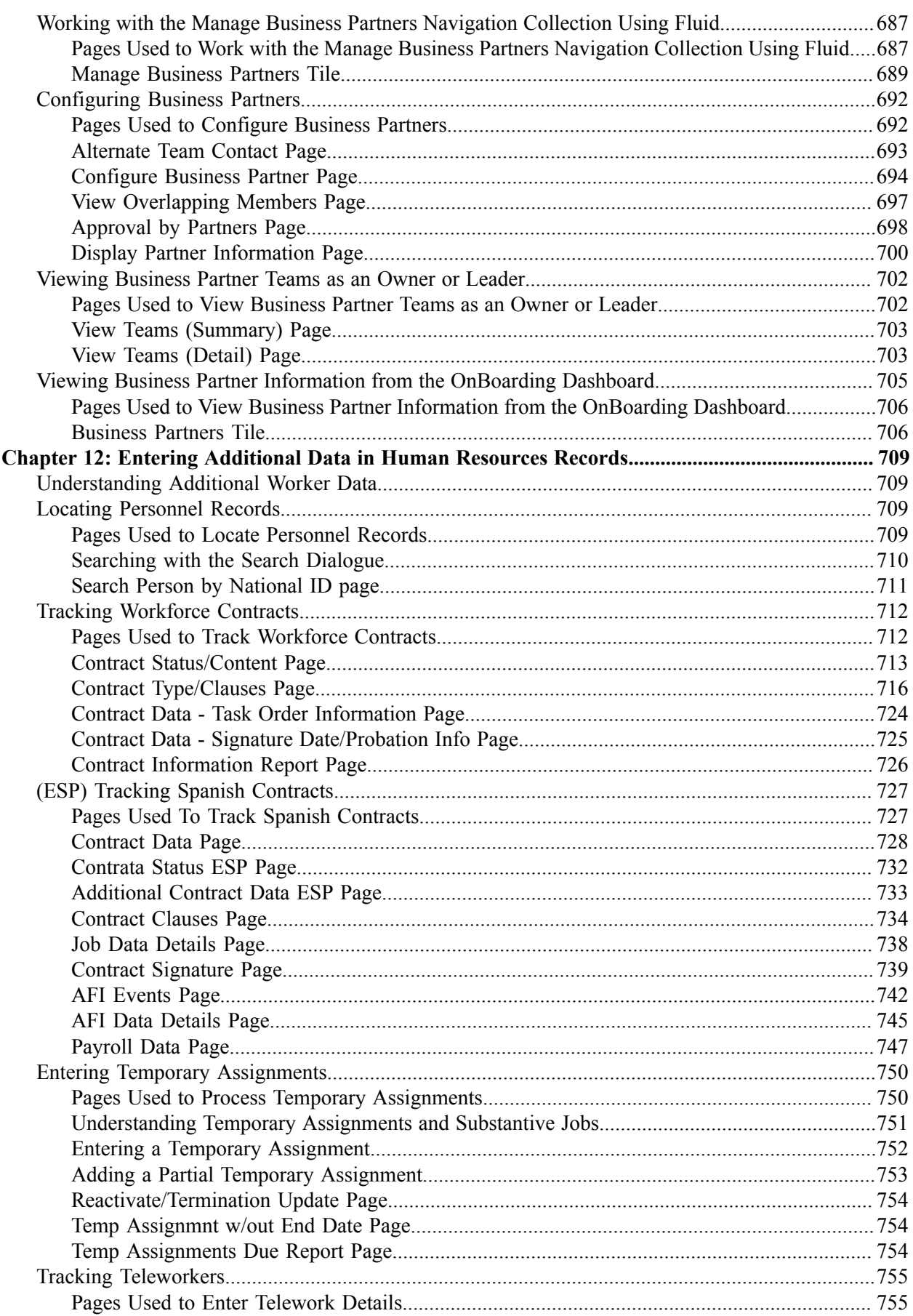

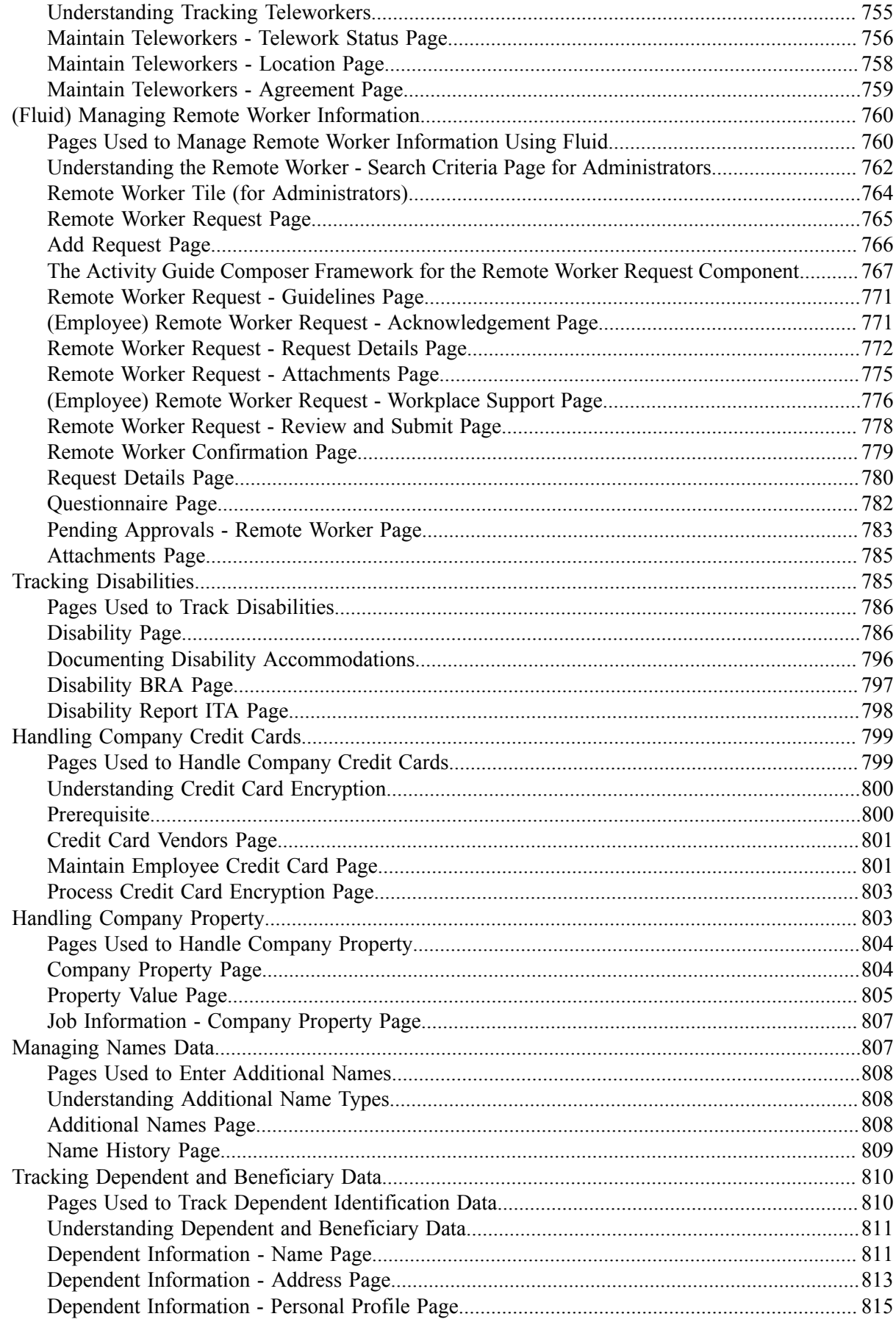

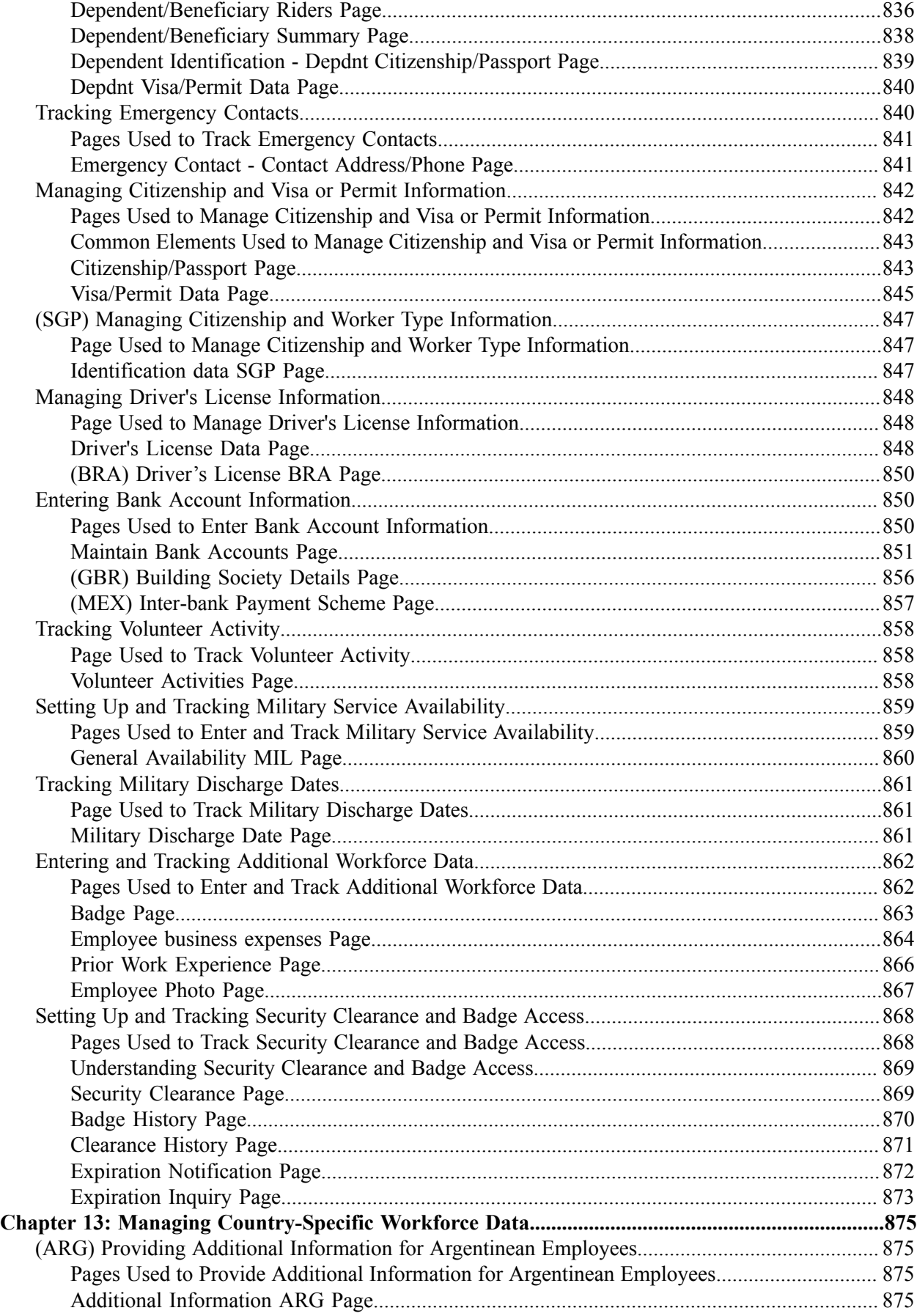

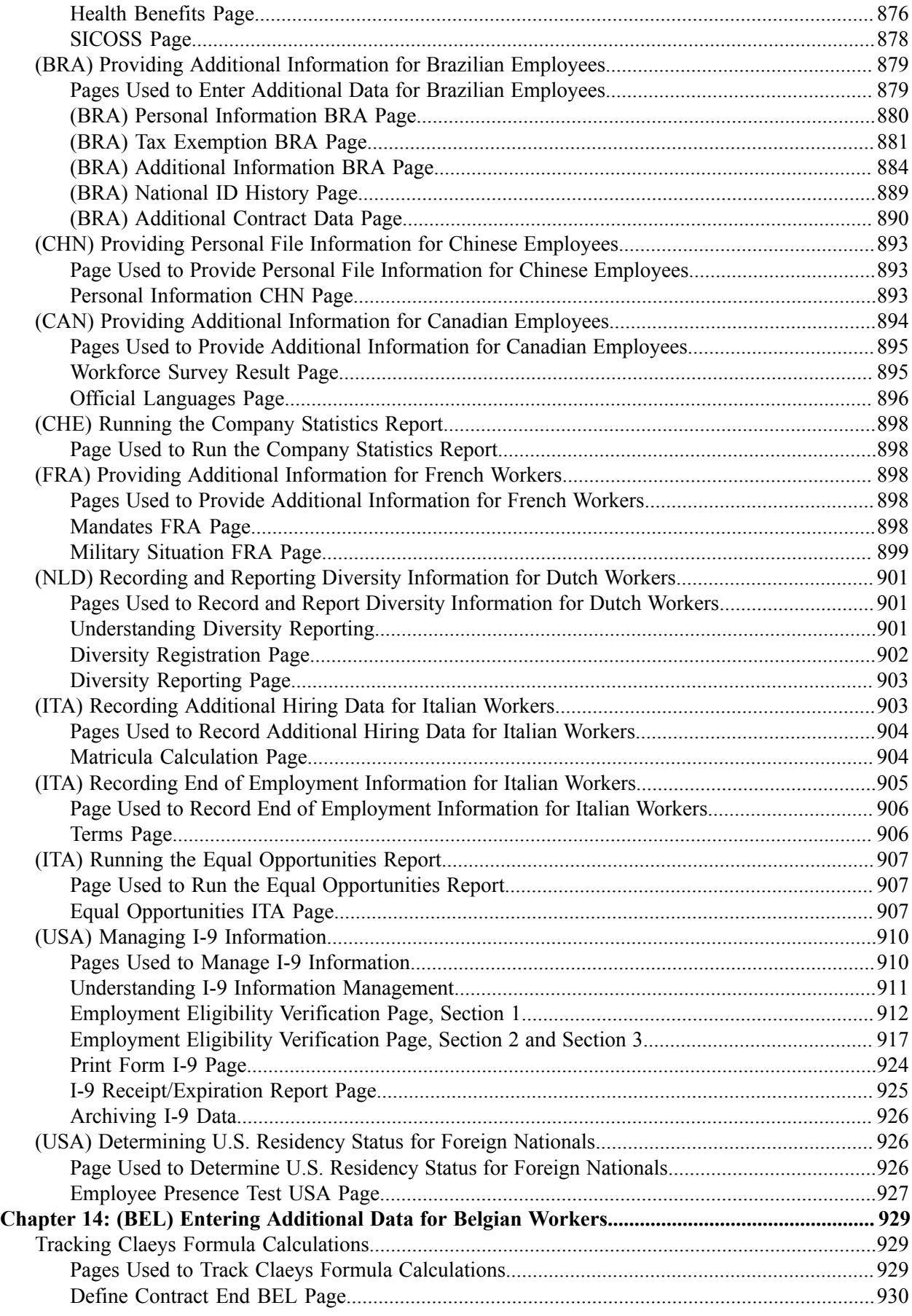

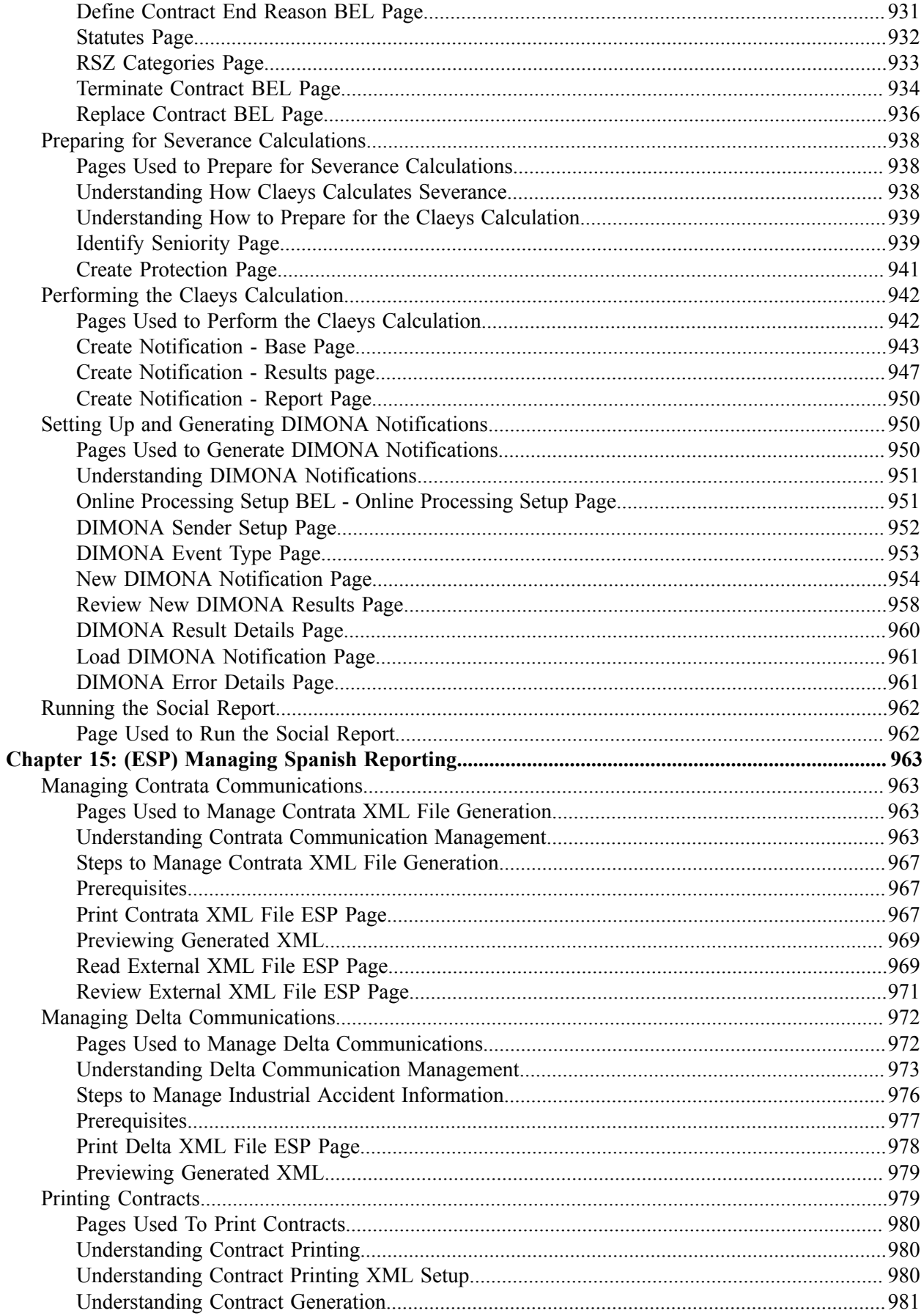

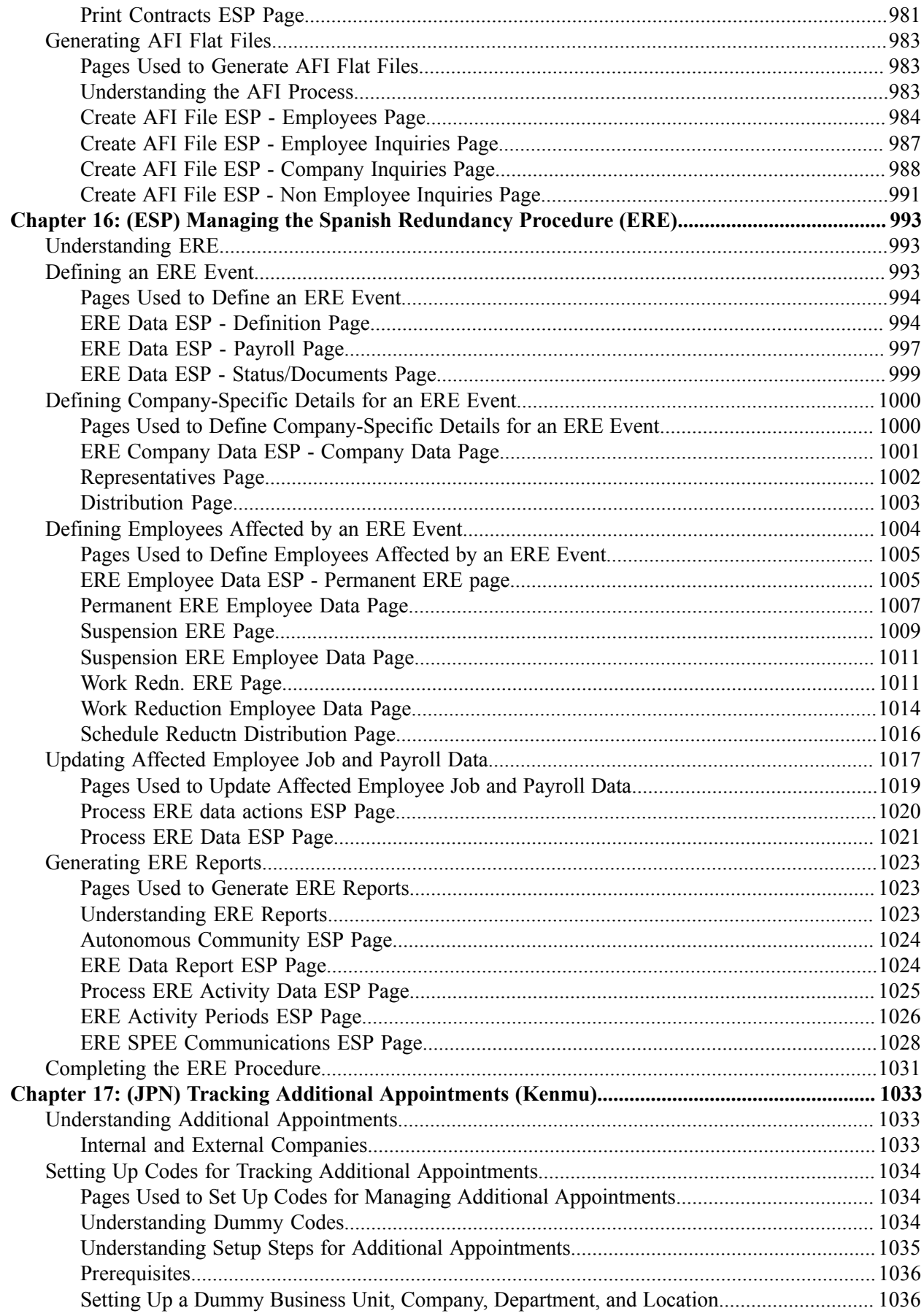

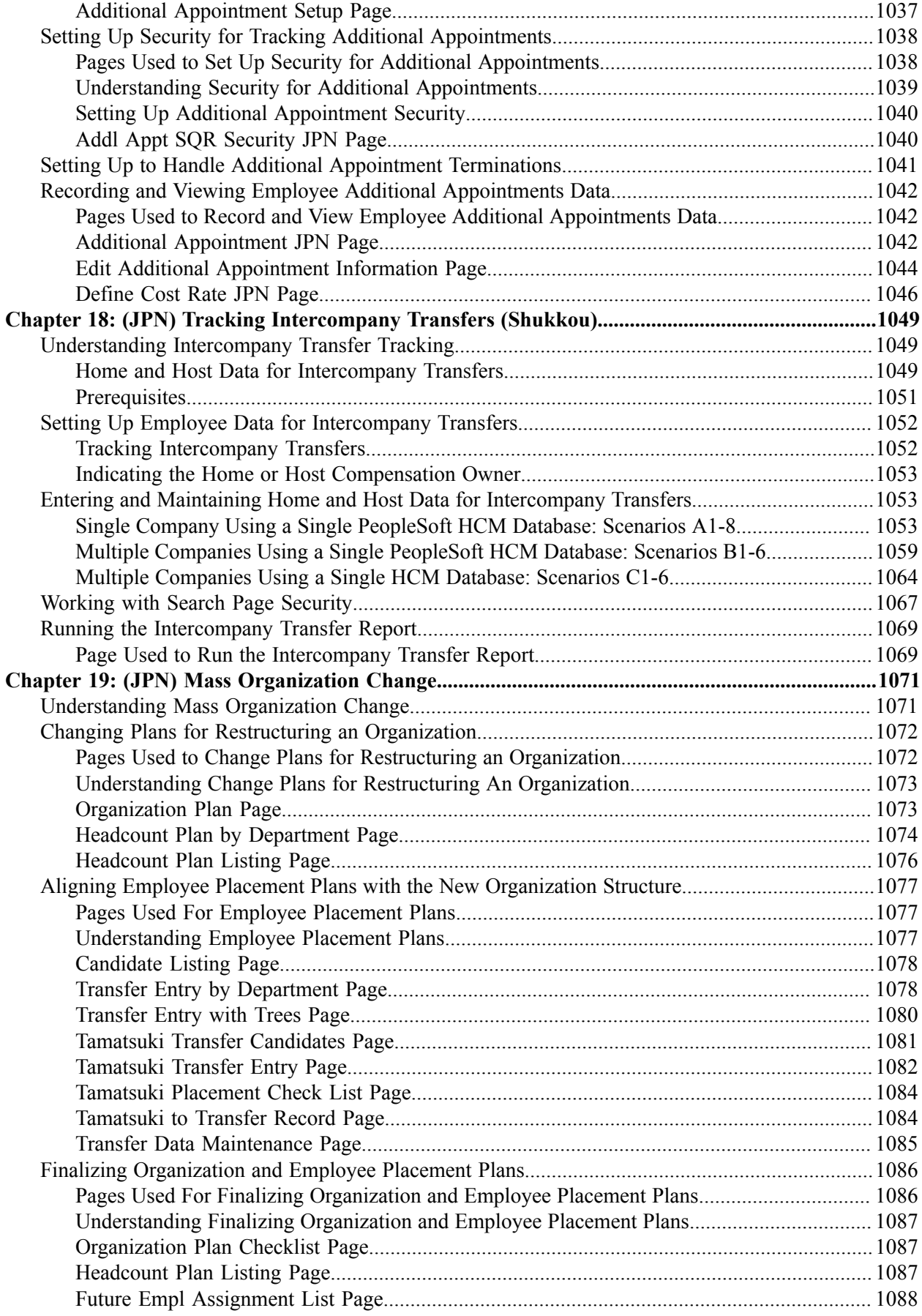

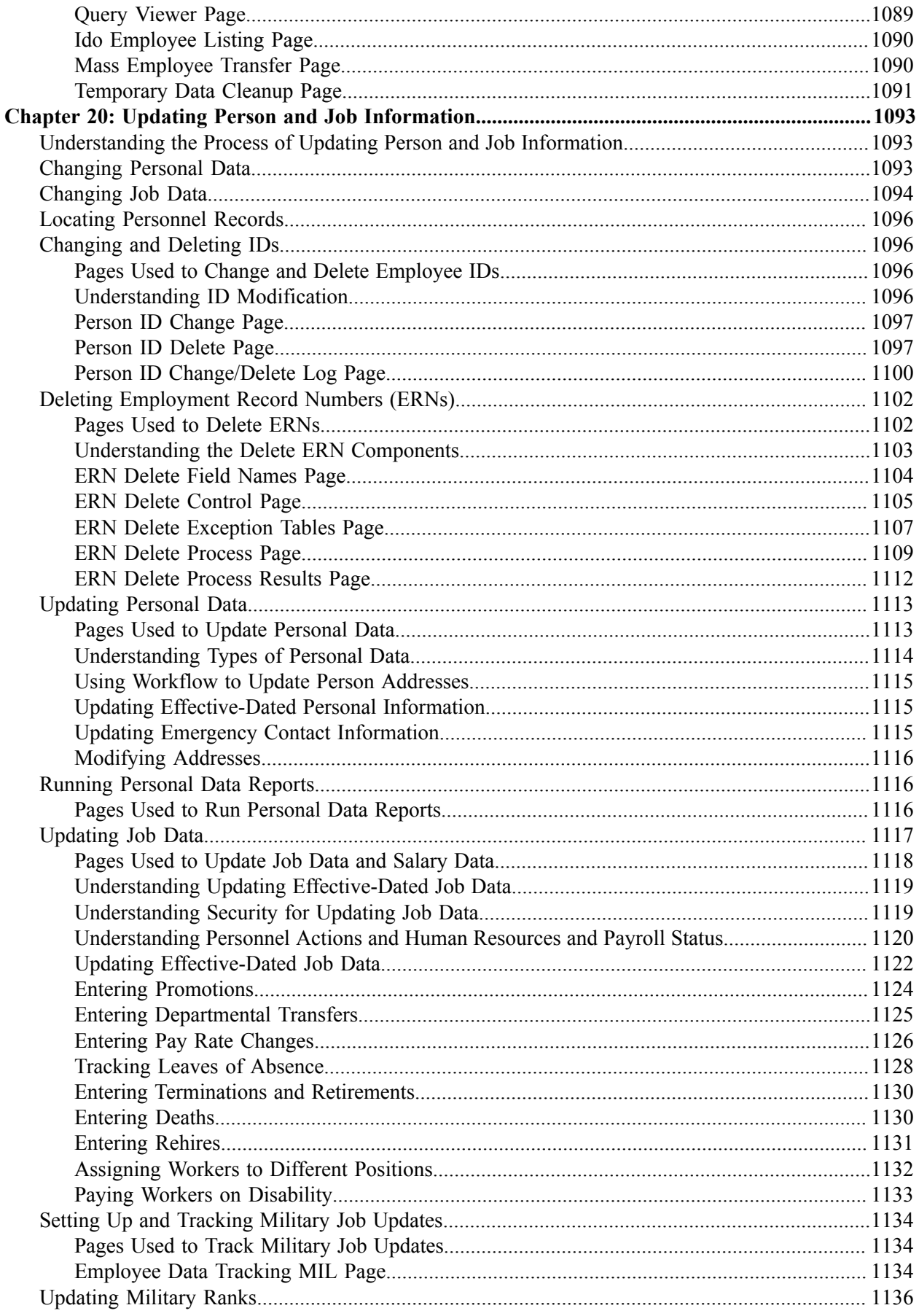

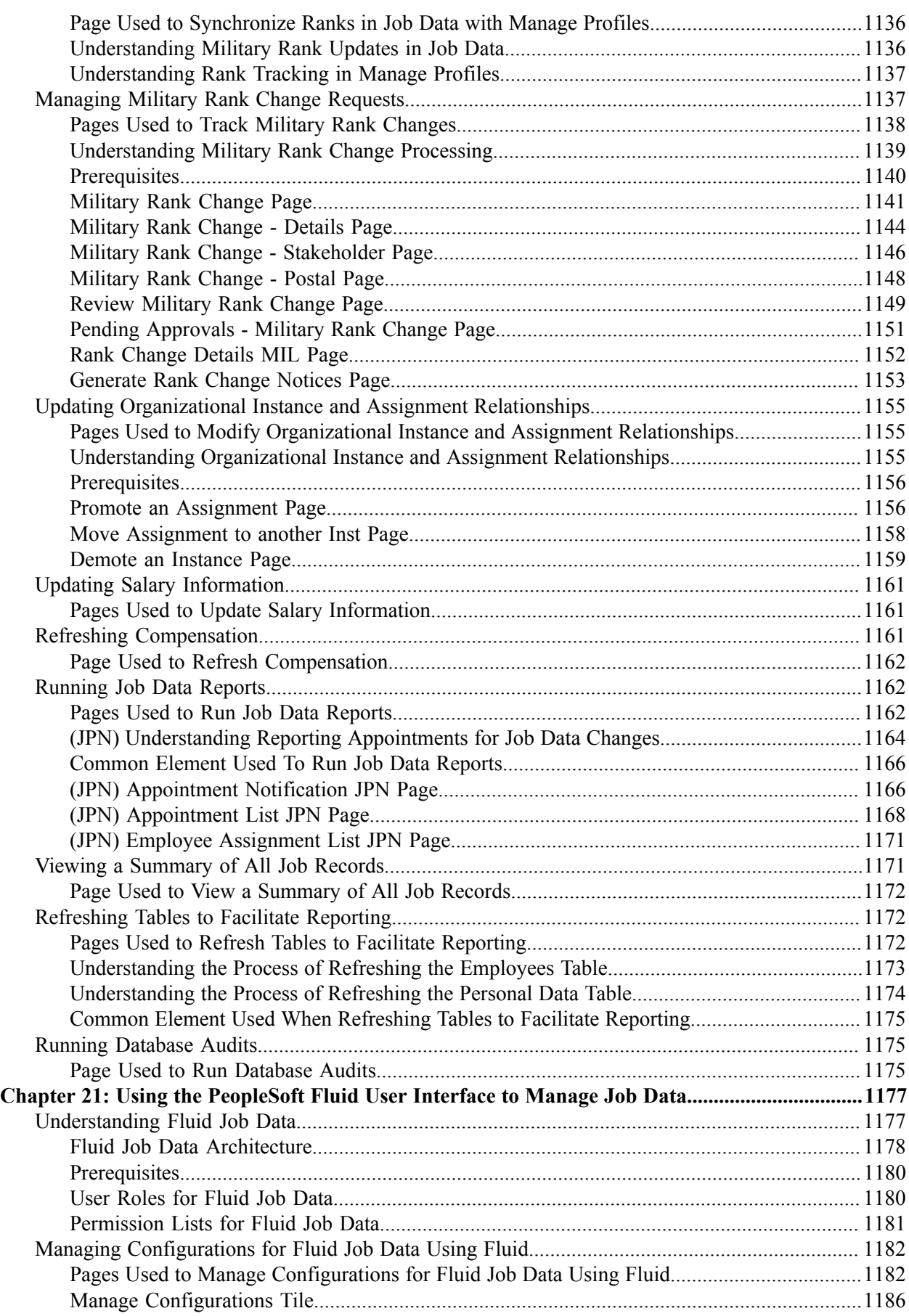

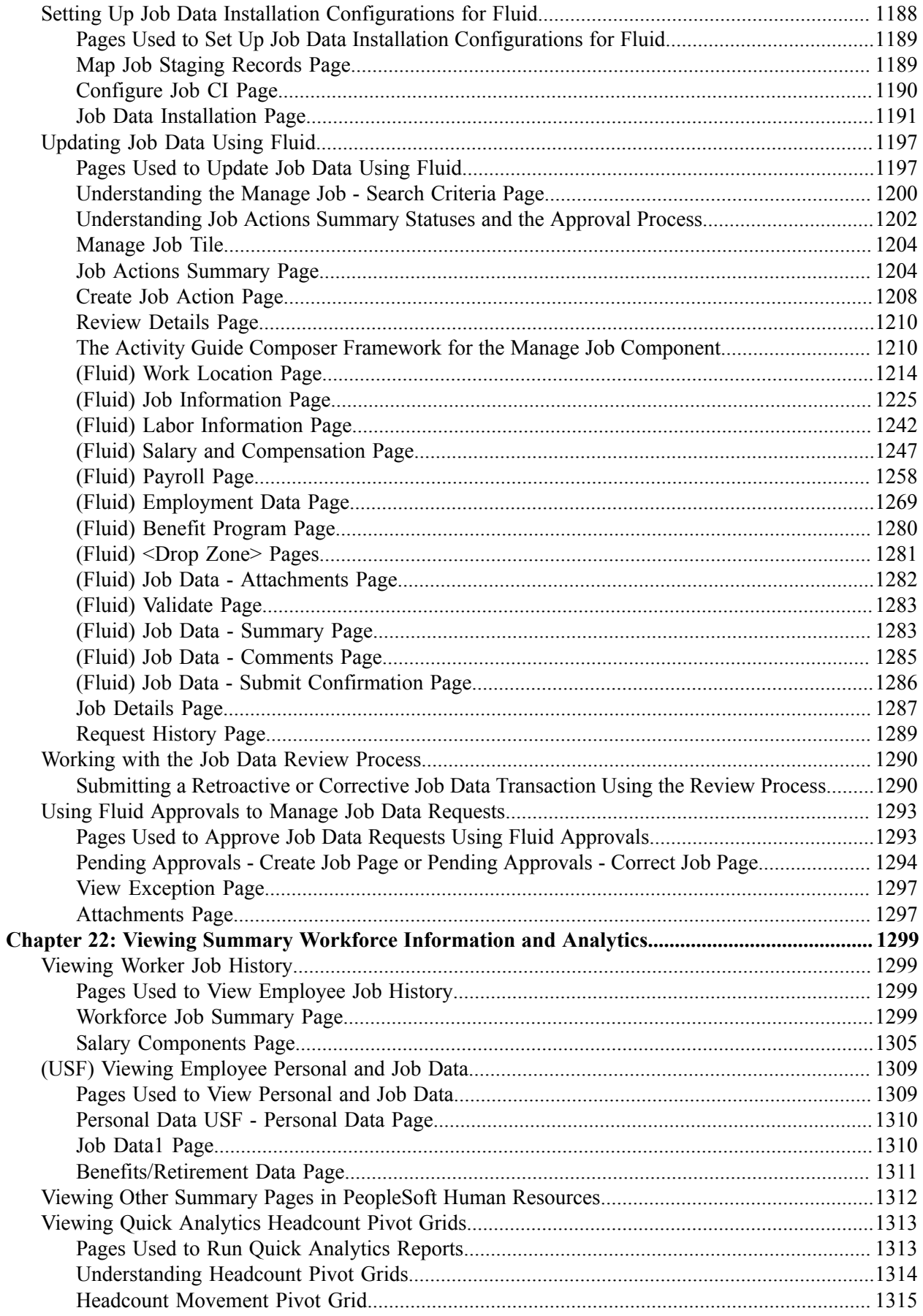

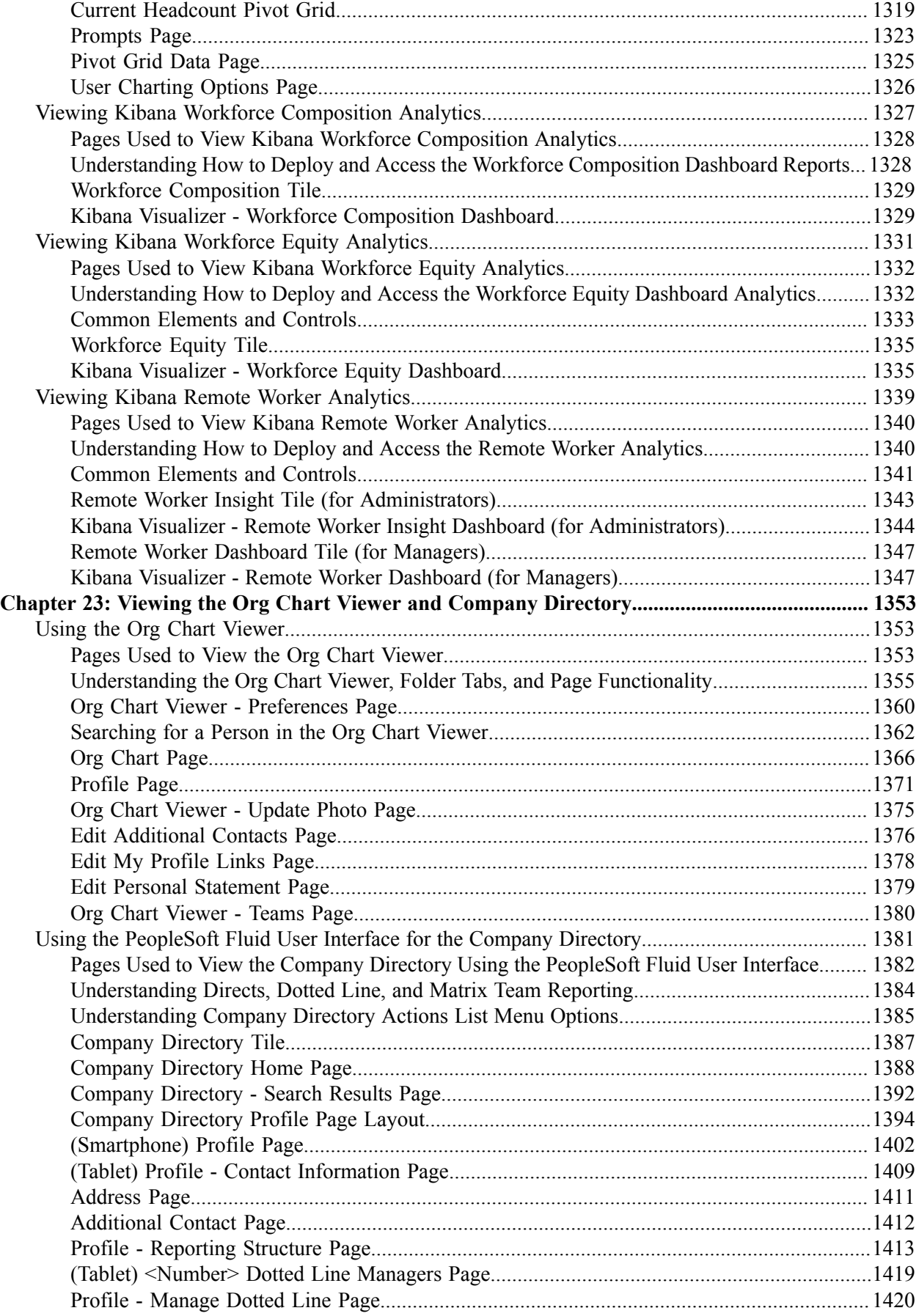

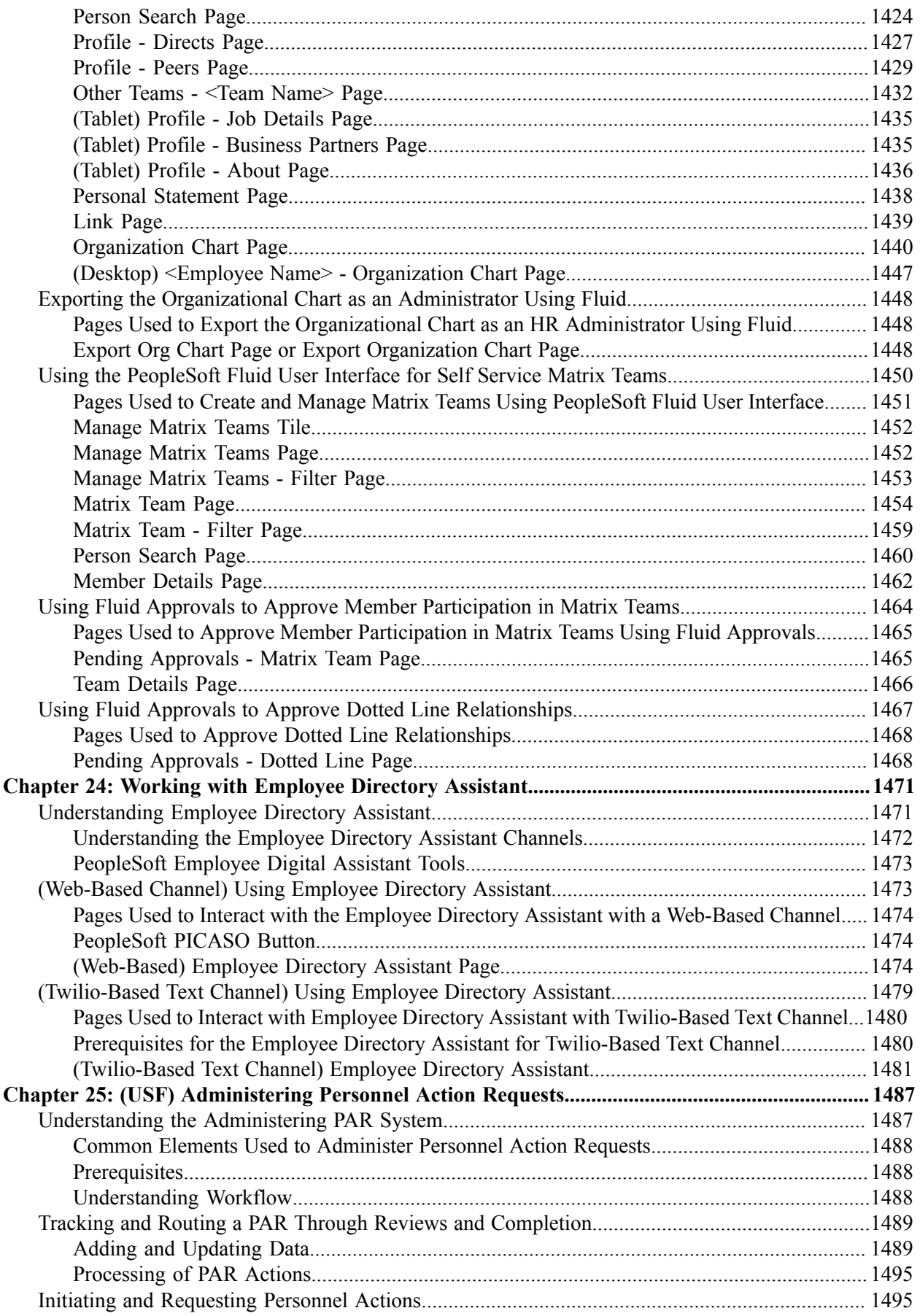

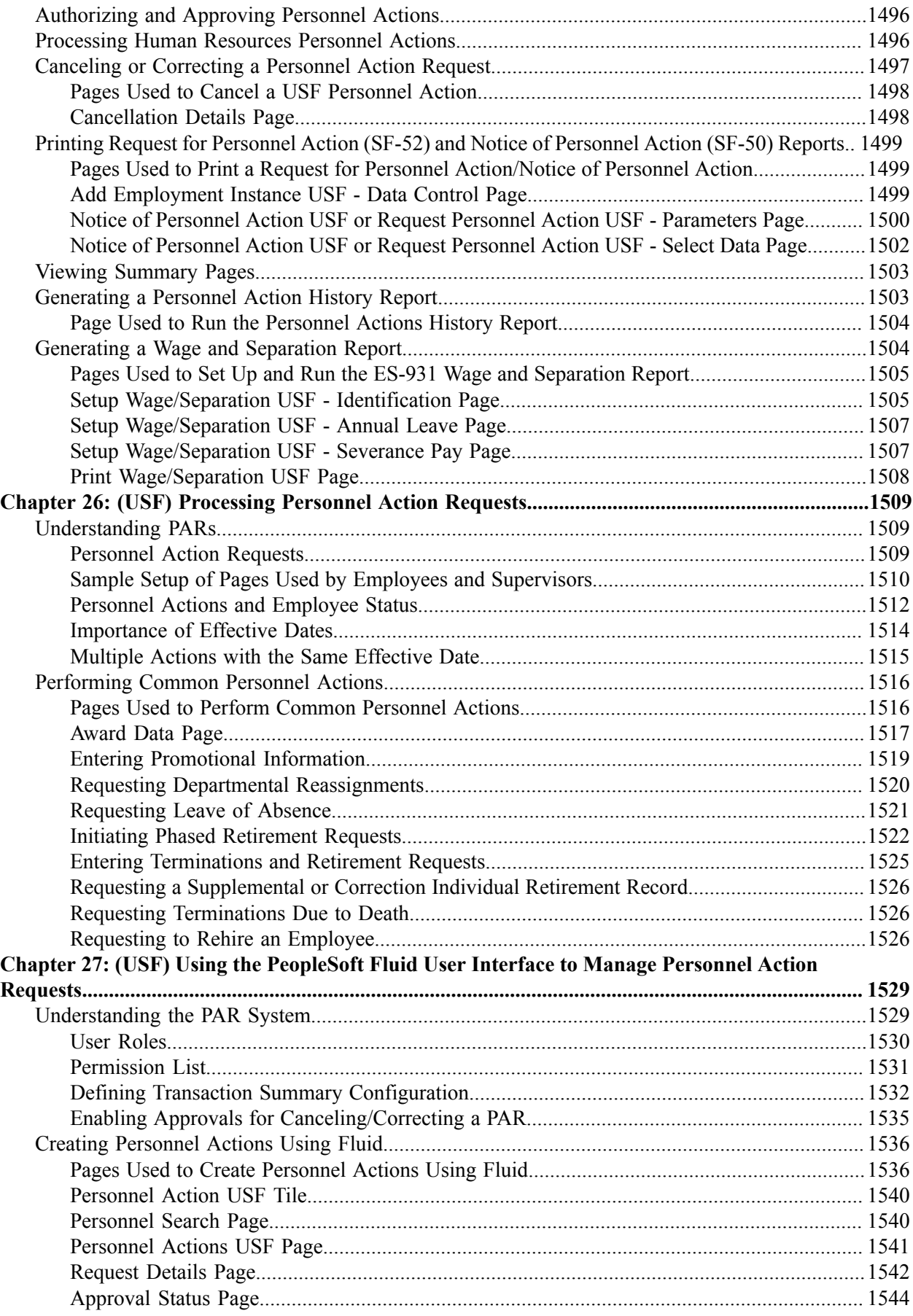

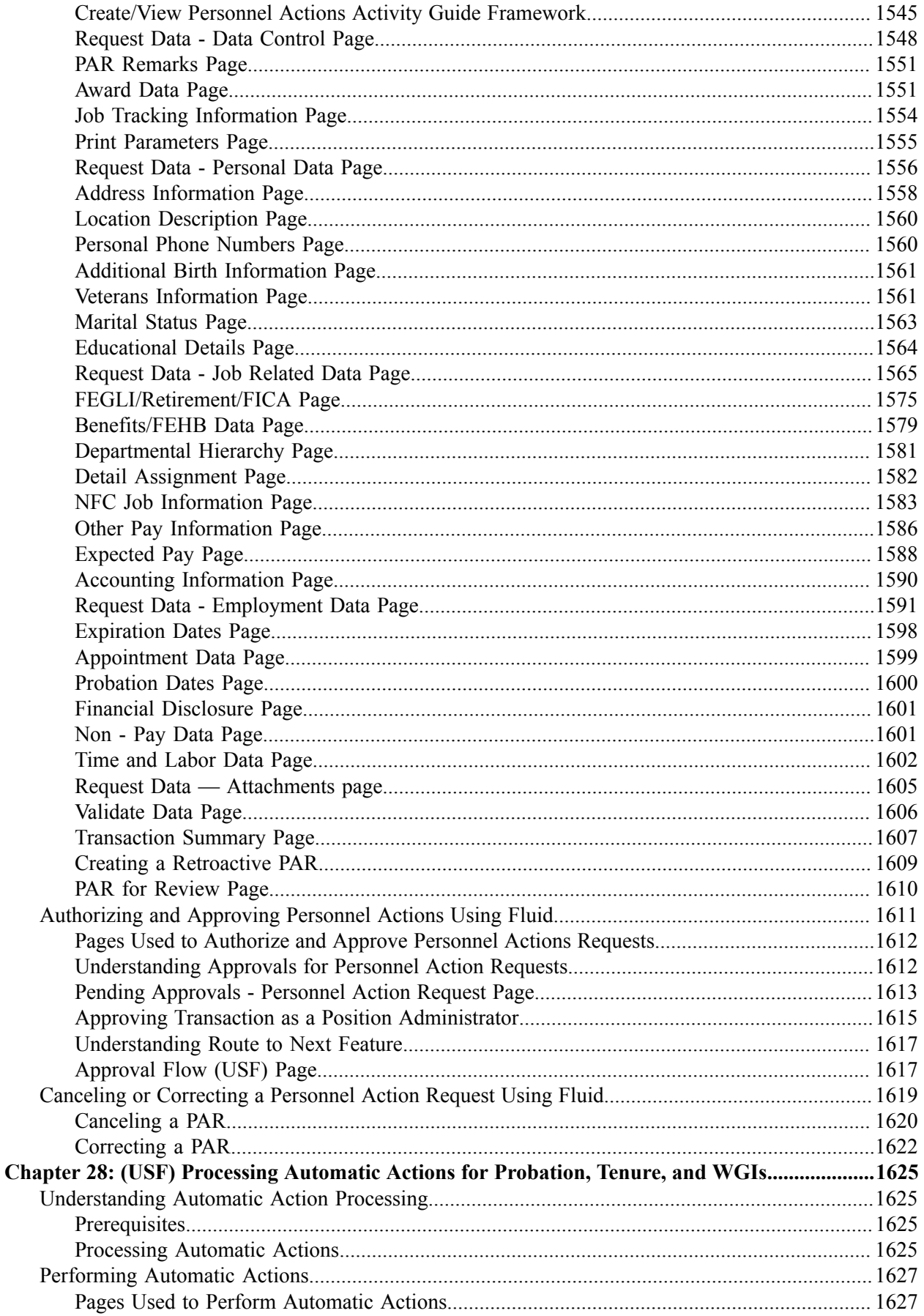

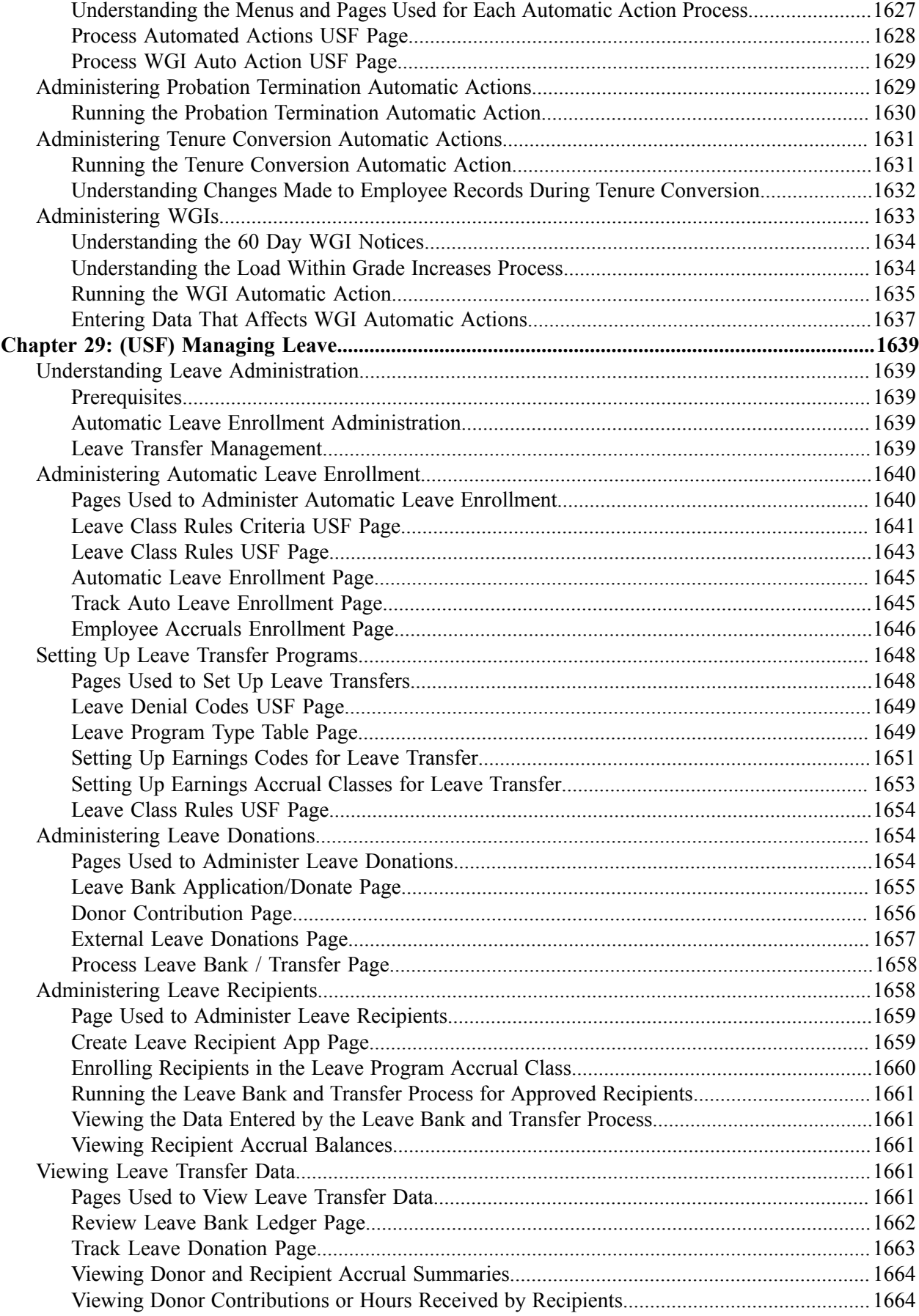

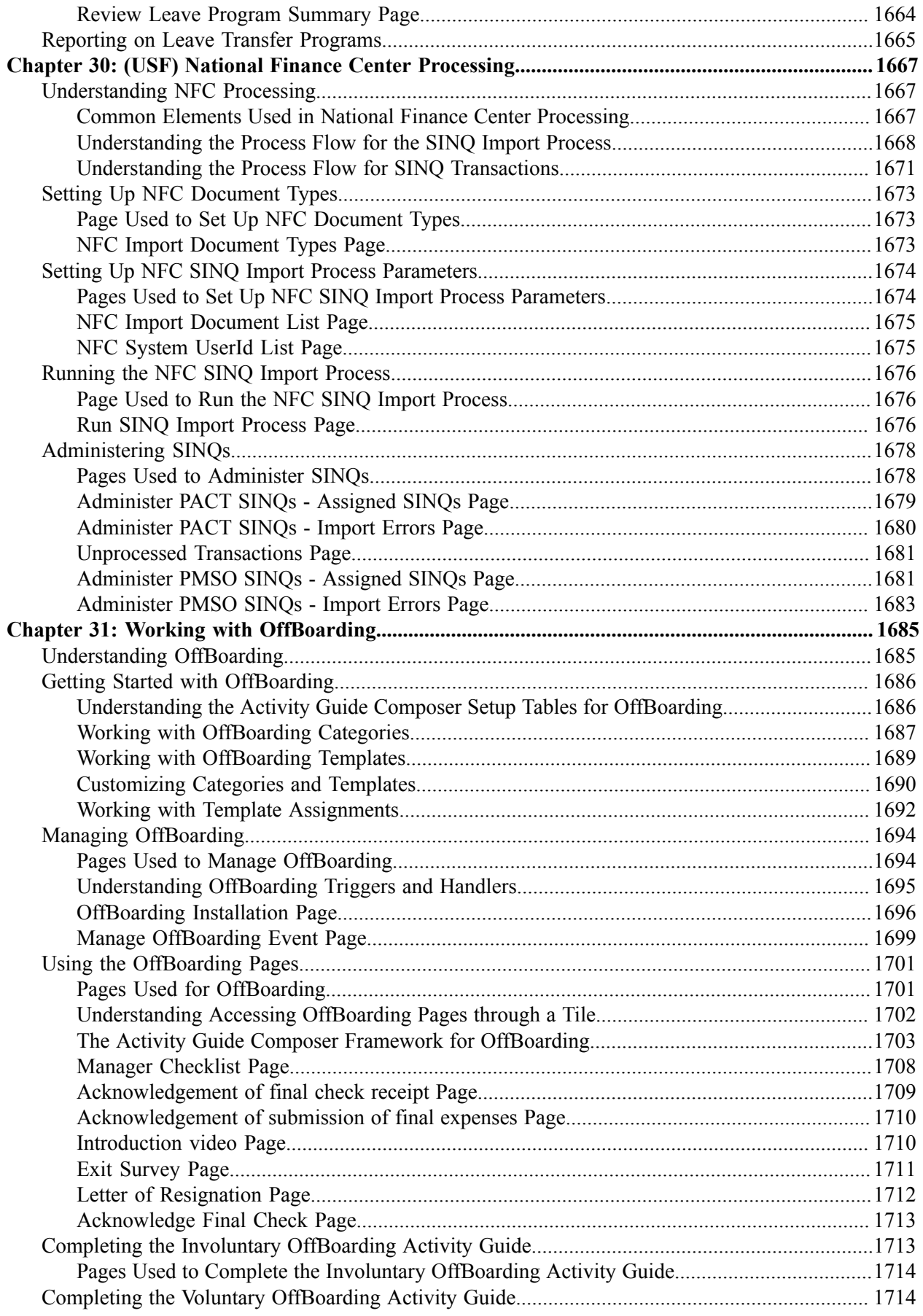

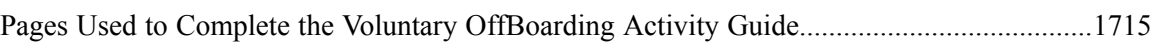

Contents

## <span id="page-28-0"></span>**Preface**

## <span id="page-28-1"></span>**Understanding the PeopleSoft Online Help and PeopleBooks**

The PeopleSoft Online Help is a website that enables you to view all help content for PeopleSoft applications and PeopleTools. The help provides standard navigation and full-text searching, as well as context-sensitive online help for PeopleSoft users.

#### <span id="page-28-2"></span>**Hosted PeopleSoft Online Help**

You can access the hosted PeopleSoft Online Help on the [Oracle Help Center](https://docs.oracle.com/en/applications/peoplesoft/index.html). The hosted PeopleSoft Online Help is updated on a regular schedule, ensuring that you have access to the most current documentation. This reduces the need to view separate documentation posts for application maintenance on My Oracle Support. The hosted PeopleSoft Online Help is available in English only.

To configure the context-sensitive help for your PeopleSoft applications to use the Oracle Help Center, see [Configuring Context-Sensitive Help Using the Hosted Online Help Website.](https://docs.oracle.com/pls/topic/lookup?ctx=psoft&id=ATPB_HOSTED)

#### <span id="page-28-3"></span>**Locally Installed Help**

If you're setting up an on-premise PeopleSoft environment, and your organization has firewall restrictions that prevent you from using the hosted PeopleSoft Online Help, you can install the online help locally. See [Configuring Context-Sensitive Help Using a Locally Installed Online Help Website](https://docs.oracle.com/pls/topic/lookup?ctx=psoft&id=ATPB_LOCAL).

#### <span id="page-28-4"></span>**Downloadable PeopleBook PDF Files**

You can access downloadable PDF versions of the help content in the traditional PeopleBook format on the [Oracle Help Center.](https://docs.oracle.com/en/applications/peoplesoft/index.html) The content in the PeopleBook PDFs is the same as the content in the PeopleSoft Online Help, but it has a different structure and it does not include the interactive navigation features that are available in the online help.

#### <span id="page-28-5"></span>**Common Help Documentation**

Common help documentation contains information that applies to multiple applications. The two main types of common help are:

- Application Fundamentals
- Using PeopleSoft Applications

Most product families provide a set of application fundamentals help topics that discuss essential information about the setup and design of your system. This information applies to many or all applications in the PeopleSoft product family. Whether you are implementing a single application, some combination of applications within the product family, or the entire product family, you should be familiar with the contents of the appropriate application fundamentals help. They provide the starting points for fundamental implementation tasks.

In addition, the *PeopleTools: Applications User's Guide* introduces you to the various elements of the PeopleSoft Pure Internet Architecture. It also explains how to use the navigational hierarchy, components, and pages to perform basic functions as you navigate through the system. While your application or implementation may differ, the topics in this user's guide provide general information about using PeopleSoft applications.

## <span id="page-29-0"></span>**Field and Control Definitions**

PeopleSoft documentation includes definitions for most fields and controls that appear on application pages. These definitions describe how to use a field or control, where populated values come from, the effects of selecting certain values, and so on. If a field or control is not defined, then it either requires no additional explanation or is documented in a common elements section earlier in the documentation. For example, the Date field rarely requires additional explanation and may not be defined in the documentation for some pages.

### <span id="page-29-1"></span>**Typographical Conventions**

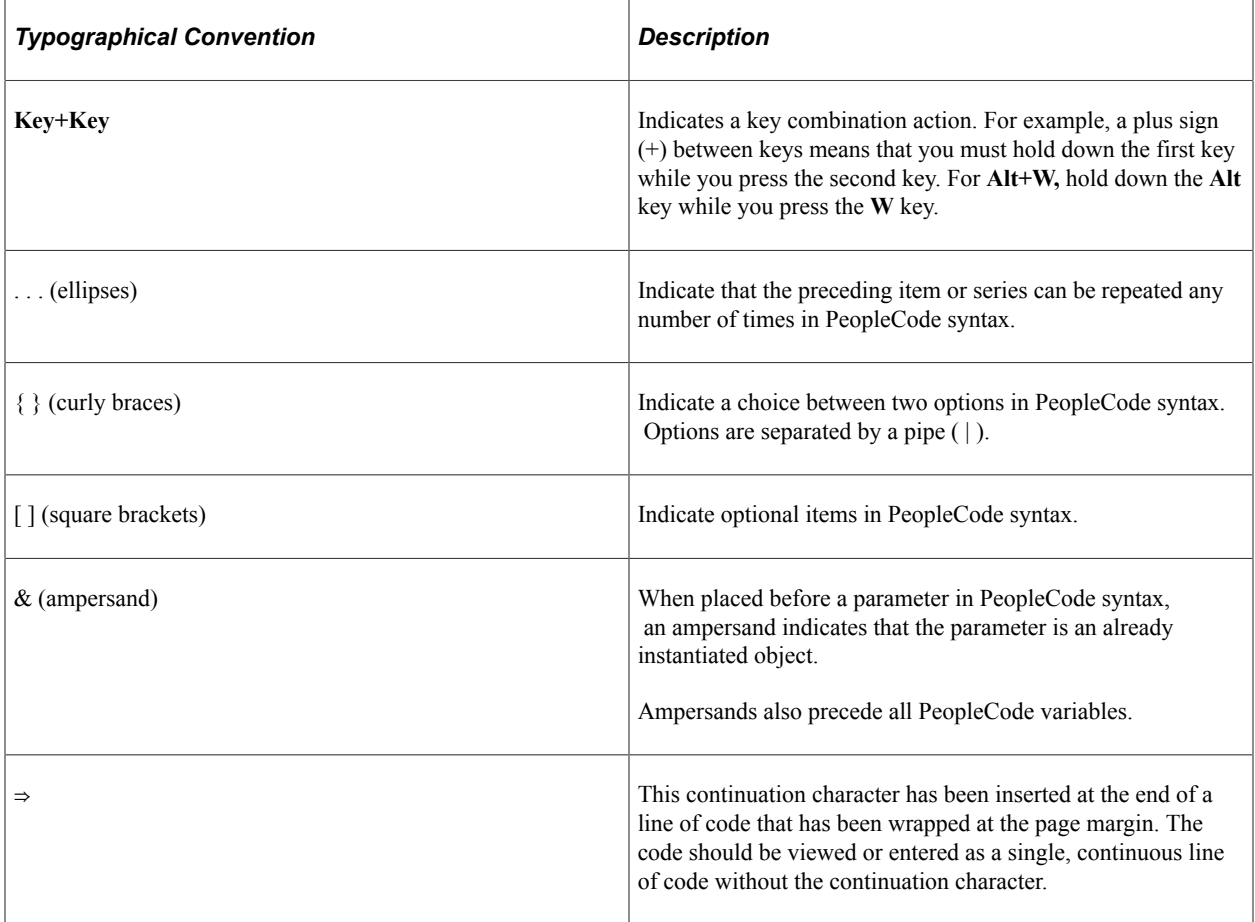

The following table describes the typographical conventions that are used in the online help.

### <span id="page-29-2"></span>**ISO Country and Currency Codes**

PeopleSoft Online Help topics use International Organization for Standardization (ISO) country and currency codes to identify country-specific information and monetary amounts.

ISO country codes may appear as country identifiers, and ISO currency codes may appear as currency identifiers in your PeopleSoft documentation. Reference to an ISO country code in your documentation does not imply that your application includes every ISO country code. The following example is a country-specific heading: "(FRA) Hiring an Employee."

The PeopleSoft Currency Code table (CURRENCY\_CD\_TBL) contains sample currency code data. The Currency Code table is based on ISO Standard 4217, "Codes for the representation of currencies," and also relies on ISO country codes in the Country table (COUNTRY\_TBL). The navigation to the pages where you maintain currency code and country information depends on which PeopleSoft applications you are using. To access the pages for maintaining the Currency Code and Country tables, consult the online help for your applications for more information.

#### <span id="page-30-0"></span>**Region and Industry Identifiers**

Information that applies only to a specific region or industry is preceded by a standard identifier in parentheses. This identifier typically appears at the beginning of a section heading, but it may also appear at the beginning of a note or other text.

Example of a region-specific heading: "(Latin America) Setting Up Depreciation"

#### **Region Identifiers**

Regions are identified by the region name. The following region identifiers may appear in the PeopleSoft Online Help:

- Asia Pacific
- Europe
- Latin America
- North America

#### **Industry Identifiers**

Industries are identified by the industry name or by an abbreviation for that industry. The following industry identifiers may appear in the PeopleSoft Online Help:

- USF (U.S. Federal)
- E&G (Education and Government)

#### <span id="page-30-1"></span>**Translations and Embedded Help**

PeopleSoft 9.2 software applications include translated embedded help. With the 9.2 release, PeopleSoft aligns with the other Oracle applications by focusing our translation efforts on embedded help. We are not planning to translate our traditional online help and PeopleBooks documentation. Instead we offer very direct translated help at crucial spots within our application through our embedded help widgets. Additionally, we have a one-to-one mapping of application and help translations, meaning that the software and embedded help translation footprint is identical—something we were never able to accomplish in the past.

## <span id="page-31-0"></span>**Using and Managing the PeopleSoft Online Help**

Select About This Help in the left navigation panel on any page in the PeopleSoft Online Help to see information on the following topics:

- Using the PeopleSoft Online Help.
- Managing hosted Online Help.
- Managing locally installed PeopleSoft Online Help.

## <span id="page-31-1"></span>**Related Links for PeopleSoft HCM**

[Oracle Help Center](https://docs.oracle.com/en/)

[PeopleSoft Online Help Home](https://docs.oracle.com/en/applications/peoplesoft/human-capital-management/index.html)

[PeopleSoft Information Portal](https://docs.oracle.com/cd/E52319_01/infoportal/index.html)

[My Oracle Support](https://support.oracle.com/CSP/ui/flash.html)

[PeopleSoft Training from Oracle University](https://docs.oracle.com/pls/topic/lookup?ctx=psft_hosted&id=ou)

[PeopleSoft Video Feature Overviews on YouTube](http://www.youtube.com/user/PSFTOracle)

[PeopleSoft Business Process Maps \(Microsoft Visio format\)](https://support.oracle.com/epmos/faces/DocContentDisplay?id=1613605.1)

**HCM** Abbreviations

[PeopleSoft Spotlight Series](https://docs.oracle.com/cd/E52319_01/infoportal/spotlight.html)

## <span id="page-31-2"></span>**Contact Us**

Send your suggestions to psoft-infodev us@oracle.com.

Please include the applications update image or PeopleTools release that you're using.

### <span id="page-31-3"></span>**Follow Us**

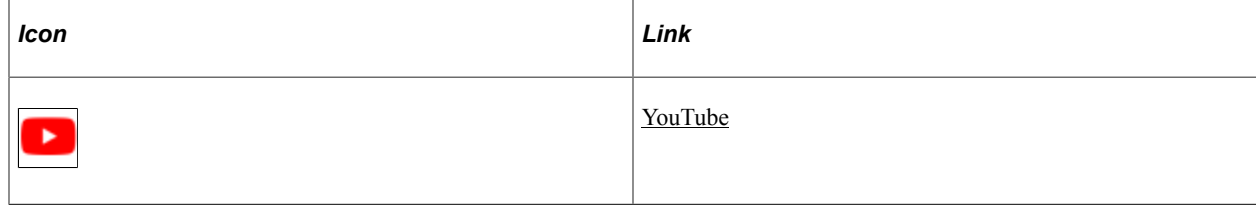

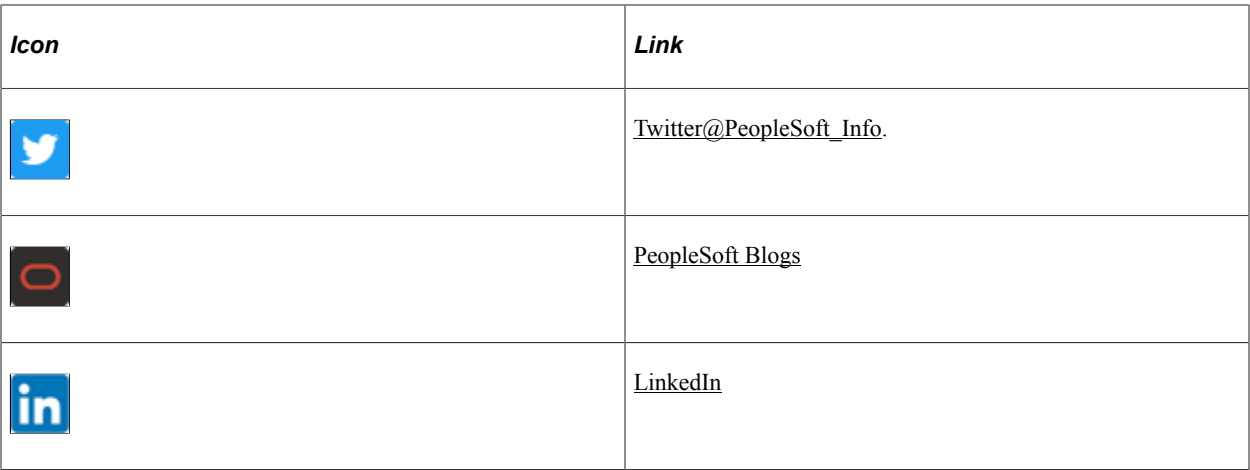

## <span id="page-34-0"></span>**Getting Started with Administer Workforce**

## <span id="page-34-1"></span>**Human Resources Administer Workforce Overview**

PeopleSoft Human Resources (HR) Administer Workforce provides the foundation for your human resource management system. The data entered into the Administer Workforce business process is available to all of the Human Resources business processes as well as the other applications in the PeopleSoft HCM suite.

The Administer Workforce business process includes five basic steps:

1. Setting up the basic codes and formats needed for the business process.

Before you begin tracking worker data, it's helpful to set up codes to help you streamline human resource processes for such areas as visas and permits, salary classifications, unions, banking, employment contracts, and checklists. Setting up these codes simplifies data entry and helps ensure that you have consistent information in records across all functions of your human resources system from recruitment to benefits. If you're managing a workforce in Australia, Belgium, Canada, France, Germany, Hong Kong, Italy, Japan, Malaysia, Mexico, The Netherlands, New Zealand, Singapore, Spain, Switzerland, the United Kingdom, or the United States, you'll also set up any codes necessary for administering your workers in those countries.

2. Adding a person's human resources record into the system.

When you bring a new person into your organization, create a record that includes this information:

- Personal data, such as name, address, personal relationships, and organizational relationships, such as employee or contingent worker.
- Job data, such as supervisor, department, job code, and compensation details.
- 3. Entering additional data into the record.

In addition to the data that you enter when you add a new record, the data you can track includes:

- Tenure with your organization.
- Prior work experience.
- Company property and credit cards issued to the employee.
- Business expenses.
- Emergency contact information.
- Visas, passports, and other identification data.
- Driver's license information.
- Bank accounts.
- Volunteer activities.
- Employee membership in unions, works councils, or labor agreements.
- Country-specific information for workers in Australia, Belgium, Brazil, Canada, France, Germany, Hong Kong, India, Italy, Japan, Malaysia, Mexico, The Netherlands, New Zealand, Singapore, Spain, Switzerland, the United Kingdom, or the United States.
- 4. Updating the record.

Over time, you'll need to enter changes to a person's human resources record, such as changes of name, address, marital status, and organizational status; promotions; transfers; and leaves of absence. You can also track employee grievances and disciplinary actions imposed on employees by your organization.

5. Viewing and reporting on worker data.

You can view summary information about your workers and run a variety of different reports to review and analyze your workforce.

#### **Related Links**

"Understanding Manage Labor Administration" (PeopleSoft Human Resources Manage Labor Administration)

"Base Compensation and Budgeting" (PeopleSoft Human Resources Manage Base Compensation and Budgeting)

## <span id="page-35-0"></span>**Human Resources Administer Workforce Business Processes**

PeopleSoft HR Administer Workforce provides these business processes:

- Administer adding a person to the workforce.
- Manage workforce data.
- Administer country-specific functionality.
- Manage country-specific workforce data.
- (USF) Administer Personnel Action Requests and automatic actions.
- (USF) Manage leave.
- Manage workforce reporting.

We discuss these business processes in the business process topics in this documentation.
# **Human Resources Administer Workforce Integrations**

PeopleSoft HR Administer Workforce integrates with these PeopleSoft applications:

- All PeopleSoft HCM applications.
- Other PeopleSoft applications.
- Other third-party applications.

We discuss integration considerations in the implementation topics in this documentation.

# **Human Resources Administer Workforce Implementation**

PeopleSoft Setup Manager enables you to generate a list of setup tasks for your organization based on the features that you are implementing. The setup tasks include the components that you must set up, listed in the order in which you must enter data into the component tables, and links to the corresponding documentation.

PeopleSoft HR Administer Workforce also provides component interfaces to help you load data from your existing system into the Administer Workforce business process tables. Use the Excel to Component Interface utility with the component interfaces to populate the tables.

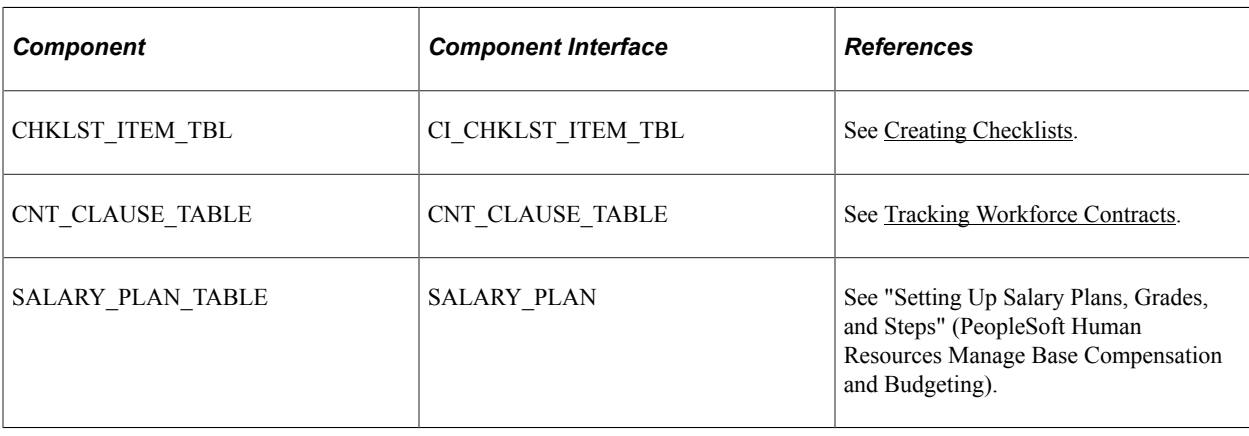

This table lists all of the components that have component interfaces:

Refer to the *PeopleSoft HCM 9.2 - Reorganization of Component Interface Permissions* (Doc ID [2342162.1\)](https://support.oracle.com/epmos/faces/DocumentDisplay?_afrLoop=397348397641522&id=2342162.1) MOS posting for a list of system-delivered CIs and their usage, the mapping of CIs and associated permission lists, and the mapping of CI permission lists and user roles.

### **Other Sources of Information**

In the planning phase of your implementation, take advantage of all PeopleSoft sources of information, including the installation guides, table-loading sequences, data models, and business process maps.

See the product documentation for

*PeopleTools: Setup Manager*

and *PeopleTools: Component Interfaces*

#### **Related Links**

Application Fundamentals

# **Setting Up the Administer Workforce Business Process**

# **Defining Personnel Actions and Reasons**

To set up the Personnel Actions and Reasons tables, use the Actions (ACTION\_TBL), FPS Action (FPMACTION\_PNL2), Action Reasons (ACTION\_REASON\_TBL), and Action Reason Report (RUN\_PER710) components.

These topics provide an overview of and discuss defining personnel action reasons.

### **Pages Used to Define Personnel Actions and Personnel Action Reasons**

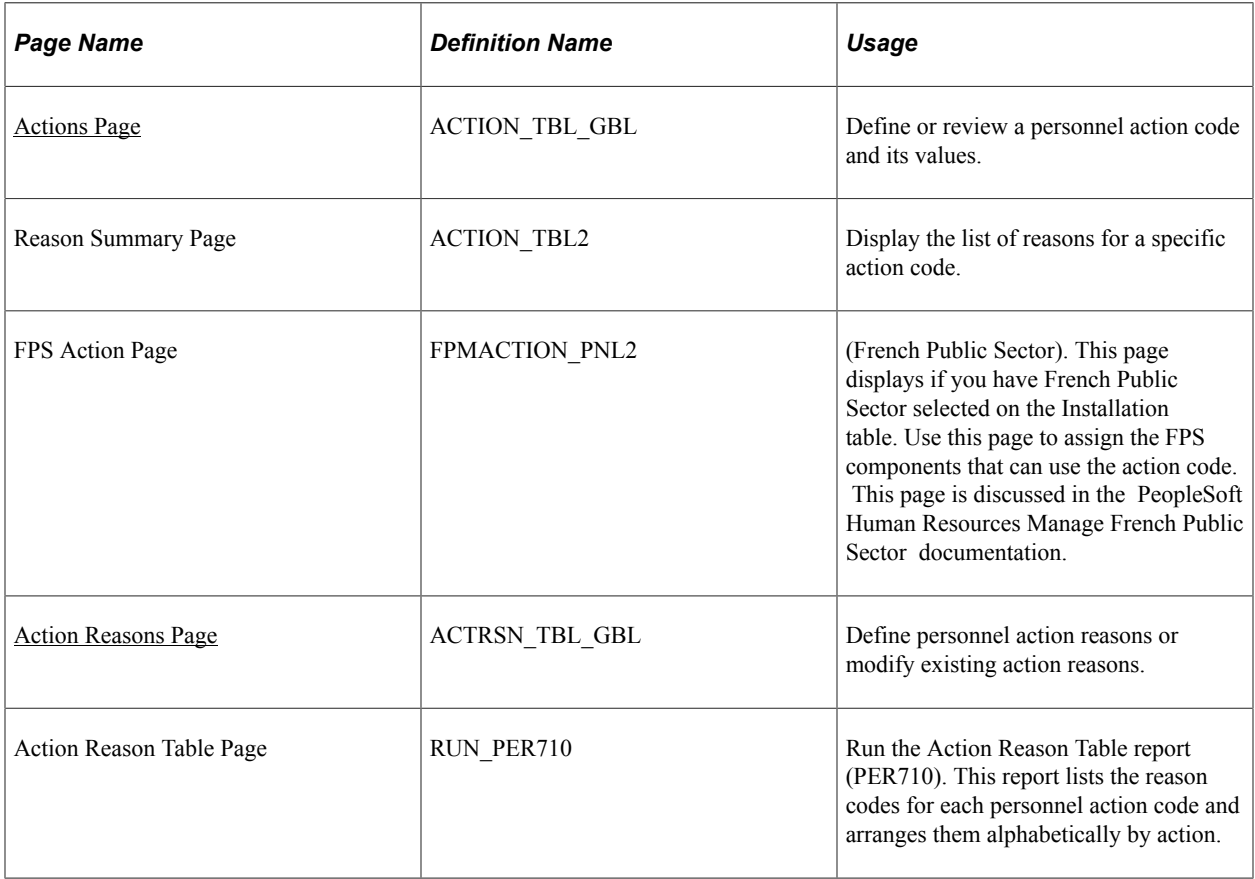

### **Understanding Personnel Action Reasons**

In the course of maintaining information in the Administer Workforce business process, you'll enter changes to worker data resulting from such activities as promotions, transfers, terminations, salary

increases, and leaves of absence. Each of these activities is called a *personnel action,* and you use them to enter and update employee data on the Job Data - Work Location page and the Data Control page. The codes classifying the types of personnel actions that you'll perform are stored in the Actions table.

You'll often have different reasons for performing the same type of personnel action for workers. For example, you could enter the action *leave of absence* for one person for maternity or paternity leave, for another person because of military service obligations, and for yet another person for health reasons.

So that you can easily identify the causes of changes made to worker data, you can designate reasons for taking personnel actions. The Human Resources system already contains some reasons for actions, but you'll probably want to add others that apply specifically to your company. To do so, use the Action Reasons page.

**Note:** The PeopleSoft application delivers various actions and action reason codes. You should be familiar with the rules associated with the action and take into consideration the benefit statuses associated with in the action reasons when determining which action and reason codes are best for your organization.

**Note:** To view a complete list of all actions and reasons already defined within the system, generate the Action Reason Table report (PER710).

#### **Positions and Action Reasons**

If you're driving part or all of PeopleSoft Human Resources by position, you'll want to enter reasons for changes to position data also (on the Position Data 1 page). For example, you might enter a personnel action of *Position Change* because of a reorganization of your company; a change in position title; a job reclassification; or, when you transfer employees to other positions, you need to change the position numbers (and related data) assigned to them.

To add action reasons pertaining to position change actions, use the action code *POS* (position change).

#### **Global Assignments and Action Reasons**

If you send workers on global assignments, you'll probably want to identify reasons for the assignments (on the Home/Host Data page). For example, you might process some assignments that are due to a transfer of skills and others due to a local shortage of skilled personnel. To track assignment types more easily, you'll find it helpful to specify reasons for them.

To set up reasons specific to global assignments, use the action codes *ASG* (assignment) and *ASC* (assignment completion).

### <span id="page-39-0"></span>**Actions Page**

Use the Actions page (ACTION TBL GBL) to define or review a personnel action code and its values.

Navigation:

**Set Up HCM** >**Product Related** > **Workforce Administration** >**Job Actions** > **Actions**

This example illustrates the fields and controls on the Actions page (1 of 2). You can find definitions for the fields and controls later on this page.

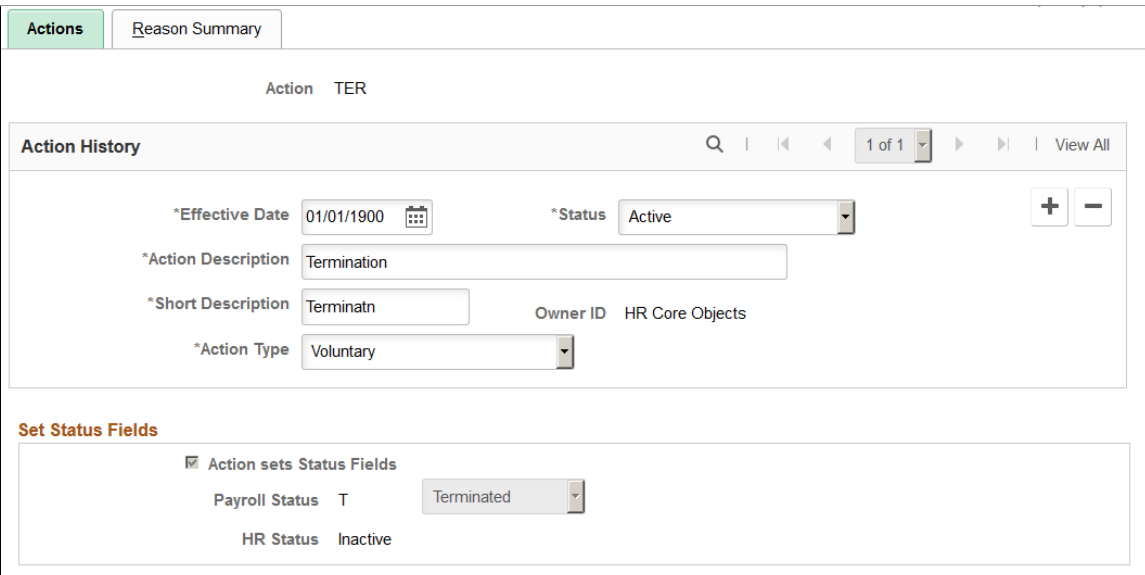

This example illustrates the fields and controls on the Actions page (2 of 2). You can find definitions for the fields and controls later on this page.

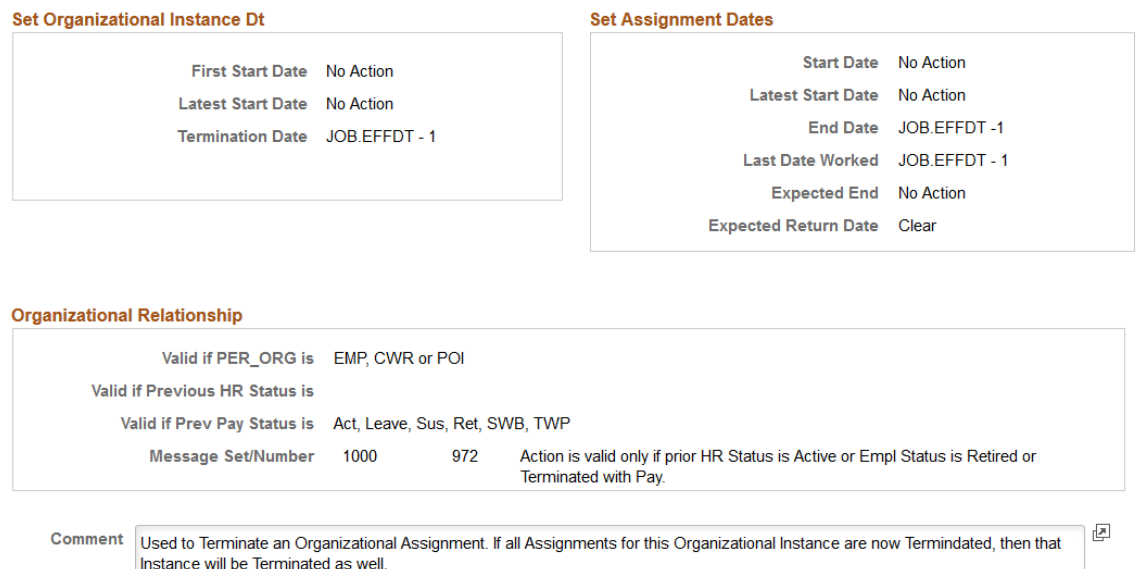

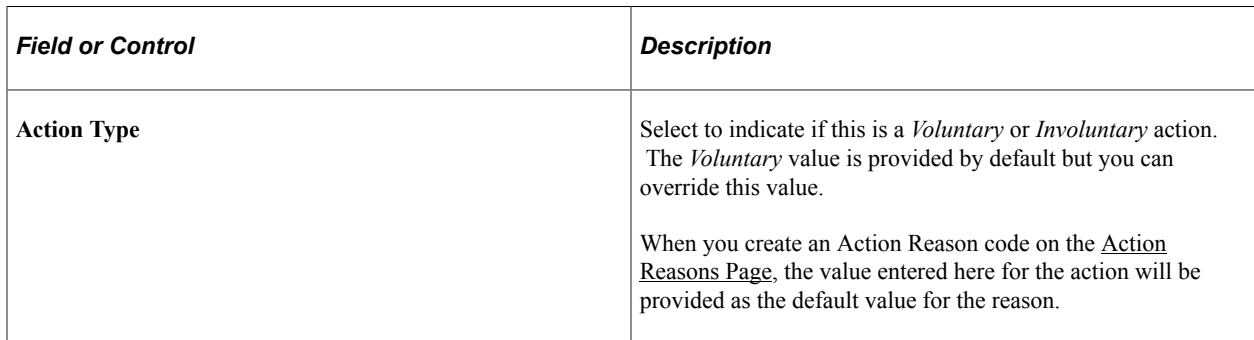

#### **Set Status Fields**

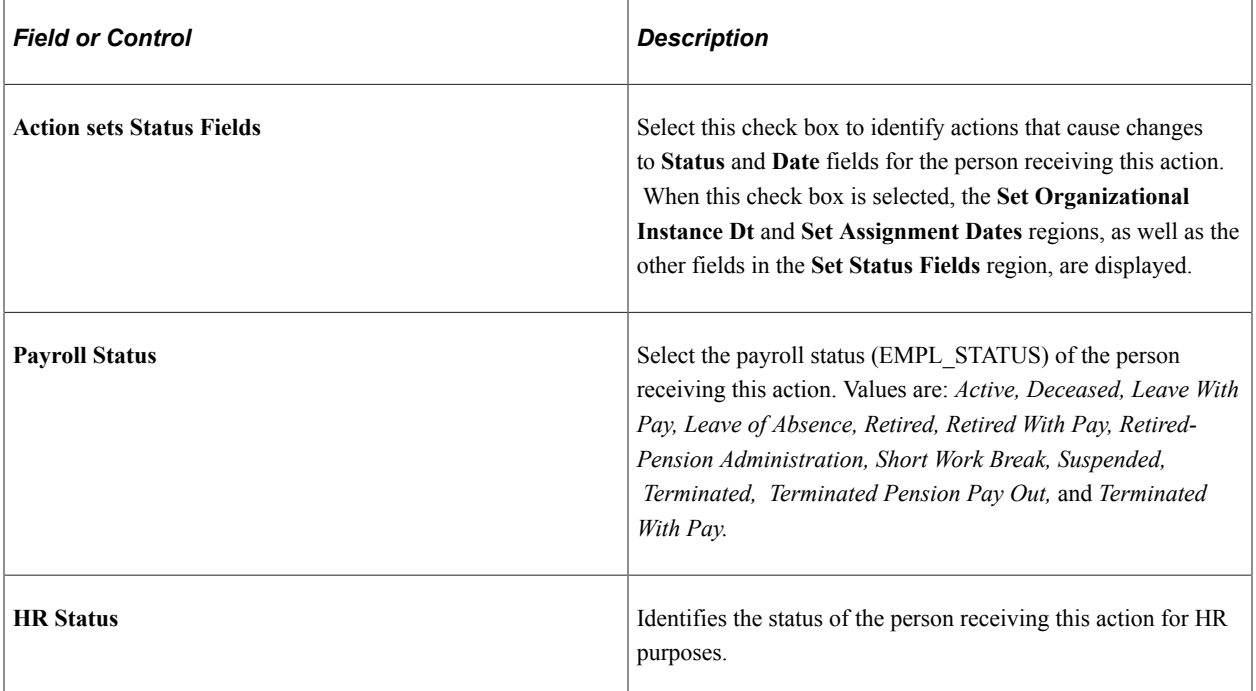

# **Set Organizational Instance Dt (Set Organizational Instance Date)**

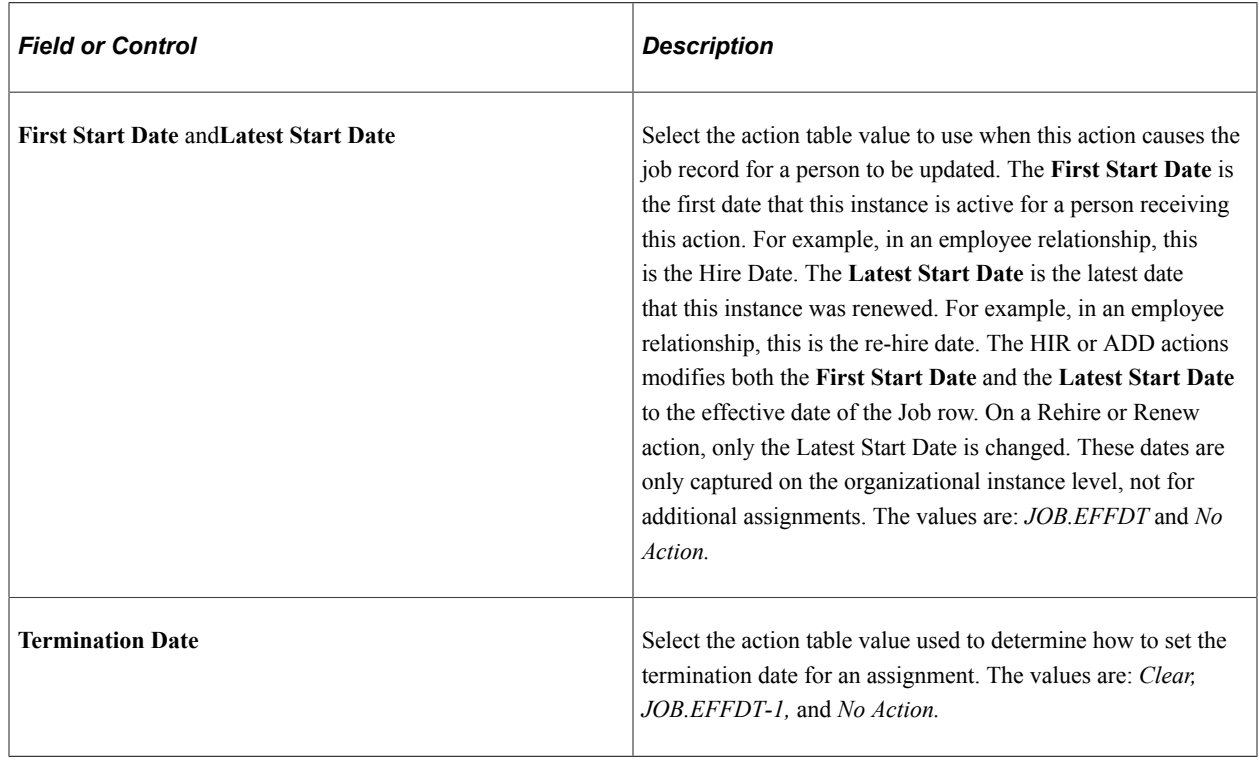

### **Set Assignment Dates**

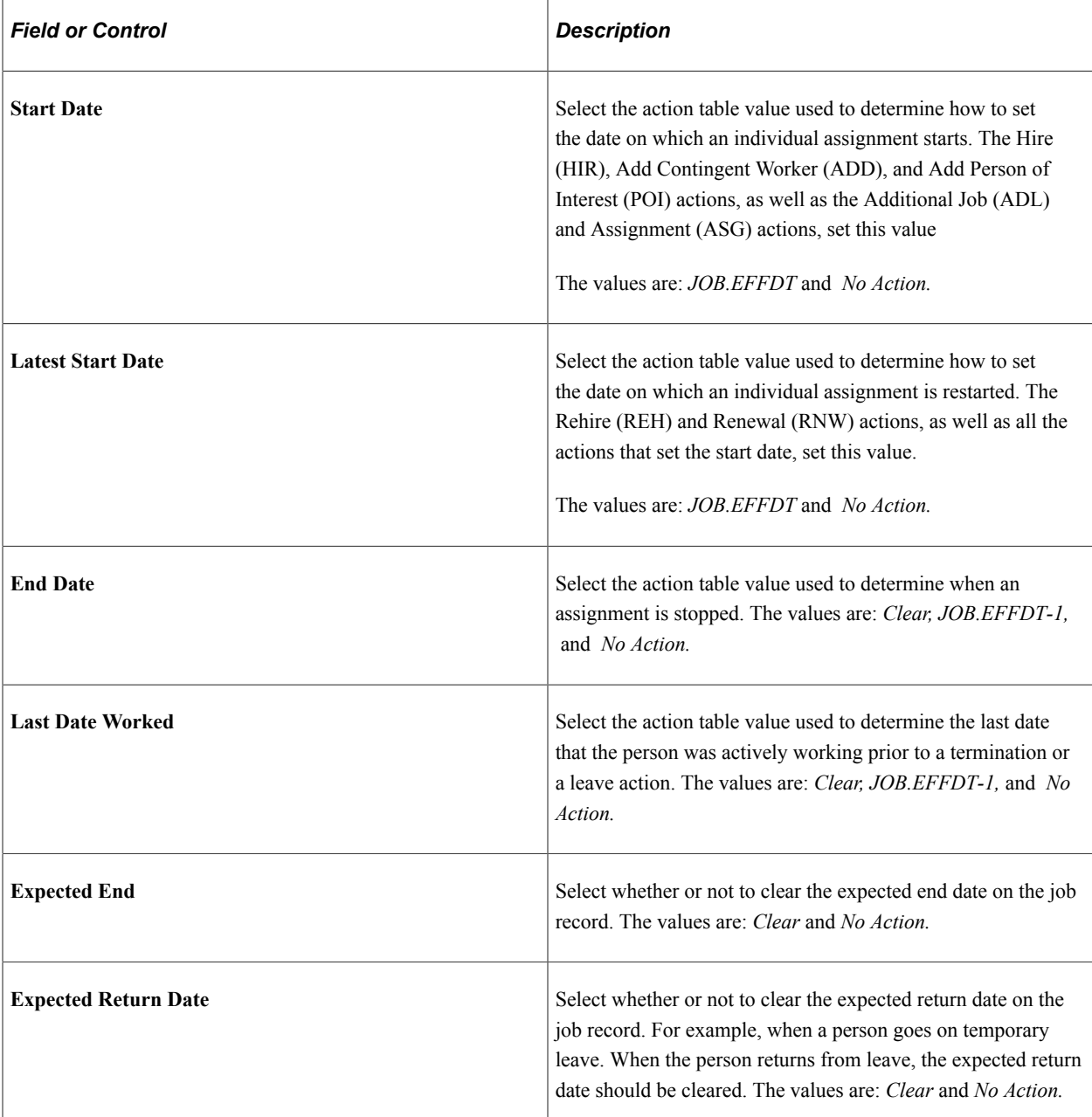

### **Organizational Relationship**

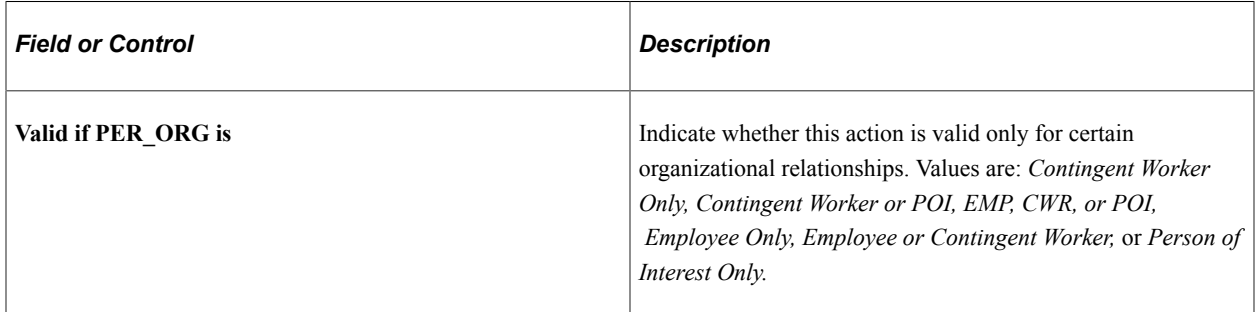

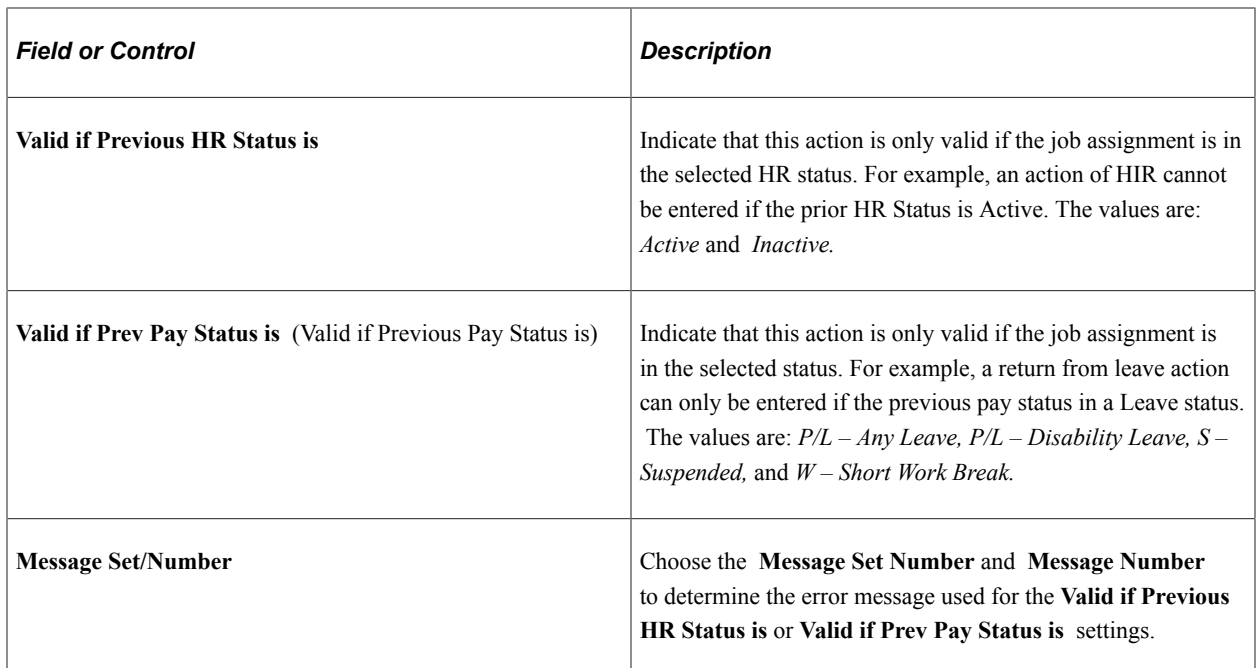

# <span id="page-43-0"></span>**Action Reasons Page**

Use the Action Reasons page (ACTRSN\_TBL\_GBL) to define personnel action reasons or modify existing action reasons.

Navigation:

**Set Up HCM** >**Product Related** >**Workforce Administration** >**Action Reasons** >**Action Reasons**

This example illustrates the fields and controls on the Action Reasons page (1 of 2). You can find definitions for the fields and controls later on this page.

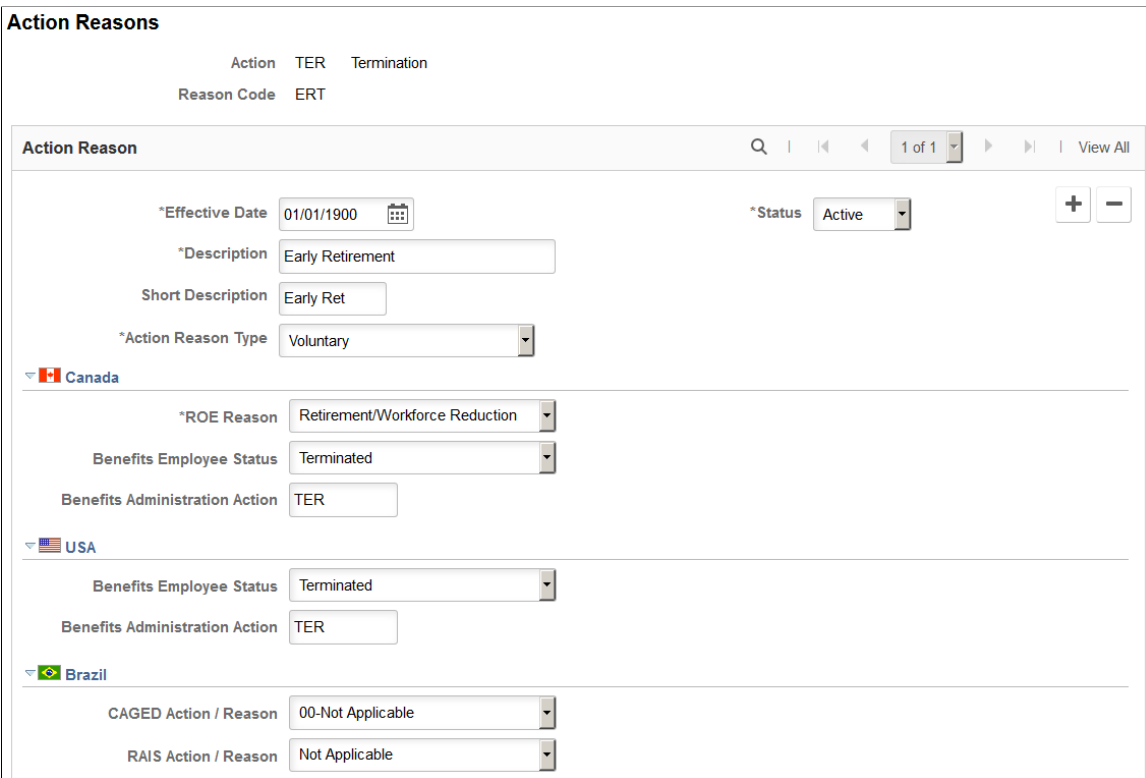

This example illustrates the fields and controls on the Action Reasons page (2 of 2). You can find definitions for the fields and controls later on this page.

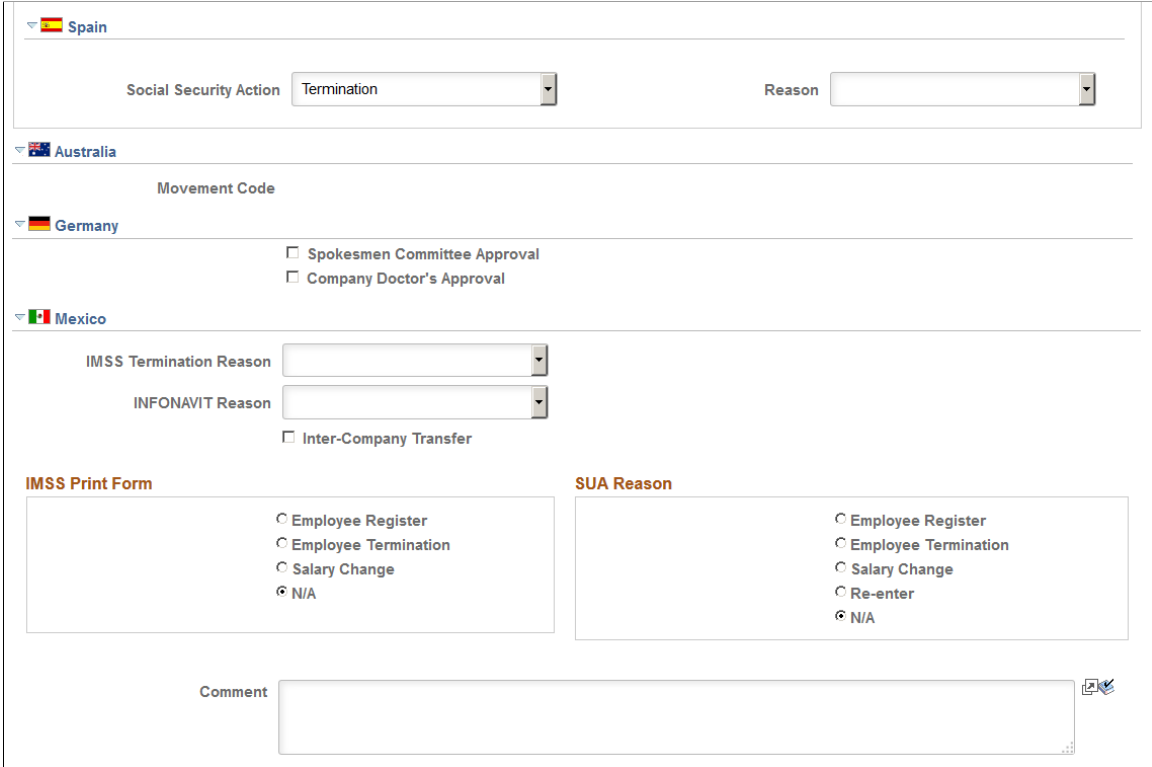

**Note:** Effective-dated fields include the description and status as well as country-specific sections for Canada, USA, Brazil, and Spain. Other fields on this page, including the comments and the sections for Australia, Germany, and Mexico are not effective dated.

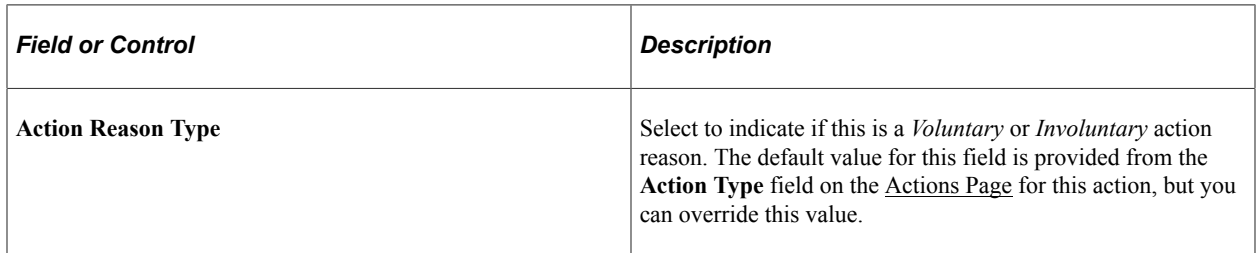

### **(CAN) Canada**

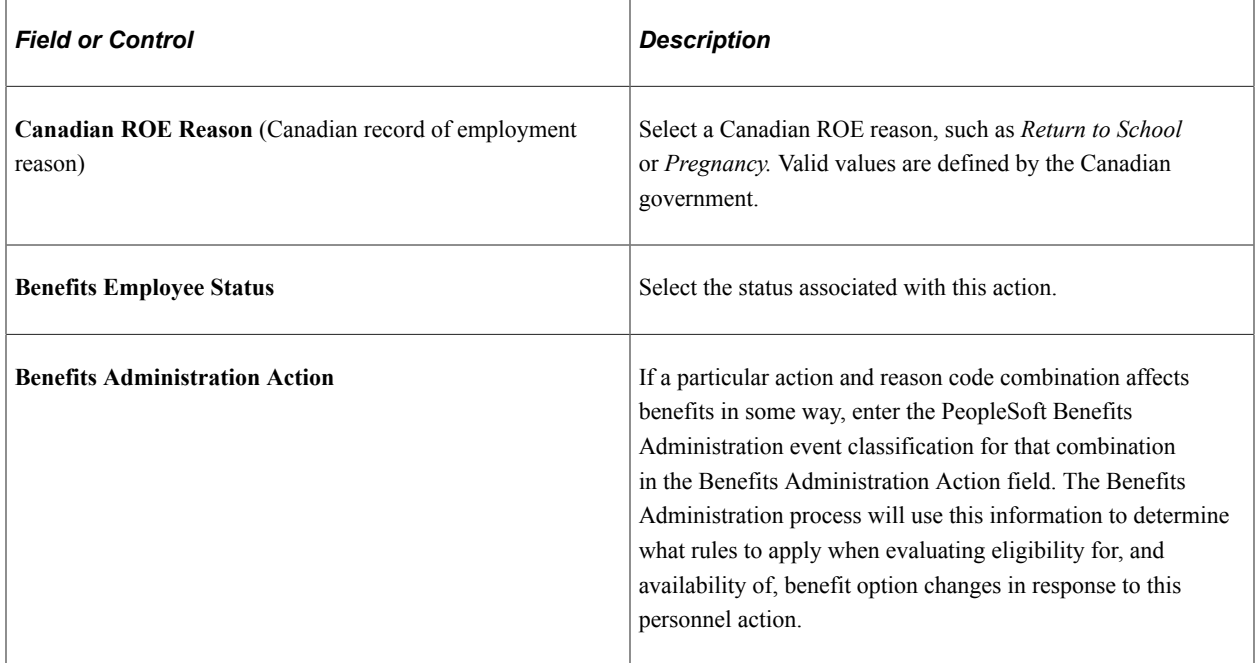

### **(USA) United States**

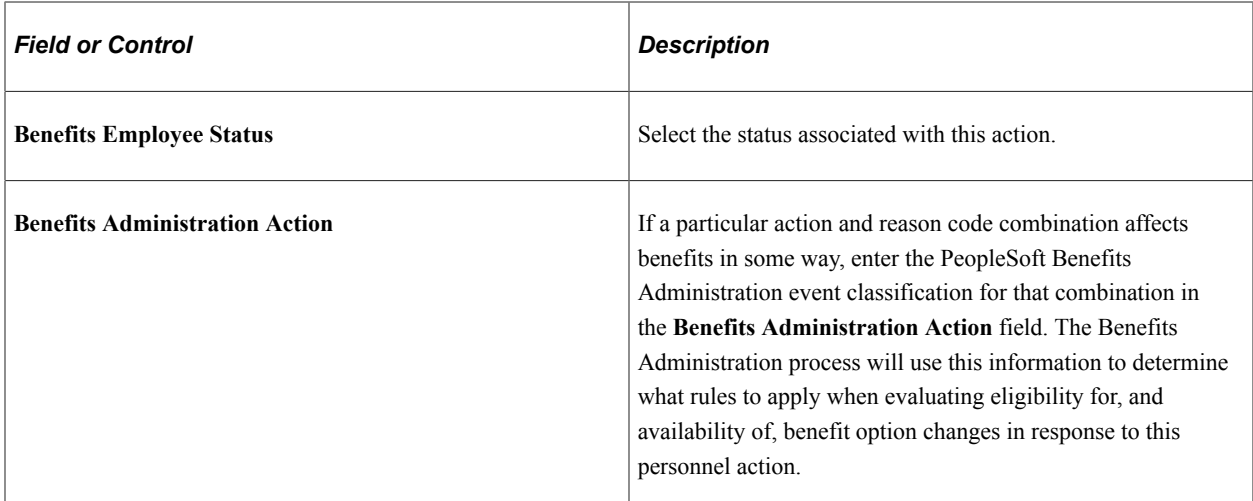

### **(BRA) Brazil**

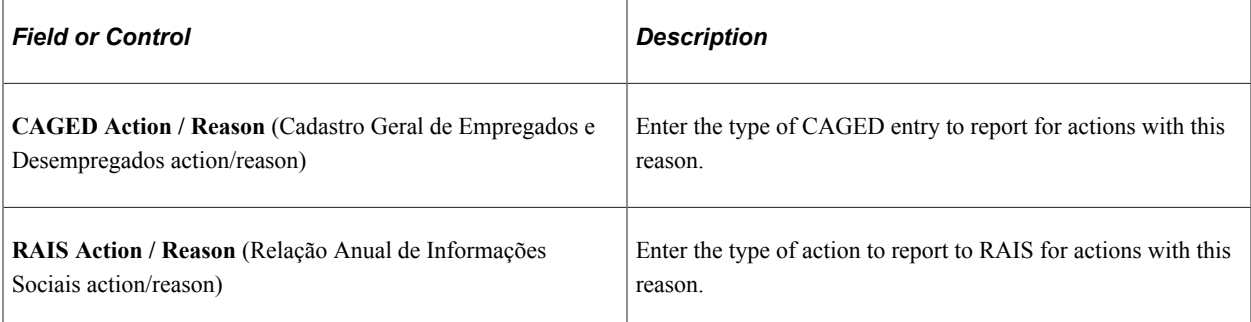

### **(ESP) Spain**

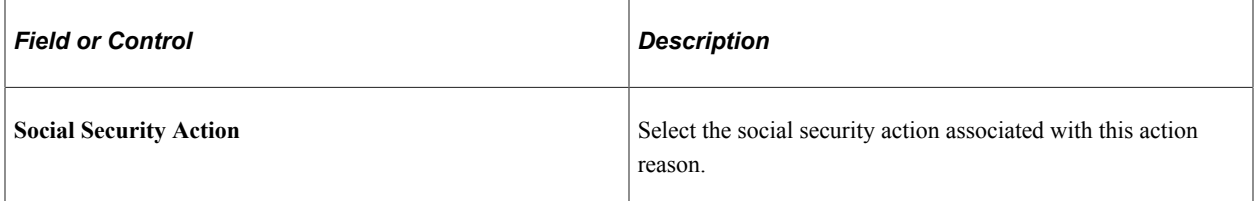

### **(AUS) Australia**

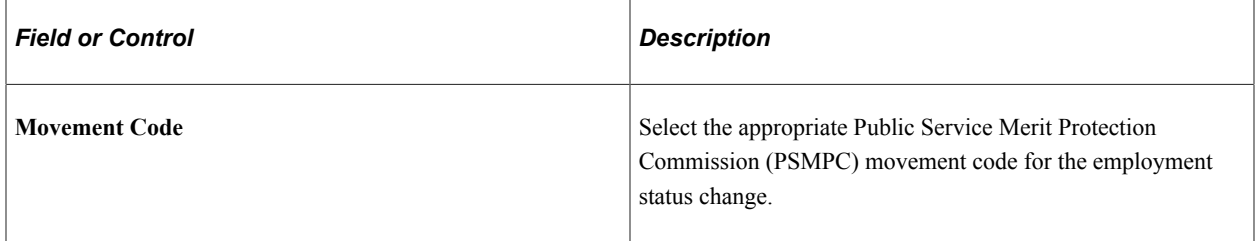

#### **(DEU) Germany**

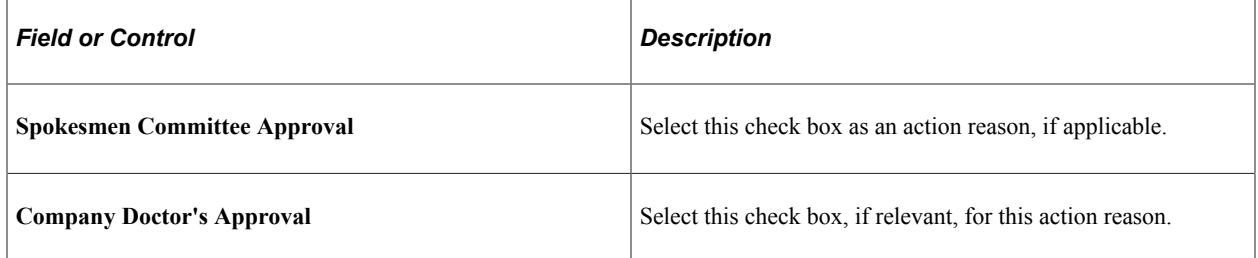

### **(MEX) Mexico**

IMSS requires a notification for every hire, termination, and salary rate change. Once you've defined the details, these notifications are generated automatically by the system.

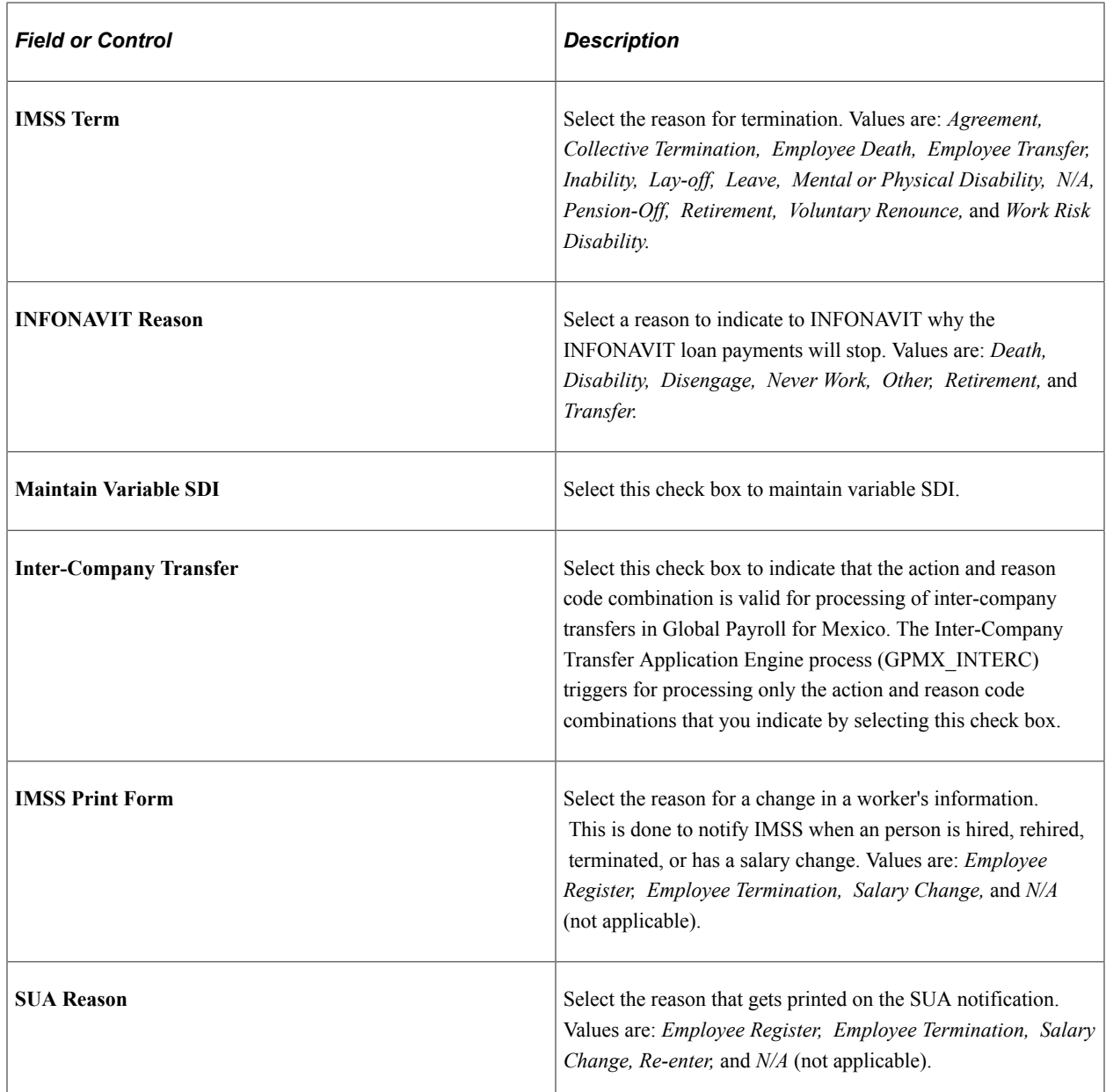

#### **Related Links**

PeopleSoft Human Resources Manage Labor Administration

# **(USF) Defining Award Actions**

To set up the (USF) Award Actions tables, use the Award Actions (GVT\_AWD\_ACTN), and Award Type Table (RUN\_FGPER810) components.

This topic discusses how to set up award actions.

### **Pages Used to Define Award Actions**

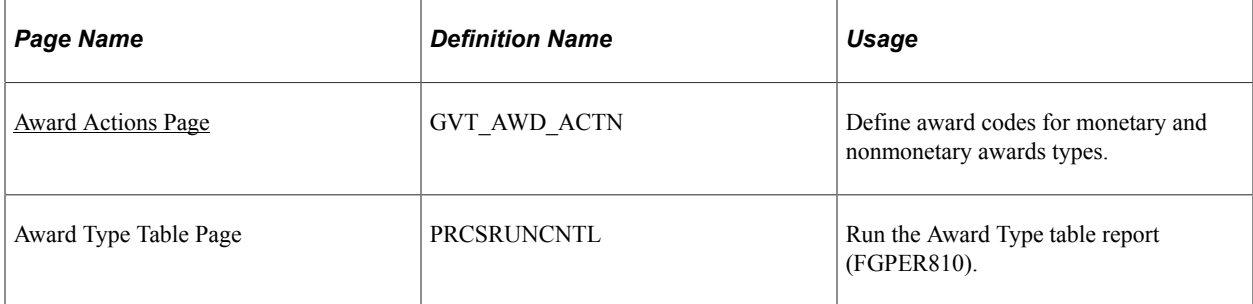

### <span id="page-48-0"></span>**Award Actions Page**

Use the Award Actions page (GVT\_AWD\_ACTN) to define award codes for monetary and nonmonetary awards types.

Navigation:

#### **Set Up HCM** > **Product Related** > **Workforce Administration** > **Workforce Data USF** > **Define Award Actions USF** > **Define Award Actions USF**

This example illustrates the fields and controls on the Award Actions page. You can find definitions for the fields and controls later on this page.

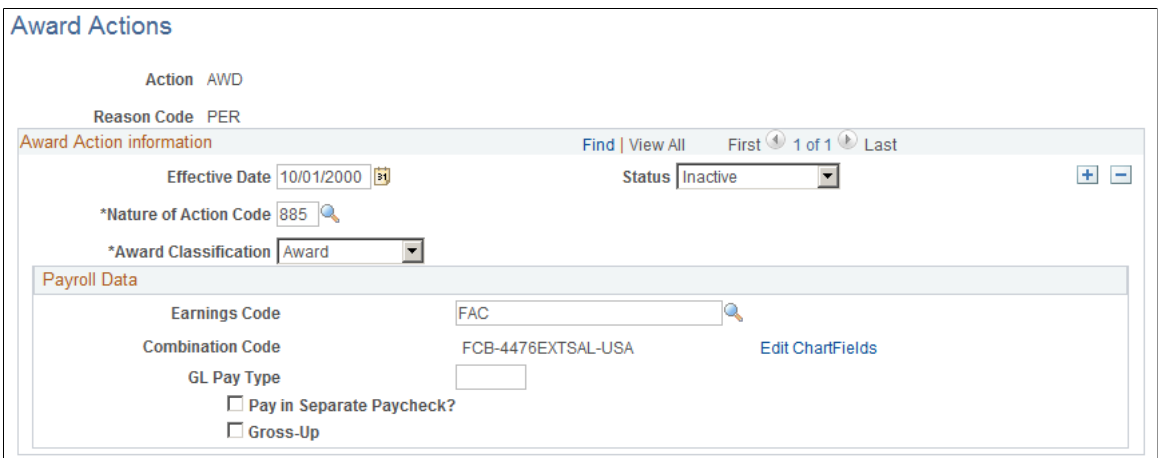

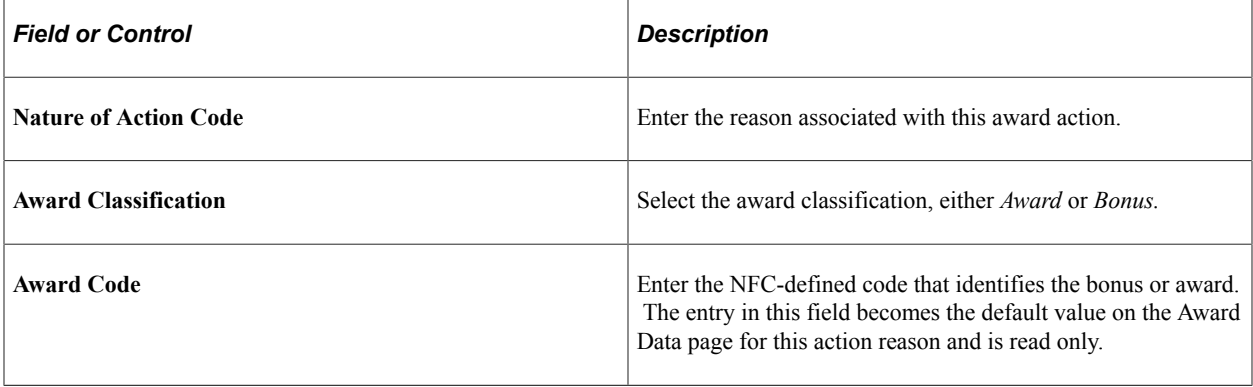

### **Payroll Data**

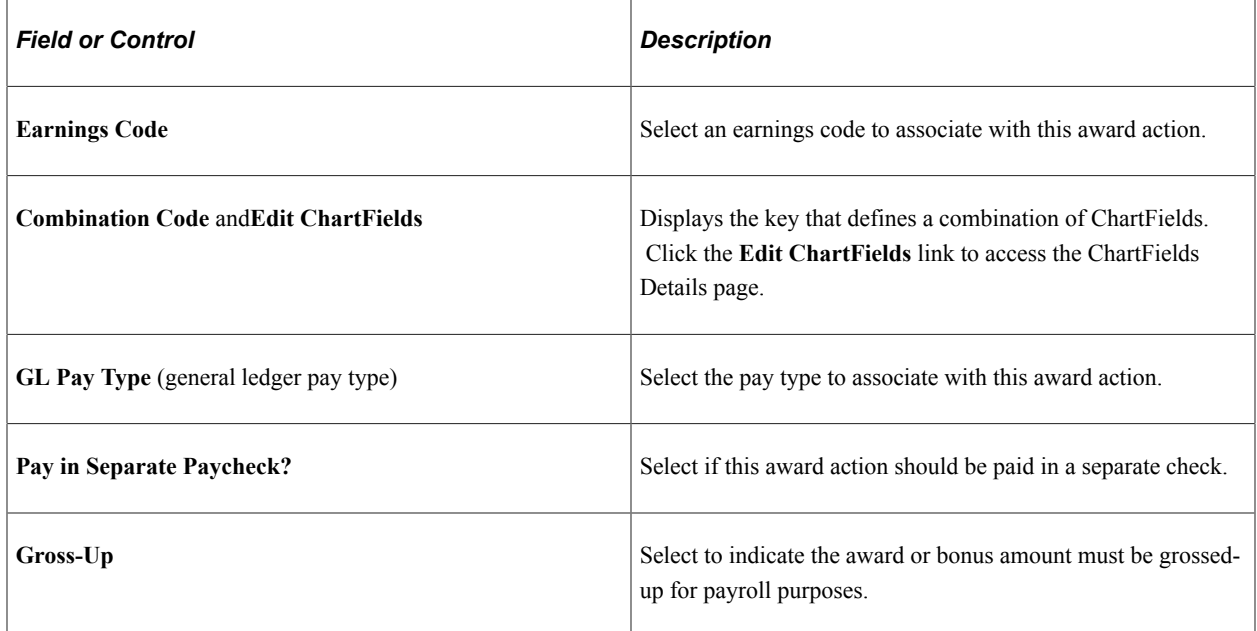

### **NFC Populate Amount Indicator**

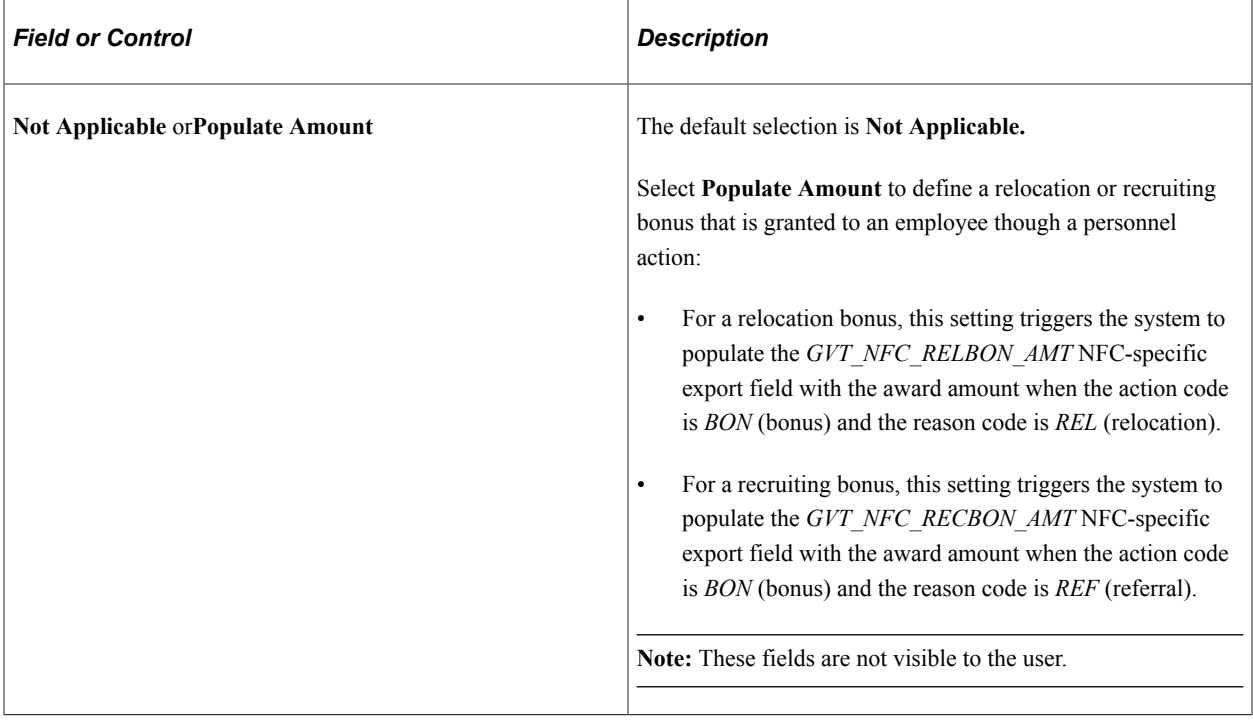

**Related Links**

[Award Data Page](#page-1516-0)

# **Setting Up Smart HR Templates**

To set up Smart HR templates, use the Smart HR Template Record/Field (HR\_TBH\_RECDEFN), Template Section (HR\_TBH\_SECDEFN), Smart HR Transaction Type (HR\_TBH\_TXN\_TBL), Copy Smart HR Transaction Type (HR\_TBH\_COPY\_TXN), Smart HR Template Creation (HR\_TBH\_CREATION), Copy Smart HR Template (HR\_TBH\_COPY), and Smart HR Category Table (HR\_TBH\_CTG\_TBL) components.

These topics provide an overview of Smart HR Templates, list common elements used to setup up Smart HR templates, and discuss setting up Smart HR templates.

# **Pages Used to Set Up Smart HR Templates**

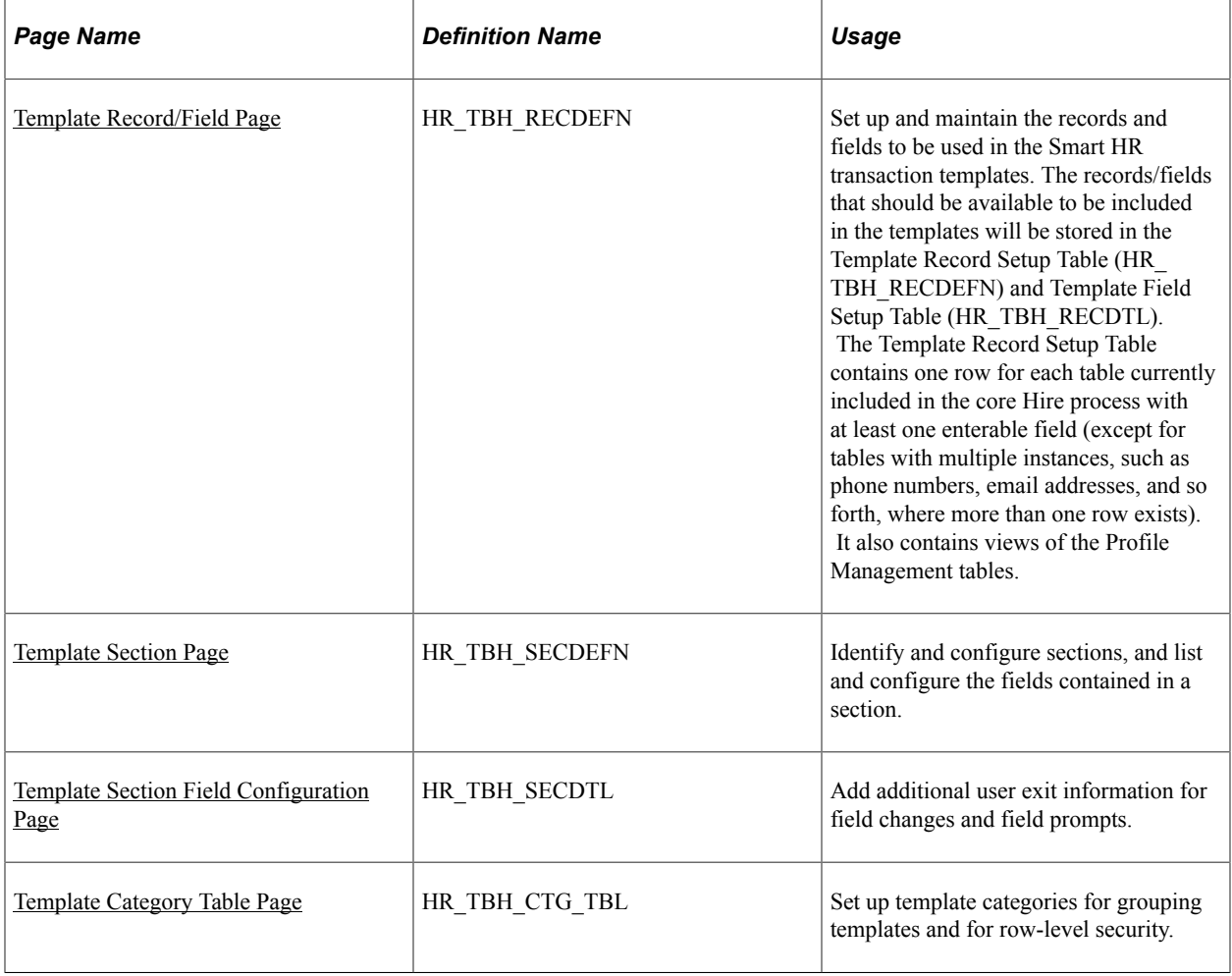

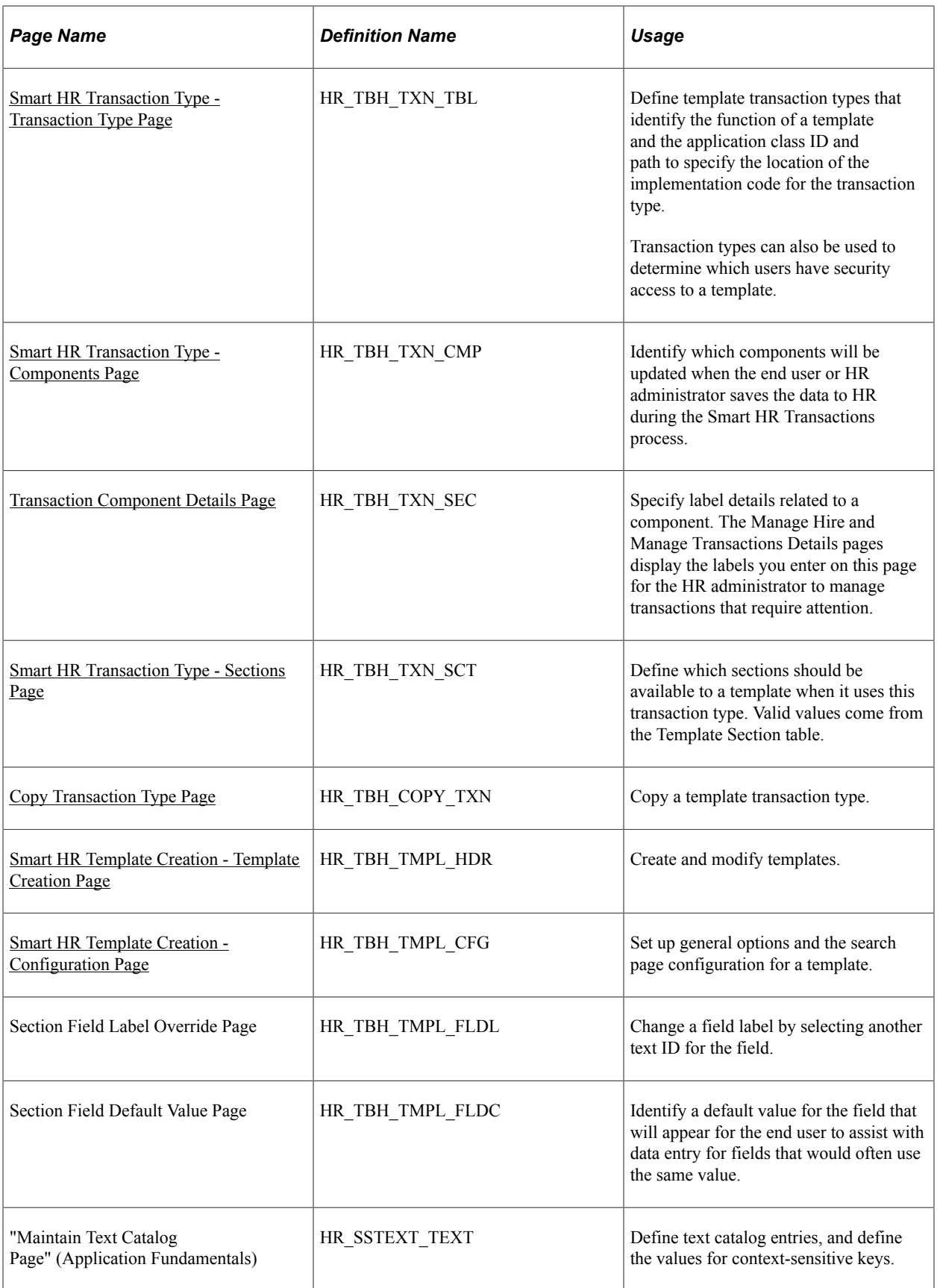

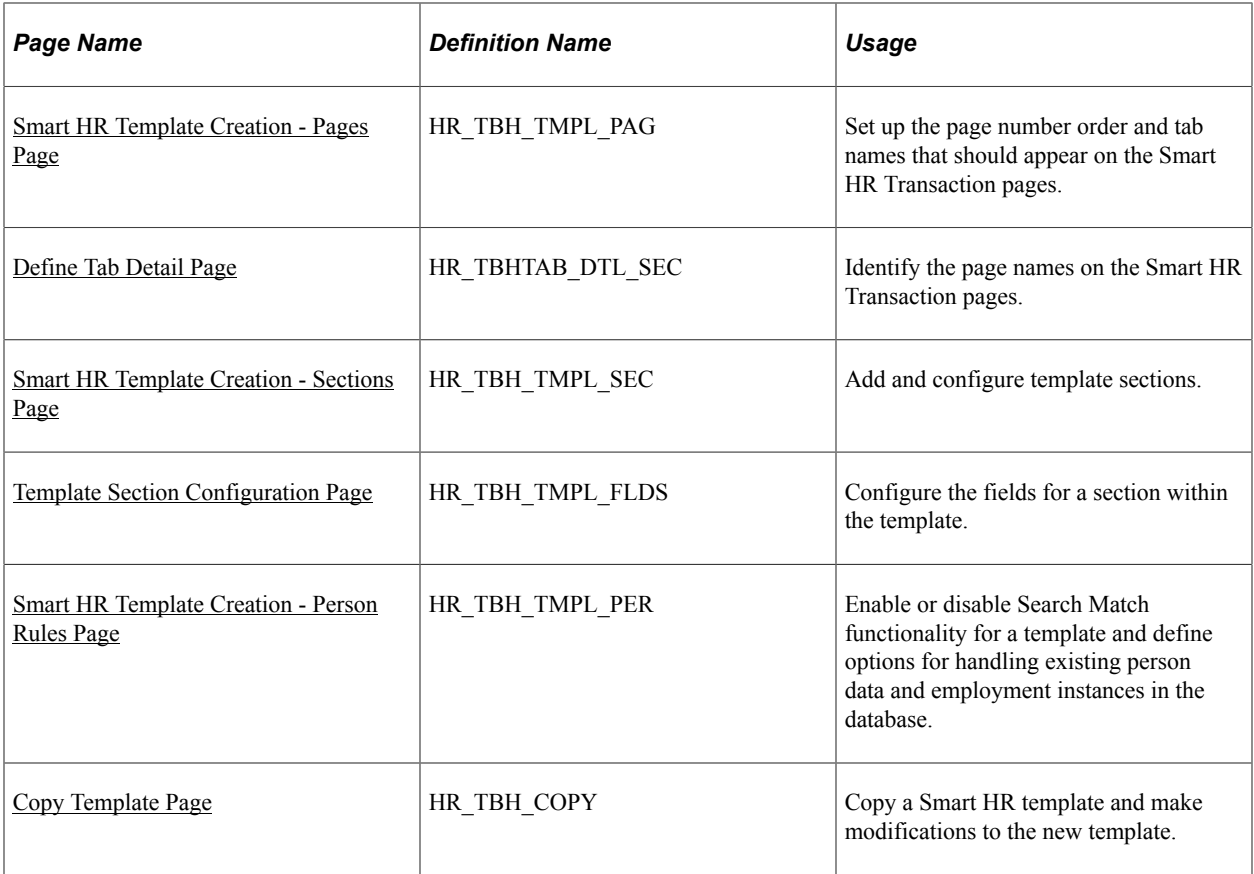

### <span id="page-52-0"></span>**Understanding Smart HR Templates**

Smart HR templates are a simplified and streamlined approach to completing various transaction processes, such as hiring, updating a person's personal or job data, or managing a person's profile data. Smart HR templates are created and configured by the template administrator, someone who is very familiar with your organization's HR transaction processes. After the template administrator has created and tested templates, line managers or human resources (HR) representatives can use these templates for hiring, managing personal or job data or maintain profile information. Access to the various Smart HR transaction templates is based on the security rules that you establish.

The template administrator determines the following aspects of each transaction template:

- The sections, or logical groupings of fields, that are included in a transaction type and template, as well as the sequence in which the sections appear of the template pages.
- The sequence of fields within a section.
- Default values for fields.
- Hidden fields.
- Display-only fields.
- If data entered by the end user can be directly submitted for processing or must be reviewed by an HR administrator.

The template administrator can test a template by performing a mock transaction, like a hire, without actually applying the transaction to the system.

This diagram shows the integration between the Smart HR template process and other products. Template administrators can create templates that enable the user to enter or update person, job, or profile data. This data populates the person, job, and profile records in the core HR and federal HR systems, and it provides default values for the PeopleSoft Benefits, Global Payroll, Payroll for North America, and Time and Labor applications:

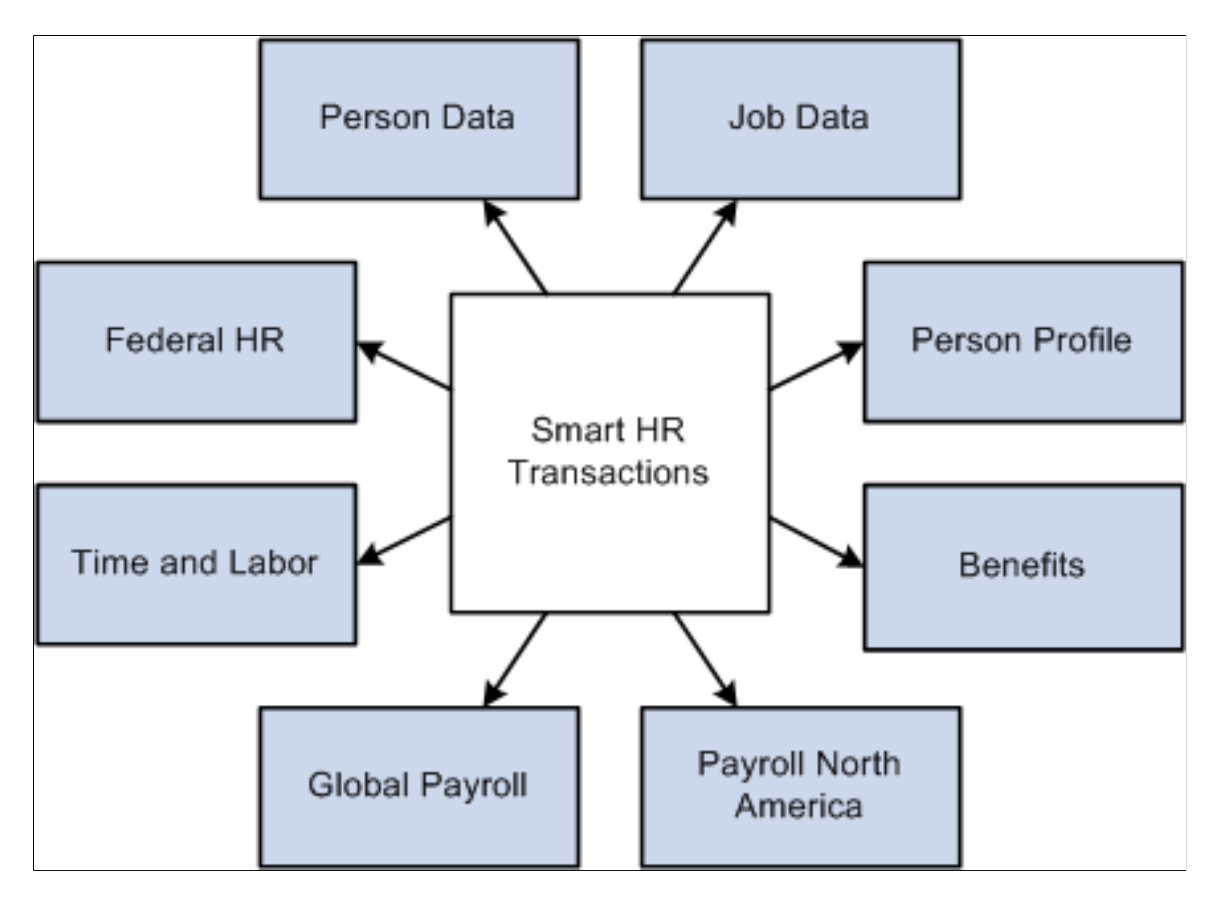

### **Smart HR Template Security**

Implement security for the Smart HR template and transaction components using PeopleTools permission lists and roles. This table lists the role, permission list, and components:

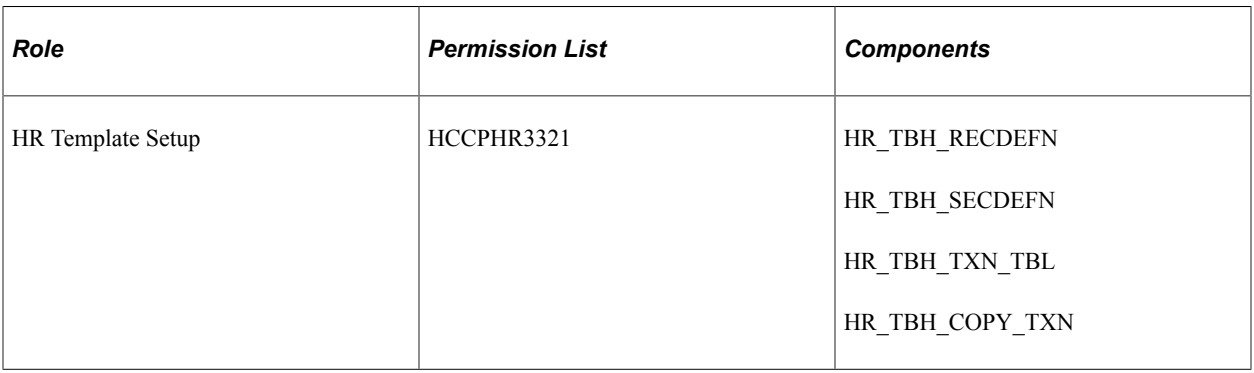

**Note:** The template setup components have no row-level security.

Implement security for using the Smart HR templates through the existing Human Capital Management row-level security. Smart HR templates use the following fields for security: **Template ID, Organizational Relationship** *(Employee* or *Contingent Worker),* **Transaction Type, Country,** and **Category.**

See [Understanding Smart HR Templates](#page-52-0).

See "Understanding PeopleSoft Security" (Application Fundamentals)

#### **Delivered Smart HR Template Sections**

The fields available for templates are grouped into sections, like group boxes. For example, you may have a Work Location - Job Fields section that includes fields to enter a company, department, and location code. You can determine which sections and the order in which the sections should be presented to the end user when creating a Smart HR template. Sections and their fields are delivered as system data. Sections are maintained in the Template Section component **(Set Up HCM** > **Product Related** > **Workforce Administration** > **Smart HR Templates** > **Smart HR Template Section).** These delivered sections can be modified within your templates to suit your organization's needs for hiring.

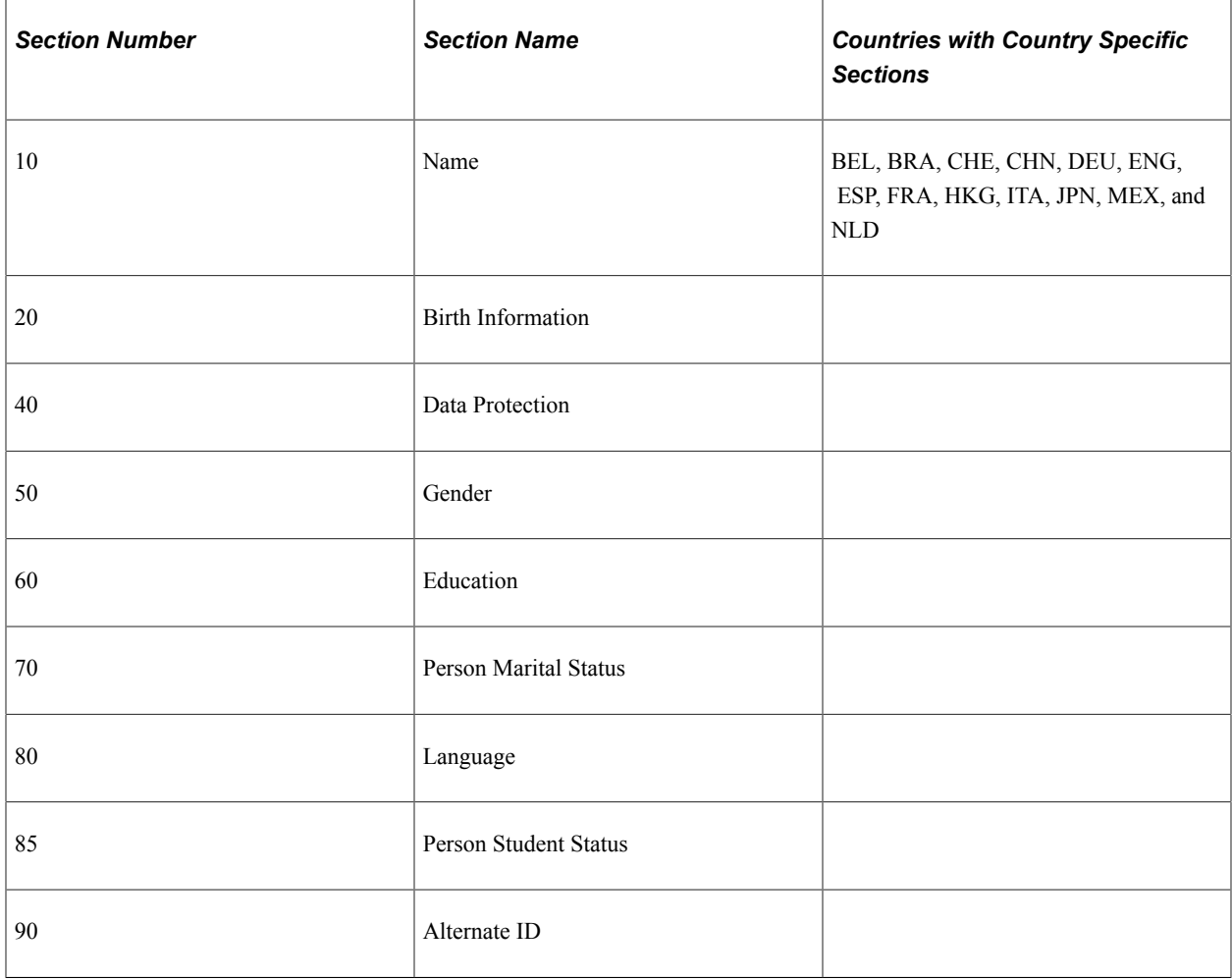

The following table lists the delivered Personal Data sections used for template creation:

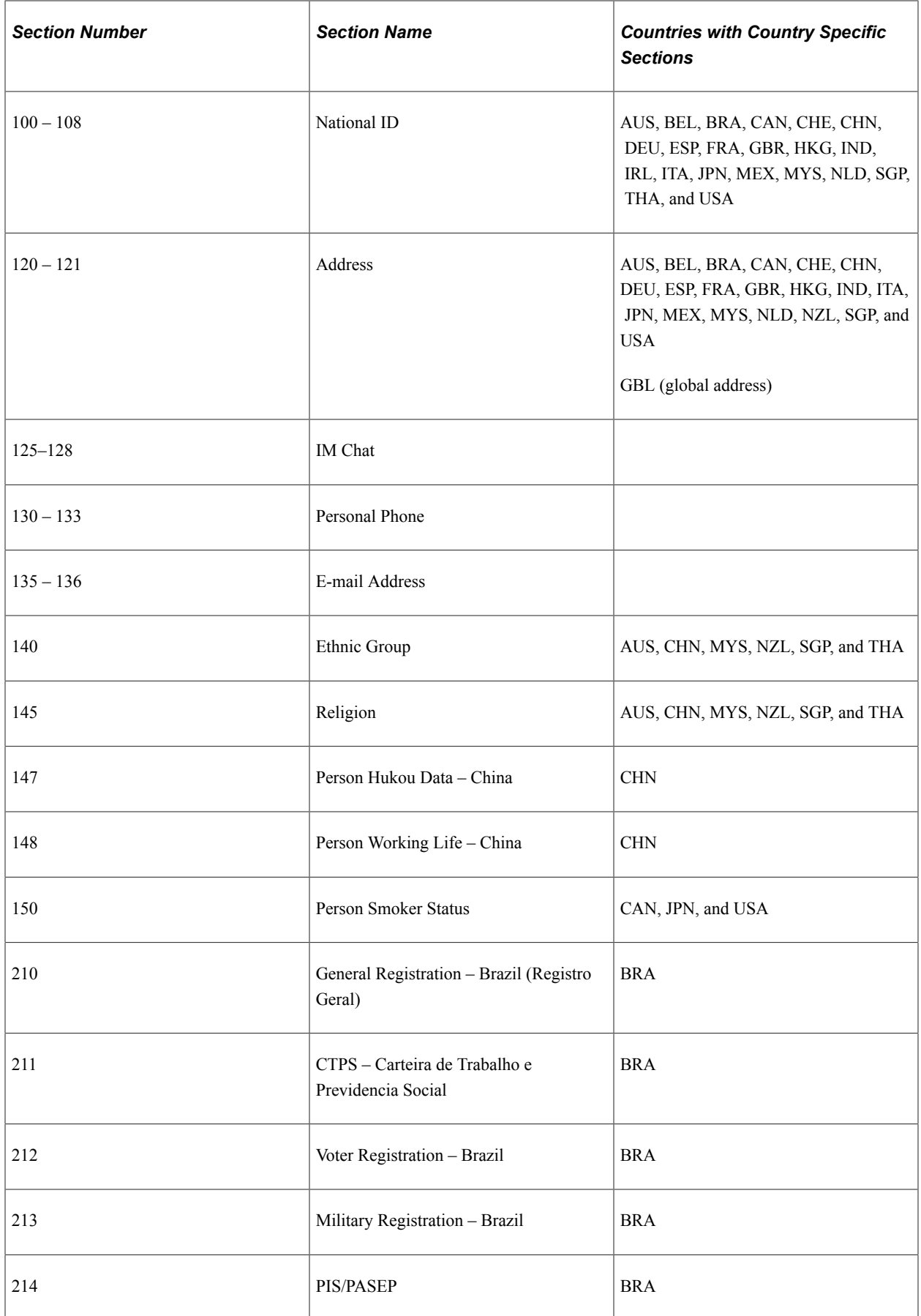

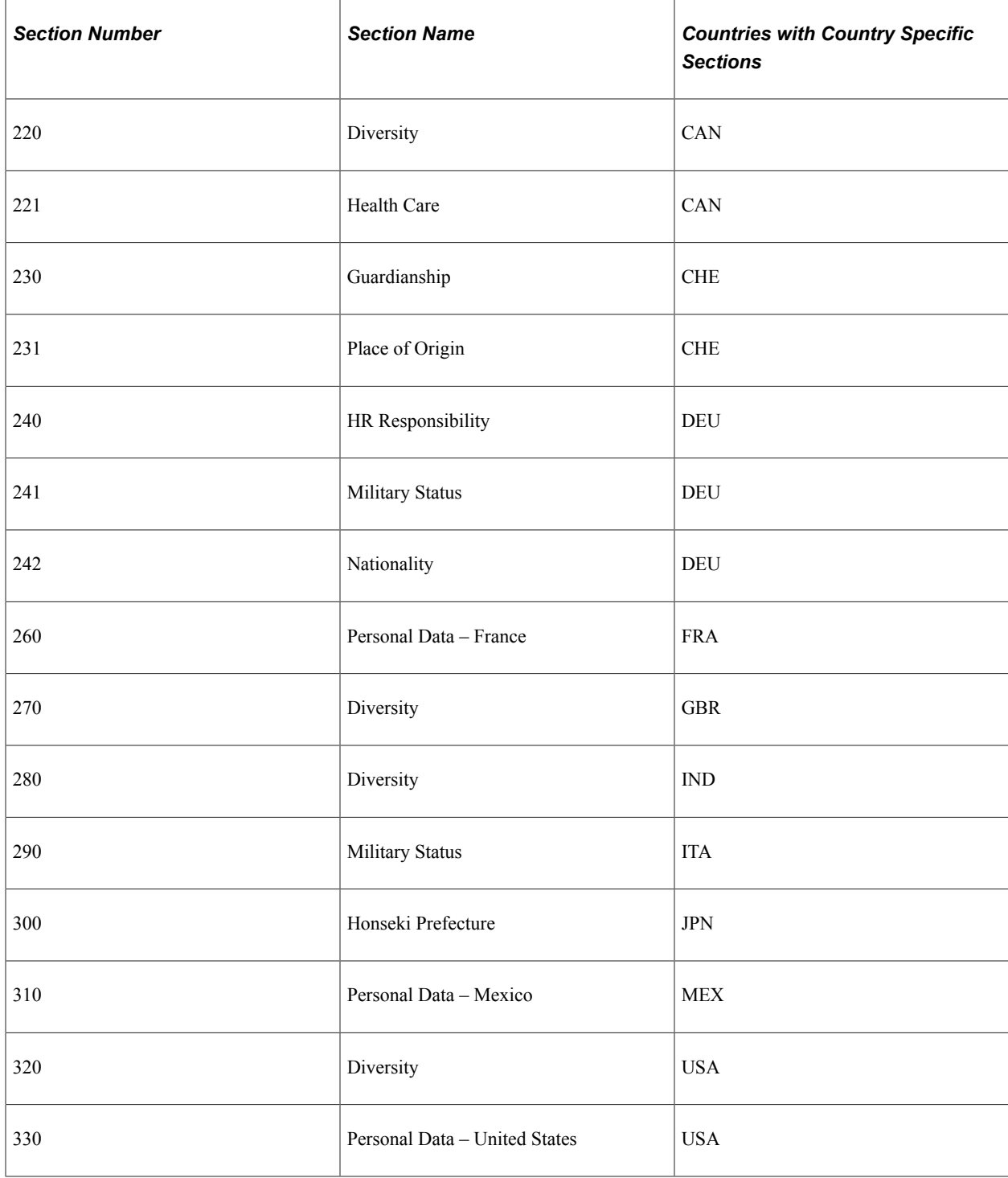

The following table lists the delivered Job Data sections used for template creation:

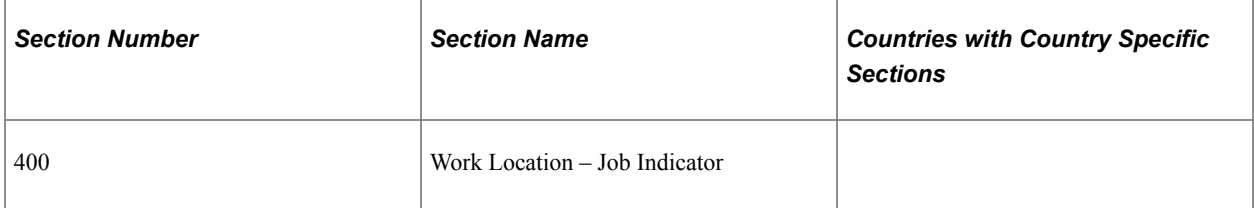

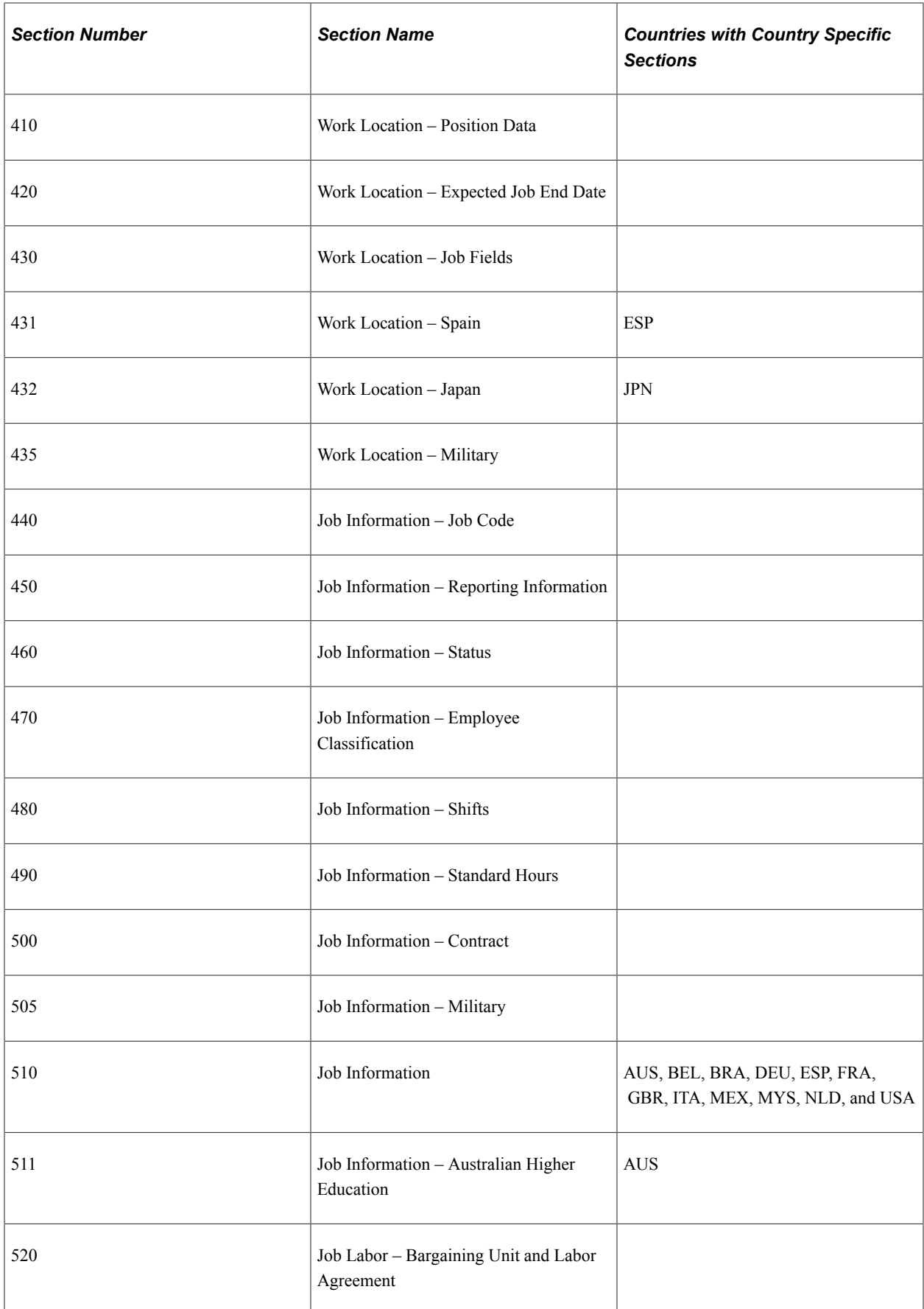

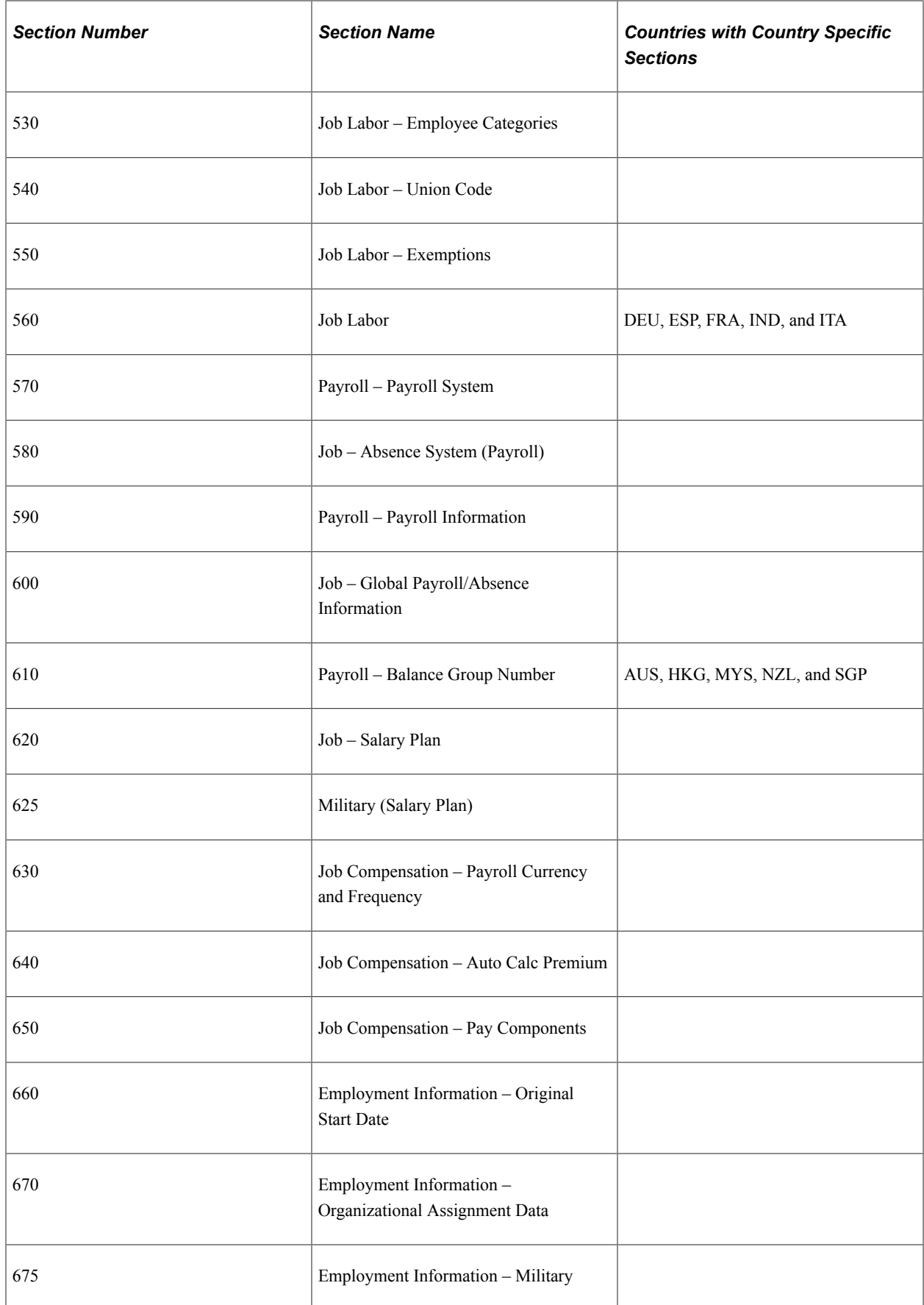

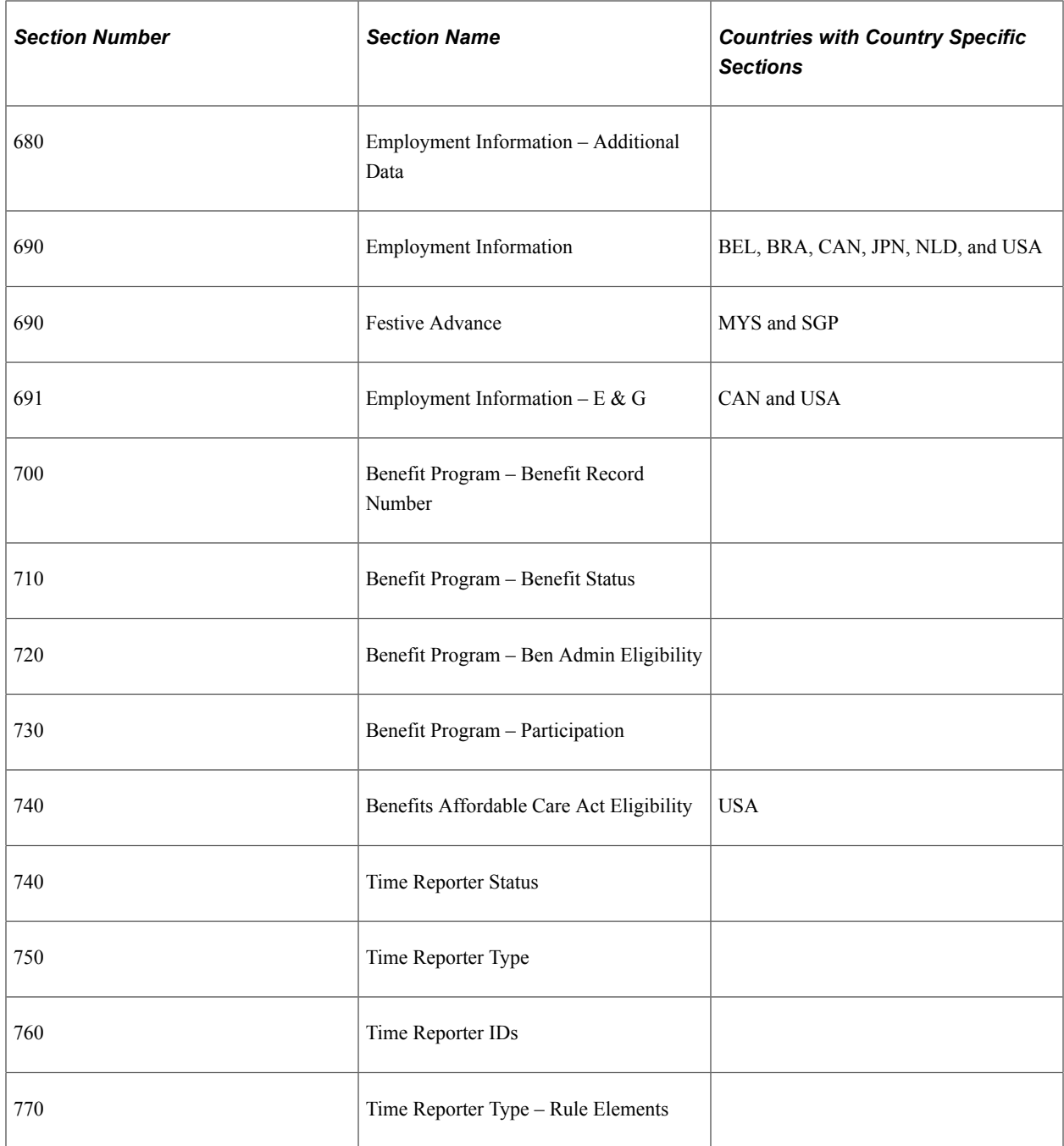

(USF) The following table lists the delivered Federal sections used for template creation:

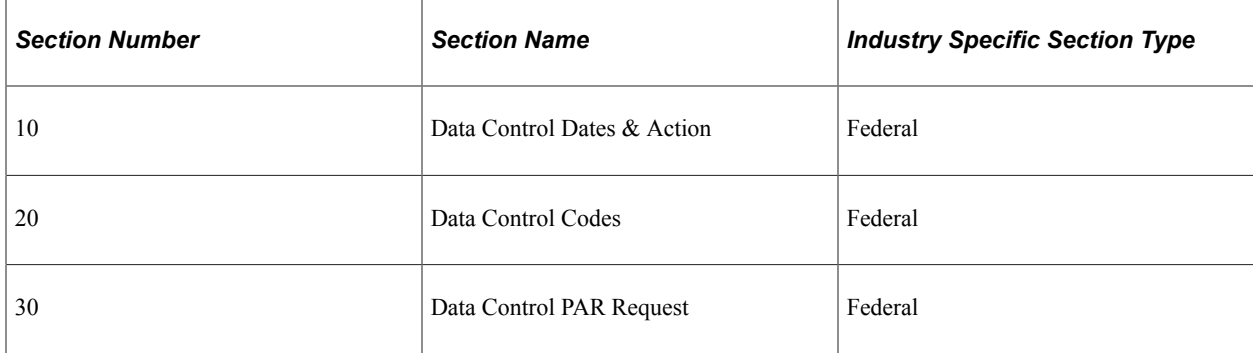

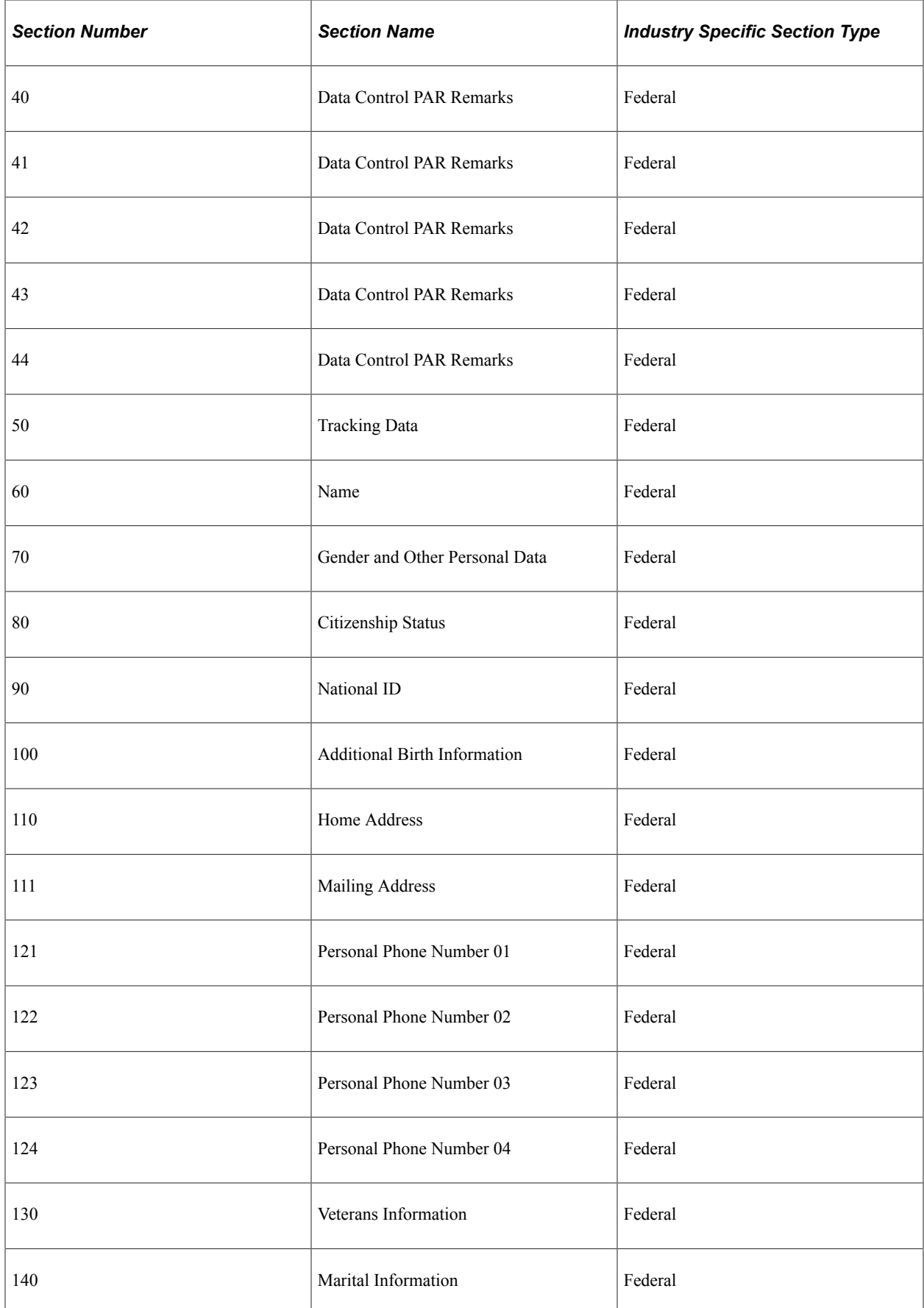

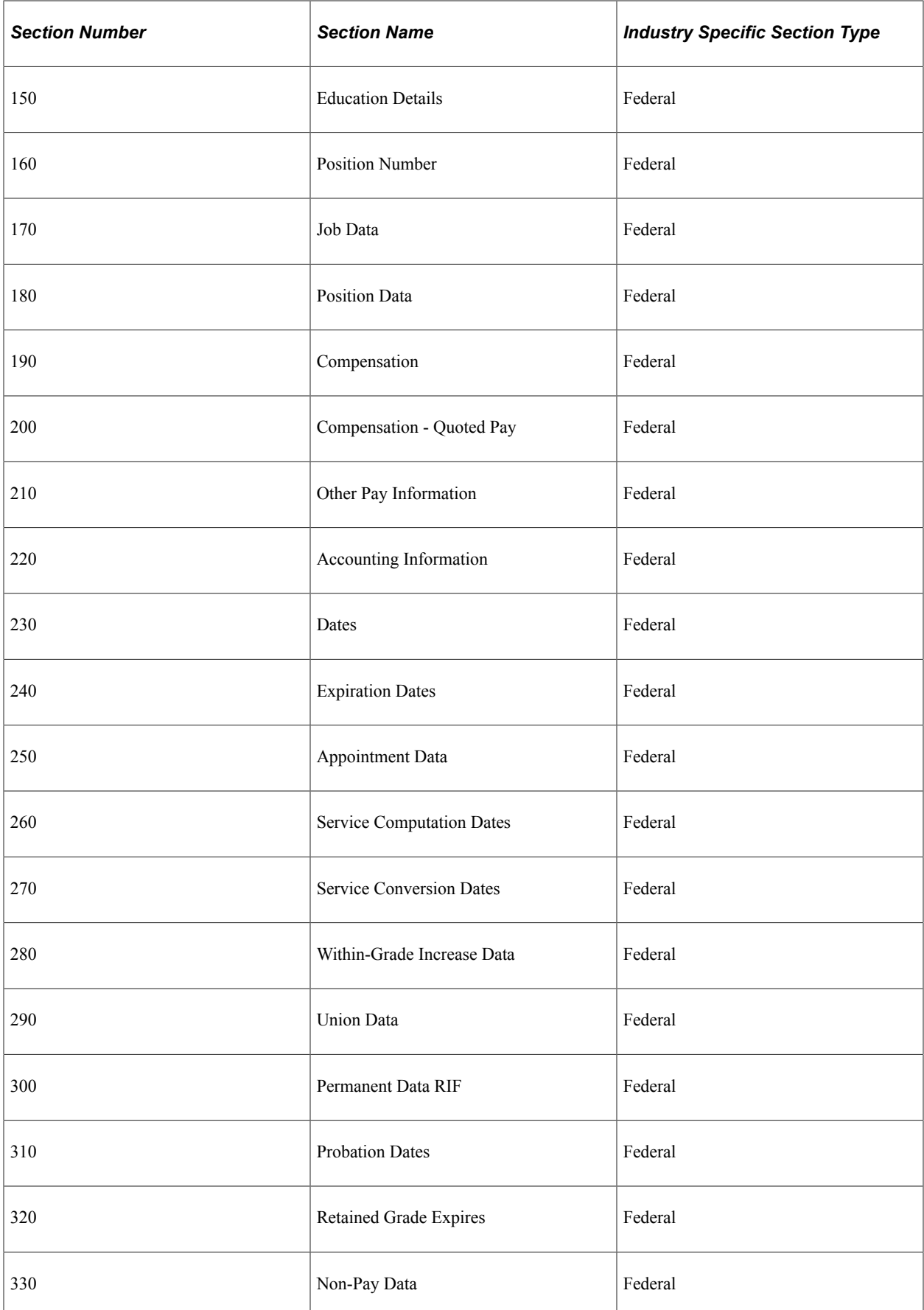

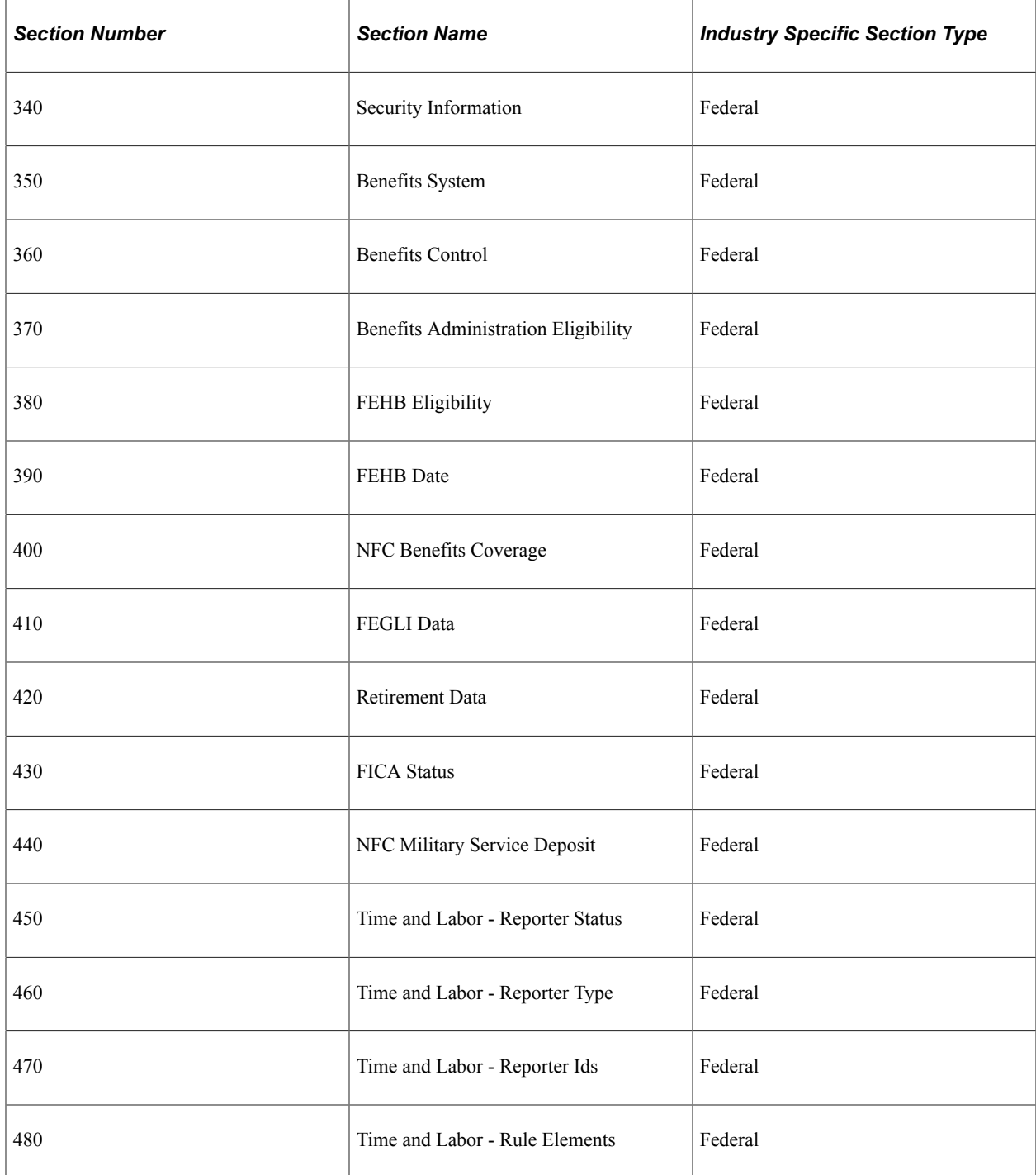

#### The following table lists the delivered Manage Profile sections used for template creation:

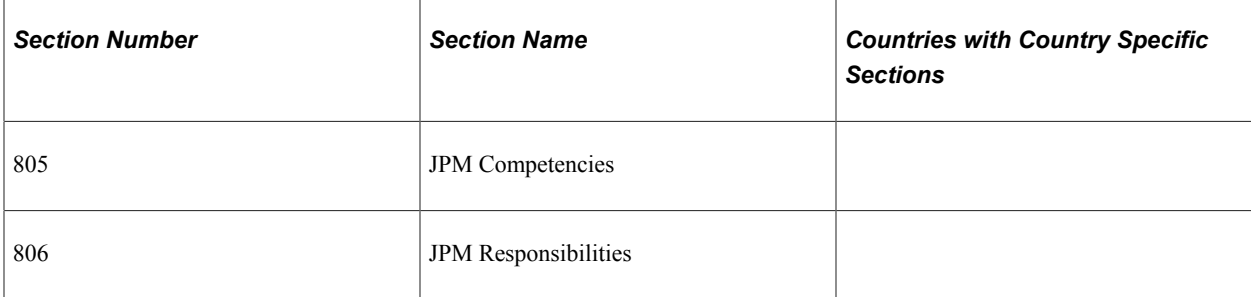

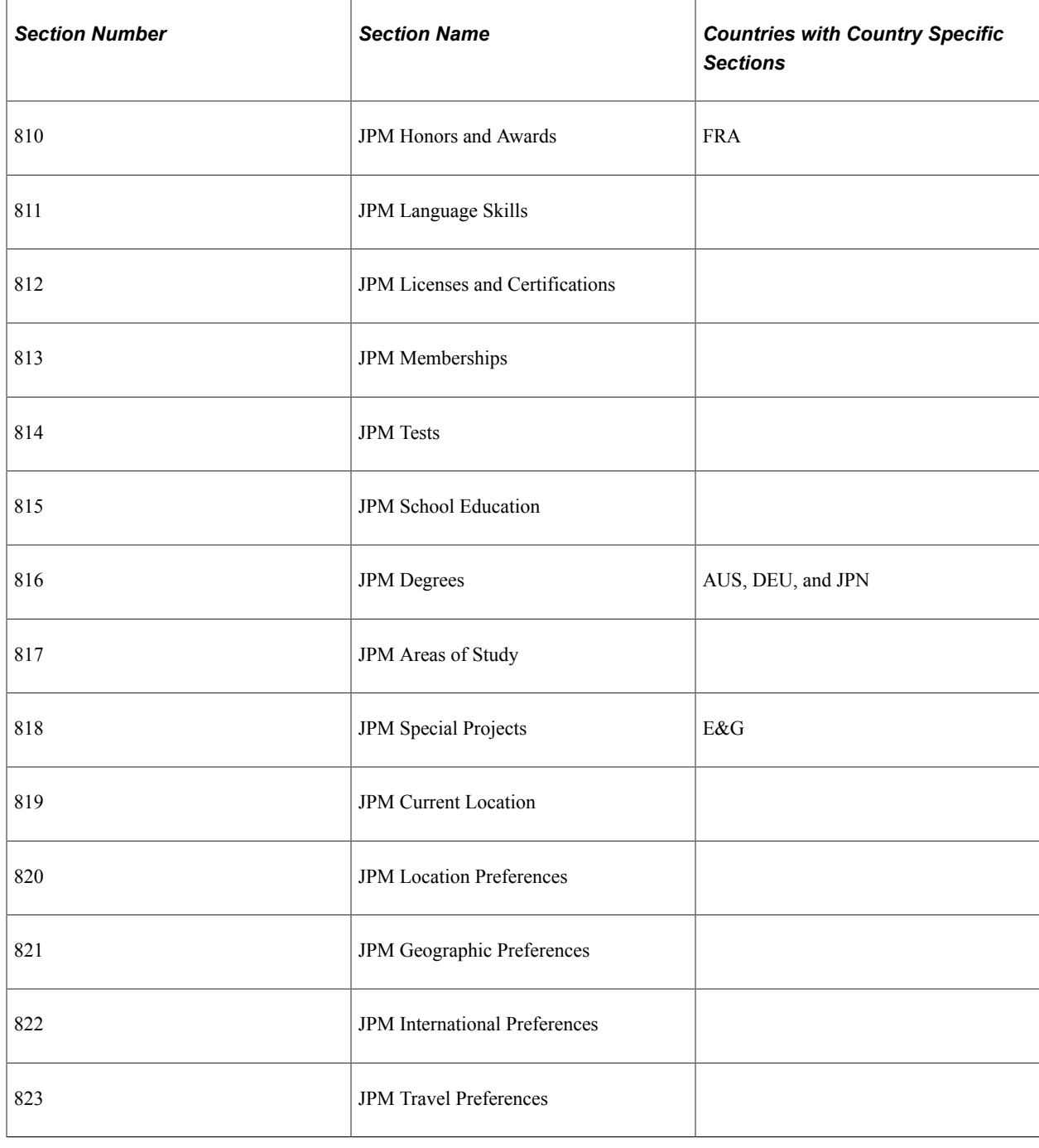

As the template administrator, you can use the section label name listed, or create a text catalog entry for those fields in which you want to change the label.

#### **Required and Recommended Sections within a Hire Template**

These sections are required when creating a hire template:

- NAME\_01\_*xxx* (Names) where *xxx* is the country code.
- BIRTH\_INFO (Birth Information)
- GENDER (Gender)

JOB\_PAYROLL\_SYSTEM (Payroll System)

**Note:** The Name, Birth Information, and Gender sections are sequentially listed before the National ID section. Oracle highly recommends that you keep this order in the PeopleSoft Smart HR template for the National ID validations to work properly for certain countries.

Oracle recommends that these sections be included in the PeopleSoft Smart HR hire template:

- WORK\_LOC\_JOB\_FLDS (Work Location Job fields)
- JOB\_ABSENCE\_SYSTEM (Absence System)
- JOB\_PAYROLL\_INFO (Payroll Information)
- JOB COMP\_PAY\_CMPNT (Job Compensation Pay Components) or JOB\_SALARY\_PLAN (Job -Salary Plan)
- BEN\_PROG\_BEN\_STAT (Benefit Status)

#### **Multiple Instances of an Element in a Template**

The Template Record Setup table contains one row for each table currently included in the core hire process with at least one enterable field. However, there are some tables with multiple instances, such as phone numbers, email, addresses, and so forth, where more than one row exists. The system supports the use of these multiple elements in hiring templates. This way you are able to maintain more than one address section in a hiring template for different countries or multiple pay elements.

**Note:** If you need to have multiple instances of information in a template, such as names, addresses, or compensation, you need to specify a unique record alias for each additional instance. For example, to add multiple pay components, rather than adding multiple copies of the same compensation section in a template, you must first create a new record and record alias, such as COMPENSATION1, and then add the fields from the original compensation record to your newly created record.

In addition, each template section must use a unique record alias. For example, if you need two address sections in your hiring template, one for addresses in Australia and another section for addresses in Brazil, selecting ADDRESS 01 AUS and ADDRESS 01 BRA can cause errors since both template sections use the ADDRESSES\_01 record alias. In this example you should use a different address alias selection, such as ADDRESS 01 AUS and ADDRESS 02 BRA.

An alternative to creating multiple sections with different record instances, the section on the template can be specified as a grid section. On the grid section, the record instances will automatically be added behind the scenes and will correspond to the row number.

#### **Troubleshooting Templates**

During a Smart HR transaction of a hire, if a hire transaction for a person uses a past effective date and the hire fails, check the **Default Benefit Program** and default **Pay Group** values for the organization and make sure they are the correct. When the benefit system is Base Benefits or Benefits Administration, the benefits code invoked during a hire requires a default benefit program to be set on the Pay Group Table.

1. Check the **Default Benefit Program** value on the Pay Group table and make sure it has the correct value.

2. Check the **Pay Group** value on the Company table and make sure it has the correct default Pay Group value.

# **Common Elements Used to Set Up Smart HR Templates**

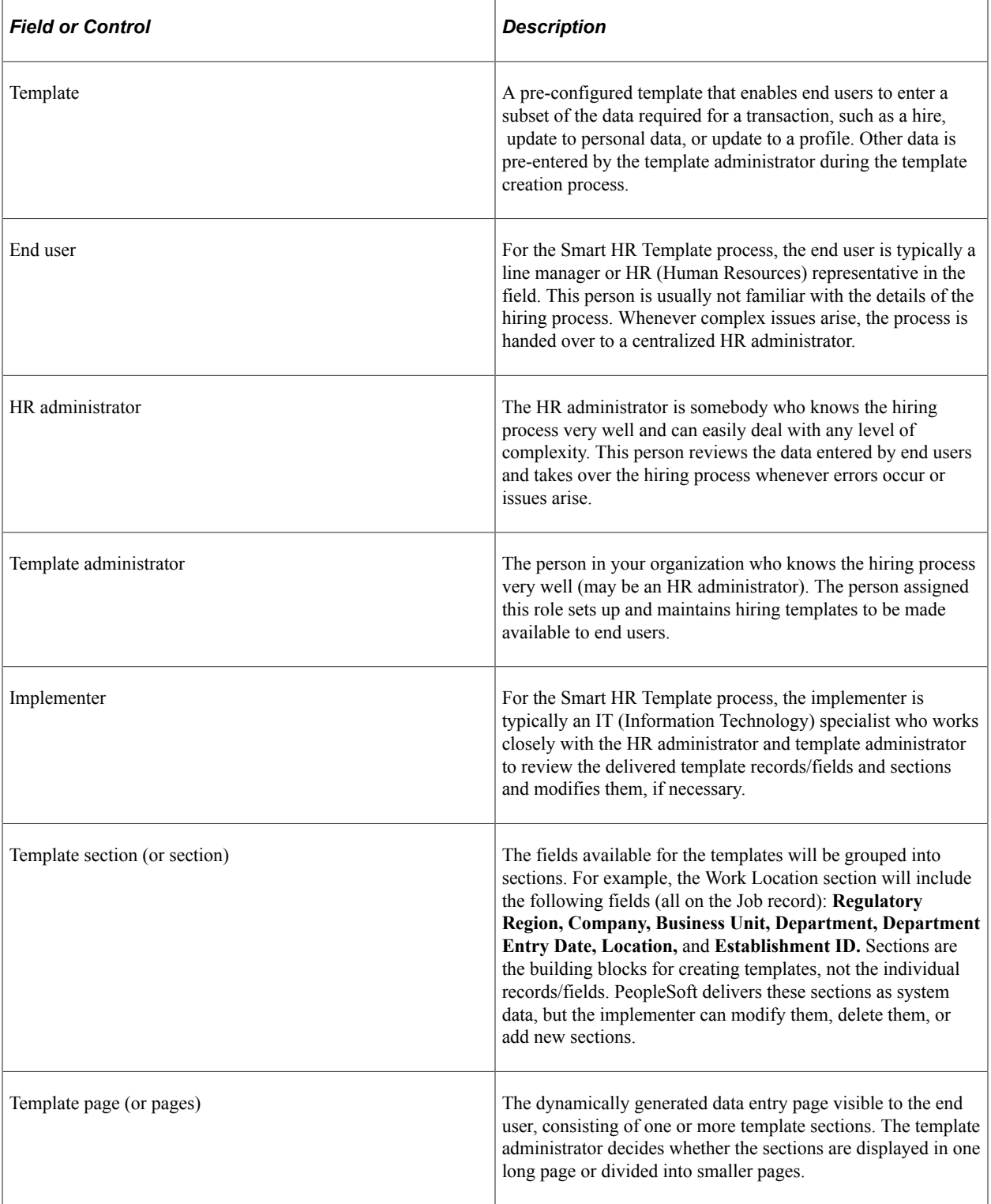

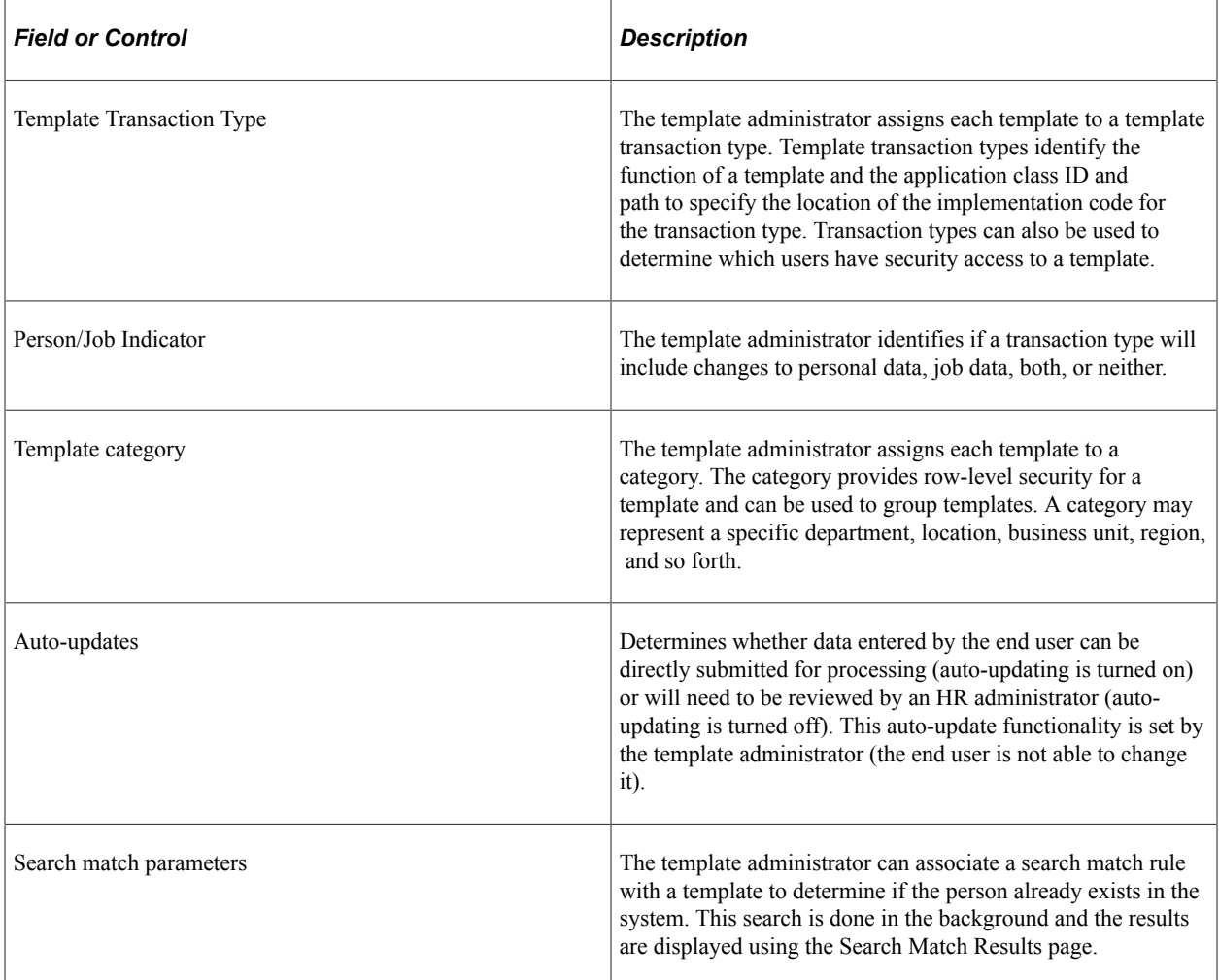

### <span id="page-66-0"></span>**Template Record/Field Page**

Use the Template Record/Field page (HR\_TBH\_RECDEFN) to set up and maintain the records and fields to be used in the Smart HR templates.

The records/fields that should be available to be included in the templates will be stored in the Template Record Setup Table (HR\_TBH\_RECDEFN) and Template Field Setup Table (HR\_TBH\_RECDTL). The Template Record Setup Table contains one row for each table currently included in the core Hire process with at least one enterable field (except for tables with multiple instances, such as phone numbers, email addresses, and so forth, where more than one row exists). It also contains views of the Profile Management tables.

Navigation:

**Set Up HCM** > **Product Related** > **Workforce Administration** > **Smart HR Template** >**Smart HR Template Record/Field** > **Template Record/Field**

This example illustrates the fields and controls on the Template Record/Field page. You can find definitions for the fields and controls later on this page.

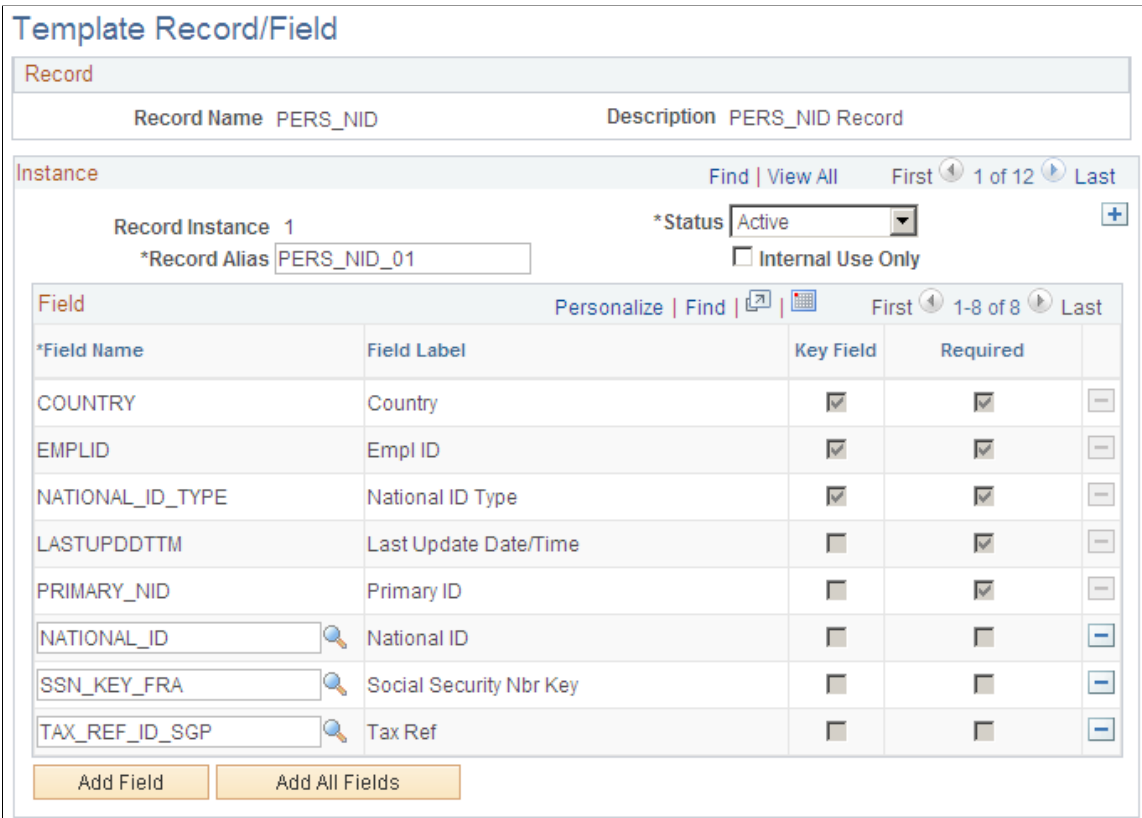

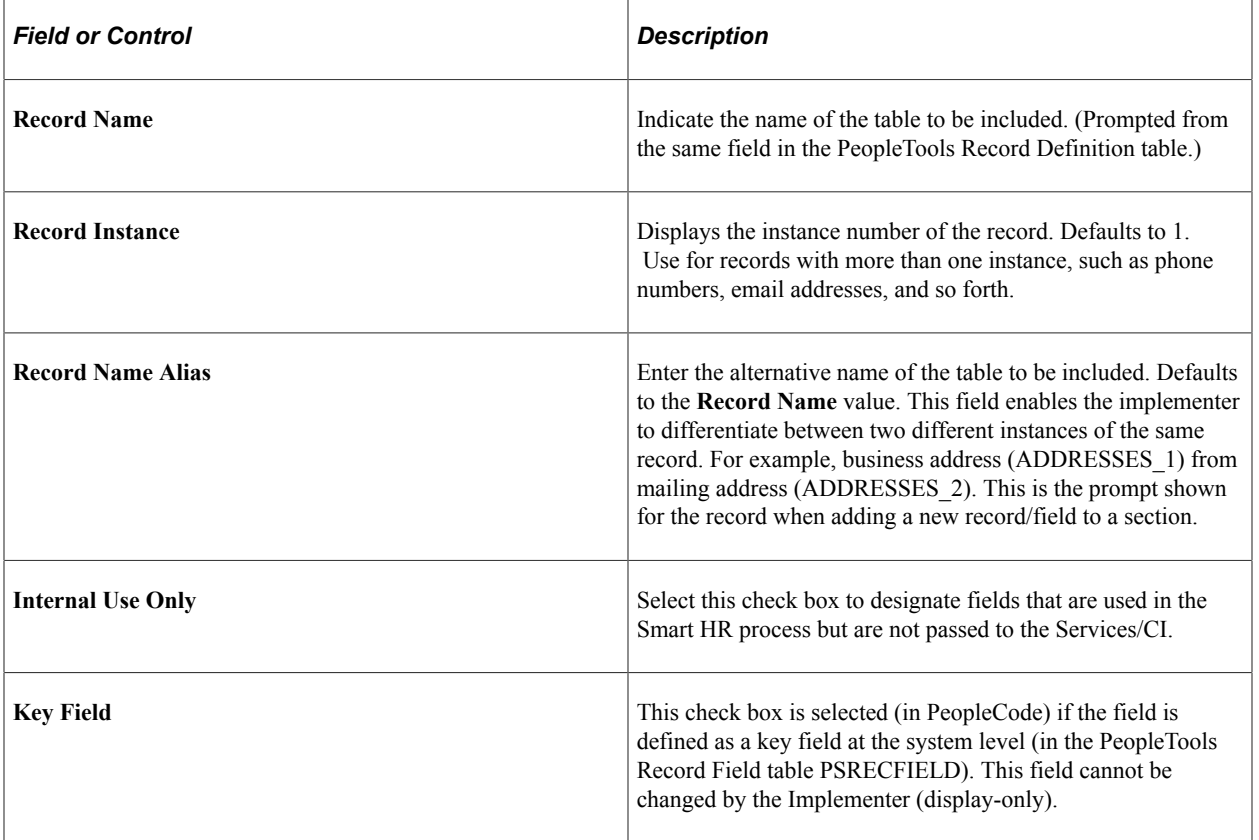

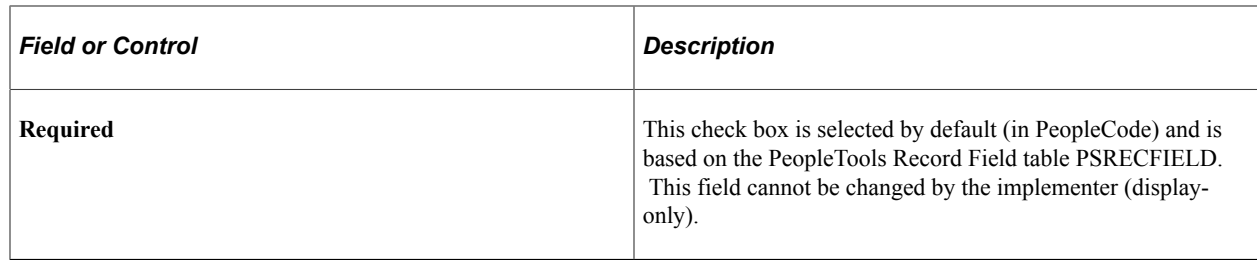

### <span id="page-68-0"></span>**Template Section Page**

Use the Template Section page (HR\_TBH\_SECDEFN) to identify and configure sections, and list and configure the fields contained in a section.

Navigation:

#### **Set Up HCM** > **Product Related** > **Workforce Administration** > **Smart HR Template** > **Smart HR Template Section** > **Template Section**

This example illustrates the fields and controls on the Template Section page. You can find definitions for the fields and controls later on this page.

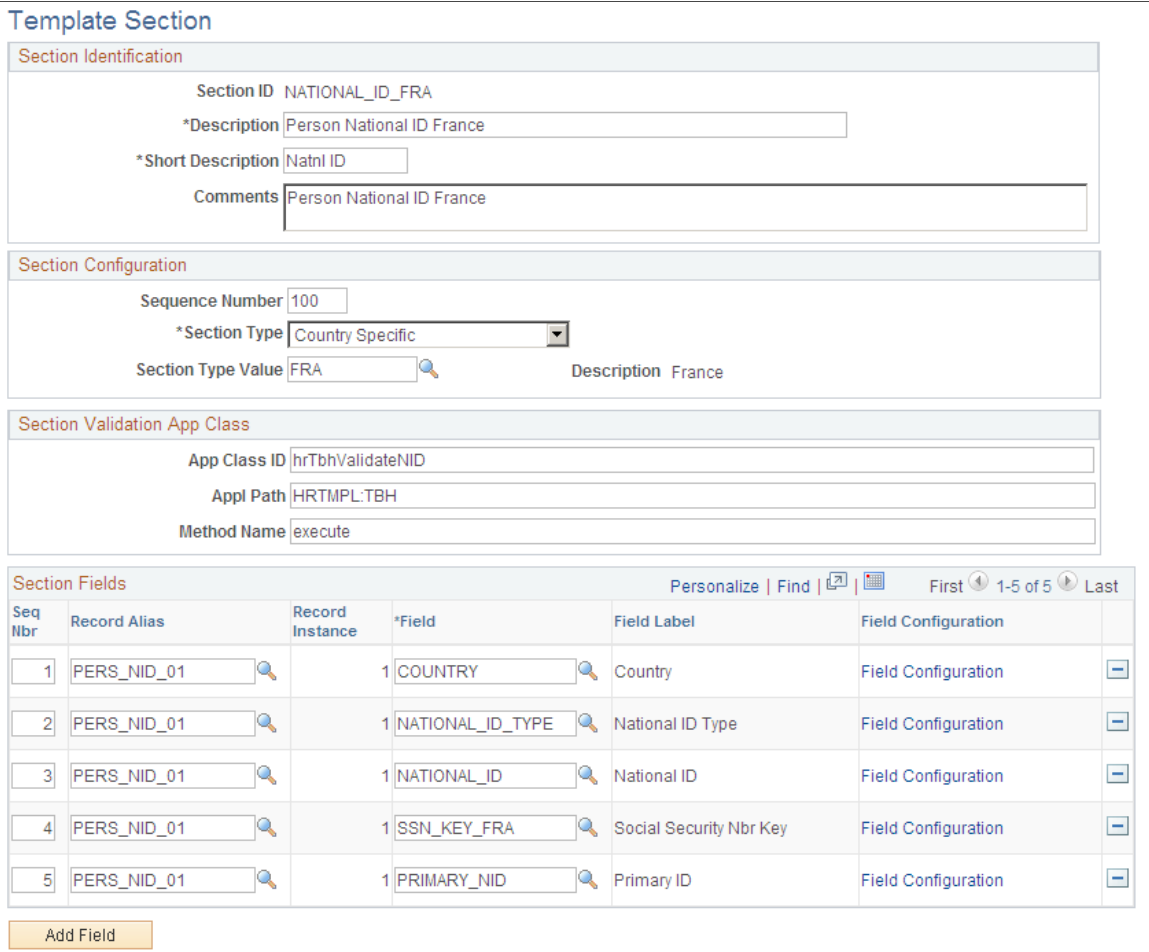

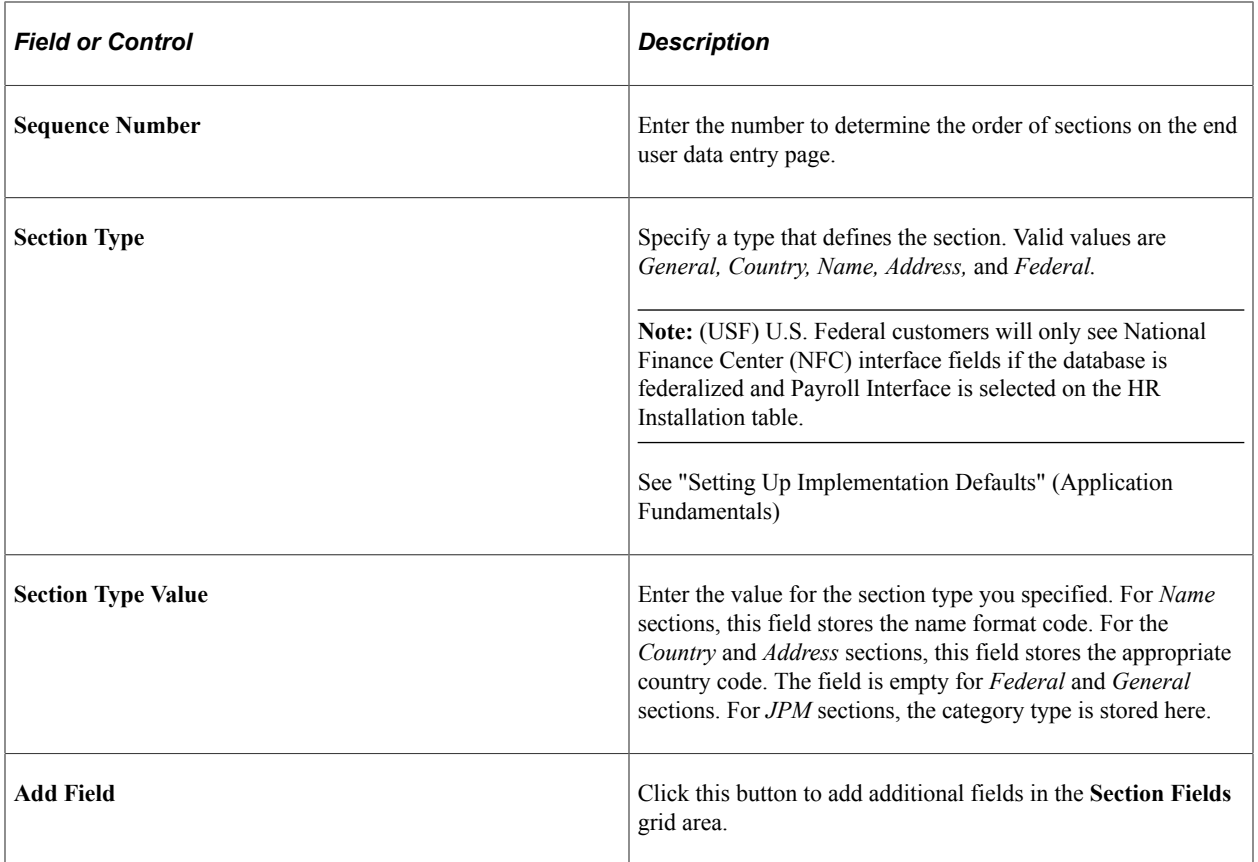

#### **Section Validation App Class**

A user-exit is provided for each section for validation that might be required by your organization. These are implemented as application class methods routines and appear in the **App Class ID, App Class Path,** and **Method Name** fields. There are three section validation methods delivered as system data: National IDs, Addresses, and Names.

### <span id="page-69-0"></span>**Template Section Field Configuration Page**

Use the Template Section Field Configuration page (HR\_TBH\_SECDTL) to add additional user exit information for field changes and field prompts.

Navigation:

Click the **Field Configuration** link on the Template Section page.

This example illustrates the fields and controls on the Template Section Field Configuration page. You can find definitions for the fields and controls later on this page.

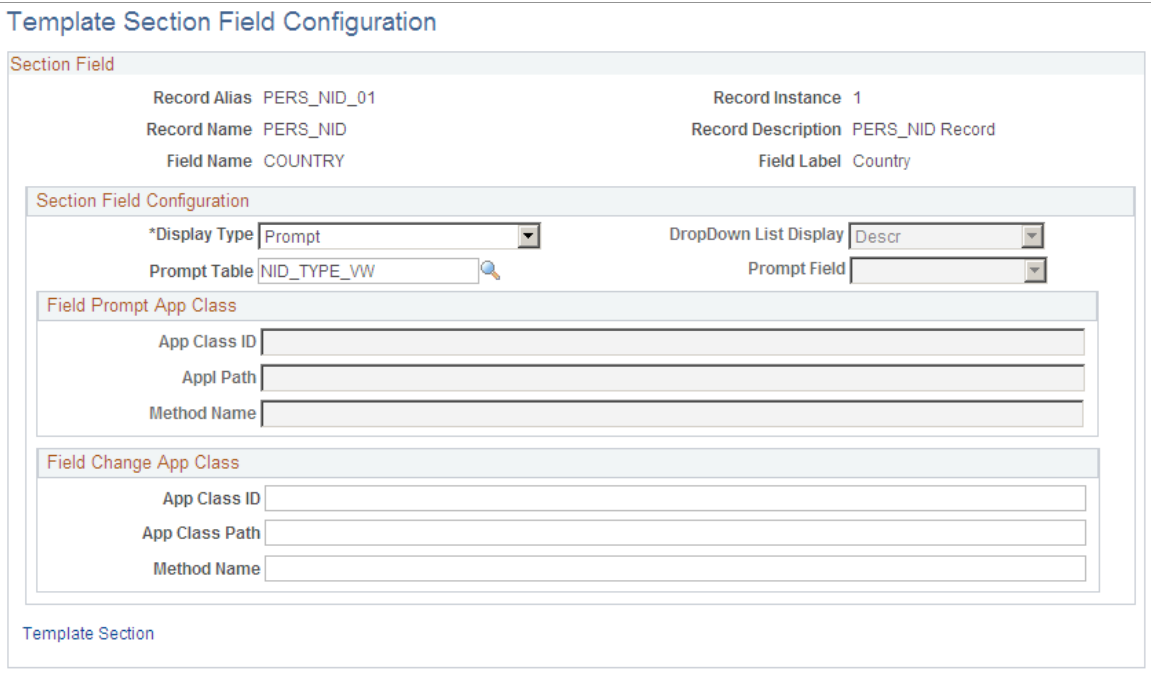

#### **Section Field Configuration**

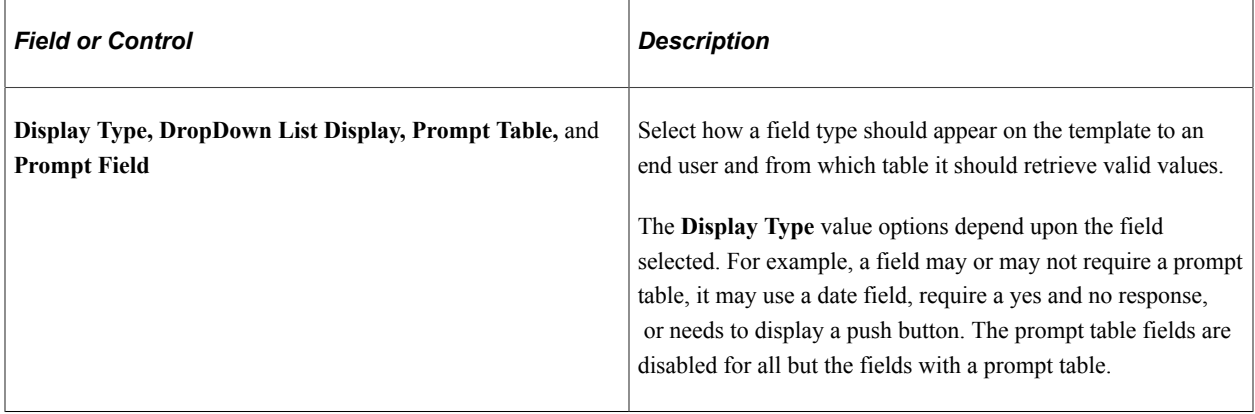

#### **Field Change App Class**

The Field Change App Class provides a user exit for field change code to be added. Some delivered section fields include field change code. For example, the **Company** field on the Work Location - Job Fields section has field change code that builds prompt lists for other fields in the section, such as **Location** and **Establishment ID.**

**Note:** Oracle recommends that any validation methods added to the PeopleSoft application at implementation be stored in a customer-created application class.

### <span id="page-71-0"></span>**Template Category Table Page**

Use the Template Category Table page (HR\_TBH\_CTG\_TBL) to set up template categories for grouping templates and for row-level security.

Navigation:

#### **Set Up HCM** > **Product Related** > **Workforce Administration** > **Smart HR Template** > **Smart HR Category Table** > **Template Category Table**

This example illustrates the fields and controls on the Template Category Table page. You can find definitions for the fields and controls later on this page.

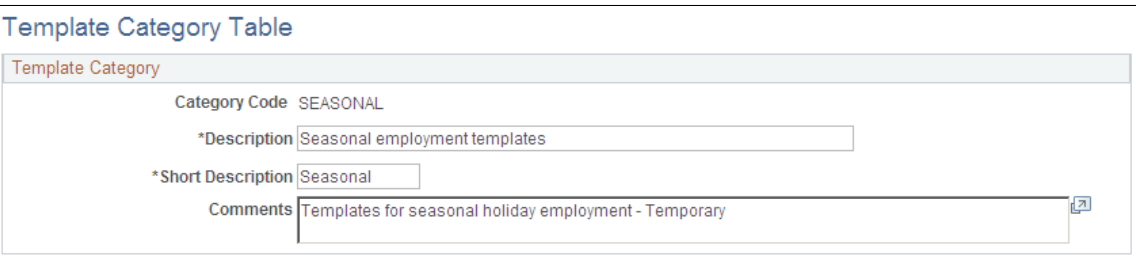

When you create your templates, you will need to assign each template to a category. Template categories:

• Groups templates.

Categories are helpful when a template administrator is trying to narrow their search results when looking for a particular template. On the Template Creation page, you can perform an advance search for existing templates by category, as well as by other defined fields.

• Provide row-level security for a template.

End users will only see templates for which they have security access.

**Note:** To set up row-level security for end users, you will need to enable the security set (TBHTMPL) and security access types for Smart HR Templates and set up security for the end user's permission list.

#### **Related Links**

"Understanding PeopleSoft Security" (Application Fundamentals)

### <span id="page-71-1"></span>**Smart HR Transaction Type - Transaction Type Page**

Use the Smart HR Transaction Type - Transaction Type page (HR\_TBH\_TXN\_TBL) to define transaction types for your Smart HR templates.

Navigation:

**Set Up HCM** > **Product Related** >**Workforce Administration** >**Smart HR Template** >**Smart HR Transaction Type** >**Transaction Type**
This example illustrates the fields and controls on the Smart HR Transaction Type - Transaction Type page. You can find definitions for the fields and controls later on this page.

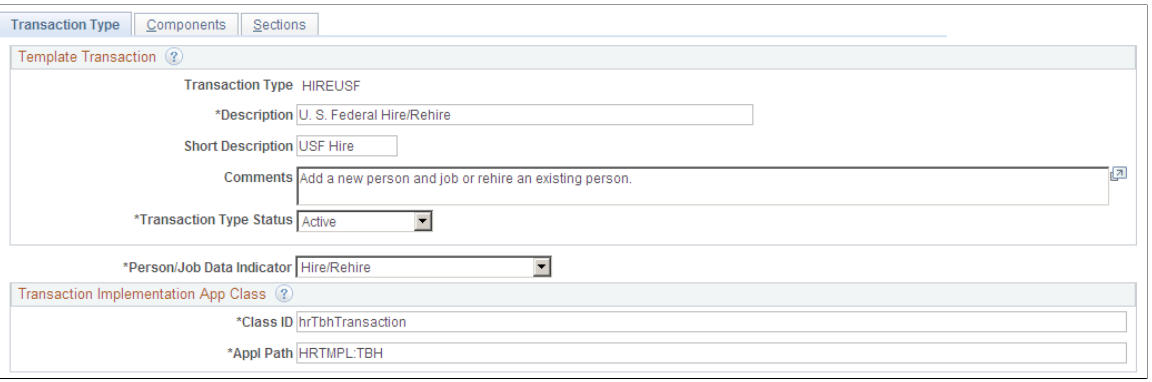

### **Note:** You can use transaction types when determining which users have security access to a template.

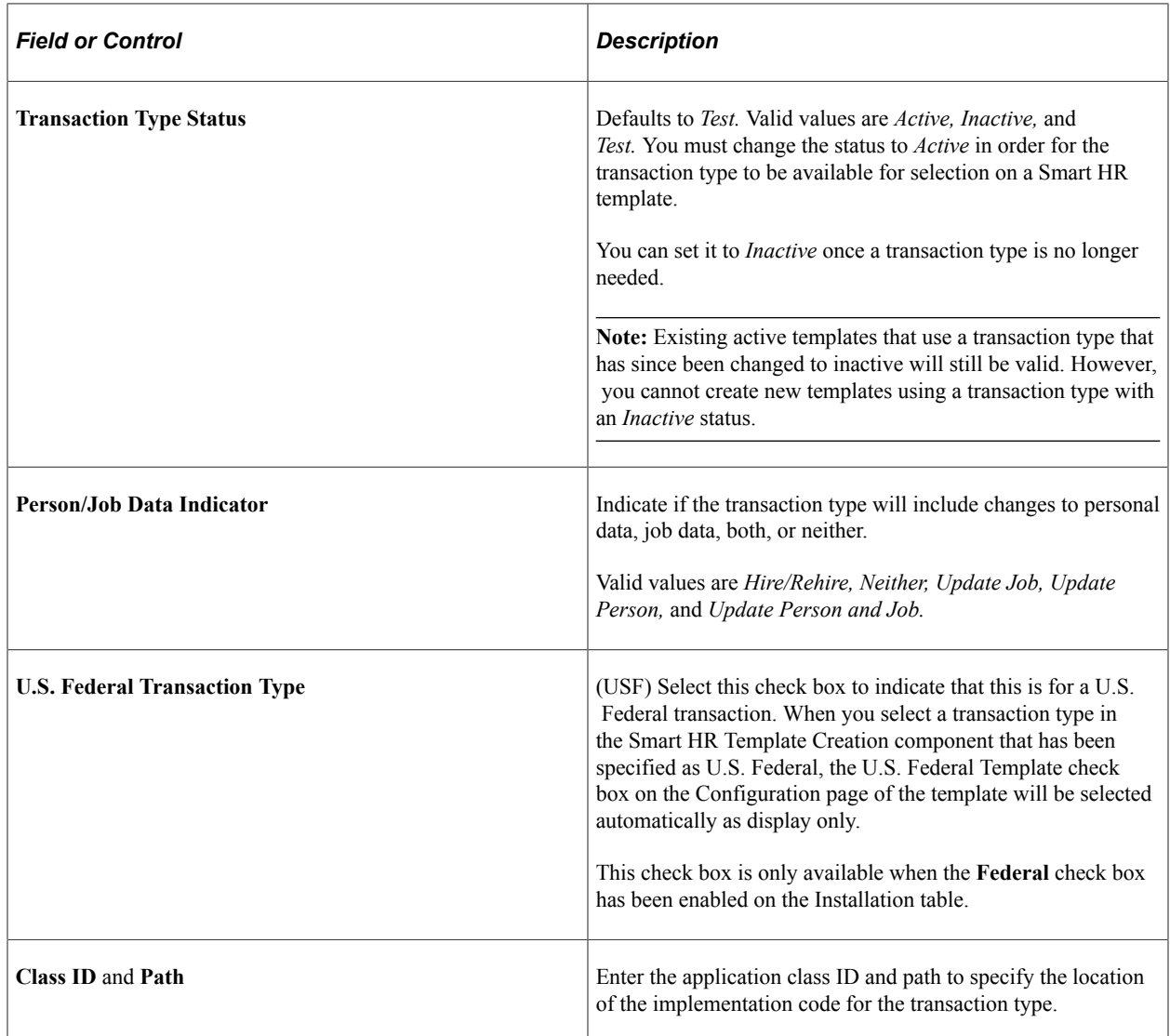

# **Smart HR Transaction Type - Components Page**

Use the Smart HR Transaction Type - Components page (HR\_TBH\_TXN\_CMP) to identify which components will be updated when the end user or HR administrator saves the data to HR during the Smart HR Transactions process.

Navigation:

#### **Set Up HCM** > **Product Related** >**Workforce Administration** >**Smart HR Template** >**Smart HR Transaction Type** >**Components**

This example illustrates the fields and controls on the Smart HR Transaction Type - Components page. You can find definitions for the fields and controls later on this page.

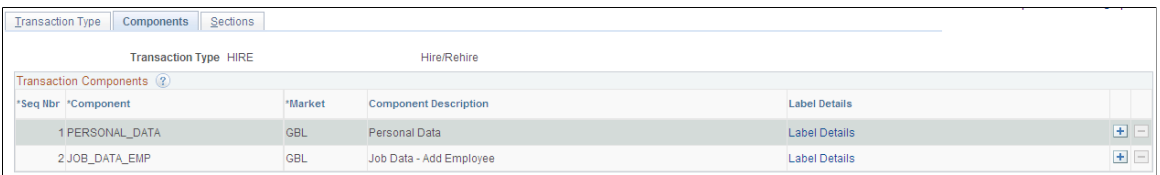

Identify the HR or other components that should be updated by a template. These components will be updated upon saving the data to HR during the Smart HR Transactions process.

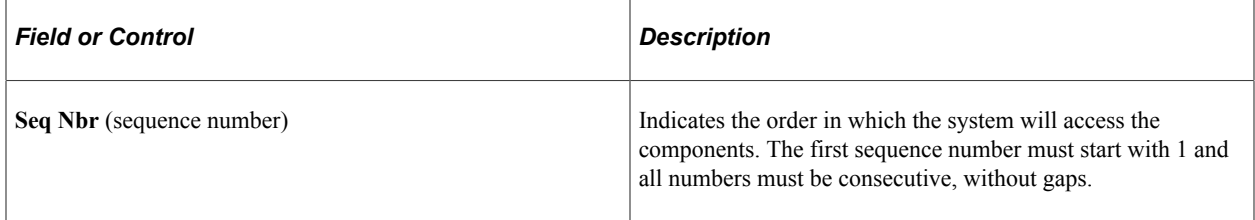

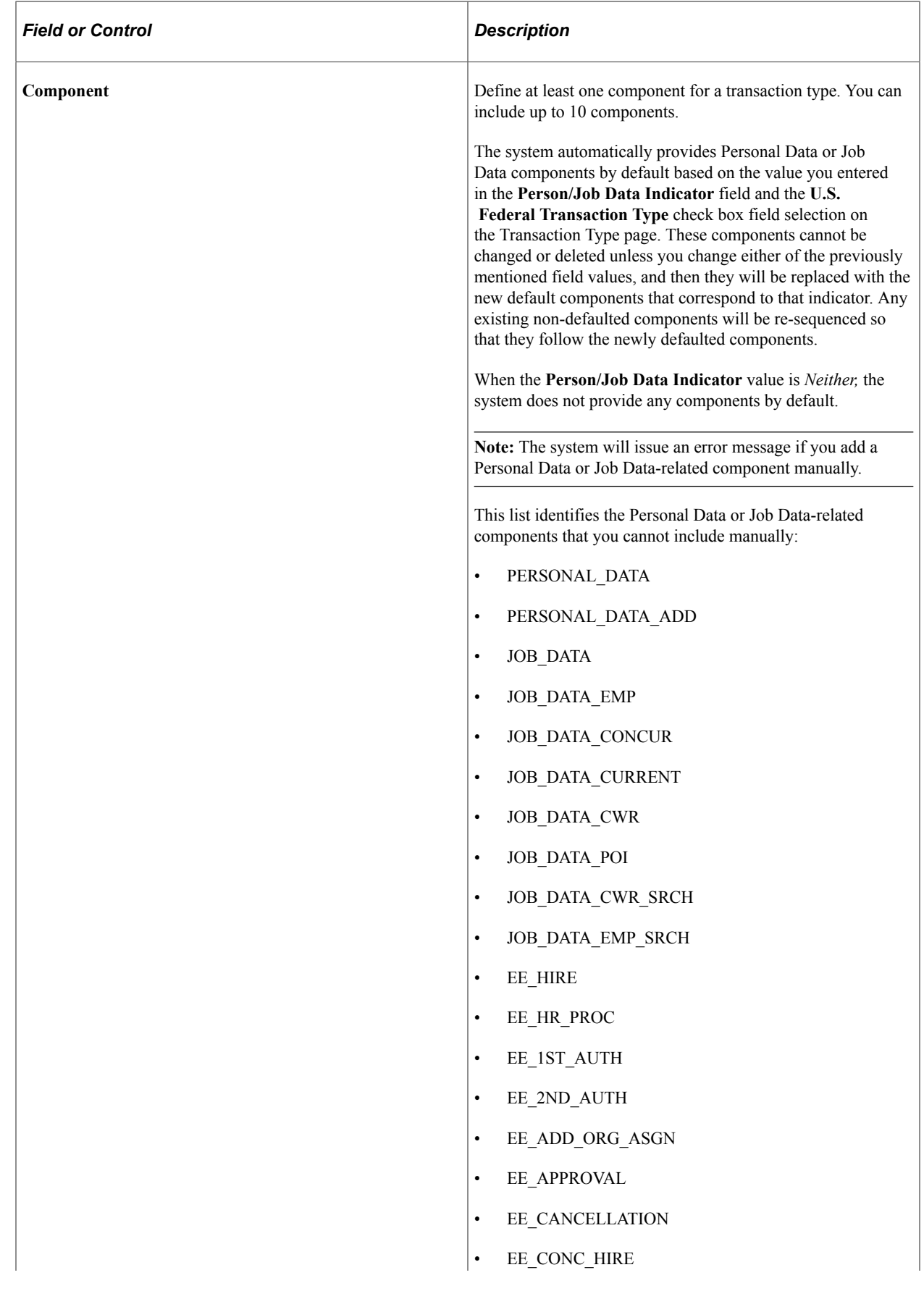

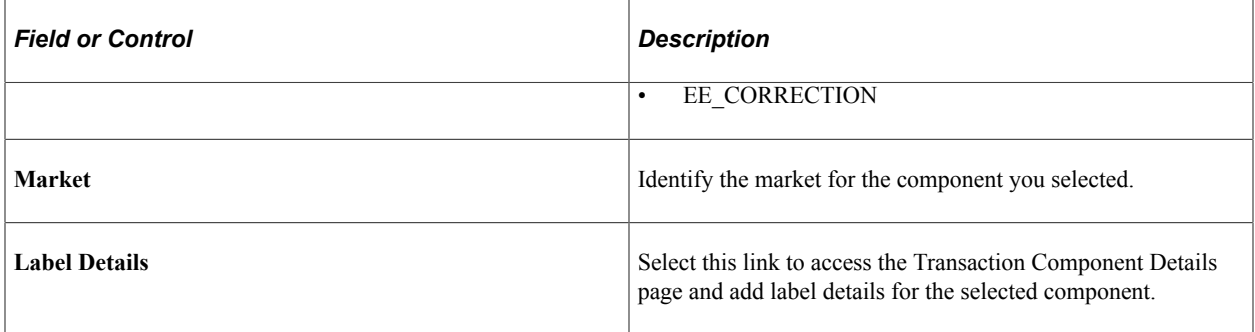

## **Transaction Component Details Page**

Use the Transaction Component Details page (HR\_TBH\_TXN\_SEC) to specify label details related to a component.

Navigation:

Click the **Label Details** link from the Smart HR Transaction Type - Components page.

This example illustrates the fields and controls on the Transaction Component Details page. You can find definitions for the fields and controls later on this page.

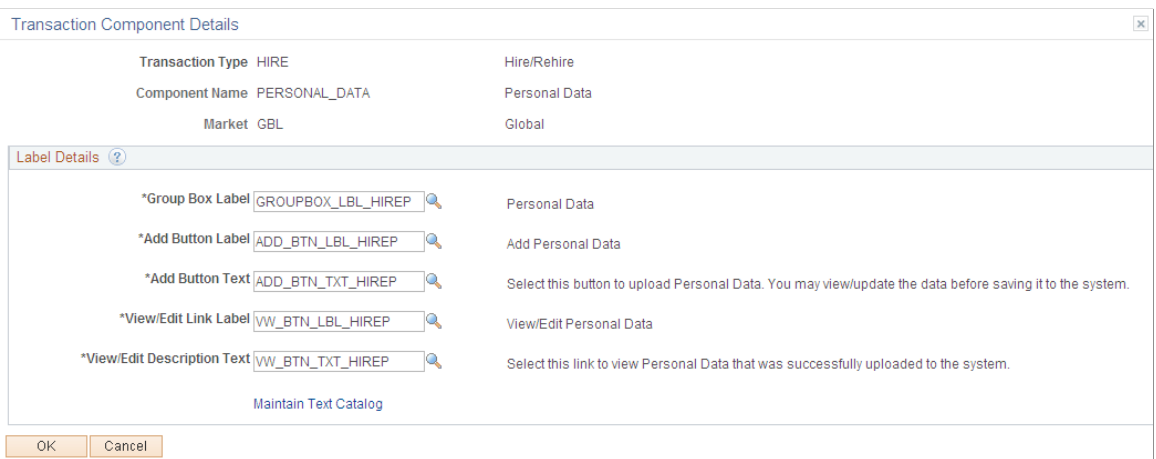

When the HR administrator is required to review or complete a Smart HR transaction, he or she will access the transaction using the Manage Hire or Manage Transaction Details pages. Each component associated with a transaction will appear on these pages as a group box, with corresponding links and buttons to either view, edit, or add information to the component.

Use the Transaction Component Details page to configure the group-box, add button, and view/edit labels and text for the component you selected. For each field, select labels and text IDs from the Text Catalogue specific to your business processes. Valid values for Smart HR templates are text IDs that have *Human Resources (HHR)* as the object owner and a sub ID of *TBH.*

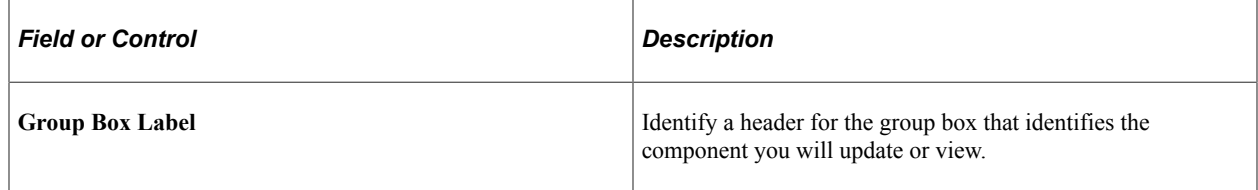

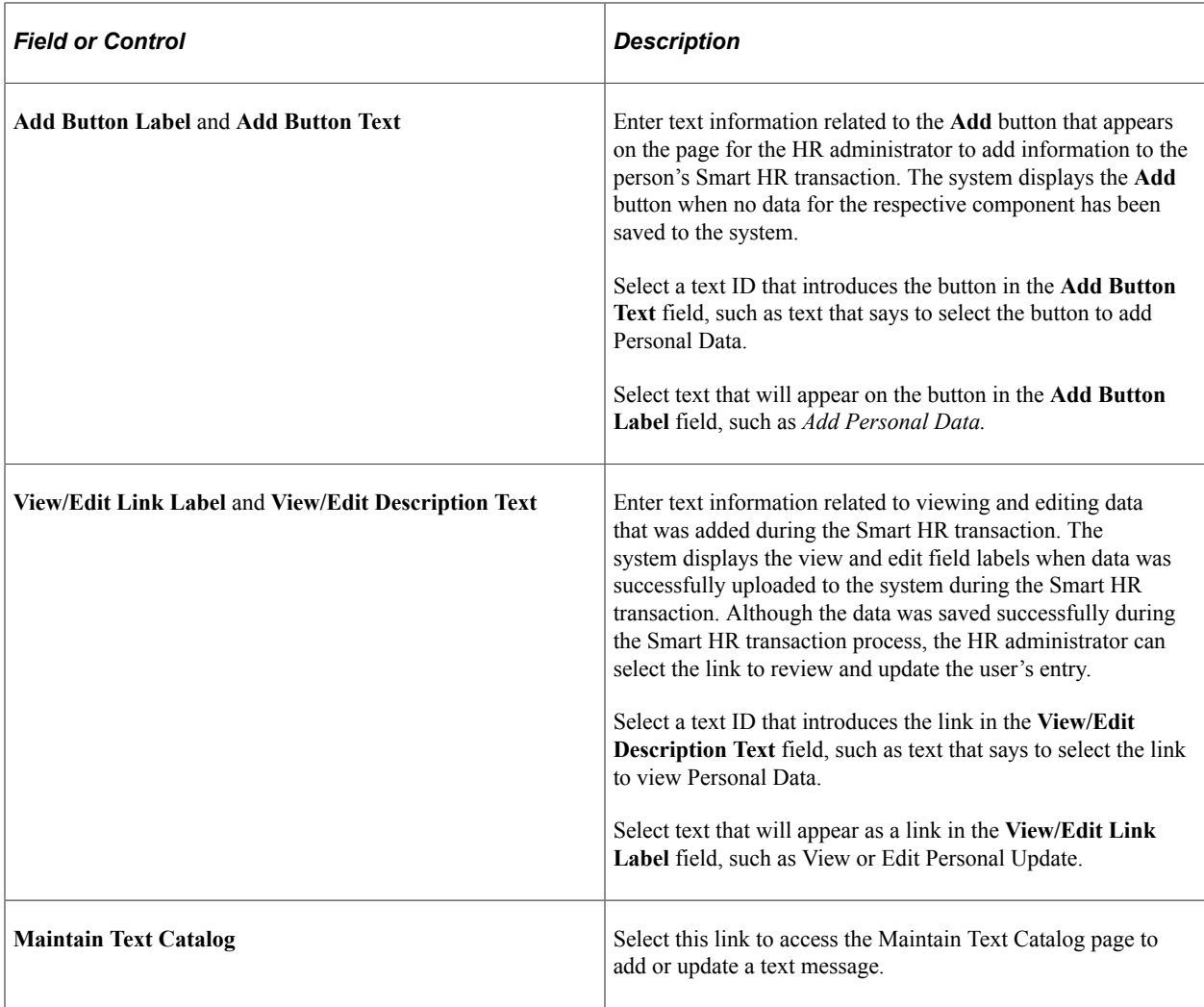

### **Related Links**

"Configuring the Text Catalog" (Application Fundamentals)

# <span id="page-76-0"></span>**Smart HR Transaction Type - Sections Page**

Use the Smart HR Transaction Type - Sections page (HR\_TBH\_TXN\_SCT) to define which sections should be available to a template when it uses this transaction type.

Navigation:

**Set Up HCM** > **Product Related** >**Workforce Administration** >**Smart HR Template** >**Smart HR Transaction Type** >**Sections**

This example illustrates the fields and controls on the Smart HR Transaction Type - Sections page. You can find definitions for the fields and controls later on this page.

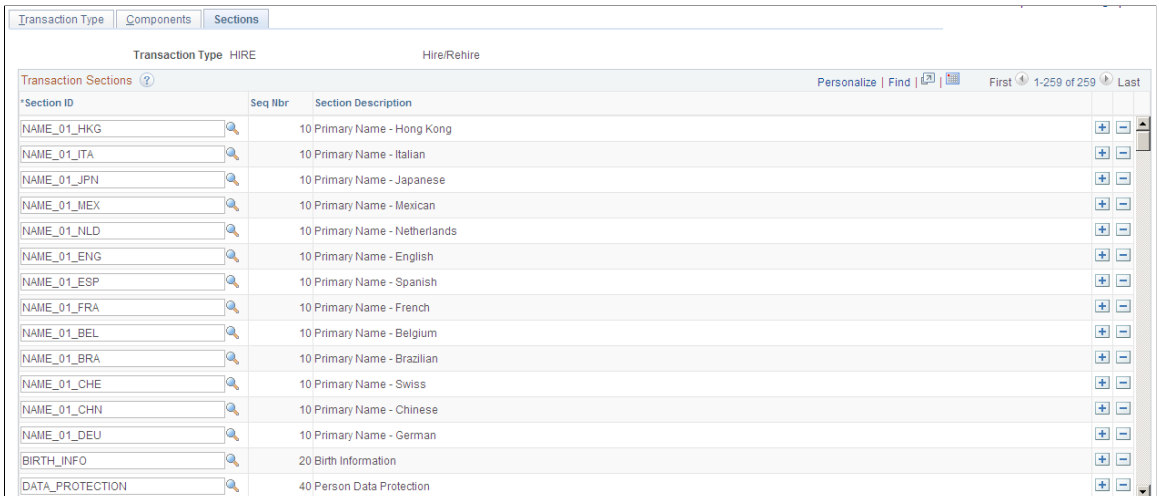

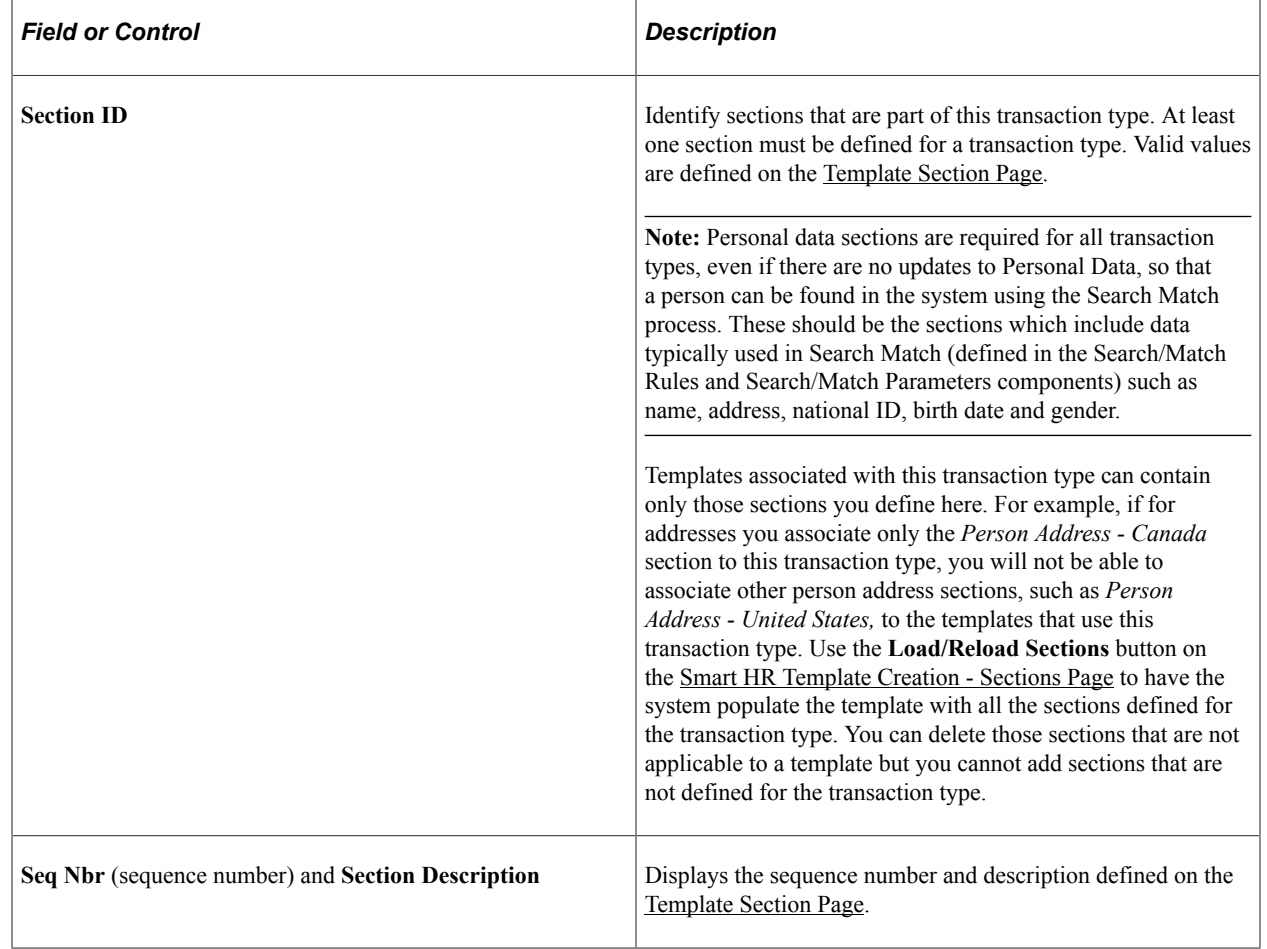

# **Copy Transaction Type Page**

Use the Copy Transaction Type page (HR\_TBH\_COPY\_TXN) to copy a template transaction type.

Navigation:

#### **Set Up HCM** > **Product Related** >**Workforce Administration** >**Smart HR Template** >**Copy Smart HR Transaction Type** >**Copy Transaction Type**

This example illustrates the fields and controls on the Copy Transaction Type page. You can find definitions for the fields and controls later on this page.

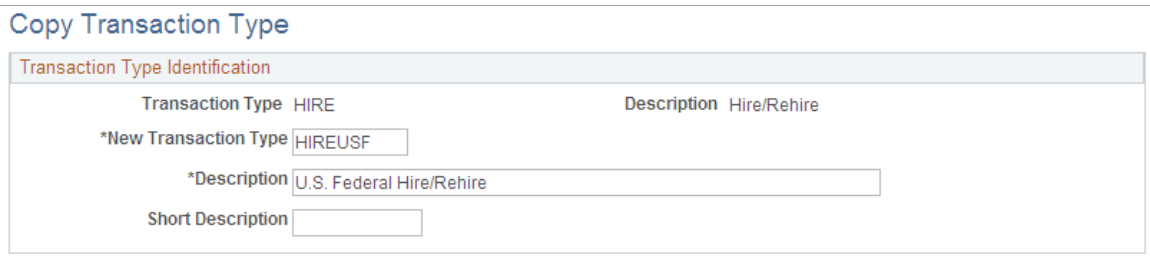

When you access the Copy Transaction Type, select an existing transaction type you want to copy. Enter the new transaction type information and click **Save.** The system will open the [Smart HR Transaction](#page-71-0) [Type - Transaction Type Page](#page-71-0) where you can update the appropriate information for the new transaction type.

# <span id="page-78-0"></span>**Smart HR Template Creation - Template Creation Page**

Use the Smart HR Template Creation - Template Creation page (HR\_TBH\_TMPL\_HDR) to create and modify templates.

Navigation:

#### **Set Up HCM** > **Product Related** > **Workforce Administration** > **Smart HR Template** > **Smart HR Template Creation** > **Template Creation**

This example illustrates the fields and controls on the Smart HR Template Creation - Template Creation page. You can find definitions for the fields and controls later on this page.

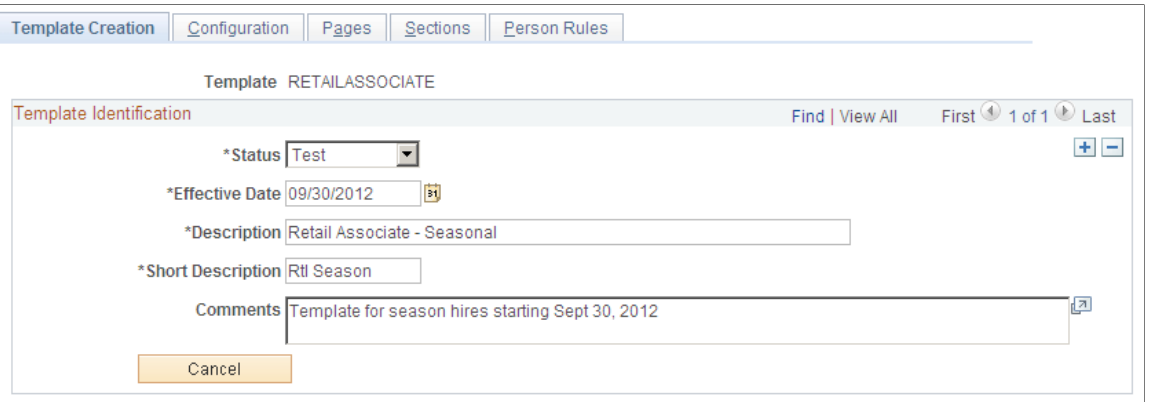

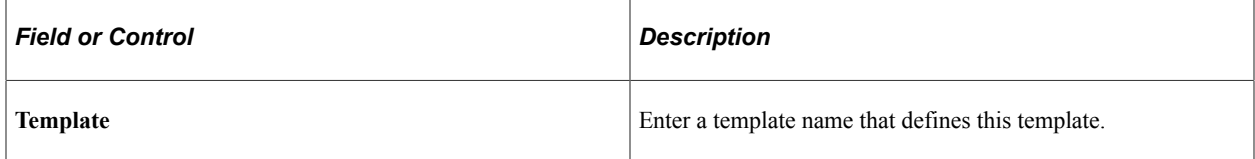

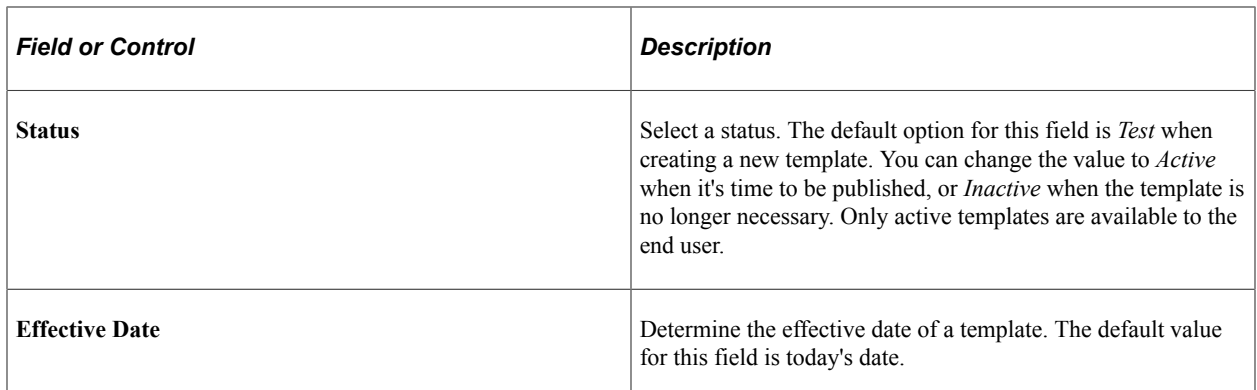

# **Smart HR Template Creation - Configuration Page**

Use the Smart HR Template Creation - Configuration page (HR\_TBH\_TMPL\_CFG) to set up general options and the search page configuration for a template.

Navigation:

**Set Up HCM** > **Product Related** > **Workforce Administration** > **Smart HR Template** > **Smart HR Template Creation** > **Configuration**

This example illustrates the fields and controls on the Smart HR Template Creation - Configuration page. You can find definitions for the fields and controls later on this page.

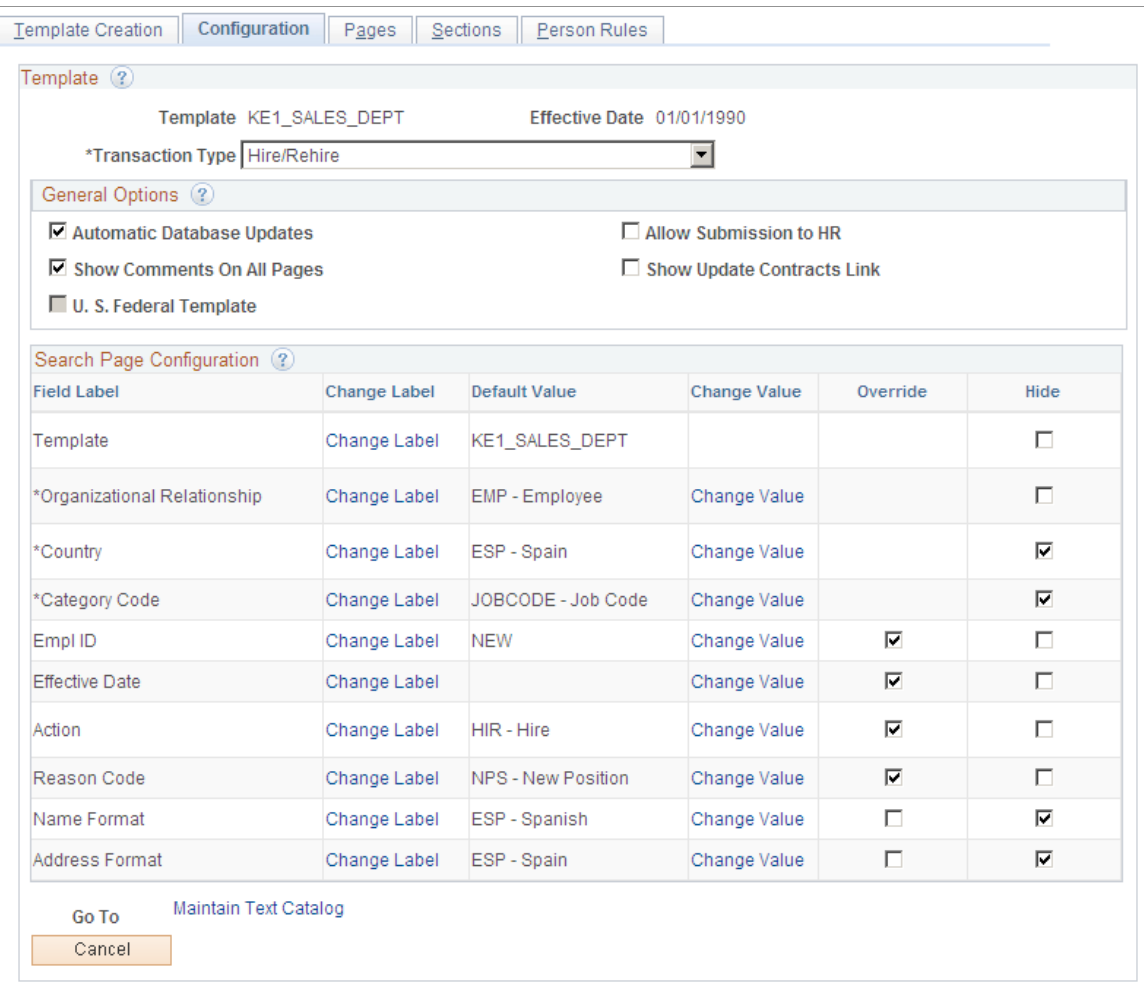

The system uses **Transaction Type, Template ID, Org Relationship, Country,** and **Category Code** fields as part of row-level security. Use these fields to determine to which templates end users will have access.

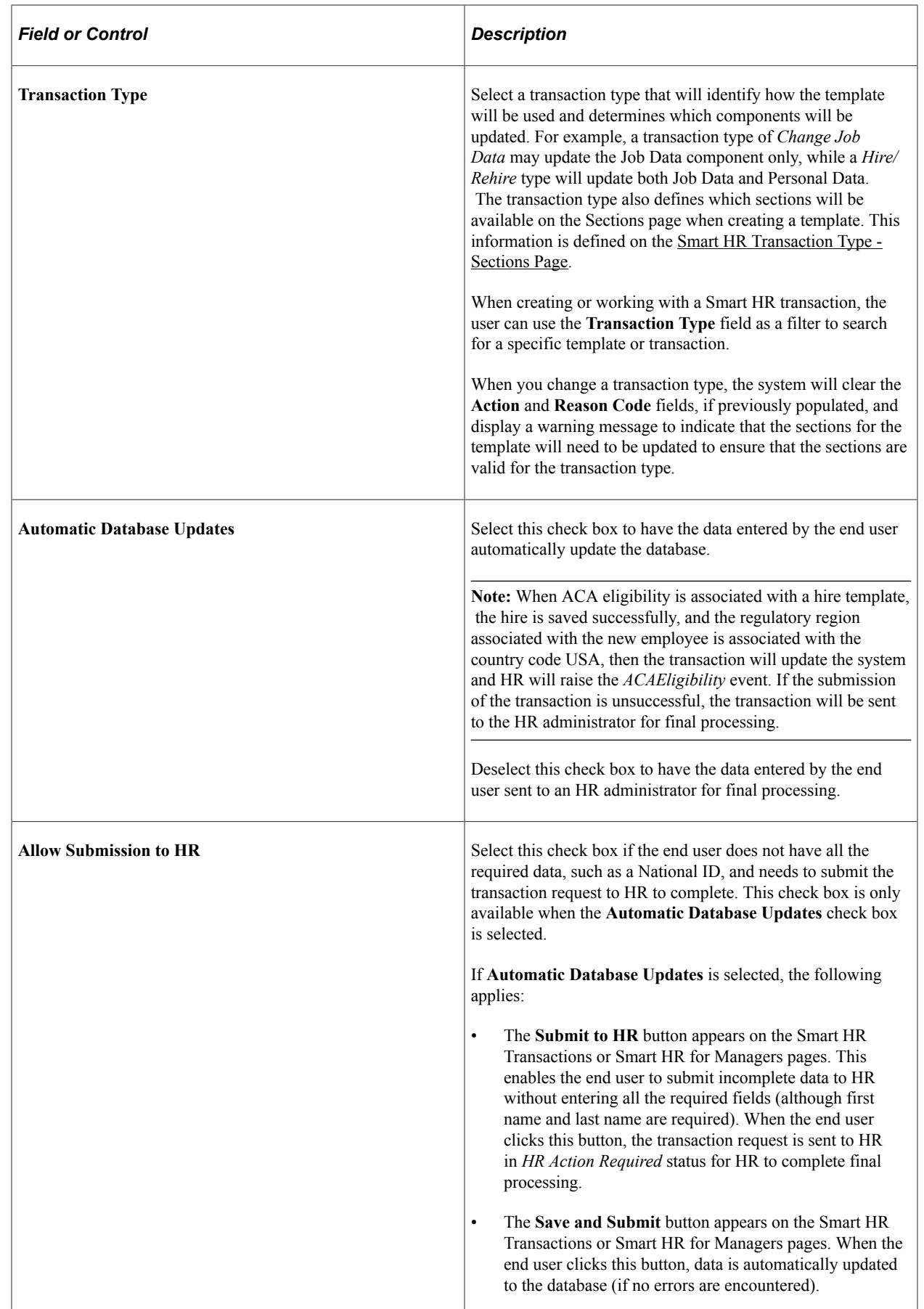

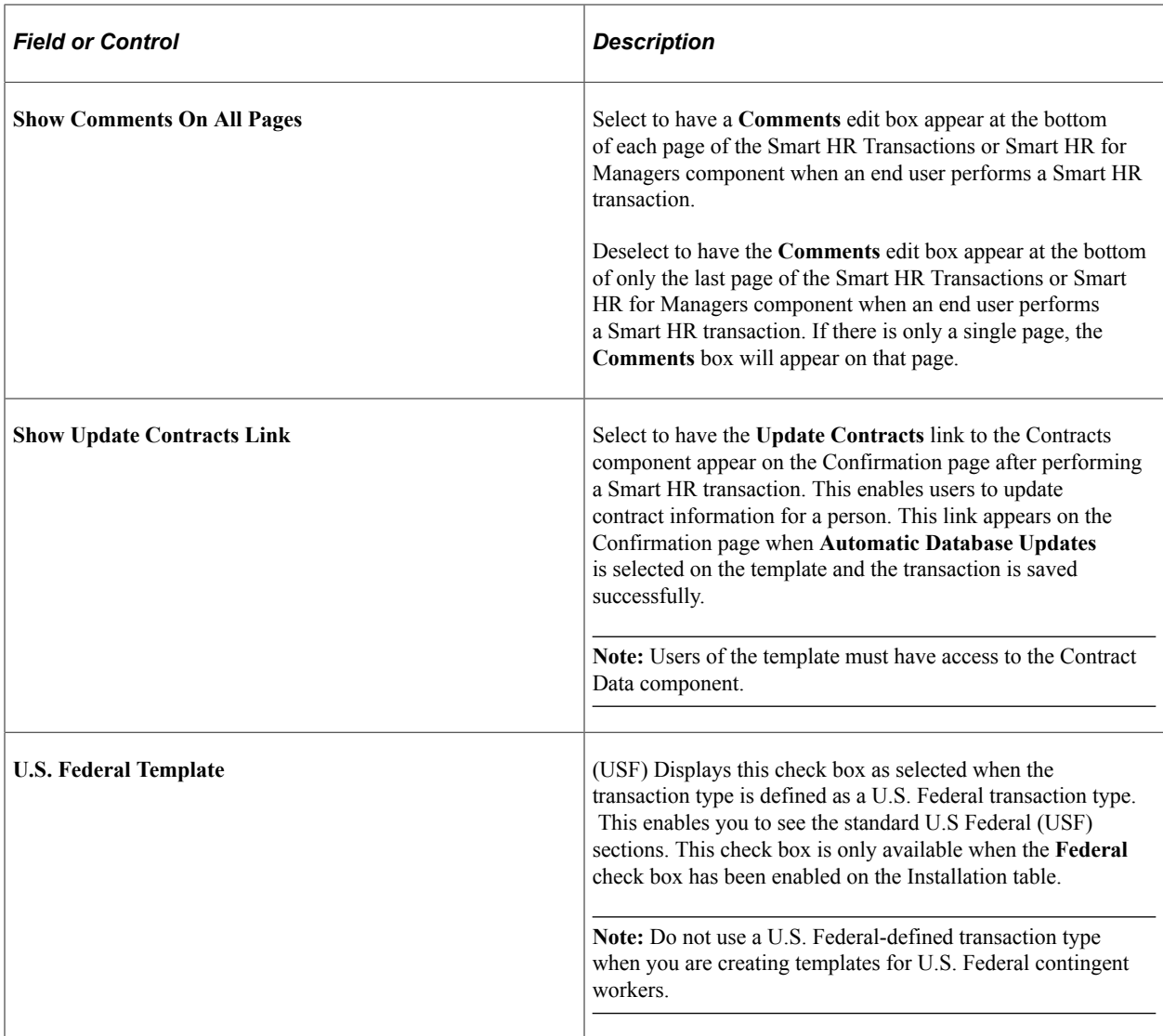

### **Search Page Configuration (Fields)**

Displays the fields available to the end user on the Enter Transaction Details page of the Smart HR Transactions or Smart HR for Managers component.

**Note:** See the following section on how to select the field labels, determine whether the end user should be able to override a default value, or if the field should be hidden from the user.

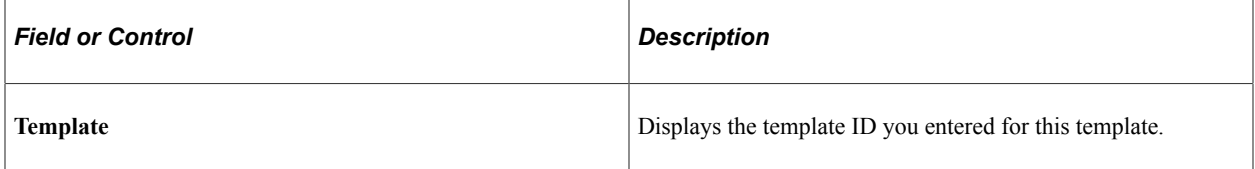

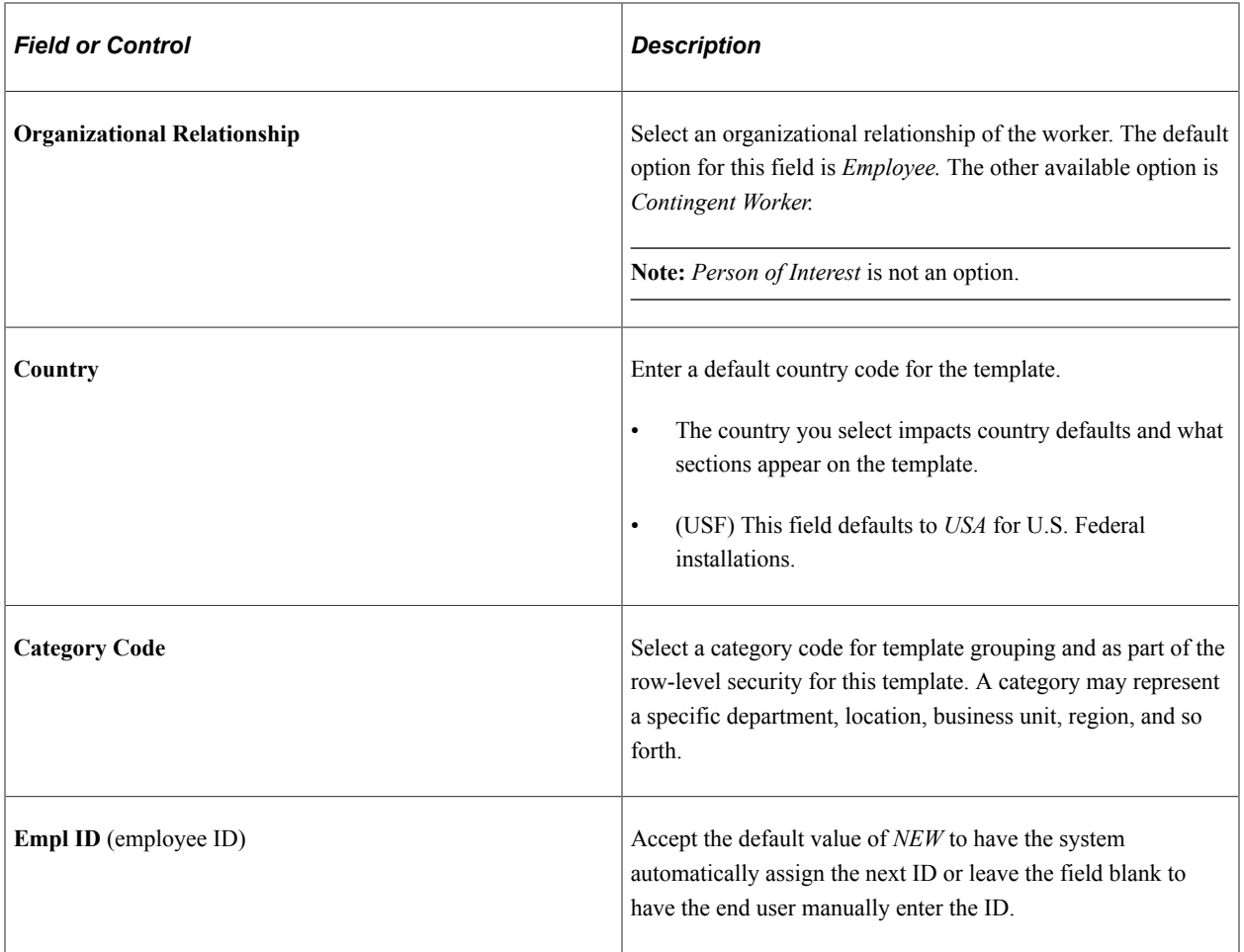

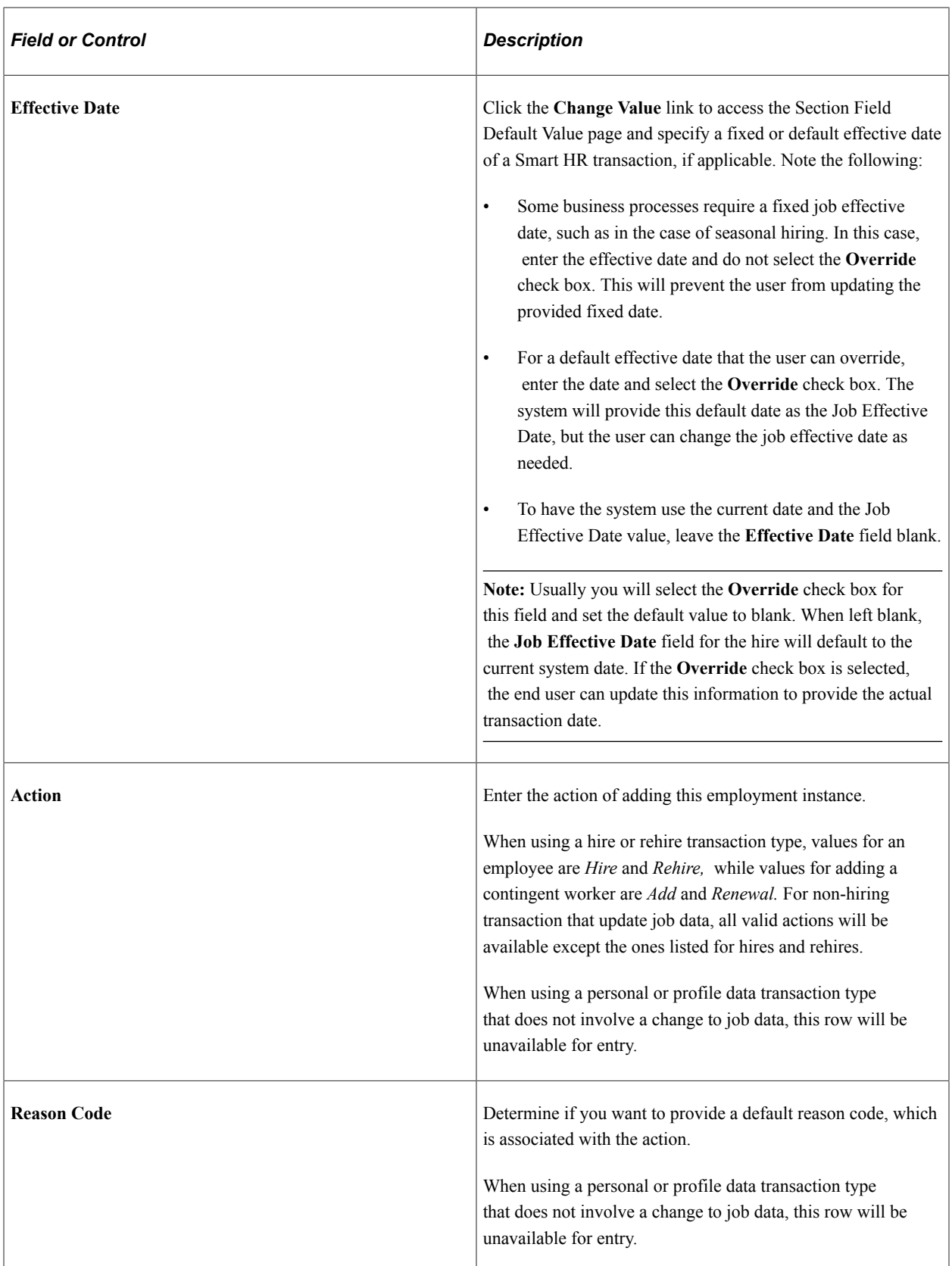

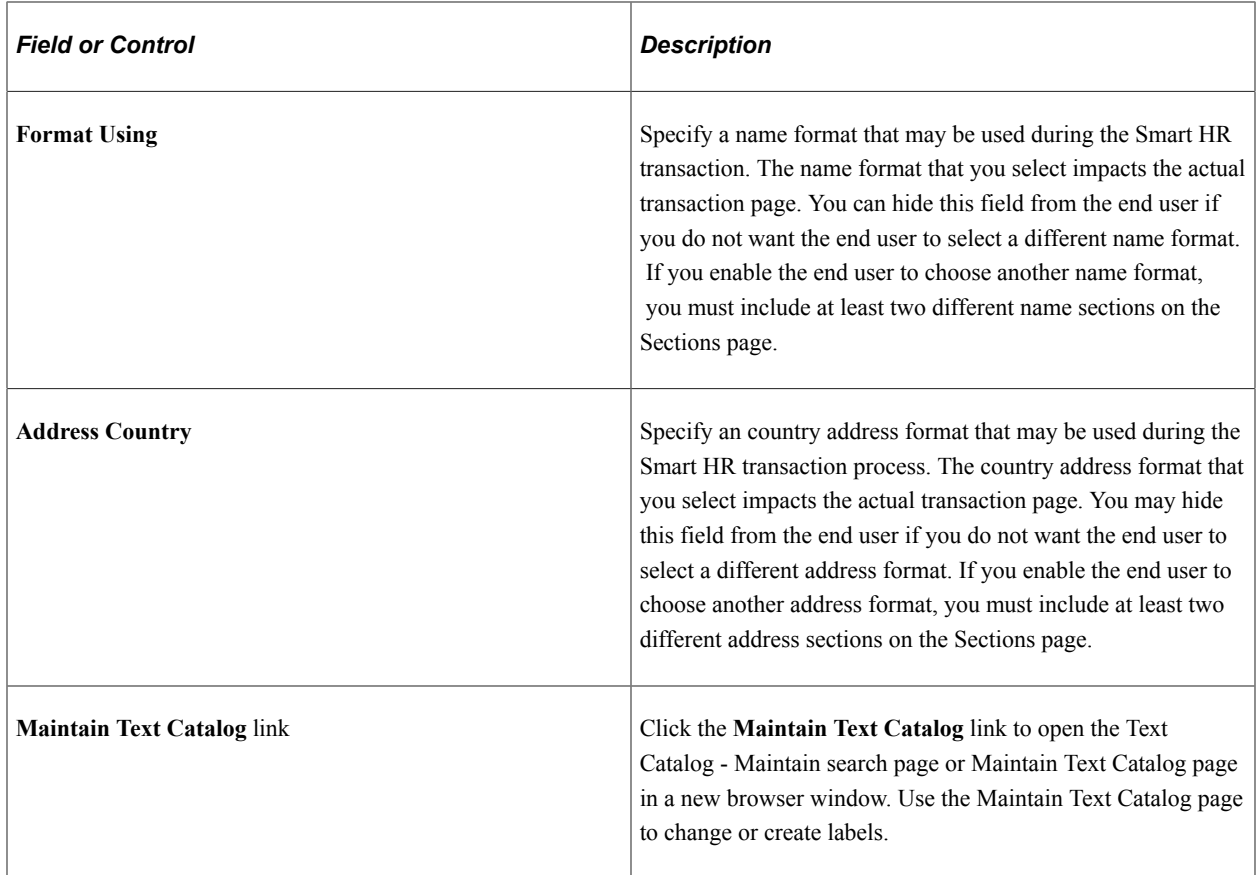

### **Search Page Configuration (Columns)**

Determine how you want to display each field to the end user on the Enter Transaction Details page of the Smart HR Transactions or Smart HR for Managers component. Select the field label and select whether the end user should be able to override a default value, or if the field should be hidden from the user.

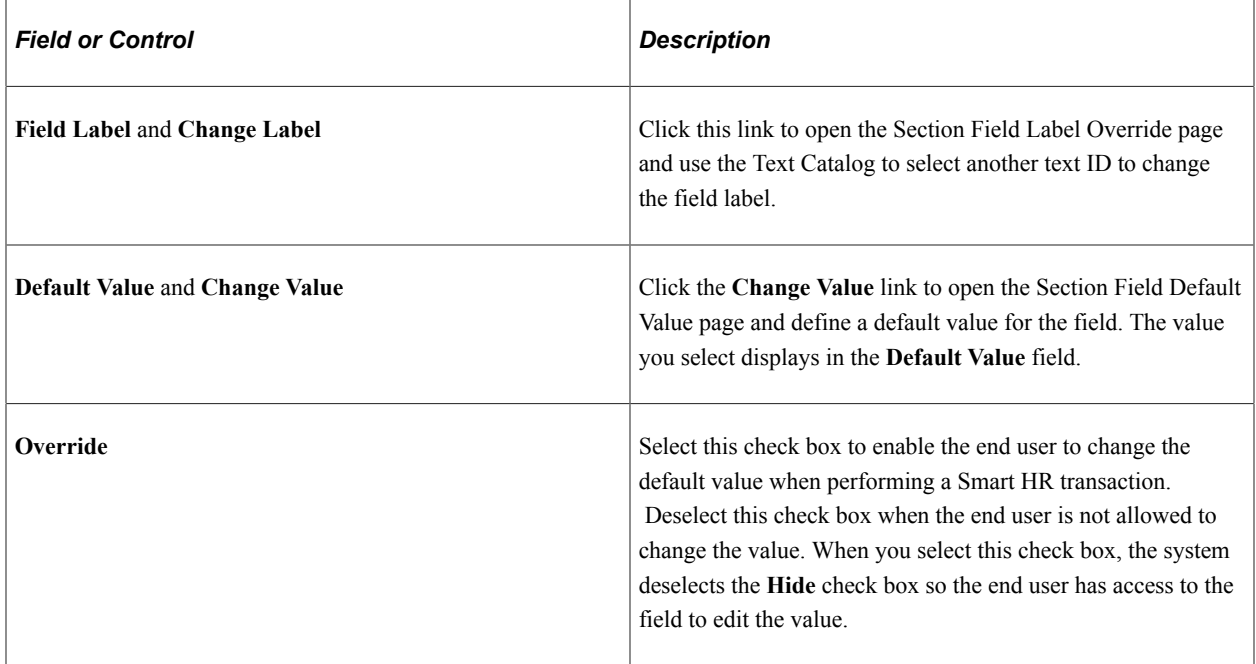

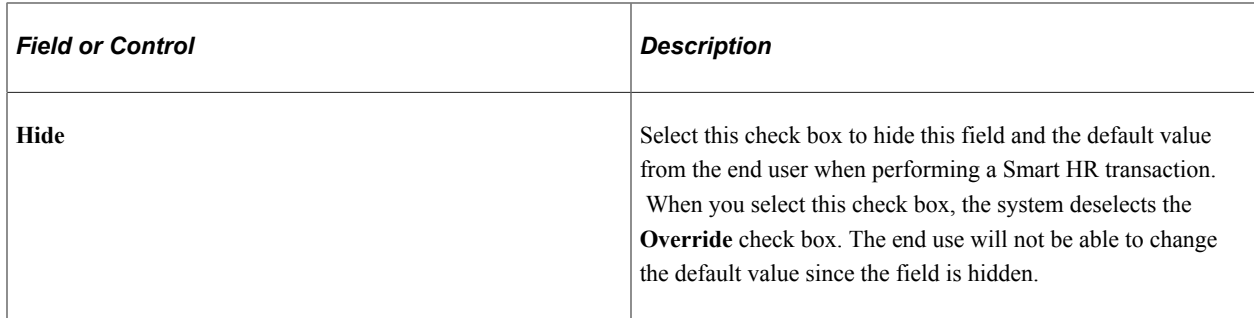

### **Related Links**

"Configuring the Text Catalog" (Application Fundamentals)

# **Smart HR Template Creation - Pages Page**

Use the Pages page (HR\_TBH\_TMPL\_PAG) to set up the page number order and tab names that should appear on the Smart HR Transactions or Smart HR for Managers pages.

Navigation:

#### **Set Up HCM** > **Product Related** > **Workforce Administration** > **Smart HR Template** > **Smart HR Template Creation** > **Pages**

This example illustrates the fields and controls on the Pages page. You can find definitions for the fields and controls later on this page.

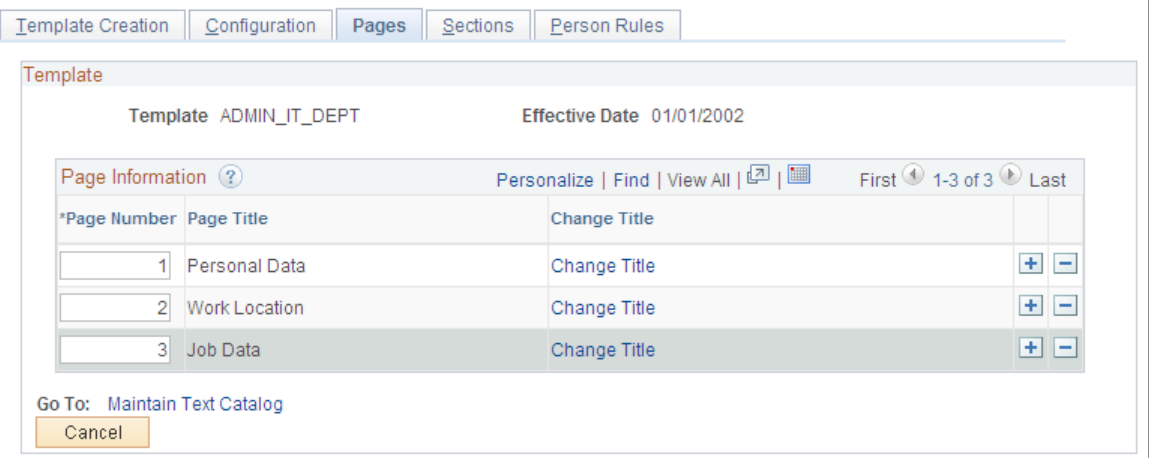

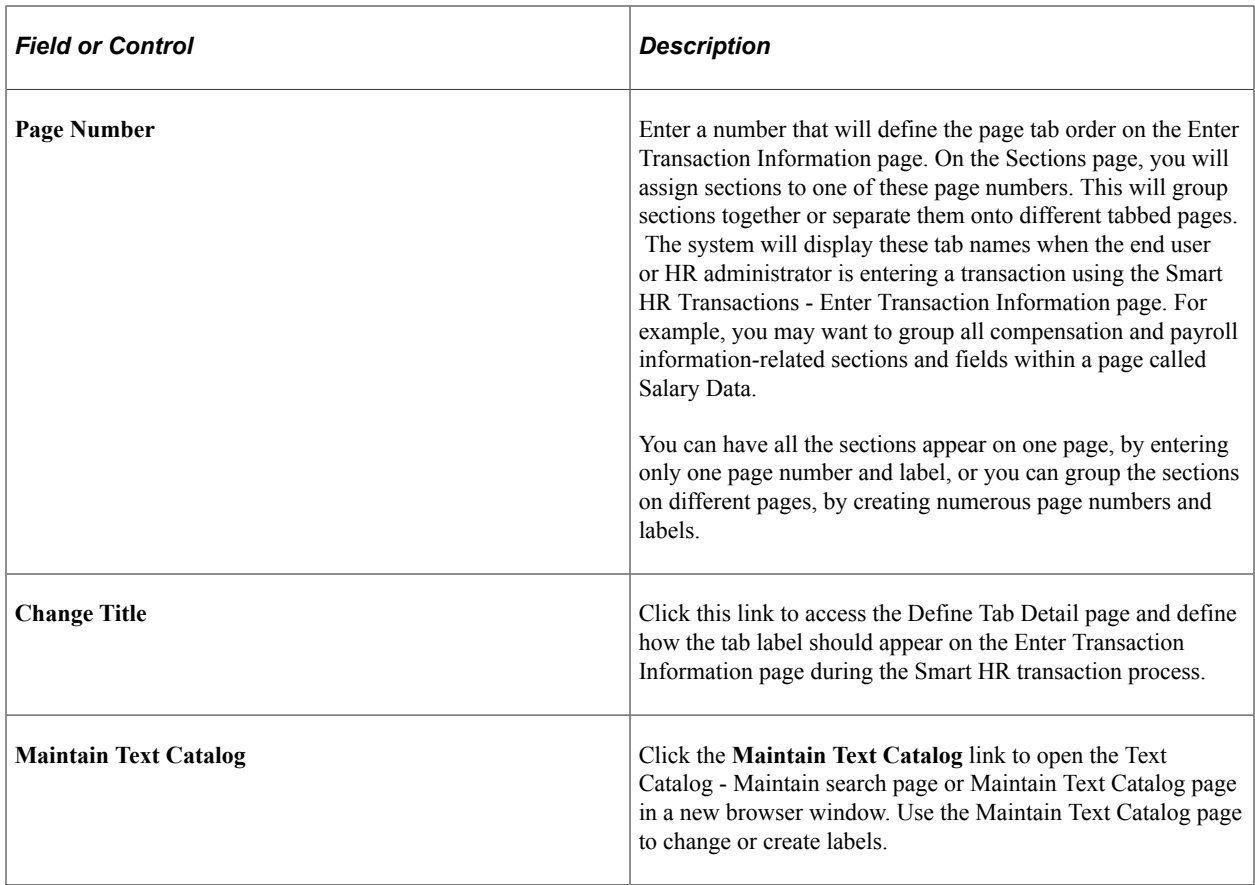

### **Related Links**

"Configuring the Text Catalog" (Application Fundamentals)

# **Define Tab Detail Page**

Use the Define Tab Detail page (HR\_TBHTAB\_DTL\_SEC) to identify the tab names in the Smart HR Transactions or Smart HR for Managers component.

Navigation:

Click the **Change Title** link on the Pages page.

This example illustrates the fields and controls on the Define Tab Detail page. You can find definitions for the fields and controls later on this page.

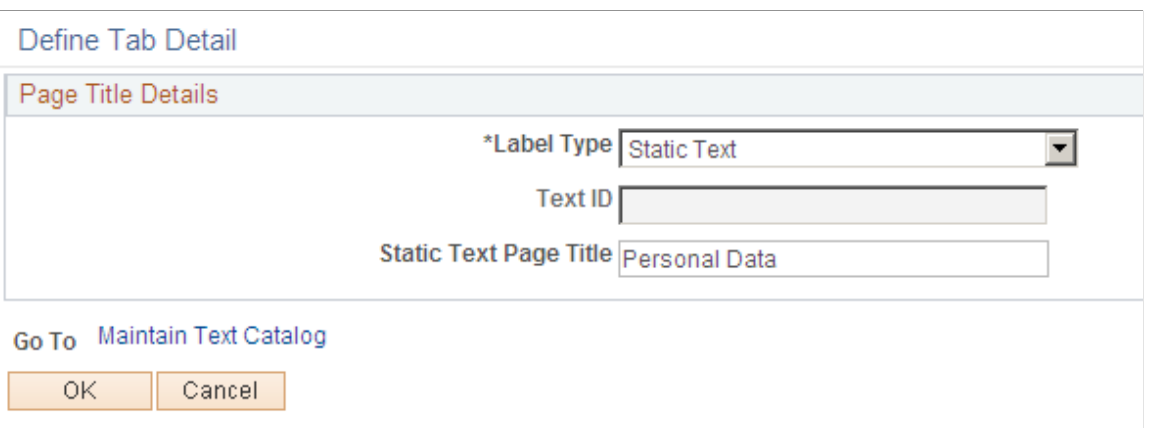

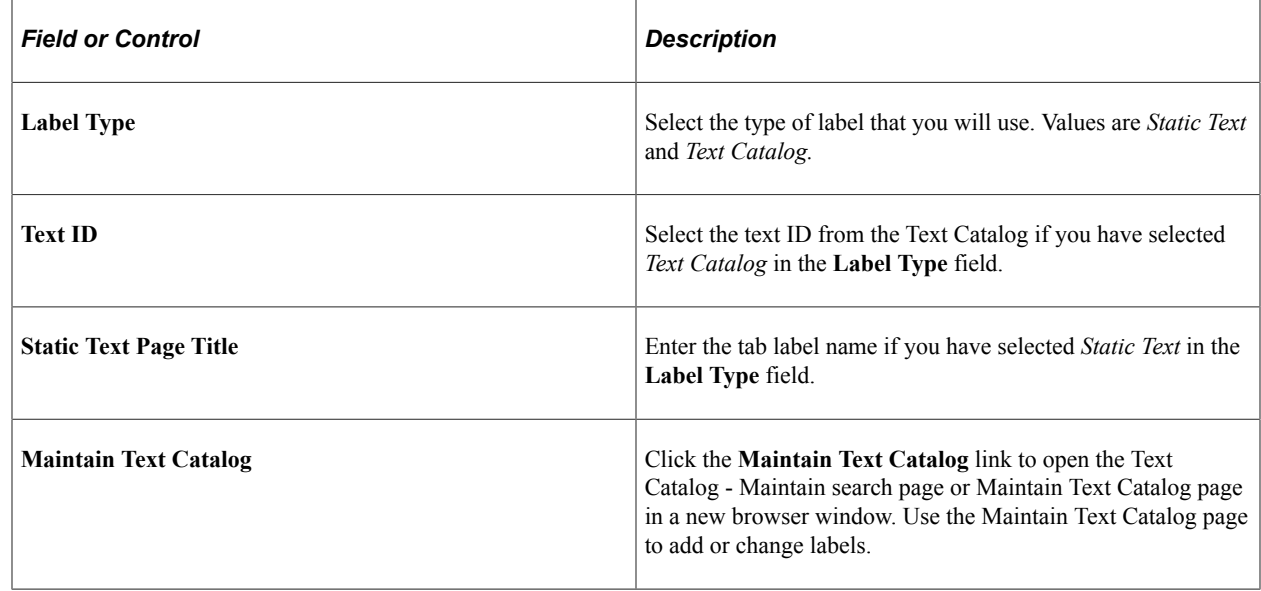

#### **Related Links**

"Configuring the Text Catalog" (Application Fundamentals)

## <span id="page-88-0"></span>**Smart HR Template Creation - Sections Page**

Use the Smart HR Template Creation - Sections page (HR\_TBH\_TMPL\_SEC) to add and configure template sections.

Navigation:

#### **Set Up HCM** > **Product Related** > **Workforce Administration** > **Smart HR Template** > **Smart HR Template Creation** > **Sections**

This example illustrates the fields and controls on the Smart HR Template Creation - Sections page. You can find definitions for the fields and controls later on this page.

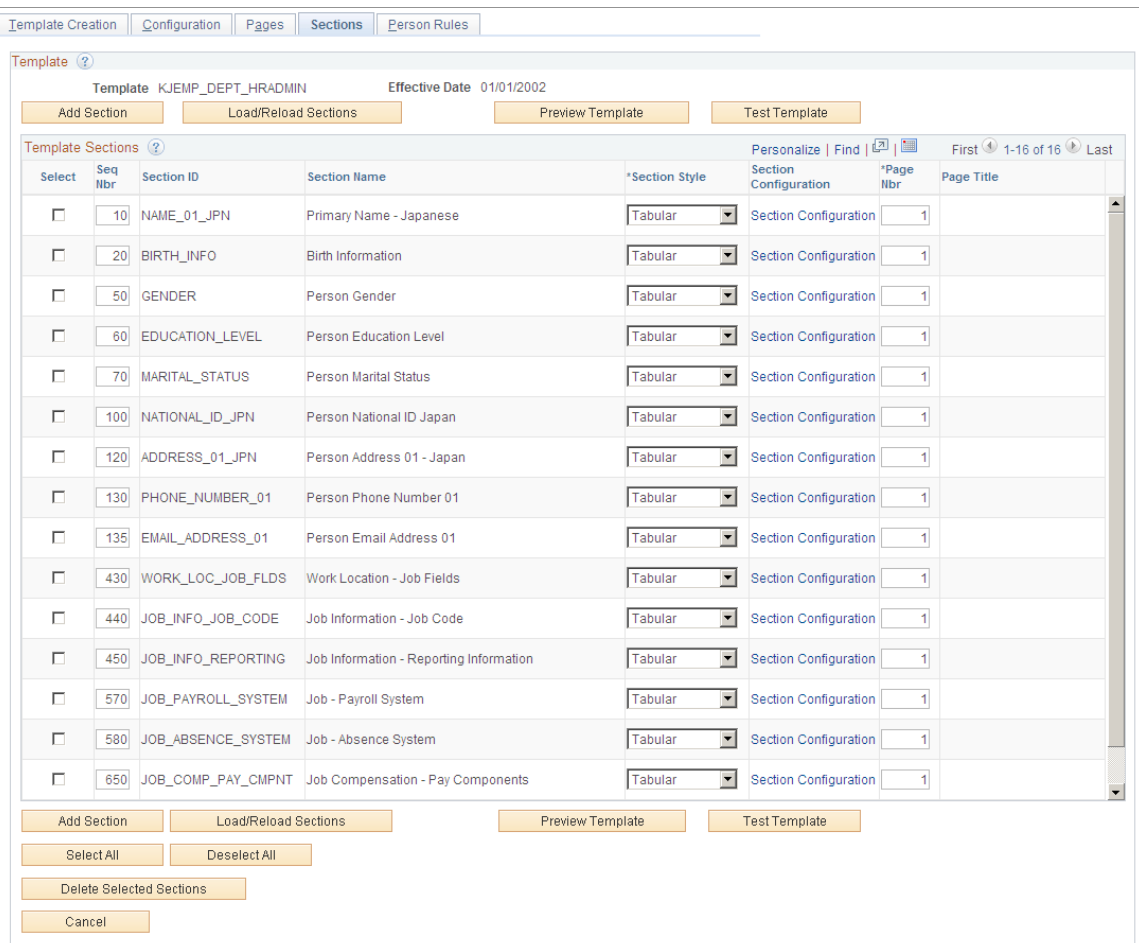

The template administrator uses the Sections page to define which sections will appear in the template for the end user.

The template administrator has access to all commercial fields and U.S. Federal fields which can be entered as part of the Smart HR transaction process in the Personal Data, Job Data, and profile components. The administrator organizes the fields into sections, ranging from one field in a section to ten or more fields in a section, and determines which sections are hidden from the end user during the Smart HR transaction process for each template.

**Note:** If a position number is selected on the template definition it will not populate values from Position Management. The administrator must hide fields that are populated by position number because they are overridden at the time the position number is loaded in Job Data and defaults are automatically entered. See the PeopleSoft Human Resources Manage Positions documentation for a list of fields that are provided by default into Job Data (from Position Data—this does not include what may also be defaulted in the job code).

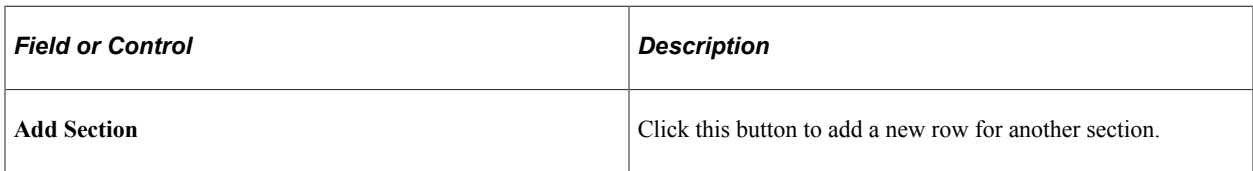

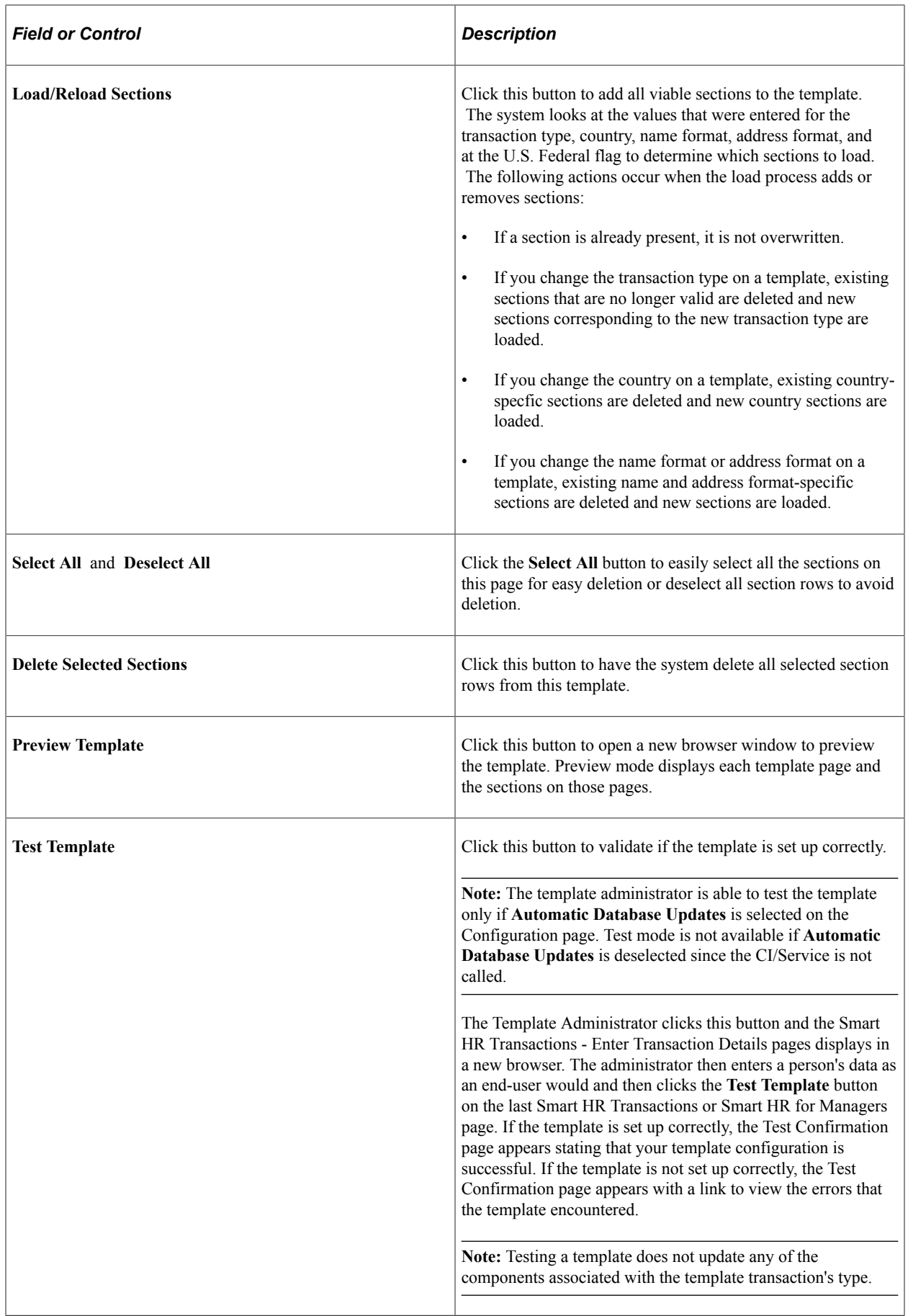

### **Template Sections**

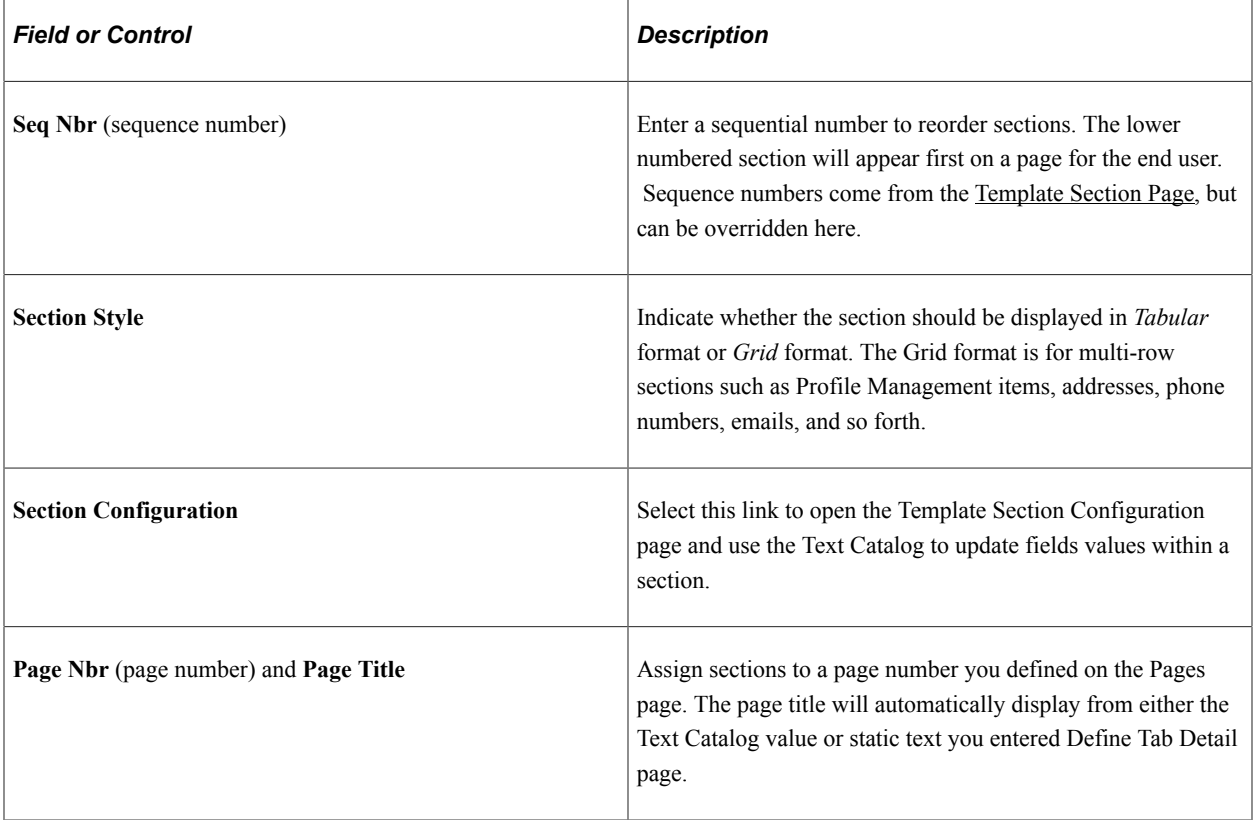

# **Template Section Configuration Page**

Use the Template Section Configuration page (HR\_TBH\_TMPL\_FLDS) to configure the fields for a section within the template.

Navigation:

Click the **Section Configuration** link on the Sections page.

This example illustrates the fields and controls on the Template Section Configuration page. You can find definitions for the fields and controls later on this page.

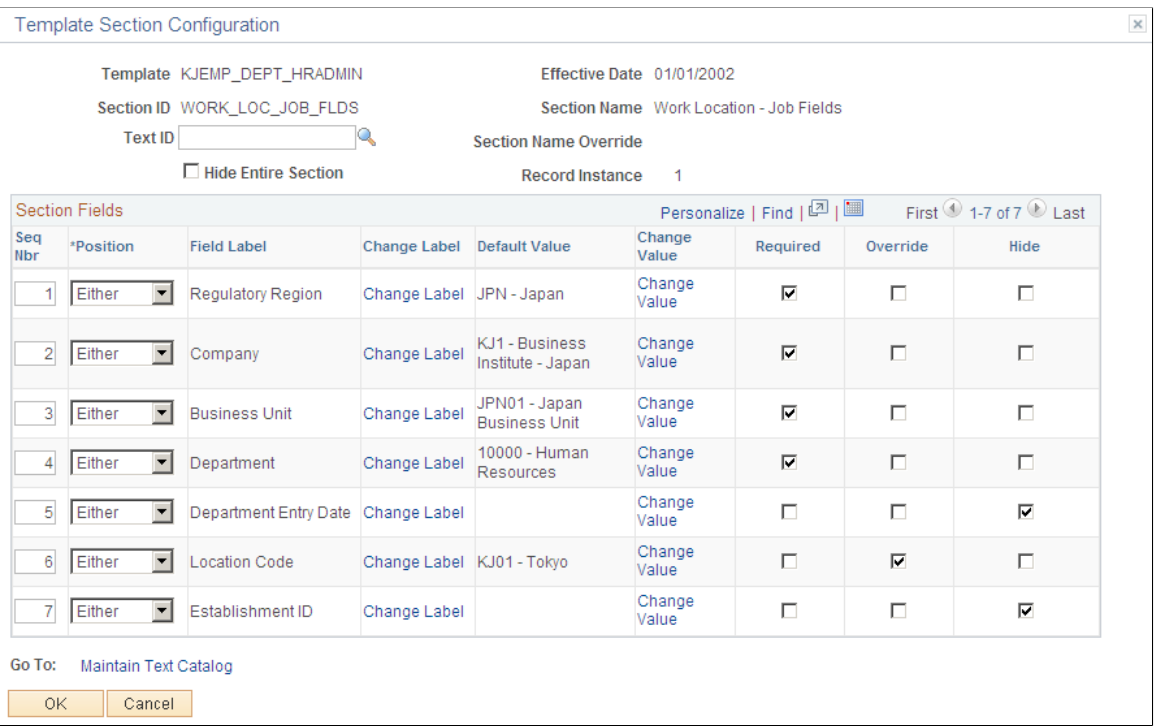

The template administrator uses the Template Section Configuration page to determine which fields will appear in a section and determine if the field should be required, have a default value provided, and if the end user can change any values.

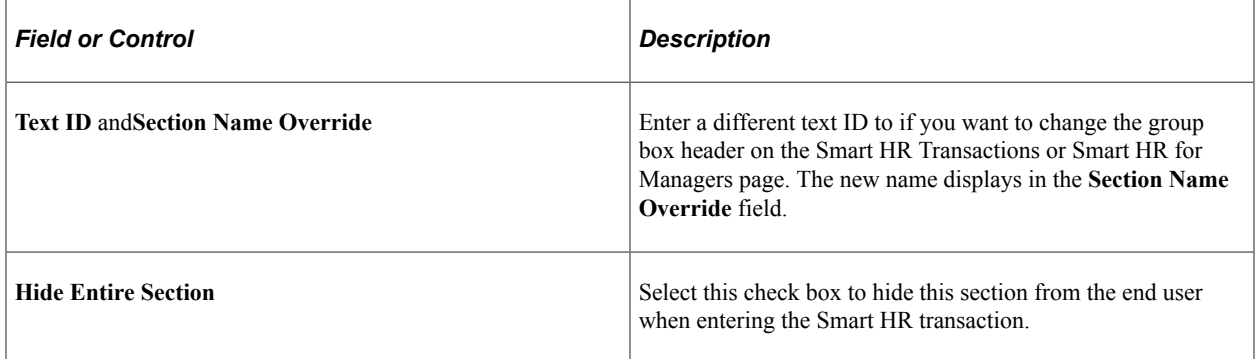

### **Section Fields**

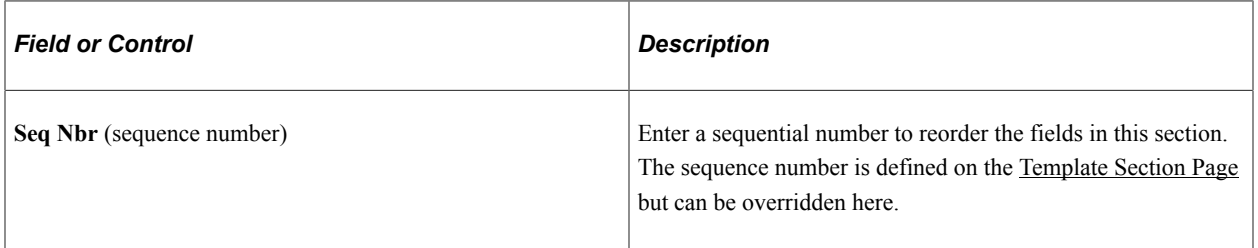

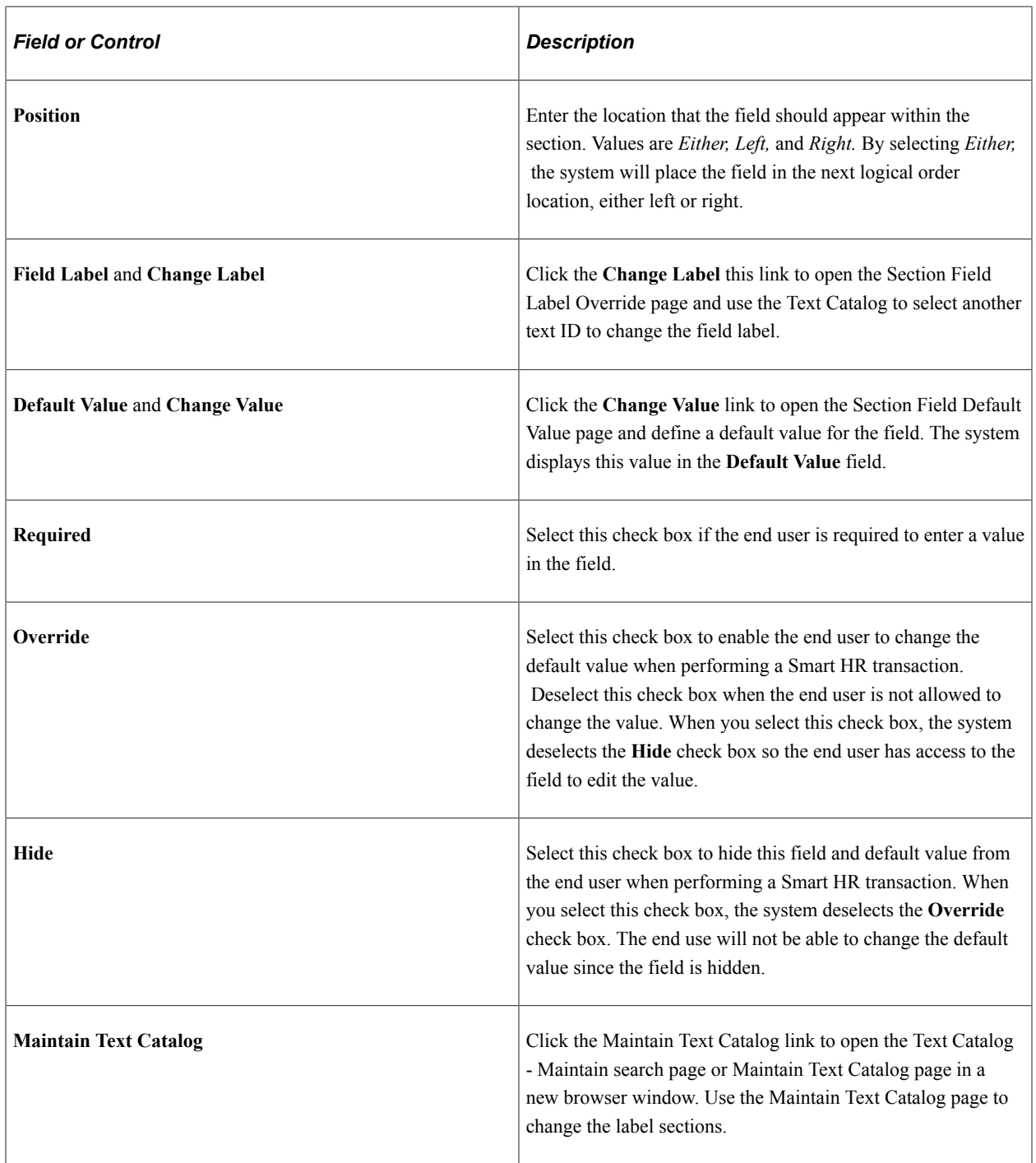

### **Related Links**

[Understanding Smart HR Templates](#page-52-0) "Configuring the Text Catalog" (Application Fundamentals)

# **Smart HR Template Creation - Person Rules Page**

Use the Smart HR Template Creation - Person Rules page (HR\_TBH\_TMPL\_PER) to enable or disable Search Match functionality for a template and define options for handling existing person data and employment instances in the database.

Navigation:

#### **Set Up HCM** > **Product Related** > **Workforce Administration** > **Smart HR Template** > **Smart HR Template Creation** > **Person Rules**

This example illustrates the fields and controls on the Smart HR Template Creation - Person Rules page. You can find definitions for the fields and controls later on this page.

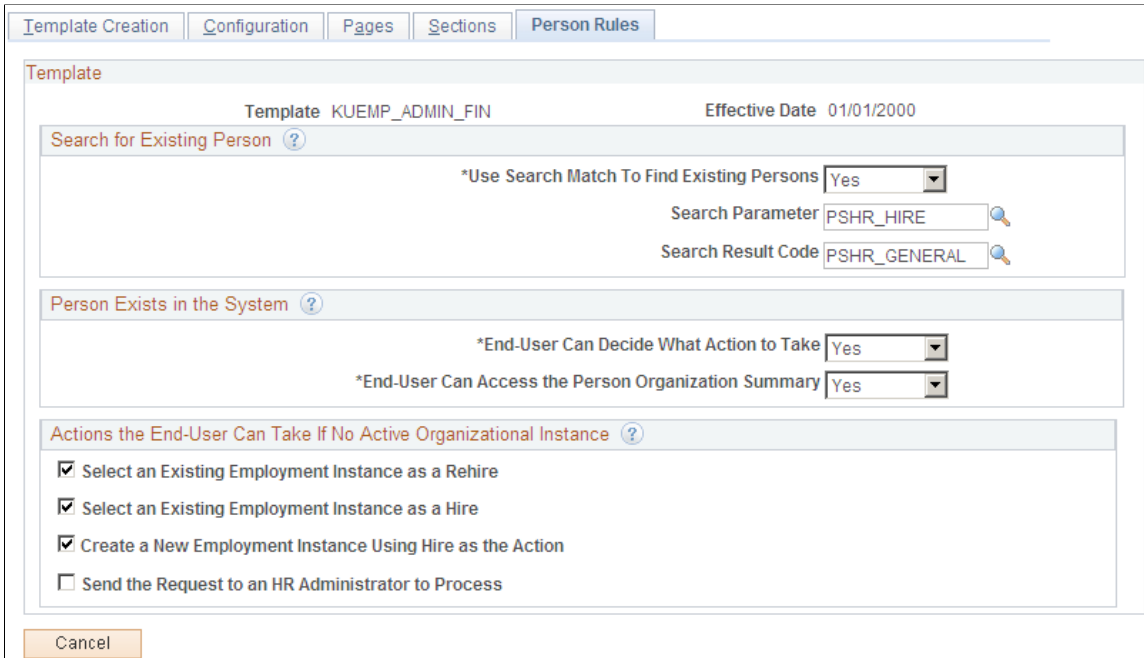

### **Search for Existing Person**

Use these fields to enable or disable Search Match.

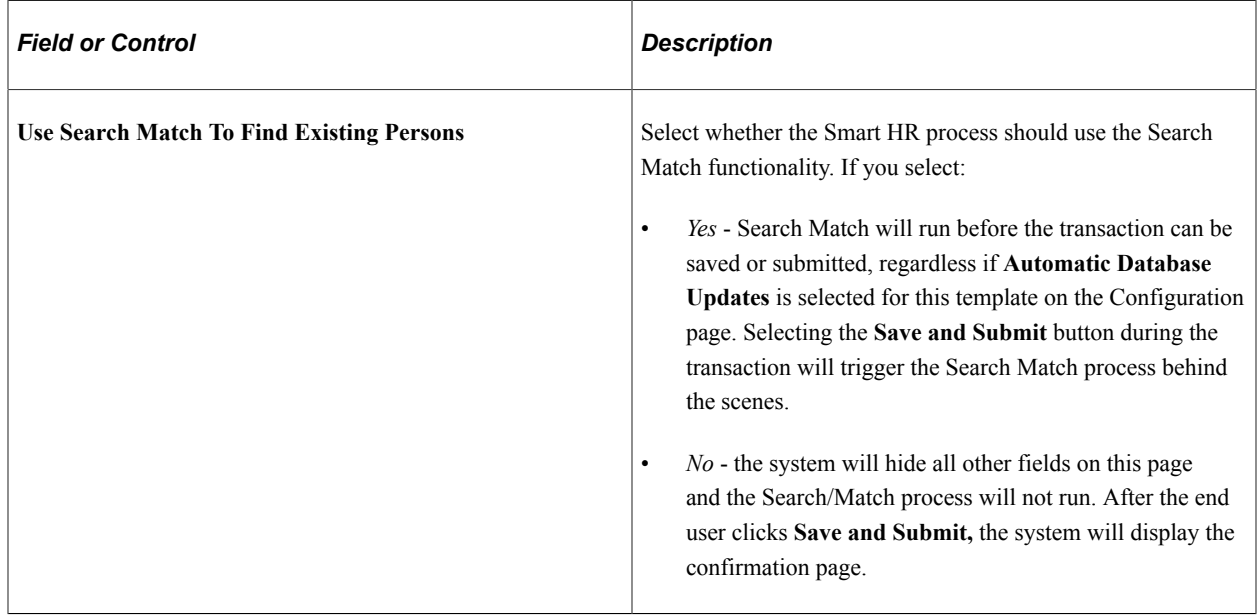

For templates with a transaction type where the **Person/Job Data Indicator** field value is *not* equal to *Hire/Rehire,* the **Use Search Match To Find Existing Persons** field is automatically set to *Yes* and is

grayed out so it cannot be changed. These transaction type templates require a person to already be in the system. Only the **Search for Existing Person** group box fields display on the page.

**Note:** When the **Person/Job Data Indicator** field for a template's transaction type is set to *Update Job* or *Update Person and Job* and the template is configured for automatic database updates, the target person must have only one active job in the system. If not, the transaction will be routed to the HR Administrator to update the person model.

See [Smart HR Transaction Type - Transaction Type Page](#page-71-0).

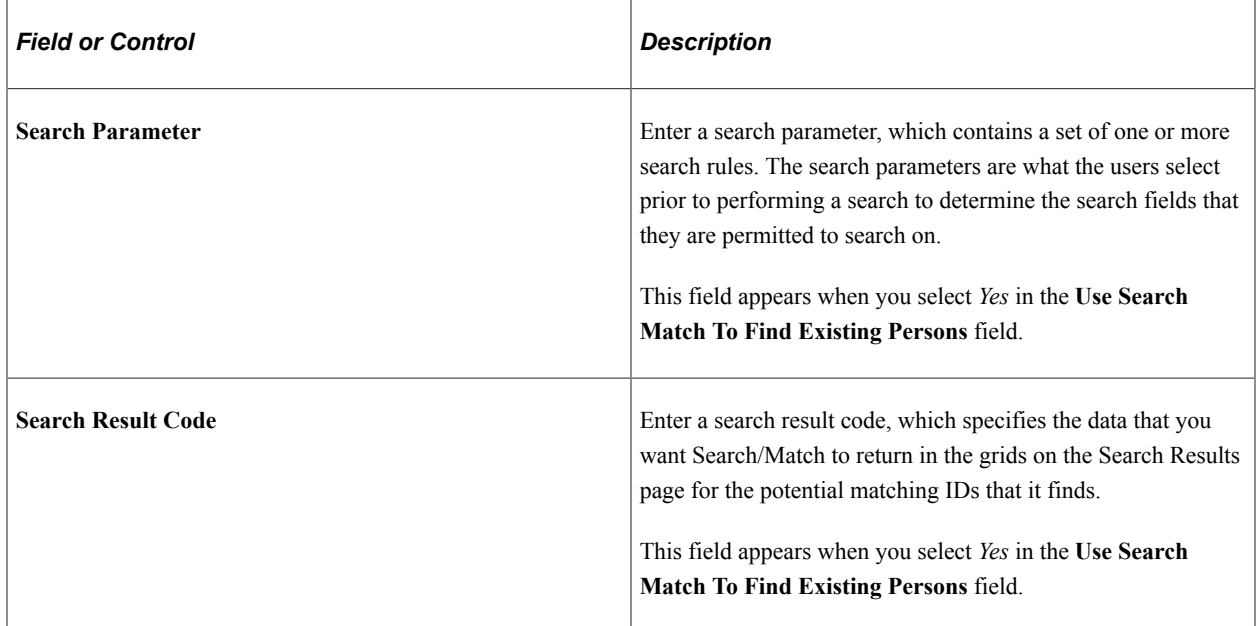

See "Understanding Search/Match" (Application Fundamentals)

### **Person Exists in the System**

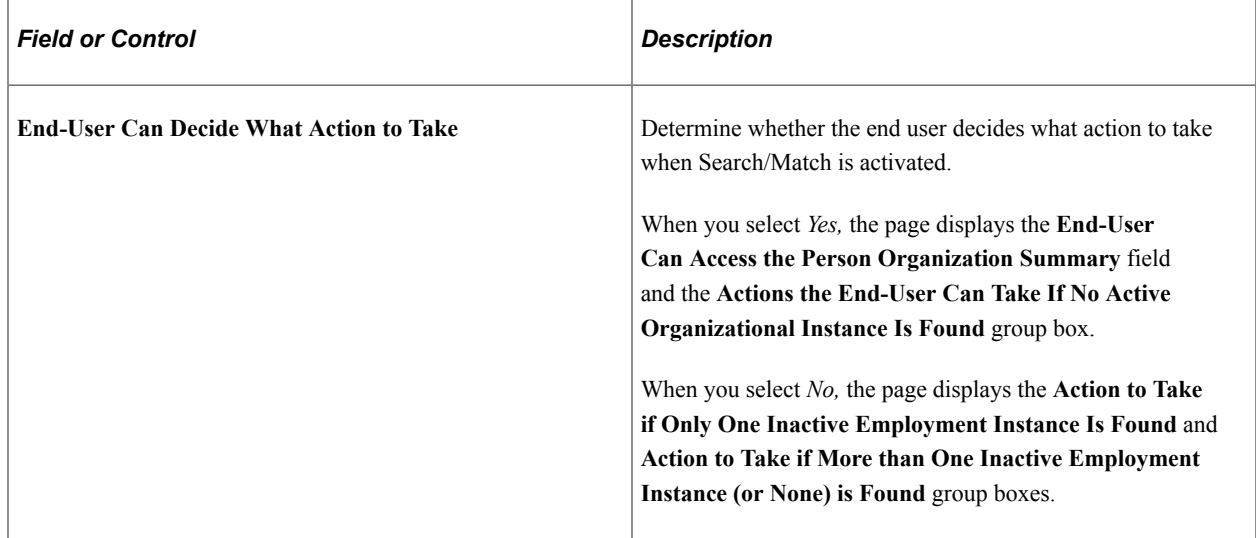

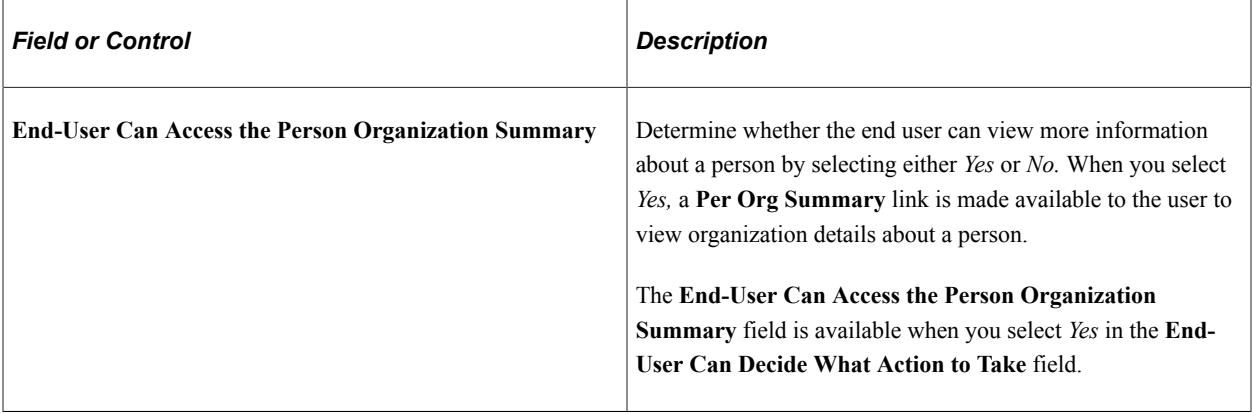

**Note:** Depending on the **Organizational Relationship** value defined on the Configuration page of the Template, the field text will vary. An *Employee* relationship displays the text Employment Instance, where as a *Contingent Worker* relationship displays the wording Contingent Worker Instance. This applies to every instance of this wording on the Person Rules page.

### **Actions the End-User Can Take If No Active Organizational Instance**

When the template administrator selects *Yes* in the **End-User Can Decide What Action to Take** field, the page displays this group box.

Select one or more check boxes to enable functionality for the end user for the template. This group box appears when you select *Yes* in the **End-User Can Decide What Action to Take** field. Field selection options are:

- **Select an Existing Employment Instance as a Rehire.**
- **Select an Existing Employment Instance as a Hire.**
- **Create a New Employment Instance Using Hire as the Action.**
- **Send the Request to an HR Administrator to Process.**

### **Action to Take if Only One Inactive Employment Instance**

When the template administrator selects *No* in the **End-User Can Decide What Action to Take** field, the page presents a set of different group boxes for inactive employment instance matches.

This example illustrates the fields and controls on the Person Rules page where the end user cannot decide what action to take when a person exists in the system. You can find definitions for the fields and controls later on this page.

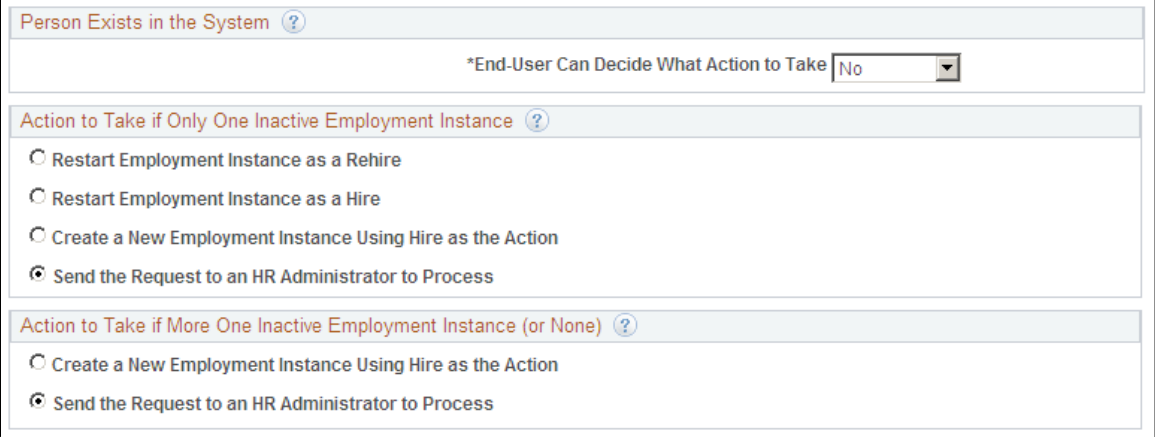

To define what action should occur if an inactive matching person is found during the transaction, select one of the options in this group box. Values are:

- **Restart Employment Instance as a Rehire.**
- **Restart Employment Instance as a Hire.**
- **Create a New Employment Instance Using Hire as the Action.**
- **Send the Request to an HR Administrator to Process.**

### **Action to Take if More than One Inactive Employment Instance (or None)**

Select one option the end user can perform during a template transaction when more than one inactive employment instance is found. This group box appears when you select *No* in the **End-User Can Decide What Action to Take** field. Values are:

- **Create a New Employment Instance Using Hire as the Action.**
- **Send the Request to an HR Administrator to Process.**

### **Copy Template Page**

Use the Copy Template page (HR\_TBH\_COPY) to copy a Smart HR template and make modifications to the new template.

Navigation:

**Set Up HCM** > **Product Related** > **Workforce Administration** > **Smart HR Template** > **Copy Smart HR Template** > **Copy Template**

This example illustrates the fields and controls on the Copy Template page. You can find definitions for the fields and controls later on this page.

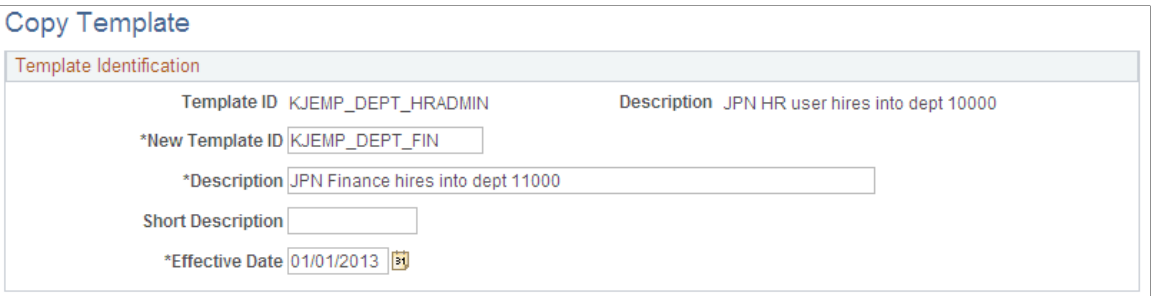

Enter the new template information and click **Save.** The system will open the [Smart HR Template](#page-78-0) [Creation - Template Creation Page](#page-78-0) where you can update the appropriate information.

### **Country Changes**

If you copy a country template and save it for another country, only the related country sections appear on the page. The original country sections and their defaults do not display. For example, if a template for France (FRA) is copied and you change the country for the new template to Spain (ESP), the FRA sections are removed; the ESP sections appear, are blank, and ready for input.

**Note:** You will need to access the Sections page and select the **Load/Reload Sections** button to update the template with the related country sections and delete the original country sections and their defaults.

# **Defining Roles for Hire Notifications**

To set up the hire notification roles table, use the Hire Notification (HR\_HIRE\_NOTIF) component.

This topic provides an overview of hire notifications and discusses how to define which roles will receive hire notifications.

# **Pages Used to Define Roles for Hire Related Notifications**

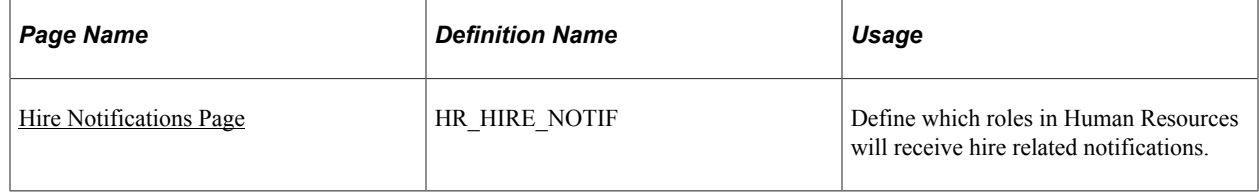

### **Understanding Hire Notifications**

When a recruiter or user submits a hire request, the system uses the Hire Notification component to identify who should receive notification when someone is ready to be hired or there are errors in publishing the hire to HR.

Hire notification setup needs to be done for the administrator to receive email notifications that a person is ready to be hired or that errors occurred while processing the hire. The Hire Notifications page uses role

queries to define who should receive notification of hire requests and errors. The delivered role query is ROLE\_HIRE\_NOTIF, however, you can define other role queries and add them on the Hire Notifications page.

The system enables hire notification emails:

- 1. Whenever a new hire request comes through the recruiting process.
- 2. Whenever there is an error in the push of profile data to HR once the applicant or person is hired.

The administrator can access the Manage Hires page to view pending hires and the status of each hire request to be processed.

## <span id="page-99-0"></span>**Hire Notifications Page**

Use the Hire Notifications page (HR\_HIRE\_NOTIF) to define which roles in Human Resources will receive hire related notifications.

Navigation:

#### **Set Up HCM** > **Product Related** > **Workforce Administration** > **Hire Notification** > **Hire Notifications**

This example illustrates the fields and controls on the Hire Notifications page. You can find definitions for the fields and controls later on this page.

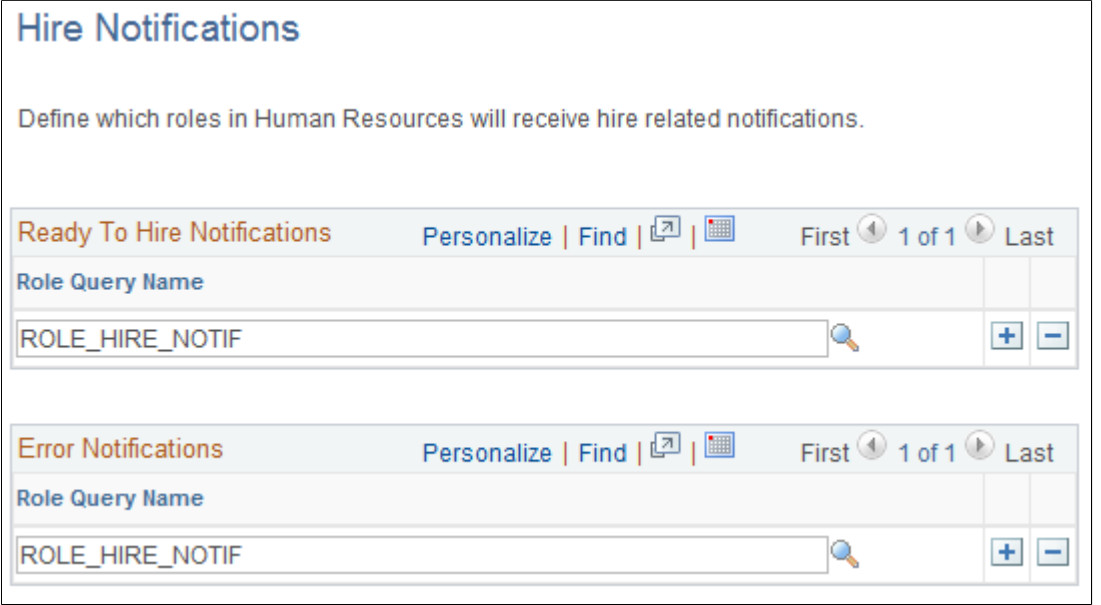

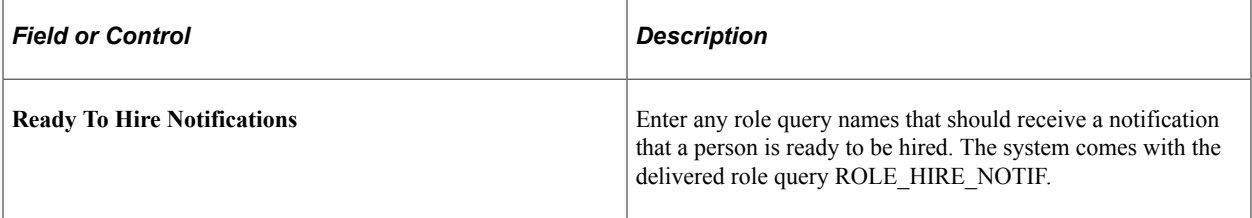

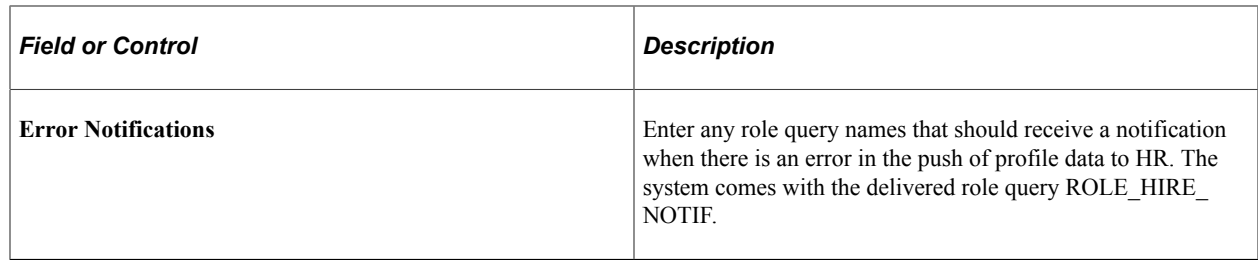

You can define a query by navigating to **Reporting Tools** > **Query** > **Query Manager.**

# **Defining Employee Identification**

To set up the employee identification tables, use the Supporting Documents (SUPPORT\_DOC\_TABLE), Visa/Permits (VISA\_PERMIT\_TABLE), and Driver's License Type (DRIVE\_LIC\_TBL) components.

This topic discusses how to define visas and work permits.

### **Pages Used to Define Employee Identification**

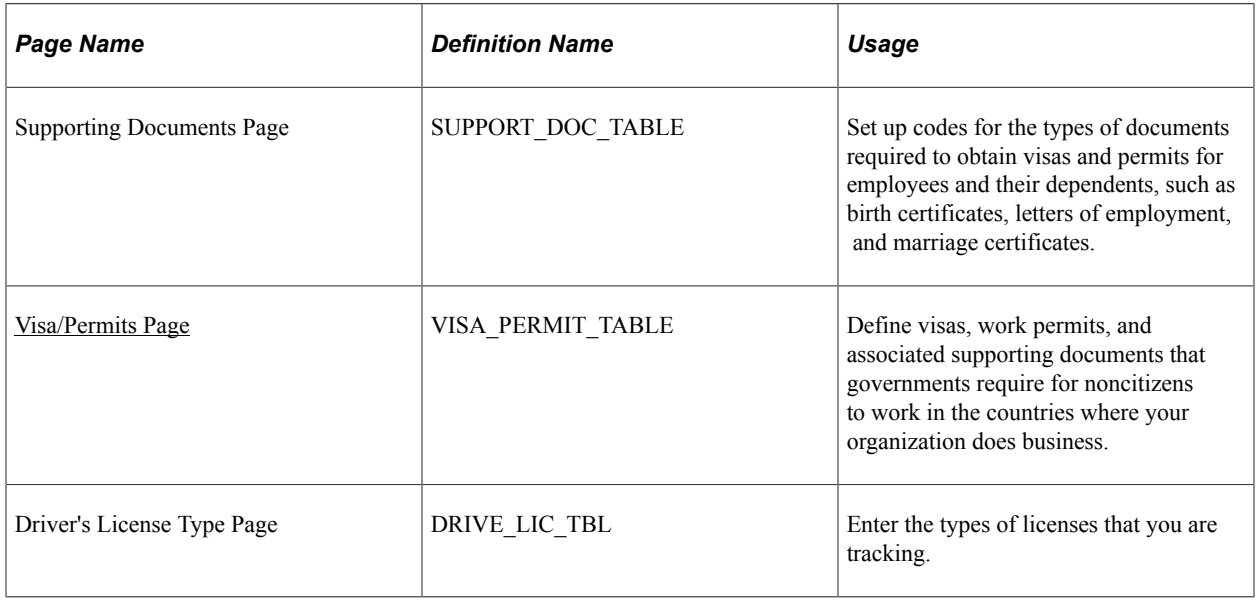

### <span id="page-100-0"></span>**Visa/Permits Page**

Use the Visa/Permits page (VISA\_PERMIT\_TABLE) to define visas, work permits, and associated supporting documents that governments require for noncitizens to work in the countries where your organization does business.

Navigation:

**Set Up HCM** > **Product Related** > **Workforce Administration** > **Visas/Permits** > **Visa/Permits**

This example illustrates the fields and controls on the Visa/Permits page. You can find definitions for the fields and controls later on this page.

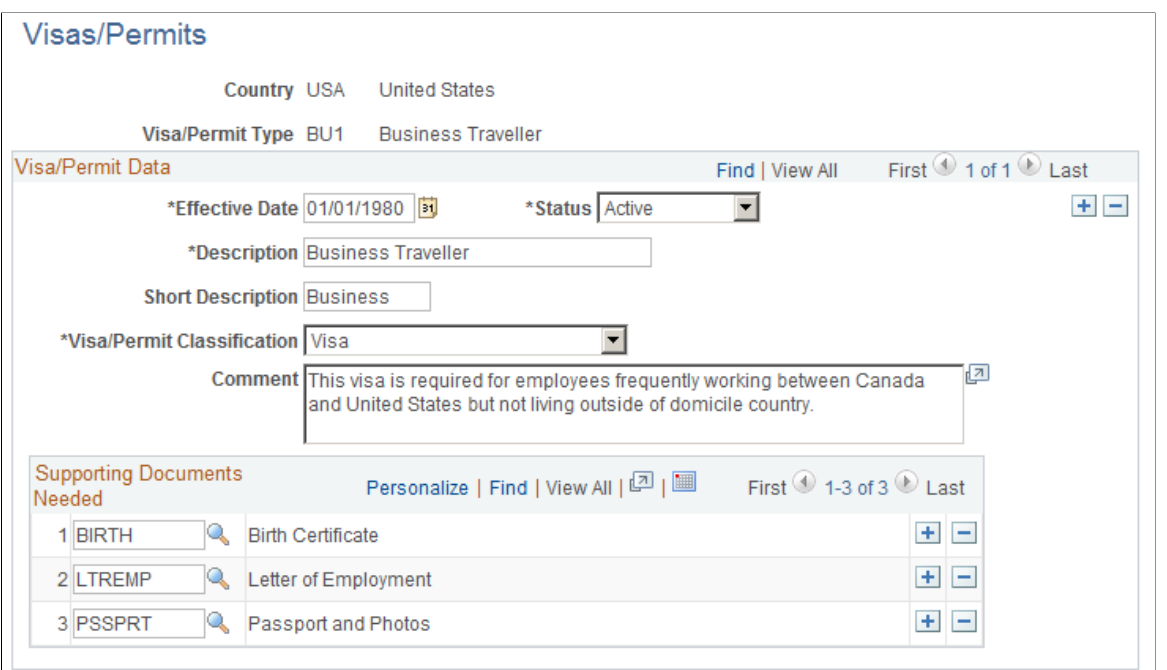

You must have previously defined the visa or permit classifications on the Supporting Documents Table page.

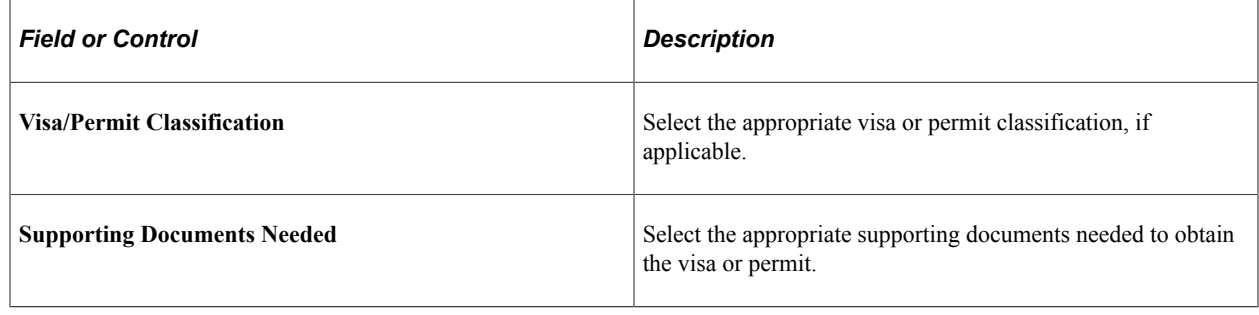

# **Setting Up Remote Worker Configurations**

With remote work becoming more common for many organizations, the Fluid Remote Worker functionality in Human Resources enables you to track jobs, positions, and workers that are allowed to work remotely. This information is also useful for U.S. customers that may base local or state tax based on a person's typical work location.

Remote Worker functionality uses the following frameworks to deliver a robust method of recording and tracking remote work:

- Configurable Search
- Activity Guide Composer
- Acknowledgement Framework
- Questionnaire Framework
- Attachments/Notes
- Approvals

To configure Fluid Remote Worker installation settings and capabilities, use the Remote Worker Configuration (HR\_RW\_CONFIG) component.

These videos provide an overview of the Fluid Remote Worker feature:

Video: [Image Highlight, PeopleSoft HCM Update Image 40: Remote Worker](https://youtu.be/hOkAjBZo4L8?t=8)

Video: [PeopleSoft Remote Worker](https://www.youtube.com/watch?v=px4gdNnvz7k8)

This topic lists prerequisites to using the Remote Worker feature and discusses configuring the Fluid Remote Worker functionality.

### **Related Links**

"Setting Up Search Configuration" (Application Fundamentals) "Understanding the Activity Guide Composer" (Enterprise Components) "Understanding the Acknowledgement Framework" (Enterprise Components) "Understanding Questionnaire Framework" (Enterprise Components) "Configuring Attachments in Fluid Framework" (Application Fundamentals) "Configuring Attachments" (Application Fundamentals) "Understanding the Approval Framework Feature" (Approval Framework) "Understanding Approvals" (Application Fundamentals)

# **Pages Used to Set Up Remote Worker Configurations**

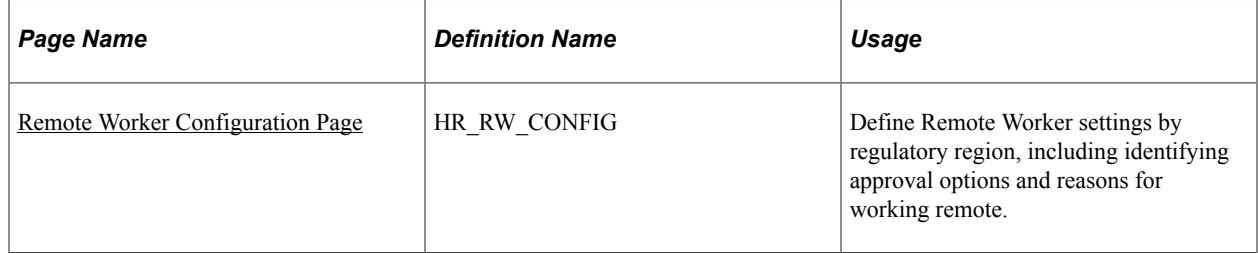

### **Remote Worker Prerequisites**

Before you can use the Fluid Remote Worker functionality for your employees and contingent workers, you must:

- 1. Define the remote worker configurations for each regulatory region that allows remote work on the [Remote Worker Configuration Page](#page-103-0).
- 2. Assign remote worker roles to the users.

Perform the following to grant access to the tiles and pages on the following home pages:

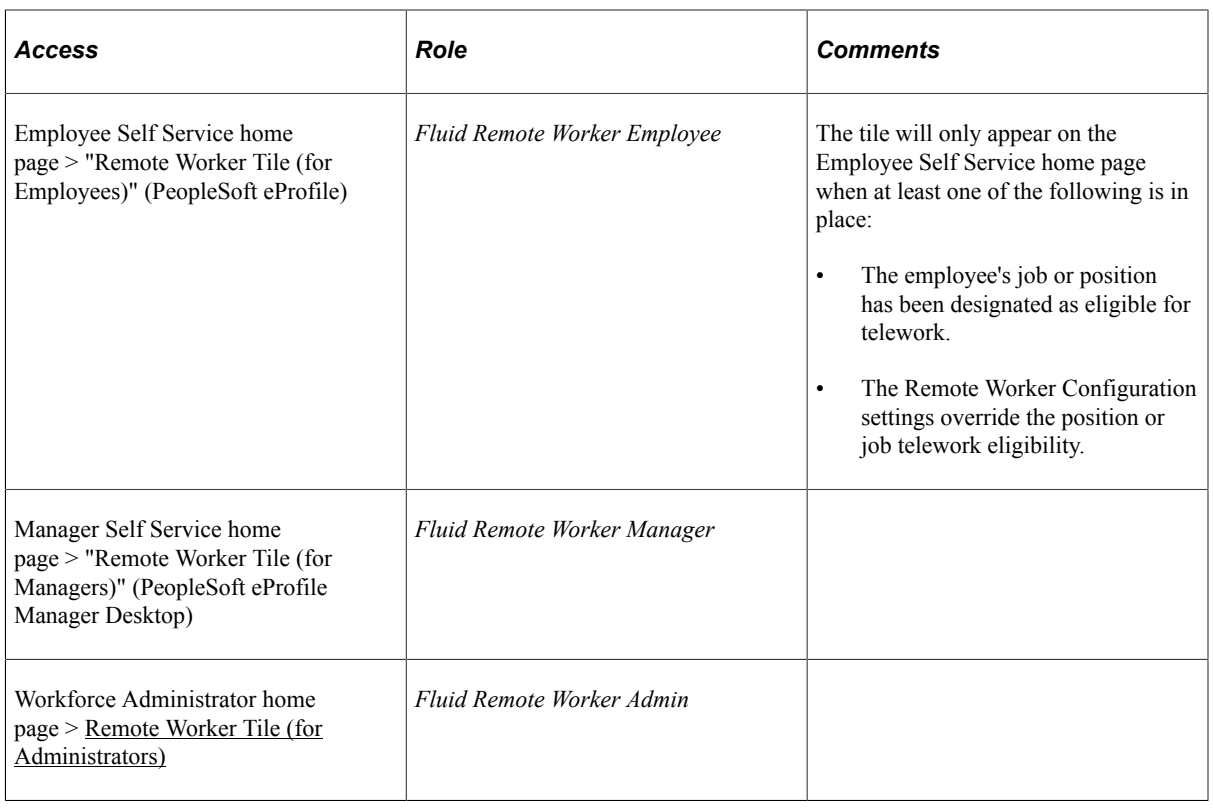

**Note:** When granting the manager or administrator roles, the corresponding tiles will automatically appear on the correlating home page.

3. (Optional) Identify jobs and positions eligible for remote work arrangements.

When the telework option is selected for either the job or position, the Employee Self Service home page will display the Remote Worker tile when the employee has the *Fluid Remote Worker Employee* role.

Select the **Available for Telework** option on the following pages:

- To indicate that a job is available for remote work: Job Code Table "Job Code Profile Page" (Application Fundamentals), USA section.
- To indicate that a position is available for remote work: (Classic) "Position Data Specific Information Page" (PeopleSoft Human Resources Manage Positions) or (Fluid) "Manage/Create Position - Position Data Page" (PeopleSoft Human Resources Manage Positions)

### <span id="page-103-0"></span>**Remote Worker Configuration Page**

Use the Remote Worker Configuration page (HR\_RW\_CONFIG) to define Remote Worker settings by regulatory region, including identifying approval options and reasons for working remote.

Navigation:

#### **Set Up HCM** >**Install** >**Product Specific** >**Remote Worker Configuration** >**Remote Worker Configuration**

This example illustrates the fields and controls on the Remote Worker Configuration page.

### **Remote Worker Configuration**

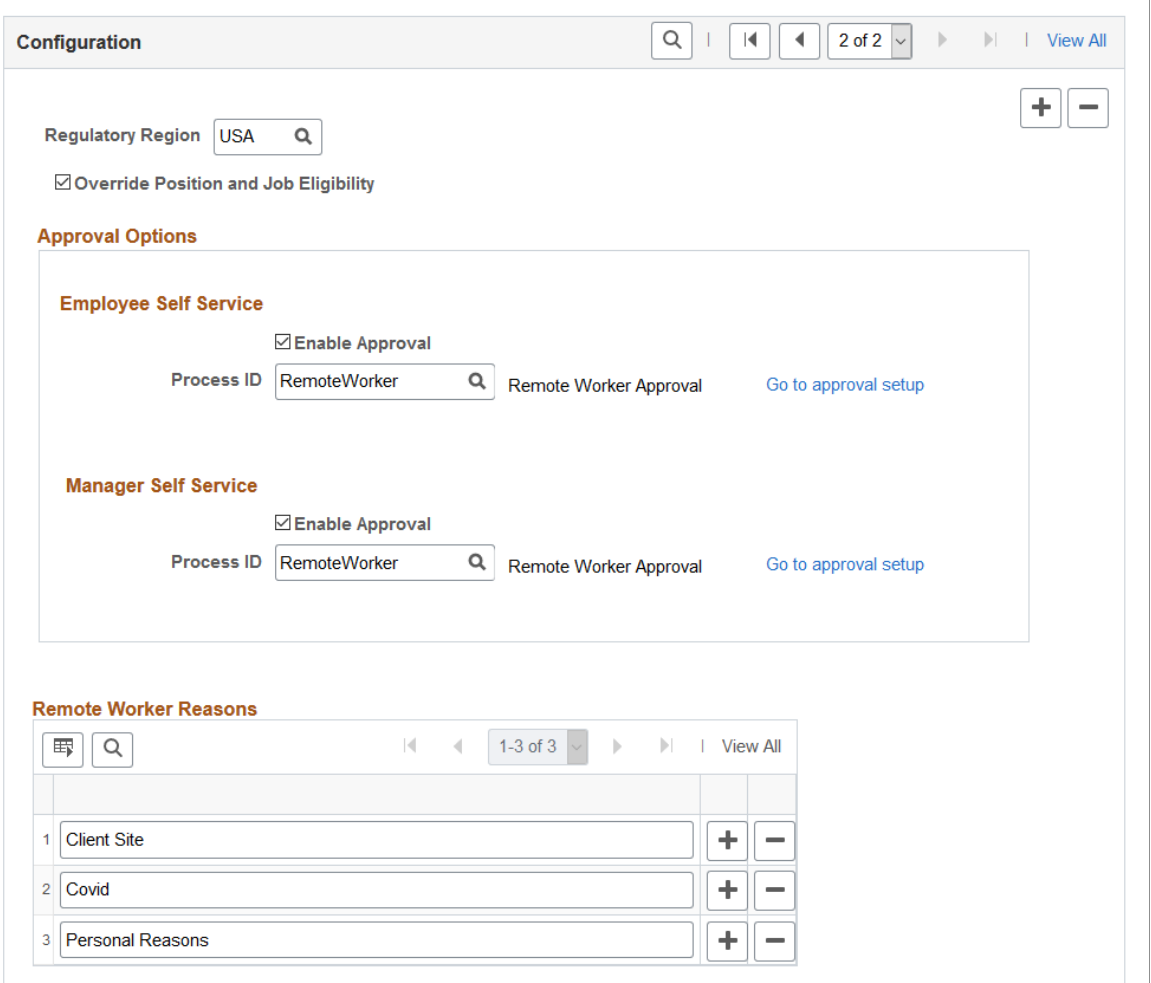

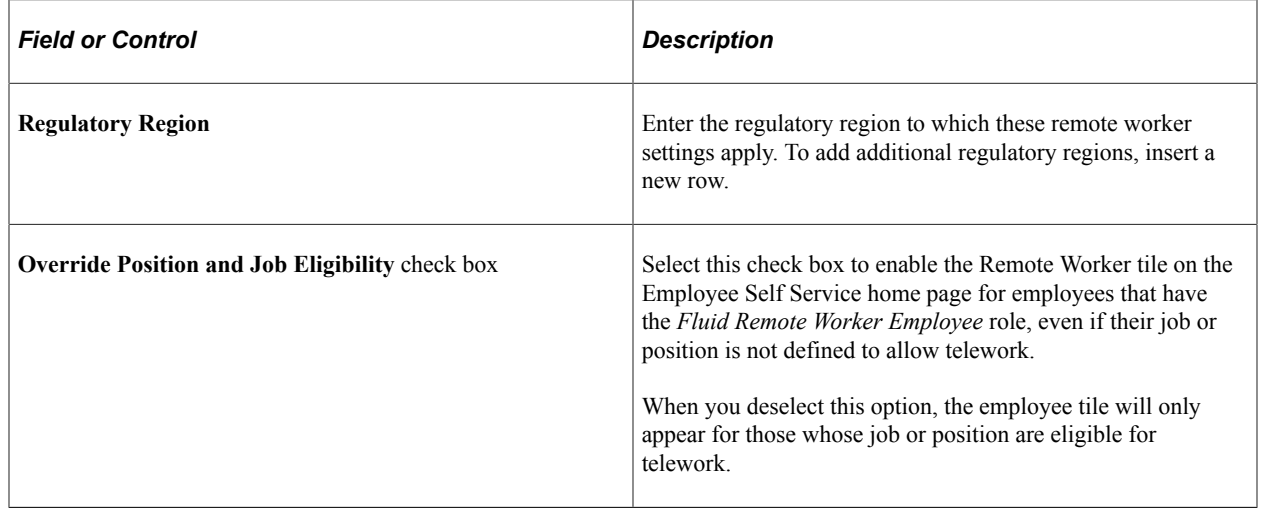

### **Approval Options**

Use this section to configure approval related information for Fluid Remote Worker. You can indicate if approval is needed for the employee or manager to submit a remote work request.

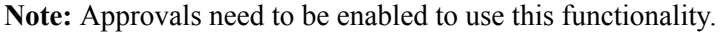

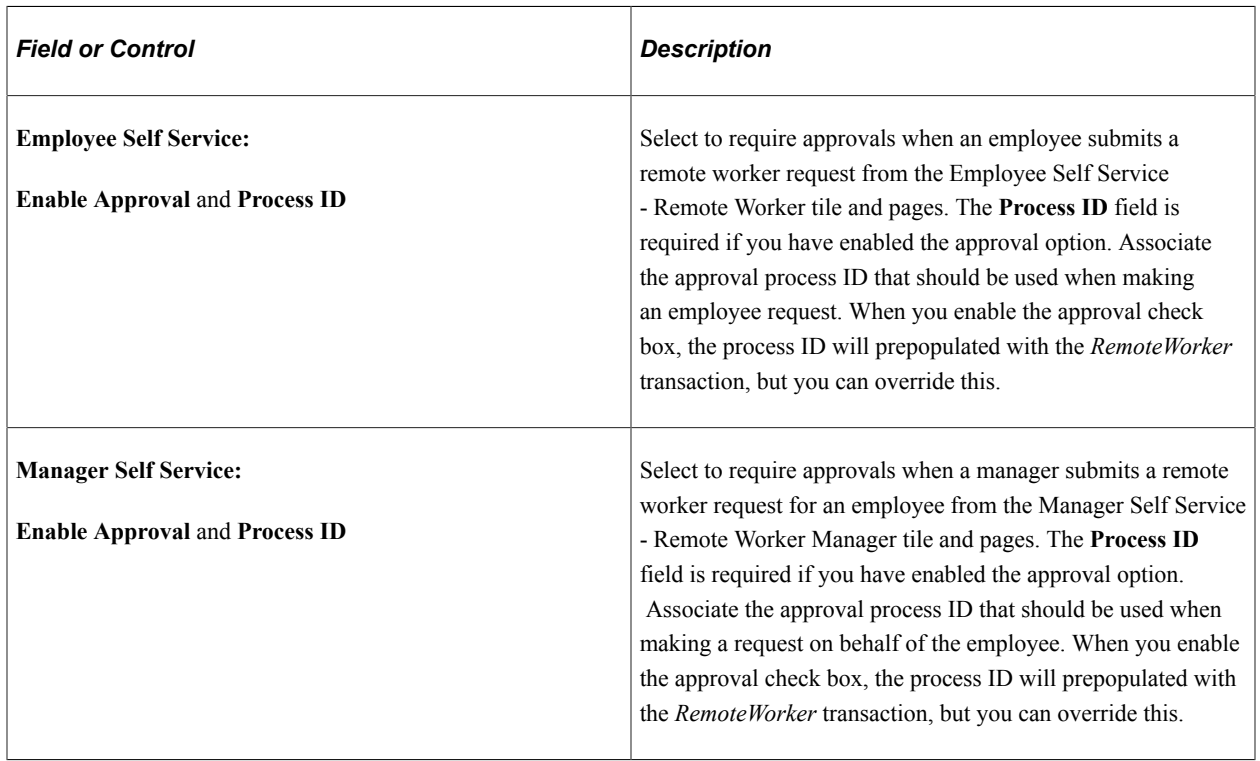

**Note:** You can associate the same process ID for the above mentioned approval options. If you enter your own approval process definition ID for creating a new row or for updating existing data, you will also need to update the Approval Process definition ("Defining the Setup Process Definitions Component" (Approval Framework)), the Page Composer setup ("Understanding Page Composer" (Enterprise Components)), and Mobile Approvals options.

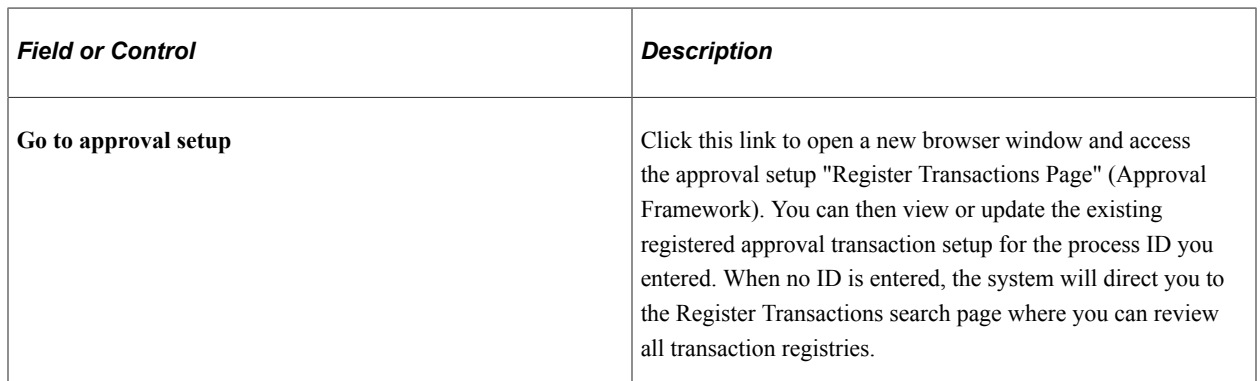

On the submission of a transaction, the approval chain will appear on the following pages:

- [Remote Worker Confirmation Page](#page-778-0)
- [Remote Worker Request Page,](#page-764-0) through the **Approval Chain** column and link.

Status values on this page reflect the statuses as applicable for approvals.

• [Pending Approvals - Remote Worker Page](#page-782-0)

### **Remote Worker Reasons**

Enter the valid reasons a person may be allowed to work remote.

# **Setting Up Military Rank Structure**

To set up military rank structure tables, use the Military Service Components (MIL\_SVC\_COMPONENT), Military Component Categories (MIL\_CMP\_CAT\_DEFN), Military Service (MIL\_SERVICE\_DEFN), Military Worn Rank Types (MIL\_WRN\_TYPE\_DEFN), and Military Skill Grades (MIL\_SKL\_GRD\_DEFN) components.

These topics provide an overview of and setting up military ranking structure.

# **Pages Used to Set Up Military Rank Structure**

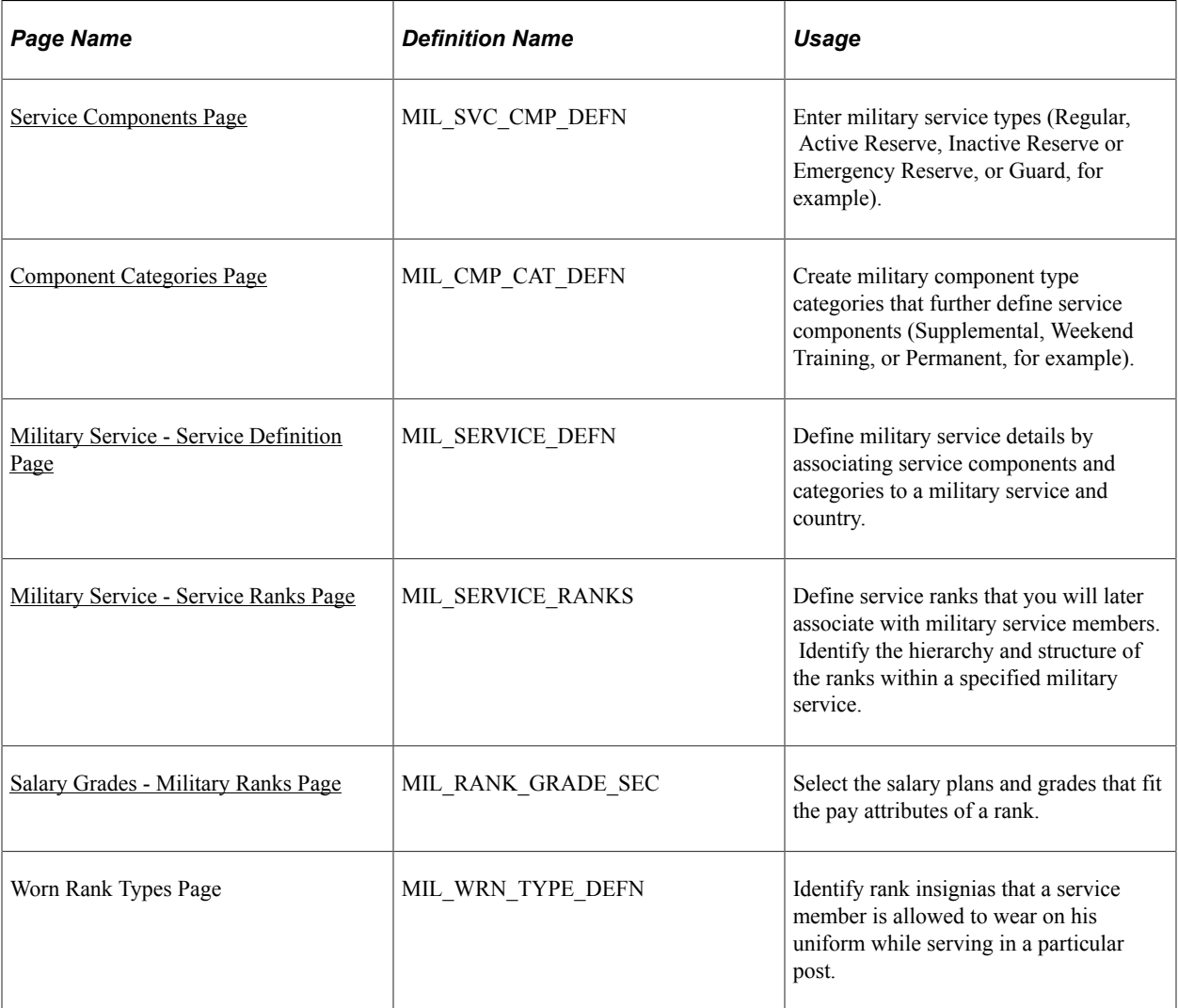

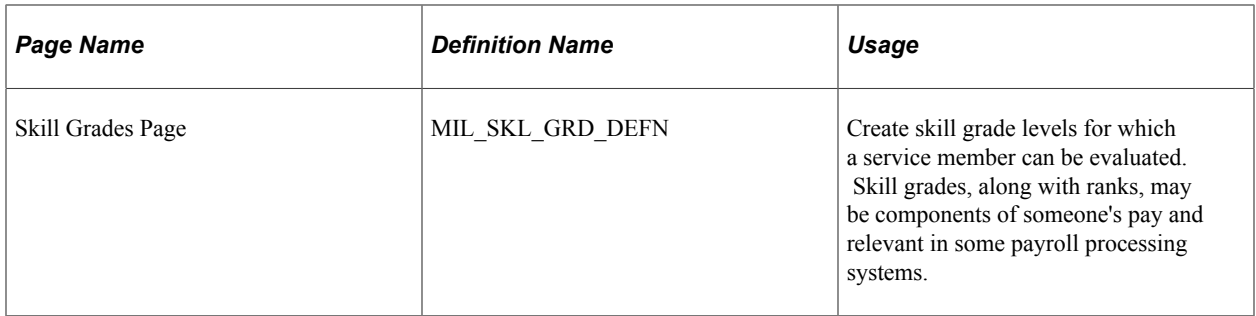

# **Understanding Military Ranking Structure**

In a military organization, rank defines the hierarchy and organization of its personnel and represents seniority and command. Rank is also an attribute used to drive pay and is used in force planning, reporting, movement, and assignments. Once military functionality is enabled on the Installation table and the military tables set up in the PeopleSoft Human Resources system, you can associate military service and rank with jobs and positions or track the movement of service members between active (or inactive) duty, reserve call-ups, and so forth in Job Data.

PeopleSoft Human Resources provides the Military Service table to track the various services, ranks, and hierarchical structures for a country (for example, the U.S. has four services that have different ranks and structures). Within this table, military organizations can use sequence numbers and the National Atlantic Treaty Organization (NATO) rank codes to define a service structure's order for ranks. Rank structure is also broken down according to the following rank categories: Officers (OF), Other Ranks (OR), and Warrant Officers (WO). Within each of the three rank categories, ranks are graded numerically, as shown in this table:

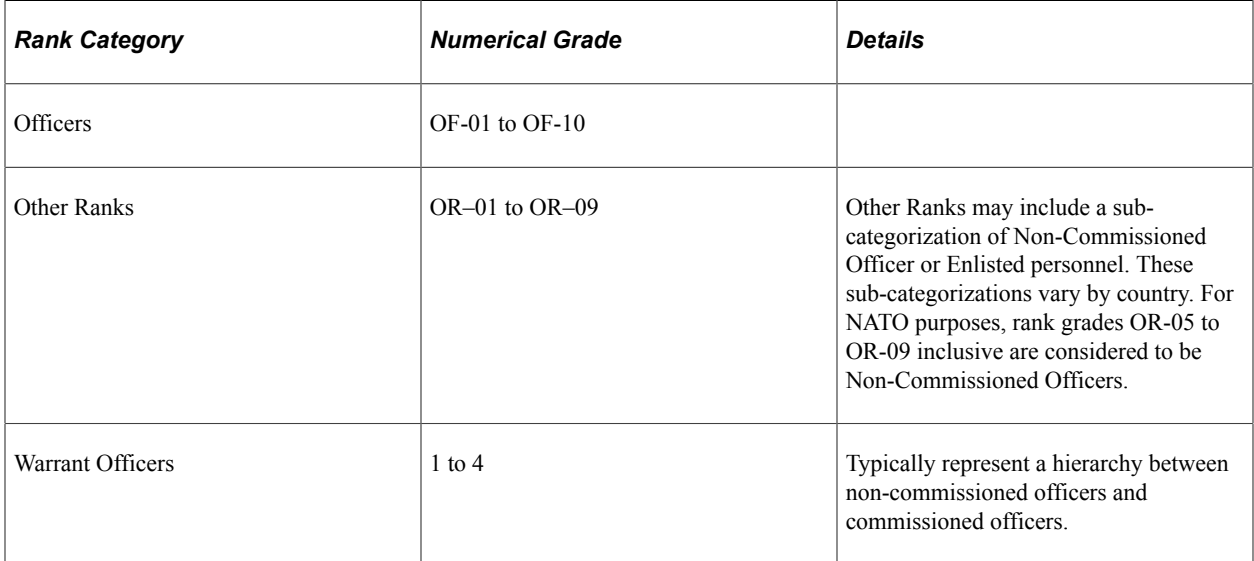

Military organizations use the general salary plan tables to set up the general salary structures, for example Officers, Warrant Officers, Enlisted salary and other structures. Once salary plans and grades are established in the system, an organization can assign different salary grades to a rank for the purpose of calculating pay and seniority. When an individual is assigned a rank in Job Data, only those salary grades associated with their rank or worn rank are eligible pay structures.
#### **Recording Rank Changes in Profile Management**

PeopleSoft delivers the *RANK* content type to integrate a person's job with the Manage Profile feature. A profile integration update service, when set up accordingly in the Event Manager, updates a person's profile in Manage Profiles from Job Data when there's a rank change.

See "Understanding Profile Management" (PeopleSoft Human Resources Manage Profiles).

#### **Service Components Page**

Use the Service Components page (MIL\_SVC\_CMP\_DEFN) to enter military service types (Regular, Active Reserve, Inactive Reserve or Emergency Reserve, or Guard, for example).

Navigation:

#### **Set Up HCM** > **Product Related** > **Workforce Administration** > **Workforce Data MIL** > **Military Service Components** > **Service Components**

This example illustrates the fields and controls on the Service Components page. You can find definitions for the fields and controls later on this page.

#### **Service Components**

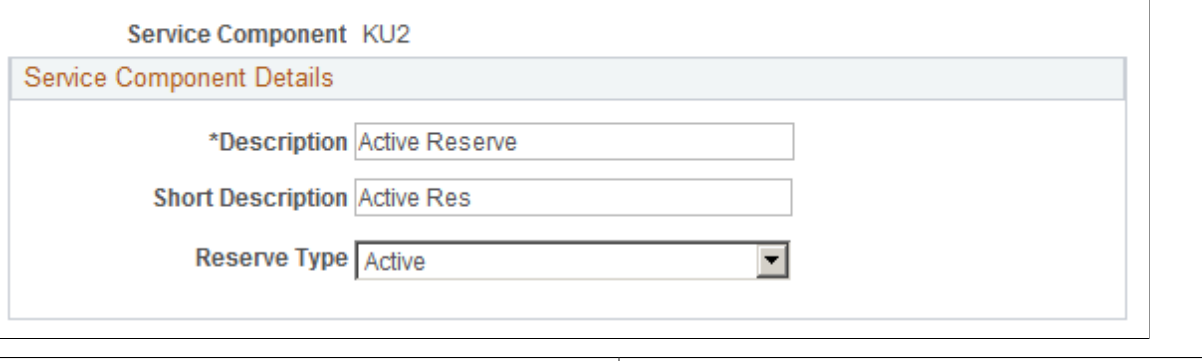

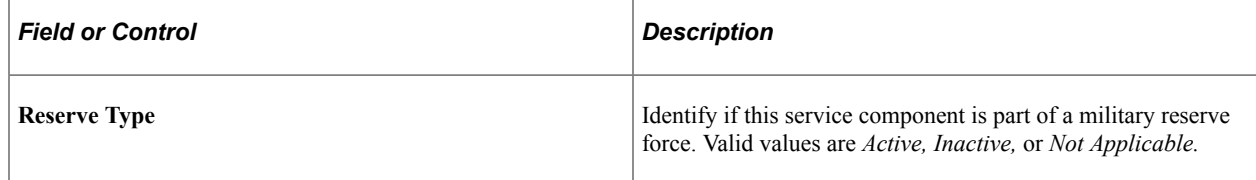

### **Component Categories Page**

Use the Component Categories page (MIL\_CMP\_CAT\_DEFN) to create military component type categories that further define service components (Supplemental, Weekend Training, or Permanent, for example).

Navigation:

**Set Up HCM** > **Product Related** > **Workforce Administration** > **Workforce Data MIL** > **Military Component Categories** > **Component Categories**

This example illustrates the fields and controls on the Component Categories page. You can find definitions for the fields and controls later on this page.

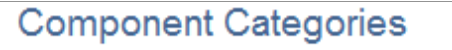

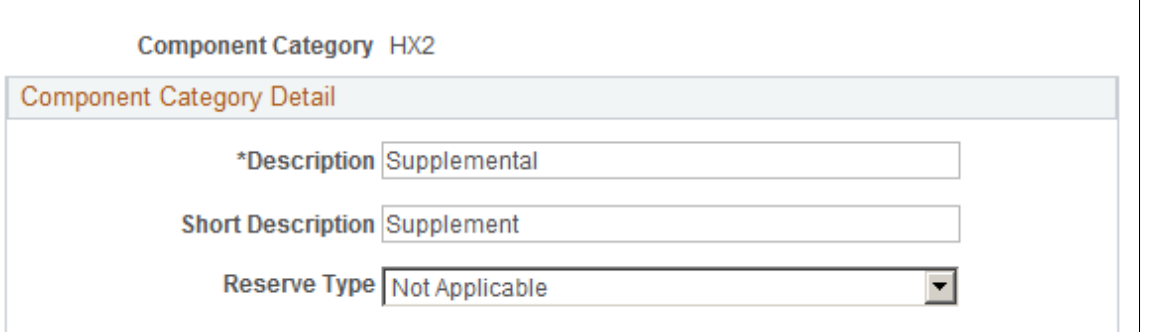

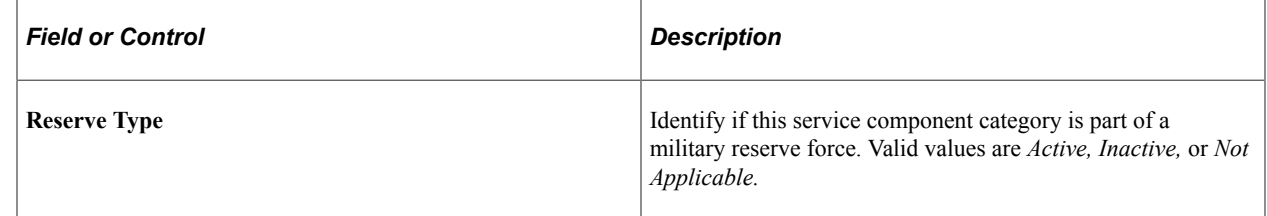

#### **Military Service - Service Definition Page**

Use the Service Definition page (MIL\_SERVICE\_DEFN) to define military service details by associating service components and categories to a military service and country.

Navigation:

**Set Up HCM** > **Product Related** > **Workforce Administration** > **Workforce Data MIL** > **Military Service** > **Service Definition**

This example illustrates the fields and controls on the Service Definition page. You can find definitions for the fields and controls later on this page.

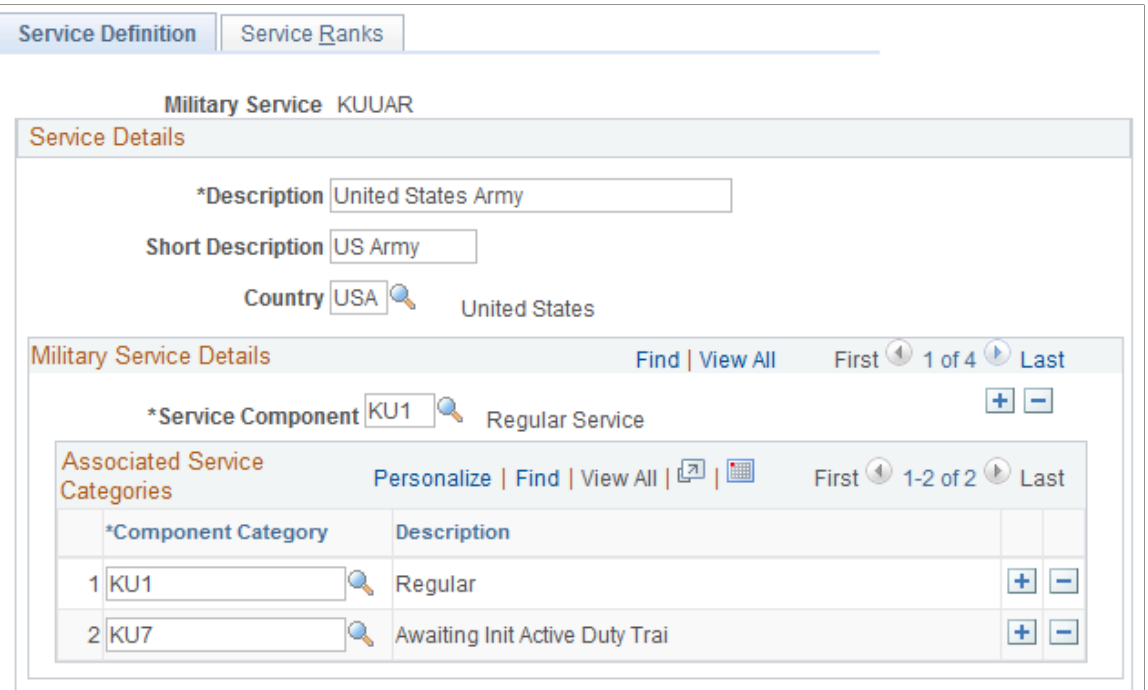

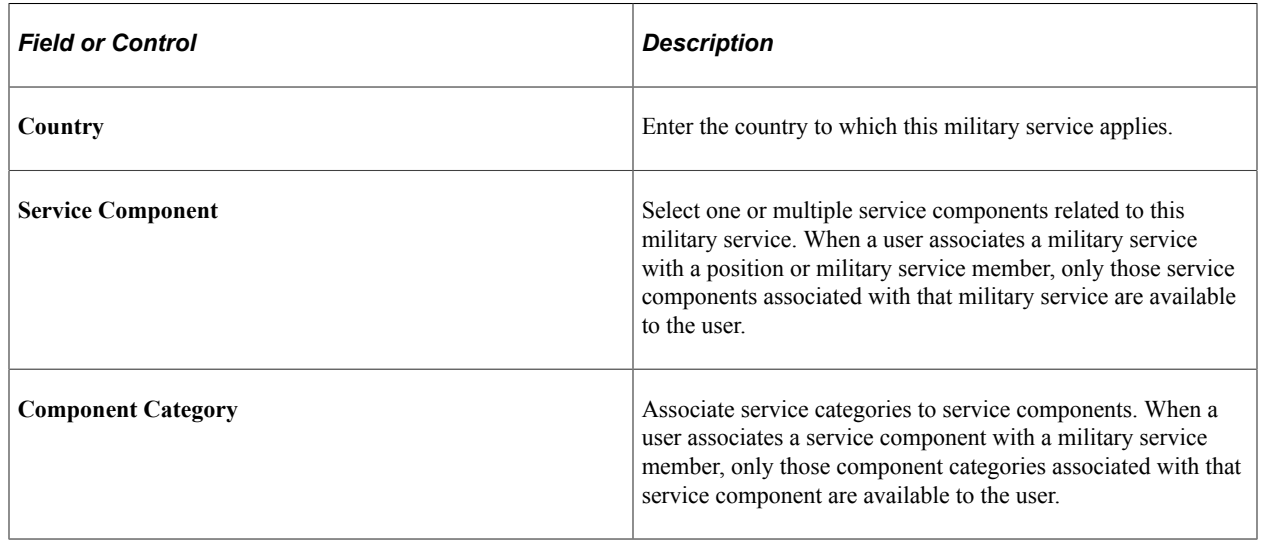

#### **Military Service - Service Ranks Page**

Use the Service Ranks page (MIL\_SERVICE\_RANKS) to define service ranks that you will later associate with military service members. Identify the hierarchy and structure of the ranks within a specified military service.

Navigation:

**Set Up HCM** > **Product Related** > **Workforce Administration** > **Workforce Data MIL** > **Military Service** > **Service Ranks**

This example illustrates the fields and controls on the Service Ranks page. You can find definitions for the fields and controls later on this page.

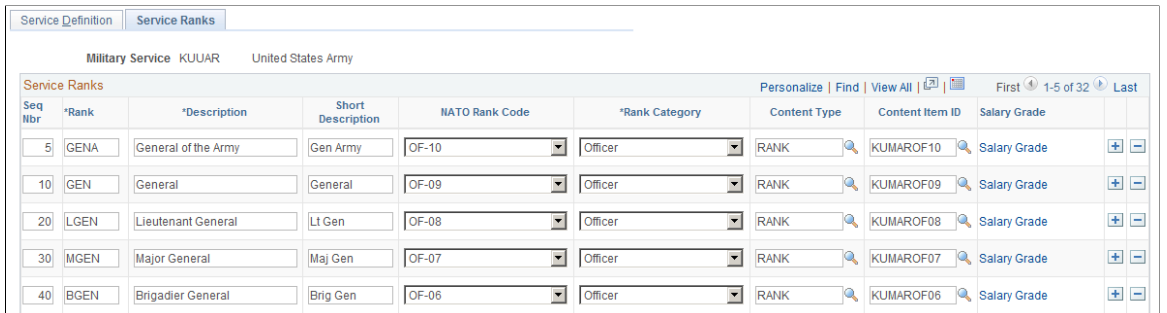

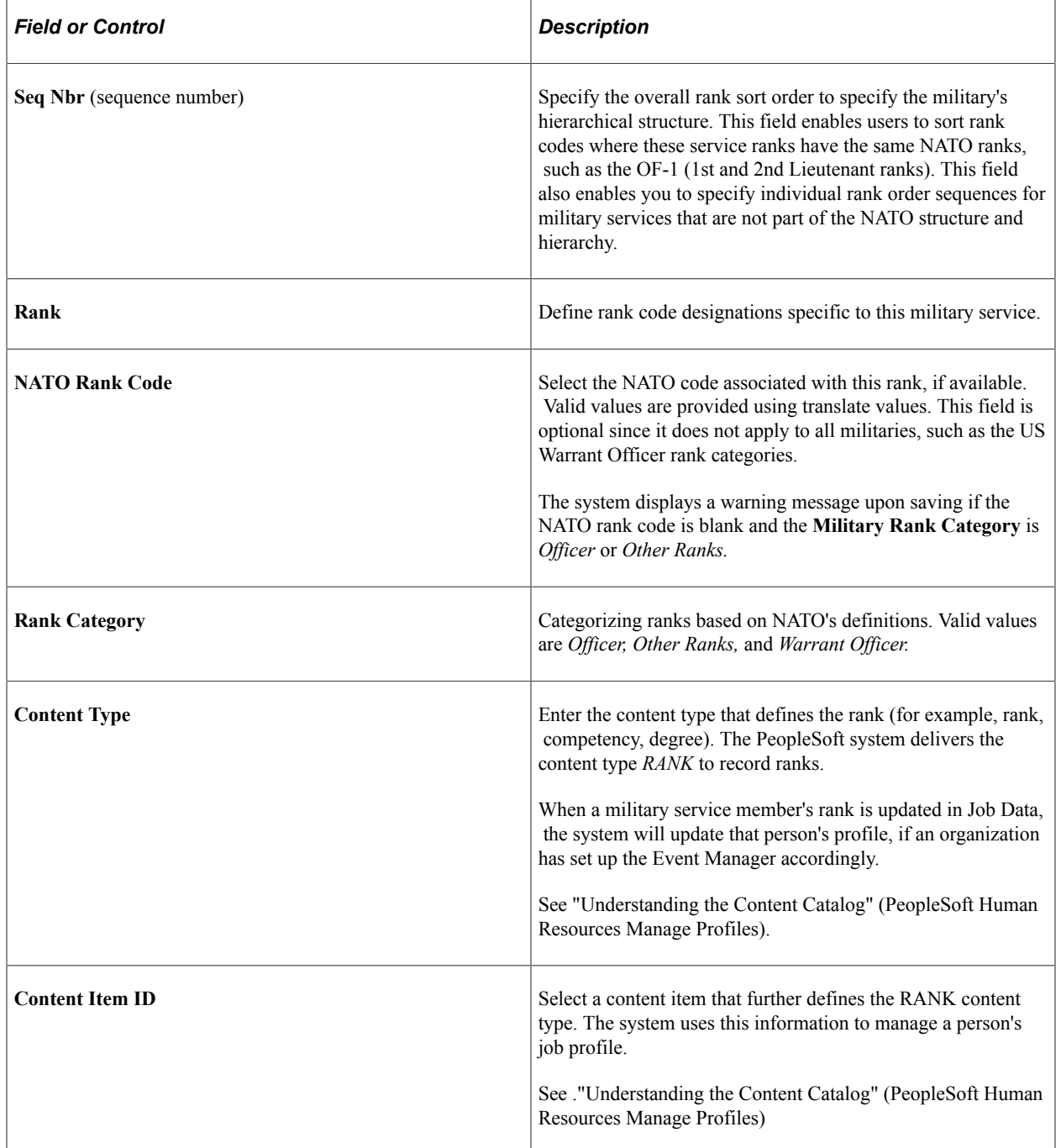

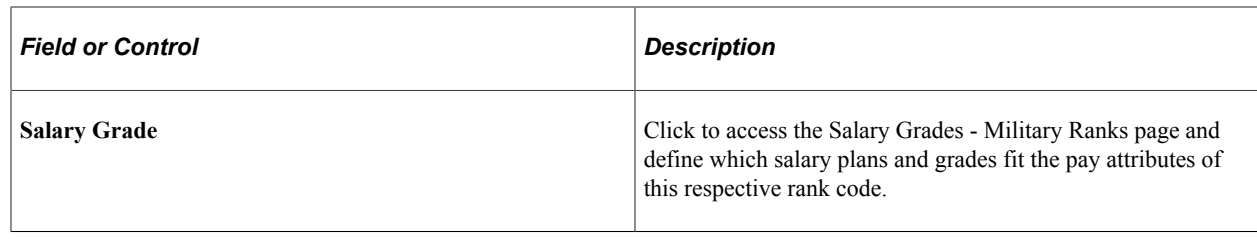

#### **Salary Grades - Military Ranks Page**

Use the Salary Grades - Military Ranks page (MIL\_RANK\_GRADE\_SEC) to select the salary plans and grades that fit the pay attributes of a rank.

Navigation:

Select the **Salary Grade** link on the Service Ranks page.

This example illustrates the fields and controls on the Salary Grades - Military Ranks page. You can find definitions for the fields and controls later on this page.

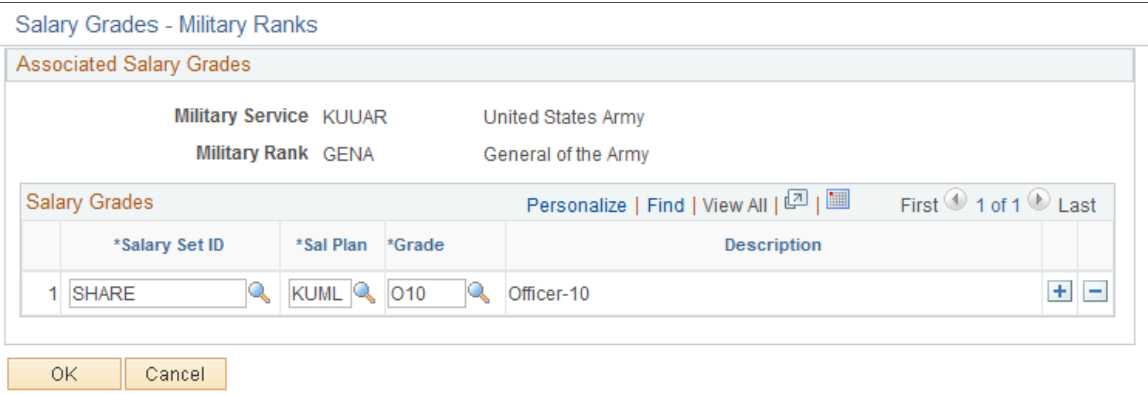

When a rank is associated with a service member, the system returns only those salary plans and grades that are applicable to the rank, as defined on this page.

# **Setting Up Military Rank Change Notification and Documentation**

To set up military rank change notification and documentation tables, use the Military Processing Definition (MIL\_RANK\_CHNG\_PROC), Military Rank Change Status (MIL\_RANK\_CHNG\_STAT), Military Rank Change Template (MIL\_RANK\_CHNG\_TMPL), and Clone Military Rank Template (MIL\_RNK\_CLONE\_TMPL) components.

These topics provide an overview of and setting the military change rank and notification process.

# **Pages Used to Set Up the Military Rank Change and Notification Process**

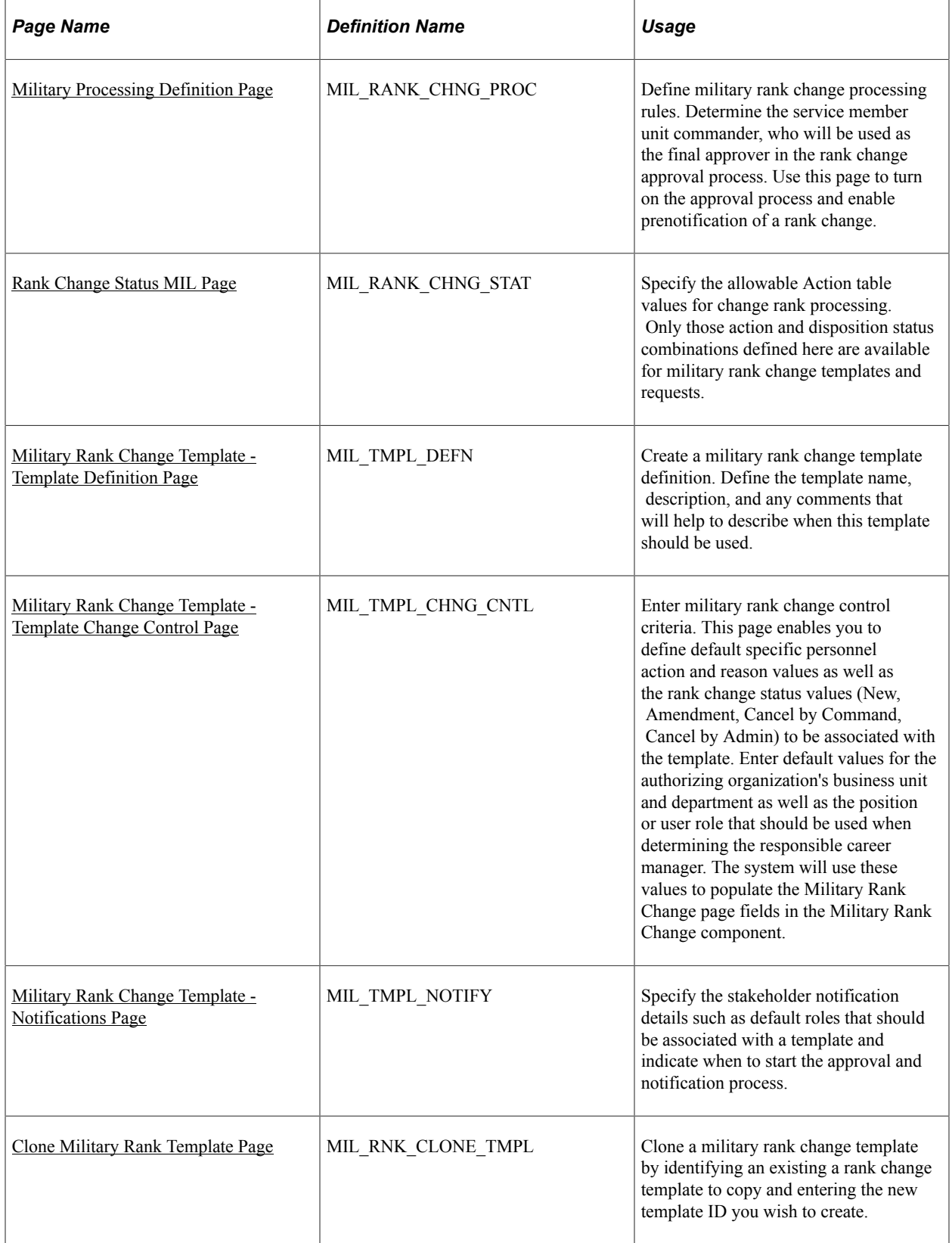

### **Understanding the Military Change Rank and Notification Process**

The Military Rank Change process enables you to track the various states of military service member rank changes, notify stakeholders that are involved in the process using Approval Framework, and generate official documentation. If your organization has elected to require approval processing using the Rank Change process, then upon completion of the last approval, and when the date of the rank change arrives, the system will insert a new row into the service member's Job Data to reflect the rank change using the component interface CI\_JOB\_DATA.

Since rank change requests often happen months in advance of the actual approval process, the system enables you to record military rank change requests, amendments, and cancellations without having enter this information in Job Data. When approval processing is enabled, the system will send out rank change transaction notifications on a predefined date to stakeholders; stakeholders can be identified as either reviewers or approvers. Approvers will then access the self service pages to approve or deny the request.

The PeopleSoft HR application delivers several setup tables to support the rank change approval and notification process. These tables are available through these components:

• Military Processing Definition

Use this component to identify the method used to access the employee-manager reporting structure for determining the unit commander with final approval. Also, this is the location you can enable the approval and prenotification process. When the approval process is not enabled in this component, the rank changes will automatically be applied to Job Data without requiring approvals when the Rank Change Application Date arrives.

• Military Rank Change Status

Use this component to specify a subset of valid actions and related statuses that can be used in a rank change request, since the final rank change promotion or demotion will be written to Job Data and requires an **Action** value. You can also opt to include this action and status for prenotification or whether to apply it to Job Data. Here, the system can also calculate the Early Promotion Date that's written to the Job Data row. Only the actions specified in this component will appear as a rank change option.

• Military Rank Change Template and Clone Military Rank Template

Use these components to create templates that enable users to default as much data as possible into the Military Rank Change component for a service member rank change request. This ensures that entering data is a quick and easy process. Use the cloning component to copy an existing template to streamline the template creation process.

#### **Related Links**

[Managing Military Rank Change Requests](#page-1136-0)

### <span id="page-114-0"></span>**Military Processing Definition Page**

Use the Military Processing Definition page (MIL\_RANK\_CHNG\_PROC) to define military rank change processing rules. Determine the service member unit commander, who will be used as the final approver in the rank change approval process. Use this page to turn on the approval process and enable prenotification of a rank change.

Navigation:

#### **Set Up HCM** > **Product Related** > **Workforce Administration** > **Workforce Data MIL** > **Military Processing Definition** > **Military Processing Definition**

This example illustrates the fields and controls on the Military Processing Definition page. You can find definitions for the fields and controls later on this page.

# **Military Processing Definition**

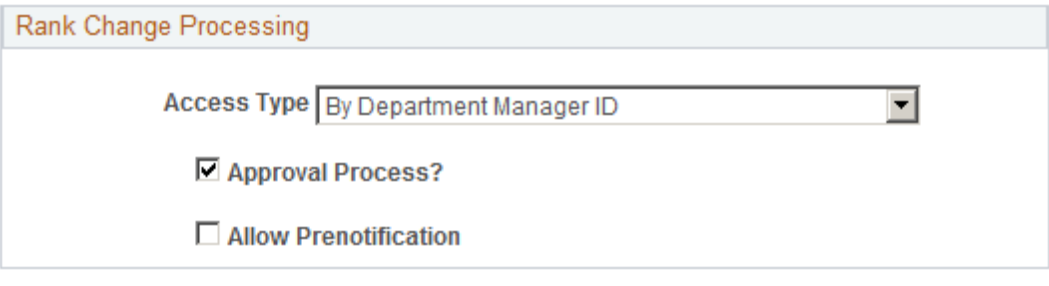

Use this page to identify how the system will determine the unit commander role for the approval and workflow notification process. When using the approval process, the unit commander is the final approver. You will also use this page to identify if you want the system to require approvals for rank change or use the prenotification process.

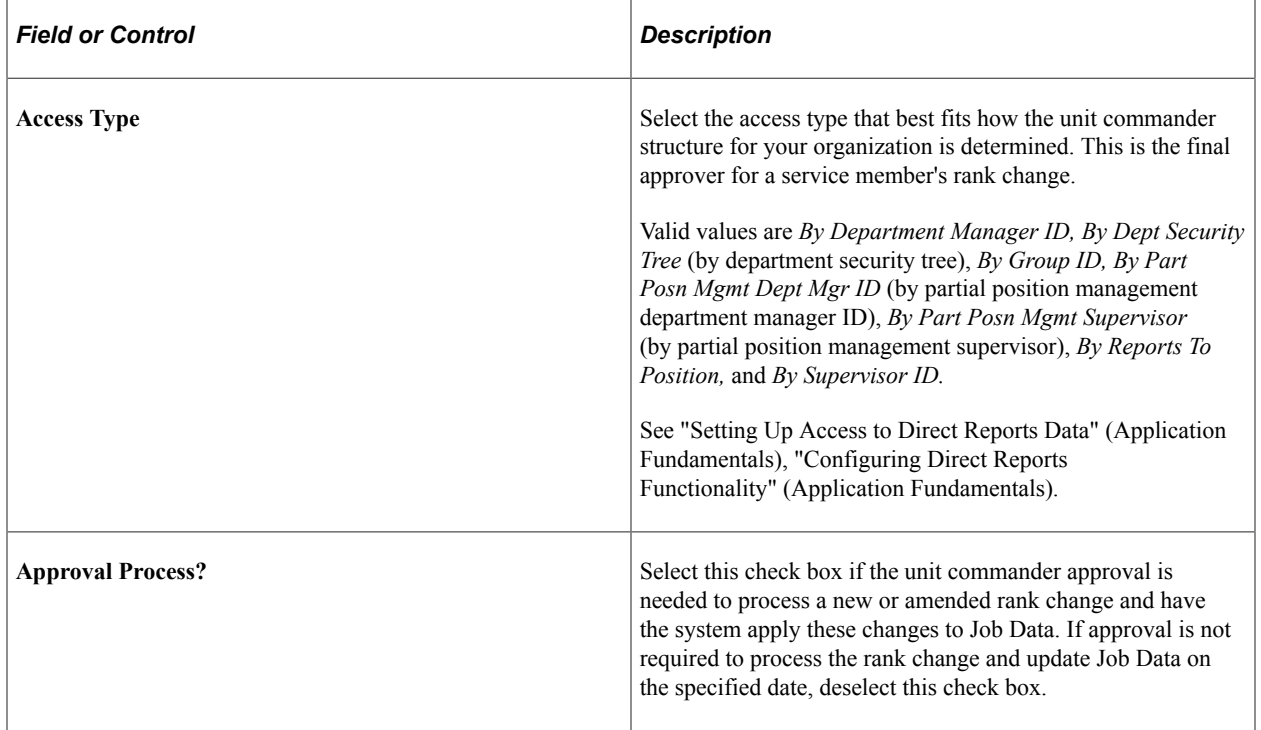

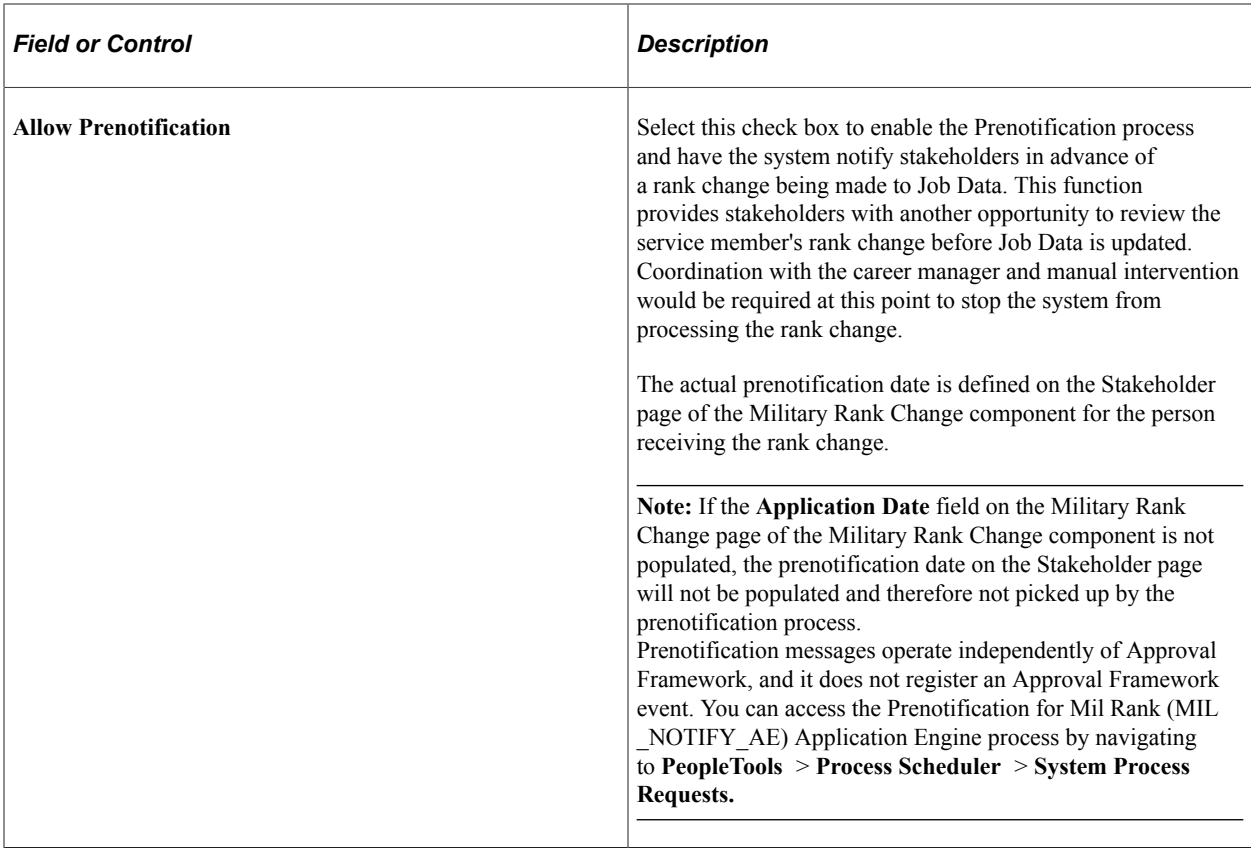

See [Military Rank Change - Stakeholder Page.](#page-1145-0)

### <span id="page-116-0"></span>**Rank Change Status MIL Page**

Use the Rank Change Status MIL page (MIL\_RANK\_CHNG\_STAT) to specify the allowable Action table values for change rank processing.

Only those action and disposition status combinations defined here are available for military rank change templates and requests.

Navigation:

**Set Up HCM** > **Product Related** > **Workforce Administration** > **Workforce Data MIL** > **Military Rank Change Status** > **Rank Change Status MIL**

This example illustrates the fields and controls on the Rank Change Status MIL page. You can find definitions for the fields and controls later on this page.

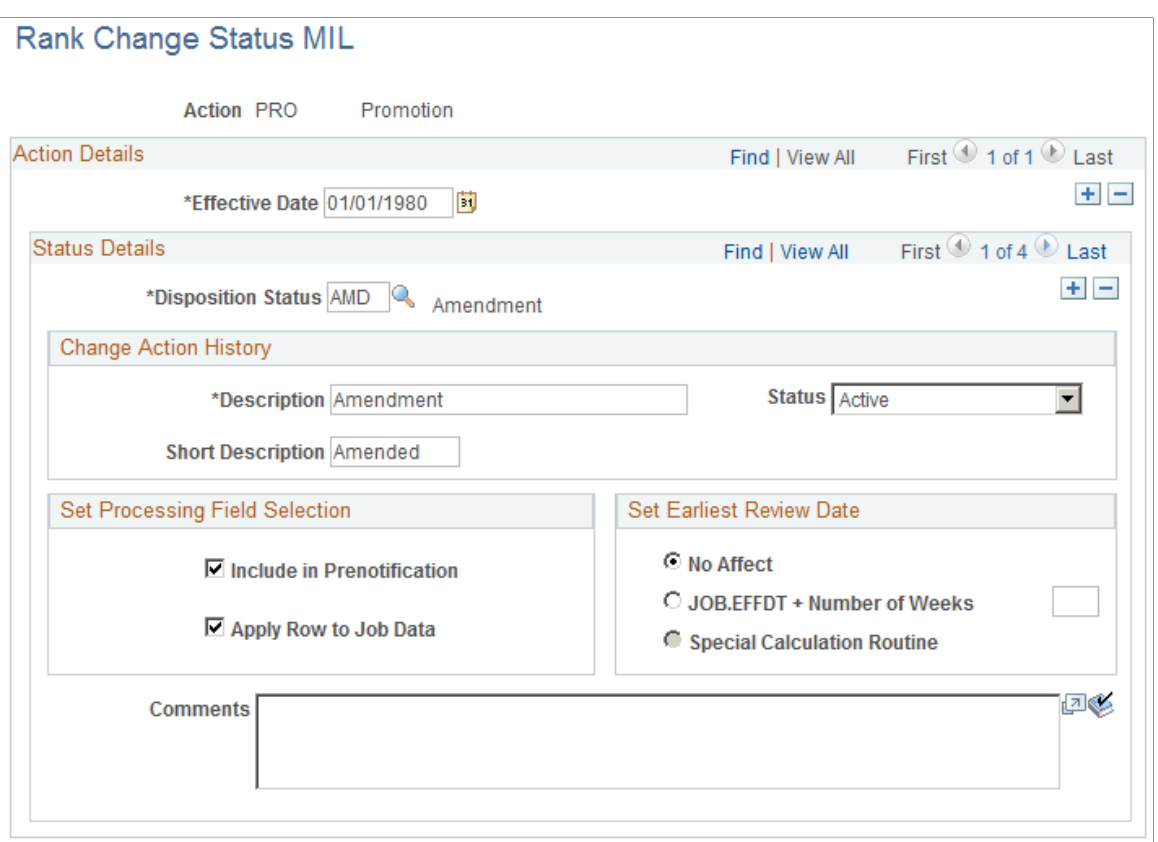

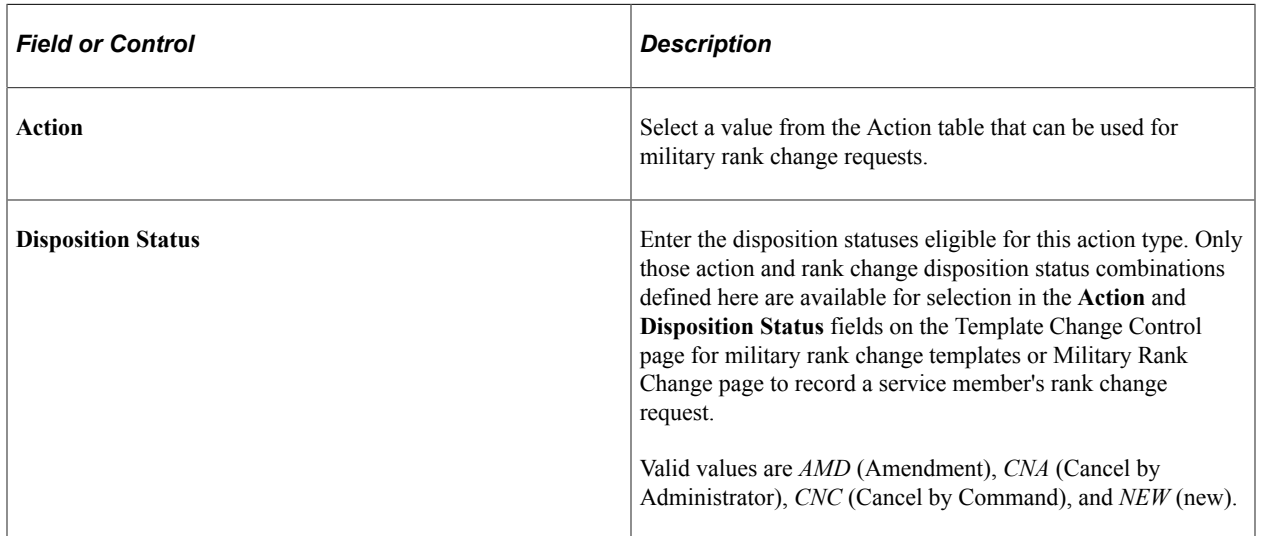

#### **Change Action History**

Identify the rank change status descriptions that the system will display to a user during the Rank Change process. You can also activate or inactivate a specific disposition status for the action.

#### **Set Processing Field Selection**

Use this section when configuring prenotification and the push of rank change requests to Job Data for an action and disposition status combination.

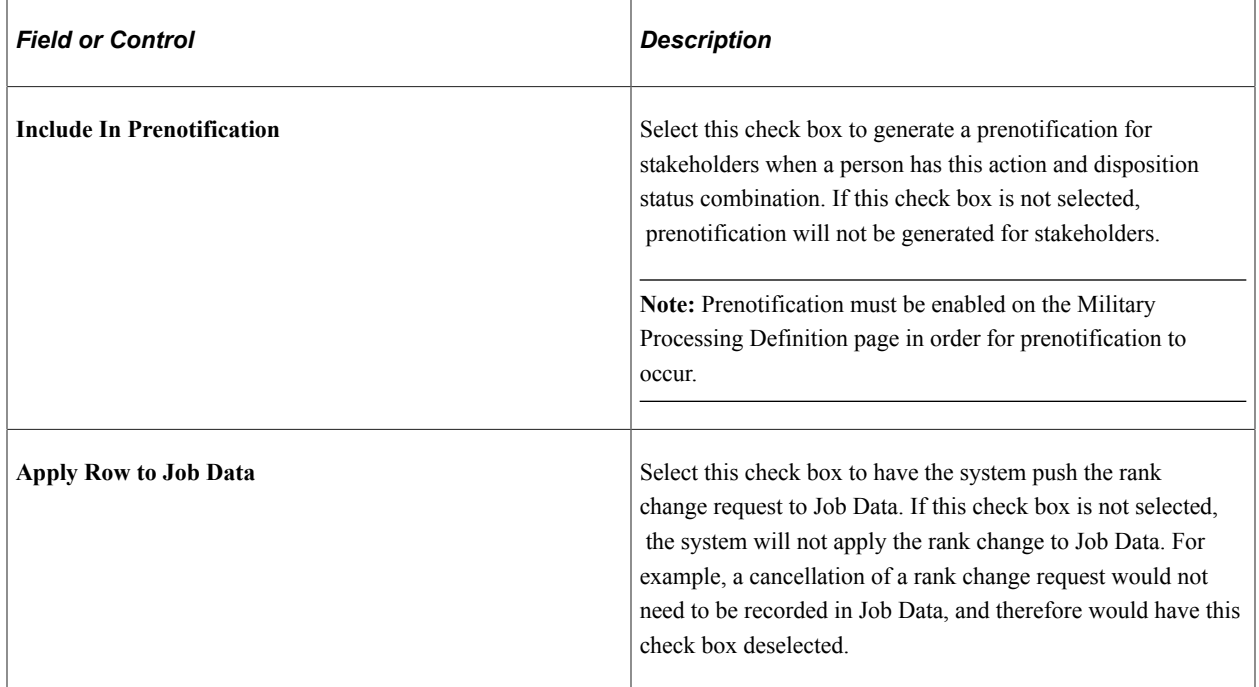

#### **Set Earliest Review Date**

Use this section to determine how the system should calculate the **Early Promotion Date** field value on the Job Data - Employment Information page use after the rank change row has been inserted into Job Data.

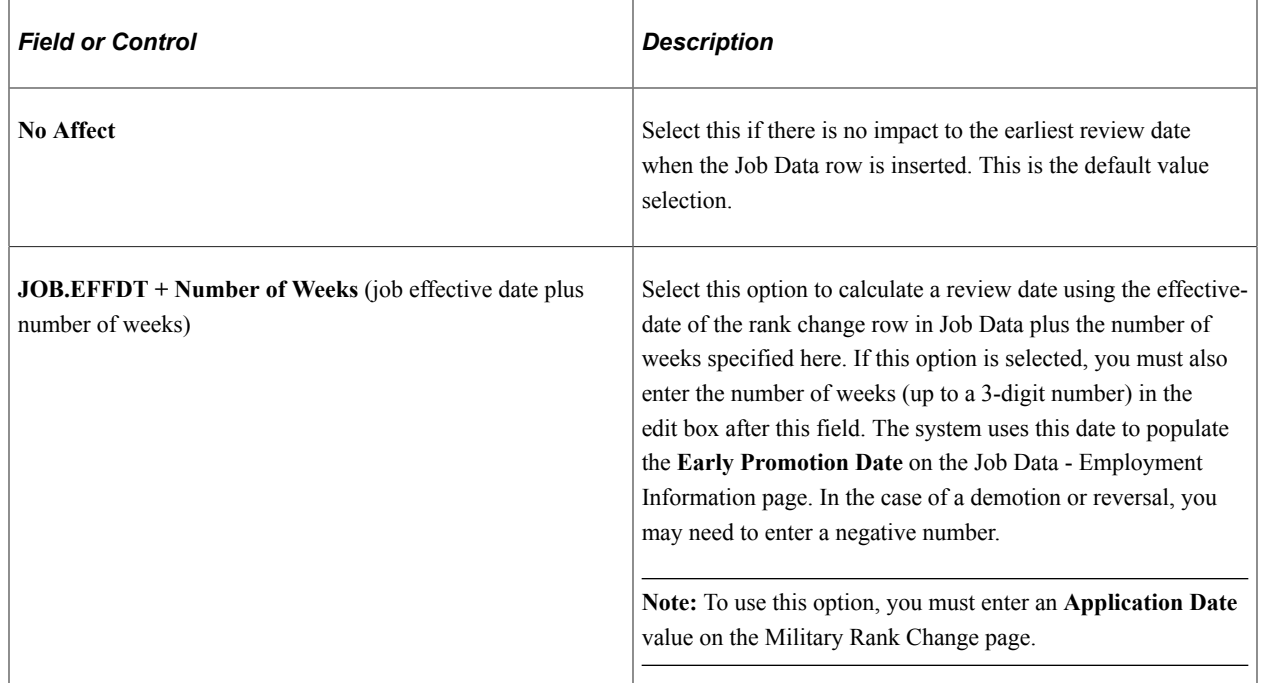

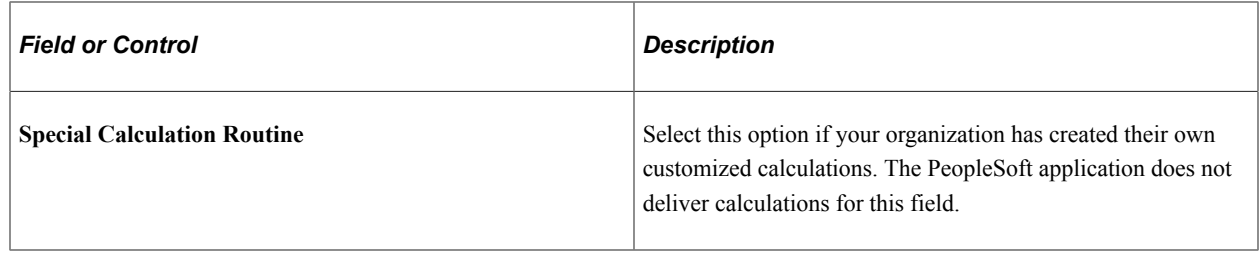

### <span id="page-119-0"></span>**Military Rank Change Template - Template Definition Page**

Use the Template Definition page (MIL\_TMPL\_DEFN) to create a military rank change template definition.

Define the template name, description, and any comments that will help to describe when this template should be used.

Navigation:

ſ

#### **Set Up HCM** > **Product Related** > **Workforce Administration** > **Workforce Data MIL** > **Military Rank Change Template** > **Template Definition**

This example illustrates the fields and controls on the Military Rank Change Template - Template Definition page. You can find definitions for the fields and controls later on this page.

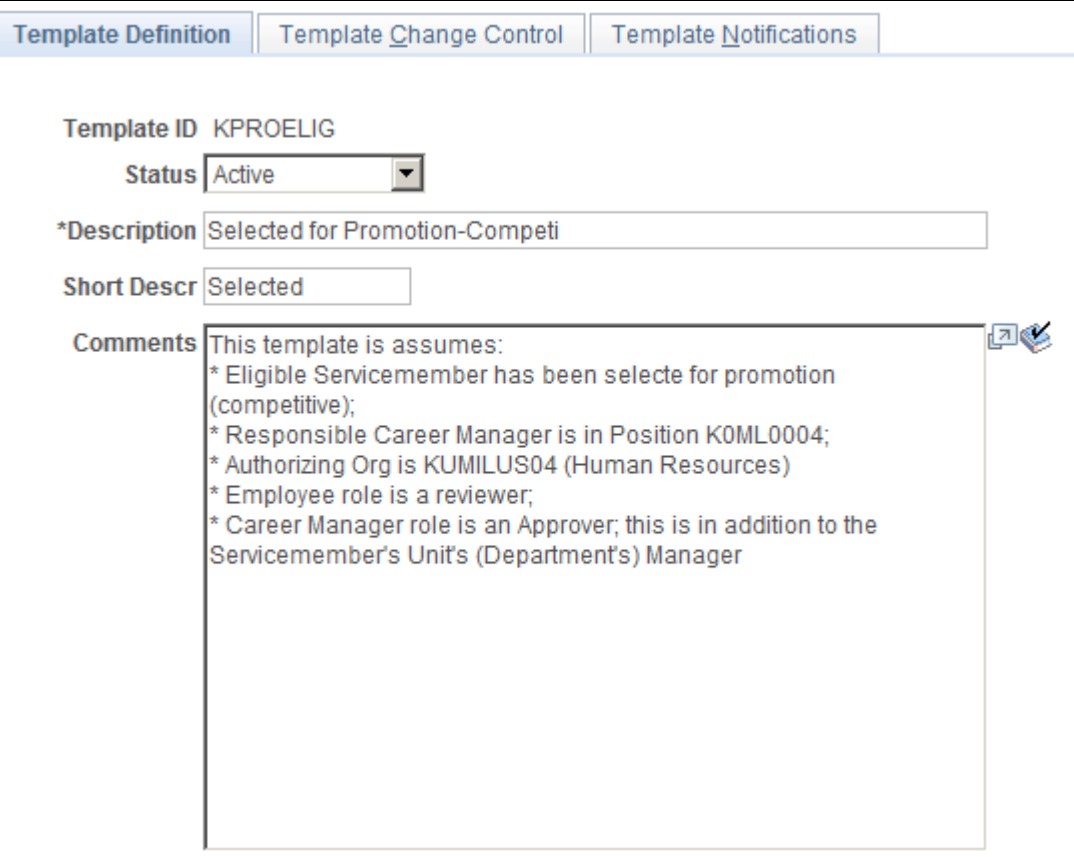

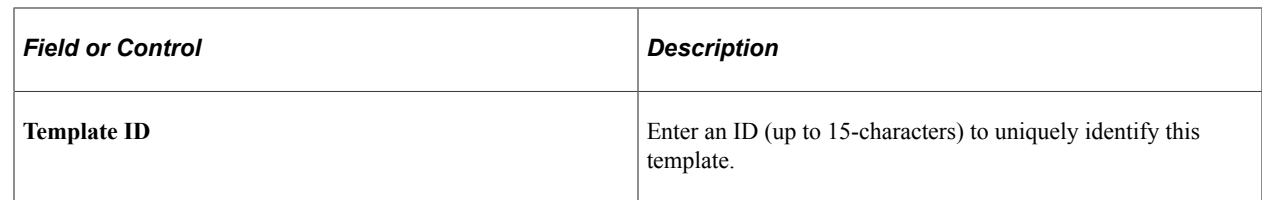

### <span id="page-120-0"></span>**Military Rank Change Template - Template Change Control Page**

Use the Military Rank Change Template - Template Change Control page (MIL\_TMPL\_CHNG\_CNTL) to enter military rank change control criteria.

This page enables you to define default specific personnel action and reason values as well as the rank change status values (New, Amendment, Cancel by Command, Cancel by Admin) to be associated with the template. Enter default values for the authorizing organization's business unit and department as well as the position or user role that should be used when determining the responsible career manager. The system will use these values to populate the Military Rank Change page fields in the Military Rank Change component.

Navigation:

#### **Set Up HCM** > **Product Related** > **Workforce Administration** > **Workforce Data MIL** > **Military Rank Change Template** > **Template Change Control**

This example illustrates the fields and controls on the Military Rank Change Template - Template Change Control page. You can find definitions for the fields and controls later on this page.

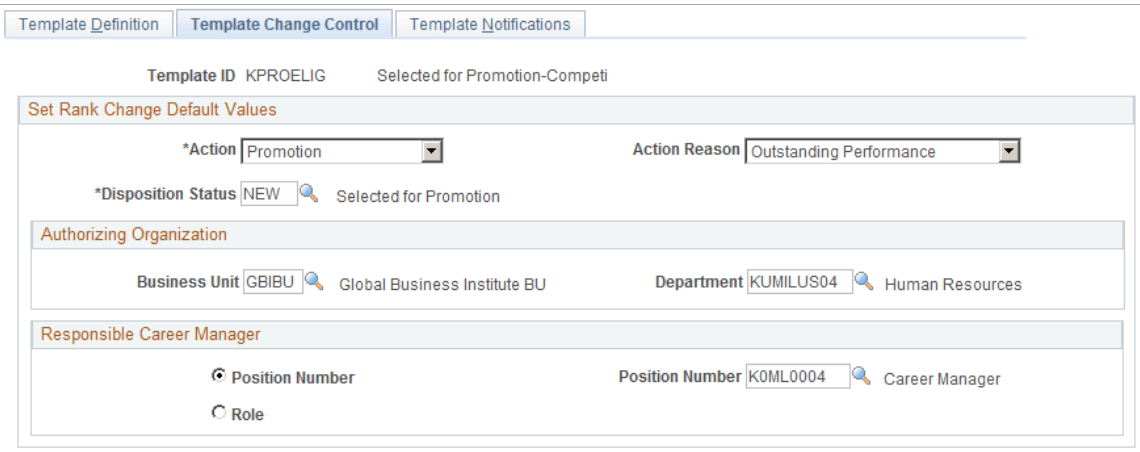

Use this page to define default values the system will use to populate fields in the Military Rank Change component when creating a rank change request. The only required fields for defaulting are **Action, Disposition Status,** and the **Responsible Career Manager** selection.

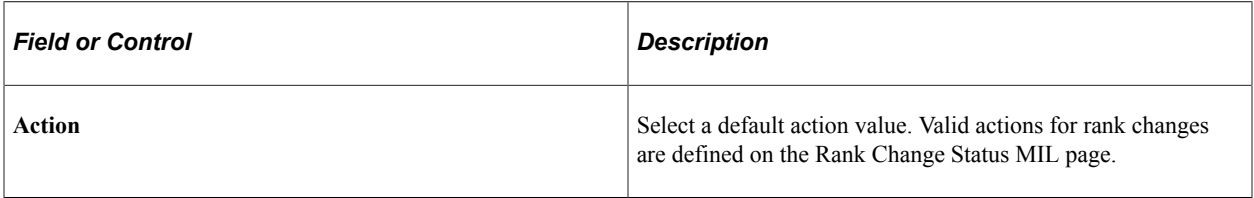

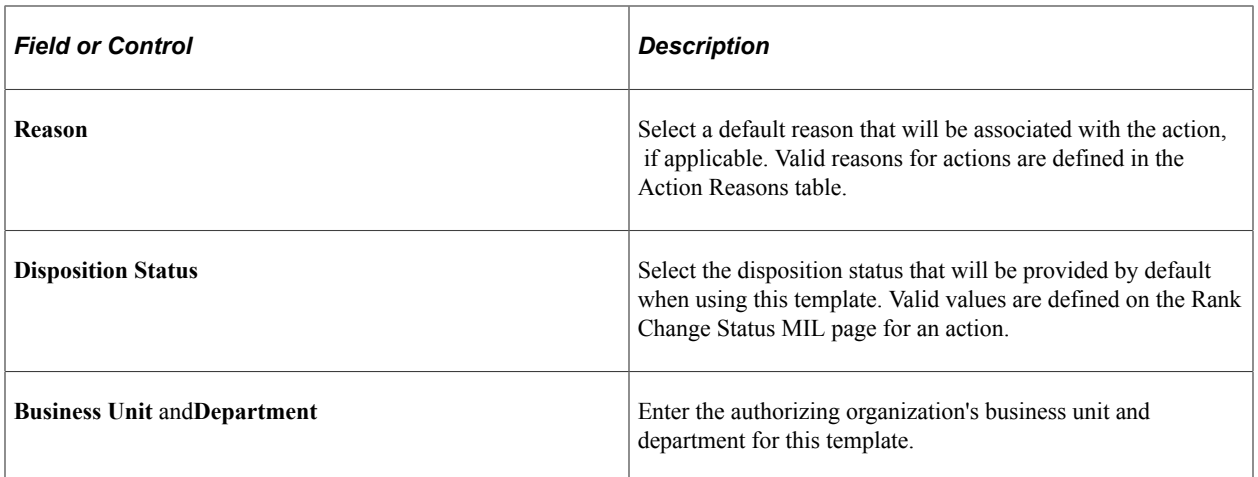

#### **Responsible Career Manager**

Use this selection to specify how the default career manager is derived. The system uses this information for notification purposes.

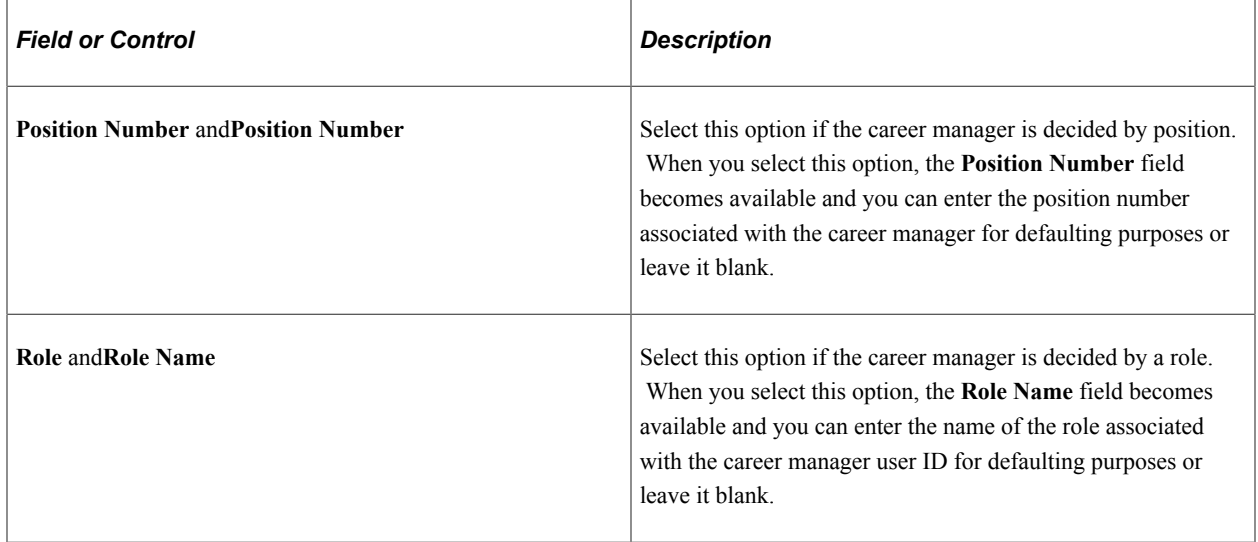

### <span id="page-121-0"></span>**Military Rank Change Template - Notifications Page**

Use the Template Notifications page (MIL\_TMPL\_NOTIFY) to specify the stakeholder notification details such as default roles that should be associated with a template and indicate when to start the approval and notification process.

Navigation:

**Set Up HCM** > **Product Related** > **Workforce Administration** > **Workforce Data MIL** > **Military Rank Change Template** > **Template Notifications**

This example illustrates the fields and controls on the Military Rank Change Template - Template Notifications page. You can find definitions for the fields and controls later on this page.

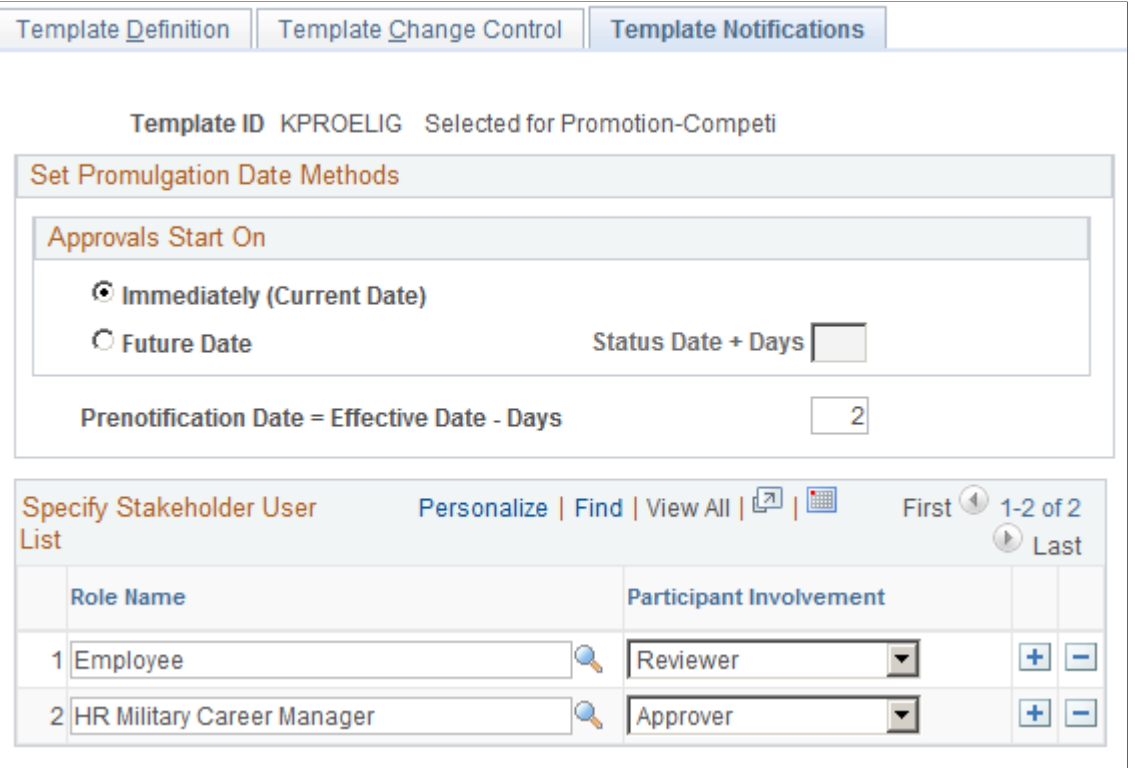

Use this page of the template to configure for an immediate start of the approval process (when the rank change request is saved) or configure the approval process to start on a future date, to be calculated by the system. This page also enables the user to associate a prenotification date, which is essentially a final notification to stakeholder that the rank change is being applied to Job Data.

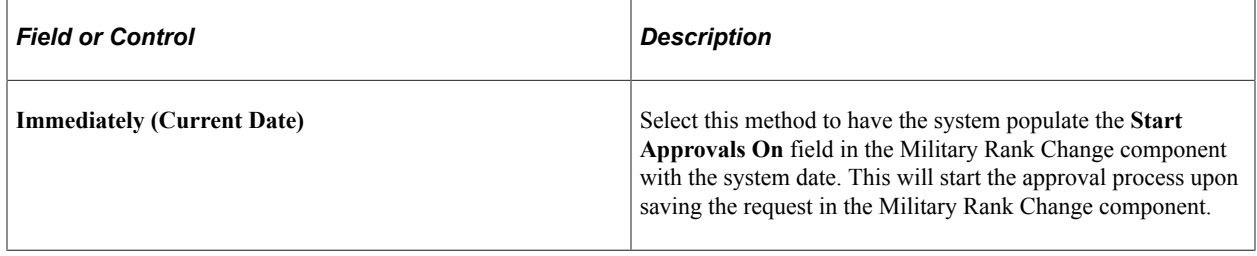

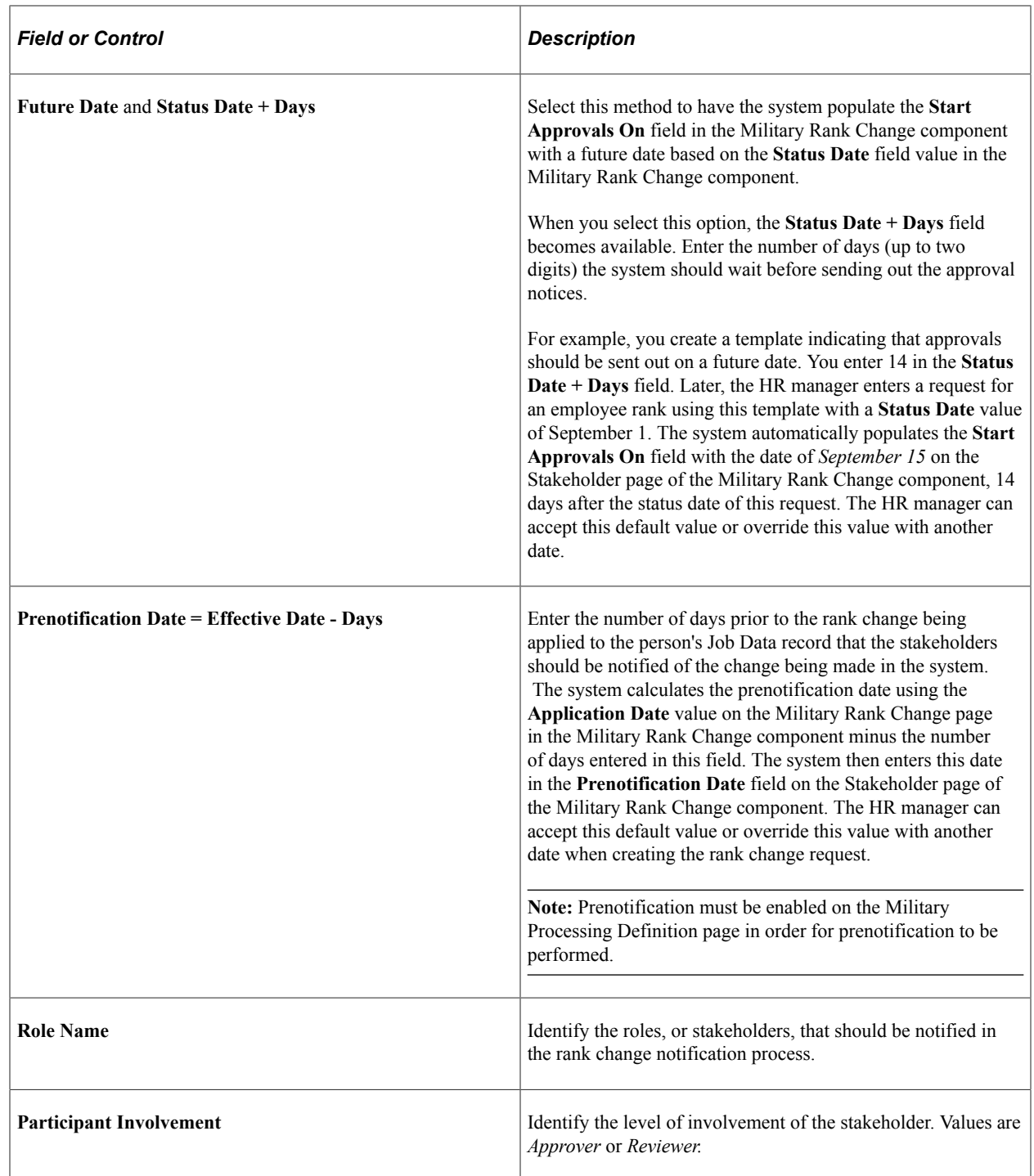

### <span id="page-123-0"></span>**Clone Military Rank Template Page**

Use the Clone Military Rank Template page (MIL\_RNK\_CLONE\_TMPL) to clone a military rank change template by identifying an existing a rank change template to copy and entering the new template ID you wish to create.

Navigation:

**Set Up HCM** > **Product Related** > **Workforce Administration** > **Workforce Data MIL** > **Clone Military Rank Template** > **Clone Military Rank Template**

This example illustrates the fields and controls on the Clone Military Rank Template page. You can find definitions for the fields and controls later on this page.

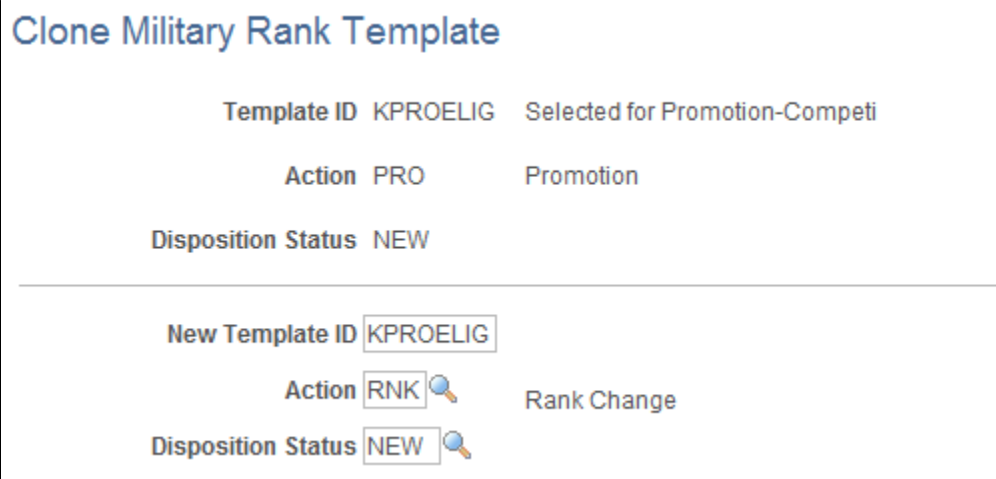

Use this page to copy an existing military rank template by selecting the existing template and then enter the new template ID, action, and disposition status. After saving, the system will open the Military Rank Change Template component, where you can then update fields related to this template.

# **Defining Additional Employment Setup Data**

To set up the additional employment setup data tables, use the Ethnic Groups (ETHNIC\_GROUP\_GBL), Non-Employee Provider (NEE\_PROVIDER\_TBL), Religions (RELIGION\_TBL\_GBL), Supervisor Levels (SUPVSR\_LVL\_TBL), Temporary Duties (TEMP\_DUTIES\_TBL), Volunteer Organizations (VOLUNTEER\_ORG\_TBL), and Employee Labor Classification (EMPL\_CLASS\_TABLE) components.

These topics provide and overview of supervisor levels and discuss how to define ethnic groups.

### **Pages Used to Define Additional Employment Data**

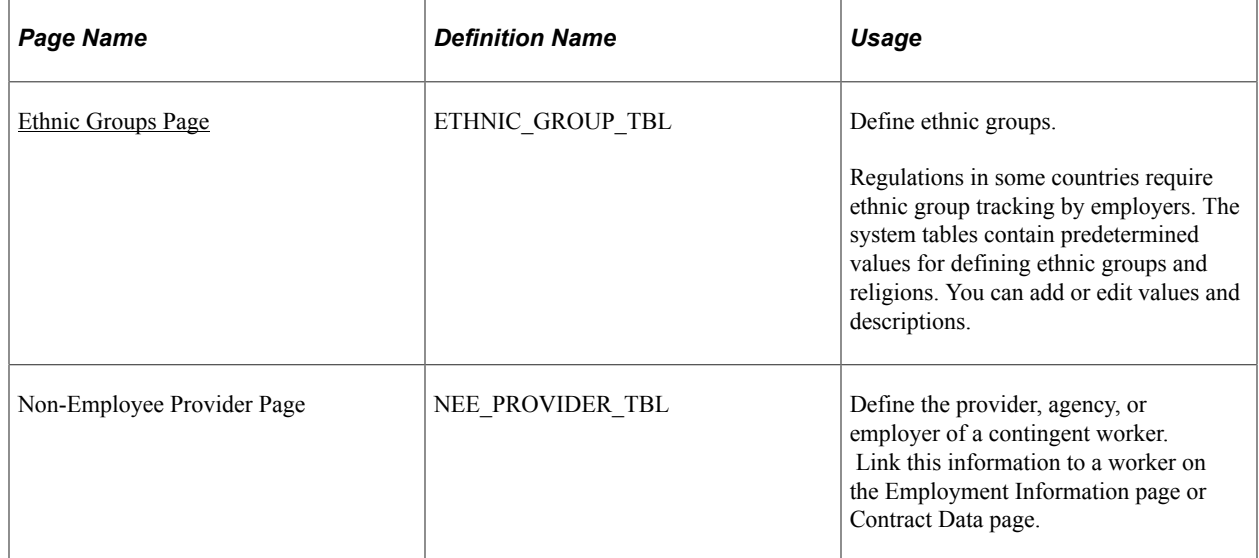

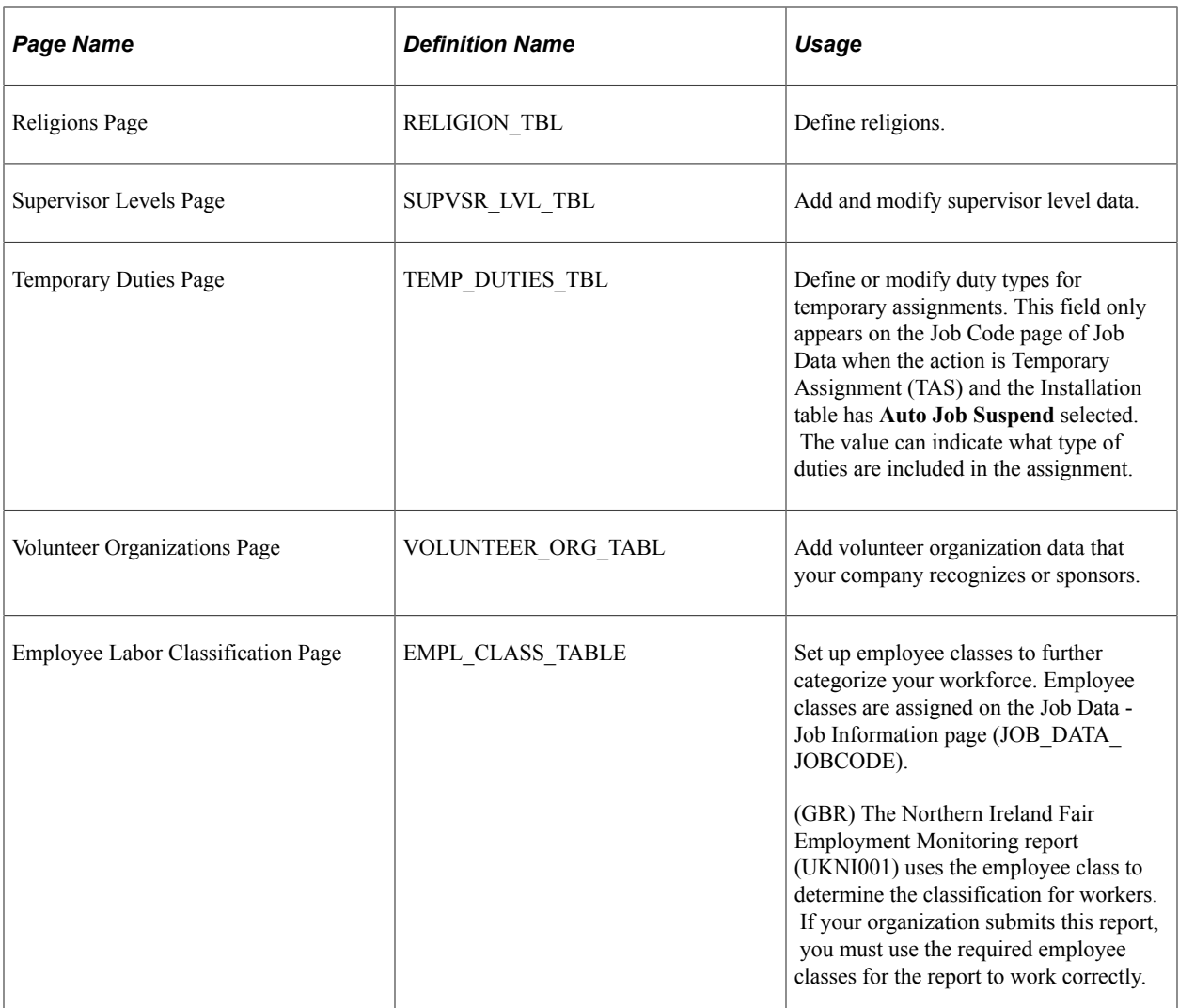

### **Understanding Supervisor Levels**

Supervisor levels are a class of position such as Division Manager and Section Chief. They represent levels of some managerial or supervisory significance that bear responsibility for work above a certain level in order to achieve the organization's management goals.

The concept of employees' supervisor level is a central one in some places, such as Japanese companies' human resources management. It may or may not be related to an employee's "job." Companies usually use supervisor level as another type of employee identifier. Companies that do not use capability grades (or Job Management) may still require the tracking of supervisor levels. Many companies pay employees a component of pay related to their supervisor level.

Supervisor levels usually combine with departments to define positions or posts within an organization, as shown in this sequence of three tables:

#### **Table 1: Supervisor Levels**

This table lists the supervisor levels and their descriptions.

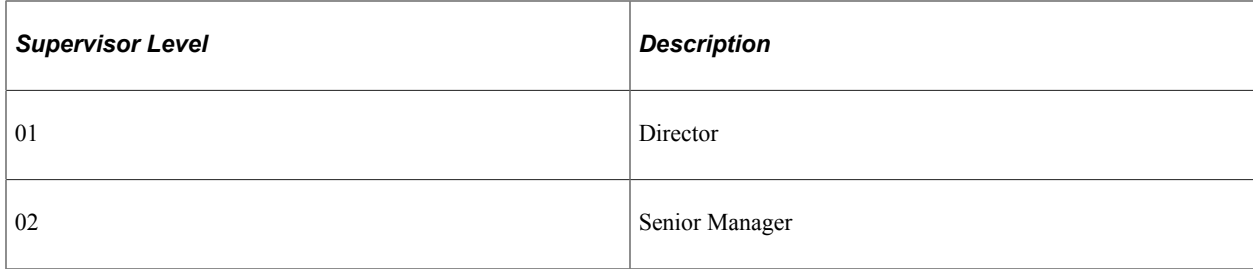

#### **Table 2: Departments**

This table lists the department IDs and their descriptions.

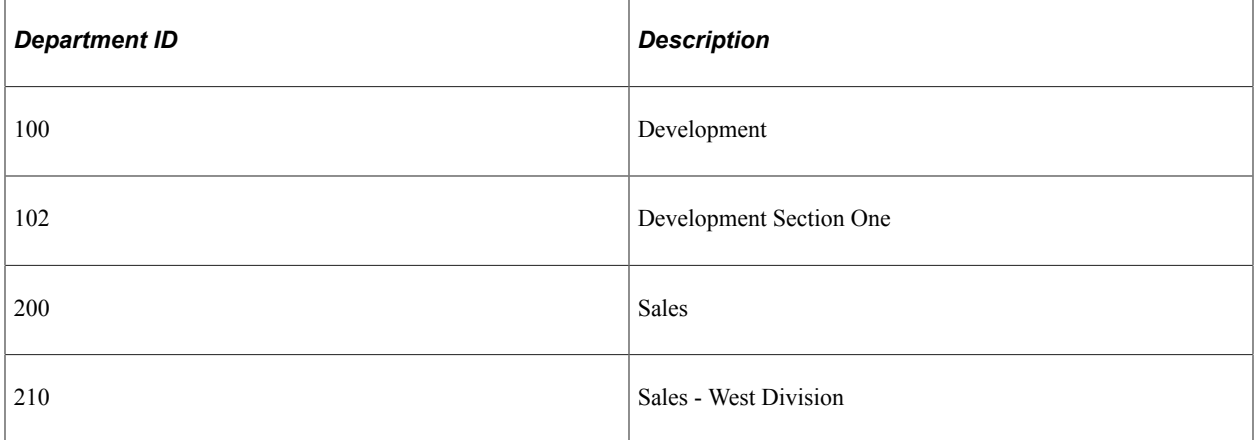

#### **Table 3: Position, Supervisor Level, and Departments**

This table lists the positions or posts and their corresponding supervisor levels and department IDs.

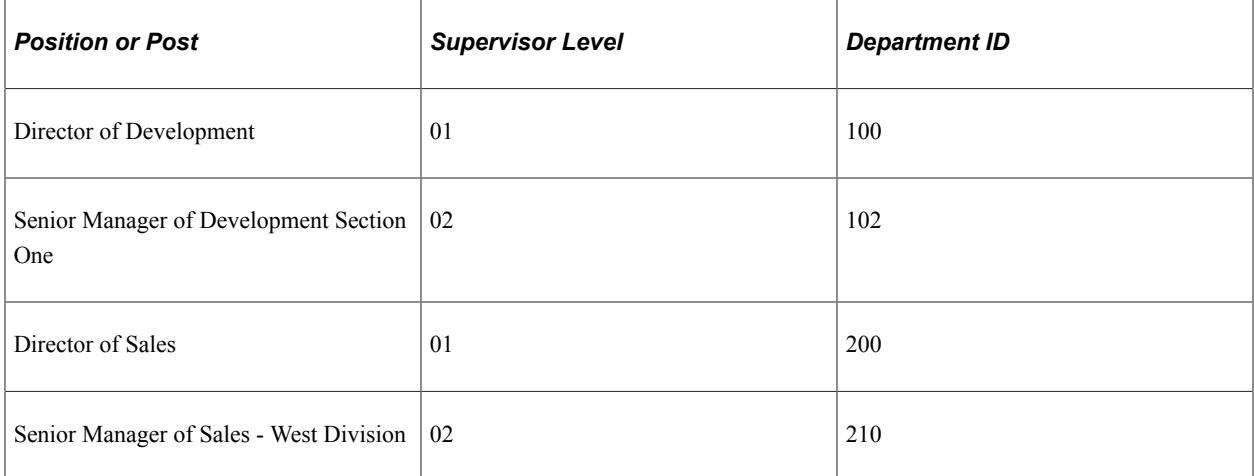

When you create or update employee Job records, you can enter the supervisor levels that you set up in the Supervisor Level table on the Job Information page. And, because supervisor level is an employee identifier just like job code, position, or manager level, it appears throughout the system. You can view it or enter it on many of the pages on which you can also view or enter job codes, positions, and manager levels. You can also view it on Job Summary and throughout the Plan Careers and Successions and Track Global Assignments business processes.

### <span id="page-127-0"></span>**Ethnic Groups Page**

Use the Ethnic Groups page (ETHNIC\_GROUP\_TBL) to define ethnic groups.

Regulations in some countries require ethnic group tracking by employers. The system tables contain predetermined values for defining ethnic groups and religions. You can add or edit values and descriptions.

Navigation:

#### **Set Up HCM** > **Product Related** > **Workforce Administration** > **Ethnic Groups** > **Ethnic Groups**

This example illustrates the fields and controls on the Ethnic Groups page. You can find definitions for the fields and controls later on this page.

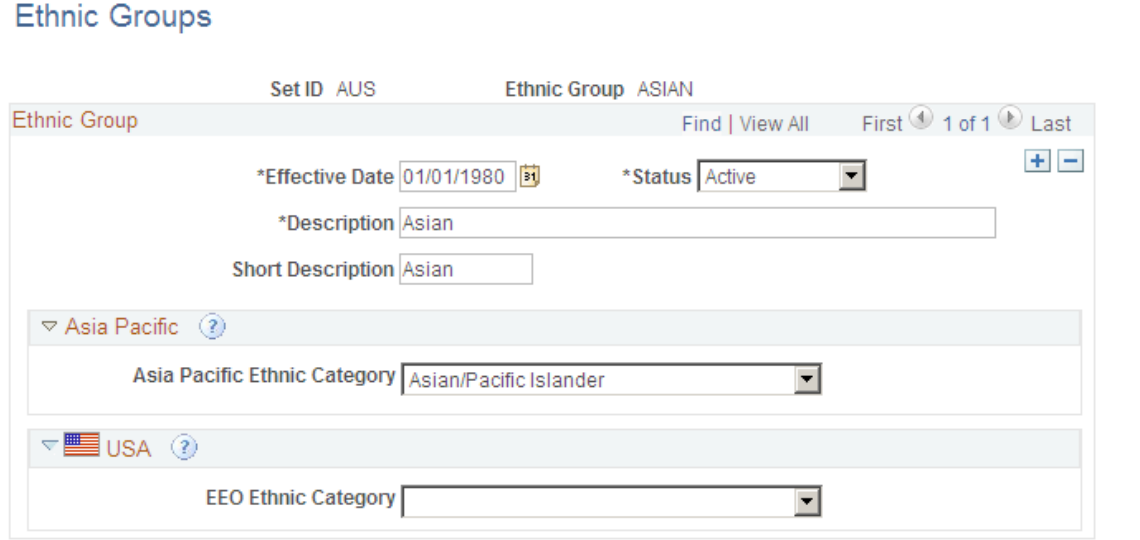

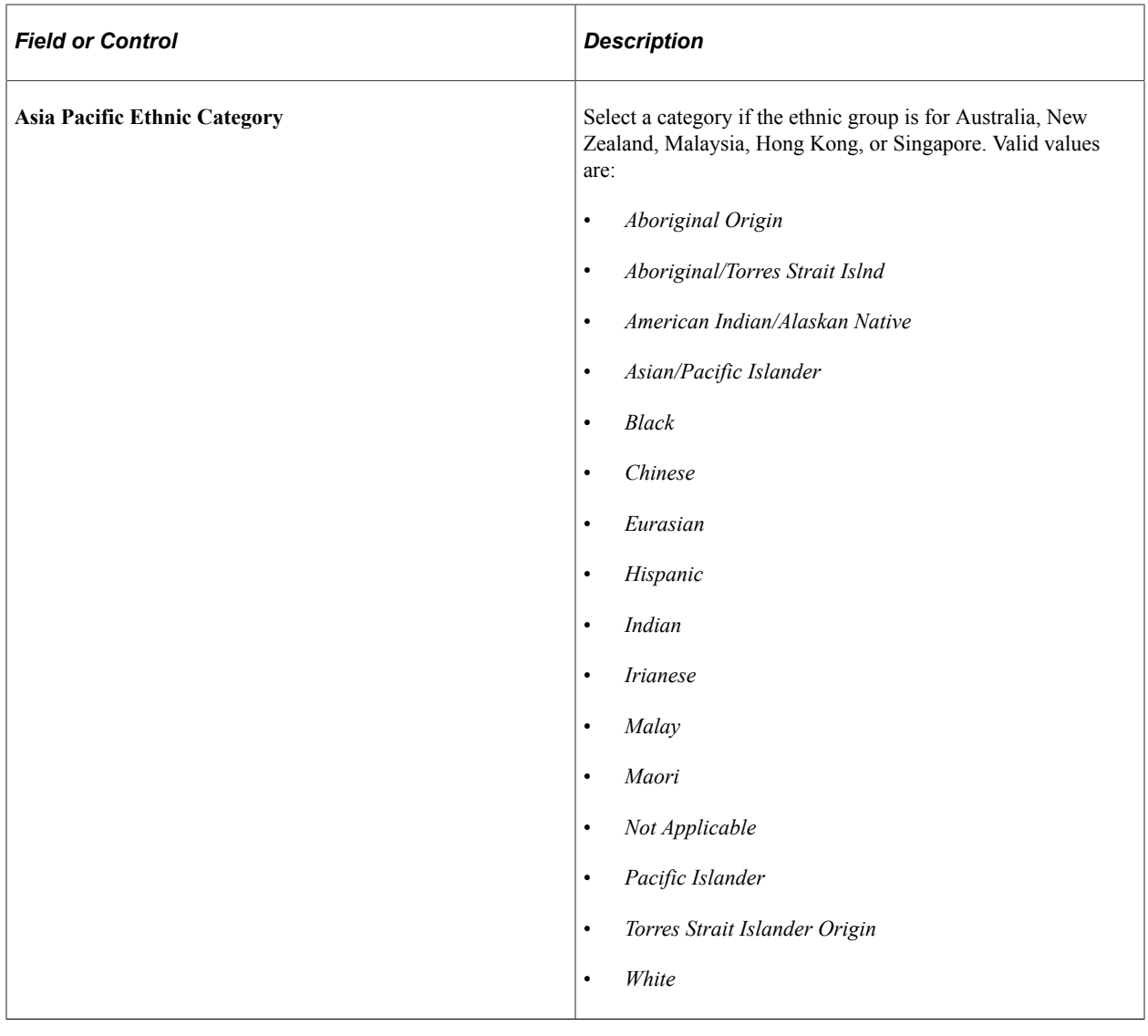

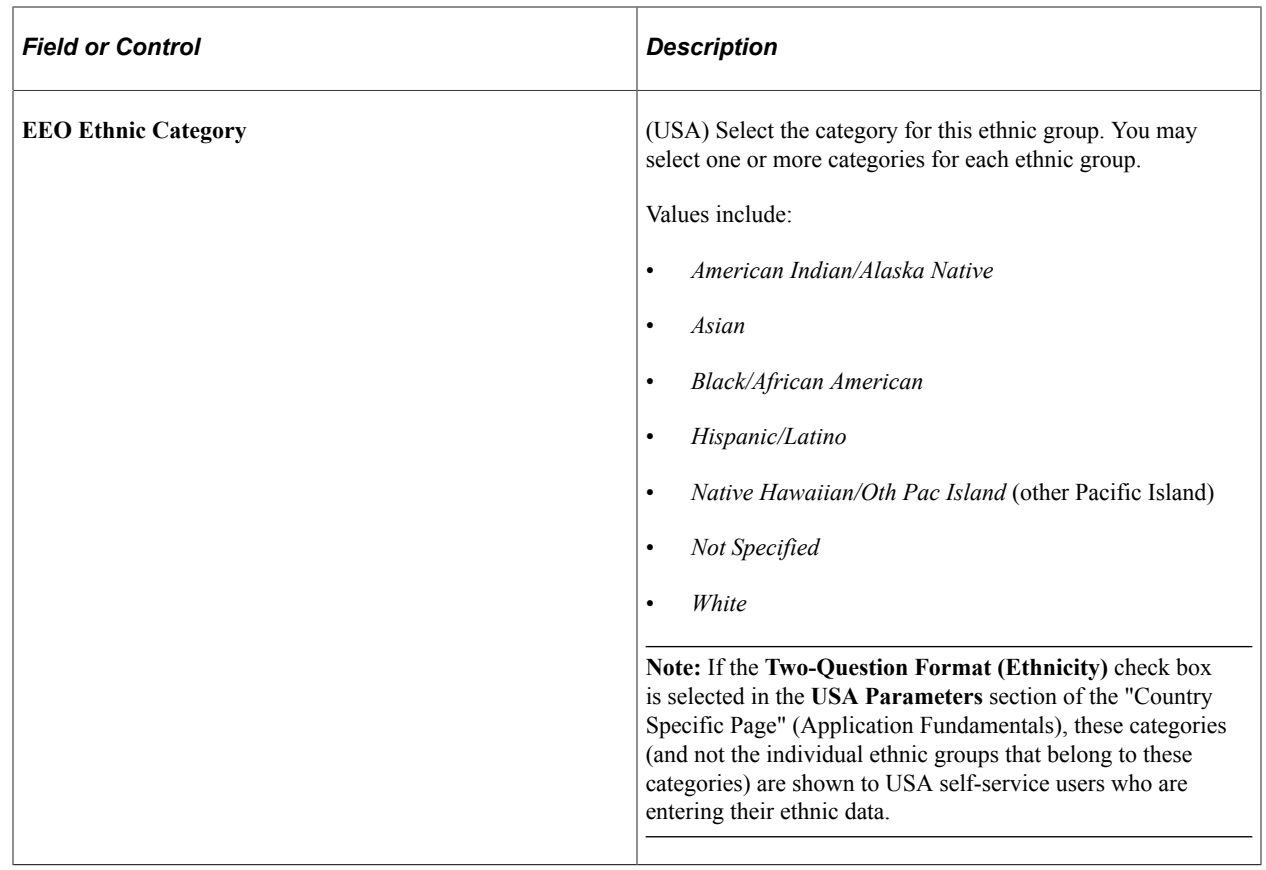

# **Setting Up Security Clearance Types**

To set up the security clearance types, use the Security Clearance Type (SEC\_CLR\_TYP\_TBL) component.

This topic discusses how to define security clearance types.

### **Page Used to Set Up Security Clearance Types**

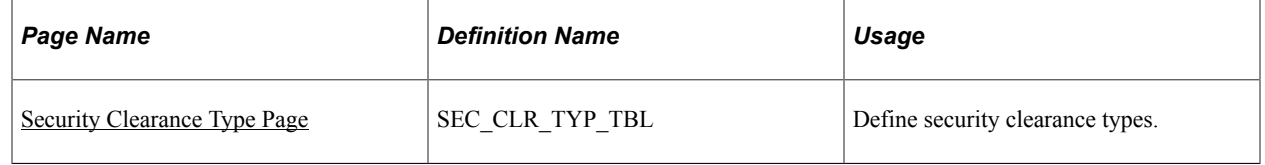

#### <span id="page-129-0"></span>**Security Clearance Type Page**

Use the Security Clearance Type page (SEC\_CLR\_TYP\_TBL) to define security clearance types.

Navigation:

#### **Set Up HCM** > **Product Related** > **Workforce Administration** > **Security Clearance Type** > **Security Clearance Type**

This example illustrates the fields and controls on the Security Clearance Type page. You can find definitions for the fields and controls later on this page.

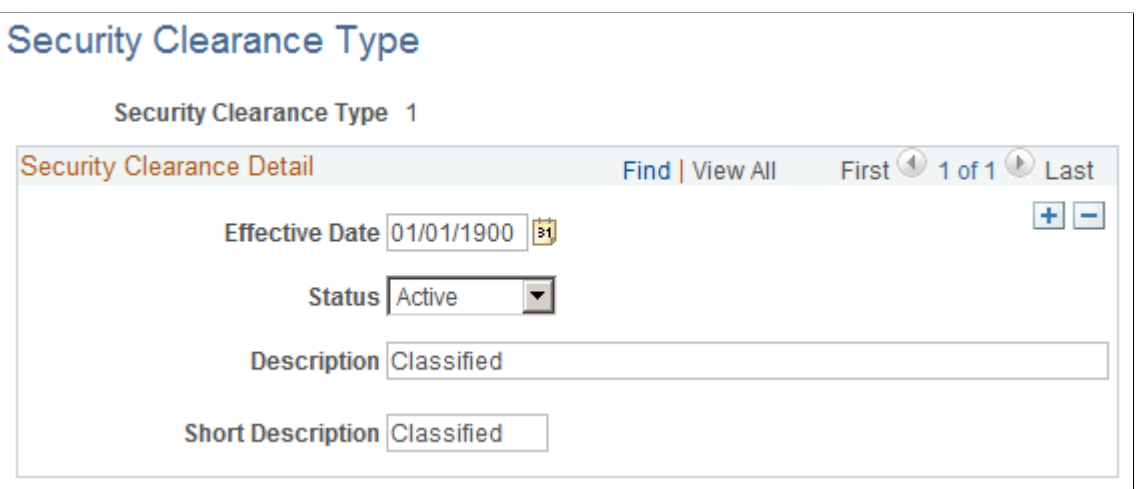

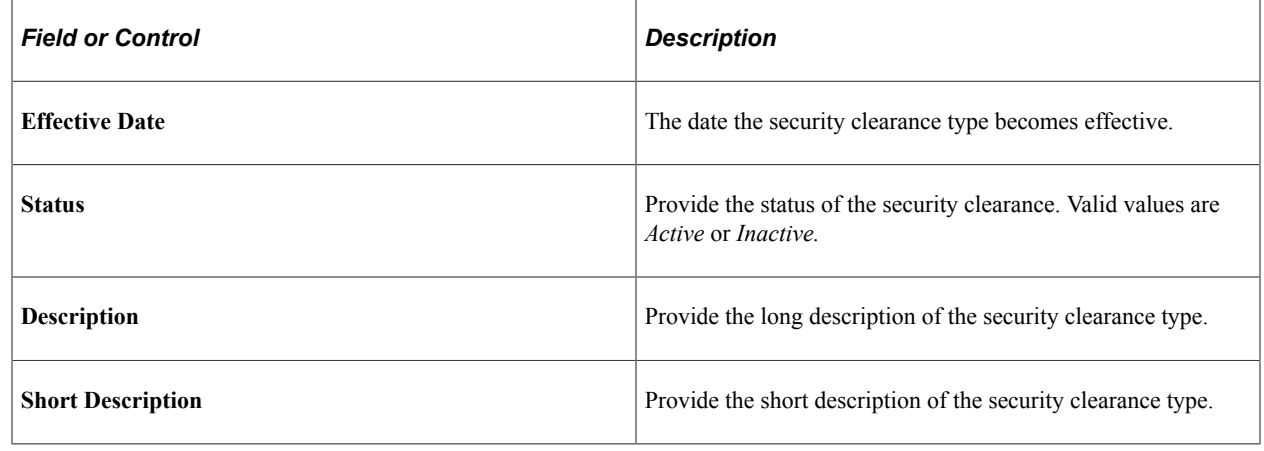

# **Creating Checklists**

To set up the checklists tables, use the Checklist Items (CHKLST\_ITEM\_TBL), Checklist (CHECKLIST\_TABLE), and Dynamic Link (DL\_LINK\_TBL) components.

These topics provide an overview of checklists and discuss how to set up standard checklists.

### **Pages Used to Create Checklists**

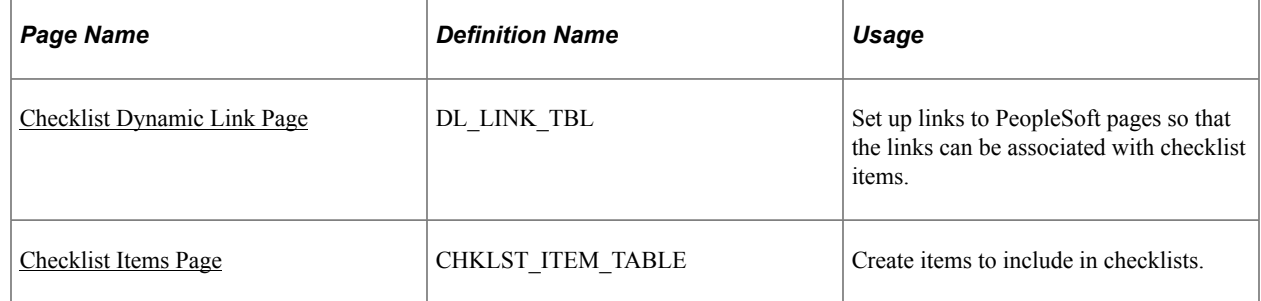

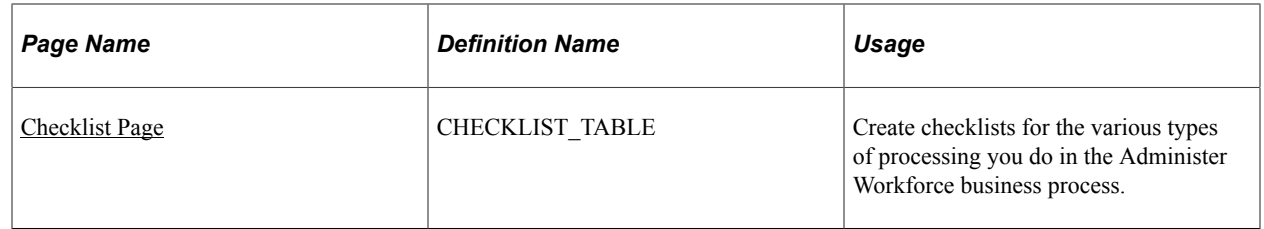

### **Understanding Checklists**

PeopleSoft HR enables you to make checklists to help you remember all the details associated with adding workers or handling other PeopleSoft HCM tasks.

Use standard checklists as they are or use them as the basis for creating new checklists for particular workers. Make the items as general or specific as you want them to appear in checklists. For example, to gather health records, you could set up one code for all health data. Or, you might want to create separate items for all the elements of health records, such as physical exams, immunizations, and tests.

To make a checklist:

- 1. Define links to PeopleSoft pages that you may want to associate with a checklist item using the Dynamic Link page.
- 2. Create checklist items using the Checklist Items page.
- 3. Create a checklist by adding items to a checklist using the Checklist page.

### <span id="page-131-0"></span>**Checklist Dynamic Link Page**

Use the Checklist Dynamic Link page (DL\_LINK\_TBL) to set up links to PeopleSoft pages so that the links can be associated with checklist items.

Navigation:

#### **Set Up HCM** > **Common Definitions** > **Checklists** >**Checklist Dynamic Link**

This example illustrates the Checklist Dynamic Link page.

# **Checklist Dynamic Link**

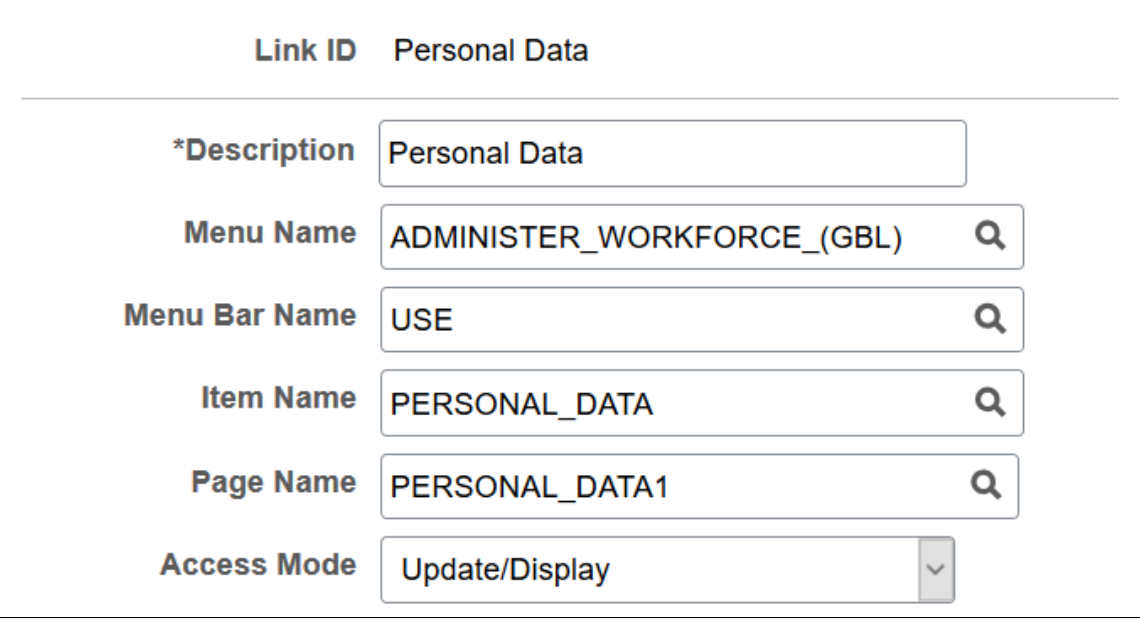

Enter a description, and then use the remaining fields to identify the page that is the link target.

#### <span id="page-132-0"></span>**Checklist Items Page**

Use the Checklist Items page (CHKLST\_ITEM\_TABLE) to create checklists for the various types of processing you do in the Administer Workforce business process.

Navigation:

#### **Set Up HCM** > **Common Definitions** > **Checklists** > **Checklist Items**

This example illustrates the Checklist Items page.

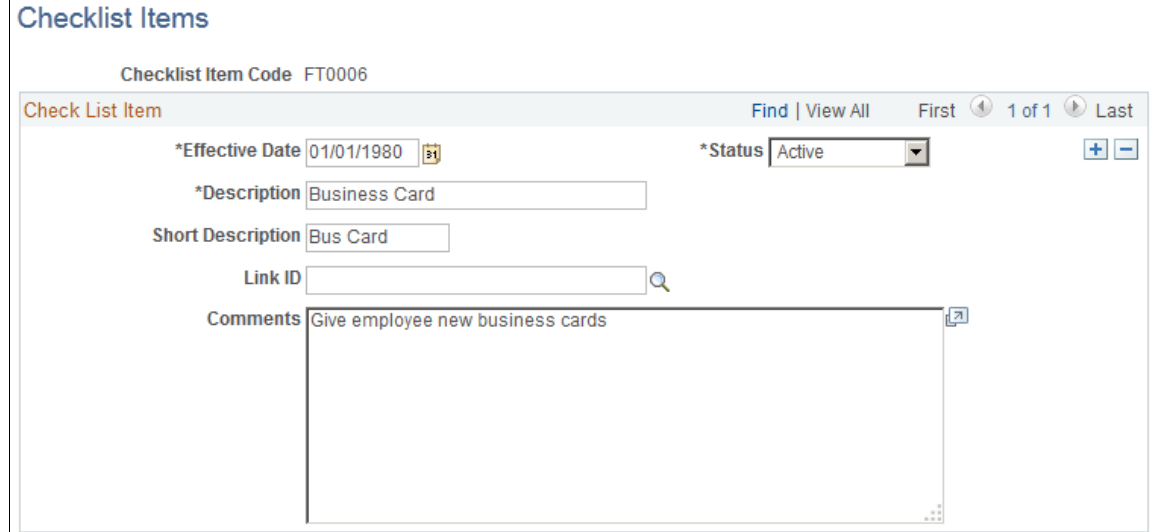

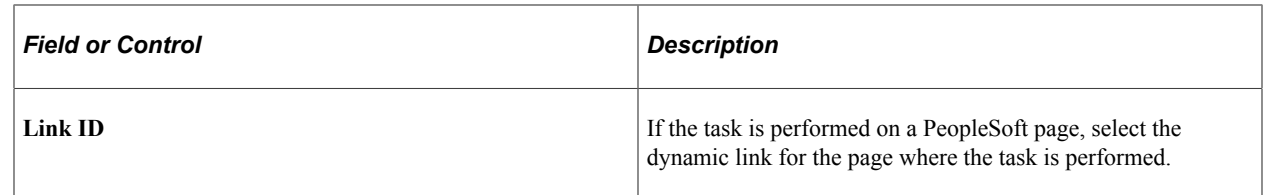

# <span id="page-133-0"></span>**Checklist Page**

Use the Checklist page (CHECKLIST\_TABLE) to create checklists.

Navigation:

#### **Set Up HCM** > **Common Definitions** > **Checklists** > **Checklist**

This example illustrates the Checklist page.

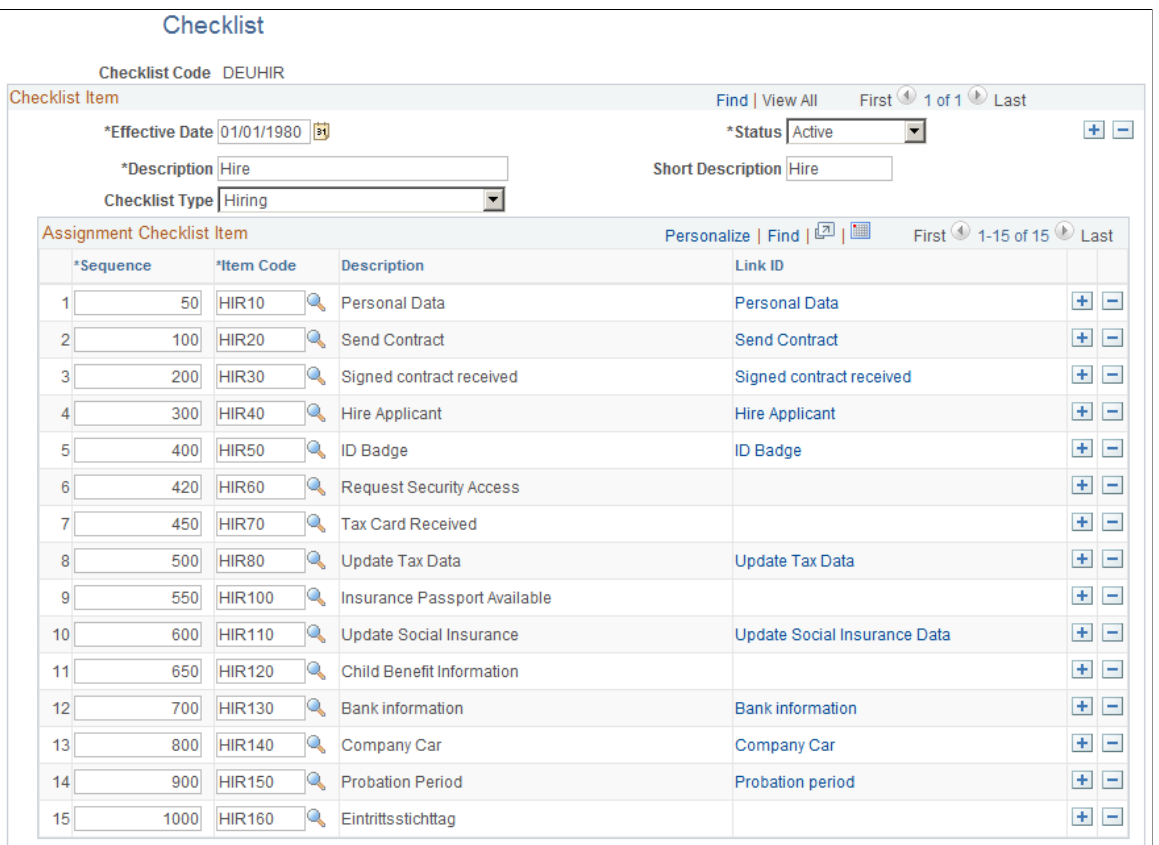

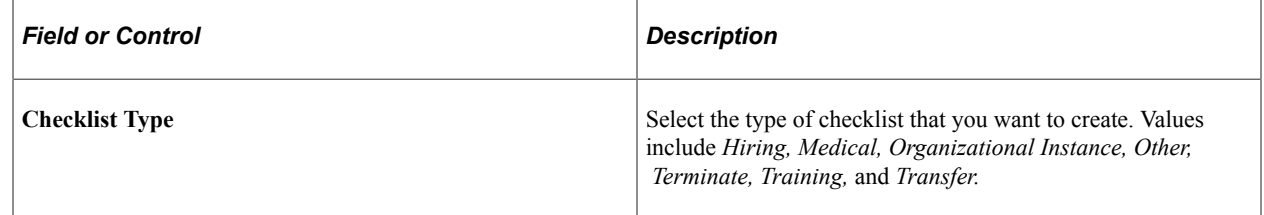

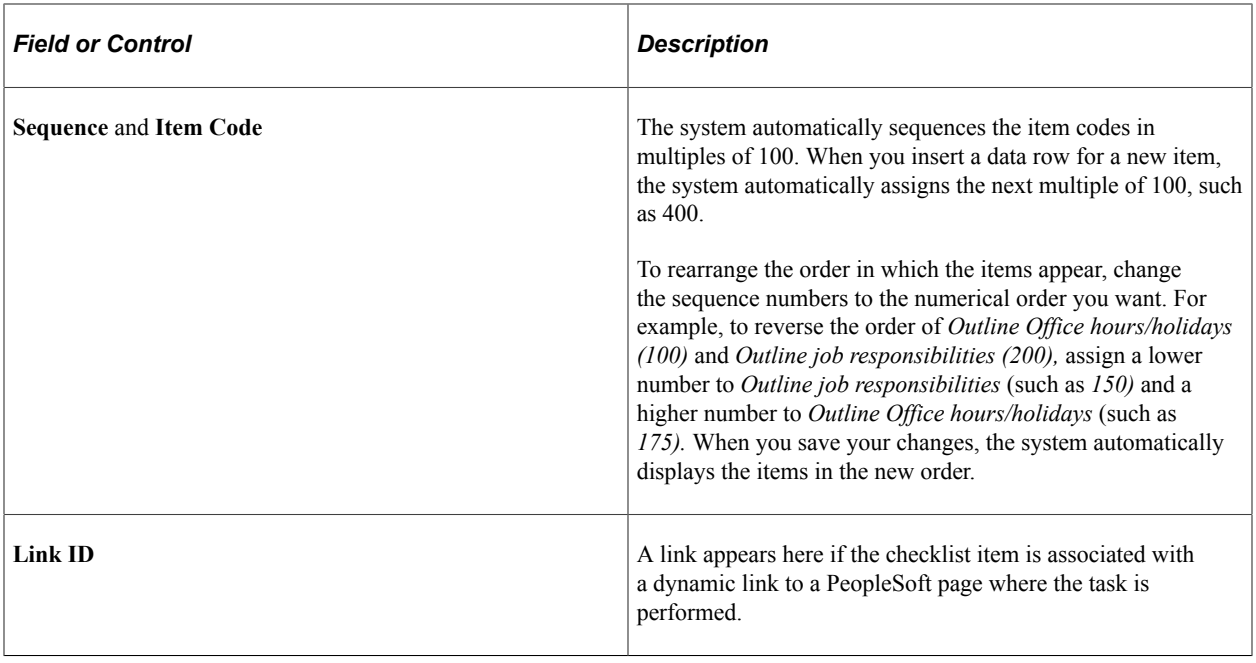

# **Setting Up Workforce Contracts**

To set up contracts for your workforce, use the Define Contract Types or Contract Types for Regulations (CONTRACT\_TYPE\_TBL), Contract Type Groups (CNTRCT\_TYPE\_GRP), Contract Clause Table (CNT\_CLAUSE\_TABLE), and Define Contract Templates (CNT\_TEMPLATE\_TABLE) components.

These topics discuss how to set up workforce contracts.

#### **Related Links**

"Understanding Contract Pay Processing" (PeopleSoft Payroll for North America) "Setting Up Contract Pay" (PeopleSoft Payroll for North America) "Entering Employee Contract Pay Settings" (PeopleSoft Payroll for North America)

### **Pages Used to Set Up Workforce Contracts**

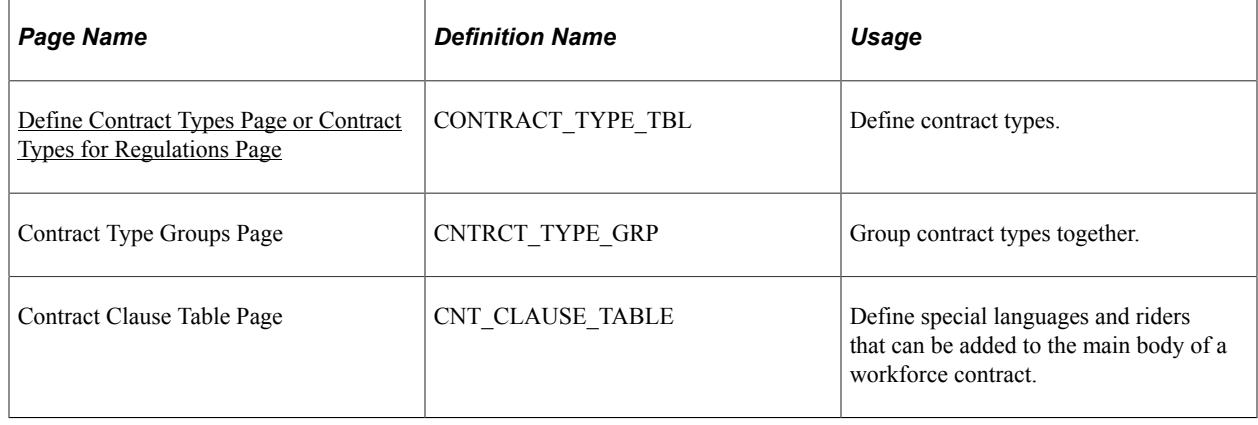

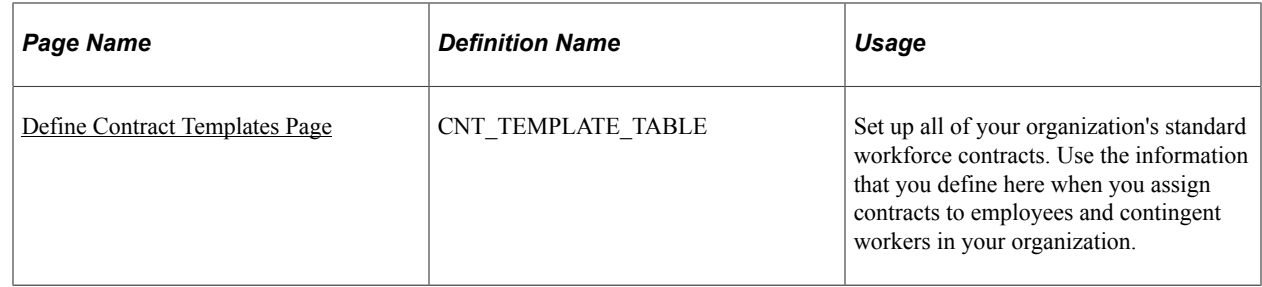

### <span id="page-135-0"></span>**Define Contract Types Page or Contract Types for Regulations Page**

Use the Define Contract Types or Contract Types for Regulations page (CONTRACT\_TYPE\_TBL) to define contract types.

Navigation:

**Define Contract Types** 

- **Workforce Administration** > **Job Information** > **Contract Administration** > **Define Contract Types** > **Define Contract Types**
- **Set UP HCM** > **Product Related** > **Workforce Monitoring** >**Regulatory Requirements** > **Contract Types for Regulations** > **Contract Types for Regulations**

This example illustrates the fields and controls on the Define Contract Types page. You can find definitions for the fields and controls later on this page.

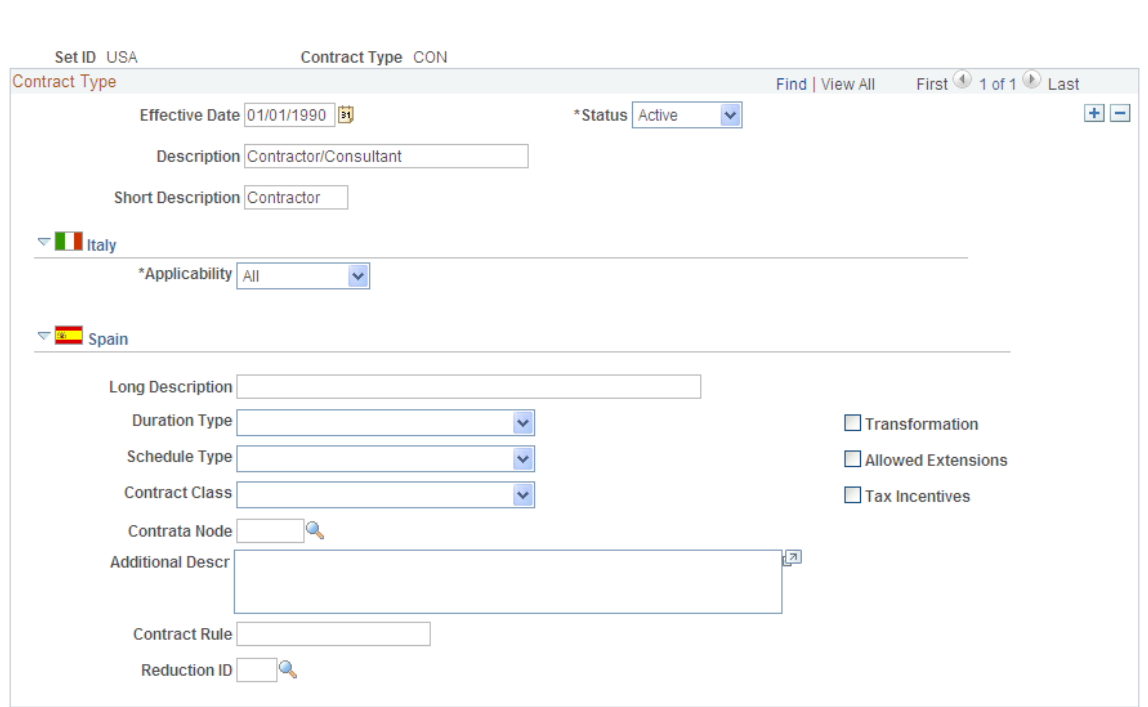

### **(ITA) Italy**

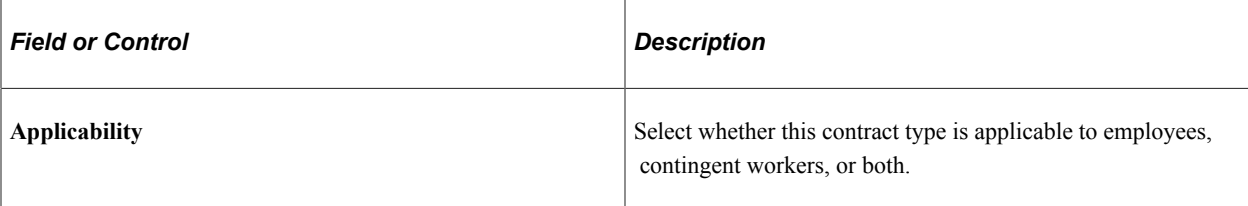

#### **(ESP) Spain**

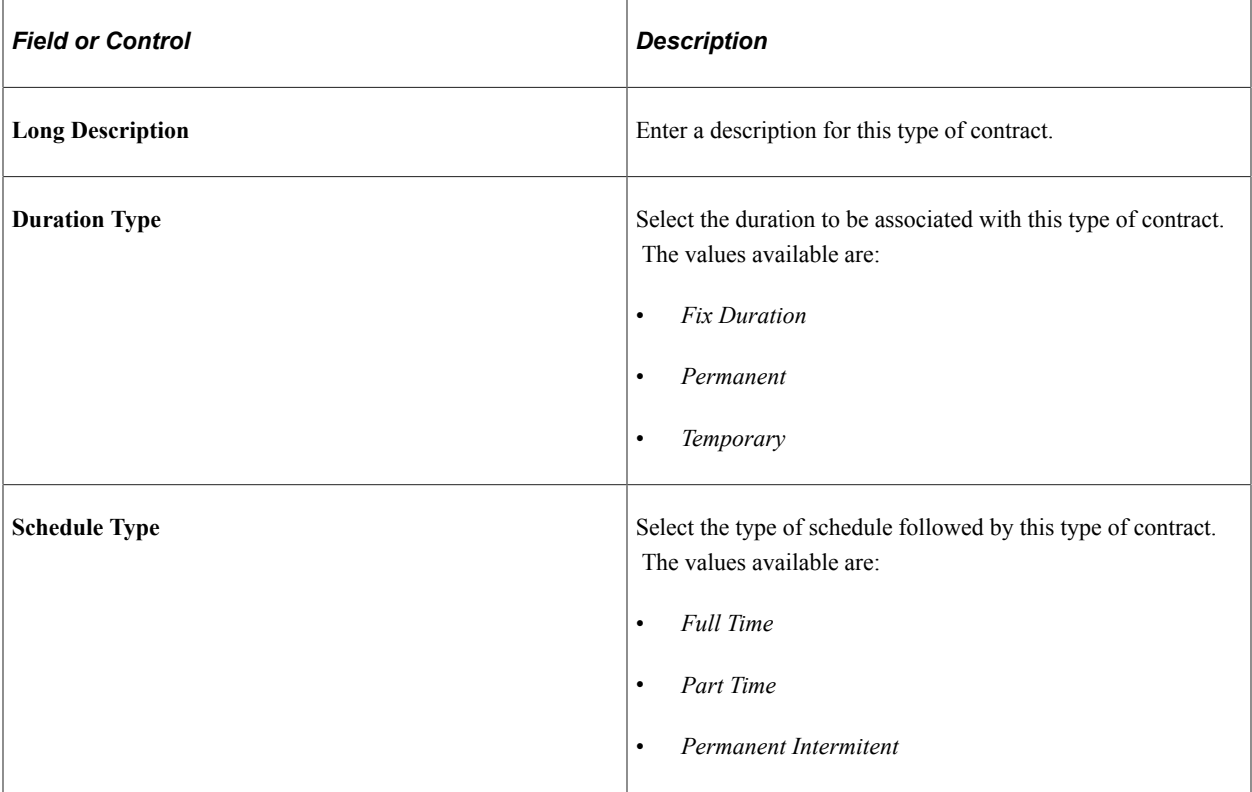

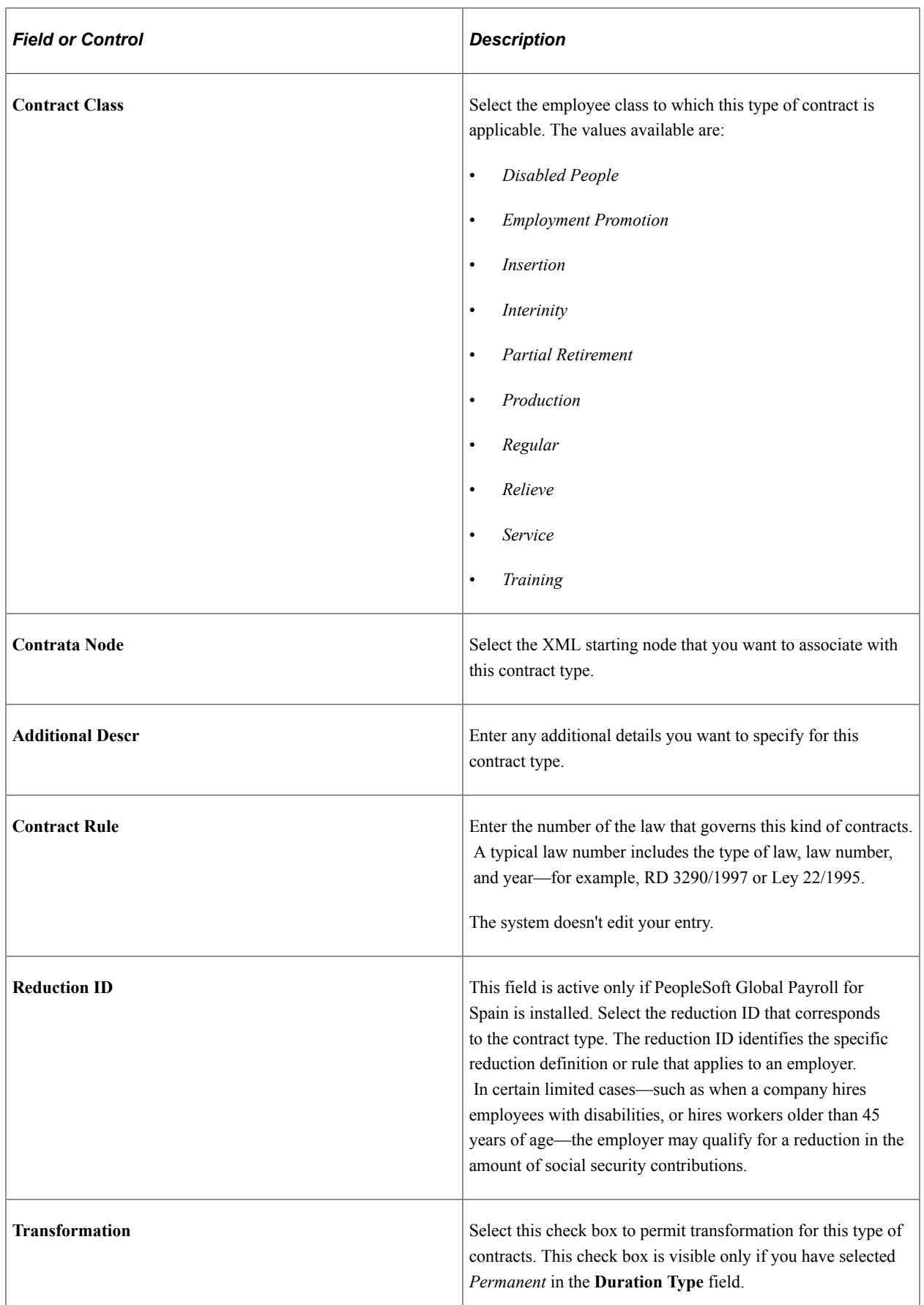

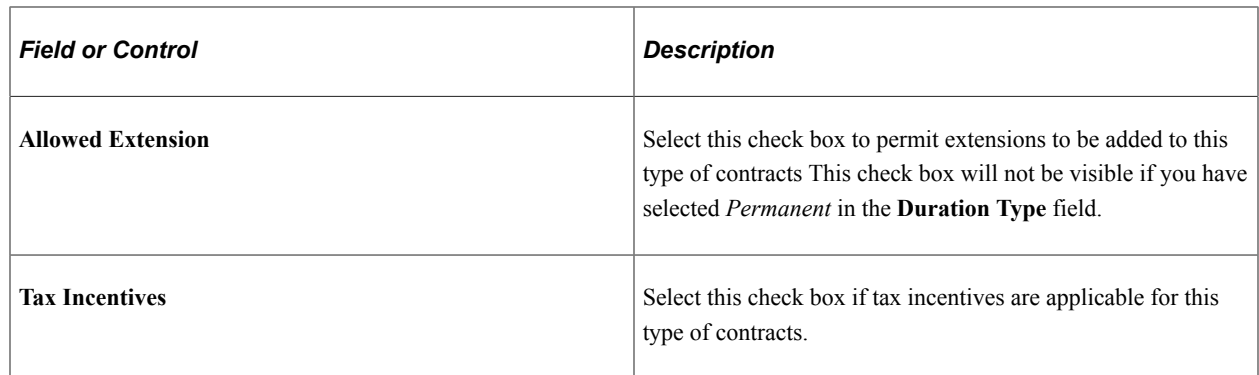

### <span id="page-138-0"></span>**Define Contract Templates Page**

Use the Define Contract Templates page (CNT\_TEMPLATE\_TABLE) to set up all of your organization's standard workforce contracts.

Use the information that you define here when you assign contracts to employees and contingent workers in your organization.

Navigation:

- **Set Up HCM** > **Product Related** > **Workforce Administration** > **Contract Administration** > **Define Contract Templates** > **Define Contract Templates**
- **Workforce Administration** > **Job Information** > **Contract Administration** > **Define Contract Templates** > **Define Contract Templates**

This example illustrates the fields and controls on the Define Contract Templates page. You can find definitions for the fields and controls later on this page.

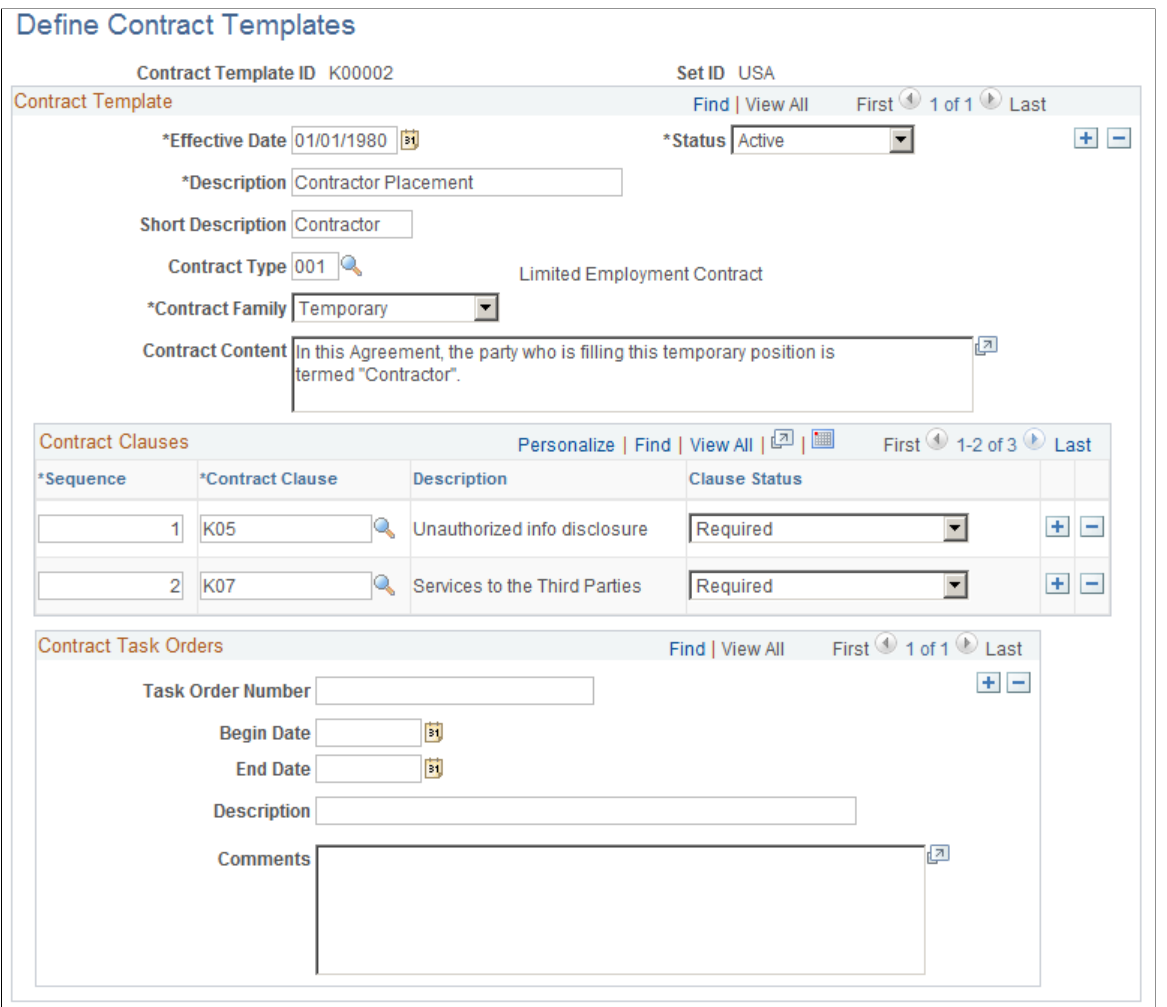

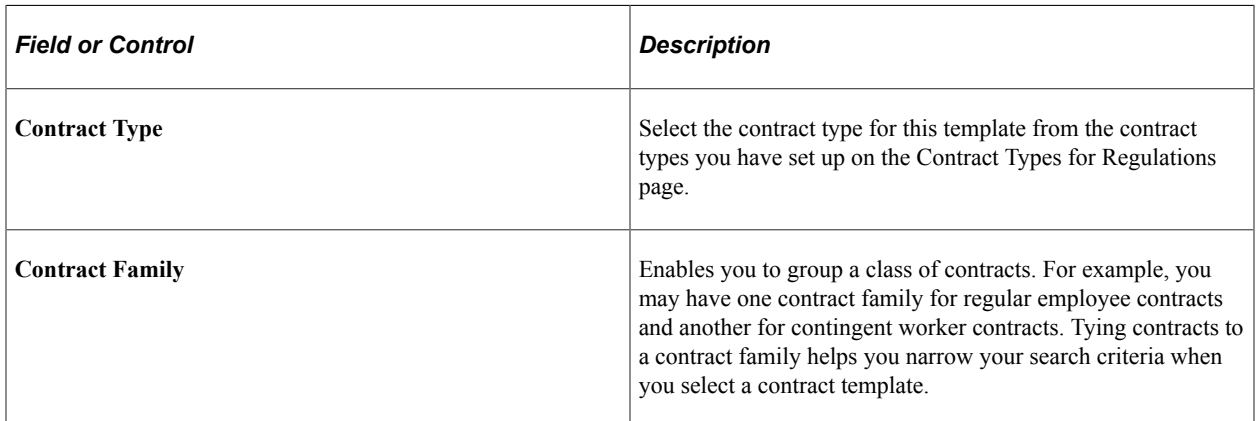

#### **Contract Clauses**

Use this group box to define any special contract clauses that should be attached as riders to this contract template.

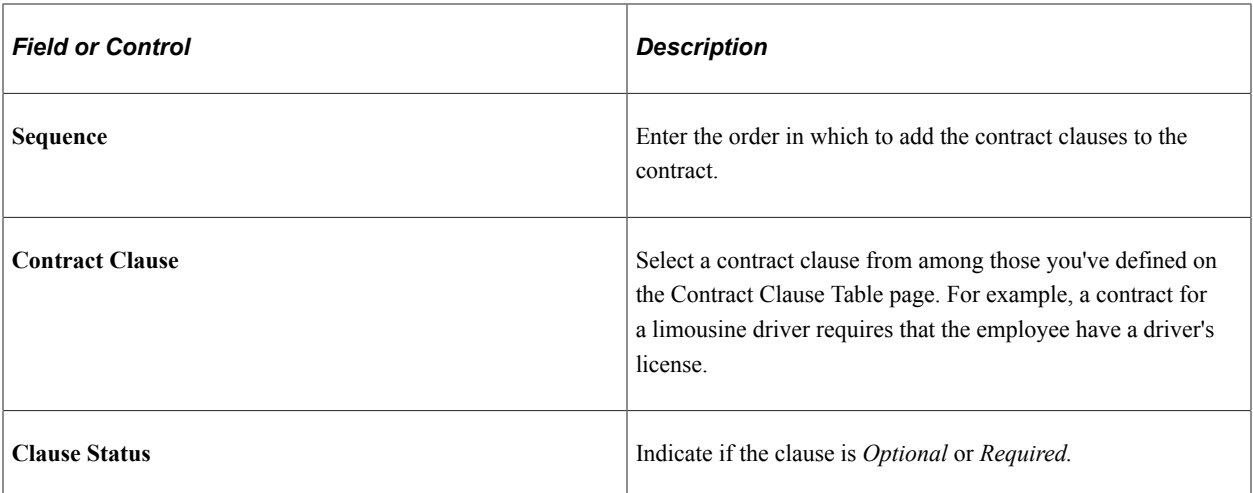

### **Chapter 3**

# **Setting Up the Org Chart Viewer and Company Directory**

# **Understanding Org Chart Viewer and Company Directory Features and Functionality**

The Org Chart Viewer enables your employees and managers to search for people across the organization, to see a visual representation of the organization based on your defined hierarchical structures, and to enable self service actions from the visualization. Users can collaborate with co-workers by selecting the communication methods available within the organization including email, instant messaging (IM), telephone options, links to social networks, and a free form text field to add additional personalized information. A user can also access the Company Directory application on the go by using a tablet or smartphone.

This organizational visualization and navigation directory offers functionality beyond a typical organization chart by supporting worker collaboration, identifying direct-line and dotted-line reporting chains, and enabling users to initiate employee and manager self service transactions from the organizational view.

See [Using the Org Chart Viewer](#page-1352-0).

These topics provide an overview of the Org Chart Viewer component structure, the hierarchical reporting structures, related actions and self service transactions, permission lists and roles, Org Chart Viewer setup steps, and lists common terms and elements.

### **Understanding the The Org Chart Viewer Component Structure**

The Org Chart Viewer component has three primary org view types, which display as folder tabs across the top of the component: Company Directory, Direct-Line Reports, and matrix report pages. Each of these top-level folder tabs are made up of two sub-pages (tabs) that correspond to the parent folder tab.

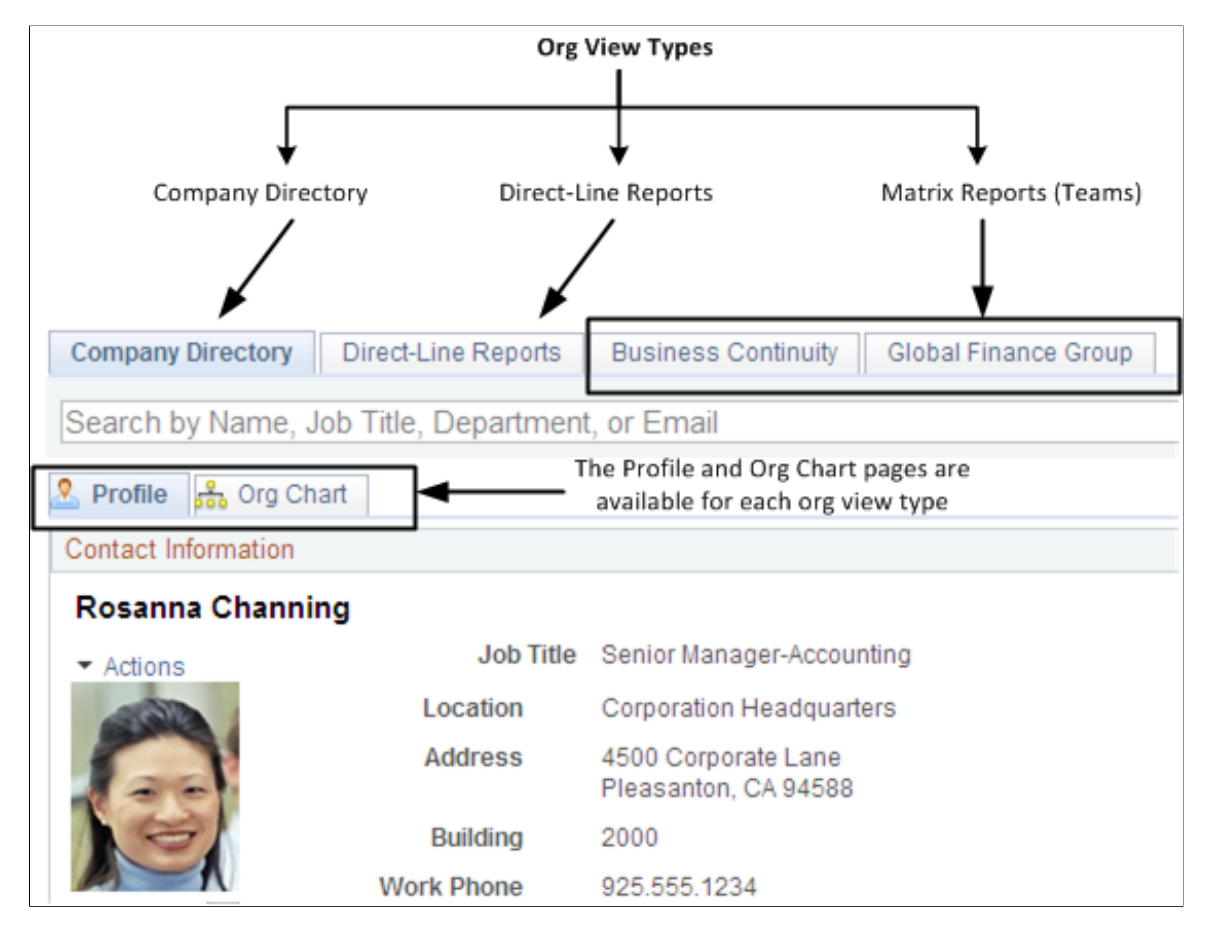

This table explains the different org view types:

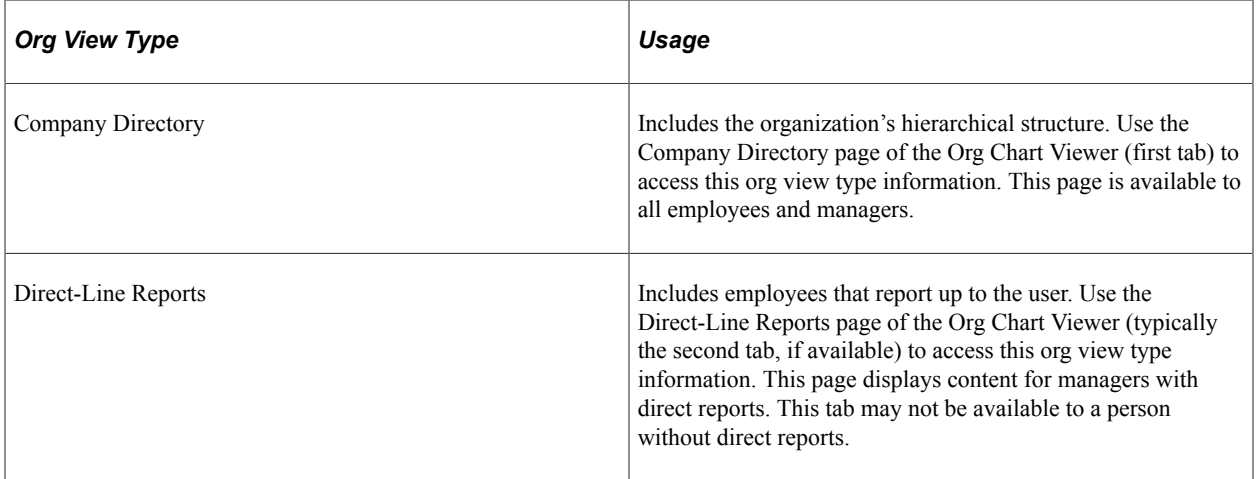
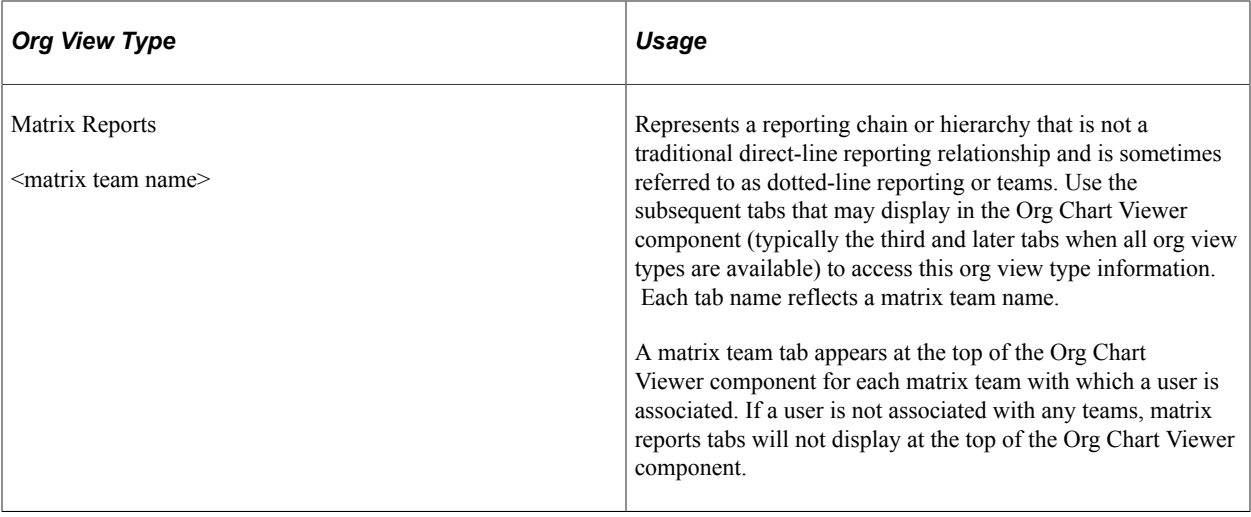

**Note:** Access to the Org Chart Viewer component must be granted to users in order to access these pages. The roles are *Org Viewer User - Employee* and *Org Viewer User - Manager.* For information on granting security access, see the product documentation for *PeopleTools: Security Administration*.

This example illustrates the Org Chart Viewer component where the user has access to all the different folder tabs.

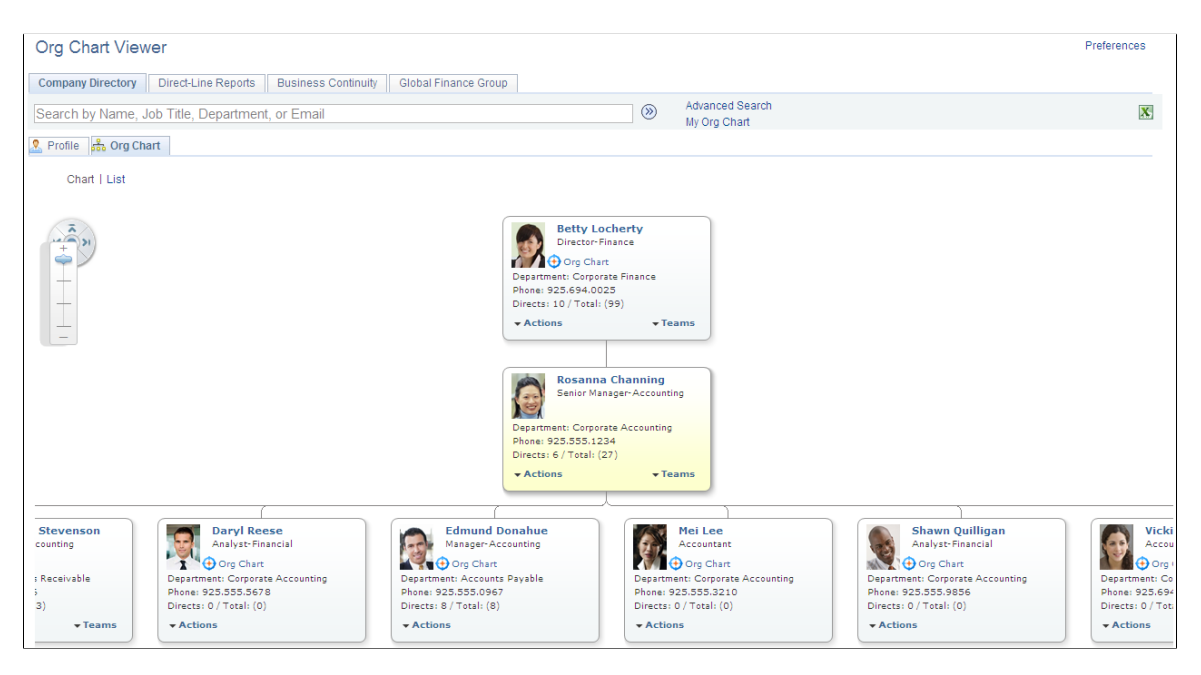

Within each org view type folder tab of the Org Chart Viewer there are also two page tab views:

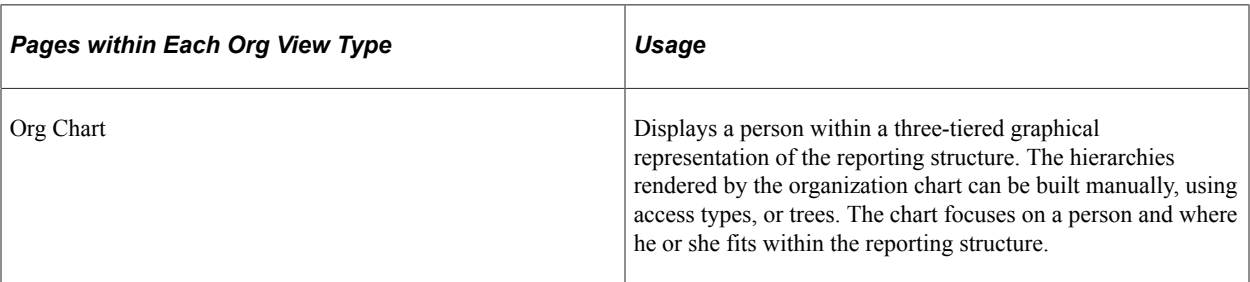

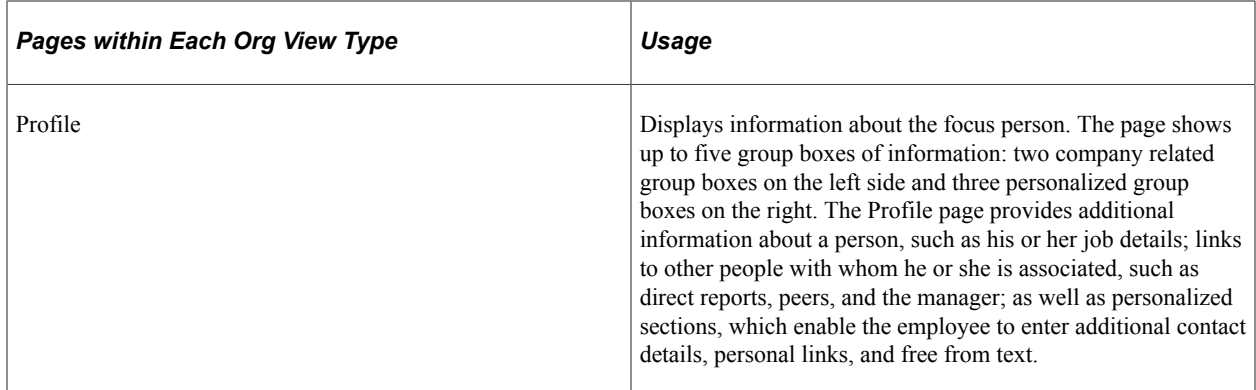

## **Understanding Hierarchical Reporting Structures**

The Org Chart Viewer uses many methods for grouping individuals and creating hierarchical reporting structures. This table lists the ways the system enables you to create or view groups within the Org Chart Viewer pages:

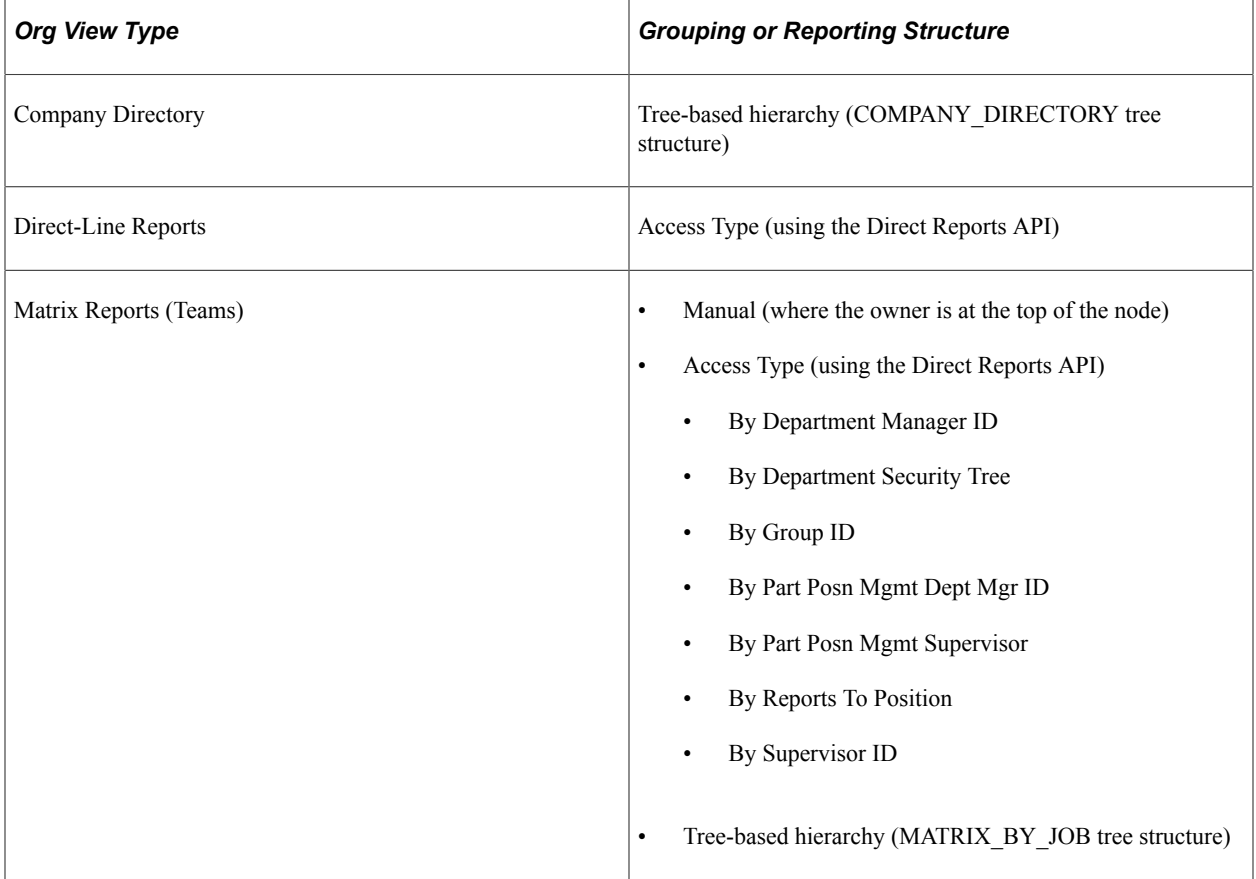

These topics discuss:

- Tree-based hierarchies.
- Non-tree-based hierarchies.

#### **Tree-Based Hierarchies**

Trees from Tree Manager provide the hierarchical structure for the Company Directory and for Matrix Teams configured using a tree. Search results, direct reports, and peers are derived from the Company Directory tree. You can manually create or modify a tree using the Tree Manager. Or, use the Job Tree Builder, a delivered PeopleSoft batch process that leverages the Direct Reports API, as an automated means of creating a tree of persons based upon their job data.

This will enable you to:

- Effective date each version of the hierarchy you want to expose via the Org Chart Viewer pages.
- Enforce a very strict hierarchy that is predetermined through your tree setup.
- Have improved performance at runtime and eliminate the necessity of fetching data from transactional tables (primarily PS\_JOB) to derive the reporting relationships. With a Tree, the hierarchy will already exist in the database and not need to be derived at runtime from transactional data.

**Note:** The Company Directory use trees with the tree structure ID of *COMPANY\_DIRECTORY* only. Matrix Teams use trees with the tree structure ID of *MATRIX\_BY\_JOB* only.

**Note:** The fluid version of the Company Directory leverages the same tree as the desktop version; both use the tree assigned to the Company Directory folder.

#### **Non-Tree-Based Hierarchy**

The Direct Reports UI/API determines the hierarchical structures of persons for the Direct-Line Reports org view type and for Matrix Teams defined by access type. The Direct Reports API also generates the SmartNavigation across the top of the page and the org chart.

**Note:** As of PeopleTools 8.55, the menu navigation structure is no longer available. Select **Company Directory** from the Nav Bar Navigator and it will take you to the Org Chart Viewer, if Fluid Company Directory is not implemented.

The Direct Reports API is a common HCM data service used for obtaining a list of employees (including contingent workers and persons of interest) who report to a specific employee job or position number. This data service is primarily leveraged for determining a manager's security to specific employee jobs and as the data source for rendering org charts based on a selected employee (Job).

For better performance, the PeopleSoft application provides the Direct Reports Table Build, a framework for creating flattened views of reporting structures so that they can be accessed easily. Each access type has its own table that carries the data needed to search and maintain it. These tables are kept up to date using Event Manager as well as a nightly process to update future dated rows that are now current.

For more information, see the product documentation for *PeopleTools: Tree Manager*, *PeopleTools: Portal Technology*, and *PeopleTools: Applications User's Guide*.

#### **Related Links**

"Configuring Direct Reports Functionality" (Application Fundamentals) "Setting Up Access to Direct Reports Data" (Application Fundamentals)

## **Understanding Related Actions and Self Service Transactions**

When an individual views his or her content, whether from the Org Chart tab or the Profile tab within the Org Chart Viewer pages, he or she can be granted the ability to access HCM related self service transactions using the Actions menu drop-down list. The manager can also be granted the ability to access HCM related manager self service transactions using the Actions menu link for his or her subordinates.

PeopleSoft delivers a number of related actions for Manager Self Service as well as Employee Self Service for different modules. All or a subset of these related actions are being initiated from Org Chart Viewer, Manager Dashboard, Talent Summary and Application Search.

See *PeopleTools: PeopleTools Portal Technologies,* "Developing and Configuring Related Content Services".

This table lists the delivered actions for the Org Chart Viewer for the employees and managers:

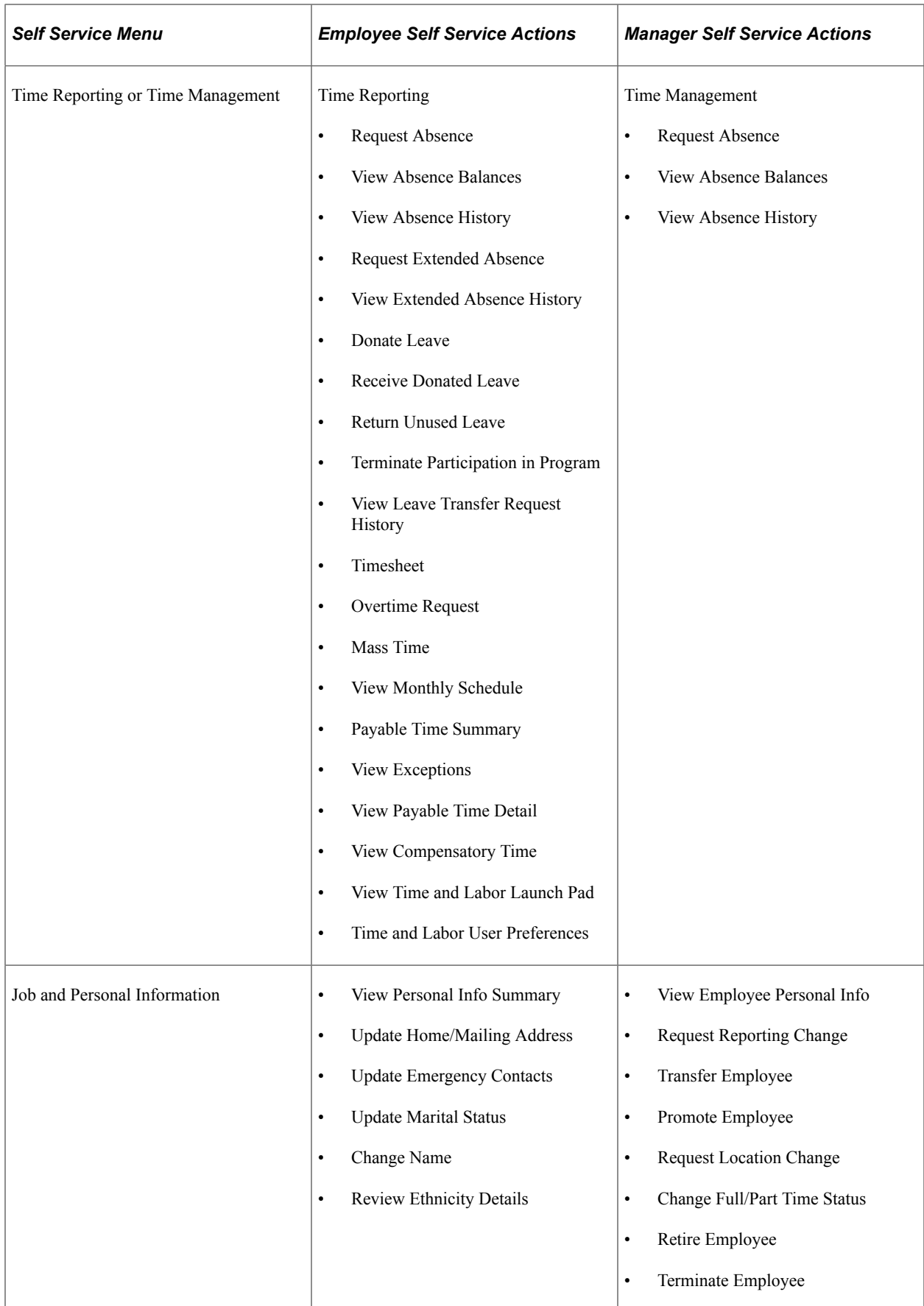

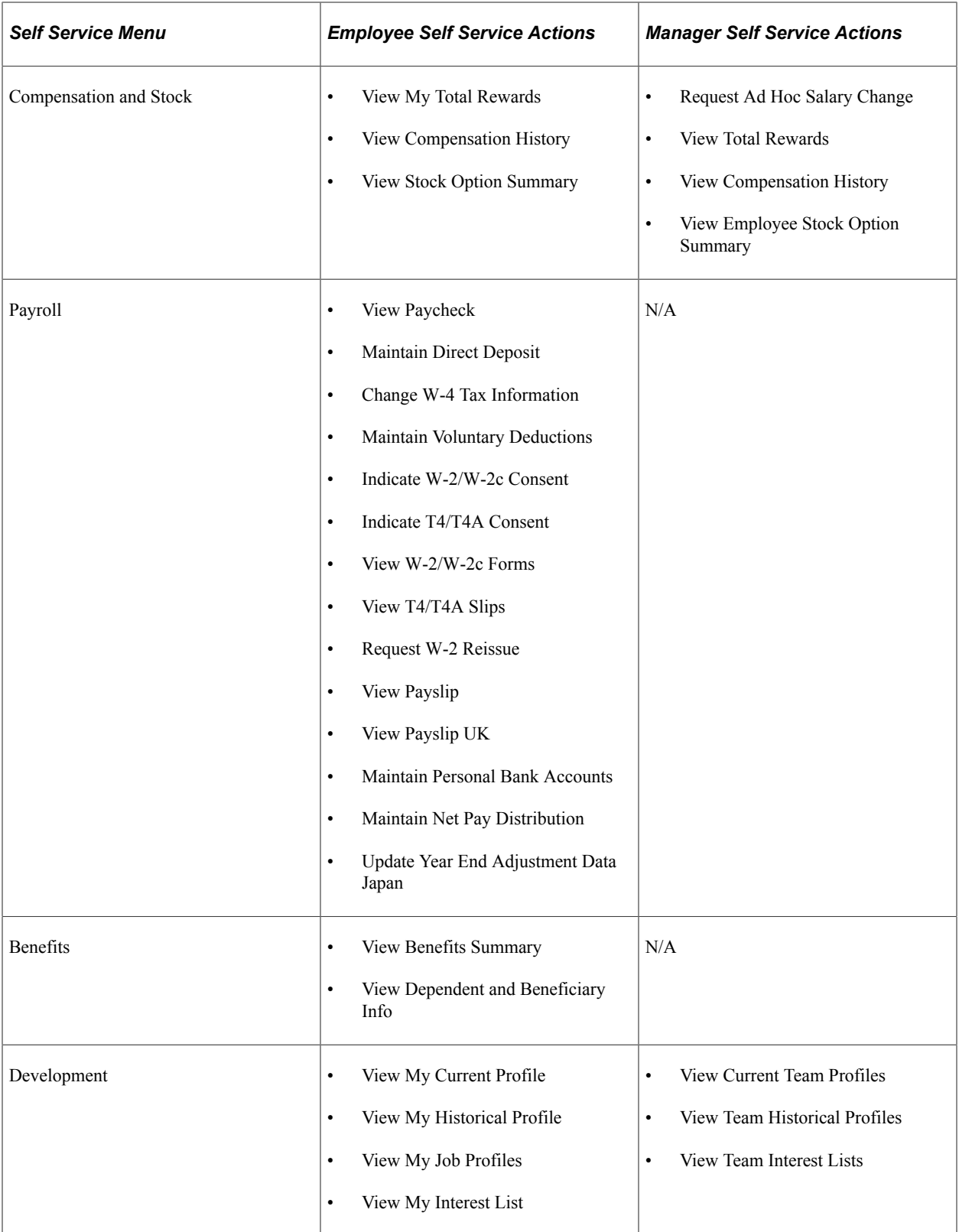

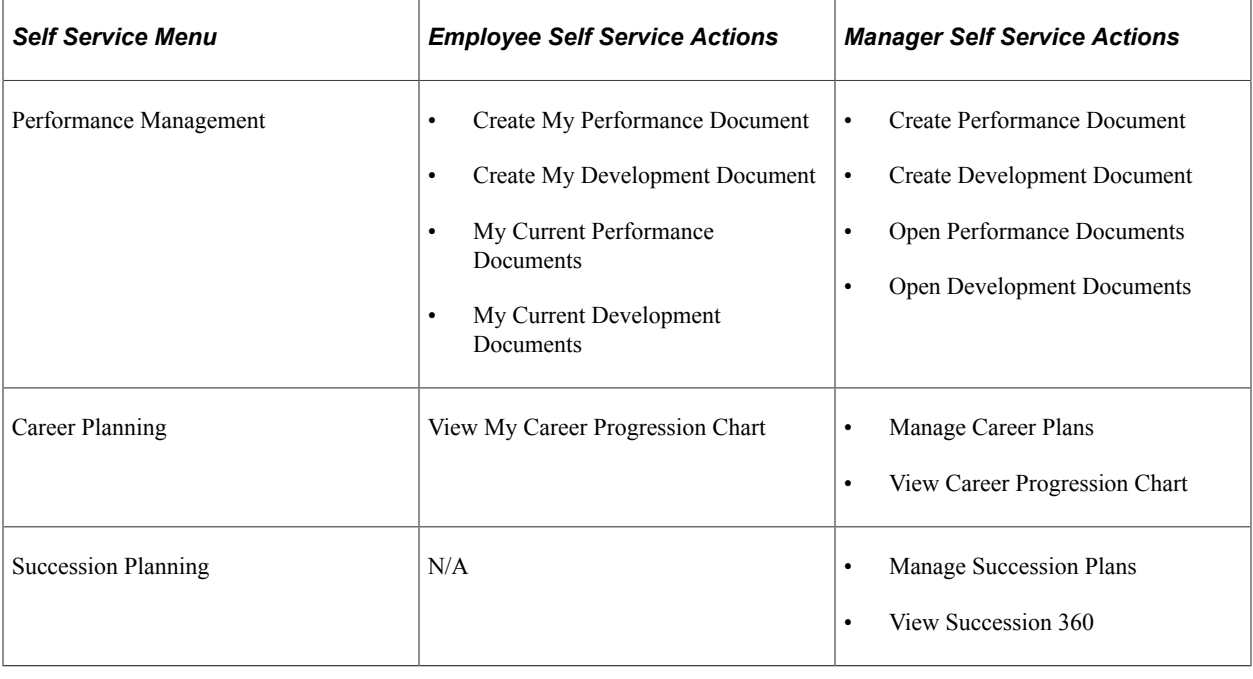

**Note:** When security access is granted, managers can also select other list items when viewing actions for a direct or indirect report. Managers with access can also use the Manager Dashboard link at the top of the Direct-Line Reports org view type page to view a set of management related pagelets that enables managers to quickly and easily view and update human resource information as needed from one page.

Manager can also use the **Actions** menu links to navigate to other pages for an employee using these action, such as:

- **View in Talent Summary** or **View Employee Snapshot**
- **Manager Dashboard**
- **OnBoarding Status**

### **Understanding Org Chart Viewer Permission Lists and Roles**

The PeopleSoft HCM application delivers these permission lists in order to grant access to the Org Chart Viewer tab pages:

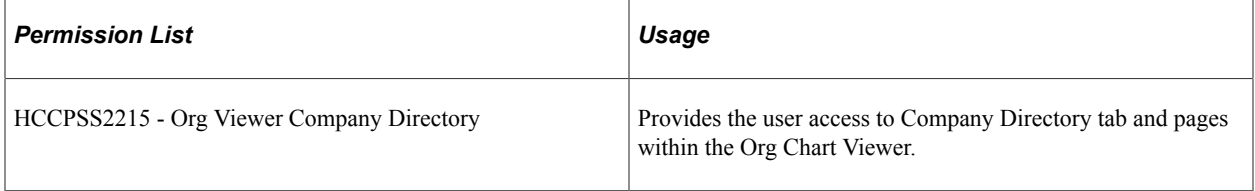

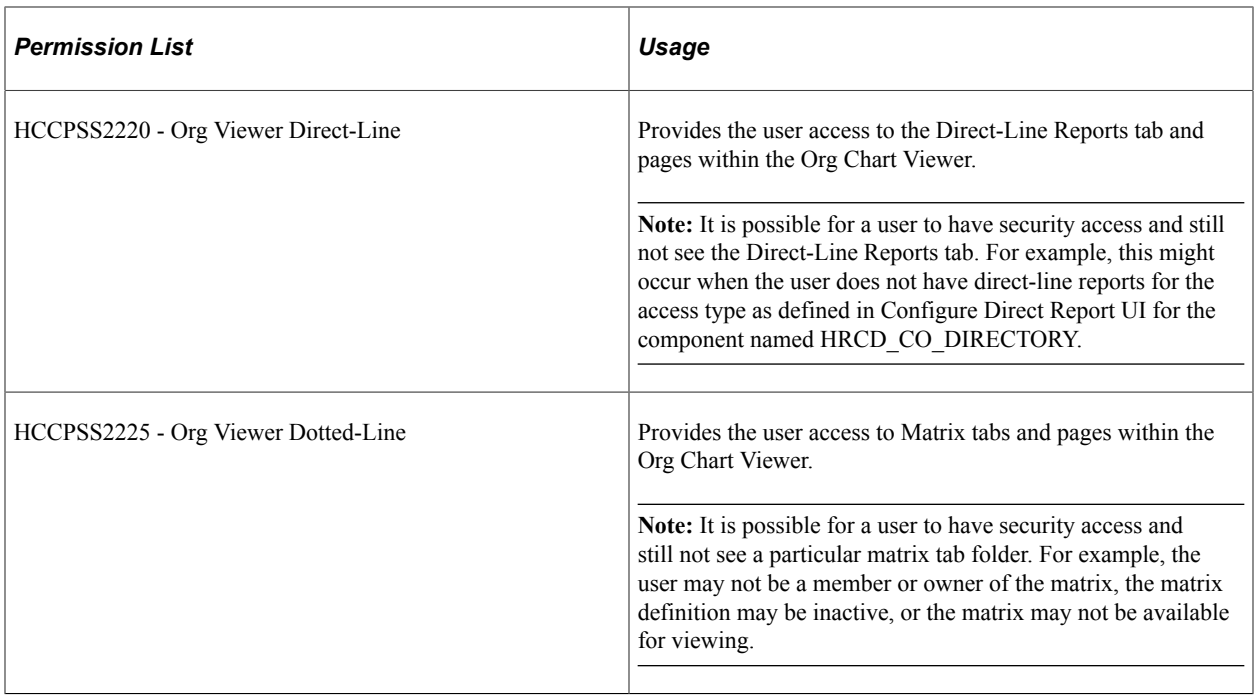

The following content references are associated in the **Related Content Framework** > **Manage Related Content Services** component for the Org Chart Viewer:

- *PeopleTools 8.51:* HC\_HRCD\_TREE\_DTL\_GBL (Company Directory Tree Detail)
- *PeopleTools 8.52 or higher:* the related content is associated via the CREF HC\_HRCD\_CO\_DIRECTORY\_GBL (Company Directory).

### **Common Terms and Elements Used When Working with the Org Chart Viewer**

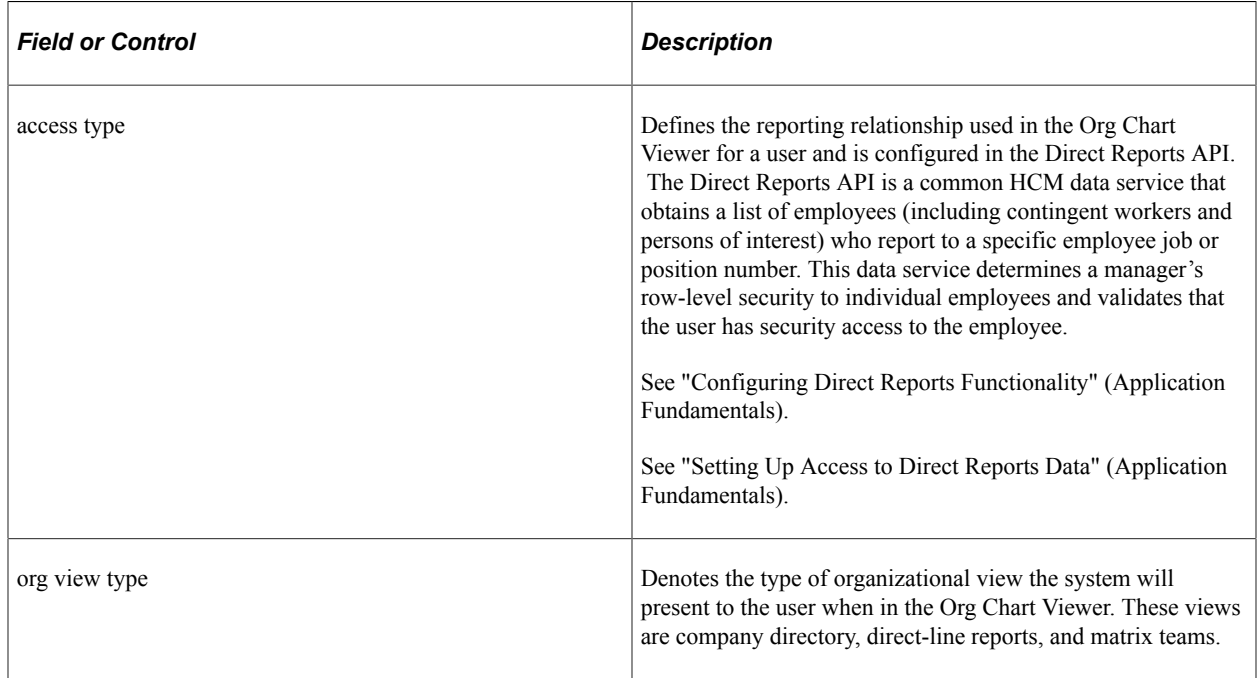

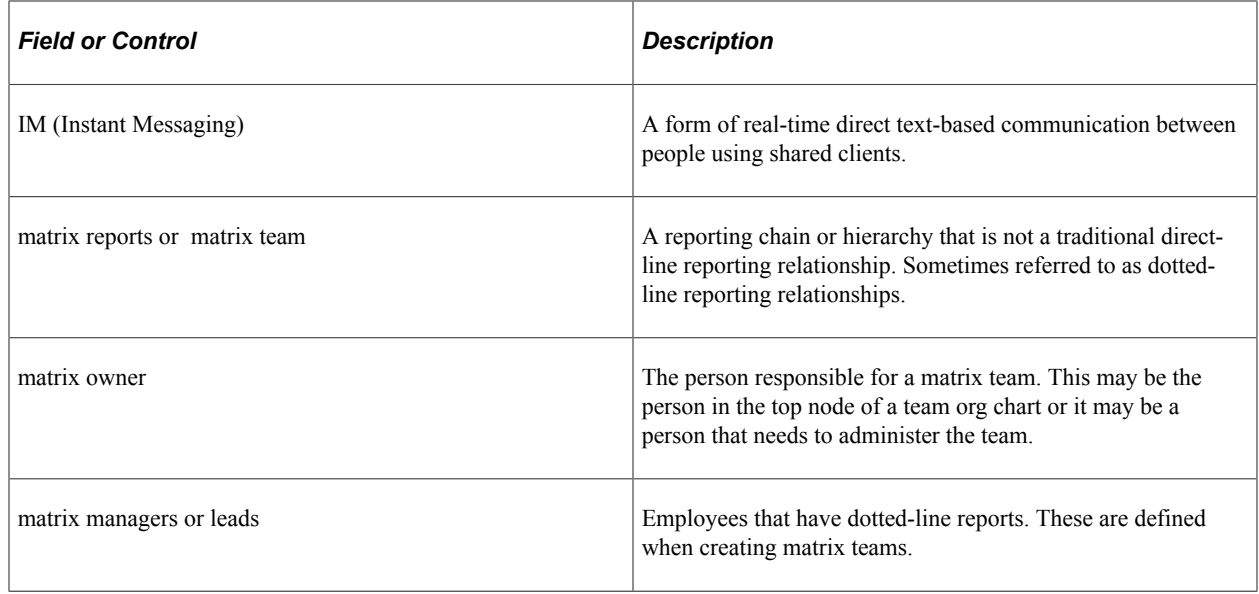

# **Setting Up the Org Chart Viewer and Company Directory**

To set up the Org Chart Viewer and Company Directory tables, use the Job Tree Builder (HR\_TREEBLD\_RNCTL), Structure and Content (PORTAL\_FLDR\_ADM), Chart and Profile Field Map (HRCD\_SETUP\_FLD\_MAP), Additional Contact Types (HRCD\_ADDTL\_CNTCT), and Chart and Profile Settings (HRCD\_SETUP) components.

These topics provide an overview of Org Chart Viewer and Company Directory setup steps and discuss how to set up the Org Chart Viewer and Company Directory.

### **Pages Used to Set Up the Org Chart Viewer and Company Directory**

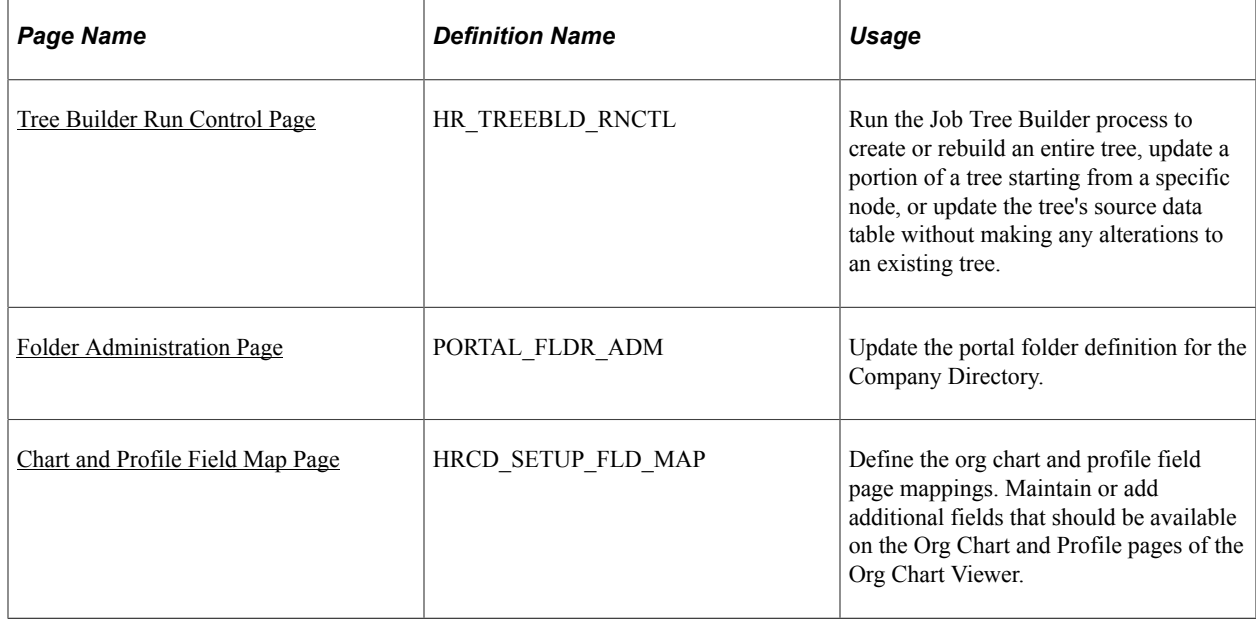

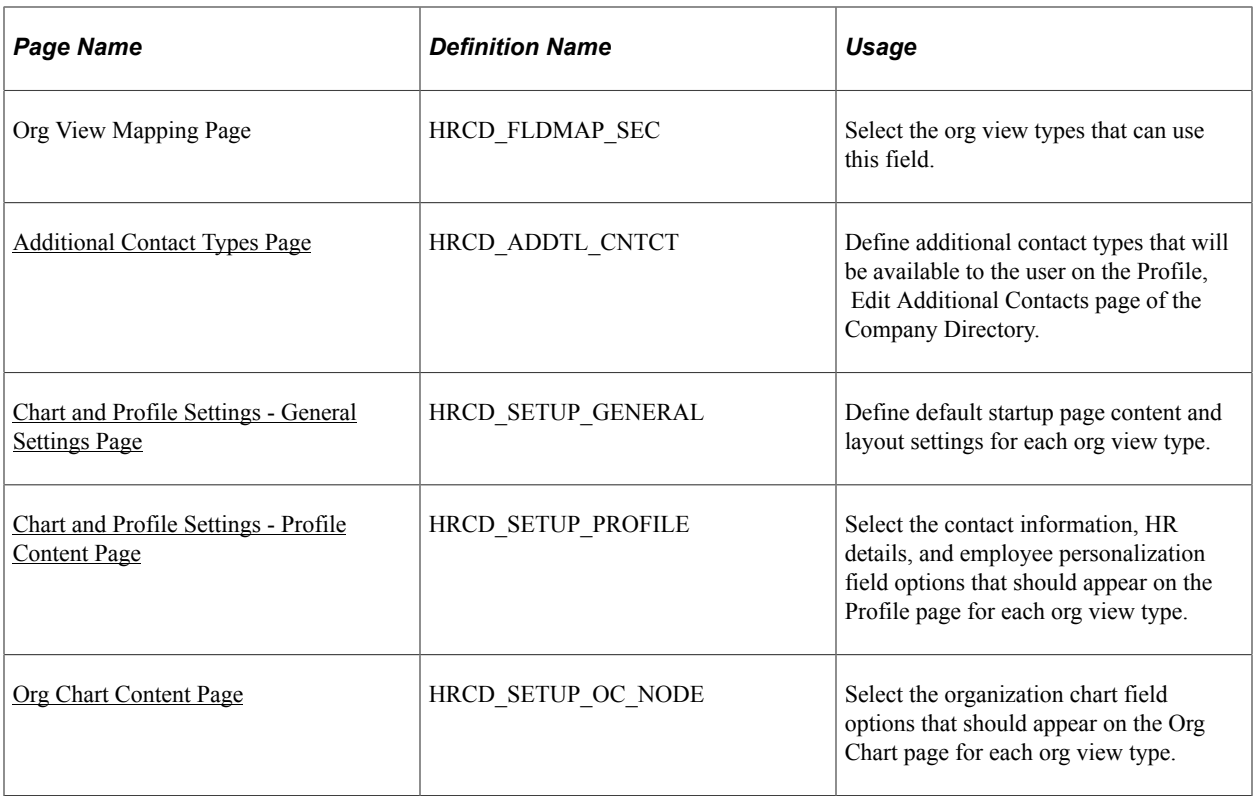

## <span id="page-153-0"></span>**Understanding the Org Chart Viewer and Company Directory Setup Steps**

In order to use the Org Chart Viewer functionality, you need to perform these tasks:

- 1. Run the Direct Reports Table Build process using the "Direct Reports Tables Build Page" (Application Fundamentals) to update the direct reports for managers with current information.
- 2. Build a job tree.

The system administrator will need to build trees, either manually or through the Job Build Tree Run Control page, using the proper tree structure. This will support the organizational charts that show the hierarchies of people according to their job information.

**Note:** If you build a tree manually, you still need to run the Job Tree Builder with a **Build Action** of *Update Process Tables Only.*

See [Understanding the Org Chart Viewer and Company Directory Setup Steps](#page-153-0).

See [Tree Builder Run Control Page.](#page-157-0)

3. Update the Company Directory (HC\_COMPANY\_DIRECTORY) folder definition to ensure the tree name is equal to the tree created in step 1. This information is used for the Org Chart Viewer, Company Directory folder.

**Note:** This step needs to be performed any time the tree name is changed.

See [Folder Administration Page.](#page-166-0)

See PeopleSoft HCM Portal Pack.

4. Set up the Org Chart Viewer pages.

The system administrator will need to set up the rules for the organizational chart and profiles, both of which are presented in all of the Org Chart Viewer pages.

a. (Optional, since many fields are delivered) Map fields for the org chart and profile pages.

See [Chart and Profile Field Map Page.](#page-168-0)

b. (Optional, since many contact types are delivered) Define additional contact types.

See [Additional Contact Types Page.](#page-174-0)

c. Set up the org chart and profile settings for each org view type—*Company Directory,* **Company Directory Fluid***Direct-Line Reports,* and *Matrix Reports.*

See [Chart and Profile Settings Page.](#page-177-0)

- 5. Establish the hierarchy for the Direct-Line Reports tab by configuring the **Access Type** value for the HRCD\_CO\_DIRECTORY component. Do this by navigating to **Set Up HCM** > **Common Definitions** > **Direct Reports for Managers** >**Direct Reports Interface**
- 6. Create matrix teams.

See [Matrix Team Page.](#page-209-0)

7. Create dotted line reports.

See [Dotted Line Page.](#page-223-0)

The combined setup pages enable you to configure the hierarchies and information you want to display on each of the pages.

#### **Understanding the Steps to Building a Job Tree**

This topic lists the steps to build a Job tree.

- 1. Analyze Your Organization.
	- a. Determine the population.

The first step to building a job tree is to determine the population of employees who should be included in the tree. For example, do you want to include the entire company, or only a particular division? This is key to determining which person (job) should be the root, or top node, of your job tree.

b. Determine reporting relationships.

Next, you will need to understand the reporting structure, or hierarchy, of your organization. In other words, how do the jobs in the organization relate to each other? How are the reporting relationships defined? For example, your organization may use the reports to position in Position Management as your reporting structure, or maybe you enter the supervisor's ID directly into the person's Job Data record.

c. Determine the appropriate effective date.

Finally, determine the point in time you want to capture these job relationships. Should the hierarchy always be based on current information? Do you need to capture future relationships? Should the tree represent past job relationships?

2. Build the Tree.

Once you have a good understanding of the organization you want to represent in your job tree, it is time to build the tree. The approach you take for building the tree depends upon how closely the reporting structure of your organization matches one of these **Build Method** types:

- *By Department Manager ID*
- *By Department Security Tree*
- *By Partial Position Management and Department Manager ID*
- *By Partial Position Management and Supervisor ID*
- *By Report To Position (Number)*
- *By Supervisor ID*

If your organization's reporting structure exactly matches one of the types listed above, then you can use the Job Tree Builder to build your tree automatically.

If your organization's reporting structure mostly matches one of the types previously listed, then you can use the Job Tree Builder to build your initial version of the tree, then manually update the tree (by adding, moving, or deleting nodes) using Tree Manager. The Job Tree Builder also supports partial updates to existing trees using the build action *Update Existing Tree-From Node.* This allows a selected section of the tree to be created using a different **Build Method** value.

If your organization's reporting structure does not closely match one of the build methods, then you will build a job tree using the following two steps.

a. Populate the Source Tree Data

First you will need to populate a table with all current and future active Jobs as of the system date. As part of this step, the Job data is assigned a new key value that is compatible with Tree Manager. This step is performed by the Job Tree Builder using any of the **Build Action** values. If you only want to perform this step, select the **Build Action** option *Update Process Tables Only.*

b. Build the Tree and Tree Nodes

This step uses the data created in the previous step to build the tree. Depending on how closely your organization's reporting structure matches one of the delivered build methods determines if the Job Tree Builder is used for this step, or if this is a manual task in Tree Manager.

See [Tree Builder Run Control Page.](#page-157-0)

3. Review the Tree in Tree Manager.

After you have created any tree, you should review it using Tree Manager to ensure that the tree appropriately represents the organization's reporting structure. You can make changes directly to the tree in Tree Manager, if desired, or use the Job Tree Builder to refresh the tree or portions of the tree. Remember that trees in Tree Manager are effective dated and can also be saved as draft trees or made inactive.

See *PeopleTools: PeopleSoft Tree Manager*

4. Determine Update Frequency.

Trees in PeopleSoft are effective-dated and static. Your job tree will represent a reporting hierarchy as of a given point in time. Changes to employee job data will not automatically be reflected in a job tree. This means that your organization will need to determine how often and by which means the tree will be updated. For example, will your organization update the tree nightly by a scheduled run of the Job Tree Builder? Are manual updates required? Since the Job Tree Builder is a standard run control page, it can be used to schedule your tree refreshes or partial updates according to a defined frequency. If your tree contains a large number of manual updates, you will need to consider your plan for tree refreshes carefully.

Regardless of how often or by which means your job tree is updated, PeopleSoft recommends that your organization use a regularly scheduled process that performs the build action process of *Update Process Tables Only.* This will ensure that all newly active jobs (new hires, for example) are available in the tree's source data table.

For more information, see the product documentation for *PeopleTools: PeopleTools Portal Technologies,*, "Working With Navigation Pages".

#### **Understanding the PeopleSoft Fluid User Interface for the Company Directory**

The Fluid Company Directory uses much of the same setup as you would to support the company directory on a workstation or mobile devise (see [Understanding the Org Chart Viewer and Company](#page-153-0) [Directory Setup Steps](#page-153-0)). Remember these important steps when working with the Fluid Company Directory feature:

- 1. Run the Direct Reports Table Build process (Set Up HCM, Common Definitions, Direct Reports for managers, Direct Reports Table Build).
- 2. Build your trees using the Tree Builder component (Set Up HCM, Common Definitions, Org Chart Viewer, Tree Builder)
- 3. Build the *HC\_HR\_COMPANY\_DIRECTORY1* search index (PeopleTools, Search Framework, Administration, Deploy/Delete Object and PeopleTools, Search Framework, Administration, Schedule Search Index).

Search definitions are business objects that are made available for text search. Each search definition is associated with a query to capture the business context data needed for the search. The search definition provides the information required by the search framework to enable the system to create search results (search documents). For more information, see "Understanding PeopleSoft Search Framework Implementation for HCM" (Application Fundamentals).

#### **Related Links**

[Tree Builder Run Control Page](#page-157-0) "Configuring Direct Reports Functionality" (Application Fundamentals)

### <span id="page-157-0"></span>**Tree Builder Run Control Page**

Use the Tree Builder Run Control page (HR\_TREEBLD\_RNCTL) to run the Job Tree Builder process to create or rebuild an entire tree, update a portion of a tree starting from a specific node, or update the tree's source data table without making any alterations to an existing tree.

Navigation:

- **Set Up HCM** > **Common Definitions** > **Org Chart Viewer** > **Tree Builder Run Control**
- **Set Up HCM** > **System Administration** > **Utilities** > **Job Tree Builder** > **Tree Builder Run Control**

This example illustrates the fields and controls on the Tree Builder Run Control page. You can find definitions for the fields and controls later on this page.

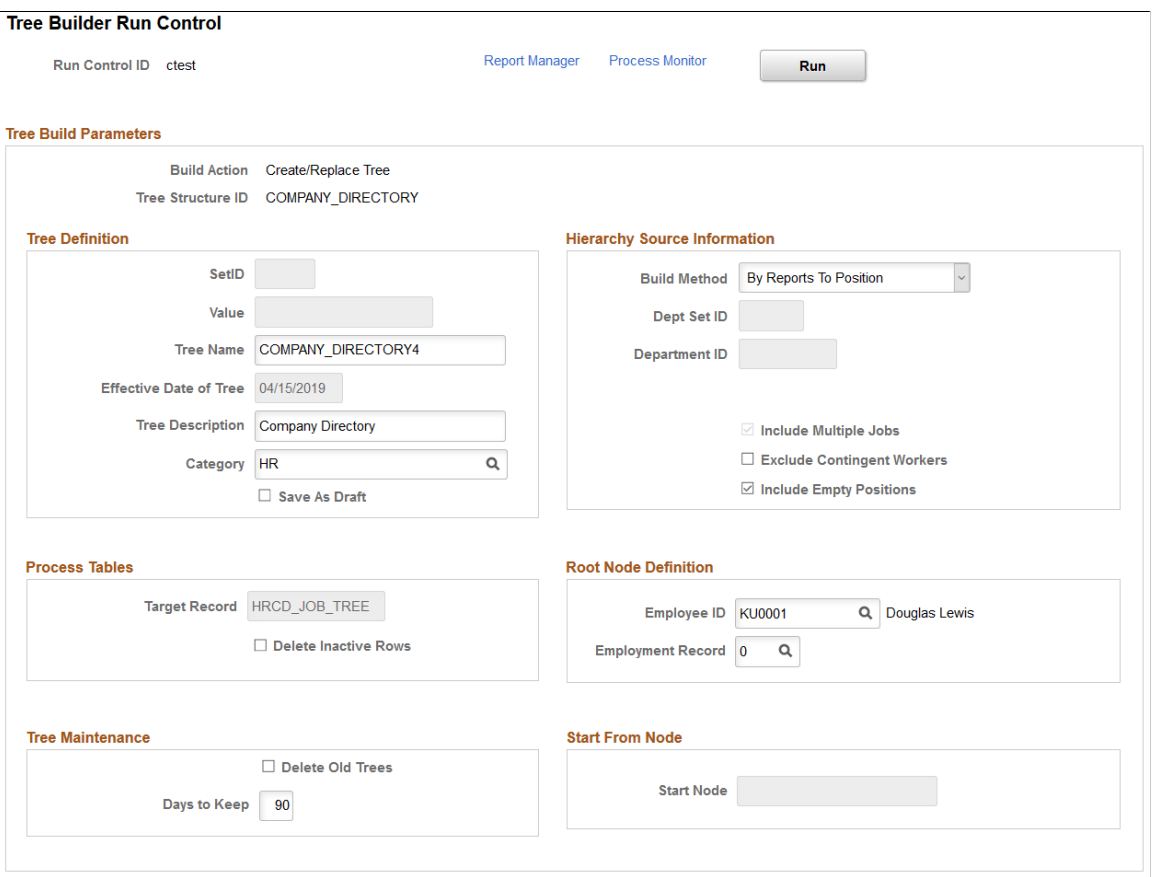

Use the Job Tree Builder (HR\_TREEBLD\_RNCTL) component to create trees. You can use trees to define your reporting structures for the Company Directory and Matrix Teams configured to use a tree.

The Job Tree Builder Run Control page executes the HR\_TREEBLD Application Engine process. This process creates trees of jobs using the selected **Build Method** option.

*Warning!* Certain characters are inappropriate for use in a URL and should not be used in the names of trees that you use.

For a list of these characters, see *PeopleTools: PeopleSoft Tree Manager,* "Creating Trees," Understanding Steps to Create Trees, Characters Not Used in Tree Name, SetID, Set Control Value, and Tree Branch

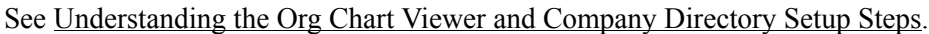

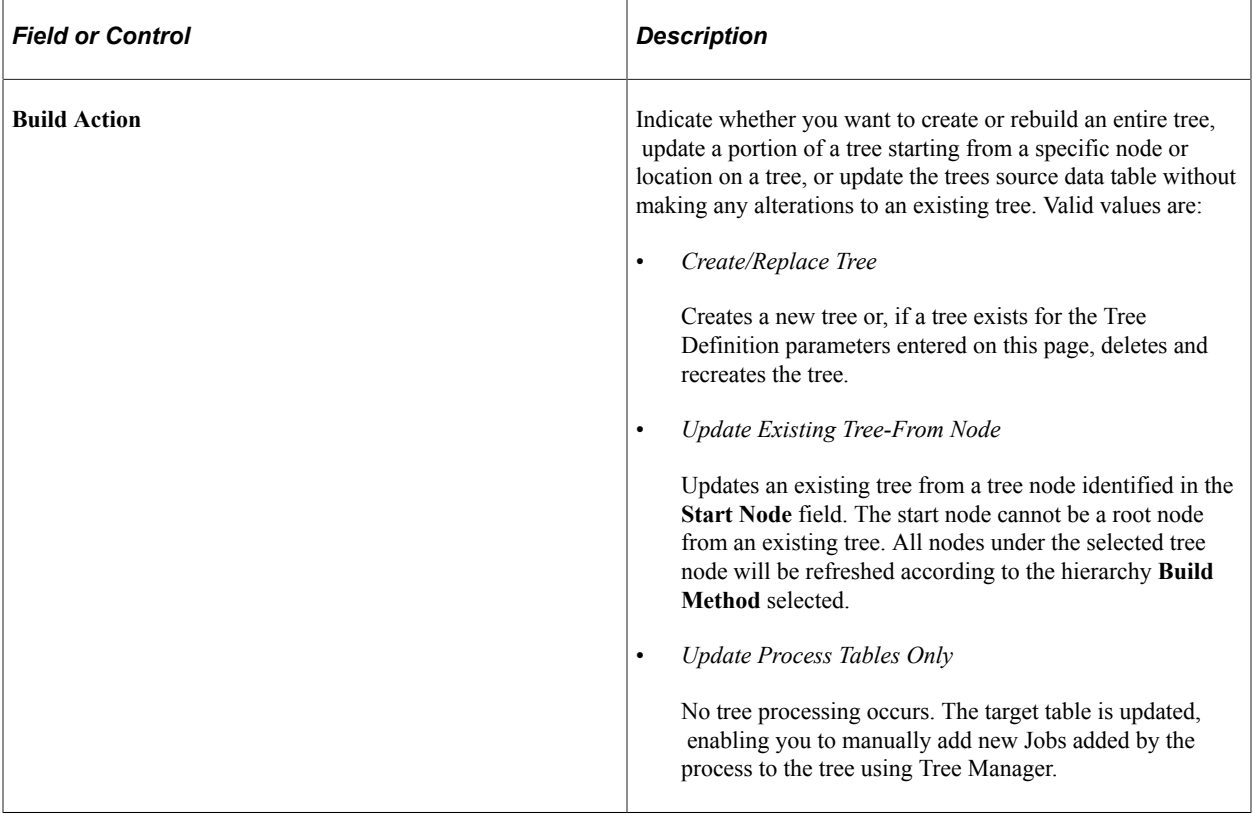

The following table represents the fields within each group box that are available, depending on the **Build Action** value that is selected:

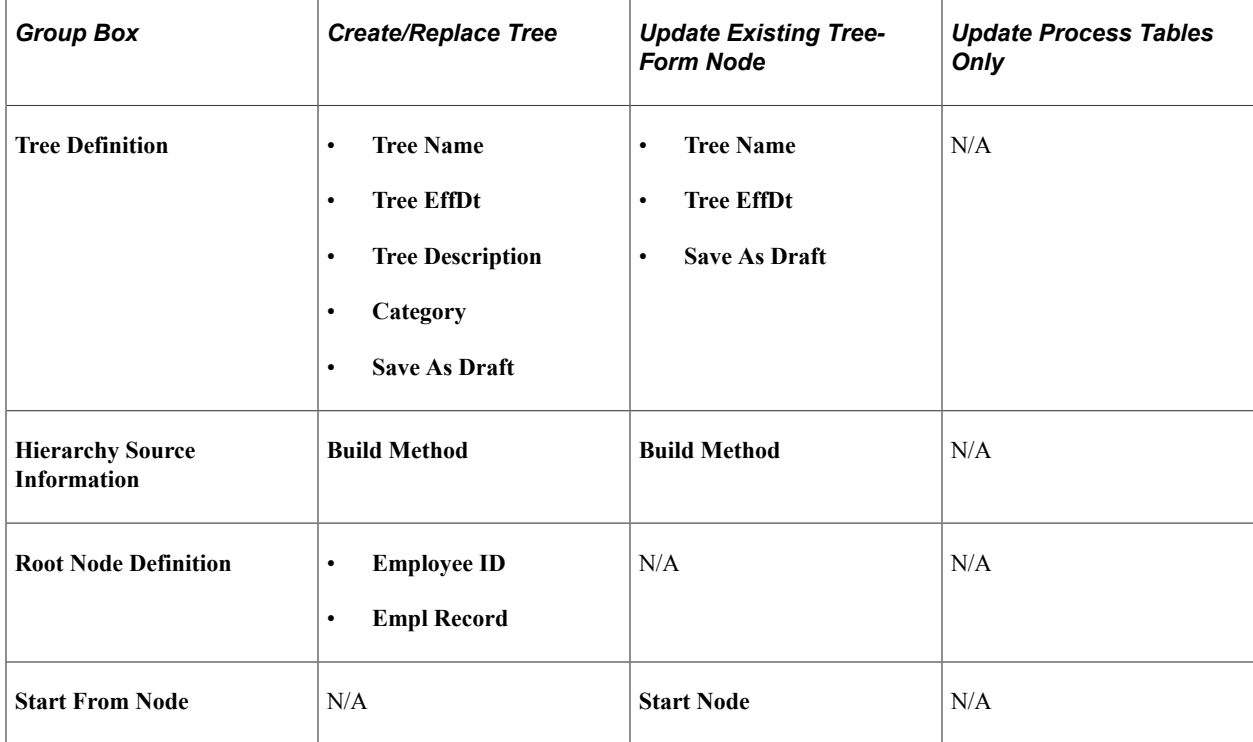

### **Note:** N/A indicates that a field availability is not applicable for this method and group box.

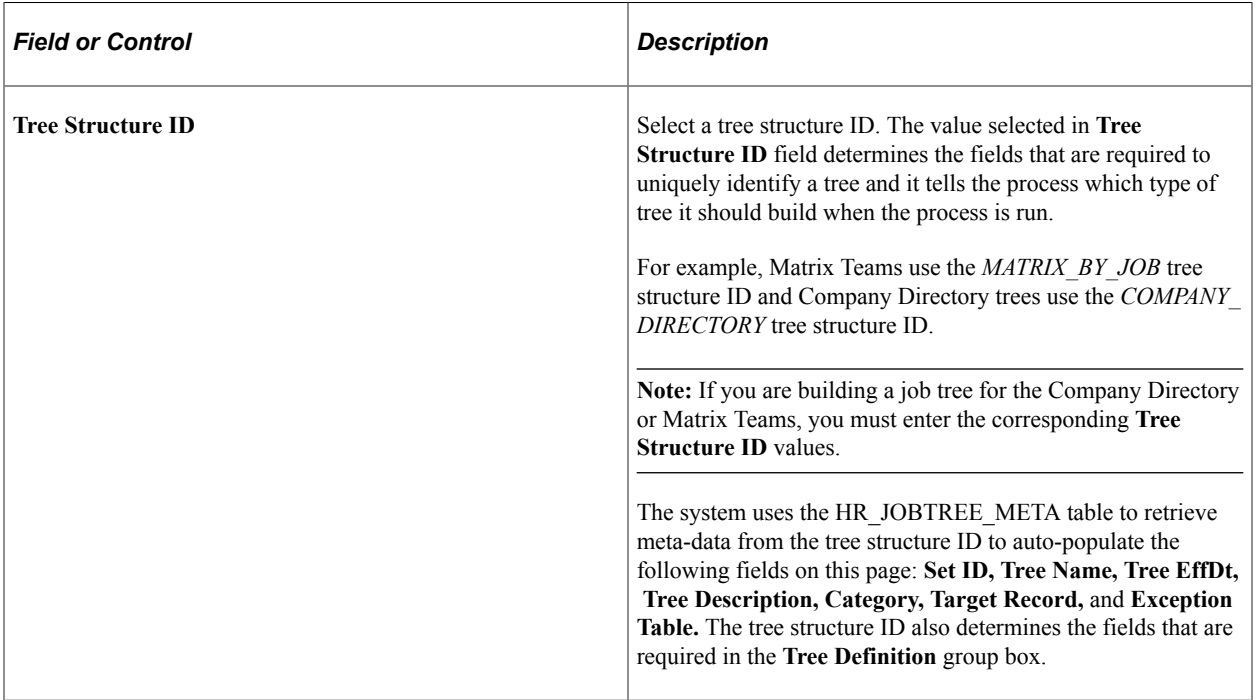

#### **Tree Definition**

Many of the fields in this group box are available when the **Build Action** values *Create/Replace Tree* and *Update Existing Tree-From Node* are selected.

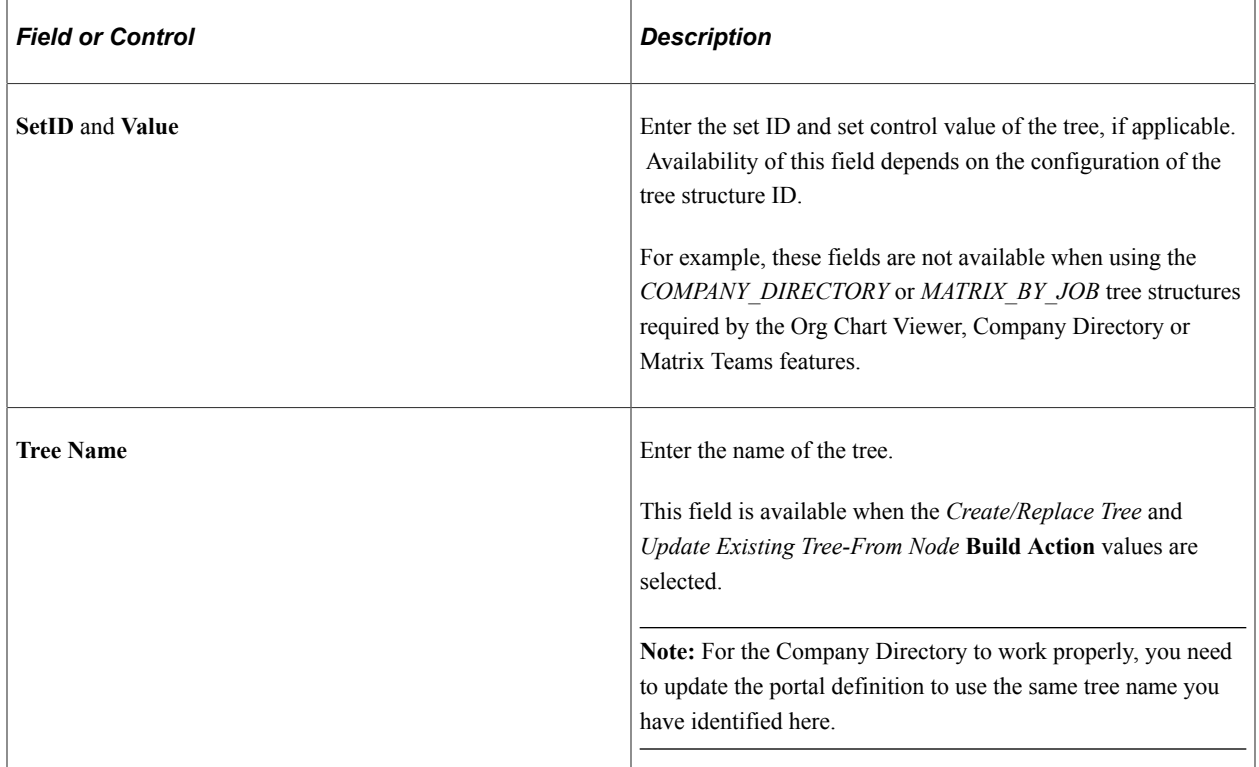

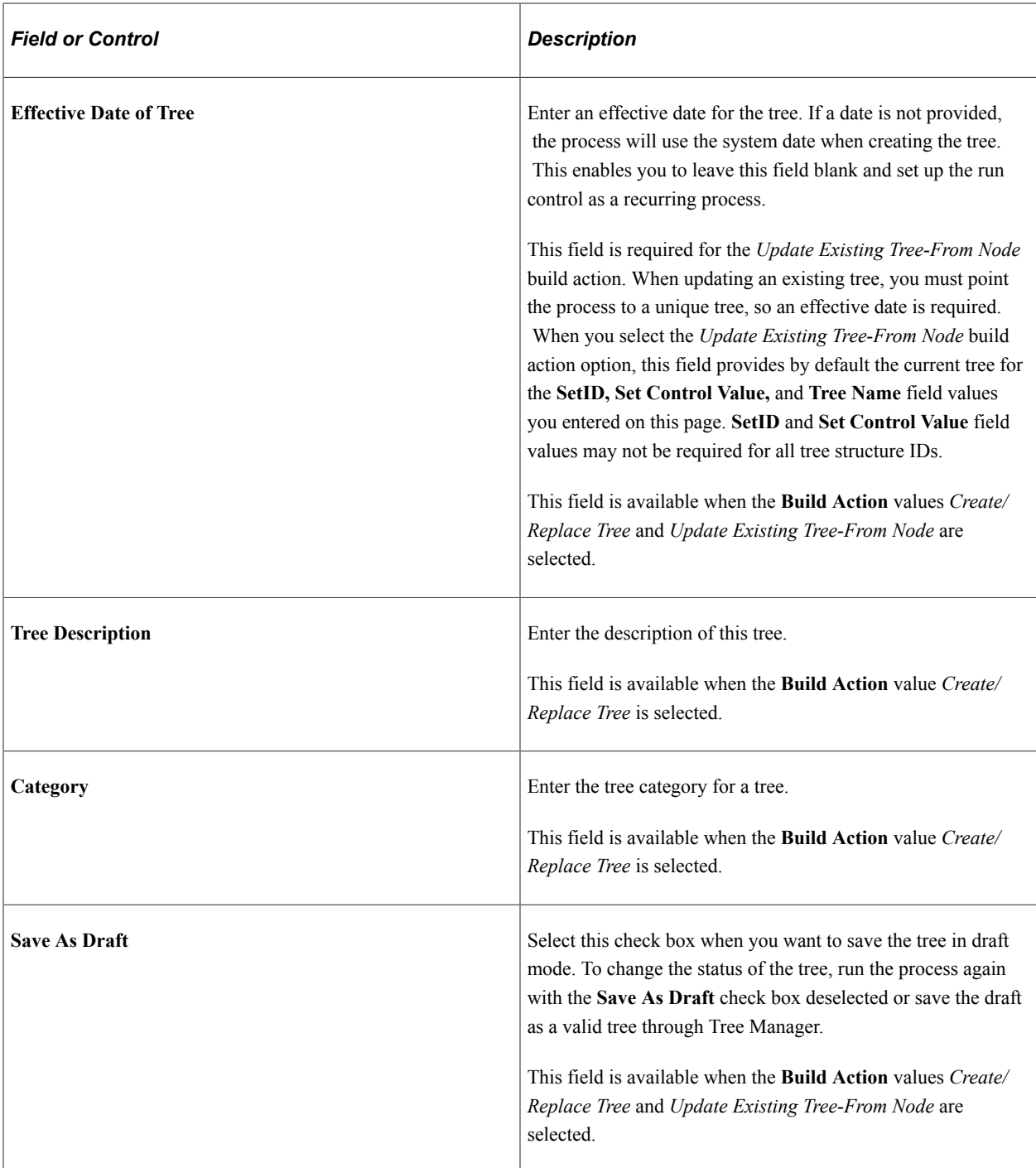

### **Hierarchy Source Information**

Use this group box to specify how the system should define the hierarchical structure of the tree. The fields in this group box are available when the **Build Action** values *Create/Replace Tree* and *Update Existing Tree-From Node* are selected.

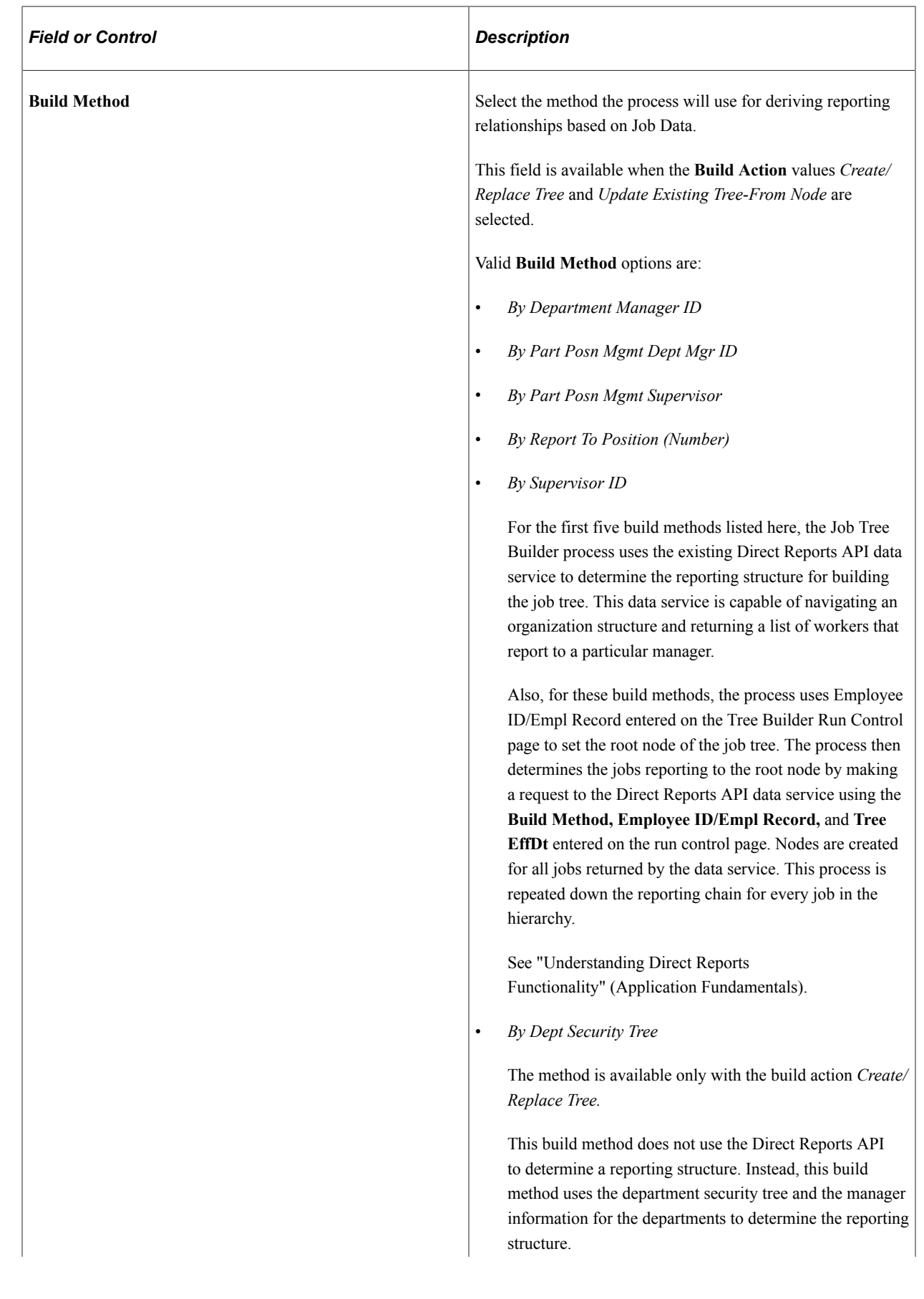

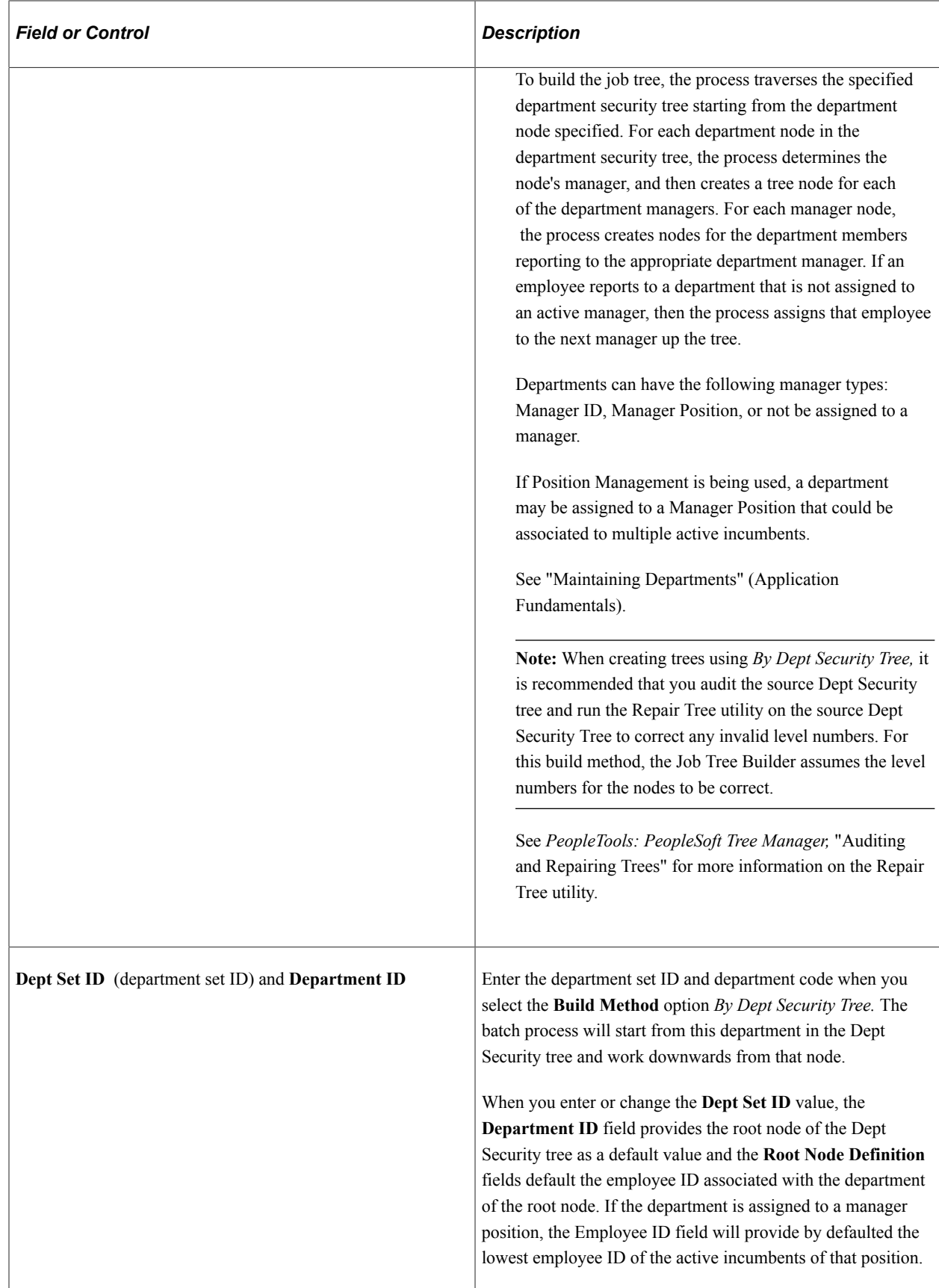

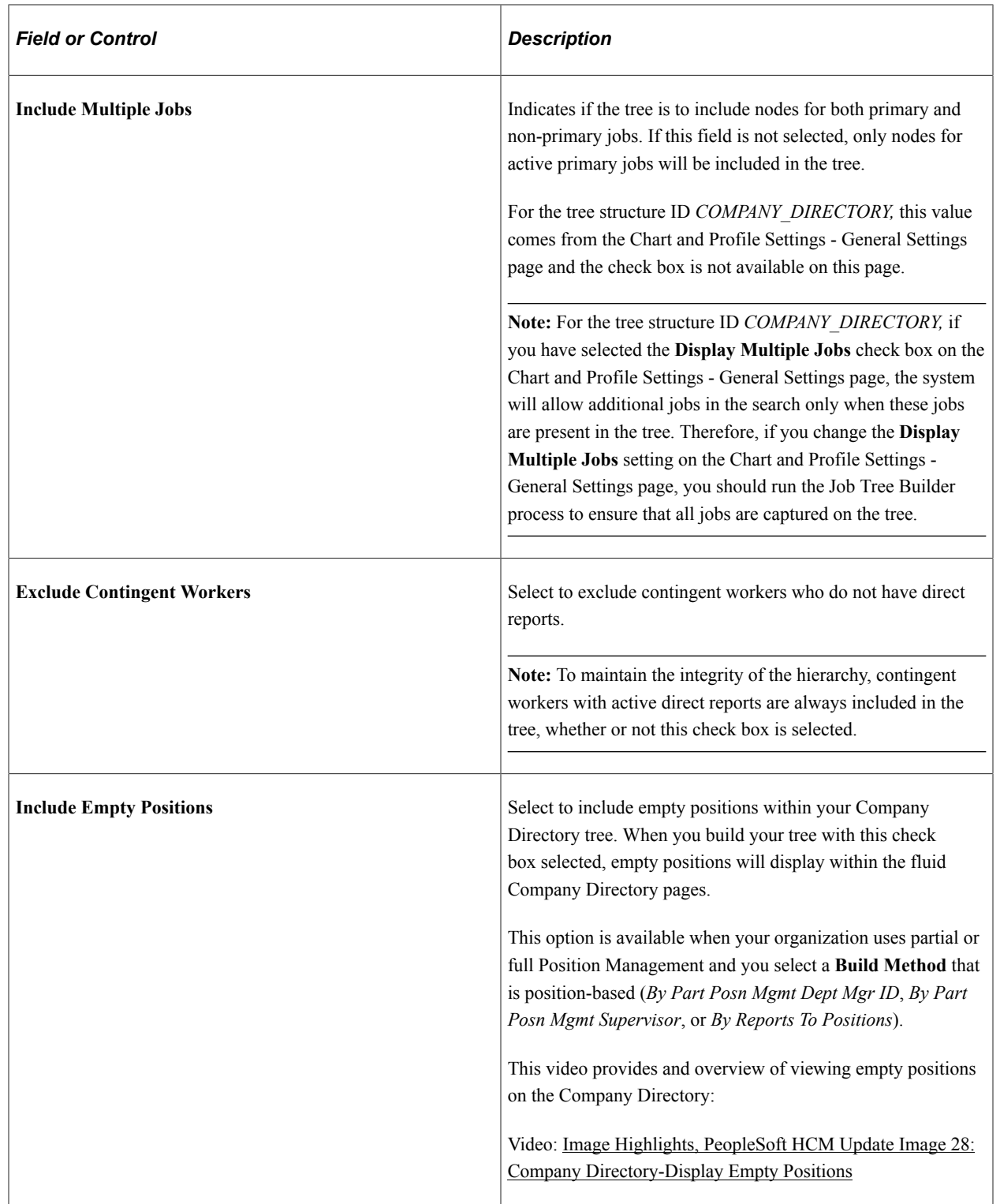

### **Process Tables**

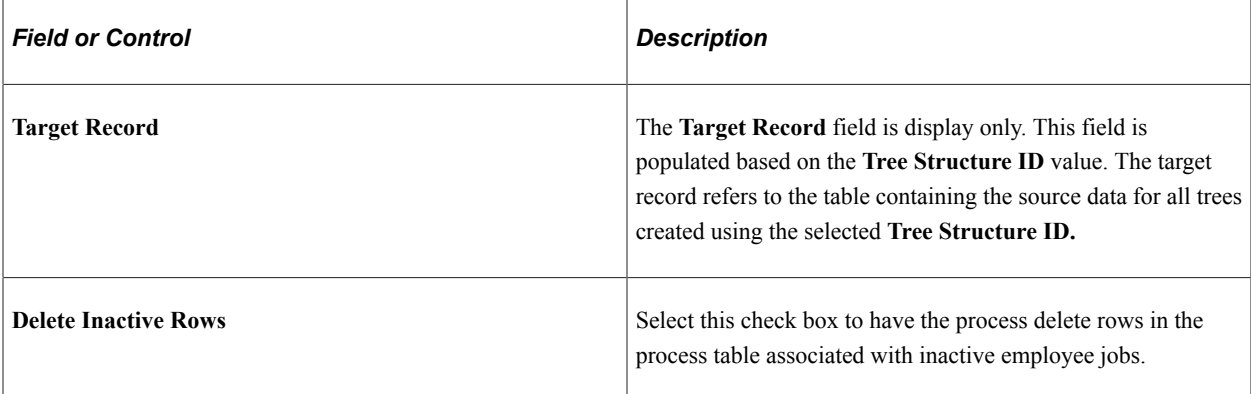

#### **Root Node Definition**

The fields in this group box are available when the **Build Action** value *Create/Replace Tree* is selected.

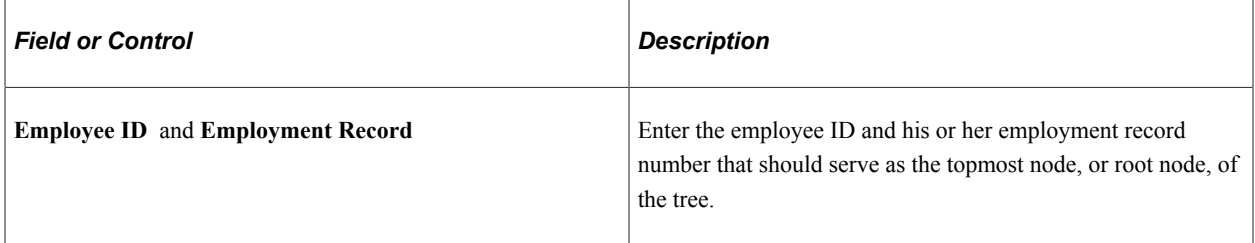

#### **Tree Maintenance**

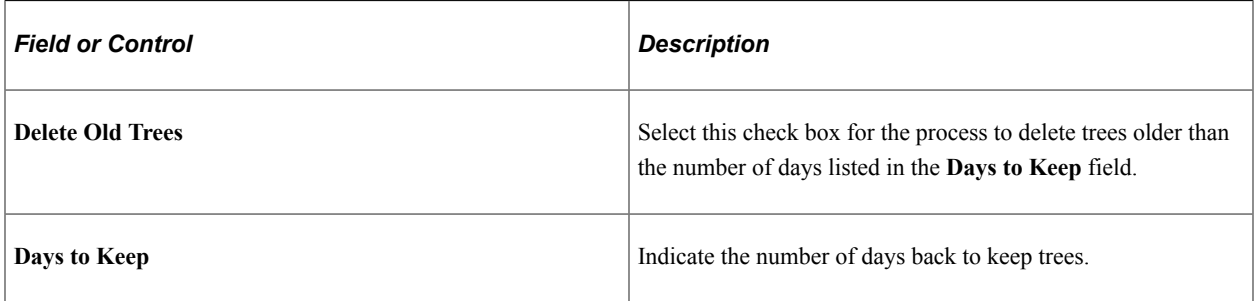

### **Start From Node**

The field in this group box is available when the **Build Action** value *Update Existing Tree-From Node* is selected.

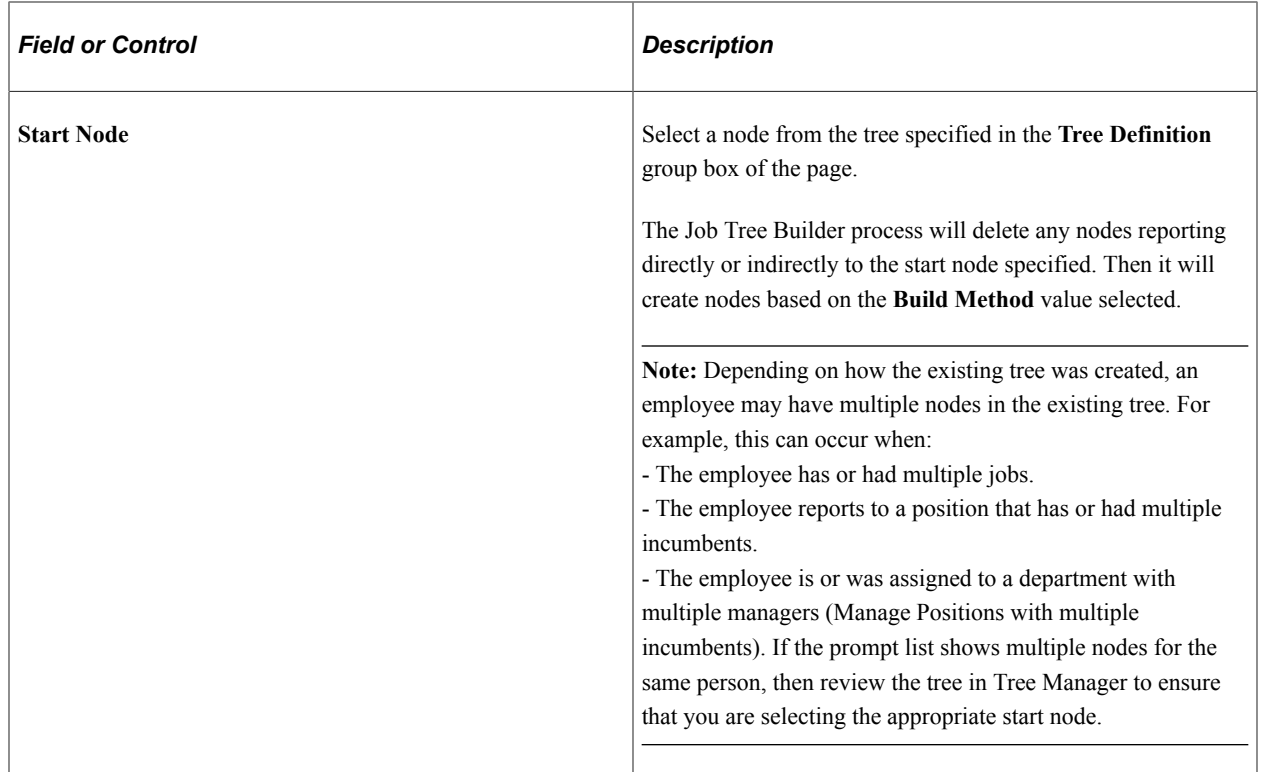

### **Identifying Company Directory Tree Node Queries**

PeopleSoft delivers the following Company Directory queries that you can use to analyze the nodes and data for your tree:

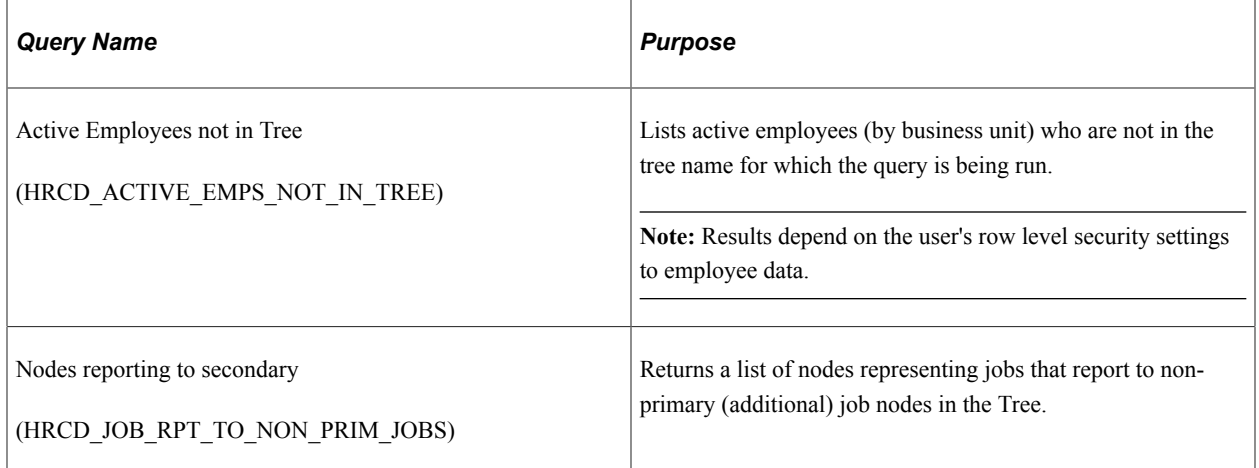

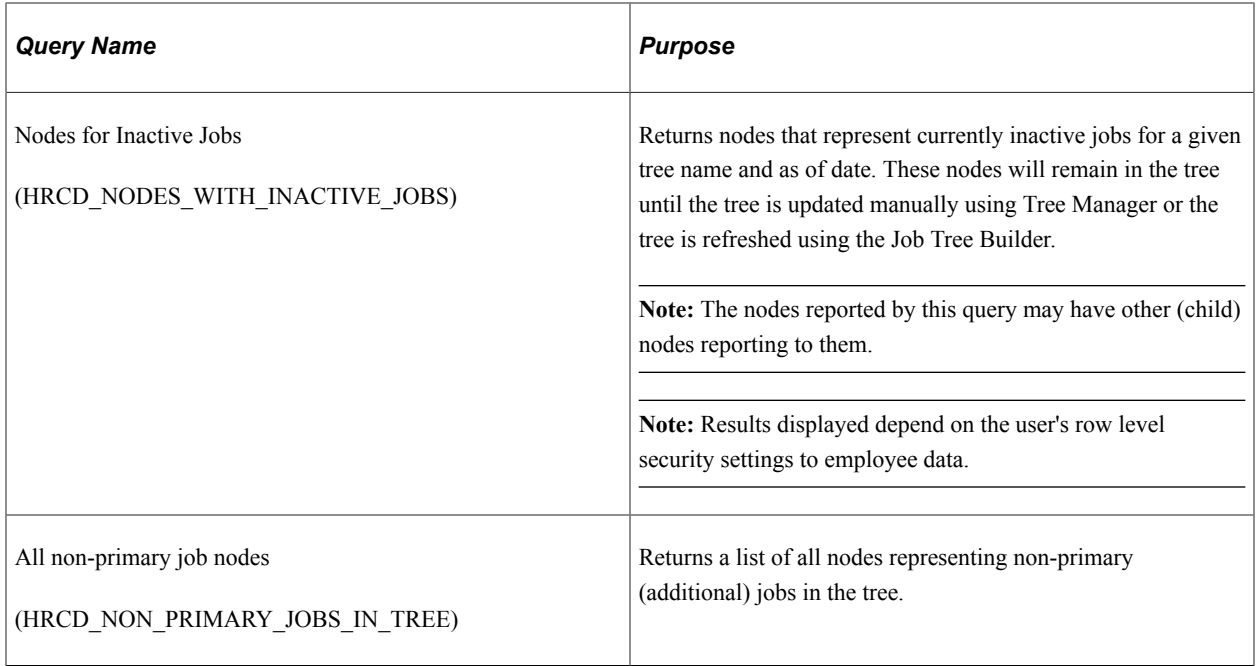

### <span id="page-166-0"></span>**Folder Administration Page**

Use the Folder Administration page (PORTAL\_FLDR\_ADM) to update the portal folder definition for the Company Directory.

The portal folder HC\_COMPANY\_DIRECTORY is delivered to use the tree name *COMPANY\_DIRECTORY.* If your organization uses another name, you will need to update the portal folder definition in order for the Company Directory to work properly to match the tree name you entered when creating your tree.

Navigation:

#### **PeopleTools** > **Portal** > **Structure and Content**

Click the **Edit** link for the Company Directory folder.

This example illustrates the fields and controls on the Folder Administration page. You can find definitions for the fields and controls relevant to the Company Directory later on this page.

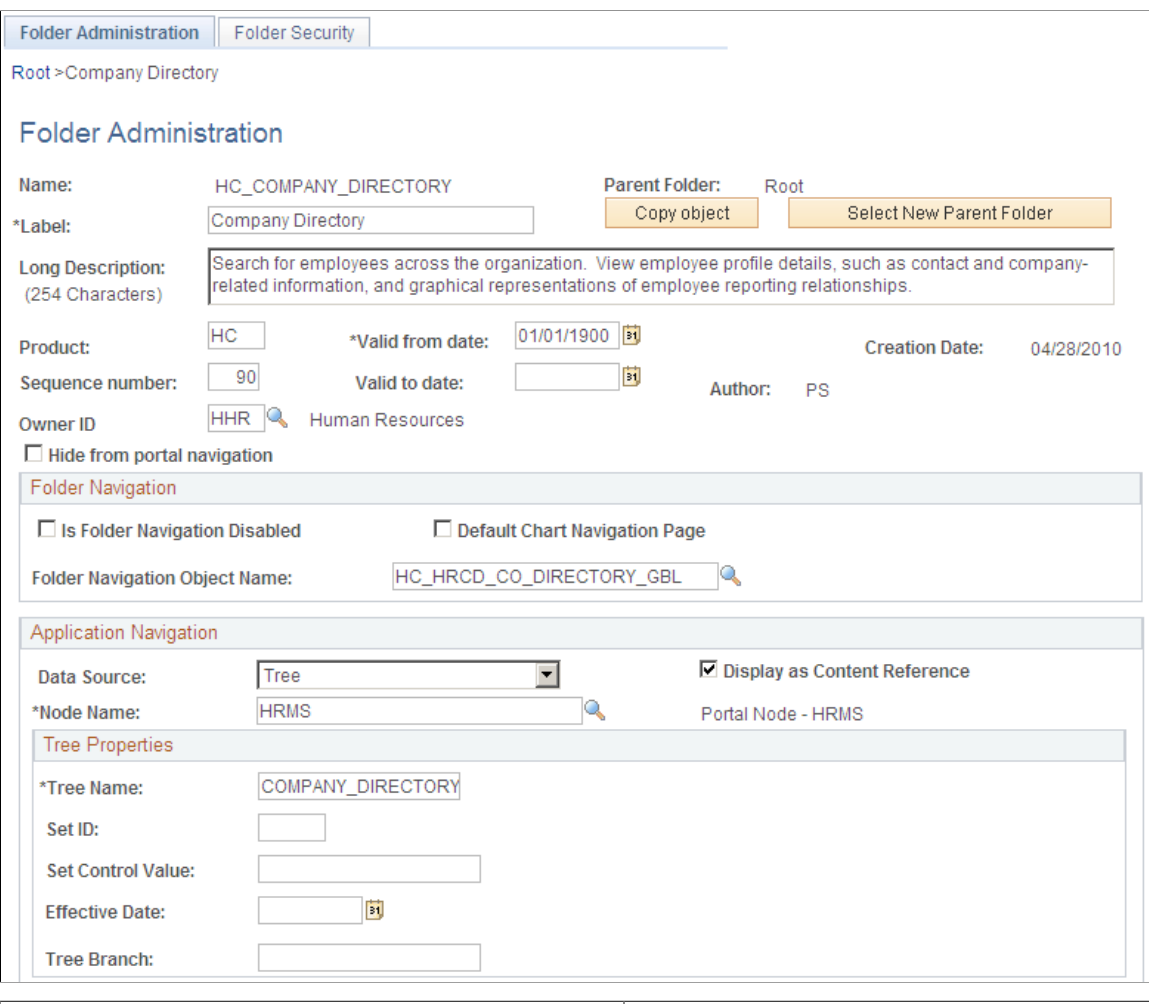

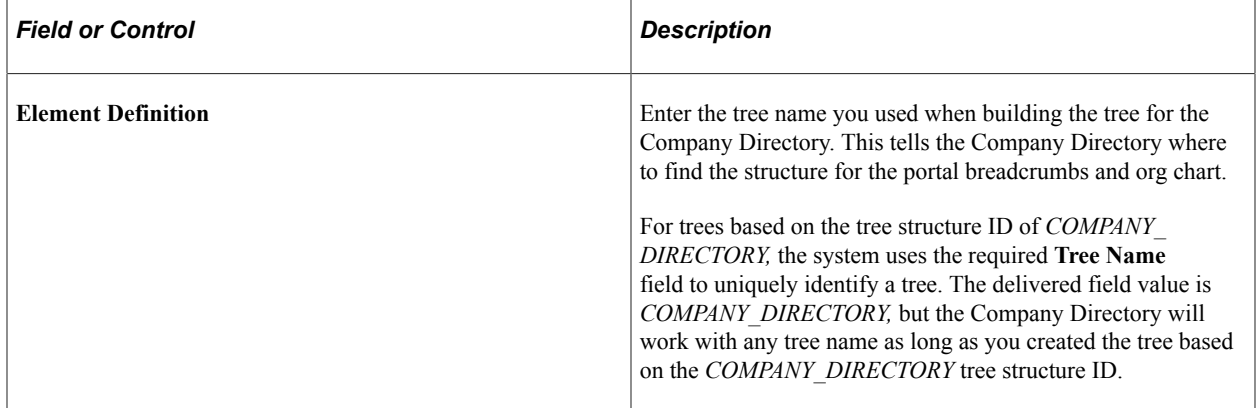

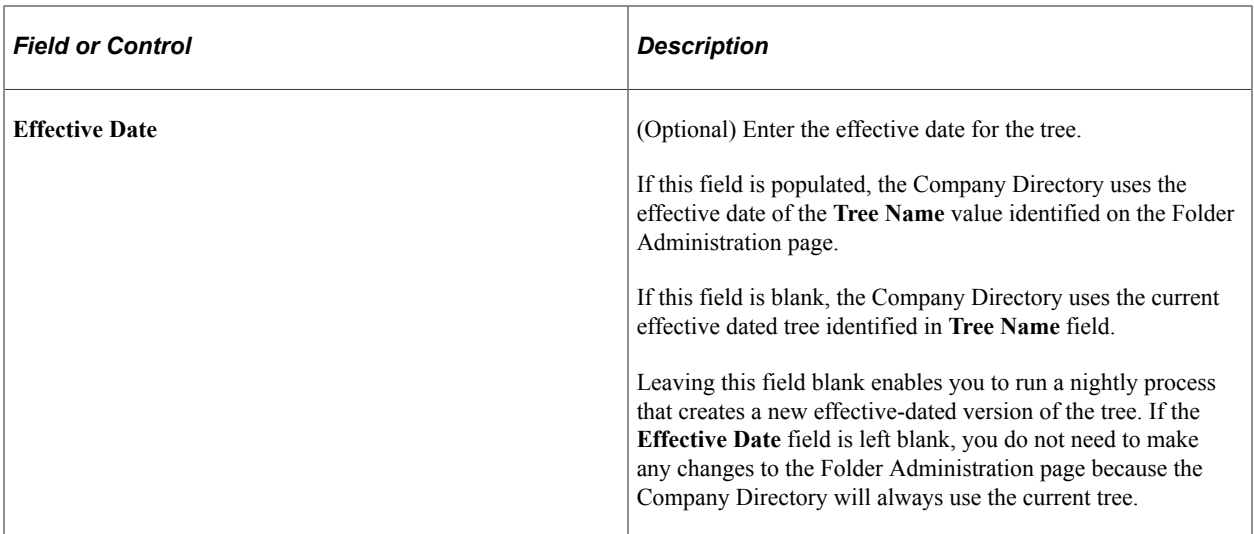

For more information and details on setting up and working with the portal folders, see *PeopleTools: PeopleTools Portal Technologies,* "Administering Portals," Understanding Folder Administration.

## <span id="page-168-0"></span>**Chart and Profile Field Map Page**

Use the Chart and Profile Field Map page (HRCD\_SETUP\_FLD\_MAP) to define the org chart and profile field page mappings.

Maintain or add additional fields that should be available on the Org Chart and Profile pages of the Org Chart Viewer.

Navigation:

**Set Up HCM** > **Common Definitions** > **Org Chart Viewer** > **Chart and Profile Field Map** > **Chart and Profile Field Map**

This example illustrates the fields and controls on the Chart and Profile Field Map page: Mapping tab. You can find definitions for the fields and controls later on this page.

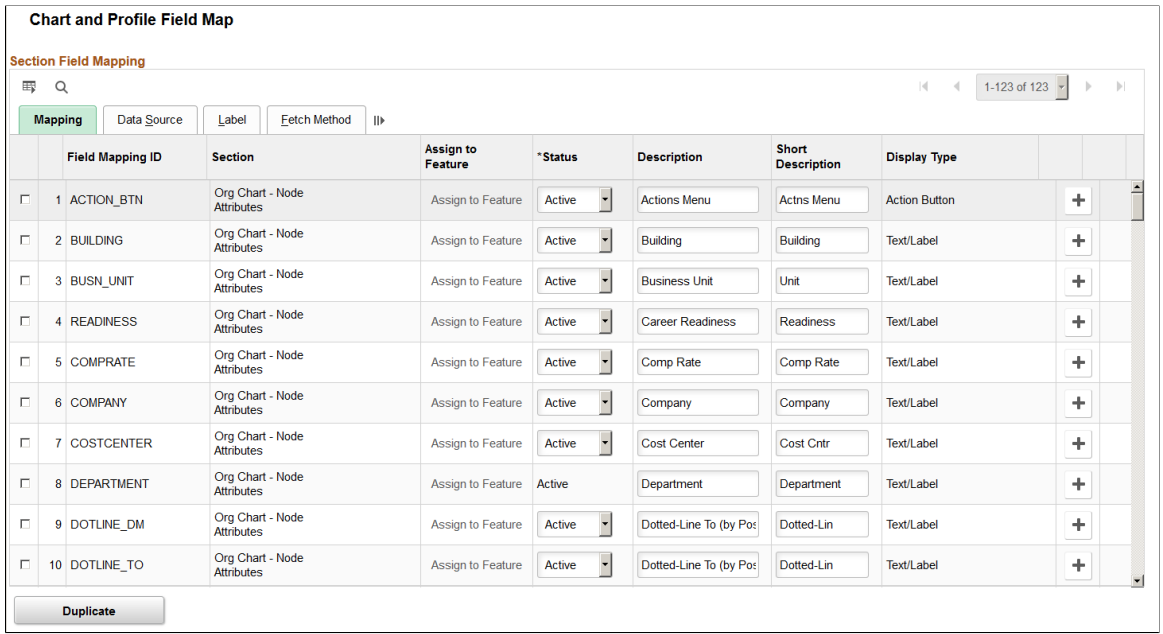

Use the Chart and Profile Field Map component to define the data elements that are configured in the Chart and Profile Settings pages as well as the Talent Summary setup pages. This component has four tabs that you use to define the rules for fetching and displaying each data element.

#### **Mapping Tab**

Use this tab to map the data elements.

The delivered data that appears on this tab cannot be modified except for Status, Description, and Short Description.

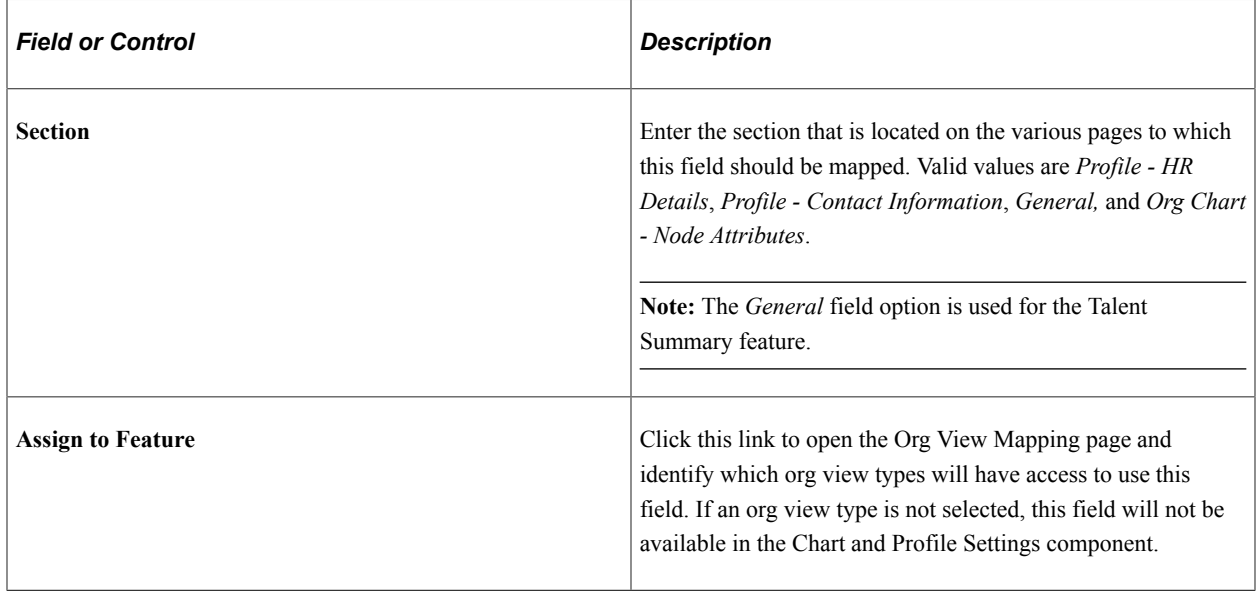

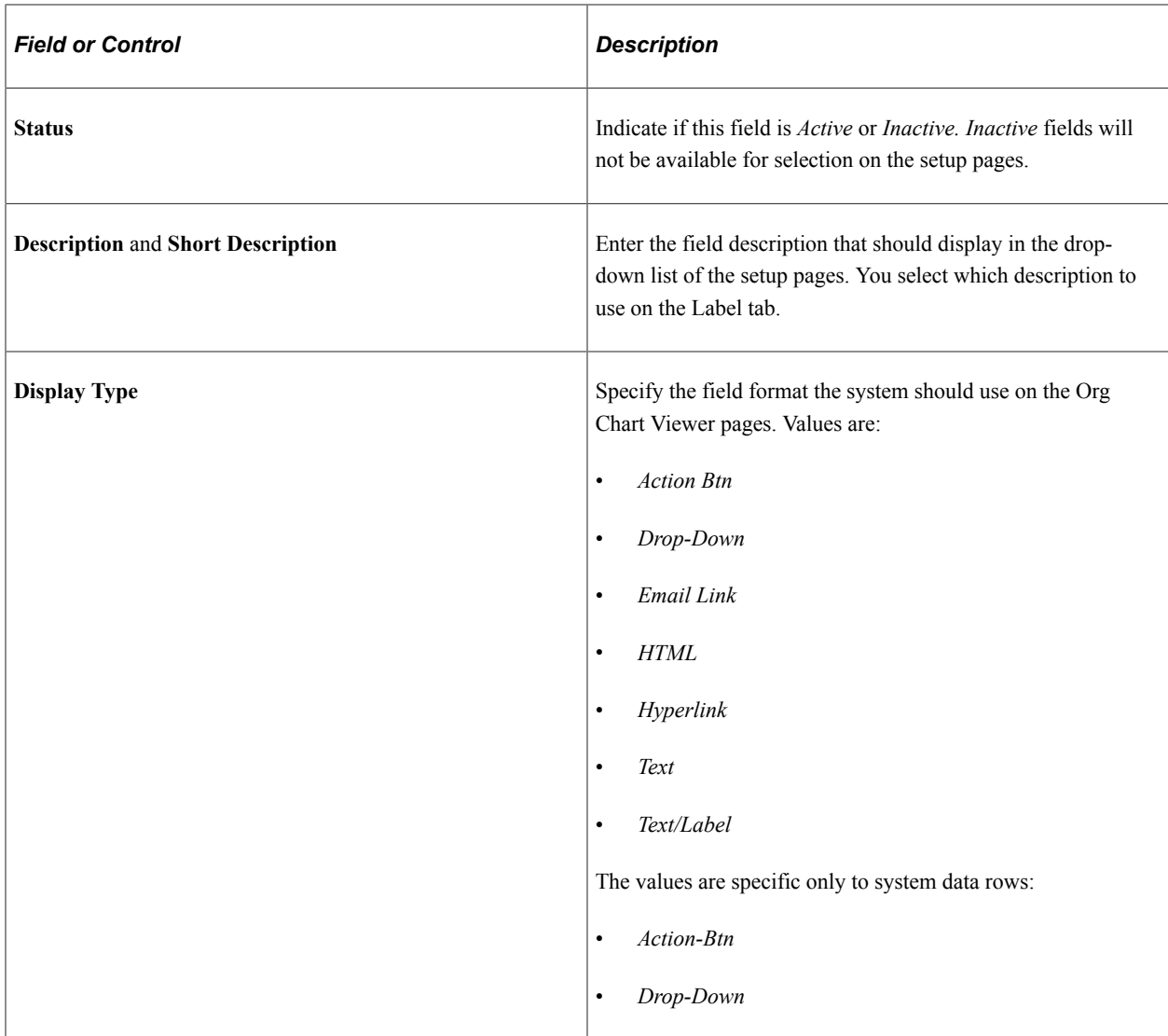

### **Data Source Tab**

Use this tab to identify the source record information specific to the data element.

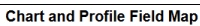

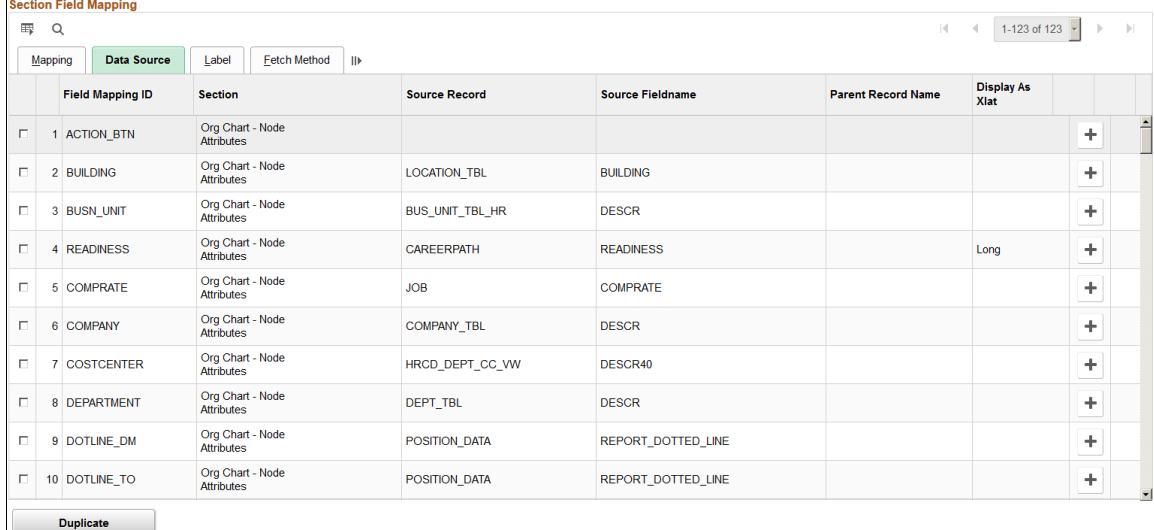

The delivered data in this tab cannot be modified.

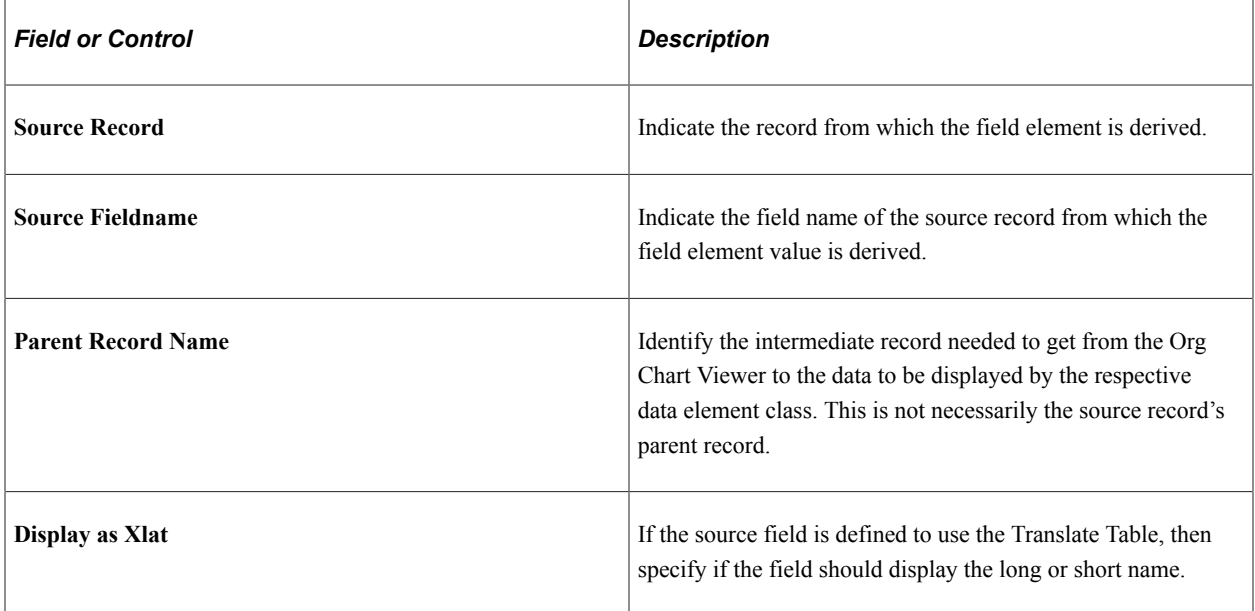

### **Label Tab**

Set label information for the data element that will display in the Org Chart Viewer.

This example illustrates the fields and controls on the Chart and Profile Field Map page: Label tab. You can find definitions for the fields and controls later on this page.

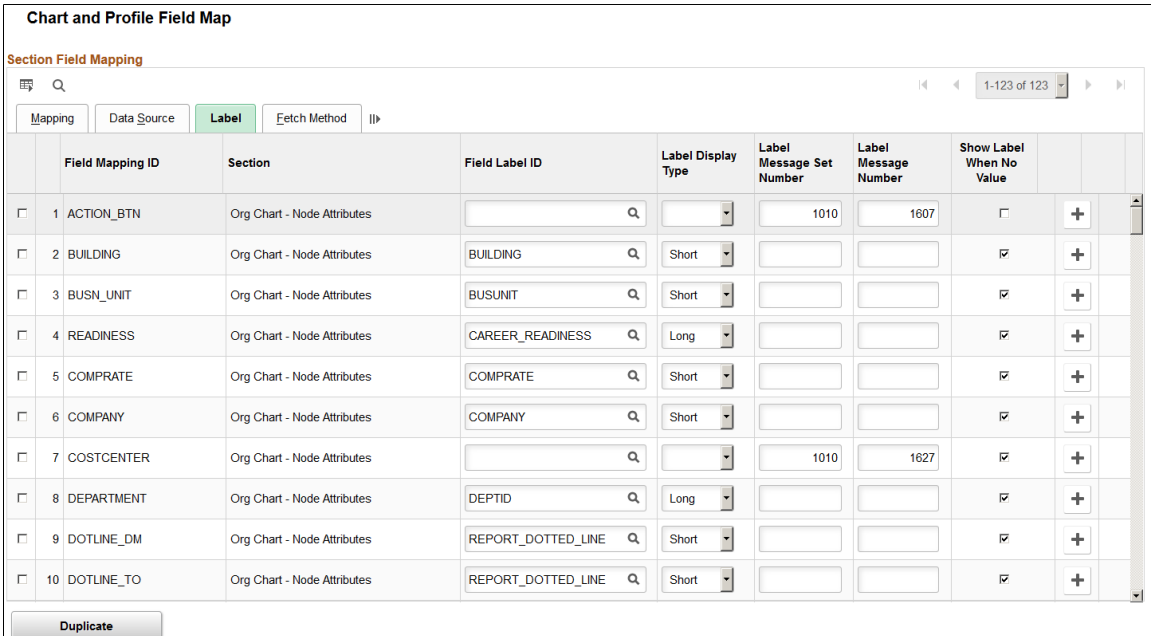

The delivered data that appears on this tab can be modified.

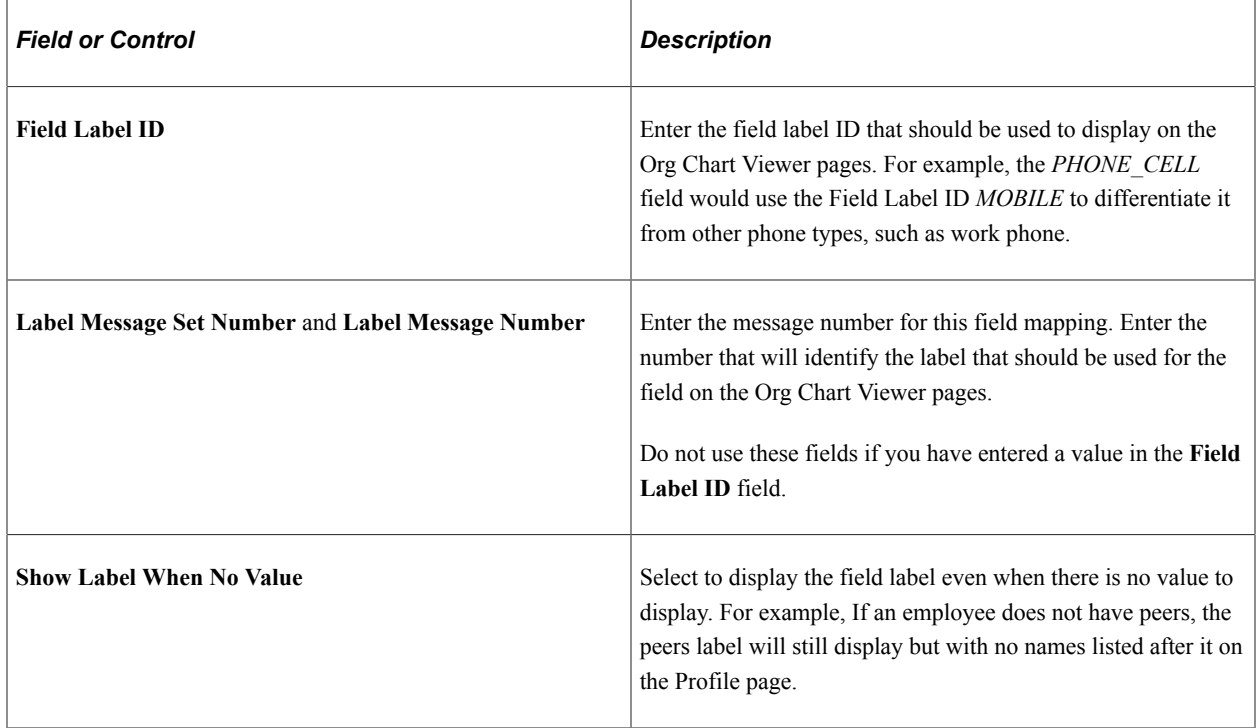

### **Fetch Method Tab**

The tab is used to assign the code used for fetching and displaying the data element.

This example illustrates the fields and controls on the Chart and Profile Field Map page: Fetch Method tab. You can find definitions for the fields and controls later on this page.

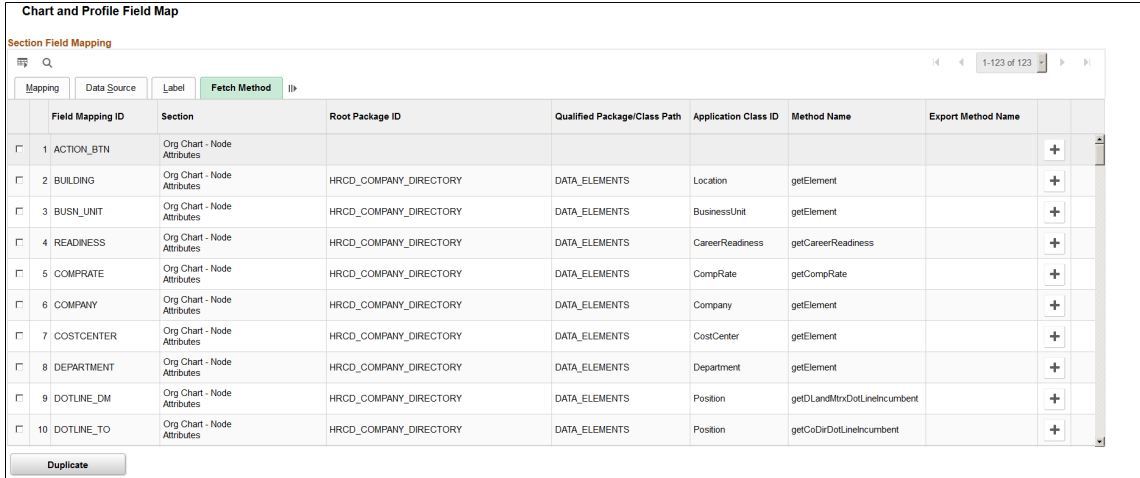

The delivered data in this tab cannot be modified, but new rows can be added.

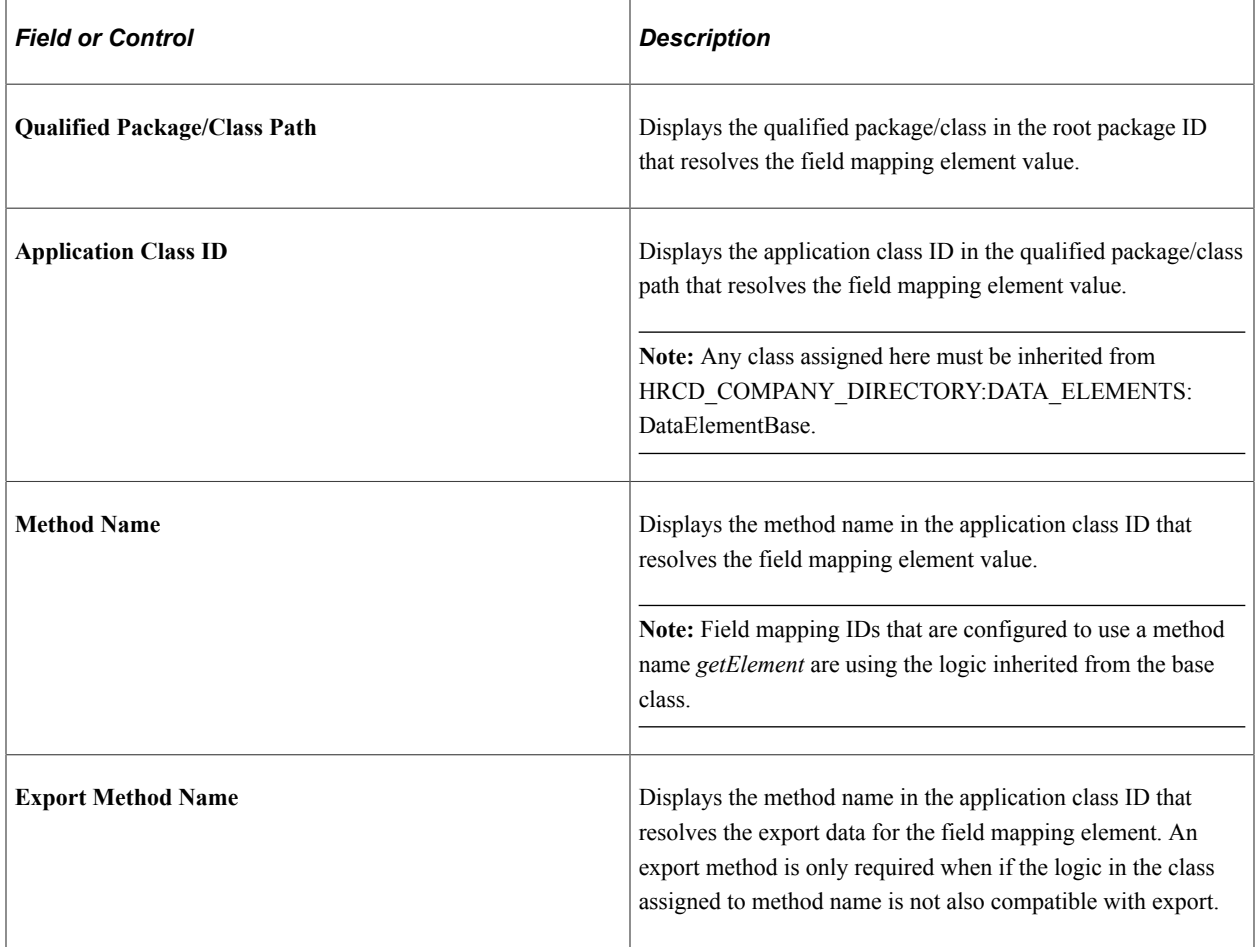

### <span id="page-174-0"></span>**Additional Contact Types Page**

**Additional Contact Types** 

Use the Additional Contact Types page (HRCD\_ADDTL\_CNTCT) to define additional contact types that will be available to the user on the Profile, Edit Additional Contacts page of the Company Directory.

Navigation:

#### **Set Up HCM** > **Common Definitions** > **Org Chart Viewer** > **Additional Contact Types** > **Additional Contact Types**

This example illustrates the fields and controls on the Additional Contact Types page. You can find definitions for the fields and controls later on this page.

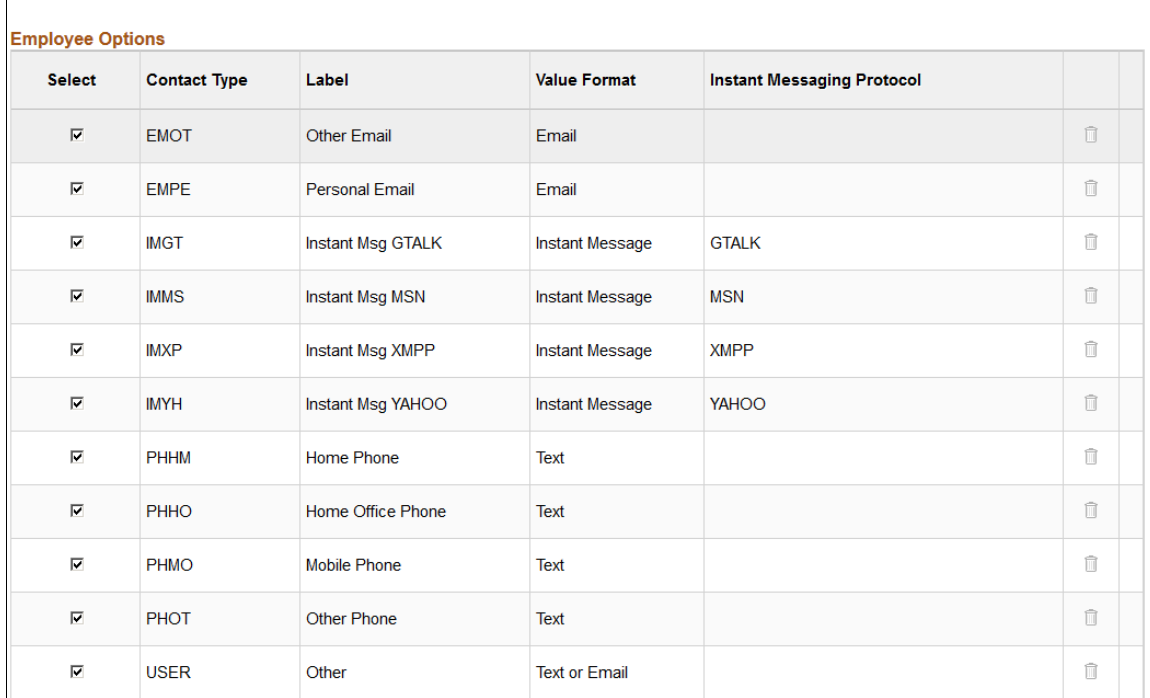

**Add Row** 

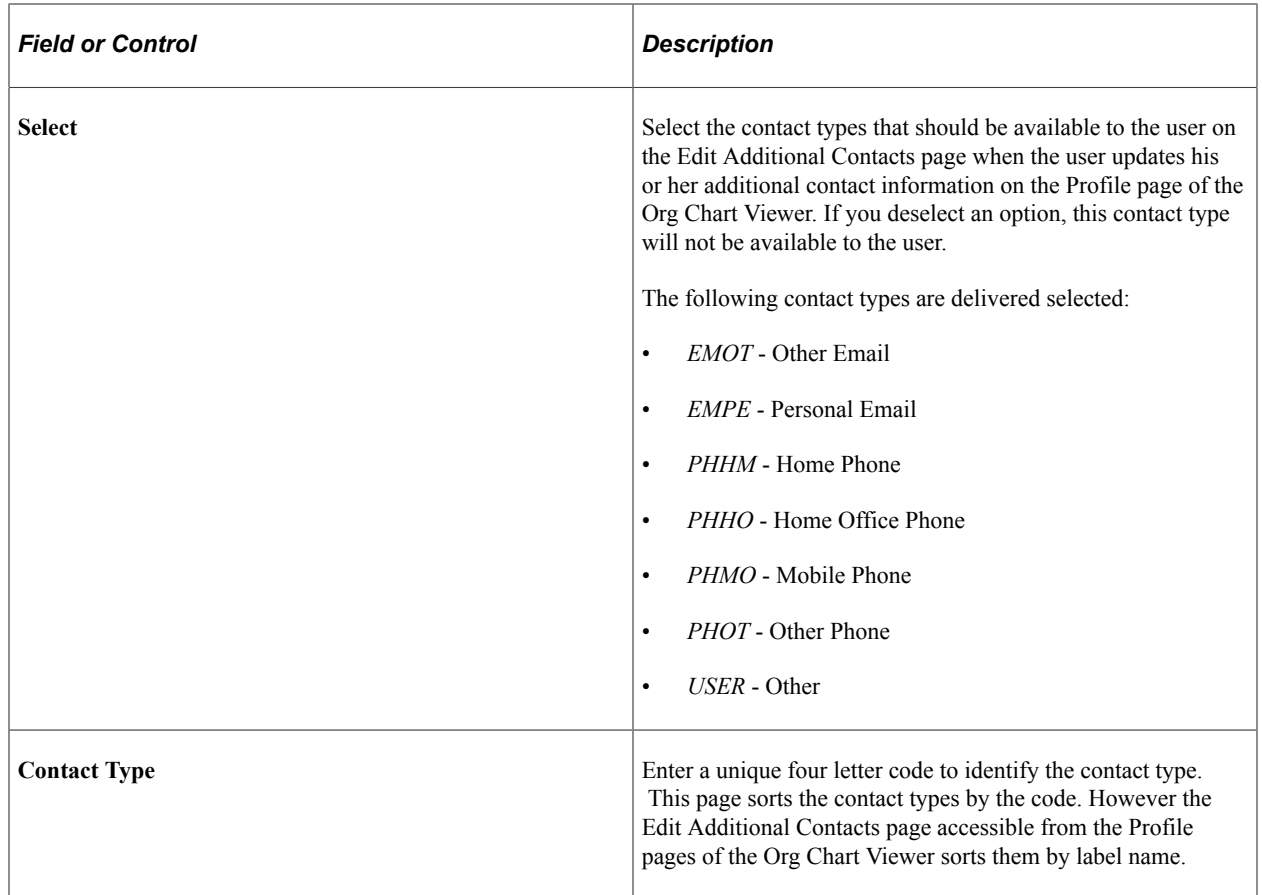

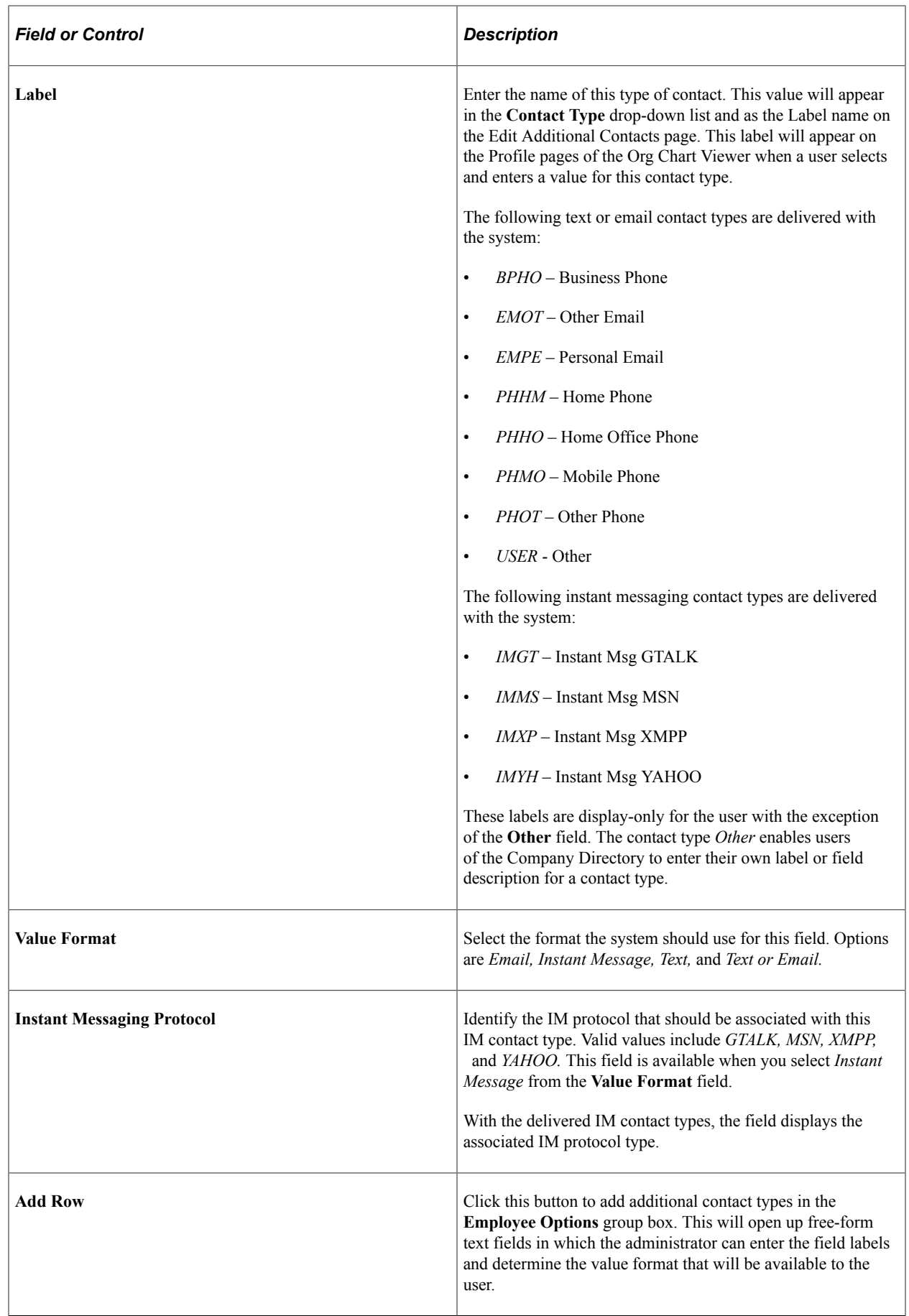

## <span id="page-177-0"></span>**Chart and Profile Settings Page**

Use the Chart and Profile Settings search page to select an org view type for page configuration.

Navigation:

#### **Set Up HCM** > **Common Definitions** > **Org Chart Viewer** > **Chart and Profile Settings** > **Chart and Profile Settings**

This example illustrates the fields and controls on the Chart and Profile Setting search page. You can find definitions for the fields and controls later on this page.

## **Chart and Profile Settings**

Enter any information you have and click Search. Leave fields blank for a list of all values.

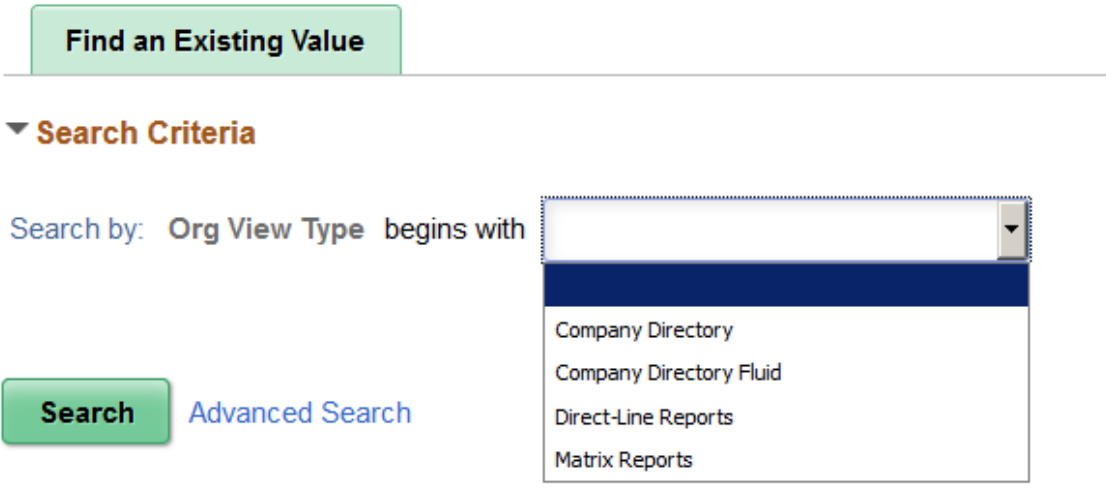

You use the Chart and Profile Settings component to configure the pages of the Org Chart Viewer for each org view type.

- The desktop Org Chart Viewer component consists of up to three types of organizational views (shown as folders and tabs to the user). The PeopleSoft application delivers these desktop org view types:
	- *Company Directory* a view of the Company Directory.
	- *Direct-Line Reports* a view of a user's direct-line reports.
	- *Matrix Reports* views of the matrix teams associated with a user.
- You can also define settings for the PeopleSoft Fluid User Interface, which is designed to be used on mobile devices, but can also be used on a laptop and desktop. The PeopleSoft application delivers the *Company Directory Fluid* org view type for this.

All org view types use a similar setup format. The Chart and Profile Settings component may contain up to three pages (the General Settings, Profile Content, and Org Chart Content pages), however, some fields and pages are hidden depending upon the org view type you select.

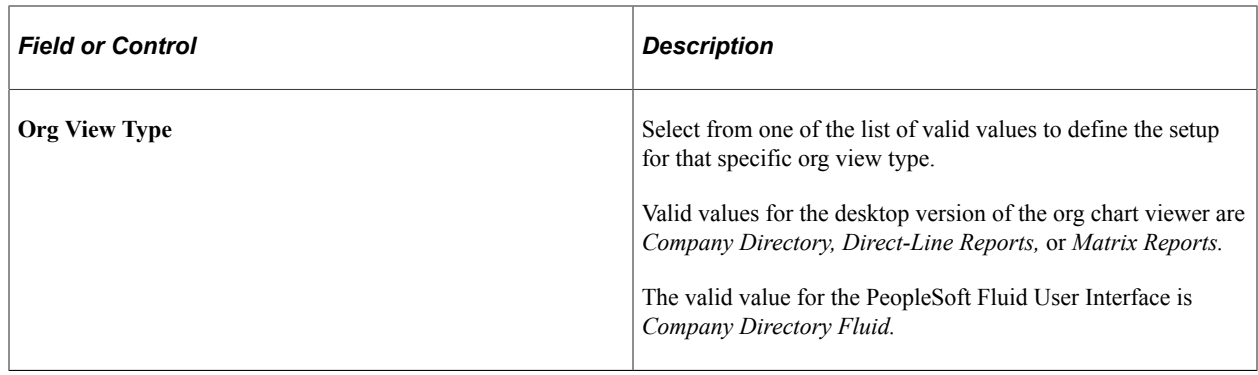

## <span id="page-178-0"></span>**Chart and Profile Settings - General Settings Page**

Use the General Settings page (HRCD\_SETUP\_GENERAL) to define default startup page content and layout settings for each org view type.

Navigation:

**Set Up HCM** > **Common Definitions** > **Org Chart Viewer** > **Chart and Profile Settings** > **General Settings**

This example illustrates the fields and controls on the Chart and Profile Settings – General Settings page for the *Company Directory Fluid* org view type.

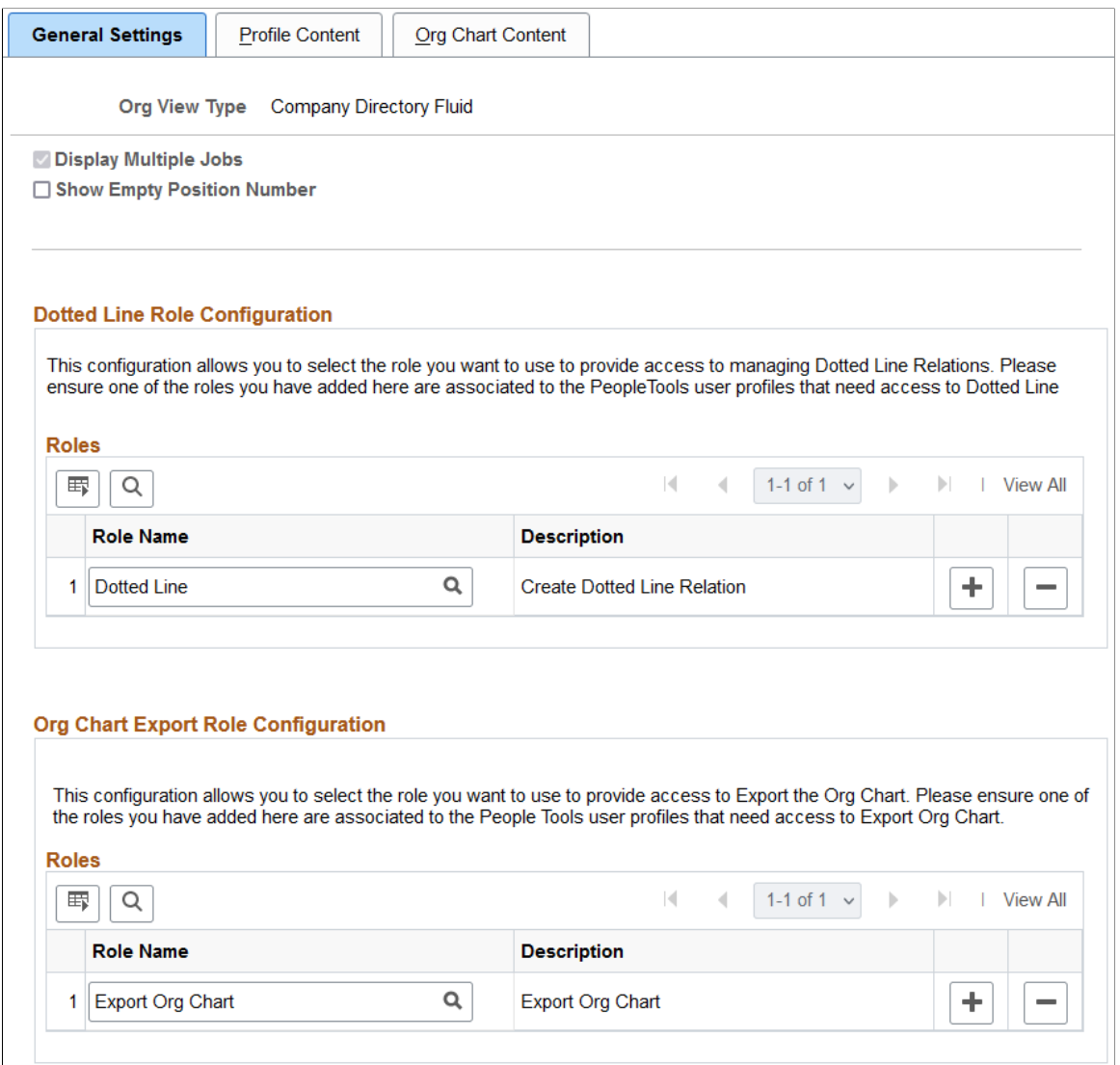
This example illustrates the fields and controls on the Chart and Profile Settings – General Settings page for the *Company Directory* org view type.

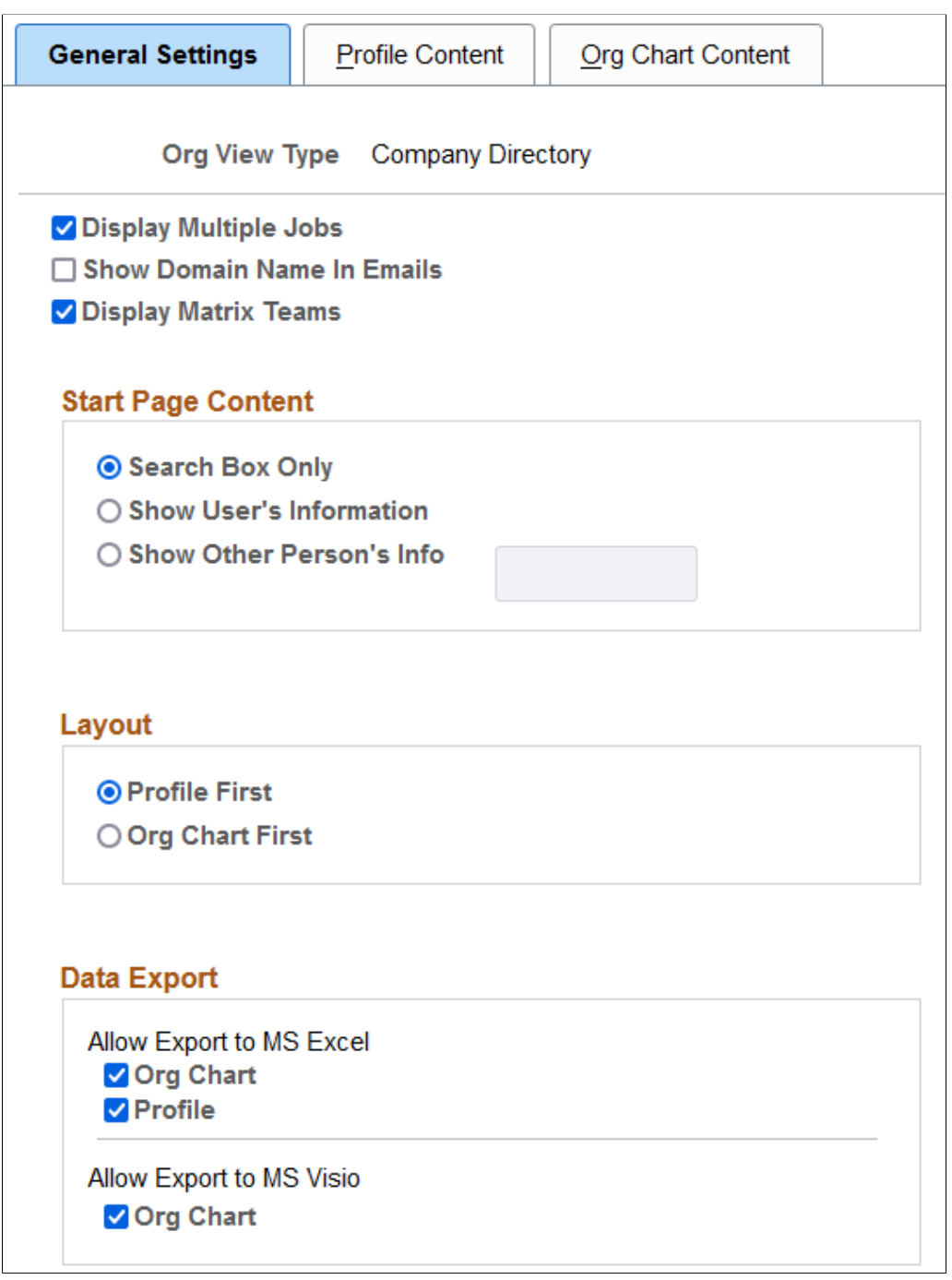

This video demonstrates the dotted line role configuration feature:

Video: [Image Highlights, PeopleSoft HCM Update Image 24: Company Directory Setup Enhancement](https://youtu.be/4qTwDpwRrYE?t=8m8s)

L

This example illustrates the fields and controls on the Chart and Profile Settings – General Settings page for the *Direct-Line Reports* and *Matrix Reports* org view types.

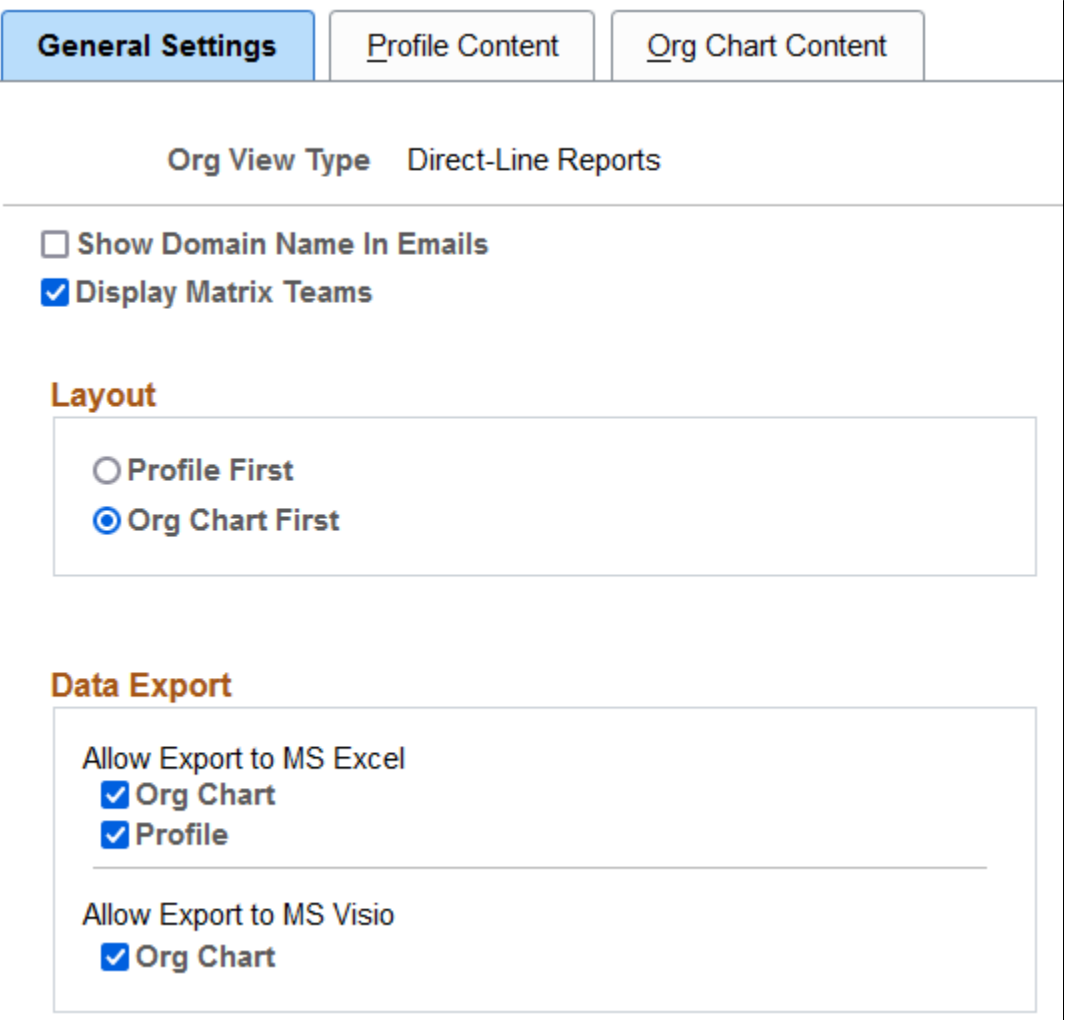

## **Field Availability on the General Settings Page by Org View Type**

These tables list the field elements available on the Chart and Profile Settings - General Settings page according to the Org View Type value you select:

Fields at the top of the page:

The following field elements are available at the top of the page for the mentioned org view types:

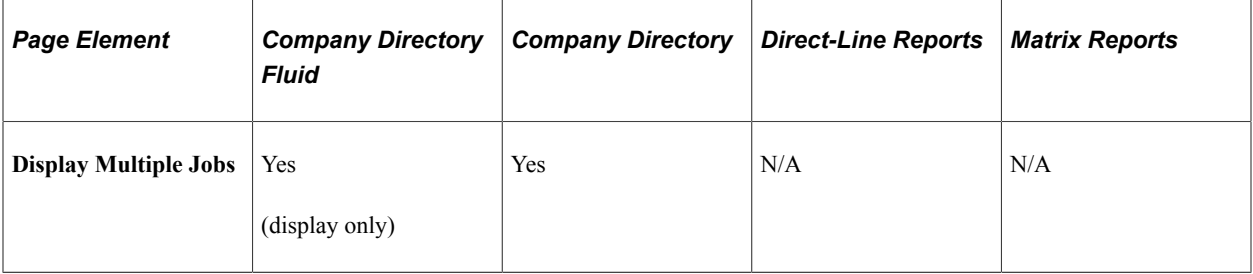

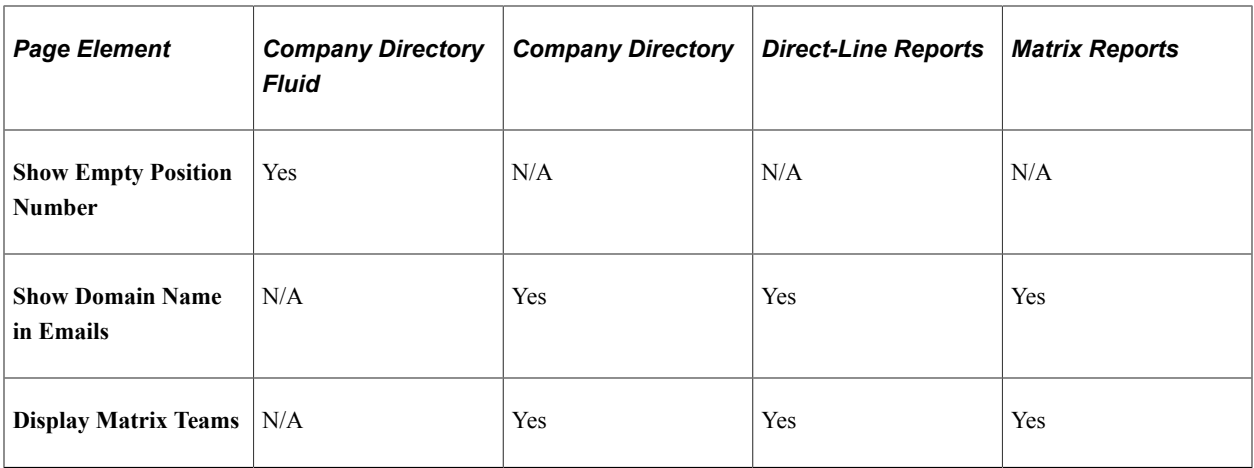

Dotted Line Role Configuration group box:

The following field elements are available in the **Dotted Line Role Configuration** group box for the mentioned org view type:

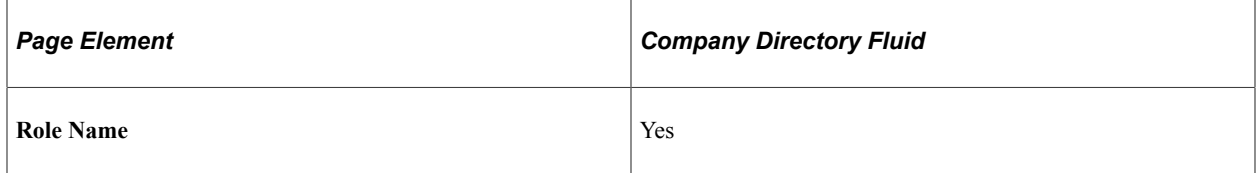

Org Chart Export Role Configureation group box:

The following field elements are available in the **Org Chart Export Role Configuration** group box for the mentioned org view type:

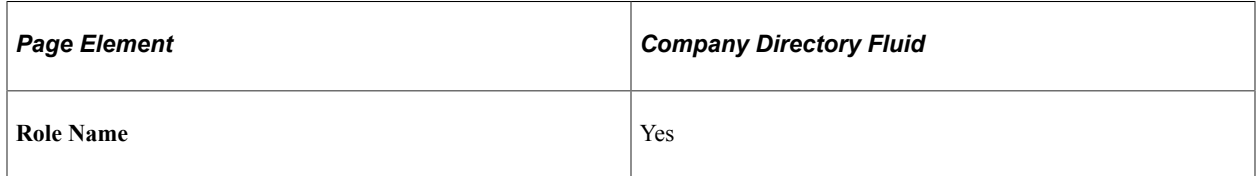

Start Page Content group box:

The following field elements are available in the **Start Page Content** group box for the mentioned org view type:

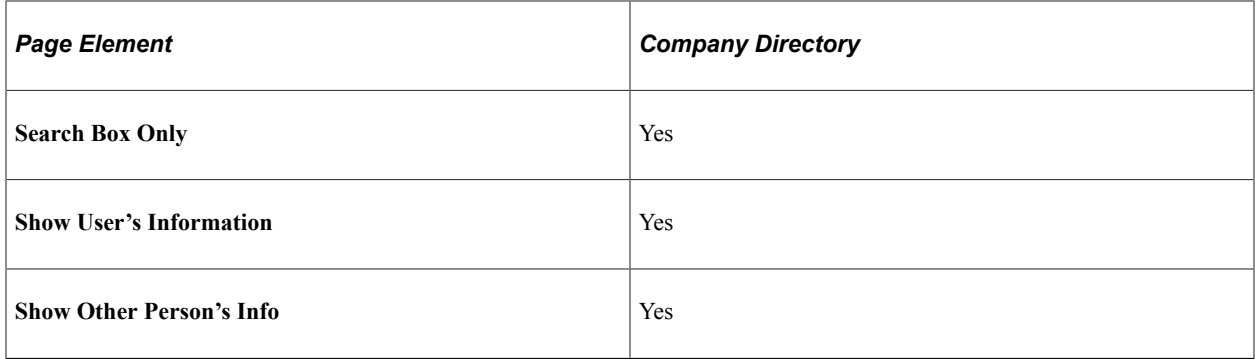

Layout group box:

The following field elements are available in the **Layout** group box for the mentioned org view types:

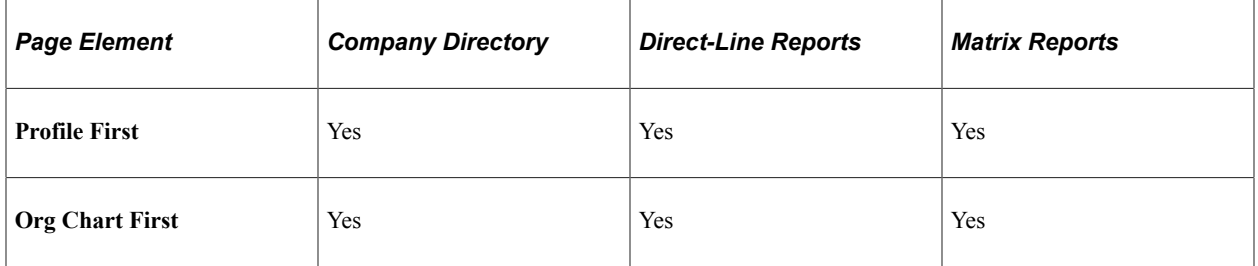

Data Export group box:

The following field elements are available in the **Data Export** group box for the mentioned org view types:

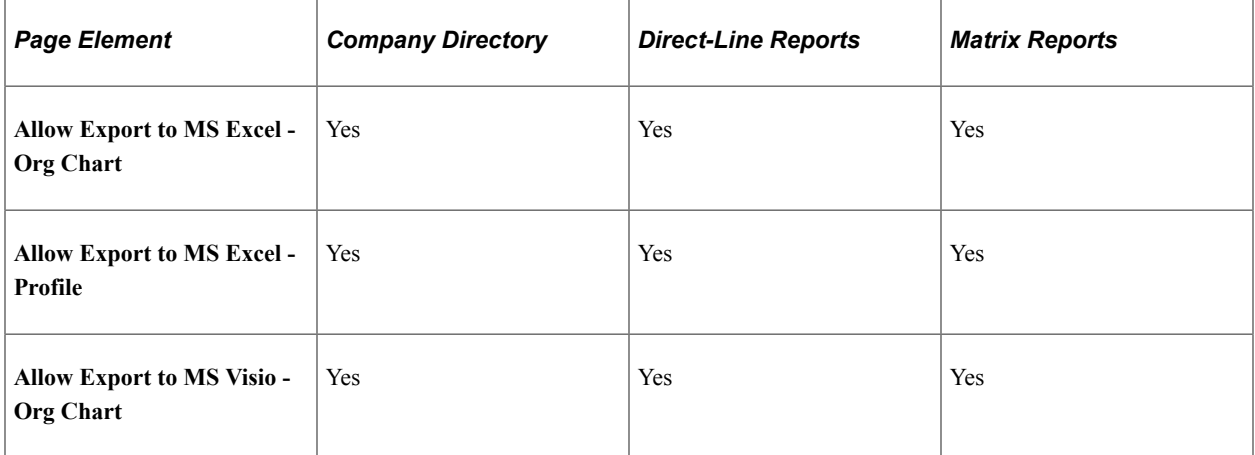

## **General Settings**

Use the first several check boxes on the General Settings page to specify the amount of detail the system should display about a person.

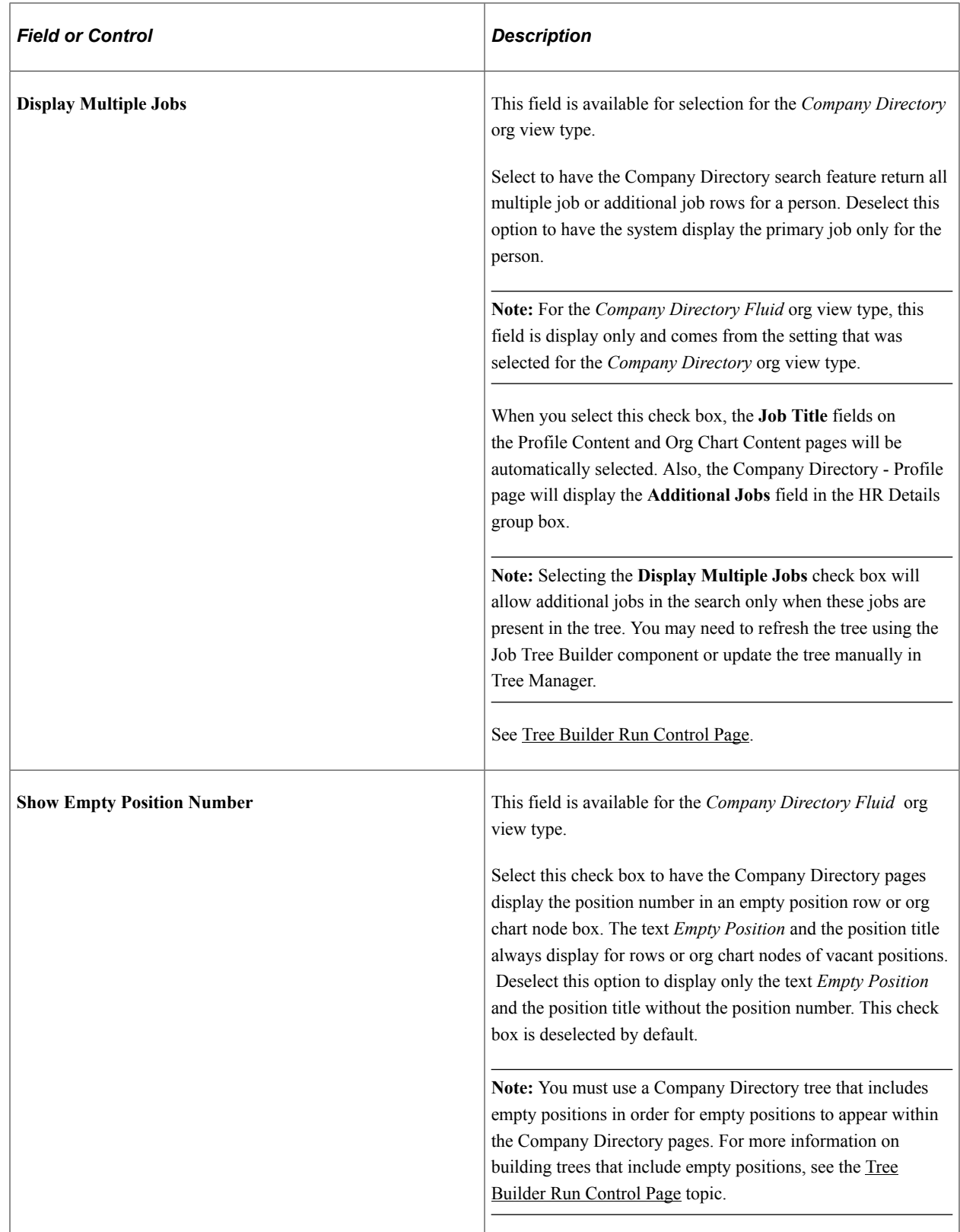

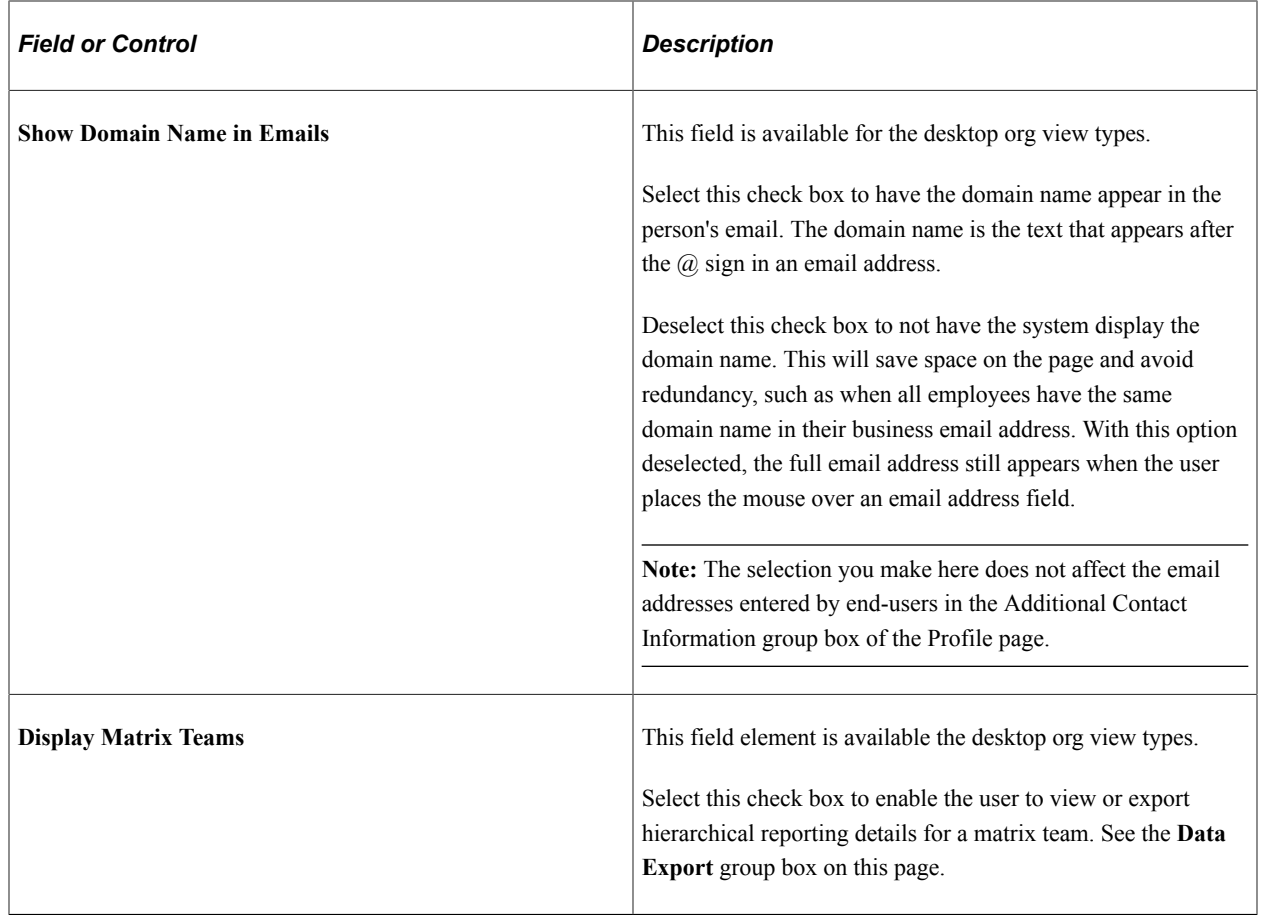

## **Dotted Line Role Configuration**

This field is available for the *Company Directory Fluid* Org View Type.

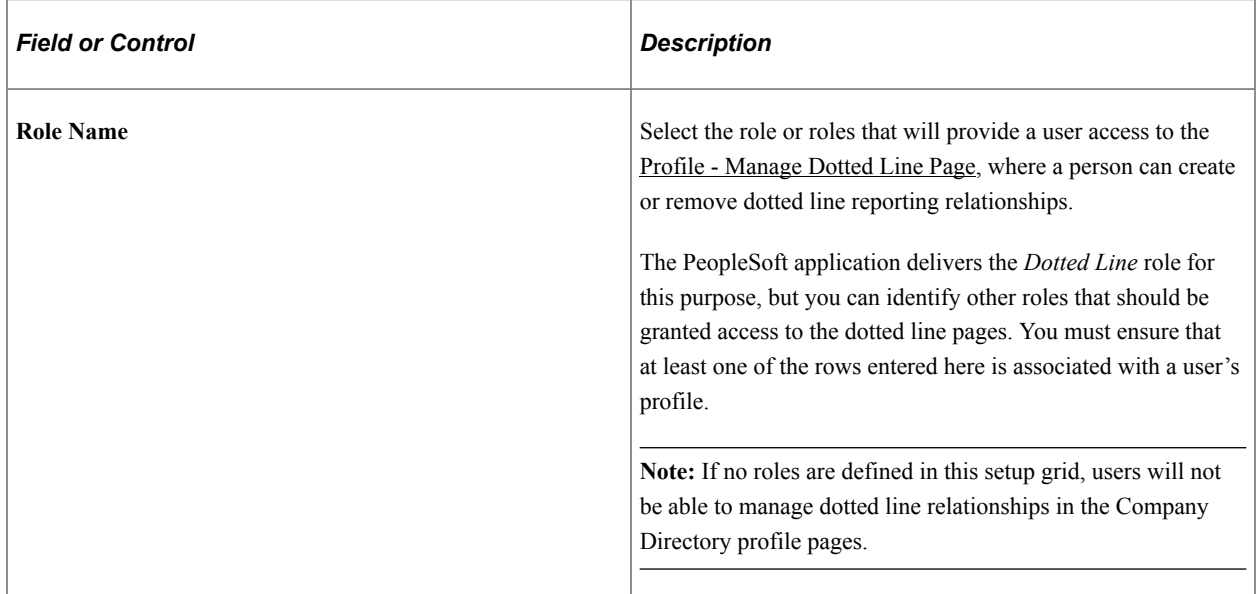

## **Org Chart Export Role Configuration**

This field is available for the *Company Directory Fluid* Org View Type.

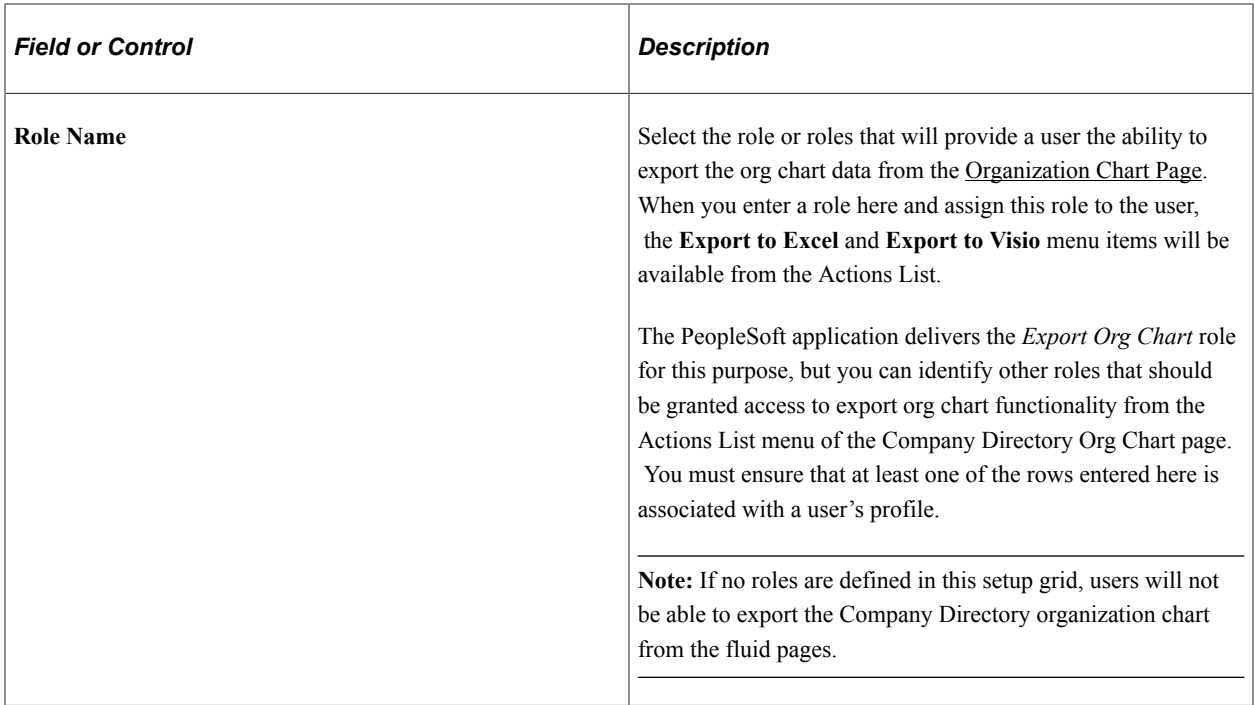

## **Start Page Content**

These fields are available for the *Company Directory* Org View Type.

Use this group box to specify the default settings for the Company Directory start page. Choose from one of the three options to define what information the system should display to the user when first accessing the Company Directory. Users can override this default setting by defining their own preferences.

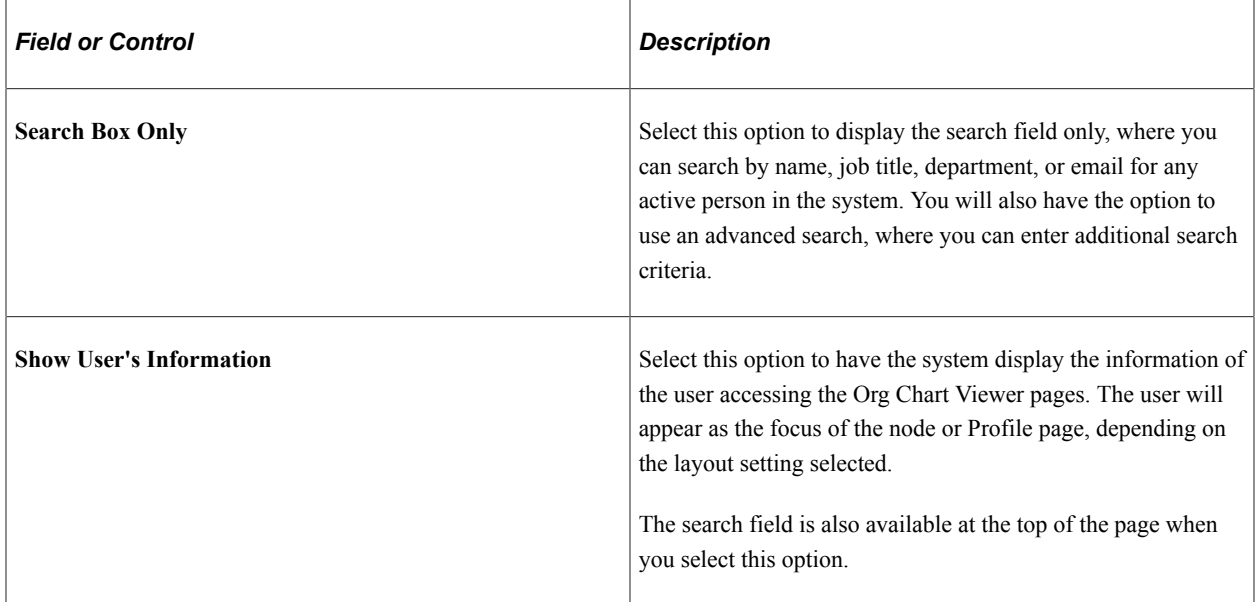

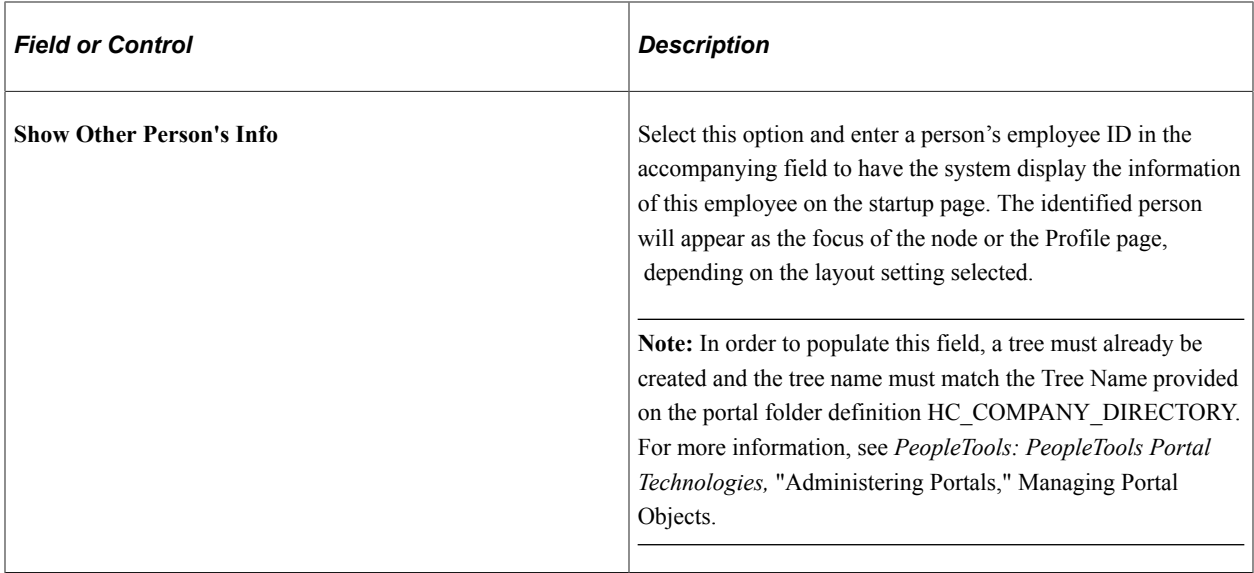

See [Org Chart Viewer - Preferences Page.](#page-1359-0)

#### **Layout**

These fields are not available for the *Company Directory Fluid* org view type.

Use this group box to define which page of the Org Chart Viewer pages the system should display first. The value you select here will determine the page order. The user can override these default settings by defining personal preferences.

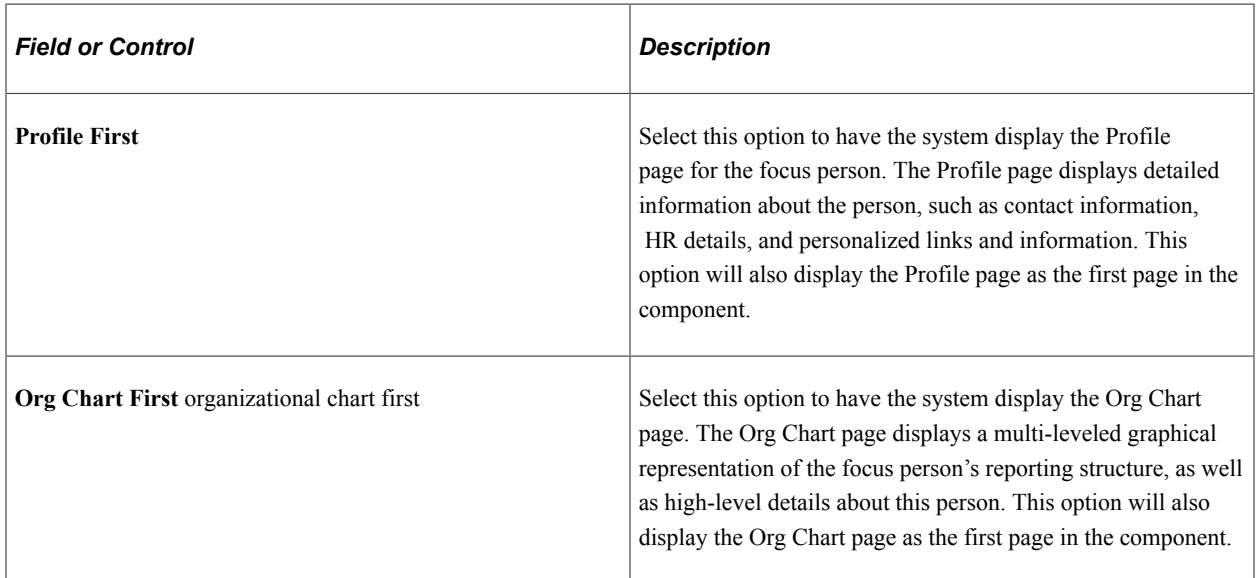

See [Org Chart Viewer - Preferences Page.](#page-1359-0)

#### **Data Export**

These fields are not available for the *Company Directory Fluid* org view type.

Use this group box to enable exporting options for the user.

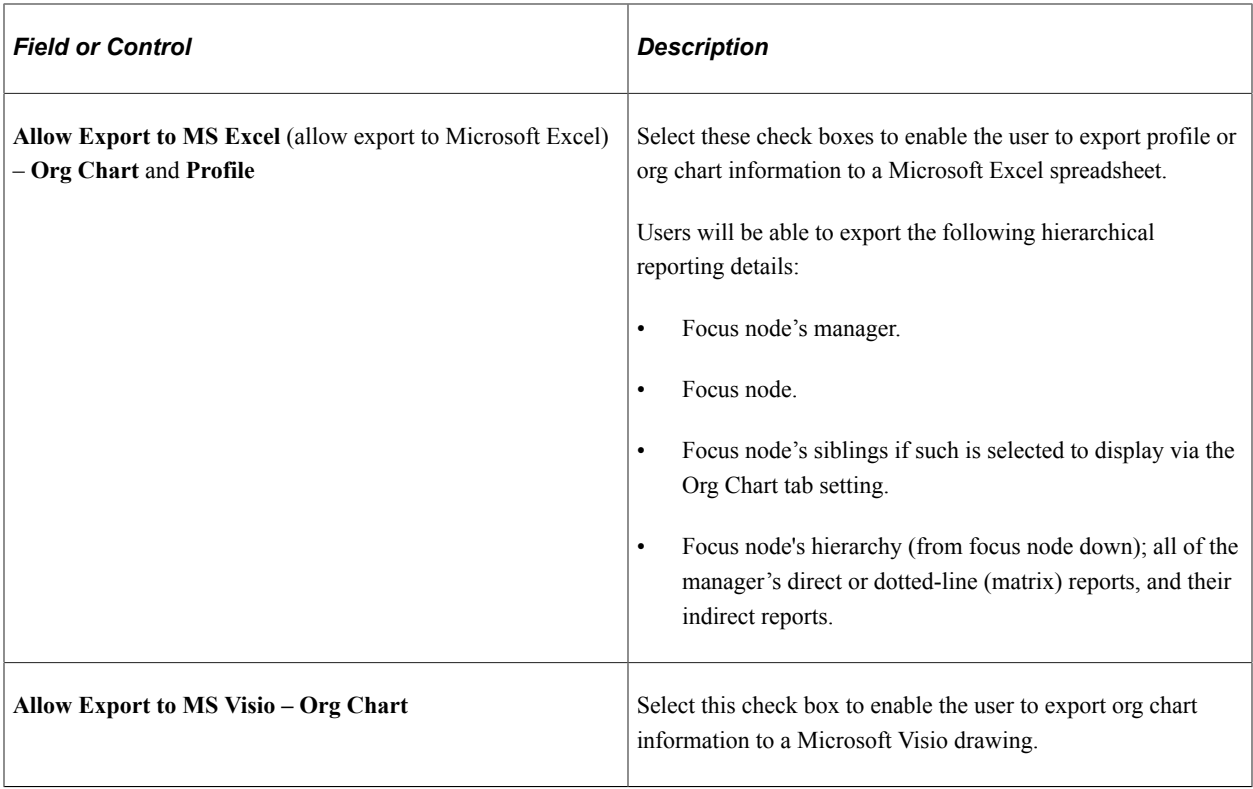

## <span id="page-188-0"></span>**Chart and Profile Settings - Profile Content Page**

Use the Profile Content page (HRCD\_SETUP\_PROFILE) to select the contact information, HR details, and employee personalization field options that should appear on the Profile page for each org view type.

Navigation:

#### **Set Up HCM** > **Common Definitions** > **Org Chart Viewer** > **Chart and Profile Settings** > **Profile Content**

This example illustrates the fields and controls on the Chart and Profile Settings - Profile Content page (1 of 3).

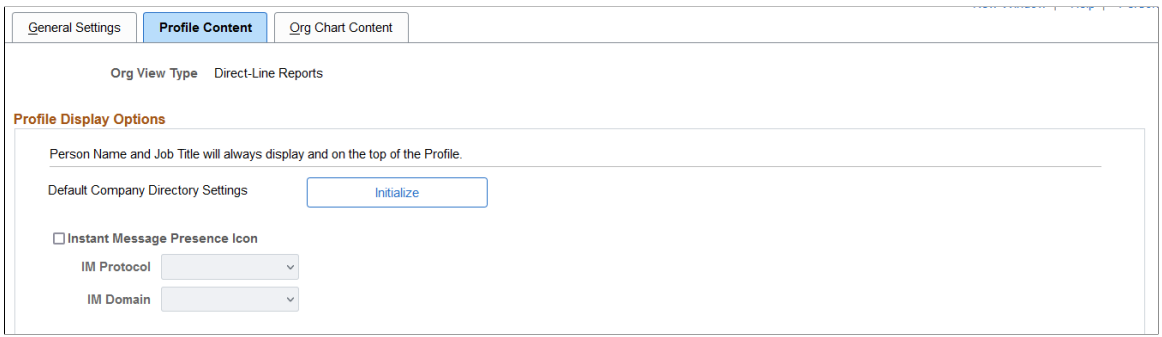

This example illustrates the fields and controls on the Chart and Profile Settings - Profile Content page (2 of 3). You can find definitions for the fields and controls later on this page.

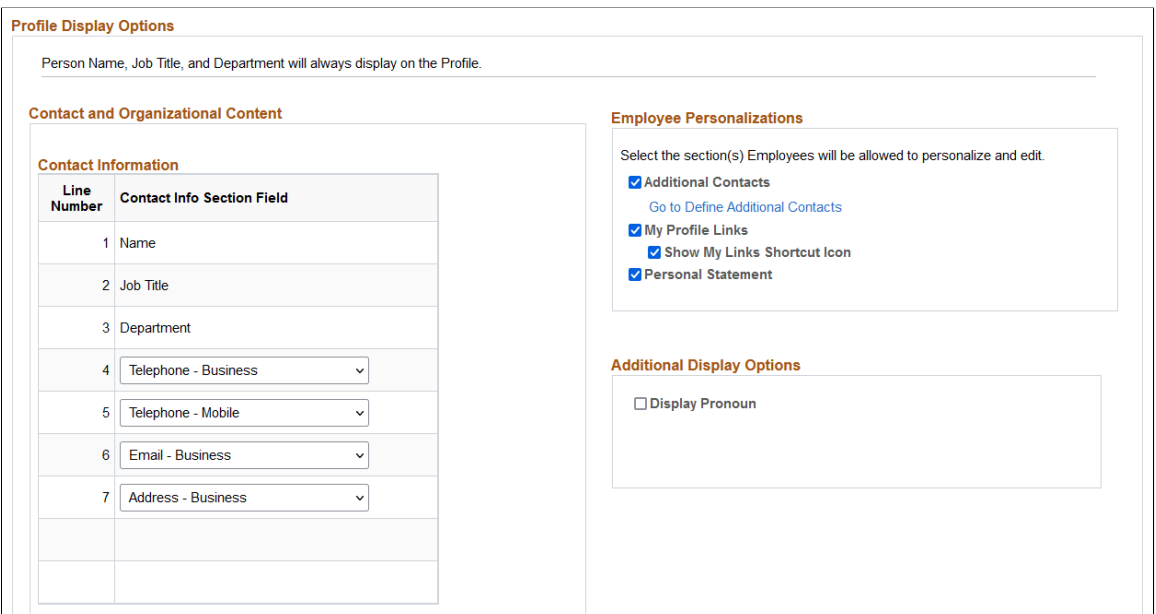

This example illustrates the fields and controls on the Chart and Profile Settings - Profile Content page (3 of 3).

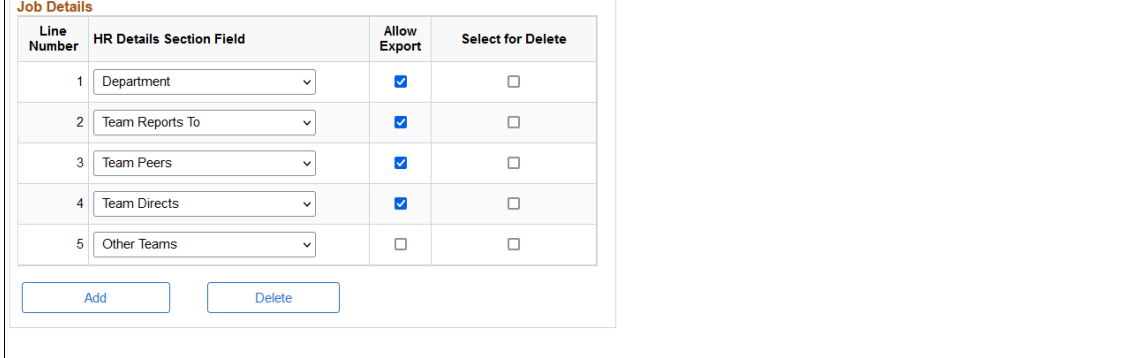

The Profile pages will display detailed information about a person using the fields you select on this page for the individual org view types. The field content is specific to the org view type.

The field elements on this page are available for all org view types unless otherwise specified.

#### **Profile Display Options**

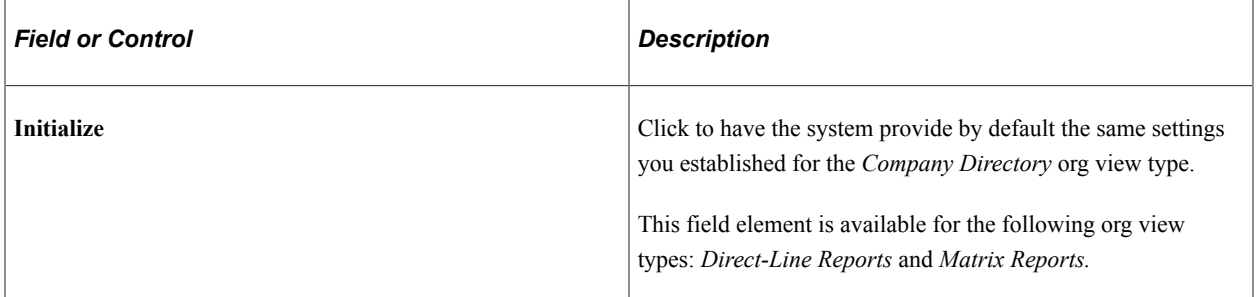

The Instant Message field elements are not available for the *Company Directory Fluid* org view type.

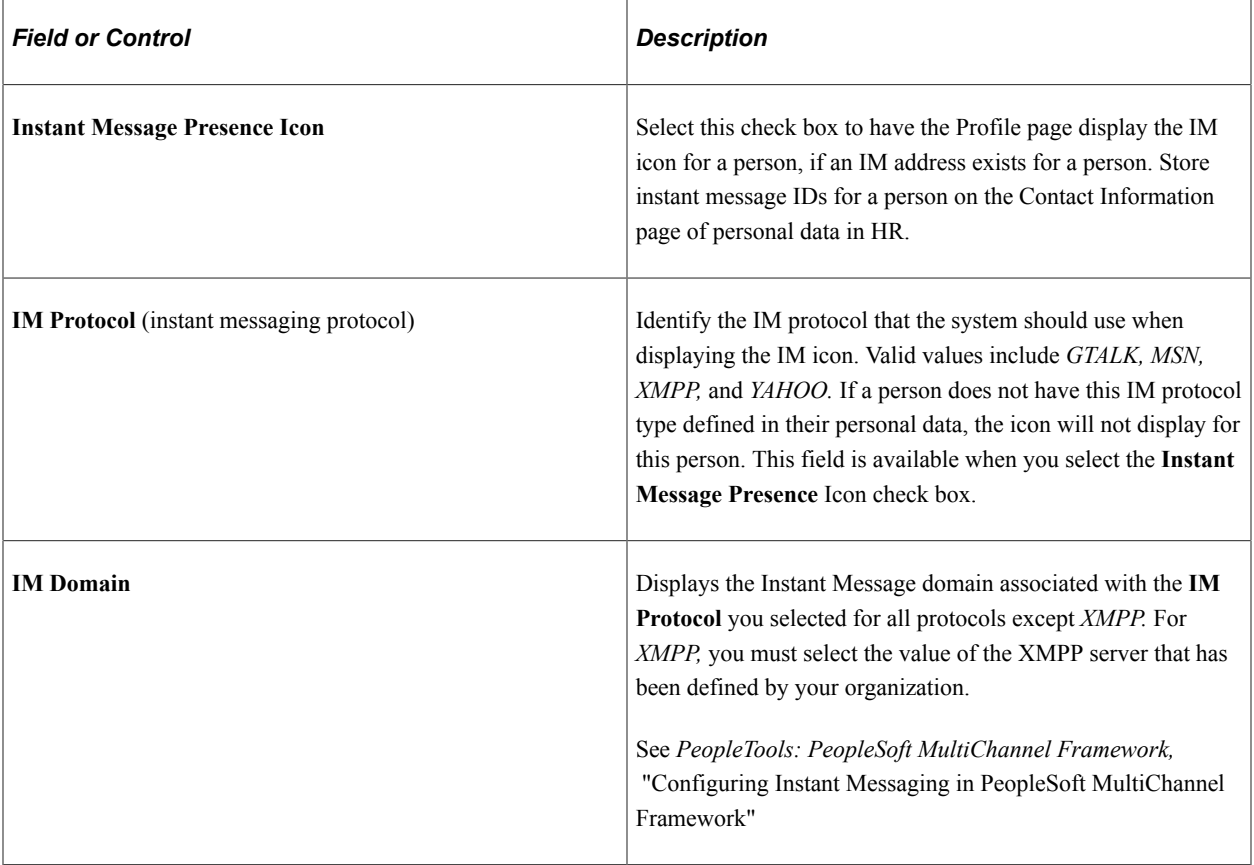

## **Contact and Organizational Content**

Select fields in this group box that should appear on the Profile page. This information comes from the HR tables. The field elements in this group box are available for all org view types unless otherwise specified.

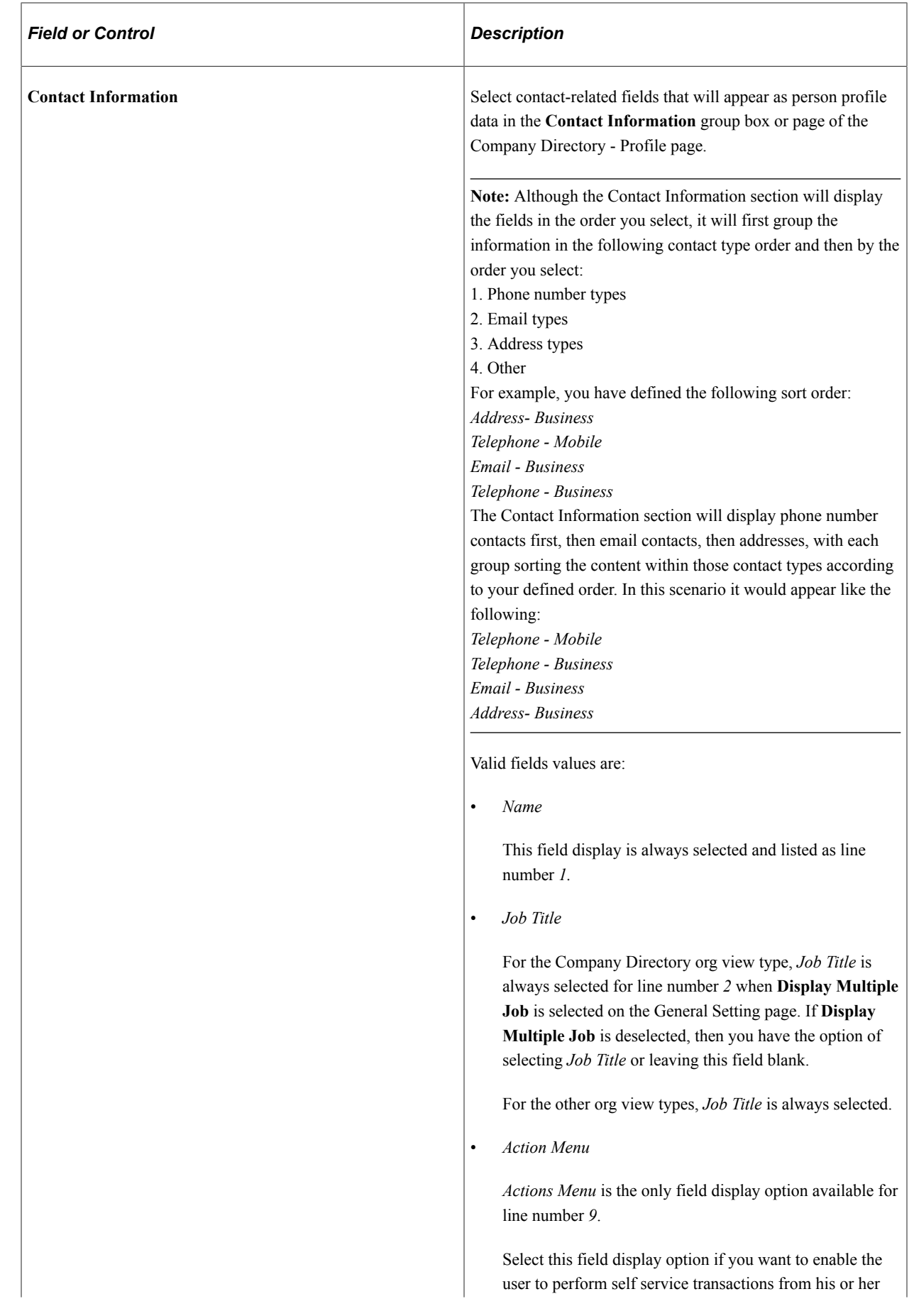

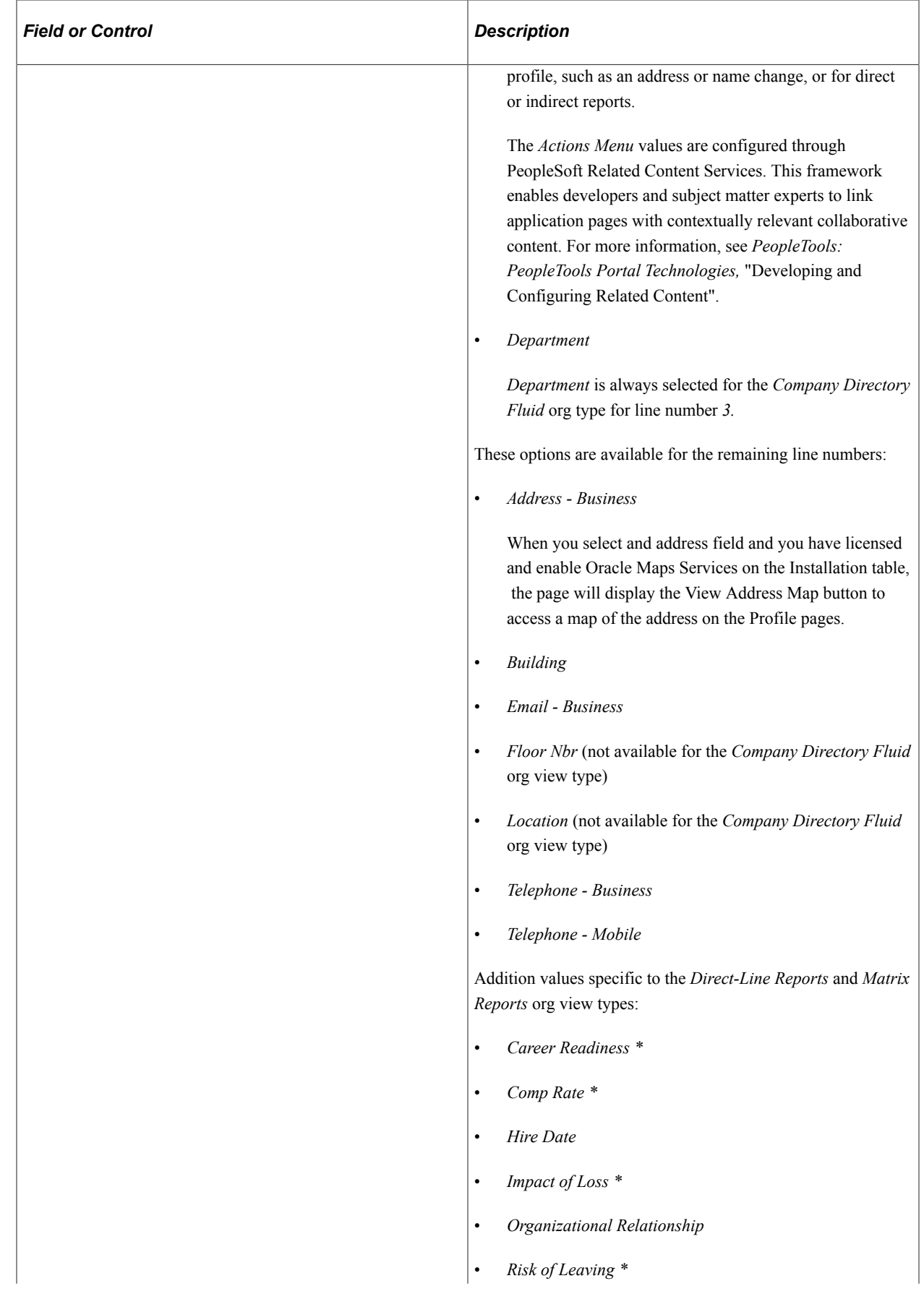

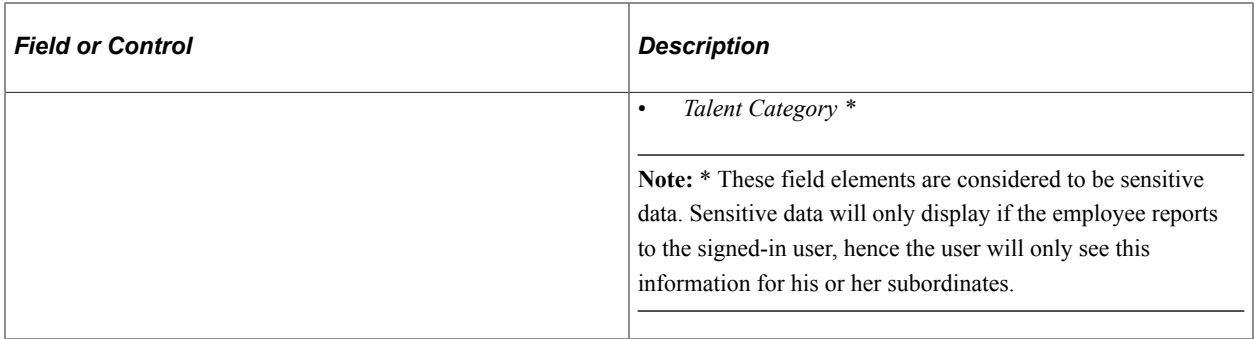

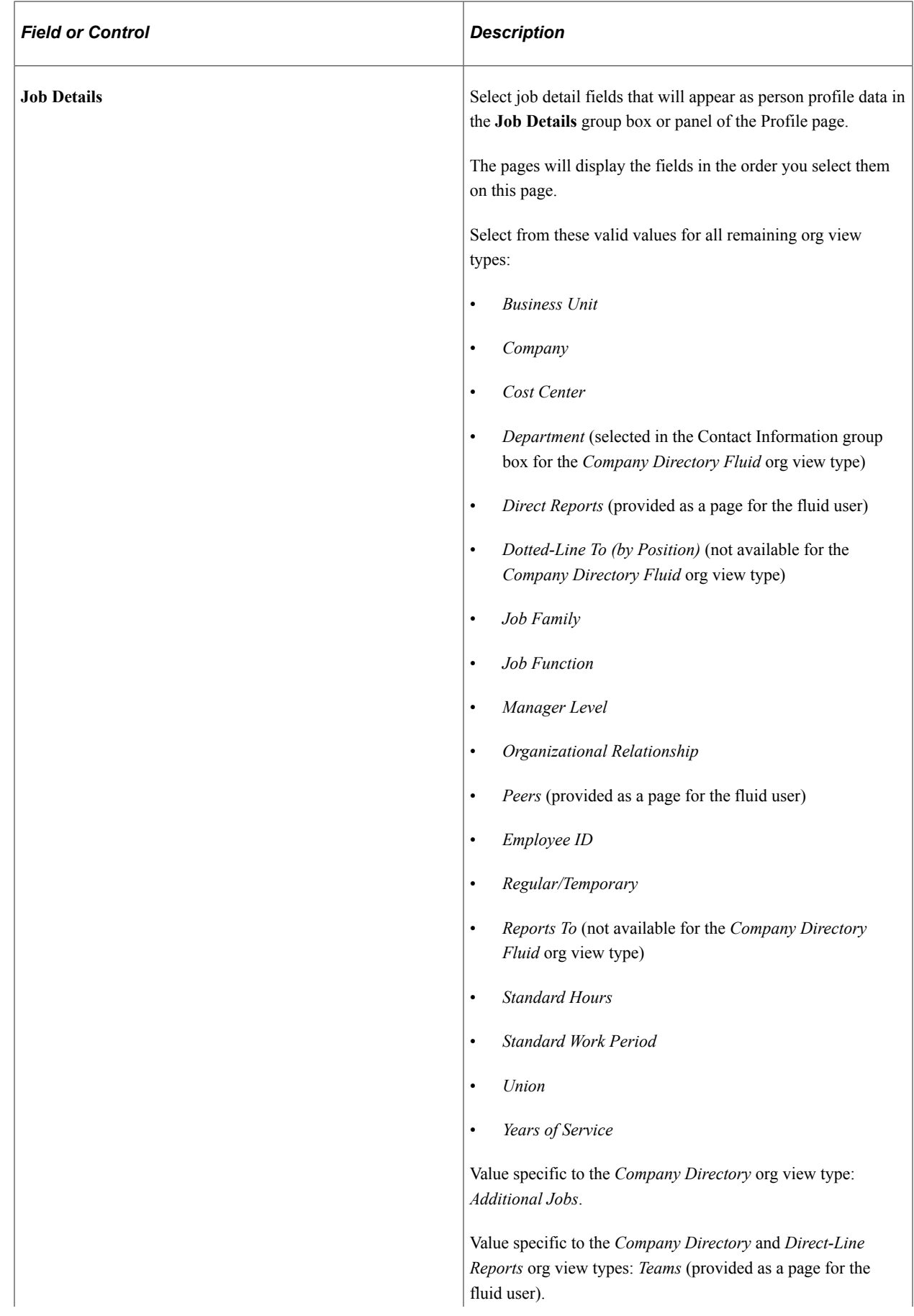

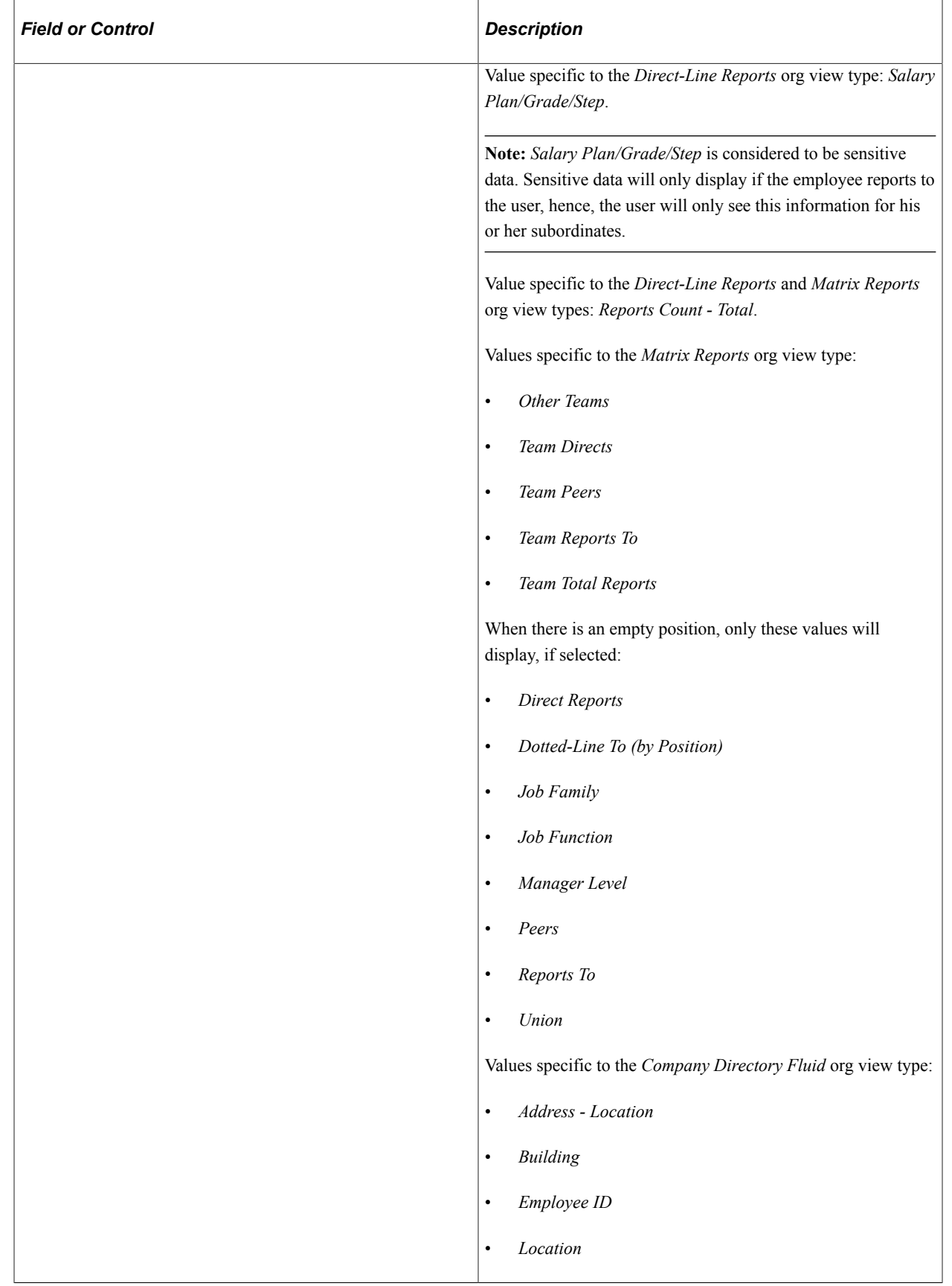

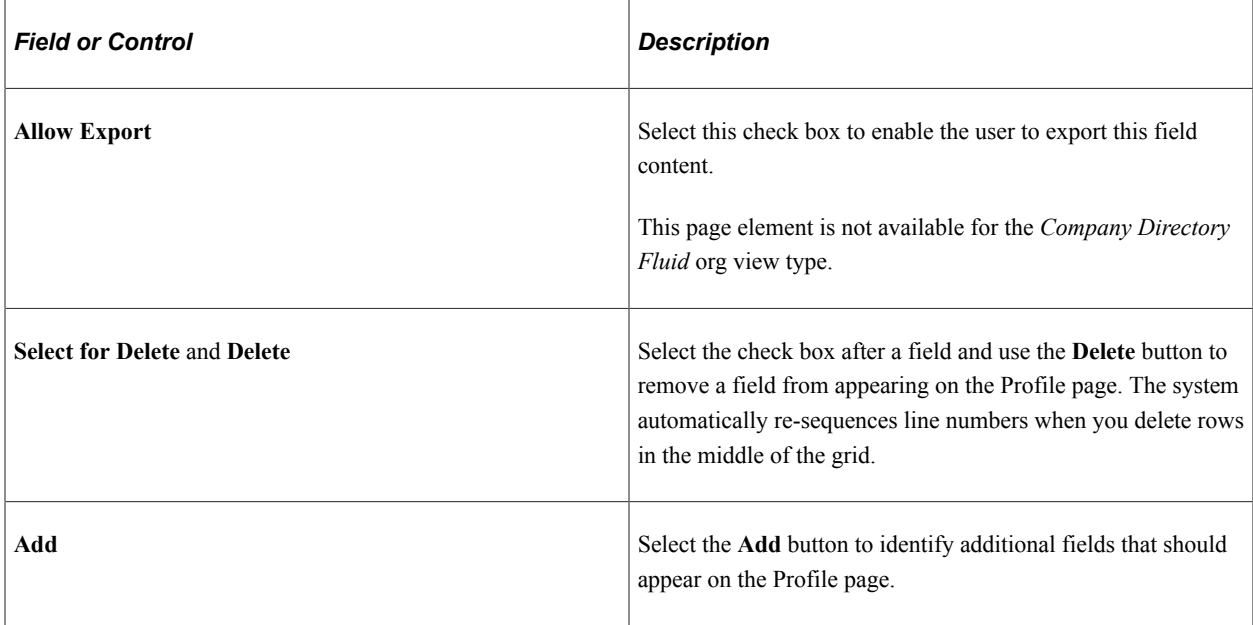

## **Employee Personalizations**

Use information in this group box to determine which personalization group boxes should appear on the right side of the Profile page.

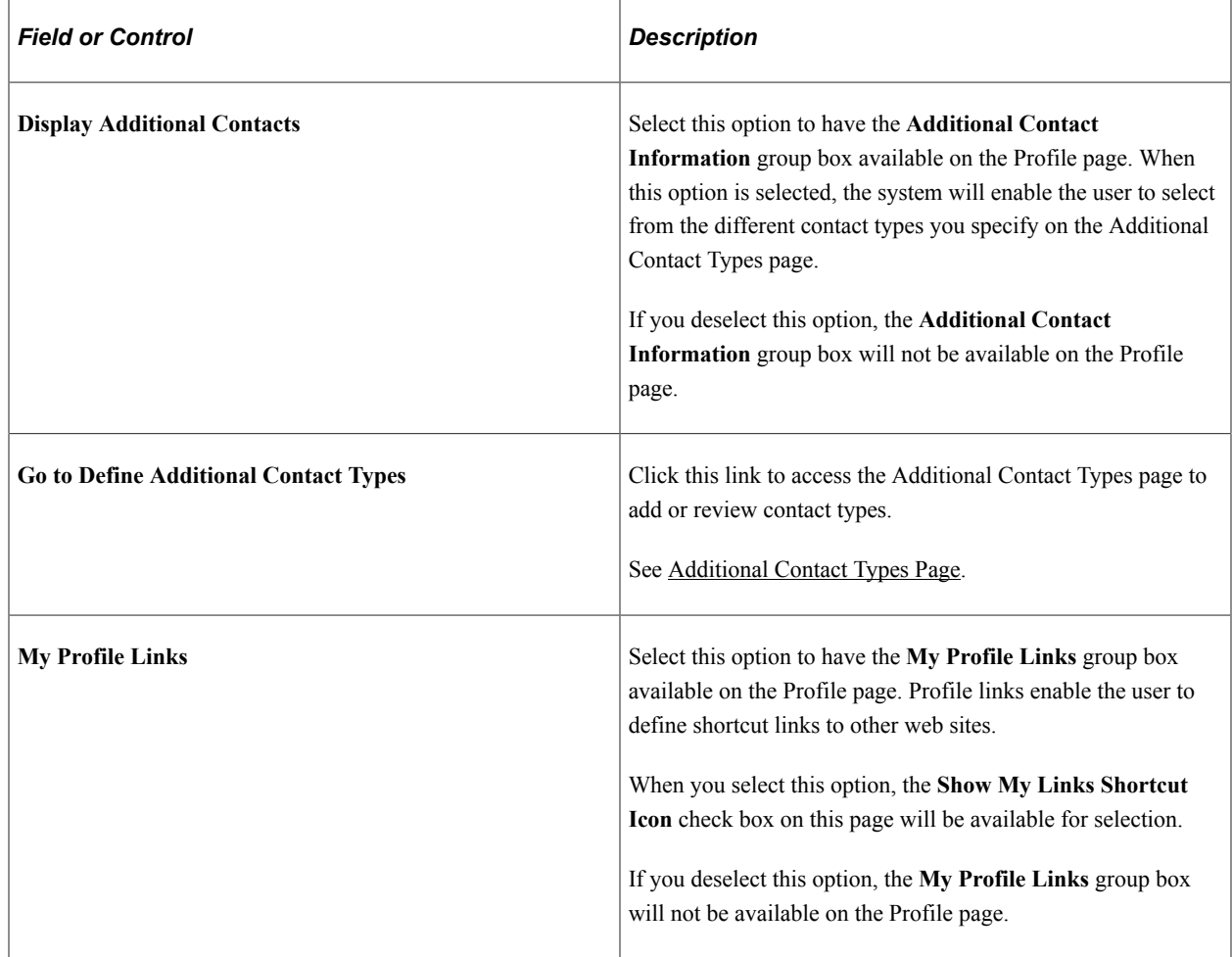

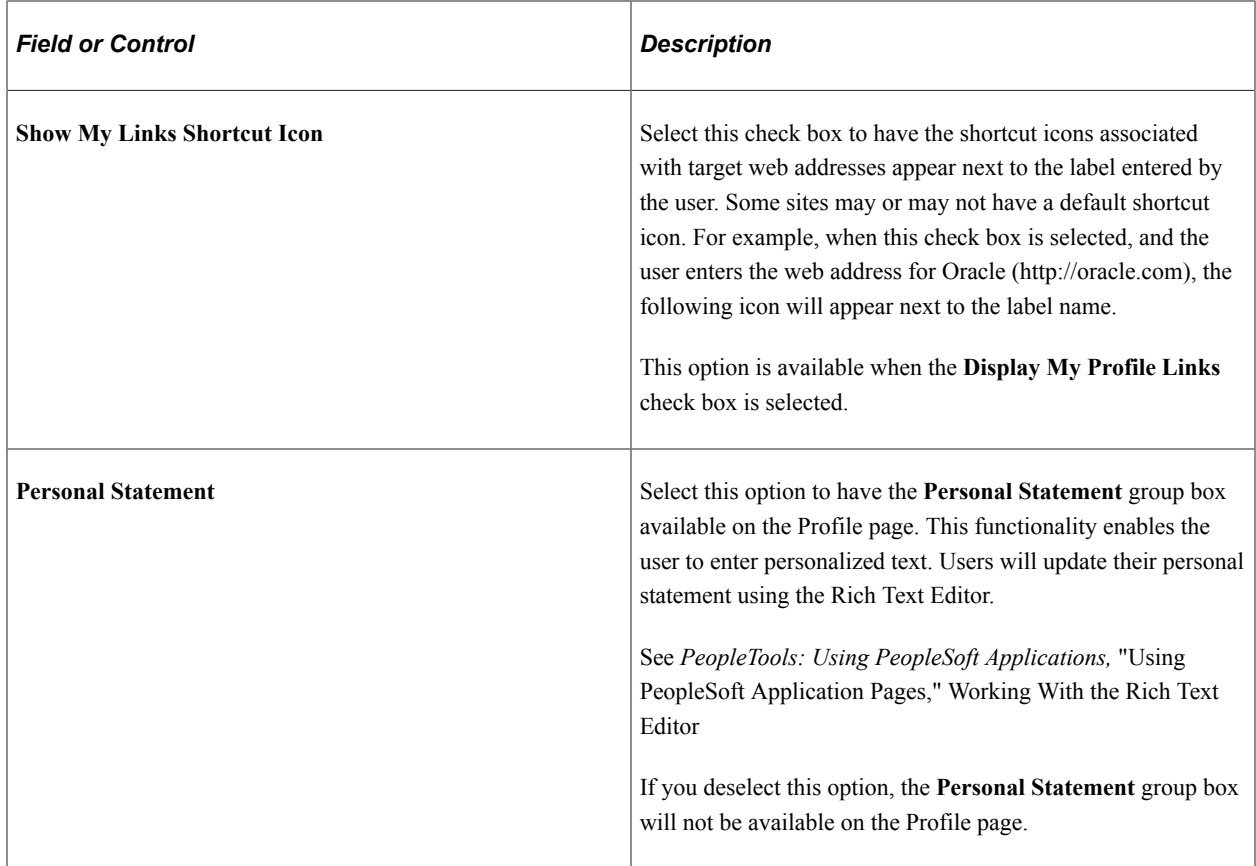

## **Additional Display Options**

This section is only available for the *Company Directory Fluid* org view type.

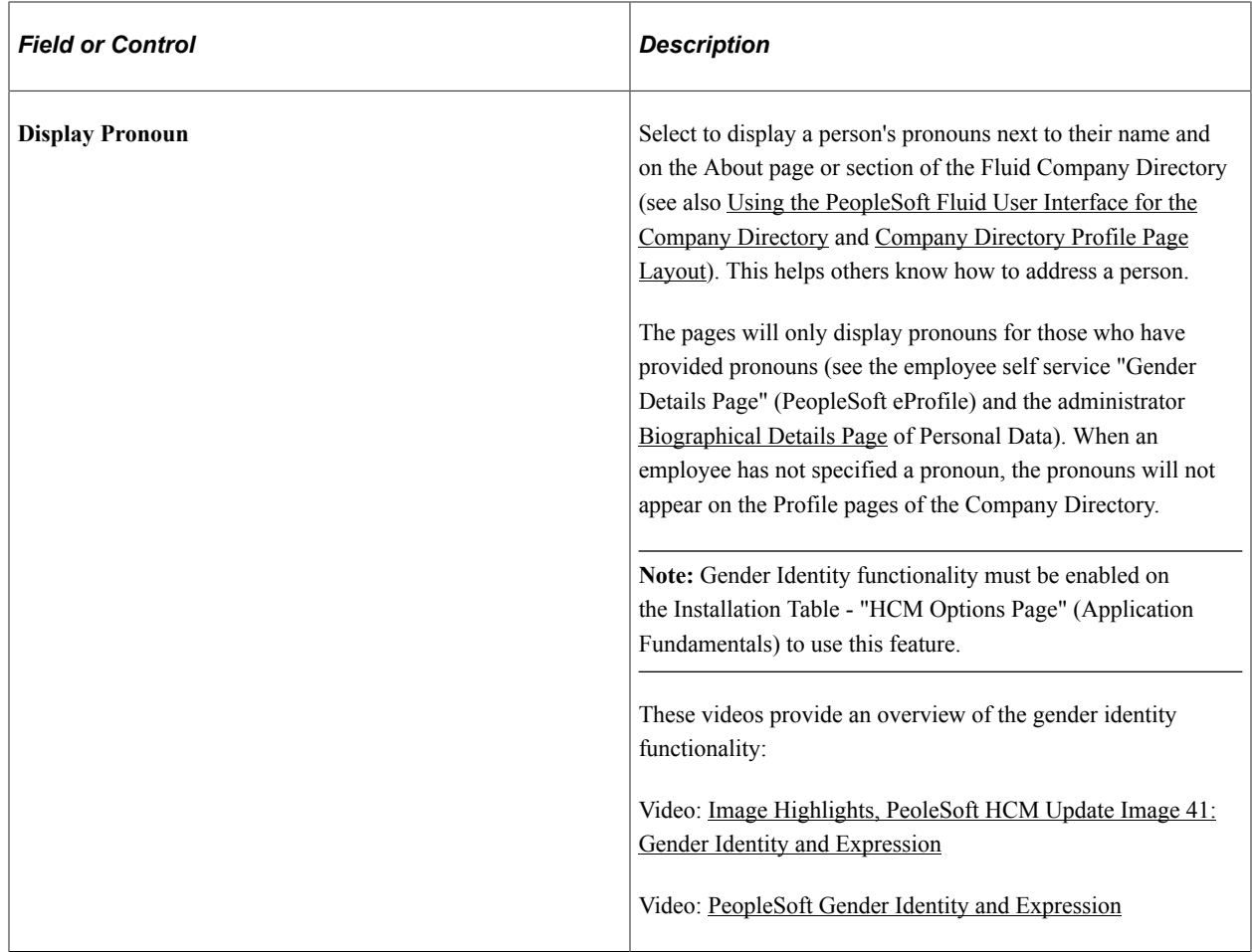

## **Related Links**

[Using the PeopleSoft Fluid User Interface for the Company Directory](#page-1380-0) "Understanding Gender Identity Tracking" (Application Fundamentals)

# <span id="page-198-0"></span>**Org Chart Content Page**

Use the Org Chart Content page (HRCD\_SETUP\_OC\_NODE) to select the organization chart field options that should appear on the Org Chart page for each org view type.

Navigation:

**Set Up HCM** > **Common Definitions** > **Org Chart Viewer** > **Chart and Profile Settings** > **Org Chart Content**

L

This example illustrates the fields and controls on the Org Chart Content page. You can find definitions for the fields and controls later on this page.

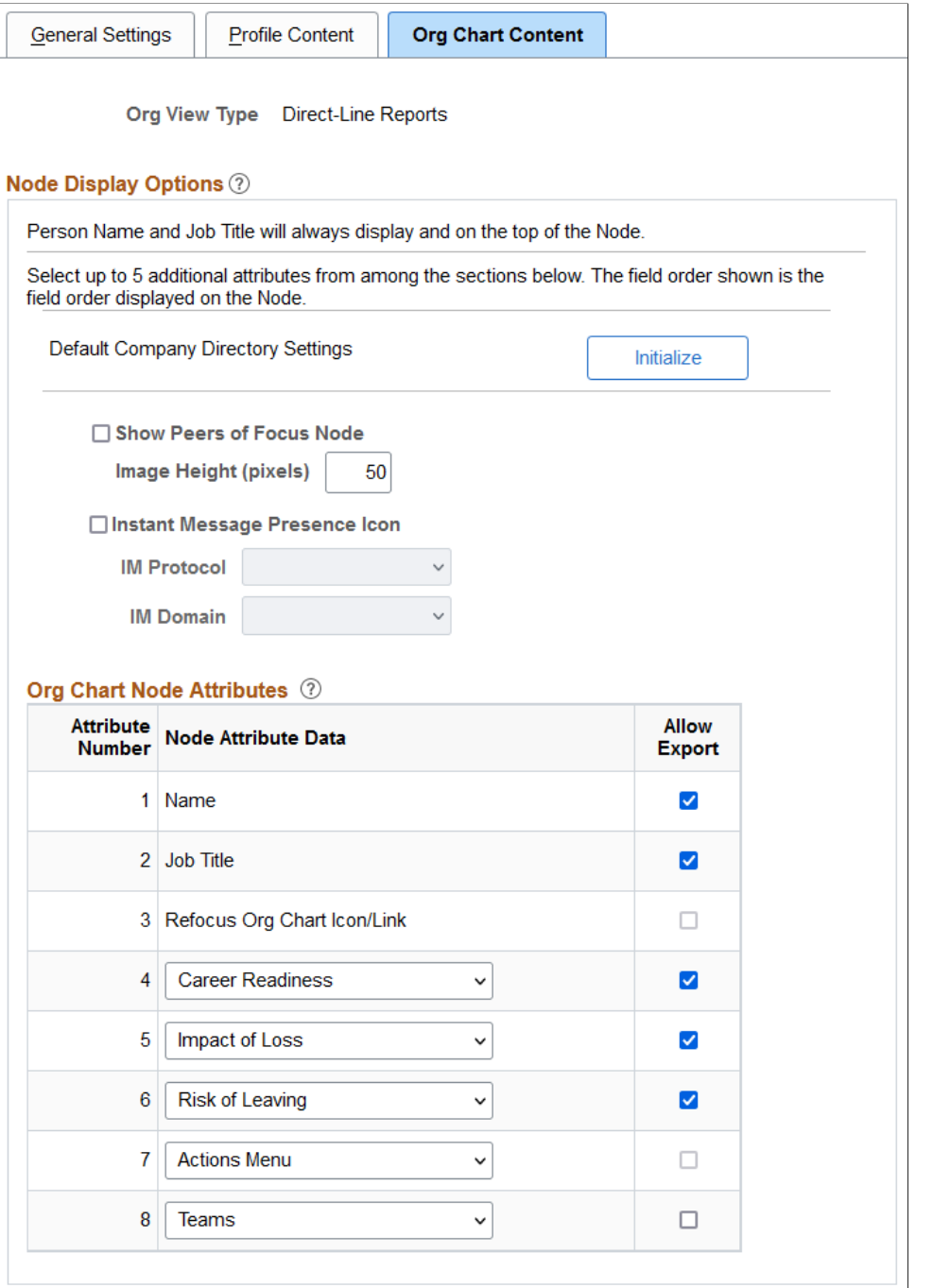

## **Node Display Options**

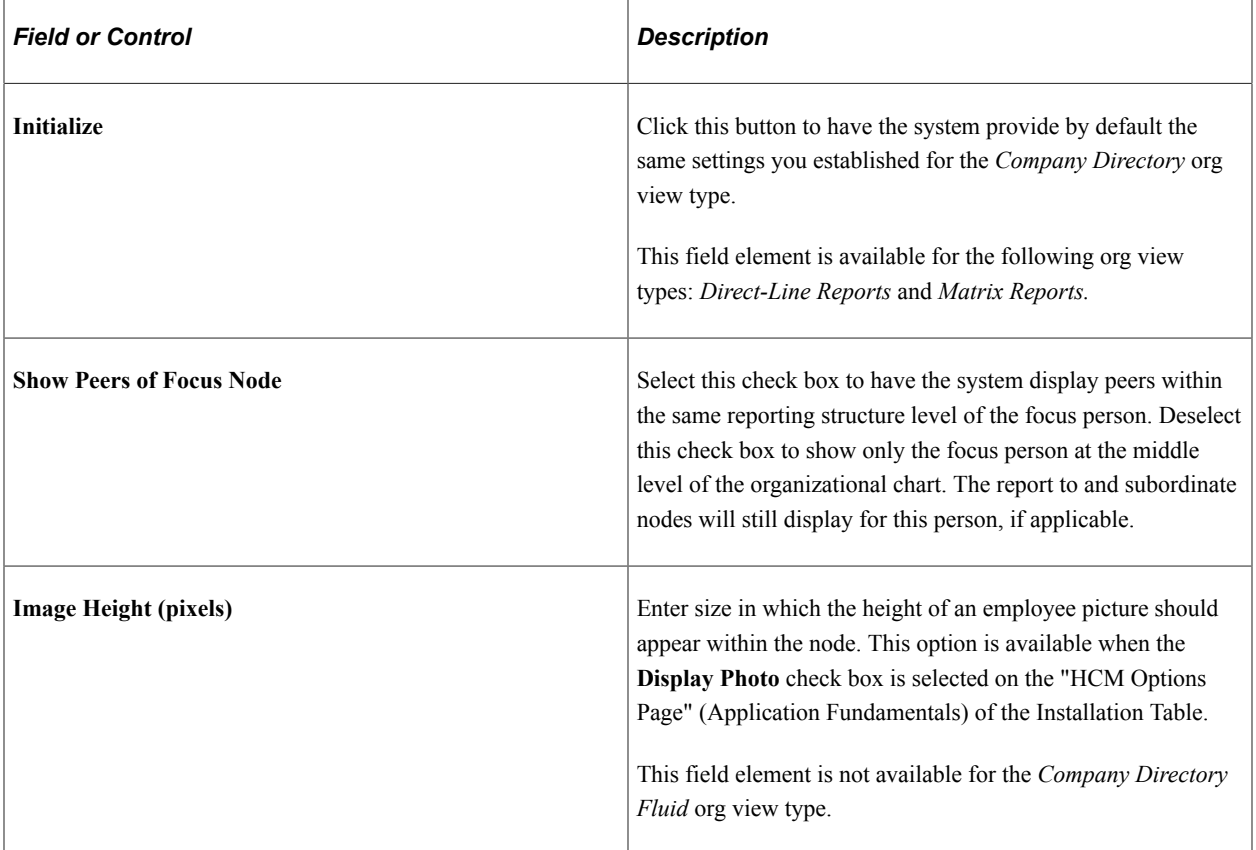

The Instant Message field elements are not available for the *Company Directory Fluid* org view type.

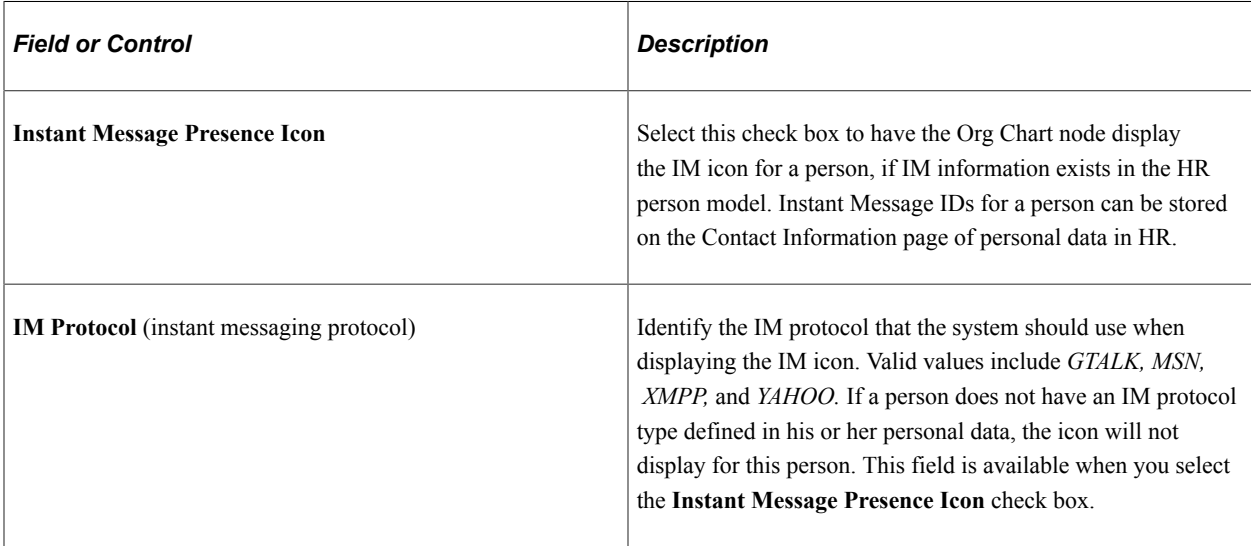

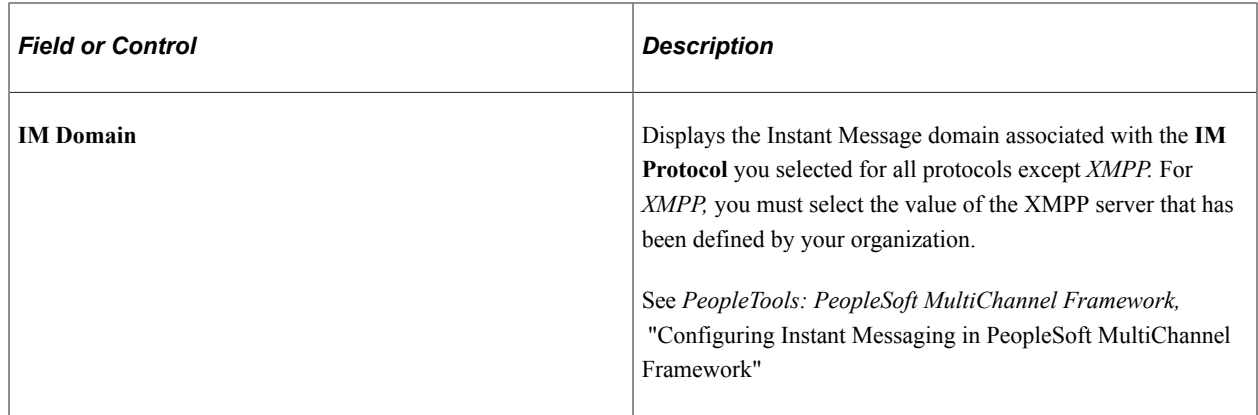

## **Org Chart Node Attributes**

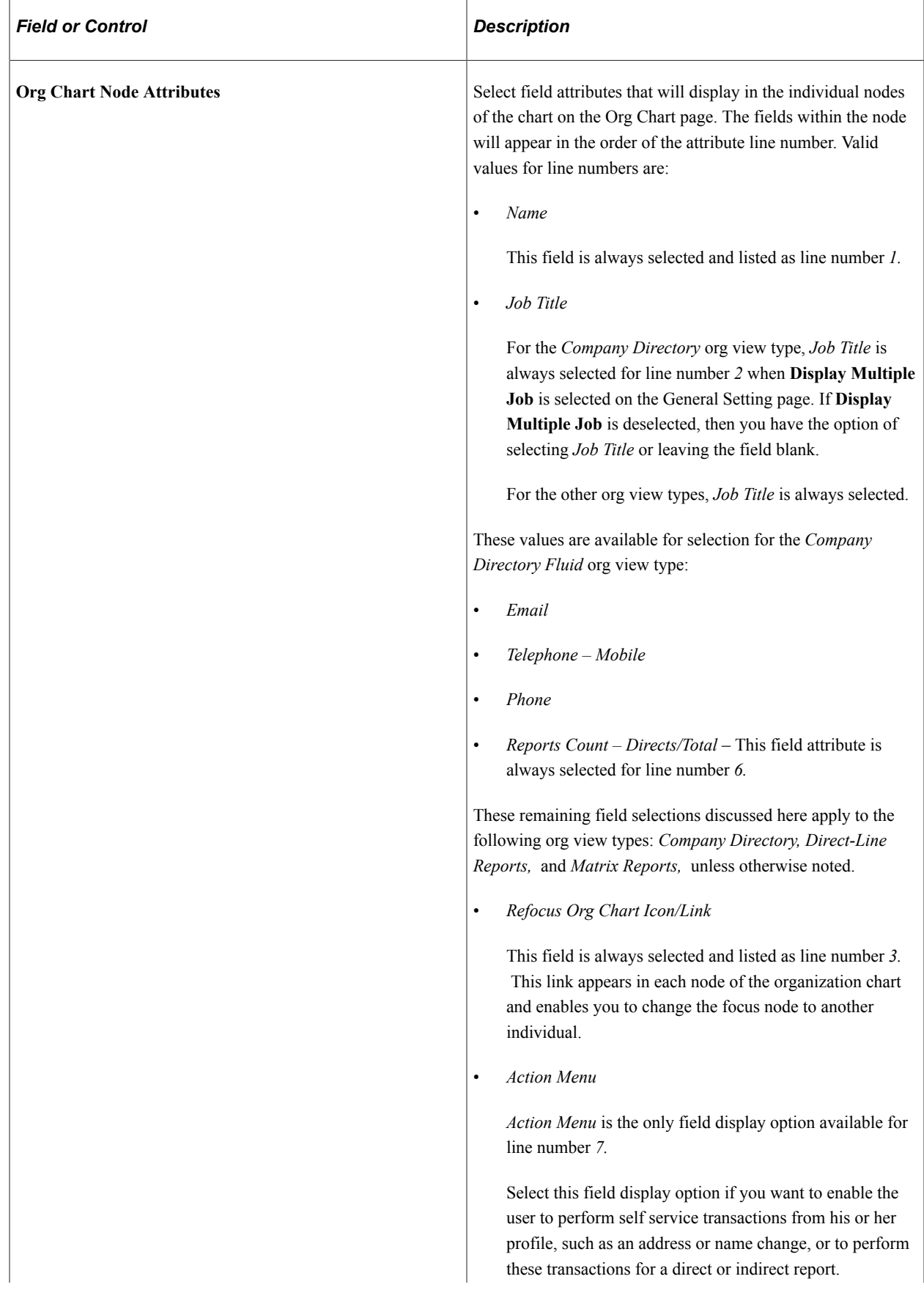

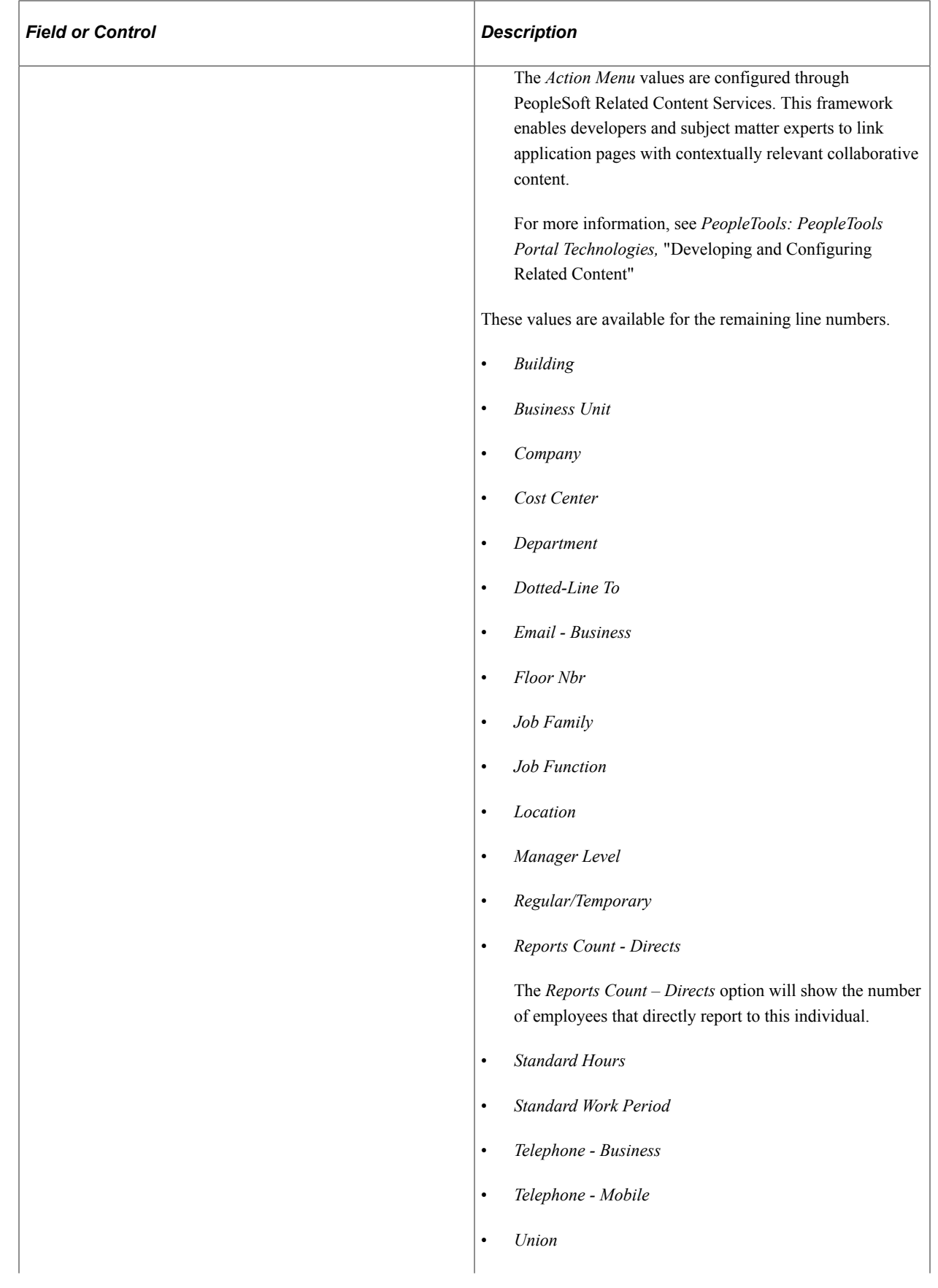

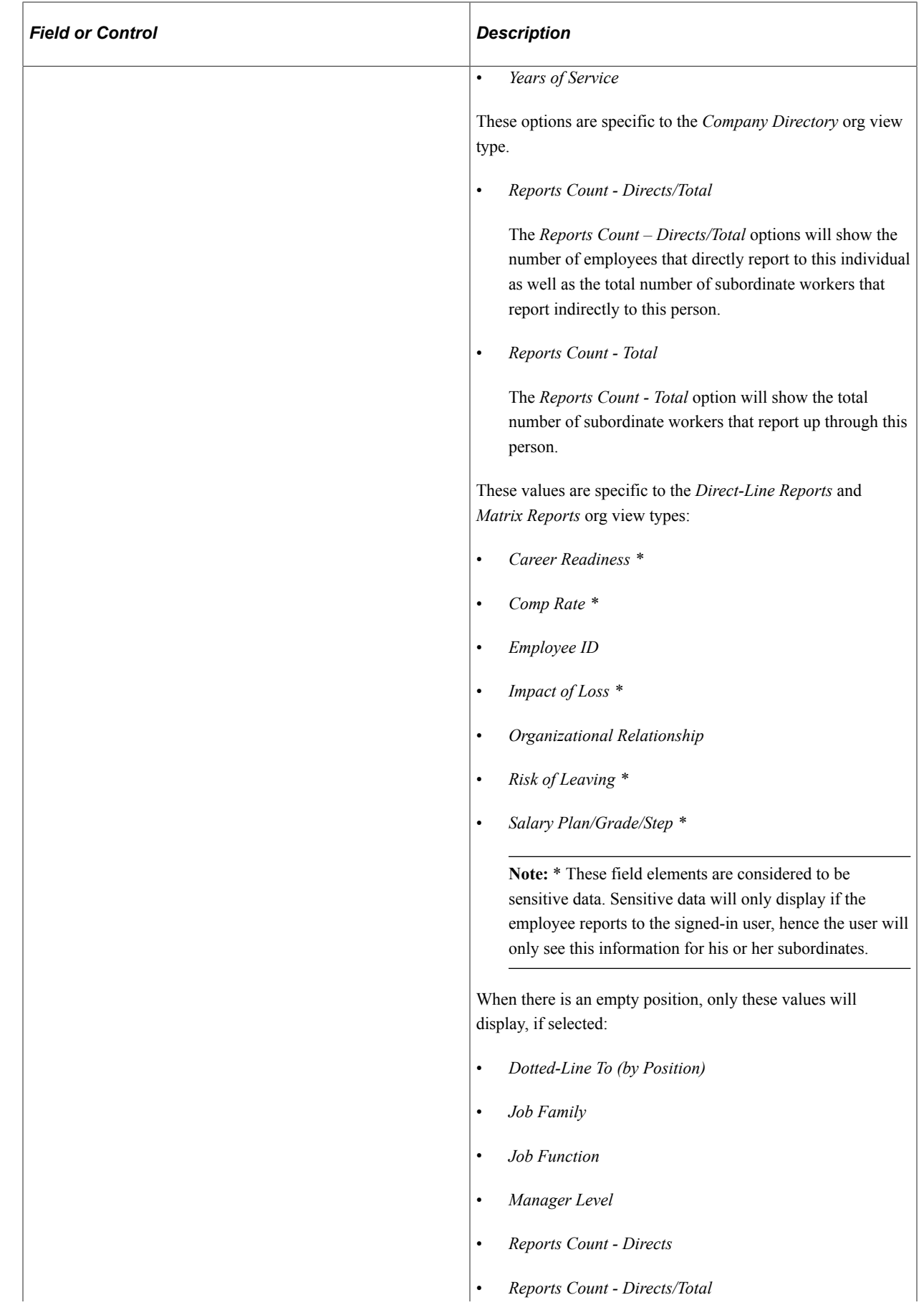

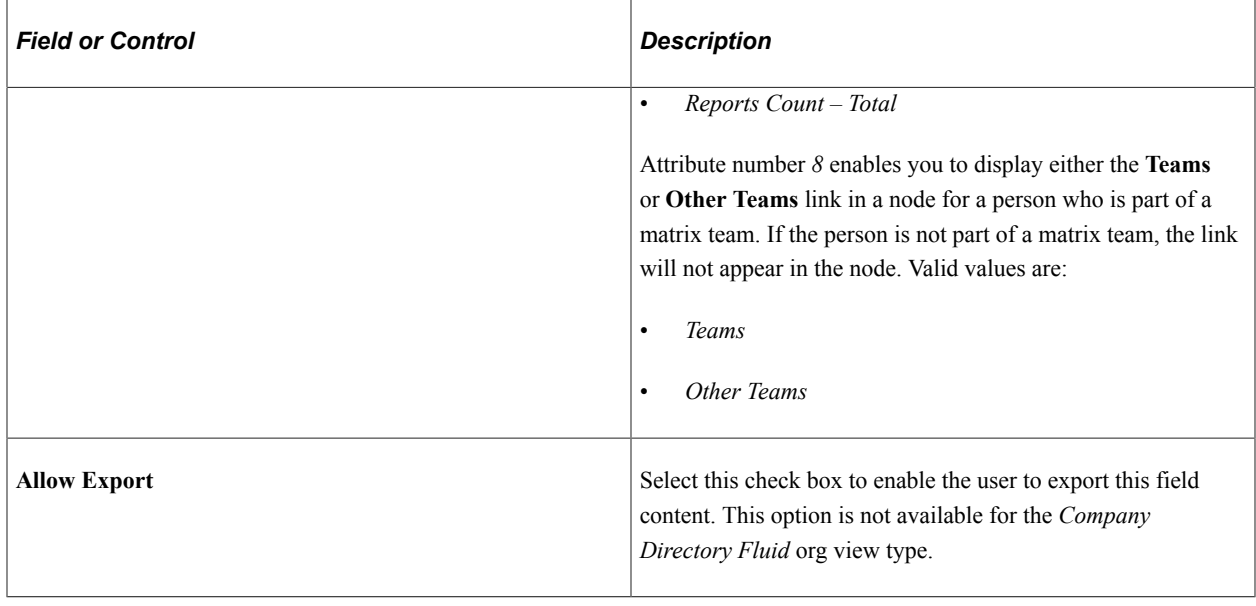

# **Managing Matrix Teams as an Administrator**

To create and manage matrix teams as an administrator, use the Setup Matrix Types (HRMH\_MTRX\_TYPE\_DEF) and Setup Matrix Teams (HRMH\_MATRIX\_SETUP) components.

These topics provide an overview of viewing matrix teams and discuss how to manage matrix teams as an administrator.

## **Pages Used to Manage Matrix Teams as an Administrator**

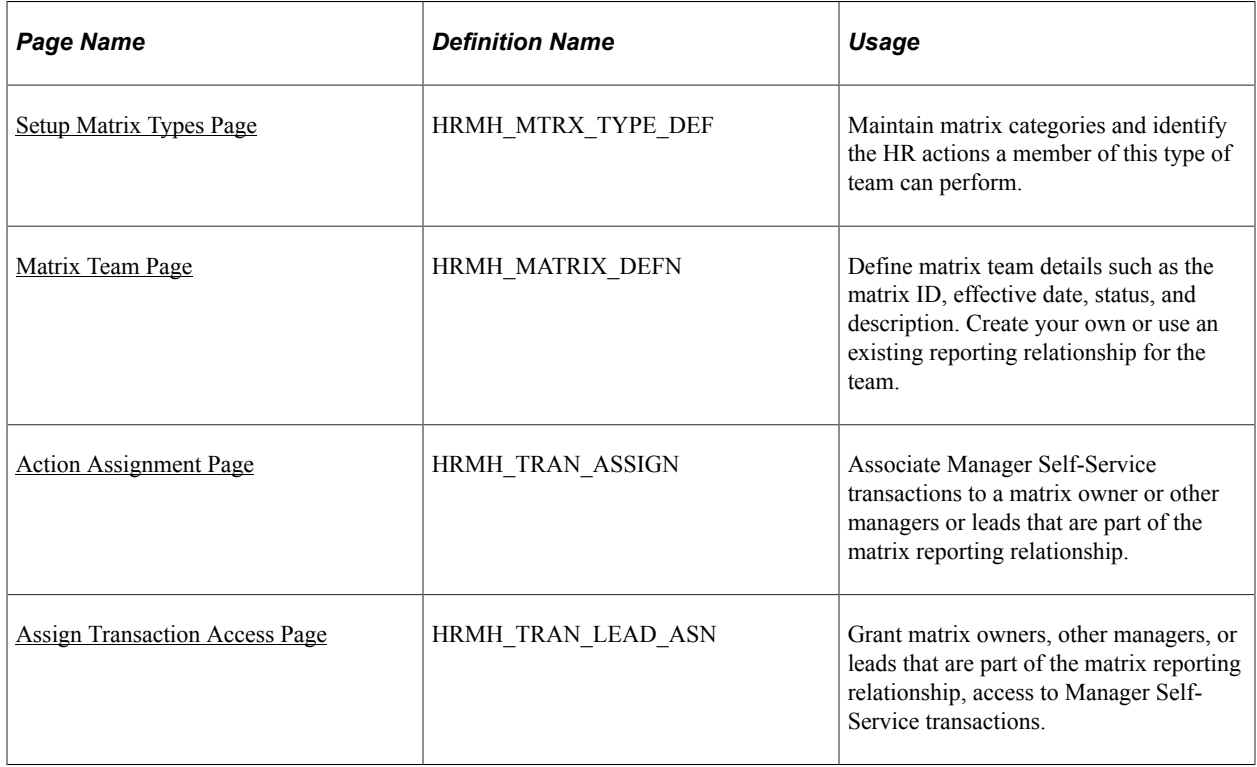

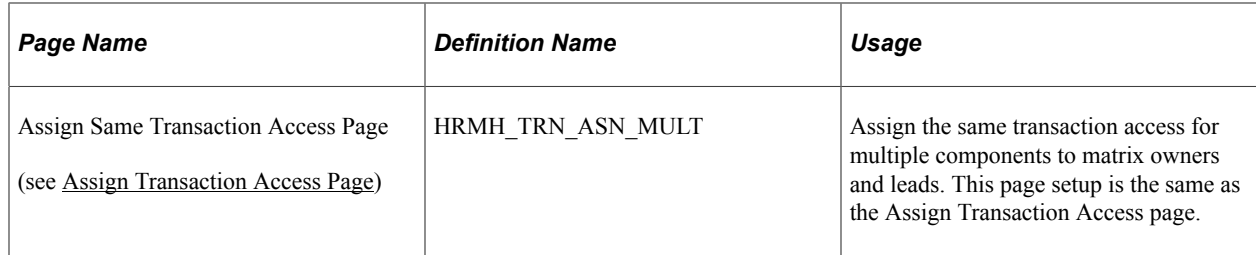

## <span id="page-206-0"></span>**Understanding and Viewing Matrix Teams**

You will use the Setup Matrix Types and Setup Matrix Teams components to define your matrix hierarchies and teams. This includes specifying the employee reporting relationships and, optionally, assigning Manager Self-Service transaction permissions to managers and leads among these matrices. The matrix relationships can be automatically built using trees tied to existing direct reports access types (including sub-sets of these trees) or manually. You can also identify business partner teams, HR or business representative, by configuring business partner display options for a matrix team.

#### *Teams or Other Teams*

Matrix reports or teams may be available through two means within the Org Chart Viewer or Company Directory pages. A matrix team may be visible to a user in either of the following formats:

(Classic) A  $\leq$  matrix reports name $\geq$  folder or tab.

Appears at the top of the Org Chart Viewer or in the menu drop-down navigation for users associated with a matrix team and granted the appropriate access (see also [Understanding the Org Chart Viewer,](#page-1354-0) [Folder Tabs, and Page Functionality\)](#page-1354-0).

• (Classic) As a **Teams** or **Other Teams** drop-down menu link item.

These links appear on the Profile page or an Org Chart page node and display the teams associated with a person, where enabled (see also [Profile Page](#page-1370-0), [Org Chart Page,](#page-1365-0) and [Org Chart Viewer - Teams](#page-1379-0) [Page](#page-1379-0)). These teams are viewable to all users.

• (Fluid) As an Other Teams page option in the fluid Company Directory (see also the [Other Teams -](#page-1431-0) [<Team Name> Page.](#page-1431-0)

Contacts are viewable to all users while only the owner or leads can view the all.

#### *Business Partners*

Business partner matrix teams or contact information may be available through various means within the Company Directory, Person Details, or View Teams pages in Fluid. For more information on how to identify a matrix team as a business partner team, see [Configuring Business Partners](#page-691-0).

• A Business Partner details in the fluid Company Directory shows the contact information for a team (see also the [\(Tablet\) Profile - Business Partners Page](#page-1434-0) or [\(Smartphone\) Profile Page](#page-1401-0)).

Business partner contacts are viewable to all users while only the owner or leads can view the team.

• A Business Partner page option in fluid Personal Details shows the contact information for a team (see also "Business Partners Page" (PeopleSoft eProfile)).

• A View Teams page for the team owner to view team members (see also <u>[View Teams \(Summary\)](#page-702-0)</u> [Page](#page-702-0)).

**Note:** Business partner teams will also appear in the Company Directory pages for the owner under Other Teams.

#### **Granting Access**

To have a matrix available in the Company Directory pages, you will need to:

1. Change the matrix ID status to *Active* when creating a matrix team.

See [Matrix Team Page.](#page-209-0)

2. Select the appropriate **Org View Type** check boxes in the **Display Options** group box to make the matrix public within that particular feature.

See [Matrix Team Page.](#page-209-0)

3. Select the **Display Matrix Teams** check box on the General Settings page for each of the org view types that should display this matrix ID.

See [Chart and Profile Settings - General Settings Page.](#page-178-0)

#### **Displaying a Matrix Team Folder for the Owner Versus All Team Members**

You will use the **Show in View for Owner Only** check box on the Matrix Team setup page to determine whether all team members *and* the owner have access to the matrix team folder or if just the owner has access to the team folder.

The **Show in View for Owner Only** check box selection determines who has access to a specific matrix team folder:

- *Selected* Just the owner of the matrix team you are defining can view the team.
- *Deselected* All team members and the owner of the matrix team you are defining can view the matrix team.

See [Matrix Team Page.](#page-209-0)

## **Displaying a Person's Team Within the Org View Type Pages to All Users**

This table indicates when and where a person's matrix team is listed under the **Teams** or **Other Teams** menu link for all users based on the three **Allow Display Across Features** check box selections on the Matrix Team setup page:

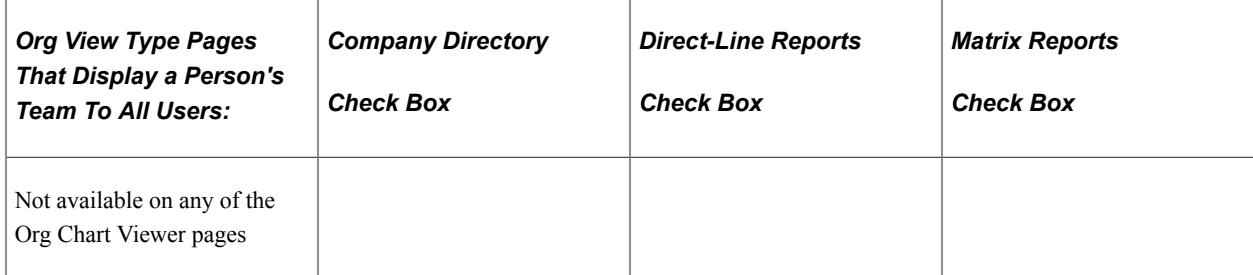

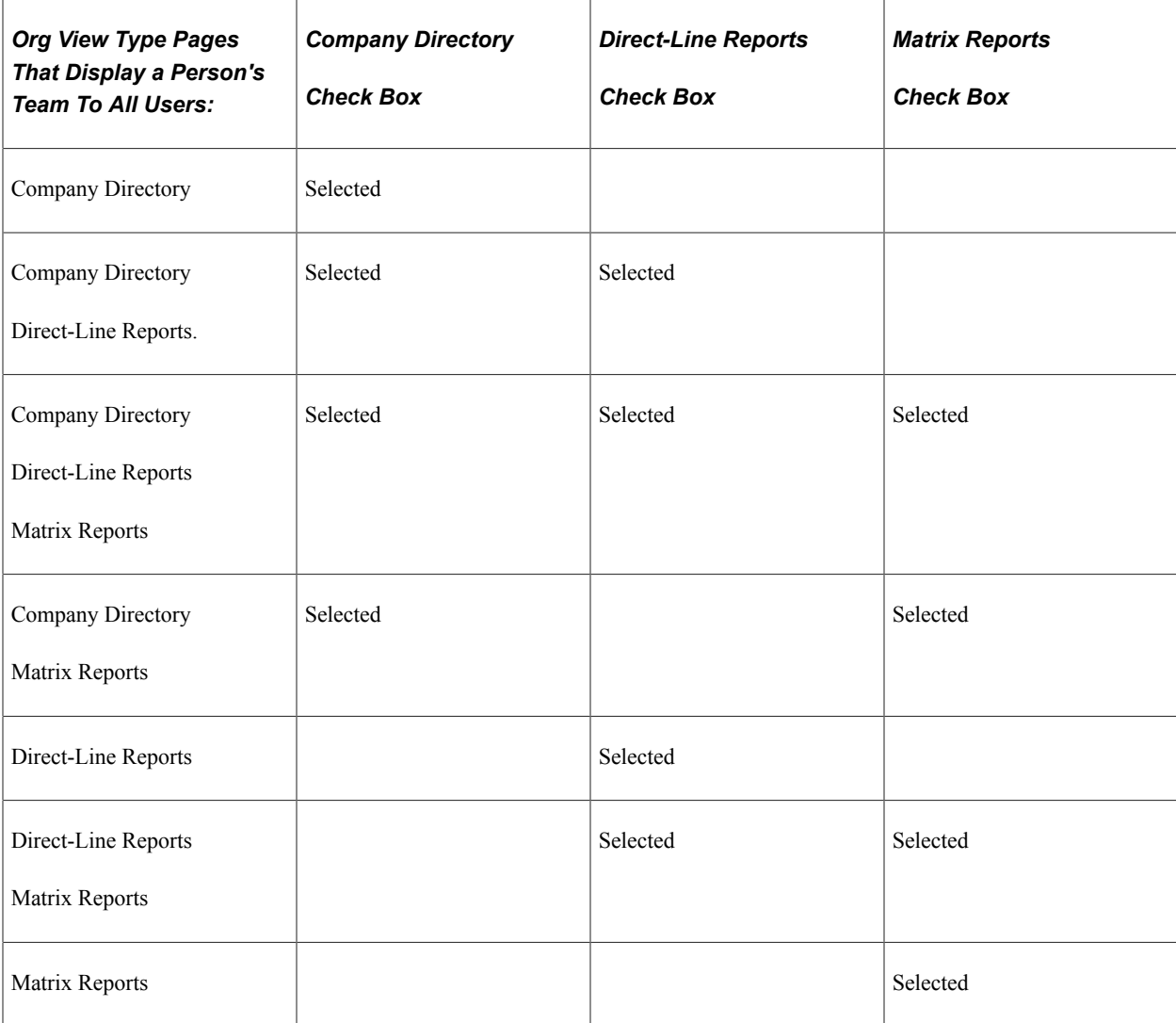

See [Matrix Team Page.](#page-209-0)

## <span id="page-208-0"></span>**Setup Matrix Types Page**

Use the Setup Matrix Types page (HRMH\_MTRX\_TYPE\_DEF) to maintain matrix categories and identify the HR actions a member of this type of team can perform.

Navigation:

- **Set Up HCM** > **Common Definitions** > **Org Chart Viewer** > **Setup Matrix Types** > **Setup Matrix Types**
- From the "Workforce Administrator Home Page" (Application Fundamentals) in fluid, click the [Manage Business Partners Tile](#page-688-0), then select **Matrix Types** >**Matrix Types**.

This example illustrates the fields and controls on the Matrix Type page. You can find definitions for the fields and controls later on this page.

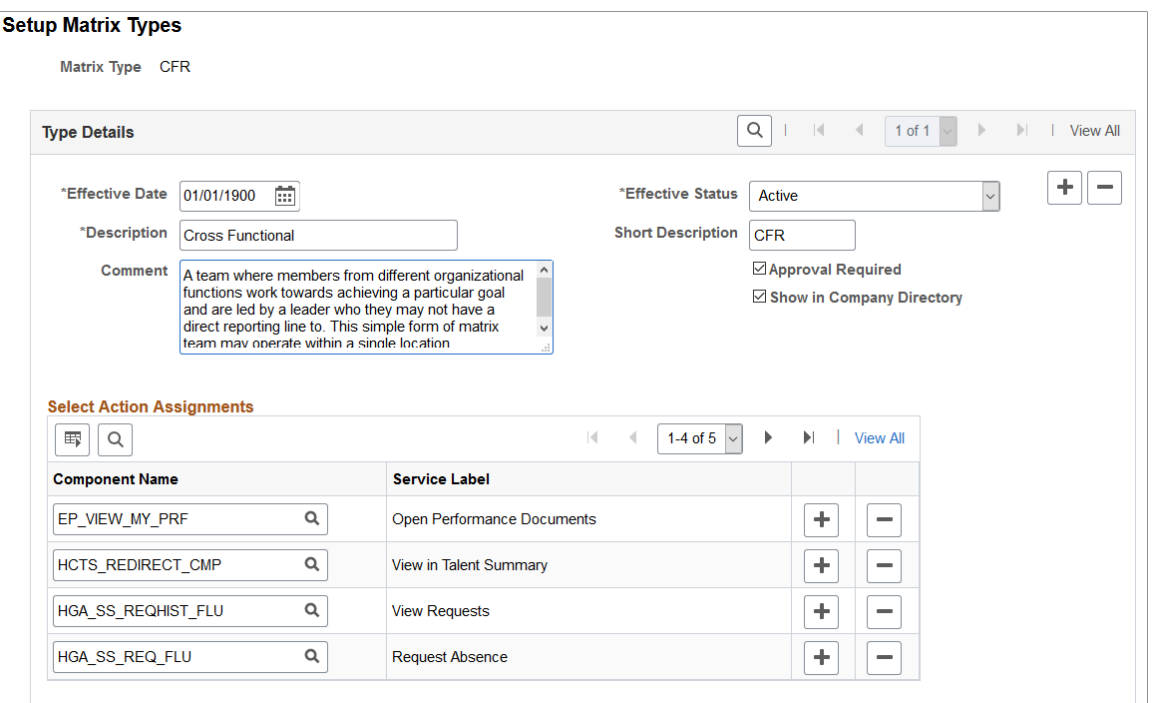

The information entered on this page will display to the users when they select the Info icon on the [Matrix](#page-1453-0) [Team Page](#page-1453-0).

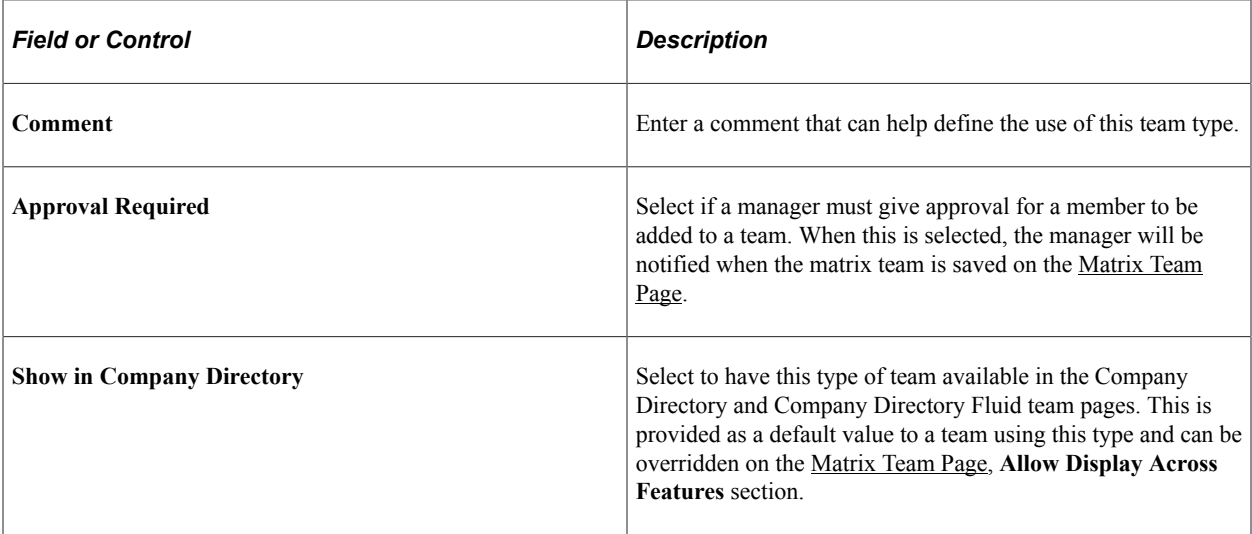

## **Select Action Assignments**

Enter components that the owner of this type of team will have access.

# <span id="page-209-0"></span>**Matrix Team Page**

Use the Matrix Team page (HRMH\_MATRIX\_DEFN) to define matrix team details such as the matrix ID, effective date, status, and description.

Create your own or use an existing reporting relationship for the team.

Navigation:

- **Set Up HCM** > **Common Definitions** > **Org Chart Viewer** > **Setup Matrix Teams** > **Matrix Team**
- From the "Workforce Administrator Home Page" (Application Fundamentals) in fluid, click the [Manage Business Partners Tile](#page-688-0), then select **Matrix Teams** >**Matrix Team**.

This example illustrates the fields and controls on the Matrix Team page (1 of 2). You can find definitions for the fields and controls later on this page.

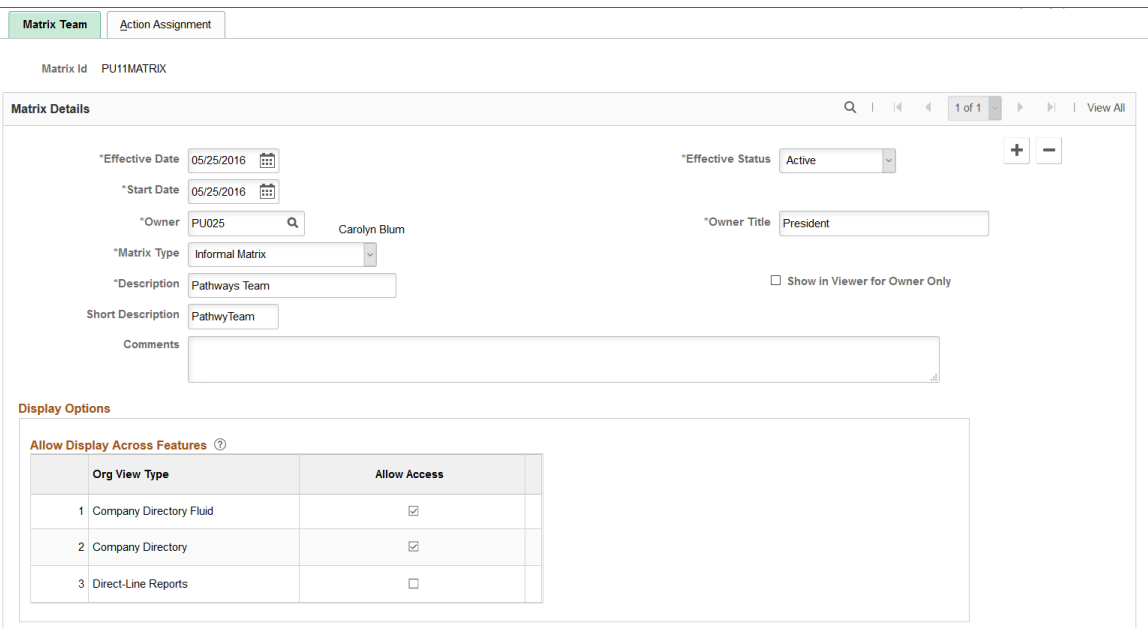

This example illustrates the fields and controls on the Matrix Team page (2 of 2) page. You can find definitions for the fields and controls later on this page.

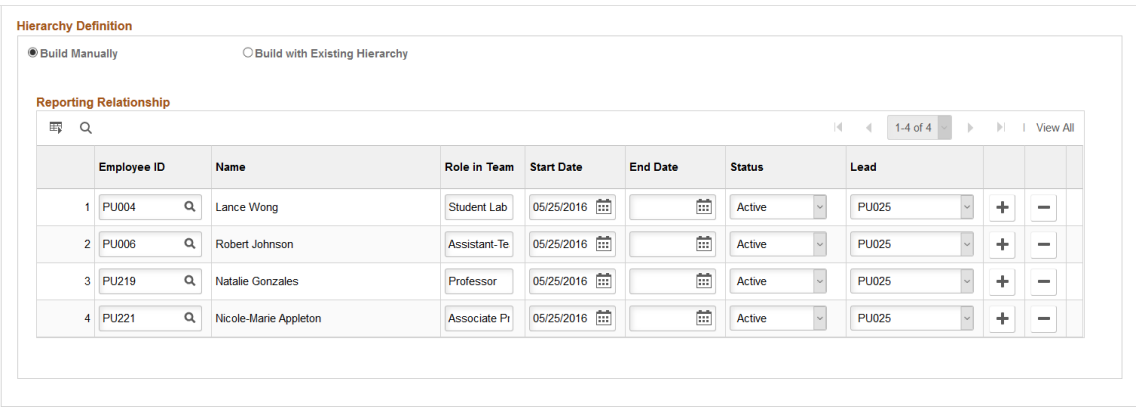

## **Matrix Details**

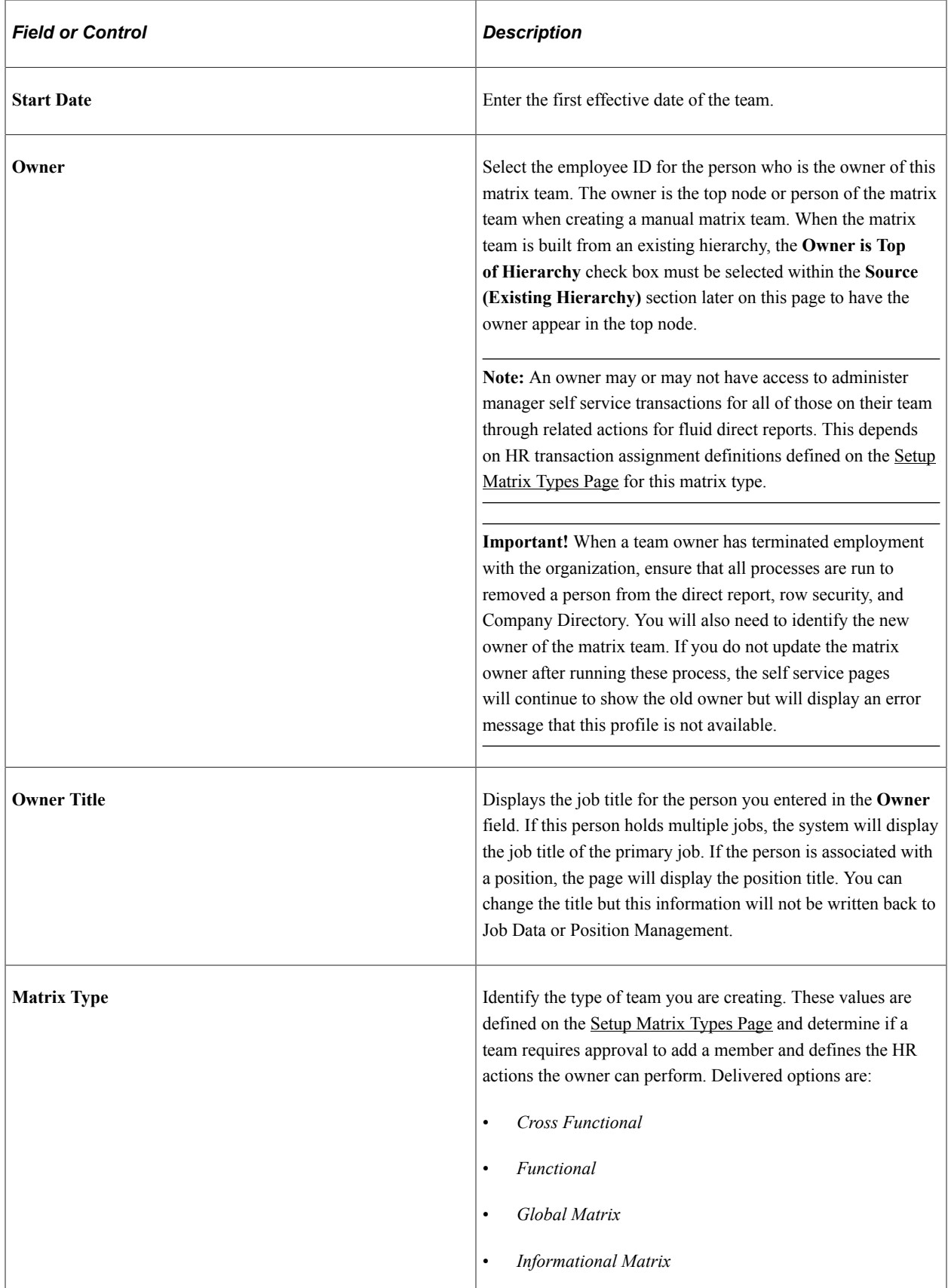

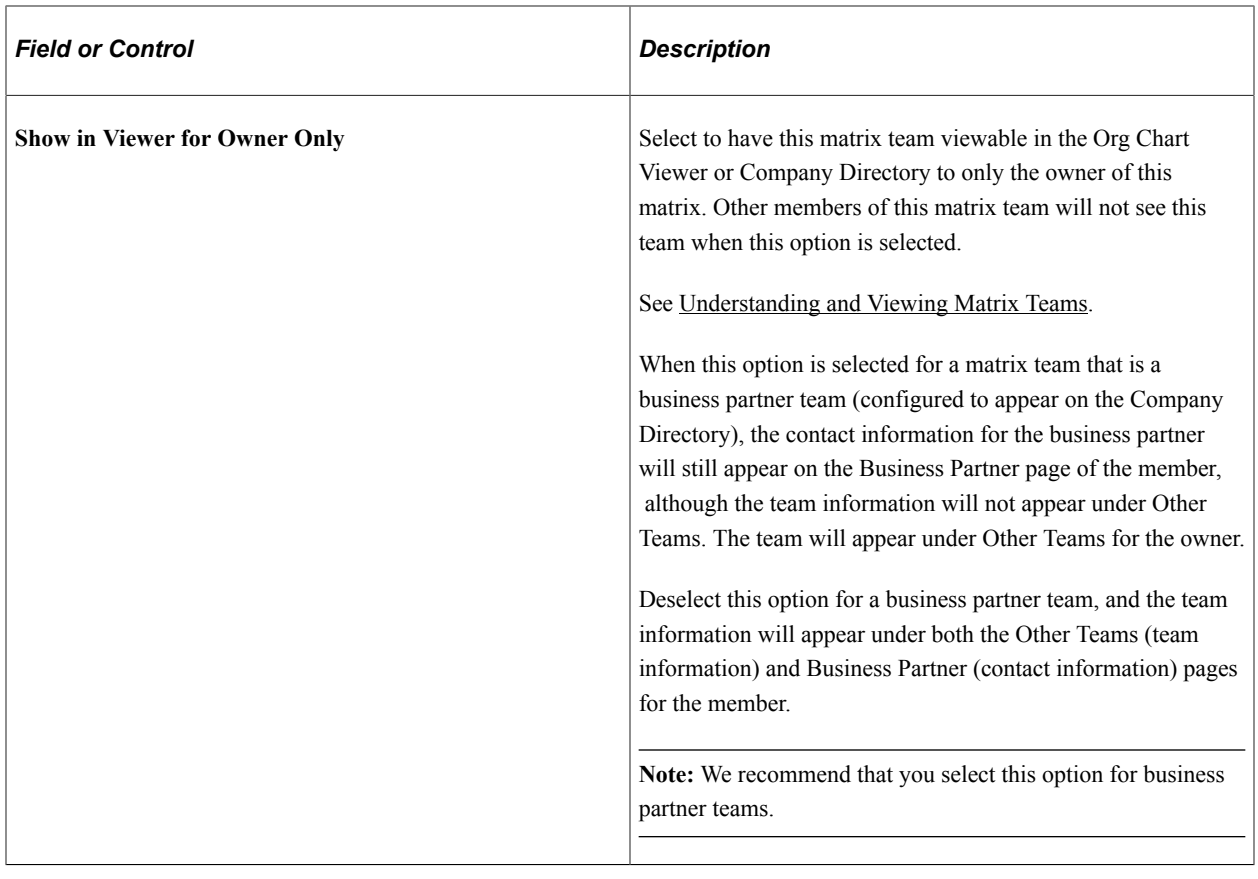

## **Display Options – Allow Display Across Features**

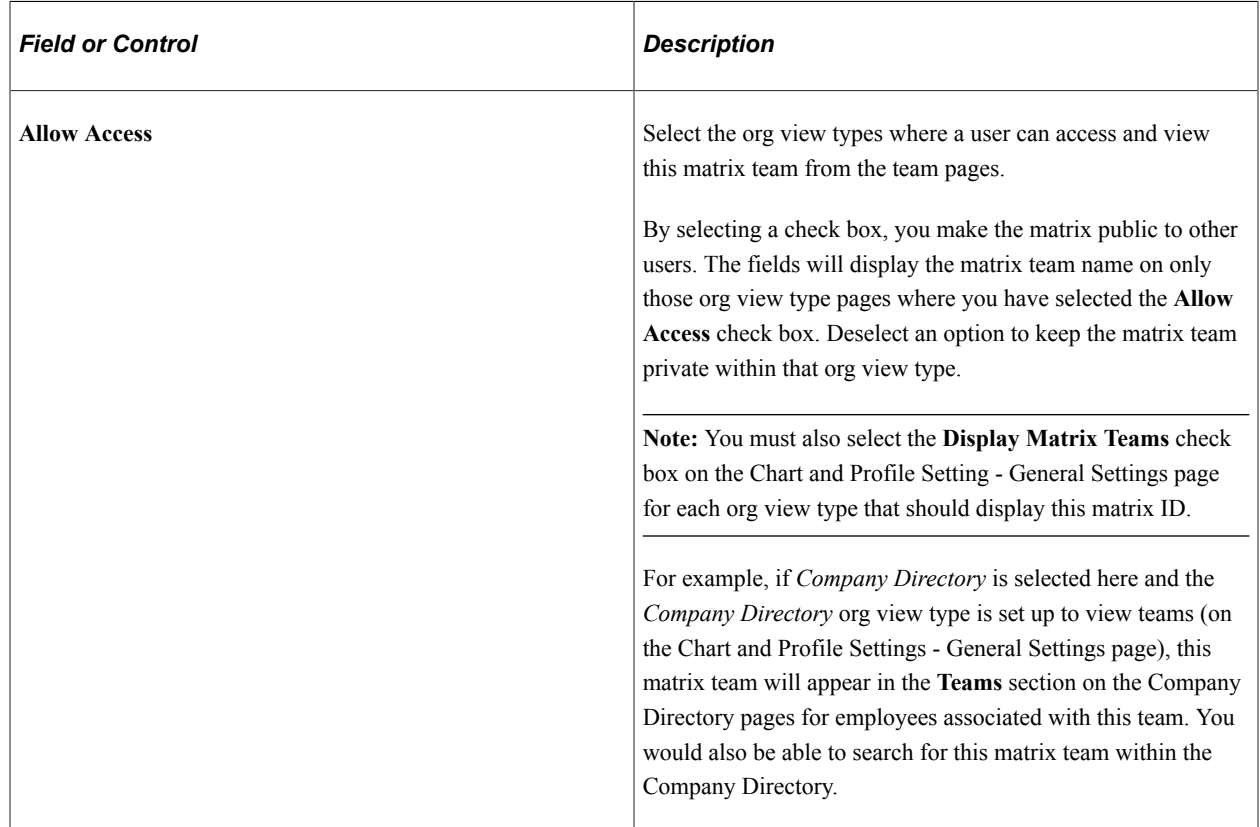

See [Understanding and Viewing Matrix Teams.](#page-206-0)

See [Chart and Profile Settings - Profile Content Page](#page-188-0).

See [Org Chart Content Page](#page-198-0).

#### **Hierarchy Definition**

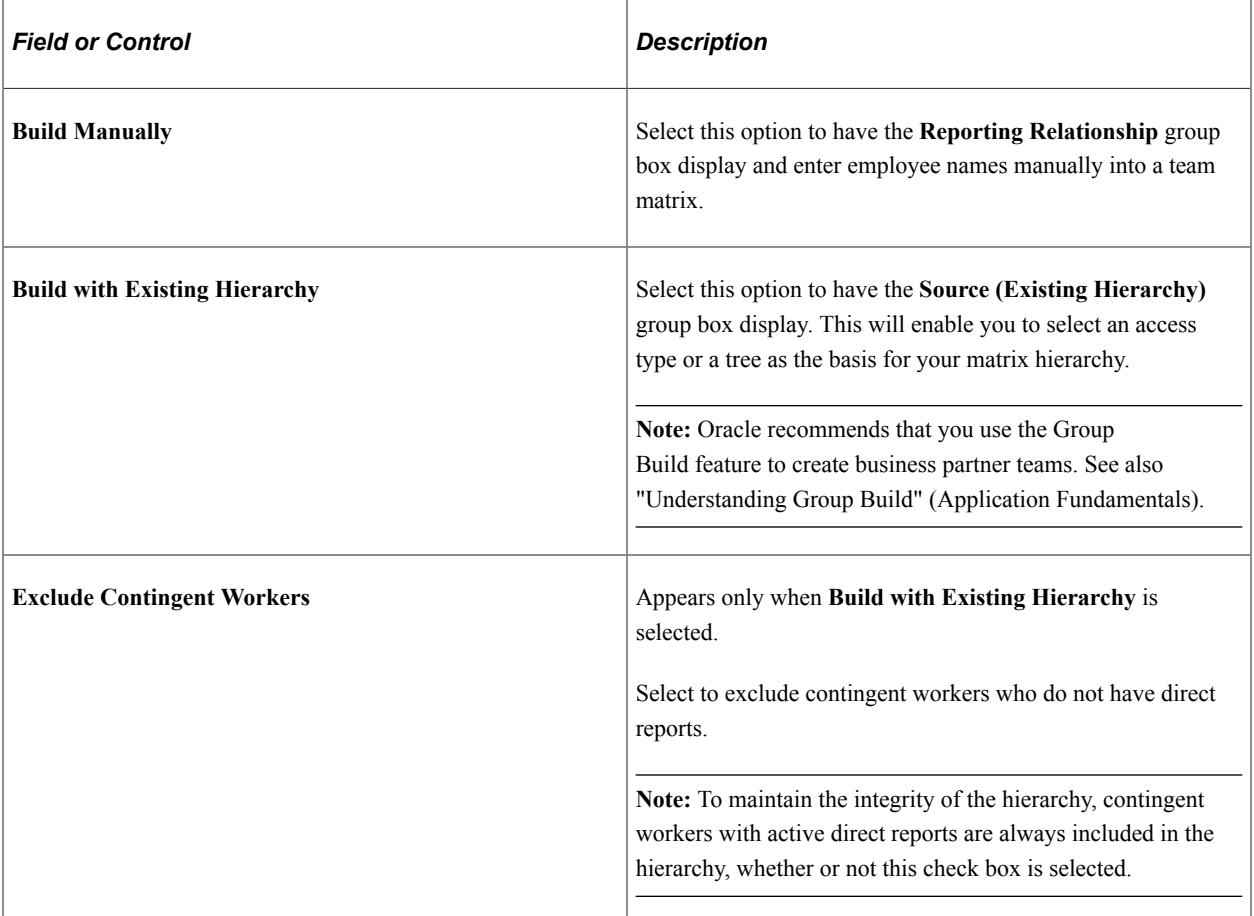

## **Reporting Relationship**

This group box is available when you select **Build Manually** as a hierarchy definition. Employees that have others reporting to them are considered leads and will be available to you when you assign transactions to managers and leads through the Action Assignment page.

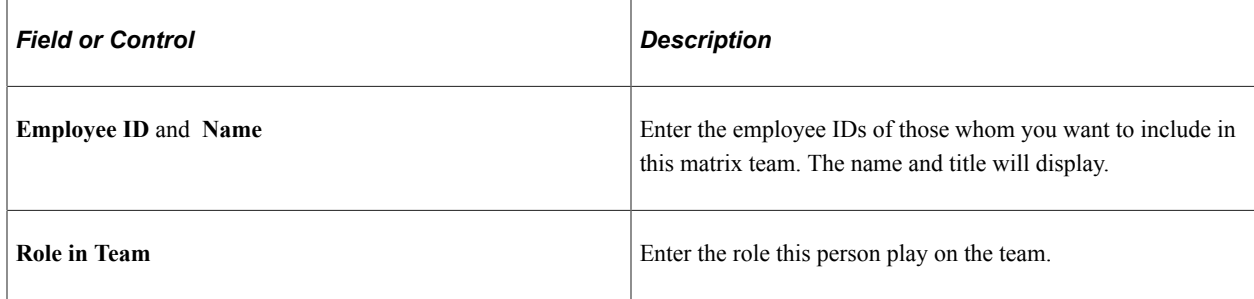

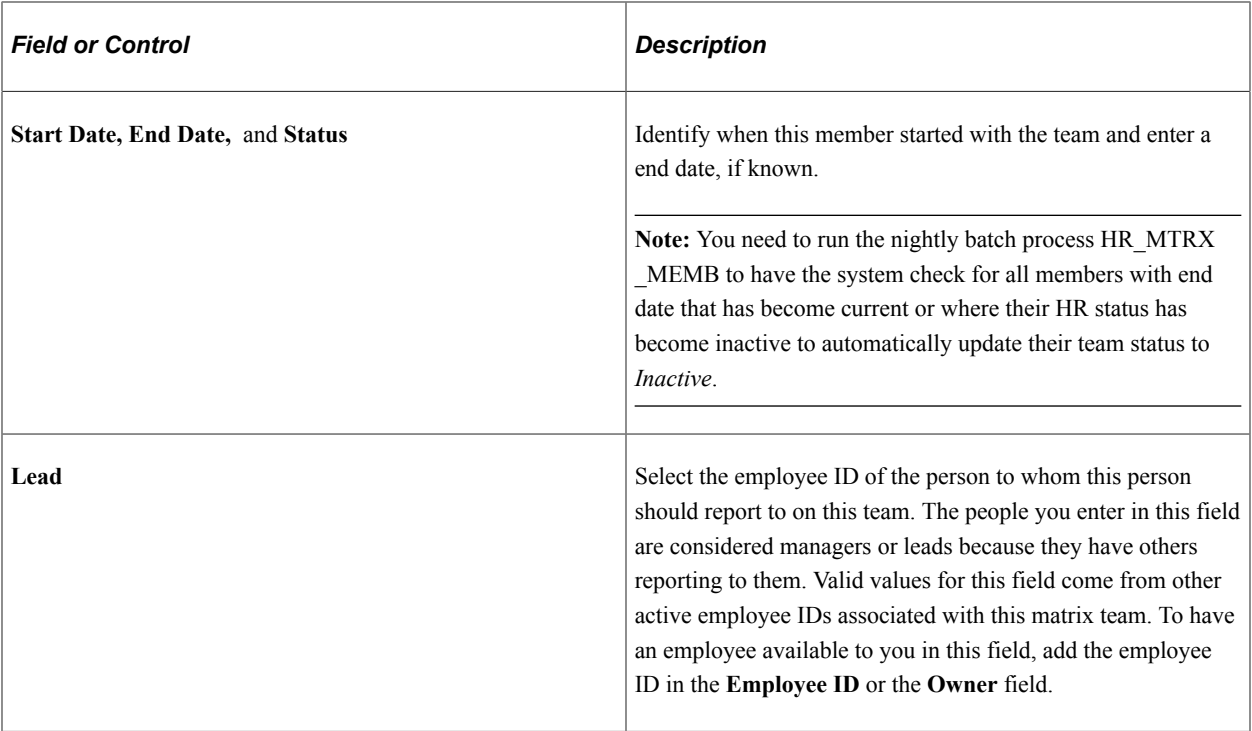

## **Source (Existing Hierarchy)**

This group box is available when you select **Build with Existing Hierarchy** as a hierarchy definition.

This example illustrates the fields and controls on the Matrix Team page with Build with Existing Hierarchy selected. You can find definitions for the fields and controls later on this page.

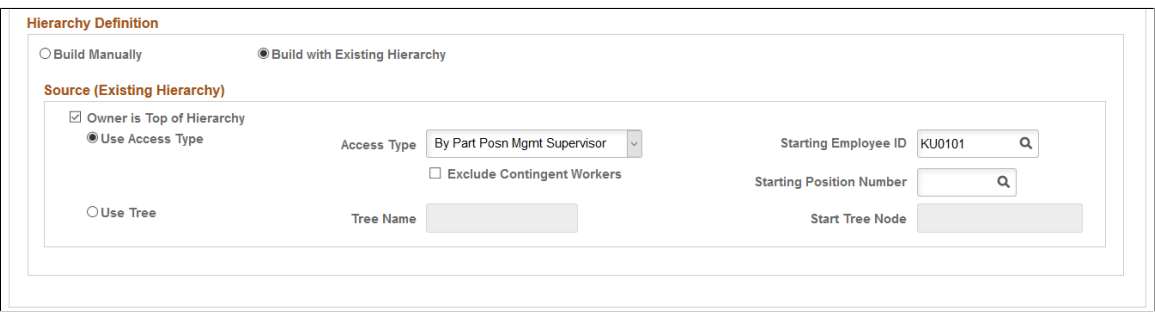

The matrix definition is built dynamically at runtime. Employees that have others reporting to them are considered managers or leads and will be available to you when you assign transactions to managers and leads through the Action Assignment page.

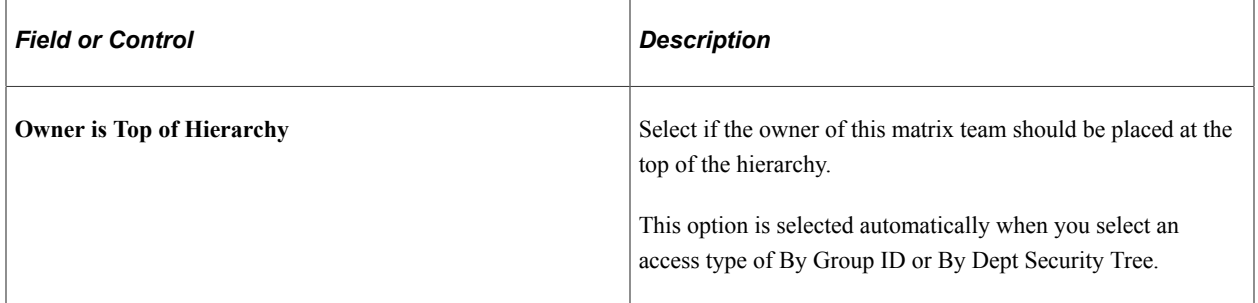

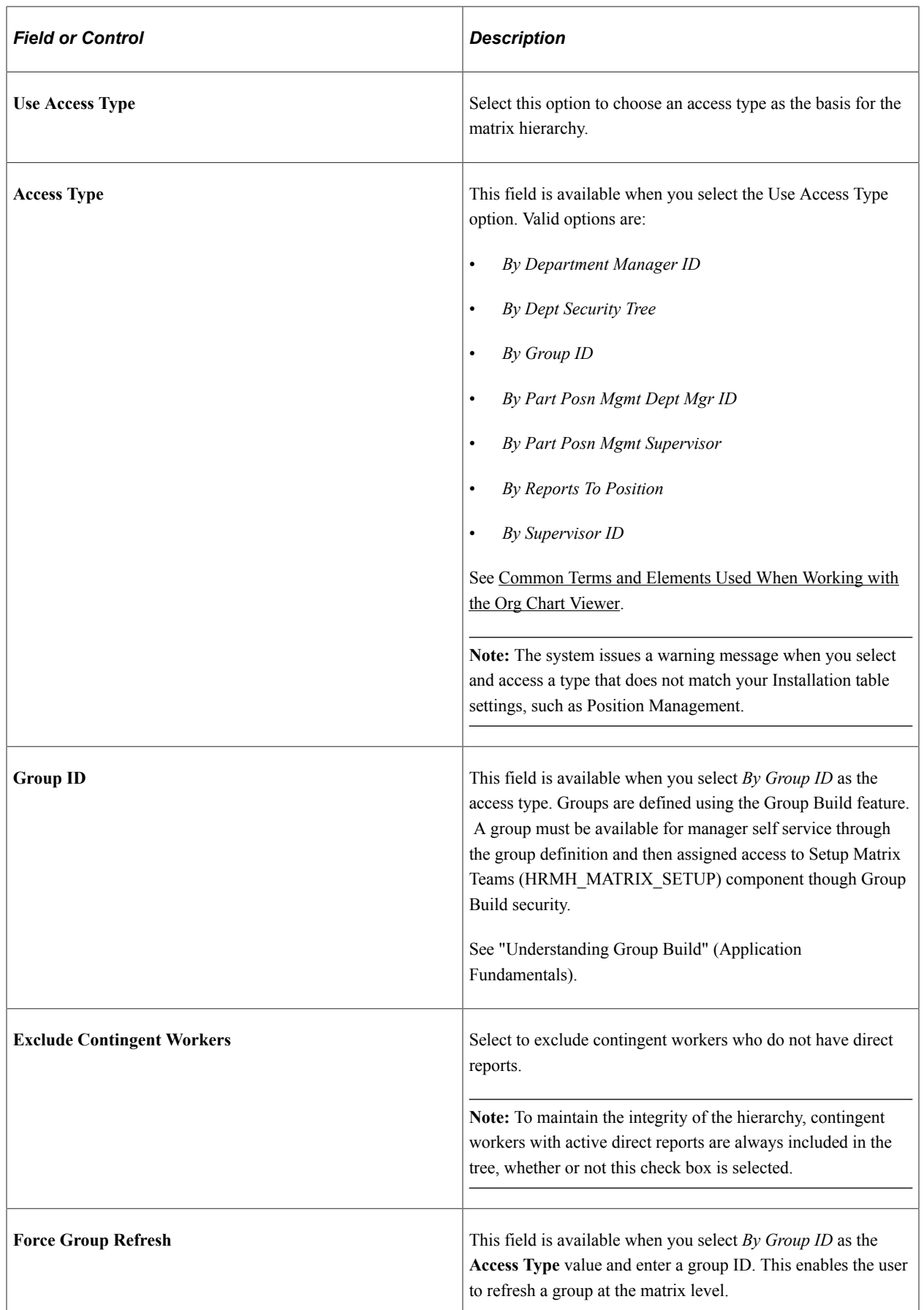
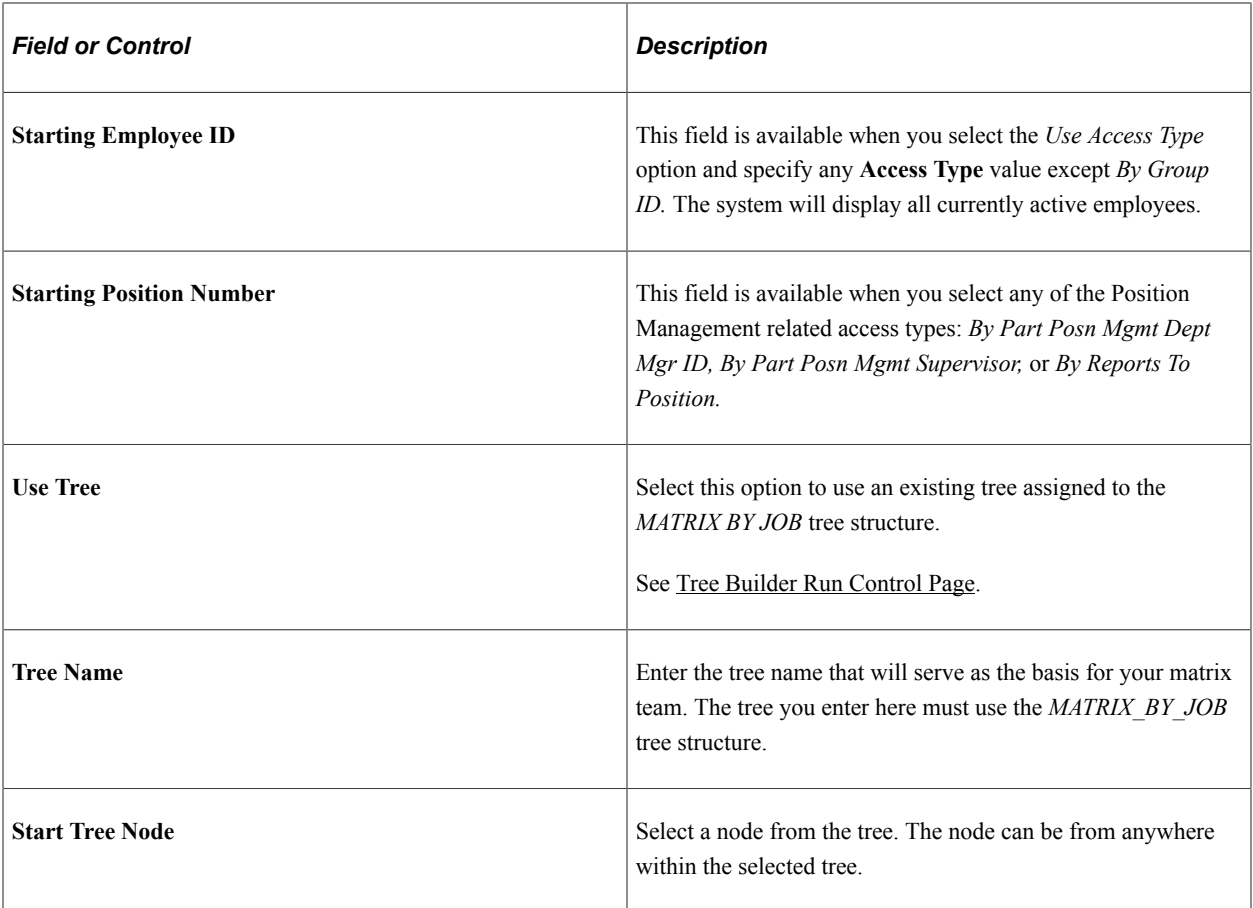

**Note:** A matrix will become invalid under these circumstances:

- An employee of a manually built matrix has an inactive status in HR.

- When a starting employee ID is no longer a member of a prebuilt existing hierarchy.

- When a starting employee ID, position number, or tree node is no longer a lead due to an external hierarchy change and that lead is allocated access to transactions via the matrix.

- The transaction defined is no longer available through content services.

- The approval override transaction on the Action Assignment page is no longer associated with the component in Approval Workflows.

- The approval override process definition on the Action Assignment page is no longer associated with the transaction in Approval Workflows and therefore the component.

An owner, manager, or lead may or may not have access to administer manager self service transactions for all of their reports through the **Actions** link in the Org Chart Viewer pages. This depends on transaction assignment definitions.

See [Understanding and Viewing Matrix Teams,](#page-206-0) [Assign Transaction Access Page](#page-219-0).

### **Action Assignment Page**

Use the Action Assignments page (HRMH\_TRAN\_ASSIGN) to grant matrix owners, other managers, or leads that are part of the matrix reporting relationship, access to Manager Self-Service transactions.

**Note:** Access to the Manager Self-Service transactions can be through related actions or the fluid direct reports employee selection page.

Navigation:

- **Set Up HCM** > **Common Definitions** > **Org Chart Viewer** > **Setup Matrix Teams** > **Action Assignment**
- From the "Workforce Administrator Home Page" (Application Fundamentals) in fluid, click the [Manage Business Partners Tile](#page-688-0), then select **Matrix Teams** >**Action Assignment**.

This example illustrates the fields and controls on the Action Assignment page. You can find definitions for the fields and controls later on this page.

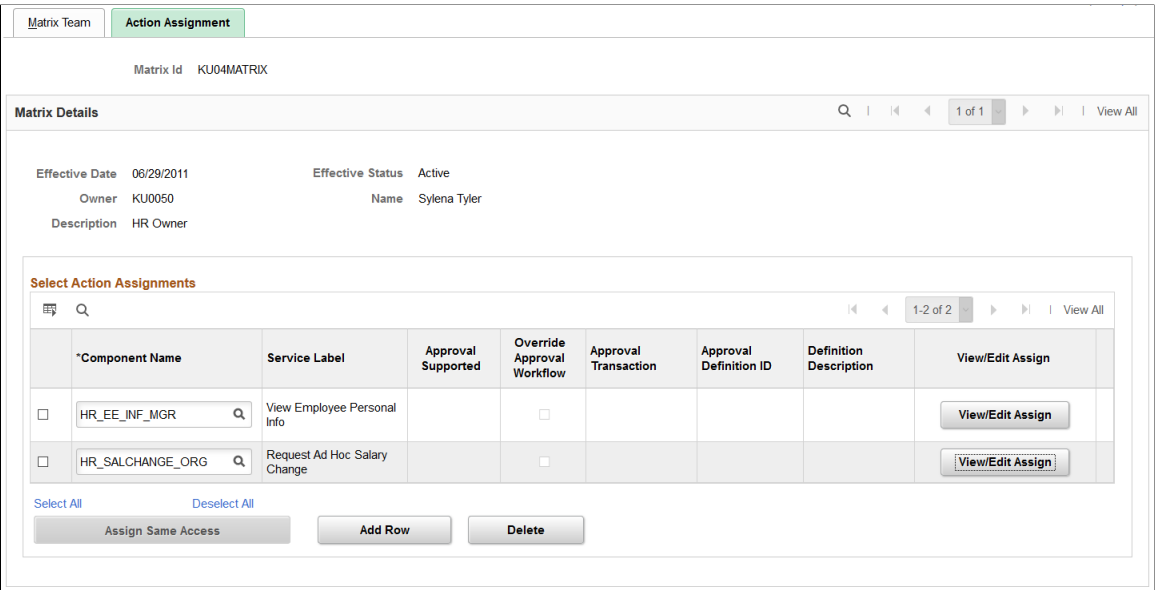

Use this page when a matrix owner or lead within the matrix team should have the capability to administer manager self service transactions for any report.

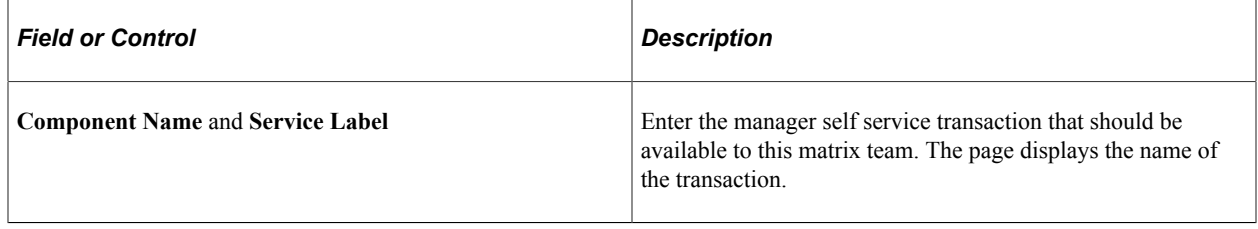

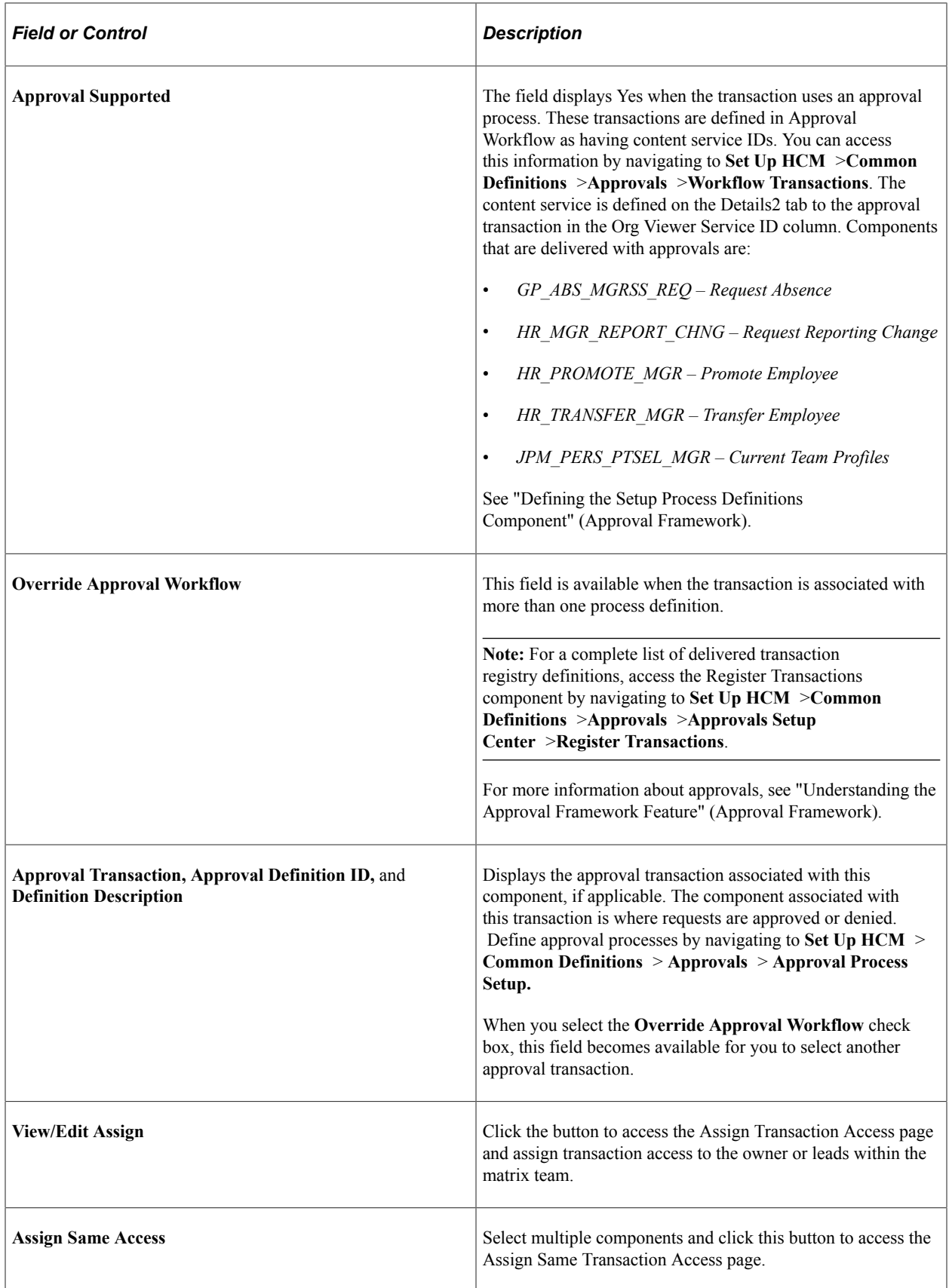

### **Viewing Direct Reports and Authorized Matrix Teams in Fluid Manager Self-Service**

The PeopleSoft Fluid Manager Self-Service transactional pages enable managers to view or update information for their direct reports and for teams to which they have been granted action assignment access. When managers accesses a fluid employee selection search page for a transaction in which they are authorized to perform tasks for direct reports and a matrix team, the page will display the '**acting as**' field.

This example illustrates the Update Team Information page showing the acting as field expanded.

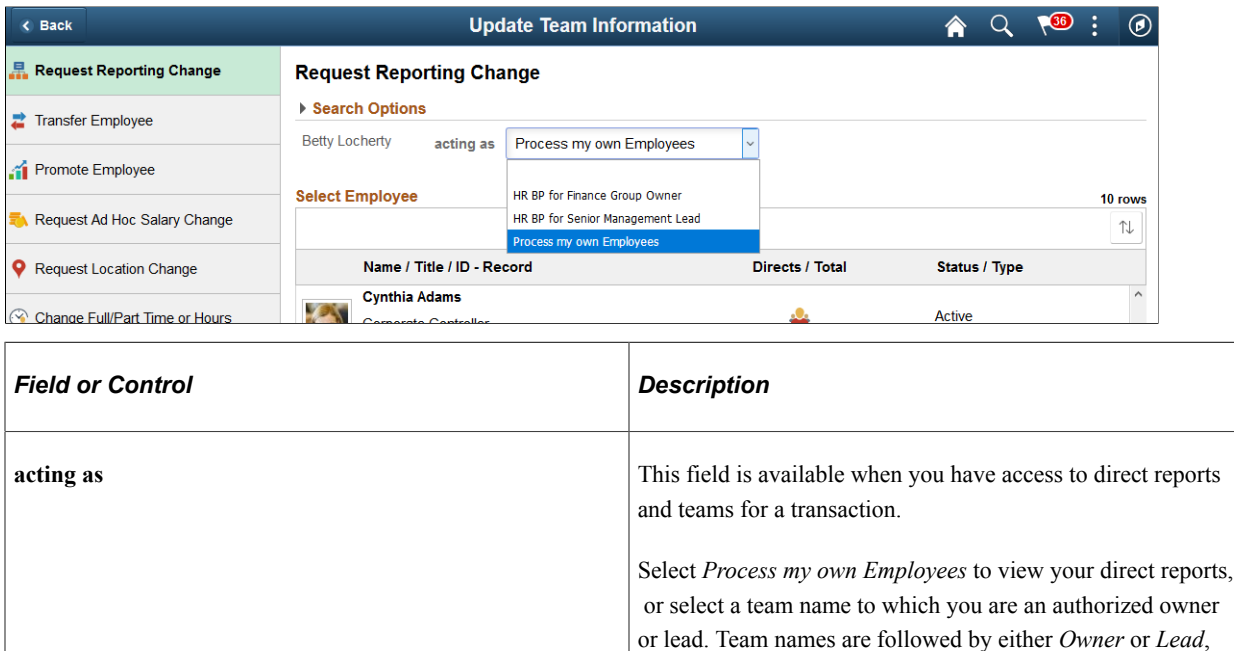

# **Related Links**

[Understanding and Viewing Matrix Teams](#page-206-0)

# <span id="page-219-0"></span>**Assign Transaction Access Page**

Use the Assign Transaction Access page (HRMH\_TRAN\_LEAD\_ASN) to assign transaction access to matrix owners and leads.

**Note:** The Assign Same Transaction Access page (HRMH\_TRN\_ASN\_MULT) functions the same as this page.

Navigation:

Click the **View/Edit Assign** button on the Action Assignments page.

depending on your role in the team. Owners and leads must be granted access to the transaction for the team to appear in this

list (see [Assign Transaction Access Page](#page-219-0)).

This example illustrates the fields and controls on the Assign Transaction Access page. You can find definitions for the fields and controls later on this page.

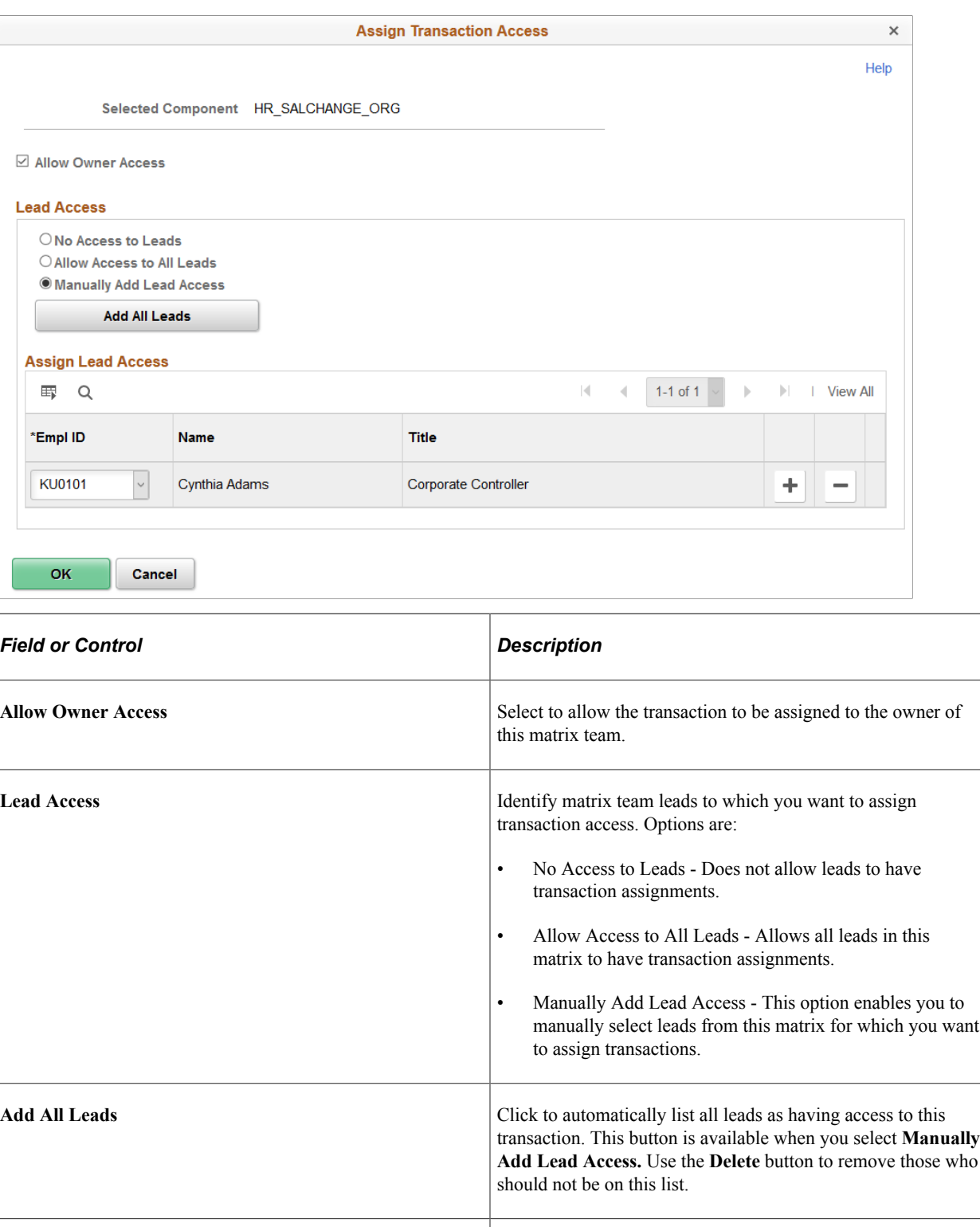

**Empl ID** Enter the leads that should have access to this transaction. Valid values come from the Matrix Team page for this matrix and are employees that have others reporting to them.

**Note:** The Assign Same Transaction Access page setup is identical to this page but enables you to assign access to multiple component transactions simultaneously. You access the Assign Same Transaction Access page by selecting multiple components on the Action Assignment page and clicking Assign Same Access.

### **Related Links**

[Understanding and Viewing Matrix Teams](#page-206-0)

# **Managing Dotted Line Relationships as an Administrator**

Dotted line relationships are typically between two individuals, where one individual is a dotted line report to another individual, for purposes such as mentoring, providing a service or function due to a specialized role, or cross team collaboration. The dotted line manager may be able to assign some tasks to the employee and have some authority over other functions such as performance evaluations, career paths, timesheets, and absence approvals.

The following videos provide a demonstration of features and how to use Dotted Line Relationships:

Video: [Image Highlights, PeopleSoft HCM Update Image 23: Dotted Line Reporting for HR](https://youtu.be/x9tWWipzTUo?t=4m8s)

Video: [PeopleSoft Dotted Line Relationship Management: HR Administration page](https://youtu.be/RxDhiTPYaws?t=2m38s)

These topics discuss how an administrator creates or deletes dotted line relationships.

### **Related Links**

[Profile - Manage Dotted Line Page](#page-1419-0)

### **Pages Used to Manage Dotted Line Relationships as an Administrator**

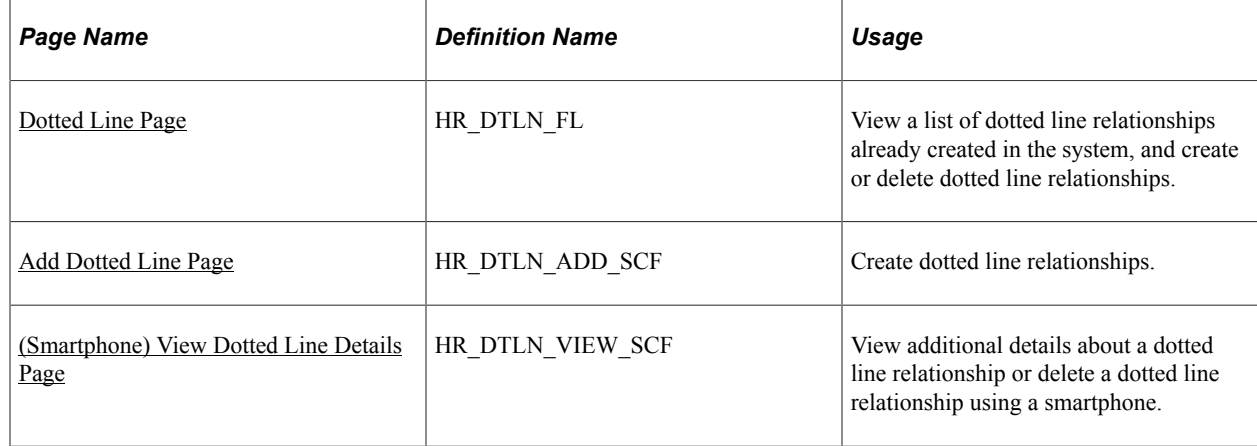

### **Accessing the Dotted Line Pages**

As delivered, you can access the Dotted Line pages through the:

• HR Administration navigation collection

Select *Workforce Administrator* from the fluid banner, Then select the HR Administration tile. It will appear as one of the page tab options in the left panel. See [Managing HR Administration Tasks as an](#page-314-0) [Administrator Using Fluid.](#page-314-0)

**Note:** The HR administration navigation collection uses PeopleTools 8.55 or higher. If you are using Dotted Line on PeopleTools 8.54, you will need to add the Dotted Line tile to the *Workforce Administrator* homepage.

• Dotted Line tile

**Note:** You will need to add the tile to a fluid home page to use this option.

### **Adding the Dotted Line Tile to a Fluid Home Page**

As delivered, you access the Dotted Line pages by accessing the HR Administration navigation collection. However, you can also add the Dotted Line tile to a Fluid home page to quickly access the dotted line pages as an administrator. To do this:

- 1. From the PeopleSoft Fluid User Interface banner, click the **Actions List** icon in the top right corner.
- 2. Select **Personalize Homepage**.
- 3. On the Personalize Homepage page, select the homepage in the left page to indicate where you want to add the Dotted Line tile (for example, Manager Self Service).
- 4. Click the **Add Tile** button.
- 5. On the Add Tile page, select Workforce Administrator, then Dotted Line.
- 6. Save.

This example illustrates the Dotted Line tile.

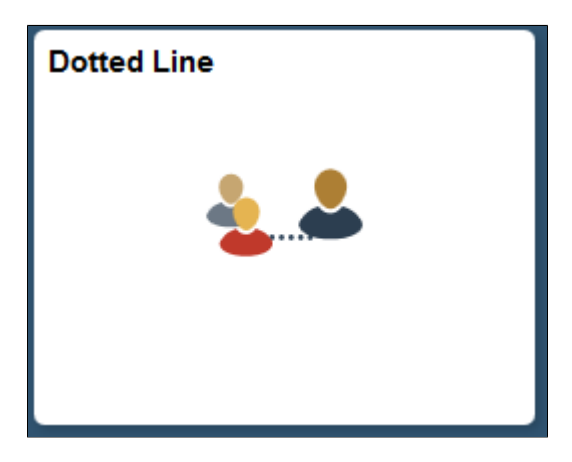

To remove the tile from the homepage, from the Personalize Homepage page, click the Delete Dotted Line icon (red  $X$ ) in the top right corner of the tile and save.

# <span id="page-223-0"></span>**Dotted Line Page**

Use the Dotted Line page (HR\_DTLN\_FL) to view a list of dotted line relationships already created in the system, and create or delete dotted line relationships.

Navigation:

From the "Workforce Administrator Home Page" (Application Fundamentals) in fluid, click the [HR](#page-316-0) [Administration Tile,](#page-316-0) then select the Dotted Line page item tab.

You can add the Dotted Line tile, through personalization, to a system-delivered home page or a home page that you create.

This example illustrates the fields and controls on the Dotted Line page for the tablet.

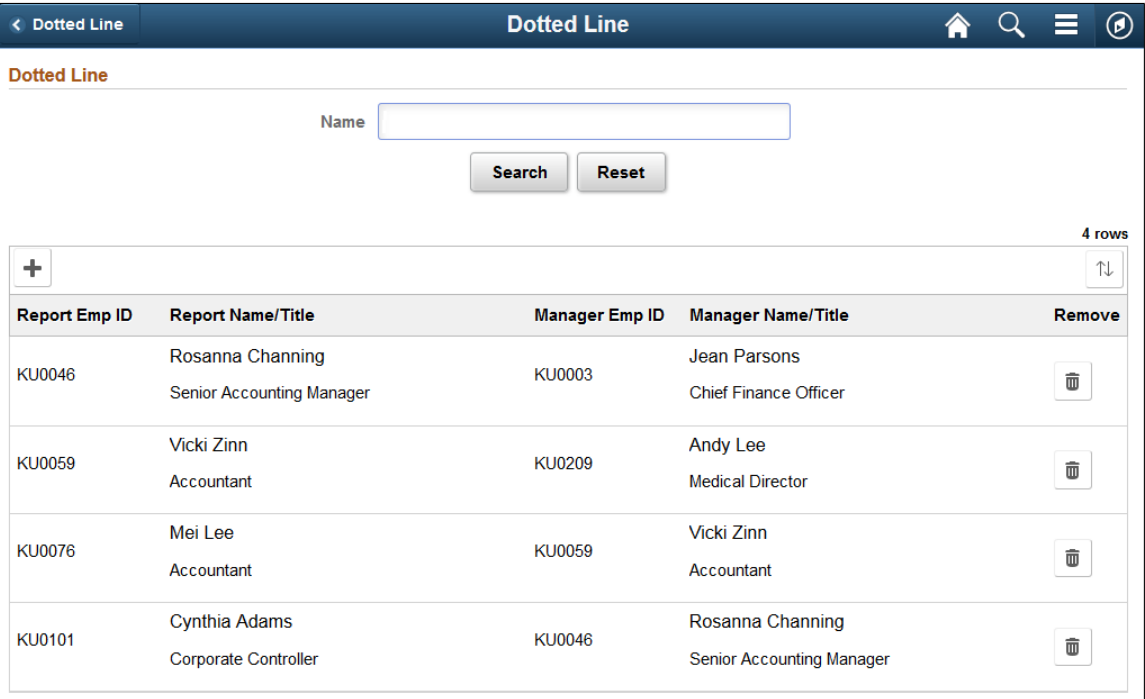

This example illustrates the fields and controls on the Dotted Line page for the smartphone.

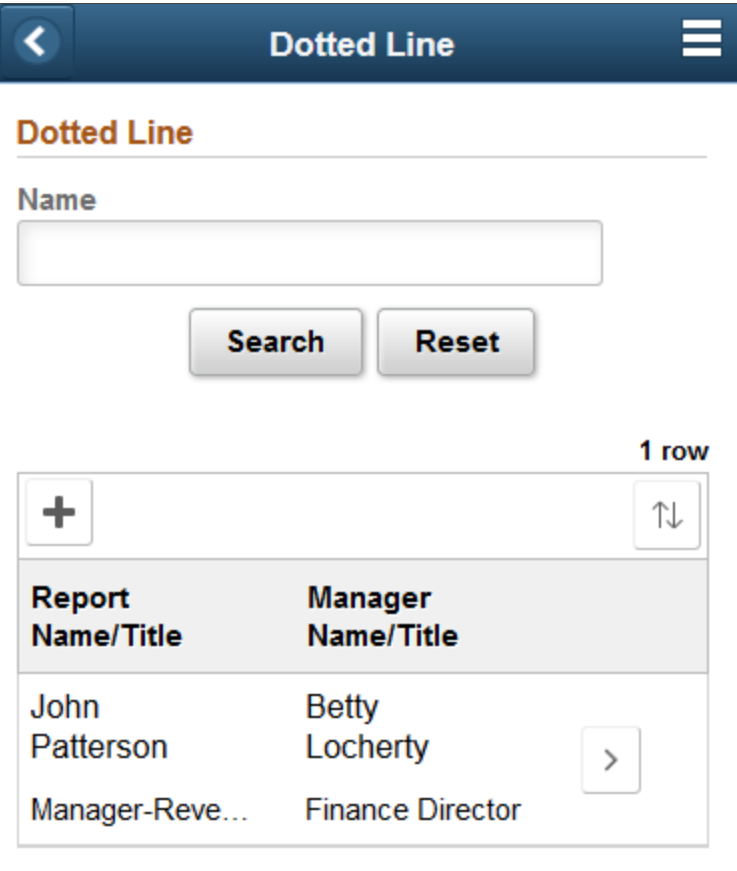

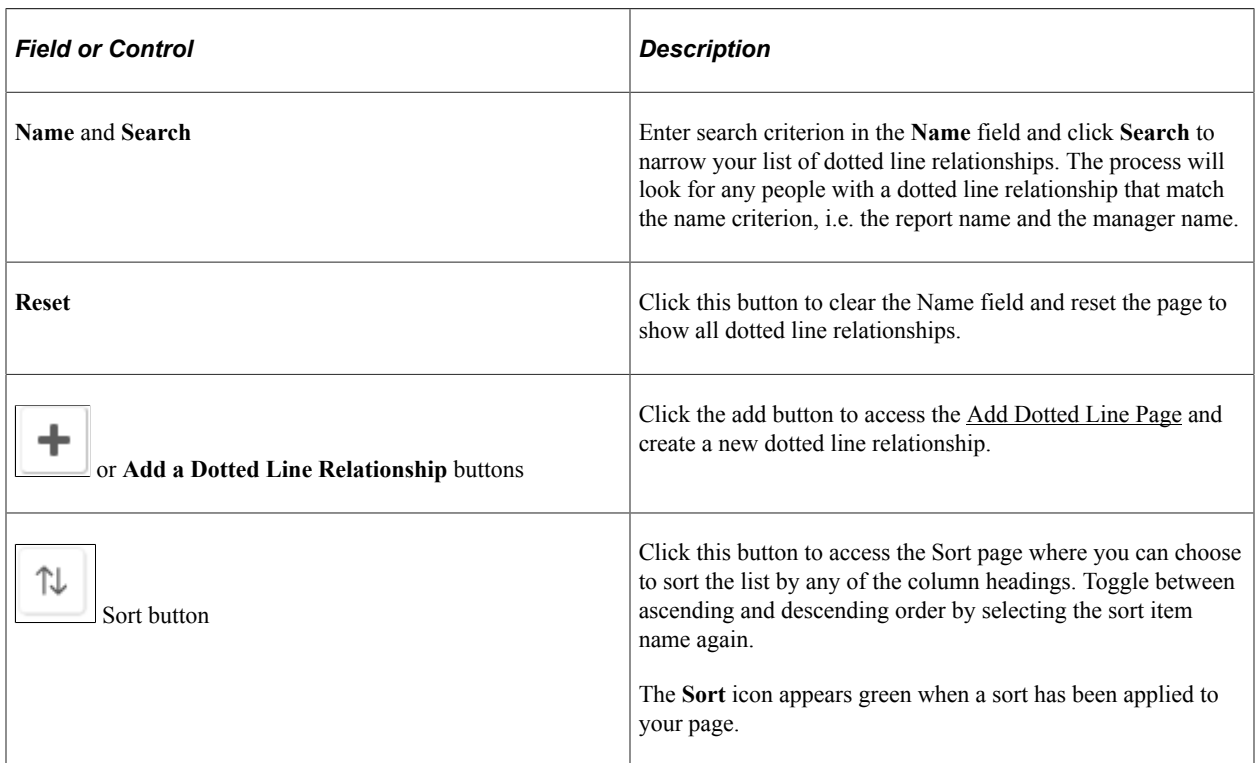

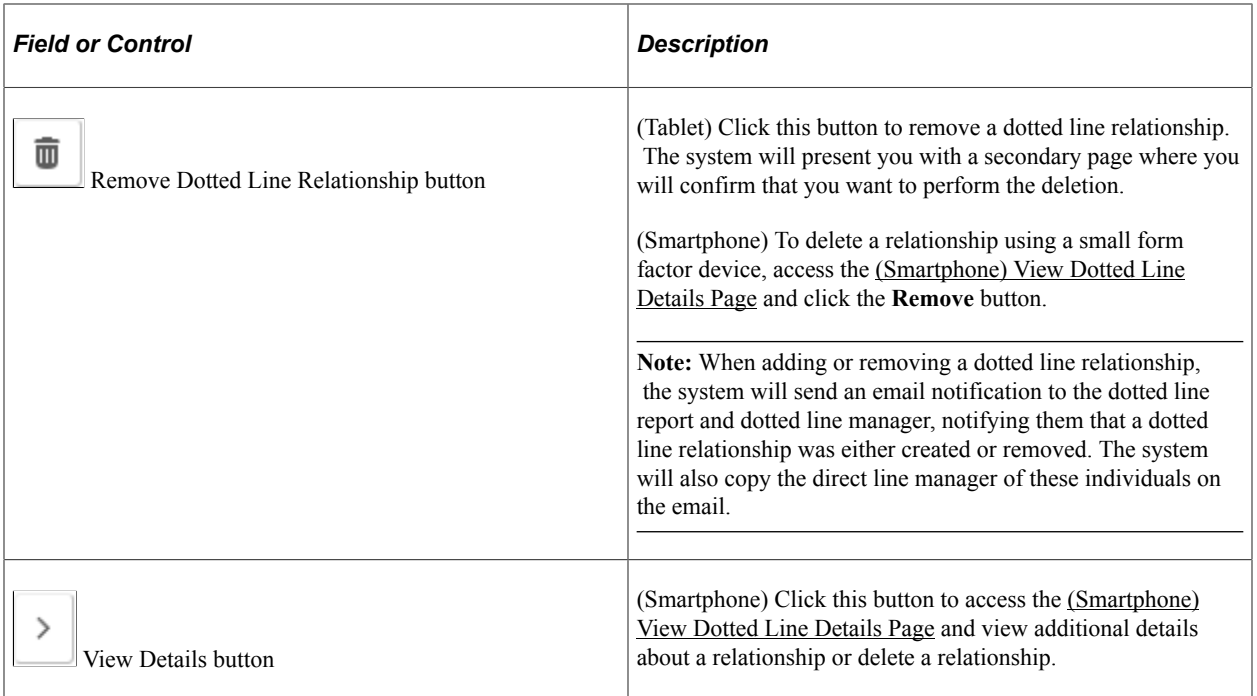

### <span id="page-225-0"></span>**Add Dotted Line Page**

Use the Add Dotted Line page (HR\_DTLN\_ADD\_SCF) to create dotted line relationships.

Navigation:

Click the **Add** button on the [Dotted Line Page](#page-223-0)

This example illustrates the fields and controls on the Add Dotted Line page.

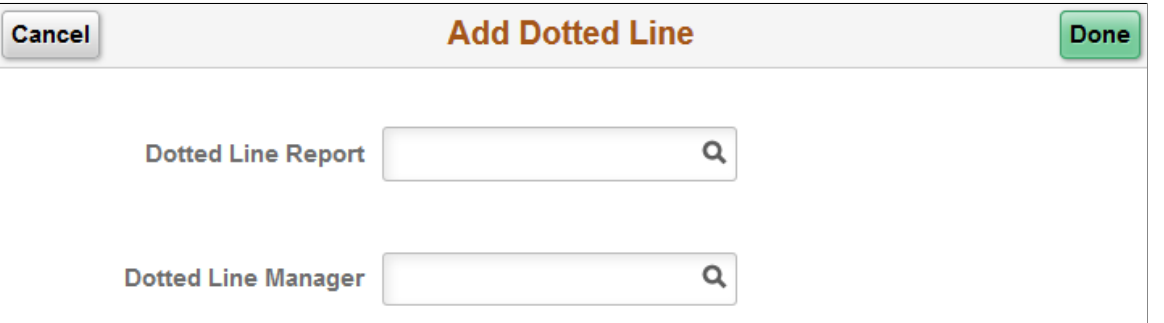

Use this page to enter the dotted line reporting relationship between two people. In order to create the relationship, consider the following:

- The system will not allow you to enter a dotted line relationship where a direct reporting structure is already in place. For example, a manager cannot be assigned as a dotted line manager to one of his or her own direct line reports.
- A dotted line report and dotted line manager cannot be the same person.
- You cannot enter duplicate dotted line relationships.

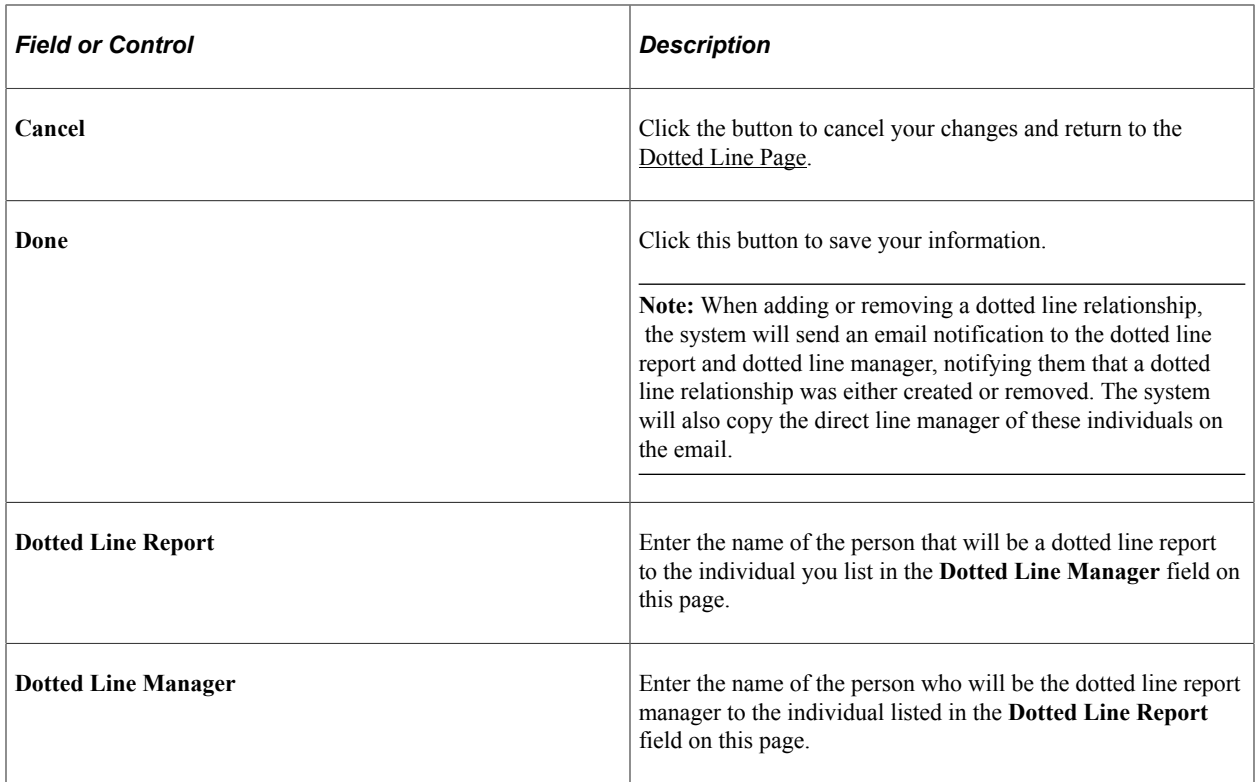

# <span id="page-226-0"></span>**(Smartphone) View Dotted Line Details Page**

Use the View Dotted Line Details page (HR\_DTLN\_VIEW\_SCF) to view additional details about a dotted line relationship or delete a dotted line relationship using a smartphone.

Navigation:

Click the **View Details** button on the [Dotted Line Page](#page-223-0) when using a smartphone.

This example illustrates the fields and controls on the View Dotted Line Details page for the smartphone.

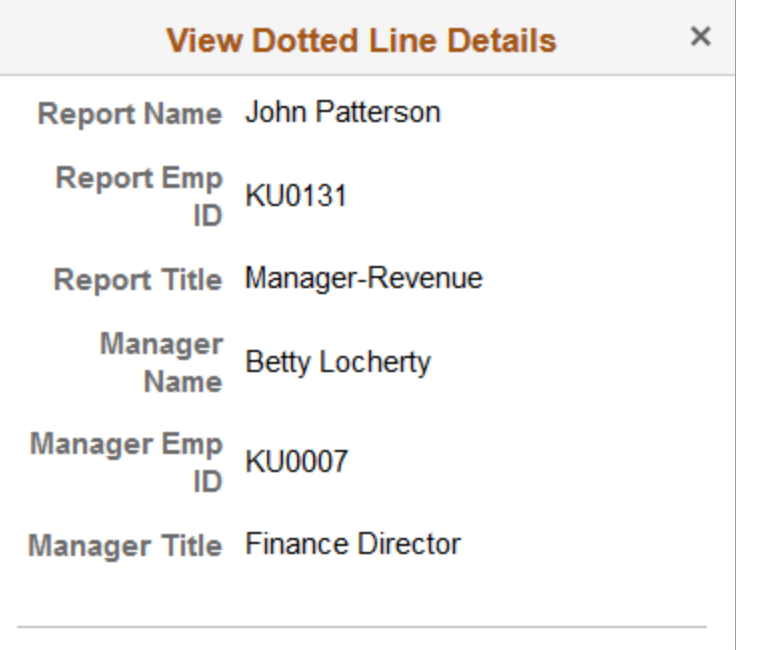

**Remove** 

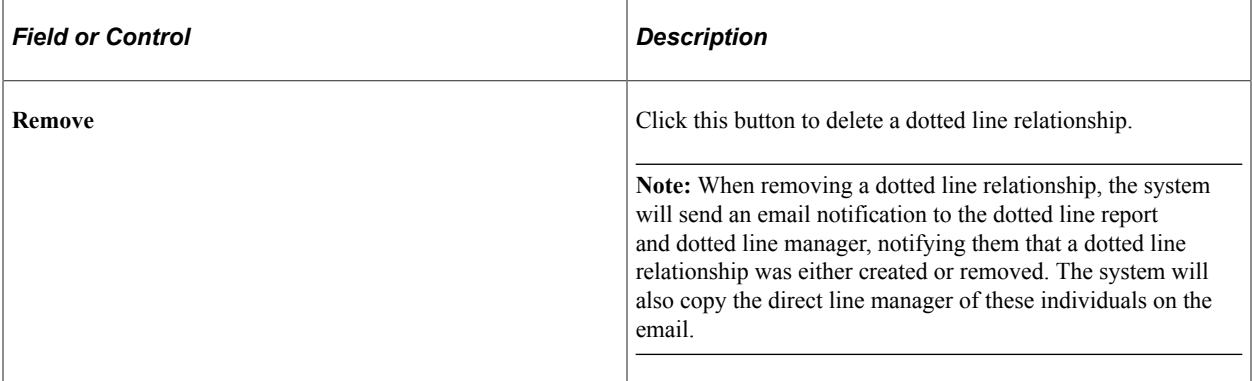

# **Setting Up Country-Specific Tables**

# **Understanding Country-Specific Table Setup**

Once you've set up the tables that you'll use to administer your core workforce functionality in PeopleSoft Human Resources, you may also need to set up additional tables to manage the Administer Workforce business process for specific countries.

You need to set up only the tables that are relevant to your organization's business needs.

### **Related Links**

[Defining Personnel Actions and Reasons](#page-38-0)

# **(FRA) Setting Up French Workforce Tables**

To set up the French workforce tables, use the APE Table (APE\_TABLE\_FRA), the INSEE Table (INSEE\_TABLE\_FRA), the External Variables (EXTERNAL\_VARIABLES), URSSAF Table (URSSAF\_TABLE\_FRA), FRA CPAM Table (CPAM\_TABLE\_FRA), FRA CRAM table (CRAM\_TBL\_FRA), Hour Type table (HOUR\_TYPE\_TABLE), and Occupational Illness Tbl - FRA (OCC\_ILLNESS\_FRA) components.

These topics provide an overview of maintaining French social security tracking codes and discuss how to set up French workforce tables.

# **Pages Used to Set Up French Workforce Tables**

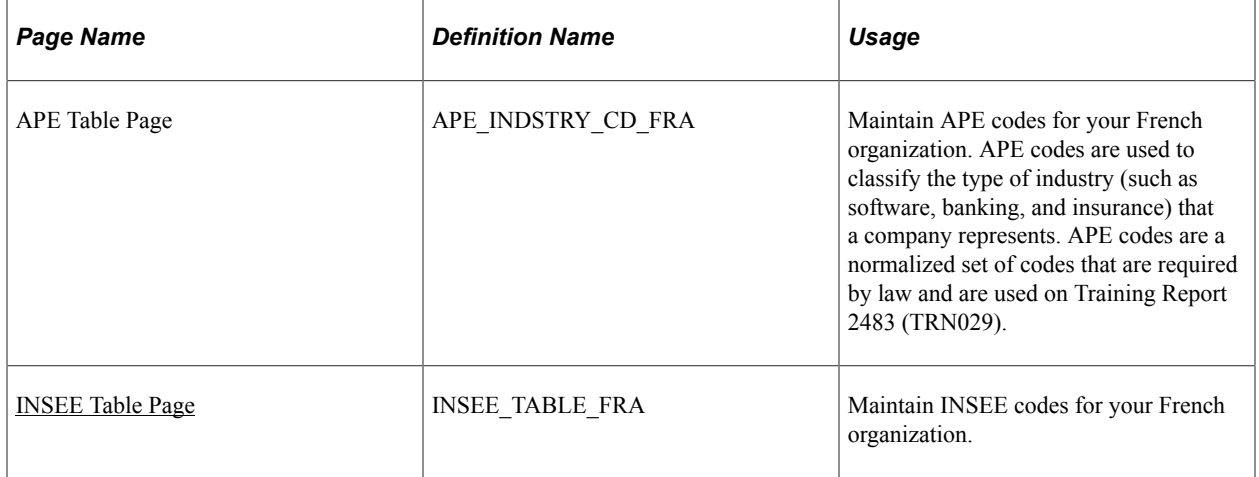

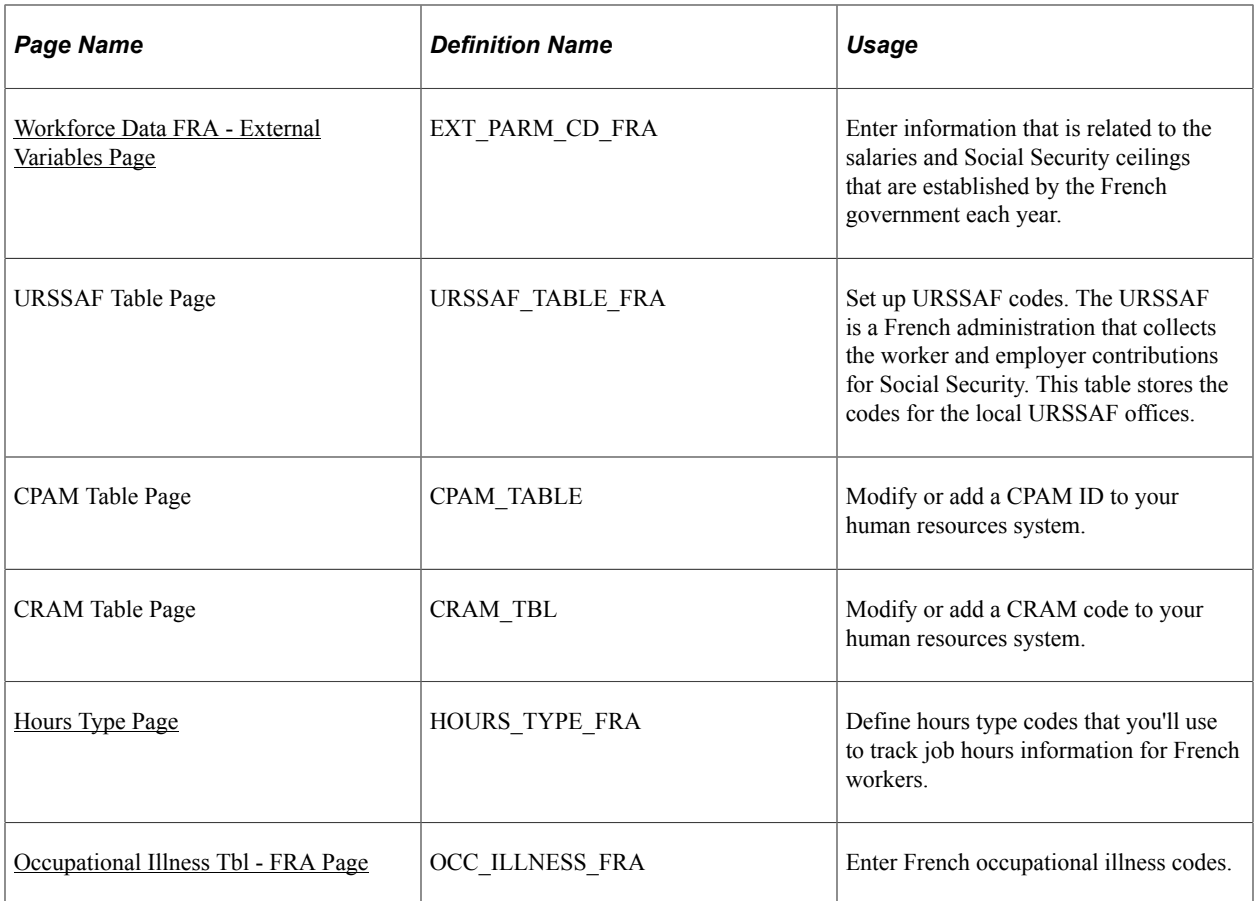

### **Understanding French Social Security Tracking Code Maintenance**

In France, CPAMs are the local social security offices that manage health coverage for French workers. The French government establishes and regulates CPAMs. If you're managing a French workforce, you'll need to identify and track the CPAM offices that impact your enterprise.

The CRAM is the regional social security body that oversees the running of CPAMs. CRAM offices work with companies to both prevent and compensate workers for vocational or personal injuries.

Use the French setup tables to maintain Caisse Primaire d'Assurance Maladie (CPAM) and Caisse Regionale d'Assurance Maladie (CRAM) codes for compliance with French social insurance regulations.

Track and report on occupational injuries for French workers using the Monitor Health and Safety business process in PeopleSoft Human Resources.

### **Related Links**

"Understanding Health and Safety Incidents" (PeopleSoft Human Resources Monitor Health and Safety)

### <span id="page-229-0"></span>**INSEE Table Page**

Use the INSEE Table page (INSEE\_TABLE\_FRA) to maintain INSEE codes for your French organization.

Navigation:

#### **Set Up HCM** > **Product Related** > **Workforce Administration** > **Workforce Data FRA** > **INSEE Table**

This example illustrates the fields and controls on the INSEE Table page. You can find definitions for the fields and controls later on this page.

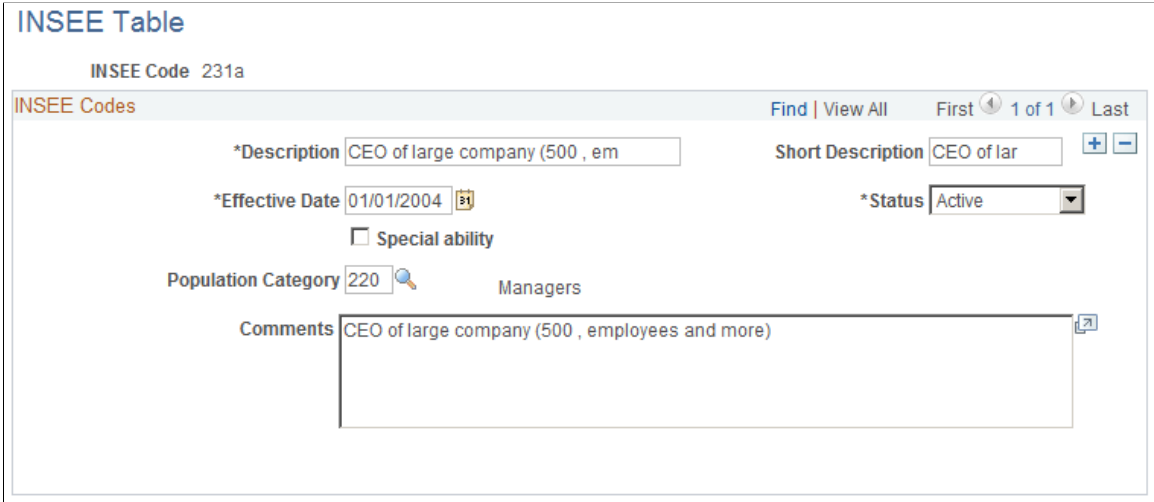

The system displays the description that you enter for this code on pages or reports in PeopleSoft Human Resources that reference the INSEE code.

These values are set by the INSEE and classify job codes. Link INSEE codes to job codes that are used in French organizations on the Job Data - Evaluation Criteria page.

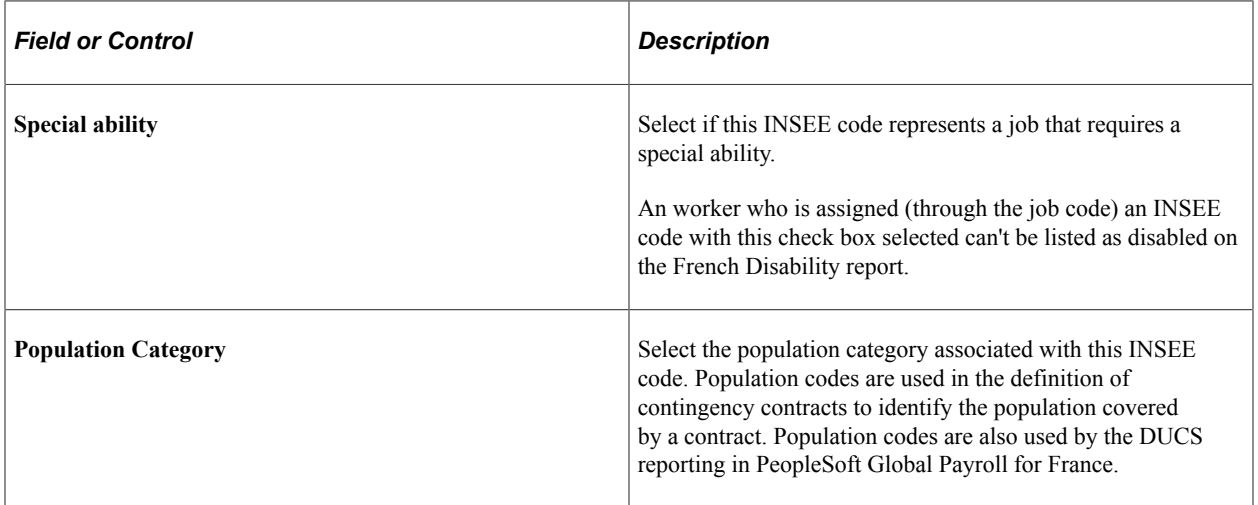

### **Related Links**

"Classifying Jobs" (Application Fundamentals)

"Setting Up French Regulatory Requirements" (PeopleSoft Human Resources Meet Regulatory Requirements)

# <span id="page-231-0"></span>**Workforce Data FRA - External Variables Page**

Use the External Variables page (EXT\_PARM\_CD\_FRA) to enter information that is related to the salaries and Social Security ceilings that are established by the French government each year.

Navigation:

- **Set Up HCM** > **Product Related** > **Workforce Administration** > **Workforce Data FRA** > **External Variables**
- **Set Up HCM** > **Product Related** > **Workforce Monitoring** > **Regulatory Requirements FRA** > **External Variables**

This example illustrates the fields and controls on the External Variables page. You can find definitions for the fields and controls later on this page.

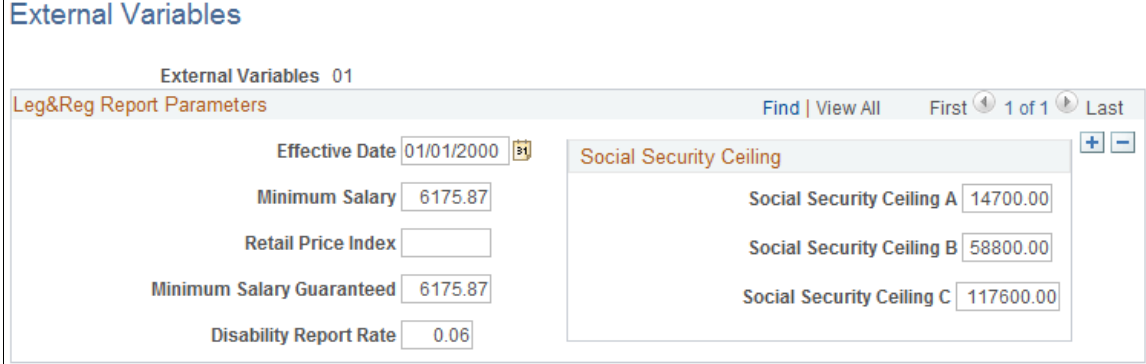

The values that you enter act as a reference for salary and payroll processing in PeopleSoft Human Resources.

### **Leg&Reg Report Parameters (legislative and regulatory report parameters)**

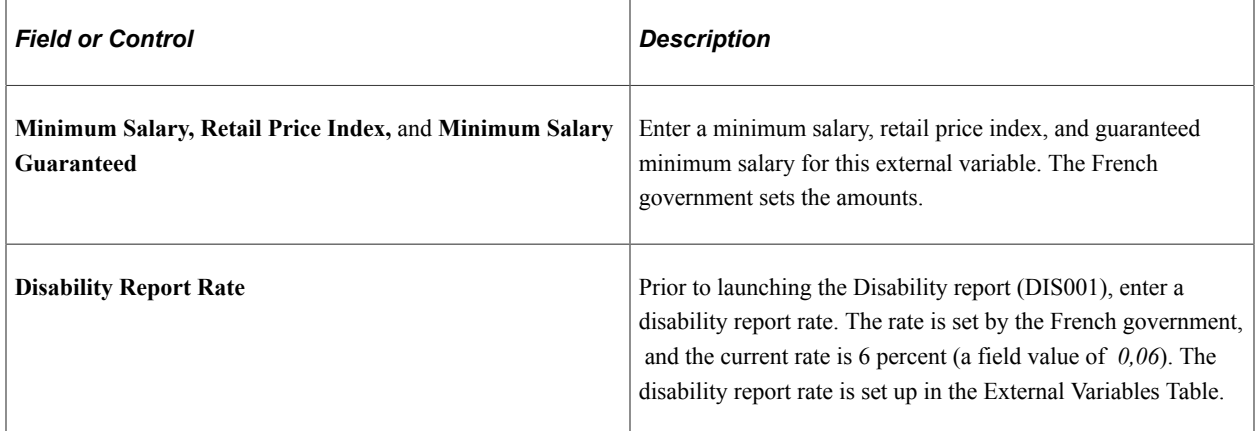

### **Social Security Ceiling**

These ceiling values are determined every year by the French Social Security Administration; the values that you enter are the ceiling values that define different income brackets for French workers. They are also used as a reference for payroll calculations for French workers because many types of Social Security

contributions are calculated based on the Social Security income bracket into which an worker's salary falls.

For example, if you enter the following Social Security ceilings for **Social Security Ceiling A, B,** and **C,** and the tax rates for each bracket of income are as shown:

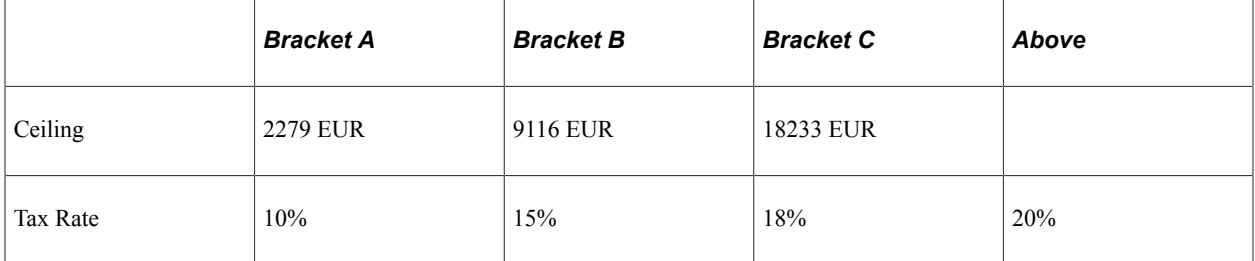

Then an worker whose salary is 31000 EUR per month, based on this Social Security and tax rate scenario, is required to pay the following Social Security premium:

 $(2,279 \times 10\%) + (9,116 \times 15\%) + (18,233 \times 18\%) + (1,372 \times 20\%)$ 

### <span id="page-232-0"></span>**Hours Type Page**

Use the Hours Type page (HOURS\_TYPE\_FRA) to define hours type codes that you'll use to track job hours information for French workers.

Navigation:

#### **Set Up HCM** > **Product Related** > **Workforce Administration** > **Workforce Data FRA** > **Hours Type** > **Hours Type**

This example illustrates the fields and controls on the Hours Type page. You can find definitions for the fields and controls later on this page.

### **Hours Type**

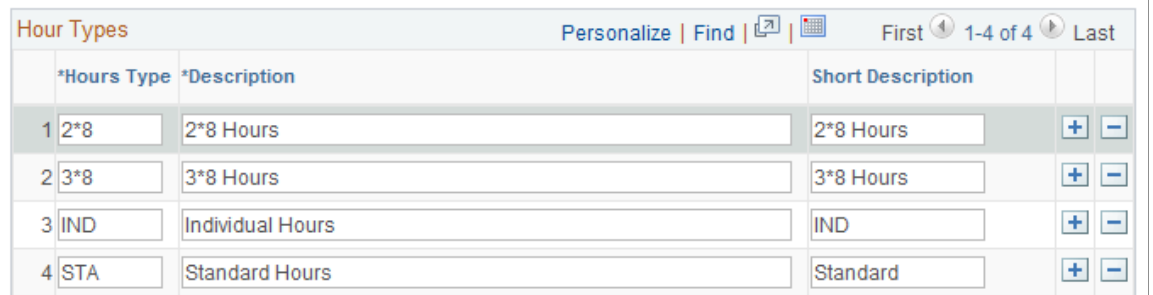

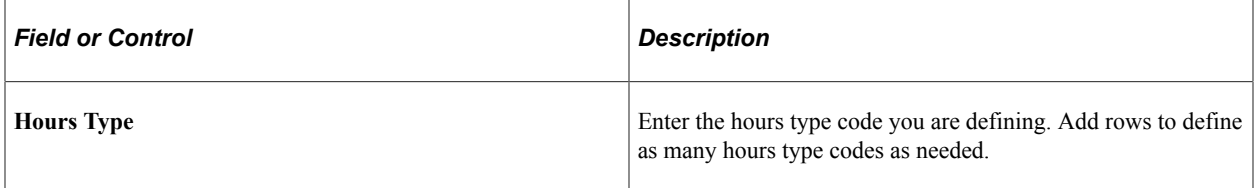

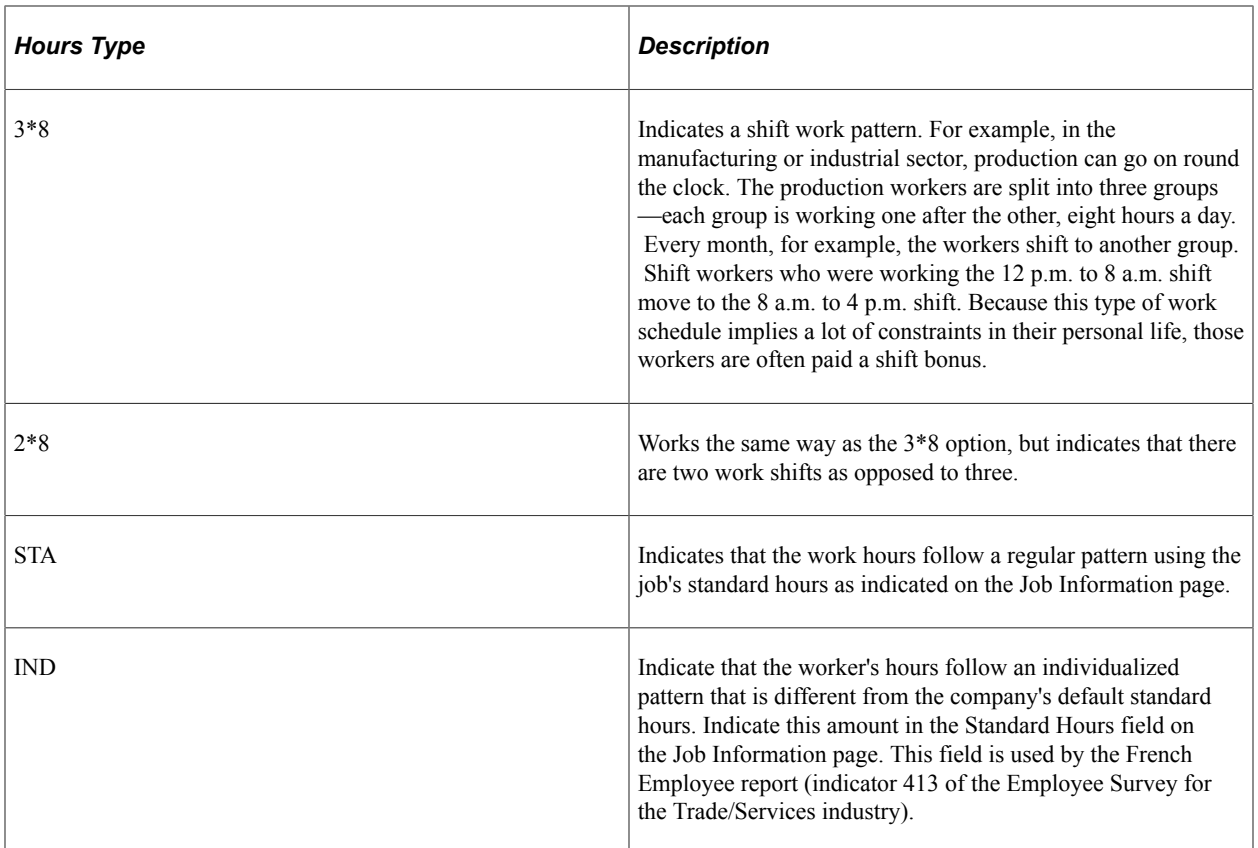

# <span id="page-233-0"></span>**Occupational Illness Tbl - FRA Page**

Use the Occupational Illness Tbl - FRA page (OCC\_ILLNESS\_FRA) to enter French occupational illness codes.

Navigation:

**Set Up HCM** > **Product Related** > **Workforce Monitoring** > **Health and Safety** > **Occupational Illness Tbl - FRA** > **Occupational Illness Tbl - FRA**

This example illustrates the fields and controls on the Occupational Illness Tbl - FRA page. You can find definitions for the fields and controls later on this page.

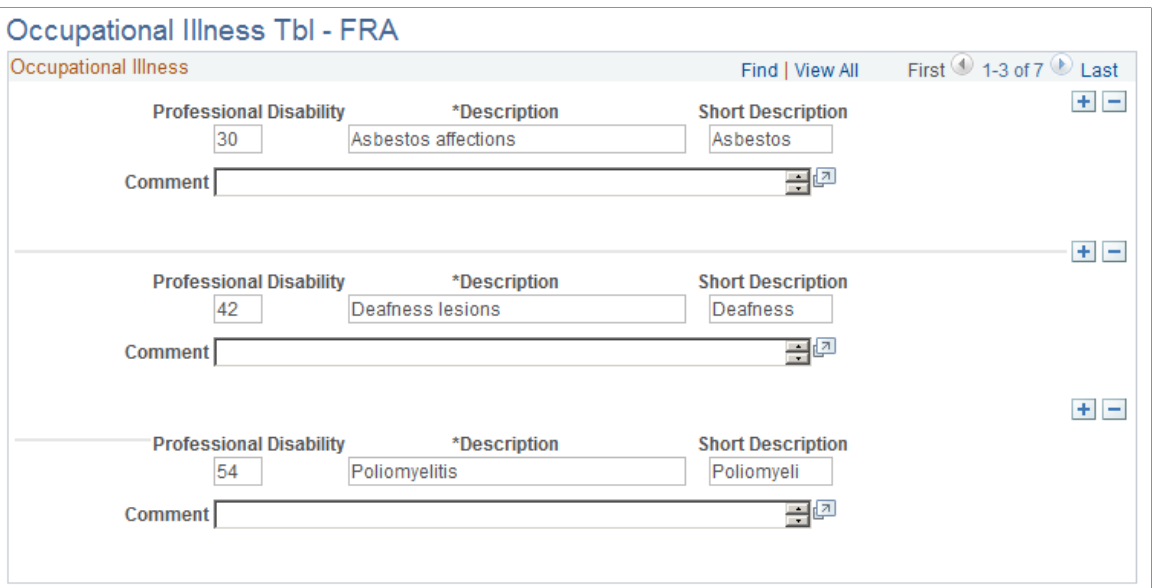

Use this page to define occupational illness categories for French workers. Use the categories when you enter information on the Disability page.

**Note:** The Occupational Illness Tbl - FRA table (OCC\_ILLNESS\_FRA) is used as a prompt table on the **Prof. Dis** (Professional Disease) field for the Disability page. While there is another Occupation Illness table (OCC\_ILLNESS\_TBL) used in the Monitor Health and Safety business process, they aren't the same page. If you're entering information about disabilities for French employees on the French Disability page, you must complete this table.

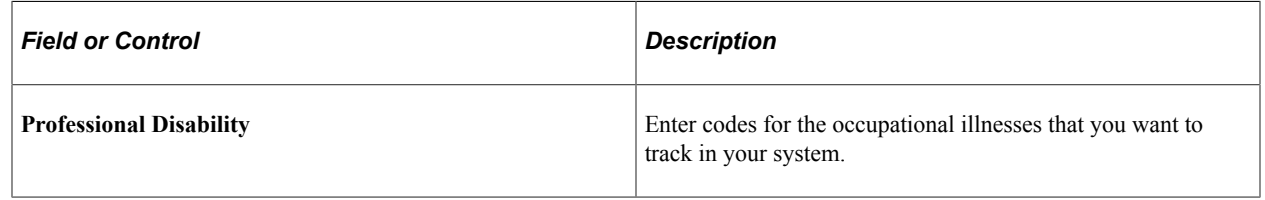

# **(DEU) Setting Up German Workforce Tables**

To set up the German workforce tables, use the Accident Insurance table (ACCDT\_INS\_TABLE), BA Cd table (BA\_CD\_TABLE), Function Code Table (FUNCTION\_CD\_TBL), Nation Duvo (NATION\_DUVO\_TABLE), Industrial Inspection (INDUST\_INSP\_GER), and SI Unit (SI\_UNIT\_GER) components.

These topics provide an overview of social insurance in Germany and discuss how to set up German workforce tables.

# **Pages Used to Set Up German Workforce Tables**

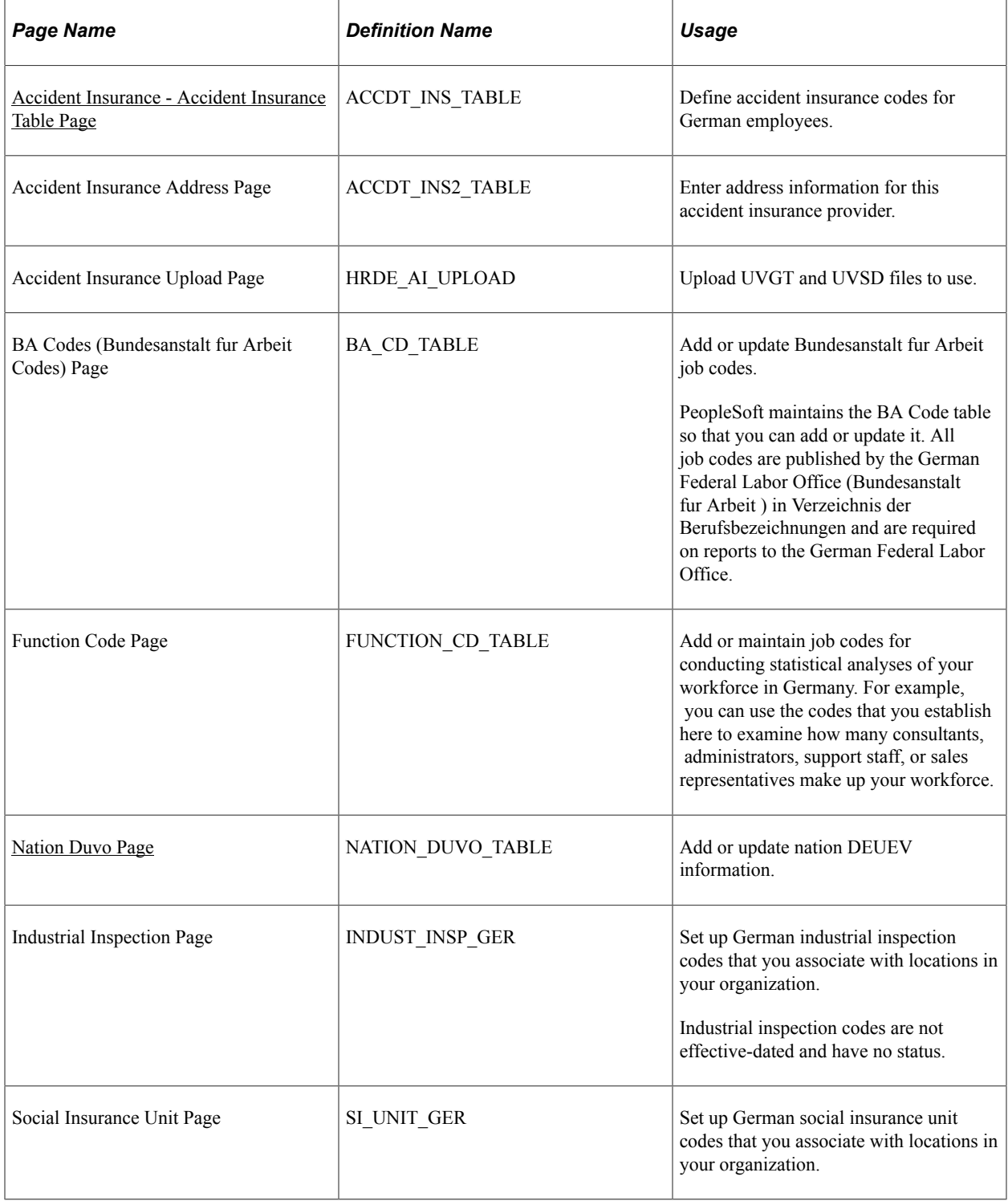

# **Understanding Accident Insurance**

Accident insurance in Germany is maintained and administered by private organizations (Berufsgenossenschaften) that act as employer's liability insurance associations. Employers pay out a certain amount in the form of premiums to these associations, who administer and pay out funds to workers injured on the job. To manage the amount your company contributes to the fund, set up

information regarding accident insurance codes and accident insurance hazard codes. The insurance associations usually determine these codes.

To determine your premium, track the number of employees who belong to a hazard class. This number is multiplied by a hazard factor, and the results are supplied to the social insurance provider, which determines the required premium for your organization. These contribution amounts are based on the number of organizations that the provider serves; for example, if one of the companies in the group goes bankrupt, the other member companies may have to pay higher premiums.

### <span id="page-236-0"></span>**Accident Insurance - Accident Insurance Table Page**

Use the Accident Insurance Table page (ACCDT\_INS\_TABLE) to define accident insurance codes for German employees.

Navigation:

#### **Set Up HCM** > **Product Related** > **Workforce Administration** > **Workforce Data DEU** > **Accident Insurance** > **Accident Insurance Table**

This example illustrates the fields and controls on the Accident Insurance - Accident Insurance Table page. You can find definitions for the fields and controls later on this page.

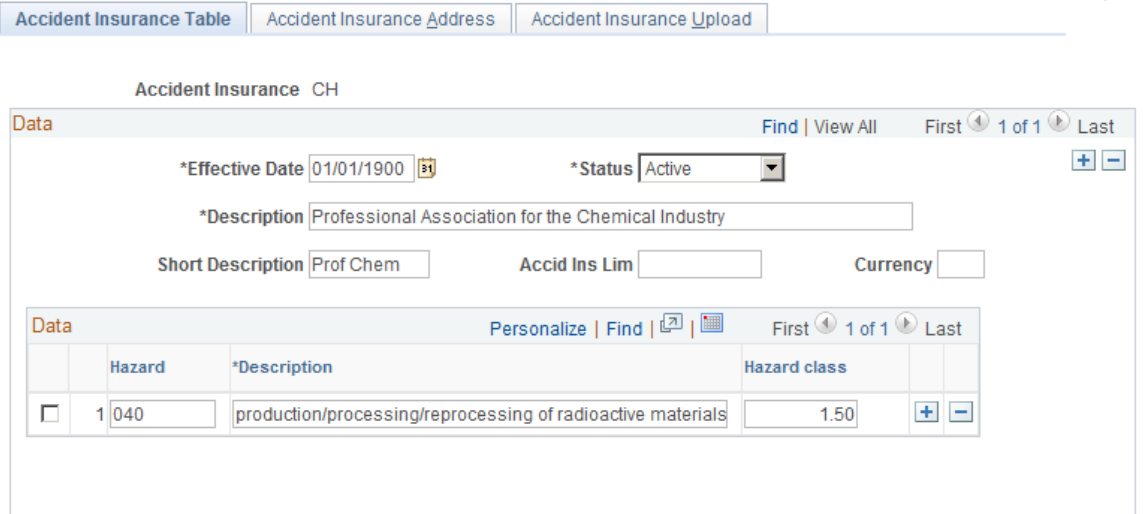

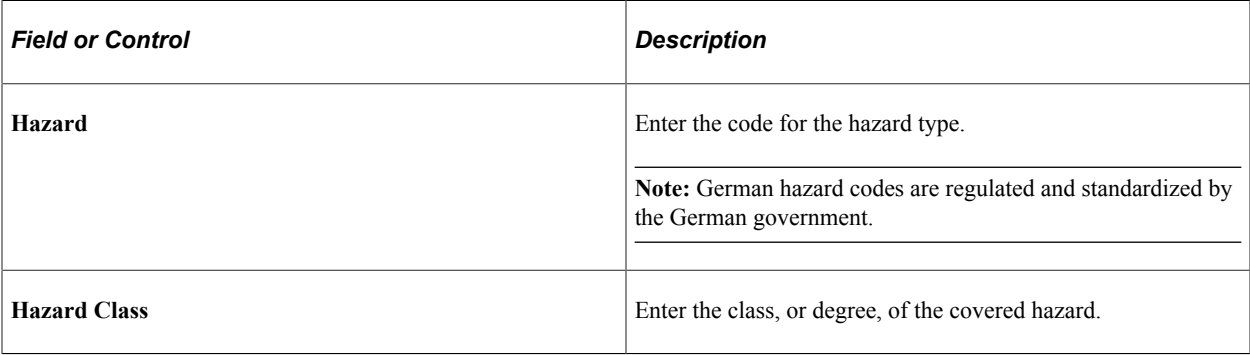

# <span id="page-237-0"></span>**Nation Duvo Page**

Use the Nation Duvo page (NATION DUVO TABLE) to add or update nation DEUEV information.

Navigation:

#### **Set Up HCM** > **Product Related** > **Workforce Administration** > **Workforce Data DEU** > **Nation Duvo** > **Nation Duvo**

This example illustrates the fields and controls on the Nation Duvo page. You can find definitions for the fields and controls later on this page.

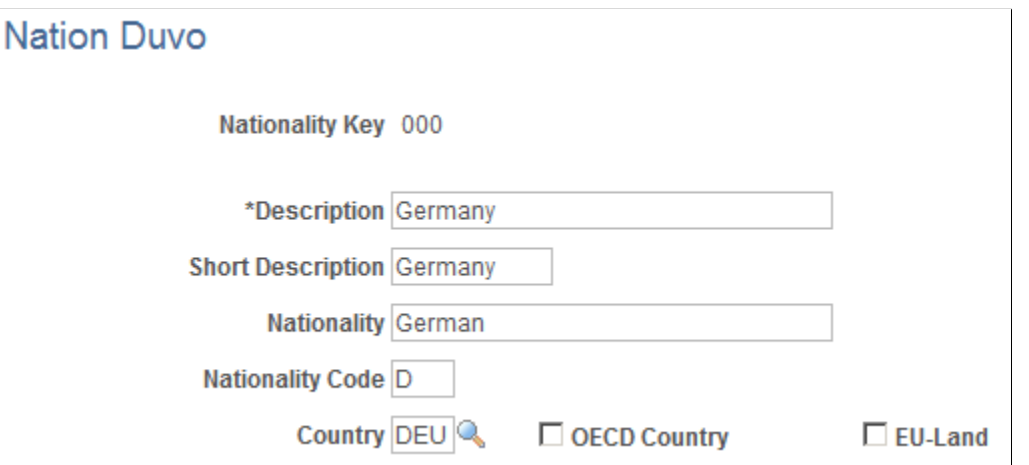

The Nation DEUEV table is maintained by PeopleSoft and stores nationality codes specified by the German DEUEV Directive that regulates how data is to be provided to the German social insurance administration by companies doing business in Germany. Using these codes is required for compliance with the German DEUEV (data transmission/transfer) Directive.

**Note:** The nation codes on the Nation DEUEV table are different from the country codes on the Country table. Nation DEUEV codes are specific to the German DEUEV Directive and are not based on ISO.

**Note:** The DEUEV Directive specifies the nationality key for each DEUEV country. Don't change it here unless the DEUEV Directive changes the nationality key.

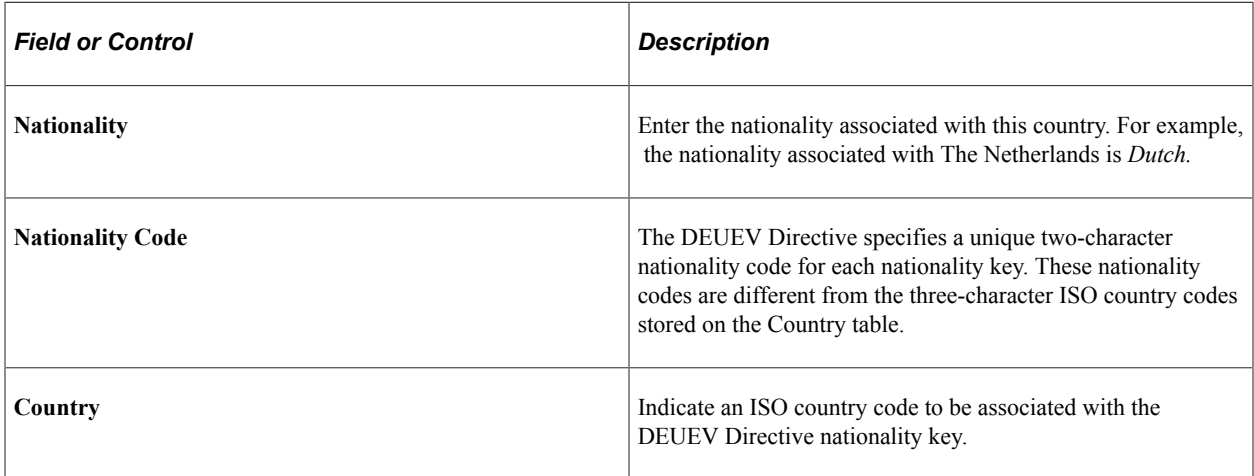

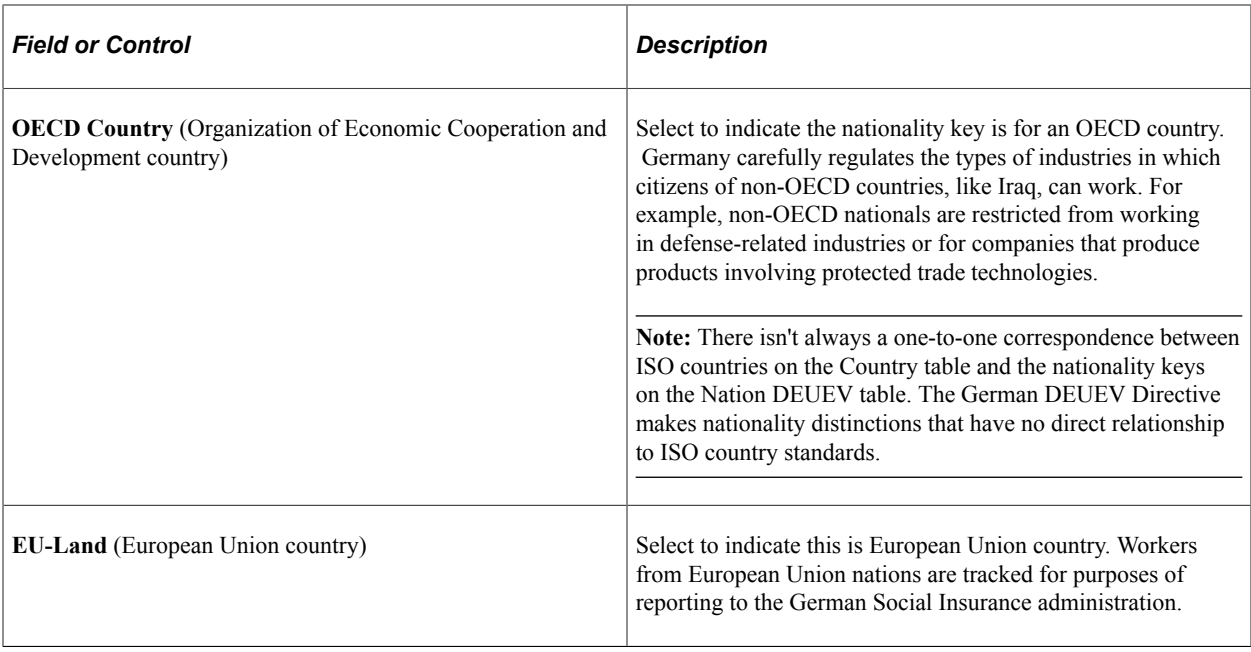

**Note:** Nationality keys are attached to an employee's job data on the Job Data Identity/Diversity page. If you're entering information for German workers, the system prompts for the worker's nationality code using the DEUEV nations on the Nation DEUEV table.

# **(ITA) Setting Up Italian Workforce Tables**

To set up the Italian Workforce tables, use the ITA C.I.A. table (CIA\_TBL\_ITA), Cities table (CITY\_TABLE\_ITA), ITA INAIL table (INAIL\_TBL\_ITA), ITA INPDAI table (INPDAI\_TBL\_ITA), INPS Site (INPS\_SITE\_ITA), INPS Codes (INPS\_TBL\_ITA), ITA PREV table (PREV\_TBL\_ITA), Company Codes (COMP\_CD\_ITA), Company/Estab Codes (COMP\_ESTAB\_CD\_ITA), IT Country FCode (COUNTRY\_TABLE\_ITA), Seniority Notification Periods (SENIORIT\_NOTIF\_ITA), Turnover Action (TRV\_ACTREAS\_ITA), and Productive Unit (UNITA\_PROD\_TBL) components.

These topics discuss setting up Italian workforce tables.

### **Pages Used to Set Up Italian Workforce Tables**

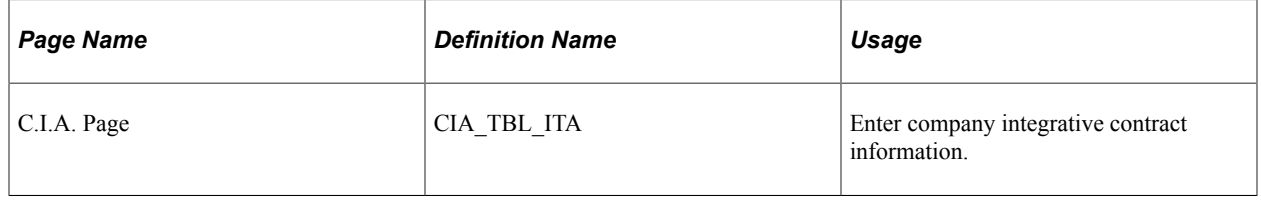

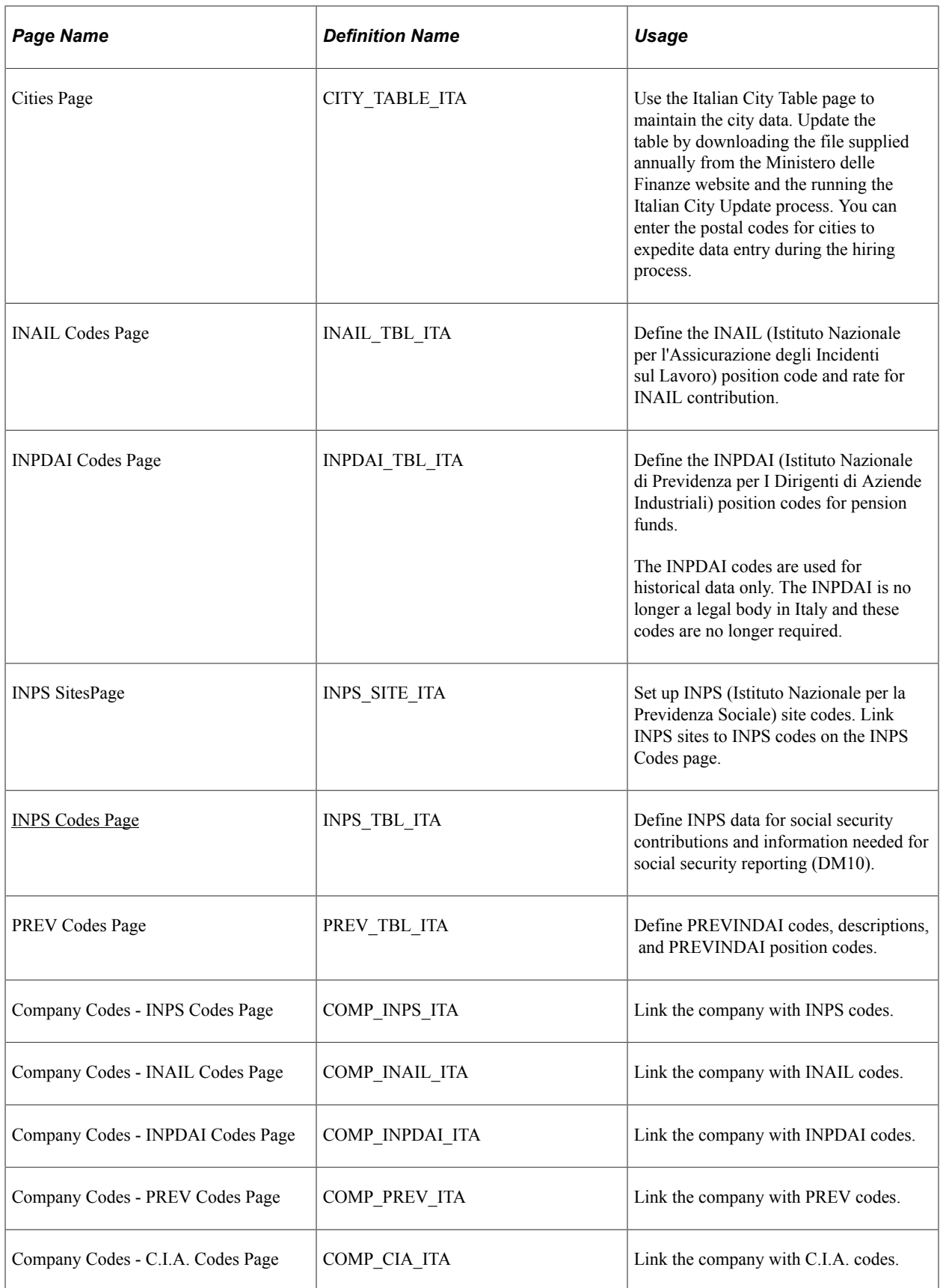

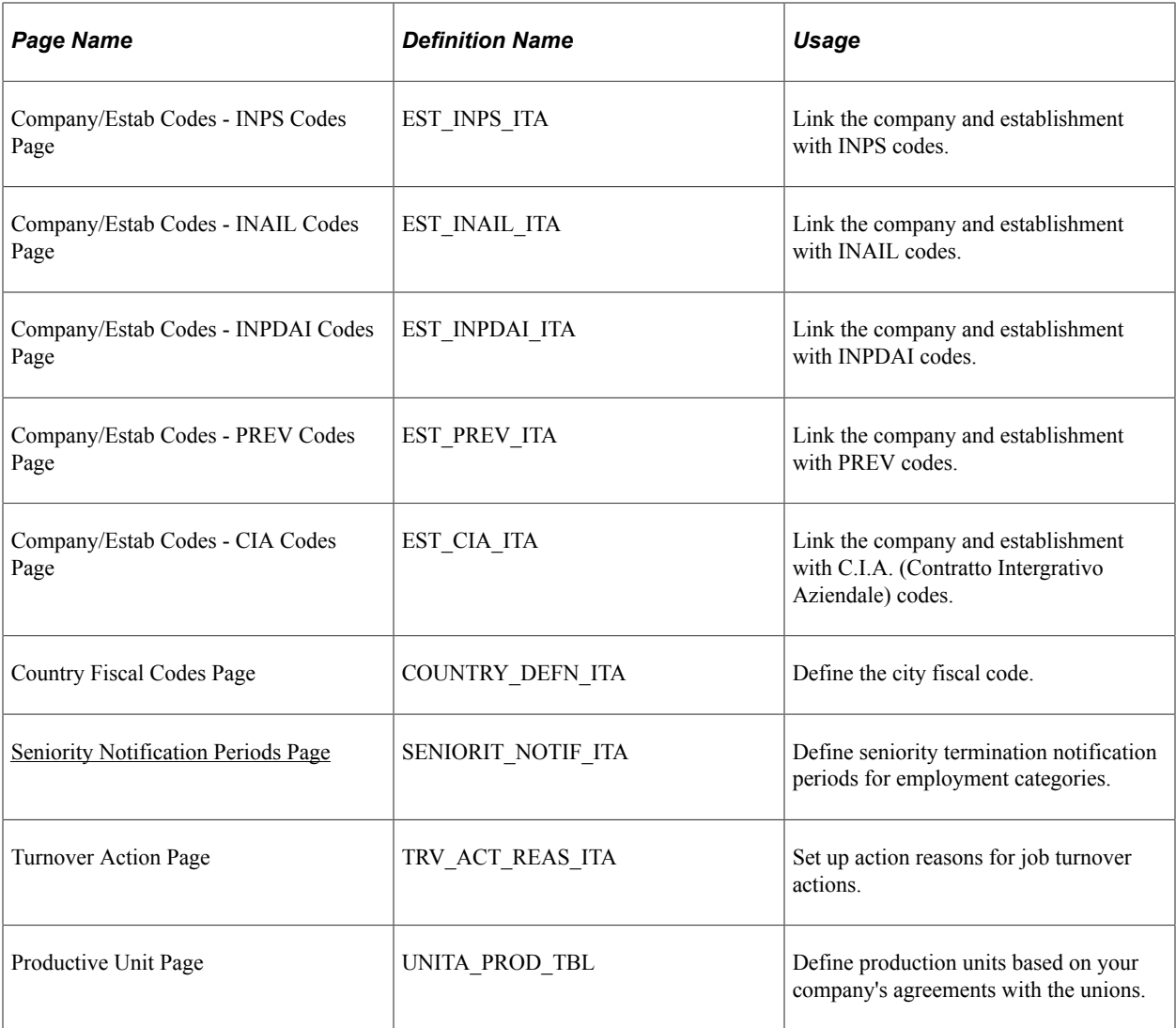

# <span id="page-240-0"></span>**INPS Codes Page**

Use the INPS Codes page (INPS\_TBL\_ITA) to define INPS data for social security contributions and information needed for social security reporting (DM10).

Navigation:

**Set Up HCM** > **Product Related** > **Workforce Administration** > **Workforce Data ITA** > **INPS Codes** > **INPS Codes**

This example illustrates the fields and controls on the INPS Codes page. You can find definitions for the fields and controls later on this page.

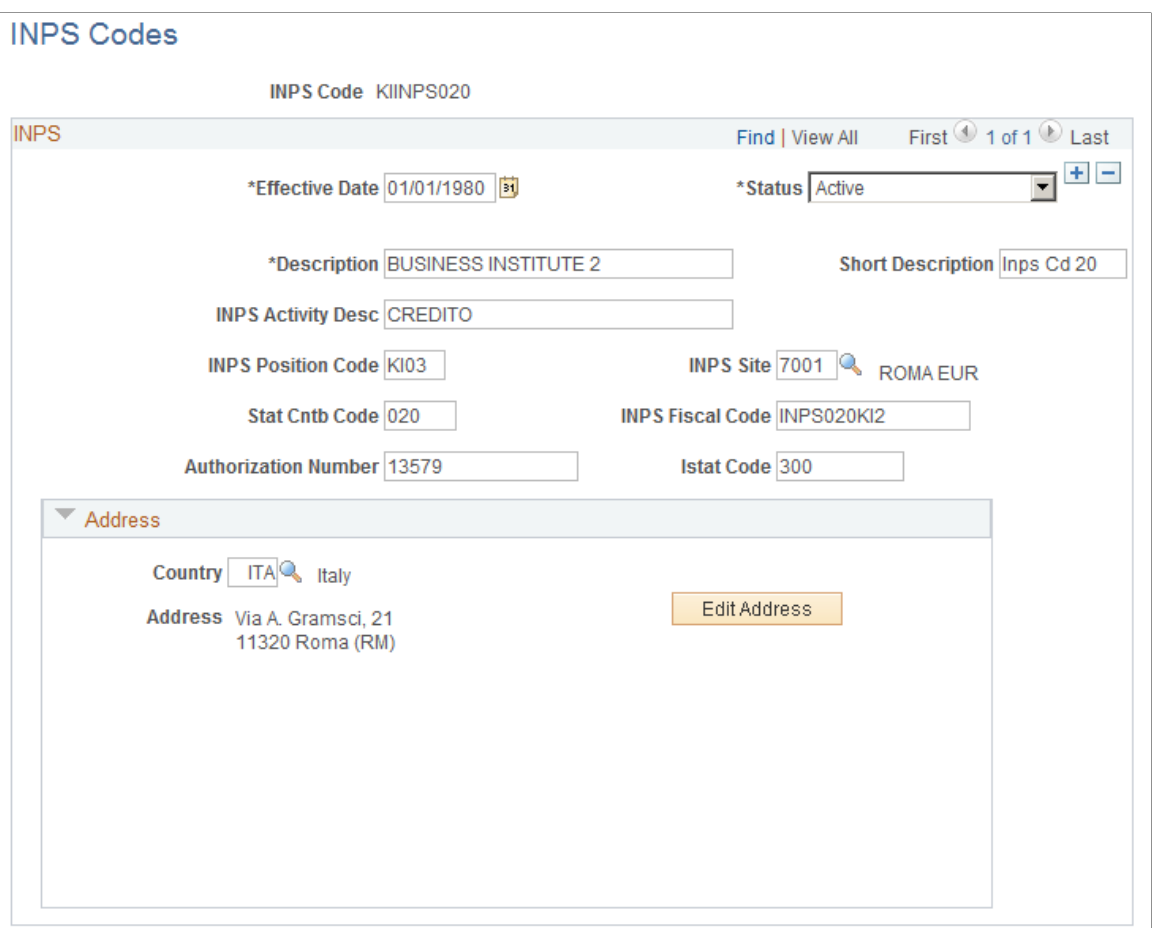

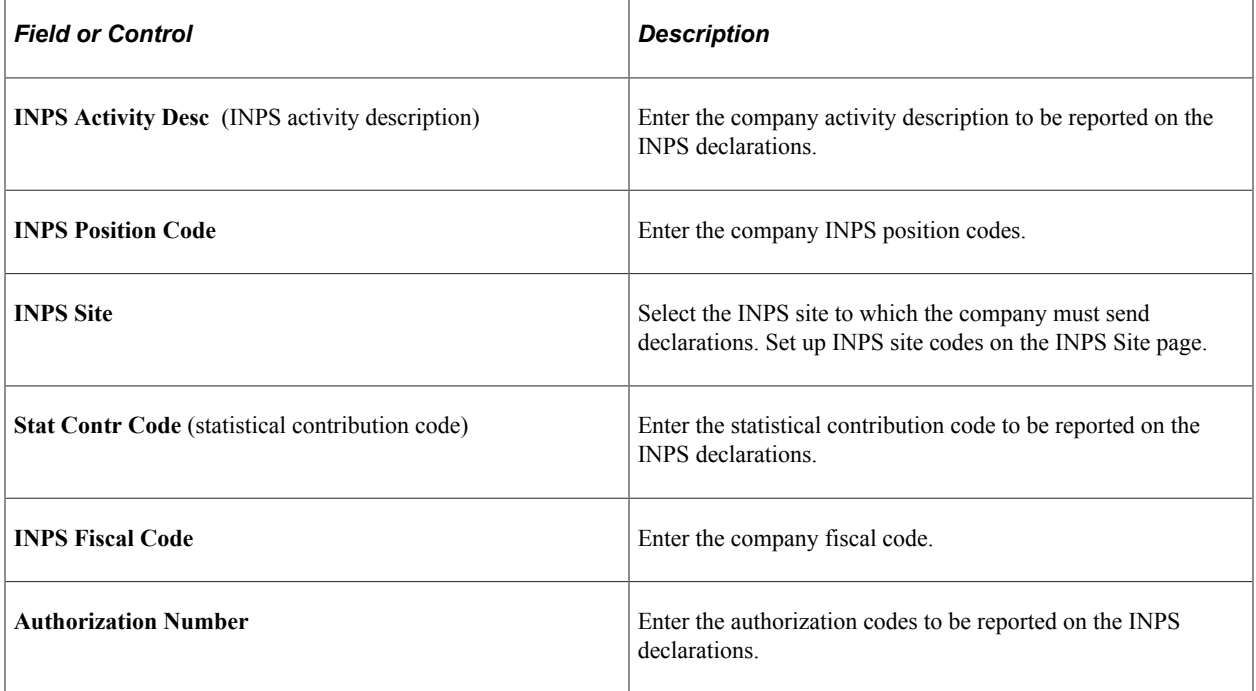

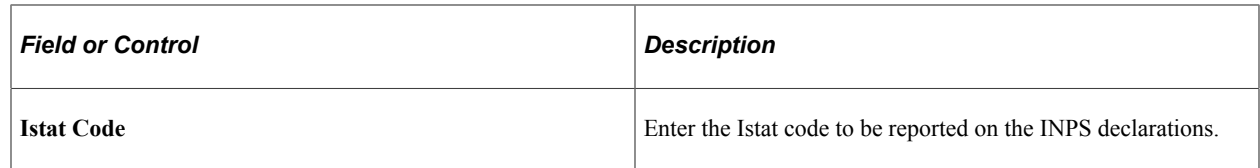

# <span id="page-242-0"></span>**Seniority Notification Periods Page**

Use the Seniority Notification Periods page (SENIORIT\_NOTIF\_ITA) to define seniority termination notification periods for employment categories.

Navigation:

### **Set Up HCM** > **Product Related** > **Workforce Administration** > **Workforce Data ITA** > **Seniority Notification Periods** > **Seniority Notification Periods**

This example illustrates the fields and controls on the Seniority Notification Periods page. You can find definitions for the fields and controls later on this page.

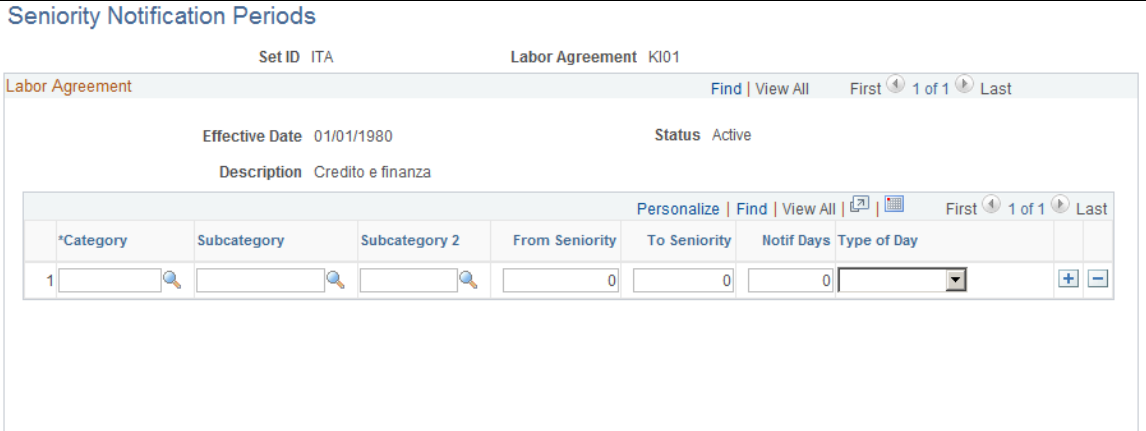

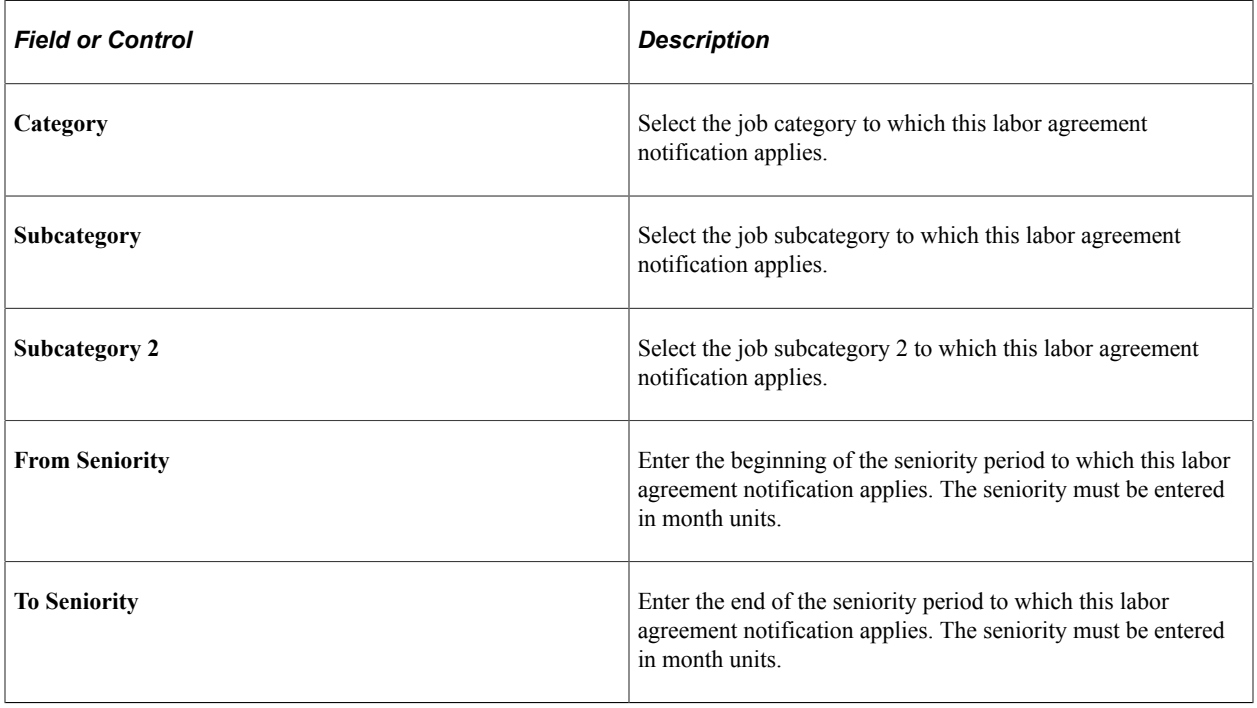

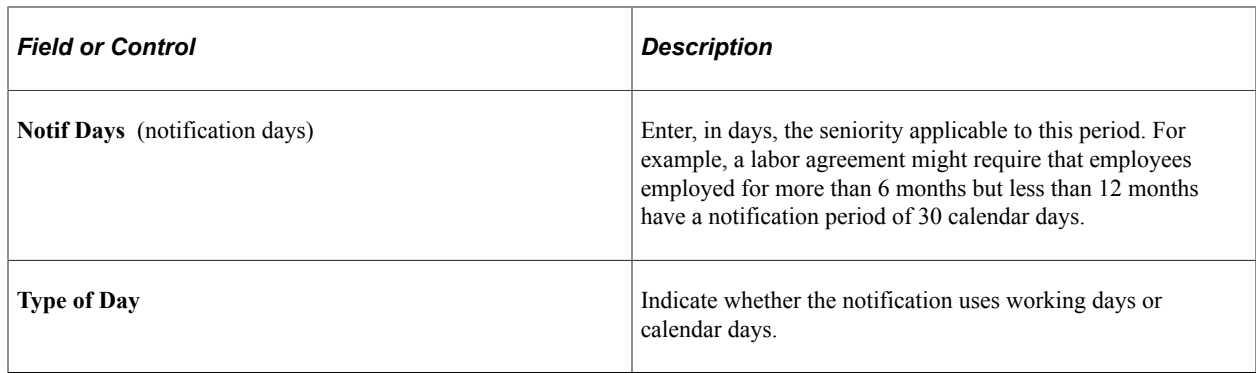

# **(JPN) Setting Up Intercompany Transfer Company Data**

To set up intercompany transfer company data, use the Set Up Company/Dept Codes (INTCPX\_CPY\_JPN) and Set Up Supervisor Level Codes (INTCPX\_SPV\_JPN) components.

These topics provide an overview of the setup of company data for intercompany transfers and describe how to set up company data for intercompany transfers.

# **Pages Used to Set Up Intercompany Transfer Company Data**

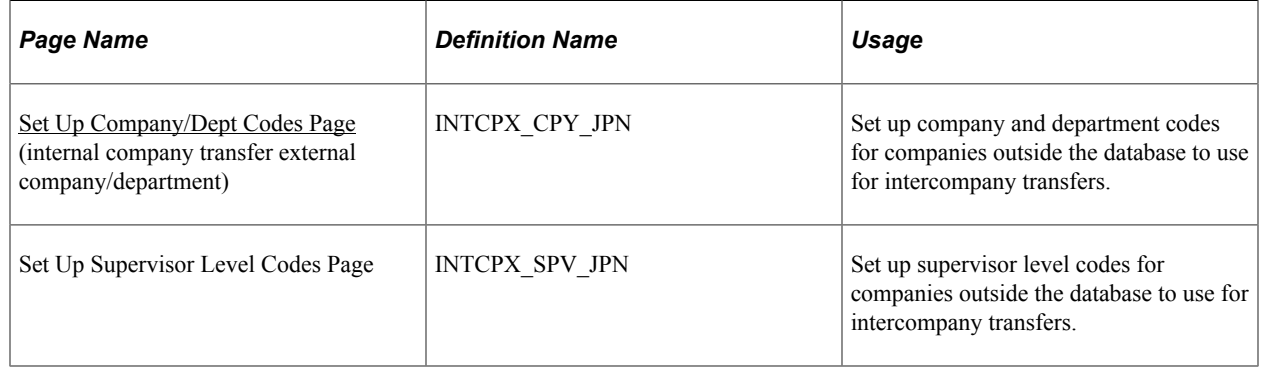

# **Understanding Setup of Company Data for Intercompany Transfers**

In any intercompany transfer, one of the companies is outside of the PeopleSoft database in which your organization's company data has been set up. Therefore it is necessary to create data in the database for those companies. These setup steps are for that purpose.

To set up company data for intercompany transfers for Japan:

- Set up a "dummy" pay group to use as the compensation indicator if you create intercompany transfers in which the host company is responsible for paying the employee.
- Set up company and department codes to use for companies outside of the database.
- Set up supervisor level codes to use for companies outside of the database.

### **Related Links**

[Understanding Supervisor Levels](#page-125-0)

"Understanding Payee Data" (PeopleSoft Global Payroll) [Indicating the Home or Host Compensation Owner](#page-1052-0)

# <span id="page-244-0"></span>**Set Up Company/Dept Codes Page**

Use the Set Up Company/Dept Codes (internal company transfer external company/department) page (INTCPX CPY JPN) to set up company and department codes for companies outside the database to use for intercompany transfers.

Navigation:

#### **Set Up HCM** > **Product Related** > **Workforce Administration** > **Workforce Data JPN** > **Set Up Company/Dept Codes** > **Set Up Company/Dept Codes**

This example illustrates the fields and controls on the Set Up Company/Dept Codes page. You can find definitions for the fields and controls later on this page.

#### **Set Up Company/Dept Codes**

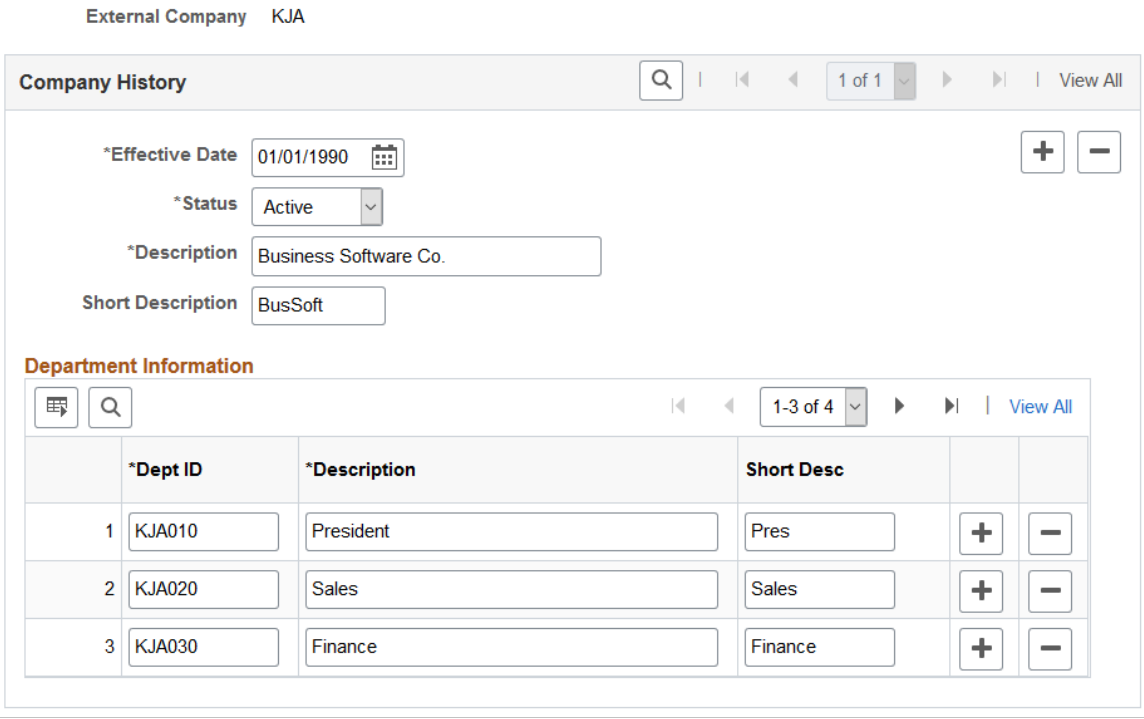

The **Effective Date** must be prior to any intercompany transfer effective dates to transfer to the external company, and the **Status** option must be *Active.*

Enter required rows in the **Department Information** group box.

# **(MYS and SGP) Setting Up Festive Advance Religions Tables for Singapore and Malaysia**

To set up festive advance religions, use the Religions MYS/SGP (RELIGION\_TBL\_FA) component.

Regulations in some countries require ethnic group tracking by employers. The system tables contain predetermined values for defining ethnic groups and religions. You can add or edit values and descriptions.

# **Page Used to Set Up Festive Advance Religions for Singapore and Malaysia**

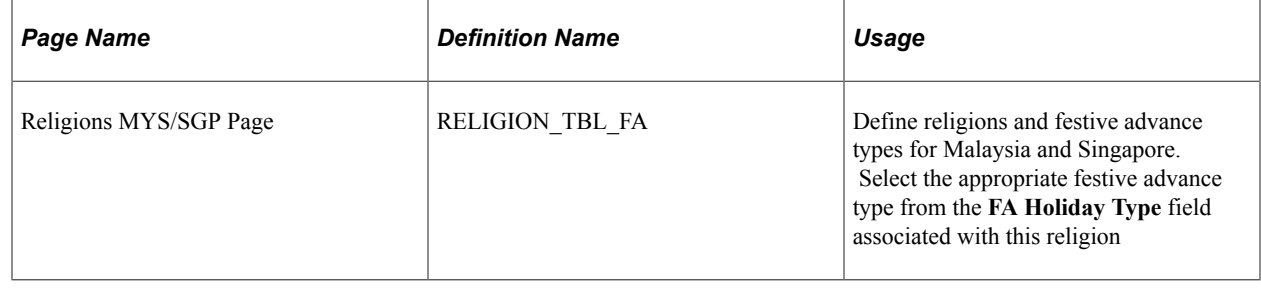

# **(NZL) Setting Up New Zealand Disability Codes**

To set up New Zealand disability codes, use the Disability Codes (DISABILITY\_TBL\_NZL) component.

# **Page Used to Set Up New Zealand Disability Codes**

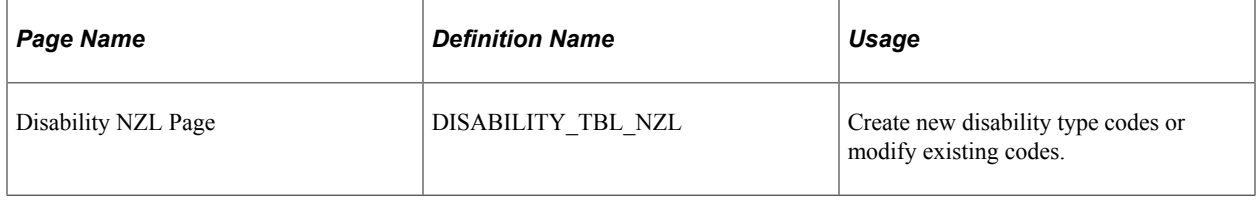

# **(ESP) Setting Up Spanish Workforce Tables**

To set up Spanish workforce tables, use the Social Security Country Code (SOCS\_CNTRY\_ESP), Industry Activity (INDUSTRY\_ACT\_ESP), Insurance Company (INSUR\_COMPANY\_ESP), Social Security Risk Code (SOCS\_RISKCD\_ESP), Social Security Scheme (SOCS\_SCHEME\_ESP), Social Security Occupation Cd (SOCS\_OCCUPATN\_ESP), Social Security Company Setup (SOCS\_SETUP\_ESP), Social Security Data (SSEC\_DATA\_ESP), and Hiring Center Table (HIRING\_CENTER\_ESP) components.

If your organization does business in Spain, you must set up several tables to track information required by the Spanish government for Spanish workers.

These topics discuss how to set up Spanish workforce tables.

# **Pages Used for Spanish Workforce Tables**

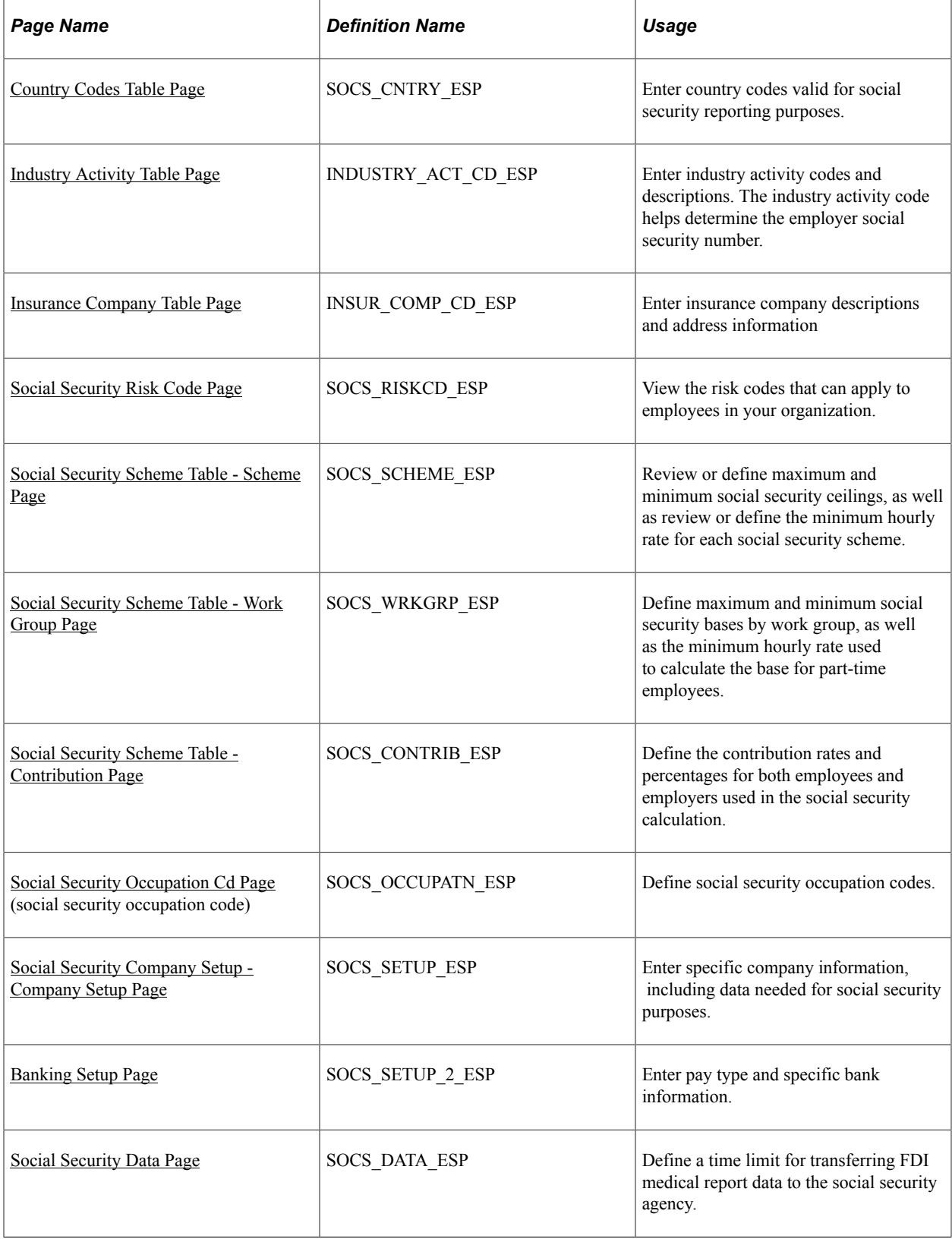

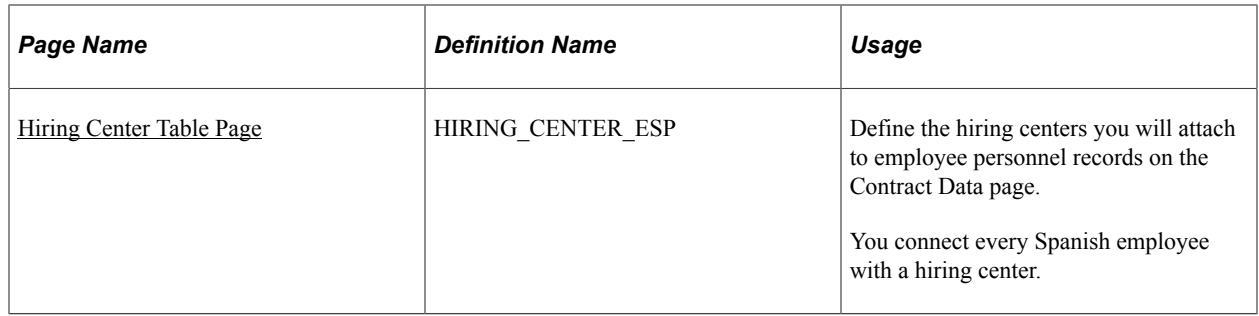

# <span id="page-247-0"></span>**Country Codes Table Page**

Use the Country Codes Table page (SOCS\_CNTRY\_ESP) to enter country codes valid for social security reporting purposes.

Navigation:

#### **Set Up HCM** > **Product Related** > **Workforce Administration** > **Workforce Data ESP** > **Country Codes Table** > **Country Codes Table**

This example illustrates the fields and controls on the Country Codes Table page. You can find definitions for the fields and controls later on this page.

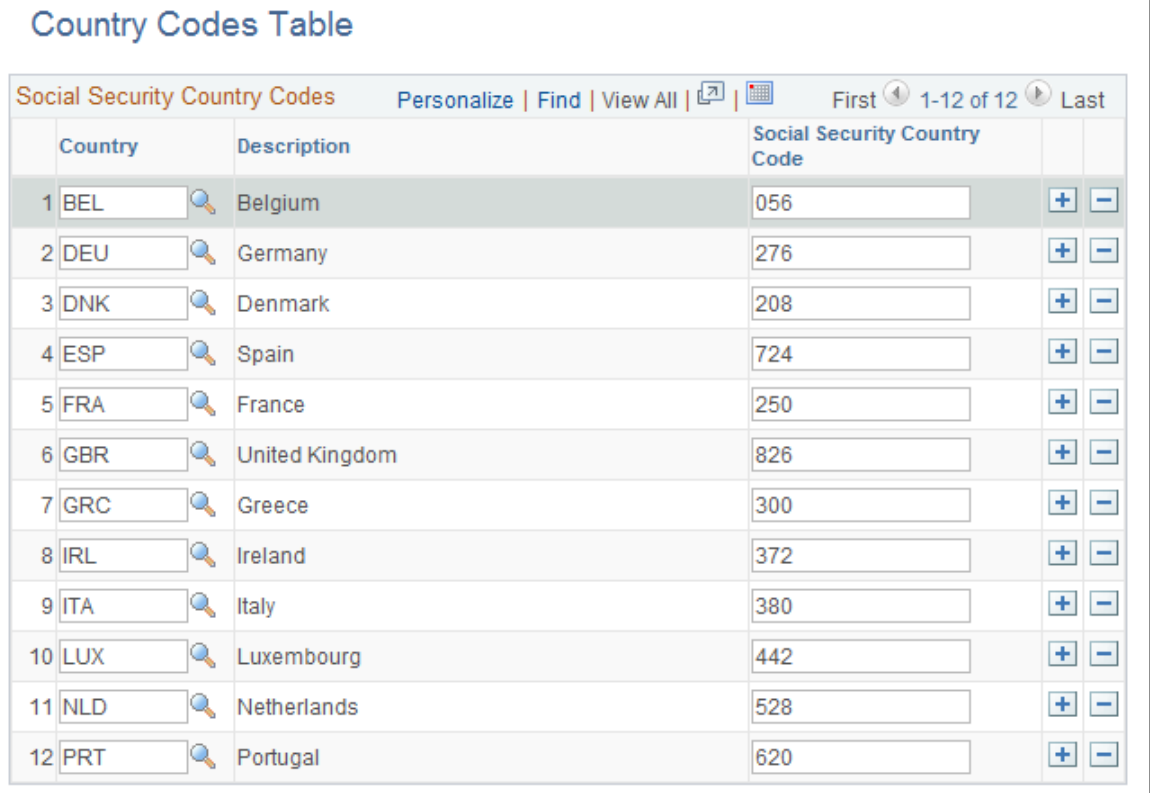

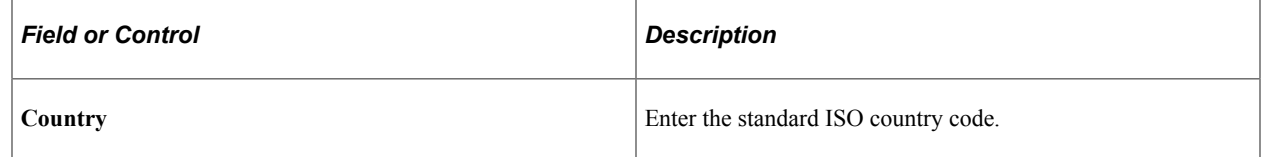

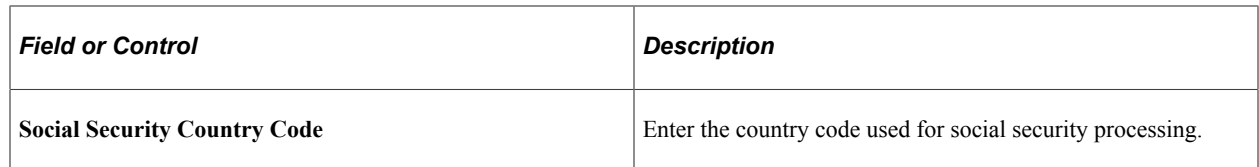

# <span id="page-248-0"></span>**Industry Activity Table Page**

Use the Industry Activity Table page (INDUSTRY ACT CD ESP) to enter industry activity codes and descriptions.

The industry activity code helps determine the employer social security number.

Navigation:

#### **Set Up HCM** > **Product Related** > **Workforce Administration** > **Workforce Data ESP** > **Industry Activity Table** > **Industry Activity Table**

This example illustrates the fields and controls on the Industry Activity Table page. You can find definitions for the fields and controls later on this page.

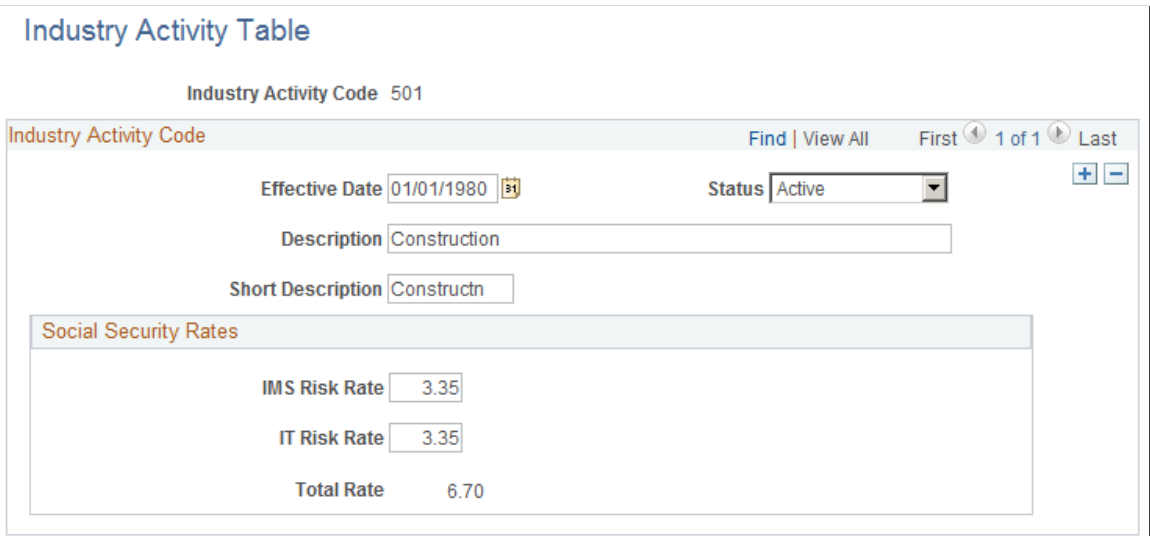

Enter the effective date, status, description, and short description of the industry activity.

### **Social Security Rates**

Enter percentages for Invalidez, Muerte y Supervivencia (IMS) and Incapacidad Temporal (IT) risks. For payees with no assigned occupational code, PeopleSoft Global Payroll for Spain uses these percentages to calculate IMS and IT contributions.

### **Related Links**

"Retrieving Calculation Percentages and Rates" (PeopleSoft Global Payroll for Spain)

# <span id="page-249-0"></span>**Insurance Company Table Page**

Use the Insurance Company Table page (INSUR\_COMP\_CD\_ESP) to enter insurance company descriptions and address information.

Navigation:

#### **Set Up HCM** > **Product Related** > **Workforce Administration** > **Workforce Data ESP** > **Insurance Company Table** > **Insurance Company Table**

This example illustrates the fields and controls on the Insurance Company Table page. You can find definitions for the fields and controls later on this page.

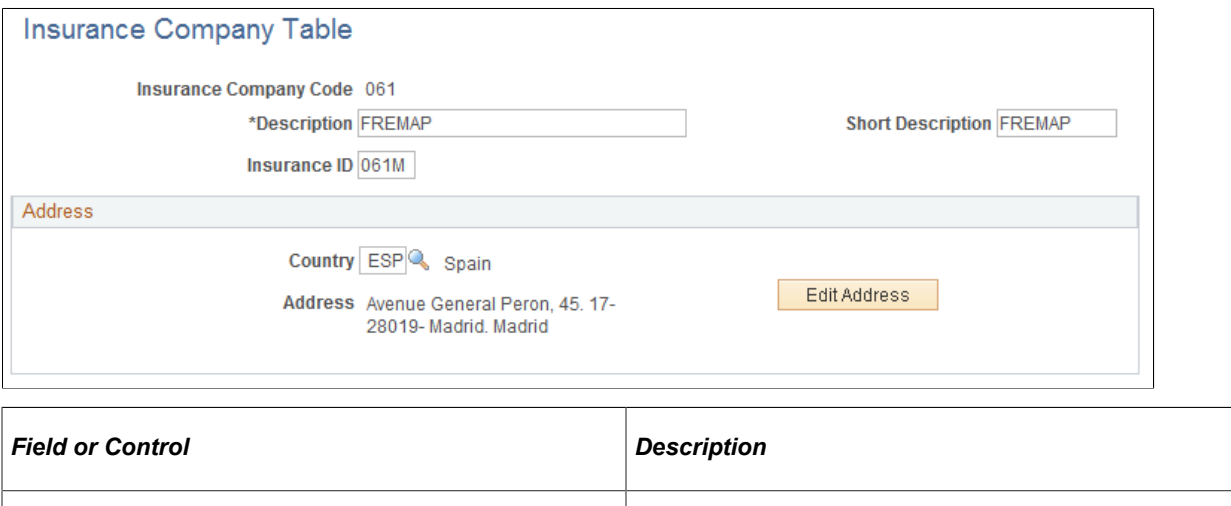

# <span id="page-249-1"></span>**Social Security Risk Code Page**

Use the Social Security Risk Code page (SOCS\_RISKCD\_ESP) to view the risk codes that can apply to employees in your organization.

**Edit Address** Click to enter or modify address information.

Navigation:

**Set Up HCM** > **Product Related** > **Workforce Administration** > **Workforce Data ESP** > **Social Security Risk Code** > **Social Security Risk Code**

This example illustrates the fields and controls on the Social Security Risk Code page. You can find definitions for the fields and controls later on this page.

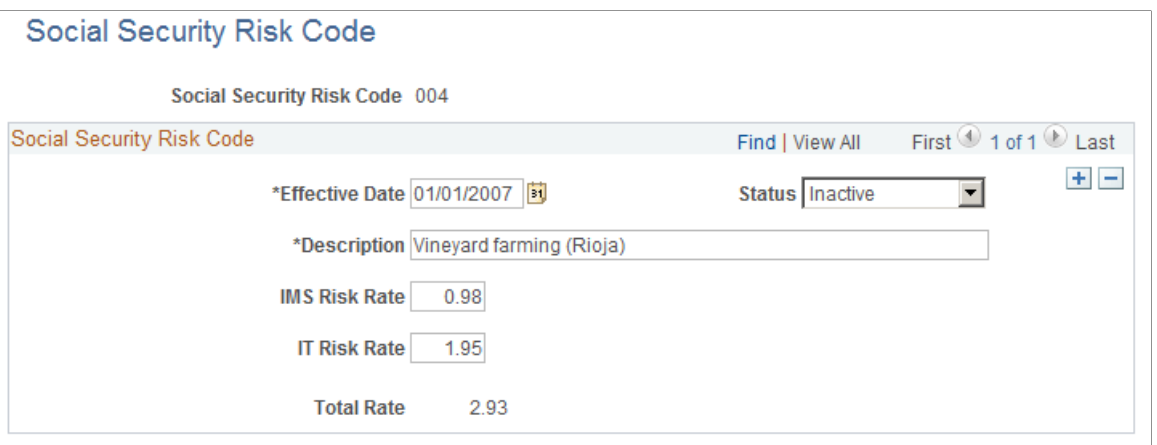

**Note:** The Spanish government requires employers to assign jobs a social security risk code that rates the risk of illness, accident, or death connected with that type of job.

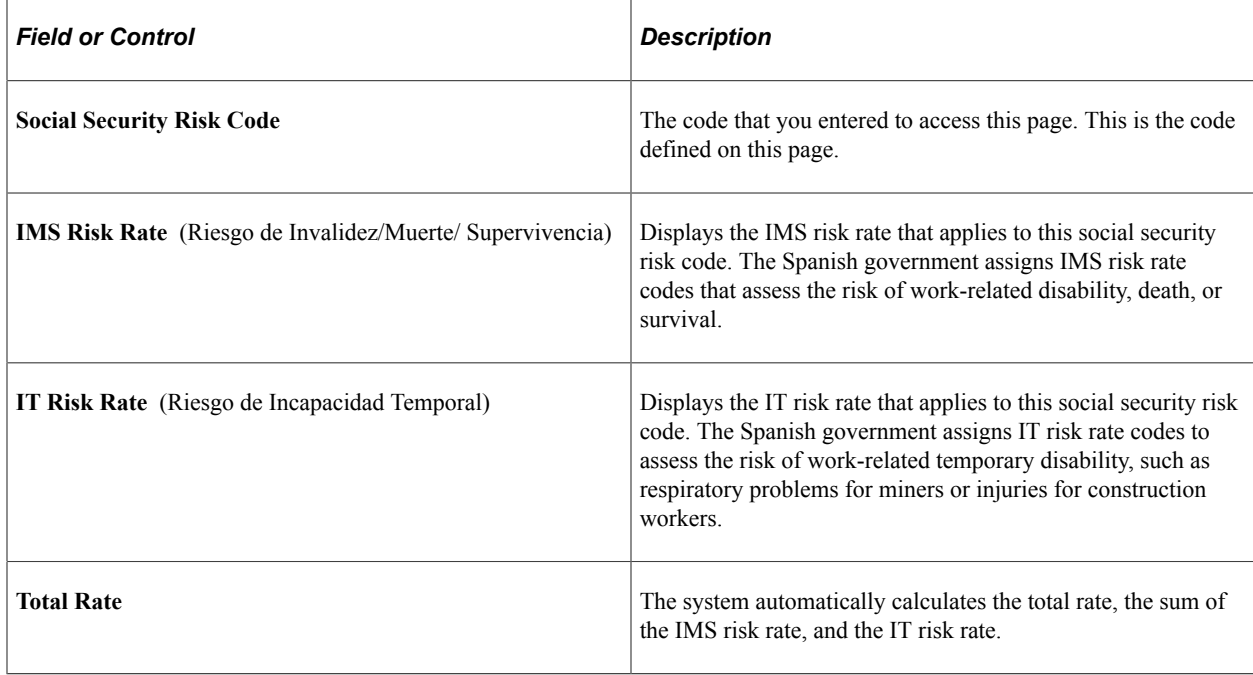

The PeopleSoft system delivers all social security risk codes as system data.

### <span id="page-250-0"></span>**Social Security Scheme Table - Scheme Page**

Use the Scheme page (SOCS SCHEME ESP) to review or define maximum and minimum social security ceilings, as well as review or define the minimum hourly rate for each social security scheme.

Navigation:

### **Set Up HCM** > **Product Related** > **Workforce Administration** > **Workforce Data ESP** > **Social Security Scheme Table** > **Scheme**

This example illustrates the fields and controls on the Scheme page. You can find definitions for the fields and controls later on this page.

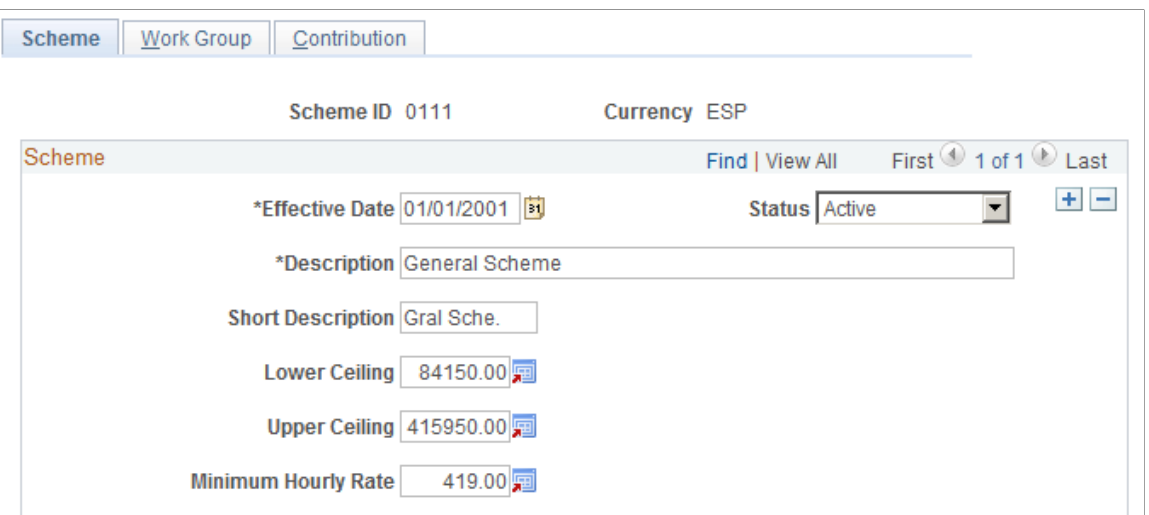

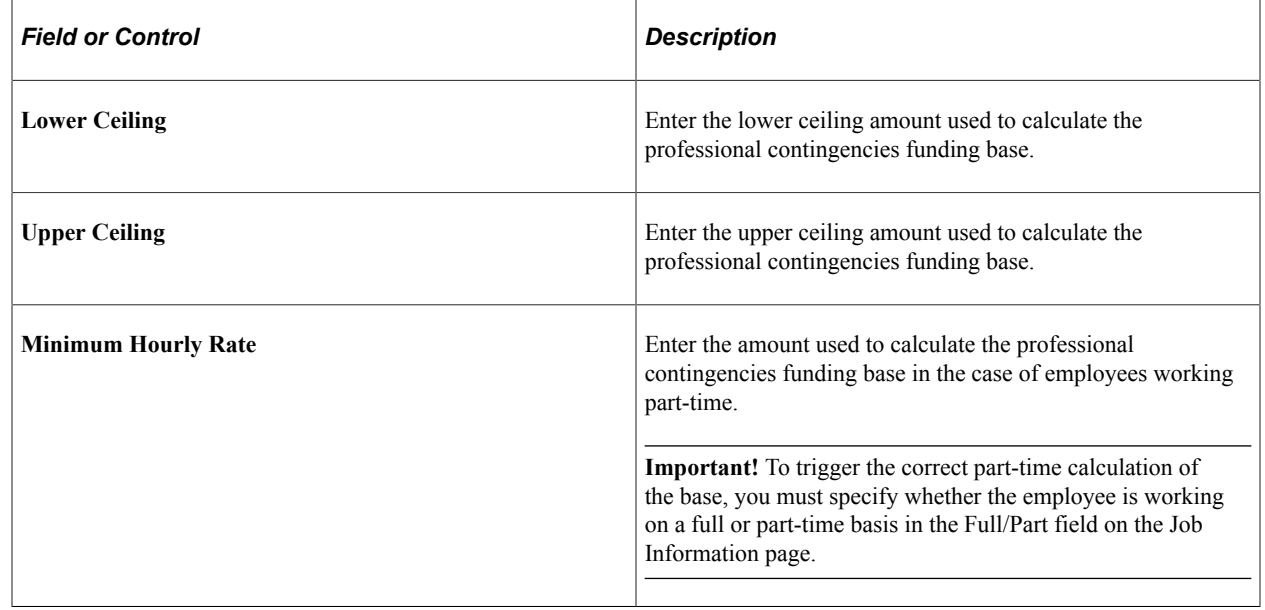

# <span id="page-251-0"></span>**Social Security Scheme Table - Work Group Page**

Use the Work Group page (SOCS\_WRKGRP\_ESP) to define maximum and minimum social security bases by work group, as well as the minimum hourly rate used to calculate the base for part-time employees.

Navigation:

#### **Set Up HCM** > **Product Related** > **Workforce Administration** > **Workforce Data ESP** > **Social Security Scheme Table** > **Work Group**
This example illustrates the fields and controls on the Work Group page. You can find definitions for the fields and controls later on this page.

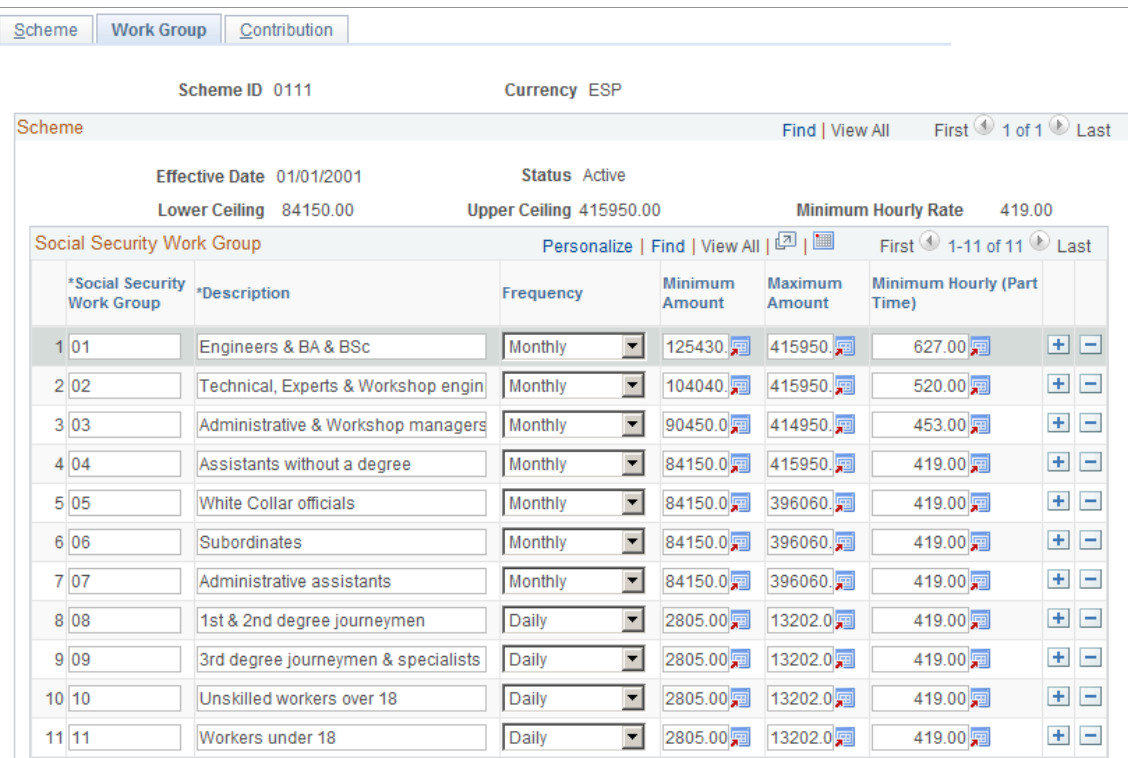

Once you've reviewed the ceilings and hourly rate on the Scheme page, use the Work Group page to view and update the maximum and minimum bases for regular employees, and the minimum hourly rate used to calculate the funding base for part-time employees. If you need to define rates and percentages for schemes other than the general scheme, you can do so on this page as well.

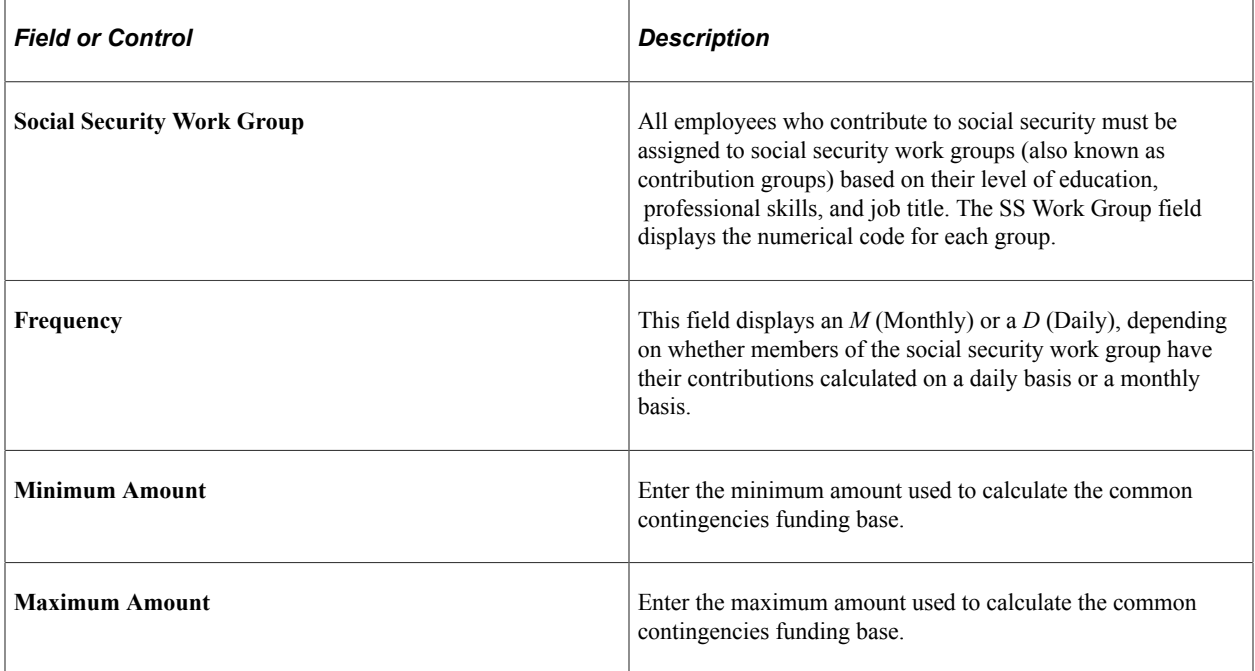

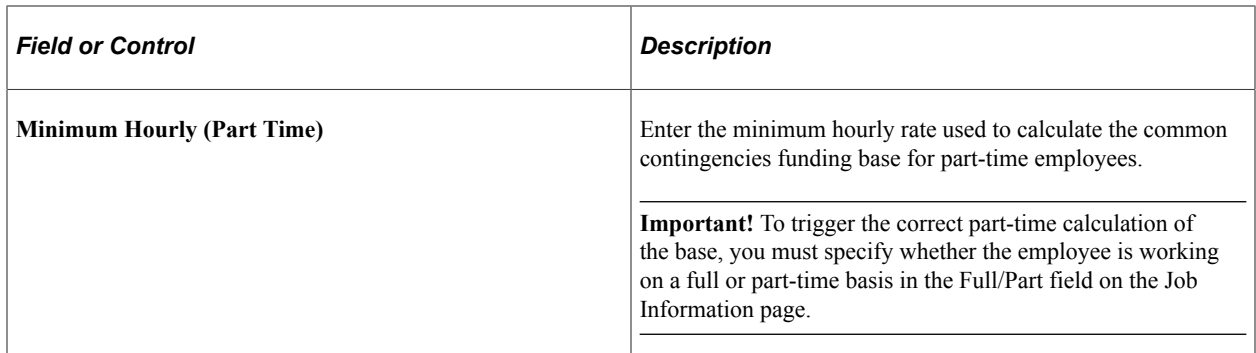

#### **Related Links**

[Job Information Page](#page-443-0)

# **Social Security Scheme Table - Contribution Page**

Use the Contribution page (SOCS\_CONTRIB\_ESP) to define the contribution rates and percentages for both employees and employers used in the social security calculation.

Navigation:

#### **Set Up HCM** > **Product Related** > **Workforce Administration** > **Workforce Data ESP** > **Social Security Scheme Table** > **Contribution**

This example illustrates the fields and controls on the Contribution page. You can find definitions for the fields and controls later on this page.

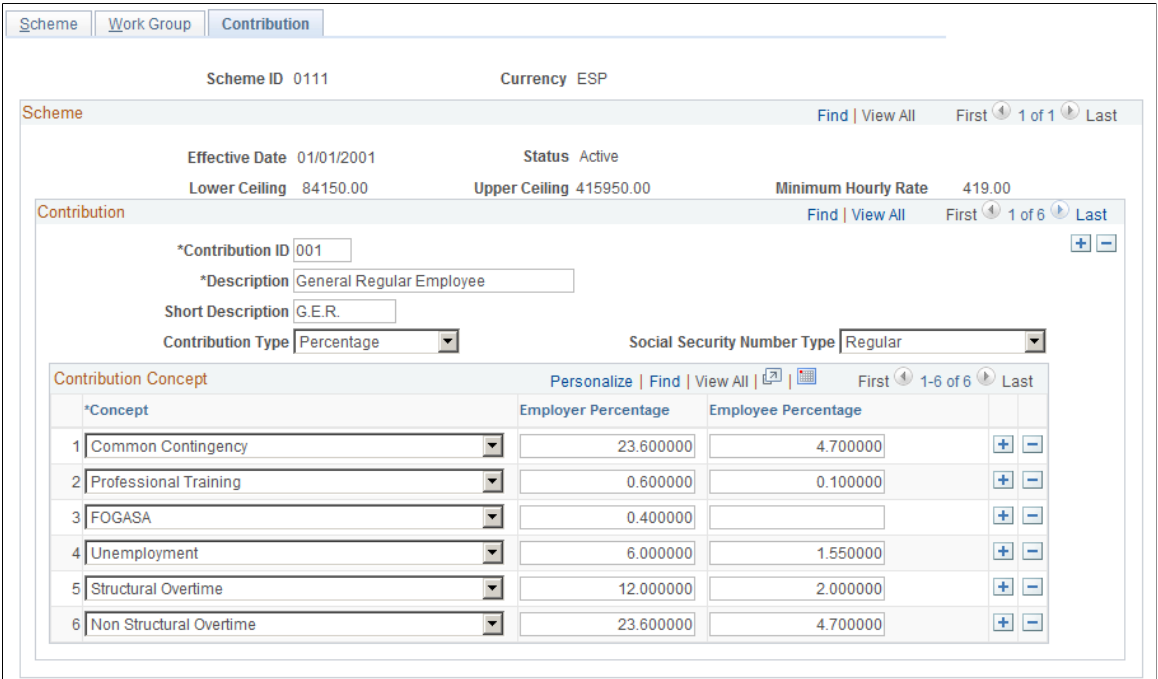

If you need to define rates and percentages for schemes other than the general scheme, you can do so on this page.

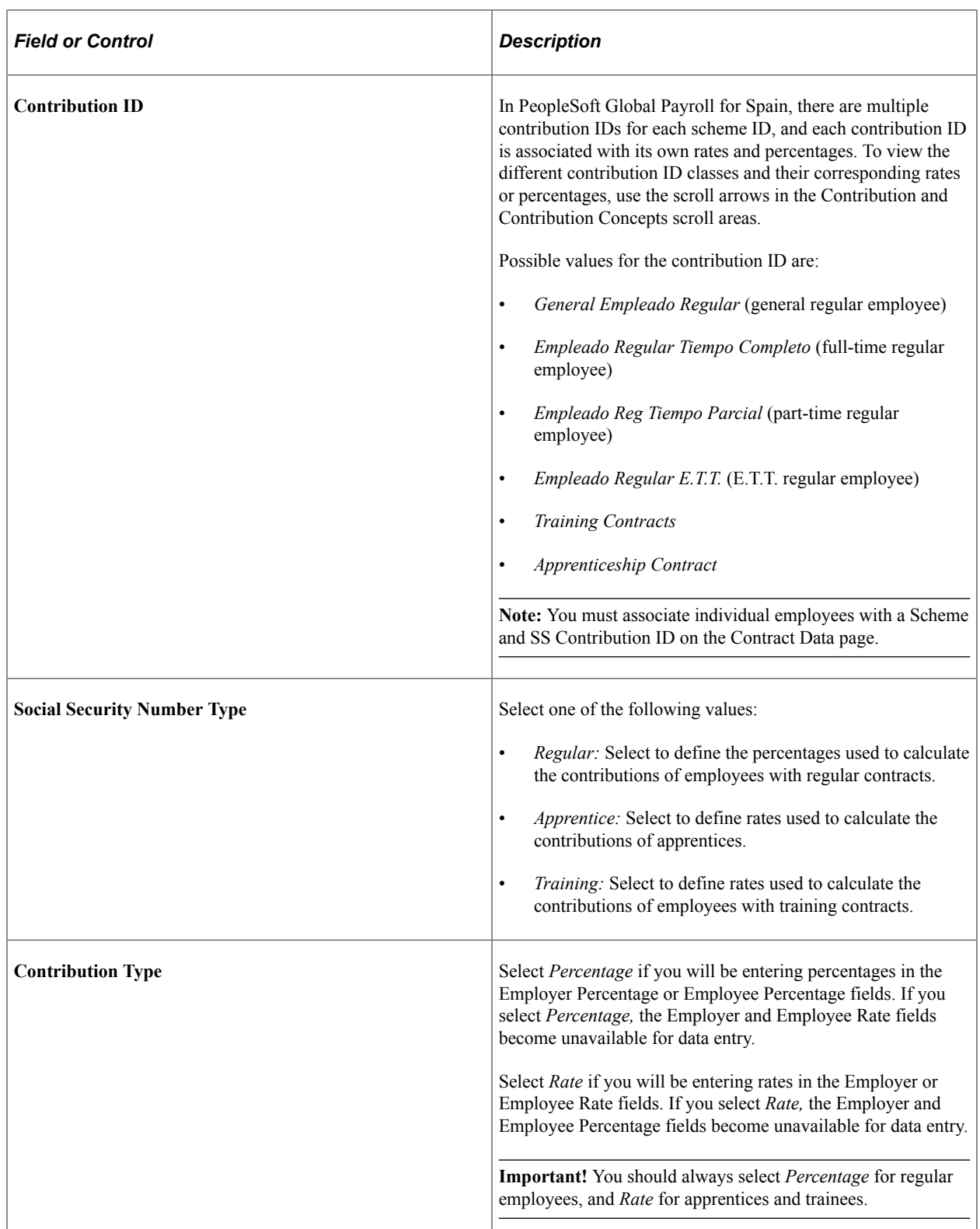

T.

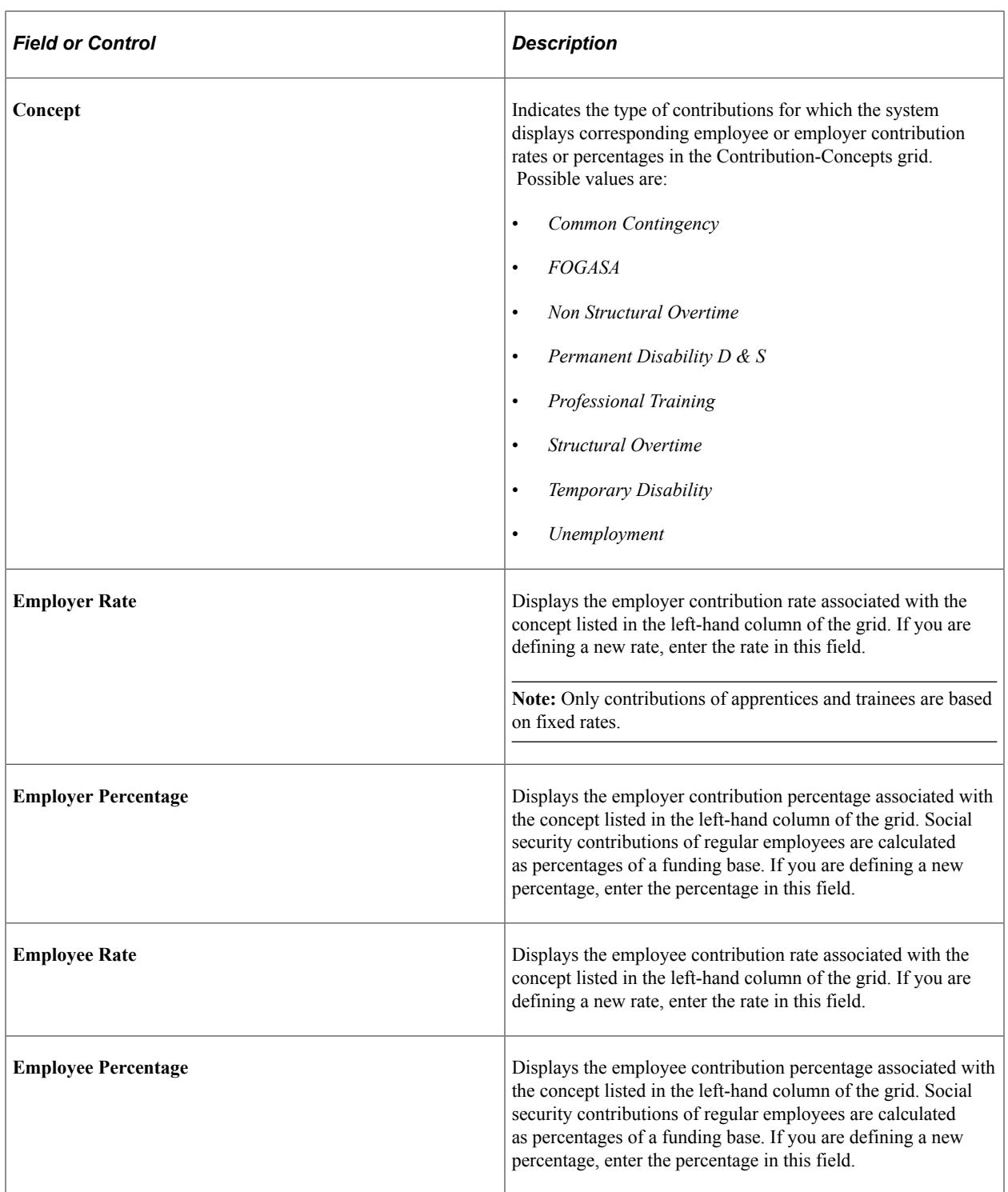

# **Social Security Occupation Cd Page**

Use the Social Security Occupation Cd (social security occupation code) page (SOCS\_OCCUPATN\_ESP) to define social security occupation codes.

Navigation:

#### **Set Up HCM** > **Product Related** > **Workforce Administration** > **Workforce Data ESP** > **Social Security Occupation Cd** > **Social Security Occupation Cd**

This example illustrates the fields and controls on the Social Security Occupation Cd (social security occupation code) page. You can find definitions for the fields and controls later on this page.

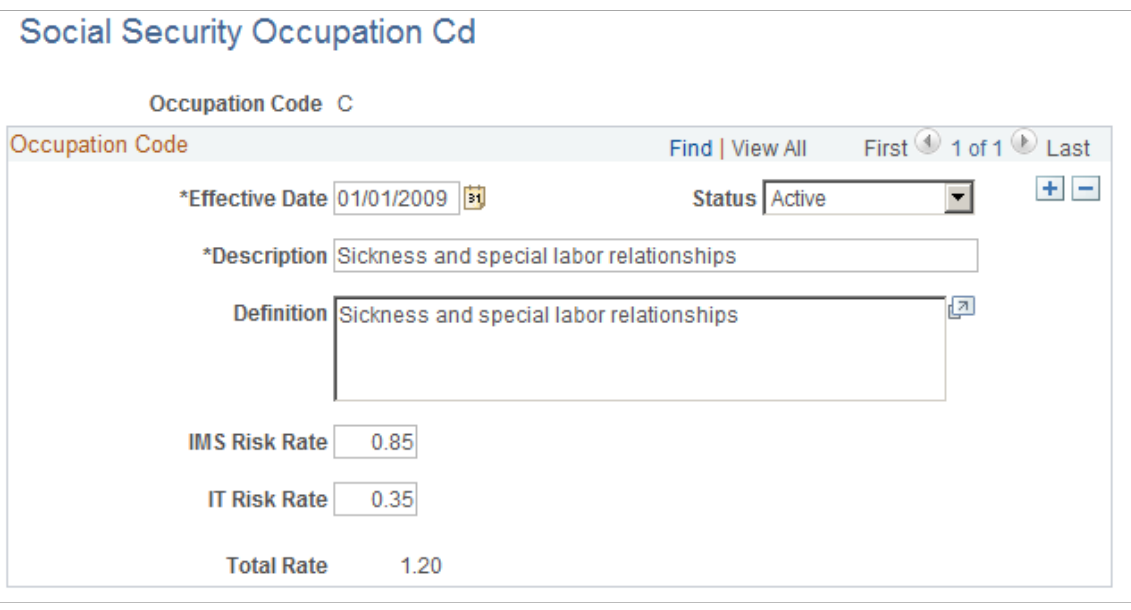

Enter the effective date, status, description, and short description of the occupation code.

Enter percentages for Invalidez, Muerte y Supervivencia (IMS) and Incapacidad Temporal (IT) risks. PeopleSoft Global Payroll for Spain uses these percentages to calculate IMS and IT contributions.

#### **Related Links**

"Retrieving Calculation Percentages and Rates" (PeopleSoft Global Payroll for Spain)

## **Social Security Company Setup - Company Setup Page**

Use the Company Setup page (SOCS SETUP ESP) to enter specific company information, including data needed for social security purposes.

Navigation:

#### **Set Up HCM** > **Product Related** > **Workforce Administration** > **Workforce Data ESP** > **Social Security Company Setup** > **Company Setup**

This example illustrates the fields and controls on the Company Setup page. You can find definitions for the fields and controls later on this page.

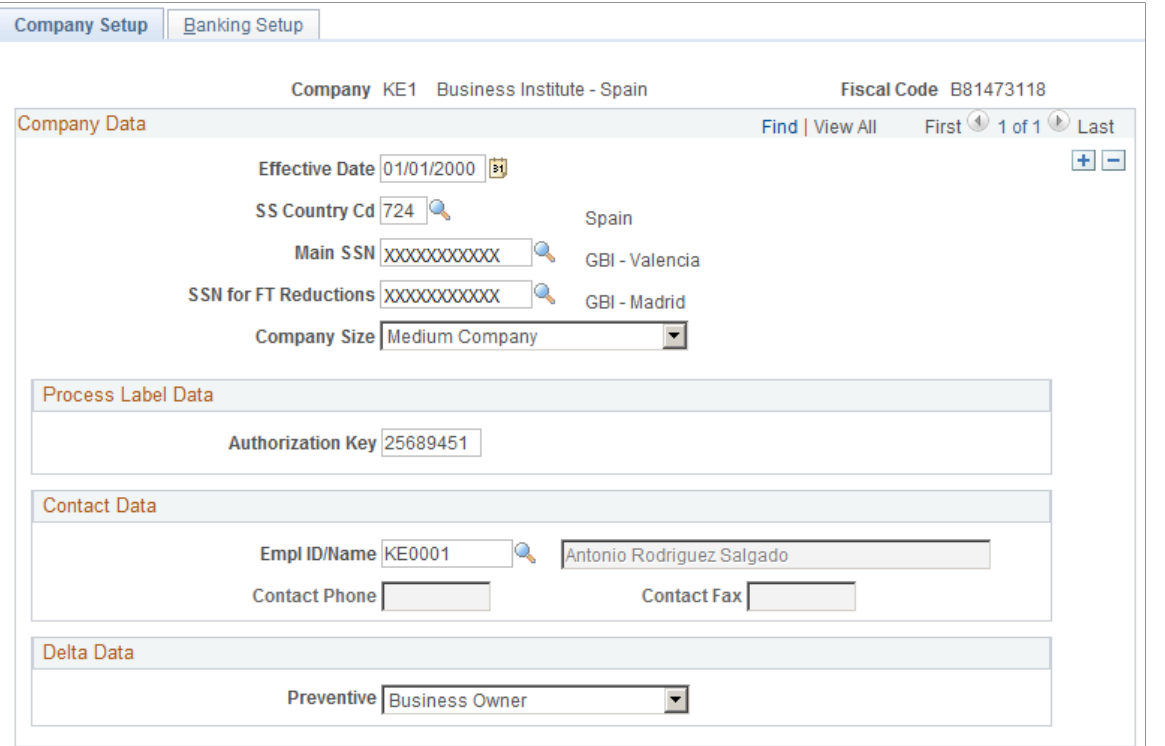

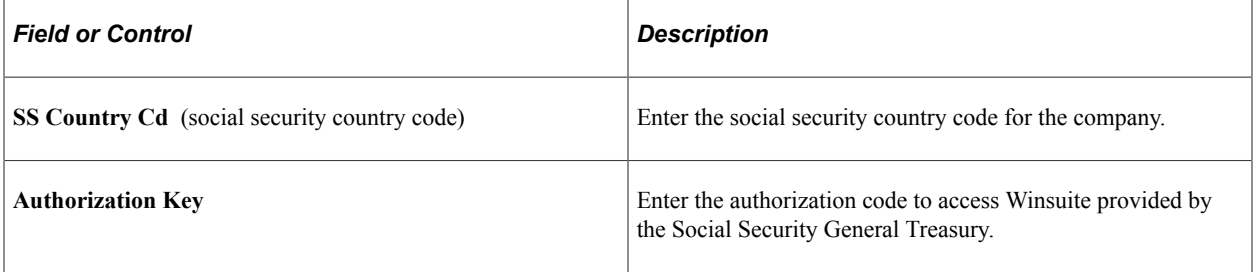

#### **Delta Data**

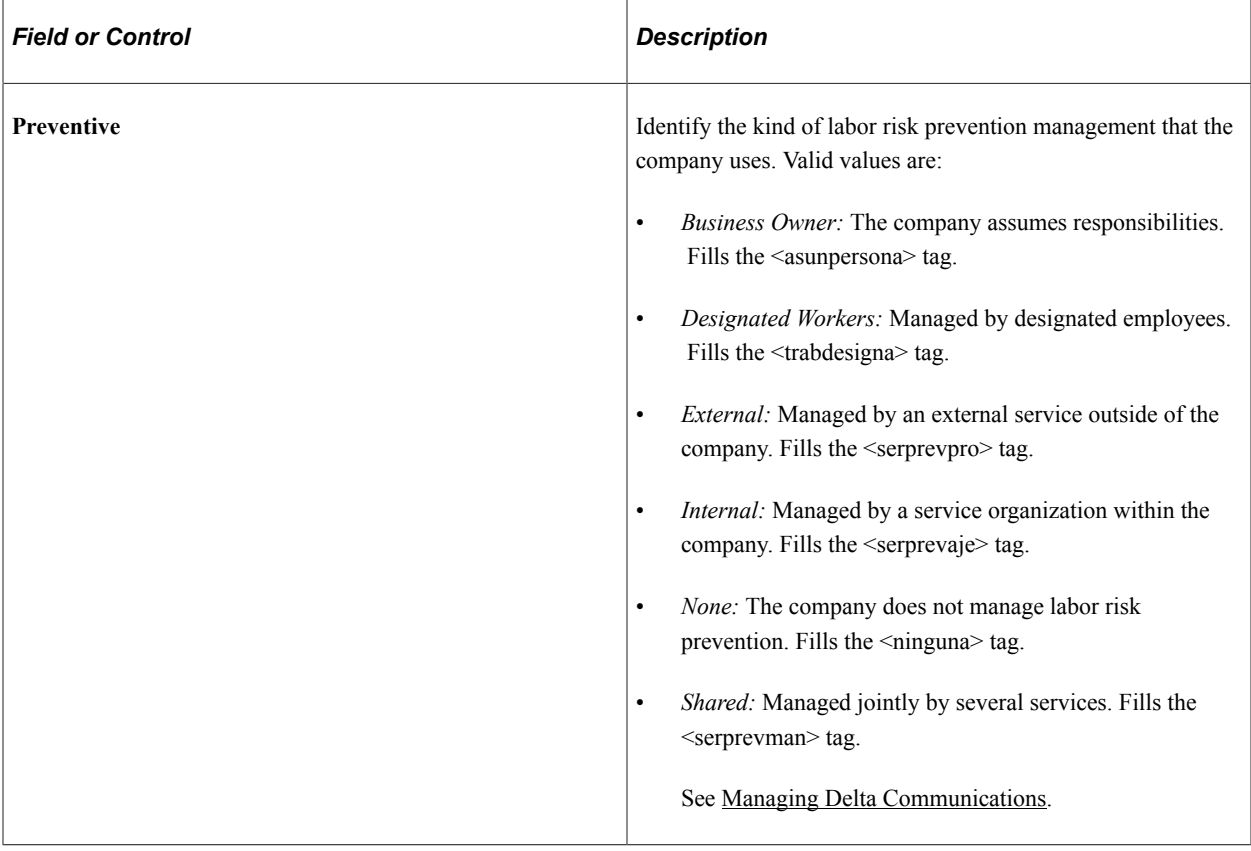

## **Banking Setup Page**

Use the Banking Setup page (SOCS\_SETUP\_2\_ESP) to enter pay type and specific bank information.

Navigation:

#### **Set Up HCM** > **Product Related** > **Workforce Administration** > **Workforce Data ESP** > **Social Security Company Setup** > **Banking Setup**

This example illustrates the fields and controls on the Banking Setup page. You can find definitions for the fields and controls later on this page.

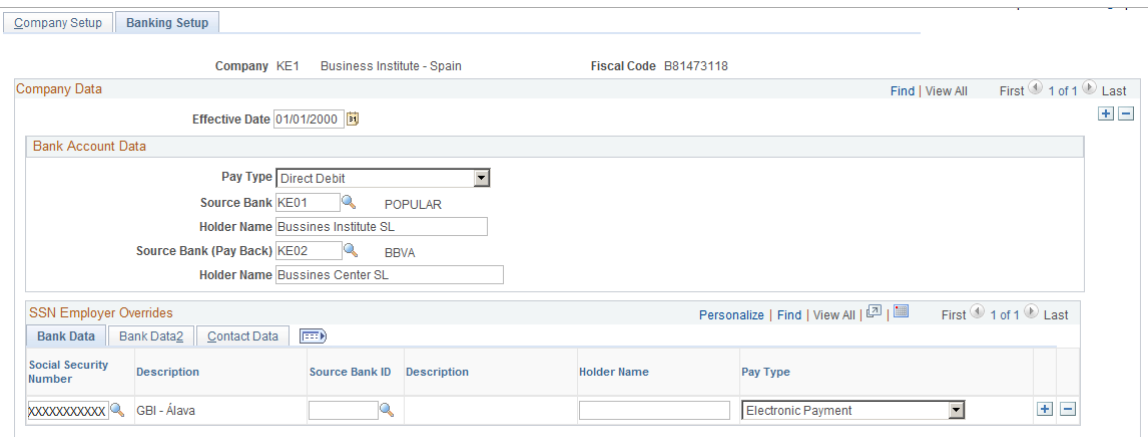

## **Bank Account Data**

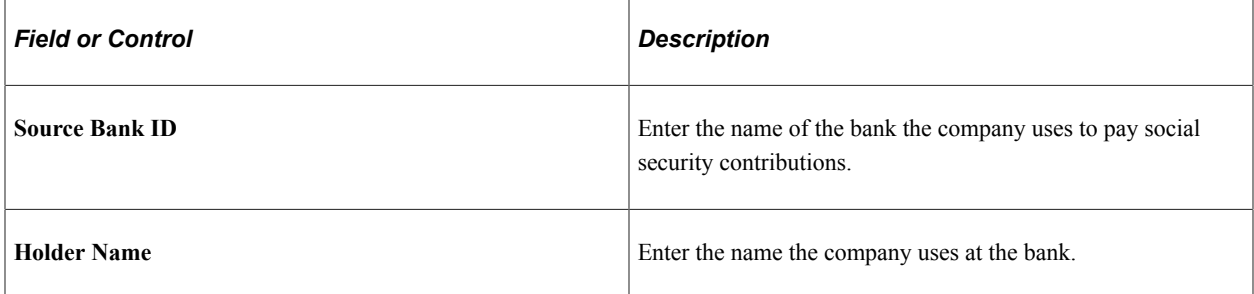

# **Social Security Data Page**

Use the Social Security Data page (SOCS\_DATA\_ESP) to define a time limit for transferring FDI medical report data to the social security agency.

Navigation:

#### **Set Up HCM** > **Product Related** > **Workforce Administration** > **Workforce Data ESP** > **Social Security Data** > **Social Security Data**

This example illustrates the fields and controls on the Social Security Data page. You can find definitions for the fields and controls later on this page.

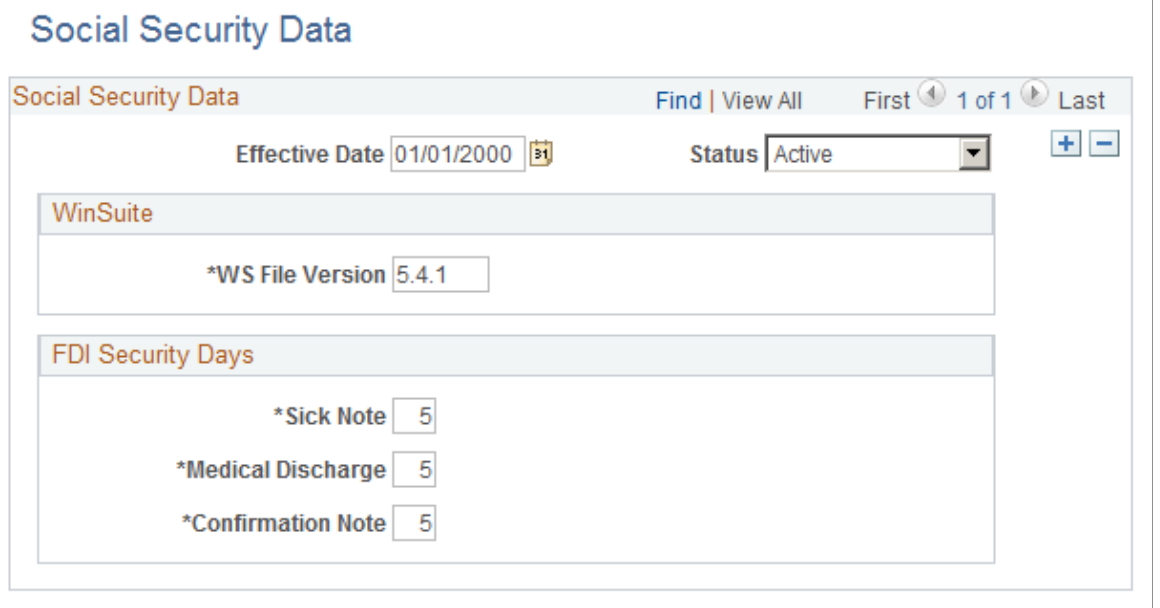

**Note:** If your organization uses Global Payroll for Spain, do not use this page to define FDI parameters. Instead, use the Social Security Data page in the GPES\_SOCS\_DATA\_ESP component.

See "Generating the FDI Medical Report Text File" (PeopleSoft Global Payroll for Spain).

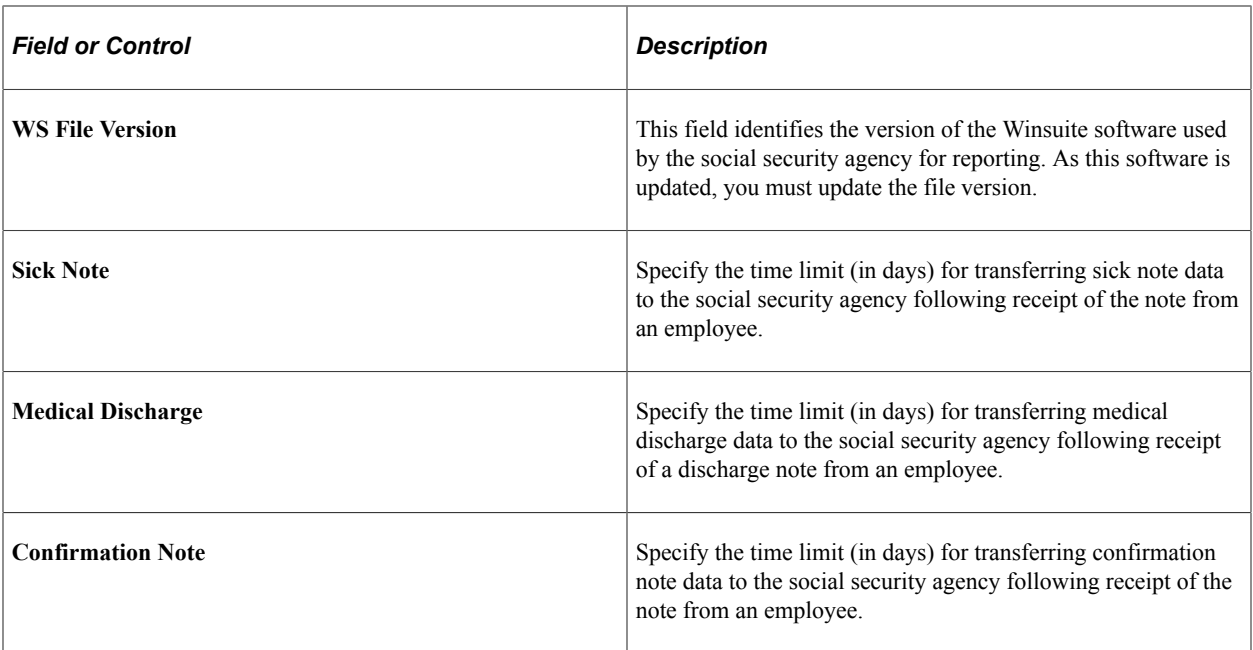

## **Hiring Center Table Page**

Use the Hiring Center Table page (HIRING\_CENTER\_ESP) to define the hiring centers you will attach to employee personnel records on the Contract Data page.

You connect every Spanish employee with a hiring center.

Navigation:

#### **Set Up HCM** > **Product Related** > **Workforce Administration** > **Workforce Data ESP** > **Hiring Center Table** > **Hiring Center Table**

This example illustrates the fields and controls on the Hiring Center Table page. You can find definitions for the fields and controls later on this page.

### **Hiring Center Table**

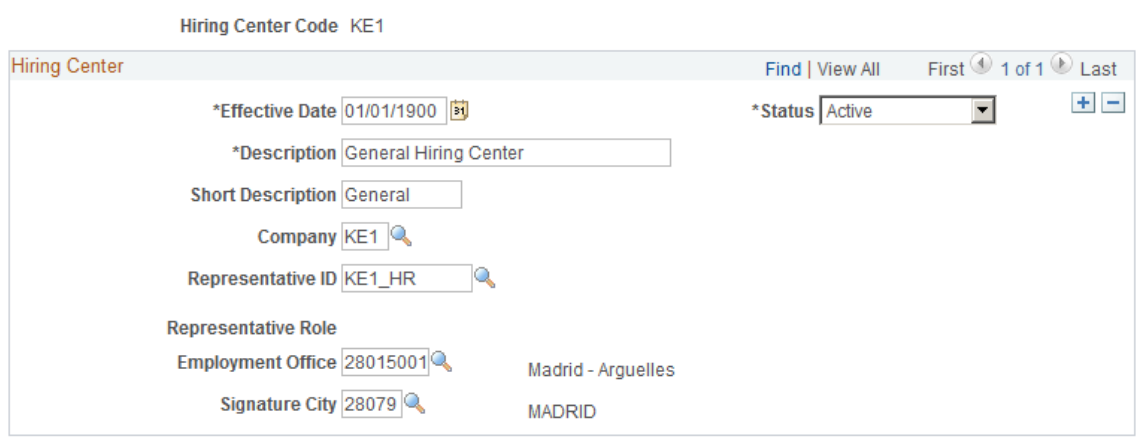

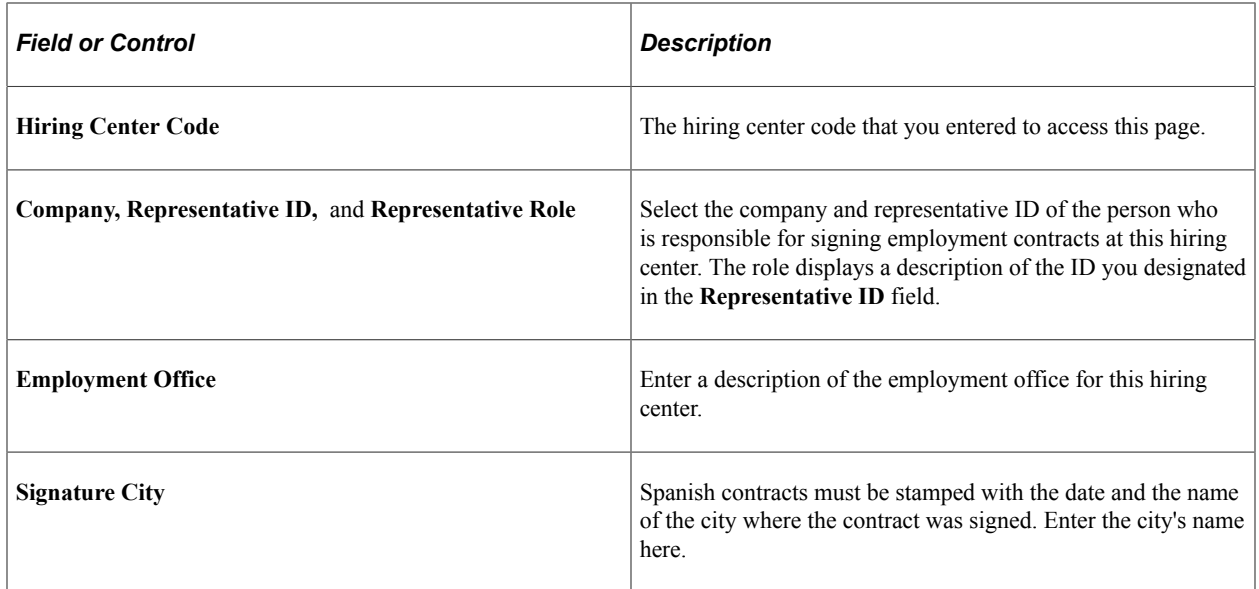

#### **Related Links**

"Understanding PeopleSoft HCM System Data Regulation" (Application Fundamentals)

# **(BRA) Setting Up Brazilian Workforce Tables**

To set up Brazilian workforce tables, use the Tax Suspension Type BRA (TAX\_SUSP\_BRA), Admin/ Legal Proceedings BRA (LEGAL\_PROC\_BRA), Establishment ID Type BRA (ESTAB\_TYPE\_BRA), Establishment BRA (ESTAB\_TBL\_BRA), Centralization Data BRA (CENTRALIZATION\_BRA), Legal Contract Type (CONTRACT\_TYPE\_BRA), Health Providers (HEALTH\_PROV\_BRA), Private Fund FAPI Entities (FAPI\_PROV\_BRA), CBO Codes BRA (CBO\_CD\_TBL\_BRA), and City Codes BRA (CITY\_CODES\_BRA) components.

These topics discuss how to set up Brazilian workforce tables.

## **Pages Used to Set Up Brazilian Workforce Tables**

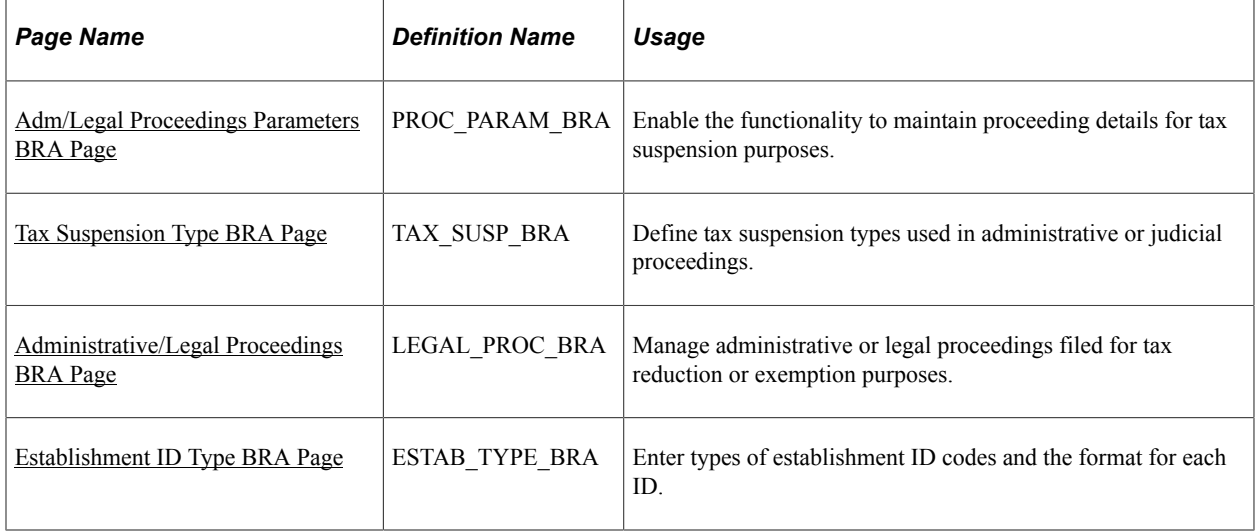

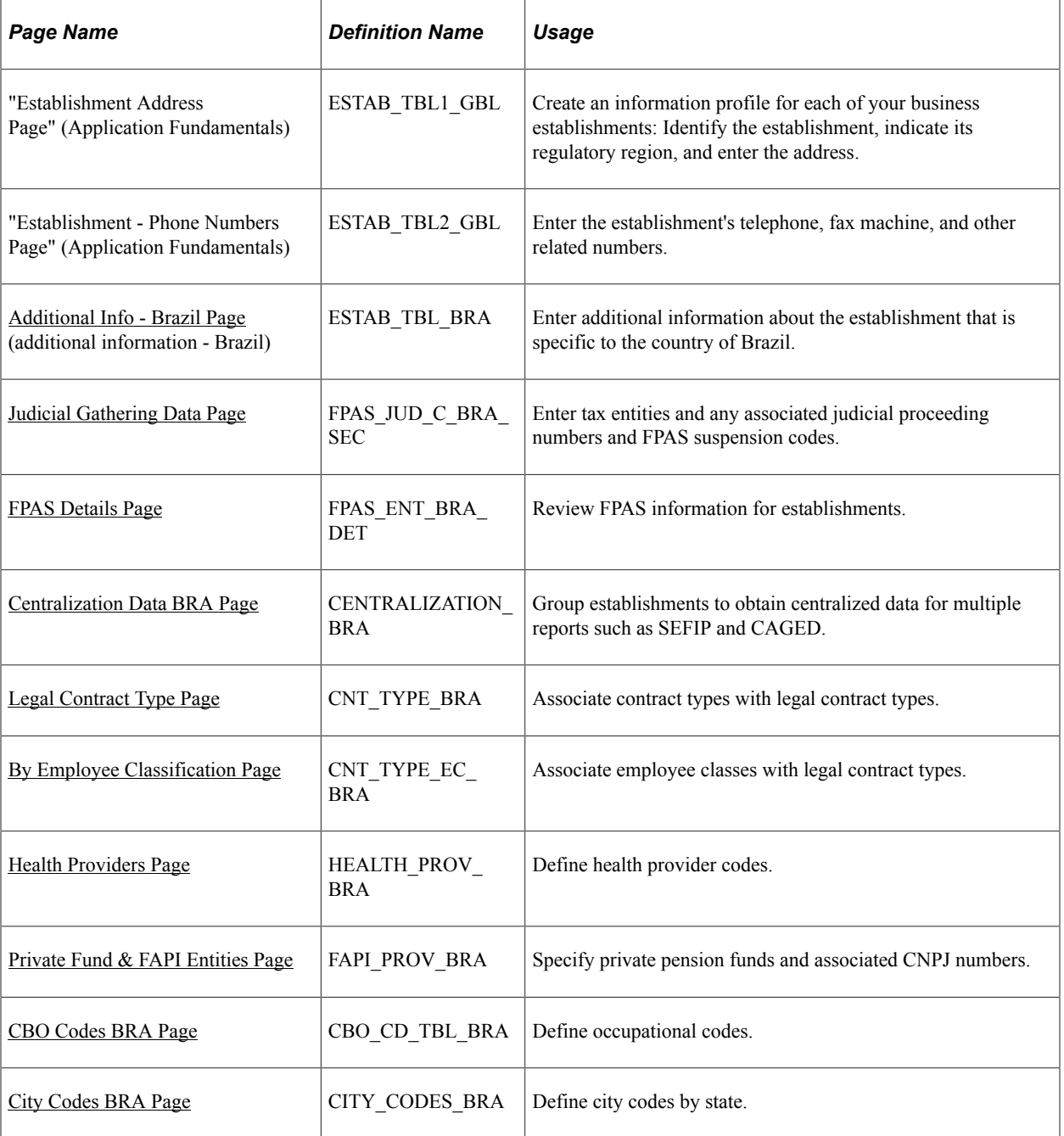

# **Understanding Brazilian Establishments**

A company may have several establishments. You must enter data required for reporting purposes for each establishment, such as different ID types.

**Note:** All Brazilian establishments must belong to a company.

# **Understanding Administrative and Legal Proceedings**

PeopleSoft provides the ability to register and manage administrative and legal proceeding information that influences the calculation of the INSS, IRRF, or FGTS.

Perform these steps to set up the Administrative and Legal Proceedings functionality:

- 1. Activate the functionality on the [Adm/Legal Proceedings Parameters BRA Page](#page-263-0).
- 2. Define tax suspension types on the [Tax Suspension Type BRA Page.](#page-264-0)

After the setup is completed, you can create and maintain administrative and legal proceedings of employers, taxpayers, or entities with collective representation of workers against government agencies on the [Administrative/Legal Proceedings BRA Page.](#page-264-1) Prompts become available in fields where you can select the applicable proceeding numbers and suspension codes on establishment and tax exemption pages.

**Note:** The Administrative and Legal Proceedings functionality is required, if you use Global Payroll for Brazil for the reporting of the S-1070 event in eSocial.

## <span id="page-263-0"></span>**Adm/Legal Proceedings Parameters BRA Page**

Use the Adm/Legal Proceedings Parameters BRA (administrative/legal proceedings parameters BRA) page (PROC\_PARAM\_BRA) to enable the functionality to maintain proceeding details for tax suspension purposes.

Navigation:

#### **Set Up HCM** > **Install** >**Country Specific** >**Adm/Legal Proc Parameters BRA** >**Adm/Legal Proceedings Parameters BRA**

This example illustrates the fields and controls on the Adm/Legal Proceedings Parameters BRA page.

#### **Adm/Legal Proceedings Parameters BRA**

**Proceedings Parameters** 

**☑** Enabled

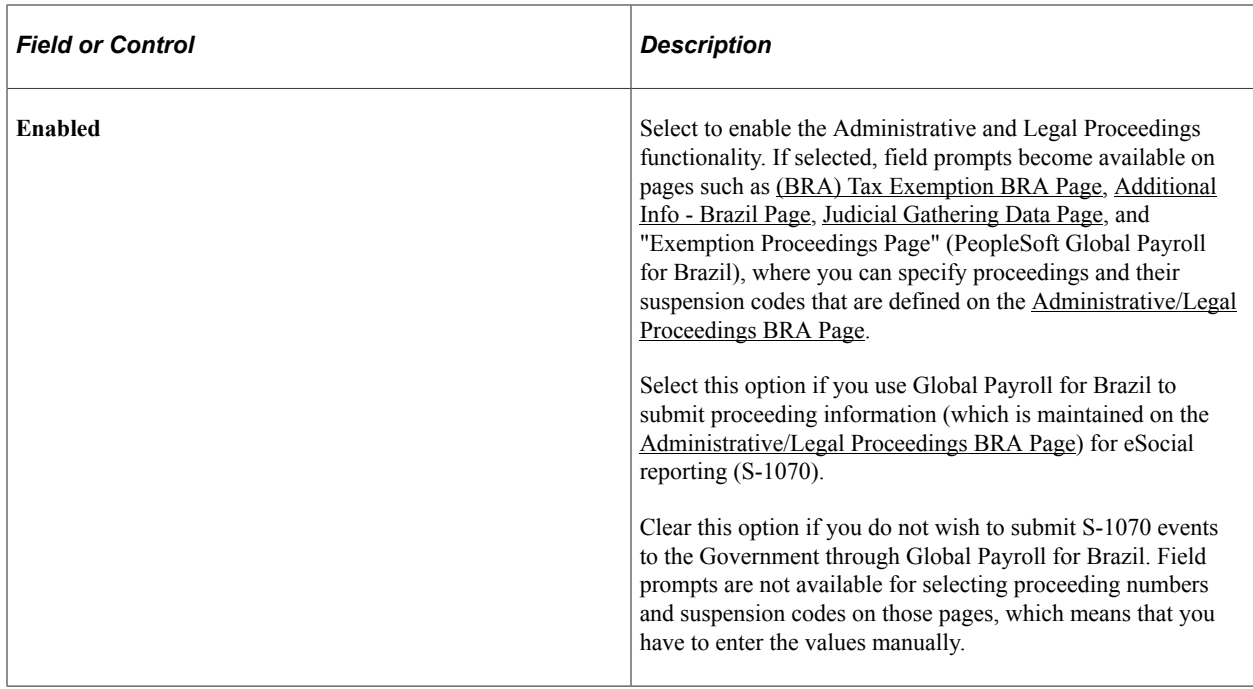

## <span id="page-264-0"></span>**Tax Suspension Type BRA Page**

Use the Tax Suspension Types BRA page (TAX\_SUSP\_BRA) to define tax suspension types used in administrative or judicial proceedings.

Navigation:

#### **Set Up HCM** > **Product Related** > **Workforce Administration** >**Tax Suspension Type BRA** >**Tax Suspension Type BRA**

This example illustrates the fields and controls on the Tax Suspension Types BRA page.

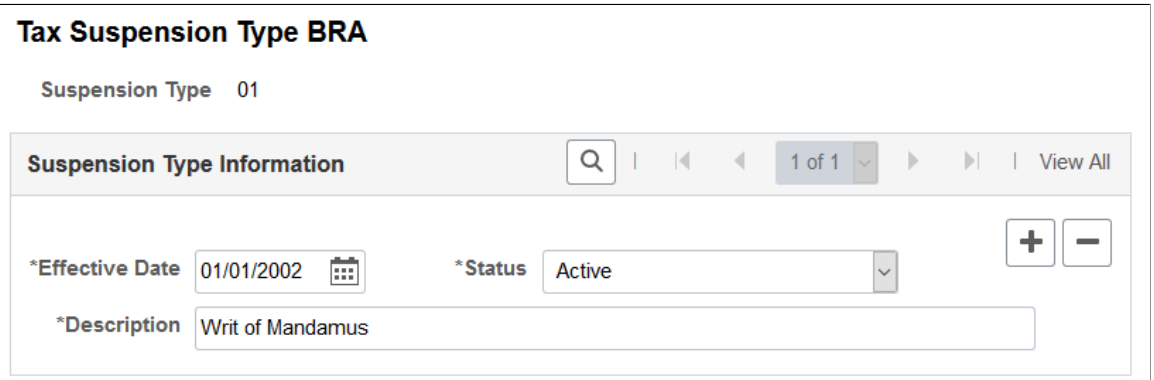

Global Payroll for Brazil delivers a list of government-provided tax suspension types for use in eSocial reporting.

# <span id="page-264-1"></span>**Administrative/Legal Proceedings BRA Page**

Use the Administrative/Legal Proceedings BRA page (LEGAL\_PROC\_BRA) to manage administrative or legal proceedings filed for tax reduction or exemption purposes.

Navigation:

#### **Set Up HCM** > **Product Related** > **Workforce Administration** > **Admin/Legal Proceedings BRA** > **Administrative/Legal Proceedings BRA**

This example illustrates the fields and controls on the Administrative/Legal Proceedings BRA page.

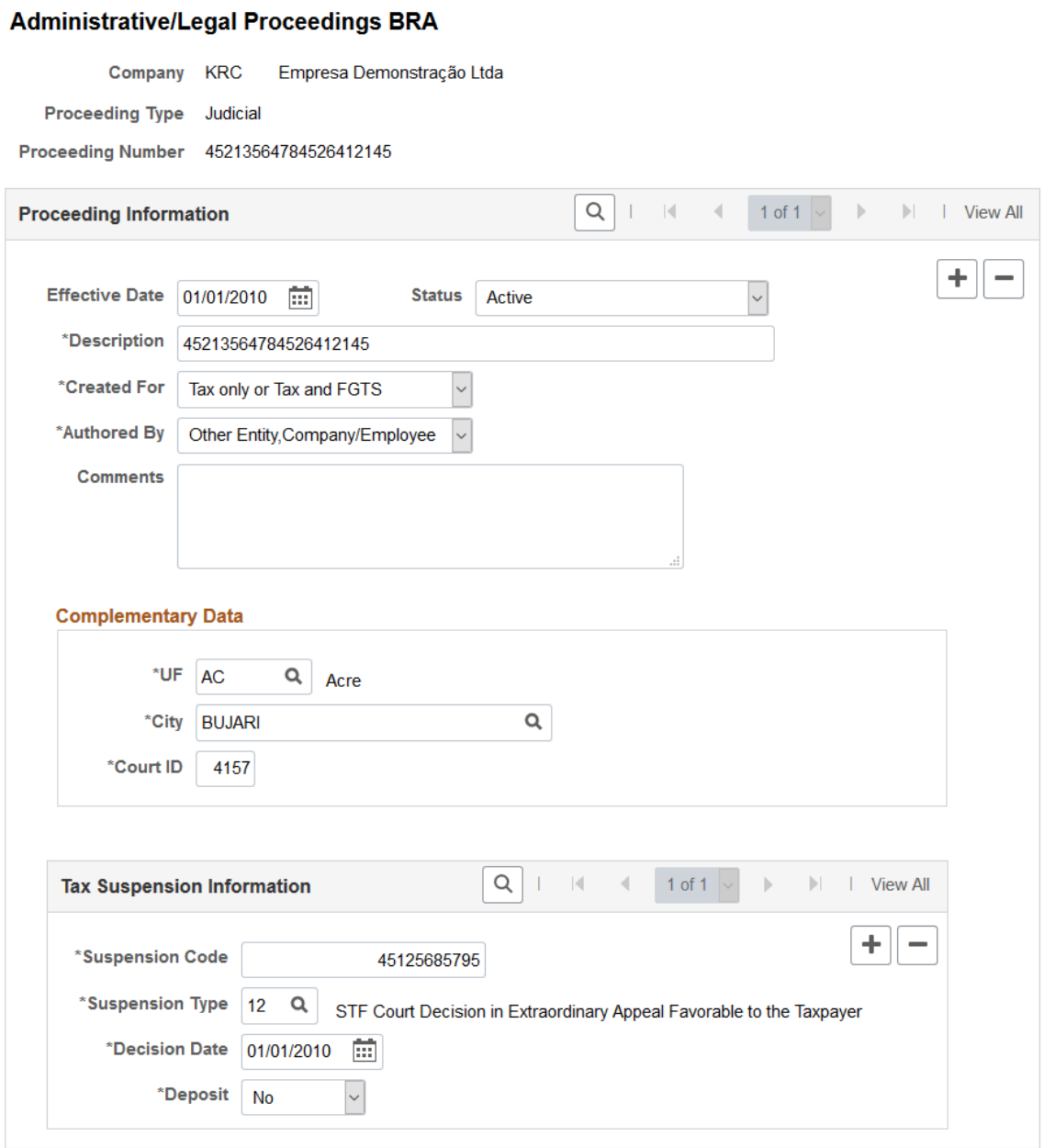

Add only proceedings that influence the calculation of taxes or FGTS.

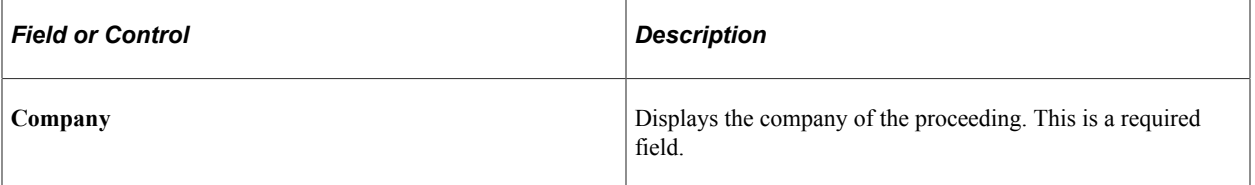

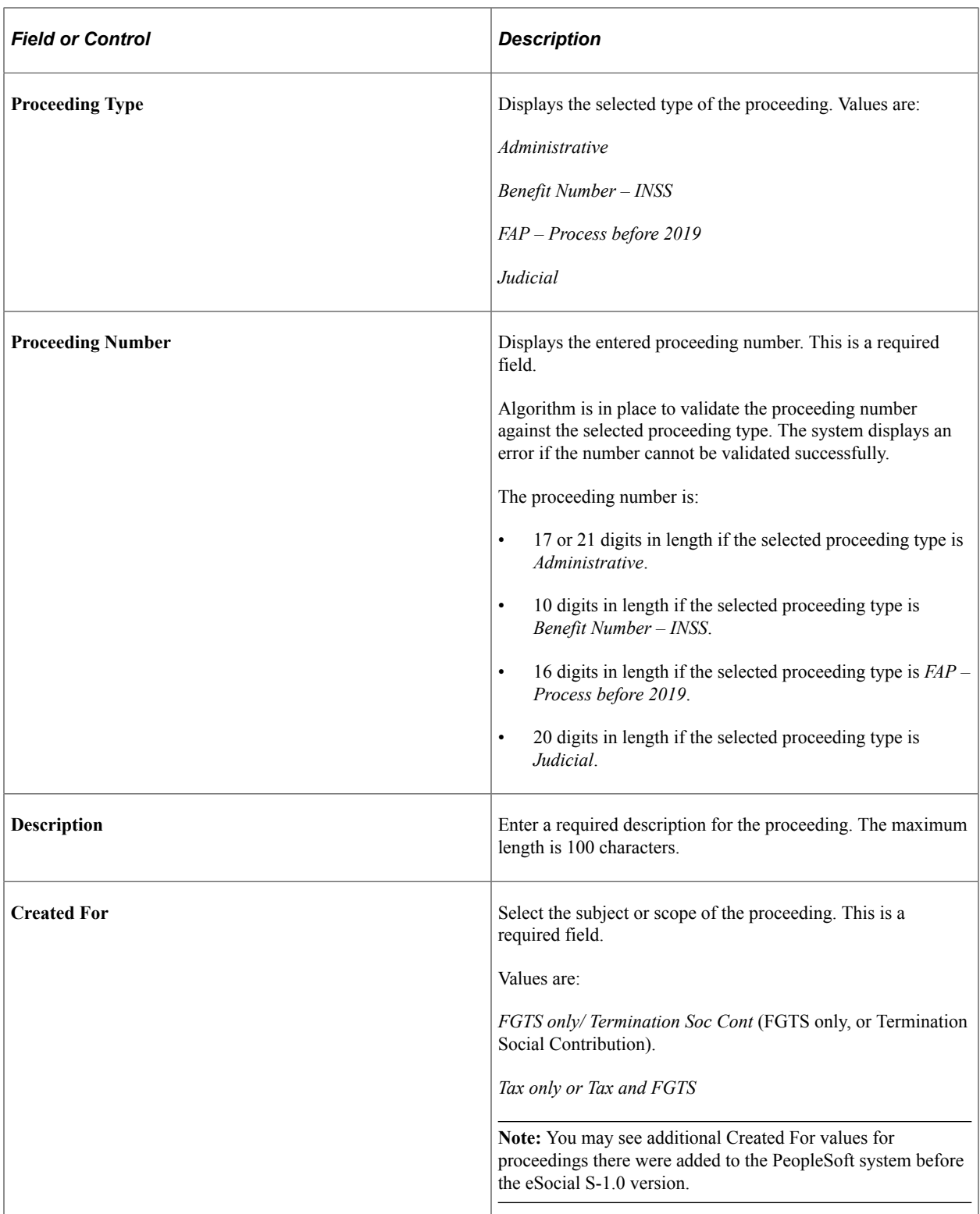

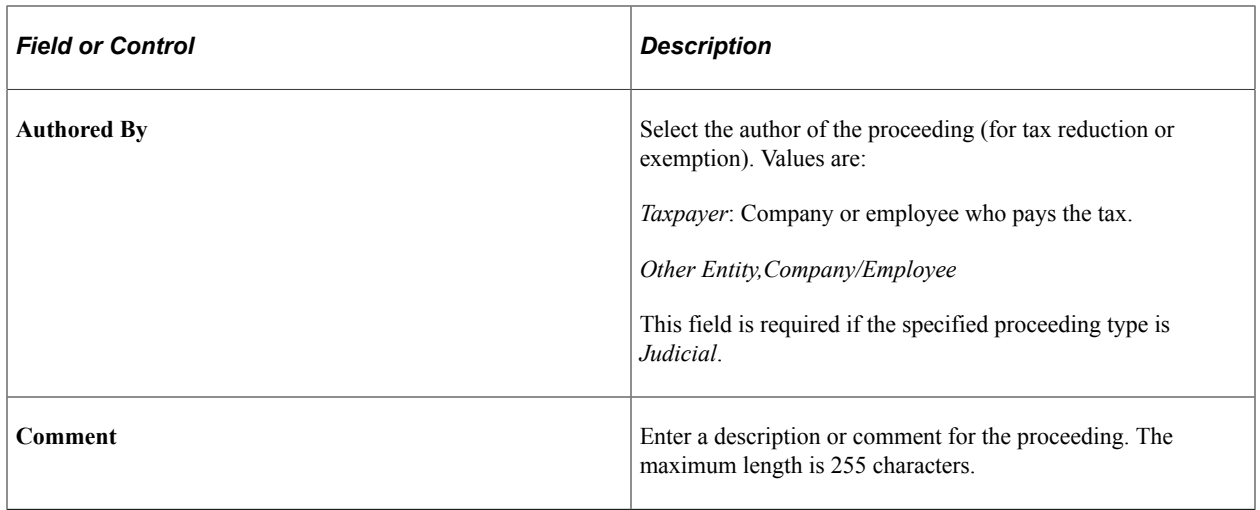

#### **Complementary Data**

Select the state and city of where the proceeding was filed, and enter the 4-digit court ID.

This section is required if the specified proceeding type is *Judicial* and the Created For field value is *Tax only or Tax and FGTS*.

#### **Tax Suspension Information**

This section is required if the Created For field value is *Tax only or Tax and FGTS*.

**Note:** If you update the tax suspension information (for example, the suspension code) on the Admin/ Legal Proceeding BRA page after the proceeding information was selected on another page (for example, "Exemption Proceedings Page" (PeopleSoft Global Payroll for Brazil)) using the field prompt, be sure to also update the same information on that page manually. That way, appropriate events (for example, S-1005, S-1010, S-1020, S-1200, S-2299, and S-2399) can be triggered to report the update to the Government.

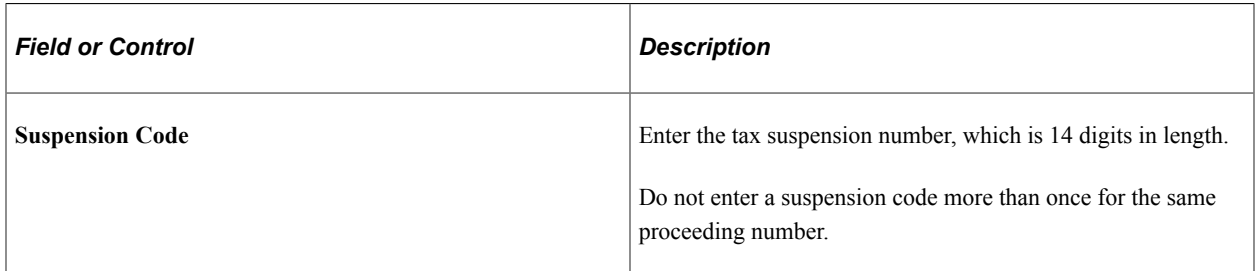

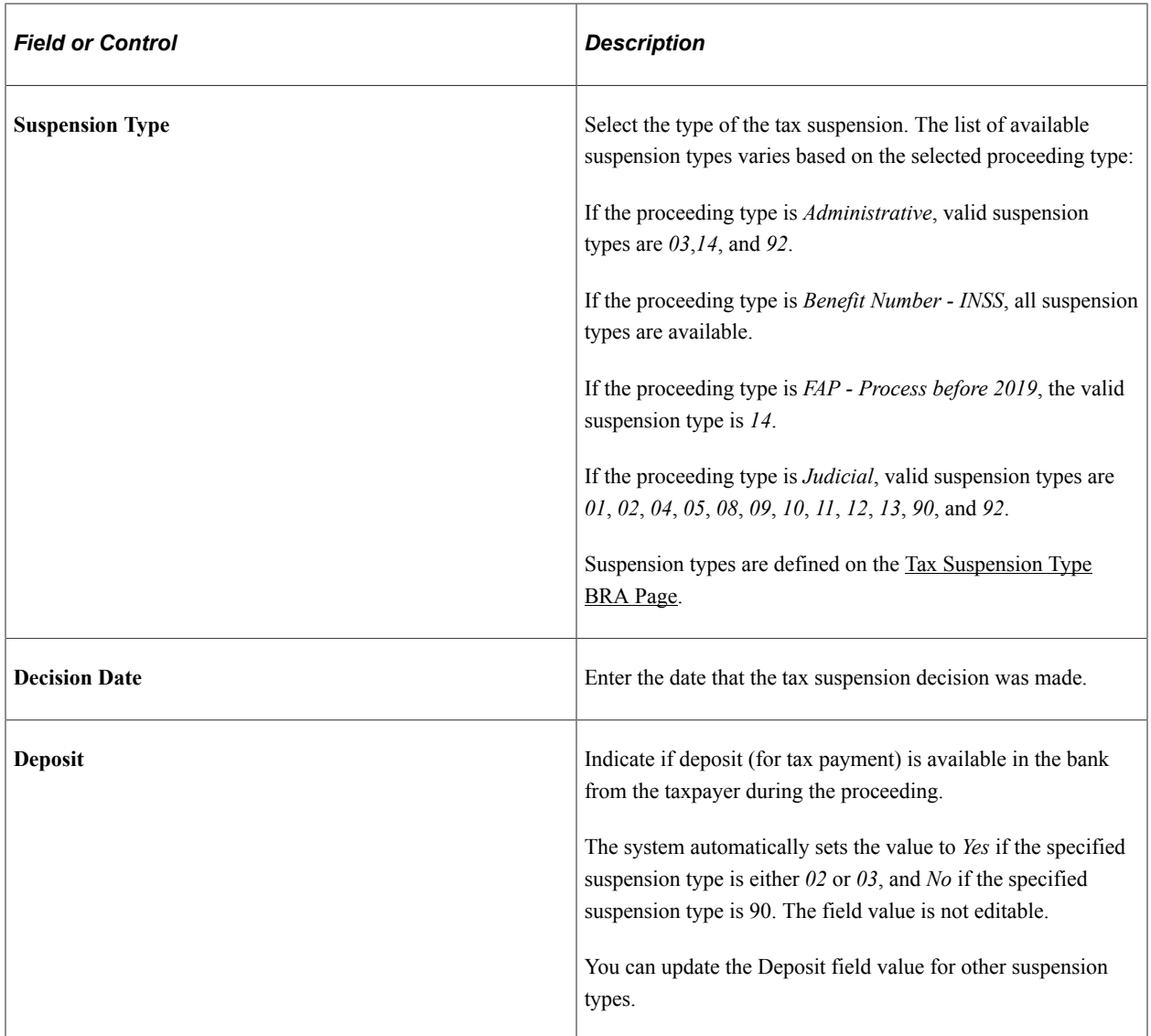

# <span id="page-268-0"></span>**Establishment ID Type BRA Page**

Use the Establishment ID Type BRA page (ESTAB\_TYPE\_BRA) to enter types of establishment ID codes and the format for each ID.

Navigation:

**Set Up HCM** > **Product Related** > **Workforce Administration** > **Establishment ID Type BRA** > **Establishment ID Type BRA**

This example illustrates the fields and controls on the Establishment ID Type BRA page. You can find definitions for the fields and controls later on this page.

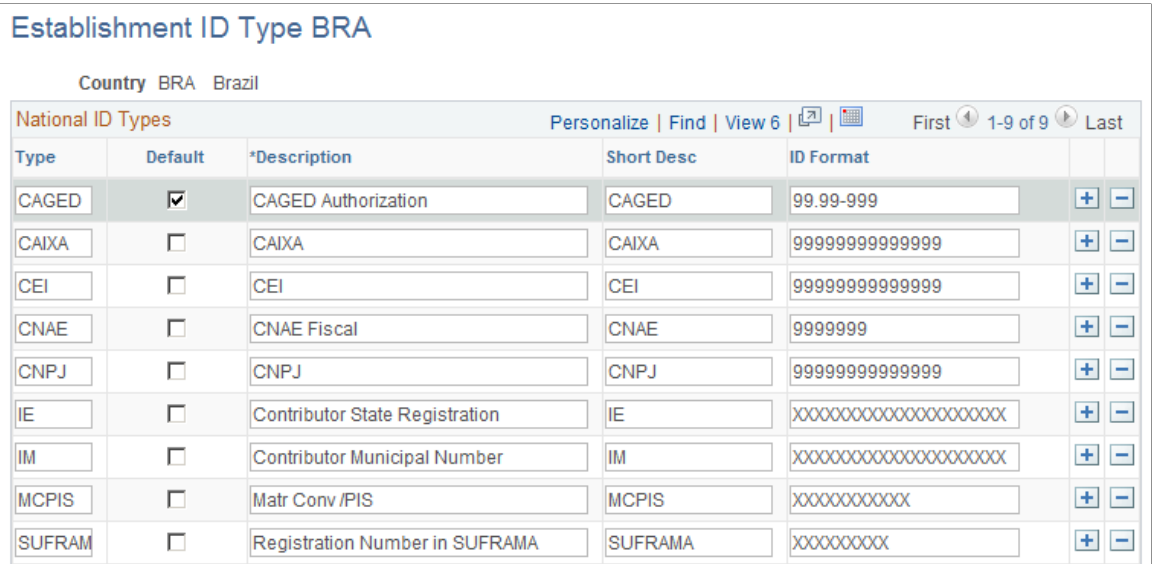

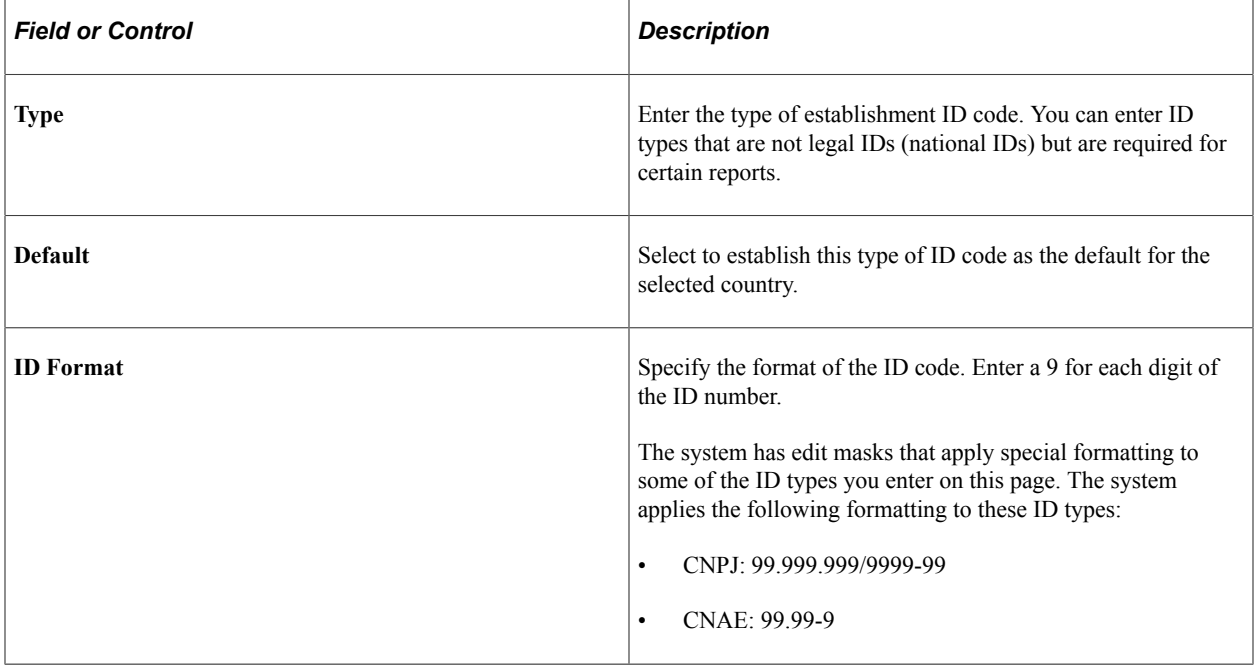

## <span id="page-269-0"></span>**Additional Info - Brazil Page**

Use the Additional Info - Brazil (additional information - Brazil) page (ESTAB\_TBL\_BRA) to enter additional information about the establishment that is specific to the country of Brazil.

Navigation:

**Set Up HCM** > **Product Related** > **Workforce Administration** > **Establishment BRA** > **Additional Info - Brazil**

This example illustrates the fields and controls on the Additional Info - Brazil page (1 of 6). You can find definitions for the fields and controls later on this page.

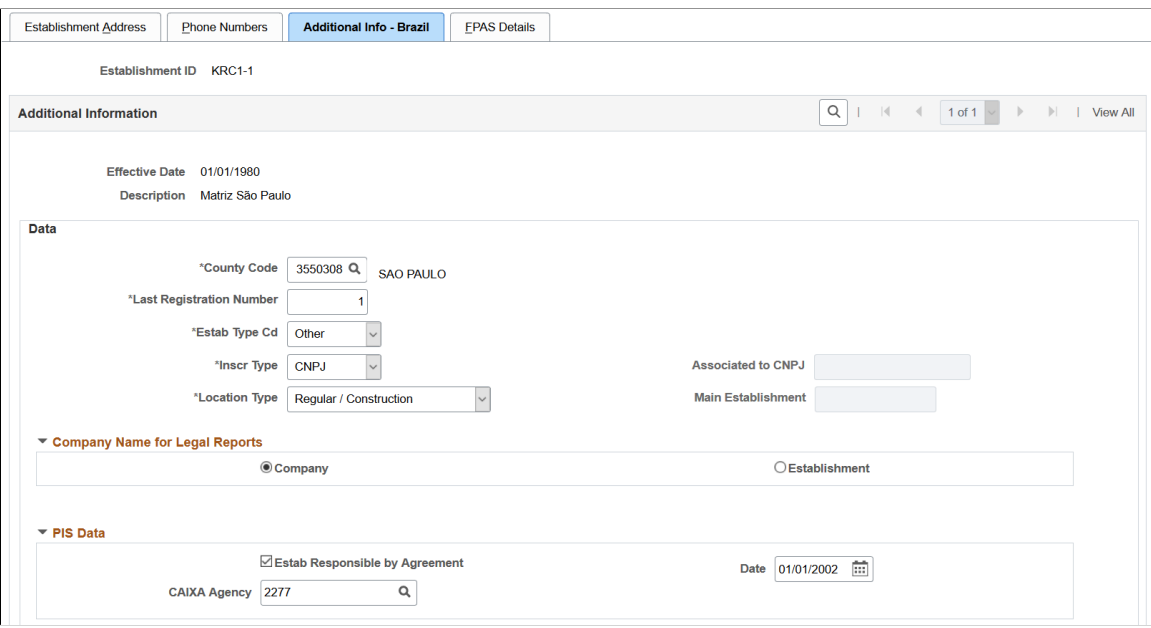

This example illustrates the fields and controls on the Additional Info - Brazil page (2 of 6). You can find definitions for the fields and controls later on this page.

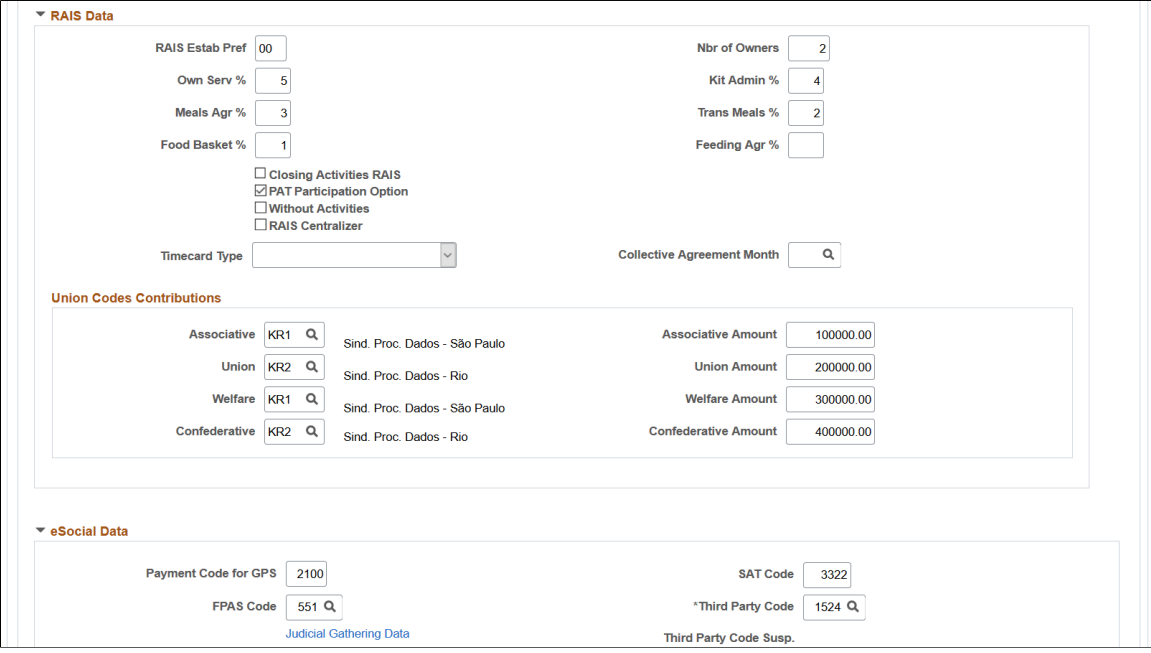

This example illustrates the fields and controls on the Additional Info - Brazil page (3 of 6). You can find definitions for the fields and controls later on this page.

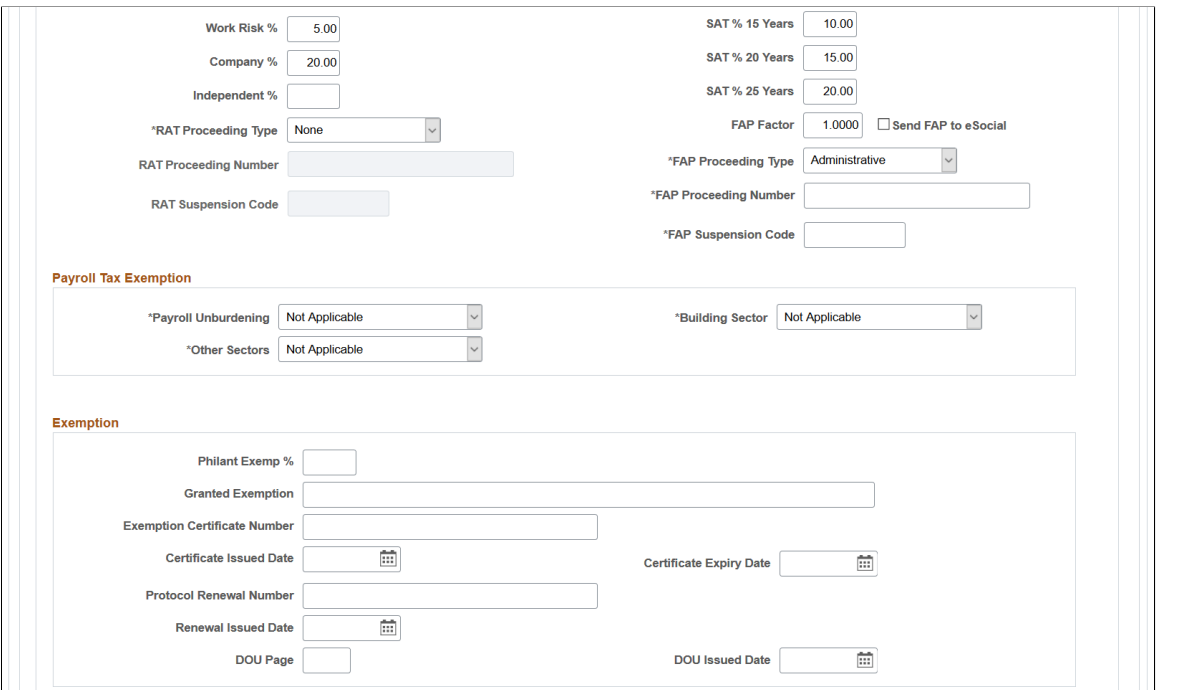

This example illustrates the fields and controls on the Additional Info - Brazil page (4 of 6). You can find definitions for the fields and controls later on this page.

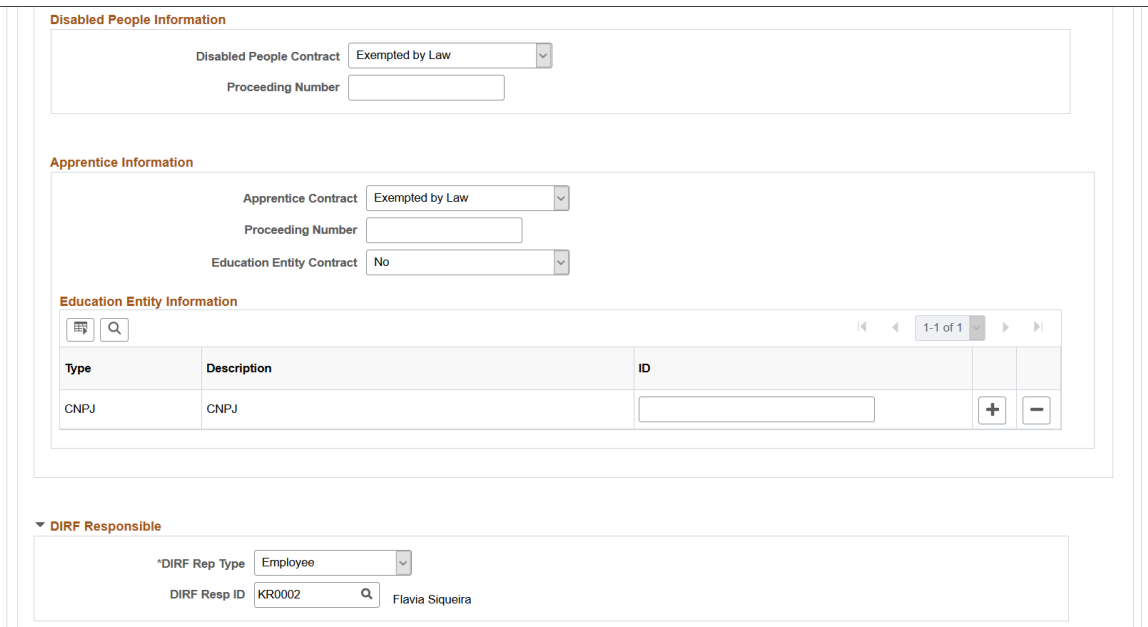

This example illustrates the fields and controls on the Additional Info - Brazil page (5 of 6). You can find definitions for the fields and controls later on this page.

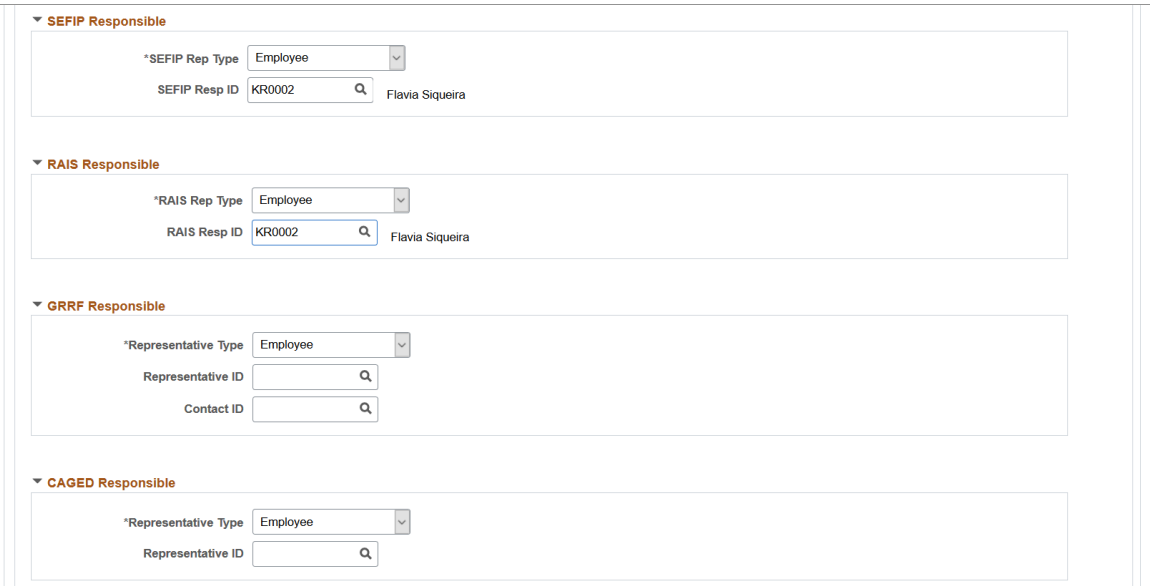

This example illustrates the fields and controls on the Additional Info - Brazil page (6 of 6). You can find definitions for the fields and controls later on this page.

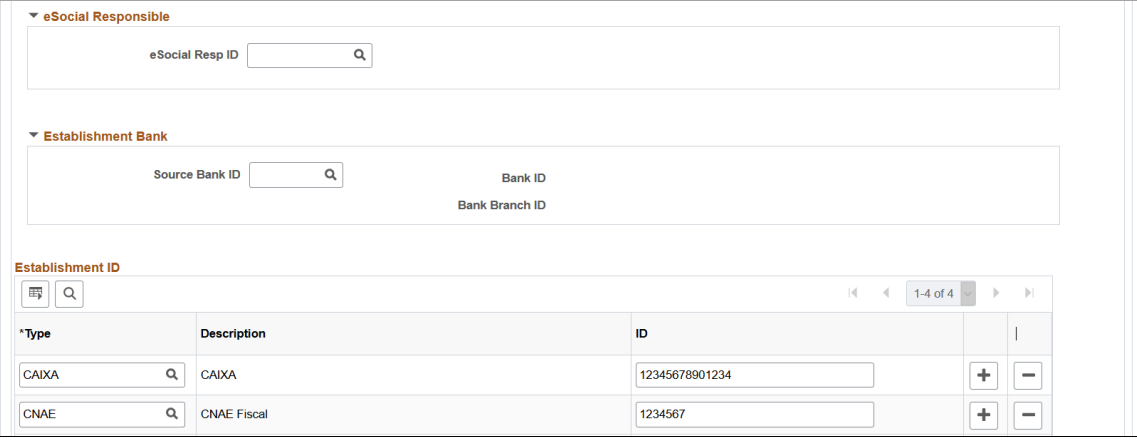

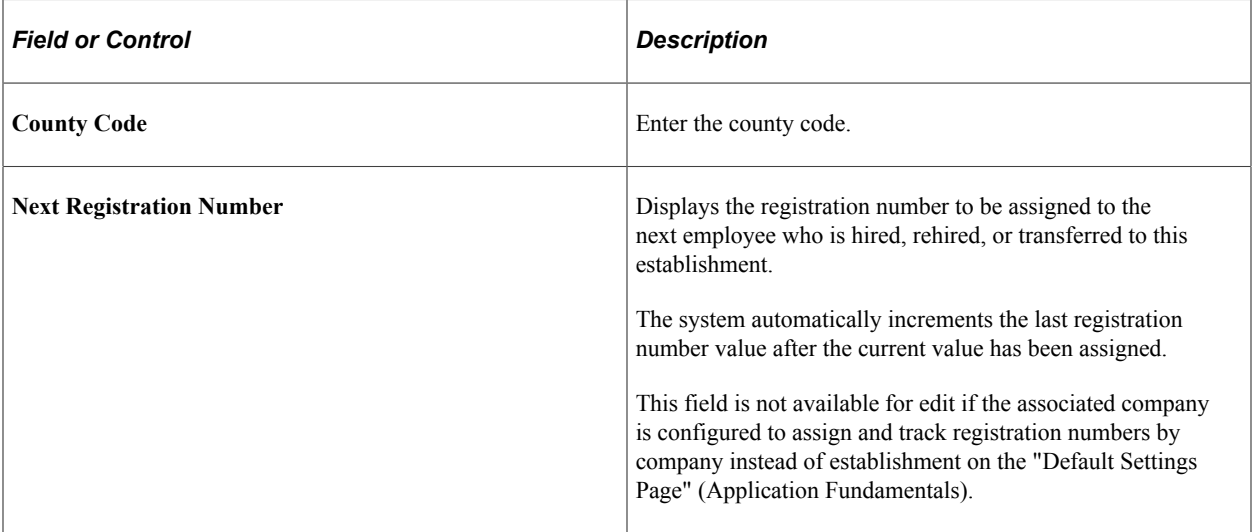

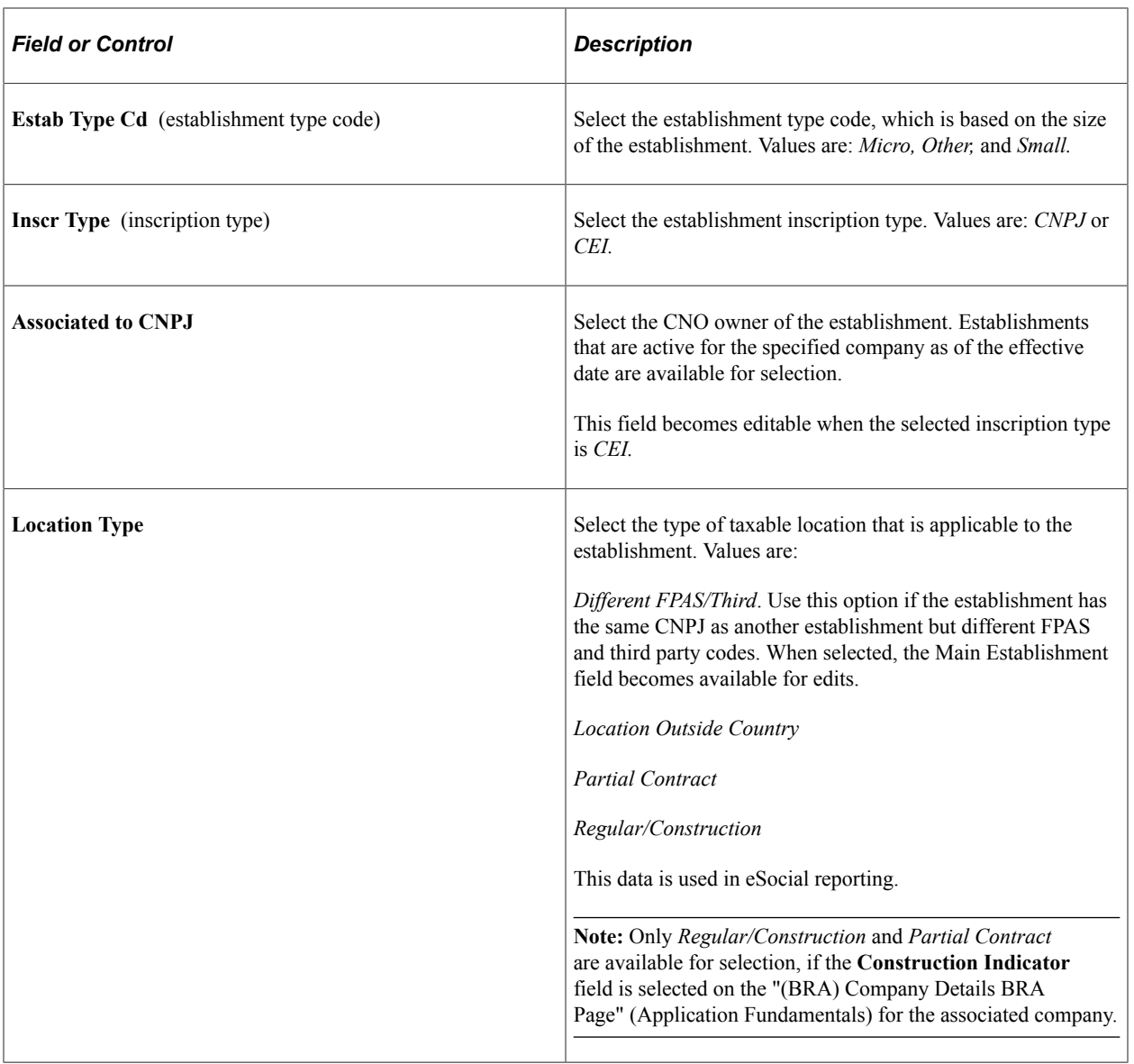

## **PIS Data**

Enter information used to generate the Programa de Integração Social (PIS) report.

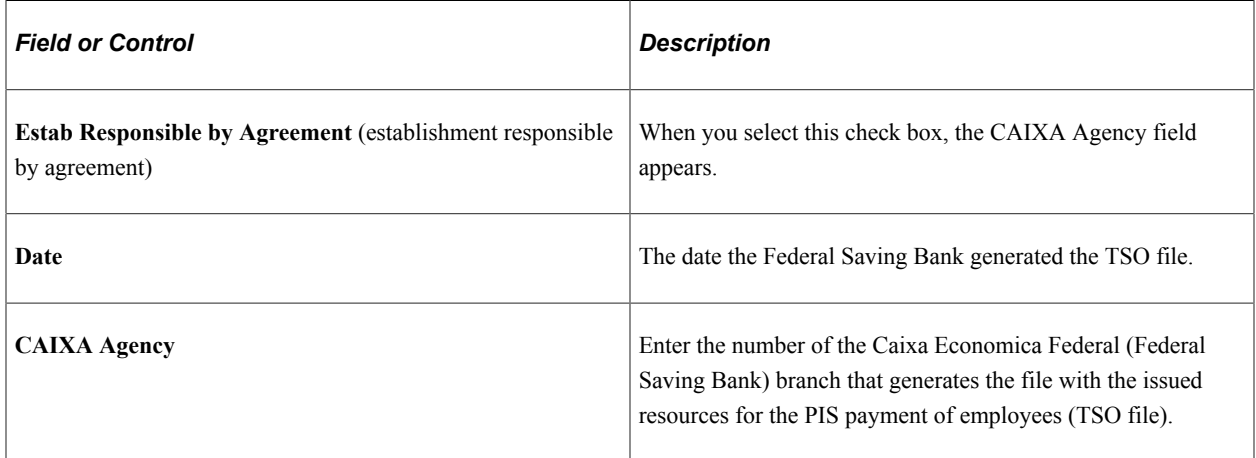

### **RAIS Data**

Enter information used to generate the Relação Anual de Informações Sociais (RAIS) report.

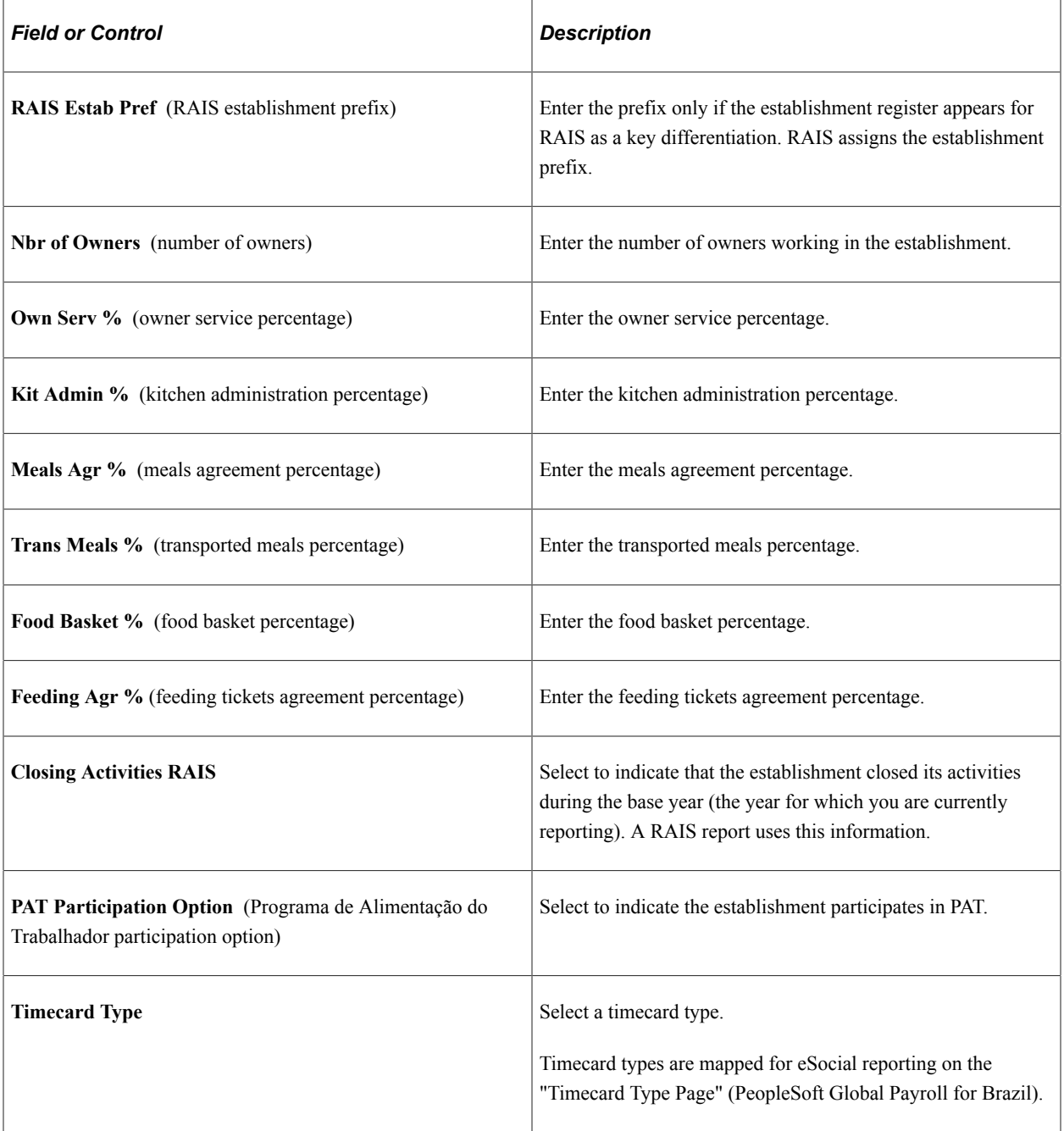

## **eSocial Data**

Information entered in this section is used in GPS/SEFIP and eSocial reporting.

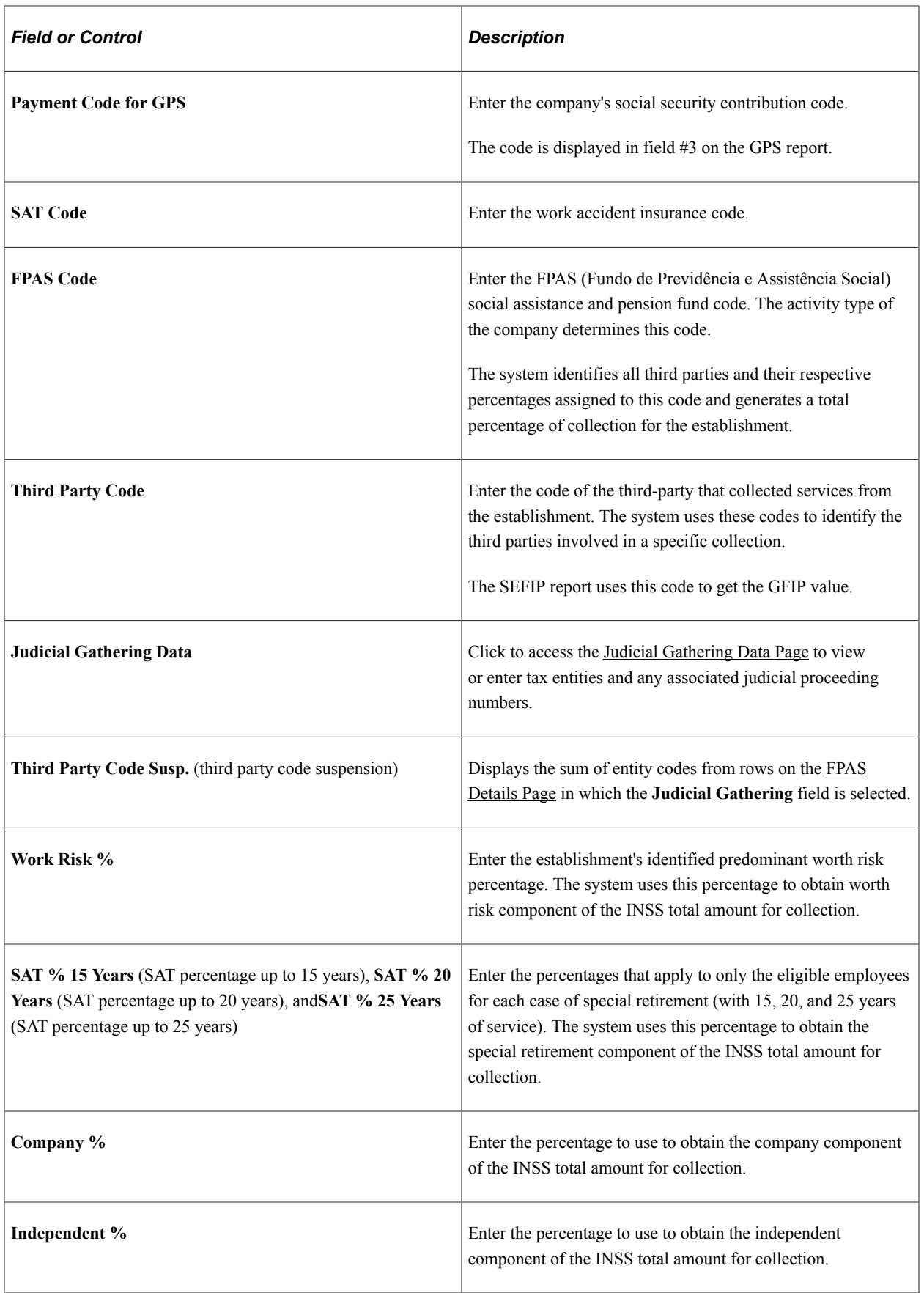

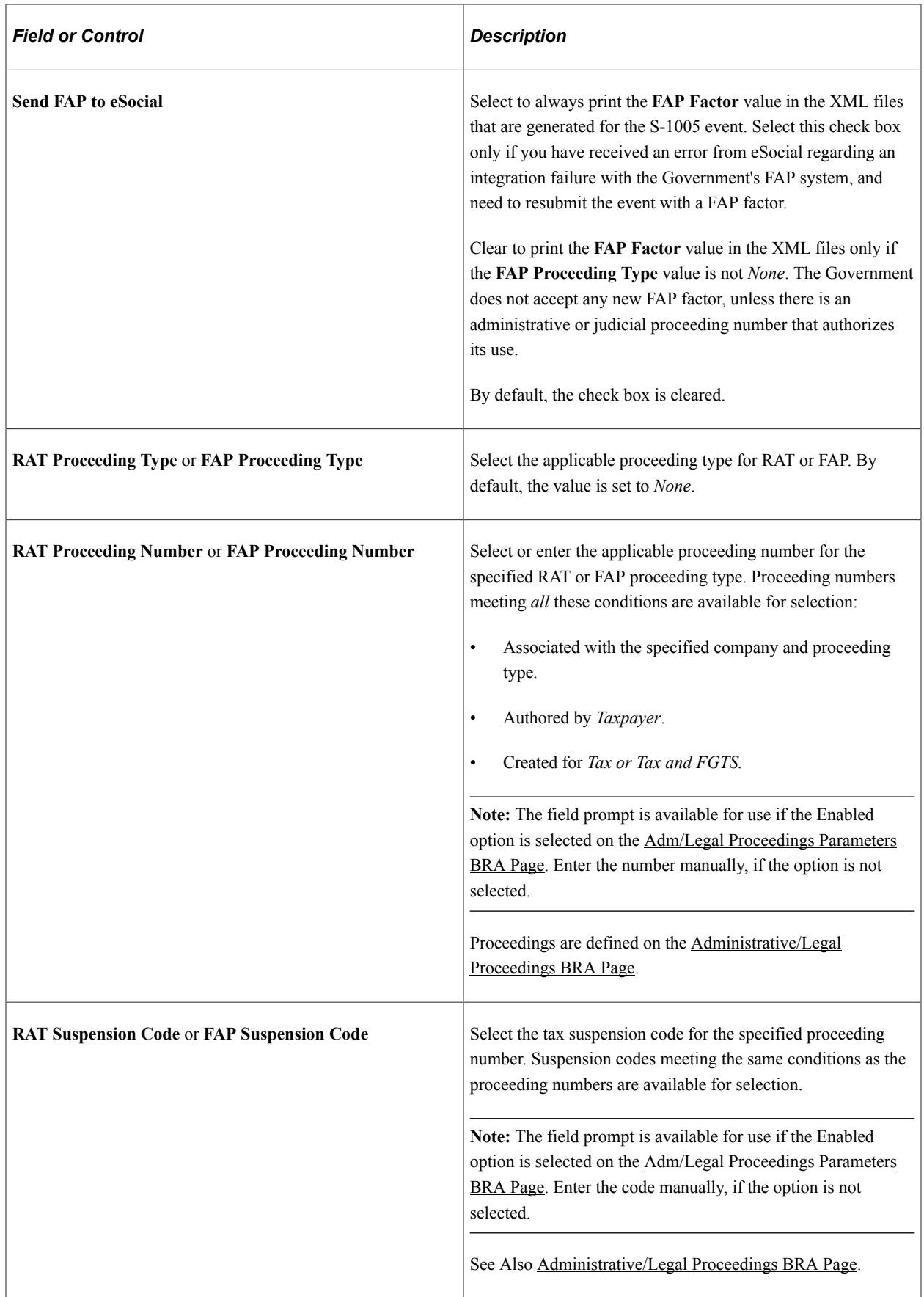

# **Payroll Tax Exemption**

Information entered in this section is used in eSocial reporting (S-1280 - Complementary Information to Periodic Events).

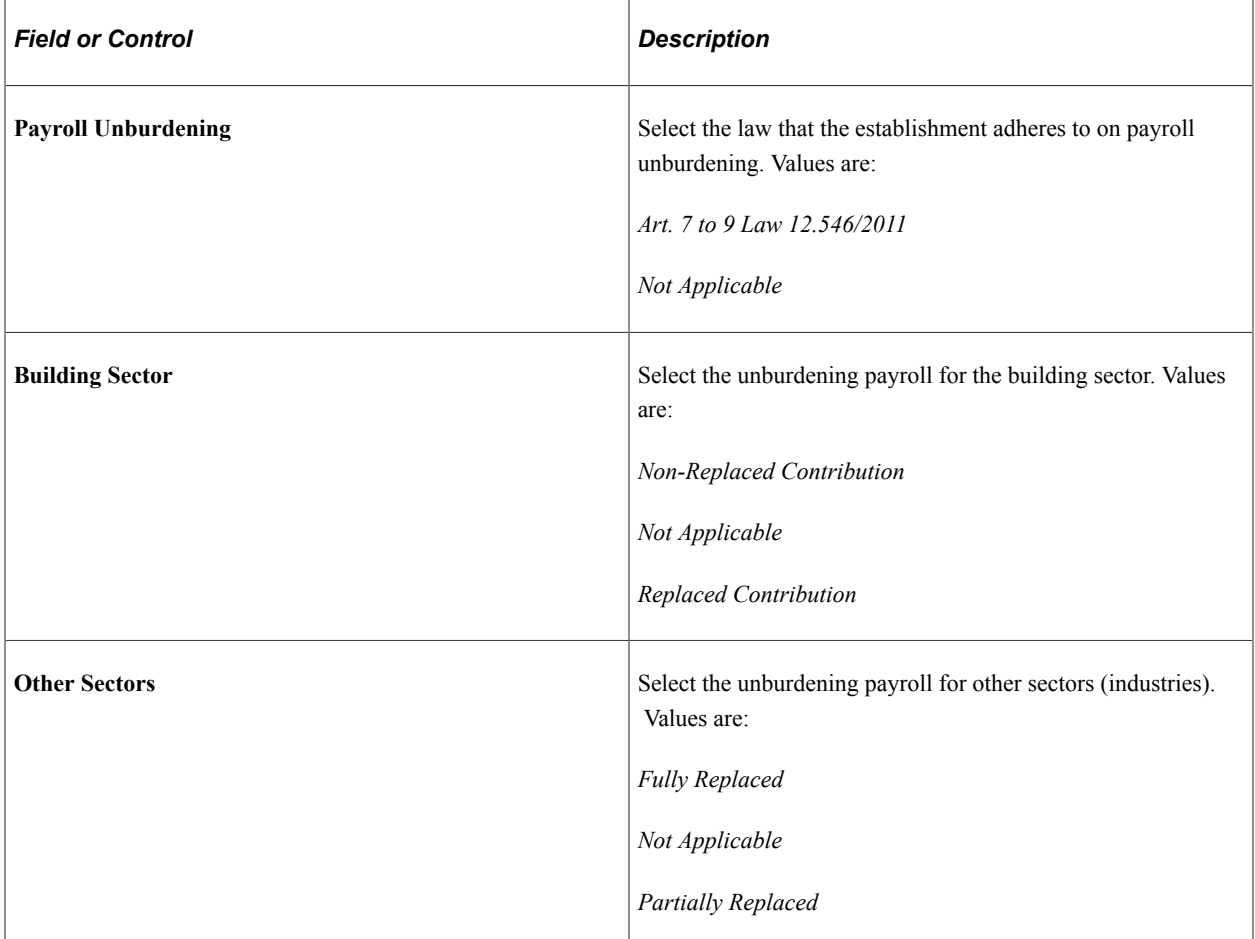

### **Exemption**

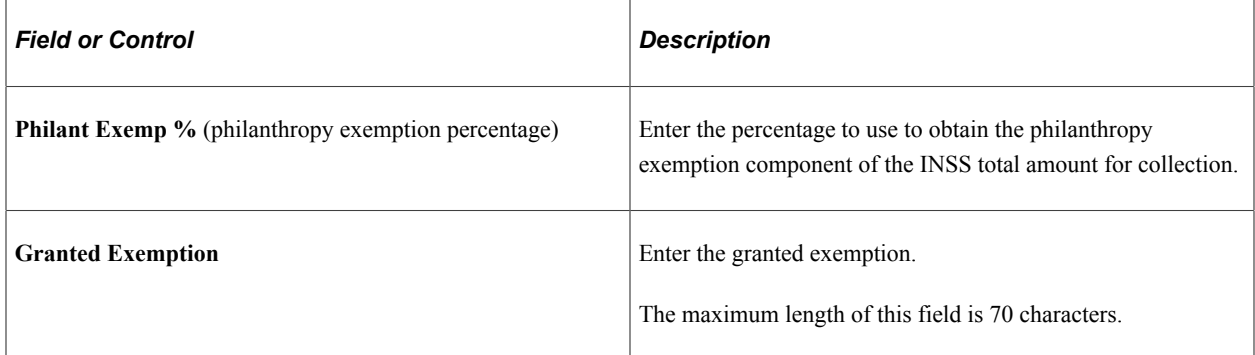

### **Disabled People Information**

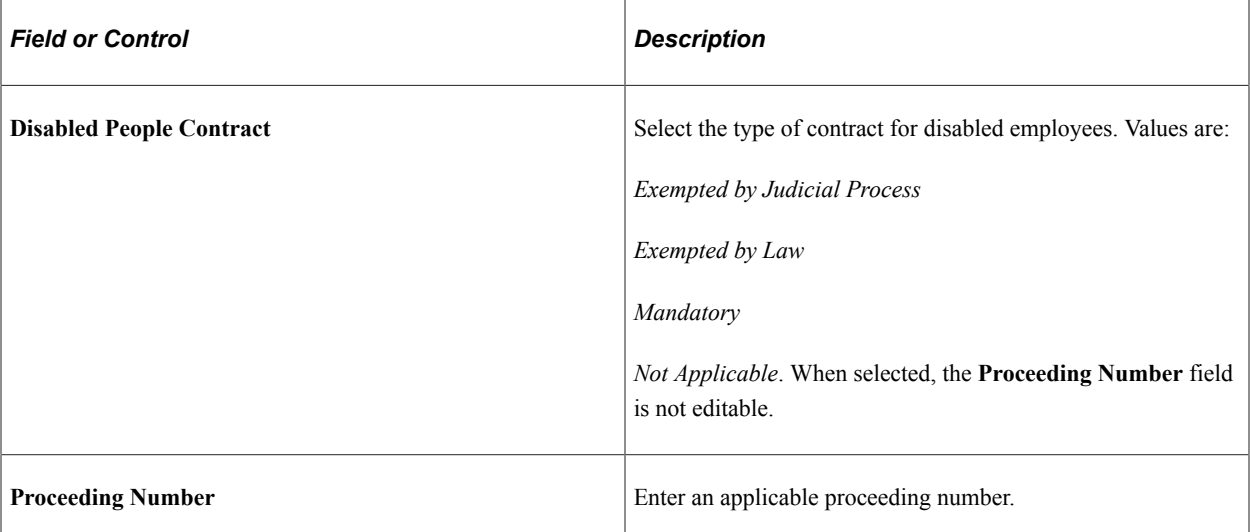

# **Apprentice Information**

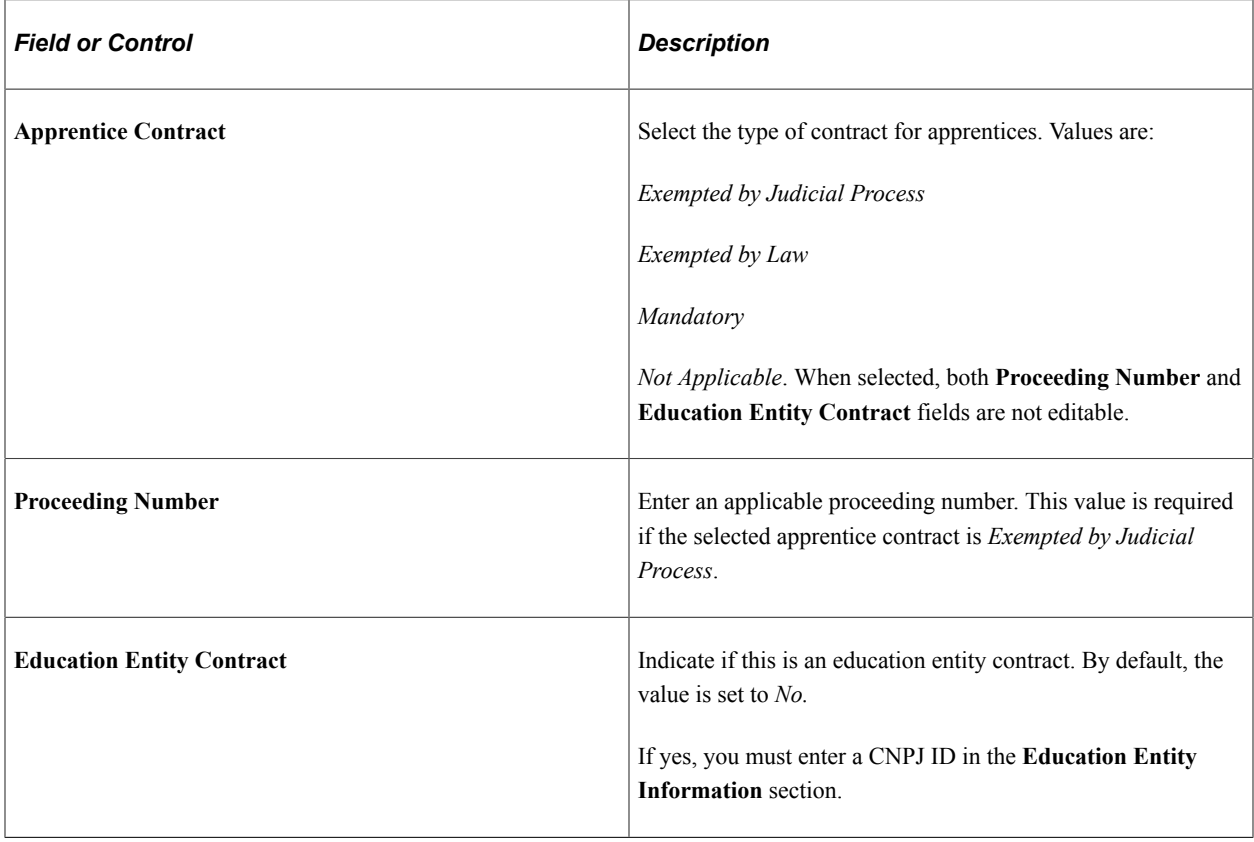

### **Education Entity Information**

Specify a CNPJ ID in this section if the **Education Entity Contract** field is set to *Yes.*

### **DIRF Responsible**

Complete this group box only for Declaração de Informações à Receita Federal (DIRF) centralizing establishments.

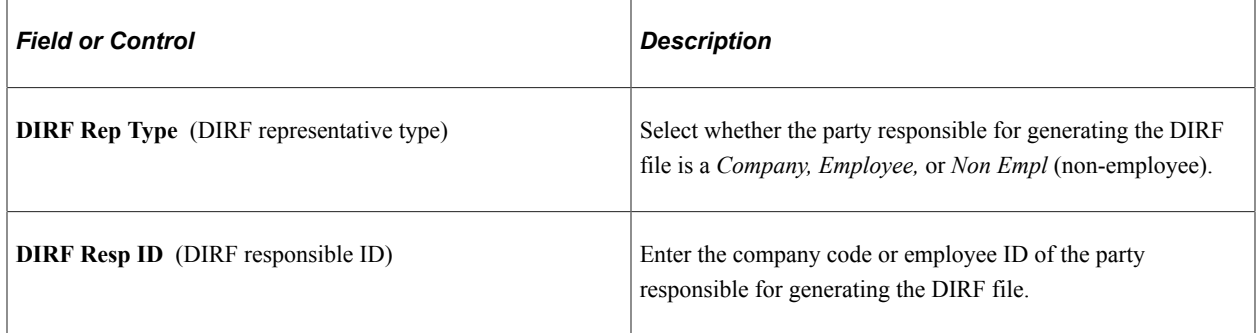

#### **SEFIP Responsible**

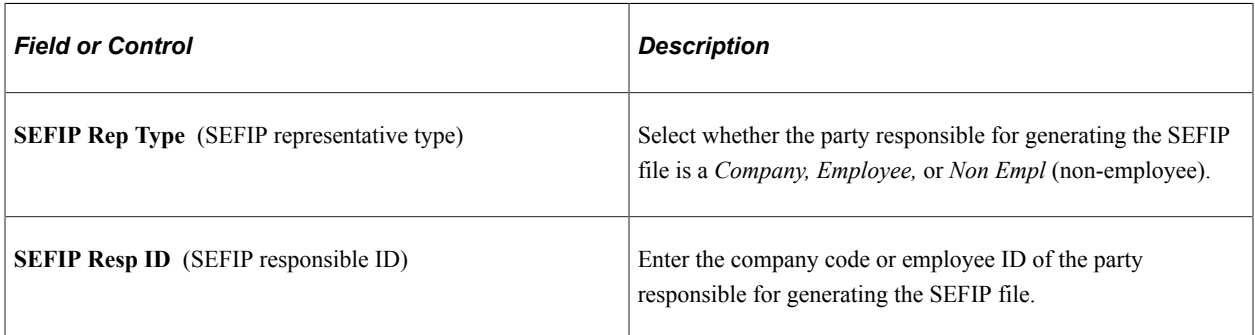

## **RAIS Responsible**

Complete this group box only for RAIS centralizing establishments.

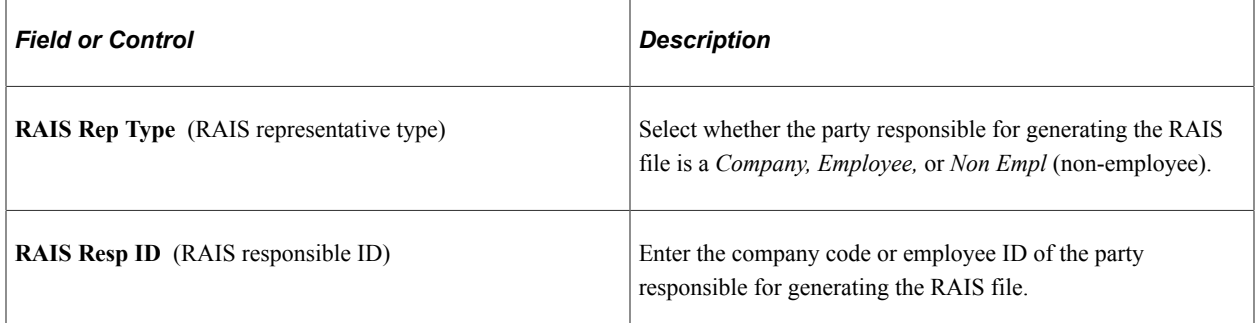

## **GRRF Responsible**

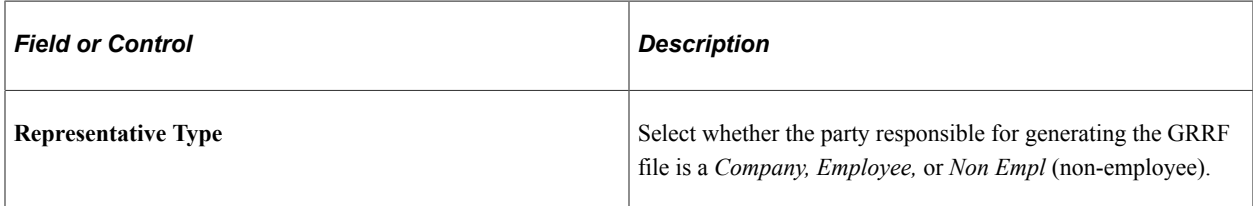

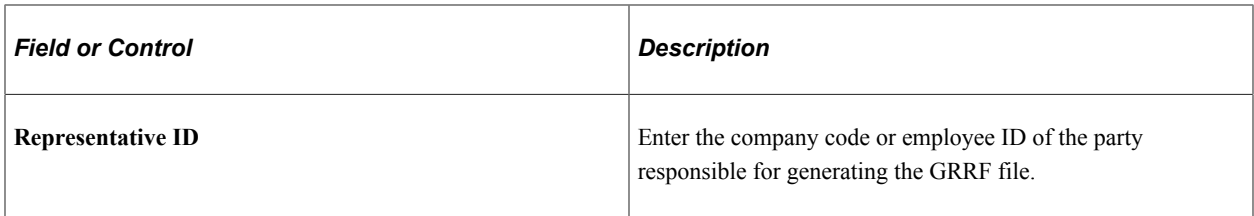

### **CAGED Responsible**

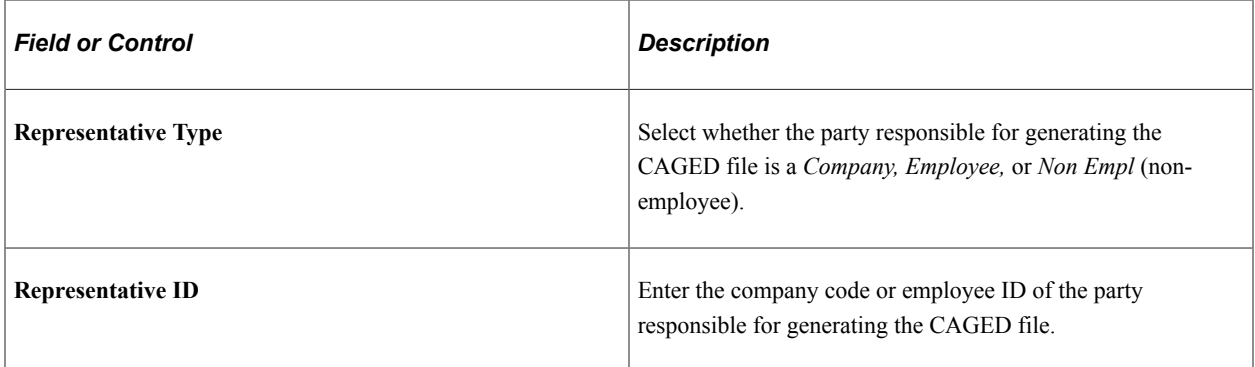

# **eSocial Responsible**

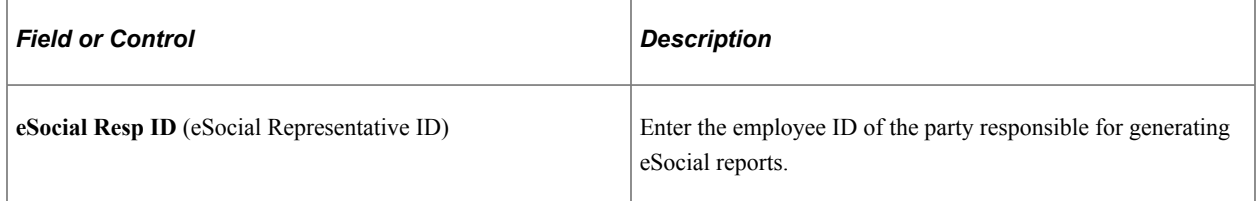

### **Establishment Bank**

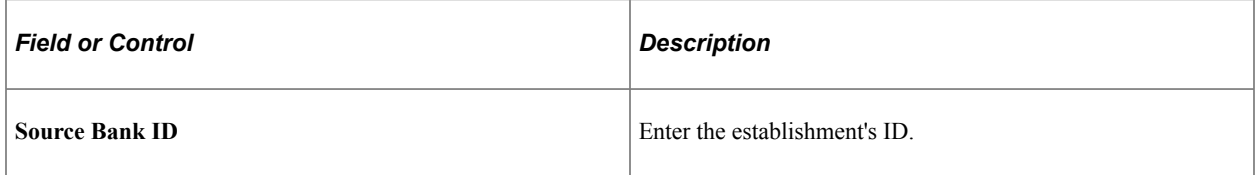

#### **Establishment ID**

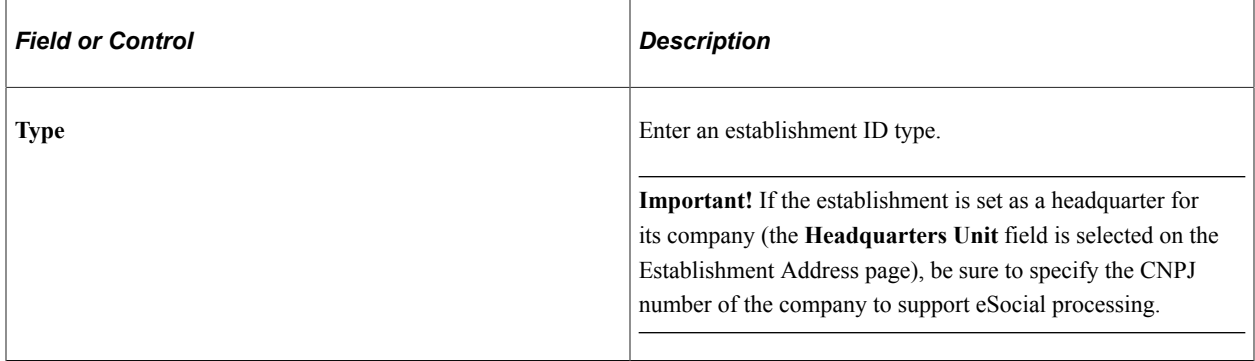

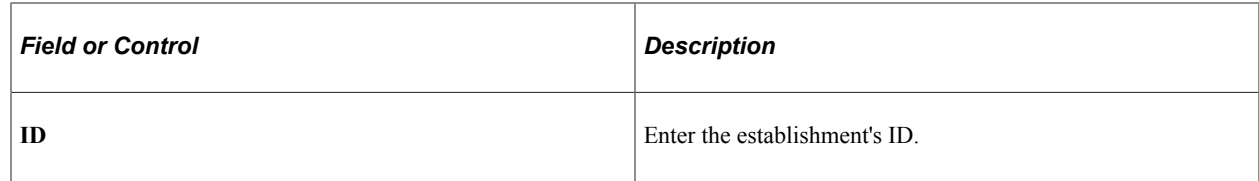

#### **Related Links**

"Establishment Address Page" (Application Fundamentals) "Establishment - Phone Numbers Page" (Application Fundamentals)

## <span id="page-281-0"></span>**Judicial Gathering Data Page**

Use the Judicial Gathering Data page (FPAS JUD C BRA SEC) to enter tax entities and any associated judicial proceeding numbers and FPAS suspension codes.

Navigation:

Click the Judicial Gathering Data link on the Additional Info - Brazil page.

This example illustrates the fields and controls on the Judicial Gathering Data page.

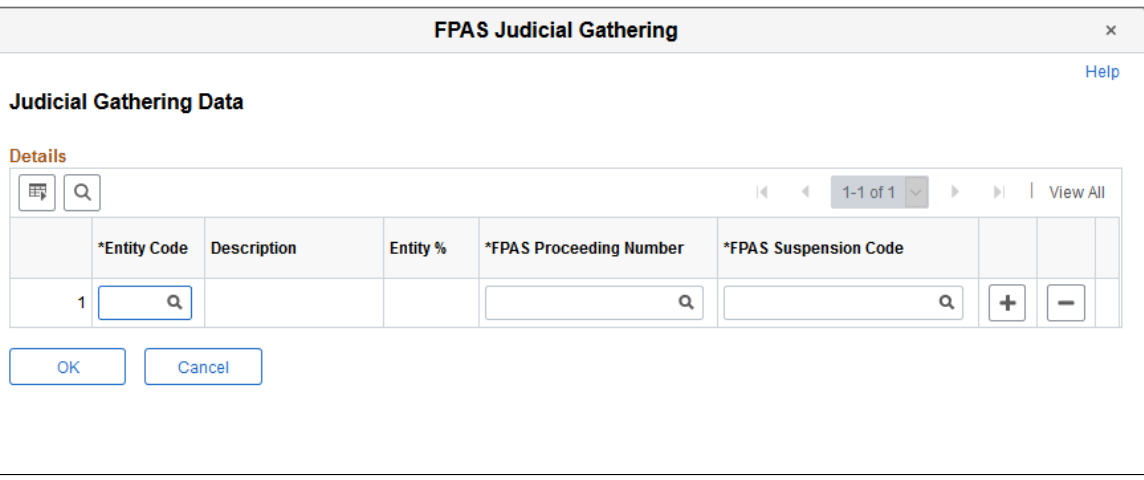

Use this page to enter tax entities for the establishment. If the entity is associated with a judicial proceeding that provides the establishment a tax exemption at the specified percentage, you can specify the proceeding number here. Field prompts are available to the **FPAS Proceeding Number** and **FPAS Suspension Code** fields, if the Administrative and Legal Proceedings functionality is enabled on the [Adm/Legal Proceedings Parameters BRA Page.](#page-263-0)

## <span id="page-281-1"></span>**FPAS Details Page**

Use the FPAS Details page (FPAS ENT BRA DET) to review FPAS information for establishments.

Navigation:

**Set Up HCM** > **Product Related** > **Workforce Administration** > **Establishment BRA** > **FPAS Details**

This example illustrates the fields and controls on the FPAS Details page.

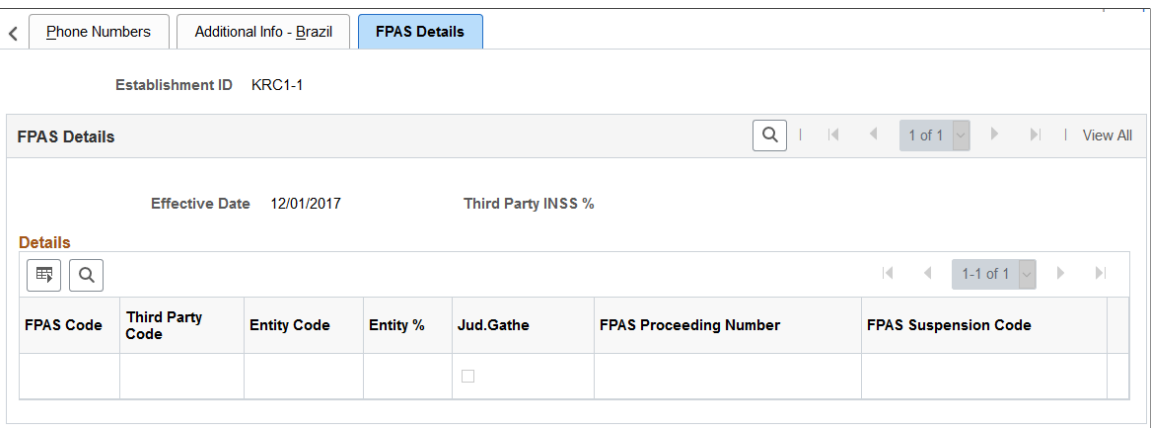

This page lists the FPAS codes that are associated with the establishment.

See Also [Judicial Gathering Data Page](#page-281-0)

## <span id="page-282-0"></span>**Centralization Data BRA Page**

Use the Centralization Data BRA page (CENTRALIZATION\_BRA) to group establishments to obtain centralized data for multiple reports such as SEFIP and CAGED.

Navigation:

#### **Set Up HCM** > **Product Related** > **Workforce Administration** > **Centralization Data BRA** > **Centralization Data BRA**

This example illustrates the fields and controls on the Centralization Data BRA page. You can find definitions for the fields and controls later on this page.

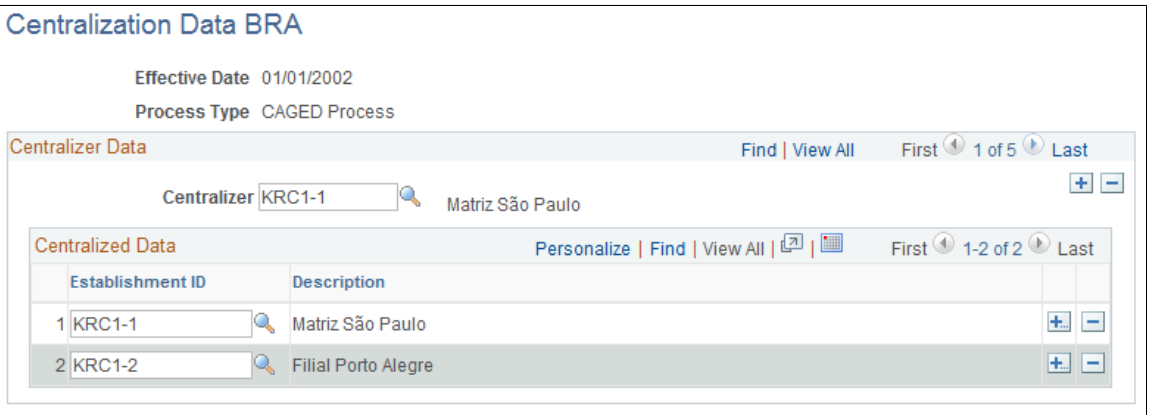

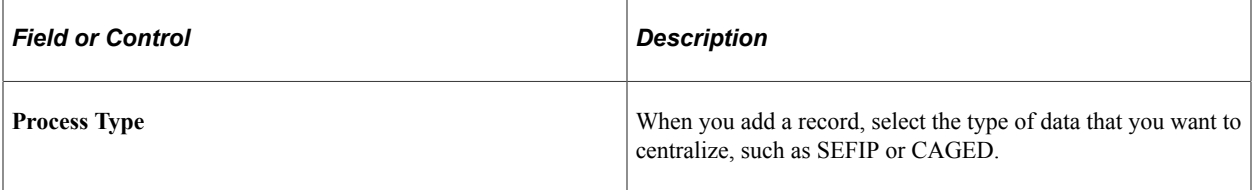

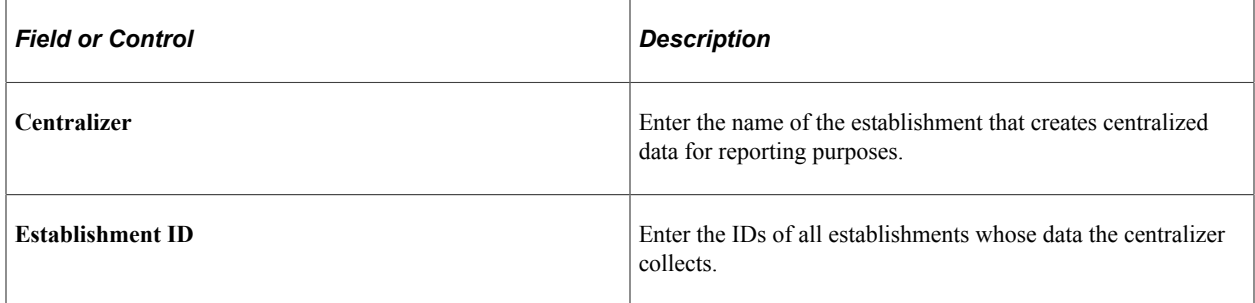

## <span id="page-283-0"></span>**Legal Contract Type Page**

Use the Legal Contract Type page (CNT\_TYPE\_BRA) to associate contract types with legal contract types.

Navigation:

#### **Set Up HCM** > **Product Related** > **Workforce Administration** > **Workforce Data BRA** > **Legal Contract Type** > **Legal Contract Type**

This example illustrates the fields and controls on the Legal Contract Type page.

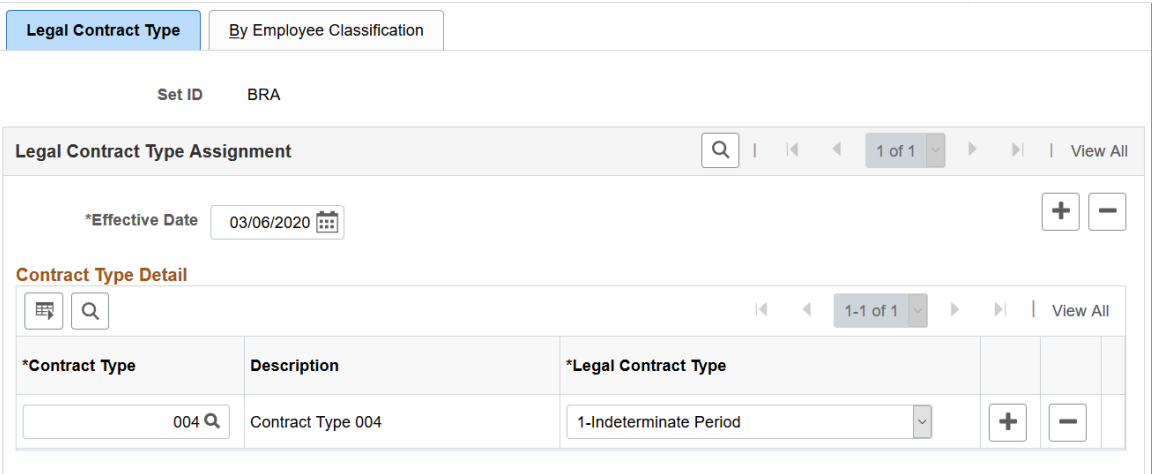

Use this page to associate contract types of your workforce that are defined on the [Define Contract Types](#page-135-0) [Page or Contract Types for Regulations Page](#page-135-0) with available legal contract types.

The system uses this information to identify the legal contract type of contracts (available on the [Job](#page-443-0) [Information Page\)](#page-443-0), and populates the information on the [\(BRA\) Additional Contract Data Page](#page-889-0) for workers.

## <span id="page-283-1"></span>**By Employee Classification Page**

Use the By Employee Classification page (CNT\_TYPE\_EC\_BRA) to associate employee classes with legal contract types.

Navigation:

**Set Up HCM** > **Product Related** > **Workforce Administration** > **Workforce Data BRA** > **Legal Contract Type** > **By Employee Classification**

This example illustrates the fields and controls on the Employee Classification page.

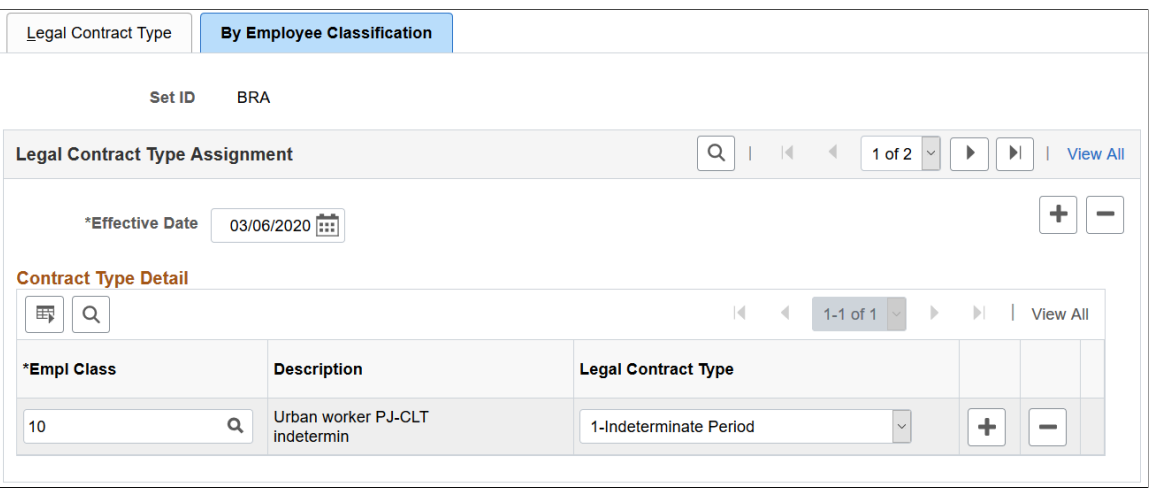

Use this page to associate employee classes that are defined on the Employee Class page with available legal contract types.

As an alternative to the Legal Contract Type page, the system uses this information to identify the legal contract type of contracts (available on the [Job Information Page\)](#page-443-0), and populates the information on the [\(BRA\) Additional Contract Data Page](#page-889-0) for workers.

#### **Related Links**

[Defining Additional Employment Setup Data](#page-124-0)

#### <span id="page-284-0"></span>**Health Providers Page**

Use the Health Providers page (HEALTH\_PROV\_BRA) to define health providers.

Navigation:

**Set Up HCM** >**Product Related** >**Workforce Administration** >**Workforce Data BRA** >**Health Providers** >**Health Providers**

This example illustrates the fields and controls on the Health Providers page.

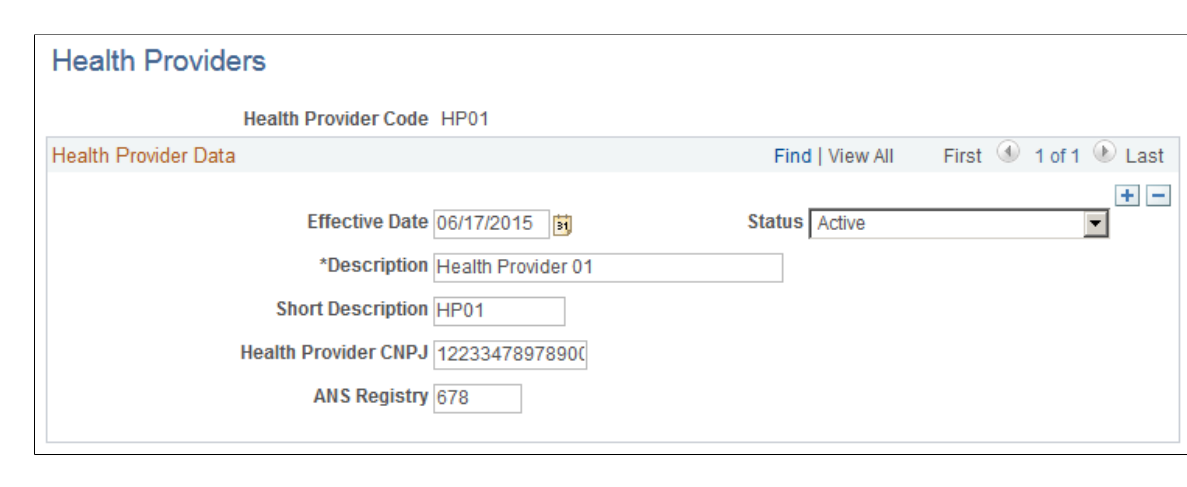

Use this page to define health providers for use in the system. Health providers are referenced on the "DIRF Parameters BRA Page" (PeopleSoft Global Payroll for Brazil) to generate DIRF reports.

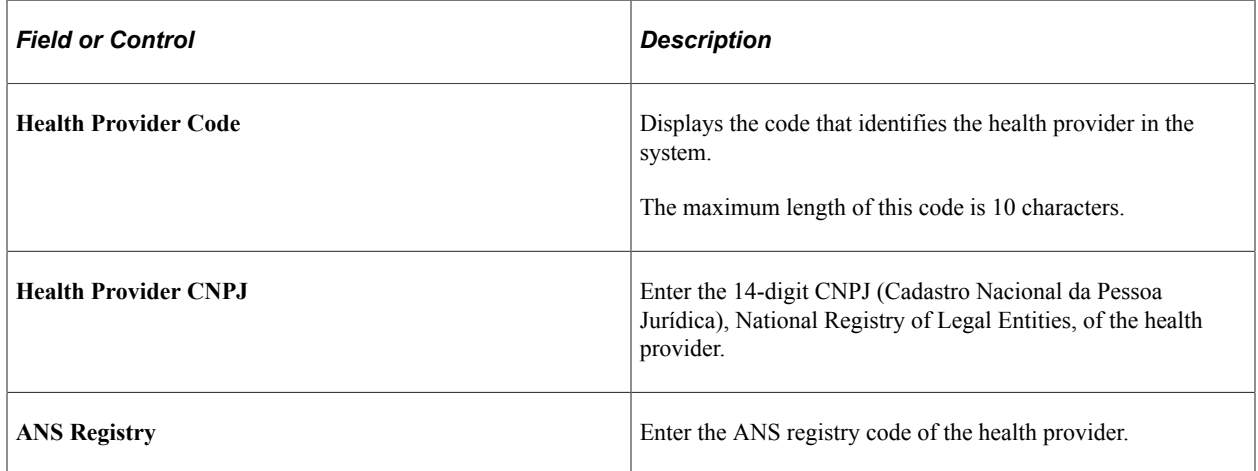

## <span id="page-285-0"></span>**Private Fund & FAPI Entities Page**

Use the Private Fund & FAPI Entities page (FAPI\_PROV\_BRA) to specify private pension funds and associated CNPJ numbers.

Navigation:

#### **Set Up HCM** > **Product Related** > **Workforce Administration** > **Workforce Data BRA** > **Private Fund and FAPI Entities** > **Private Fund & FAPI Entities**

This example illustrates the fields and controls on the Private Fund  $&$  FAPI Entities page.

#### **Private Fund & FAPI Entities**

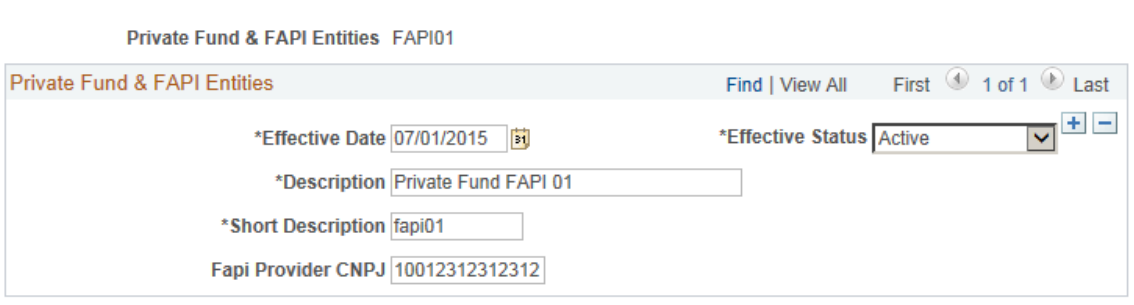

Use this page to specify private funds and FAPI entities that can be referenced on the "IREN Parameters BRA Page" (PeopleSoft Global Payroll for Brazil).

#### <span id="page-285-1"></span>**CBO Codes BRA Page**

Use the CBO Codes BRA page (CBO\_CD\_TBL\_BRA) to define occupation codes.

Navigation:

**Set Up HCM** > **Product Related** > **Workforce Administration** >**CBO Codes BRA** >**CBO Codes BRA**

This example illustrates the fields and controls on the CBO Codes BRA page.

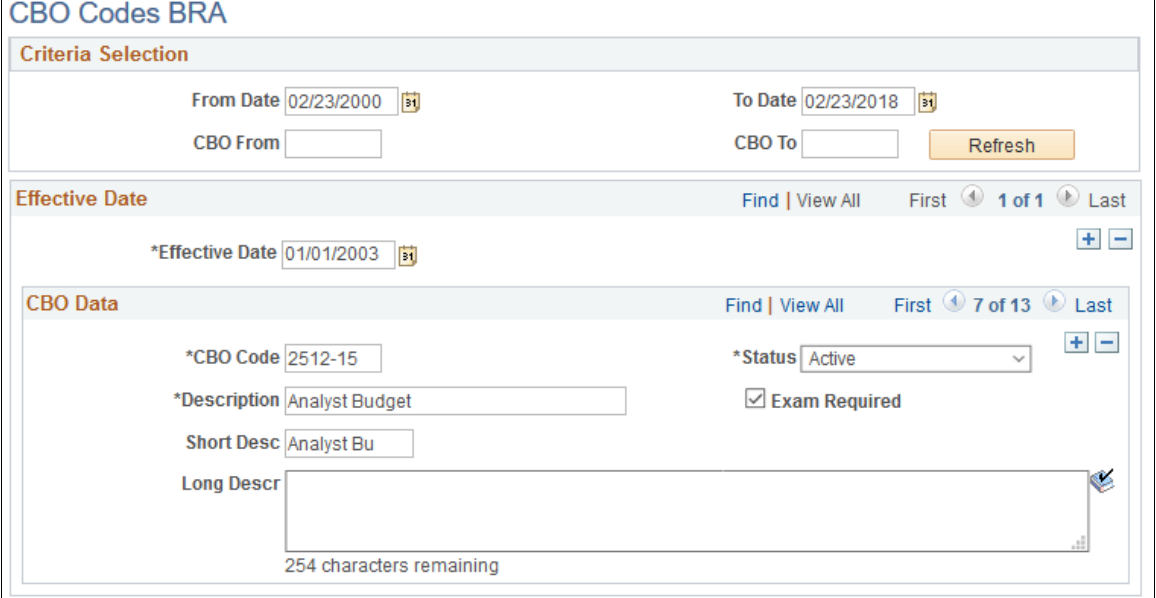

Codes effective before December 31, 2002 were in the format *99999*. Codes effective from January 1, 2003 onward are in the format *9999–99*.

Refer to the official website (http://www.mtecbo.gov.br) for a list of CBOs (Brazilian Code of Occupation).

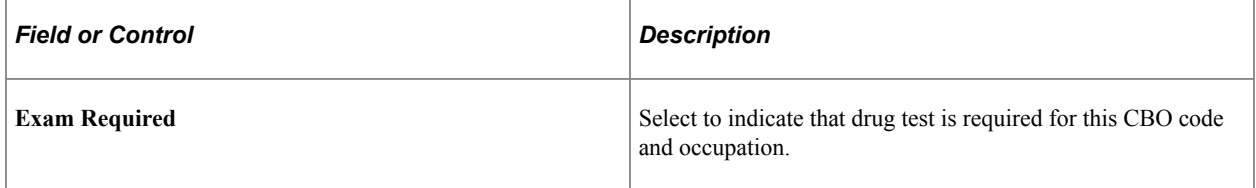

#### **Related Links**

"Job Code Profile Page" (Application Fundamentals) [Understanding the CAGED Report](#page-545-0) "S-2221 - Toxicological Exam for Professional Drivers" (PeopleSoft Global Payroll for Brazil)

## <span id="page-286-0"></span>**City Codes BRA Page**

Use the City Codes BRA page (CITY CODES BRA) to define city codes by state.

Navigation:

#### **Set Up HCM** > **Product Related** > **Workforce Administration** >**City Codes BRA** >**City Codes BRA**

**City Codes BRA** 

This example illustrates the fields and controls on the City Codes BRA page.

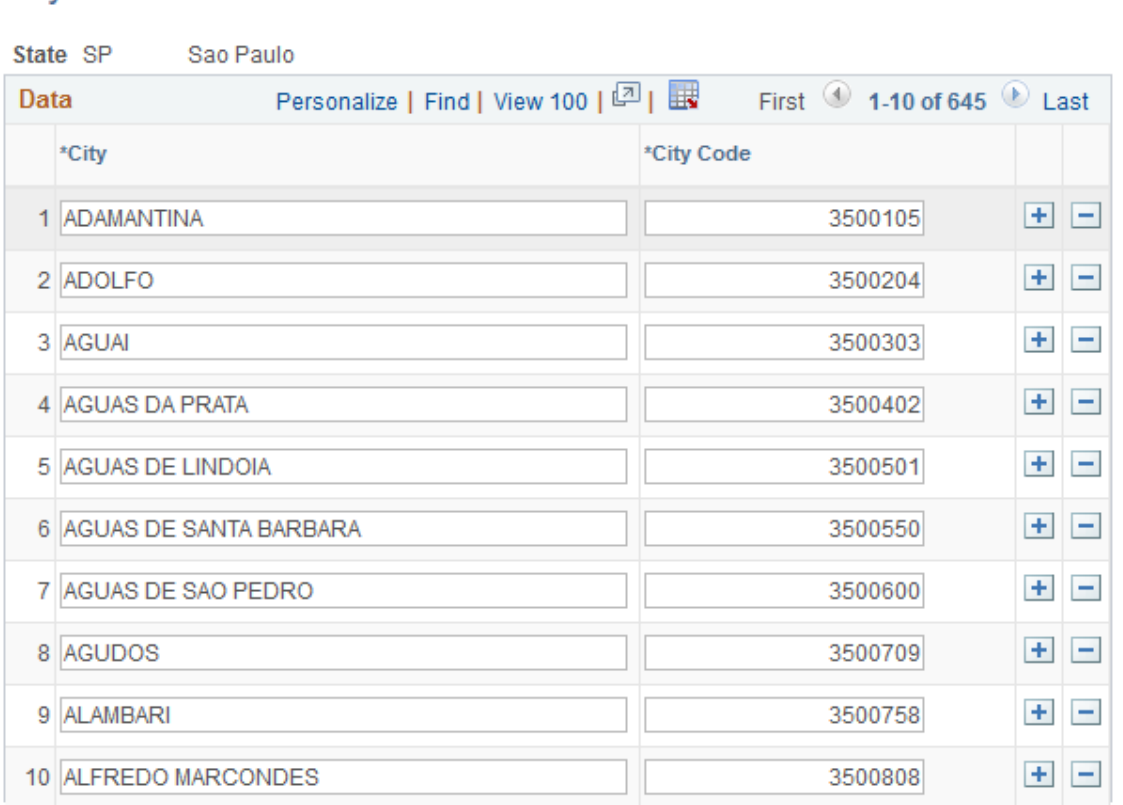

#### **Related Links**

"Understanding Events" (PeopleSoft Global Payroll for Brazil) "Generating the RAIS Report" (PeopleSoft Global Payroll for Brazil)

# **(CHN) Setting Up Hukou Data**

To set up Hukou data, use the Hukou Setup CHN (HUKOU\_SETUP\_CHN) component.

These topics discuss how to set up Hukou data.

# **Pages Used to Set Up Hukou Data**

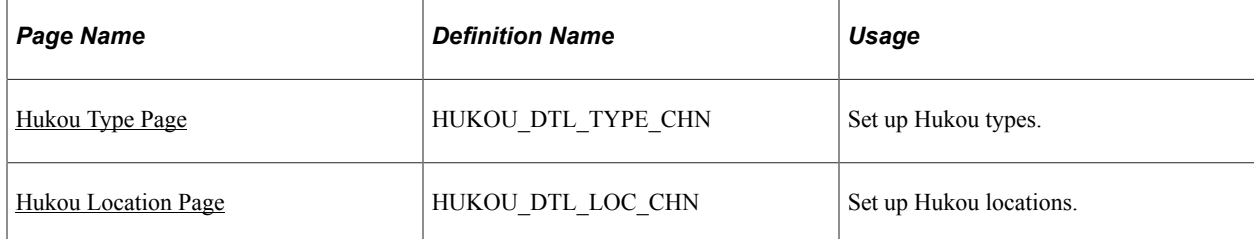
# **Hukou Type Page**

Use the Hukou Type page (HUKOU\_DTL\_TYPE\_CHN) to set up Hukou types.

Navigation:

#### **Set Up HCM** > **Product Related** > **Workforce Administration** > **Hukou Setup CHN** > **Hukou Type**

This example illustrates the fields and controls on the Hukou Type page. You can find definitions for the fields and controls later on this page.

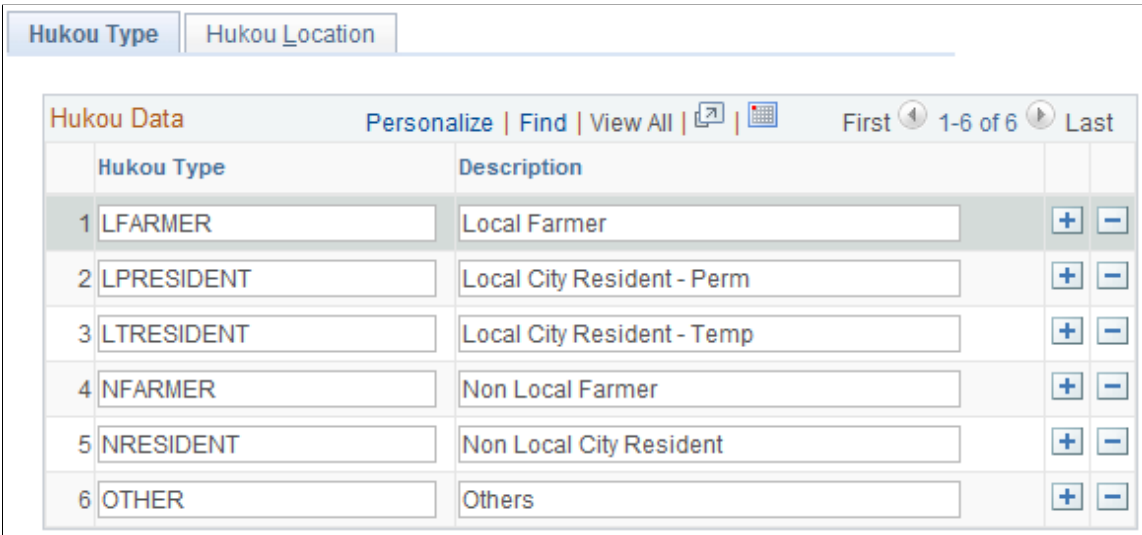

Use this page to review and update Hukou types and their descriptions.

## **Hukou Location Page**

Use the Hukou Location page (HUKOU\_DTL\_LOC\_CHN) to set up Hukou locations.

Navigation:

**Set Up HCM** > **Product Related** > **Workforce Administration** > **Hukou Setup CHN** > **Hukou Location**

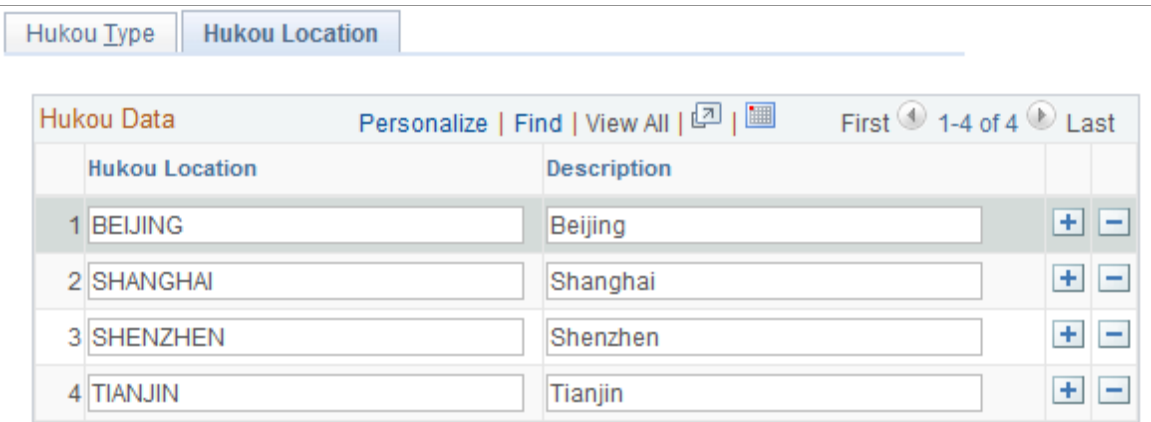

Use this page to review and update Hukou locations and their descriptions.

# **(ARG) Setting Up Argentinian Workforce Tables**

This topic discusses how to set up Argentinian workforce tables.

# **Pages Used to Set Up Argentinian Workforce Tables**

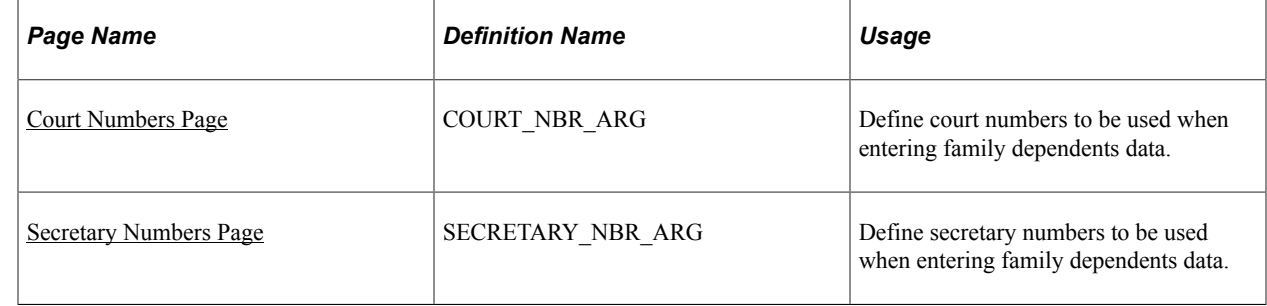

# <span id="page-289-0"></span>**Court Numbers Page**

Use the Court Numbers page (COURT\_NBR\_ARG) to define court numbers to be used when entering family dependents data.

Navigation:

**Set Up HCM** >**Product Related** > **Workforce Administration** >**Workforce Data ARG** >**Court Numbers**

This example illustrates the fields and controls on the Court Numbers page.

#### **Court Numbers**

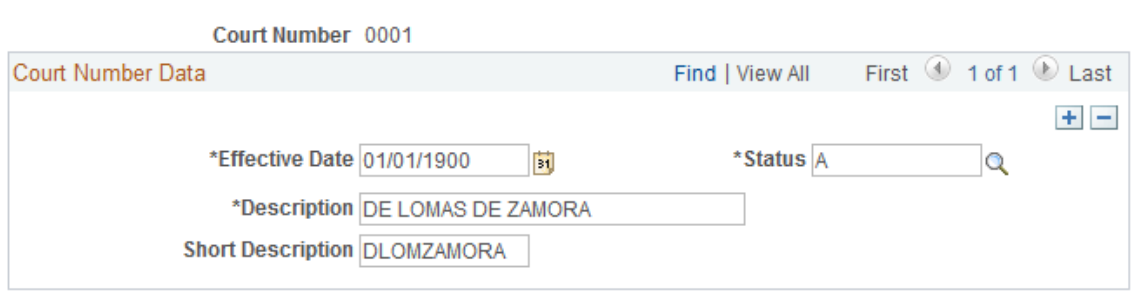

Use this page to specify 4-digit court numbers and their corresponding descriptions. The system delivers a list of court numbers that are ready for use when you enter family dependents data for employees on the [Dependent Information - Personal Profile Page.](#page-814-0)

# <span id="page-290-0"></span>**Secretary Numbers Page**

Use the Secretary Numbers page (SECRETARY\_NBR\_ARG) to define secretary numbers to be used when entering family dependents data.

Navigation:

#### **Set Up HCM** >**Product Related** > **Workforce Administration** >**Workforce Data ARG** >**Secretary Numbers**

This example illustrates the fields and controls on the Secretary Numbers page.

#### **Secretary Numbers**

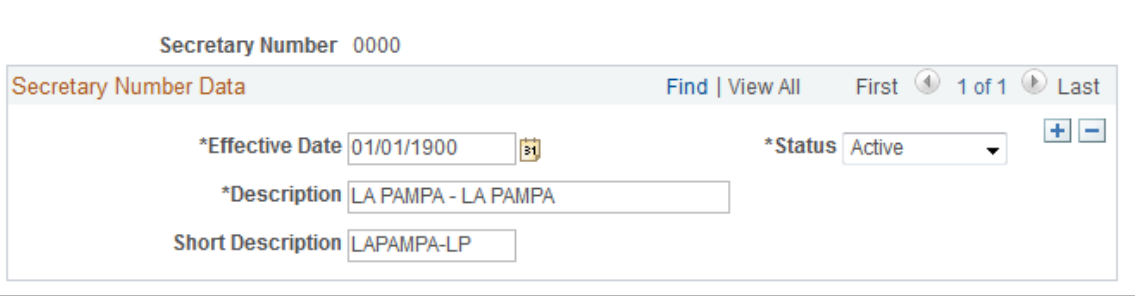

Use this page to specify 4-digit secretary numbers and their corresponding descriptions. The system delivers a list of secretary numbers that are ready for use when you enter family dependents data for employees on the [Dependent Information - Personal Profile Page](#page-814-0).

# **Chapter 5**

# **Understanding Organizational Relationships, Employment Record Numbers, and Multiple Jobs**

# **Organizational Relationships**

Organizations have relationships with a variety of people for a variety of reasons. PeopleSoft enables you to manage the data of those people with whom you have an organizational relationship. A person can have more than one organizational relationship at any one time or can change relationships over time.

Organizational relationships fall into one of the following categories:

• Employee.

A person who is hired to provide services to the organization and has a legal employee relationship with the organization.

• Contingent worker.

A person who provides services to the organization and who does not have a legal employee relationship with the organization.

**Note:** PeopleSoft Payroll for North America does not process payroll for contingent workers.

• Person of interest (POI).

A person who is not an employee or contingent worker but is of interest to the organization. POIs can be:

- COBRA participants.
- Pension payees.
- Stock board members.
- Stock non-HR administered employees.
- Global Payroll payees.
- Campus Solutions persons.
- External trainees.
- External instructors.
- Any person who fits within a POI type you've created.

• Applicants who require payment through Payroll for North America prior to being hired.

**Note:** Dependents, beneficiaries, emergency contacts, and health and safety physicians are not captured as POIs.

These topics refer only to those people with organizational relationships.

# **Personal Information Data for People with Organizational Relationships**

The system requires the same personal information regardless of a person's organizational relationship, so all people with an organizational relationship are added to the system using the Personal Data component (PERSONAL\_DATA). This enables you to simplify data entry and maintenance and to use a single, unique identification code for people as you add new organizational instances for them or as their relationships to the organization change.

The generic Add a Person component is on the Administer Workforce menu, but there are additional components on the menus of other applications enabling you to create records for people of interest specifically for that application. For example, you can add PeopleSoft Global Payroll payees on the Add a POI Payee component (PERSONAL\_DATA) on the **Global Payroll & Absence Mgmt** > **Payee Data** menu.

**Note:** Enter people whose relationship to the organization does not constitute an organizational relationship, such as emergency contacts or beneficiaries, on specialized components throughout HCM. The identification number can be labeled as EmplID, Person ID, or ID. These fields all refer to the same identification number. Do not assume that a field labeled EmplID refers to employees only.

See [Understanding Identification Assignment.](#page-371-0)

# **Organizational Instances**

An organizational instance is a single occurrence of an organizational relationship. After you create a personal information record for a person, create an organizational instance to enter and maintain job records. An organizational instance has its own hire date and contains the accumulation of the person's job data records that are associated with that instance.

Use one of the following components to create an organizational instance:

- New Employment Instance (JOB\_DATA\_EMP).
- New Contingent Worker Instance (JOB\_DATA\_CWR).
- Template-Based Hire (HR\_TBH\_EULIST).

**Note:** Templates must be created first before the template-based hire component can be used.

• Add Person of Interest Job Relationship (JOB\_DATA\_POI).

**Note:** Access this component from the Administer Workforce menu when you select a POI type that requires a job record. Otherwise, this component is available, under varying names, on the menus of applications that process POIs with jobs.

**Note:** Hire applicants with data that is in the system by using the Hire component (ER\_APP\_HIRE\_LAUNCH) in PeopleSoft Talent Acquisition Manager.

See "Hiring Applicants" (PeopleSoft Talent Acquisition Manager).

**Note:** Update and maintain job data for the instances on the Job Data component (JOB\_DATA) or Current Job component (JOB\_DATA\_CURRENT).

#### **Organizational Instances for People of Interest**

PeopleSoft delivers a number of different POI types that you can activate and use as needed. The following types require job records:

- COBRA qualified beneficiaries.
- Pension Payees.
- Stock board members.
- Stock non-HR employees.
- Global Payroll payees.
- Student refunds.

Some of the POIs you may want to track will not require a job record. If you are tracking POIs without jobs, you will need to use the Add a Person of Interest component (PERS\_POI\_ADD) to indicate what kind of POI relationship the person has, as well as to enter any necessary security parameters to control access to the person's data.

#### **Example: A Person with Three Organizational Instances**

Mario Estevez needs to successfully complete training with a third-party vendor before starting his new position. To reimburse Mario for the cost of the training, he needs a job record. The human resources administrator adds him in the system by using the Add a Person component and assigns him the ID 1234. The administrator then creates a POI job record for him by using the Add Person of Interest Job component.

After Mario completes his training, he joins the company as an employee. The human resources administrator terminates his POI instance (by using the Job Data component) and creates an employment instance by using the Add Employment Instance component.

A little more than a year after joining the company, Mario is given the opportunity to participate in a short-term project. The human resources administrator creates a contingent worker instance for him on the Add Contingent Worker Instance component.

Mario is later transferred and promoted in his employee job, and a new job data row is inserted for each of these changes. The historical job records accumulate under the organizational instance in which they are

created. The human resources administrator updates the job records for the employment and contingent worker instances by using the Job Data component.

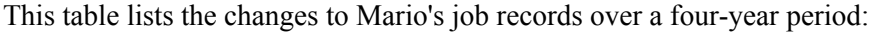

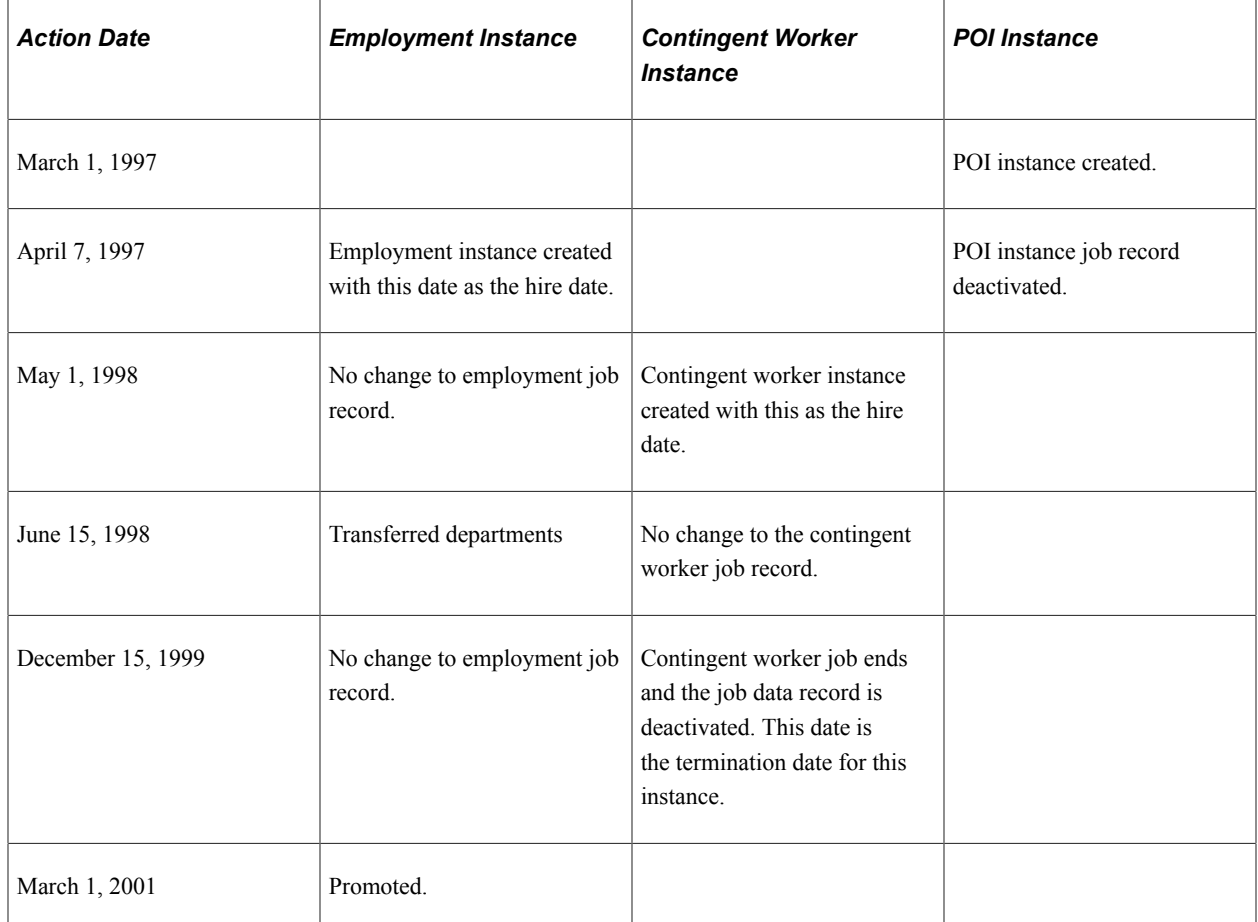

This diagram illustrates how the system stores Mario's data: under the person record, there are separate employee, contingent worker, and POI organizational instances, each with its own event history:

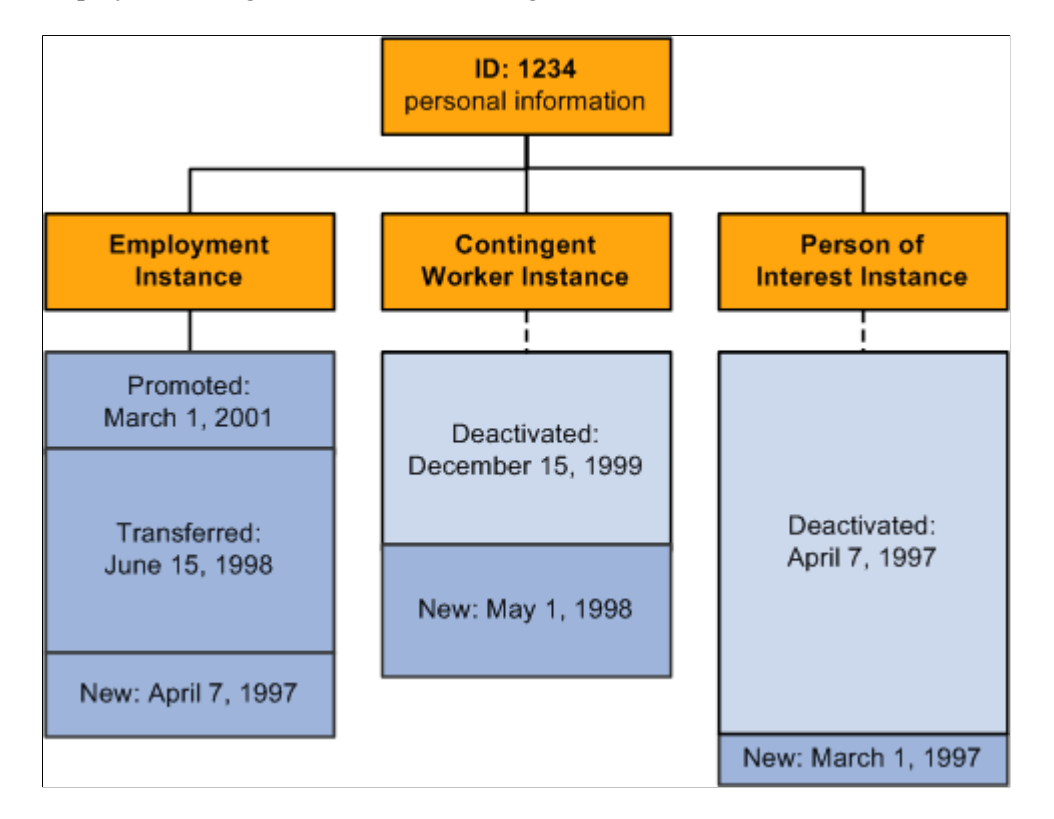

## **Employment Record Numbers**

Employment record numbers (ERNs), in combination with a person's ID, uniquely identify a person's job data records. The system distinguishes between a person's organizational instances by using a new ERN when you create a new instance.

The system also creates a new ERN when you create a job data record in the following circumstances:

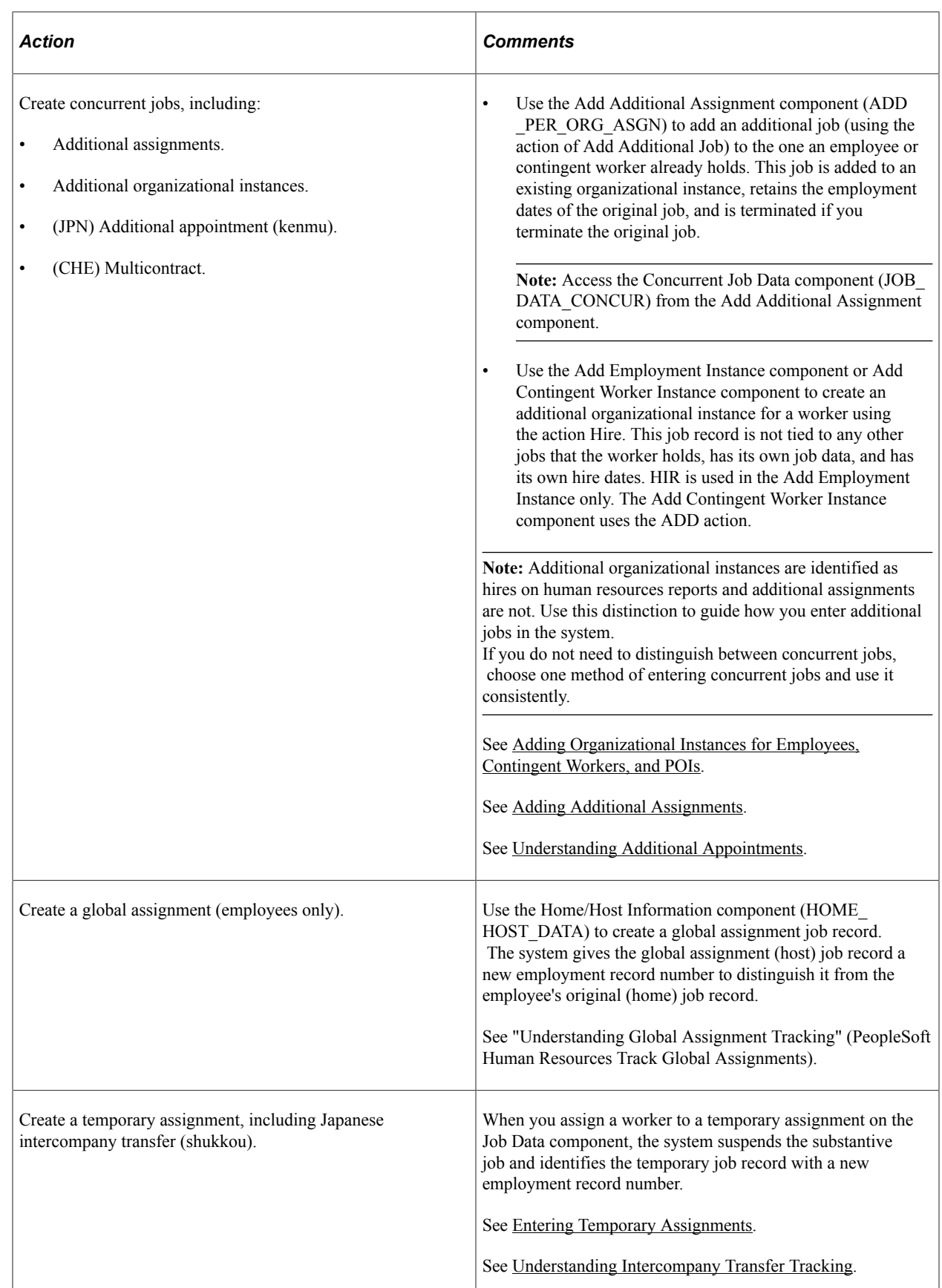

## **Example: A Person with Multiple ERNs**

Jan Smith is hired to work in the sales division of Sutter Enterprises. After two years of outstanding performance, she starts a six-month temporary assignment in a subsidiary company to assist with the launch of a new application. At the end of the assignment she returns to her original job, but three months later she takes on a consulting role at the subsidiary in addition to her sales job. This table lists the changes to Jan's job records over the three-year period:

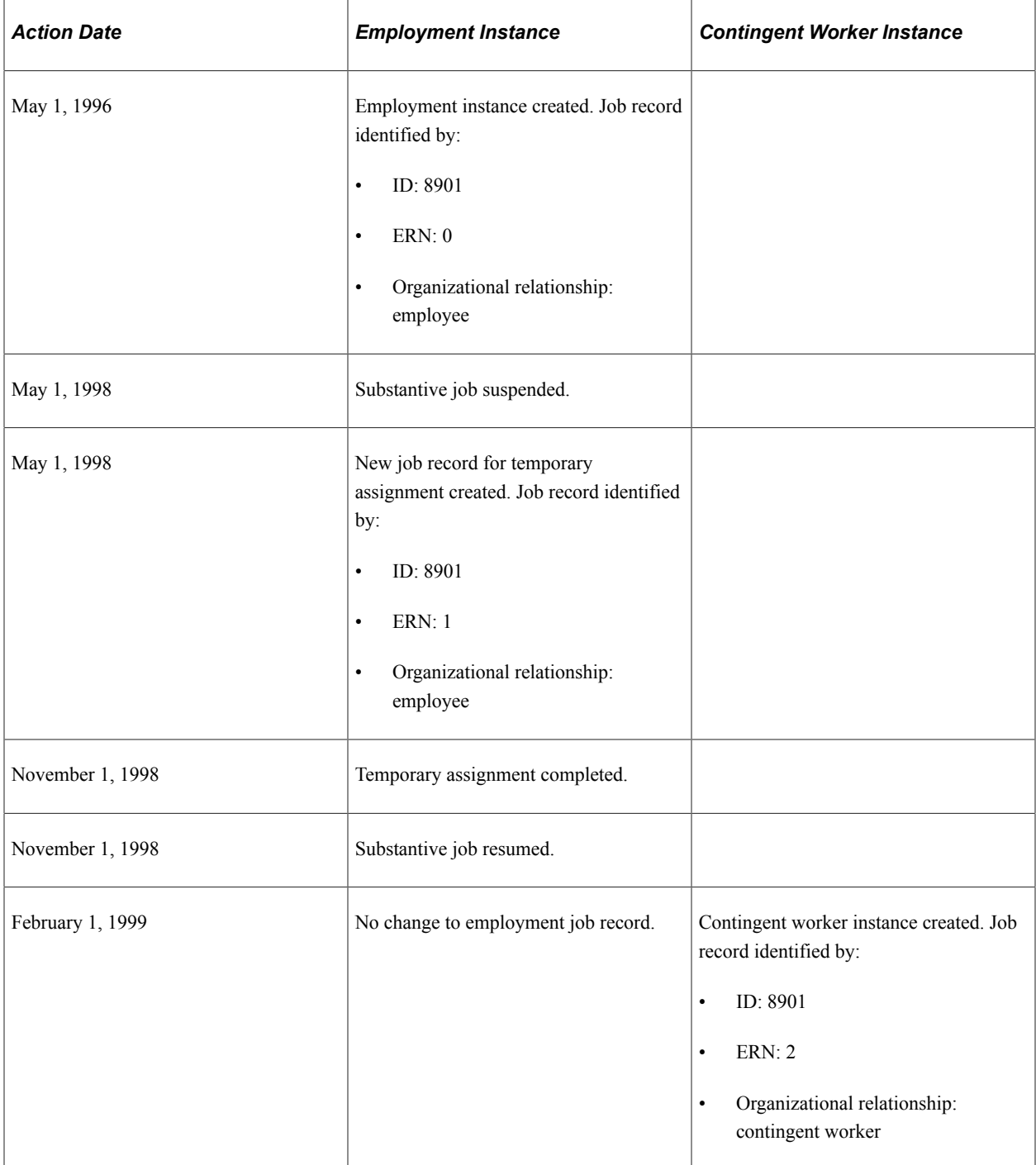

This diagram illustrates Jan Smith's job records under the organizational relationships. Under the person record, there are separate employee and contingent worker organizational instances. There are two ERNs under the employment instance and one ERN under the contingent worker instance. Each ERN has its own event history:

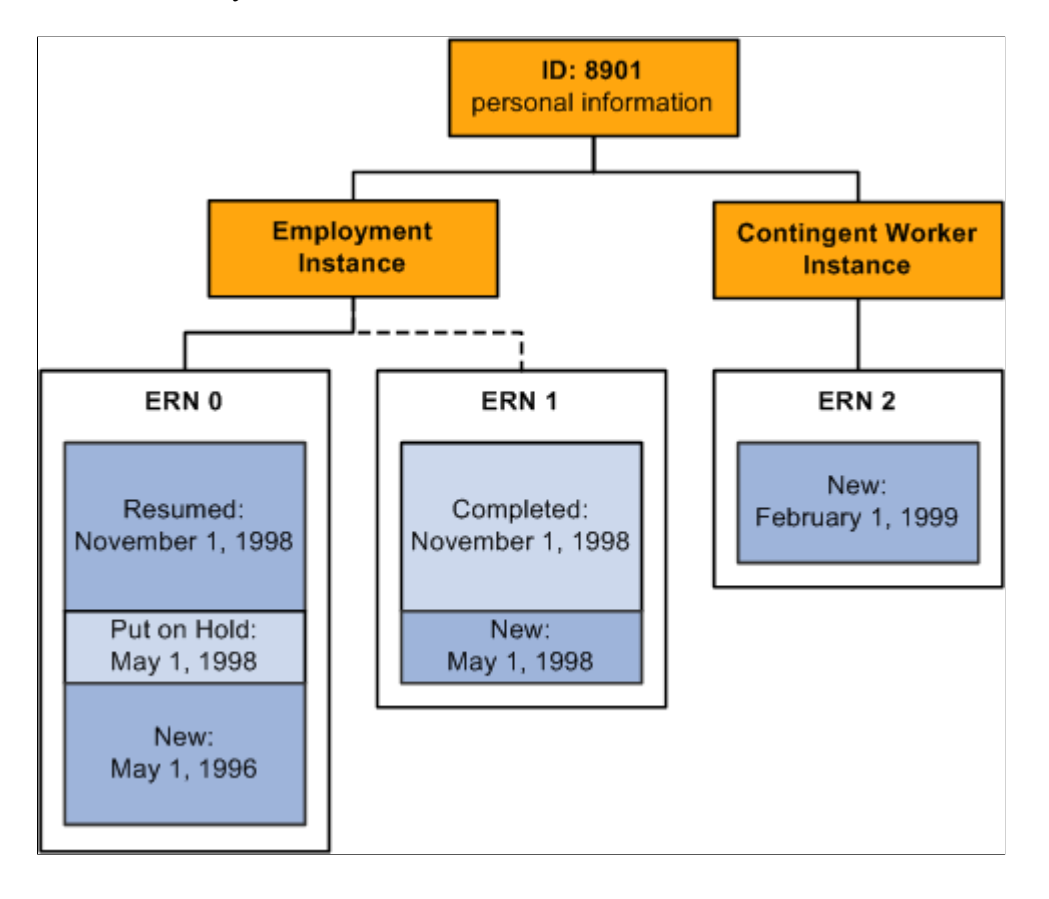

# <span id="page-299-0"></span>**Multiple Jobs**

Workers who hold more than one active job at the same time under one organizational instance create unique requirements in People Soft Human Resources, Benefits Administration, Payroll for North America, and Pension Administration. If your organization allows a worker to hold multiple jobs, you must be able to:

- Combine the worker's job data to comply with regulatory requirements.
- Determine benefit and pension eligibility.
- Calculate deductions and credits for payroll processing.

These topics discuss:

- Multiple employment records compared to multiple jobs.
- Multiple jobs and PeopleSoft Human Resources.
- Multiple jobs and Base Benefits.
- Multiple jobs and PeopleSoft Benefits Administration.
- Multiple jobs and Payroll for North America.
- Multiple jobs and PeopleSoft Pension Administration.

# **Multiple Employment Records Compared to Multiple Jobs**

A person can have multiple ERNs without holding multiple jobs.

A person does not have multiple jobs when they have:

• A contingent worker and an employment instance.

The two organizational instances have their own job records, each identified by a unique ERN.

• A substantive job and a temporary job where the substantive job is suspended.

People have multiple jobs when they have:

- More than one active contingent worker or employment organizational instance.
- A substantive job and an additional assignment where the substantive job is not suspended.

**Note:** Multiple jobs processing does not apply to person of interest job records.

Examples of multiple jobs include these methods:

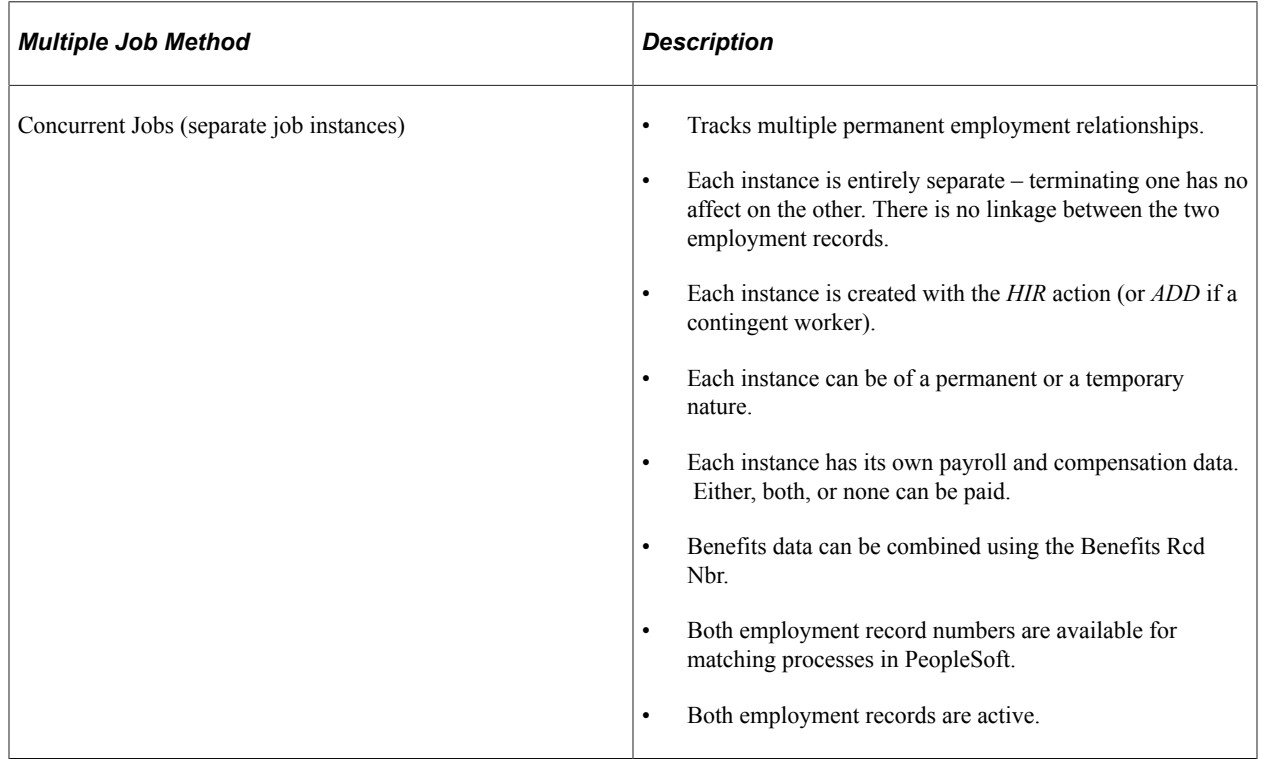

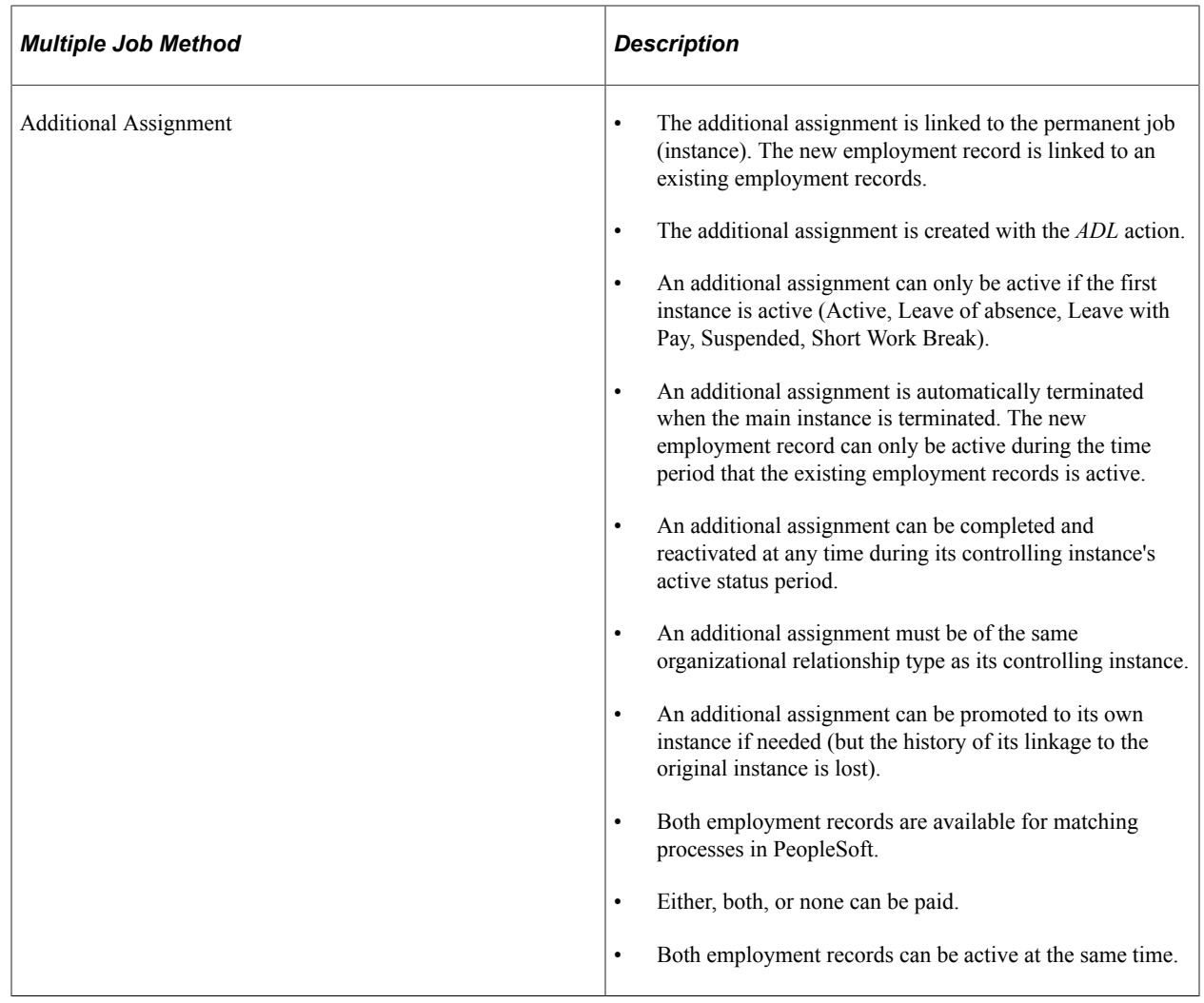

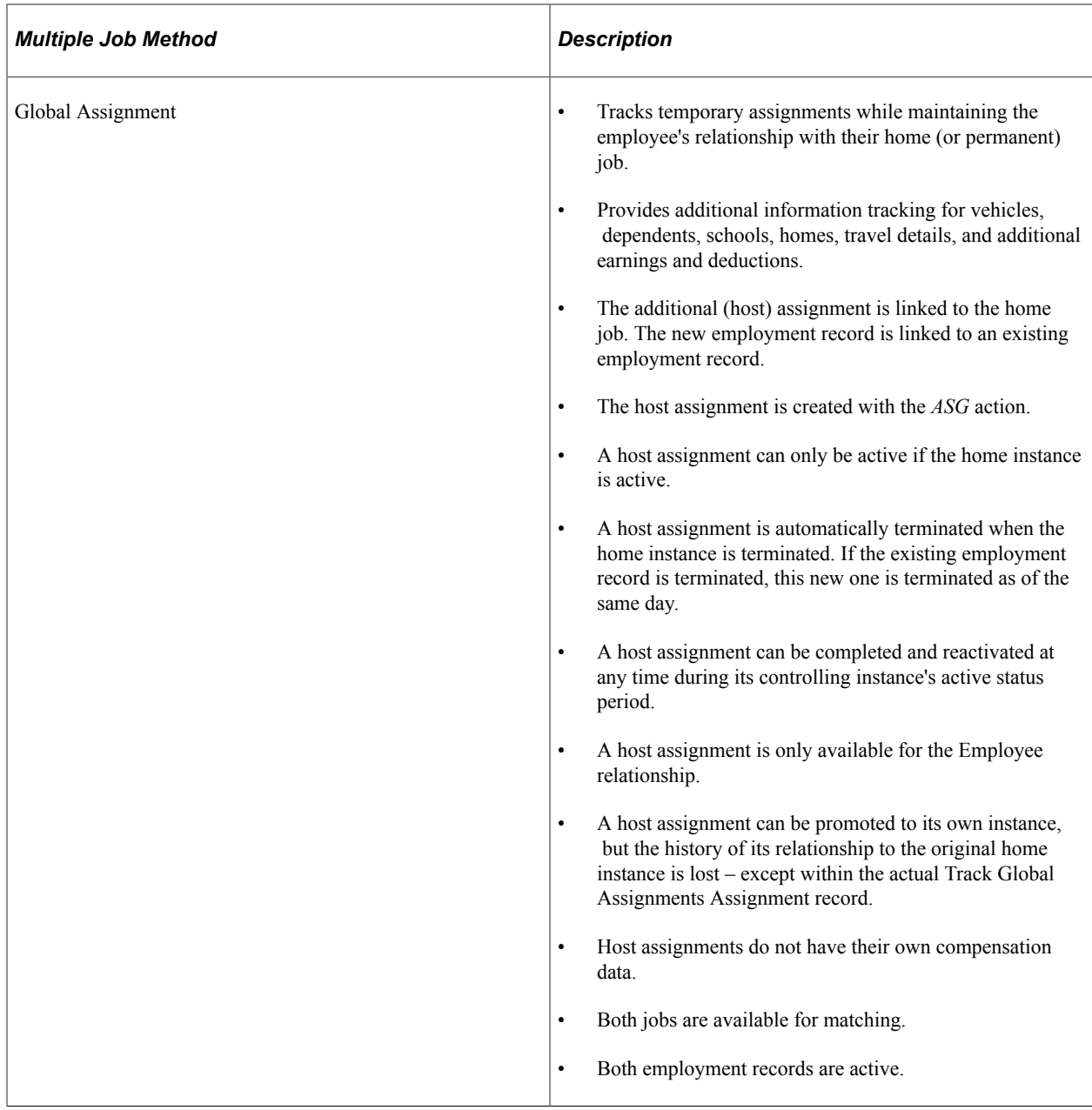

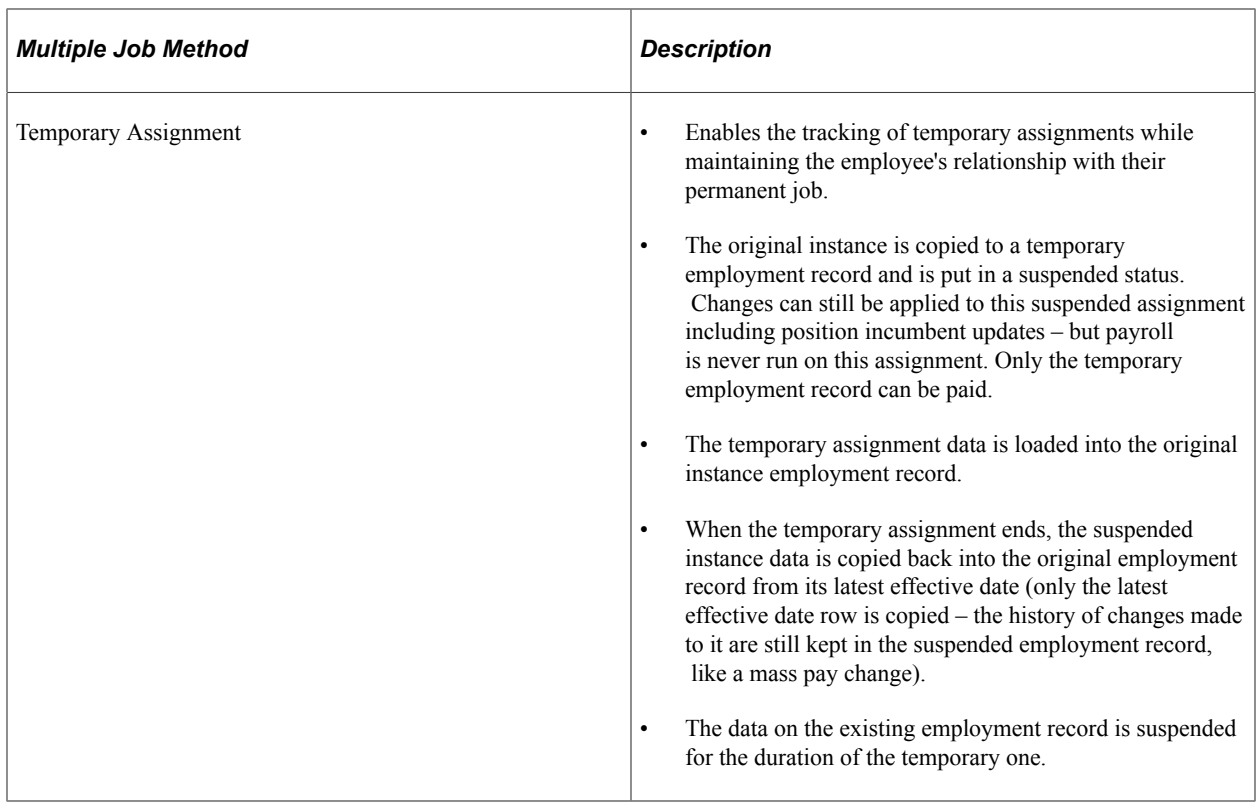

This chart provides information about multiple jobs methods and the relationship between the initial job instance and the concurrent job:

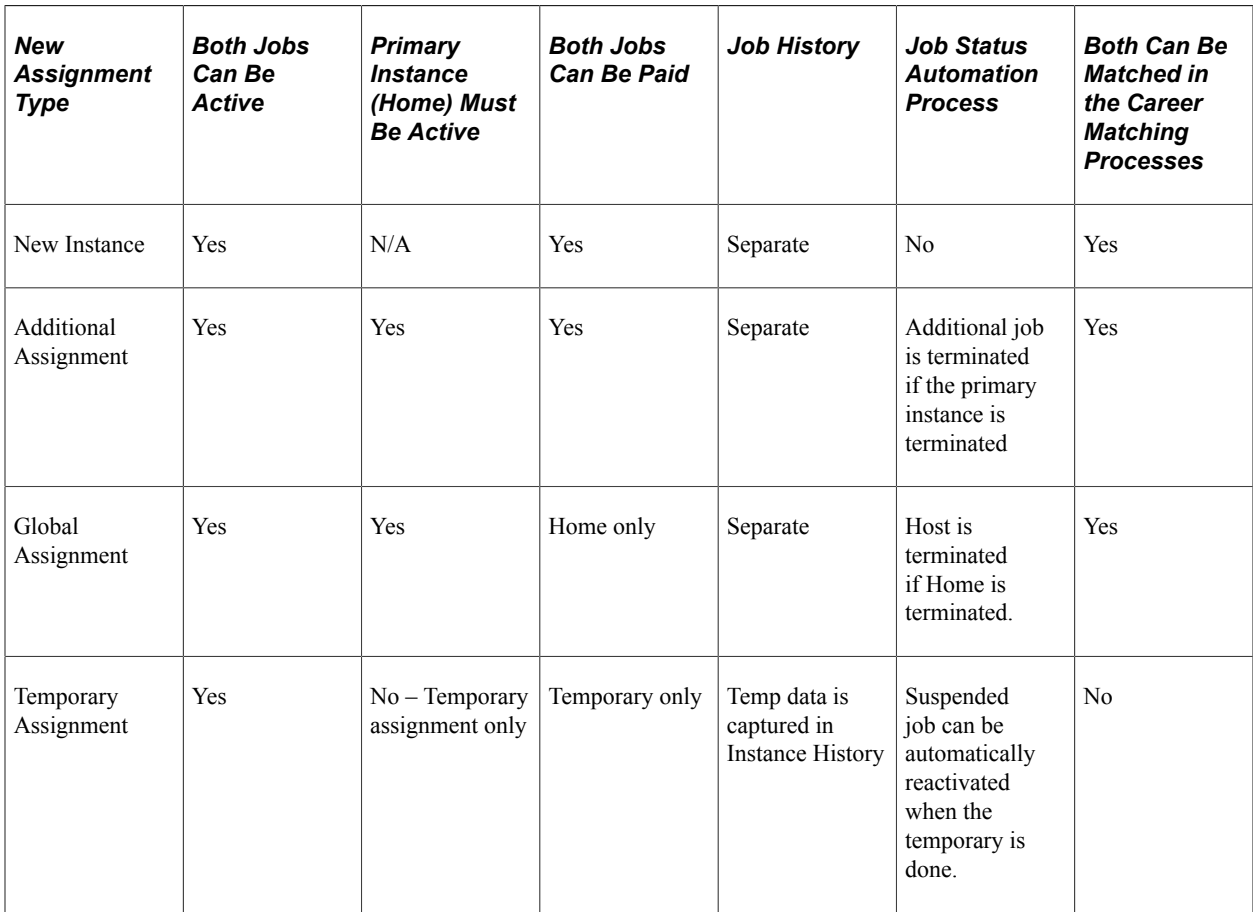

See [Multiple Jobs.](#page-299-0)

#### **Example: A Person with Multiple Jobs**

As of February 1, 1999, when Jan Smith begins her contingent worker relationship with the organization, Jan Smith does not have multiple jobs. She has an active employment job record and an active contingent worker job record, distinguished in the system by their ERNs.

On February 1, 2000, when Jan has held the consulting job at the subsidiary company as a contingent worker for a year, management decides to make the job permanent. This requires creating a new employment job record in addition to the original job record. Jan Smith now has multiple jobs.

This diagram illustrates Jan Smith's organizational relationships and job records after the changes of February 1, 2000. A second employment instance has been added alongside the existing employment instance and contingent worker instances. The new employment instance has its own ERN and event history:

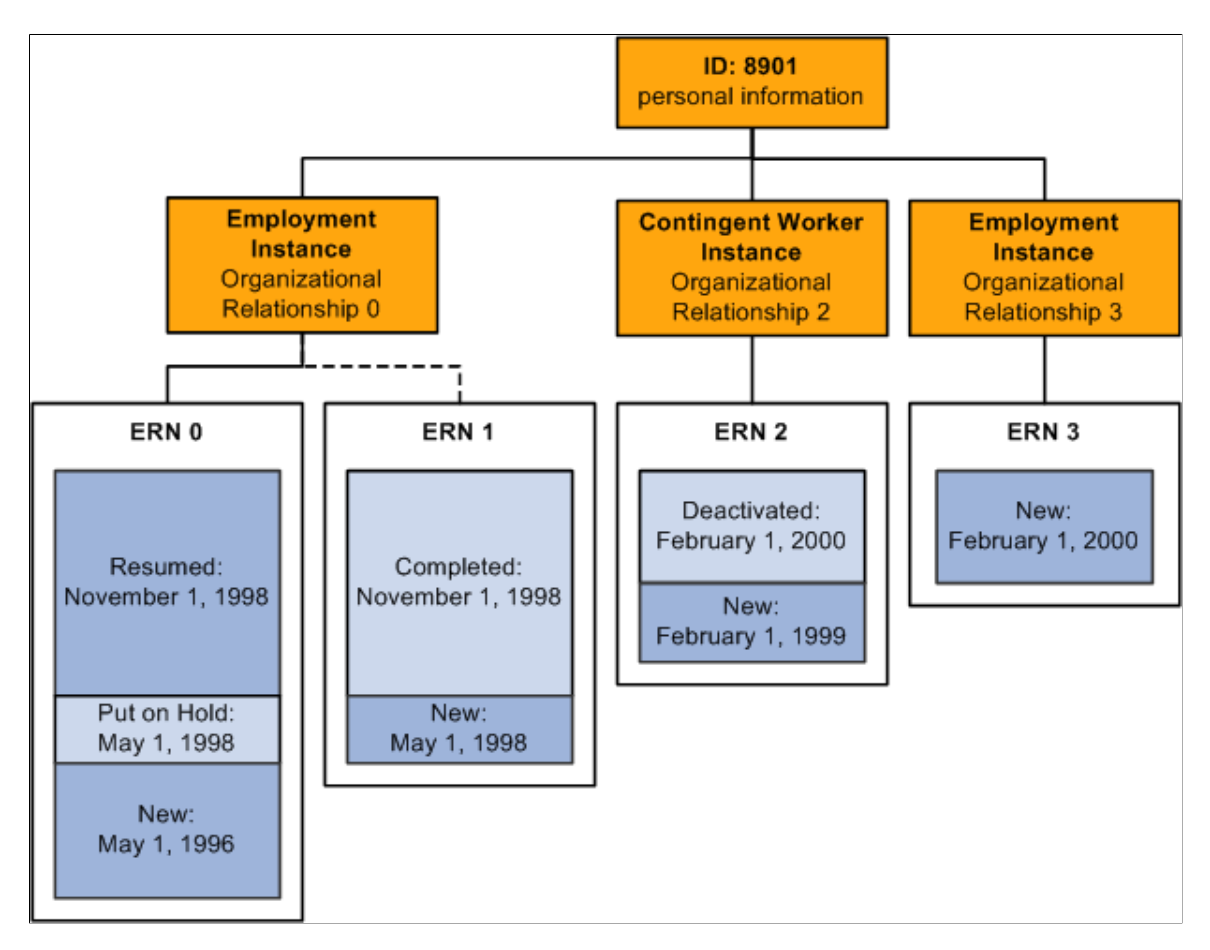

# **Multiple Jobs and PeopleSoft Human Resources**

When a worker holds multiple jobs, each job must have its Job Data record. When you enter an additional job, you need to make two decisions:

• For reporting purposes, which of the worker's jobs is the primary job.

You don't have to designate a primary job, but you may want to, to ensure accurate affirmative action statistics and other data that is required for government reporting.

• Whether the worker's jobs will share a benefits program or have separate benefits.

The system provides flexibility in mixing and matching jobs and benefits programs.

In other ways, PeopleSoft Human Resources treats an additional job the same way that it treats the worker's first job.

#### **Maintain Multiple Concurrent Military Ranks**

PeopleSoft enables customers to track multiple and concurrent job employment through Administer Workforce job data. For military organizations this means the system maintains and manages multiple concurrent ranks for a single service member with concurrent jobs. This functionality enable organizations to track multiple jobs and ranks through one of or a combination of the following examples:

• Concurrent jobs or new instance – two or more separate permanent employment instances not related to each other.

For example, a service member has responsibilities in two separate departments: two positions in two departments. This is common in staff positions.

• Additional assignments – the new employment record is linked to an existing employment record where the additional job is only active if the primary employment instance is active.

For example, a Maritime Patrol Aircraft service member is also Safety Officer within the same unit. Here the member has two jobs in the same department; this is referred to as "collateral duty."

• Temporary assignments – track temporary assignments while maintaining the employee's relationship with their permanent job which is copied to a temporary employment record and put on a suspended status. When the temporary assignment ends, the suspended instance resumes as it did before the temporary assignment began.

For example, a service member goes out for an assignment or training and then comes back to the original, permanent duty station job.

## **Multiple Jobs and Base Benefits**

Some of the issues regarding the PeopleSoft Human Resources Base Benefits business process and multiple jobs are:

- Which job is the worker's main, or primary, job?
- Which jobs do you look at for benefits eligibility, and how should they be evaluated?
- Which jobs are used for calculating deductions and contributions?
- How are the deductions or contributions calculated?
- When do you take deductions and when do you apply credits?

#### **Designate the Primary Job for Benefits**

You may want to base a worker's eligibility for benefits on a single job. This is called the *primary job* (not to be confused with the primary job for PeopleSoft Human Resources reporting purposes). The system

also uses the primary job to associate payroll deductions for benefits with a specific job. Each benefit record number (group of jobs) that you designate for a worker has one job designated as the primary job.

When you create a job record for a person, the system flags that job as *primary* based on rules that you have set up. This flag is stored in the Primary Jobs Flag page (BN\_PRIJOBS\_MAINT). As you create other Job Data records for a person, the system turns this flag on or off based on the rules that you have established.

For example, here is what the Primary Job Flag page would look like for an employee who is a professor and dean at a university and a doctor at the university hospital:

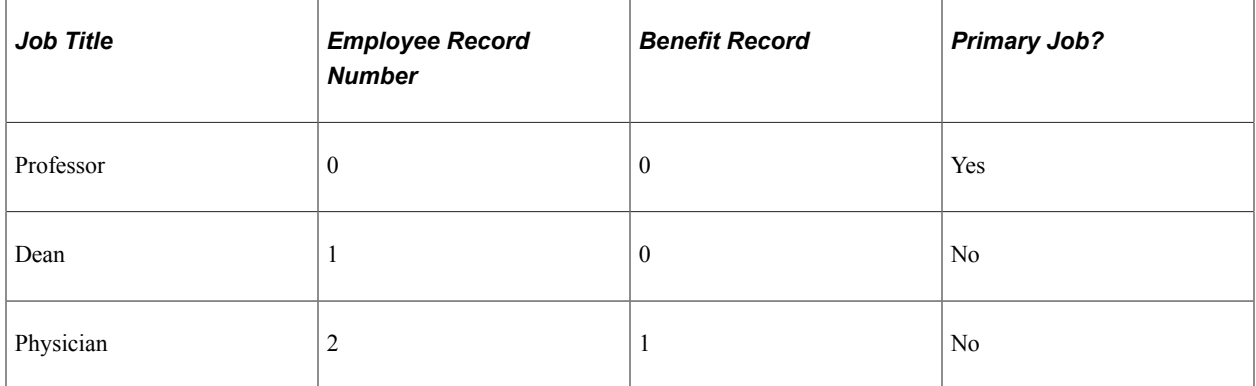

The primary job flag is used throughout the system to:

- Determine when a deduction should be taken.
- Identify the job that will provide the service date and the termination date.

The designation of a worker's primary job is effective-dated and can be changed anytime from a data maintenance page. Also, because the action of starting a new, concurrent job or terminating an existing job usually affects the determination of the worker's primary job, you can define rules that redesignate the primary job when one of these job actions is entered into the system.

For other actions (such as a job moving from full-time to part-time status), you can also indicate whether the system sends a work list entry to the Benefits Administrator through PeopleSoft Workflow for review.

#### **Group Jobs to Determine Benefit Eligibility**

When workers hold multiple jobs, they may be eligible for different offerings of benefits, based on the combination or mix of the jobs that they hold. Conversely, they may be eligible for certain offerings based solely on the fact that they hold a particular job.

Multiple jobs introduce the concept of a *benefit record number.* If an worker is eligible for multiple sets of benefits (or possibly multiple benefit programs), then you enroll the worker in those benefits according to the set of benefits that corresponds to a grouping of one or more jobs. The benefit record number is the mechanism that is used to group concurrent jobs for benefits eligibility and enrollment purposes.

All enrollments for benefits are specific to a benefit record number.

#### **Maximum Number of Concurrent Jobs**

A worker can hold a maximum of 50 concurrent jobs across all benefit record numbers. PeopleSoft Payroll for North America can process only 50 benefit record numbers on one paycheck.

#### **Calculate Benefit Deductions**

The same grouping method that is used to determine eligibility can be used to calculate deductions. You can group jobs to calculate a deduction that is based on the worker's salary. Typically this involves calculating coverage and related premiums for Life and Disability plans that are based on the worker's salary or compensation rate. You calculate the coverage and deduction based on:

- The salary of the primary job.
- The summed salaries from a group of jobs.

When you designate the primary job for a benefit record, the system ties all deductions for the benefits that are associated with this benefit record to this job. Benefits deductions are taken only from checks by which the associated primary job is paid. This assures that deductions are taken at the proper frequency when the individual jobs in a group are paid on different frequencies or on separate checks.

When jobs are combined into a single check for all benefits record numbers, the benefits deduction for the different benefit record numbers is printed as separate detail lines.

#### **Apply Regulatory Contribution Limits**

When applying regulatory limits to contributions for savings plans, the system takes into account all earnings and deductions that the worker has across multiple jobs, not just the job or jobs that are associated with the plan that is being limited.

The Retro Deduction and Imputed Income Adjustment processes reevaluate deductions over a specified period of time. Using the current state of the database (benefit and general deduction enrollments, job history and primary job assignment), the system recalculates deductions and compares them to the deductions that were originally calculated and taken.

The primary job indicators play an important role in the calculation of deductions. If changes are made to the primary job history that affect confirmed pay periods, and these changes involve a shift of pay frequencies, then the system might calculate a different deduction amount for this period than it originally calculated. During Retro Deduction and Imputed Income Adjustment processing, the system drives the calculation off the primary job history for the adjustment period.

#### **Percent of Gross Deduction Limits**

Calculation rules can be set up with a percent of gross limit applied to a benefit deduction. Also, rate tables can specify the portion of a deduction that is subject to this percent of gross limit. Now that earnings from multiple jobs with different benefit record numbers can be combined into a single check, this can result in a different gross earnings amount being calculated than when these jobs were not combined into a single check.

When applying the Percent of Gross limit to a deduction, the system uses the entire gross earnings from the check, as opposed to just the gross earnings that are attributable to the jobs with the same benefit record number as the enrollment for the deduction that is being limited. This can result in different deduction amounts being calculated than were previously calculated.

#### **Related Links**

"Understanding Multiple Jobs" (PeopleSoft Human Resources Manage Base Benefits)

# **Multiple Jobs and PeopleSoft Benefits Administration**

The major impact that multiple jobs have on PeopleSoft Benefits Administration is on benefit eligibility and event triggering. Considerations are:

- Which jobs do you look at for benefits eligibility, and how should they be evaluated?
- If a change affects one job, how do you determine the effect that it has on the other jobs?

#### **Determine Eligibility with Multiple Jobs**

The system uses Eligibility Rules to determine if a worker meets the organization's rules for enrollment in a benefit program or option. Eligibility Rules comprise three major components:

- Eligibility Criteria.
- Grouping Method.
- **Evaluation Method.**

Each component is tied to an Eligibility field within an eligibility rule. The Eligibility Criteria field defines the data values that determine eligibility or ineligibility. The status of the worker's Primary Job indicator and Include for Eligibility check boxes on the Primary Jobs table, together with the **Grouping Method** and **Consider Active Jobs Only** fields, define which jobs should be evaluated. Finally, the Evaluation Method component defines how the group of jobs should be evaluated.

With multiple jobs, you specify a grouping method. Grouping methods enable you to define which jobs to include when the system is evaluating the benefits for which an employee is eligible:

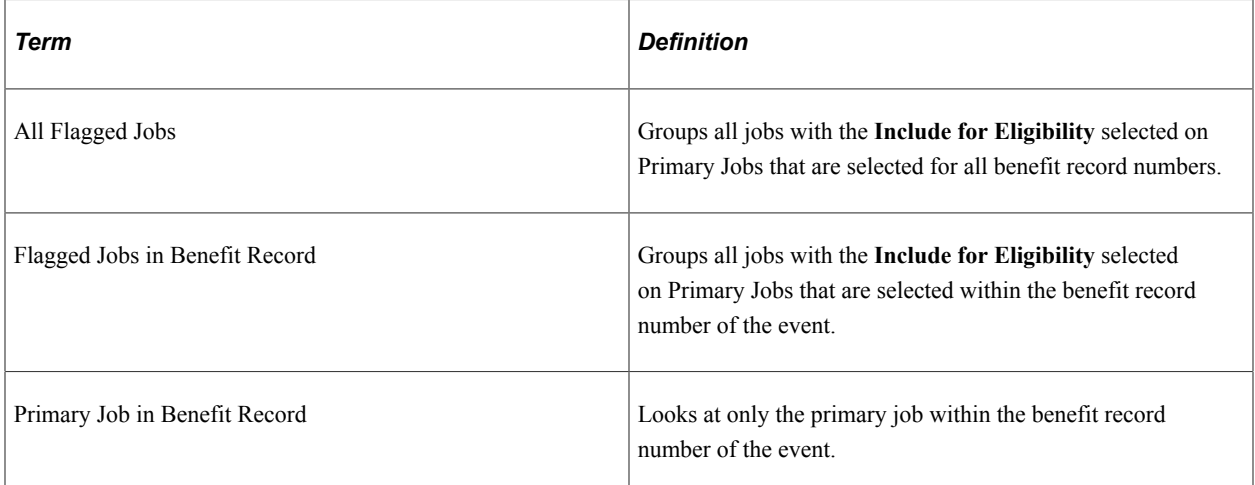

When determining which jobs should be grouped, the **Consider Active Jobs Only** check box from the eligibility rule is also used. If this check box is selected, then only those jobs with an active Empl\_Status (employee status) of A, L, P, W, or S are included when the grouping method is *All Flagged Jobs* or *Flagged Jobs in Benefit Record.*

Another component of the eligibility rule is Evaluation Method. Evaluation methods enable you control how the jobs that are selected from the grouping method are evaluated against the eligibility criteria, when determining whether the employee satisfies the eligibility rule:

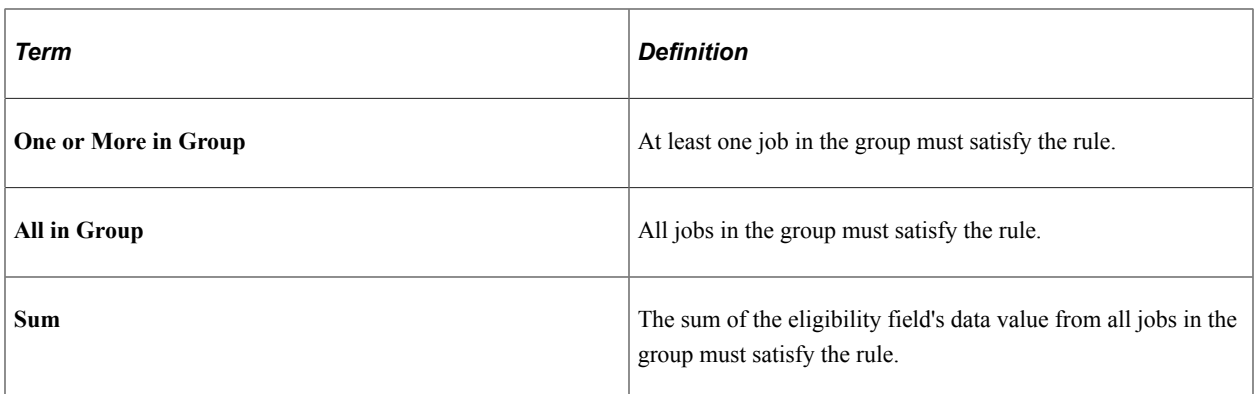

For example, the table below lists the eligibility of the employee with three jobs when processing an event for Benefit Record 0 and the Eligibility Rule for the FTE file is:

- Minimum FTE must equal *1.*
- **Grouping Method** is *All Flagged Jobs.*
- **Consider Active Jobs Only** check box is selected.

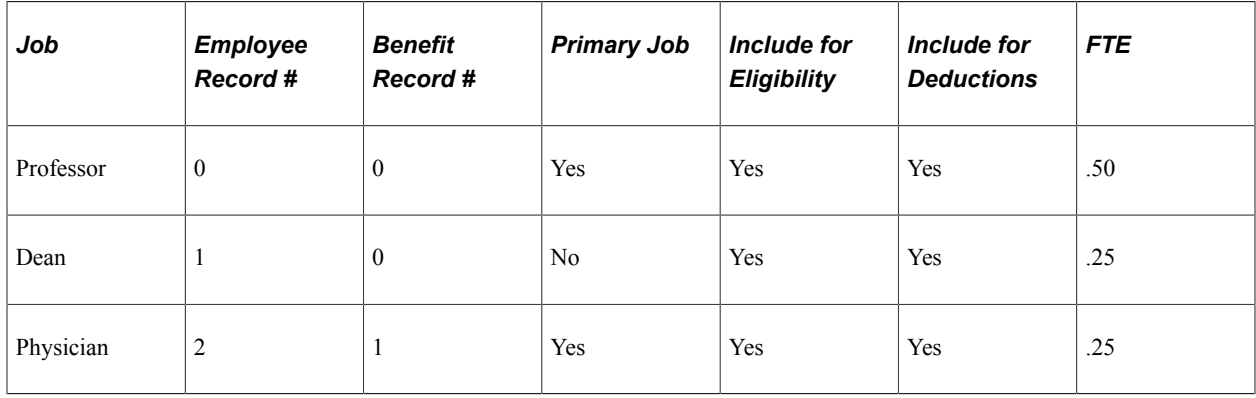

All jobs are active, so the group consists of all the jobs. The FTE adds up to 1.0 across these jobs, so this employee meets the eligibility rule.

Suppose that the Grouping Method is All Flagged BR. Then the group of jobs you evaluate is Empl\_Rcd (employee record) 0 and Empl\_Rcd 1. The sum of these FTE fields is .75, which does not meet the eligibility criteria.

#### **Benefits Credits and the Primary Job**

PeopleSoft Benefits Administration posts credits for benefits to the Additional Pay tables under the employee record number that is equal to the benefit record number. During a pay calculation, the system loads deductions for benefits only if the primary job for the benefit record is being paid on the check that is being calculated. Likewise, when loading additional pay for benefits credits, the credits posted under any employee records number for a particular benefit record are loaded to the paysheet of the primary job only for that benefit record.

This means that during a pay calculation, the system (while processing a particular job) determines whether this is the primary job for the associated benefit record number. If it is, the system searches for the additional pay data, looking for benefits credit entries, for example Add'l Pay Reason = 'BAS' for *any* Empl\_Rcd that is assigned to this benefit record.

All entries found are loaded to the paycheck. If this is not the primary job, no benefit credits are added to the check. This ensures that there is no "double dipping" of deductions and that the credits for benefits always appear on the same check as the corresponding deductions.

#### **Trigger Events with Multiple Jobs**

The primary job drives the processing of an event for a specific benefit record number. This job must have a benefit system flag set to BA - Benefits Administration. The primary job provides the company ID and the BAS Group ID data for the processing schedule.

There are three main categories of events:

- Events that are triggered though a direct change to employee data.
- Events that are inserted into the system manually on the BAS Activity page.
- Passive events.

If changes are made to a worker's job data that impacts the worker's primary job designation, Include for Eligibility flag, or Include for Deduction flag, the system generates an entry into the BAS Activity Table for a new type of trigger, the (MJ) MultiJob trigger. These triggers are generated with a Bas\_Action code of MJC (MultiJob Change), which resolves to the system Miscellaneous Event, if a specific Event Class is not set up for this Bas\_Action code. Events that are created as a result of a change to the Primary Jobs table process through the system as (MSC) Miscellaneous Events.

Some of these trigger types may affect a worker's eligibility for benefits across all Benefit Records. For example, the (TP) trigger (Pers Data Effdt) is generated when you change a worker's address. Because the Employee Address is not related to any particular job (or benefit record), this change could affect the eligibility for benefits across all of that worker's benefit records. Changes to the worker's age are not specific to a particular job. Because these types of changes can affect all benefit records for a worker the system creates an event for each benefit record that is held by the worker when it processes one of these triggers. This is also true for Passive Birthdate (PB) triggers that are generated as a result of processing Passive Events.

The system explodes the original trigger into a set of new triggers, one for each benefit record. You won't see these exploded triggers in the BAS Activity Table, because they're normally processed in the same Event Maintenance run in which they're created. Each exploded trigger generates a new event that has the same event class as the original trigger.

Other expanded triggers are generated as a result of the options that you configure. Because you can define eligibility rules with grouping methods that cross benefit record boundaries, you can't assume that the data changes that generate other types of triggers won't affect other benefit records.

For example, suppose that you change the example employee (professor/dean/physician) from Full Time to Part Time in one job. The three concurrent jobs provide multiple benefit records. As a result of changing the Full/Part Time indicator, the system generates a (TJ) Job trigger in the BAS Activity Table. This trigger contains the employee record and the corresponding benefit record of the job that is changed. If any eligibility rule uses a Grouping Method of *All Flagged,* meaning that jobs from any benefit record can contribute eligibility information for this benefit record, you need to expand these triggers. Carefully consider whether you want to activate this trigger explosion. It creates some overhead for the system to maintain and process. If you have eligibility rules that cross benefit record boundaries, then you should select Job Triggers, Passive Service Triggers, and Multi-Jobs Triggers in the Explode activity triggers to all Benefit Records group box on the Multiple Jobs Options page. If you have no such eligibility rules in your system, you can safely turn off the explosion for each trigger type.

#### **Passive Events and Multiple Jobs**

Service-based eligibility is based on the service date for the primary job. Because jobs outside of specific benefit records can be grouped, eligibility that is based on the service date can come from the primary job or from any other job in or outside a benefit record number. Therefore, the system creates a BAS Activity trigger for each job that it finds during Passive Event processing that meets the passive service evaluation. These are called PS triggers.

#### **Mark Events for Reprocessing**

The system can now better identify events that should be considered for reprocessing. In prior versions, events were flagged for reprocessing consideration when a Bas\_Activity trigger was processed, and events existed that used a later Job or Pers\_Data\_Effdt row for eligibility purposes. In the prior versions, only one Job row could contribute to eligibility, so in the event that Standard Hours was changed on the "non-primary" Job row, and standard hours accumulation was used for eligibility, the system would not detect that existing events may need to be re-processed. This flagging mechanism searches for, and flags all events for the employee that may have used the Job row indicated in the trigger. Although the system can't be sure that the Job row was used for eligibility purposes, it eliminates the risk of not flagging an event that should be considered for reprocessing.

#### **Related Links**

"Understanding Multiple Jobs" (PeopleSoft Human Resources Manage Base Benefits) "Setting Up Eligibility Rules" (PeopleSoft Benefits Administration)

## **Multiple Jobs and PeopleSoft Payroll for North America**

The multiple job functionality has the following effect on PeopleSoft Payroll for North America:

Primary Pay Group

When an worker has jobs in more than one pay group, you can designate a primary pay group that controls when deductions are taken from the worker's earnings and when instructions for deduction overrides apply. The worker's primary pay group is also the pay group for which a consolidated paysheet is built, if you activate the single check feature described below.

• Single Check

If you activate the Single Check for Multiple Jobs feature in PeopleSoft Payroll for North America, you can produce a single check for workers with multiple jobs across pay groups within the same company. During the Paysheet Calculation process, the system creates a consolidated paysheet for the worker's primary pay group. The paysheet includes all of the worker's FLSA (Fair Labor Standards Act) calculations, taxes, benefits, and general deductions for all jobs with the same period end date; check date; FLSA period, if applicable; and payroll cycle (on- or off-cycle). Pay run IDs and pay frequencies that are associated with the jobs can differ.

• Deduction Limits

Limits for general deductions and benefit deductions can vary by job. PeopleSoft Payroll for North America adjusts the Current Goal Balance for the appropriate jobs when deductions are taken.

• Union Dues

Union dues are deducted from earnings only when the job that's assigned the corresponding union code is paid.

• FLSA Overtime Rules

PeopleSoft Payroll for North America fully complies with FLSA overtime rules for non-exempt workers. If a non-exempt worker has other exempt or non-exempt jobs in the same organization, the system calculates the correct overtime for any extra hours worked.

#### **Related Links**

PeopleSoft Payroll for North America

# **Multiple Jobs and PeopleSoft Pension Administration**

PeopleSoft Pension Administration supports the use of multiple concurrent jobs, instead of relying on Employment Record number 0 for much of the information that is used in the pension benefit calculations.

#### **Multiple Jobs and the Eligibility Process**

The eligibility process always produces two primary results:

- Confirmation of whether a worker has ever been eligible for pension benefits.
- Time line showing the periods of eligibility and ineligibility.

For a single-job environment, producing these results is a matter of examining a worker's only job record history. If a worker has multiple, concurrent jobs, the system determines plan eligibility based on all jobs. The system considers the worker to be eligible for a particular period if any of the jobs are eligible.

#### **Multiple Jobs and the Primary Job Record**

The system examines all of a worker's records and selects a primary record by choosing the first record that it finds in the following prioritized order of categories:

- 1. Overrides
- 2. Covered Active
- 3. Covered Inactive
- 4. Any Active
- 5. Any Inactive

If it finds more than one of any of these categories, it selects the lowest-numbered record in that category.

You can accept the system-calculated primary record or override it with your own definition of which job record should be the primary record. Do this by configuring your definition of which actions make a job active or inactive or by using the Primary Job Overrides page to designate a record of your own choosing as the primary record.

#### **Related Links**

"Pension Administration Business Processes" (PeopleSoft Pension Administration) "Pension Administration Overview" (PeopleSoft Pension Administration)

# **Chapter 6**

# **Using the PeopleSoft Fluid User Interface to Manage Workforce Administration**

# **Managing HR Administration Tasks as an Administrator Using Fluid**

This topic lists the pages that HR administrators can access from a single location in the PeopleSoft Fluid User Interface to perform HR administration-related transactions.

For general information about fluid pages in PeopleSoft HCM, see "Understanding PeopleSoft Fluid User Interface Home Pages" (Application Fundamentals).

## **Pages Used to Manage HR Administration Tasks as an Administrator in Fluid**

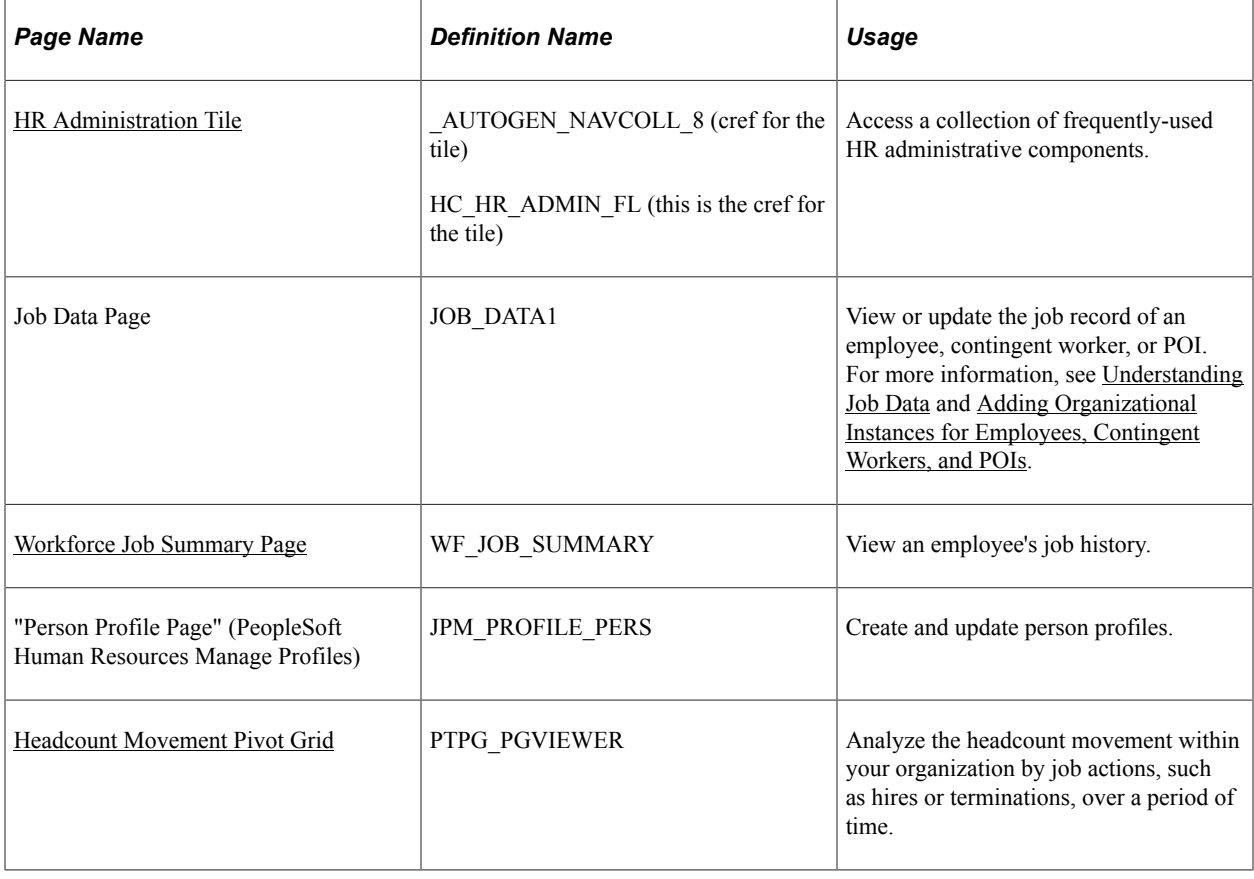

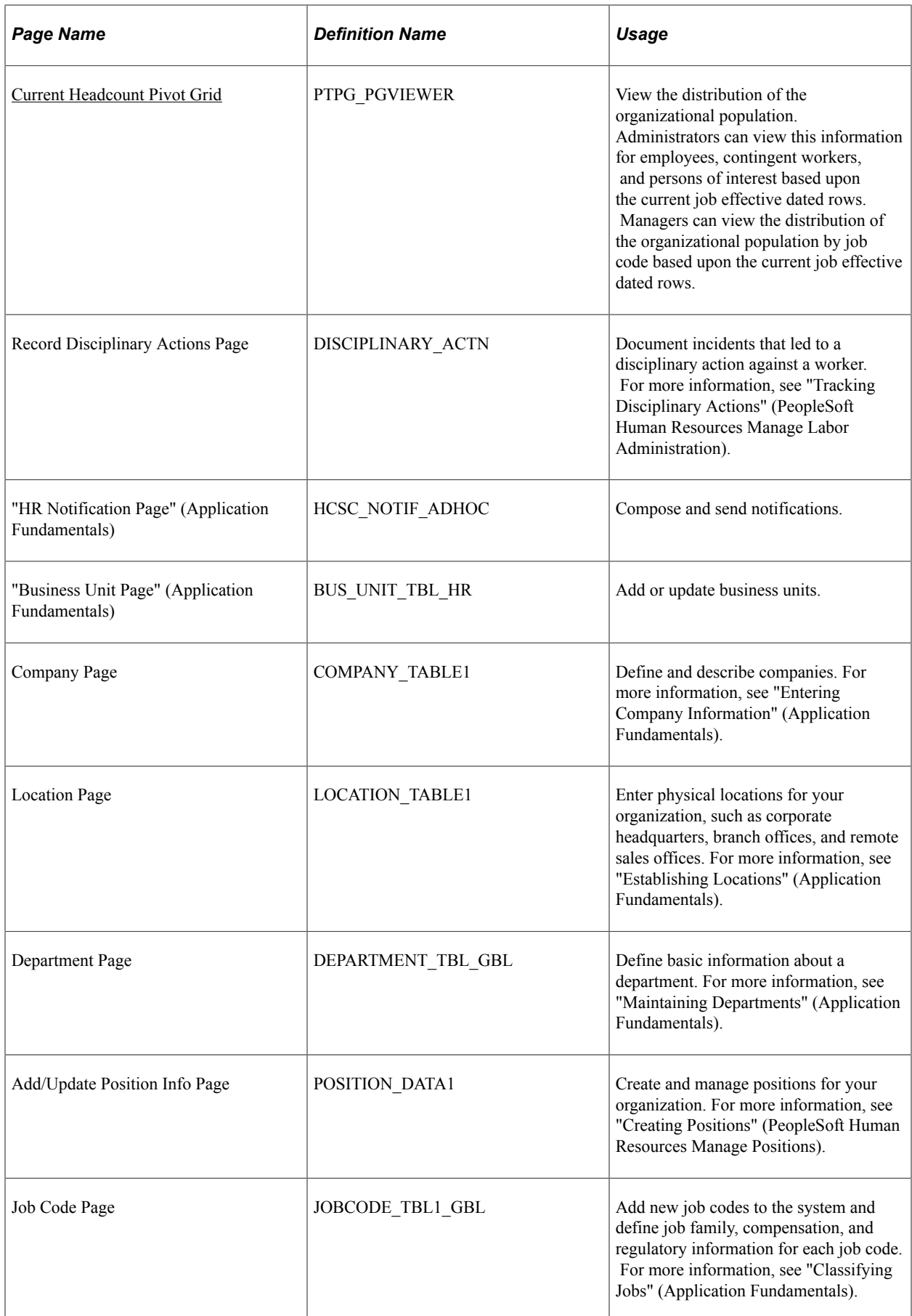

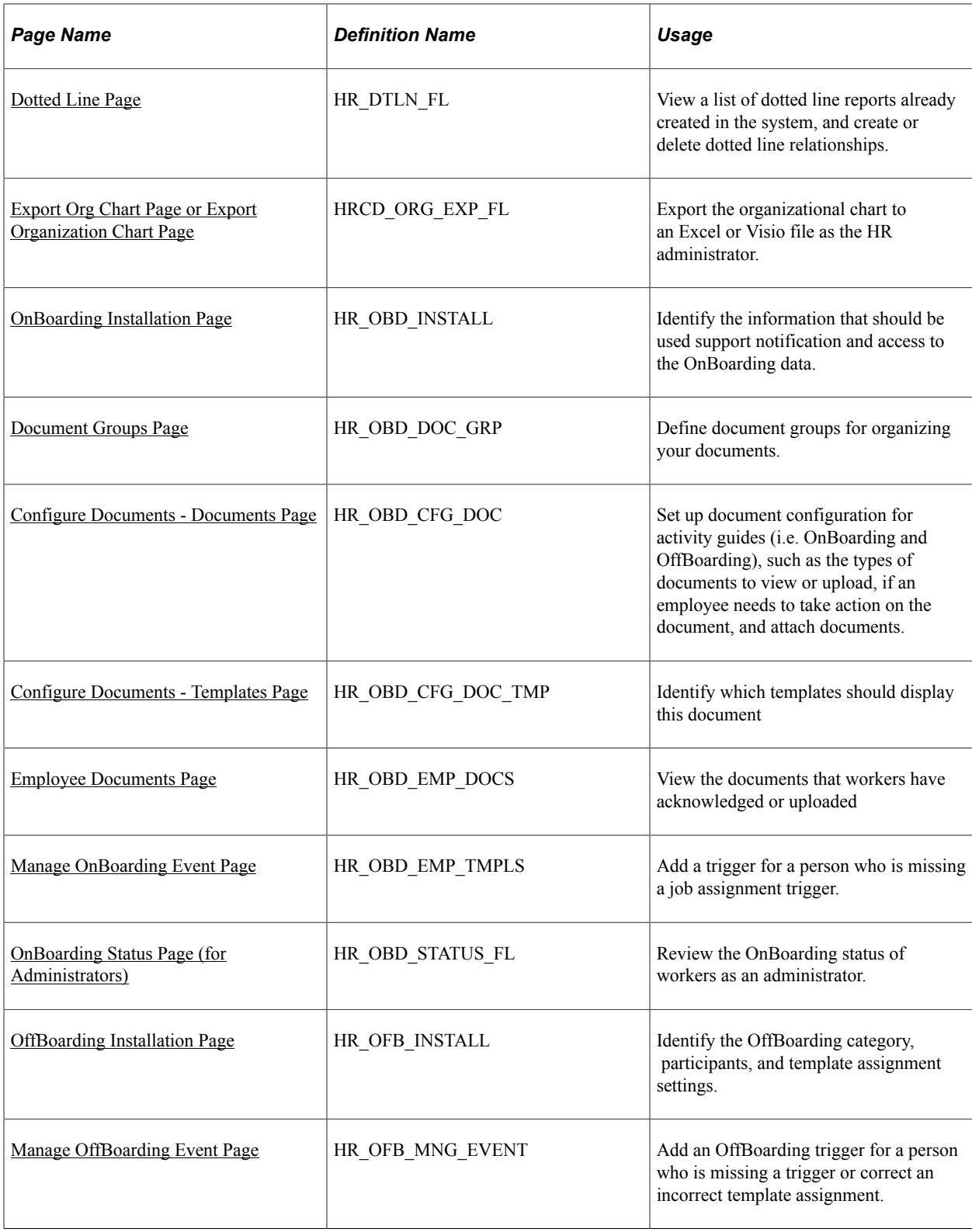

# <span id="page-316-0"></span>**HR Administration Tile**

Administrators use the HR Administration tile to access a collection of frequently-used HR administrative components.

#### Navigation:

The HR Administration tile is delivered as part of the "Workforce Administrator Home Page" (Application Fundamentals) and [Manage Human Resources Dashboard](#page-367-0), but the location can change if you change the delivered home pages or if administrators personalize their home pages.

This example illustrates the HR Administration tile.

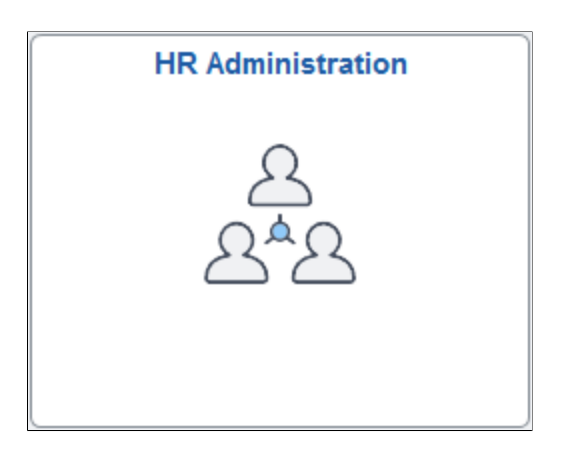

Click the HR Administration tile to access the HR Administration application start page.

This example illustrates the HR Administration application start page for the tablet.

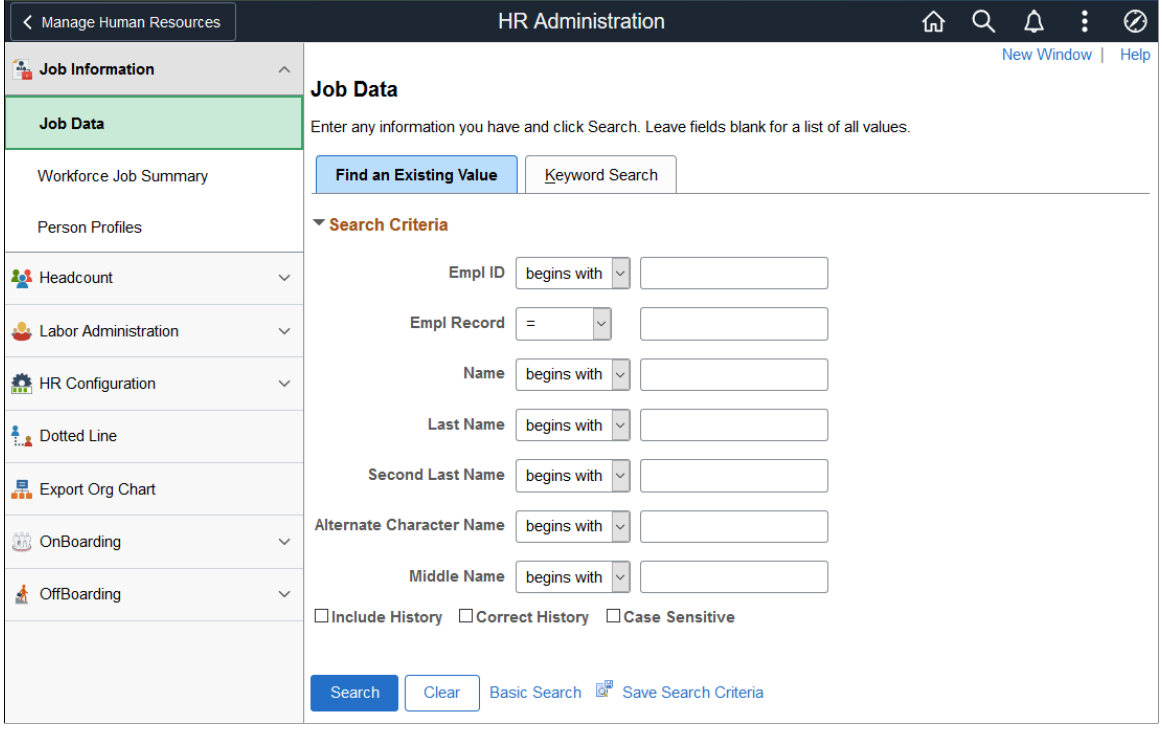

This example illustrates the HR Administration application start page for the smartphone.

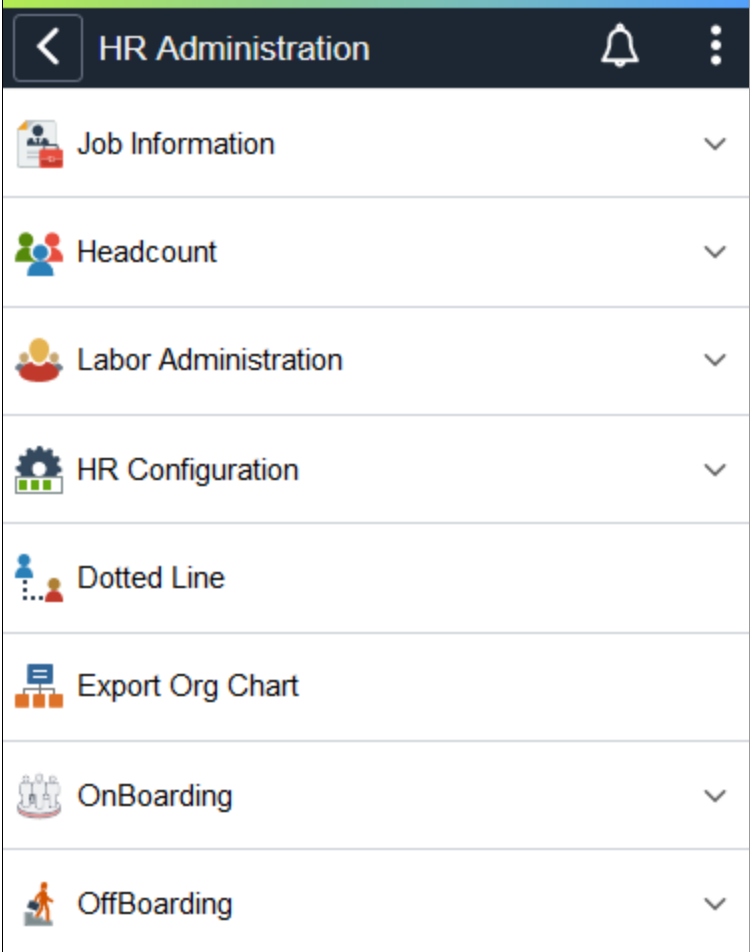

This application start page is a navigation collection that enables administrators to access frequently-used HR administration components from one location.

The application start page lists the components collected under these categories:

- Job Information
- Headcount
- Labor Administration
- HR Configuration
- Dotted Line
- Export Org Chart
- OnBoarding
- OffBoarding

Rows that display a downward facing arrow are category headers. Select a category row to expand and view the component collection associated with that category.

When using a large form factor device, the right panel displays the component selected in the left panel.

For small form factor devices, the application start page displays the categories and components. Select a component item to have the system take you to that component. Use the back button to return to the HR Administration application start page to select a new component.

# **Using Fluid Workforce Reports as an HR Administrator**

PeopleSoft Pivot Grid is a PeopleTools technology that provides operational dashboard reporting. Pivot grids are self-service, multi-dimensional analytics built into the applications that provide users with improved analytic capabilities and the business intelligence needed to make informed decisions.

HR administrators can leverage this functionality using the Workforce Insight dashboard to streamline the process of viewing and analyzing workforce data. Workforce Insight delivers a number of pivot grids and Kibana visualizations to provide quick, real-time reporting capabilities to administrators from a single location using the PeopleSoft Fluid User Interface. By default, the dashboard displays data in charts, but users can easily change the display options and view information in a grid format.

The pivot grids include analytics for headcount, workforce turnover, diversity, education level, and position status reporting. HR analytics also leverages the PeopleTools 8.57 Personalized Analytics Notification feature to notify the HR administrator when the organization's status falls below the recommended threshold.

The Workforce Insight dashboard also provides access to tiles and dashboards that display workforce equity and composition analytics for your organization using Kibana.

This topic provides an overview of the Workforce Insight pivot grids, layout and common elements, and discusses the Workforce Insight reports.

For general information about fluid pages in PeopleSoft HCM, see "Understanding PeopleSoft Fluid User Interface Home Pages" (Application Fundamentals).

The following videos provide an overview of workforce analytics for the HR administrator:

Video: [Image Highlights, PeopleSoft HCM Update Image 29: Analytics for the HR Administrators](https://youtu.be/jDA8UbT3Q_s?t=10)

Video: [PeopleSoft HR Workforce Insight Analytics](https://youtu.be/1hlAP577O5g)

## **Pages Used to Analyze Workforce Reports as an Administrator Using Fluid**

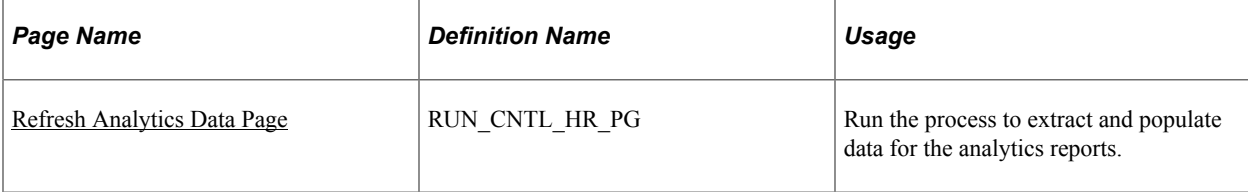

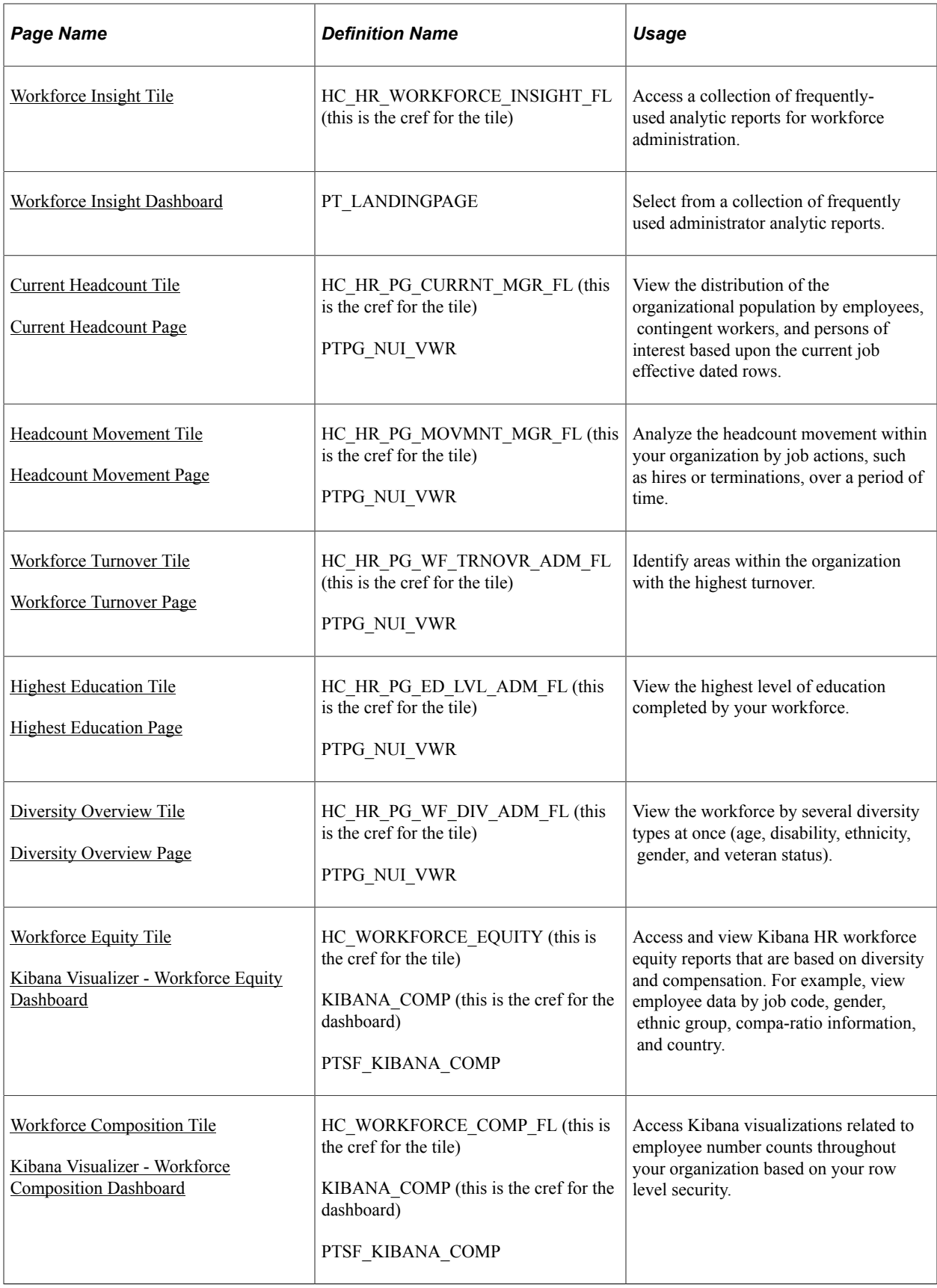

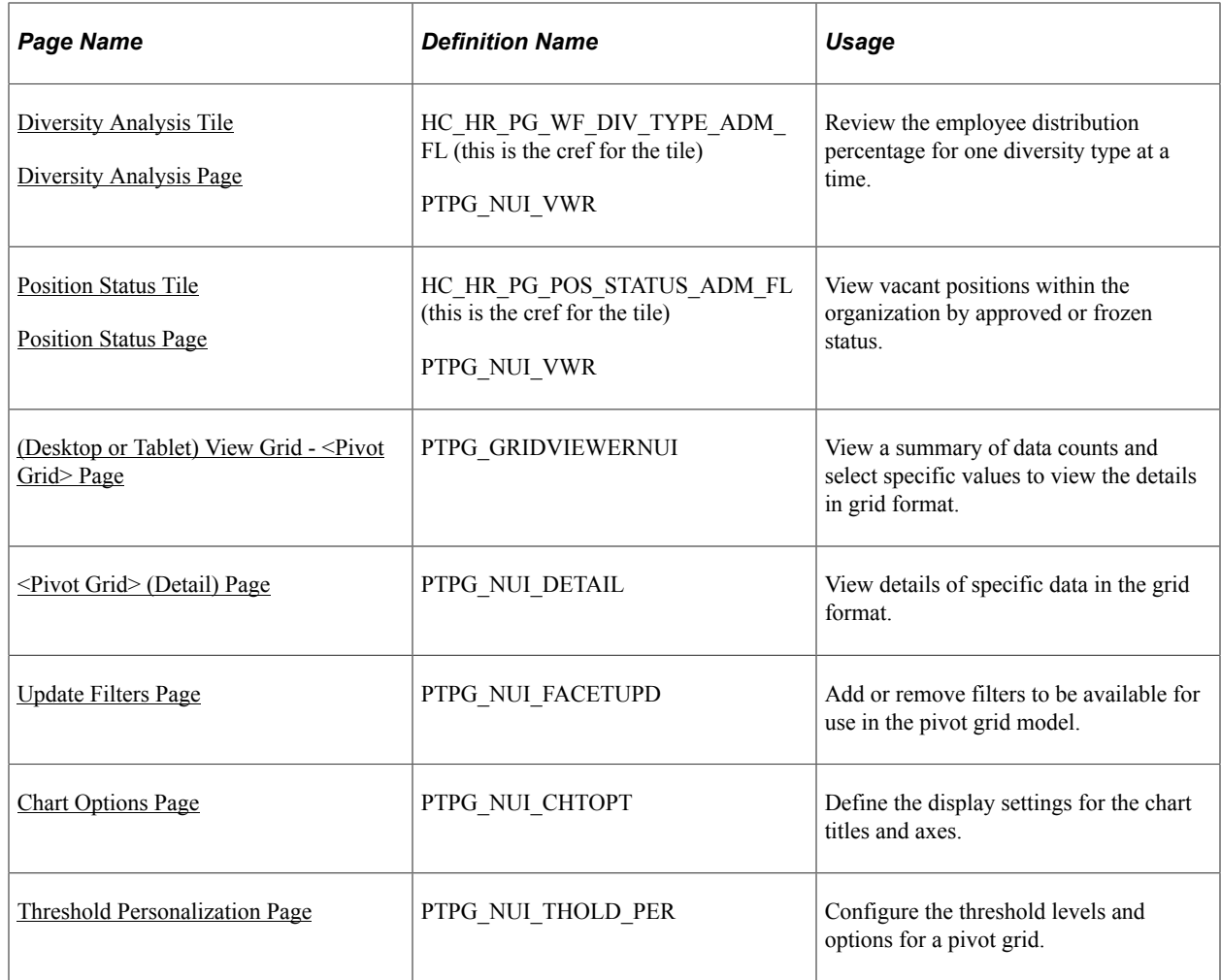

# **Understanding Workforce Insight Pivot Grids**

PeopleSoft Pivot Grid is a PeopleTools technology that provides operational analytics using charts and grids. Pivot grids enable users to visually display real-time data and organize it on the fly by pivoting and filtering. The self-service, multi-dimensional analytics provided by PeopleSoft Pivot Grid provides users with the business intelligence needed to make informed decisions.

The Workforce Insight dashboard delivers these pivot grids that provide graphic views of important workforce measures:

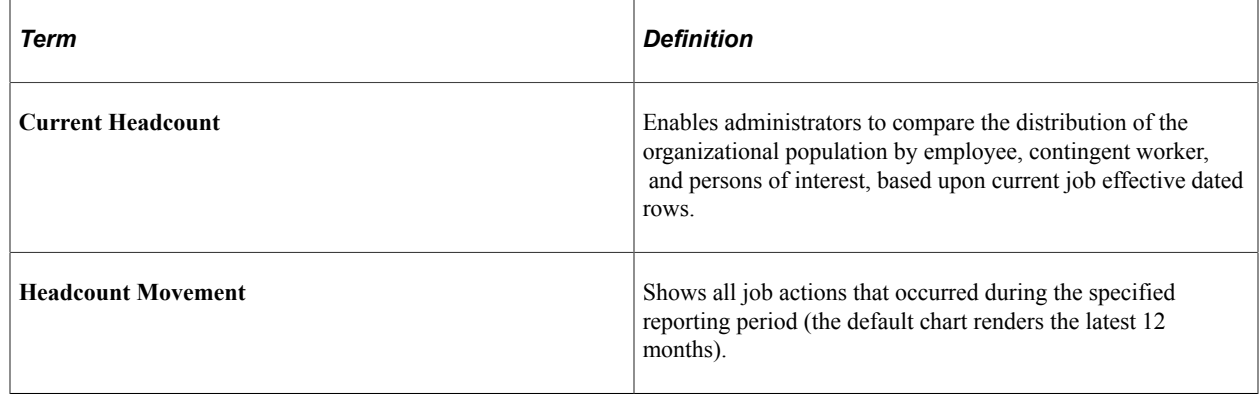

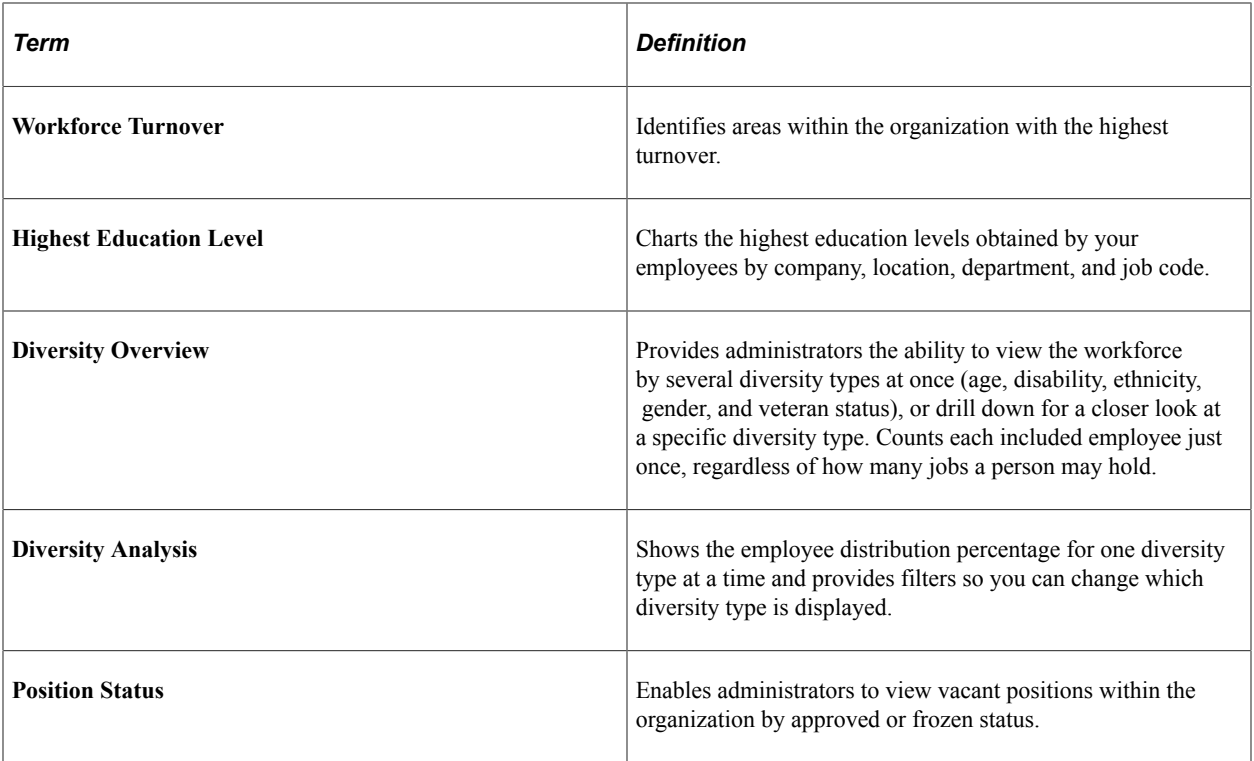

For more information on the setup and capabilities of PeopleSoft Pivot Grid, see the PeopleTools: *Pivot Grid* documentation.

#### **Security Role for Analytics**

The PeopleSoft HCM application delivers the *HR Analytics Administrator* role to secure the Workforce Insight dashboard and the individual analytics on the dashboard. Users with this role will be granted permission to access the analytic reports available from this dashboard.

# **Pivot Grid Page Layout and Common Elements**

When you select an analytics tile, the system displays the transactional pivot grid page for the tile you selected. Although pivot grid options may vary, the page layout is similar between all pivot grids. This section will discuss some of the common elements shared by pivot grids.

This example illustrates a 2D bar chart pivot grid where filters and chart axis options are engaged when using a large form factor device. The *Active* status, *Human Resources* department, and *Corporation Headquarters* location have been selected as filters. The rows, or X-axis, is driven by *Jobcode* and is using the *Organizational Relationship* series.

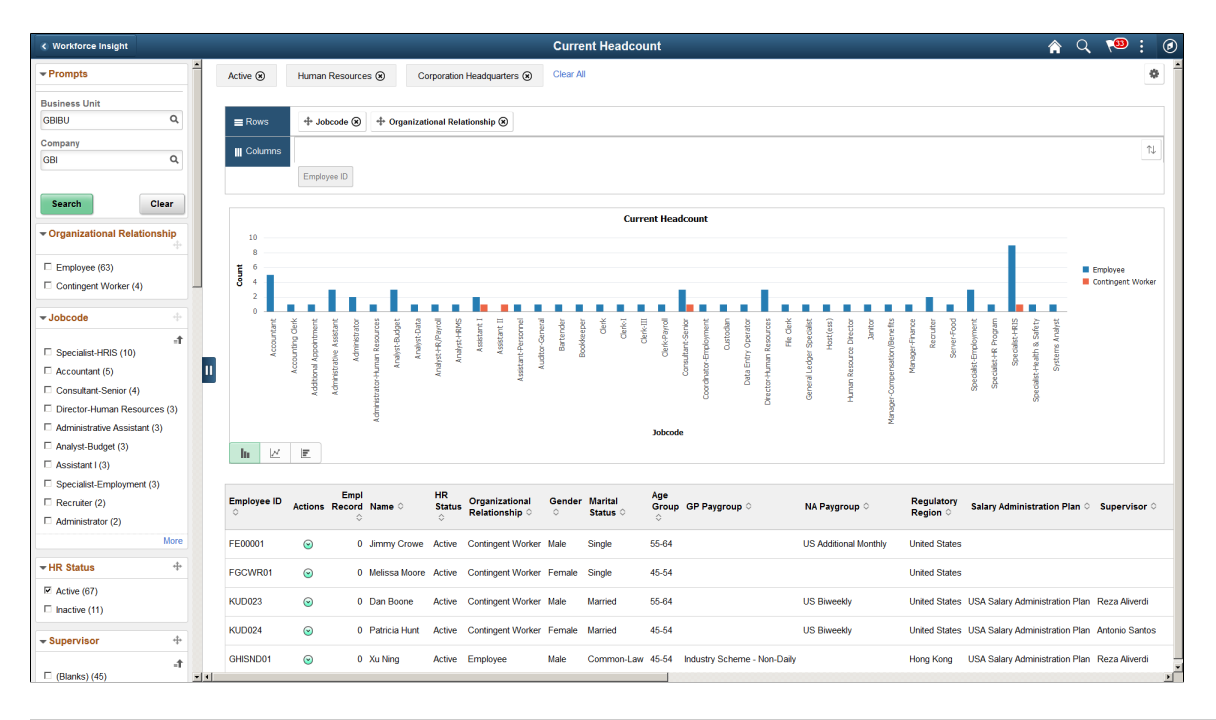

**Note:** Throughout the remainder of these topics, the page illustrations show the individual content pages without the context of the prompt and filter sections in left panel.

Regardless of the transaction, the pivot grid pages share these common characteristics and page controls:

#### **Prompts and Filters**

These sections/pages are common to both large and small form factor devices.

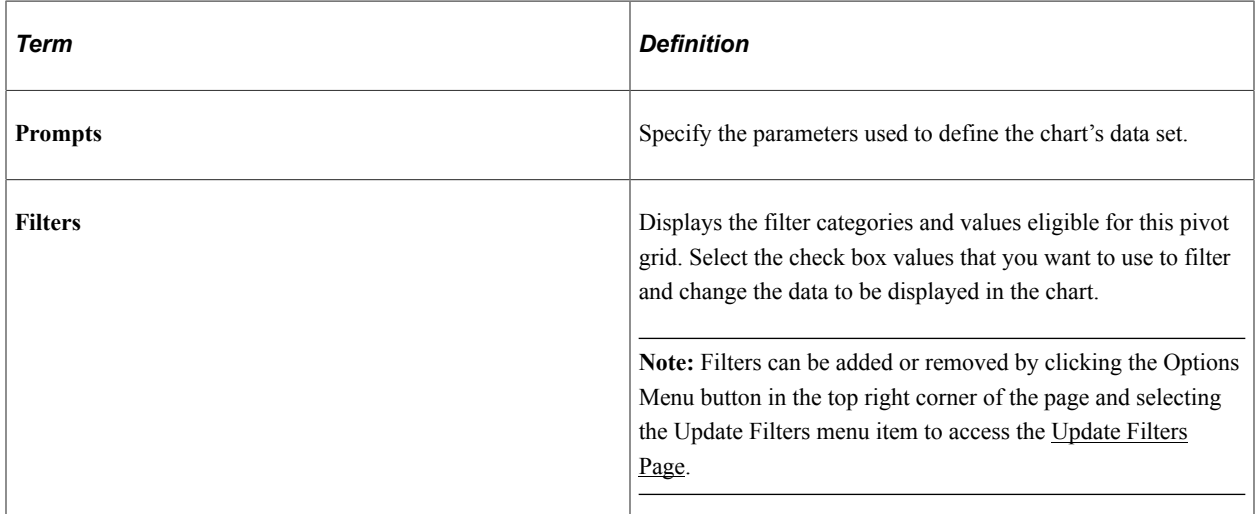

*(Desktop or Tablet)*
When using a large form factor device, like a desktop or tablet, the page displays a left collapsible panel to display prompts and filters.

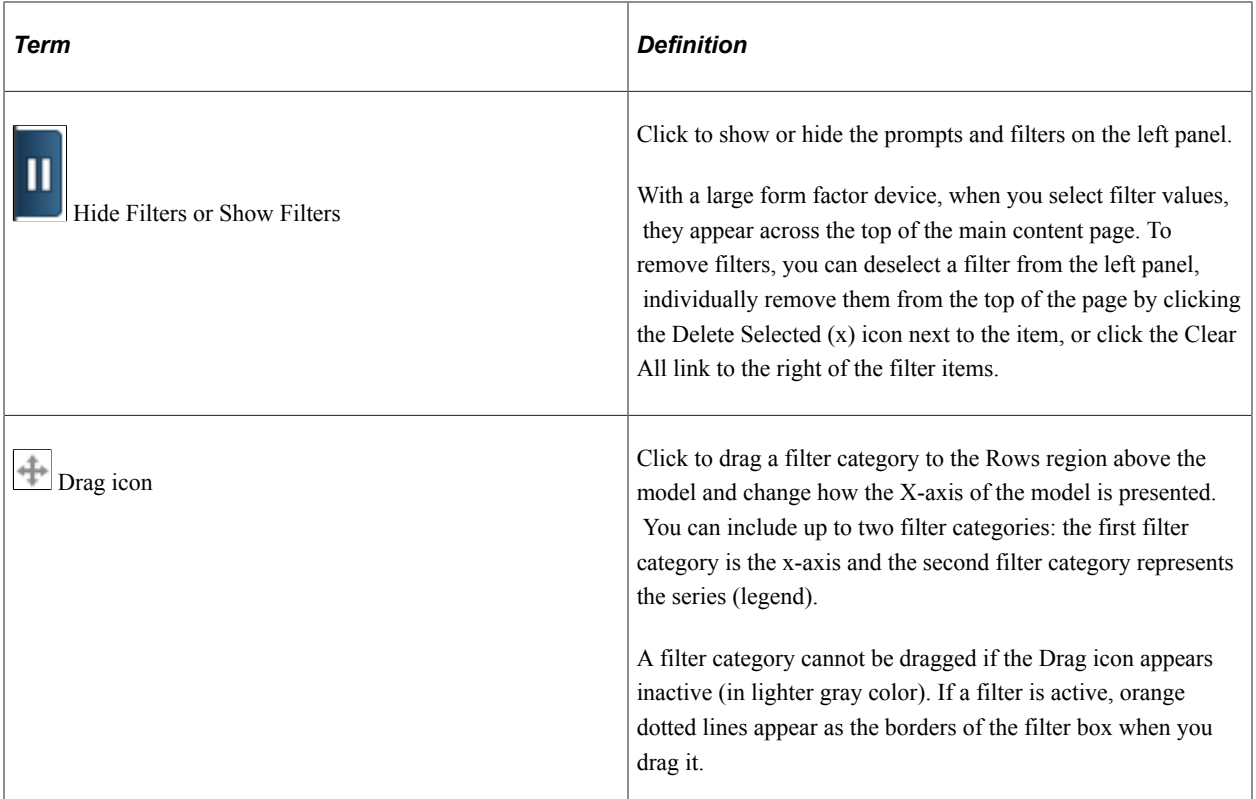

#### *(Smartphone)*

When using a small form factor device, like a smartphone, and you select a pivot grid tile, the system first displays the <pivot grid> - Search page where you will specify the prompts that the system should use to retrieve the pivot grid page and data.

This example illustrates the <pivot grid> - Search page when using a smartphone. This example shows the prompt fields for the Headcount Movement pivot grid.

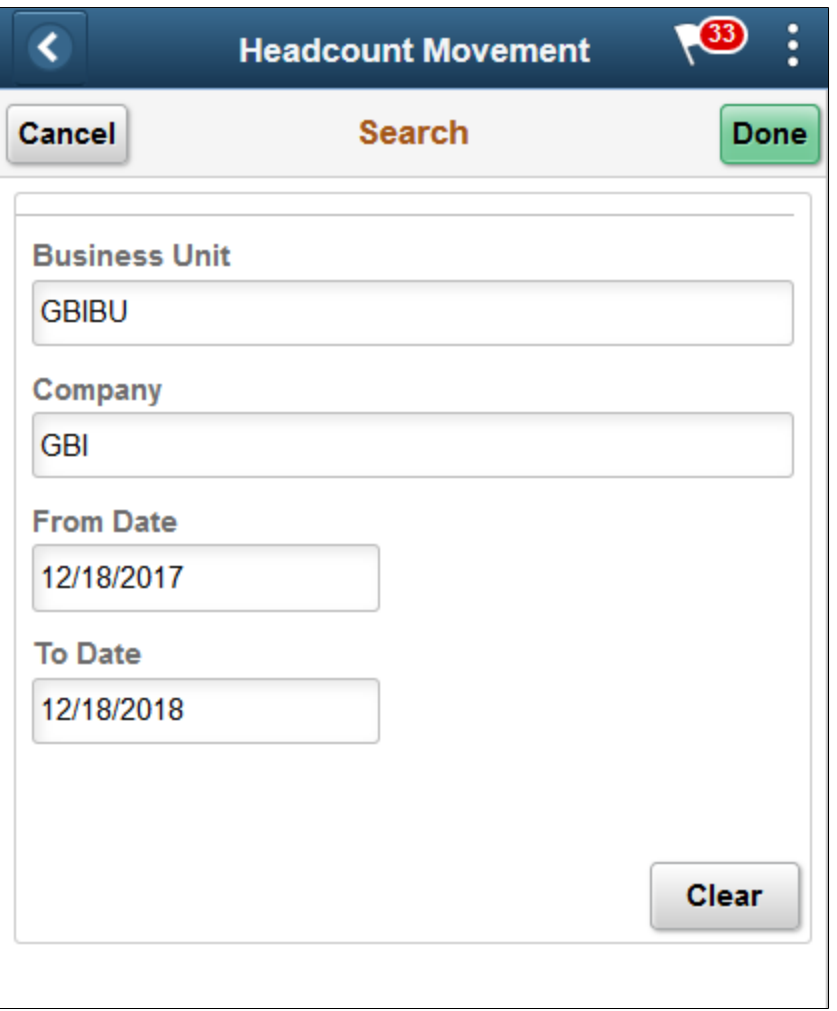

**Note:** The field prompts will vary by pivot grid.

When using a smartphone, this page displays the same prompt data fields as the Prompts section (for a desktop or tablet, this section is found on the left panel).

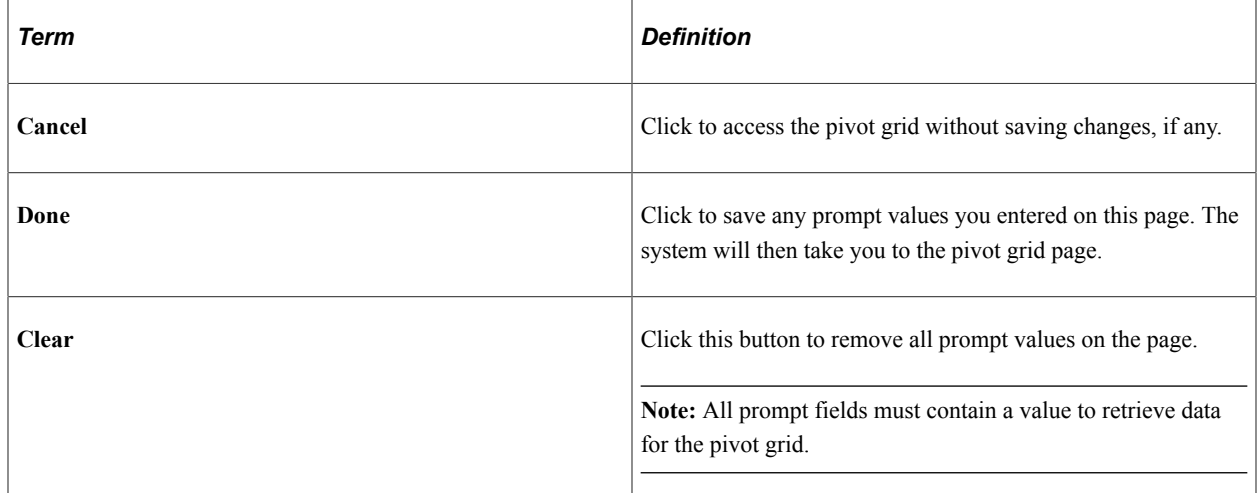

**Note:** You can return to the content on this page (Prompts page) to change parameter values by clicking the Filters and Prompts button from the pivot grid page, and then selecting Modify Prompts.

#### **Content Area**

These page elements are common to both large and small form factor devices unless otherwise noted.

Although these menu items are generally available to all pivot grids, the actions and values you set within these options are specific to the pivot grid you have accessed. Changes to the options are specific to the current pivot grid instance you are viewing unless you save your changes.

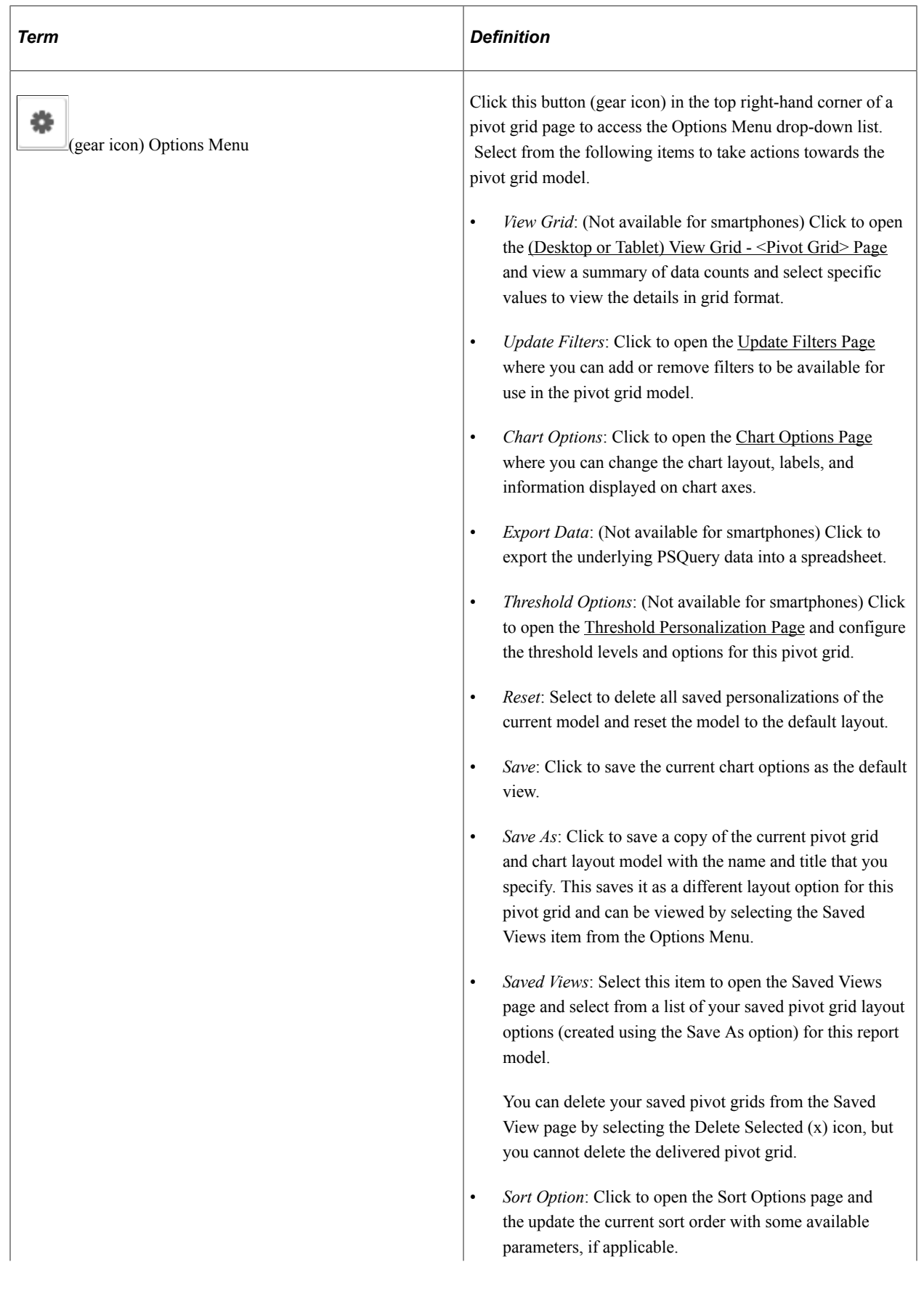

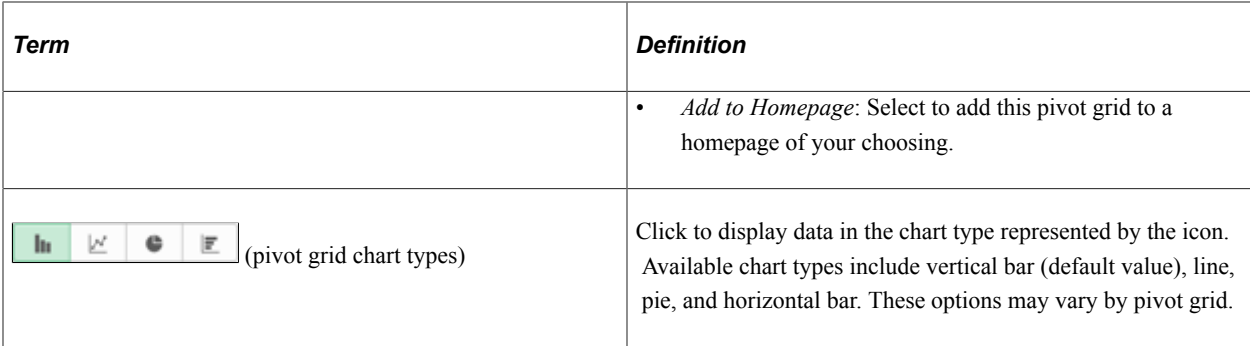

#### *(Desktop or Tablet)*

When using a large form factor device, like a desktop or tablet, content area displays these additional page elements.

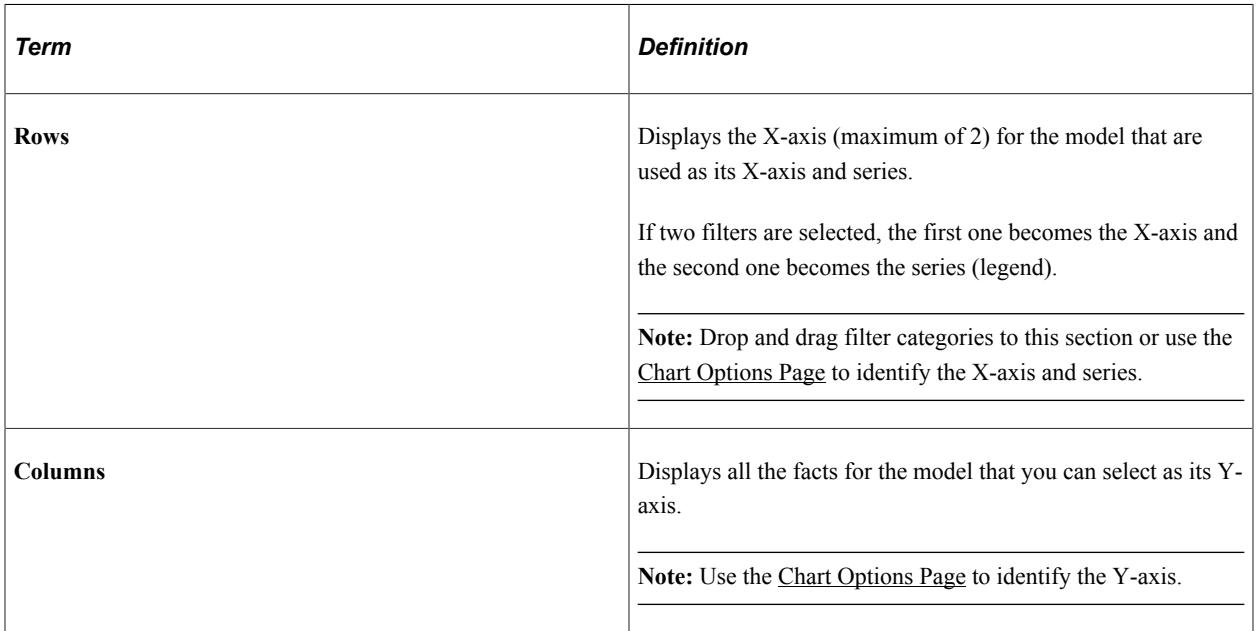

Pause over an individual graphic item, such as a bar or pie slice, to view the details and count. Click to access the drilldown Actions menu and choose from these options:

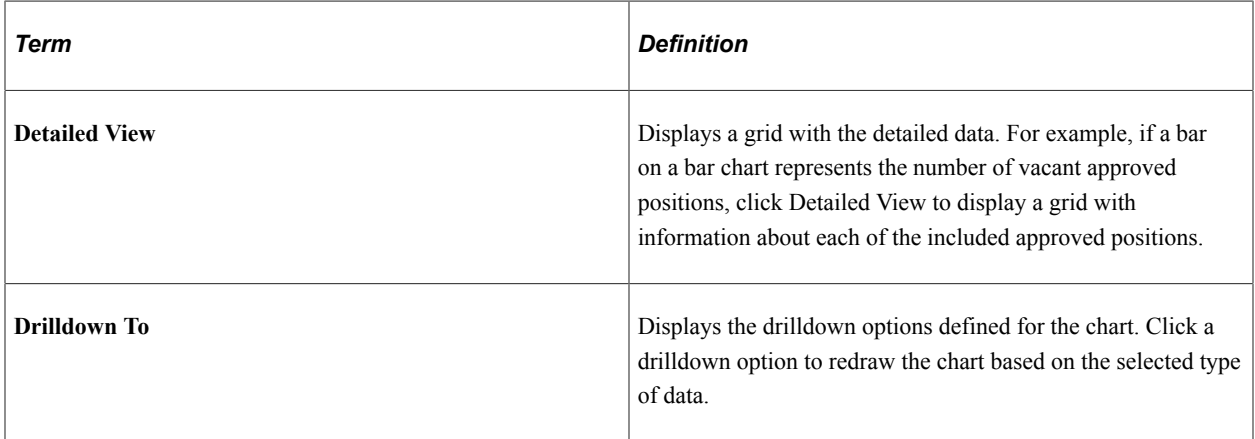

*(Smartphone)*

When using a small form factor device, like a smartphone, the main content area displays these additional page elements.

This example illustrates a horizontal pivot grid where filters and chart axis options are engaged when using a smartphone. The *Active* status, *Human Resources* department, and *Corporation Headquarters* location have been selected as filter values. The rows, or X-axis, is driven by *Jobcode*.

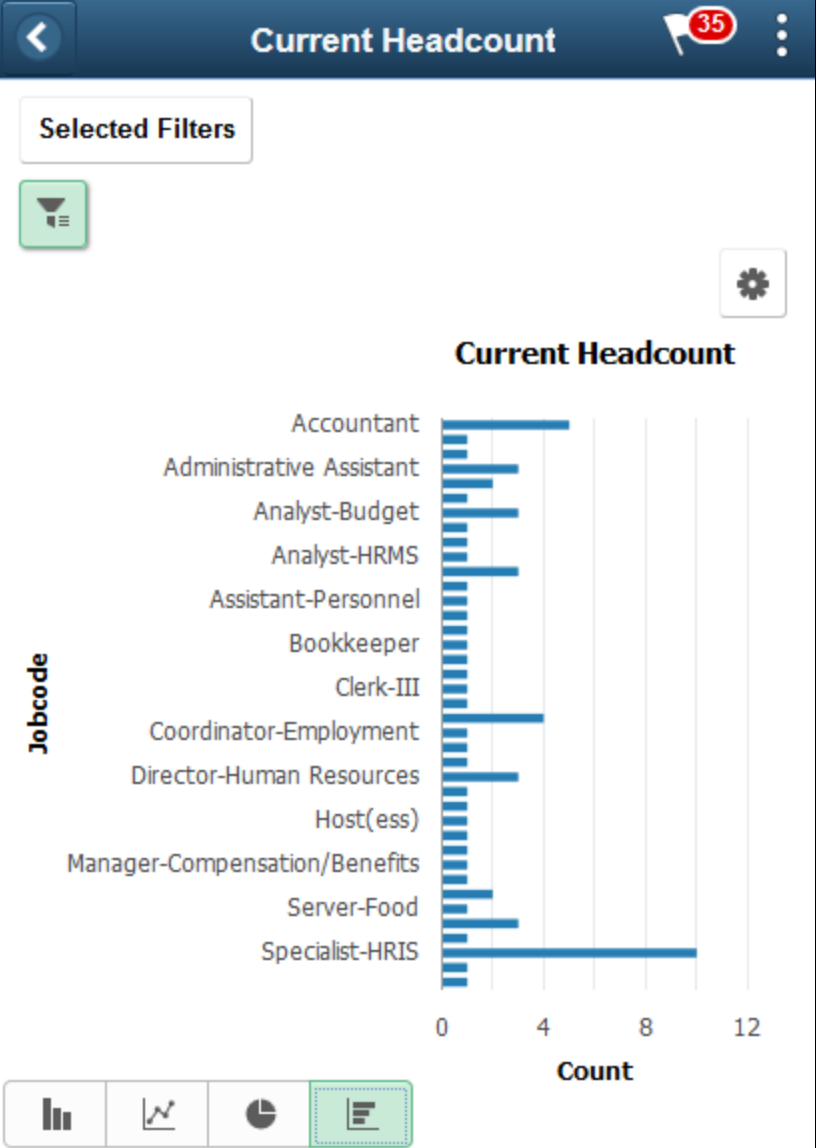

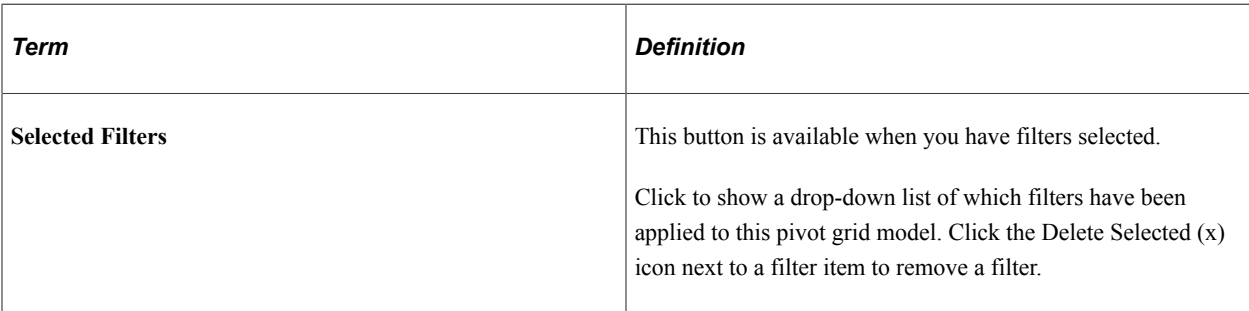

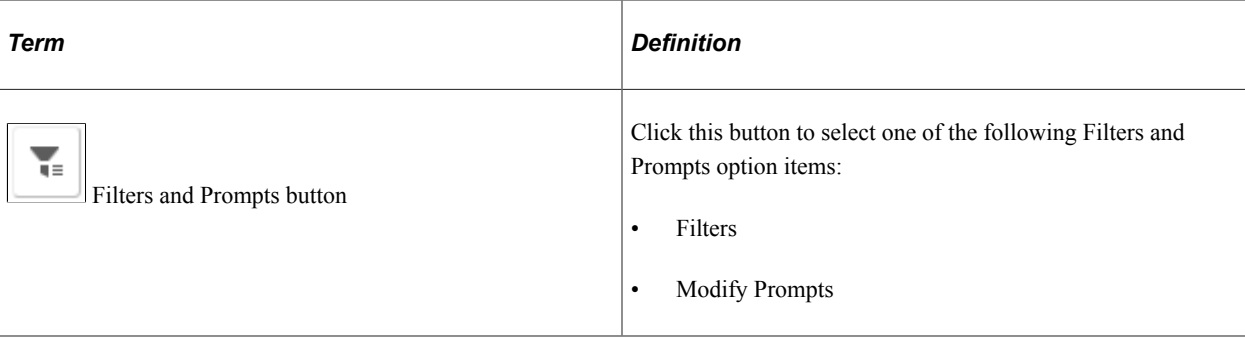

This example illustrates the Filters and Prompts menu options when using a smartphone.

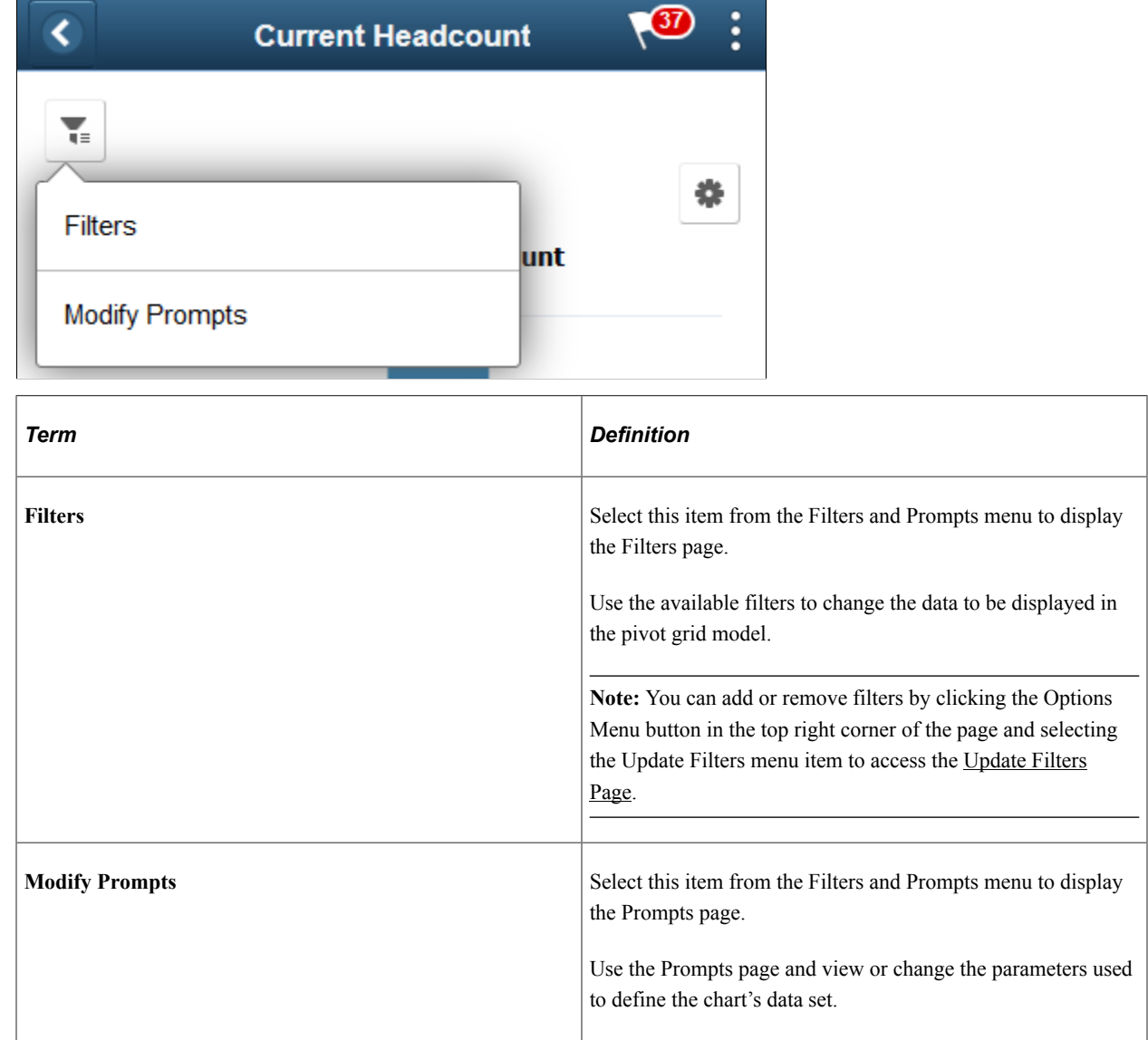

# <span id="page-330-0"></span>**Refresh Analytics Data Page**

Use the Refresh Analytics Data page (RUN\_CNTL\_HR\_PG) to run the process to extract and populate data for the analytics reports.

Navigation:

#### **Workforce Administration** >**Refresh Analytics Data** >**Refresh Analytics Data**

This example illustrates the Refresh Analytics Data page.

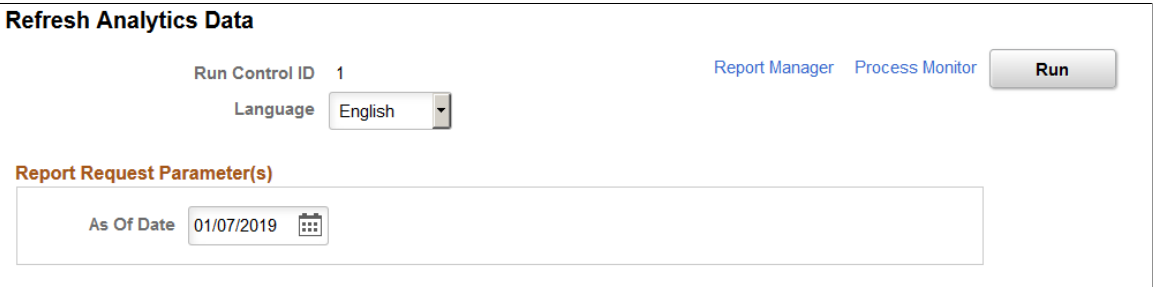

Run the HR\_PG\_WF\_DIV application engine process to load job, personal, and diversity data for each employee (one row for each employee) as of the specified date. This process with populate the following analytic pivot grid reports:

- Highest Eduction Level ([Highest Education Page](#page-344-0))
- Diversity Overview [\(Diversity Overview Page\)](#page-347-0)
- Diversity Analysis ([Diversity Analysis Page\)](#page-349-0)

**Note:** You must run this process to populate the extract tables for these pivot grids. They are delivered without data and thus will return empty pivot grids if you have not run this process.

## <span id="page-331-0"></span>**Workforce Insight Tile**

Administrators use the Workforce Insight tile to access a collection of frequently-used analytic reports for workforce administration.

Navigation:

The Workforce Insight tile is delivered as part of the "Workforce Administrator Home Page" (Application Fundamentals), but the location can change if you change the delivered home pages or if administrators personalize their home pages.

This example illustrates the Workforce Insight tile.

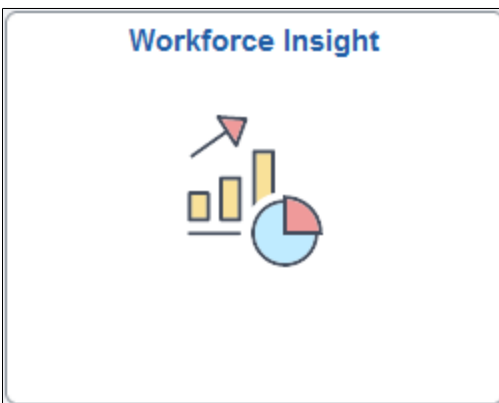

Click the Workforce Insight tile to access the [Workforce Insight Dashboard,](#page-332-0) which displays dynamic tiles for each analytic, with each tile showing a different analytic chart.

# <span id="page-332-0"></span>**Workforce Insight Dashboard**

Use the Workforce Insight dashboard (PT\_LANDINGPAGE) to select from a collection of frequently used administrator analytic reports.

Navigation:

Select the [Workforce Insight Tile,](#page-331-0) which is delivered as part of the Workforce Administrator home page, but the location can change if you change the delivered home pages or if administrators personalize their home pages.

< Workforce Administrator  $\overline{\bigcircled{\text{a}}} \quad \overline{\bigcirc{\text{b}}} \quad \overline{\bigcirc{\text{b}}}$ Workforce Insight ۔<br>وفي erson of<br>Interest tingen<br>Norke moloyer Organizational<br>Relationship ransfer In ■ Transfer Ou **Diversity Overy** Empl ID Diversity Typ **Diversity Analysis Position Status H** š Position

This example illustrates the Workforce Insight dashboard.

This example illustrates the Workforce Insight dashboard on a smartphone.

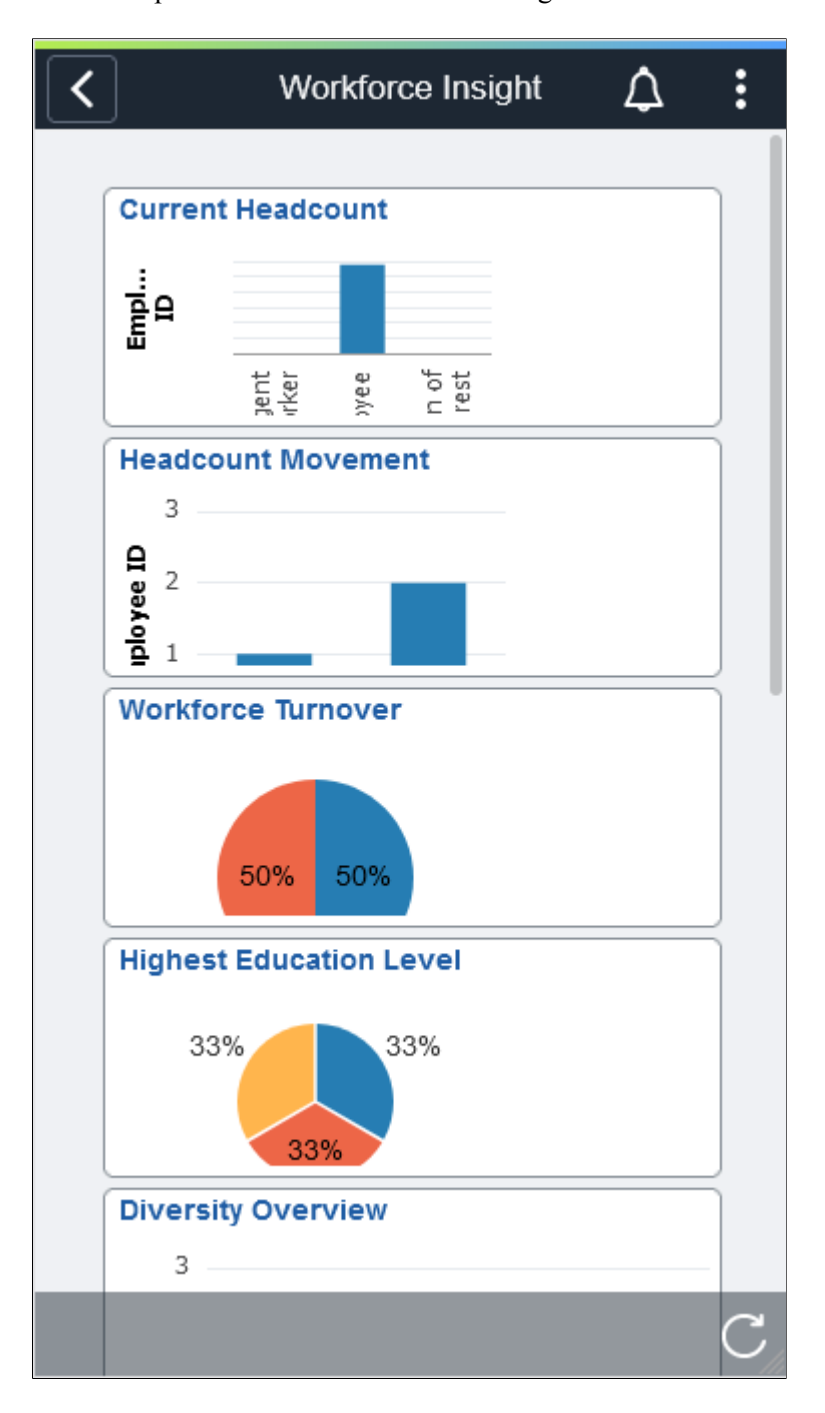

The Workforce Insight dashboard is a collection of analytical reports that enables administrators to view workforce data using these tiles:

- [Current Headcount Tile](#page-334-0)
- [Headcount Movement Tile](#page-337-0)
- [Workforce Turnover Tile](#page-340-0)
- [Highest Education Tile](#page-343-0)
- [Diversity Overview Tile](#page-346-0)
- [Workforce Equity Tile](#page-1334-0)
- [Workforce Composition Tile](#page-1328-0)
- [Diversity Analysis Tile](#page-349-1)
- [Position Status Tile](#page-351-0)

Each dashboard tile displays real-time data as analytical charts.

(Desktop) Pause over individual graphic items, such as a bar or pie, to view the details and count.

Click the tile to access the corresponding pivot grid page.

# <span id="page-334-0"></span>**Current Headcount Tile**

Use the Current Headcount tile to view the distribution of the organizational population by employees, contingent workers, and persons of interest based upon the current job effective dated rows.

Navigation:

From the Workforce Administrator homepage, click the [Workforce Insight Tile](#page-331-0) to access the dashboard.

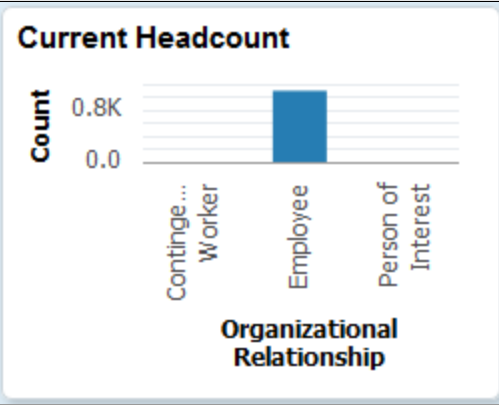

This example illustrates the Current Headcount tile.

The tile displays the bar graphic by default, but can be overwritten by clicking the tile to access the [Current Headcount Page](#page-334-1), making filter and option changes, and saving the chart.

(Desktop) When using a desktop, pause over a graph item to view the details and count.

# <span id="page-334-1"></span>**Current Headcount Page**

Use the Current Headcount pivot grid page (PTPG\_PGVIEWER) to view the distribution of the organizational population by employees, contingent workers, and persons of interest based upon the current job effective dated rows

Navigation:

Click the [Current Headcount Tile](#page-334-0) from the Workforce Insight dashboard.

This example illustrates the Current Headcount pivot chart

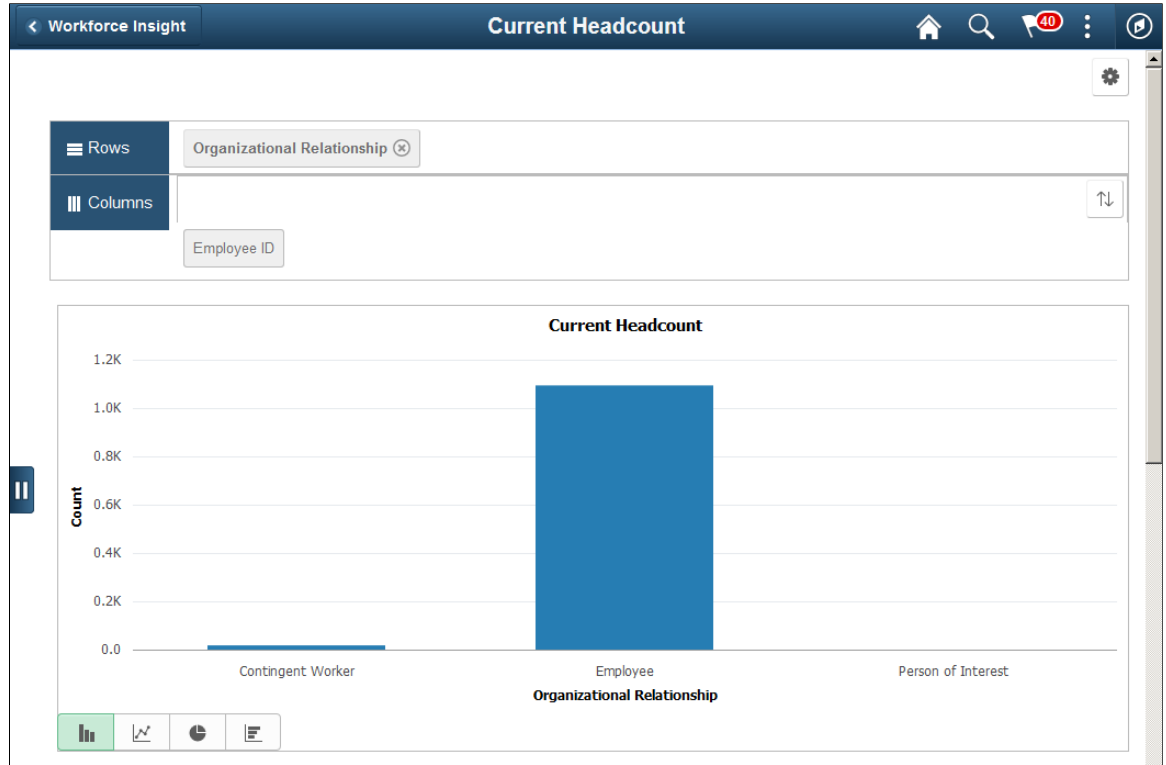

This example illustrates the Current Headcount grid that appears below the pivot grid chart when using a large form factor device.

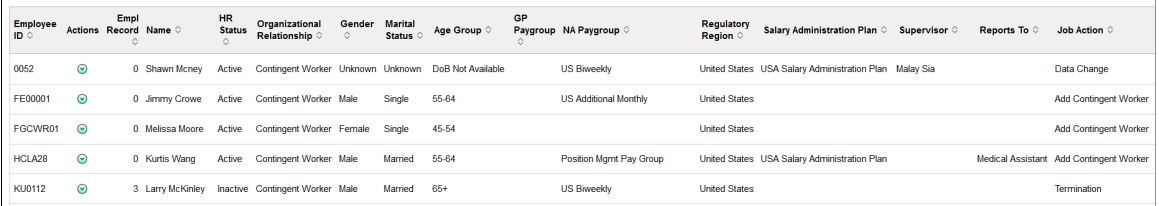

This example illustrates the Current Headcount grid that appears below the pivot grid chart when using a large form factor device.

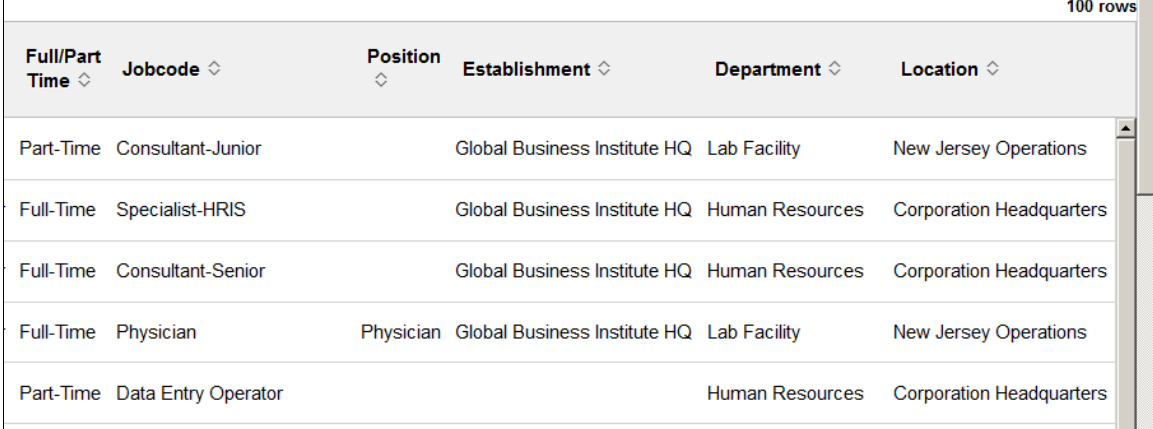

From the pivot grid page, you have the option to change prompts, filters, change other options, and perform drilldowns. For information on common page elements, see [Pivot Grid Page Layout and](#page-322-0) [Common Elements.](#page-322-0)

(Desktop) When using a desktop, pause over a graph item to view the details and count.

#### **Chart Content and Layout**

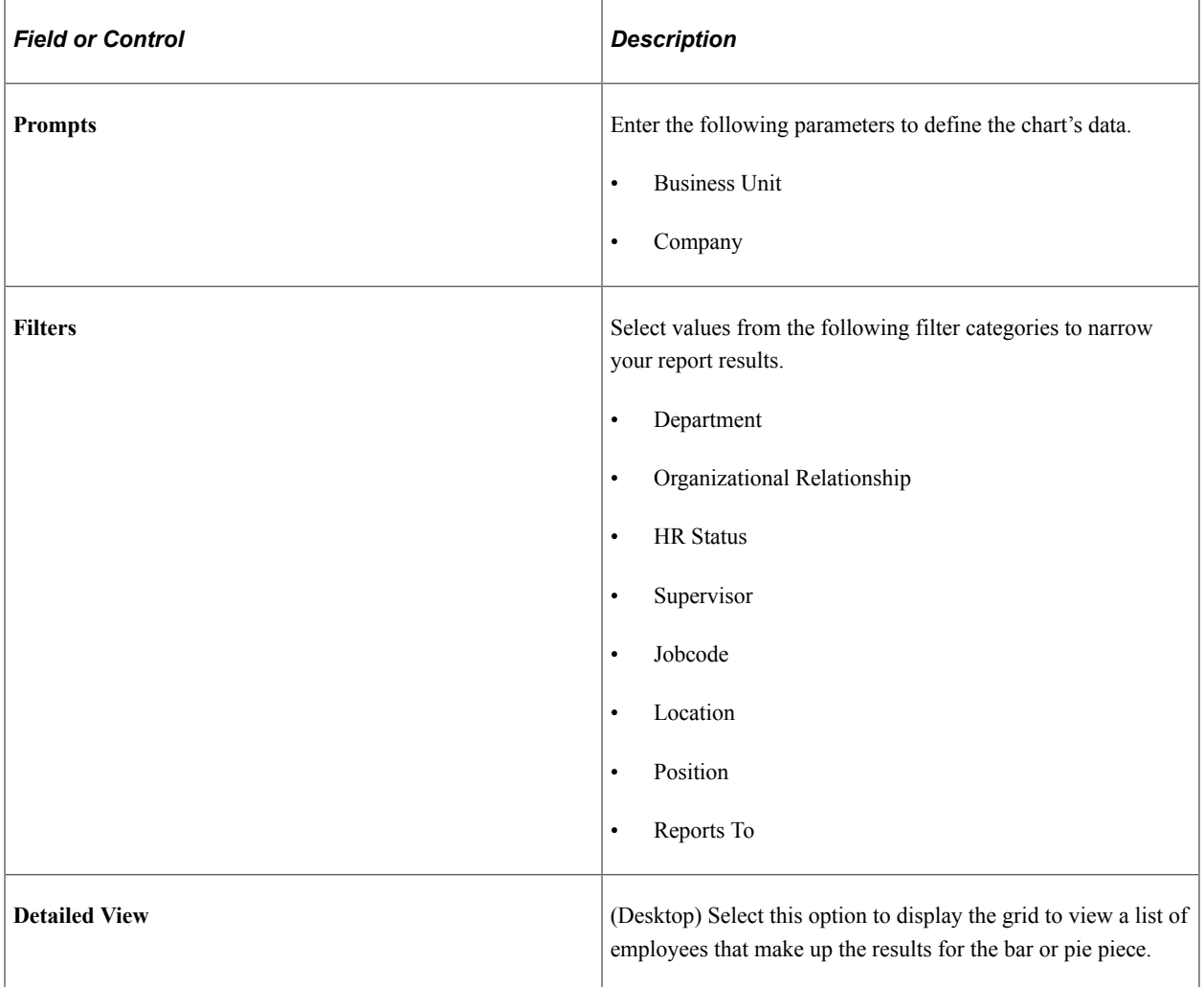

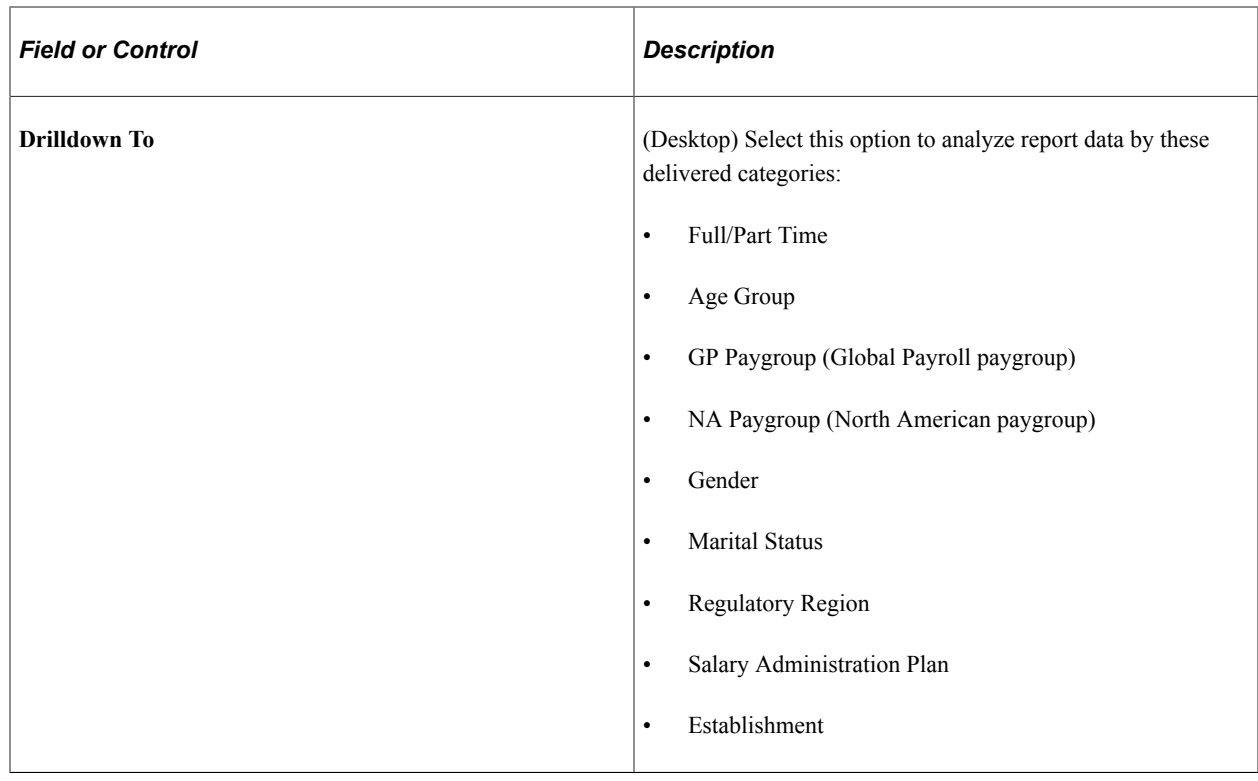

### <span id="page-337-0"></span>**Headcount Movement Tile**

Use the Headcount Movement tile to analyze the headcount movement within your organization by job actions, such as hires or terminations, over a period of time.

Navigation:

From the Workforce Administrator homepage, click the [Workforce Insight Tile](#page-331-0) to access the dashboard.

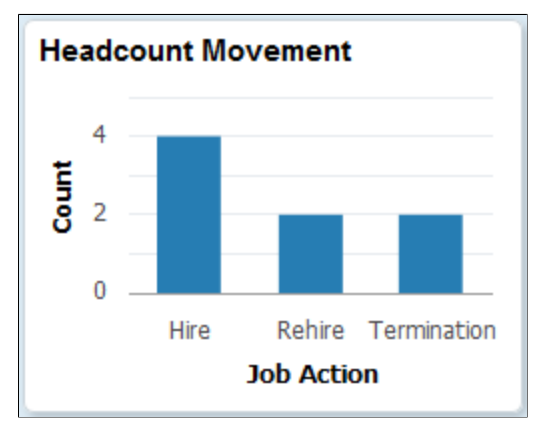

This example illustrates the Headcount Movement tile.

The tile displays the bar graphic by default, but can be overwritten by clicking the tile to access the [Headcount Movement Page](#page-338-0), making filter and option changes, and saving the chart.

(Desktop) When using a desktop, pause over a graph item to view the details and count.

# <span id="page-338-0"></span>**Headcount Movement Page**

Use the Headcount Movement page (PTPG\_NUI\_VWR) to analyze the headcount movement within your organization by job actions, such as hires or terminations, over a period of time.

Navigation:

Click the [Headcount Movement Tile](#page-337-0) from the Workforce Insight dashboard.

This example illustrates the Headcount Movement pivot chart.

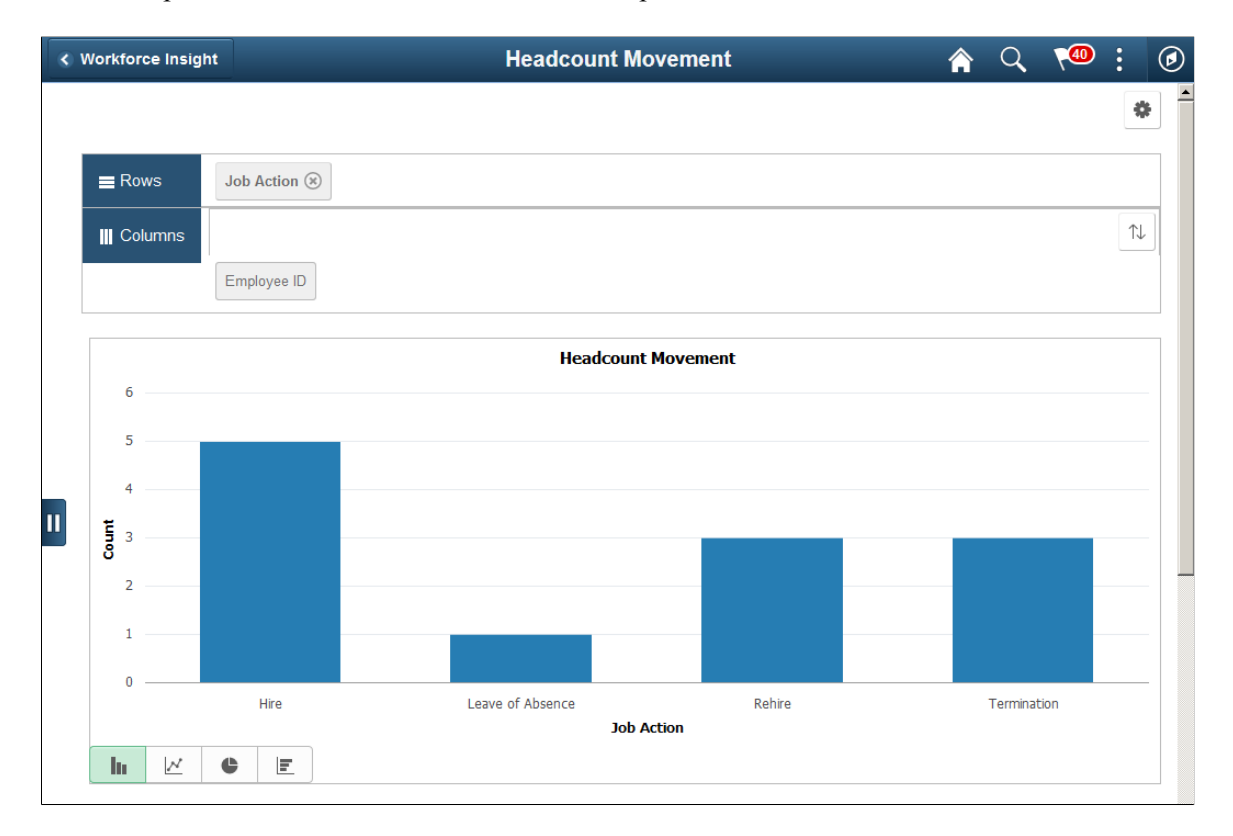

This example illustrates the Headcount Movement grid that appears below the pivot grid chart when using a large form factor device.

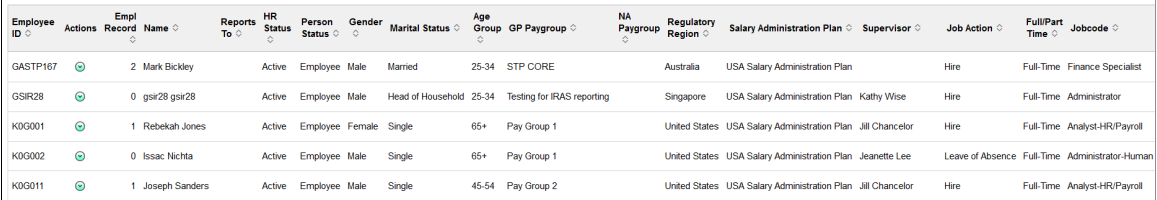

This example illustrates the Headcount Movement grid that appears below the pivot grid chart when using a large form factor device.

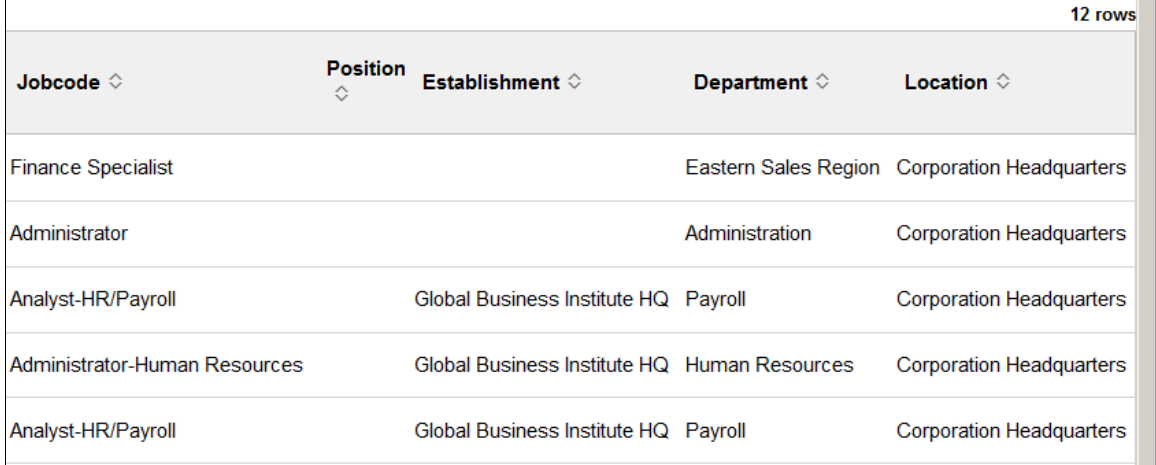

From the pivot grid page, you have the option to change prompts, filters, change other options, and perform drilldowns. For information on common page elements, see [Pivot Grid Page Layout and](#page-322-0) [Common Elements.](#page-322-0)

(Desktop) When using a desktop, pause over a graph item to view the details and count.

#### **Chart Content and Layout**

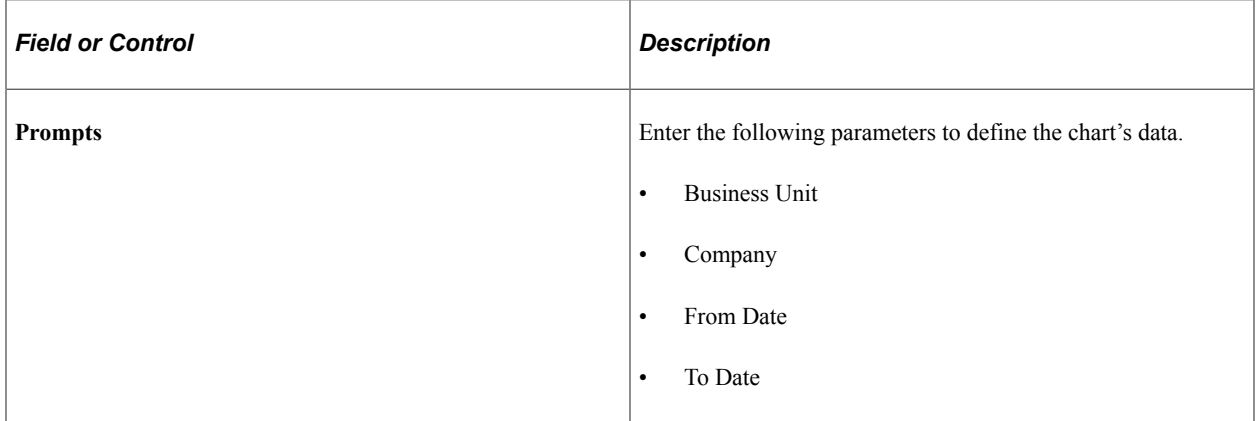

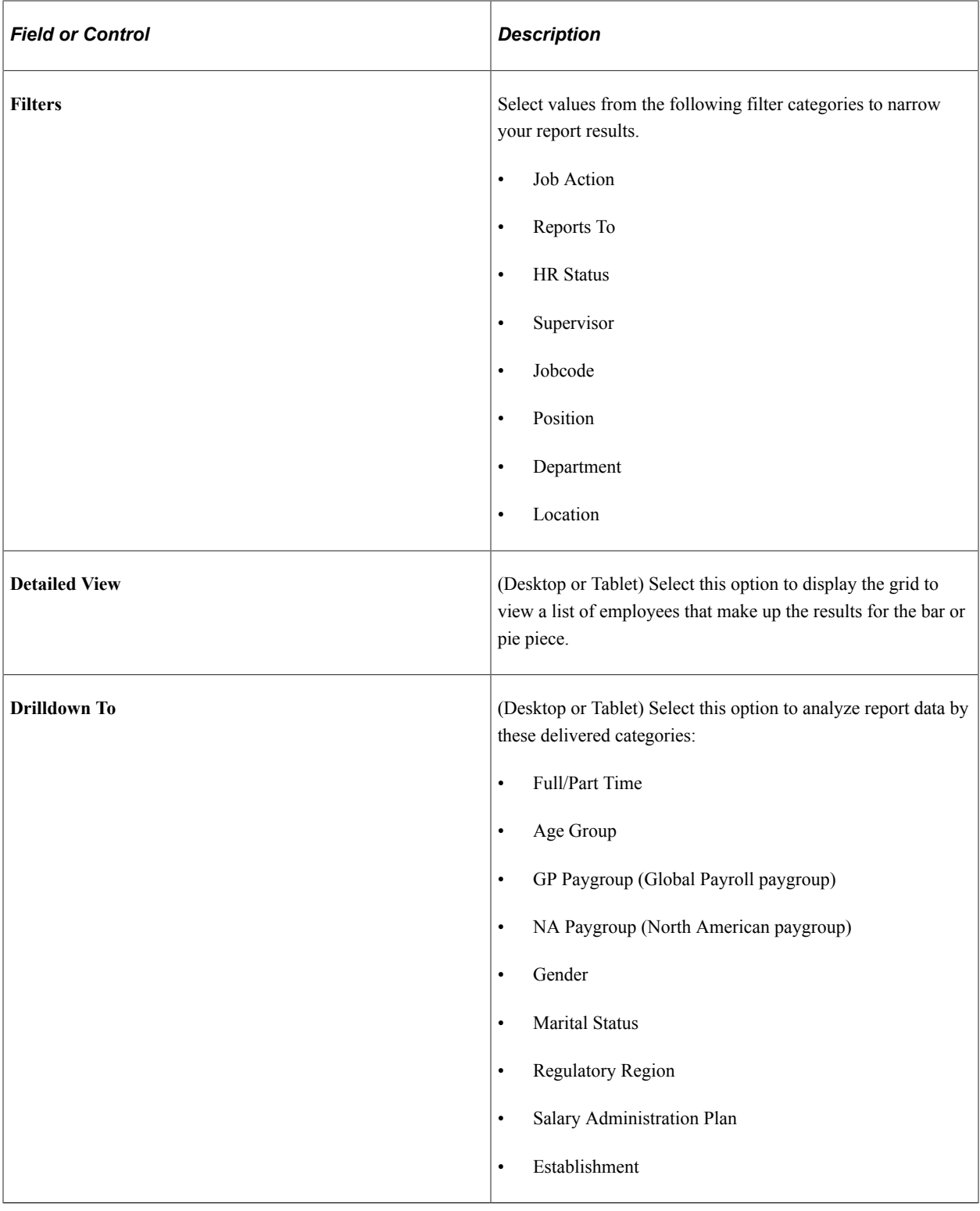

## <span id="page-340-0"></span>**Workforce Turnover Tile**

Use the Workforce Turnover tile to identify areas within the organization with the highest turnover.

Navigation:

From the Workforce Administrator homepage, click the [Workforce Insight Tile](#page-331-0) to access the dashboard.

This example illustrates the Workforce Turnover tile.

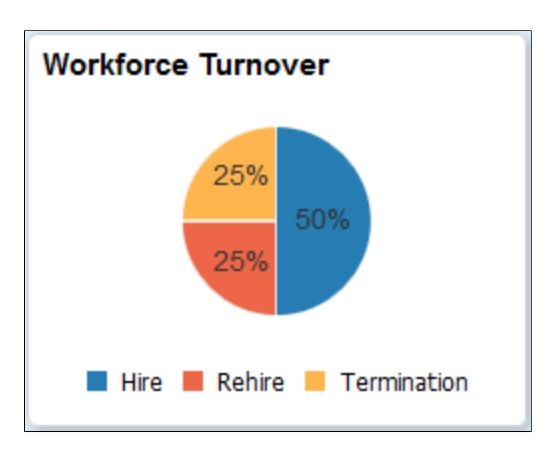

The tile displays the pie graphic by default, but can be overwritten by clicking the tile to access the [Workforce Turnover Page](#page-341-0), making filter and option changes, and saving the chart.

(Desktop) When using a desktop, pause over a graph item to view the details and count.

## <span id="page-341-0"></span>**Workforce Turnover Page**

Use the Workforce Turnover page (PTPG\_NUI\_VWR) to identify areas within the organization with the highest turnover.

Navigation:

Click the [Workforce Turnover Tile](#page-340-0) from the Workforce Insight dashboard.

This example illustrates the Workforce Turnover pivot chart.

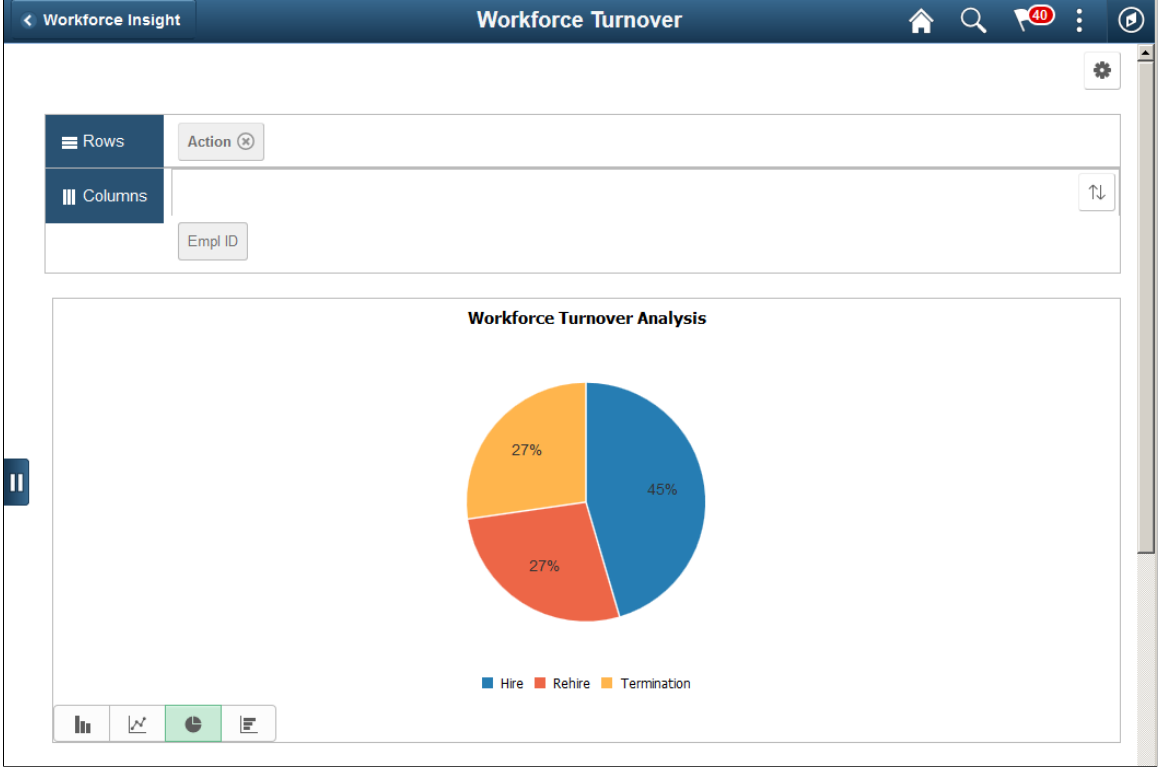

This example illustrates the Workforce Turnover grid that appears below the pivot grid chart when using a large form factor device.

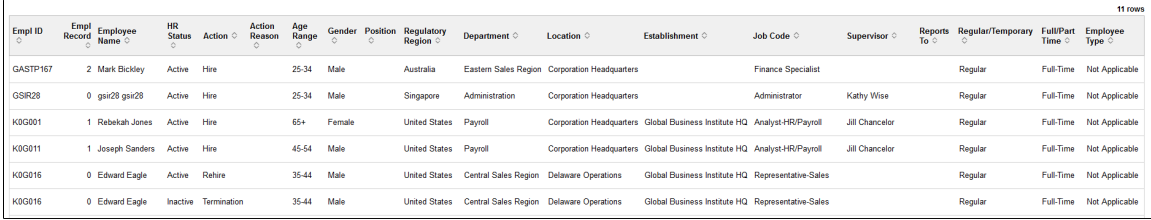

From the pivot grid page, you have the option to change prompts, filters, change other options, and perform drilldowns. For information on common page elements, see [Pivot Grid Page Layout and](#page-322-0) [Common Elements.](#page-322-0)

(Desktop) When using a desktop, pause over a graph item to view the details and count.

#### **Chart Content and Layout**

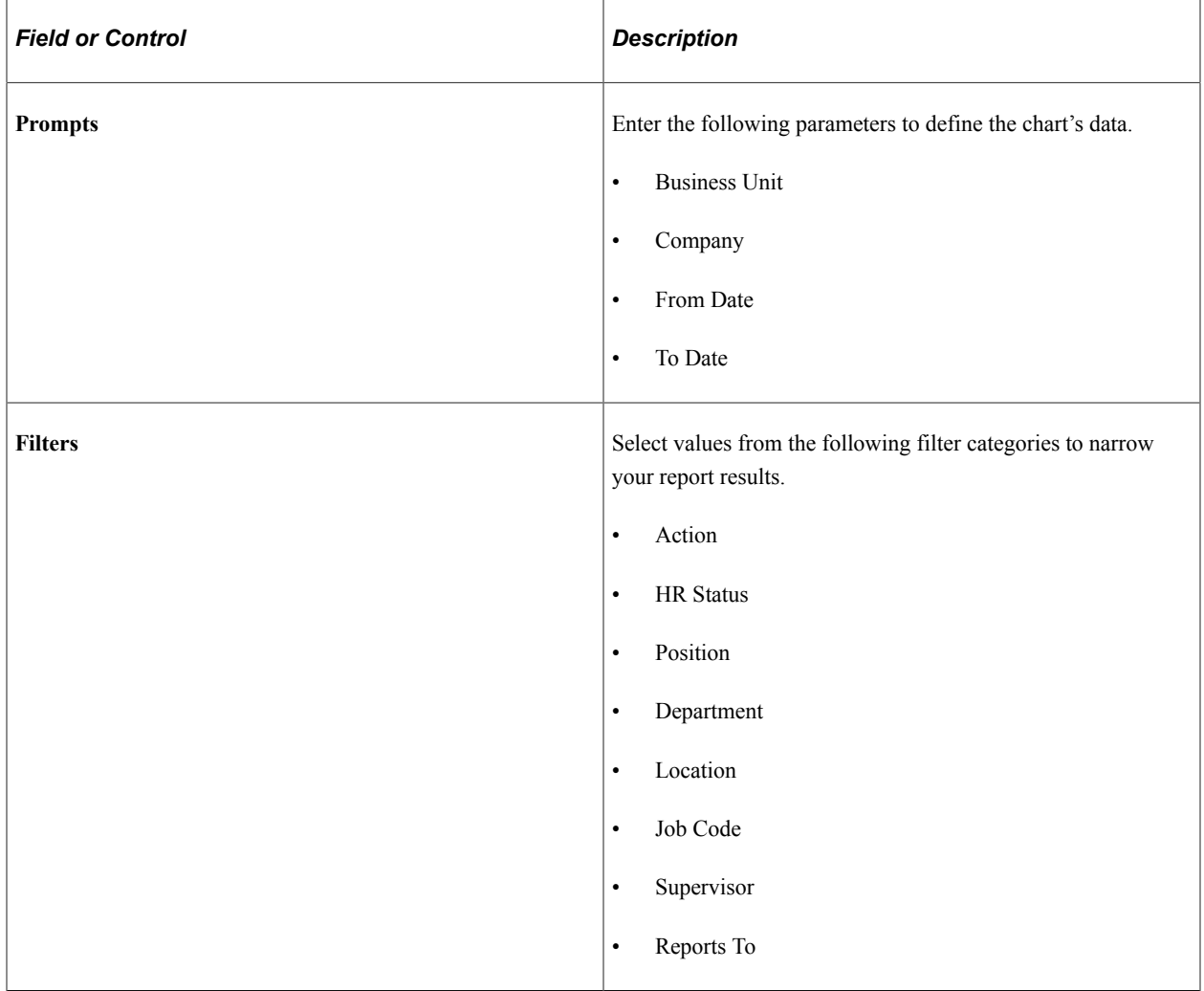

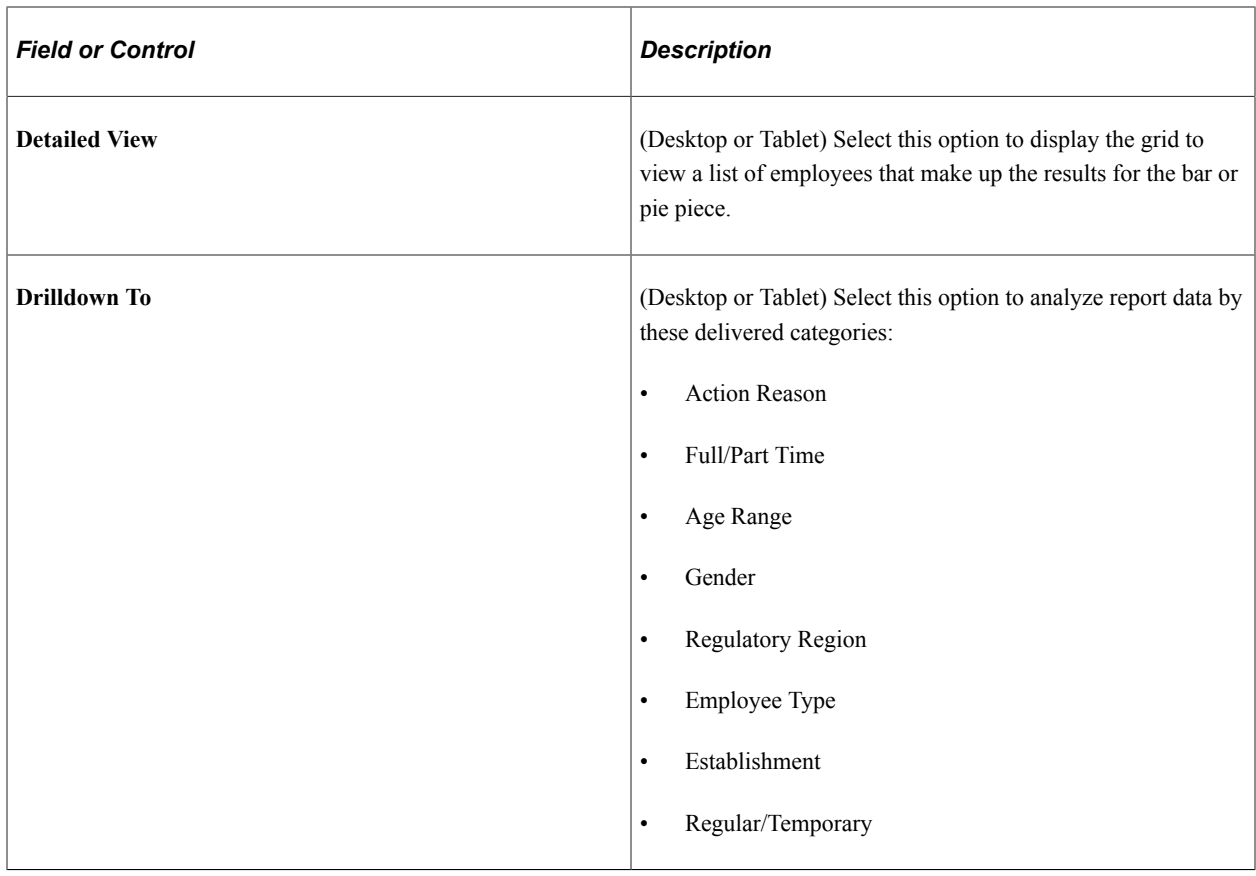

## <span id="page-343-0"></span>**Highest Education Tile**

Use the Highest Education tile to view the highest level of education completed by your workforce.

Navigation:

From the Workforce Administrator homepage, click the [Workforce Insight Tile](#page-331-0) to access the dashboard.

This example illustrates the Highest Education tile.

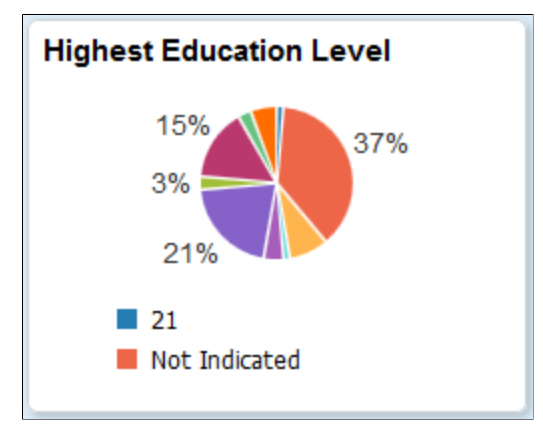

The tile displays the pie graphic by default, but can be overwritten by clicking the tile to access the [Highest Education Page,](#page-344-0) making filter and option changes, and saving the chart.

(Desktop) When using a desktop, pause over a graph item to view the details and count.

**Important!** You must run the HR\_PG\_WF\_DIV application engine process to populate the extract table for this pivot grid. Data for this pivot grid is delivered without data and will return an empty pivot grids if you have not run this process. See the [Refresh Analytics Data Page](#page-330-0) for more information.

## <span id="page-344-0"></span>**Highest Education Page**

Use the Highest Education page (PTPG\_NUI\_VWR) to view the highest level of education completed by your workforce.

Navigation:

Click the [Highest Education Tile](#page-343-0) from the Workforce Insight dashboard.

This example illustrates the Highest Education pivot chart.

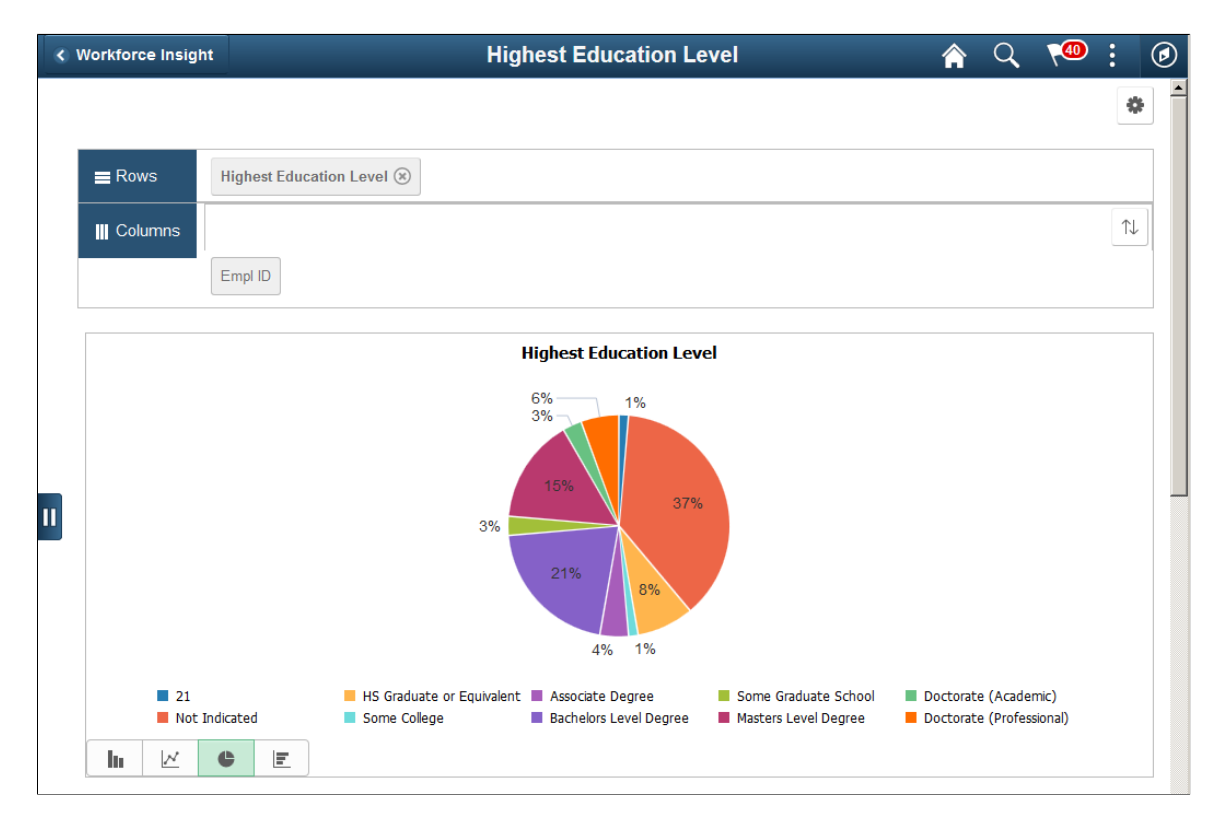

This example illustrates the Highest Education grid that appears below the pivot grid chart when using a large form factor device.

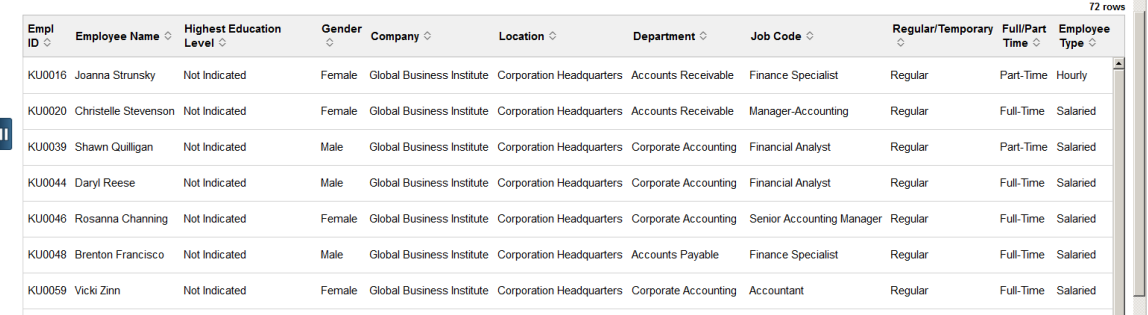

**Important!** You must run the HR\_PG\_WF\_DIV application engine process to populate the extract table for this pivot grid. Data for this pivot grid is delivered without data and will return an empty pivot grids if you have not run this process. See the [Refresh Analytics Data Page](#page-330-0) for more information.

From the pivot grid page, you have the option to change prompts, filters, change other options, and perform drilldowns. For information on common page elements, see [Pivot Grid Page Layout and](#page-322-0) [Common Elements.](#page-322-0)

(Desktop) When using a desktop, pause over a graph item to view the details and count.

#### **Chart Content and Layout**

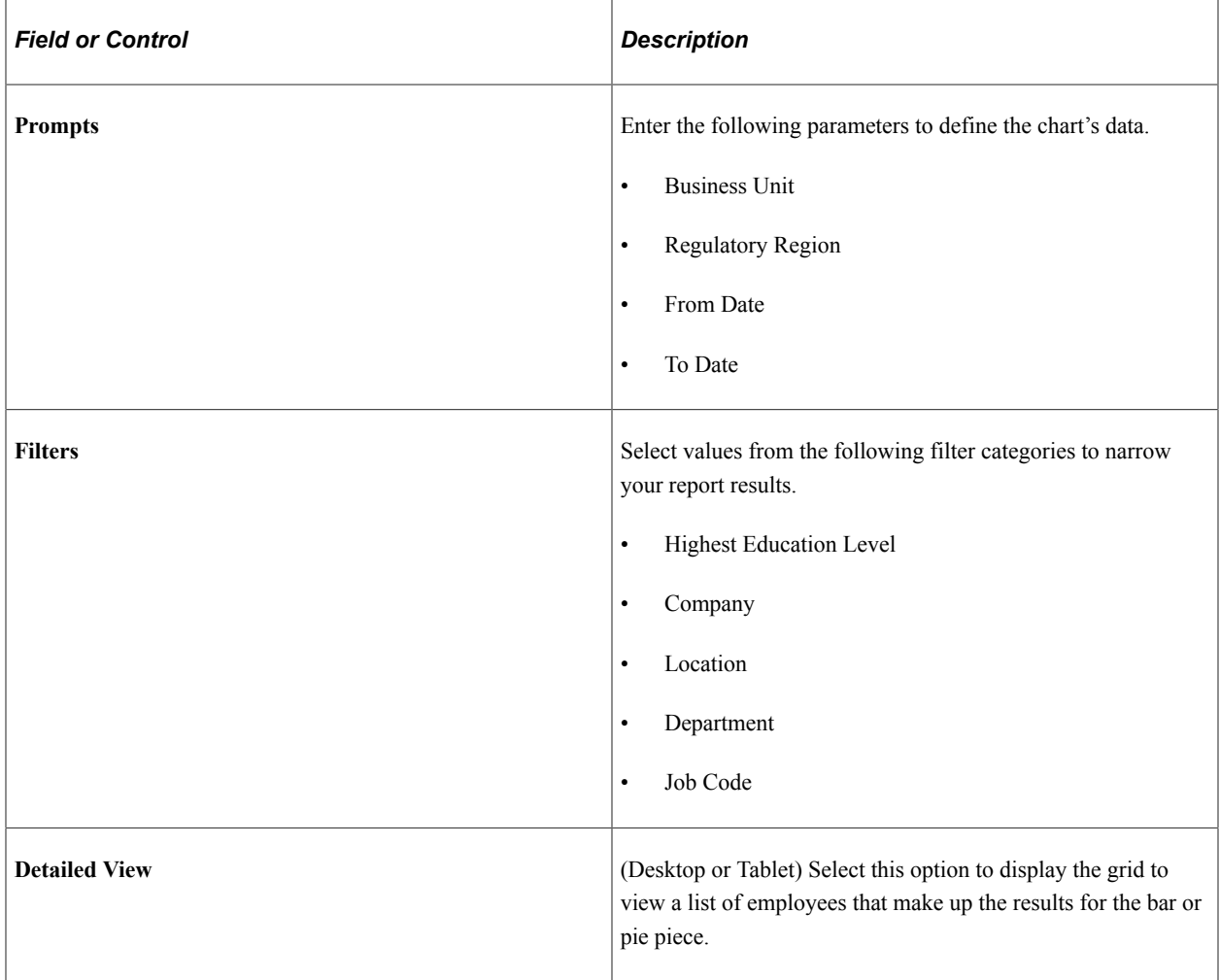

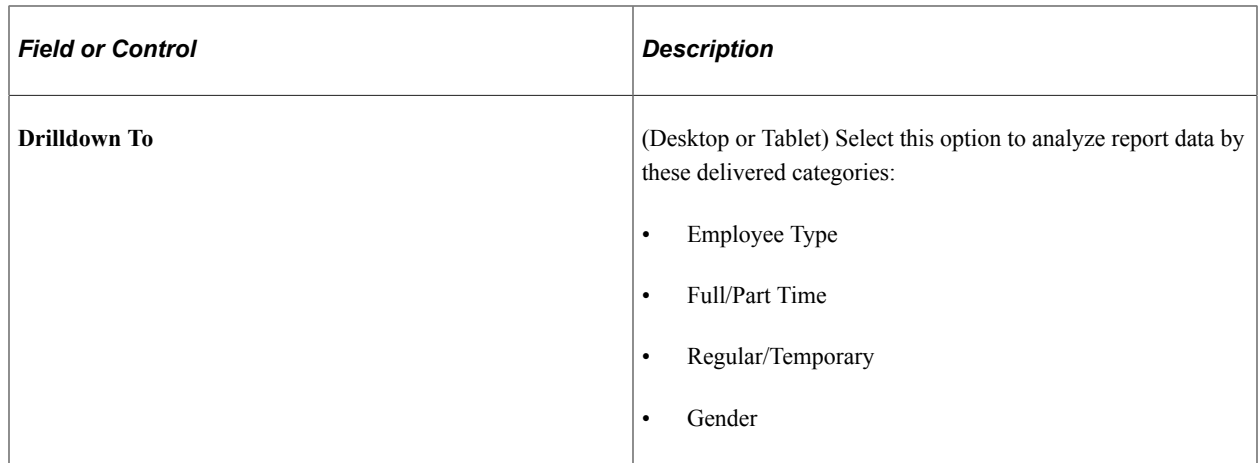

# <span id="page-346-0"></span>**Diversity Overview Tile**

Use the Diversity Overview tile to view the workforce by several diversity types at once (age, disability, ethnicity, gender, and veteran status).

Navigation:

From the Workforce Administrator homepage, click the [Workforce Insight Tile](#page-331-0) to access the dashboard.

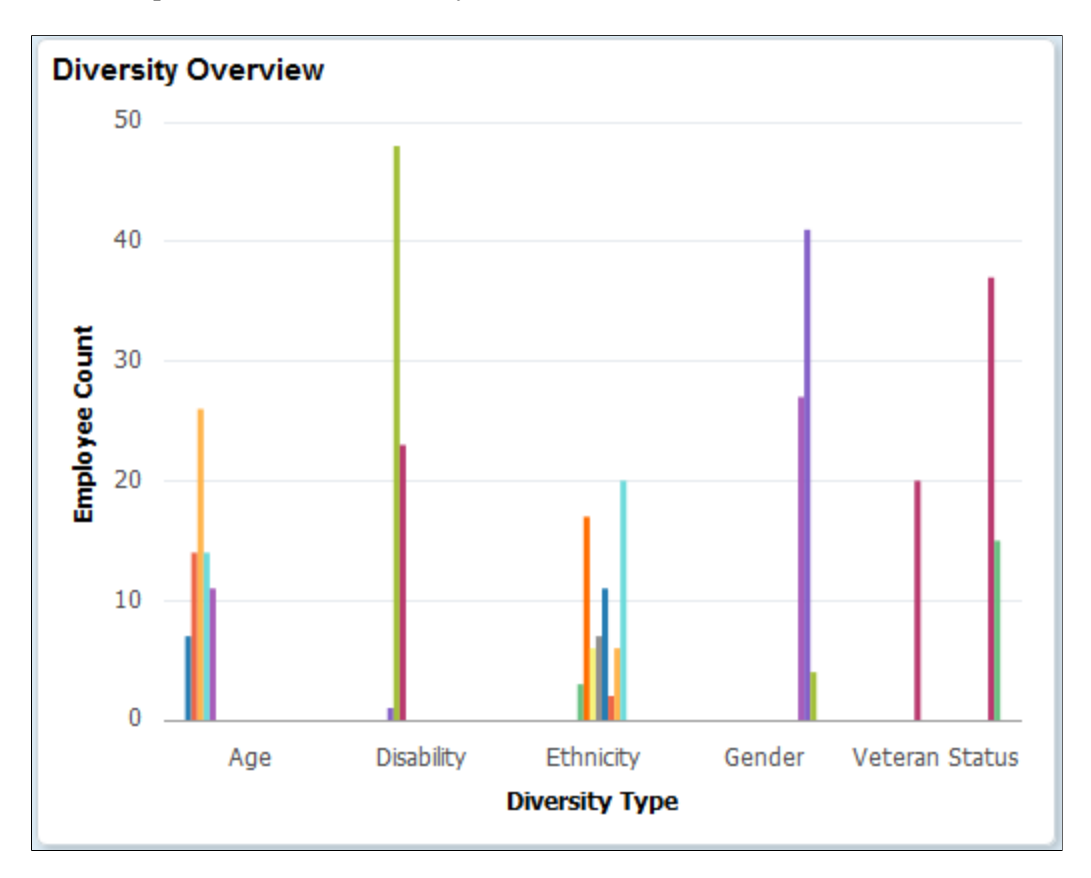

This example illustrates the Diversity Overview tile.

The tile displays the bar graphic by default, but can be overwritten by clicking the tile to access the [Diversity Overview Page](#page-347-0), making filter and option changes, and saving the chart.

(Desktop) When using a desktop, pause over a graph item to view the details and count.

**Important!** You must run the HR\_PG\_WF\_DIV application engine process to populate the extract table for this pivot grid. Data for this pivot grid is delivered without data and will return an empty pivot grids if you have not run this process. See the [Refresh Analytics Data Page](#page-330-0) for more information.

## <span id="page-347-0"></span>**Diversity Overview Page**

Use the Diversity Overview page (PTPG\_NUI\_VWR) to view the workforce by several diversity types at once (age, disability, ethnicity, gender, and veteran status).

Navigation:

Click the [Diversity Overview Tile](#page-346-0) from the Workforce Insight dashboard.

This example illustrates the Diversity Overview pivot chart.

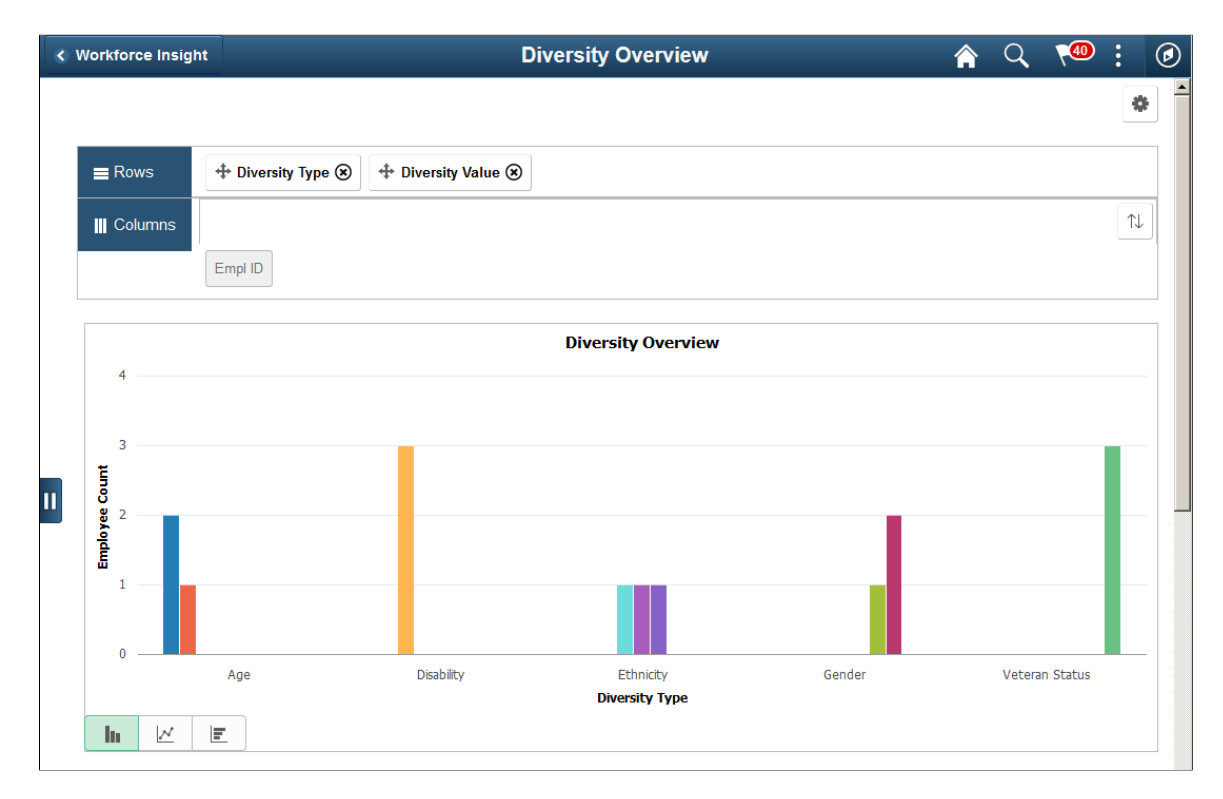

This example illustrates the Diversity Overview grid that appears below the pivot grid chart when using a large form factor device.

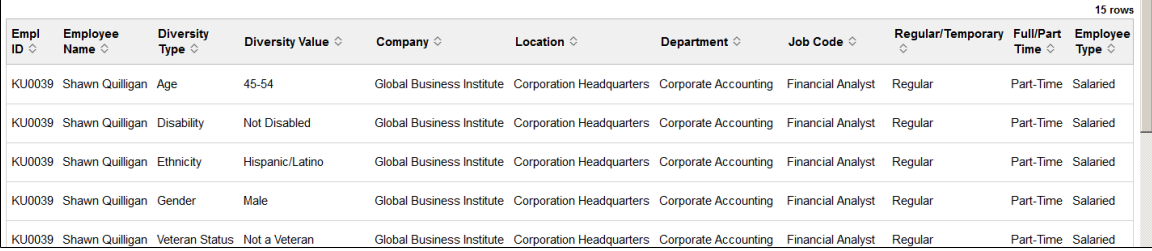

**Important!** You must run the HR\_PG\_WF\_DIV application engine process to populate the extract table for this pivot grid. Data for this pivot grid is delivered without data and will return an empty pivot grids if you have not run this process. See the [Refresh Analytics Data Page](#page-330-0) for more information.

From the pivot grid page, you have the option to change prompts, filters, change other options, and perform drilldowns. For information on common page elements, see [Pivot Grid Page Layout and](#page-322-0) [Common Elements.](#page-322-0)

(Desktop) When using a desktop, pause over a graph item to view the details and count.

#### **Chart Content and Layout**

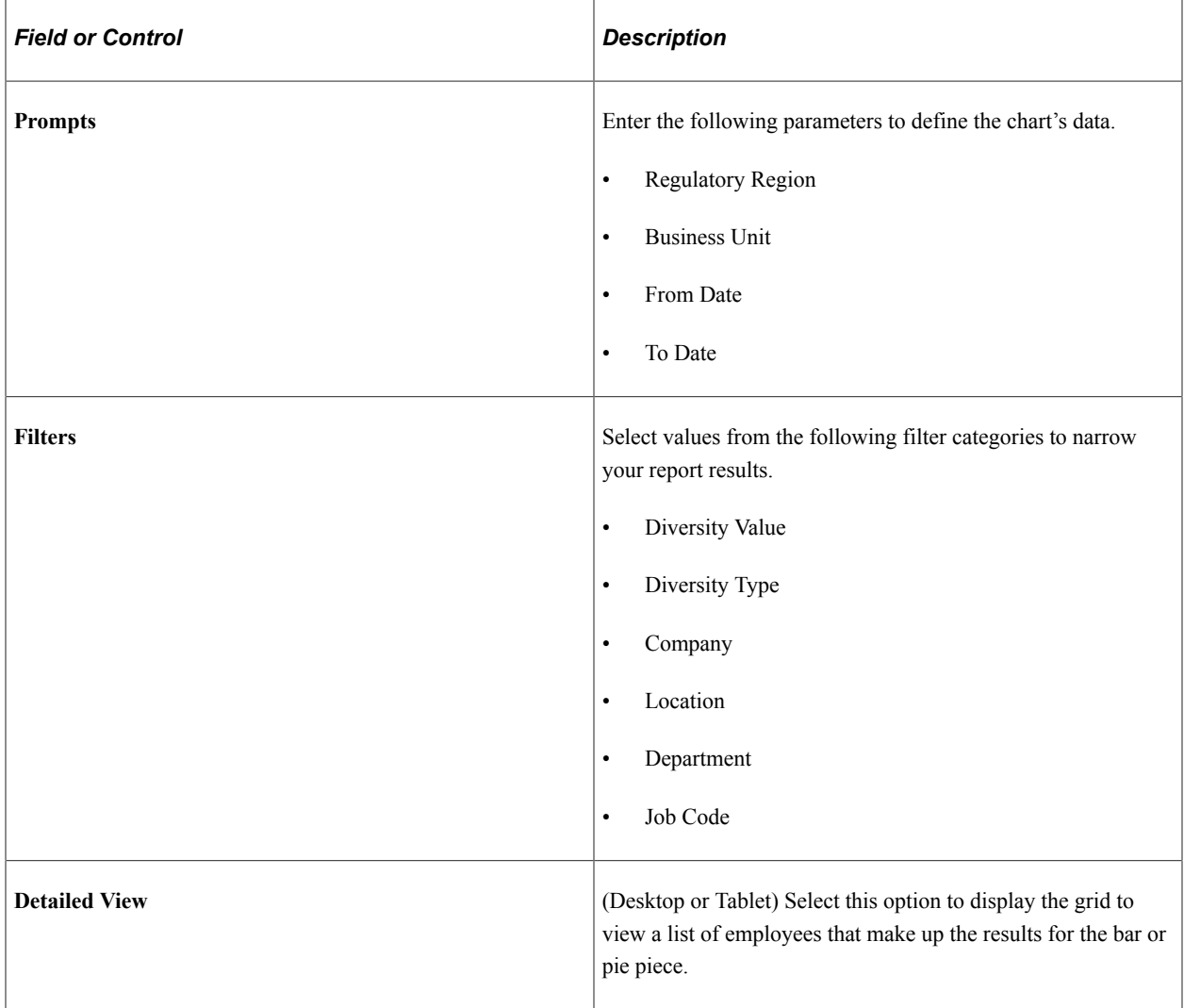

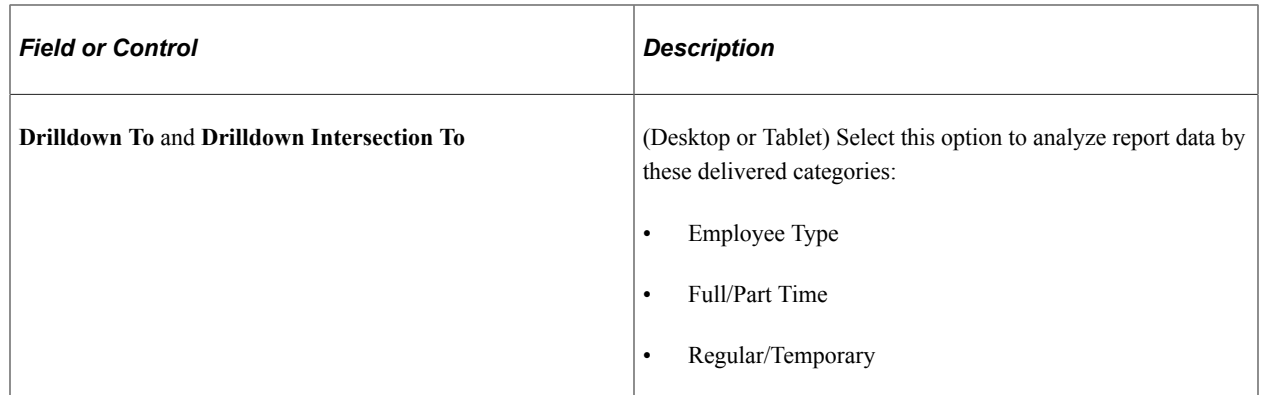

### <span id="page-349-1"></span>**Diversity Analysis Tile**

Use the Diversity Analysis tile to review the employee distribution percentage for one diversity type at a time.

Navigation:

From the Workforce Administrator homepage, click the [Workforce Insight Tile](#page-331-0) to access the dashboard.

This example illustrates the Diversity Analysis tile.

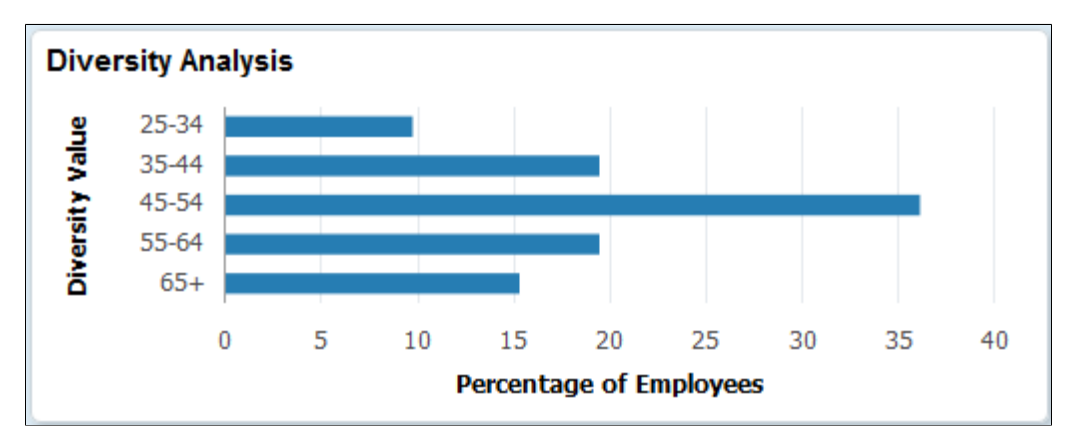

The tile displays the bar graphic by default, but can be overwritten by clicking the tile to access the [Diversity Analysis Page](#page-349-0), making filter and option changes, and saving the chart.

(Desktop) When using a desktop, pause over a graph item to view the details and count.

**Important!** You must run the HR\_PG\_WF\_DIV application engine process to populate the extract table for this pivot grid. Data for this pivot grid is delivered without data and will return an empty pivot grids if you have not run this process. See the [Refresh Analytics Data Page](#page-330-0) for more information.

## <span id="page-349-0"></span>**Diversity Analysis Page**

Use the Diversity Analysis page (PTPG\_NUI\_VWR) to review the employee distribution percentage for one diversity type at a time.

Navigation:

Click the [Diversity Analysis Tile](#page-349-1) from the Workforce Insight dashboard.

This example illustrates the Diversity Analysis pivot chart.

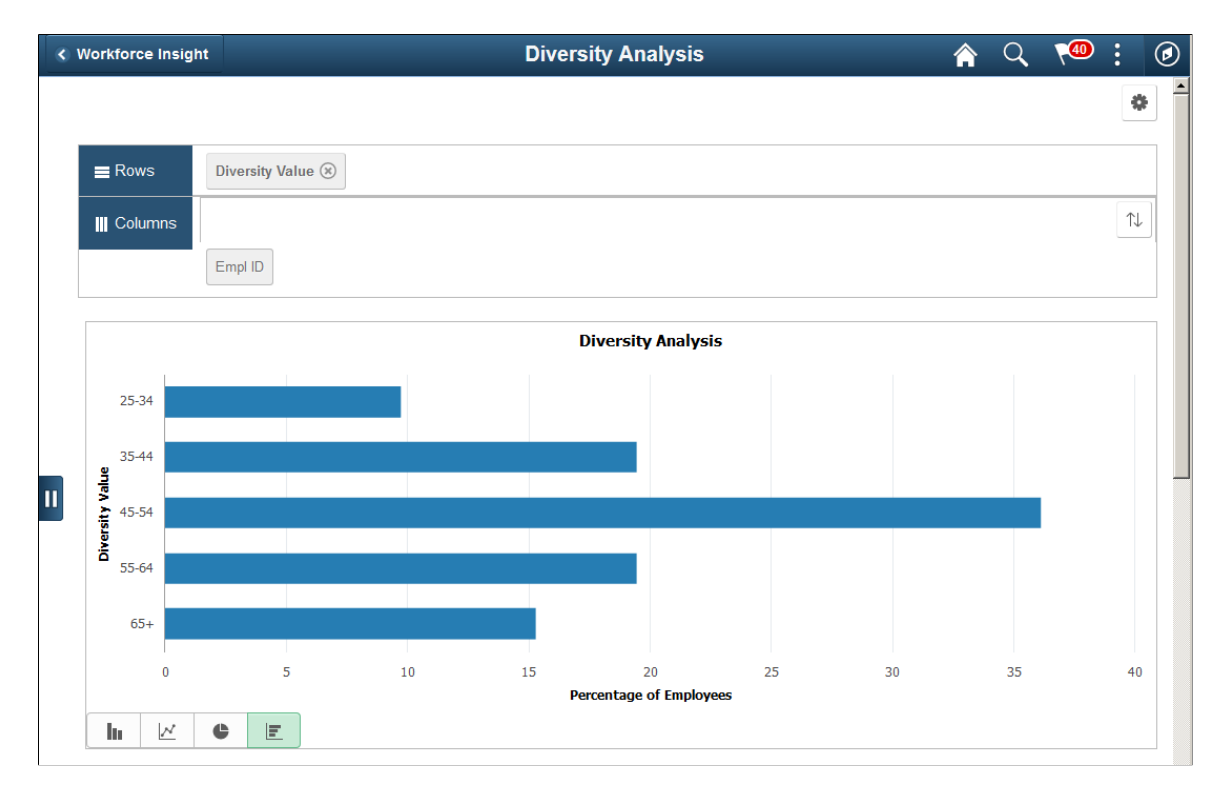

This example illustrates the Diversity Analysis grid that appears below the pivot grid chart when using a large form factor device.

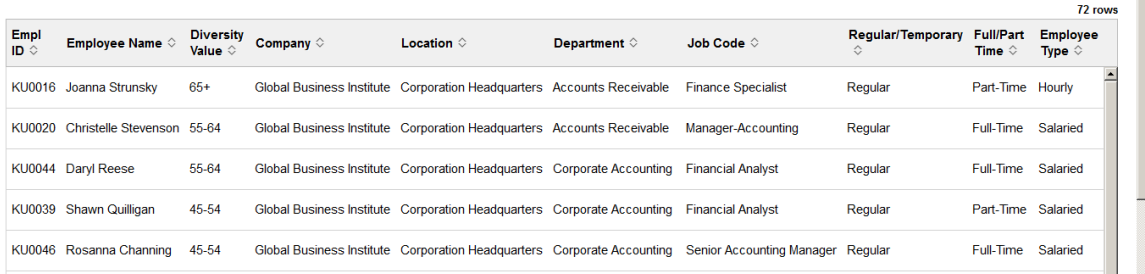

**Important!** You must run the HR\_PG\_WF\_DIV application engine process to populate the extract table for this pivot grid. Data for this pivot grid is delivered without data and will return an empty pivot grids if you have not run this process. See the [Refresh Analytics Data Page](#page-330-0) for more information.

From the pivot grid page, you have the option to change prompts, filters, change other options, and perform drilldowns. For information on common page elements, see [Pivot Grid Page Layout and](#page-322-0) [Common Elements.](#page-322-0)

(Desktop) When using a desktop, pause over a graph item to view the details and count.

#### **Chart Content and Layout**

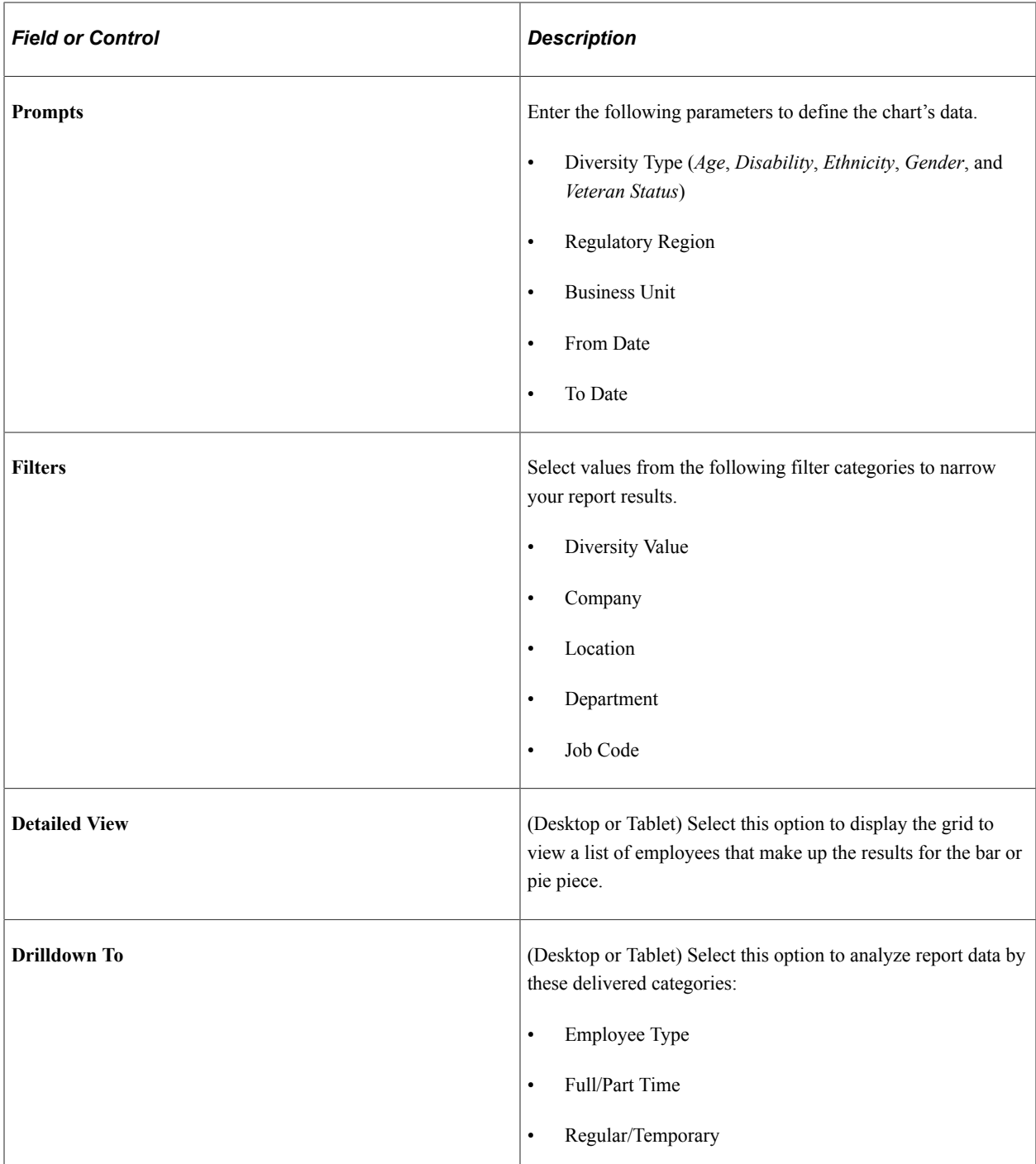

## <span id="page-351-0"></span>**Position Status Tile**

Use the Position Status tile to view vacant positions within the organization by approved or frozen status.

Navigation:

From the Workforce Administrator homepage, click the [Workforce Insight Tile](#page-331-0) to access the dashboard.

This example illustrates the Position Status tile.

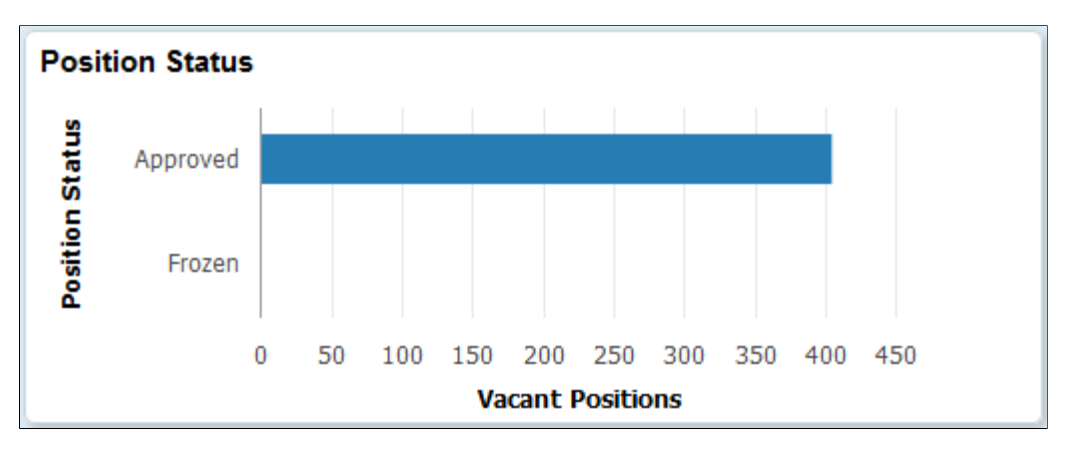

The tile displays the bar graphic by default, but can be overwritten by clicking the tile to access the pivot grid[Position Status Page](#page-352-0), making filter and option changes, and saving the chart.

(Desktop) When using a desktop, pause over a graph item to view the details and count.

## <span id="page-352-0"></span>**Position Status Page**

Use the Position Status page (PTPG\_NUI\_VWR) to view vacant positions within the organization by approved or frozen status.

Navigation:

Click the [Position Status Tile](#page-351-0) from the Workforce Insight dashboard.

This example illustrates the Position Status pivot chart.

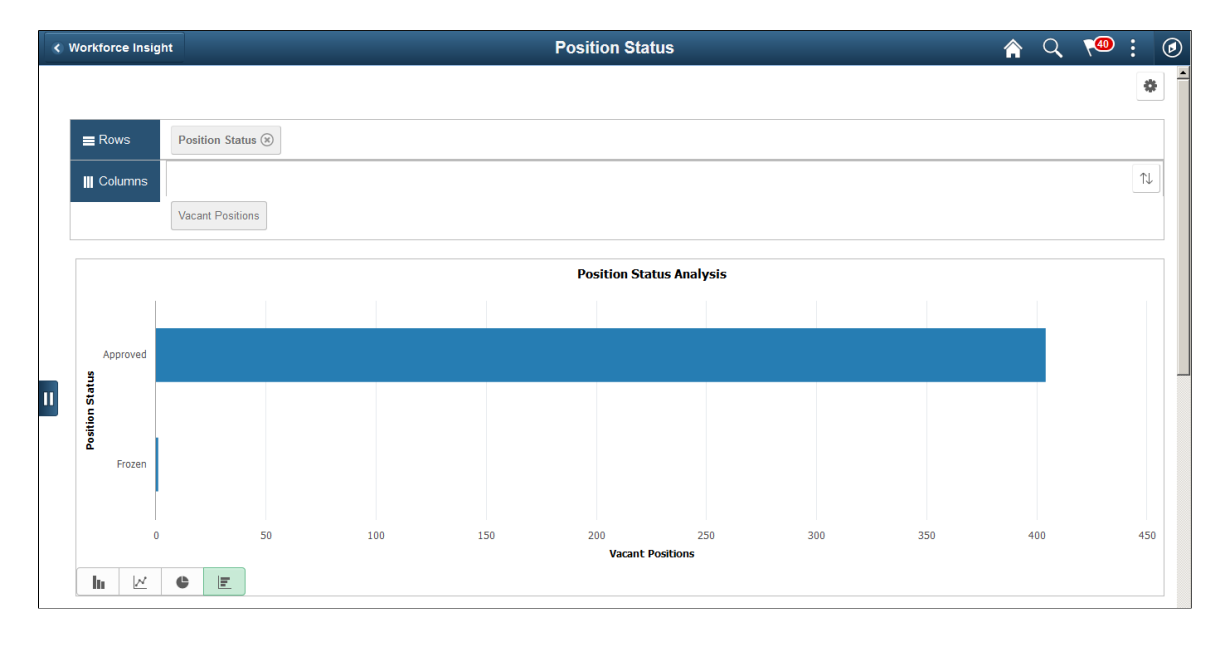

This example illustrates the Position Status grid that appears below the pivot grid chart when using a large form factor device.

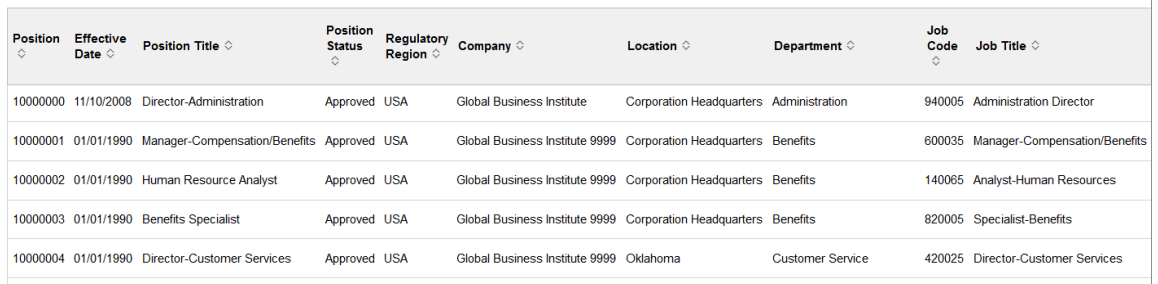

This example illustrates the Position Status grid that appears below the pivot grid chart when using a large form factor device.

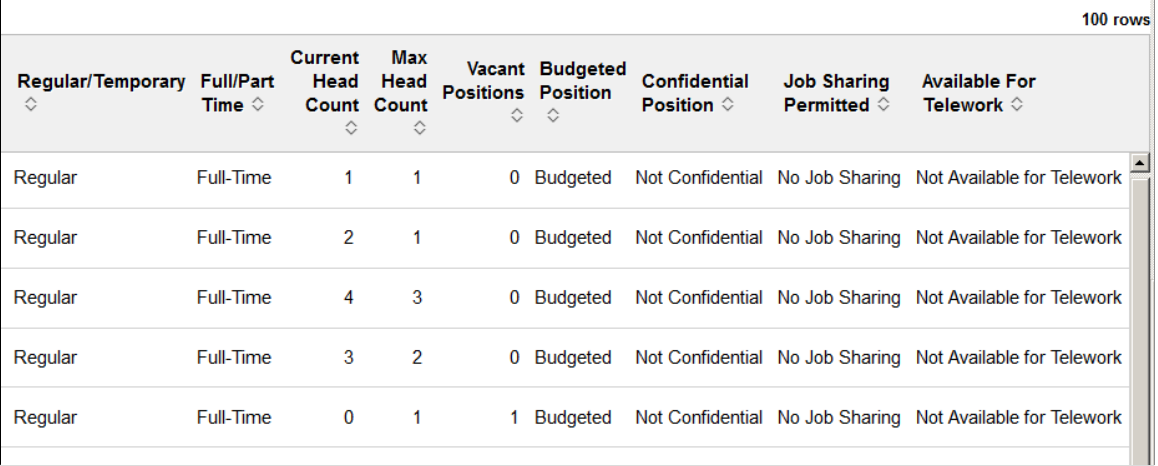

From the pivot grid page, you have the option to change prompts, filters, change other options, and perform drilldowns. For information on common page elements, see [Pivot Grid Page Layout and](#page-322-0) [Common Elements.](#page-322-0)

(Desktop) When using a desktop, pause over a graph item to view the details and count.

#### **Chart Content and Layout**

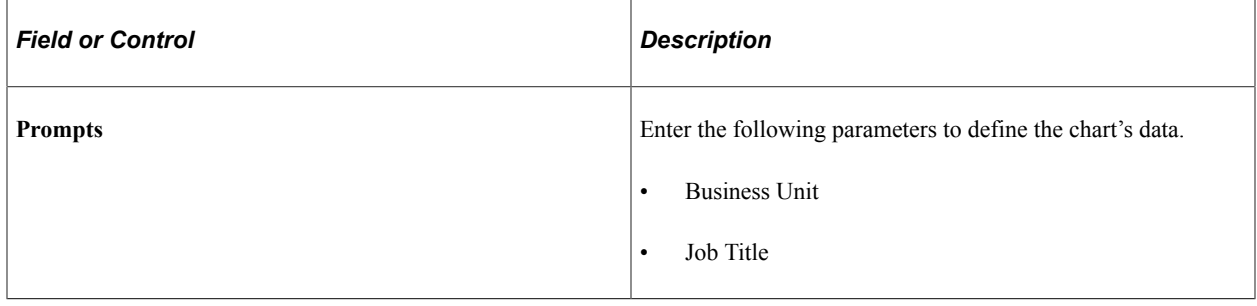

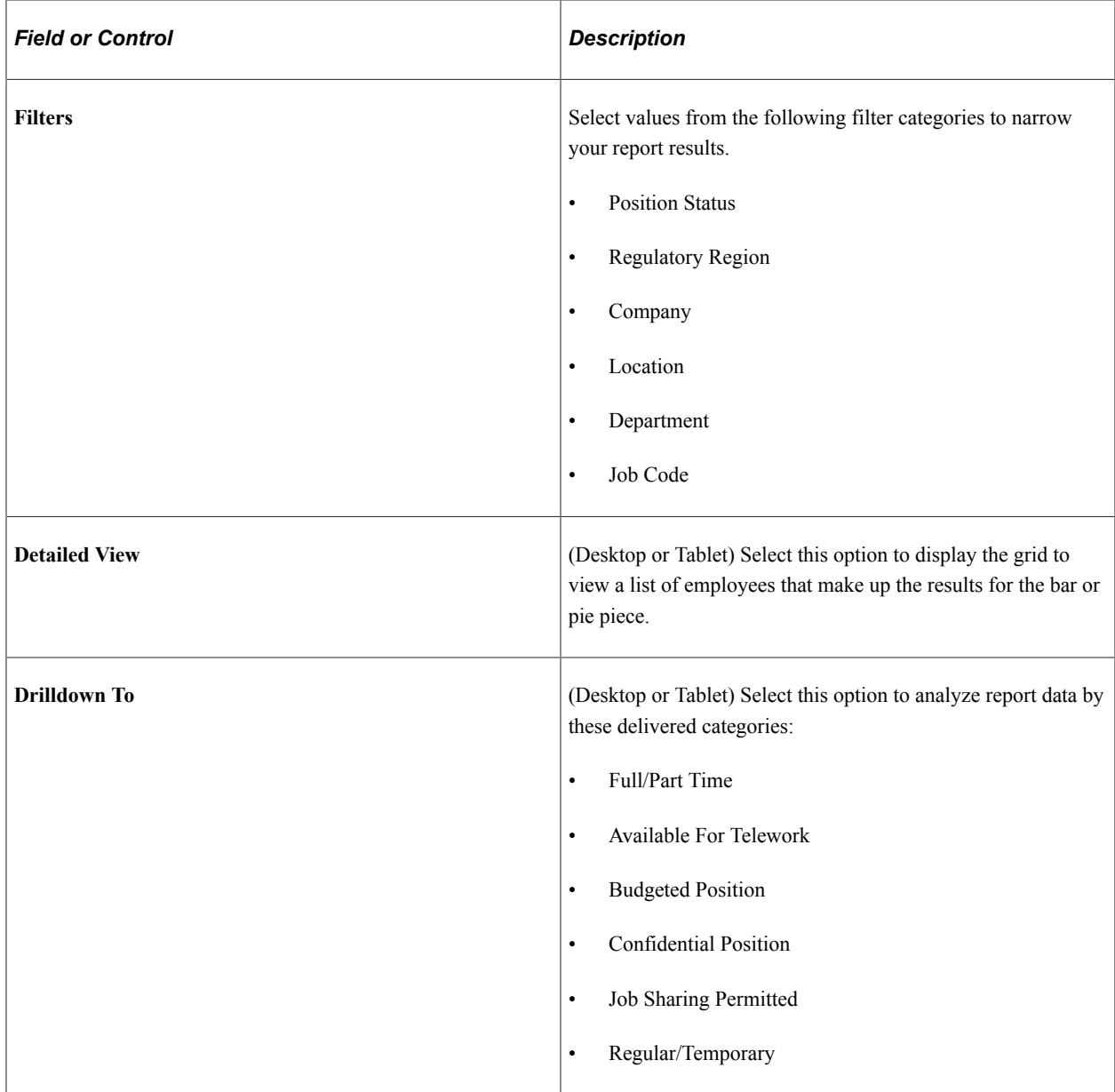

# <span id="page-354-0"></span>**(Desktop or Tablet) View Grid - <Pivot Grid> Page**

When using a large form factor devise, use the View Grid - <Pivot Grid> page (PTPG\_GRIDVIEWERNUI) to view a summary of data counts and select specific values to view the details in grid format.

**Note:** The page title will vary according to the pivot grid you have accessed.

Navigation:

Select the **View Grid** item from the **Options Menu** (gear icon ) drop-down button in the top right-hand side of the pivot grid.

**Note:** The View Grid options menu item is not available for smartphones.

This example illustrates the default view of the fields and controls on the View Grid - <Pivot Grid> page.

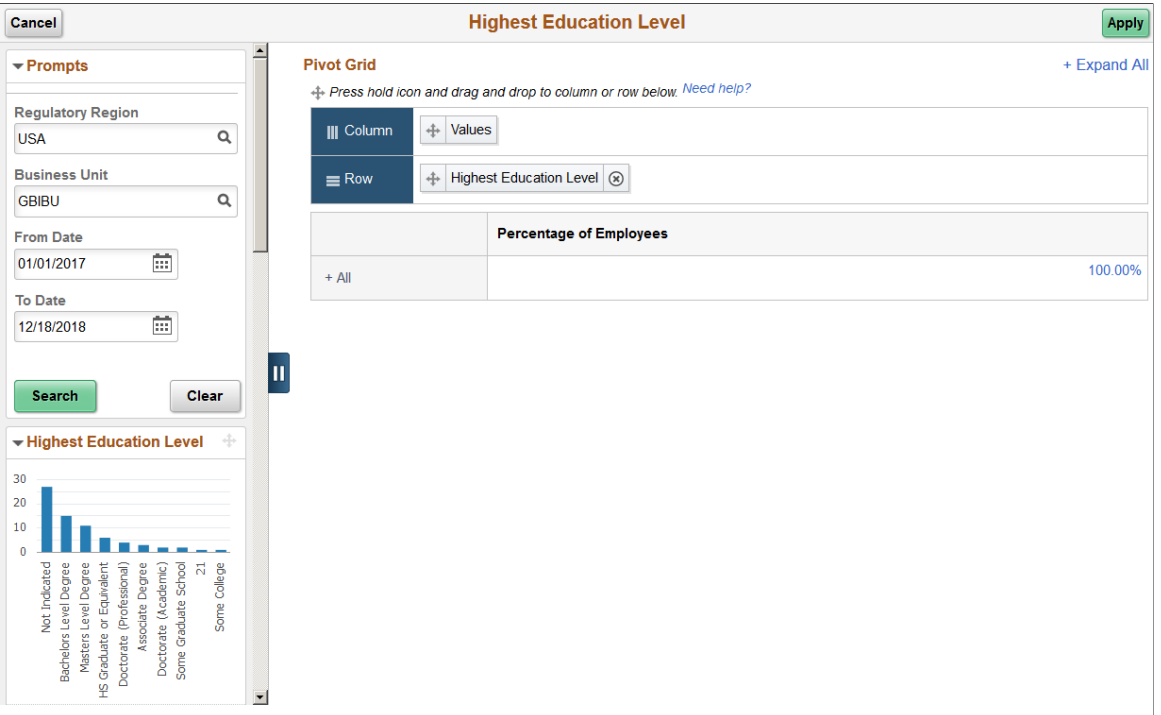

This example illustrates the fields and controls on the View Grid - <Pivot Grid> page when the values have been expanded.

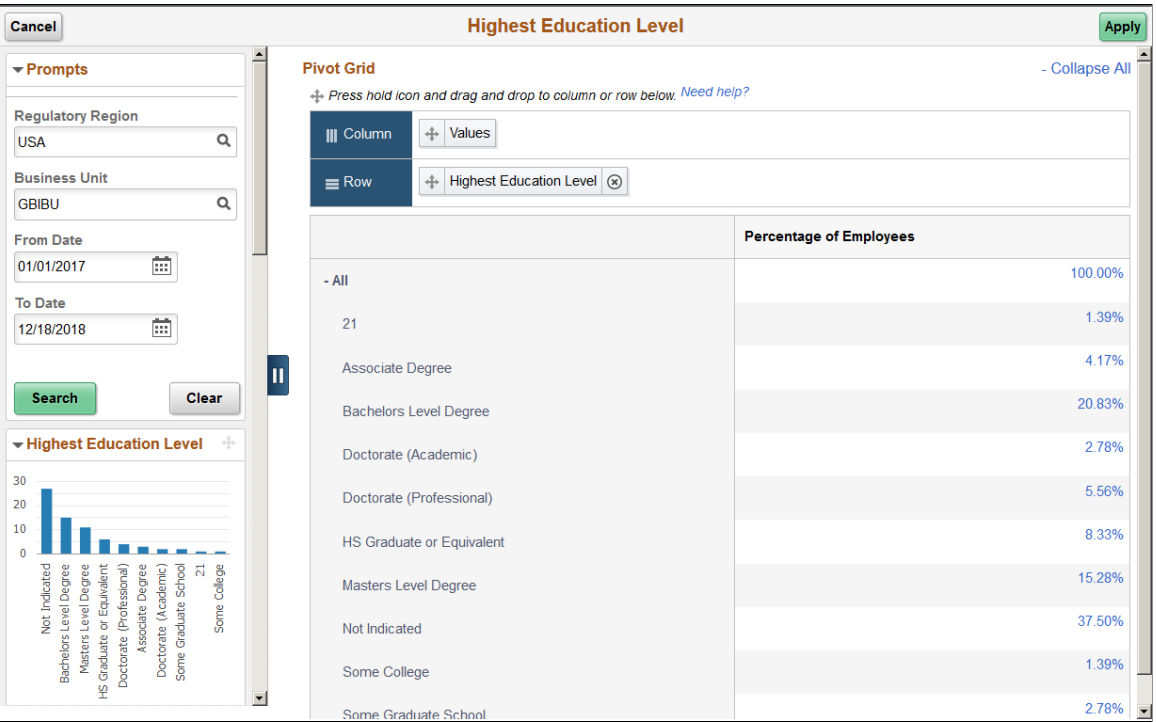

To expand the data on the page, click the +Expand All link at the top of the page or click the +All link in the results table.

Click a value link to access the  $\le$ Pivot Grid $\ge$  (Detail) Page to view additional information.

You can change how data is presented in the grid by dragging and dropping segment data to a different axis. Click the **Apply** button to return to the pivot grid page to view the changes in the chart.

# <span id="page-356-1"></span>**<Pivot Grid> (Detail) Page**

Use the <Pivot Grid> (Detail) page (PTPG\_NUI\_DETAIL) to view details of specific data in the grid format.

**Note:** The page title will vary according to the pivot grid you have accessed.

Navigation:

Click any of the value links available from [\(Desktop or Tablet\) View Grid - <Pivot Grid> Page.](#page-354-0)

This example illustrates the Highest Eduction Level (Detail) page for the *Associates* degree.

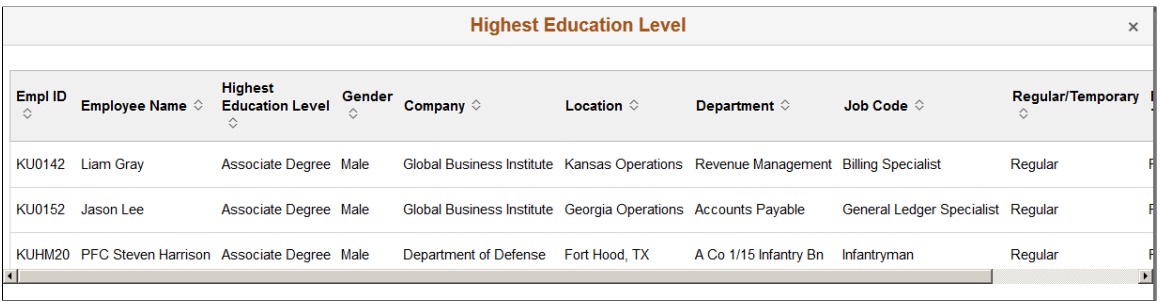

## <span id="page-356-0"></span>**Update Filters Page**

Use the Update Filters page (PTPG\_NUI\_FACETUPD) to add or remove filters to be available for use in the pivot grid model.

Navigation:

Select the **Update Filters** item from the **Options Menu** (gear icon ) drop-down button in the top righthand side of the pivot grid.

This example illustrates the fields and controls on the Update Filters page.

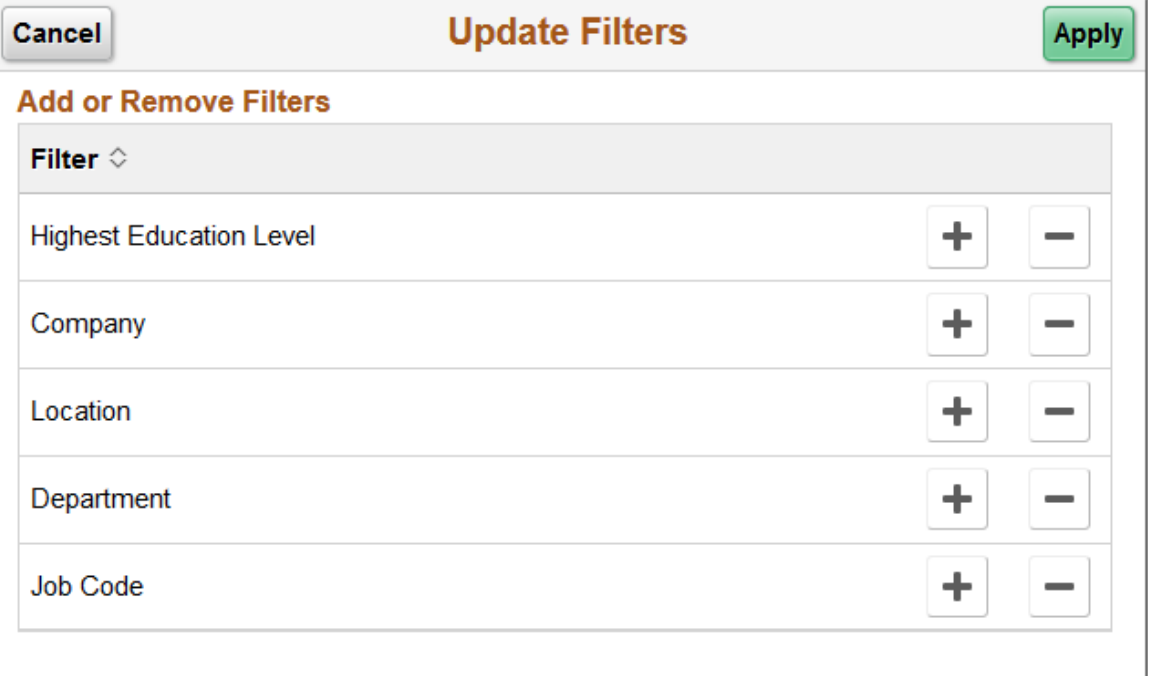

When a filter is added, it is displayed as a filter in the left panel or on the Filters page.

# <span id="page-357-0"></span>**Chart Options Page**

Use the Chart Options page (PTPG\_NUI\_CHTOPT) to define the display settings for the chart titles and axes.

Navigation:

Select the **Chart Options** item from the **Options Menu**(gear icon) drop-down button in the top righthand side of the pivot grid.

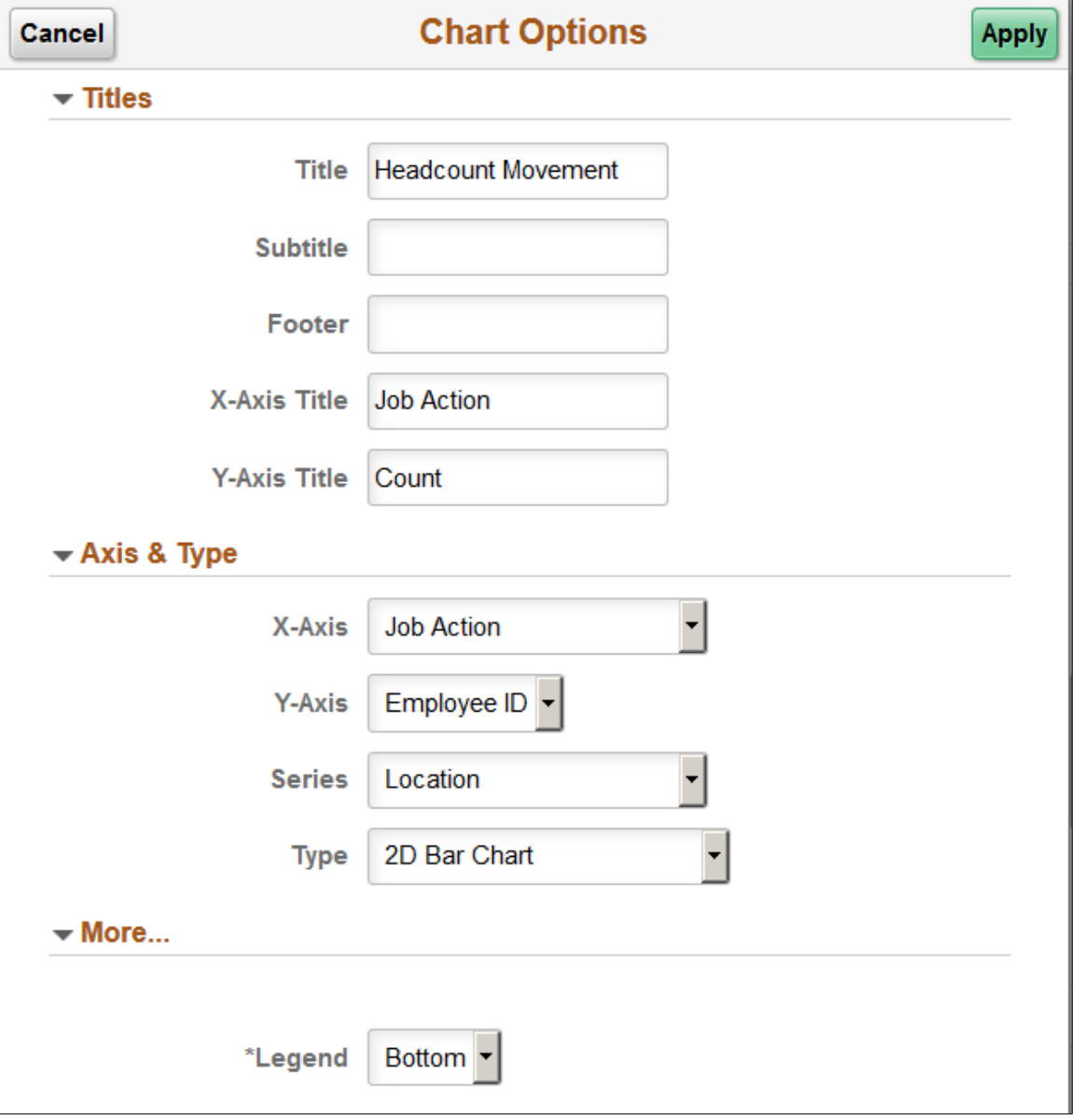

This example illustrates the fields and controls on the Chart Options page.

#### **Note:** Options on this page may vary by pivot grid.

Use this page to change the chart title, chart type, data to be displayed on the x axis, or data to be displayed on the y axis. Changes you make here are good for the current session of viewing the pivot grid unless you save your changes via the Options Menu, Save or Save As menu items.

For example, if you want to view a headcount profile by full time/part time status, select *Full/Part Time* from the **X Axis** drop-down list and click **OK**. The chart will refresh and display the full/part time label and data on the X axis.

#### **More...**

This section is available when a series or pie chart type is selected.

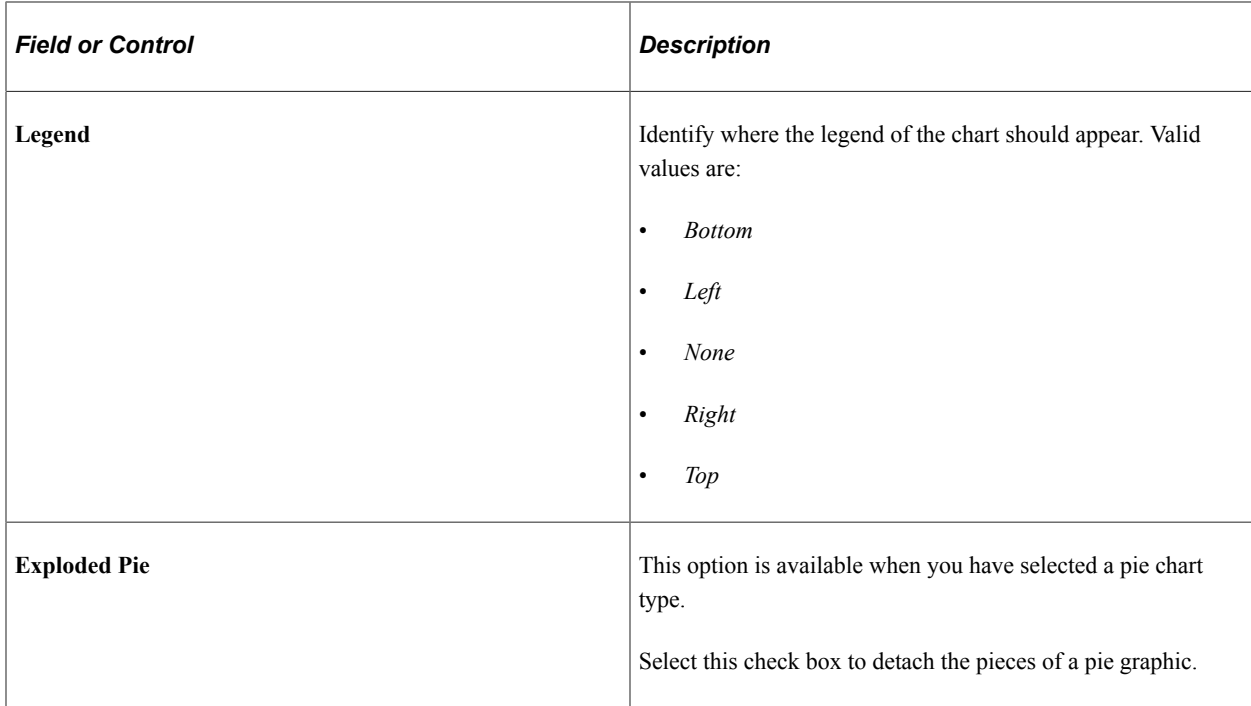

## <span id="page-359-0"></span>**Threshold Personalization Page**

Use the Threshold Personalization page (PTPG\_NUI\_FACETUPD) to configure the threshold levels and options for a pivot grid.

Navigation:

Select the **Threshold Options** item from the **Options Menu** (gear icon ) drop-down button in the top right-hand side of the pivot grid.

**Note:** Setting threshold options is not available from a smartphone.

This example illustrates the fields and controls on the Threshold Personalization page.

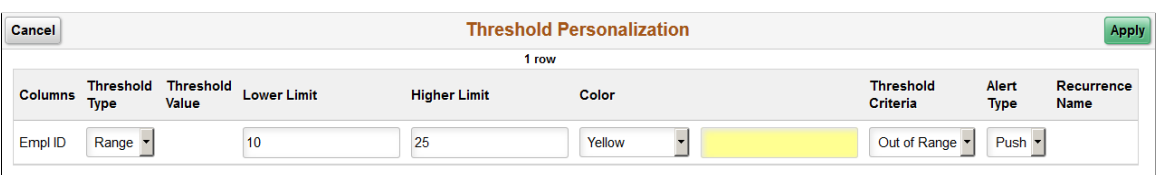

Use this page to determine threshold limits and enable notifications. This is helpful in determining when the workforce is nearing or outside a specified limit. You can also use the PeopleTools Personalized Analytics Notification functionality to alert administrators when reaching threshold limits. For example, you can set up a pivot grid to notify the HR administrator when the organization's veteran status falls below the recommended threshold. Through notifications and graphic representation, the administrator can easily see they are nearing a threshold and can take action, if necessary.
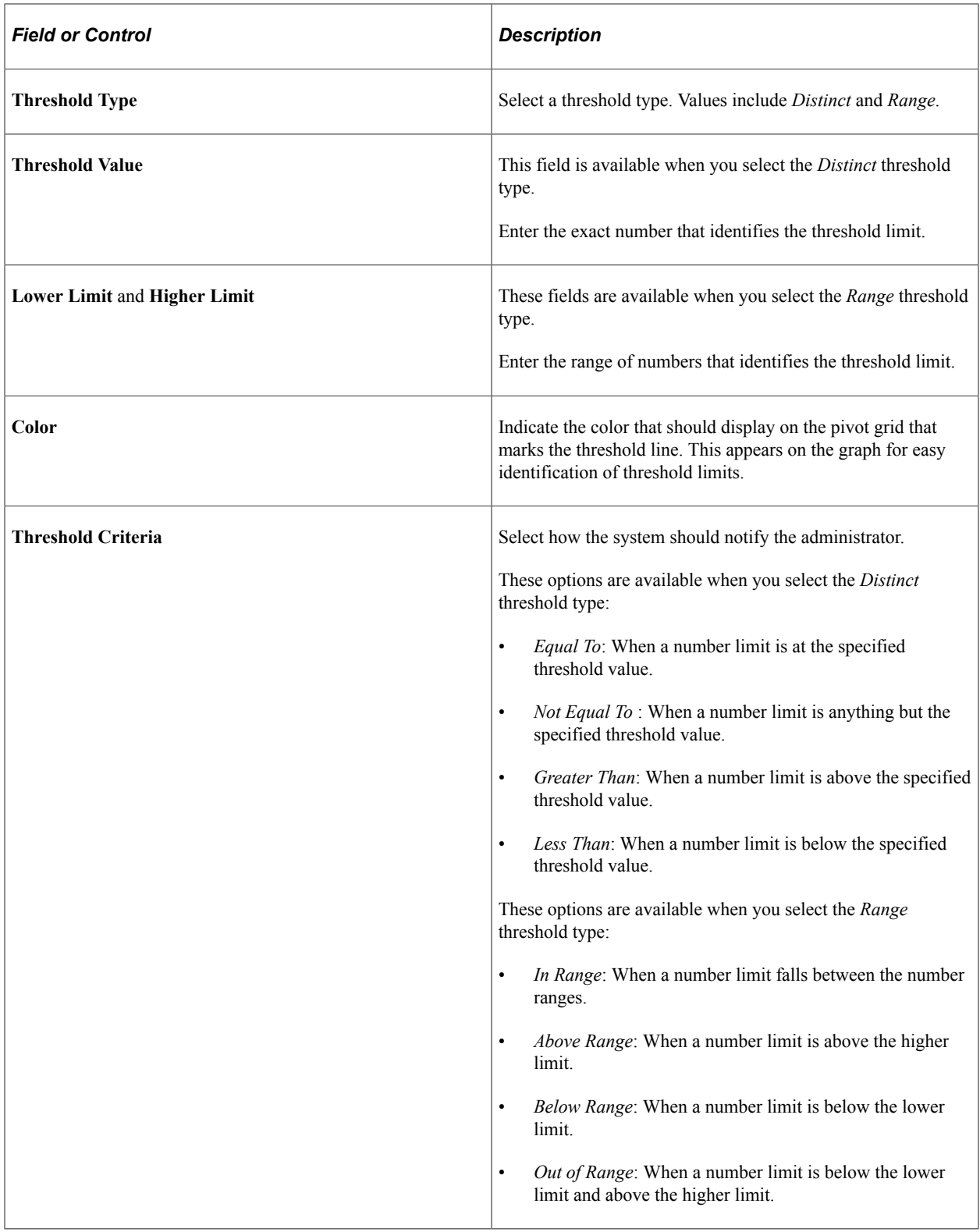

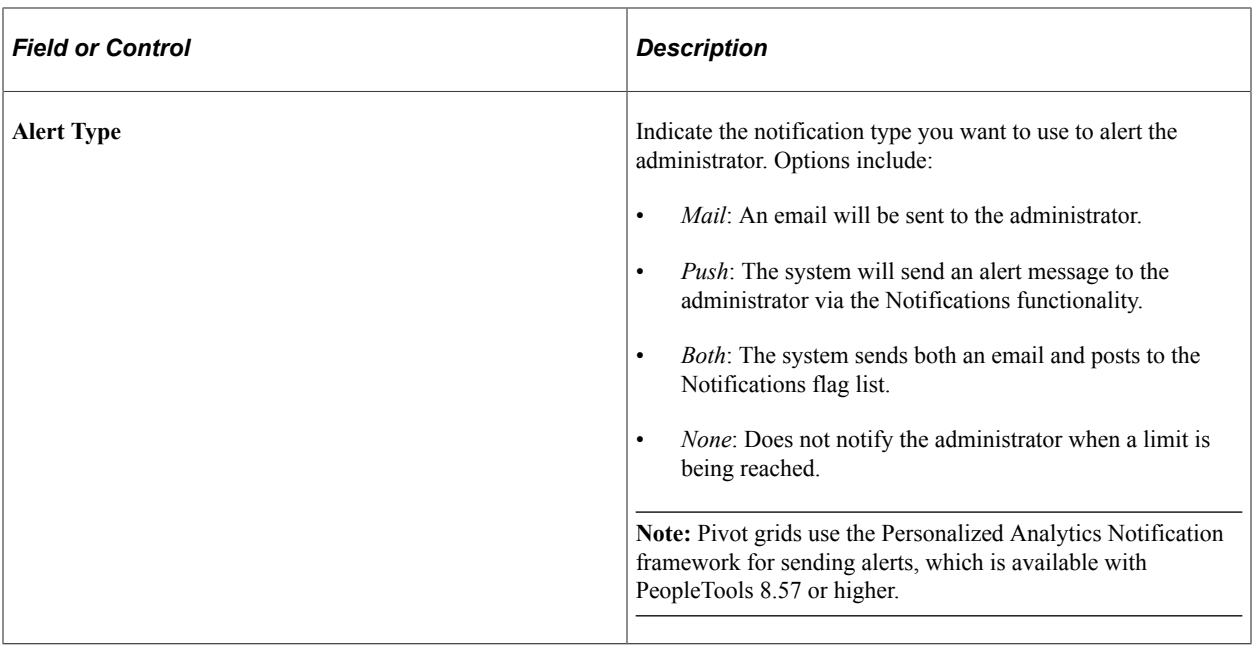

This example show a pivot grid where the threshold was set between 10 and 25 percent of the employees.

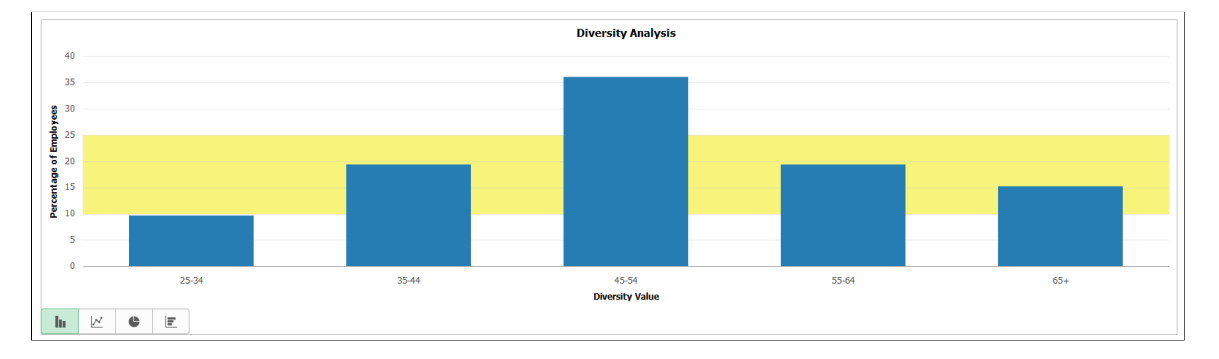

For more information on notifications, see the PeopleTools *Fluid User Interface Developer's Guide*, "Working with Push Notification Framework" documentation.

# **Managing New Hire Tasks as an Administrator Using Fluid**

This topic lists the pages that administrators can access from a single location in the PeopleSoft Fluid User Interface to perform new hire tasks.

For general information about fluid pages in PeopleSoft HCM, see "Understanding PeopleSoft Fluid User Interface Home Pages" (Application Fundamentals).

### **Pages Used to Manage New Hire Tasks as an Administrator in Fluid**

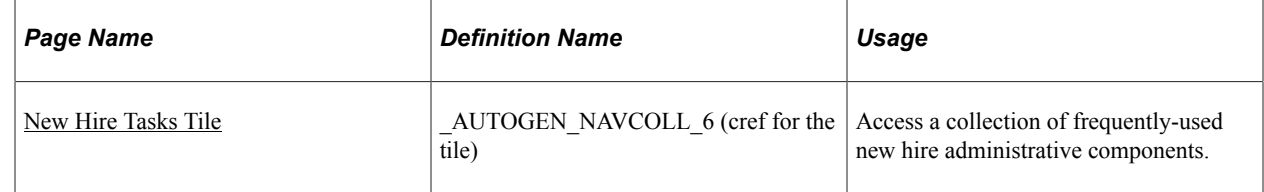

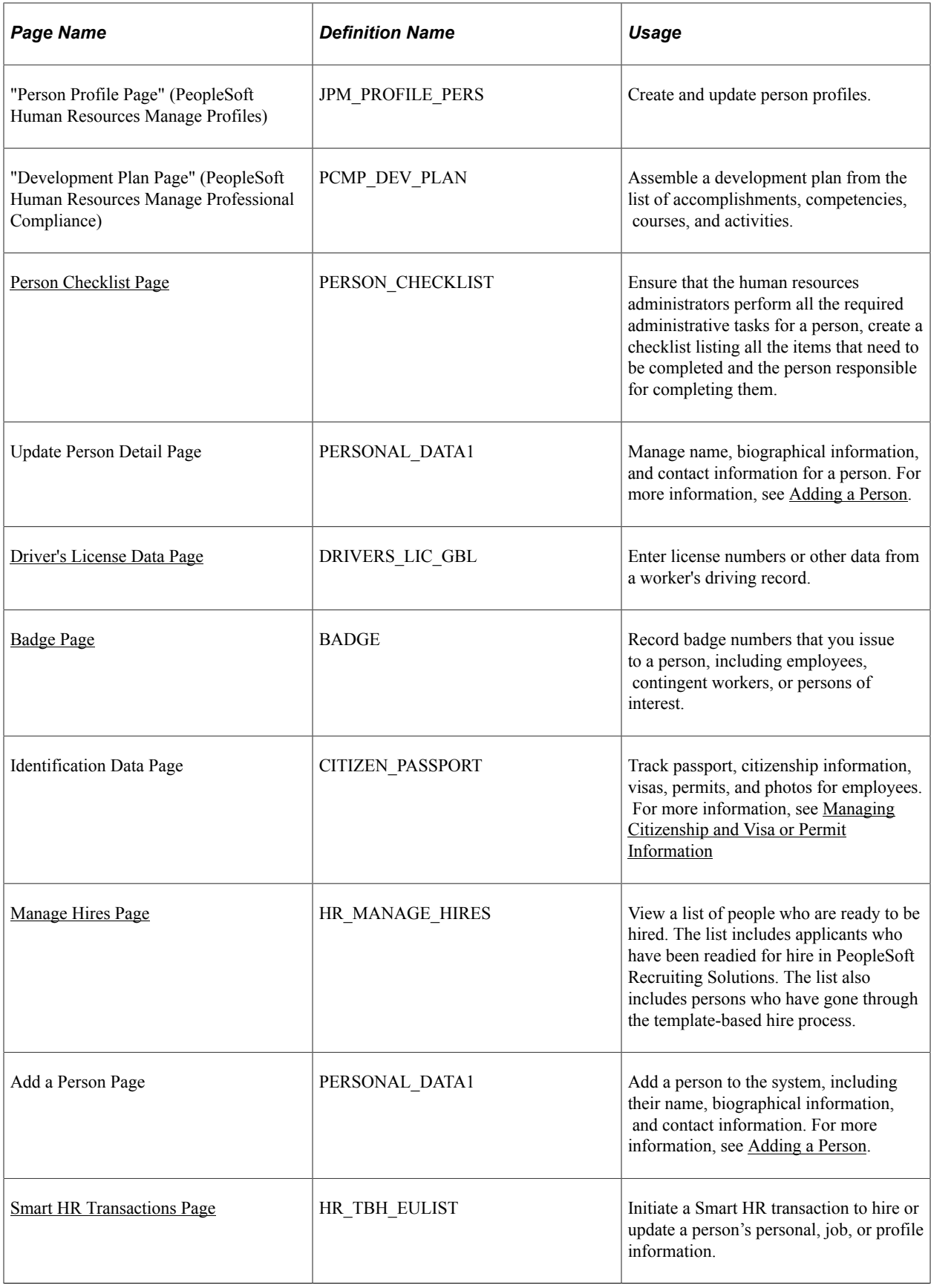

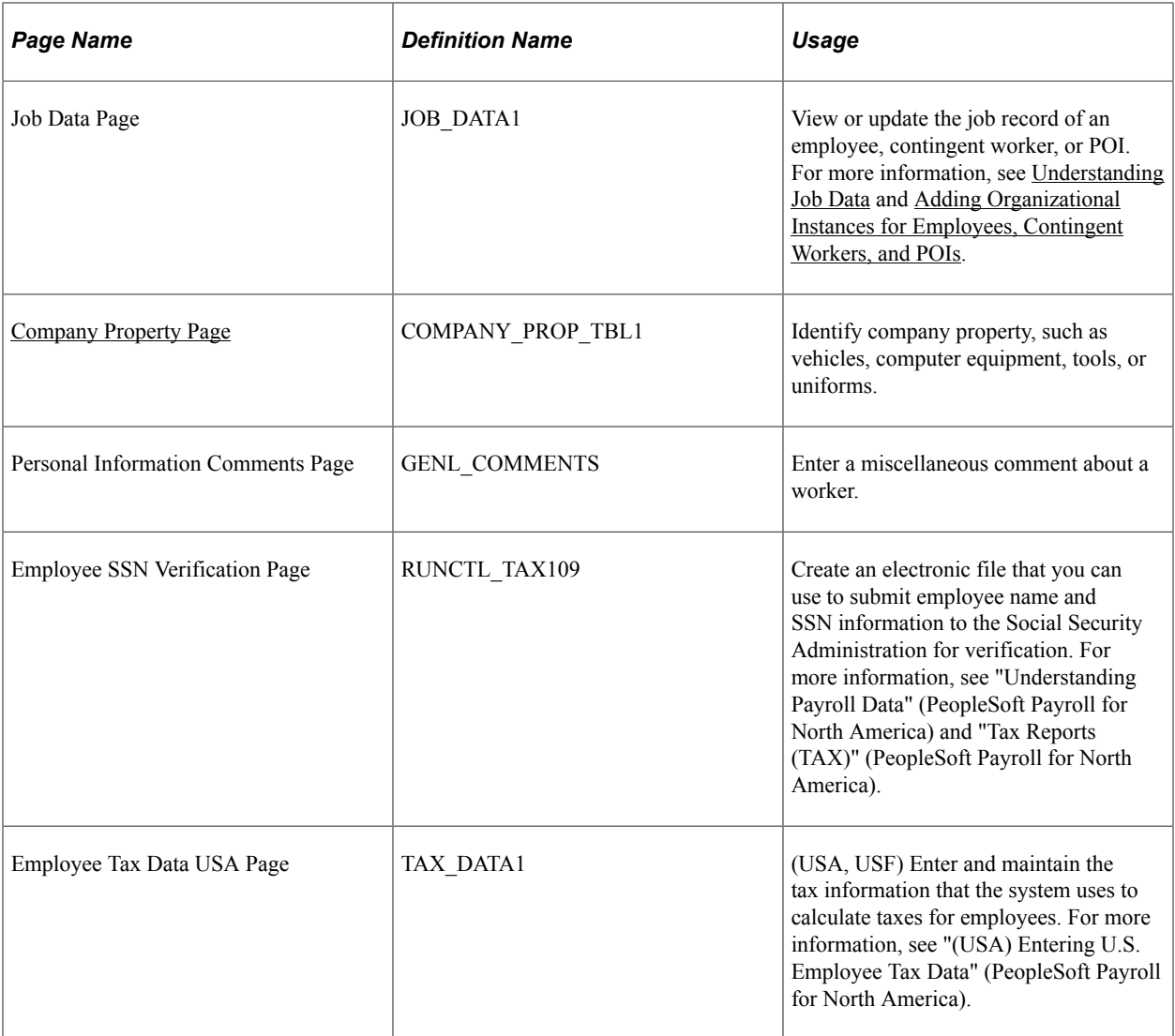

### <span id="page-363-0"></span>**New Hire Tasks Tile**

Administrators use the New Hire Tasks tile to access a collection of frequently-used new hire administrative components.

Navigation:

The New Hire Tasks tile is delivered as part of the Workforce Administrator home page, but the location can change if you change the delivered home pages or if administrators personalize their home pages.

This example illustrates the New Hire Tasks tile.

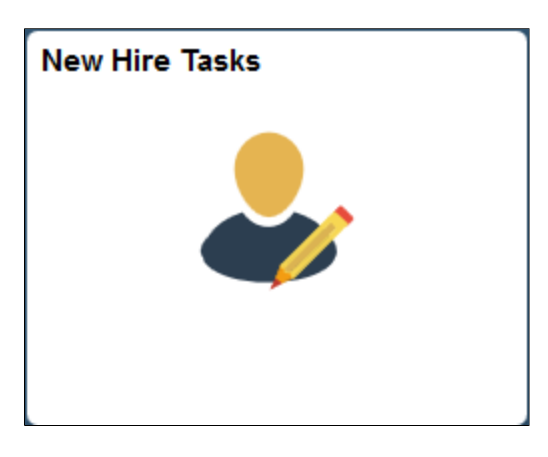

Click the New Hire Tasks tile to access the New Hire Tasks application start page.

This example illustrates the New Hire Tasks application start page for the tablet.

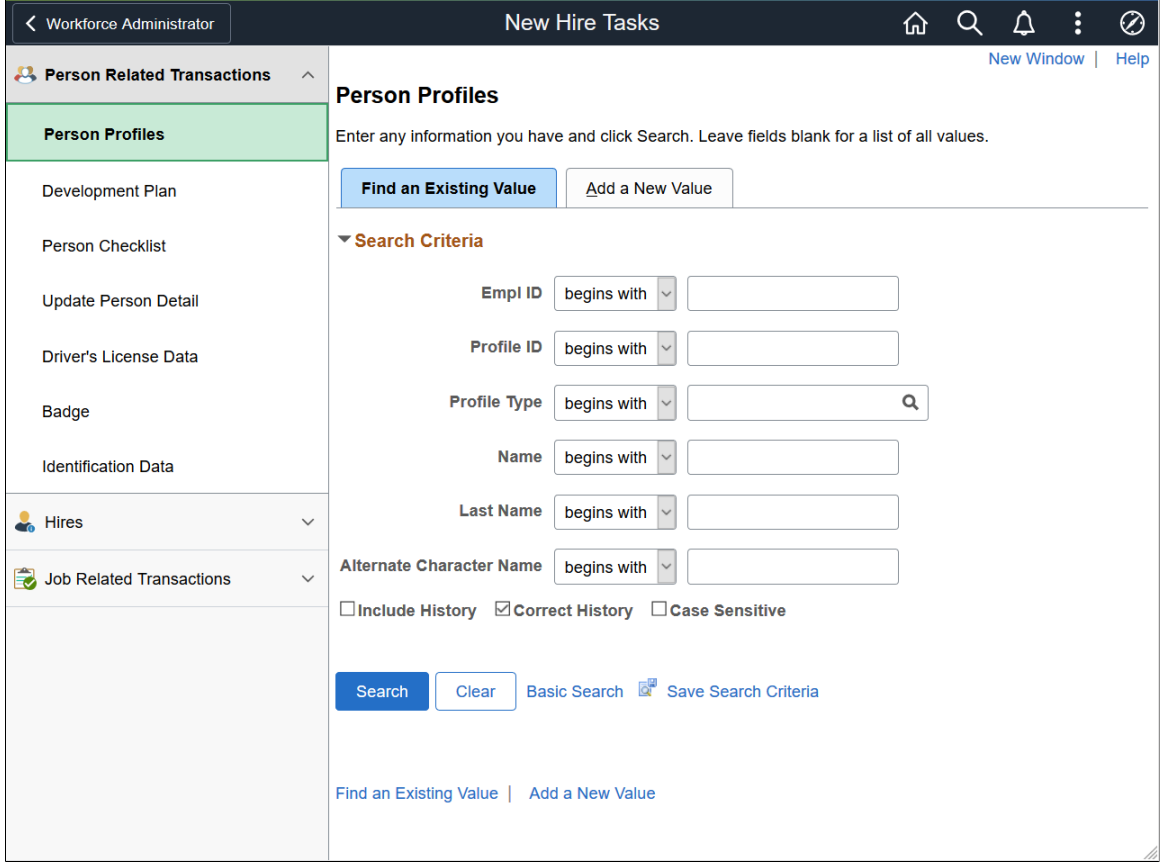

This example illustrates the New Hire Tasks application start page for the smartphone.

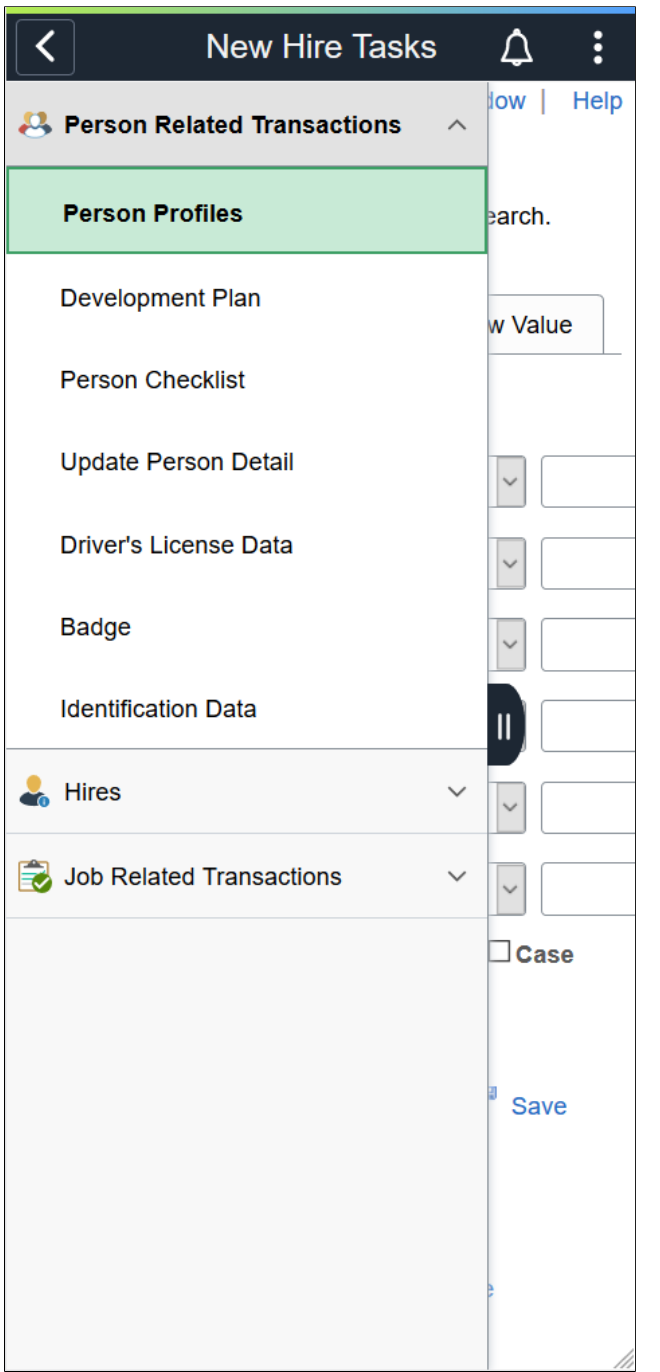

This application start page is a navigation collection that enables administrators to access frequently-used new hire task components from one location. The left panel of this page lists the components collected under three categories:

- Person Related Transactions
- Hires
- Job Related Transactions

The right panel displays the component selected in the left panel.

# **Managing Human Resources Tasks as an Administrator Using Fluid**

This topic lists the pages that administrators can access from a single location in the PeopleSoft Fluid User Interface to access Human Resources configuration and administrative tasks for Fluid Manage Job Data.

For general information about fluid pages in PeopleSoft HCM, see "Understanding PeopleSoft Fluid User Interface Home Pages" (Application Fundamentals).

### **Pages Used to Manage Human Resources Tasks as an Administrator Using Fluid**

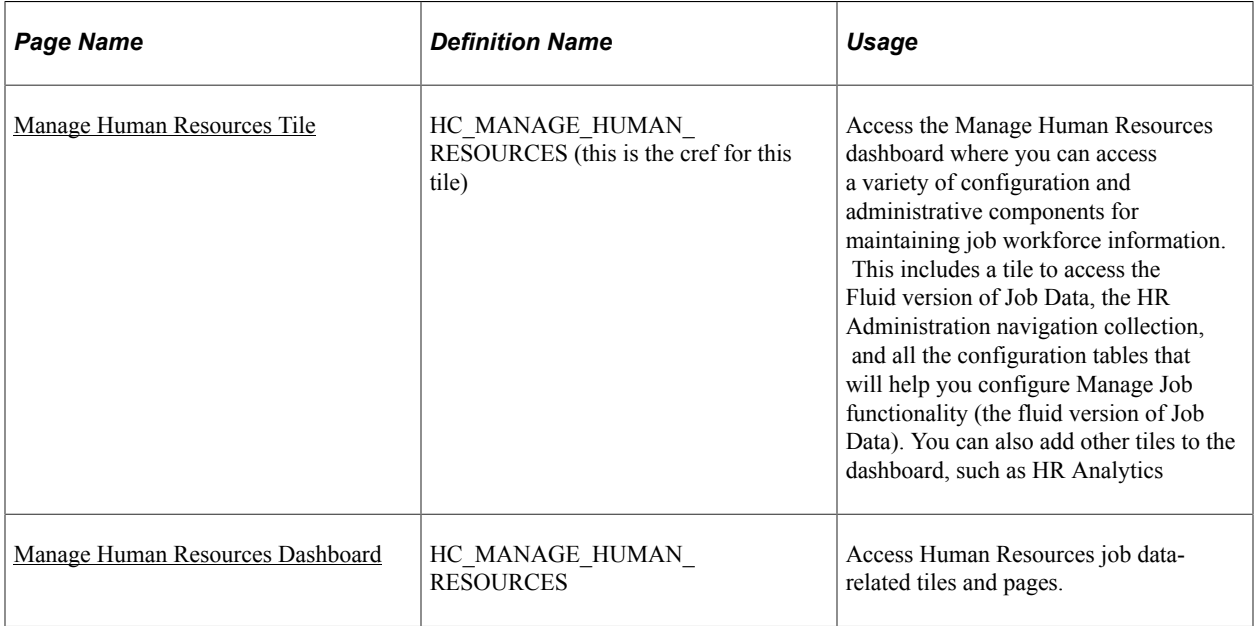

## <span id="page-366-0"></span>**Manage Human Resources Tile**

Administrators use the Manage Human Resources tile to access the Manage Human Resources dashboard where they can access a variety of configuration and administrative components for maintaining job workforce information. This includes a tile to access the Fluid version of Job Data, the HR Administration navigation collection, and all the configuration tables that will help you configure Manage Job functionality (the fluid version of Job Data). You can also add other tiles to the dashboard, such as HR Analytics.

Navigation:

Select the fluid home page to which you have added the Manage Human Resources tile.

**Note:** You can add the Manage Human Resources tile to any home page through personalizations. From the Personalize Homepage page, click **Add Tile**. Enter the tile name or navigate to **Workforce Administrator** >**Manage Human Resources**, select the tile, then save.

This example illustrates the Manage Human Resources tile.

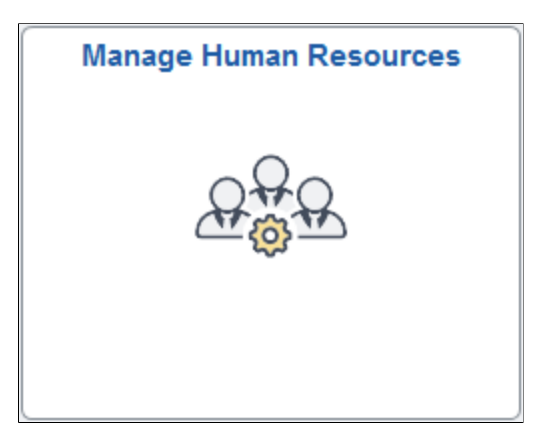

Click the Manage Human Resources tile to access the [Manage Human Resources Dashboard.](#page-367-0)

### <span id="page-367-0"></span>**Manage Human Resources Dashboard**

Use the Manage Human Resources dashboard (HC\_MANAGE\_HUMAN\_RESOURCES) to access Human Resources job data -related tiles and pages.

Navigation:

Click the [Manage Human Resources Tile](#page-366-0) from the fluid homepage to which you have added the tile.

This example illustrates the Manage Human Resources dashboard.

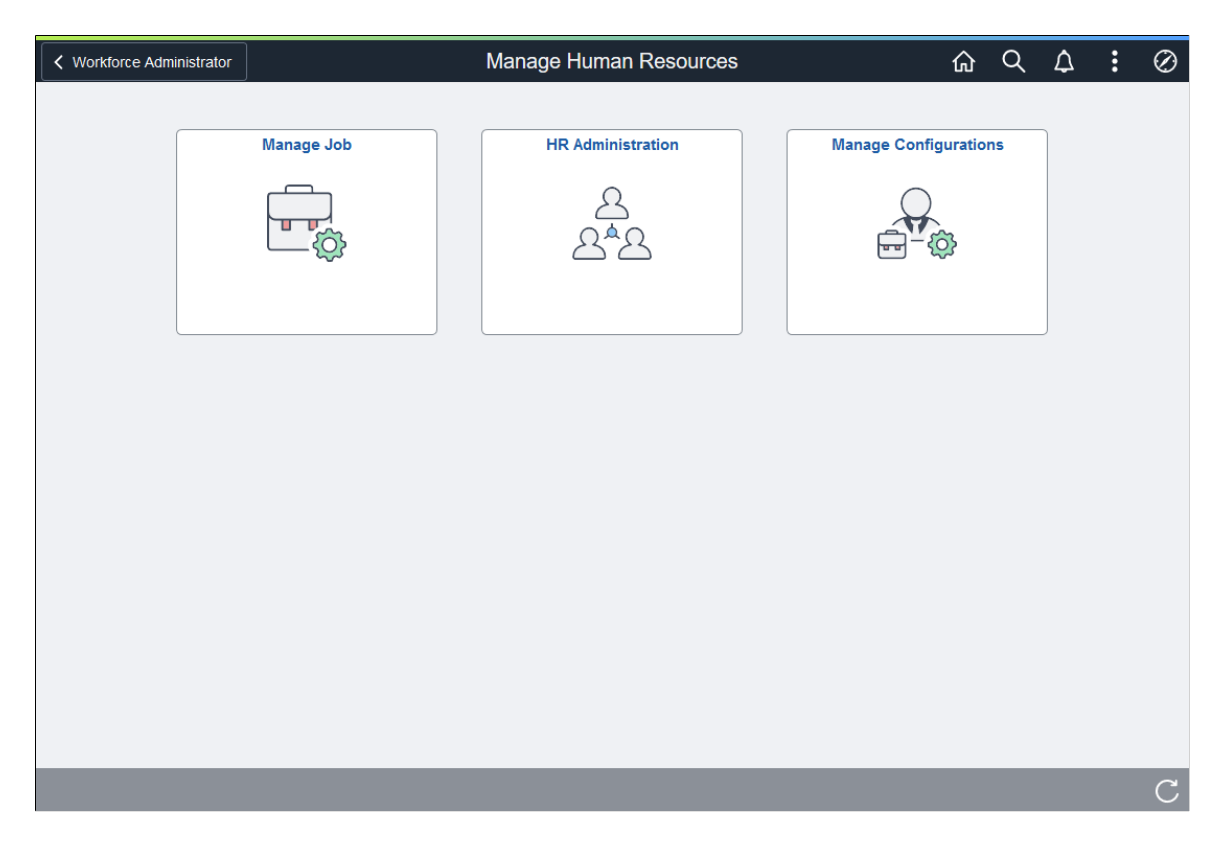

This Manage Human Resources dashboard enables administrators to access configuration and job data management-related components from one location.

Use the links in the table to access complete documentation for each transaction.

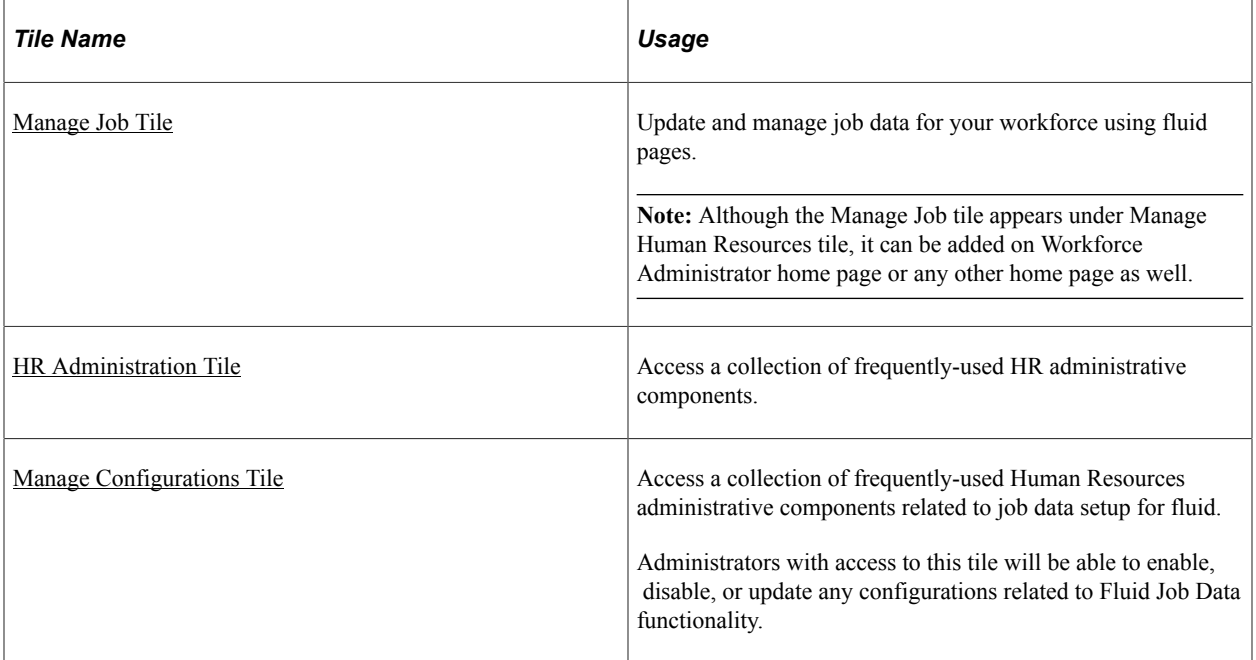

Users must be granted the proper roles to access these tiles and pages. For a list of role, see [User Roles for](#page-1179-0) [Fluid Job Data.](#page-1179-0)

### **Chapter 7**

# **Adding a Person in PeopleSoft Human Resources**

# <span id="page-370-0"></span>**Adding a Person**

To create a person record, use the Add a Person component (PERSONAL\_DATA\_ADD). Use the (CI\_PERSONAL\_DATA) component interface to load the data into the table for this component.

These topics provide an overview of identification assignment, list common elements, and discuss how to add a person.

**Note:** You should create and save either a Job Data or a Person of Interest (POI) Relationship record for a new person at the time you create the new person.

### **Pages Used to Add a Person**

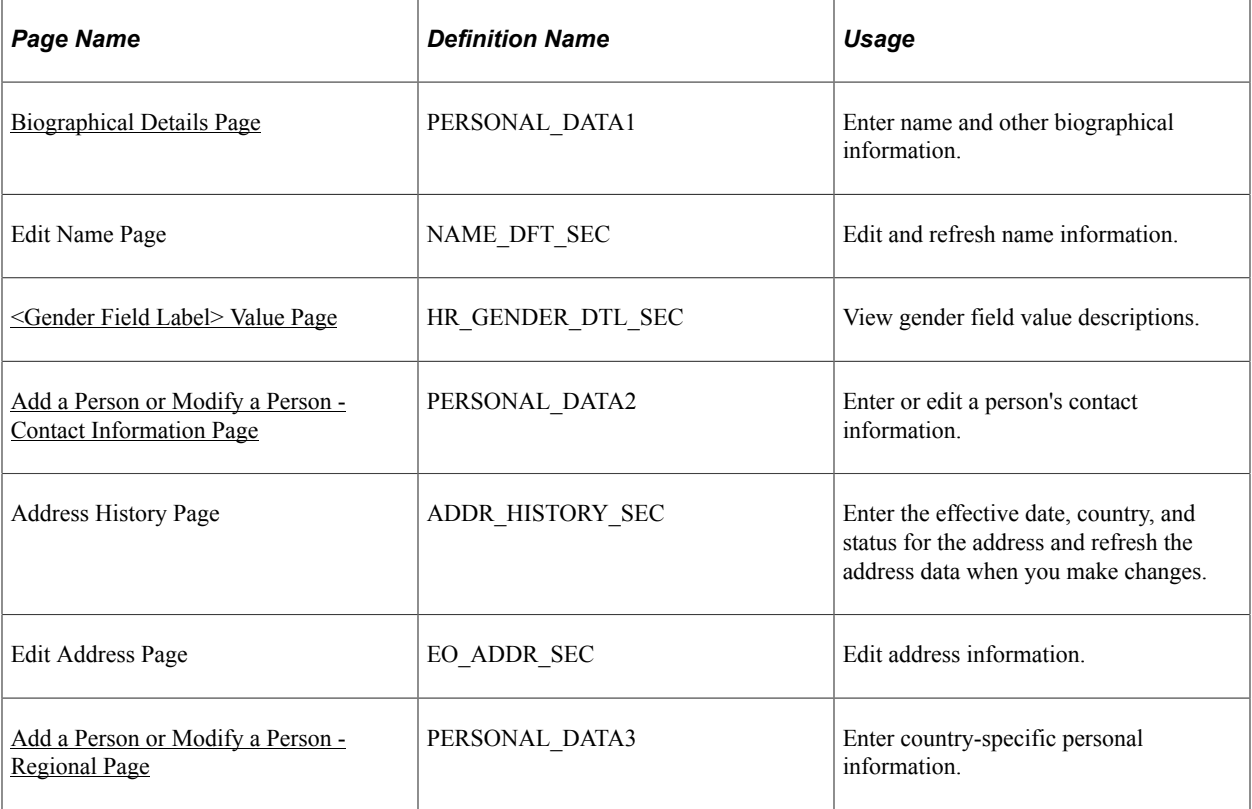

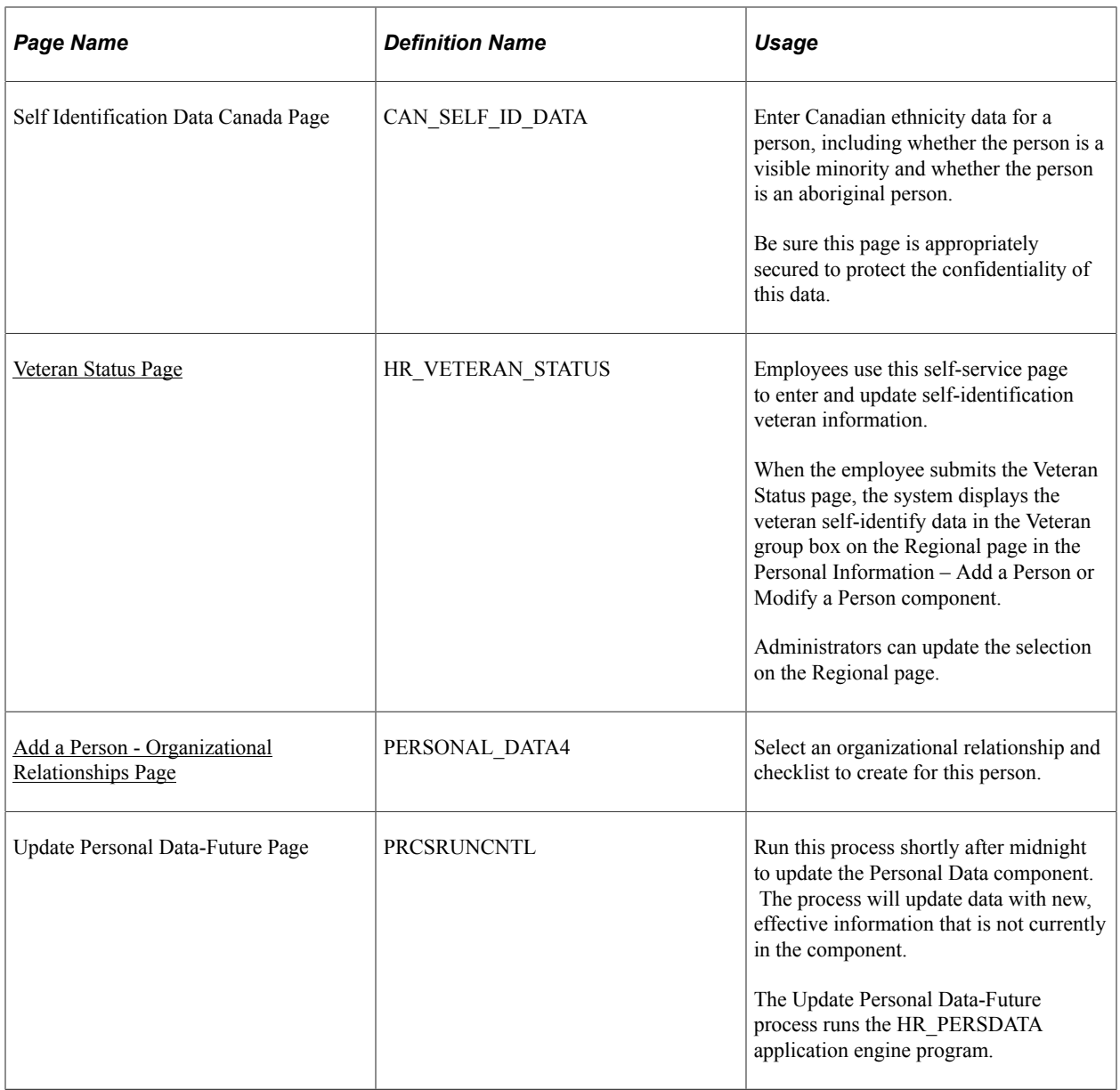

**Note:** The Person Search (HC\_HR\_PERSON) search index supports real time indexing (RTI) with PeopleTools version 8.59.07 or higher. When enabled, RTI allows real-time updates to the indexed data to provide current person search using the latest information.

For more information about Real Time Indexing, refer to PeopleTools Search Technology, "Administering PeopleSoft Search Framework", Using Real Time Indexing.

#### **Related Links**

"Understanding PeopleSoft Security" (Application Fundamentals)

### **Understanding Identification Assignment**

When you open the Add a Person component, the system requests a person ID. There are two ways to assign IDs:

• Automatically

If you use automatic ID assignment, the system adds IDs sequentially as you add new people.

The system maintains the last assigned ID on the Installation Table - Last ID Assigned page.

See "Last ID Assigned Page" (Application Fundamentals).

• Manually

You enter the IDs, using any system that you choose for the organization. With manual entry, you don't need to assign IDs sequentially.

Assigning IDs manually is the only way that you can include alphabetical characters in the IDs.

**Note:** To avoid maintaining two different sets of IDs, it is recommended that you use only one method to assign them: either always assign them manually or always let the system assign them.

### **Common Elements Used When Maintaining Personal Data**

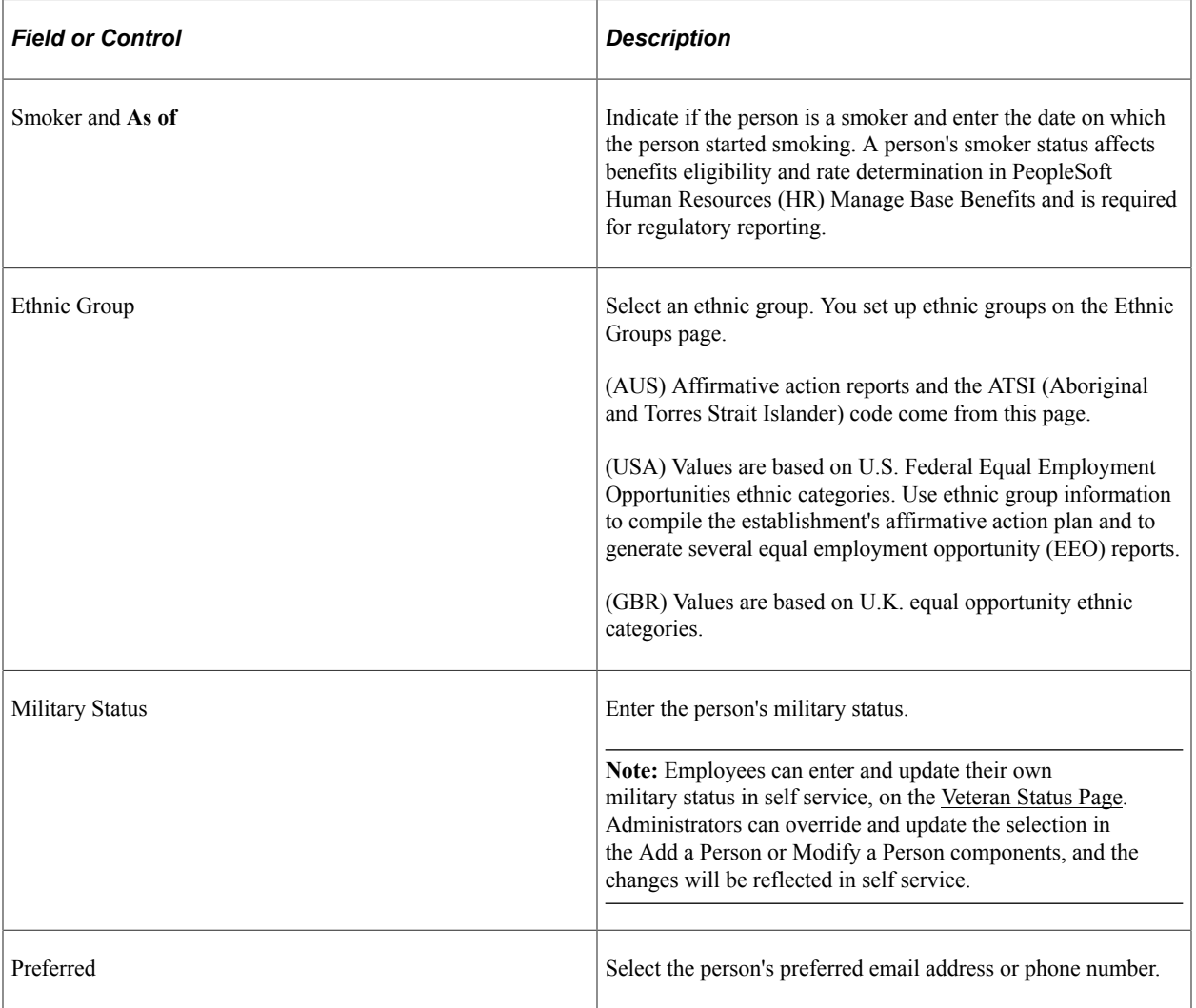

# <span id="page-373-0"></span>**Biographical Details Page**

Use the Biographical Details page (PERSONAL\_DATA1) to enter name and other biographical information.

Navigation:

- **Workforce Administration** > **Personal Information** > **Biographical** > **Add a New Person** > **Biographical Details**
- **Workforce Administration** > **Personal Information** > **Add a Person** >**Biographical Details**
- **Workforce Administration** > **Personal Information** > **Modify a Person** >**Biographical Details**

This example illustrates the fields and controls on the Biographical Details page. You can find definitions for the fields and controls later on this page.

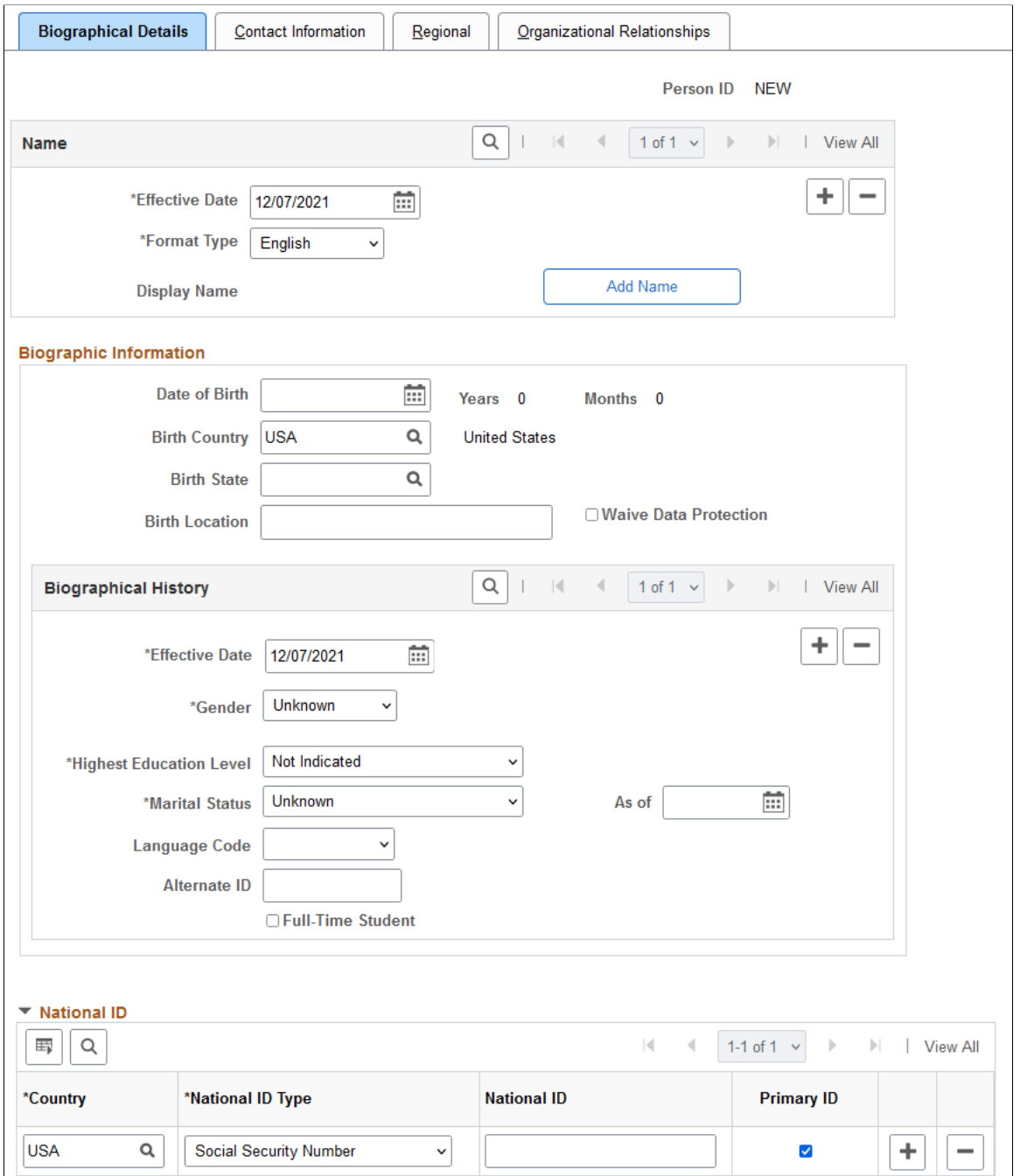

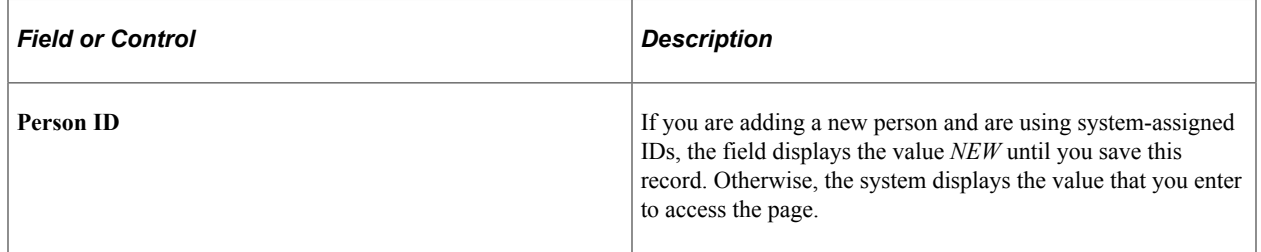

#### **Name**

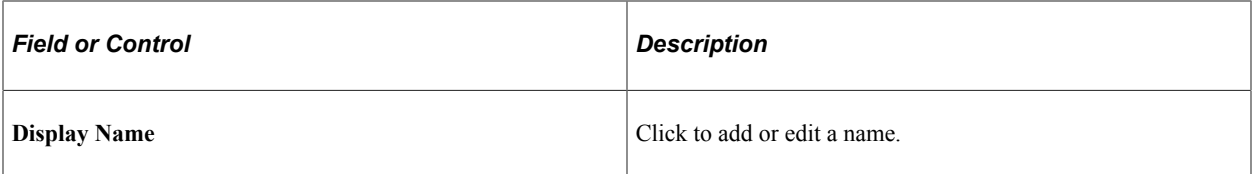

# **Biographic Information**

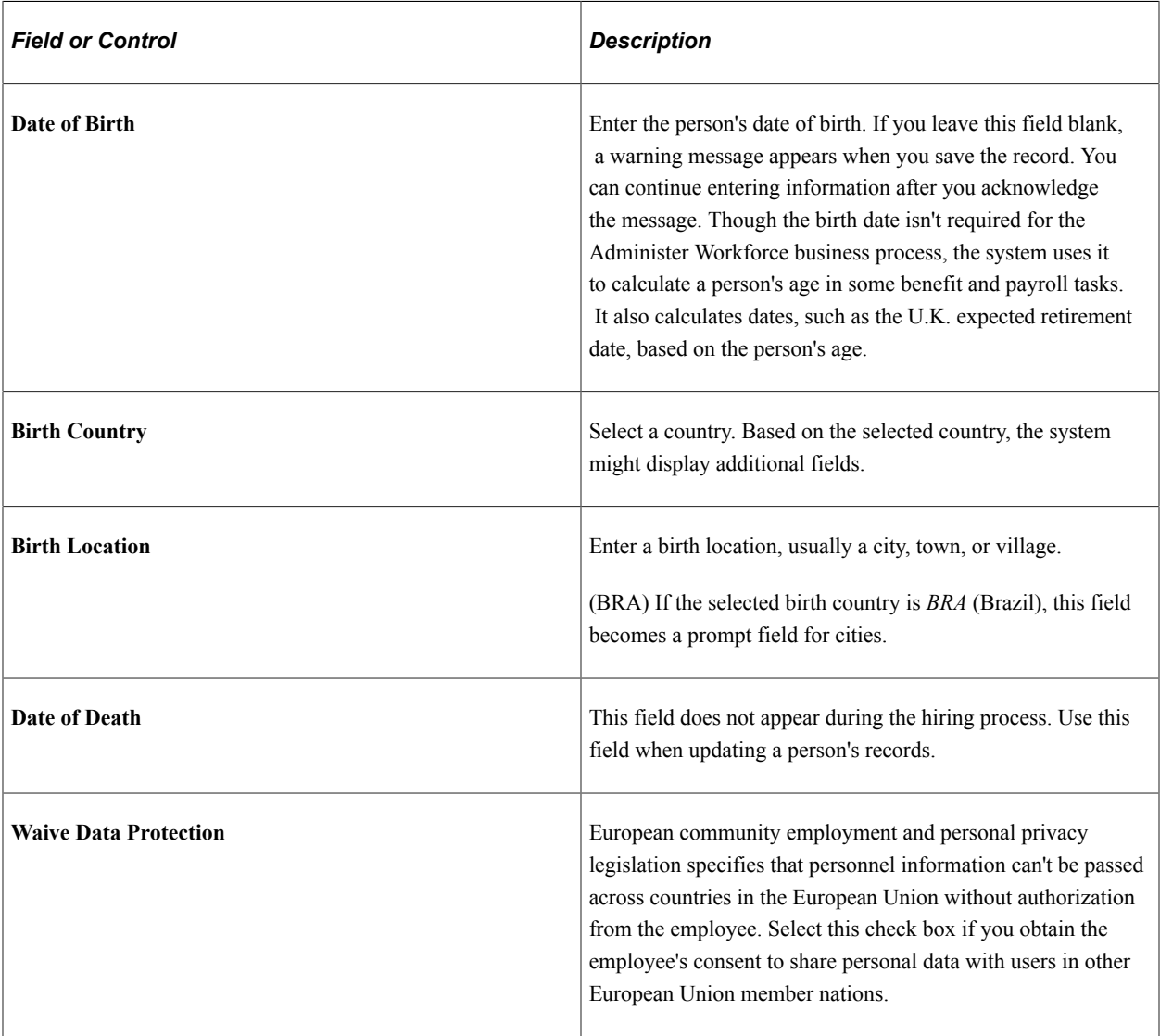

# **Biographical History**

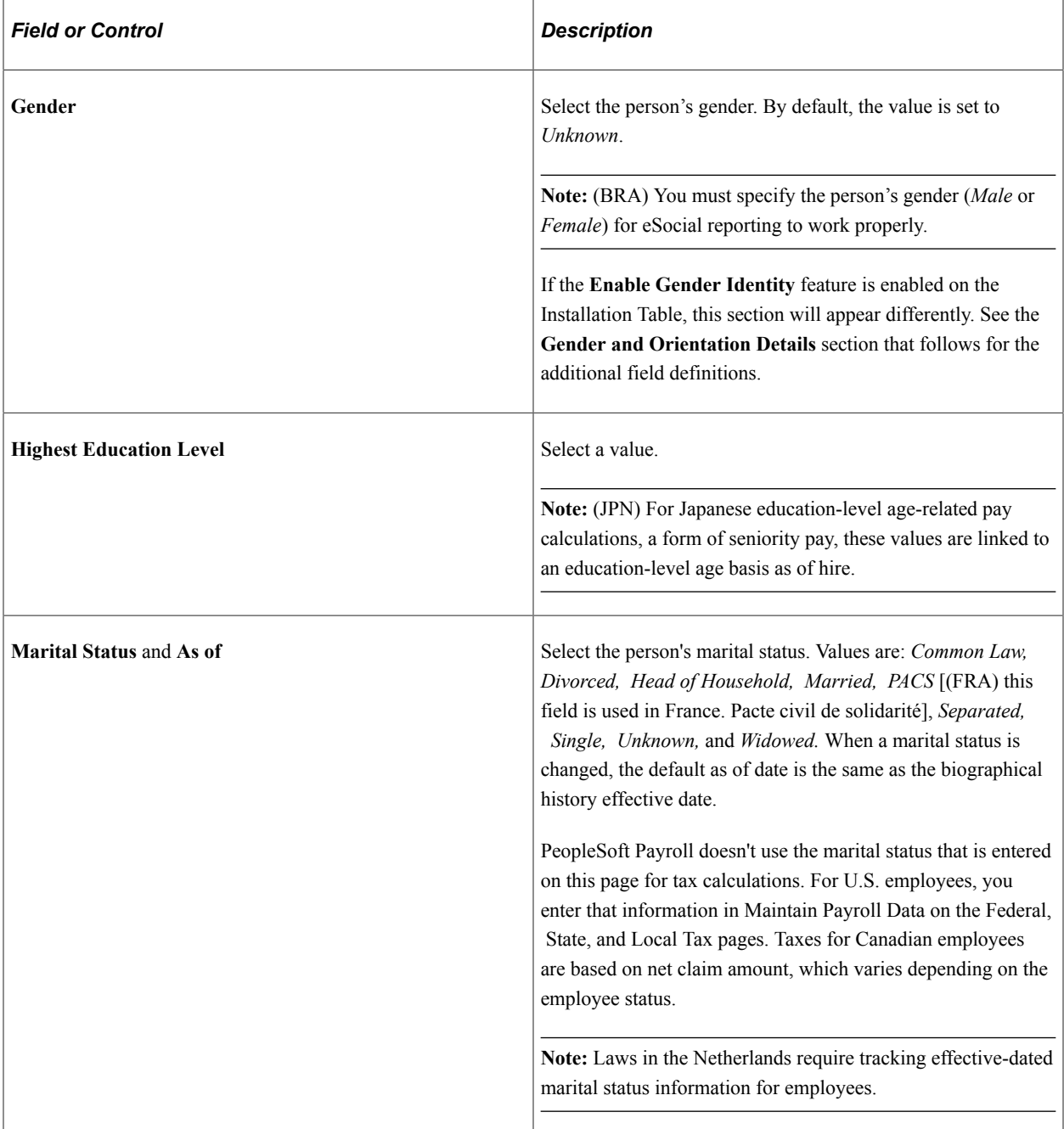

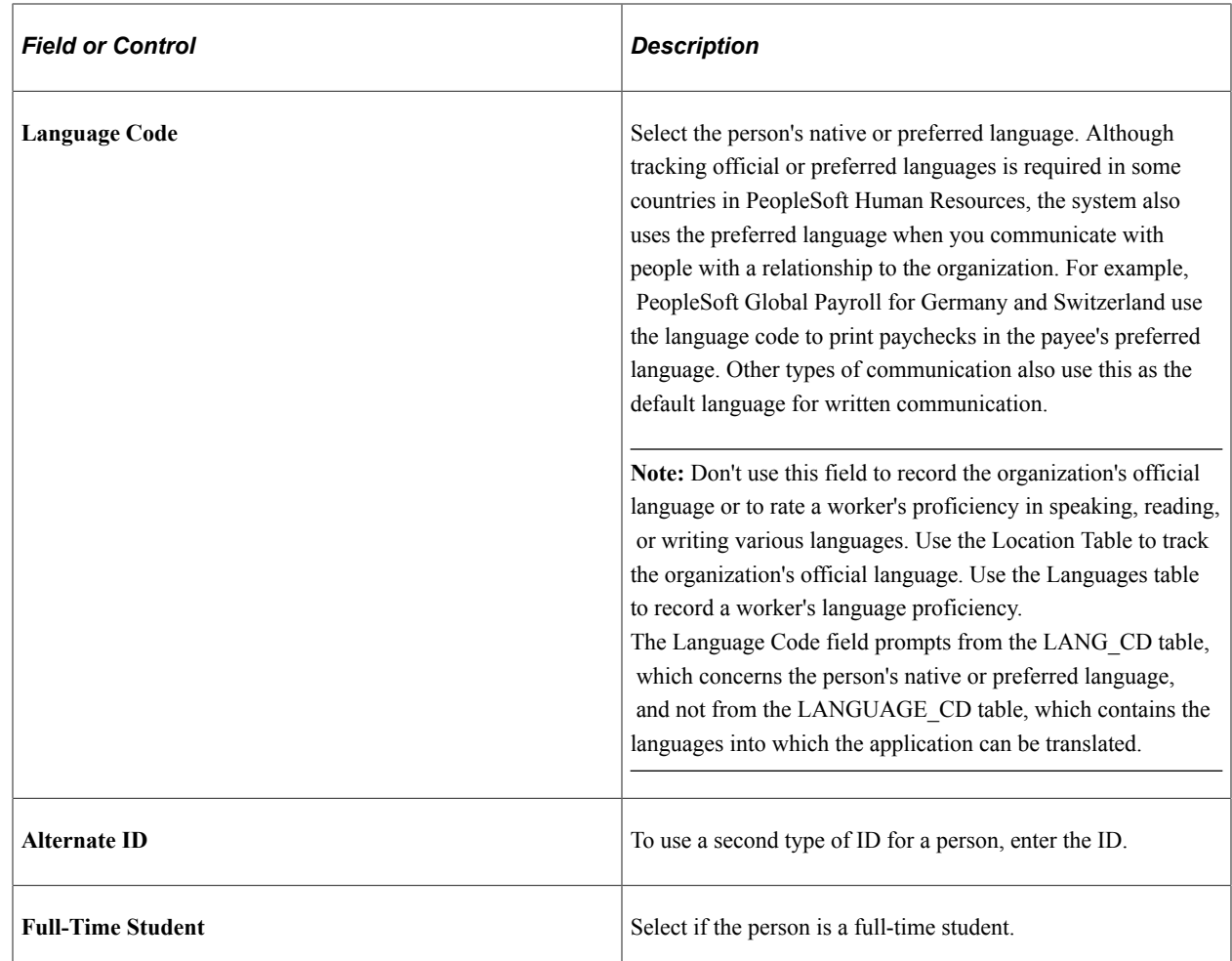

### **Biographical History: Gender and Orientation Details group box**

This group box appears within the structure of the **Biographical History** section when **Enable Gender Identity** is selected on the Installation Table - "HCM Options Page" (Application Fundamentals). This allows administrators and employees to track gender identity details in Personal Data. This functionality is delivered tuned off.

This example illustrates the fields and controls on the Biographical Details page: Gender and Orientation Details group box.

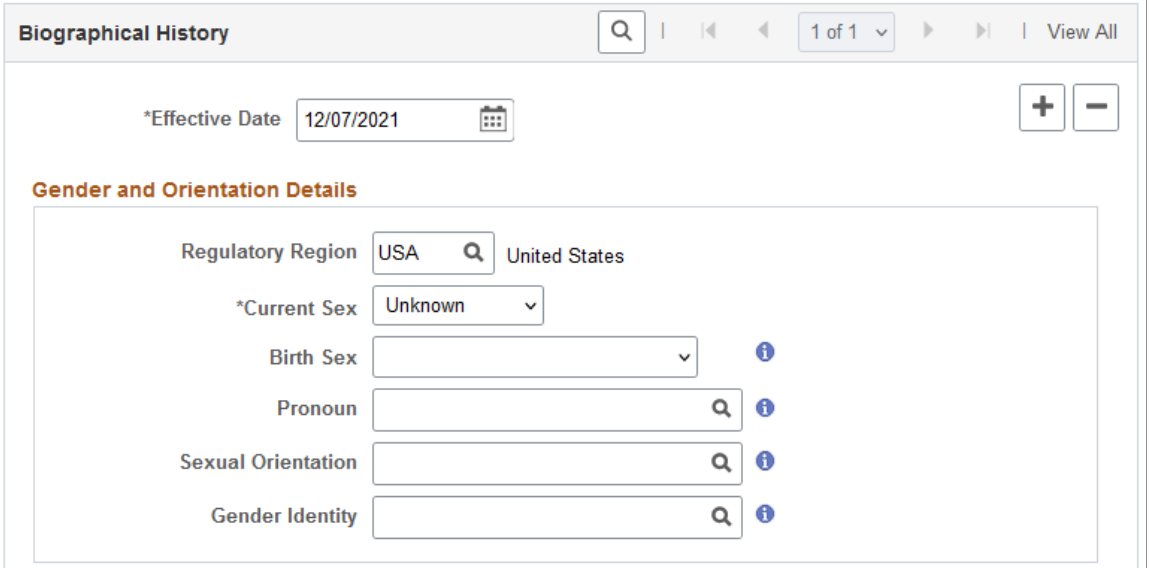

These videos provide an overview of the gender identity functionality:

Video: [Image Highlights, PeoleSoft HCM Update Image 41: Gender Identity and Expression](https://youtu.be/Rxe9znRYuDo?t=573)

Video: [PeopleSoft Gender Identity and Expression](https://www.youtube.com/watch?v=tSW1R8Lqxy8)

When you or a manager approves a gender identity update from an employee, the system will insert a new **Biographical History** effective dated row. However, if you do not allow the employee to update and submit gender details, you need to insert a new **Biographical History** effective dated row to retain historical information. See also "Pending Approvals - Gender Identity Change Page" (PeopleSoft eProfile Manager Desktop).

Gender details are specific to an individual and a person can choose to identify all gender details or just a few. The **Gender**, or **Current Sex**, field (the label may vary depending on the configuration of this field label on the "Gender Configuration Page" (Application Fundamentals)) is the only required field. Employees can update their own details on the fluid self service Personal Details - "Gender Details Page" (PeopleSoft eProfile) when they have been assigned the *Fluid Dashboard - Person Dtls* role and granted access to update the fields. Employees must also be part of a regulatory region that is configured for gender identity (see configuration on the "Gender Details Page" (Application Fundamentals)).

**Note:** Unless otherwise noted, the values for these fields are defined on the setup "Gender Details Page" (Application Fundamentals).

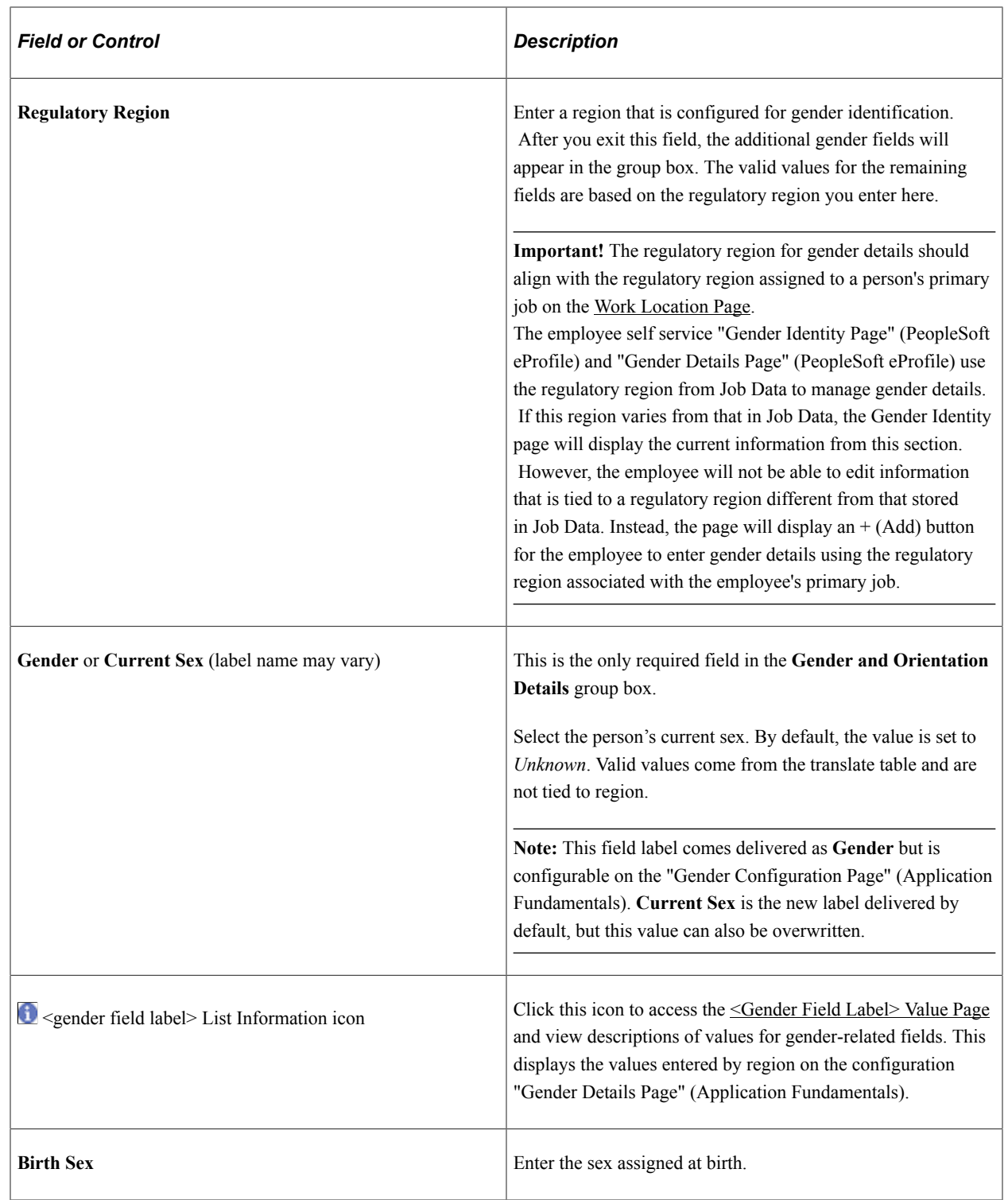

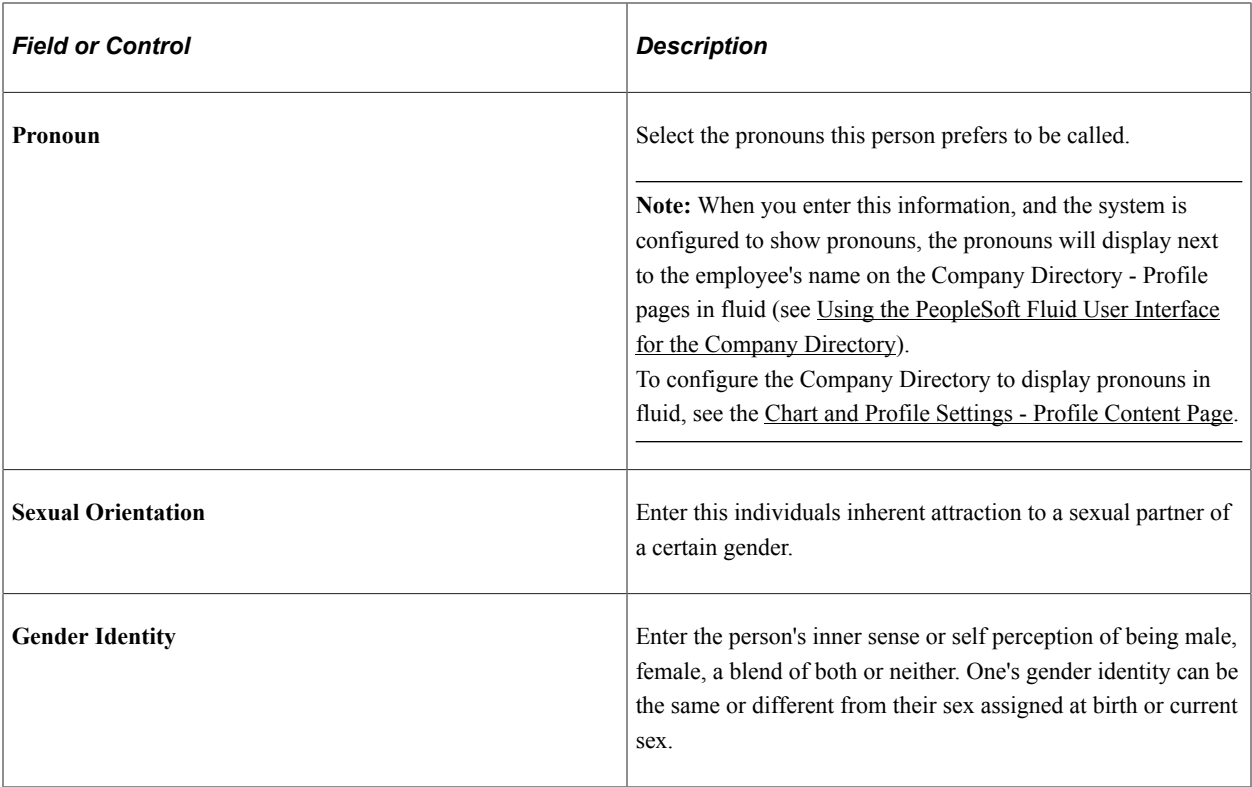

#### **Considerations when Entering Gender and Orientation Details**

Since gender information is driven by region and an administrator's security access, there are situations that will impact what gender fields you can access.

Assuming all setup has been done to support recording gender details, consider the following scenarios in regards to the regulatory region assigned to the employee on the Job Data - [Work Location Page](#page-432-0) and your security access:

- You have row level and global security access to a region configured for gender identification (for example, *USA*). You can:
	- Search for employees in the *USA* regulatory region.
	- See and select *USA* as a regulatory region within Biographical History: Gender and Orientation Details section of Personal Data.
	- See the gender identity fields for the *USA* region.
	- See the modified **Gender** label as **Current Sex**, if applicable.
- You have row level and global security access to a region configured for gender identification and one not configured for gender identification (for example, *USA* and *MYS* respectively). You can:
	- Search for employees in the *USA* and *MYS* regions.
	- See the gender identity fields for *USA* employees and see the modified **Gender** label as **Current Sex**, if applicable.
- NOT see the gender identity fields for *MYS* employees, or see the modified **Gender** label as **Current Sex**, if configured as such.
- You have row level security for *USA* (which is configured for gender identification) and *MYS* (which is not configured for gender identification), but you have global security for *MYS* only. You can:
	- Search for employees in the *USA* and *MYS* regions.
	- NOT see the gender identity fields for *USA* employees in person data, or see the modified **Gender** label as **Current Sex**, due to global security.
	- NOT see the gender identity fields for *MYS* employees in personal data, or see the modified **Gender** label as **Current Sex**, due to *MYS* not being a gender configured region.

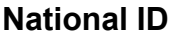

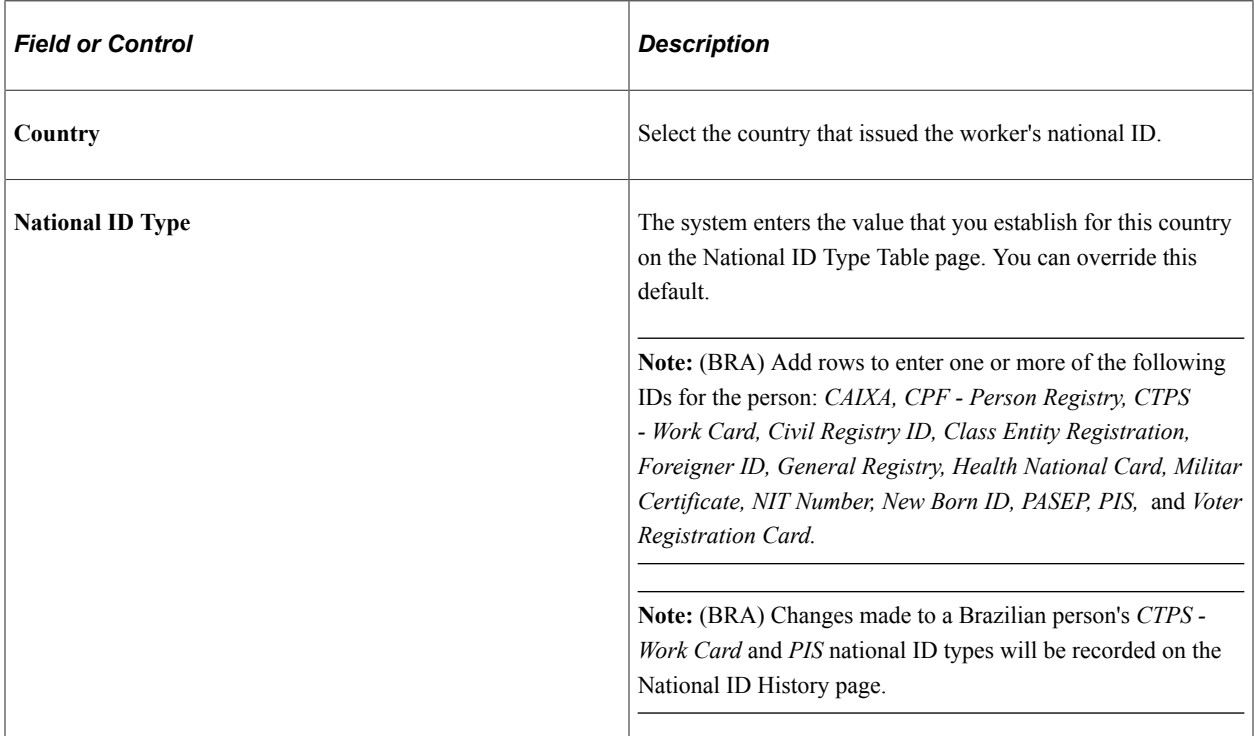

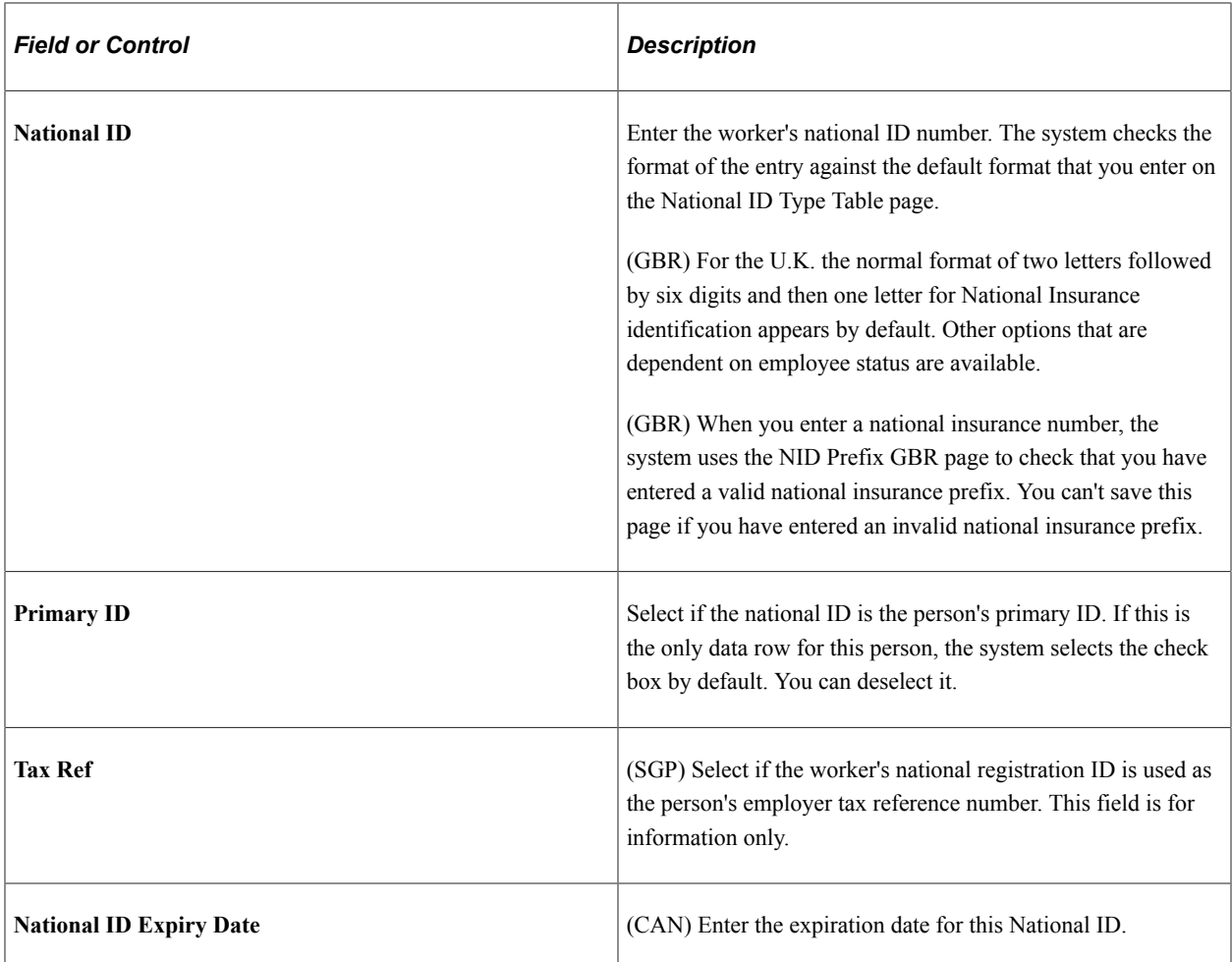

### **(CAN) Verifying Social Insurance Numbers for Canadian Employees**

Invoke a modulus 10-check digit formula to verify an employee's social insurance number (SIN), if needed. The formula follows federal standards for using the ninth digit in an employee SIN to verify the number.

If you enter an employee SIN that doesn't match the check digit that is calculated by the formula, an error message appears.

### **(NLD) Verifying Social Security IDs for Dutch Employees**

The Dutch national ID is commonly called the SoFi (Social/Fiscal) number. You can invoke the 11-check digit formula to verify a Dutch employee's SoFi number. The 11-check formula is a mathematical formula that evaluates the entry for the employee's social security ID and verifies that the result of the calculation is 11, to determine whether the national insurance/social security ID has a valid format.

#### **(USA) Reporting to Government Agencies When the Social Security Number Is Unknown**

When the social security number (SSN) is missing, the system enters the default number that is defined on the National ID Type table, usually all 9s. However, reports and files that are created by PeopleSoft Payroll for North America for submission to government agencies, such as the IRS or Social Security Administration, convert missing or unknown SSNs to the specific format that is required by the

government agency. For example, a missing or unknown SSN is reported to the IRS using all zeros on the W-2 file.

#### **Related Links**

"Tracking Employee Medical Exam Results" (PeopleSoft Human Resources Monitor Health and Safety) [Understanding Additional Worker Data](#page-708-0)

### <span id="page-383-0"></span>**<Gender Field Label> Value Page**

Use the <Gender Field Label> Value page (HR\_GENDER\_DTL\_SEC) to view gender field value descriptions.

**Note:** The page title and information correlates to the gender field label.

Navigation:

Select the **L** List Information icon for a gender field.

This example illustrates the fields and controls on the <Gender Field> Value page.

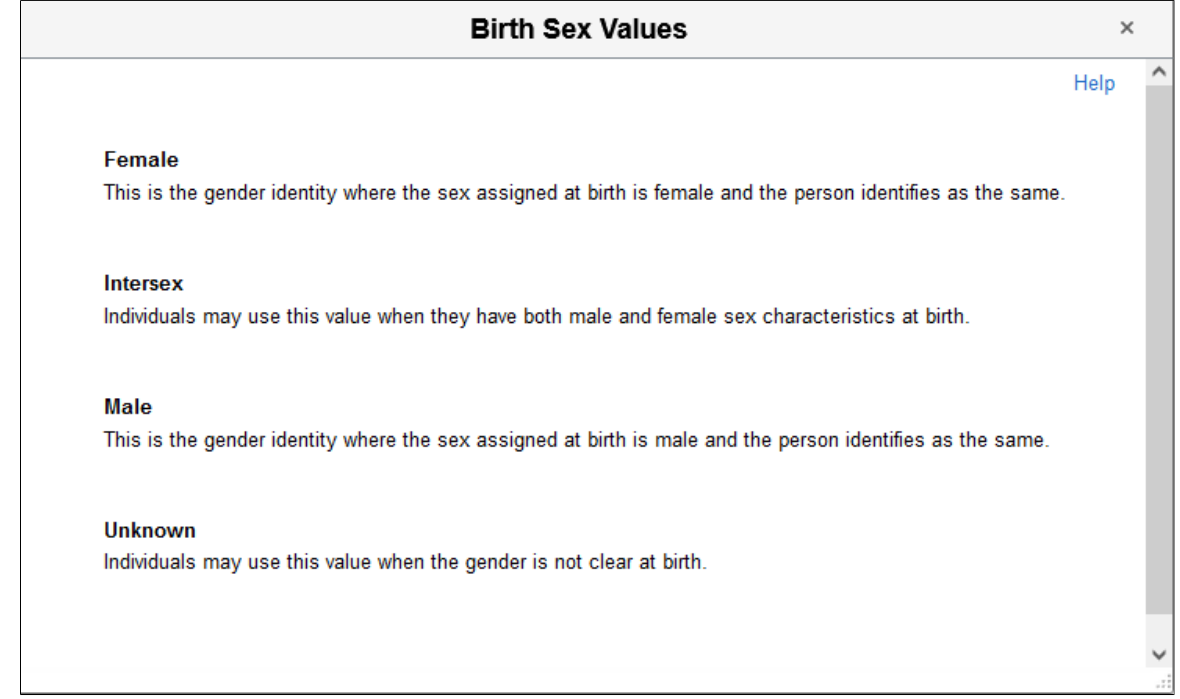

Page content will vary by gender field type and the configuration of the "Gender Details Page" (Application Fundamentals) for the region.

### <span id="page-383-1"></span>**Add a Person or Modify a Person - Contact Information Page**

Use the Contact Information page (PERSONAL DATA2) to enter or edit a person's contact information.

Navigation:

- **Workforce Administration** > **Personal Information** > **Biographical** > **Add a New Person** > **Contact Information**
- **Workforce Administration** > **Personal Information** > **Add a Person** > **Contact Information**
- **Workforce Administration** > **Personal Information** > **Modify a Person** > **Contact Information**

This example illustrates the fields and controls on the Contact Information page. You can find definitions for the fields and controls later on this page.

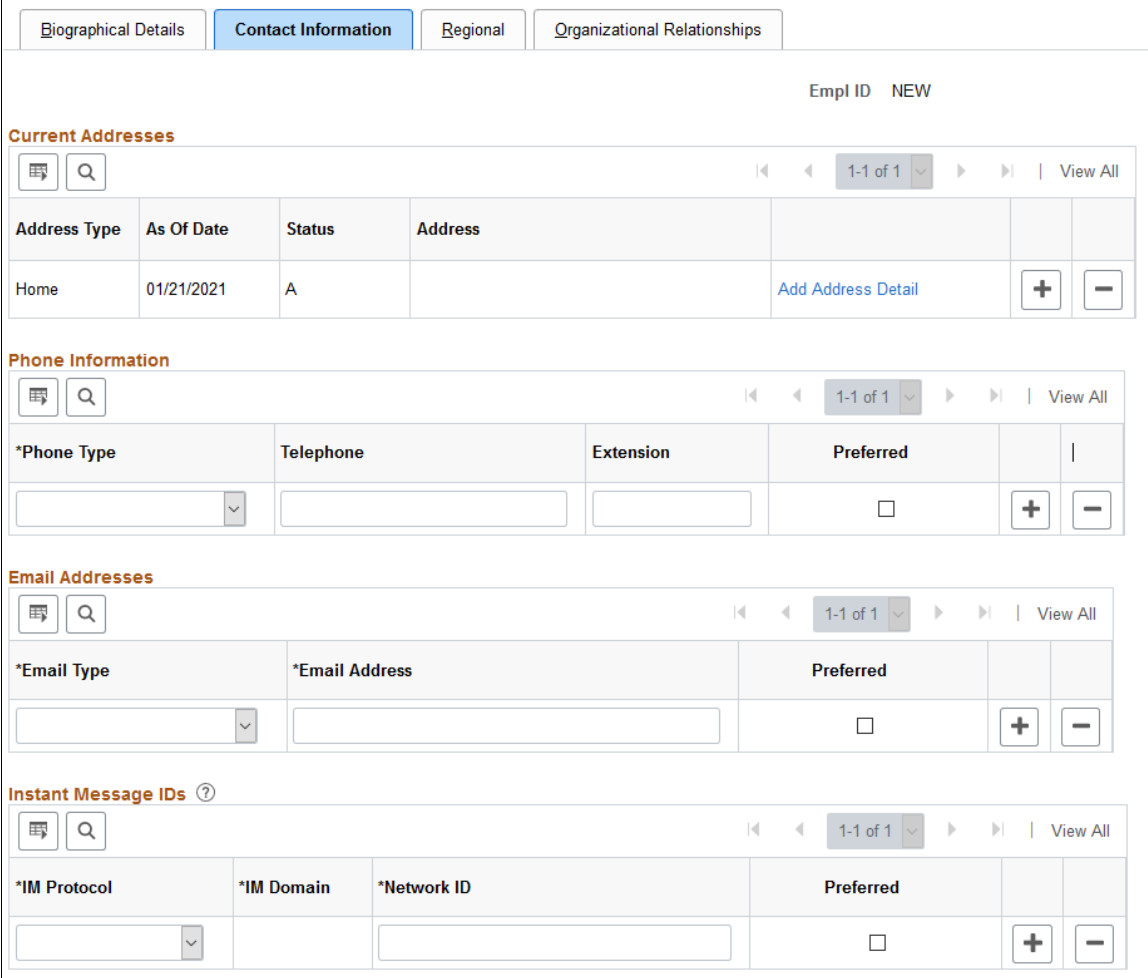

### **Current Address**

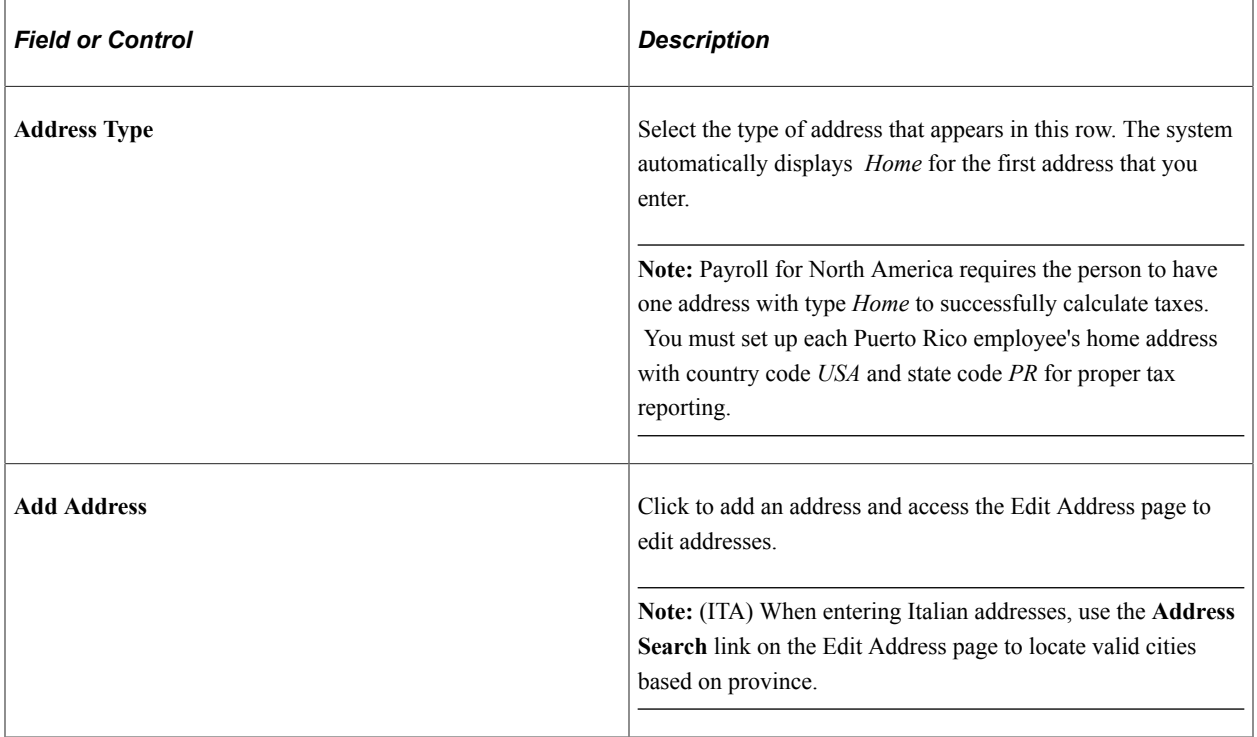

**Note:** Laws in Belgium, the Netherlands, and Japan require maintaining effective-dated address information for employees.

### **Phone Information**

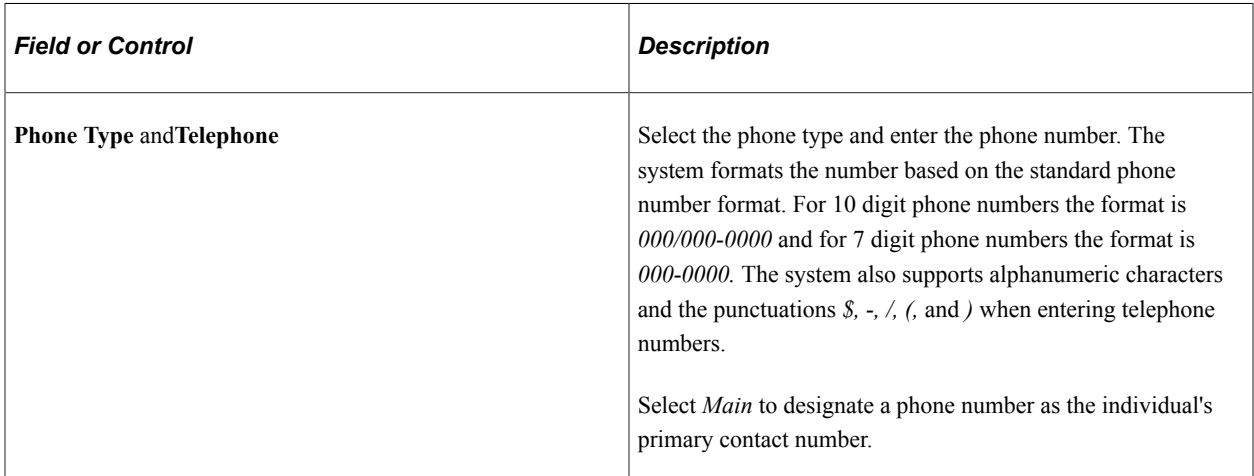

#### **Email Addresses**

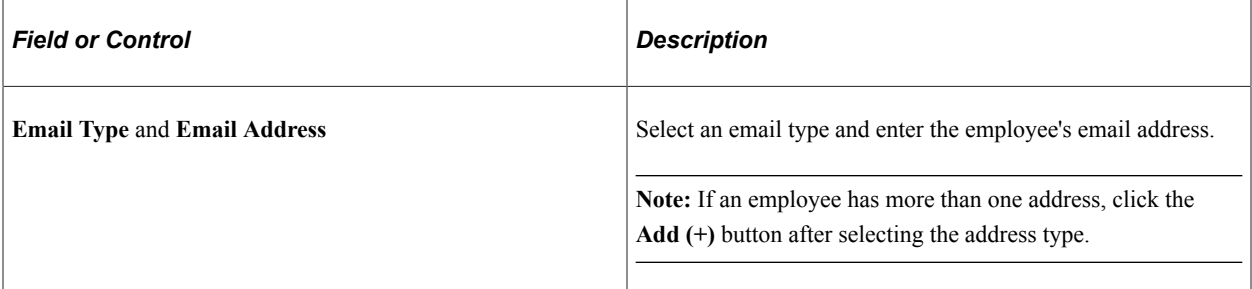

#### **Instant Message IDs**

Use this group box to enter instant message IDs that appear on application pages when chat is enabled.

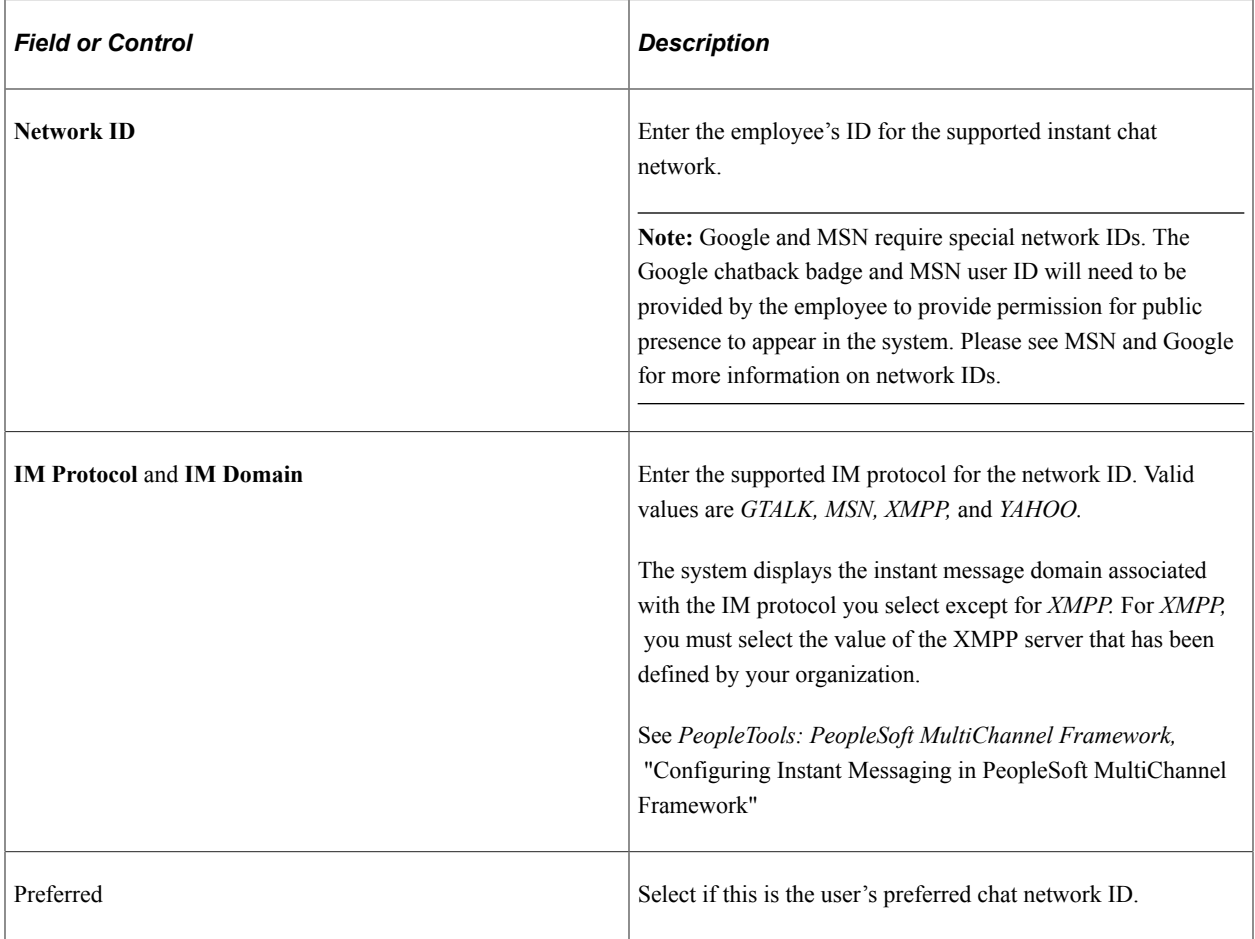

**Note:** Some public networks such as *GTALK* and *MSN* require special network IDs which can only be obtained through their respective websites.

#### **Related Links**

"Administering Country Codes" (Application Fundamentals)

# <span id="page-387-0"></span>**Add a Person or Modify a Person - Regional Page**

Use the Regional page (PERSONAL\_DATA3) to enter country-specific personal information.

Navigation:

- **Workforce Administration** > **Personal Information** > **Biographical** > **Add a New Person** > **Regional**
- **Workforce Administration** > **Personal Information** > **Add a Person** > **Regional**
- **Workforce Administration** > **Personal Information** > **Modify a Person** > **Regional**

This example illustrates the fields and controls on the Regional page (1 of 12). You can find definitions for the fields and controls later on this page.

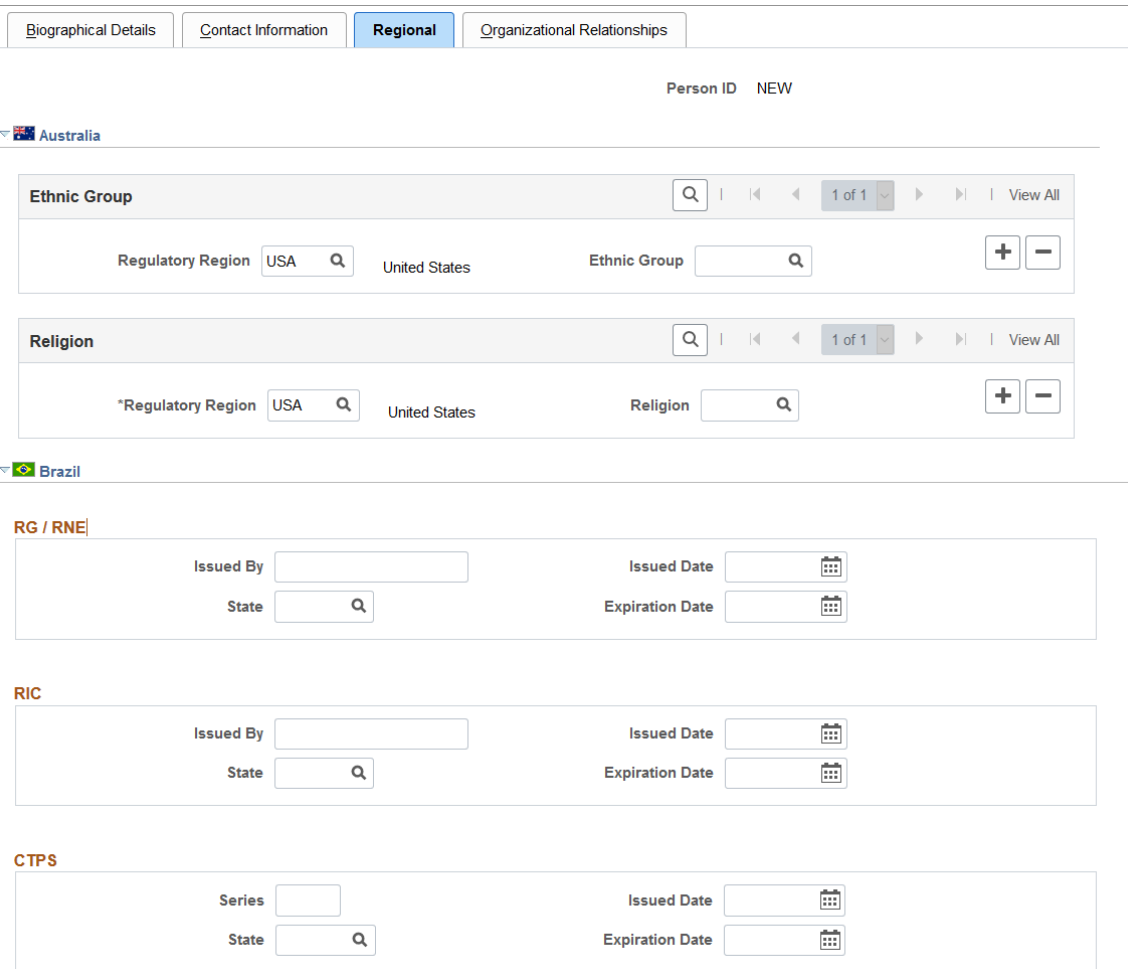

This example illustrates the fields and controls on the Regional page (2 of 12). You can find definitions for the fields and controls later on this page.

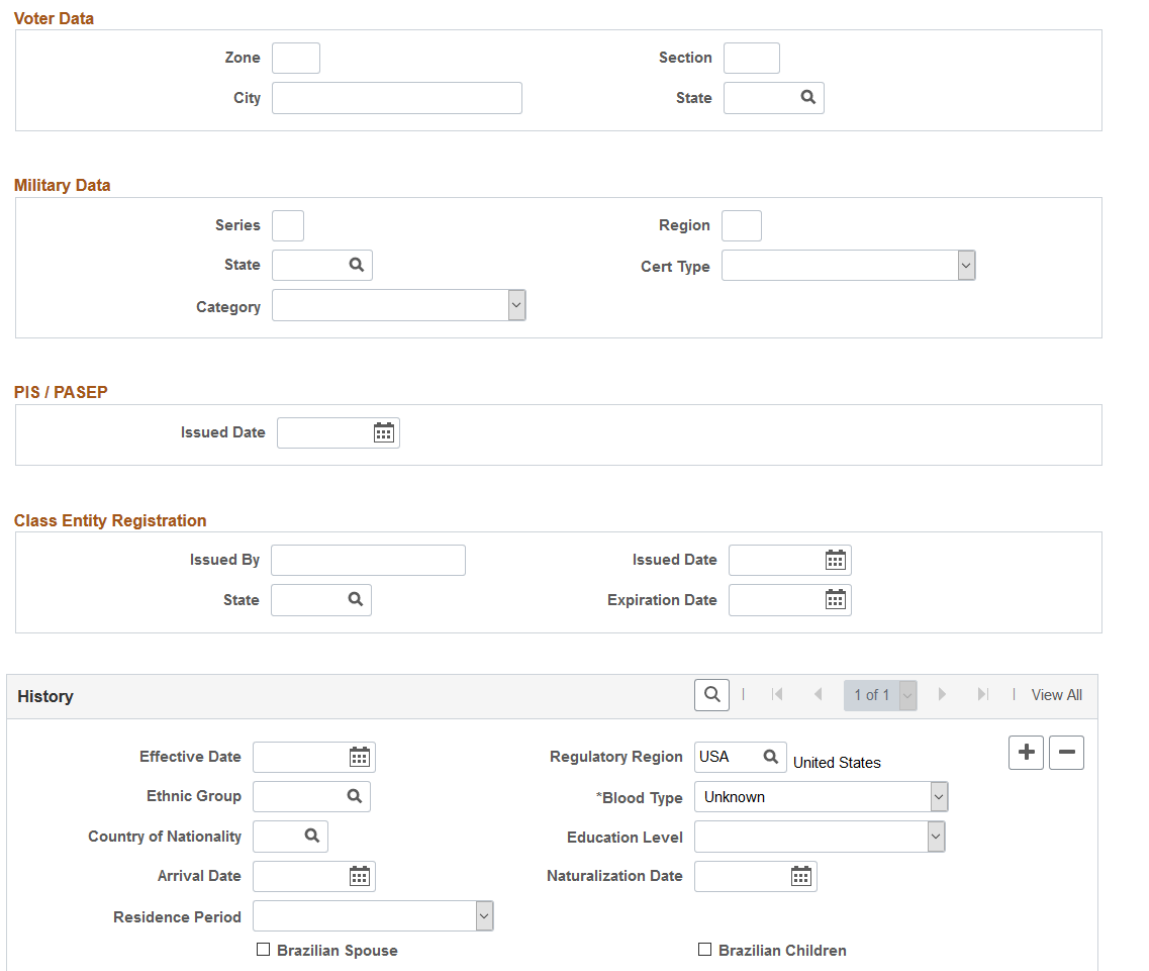

This example illustrates the fields and controls on the Regional page (3 of 12). You can find definitions for the fields and controls later on this page.

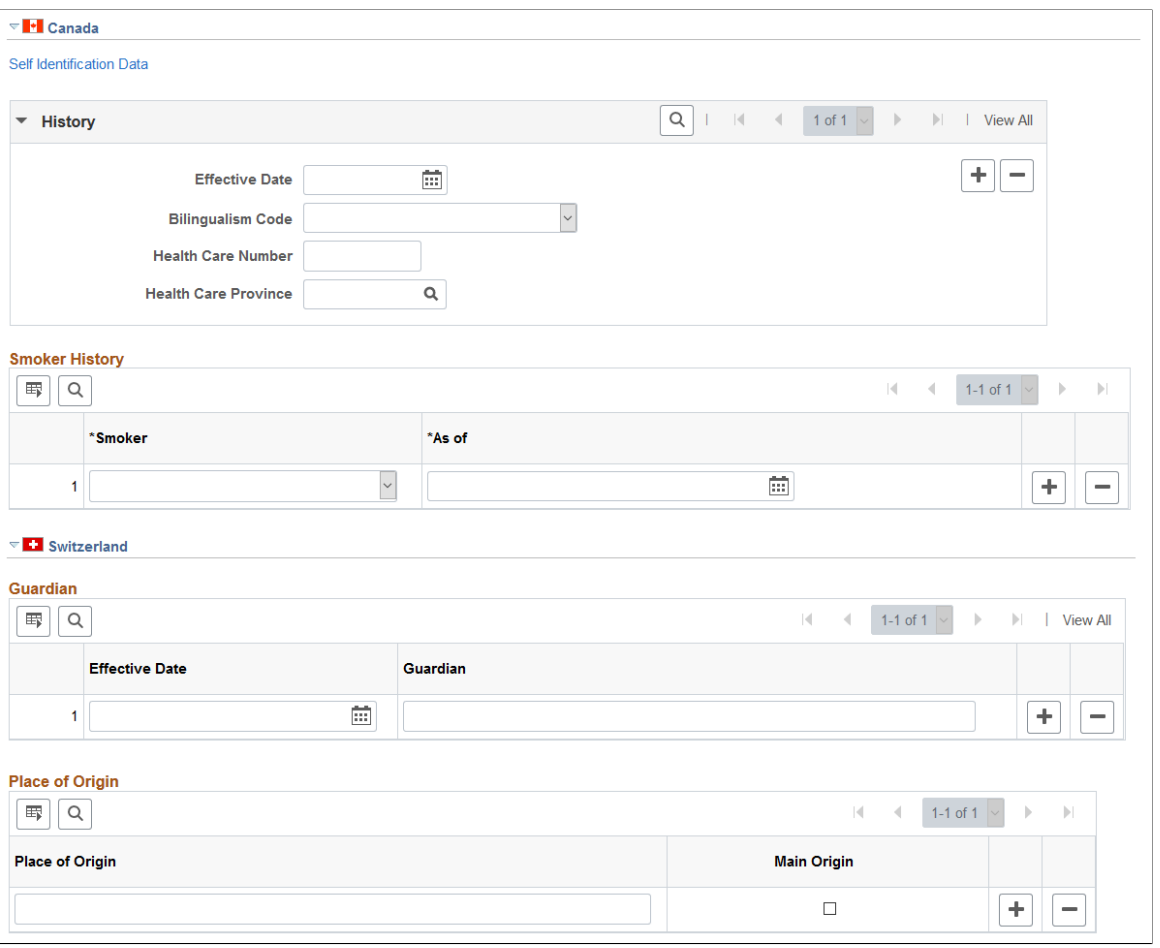

This example illustrates the fields and controls on the Regional page (4 of 12). You can find definitions for the fields and controls later on this page.

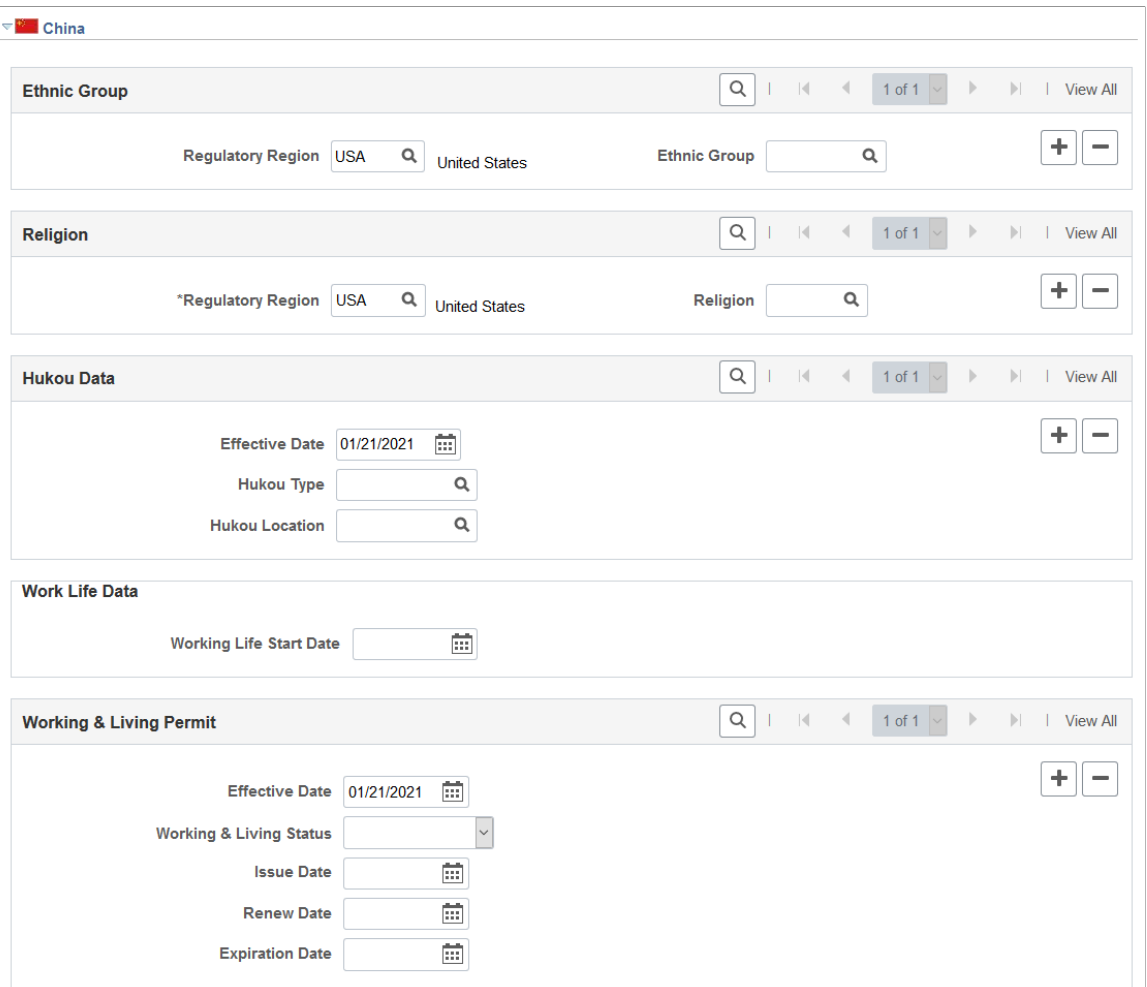

This example illustrates the fields and controls on the Regional page (5 of 12). You can find definitions for the fields and controls later on this page.

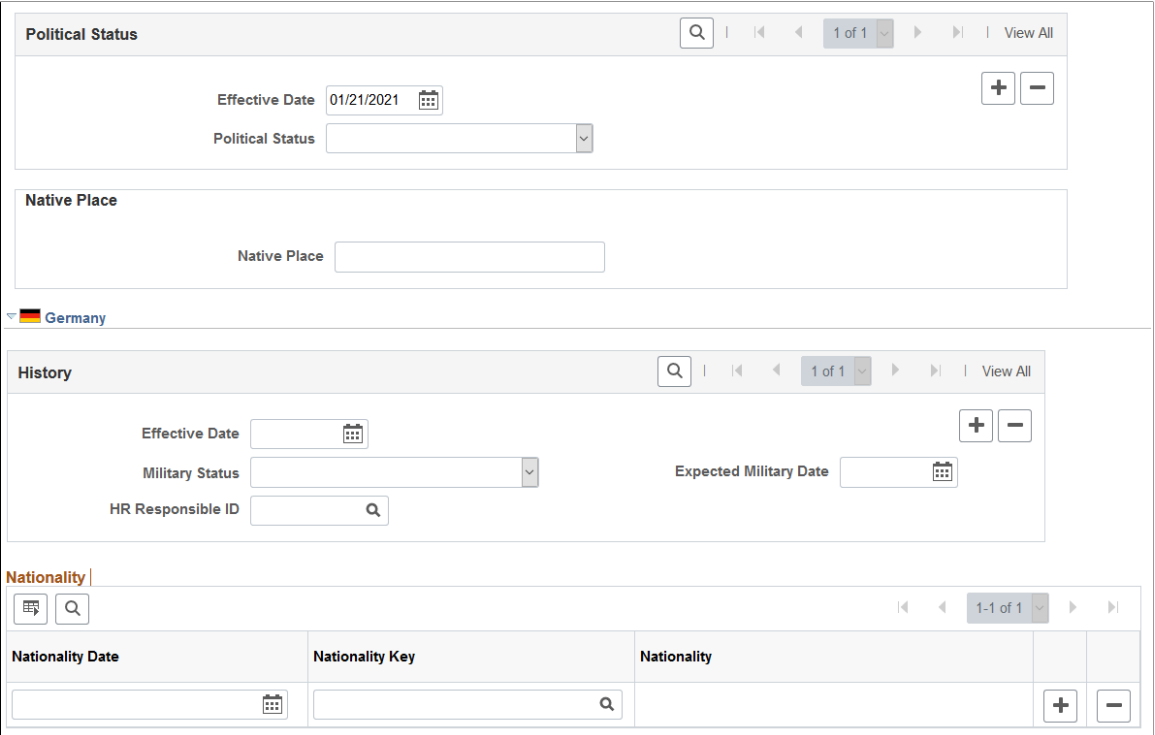

This example illustrates the fields and controls on the Regional page (6 of 12). You can find definitions for the fields and controls later on this page.

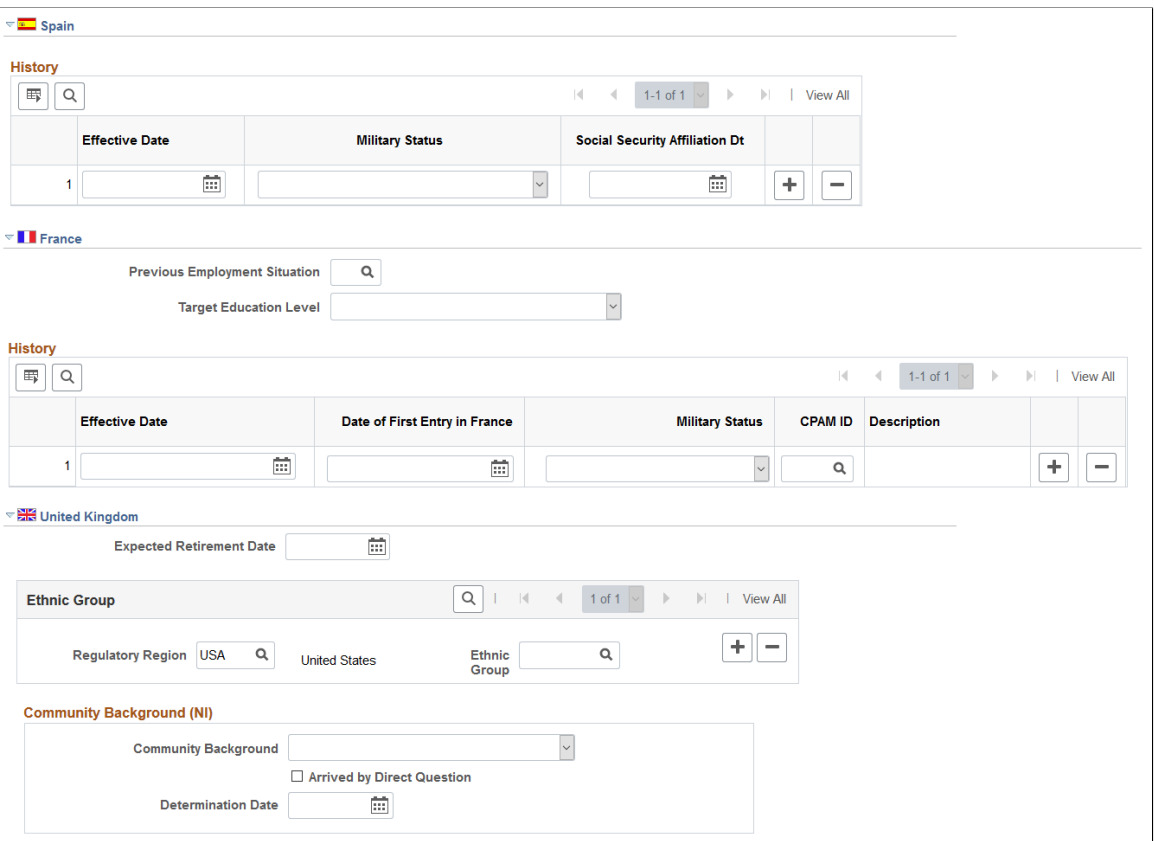

This example illustrates the fields and controls on the Regional page (7 of 12). You can find definitions for the fields and controls later on this page.

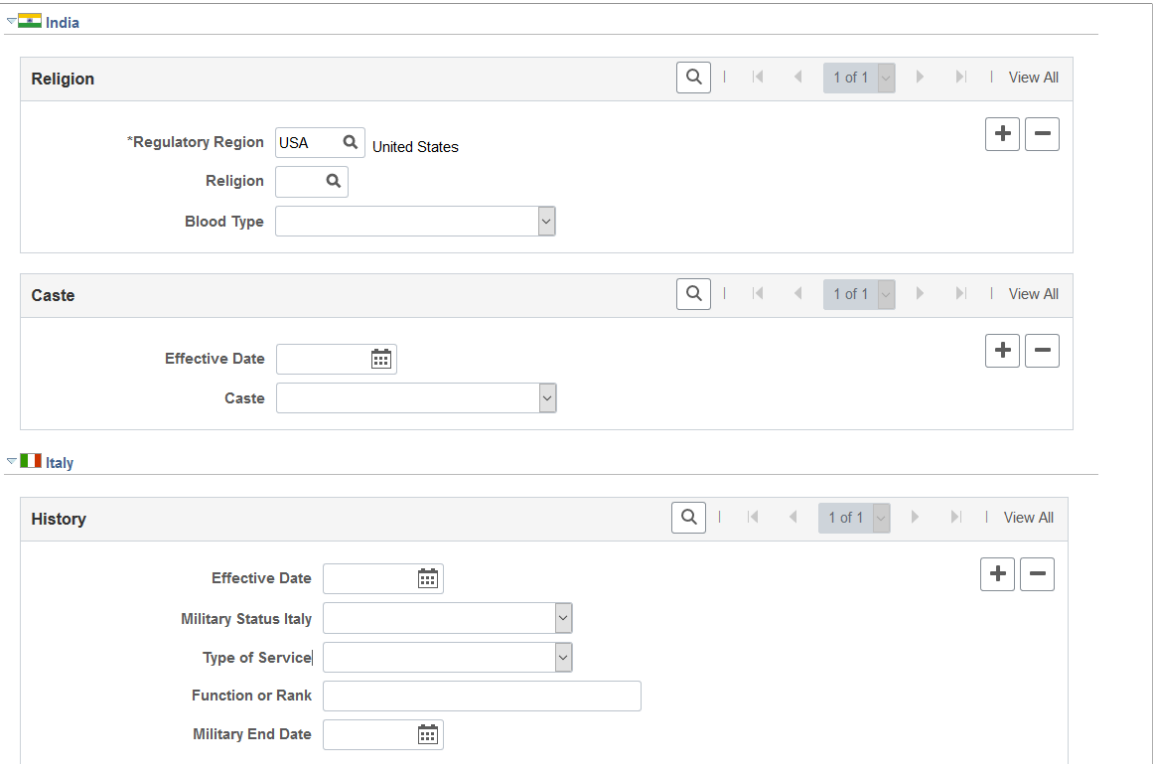

This example illustrates the fields and controls on the Regional page (8 of 12). You can find definitions for the fields and controls later on this page.

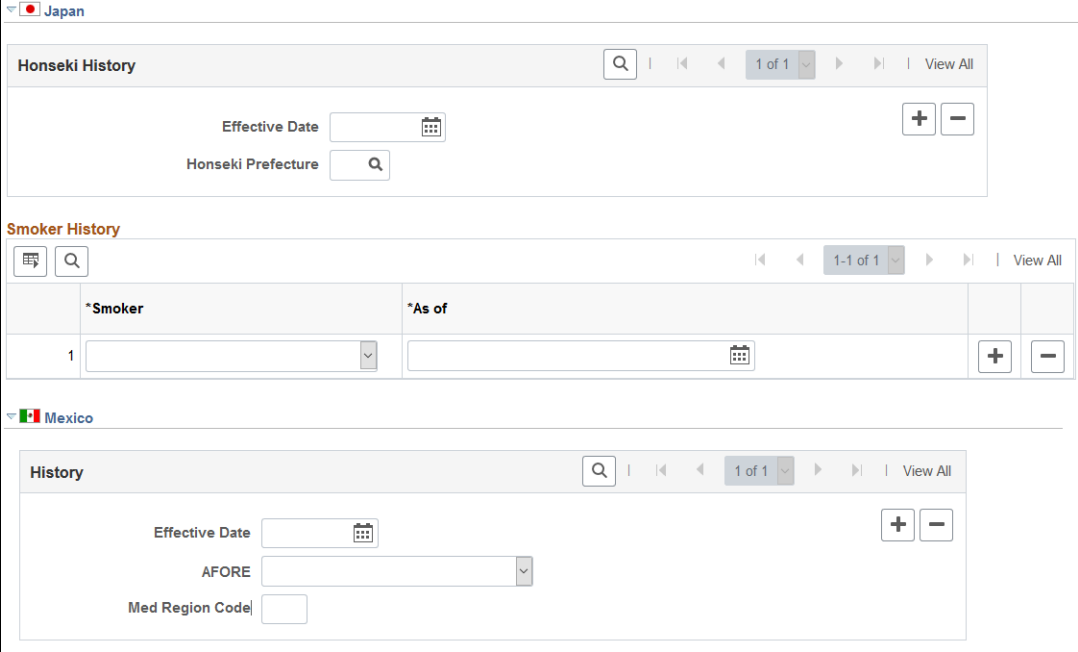

This example illustrates the fields and controls on the Regional page (9 of 12). You can find definitions for the fields and controls later on this page.

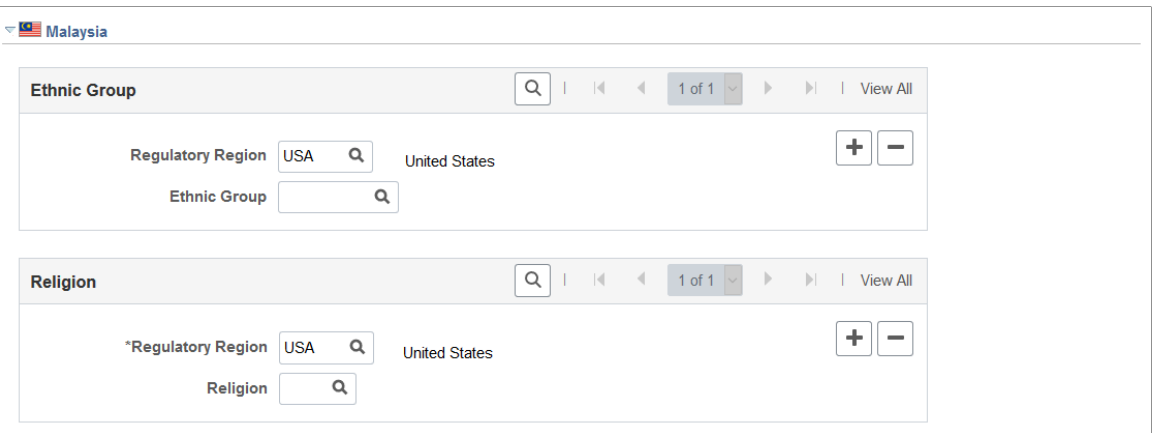

This example illustrates the fields and controls on the Regional page (10 of 12). You can find definitions for the fields and controls later on this page.

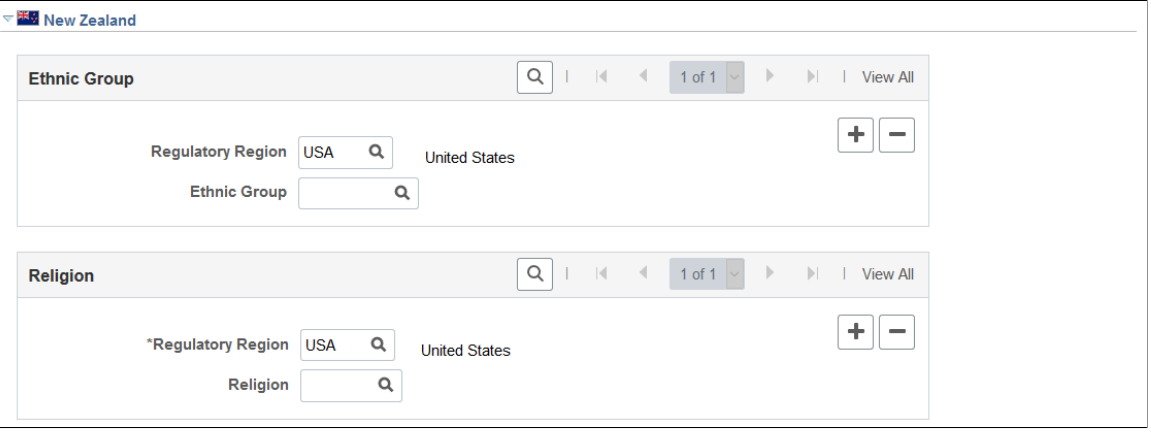

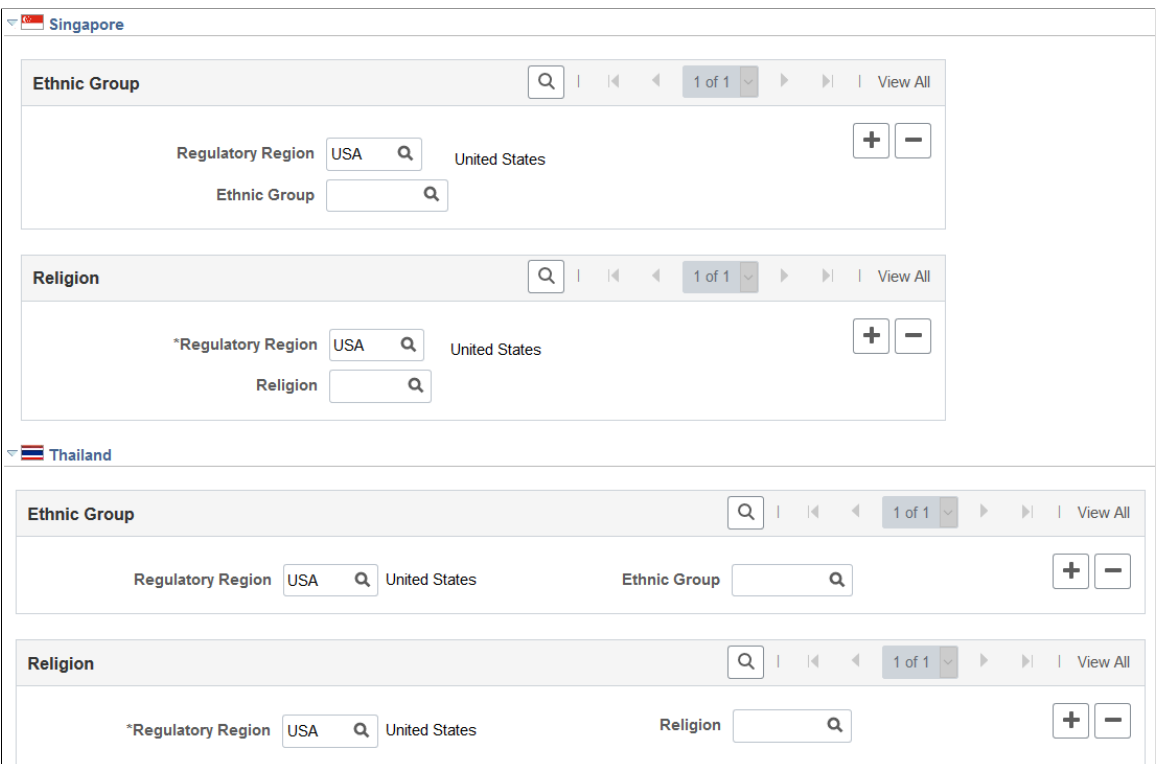

This example illustrates the fields and controls on the Regional page (12 of 12). You can find definitions for the fields and controls later on this page.

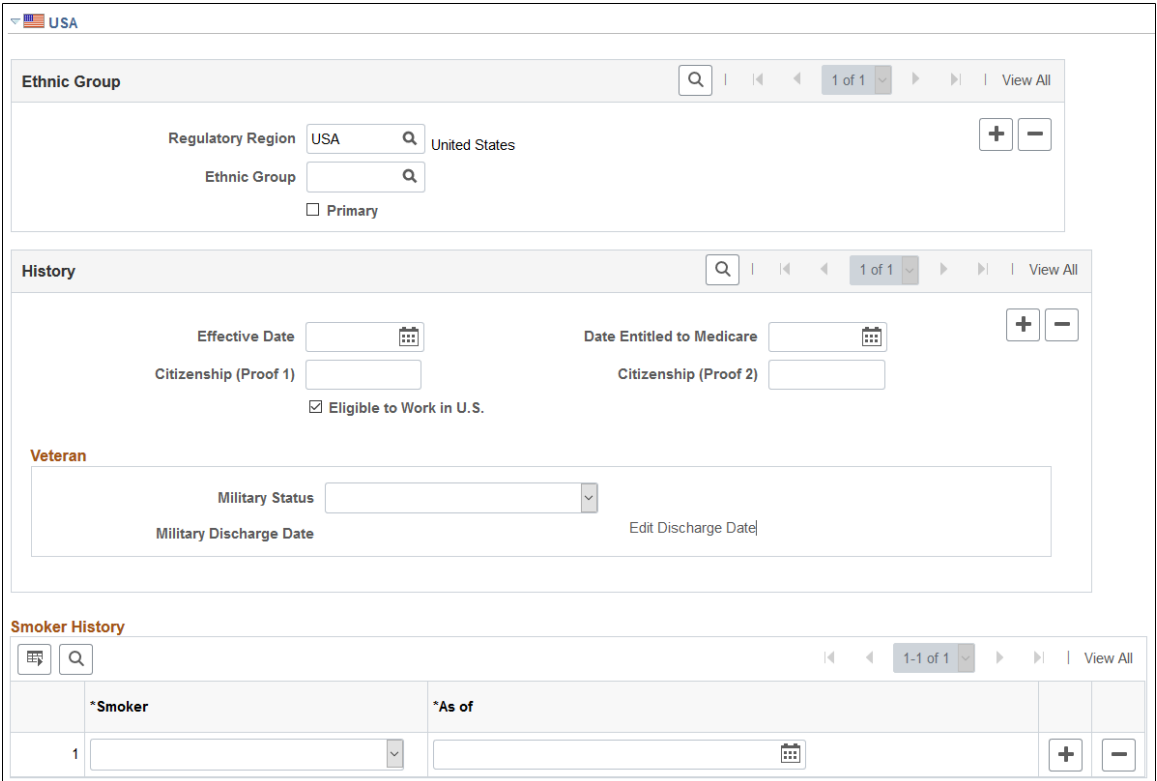
Local country laws that require employers to verify a person's nationality and eligibility to work in that country might require information that you enter here. Much of the data that you enter is required for regulatory reporting in PeopleSoft Human Resources.

# **(BRA) Brazil**

Information entered in this section is used in eSocial reporting.

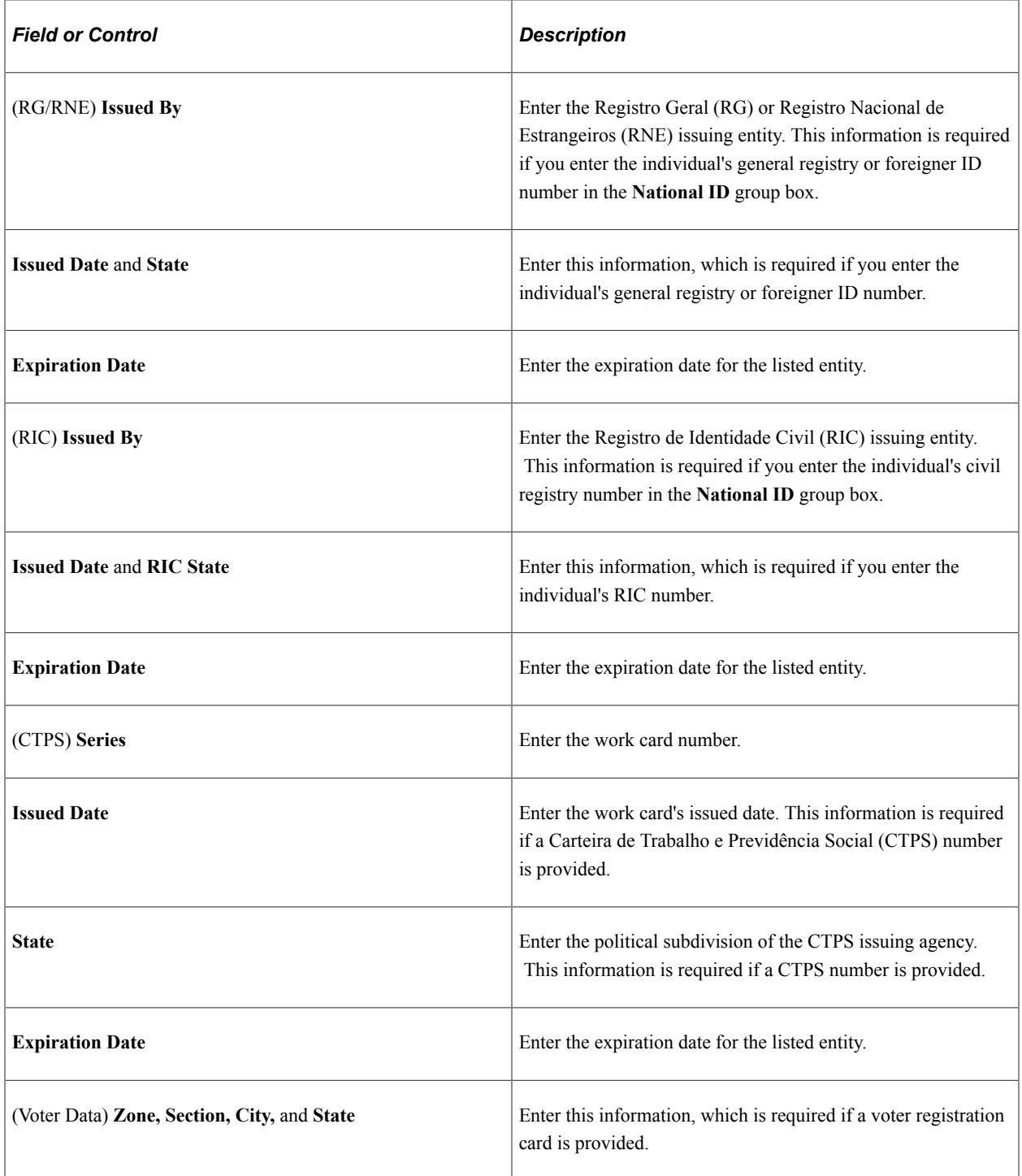

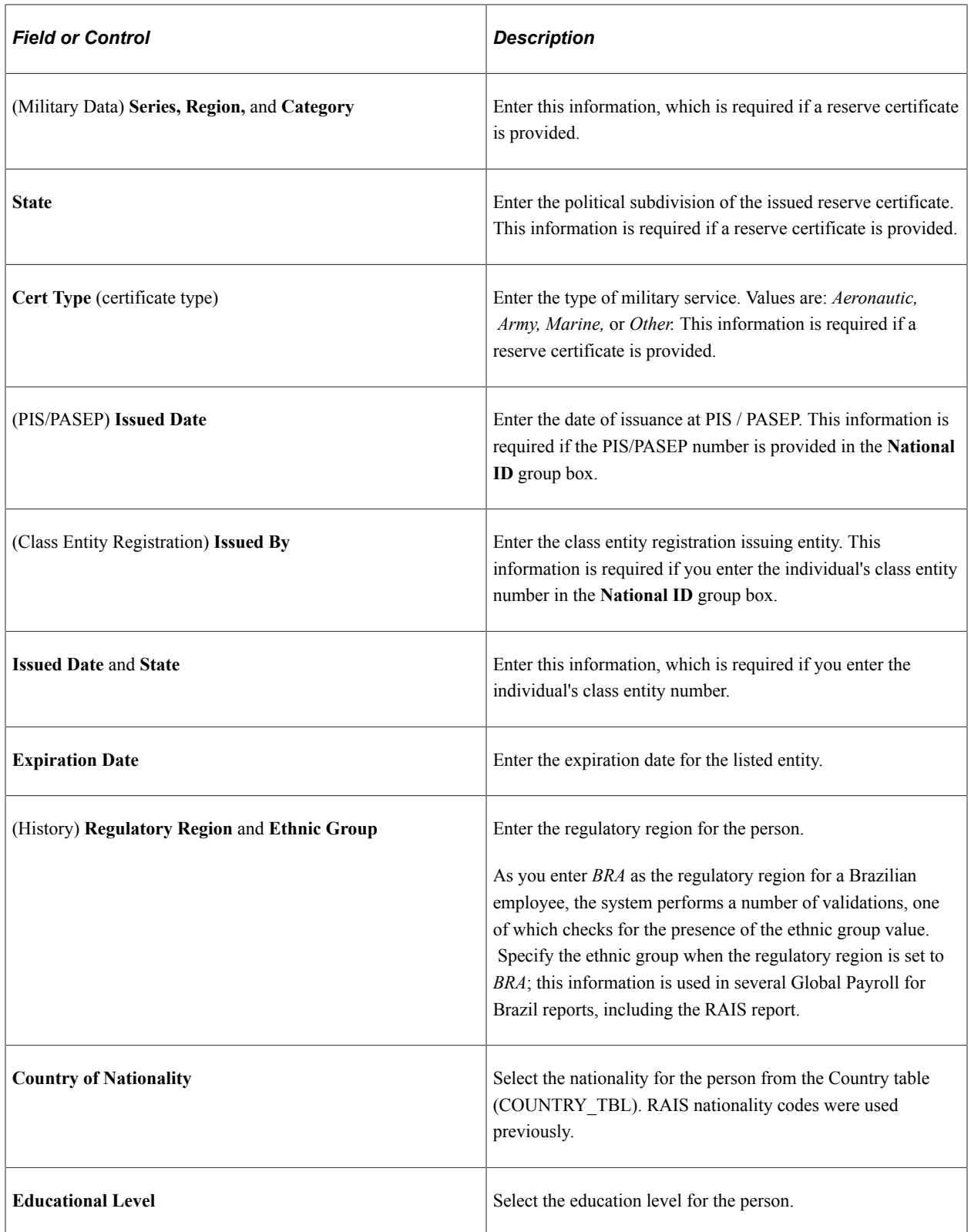

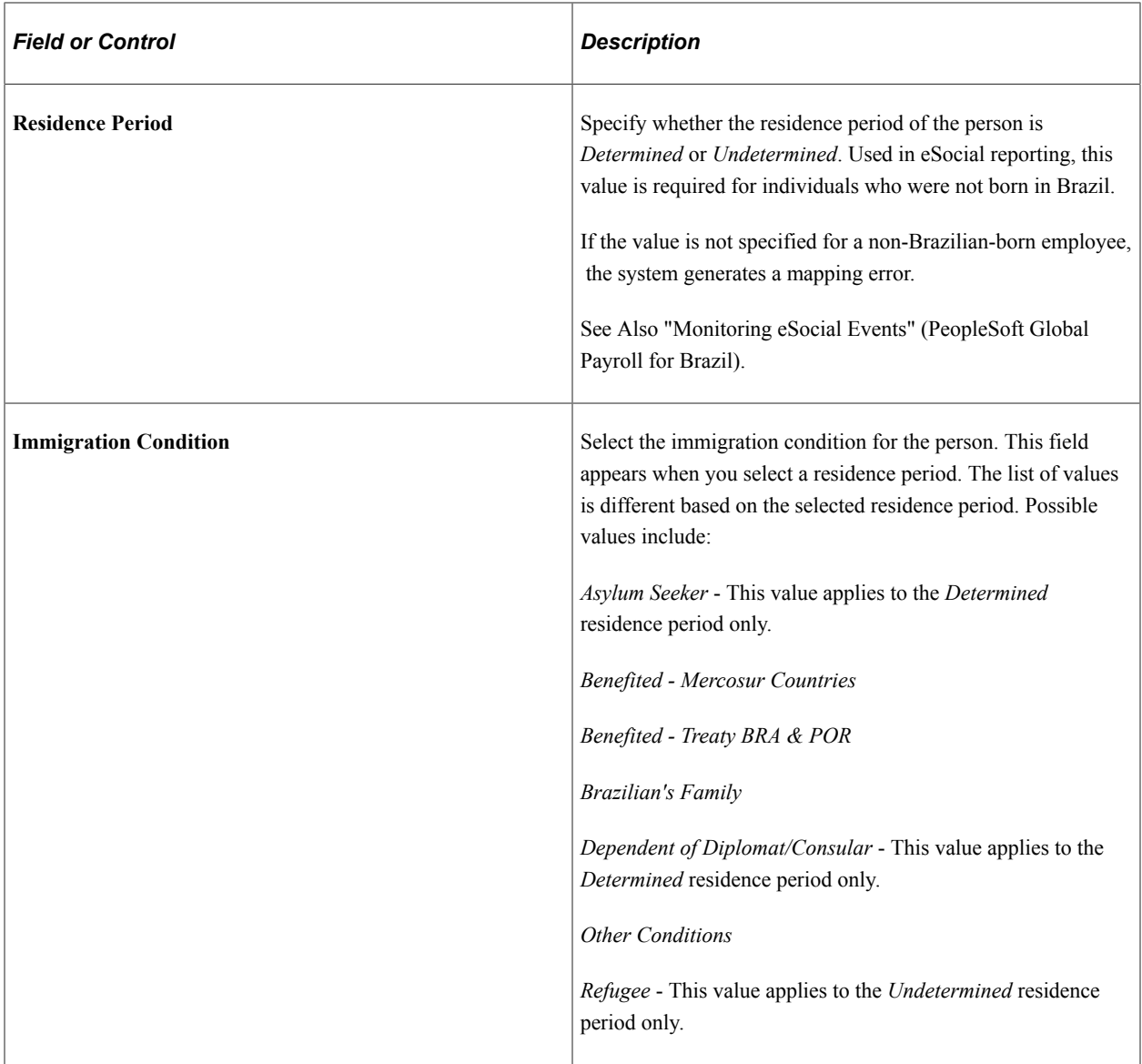

# **(CAN) Canada**

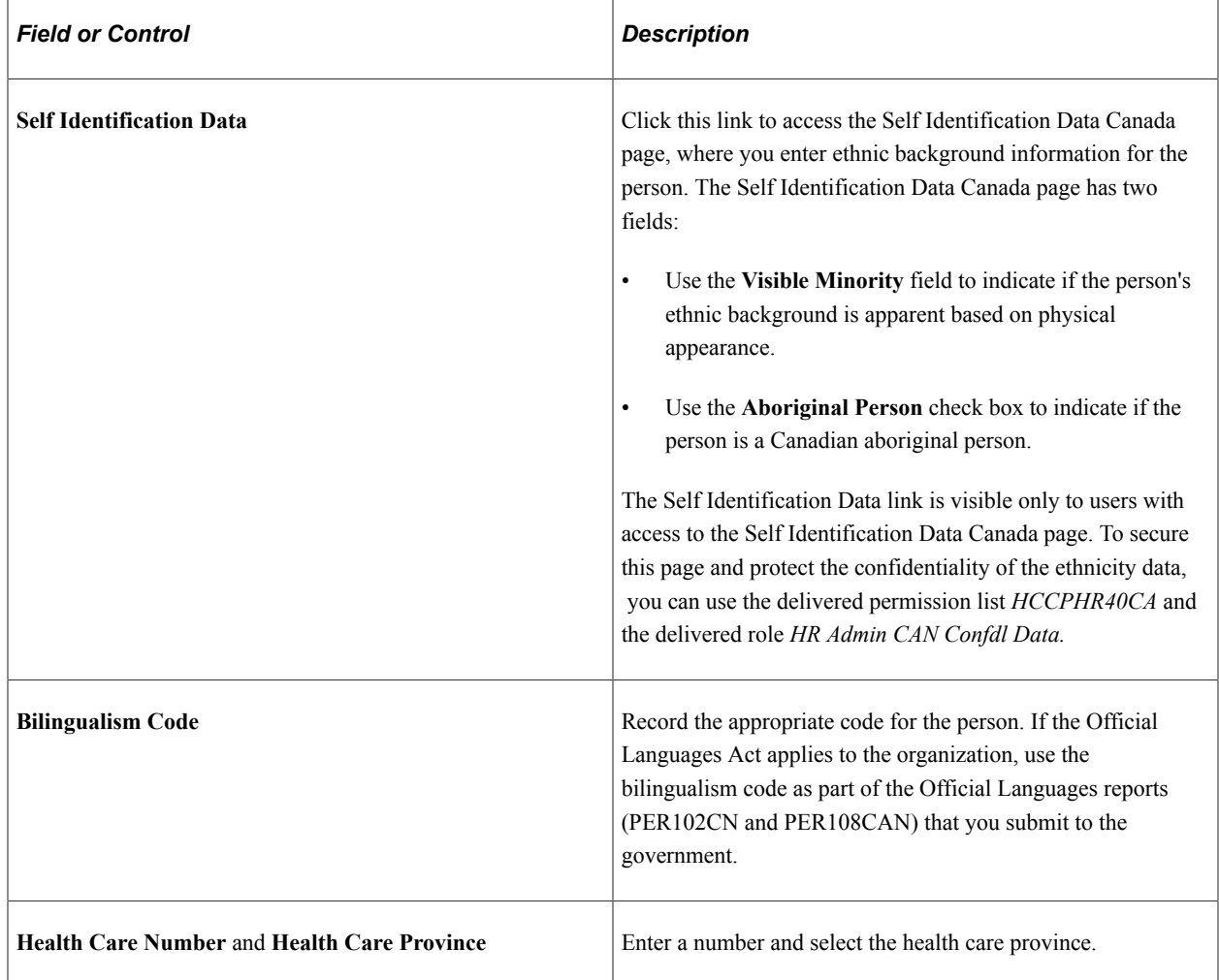

# **(CHE) Switzerland**

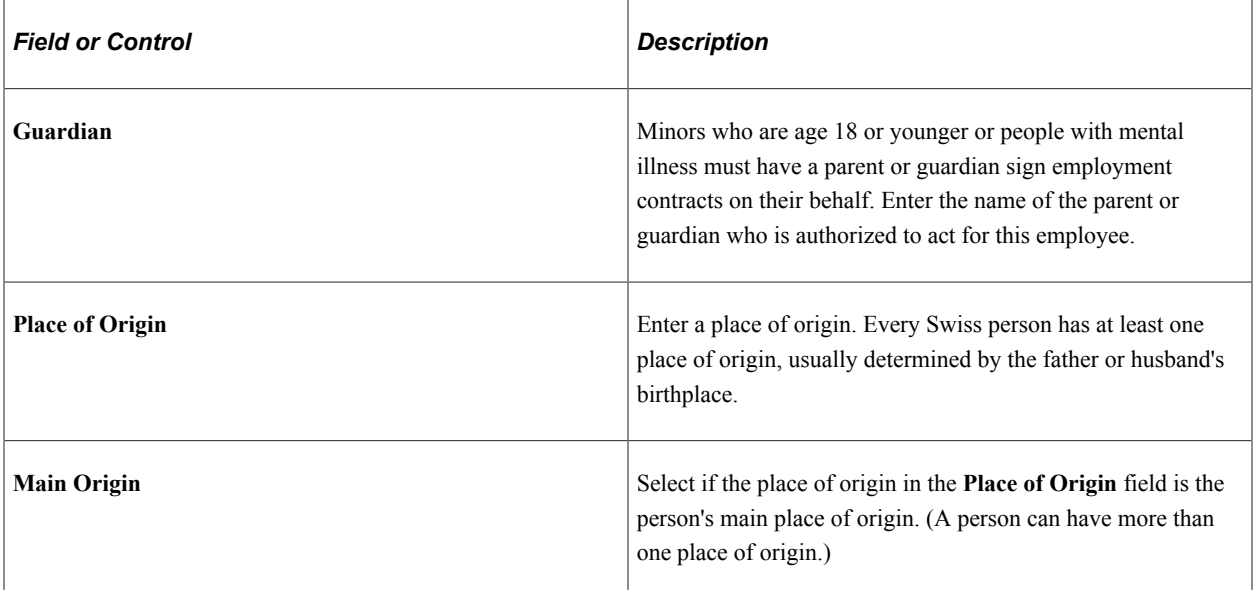

# **(CHN) China**

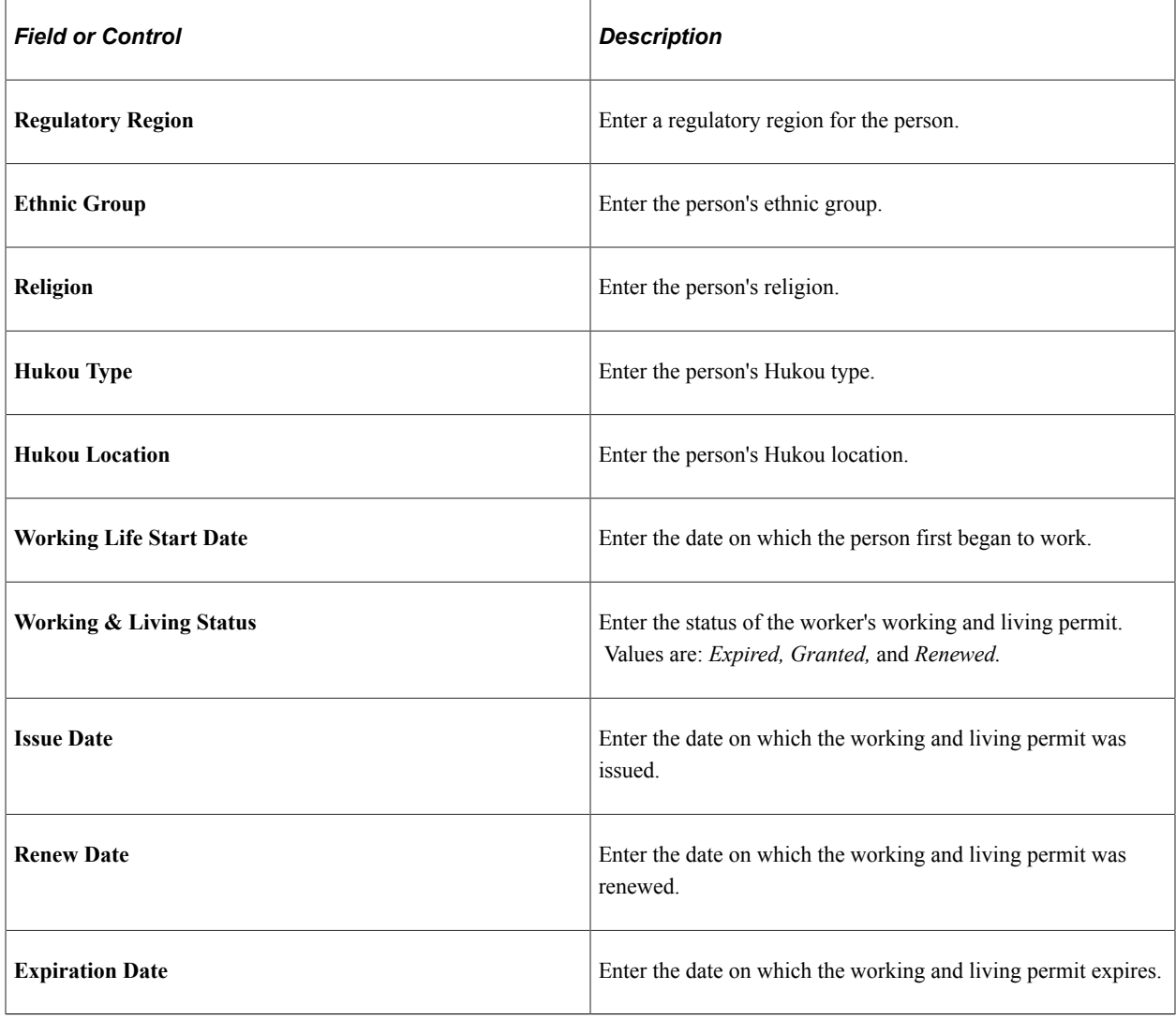

# **(DEU) Germany**

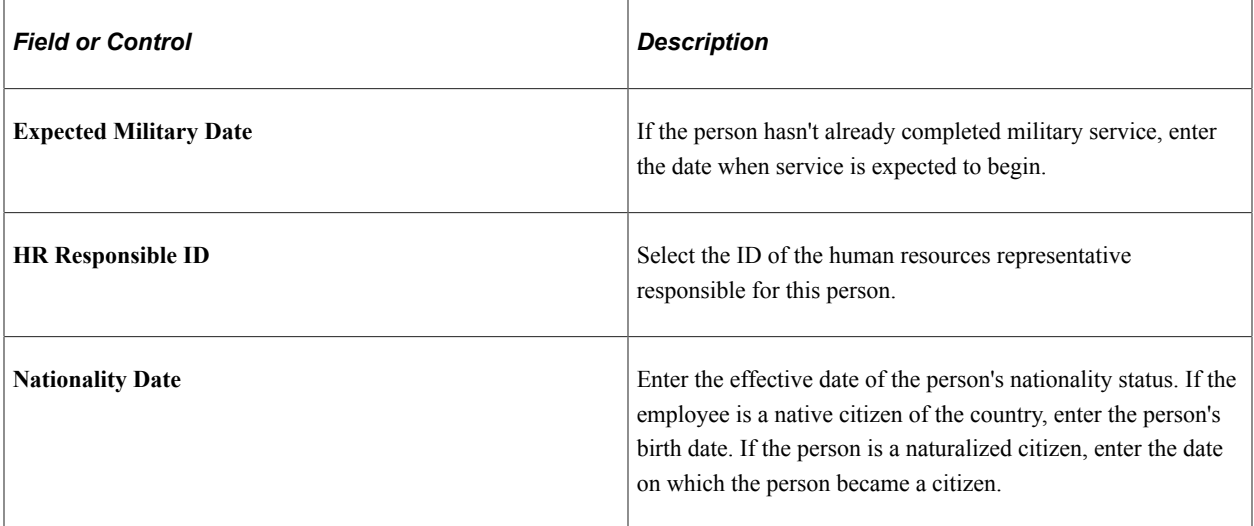

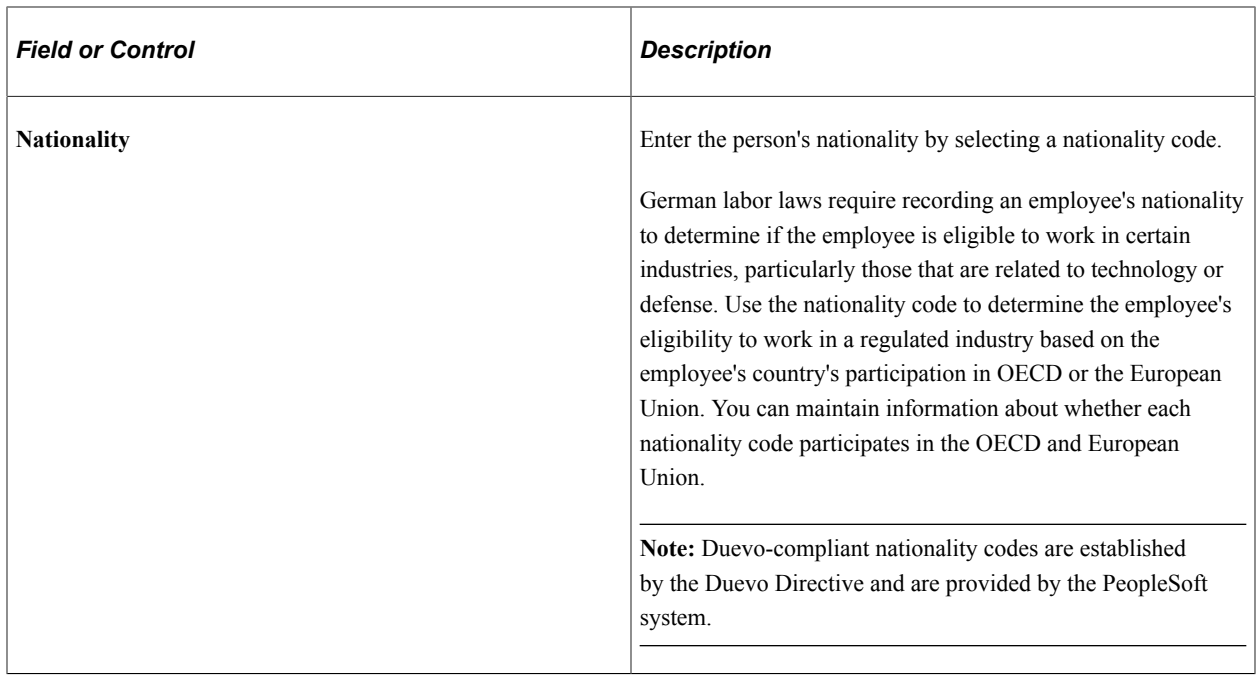

#### **(DEU) German Public Sector**

This section is available when German Public Sector is selected on the Installation Table.

The system uses this information when performing validations using the disability processing rules defined for the job group/service class information. The maximum age for hiring a person identified as disabled is different than for a person who is not identified as disabled for certain employee categories and service class group combinations.

The disability selection here displays on the Job Data-"German Public Sector Page" (PeopleSoft Human Resources Manage German Public Sector) and is also maintained in the Disabilities component.

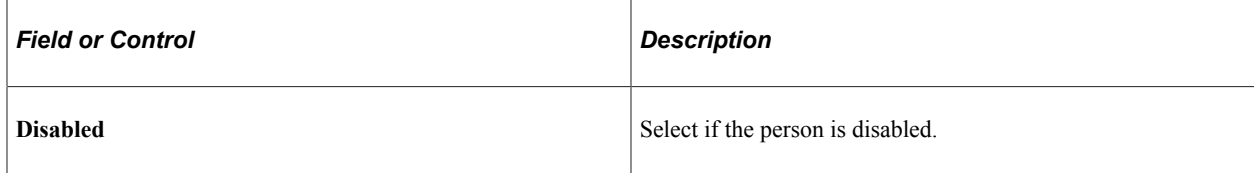

#### **(ESP) Spain**

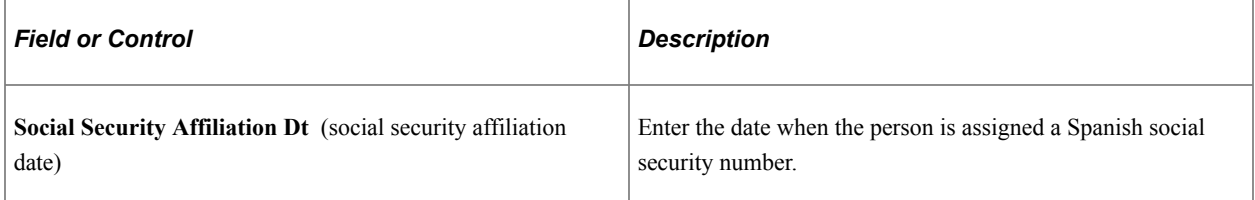

# **(FRA) France**

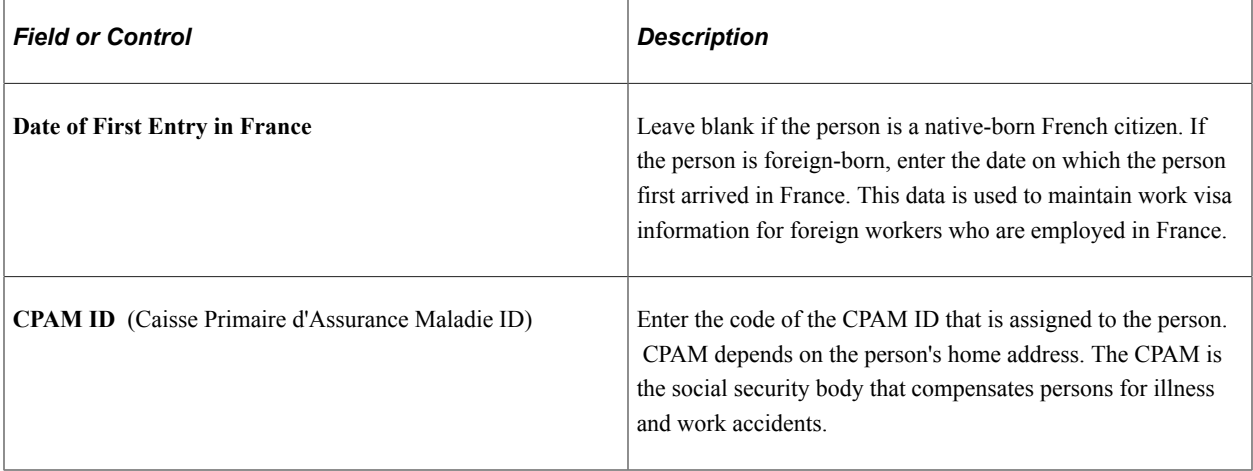

# **(GBR) United Kingdom**

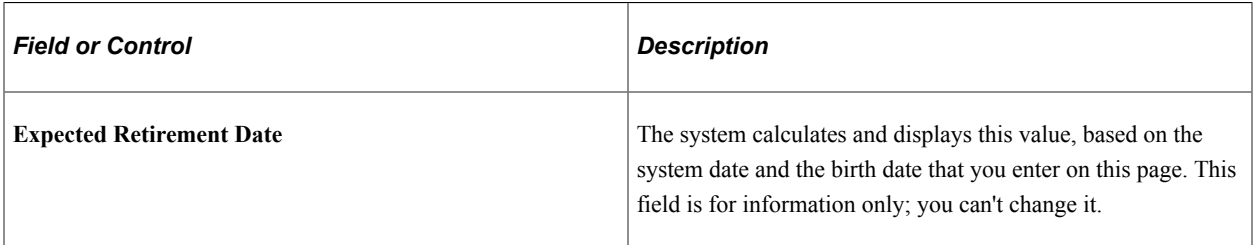

A person's expected retirement date is based on the birth date that you enter on the Name/Location page. For men in the U.K., the expected retirement date is always the 65th birthday. For women, it is the 60th birthday. The British government is introducing measures to raise the state pension age for women. The retirement age for women will gradually increase to 65 years between 2010 and 2020. This table shows the expected retirement dates for women in the U.K.:

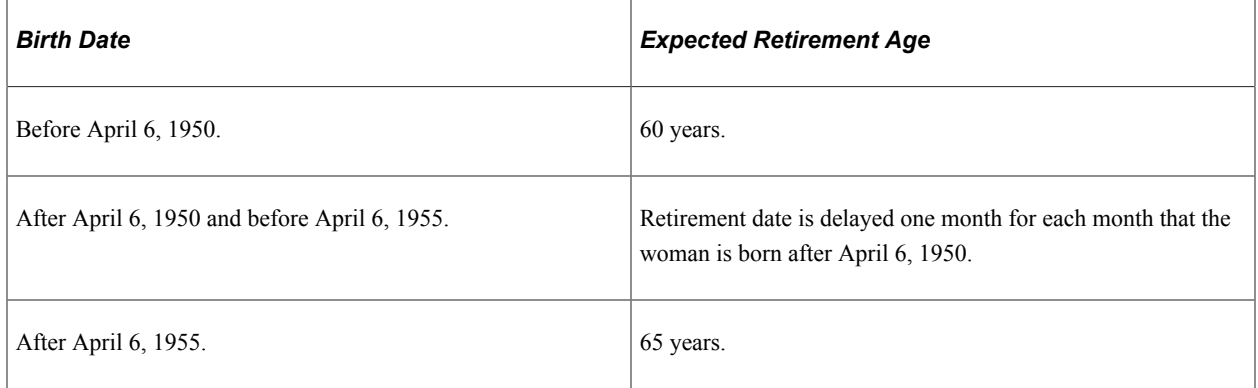

The calculation that the system uses to determine the retirement age of U.K. employees is stored in FUNCLIB\_HR\_UK.EXP\_RETIRE\_DT.FieldFormula.

# **(GBR) Community Background**

The system displays the following fields only if you're logged in as an authorized user. Northern Ireland law requires that only a designated monitoring officer see community background data for employees.

The system includes a special user class (UKNIPNLS) and user ID (UKNI) for you to use to enforce these rules.

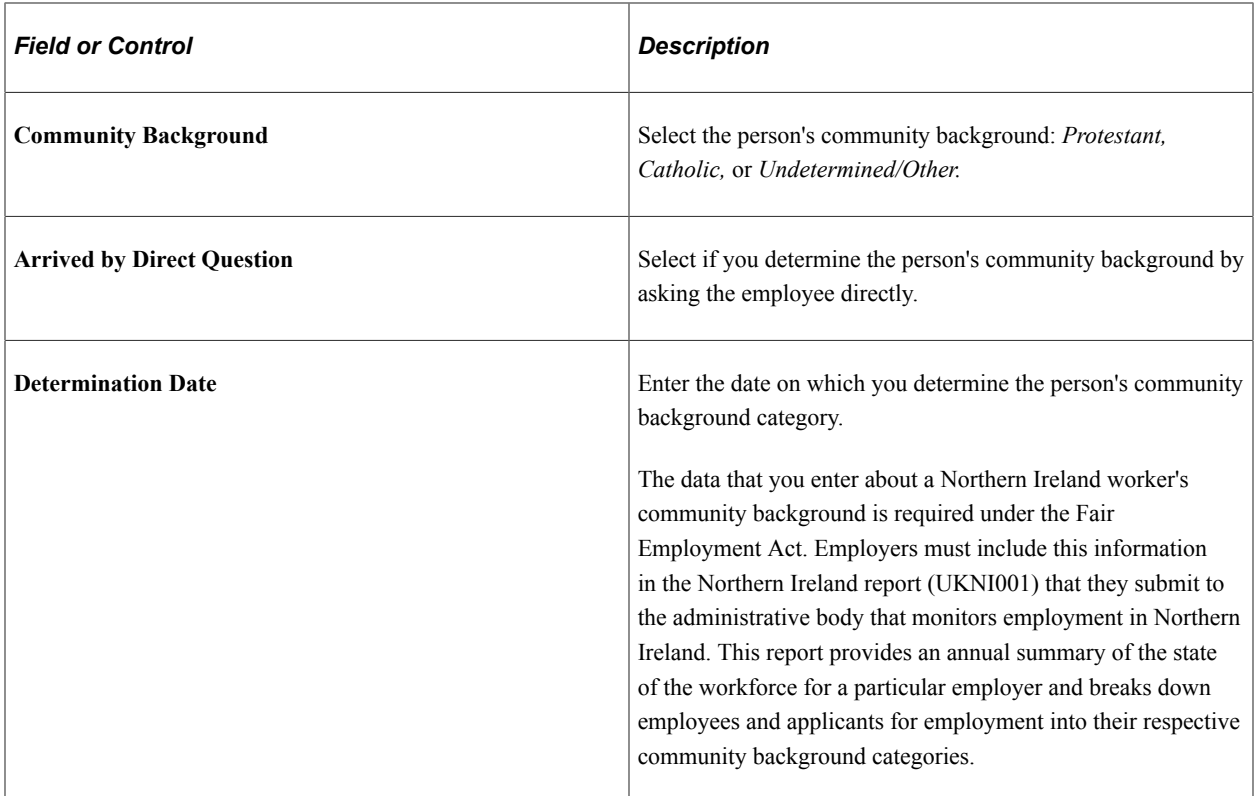

# **(IND) India**

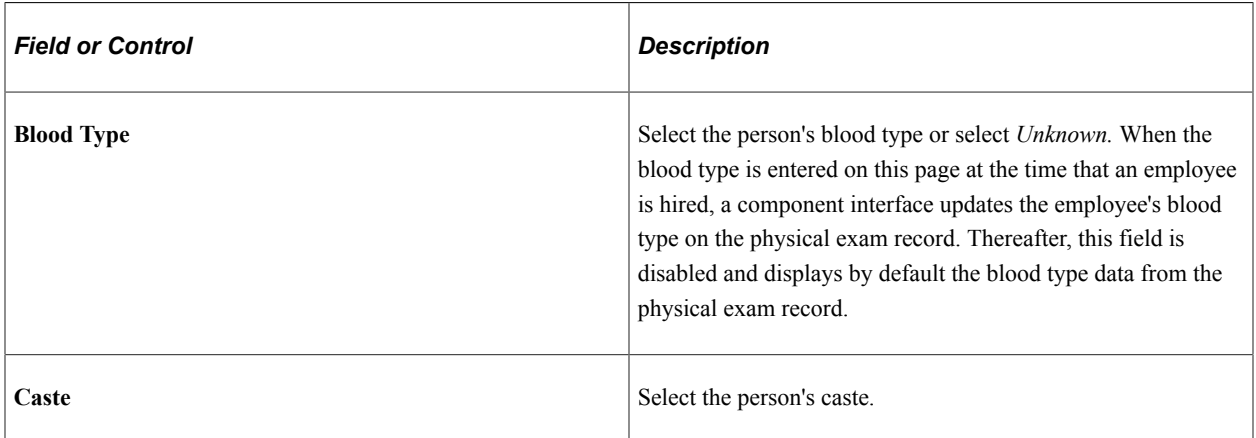

# **(ITA) Italy**

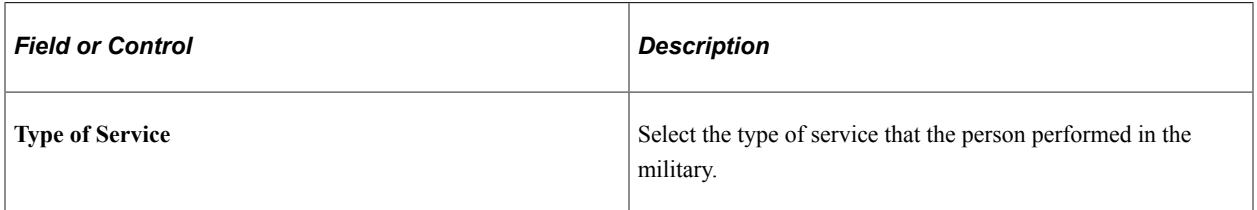

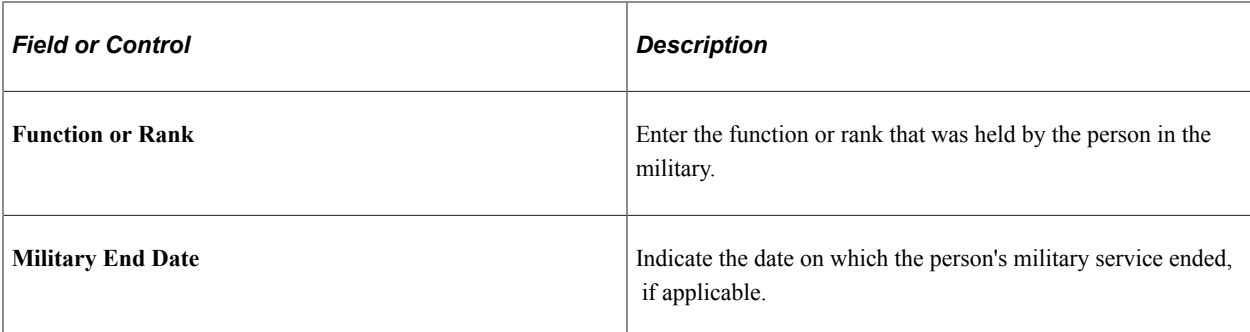

# **(JPN) Japan**

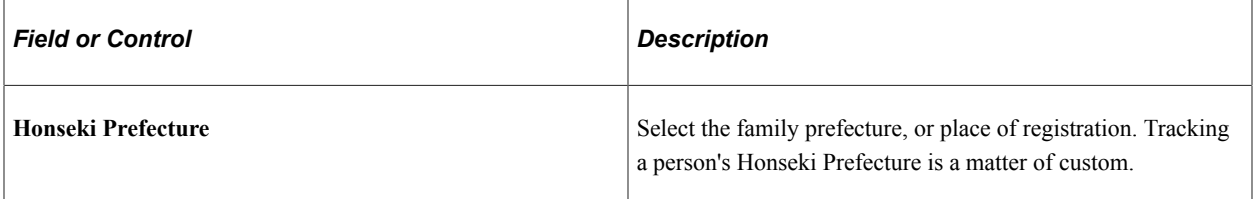

# **(MEX) Mexico**

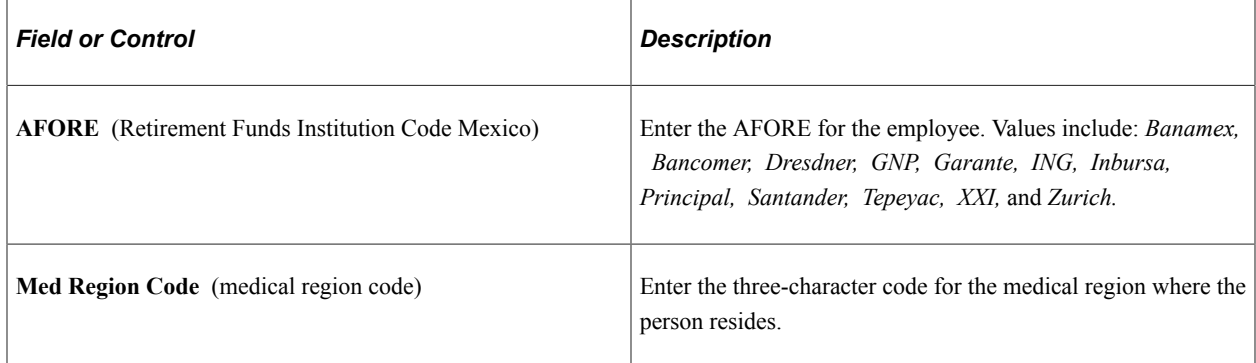

# **(MYS) Malaysia, (THA) Thailand, and (SGP) Singapore**

In Malaysia, Thailand, and Singapore, you use the **Ethnic Group** and **Religion** fields for eligibility and calculation of festive advances.

# **(USA) United States**

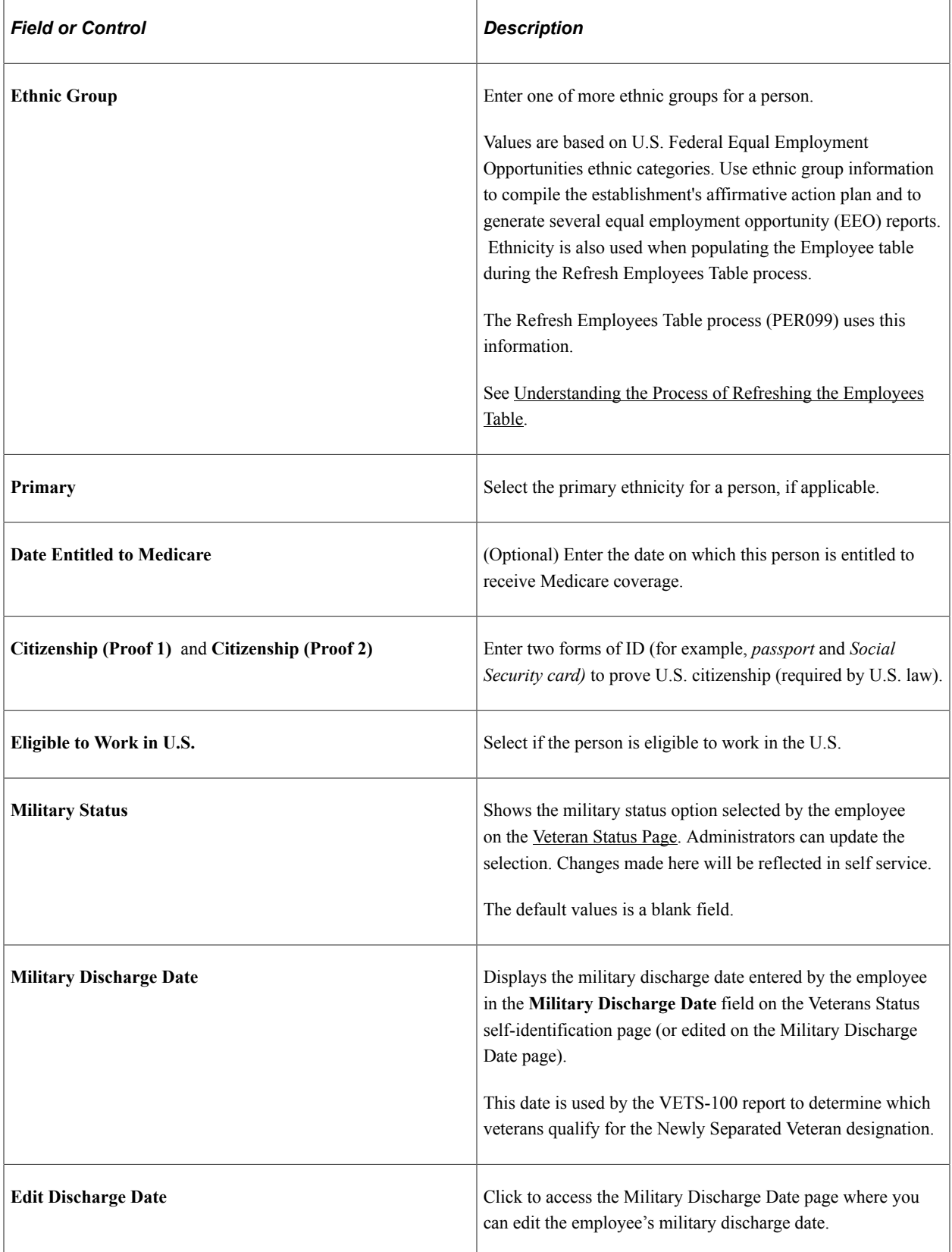

# **(FPS) French Public Sector**

The information that you enter here is mandatory for including an employee in the French Public Sector security system.

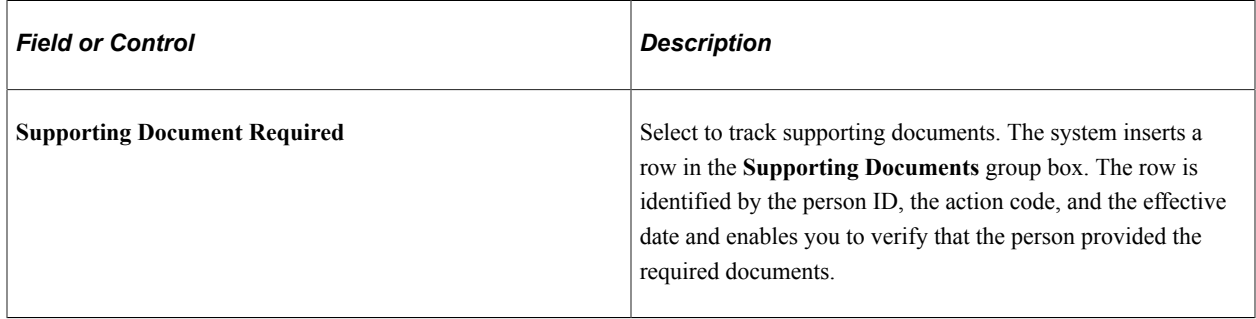

For more information, see product documentation for *PeopleTools: Process Scheduler* and *PeopleTools: Global Technology*

# **Related Links**

[Understanding French Social Security Tracking Code Maintenance](#page-229-0)

"Understanding Regulatory Requirements for Canada" (PeopleSoft Human Resources Meet Regulatory Requirements)

"Understanding Payroll Data" (PeopleSoft Payroll for North America)

"Understanding the Core Tables for PeopleSoft Manage Base Benefits" (PeopleSoft Human Resources Manage Base Benefits)

"(JPN) Setting Up Japanese Control Tables" (Application Fundamentals)

"Effective Dates" (Application Fundamentals)

"Understanding Language Support in PeopleSoft" (Application Fundamentals)

"Understanding PeopleSoft HCM System Data Regulation" (Application Fundamentals)

"Maintaining the ASCO Table" (PeopleSoft Human Resources Meet Regulatory Requirements)

"Creating Reports for the PSMPC" (PeopleSoft Human Resources Meet Regulatory Requirements)

"Understanding French Regulatory Requirements" (PeopleSoft Human Resources Meet Regulatory Requirements)

"Tracking Supporting Documents" (PeopleSoft Human Resources Manage French Public Sector )

"Understanding U.K. Regulatory Requirements" (PeopleSoft Human Resources Meet Regulatory Requirements)

"Understanding U.S. Regulatory Requirements" (PeopleSoft Human Resources Meet Regulatory Requirements)

# <span id="page-406-0"></span>**Veteran Status Page**

Employees use the Veteran Status page (HR\_VETERAN\_STATUS) to enter and update self-identification veteran information.

Navigation:

**Self-Service** > **Personal Information** > **Veteran Status**

**Note:** The Fluid self-service Veteran Status page (HR\_VET\_STATUS\_FL) is also available for smart phones and tablets. See "Veteran Status Page" (PeopleSoft eProfile) in your PeopleSoft eProfile product documentation.

This example illustrates the fields and controls on the Veteran Status page (1 of 3). You can find definitions for the fields and controls later on this page.

#### **Veteran Status**

Service (VETS), toll-free, at 1-866-4-USA-DOL.

Dette Lookert

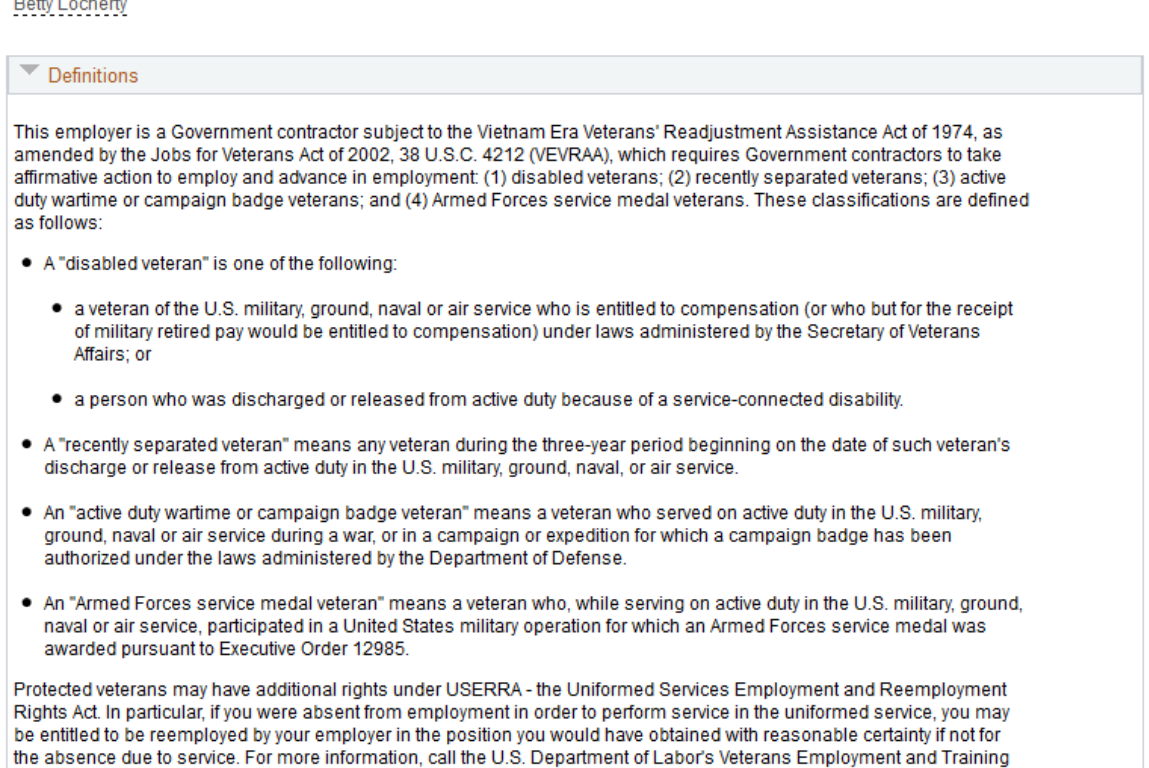

This example illustrates the fields and controls on the Veteran Status page (2 of 3). You can find definitions for the fields and controls later on this page.

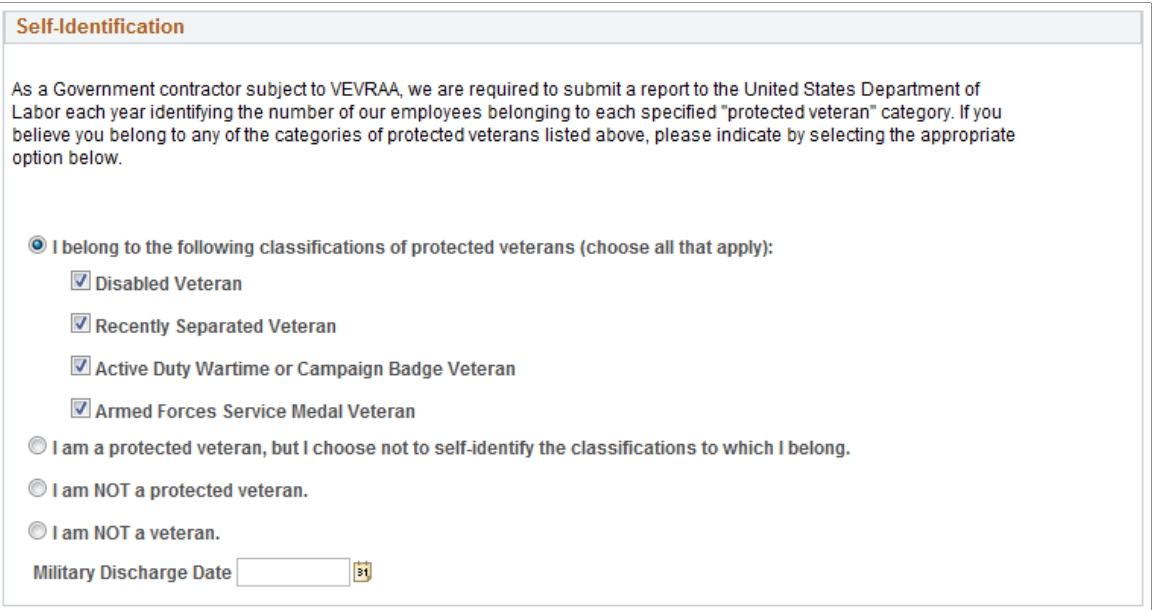

This example illustrates the fields and controls on the Veteran Status page (3 of 3). You can find definitions for the fields and controls later on this page.

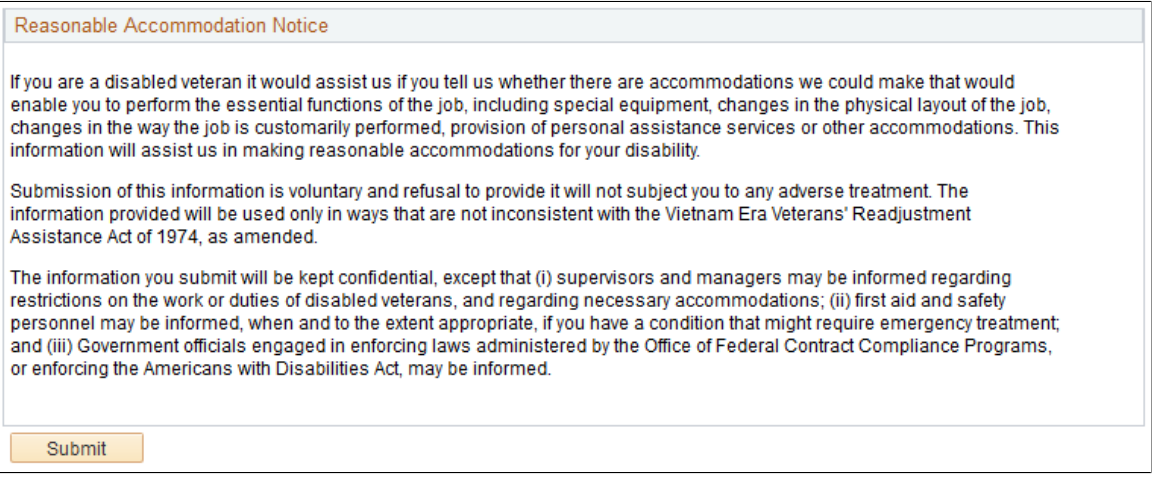

PeopleSoft uses the Text Catalog to deliver the page with verbiage compliant with OFCCP selfidentification veteran regulations. Administrators can change the text as necessary.

#### **Self-Identification**

One radio button option must be selected. Fields become available or unavailable based on the selection made.

When the employee submits the Veteran Status page, the system displays the veteran self-identify data in the Veteran group box on the [Add a Person or Modify a Person - Regional Page](#page-387-0) in the Personal Information – Add a Person or Modify a Person component.

# **Add a Person - Organizational Relationships Page**

Use the Organizational Relationships page (PERSONAL\_DATA4) to select an organizational relationship and checklist to create for this person.

Navigation:

- **Workforce Administration** > **Personal Information** > **Biographical** > **Add a New Person** > **Organizational Relationships**
- **Workforce Administration** > **Personal Information** > **Add a Person** > **Organizational Relationships**

This example illustrates the fields and controls on the Organizational Relationships page. You can find definitions for the fields and controls later on this page.

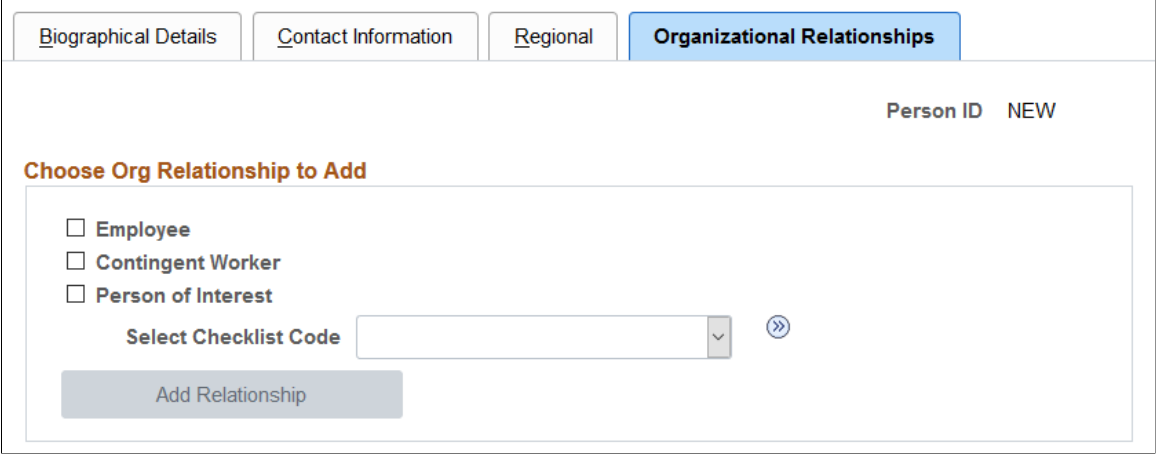

# **Choose Org Relationship to Add**

Select **Employee, Contingent Worker,** or **Person of Interest** to indicate the organizational relationship of this person.

If you select **Person of Interest,** select one of the available person of interest types:

- *External Instructor*
- *External Trainee*
- *Global Payroll Employee*
- *Other*
- *Other Payee*
- *Stock Board Member*
- *Stock Non-HR Employee*

You can assign any of the POI types that are defined on the POI\_TYPE\_TBL. After a person is created, the POI relationships can be added in various places. POIs without Jobs can be added from Administer Training and from within Campus Solutions. POIs with Jobs relationships are created from within the relevant applications, such as Stock, Global Payroll, Absence Management, Benefits, and Pension.

When you select **Employee, Contingent Worker,** or a POI type with a job, the **Empl Rcd Nbr** field appears. The system determines the next employee record number available for this person, or you can enter your own number and the system will verify that the number you entered does not already exist for this person.

To create a checklist for the person on the Employee Checklist page at the same time, select the appropriate checklist.

**Note:** Contingent workers are not paid in Payroll for North America. Customers using the E&G contract pay functionality, need to add contract workers using the Add Employment Instance component or select Employee on the Organizational Relationships page.

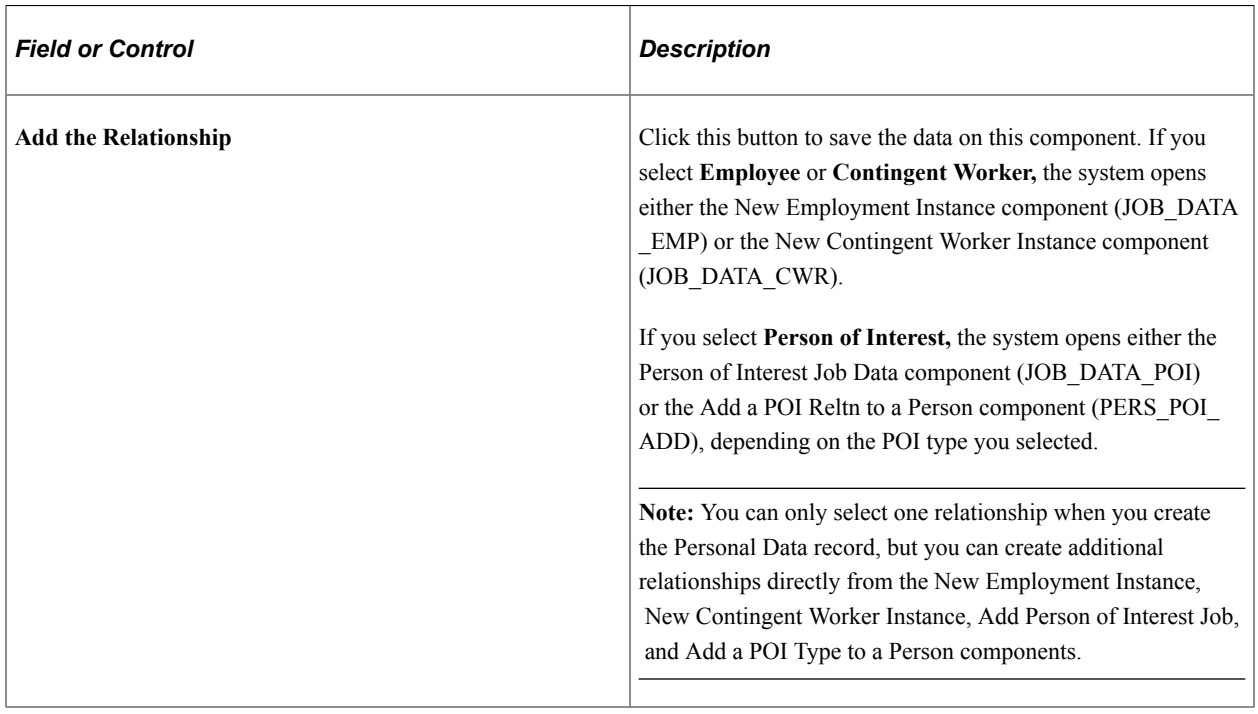

**Note:** If you create a person but do not create and save a job data record or POI type record for them, the system will save the person as a POI without job with a POI Type of Unknown. When you do create and save a record for the person on the Add an Employment Instance component, Add a Contingent Worker component, Add a POI Instance component, or Add a POI Reltn. component, the system will delete the Unknown POI without job instance for that person.

# **(FPS) French Public Sector**

If you have French Public Sector installed and you select **Employee,** you select one of these types of employee:

- *Commercial Employee*
- *French Public Sector Employee*

If you select *French Public Sector Employee,* the system displays these fields: **Business Unit, Department,** and **Job Code.** Complete these fields for the new employee.

Use the *French P Sector Employee* checklist for French public sector employees.

See "Understanding the Hiring Process" (PeopleSoft Human Resources Manage French Public Sector ).

#### **Related Links**

[Controlling Data Access for POIs Without Jobs](#page-411-0) [Adding Organizational Instances for Employees, Contingent Workers, and POIs](#page-429-0) "Understanding Contract Pay Processing" (PeopleSoft Payroll for North America)

# <span id="page-411-0"></span>**Controlling Data Access for POIs Without Jobs**

These topics provides an overview of security for POIs without jobs and discuss how to add and maintain POI types.

# **Pages Used to Control Access to the Data of POIs Without Jobs**

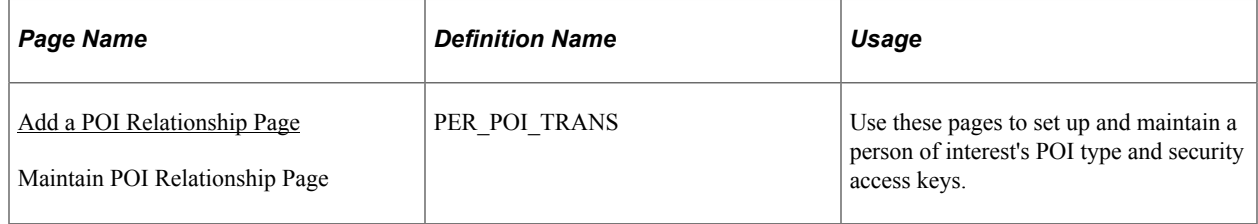

#### **Related Links**

"Understanding PeopleSoft Security" (Application Fundamentals)

# **Understanding Security for POIs Without Jobs**

When a POI does not have a job record you need to enter additional information about them in order to control user access to their data.

Data access for POIs without jobs is primarily controlled by POI type. Assign the person a POI type in the Add a POI Relationship component (PERS\_POI\_ADD) or Maintain POI Relationship component (PERS\_POI\_MAINTAIN).

You can add additional security criteria by assigning the person to one or more business units, locations, or institutions.

For example, a person has the POI type of External Instructor and the following security types:

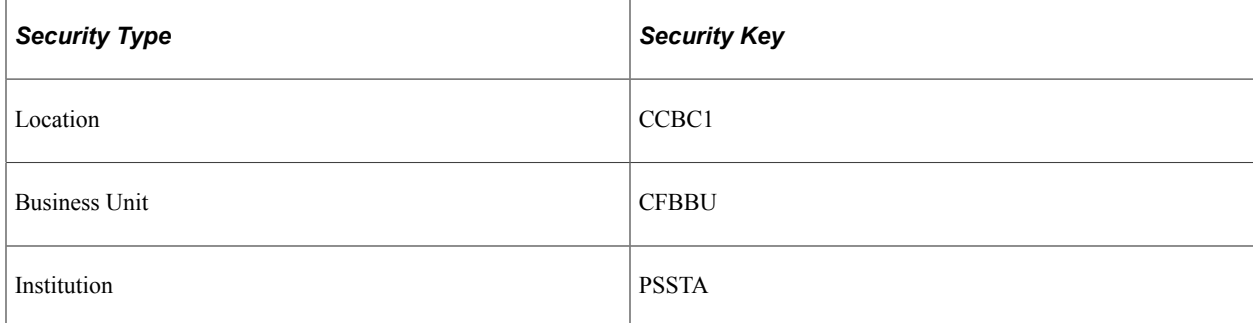

The following users have access to this person:

- User A, who has access to all External Instructor POIs.
- User B, who has access to all External Instructor POIs in the location CCBC1.
- User C, who has access to all External Instructor POIs in the business unit CFBBU.
- User D, who has access to all External Instructor POIs in the institution PSSTA.

**Note:** Data permission security for employees, contingent workers, and POIs with jobs is controlled by data you enter on the person's job record.

### <span id="page-412-0"></span>**Add a POI Relationship Page**

Use the Add a POI Relationship page (PER\_POI\_TRANS) to use these pages to set up and maintain a person of interest's POI type and security access keys.

Navigation:

- **Workforce Administration** > **Personal Information** > **Organizational Relationships** > **Add a POI Relationship** > **Add a POI Relationship**
- **Workforce Administration** > **Personal Information** > **Organizational Relationships** > **Maintain Person of Interest**

This example illustrates the fields and controls on the Add a POI Relationship page. You can find definitions for the fields and controls later on this page.

#### Add a POI Relationship(hidden)

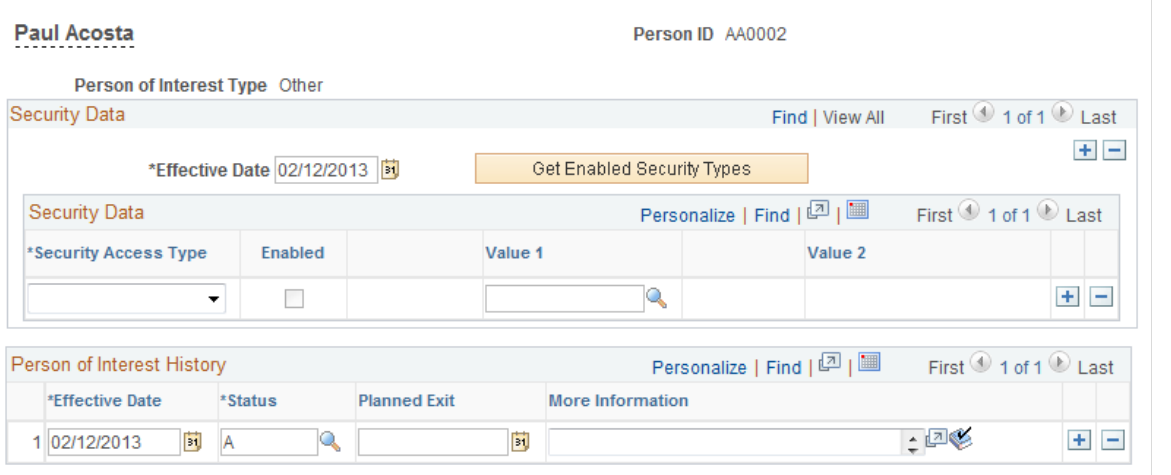

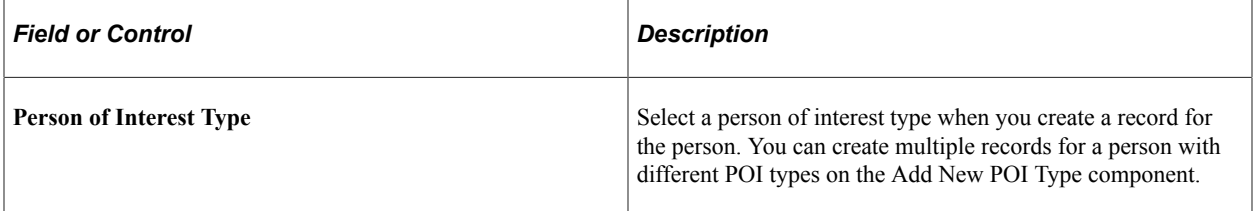

# **Security Data**

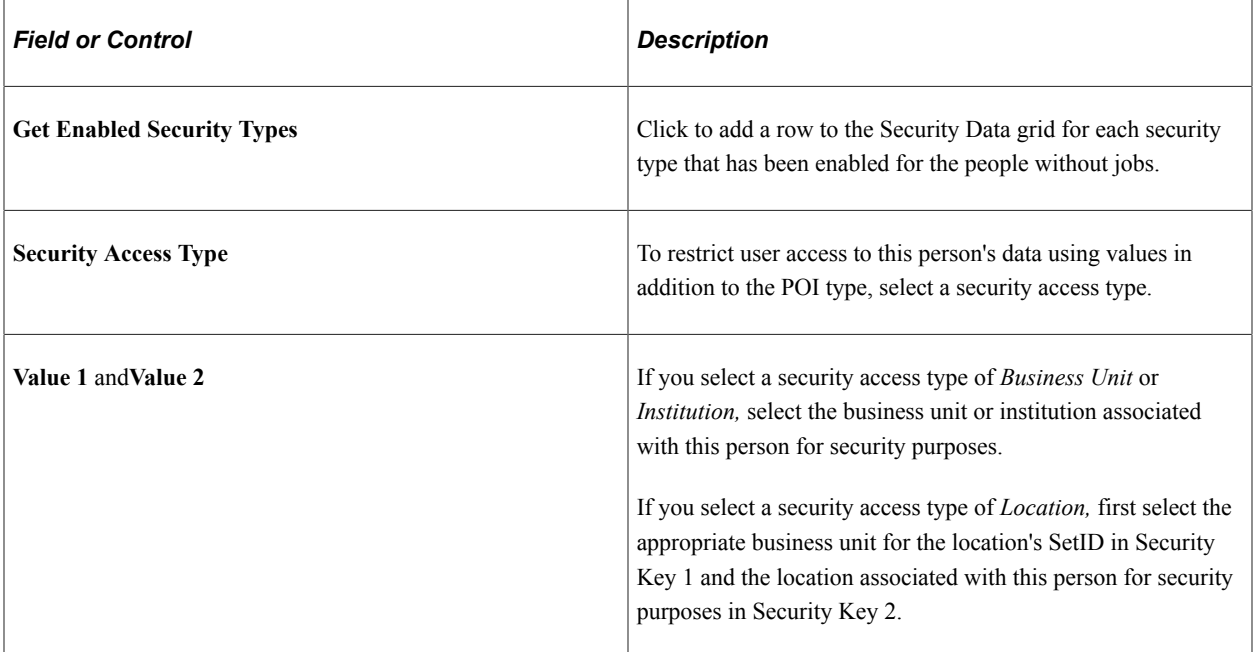

You can enter multiple rows in this group box to set up multiple security access types and keys. PeopleSoft includes the Business Unit, location, and institution security types as part of the system data. You can choose to disable any of these security types.

Click the **Get Enabled Security Types** button to find out which security types are enabled. You can enter data for a type that has not been enabled, allowing you to capture additional data on a POI without a job without having to modify the system. To do this, you must create a new security type on the Security Access Type page for the People without Jobs Security Set and enter a new field name. Then use the new field name in this component and capture the required data for this POI.

See "Understanding PeopleSoft Security" (Application Fundamentals).

# **Person of Interest History**

Maintain a history of this person of interest type using the effective date field and by adding new rows as necessary. Make the person inactive if they are not being used in system.

**Note:** Some of the POI Types without Jobs use application-specific transaction tables to capture the history of this relationship. The system makes this table available for External Trainee or Other POIs. You can track information about Students and External Instructor POIs on other system components intended for this purpose For example, the External Instructor POI Type is tracked in the learning instructor table components. This is defined on the POI Type setup table.

See "Setting Up Instructors" (PeopleSoft Human Resources Administer Training).

See *PeopleSoft Enterprise Learning Management* documentation.

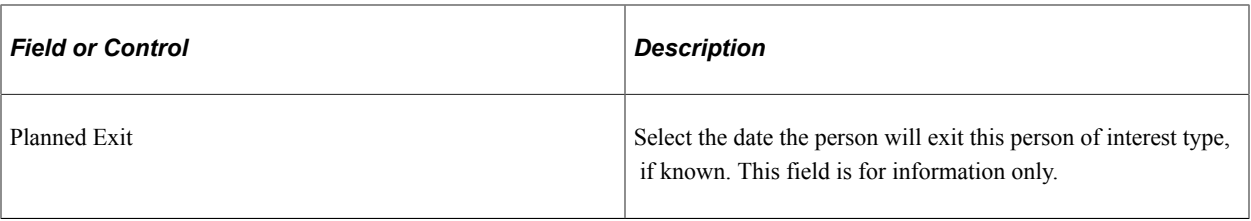

# **Increasing the Workforce**

# **Understanding Job Data**

You can add a new job record to the system in several ways. Each way uses its own component. Although the components are made up of the same pages, each one is configured to help you enter the correct data for a particular situation.

Before you create a job record for a person, you must add them to the system in the Add a Person component (PERSONAL\_DATA\_ADD).

See [Adding a Person.](#page-370-0)

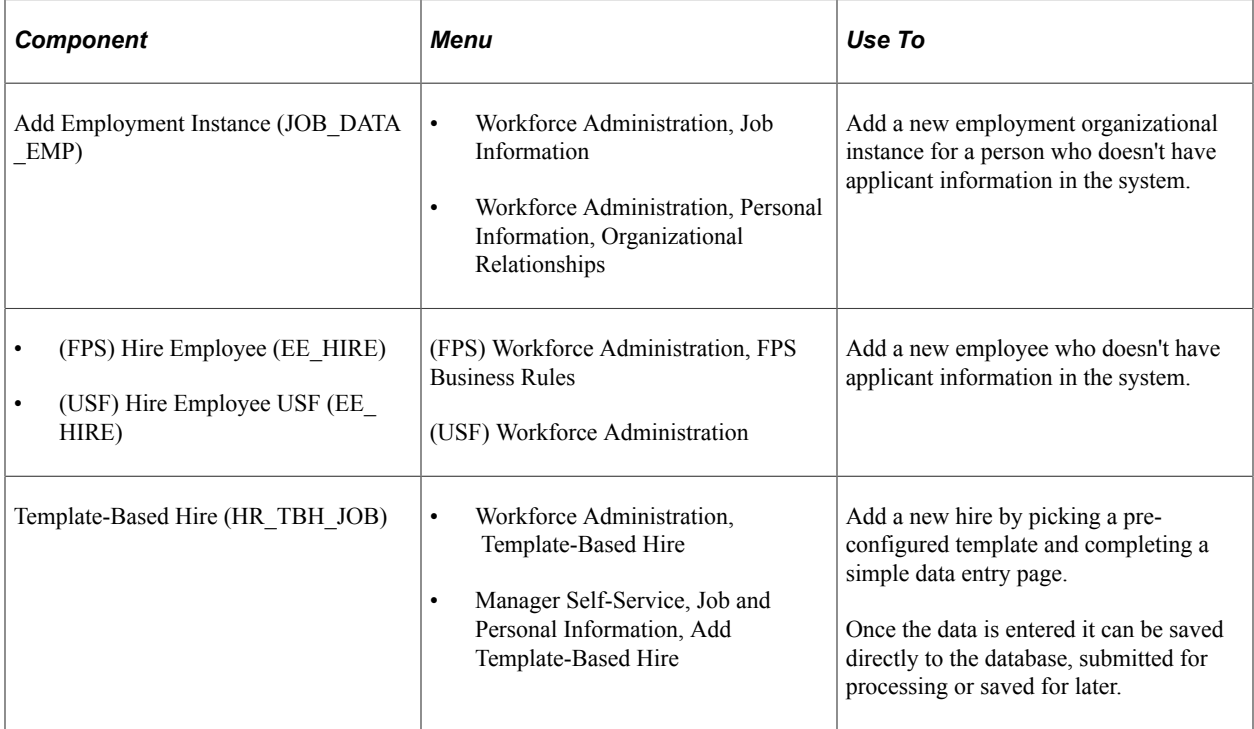

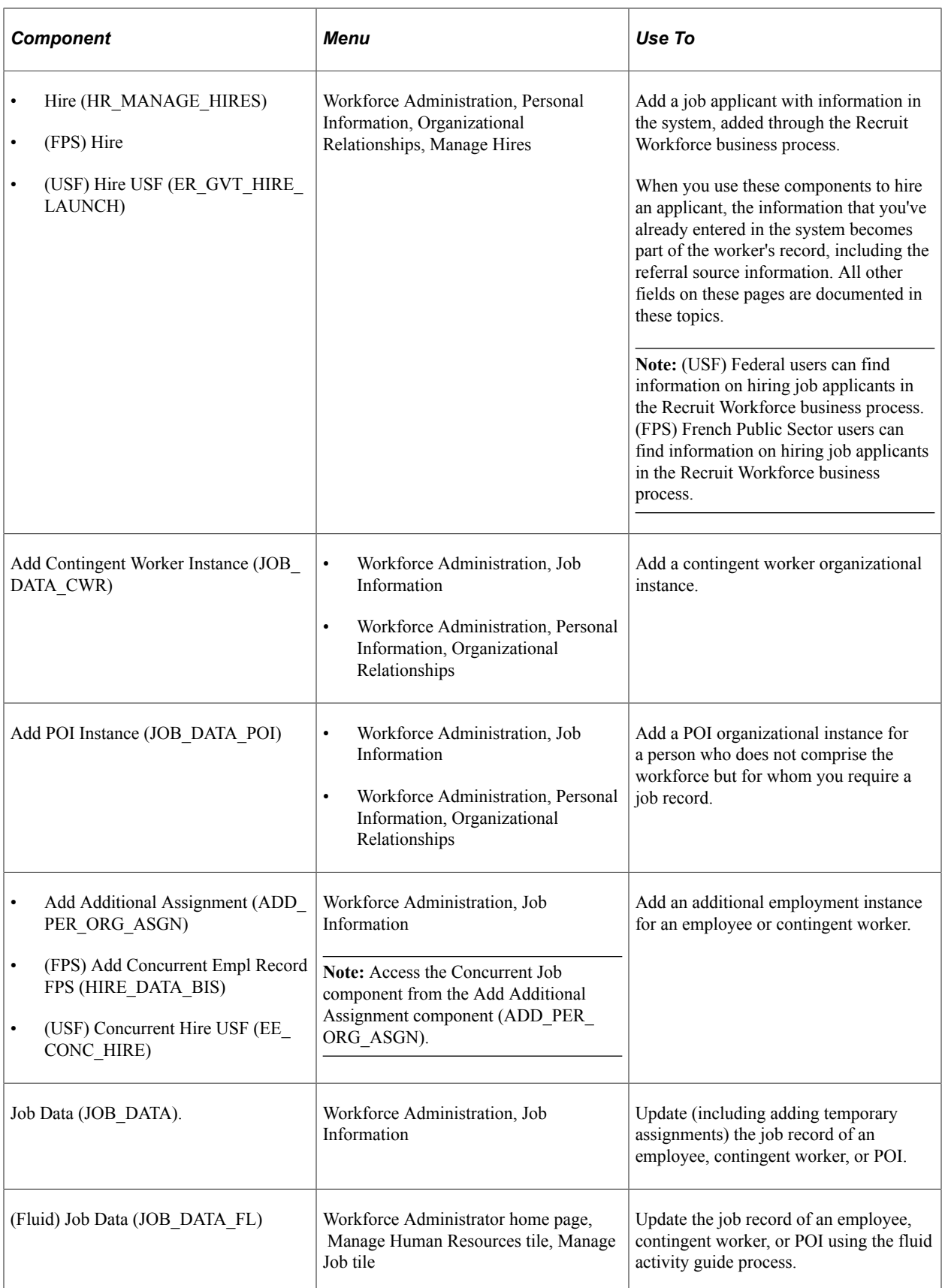

Most of these components consist of the same job data pages. The data that you enter on these pages is used throughout PeopleSoft Human Resources and PeopleSoft HCM to manage the people in the system. The process of entering additional data for employees or contingent workers that is not covered in the job data pages discussed in these topics can be found elsewhere in this documentation.

**Note:** Template-based hires does not use the actual job data pages in the template, however, it does use all the fields broken up into logical sections.

**Note:** The components that you use to add and update job records are made up of a number of different pages. To navigate through the entire component, click the Job Data, Employment Data, Earnings Distribution, and Benefits Program Participation links at the bottom of the pages.

See "Hiring Applicants" (PeopleSoft Talent Acquisition Manager).

See [Understanding U.S. Federal Hiring.](#page-558-0)

See [\(ARG\) Providing Additional Information for Argentinean Employees](#page-874-0).

See [Understanding the Process of Updating Person and Job Information.](#page-1092-0)

See "Understanding the Hiring Process" (PeopleSoft Human Resources Manage French Public Sector ).

See [Updating Job Data Using Fluid](#page-1196-0).

#### **Adding New Job Records through the PeopleSoft Services Procurement Integration**

A new job record may also be created in the system if your organization uses the PeopleSoft Services Procurement product within the PeopleSoft Supply Chain Management (SCM) database. The PeopleSoft applications deliver integration points that enable you to use PeopleSoft Human Resources as your system of record for contingent workers who are brought in to fill PeopleSoft Services Procurement requisitions.

When a work order is submitted in Services Procurement, the Services Procurement application does the following:

- 1. If the Services Procurement service provider is a new candidate, Services Procurement sends a message to Human Resources requesting Human Resources to add this person with an organizational relationship of contingent worker, add a job assignment, and create a user profile.
- 2. If the Services Procurement candidate already exists in the Human Resources system, Services Procurement sends a message with this person's ID requesting Human Resources to create a new job assignment for this person.
- 3. When a Services Procurement work order is closed or cancelled, Services Procurement sends a termination message to Human Resources. Human Resources then terminates the associated job assignment.

Human Resources uses the Component Interface (CI) and internal services to add the person, job, and user profile. This integration is automated and requires manual intervention only if there is a problem. For example, let's say Human Resources has successfully added a person profile from a Services Procurement request but encountered errors when creating the job assignment, such as an incorrect job code or location code. Human Resources sends a message back to Services Procurement stating that the person was created but the job assignment and user profile were not created and lists the error details. A Services Procurement administrator will then access the error correction page, correct the data, and resubmit the request. Human Resources will process the updated information, create the job assignment and user profile, and send an acknowledgement back to Services Procurement.

**Note:** The *PeopleSoft Services Procurement* help provides the technical details of the integration between PeopleSoft Human Resources and PeopleSoft Services Procurement.

Additional integration enables you to use Services Procurement to search for contingent workers as an alternate source of filling job postings in PeopleSoft Talent Acquisition Manager. When you use this integration, and a new Services Procurement candidate is sent to Talent Acquisition Manager for hiring. Talent Acquisition Manager initiates the hire process and sends all necessary Human Resources data to Services Procurement to add the contingent worker information. When the hire is successful, Talent Acquisition Manager sends a message to Services Procurement stating that the candidate was added. At this point, Services Procurement will send a message to Human Resources to add a user profile for this candidate in the Human Resources system. Human Resources will add the user profile and send an acknowledge message. Services Procurement continues to send messages directly to the Human Resources system when it is time to terminate the Services Procurement service provider.

#### See *PeopleSoft Services Procurement*

See "Posting Jobs to PeopleSoft Services Procurement" (PeopleSoft Talent Acquisition Manager).

#### **Understanding the Job Data Pages**

The information that you enter when you add a new employment, contingent worker, or POI instance is the foundation for most of the business processes that you carry out later. That information includes the following:

General employment information.

Includes business title and work phone. This information is optional, but useful for reporting purposes.

Specific job data.

Includes the person's department, job code, company, supervisor, and compensation information.

• Earnings data.

This information is included if the person's compensation comes from more than one department or category. You specify how to distribute the person's earnings among the sponsoring groups.

• Benefits program.

After you enter job information into the system, you can work with it in a variety of ways. For example, you can generate printed reports, view summary data pages, and perform ad hoc queries online. You can also use job data as the basis for performing tasks in all other aspects of human resources management, such as salary administration, regulatory requirements, payroll, and benefits.

#### **Understanding Employment Information Data**

Unlike the data on the Job Data pages, the information on the Employment Information page isn't effective-dated, so the data that you enter and review on this page tells you about the worker's current information for this employment record number.

This means that if you rehire a worker and enter a future effective date, the system deselects the **Termination Date** and **Assignment End Date** fields. To review information that is in other data rows, use the Job Data component.

This page tracks data at two different levels: organizational and assignment. The organizational instance is the occurrence of an employment, contingent worker, or POI relationship with an organization, initiated when you create the person's first job data record. The system uses an organizational instance record number to distinguish between organizational instances. The organizational instance number is the same as the Employment Record (ERN) of the original (controlling) job data record under that instance.

The assignment level is the actual job data record, or records, associated with the instance. Since people can have more than one job data record under an instance (for example, an additional job or a temporary assignment), tracking the dates of the assignments separately from the dates of the instance enables you to distinguish between when a person was hired (tracked at the instance level) and terminated and when they started and completed an assignment or job.

The system uses the dates of the original job data record under an instance (when there are more than one job data records under an instance, this job data record is the *controlling instance*) to determine the dates of the instance. All other assignments under the instance inherit the instance dates from the original assignment.

The system also uses the actions you use on a job data record to determine which dates to update. For example, when you use the action of *HIR* (hire), the system assumes that the new job data record represents a new instance for a new hire, with its own hire dates. However, if you use the action of *ADL* (additional job), the system assumes that the new job data record is in addition to an existing instance and will use the hire dates from the controlling instance.

This example illustrates how the system establishes and tracks the organizational record numbers, ERNs, instance dates, and assignment dates for someone with multiple organizational relationships and job data records:

**Note:** This example is intended to illustrate the record number fields and the system date fields, not every field on this page.

Bobby Singh joined company XYZ on February 2, 2002. At the end of 2006, company ABC bought company XYZ; it completed the takeover on January 1, 2007. When the HR administrator at company ABC first enters Bobby in the system, he creates a job data record with the action of *HIR* and an effective date of January 1, 2007, reflecting Bobby's hire date with the new company.

The fields on the Employment Data page have the following values:

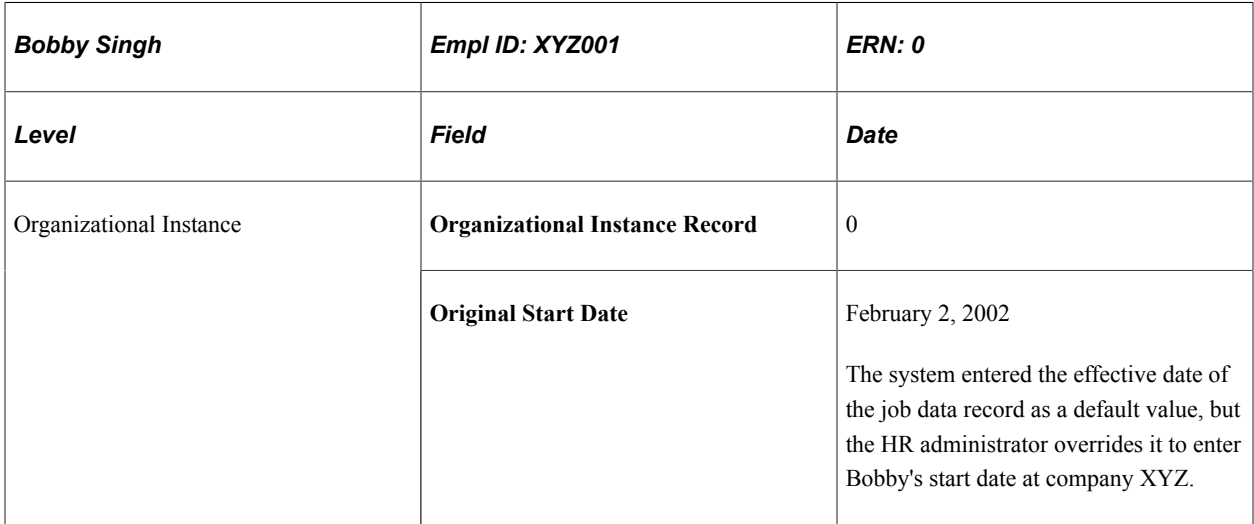

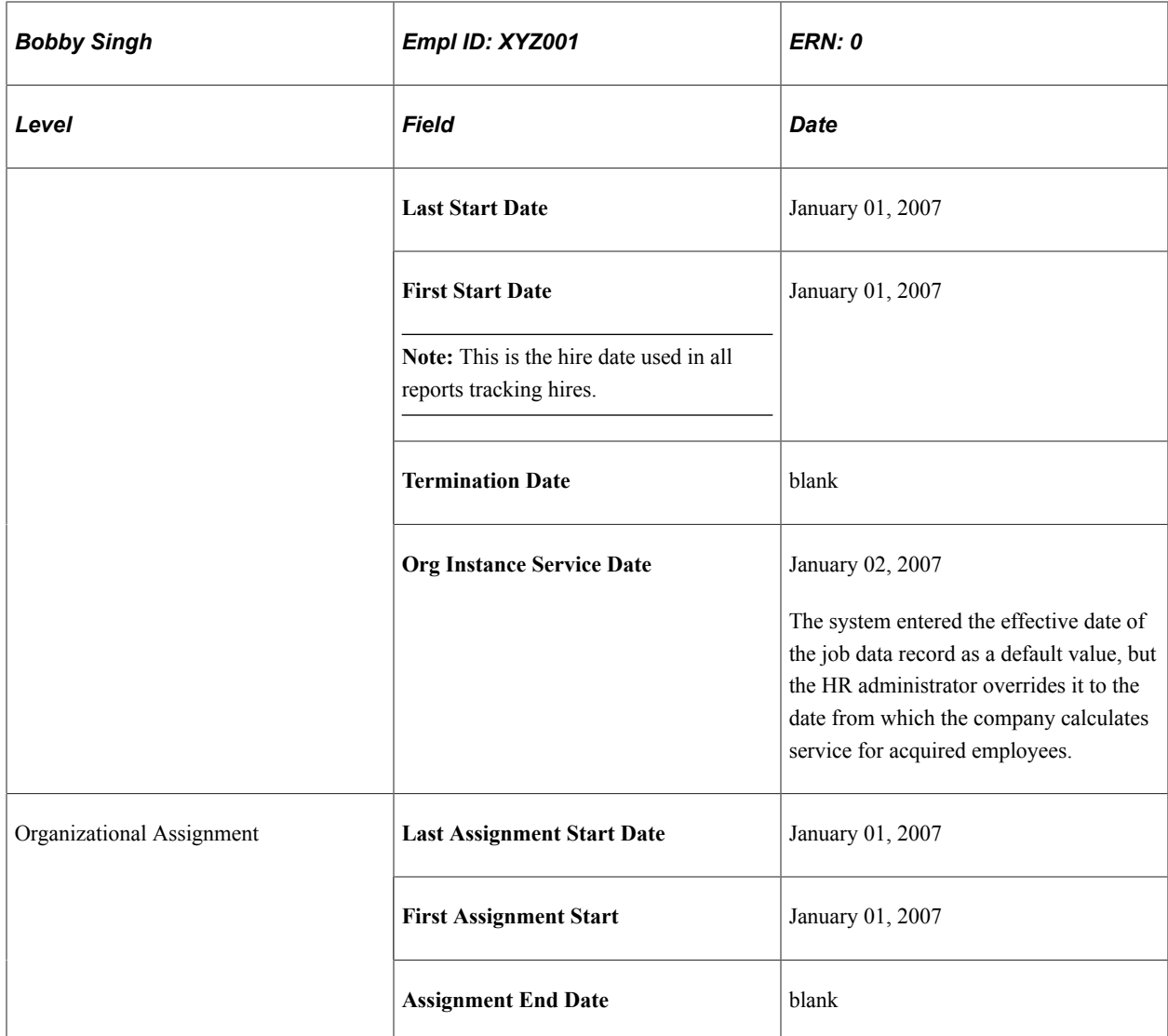

From June 3, 2007 to September 10, 2007, Bobby has an additional assignment with the company. The HR administrator uses the action of *ADL* when creating the additional assignment so the system does not treat the new job data record as a separate instance with it's own hire date. The fields on the Employment Data page for the new assignment's job data record have the following values:

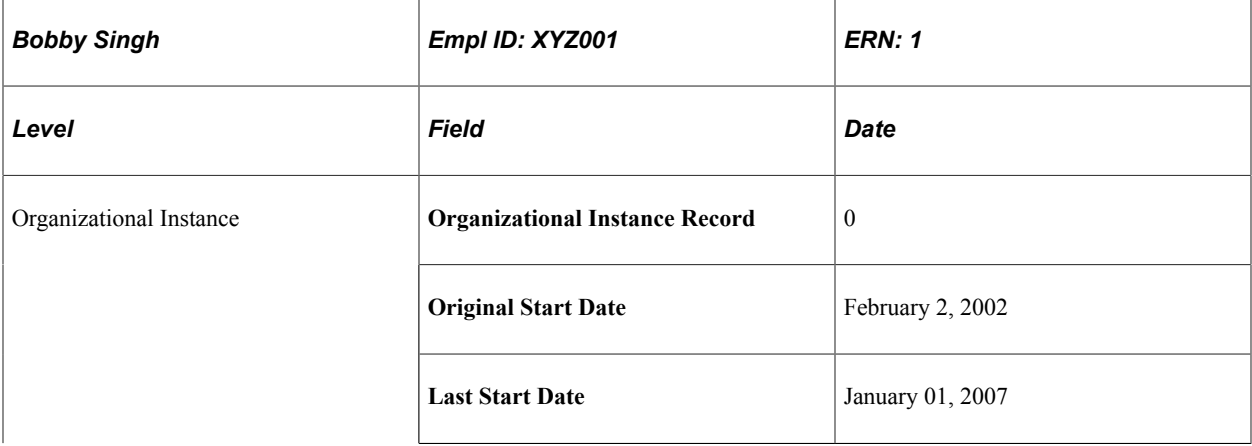

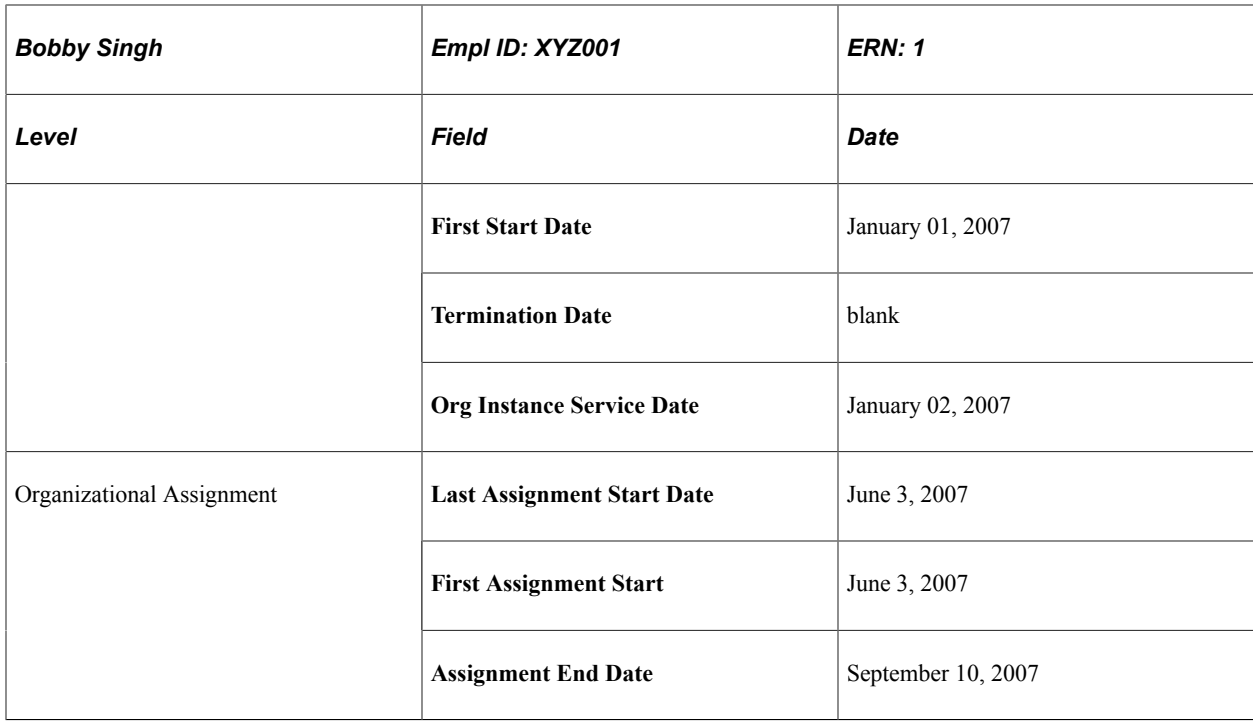

The organizational instance dates come from the original, controlling instance and cannot be changed on the Employment Data page for the non-controlling instance.

On September 15, 2007, Bobby takes on a new job with company ABC. The HR administrator creates a new employment instance and uses the action of *HIR* when creating the instance. The fields on the Employment Data page for the new job have the following values:

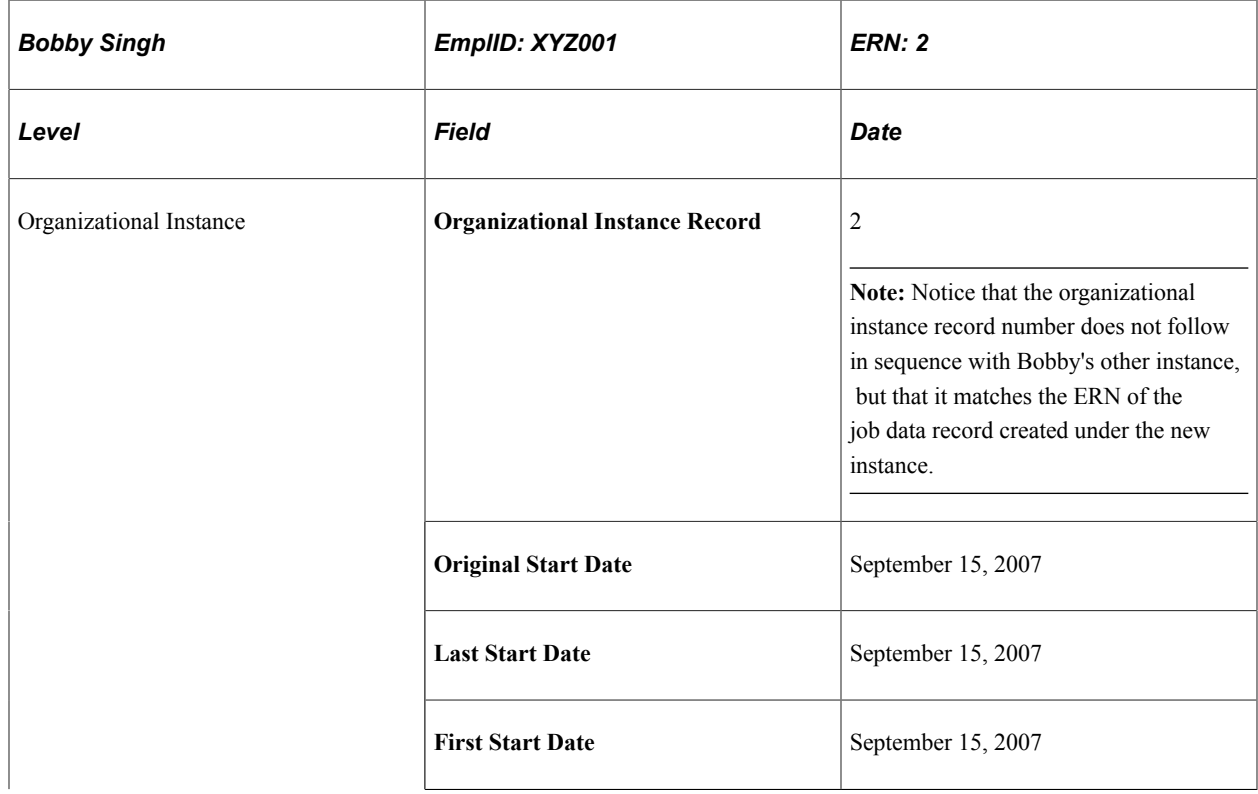

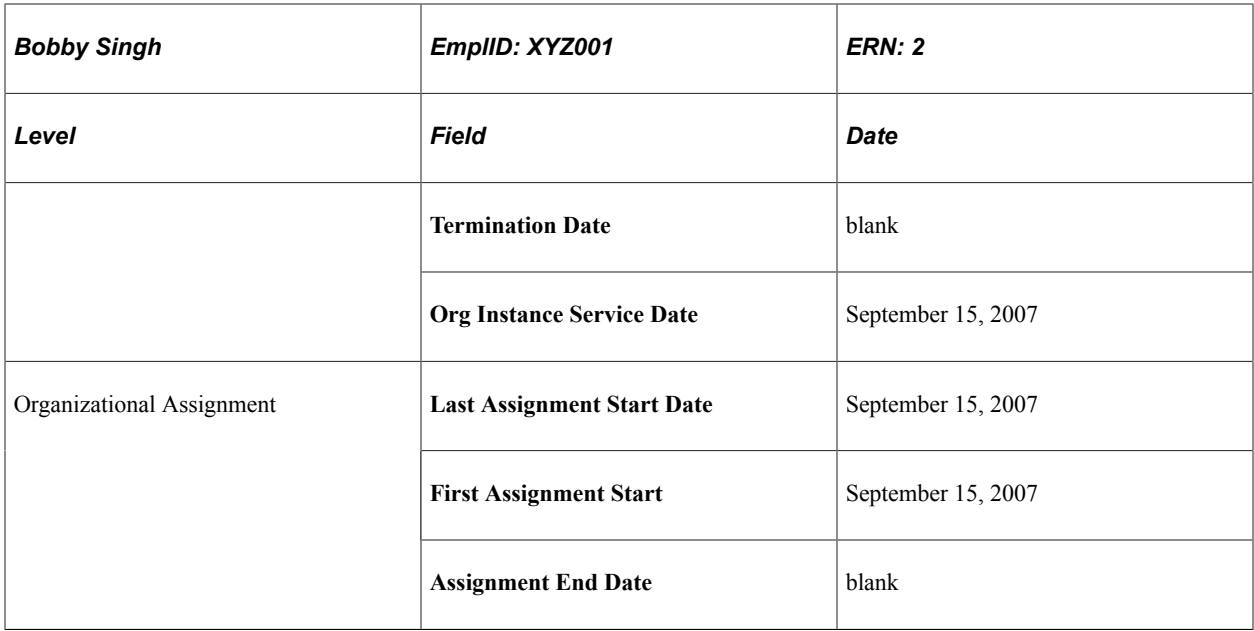

This organizational instance is completely separate from the first organizational instance and Bobby is treated as a new hire, as reflected in his original start date and service date. A company with different business rules may choose to acknowledge his past service for this instance, but company ABC does not and, because the two instances are separate, it doesn't have to.

Bobby is offered an additional assignment with the second job starting on January 14, 2008 and so he tenders his resignation for his original job, effective January 15, 2008. The fields on the Employment Data page for the first organizational instance have the following values:

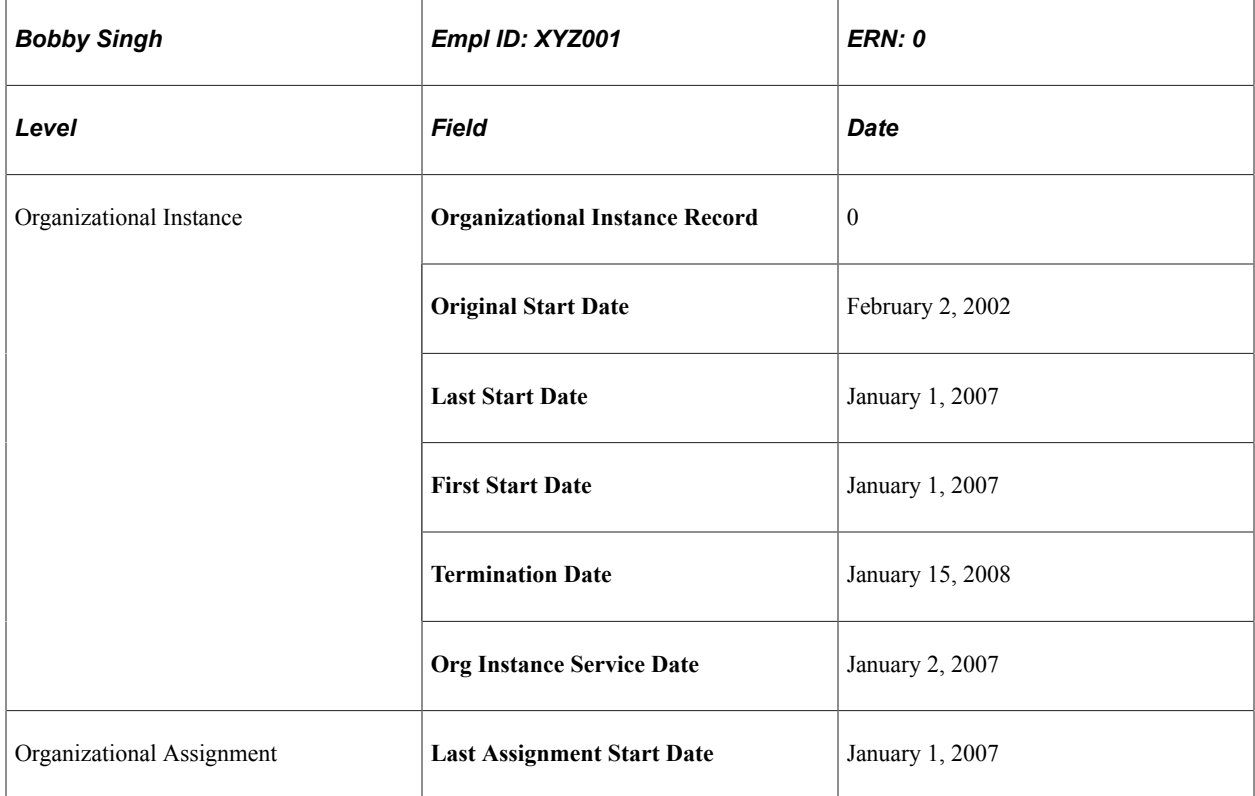

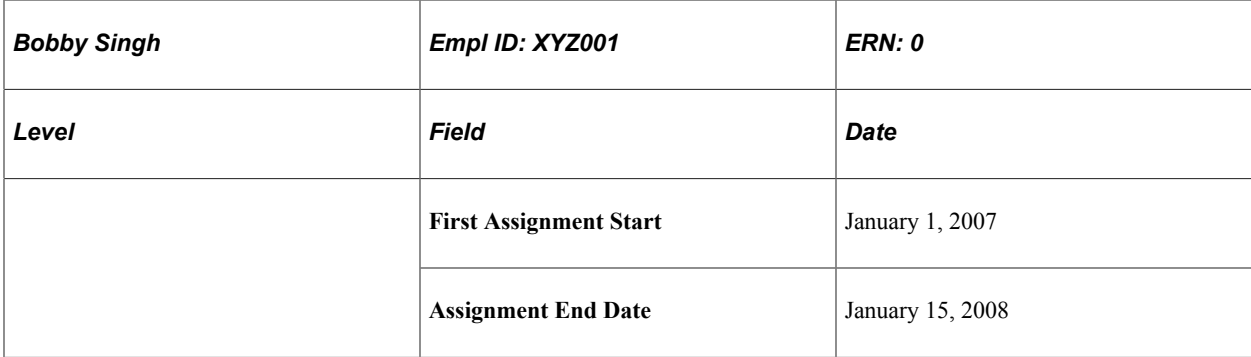

The fields on the Employment Data page for the new assignment under the second organizational instance have the following values:

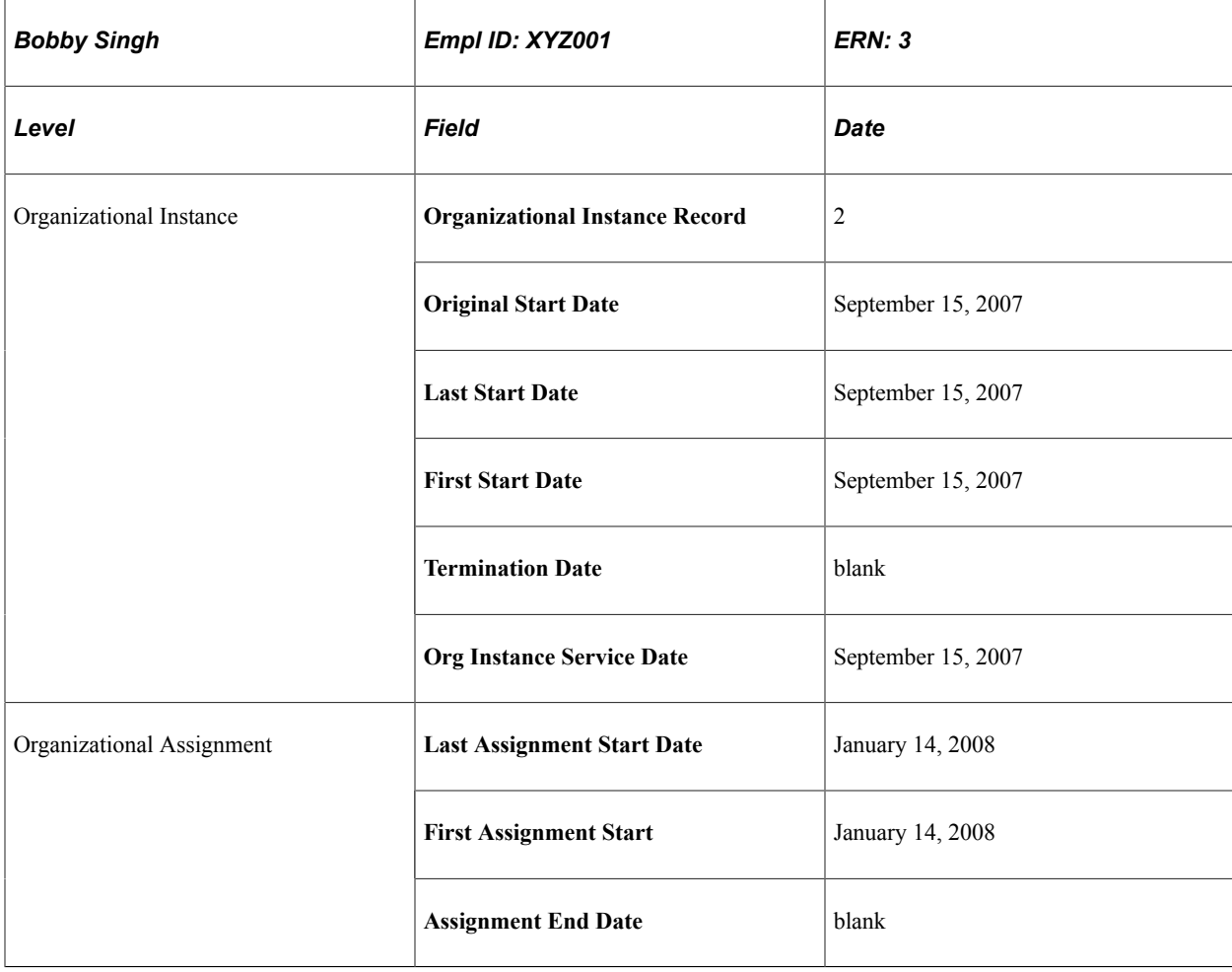

Finally, the division in which Bobby has worked the two jobs in his second organizational instance closes, terminating both the controlling instance and, by association, the assignment effective September 30, 2008 and Bobby is rehired into his original job with a new, additional job on the side, effective September 15, 2008.

The following graphic illustrates Bobby's organizational instance record 0 and assignments:

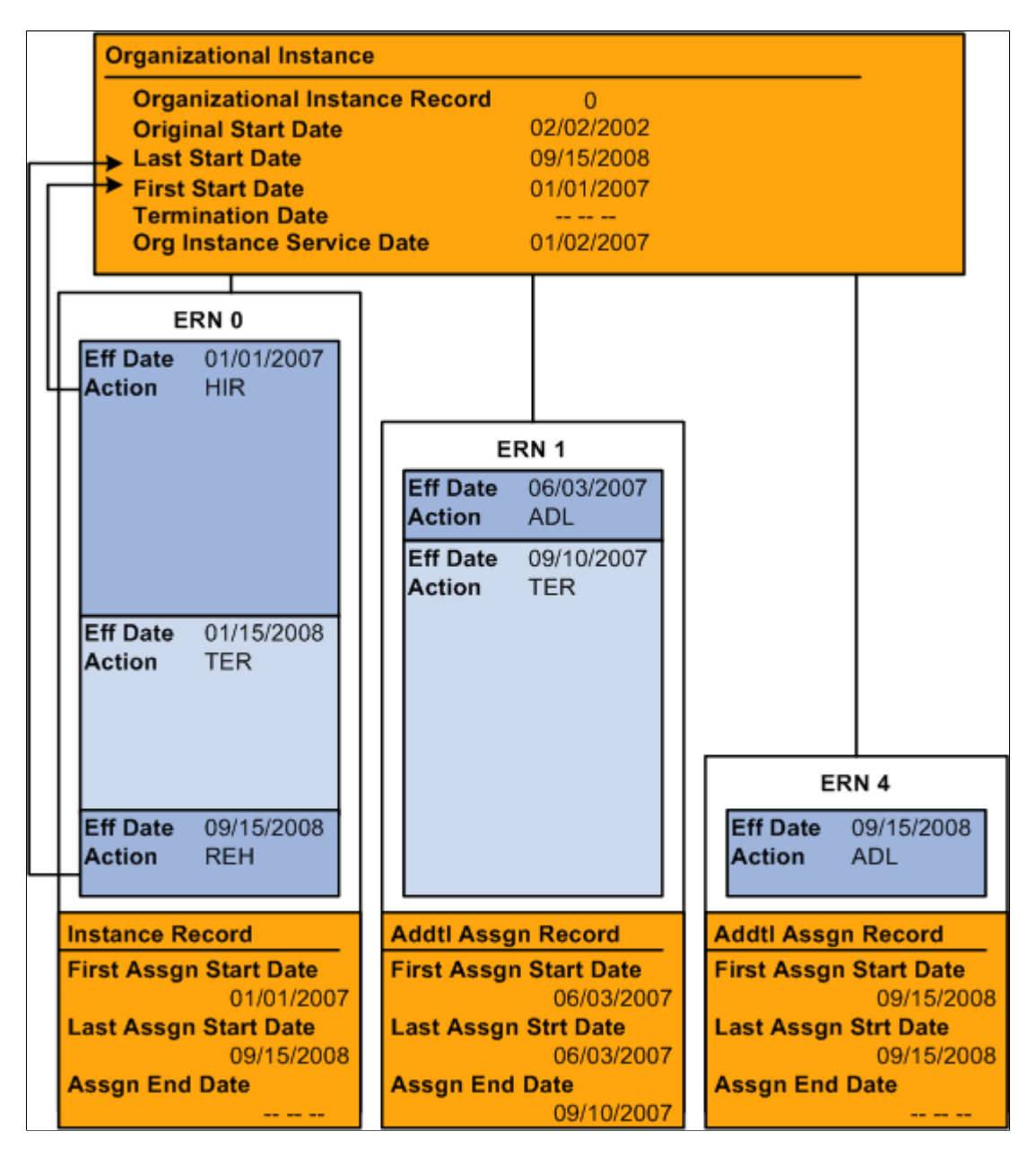

The following graphic illustrates Bobby's organizational instance record 1 and assignments:

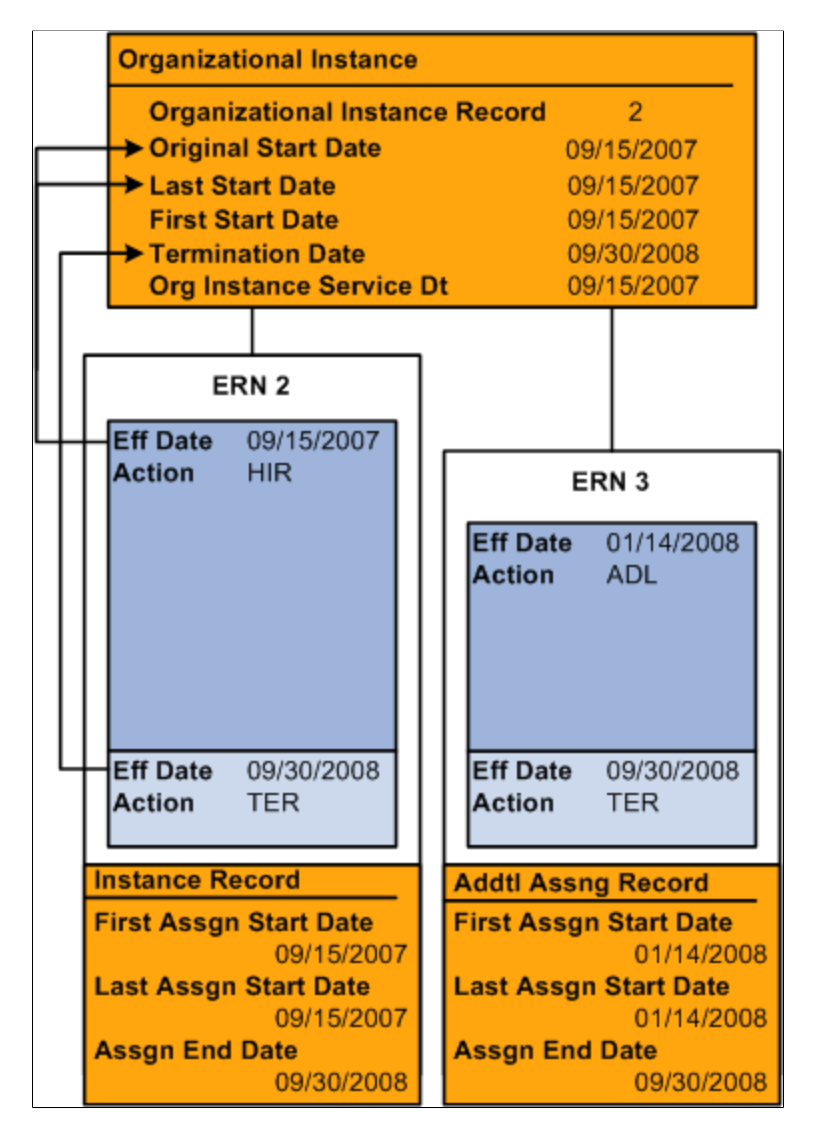

Notice that all of the instance dates come from the controlling assignment and that the termination date is refreshed when Bobby is rehired.

#### **Differences Between the Add Employment Instance, Add Contingent Worker Instance, and Add POI Instance Components**

The Add Contingent Worker Instance and Add POI Instance components are almost identical to the Add Employment Instance component with the following exceptions:

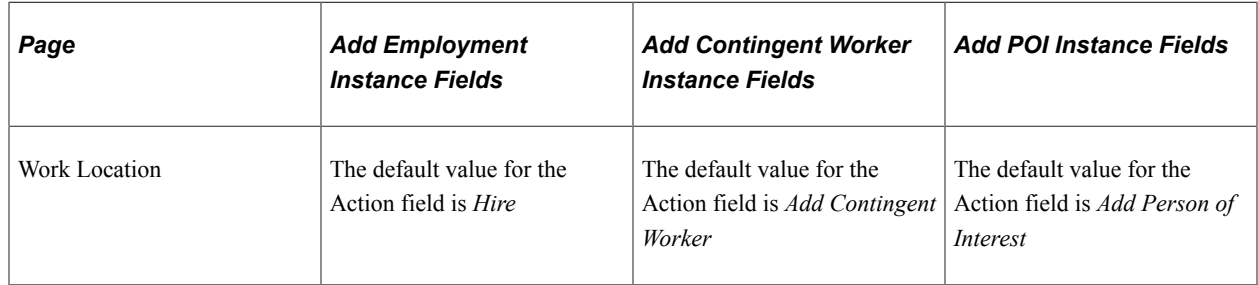

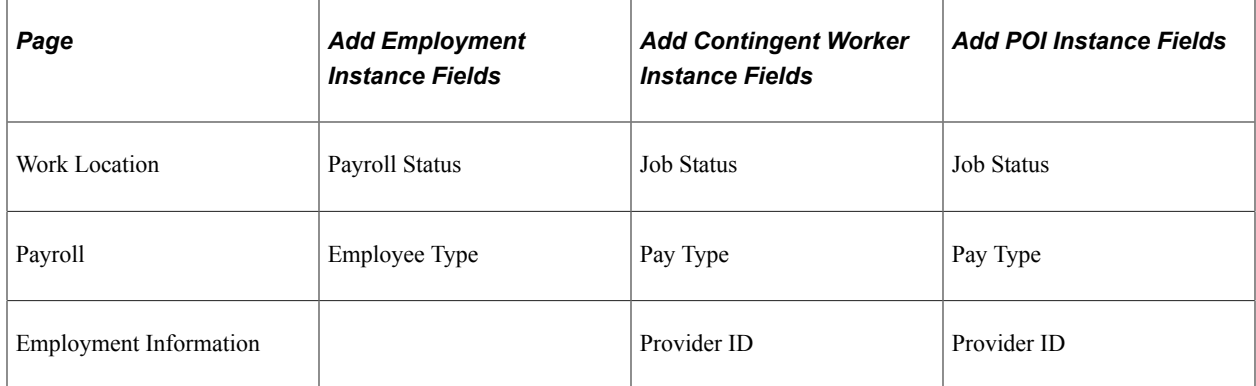

#### **Security Considerations for Users Managing Employees and Contingent Workers**

PeopleSoft Human Resources enables human resources administrators to create job records for people in departments that they can't access for updates. This enables them to transfer workers from one department to another.

If you want to prevent administrators from creating job records for people in departments to which they don't have access, the system contains an optional view (DEPT\_TBL\_ACCESS) that shows only the department IDs. The administrator can access the view based on user security. To use this view, update the JOB record in PeopleSoft Application Designer so that the prompt table for the DEPT\_ID field is DEPT\_TBL\_ACCESS.

#### **Managing Job Data When You Use the Manage Positions Business Process**

If you drive part or all of PeopleSoft Human Resources by position, the process of adding a new job data record is somewhat different from the one that is described in these topics. You still enter some data on the pages that are described in these topics, but because you've already set up most job-related data on the Position Data component (POSITION\_DATA), the system inserts default data automatically in many fields.

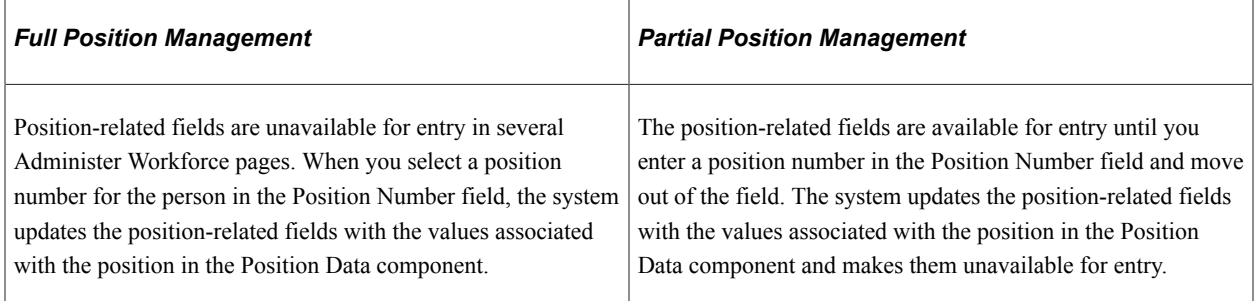

#### **Adding Versus Updating Job Records**

After you set up job records for a member of the workforce, you can enter more data, build a comprehensive history of the person's career with the organization, and support workforce-related planning and decision-making for all areas of the organization.

The pages that you use when you add an organizational instance are the same ones that you use later to update existing job data records but are contained on different components. Use the Job Data component to update job data information.

*Warning!* PeopleSoft can't guarantee the results if you use the Add Employment Instance, Add Contingent Worker Instance, Add POI Instance, or Add Additional Assignment components to modify existing data. Use these components only when creating a new organizational instance.

See [Understanding the Process of Updating Person and Job Information.](#page-1092-0)

See [Understanding the Administering PAR System.](#page-1486-0)

#### **(JPN) Assigning Internal Identification Numbers**

This feature enables you to assign to a person's job record identification numbers that have some meaning to the organization. For example, the third digit of an internal ID may indicate employment type; the fifth might indicate work location; and the sixth, job type. You can store a standard ID, which doesn't have meaning and is used for keying the database, and an alternative, meaningful ID that can be changed as the person's circumstances change.

The system assigns IDs to people as you add them to the system in the Personal Information component. The system uses this ID to identify the person in all job records. Enter a meaningful internal ID number for a person in the Internal Empl ID field on the Work Location page to capture information about the person's job situation.

You can update the internal ID each time that you insert a new row into the Job Data component. You can see those changes at a glance on the employee's Job Summary page, and you can search employees by their internal IDs.

The following examples illustrate how a person's internal emplID changes as their relationship to the organization changes, while their standard ID remains constant.

Example 1

In the Internal EmplID column of the following table, the first two numbers indicate the year (2004) that the person is hired as a full-time employee and the 2 in 20091 indicates part-time employment:

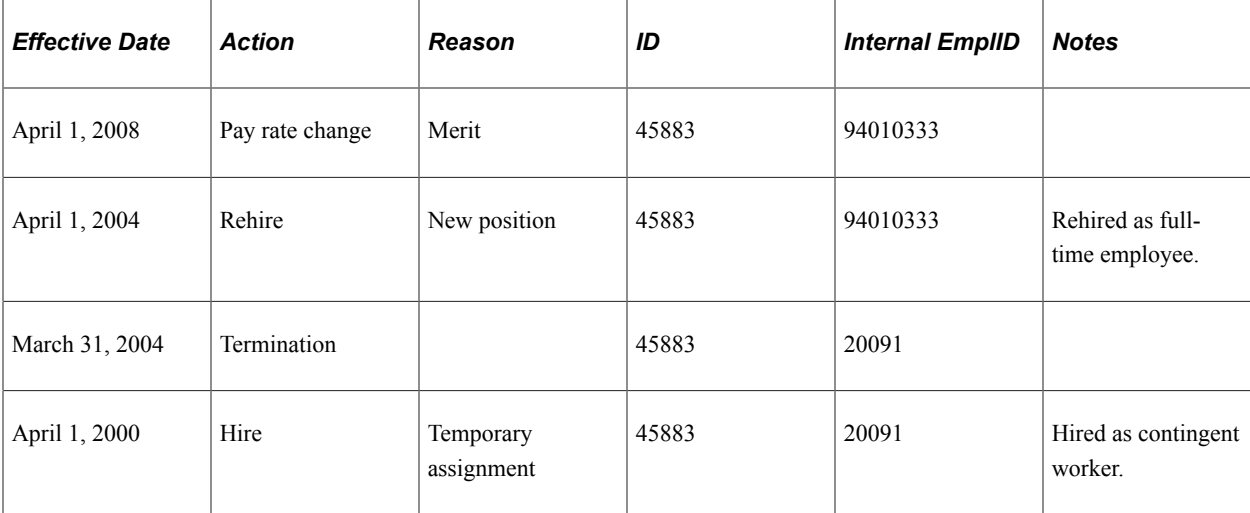

#### Example 2

In the Internal EmplID column of the following table, the first two numbers indicate the year (2000 and 2005) that the person is hired as an employee with the company and the next three numbers indicate the company (014 and 034) that the person is working for:

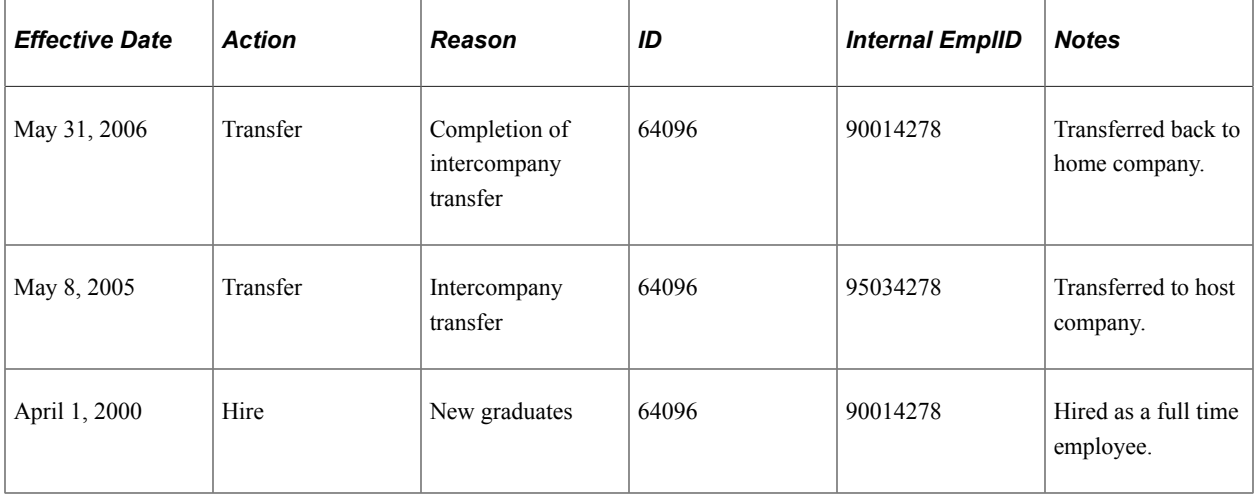

# **Prerequisites**

Before you add a new organizational instance:

Set up the Administer Workforce control tables.

See also the Related Links section that follows.

• Set up the Administer Workforce country-specific control tables.

See [Understanding Country-Specific Table Setup.](#page-228-0)

• Create personal data records for employees, contingent workers, and POIs.

See [Adding a Person.](#page-370-0)

#### **Related Links**

"Understanding Regulatory Regions" (Application Fundamentals) "Understanding PeopleSoft Security" (Application Fundamentals) "Setting Up Implementation Defaults" (Application Fundamentals) "Understanding Language Support in PeopleSoft" (Application Fundamentals) "Setting Up Person of Interest Types" (Application Fundamentals) [Defining Personnel Actions and Reasons](#page-38-0) "Defining Citizen Status Codes" (Application Fundamentals) "Defining Job Subfunction and Job Function Codes" (Application Fundamentals) "Setting Up Federal HCM Control Tables" (Application Fundamentals) "Understanding Bank and Bank Branch Setup" (Application Fundamentals) "Understanding Local Country Functionality Setup" (Application Fundamentals)

# <span id="page-429-0"></span>**Adding Organizational Instances for Employees, Contingent Workers, and POIs**

These topics list common elements and discuss how to add organizational instances for people.

# **Pages Used to Add Organizational Instances for Employees, Contingent Workers, and POIs**

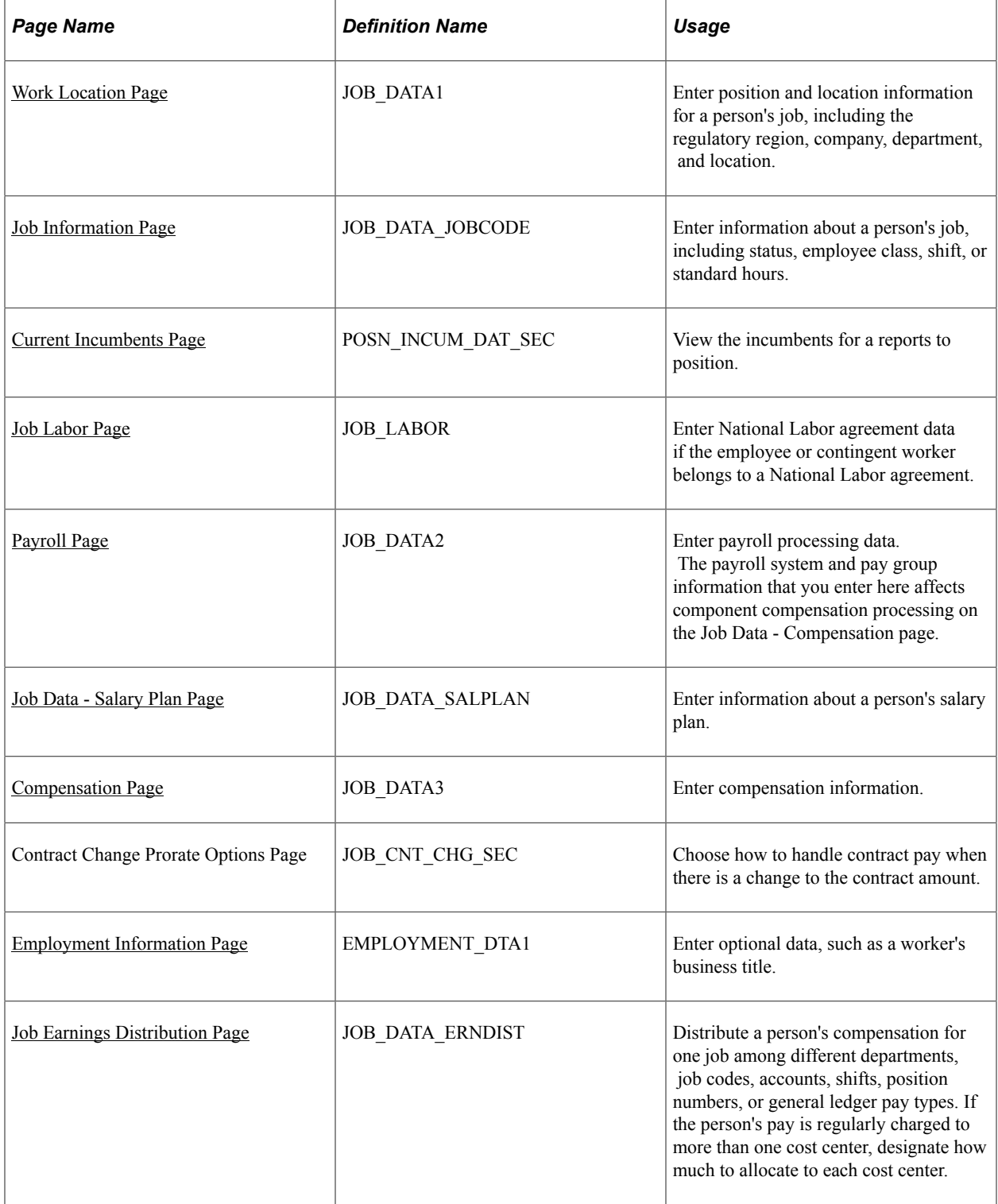

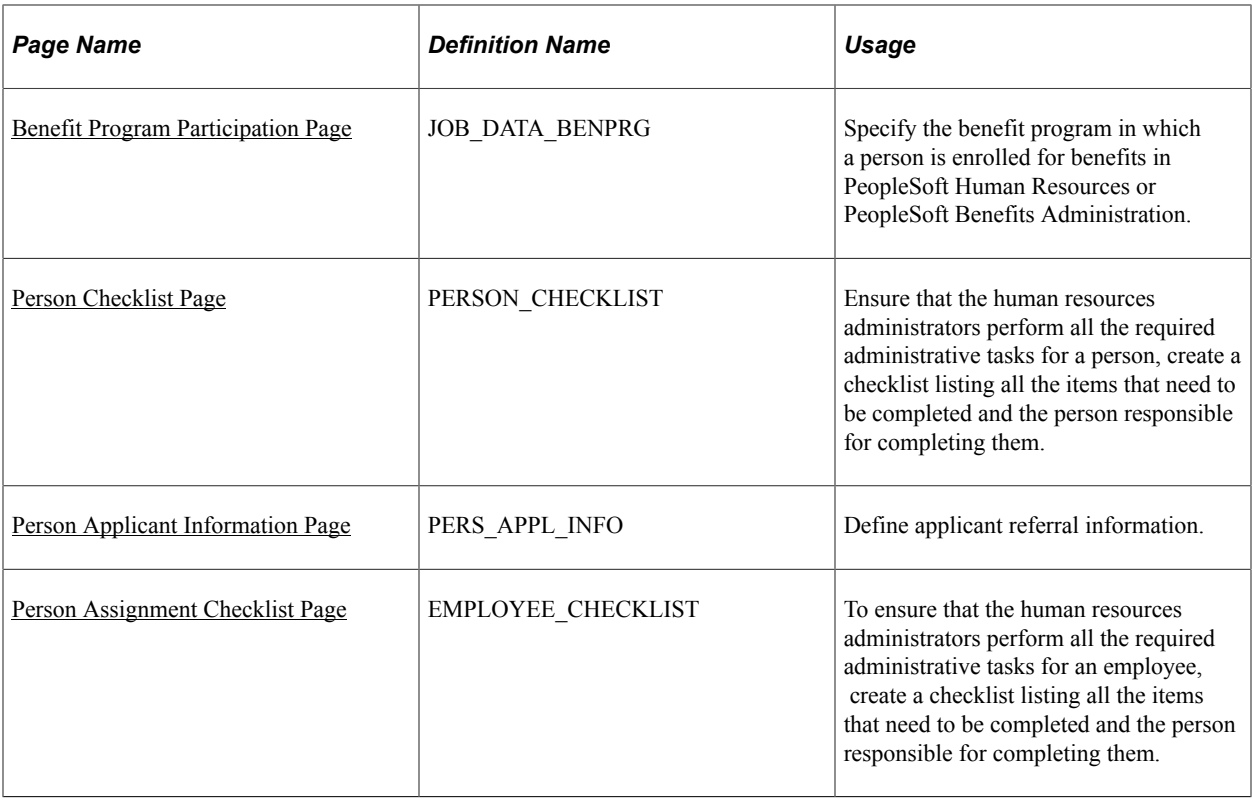

**Note:** The Job Search (HC\_HR\_JOB\_DATA) search index supports real time indexing (RTI) with PeopleTools version 8.59.07 or higher. When enabled, RTI allows real-time updates to the indexed data to provide job search using the latest information.

For more information about Real Time Indexing, refer to PeopleTools Search Technology, "Administering PeopleSoft Search Framework", Using Real Time Indexing.

# **Common Elements Used to Add Organizational Instances for Employees, Contingent Workers, and POIs**

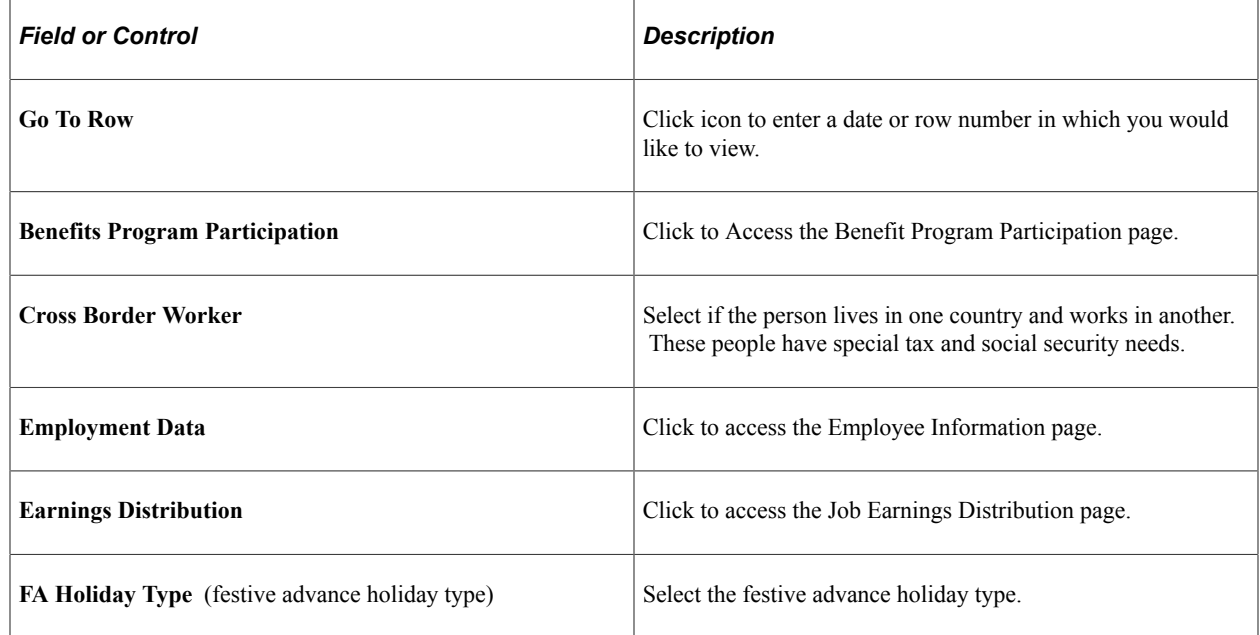
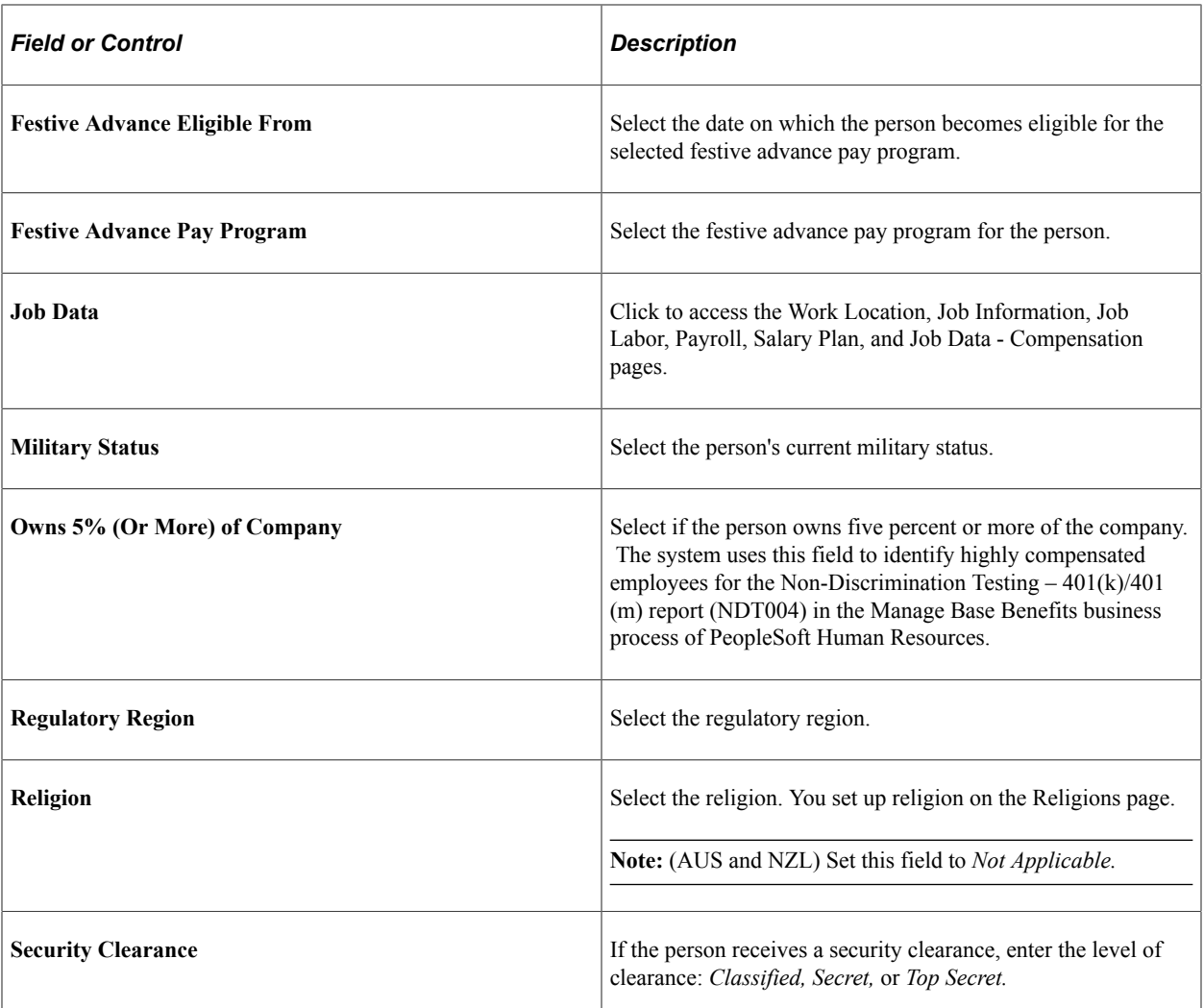

#### **Related Links**

[Understanding U.S. Federal Hiring](#page-558-0) [Understanding Additional Worker Data](#page-708-0) [Understanding the Process of Updating Person and Job Information](#page-1092-0)

# **Work Location Page**

Use the Work Location page (JOB\_DATA1) to enter position and location information for a person's job, including the regulatory region, company, department, and location.

Navigation:

- **Workforce Administration** > **Job Information** > **Add Employment Instance** > **Work Location**
- **Workforce Administration** > **Personal Information** > **Organizational Relationships** > **New Employment Instance** > **Work Location**
- **Workforce Administration** > **Job Information** > **Add Contingent Worker Instance** > **Work Location**

#### • **Workforce Administration** > **Personal Information** > **Organizational Relationships** > **New Contingent Worker Instance** > **Work Location**

This example illustrates the fields and controls on the Work Location page (1 of 2). You can find definitions for the fields and controls later on this page.

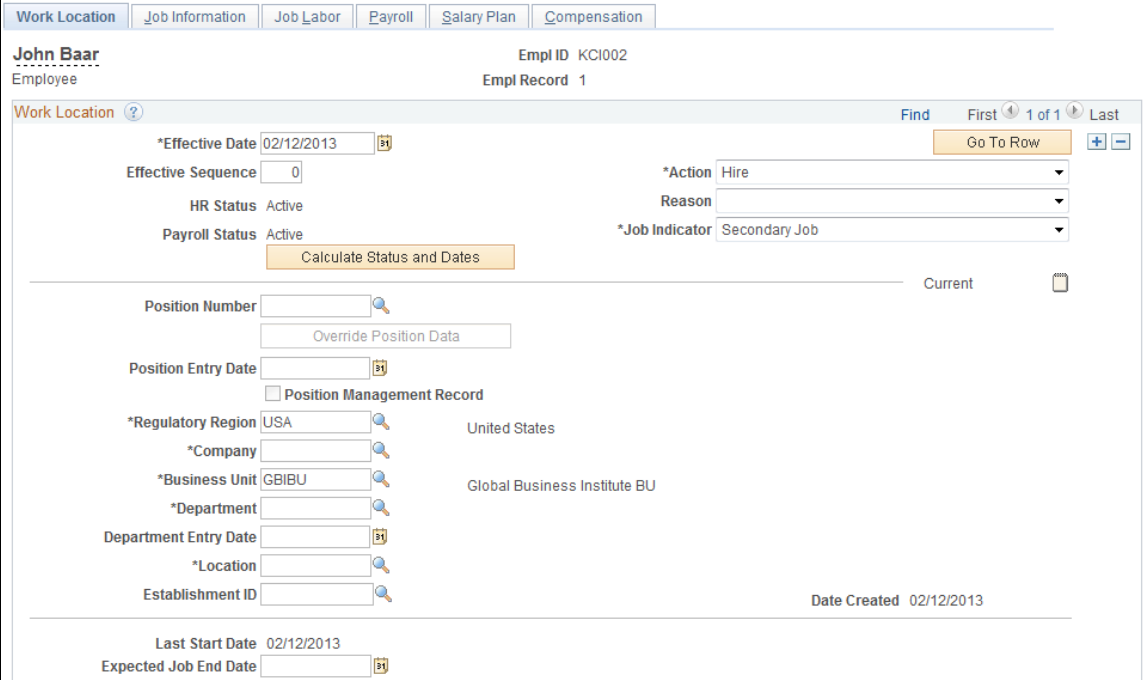

This example illustrates the fields and controls on the Work Location page (2 of 2). You can find definitions for the fields and controls later on this page.

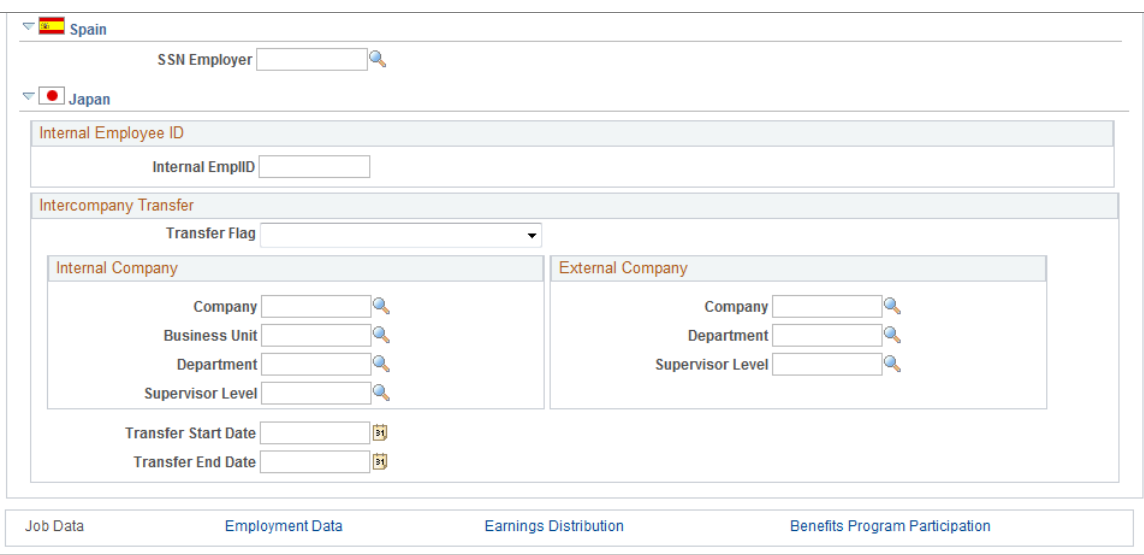

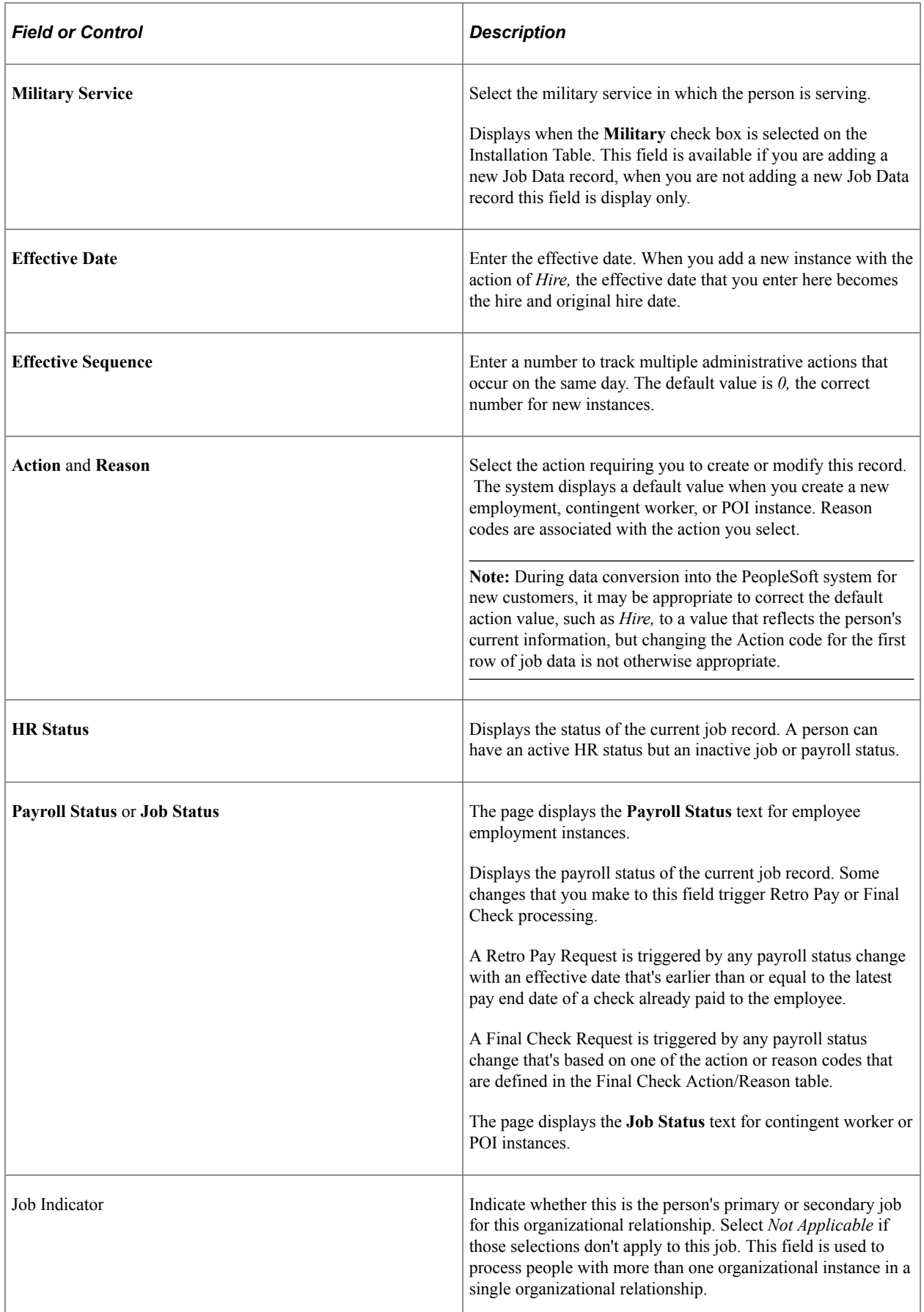

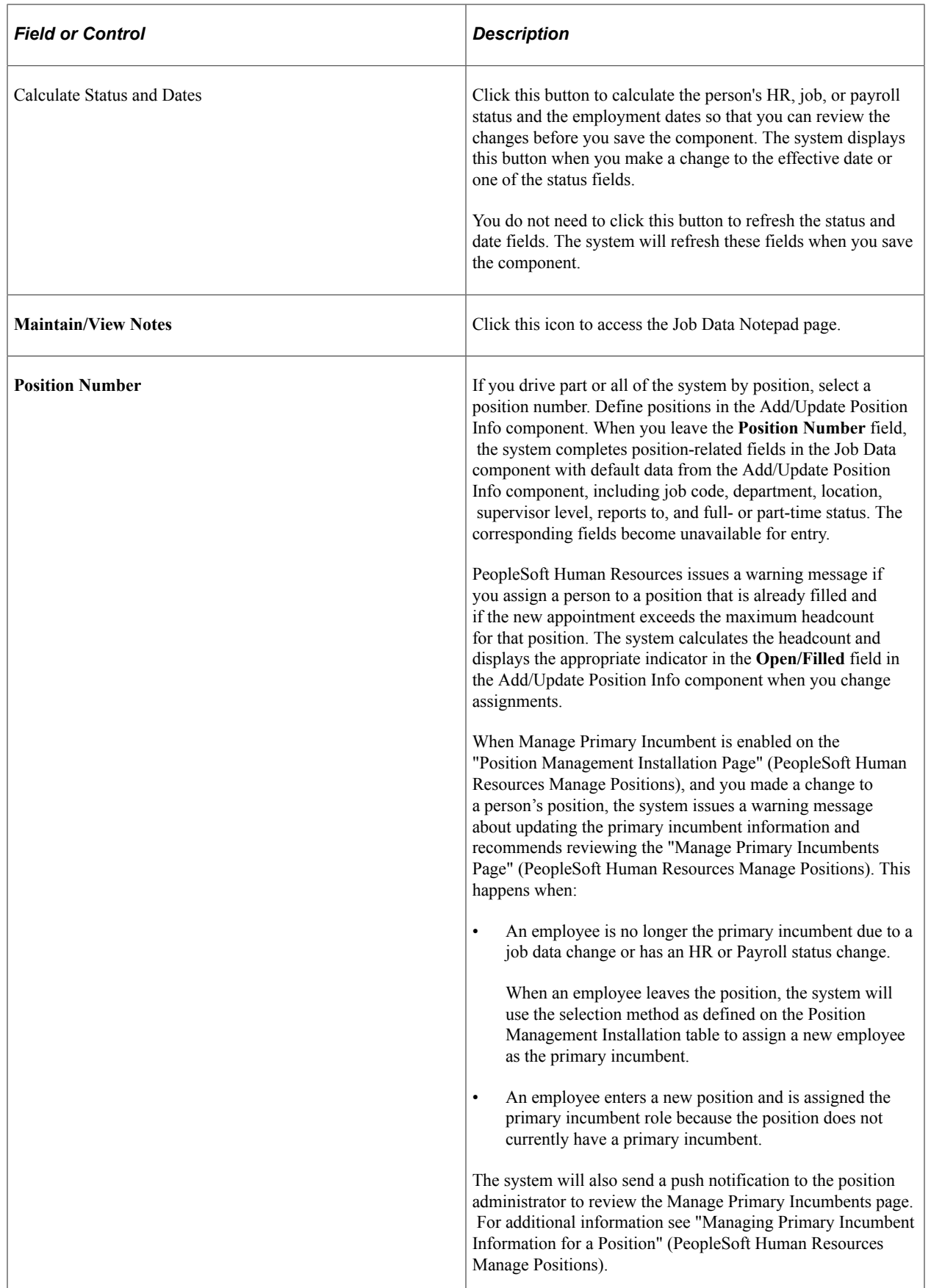

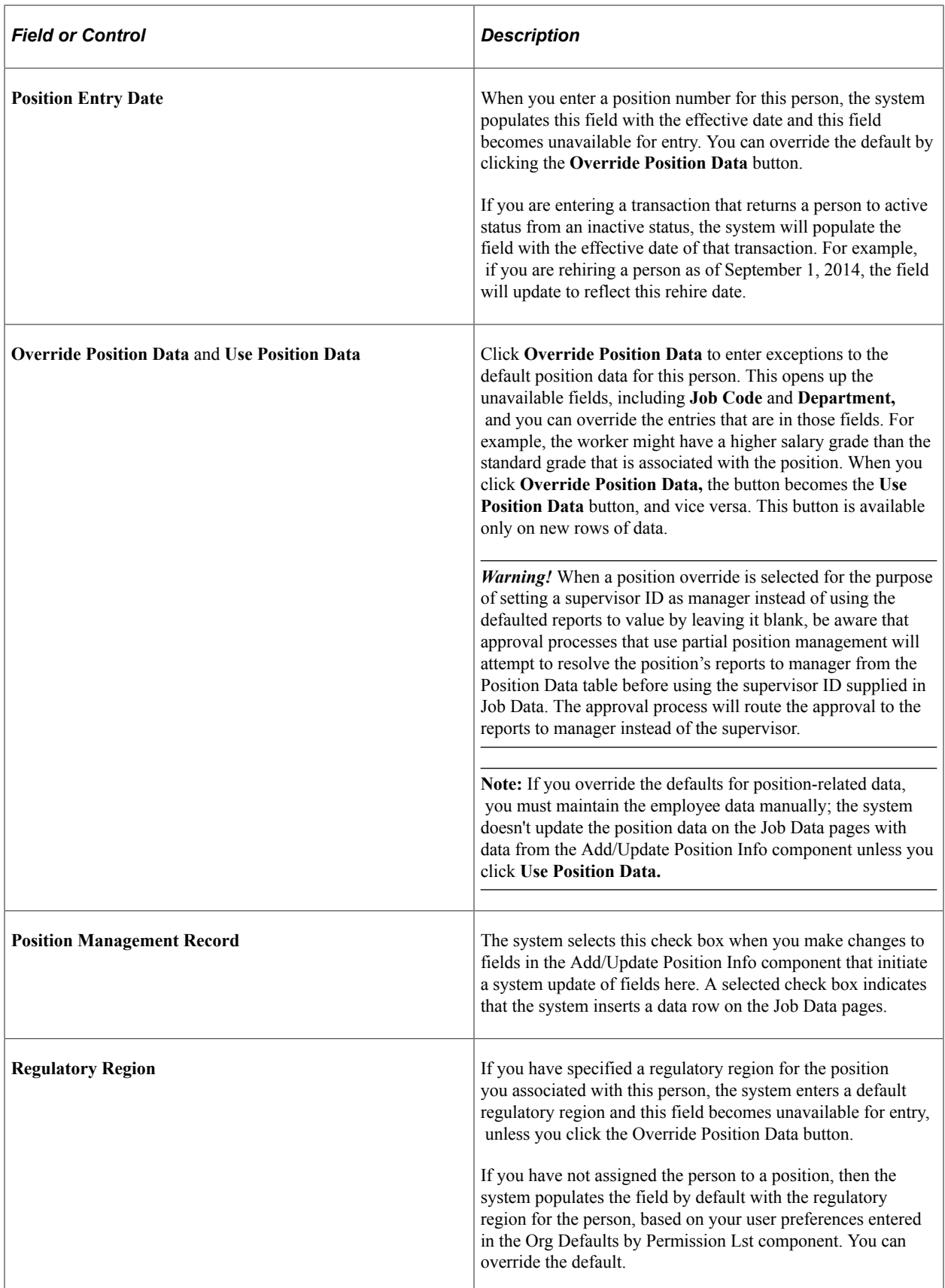

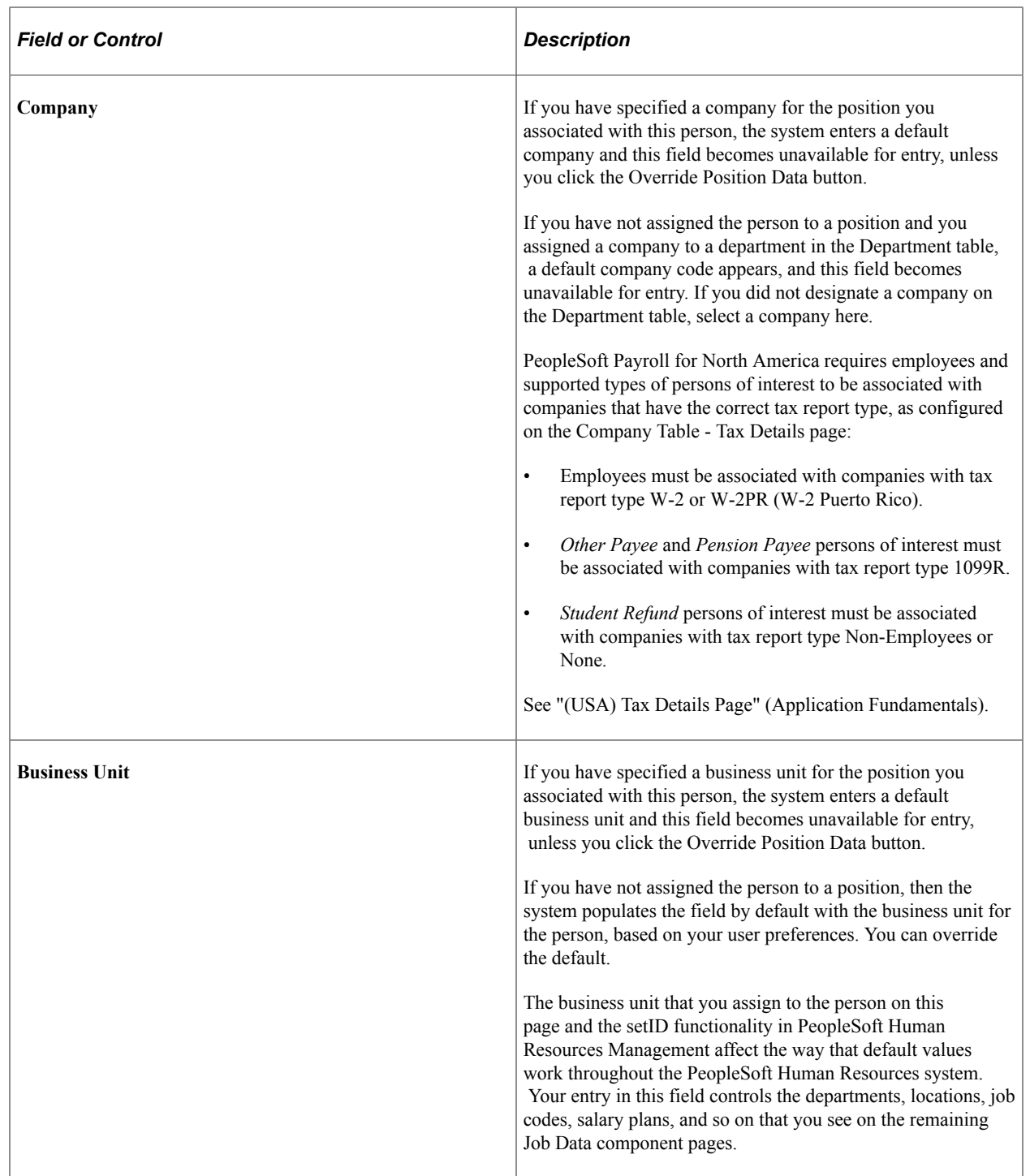

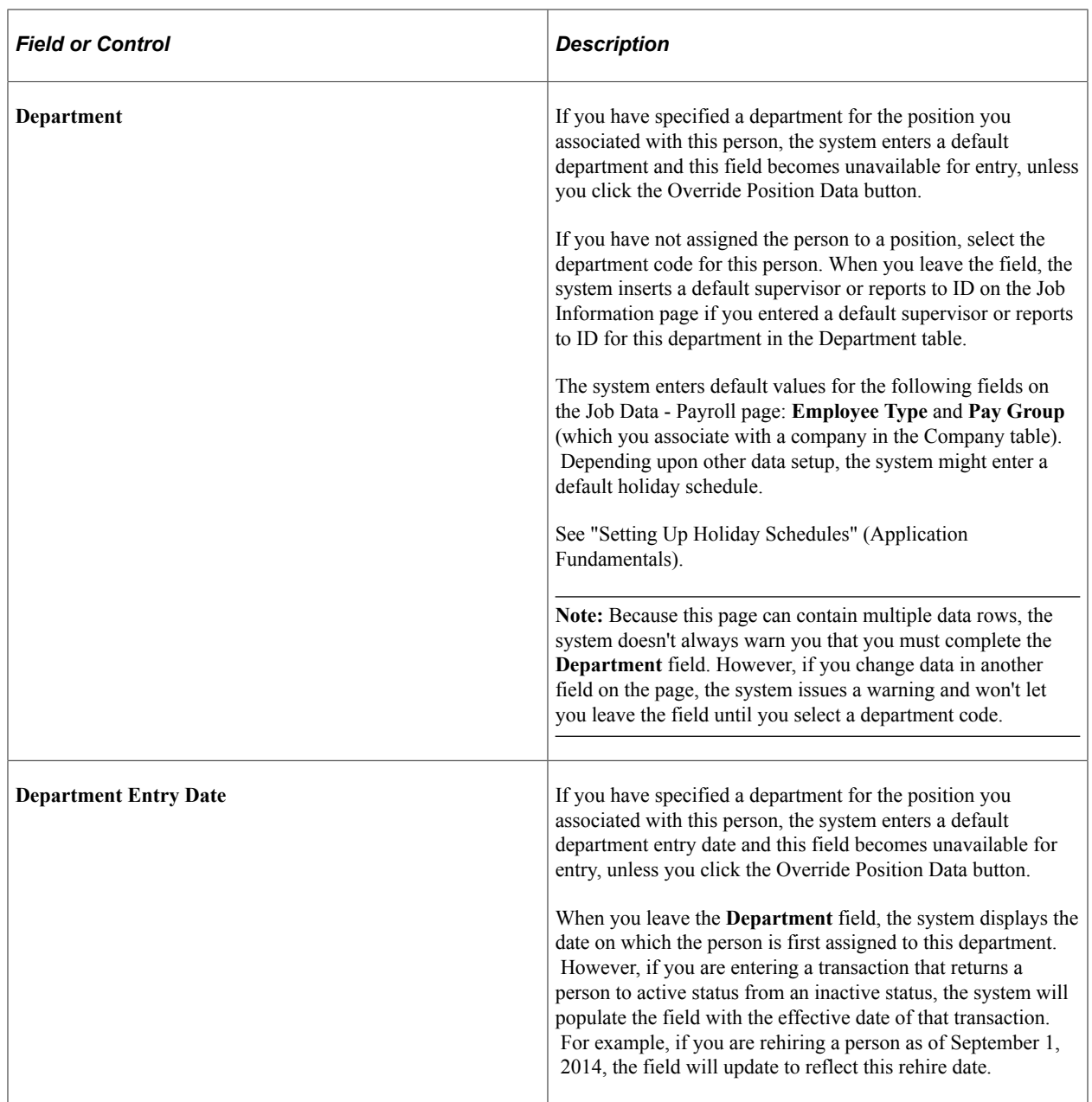

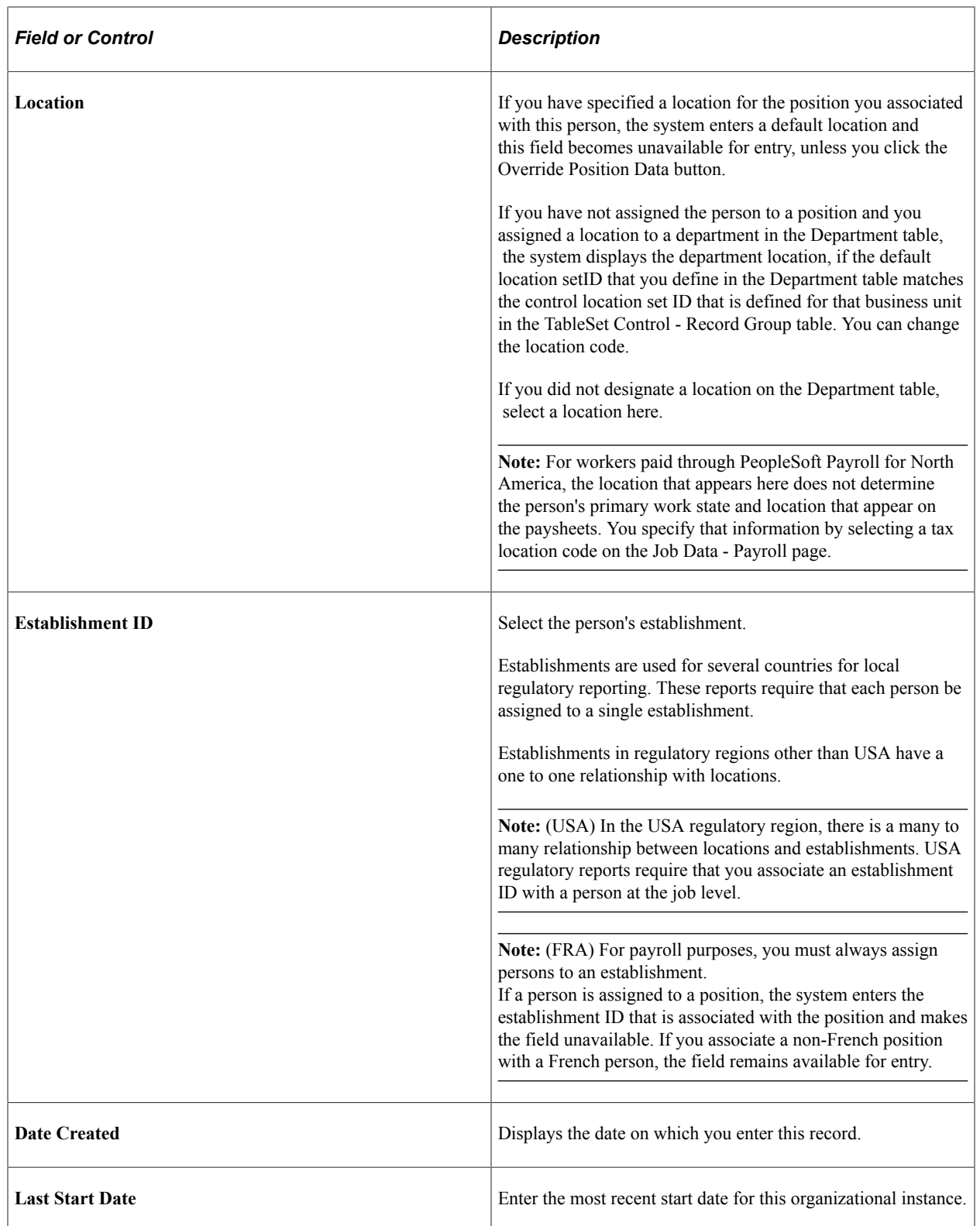

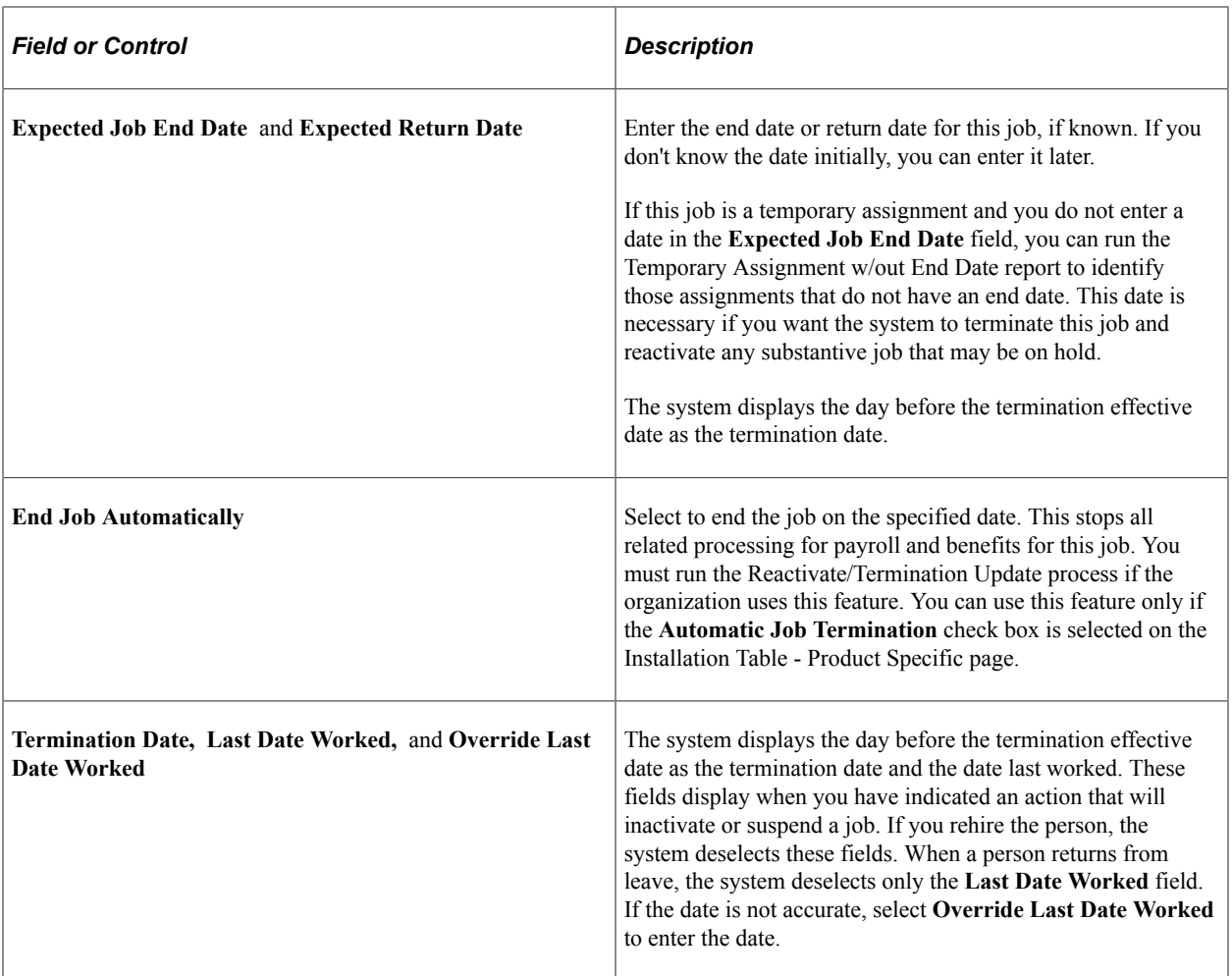

#### **Military**

The Military section is available when military is enabled on the Installation Table. Valid values for the service component and component category of the person depend upon the military service you enter at the top of the Work Location page.

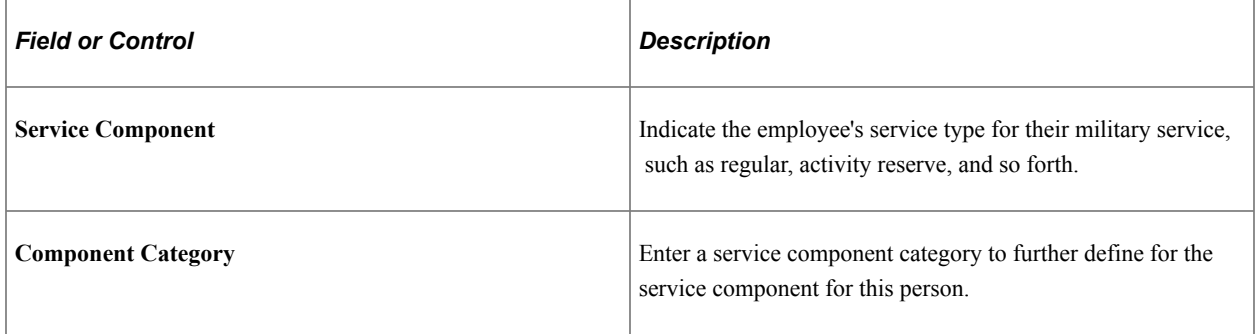

### **(ESP) Spain**

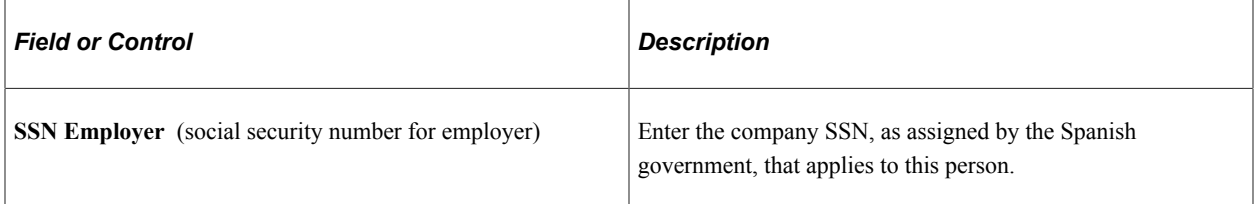

### **(JPN) Japan**

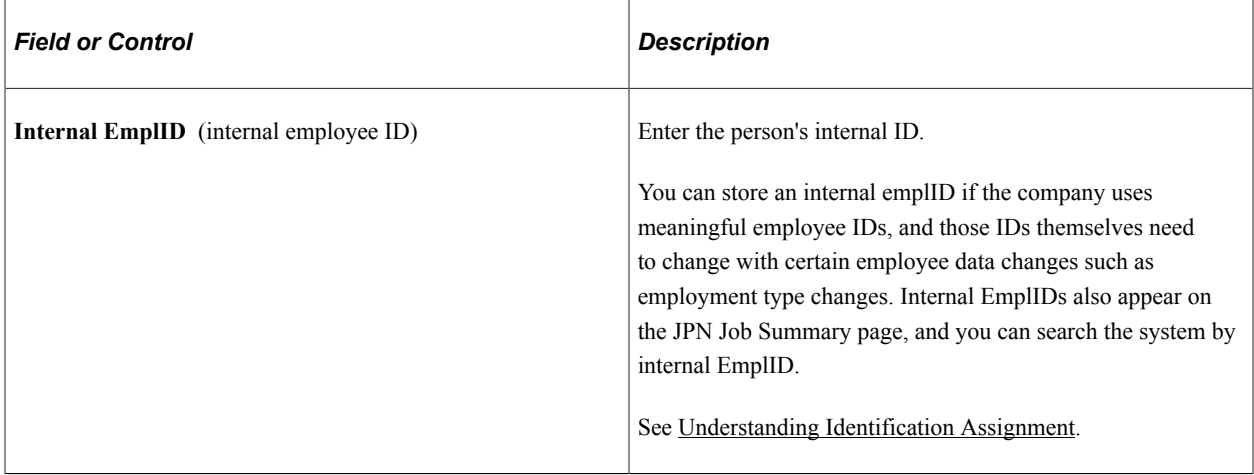

### **(JPN) Intercompany Transfer**

This region enables you to specify intercompany transfer (shukkou) data for Japan. Enter information about the company and department that the person is transferring to or from in the appropriate group box, **Internal Company** or **External Company.** Values for the **External Company** group box are set up on the Set Up Company/Dept Codes and Set Up Supervisor Level Codes pages.

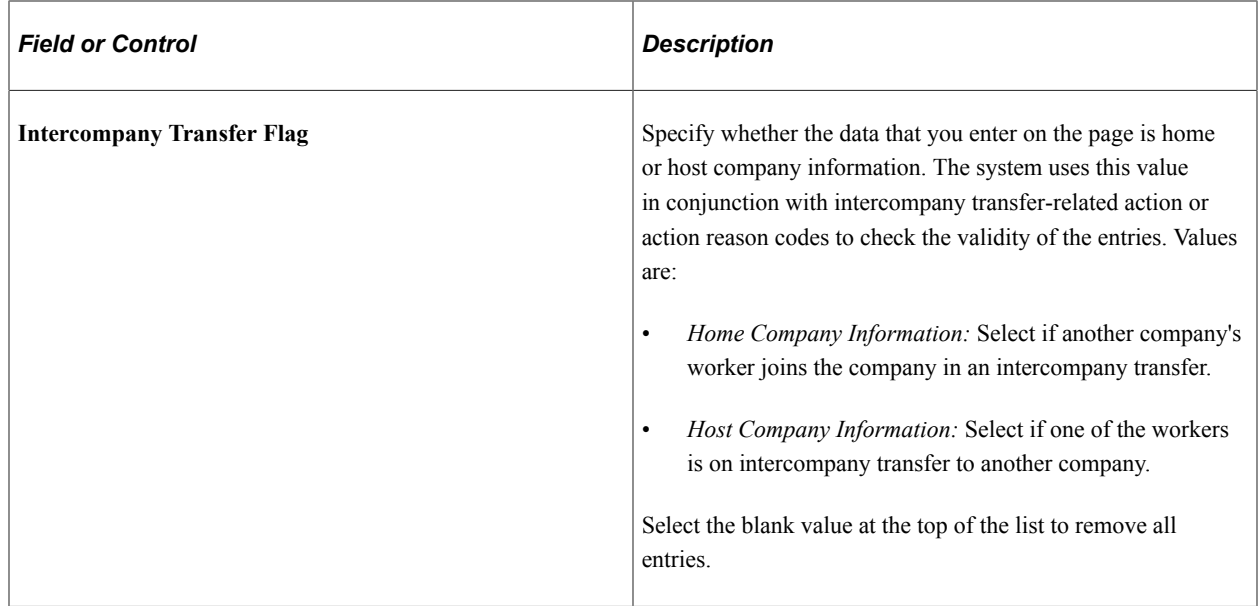

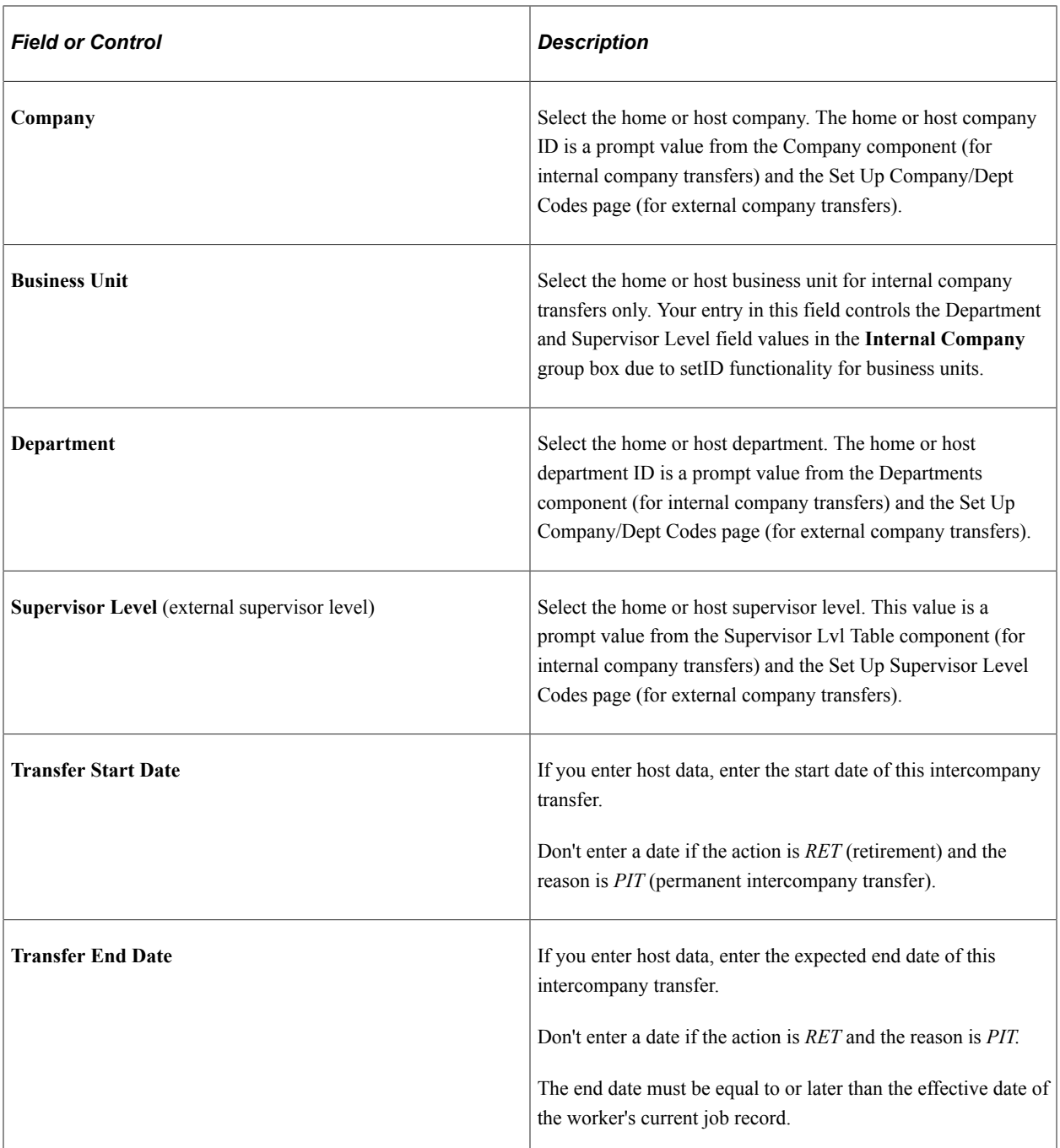

#### **Related Links**

"Defining the Final Check Process" (PeopleSoft Payroll for North America)

[Understanding Additional Appointments](#page-1032-0)

[Understanding Intercompany Transfer Tracking](#page-1048-0)

[Running Job Data Reports](#page-1161-0)

"Understanding PeopleSoft HCM System Data Regulation" (Application Fundamentals)

"Understanding Regulatory Regions" (Application Fundamentals)

"Entering Company Information" (Application Fundamentals)

"Understanding Retro Pay Processing" (PeopleSoft Payroll for North America)

# <span id="page-443-0"></span>**Job Information Page**

Use the Job Information page (JOB\_DATA\_JOBCODE) to enter information about a person's job, including status, employee class, shift, or standard hours.

Navigation:

- **Workforce Administration** > **Job Information** > **Add Employment Instance** > **Job Information**
- **Workforce Administration** > **Personal Information** > **Organizational Relationships** > **New Employment Instance** > **Job Information**
- **Workforce Administration** > **Job Information** > **Add Contingent Worker Instance** > **Job Information**
- **Workforce Administration** > **Personal Information** > **Organizational Relationships** > **New Contingent Worker Instance** > **Job Information**

This example illustrates the fields and controls on the Job Information page (1 of 4). You can find definitions for the fields and controls later on this page.

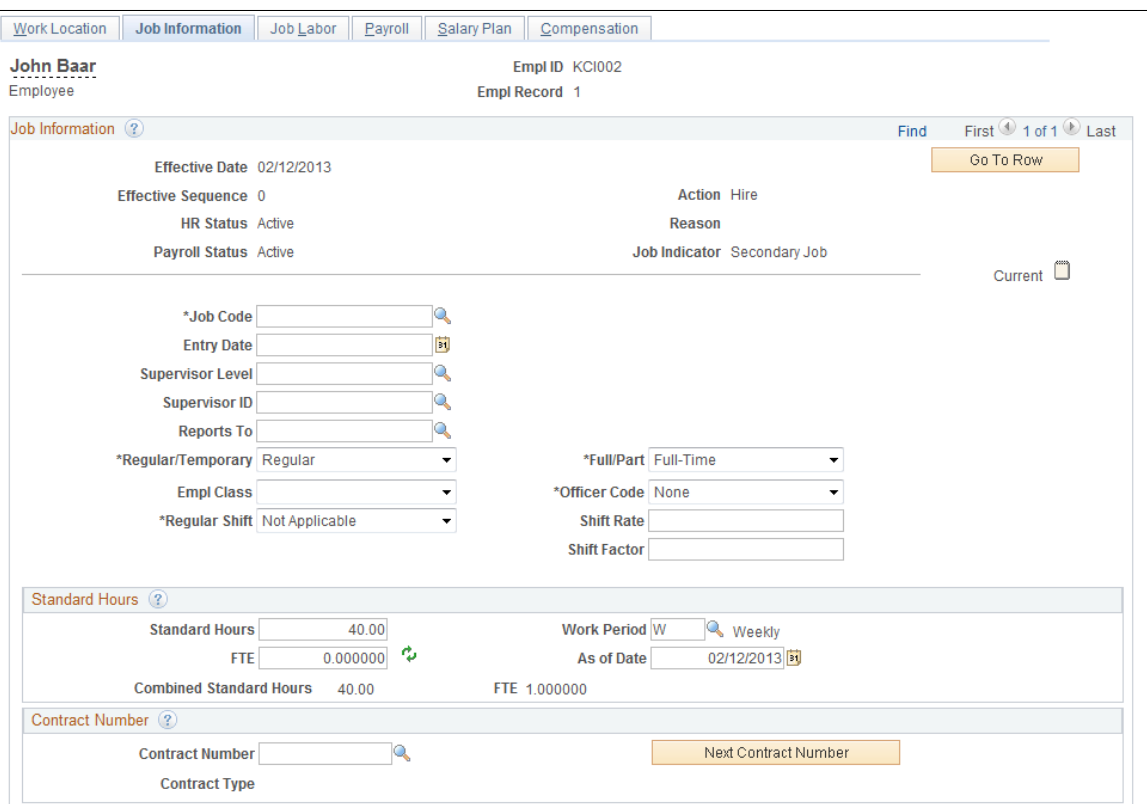

This example illustrates the fields and controls on the Job Information page (2 of 4). You can find definitions for the fields and controls later on this page.

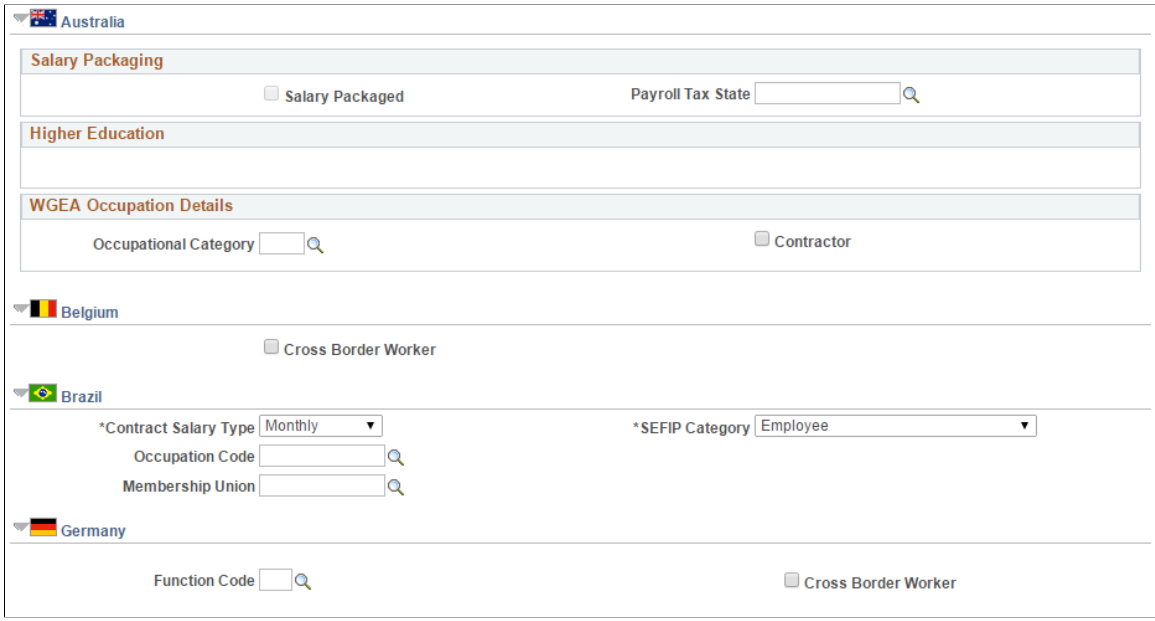

This example illustrates the fields and controls on the Job Information page (3 of 4). You can find definitions for the fields and controls later on this page.

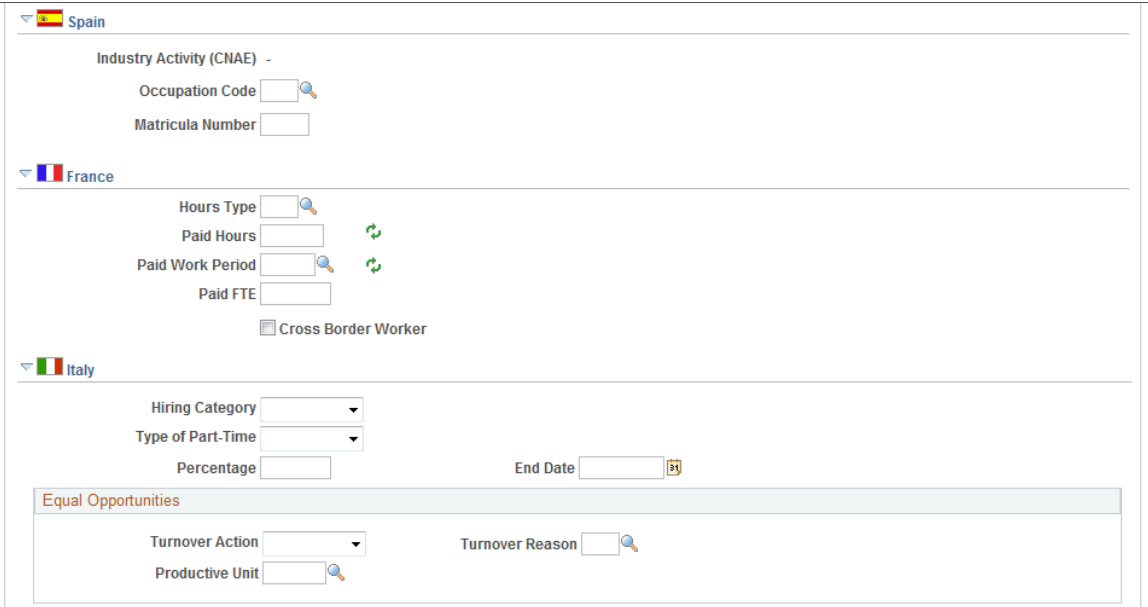

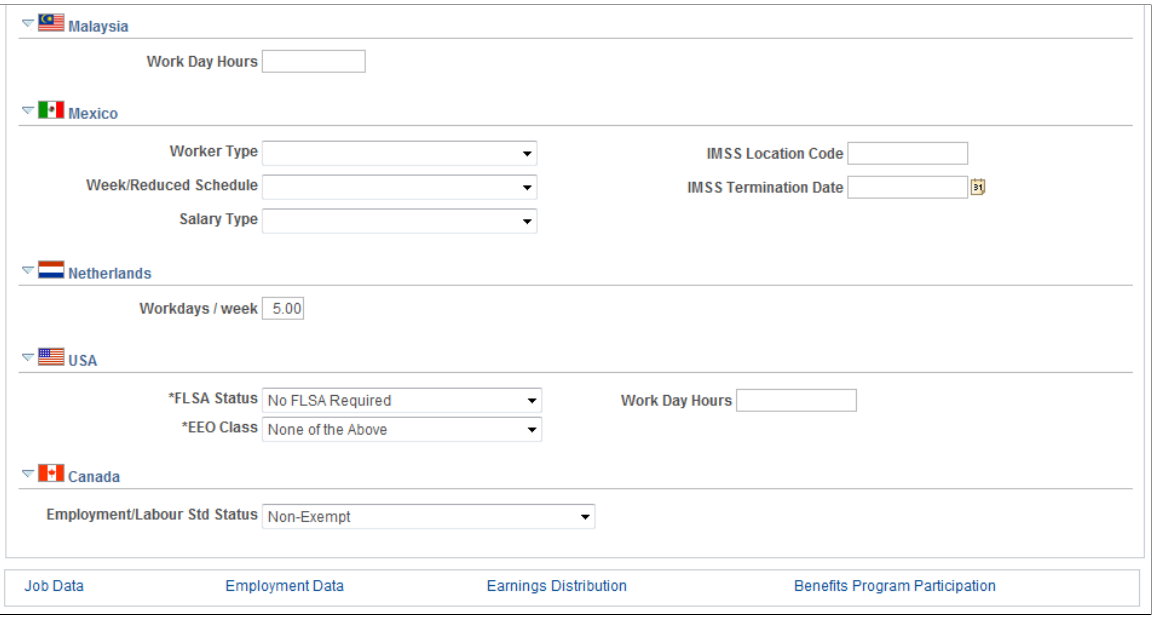

**Note:** Many values on this page come from the value that you enter in the **Department** field on the Job Data - Work Location page. You can override most of these default values.

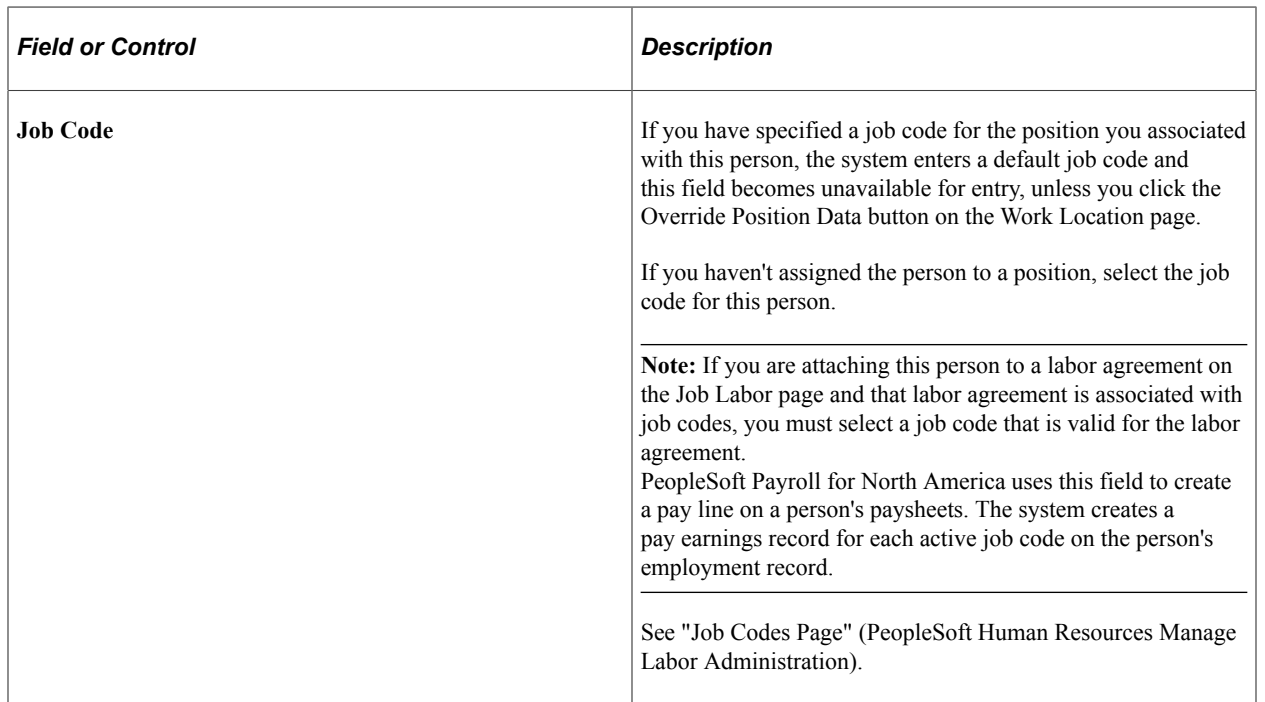

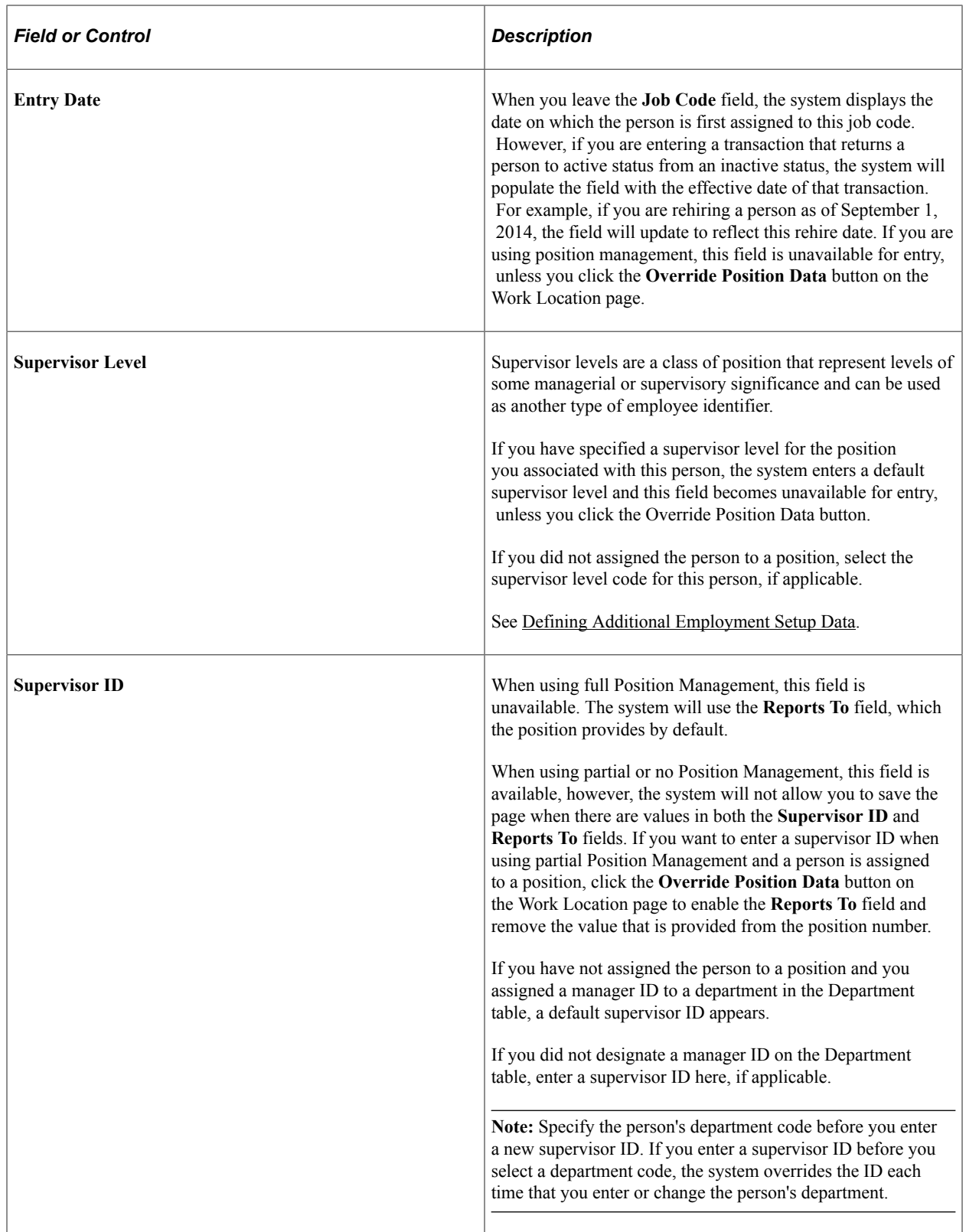

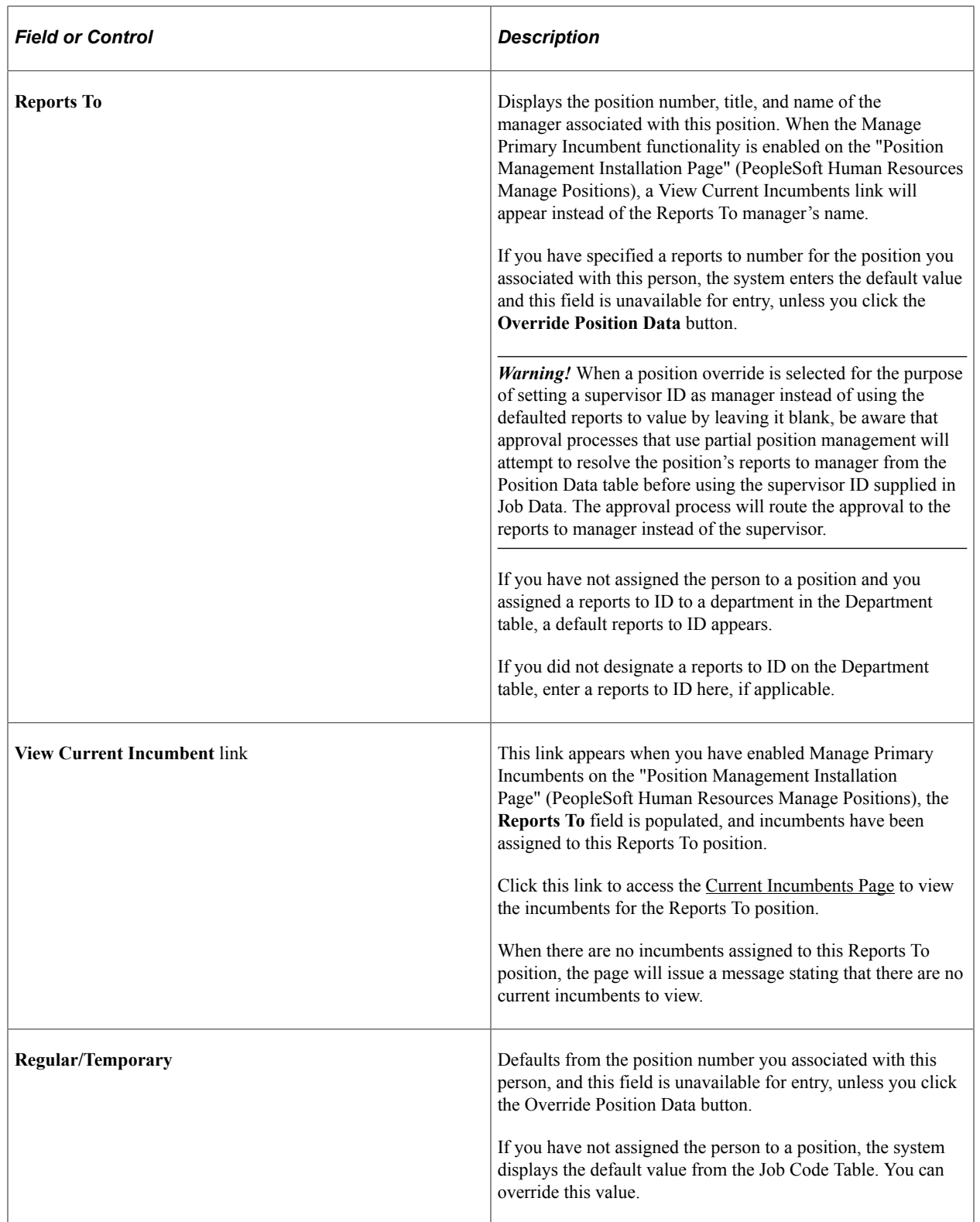

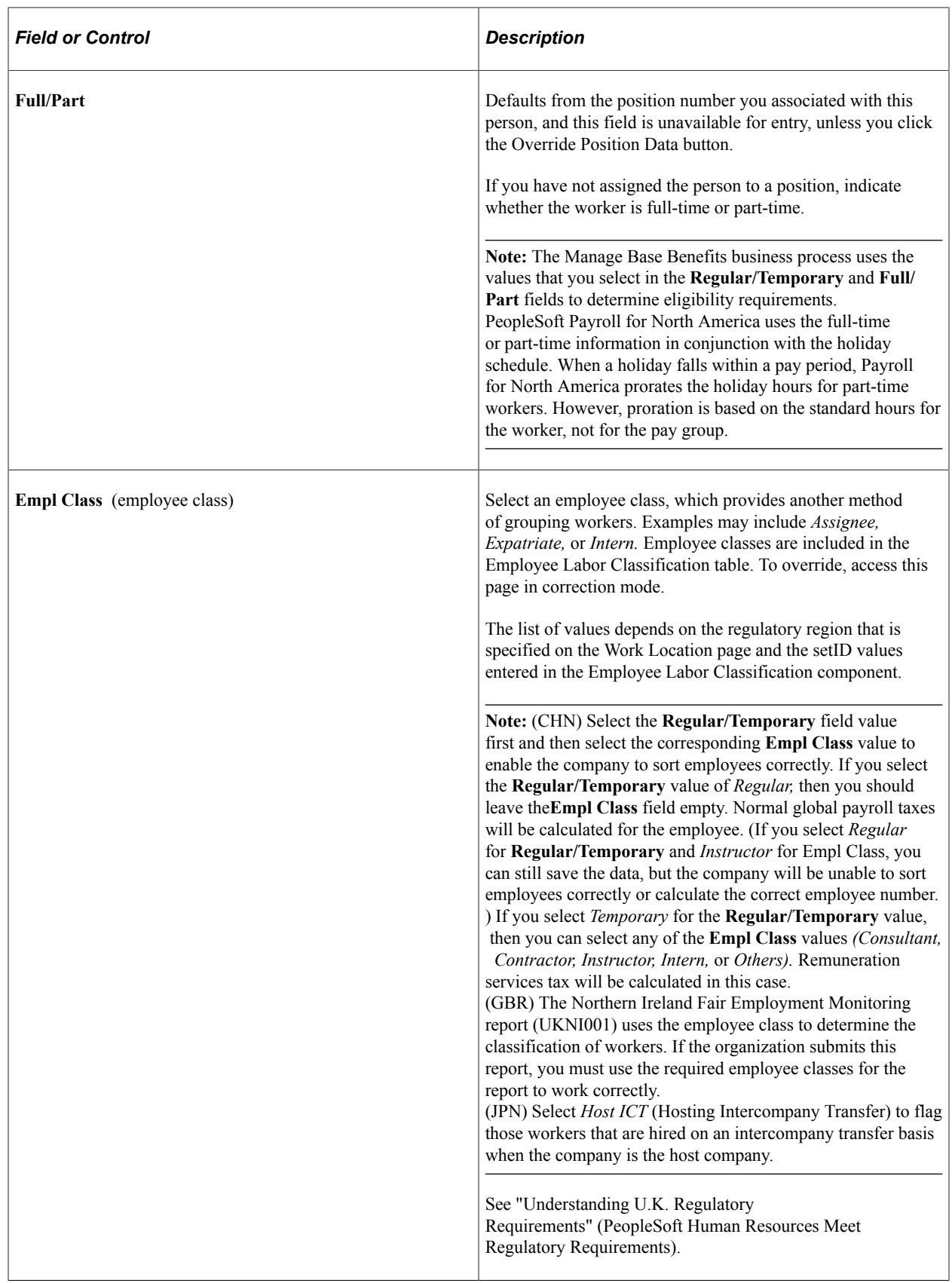

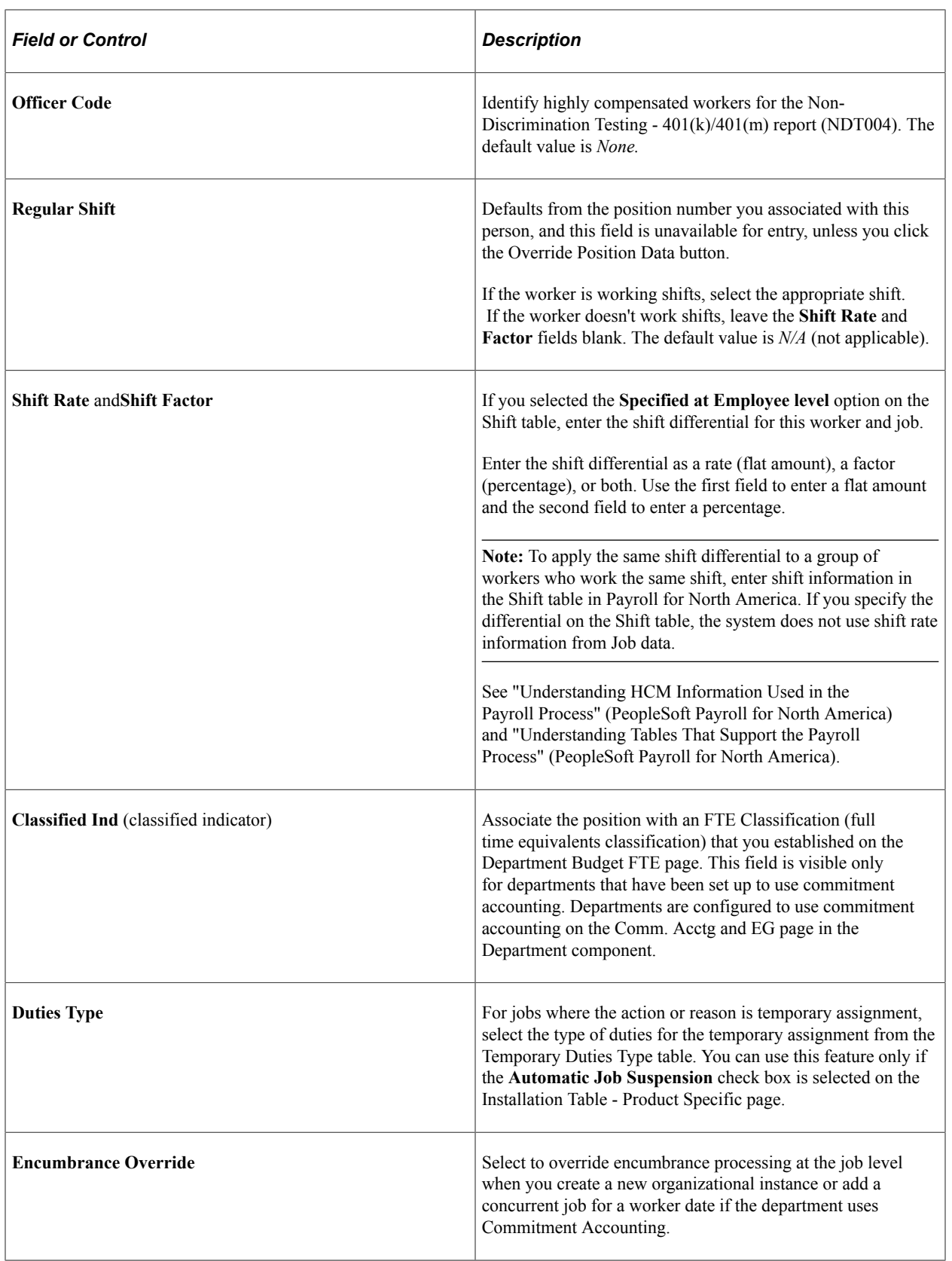

#### **Standard Hours**

The standard hours fields defaults from the position number you associated with this person, and these fields are unavailable for entry, unless you click the Override Position Data button. If you have not assigned the person to a position or click the Override Position Data and change the job code, then the system populates the fields by default from the job code. You can override the defaults.

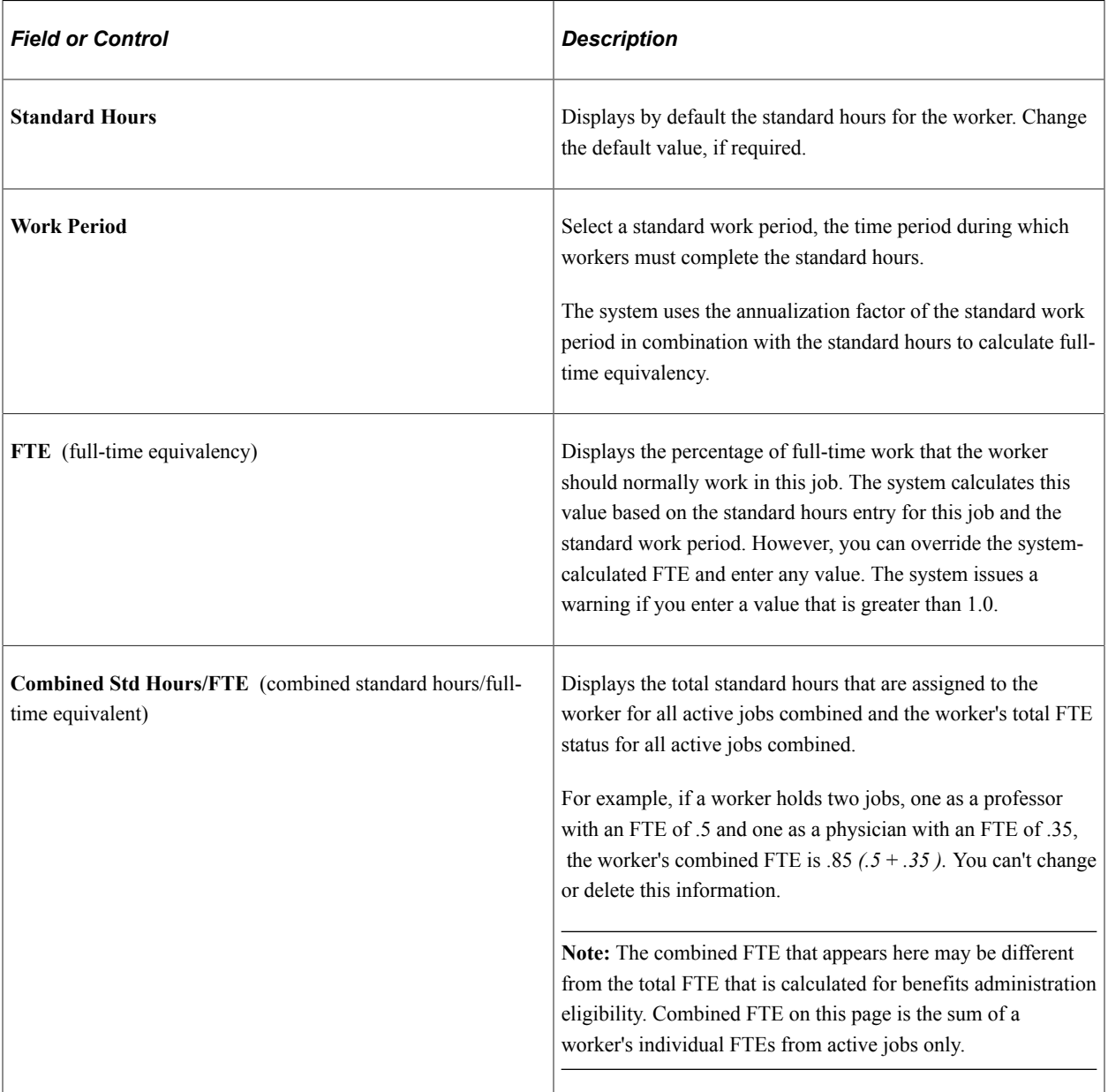

### **Contract Number**

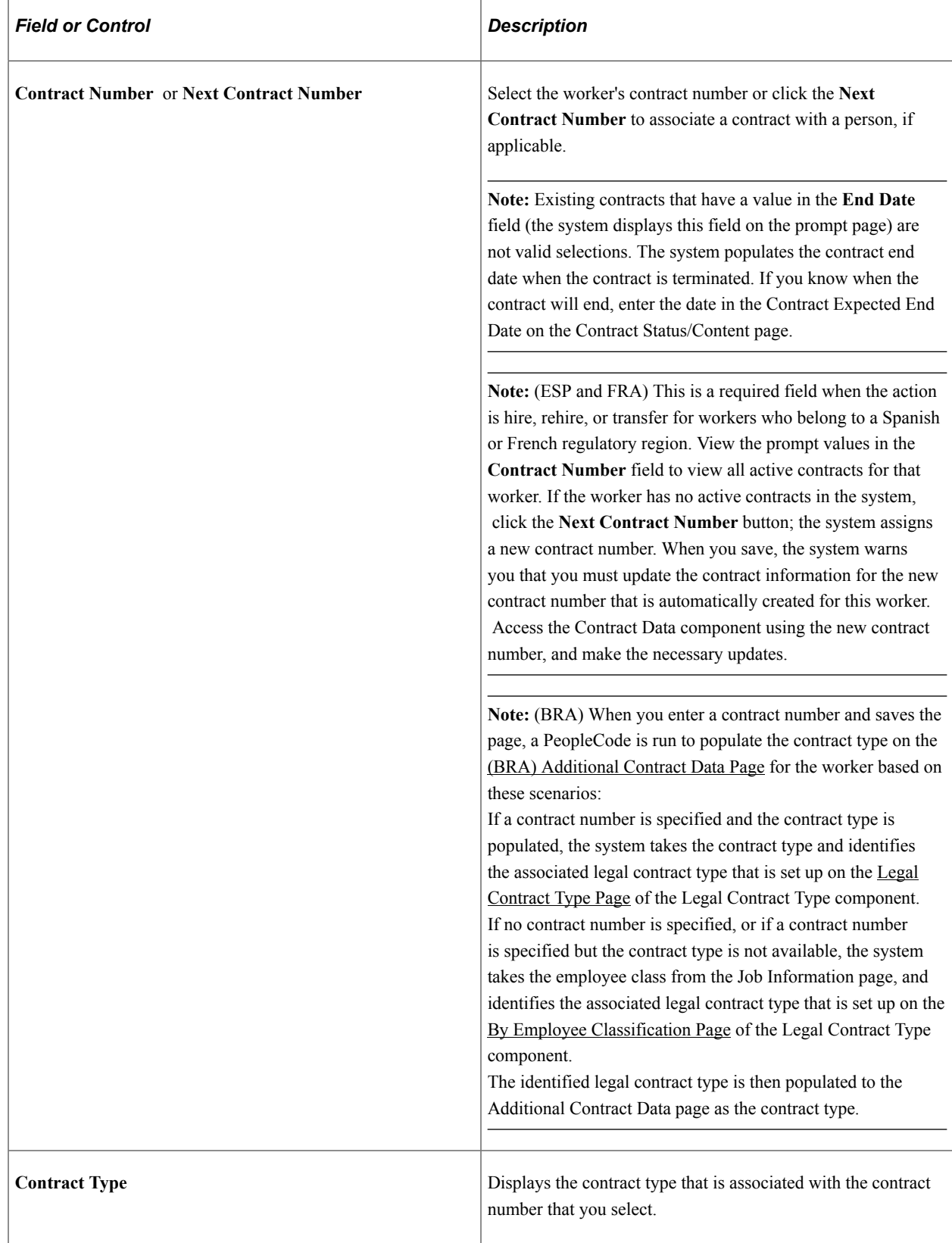

See [Tracking Workforce Contracts](#page-711-0).

#### **Military**

The Military check box must be selected on the Installation Table to view this section.

Information in this military section enables you to define an occupational group at the service member level to quickly identify which service members actually have specialty areas, such as a physician that is an orthopedic surgeon. Additionally, Australia Defense also uses job families, functions and subfunctions to derive pay for the service member. In Canada, a member with a particular specialty, for example, a light-wing pilot, may be paid an additional allowance. These values do not come from the job code.

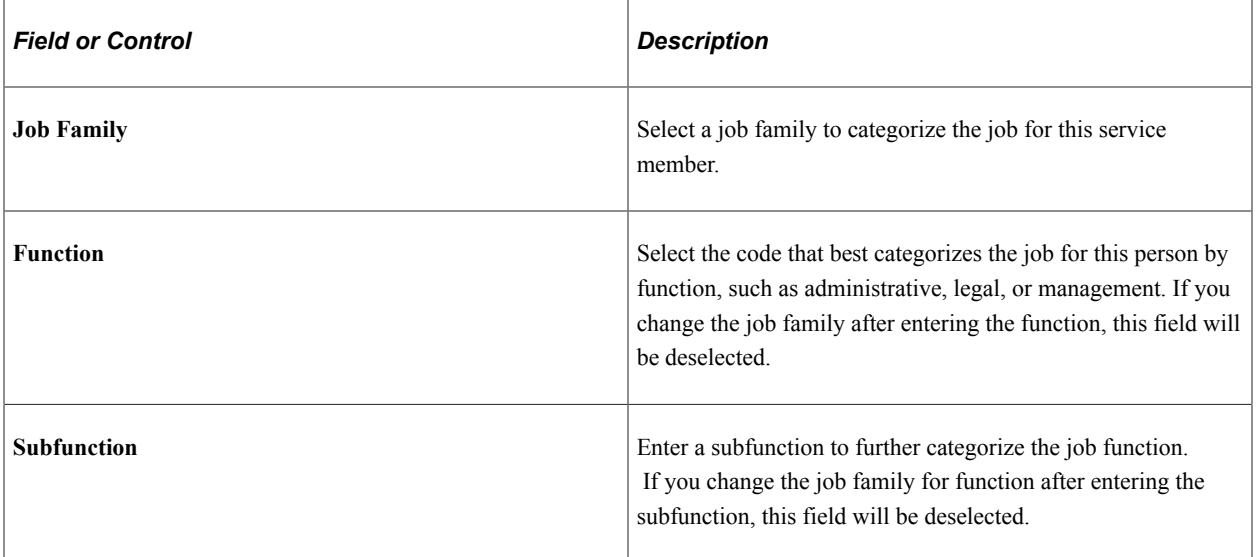

### **(AUS) Australia - Salary Packaging**

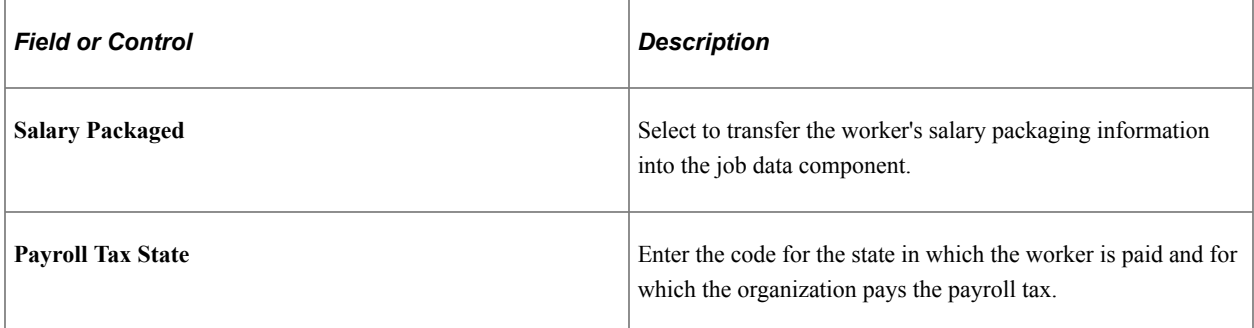

#### **(AUS) Australia - Higher Education**

These fields are required for DETYA reporting and appear only if the **Australian Education & Government** check box is selected on the Installation Table - Country Specific page.

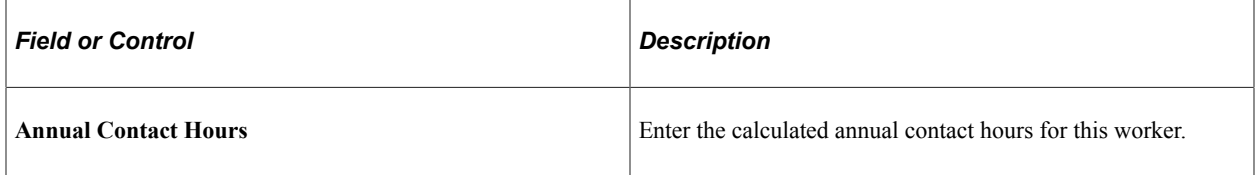

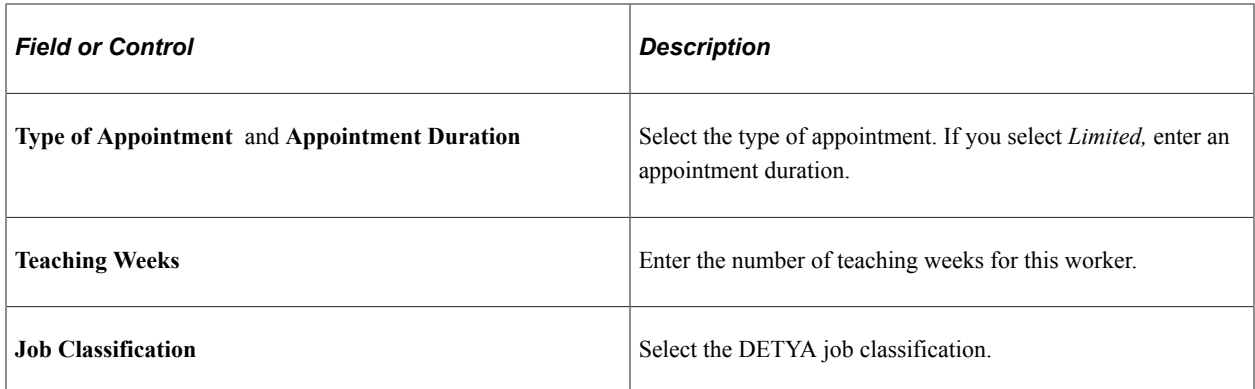

# **(AUS) Australia – WGEA Occupational Details**

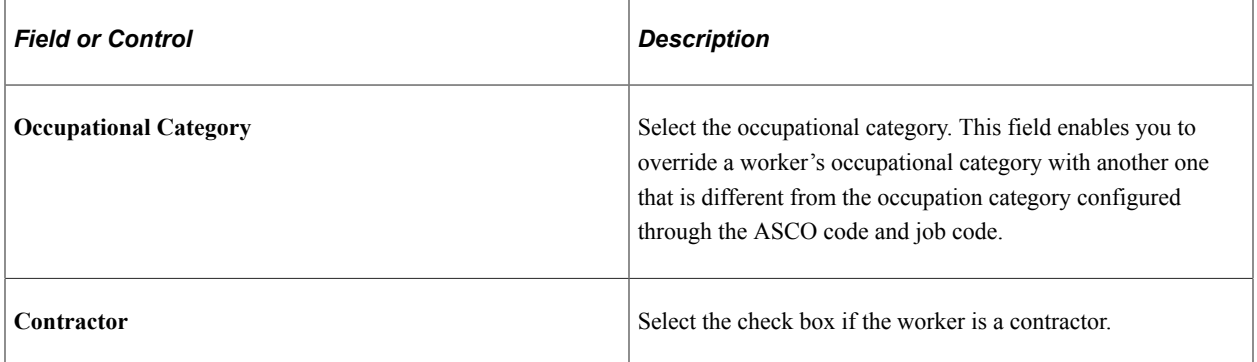

# **(BEL) Belgium**

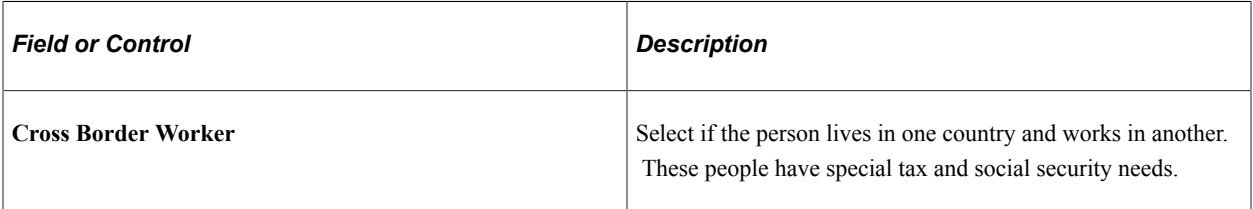

# **(BRA) Brazil**

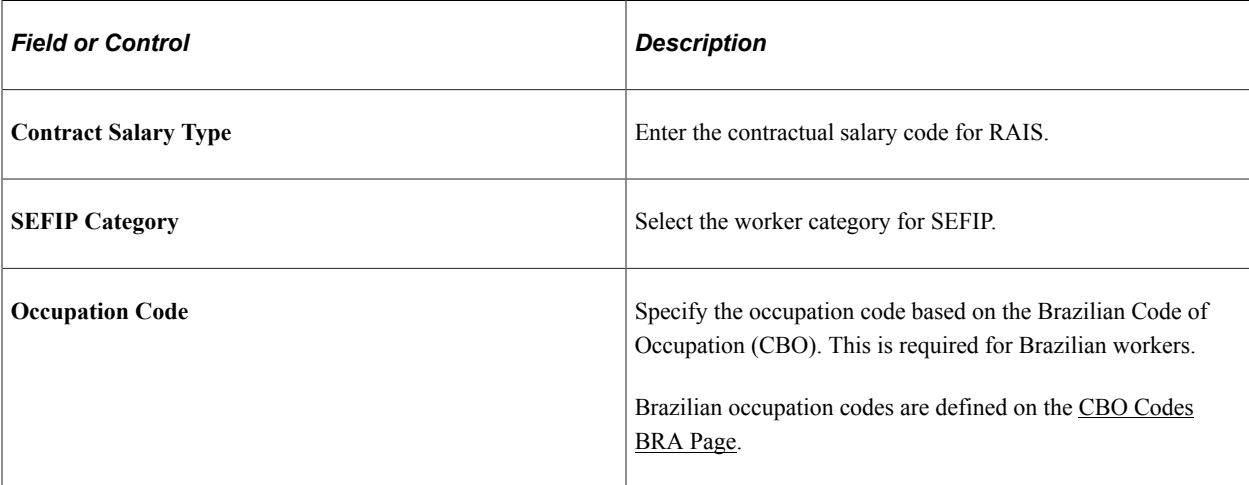

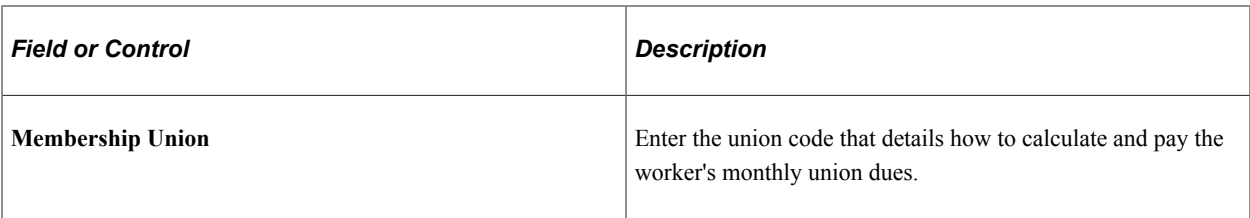

# **(DEU) Germany**

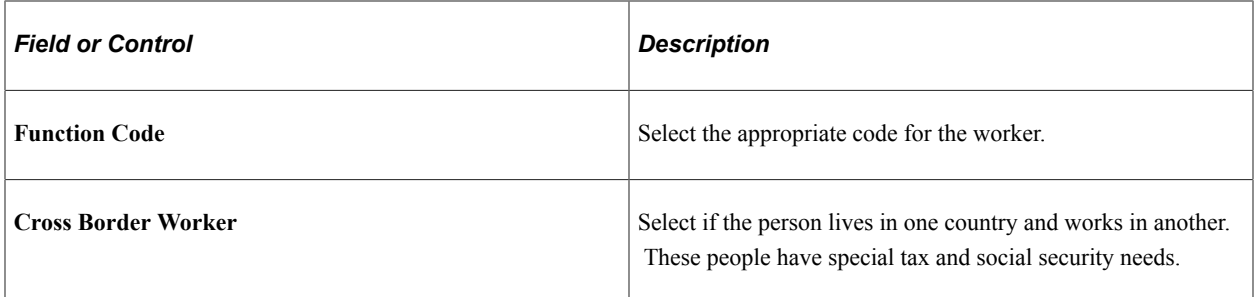

# **(ESP) Spain**

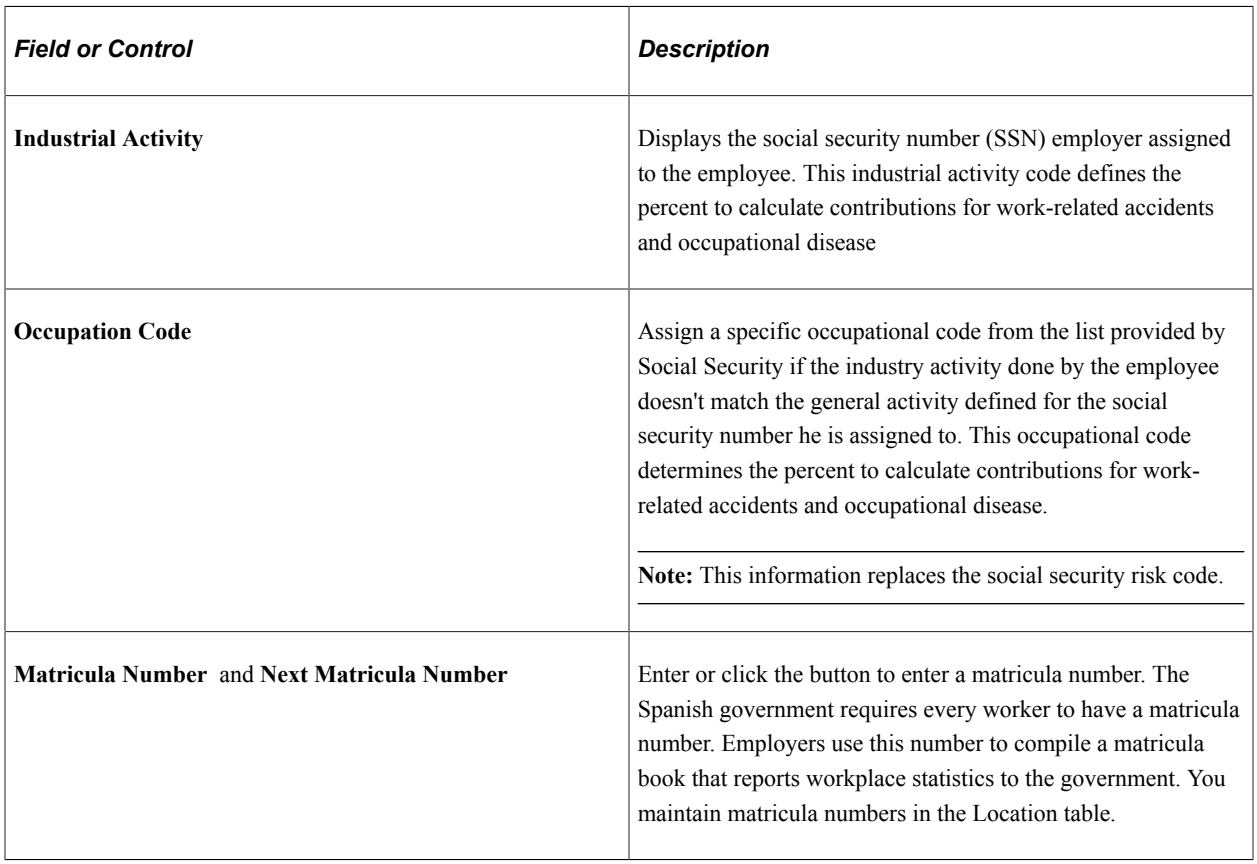

# **(FRA) France**

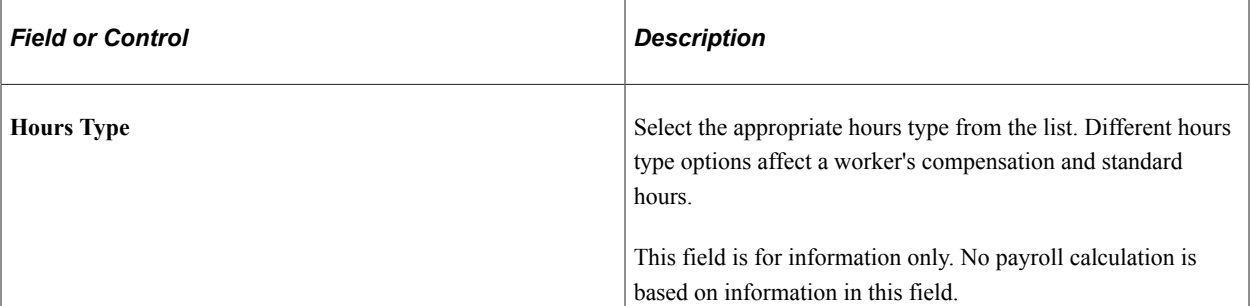

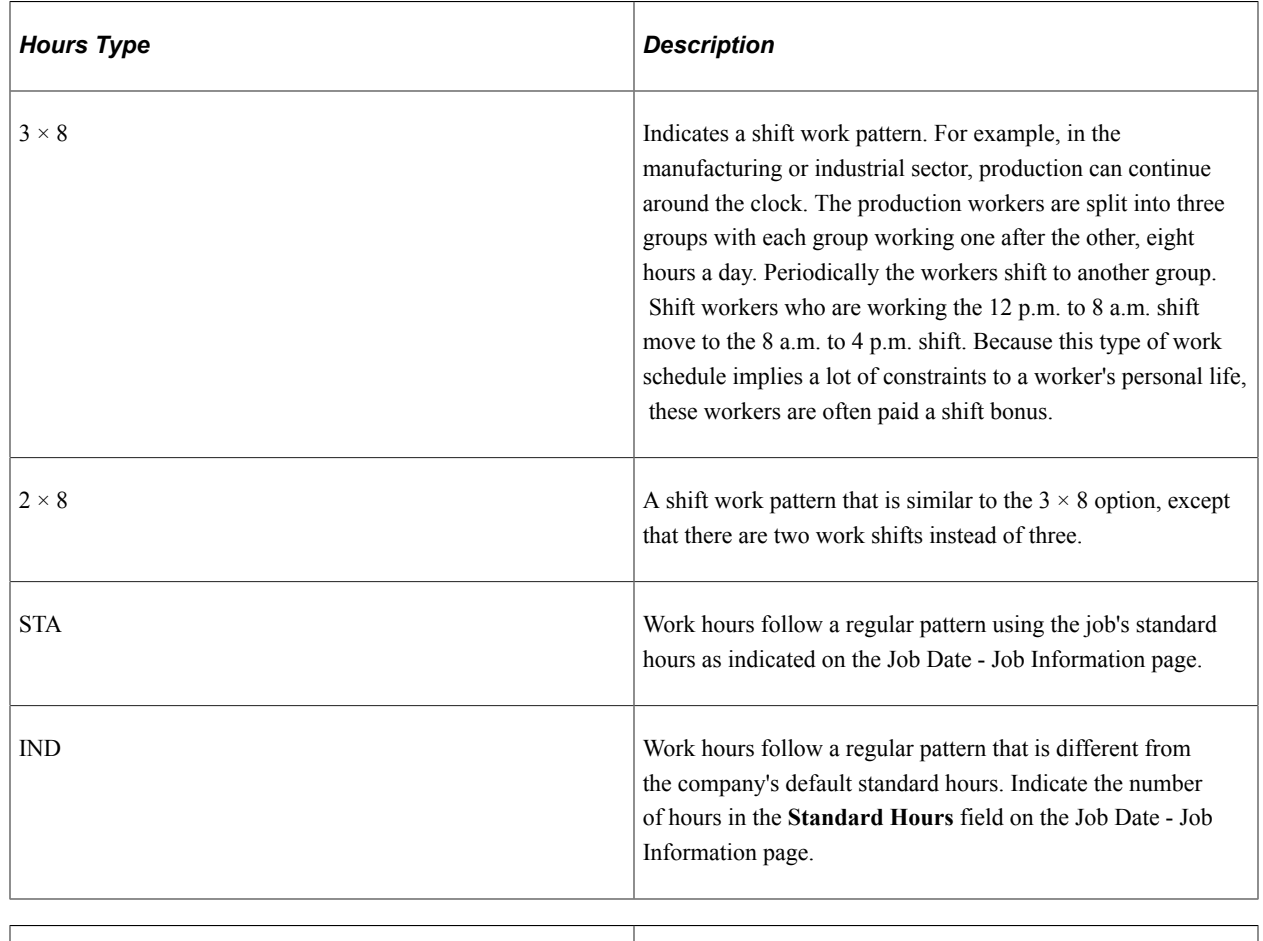

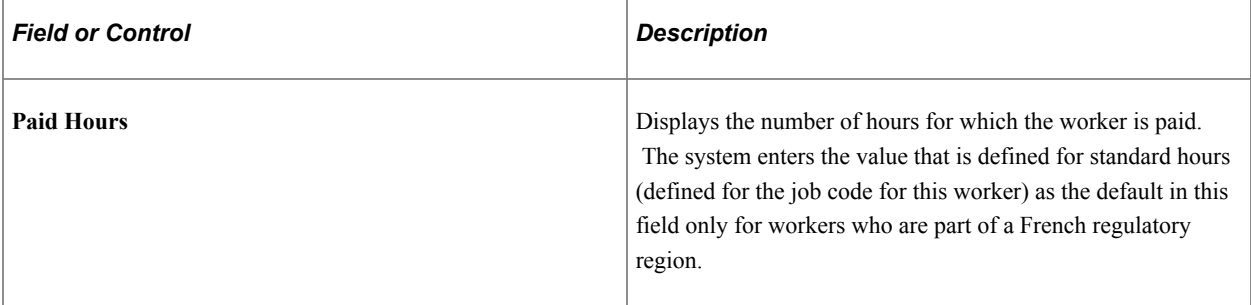

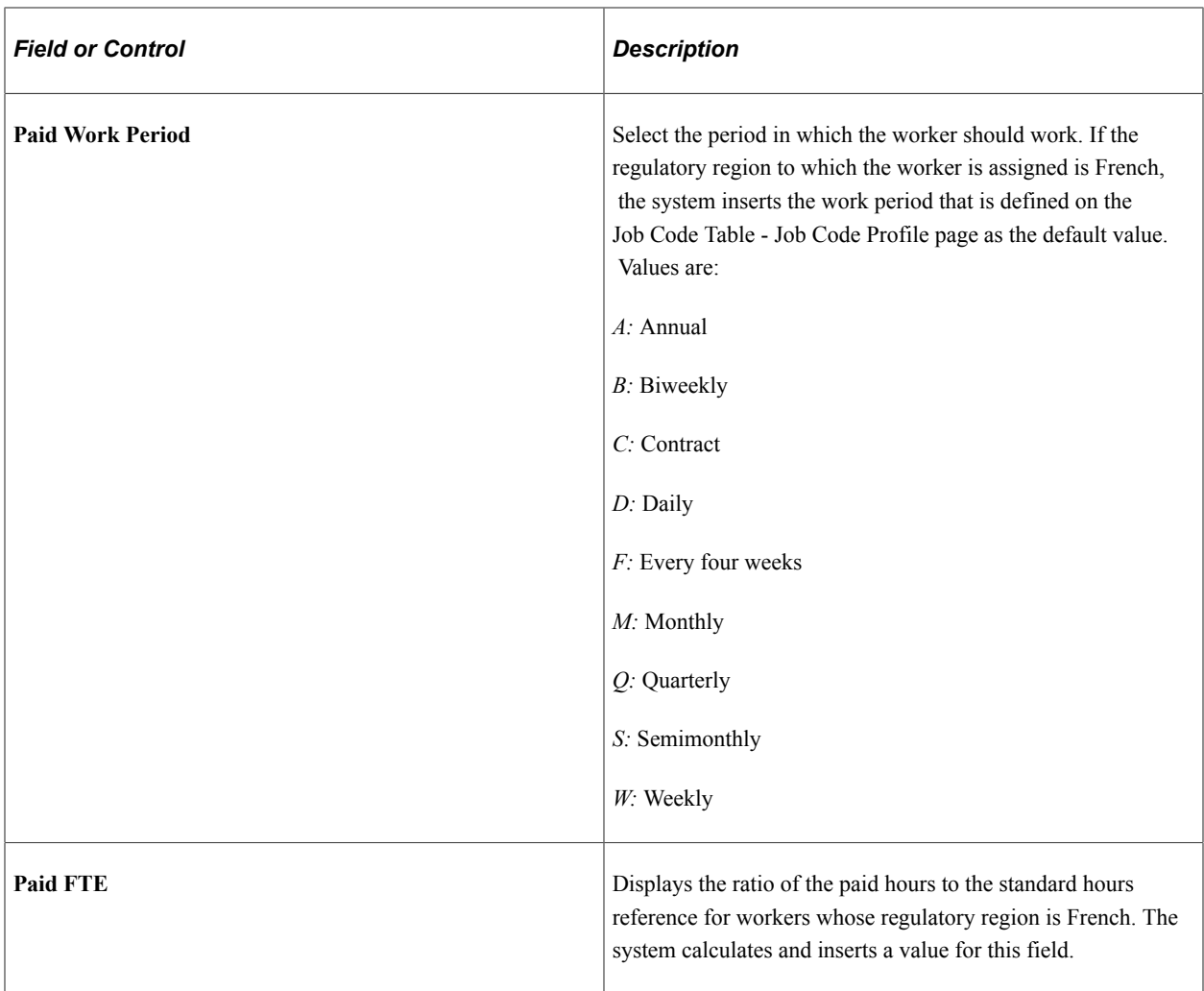

# **(ITA) Italy**

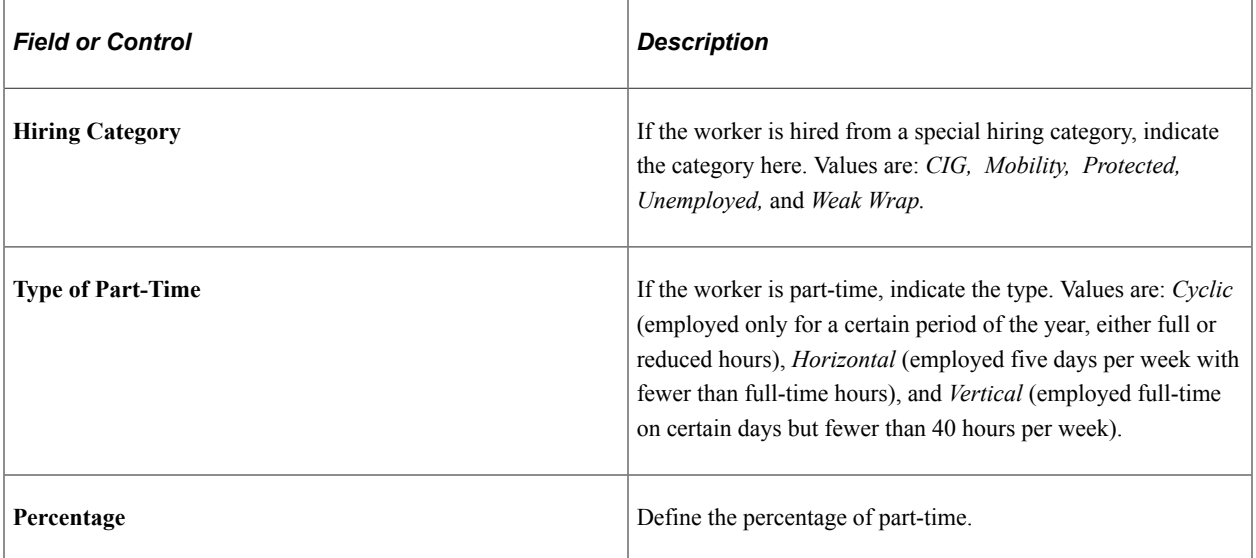

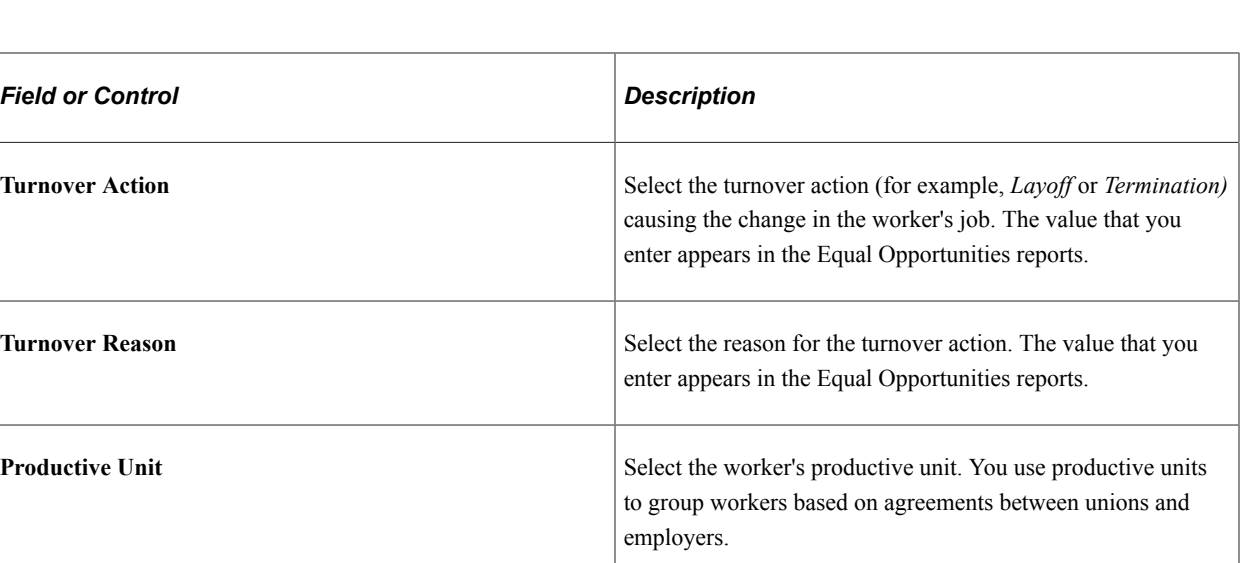

#### **(MYS) Malaysia**

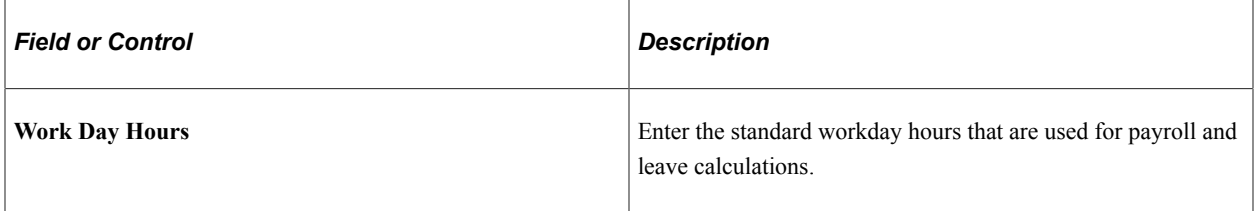

#### **(MEX) Mexico**

It is common in Mexico to have two termination dates: the original termination date and the IMSS termination date.

The company must notify IMSS of a worker's termination date five days after the worker leaves. However, there are some exceptions to this rule, such as when a worker is on disability and does not return to the company.

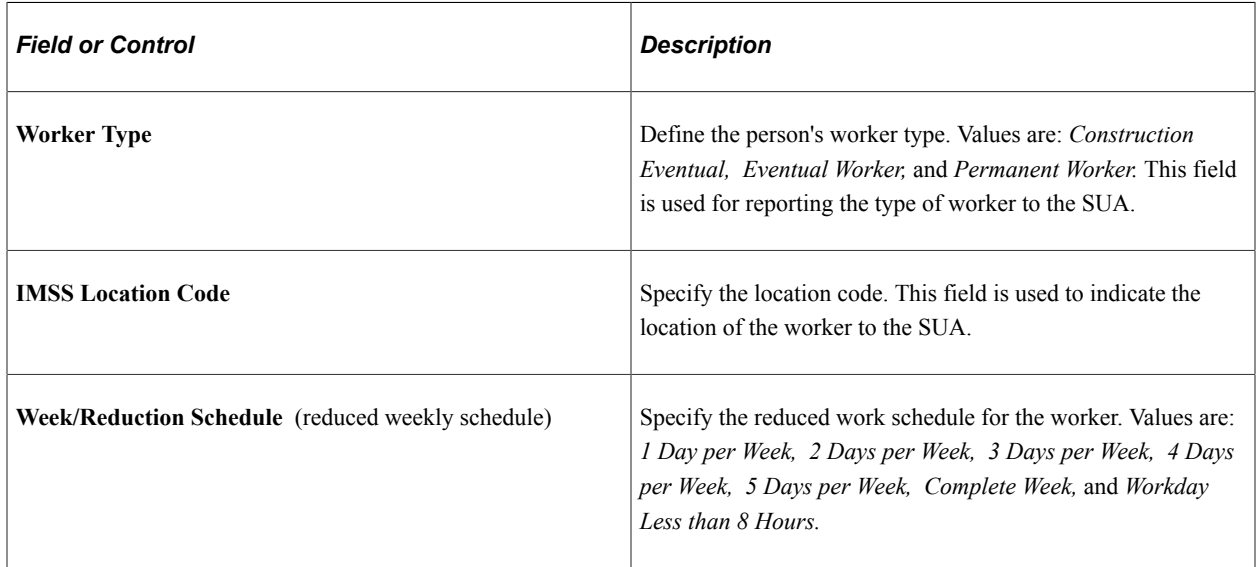

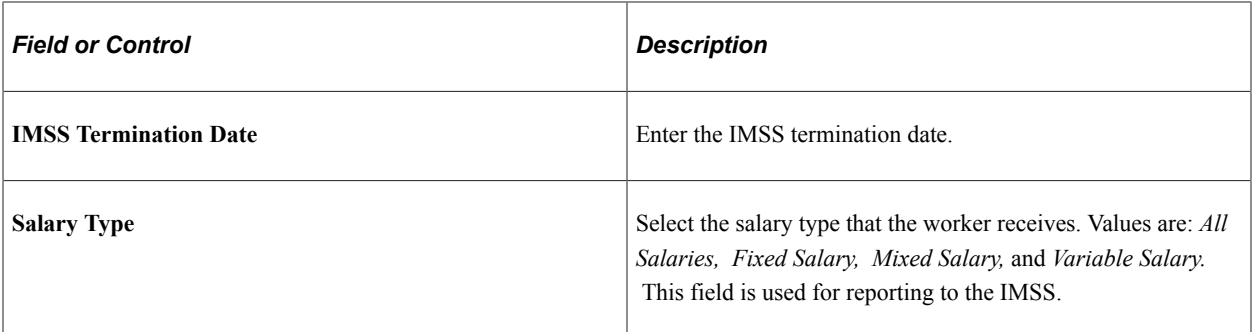

# **(NLD) Netherlands**

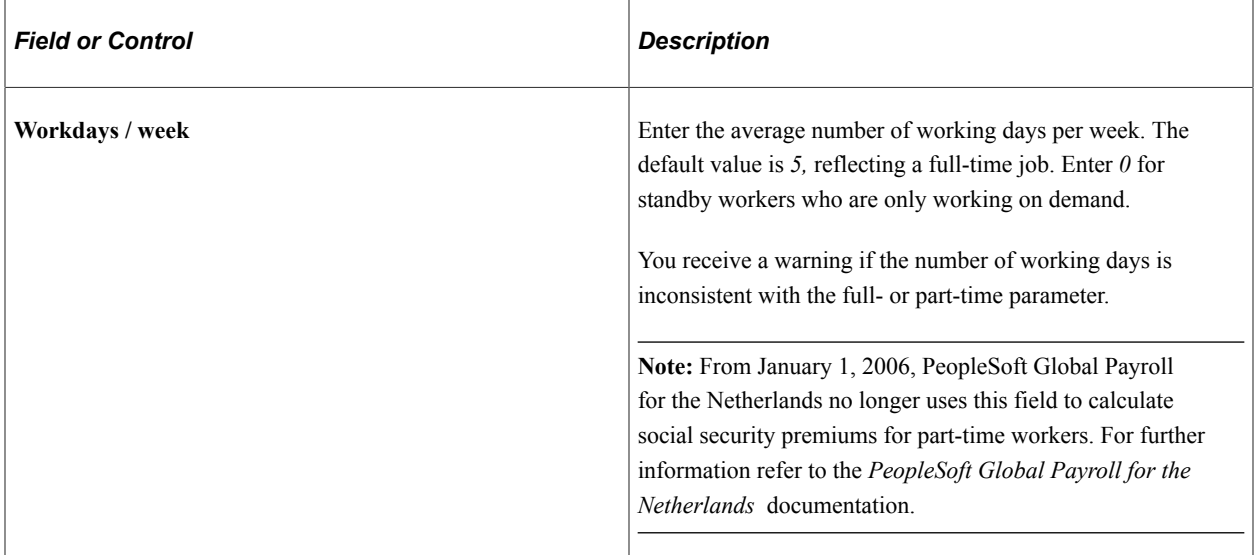

# **(GBR) UK**

The following fields appear only if PeopleSoft Global Payroll for the U.K. is not installed.

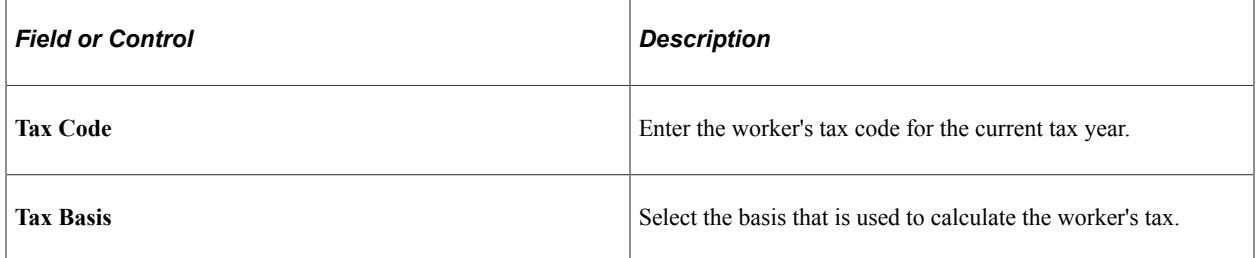

### **(USA) United States of America**

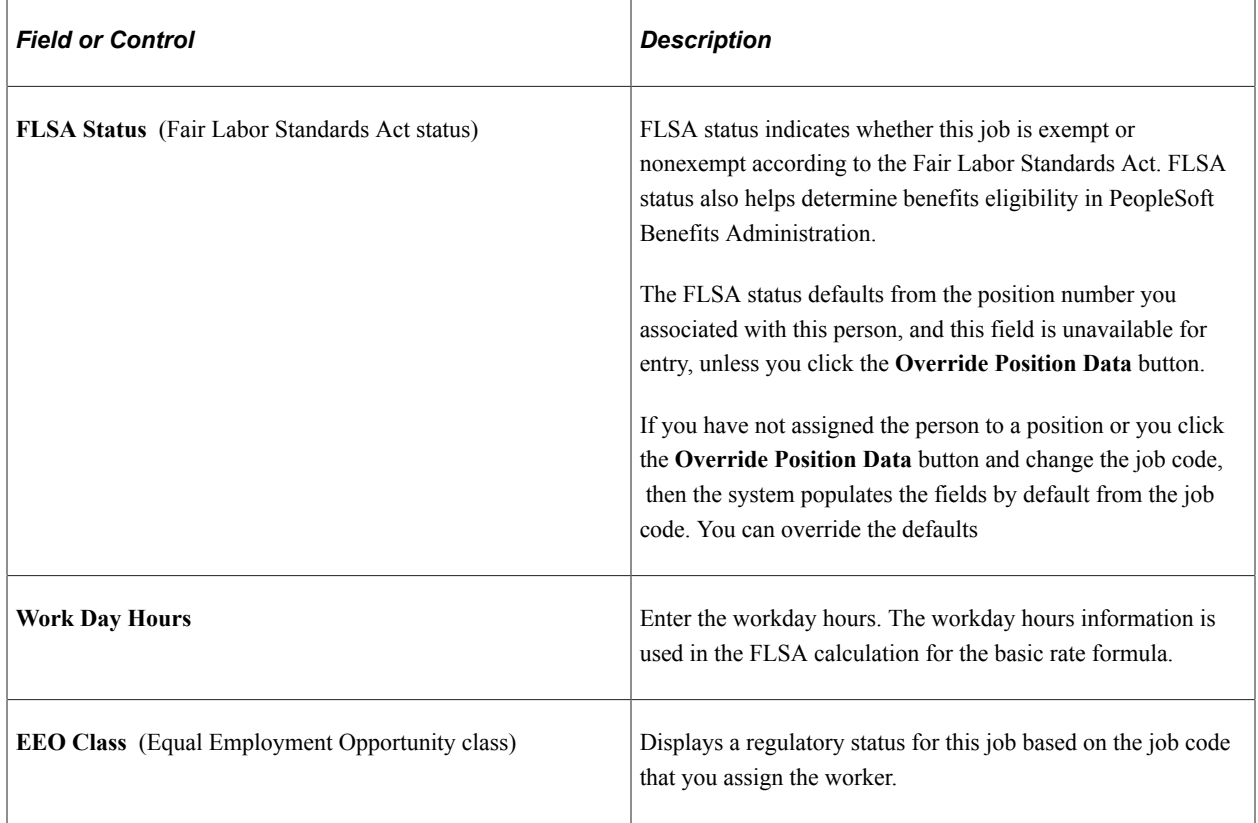

### **(CAN) Canada**

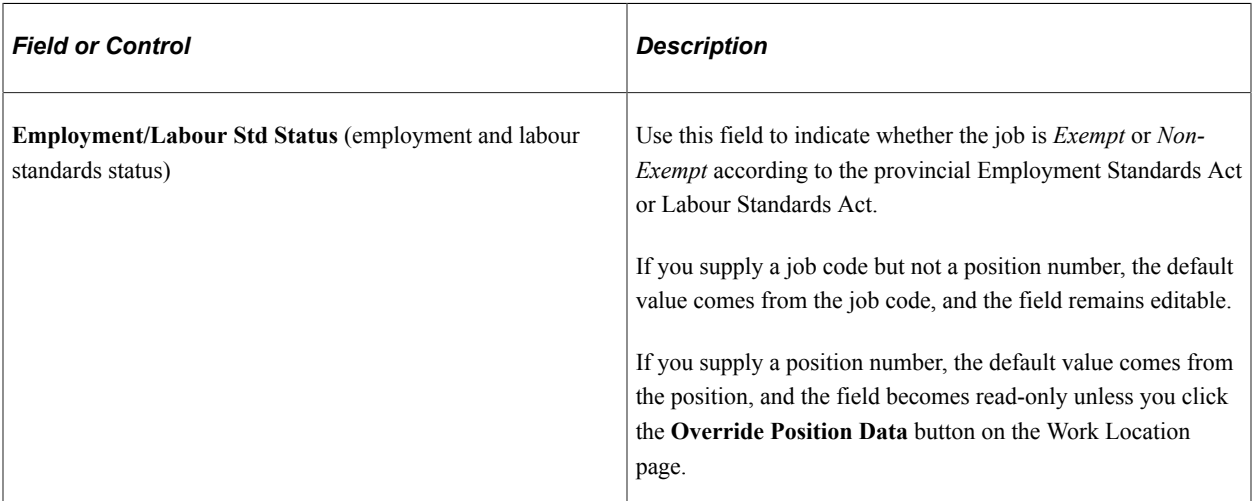

### **Related Links**

PeopleSoft Global Payroll

"Understanding Frequency IDs" (Application Fundamentals)

"Defining Job Subfunction and Job Function Codes" (Application Fundamentals)

"Understanding the Core Tables for PeopleSoft Manage Base Benefits" (PeopleSoft Human Resources Manage Base Benefits)

## <span id="page-460-0"></span>**Current Incumbents Page**

Use the Current Incumbents page (POSN\_INCUM\_DAT\_SEC) to view the incumbents for a reports to position.

**Note:** This page is available if Manage Primary Incumbent functionality is enabled on the "Position Management Installation Page" (PeopleSoft Human Resources Manage Positions) and incumbents have been defined for the Reports To position.

Navigation:

Click the View Current Incumbents link on the [Job Information Page](#page-443-0).

This example illustrates the fields and controls on the Current Incumbents page

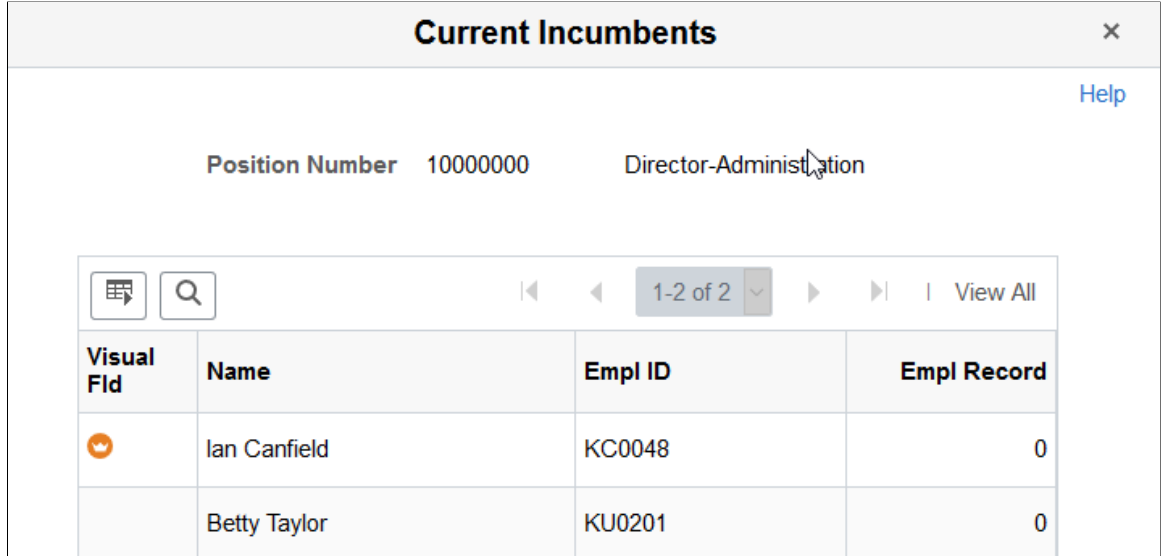

This page displays the incumbents currently in the reports to position.

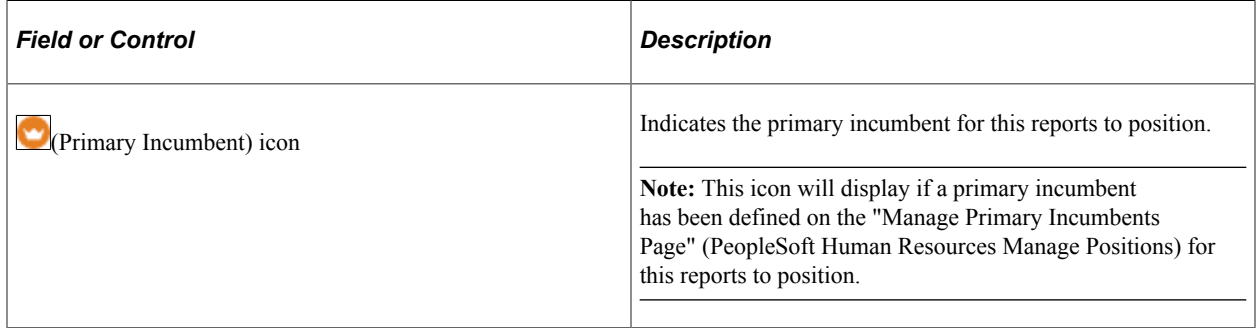

### **Job Labor Page**

Use the Job Labor page (JOB\_LABOR) to enter National Labor agreement data if the employee or contingent worker belongs to a National Labor agreement.

Navigation:

- **Workforce Administration** > **Job Information** > **Add Employment Instance** > **Job Labor**
- **Workforce Administration** > **Personal Information** > **Organizational Relationships** > **New Employment Instance** > **Job Labor**
- **Workforce Administration** > **Job Information** > **Add Contingent Worker Instance** > **Job Labor**
- **Workforce Administration** > **Personal Information** > **Organizational Relationships** > **New Contingent Worker Instance** > **Job Labor**

This example illustrates the fields and controls on the Job Labor page (1 of 3). You can find definitions for the fields and controls later on this page.

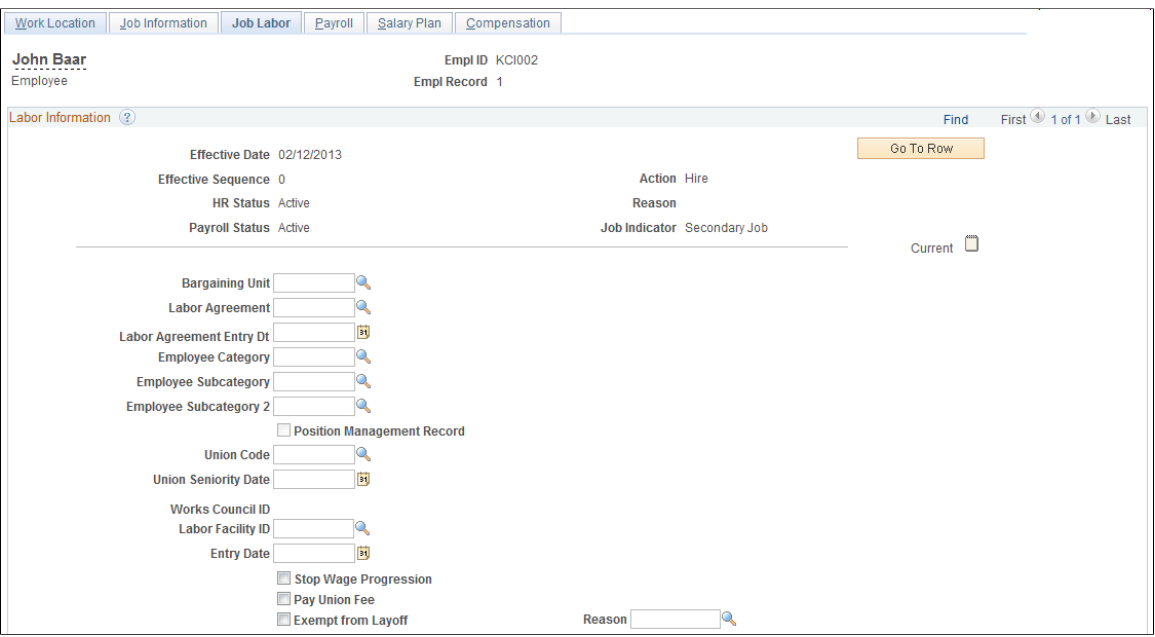

This example illustrates the fields and controls on the Job Labor page (2 of 3). You can find definitions for the fields and controls later on this page.

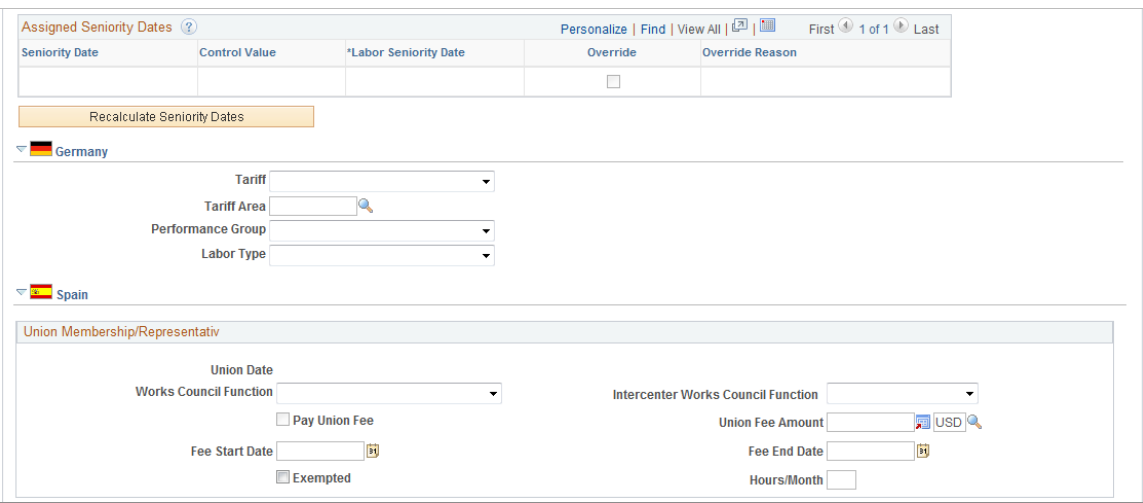

This example illustrates the fields and controls on the Job Labor page (3 of 3). You can find definitions for the fields and controls later on this page.

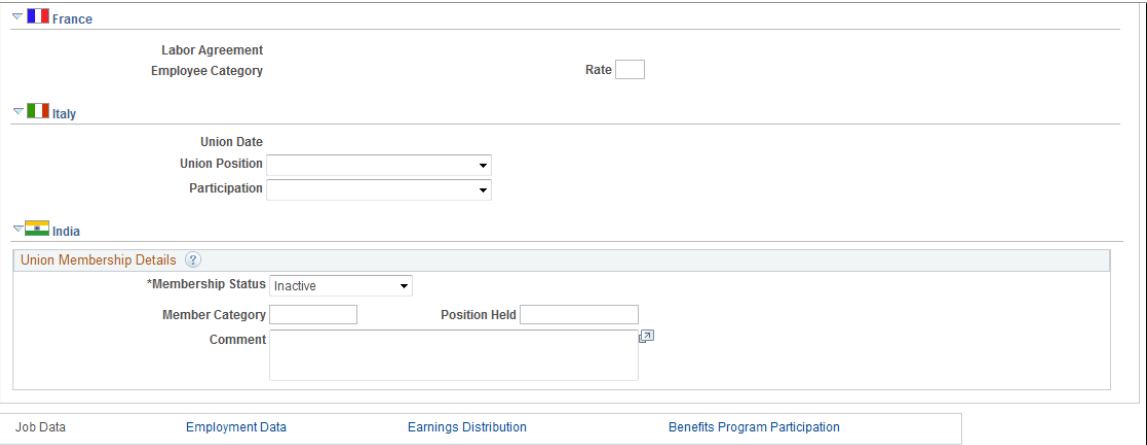

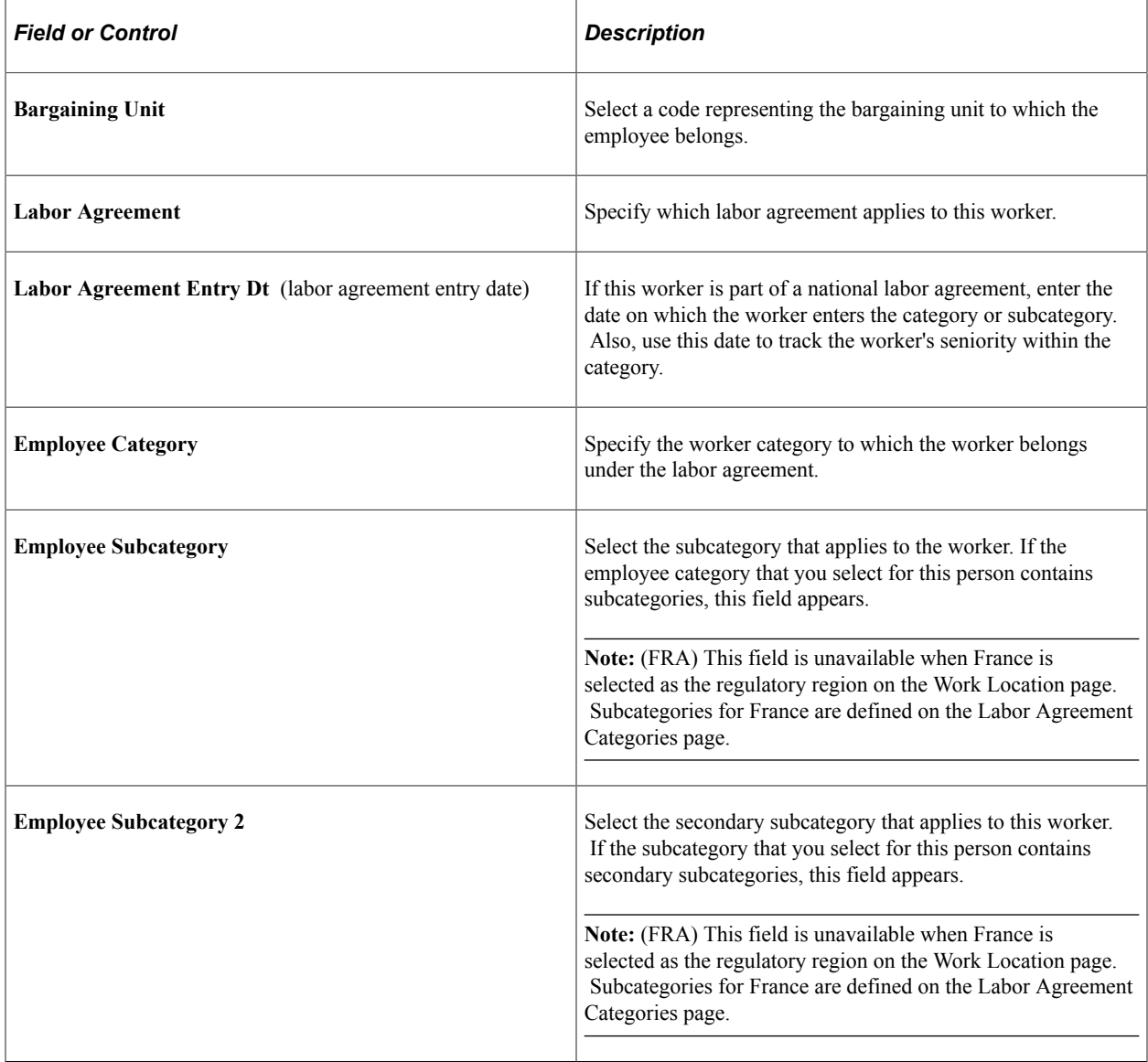

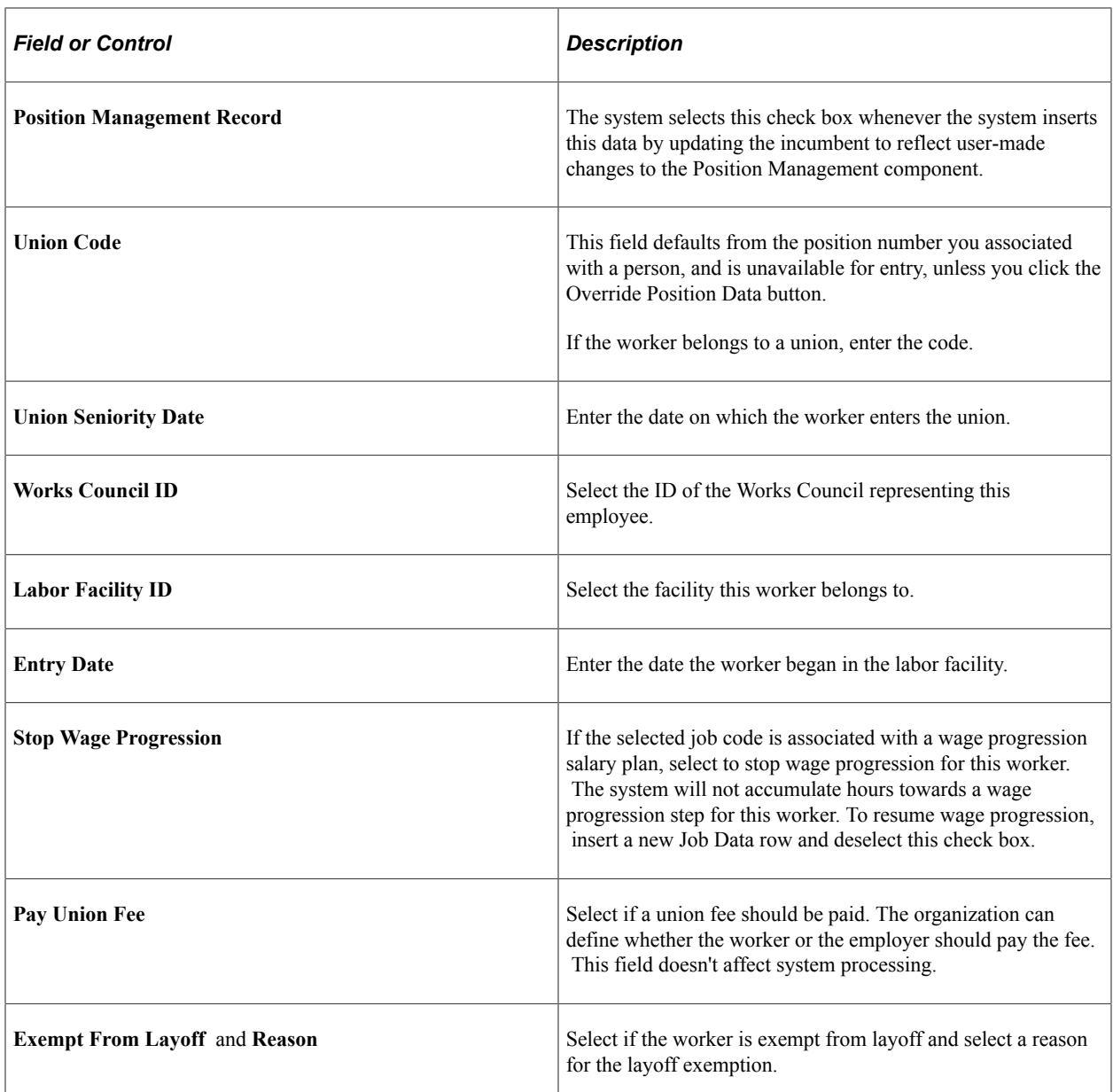

See PeopleSoft Human Resources Manage Labor Administration.

#### **Assigned Seniority Dates**

This grid lists the seniority dates associated with the selected labor agreement.

If the seniority date is set up to default from an existing value, the system will populate them. If the dates are set up to allow overrides, select the **Override** check box and enter the appropriate date.

If the seniority date is set up for manual entry, enter the appropriate date.

Click the **Recalculate Seniority Dates** button to recalculate seniority dates as needed.

See "Defining Seniority Dates" (PeopleSoft Human Resources Manage Labor Administration).

## **(DEU) Germany**

Describing a German worker's labor category and role in a company is the third step in the German Works Council business process. Before you complete these fields, you must enter codes and values into the setup tables and create an association between the works council decision groups and the personnel action.

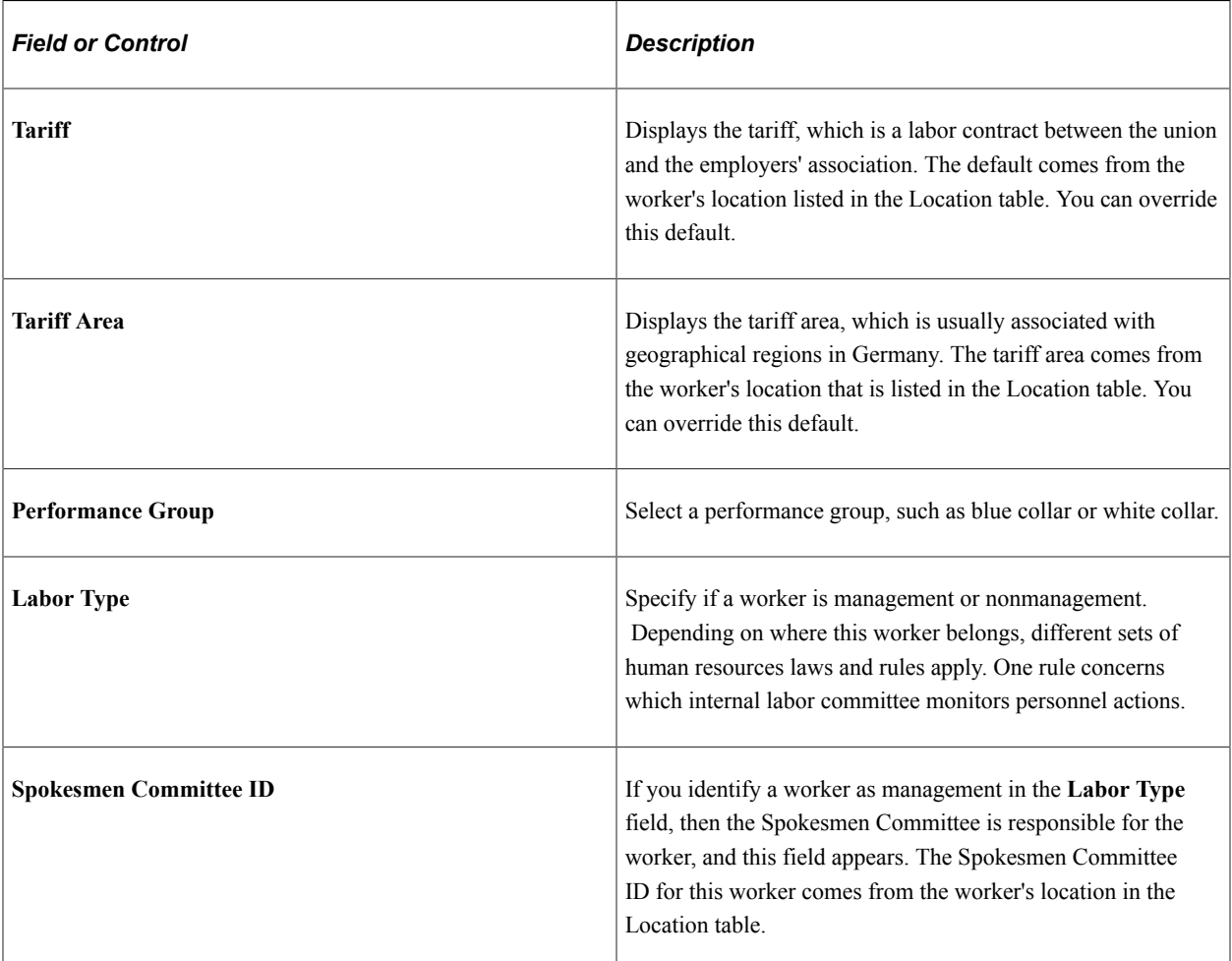

### **(ESP) Spain**

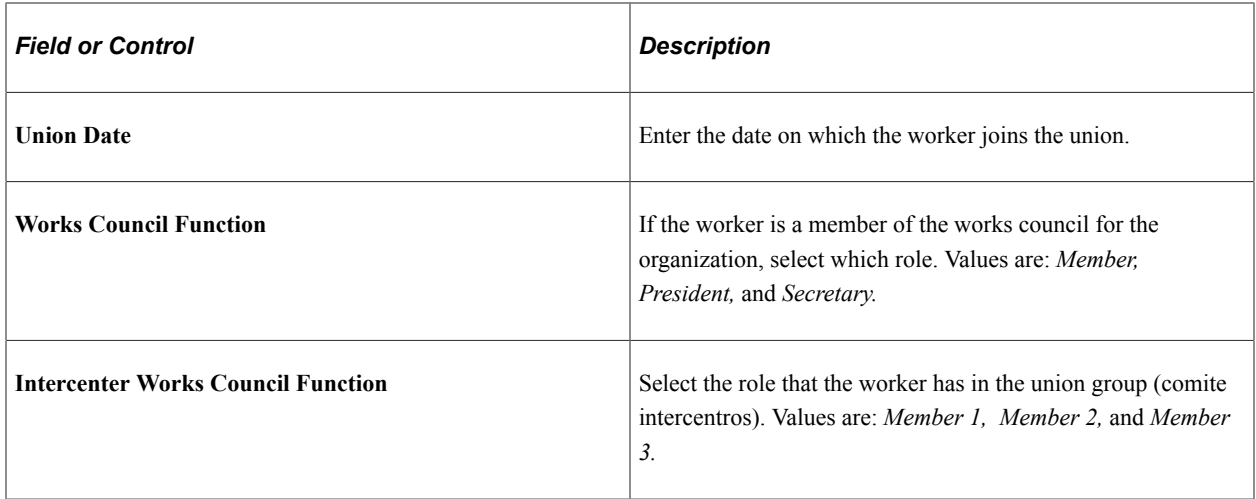

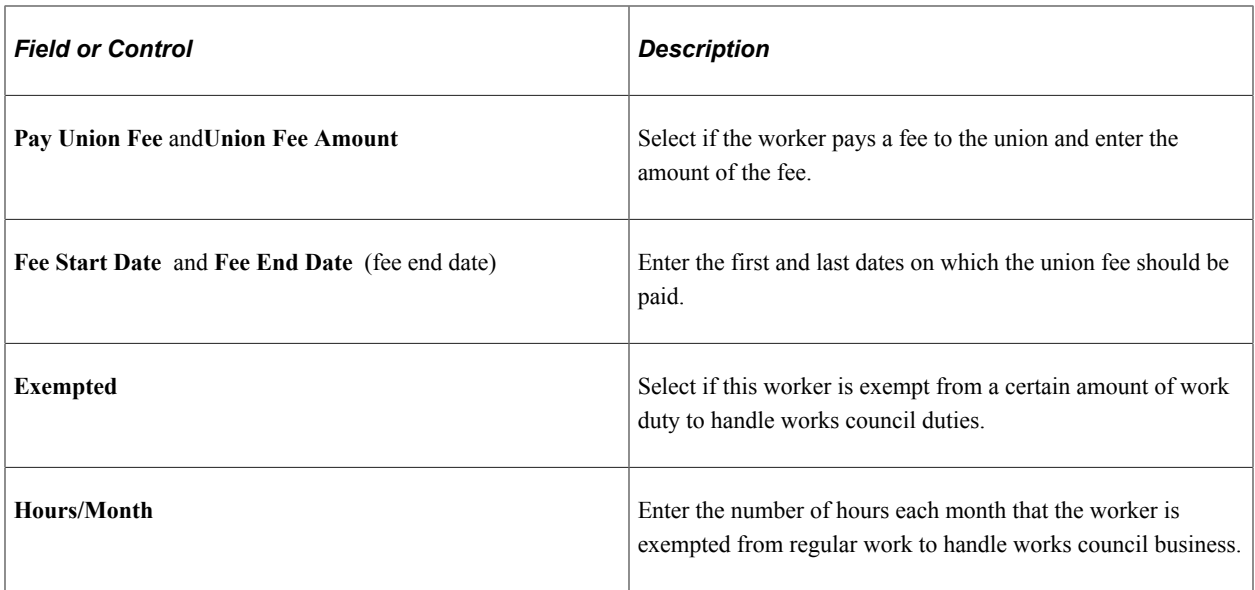

### **(FRA) France**

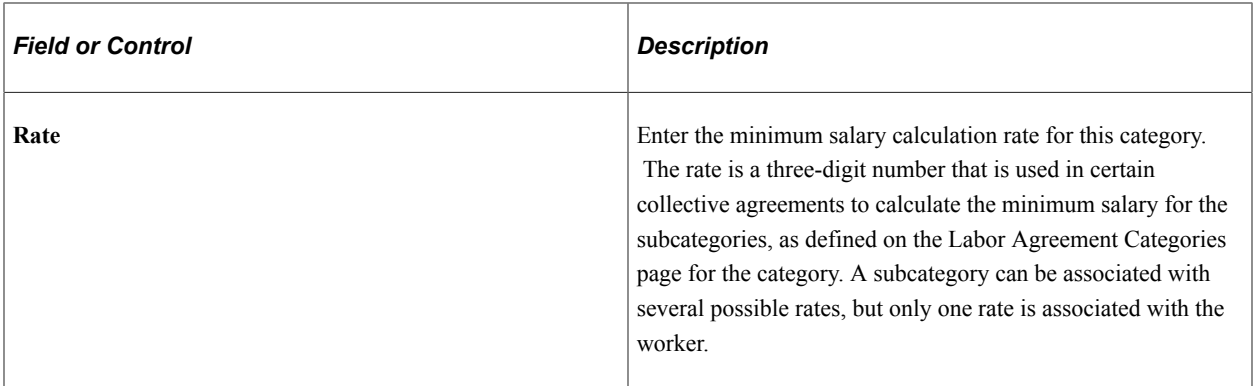

# **(ITA) Italy**

Use this region to enter the union membership details of workers who belong to a union.

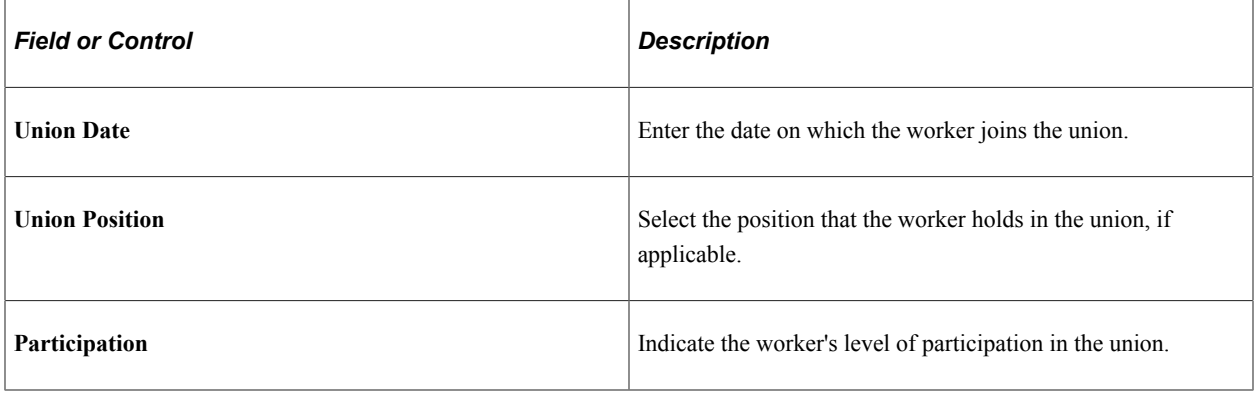

### **(IND) India**

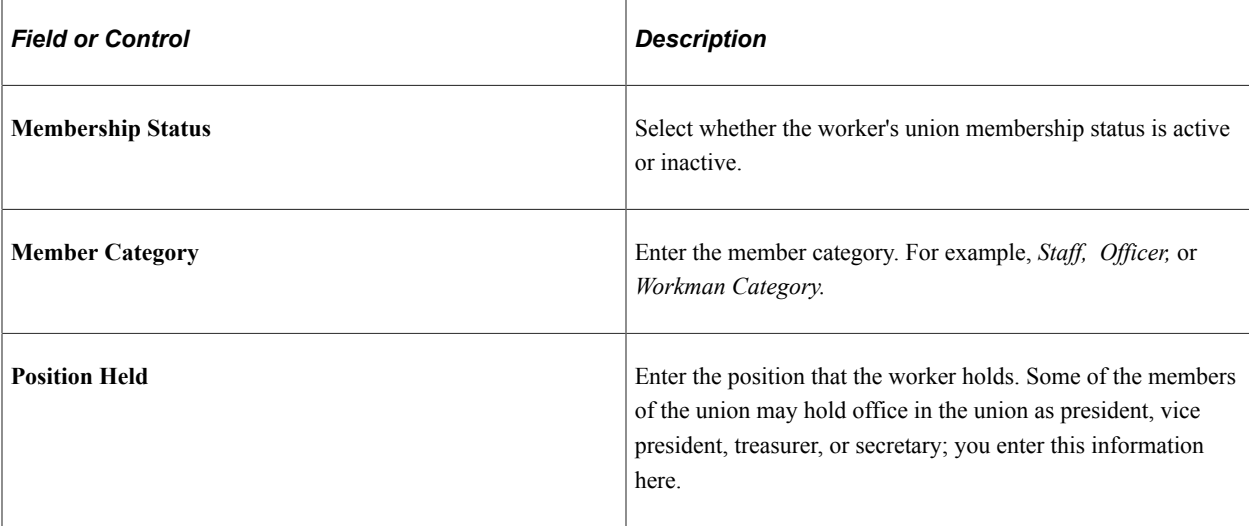

### **(CAN and USA) Reviewing Union Membership in Canada and the U.S.**

If you're managing a workforce in Canada or the U.S., you might want to review information about each union organization that the workers belong to and see a list of workers who are members. Use the Union Membership report (PER009) for this purpose. That report displays the worker ID, name, date hired, seniority date, department, location, job title, and shift.

#### **Related Links**

"Understanding Positions" (PeopleSoft Human Resources Manage Positions)

# **Payroll Page**

Use the Payroll page (JOB\_DATA2) to enter payroll processing data.

The payroll system and pay group information that you enter here affects component compensation processing on the Job Data - Compensation page.

Navigation:

- **Workforce Administration** > **Job Information** > **Add Employment Instance** > **Payroll**
- **Workforce Administration** > **Personal Information** > **Organizational Relationships** > **New Employment Instance** > **Payroll**
- **Workforce Administration** > **Job Information** > **Add Contingent Worker Instance** > **Payroll**
- **Workforce Administration** > **Personal Information** > **Organizational Relationships** > **New Contingent Worker Instance** > **Payroll**

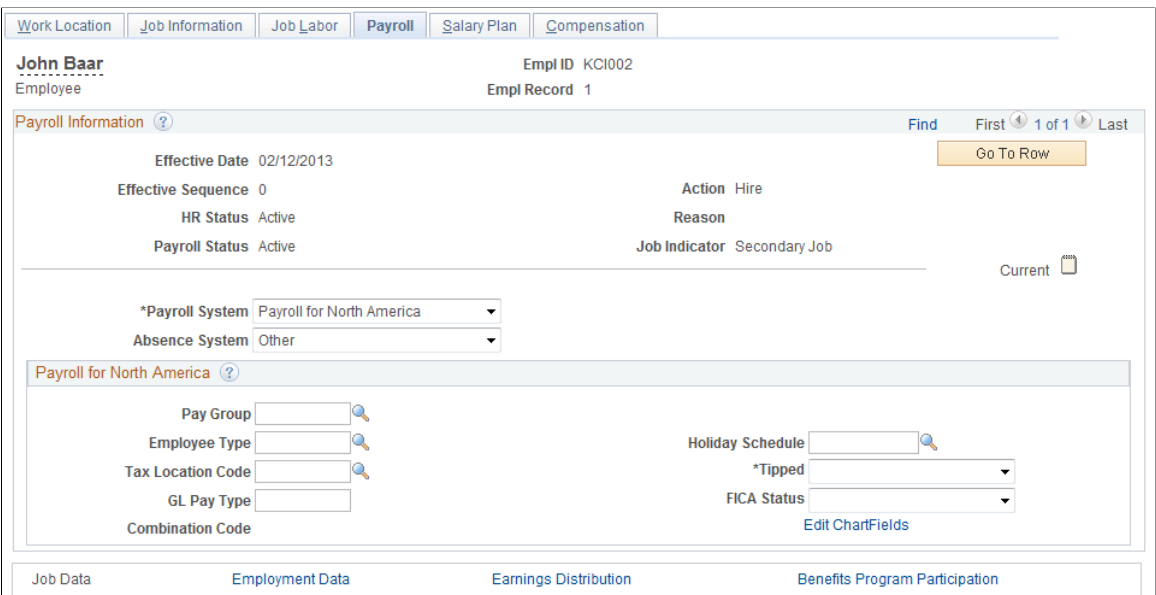

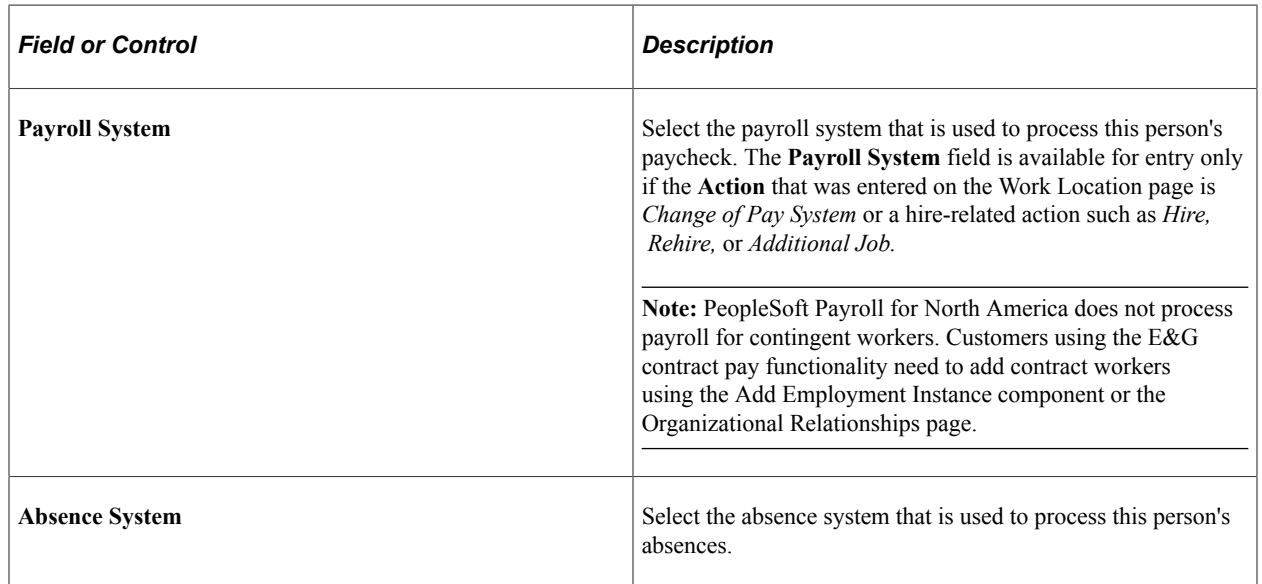

#### **Payroll for North America**

If you use PeopleSoft Payroll for North America or PeopleSoft Payroll Interface to process this person's paycheck, complete these fields:

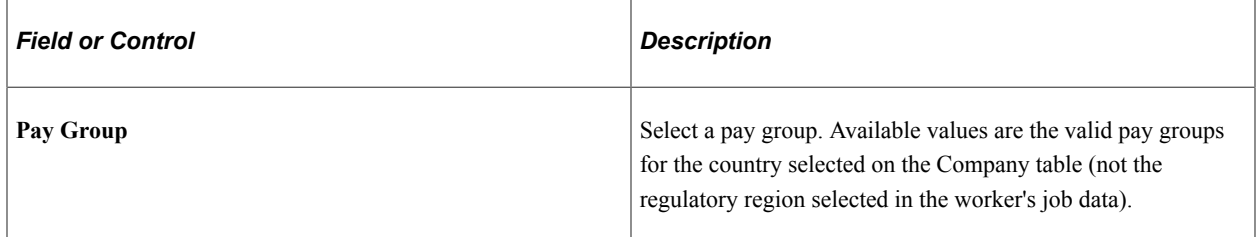
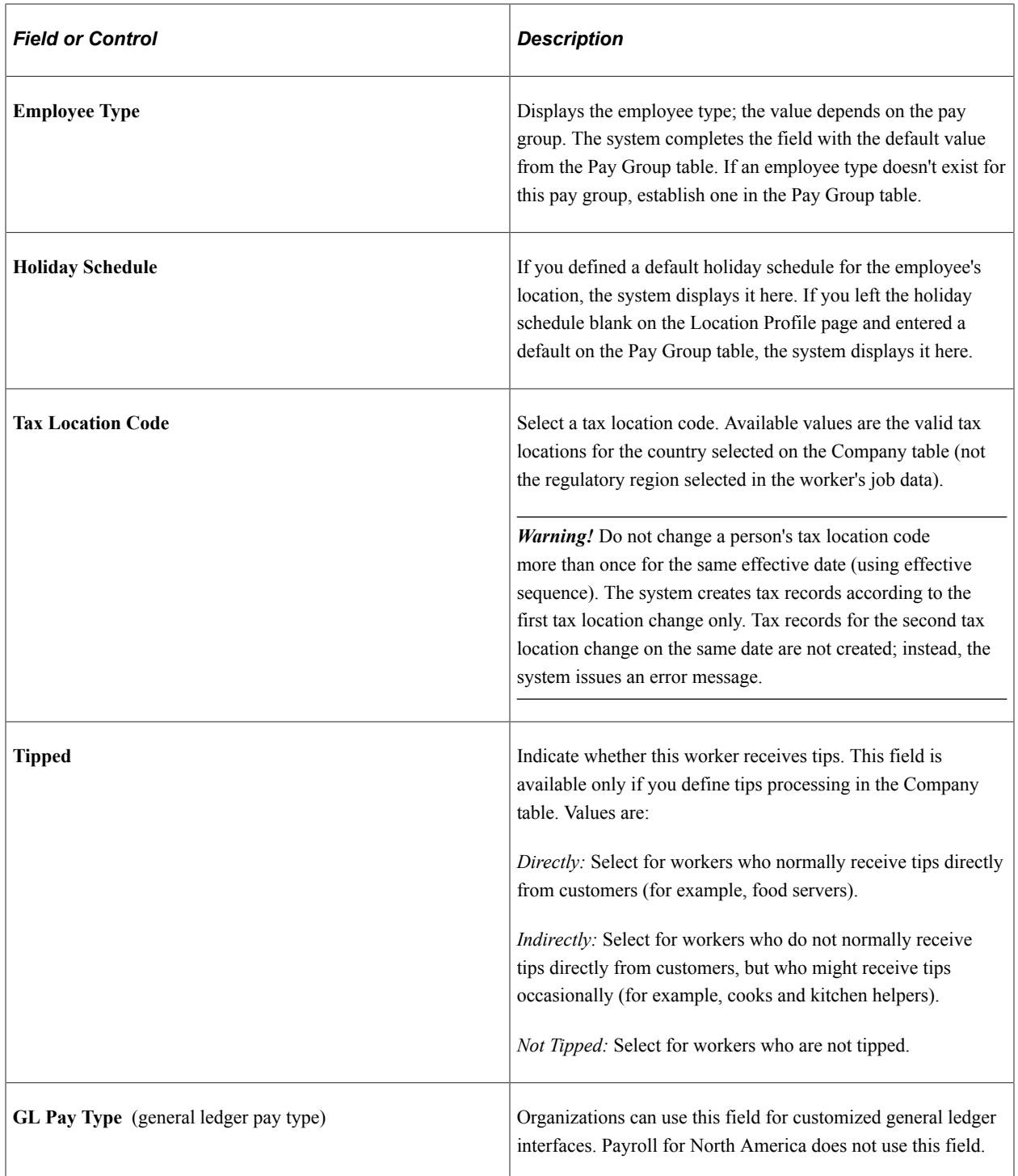

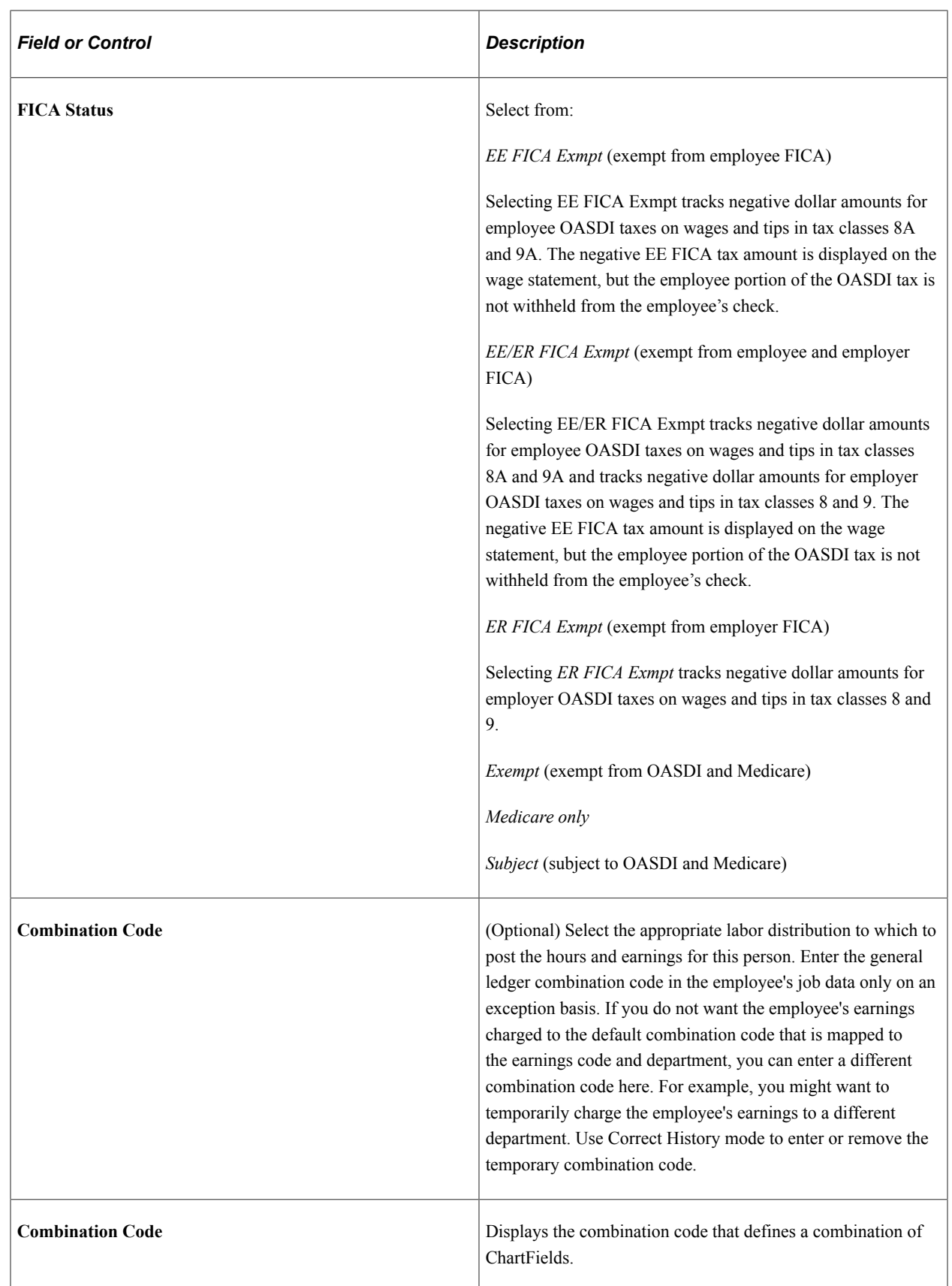

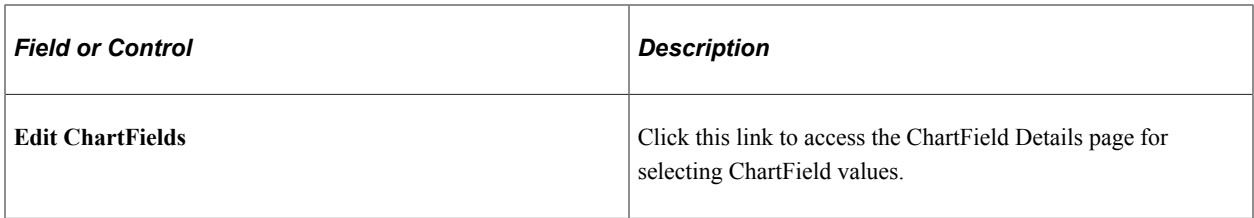

### **Global Payroll**

If you use PeopleSoft Global Payroll to process this person's paycheck, complete these fields:

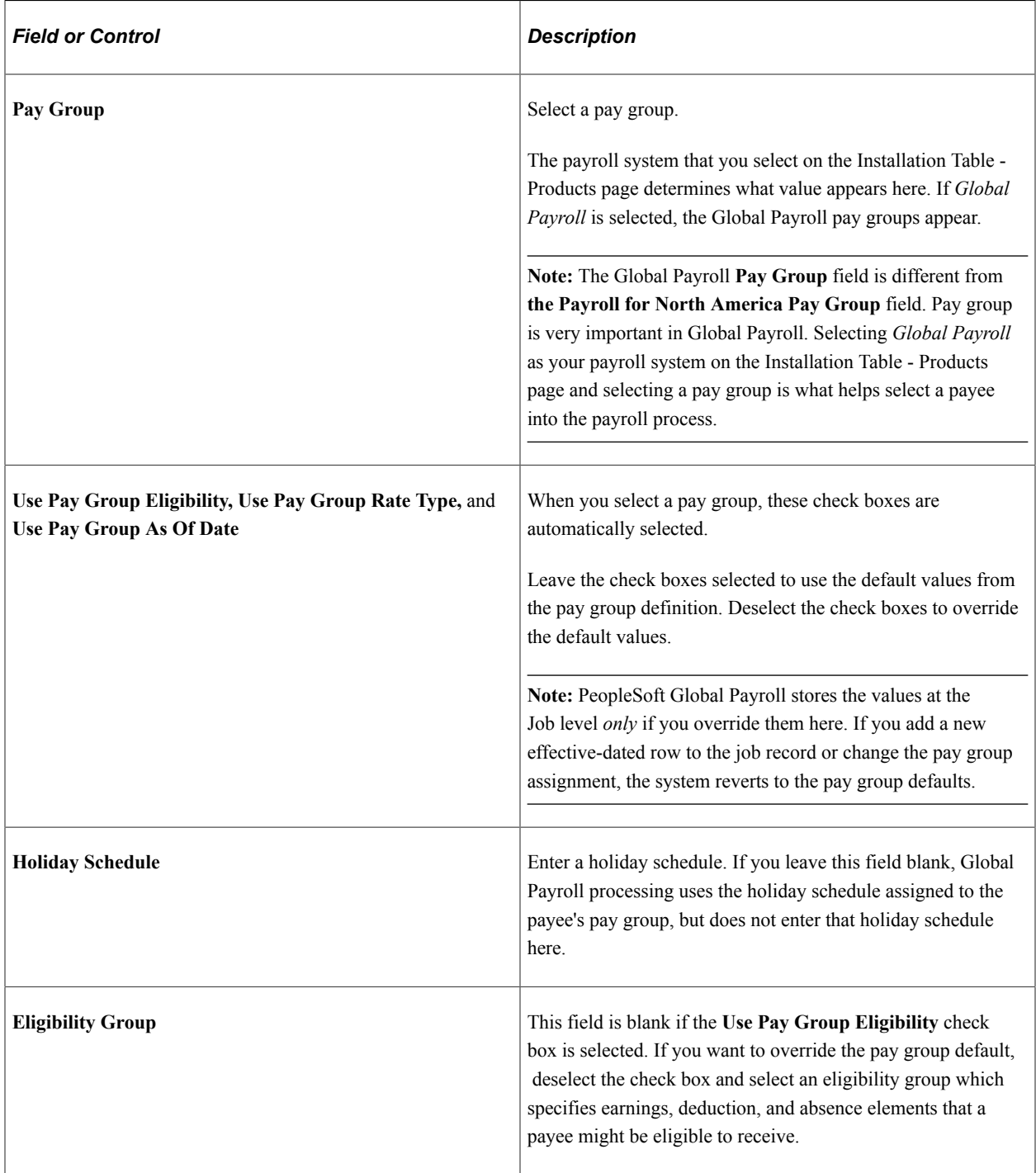

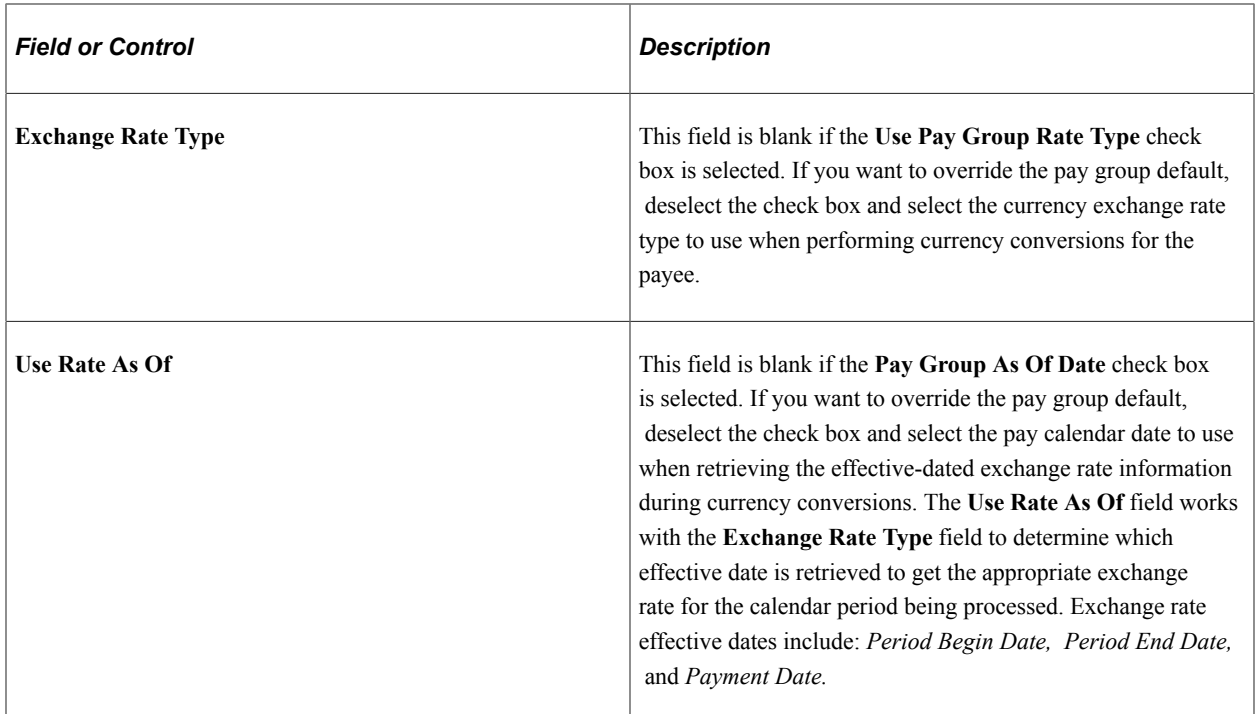

## **(AUS) Australia**

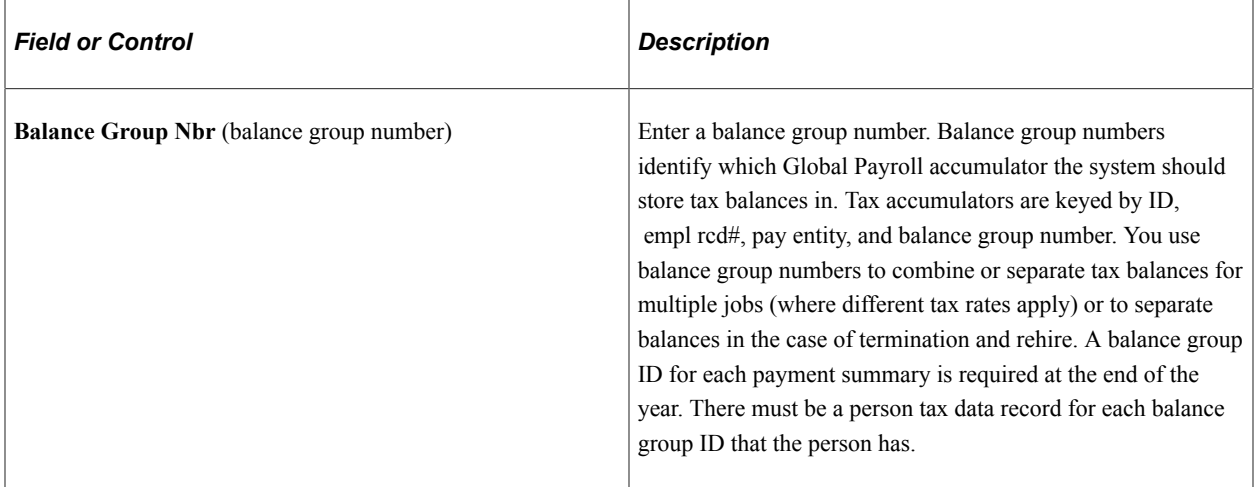

# **(HKG) Hong Kong**

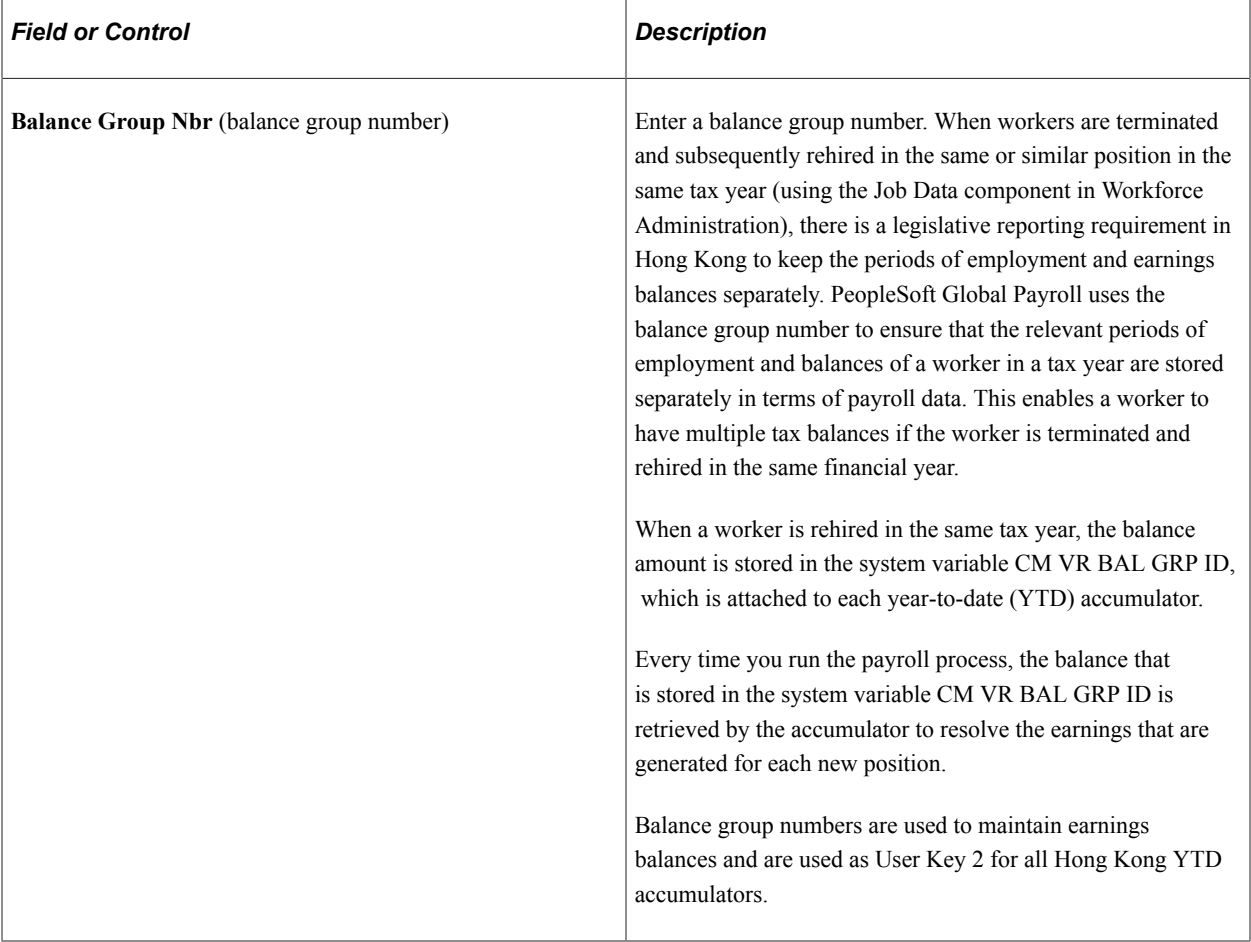

## **(NZL) New Zealand**

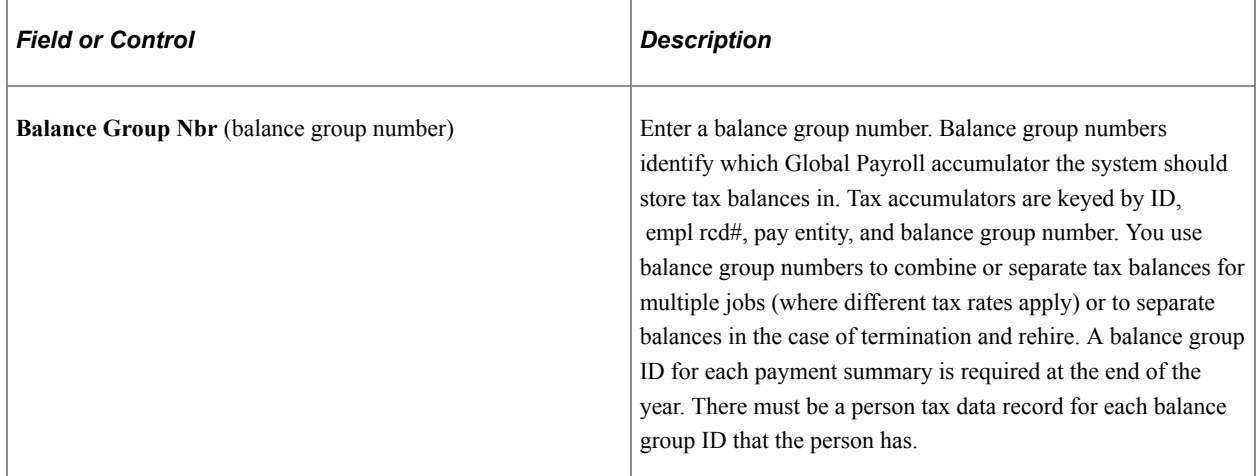

## **(SGP) Singapore**

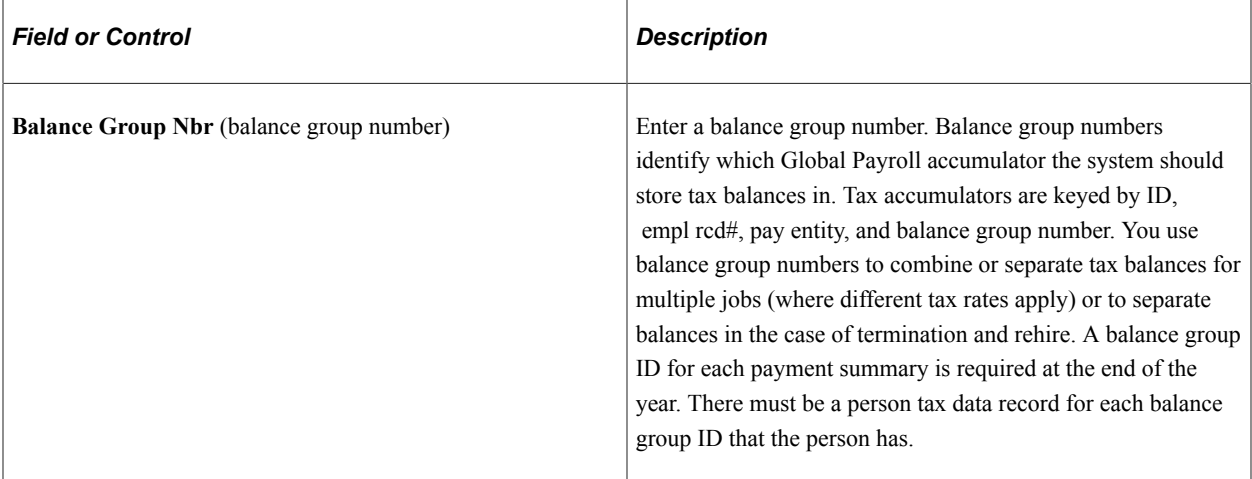

**Note:** Before entering information for U.S. foreign nationals, use the Substantial Presence Test. Select **Workforce Administration** > **Personal Information** > **Citizenship** > **Employee Presence Test USA** > **Employee Presence Test USA.**

### **Related Links**

[\(USA\) Determining U.S. Residency Status for Foreign Nationals](#page-925-0) "Administer Compensation Overview" (PeopleSoft Human Resources Administer Compensation) "Setting Up Holiday Schedules" (Application Fundamentals) PeopleSoft Payroll for North America

# **Job Data - Salary Plan Page**

Use the Salary Plan page (JOB\_DATA\_SALPLAN) to enter information about a person's salary plan.

Navigation:

- **Workforce Administration** > **Job Information** > **Add Employment Instance** > **Salary Plan**
- **Workforce Administration** > **Personal Information** > **Organizational Relationships** > **New Employment Instance** > **Salary Plan**
- **Workforce Administration** > **Job Information** > **Add Contingent Worker Instance** > **Salary Plan**
- **Workforce Administration** > **Personal Information** > **Organizational Relationships** > **New Contingent Worker Instance** > **Salary Plan**

This example illustrates the fields and controls on the Salary Plan page. You can find definitions for the fields and controls later on this page.

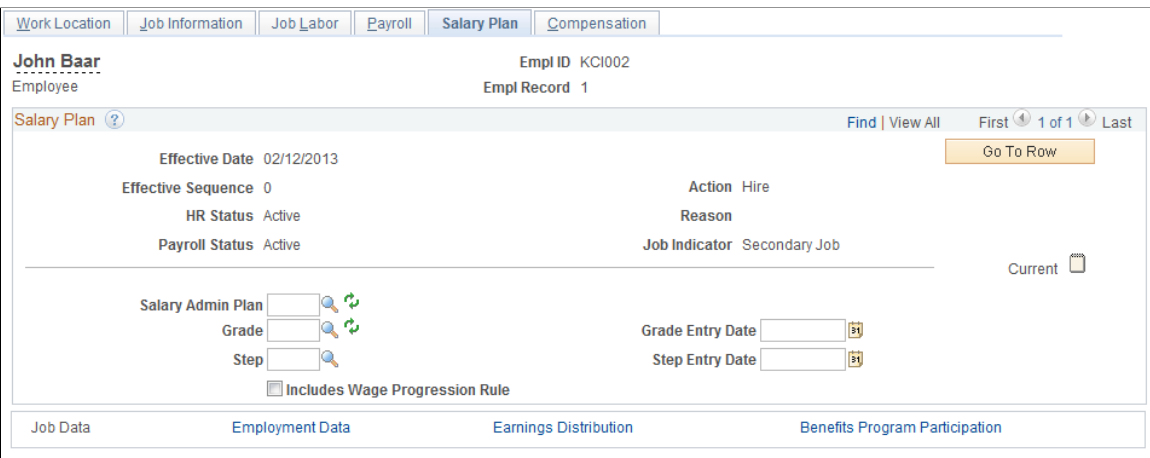

#### **Military**

The section appears when military functionality is enabled on the Installation Table. Select a military service for a person on the Work Location page prior to entering a rank or worn rank.

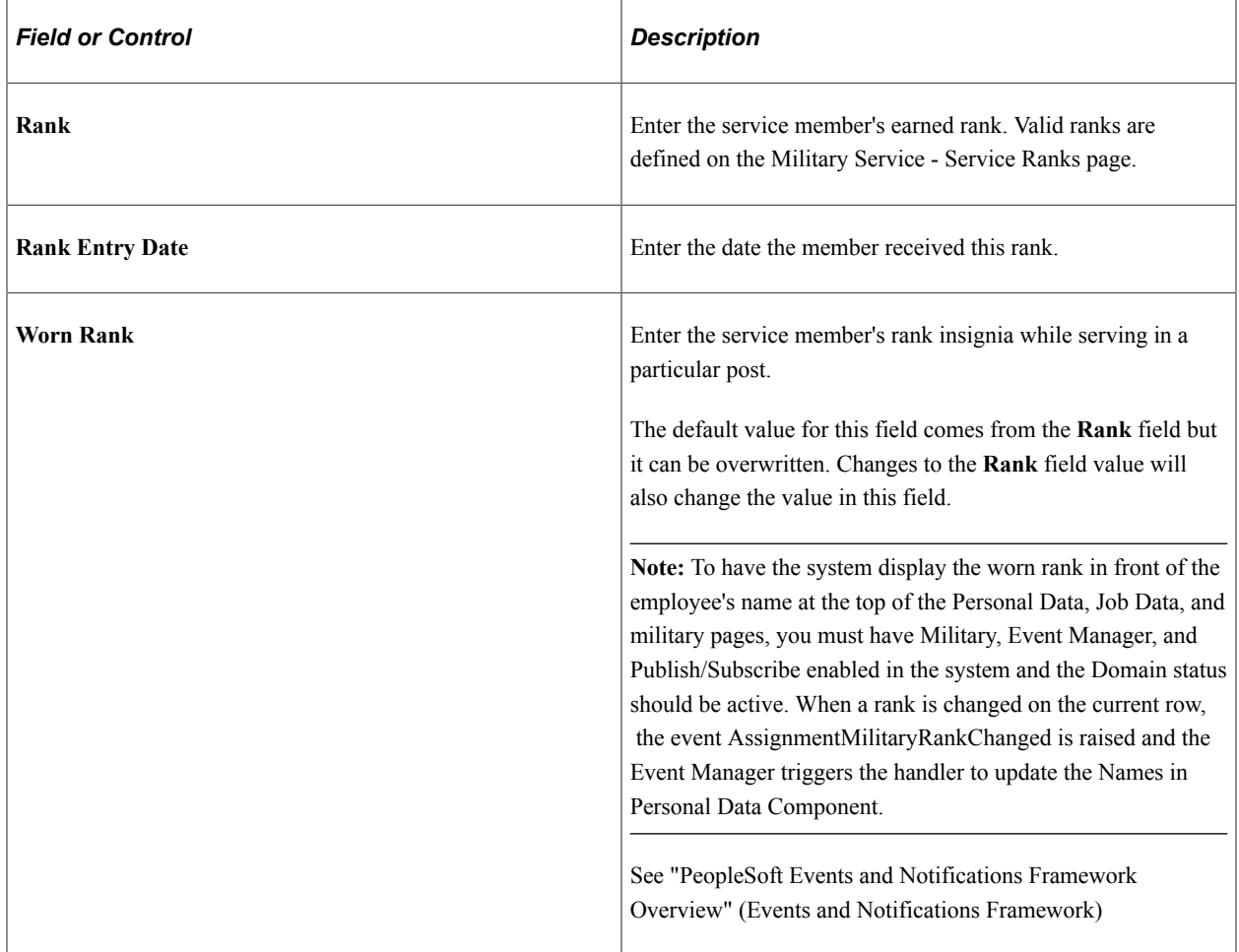

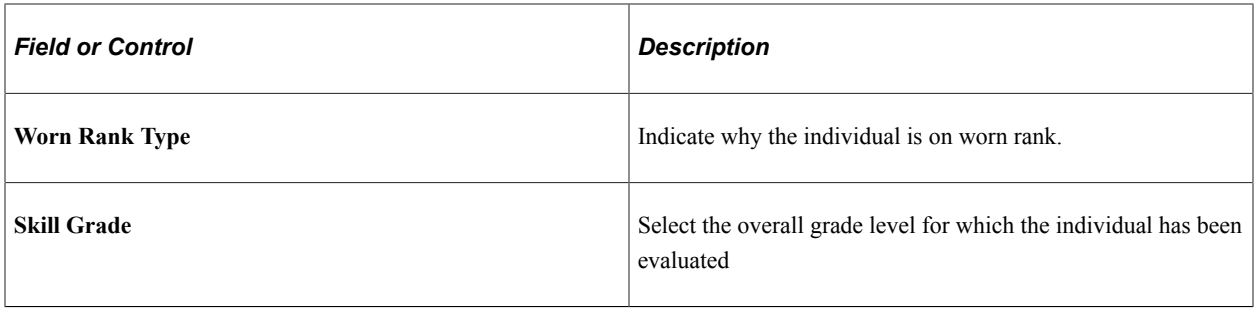

**Note:** When military rank information is defined for a service member, the system restricts the salary plan to those plans associated with military ranks on the Military Service table. In addition to this, only the salary grades associated with the specified ranks are available. Therefore, the salary defaulting logic does not apply to military users.

## **Salary Plan**

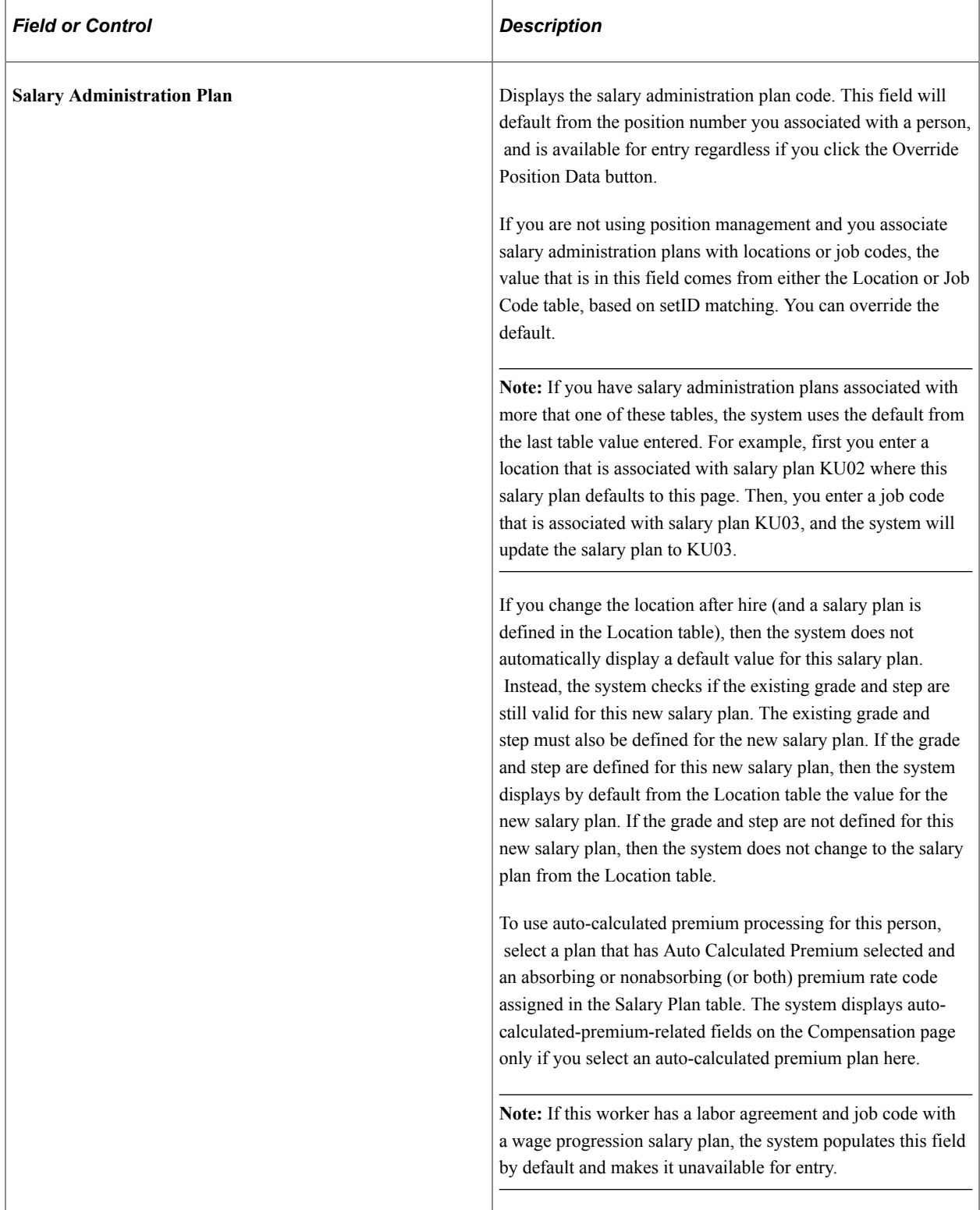

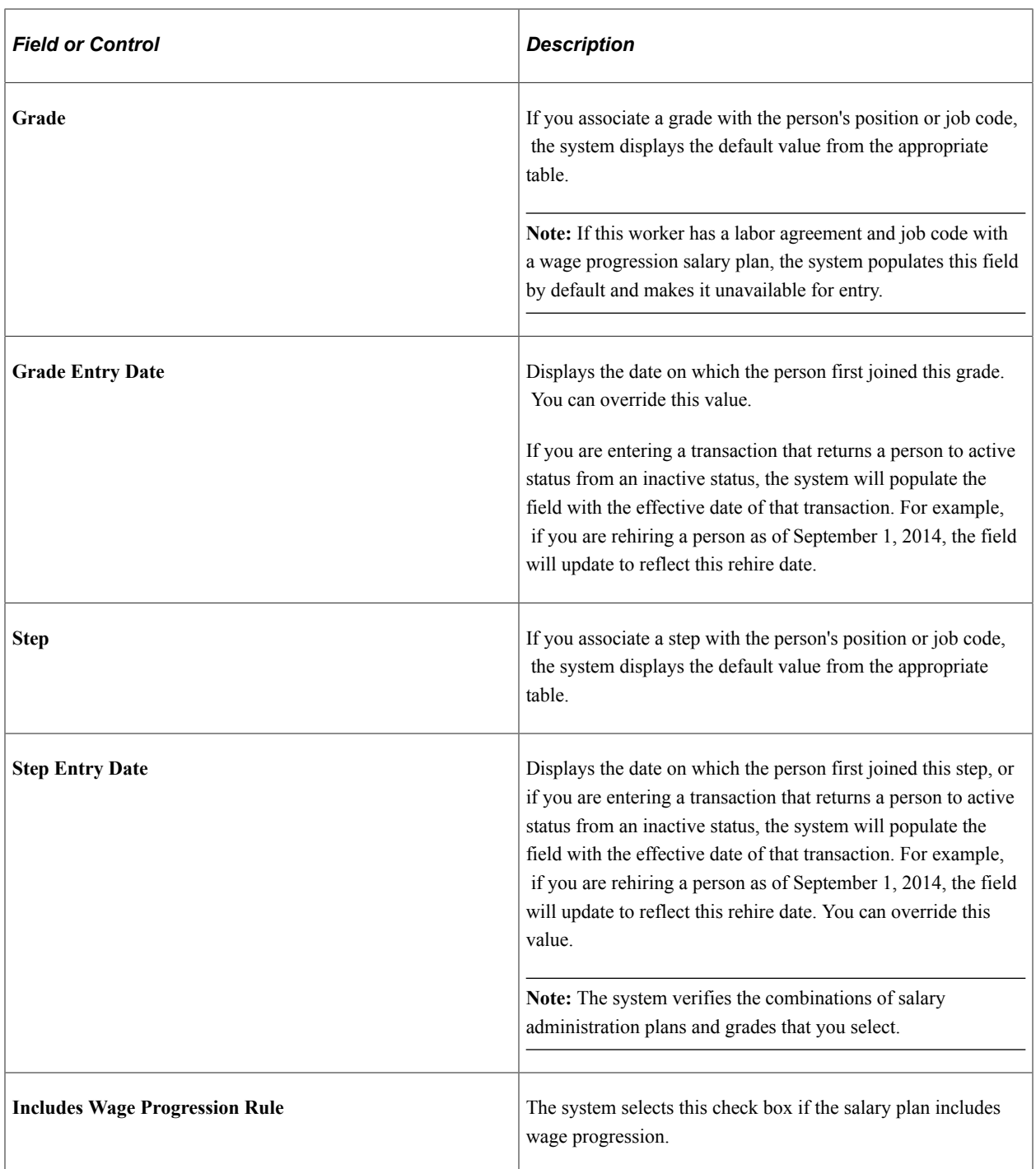

#### **Related Links**

"Understanding PeopleSoft HCM System Data Regulation" (Application Fundamentals)

# **Compensation Page**

Use the Compensation page (JOB\_DATA3) to enter compensation information.

Navigation:

• **Workforce Administration** > **Job Information** > **Add Employment Instance** > **Compensation**

- **Workforce Administration** > **Personal Information** > **Organizational Relationships** > **New Employment Instance** > **Compensation**
- **Workforce Administration** > **Job Information** > **Add Contingent Worker Instance** > **Compensation**
- **Workforce Administration** > **Personal Information** > **Organizational Relationships** > **New Contingent Worker Instance** > **Compensation**

This example illustrates the fields and controls on the Compensation page. You can find definitions for the fields and controls later on this page.

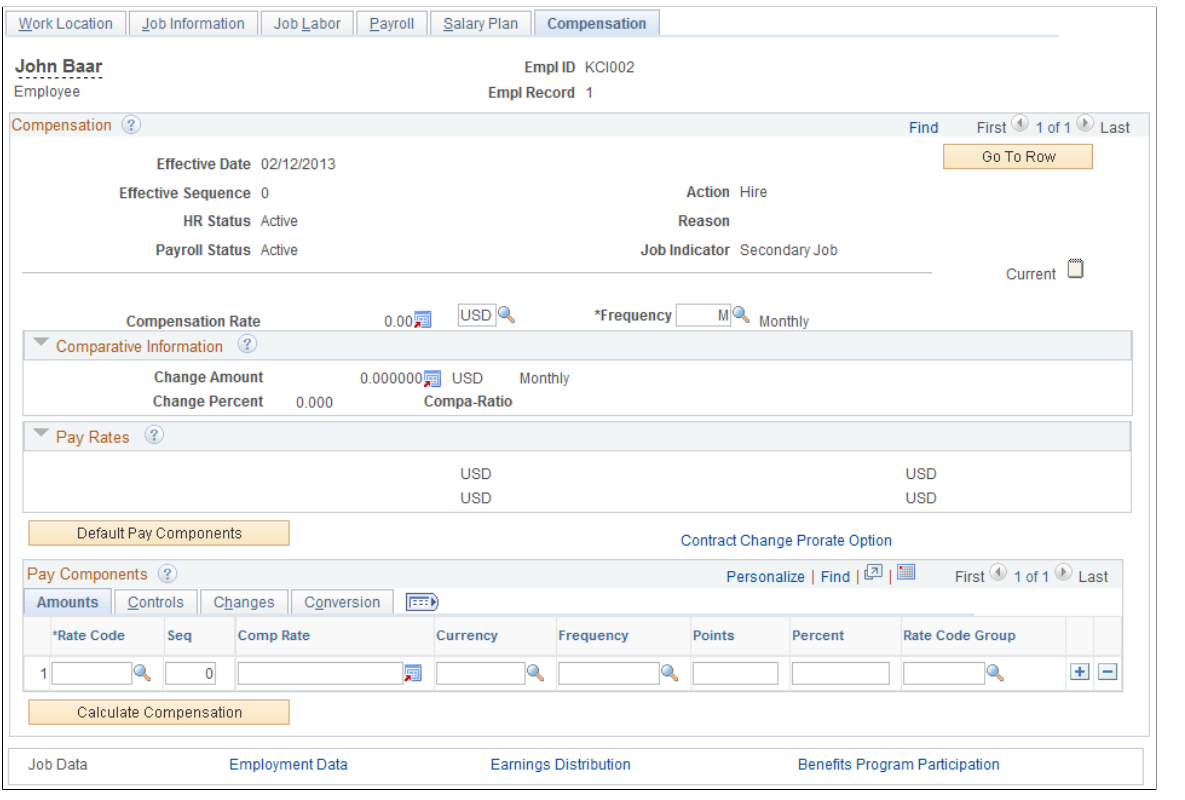

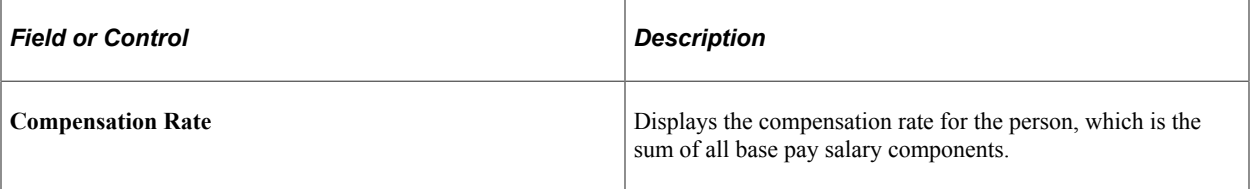

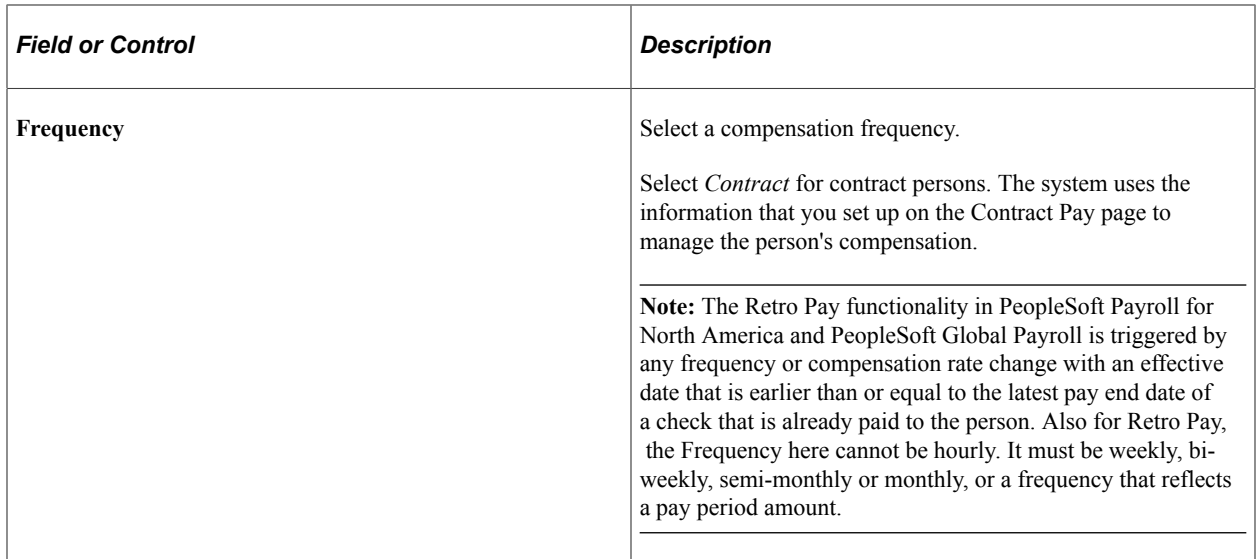

## **Auto Calculated Premium**

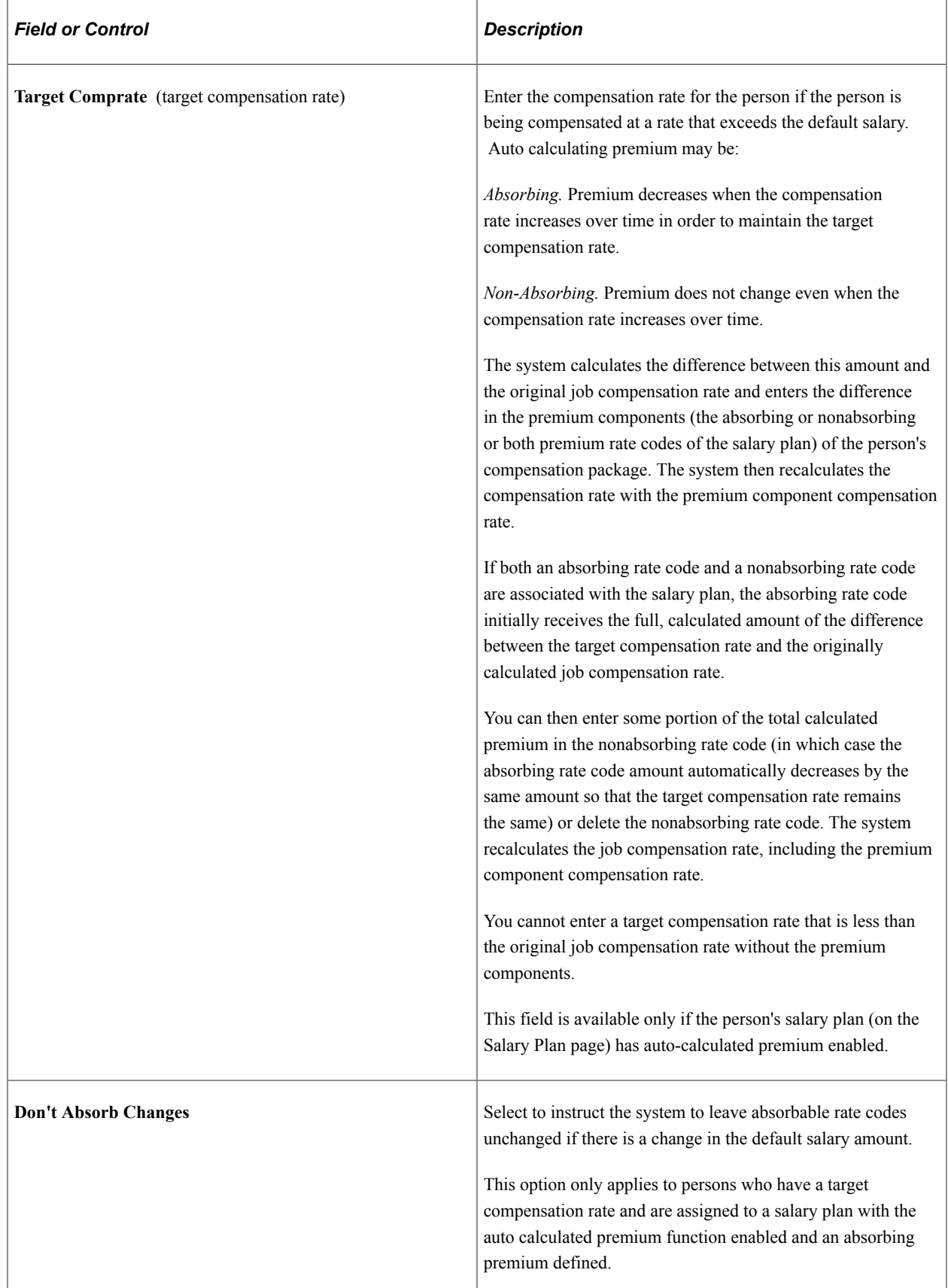

### **Comparative Information**

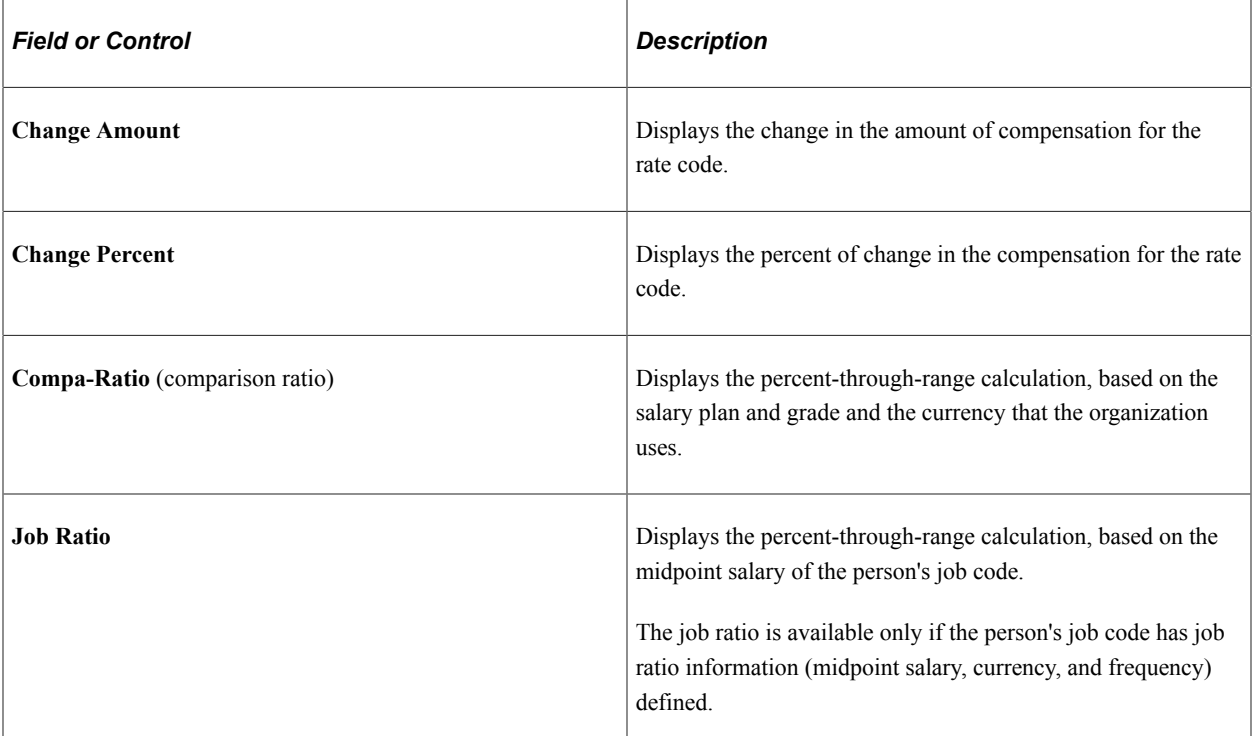

### **Pay Rates**

This group box contains pay rates that are calculated by using the default frequencies from the country. You can specify the default frequencies by country on the Default Frequencies page.

See "Default Frequencies by Country Page" (Application Fundamentals).

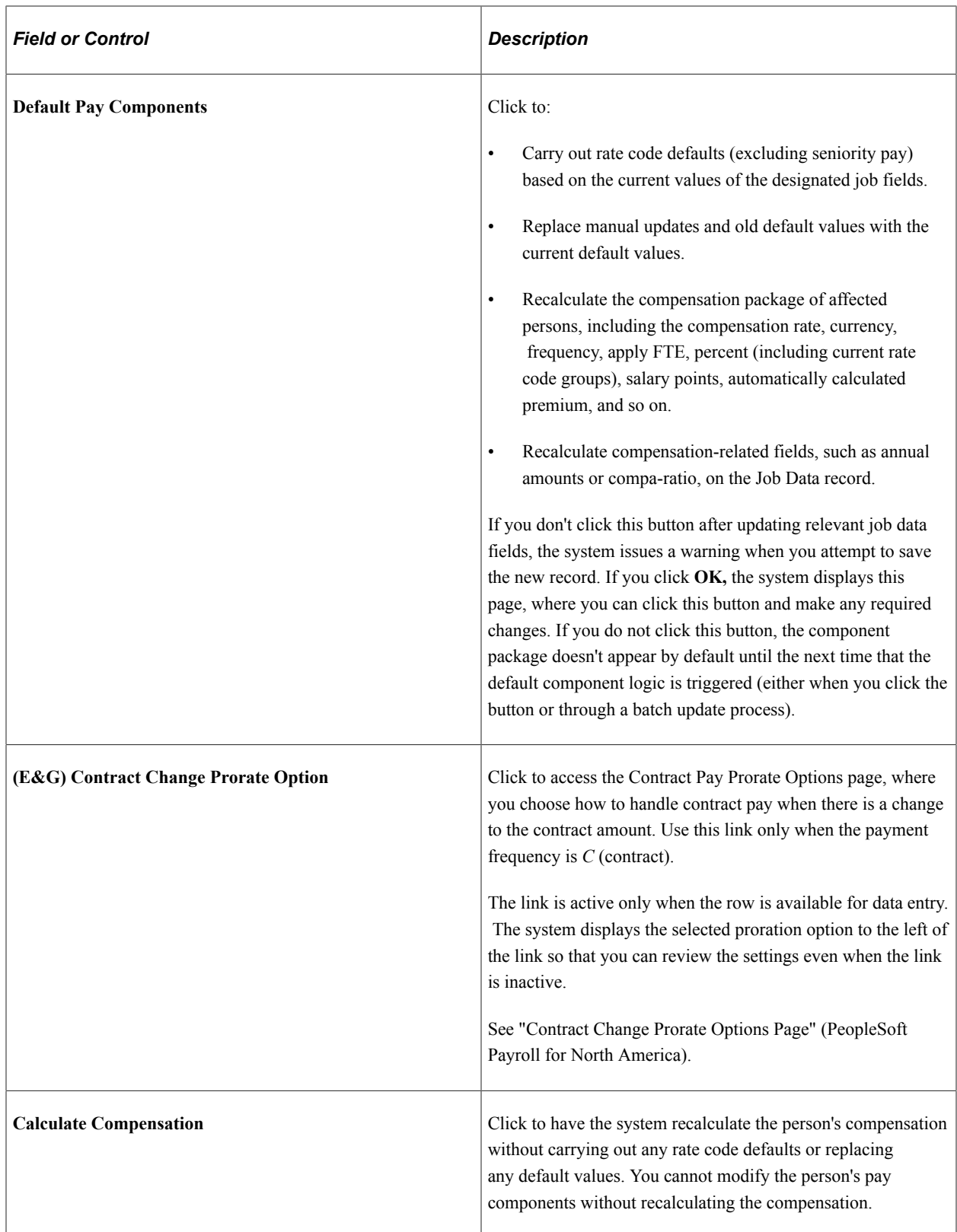

## **Pay Components: Amounts Tab**

Select the Amounts tab.

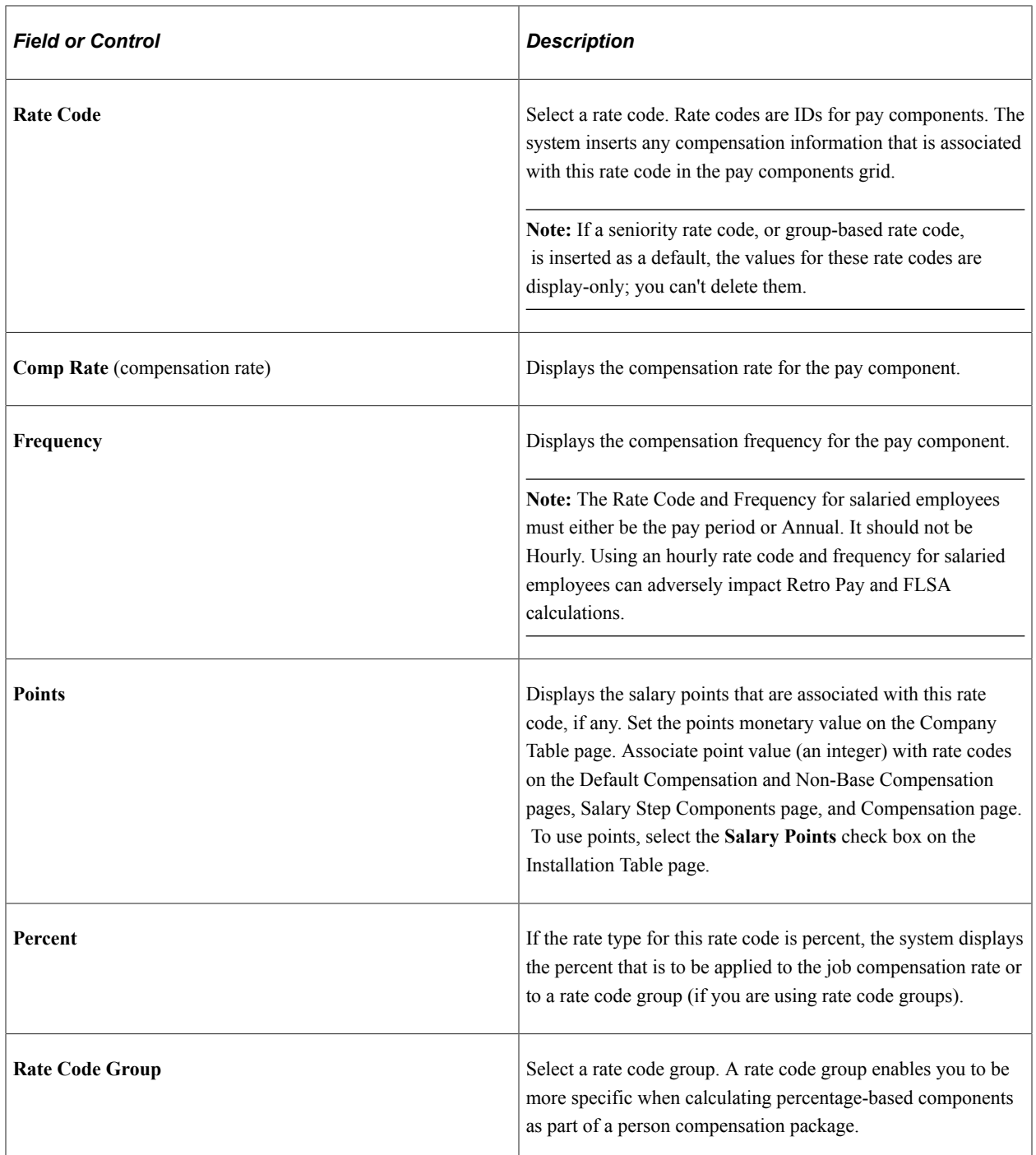

## **Pay Components: Controls Tab**

Select the Controls tab.

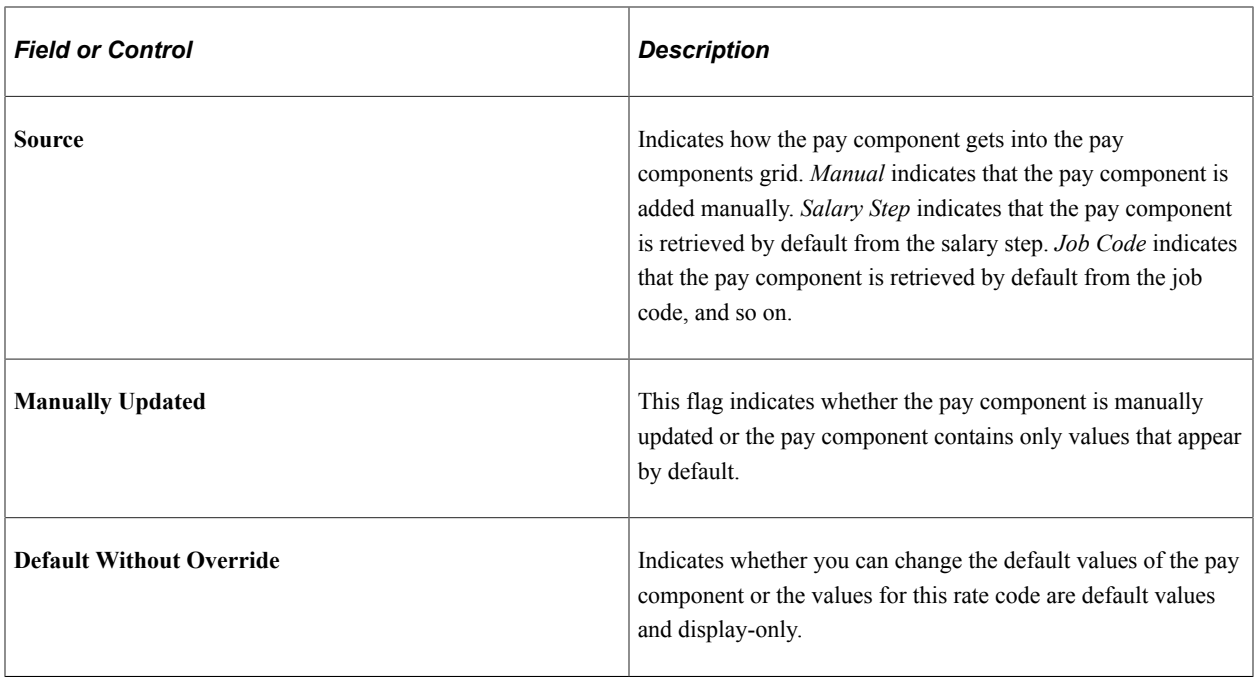

# **Pay Components: Changes Tab**

Select the Changes tab.

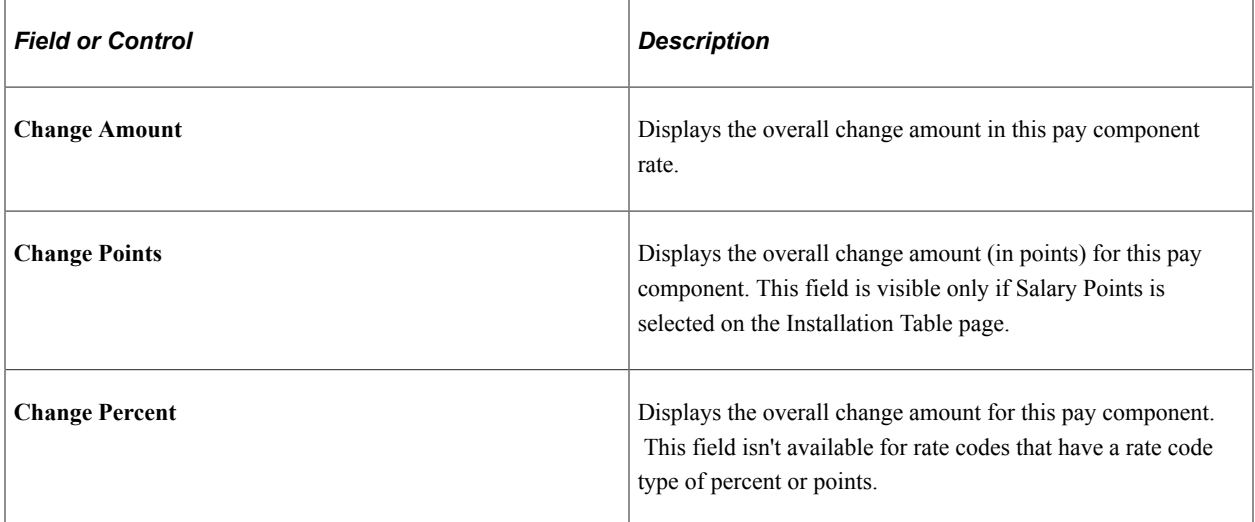

## **Pay Components: Conversion Tab**

Select the Conversion tab.

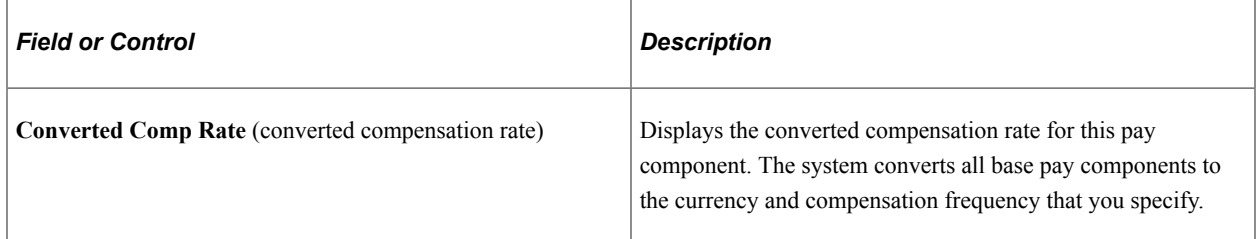

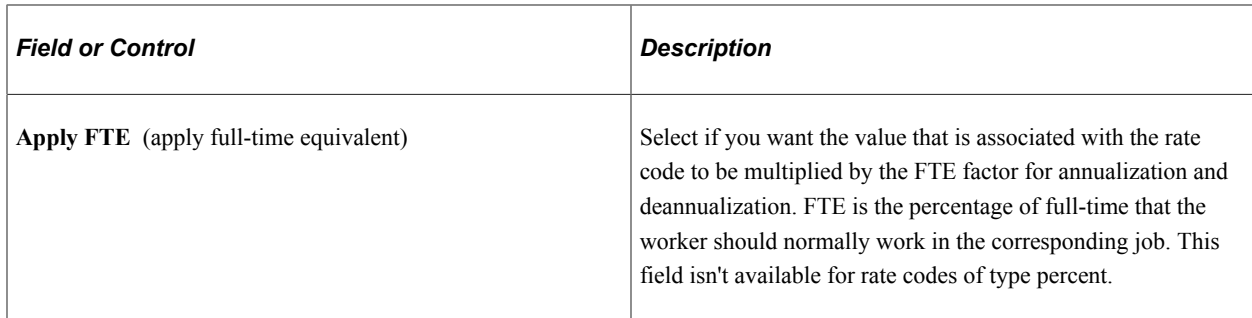

#### **Related Links**

"Understanding Contract Pay Processing" (PeopleSoft Payroll for North America) "Understanding Contract Earnings" (PeopleSoft Payroll for North America) PeopleSoft Human Resources Administer Compensation "Job Data Pay Rate Frequencies" (Application Fundamentals)

### **Employment Information Page**

Use the Employment Information page (EMPLOYMENT\_DTA1) to enter optional data, such as a worker's business title.

Navigation:

- Click the **Employment Data** link at the bottom of the Add Employment Instance component.
- Click the **Employment Data** link at the bottom of the New Employment Instance component.
- Click the **Employment Data** link at the bottom of the Add Contingent Worker Instance component.

This example illustrates the fields and controls on the Employment Information page (1 of 4). You can find definitions for the fields and controls later on this page.

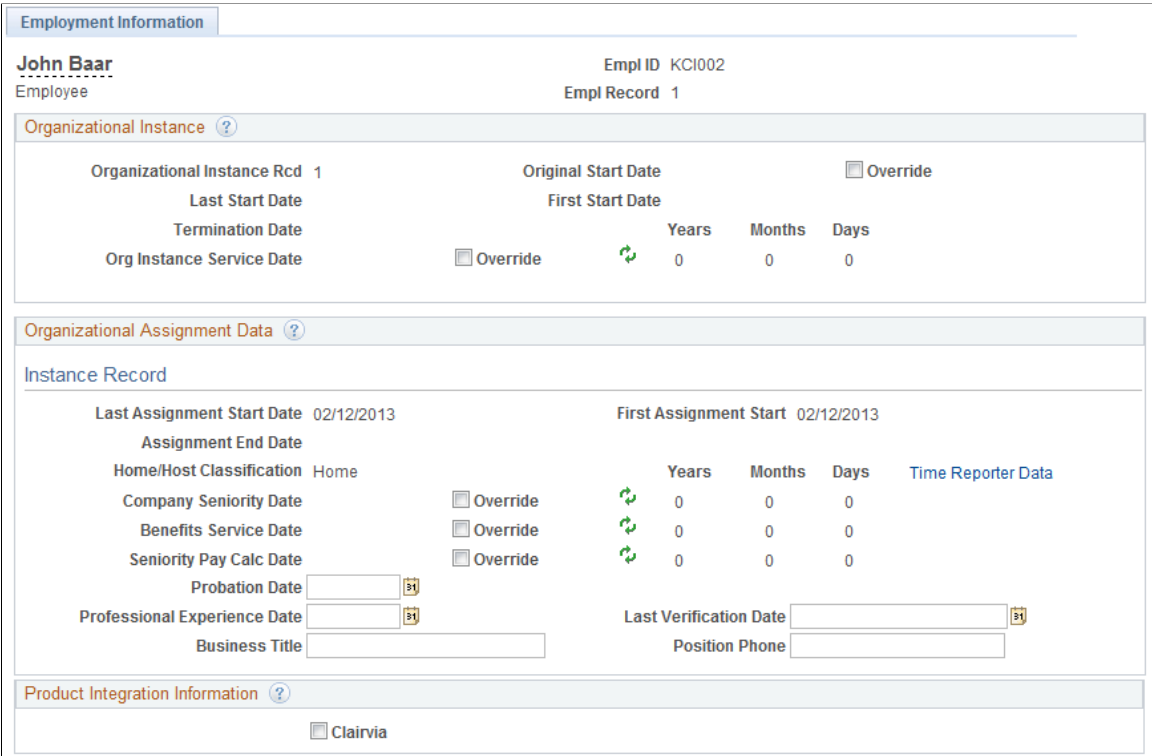

This example illustrates the fields and controls on the Employment Information page (2 of 4). You can find definitions for the fields and controls later on this page.

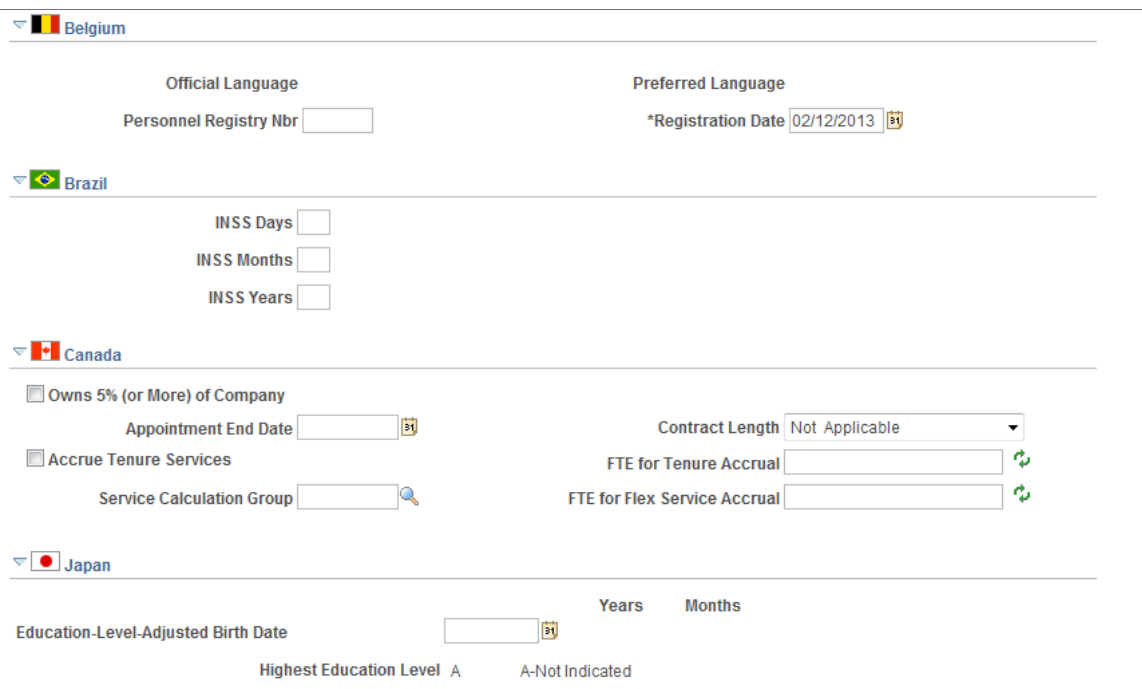

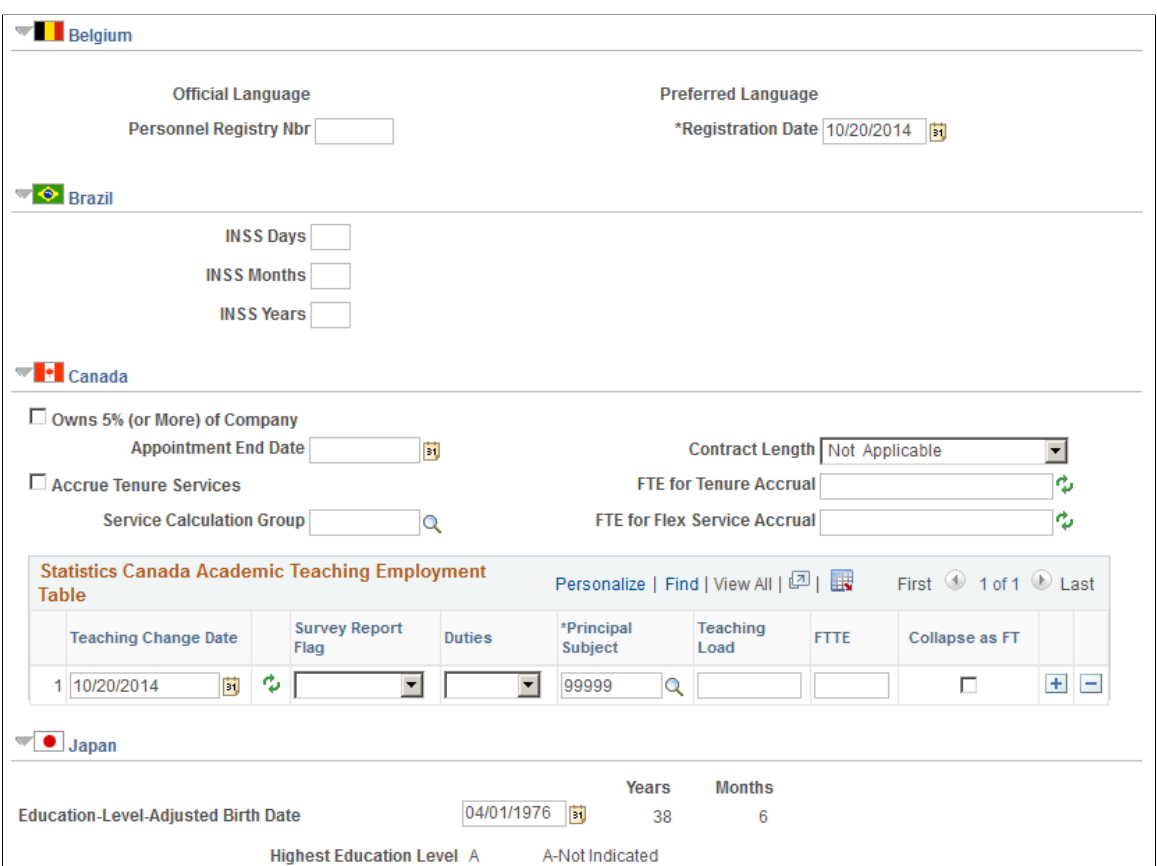

This example illustrates the fields and controls on the Employment Information page (4 of 4). You can find definitions for the fields and controls later on this page.

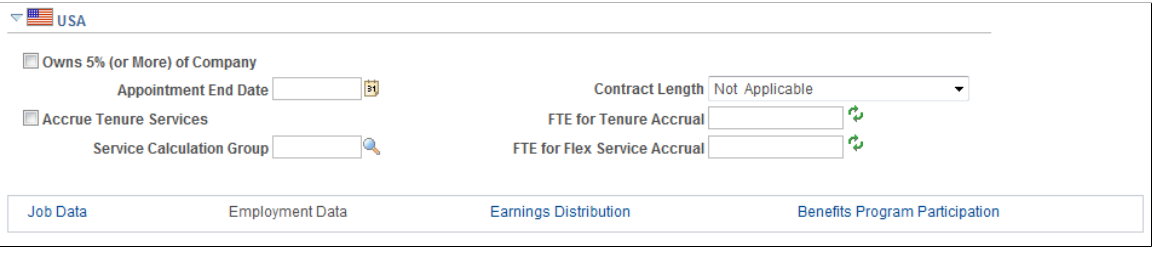

**Note:** The dates on this page are used in reports and to enable you to track a person's work history.

## **Organizational Instance**

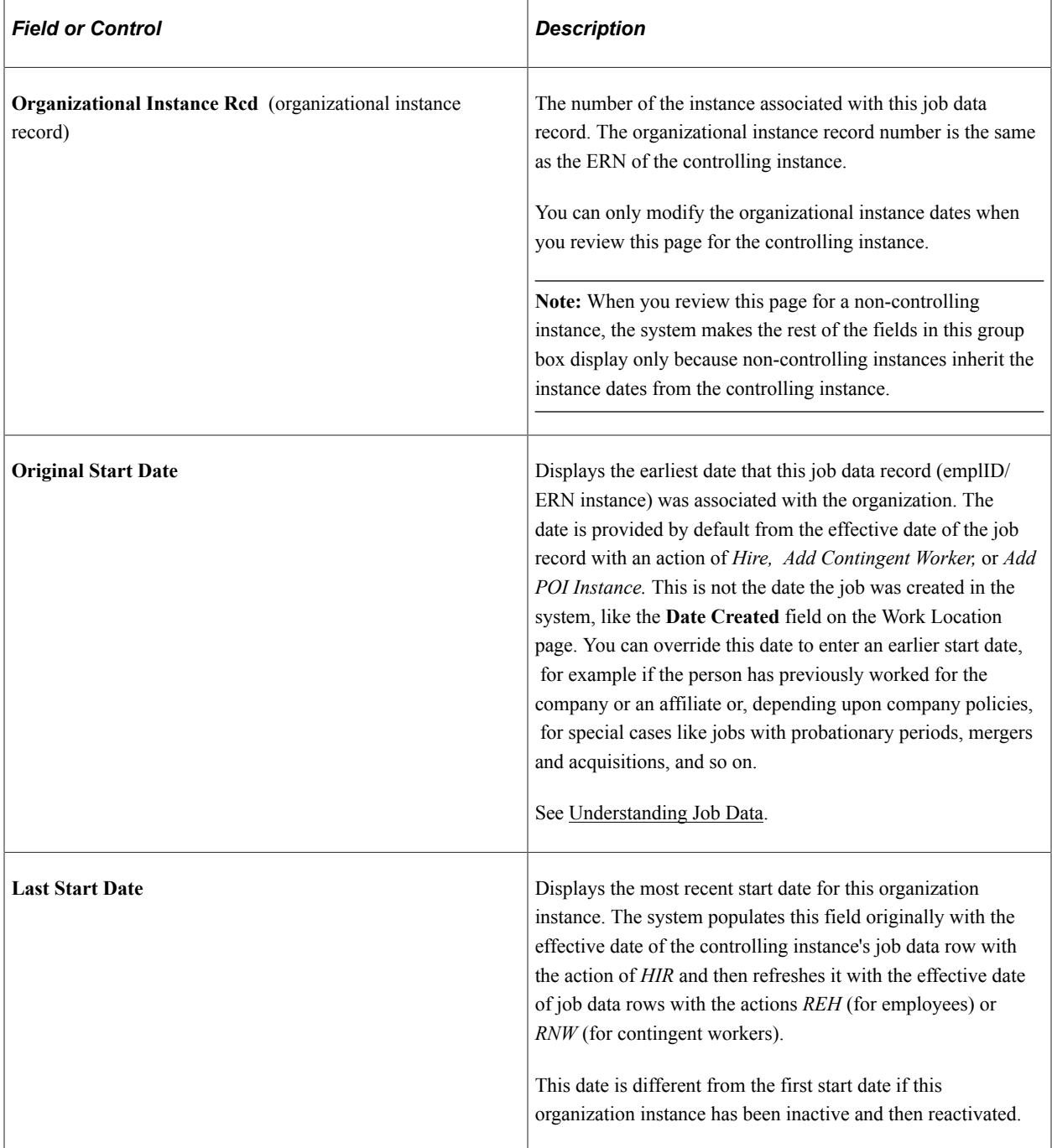

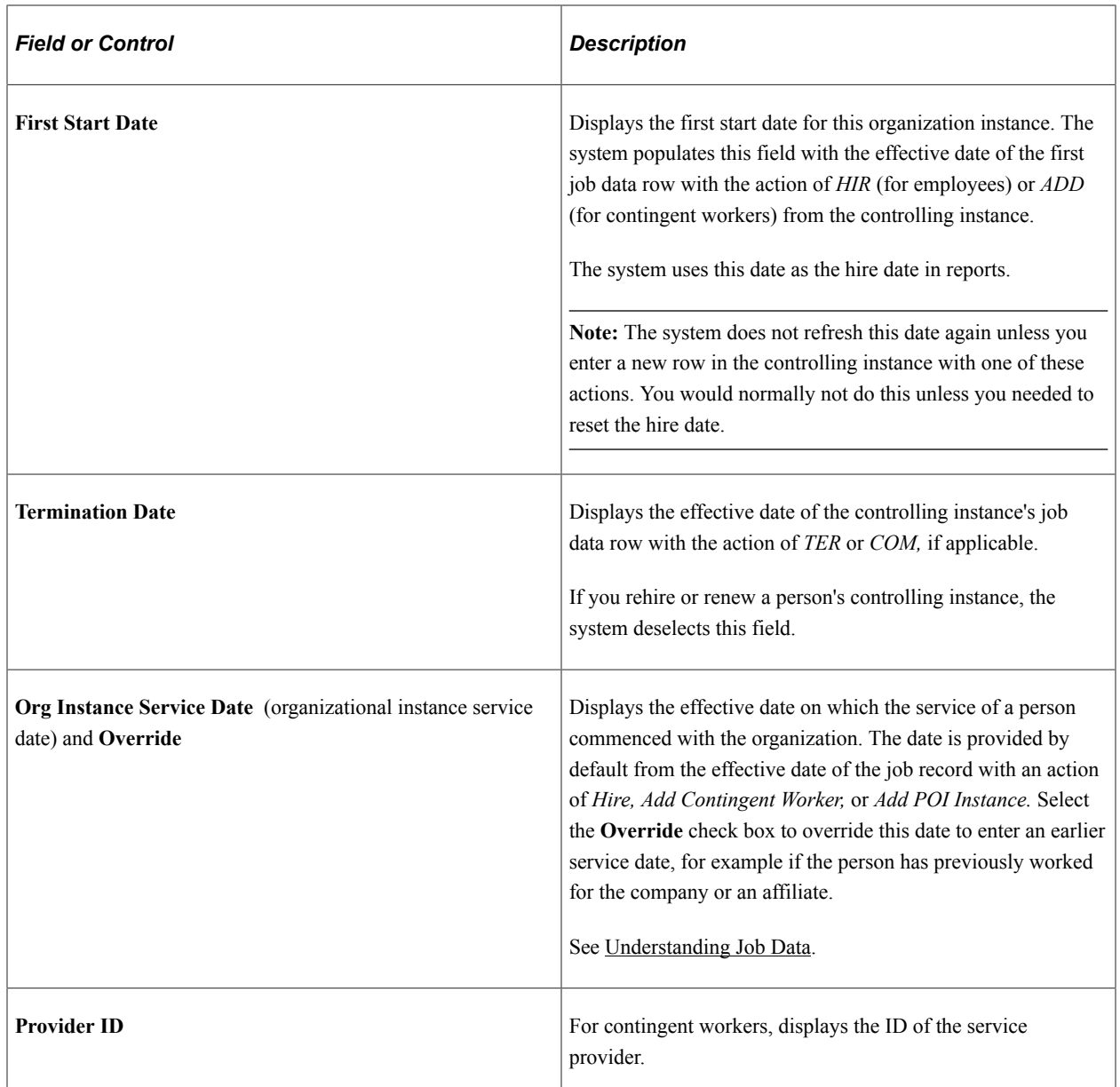

### **Organizational Assignment Data**

Assignments are the job data records tracked under an organizational instance, each identified by a unique emplID/ERN combination. Track the start and completion dates of individual assignments at the assignment level.

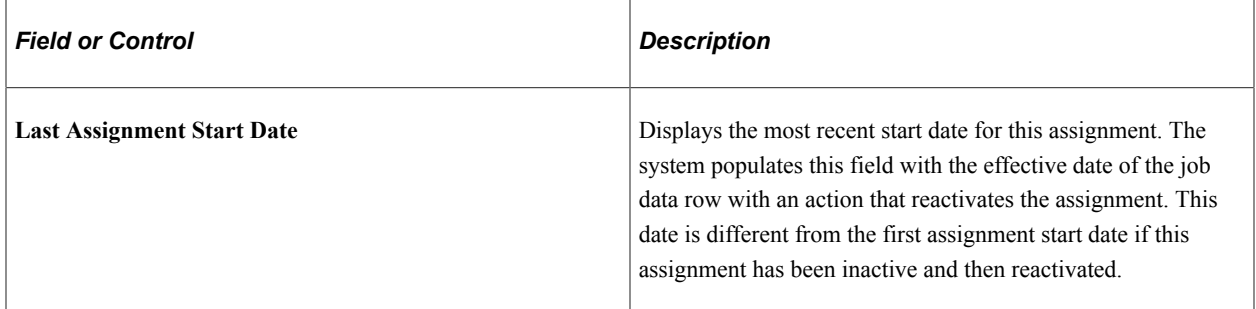

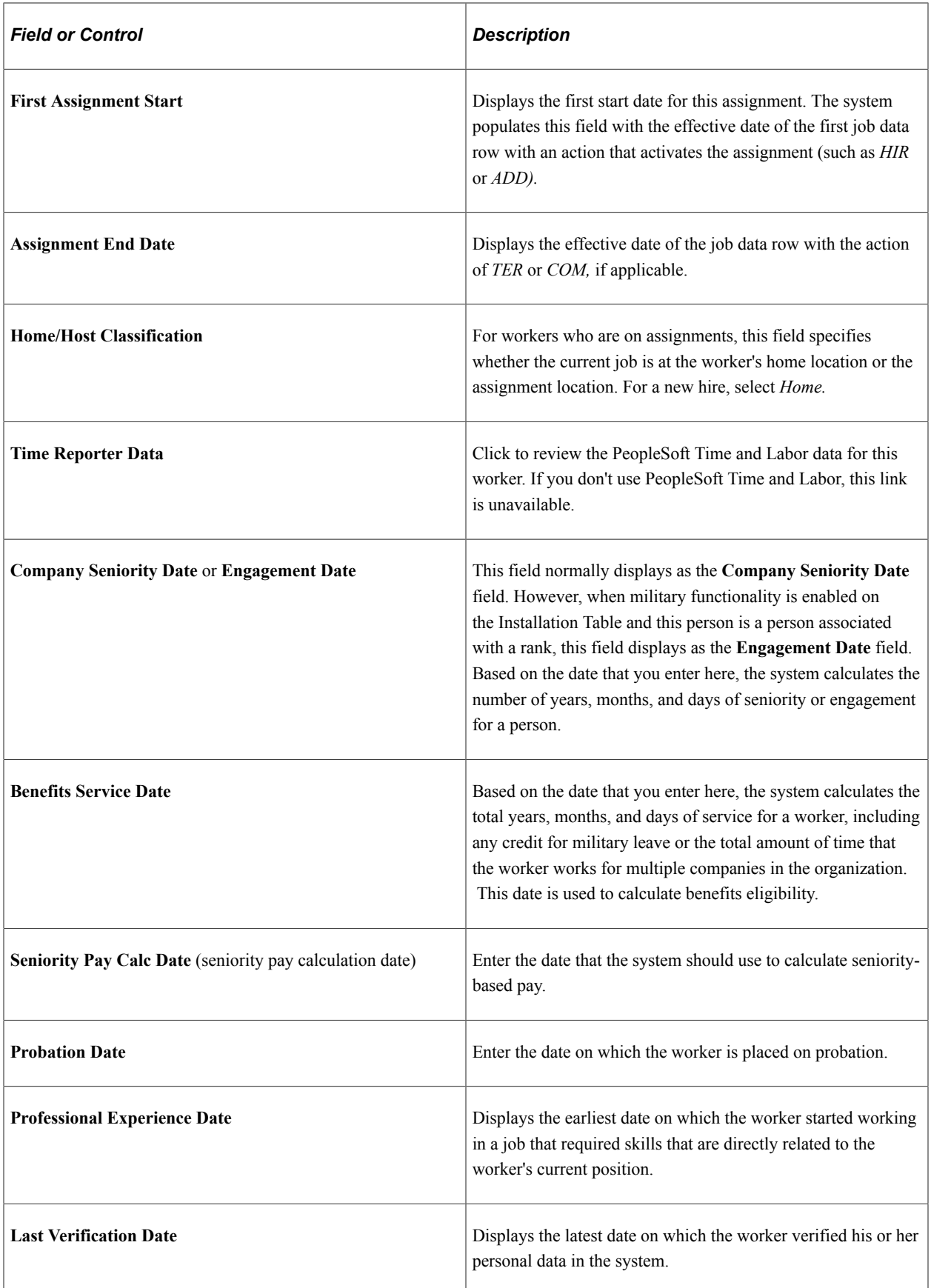

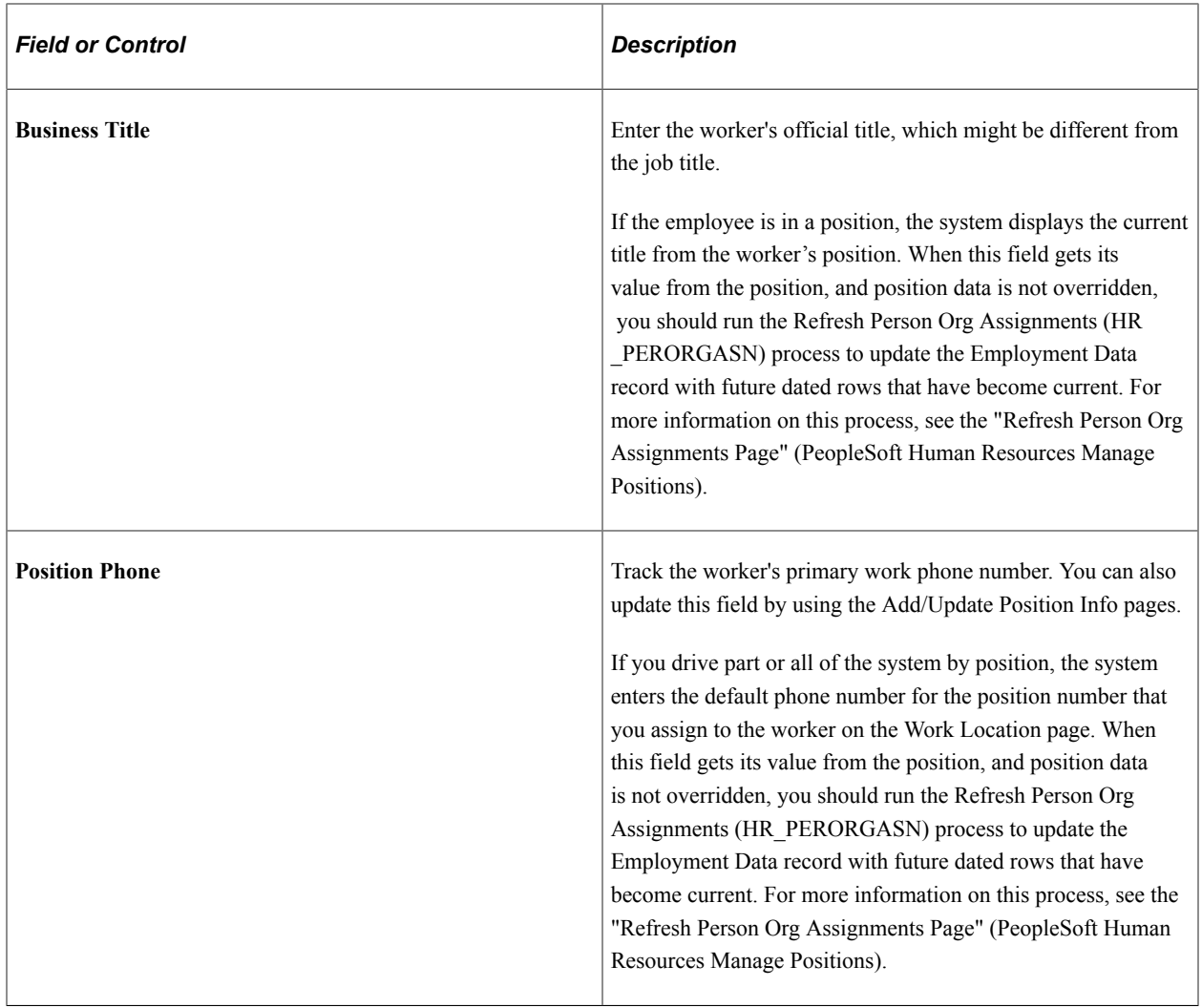

**Note:** When you enter a new row with an action of *HIR, ADD, POI, ADL,* or *ASG* and save the component, the system sets the **Company Seniority Date, Benefits Service Date,** and **Seniority Pay Calc Date** (seniority pay calculation date) fields on this page to the effective date that you enter on the Work Location page as long as the **Override** date check box is not selected. You can override these fields after saving the component. The system calculates and displays the worker's service months and days based on the information that you enter in the **Company Seniority Date, Service Date,** and **Seniority Pay Calc Date** fields.

#### **Military**

The system displays the military section when military functionality is enabled on the Installation Table.

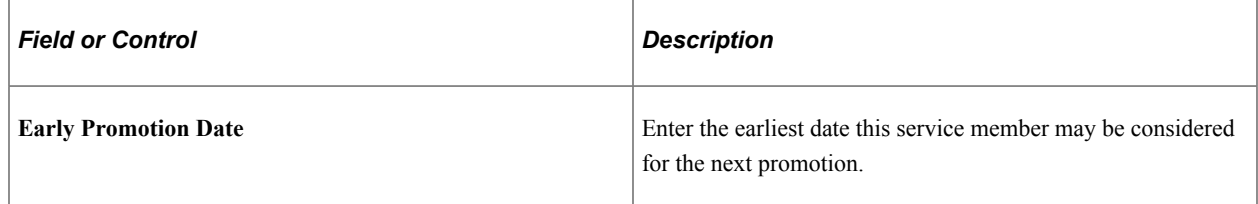

### **(BEL) Belgium**

The system displays the official language, based on the company official language, unless the company is located in Brussels-Capital Region, in which case the preferred language is the default.

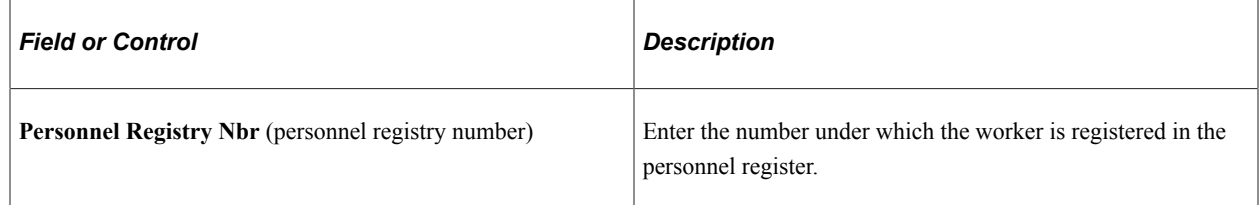

### **(BRA) Brazil**

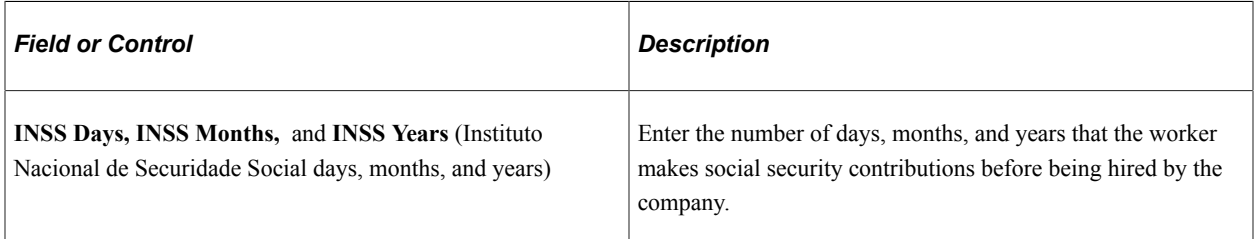

## **(CAN) Canada**

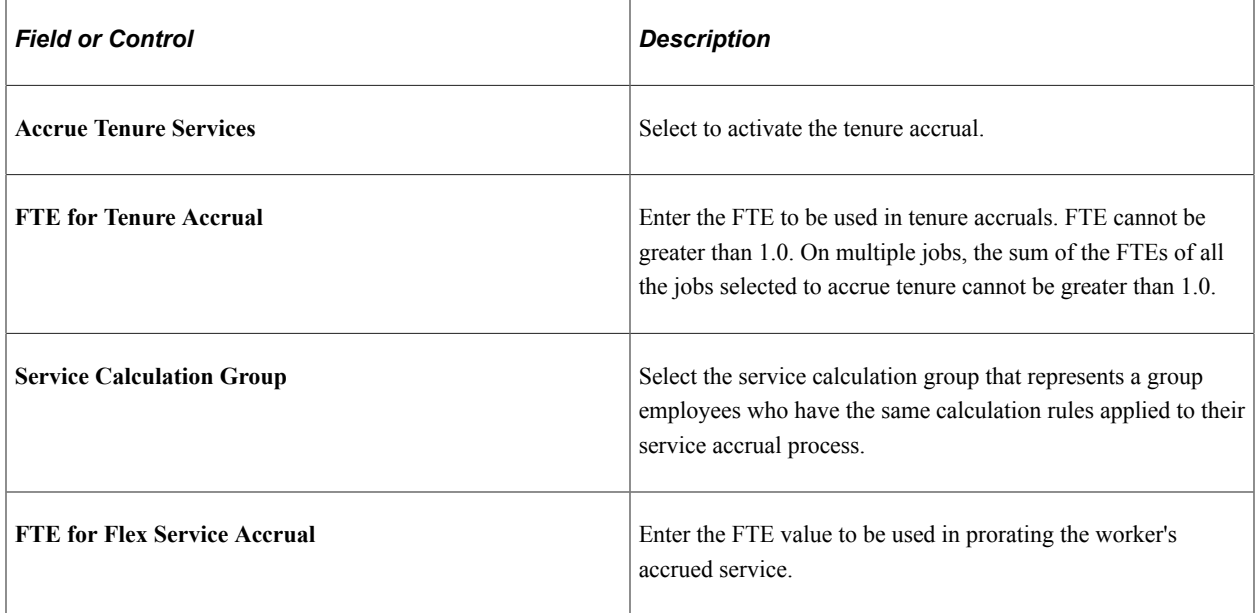

## **(CAN) (E&G) Statistics Canada Academic Teaching Employment Table**

The fields in this table are used in the Canada Academic Teaching Surveys business process, a regulatory requirement for Canadian higher-education, degree-granting institutions. Complete this table for all faculty staff if you are required to submit Academic Teaching Surveys to Statistics Canada. Review the information in this table to ensure that it is up-to-date every time that you change a worker's record.

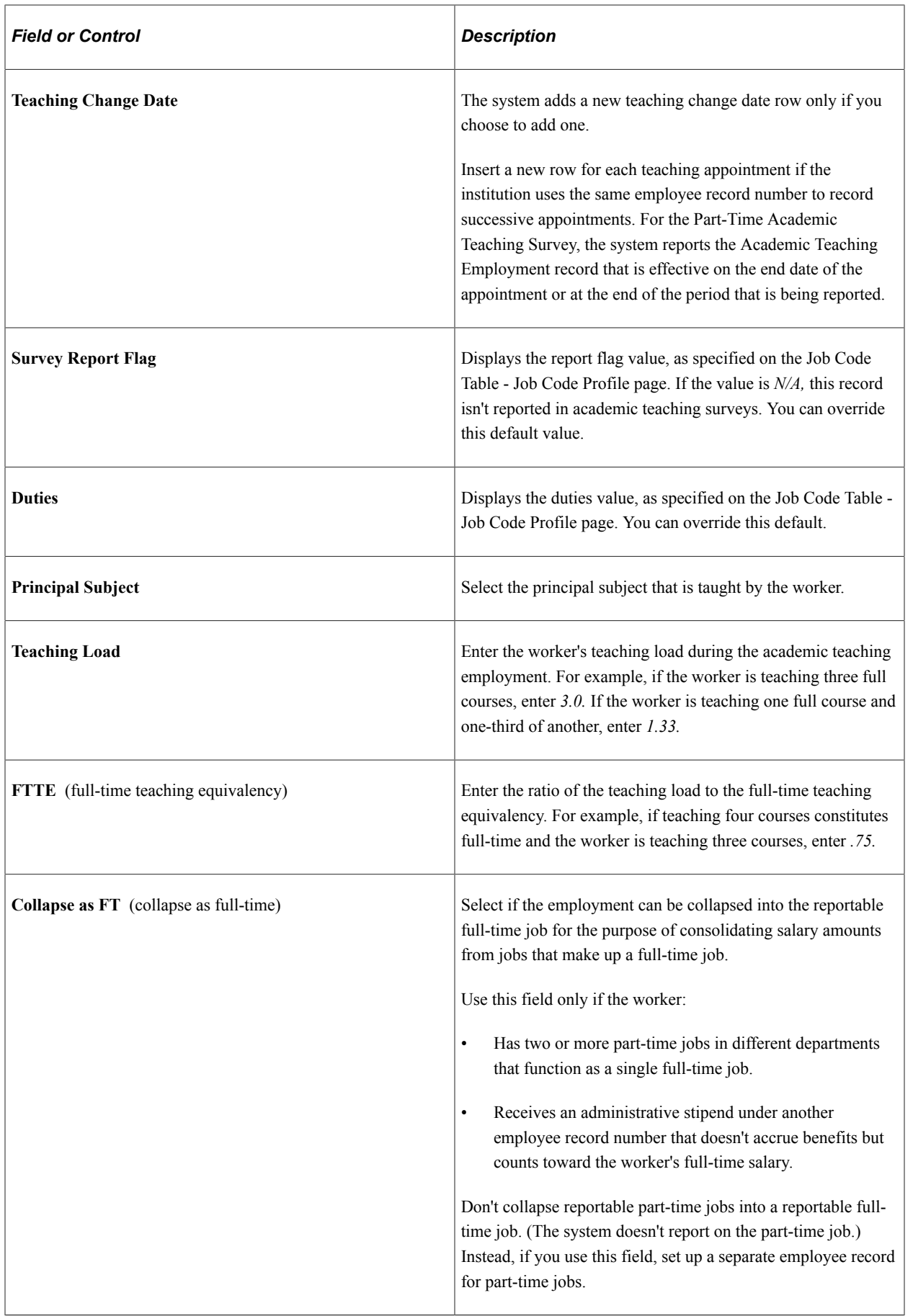

### **(JPN) Japan**

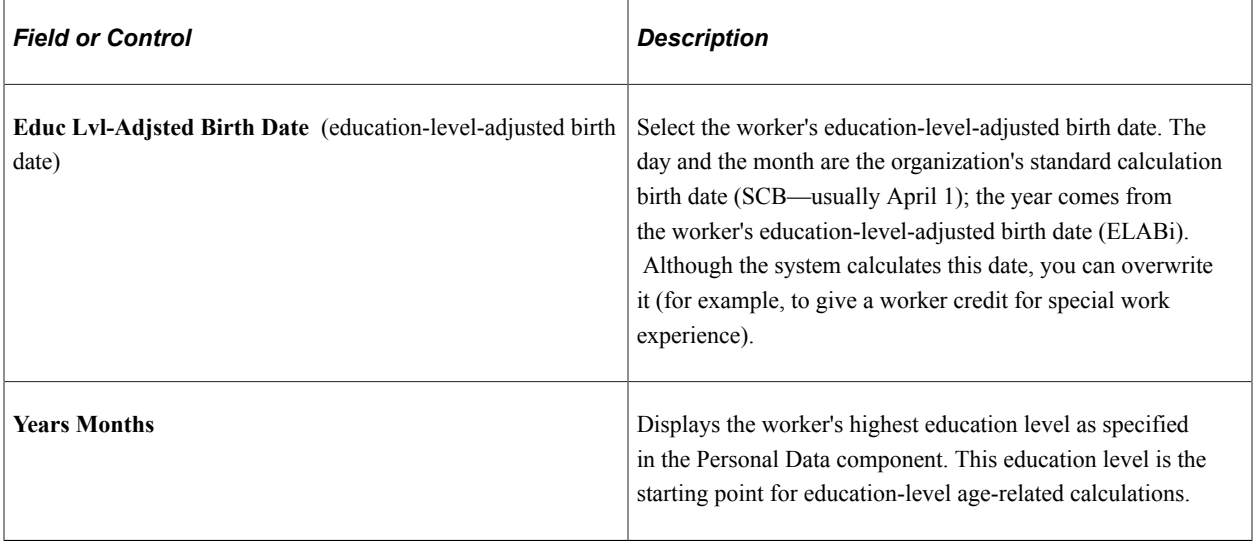

### **(MYS and SGP) Malaysia and Singapore**

After you set up festive advance calculation rules and the pay programs, and associated job codes with pay programs, the eligible workers that are in the workforce are granted festive advances. Assigning the festive advance type to the worker occurs during the hire process after you assign the ethnic group, religion, and job code. However, before you accept those defaults, you might still have some issues to resolve. If you decide that any of the worker's festive advance details should be different, change them on this page.

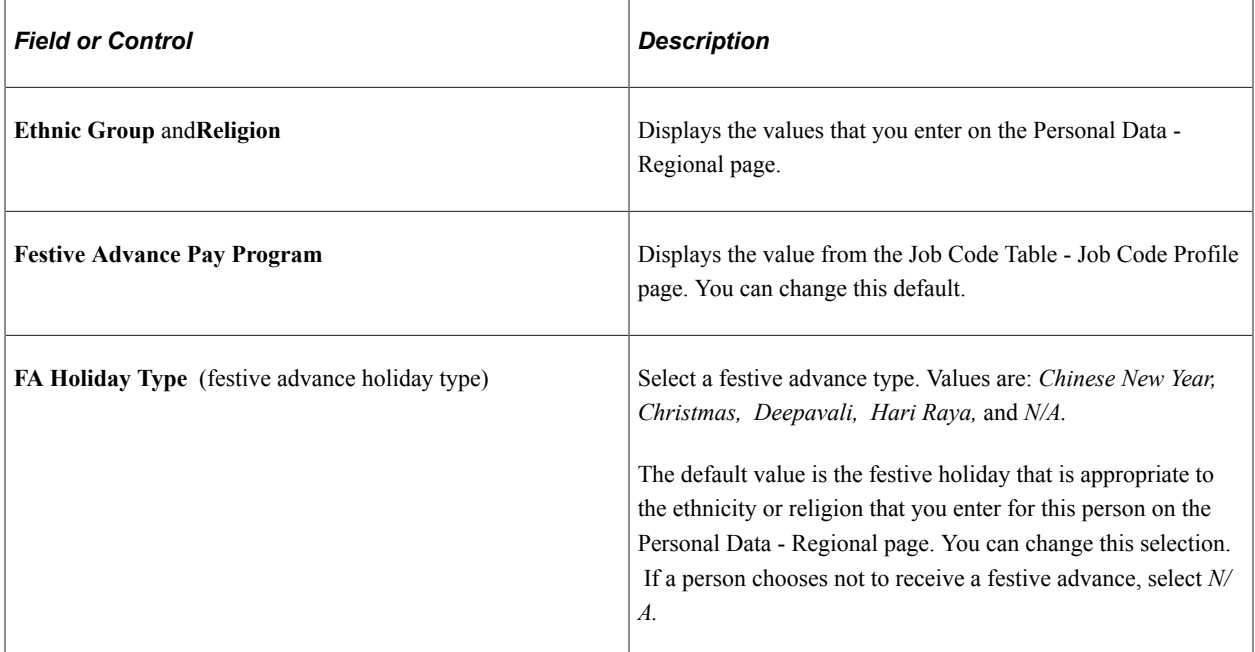

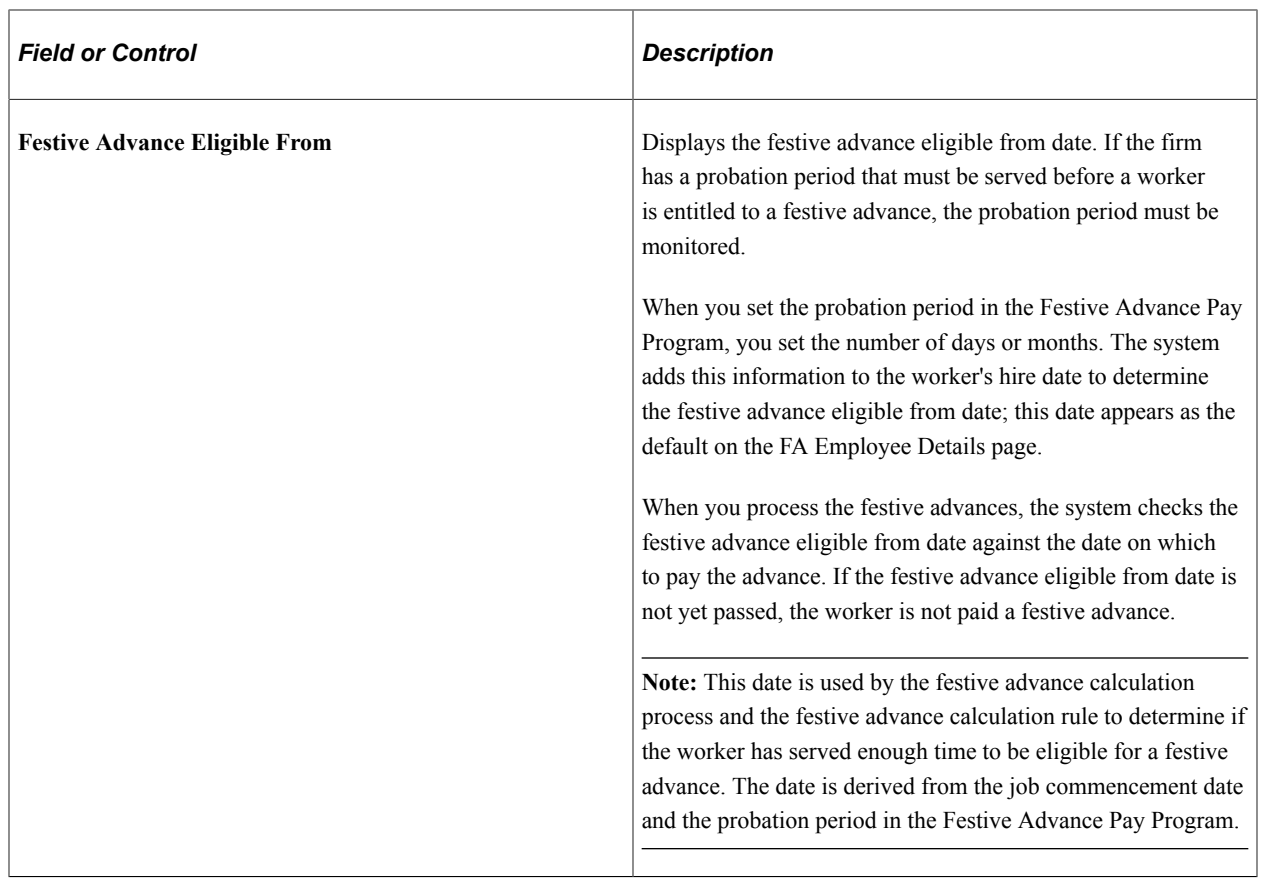

### **(NLD) Netherlands**

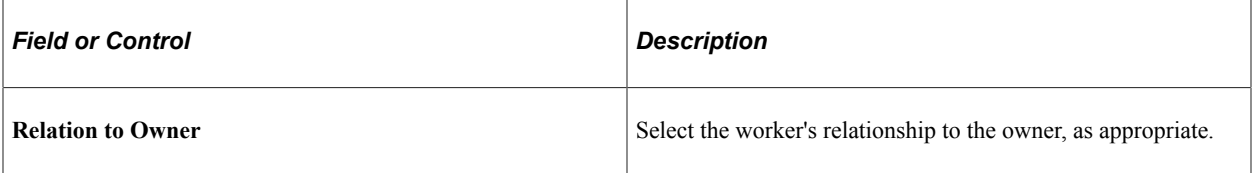

# **(USA) United States of America**

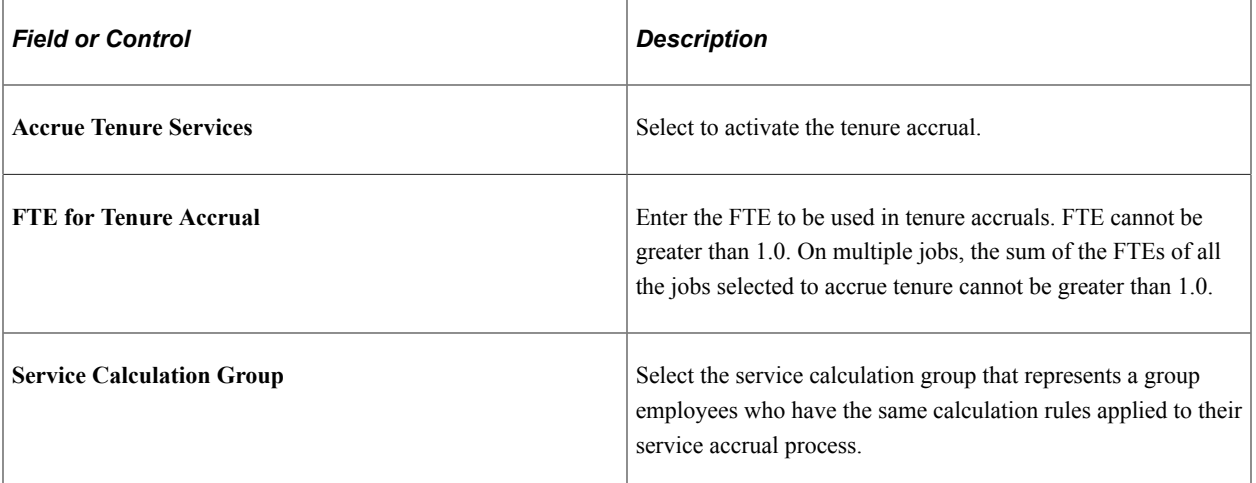

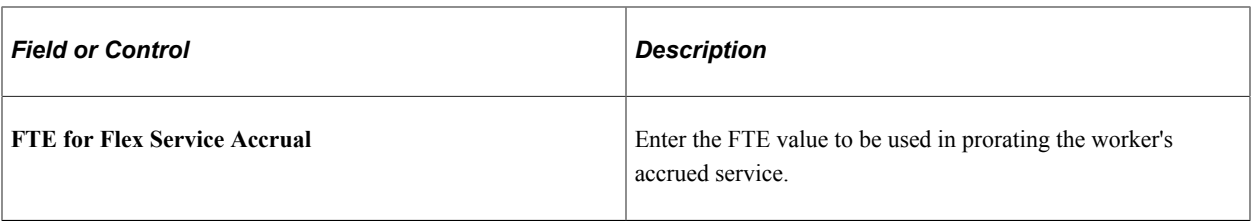

#### **Related Links**

"Assignment Data Page" (PeopleSoft Human Resources Track Global Assignments)

"Education Level Page" (Application Fundamentals)

"Understanding the Festive Advance Process" (PeopleSoft Human Resources Administer Festive Advance)

"Understanding the Core Tables for PeopleSoft Manage Base Benefits" (PeopleSoft Human Resources Manage Base Benefits)

"Understanding Positions" (PeopleSoft Human Resources Manage Positions)

"Understanding Time and Labor Implementation" (PeopleSoft Time and Labor)

## **Job Earnings Distribution Page**

Use the Job Earnings Distribution page (JOB\_DATA\_ERNDIST) to distribute a person's compensation for one job among different departments, job codes, accounts, shifts, position numbers, or general ledger pay types.

If the person's pay is regularly charged to more than one cost center, designate how much to allocate to each cost center.

Navigation:

- Click the **Earnings Distribution** link at the bottom of the Add Employment Instance component.
- Click the **Earnings Distribution** link at the bottom of the New Employment Instance component.
- Click the **Earnings Distribution** link at the bottom of the Add Contingent Worker Instance component.
- Click the **Earnings Distribution** link at the bottom of the New Contingent Worker Instance component.

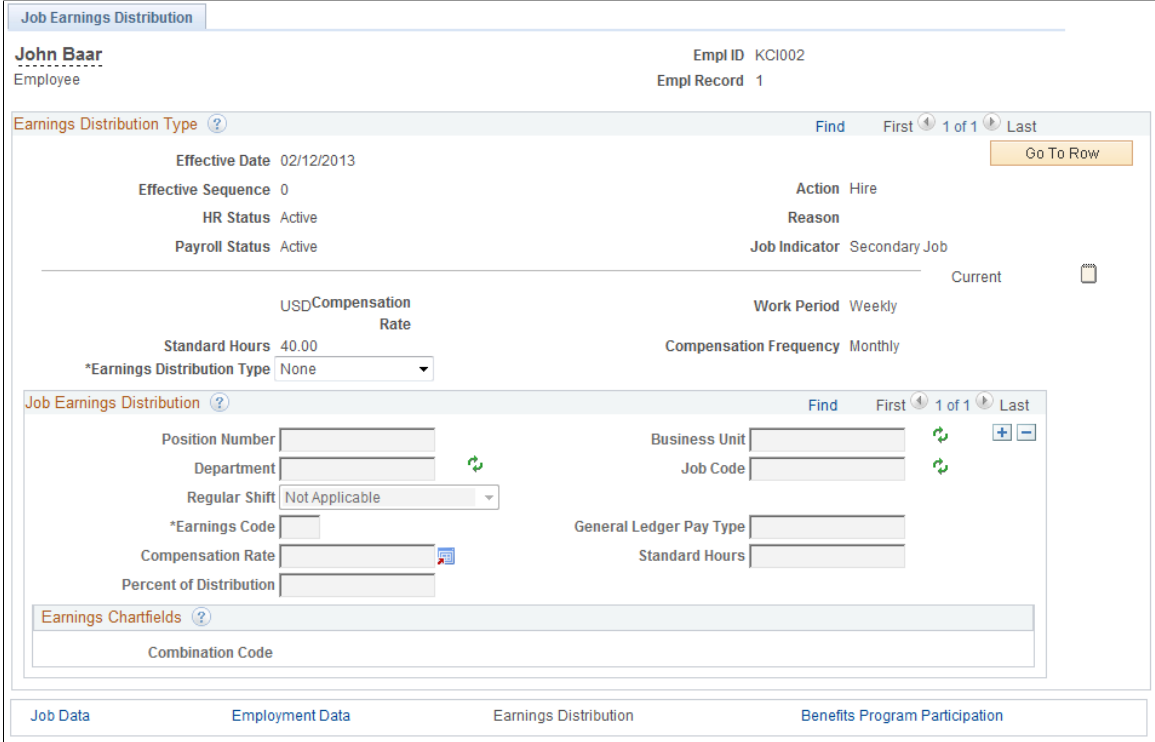

Review these guidelines prior to entering data on the Job Earnings Distribution page:

Skip this page if you don't need to distribute standard earnings for the person.

Payroll for North America uses the department, job code, account, shift, position number, and general ledger type that you enter on the Work Information and Payroll pages to calculate pay earnings records.

• The system hides this page when all job rows in the component use PeopleSoft Global Payroll.

However, if any job row has another payroll system (for example, PeopleSoft Payroll for North America or Payroll Interface), then the system displays the page.

- Don't use this page to distribute special earnings, such as holiday pay or bonuses; instead, use the processes in PeopleSoft Payroll for North America for handling special earnings.
- If you enter a parameter such as department on this page, the parameter overrides the same field on the job record.

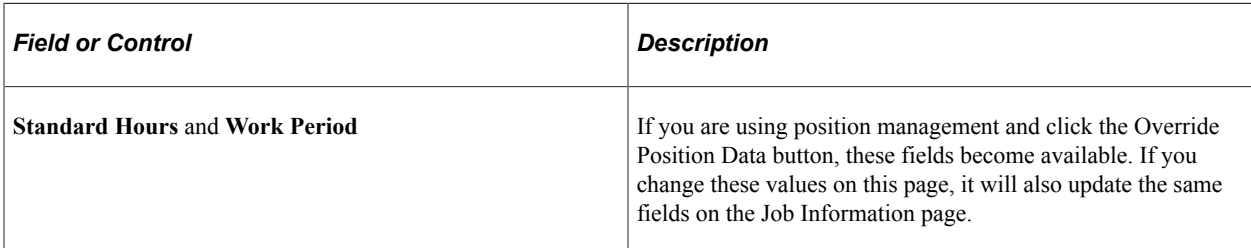

If you leave a parameter blank, the system uses the field from the job record.

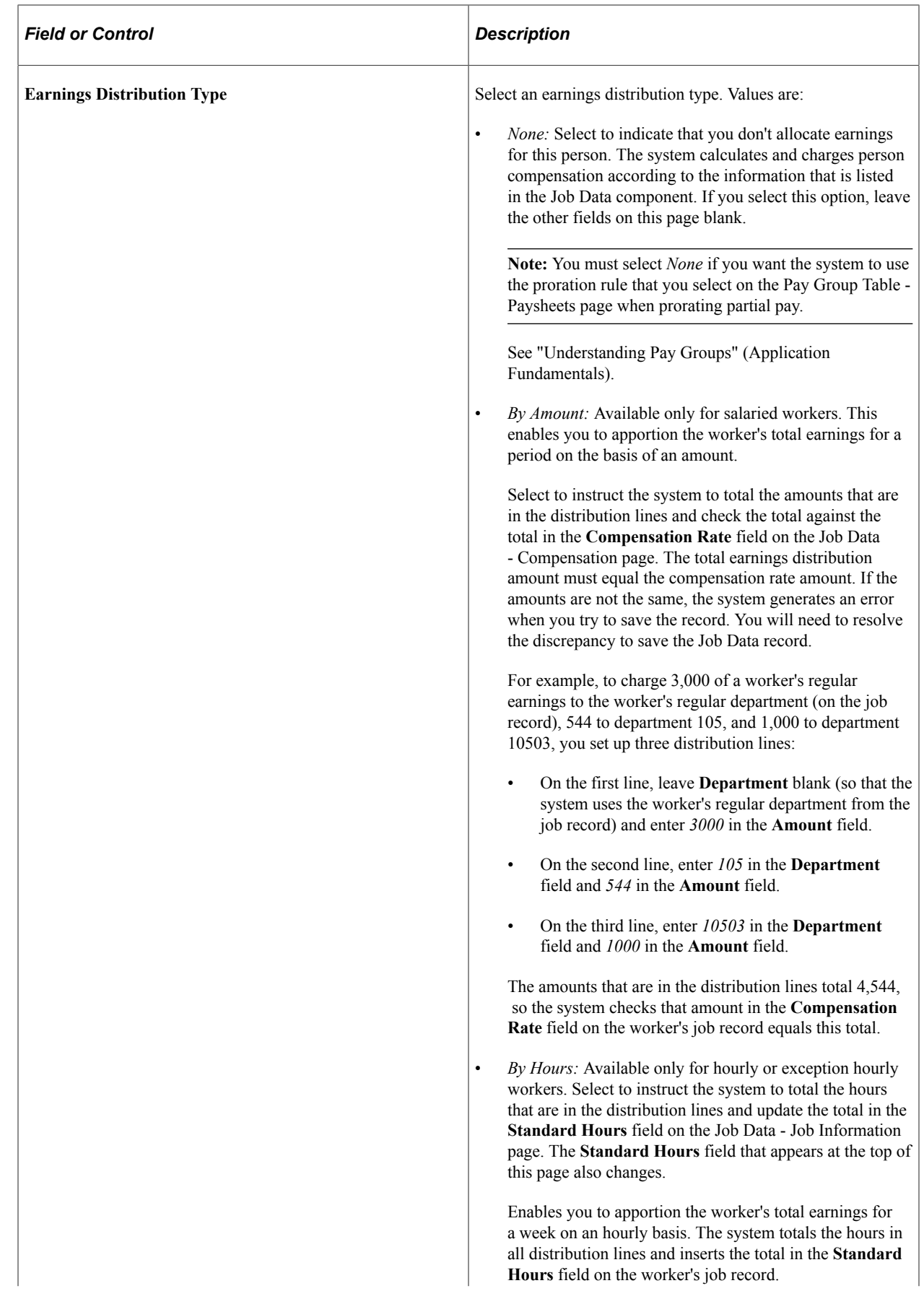

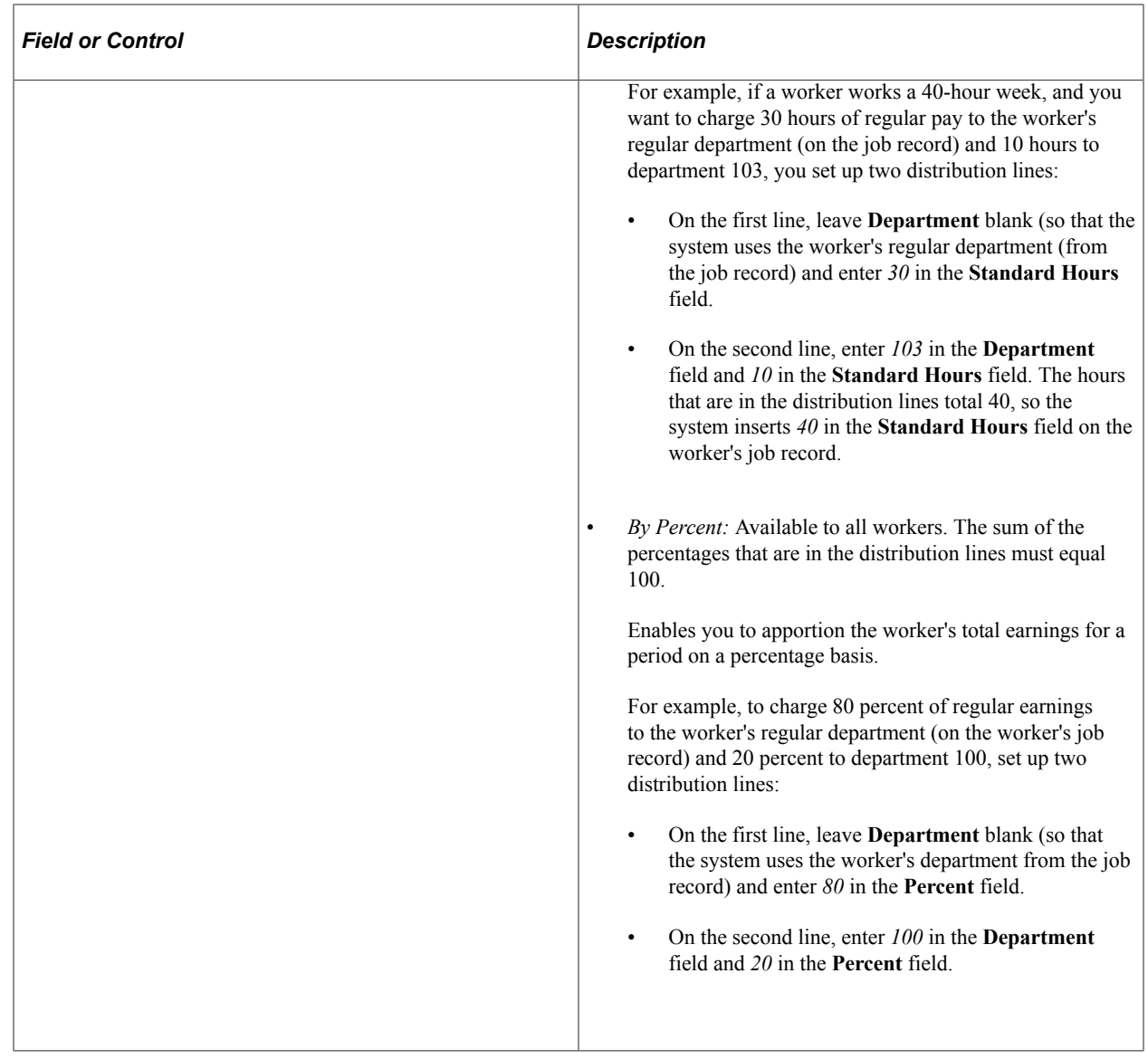

#### **Paying Workers on Disability**

Some workers on disability need to be paid at a given percentage of their regular pay. Handle this situation without changing the worker's salary by setting up a disability plan earnings code in the Earnings table, based on a percentage.

**Note:** This feature works only for hourly workers, not for salaried workers.

When you enter an action of short-term disability with pay or long-term disability with pay, the system changes the worker's status to leave with pay.

To send 100 percent of the worker's pay to the disability plan earnings code, access the Job Data - Job Earnings Distribution page, select the **By Percent** option, enter the appropriate disability earnings code, and enter a percent of *100.*

**Note:** When you put a worker on disability, don't forget to check additional pay records and make any necessary changes.

#### **Related Links**

"Understanding Earnings Tables" (PeopleSoft Payroll for North America)

### **Benefit Program Participation Page**

Use the Benefit Program Participation page (JOB\_DATA\_BENPRG) to specify the benefit program in which a person is enrolled for benefits in PeopleSoft Human Resources or PeopleSoft Benefits Administration.

Navigation:

- Click the **Benefits Program Participation** link at the bottom of the Add Employment Instance component.
- Click the **Benefits Program Participation** link at the bottom of the New Employment Instance component.
- Click the **Benefits Program Participation** link at the bottom of the Add Contingent Worker Instance component.
- Click the **Benefits Program Participation** link at the bottom of the New Contingent Worker Instance component.

This example illustrates the fields and controls on the Benefit Program Participation page. You can find definitions for the fields and controls later on this page.

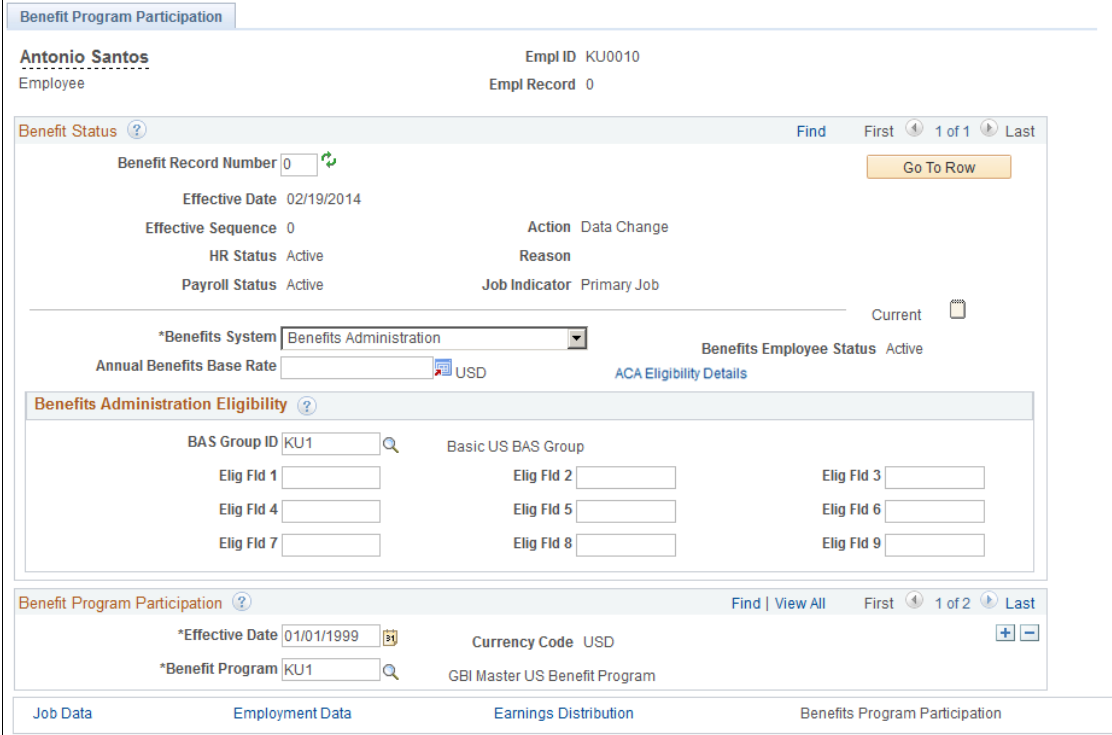

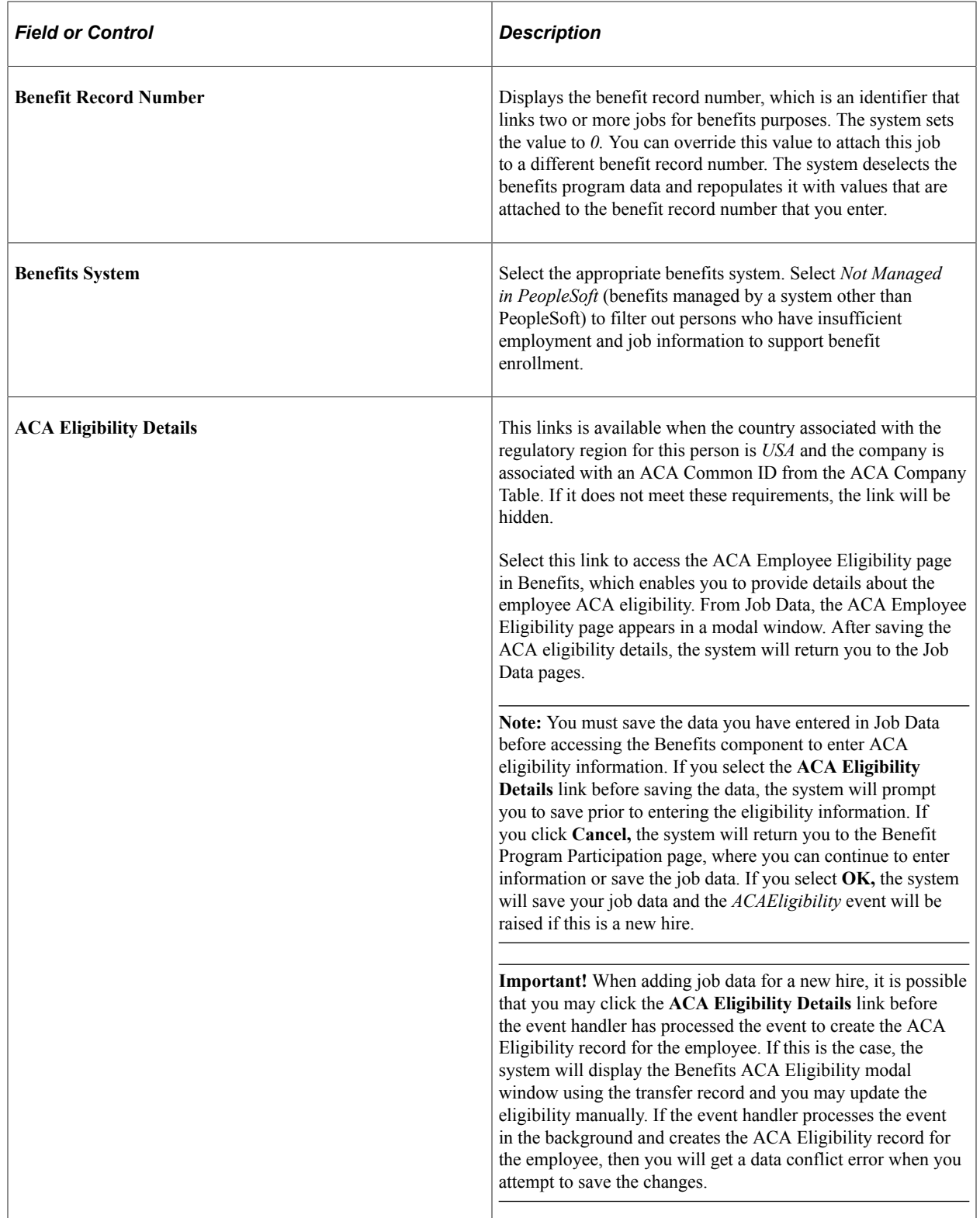

### **Benefits Administration Eligibility**

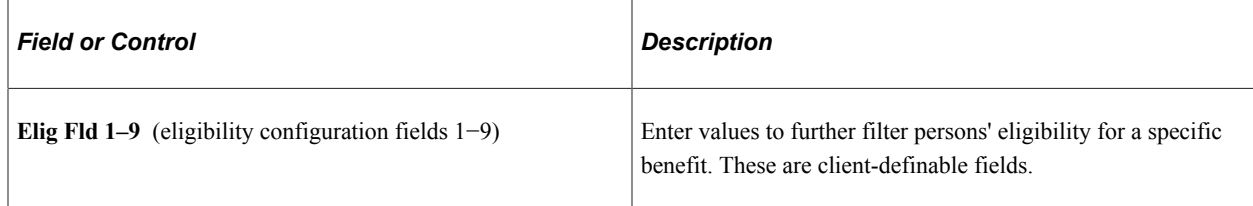

### **Benefit Program Participation**

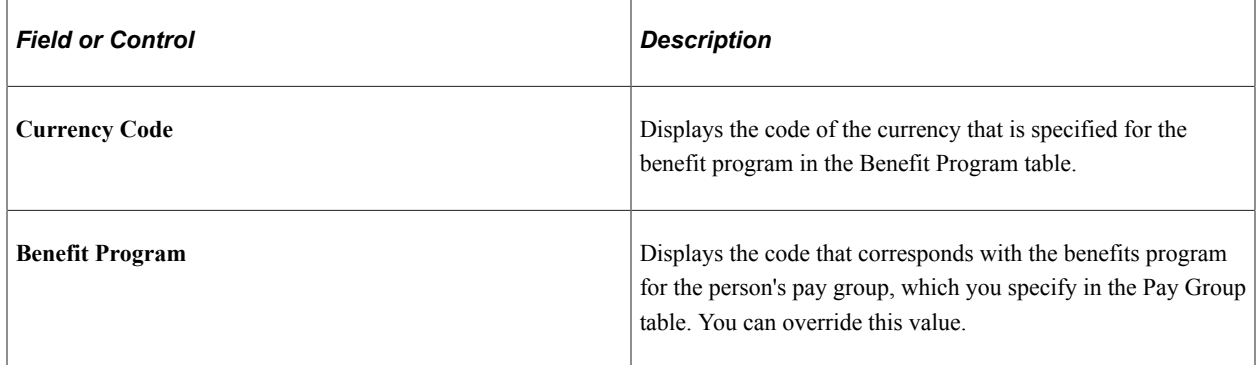

### **Related Links**

"Understanding the Core Tables for PeopleSoft Manage Base Benefits" (PeopleSoft Human Resources Manage Base Benefits)

# **Person Checklist Page**

Use the Person Checklist page (PERSON\_CHECKLIST) to ensure that the human resources administrators perform all the required administrative tasks for a person, create a checklist listing all the items that need to be completed and the person responsible for completing them.

Navigation:

**Workforce Administration** > **Personal Information** > **Organizational Relationships** > **Person Checklist** > **Person Checklist**

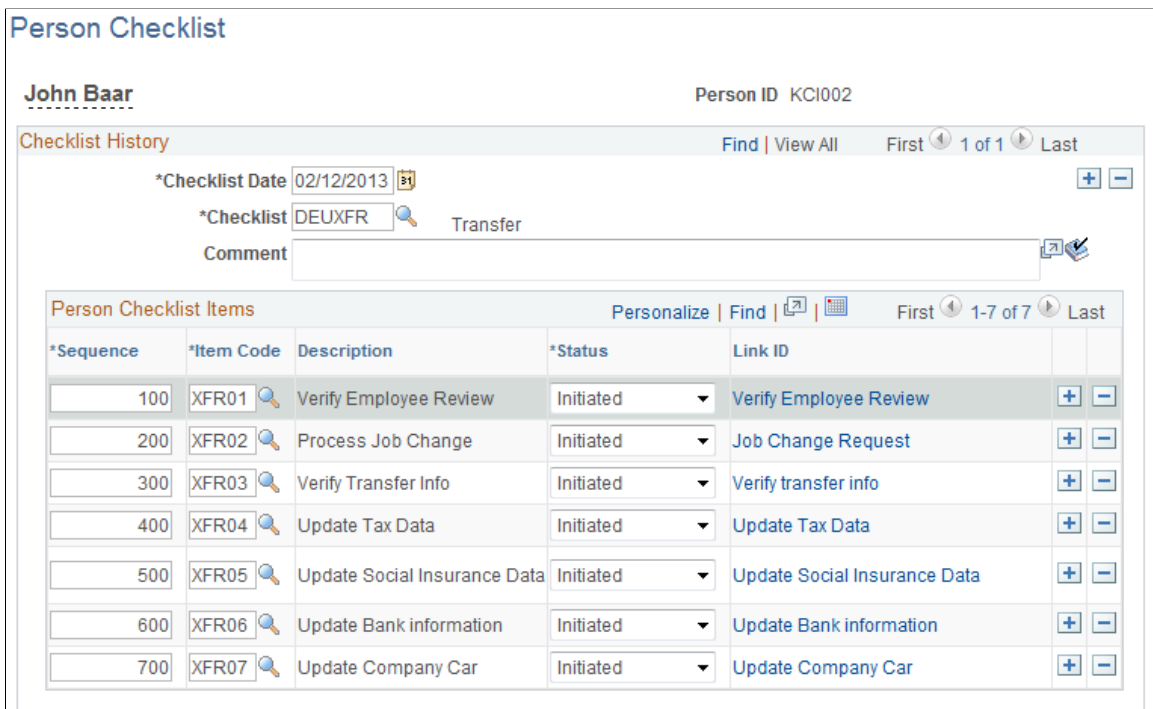

You can have more than one checklist active for a person at any one time.

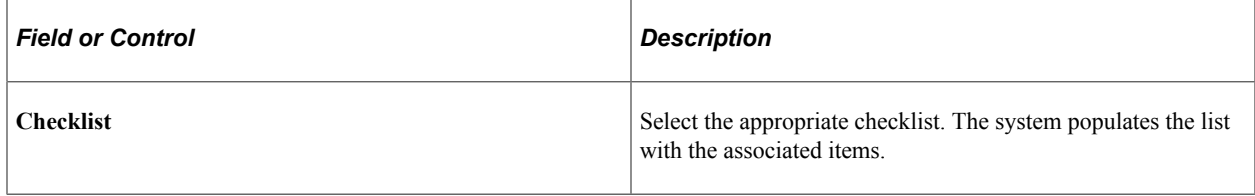

#### **Person Checklist Items**

The system populates this table when you select a checklist. You can add additional items.

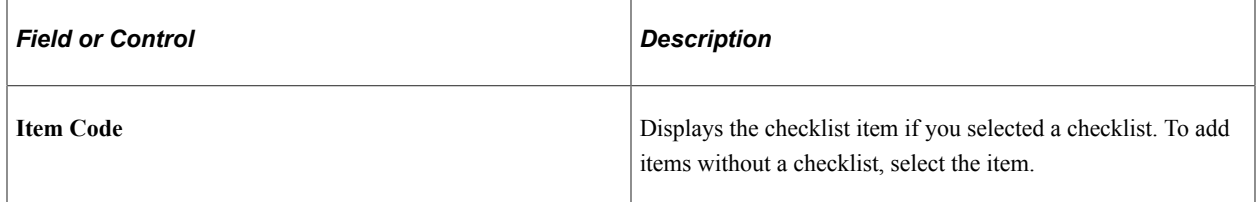
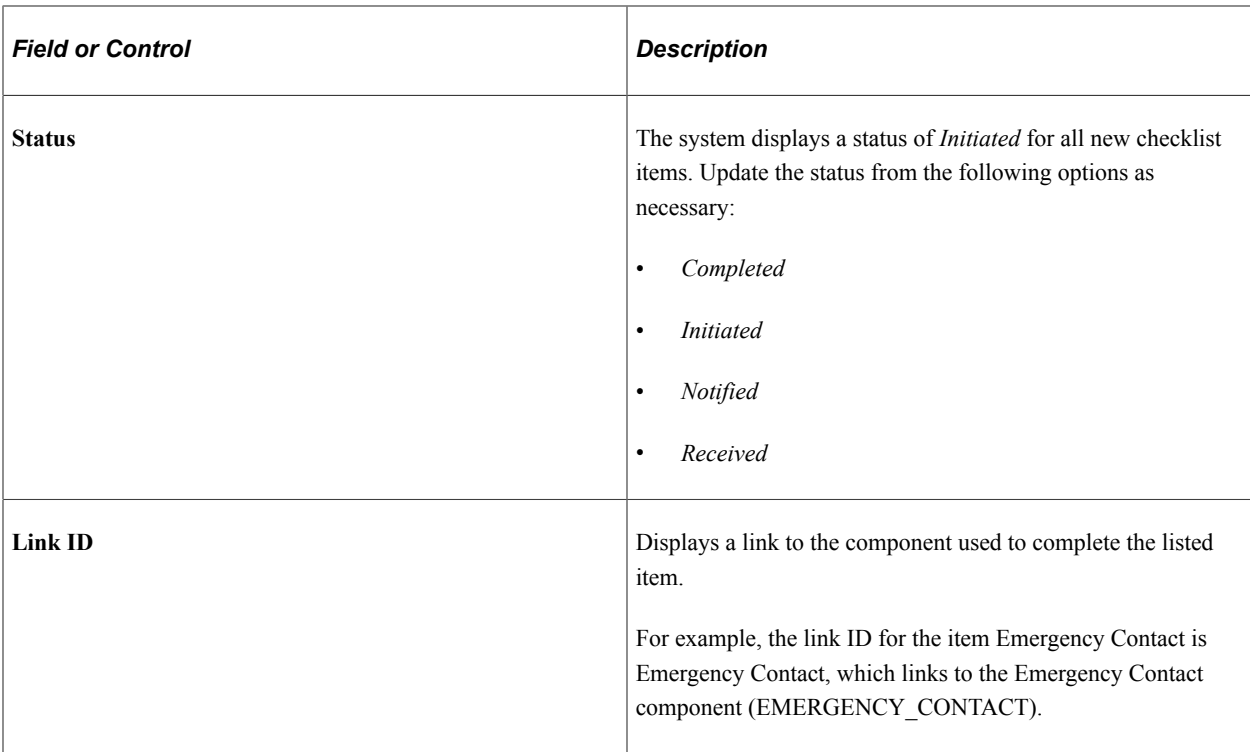

# **Person Applicant Information Page**

Use the Person Applicant Information page (PERS\_APPL\_INFO) to define applicant referral information.

Navigation:

#### **Workforce Administration** > **Personal Information** > **Organizational Relationships** > **Person Applicant Information** > **Person Applicant Information**

This example illustrates the fields and controls on the Person Applicant Information page. You can find definitions for the fields and controls later on this page.

## **Person Applicant Information**

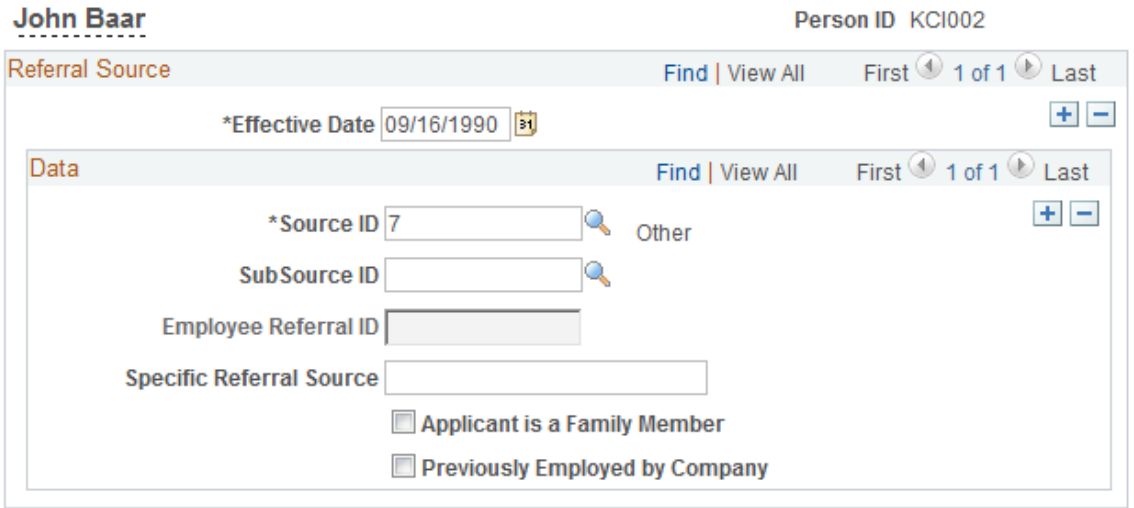

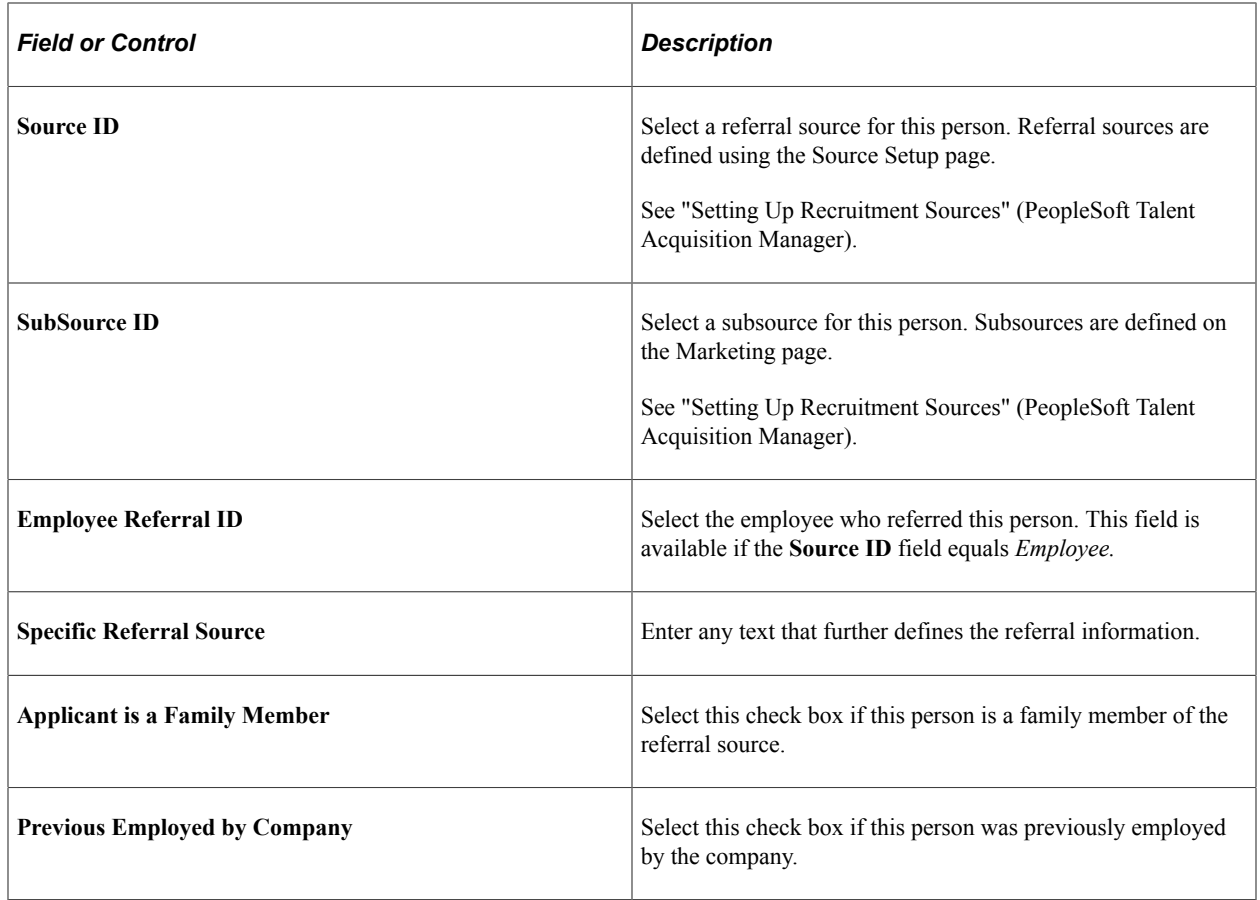

## **Person Assignment Checklist Page**

Use the Person Assignment Checklist page (EMPLOYEE\_CHECKLIST) to ensure that the human resources administrators perform all the required administrative tasks for an employee, create a checklist listing all the items that need to be completed and the person responsible for completing them.

Navigation:

**Workforce Administration** > **Personal Information** > **Organizational Relationships** > **Person Assignment Checklist** > **Person Assignment Checklist**

This example illustrates the fields and controls on the Person Assignment Checklist page. You can find definitions for the fields and controls later on this page.

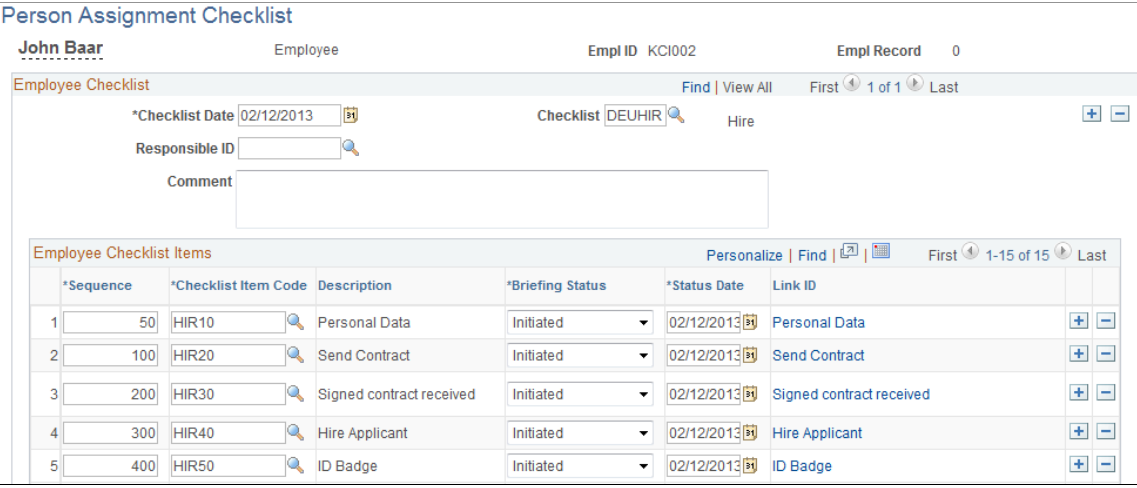

You can have more than one checklist active for an employee at any one time.

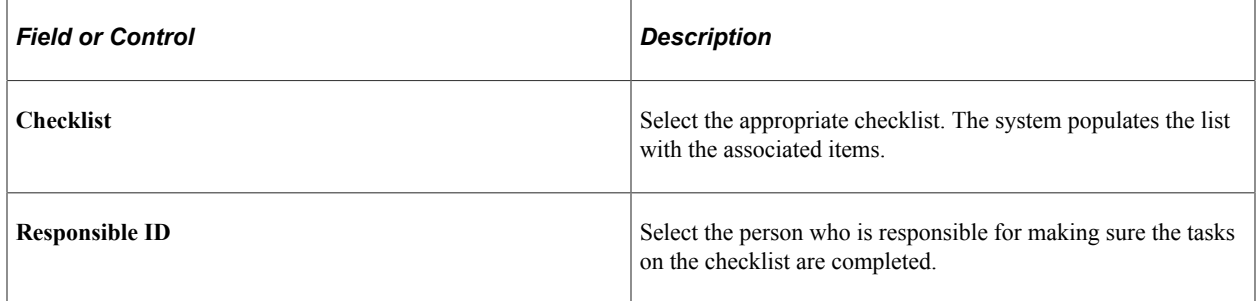

### **Employee Checklist Items**

The system populates this table when you select a checklist. You can add additional items.

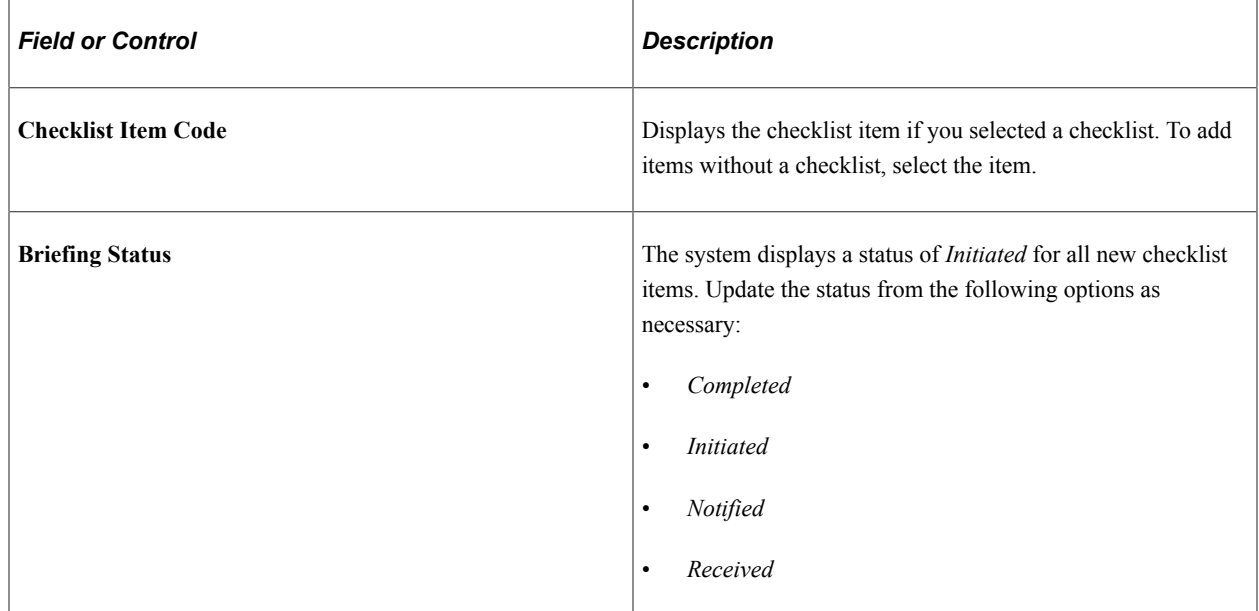

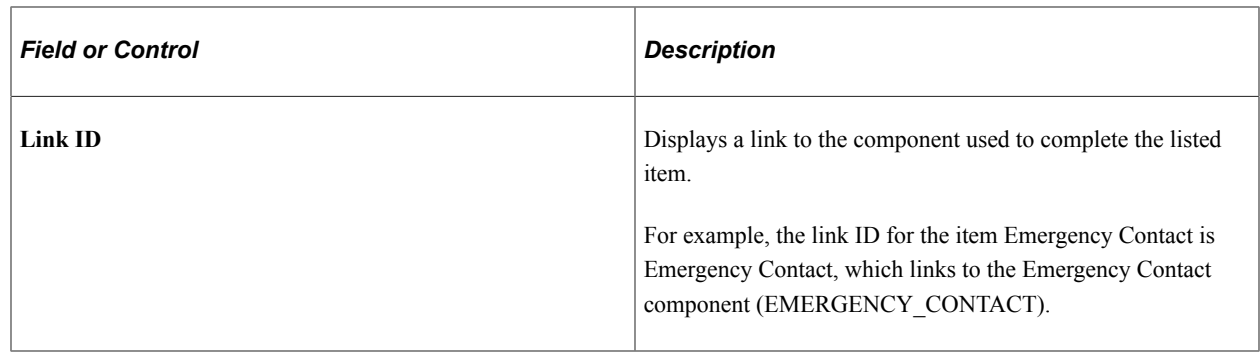

# **Adding Additional Assignments**

These topics provide an overview of the process of adding additional assignments, list prerequisites, and discuss how to add additional assignments.

**Pages Used to Add Concurrent Jobs**

| <b>Page Name</b>                      | <b>Definition Name</b> | Usage                                                                                                    |
|---------------------------------------|------------------------|----------------------------------------------------------------------------------------------------|
| <b>Add Additional Assignment Page</b> | PER ORG INST ASGN      | Enter additional worker assignments<br>and access the Concurrent Job Data<br>component to create new assignments.                                                               |
| <b>Work Location Page</b>             | <b>JOB DATA1</b>       | Enter position and location information<br>for a person's concurrent job, including<br>the regulatory region, company,<br>department, and location.                             |
| <b>Job Information Page</b>           | JOB DATA JOBCODE       | Enter information about a person's<br>concurrent job, including status,<br>employee class, shift, or standard hours.                                                            |
| Job Labor Page                        | <b>JOB LABOR</b>       | Enter National Labor agreement data<br>if the employee or contingent worker<br>belongs to a National Labor agreement.                                                           |
| Payroll Page                          | <b>JOB DATA2</b>       | Enter payroll processing data.<br>The payroll system and pay group<br>information that you enter here affects<br>component compensation processing on<br>the Compensation page. |
| Job Data - Salary Plan Page           | JOB DATA SALPLAN       | Enter information about a person's salary<br>plan.                                                                                                    |
| <b>Compensation Page</b>              | JOB_DATA3              | Enter compensation information.                                                                                                    |

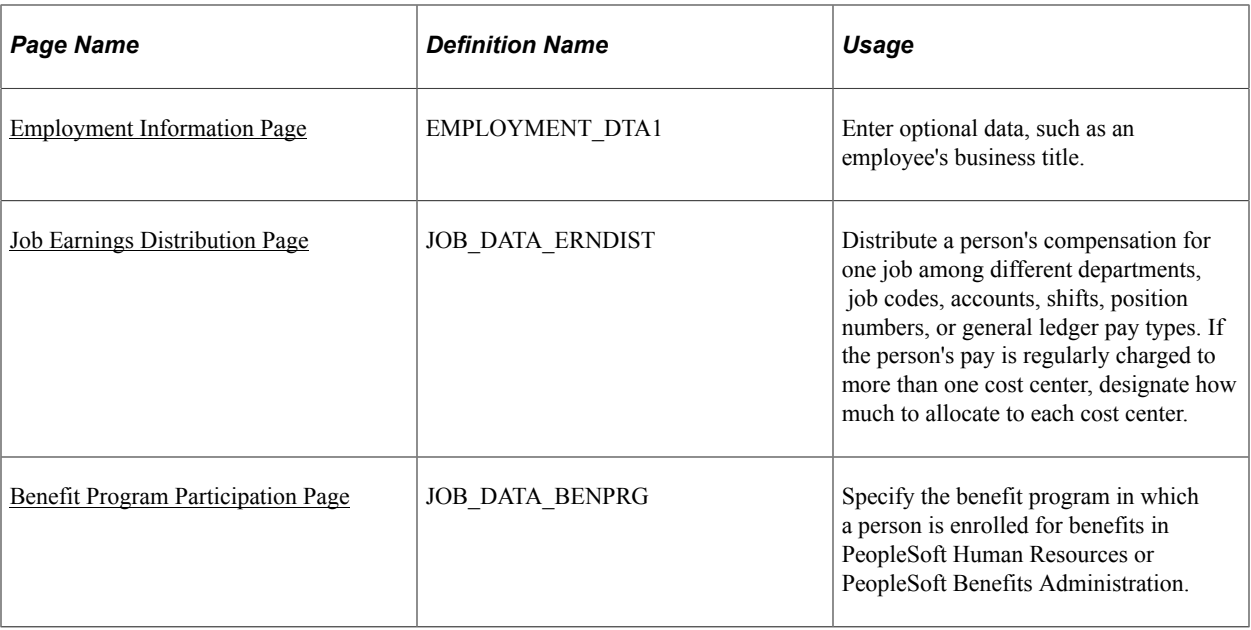

See [Adding Organizational Instances for Employees, Contingent Workers, and POIs](#page-429-0)

### **Understanding the Process of Adding Additional Jobs**

PeopleSoft Human Resources enables you to keep complete job information about workers who hold more than one job at a time in an organization.

If you set up PeopleSoft HCM security to allow workers to have multiple jobs, you can add an additional assignment to a worker's employment record. Use the Add Additional Assignment component (ADD\_PER\_ORG\_ASGN) in Administer Workforce to add new jobs for workers who already have one or more jobs. From the Add Additional Assignment page (PER\_ORG\_INST\_ASGN), access the Concurrent Job Data component (JOB\_DATA\_CONCUR) to enter data for the new job. The component consists of the same pages as the Job Data component. If all jobs are within the same company and meet certain criteria, you can combine earnings from multiple jobs on one paycheck if you are using PeopleSoft Payroll for North America.

**Note:** (USF) Use the Concurrent Hire USF component (EE\_CONC\_HIRE) instead of the Add Additional Assignment component.

Do not use the Add Additional Assignment component for adding temporary assignments where the substantive job must be suspended for the duration of the temporary assignment. Use the Job Data component instead.

Update job data for concurrent jobs on the Job Data component.

See [Adding Organizational Instances for Employees, Contingent Workers, and POIs](#page-429-0).

**Related Links** [Organizational Relationships](#page-292-0) [Entering Temporary Assignments](#page-749-0)

## **Understanding Multiple Benefit Record Numbers**

In addition to an employment record number, you assign each concurrent job a benefit record number that tracks the worker's participation in benefit programs. Jobs that share the same benefit record number also share the same benefit programs.

The following tables show different ways to assign benefit record numbers in a situation where a worker has three concurrent jobs:

Apply Job 1's Benefits to All Jobs

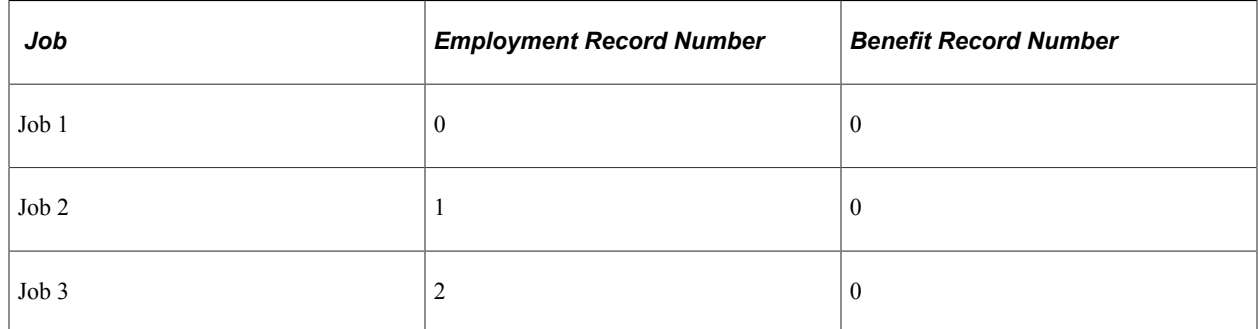

Apply Job 3's Benefits to All Jobs

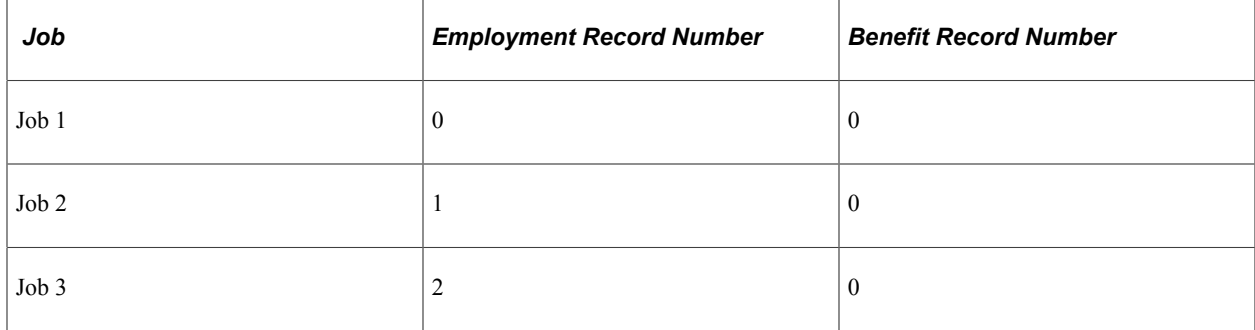

Apply Separate Benefits to Each Job

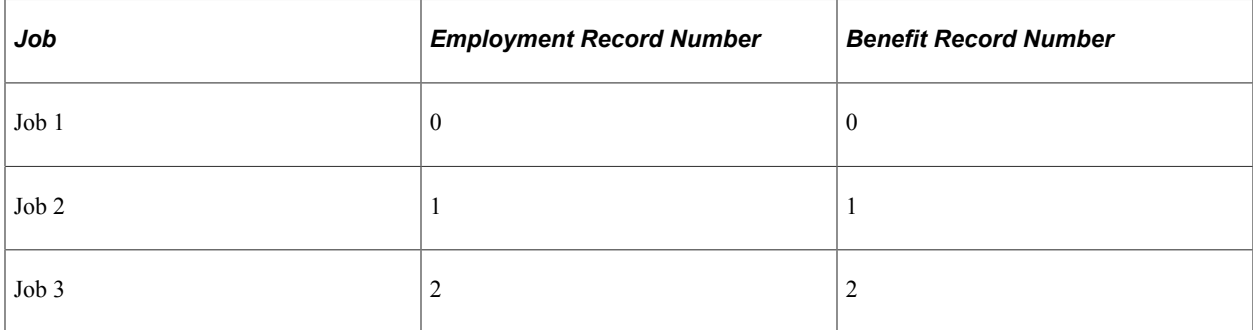

Apply Job 1's Benefits to Jobs 1 and 2 and Separate Benefits to Job 3

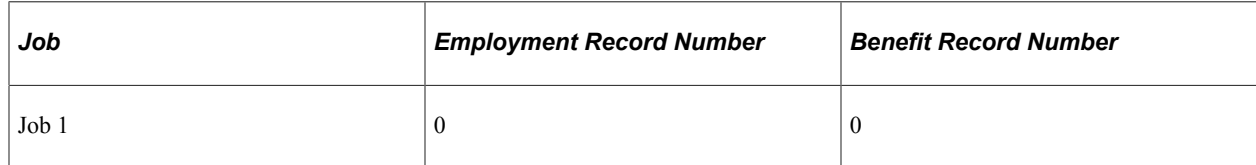

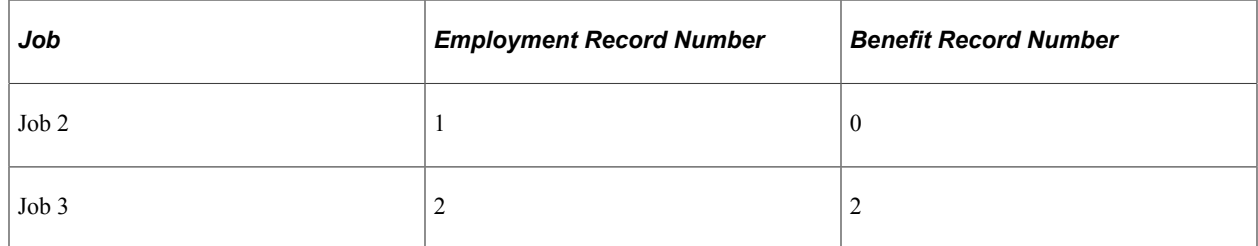

When you add a concurrent job, the system sets the default benefit record number on the Benefit Program Participation page to 0. If you change the benefit record number, the system deselects and repopulates the **Benefit Program** field with the data attached to the benefit record number that you enter. If the benefit record number that you enter doesn't match any existing benefit record number for the worker, the system populates the **Effective Date** field with the worker's hire date and the **Benefits Program** field with the default benefit program for the worker's pay group.

**Note:** Use the Benefit Program Participation page to maintain benefits program information.

## **Prerequisites**

Before you can add multiple jobs for the workforce, you must update the user security so that users have access to the menu options that they need.

When a worker has more than one job, you might want to designate one job as primary and the others as secondary. The primary job designation is used for government reporting.

## <span id="page-510-0"></span>**Add Additional Assignment Page**

Use the Add Additional Assignment page (PER\_ORG\_INST\_ASGN) to enter additional worker assignments and access the Concurrent Job Data component to create new assignments.

Navigation:

**Workforce Administration** > **Job Information** > **Add Additional Assignment** > **Add Additional Assignment**

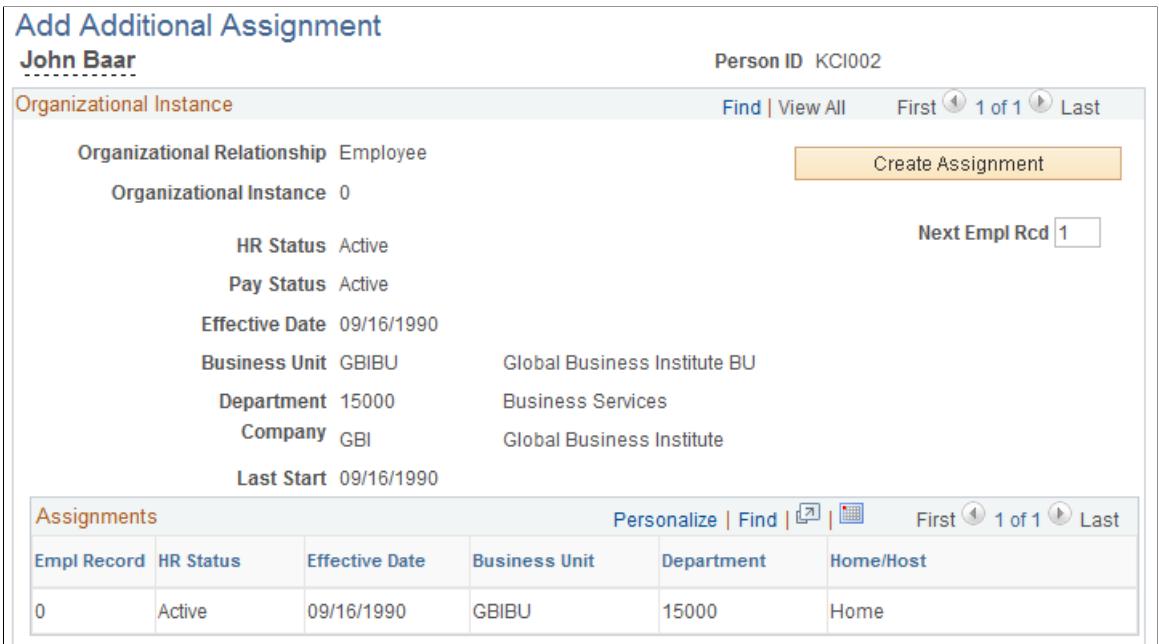

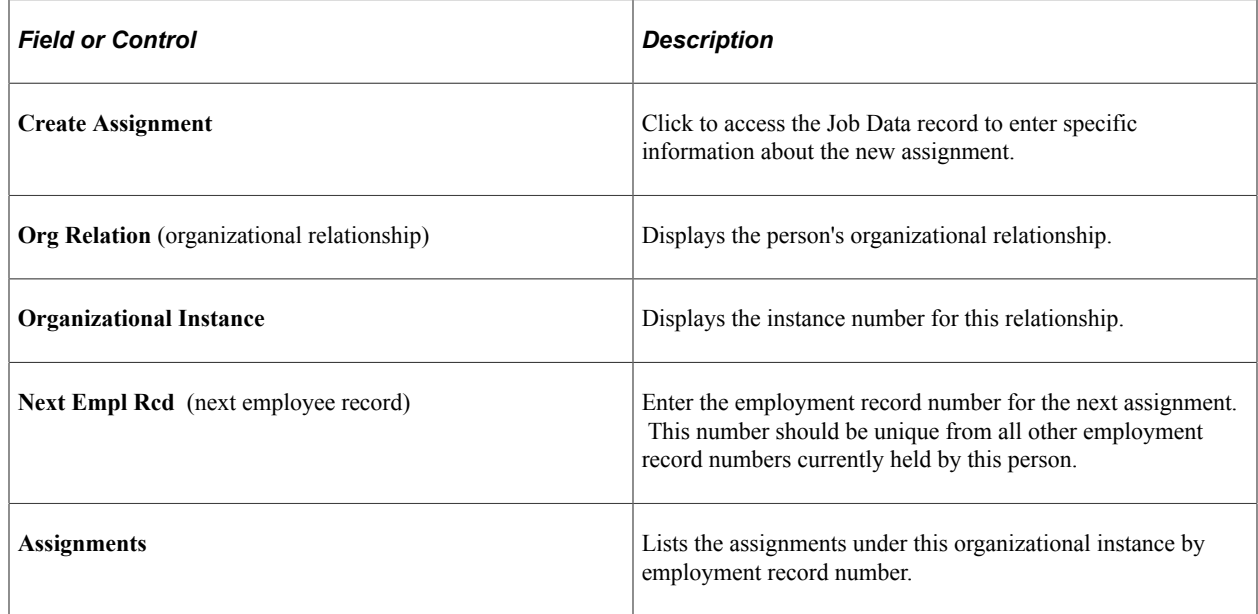

# **Hiring Job Applicants**

To hire applicants, use the Manage Hires (HR\_MANAGE\_HIRES) component.

These topics discuss hiring job applicants.

The Add Employment Instance and Add Contingent Worker components are commonly used to increase your workforce, but they are not the only components. You can also use the Manage Hires component for hiring applicants.

The Manage Hire page displays a list of applicants that have gone through the recruiting process and are ready to be hired. Selecting an applicant name on the Manage Hires page opens the Manage Hire Details page where you can review job information and transfer applicant information to the personal data and job data records to complete the hire.

**Note:** The Manage Hires component is also used with the Smart HR (template-based ) transactions process.

## **Pages Used to Hire Job Applicants**

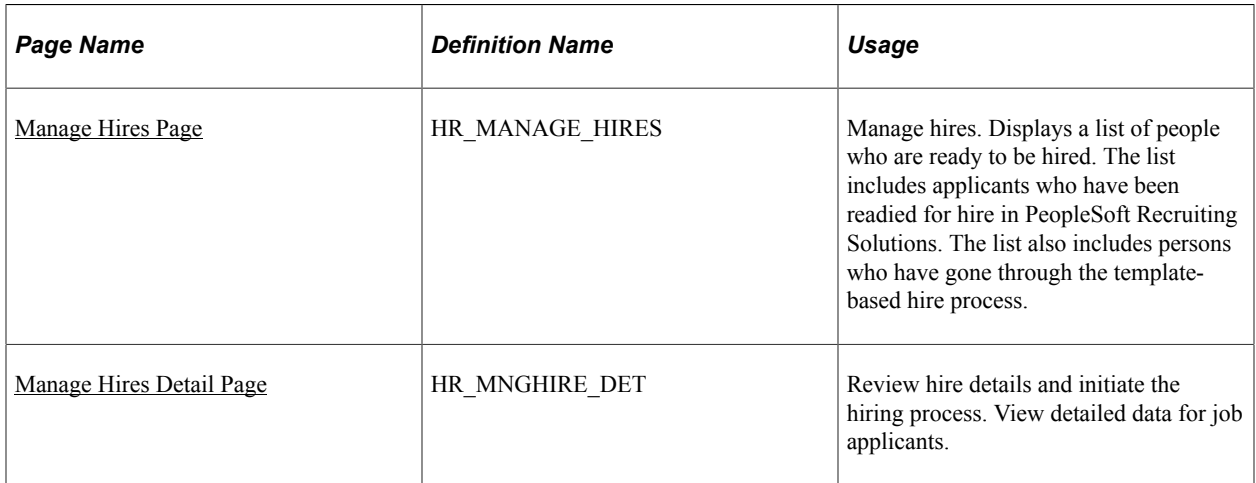

### **Related Links**

[Using Smart HR Templates and Transactions](#page-520-0)

## <span id="page-512-0"></span>**Manage Hires Page**

Use the Manage Hires page (HR\_MANAGE\_HIRES ) to manage hires.

Displays a list of people who are ready to be hired. The list includes applicants who have been readied for hire in PeopleSoft Recruiting Solutions. The list also includes persons who have gone through the Smart HR transaction process.

Navigation:

#### **Workforce Administration** > **Personal Information** > **Manage Hires** > **Manage Hires**

This example illustrates the fields and controls on the Manage Hires page. You can find definitions for the fields and controls later on this page.

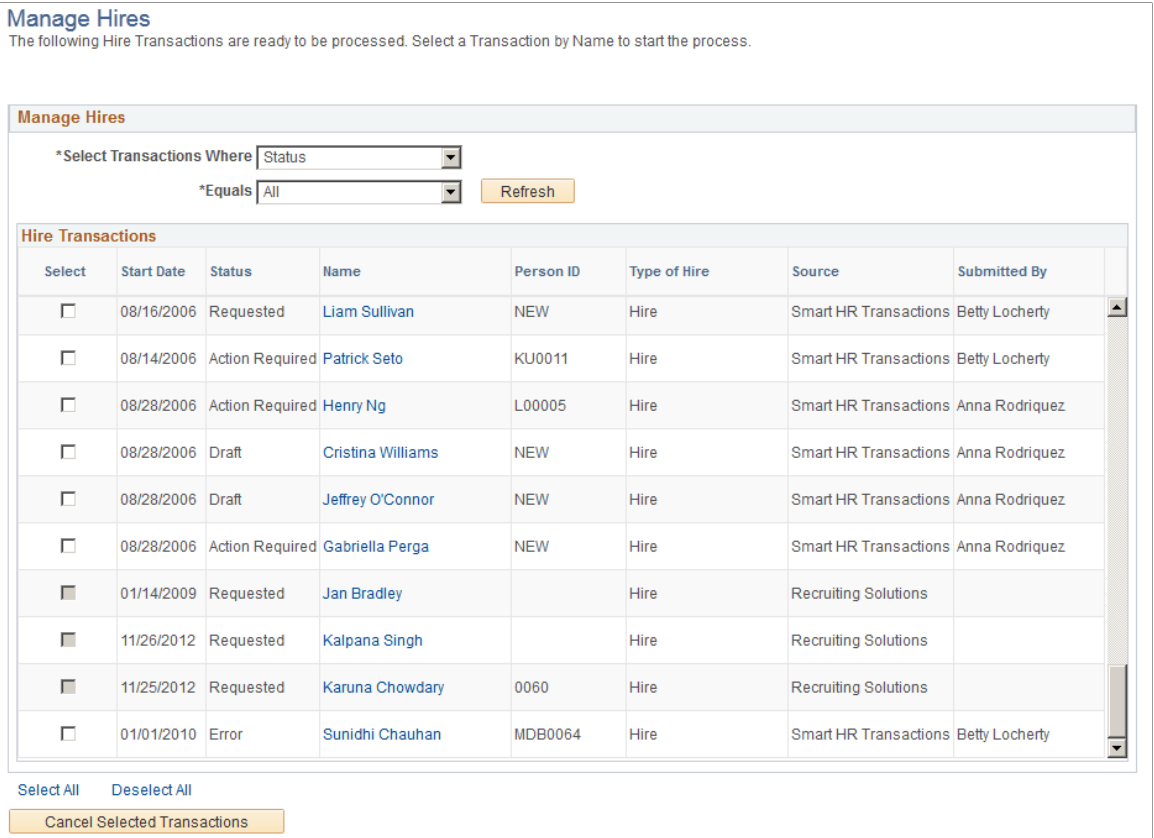

The HR administrator uses the Manage Hires page to view hires that may be in draft status that the end user started, to view hires that require HR review prior to committing to the database, or to review hires that encountered errors upon saving and require an HR administrator's review to complete the hire process.

When the template administrator sets up the templates, he or she can select or deselect the **Automatic Database Update** check box. If selected, the end user is able to save the hire to the database or save the hire in draft status. If deselected, then the end user only has the option to save the hire as a draft or to submit the hire to HR. In these instances, the HR administrator uses the Manage Hires page to view people and continue with the hire process.

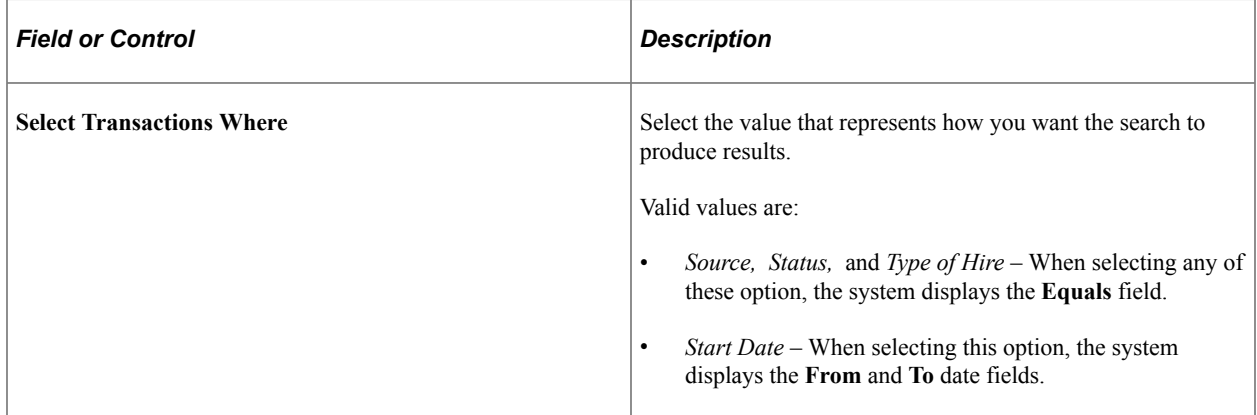

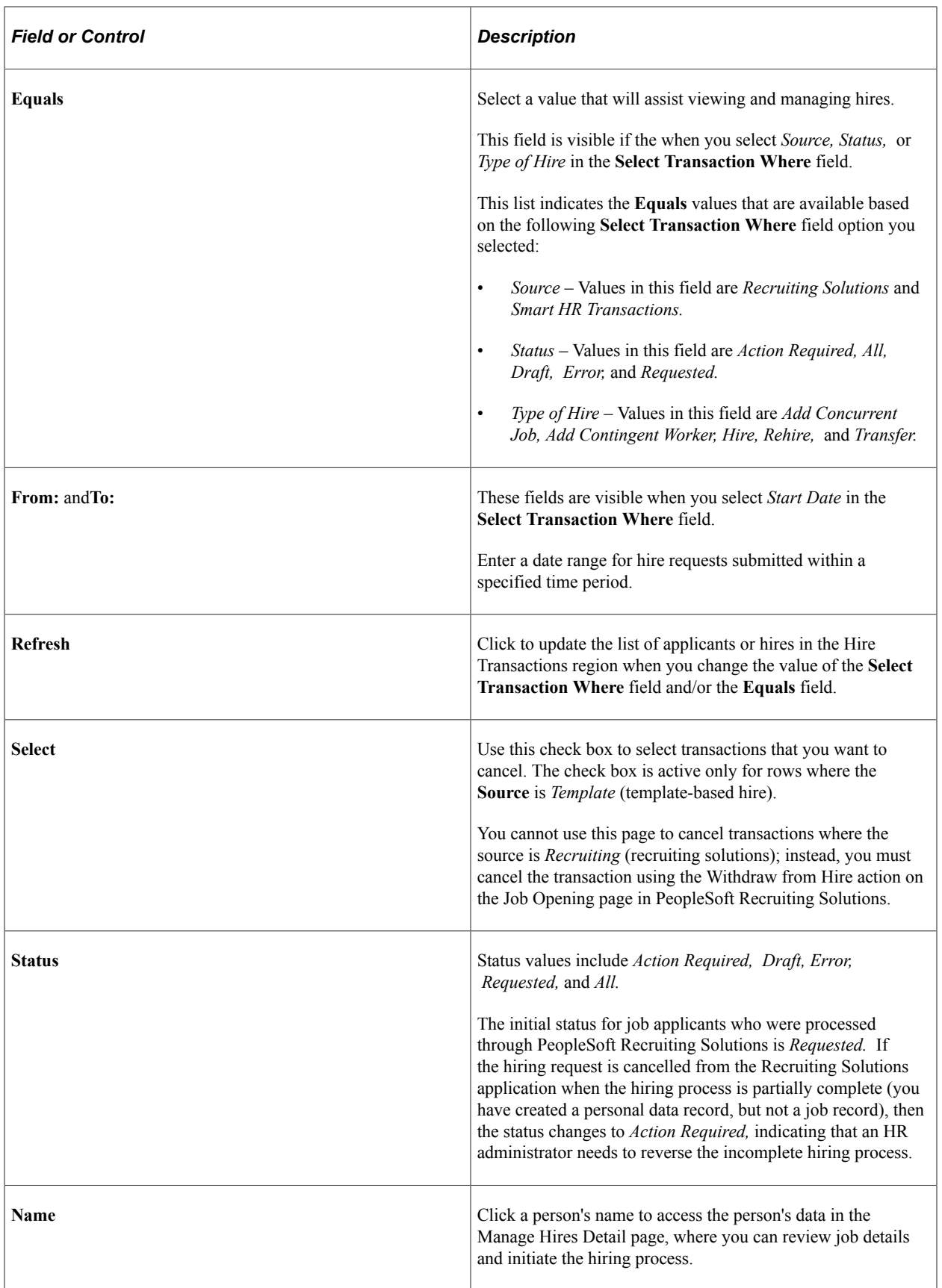

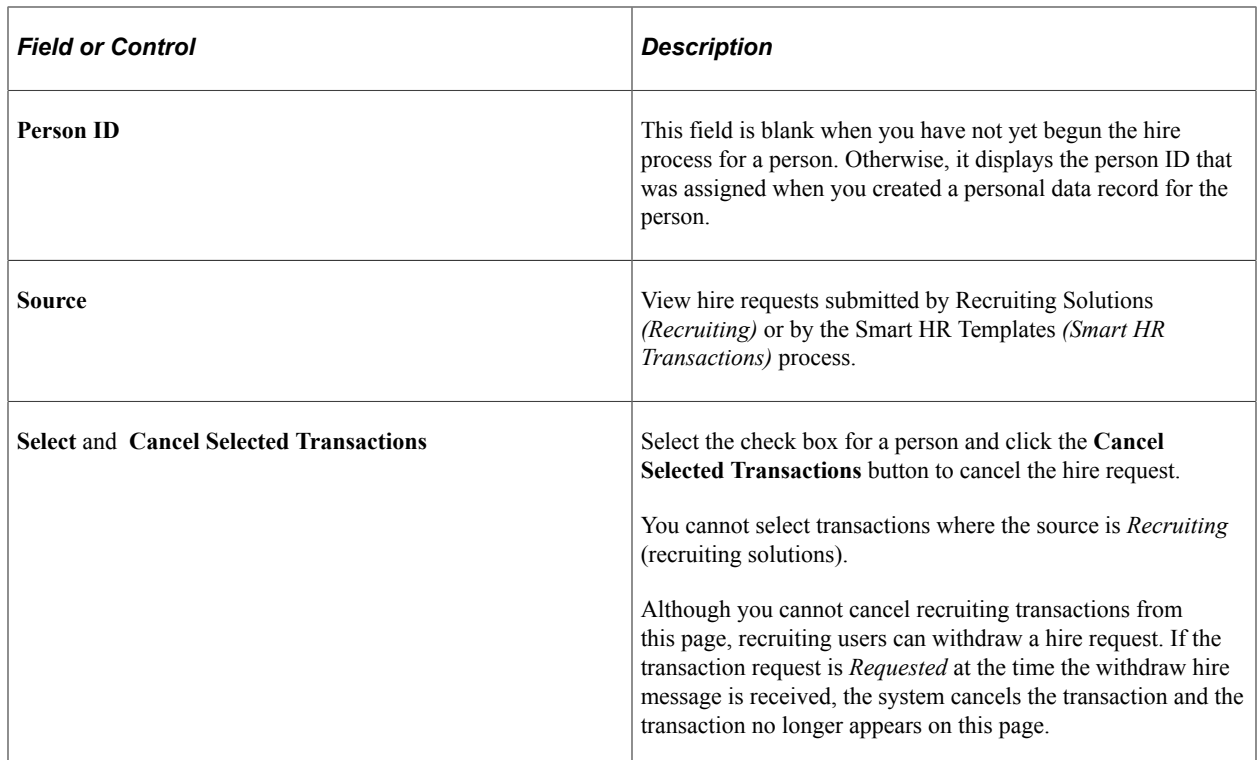

### **Related Links**

PeopleSoft Talent Acquisition Manager

## <span id="page-515-0"></span>**Manage Hires Detail Page**

Use the Manage Hires Detail page (HR\_MNGHIRE\_DET) to review hire details and initiate or complete the hiring process.

Navigation:

Click the name link for a person.

This example illustrates the fields and controls on the Manage Hires Detail page (1 of 2). You can find definitions for the fields and controls later on this page.

**Manage Hires** 

Manage Hires Detail

John Jones

The Start Date entered on this page will be used as the Effective Date for Job.

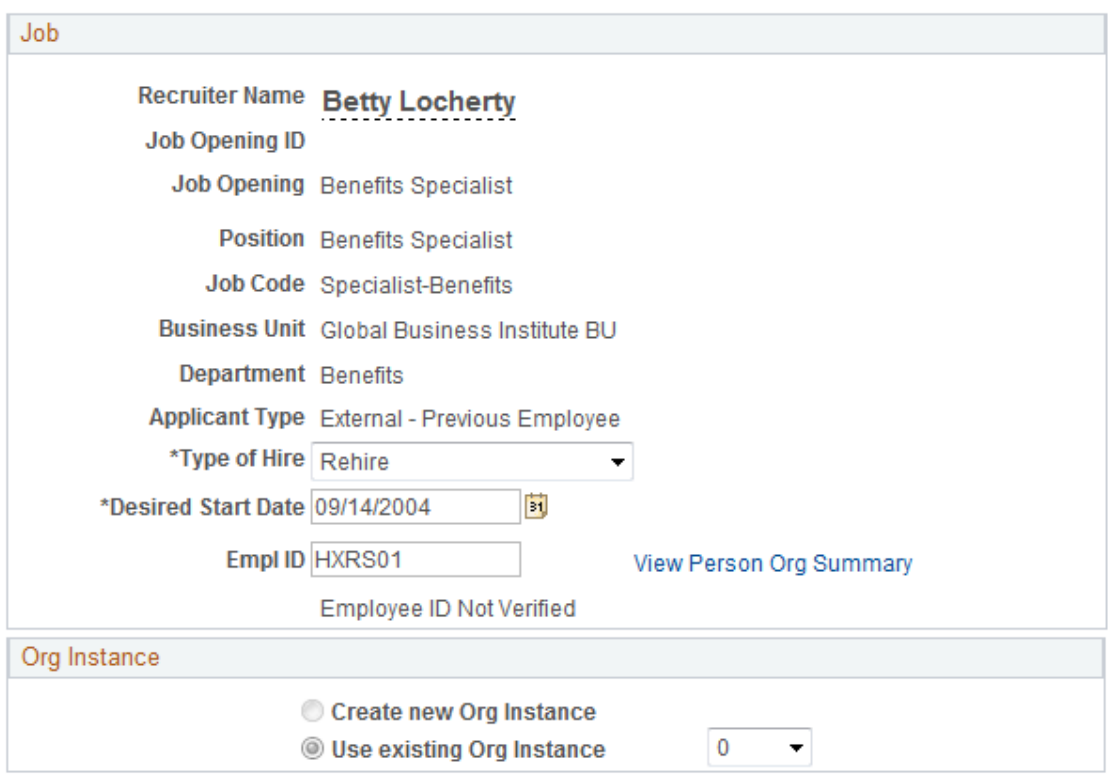

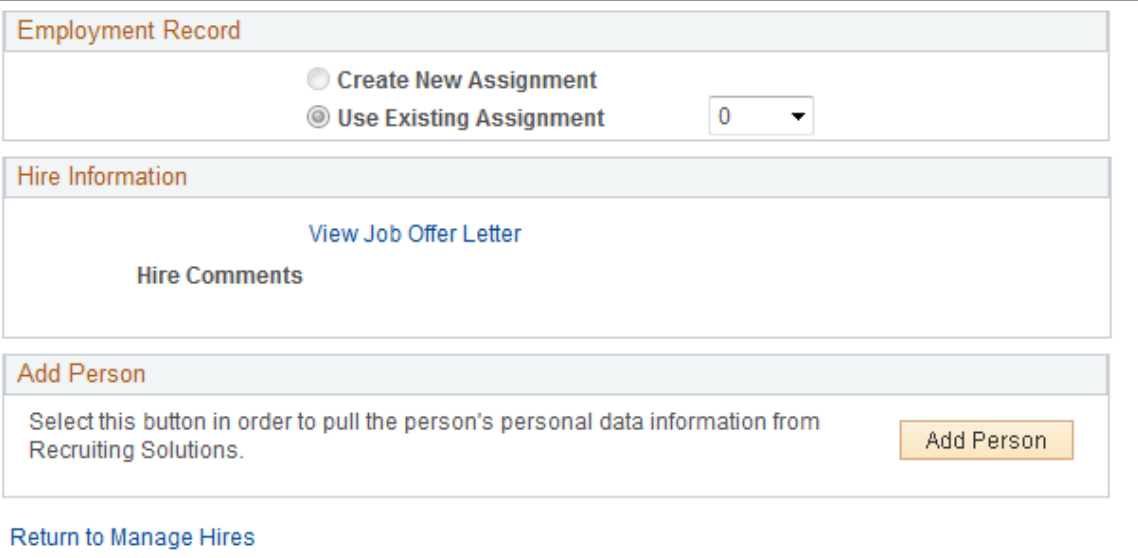

#### **Job**

The Job group box displays information about the job for which the person is to be hired.

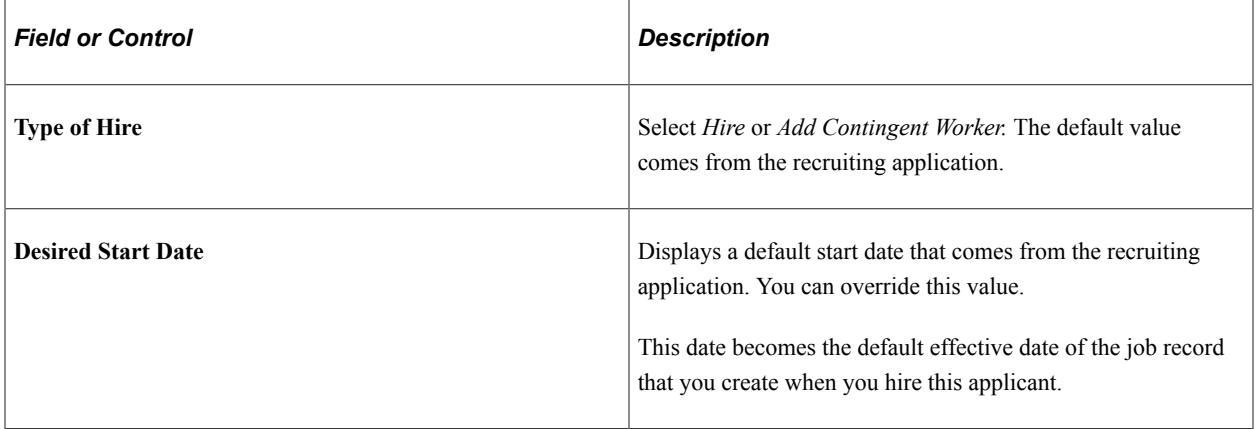

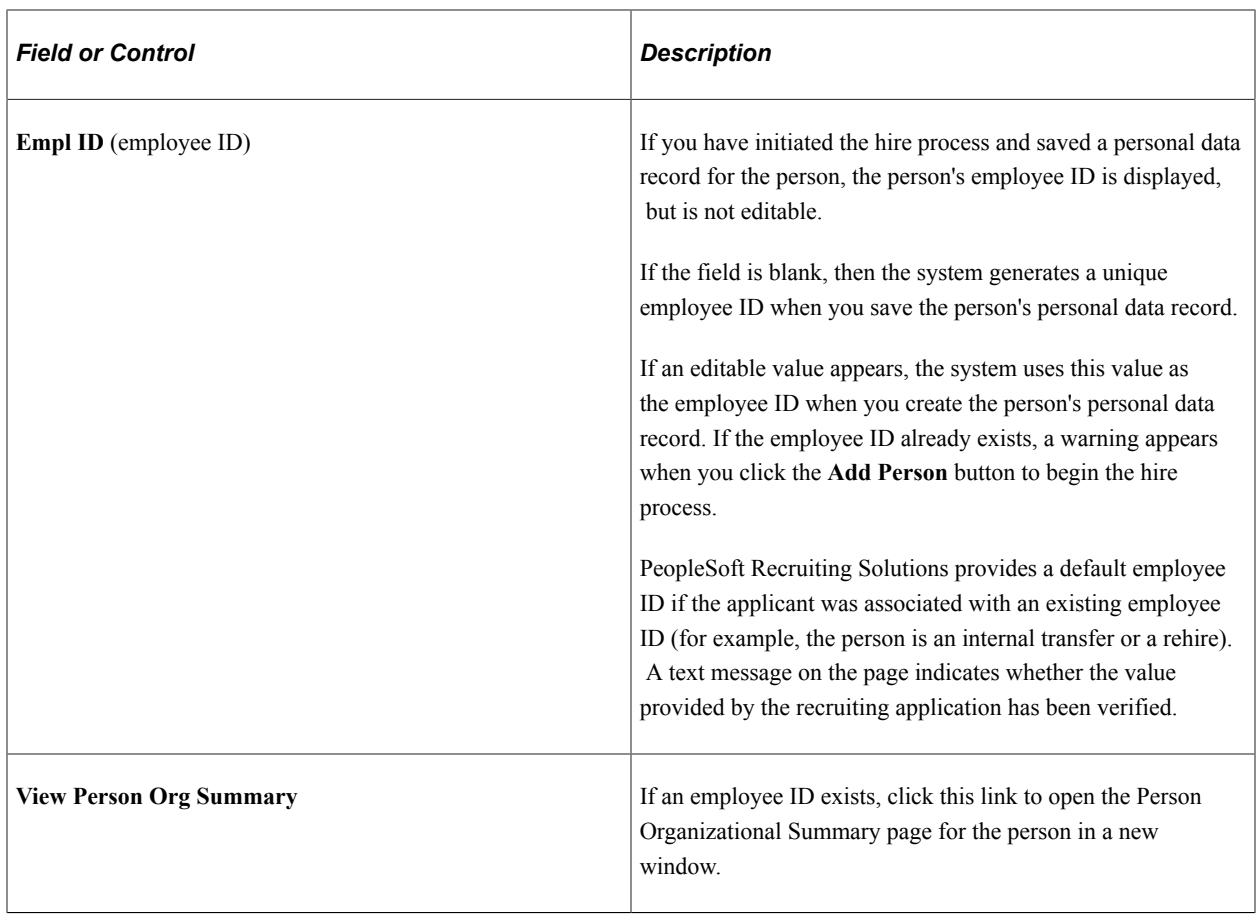

### **Hire Information**

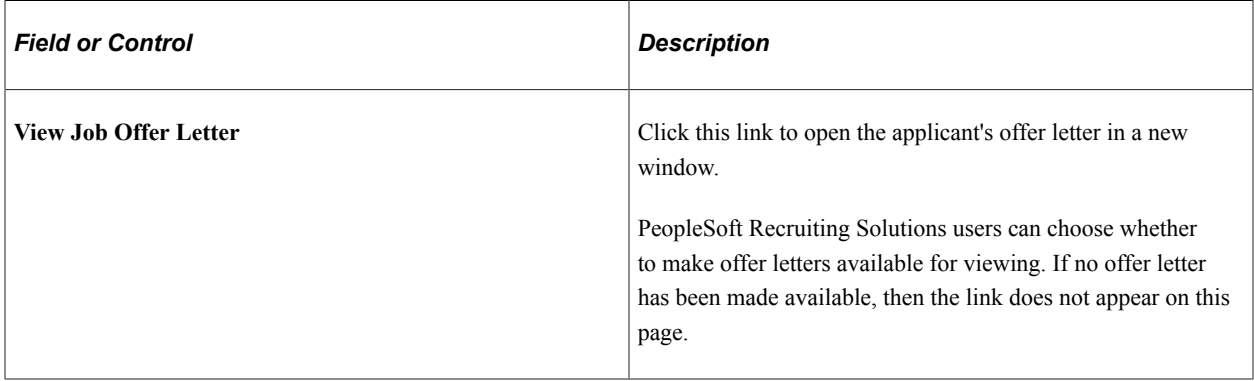

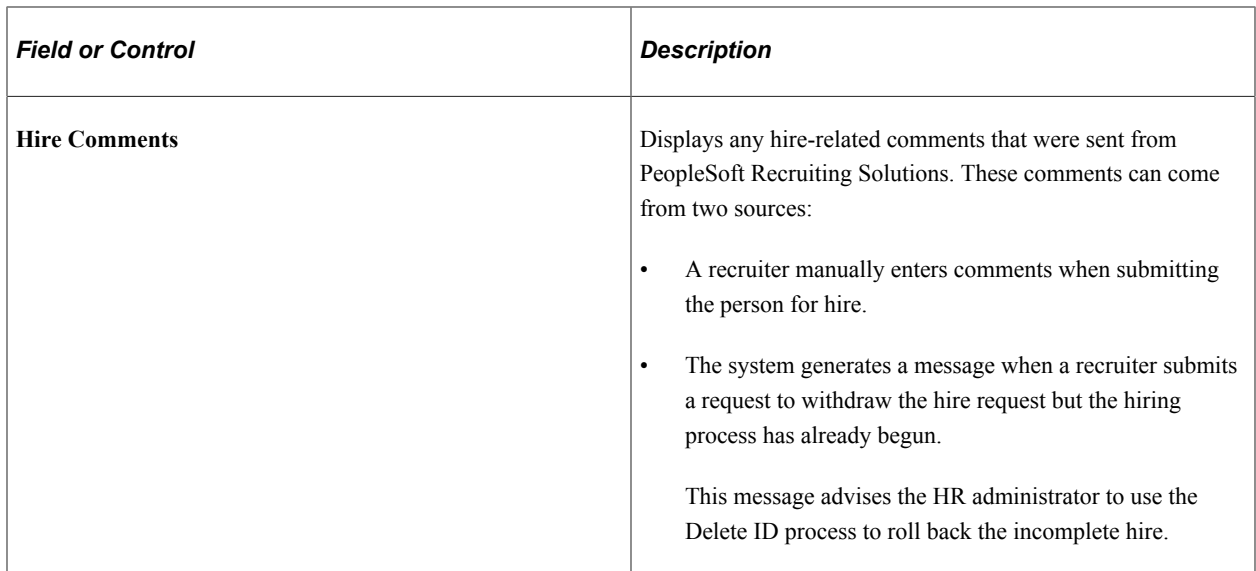

### **Add Person**

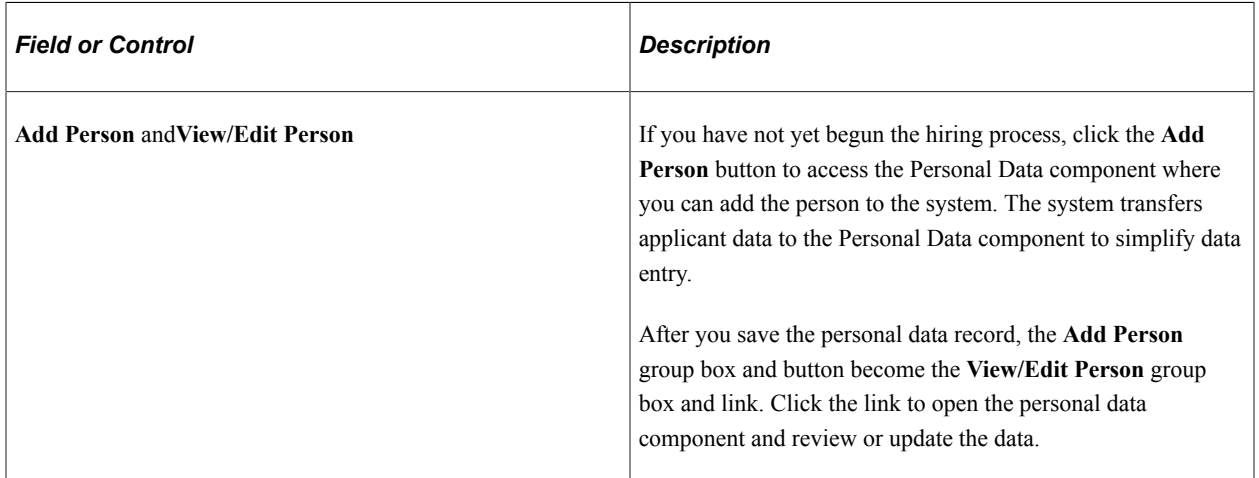

### **Add Job**

This group box appears only after you have created a personal data record for the applicant.

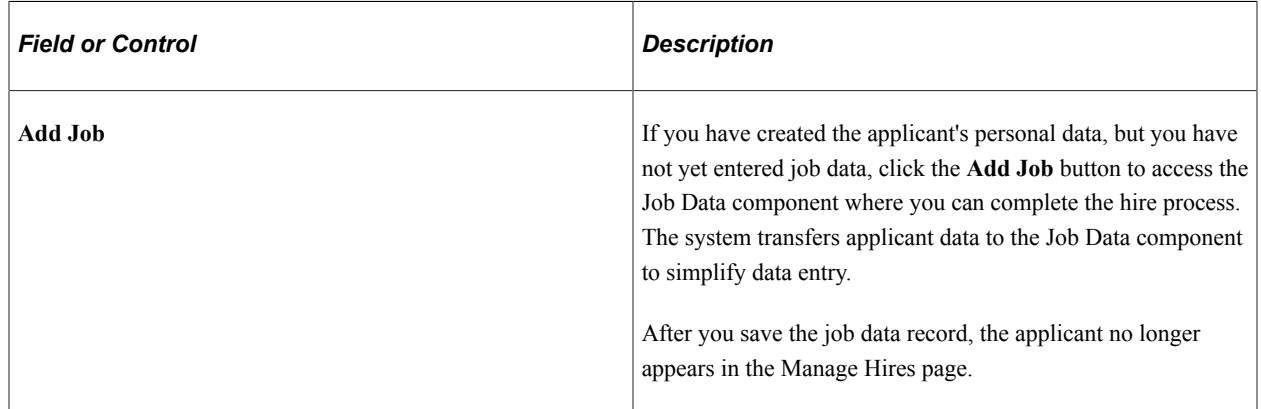

# <span id="page-520-0"></span>**Using Smart HR Templates and Transactions**

These topics provide an overview of Smart HR templates, list prerequisites, and discuss how to enter data using Smart HR transactions.

## **Pages Used to Increase the Workforce Through Templates**

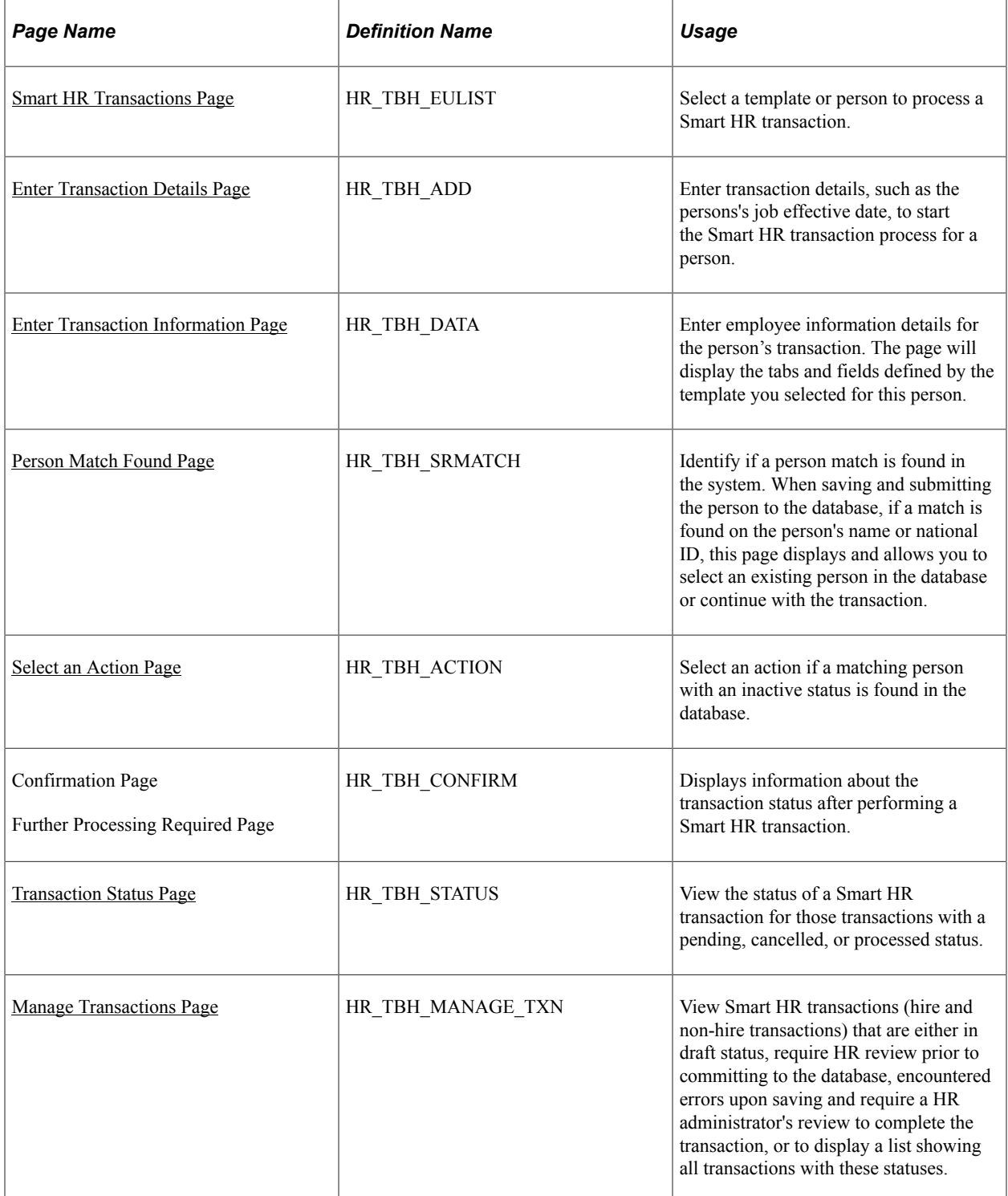

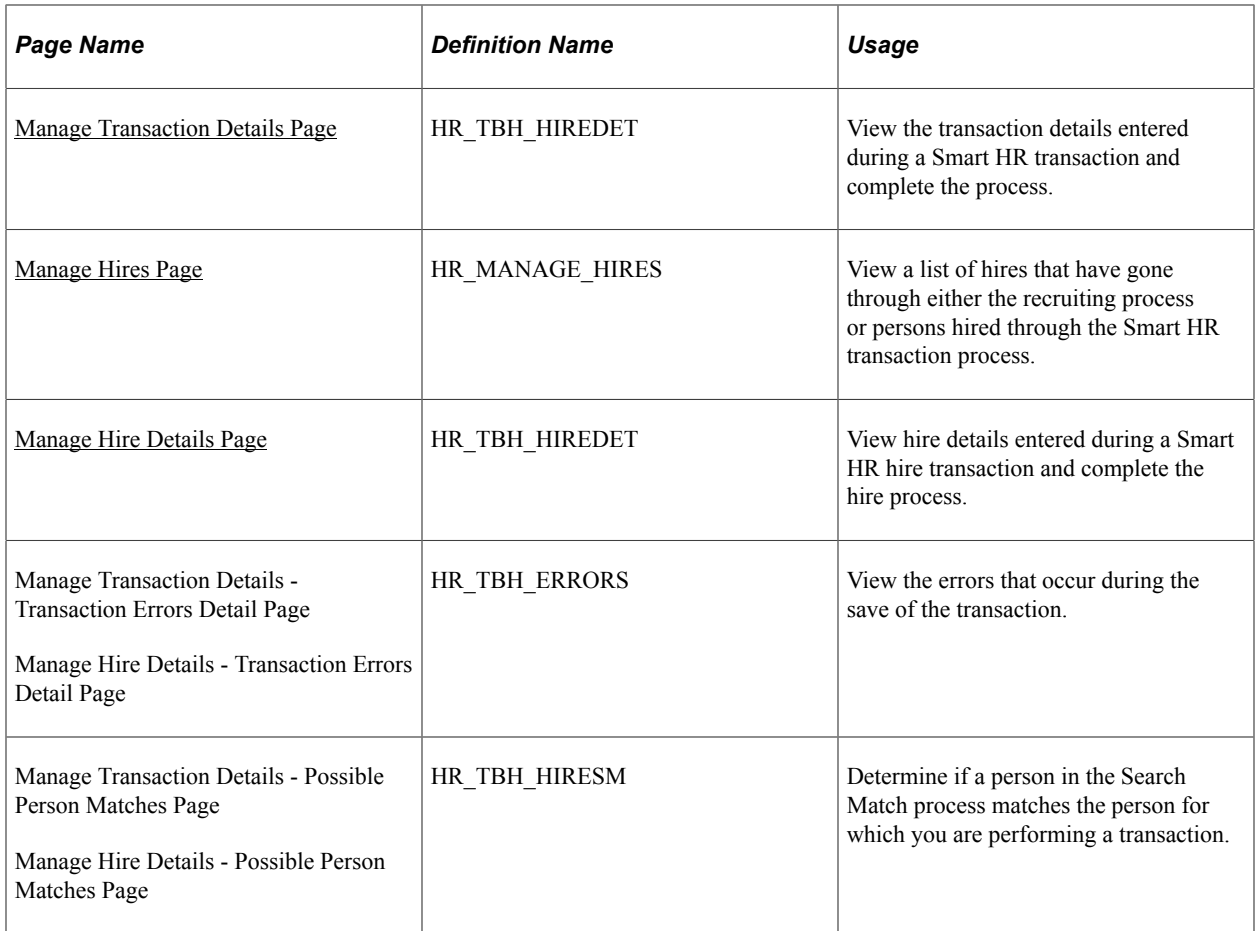

## **Understanding Smart HR Templates and Transactions**

The Smart HR process, or template-based transactions, enables you to expedite the hiring of individuals. Using a template-driven approach, it offers a way to streamline repetitive data entry by reducing the current data entry process through the Personal Data and Job Data pages.

There are three types of users that will facilitate Smart HR transactions:

- The template administrator creates various templates for use by the end users.
- The end user enters data for persons being added to the database. The amount of data an end user enters is dependant on the types of templates created. Security determines which templates the end user can access.
- The human resources administrator (HR administrator) determines at the template level whether the end user's data will automatically update the HR system, or if it requires an HR administrator to review it first. Also, the HR administrator is sent any errors that occur when the end user saves a person's data to the database for completion.

This table summarizes the pages used by each type of user:

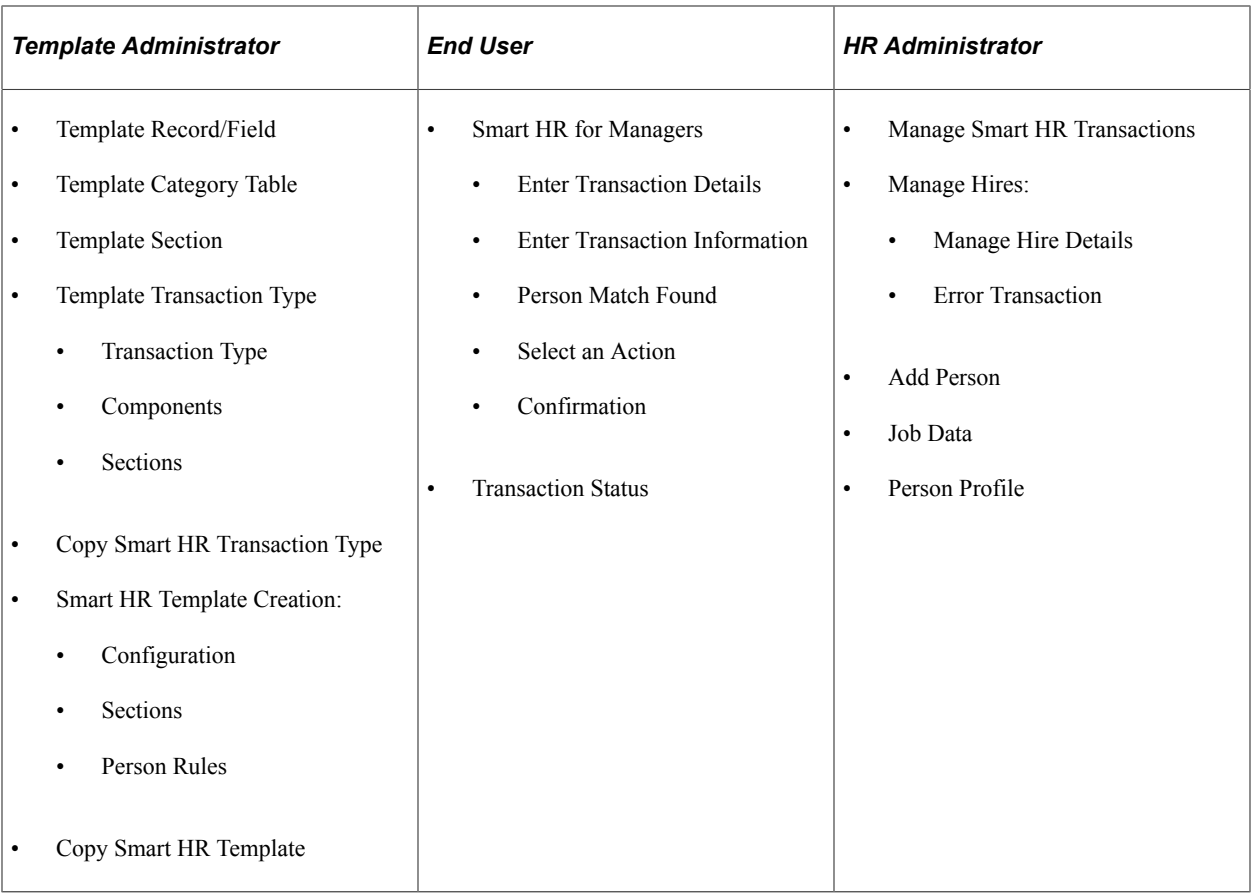

**Note:** This topic focuses on the records the end user and HR administrator use in the Smart HR transaction process. Template setup by the template administrator is discussed in other topics.

#### See [Setting Up Smart HR Templates.](#page-50-0)

To start the Smart HR transaction process, select a pre-configured template. This template will display a simple entry page or multiple data entry pages, depending upon how it was set up. The fields on this page may also be hidden or values will be provided by defaulted, based on how the template was set up by the template administrator. After the transaction data is entered it can be either saved directly to the HR system, reviewed by an human resources administrator, or saved for later.

When templates are created by the template administrator, the template status is set to *Test* (T). After the template is tested and ready for use, the status will need to be changed to *Active* (A). When you are searching for templates to use in the Smart HR transaction process, the only templates that are available are those with a status of *Active* (A). End users will only be able to see templates for which they have row-level security access.

When the data is submitted for processing, the appropriate service-oriented architecture (SOA) or component interface (CI) will be called to process the actual transaction. If an error occurs during processing, a line item will be added to the Manage Smart HR Transactions component. If it is for a hire transaction it will also be added to the Manage Hires component. From these pages, a human resources administrator is able to review the data, make corrections, resubmit for processing, or cancel the transaction. The human resources administer is able to do this by accessing the transaction template as a whole, or though the Personal Data, the Job Data, and the Person Profile components. What the administrator accesses depends on the type of transaction that was performed. He or she can complete

the transaction but can also modify the data entered by the end user, as needed, prior to committing the changes to the database.

### **Smart HR (Template-Based Transaction) Process Flow**

When hiring or updating a person's personal, job, or profile data using the Smart HR feature, you will use the following pages:

- Smart HR Transactions.
- Enter Transaction Details.
- Enter Transaction Information.
- Person Match Found.
- Select an Action.
- Confirmation.
- Transaction Status.

This diagram illustrates the Smart HR process, during which the user performs a transaction using the Smart HR Transactions or Smart HR for Managers components. Here the user, enters transaction details, such as person, job, and profile information, may determine if this person matches another person already in the system, and confirms the transaction data. Depending on the template definition, the confirmed information will either update the database directly, or it will be routed to an HR administrator for review.

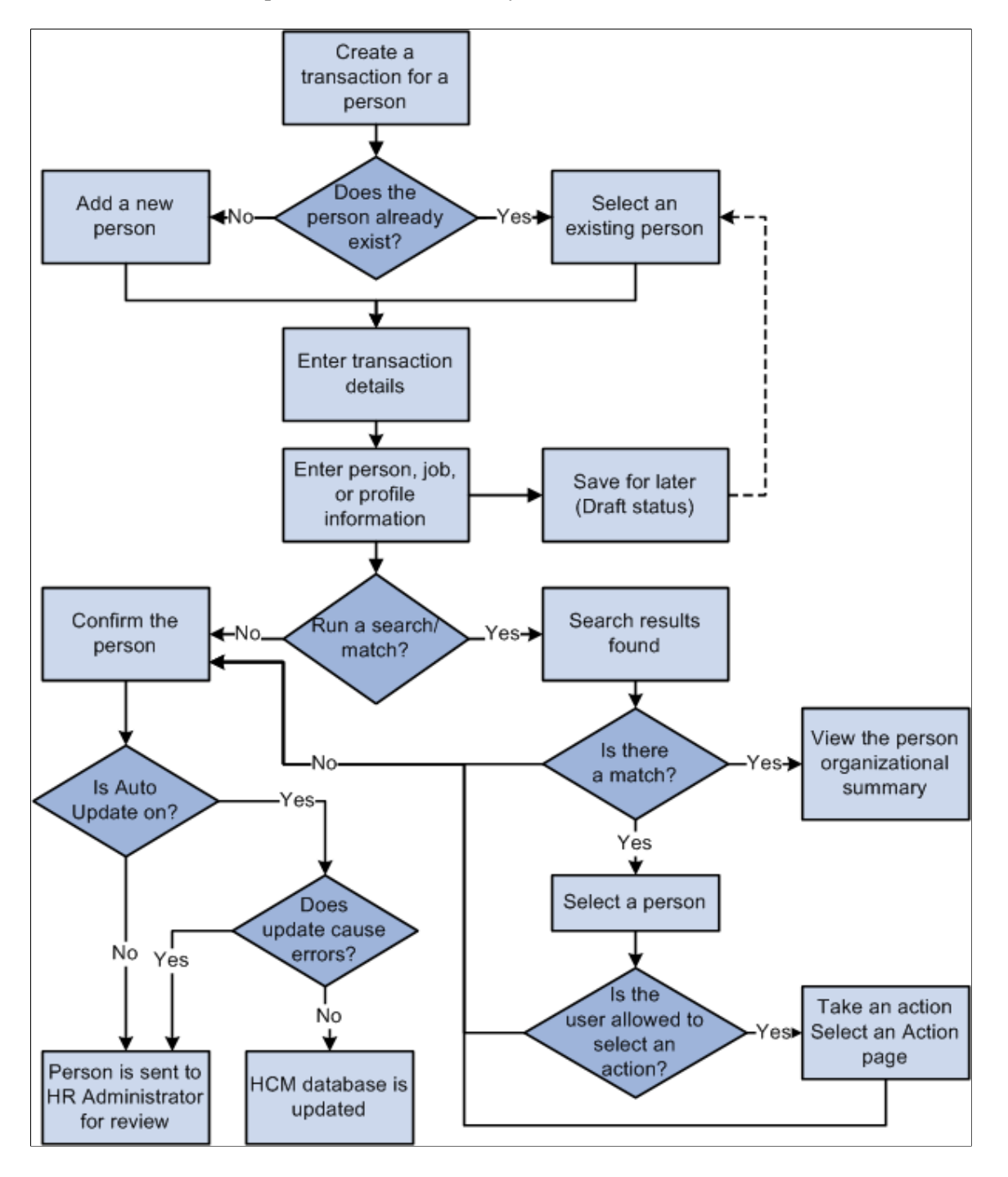

#### **Smart HR Transactions**

The **Transactions in Progress** grid on the Smart HR Transactions page displays the people who are in draft status within the Smart HR transaction process. The list of people is filtered based on the operator ID of the person accessing the page. The page will show only the entries that the end user has previously entered using their operator ID. On this page you can delete a person which will delete the person's information.

### **Enter Transaction Details**

On the Enter Transaction Details page, enter basic information for the transaction. On this page you may be required to enter information such as the:

- Person ID.
- Job effective date.
- Job action
- Action reason code.
- Name and address formats.

**Note:** Depending on how the template administrator has set up the template configuration this information will be display only, visible and editable, or hidden.

Also, for informational purposes, this page will display such information as the:

- Template name.
- Country.
- Organizational relationship, which is the type of person for which you are performing a transaction, such as employee or contingent worker.
- Template category.

#### **Enter Transaction Information**

The Enter Transaction Information page is where you will enter name details, home and mailing address details, National ID, and job details. The number of sections and fields on this page are dependent on how the template chosen has been configured by the template administrator.

#### **Person Match Found**

The Person Match Found page displays the possible person matches. The match parameters are set up by the template administrator. If a match is found, select the person from the list and the EmplID is carried forward in the transaction. If no match is found, you can continue with the transaction by clicking the *Not a Match - Continue with Hire* button. The *Not a Match - Continue with Hire* button is not available for non-hire or non-rehire transactions; an employee must be in the system for these types of transactions.

#### **Select an Action**

The Select an Action page displays only if a match is found during the search and you are allowed to take some action (defined at the template level). If the user is not allowed to take any action, the page will not display and a transaction request for the person is sent to the HR administrator.

#### **Confirmation**

The Confirmation page displays if the user has successfully saved the data to the system. There are four different messages displayed on the conformation page based on the template level set up and the security access of the user's operator ID. The confirmation page will display one of the following four messages:

- *Save Confirmation.* The system displays this message if the user has access to save the person to the database and a Person ID is generated.
- *Save for Later Confirmation.* The system displays this message if the person entered is saved in draft status and a Person ID is not generated.
- *Submit Confirmation.* The system displays this message if the user has access to enter the data but not save it to the database. The person in the transaction is submitted to Human Resources for final processing.
- *Further Processing Required.* The system displays this message if errors were encountered while trying to save to the database. The person's transaction information is then sent to human resources to complete the transaction.

When the data has been confirmed it is stored in the staging tables HR\_TBH\_HDR and HR\_TBH\_DATA. The HR\_TBH\_HDR table stores the high-level information, which includes a unique sequence number representing the transaction ID, the template ID, the operator ID of the user who entered the data, the status representing various stages of the transaction, and the transaction date. The HR\_TBH\_DATA table stores the record name, field name, and value of the Record/Field with the unique transaction ID. This table is a child of the HR\_TBH\_HDR table.

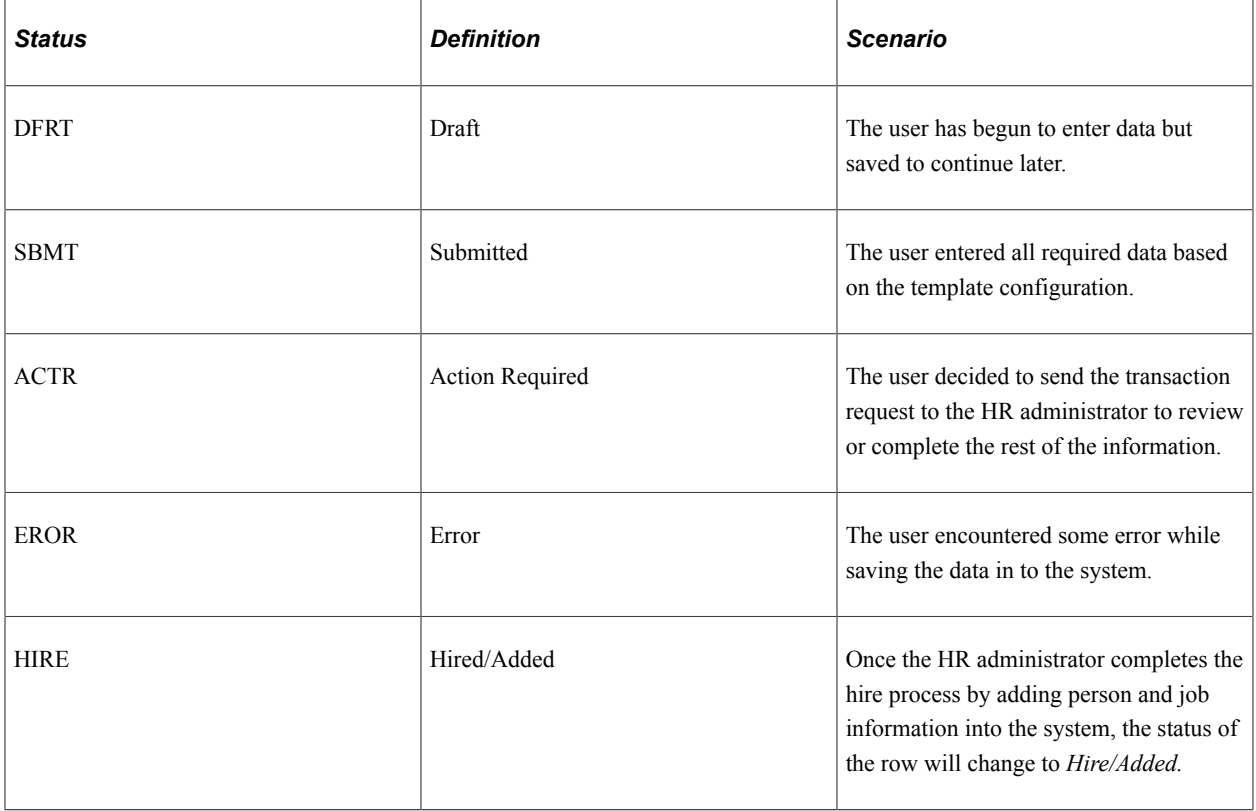

The status field on the HR\_TBH\_HDR may have one of the values displayed in the table below:

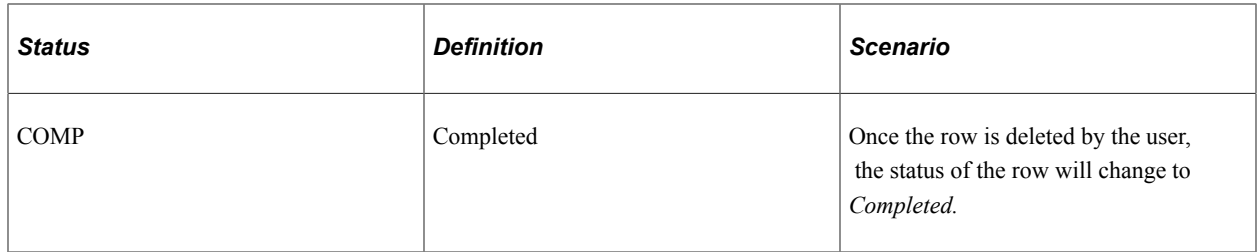

#### **Error Transaction**

The Error Transaction page is displayed when the template administrator is testing the template and the test is unsuccessful. This page is also available to the HR administrator on the Manage Transaction Details and Manage Hire Details pages. This page will display the template used, the transaction causing the error, the transaction ID, and the start date. It will also give a description of the error found.

#### **Transaction Status**

The Transaction Status page displays the persons being processed by the Smart HR transaction process and their status. The list is filtered based on the operator ID of the user. Also, the user has the option of deleting a row.

**Note:** This page does not show people in draft status. You can only view those individuals currently being processed by the HR department, view those who have been cancelled by the HR department, and those whose transactions have been successfully entered. You can remove people with the transaction status of *Cancelled* and *Processed* .

### **Prerequisite**

Smart HR templates provide a configurable, template-driven approach, where you can define default data for various sections in the transaction process, such as for a hire or to update a persons personal, job, or profile data. You will be able to create templates to meet different user needs by configuring the template to hide or display specific fields. This allows your Human Resources department to decentralize the HR hire or update transaction processes out to line managers or human resource representatives in the field.

Prior to performing a Smart HR transaction, a template administrator must set up the templates. The administrator must be a person who is very familiar with the hiring process. When creating a template, the administrator is responsible for determining:

- Logical groups of fields, which will be the sections to include on the template.
- The sequence of sections and fields within sections.
- Default values for fields.
- Which fields will be hidden, display-only, or enterable.
- Whether data entered by the end user can be directly submitted for processing or will need to be reviewed by a human resource administrator.

Sections and fields used within templates are delivered as system data. These delivered sections can be modified within your templates to suit your organization's needs. These sections are located in the Template Section component **(Set Up HCM** > **Product Related** > **Workforce Administration** > **Smart HR Template** >**Smart HR Template Section** A list of delivered Smart HR template sections are

located in the Setting Up the Administer Workforce Business Process, [Setting Up Smart HR Templates](#page-50-0) topic in this documentation.

The labels of the fields on the template sections typically reflect the actual field labels. However, the template administrator can create a text catalog entry for those fields in which they want to change the label.

When the templates are created, the template administrator will assign a transaction type and category to each template. These are used for row-level security of the template. This security will restrict end user access to the template. Also, PeopleTools permission lists and roles are used for security purposes.

When templates are similar, the template administrator can clone an existing template to eliminate duplicate entry.

See [Setting Up Smart HR Templates.](#page-50-0)

### <span id="page-528-0"></span>**Smart HR Transactions Page**

Use the Smart HR Transactions page (HR TBH EULIST) to select a template or person to process a Smart HR transaction.

Navigation:

- **Workforce Administration** > **Smart HR Template** > **Smart HR Transactions** > **Smart HR Transactions**
- **Manager Self Service** > **Job and Personal Information** > **Smart HR Template** > **Smart HR for Managers** > **Smart HR Transactions**

This example illustrates the fields and controls on the Smart HR Transactions page. You can find definitions for the fields and controls later on this page.

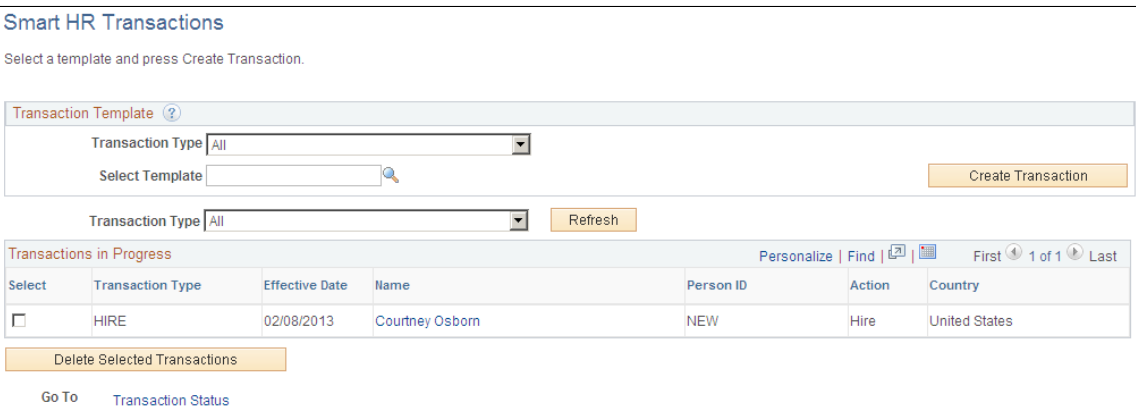

Start or complete a Smart HR transaction. Click the **Transaction Status** link at the bottom of the page to access the Transaction Status page and view transactions pending HR processing, have been cancelled by HR, or people who have had Smart HR transactions performed in the system.

#### **Transaction Template**

Select a template and click the **Create Transaction** button to start a transaction using the Smart HR process. The templates available for selection are those set up by the template administrator. You

can narrow the search for a template by selecting a transaction type prior to searching for a template. Transaction types define if a transaction template is for a hire or rehire, a job update, a job and person data update, a profile update, and so on.

#### **Transactions in Progress**

Displays the transactions that are in *Draft* status. You can only view those people you have added through the Smart HR Transactions or Smart HR for Managers pages but selected to save for later. The person will remain in *Draft* status until you submit the person, send them to HR for completion, or delete them by selecting the row and clicking the **Delete Selected Transactions** button.

### **Related Links**

[Setting Up Smart HR Templates](#page-50-0)

## <span id="page-529-0"></span>**Enter Transaction Details Page**

Use the Enter Transaction Details page (HR\_TBH\_ADD) to enter transaction details, such as the persons's job effective date, to start the Smart HR transaction process for a person.

Navigation:

- Select a template from the **Select Template** field on the Smart HR Transactions page and click **Create Transaction.**
- Select a name link from the **Name** field on the Smart HR Transactions page.

This example illustrates the fields and controls on the Enter Transaction Details page. You can find definitions for the fields and controls later on this page.

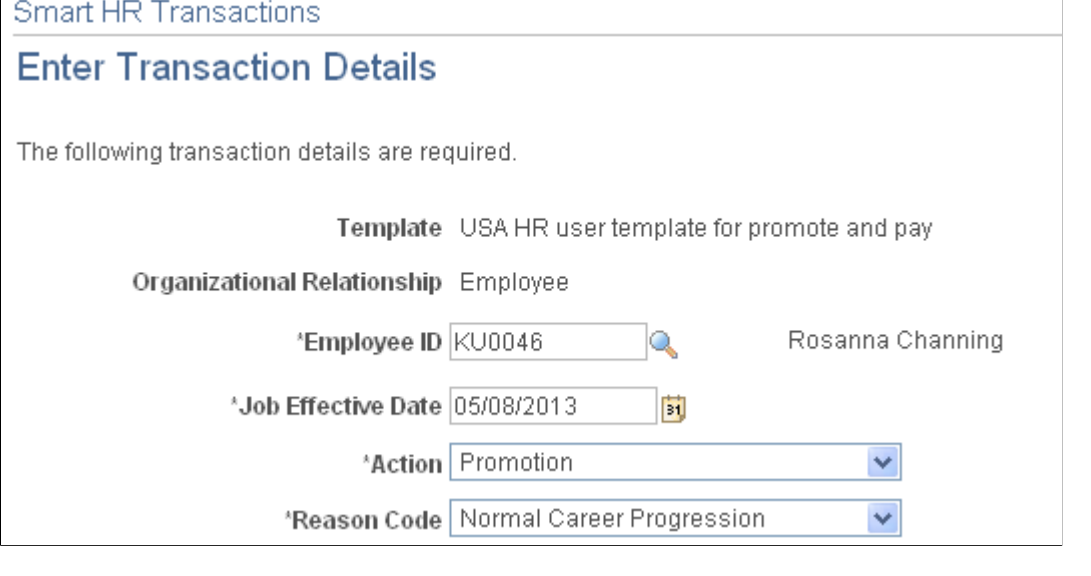

**Note:** The fields you view or update vary depending on the template set up.

Enter transaction details to start the transaction process. Once the values on this page are entered, click **Continue** to access the Enter Transaction Information page.

Possible fields that may be visible or editable are **Template ID, Organizational Relationship, Country, Category, EmplID, Job Effective Date, Action, Reason, Name Format,** and **Address Format.**  See the Smart HR Template Creation - [Smart HR Template Creation - Configuration Page](#page-79-0), Search Page Configuration (Fields) topic for more information.

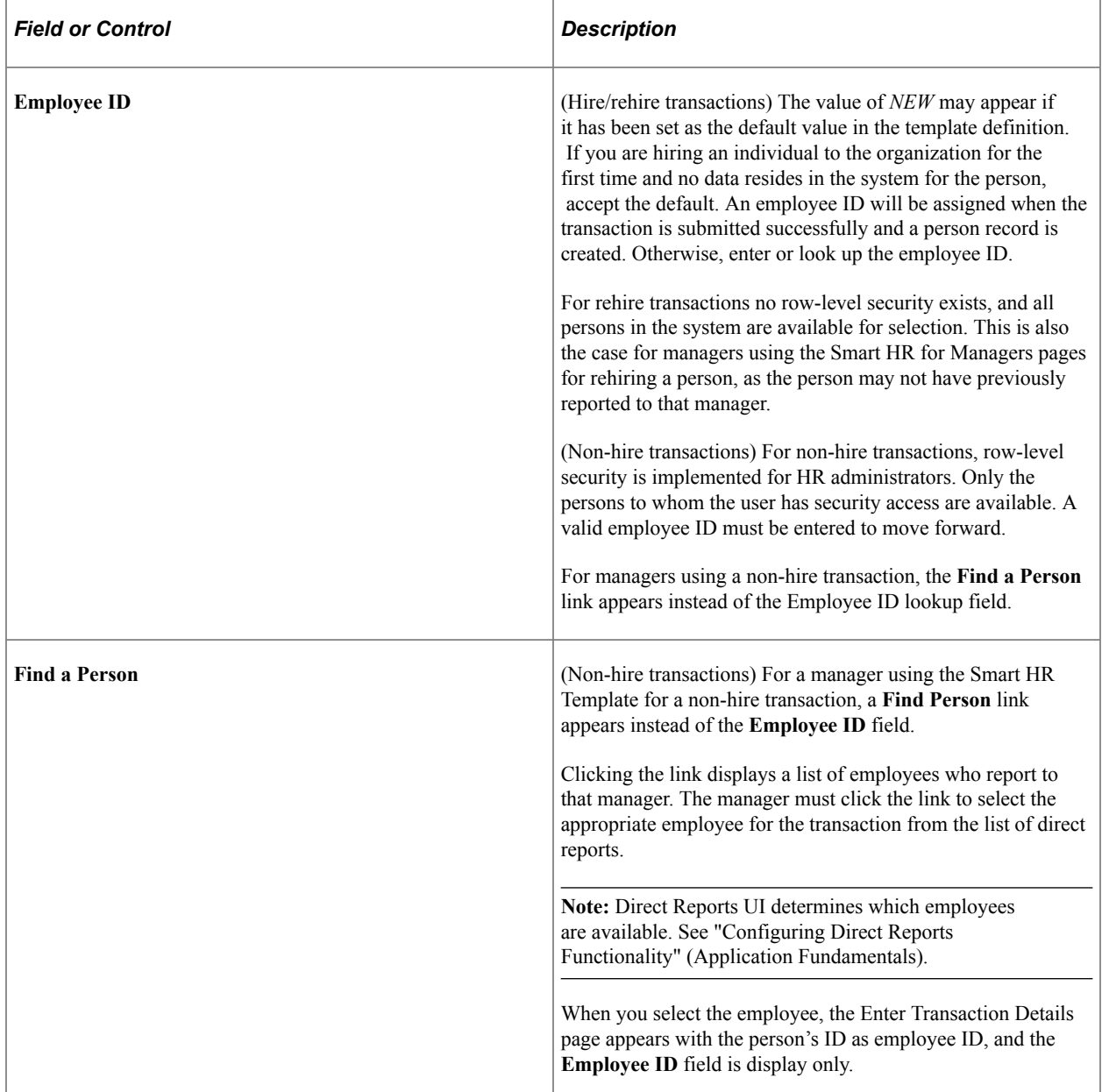

## <span id="page-530-0"></span>**Enter Transaction Information Page**

Use the Enter Transaction Information page (HR\_TBH\_DATA) to enter employee information details for the person's transaction.

Navigation:

Click **Continue** on the Enter Transaction Details page.

This example illustrates an example of the Enter Transaction Information page (1 of 2). You can find definitions for the fields and controls later on this page, which varies according to the template you select.

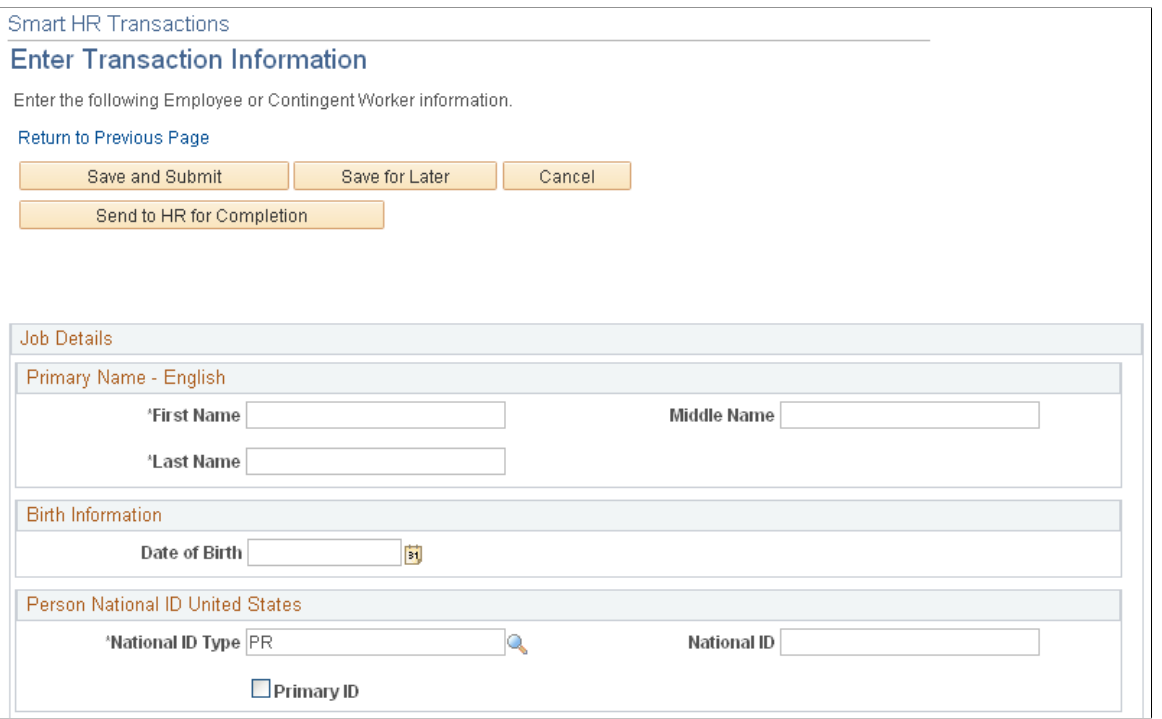

This example illustrates an example of the Enter Transaction Information page (2 of 2). You can find definitions for the fields and controls later on this page, which varies according to the template you select.

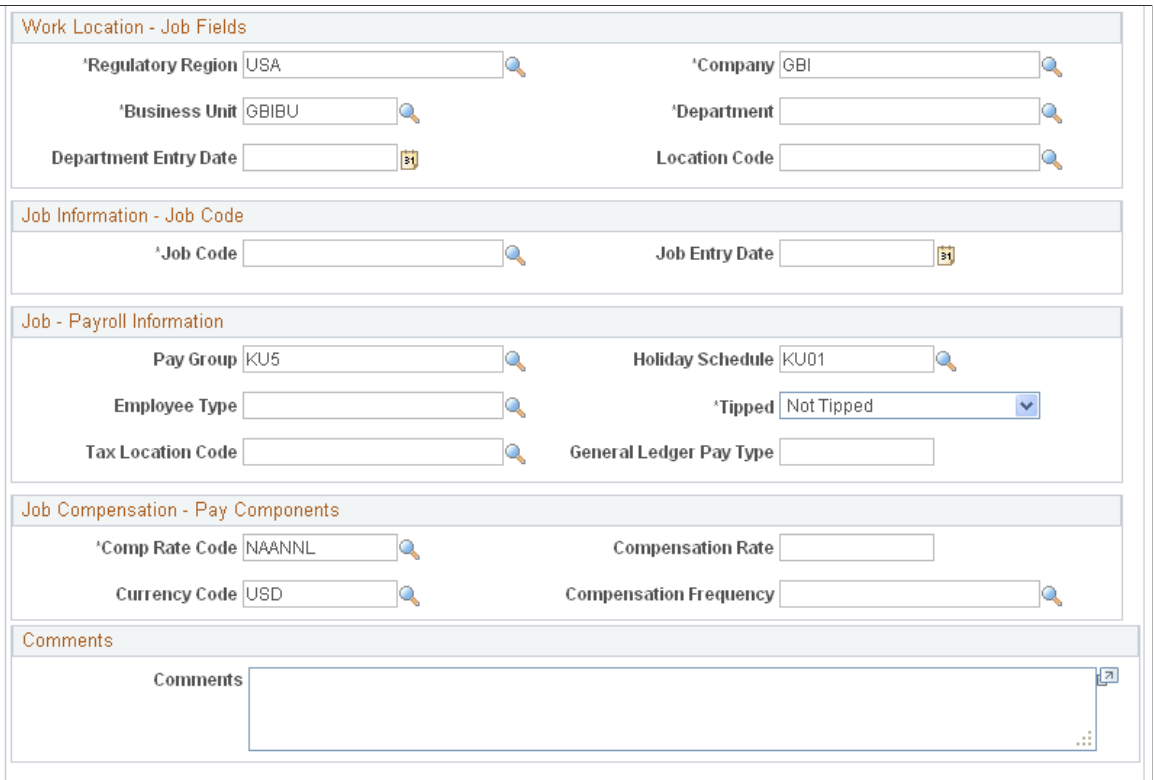

Fields appear based on the template selected. Job data appears based on the EmplID selected.

Enter the employee's name, and enter or edit other required data. This data will be used complete the transaction.

See [Understanding Job Data.](#page-416-0)

#### **Completing a Smart HR Transaction**

Once all data is entered, you may be presented with these options:

- **Save and Submit** Click this button to save and submit the information for the person to the database.
	- If Search Match is enabled for this template, the system will run the Search/Match process and display the [Person Match Found Page](#page-533-0) if a match is found.

**Note:** For templates with a transaction type where the **Person/Job Data Indicator** field value is not equal to *Hire/Rehire,* the person must already be in the system. If no match is found, an error message appears stating that the personal information does not match a person in the system and to either edit the transaction details or send to HR for completion.

- When the **Automatic Database Updates** check box is selected for the template and the transaction is saved successfully, the transaction updates the database and all information entered is updated in the appropriate tables. When ACA eligibility is associated with a hire template, the hire is saved successfully, and the regulatory region associated with the new employee is associated with the country code USA, then the transaction will update the system and HR will raise the *ACAEligibility* event.
- When the **Automatic Database Updates** and the **Show Update Contracts Link** check boxes are selected on the template and the transaction is saved successfully, the system will display the **Update Contracts** link, which enables users with security permission to the contract pages to enter contract information for a person.
- If **Automatic Database Updates** is not selected on the template definition (and no matching person was found for a hire or rehire template), the Submit Confirmation page will appear stating that the transaction is being forwarded to HR for further processing.
- **Save for Later** Click this button to place the transaction in draft status. Depending on the security access granted the end user, he or she can access the person later to complete the transaction, or the transaction can be completed by the HR representative.
- **Submit to HR** for Completion Click this button to submit the person's information to HR for review, completion, or submission by the HR administrator.
- **Cancel** Click this button to return to the initial Smart HR Transaction page and no data is saved.

**Note:** The save options will vary depending on the template setup and the end user's security access. For example, if the end user is not allowed to save and submit data to the database, the template administrator will set up the template so all hires will have to be saved for later or submitted to HR for completion.

### **(USF) U.S. Federal Specific Considerations**

**Note:** The PeopleSoft application delivers the *U.S. Federal Hire/Rehire* template transaction type for Federal users. Federal customers use the PAR processing components, where the personal data and job data are in the same component and both sets of data will always be updated from the template. Therefore, the application does not deliver a template transaction type for Federal users where the person job data indicator is set to update job only or update person only.

In cases of U.S. Federal implementations, when the end user selects **Save and Submit** for a transaction, the following will occur:

• When **Automatic Database Updates** is selected.

The employee goes to the first step in the PAR approval process. The data is not sent directly to Personal Data and Job Data.

• When **Automatic Database Updates** is deselected.

The request will go to the Manage Transactions page to await HR action. When the HR administrator saves the person (in the HR Processing USF component), the data will go to the first step in the PAR approval process, not directly to Personal Data and Job Data.

There are two exceptions to this rule:

- 1. When Federal customers add contingent workers they do not go through the PAR approval process, instead they go directly to Personal Data and Job Data.
- 2. If the template administrator defaults the **PAR Status** field to *Processed by Human Resources* when setting up the template, then the data will be sent on to Personal Data and Job Data as part of the processing Federal Hire component interface.

#### **Related Links**

[Understanding Smart HR Templates](#page-52-0)

### <span id="page-533-0"></span>**Person Match Found Page**

Use the Person Match Found page (HR\_TBH\_SRMATCH) to complete a transaction when a person match is found. When saving and submitting the person to the database, if a match is found on the person's name or national ID, this page displays and allows you to select an existing person in the database or continue with the transaction.

Navigation:

Click **Save and Submit** on the Enter Transaction Information page.

This example illustrates the fields and controls on the Person Match Found page. You can find definitions for the fields and controls later on this page.

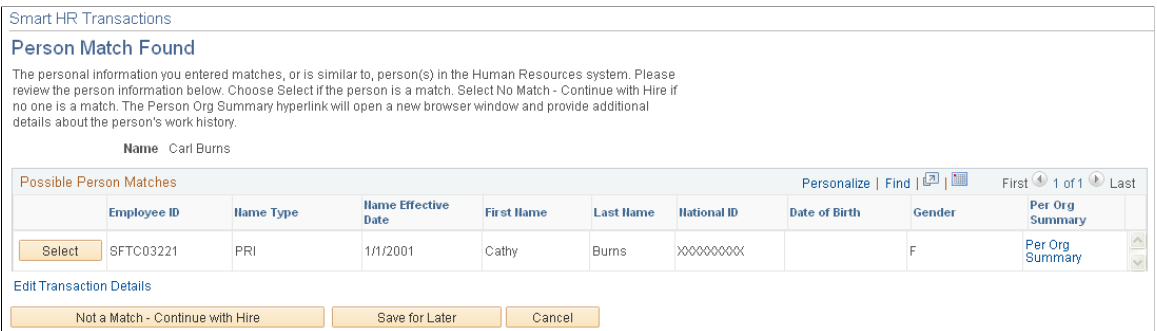

This page appears only if Search Match is enabled for the template and a match is found on the person involved in the transaction.

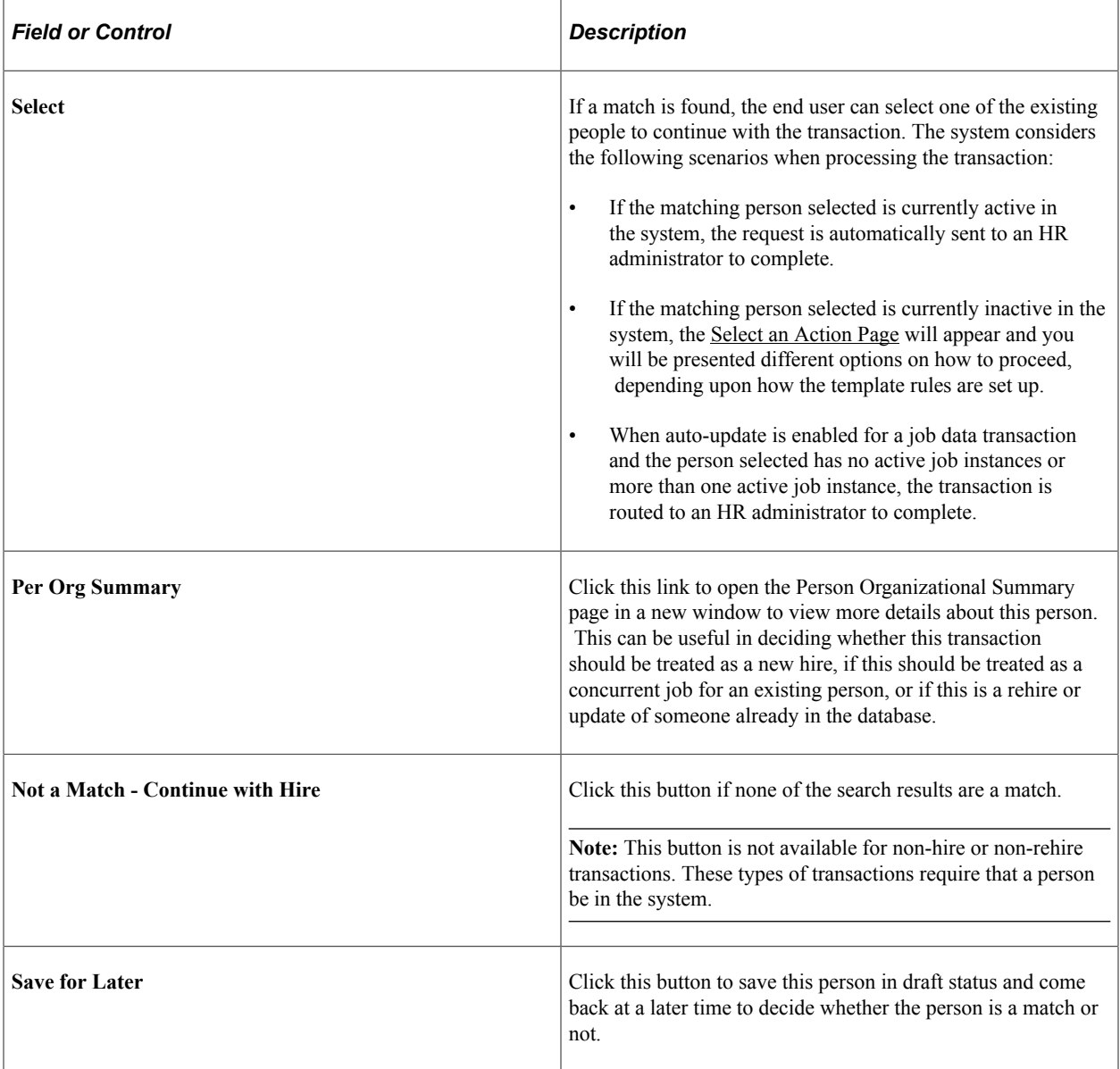

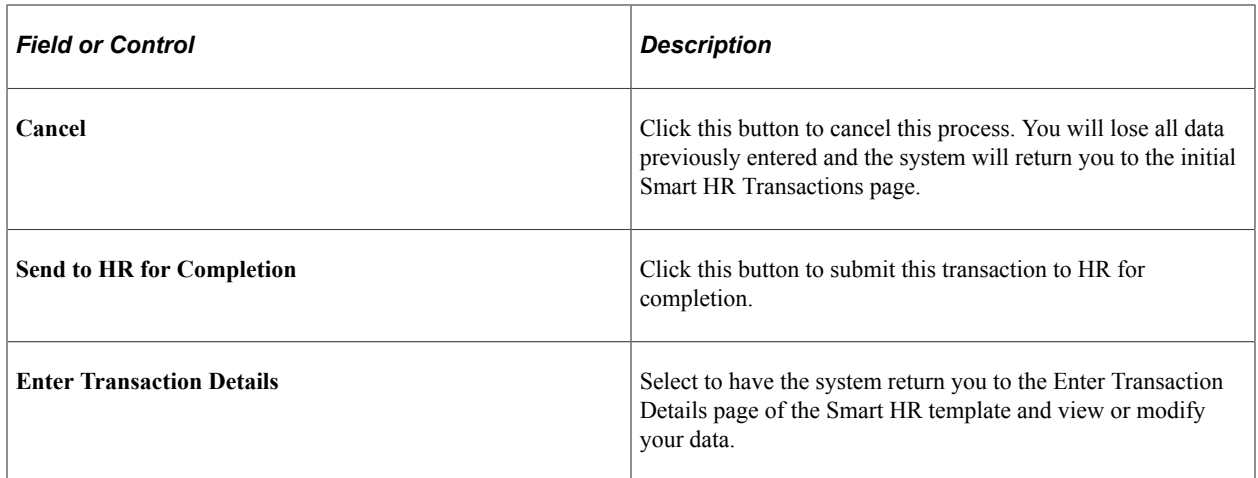

See [Reviewing Organizational Relationships.](#page-544-0)

## <span id="page-535-0"></span>**Select an Action Page**

Use the Select an Action page (HR\_TBH\_ACTION) to select an action if a matching person is found in the database.

Navigation:

Click the **Select** button on the Person Match Found page (for a person with an inactive status).

This example illustrates the fields and controls on the Select an Action page. You can find definitions for the fields and controls later on this page.

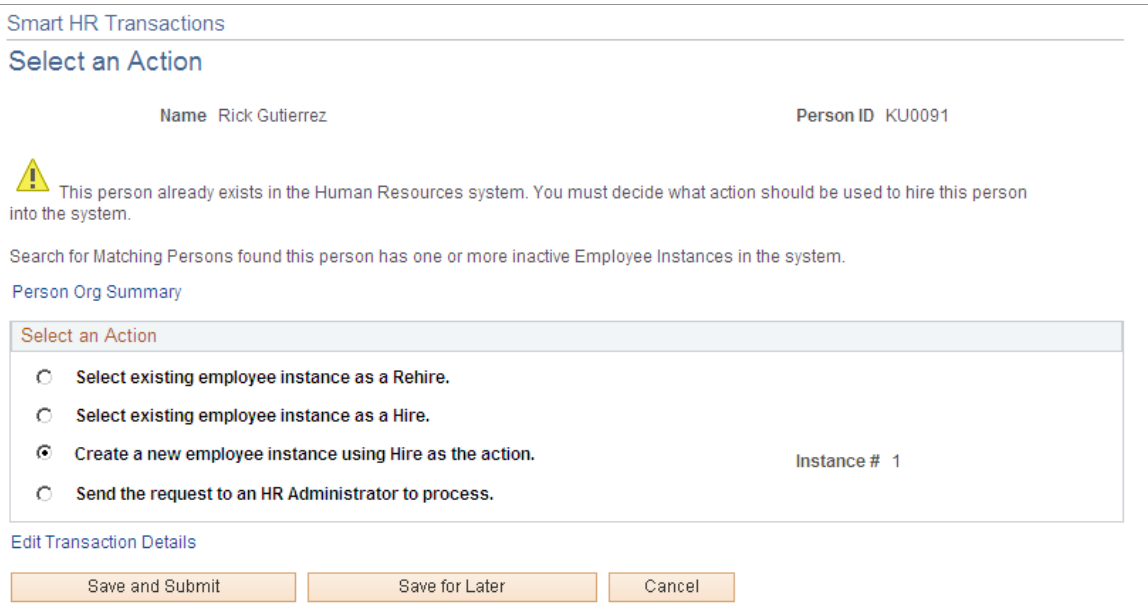

This page is only available for templates with a transaction type where the **Person/Job Data Indicator** field value is equal to *Hire/Rehire*.

**Note:** The options on this page vary depending upon how the rules are set up for the template on the [Smart HR Template Creation - Person Rules Page](#page-93-0).

#### **Search Match for Hire or Rehire Transactions**

When no active organizational instance is found and the template administrator has set up the template to enable the end user to decide what action to take, options may include:

• **Select existing employee instance as a Rehire** or **Select existing employee instance as a Hire.**

The system will default to the lowest employment instance. The end user has the option to select a different employee instance, if applicable. When an employee instance is selected, the system always defaults to the controlling instance employee record number behind the scenes.

#### • **Create a new employee instance using Hire as the action.**

The action will always default to *HIR* (Hire) for employee templates and *ADD* (Add Contingent Worker) for contingent worker templates. The employee instance and employee record number is automatically calculated behind the scenes.

• Send the request to an HR Administrator to process.

When the end user does not get to decide what action to take, the template administrator must decide at the template level the options to take.

If only one inactive employment instance is found for the selected person when the Search Match process is run, the template administrator must decide between the following actions:

- **Restart Employment Instance as a Rehire.**
- **Restart Employment Instance as a Hire.**
- **Create a New Employment Instance using Hire as the Action.**
- **Send the Request to an HR Administrator to Process.**

When more than one inactive employment instance is found for the selected person when the Search Match process is run, the template administrator can chose from with of these option to have the system perform:

- **Create a New Employment Instance using Hire as the Action.**
- **Send the request to an HR Administrator to process.**

**Note:** When an active person is selected from the search results, the hire request will always be sent to HR to complete the process.

#### <span id="page-536-0"></span>**Transaction Status Page**

Use the Transaction Status page (HR\_TBH\_STATUS) to view the status of a Smart HR transaction for those with a pending, cancelled, or processed status.

Navigation:

- **Workforce Administration** > **Smart HR Template** > **Smart HR Transaction Status** > **Transaction Status**
- Click the **Transaction Status** link on the Smart HR Transactions page.

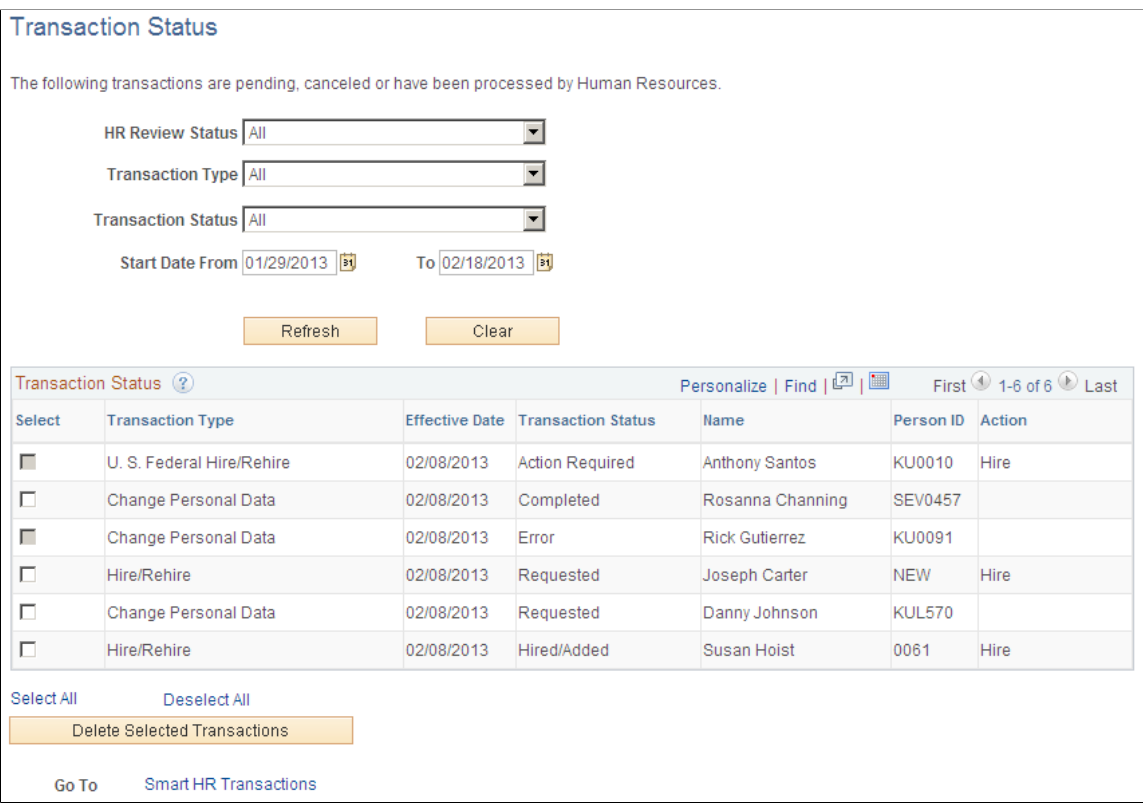

View the status of Smart HR Template transactions. The end user will be able to view only the persons he or she have entered in the system.

## <span id="page-537-0"></span>**Manage Transactions Page**

Use the Manage Transactions page (HR\_TBH\_MANAGE\_TXN) to view the Smart HR transactions that are either in draft status, require HR review prior to committing to the database, encountered errors upon saving and require a HR administrator's review to complete the transaction, or to display a list showing all transactions with these statuses.

Navigation:

#### **Workforce Administration** >**Smart HR Template** >**Manage Smart HR Transactions** >**Manage Transactions**

This example illustrates the fields and controls on the Manage Transactions page. You can find definitions for the fields and controls later on this page.

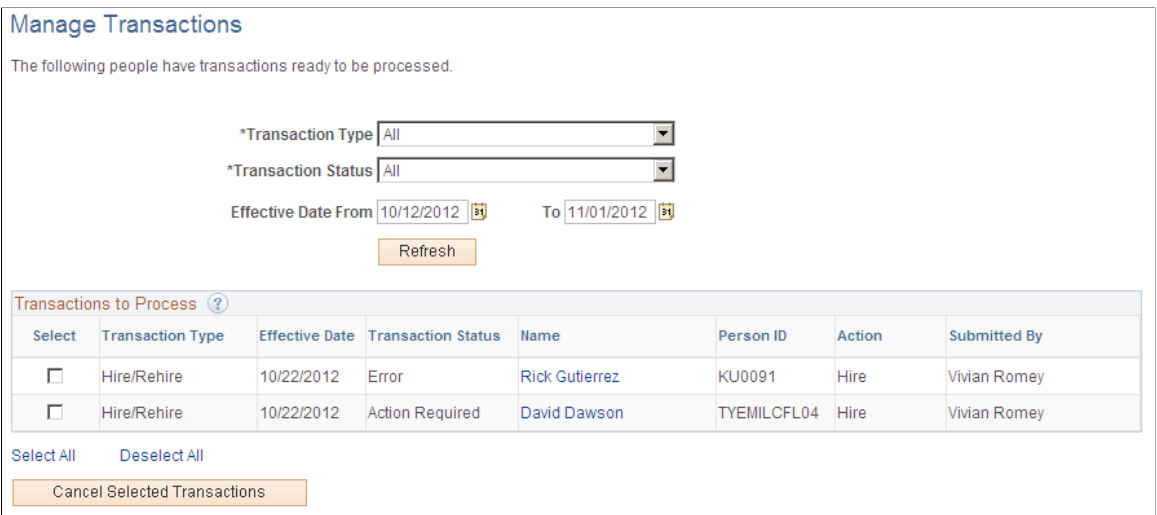

The page will display, by default, all transactions with the previously mentioned statuses with effective dates in the previous 10 days as well as next 10 days. Use the **Transaction Type** and **Effective Date From** and **To** fields to narrow your search for a transaction.

When a Smart HR template for a transaction does not allow automatic database updates by the user, the transactions are available on this page with the status of *Requested*.

To review, update, and save a transaction to the HR system, select a person's name link in the **Transactions to Process** grid. This will open the Manage Transaction Details page to enable you to complete the transaction.

### <span id="page-538-0"></span>**Manage Transaction Details Page**

Use the Manage Transaction Details page (HR\_TBH\_HIREDET) to view details entered during a Smart HR transaction and complete the process.

Navigation:

Click the name link for a person on the Manage Transactions page.

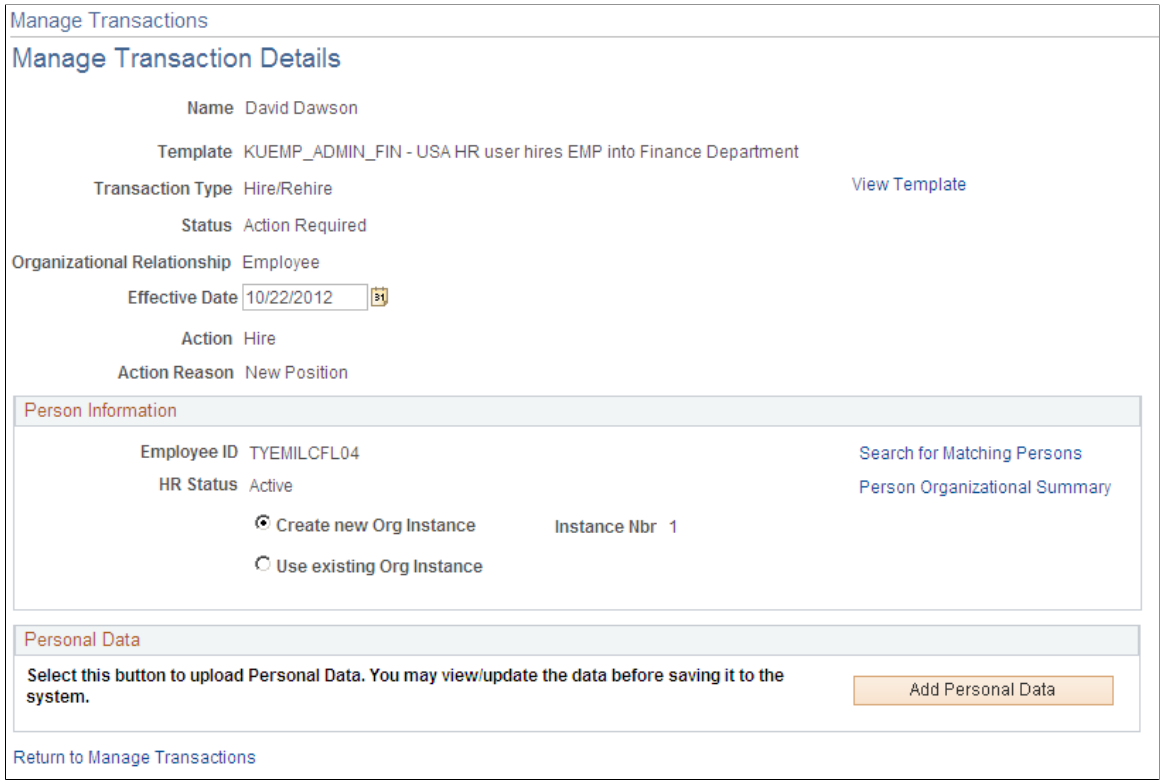

Use this page to change the transaction date, perform a search for matching persons, or select the appropriate buttons or links to complete the Smart HR transaction.

This table lists some examples of some of the buttons and links that are available based on status:

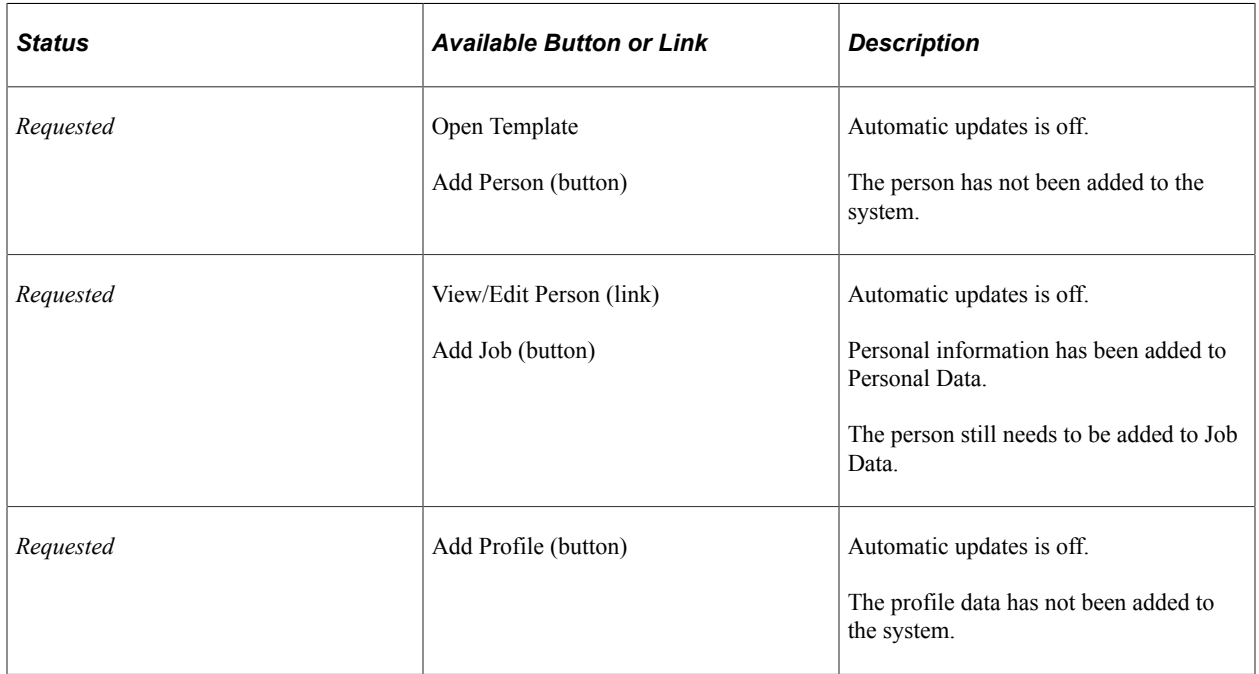
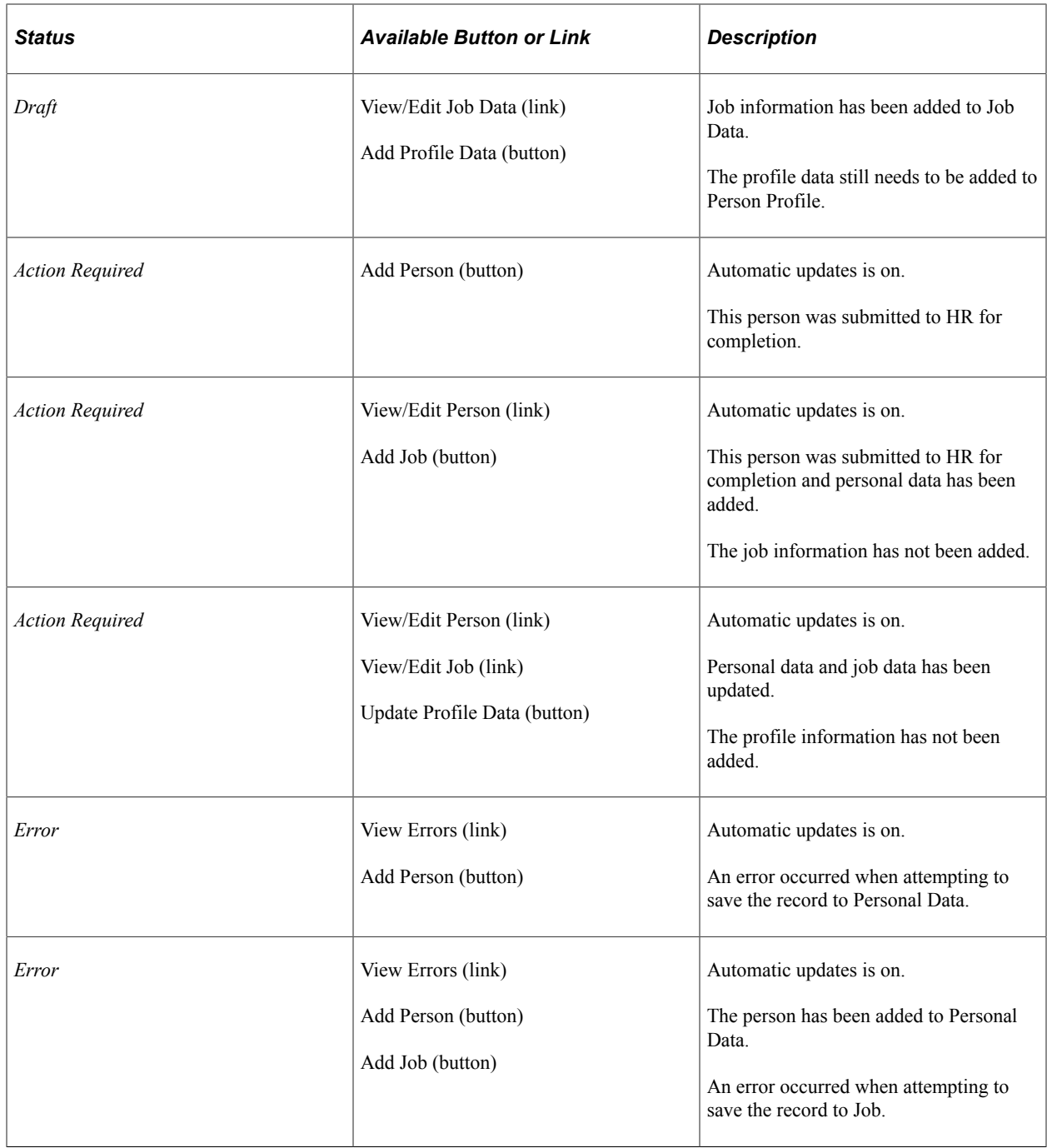

**Note:** (USF) When the database is federalized, only the **Add Person/Job** appears, which will update HR Processing USF. Depending on the PAR Status, Personal Data and Job Data may also be automatically updated. For example, if the PAR Status is *Processed* on the template, Personal Data and Job Data will be automatically updated when the **Add Person/Job** button is selected and the information is saved. However, if the PAR Status is *Requested* on the template, only the HR Processing USF page will be updated and the request will need to go through the standard PAR approval process. If applicable, U.S. Federal customers will also see the **View Errors** button on the [Manage Transaction Details Page](#page-538-0).

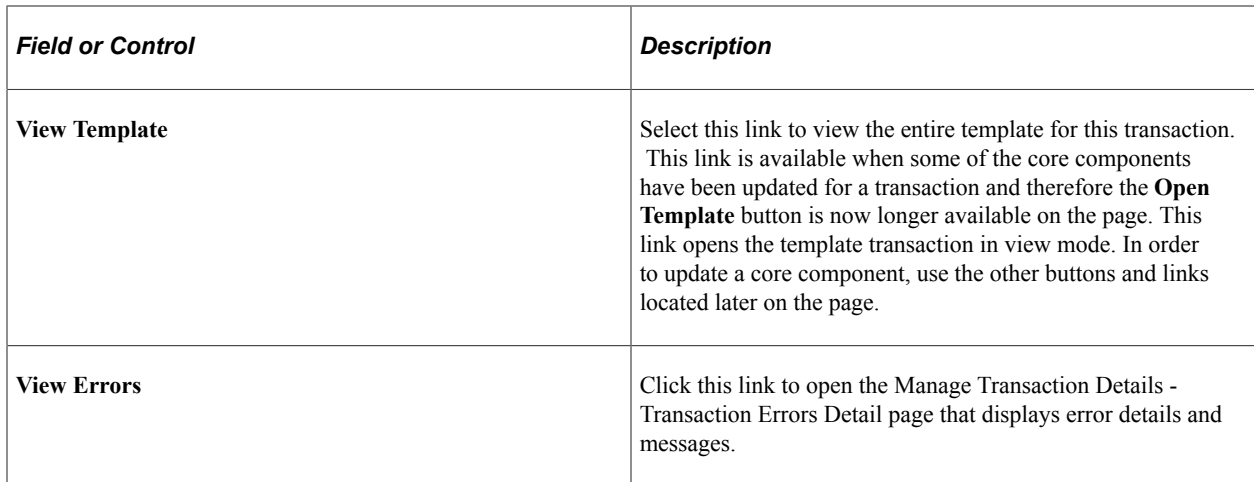

#### **Person Information**

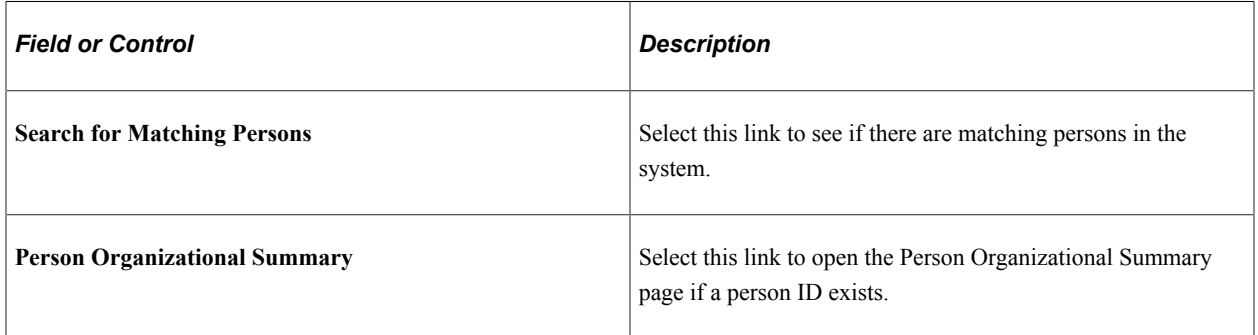

When the person has all inactive records, determine whether to create a new organizational instance when the record is added to Job or to use an existing organizational instance.

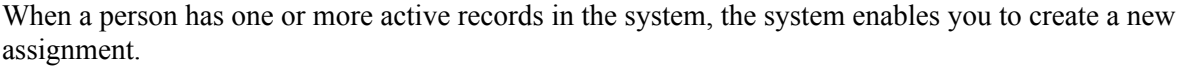

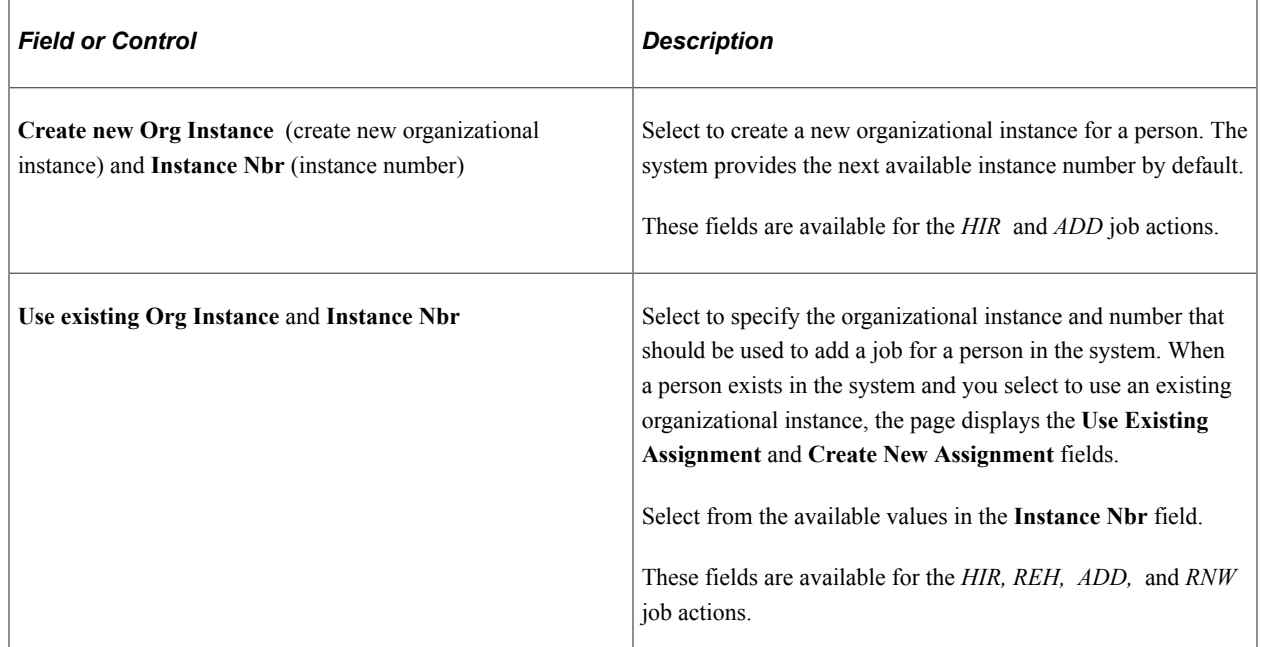

#### When you select to use an existing org instance, you are presented with the following options:

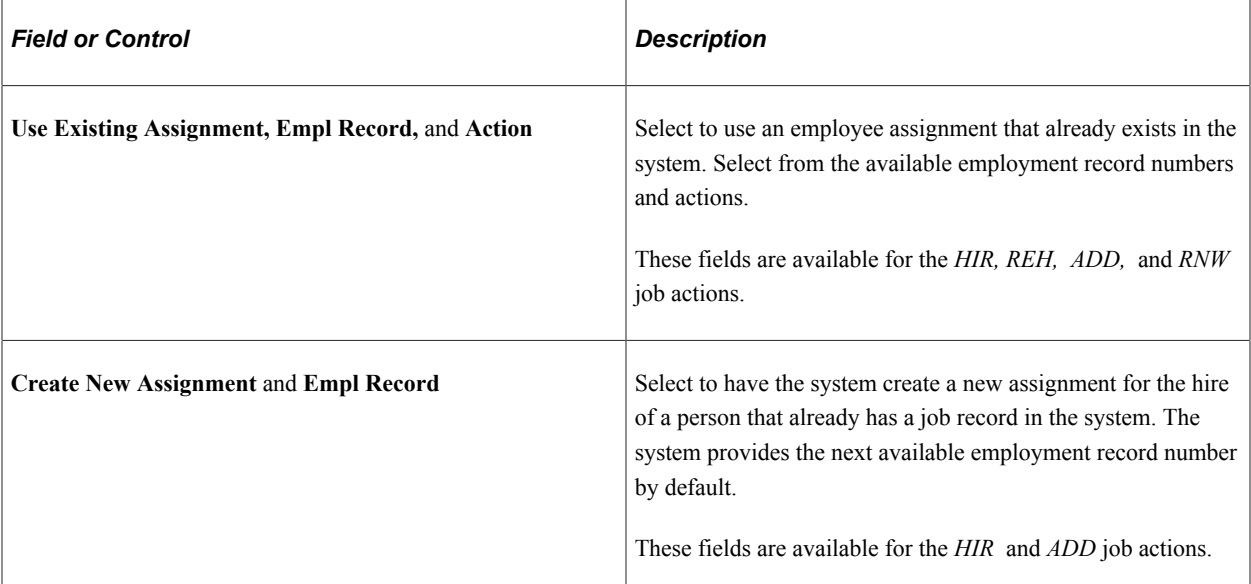

#### **Complete Transaction**

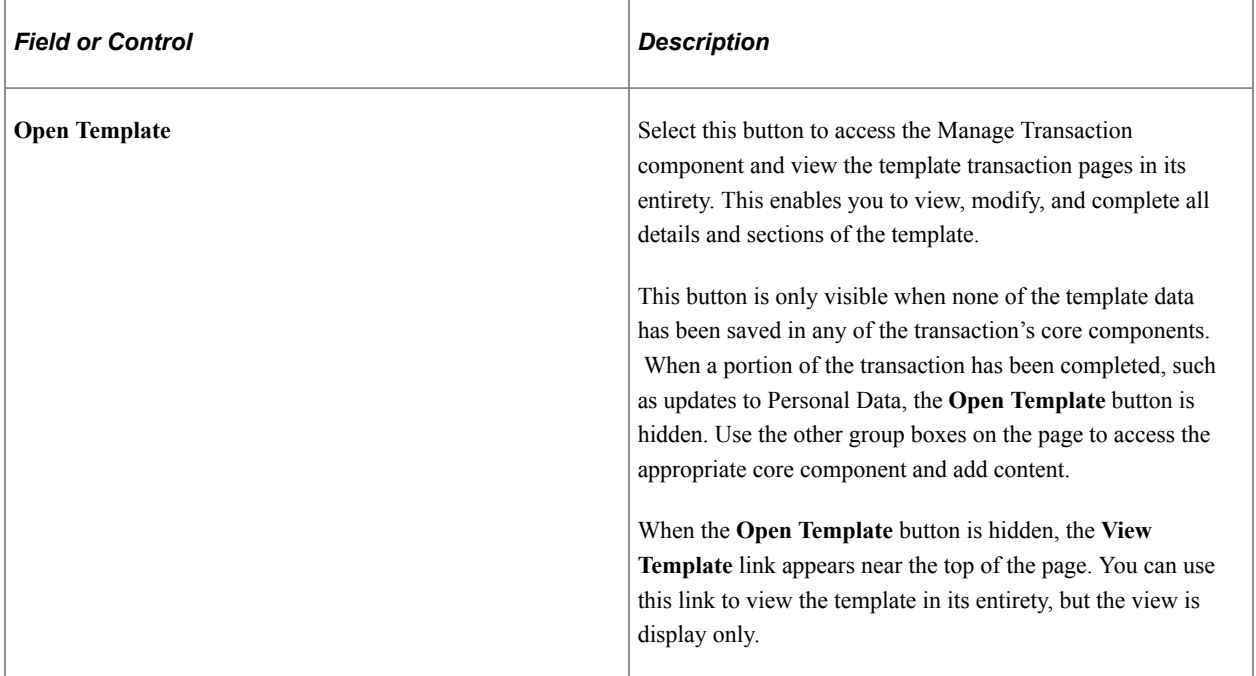

#### **Additional Group Boxes that May Appear on the Page**

The page may display various other group boxes depending on what data is being added or updated in the system. The template transaction type associated with the template defines which components will be updated during the transaction process. Each component will be associated with a different group box on this page. Some group boxes may not appear until after another task has been completed. For example, if you are hiring a person, you must add personal data before adding job data. Therefore the page will display the Add Personal Data button but not the Add Job Data button until after you have completed the personal data content. See [Smart HR Transaction Type - Components Page](#page-73-0)

The group boxes, field labels, buttons, and link text for this section will vary and are defined on the Template Transaction Type - [Transaction Component Details Page](#page-75-0).

Select the appropriate link to view additional information specific to a component.

Select the appropriate button to open either the Personal Data, Job Data, or Personal Profile pages and view and update the corresponding data.

### **Manage Hire Details Page**

Use the Manage Hire Details page (HR\_TBH\_HIREDET) to view job details entered during a Smart HR hire and complete the hire process.

Navigation:

Click the name link for a person whose **Source** value is *Smart HR Transactions* on the Manage Hires page.

This example illustrates the fields and controls on the Manage Hire Details page. You can find definitions for the fields and controls later on this page.

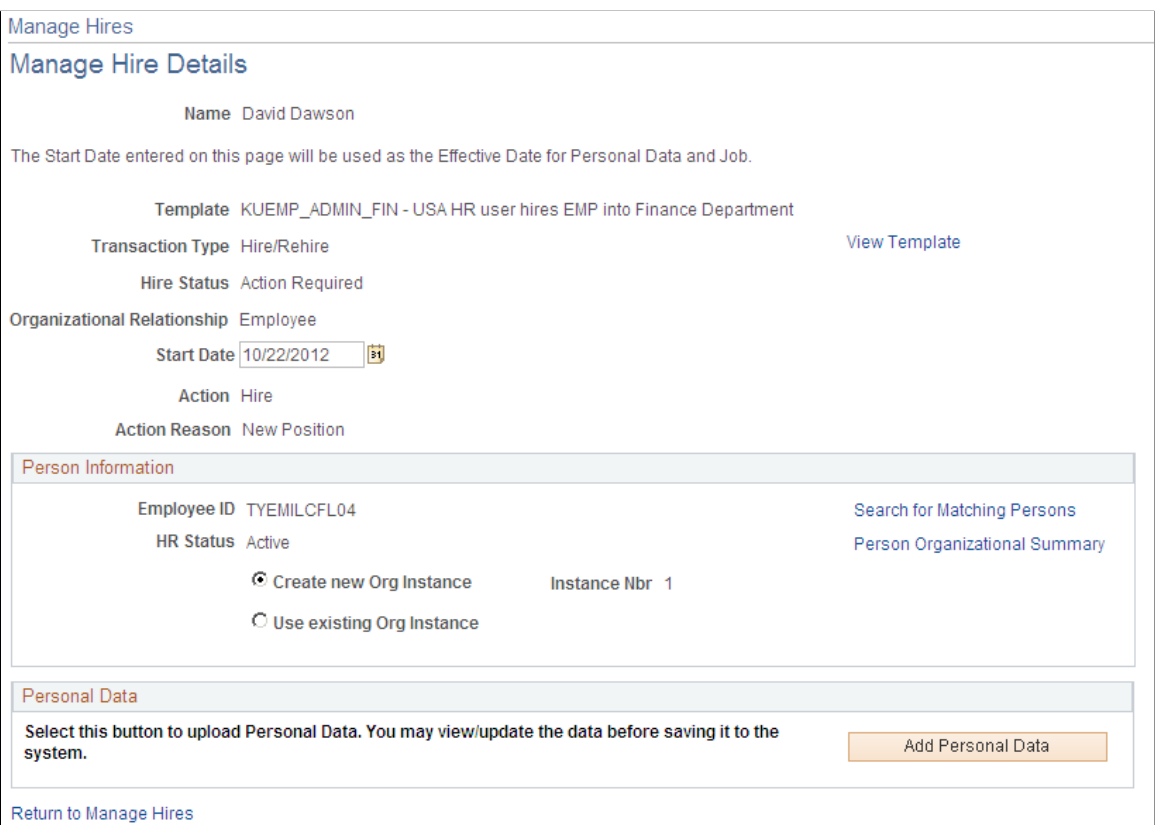

Use this page to change the start date, perform a search for matching persons, or select the appropriate buttons or links to complete the transaction.

**Note:** The system displays this page slightly different for *Smart HR Transactions* source type than it does for the *Recruiting* source type. The Manage Hire Details page for a *Smart HR Transactions* hire displays the buttons and links in the various sections that are come upon the Smart HR transaction template. This page works like the [Manage Transaction Details Page](#page-538-0).

For more information on the fields on this page, see [Manage Hires Detail Page](#page-515-0).

# **Reviewing Organizational Relationships**

This topic discusses how to view a person's organizational relationships.

### **Page Used to View a Person's Organizational Relationships**

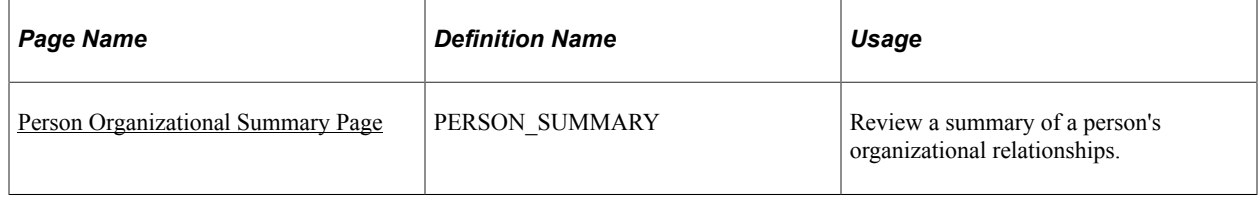

### <span id="page-544-0"></span>**Person Organizational Summary Page**

Use the Person Organizational Summary page (PERSON\_SUMMARY) to review a summary of a person's organizational relationships.

Navigation:

#### **Workforce Administration** > **Personal Information** > **Person Organizational Summary** > **Person Organizational Summary**

This example illustrates the fields and controls on the Person Organizational Summary page. You can find definitions for the fields and controls later on this page.

#### **Person Organizational Summary**

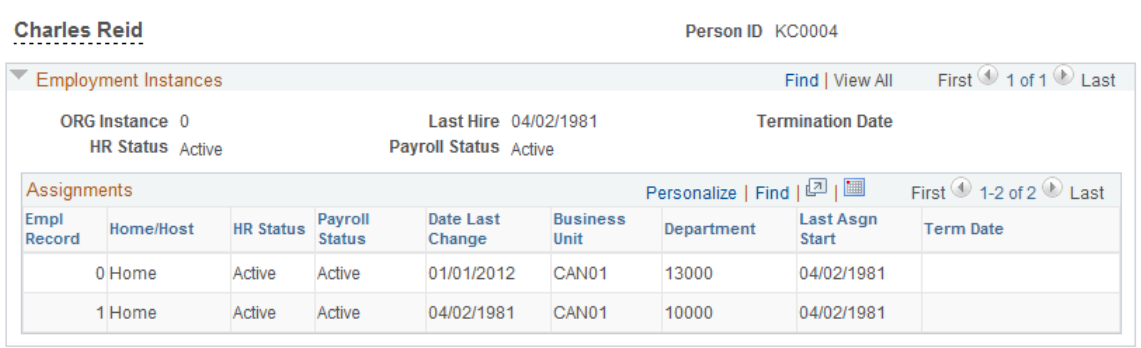

# **(BRA) Running Brazil Employment Reports**

These topics provide overviews of the CAGED report and employee registration and discuss running the Brazilian employment reports.

### **Pages Used to Run Brazil Employment Reports**

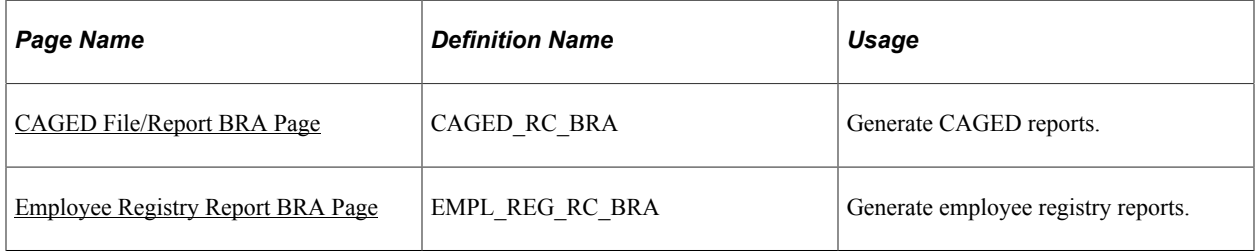

### **Understanding the CAGED Report**

The Cadastro Geral de Empregados e Desempregados – CAGED (General Register of Employed and Unemployed Individuals) is a permanent register of employee hirings and dismissals. Every establishment that has had any type of turnover (hiring, dismissing, or transferring employees who have employment contracts ruled by the Consolidated Labor Laws) is required to report that turnover to the Ministry of Labor and Employment.

The CAGED report generates a file containing the monthly turnover of employees by establishment.

# **Understanding Employee Registration**

Employee registration provides evidence of length of service and length of social security contribution and proves the relationship between employee and employer. This information affects social security pensions. Companies must record their employees' data in books or cards.

The employee registry report generates a flat file containing information about the employee's employment data (hire date, retirement date) and contributions. Keep the flat file as a record.

# <span id="page-545-0"></span>**CAGED File/Report BRA Page**

Use the CAGED File/Report BRA page (CAGED\_RC\_BRA) to generate CAGED reports.

Navigation:

**Workforce Monitoring** > **Meet Regulatory Rqmts BRA** > **CAGED File/Report BRA** > **CAGED File/Report BRA**

This example illustrates the fields and controls on the CAGED File/Report BRA page. You can find definitions for the fields and controls later on this page.

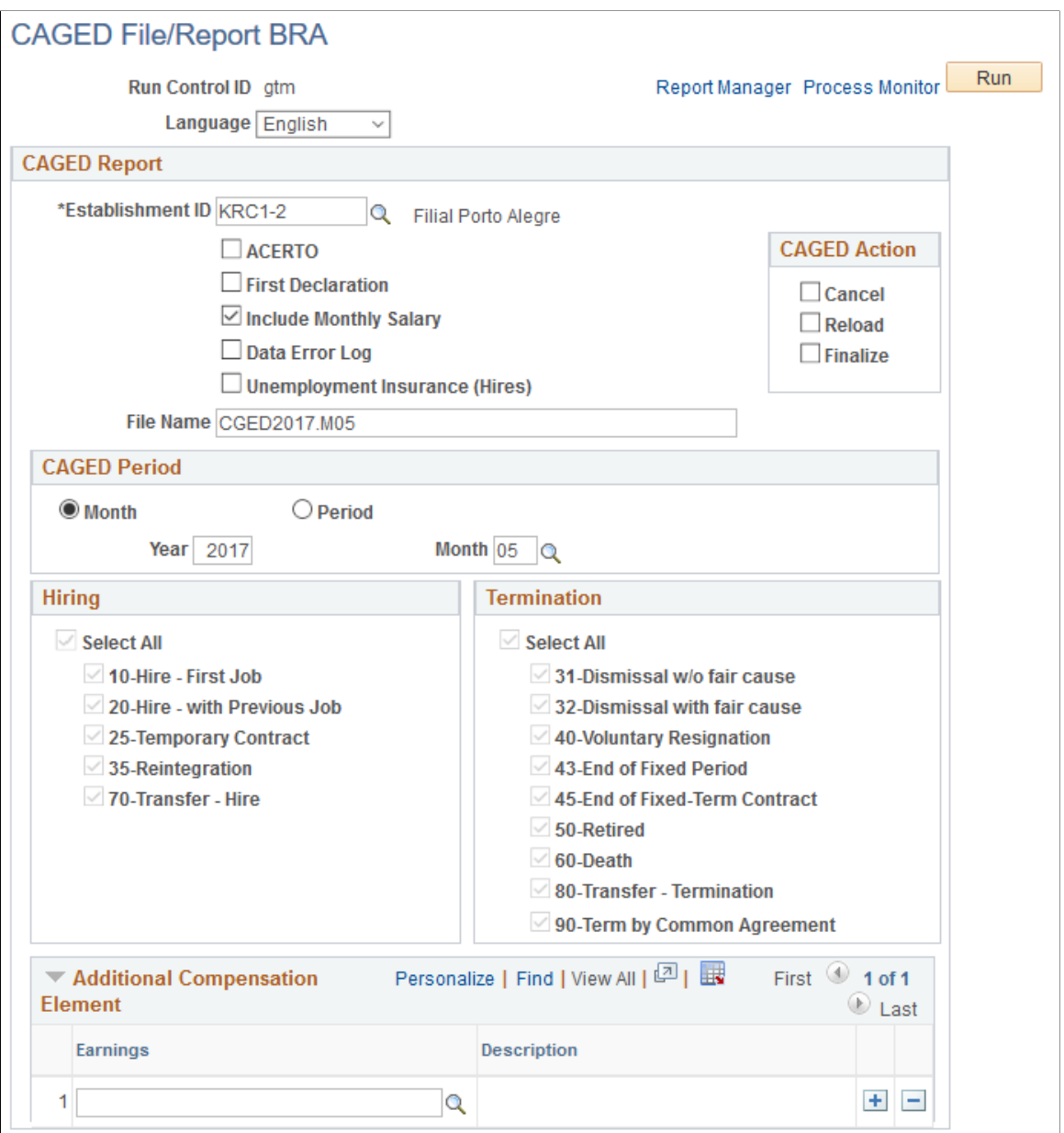

Run the BRCGED01 process to generate the CAGED report.

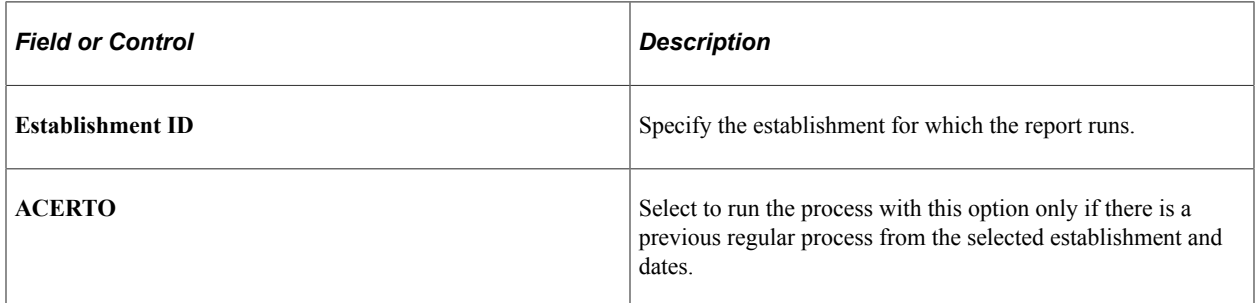

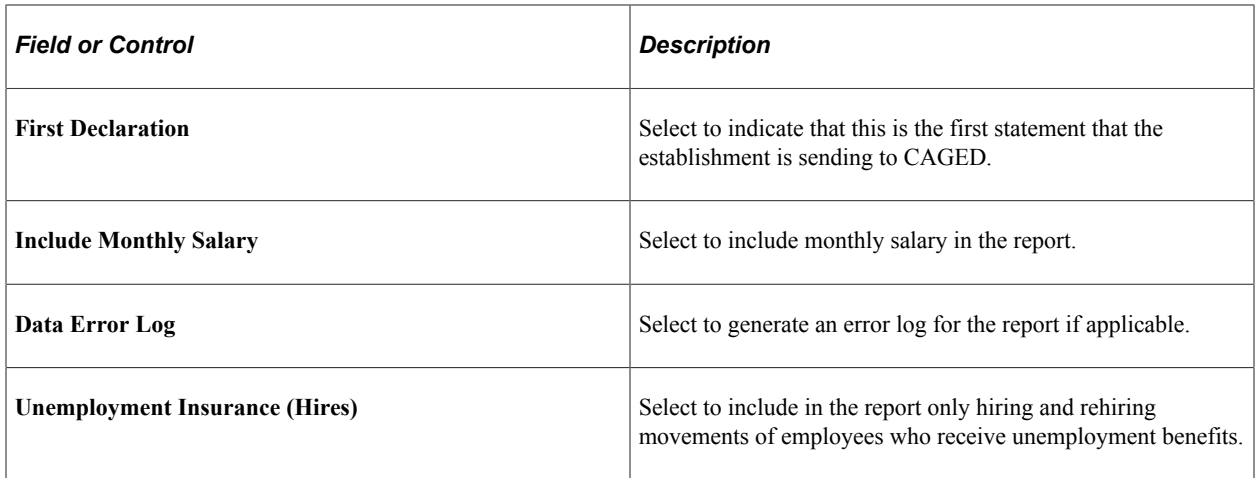

#### **CAGED Action**

The system supports only one current, running process for each establishment. To run a new process for an establishment, you need to either cancel or finalize the current one first.

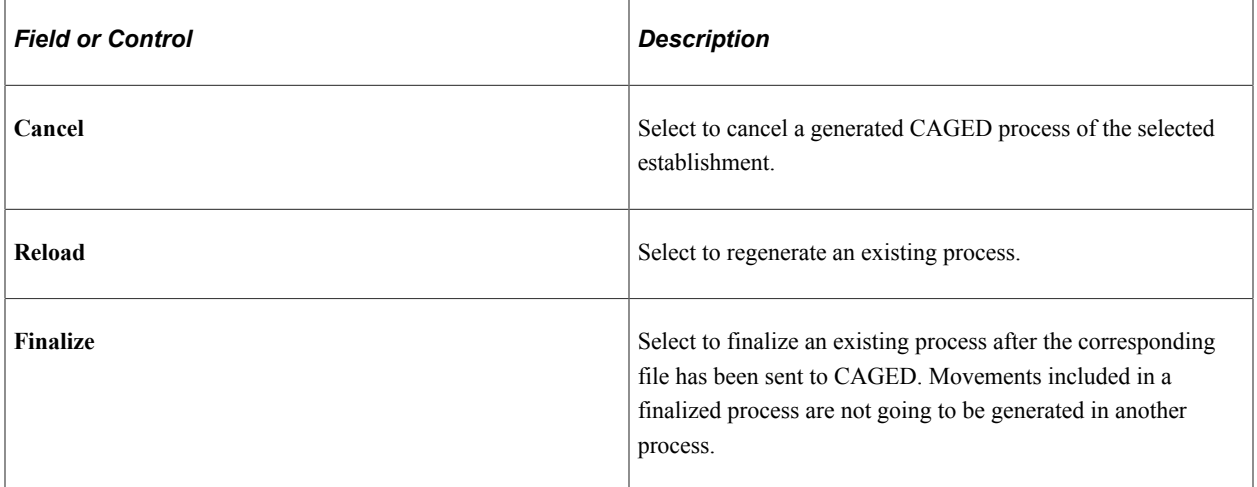

#### **CAGED Period**

Select to run the CAGED report for a given month, or a period within a month.

If *Month* is selected, specify a year and month for the report.

If *Period* is selected, specify the start and end dates for the report. The dates must belong in the same year and month.

#### **Hiring**

Select the types (classified by CAGED action reason) of hiring to be included in the report. All of the listed action reasons are selected by default.

The system deselects the *70-Transfer - Hire* action reason if the **Unemployment Insurance (Hires)** option is selected.

#### **Termination**

Select the types (classified by CAGED action reason) of terminations to be included in the report. All of the listed action reasons are selected by default.

The system deselects all action reasons if the **Unemployment Insurance (Hires)** option is selected.

#### **Additional Compensation Element**

If you use PeopleSoft Global Payroll, enter earning components other than salary to report to CAGED.

### <span id="page-548-0"></span>**Employee Registry Report BRA Page**

Use the Employee Registry Report BRA page (EMPL\_REG\_RC\_BRA) to generate employee registry reports.

Navigation:

**Workforce Monitoring** > **Meet Regulatory Rqmts BRA** > **Employee Registry Report BRA** > **Employee Registry Report BRA**

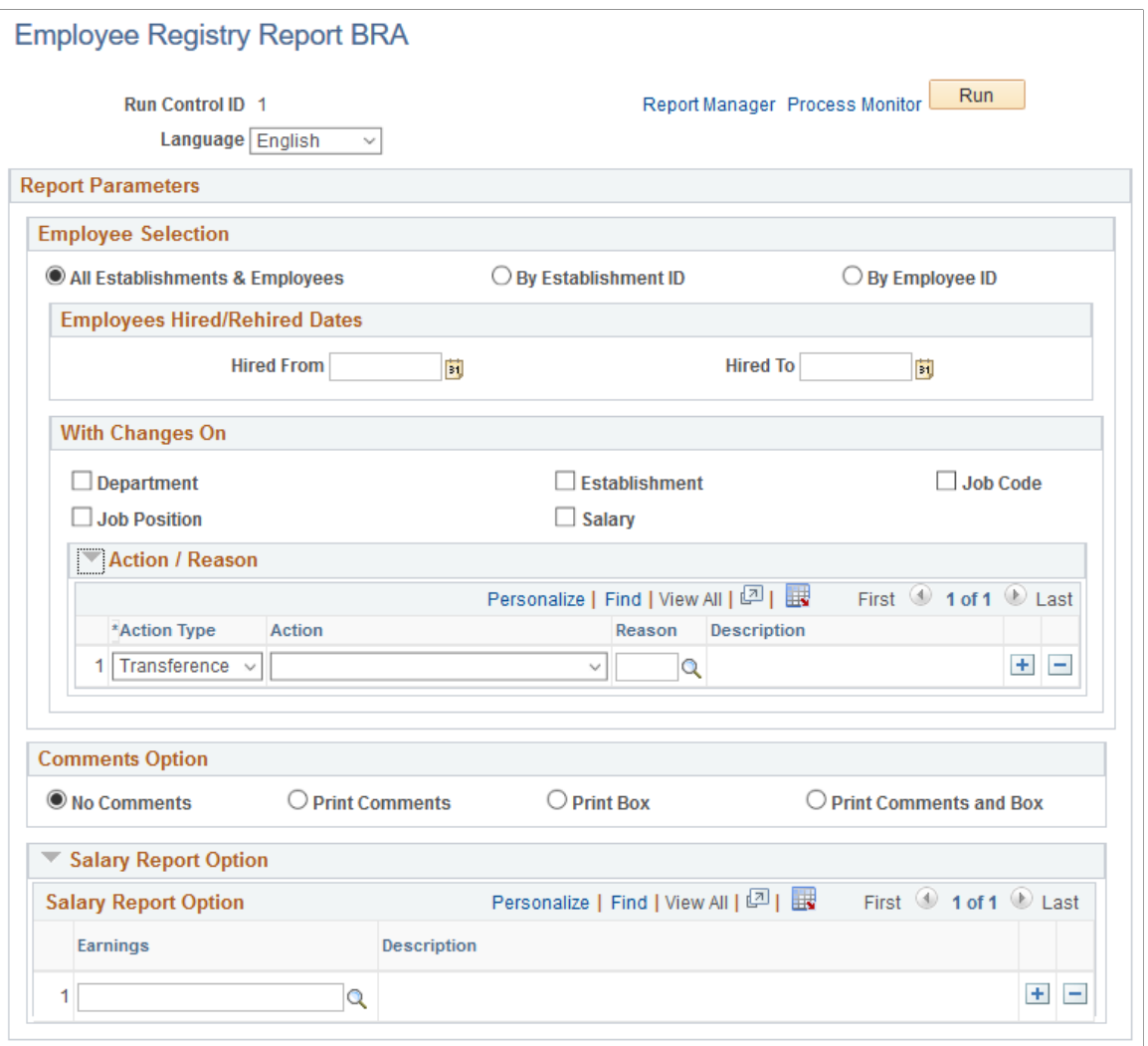

Run the BREREG01 process to generate the Employee Registry report.

#### **Employee Selection**

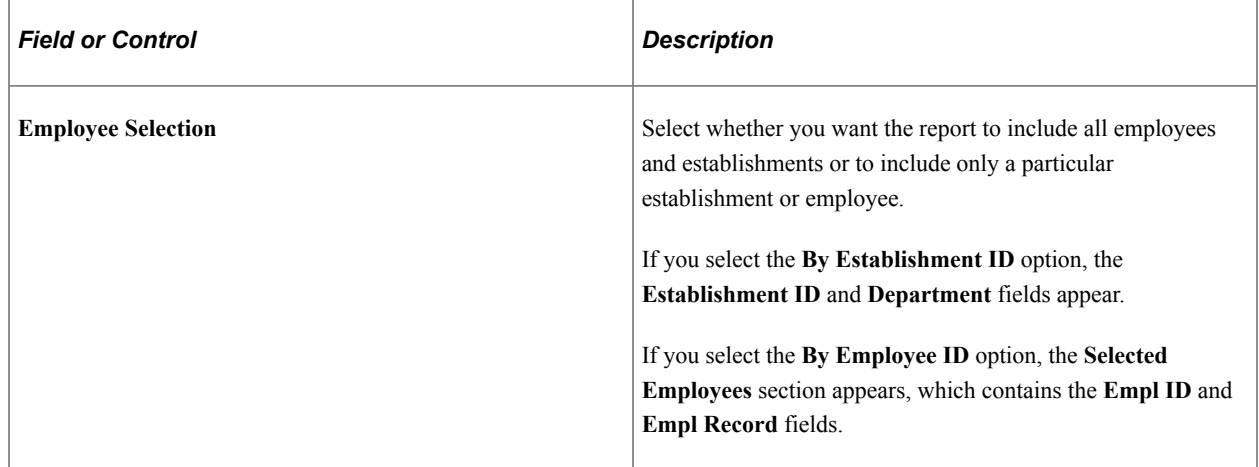

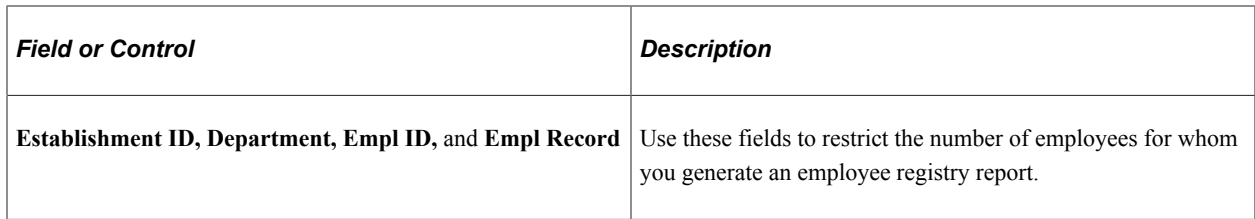

#### **Employees Hired/Rehired Dates**

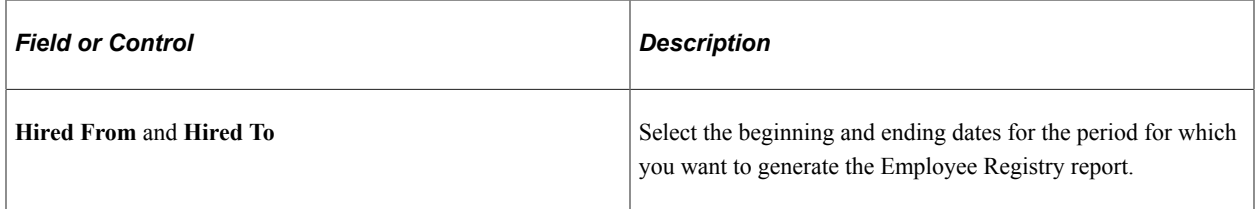

#### **With Changes On**

This group box appears when you select either the **All Establishments & Employees** or **By Establishment ID** option.

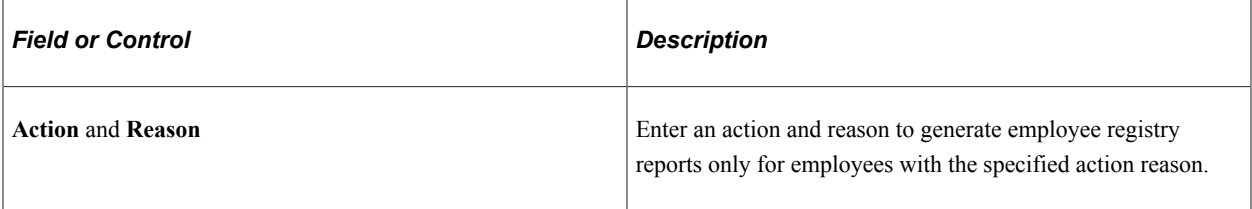

#### **Comments Option**

Select whether the report should not include comments or if it should print comments, print box, or print comments and box.

#### **Salary Report Option**

If you use PeopleSoft Global Payroll, you can include payroll information in this report. Enter earning components other than salary to include in this report.

# **(CAN) Running the Canadian Hire List Report**

This topic lists the page used to run the Canadian Hire List report.

### **Page Used to Run the Canadian Hire List Report**

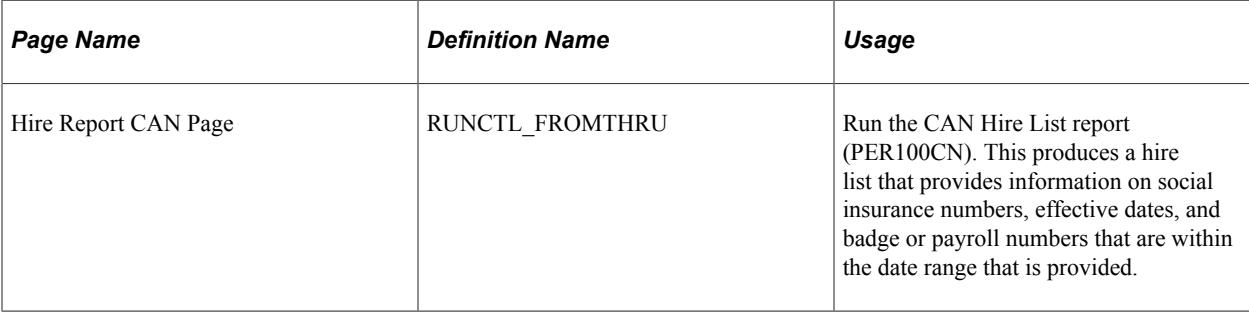

# **(NLD) Running the First Day Notification**

These topics discuss how to:

# **Pages Used to Set Up and Generate First Day Notifications**

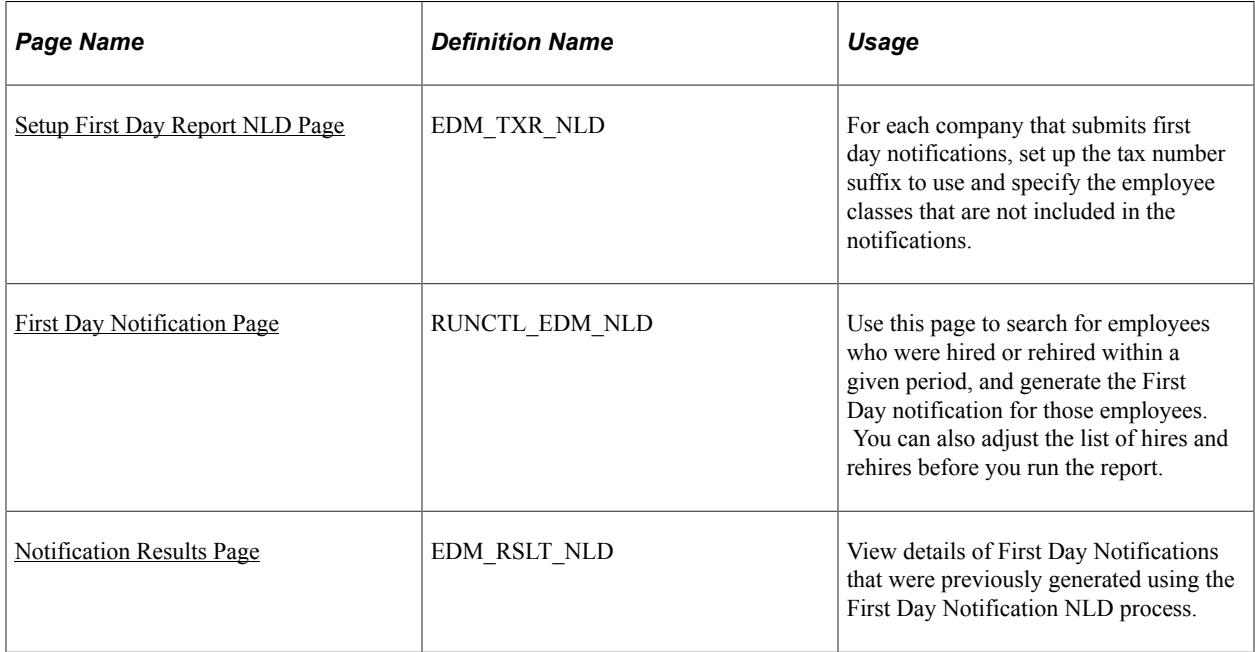

# **Understanding First Day Notifications**

In the Netherlands, employers send First Day Notifications (Eerstedagsmelding [EDM]) to notify the Tax Authority when they hire or rehire employees.

Administer Workforce provides the First Day Notification NLD Application Engine process (HR\_EDM\_NLD) to generate the notifications. The run control page for the process enables you to search for employees who have been hired or rehired within a given period. You can review and adjust the list of employees before running the process, which creates XML files for transmission to the Dutch Tax Authority. You can view details of the First Day Notifications that have been generated using the Notification Results page.

Before you create First Day Notifications, use the Setup First Day Report NLD component (HR\_SETUP\_EDM\_NLD) to define information required for each company.

### <span id="page-552-0"></span>**Setup First Day Report NLD Page**

Use the Setup First Day Report NLD page (EDM\_TXR\_NLD) to for each company that submits first day notifications, set up the tax number suffix to use and specify the employee classes that are not included in the notifications.

Navigation:

#### **Set Up HCM** > **Product Related** > **Workforce Administration** > **Setup First Day Report NLD** > **Setup First Day Report NLD**

This example illustrates the fields and controls on the Setup First Day Report NLD page. You can find definitions for the fields and controls later on this page.

### Setup First Day Report NLD

Company KN1

**Description** Business Institute Netherlands

Federal Employer Tax ID 34089699

Tax Number Suffix L01

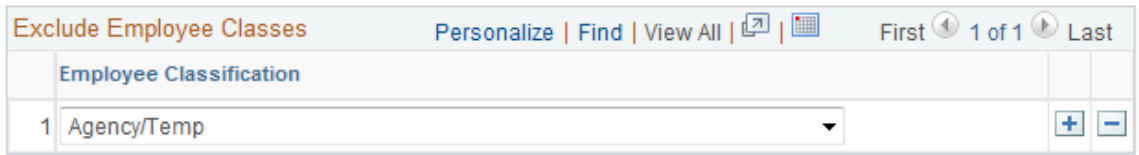

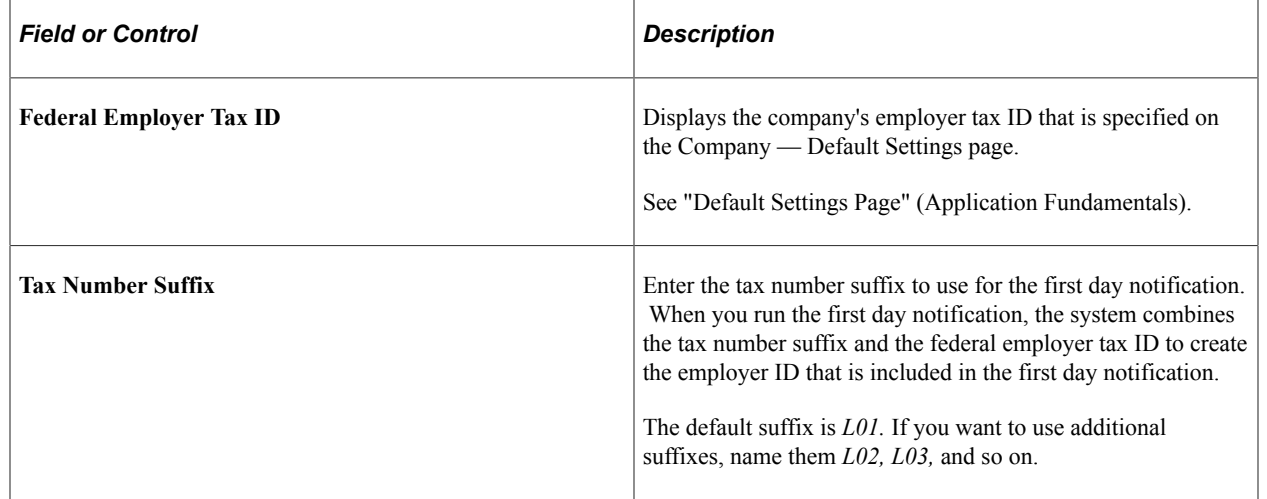

#### **Exclude Employee Classes**

Use this scroll area to define the classes of employees who are not included in first day notifications. Typically, temporary employees who are employed by an agency (uitzendkrachten) are not included in first day notifications, but your organization may have other classes of employees that are excluded from reporting.

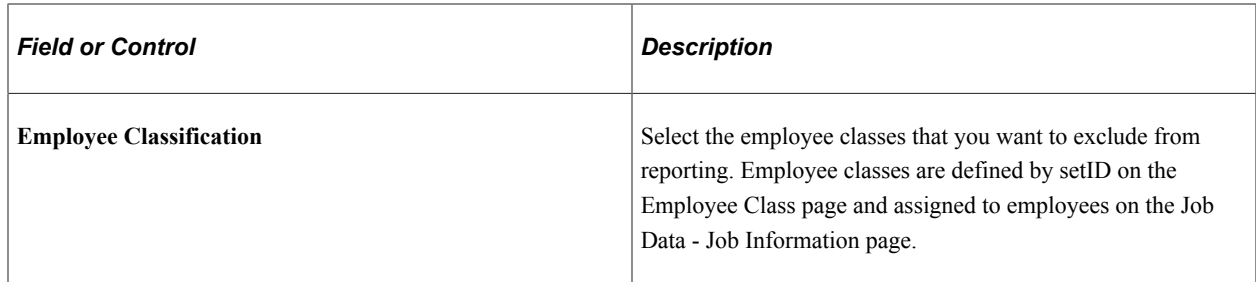

### <span id="page-553-0"></span>**First Day Notification Page**

Use the First Day Notification page (RUNCTL\_EDM\_NLD) to use this page to search for employees who were hired or rehired within a given period, and generate the First Day notification for those employees.

You can also adjust the list of hires and rehires before you run the report.

Navigation:

#### **Workforce Administration** > **Workforce Reports** > **First Day Notification NLD** > **First Day Notification**

This example illustrates the fields and controls on the First Day Notification page. You can find definitions for the fields and controls later on this page.

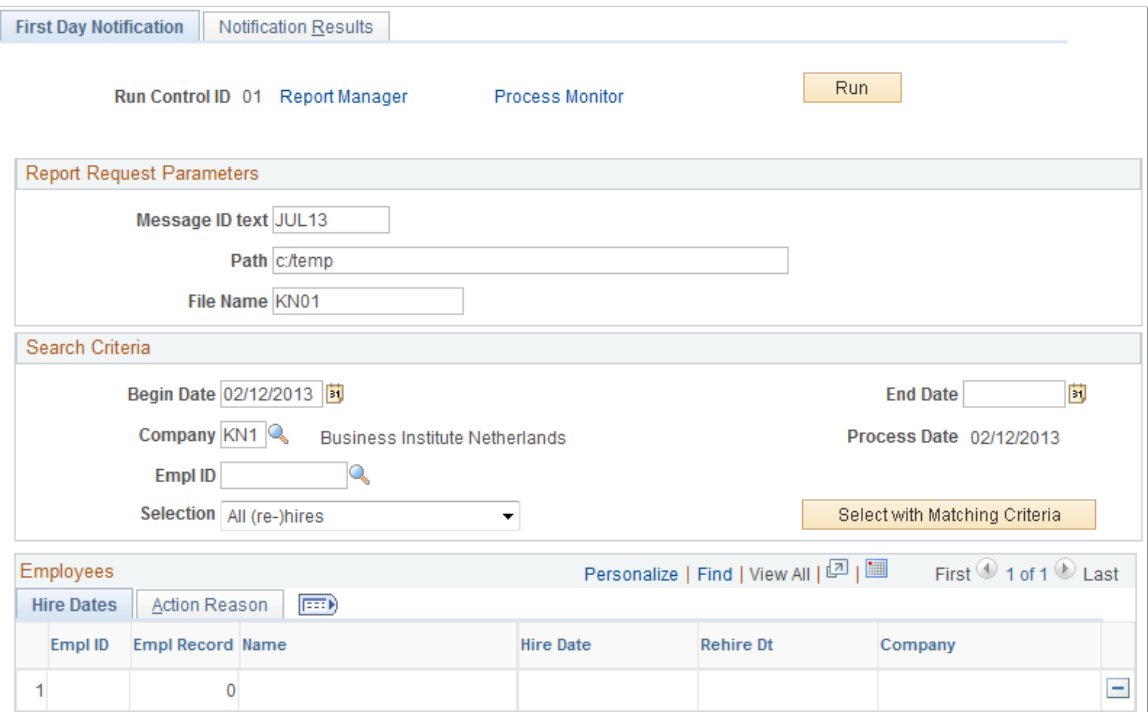

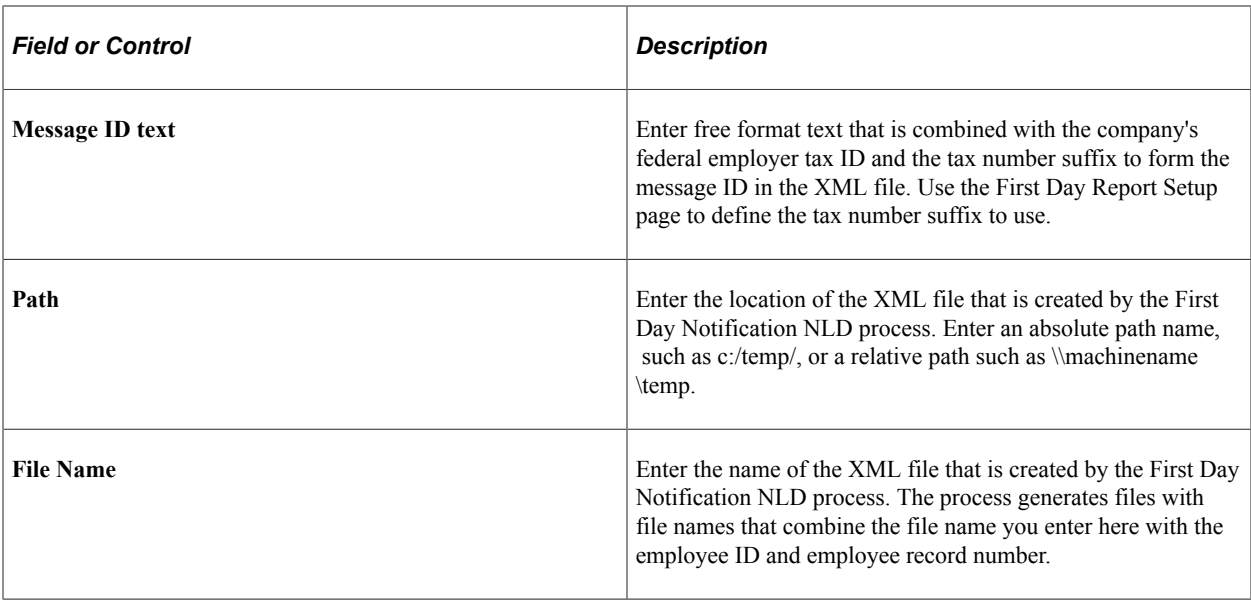

#### **Search Criteria**

Use this group box to specify the search criteria for the First Day Notification.

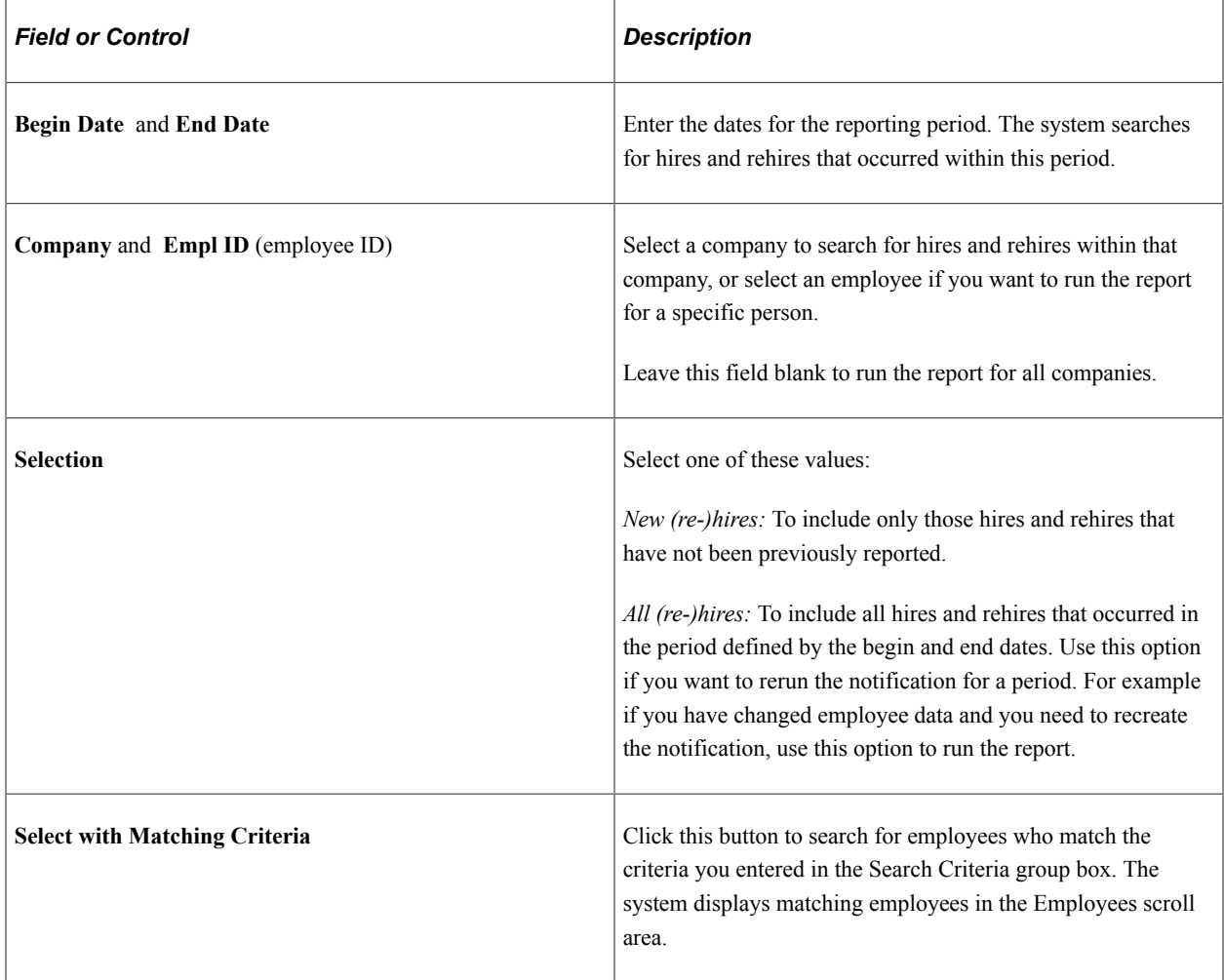

#### **Employees**

This scroll area lists the employees who matched the search criteria that you specified. Review the employee details and delete any employees you don't want to include in the report. When you click the Run button to run the First Day Notification NLD process, the system generates a notification for the employees that are listed in the scroll area.

**Note:** The system includes employees whose Regulatory Region is *NLD* only. Employees' regulatory region is defined on the Job Data - Work Location page.

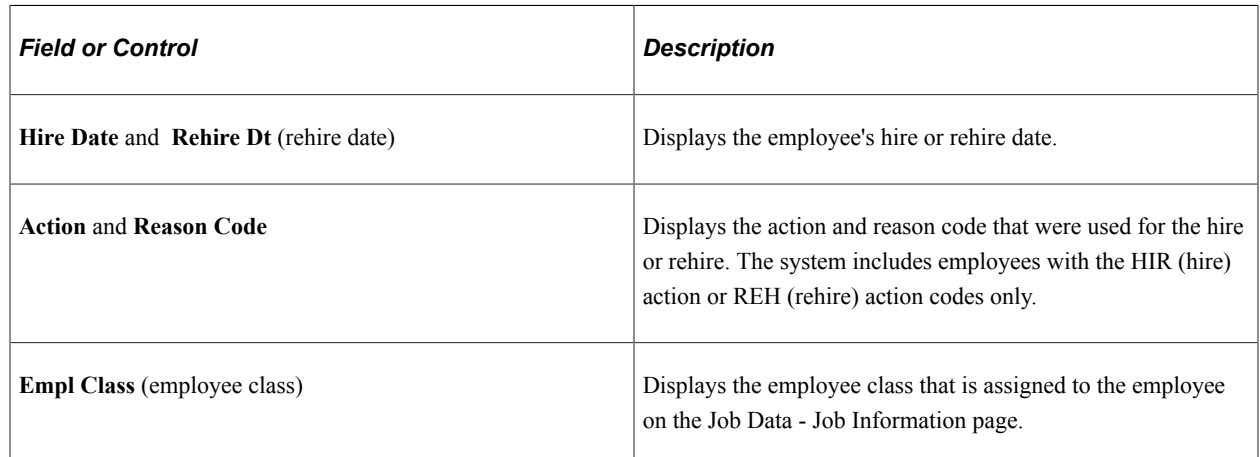

### <span id="page-555-0"></span>**Notification Results Page**

Use the Notification Results page (EDM\_RSLT\_NLD) to view details of First Day Notifications that were previously generated using the First Day Notification NLD process.

Navigation:

#### **Workforce Administration** > **Workforce Reports** > **First Day Notification NLD** > **Notification Results**

This example illustrates the fields and controls on the Notification Results page. You can find definitions for the fields and controls later on this page.

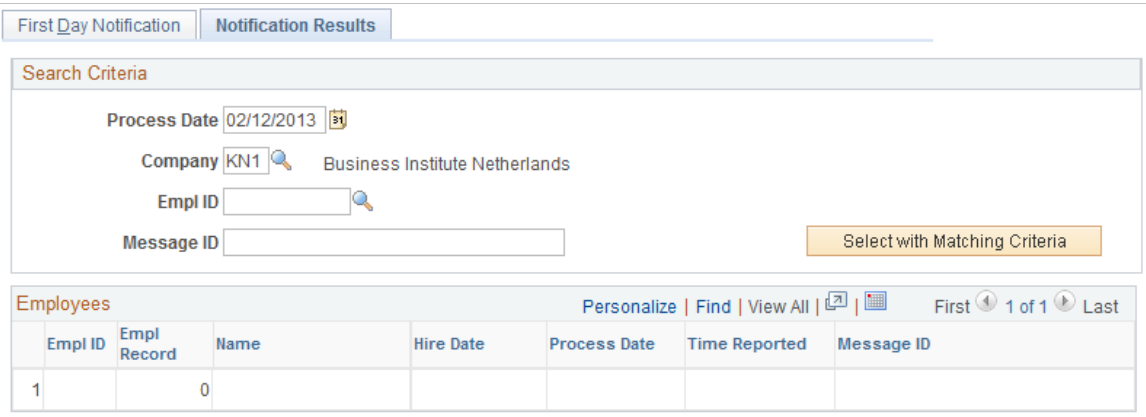

#### **Search Criteria**

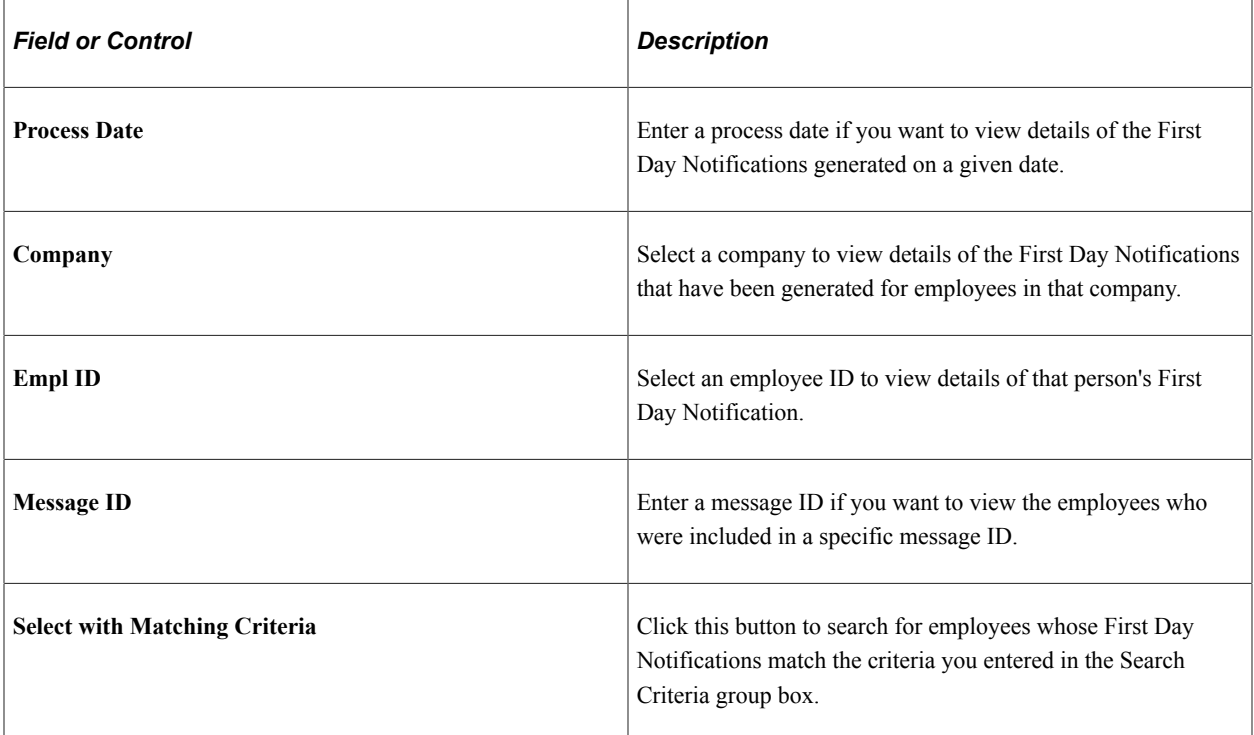

#### **Employees**

This scroll area lists the employees whose First Day Notifications match the search criteria.

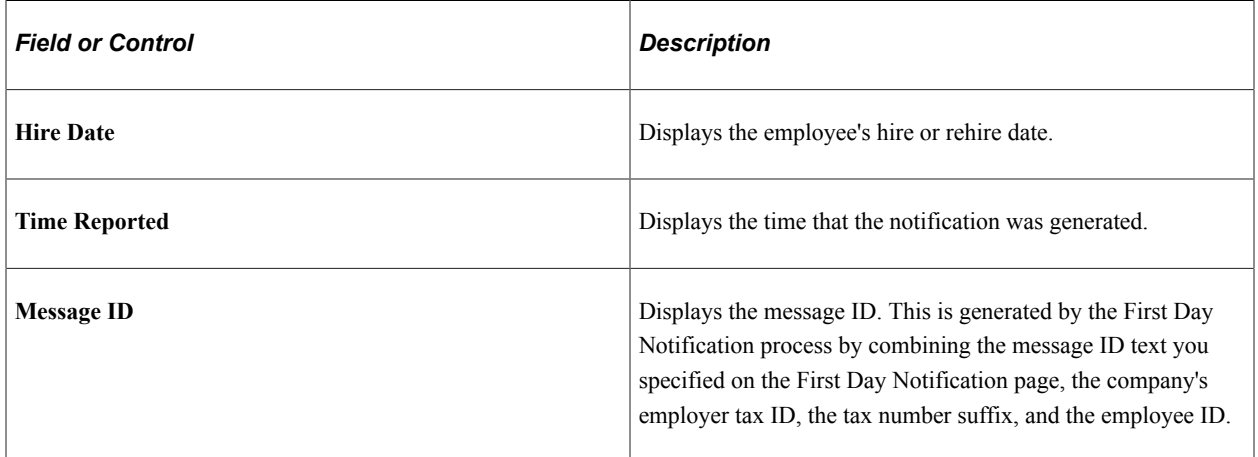

Increasing the Workforce Chapter 8

# **(USF) Adding an Employment Instance**

# **Understanding U.S. Federal Hiring**

This diagram shows the process for hiring U.S. federal government employees, including hiring an existing person of interest (POI) or contingent worker (CWR) or creating additional appointments for existing federal employees:

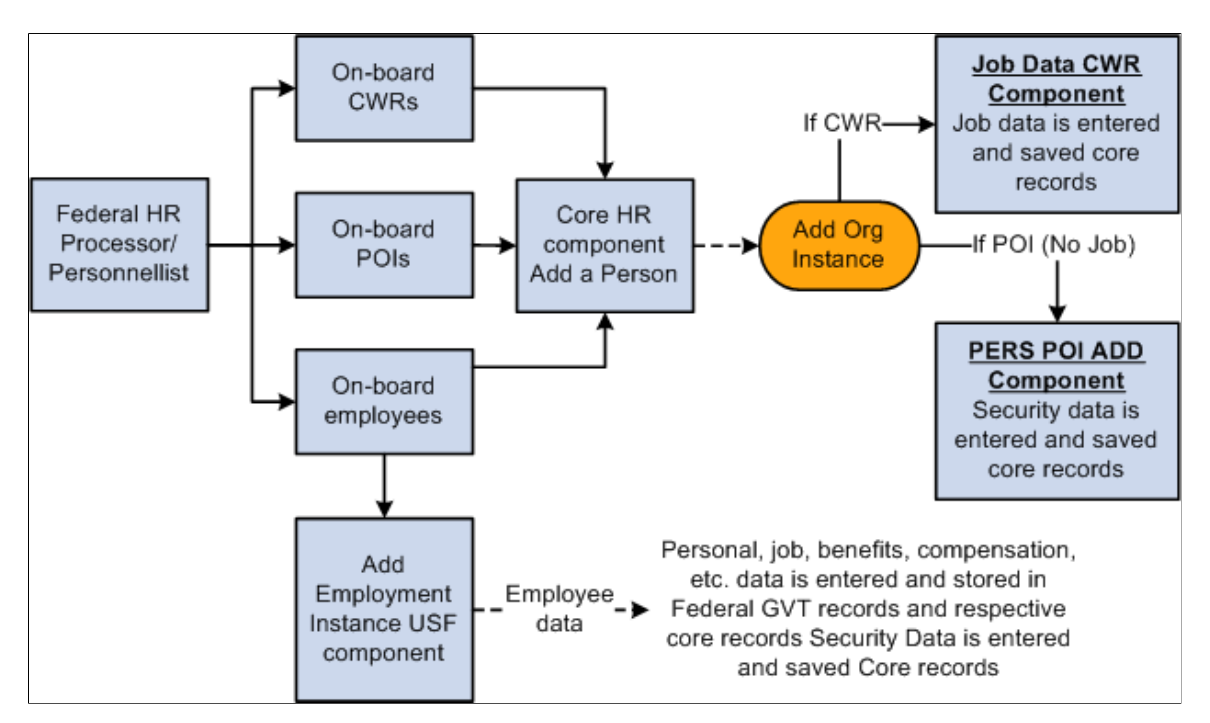

Use the Add Employment Instance USF component to enter federal employment data for hiring an existing person of interest (POI) or contingent worker (CWR) as a federal employee. You also use this component to create additional appointments for existing federal employees.

See [Adding a Person.](#page-370-0)

The pages that are included in the PAR process store specific information and contain links to supplemental pages that provide further details. The following table lists four components:

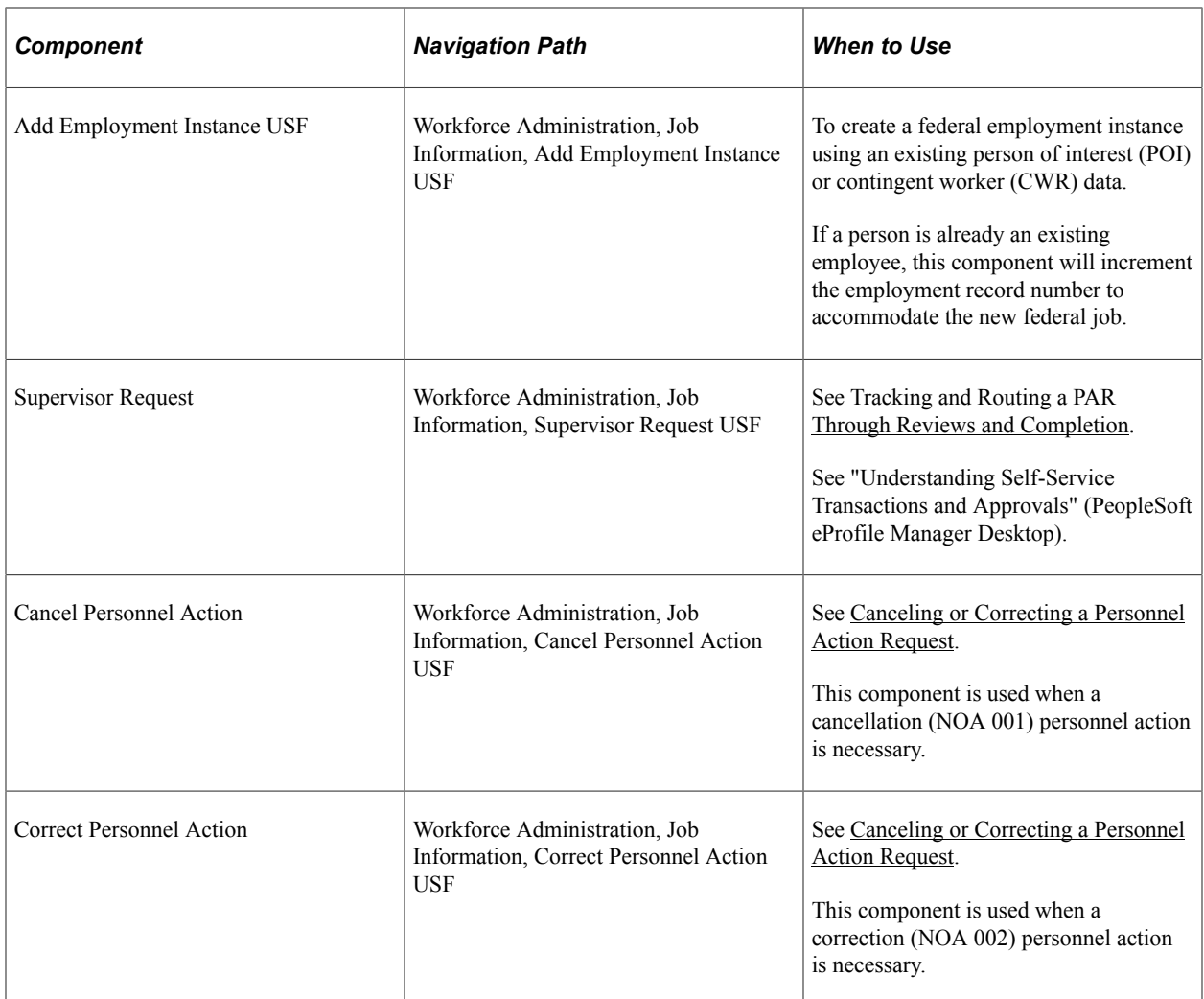

Enter personal information, employment information, job data, compensation, job earnings distribution information, and benefit program choices. You must enter this information before you can perform any other human resource tasks in PeopleSoft Human Resources. Because many of the fields on these pages are required, enter information in all the pages *before* saving your entries.

#### **Related Links**

[Understanding the Administering PAR System](#page-1486-0) [Using Smart HR Templates and Transactions](#page-520-0)

# **Common Elements Used When Adding a U.S. Federal Employment Instance**

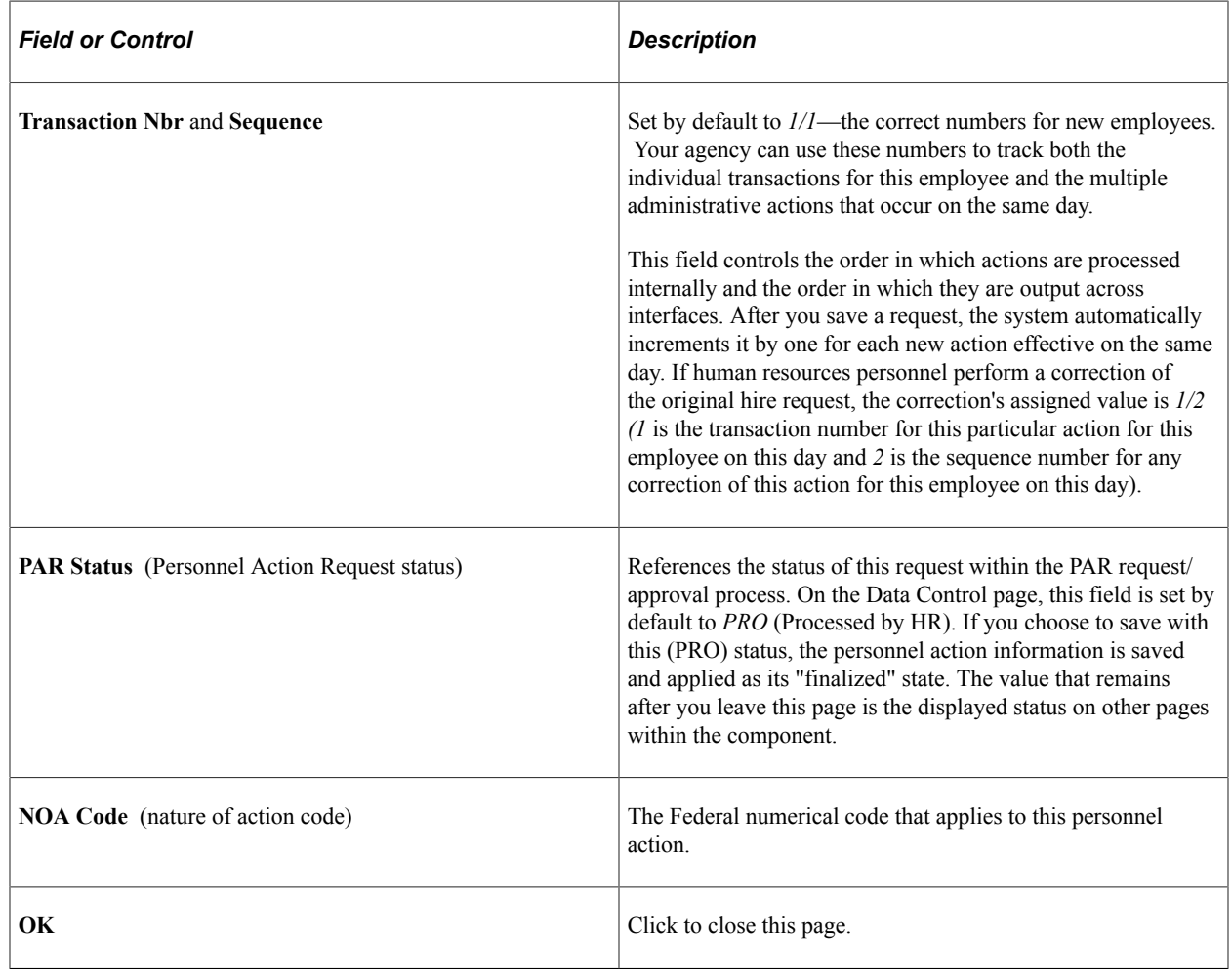

# **Adding an Employment Instance**

These topics provide an overview of and discuss adding an employment instance.

# **Pages Used to Add an Employment Instance**

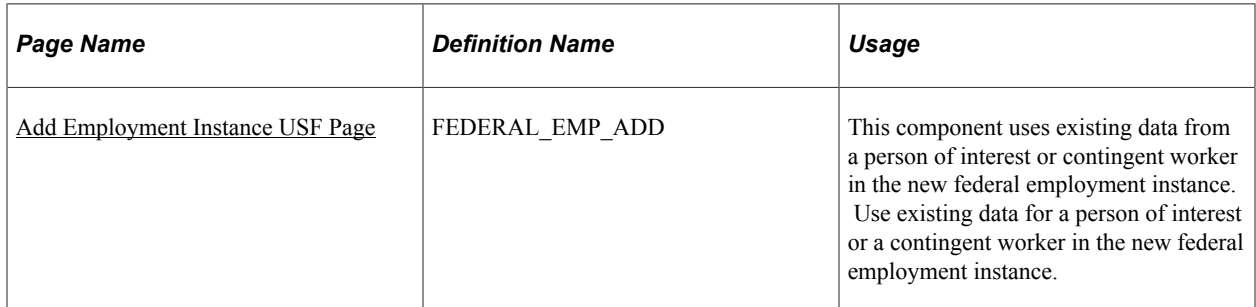

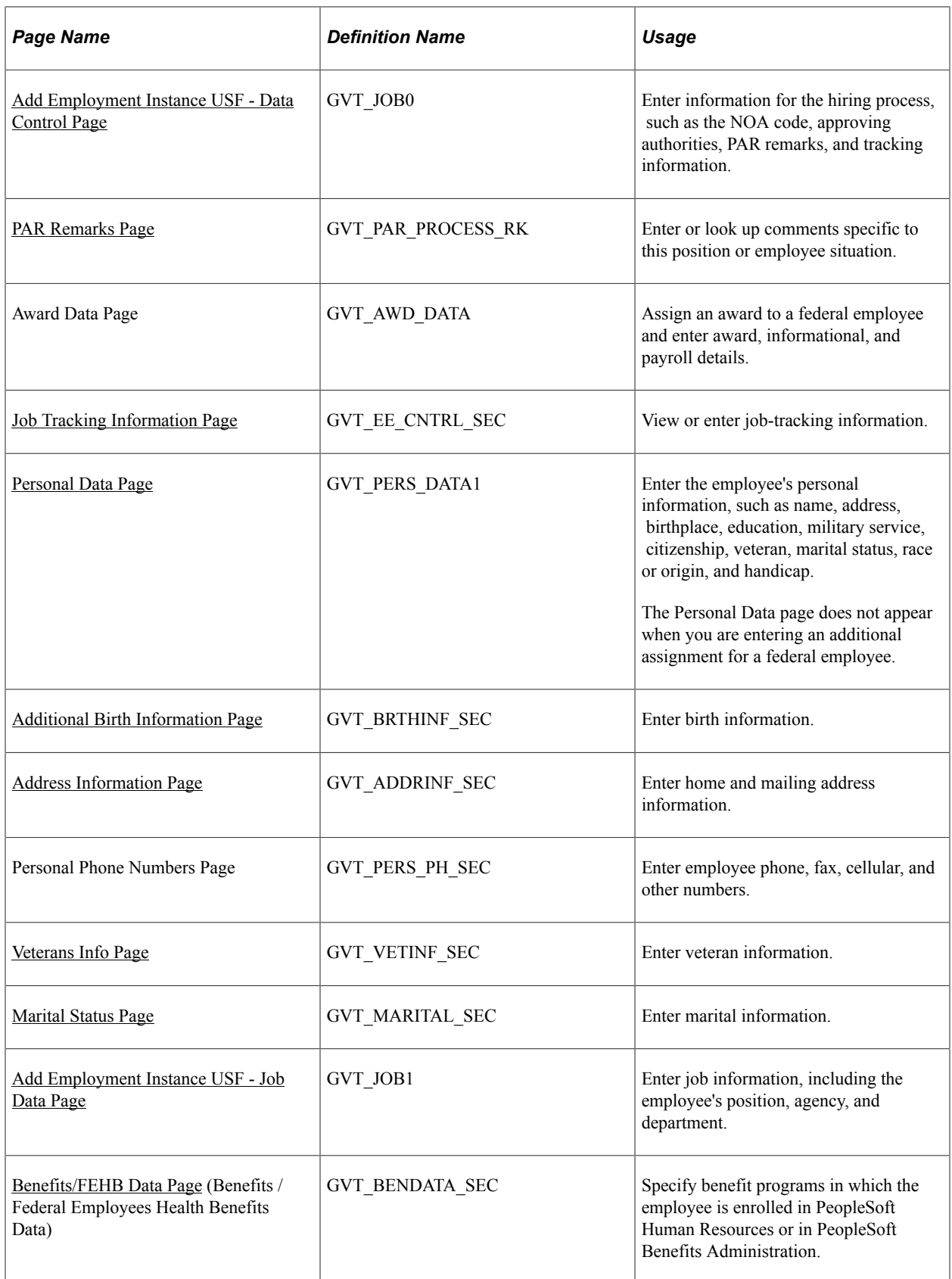

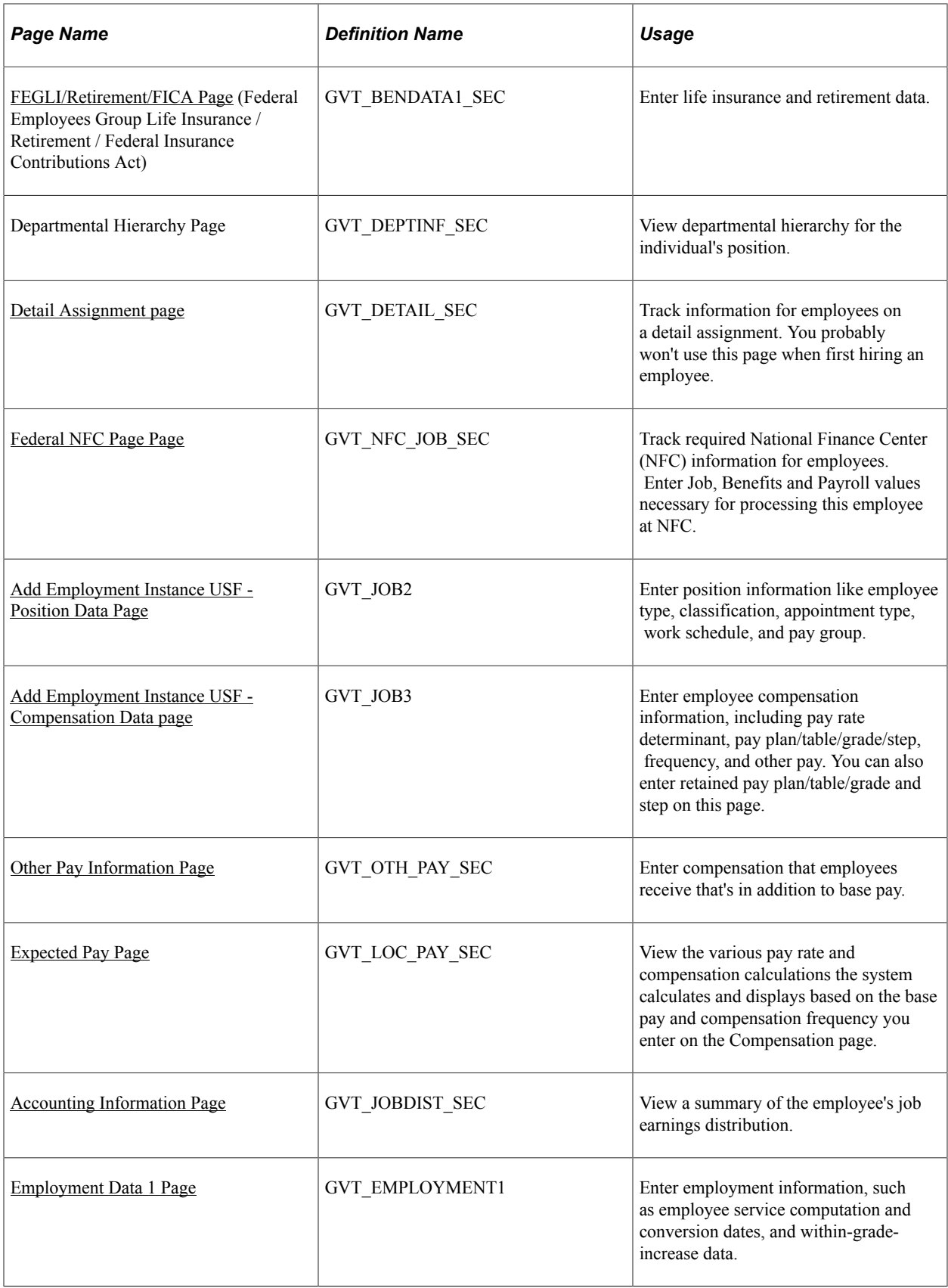

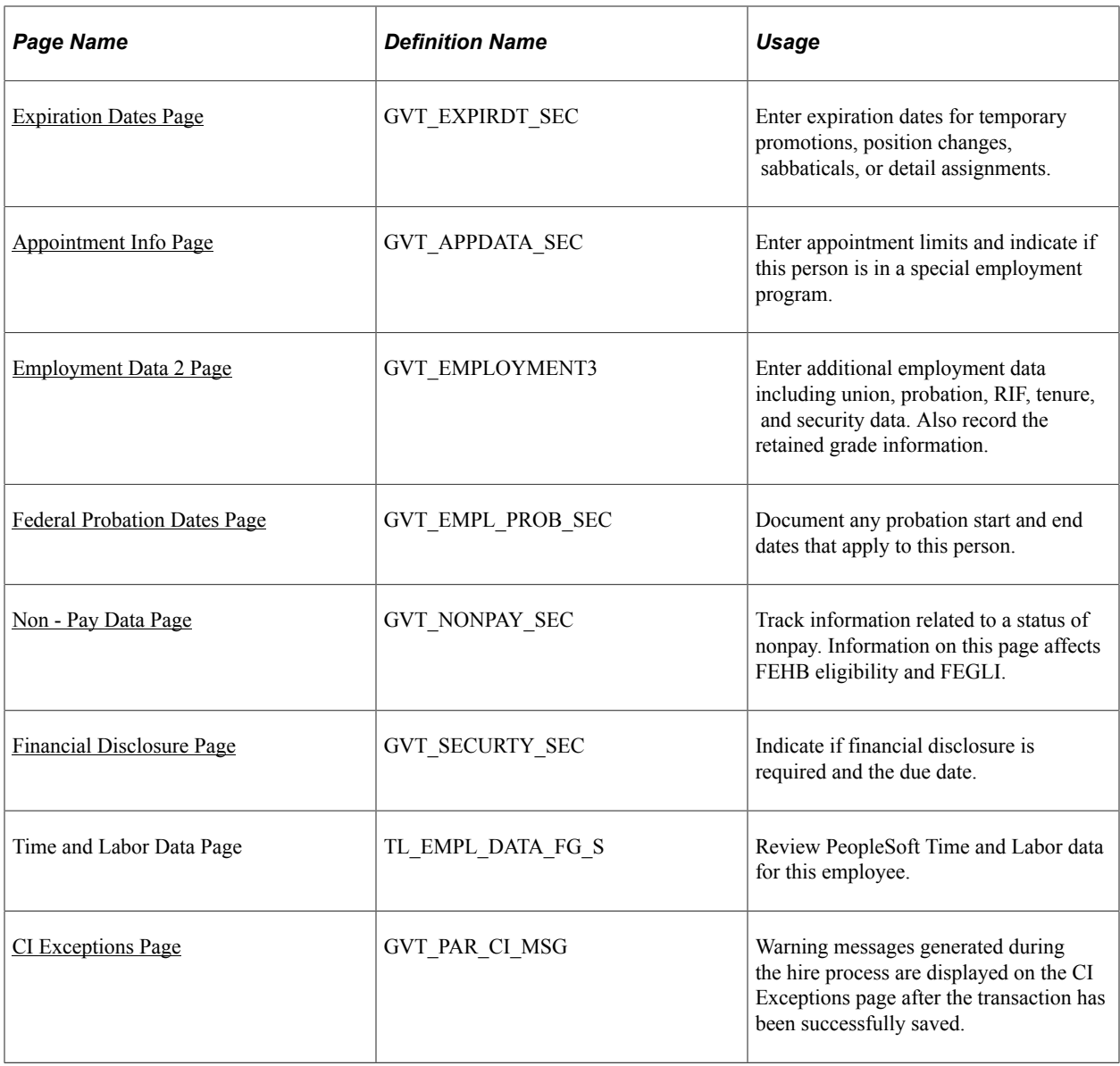

# **Understanding Adding an Employment Instance**

The following diagram shows the process flow of hiring an employee and shows the components that are used for hiring employees, contingent workers, and persons of interest:

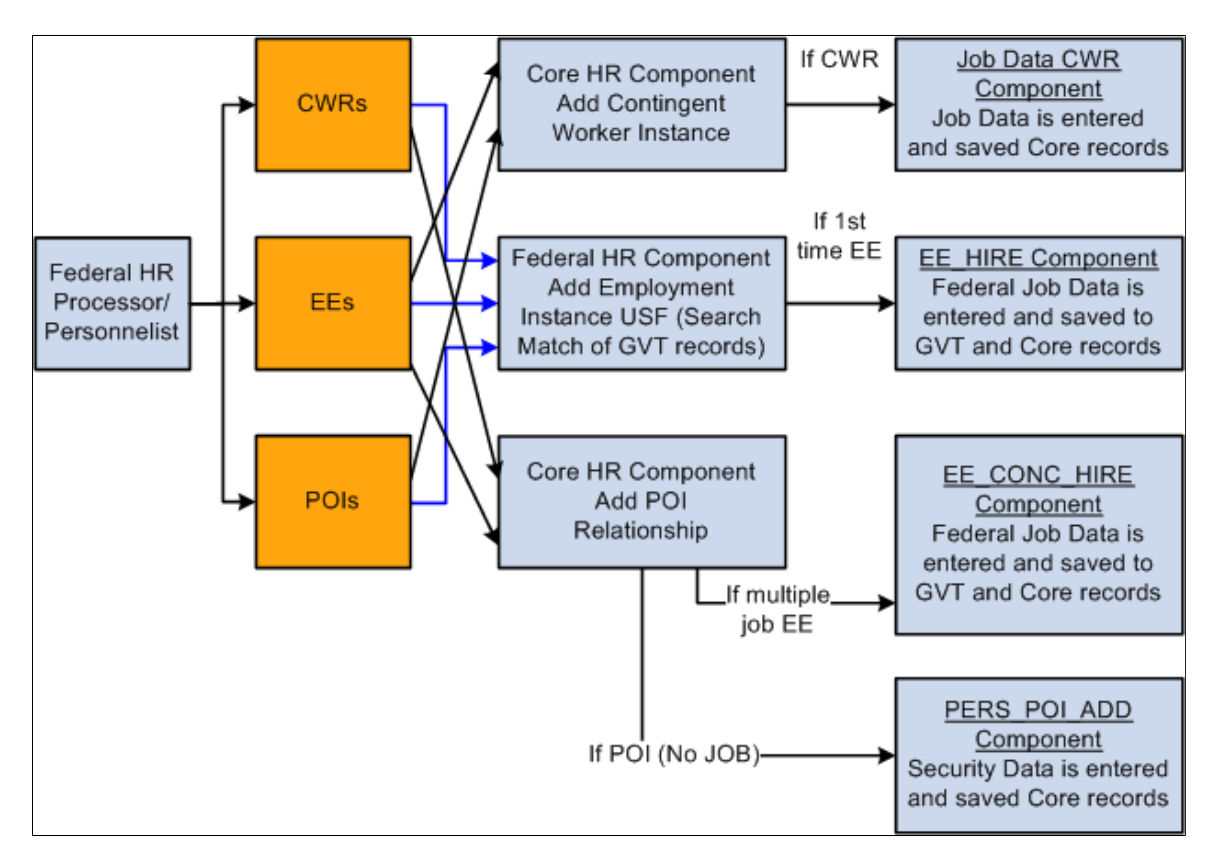

Use the Core HR component "Add a Person" as a common starting point for initially entering contingent workers and persons of interest. If your organization allows employees to hold more than one job, use the Concurrent Hire component to enter new jobs for employees who already have one or more jobs. The component consists of the Data Control, Job, Position, Compensation, Employment 1, and Employment 2 pages.

If an employee has more than one job, you may want to designate one job as primary and others as secondary. The primary job designation is used for government reporting.

Before you can add multiple jobs for your workforce, you must:

- Select the **Multiple Jobs Allowed** check box in PeopleTools.
- Update user security so that users have access to the menu options they'll need.

#### **Related Links**

[Adding a Person](#page-370-0) "Understanding Group Build" (Application Fundamentals)

# <span id="page-565-0"></span>**Add Employment Instance USF Page**

Use the Add Employment Instance USF page (FEDERAL\_EMP\_ADD) to this component uses existing data from a person of interest or contingent worker in the new federal employment instance.

Use existing data for a person of interest or a contingent worker in the new federal employment instance.

Navigation:

#### **Workforce Administration** > **Job Information** > **Add Employment Instance USF** > **Add Employment Instance USF**

This example illustrates the fields and controls on the Add Employment Instance USF page. You can find definitions for the fields and controls later on this page.

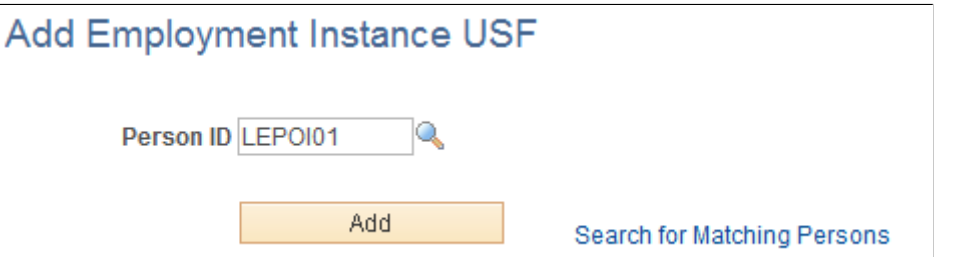

Use this component if you have already entered information about a person, for example, in the Add a Person component.

Enter a **Person ID** and click **Add** to create a federal employment instance for a person of interest or to create a concurrent job for an existing federal employee.

See "Working with Search/Match" (Application Fundamentals).

### <span id="page-565-1"></span>**Add Employment Instance USF - Data Control Page**

Use the Data Control page (GVT JOB0) to enter information for the hiring process, such as the NOA code, approving authorities, PAR remarks, and tracking information.

Navigation:

Enter a valid Person ID and click **Add** on the Add Employment Instance USF page.

This example illustrates the fields and controls on the Data Control page. You can find definitions for the fields and controls later on this page.

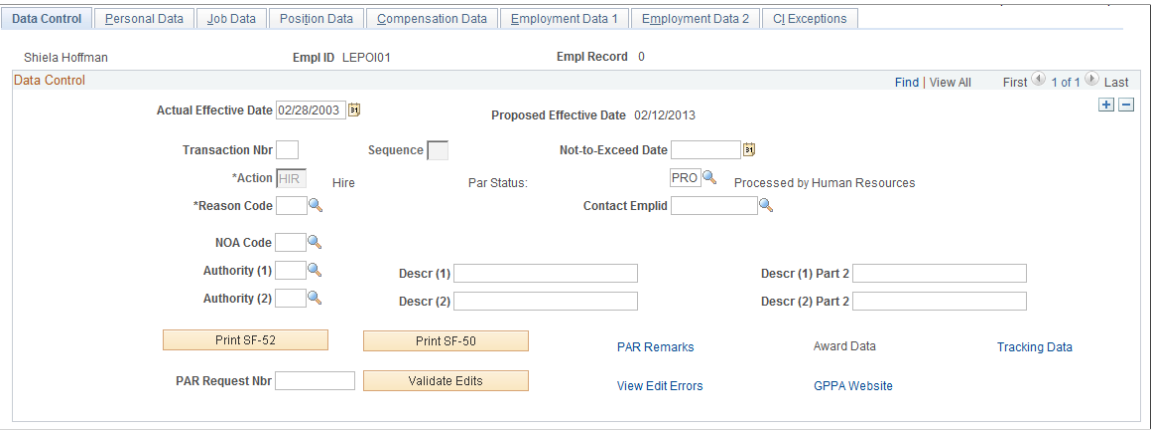

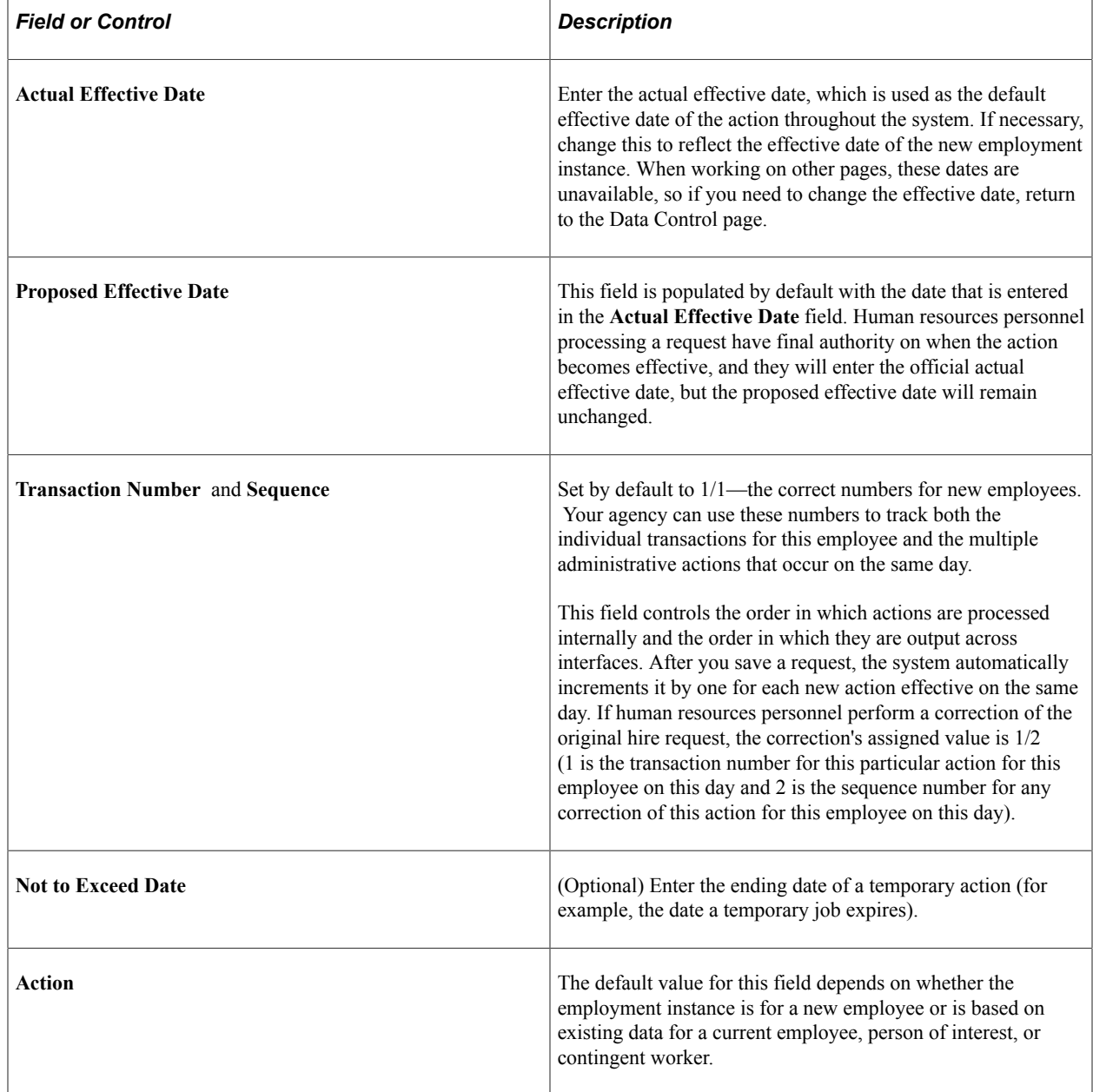

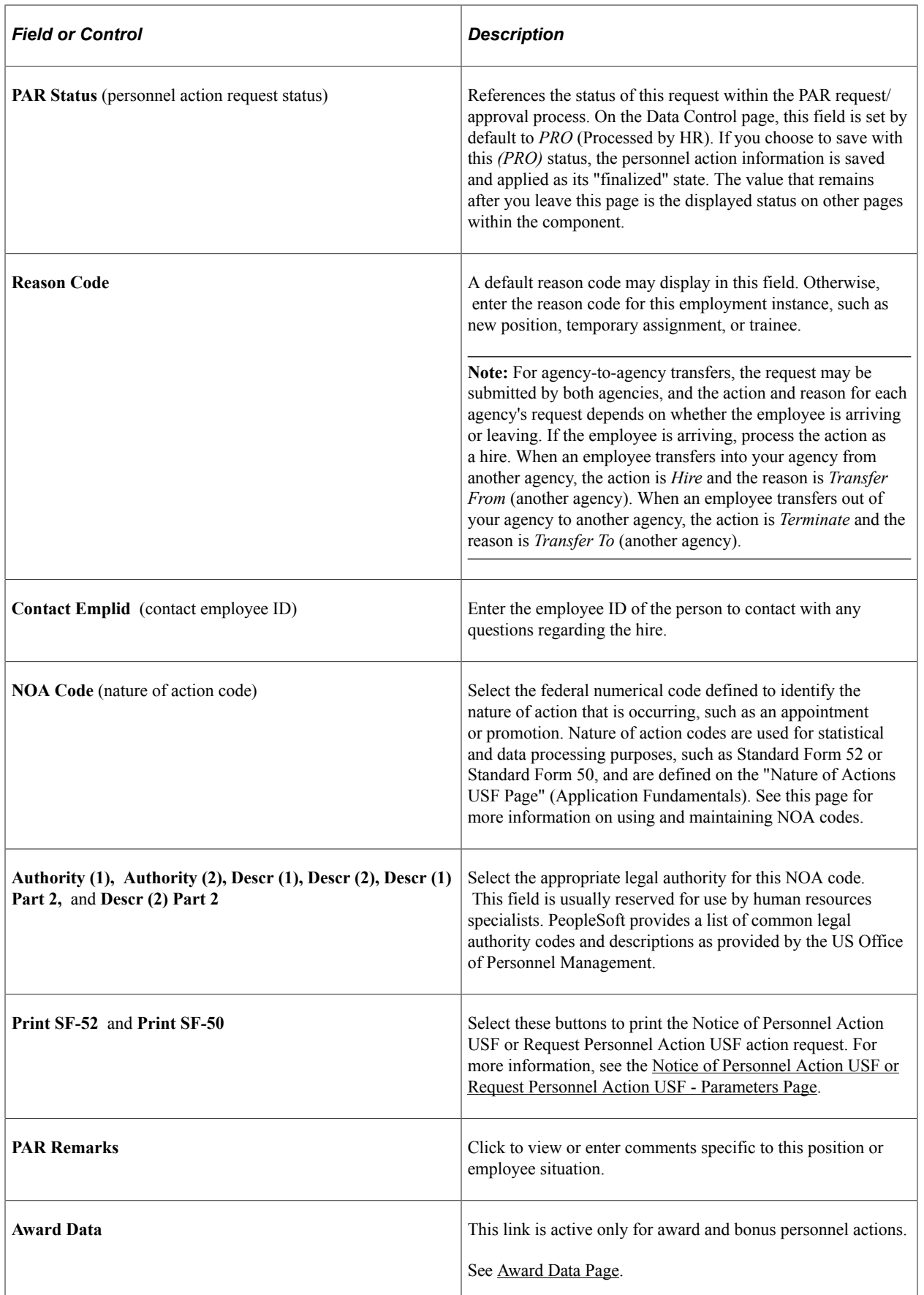

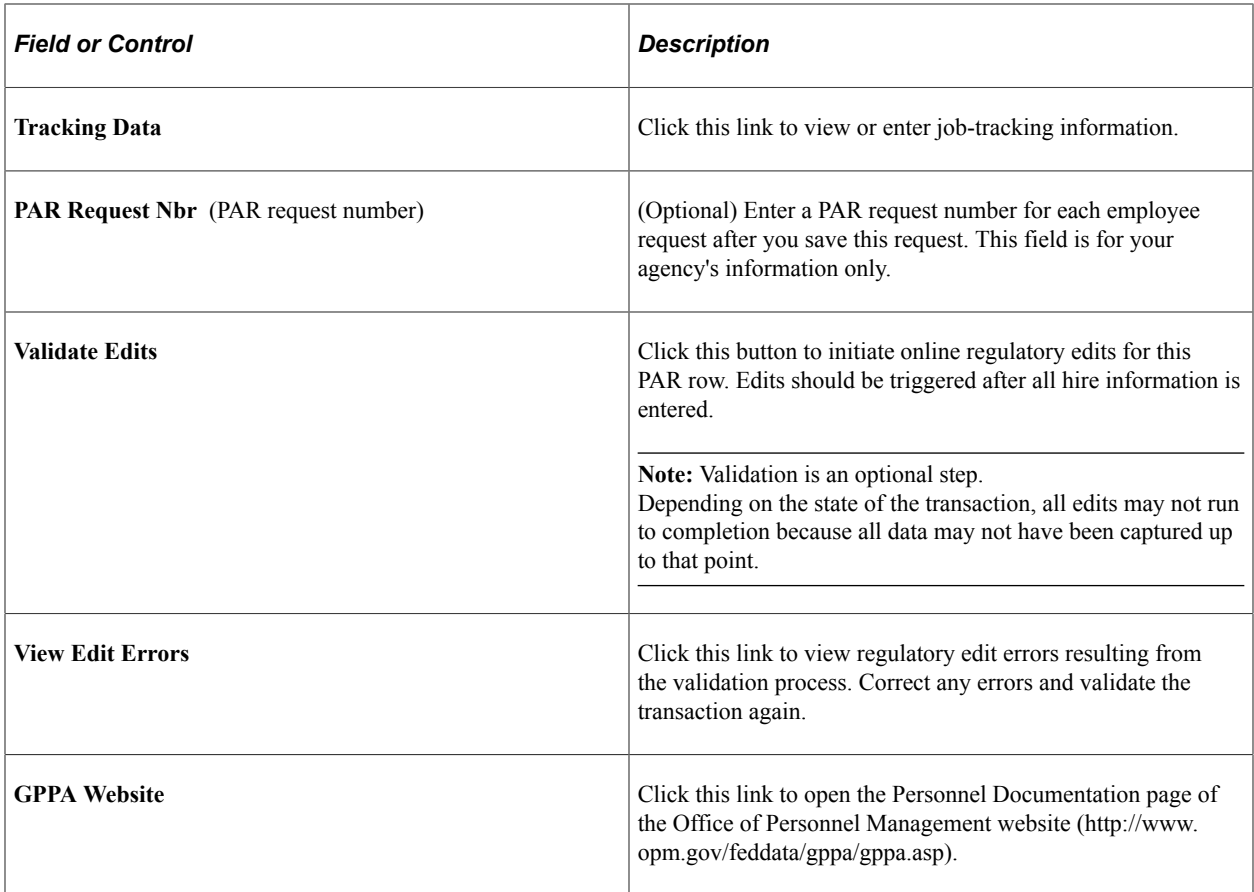

# <span id="page-568-0"></span>**PAR Remarks Page**

Use the PAR Remarks page (GVT\_PAR\_PROCESS\_RK) to enter or look up comments specific to this position or employee situation.

Navigation:

Click **PAR Remarks** link on the Data Control page.

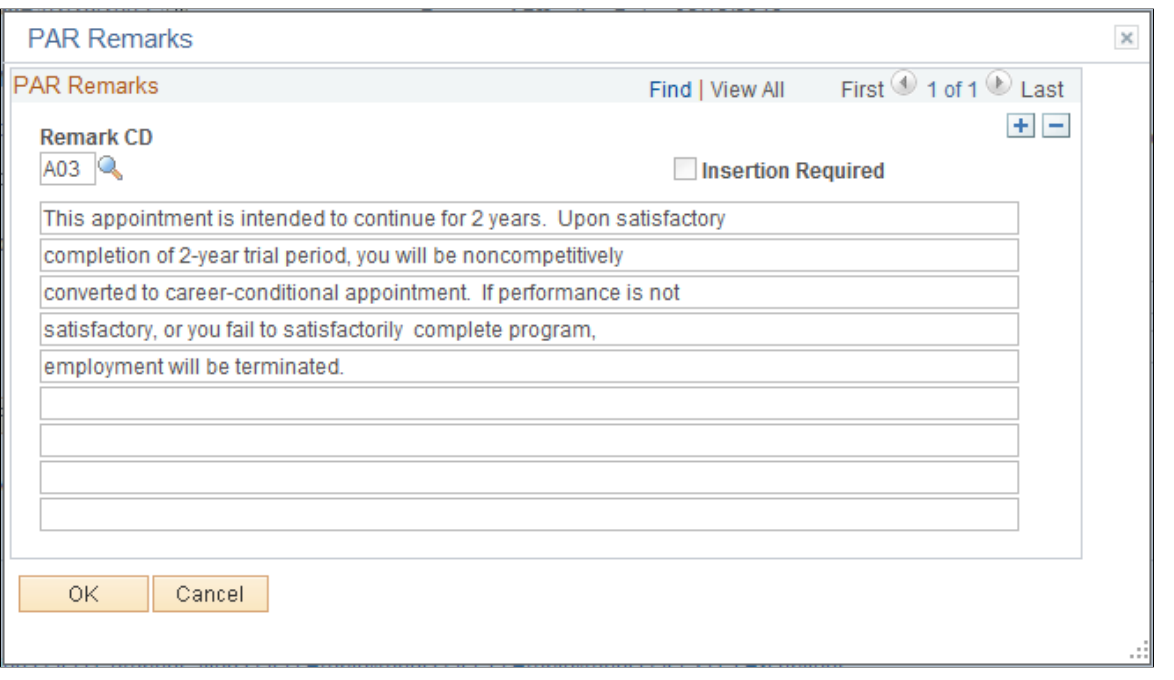

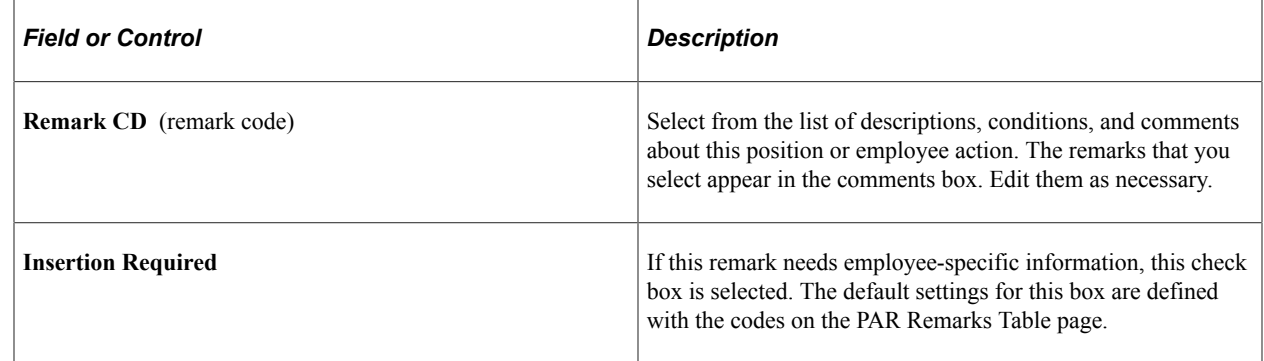

See "Setting Up Federal HCM Control Tables" (Application Fundamentals).

### <span id="page-569-0"></span>**Job Tracking Information Page**

Use the Job Tracking Information page (GVT\_EE\_CNTRL\_SEC) to view or enter job-tracking information.

Navigation:

Click **Tracking Data** link on the Data Control page.

This example illustrates the fields and controls on the Job Tracking Information page. You can find definitions for the fields and controls later on this page.

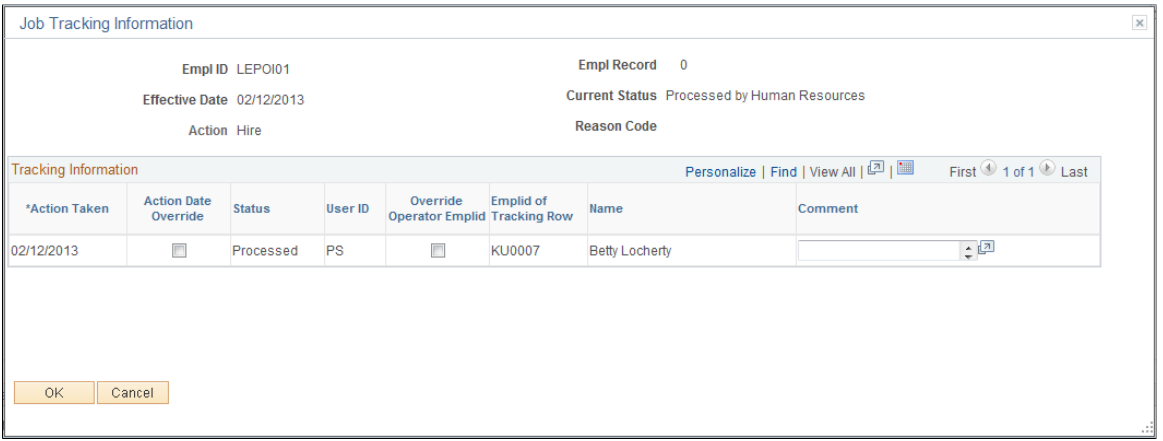

#### **Tracking Information**

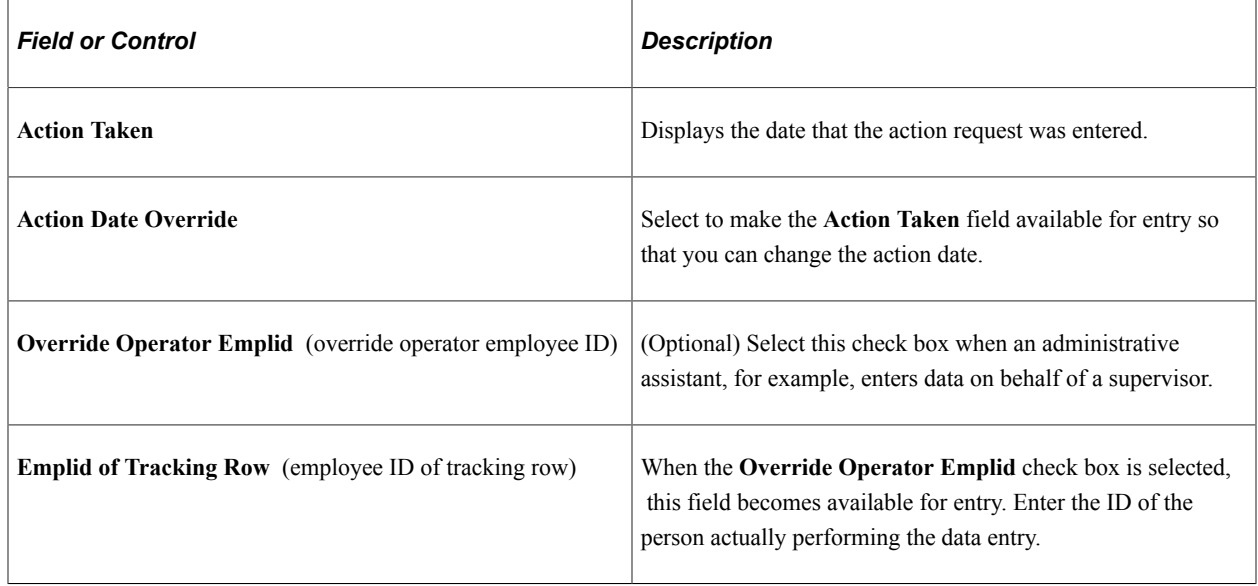

### <span id="page-570-0"></span>**Personal Data Page**

Use the Personal Data page (GVT\_PERS\_DATA1) to enter the employee's personal information, such as name, address, birthplace, education, military service, citizenship, veteran, marital status, race or origin, and handicap.

The Personal Data page does not appear when you are entering an additional assignment for a federal employee.

Navigation:

**Workforce Administration** > **Job Information** > **Add Employment Instance USF** > **Add Employment Instance USF.**

Enter a **Person ID** and click **Add.** Select the Personal Data page.

If previous personal data exists that is associated with an individual as a Person of Interest or a Contingent Worker this information is displayed by default on the Personal Data page.

**Note:** If a person already exists in the system, as a contingent worker for example, default field entries are displayed in some of the fields on the Personal Data page when you access it through the Add Employment Instance USF component.

This example illustrates the fields and controls on the Personal Data page. You can find definitions for the fields and controls later on this page.

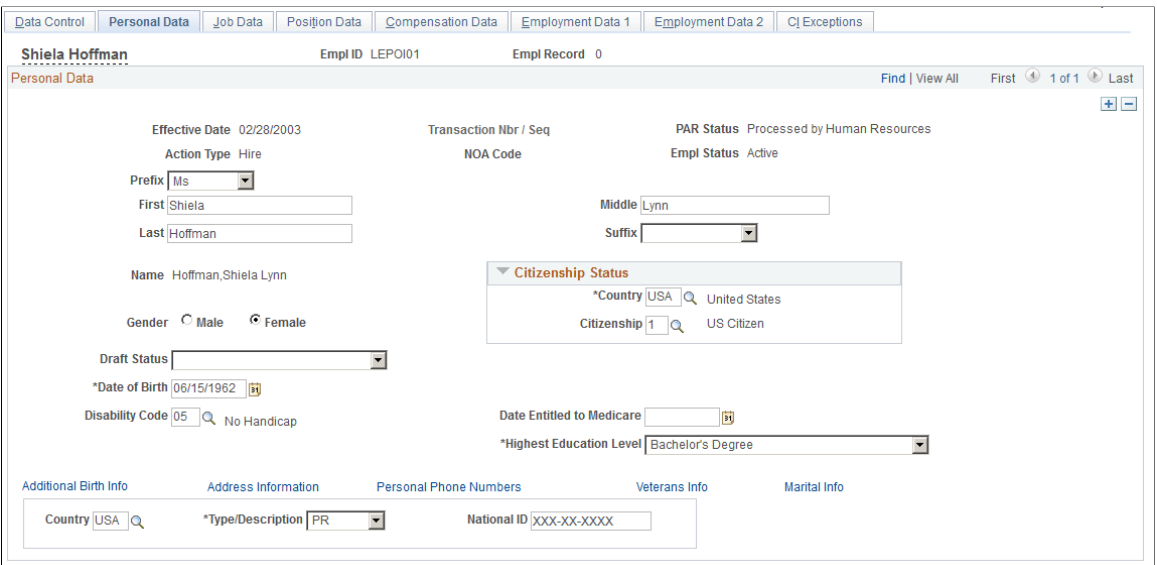

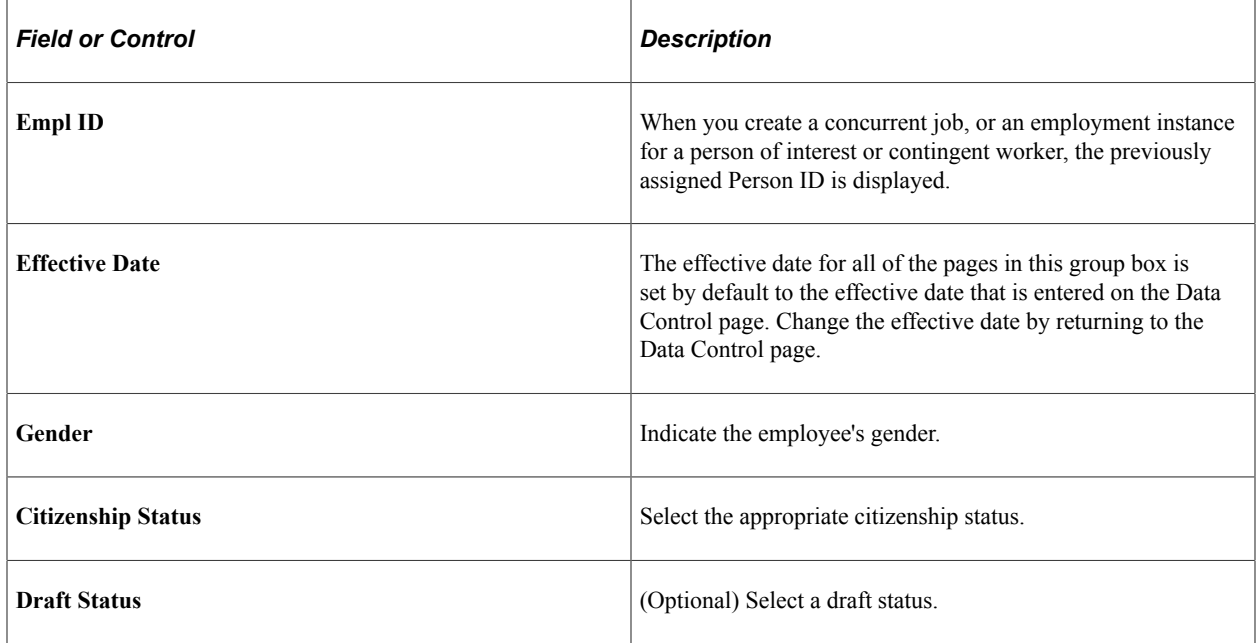

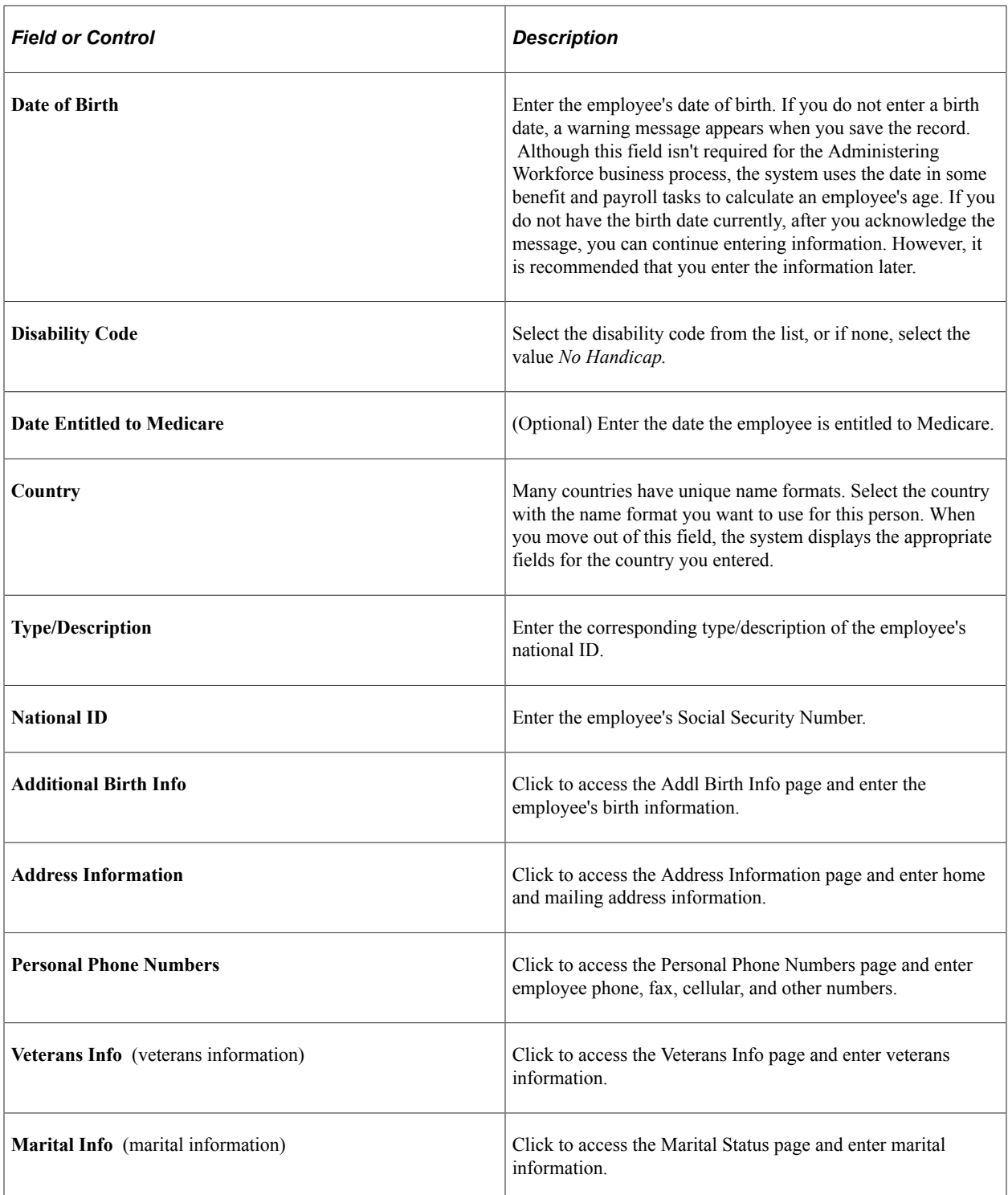

#### **Related Links**

[Requesting Terminations Due to Death](#page-1525-0)

"Understanding U.S. Regulatory Requirements" (PeopleSoft Human Resources Meet Regulatory Requirements)

"PeopleSoft Manage Base Benefits Overview" (PeopleSoft Human Resources Manage Base Benefits)

# <span id="page-573-0"></span>**Additional Birth Information Page**

Use the Additional Birth Information page (GVT\_BRTHINF\_SEC) to enter birth information.

Navigation:

Click **Additional Birth Info** link on the Personal Data page.

This example illustrates the fields and controls on the Additional Birth Information page. You can find definitions for the fields and controls later on this page.

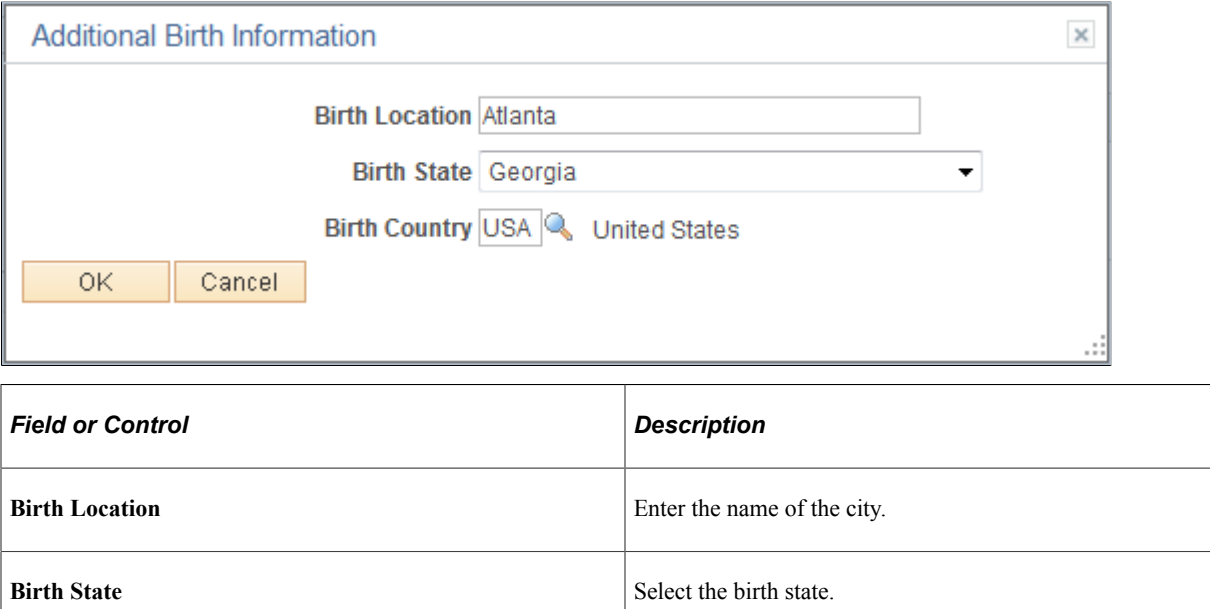

# <span id="page-573-1"></span>**Address Information Page**

Use the Address Information page (GVT\_ADDRINF\_SEC) to enter home and mailing address information.

**Birth Country** Select the birth country.

Navigation:

Click **Mailing Address** link on the Personal Data page.

This example illustrates the fields and controls on the Address Information page. You can find definitions for the fields and controls later on this page.

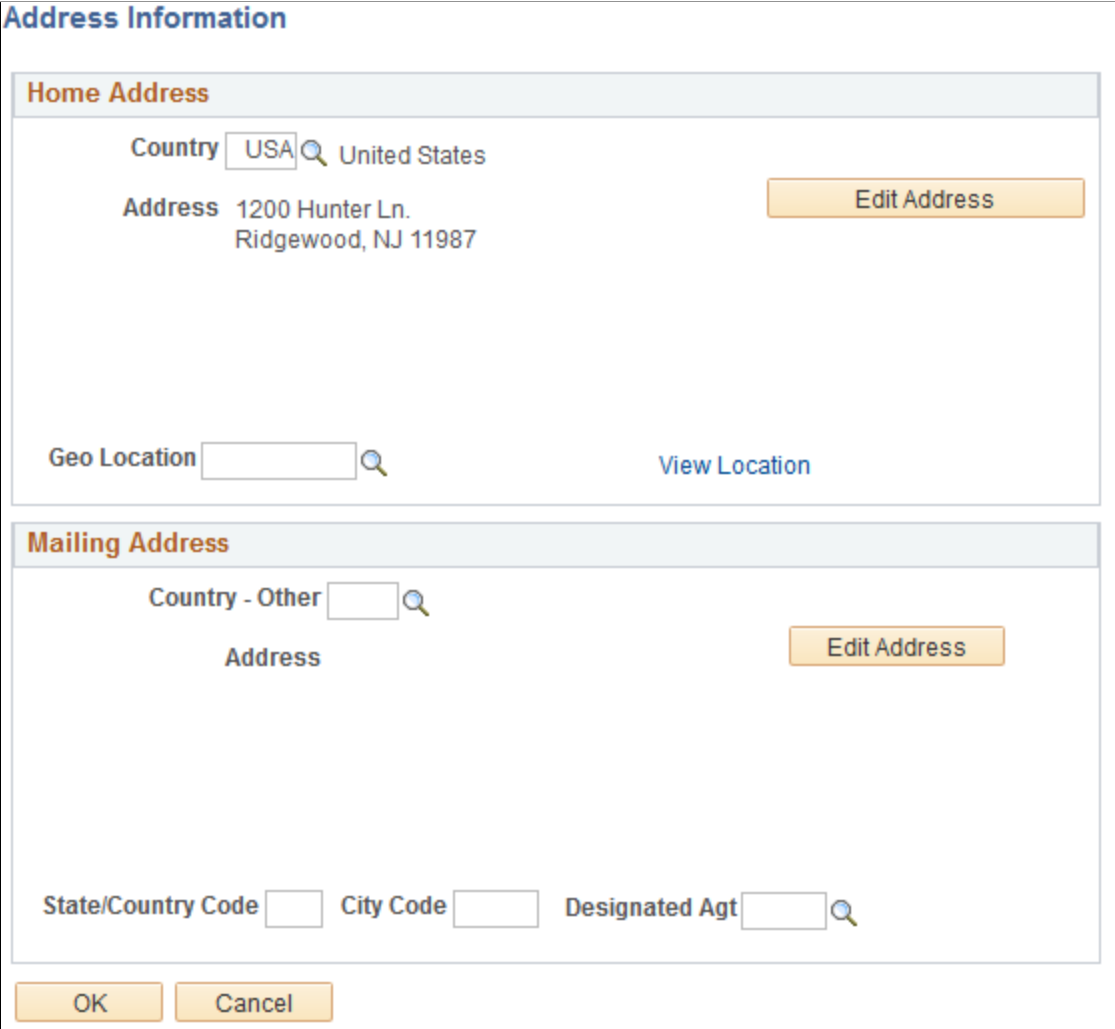

Select the country and then click **Edit Address.** Complete the address fields that appear on the page and click **OK.** The address information appears in the **Address** field.

#### **Related Links**

"Administering Country Codes" (Application Fundamentals)

### <span id="page-574-0"></span>**Veterans Info Page**

Use the Veterans Info page (GVT\_VETINF\_SEC) to enter veteran information.

Navigation:

Click **Veterans Info** link on the Personal Data page.

This example illustrates the fields and controls on the Veterans Info page. You can find definitions for the fields and controls later on this page.

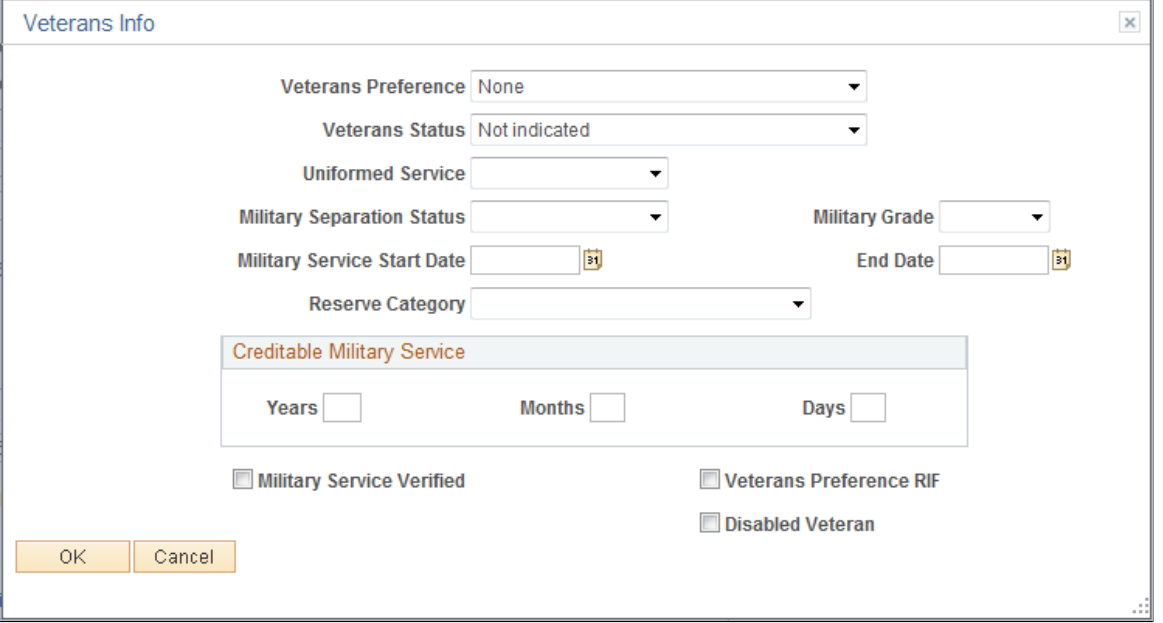

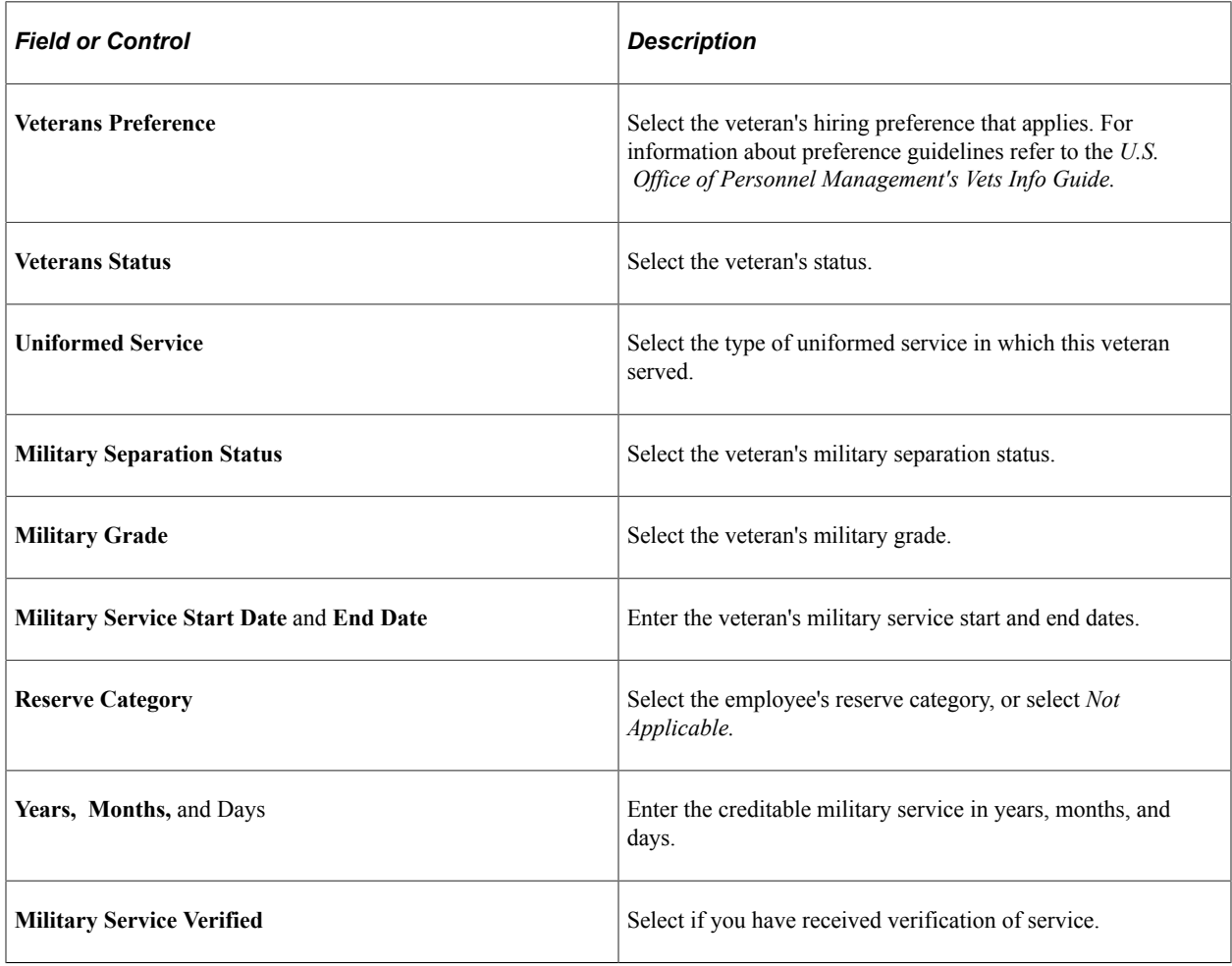
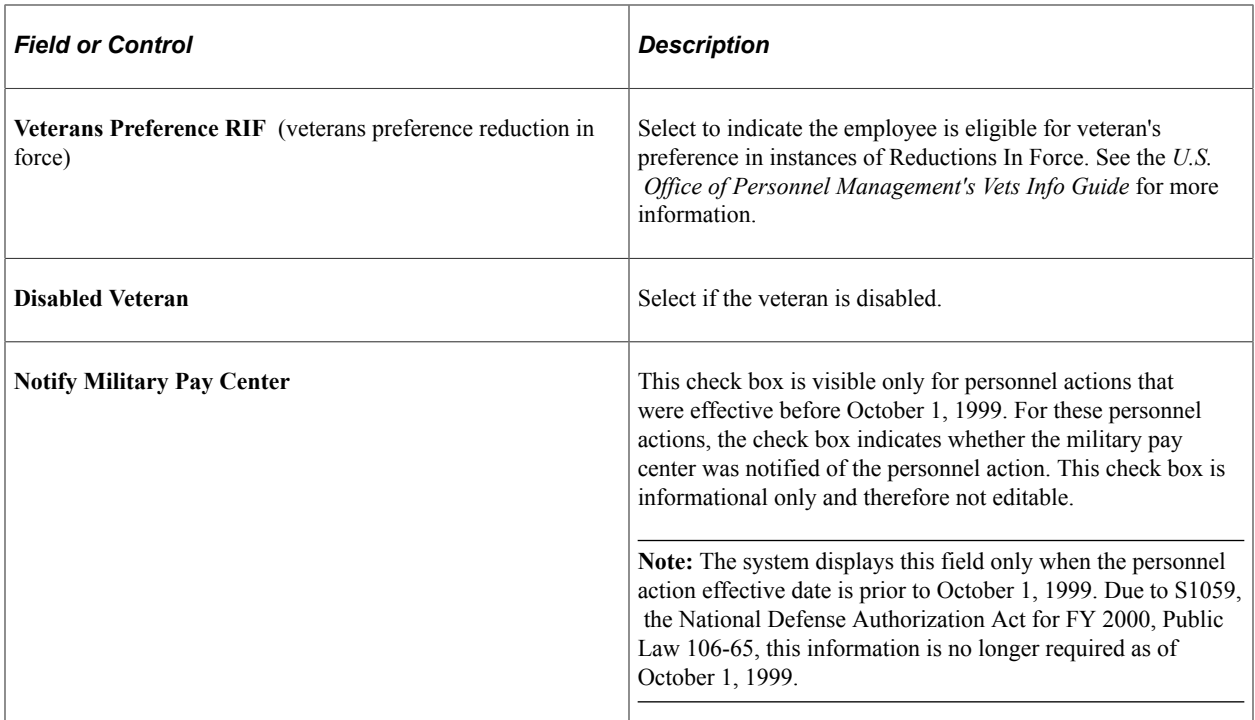

# **Marital Status Page**

Use the Marital Status page (GVT\_MARITAL\_SEC) to enter marital information.

Navigation:

Click **Marital Info** link on the Personal Data page.

This example illustrates the fields and controls on the Marital Status page. You can find definitions for the fields and controls later on this page.

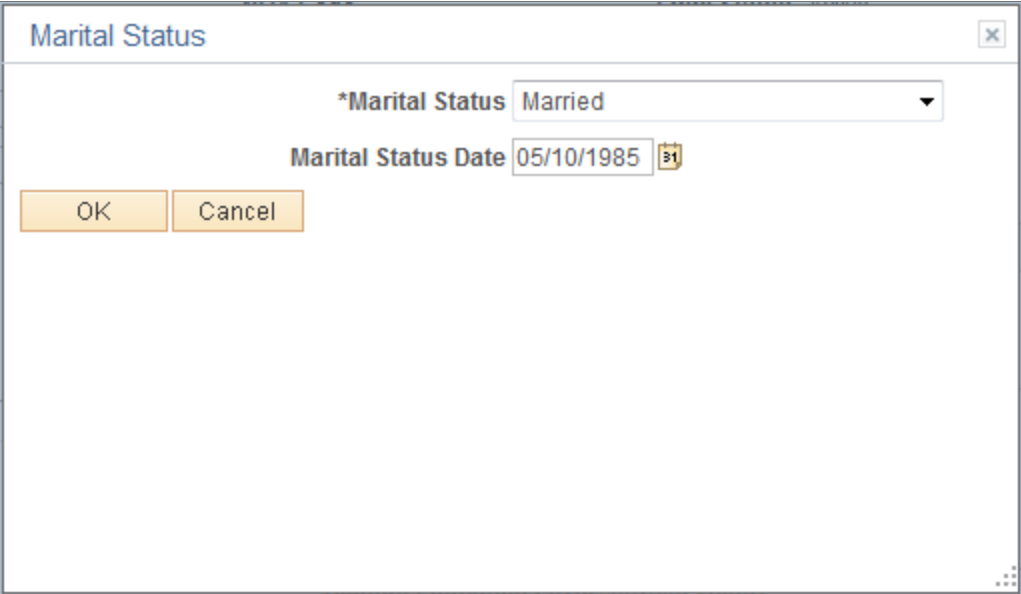

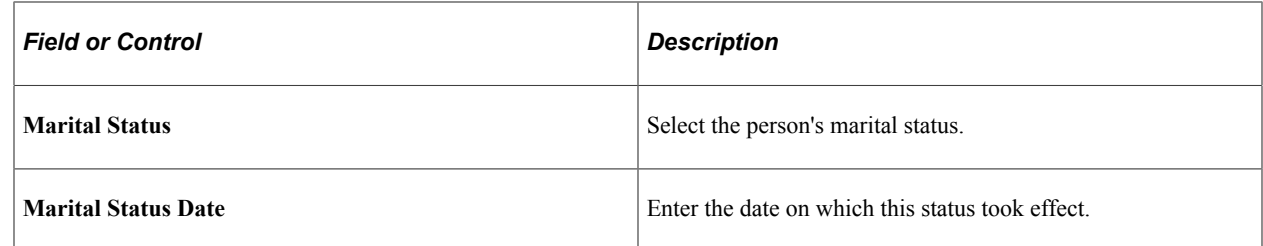

# **Add Employment Instance USF - Job Data Page**

Use the Job Data page (GVT JOB1) to enter job information, including the employee's position, agency, and department.

Navigation:

#### **Workforce Administration** > **Job Information** > **Add Employment Instance USF** > **Add Employment Instance USF.**

Enter a **Person ID** and click **Add.** Select the Job Data page.

This example illustrates the fields and controls on the Job Data page. You can find definitions for the fields and controls later on this page.

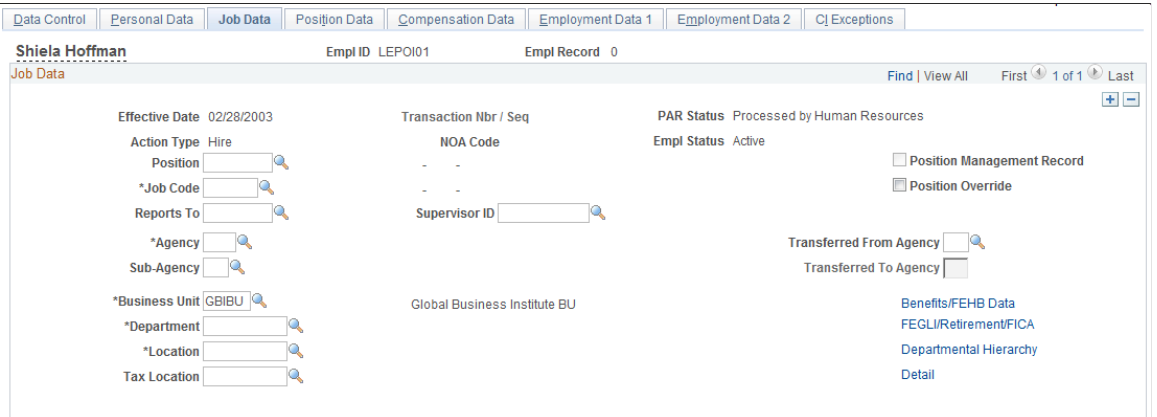

Many values on this page are set by default from values you entered earlier on the Data Control page. If necessary, you can override most of these defaults.

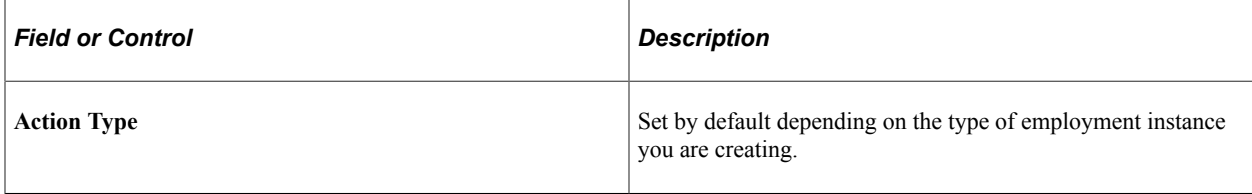

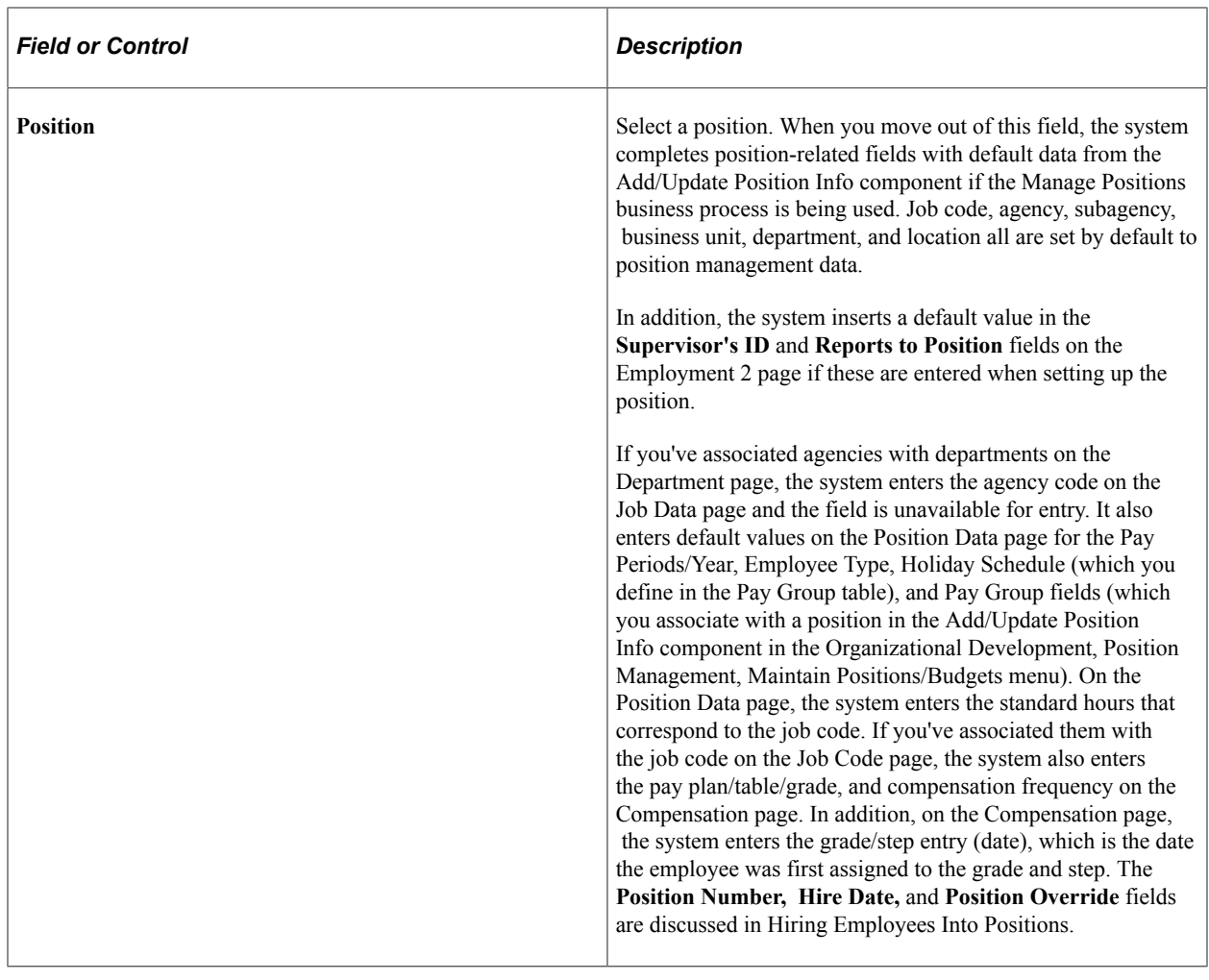

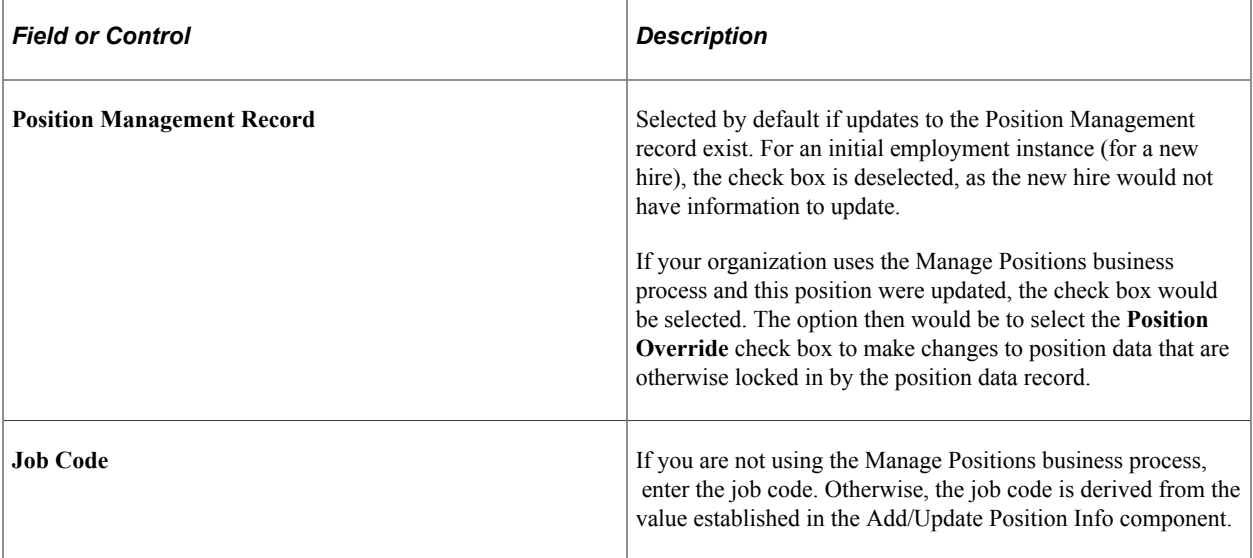

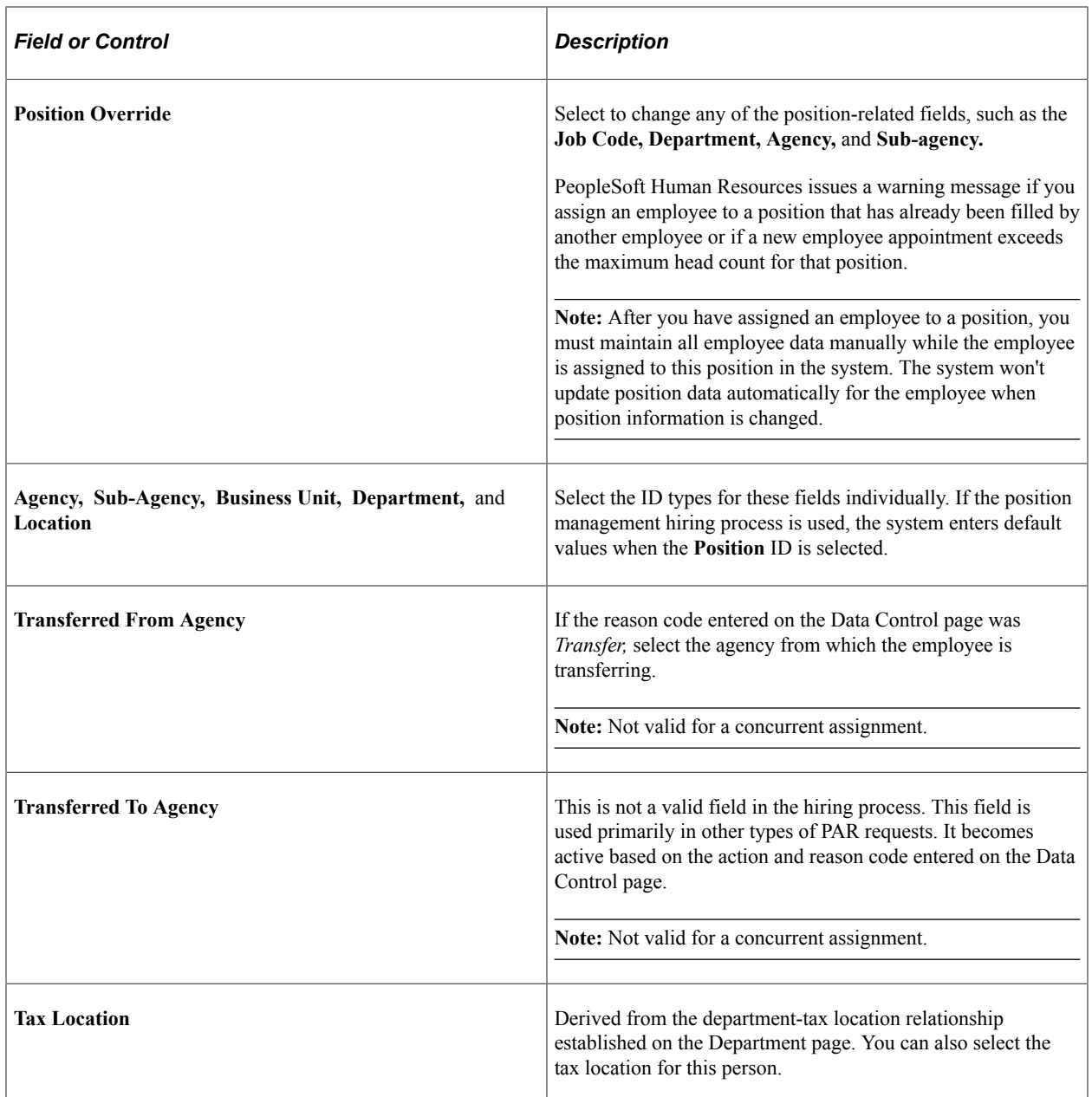

#### **Related Links**

[Understanding PARs](#page-1508-0) [Defining Personnel Actions and Reasons](#page-38-0) "Understanding Payroll Schedules" (PeopleSoft Payroll Interface) "Understanding Positions" (PeopleSoft Human Resources Manage Positions)

# **Benefits/FEHB Data Page**

Use the Benefits/FEHB Data (Benefits / Federal Employees Health Benefits Data) page (GVT\_BENDATA\_SEC) to specify benefit programs in which the employee is enrolled in PeopleSoft Human Resources or in PeopleSoft Benefits Administration.

Navigation:

#### Click **Benefits/FEHB Data** link on the Job Data page.

This example illustrates the fields and controls on the Benefits/FEHB Data page. You can find definitions for the fields and controls later on this page.

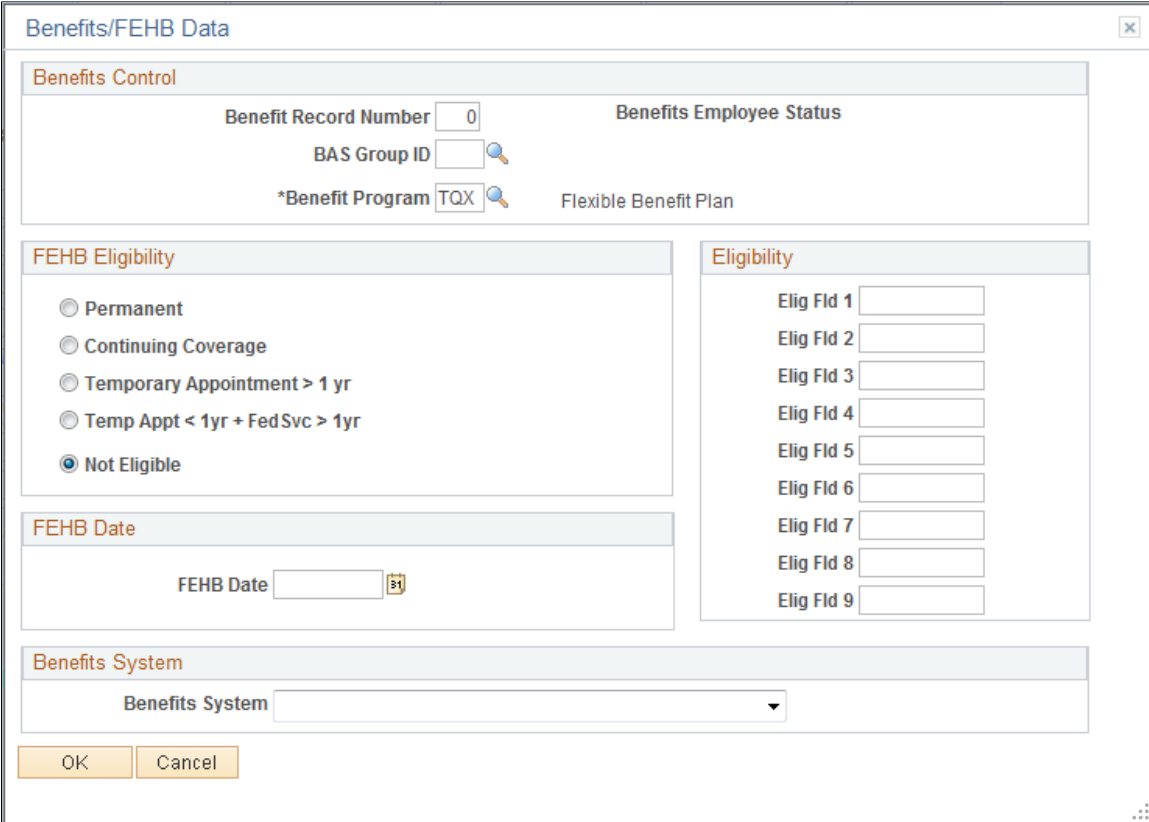

### **Benefits Control**

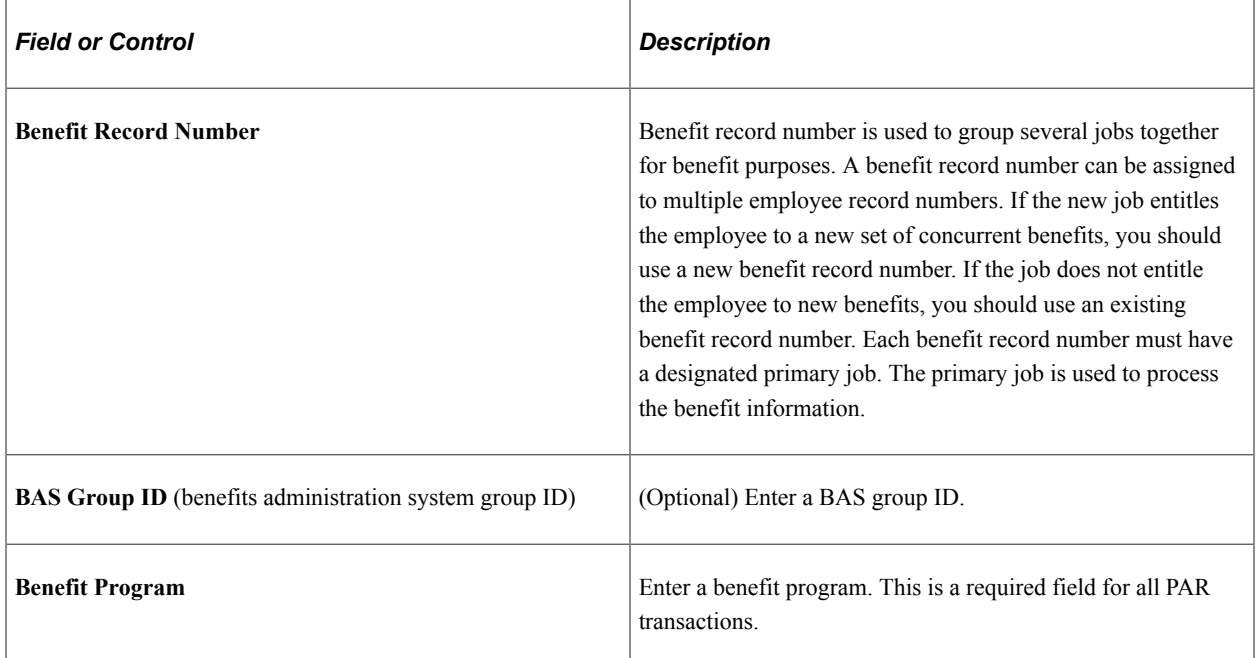

## **FEHB Eligibility**

In the FEHB Eligibility (federal employees health benefits eligibility) group box, select the appropriate option to indicate the FEHB eligibility.

If you select *Not Eligible,* the **FEHB Date** field becomes available for entry. This typically applies to temporary employees.

## **FEHB Date**

In the FEBH Date group box, enter the date that the employee is eligible for FEHB.

## **Eligibility**

In the Eligibility group box, enter values in the **Elig Fld 1–9** (eligibility field 1–9) fields to further define an employee's benefits eligibility.

Each agency determines its own use of these fields. Contact the agency's Personnel Policy Officials for instruction using these fields.

## **Benefits System**

In the Benefits System group box, enter the benefits system to use.

# **FEGLI/Retirement/FICA Page**

Use the FEGLI/Retirement/FICA (Federal Employees Group Life Insurance / Retirement / Federal Insurance Contributions Act) page (GVT\_BENDATA1\_SEC) to enter life insurance and retirement data.

Navigation:

Click **FEGLI/Retirement/FICA** link on the Job Data page.

This example illustrates the fields and controls on the FEGLI/Retirement Data/FICA page. You can find definitions for the fields and controls later on this page.

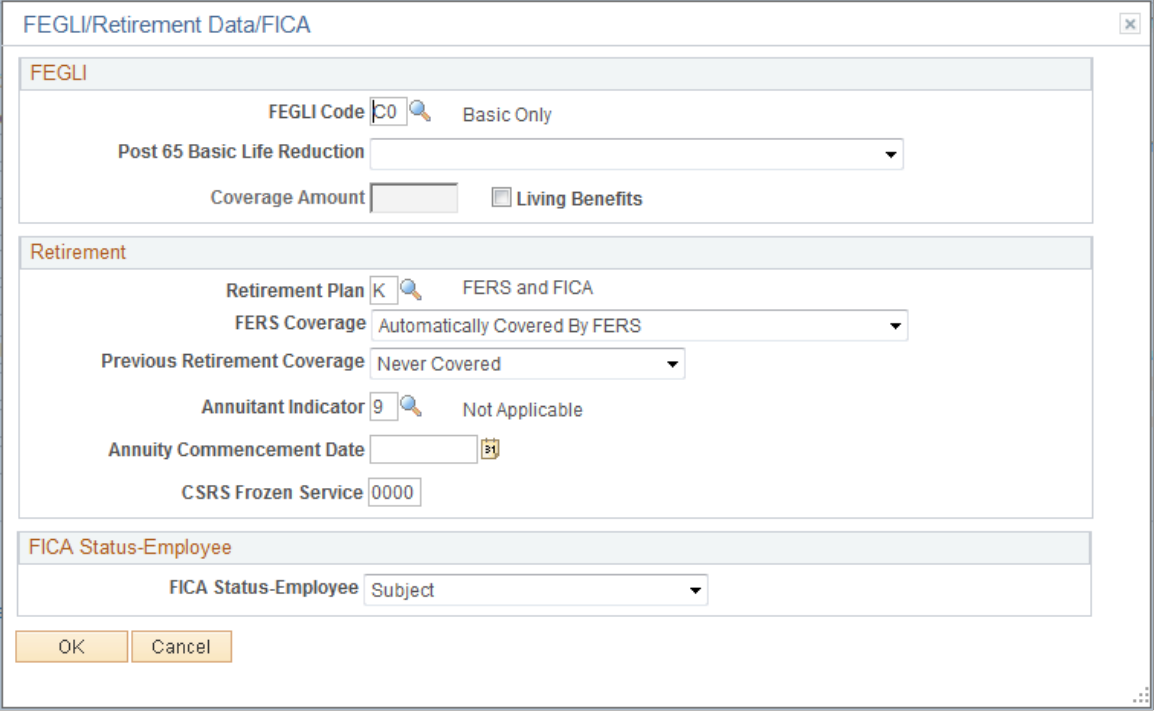

### **FEGLI**

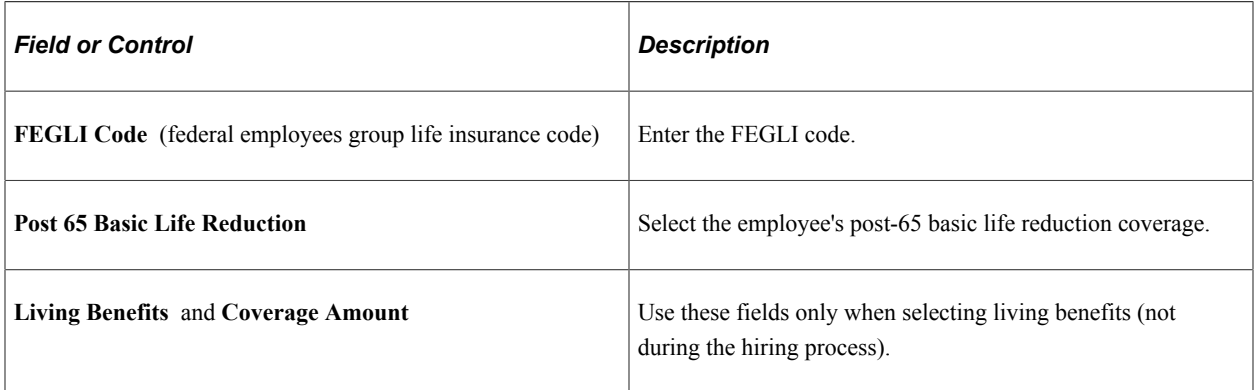

#### **Retirement**

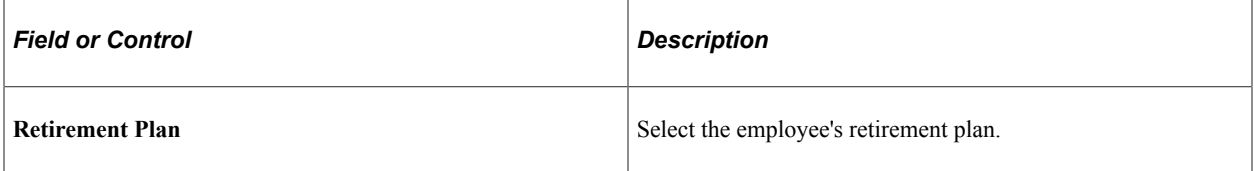

In addition to the retirement plans used for submission to Central Personnel Data File (CPDF), PeopleSoft supplies the following codes that you may use for documentation purposes only:

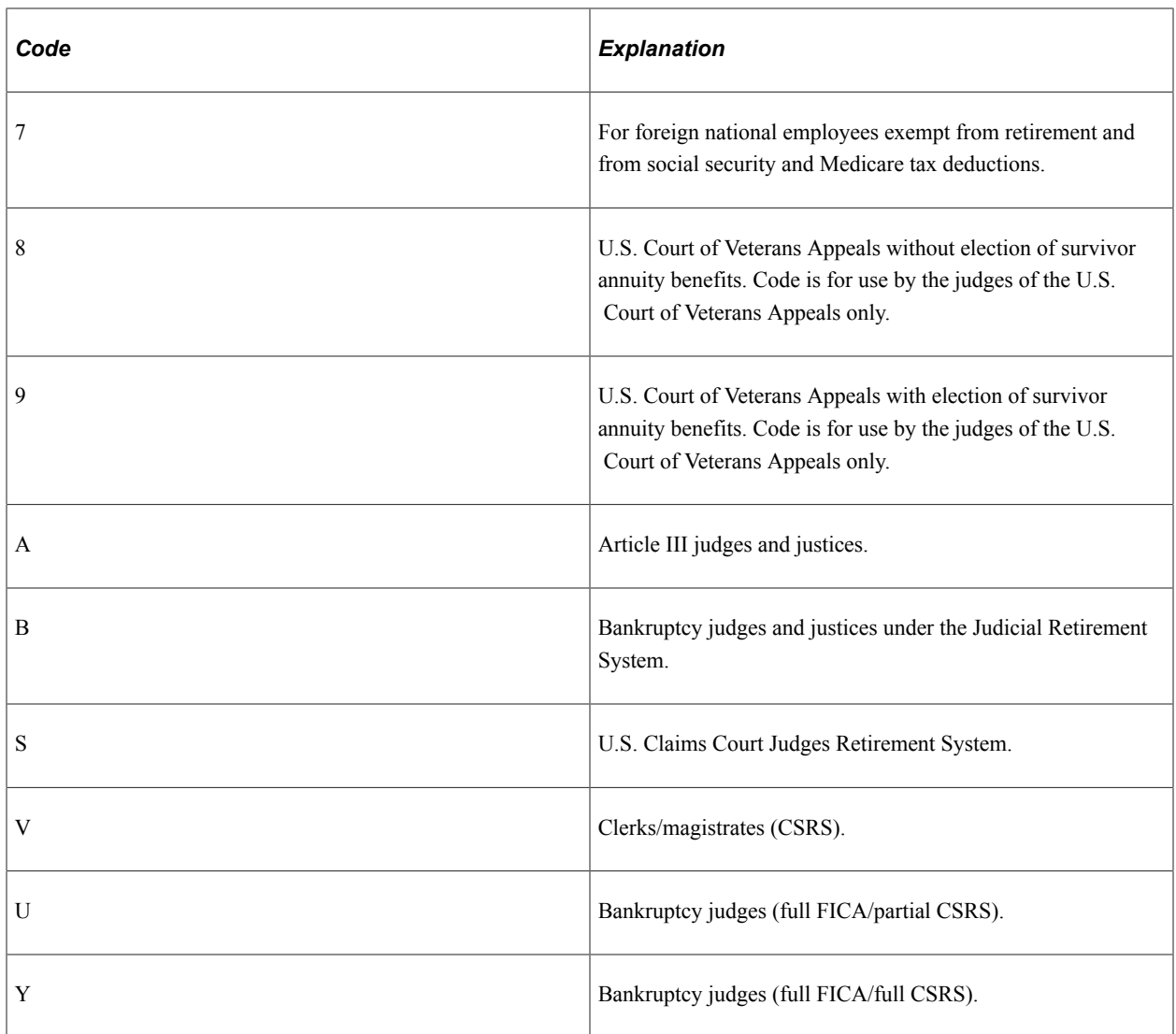

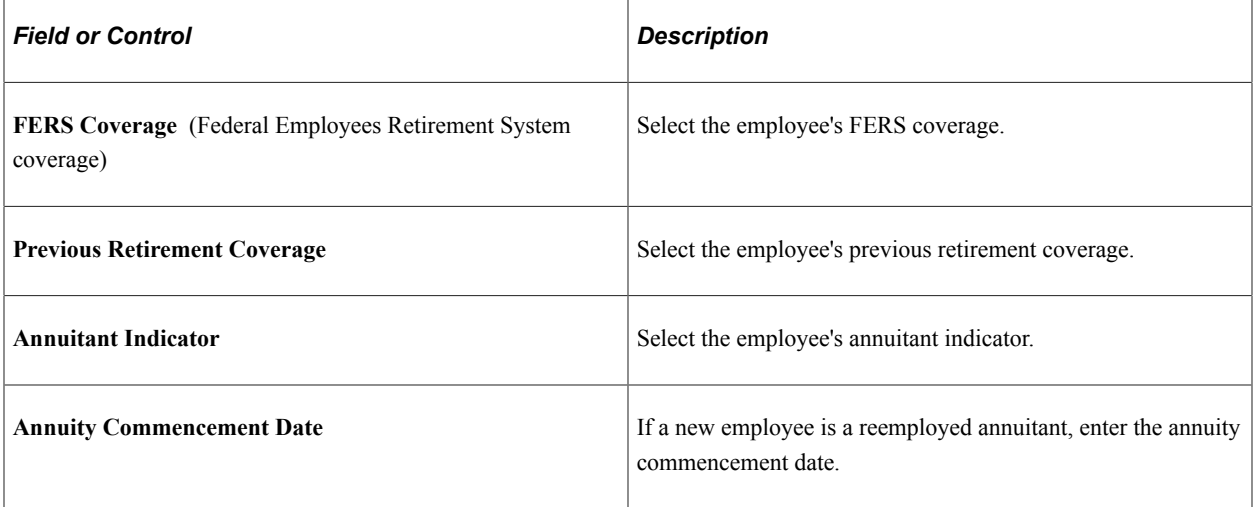

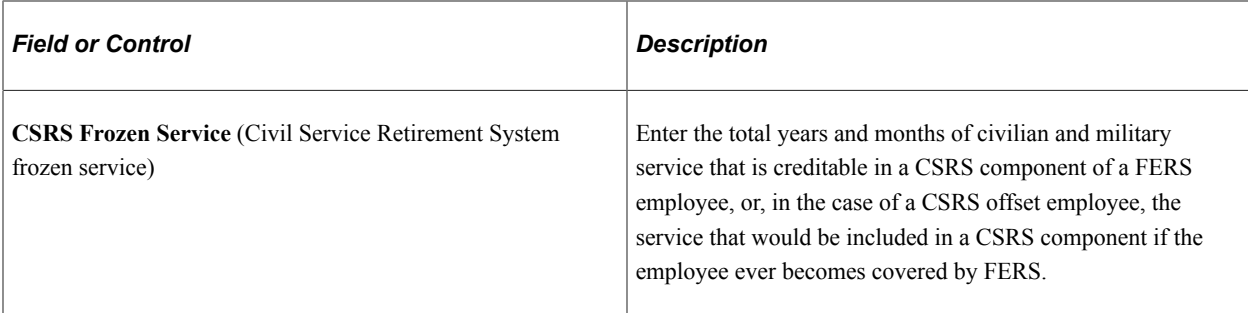

## **FICA Status-Employee**

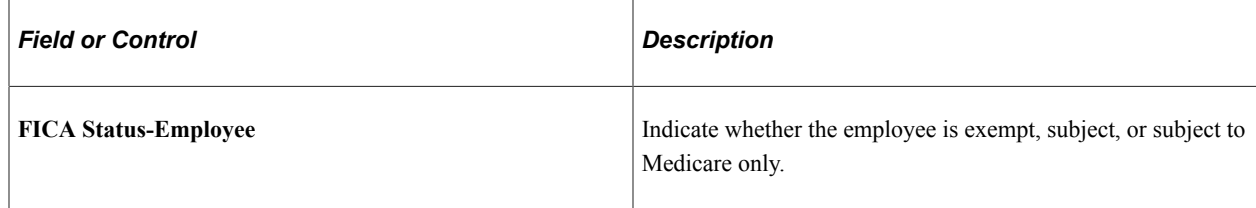

## **Related Links**

[Requesting Terminations Due to Death](#page-1525-0)

"PeopleSoft Manage Base Benefits Overview" (PeopleSoft Human Resources Manage Base Benefits)

# **Detail Assignment page**

Use the Detail Assignment page (GVT\_DETAIL\_SEC) to track information for employees on a detail assignment.

You probably won't use this page when first hiring an employee.

Navigation:

Click **Detail** link on the Job Data page.

This example illustrates the fields and controls on the Detail Assignment page. You can find definitions for the fields and controls later on this page.

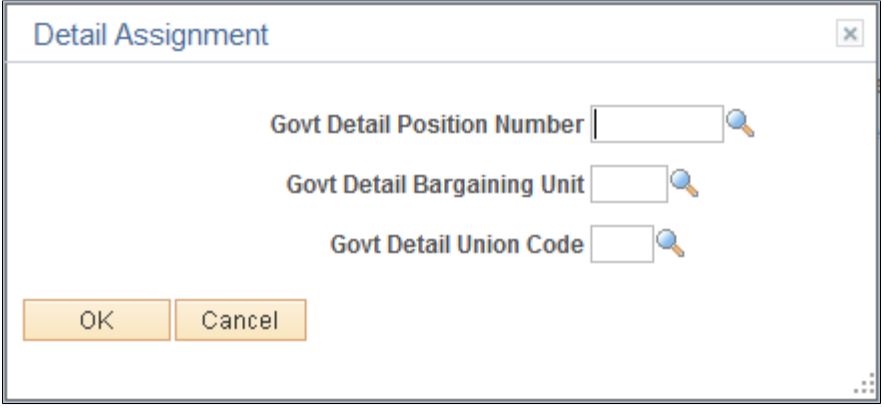

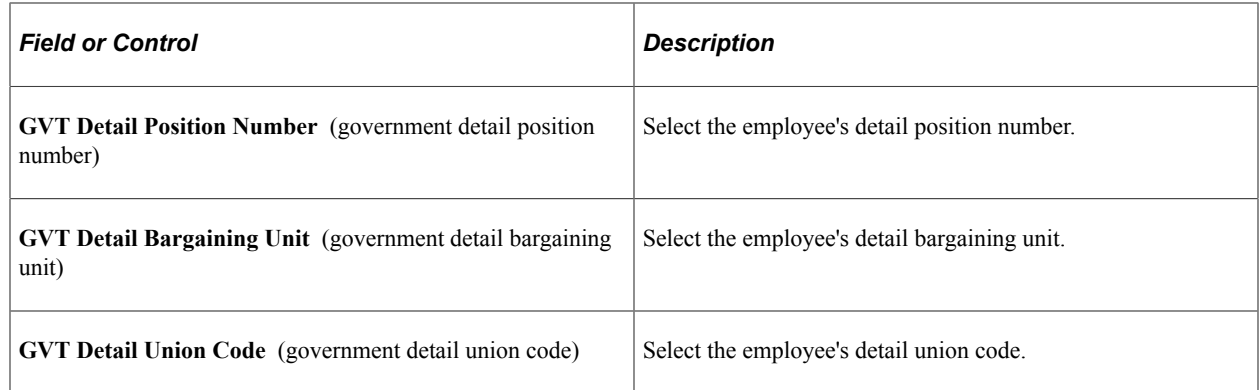

## **Federal NFC Page Page**

Use the Federal NFC Page page (GVT\_NFC\_JOB\_SEC) to track required National Finance Center (NFC) information for employees.

Enter Job, Benefits and Payroll values necessary for processing this employee at NFC.

Navigation:

Click the **NFC Job Information** link on the Job Data page.

This example illustrates the fields and controls on the Federal NFC Page page. You can find definitions for the fields and controls later on this page.

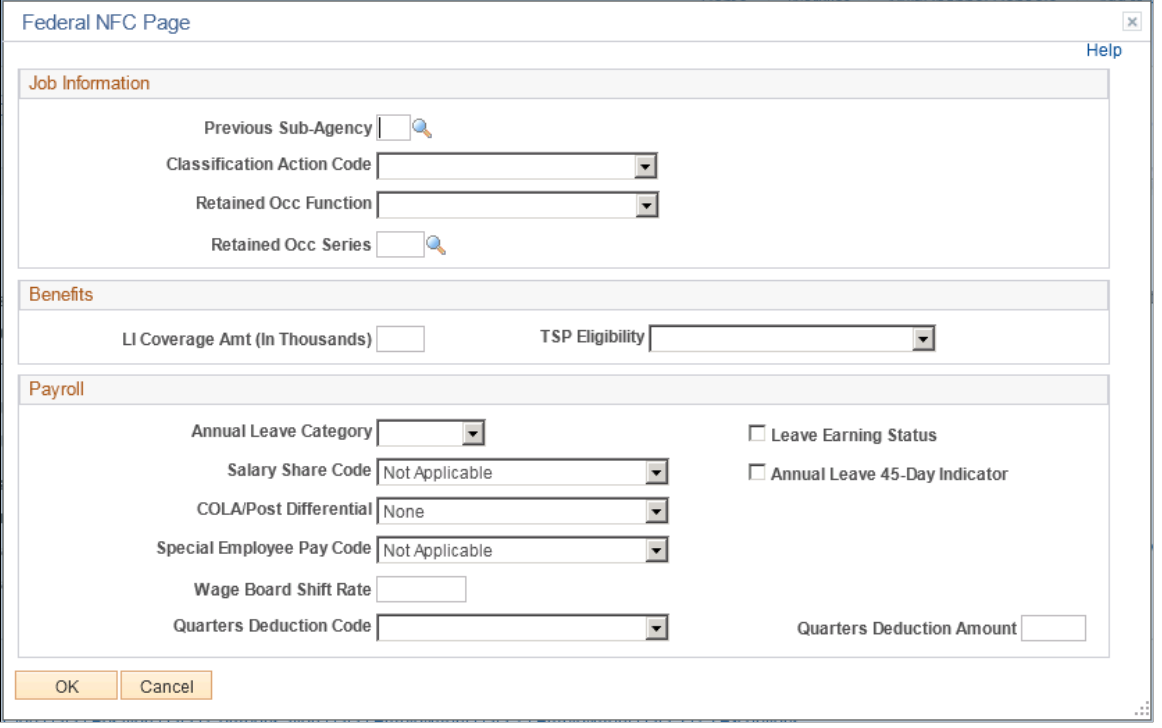

**Note:** The **NFC Job Information** link appears on the Job Data page only if NFC (National Finance Center) product specific data is turned on at installation. The **NFC Job Information** link must appear on the Job Data page for you to access the NFC Job Information page described here.

# **Job Information**

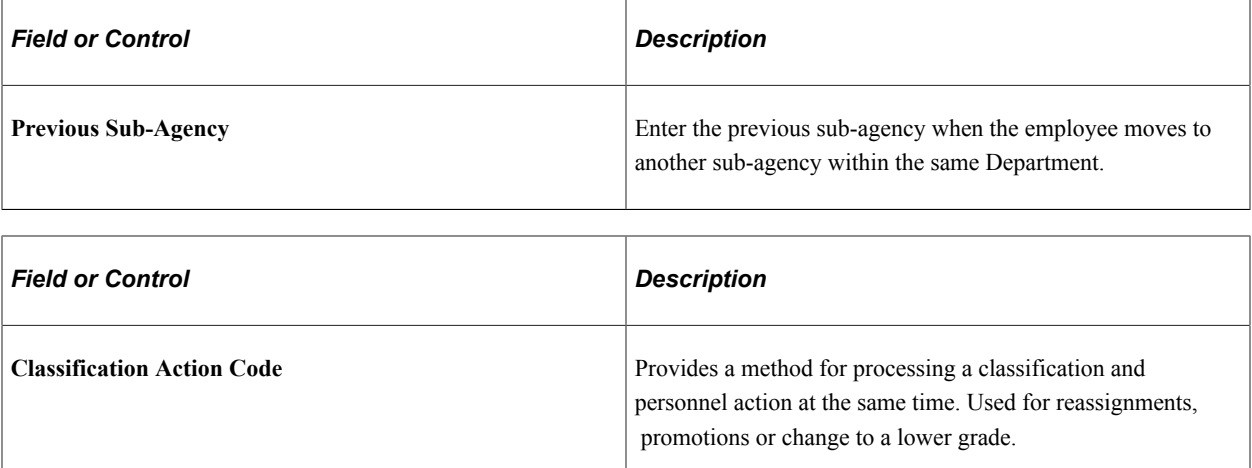

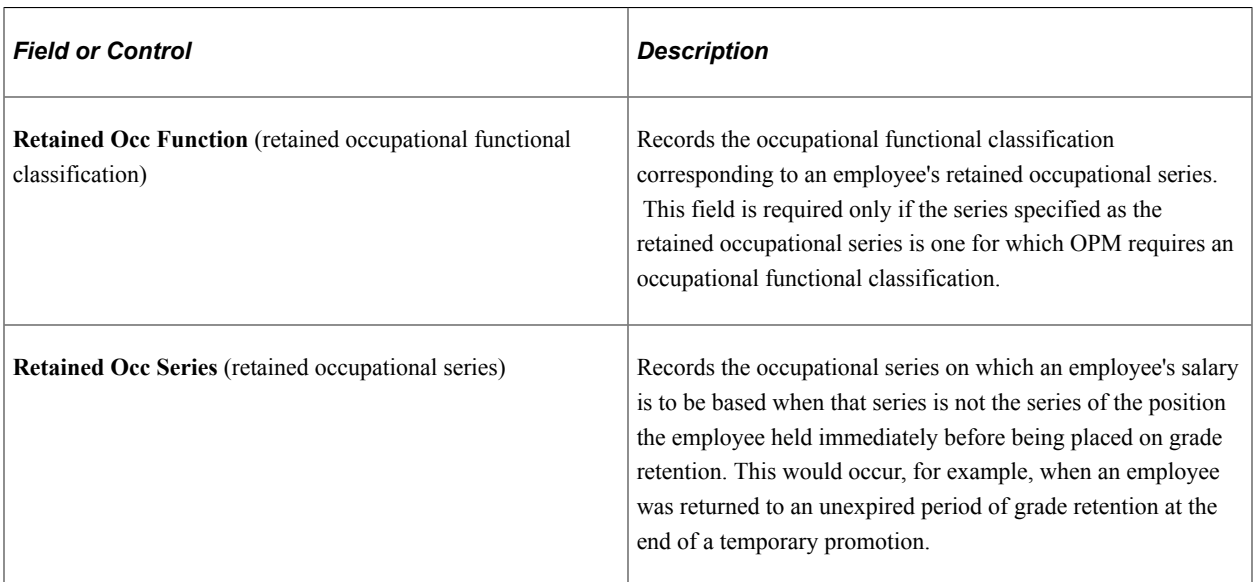

## **Benefits**

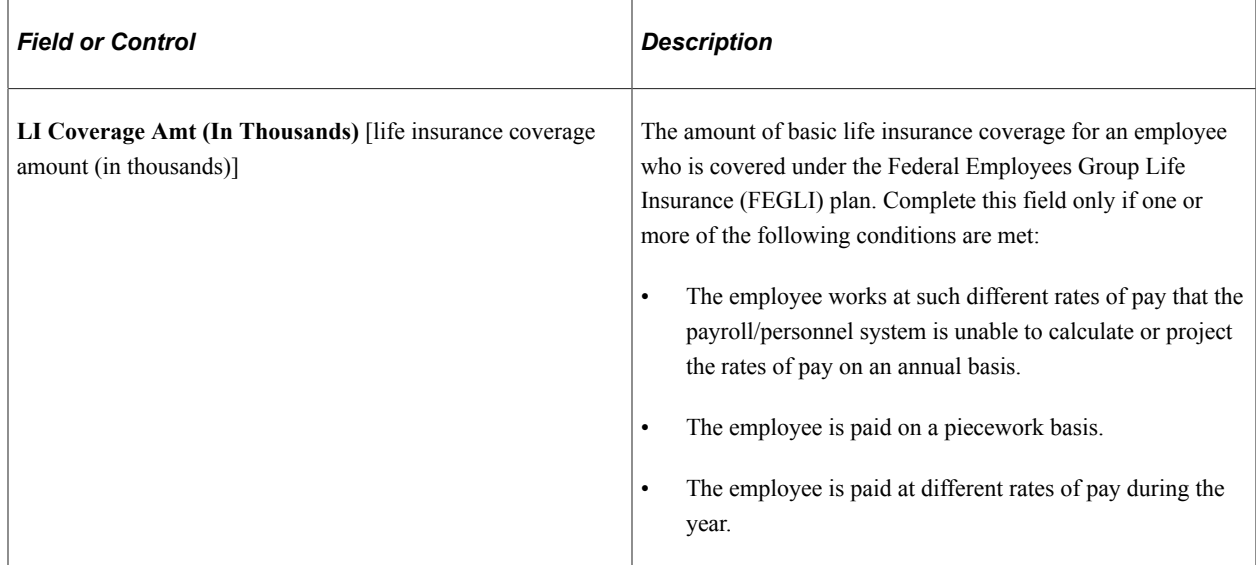

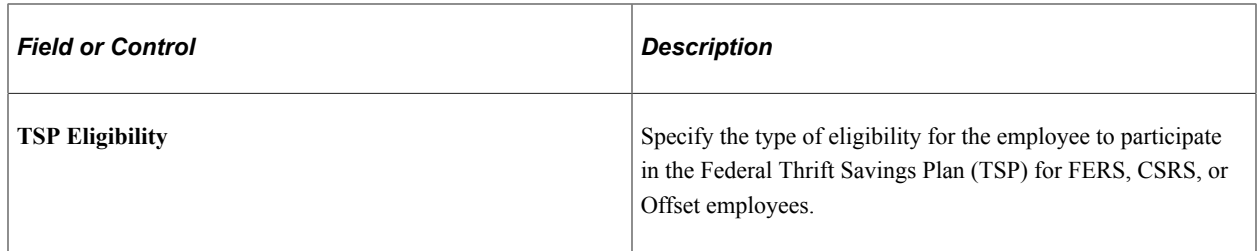

# **Payroll**

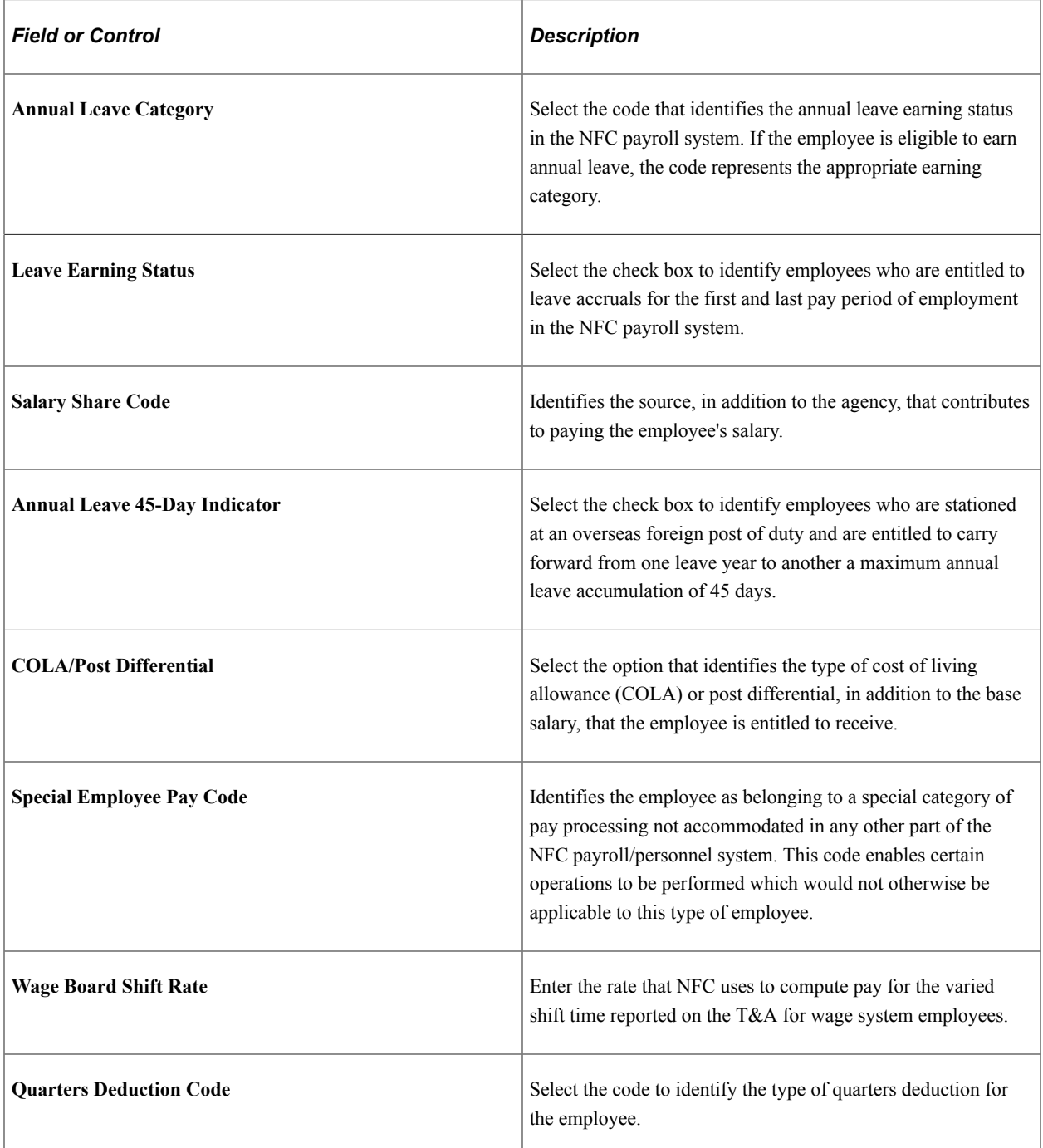

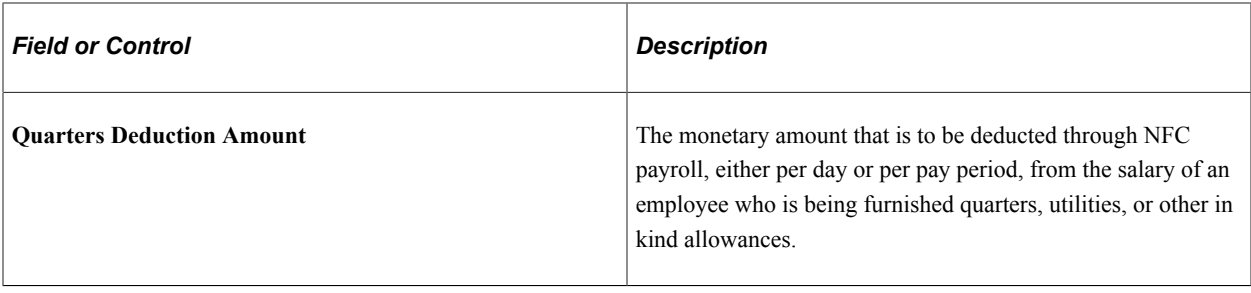

**Note:** The information entered on this page is for NFC reporting purposes only. Benefit or payroll information that is entered on this page is *not* integrated with PeopleSoft benefit or payroll applications.

# **Add Employment Instance USF - Position Data Page**

Use the Position Data page (GVT JOB2) to enter position information like employee type, classification, appointment type, work schedule, and pay group.

Navigation:

#### **Workforce Administration** > **Job Information** > **Add Employment Instance USF** > **Add Employment Instance USF.**

Enter a **Person ID** and click **Add.** Select the Position Data page.

This example illustrates the fields and controls on the Position Data page. You can find definitions for the fields and controls later on this page.

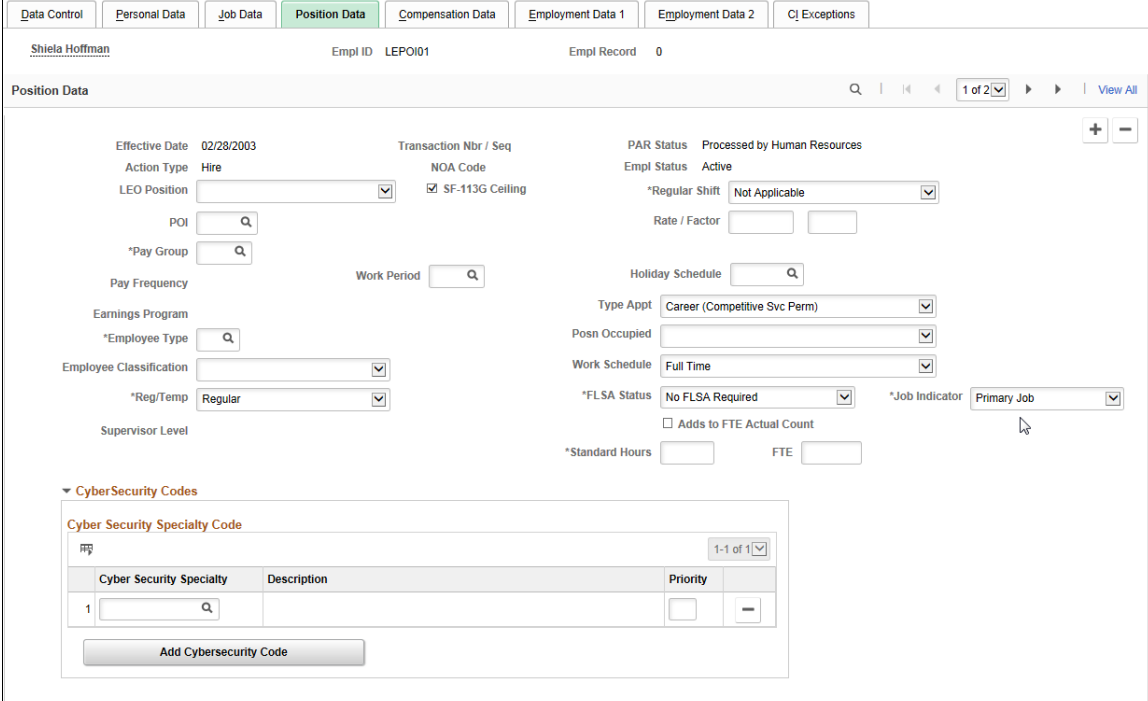

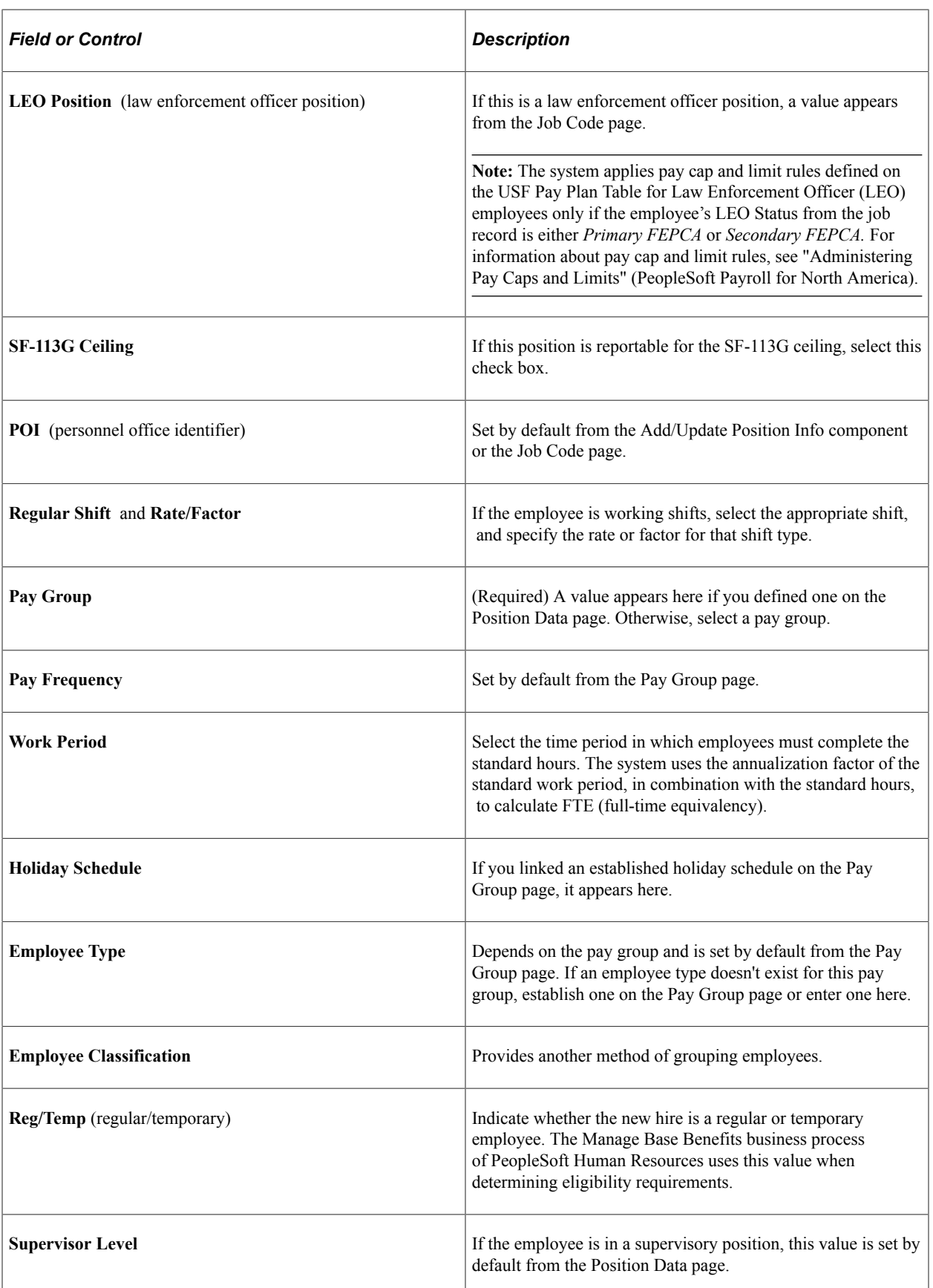

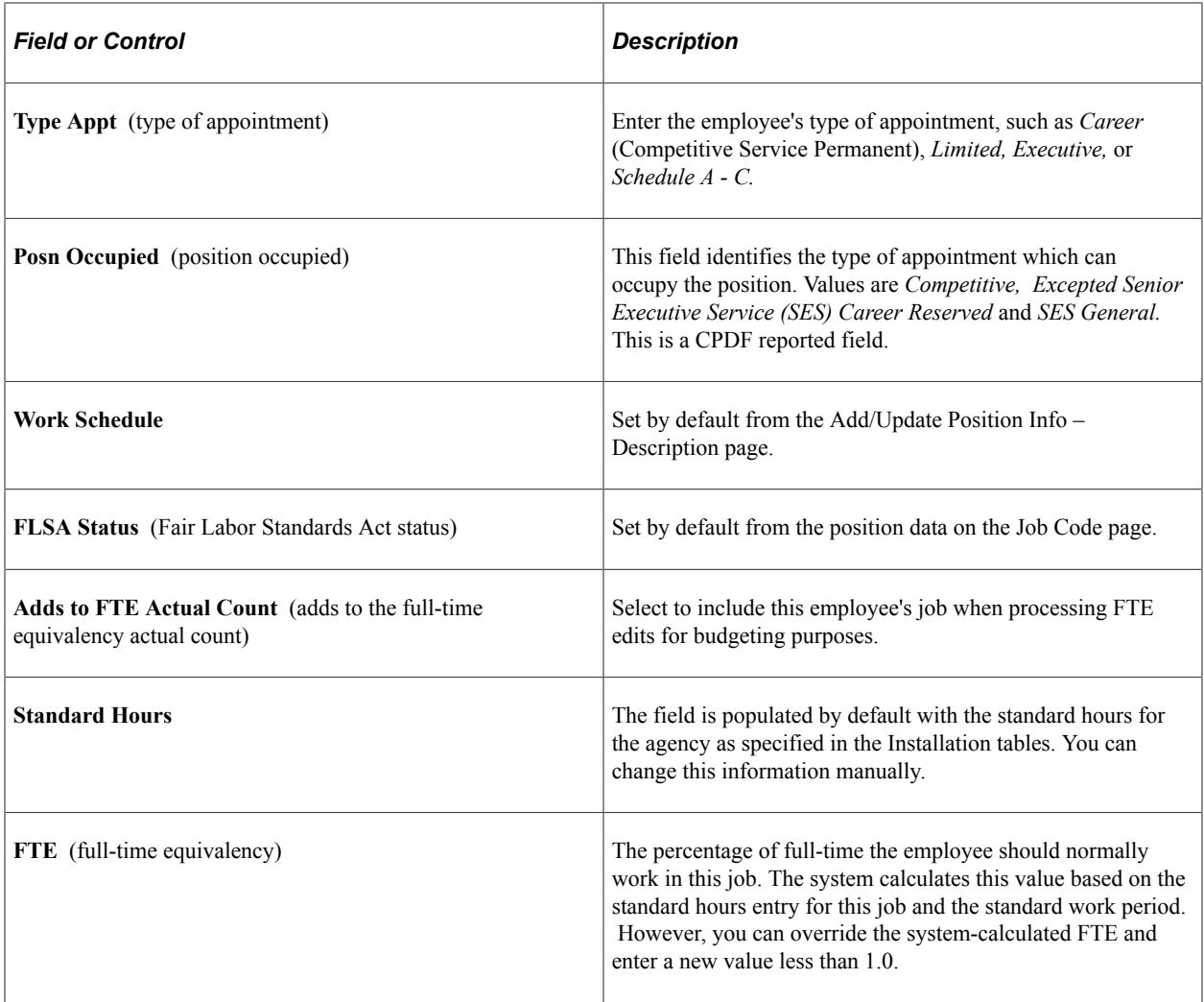

## **Cyber Security Code**

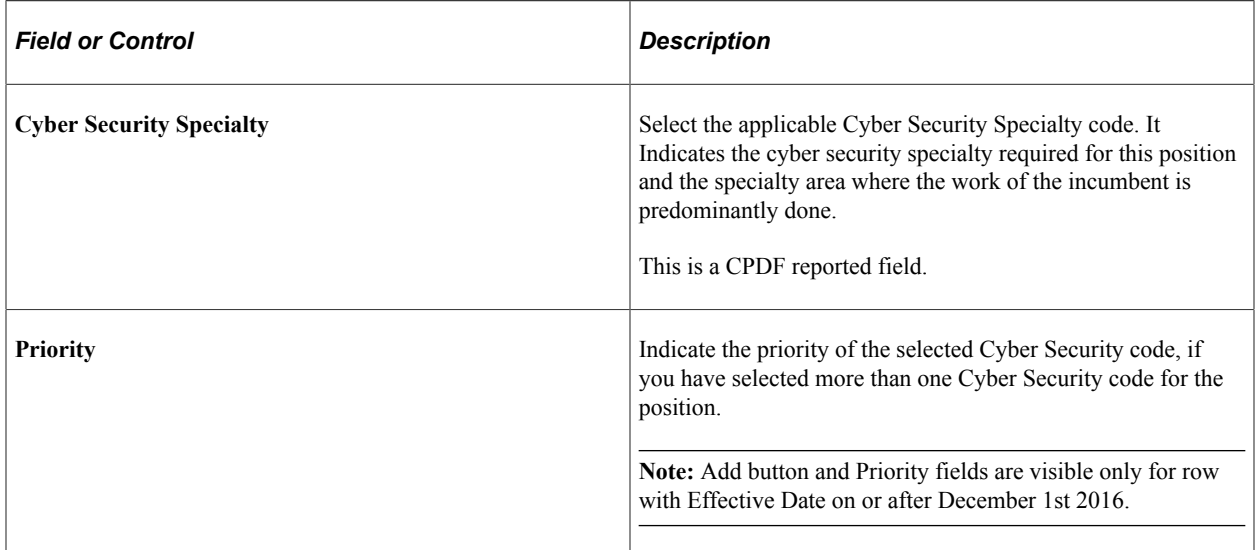

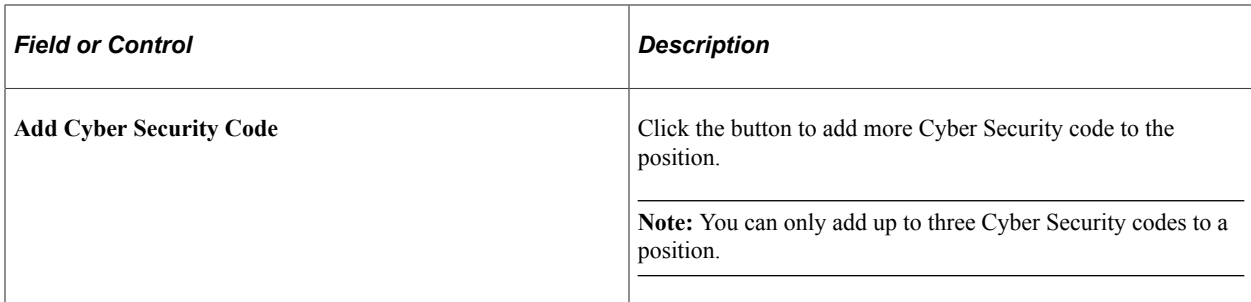

**Note:** Cyber Security Codes for an employee is stored in a new child record GVT\_EE\_CYB\_CD. Data in GVT\_JOB.GVT\_CYBER\_SEC\_CD is marked obsolete and should not be used.

#### **Related Links**

"Understanding Frequency IDs" (Application Fundamentals)

## **Add Employment Instance USF - Compensation Data page**

Use the Compensation Data page (GVT\_JOB3) to enter employee compensation information, including pay rate determinant, pay plan/table/grade/step, frequency, and other pay.

You can also enter retained pay plan/table/grade and step on this page.

Navigation:

#### **Workforce Administration** > **Job Information** > **Add Employment Instance USF** > **Add Employment Instance USF.**

Enter a **Person ID** and click **Add.** Select the Compensation Data page.

This example illustrates the fields and controls on the Compensation Data page. You can find definitions for the fields and controls later on this page.

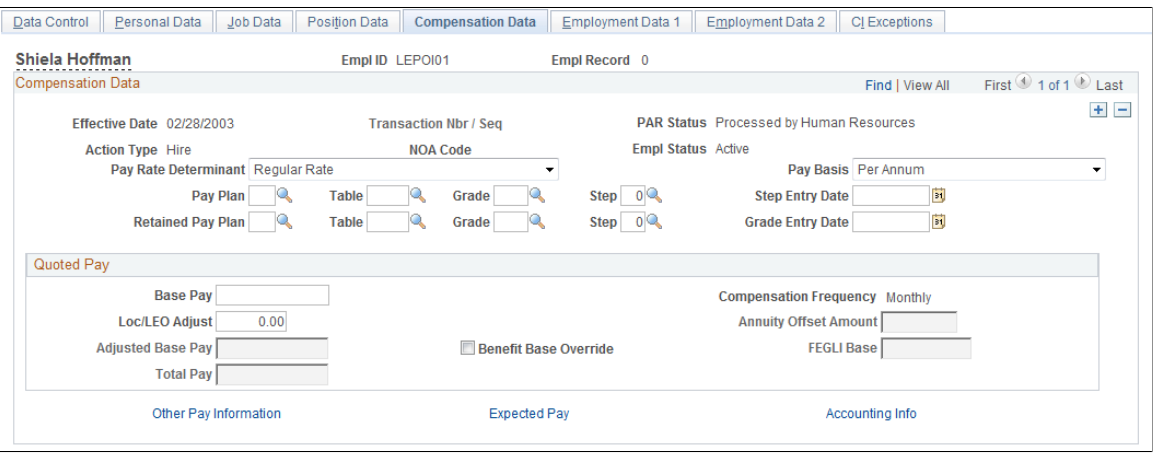

**Note:** Multiple Components of Pay, Derivation of Rates, and related features are not currently supported by PeopleSoft Human Resources USF functionality.

Many values on this page are set by default from values you entered in the Department and Job Code fields on the Job Data page. Override these values if necessary.

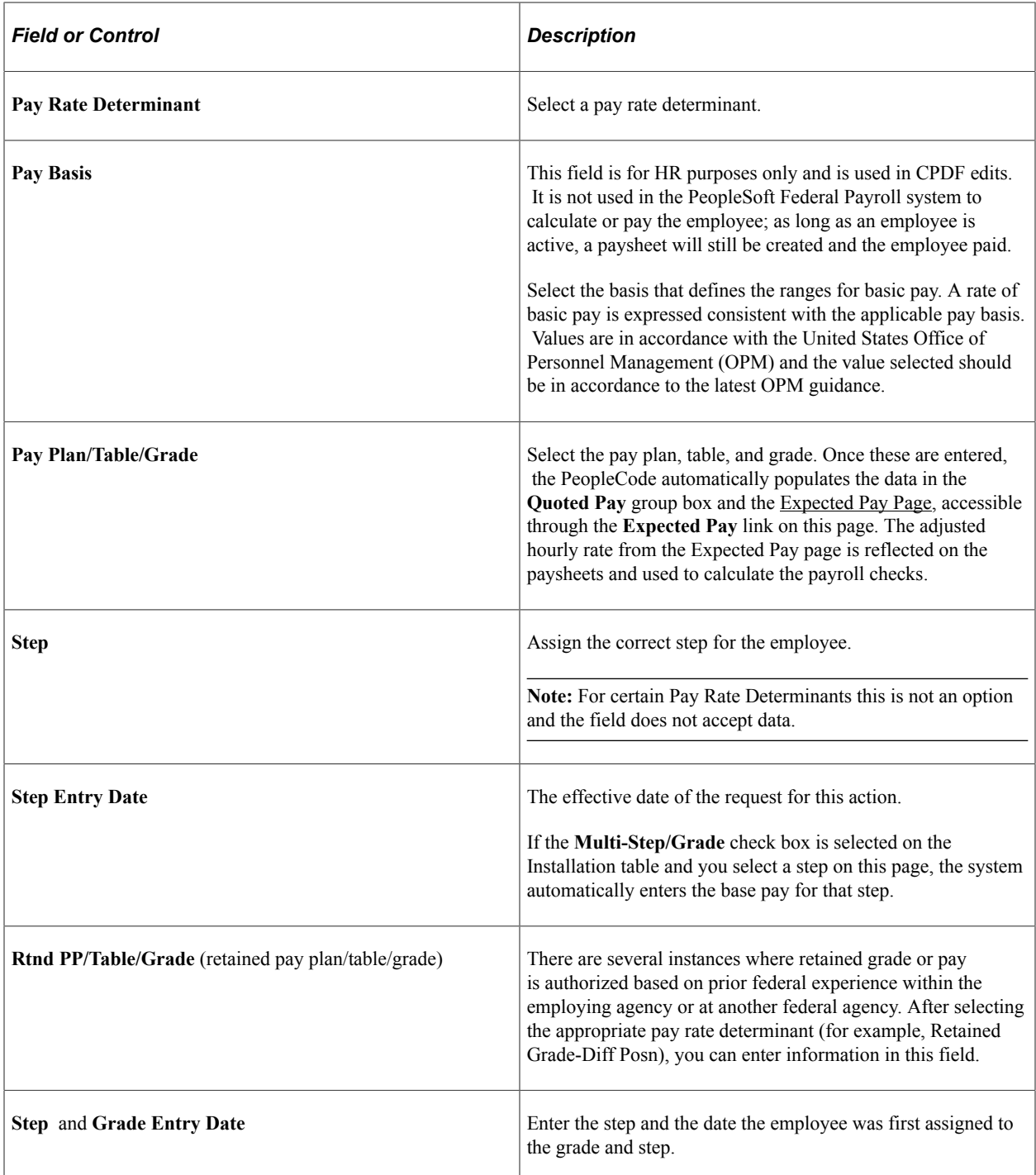

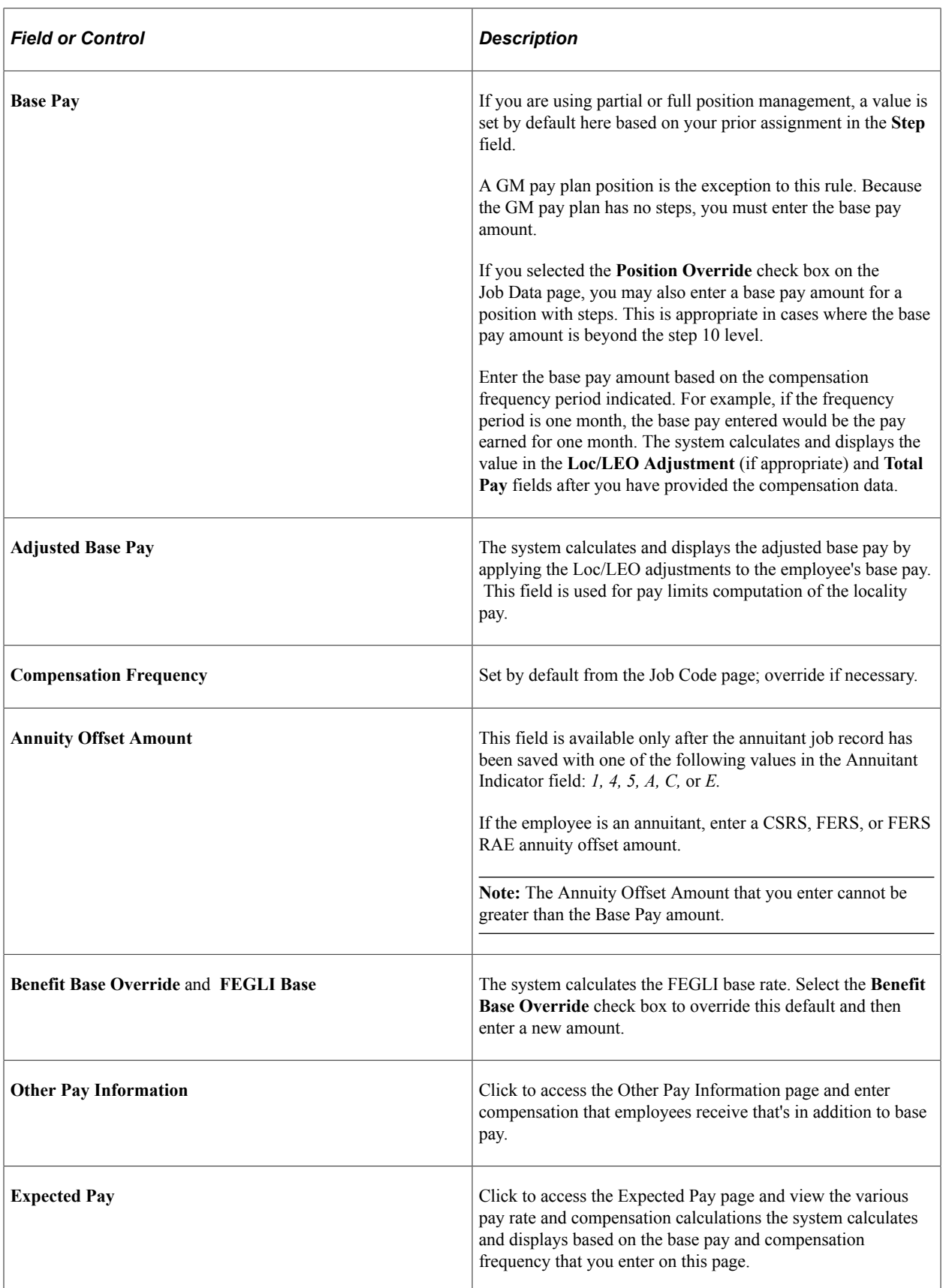

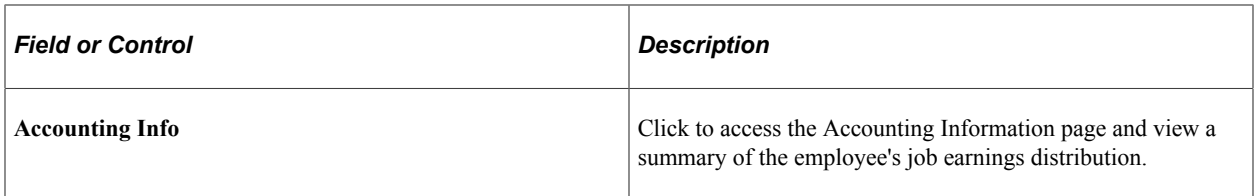

If you selected the **Multi-currency** check box on the Installation table and entered the base pay in a different currency from your base currency, the system converts the rates to the base currency and compares them with the ranges specified for this salary grade in the Salary Grade table. If the rates exceed the salary range, a warning message appears.

## **Default Values for Employment Data**

After you enter job and position data, pay information is populated by default on the Compensation Data page. If you associated pay plans with job codes, the **Pay Plan** field is populated by default from the data in the Job Code table. The **Grade** field is populated by default from the Job Code page. After the values in the **Pay Plan** and **Grade** fields appear, the system also displays the **Grade Entry Date** field, which is the date the employee first joined the grade. When a value is entered in the **Step** field, the value in the **Step Entry Date** field populates by default. You can override these values if you choose.

The system verifies any combinations of pay plans and grades that you select. If the combination doesn't exist, a warning message appears.

## **Other Pay Information Page**

Use the Other Pay Information page (GVT\_OTH\_PAY\_SEC) to enter compensation that employees receive that's in addition to base pay.

Navigation:

Click **Other Pay Information** link on the Compensation Data page.

This example illustrates the fields and controls on the Other Pay Information page. You can find definitions for the fields and controls later on this page.

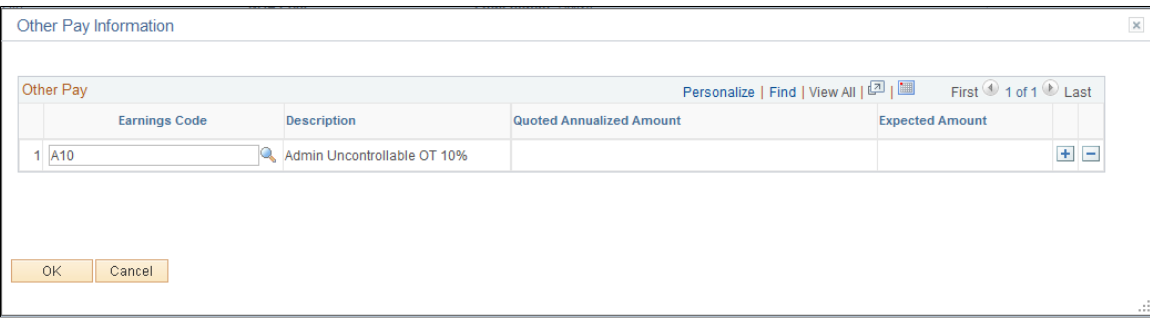

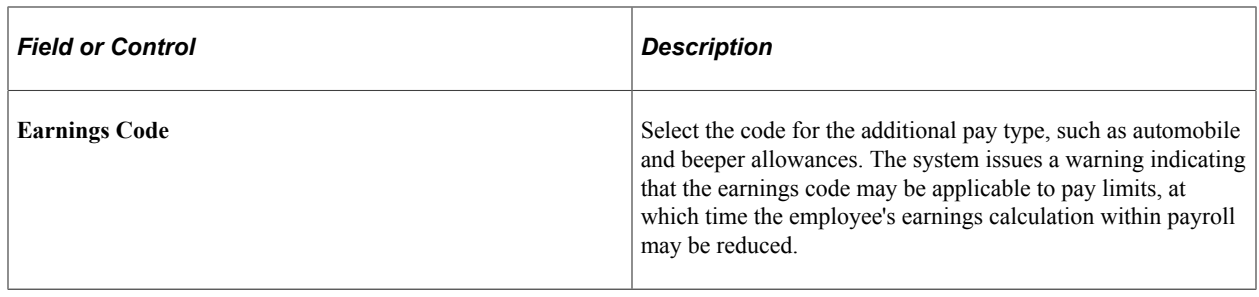

**Note:** A message appears when you enter premium pay that is subject to a pay limit. During payroll calculation, if the premium earnings plus adjusted base pay exceed the pay limit, the premium pay is reduced.

# <span id="page-595-0"></span>**Expected Pay Page**

Use the Expected Pay page (GVT\_LOC\_PAY\_SEC) to view the various pay rate and compensation calculations the system calculates and displays based on the base pay and compensation frequency you enter on the Compensation page.

Navigation:

Click **Expected Pay** link on the Compensation Data page.

٦

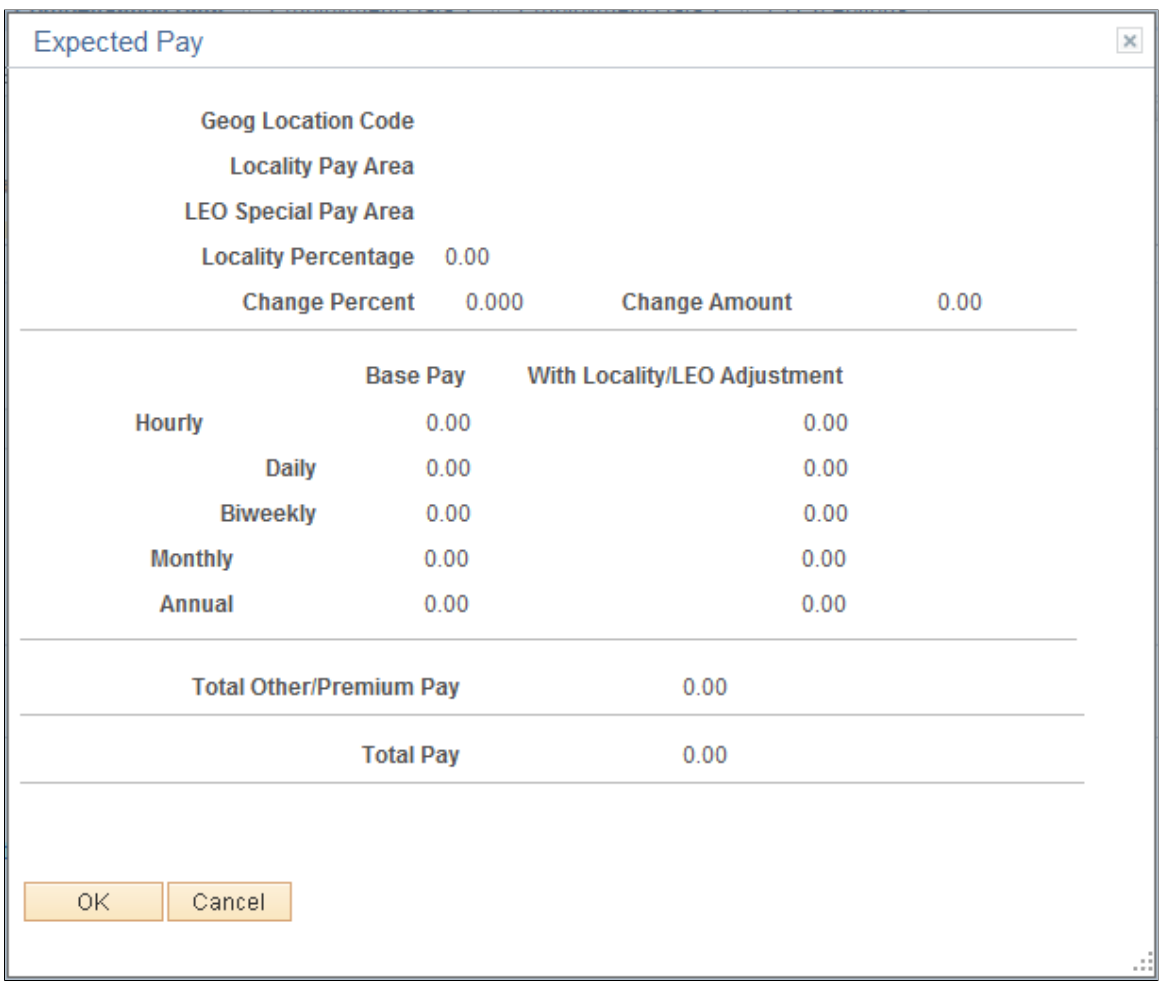

This example illustrates the fields and controls on the Expected Pay page. You can find definitions for the fields and controls later on this page.

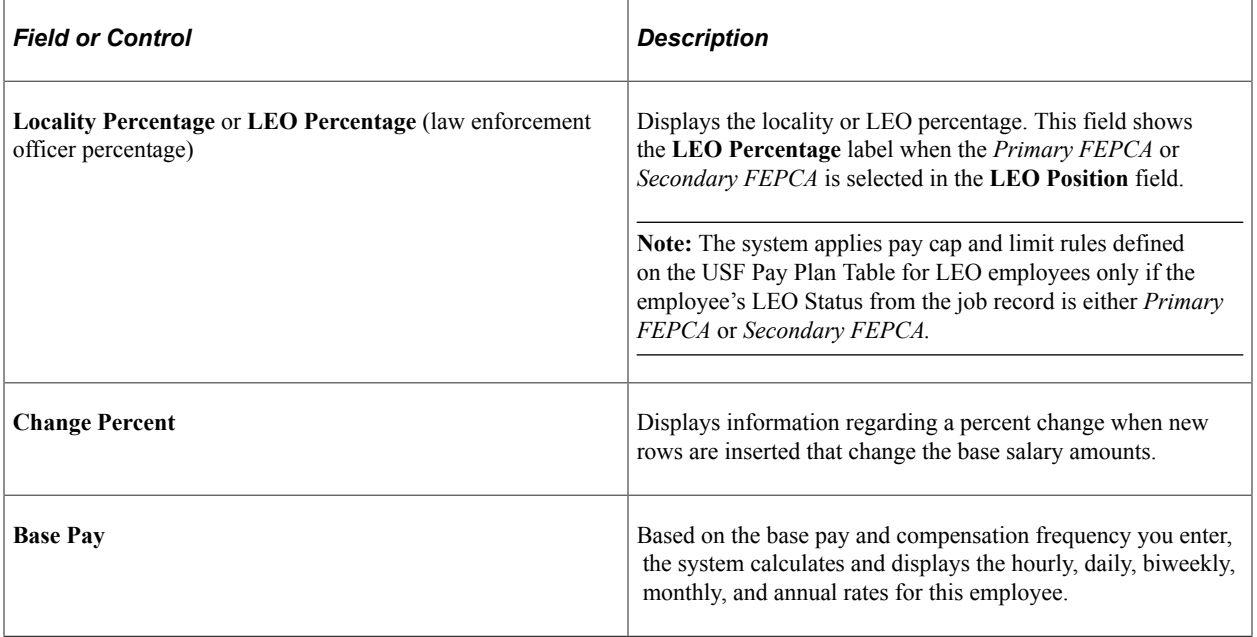

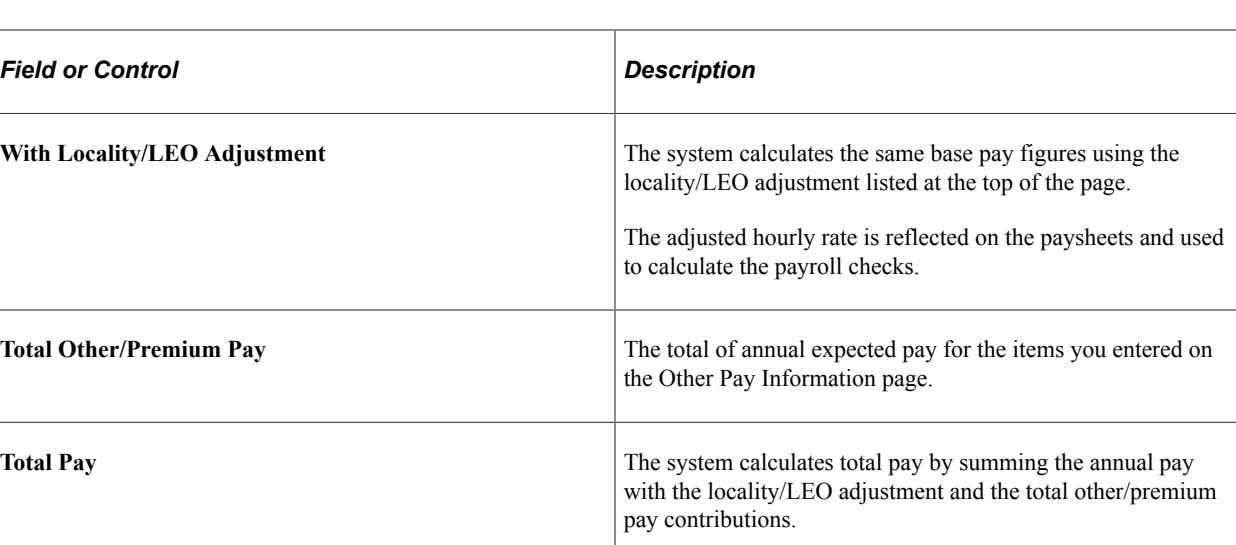

**Note:** The **Rate Change Amount** and **Rate Change Percent** fields are used when awarding increases (not for new hires).

If expected pay exceeds the pay cap, a message appears at the bottom of the page warning that the pay cap has been reached and pay was reduced.

**Note:** In the case of an employee that is subject to reaching a pay cap/limit, the compensation rate is displayed correctly, however, the change amount and change percent are displayed differently depending on whether you view this information on the USF Compensation Data – Expected Pay page or on the commercial compensation pages.

### **Understanding Expected Pay and Quoted Pay Within PeopleSoft Human Resources Management for U.S. Federal Government**

The difference between expected pay and quoted pay occurs as a result of the conversion factors used when comparing yearly and hourly pay rates on the Pay Plan page in the Pay Plan Table component and the Expected Pay Rate page.

Rather than using the hourly conversion factor of 2080, as is often used as a business calculation factor, the U.S. federal government uses 2087.

The Expected Pay page calculates the daily, biweekly, monthly, and annual rates using the base pay amount from the Compensation Data page. These figures are based on the hourly conversion factor you set for the pay plan on the Pay Plan table, typically 2087.

It also breaks out into separate columns the pay into base pay (no locality, no adjustments), pay with locality, and LEO pay. Total other/premium pay is also calculated based on the amounts entered on the Other Pay Information page. So, as a result of using 2087 in these calculations, the estimated quoted pay on the Compensation Data page is slightly higher than what the federal employee actually receives in a year.

These two fields for expected and quoted pay may not match. The procedures that the federal government has for deannualizing and reannualizing quoted compensation rates are the cause of the difference. To deannualize a quoted rate of pay (convert to hourly), you divide the quoted rate of pay by 2087. To reannualize a quoted rate of pay to determine the expected pay, you multiply the derived hourly rate by the employee's scheduled weekly tour of duty and then multiply that by 52 weeks.

Following are two examples:

## **Example 1**

Full-time employee (40 hours per week) with quoted rate of 41,740 USD per year.

Quoted rate  $= 41,740$  USD.

Hourly rate = quoted rate/2087 hours =  $41,740$  USD/2087 hours =  $20$  USD/hour.

Expected pay = hourly rate  $\times$  standard weekly tour  $\times$  52 weeks = 20 USD/hour  $\times$  40 hours/week  $\times$  52 weeks  $= 41,600$  USD.

Difference between quoted and expected pay on an annual basis = 140 USD.

## **Example 2**

Part-time Employee (20 hours per week) with quoted rate of 41,740 USD per year

Quoted rate  $= 41,740$  USD.

Hourly rate = quoted rate/2087 hours =  $41,740$  USD/2087 hours =  $20$  USD/hour.

Expected pay = hourly rate  $\times$  standard weekly tour  $\times$  52 Weeks = 20 USD/hour  $\times$  20 hours/week  $\times$  52 weeks = 20,800 USD.

Difference between quoted and expected pay on an annual basis = 20,940 USD.

## **Related Links**

[Understanding PARs](#page-1508-0)

# **Accounting Information Page**

Use the Accounting Information page (GVT JOBDIST SEC) to view a summary of the employee's job earnings distribution.

Navigation:

Click **Accounting Info** link on the Compensation Data page.

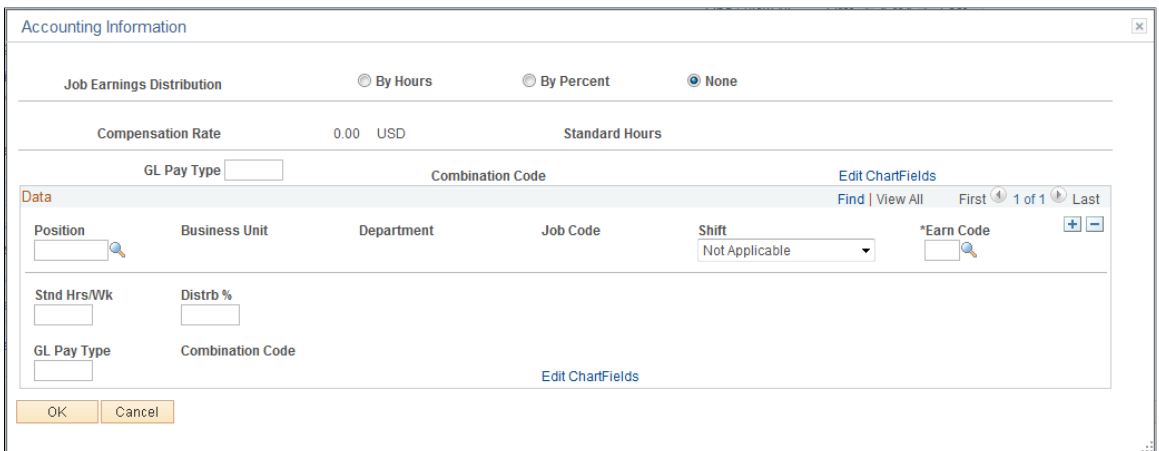

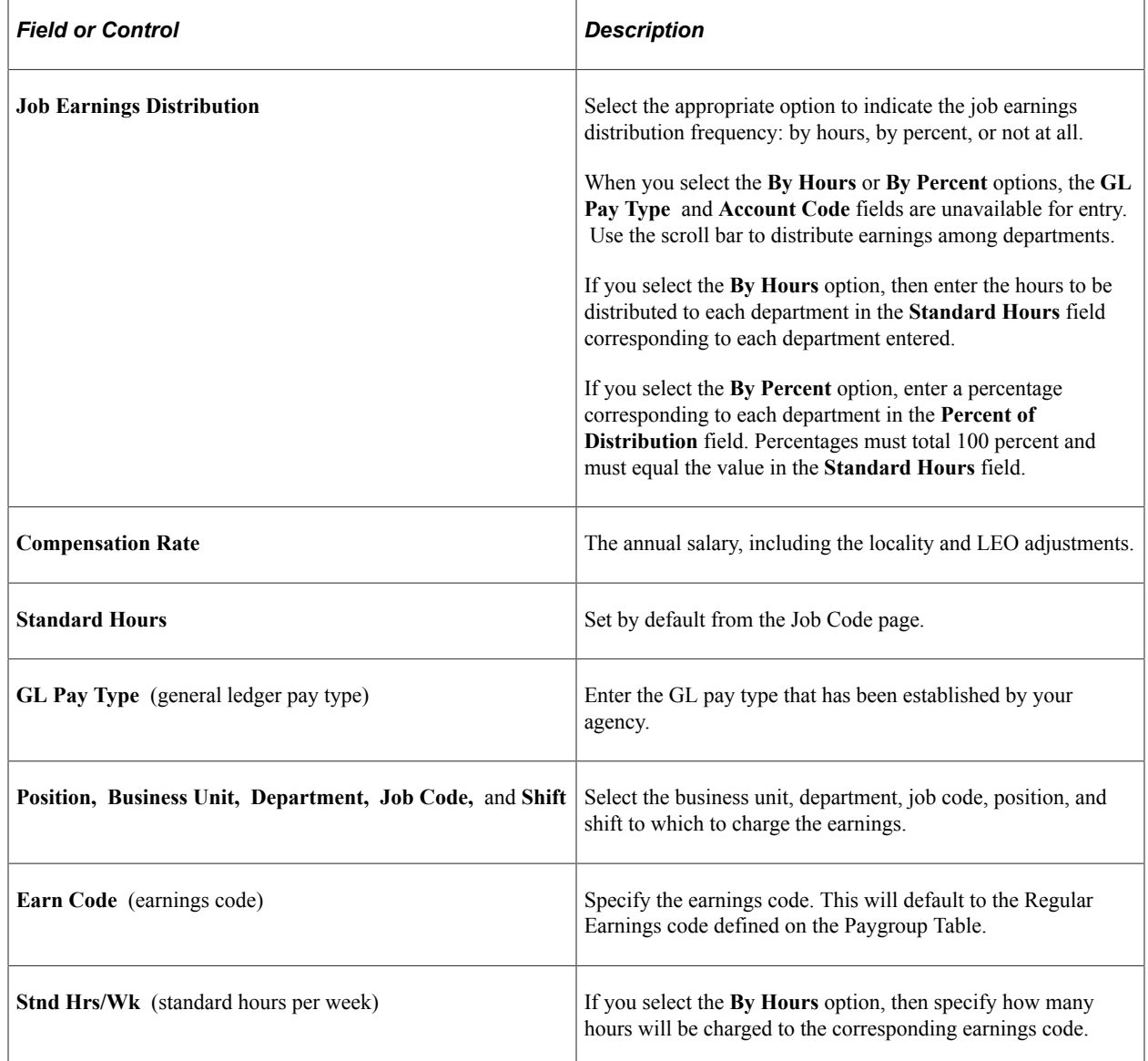

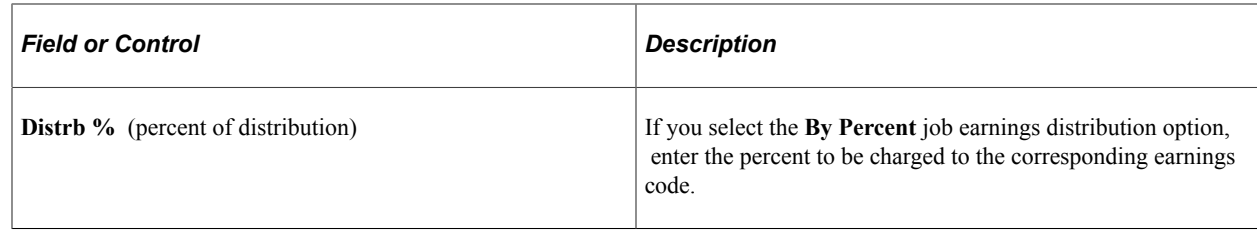

# **Employment Data 1 Page**

Use the Employment Data 1 page (GVT\_EMPLOYMENT1) to enter employment information, such as employee service computation and conversion dates, and within-grade-increase data.

Navigation:

#### **Workforce Administration** > **Job Information** > **Add Employment Instance USF** > **Add Employment Instance USF.**

Enter a **Person ID** and click **Add.** Select the Employment Data 1 page.

This example illustrates the fields and controls on the Employment Data 1 page. You can find definitions for the fields and controls later on this page.

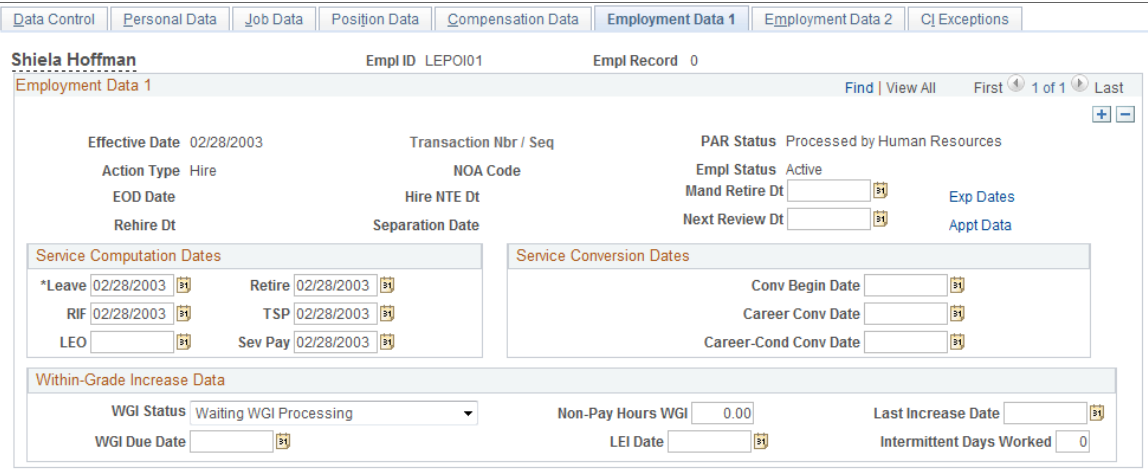

Many values on this page are set by default from values entered in the **Department** and **Job Code** fields on the Job Data page. When adding an employment instance, the system populates most of the dates on this page with the effective date of the action. These dates are used later in various ways to calculate the employee's service time. Override these values as necessary.

If at a later date you change the status of an employee's employment, depending on the administrative action you select in the Job Data pages, the system will display the rehire date.

The **Separation Date** field is display-only, and shows the date that the employee left employment.

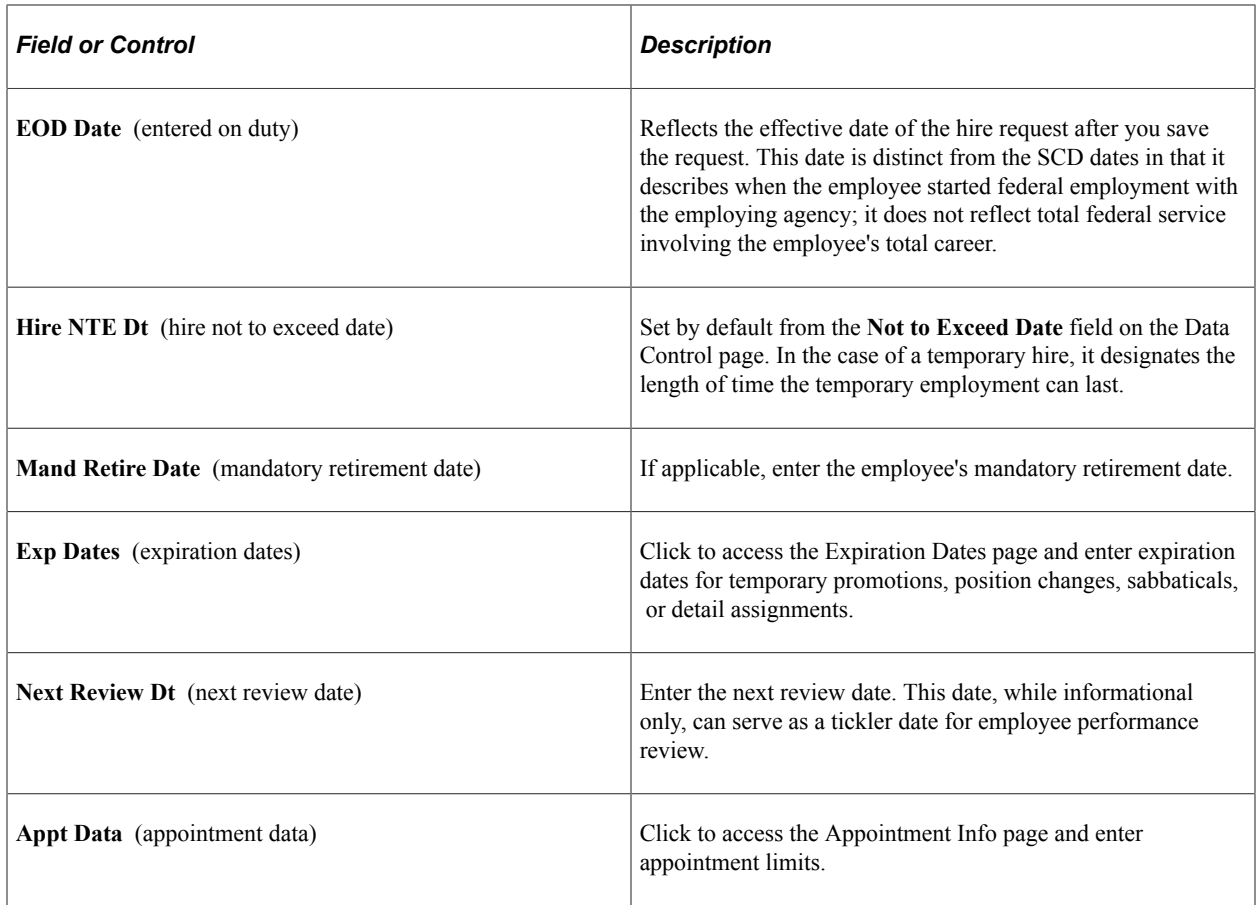

# **Service Computation Dates**

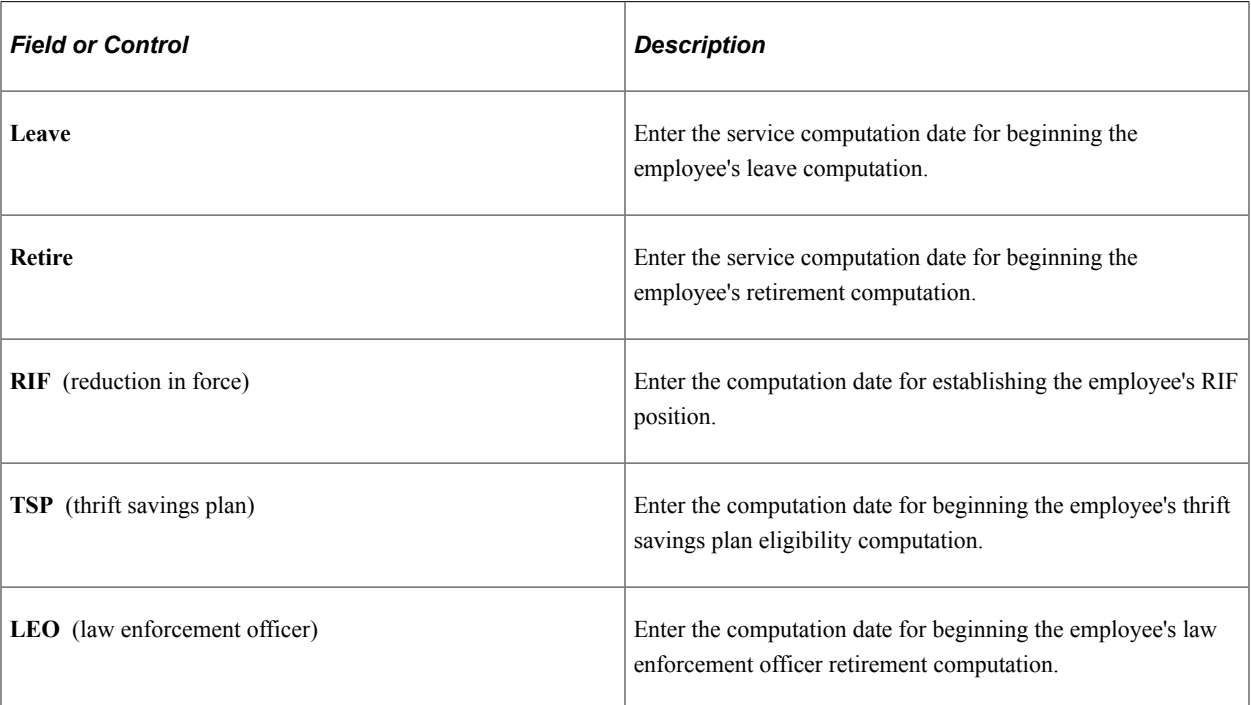

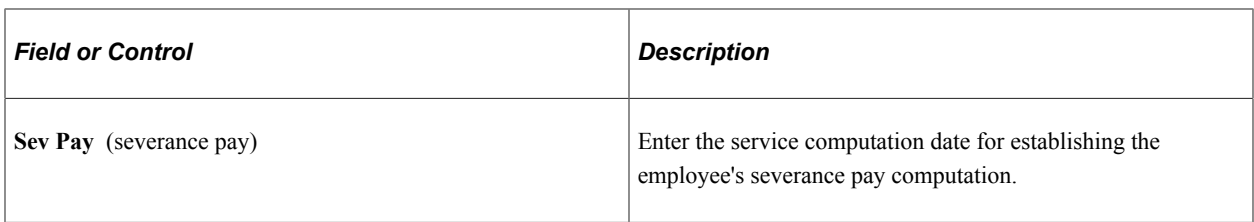

## **Service Conversion Dates**

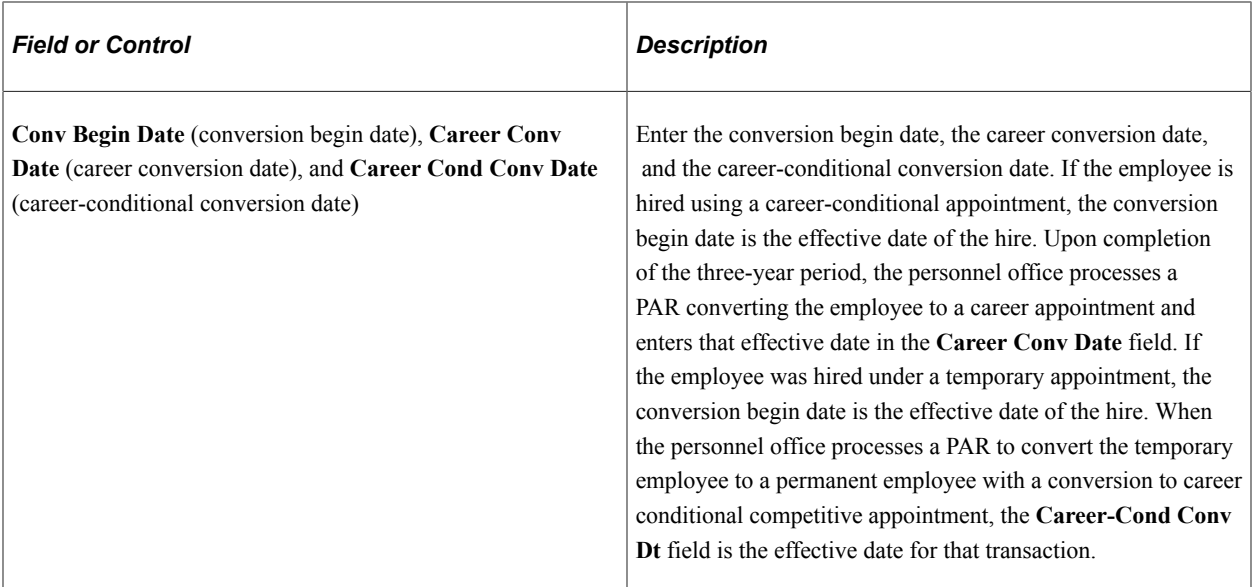

## **Within-Grade Increase Data**

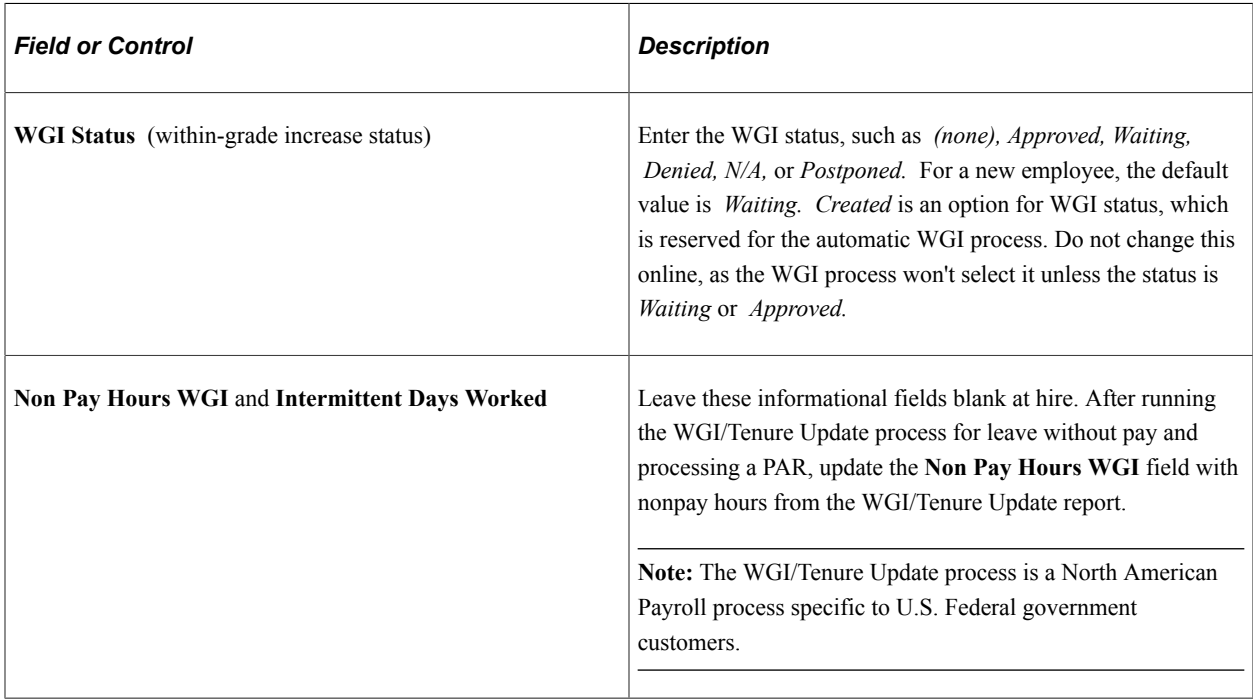

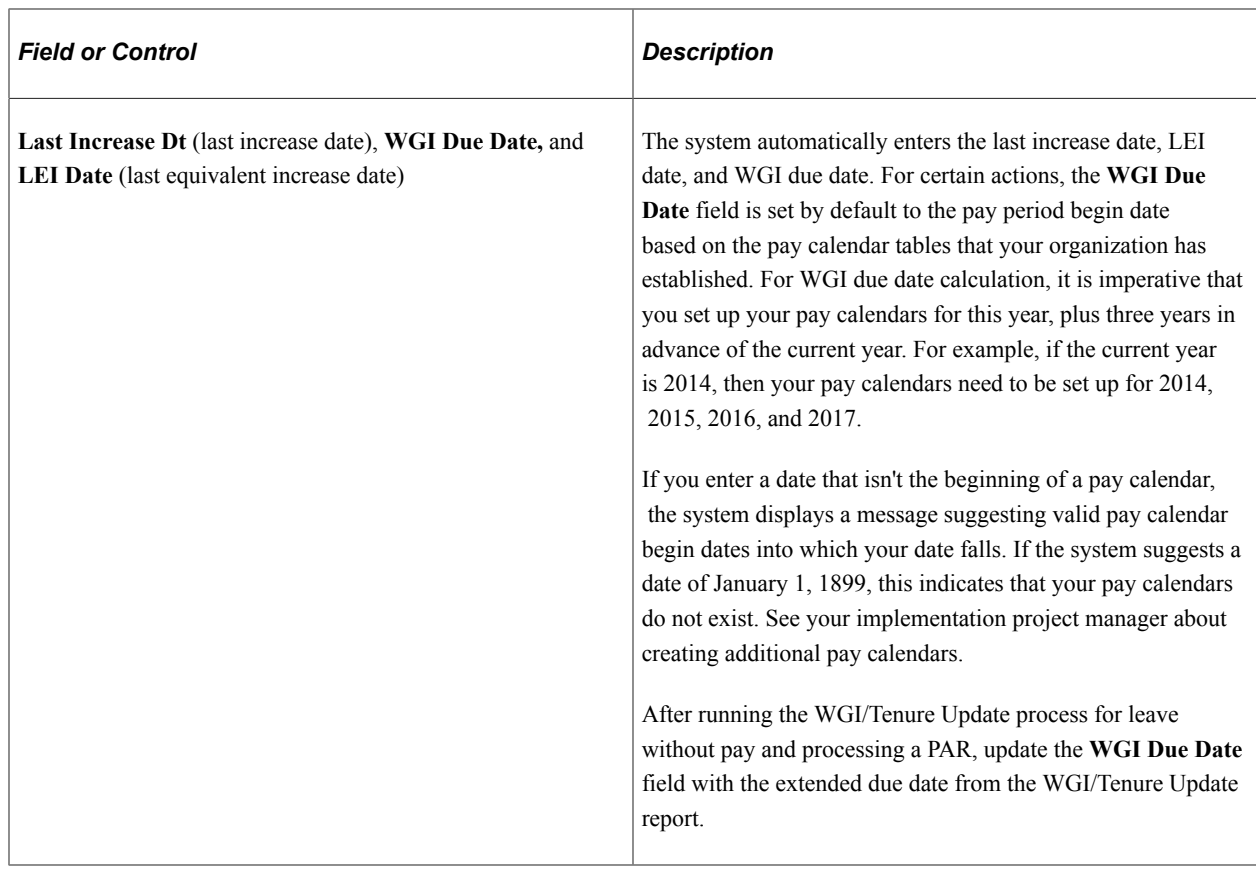

### **Related Links**

[Understanding Automatic Action Processing](#page-1624-0) "Creating Balance IDs" (Application Fundamentals)

# **Expiration Dates Page**

Use the Expiration Dates page (GVT\_EXPIRDT\_SEC) to enter expiration dates for temporary promotions, position changes, sabbaticals, or detail assignments.

Navigation:

Click **Exp Dates** link on the Employment Data 1 page.

This example illustrates the fields and controls on the Expiration Dates page. You can find definitions for the fields and controls later on this page.

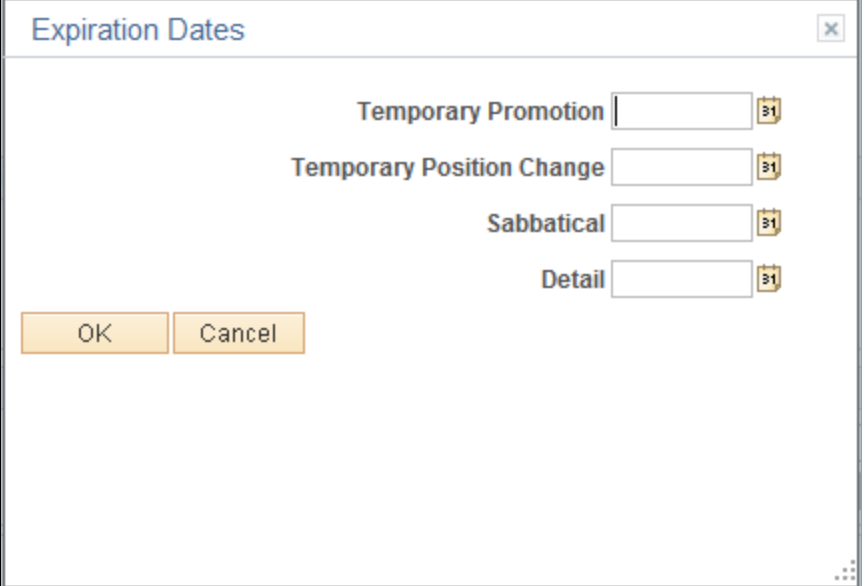

The following fields, which are updated by the user, are informational only.

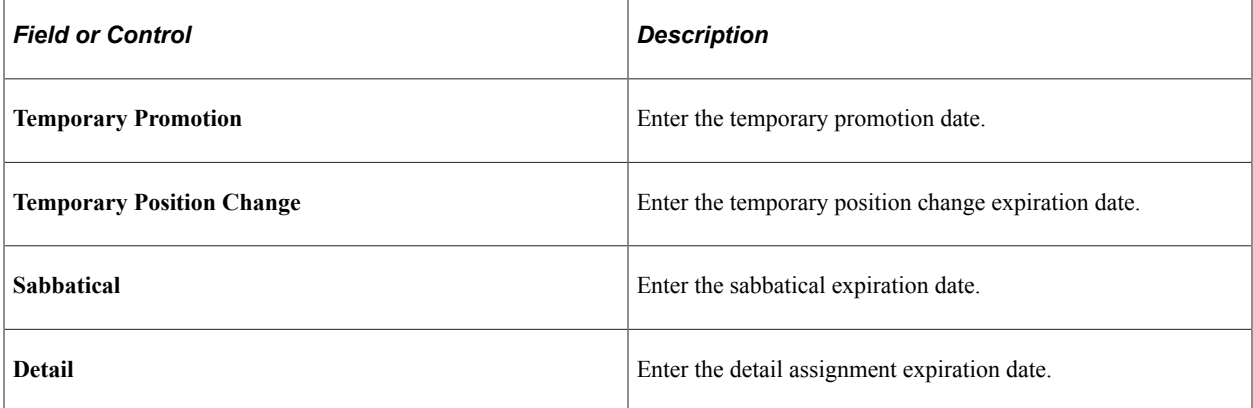

# **Appointment Info Page**

Use the Appointment Info page (GVT\_APPDATA\_SEC) to enter appointment limits and indicate if this person is in a special employment program.

Navigation:

Click **Appt Data** on the Employment Data 1 page.

This example illustrates the fields and controls on the Appointment Info page. You can find definitions for the fields and controls later on this page.

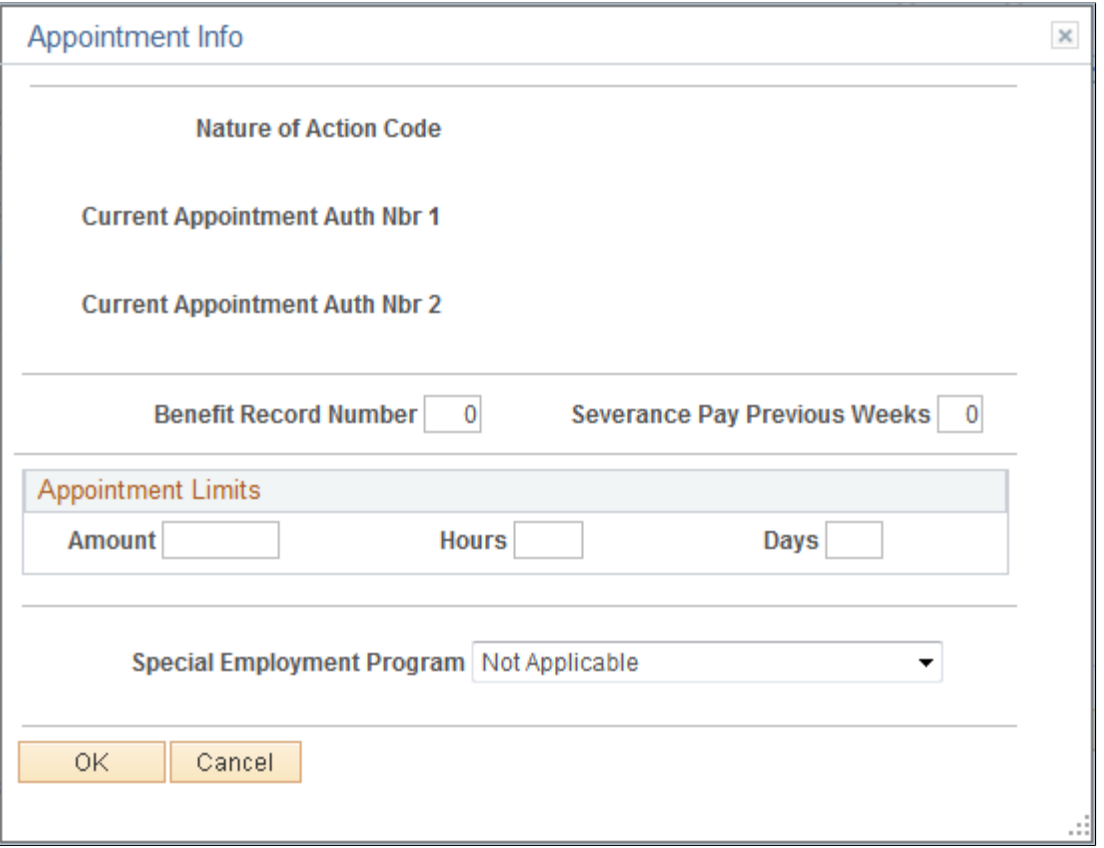

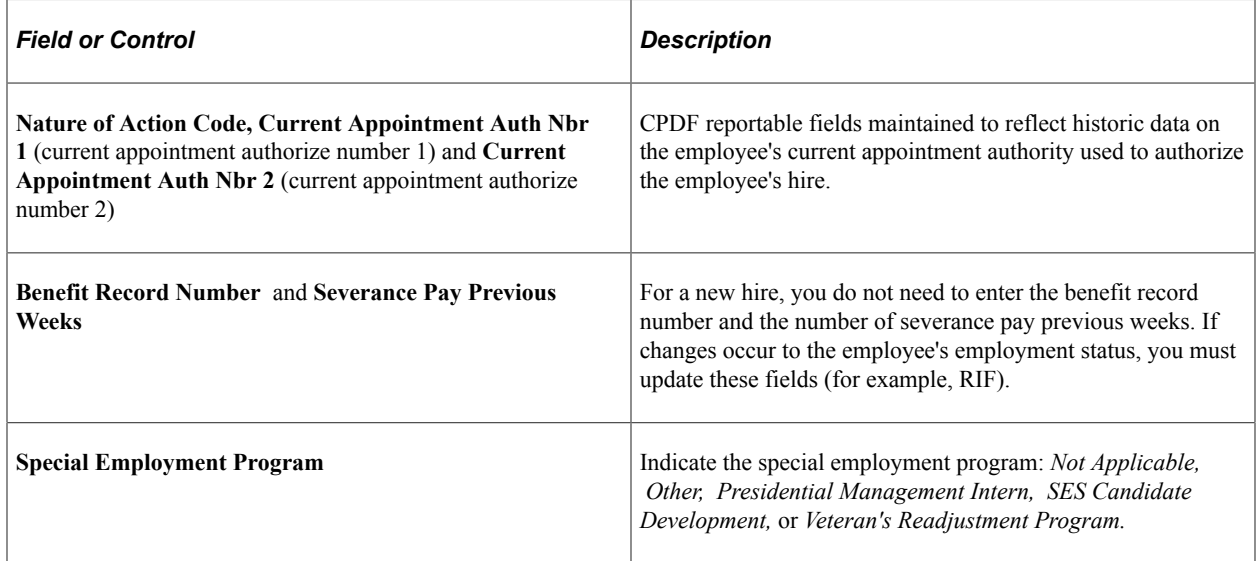

## **Appointment Limits**

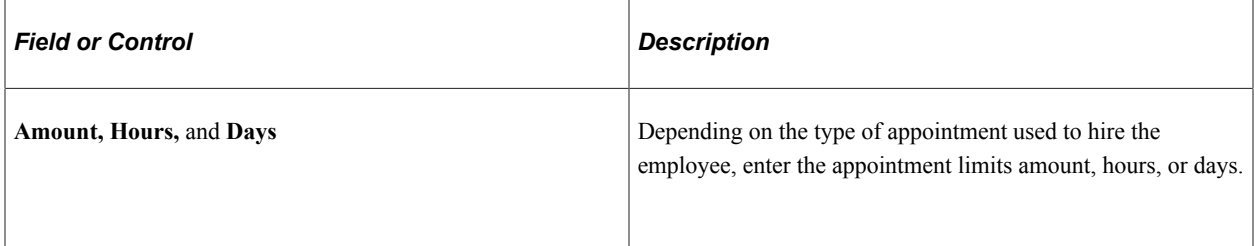

# **Employment Data 2 Page**

Use the Employment Data 2 page (GVT\_EMPLOYMENT3) to enter additional employment data including union, probation, RIF, tenure, and security data.

Also record the retained grade information.

Navigation:

#### **Workforce Administration** > **Job Information** > **Add Employment Instance USF** > **Add Employment Instance USF.**

Enter a **Person ID** and click **Add.** Select the Employment Data 2 page.

This example illustrates the fields and controls on the Employment Data 2 page. You can find definitions for the fields and controls later on this page.

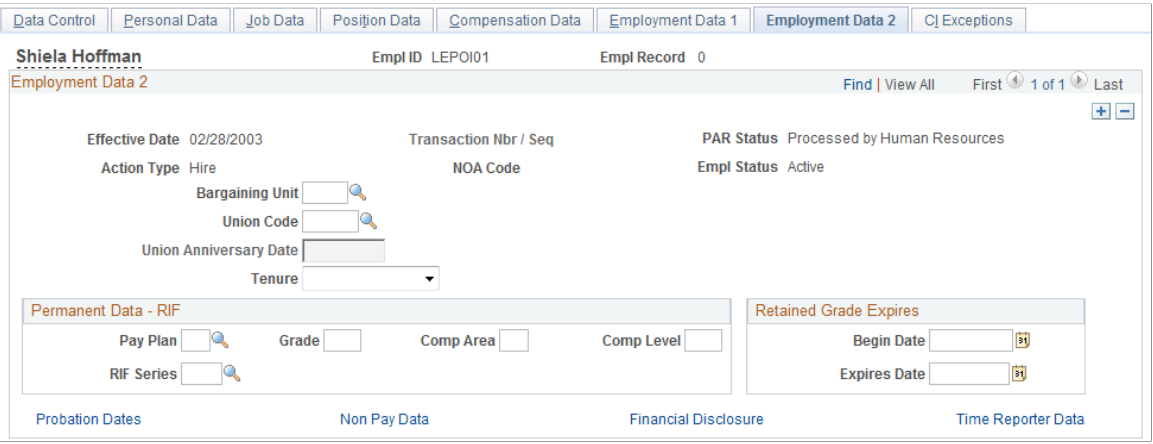

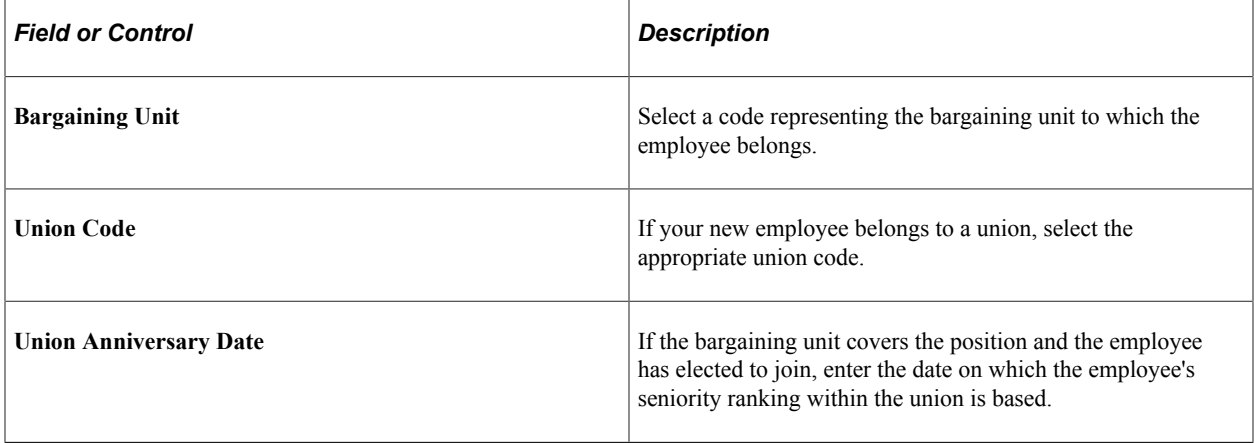

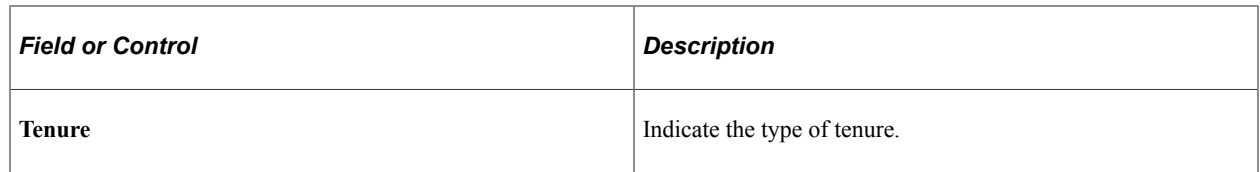

## **Retained Grade Expires**

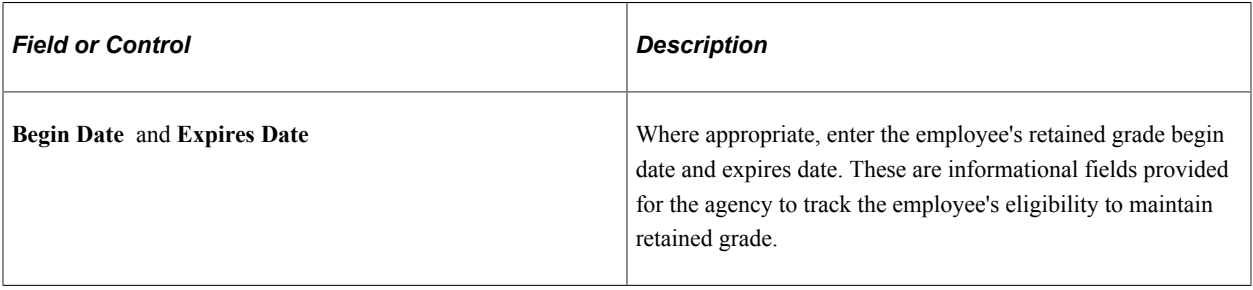

### **Permanent Data-RIF**

These informational fields enable the agency to track the employee relative to RIF processing.

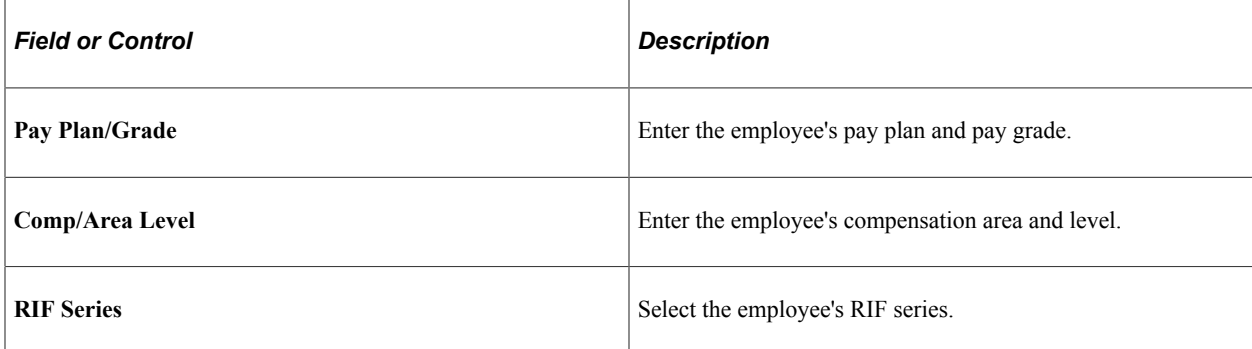

#### **Links**

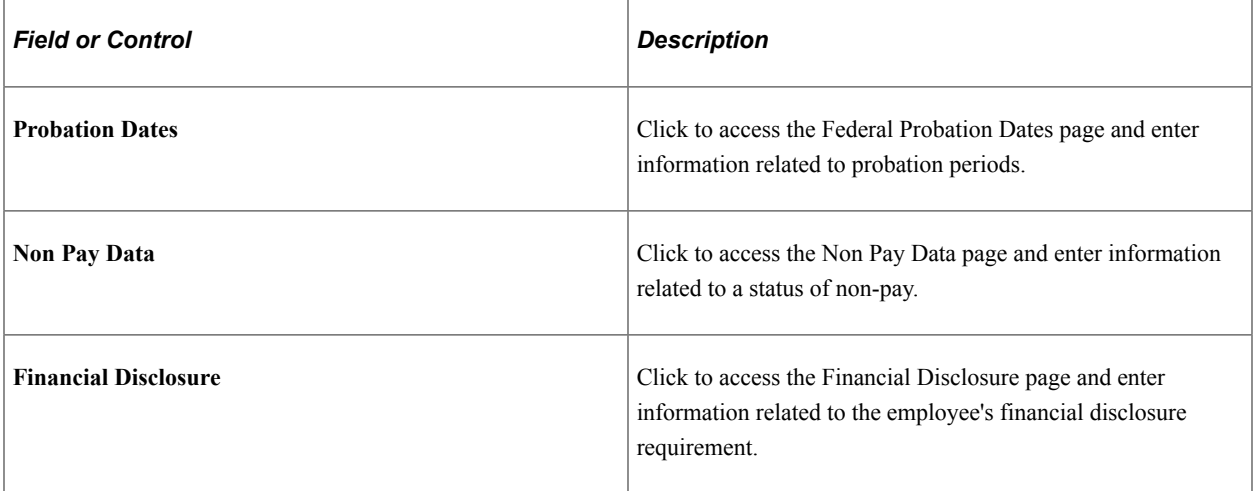

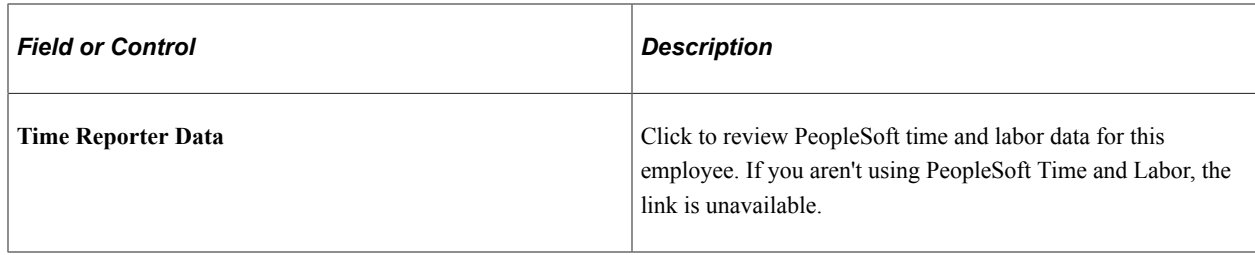

### **Related Links**

[Understanding Automatic Action Processing](#page-1624-0)

## **Federal Probation Dates Page**

Use the Federal Probation Dates page (GVT\_EMPL\_PROB\_SEC) to document any probation start and end dates that apply to this person.

Navigation:

Click **Probation Dates** on the Employee Data 2 page.

This example illustrates the fields and controls on the Federal Probation Dates page. You can find definitions for the fields and controls later on this page.

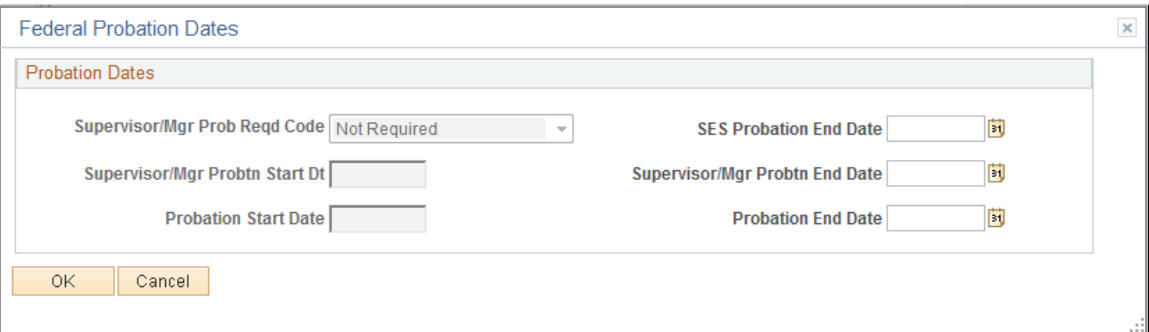

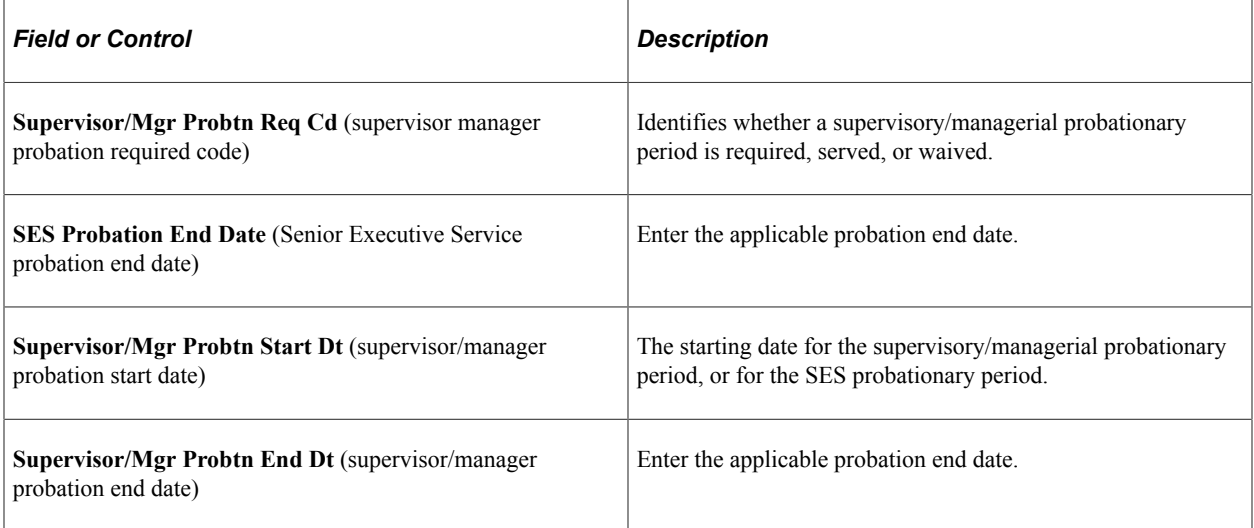

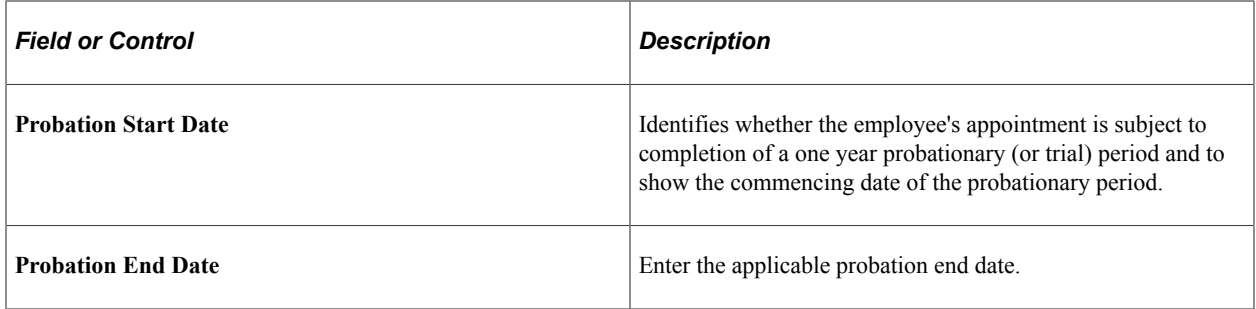

# **Non - Pay Data Page**

Use the Non - Pay Data page (GVT\_NONPAY\_SEC) to track information related to a status of nonpay.

Information on this page affects FEHB eligibility and FEGLI.

Navigation:

Click **Non Pay Data** link on the Employment Data 2 page.

This example illustrates the fields and controls on the Non - Pay Data page. You can find definitions for the fields and controls later on this page.

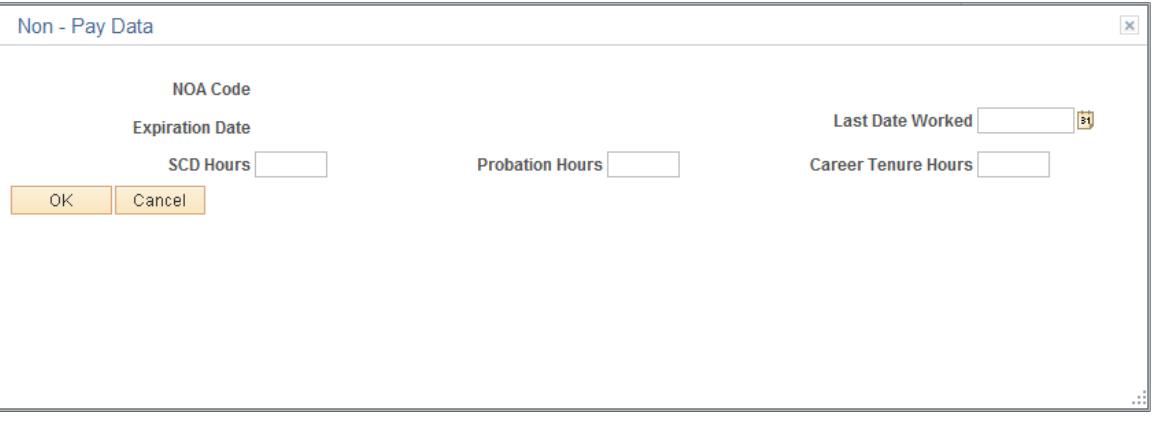

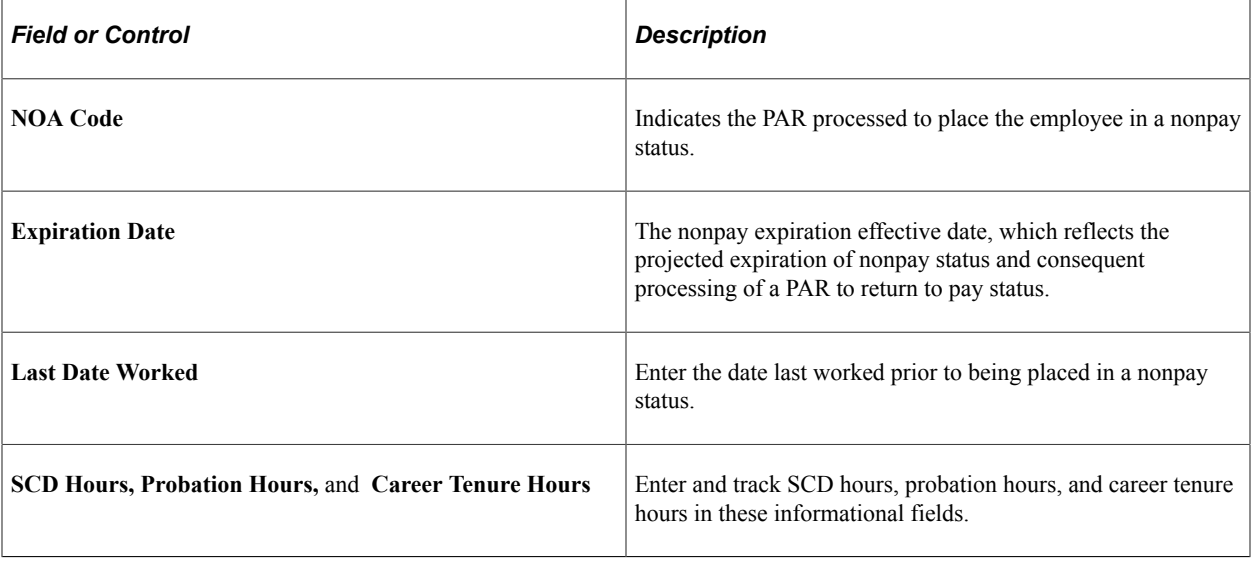

# **Financial Disclosure Page**

Use the Financial Disclosure page (GVT\_SECURTY\_SEC) to indicate if financial disclosure is required and the due date.

Navigation:

Click **Financial Disclosure** link on the Employment Data 2 page.

This example illustrates the fields and controls on the Financial Disclosure page. You can find definitions for the fields and controls later on this page.

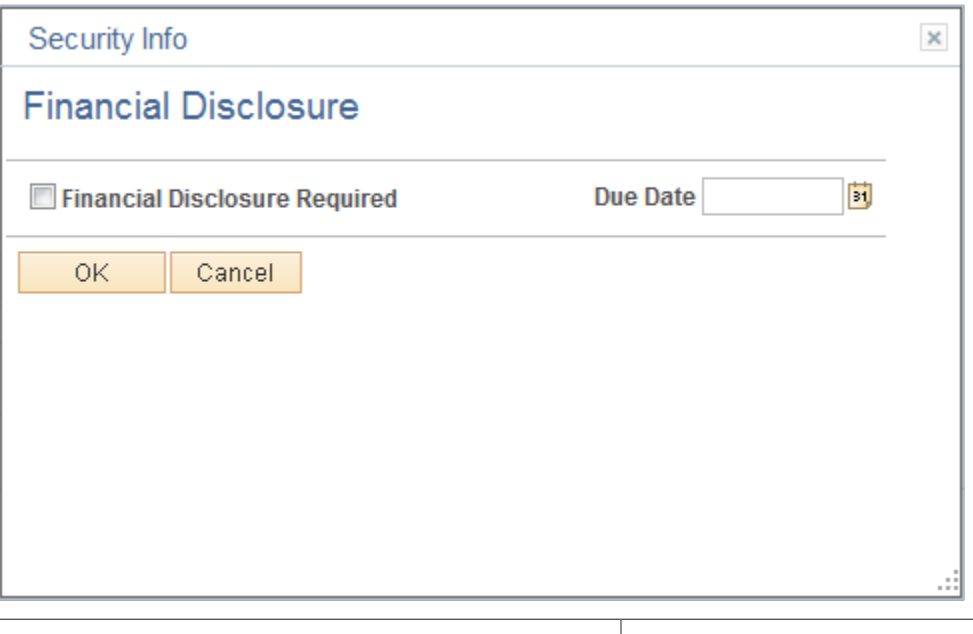

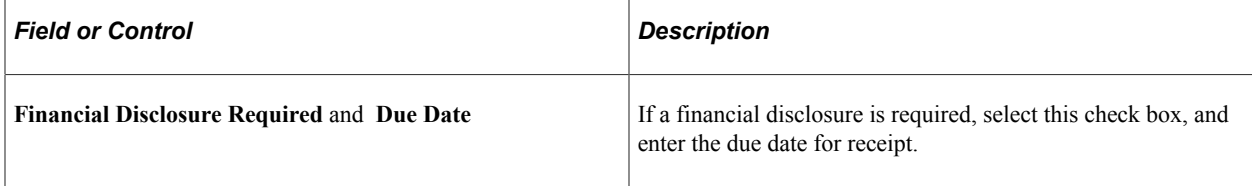

### **Related Links**

"(USF) Setting Up Position Titles" (PeopleSoft Human Resources Manage Positions) "Creating Positions" (PeopleSoft Human Resources Manage Positions) "Classifying Jobs" (Application Fundamentals)

# **CI Exceptions Page**

Use the CI Exceptions page (GVT\_PAR\_CI\_MSG) to display the warning messages generated during the hire process after the transaction has been successfully saved.

Navigation:

**Workforce Administration** > **Job Information** > **Add Employment Instance USF** > **Add Employment Instance USF.**

Enter a **Person ID** and click **Add.** Select the CI Exceptions page.

After you insert your personnel action, and have completed it to the best of your knowledge, update the PAR status to *PRO* (processed), and click the **Save**button. The system updates all the relevant tables with the new data. The system uses a series of Component Interfaces (CIs) to make these updates. Should the CIs encounter an Error, the personnel action update will stop and roll back to the original state and thus no updates will be saved until you address the Error and click **Save** again.

Should the CIs encounter any warning messages, the update will continue while the warning messages are displayed for you in the CI Exceptions page after the transaction has been successfully saved. These warnings are relevant to the processed transaction and will be automatically deleted after another personnel action is processed. It is good practice to note the warnings and contact your PeopleSoft Technical Administrator to help resolve them. The CI Exceptions page displays an auto-generated stepby-step documentation of what the CIs are executing which provides valuable insight into the back-end technology used in the Federal product.

# **Assigning Employees to Positions**

If you organizing part or all of PeopleSoft Human Resources by position (using PeopleSoft Human Resources Manage Positions), you can hire some or all new employees into positions on the Hire Employee pages, accessed from the Workforce Administration, Increase Workforce menu. If you're not using PeopleSoft Human Resources Manage Positions, you can also use position numbers but the system won't process position-related data.

## **Related Links**

"Understanding Positions" (PeopleSoft Human Resources Manage Positions)

# **Hiring Job Applicants**

You can initiate the hire process from the Recruiting component. After an applicant is selected you can take the action of "Prepare for Hire" to submit the hire request. The hire transaction is completed using the Manage Hires transaction in the Workforce Administration component. Both Recruiting and Template-Based Hire use the Manage Hires page.

See [Using Smart HR Templates and Transactions.](#page-520-0)

See "Hiring Applicants" (PeopleSoft Talent Acquisition Manager).

## **Related Links**

PeopleSoft Talent Acquisition Manager

# **Printing Appointment Affidavits and Preliminary Employment Data Forms**

This topic lists the pages used to run the Appointment Affidavits (FGSF61) and Request for Prel Employ Data (request for preliminary employment data) (FGSF755) reports.
# **Pages Used to Print the Forms**

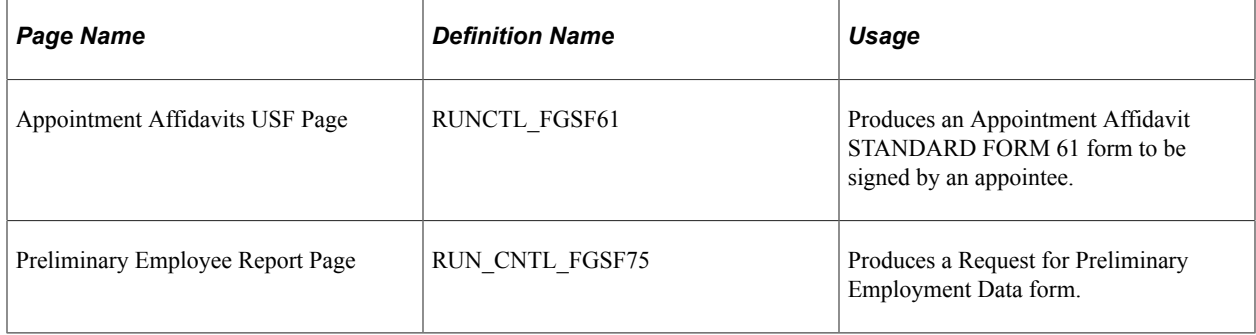

# **Working with OnBoarding**

# **Understanding OnBoarding**

OnBoarding is the action or process of integrating new workers into an organization by providing a centralized location to enter all their personnel required data into the system. PeopleSoft OnBoarding provides a mechanism where workers can expedite their employment process so they can more readily transition into their job where they can now focus on the necessary knowledge, skills, and behaviors to become effective organizational members. The PeopleSoft OnBoarding pages consist of individual tasks, or steps, the worker needs to complete in accordance with his or her new job. After all the data is entered, the worker completes the OnBoarding processes and the data is automatically updated in the system.

The following videos provide an overview and demonstration of how to use OnBoarding:

Video: [PeopleSoft Fluid OnBoarding](https://youtu.be/McHlk_KtCvU)

Video: [Image Highlights, PeopleSoft HCM Update Image 23: Employee OnBoarding](https://youtu.be/x9tWWipzTUo?t=12s)

Video: [Image Highlights, PeopleSoft HCM Update Image 24: Addition of Manager View of OnBoarding](https://youtu.be/4qTwDpwRrYE?t=4m30s)

This example illustrates the layout of the OnBoarding component showing the Summary page.

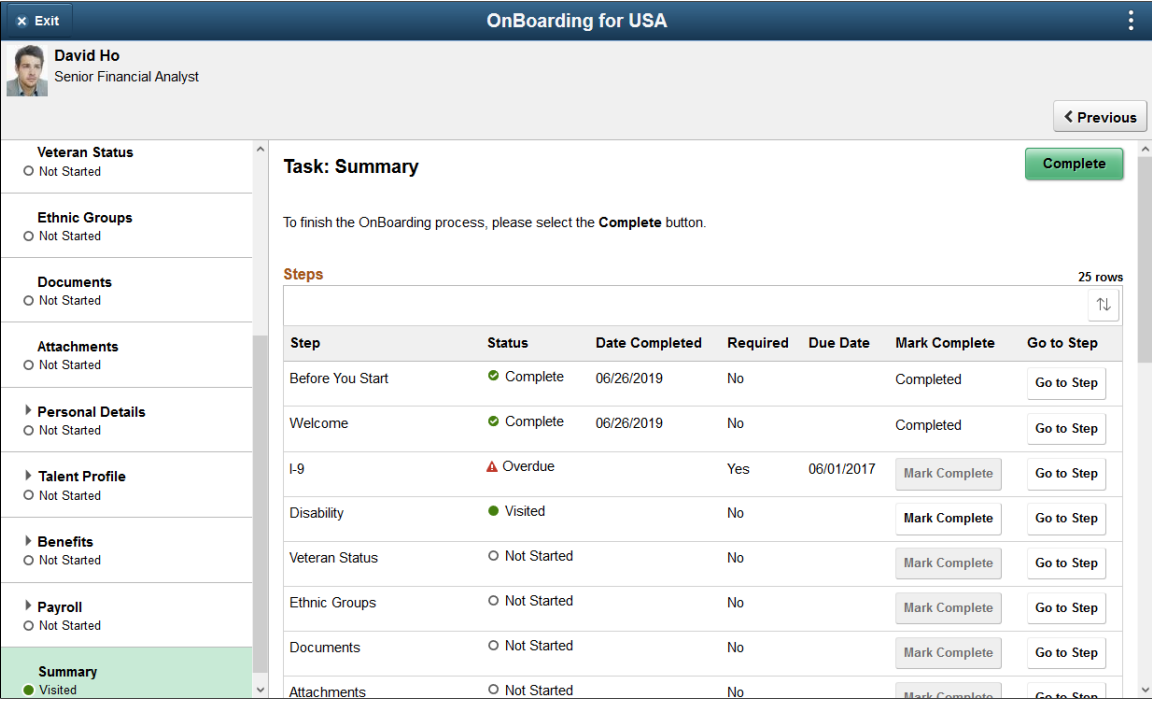

The PeopleSoft OnBoarding feature:

• Enables template administrators to set up templates using the Activity Guide Composer to identify the steps and data required from the workers.

Provides a Template Assignment engine where you define your organizational rules on how to automatically assign the appropriate template to a person.

- Gives OnBoarding administrators the ability to automatically assign the OnBoarding role to users, manage template assignments, and maintain document configurations and worker document uploads.
- Notifies workers that the OnBoarding process is available and provides a link to the OnBoarding dashboard, where they can enter the specified data from one location.
- Enables managers to view the status of their employee's OnBoarding activities.

#### **Related Links**

"Understanding the Activity Guide Composer" (Enterprise Components) [Managing OnBoarding](#page-625-0) [Accessing the PeopleSoft OnBoarding Dashboard and Pages](#page-646-0) [Using OnBoarding Pages](#page-651-0) [Viewing OnBoarding Activity Statuses as a Manager](#page-679-0)

# **Getting Started with Activity Guides for OnBoarding**

PeopleSoft OnBoarding uses activity guides, which provides your workers with a simplified and streamlined approach to complete the OnBoarding business process. Activity guides track and maintain a user's progress as he or she performs prescribed tasks, or steps. PeopleSoft OnBoarding uses the PeopleSoft Activity Guide Composer framework that is designed to improve the deployment and management of fluid activity guides. This framework provides utilities and configurable steps that are commonly utilized in activity guides.

Although the PeopleSoft application delivers several ready to use OnBoarding templates, your organization may clone or define your own templates that you can assign to your workforce.

These topics provide an overview of Activity Guide Composer setup tables for OnBoarding, working with OnBoarding categories and templates, customizing categories and templates, and working with template assignments.

#### **Related Links**

"Understanding the Activity Guide Composer" (Enterprise Components)

# **Understanding the Activity Guide Composer Setup Tables for OnBoarding**

To support your OnBoarding process, you will use the following steps to configure and assign OnBoarding activity guide templates to your new hires. For more detailed information on these procedures, see the corresponding documentation.

1. Set Up Activity Guide Categories

Categories contain the technical components that are utilized to define an activity guide template. For example, categories contain the technical definition of one or more steps that can be included in an activity guide. See the "Setting Up Activity Guide Categories" (Enterprise Components) documentation and the [Working with OnBoarding Categories](#page-616-0) topic below.

2. Create Activity Guide Templates

Activity guide templates identify the exact configuration and steps end users will follow to complete their OnBoarding experience. Activity guide templates are created and managed by template administrators—functional personnel who are very familiar with your organization's HR transaction processes. See "Managing Activity Guide Templates" (Enterprise Components) documentation and the [Working with OnBoarding Templates](#page-620-0) topic below.

3. Configure Documents

Documents can be associated with your OnBoarding activity guide templates and enable your employees to download and view, take action, or attach documents that are vital to the employment process. See the [Configure Documents - Documents Page](#page-636-0) and [Configure Documents - Templates](#page-638-0) [Page](#page-638-0).

4. (Optional) Set Up Template Assignment

Template Assignment is a feature within the Activity Guide Composer framework that enables you to define tables and rules to automatically assign activity guide templates. See the "Setting Up Activity Guide Utilities for Template Assignment" (Enterprise Components) documentation and the [Working](#page-623-0) [with Template Assignments](#page-623-0) topic below.

5. Define OnBoarding Installation Settings

Use the OnBoarding Installation table to assign OnBoarding information to a worker. This includes the role, notification template, activity guide category, attachment storage location, and how to assign an OnBoarding template (by using a default template or the Template Assignment feature). See the [OnBoarding Installation Page](#page-631-0) documentation.

6. Manage OnBoarding Events (as needed)

Use the Manage OnBoarding Event page to add an OnBoarding activity guide trigger for a person who is missing a job assignment trigger or to correct an incorrect template assignment. See the [Manage OnBoarding Event Page.](#page-640-0)

**Note:** An administrator would not normally access this page except in rare cases to correct invalid template assignments or to add a trigger that got missed.

# <span id="page-616-0"></span>**Working with OnBoarding Categories**

A category definition contains the properties, contextual data, steps, and other options that can be included in an activity guide template. You will use the Categories component to associate these steps to a related content service that navigates the user to an application transaction page to perform a specific task. Not all steps need be included in a template, but all possible steps must be included in the category to be considered for a template. For example, you may have a step for workers to add their address, another to enter dependent data, one for US worker to grant W-2 and W-2c consent, and a step for Canadian workers to grant T4/T4 slip consent. The template administrator will then determine which steps to include in a template. In this scenario, the template administrator would create two templates, one for the US workers and one for the Canadian workers, and only include the steps relevant to workers in that country.

The PeopleSoft application delivers the *OnBoarding* activity guide category.

### **Delivered OnBoarding Category Steps**

The following table lists the delivered steps for the *ONBOARDING* category:

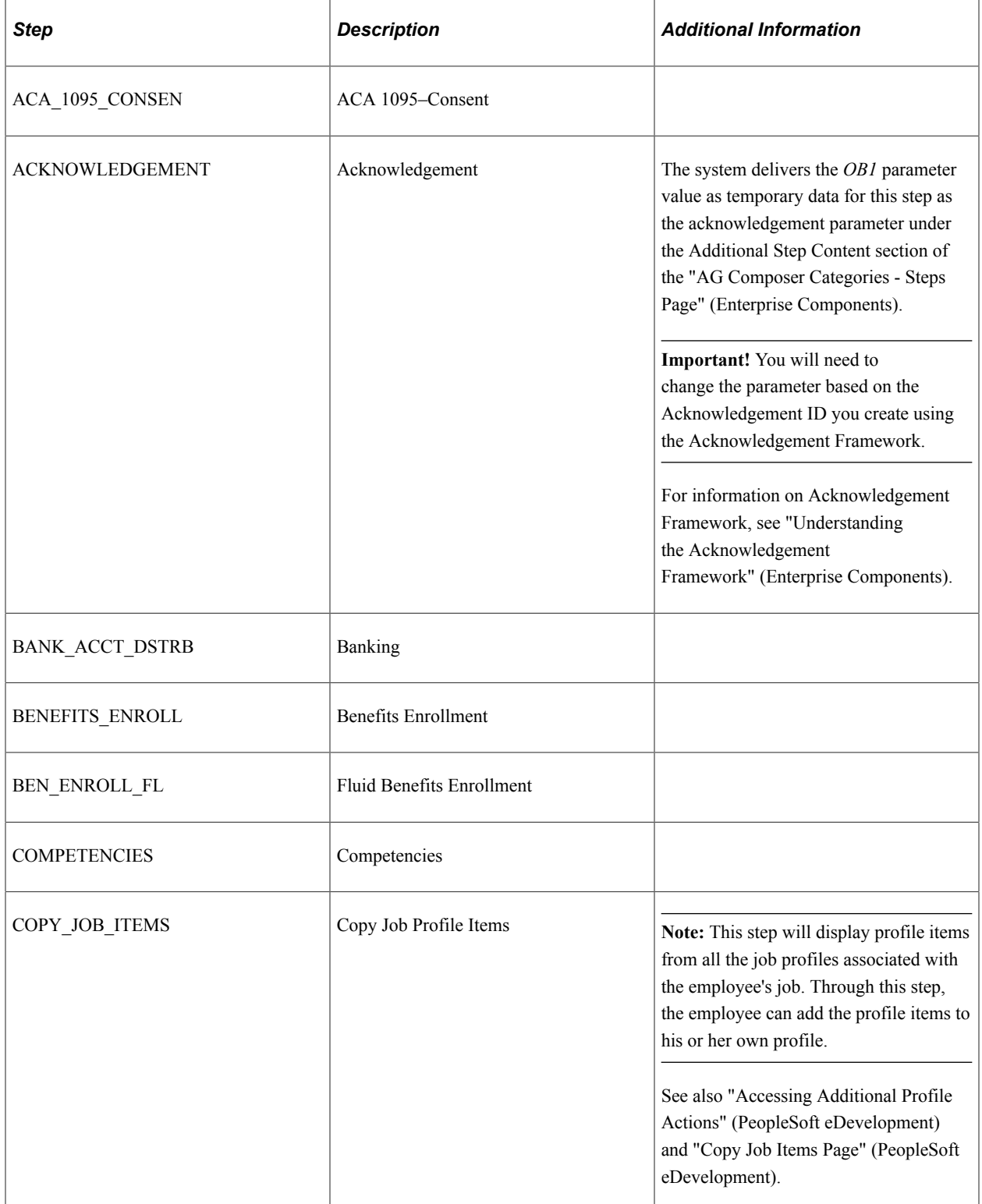

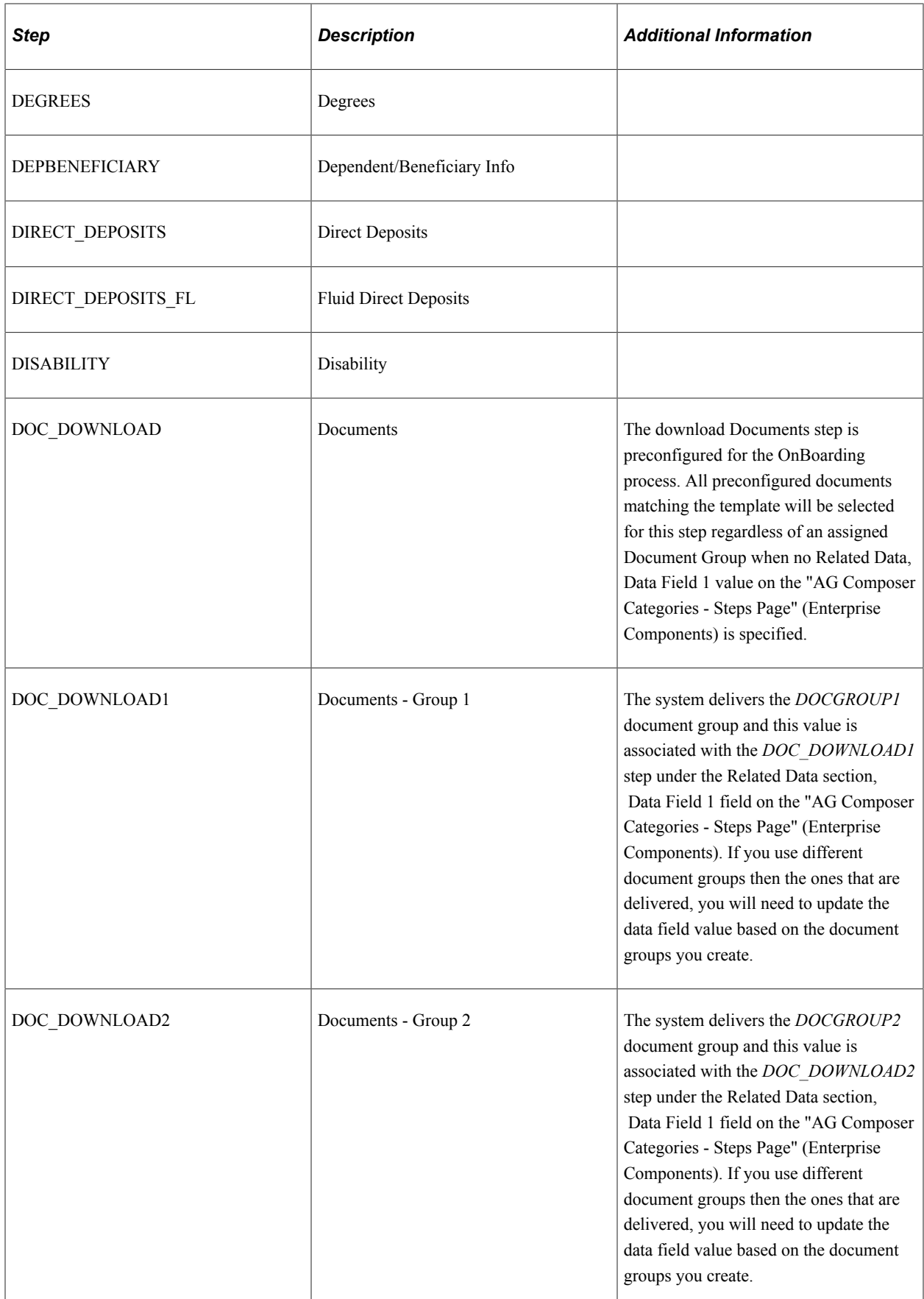

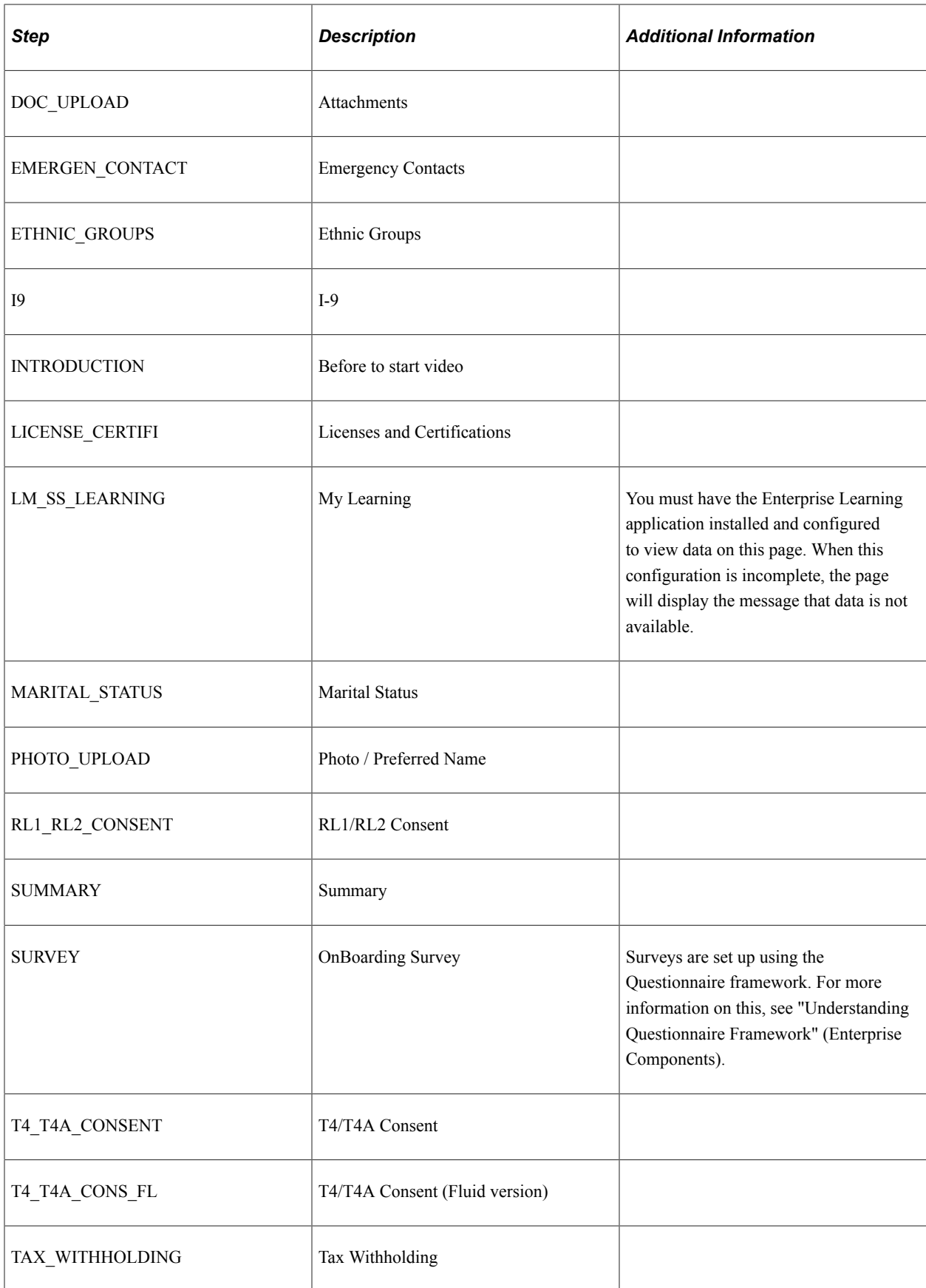

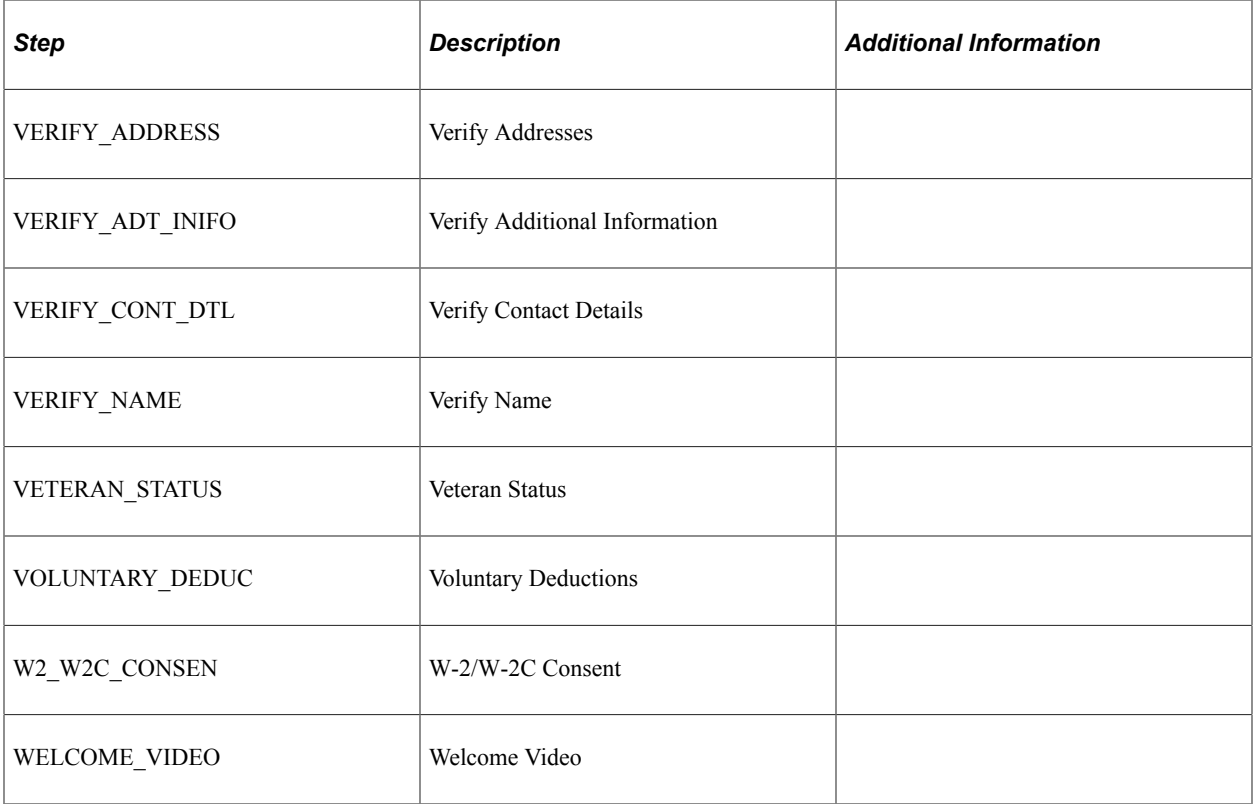

#### **Related Links**

"Setting Up Activity Guide Categories" (Enterprise Components) "Cloning Activity Guide Categories" (Enterprise Components)

# <span id="page-620-0"></span>**Working with OnBoarding Templates**

The Activity Guide Composer uses fluid pages to create templates that identify the steps a user should take to perform a transaction or process. You will use the Activity Guide Composer - Templates component to define the activity guide layout, assign a category, identify the security roles that can access the OnBoarding templates and activity guides, identify actions the user can take, and identify the steps that a new employee would need to complete during the OnBoarding process.

PeopleSoft HCM delivers the following, ready to use, OnBoarding activity guide templates.

- (USA) *OBDUSA1 OnBoarding for USA*
- (CAN) *OBDCAN1 OnBoarding for CAN*
- *OBDSTND Standard OnBoarding*

#### **Delivered OnBoarding Template Steps**

All delivered templates use the vertical non-sequential layout that has the navigation steps appear in the left panel of the page.

The following table lists the delivered steps for the delivered OnBoarding templates:

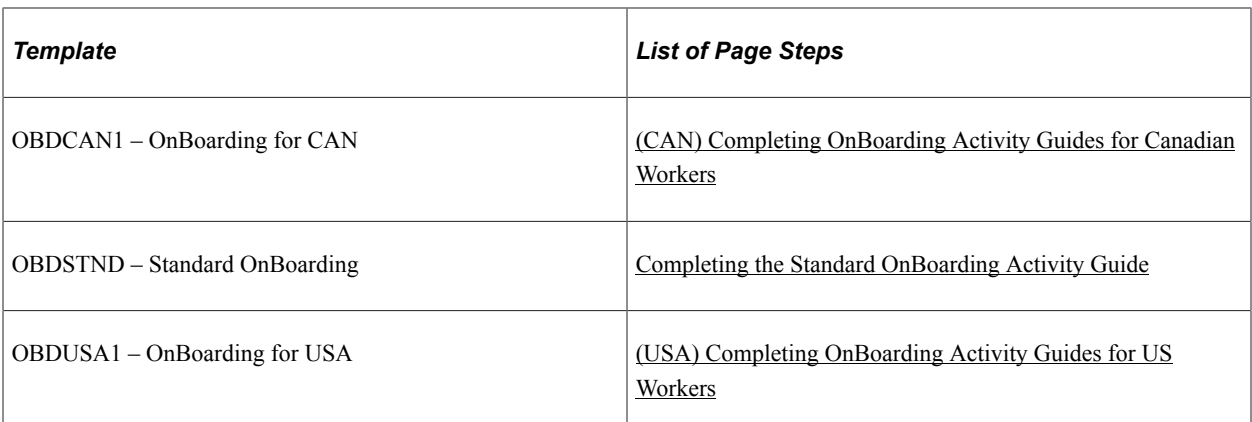

#### **Related Links**

"Managing Activity Guide Templates" (Enterprise Components)

# **Customizing Categories and Templates**

Although the application delivers categories and templates for your OnBoarding activity guides, you have the ability to:

- Create your own categories and templates.
- Use the delivered data as a starting point for your own categories and activity guide templates.

The fields for delivered data are disabled and unavailable for update. Although you cannot update the delivered data, you can make modifications to delivered or existing categories and templates to suit your organization's needs. This is done by using one of these methods and making the modifications:

- Inserting a new effective dated row.
- Cloning a category or template.

*Warning!* When you make modifications to a template (by either inserting a row or cloning), you cannot change the activity guide type (layout) or category. To have a template that does not use the same layout type or category, you will need to create a new template instead of cloning or inserting a new effective dated row.

For more information on setting up activity guide categories or templates, see the "Setting Up Activity Guide Categories" (Enterprise Components) and "Managing Activity Guide Templates" (Enterprise Components) documentation.

#### **Considerations for Configuring Categories for Your Environment**

If you want to use the delivered categories as a basis for your OnBoarding categories, or create your own, consider the following:

- OnBoarding categories should always use the *EMPLID* and *EMPL\_RCD* context key fields. The OnBoarding template creation process makes the assumption that an OnBoarding process is created for a job assignment.
- You should always have a Summary step that can be included as the last step in the activity guide process where users can review their progress and mark the activity guide as complete.

• To add or remove steps from an existing category, you will need to add a new effective dated OnBoarding category row and add or delete the steps.

**Important!** If you do this for a category that is already associated with a template, you will need to insert a row in the template with a date equal to or later than the row with the new or deleted step to apply those changes to your template. The system will not automatically insert the step into the template, but you can now opt to include this new step into the template.

For example, you want to add a new step to the *ONBOARDING* category that enables an employee to enter their car information for parking purposes. Access the *ONBOARDING* category and insert a new effective dated row of January 1, 2017. In order to add that new step to your OnBoarding templates, you will need to insert an effective dated row equal to or greater than January 1, 2017 to see that new step you added to the category. To insert the new row in the template, access the "Activity Guide Composer - Select Steps Page" (Enterprise Components). The new step will be available to add to the template.

• You can clone the delivered *OnBoarding* category by accessing the "Clone Category Page" (Enterprise Components), selecting the category and effective dated row you want to copy, enter the new category details, and click **Clone Category** to save a copy of the category. You will need to navigate to the Categories component where you can update this new category (see "Setting Up Activity Guide Categories" (Enterprise Components)).

#### **Considerations for Configuring Templates for Your Environment**

If you want to use the delivered templates as a basis for your OnBoarding templates, consider the following:

- In order to make modifications to delivered templates, access the "Activity Guide Templates" Page" (Enterprise Components) and do one of the following:
	- Insert a new effective dated row by clicking the **Update Template** button to access the "Update Template Page" (Enterprise Components) and click the Add button, This will insert a new effective dated row where you can enter the new date. Apply the change and click the **Update Template** button to access the template and make the changes.
	- Clone a delivered OnBoarding template by clicking the **Clone Template** button for the desired template. On the "Clone Template Page" (Enterprise Components) select the effective dated row you want to copy, enter the new template details, and click Continue to save a copy of the template. You will be returned to the Activity Guide Templates page where you can select to update this template.

**Note:** These actions will copy all the configuration setup for this template, including the status of the template at the time of inserting a row or cloning. You can change the auto save functionality, security roles, actions, step configuration, and status, but you cannot change the activity guide layout type and category.

To inactivate a delivered template, insert a row with a new effective date, access the "Activity Guide Composer - Review and Activate Page" (Enterprise Components) and click the **Deactivate Activity Guide** button.

• If you do not want to use the same category or activity guide type (layout style) as an existing template, create a new template instead of cloning or inserting a new effective dated row.

- If you have documents that *must* be acknowledged, updated and uploaded, or just uploaded, make the document-related steps (Documents, Attachments, and so forth) required on the "Configure Attributes Page" (Enterprise Components).
- You should always have a Summary step that can be included as the last step in the activity guide process where users can review their progress and mark the activity guide as complete.

# <span id="page-623-0"></span>**Working with Template Assignments**

The Activity Guide Composer framework provides you with the ability to configure rules to determine which OnBoarding template that should be assigned to a person. This is configured through the Activity Guide Utilities - Template Assignment feature. For detailed information on setting up template assignments, see the corresponding documentation.

To set up template assignments for OnBoarding:

- 1. Identify source criteria fields that are derived from the key structure of a source table using the "Search Key Source Tables Page" (Enterprise Components).
- 2. Identify search key source configurations using the "Search Keys Page" (Enterprise Components).
- 3. Enter search keys and values for the template assignment definition in the Template Assignment component ("AG Composer Tmplt Asgnmt - General Page" (Enterprise Components) and "AG Composer Tmplt Asgnmt - Template Assignment Page" (Enterprise Components)).
- 4. Test the Template Assignment process using the "Test Template Assignment Page" (Enterprise Components).
- 5. Set up the [OnBoarding Installation Page](#page-631-0) to use the Template Assignment feature to customize which OnBoarding activity guide templates are assigned to individuals.

#### **Delivered Search Keys Source Tables**

The following table lists the delivered search key source tables for template assignment, but you can add your own:

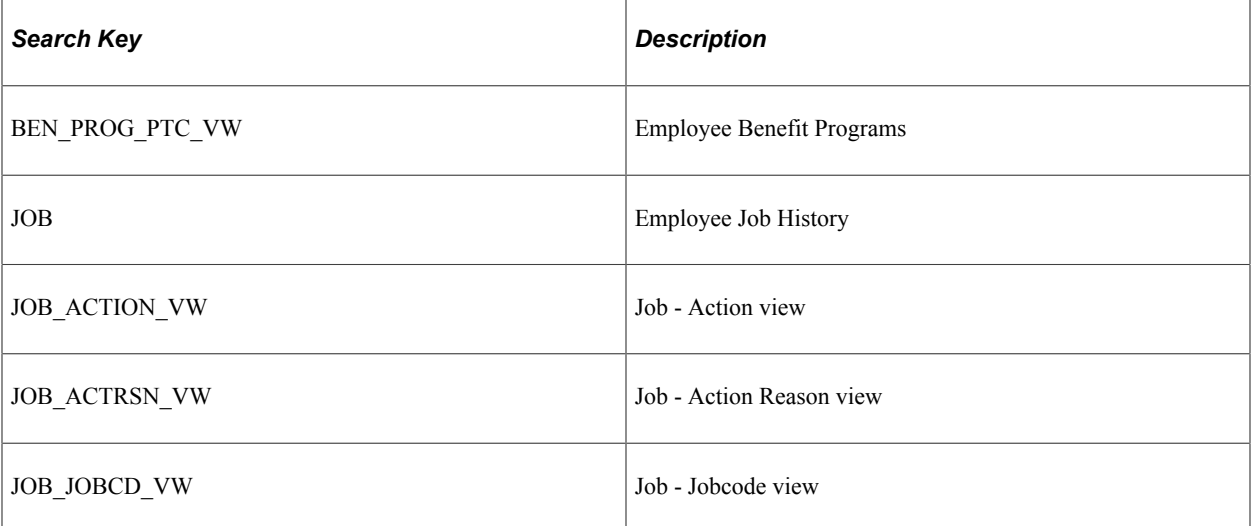

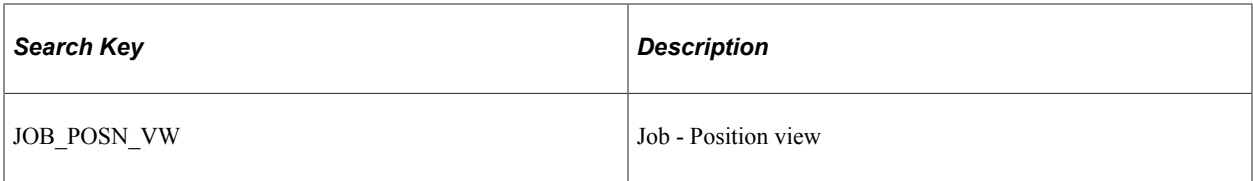

### **Delivered Search Keys**

The following table lists the delivered search keys for template assignment, but you can add your own:

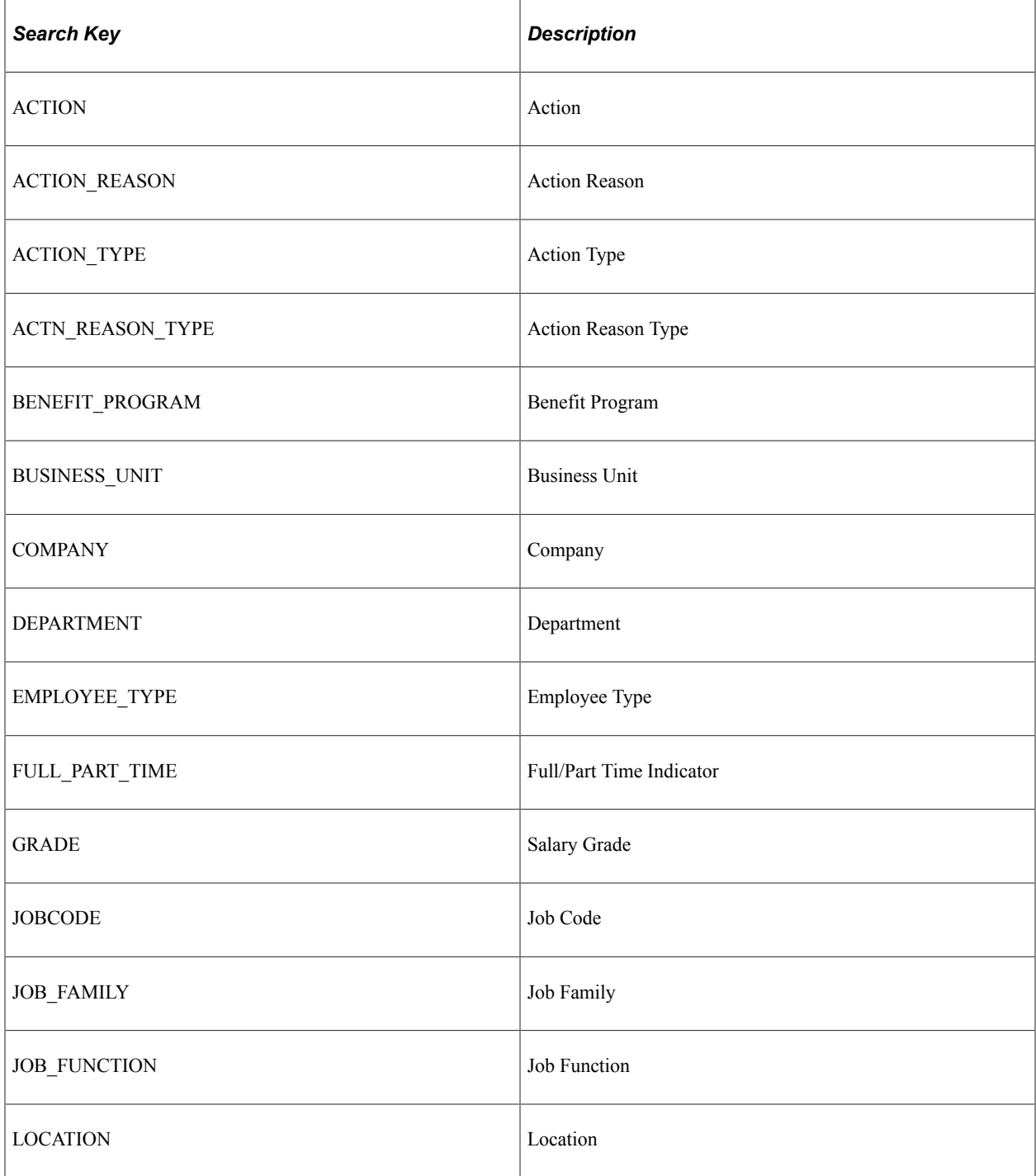

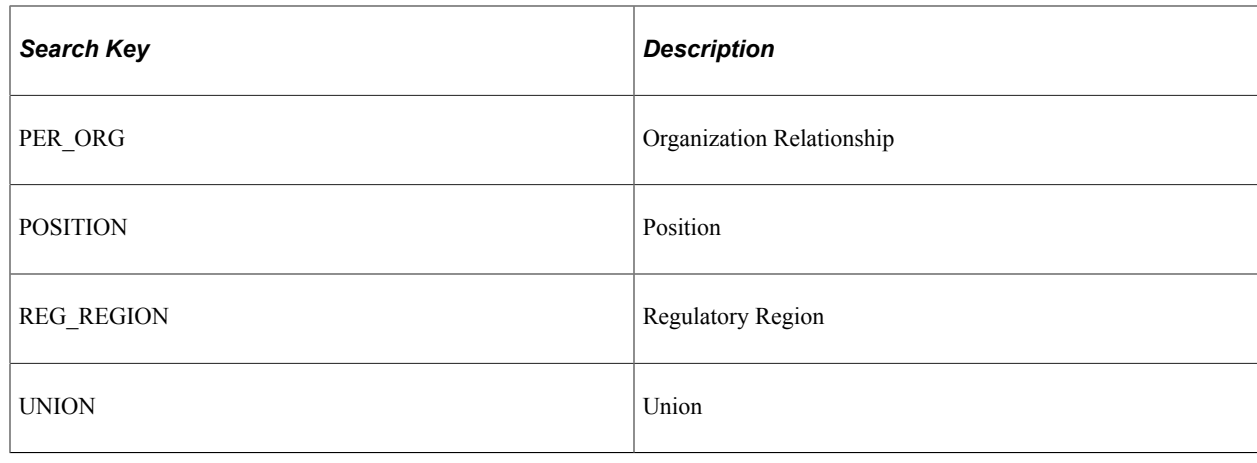

# <span id="page-625-0"></span>**Managing OnBoarding**

To manage OnBoarding, use the OnBoarding Installation (HR\_OBD\_INSTALL), Document Groups (HR\_OBD\_DOC\_GRP), Configure Documents (HR\_OBD\_CFG\_DOC), Employee Documents (HR\_OBD\_EMP\_DOCS), Manage OnBoarding Event (HR\_OBD\_EMP\_TMPLS), OnBoarding Status (HR\_OBD\_ADMIN\_FL), Document Groups (HR\_OBD\_DOC\_GRP), Configure Documents (HR\_OBD\_CFG\_DOC), and Employee Documents (HR\_OBD\_EMP\_DOCS) components.

**Note:** Both OnBoarding and OffBoarding use the Document Groups (HR\_OBD\_DOC\_GRP), Configure Documents (HR\_OBD\_CFG\_DOC), and Employee Documents (HR\_OBD\_EMP\_DOCS) setup components, which pertain only to the Documents and Attachments steps of these types of activity guides. Other pages where attachments are available use the Attachments Framework and do not use these setup and file management components.

These topics give an overview of OnBoarding triggers and handlers, document groups, and discuss how to set up OnBoarding tables.

#### **Related Links**

[Managing OffBoarding](#page-1693-0)

# **Pages Used to Manage OnBoarding**

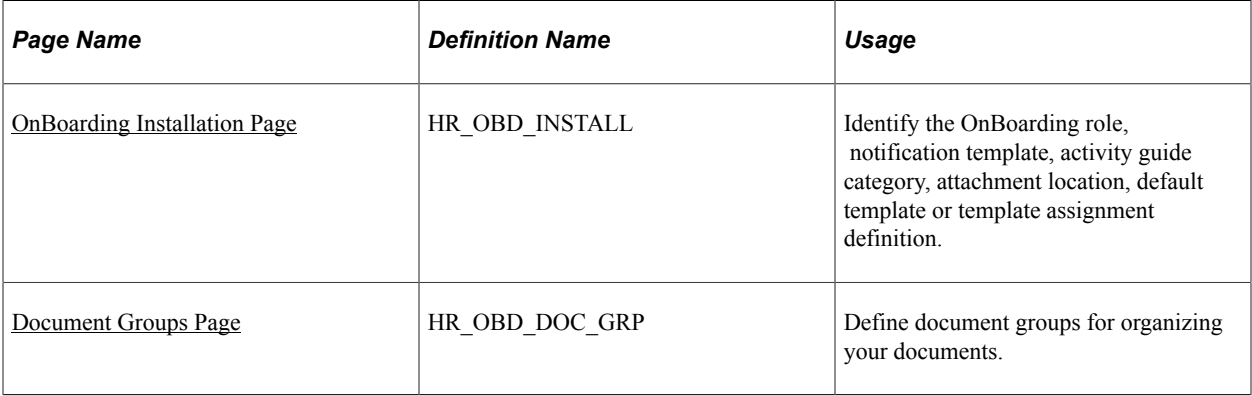

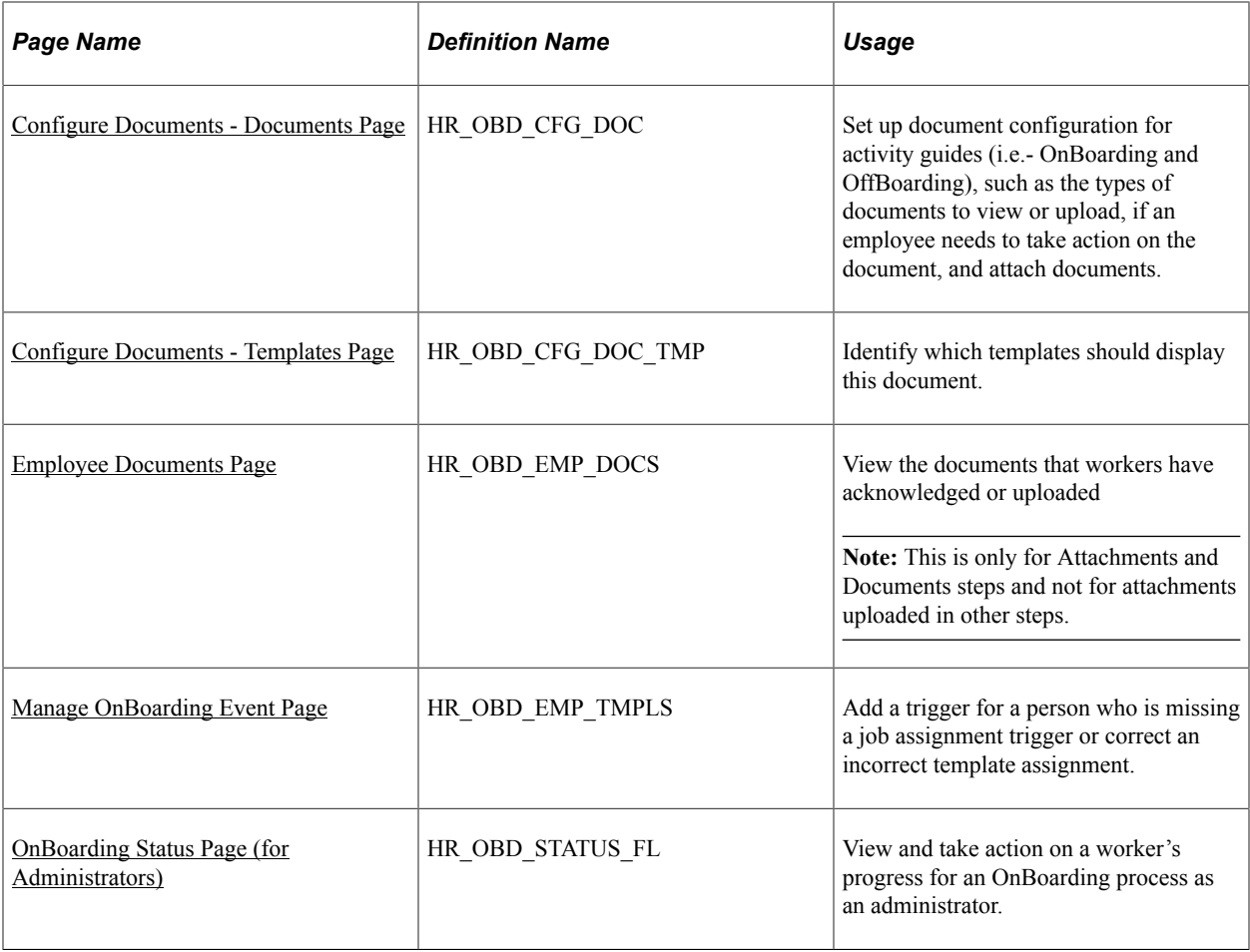

**Note:** You will need to assign the delivered *OnBoarding Administrator* role to users to grant them access to these pages.

# <span id="page-626-0"></span>**Understanding OnBoarding Triggers and Handlers**

The handler, CreateTriggerOBD, is part of the Event Manager *AssignmentAdded* event (**Enterprise Components** >**Events & Notifications** >**Event Framework** >**Event Registry**). The *AssignmentAdded* event is raised for the following Job Data actions:

- *Employee*:
	- *Hire*
	- *Additional Job*
	- *Rehire*
- *Contingent Worker*:
	- *Add Contingent Worker*
	- *Renewal*

**Note:** OnBoarding is not available for persons of interest (POIs).

The handler will do three things:

- Add the OnBoarding role, as defined on the [OnBoarding Installation Page,](#page-631-0) to the person's user profile provided a user ID was assigned to the person before the assignment was added.
- Add or update a trigger on the [Manage OnBoarding Event Page](#page-640-0).

**Note:** This page enables HR administrators to access triggers, update the template ID, delete the trigger and OnBoarding process, or add a trigger, if necessary. An administrator would not normally access this page except in rare cases to correct invalid template assignments or to add a trigger that got missed.

• Send a notification to the email address stored on the person's user profile, if there is one. This will use the OnBoarding notification template defined on the [OnBoarding Installation Page.](#page-631-0)

**Important!** The PeopleSoft system delivers the Event Manger OnBoarding handler (*HR\_OBD\_EM\_HANDLER*) for the *AssignmentAdded* and *AssignmentTerminated* events as inactivate. If your organization is implementing the OnBoarding feature, you will need to set the status to *Active* for these handlers.

For information on the Event Manager and handlers, see the documentation for *Events and Notifications Framework.*

#### **Related Links**

"PeopleSoft Events and Notifications Framework Overview" (Events and Notifications Framework) "Understanding Event Setup" (Events and Notifications Framework)

# <span id="page-627-0"></span>**Understanding Document Groups**

Document groups combine like documents into separate categories that you can then associate with different steps within your activity guide processes (i.e.- OnBoarding and OffBoarding). For example, say you want to differentiate your documents into two different groups. The application delivers the *DOCGROUP1* and *DOCGROUP2* groups for this purpose. You then associate the *DOCGROUP1 - Document Group 1* group to company handbook-related files, and the *DOCGROUP2 - Document Group 2* group you link to documents related to other materials needed for employment.

You link a document to a group using the [Configure Documents - Templates Page](#page-638-0) for each document that should be associated with a group. To have these appear as two different steps within activity guide process, groups must be associated with steps within the category.

**Note:** The system delivers the *ONBOARDING* category with the *DOC\_DOWNLOAD1* step already associated with the *DOCGROUP1* group and the *DOC\_DOWNLOAD2* step already associated with the *DOCGROUP2* group.

If you want to create your own document groups, you will need to do the following:

- 1. Create your own groups using the [Document Groups Page](#page-635-0).
- 2. Link groups to each document type on the [Configure Documents Templates Page.](#page-638-0)

3. Use the "AG Composer Categories - Steps Page" (Enterprise Components) to enter the each group as a **Data Field** value under the Related Data section for the corresponding step.

**Note:** If you are linking them to the delivered *DOC\_DOWNLOAD1* and *DOC\_DOWNLOAD2* steps that are part of the *ONBOARDING* category, update the Data Field values to reflect these new groups.

This example demonstrates how the "AG Composer Categories - Steps Page" (Enterprise Components), **Related Data** section, displays the *DOCGROUP1* group as the **Data Field 1** value for the *DOC\_DOWNLOAD1* Steps row. Note that the step description was updated for purposes of this example to reflect what you might want to display to the end user as the activity guide process step.

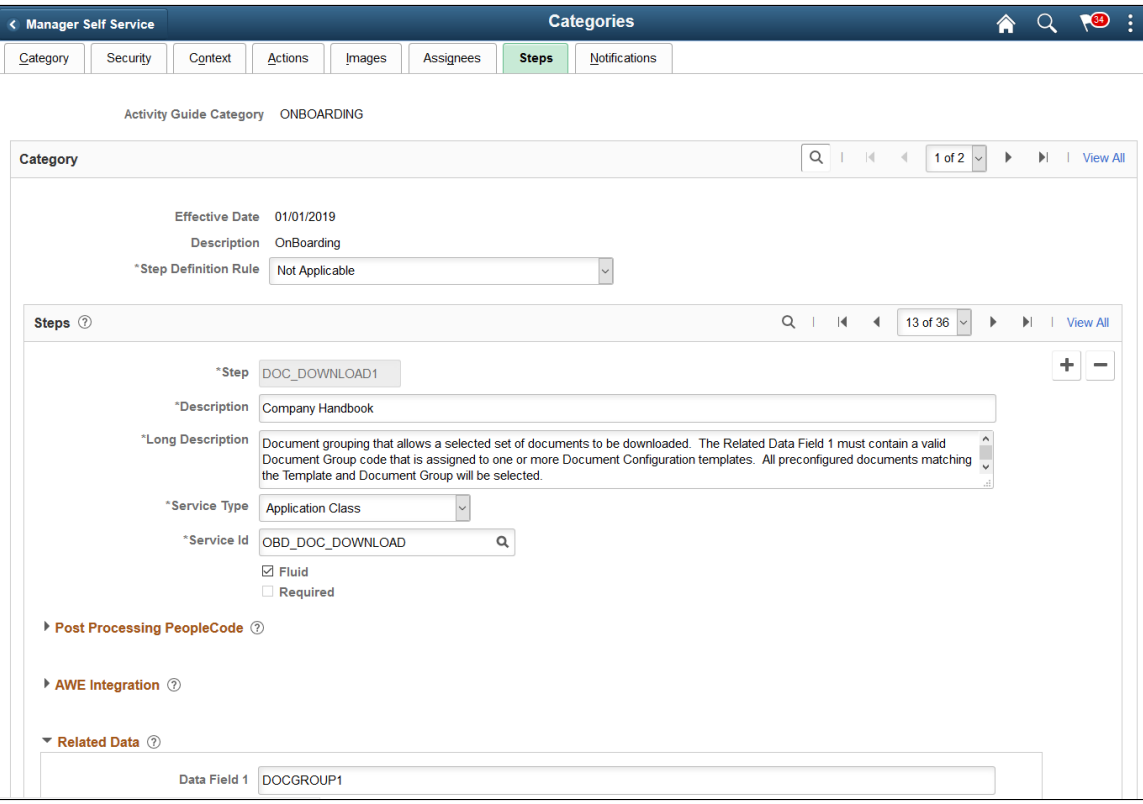

On the *DOCGROUP2* Steps row, the group value *DOCGROUP2* is the **Data Field 1** value. Note that the step description was updated for purposes of this example to reflect what you might want to display to the end user as the activity guide process step.

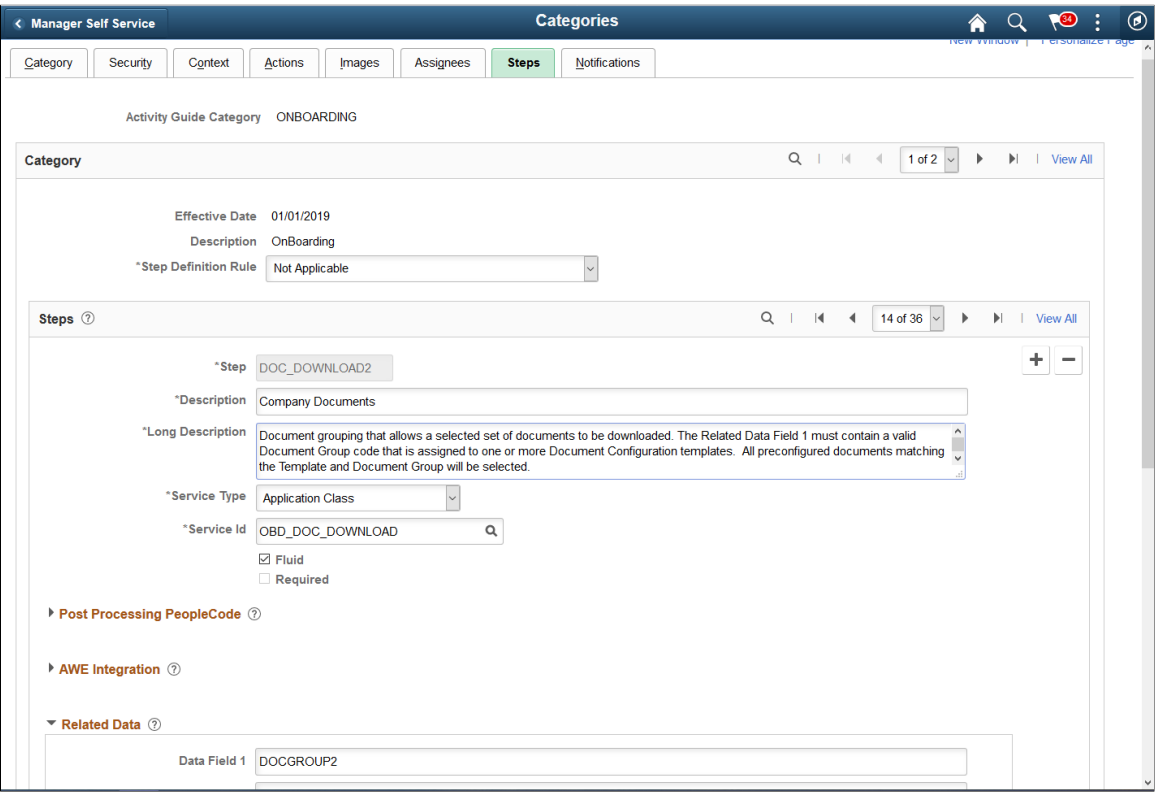

Because each step is associated with a different group, when you create and deploy activity guide templates using both steps, the system will display two different steps, each showing only those documents tied to the group in that step.

**Note:** If a Document Group value is not specified in the **Data Field** for the category step, then all documents configured for the template will be included, regardless of the Document Group link configuration on the [Configure Documents - Templates Page.](#page-638-0)

When an employee accesses the activity guide process pages, he will see the two different steps, as shown here. Each steps shows only those documents linked to the group that is specified in the category step. In this scenario, the employee will see only the handbook documents (those in document group *DOCGROUP1*) on the *Company Handbook* step.

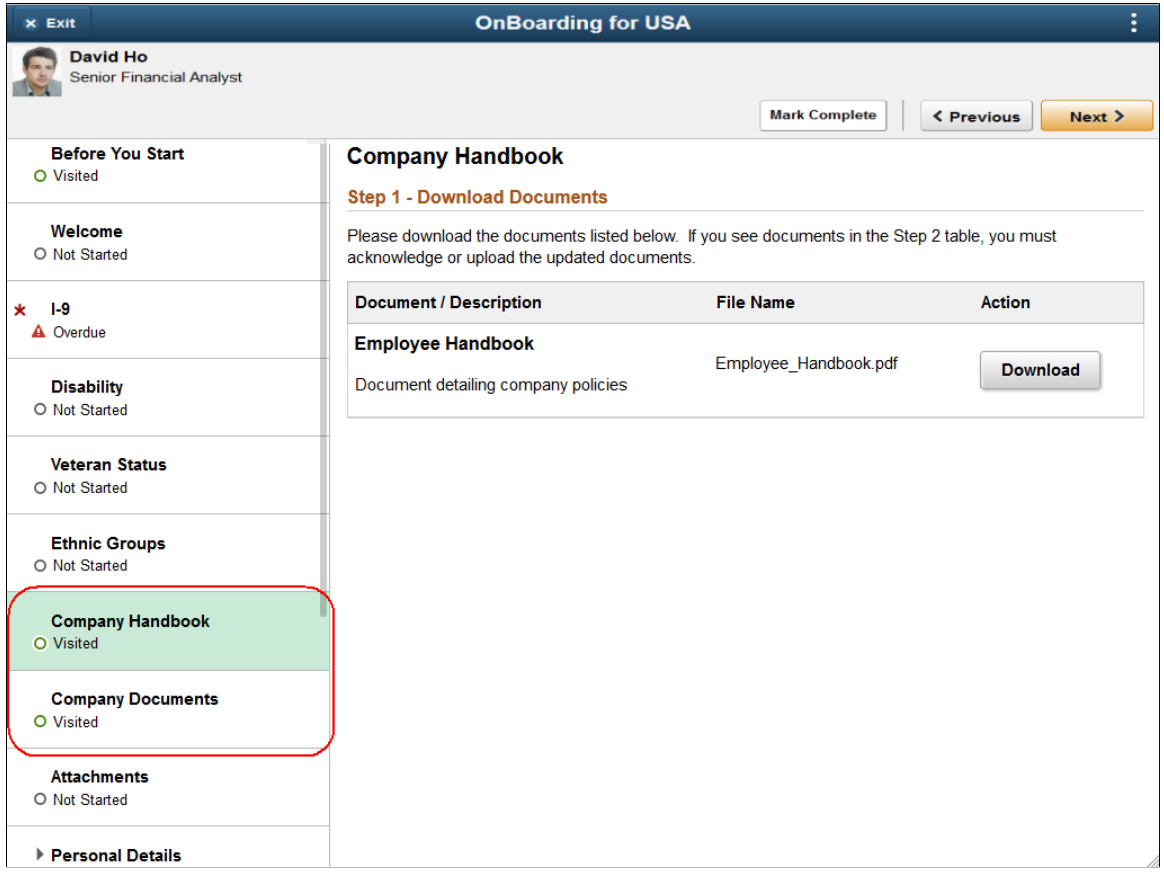

However, the *Company Documents* step displays those documents and requirements linked to the *DOCGROUP2* document group.

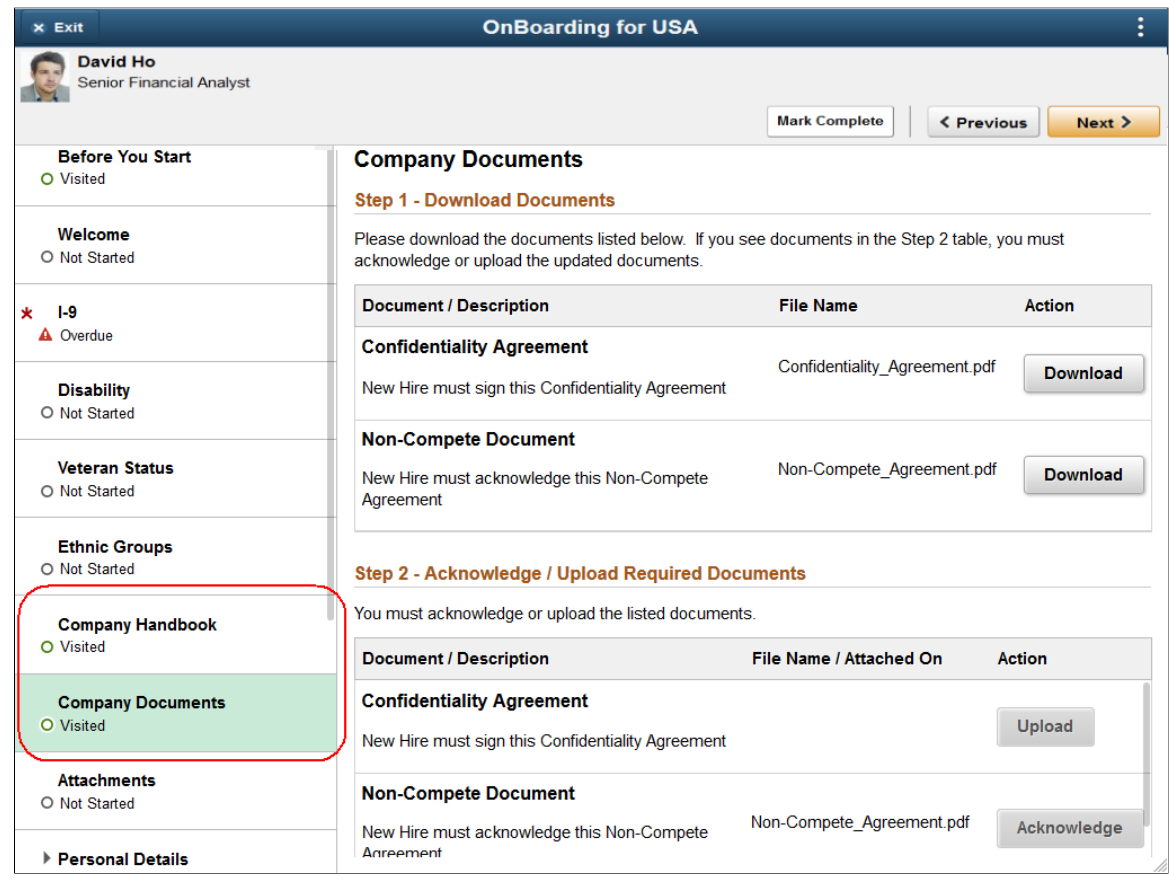

# <span id="page-631-0"></span>**OnBoarding Installation Page**

Use the OnBoarding Installation page (HR\_OBD\_INSTALL) to identify the OnBoarding role, notification template, activity guide category, attachment location, default template or template assignment definition.

Navigation:

- From the "Workforce Administrator Home Page" (Application Fundamentals) in fluid, click the [HR](#page-316-0) [Administration Tile,](#page-316-0) then select OnBoarding, then the OnBoarding Installation page item tab from the left panel.
- **Set Up HCM** >**Install** >**Product Specific** >**OnBoarding Installation** >**OnBoarding Installation**

#### This example illustrates the fields and controls on the OnBoarding Installation page.

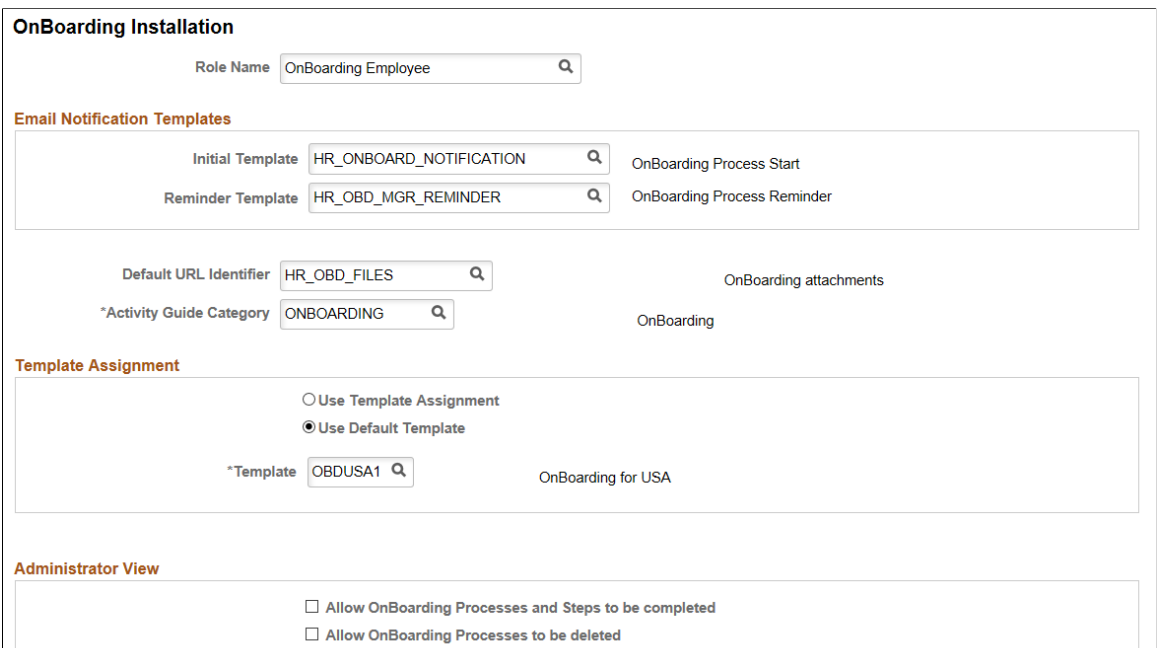

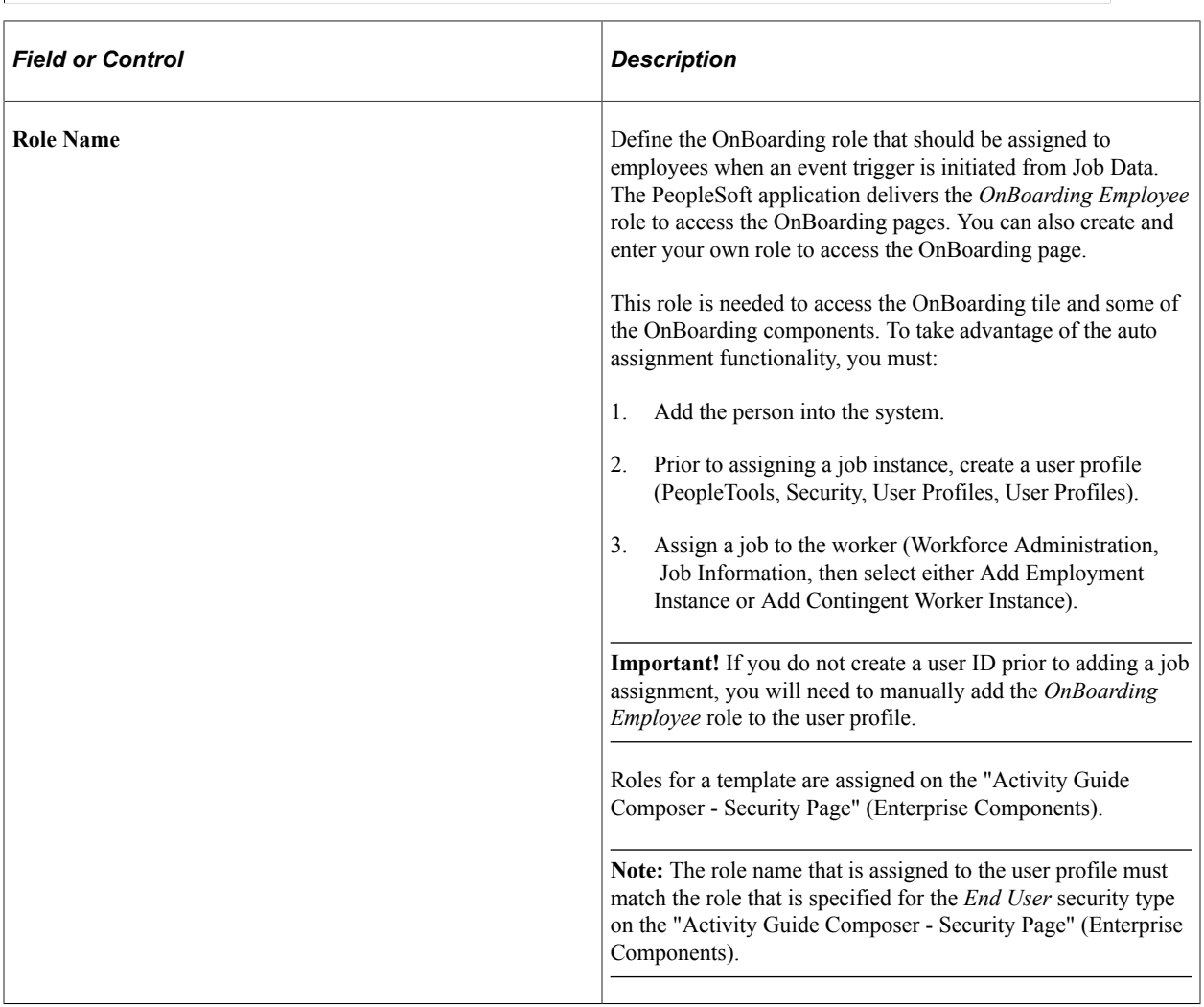

# **Email Notification Templates**

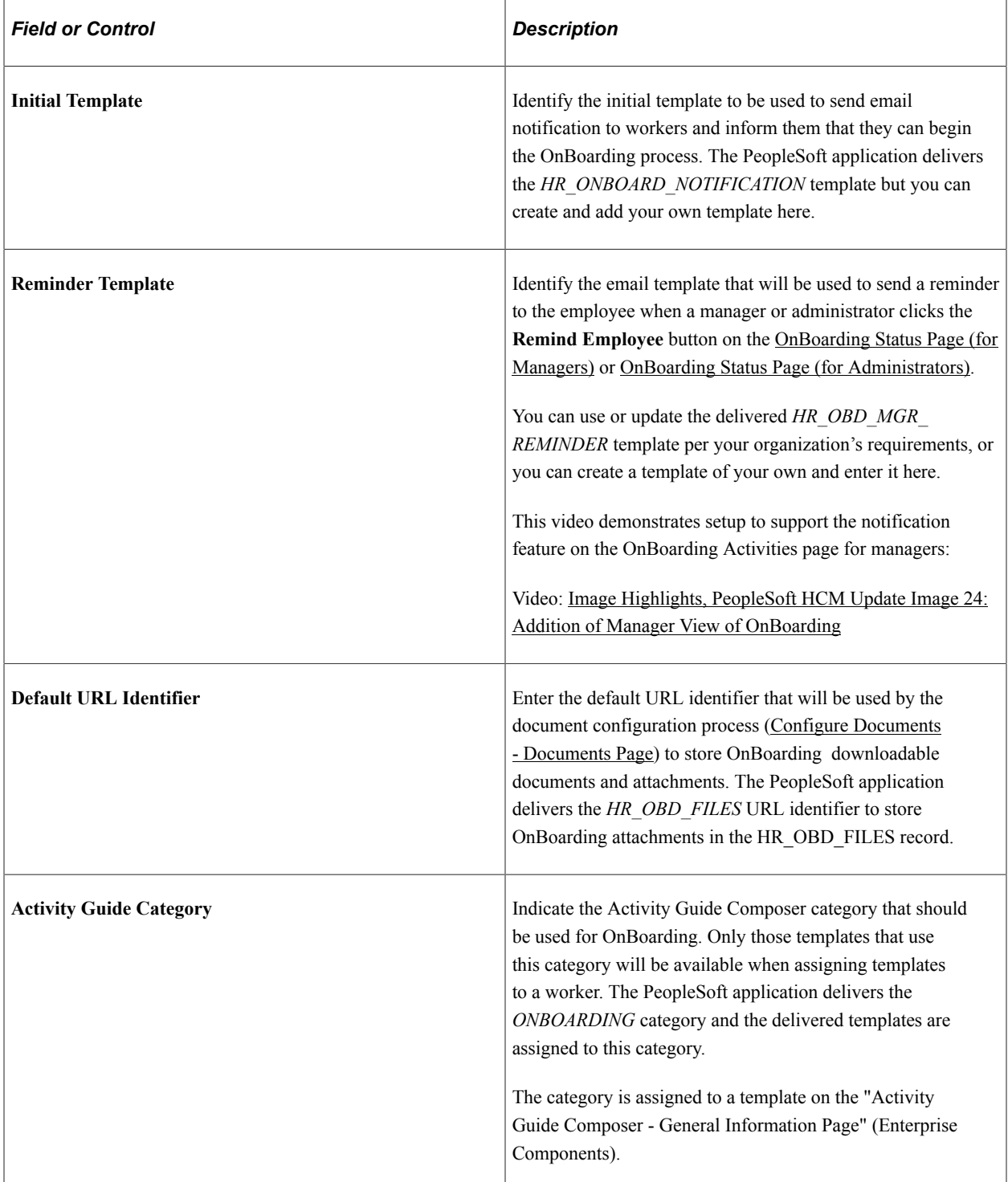

### **Template Assignment**

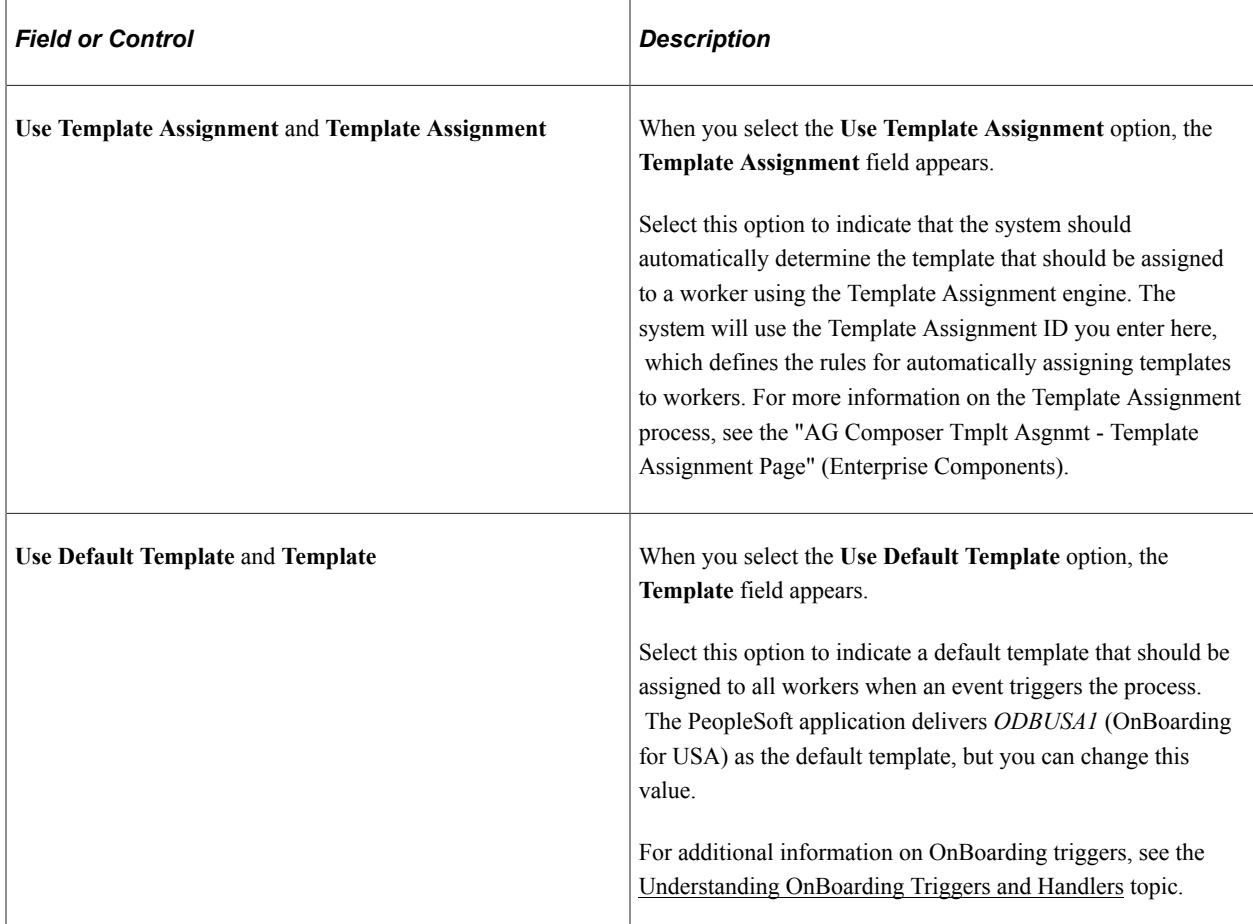

#### **Administrator View**

Use this section to define which buttons should be available on the [OnBoarding Status Page \(for](#page-642-0) [Administrators\).](#page-642-0)

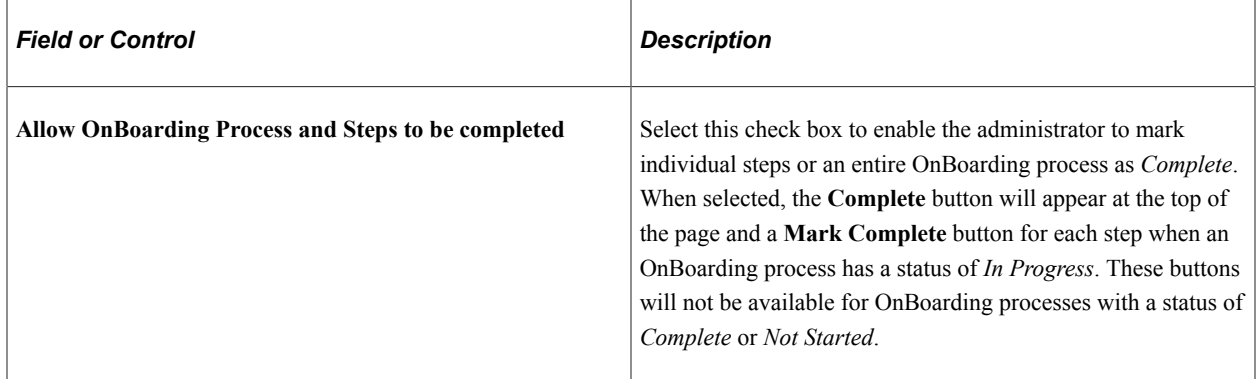

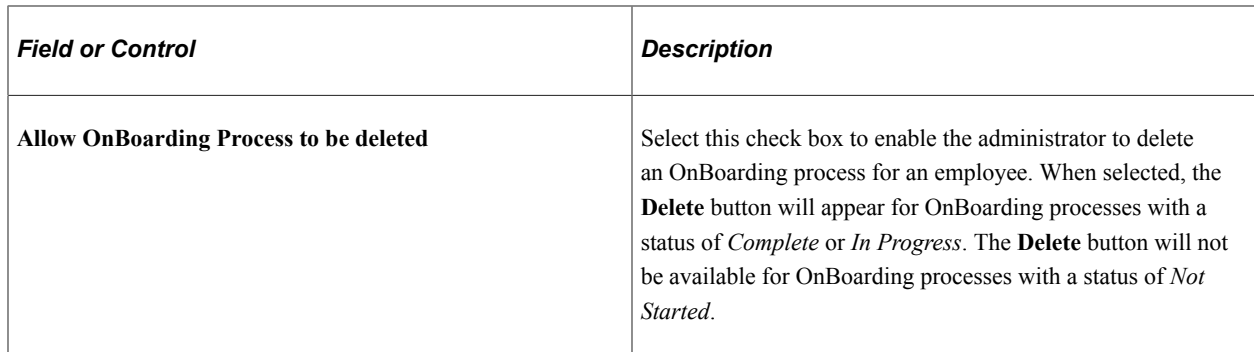

# <span id="page-635-0"></span>**Document Groups Page**

Use the Document Groups page (HR\_OBD\_CFG\_DOC) define document groups for organizing your documents.

Navigation:

- From the "Workforce Administrator Home Page" (Application Fundamentals) in fluid, click the [HR](#page-316-0) [Administration Tile,](#page-316-0) then select OnBoarding or OffBoarding, then the Document Groups page item tab from the left panel.
- **Set Up HCM** >**Common Definitions** >**OnBoarding** >**Document Groups** >**Document Groups**

This example illustrates the fields and controls on the Document Groups page.

# **Document Groups**

Group DOCGROUP1

\*Description |

Document Group 1

Use this page to identify document group names. You can then associate documents to these groups on the [Configure Documents - Templates Page.](#page-638-0)

**Note:** The PeopleSoft application delivers the *DOCGROUP1* and *DOCGROUP2* document groups. These values are associated with the *DOC\_DOWNLOAD1* and *DOC\_DOWNLOAD2* steps respectively under the Related Data section, Data Field 1 field on the "AG Composer Categories - Steps Page" (Enterprise Components) of the *ONBOARDING* category.

If you create and use different document groups then the ones that are delivered, you will need to update the data field values on the Categories - Steps Page based on the document groups you create.

For more information on using document groups, see the [Understanding Document Groups](#page-627-0) section in this documentation.

#### **Related Links**

[Managing OffBoarding](#page-1693-0)

# <span id="page-636-0"></span>**Configure Documents - Documents Page**

Use the Configure Documents - Documents page (HR\_OBD\_CFG\_DOC) to set up document configuration for activity guide processes (i.e. - OnBoarding and OffBoarding), such as the types of documents to view or upload, if an employee needs to take action on the document, and attach documents.

Navigation:

- From the "Workforce Administrator Home Page" (Application Fundamentals) in fluid, click the [HR](#page-316-0) [Administration Tile,](#page-316-0) then select OnBoarding or OffBoarding, then the Configure Documents page item tab from the left panel.
- **Set Up HCM** >**Common Definitions** >**OnBoarding** >**Configure Documents** >**Documents**

This example illustrates the fields and controls on the Configure Documents - Documents page.

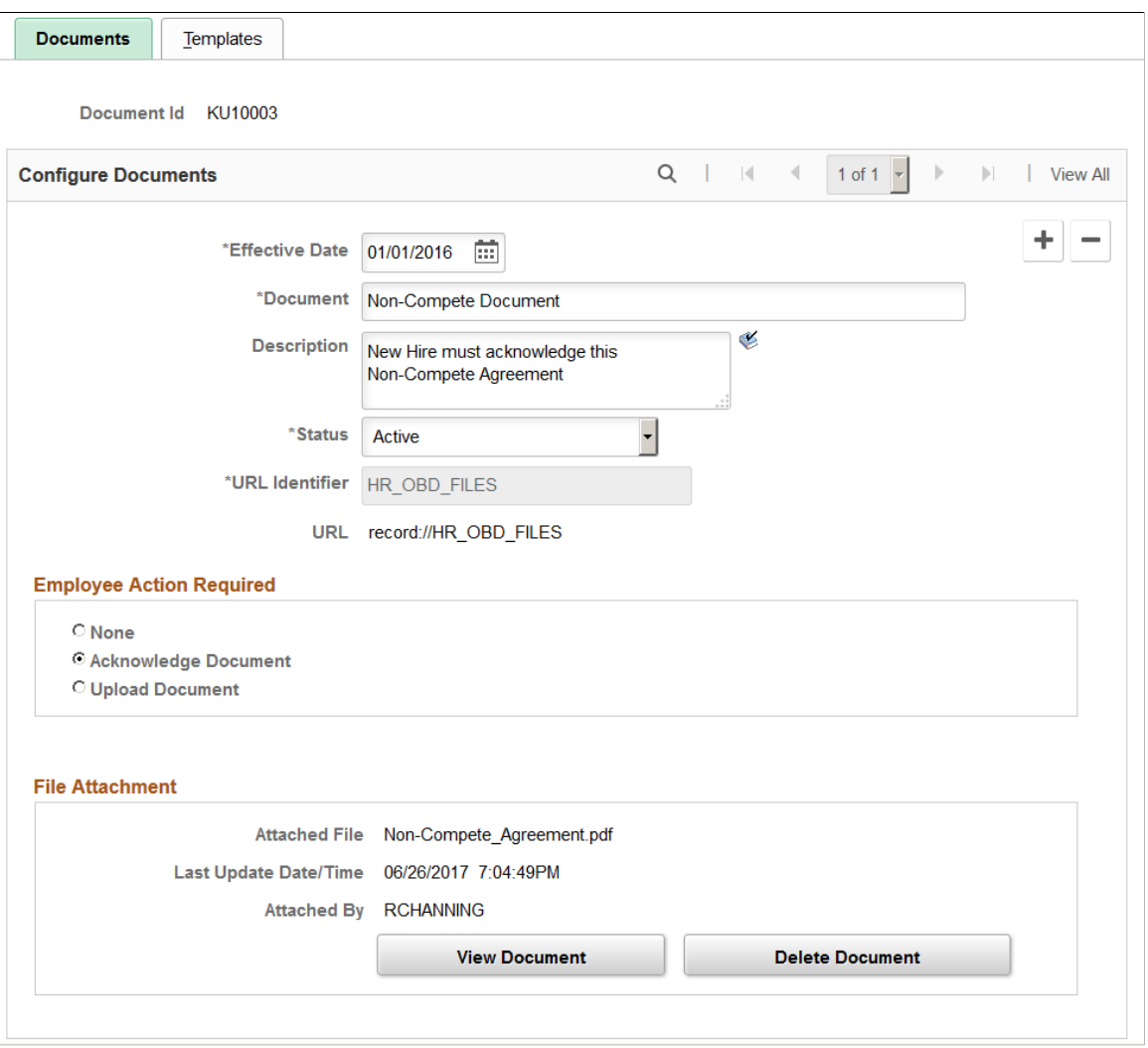

Use this page to define the types of documents you will provide for the worker or that a worker may need to upload. You will assign documents to your templates on the [Configure Documents - Templates Page](#page-638-0). This information will be used when a worker accesses the document steps (see also [Documents Page\)](#page-661-0) during the activity guide process.

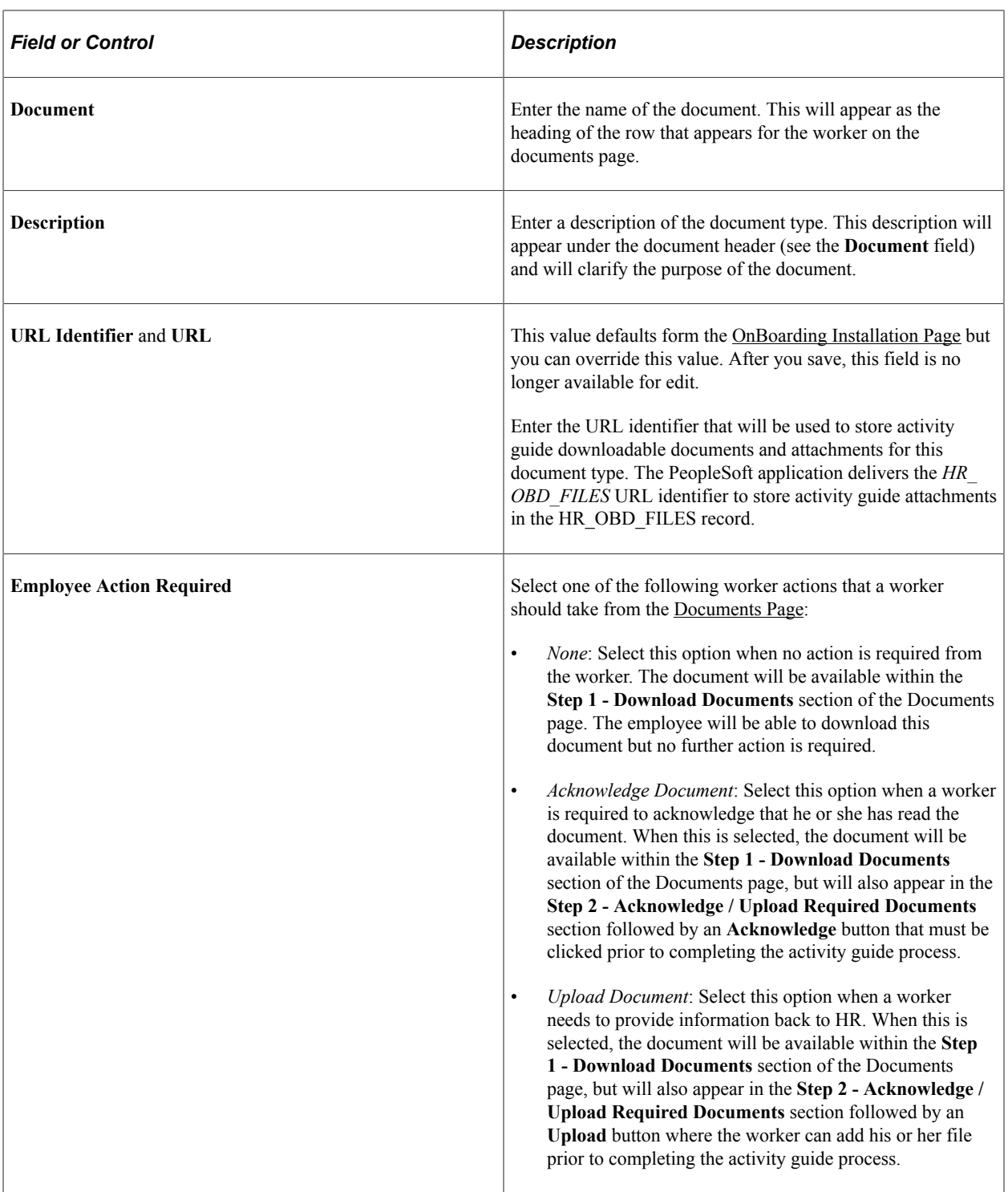

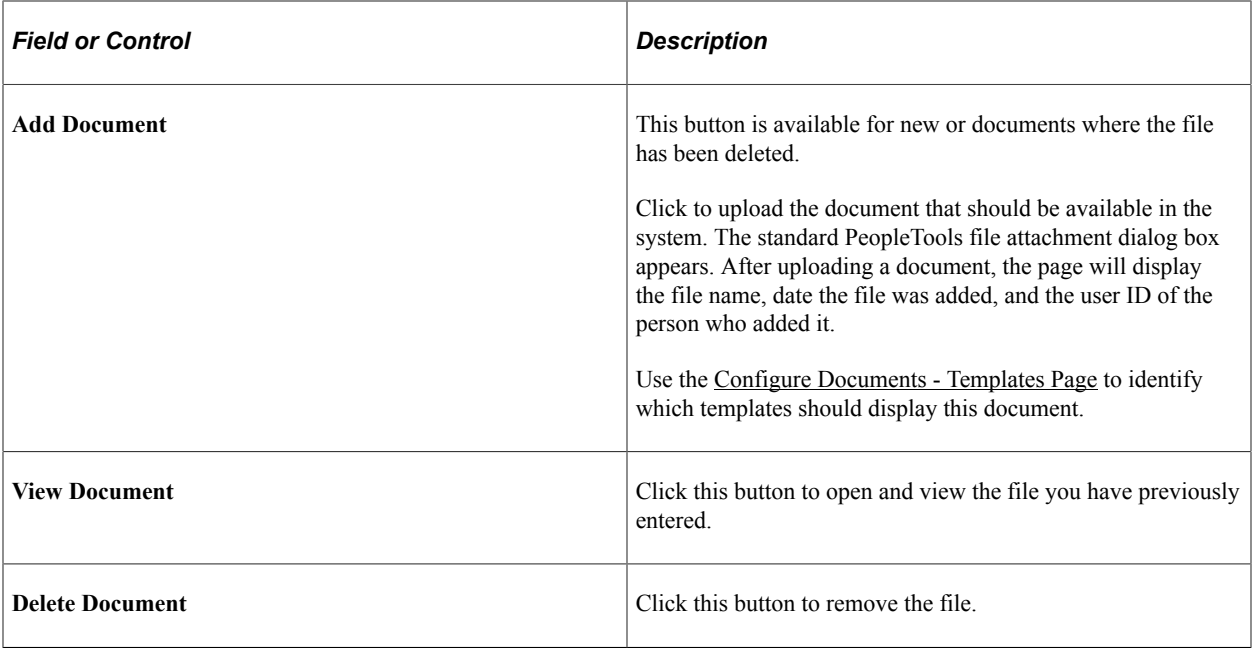

#### **Related Links**

#### [Managing OffBoarding](#page-1693-0)

# <span id="page-638-0"></span>**Configure Documents - Templates Page**

Use the Configure Documents - Templates page (HR\_OBD\_CFG\_DOC\_TMP) to identify which templates should display this document.

Navigation:

- From the "Workforce Administrator Home Page" (Application Fundamentals) in fluid, click the [HR](#page-316-0) [Administration Tile,](#page-316-0) select OnBoarding or OffBoarding, then select the Configure Documents page item tab in the left panel, then select the Templates page tab.
- **Set Up HCM** >**Common Definitions** >**OnBoarding** >**Configure Documents** >**Templates**

This example illustrates the fields and controls on the Configure Documents - Templates page.

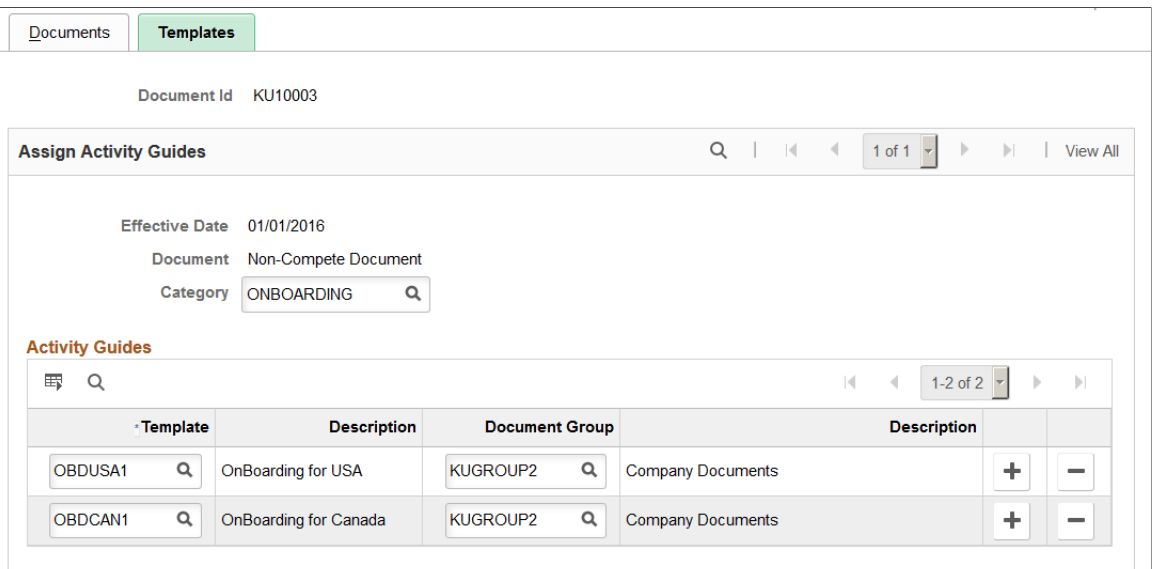

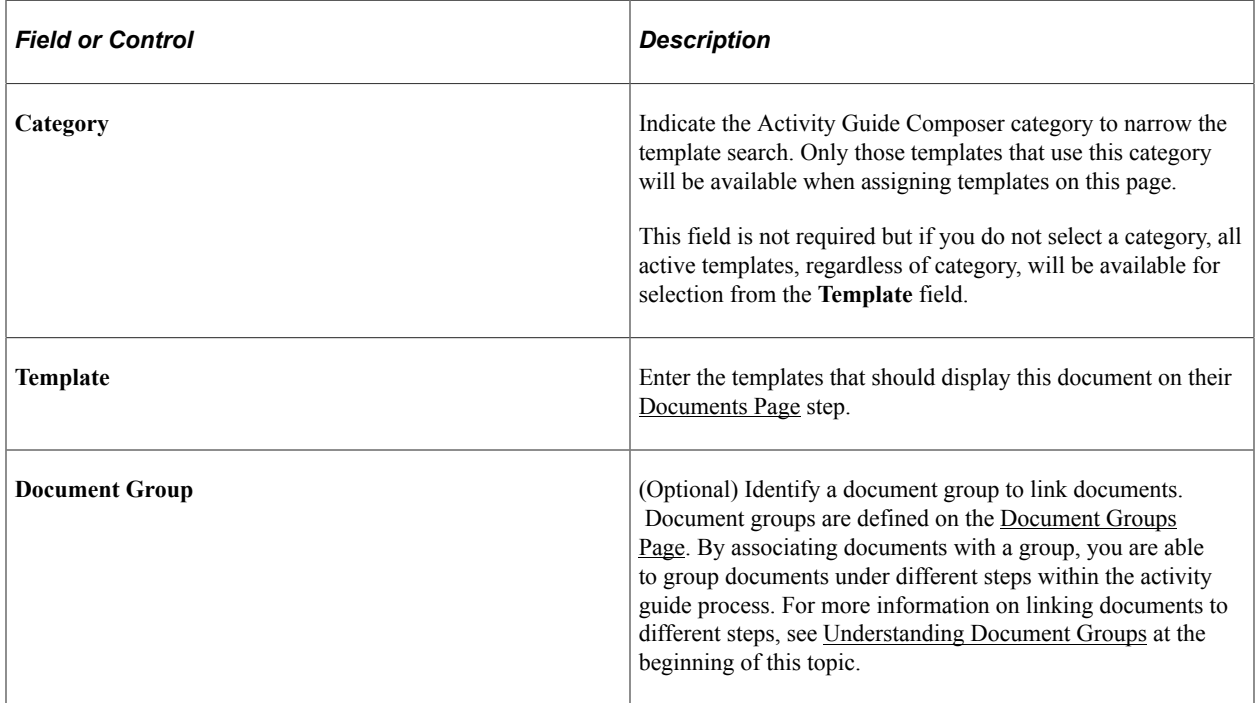

#### **Related Links**

[Managing OffBoarding](#page-1693-0)

# <span id="page-639-0"></span>**Employee Documents Page**

Use the Employee Documents page (HR\_OBD\_EMP\_DOCS) to view the documents that workers have acknowledged or uploaded.

**Note:** This is only for Attachments and Documents steps within OnBoarding and OffBoarding activity guides and not for attachments uploaded in other steps.

Navigation:

- From the "Workforce Administrator Home Page" (Application Fundamentals) in fluid, click the [HR](#page-316-0) [Administration Tile,](#page-316-0) then select OnBoarding or OffBoarding, then select the Employee Documents page item tab from the left panel.
- **Set Up HCM** >**Common Definitions** >**OnBoarding** >**Employee Documents** >**Employee Documents**

This example illustrates the fields and controls on the Employee Documents page.

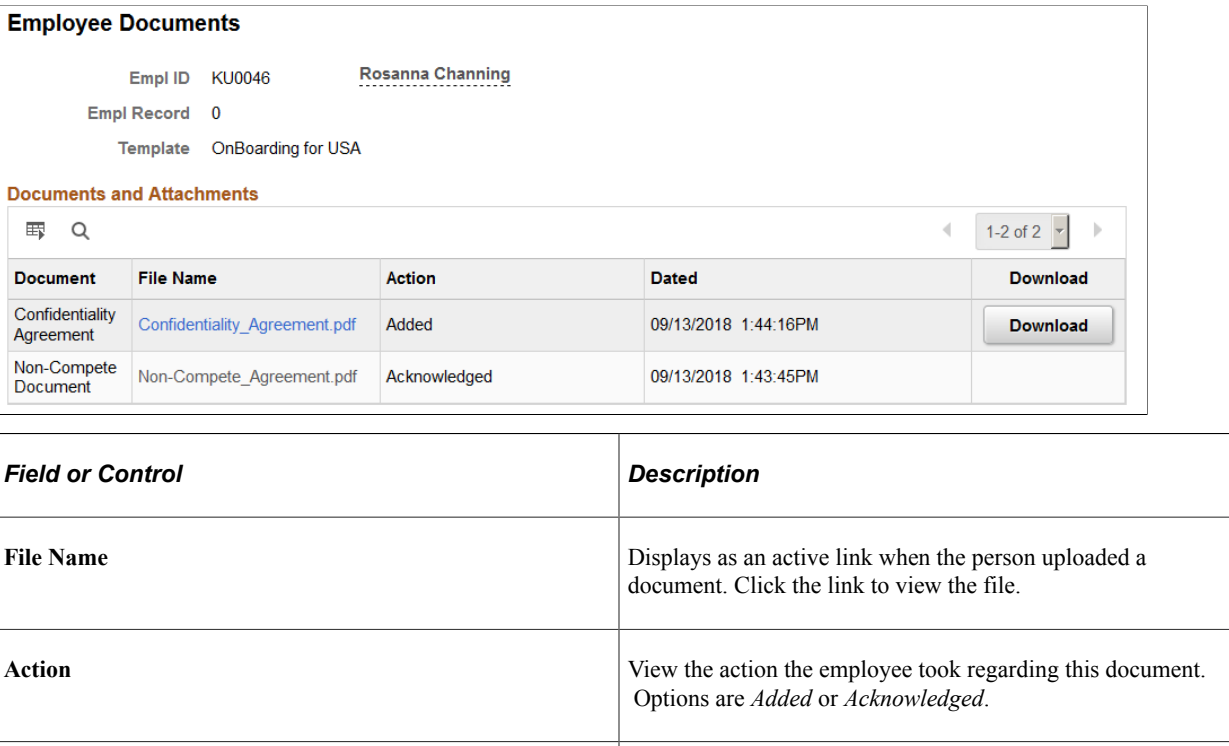

#### **Related Links**

[Documents Page](#page-661-0) [Attachments Page](#page-665-0) [Managing OffBoarding](#page-1693-0)

# <span id="page-640-0"></span>**Manage OnBoarding Event Page**

Use the Manage OnBoarding Event page (HR\_OBD\_EMP\_TMPLS) to add a trigger for a person who is missing a job assignment trigger or correct an incorrect template assignment.

**Download** Click this button to download and save the file.

Navigation:

• From the "Workforce Administrator Home Page" (Application Fundamentals) in fluid, click the [HR](#page-316-0) [Administration Tile,](#page-316-0) then OnBoarding, then select the Manage OnBoarding Event page item tab from the left panel.

• **Set Up HCM** >**Common Definitions** >**OnBoarding** >**Manage OnBoarding Event** >**Manage OnBoarding Event**

This example illustrates the fields and controls on the Manage OnBoarding Event page.

#### **Manage OnBoarding Event**

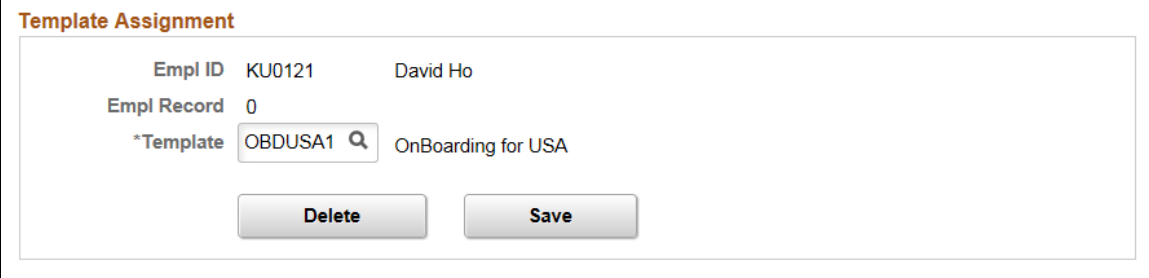

**Note:** This page enables HR administrators to access trigger rows, update the template ID, delete the trigger, or add a trigger, if necessary. An administrator would not normally access this page except in rare cases to correct invalid template assignments or to add a trigger that got missed. For additional information on OnBoarding triggers, see the [Understanding OnBoarding Triggers and Handlers](#page-626-0) topic.

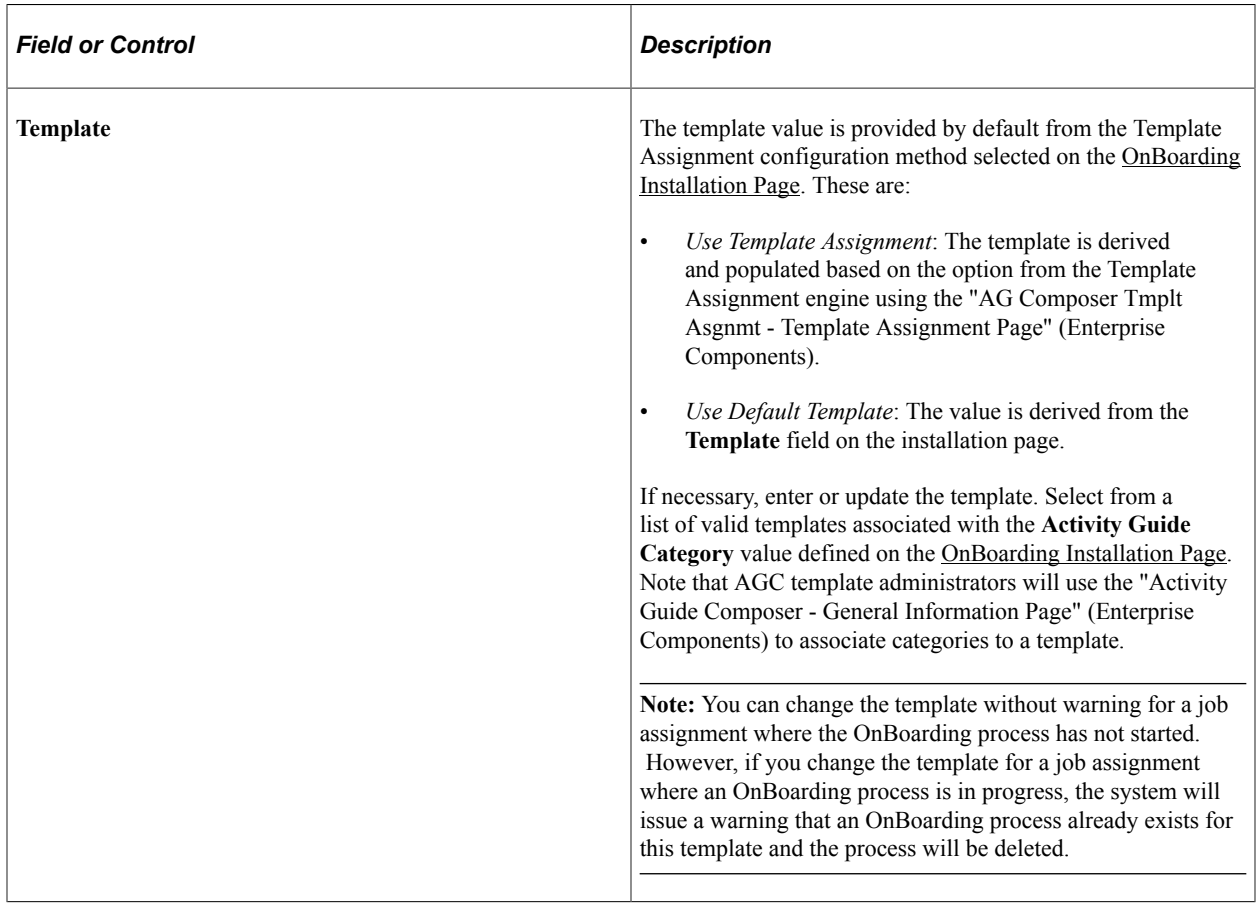

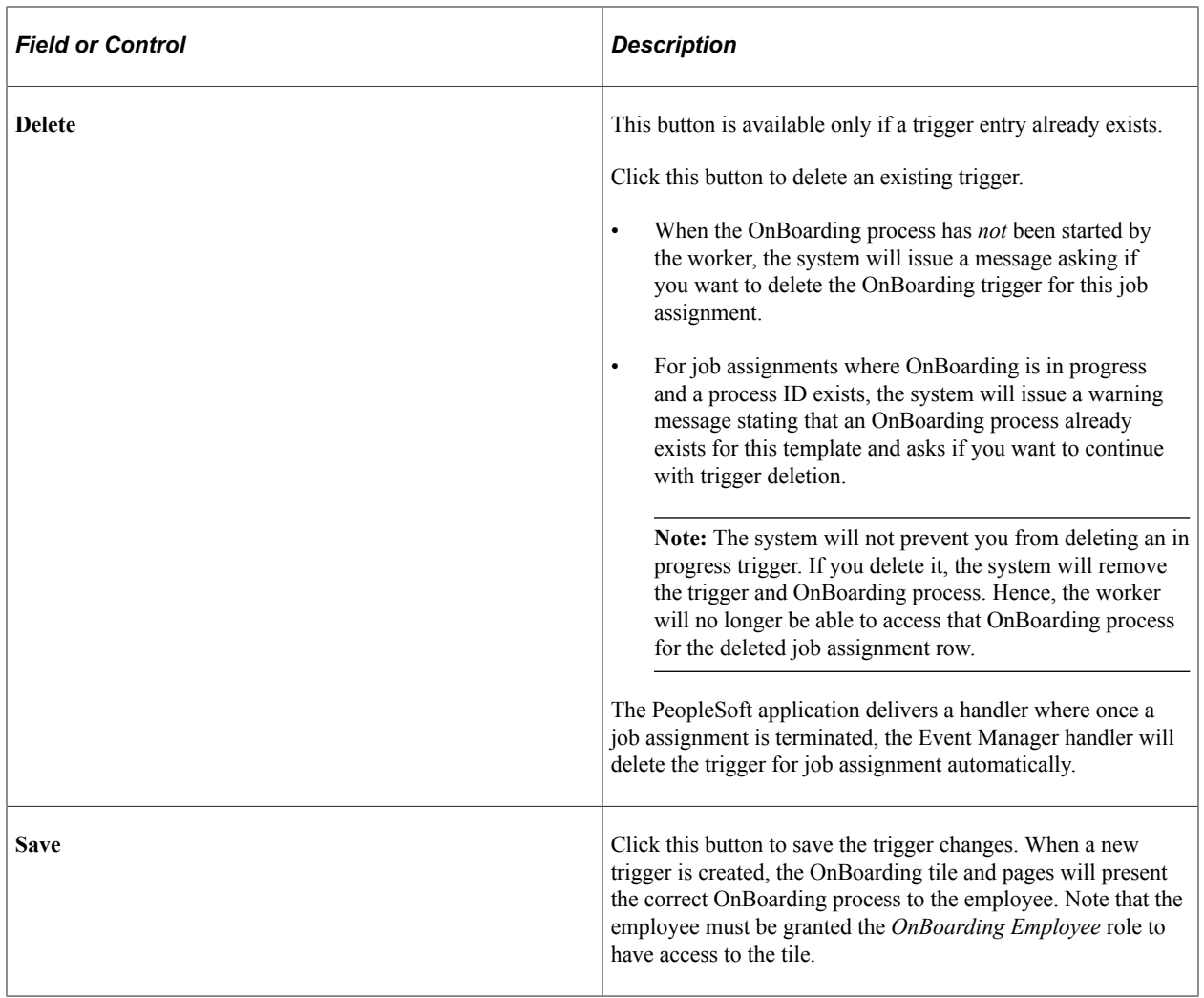

# <span id="page-642-0"></span>**OnBoarding Status Page (for Administrators)**

Use the OnBoarding Status page (HR\_OBD\_STATUS\_FL) to view and take action on a worker's progress for an OnBoarding process as an administrator.

This video demonstrates the administrator view of OnBoarding statuses:

Video: [Image Highlights, PeopleSoft HCM Update Image 28: Administrator View of OnBoarding](https://youtu.be/M_91KTECVq0?t=473)

Navigation:

From the "Workforce Administrator Home Page" (Application Fundamentals) in fluid, click the [HR](#page-316-0) [Administration Tile,](#page-316-0) then OnBoarding, then select the OnBoarding Status page item tab from the left panel.

This example illustrates the fields and controls on the OnBoarding Status page for administrators when using a large form factor such as a tablet or workstation.

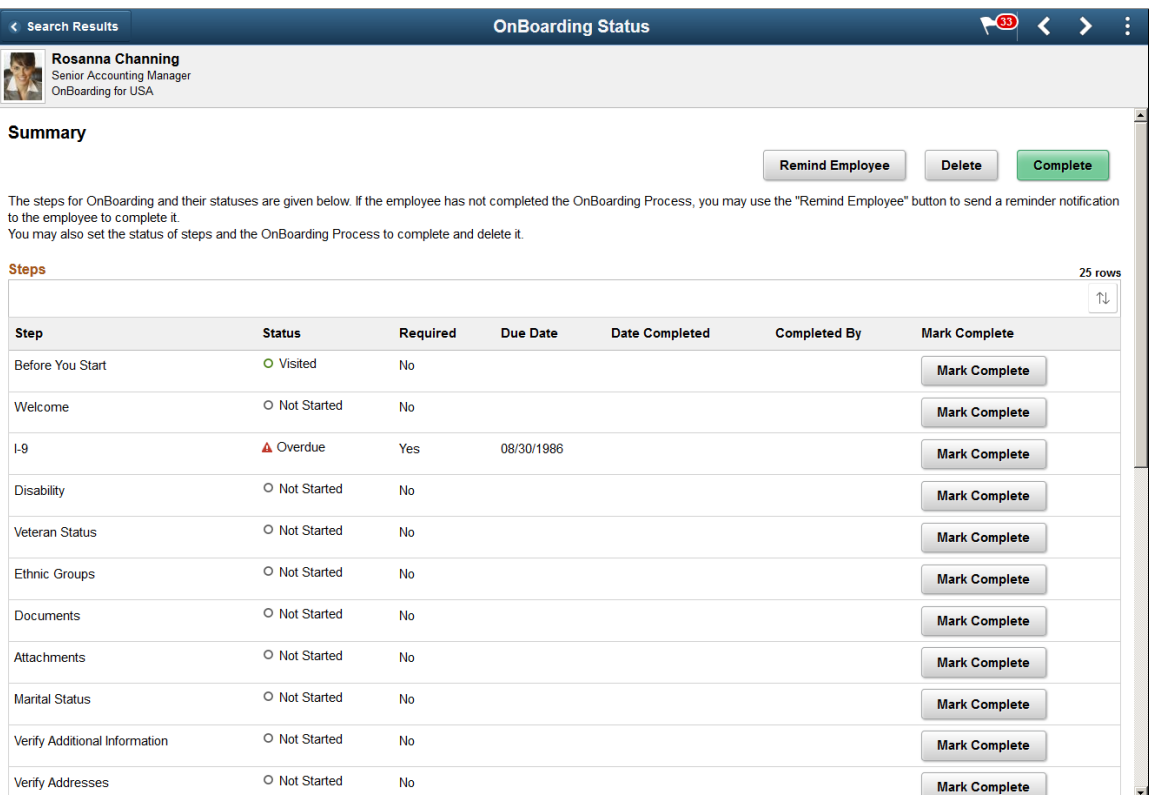

This example illustrates the fields and controls on the OnBoarding Status page for administrators when using a smartphone.

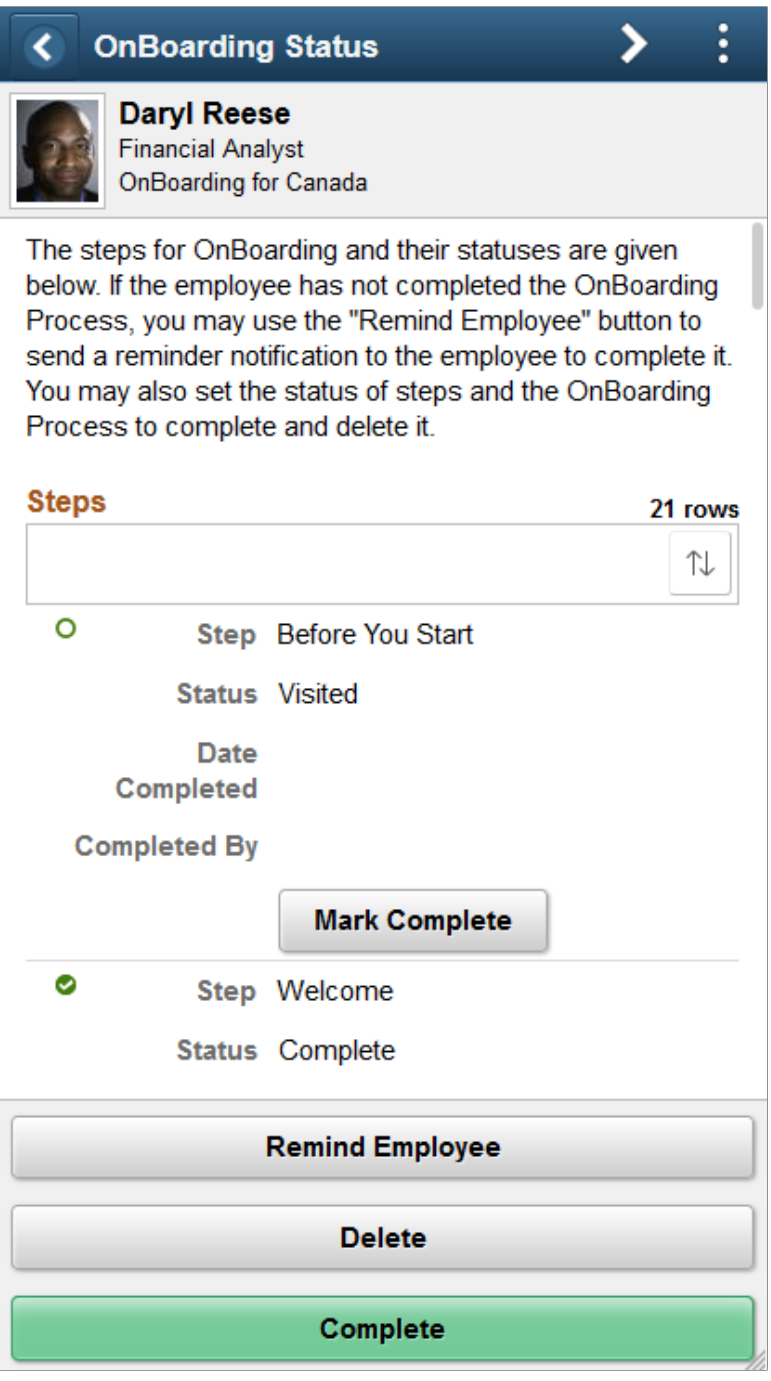

The header of the page displays the employee and OnBoarding template for the job he or she is starting.

Use this page to view a summary of the steps the employee has visited, completed, not started, or steps that may be overdue. Further action can be taken, based on the following information.

### **Summary**

Buttons and the introductory text on this page will vary based on the configuration defined on the [OnBoarding Installation Page,](#page-631-0) Administrator View section and the employee's OnBoarding process status.

OnBoarding process statuses include:

- *Complete*
- *In Progress*
- *Not Started*

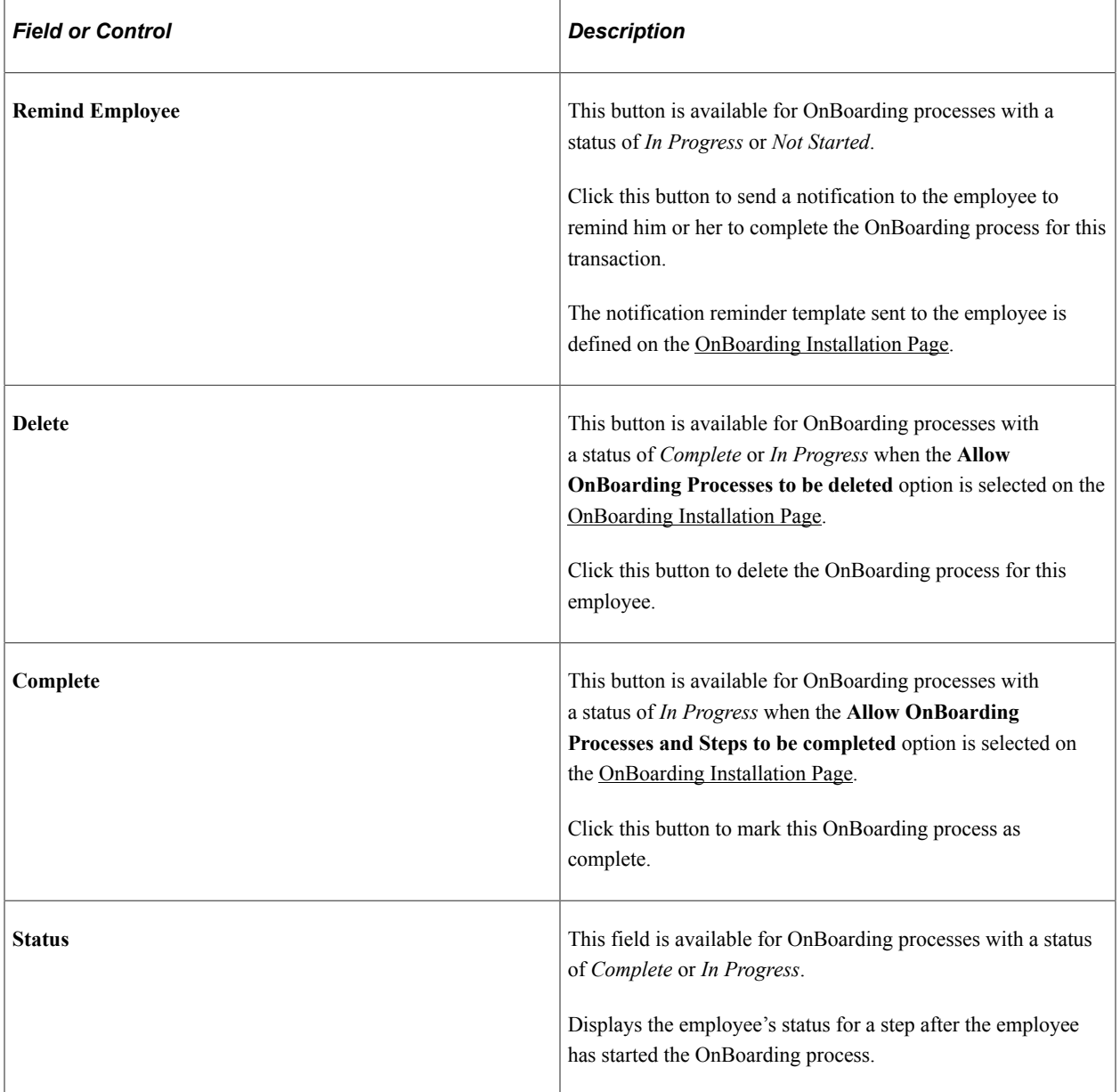

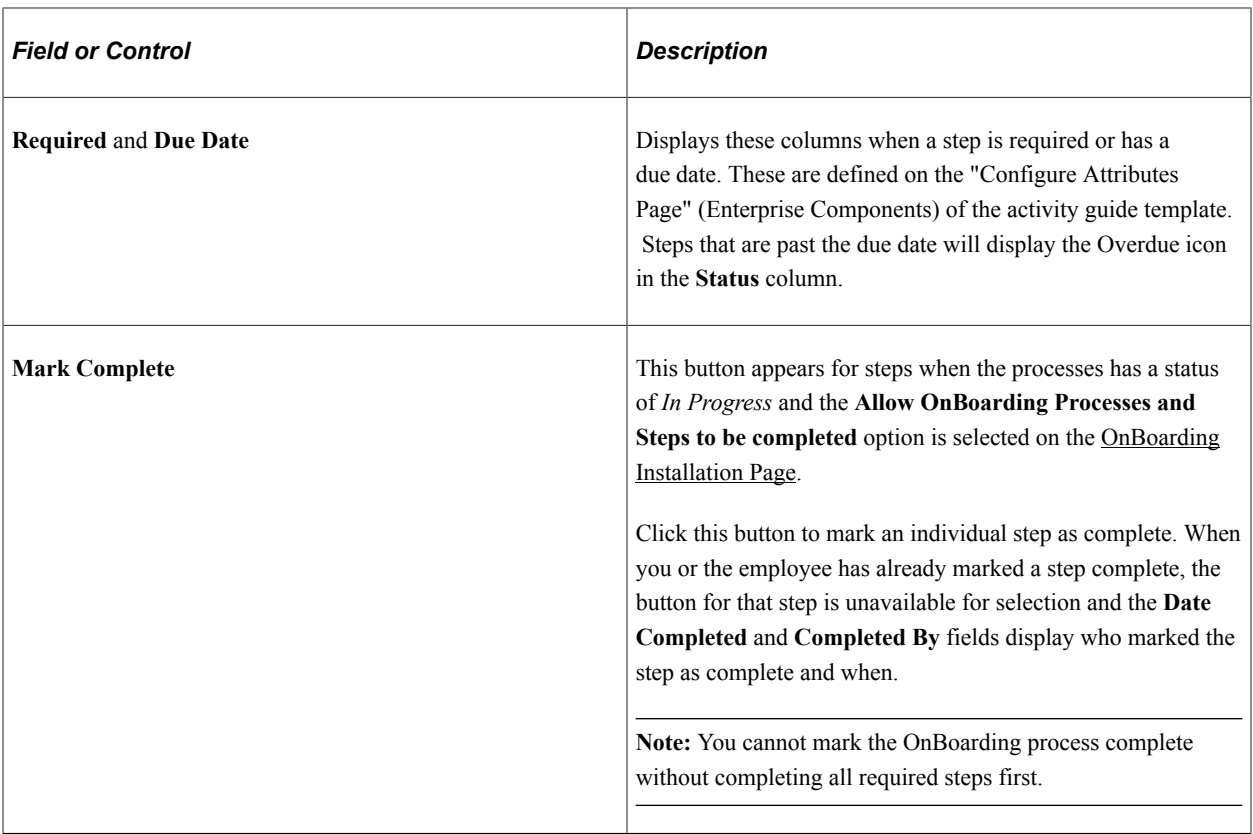

Managers use the [OnBoarding Status Page \(for Managers\)](#page-683-0) to view the status of a worker's OnBoarding process and send reminders. Unlike administrators, manager do not have the ability to mark individual steps as *Complete* or delete or complete an entire OnBoarding process.

#### **Related Links**

[Viewing OnBoarding Activity Statuses as a Manager](#page-679-0)

# <span id="page-646-0"></span>**Accessing the PeopleSoft OnBoarding Dashboard and Pages**

The OnBoarding feature uses the PeopleSoft Fluid User Interface to provide employees and contingent workers who are newly starting or restarting with the organization with a comprehensive list of tasks that should be completed. With OnBoarding, employees have guided access to these tasks from one location instead of accessing several components separately.

The following videos provide a demonstration of the OnBoarding features:

Video: [PeopleSoft Fluid OnBoarding](https://youtu.be/McHlk_KtCvU)

#### Video: [Image Highlights, PeopleSoft HCM Update Image 33: Business Partner Viewable in PeopleSoft](https://youtu.be/buFycBauNHE?t=742) **[OnBoarding](https://youtu.be/buFycBauNHE?t=742)**

These topics provides and overview of viewing the OnBoarding tile and discuss accessing the OnBoarding tiles and pages.

**Note:** The HCM application provides pages for managers [\[OnBoarding Activities Page \(for Managers\)](#page-681-0) and [OnBoarding Status Page \(for Managers\)\]](#page-683-0) and administrators [\[OnBoarding Status Page \(for](#page-642-0) [Administrators\)\]](#page-642-0) to view the status of employee OnBoarding processes.

# **Pages Used to Access the OnBoarding Pages**

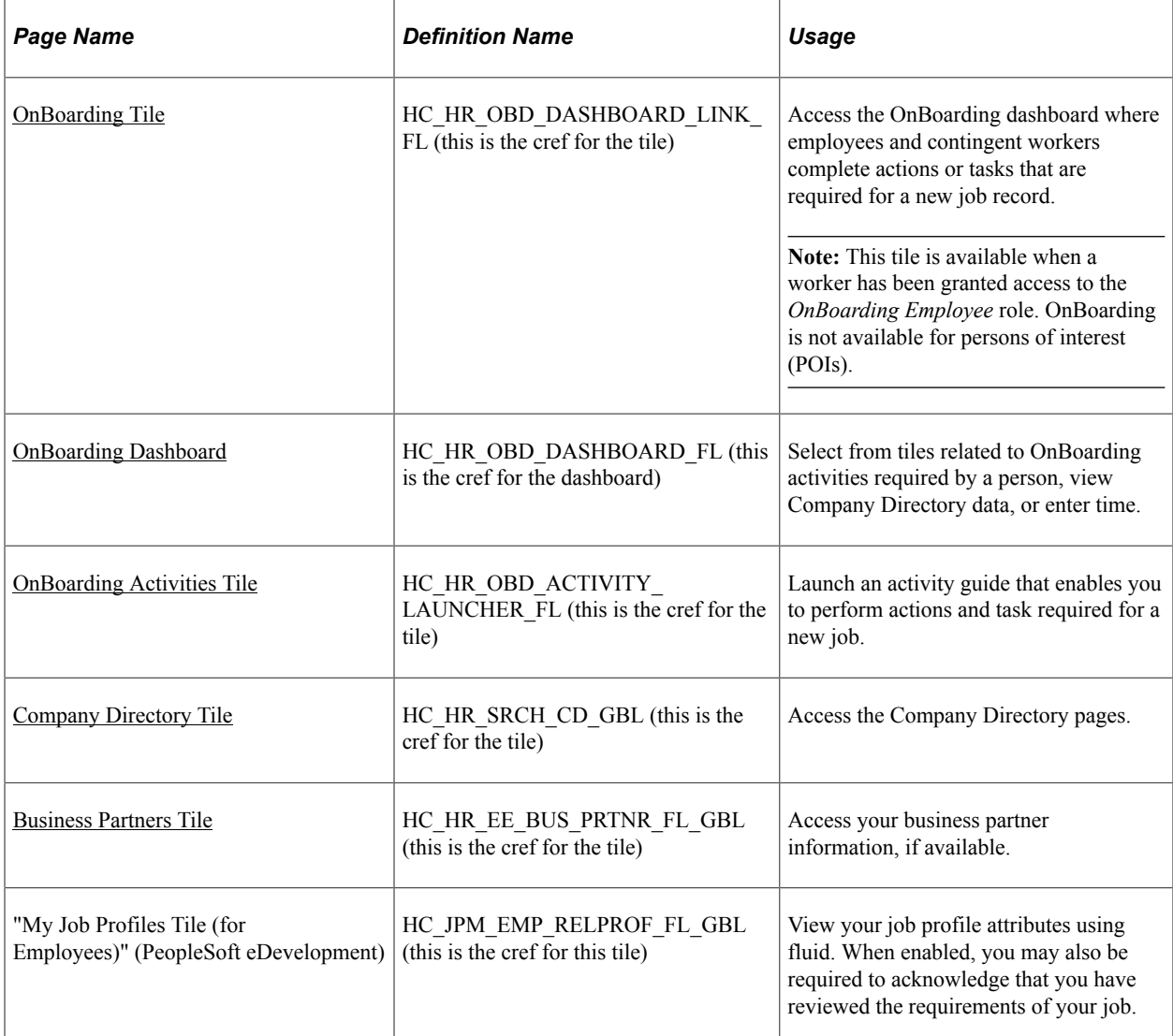

# **Understanding How to View the OnBoarding Tile**

Although the OnBoarding tile is delivered to appear on the Employee Self Service fluid home page, this tile is only available when a worker has been granted access to the *OnBoarding Employee* role.

The OnBoarding feature comes with a workflow process that identifies the actions that trigger an OnBoarding business event. Events are triggered for the following Job Data actions:

- *Employee* event triggers are *Hire, Additional Assignment,* and *Rehire*.
- *Contingent Worker* event triggers are *Add Contingent Worker* and *Renewal.*
**Note:** OnBoarding is not available for persons of interest (POIs).

Administrators can maintain event triggers using the [Manage OnBoarding Event Page](#page-640-0)

This example illustrates the OnBoarding tile on the Employee Self Service home page.

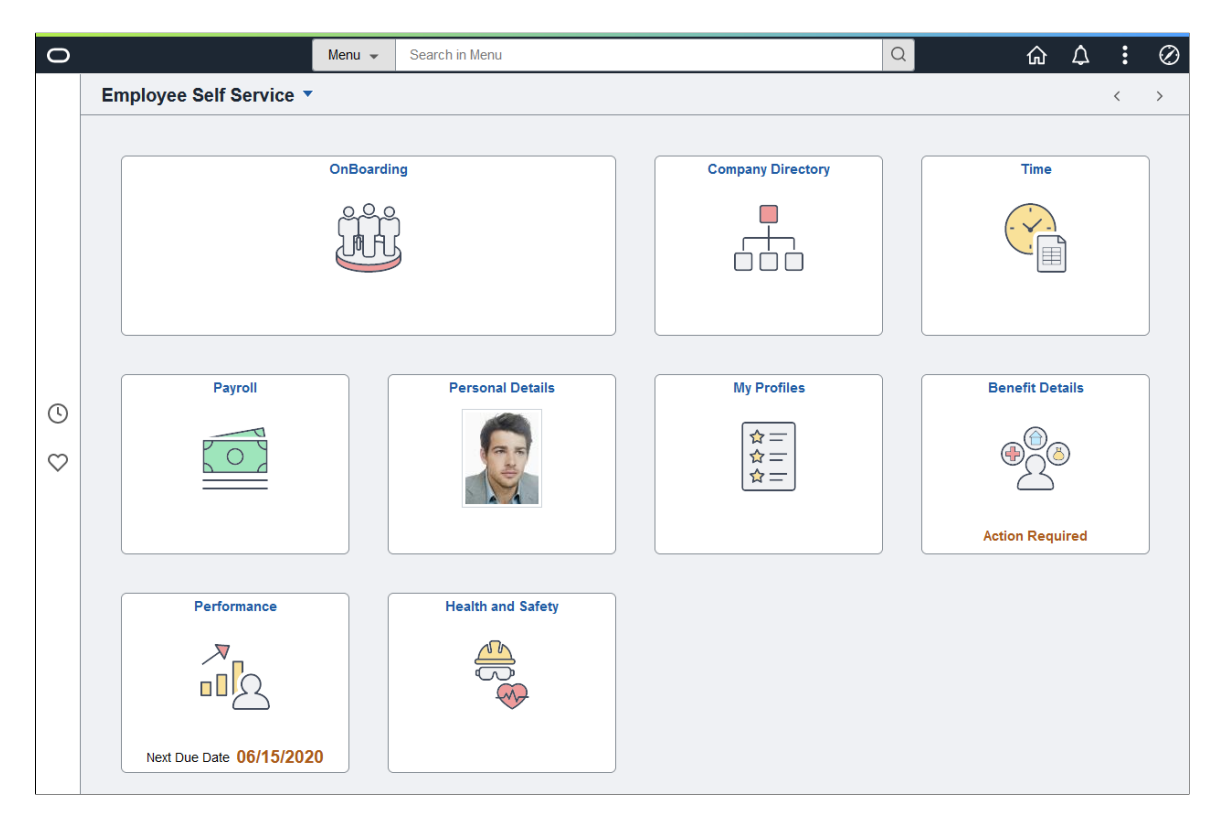

#### **Related Links**

[Understanding OnBoarding Triggers and Handlers](#page-626-0)

### <span id="page-648-0"></span>**OnBoarding Tile**

Use the OnBoarding tile to access the OnBoarding dashboard where employees and contingent workers complete actions or tasks that are required for a new job record.

**Note:** This tile is available when a worker has been granted access to the *OnBoarding Employee* role. OnBoarding is not available for persons of interest (POIs).

Navigation:

The OnBoarding tile is delivered as part of the fluid Employee Self Service home page but the location of the tile may vary if you change the delivered home pages or if employees personalize their home pages.

This example illustrates the OnBoarding tile.

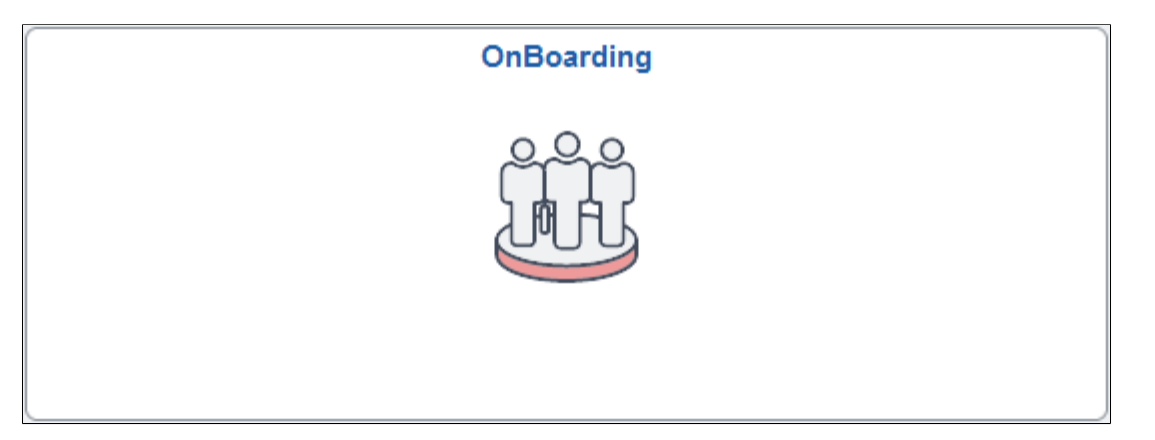

Click anywhere on this tile to access the [OnBoarding Dashboard](#page-649-0), which displays the OnBoarding Activities, Company Directory, Business Partner, and Time tiles.

**Note:** Once the activity guide has been marked as *Complete*, the OnBoarding dashboard tile will no longer be visible.

# <span id="page-649-0"></span>**OnBoarding Dashboard**

Use the OnBoarding dashboard to select from tiles and pages related to OnBoarding activities required by a person, view Company Directory data, view business partner information, if available, or enter time.

Navigation:

Click the [OnBoarding Tile](#page-648-0) on the delivered Employee Self Service fluid home page (or any other home page with the tile).

This example illustrates the OnBoarding dashboard.

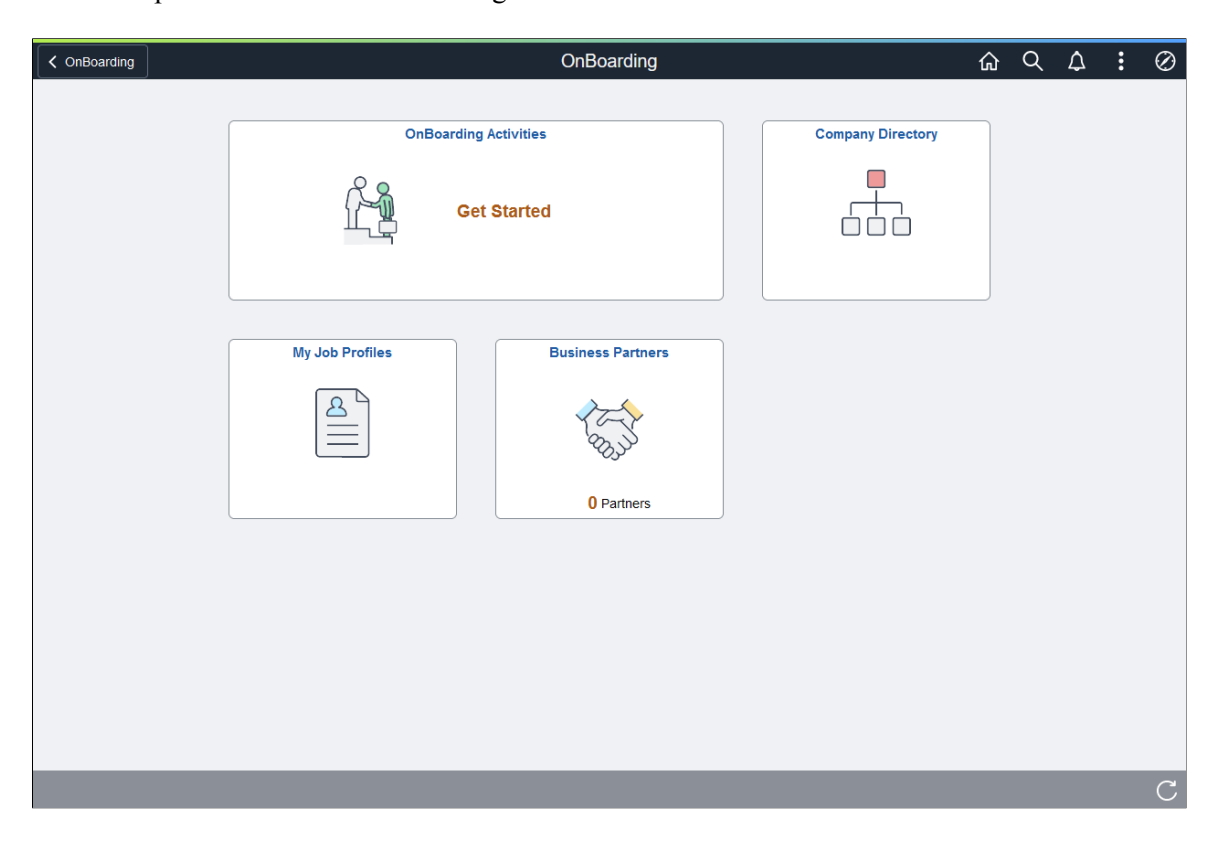

This example shows the delivered tiles for the OnBoarding dashboard. Organizations can add more tiles to this dashboard as needed.

The following table describes the tiles on the delivered OnBoarding dashboard. Use the links in the table to access complete documentation for each transaction.

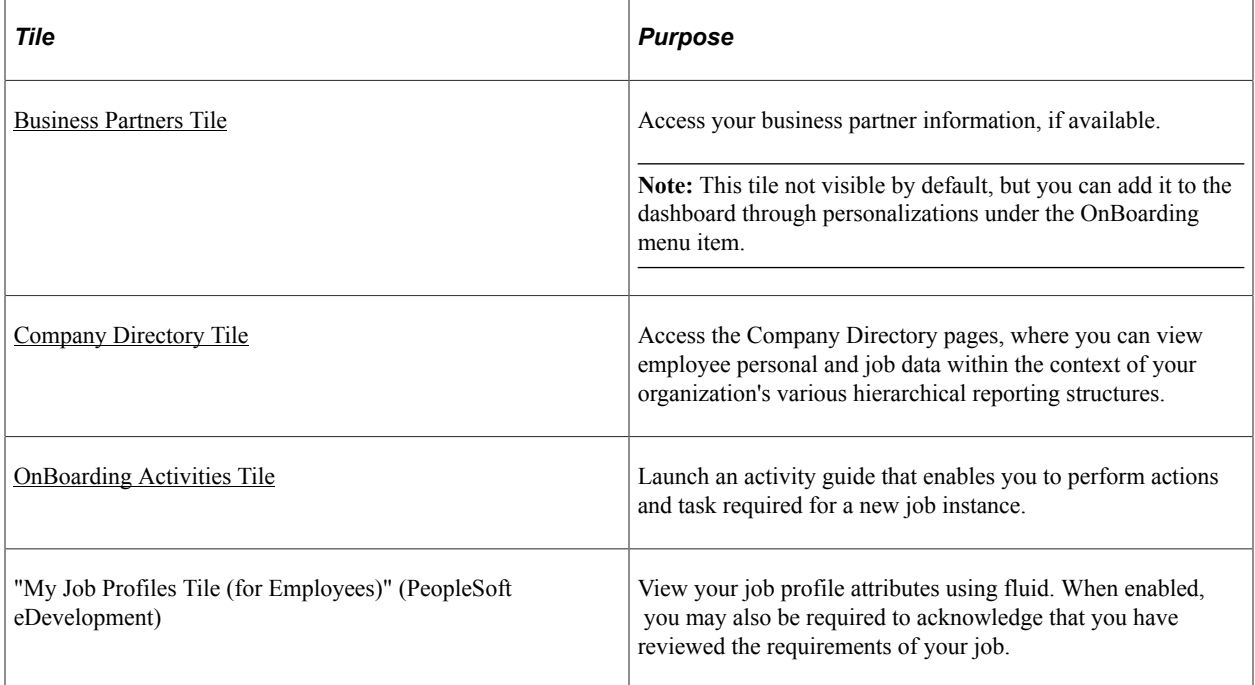

# **Using OnBoarding Pages**

The OnBoarding feature uses the PeopleSoft Fluid User Interface to provide employees and contingent workers with a comprehensive list of tasks that should be completed as part of their OnBoarding experience. OnBoarding takes advantage of existing pages in the system and gives employees and contingent workers access to these pages and tasks from one location instead of accessing several components separately.

The following video provides a demonstration of how to use OnBoarding:

#### Video: [PeopleSoft Fluid OnBoarding](https://youtu.be/McHlk_KtCvU)

This topic discusses those pages specific to the OnBoarding process. Information regarding those pages specific to a product or business process are documented elsewhere and are accessible through the links provided here:

- Standard OnBoarding Steps: [Completing the Standard OnBoarding Activity Guide](#page-673-0)
- Canadian OnBoarding Steps: [\(CAN\) Completing OnBoarding Activity Guides for Canadian Workers](#page-674-0)
- U.S. OnBoarding Steps: [\(USA\) Completing OnBoarding Activity Guides for US Workers](#page-676-0)

## **Pages Used for OnBoarding**

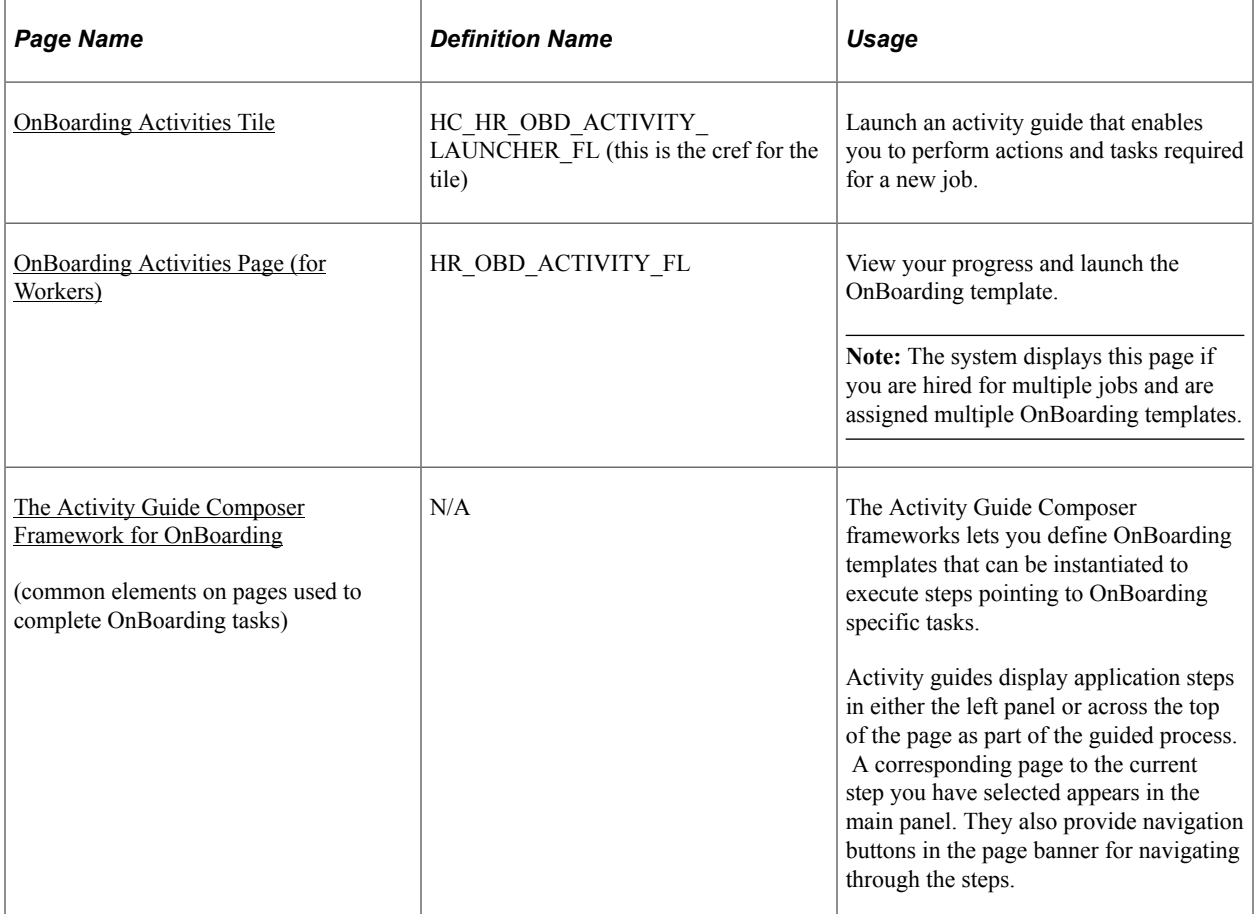

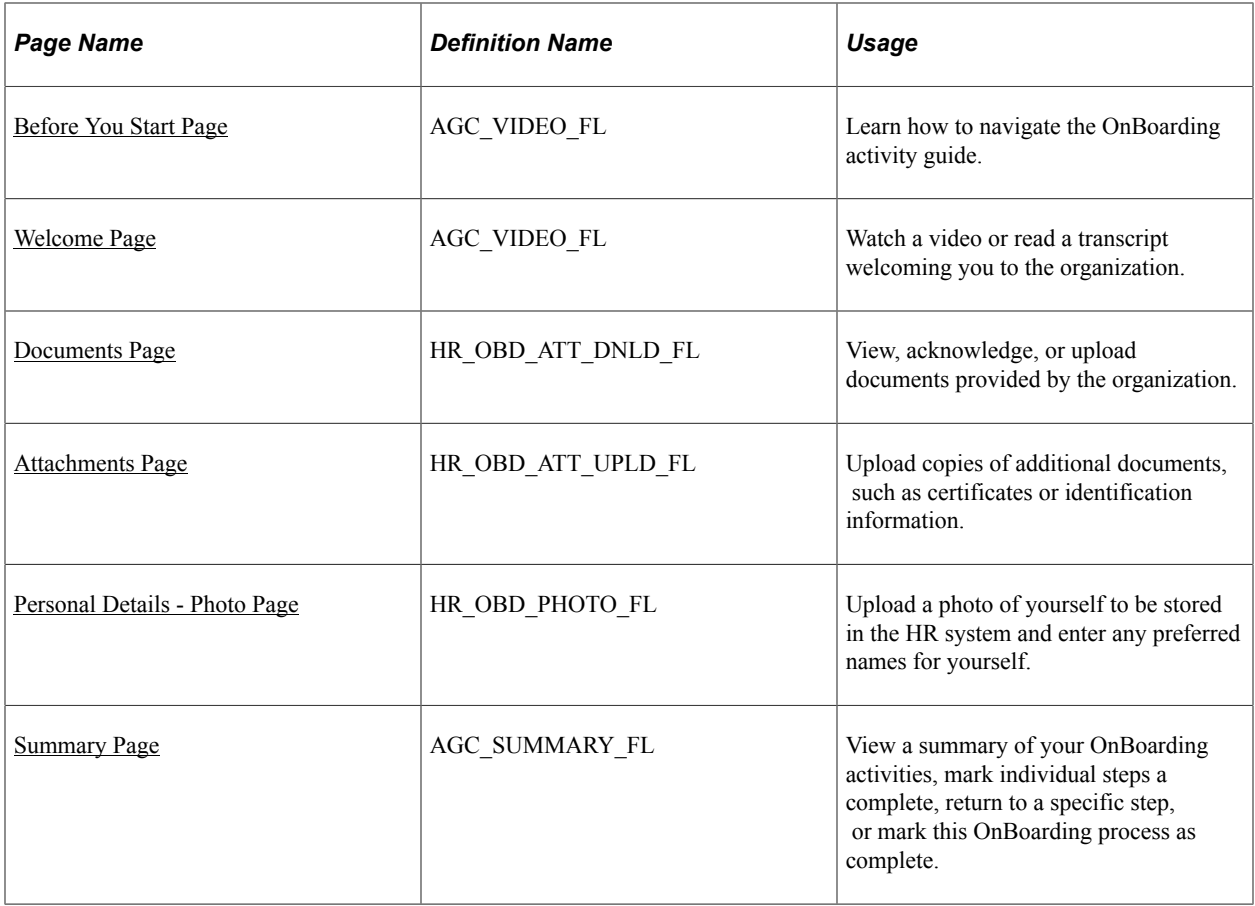

# <span id="page-652-0"></span>**OnBoarding Activities Tile**

Use the OnBoarding Activities tile to launch an activity guide that enables you to perform actions and tasks required for a new job.

Navigation:

Click the [OnBoarding Tile](#page-648-0) from the Employee Self Service fluid home page (or any other home page with the tile).

This example illustrates the OnBoarding Activities tile when a user first accesses the activity guide.

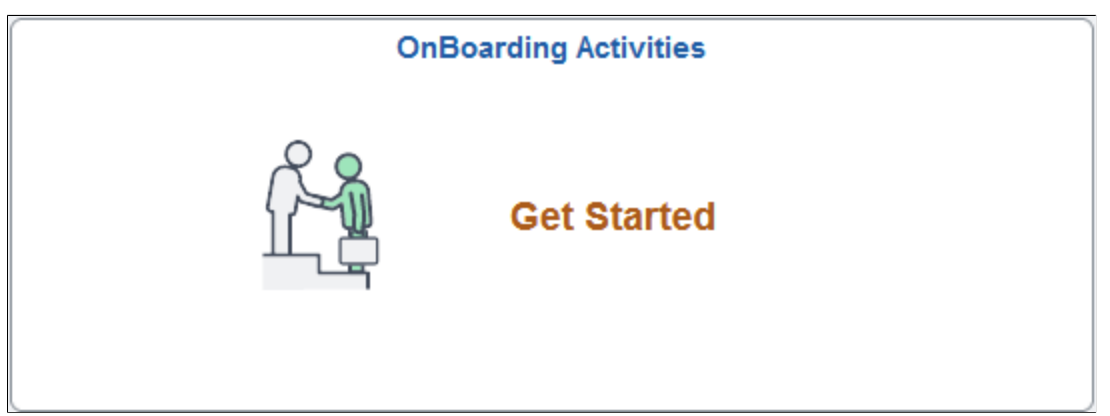

This example illustrates how the OnBoarding Activities tile may appear after a user has previously accessed the activity guide.

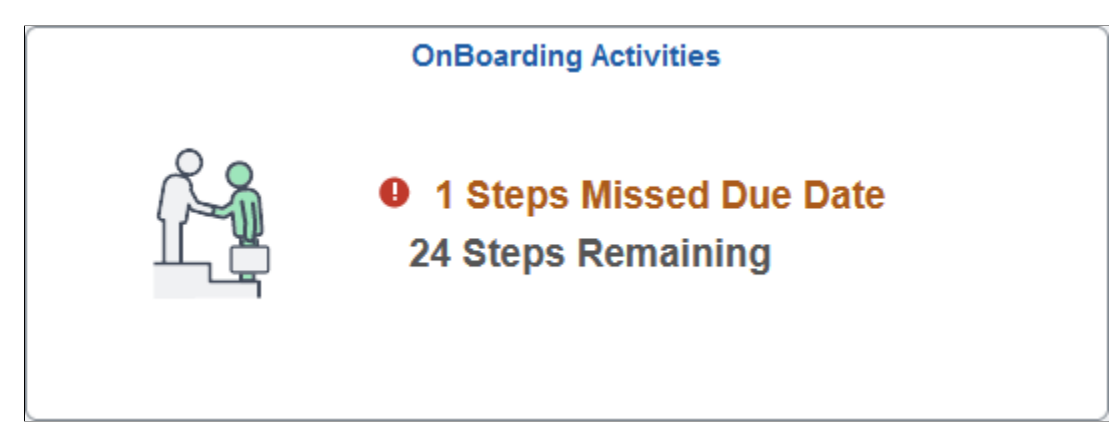

If you have not yet accessed the OnBoarding activity guide, the tile will display the text *Get Started*.

When you have already started the activity guide process, the tile shows the total number steps remaining. If a step has passed it's due date, the tile will also display a warning message and number count of how many steps have exceeded the due date.

When the OnBoarding template has been marked complete, you will see the message *Completed* and you will no longer be able to access the activity guide.

Click the tile to access the OnBoarding activity guide to begin or continue completing the OnBoarding steps.

## <span id="page-653-0"></span>**OnBoarding Activities Page (for Workers)**

Use the OnBoarding Activities page (HR\_OBD\_ACTIVITY\_FL) to view your progress and launch the OnBoarding template.

**Note:** The system displays this page if you are hired for multiple jobs and are assigned multiple OnBoarding templates.

Navigation:

Click the [OnBoarding Activities Tile](#page-652-0) when you have been assigned multiple jobs.

This example illustrates the card view on the OnBoarding Activities page.

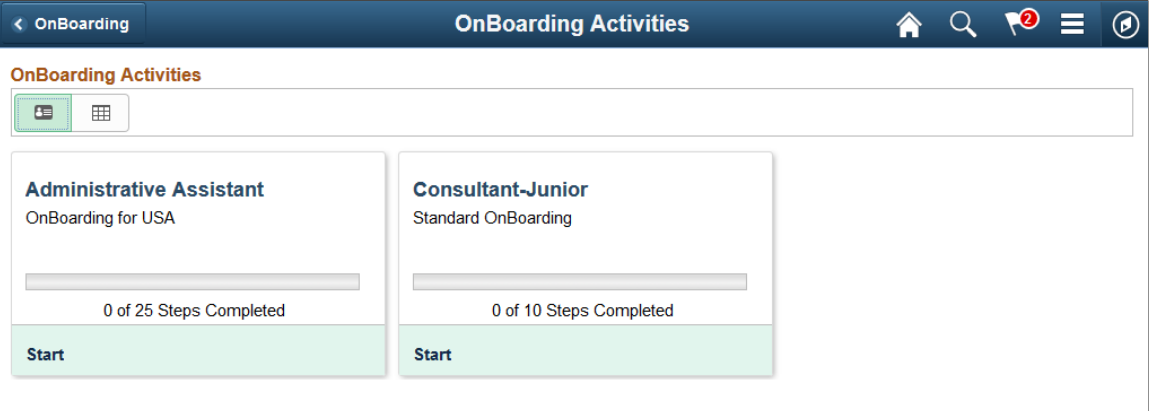

This example illustrates the grid view on the OnBoarding Activities page.

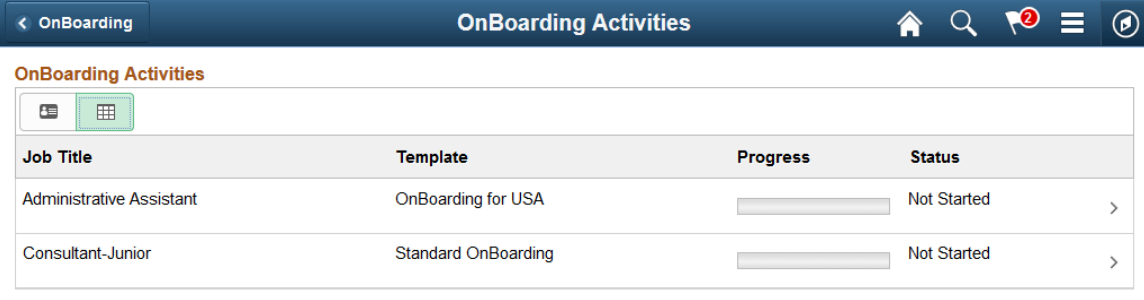

Employees and contingent workers with multiple jobs begin the OnBoarding event process by navigating to the [OnBoarding Activities Page \(for Workers\)](#page-653-0) and then selecting the appropriate job transaction. The OnBoarding Activities page is displayed only if the employee has multiple jobs and needs to execute multiple OnBoarding templates. If the employee has only one job (or uses the same OnBoarding template for the multiple jobs) the OnBoarding Activities tile on the dashboard will directly launch the activity guide.

The page displays job title that initiated the trigger for the OnBoarding process. You will also see the OnBoarding template name you will be completing along with your progress and status in the process.

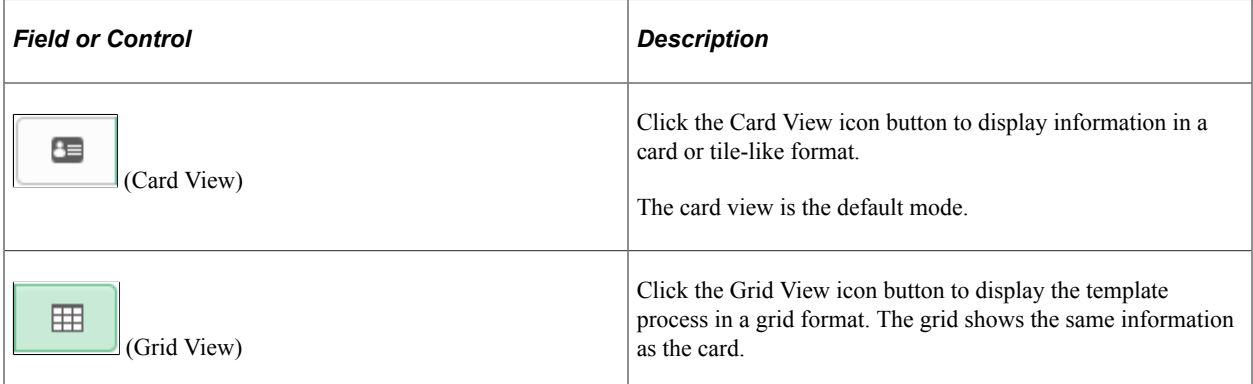

Click a card or row to access the Activity Guide for this OnBoarding template.

# <span id="page-655-0"></span>**The Activity Guide Composer Framework for OnBoarding**

The Activity Guide Composer frameworks lets you define OnBoarding templates that can be instantiated to execute steps pointing to OnBoarding specific tasks.

Activity guides display application steps in either the left panel or across the top of the page as part of the guided process. A corresponding page to the current step you have selected appears in the main panel. They also provide navigation buttons in the page banner for navigating through the steps.

To set up templates using the Activity Guide Composer, see the "Understanding the Activity Guide Composer" (Enterprise Components) documentation.

This example illustrates the layout for the OnBoarding pages for a large form factor device.

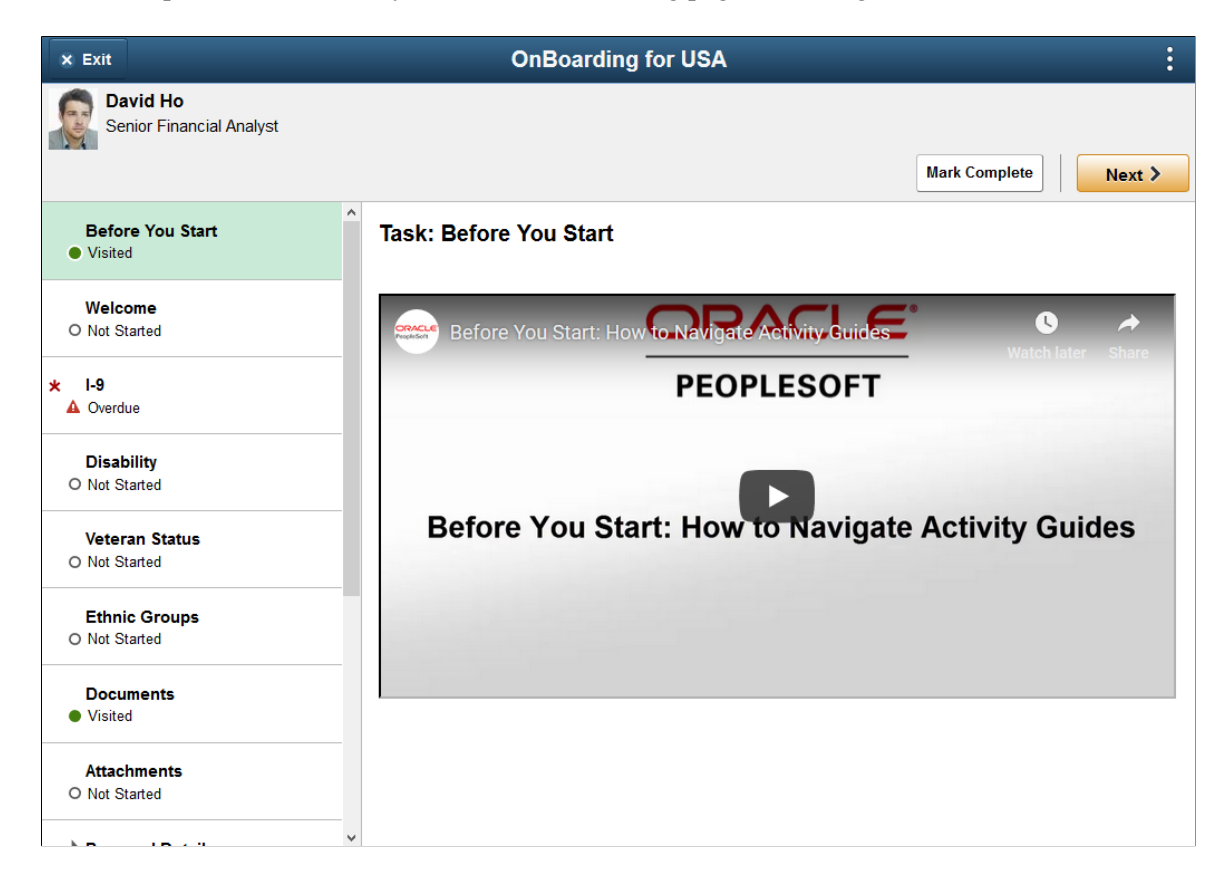

This example illustrates the layout of the OnBoarding pages on a small form factor device. In the first image, the left panel is hidden. In the second image, the left panel is exposed.

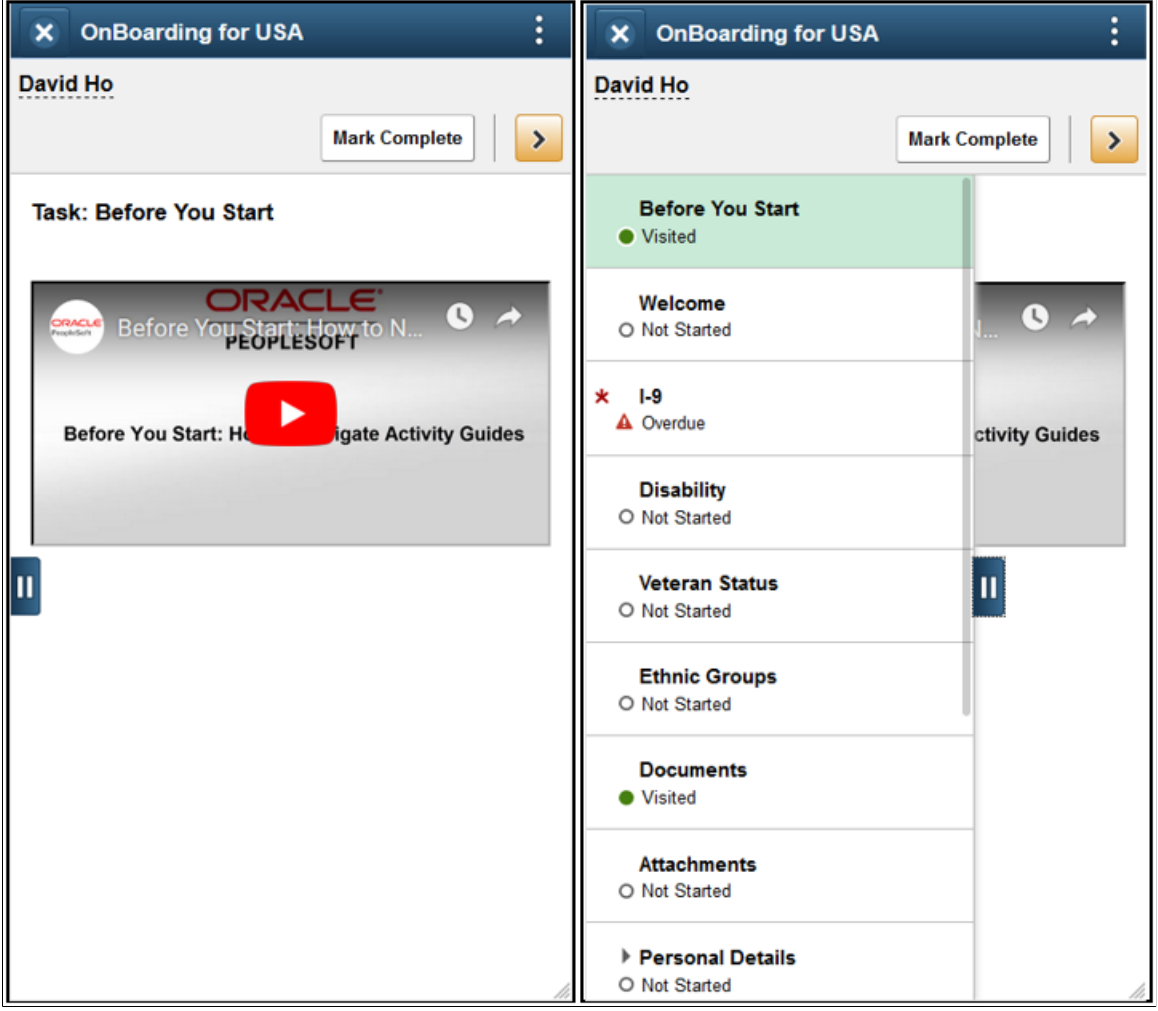

**Note:** During runtime, PeopleTools manages the execution of the activity guide. Throughout this topic, the page illustrations show the page sections of the OnBoarding process without the context of the activity guide steps. Even though the framework is not illustrated, remember that all steps appear within that framework.

#### **Page Banner**

The top of PeopleSoft pages is called the page banner.

On most pages, users see the standard set of banner icon buttons.

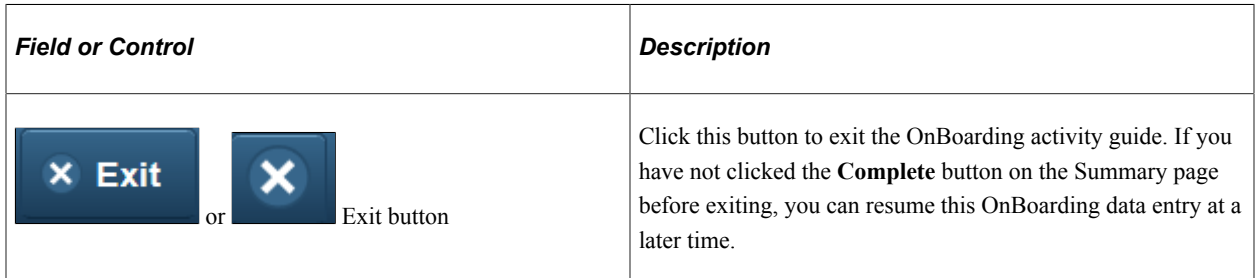

### **Header (Sub-Banner)**

A gray area under the main page banner displays contextual information that is specific to the activity guide, including the person's name and action buttons.

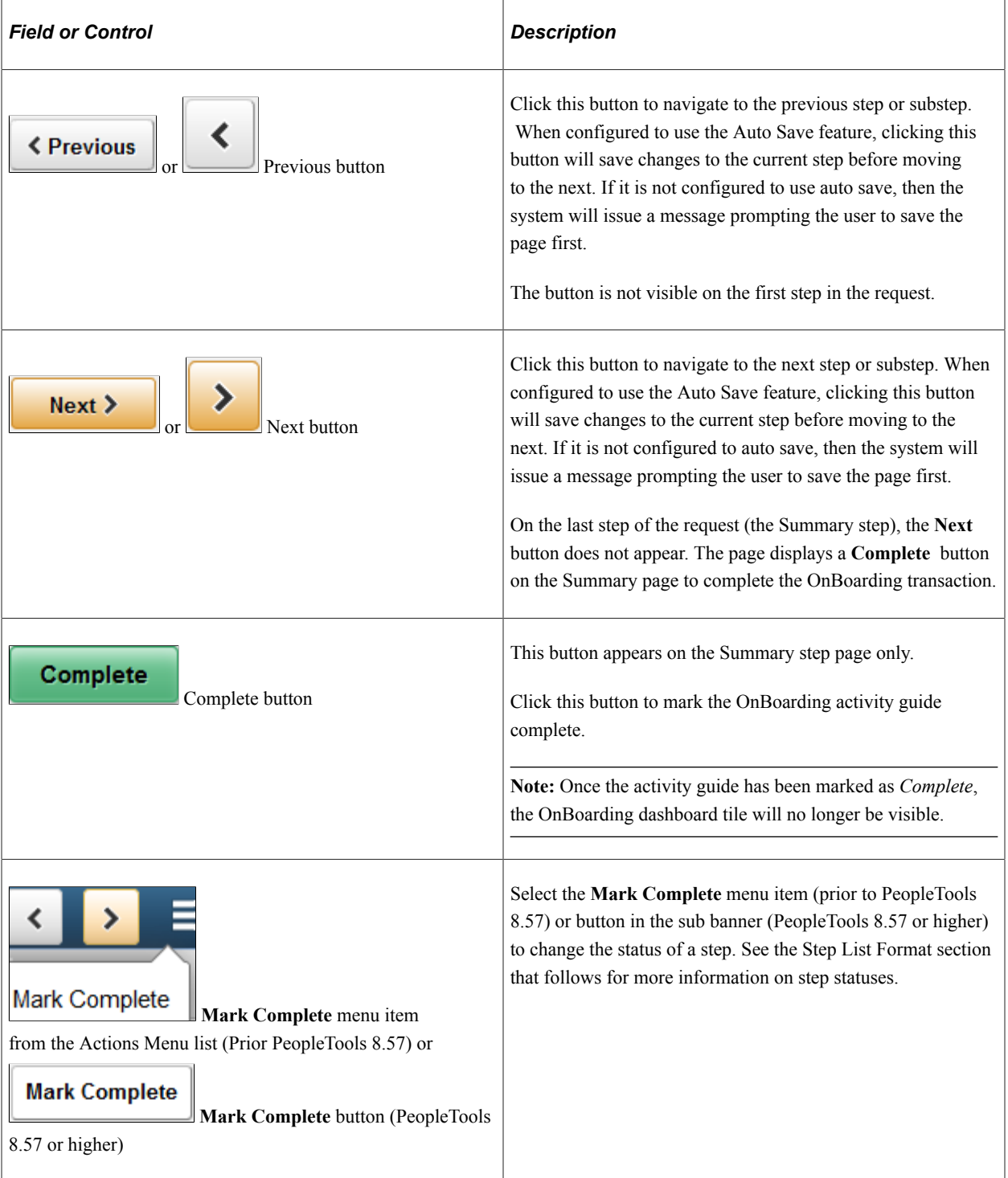

### **Step List Format**

Depending on the setup of the template, the Activity Guide Composer framework can list steps in the following formats:

- *Vertical Non Sequential*: This activity guide will display unnumbered steps vertically in the left panel of the page.
- *Vertical Sequential*: This activity guide will display numbered steps vertically in the left panel of the page.
- *Horizontal Sequential*: This activity guide will display the steps horizontally across the top of the page.

The delivered OnBoarding templates are set up using the *Vertical Non Sequential* activity guide type. Therefore, this topic will discuss the layout of the delivered templates. The PeopleSoft application delivers the following OnBoarding templates:

- (USA) *OBDUSA1 OnBoarding for USA*
- (CAN) *OBDCAN1 OnBoarding for CAN*
- *OBDSTND Standard OnBoarding*

Your organization may define templates that require the user to follow a prescribed order or use a horizontal display. In these cases, the steps are numbered and labeled. To define sequential steps for a vertical or horizontal display, see the "Activity Guide Composer - Activity Guide Type Page" (Enterprise Components) documentation.

The delivered activity guide type templates include a left panel that lists the steps in the OnBoarding process. This panel appears on the left of larger devices. On a small form factor such as phone, the panel is initially hidden. Click the Item/Sub-Item Section tab to expand and view the steps and navigate to other step pages.

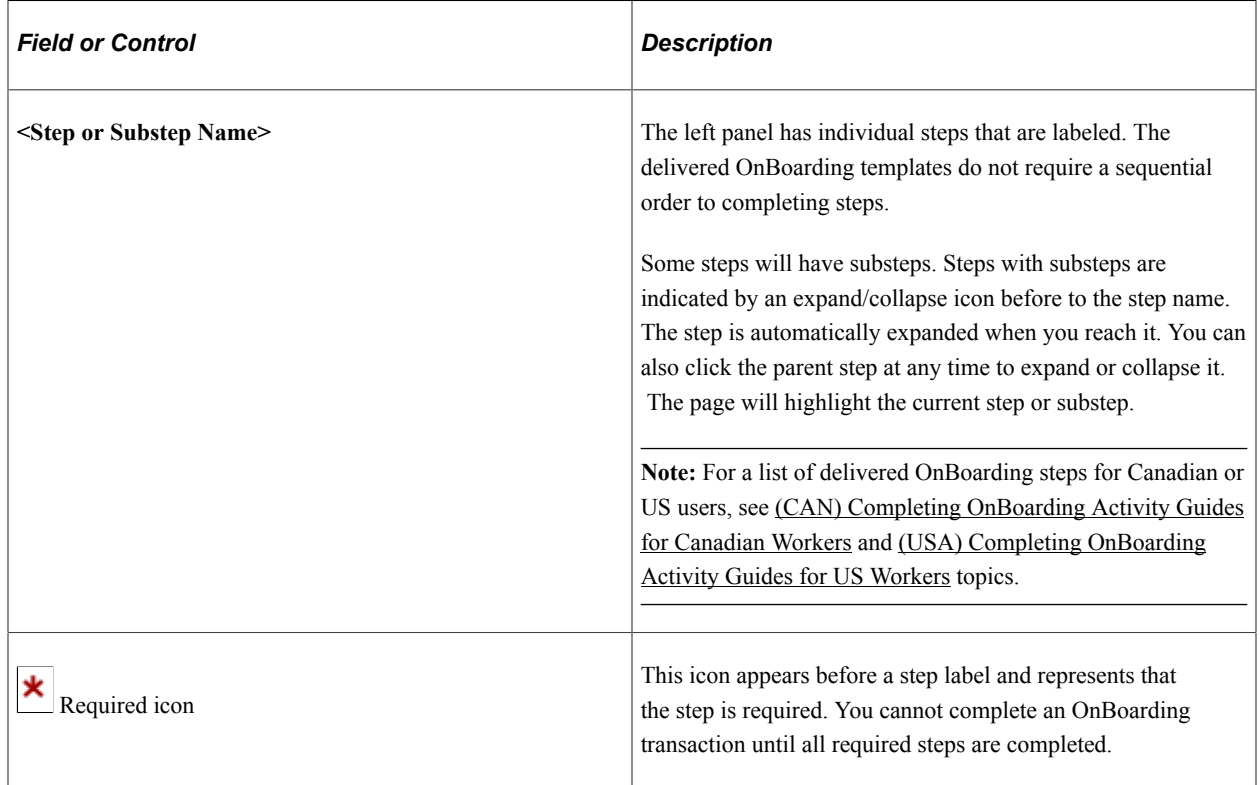

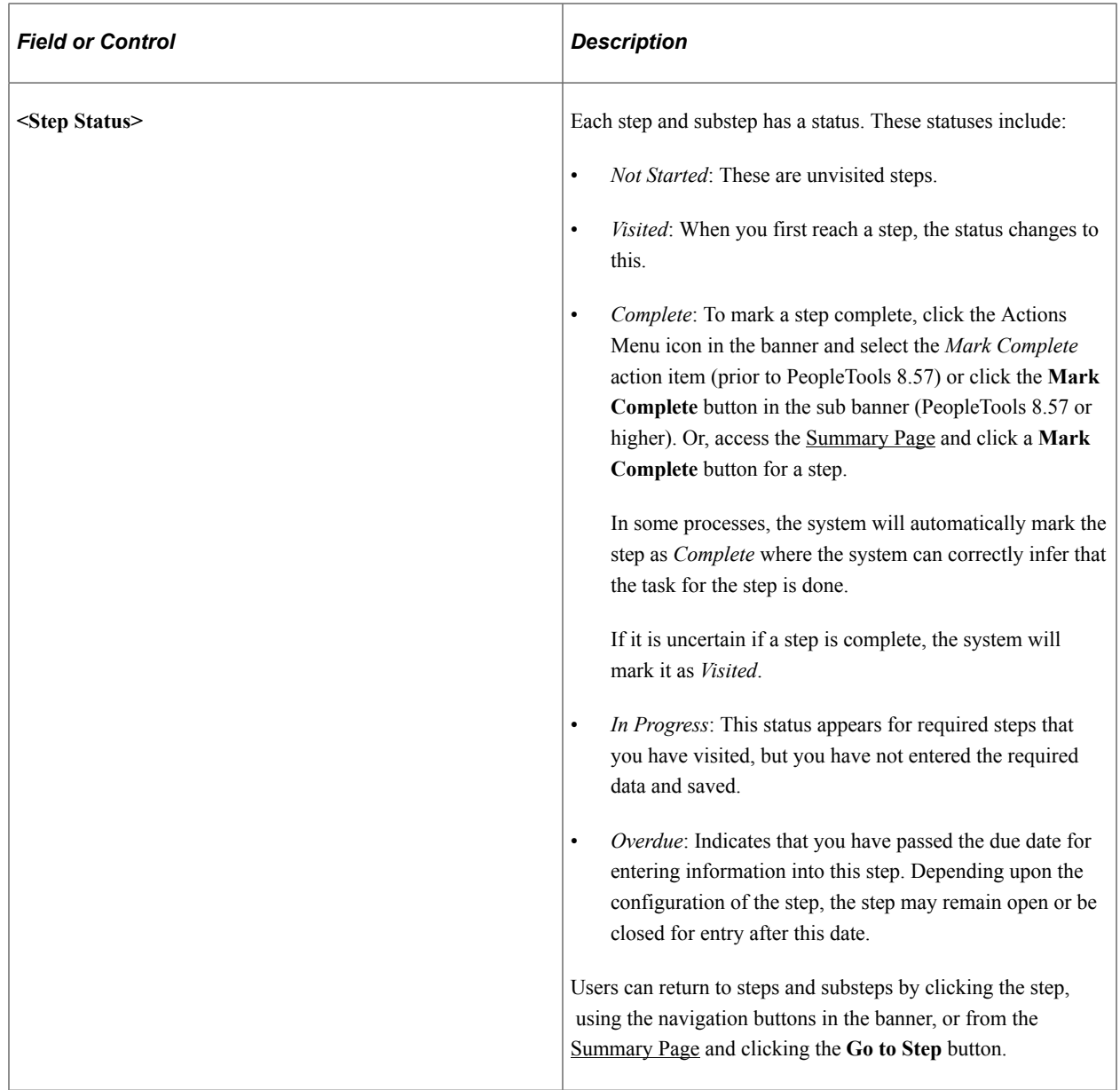

For more information on how to display steps and selecting and organizing steps, see the "Activity Guide Composer - Activity Guide Type Page" (Enterprise Components), "Activity Guide Composer - Select Steps Page" (Enterprise Components), and "Activity Guide Composer - Organize and Configure Steps Page" (Enterprise Components).

### **<Transaction Name> Pages**

During activity guide execution, the right or main panel displays the page for the current step in the transaction.

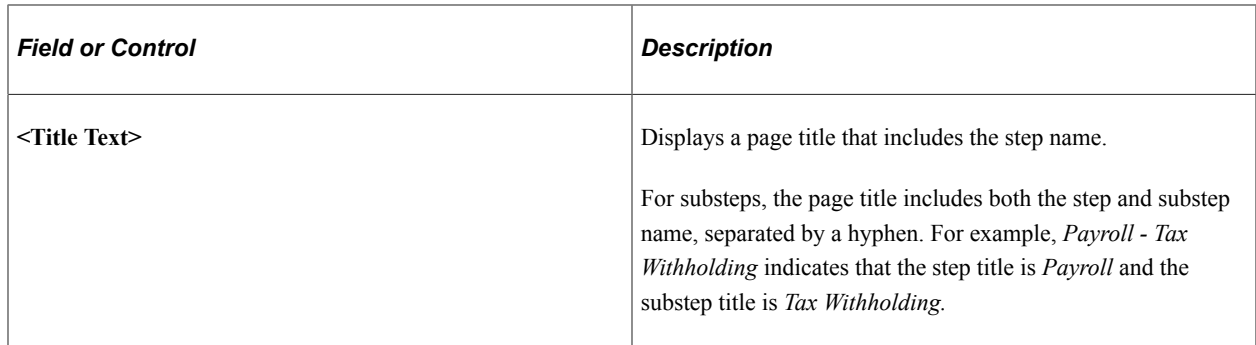

## <span id="page-660-0"></span>**Before You Start Page**

Use the Before You Start page (AGC\_VIDEO\_FL) to learn how to navigate the OnBoarding activity guide.

Navigation:

- Click the [OnBoarding Activities Tile](#page-652-0) from the dashboard or select the respective card on the [OnBoarding Activities Page \(for Workers\).](#page-653-0)
- Click the Before You Start step from the activity guide navigation, or use the **Previous** button, as needed.

This example illustrates the Before You Start page.

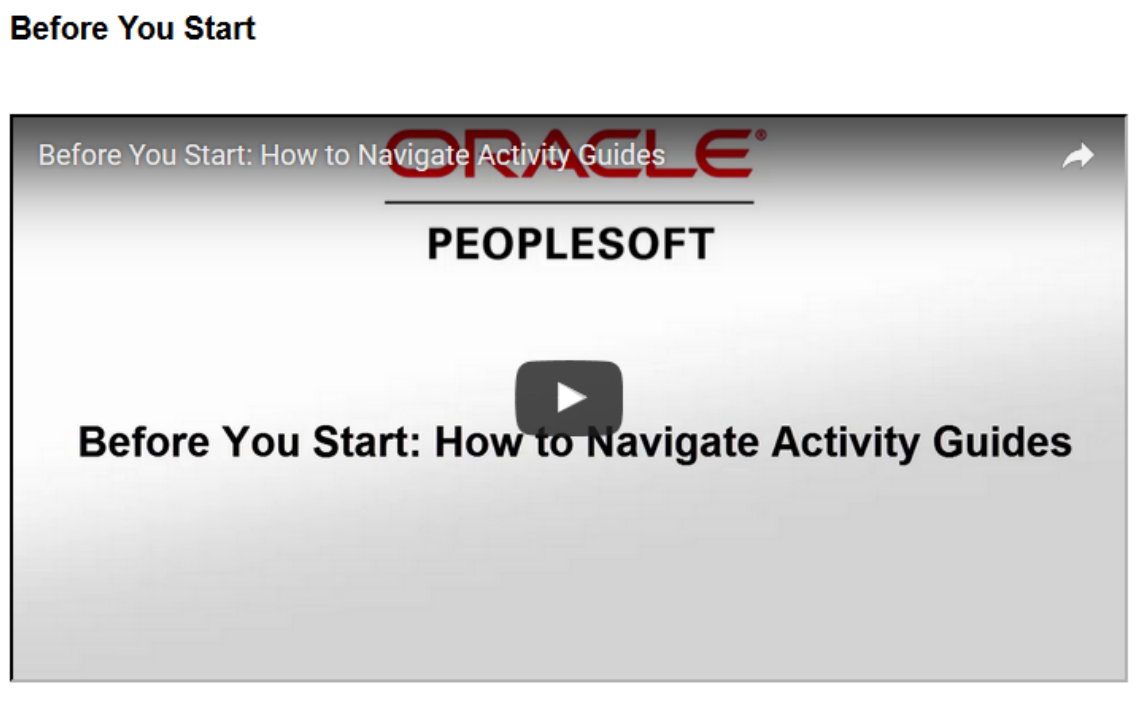

Use this page to watch a video of how to navigate activity guides.

# <span id="page-661-0"></span>**Welcome Page**

Use the Welcome page (AGC\_VIDEO\_FL) to watch a video or read a transcript welcoming you to the organization.

Navigation:

Select the Welcome step from the activity guide navigation, or use the **Next** and **Previous** buttons to navigate to the page.

This example illustrates the Welcome page.

#### **Welcome**

You have the option of watching the video or selecting to view the video transcript.

**View Video Transcript** 

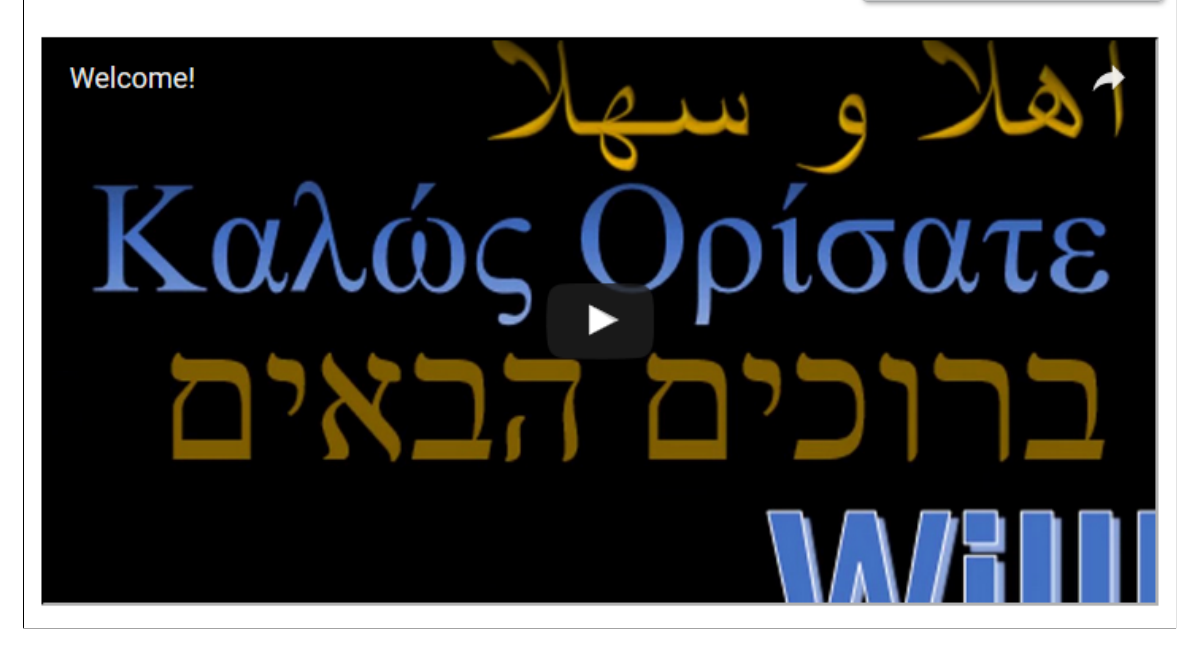

This page may contain custom information about your organization.

Play a video welcoming you to the organization, or click the **View Video Transcript** button to read the printed text from the video.

### <span id="page-661-1"></span>**Documents Page**

Use the Documents page (HR\_OBD\_ATT\_DNLD\_FL) to view, acknowledge, or upload documents provided by the organization.

**Note:** You can configure your activity guides to use document groups and filter your documents by categories. This enables you to display like documents in different steps. For more information on this, see [Understanding Document Groups](#page-627-0).

Navigation:

Ä

Select the Documents step from the activity guide navigation, or use the **Next** and **Previous** buttons to navigate to the page.

This example illustrates the Documents page for a tablet.

#### **Task: Documents**

#### **Step 1 - Download Documents**

Please download the documents listed below. If you see documents in the Step 2 table, you must acknowledge or upload the updated documents.

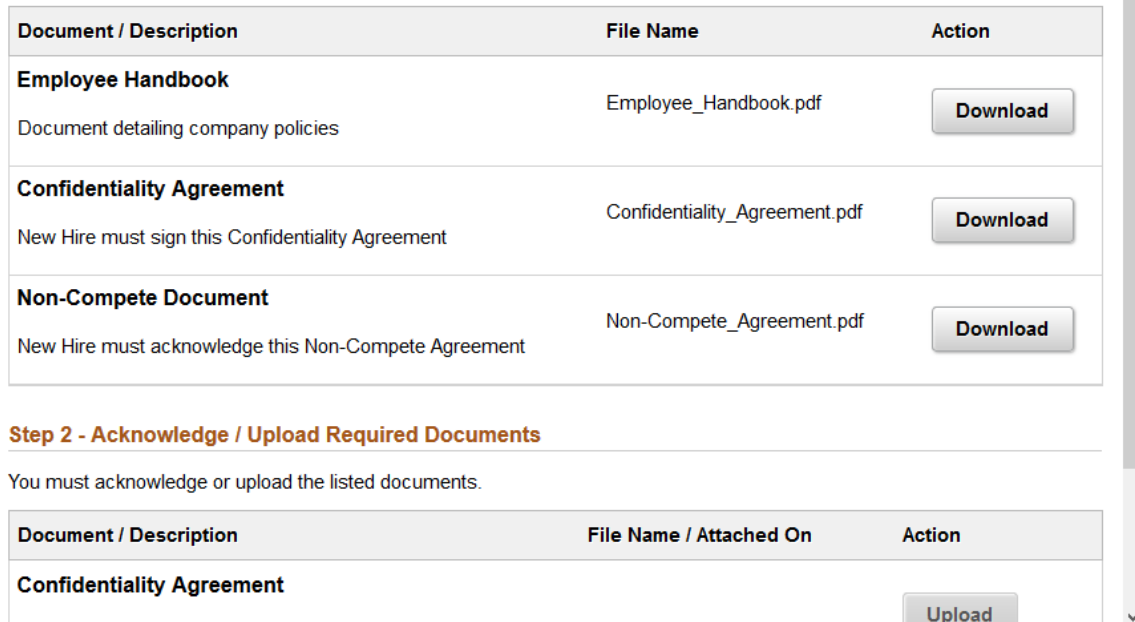

This example illustrates the Documents page for a smartphone.

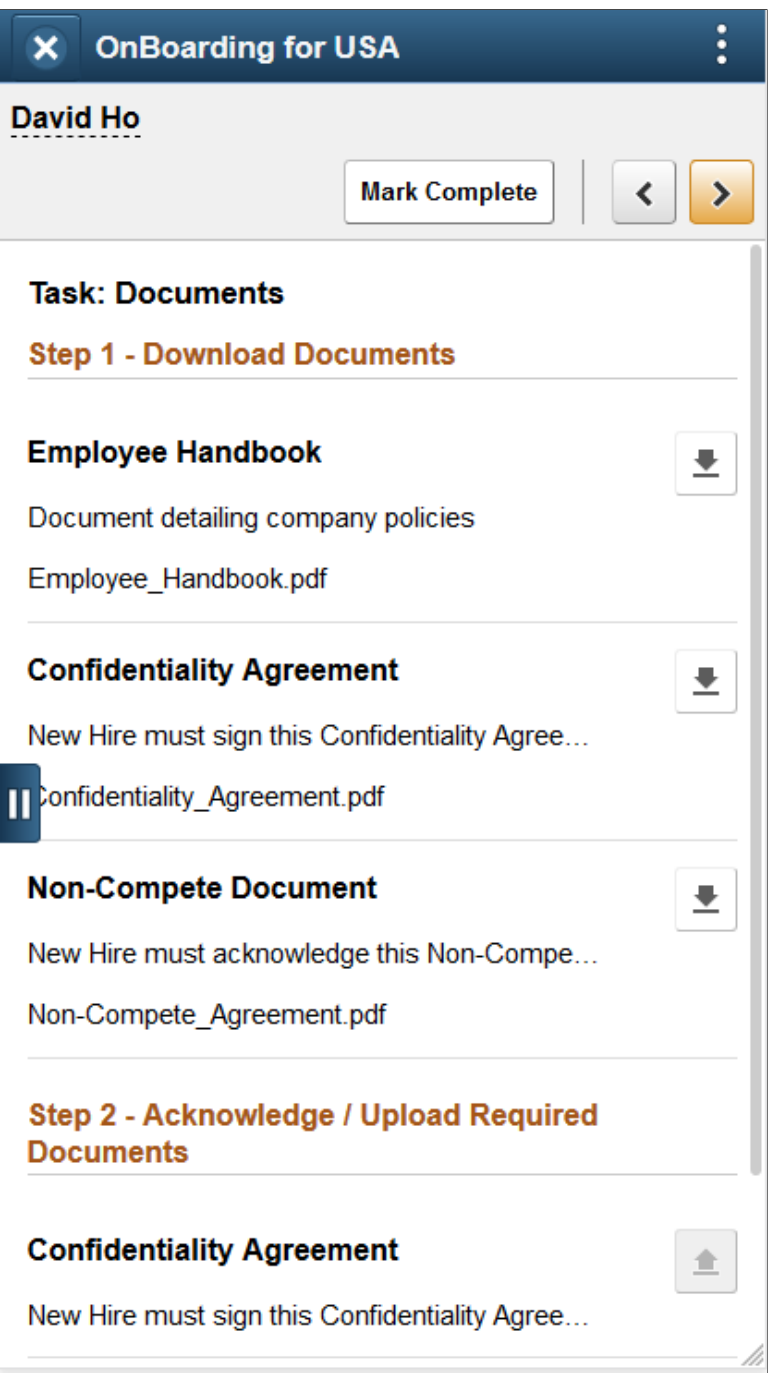

Use this page to view the documents for this OnBoarding process. Available documents are defined on the [Configure Documents - Templates Page.](#page-638-0) Administrators define documents using one of these three options:

Administrators will access the uploaded files on the [Employee Documents Page.](#page-639-0)

• *None*: These documents are available within the **Step 1 - Download Documents** section of this page. No further action is required from the worker other than to view or download the document.

- *Acknowledge Document*: These documents are available within the **Step 1 Download Documents** section of this page as well as the **Step 2 - Acknowledge / Upload Required Documents** section, where it is followed by an **Acknowledge** button. You must acknowledge these documents prior to completing the OnBoarding process.
- *Upload Document*: These documents are available within the **Step 1 Download Documents** section of the Documents page, as well as the **Step 2 - Acknowledge / Upload Required Documents** section, where it is followed by an **Upload** button. These documents require you to upload a document, which will be available to the OnBoarding administrator.

### **Step 1 - Download Documents**

This section displays all documents provided for this template. When a document requires the worker to acknowledge that he or she has read the document, a corresponding row will appear in the **Step 2 - Acknowledge / Upload Required Documents** section displaying an **Acknowledge** button. When a document requires the worker to upload an updated version, such as the signed form, a corresponding row will appear in the **Step 2 - Acknowledge / Upload Required Documents** section displaying an **Upload** button. Not all documents will require an action.

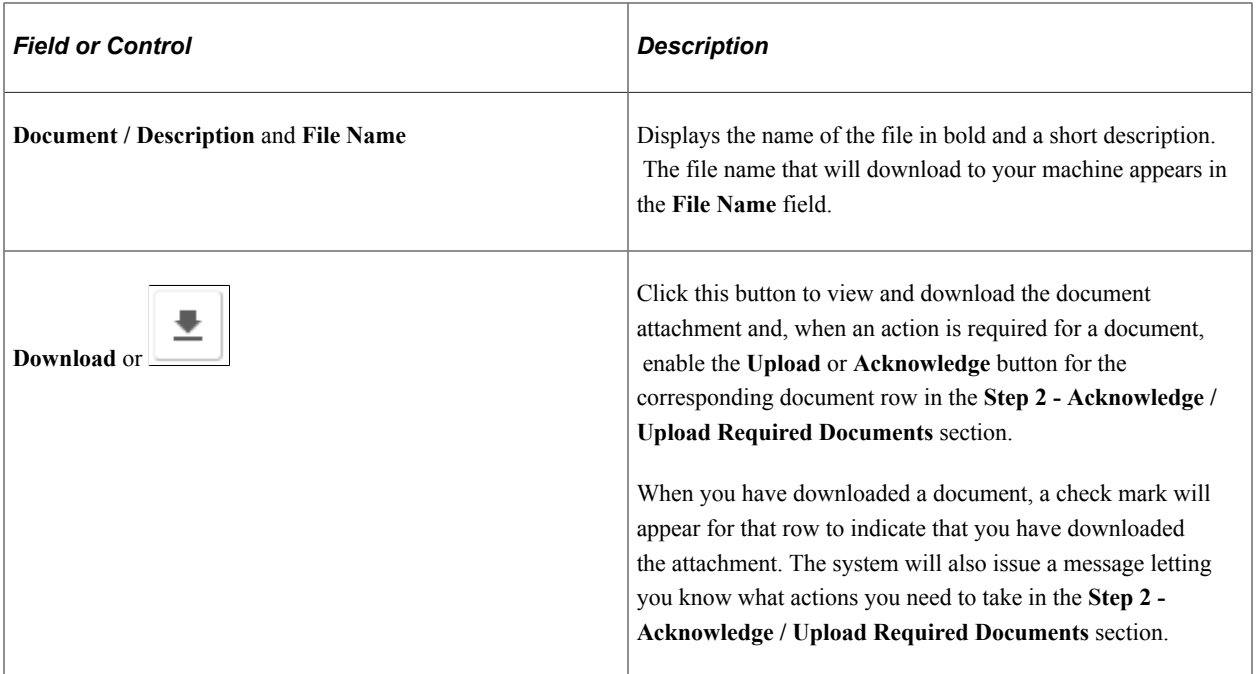

### **Step 2 - Acknowledge / Upload Required Documents**

This section displays all documents for this template that require an action. Not all documents in the **Step 1 - Download Documents** section will require an action and will therefore not have corresponding rows in this section.

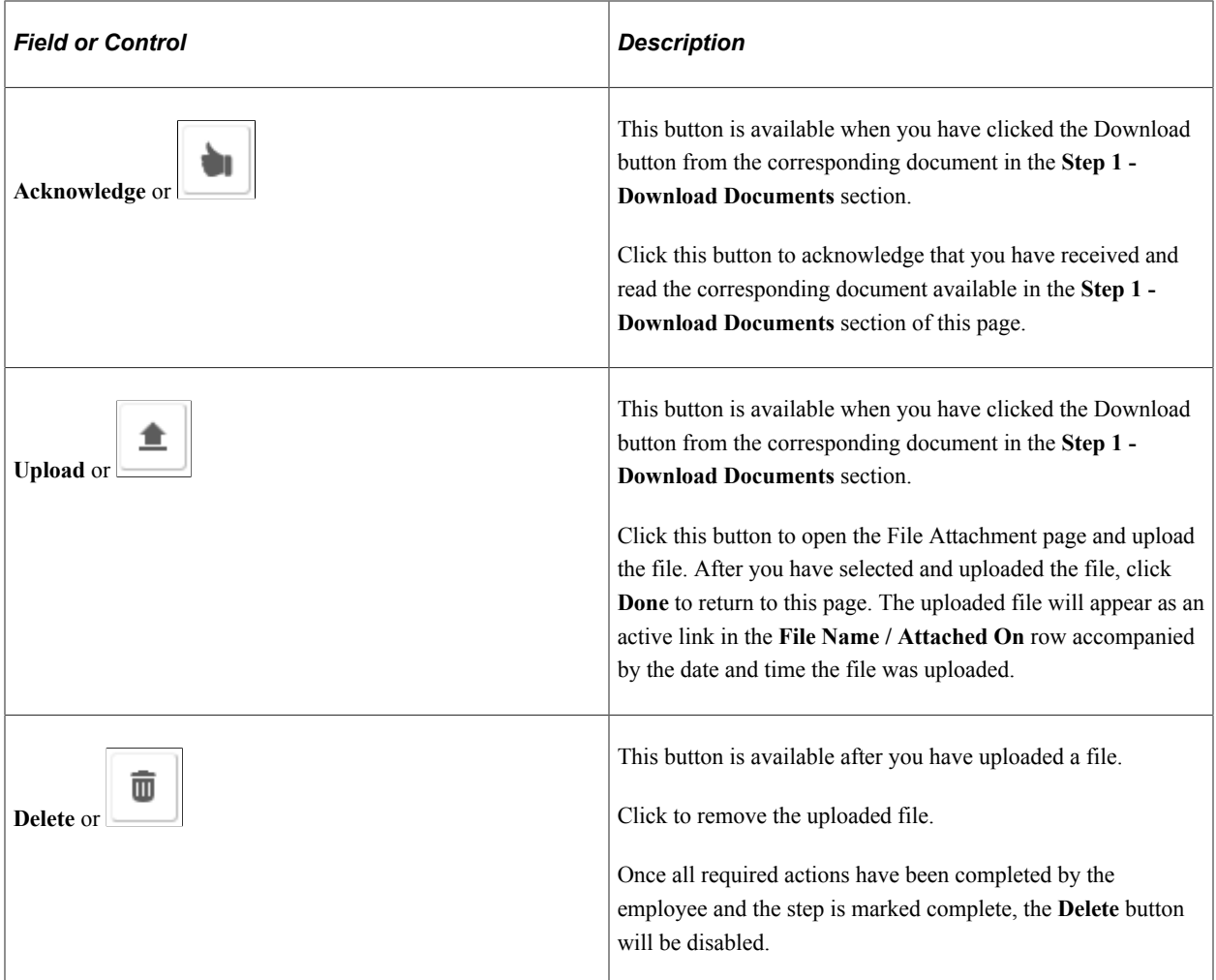

#### **Related Links**

[Employee Documents Page](#page-639-0) [Configure Documents - Documents Page](#page-636-0)

# <span id="page-665-0"></span>**Attachments Page**

Use the Attachments page (HR\_OBD\_ATT\_UPLD\_FL) to upload copies of additional documents, such as certificates or identification information.

Navigation:

Select the Attachments step from the activity guide navigation, or use the **Next** and **Previous** buttons to navigate to the page.

This example illustrates the Attachments page for the tablet.

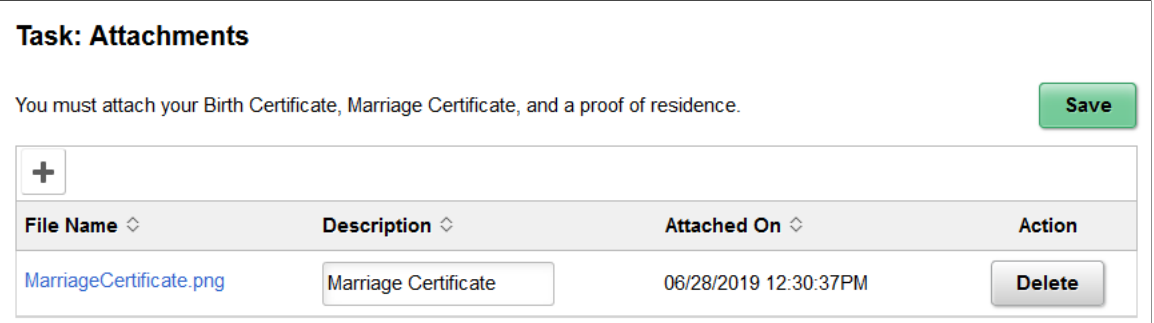

This example illustrates the Attachments page for the smartphone.

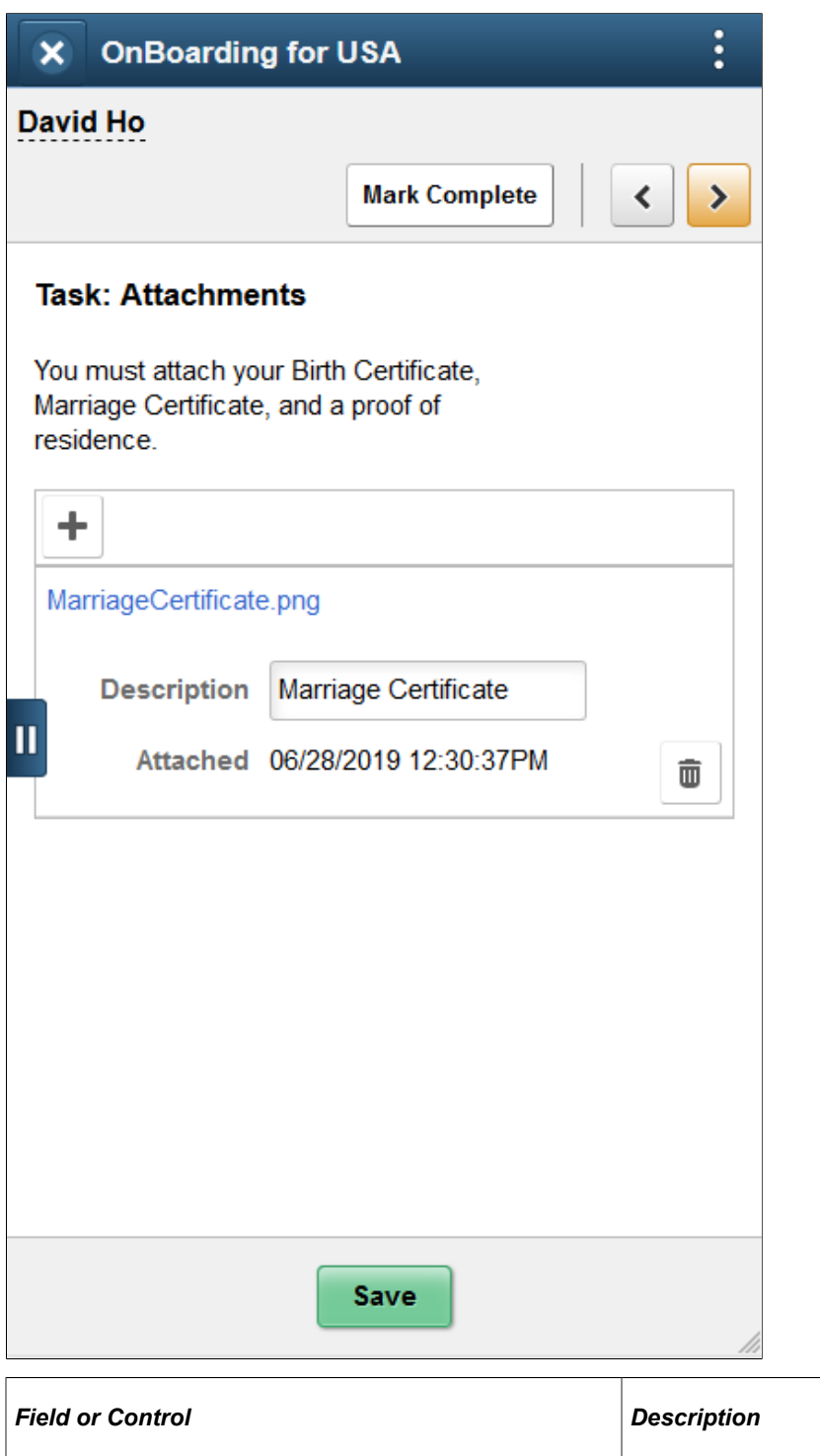

Add Attachment or **Add button** Click this button to open the File Attachment page and upload a file. After you have selected and uploaded the file, click **Done** to return to this page. The uploaded file will appear as an active link in the **File Name** field. The page will display the date and time the file was uploaded. When you add a file, the data is automatically saved for this page.

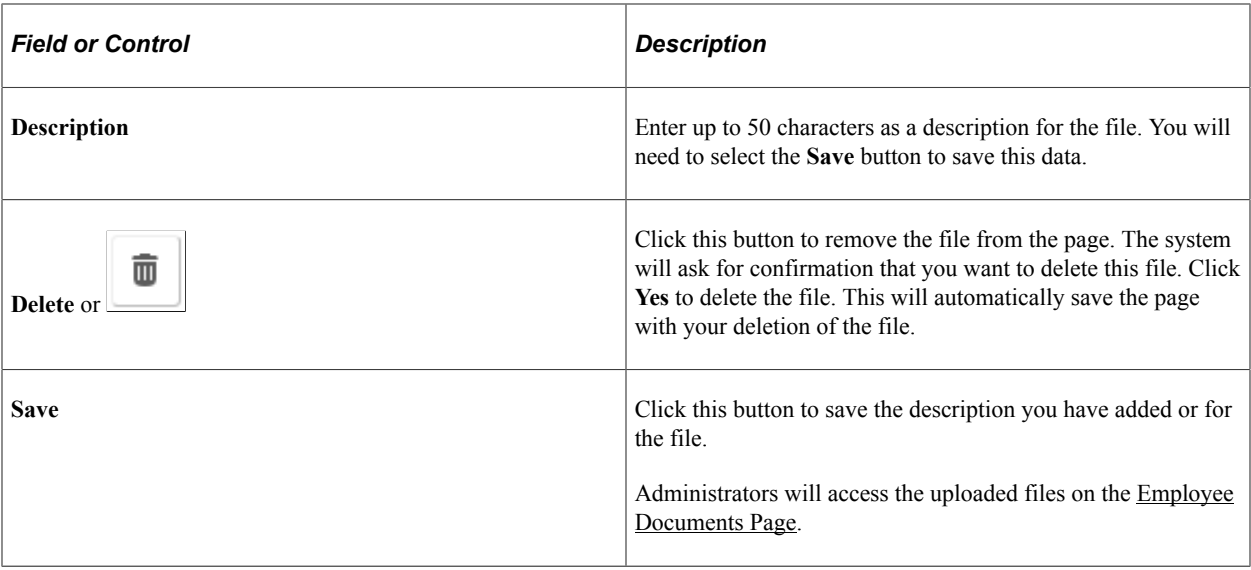

## <span id="page-668-0"></span>**Personal Details - Photo Page**

Use the Personal Details - Photo page (HR\_OBD\_PHOTO\_FL) to upload a photo of yourself to be stored in the HR system and enter any preferred names for yourself.

Navigation:

Select the Personal Details step, then the Photo substep from the activity guide navigation, or use the **Next** and **Previous** buttons to navigate to the page.

This example illustrates the Personal Details - Photo page.

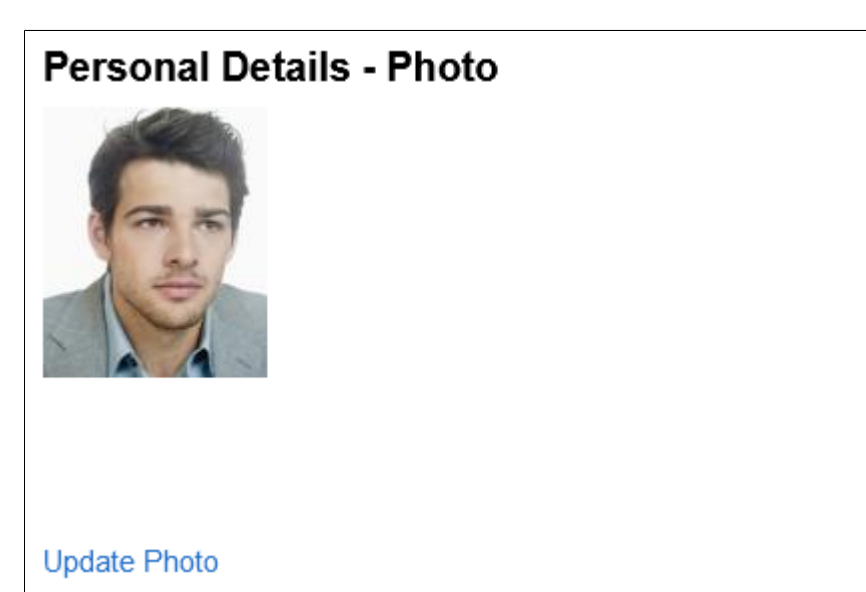

#### **Photo**

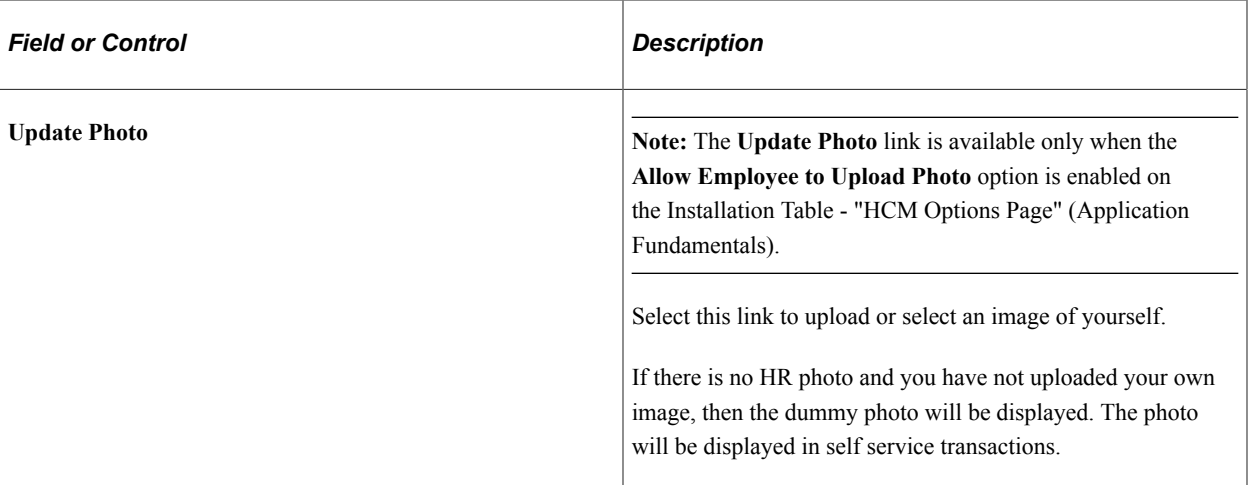

## <span id="page-669-0"></span>**Summary Page**

Use the Summary page (AGC\_SUMMARY\_FL) to view a summary of your OnBoarding activities, mark individual steps a complete, return to a specific step, or mark this OnBoarding process as complete.

**Note:** Oracle recommends that you add the Summary step as the last step in the activity guide process.

Navigation:

Select the Summary step from the activity guide navigation, or use the **Next** button to navigate to the page.

This example illustrates the Summary page for the tablet.

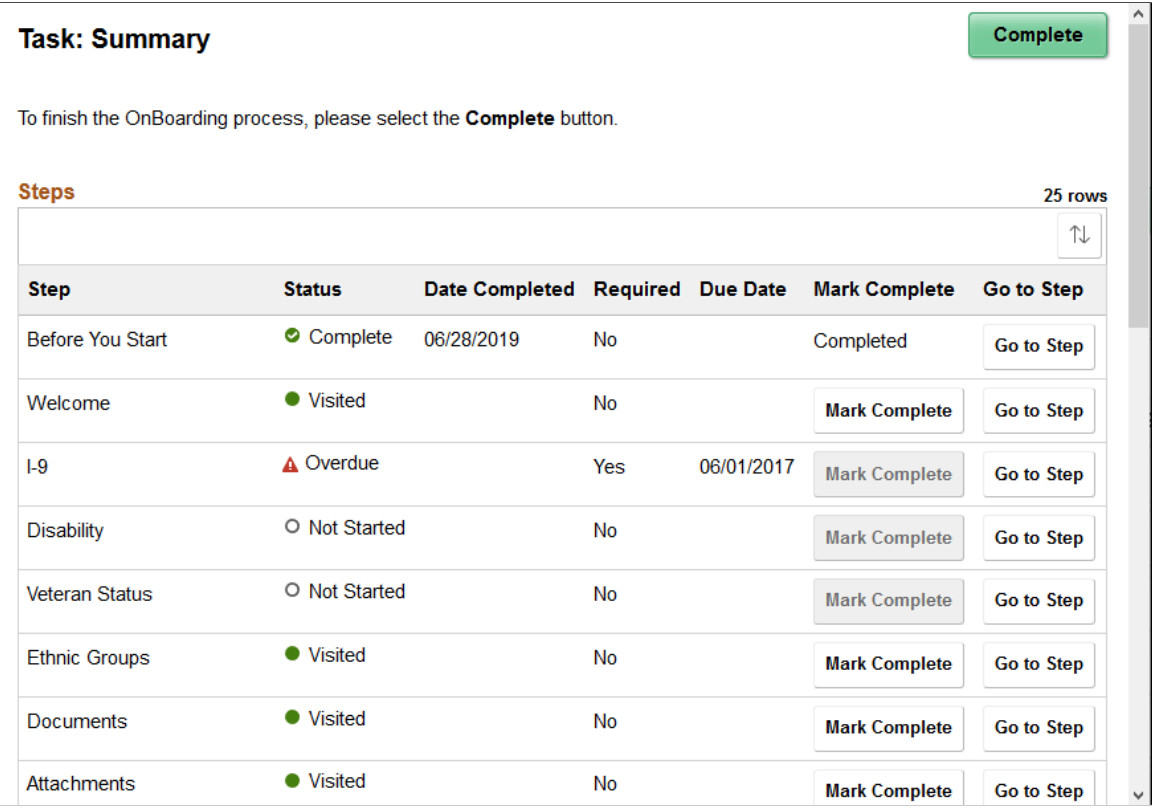

This example illustrates the Summary page for the smartphone.

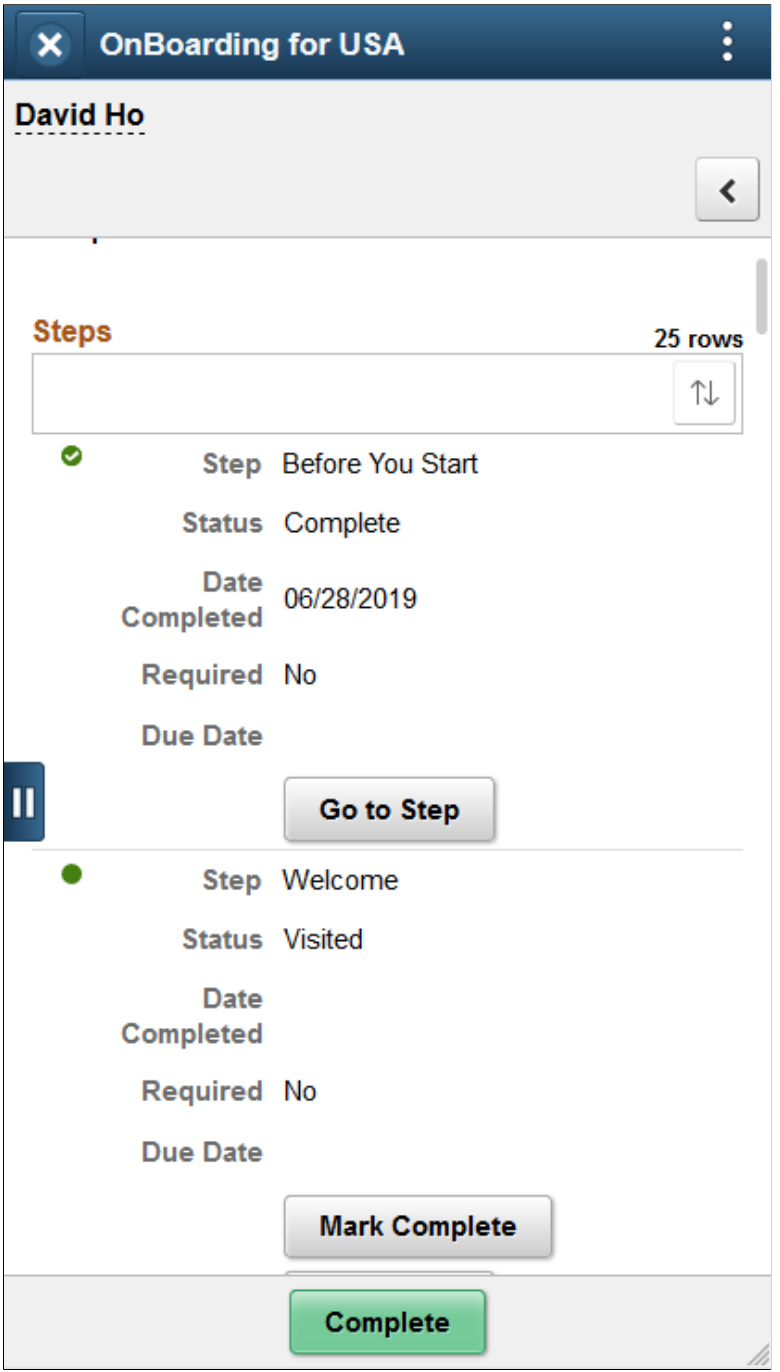

View a summary of the steps you have visited and completed. Additionally, view custom information about any additional tasks that you need to do related to this OnBoarding event.

Use the Steps section to view a summary of the statuses of each step in this process and what is required and when.

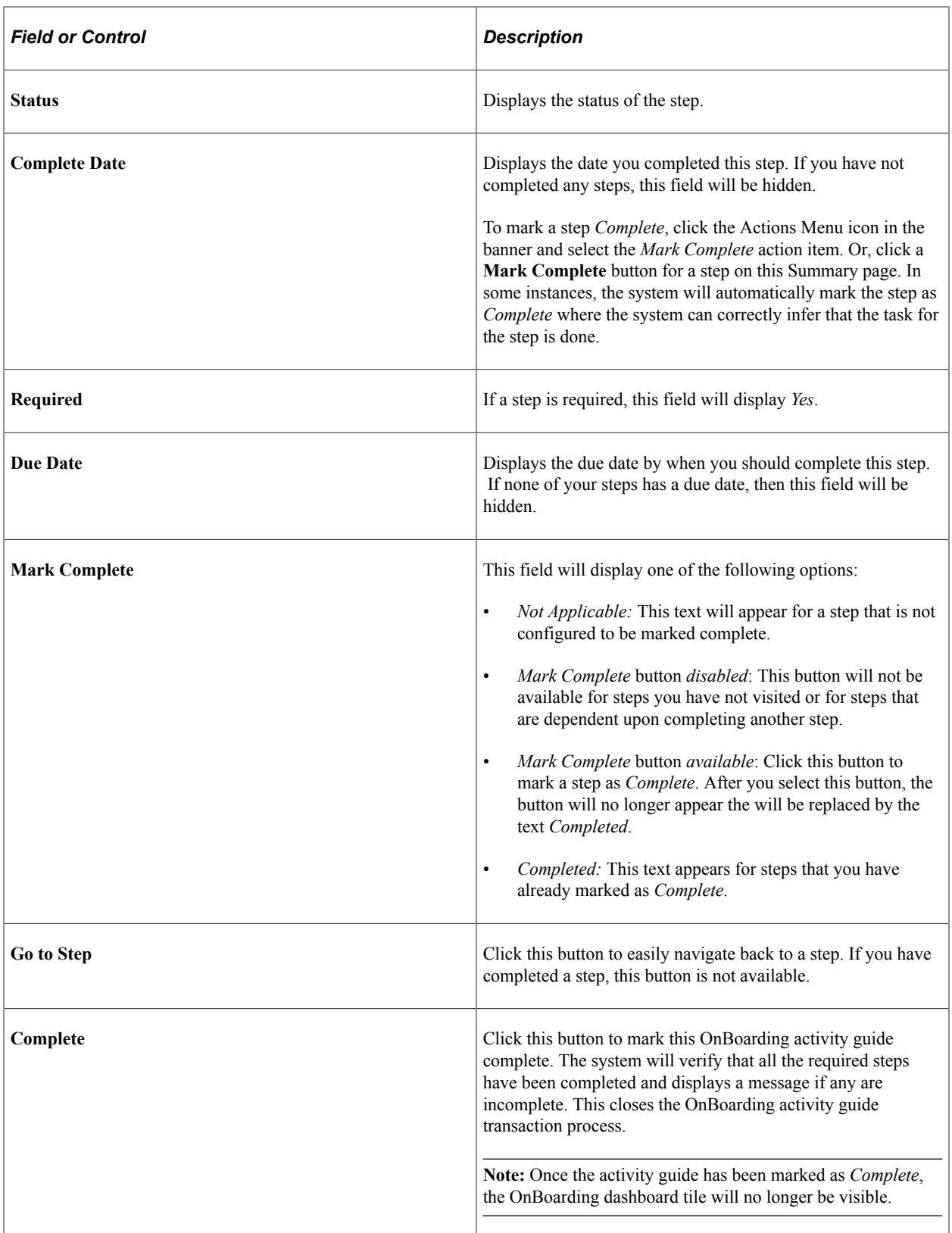

### **Related Links**

"Understanding the Activity Guide Composer" (Enterprise Components)

# <span id="page-673-0"></span>**Completing the Standard OnBoarding Activity Guide**

Employees and contingent workers begin the OnBoarding event process by navigating to the OnBoarding activity guide.

After the worker accesses the OnBoarding activity guide, the system displays a series of steps in the left panel with the corresponding page in the right panel, to direct the worker through the OnBoarding process. These steps are specific to U.S. workers and are defined in the delivered *OBDUSA1* OnBoarding template.

This topic lists the pages that come with the delivered *Standard OnBoarding* (OBDSTND) template.

# **Pages Used to Complete the Standard OnBoarding Activity Guides**

*Page Name Definition Name Usage* [Before You Start Page](#page-660-0) AGC\_VIDEO\_FL Learn how to navigation the OnBoarding activity guide. [Welcome Page](#page-661-0) AGC\_VIDEO\_FL Watch a video or read a transcript welcoming you to the organization prior to initiating your OnBoarding event. This page may contain custom information about your organization. [Attachments Page](#page-665-0) HR\_OBD\_ATT\_UPLD\_FL Upload copies of additional documents, such as certificates or identification information. Personal Details — Verify Name Page (see "Name (Summary) Page" (PeopleSoft eProfile)) HR\_EE\_NAME\_FL Verify your current name and enter a name change request, if needed. [Personal Details - Photo Page](#page-668-0) HR\_OBD\_PHOTO\_FL Upload a photo of yourself to be stored in the HR system and enter any preferred names for yourself. Personal Details - Verify Addresses Page (see "Addresses (Summary) Page" (PeopleSoft eProfile)) HR\_EE\_ADDR\_FL Verify your home and mailing address and make updates, as needed. Personal Details - Verify "Contact Details Page" (PeopleSoft eProfile)) HR EE CONTACTS FL Review or enter your phone numbers, email addresses, and instant messaging IDs

The following table describes the activity steps that are delivered with the *Standard OnBoarding*  template. Use the links in the table to access documentation for each transaction.

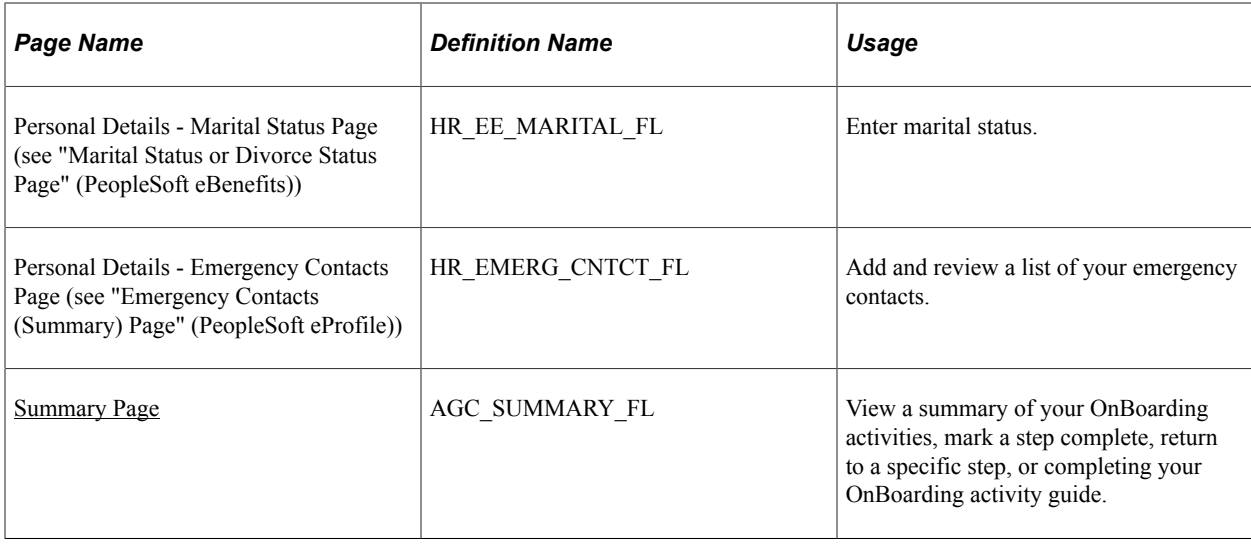

# <span id="page-674-0"></span>**(CAN) Completing OnBoarding Activity Guides for Canadian Workers**

Employees and contingent workers working in Canada begin the OnBoarding event process by clicking the [OnBoarding Tile](#page-648-0) to access the [OnBoarding Dashboard](#page-649-0). They will then select the [OnBoarding](#page-652-0) [Activities Tile](#page-652-0) from the dashboard to launch the activity guide.

After the worker accesses the OnBoarding activity guide, the system displays a series of steps in the left panel with the corresponding page in the right panel, to direct the worker through the OnBoarding process. These steps are specific to Canadian workers and are defined in the delivered *OBDCAN1* OnBoarding template.

This topic lists the pages that come with the delivered *OnBoarding for Canada* (OBDCAN1) template.

# **Pages Used to Complete OnBoarding Activity Guides for Canadian Workers**

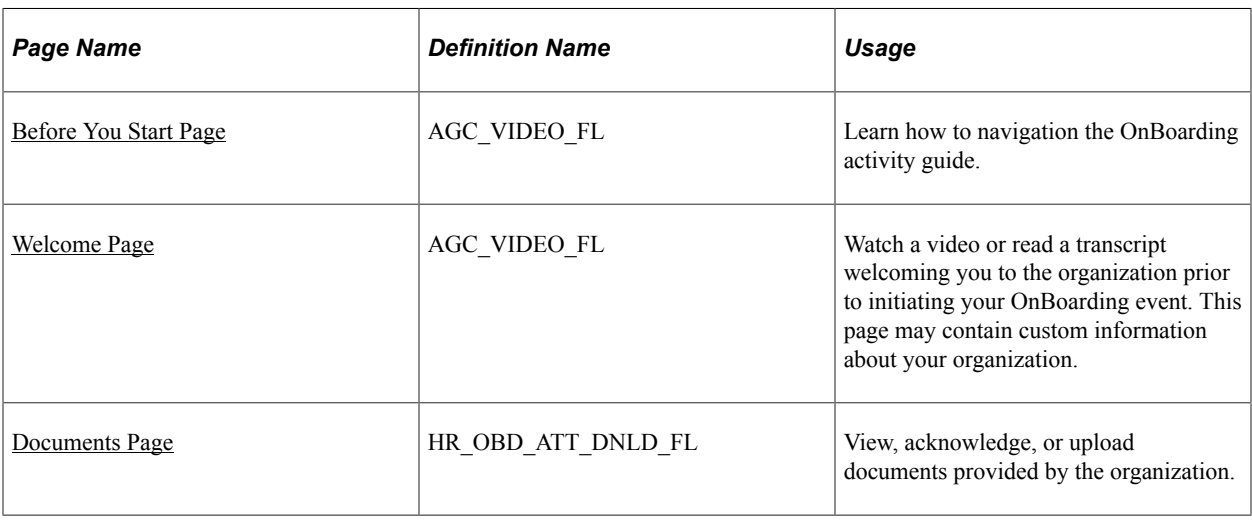

The following table describes the activity steps that are delivered with the *OnBoarding for Canada* template. Use the links in the table to access documentation for each transaction.

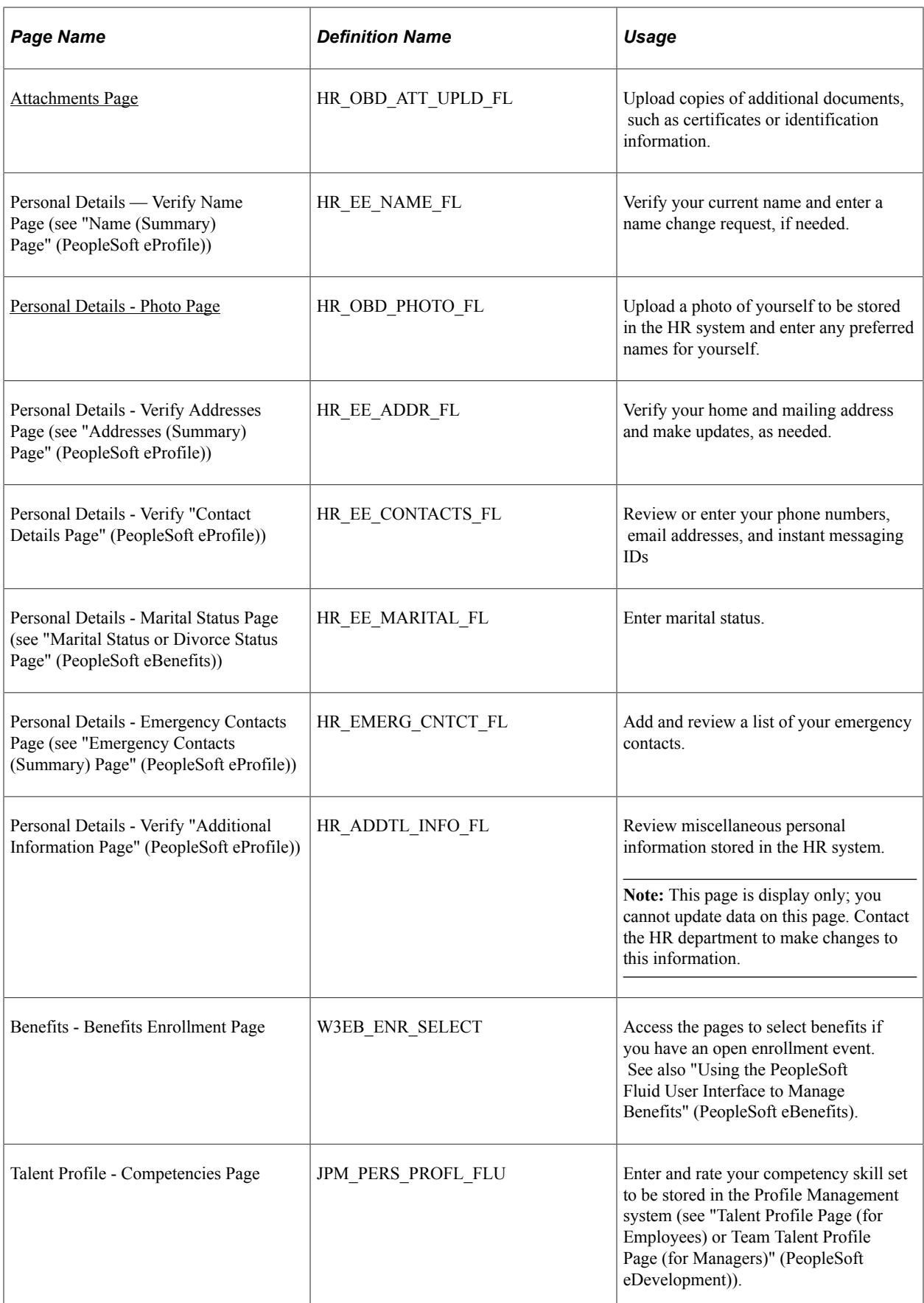

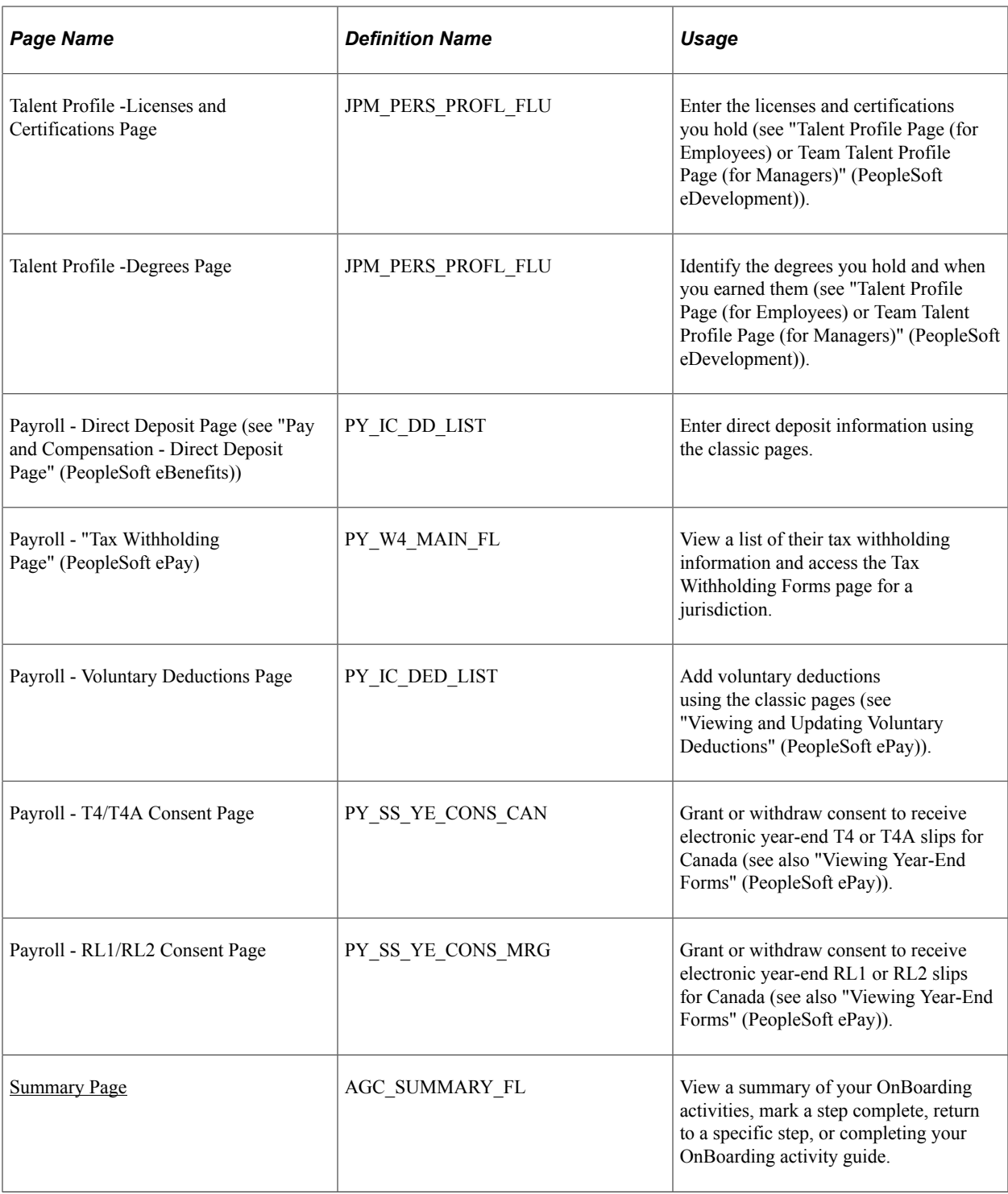

# <span id="page-676-0"></span>**(USA) Completing OnBoarding Activity Guides for US Workers**

Employees and contingent workers working in the USA begin the OnBoarding event process by clicking the [OnBoarding Tile](#page-648-0) to access the [OnBoarding Dashboard](#page-649-0). They will then select the [OnBoarding](#page-652-0) [Activities Tile](#page-652-0) from the dashboard to launch the activity guide.

After the worker accesses the OnBoarding activity guide, the system displays a series of steps in the left panel with the corresponding page in the right panel, to direct the worker through the OnBoarding process. These steps are specific to U.S. workers and are defined in the delivered *OBDUSA1* OnBoarding template.

This topic lists the pages that come with the delivered *OnBoarding for USA* (OBDUSA1) template.

# **Pages Used to Complete OnBoarding Activity Guides for U.S. Workers**

The following table describes the activity steps that are delivered with the *OnBoarding for USA* template. Use the links in the table to access documentation for each transaction.

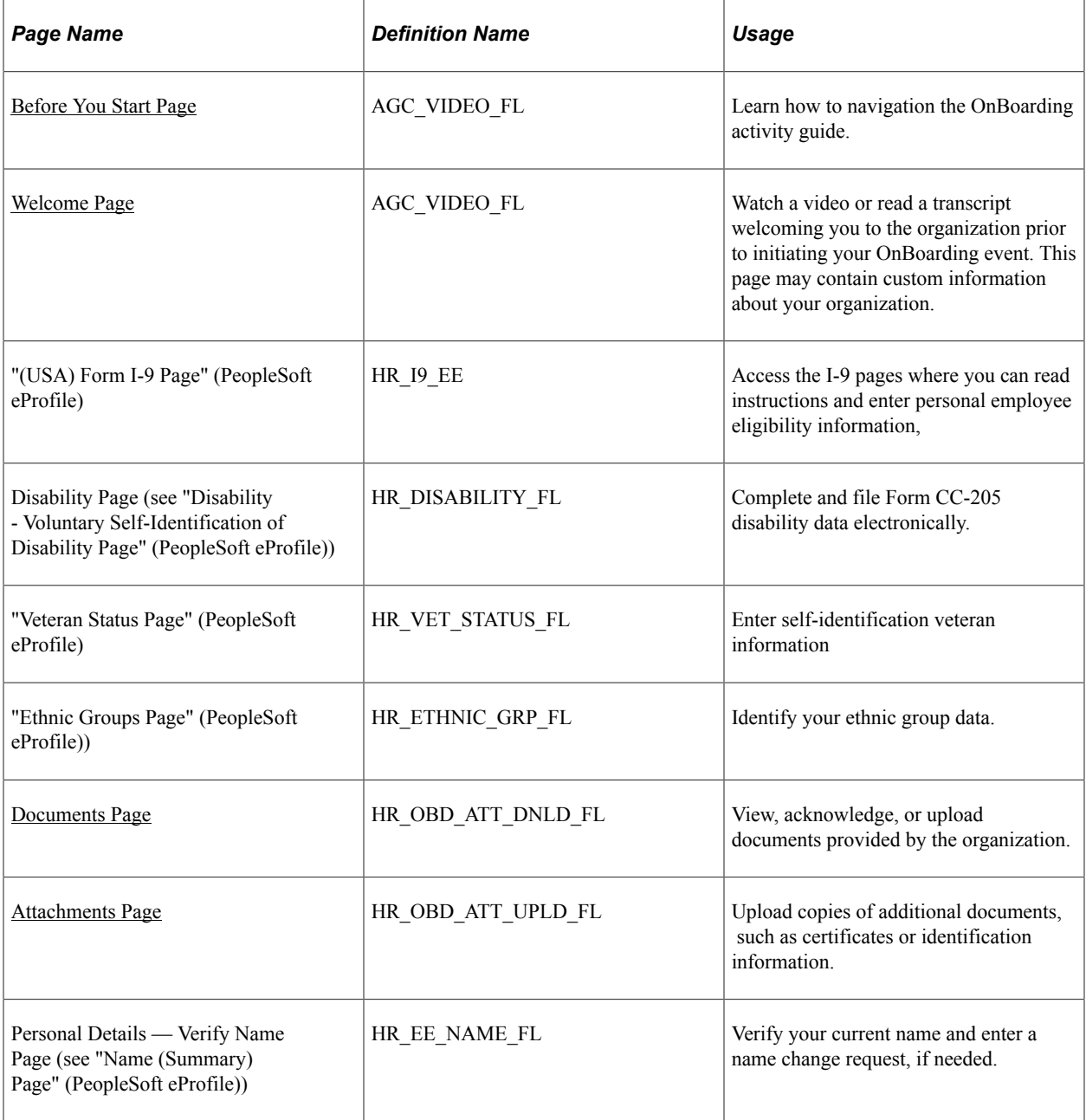

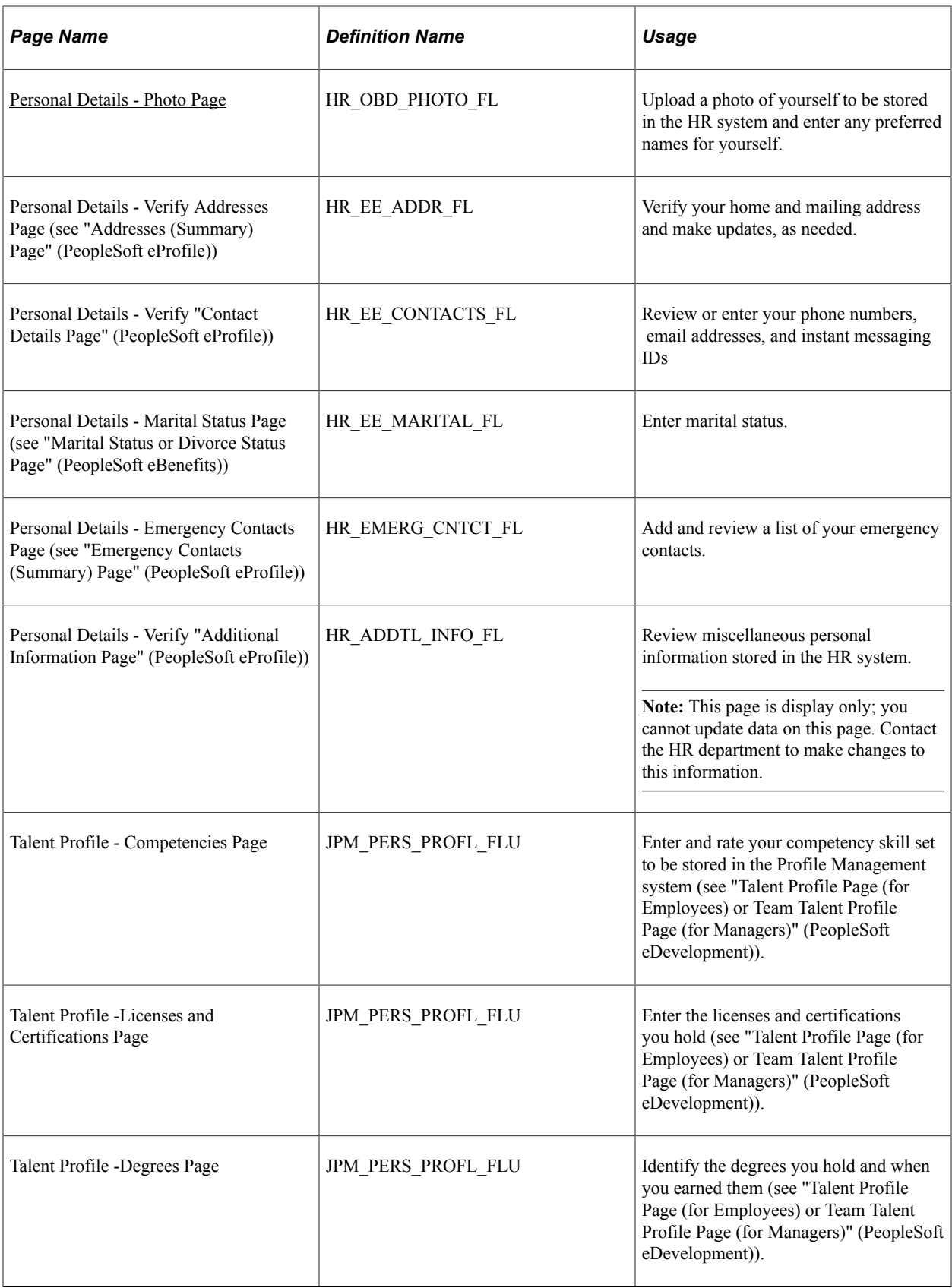

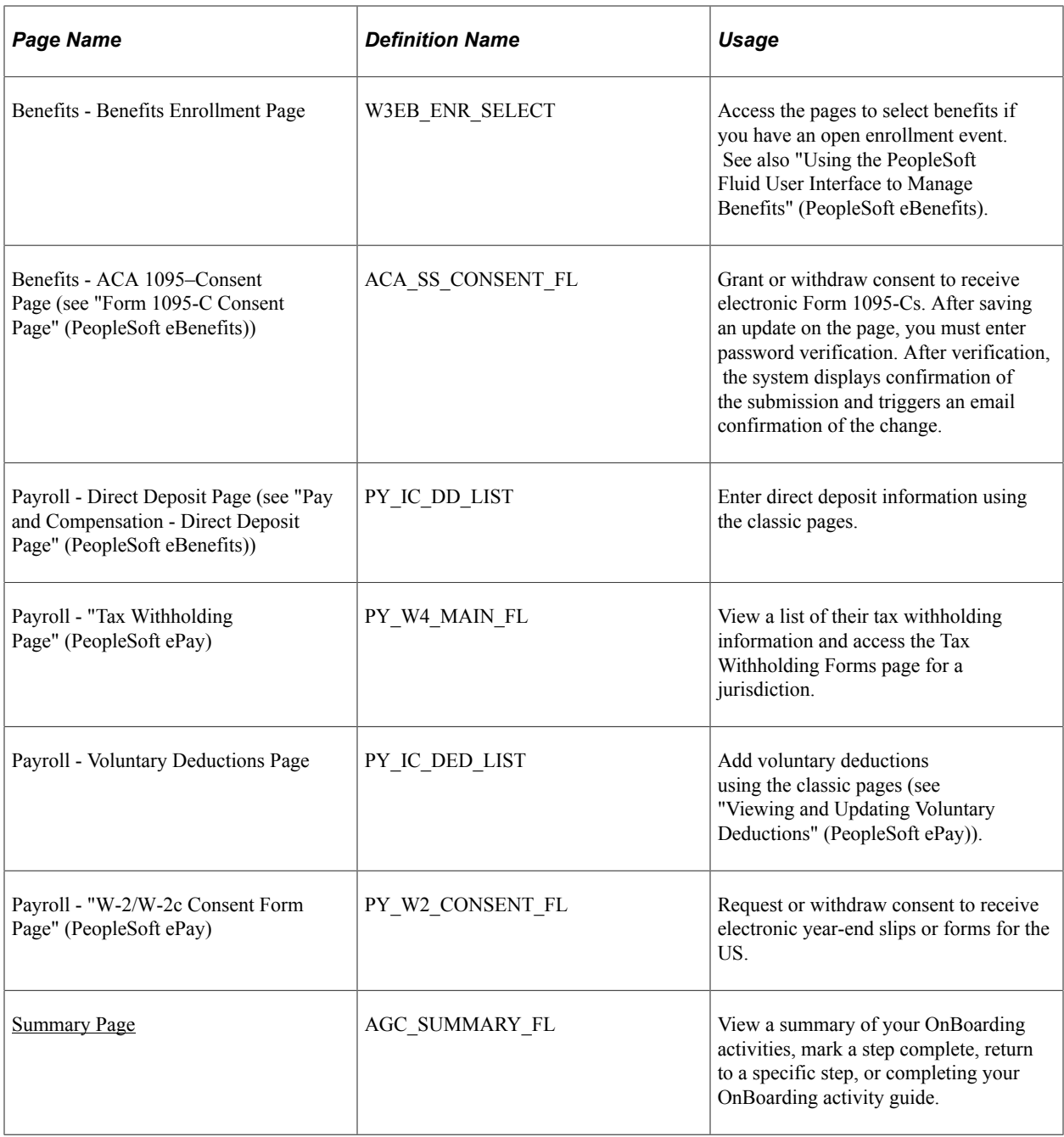

# **Viewing OnBoarding Activity Statuses as a Manager**

The PeopleSoft application enables managers to view the status of their employee's OnBoarding process using the OnBoarding Status page. The page will display all the steps corresponding to the OnBoarding template and the worker's status for each individual step. The page enables you to send reminders to an employee to complete the OnBoarding process.

This topic discuss how to view OnBoarding activity statuses as a manager.

### **Related Links**

[Understanding OnBoarding](#page-614-0) [Accessing the PeopleSoft OnBoarding Dashboard and Pages](#page-646-0)

# **Pages Used to View OnBoarding Activity Statuses as a Manager**

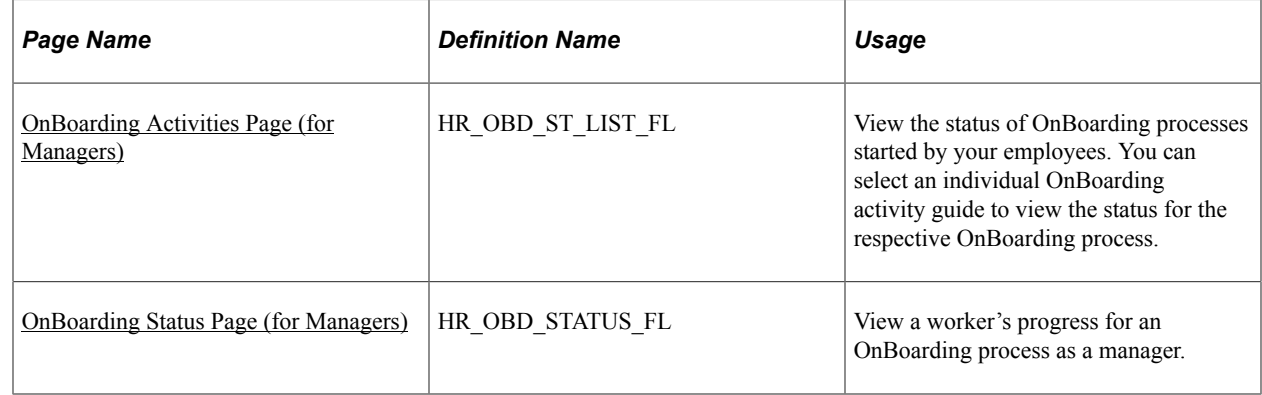

## **Understanding How Managers Access the OnBoarding Activity Statuses for the Employees**

Managers access the OnBoarding Activities and OnBoarding Status pages from the Related Actions menu. The Related Actions button appears next to your employee's names on fluid pages (such as My Team, eProfile, Org Chart/Company Directory, Employee Snapshot, and Total Rewards)). The **OnBoarding Status** item displays in the Related Actions menu when the employee has an OnBoarding process open. If there is not an OnBoarding process initiated by the employee, this option is not available in the menu.

This example illustrates the Related Actions menu when the OnBoarding Status item is available.

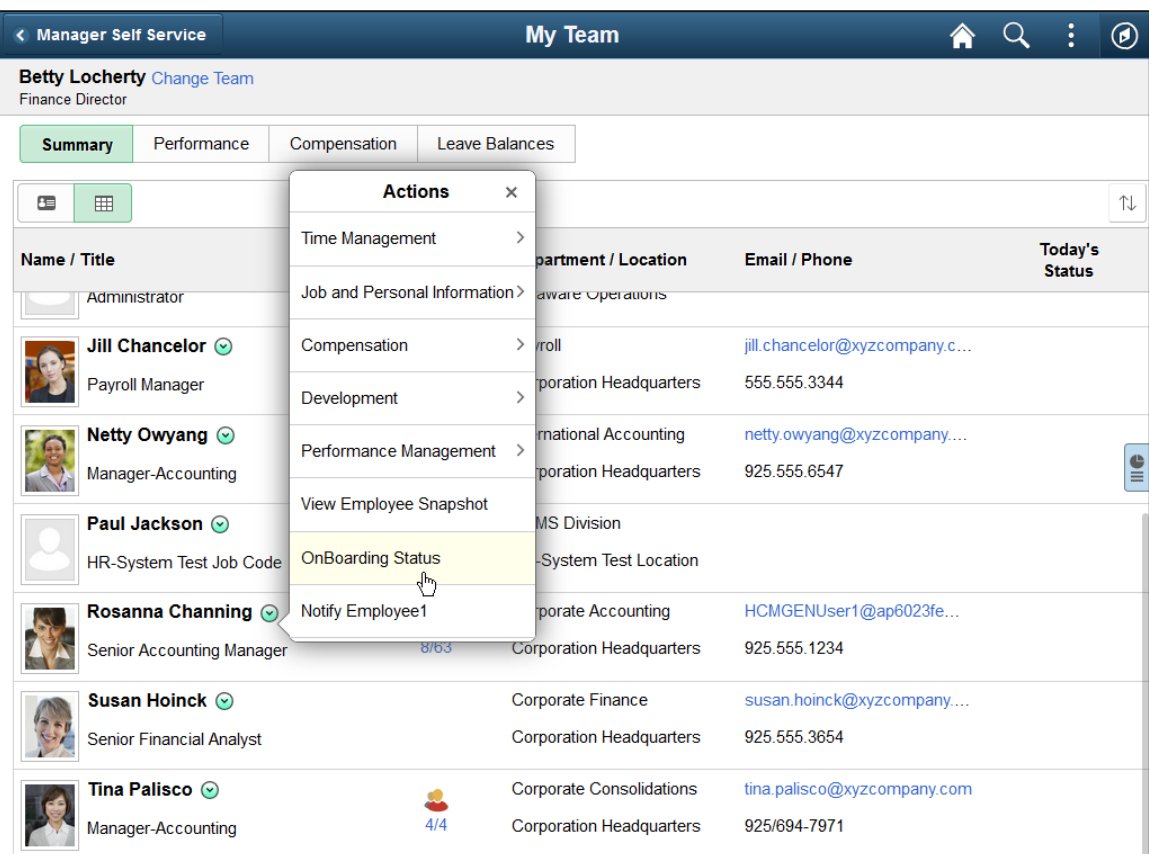

For more information about related actions, see "Related Actions for Manager Self Service Pages" (Application Fundamentals).

## <span id="page-681-0"></span>**OnBoarding Activities Page (for Managers)**

Use the OnBoarding Activities page for managers (HR\_OBD\_ST\_LIST\_FL) to view the status of OnBoarding processes started by your employees. You can select an individual OnBoarding activity guide to view the status for the respective OnBoarding process.

**Note:** The system displays this page if the employee has initiated more than one OnBoarding activity guide due to holding multiple jobs.

Navigation:

Select the **Related Actions** button next to one of your employees and select the OnBoarding Status link.

**Note:** When the employee has not started an OnBoarding process, this menu item will not be available from the Related Actions menu.

This example illustrates the card view on the OnBoarding Activities page for managers.

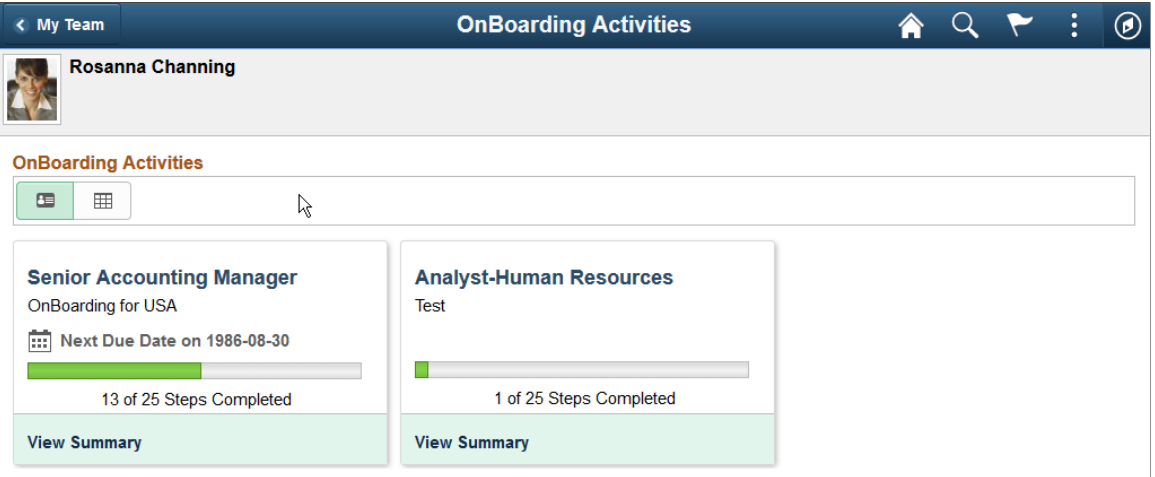

This example illustrates the grid view on the OnBoarding Activities page for managers.

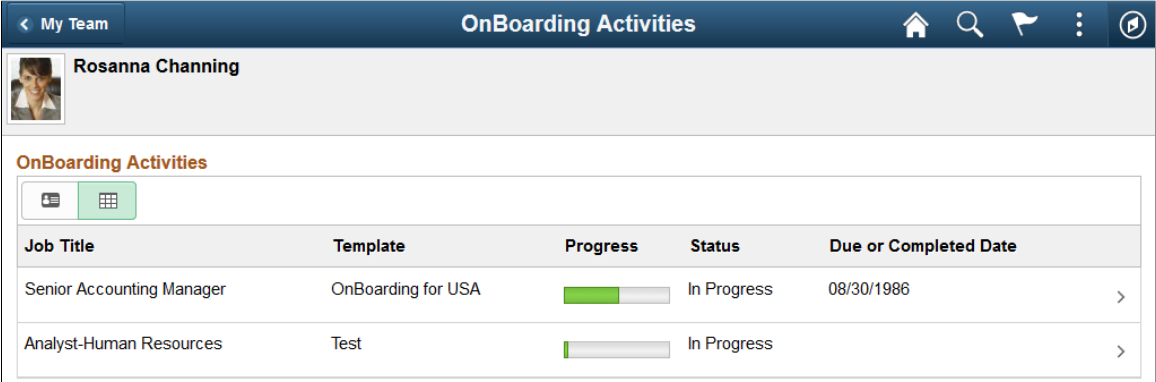

This video demonstrates Fluid OnBoarding Activities page for managers feature:

Video: [Image Highlights, PeopleSoft HCM Update Image 24: Addition of Manager View of OnBoarding](https://youtu.be/4qTwDpwRrYE?t=4m30s)

When employees and contingent workers with multiple jobs begin several OnBoarding event processes, managers will be directed to this page to select the appropriate job transaction. The OnBoarding Activities page for managers is displayed only if the worker has multiple jobs and has executed multiple OnBoarding templates. If the worker has only one job (or uses the same OnBoarding template for the multiple jobs), the OnBoarding Status item from the Related Actions menu will directly launch the [OnBoarding Status Page \(for Managers\)](#page-683-0) and not show this page.

The page displays the job title that initiated the trigger for the OnBoarding process. Managers will also see the OnBoarding templates the worker is completing along with the status for each process.

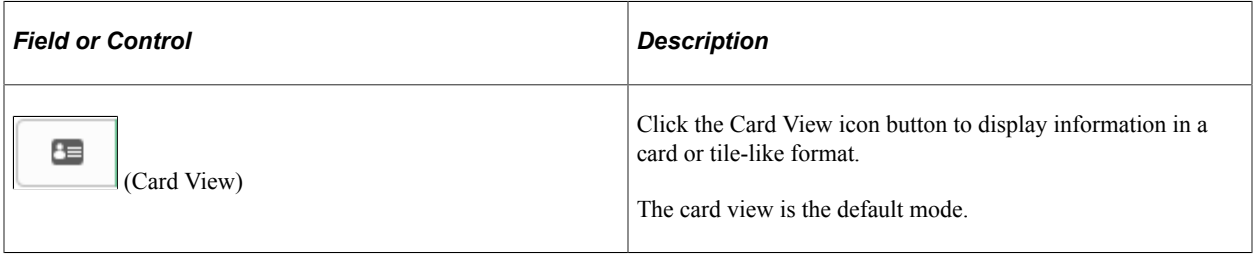

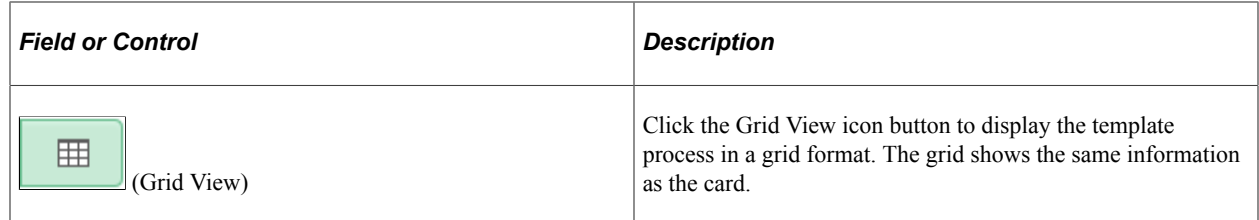

Click a card or row to access the [OnBoarding Status Page \(for Managers\)](#page-683-0) for that OnBoarding template.

## <span id="page-683-0"></span>**OnBoarding Status Page (for Managers)**

Use the OnBoarding Status page (HR\_OBD\_STATUS\_FL) to view a worker's progress for an OnBoarding process as a manager.

- Click the OnBoarding Status options from the Related Actions button next to the employee's name.
- Select a job transaction card or row from the [OnBoarding Activities Page \(for Managers\)](#page-681-0) when an employee has multiple OnBoarding transactions active.

This example illustrates the grid view on the OnBoarding Status page.

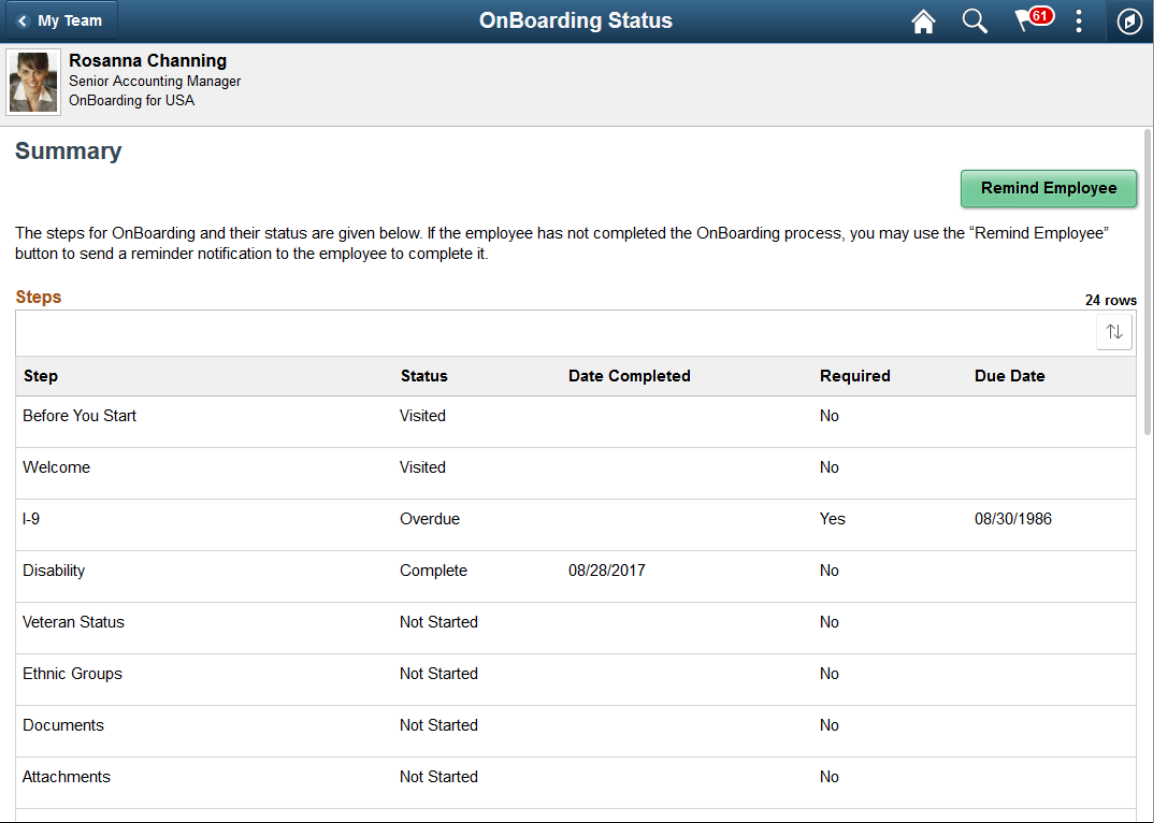

The header of the page displays the employee and OnBoarding template for the job transaction he or she is completing.

Use this page to view a summary of the steps the employee has not started, visited, completed, or may be overdue.
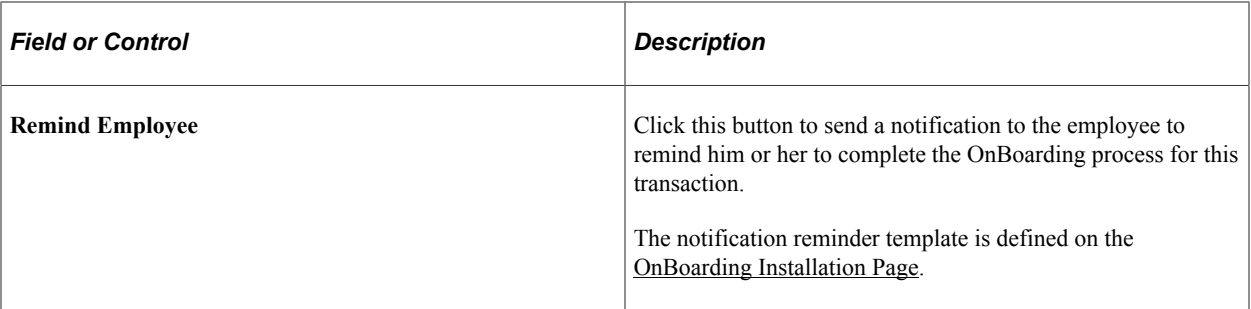

Administrators use the [OnBoarding Status Page \(for Administrators\)](#page-642-0) to view the status of a worker's OnBoarding process. Depending on the setup, administrators also have the ability to mark individual steps as *Complete* or delete or complete an entire OnBoarding process.

Working with OnBoarding Chapter 10

# **Managing Business Partners**

# <span id="page-686-0"></span>**Working with the Manage Business Partners Navigation Collection Using Fluid**

This topic lists the pages that business partner administrators can access from a single location in the PeopleSoft Fluid User Interface to perform business partner-related tasks.

For general information about fluid pages in PeopleSoft HCM, see "Understanding PeopleSoft Fluid User Interface Home Pages" (Application Fundamentals).

# **Pages Used to Work with the Manage Business Partners Navigation Collection Using Fluid**

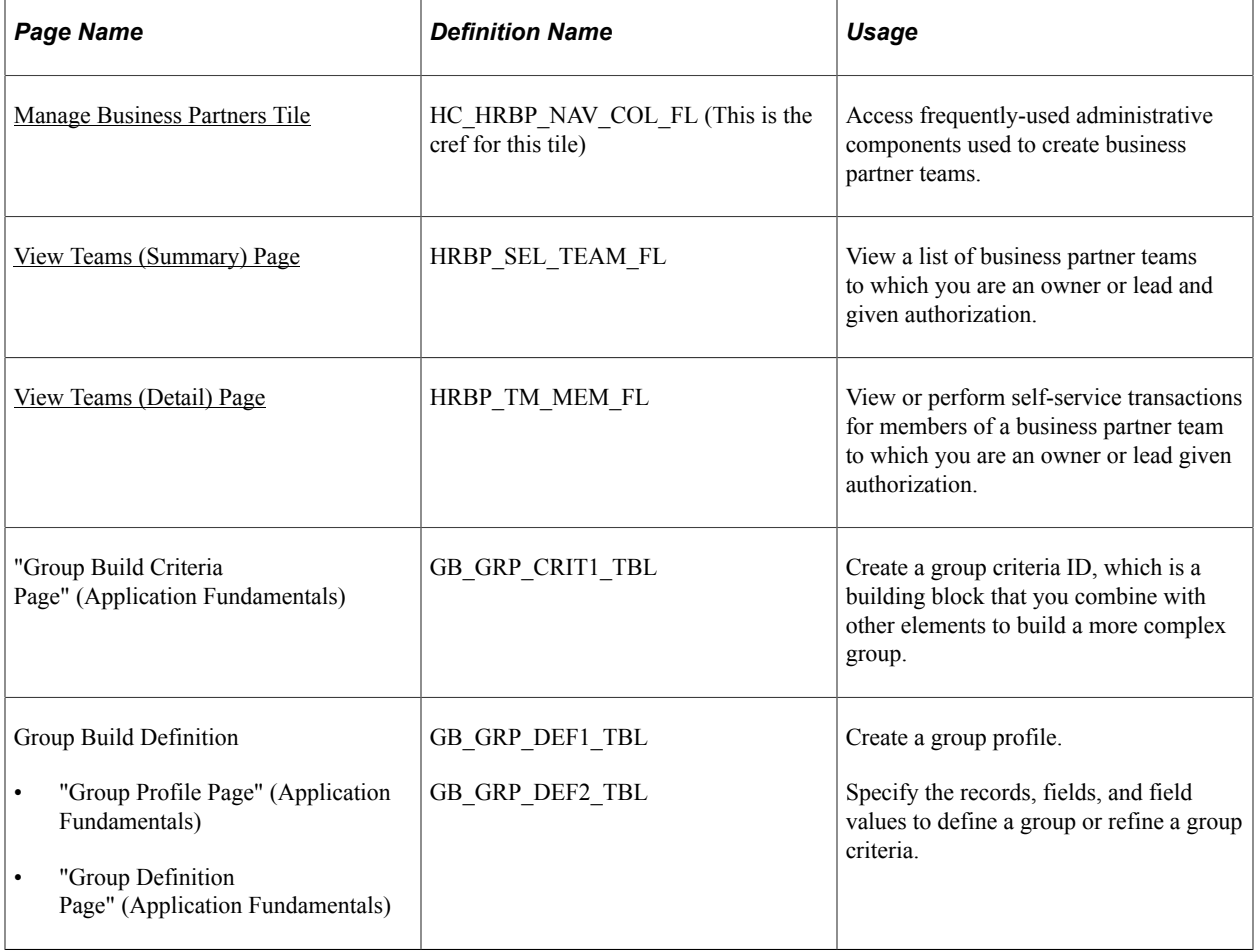

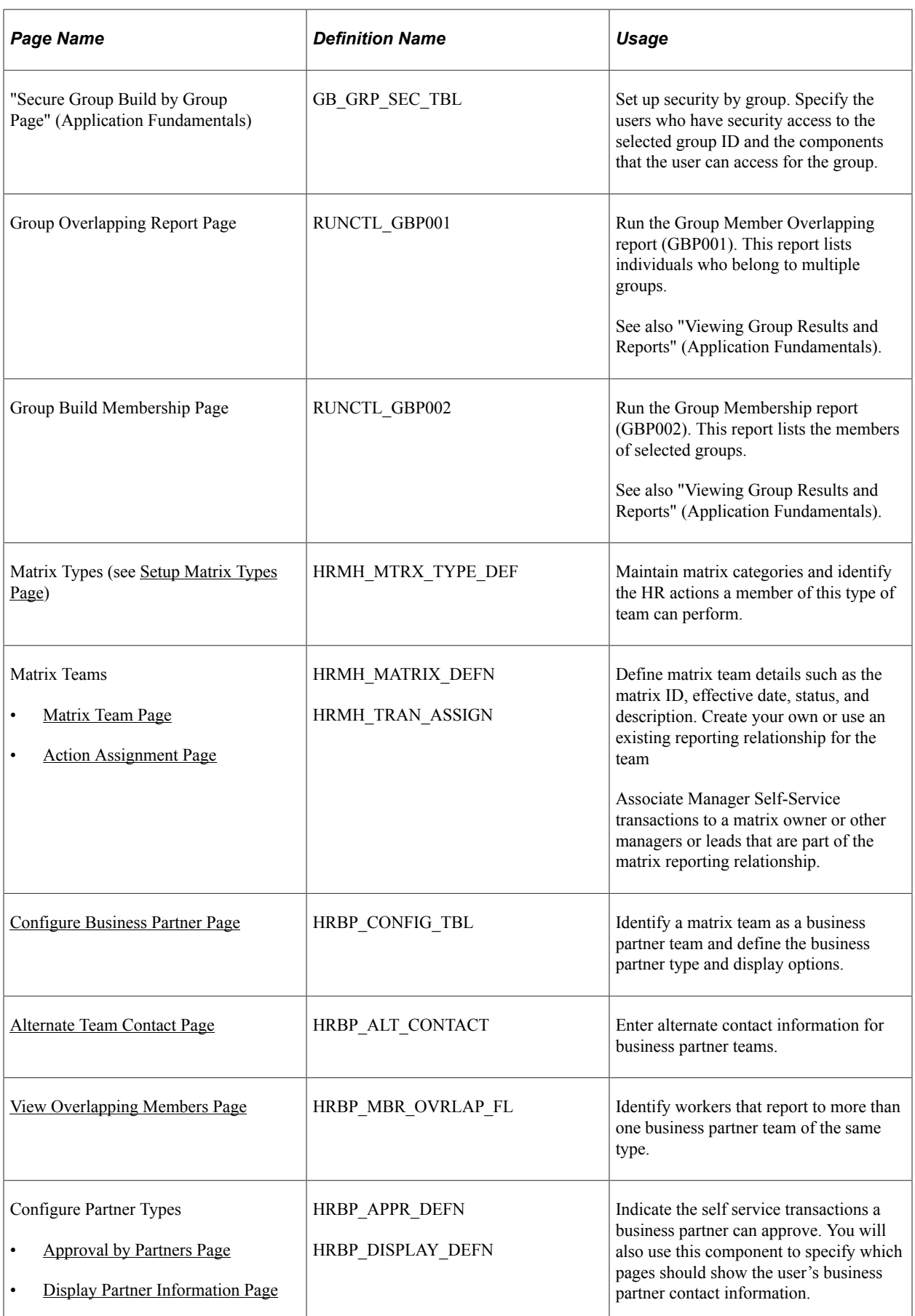

# <span id="page-688-0"></span>**Manage Business Partners Tile**

Administrators use the Manage Business Partners tile to access a variety of frequently-used administrative components used to create business partner teams.

Navigation:

The Manage Business Partners tile is delivered as part of the Workforce Administrator home page, but the location can change if you change the delivered home pages or if administrators personalize their home pages.

This example illustrates the fields and controls on the Manage Business Partners tile. You can find definitions for the fields and controls later on this page.

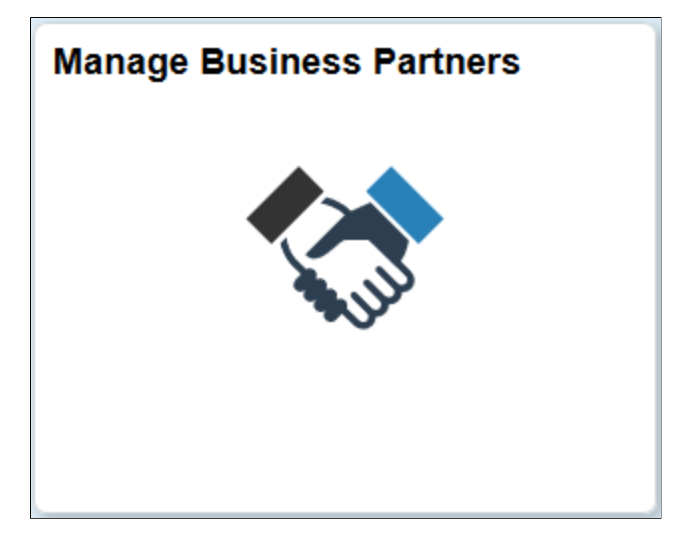

Click the Manage Business Partners tile to access the Manage Business Partners navigation collection.

This example illustrates the Manage Business Partners application start page for a large form factor device.

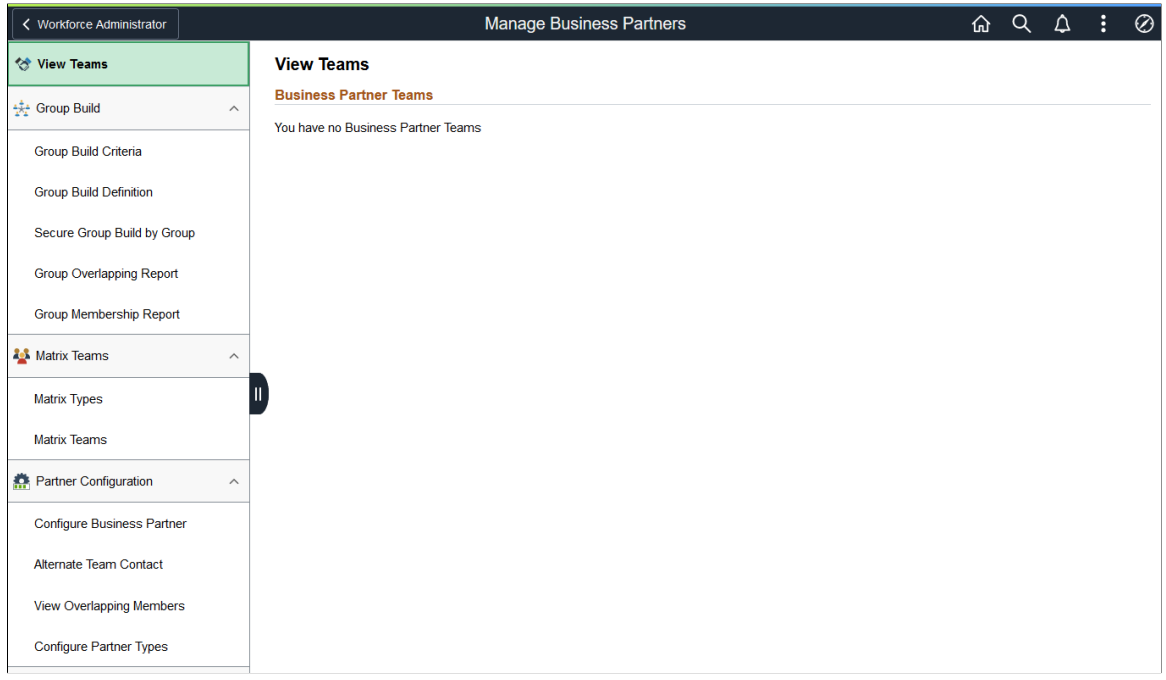

This example illustrates the Manage Business Partners application start page for a smartphone.

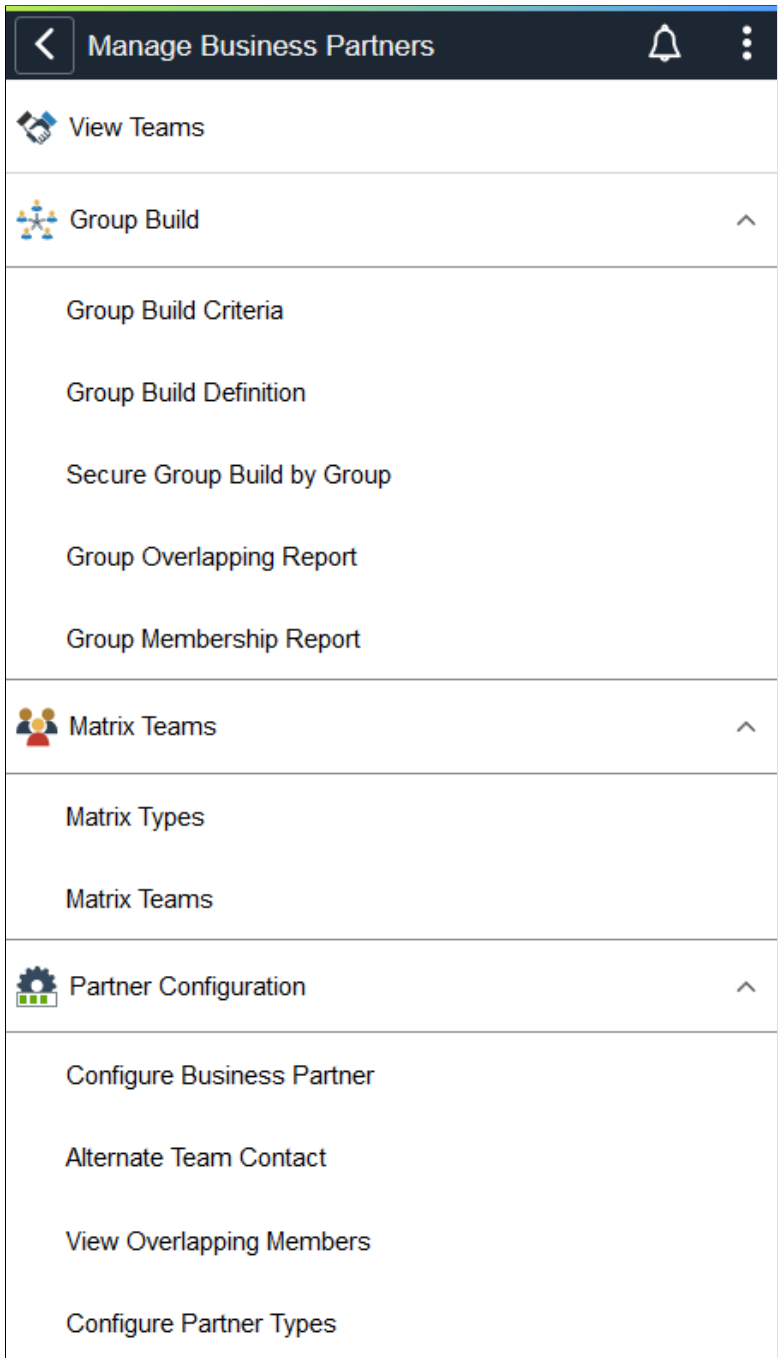

This Manage Business Partners application start page is a navigation collection that enables administrators to access frequently-used components to create and maintain business partners from one location.

The application start page lists the components collected under these categories:

- View Teams
- Group Build
- Matrix Teams

• Partner Configuration

Rows that display a downward facing arrow are category headers. Select a category row to expand and view the component collection associated with that category.

When using a large form factor device, the main panel displays the component selected in the left panel navigation.

For small form factor devices, the application start page displays the categories and components. Select a component item to have the system take you to that component. Use the back button to return to the Manage Business Partners application start page to select a new component.

# <span id="page-691-0"></span>**Configuring Business Partners**

Business partner teams use matrix teams to identify an HR or company representative and the individuals for whom the representative is responsible. When configured to do so, the business partner contact information is available on the Business Partner section or page of Company Directory or Personal Details to the worker.

Administrators can also add business partner information to other pages in the system or grant the business partner approval authority for specific transactions for their team members.

To configure business partner teams, use the Alternate Team Contact (HRBP\_ALT\_CONTACT), Configure Business Partner (HRBP\_CONFIG\_TBL), View Overlapping Members (HRBP\_MBR\_OVRLAP\_FL), and Configure Partner Types (HRBP\_TYPE\_CONFIG) components.

These videos demonstrate the HR Business Partners feature:

Video: [Image Highlights, PeopleSoft HCM Update Image 31: HR Business Partners](https://youtu.be/9dF2I8b_PpU?t=255)

Video: [Image Highlights, PeopleSoft HCM Update Image 32: HR Business Partner Enhancements](https://youtu.be/QsM1NFH7Ve8?t=302)

This topic discusses how to configure business partner teams.

### **Related Links**

[\(Tablet\) Profile - Business Partners Page](#page-1434-0) [\(Smartphone\) Profile Page](#page-1401-0) "Business Partners Page" (PeopleSoft eProfile)

## **Pages Used to Configure Business Partners**

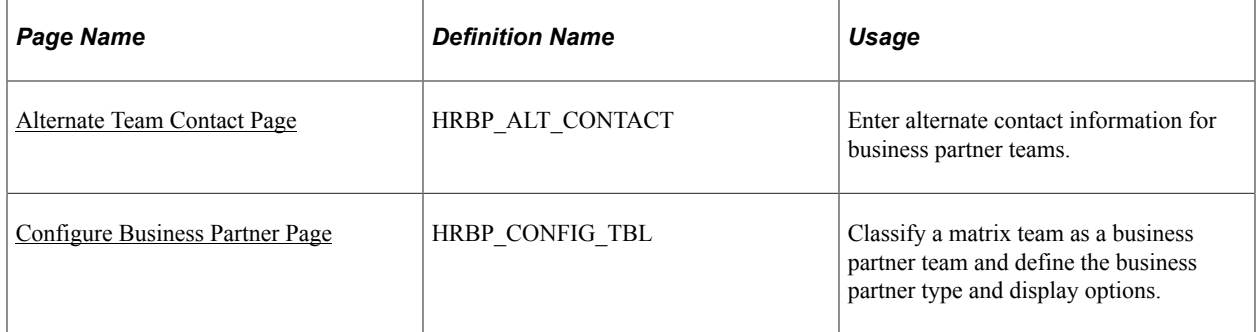

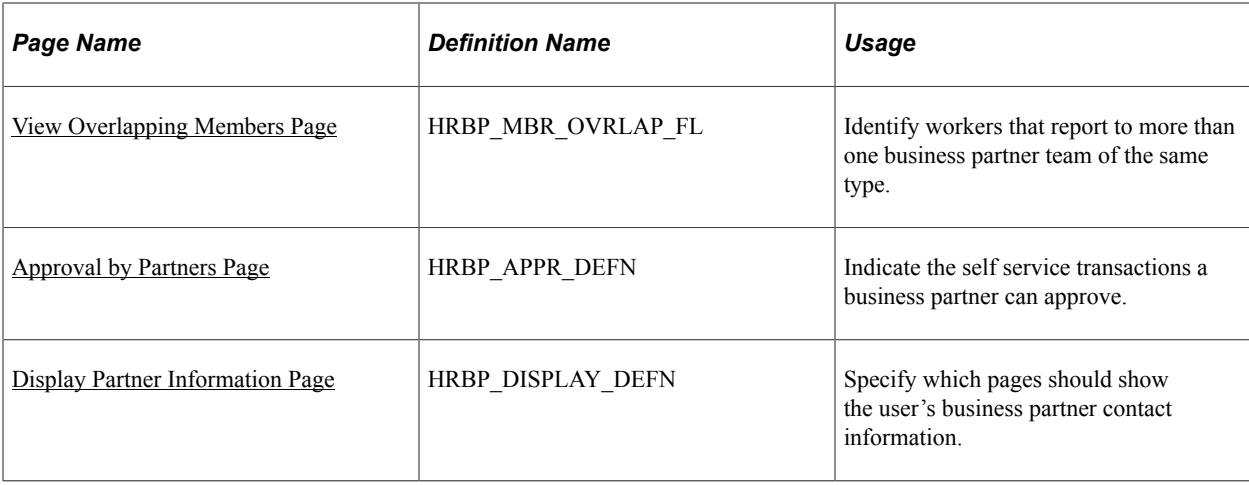

### <span id="page-692-0"></span>**Alternate Team Contact Page**

Use the Alternate Team Contact page (HRBP\_ALT\_CONTACT) to enter alternate contact information for business partner teams.

Navigation:

- From the "Workforce Administrator Home Page" (Application Fundamentals) in fluid, click the [Manage Business Partners Tile](#page-688-0), select Partner Configuration, then select the Alternate Team Contact page item tab in the left panel.
- **Set Up HCM** >**Product Related** >**Workforce Administration** >**Business Partners** > **Alternate Team Contact** > **Alternate Team Contact**

This example illustrates the fields and controls on the Alternate Team Contact page.

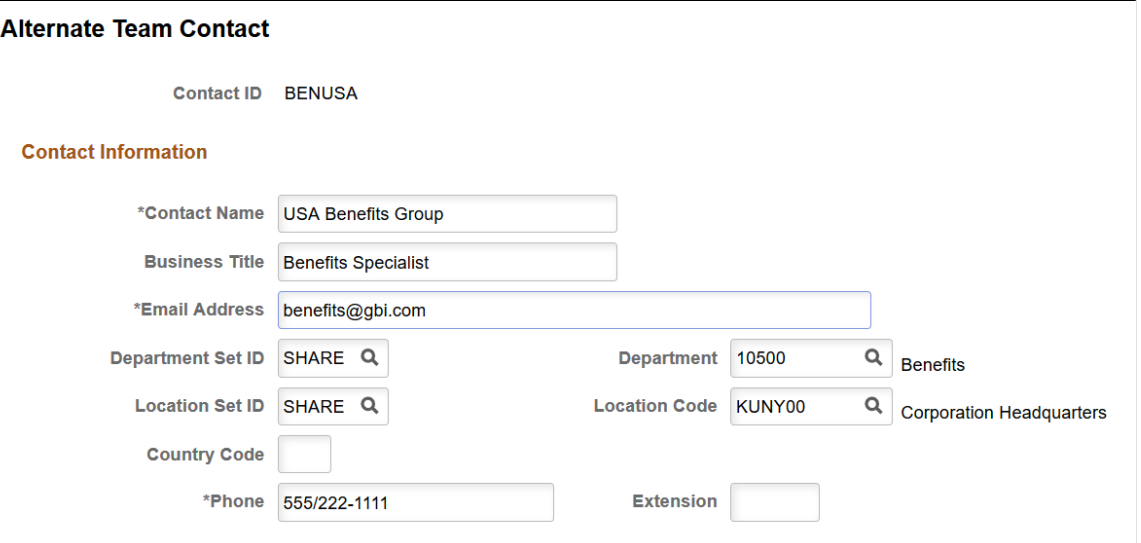

Use this page to enter contact information for a business partner team. When configured to do so, the Business Partner section or page will display this contact information in either the Company Directory or Personal Details for the team members.

To set up the business partner content to display alternate contact information to team members, use the [Configure Business Partner Page](#page-693-0).

### **Related Links**

[\(Tablet\) Profile - Business Partners Page](#page-1434-0) [\(Smartphone\) Profile Page](#page-1401-0) "Business Partners Page" (PeopleSoft eProfile)

# <span id="page-693-0"></span>**Configure Business Partner Page**

Use the Configure Business Partner page (HRBP\_CONFIG\_TBL) to classify a matrix team as a business partner team and define the business partner type and display options.

Navigation:

- From the "Workforce Administrator Home Page" (Application Fundamentals) in fluid, click the [Manage Business Partners Tile](#page-688-0), select Partner Configuration, then select the Configure Business Partner page item tab in the left panel.
- **Set Up HCM** >**Product Related** >**Workforce Administration** >**Business Partners** > **Configure Business Partner** > **Configure Business Partner**

This example illustrates the fields and controls on the Configure Business Partner page.

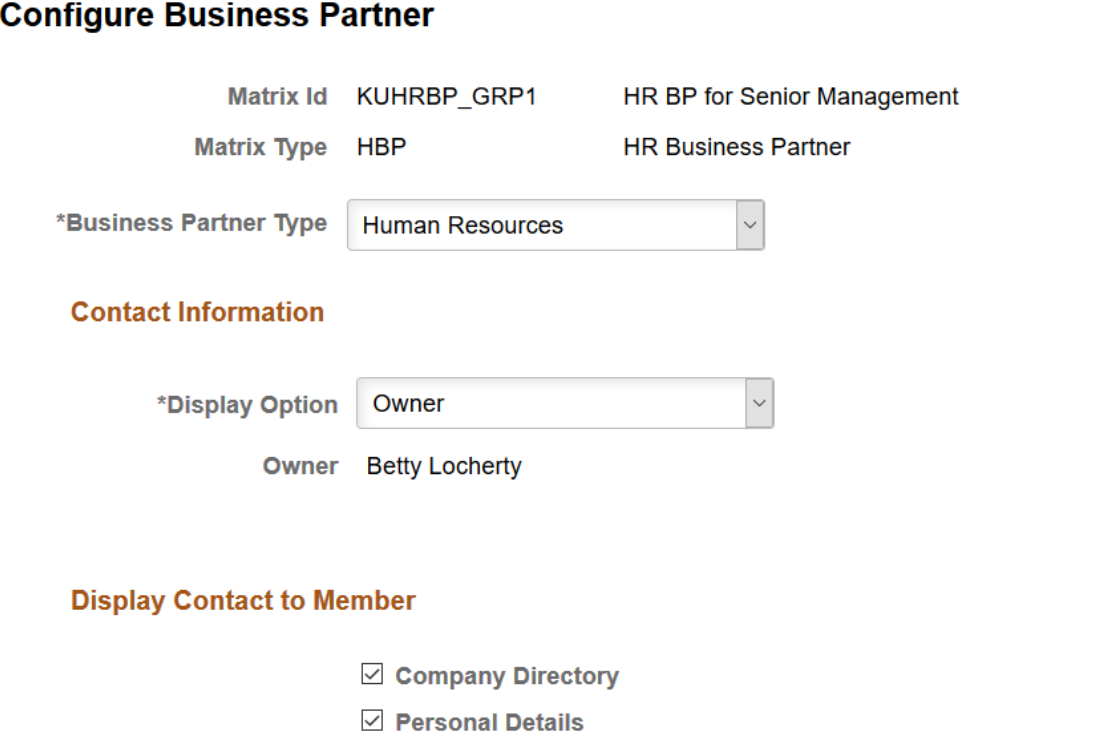

Use this page to identify a matrix team as a business partner team and make it available to view on the Business Partner sections and pages in the Company Directory and Personal Details components. This will also appear on the View Team pages for the owner. Setting up information on this page is what enables the Business Partner pages and sections.

Note: Business partner teams will display under the Company Directory, [Other Teams - <Team Name>](#page-1431-0) [Page](#page-1431-0) for the owner as a matrix team. Owners will not see a business partner team under the Business Partner sections or pages of Company Directory or Personal Details.

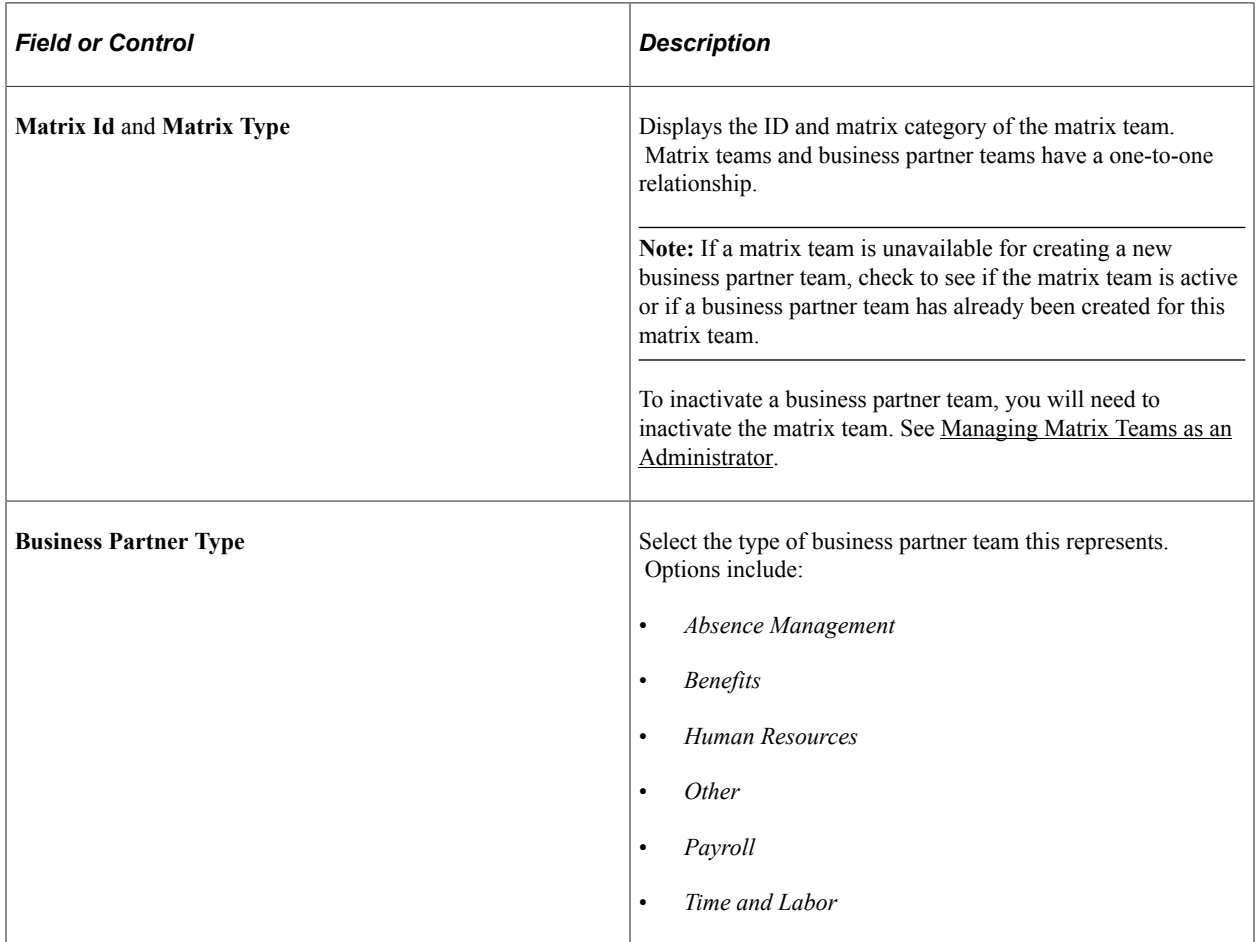

### **Contact Information**

Use this section to identify what contact information should be available.

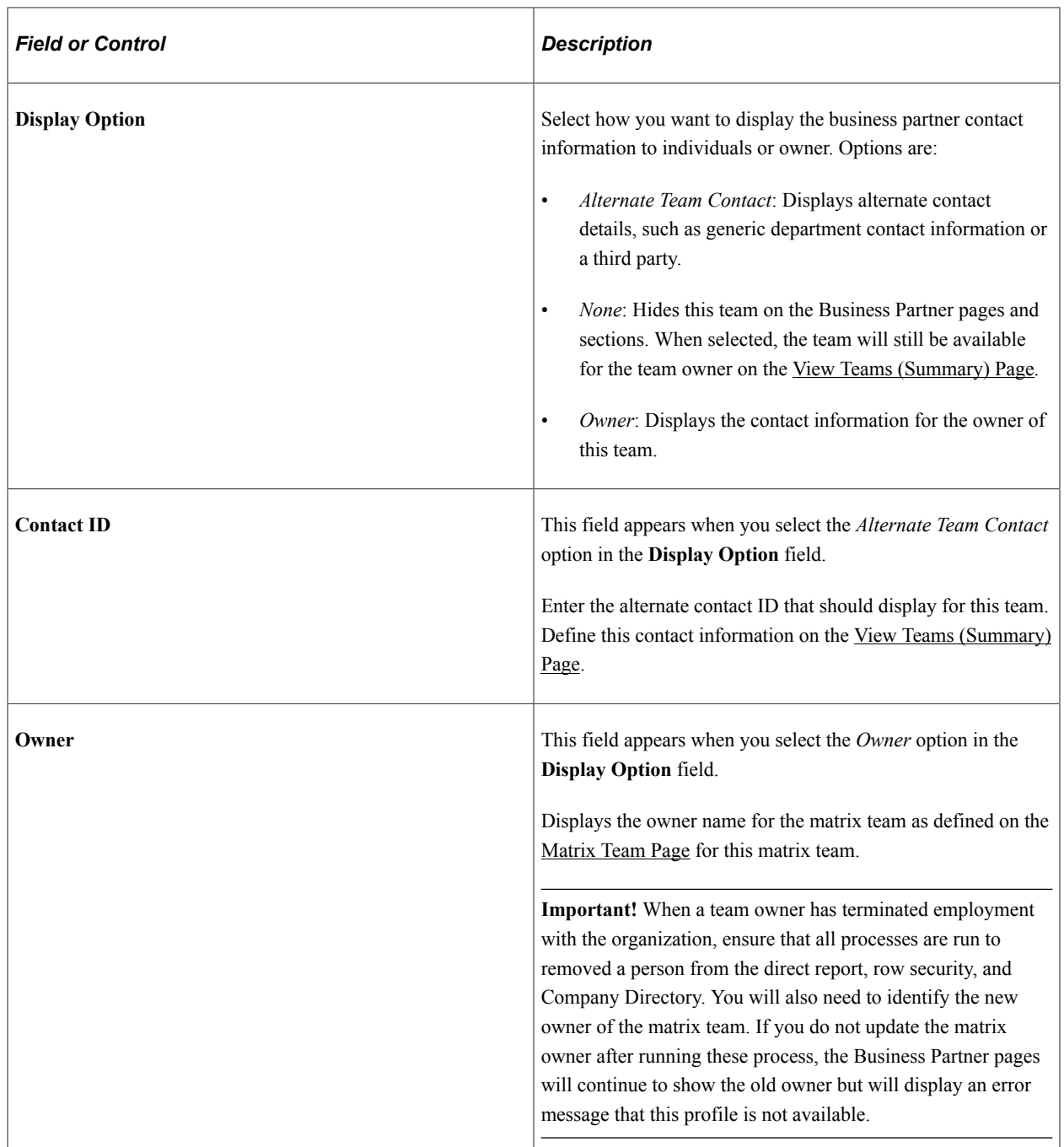

### **Display Contact to Member**

Use this section to identify if you want an individual's business partner contact information to appear on the following self service pages:

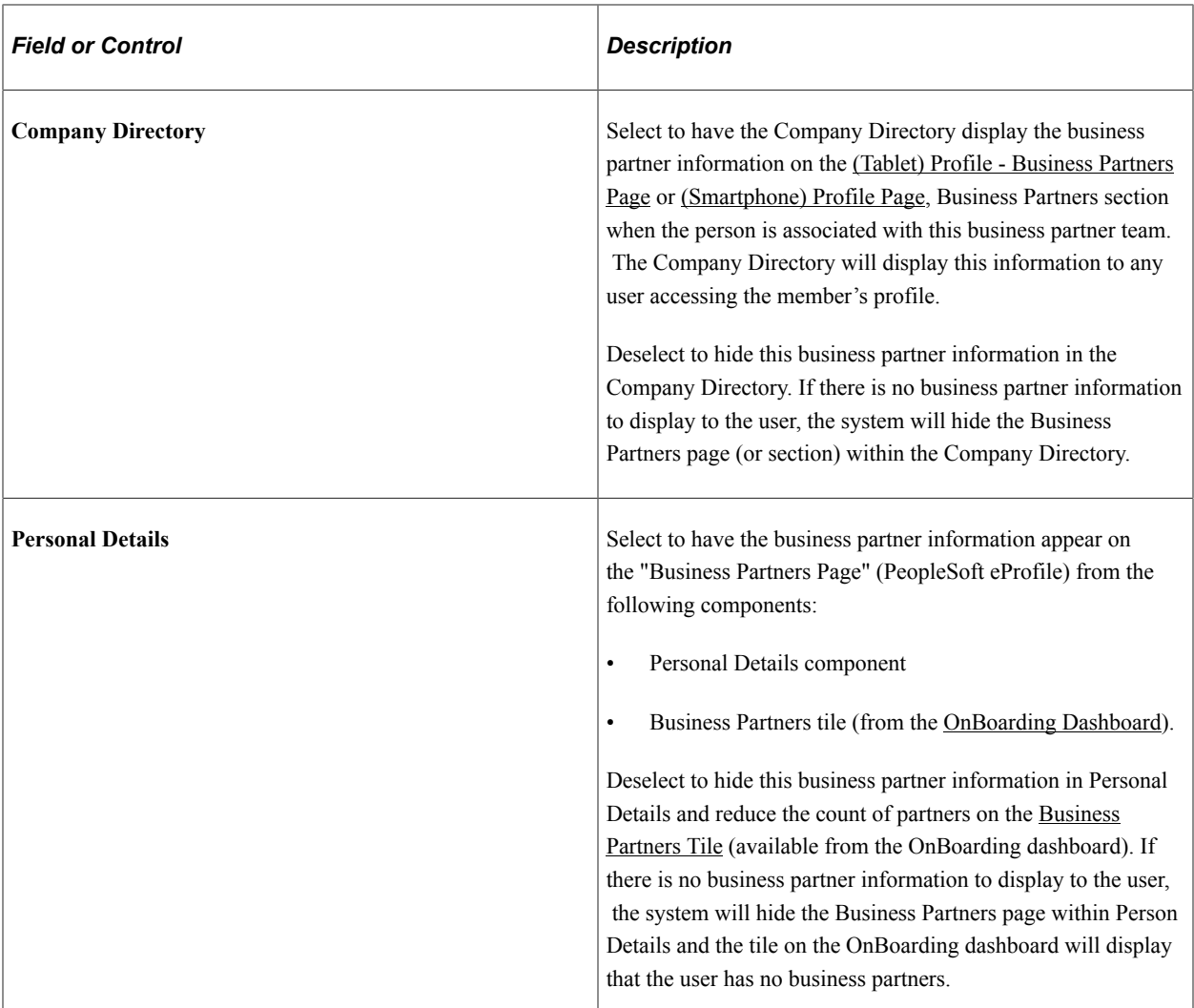

### **Related Links**

[Working with the Manage Business Partners Navigation Collection Using Fluid](#page-686-0)

## <span id="page-696-0"></span>**View Overlapping Members Page**

Use the View Overlapping Members page (HRBP\_MBR\_OVRLAP\_FL) to identify workers that report to more than one business partner team of the same type.

Navigation:

From the "Workforce Administrator Home Page" (Application Fundamentals) in fluid, click the [Manage](#page-688-0) [Business Partners Tile,](#page-688-0) select Partner Configuration, then select the View Overlapping Members page item tab in the left panel.

This example illustrates the fields and controls on the View Overlapping Members page.

#### **View Overlapping Members**

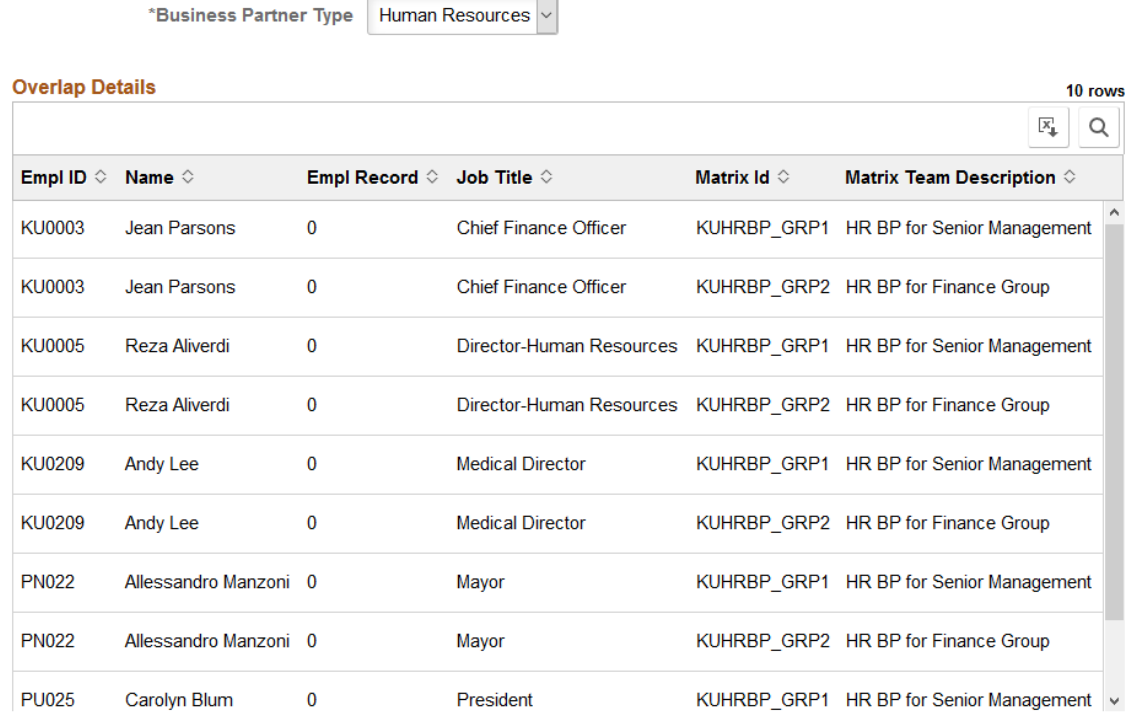

Typically a worker will have one business partner contact per business type, such as one for Human Resources and maybe another for Benefits. Use this page to view a list of those persons that belong to more than one matrix team of the same type. For example, the preceding screen shot shows those individuals that are on more than one *Human Resources* business partner team.

This enables you to identify and modify matrix team members that should not be on multiple teams. This page will display up to 300 rows.

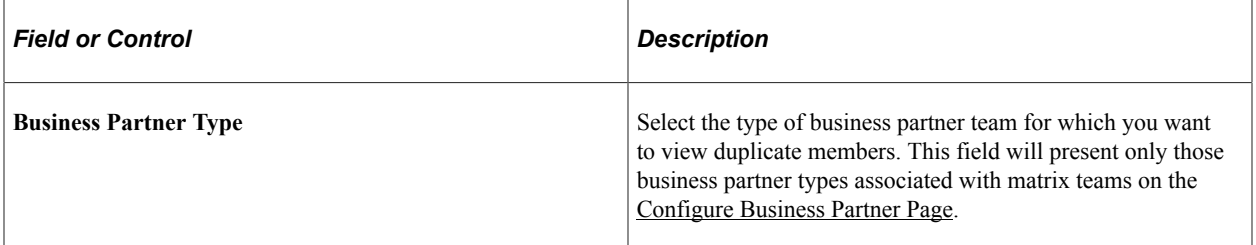

### **Related Links**

[Working with the Manage Business Partners Navigation Collection Using Fluid](#page-686-0)

### <span id="page-697-0"></span>**Approval by Partners Page**

Use the Approval by Partners page (HRBP\_APPR\_DEFN) to indicate the self service transactions a business partner can approve.

Navigation:

- From the "Workforce Administrator Home Page" (Application Fundamentals) in fluid, click the [Manage Business Partners Tile](#page-688-0), select Partner Configuration, then select the Configure Business Partner page item tab in the left panel.
- **Set Up HCM** >**Product Related** >**Workforce Administration** >**Business Partners** > **Configure Business Partner** > **Approval by Partner**

This example illustrates the fields and controls on the Approval by Partners page.

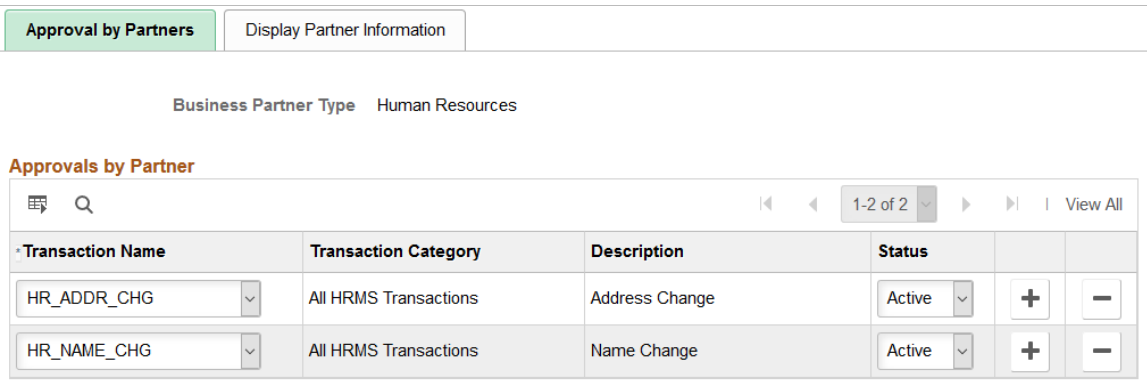

The information you set up on this page is keyed by business partner type. The system checks to see if the logged in user is a member of a business partner team of this same type, and if so, routes the approval request to the contact defined on the [Configure Business Partner Page](#page-693-0).

**Note:** You will need to set up the approval process to use the correct user list.

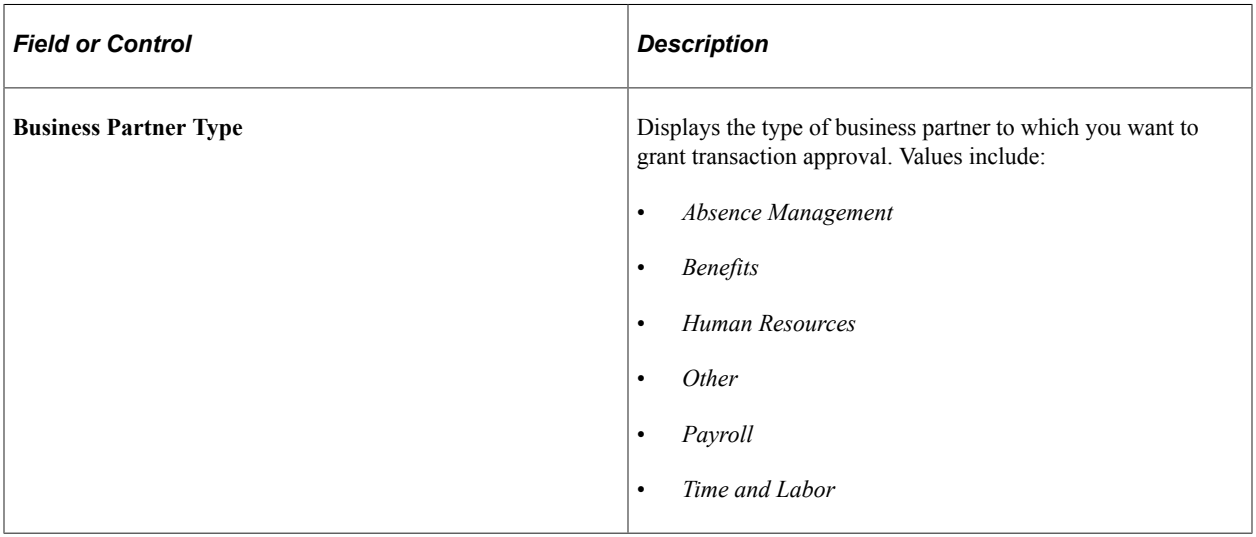

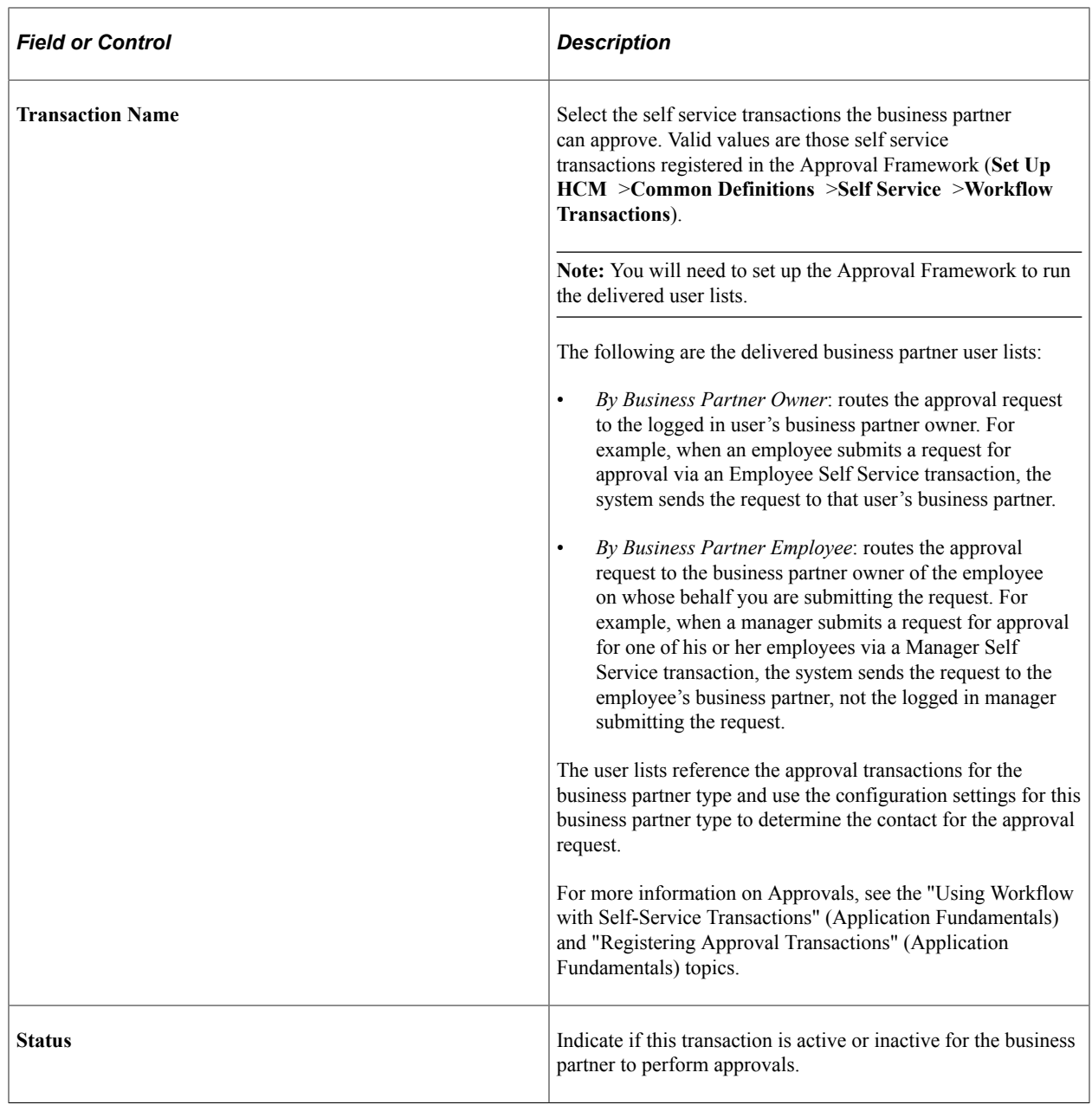

### **Related Links**

"Using PeopleSoft Fluid User Interface Self-Service Approval Transactions" (Application Fundamentals)

# <span id="page-699-0"></span>**Display Partner Information Page**

Use the Display Partner Information page (HRBP\_DISPLAY\_DEFN) to specify which pages should show the user's business partner contact information.

Navigation:

• From the "Workforce Administrator Home Page" (Application Fundamentals) in fluid, click the [Manage Business Partners Tile](#page-688-0), then select Partner Configuration, then select the Configure Business Partner page item tab in the left panel.

#### • **Set Up HCM** >**Product Related** >**Workforce Administration** >**Business Partners** > **Configure Business Partner** > **Configure Business Partner**

This example illustrates the fields and controls on the Display Partner Information page.

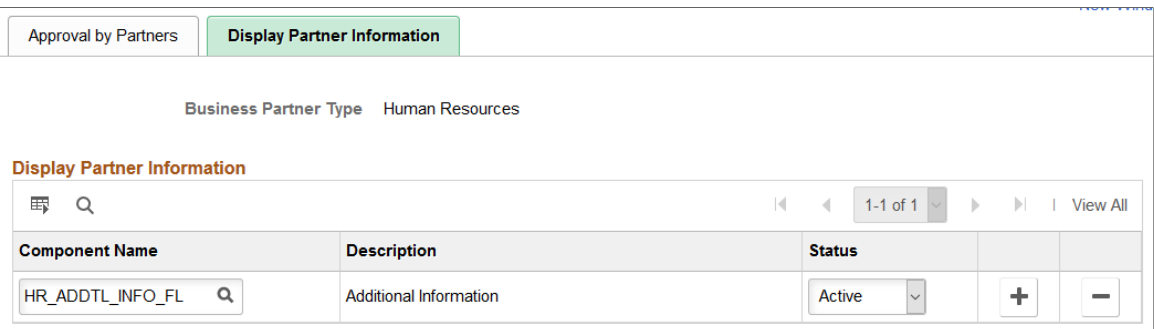

The information you set up on this page is keyed by business partner type. The system uses this information to determine which contact data to display to the user.

For example, in the previous screen shot scenario, when a user accesses the Personal Details - Additional Information page (*HR\_ADDTL\_INFO\_FL*), the system references the business partner configuration ([Configure Business Partner Page\)](#page-693-0) for the user's team under the *Human Resources* type to determine which contact information to show.

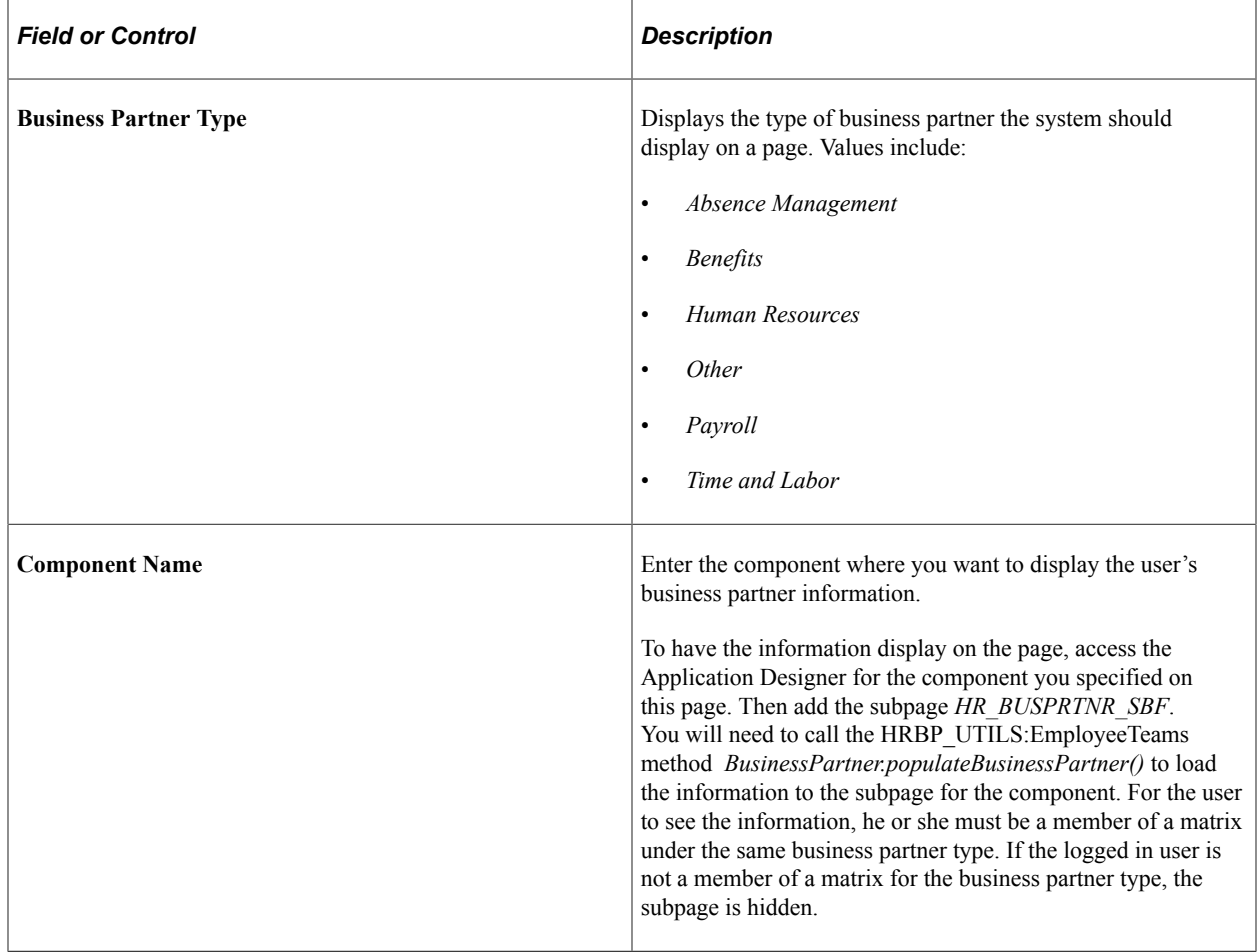

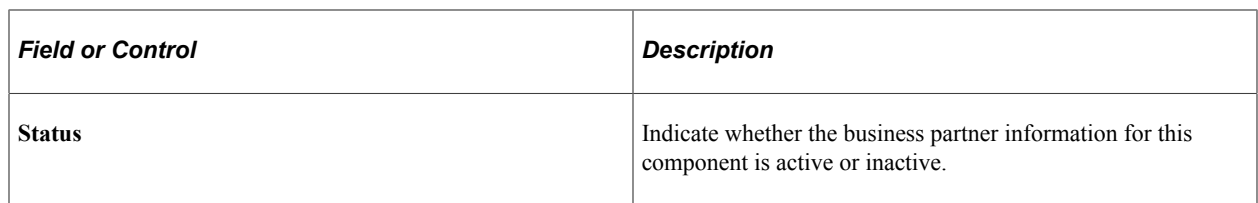

**Note:** The system delivers the HR\_ADDTL\_INFO\_FL component under the *Human Resources* business partner type as part of system data. This means the user will see the business partner information under the Personal Details, "Additional Information Page" (PeopleSoft eProfile).

# **Viewing Business Partner Teams as an Owner or Leader**

The PeopleSoft HCM application enables business partner owners and leads to access their business partner matrix teams via the following methods:

- Manage Business Partner tile, View Teams component (owner and leads).
- Company Directory, Other Teams page (owner only).
- Manage Matrix Teams tile and pages (owner only for manually built teams).

This video demonstrates the HR Business Partners feature:

Video: [Image Highlights, PeopleSoft HCM Update Image 31: HR Business Partners](https://youtu.be/9dF2I8b_PpU?t=255)

This topic discusses viewing business partner teams as an owner or leader through the Manage Business Partner navigation collection.

### **Related Links**

[Other Teams - <Team Name> Page](#page-1431-0) [Using the PeopleSoft Fluid User Interface for Self Service Matrix Teams](#page-1449-0)

# **Pages Used to View Business Partner Teams as an Owner or Leader**

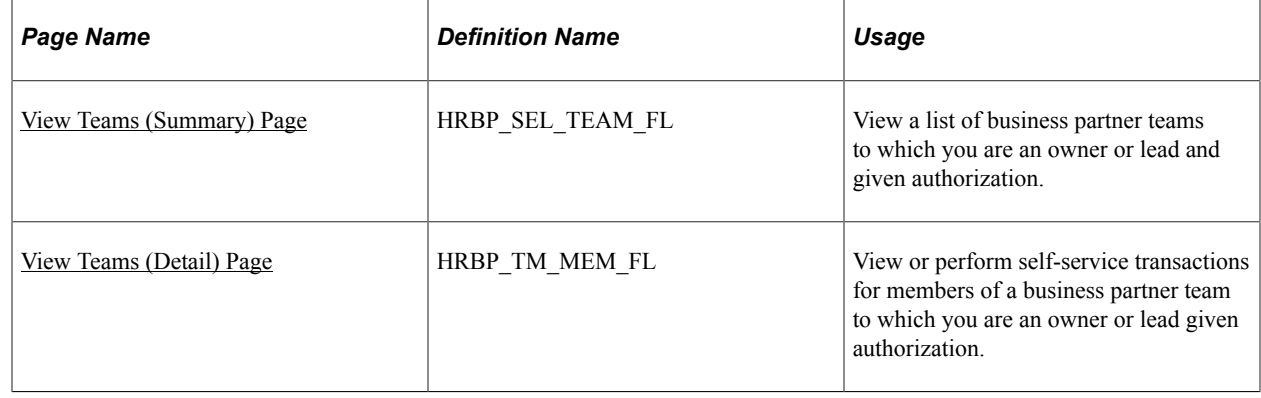

# <span id="page-702-0"></span>**View Teams (Summary) Page**

Use the View Teams (Summary) page (HRBP\_SEL\_TEAM\_FL) to view a list of business partner teams to which you are an owner or lead and given authorization.

Navigation:

From the "Workforce Administrator Home Page" (Application Fundamentals) in fluid, click the [Manage](#page-688-0) [Business Partners Tile,](#page-688-0) then select View Teams.

This example illustrates the fields and controls on the View Teams (Summary) page.

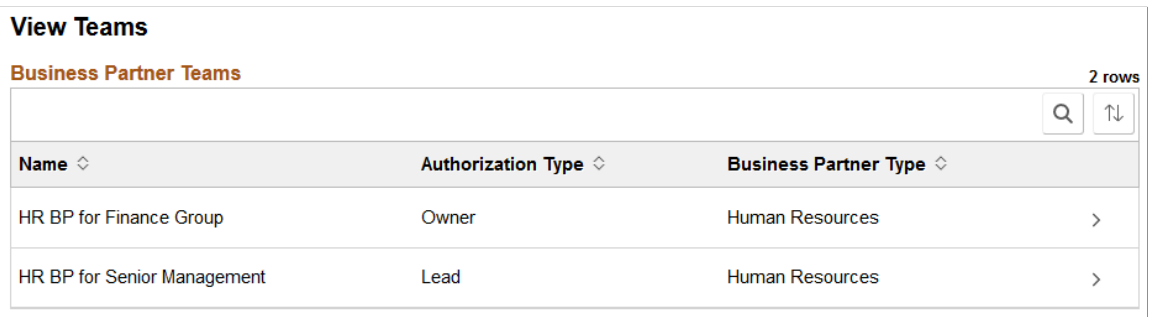

Use this page to view and access your business partner teams to which you have been granted authorization.

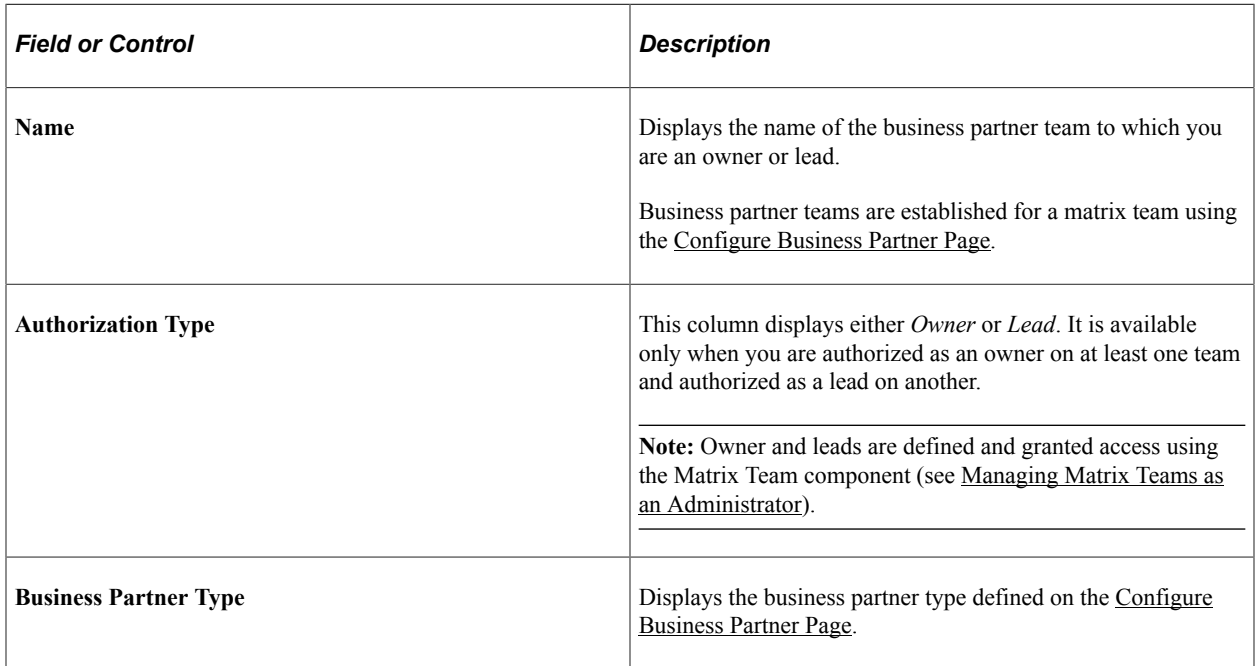

Select a row to access the [View Teams \(Detail\) Page](#page-702-1) and view the members of the team and perform manager self-service transactions.

# <span id="page-702-1"></span>**View Teams (Detail) Page**

Use the View Teams (Details) page (HRBP\_TM\_MEM\_FL) to view or perform self-service transactions for members of a business partner team to which you are an owner or lead given authorization.

#### Navigation:

Select a team row from the [View Teams \(Summary\) Page.](#page-702-0)

This example illustrates the fields and controls on the View Teams (Details) page.

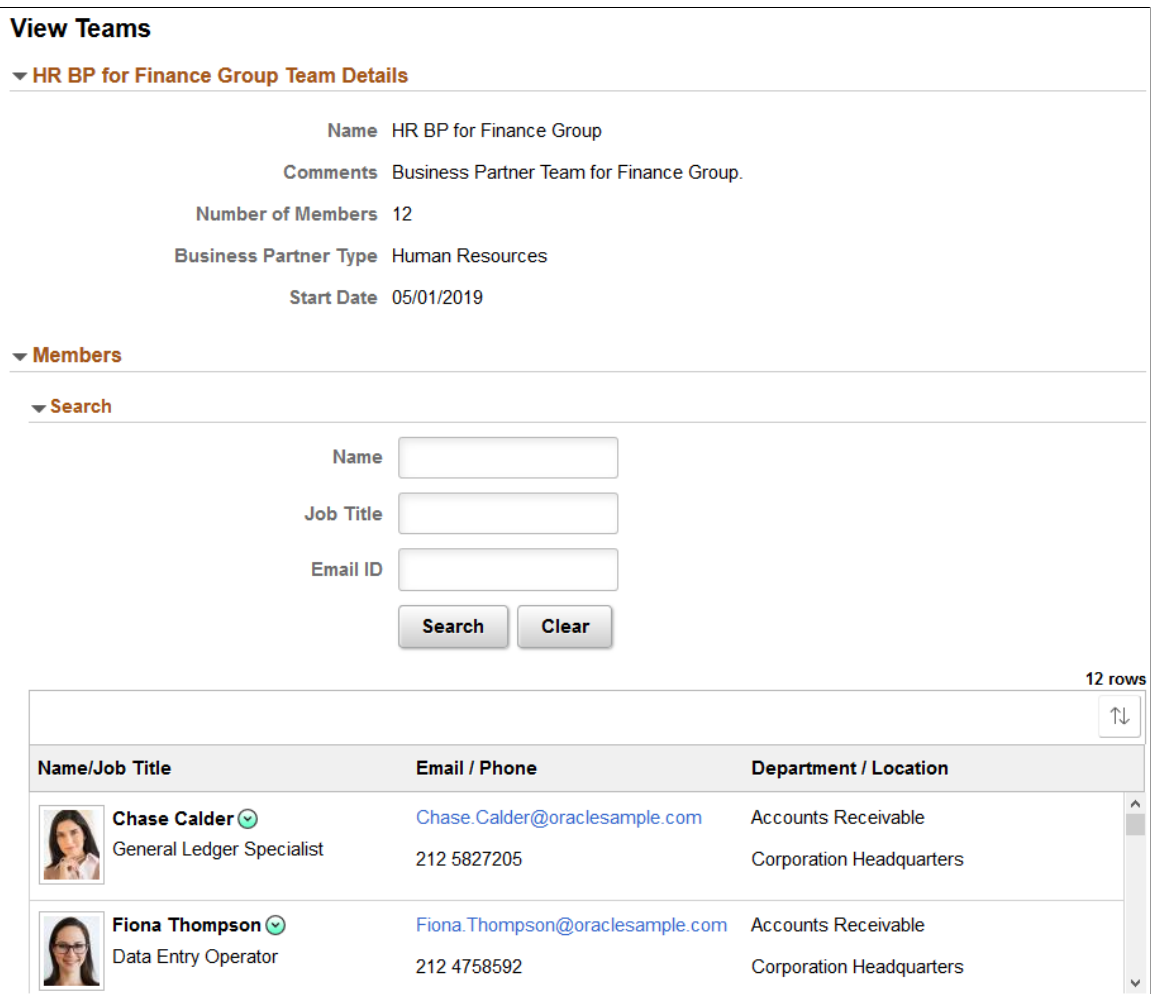

### **<Matrix Team> Details**

This collapsible section displays the information about the matrix team. The Business Partner Type comes from the [Configure Business Partner Page](#page-693-0). The remaining fields are defined on the [Matrix Team Page.](#page-209-0)

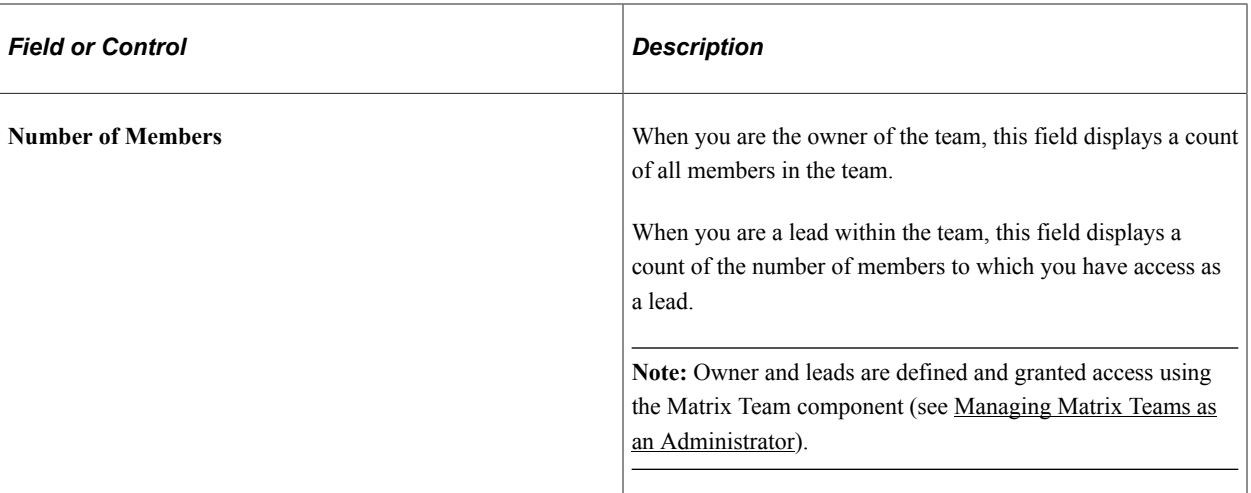

### **Search**

Use this collapsible section to search for members of the team by name, job title, or email.

### **Members**

Use this section to view the members of the team.

When you are the owner of the team, this section displays all members in the team.

When you are a lead within the team, this field displays the members to which you have access as a lead.

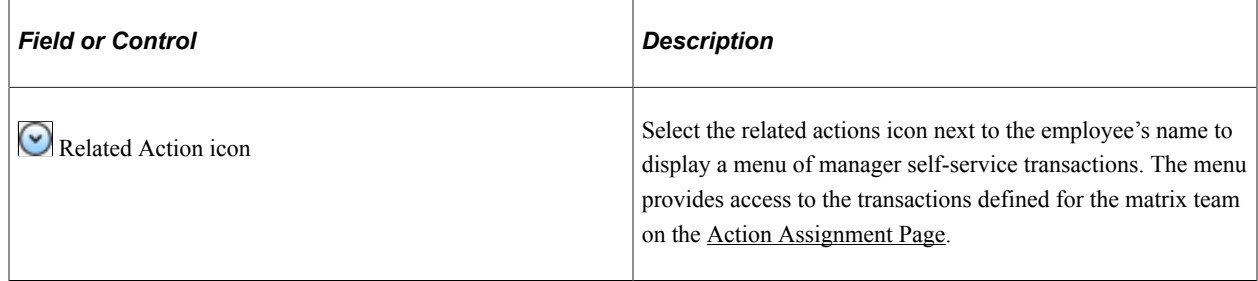

# **Viewing Business Partner Information from the OnBoarding Dashboard**

The PeopleSoft Human Resources product enables users going through the OnBoarding process quick access to their business partner contact information.

This topic describes viewing business partner Information from the OnBoarding dashboard.

# **Pages Used to View Business Partner Information from the OnBoarding Dashboard**

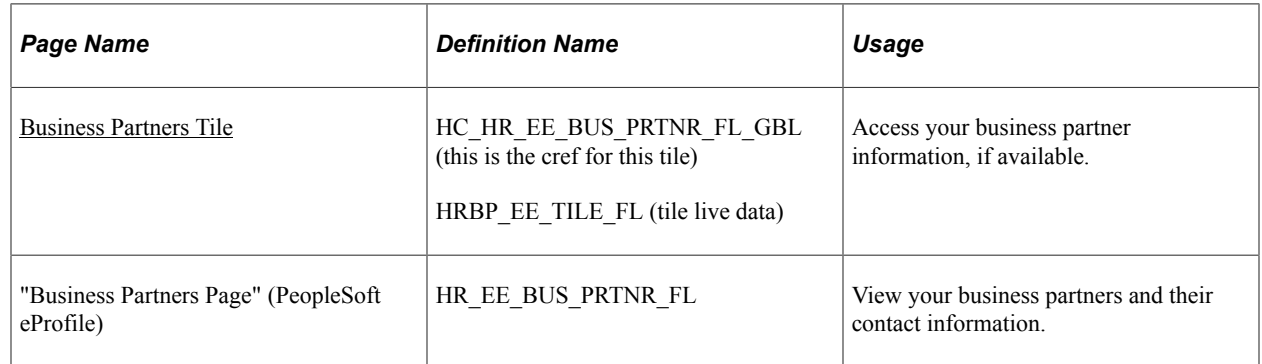

## <span id="page-705-0"></span>**Business Partners Tile**

Use the Business Partners tile to access your business partner information, if available.

Navigation:

Click the [OnBoarding Tile](#page-648-0) on the delivered Employee Self Service fluid home page (or any other home page with the tile) to access the [OnBoarding Dashboard](#page-649-0), which contains the Business Partners tile.

**Note:** The Business Partners tile can only be added to the OnBoarding dashboard if the person has the *OnBoarding Employee* role.

This example illustrates the Business Partners tile.

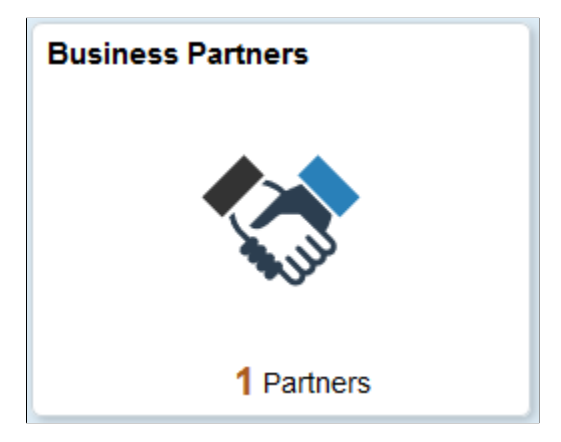

Select this tile to access the "Business Partners Page" (PeopleSoft eProfile) and view your business partners.

**Note:** When you select this tile, you access the same page that is available from the Personal Details component. Availability of business partner information is based on the configuration settings.

The tile displays the number of business partners available for viewing. When there are no business partners configured for viewing, the tile will display that you have *0* partners and the Business Partners page will display that you have no business partners.

### **Missing or Zero Business Partners**

You may have fewer than expected or no business partners to view under one of the following conditions:

- You are not associated with a business partner team, and therefore have no business partners assigned at the moment.
- You are associated with business partner teams that are not configured to display business partner information on Personal Details.

**Note:** Since the system displays the same page that is available from the Personal Details component, the **Personal Details** option for your team must be selected on the [Configure Business Partner Page](#page-693-0) to view partner information. When this option is deselected, the tile will display that you have fewer or no partners, even if you are part of a business partner team.

### **Related Links**

[Configuring Business Partners](#page-691-0)

Managing Business Partners **Chapter 11** Chapter 11

# **Chapter 12**

# **Entering Additional Data in Human Resources Records**

# **Understanding Additional Worker Data**

After you've entered a worker's basic personal information and created one or more organizational instances for them, use other pages in the Workforce Administration menu to add and track a broad range of other information for that person.

While many of the pages covered in these topics are optional, you may find them useful for tracking and reporting, and for maintaining compliance with government regulations. You can also provide other people, such as your employees or industrial relations representatives, with information that helps them perform their jobs more effectively.

# **Locating Personnel Records**

When you open an additional information page, the system displays the dialog box for you to select the person. If you don't know the person's employee ID, there are alternate ways to locate the person's record:

• Use the search dialog box to search for the correct record by name or partial last name or middle name.

Advanced search options may also be available.

- Use the Search Criteria page to search for a person ID by name, address, city, date of birth, gender, or national ID.
- Use the Search Person by National ID page to find a person's person ID by using a national ID.

After you have the person's employee ID, enter it in the dialog box for the page you are accessing.

These topics discuss locating personnel records.

## **Pages Used to Locate Personnel Records**

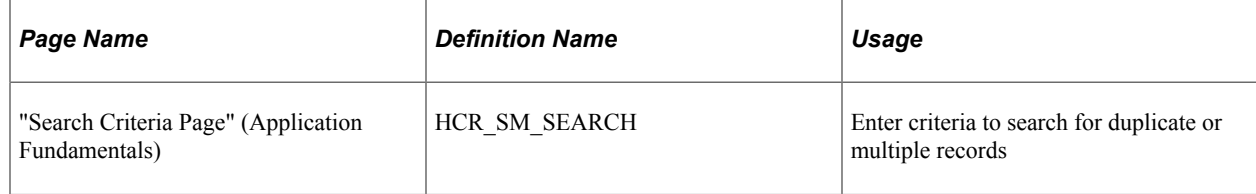

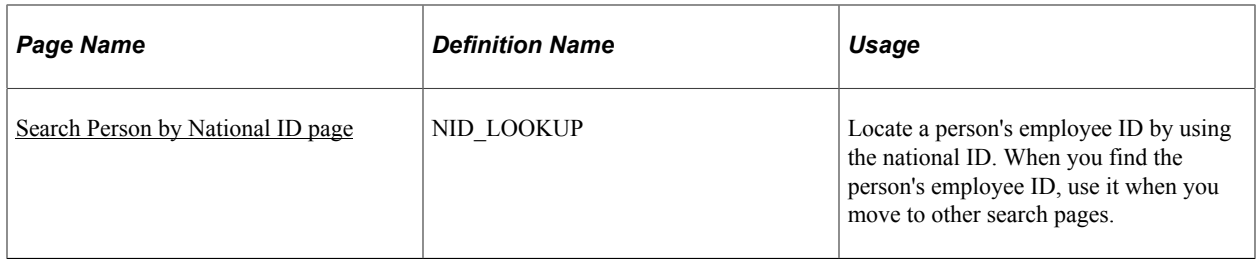

# **Searching with the Search Dialogue**

Use the following search dialog box to find a person's information. You encounter this sort of dialog box when you enter most pages in the Workforce Administration menu. You can also enhance the component's underlying search record to expose other fields as alternate search criteria or as list box items. These fields may include relevant additional fields such as: middle name, alternate character name, department, setID, organizational relationship, POI type, military rank, and so on.

This example illustrates the fields and controls on the Search dialogue. You can find definitions for the fields and controls later on this page.

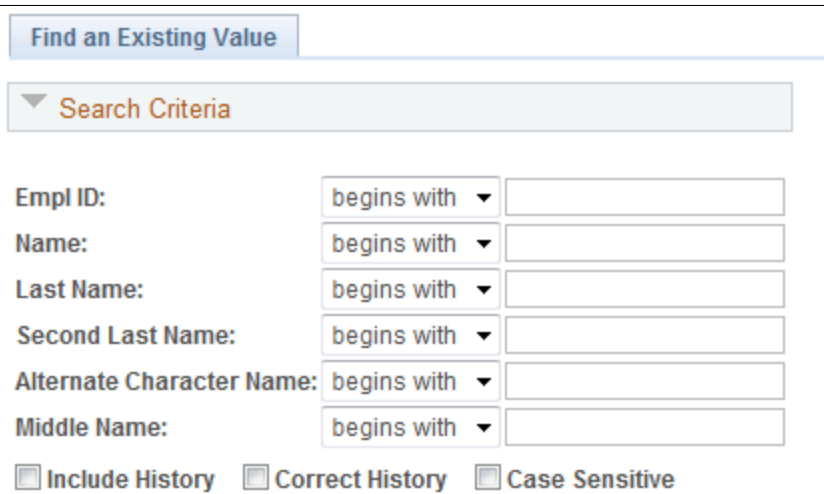

You must have already created job records in PeopleSoft Human Resources for the person for whom you are searching. In other words, you must have already added the person to the system and created an organizational instance for the person.

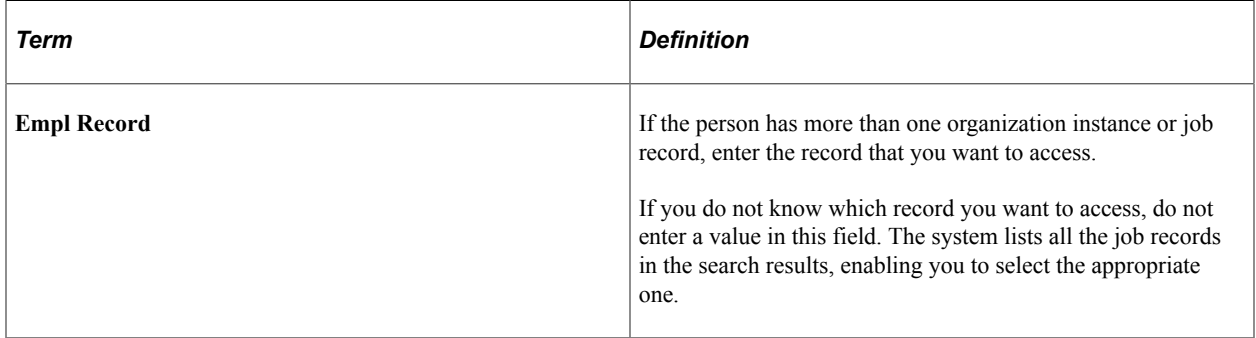

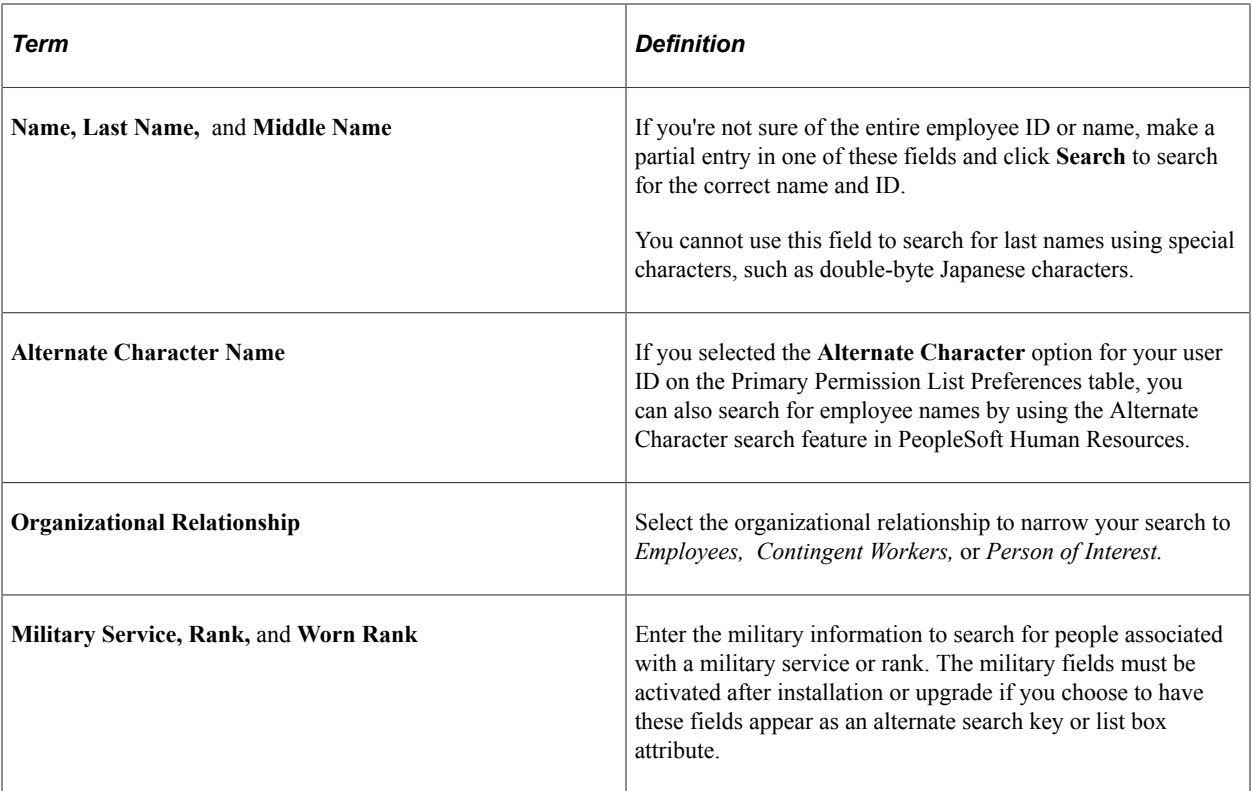

### **Related Links**

"Understanding PeopleSoft HCM System Data Regulation" (Application Fundamentals) "Working with Alternate Character Sets" (Application Fundamentals)

## <span id="page-710-0"></span>**Search Person by National ID page**

Use the Search Person by National ID page (NID\_LOOKUP) to locate a person's employee ID by using the national ID.

When you find the person's employee ID, use it when you move to other search pages.

Navigation:

#### **Workforce Administration** > **Personal Information** > **Biographical** >**Search Person by National ID**

This example illustrates the fields and controls on the Search Person by National ID page. You can find definitions for the fields and controls later on this page.

**Search Person by National ID** 

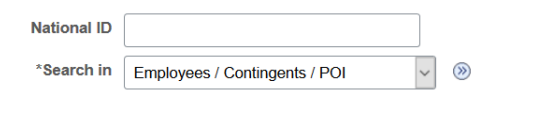

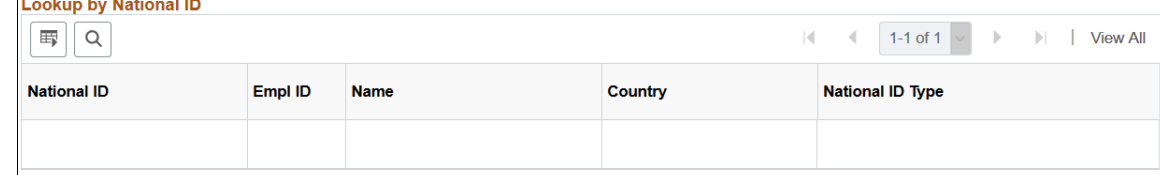

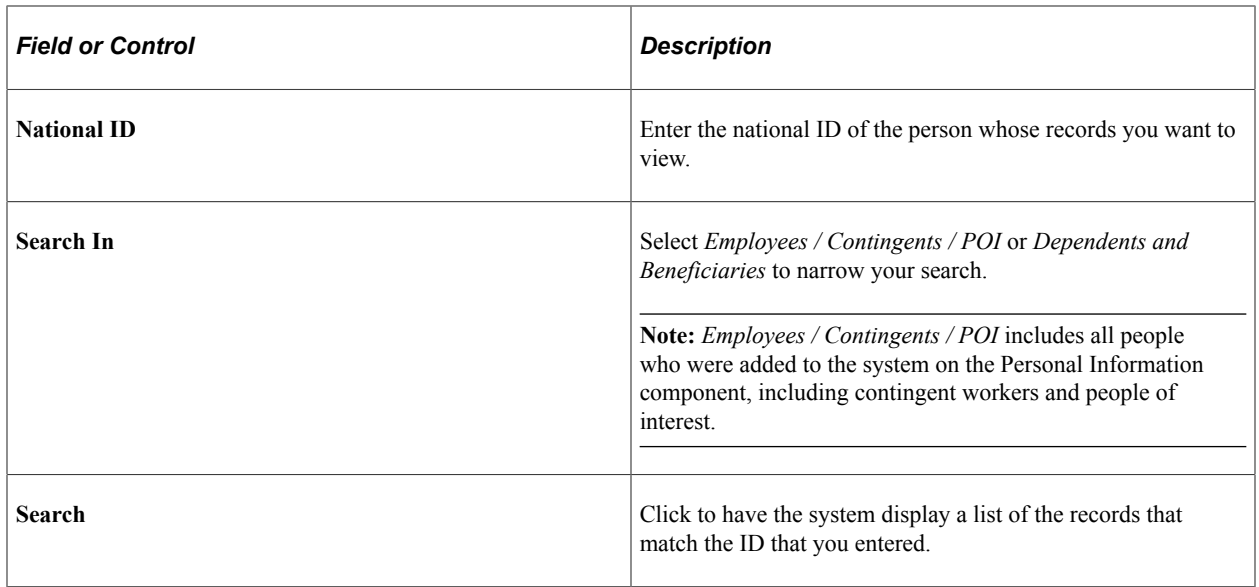

# **Tracking Workforce Contracts**

These topics discuss tracking workforce contracts.

**Note:** Contracts are driven by regulatory region (and that region's setID) on the job data record associated with the contract. On the Update Contracts component, you must select the regulatory region that is on the person's job data record and the system only makes available contract clauses and types that share the setID of this regulatory region.

# **Pages Used to Track Workforce Contracts**

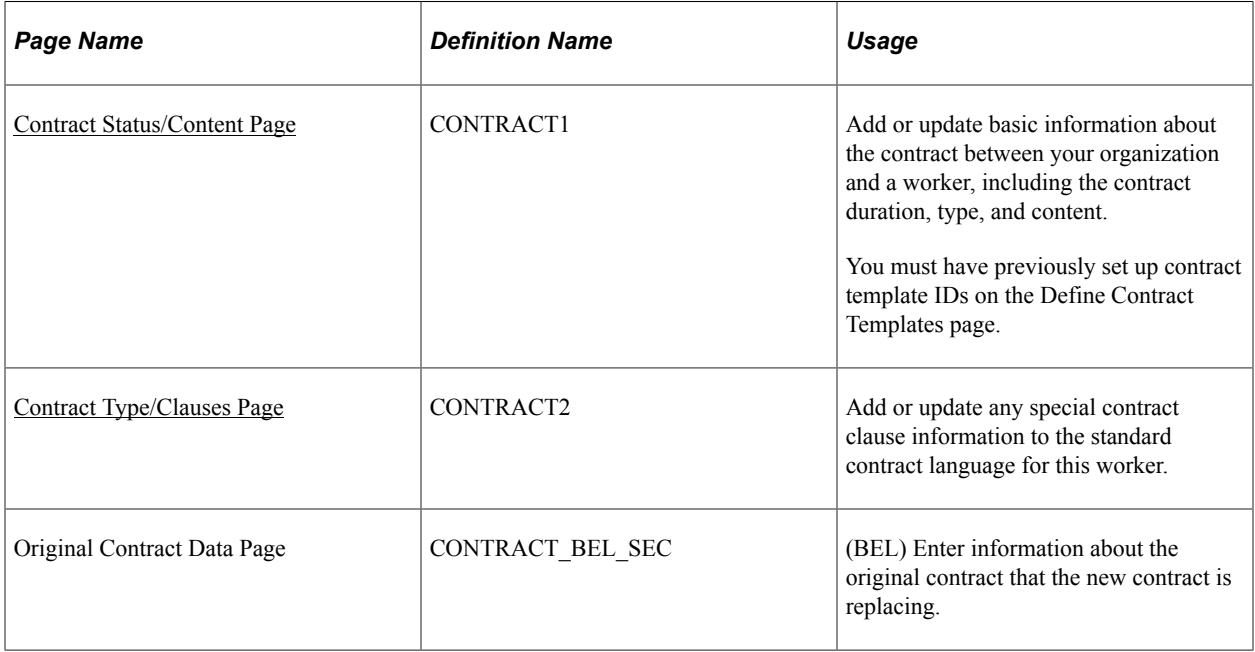

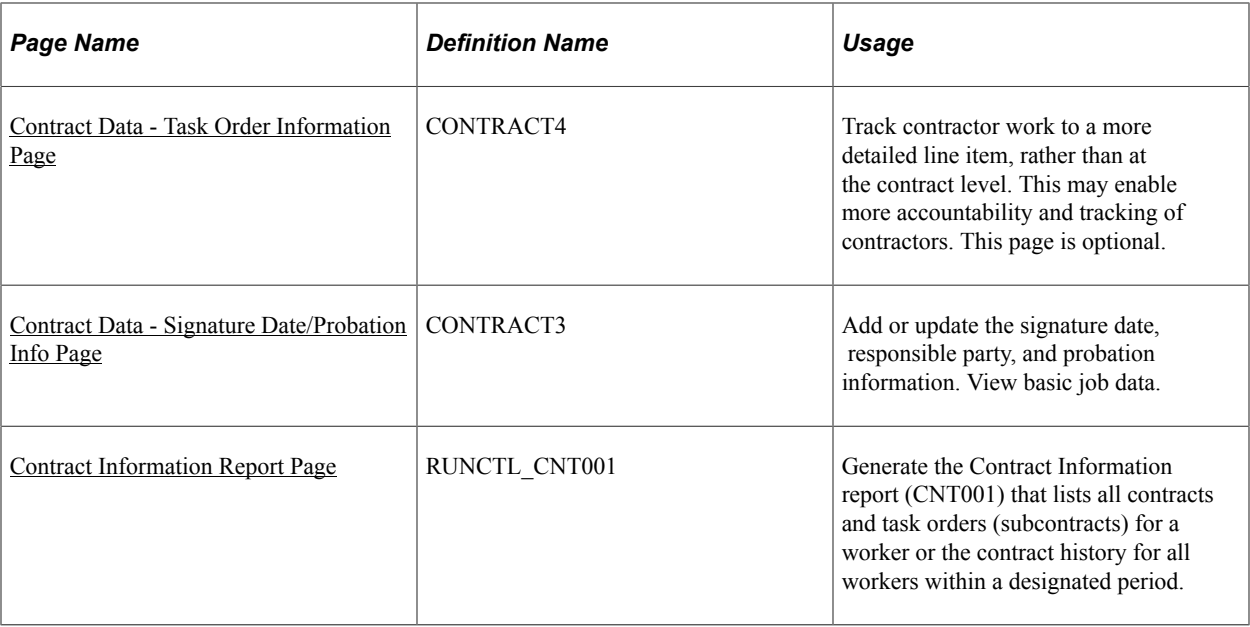

### **Related Links**

"Understanding Contract Pay Processing" (PeopleSoft Payroll for North America) "Understanding Contract Earnings" (PeopleSoft Payroll for North America) [Setting Up Workforce Contracts](#page-134-0)

### <span id="page-712-0"></span>**Contract Status/Content Page**

Use the Contract Status/Content page (CONTRACT1) to add or update basic information about the contract between your organization and a worker, including the contract duration, type, and content.

You must have previously set up contract template IDs on the Define Contract Templates page.

Navigation:

**Workforce Administration** > **Job Information** > **Contract Administration** > **Update Contracts** > **Contract Status/Content**

This example illustrates the fields and controls on the Contract Status/Content page. You can find definitions for the fields and controls later on this page.

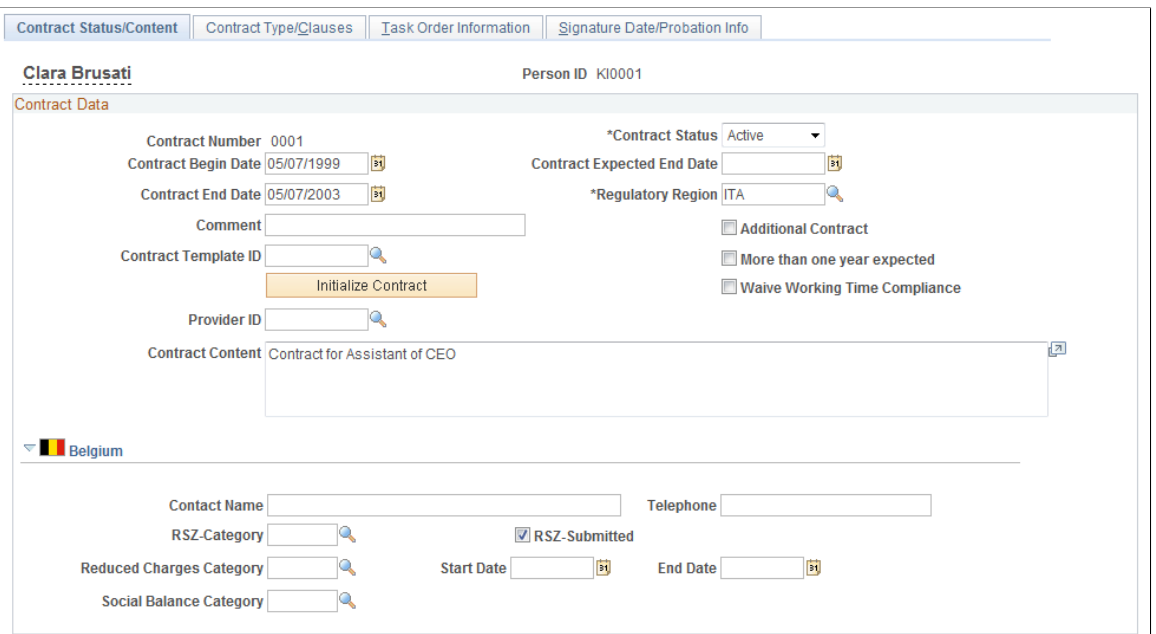

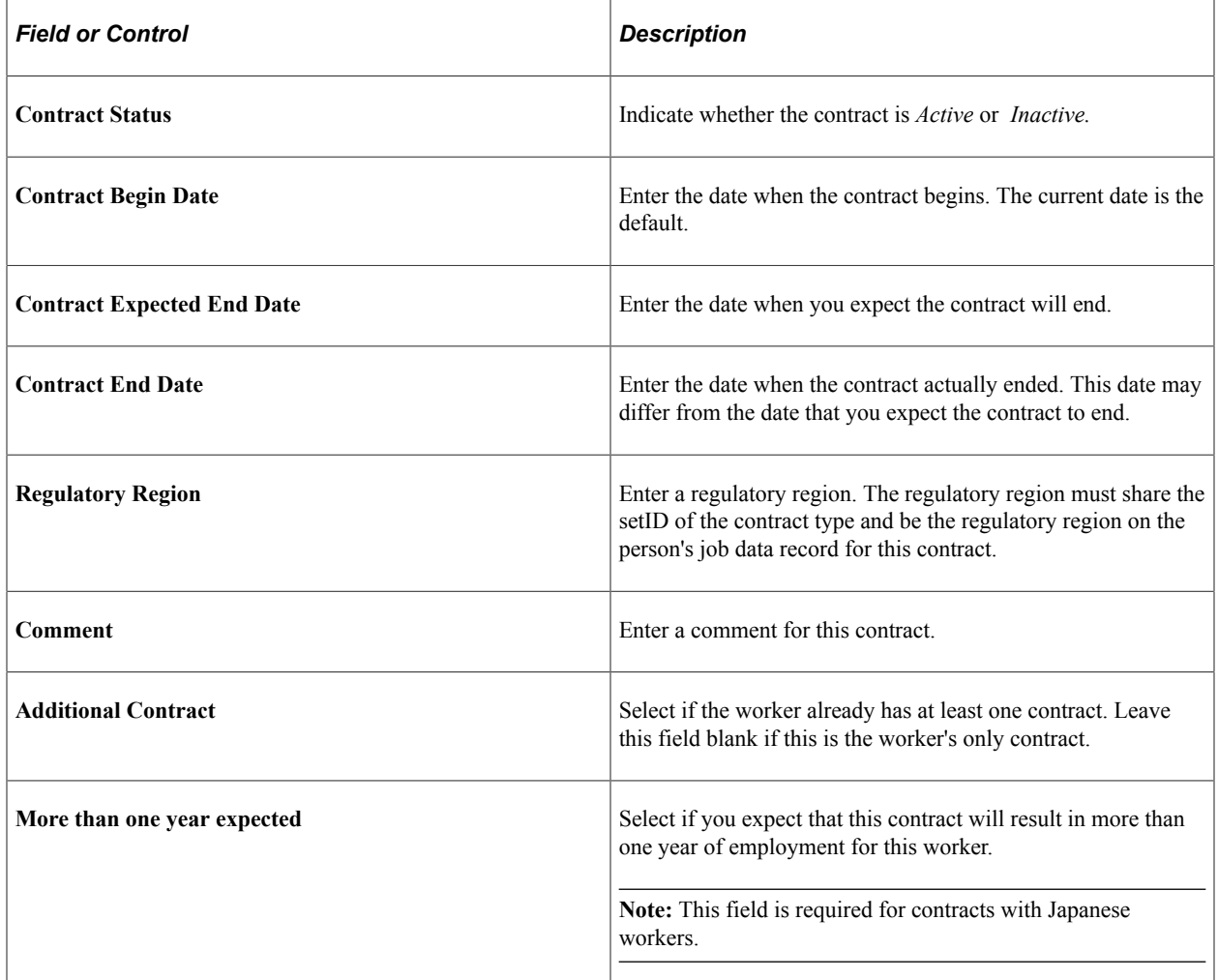

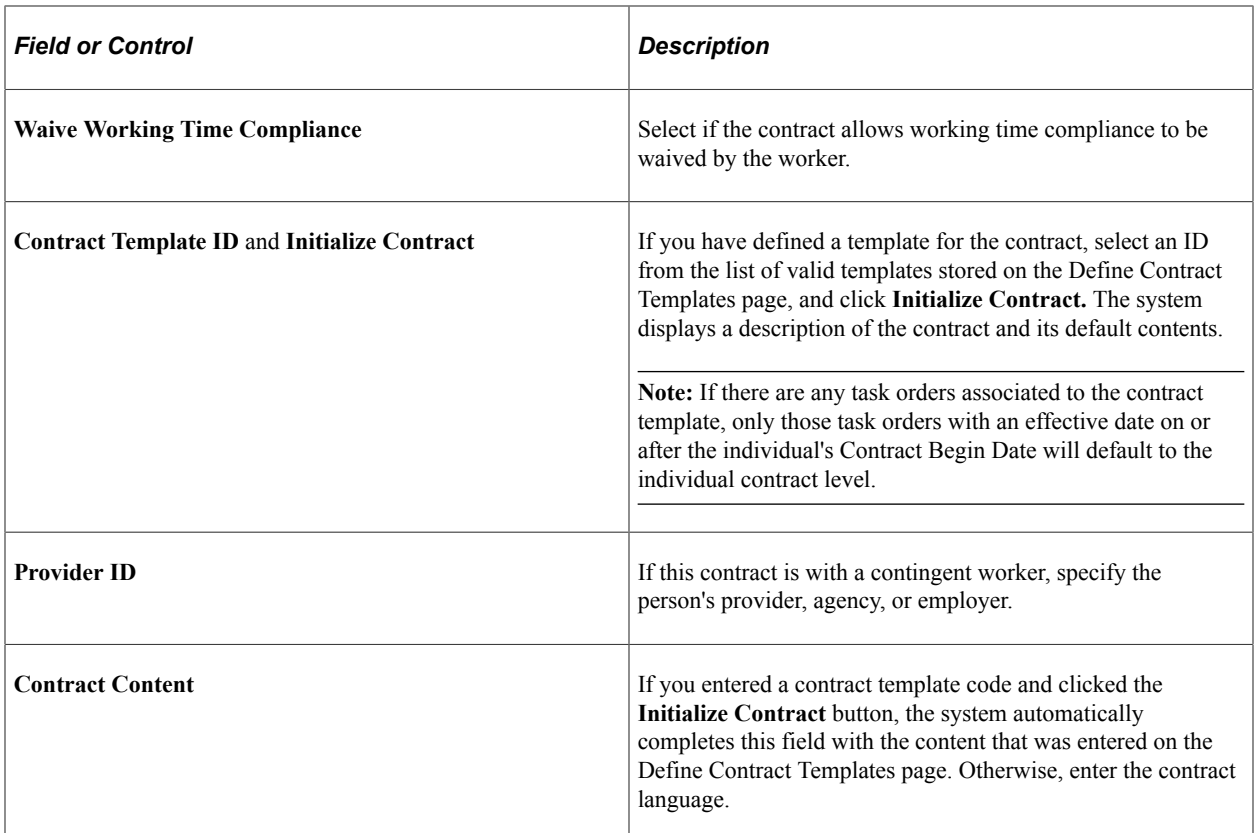

# **(BEL) Belgium**

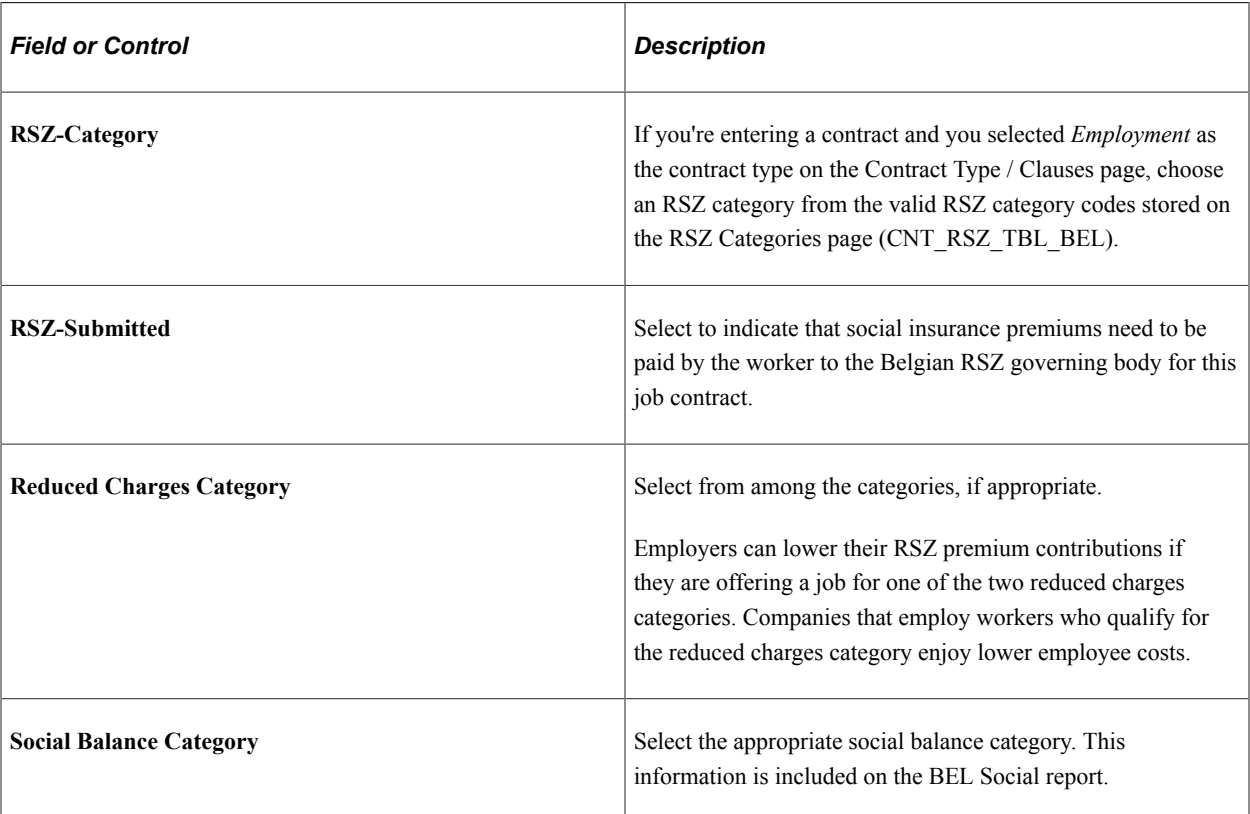

### **Related Links**

[\(ESP\) Setting Up Spanish Workforce Tables](#page-245-0) [Social Security Scheme Table - Scheme Page](#page-250-0)

# <span id="page-715-0"></span>**Contract Type/Clauses Page**

Use the Contract Type/Clauses page (CONTRACT2) to add or update any special contract clause information to the standard contract language for this worker.

Navigation:

### **Workforce Administration** > **Job Information** > **Contract Administration** > **Update Contracts** > **Contract Type/Clauses**

This example illustrates the fields and controls on the Contract Type/Clauses page (1 of 3). You can find definitions for the fields and controls later on this page.

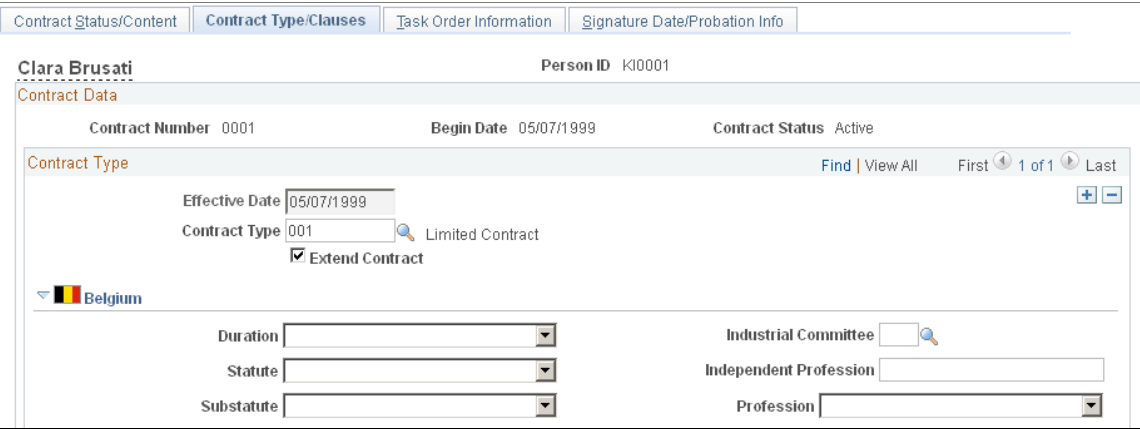

This example illustrates the fields and controls on the Contract Type/Clauses page (2 of 3). You can find definitions for the fields and controls later on this page.

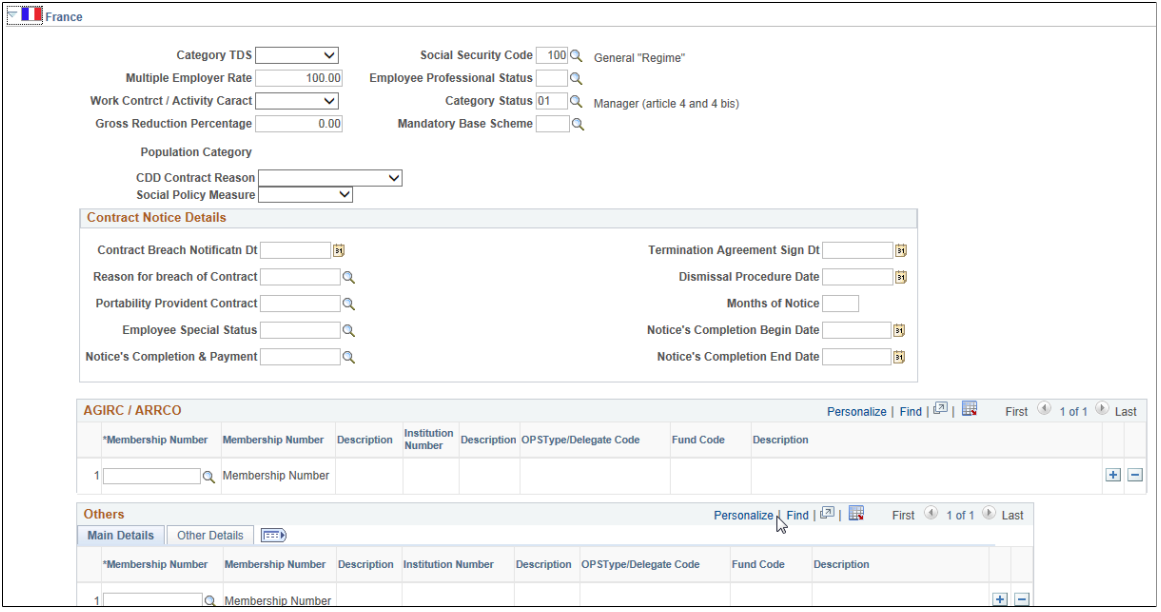

This example illustrates the fields and controls on the Contract Type/Clauses page (3 of 3). You can find definitions for the fields and controls later on this page.

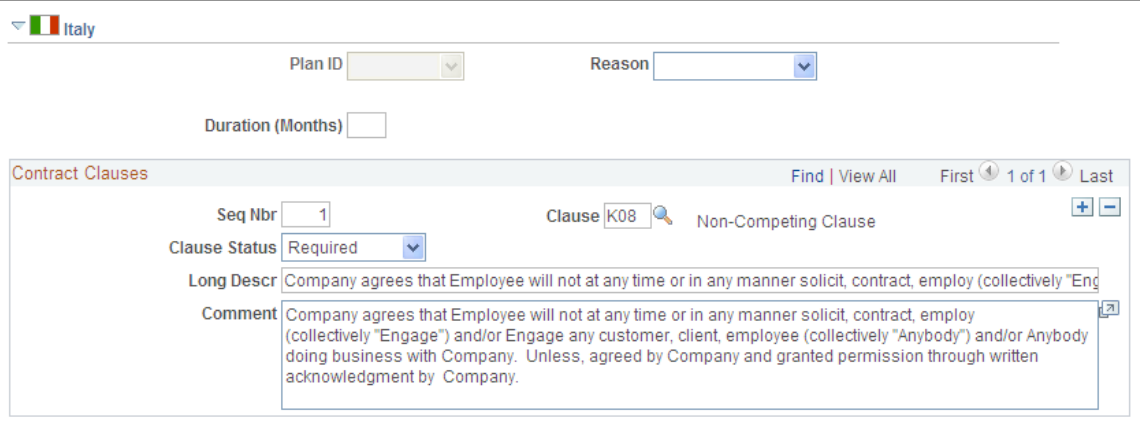

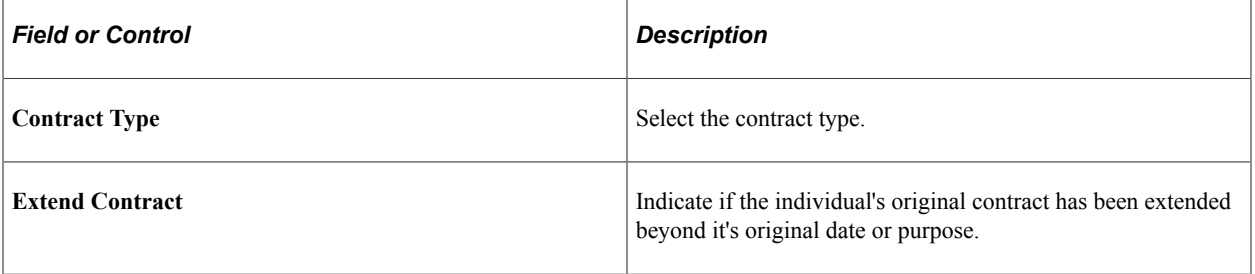

### **Contract Clauses**

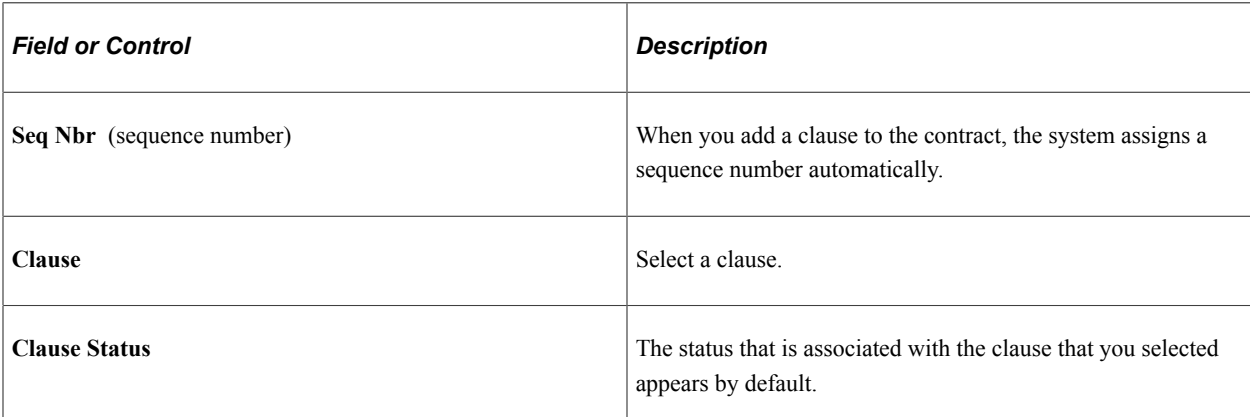

### **(BEL) Belgium**

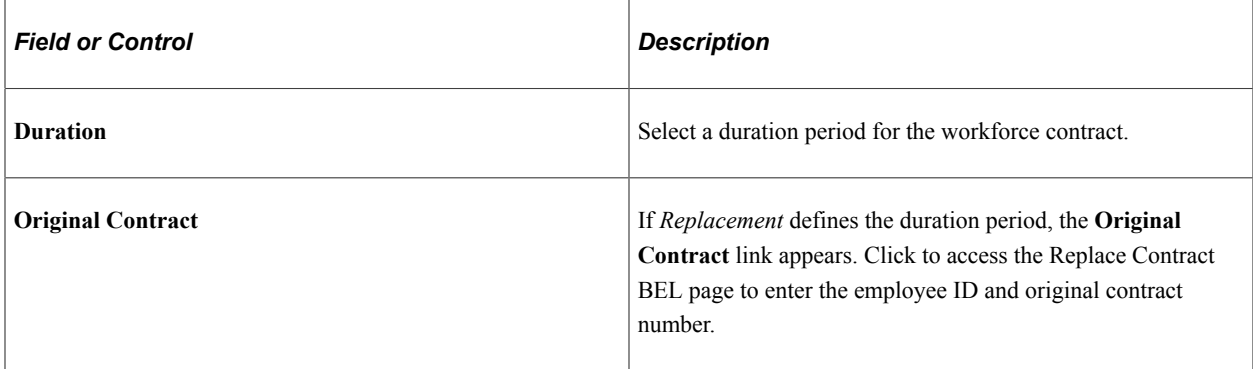

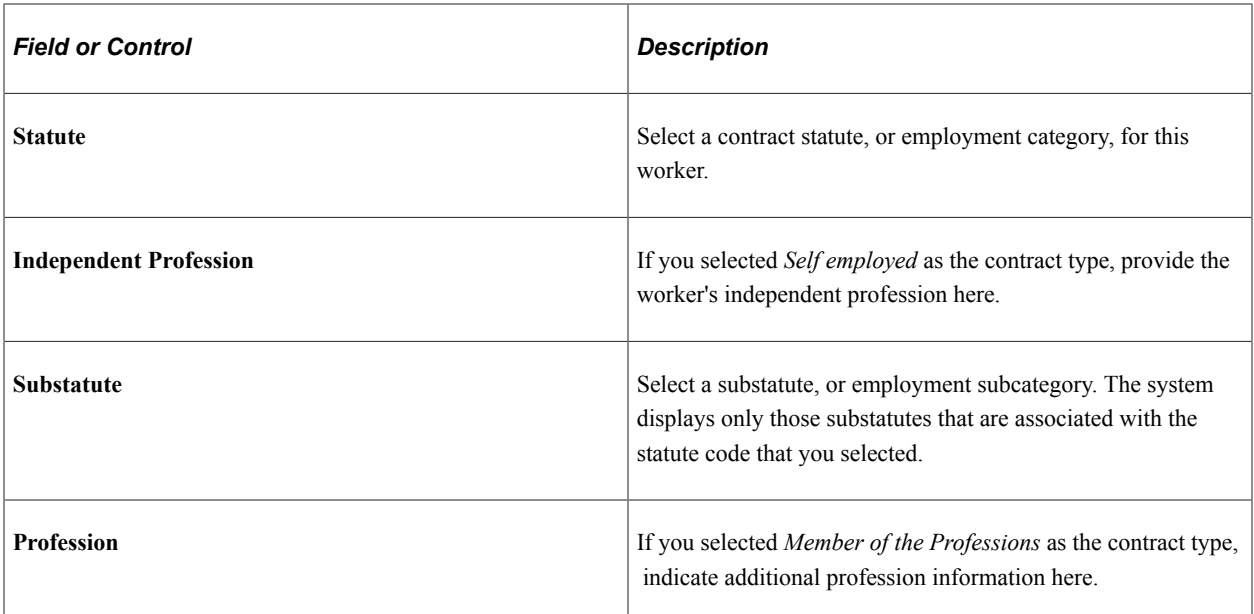

# **(FRA) France**

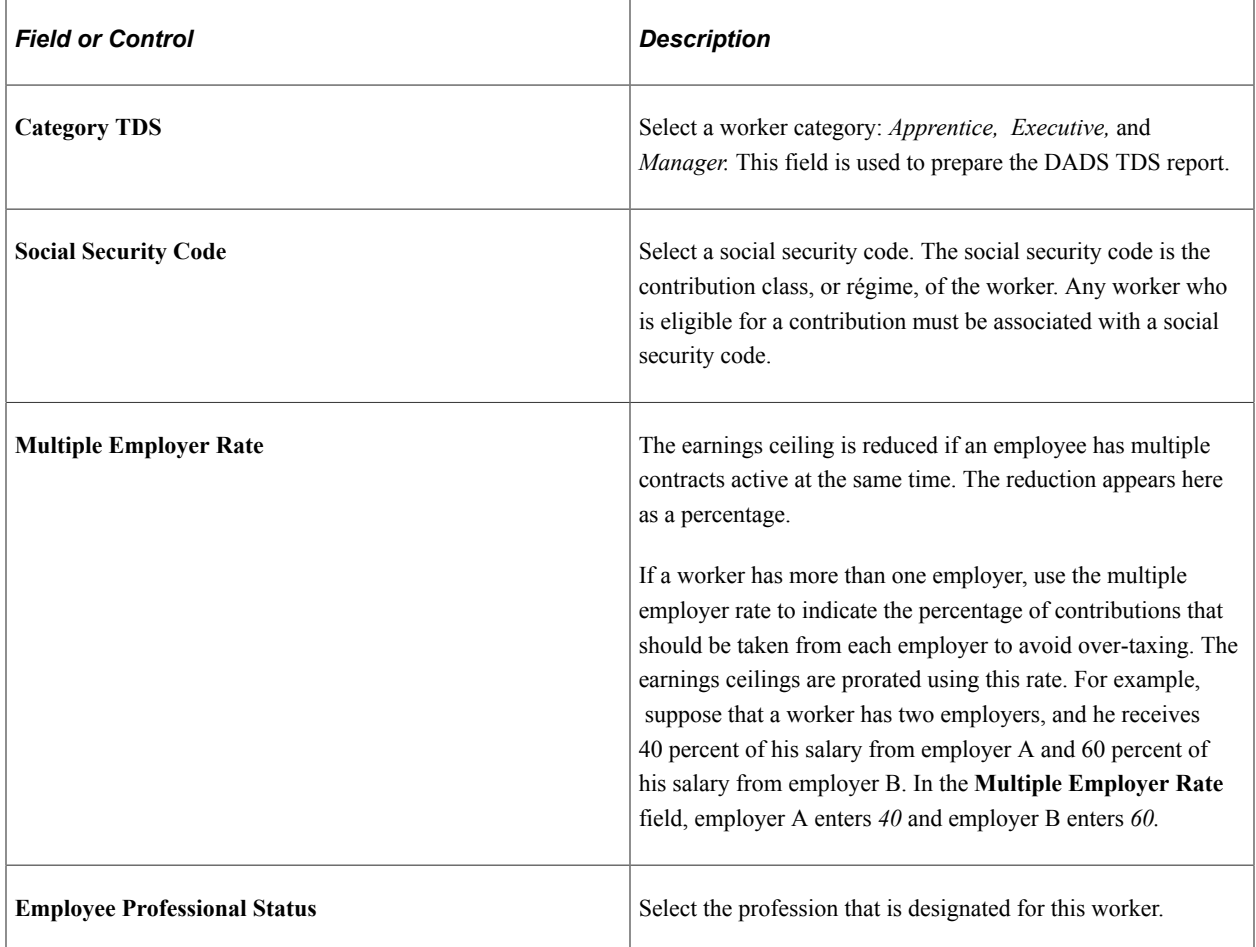

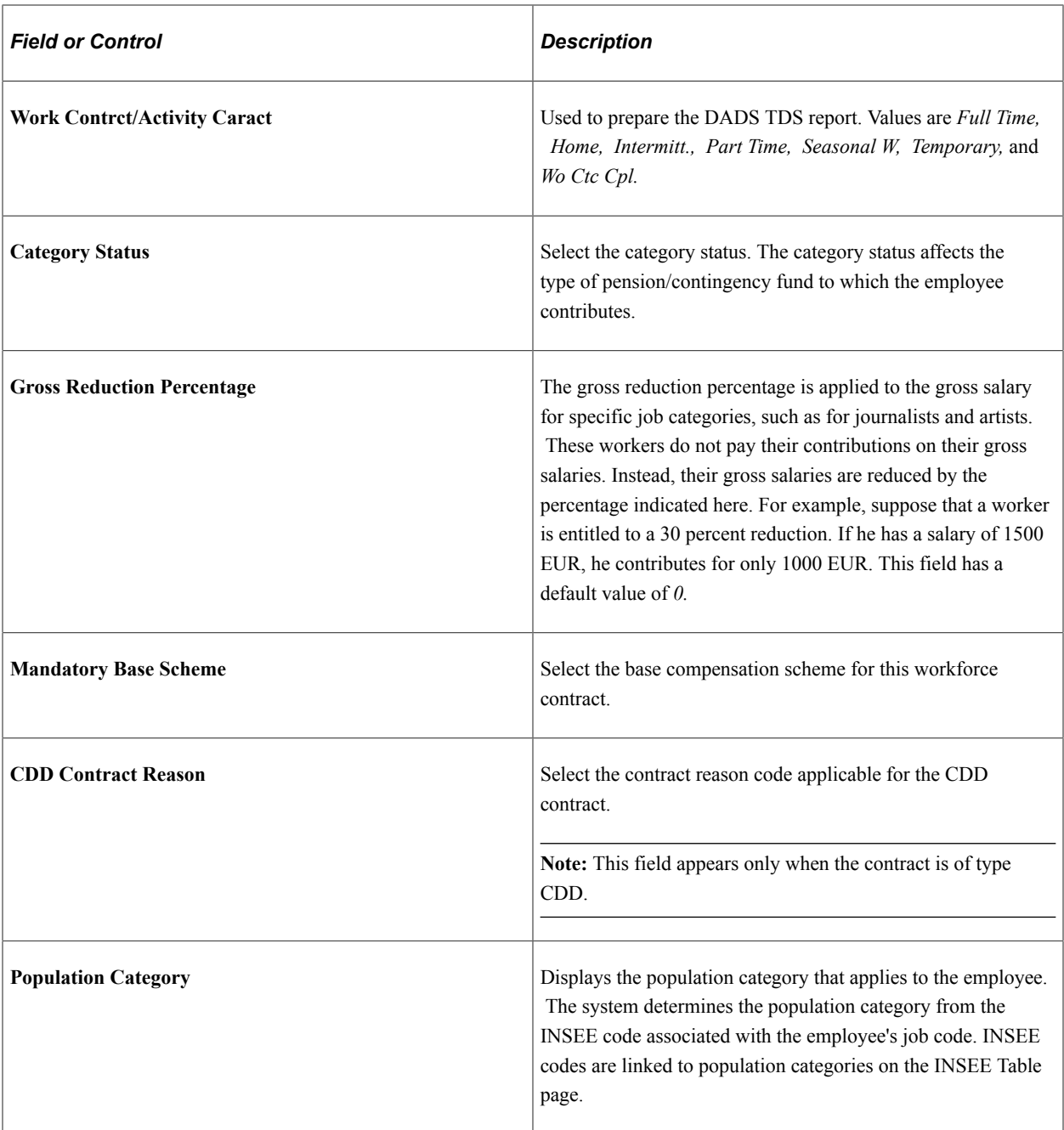

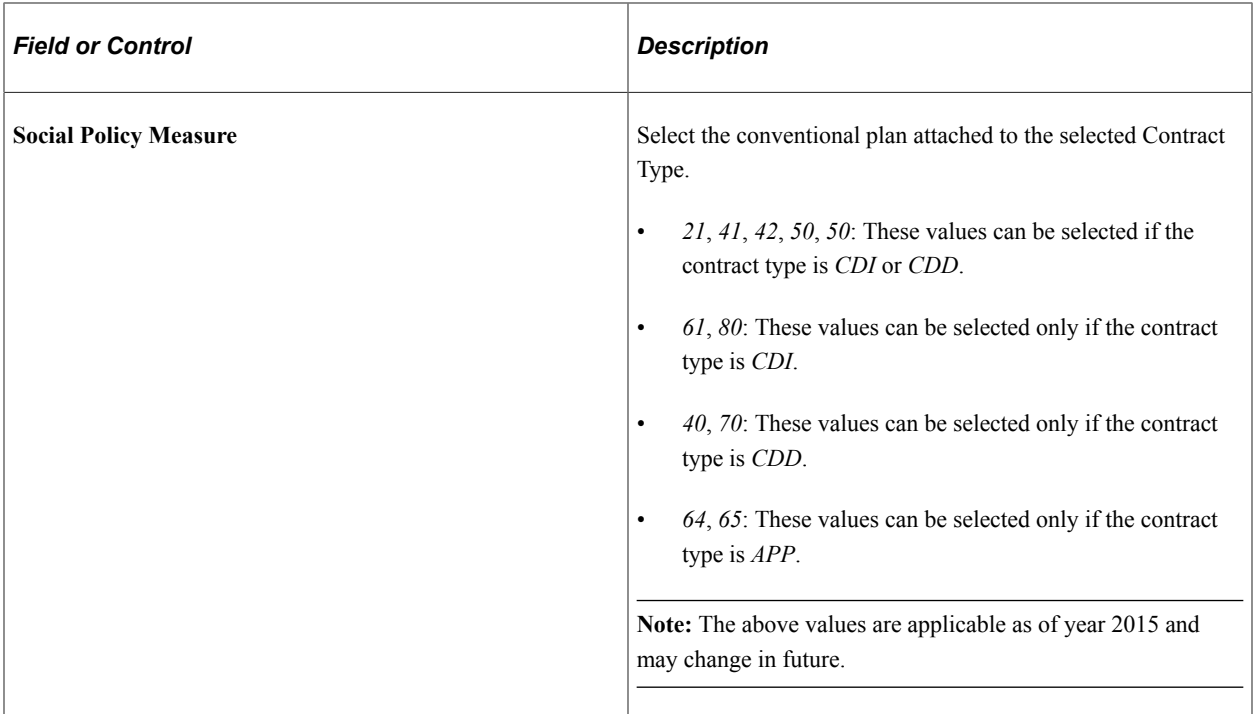
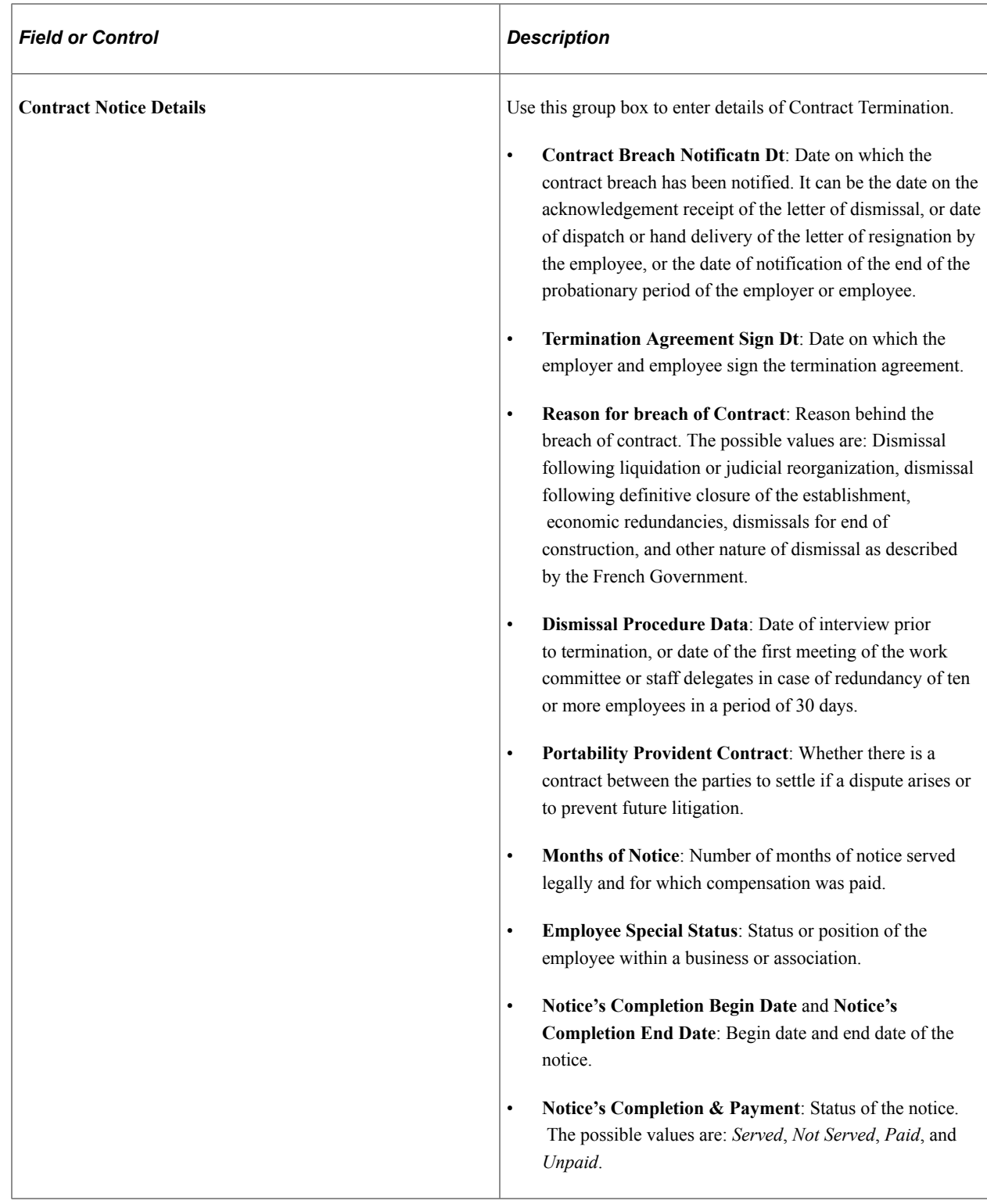

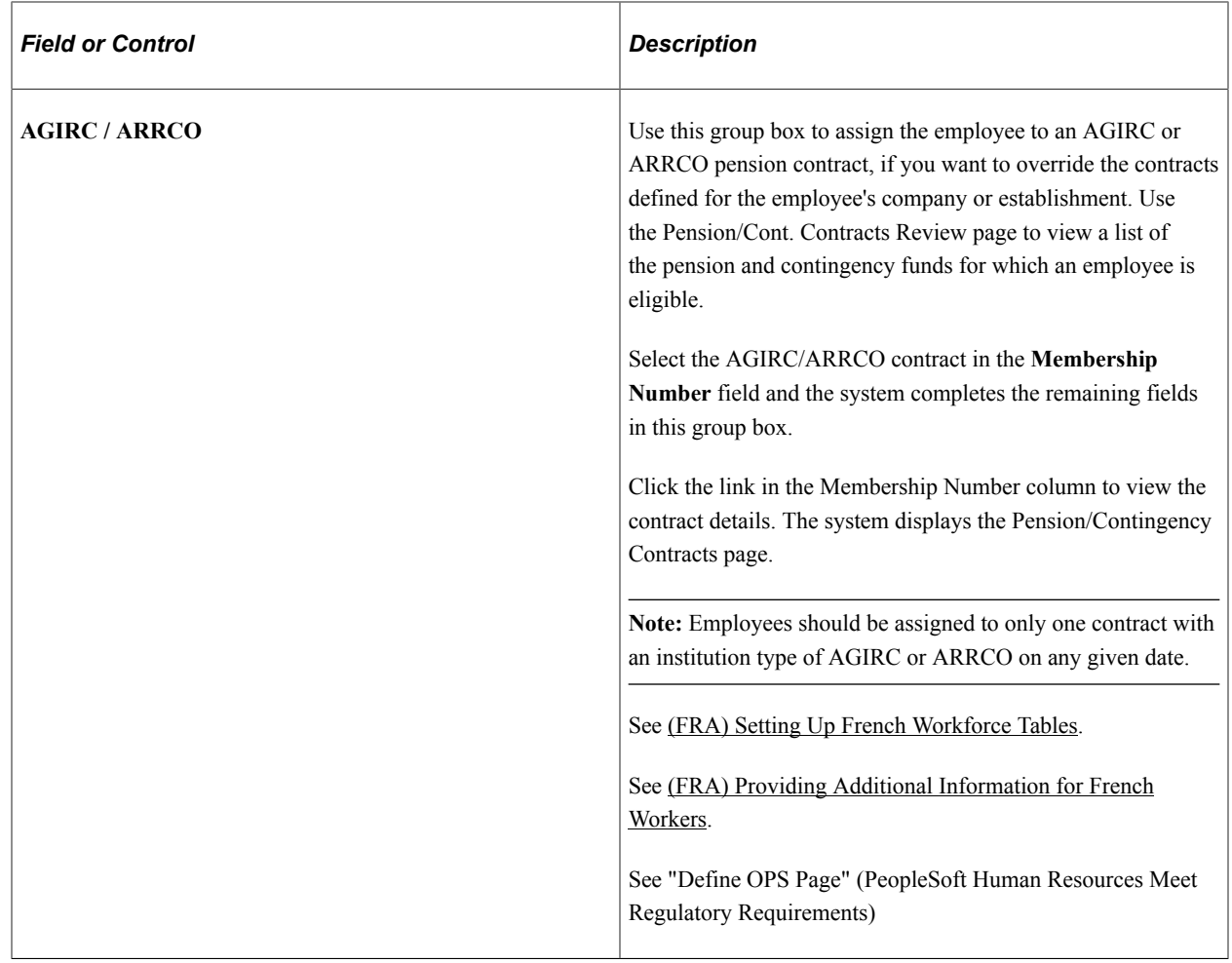

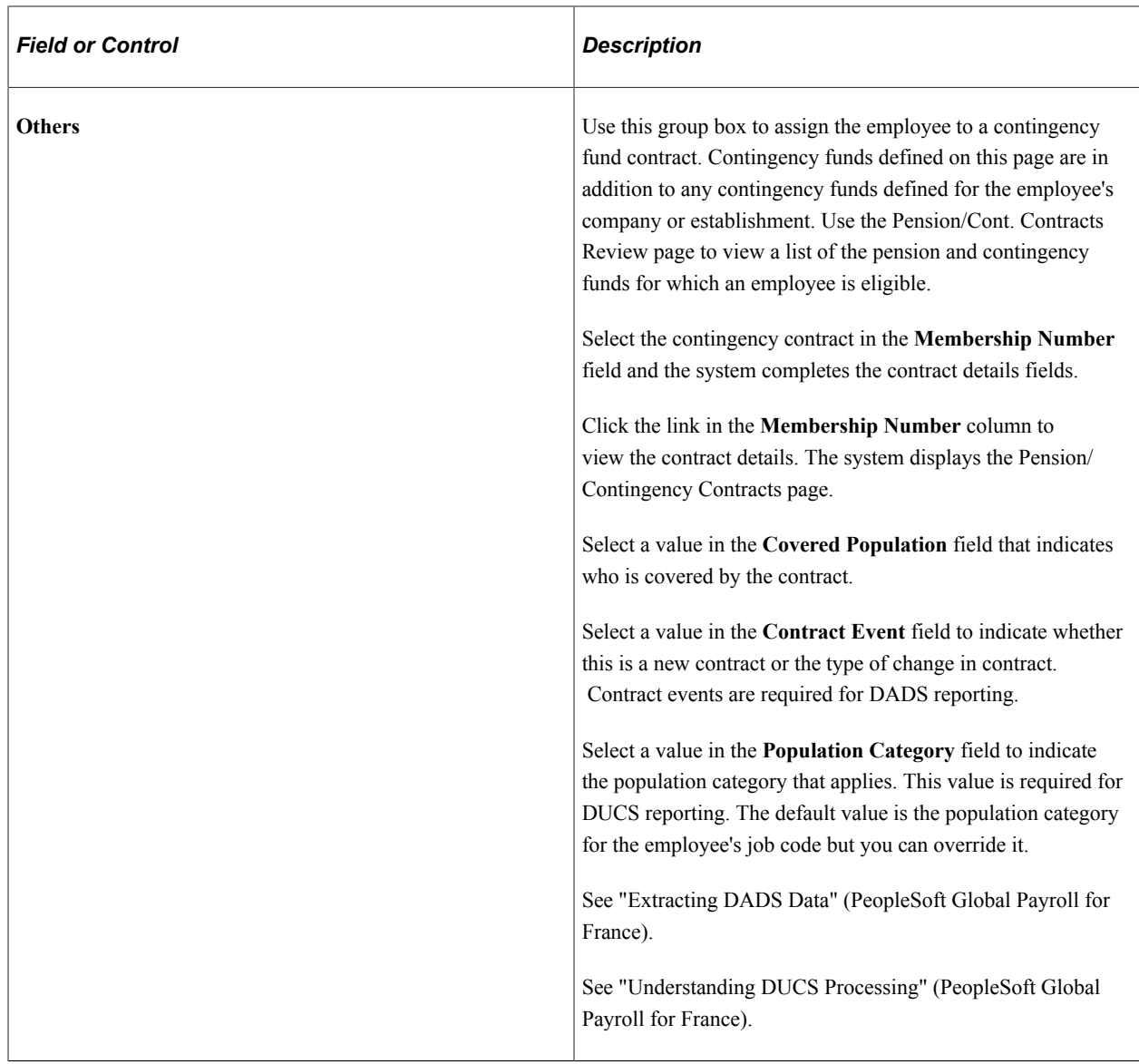

# **(ITA) Italy**

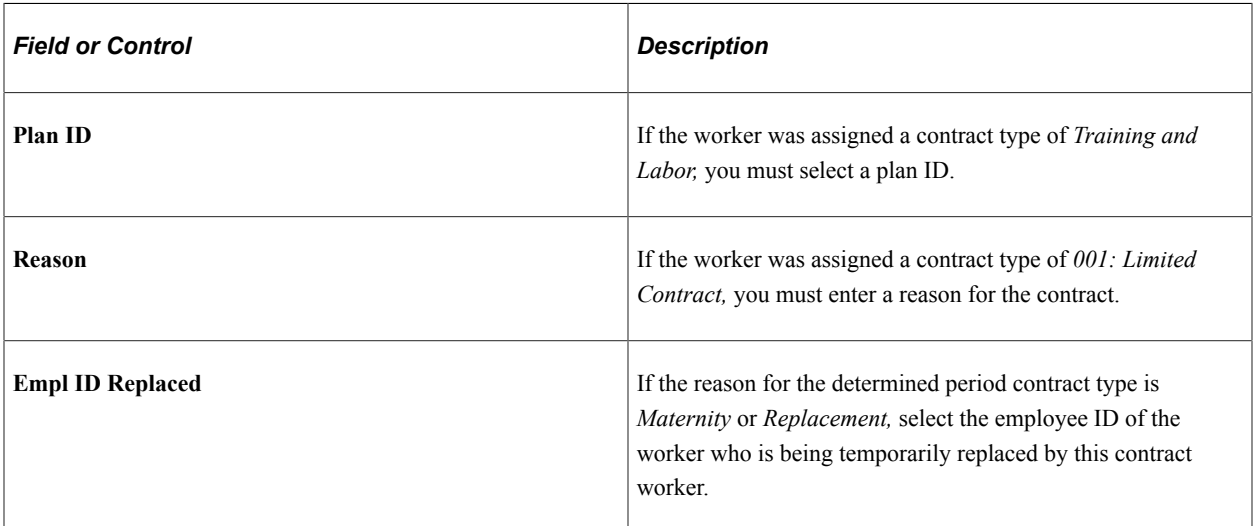

The following fields appear in the **Target Categorization** group box only if the contract type is *Training and Labor.*

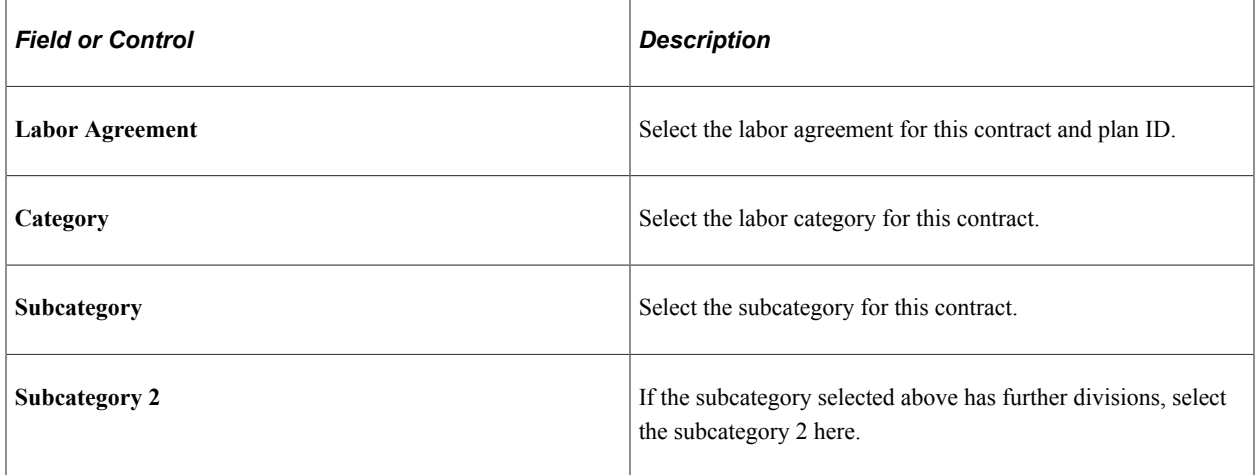

#### **Related Links**

[Statutes Page](#page-931-0)

## **Contract Data - Task Order Information Page**

Use the Task Order Information page (CONTRACT4) to track contractor work to a more detailed line item, rather than at the contract level.

This may enable more accountability and tracking of contractors. This page is optional.

Navigation:

#### **Workforce Administration** > **Job Information** > **Contract Administration** > **Update Contracts** > **Task Order Information**

This example illustrates the fields and controls on the Contract Data - Task Order Information page. You can find definitions for the fields and controls later on this page.

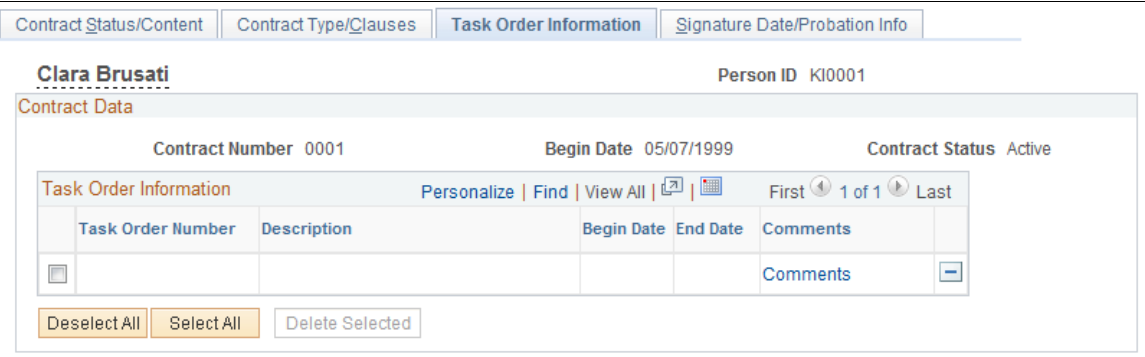

If you are using Contract Templates, this page enables you to manage the task orders, such as subcontracts, with which an individual is associated with under the primary contract template. Once you enter the contract template ID and initialize the contract, the system will enter any task orders that have a begin date on or after the contract begin date. You can then manage the specific task orders and enter comments associated with this person.

### **Contract Data - Signature Date/Probation Info Page**

Use the Signature Date/Probation Info page (CONTRACT3) to add or update the signature date, responsible party, and probation information.

View basic job data.

Navigation:

#### **Workforce Administration** > **Job Information** > **Contract Administration** > **Update Contracts** > **Signature Date/Probation Info**

This example illustrates the fields and controls on the Contract Data - Signature Date/Probation Info page. You can find definitions for the fields and controls later on this page.

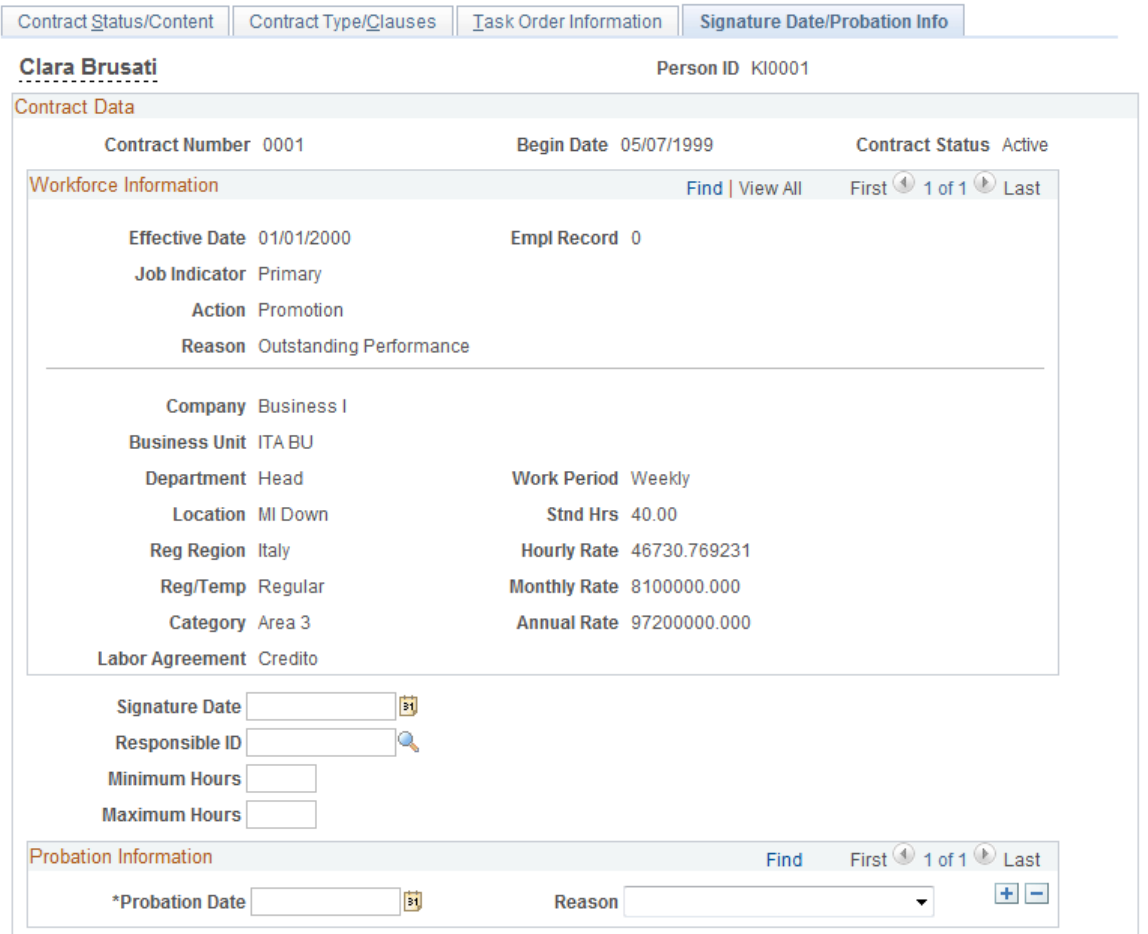

The display-only data at the top of this page is derived from the Job Data component.

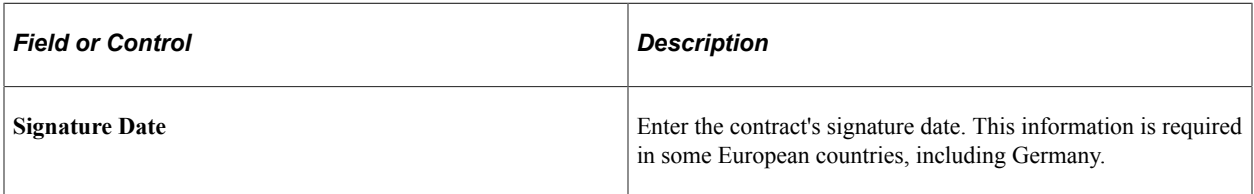

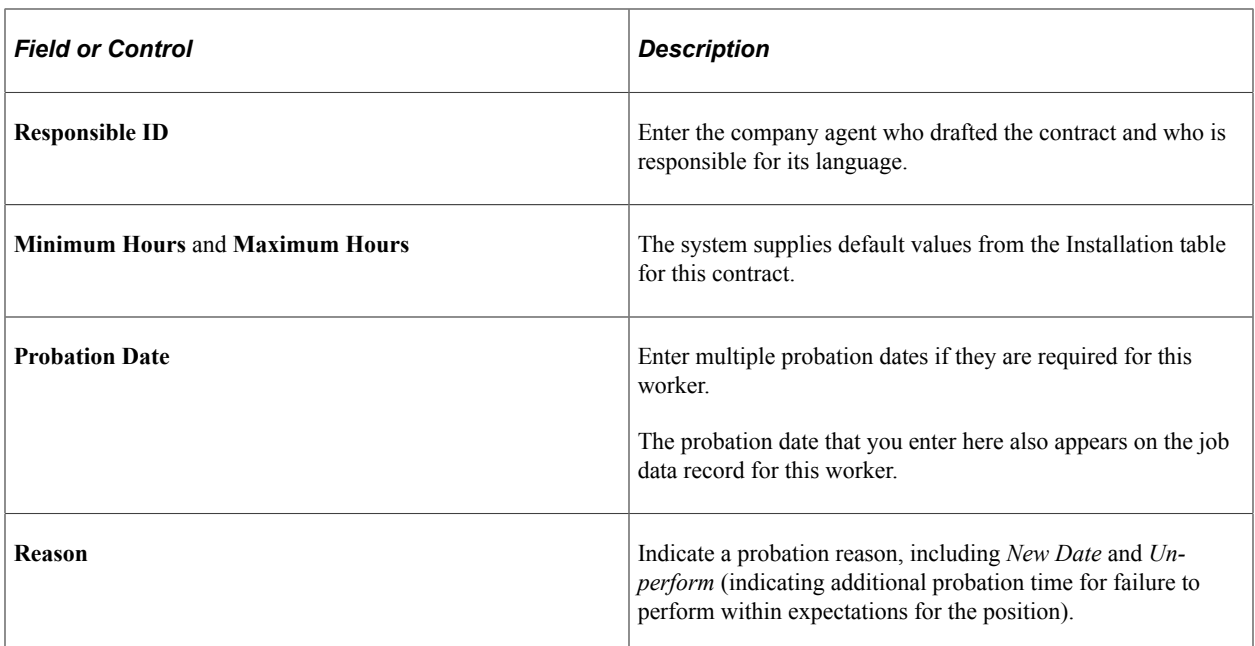

## **Contract Information Report Page**

Use the Contract Information Report page (RUNCTL CNT001) to generate the Contract Information report (CNT001) that lists all contracts and task orders (subcontracts) for a worker or the contract history for all workers within a designated period.

Navigation:

#### **Workforce Administration** > **Job Information** > **Contract Administration** > **Contract Information Report**

This example illustrates the fields and controls on the Contract Information Report page. You can find definitions for the fields and controls later on this page.

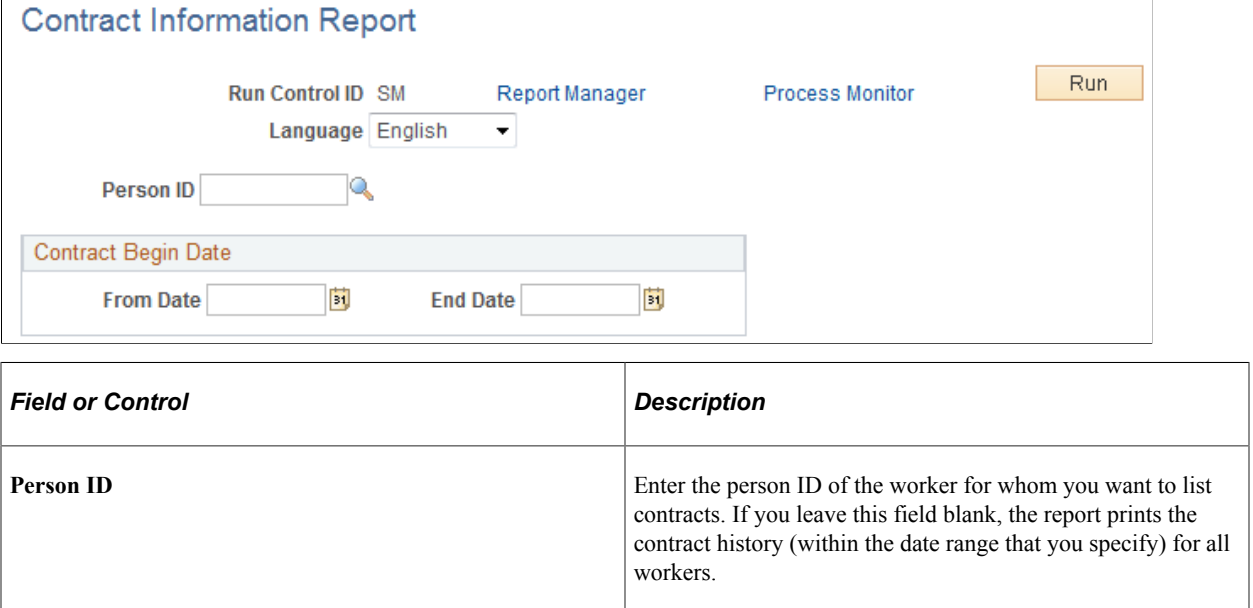

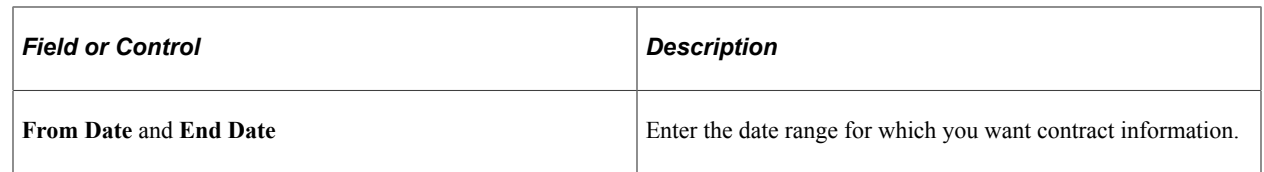

# **(ESP) Tracking Spanish Contracts**

These topics discuss tracking Spanish contracts.

# **Pages Used To Track Spanish Contracts**

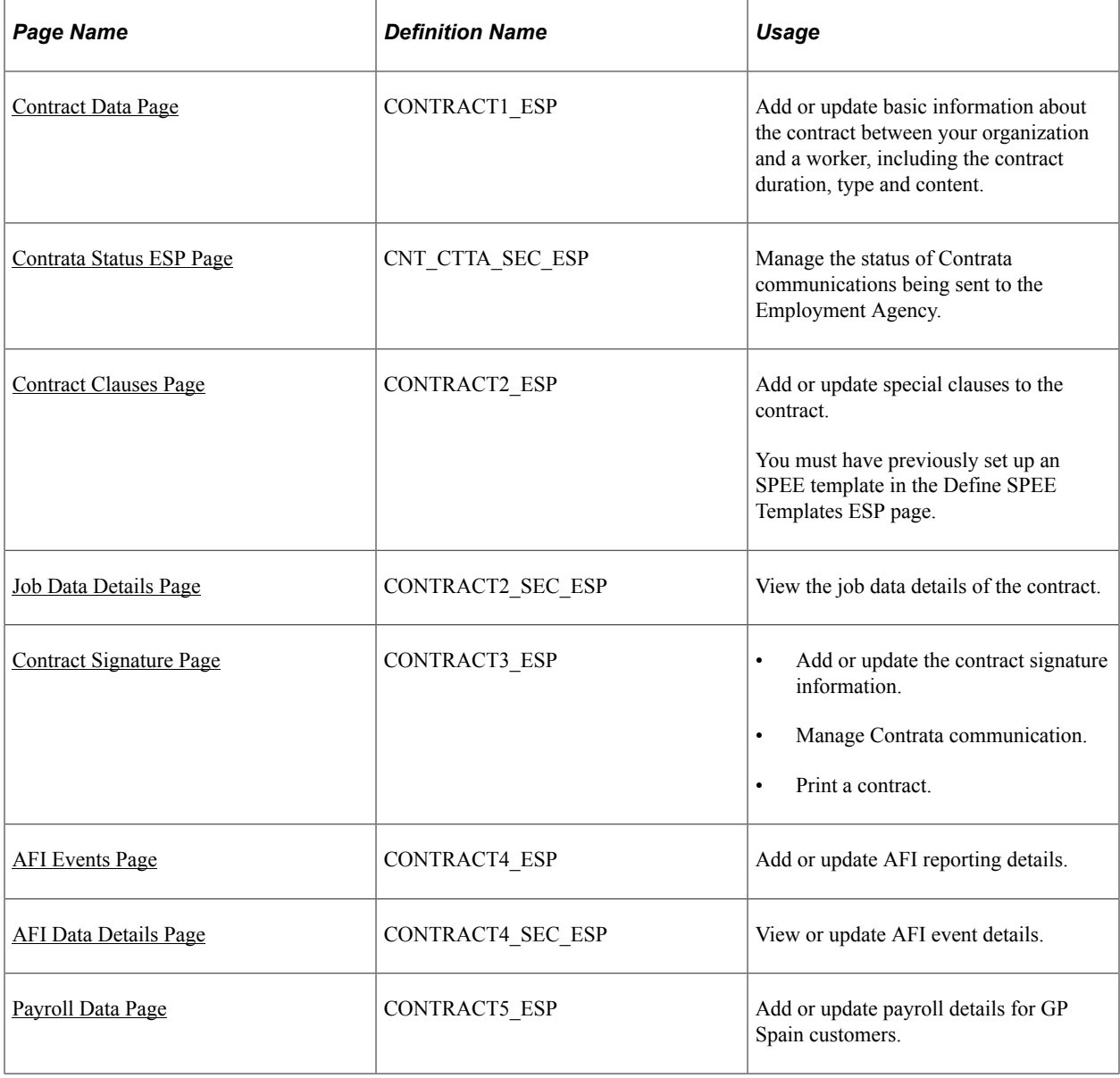

# <span id="page-727-0"></span>**Contract Data Page**

Use the Contract Data page (CONTRACT1\_ESP) to add or update basic information about the contract between your organization and a worker, including the contract duration, type and content.

Navigation:

#### **Workforce Administration** >**Job Information** >**Contract Administration** >**Update Contracts ESP** >**Contract Data**

This example illustrates the fields and controls on the Contract Data page. You can find definitions for the fields and controls later on this page.

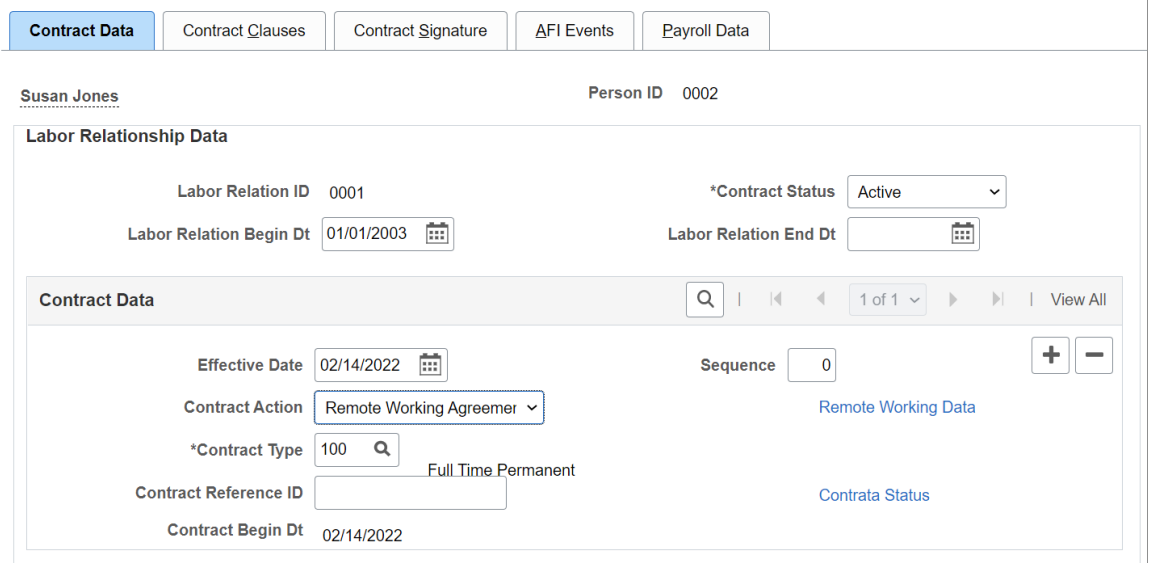

#### **Labor Relationship Data**

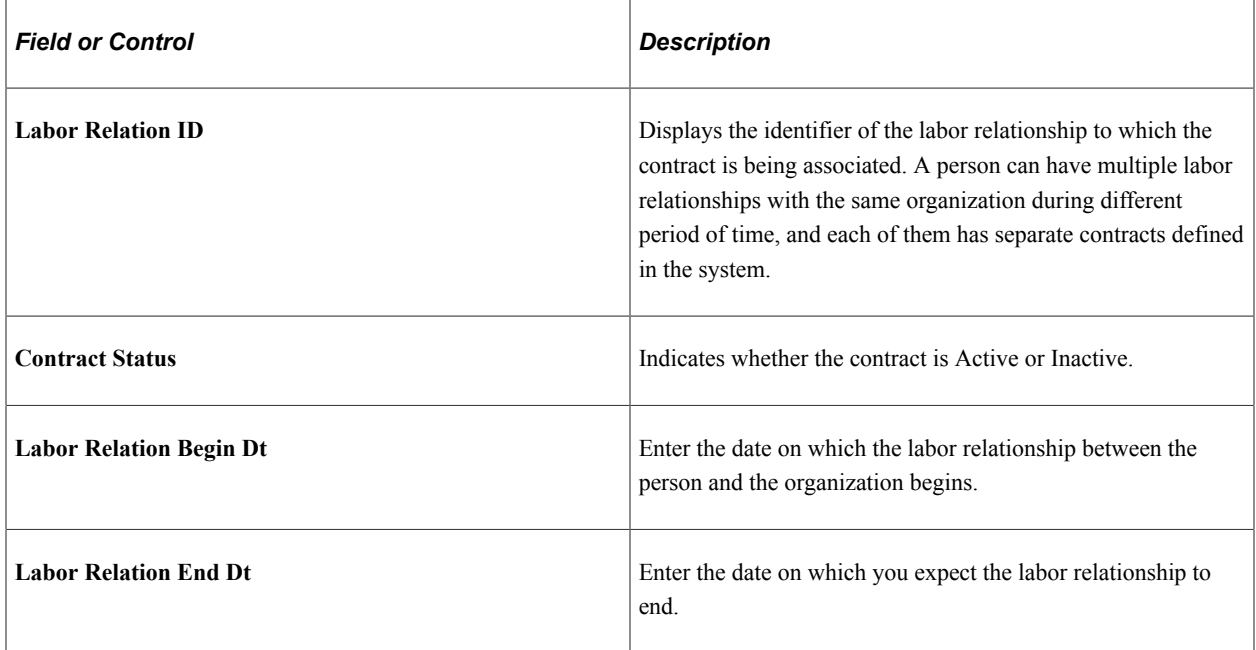

#### **Contract Data**

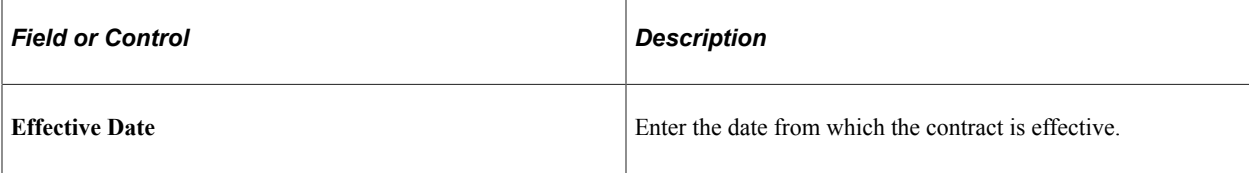

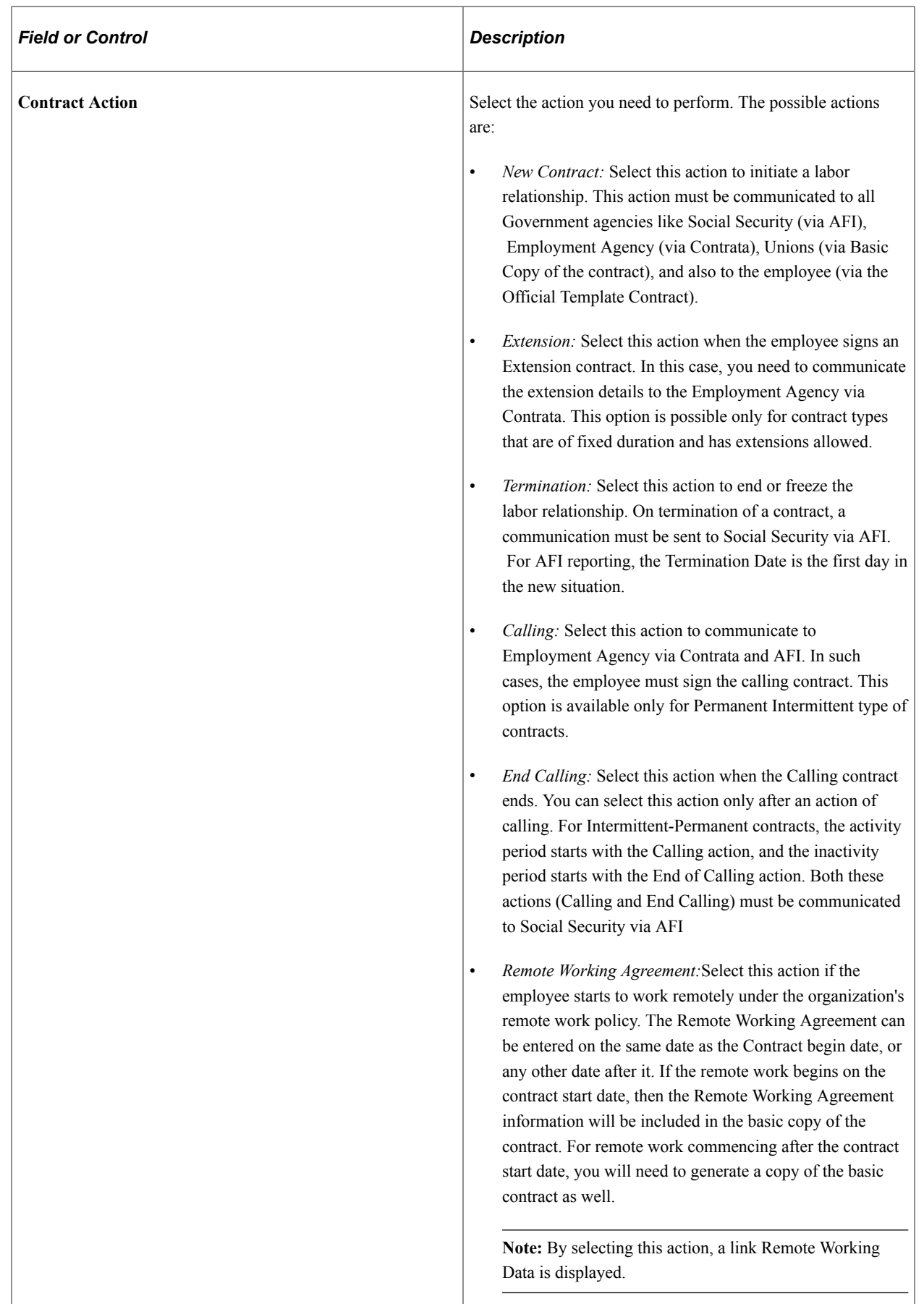

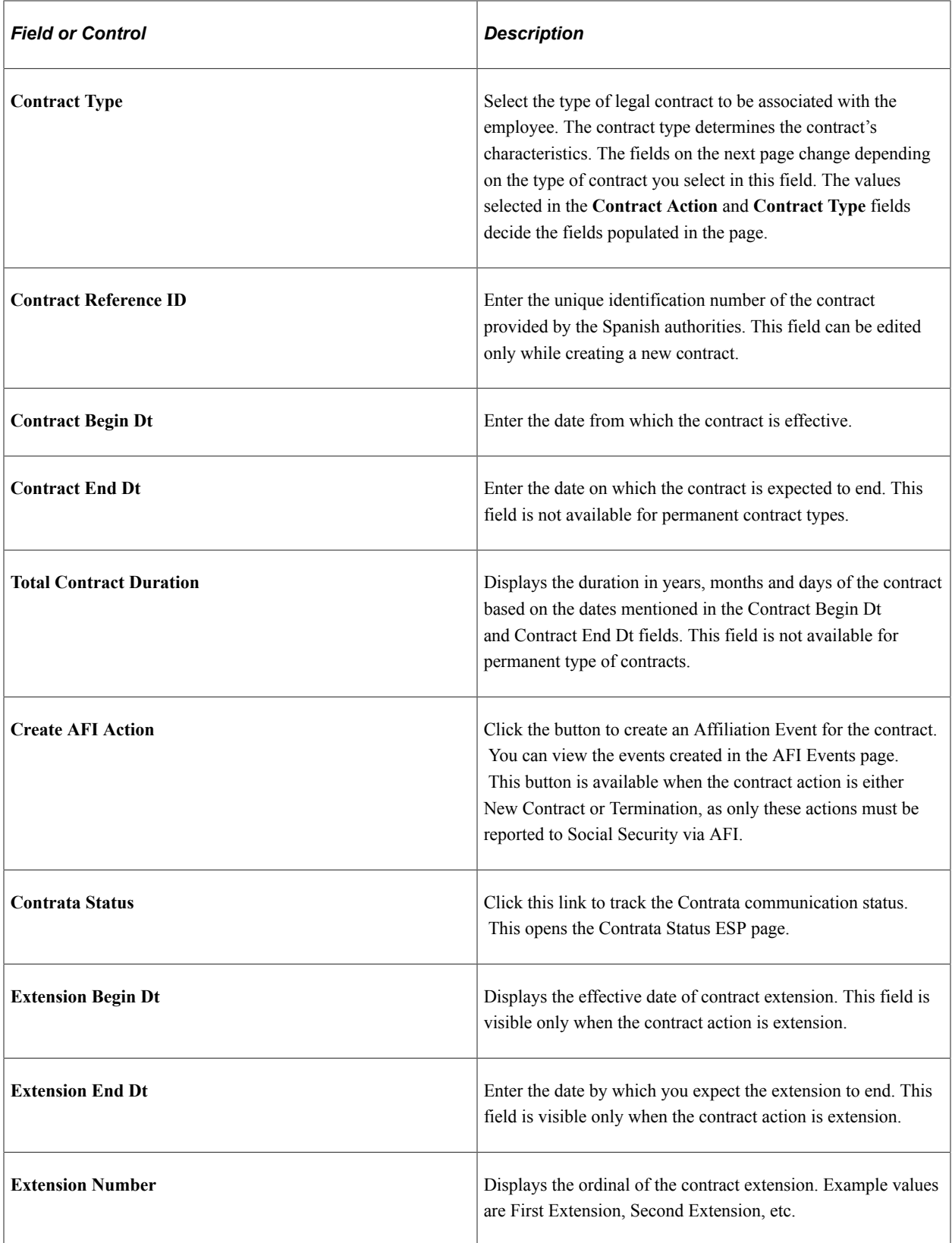

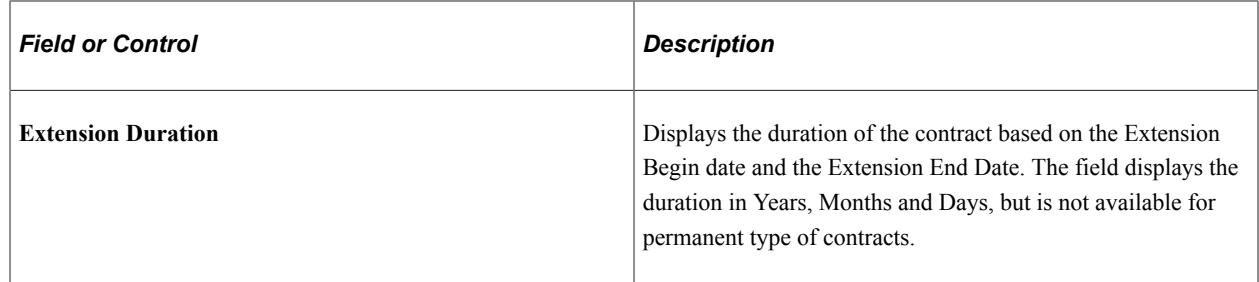

# <span id="page-731-0"></span>**Contrata Status ESP Page**

Use the Contrata Status ESP page (CNT\_CTTA\_SEC\_ESP) to manage the communication being sent to the Employment Agency via Contrata.

Navigation:

Click the Contrata Status link on the Contract Data page.

This example illustrates the fields and controls on the Contrata Status ESP page. You can find definitions for the fields and controls later on this page.

Contrata Status ESP

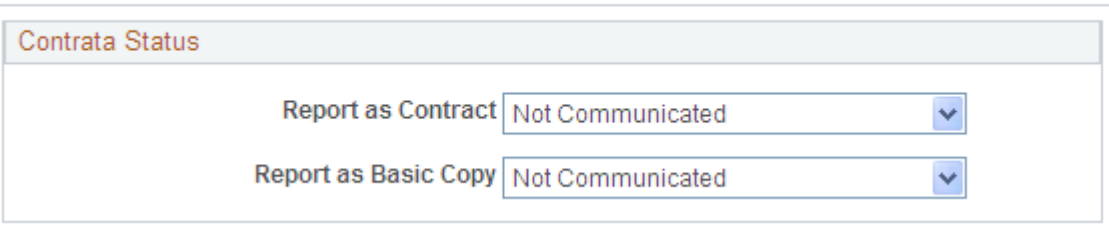

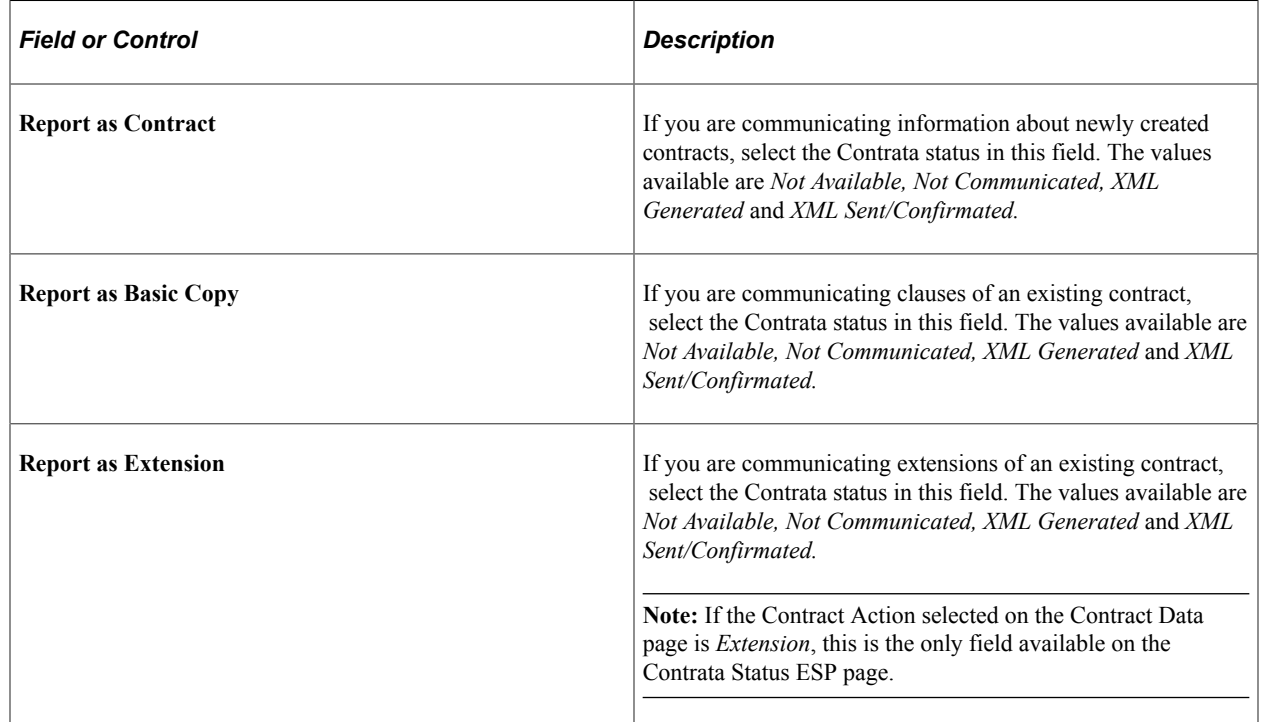

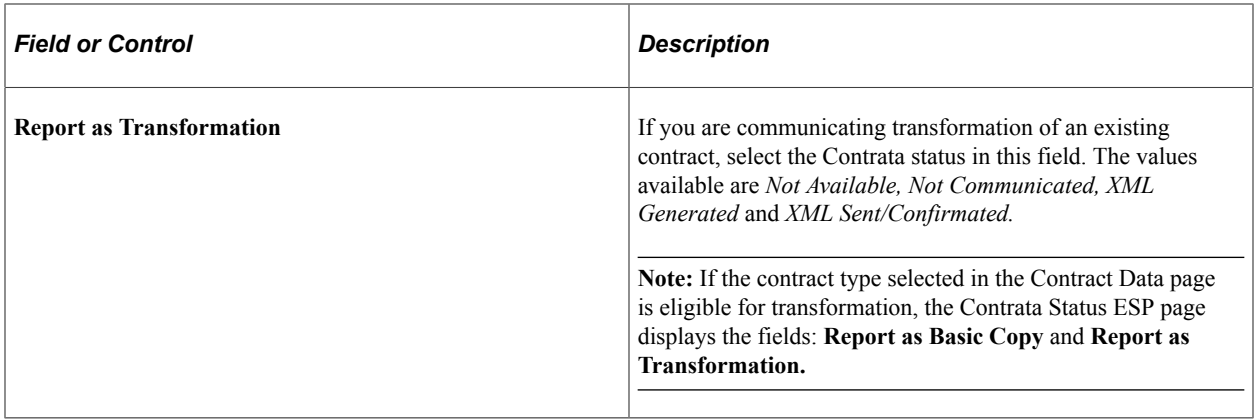

### **Additional Contract Data ESP Page**

Use the Additional Contract Data ESP page to enter additional contract details required for remote working.

Navigation

Click the Remote Worker Data link in the Contracts Data page.

This example illustrates the fields and controls on the Additional Contract Data ESP page.

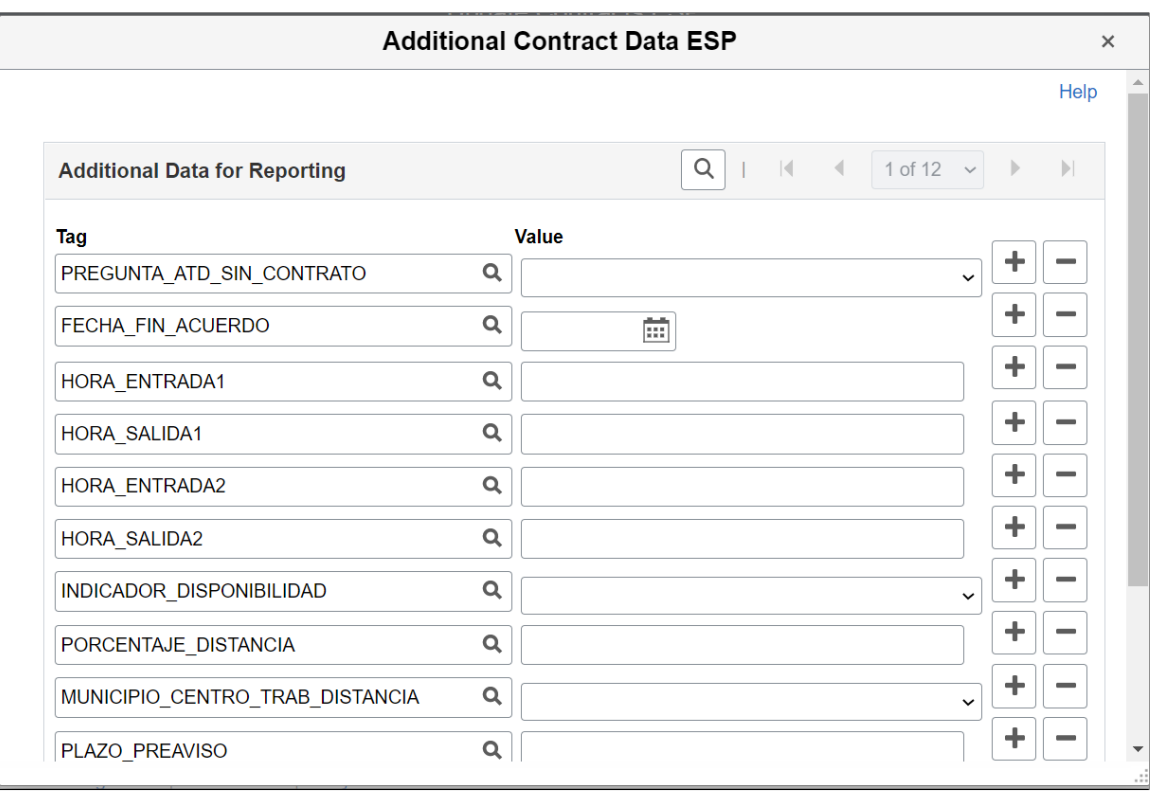

For the field PORCENTAJE\_DISTANCIA, you need to enter a value with two decimals.

# <span id="page-733-0"></span>**Contract Clauses Page**

Use the Contract Clauses page (CONTRACT2\_ESP) to add or update special clauses to the contract. You must have previously set up an SPEE template in the Define SPEE Templates ESP page.

Navigation:

#### **Workforce Administration** >**Job Information** >**Contract Administration** >**Update Contracts ESP** >**Contract Clauses**

This example illustrates the fields and controls on the Contract Clauses page. You can find definitions for the fields and controls later on this page.

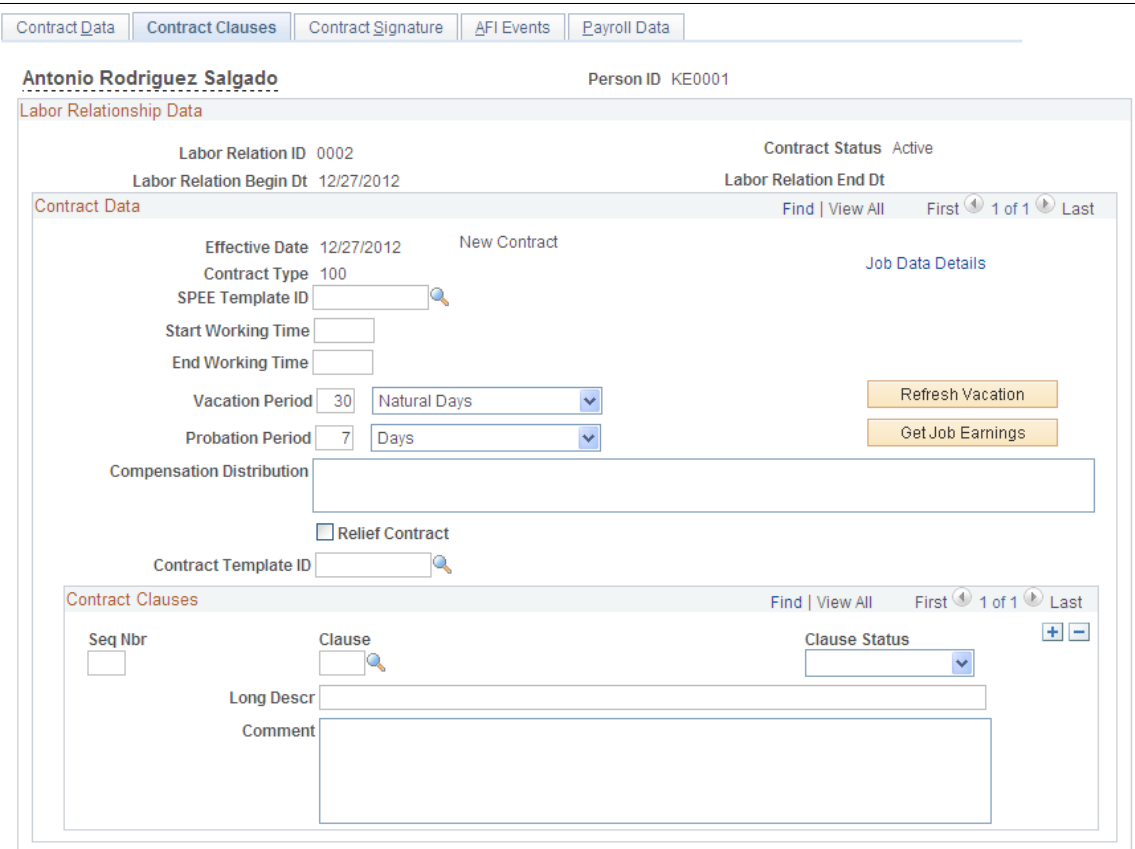

#### **Contract Data**

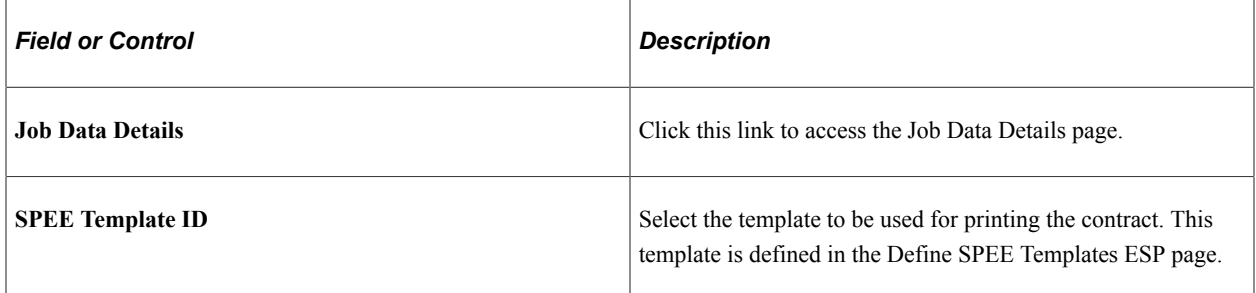

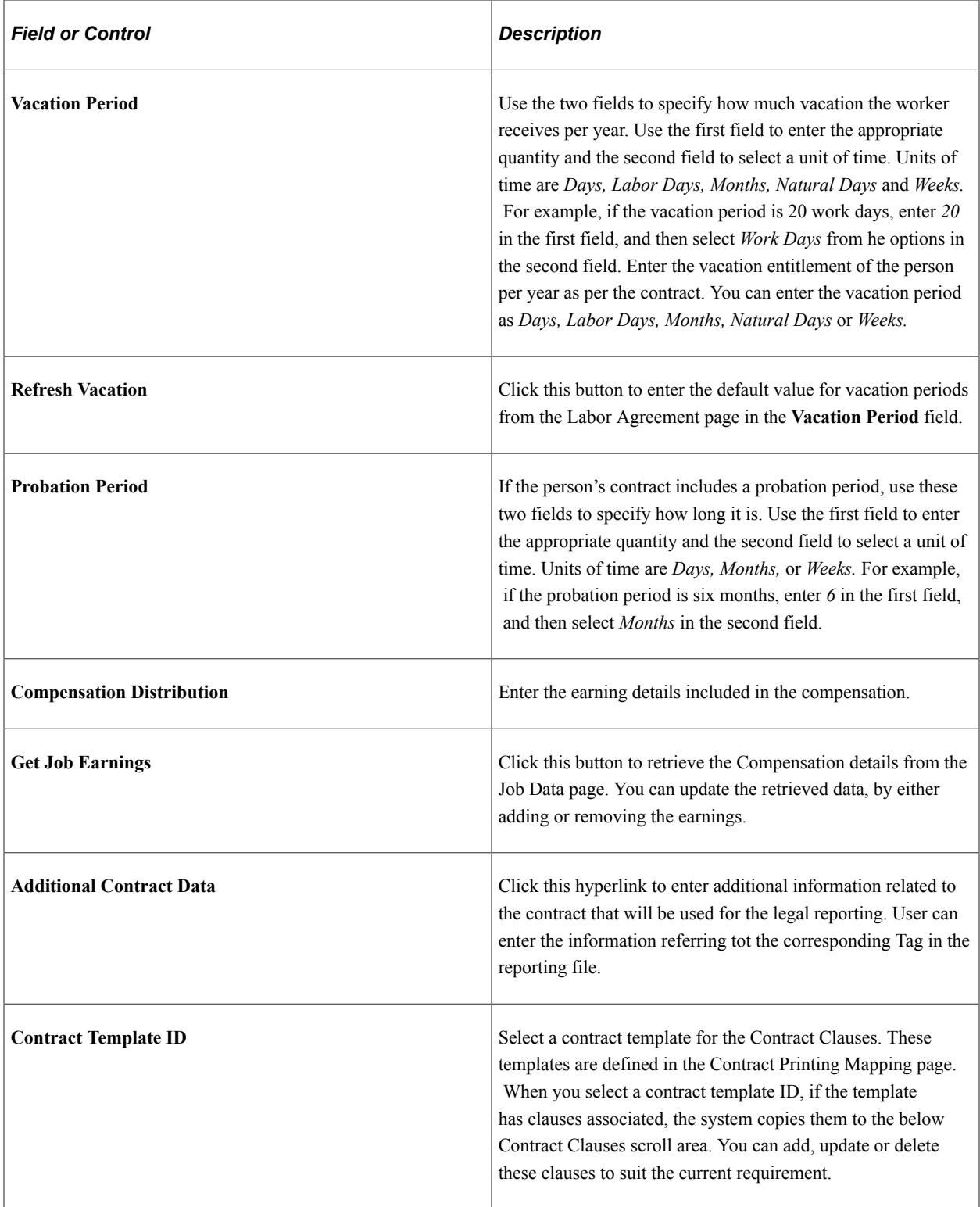

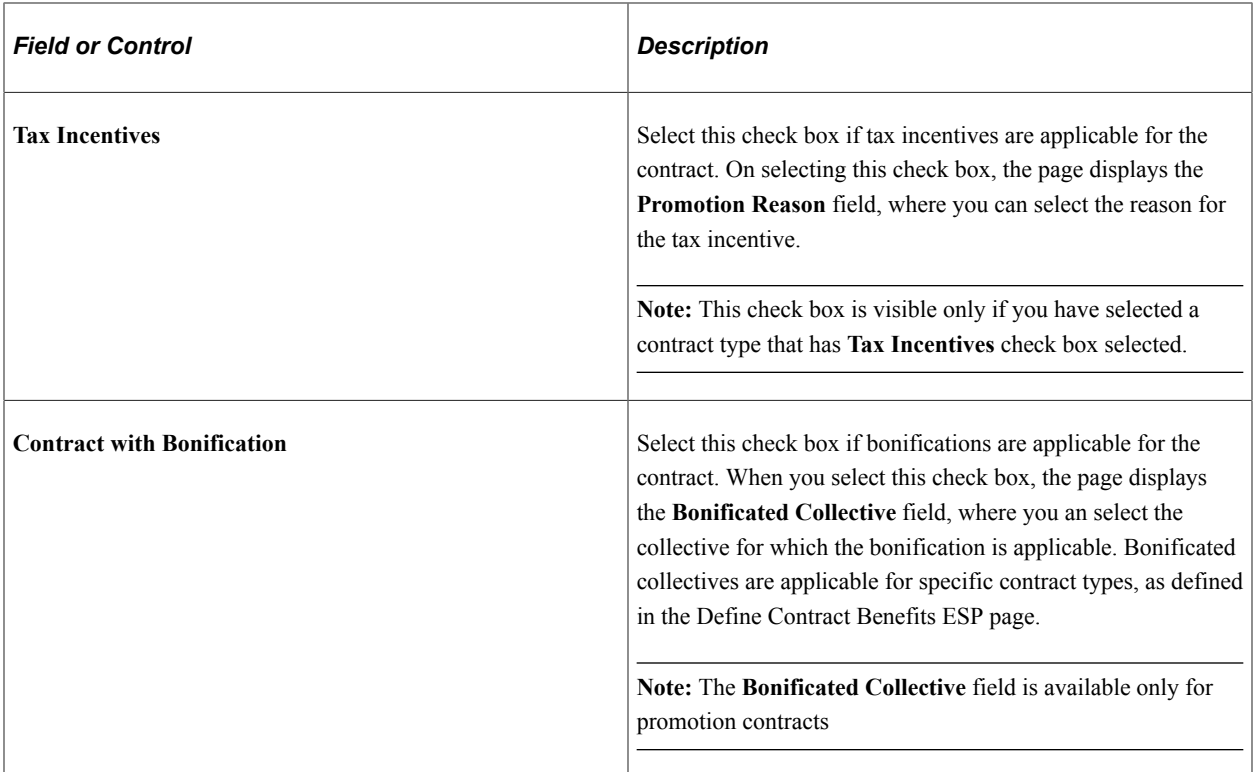

#### **Contract Clauses**

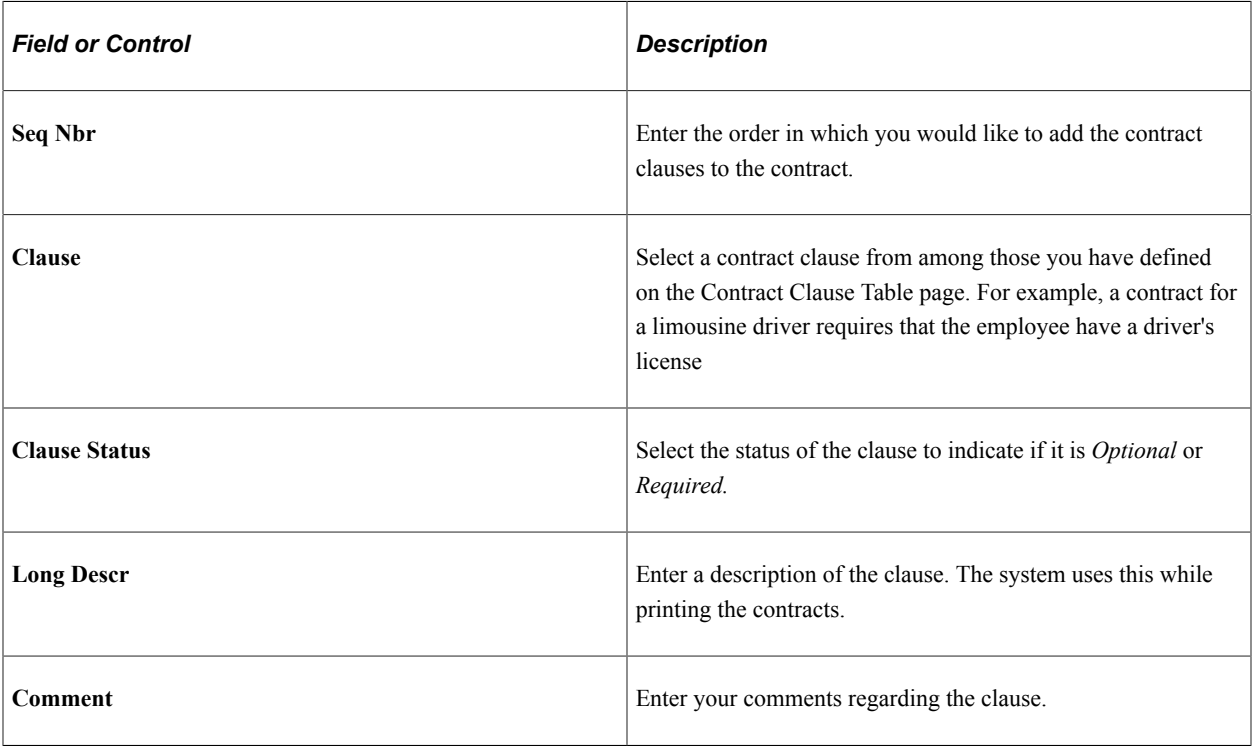

**Note:** For contract printing, you need to select *PE-170* from the **SPEE Template ID** field on the Contract Clauses page. Based on the contract type selected, the page displays several additional fields that are used for the contract printing functionality. Some of the common scenarios and the fields available are explained below:

#### **Contract Employees - Full Time**

The following table lists the additional field seen on the page, when the contract type is Full Time.

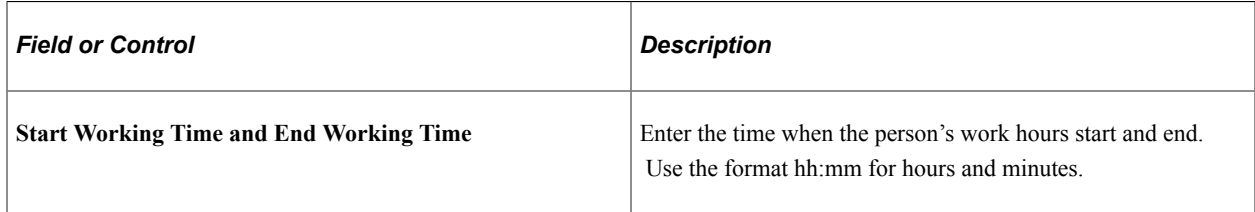

#### **Contract Employees - Part Time or Fixed Duration**

The following table lists the additional field seen on the page, when the contract type is Part Time or Fixed Duration.

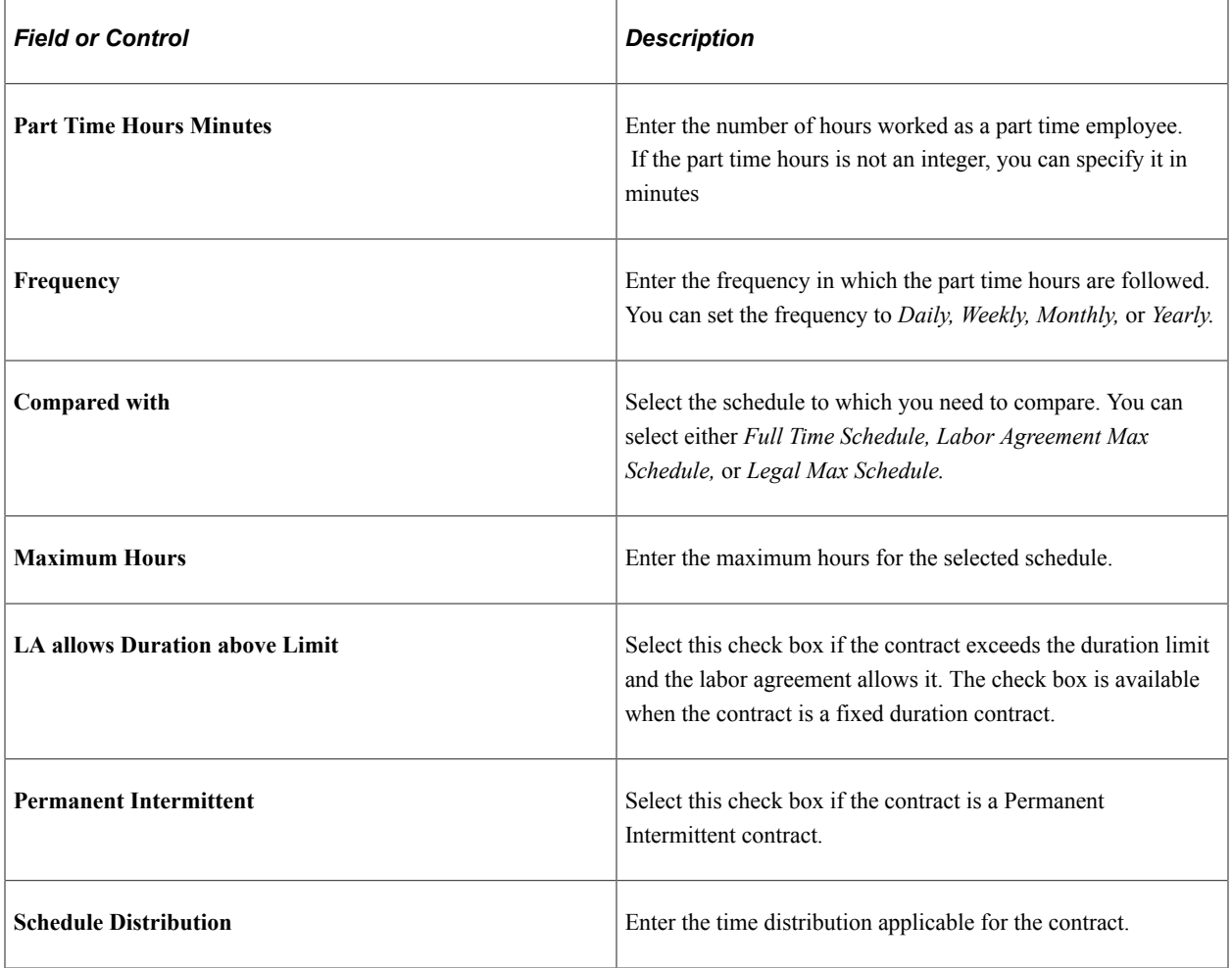

#### **Contract Employees - Permanent**

The following table lists the additional field seen on the page, when the contract type is Permanent.

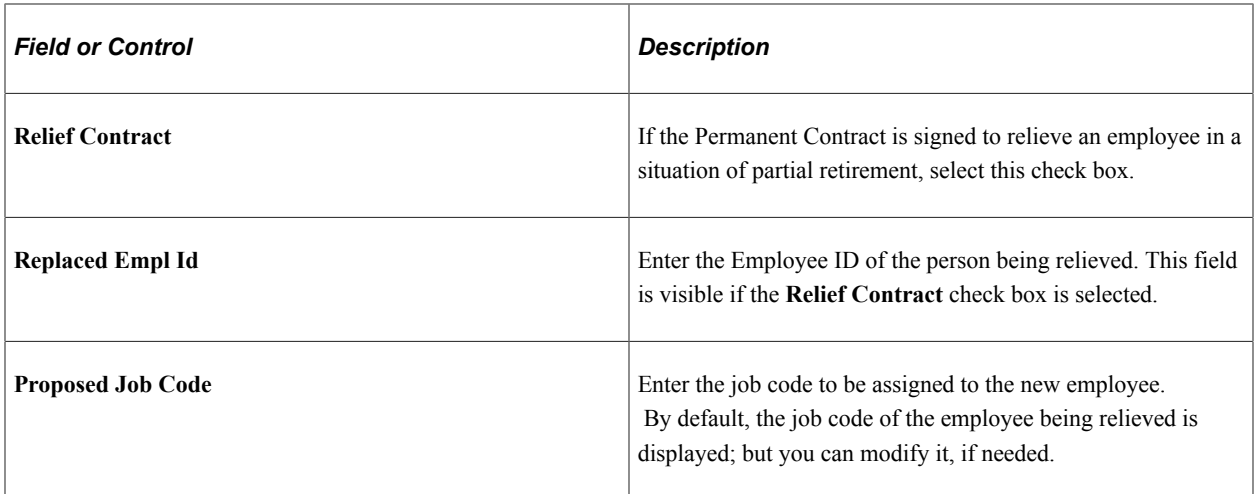

#### **Contract Employees - Fixed Duration**

The following table lists the additional field seen on the page, when the contract type is Fixed Duration.

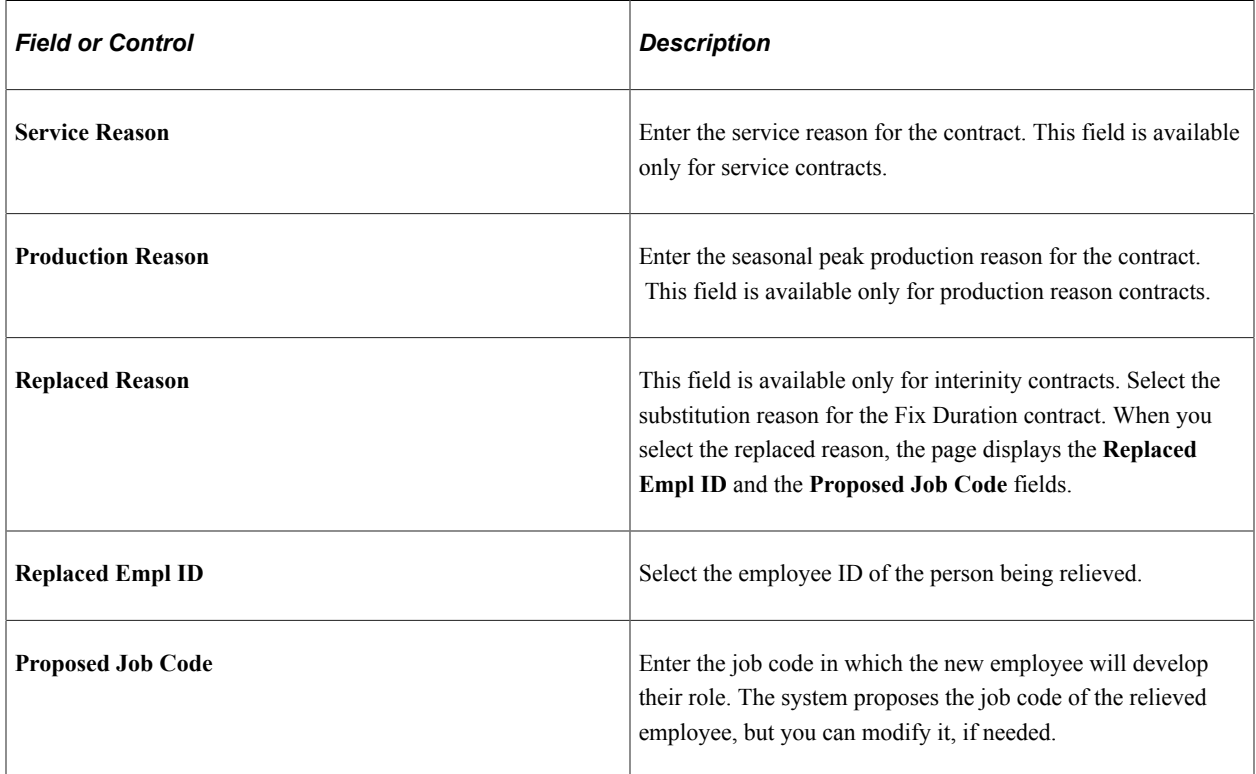

# <span id="page-737-0"></span>**Job Data Details Page**

Use the Job Data Details page (CONTRACT2\_SEC\_ESP) to view the job data details.

Navigation:

Click the **Job Data Details** link on the Contract Clauses page.

This example illustrates the fields on the Job Data Details page.

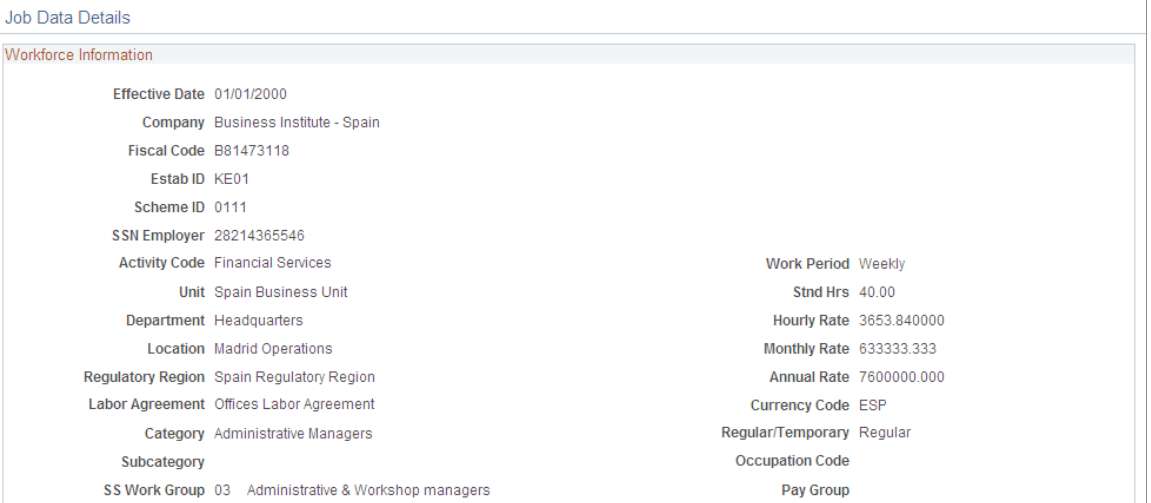

### <span id="page-738-0"></span>**Contract Signature Page**

Use the Contract Signature page (CONTRACT3\_ESP) to add or update the contract signature information. You can also manage the Contrata communication being sent to Employment Agency. The page also provides you an option to print the contract.

Navigation:

**Workforce Administration** >**Job Information** >**Contract Administration** >**Update Contracts ESP** >**Contract Signature**

This example illustrates the fields and controls on the Contract Signature page. You can find definitions for the fields and controls later on this page.

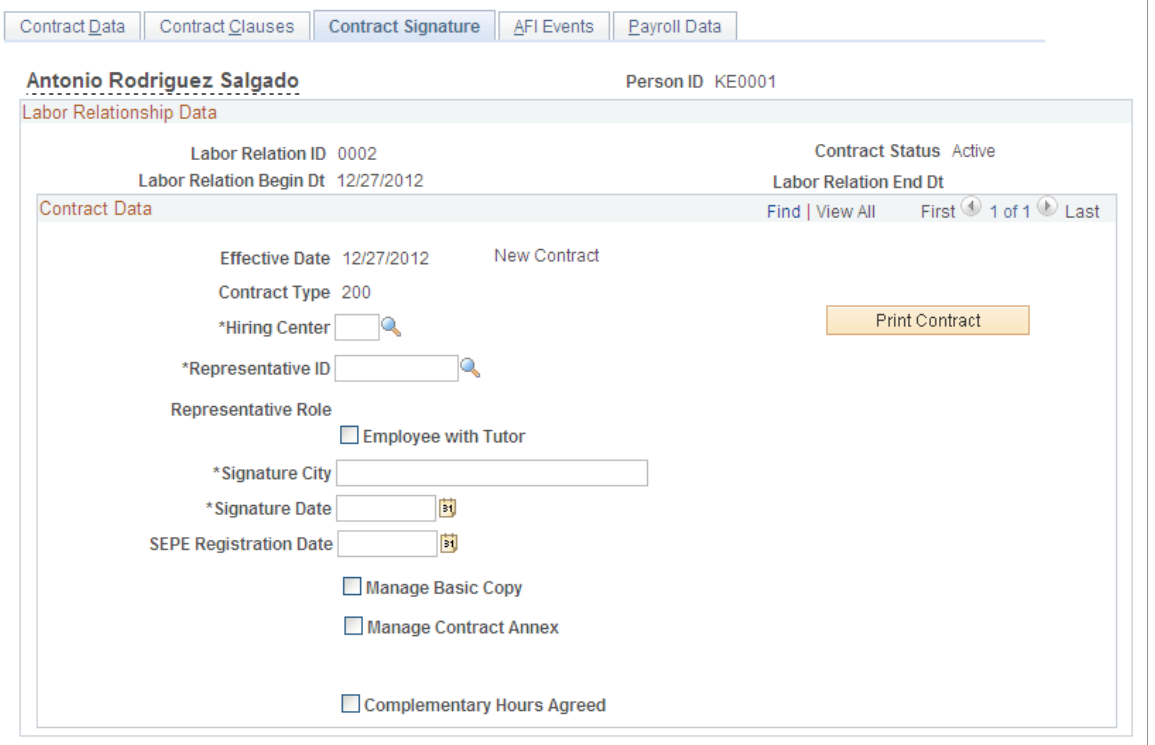

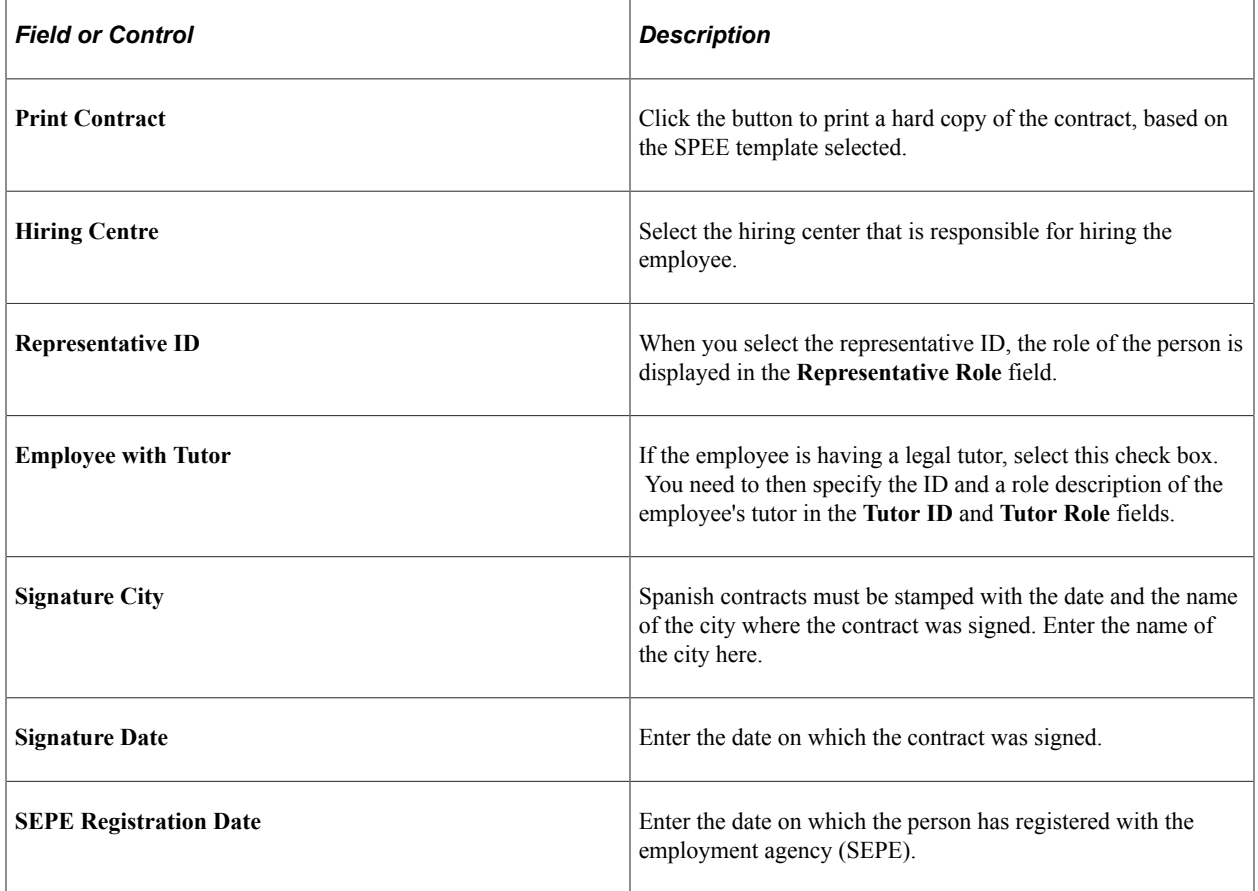

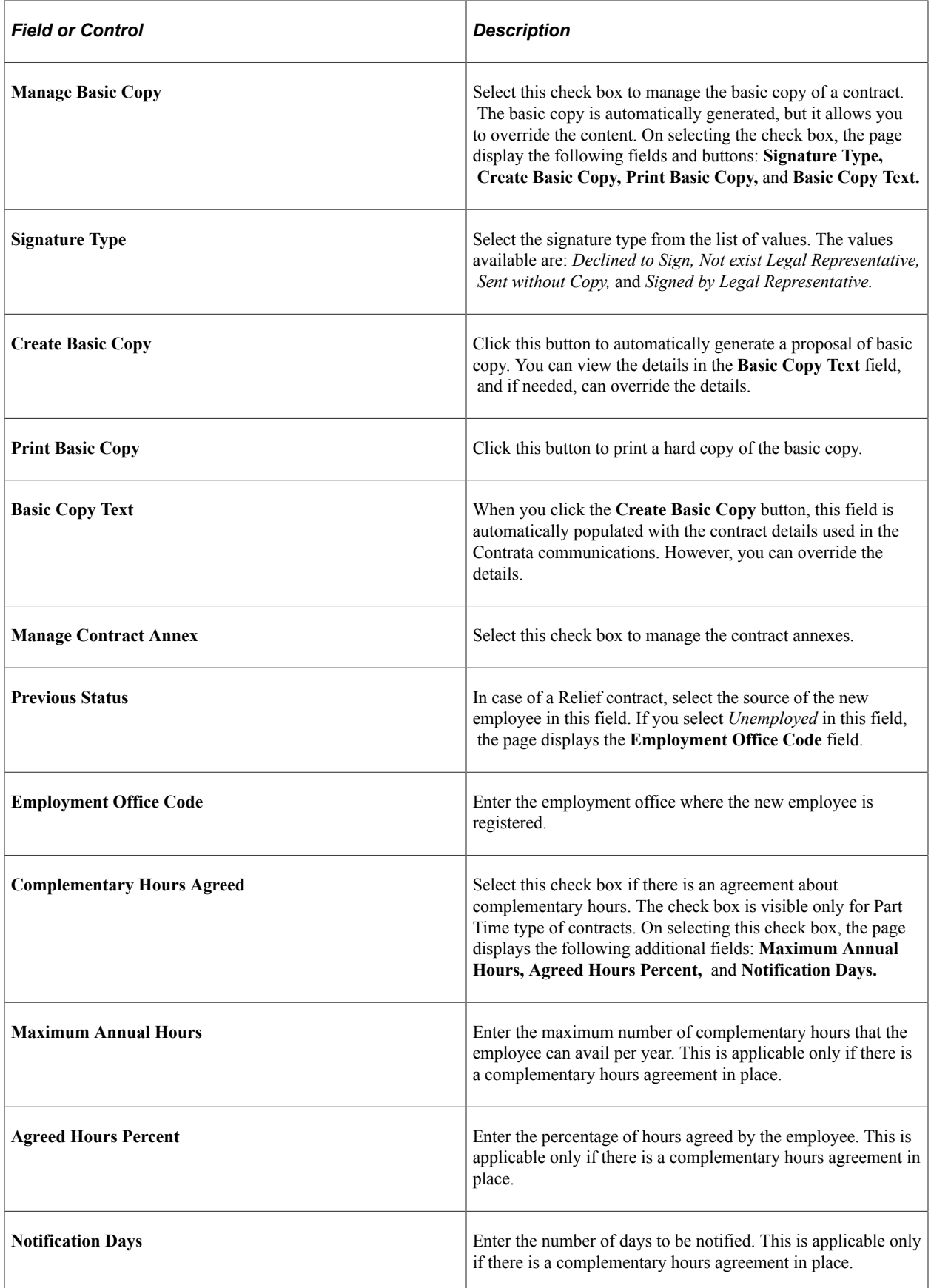

# <span id="page-741-0"></span>**AFI Events Page**

Use the AFI Events page (CONTRACT4\_ESP) to add or update AFI reporting details.

Navigation:

#### **Workforce Administration** >**Job Information** >**Contract Administration** >**Update Contracts ESP** >**AFI Events**

This example illustrates the fields and controls on the AFI Events page. You can find definitions for the fields and controls later on this page.

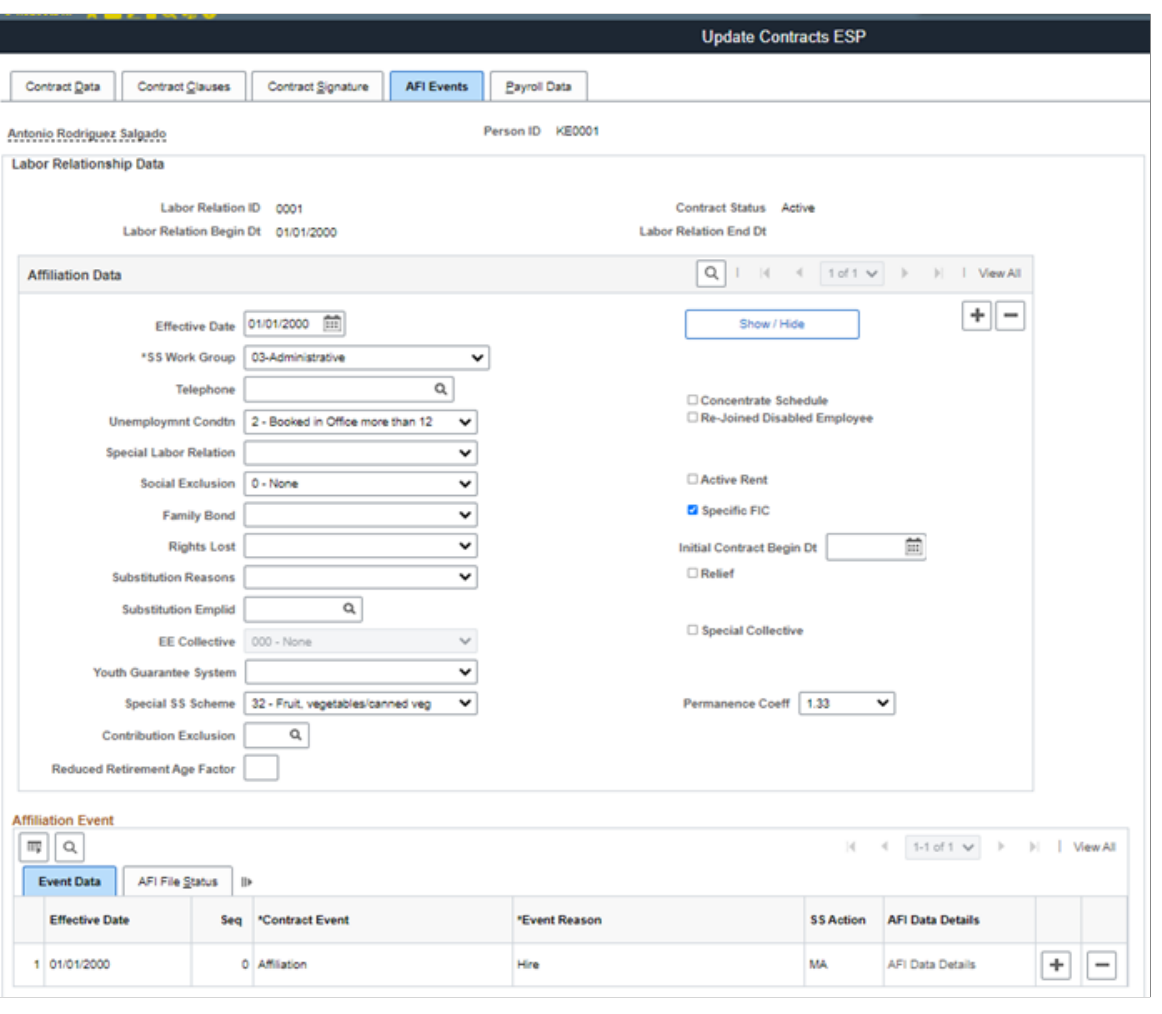

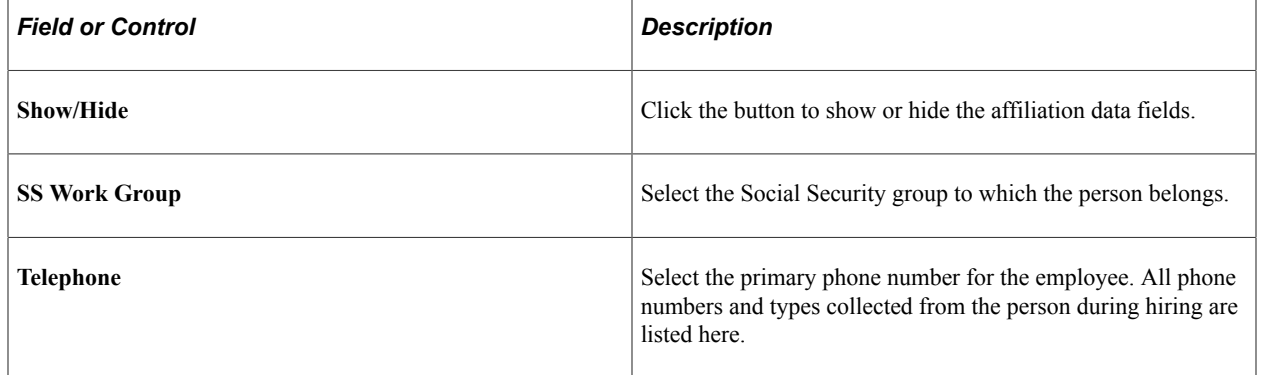

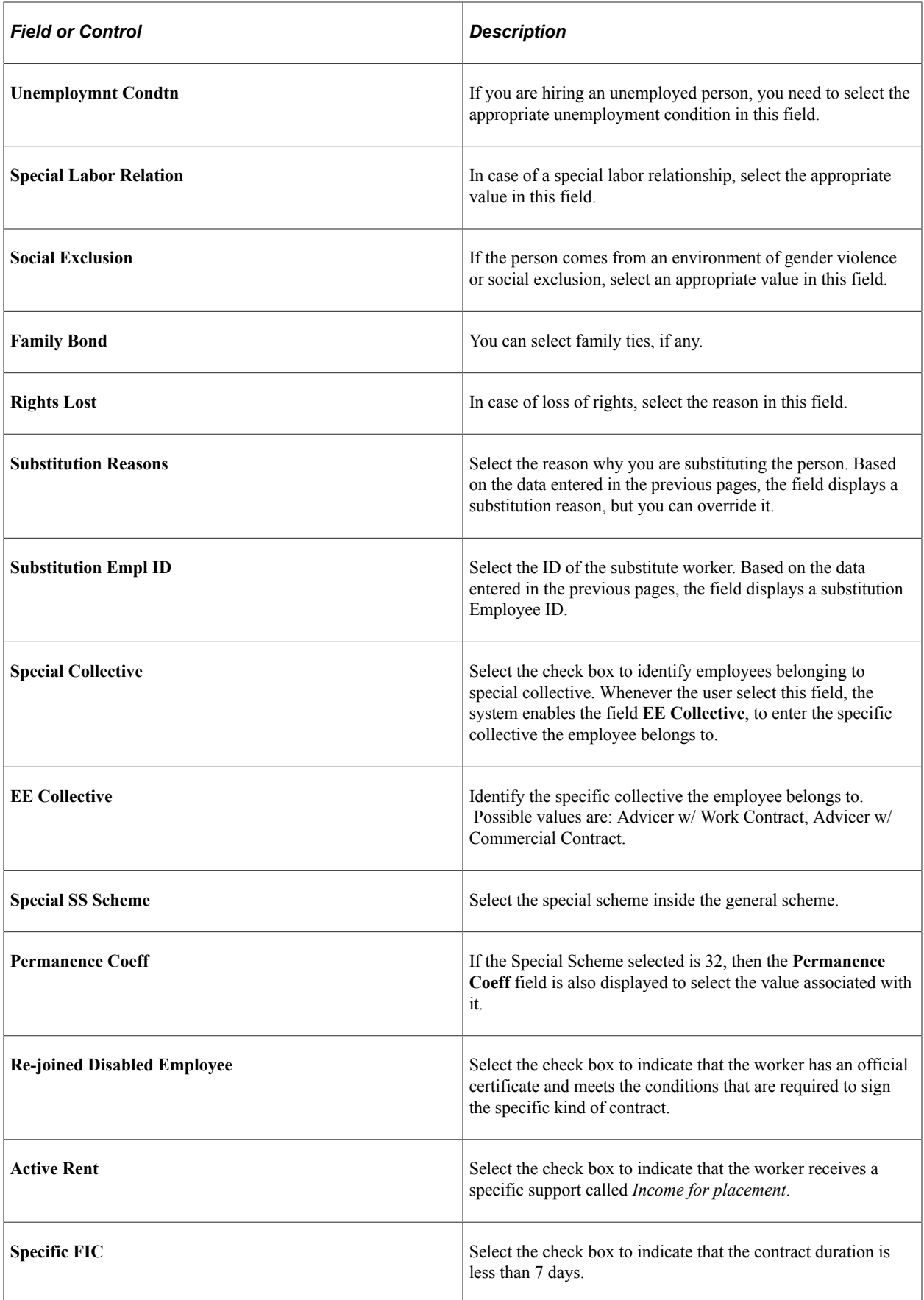

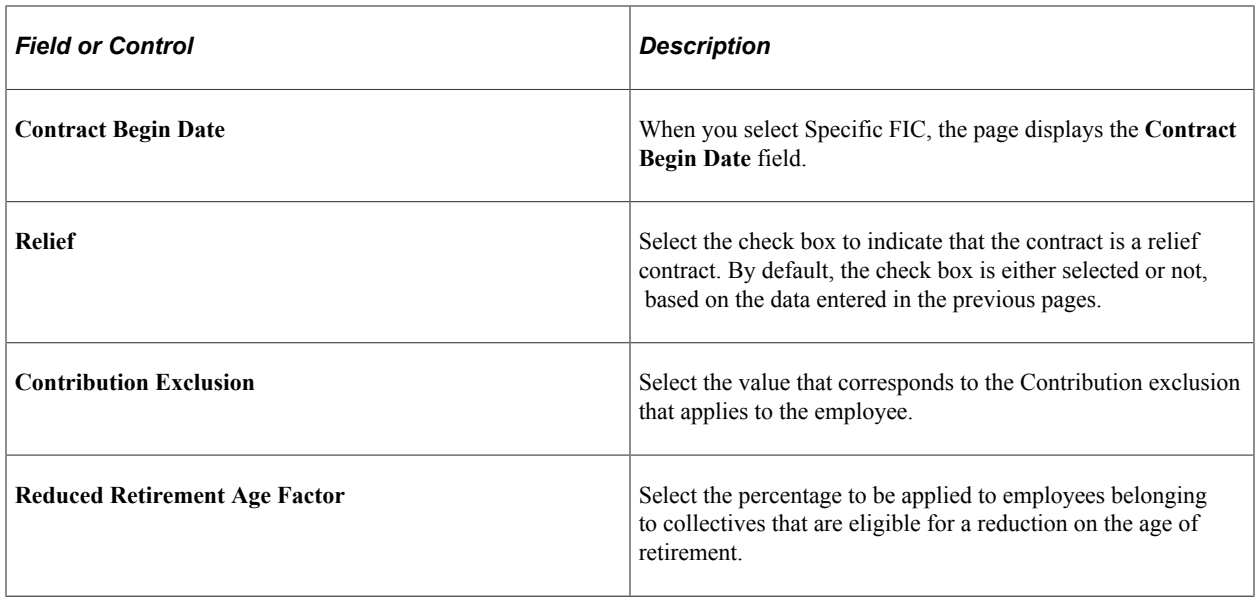

If you have generated AFI events from the Contract Data page, you can view them in the fields below. You can also generate new Affiliation Events using the fields below.

#### **Affiliation Event**

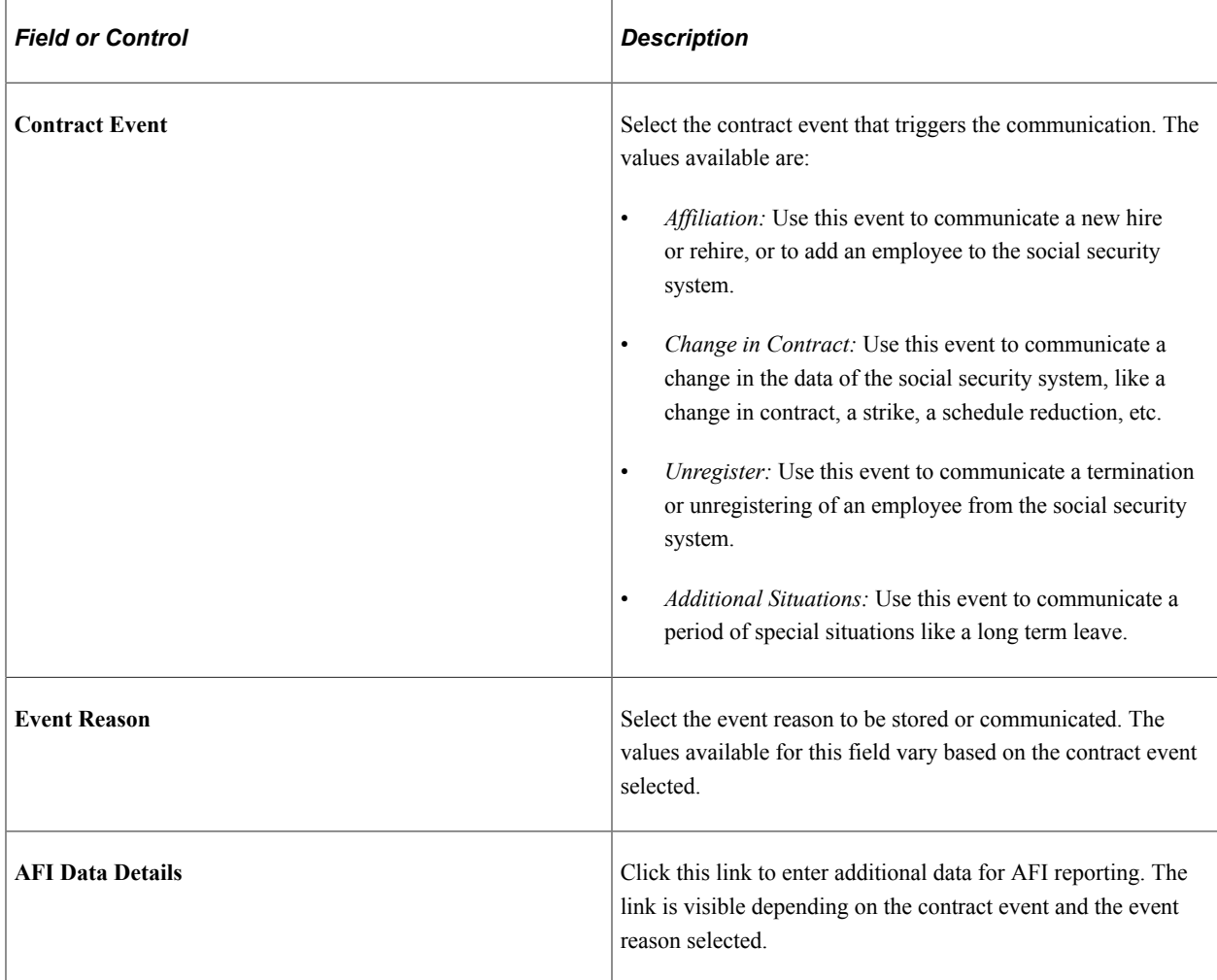

#### **AFI File Status**

The AFI File Status tab helps you manage the AFI communication status.

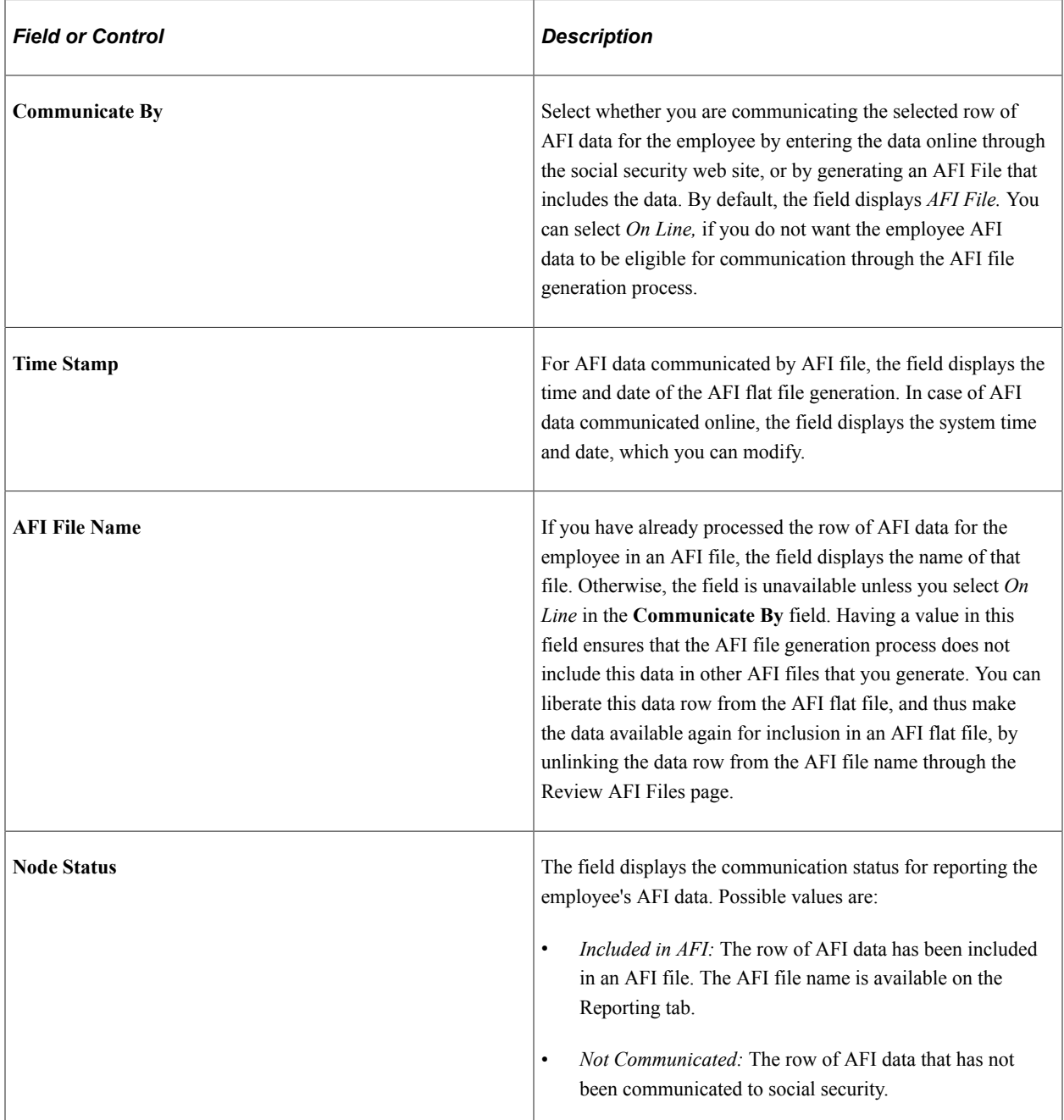

### <span id="page-744-0"></span>**AFI Data Details Page**

Use the AFI Data Details page (CONTRACT4 SEC ESP) to view or update the AFI event details.

Navigation:

Select the AFI Data Details link on the AFI Events page.

This example illustrates the fields and controls on the AFI Data Details page.

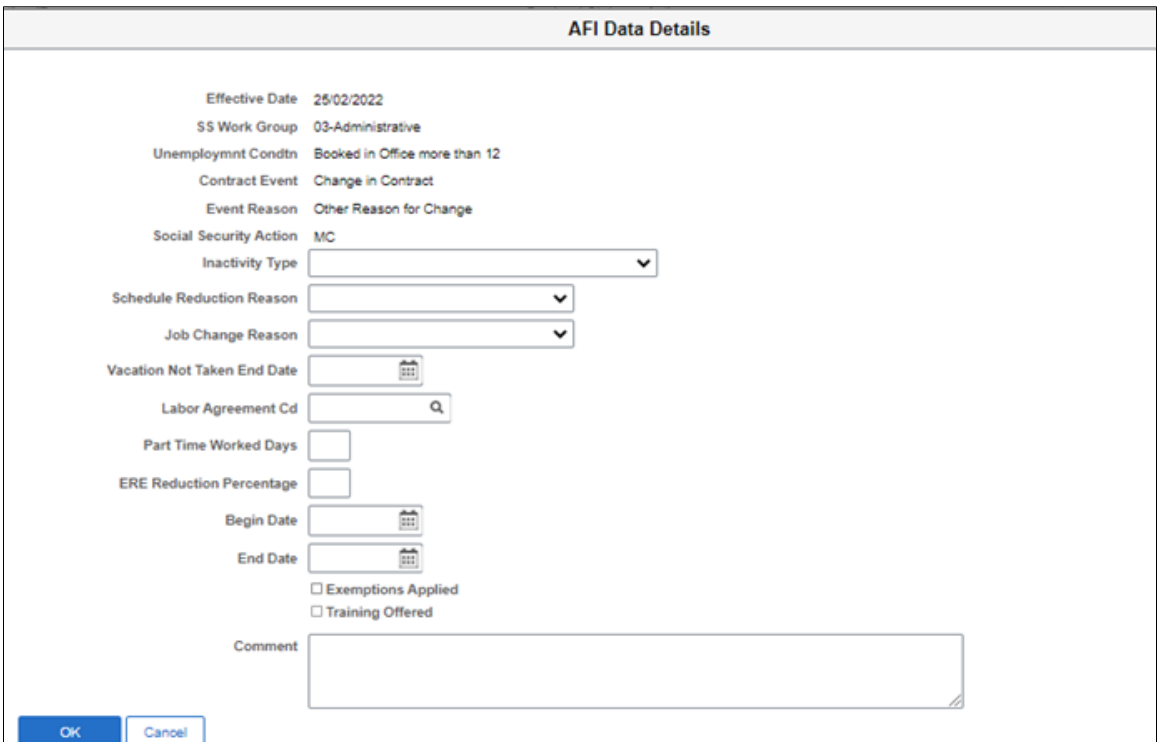

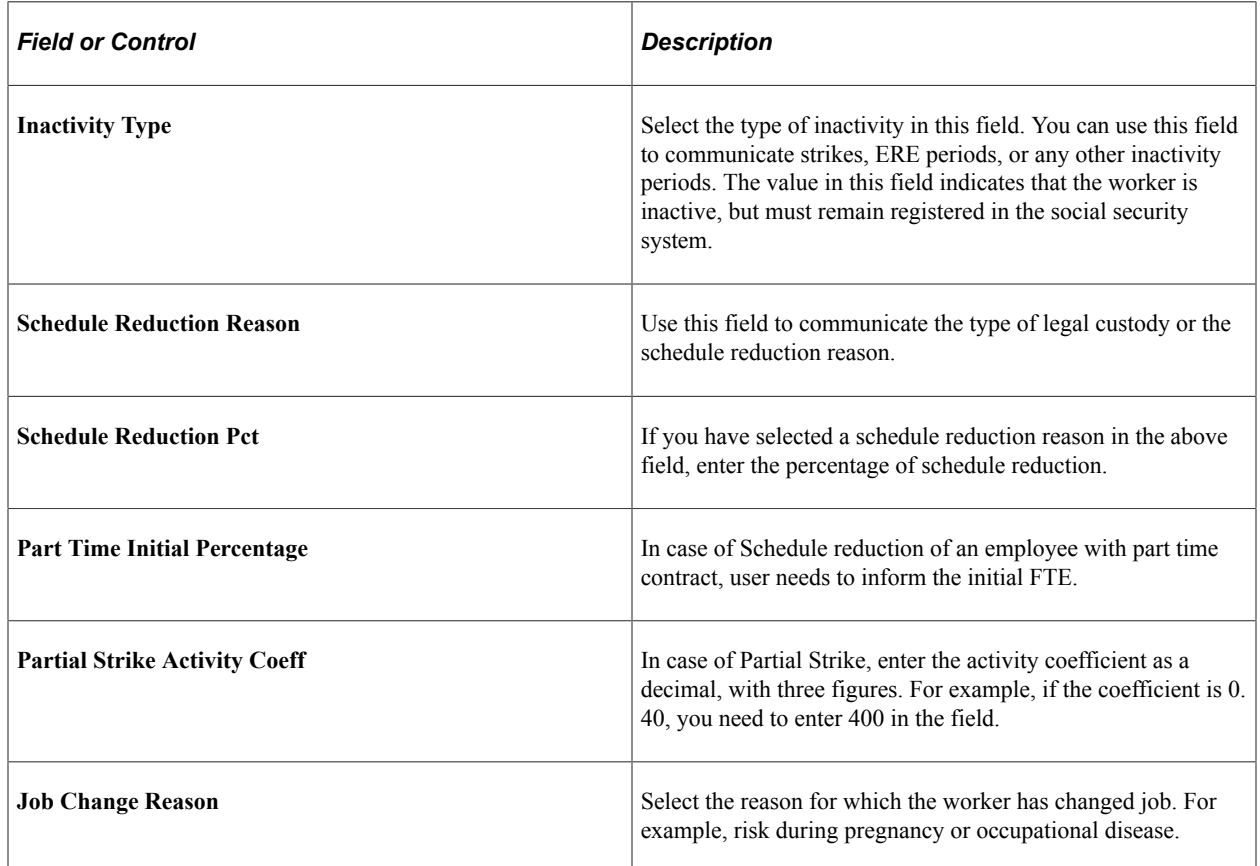

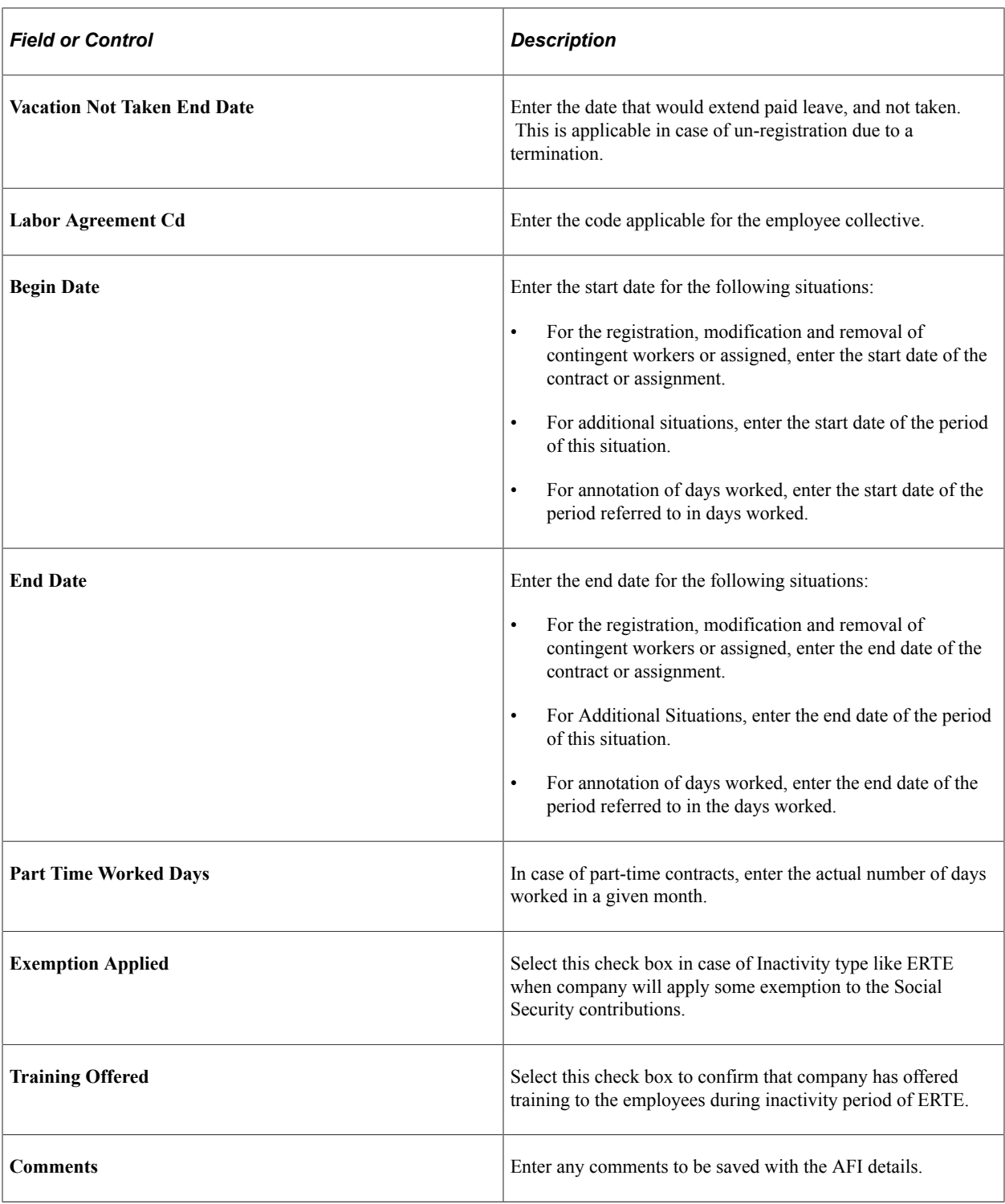

# <span id="page-746-0"></span>**Payroll Data Page**

Use the Payroll Data page (CONTRACT5\_ESP) to add or update payroll details for GP Spain customers.

Navigation:

**Workforce Administration** >**Job Information** >**Contract Administration** >**Update Contracts ESP** >**Payroll Data**

#### This example illustrates the fields and controls on the Payroll Data page.

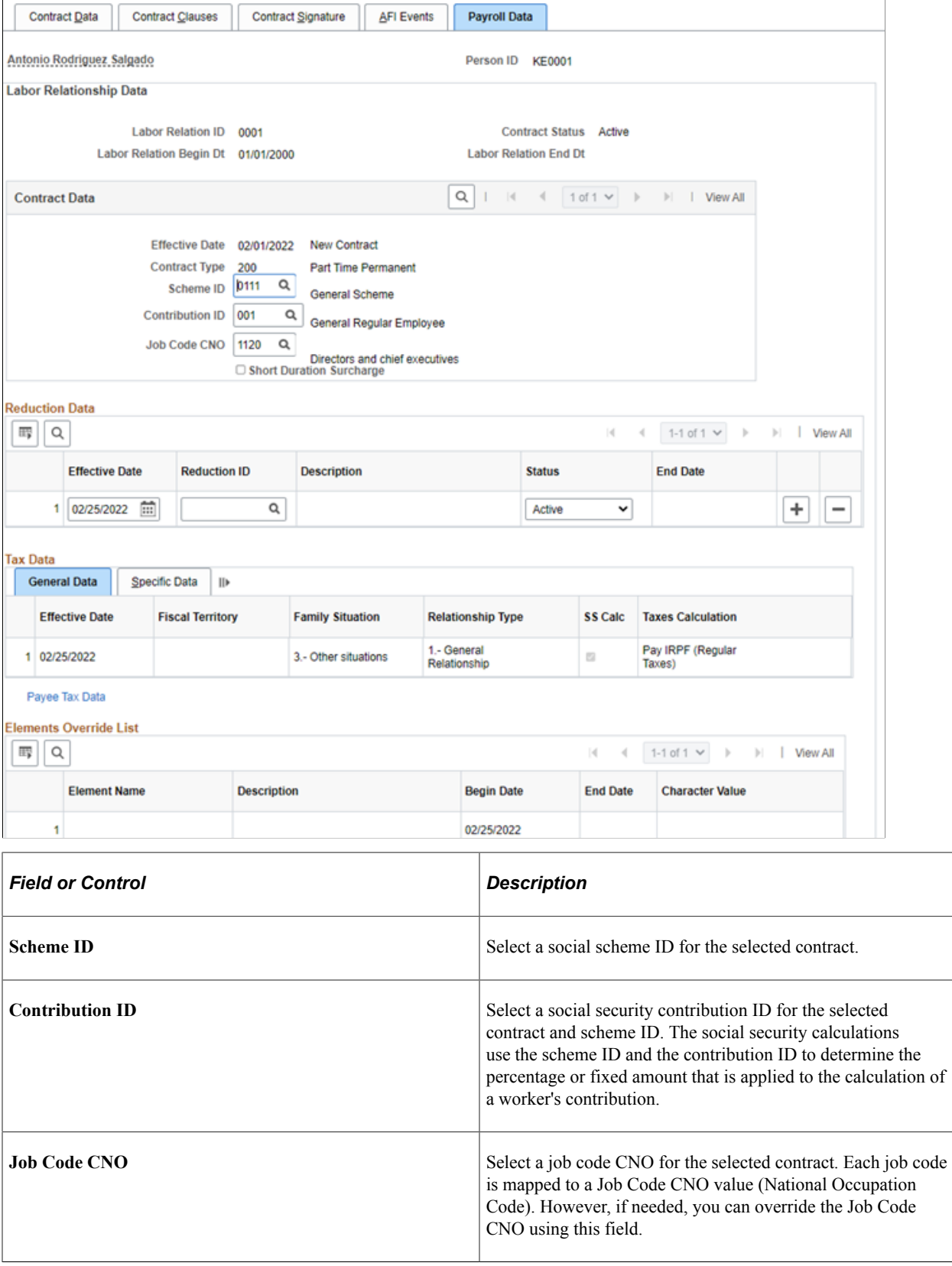

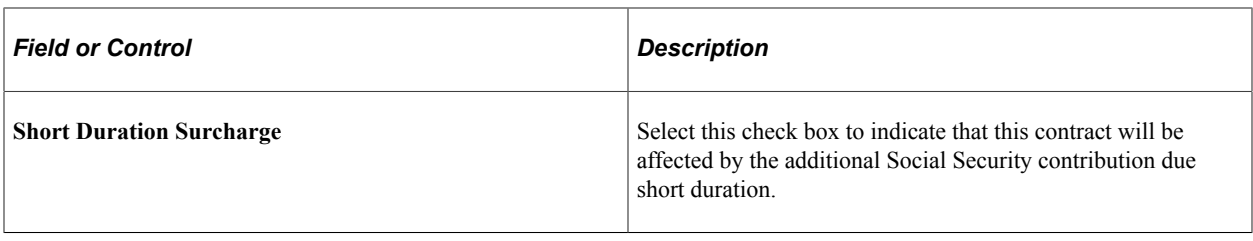

#### **Reduction Data**

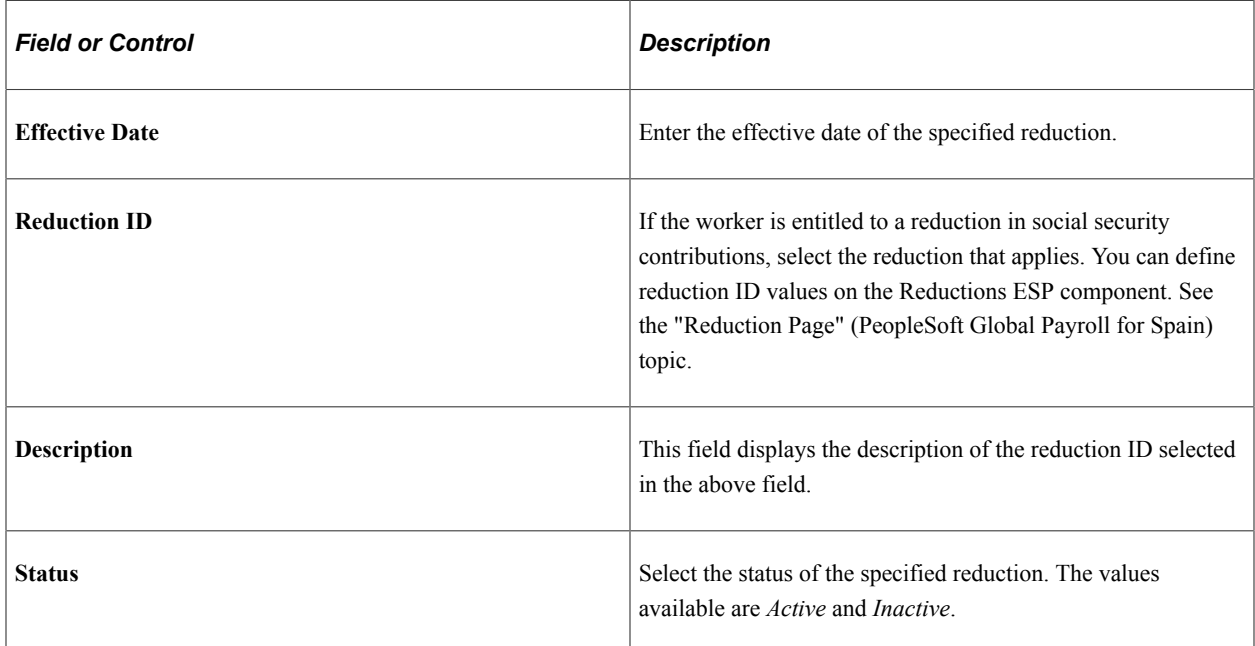

### **Tax Data**

The Tax Data group box displays the details for an employee as they relate to tax calculation. If you want to change data in this group box, click the **Payee Tax Data** link. A new window opens up to make the changes on the Maintain Tax Data page. After making changes in the page, you need to refresh the data by clicking the **Refresh** link. The Refresh link is visible only after clicking the **Payee Tax Data** link.

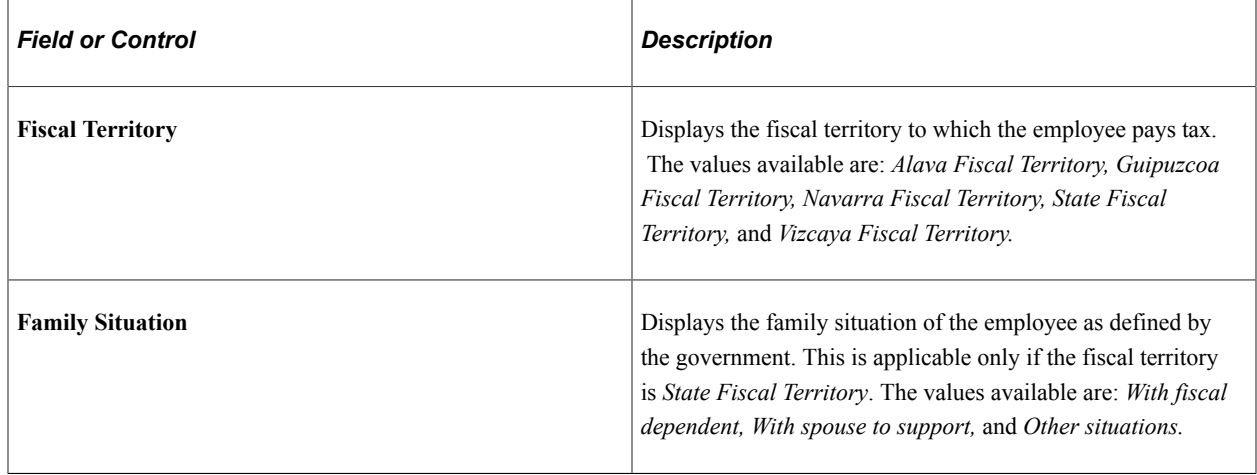

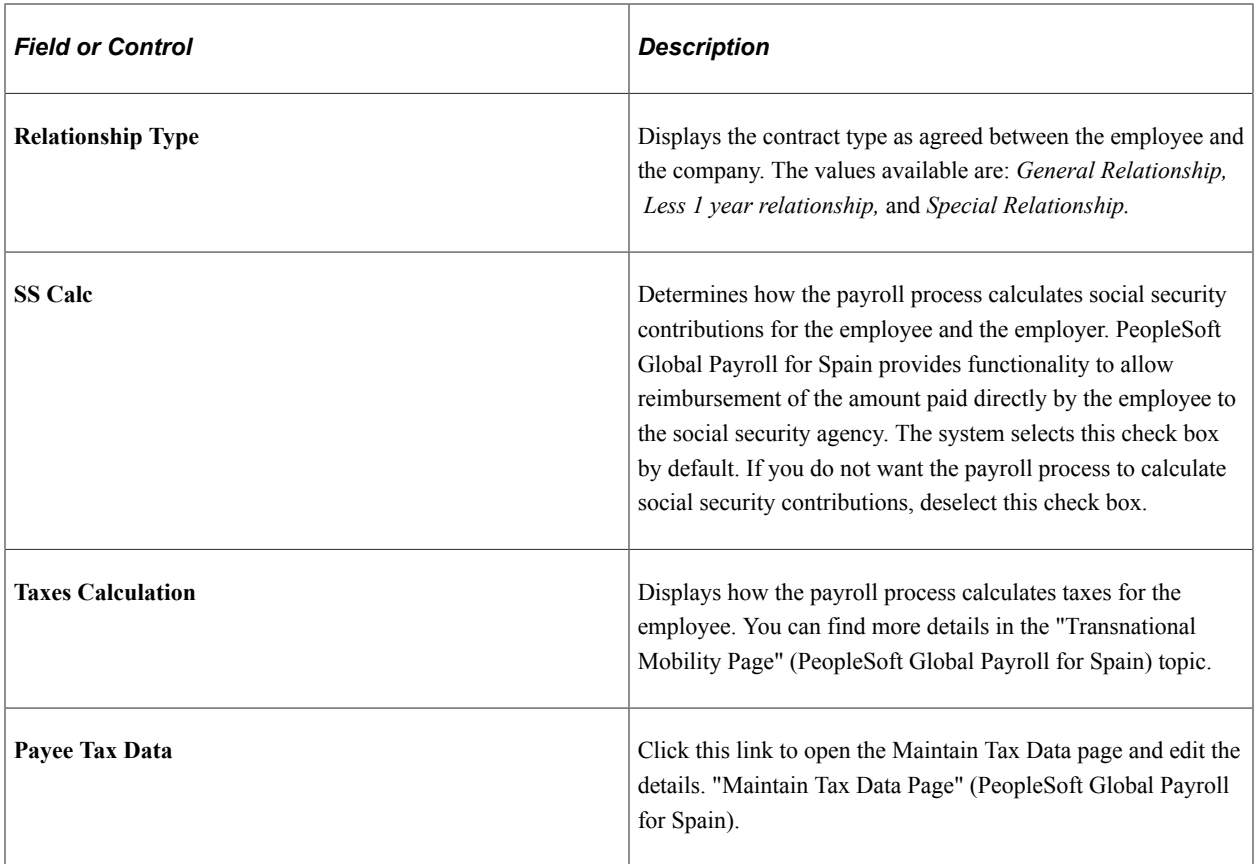

#### **Elements Override List**

This group box allows the user to track the elements used in the last payroll calculation for this employee. If you want to change the data in this group box, you can click the **Element Override List** link and access the "Supporting Elements Page" (PeopleSoft Global Payroll) in a new window. After making the required changes, you can refresh the data by clicking the **Refresh** link. The **Refresh** link will be visible only after clicking the **Element Override List** link.

# **Entering Temporary Assignments**

These topics provide an overview of and discusses temporary assignments and substantive jobs.

### **Pages Used to Process Temporary Assignments**

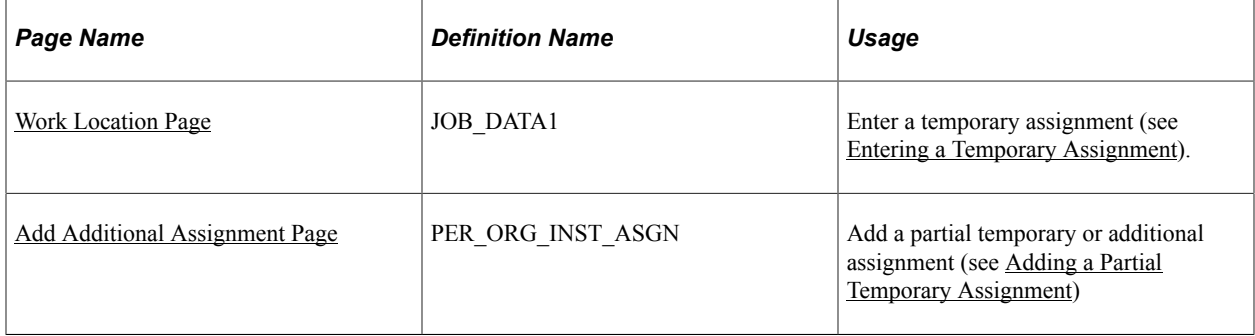

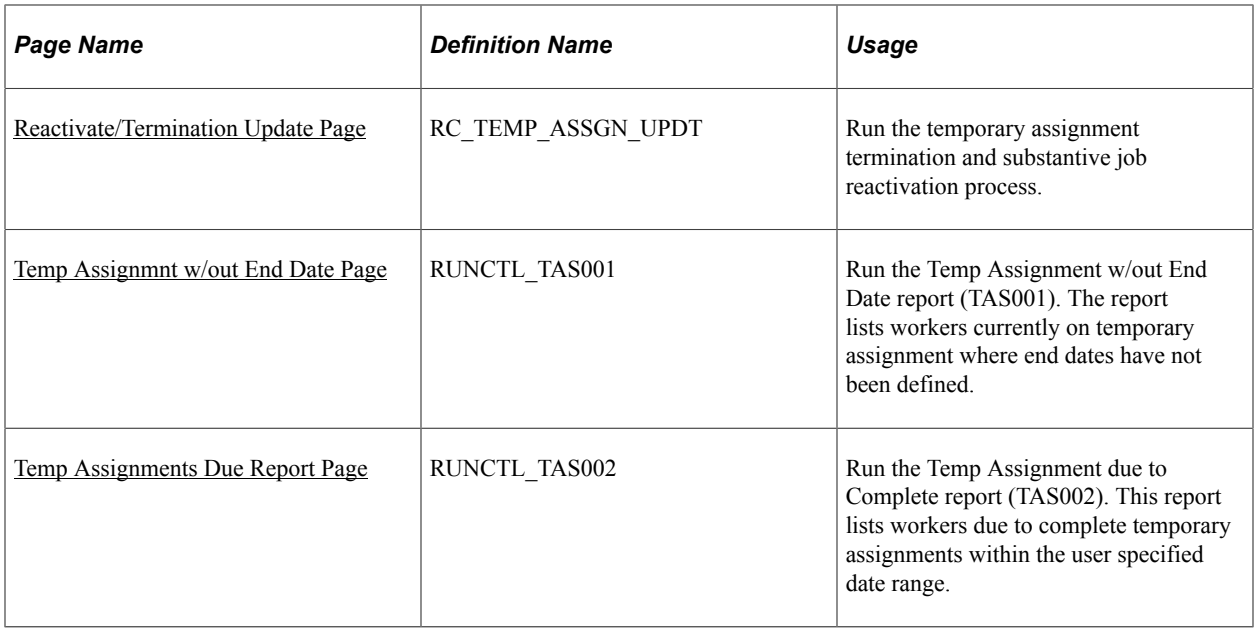

# **Understanding Temporary Assignments and Substantive Jobs**

These topics discuss:

- Substantive jobs.
- Temporary assignments.
- Data row impacts.
- Additional considerations for temporary assignments and data processing.

#### **Substantive Jobs**

The substantive job assignment is the worker's original job, created when the first employment or contingent worker instance was added.

### **Temporary Assignments**

When a worker covers the responsibilities of another job besides the substantive job, the worker works a temporary assignment. Temporary assignment data must be tracked the same way that substantive job data is tracked.

For example, a person hired into a teaching appointment takes this as the substantive job. The person then receives a one month temporary assignment as a department head. The original teaching position is suspended for the duration of the temporary assignment.

It is also possible that the person takes a temporary assignment on a partial basis. The person might retain the substantive teaching position for twenty hours a week while also working the temporary assignment as department head for the other twenty hours. The person cannot work beyond the forty-hour workweek, but any combination of assignments might be entered to fill the forty hours.

### **Data Row Impacts**

The Temporary Assignments feature requires that the system insert data rows at various stages throughout the process. For example, when selecting *Temporary Assignment* as the action or reason, the system inserts a second data row that puts the substantive job on hold. When a data row has been inserted by the system, the word *system* appears next to the employment record number (ERN) when viewed later. These data rows show an action or reason of *SUB* (hold substantive job), *RFA* (return from temporary assignment), or *RTS* (return to substantive job).

The substantive job retains its ERN while it is suspended and the temporary assignment is identified by a new ERN. This process enables the system to uniquely identify both job data records and maintain them simultaneously.

### **Additional Considerations for Temporary Assignments and Data Processing**

Review these additional considerations when creating temporary assignments:

When position data changes, the system updates position data for all workers in the affected position regardless of whether the assignment is temporary or substantive.

This update does not alter the active or inactive status of the workers in the affected position.

Similarly, when the substantive position changes, the system does not change the temporary assignments for the worker. The only exception is the unlikely possibility that a worker's temporary and substantive assignments are in the same position.

The worker's pay rate matches the active assignment.

If a worker works multiple assignments beyond the substantive job, the system prorates the pay for each assignment. For example, if the employee teaches for twenty hours a week and acts as department head for twenty hours a week, payroll processes each job at 50% of the standard pay. To change the pay rate, you can override the position data manually on the Compensation Data page.

**Note:** Use the Job Data component pages for creating temporary assignments. For temporary assignments, to put the substantive job on hold, the handler Copy\_SubstantiveJob and WORKFORCE\_SYNC service operation must be active on the PERSON\_DATA Message Channel, which comes with the PeopleSoft Application Messaging feature.

#### **Related Links**

"Identifying Integrations for Your Implementation" (Application Fundamentals)

### <span id="page-751-0"></span>**Entering a Temporary Assignment**

Use the Work Location page (JOB DATA1) to enter a temporary assignment.

Navigation:

#### **Workforce Administration** > **Job Information** > **Job Data** > **Work Location**

To enter a temporary assignment:

1. Locate the substantive job that will be put on hold during the temporary assignment.

- 2. Insert a new data row with the following parameters:
	- Enter the effective date that the temporary assignment begins.
	- Enter *Temporary Assignment* in the **Action/Reason** field.

When you use this value in the **Action/Reason** field, the system suspends the worker's substantive job. The system also transfers the substantive job data, including payroll and benefits information, to the next job record (for the temporary job) for this worker. The Reactivation/Termination process reactivates the substantive job upon termination of the temporary assignment.

- Enter the temporary assignment position number, if applicable.
- 3. (Optional) On the Job Data − Job Information page **(Workforce Administration** > **Job Information** > **Job Data** > **Job Information)** enter the termination date for the temporary assignment in the **Expected Job End Date** field.
- 4. (Optional) Select the **End Job Automatically** check box to end the job on the termination date.

This action also reactivates the substantive job when you run the Reactivation/Termination process.

5. Select the type of duties in the **Duties Type** field for this temporary assignment.

**Note:** You must enter the expected job end date *and* select the **End Job Automatically** option for the Reactivation/Termination process to run automatically for each assignment. If you do not complete these fields, the termination of the temporary assignment and reactivation of the substantive job must be handled manually.

Whereas the previous procedure outlines the required actions for entering temporary assignments, you can also make other adjustments, as necessary, on any of the pages in the component. For example, it might be necessary to adjust the pay rate on the Compensation Data page. You should make this adjustment while creating the temporary assignment. When you save this information, the system suspends the substantive position.

### <span id="page-752-0"></span>**Adding a Partial Temporary Assignment**

You can add a temporary assignment that is fewer than 40 hours per week while maintaining the substantive job that fills the remaining hours. For example, an employee who is assigned to a temporary position that requires only 10 hours a week retains the substantive position for the other 30 hours. In this case, both jobs must remain active.

To allow both jobs to remain active, use the Add Additional Assignment component to enter the temporary assignment. You must then adjust the standard hours of the substantive position so that the hours for both jobs—substantive and temporary—equal 40 hours. You can still enter an end date for the temporary assignment and have that job end automatically. However, you must manually readjust the standard hours for the substantive position after the temporary assignment ends.

To replace a substantive job with two or more temporary assignments, choose one of the temporary assignments to replace the substantive job following the same procedure for assigning one temporary job, adjusting the hours appropriately. Then assign the second temporary position as a concurrent job.

If a worker has multiple substantive positions and is assigned one temporary position, the temporary assignment can only be assigned to one of the substantive positions. The other substantive positions must be manually suspended and reactivated using *Hold Substantive Job* and *Return to Substantive Job* as the action or reason.

**Note:** When assigning any combination of temporary assignments, you can still select the **End Job Automatically** check box on the Job Information page for the temporary assignment. However, if you have adjusted the standard hours for the substantive position, you must manually set the standard hours to the original setting when the temporary assignment has ended.

#### **Related Links**

[Adding Additional Assignments](#page-507-0)

### <span id="page-753-0"></span>**Reactivate/Termination Update Page**

Use the Manage Assignments Termination page (RC\_TEMP\_ASSGN\_UPDT) to run the temporary assignment termination and substantive job reactivation process.

Navigation:

**Workforce Administration** > **Job Information** > **Temporary Assignments** > **Manage Assignments Termination** > **Manage Assignments Termination**

Complete the **Company** and **Expected Job End Date up to** fields and run the Reactivate/Termination Update process (HR\_REACTVTER).

This process must be run periodically to terminate temporary assignments (with job end dates) and to reactivate substantive positions. This process inserts new data rows into the job data record. These data rows have reason codes of *SUB* (hold substantive job), *RFA* (return from temporary assignment) and *RTS* (return to substantive job), and the designation *system* next to the employee record number when viewed later.

### <span id="page-753-1"></span>**Temp Assignmnt w/out End Date Page**

Use the Temp Assignmnt w/out End Date page (RUNCTL\_TAS001) to run the Temp Assignment w/out End Date report (TAS001). The report lists workers currently on temporary assignment where end dates have not been defined.

Navigation:

**Workforce Administration** > **Job Information** > **Temporary Assignments** > **Temp Assignmt w/out End Date** > **Temp Assignmt w/out End Date**

### <span id="page-753-2"></span>**Temp Assignments Due Report Page**

Use the Temp Assignments Due Report page (RUNCTL\_TAS002) to run the Temp Assignment due to Complete report (TAS002). This report lists workers due to complete temporary assignments within the user specified date range.

Navigation:

**Workforce Administration** > **Job Information** > **Temporary Assignments** > **Temp Assignments Due Report** > **Temp Assignments Due Report**

# **Tracking Teleworkers**

These topics provide an overview of and discusses the teleworker tracking functionality and prerequisites.

# **Pages Used to Enter Telework Details**

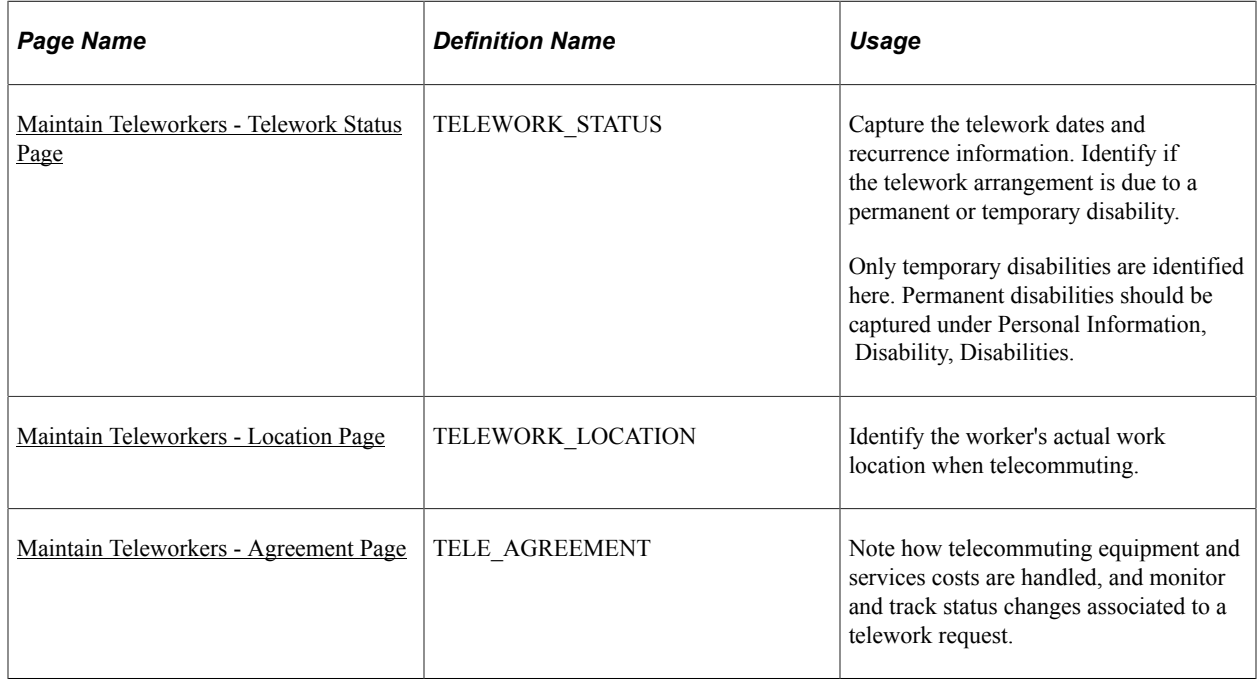

### **Understanding Tracking Teleworkers**

Telecommuting is often a recruiting and retention factor for many organizations. The teleworker functionality in Human Resources enables you to track jobs, positions, and workers that are allowed to work remotely. This feature is also useful for US customers that may base local or state tax based on a person's typical work location.

This feature addresses US Federal Government regulations that require federal organizations to provide the U.S. Congress with information regarding legislatively-required teleworker data.

**Note:** Agreement details can be captured as a contract within Contract Administration or documented in other forms and locations, depending upon your organization's rules and policies regarding teleworkers and telecommuting. This feature only captures the fact that there is an agreement in place.

#### **Prerequisites**

Before you can use the teleworker functionality with your employees and contingent workers, you must:

• Identify jobs eligible for telework arrangements.

Use the Available for Telework field on the Job Code Table - Job Code Profile page to indicate that a job is available for telework.

See "Job Code Profile Page" (Application Fundamentals).

• Identify positions eligible for telework arrangements, if your organization uses the Position Management business process.

Use the Available for Telework field on the Position Data - Specific Information page to indicate that a position is available for telework.

See "Position Data - Specific Information Page" (PeopleSoft Human Resources Manage Positions).

• Specify any telework locations.

Your organization may have dedicated locations for the express purpose of teleworkers. A location may also be considered a "Telework Location" if staff that may not normally report out of that location are able to work from that office. Indicate this using the Telework Location field on the Location Profile page.

See "Location Profile Page" (Application Fundamentals).

### <span id="page-755-0"></span>**Maintain Teleworkers - Telework Status Page**

Use the Maintain Teleworkers - Telework Status page (TELEWORK\_STATUS) to capture the telework dates and recurrence information.

Identify if the telework arrangement is due to a permanent or temporary disability. Only temporary disabilities are identified here. Permanent disabilities should be captured under Personal Information, Disability, Disabilities.

Navigation:

**Workforce Administration** > **Job Information** > **Maintain Teleworkers** > **Telework Status**
This example illustrates the fields and controls on the Maintain Teleworkers - Telework Status page. You can find definitions for the fields and controls later on this page.

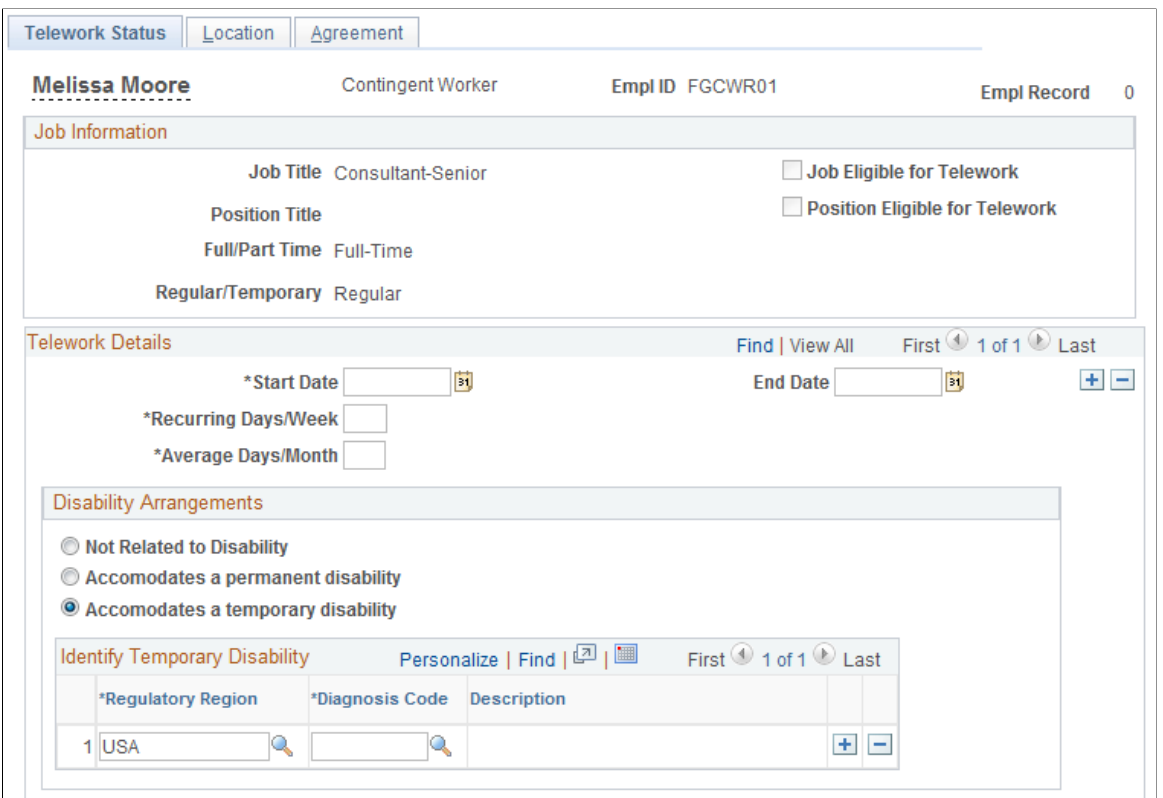

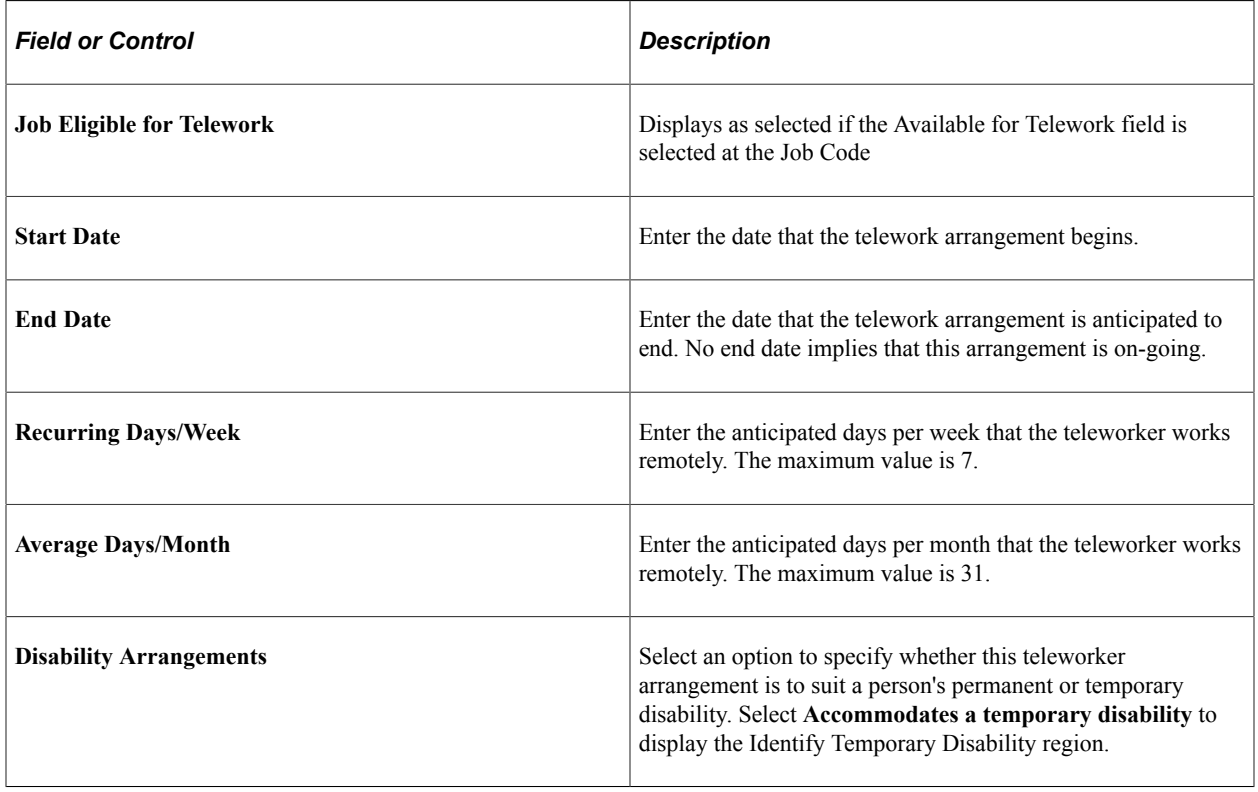

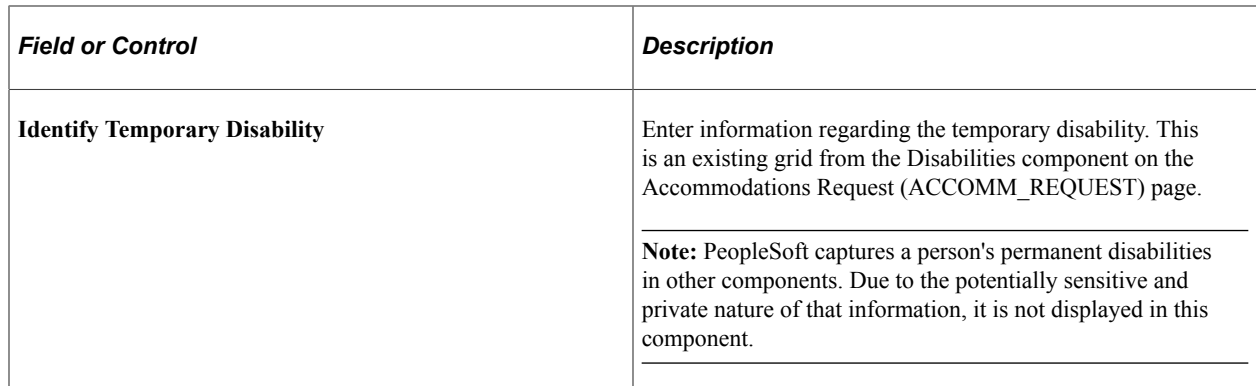

## **Maintain Teleworkers - Location Page**

Use the Maintain Teleworkers - Location page (TELEWORK\_LOCATION) to identify the worker's actual work location when telecommuting.

Navigation:

#### **Workforce Administration** > **Job Information** > **Maintain Teleworkers** > **Location**

This example illustrates the fields and controls on the Maintain Teleworkers - Location page. You can find definitions for the fields and controls later on this page.

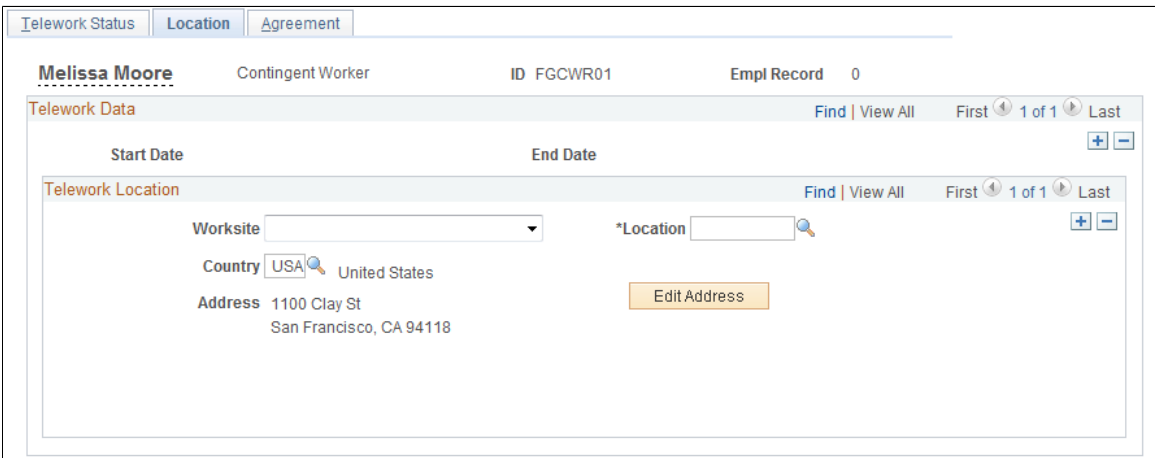

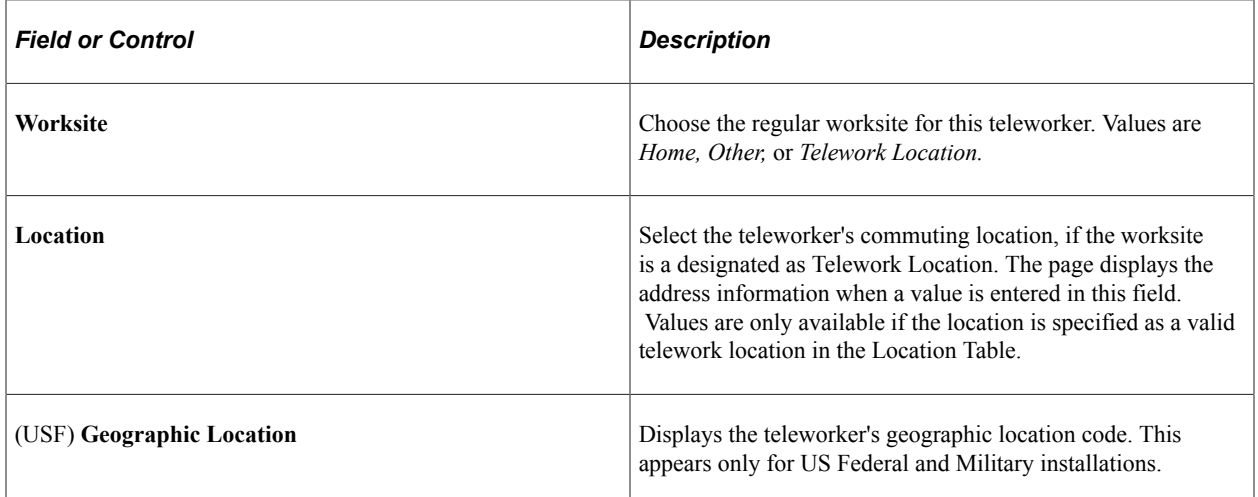

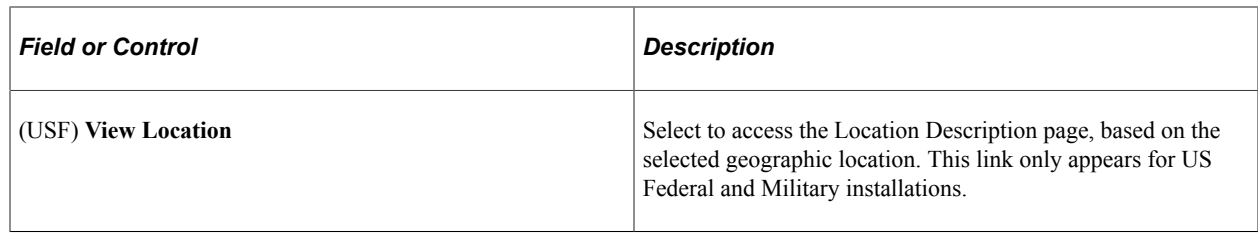

## **Maintain Teleworkers - Agreement Page**

Use the Maintain Teleworkers - Agreement page (TELE\_AGREEMENT) to note how telecommuting equipment and services costs are handled, and monitor and track status changes associated to a telework request.

Navigation:

#### **Workforce Administration** > **Job Information** > **Maintain Teleworkers** > **Agreement**

This example illustrates the fields and controls on the Maintain Teleworkers - Agreement page. You can find definitions for the fields and controls later on this page.

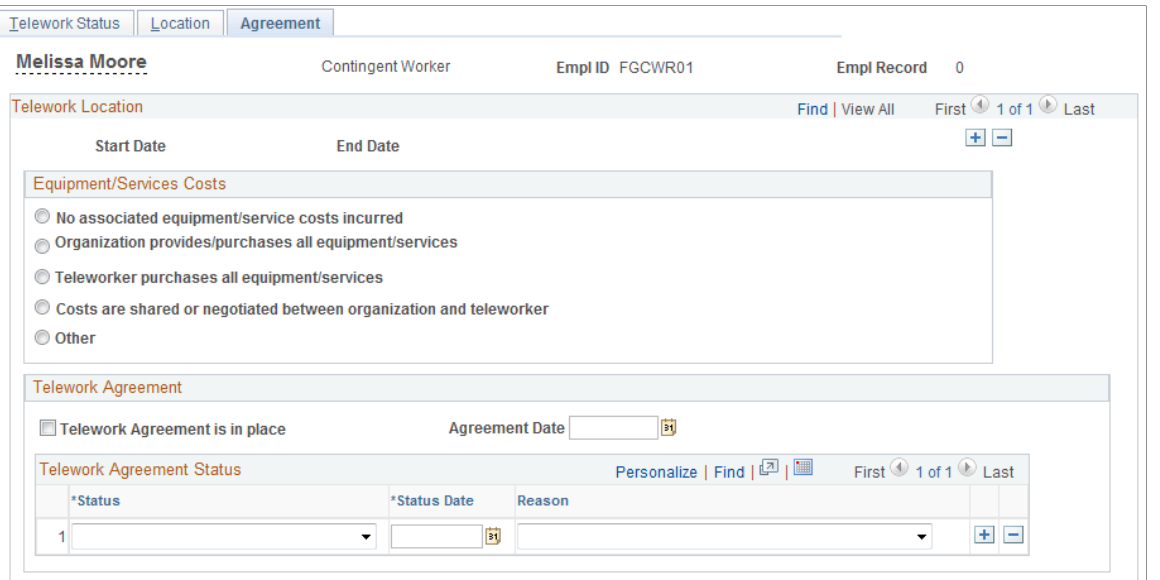

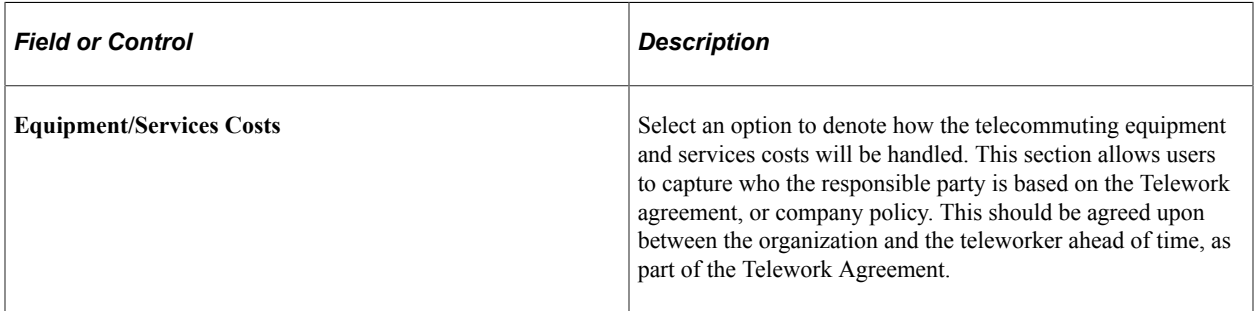

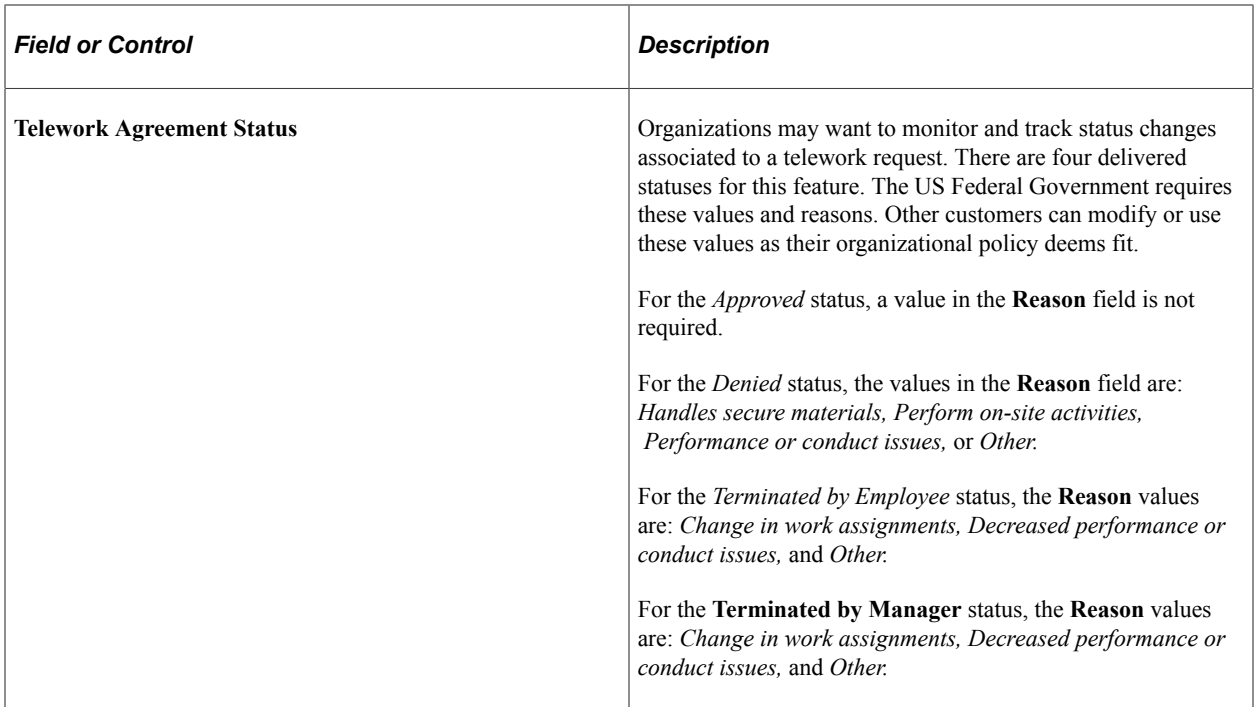

# **(Fluid) Managing Remote Worker Information**

With an increased number of employees working outside the traditional office setting, your organization can record and track your remote workforce using PeopleSoft HCM. Employees can submit remote worker requests for themselves using the Remote Worker tile. In addition, HR administrators and managers have similar tiles to submit requests on behalf of an employee.

Administrators and managers can also use the Approvals framework to approve employee requests. Fluid Approvals supports the following *Remote Worker* approval transaction type for this feature. For information on using the common Pending Approvals and Approvals History pages, see also "Using PeopleSoft Fluid User Interface Self-Service Approval Transactions" (Application Fundamentals).

These videos provide an overview of the Fluid Remote Worker feature:

Video: [Image Highlight, PeopleSoft HCM Update Image 40: Remote Worker](https://youtu.be/hOkAjBZo4L8?t=8)

Video: [PeopleSoft Remote Worker](https://www.youtube.com/watch?v=px4gdNnvz7k8)

This topic discusses managing remote worker information using the PeopleSoft Fluid User Interface.

### **Pages Used to Manage Remote Worker Information Using Fluid**

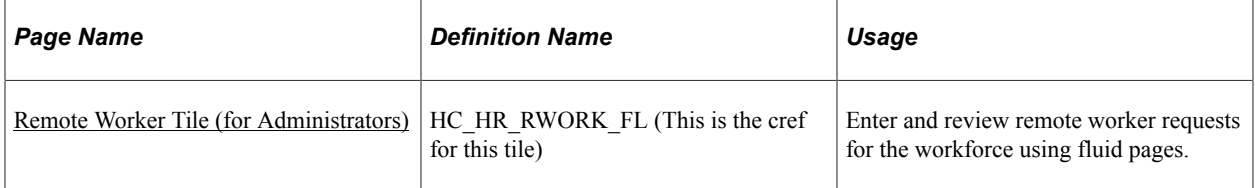

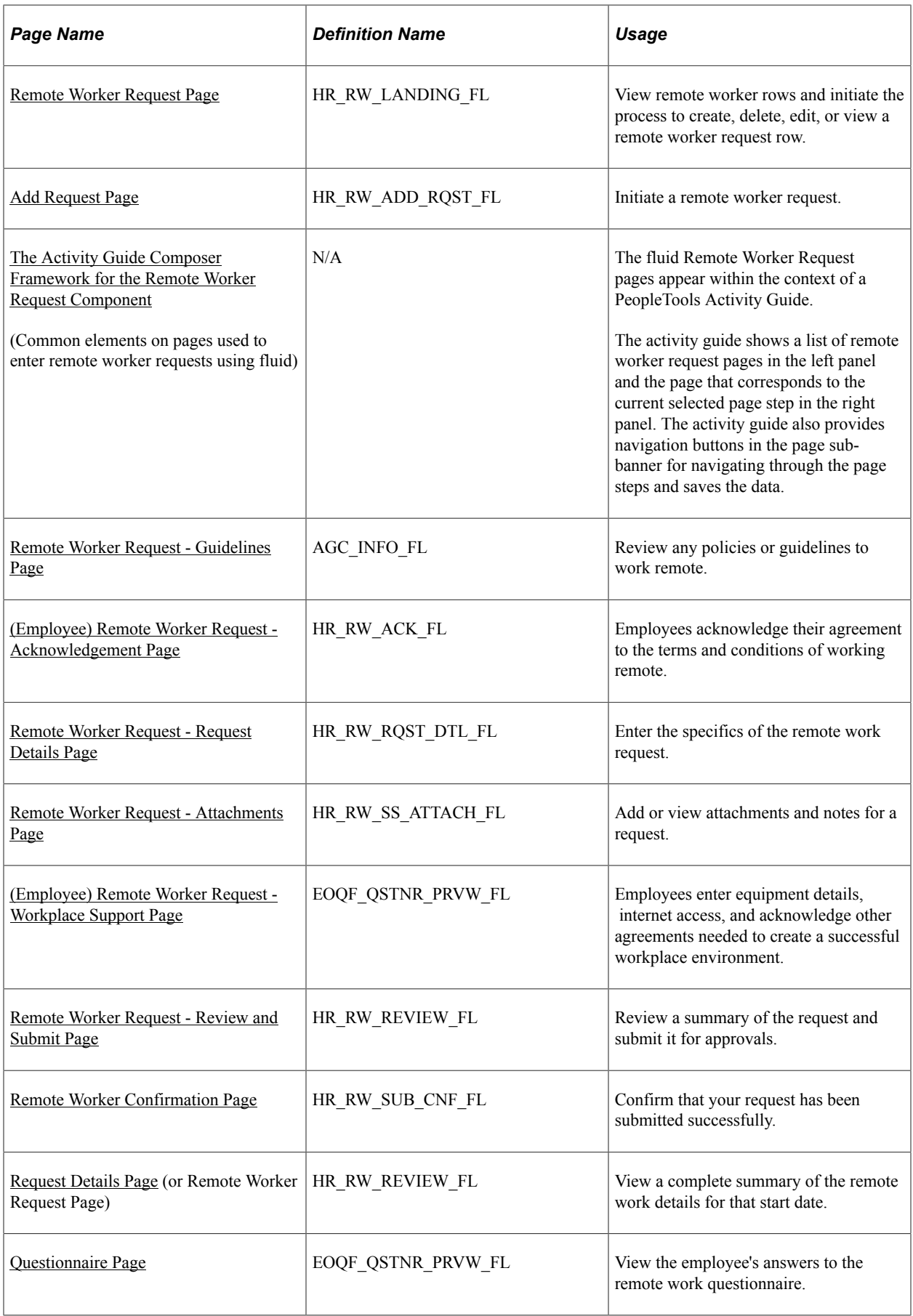

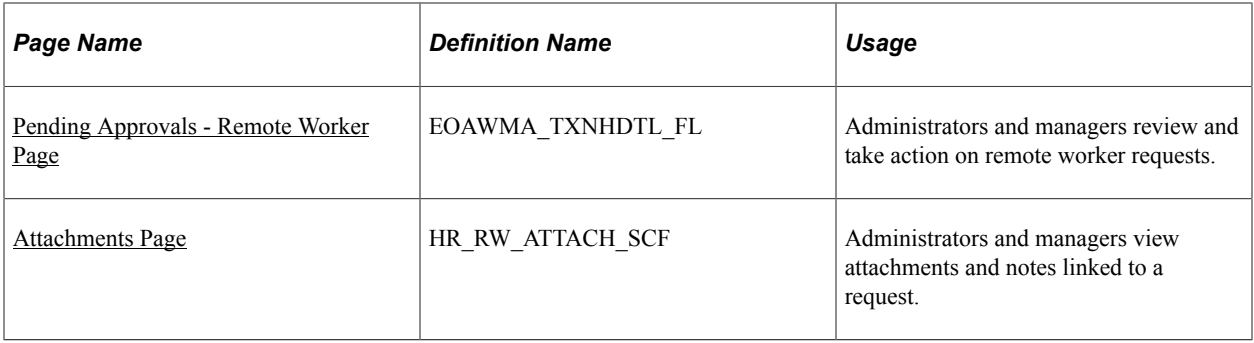

# **Understanding the Remote Worker - Search Criteria Page for Administrators**

Fluid Remote Worker for administrators uses the Configurable Search functionality, which gives organizations the ability to define how the search page will perform and the search field layout. Your organization has control over which fields should appear as criteria, as well as their field order, on the Fluid Remote Worker - Search Criteria page. This allows you to search for an employee using other means, such as location, department, HR status, job code, or business title.

For information on setting up search page configurations, see "Setting Up Search Configuration" (Application Fundamentals) documentation for more information.

This video provides an overview of the Configurable Search feature:

Video: [Image Highlights, PeopleSoft HCM Update Image 36: Configurable Search](https://youtu.be/OpKBZ-QJe9c?t=784)

#### **Delivered Remote Worker Search Record**

The PeopleSoft Remote Worker feature delivers the fluid *Remote Worker Admin* search page. This search uses the standard search record *RW\_EMP\_SRCH\_FL*. Using this search record, administrators can configure the page to use search criteria such as preferred name, pay group, full or part-time status, HR status, and more.

#### **Remote Worker - Search Criteria Page**

When you select the Remote Worker tile, the system displays the configurable Remote Worker - Search Criteria page (EOSF\_SRCH\_FL) to search for employees and contingent workers using fluid.

The page first appears in the Advanced Search mode, where you can use multiple search fields and save your searches, or you can switch to the Basic Search, where you can use the **Search By** field to retrieve data. Administrators responsible for creating search configurations can modify these options according to the needs of the organization.

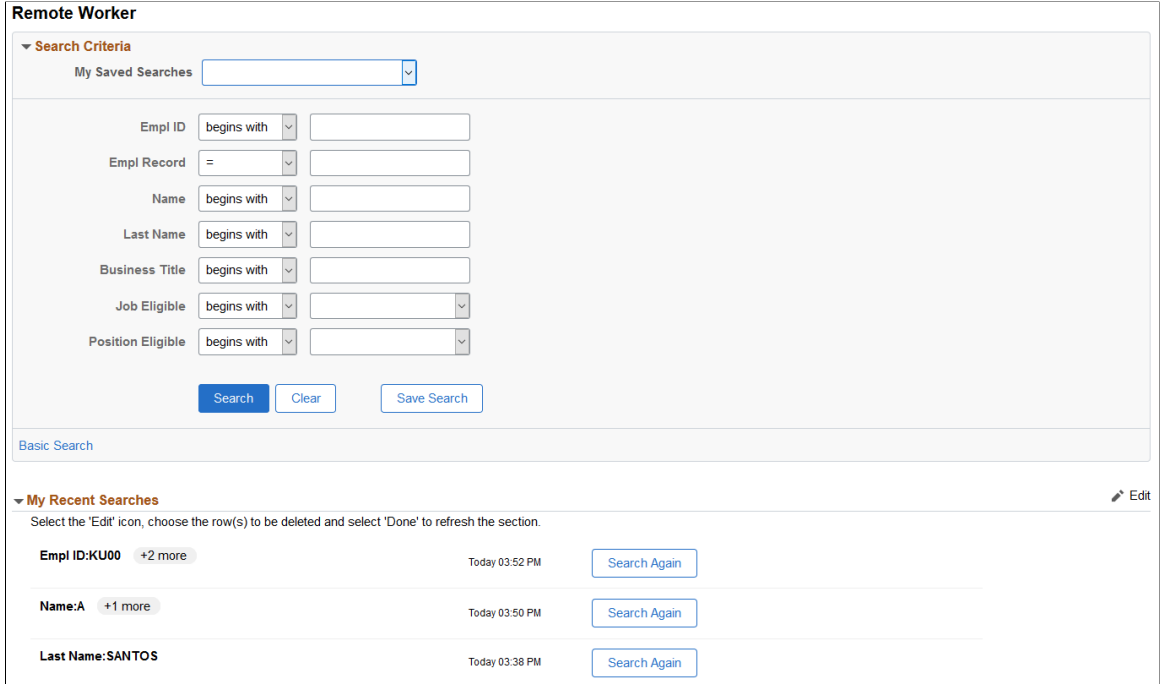

This example illustrates the Remote Worker - Search Criteria page and recent searches.

This example illustrates the Remote Worker - Search Criteria page showing search results.

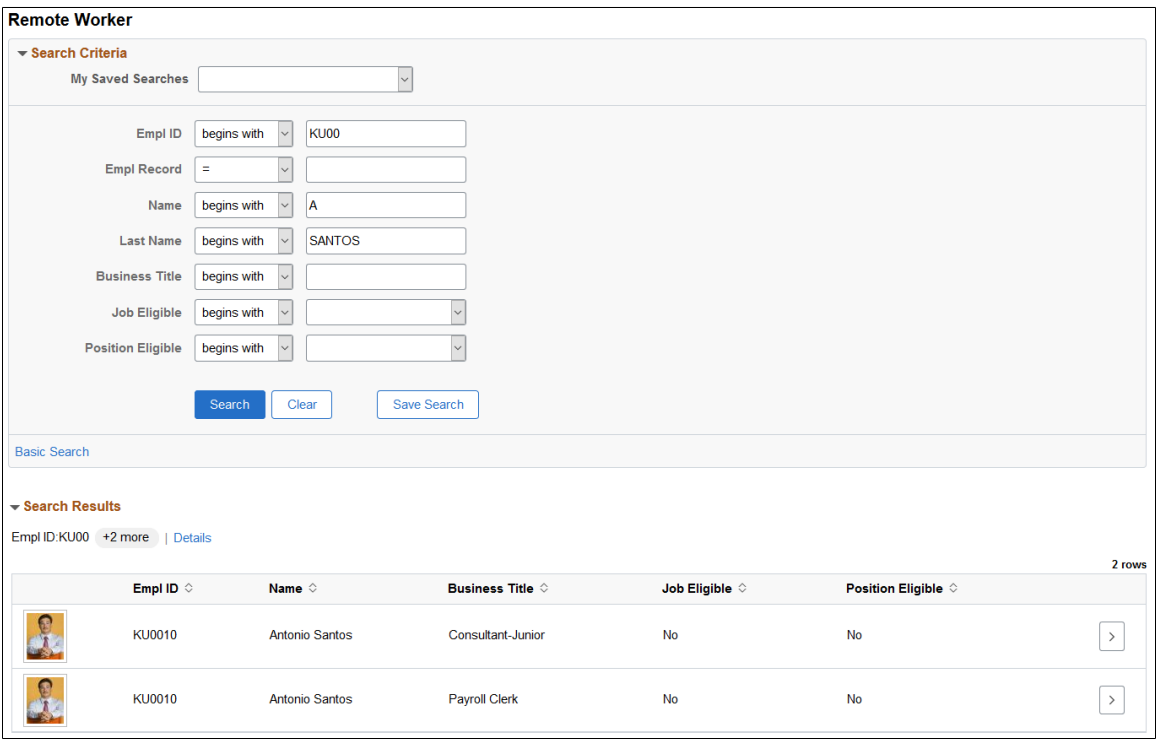

**Important!** The *Remote Worker Admin* content reference for fluid is delivered with an *Inactive* status on the [Search Configuration Page.](https://docs.oracle.com/cd/F44666_01/hcm92pbr39/eng/hcm/hhaf/SettingUpSearchConfiguration.html#u18c3f3ed-b42c-493a-8100-dc7470164d23) The configurable search must be set to *Active* for this content reference to use this search page.

For an explanation of additional fields and controls on this page, see the Setting Up Search Configuration, "<Transaction Search or Add> Page" (Application Fundamentals) documentation.

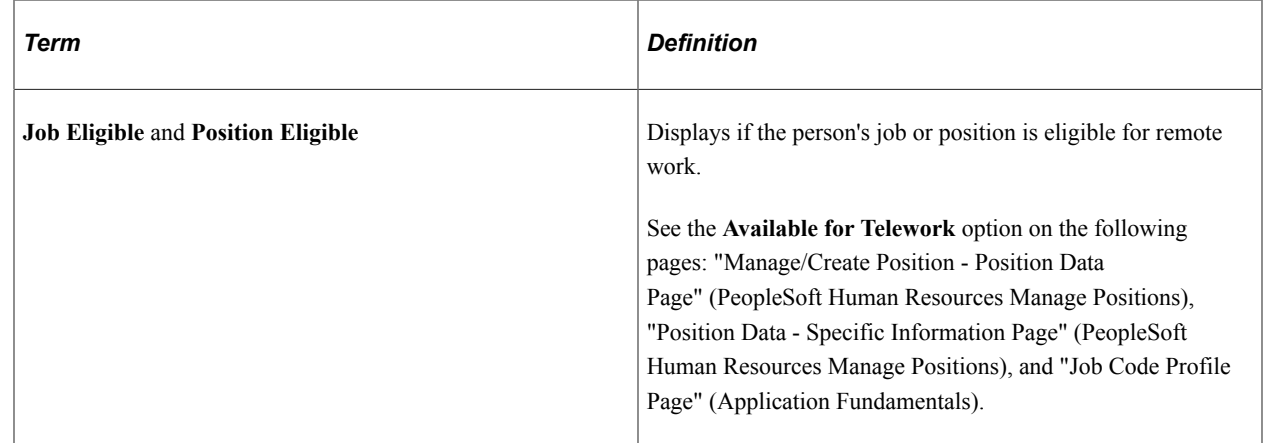

## <span id="page-763-0"></span>**Remote Worker Tile (for Administrators)**

Administrators use the Remote Worker tile from the Administer Workforce home page to enter and review remote worker requests for the workforce using fluid pages.

**Note:** You must be assigned the *Fluid Remote Worker Admin* role to access this tile and pages.

Navigation:

The Remote Worker tile will display as part of the fluid [Manage Human Resources Dashboard](#page-367-0) when you have been granted the *Fluid Remote Worker Admin* role.

This example illustrates the Remote Worker tile for the administrator.

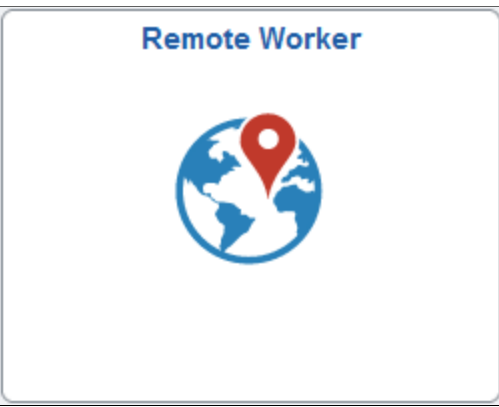

Click this tile to access the Remote Worker component and pages in Fluid. The system will first display the Remote Worker search page where you will search for and select a worker in your organization and initiate a remote worker request on his or her behalf.

### **Related Links**

"Setting Up Search Configuration" (Application Fundamentals)

"Managing Remote Worker Requests as a Manager Using Fluid" (PeopleSoft eProfile Manager Desktop) "Managing Remote Worker Requests as an Employee using Fluid" (PeopleSoft eProfile)

## <span id="page-764-0"></span>**Remote Worker Request Page**

Use the Remote Worker Request page (HR\_RW\_LANDING\_FL) to view remote worker rows and initiate the process to create, delete, edit, or view a remote worker row (based on your user access).

Navigation:

• (Administrator role) Select the [Remote Worker Tile \(for Administrators\)](#page-763-0) from the Workforce Administrator home page, enter search criteria, and select the **Continue** arrow (>) button for a worker row on the Remote Worker - Search Criteria page.

See also "Configuring Person Search" (Application Fundamentals) and "(Fluid) Person Search Page" (Application Fundamentals) for setting up person searches for administrators.

• (Manager role) Select the "Remote Worker Tile (for Managers)" (PeopleSoft eProfile Manager Desktop) tile from the Manager Self Service home page, enter search criteria, and select the **Continue** arrow (>) button for one of your direct report rows on the Remote Worker Request - Find Team Member page.

See also "Configuring Direct Reports Functionality" (Application Fundamentals) and "(Fluid) <Transaction Name> - Find Team Member Page" (Application Fundamentals) for setting up the direct reports.

• (Employee role) Select the "Remote Worker Tile (for Employees)" (PeopleSoft eProfile) from the Employee Self Service home page.

**Note:** When only one person matches the search criteria, the system will automatically direct you to this page.

This example illustrates the fields and controls on the Remote Worker Request page.

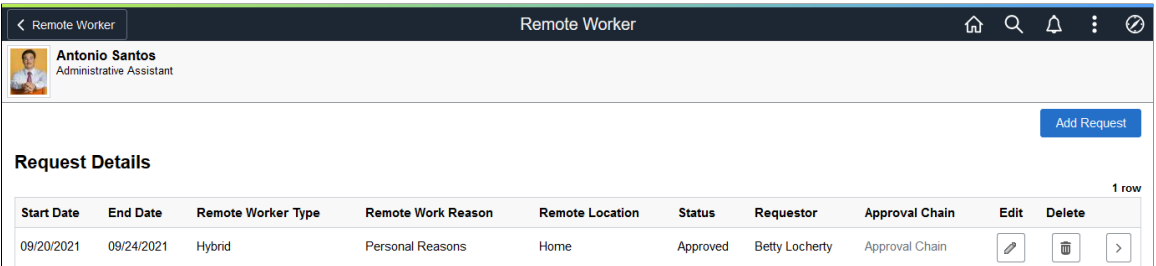

This page shows a quick summary of an employee's remote work requests, if any.

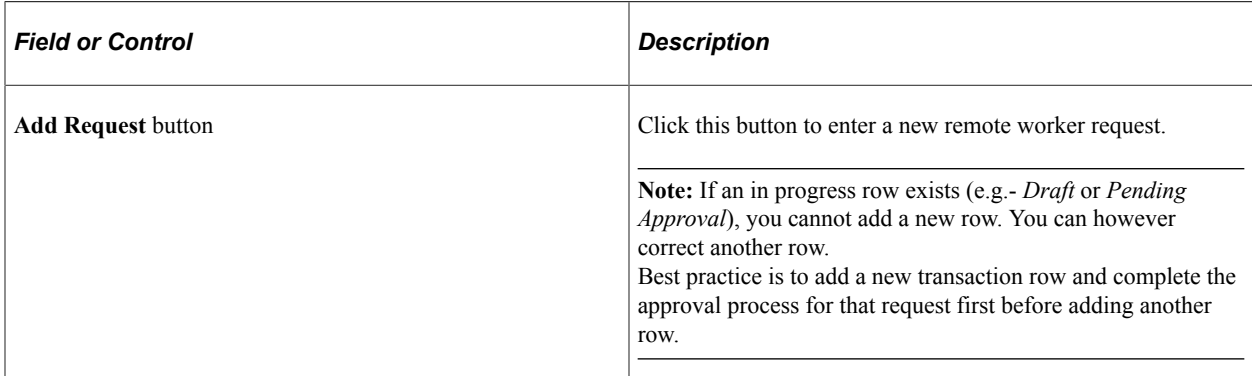

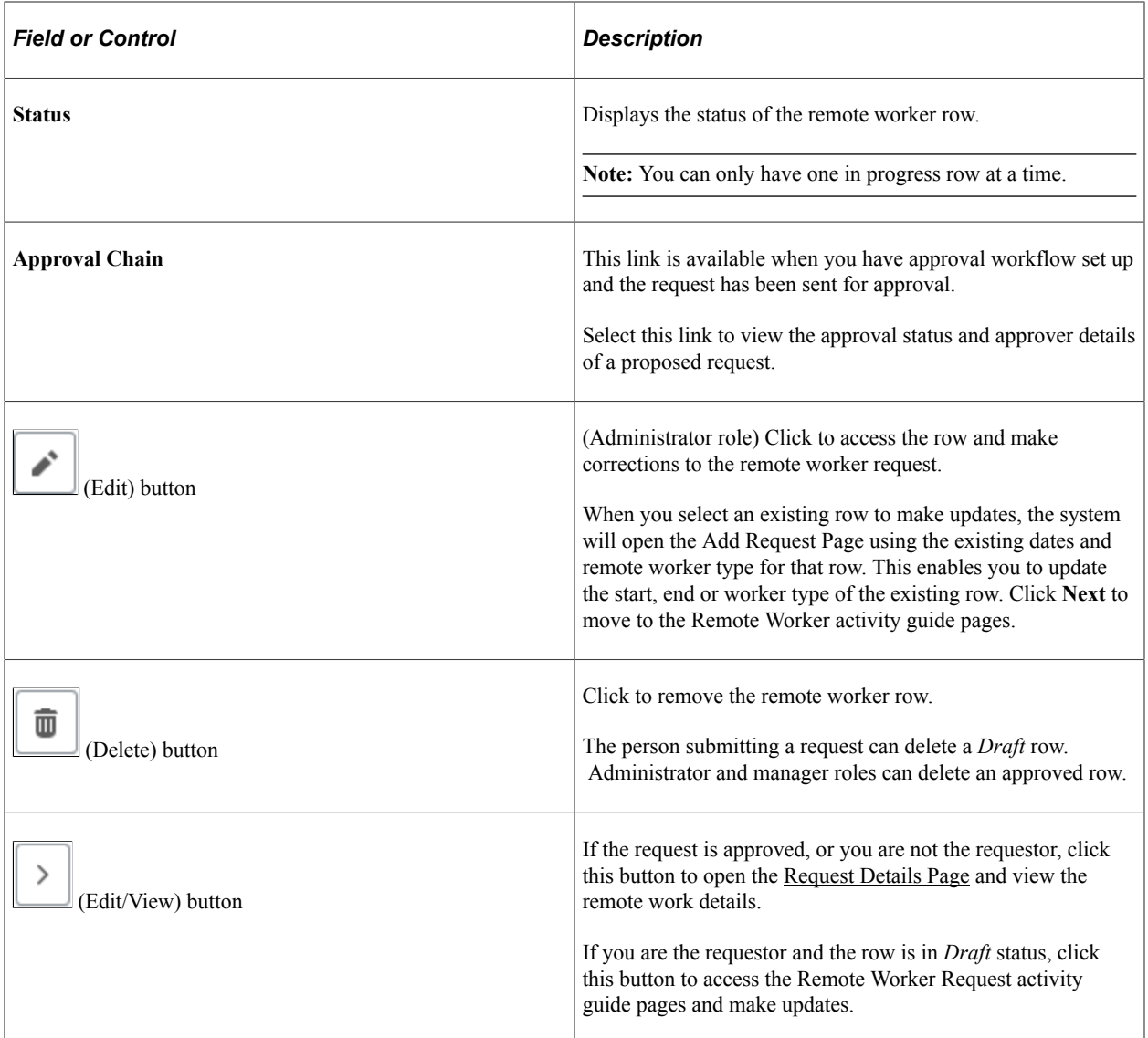

## <span id="page-765-0"></span>**Add Request Page**

Use the Add Request page ( HR\_RW\_ADD\_RQST\_FL) to initiate a remote worker request.

Navigation:

- Select the **Add Request** button from the [Remote Worker Request Page](#page-764-0).
- Select the **Edit** button from the administrator [Remote Worker Request Page.](#page-764-0)

This example illustrates the fields and controls on the Add Request page.

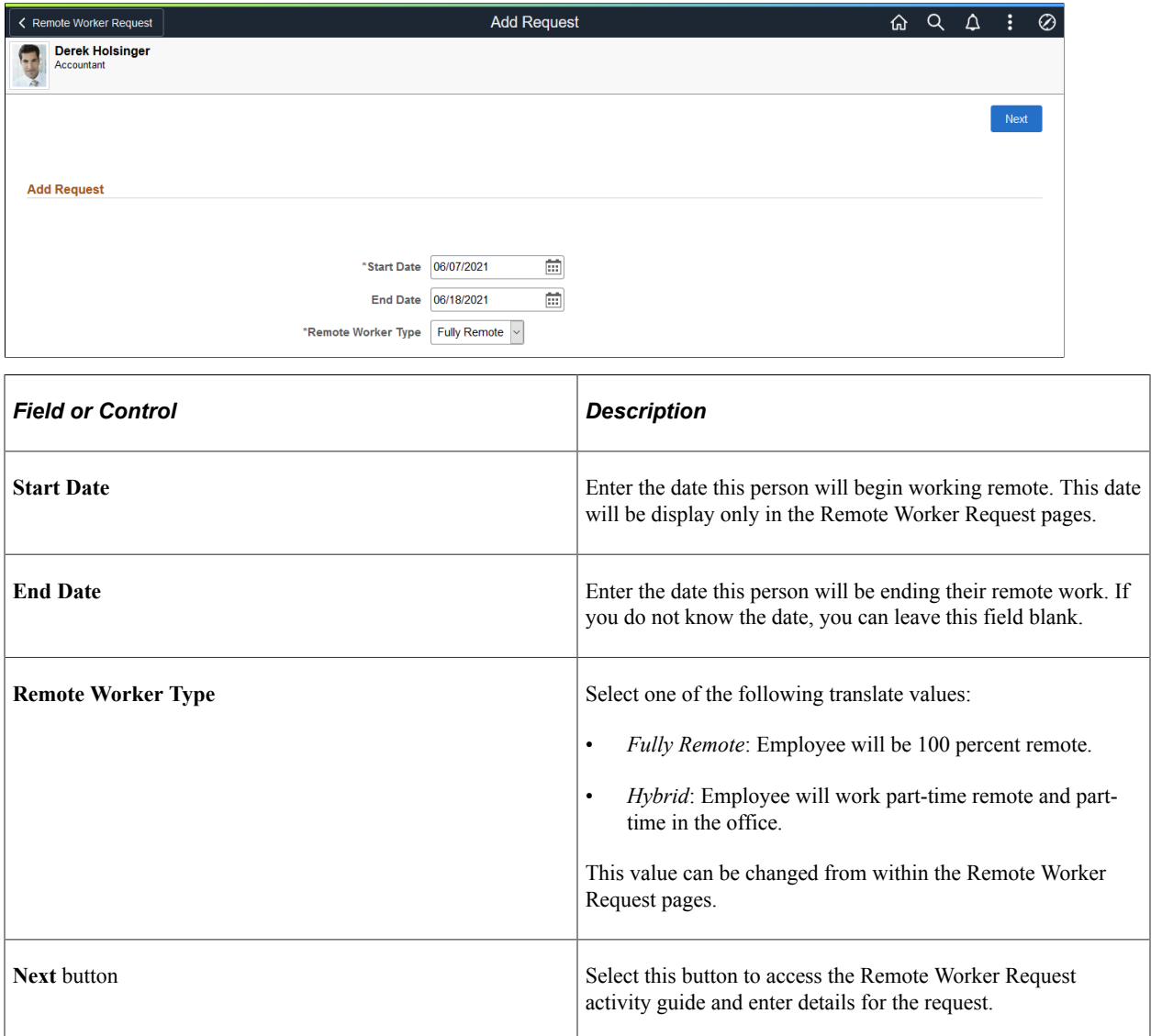

### <span id="page-766-0"></span>**The Activity Guide Composer Framework for the Remote Worker Request Component**

In fluid, the Remote Worker Request component pages appear within the context of the Activity Guide Composer. The PeopleSoft HCM application delivers the following Remote Worker Request templates for this component:

- *RWADMIN*: The application uses this activity guide template for the *Fluid Remote Worker Admin* and *Fluid Remote Worker Manager* pages and contains these steps:
	- Guidelines
	- Request Details
	- Attachments
- Review and Submit
- *RWORKER*: The application uses this activity guide template for the *Fluid Remote Worker Employee* pages and contains these steps:
	- Guidelines
	- Acknowledgement
	- Request Details
	- Attachments
	- Workplace Support
	- Review and Submit

The activity guide shows a list of remote worker request pages (steps) in the left panel and the page that corresponds to the current selected page, or step, in the right panel. The activity guide also provides navigation buttons in the page header, or sub-banner (gray area), for navigating through and saving the page steps.

To understand or set up templates using the Activity Guide Composer, see the "Understanding the Activity Guide Composer" (Enterprise Components) documentation.

(Employee view) This example illustrates the layout for the Remote Worker Request pages for an employee.

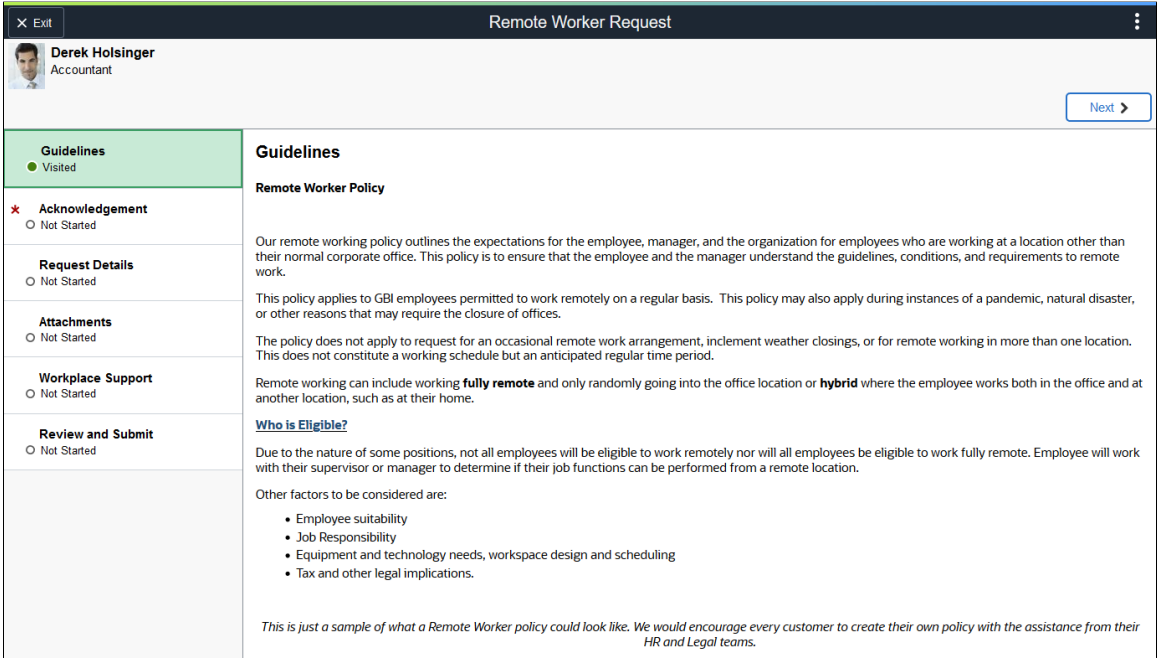

(Manager and Administrator view) This example illustrates the layout for the Remote Worker Request pages for a manager.

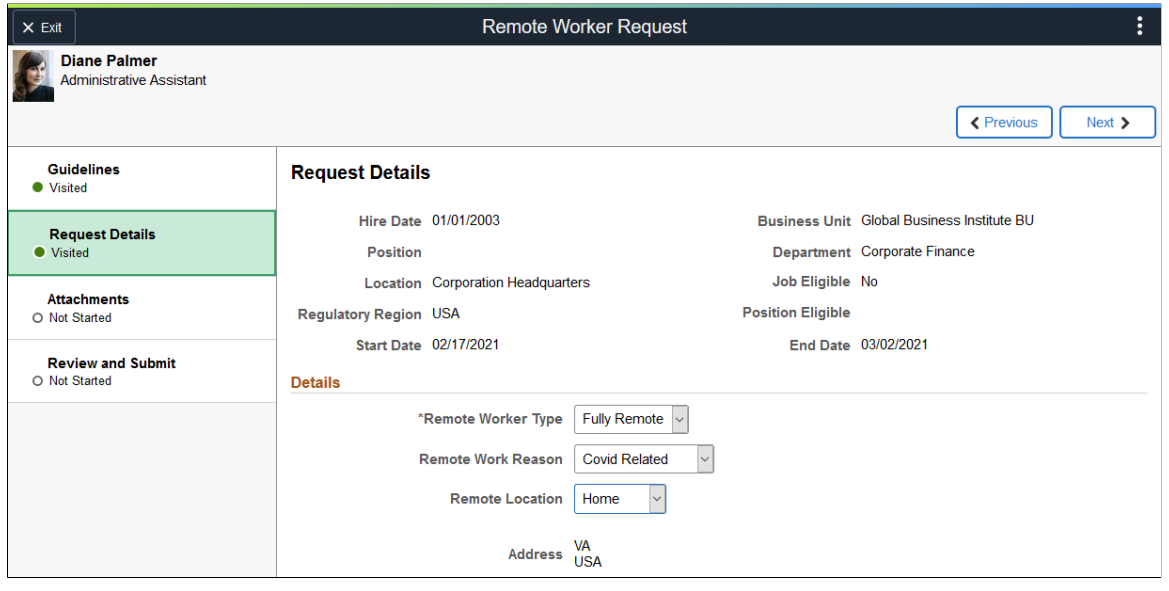

**Note:** Throughout this topic, the page illustrations show sections of the remote worker process without the context of the left panel activity guide step list. Even though the framework is not illustrated, remember that all steps appear within that framework.

#### **Page Banner**

The top of PeopleSoft pages is called the page banner. When adding or updating an existing request, the banner will display the component title *Remote Worker Request*.

In PeopleSoft applications, the banner displays several standard icon buttons. These standard set of banner icon buttons include:

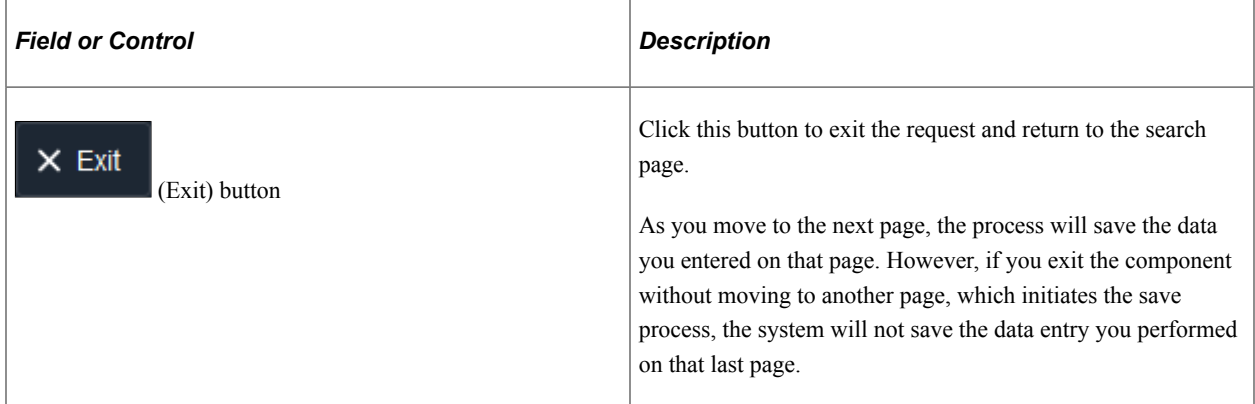

### **Remote Worker Request Page Header (Sub-Banner)**

A gray area under the main page banner displays contextual information that is specific to the remote worker request, including the person's name and job title.

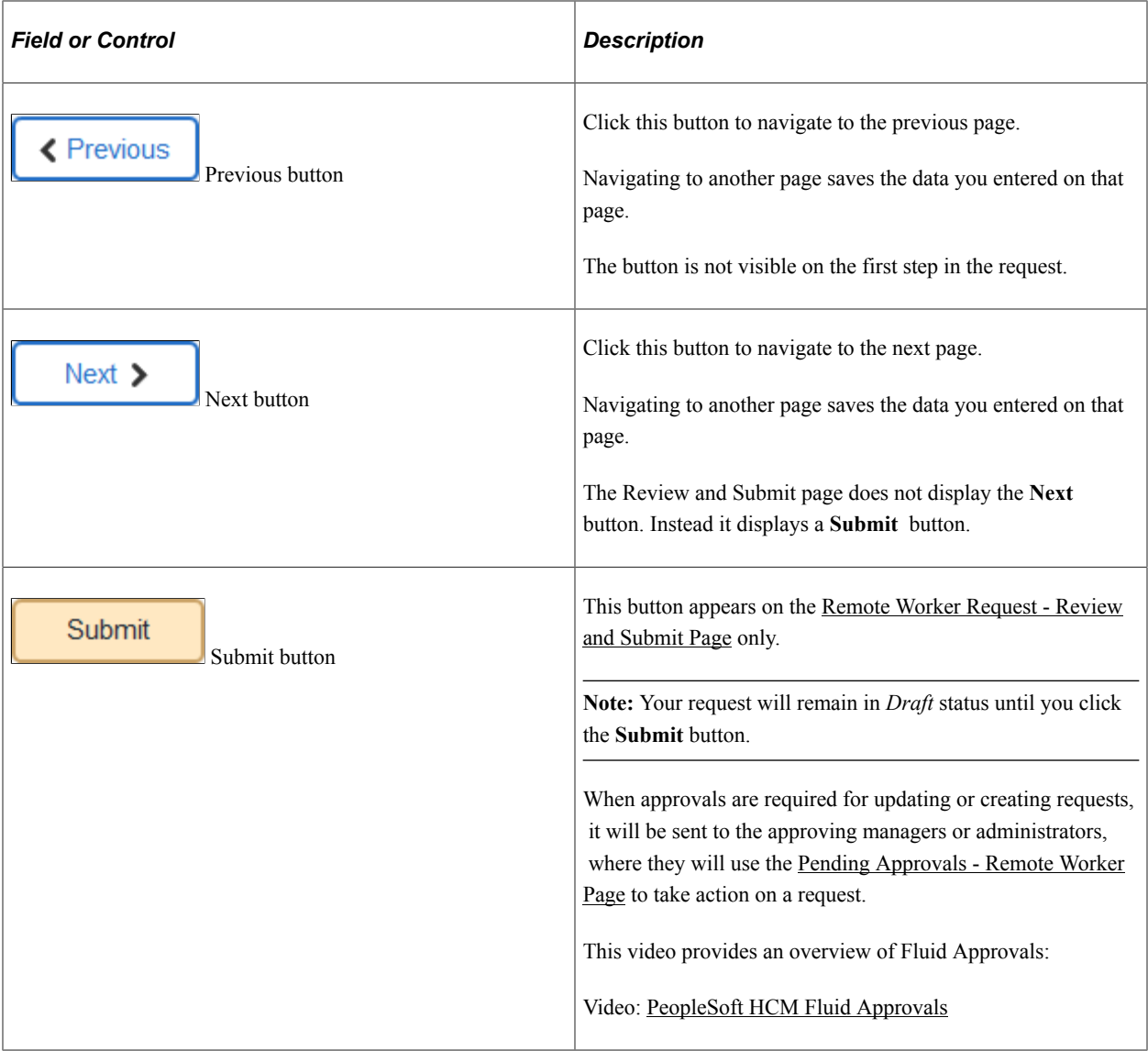

#### **Left Panel Navigation**

The page framework includes a left panel that lists the page tabs in the remote worker request process. Each step displays a status, which is either *Not Started* or *Visited*. Required steps will show as *In Progress* until you complete the step or move away from the page. Users can navigate to steps by clicking the page tab or using the navigation buttons in the header (sub-banner). In the Remote Worker Request activity guide, selecting or moving to another page triggers a save process for the page you are leaving. The process will remain in draft status until you submit the request.

#### **Pages**

The main panel displays the page for the current step in the transaction.

**Note:** For the discussion of the transaction page topics that follow, the page illustrations show the individual Remote Worker Request pages without the context of the activity guide step list, although the system will display the left panel step navigation.

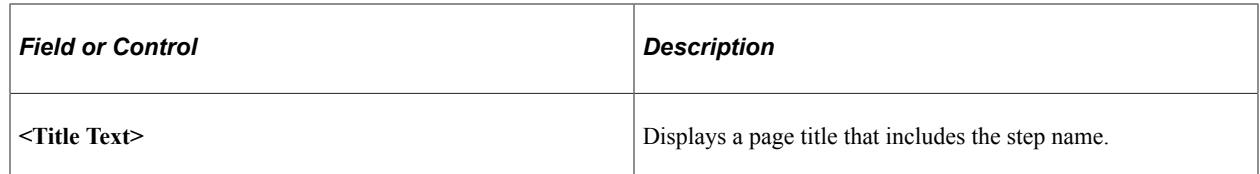

#### **Related Links**

"Understanding the Activity Guide Composer" (Enterprise Components)

### <span id="page-770-0"></span>**Remote Worker Request - Guidelines Page**

Use the Remote Worker Request - Guidelines page (AGC\_INFO\_FL) to review any policies or guidelines to work remote.

Navigation:

- Select the **Next** button from the [Add Request Page.](#page-765-0)
- Select to edit a *Draft* row you have created.

This example illustrates the fields and controls on the Remote Worker Request - Guidelines page.

#### **Guidelines**

#### **Remote Worker Policy**

Our remote working policy outlines the expectations for the employee, manager, and the organization for employees who are working at a location other than their normal corporate office. This policy is to ensure that the employee and the manager understand the guidelines, conditions, and requirements to remote work.

This policy applies to GBI employees permitted to work remotely on a regular basis. This policy may also apply during instances of a pandemic, natural disaster, or other reasons that may require the closure of offices.

The policy does not apply to request for an occasional remote work arrangement, inclement weather closings, or for remote working in more than one location. This does not constitute a working schedule but an anticipated regular time period.

Remote working can include working fully remote and only randomly going into the office location or hybrid where the employee works both in the office and at another location, such as at their home.

#### **Who is Eligible?**

Due to the nature of some positions, not all employees will be eligible to work remotely nor will all employees be eligible to work fully remote. Employee will work with their supervisor or manager to determine if their job functions can be performed from a remote location.

Other factors to be considered are:

- Employee suitability
- · Job Responsibility
- Equipment and technology needs, workspace design and scheduling
- . Tax and other legal implications.

This is just a sample of what a Remote Worker policy could look like. We would encourage every customer to create their own policy with the assistance from their HR and Legal teams.

# <span id="page-770-1"></span>**(Employee) Remote Worker Request - Acknowledgement Page**

Employees use the Remote Worker Request - Acknowledgement page (HR\_RW\_ACK\_FL) to acknowledge their agreement to the terms and conditions of working remote.

**Note:** This page is only available to the employee. It is not available from the manager or administrator pages.

Navigation:

After accessing the Remote Worker Request component, click the **Next** or **Previous** button or select the **Acknowledgement** tab from the left panel navigation steps.

This example illustrates the fields and controls on the Remote Worker Request - Acknowledgement page.

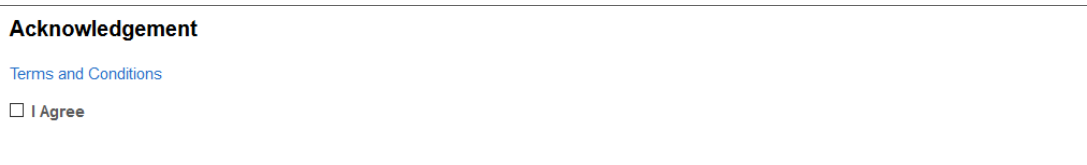

The Acknowledgement page is delivered as a required step and employees must agree to the terms and conditions to fulfill the requirements of this component. The page will show an *In Progress* status while on the page, but will return to *Not Started* if you do not select the check box. Select the check box to change the page status to *Visited*.

**Note:** One you agree to the terms and conditions and move to another page, this step is locked and no longer accessible.

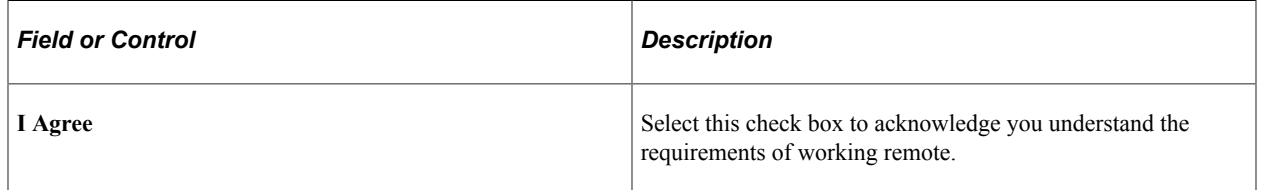

#### **Related Links**

"Understanding the Acknowledgement Framework" (Enterprise Components)

### <span id="page-771-0"></span>**Remote Worker Request - Request Details Page**

Use the Remote Worker Request - Request Details page (HR\_RW\_RQST\_DTL\_FL) to enter the specifics of the remote work request.

Navigation:

After accessing the Remote Worker Request component, click the **Next** or **Previous** button or select the **Request Details** tab from the left panel navigation steps.

(Fully Remote) This example illustrates the fields and controls on the Remote Worker Request - Request Details page showing someone that is fully remote.

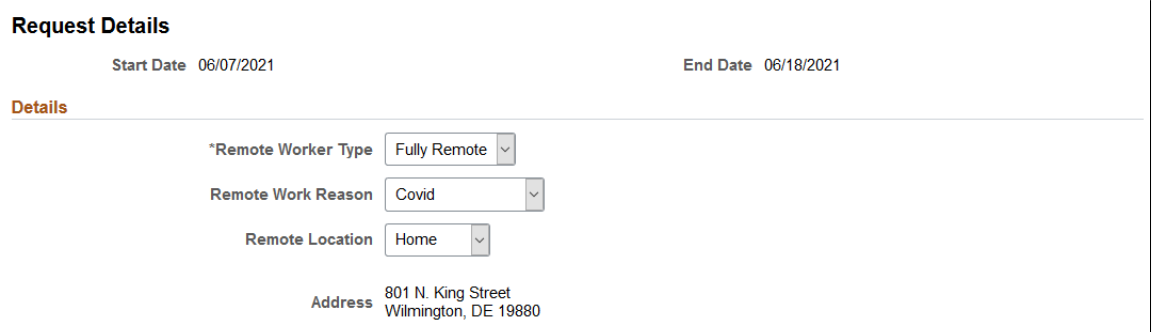

(Hybrid) This example illustrates the fields and controls on the Remote Worker Request - Request Details page showing someone that will be working a hybrid remote schedule by days of the week.

#### **Request Details**

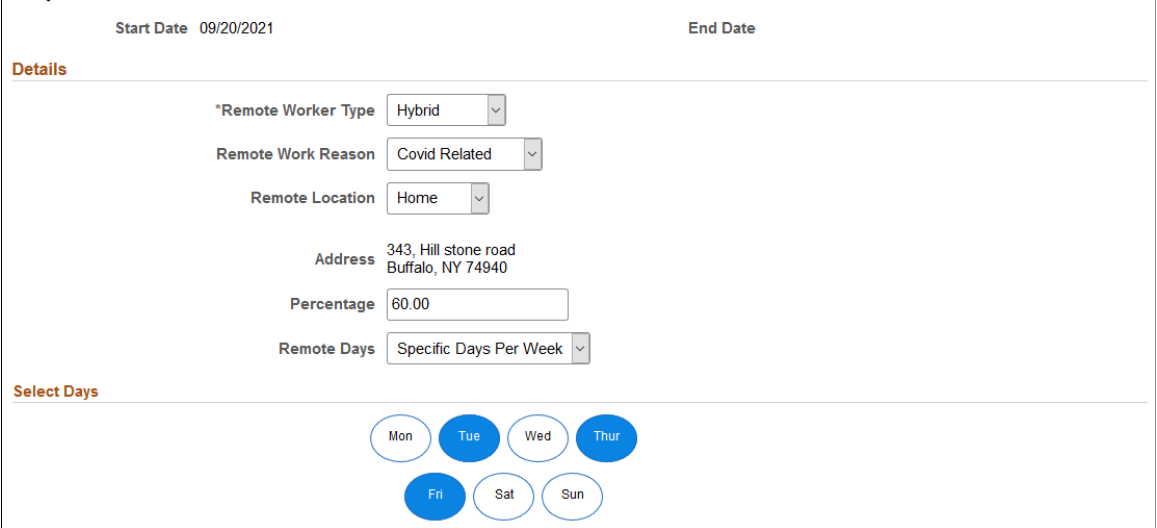

#### **Details**

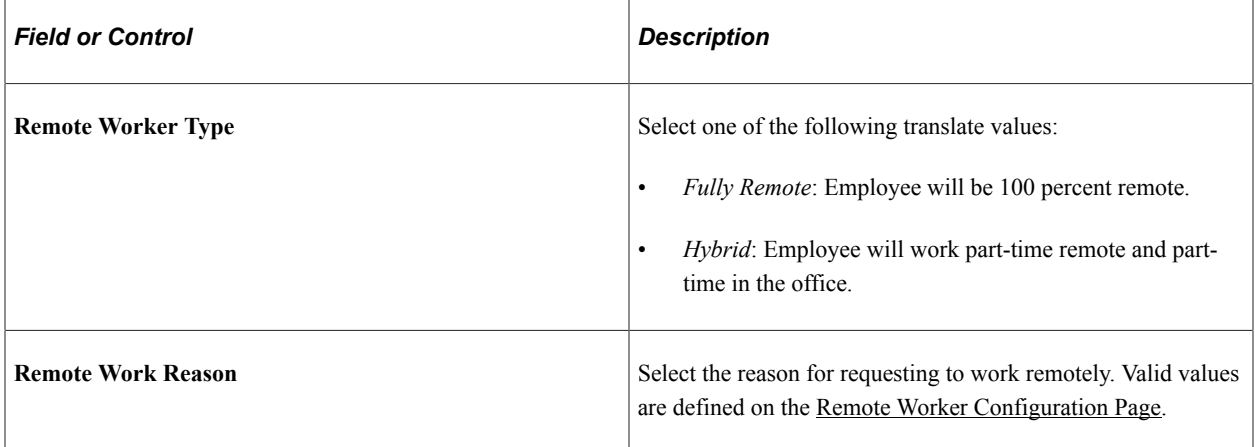

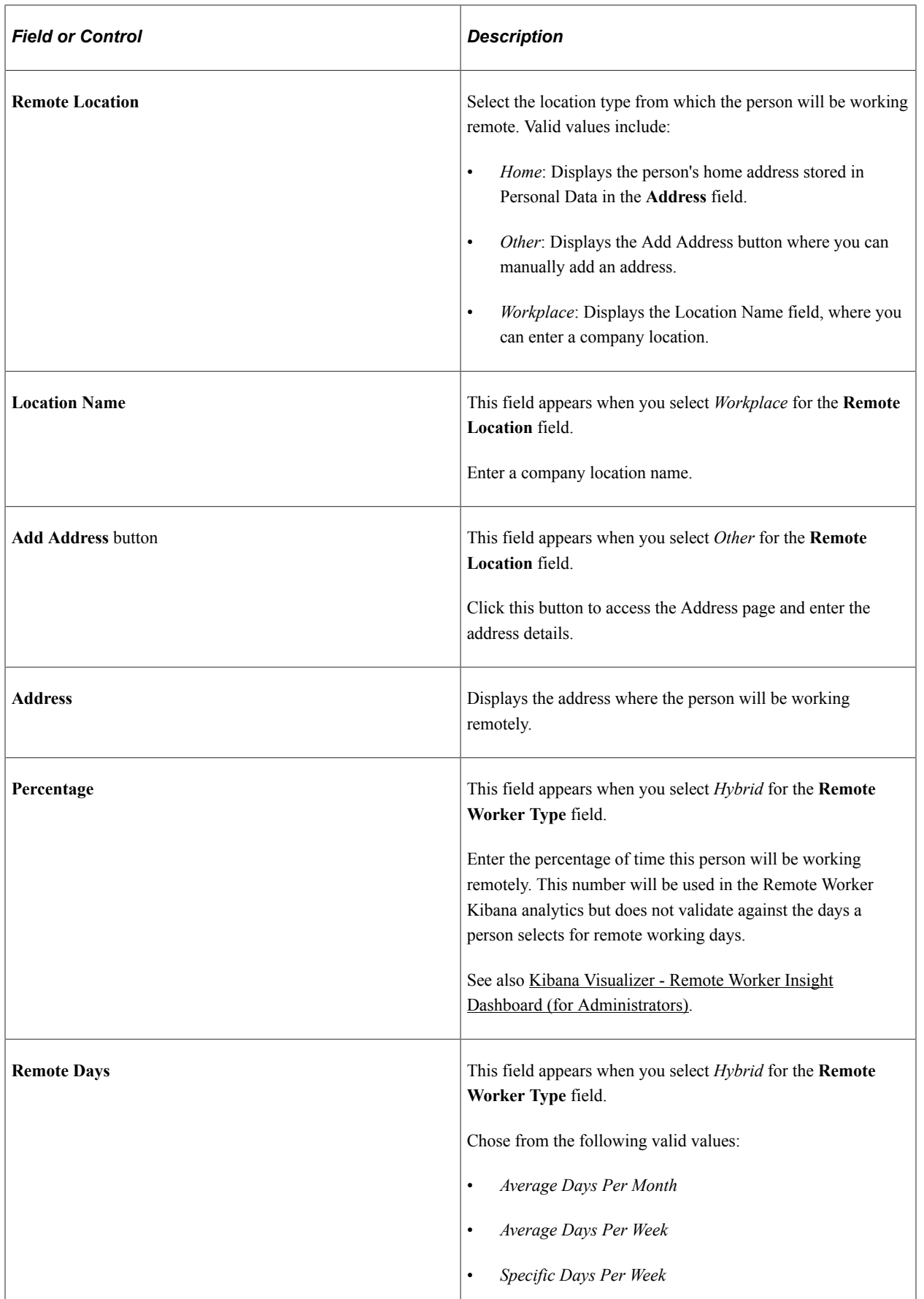

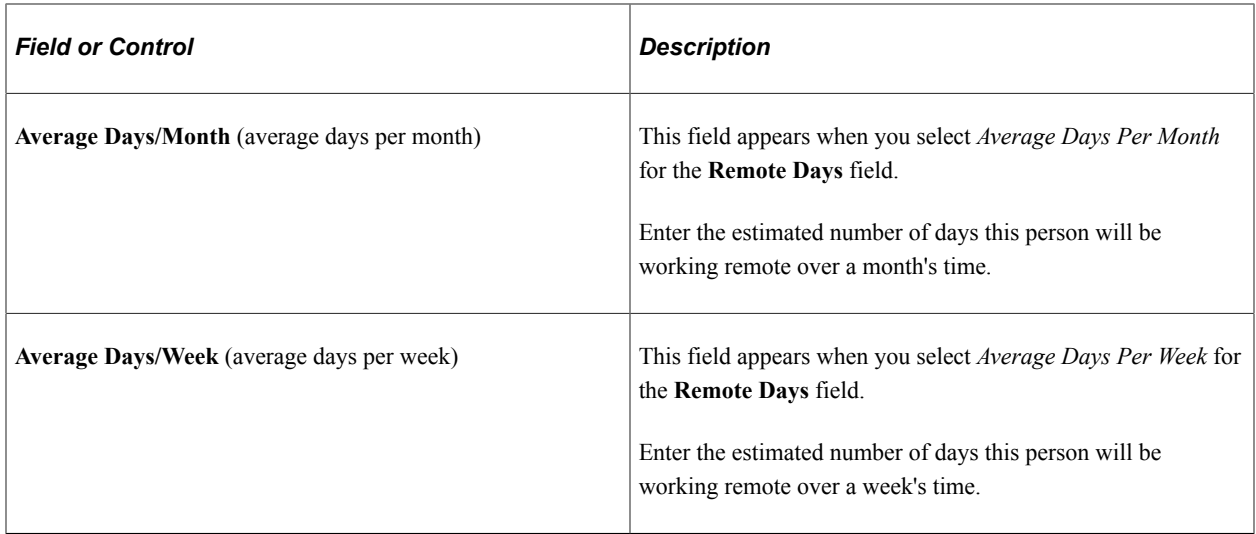

#### **Select Days**

This section is available when you have indicated a *Hybrid* schedule and selected the *Specific Days Per Week* option for the **Remote Days** field.

Select the days that you will be working remote.

### <span id="page-774-0"></span>**Remote Worker Request - Attachments Page**

Use the Remote Worker Request - Attachments page (HR\_RW\_SS\_ATTACH\_FL) to add or view attachments and notes for a request.

Navigation:

After accessing the Remote Worker Request component, click the **Next** or **Previous** button or select the **Attachments** tab from the left panel navigation steps.

This example illustrates the fields and controls on the Remote Worker Request - Attachments page.

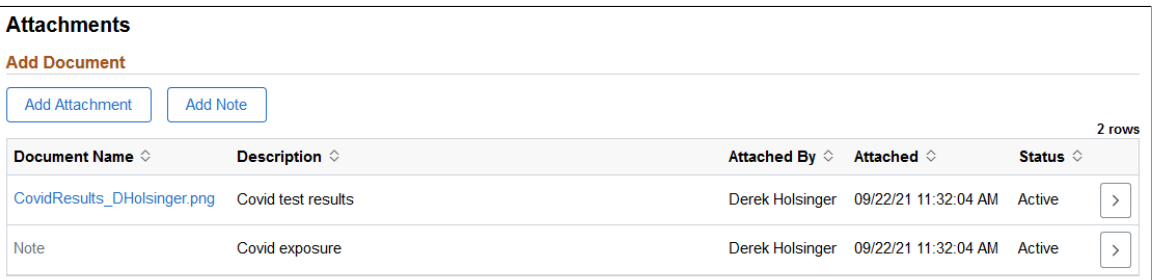

This page uses the Attachments and Notes frameworks to manage attachments and notes by uploading, deleting, or updating attachments using fluid.

When a user submits a request for approval, all attachments on this page will be sent with the request.

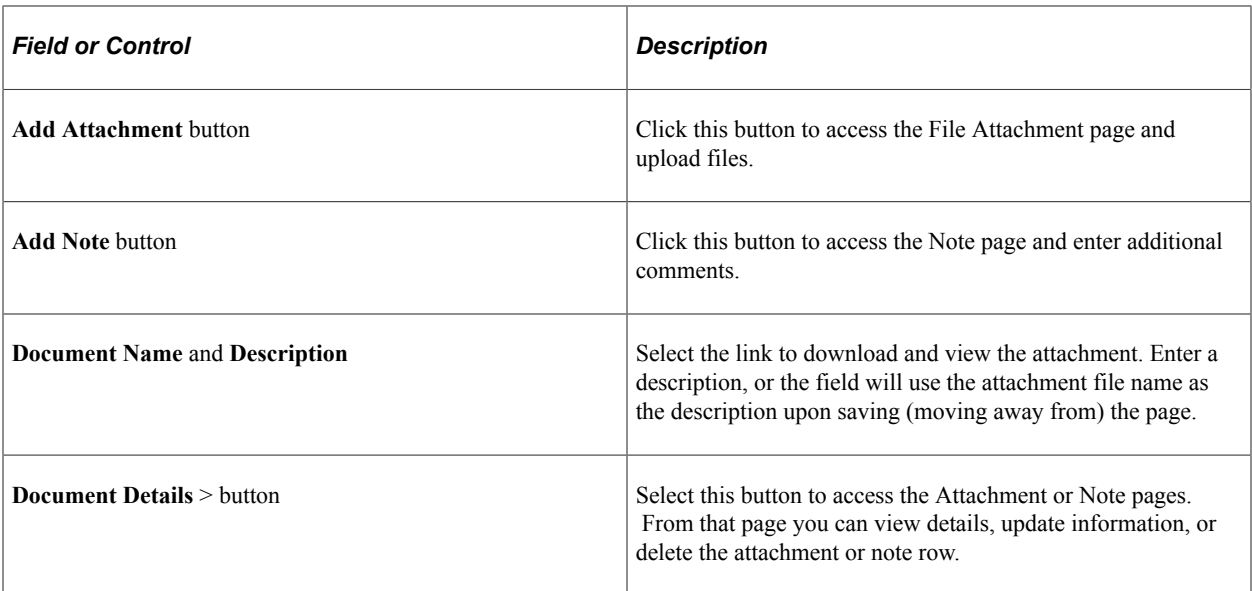

#### **Related Links**

"Configuring Attachments in Fluid Framework" (Application Fundamentals) "Configuring Attachments" (Application Fundamentals)

### <span id="page-775-0"></span>**(Employee) Remote Worker Request - Workplace Support Page**

The employee uses the Remote Worker Request - Workplace Support page (EOQF\_QSTNR\_PRVW\_FL) to enter equipment details, internet access, and acknowledge other agreements needed to create a successful workplace environment.

**Note:** This page is only available to the employee. It is not available from the manager or administrator pages.

Navigation:

After accessing the Remote Worker Request component, click the **Next** or **Previous** button or select the **Workplace Support** tab from the left panel navigation steps.

This example illustrates the fields and controls on the Remote Worker Request - Workplace Support page (1 of 2).

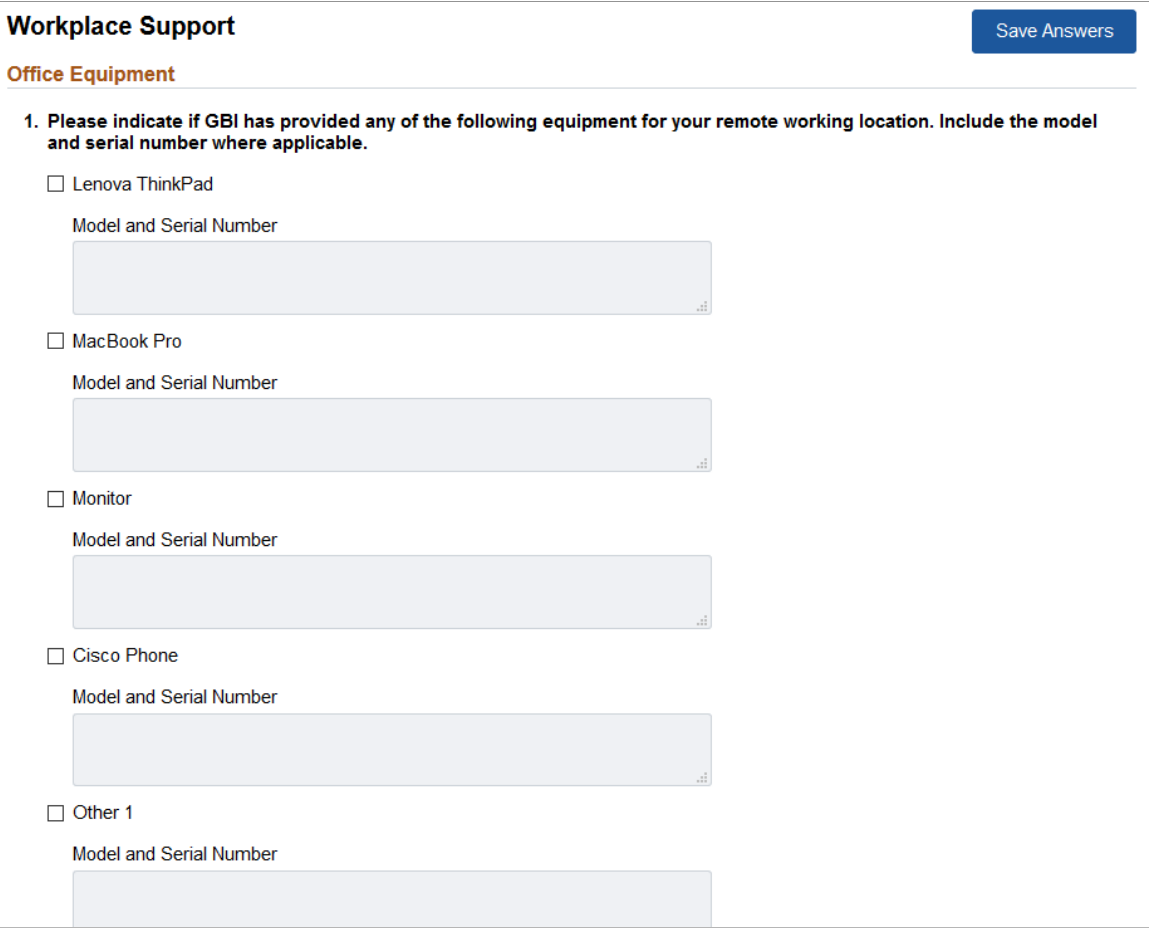

This example illustrates the fields and controls on the Remote Worker Request - Workplace Support page (2 of 2).

#### **Agreements**

- 2. I understand that I am responsible for having reliable internet connection that allows me to work from my remote location. Based on the corporate policy, I am eligible for reimbursement.
	- Yes I am eligible for reimbursement
	- $\bigcirc$  No I am not eligible for reimbursement
- 3. One of the top priorities for GBI is to ensure the health and safety of all employees. As a remote worker, I can comply with the following health and safety policies at my remote location.
	- □ I have a quiet space to work away from other members of my household.
	- □ I have a desk and chair that will be dedicated to my office.
	- □ I have to ability to lock away and secure any confidential information and equipment.

This pages uses the Questionnaire Framework to gather additional information about the workplace environment.

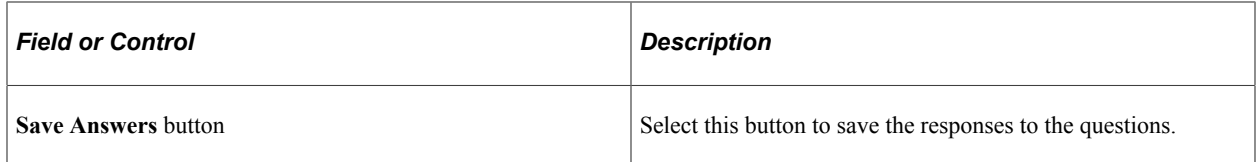

#### **Related Links**

"Understanding Questionnaire Framework" (Enterprise Components)

### <span id="page-777-0"></span>**Remote Worker Request - Review and Submit Page**

Use the Remote Worker Request - Review and Submit page (HR\_RW\_REVIEW\_FL) to review a summary of the request and submit for approvals.

Navigation

After accessing the Remote Worker Request component, click the **Next** button or select the **Review and Submit** tab from the left panel navigation steps.

This example illustrates the fields and controls on the Remote Worker Request - Review and Submit page.

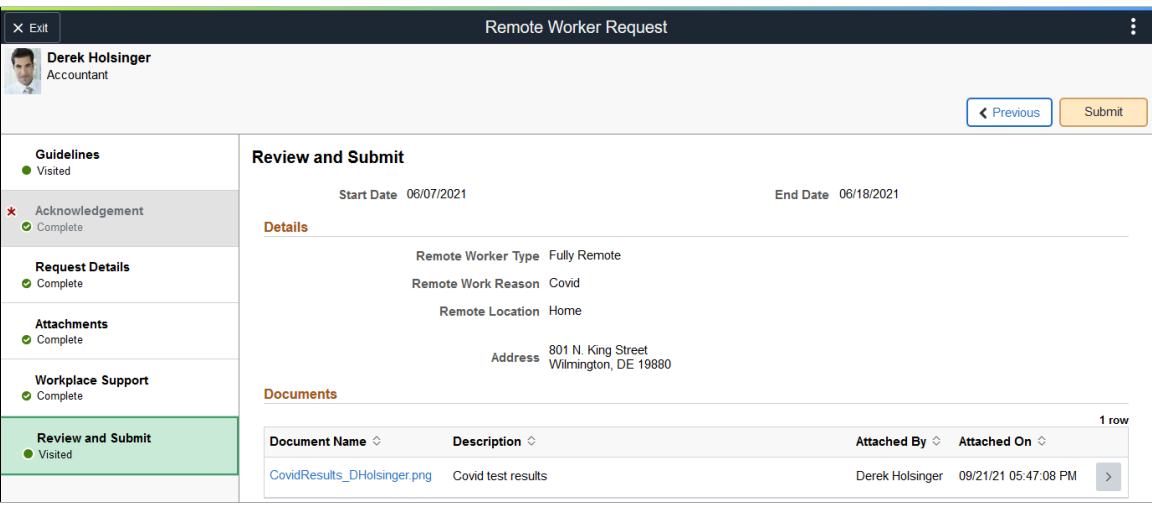

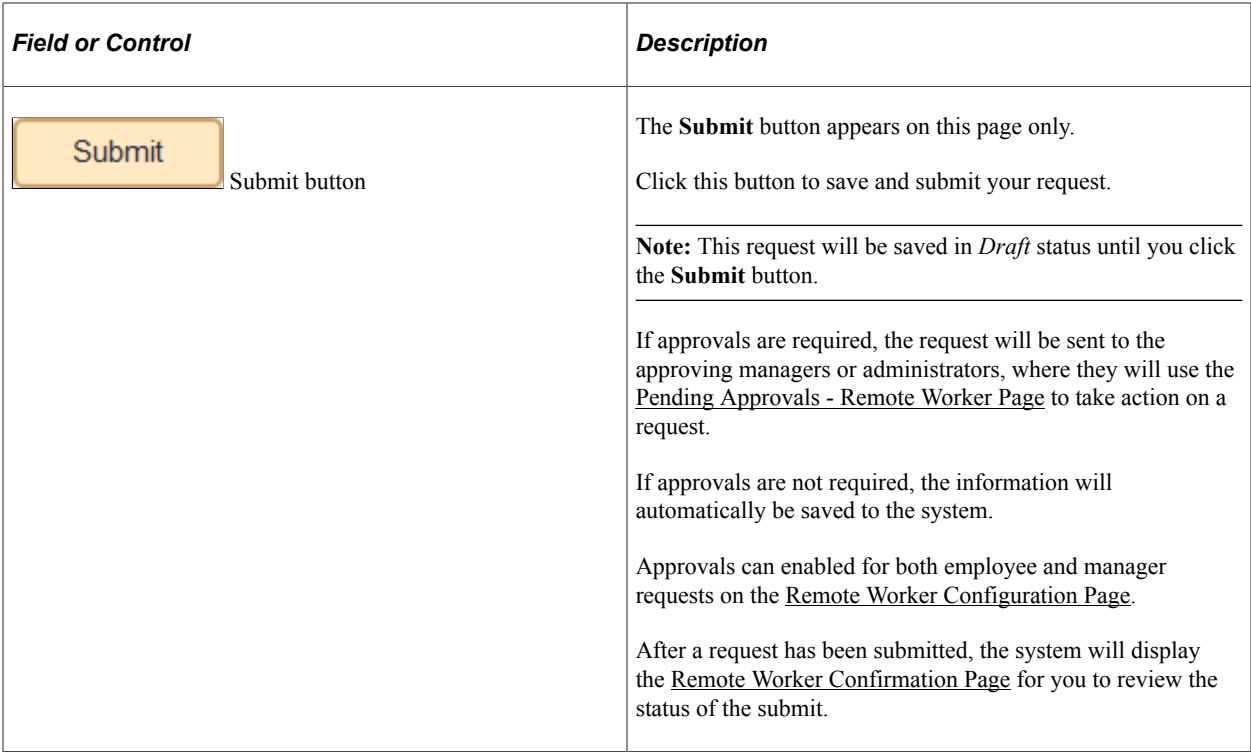

This video provides an overview of Fluid Approvals:

Video: [PeopleSoft HCM Fluid Approvals](https://www.youtube.com/watch?v=lPGVJKo9j_c)

#### **Related Links**

"Understanding the Approval Framework Feature" (Approval Framework) "Understanding Approvals" (Application Fundamentals)

## <span id="page-778-0"></span>**Remote Worker Confirmation Page**

Use the Remote Worker Confirmation page (HR\_RW\_SUB\_CNF\_FL) to confirm that your request has been submitted successfully.

Navigation:

Click the **Submit** button on the [Remote Worker Request - Review and Submit Page](#page-777-0).

This example illustrates the fields and controls on the Remote Worker page when approvals are turned off.

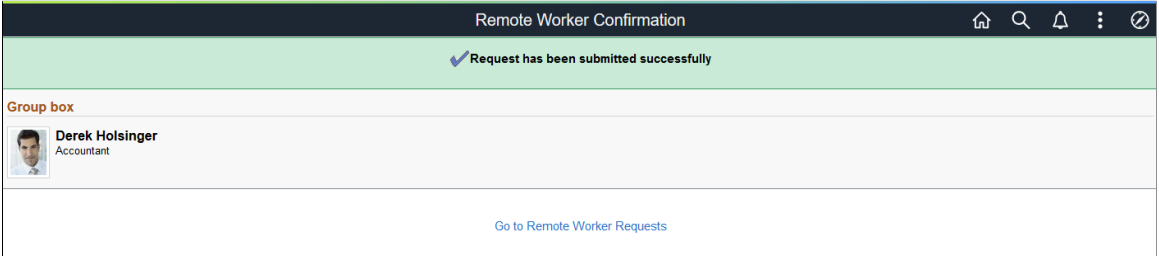

This example illustrates the fields and controls on the Remote Worker Confirmation page when approvals are required.

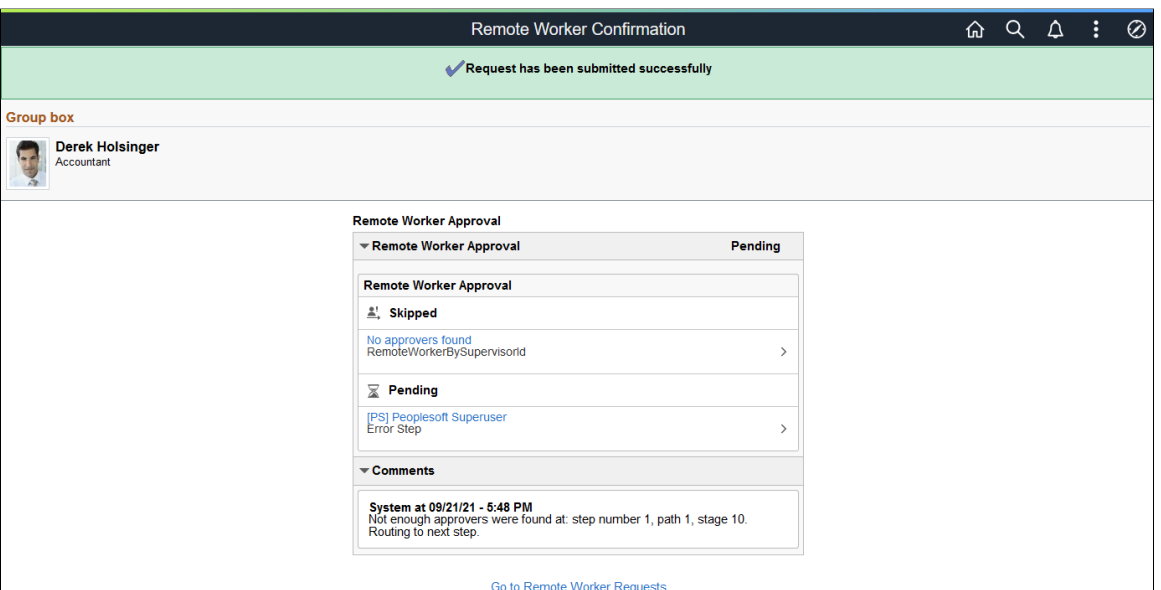

When approvals are configured and enabled on the [Remote Worker Configuration Page](#page-103-0) for either the manager or employee, the message at the top of the page will indicate that it was submit and the **Remote Worker Approvals** group box will show the approval status and approval chain of the request. When approvals are not enabled, the page will not show the **Remote Worker Approvals** group box.

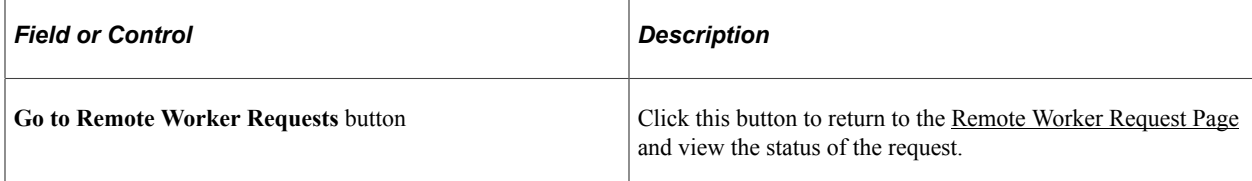

Approving managers will use the [Pending Approvals - Remote Worker Page](#page-782-0) to review and respond to transaction request.

### <span id="page-779-0"></span>**Request Details Page**

Use the Request Details page (HR\_RW\_REVIEW\_FL) to view a complete summary of the remote work details for that start date.

Navigation:

- Select the Edit/View Details **>** button from the [Remote Worker Request Page.](#page-764-0)
- Select the **View Remote Worker Request** link from the [Pending Approvals Remote Worker Page](#page-782-0).

**Note:** When you select the link from this page, the banner title will appear as **Remote Worker**, but this is the same page.

#### This example illustrates the Request Details page (1 of 2).

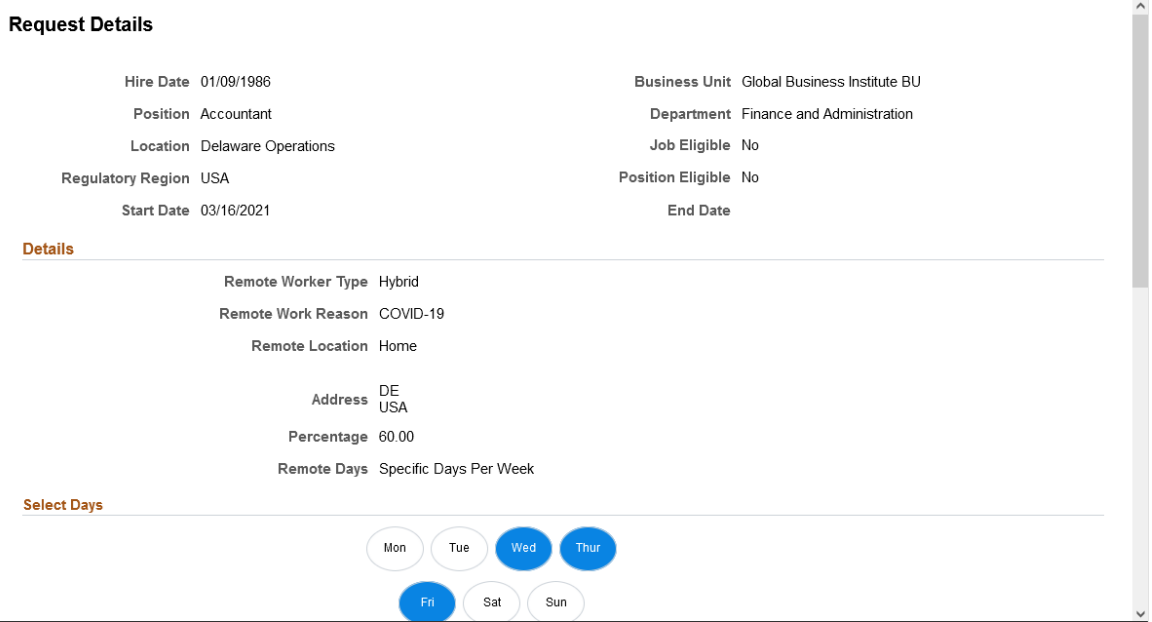

This example illustrates the Request Details page (2 of 2).

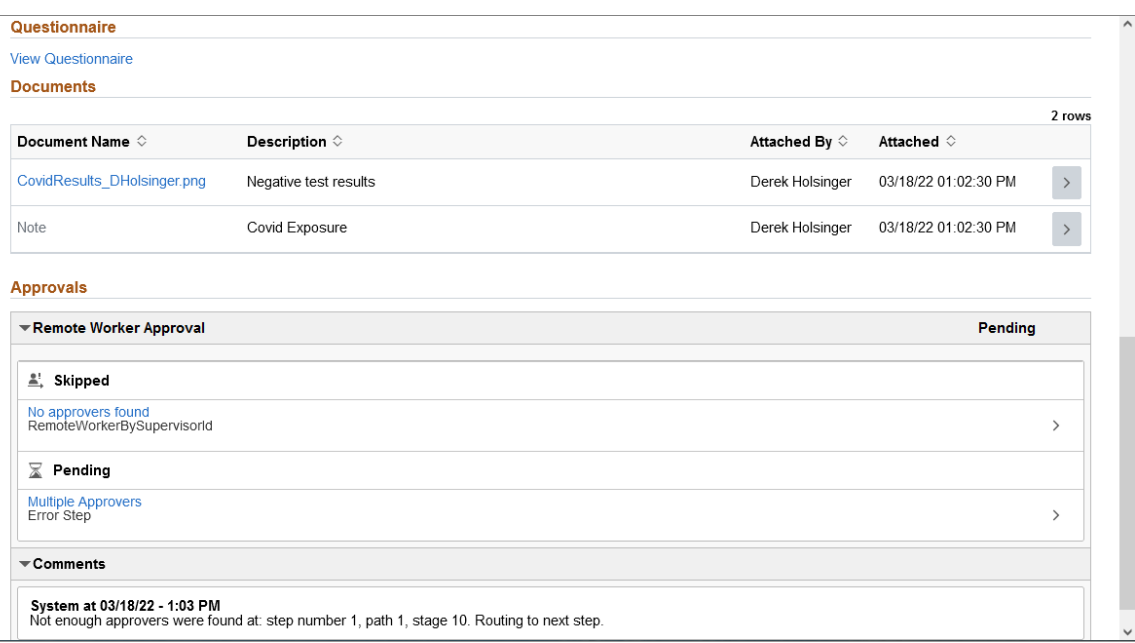

Fields and data found in this page map to those fields located on the various Remote Worker Request pages, as listed is this documentation.

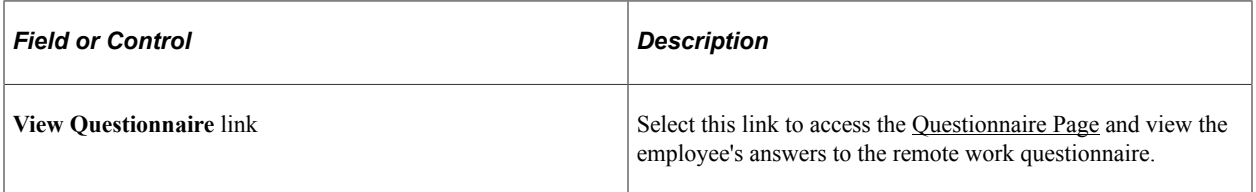

# <span id="page-781-0"></span>**Questionnaire Page**

Use the Questionnaire page (EOQF\_QSTNR\_PRVW\_FL) to view the employee's answers to the remote work questionnaire.

Navigation:

Select the **View Questionnaire** link from the [Request Details Page.](#page-779-0)

This example illustrates the Questionnaire page (1 of 2).

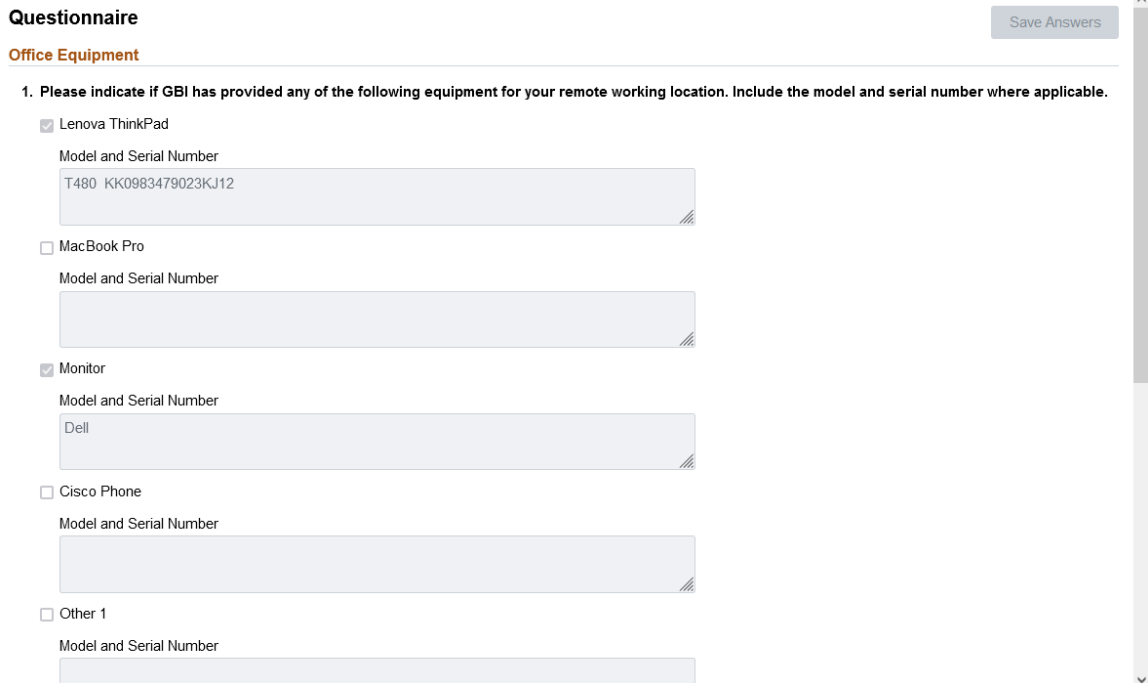

This example illustrates the Questionnaire page (2 of 2).

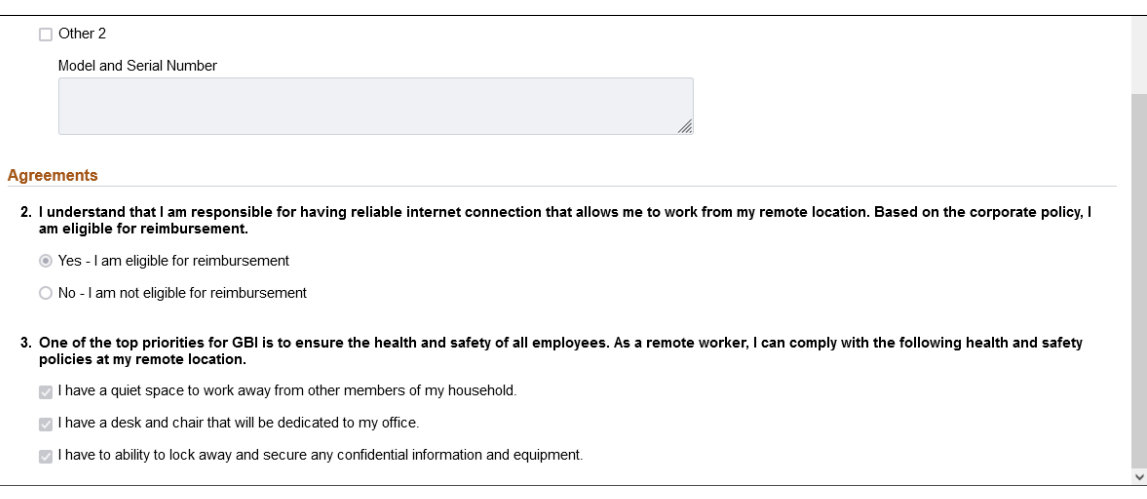

## <span id="page-782-0"></span>**Pending Approvals - Remote Worker Page**

Managers and administrators use the Pending Approvals - Remote Worker page (EOAWMA\_TXNHDTL\_FL) to review and take action on remote worker requests.

**Note:** You must be assigned the *Fluid Remote Worker Admin* or *Fluid Remote Worker Manager* role to access this transaction.

Navigation:

• Click the Approvals tile on the Manager Self Service home page to access the Pending Approvals page. Then click a *Remote Worker* transaction row on the Pending Approvals page.

**Note:** This transaction is listed under the *Remote Worker* view by type.

• Click the Notifications button in the banner, or from the Notifications panel select the appropriate approval notification.

This example illustrates the fields and controls on the Pending Approvals - Remote Worker page.

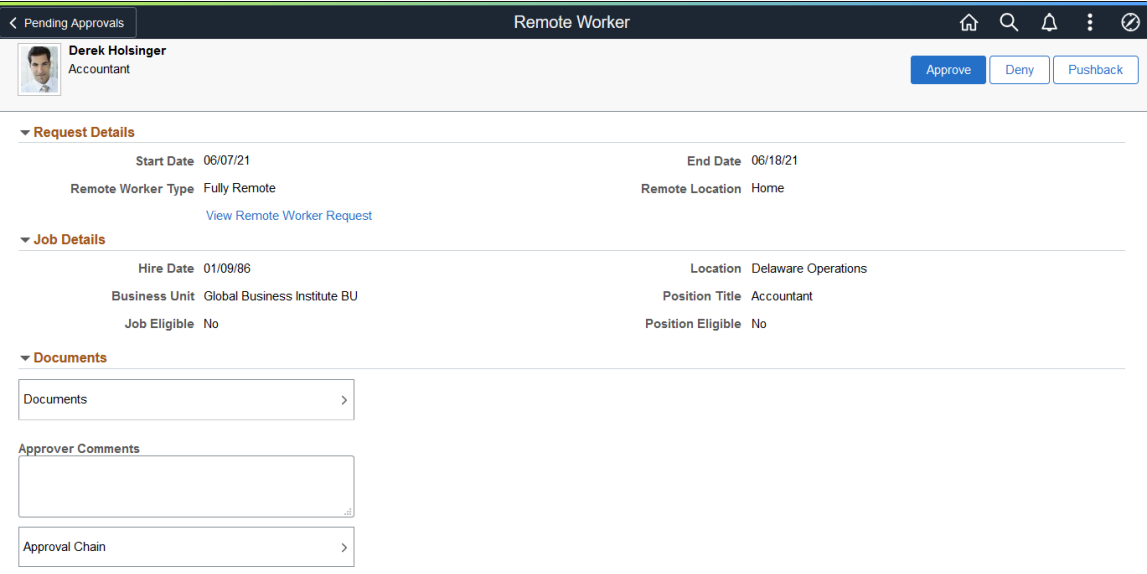

### **Approval Options**

The approval options on this page are common to all fluid approval transactions, as described in the documentation for the "Pending Approvals - <Transaction Details> Page" (Application Fundamentals).

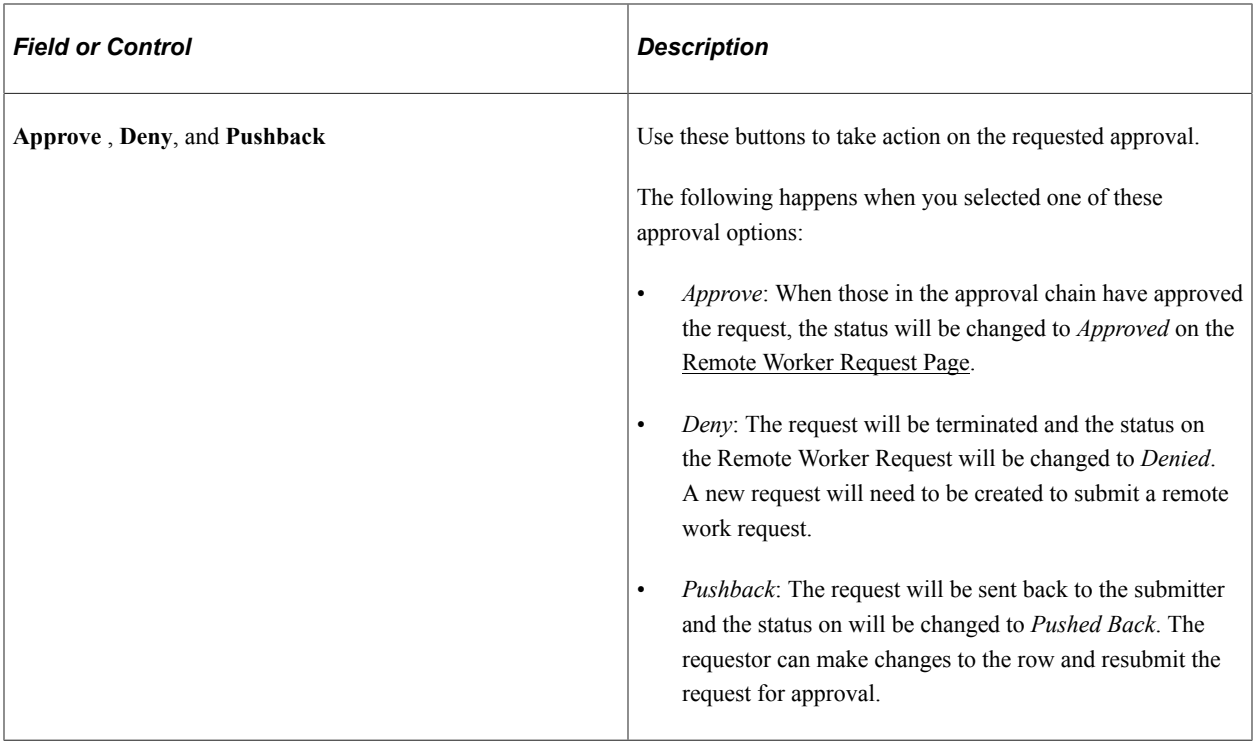

#### **Request Details Section**

Use this section to view summary information identifying the fields that were updated in the transaction that you are being asked to approve.

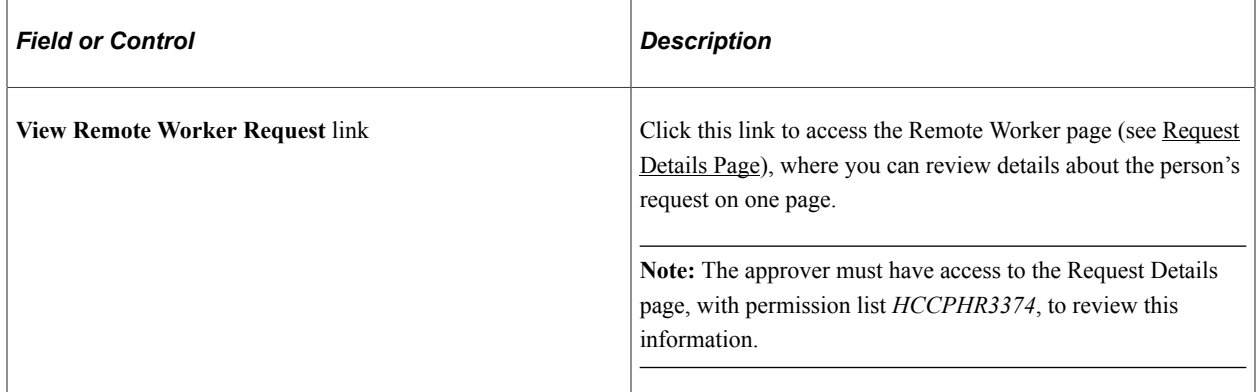

### **Job Details Section**

This section displays the employee's job data and whether this person's job or position is approved for remote work.

#### **Documents Section**

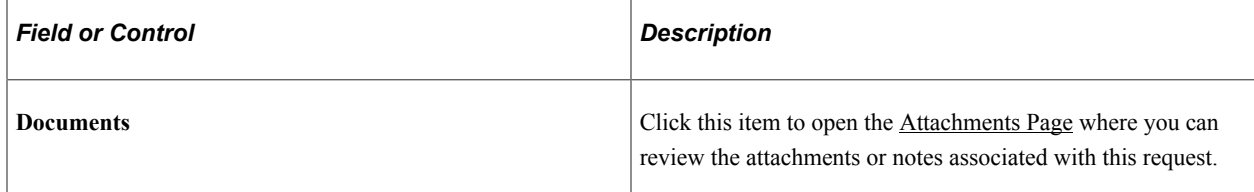

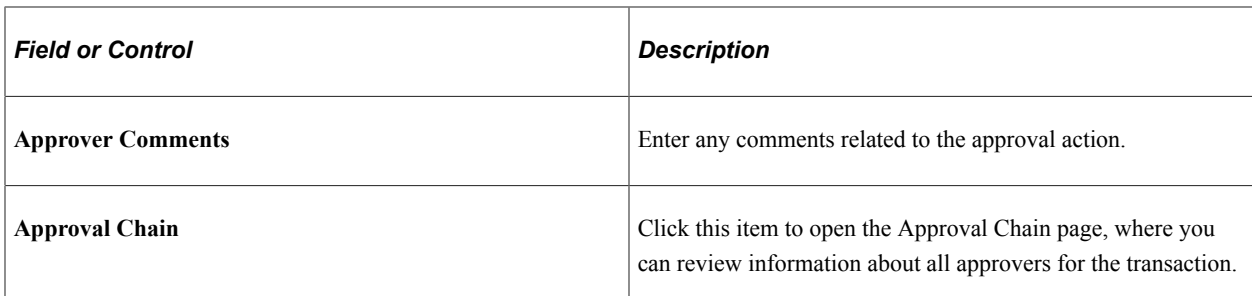

This video provides an overview of Fluid Approvals:

Video: [PeopleSoft HCM Fluid Approvals](https://www.youtube.com/watch?v=lPGVJKo9j_c)

### <span id="page-784-0"></span>**Attachments Page**

Use the Attachments page (HR\_RW\_ATTACH\_SCF) to view attachments and notes linked to a request.

Navigation:

Click the **Documents** row on the Pending Approvals - Remote Worker page.

This example illustrates the Attachments page.

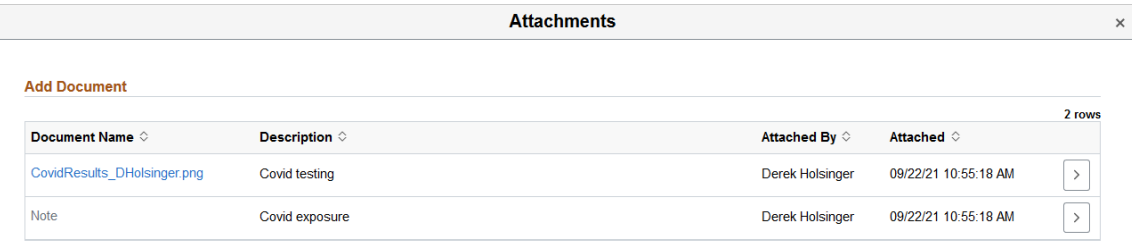

Click the Document Name link to download and view an attachment using fluid.

Click a row chevron > button to view the details of the document or note.

The following video provides an overview and demonstration of the Fluid Attachment framework:

Video: [PeopleSoft Fluid HCM Attachments](https://youtu.be/JLCwUESzZNk)

# **Tracking Disabilities**

To set up tracking disabilities, use the Accommodation Type (ACCOM\_TYPE\_TABLE) component.

You can track any disabilities that your workers may have, as well as check your own facilities' accessibility. Administer Workforce includes a number of reports that list disability information.

These topics discuss tracking disabilities.

# **Pages Used to Track Disabilities**

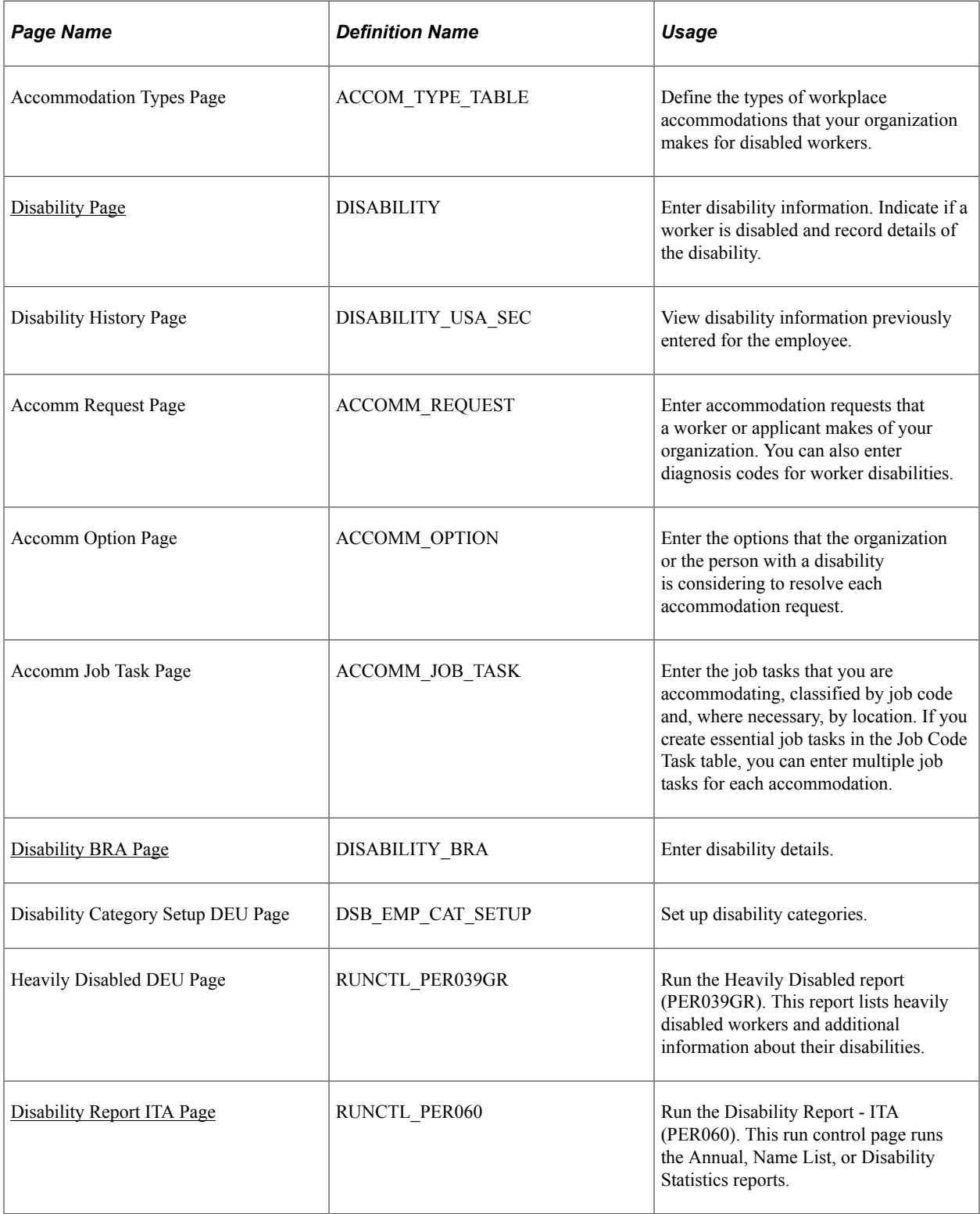

# <span id="page-785-0"></span>**Disability Page**

Use the Disability page (DISABILITY) to enter disability information. Indicate if a worker is disabled and record details of the disability.

Navigation:

- **Workforce Administration** > **Personal Information** > **Disability** > **Disabilities** > **Disability**
- **Workforce Administration** > **Personal Information** > **Disability** > **Disabilities BRA** > **Disability**

Employees will use the self service pages to update their personal data. For more information on employee self service pages, see "Disability - Voluntary Self-Identification of Disability Page" (PeopleSoft eProfile) for fluid self service page or "Reviewing and Updating Personal Information" (PeopleSoft eProfile) for the classic self service page.

This example illustrates the fields and controls on the Disability page (1 of 4). You can find definitions for the fields and controls later on this page.

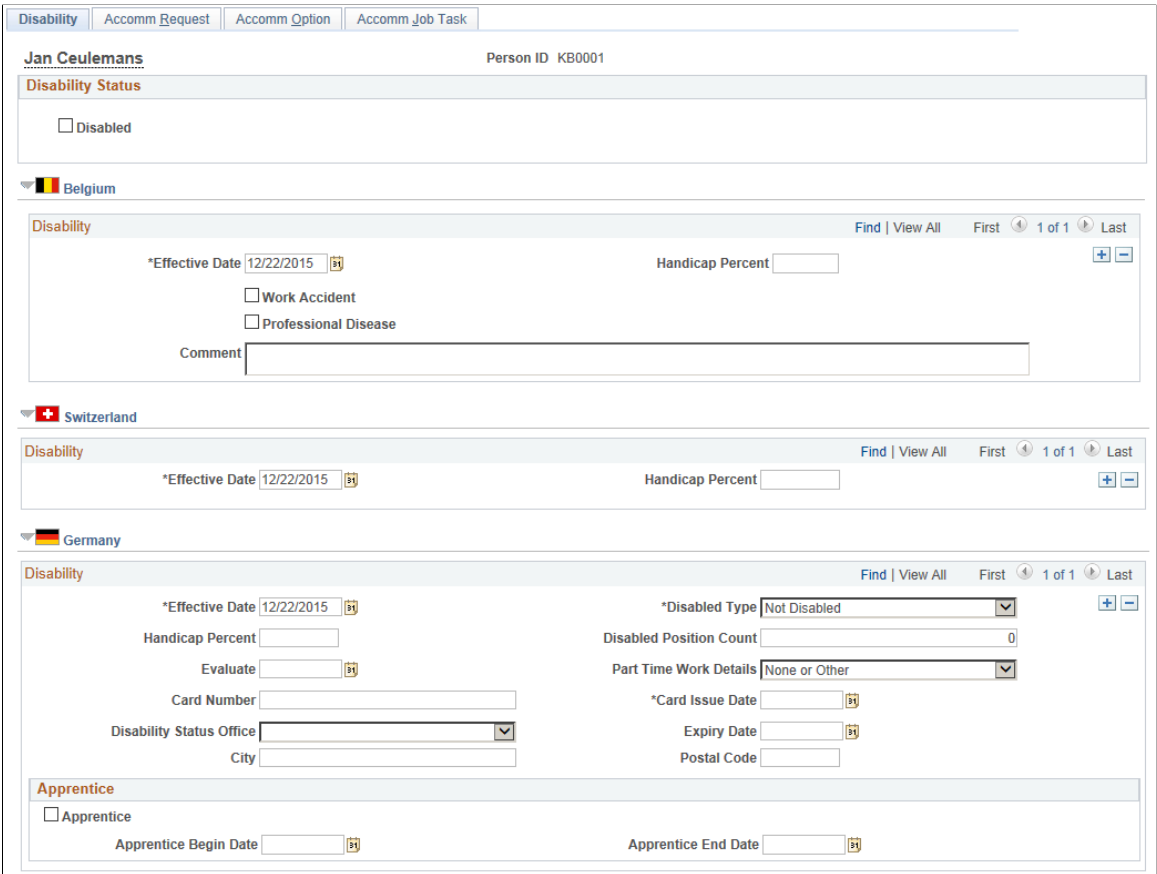

This example illustrates the fields and controls on the Disability page (2 of 4). You can find definitions for the fields and controls later on this page.

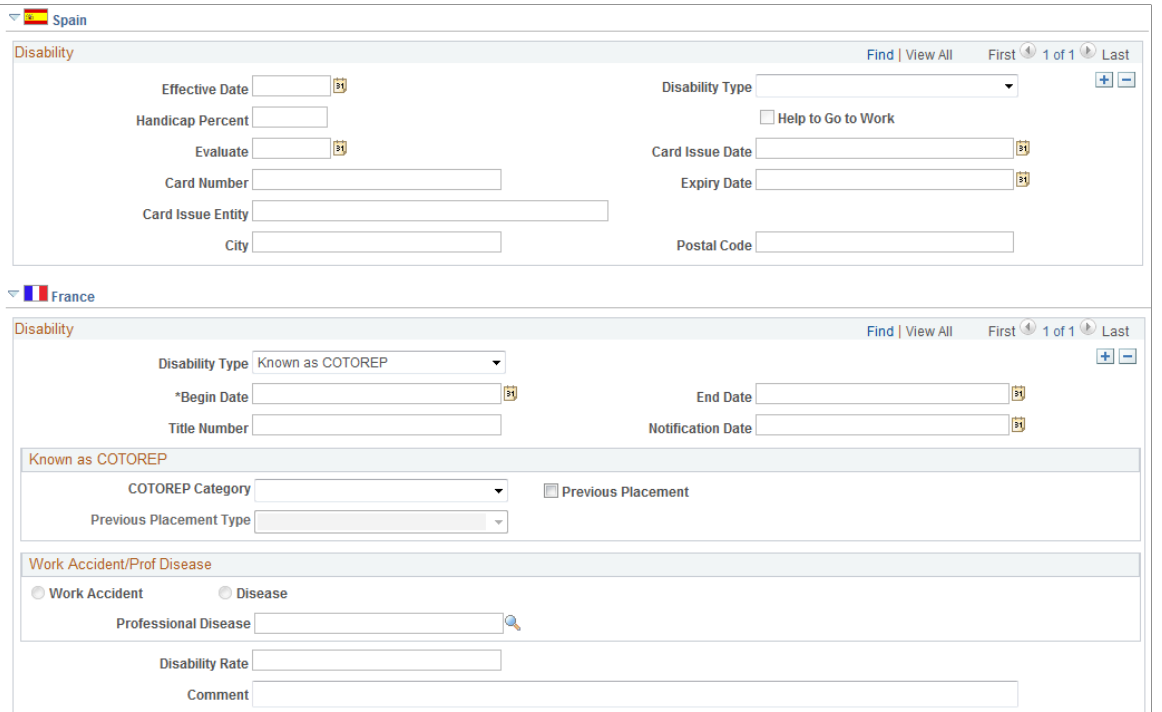

This example illustrates the fields and controls on the Disability page (3 of 4). You can find definitions for the fields and controls later on this page.

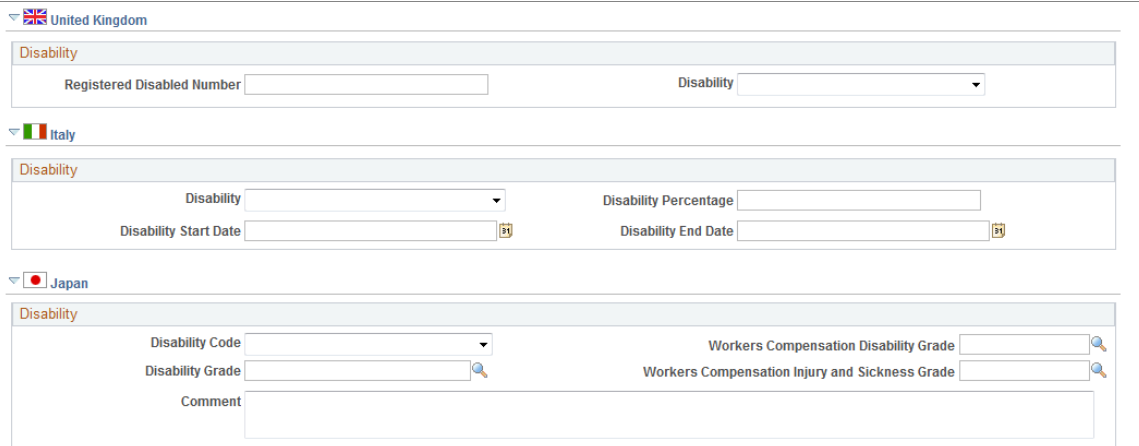

This example illustrates the fields and controls on the Disability page (4 of 4). You can find definitions for the fields and controls later on this page.

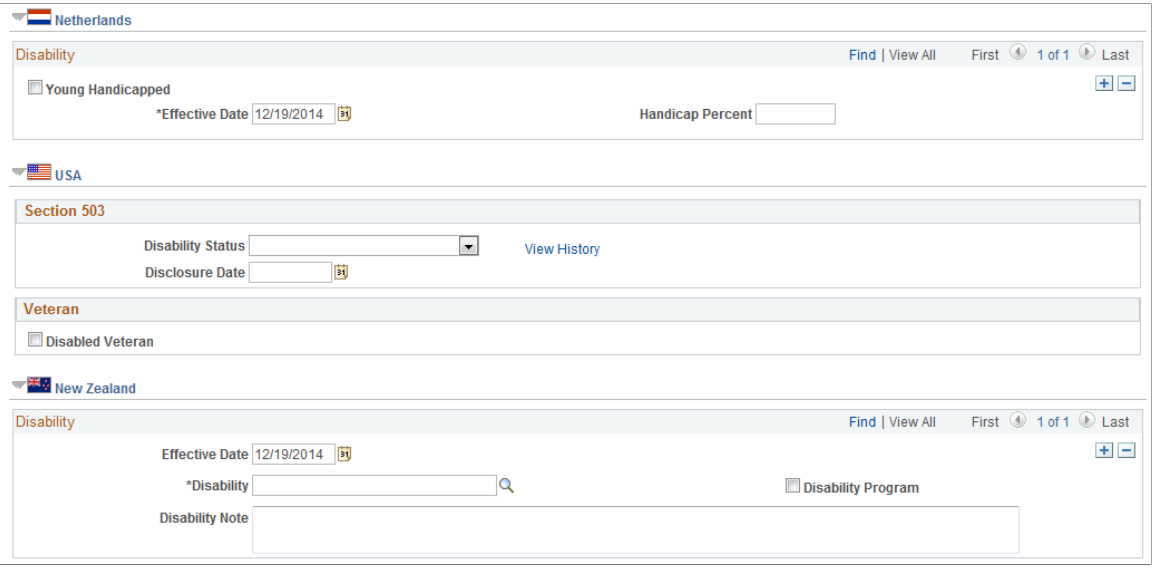

Track information regarding worker disabilities using the Disability component, which consists of the Disability page and the three Accommodation Data pages. Using these pages, record information regarding disabled workers, and the impact on accommodation requirements for your organization. The information can also be used for regulatory reporting and protecting your organization from claims of disability discrimination.

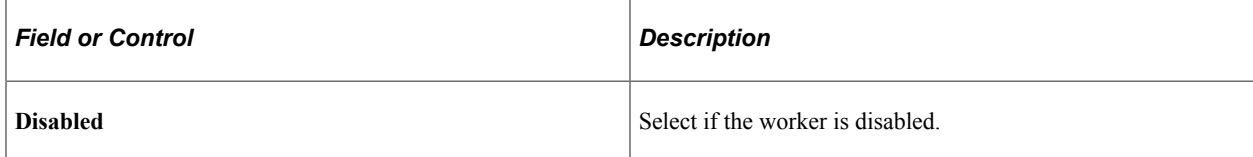

### **(BEL) Belgium**

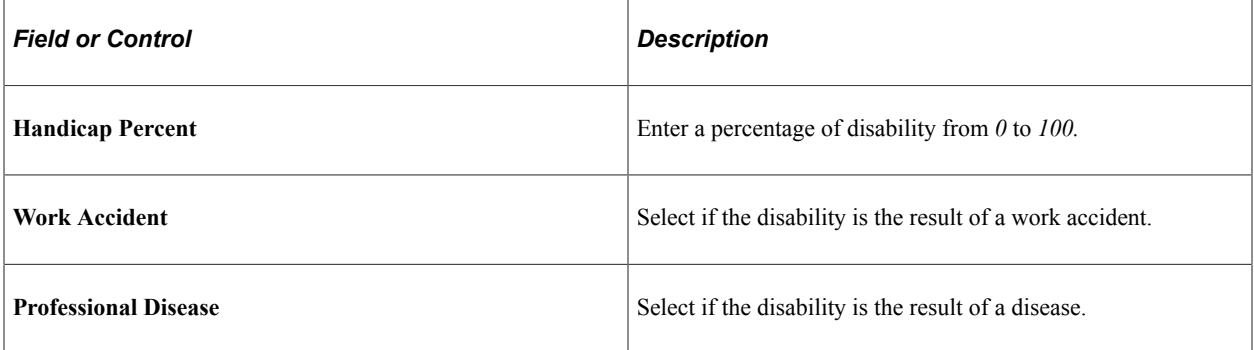

### **(CHE) Switzerland**

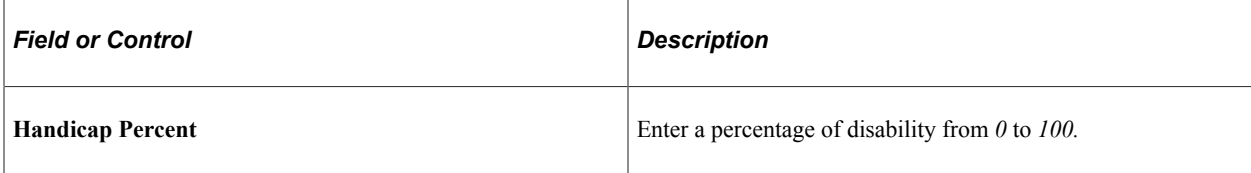

### **(DEU) Germany**

Use this group box to track worker disability information that your company needs to demonstrate compliance with the Handicapped Workers Act of 1961. For your company's purposes, the act defines a handicapped person as someone who is registered as handicapped and who is disabled to the degree that it impacts earning capacity. When registered as handicapped, the individual is issued a disability card, and your company must track the disability card number, who issued the card, the issue date, and the expiration date.

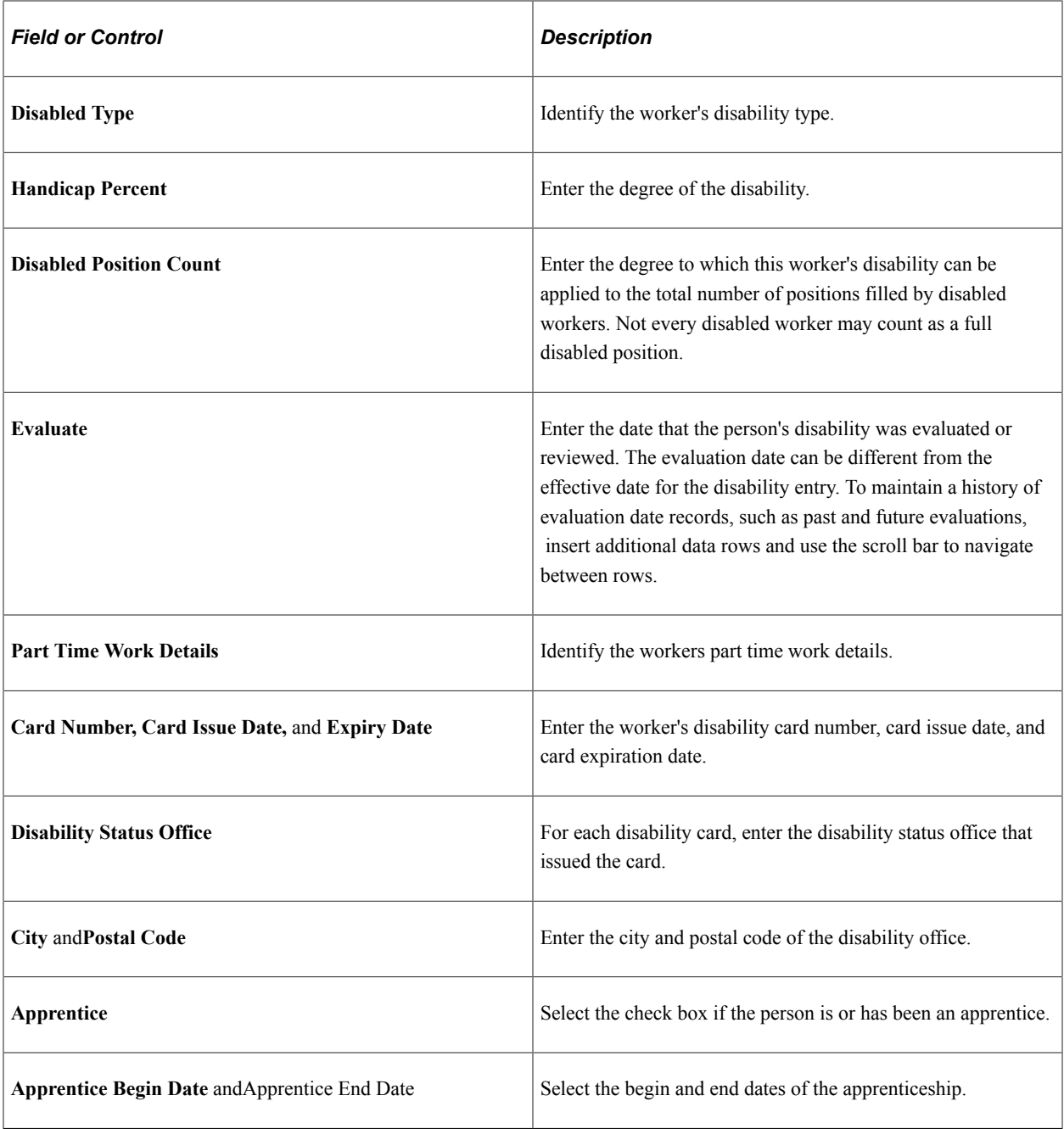

### **(ESP) Spain**

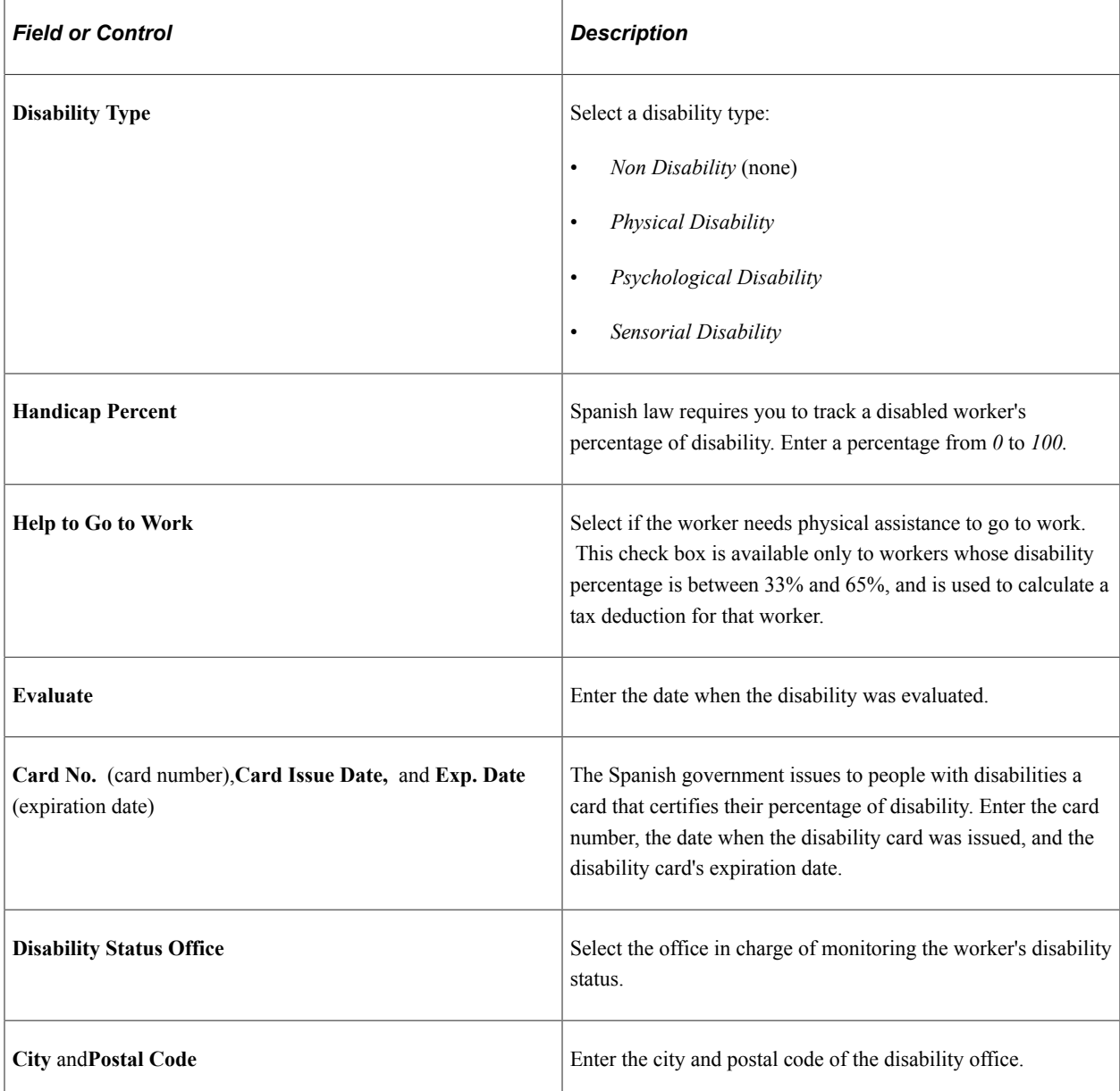

### **(FRA) France**

Use this group box to track worker disability information that your company needs to demonstrate compliance with French regulations regarding disability hiring quotas, and to provide notifications to the disabled worker's social security commission, or Commission Technique d'Orientation et de Reclassement Professionnel (COTOREP).

**Note:** The COTOREP Disability Type and Categories are no longer applicable, but kept for historical tracking.

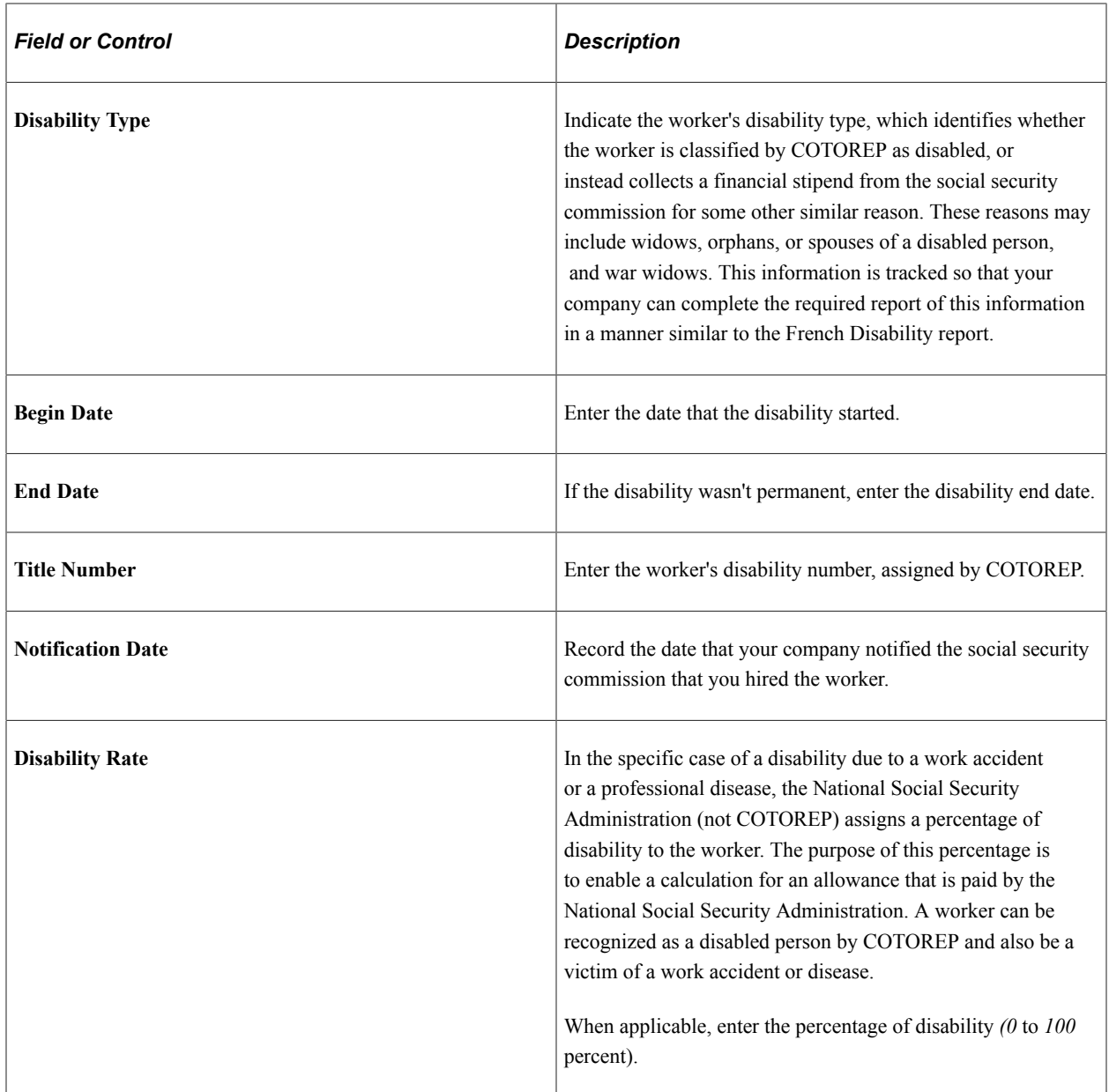

## **(FRA) Known as COTOREP**

When you open the page, the fields in this group box are display-only. If you select *COTOREP* as the disability type, the fields become available.
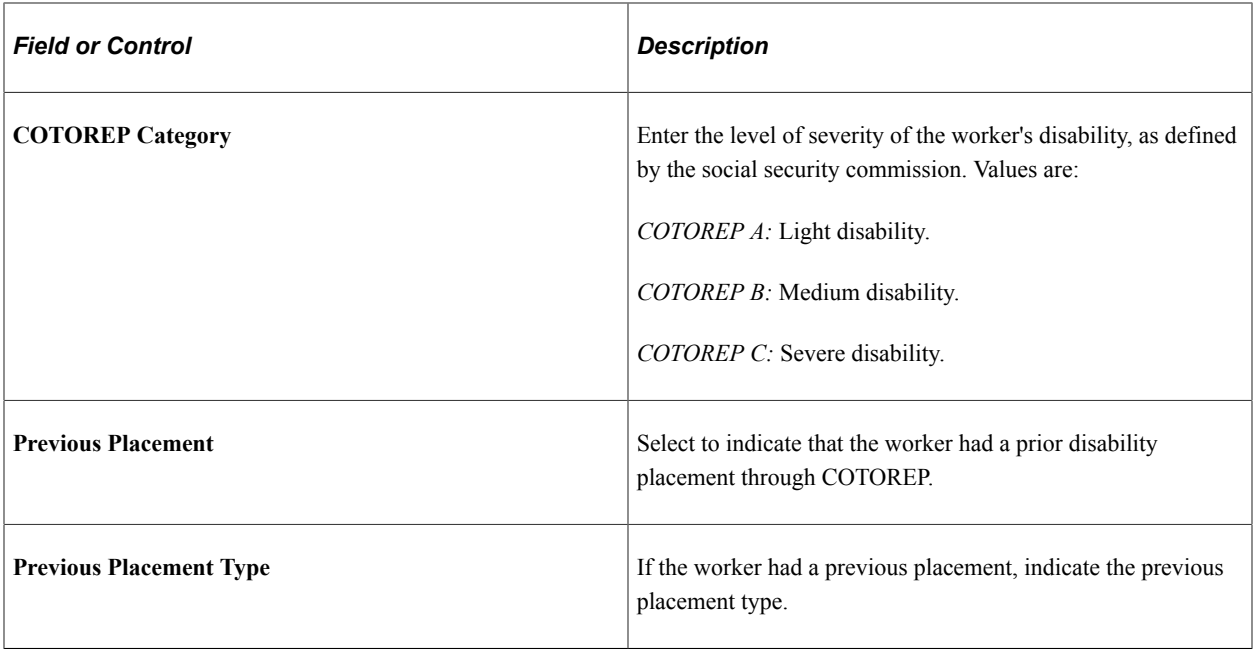

### **(FRA) Work Accident/Prof. Disease**

When you first open the page, the fields in this group box are display-only. If you select *WrkAcc/Dis* (work accident/disabled) as the disability type, the fields become available.

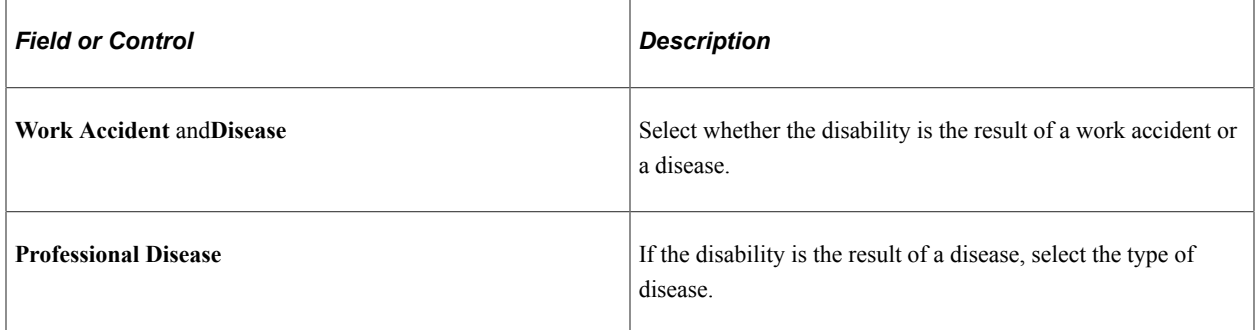

### **(GBR) UK**

Use this group box to track disability data for United Kingdom (UK) workers and to demonstrate compliance with the fair hiring and employment provisions of the Disability Discrimination Act of 1995.

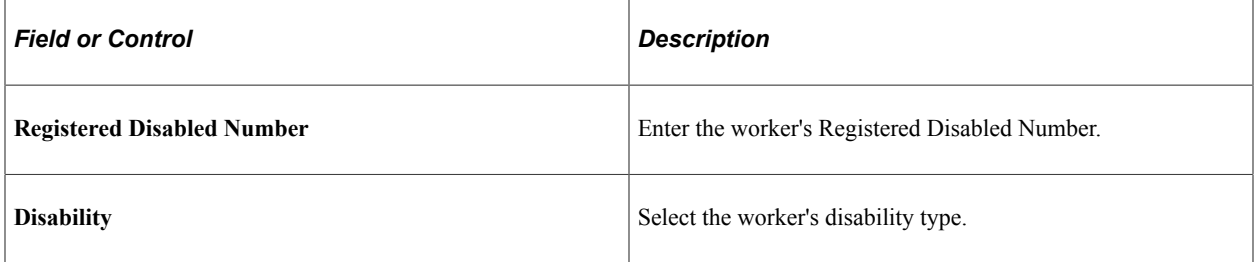

## **(ITA) Italy**

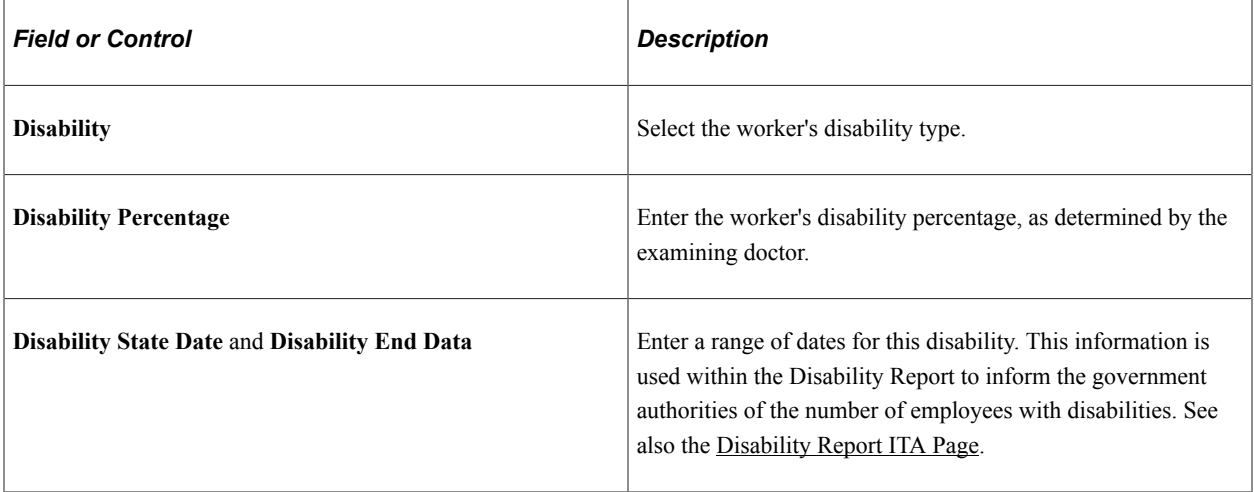

### **(JPN) Japan**

Use this group box to track a worker's disability category and grades. This information is used for regulatory and tax reporting purposes.

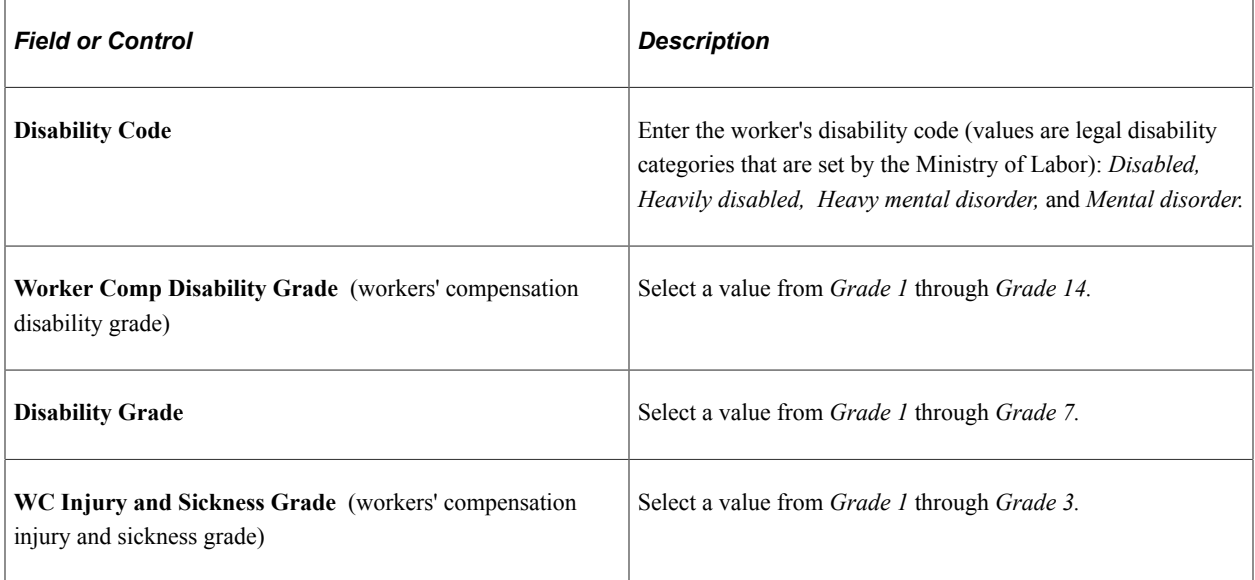

### **(NLD) Netherlands**

Use this group box to record disability information for your workforce, and then use this information to document compliance with regulations under the Disabled Employees Act of 1985 (Wet Arbeid Gehandicapte Werknemers).

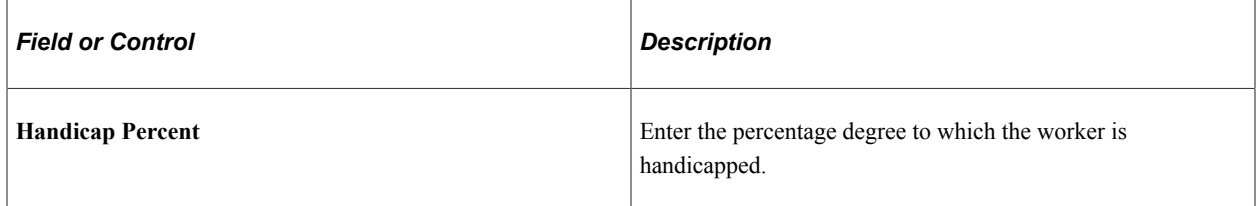

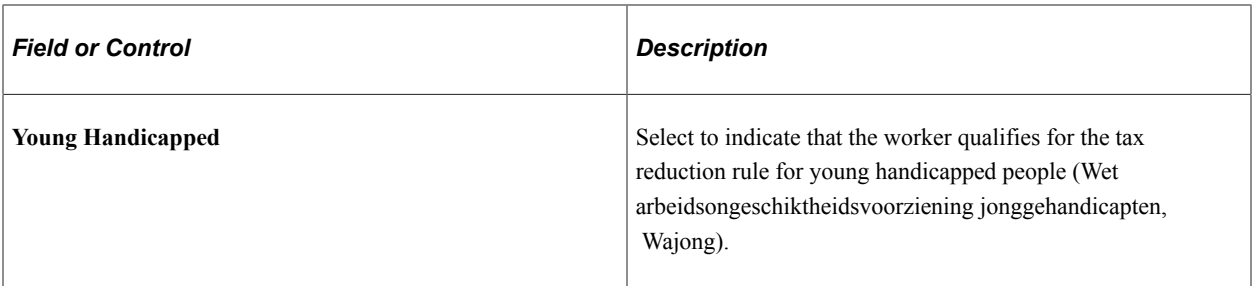

## **(USA) United States**

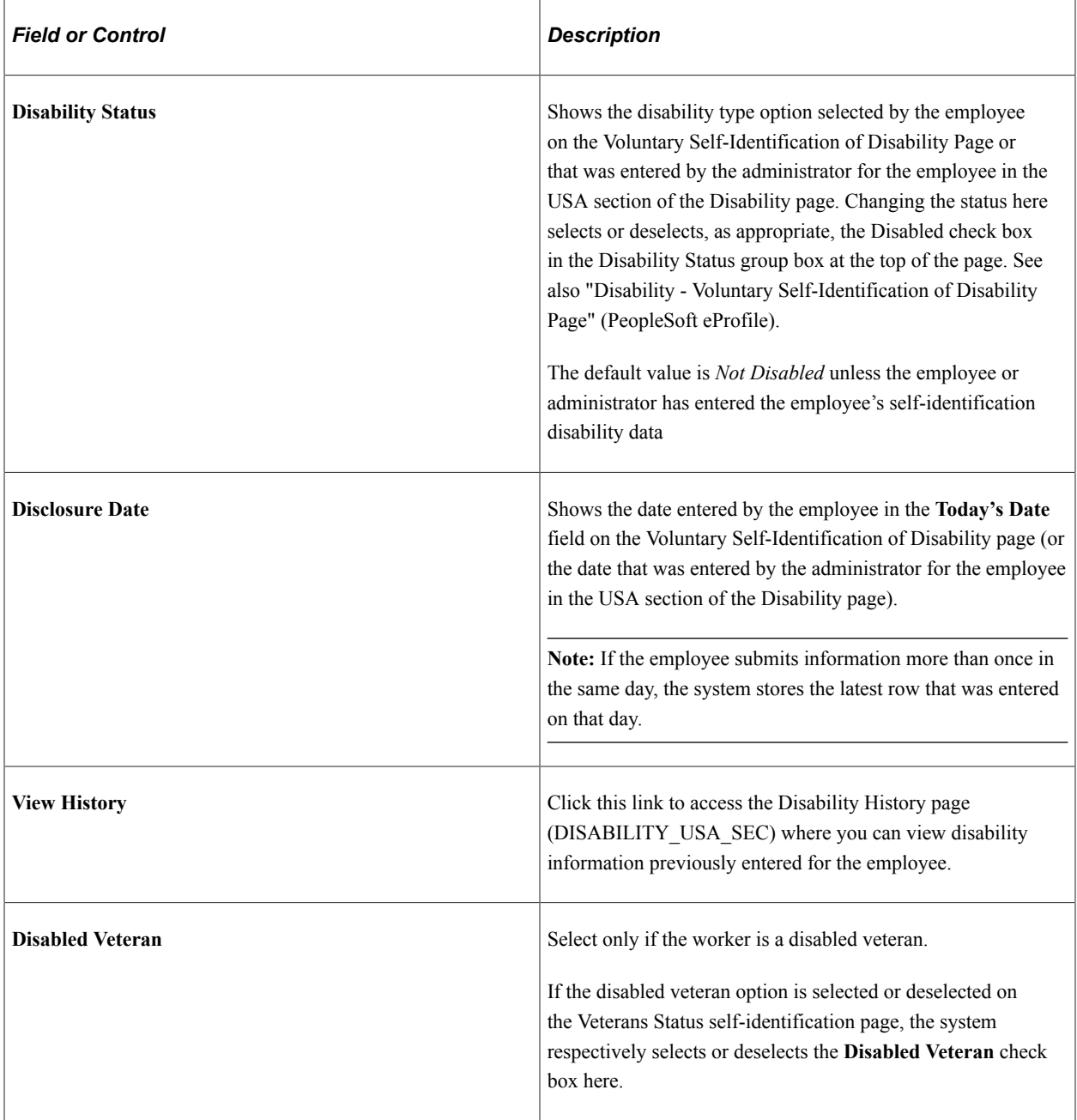

### **(NZL) New Zealand**

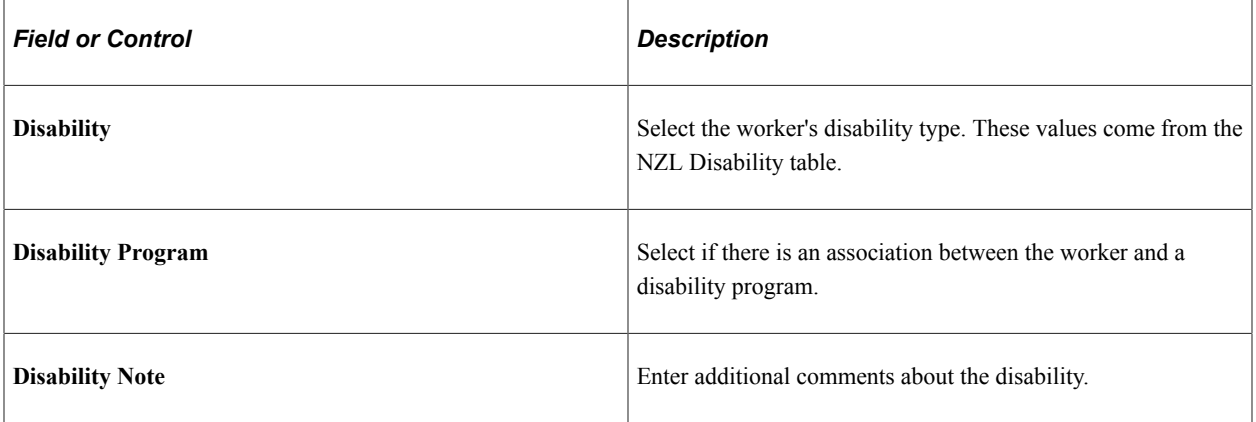

### **(AUS) Australia**

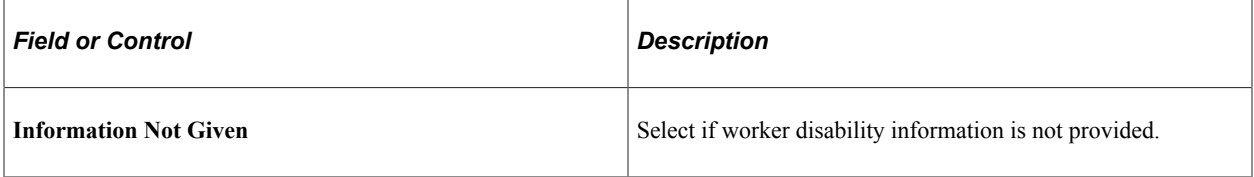

## **Documenting Disability Accommodations**

Use these three accommodation data pages to document that your company doesn't have discriminatory practices against people with disabilities:

• Accomm Request page

Use the Accomm Request page (ACCOMM\_REQUEST ) to enter accommodation requests that a worker or applicant makes of your organization. You can also enter diagnosis codes for worker disabilities.

**Workforce Administration** > **Personal Information** > **Disability** > **Disabilities** > **Accomm Request**

**Workforce Administration** > **Personal Information** > **Disability** > **Disabilities BRA** > **Accomm Request**

• Accomm Option page

Use the Accomm Option page (ACCOMM\_OPTION ) to enter the options that the organization or the person with a disability is considering to resolve each accommodation request.

**Workforce Administration** > **Personal Information** > **Disability** > **Disabilities** > **Accomm Option**

**Workforce Administration** > **Personal Information** > **Disability** > **Disabilities BRA** > **Accomm Option**

• Accomm Job Task page

Use the Accomm Job Task page (ACCOMM\_JOB\_TASK) to enter the job tasks that you are accommodating, classified by job code and, where necessary, by location. If you create essential job tasks in the Job Code Task table, you can enter multiple job tasks for each accommodation.

**Workforce Administration** > **Personal Information** > **Disability** > **Disabilities** > **Accomm Job Task**

**Workforce Administration** > **Personal Information** > **Disability** > **Disabilities BRA** > **Accomm Job Task**

When workers or applicants request that you make accommodations to enable them to perform job tasks, you can track all the steps that are involved in resolving those requests.

### **Related Links**

"Managing Accommodation Data" (PeopleSoft Human Resources Meet Regulatory Requirements)

## **Disability BRA Page**

Use the Disability BRA page (DISABILITY BRA) to disability details.

Navigation:

#### **Workforce Administration** > **Personal Information** > **Disability** > **Disabilities BRA** > **Disability BRA**

This example illustrates the fields and controls on the Disability BRA page.

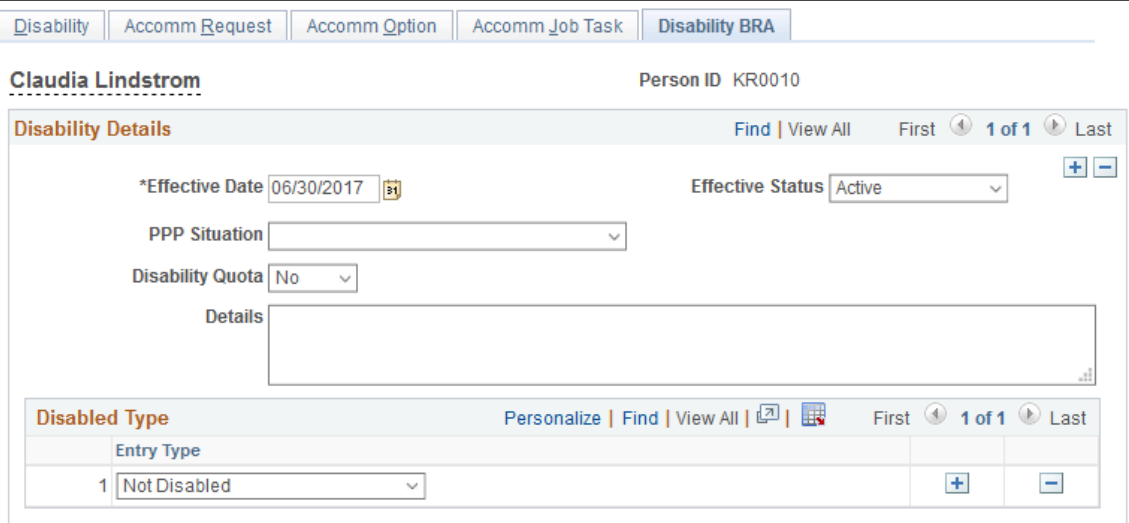

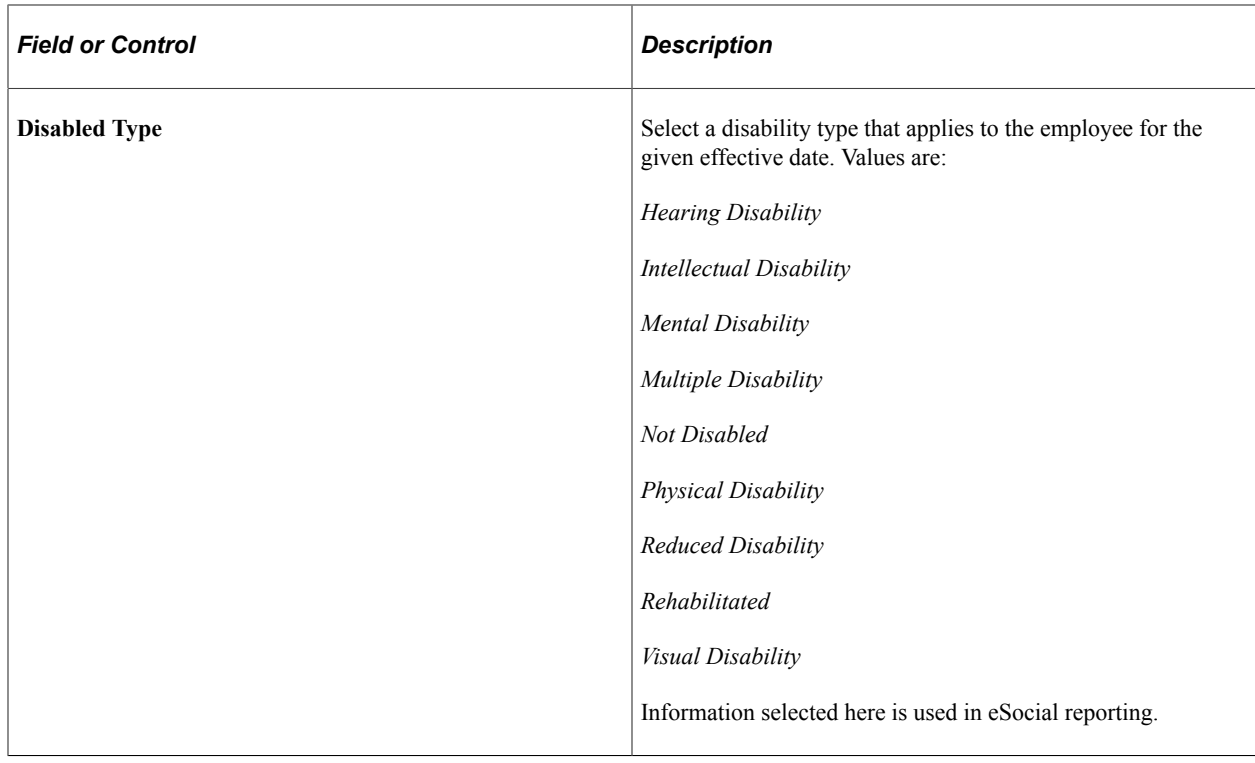

## <span id="page-797-0"></span>**Disability Report ITA Page**

Use the Disability Report ITA page (RUNCTL\_PER060) to run the Disability Report - ITA (PER060).

This run control page runs the Annual, Name List, or Disability Statistics reports.

Navigation:

#### **Workforce Administration** > **Personal Information** > **Disability** > **Disability Report ITA**

This example illustrates the fields and controls on the Disability Report ITA page. You can find definitions for the fields and controls later on this page.

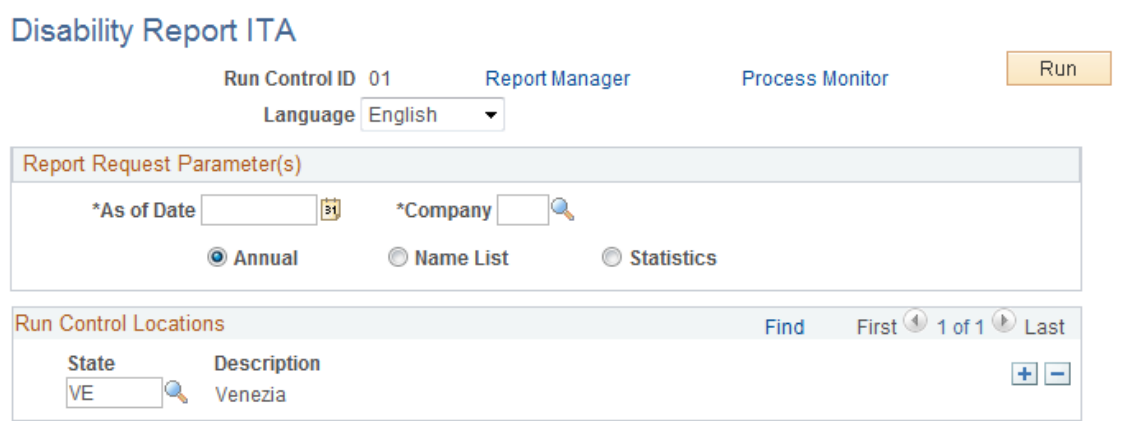

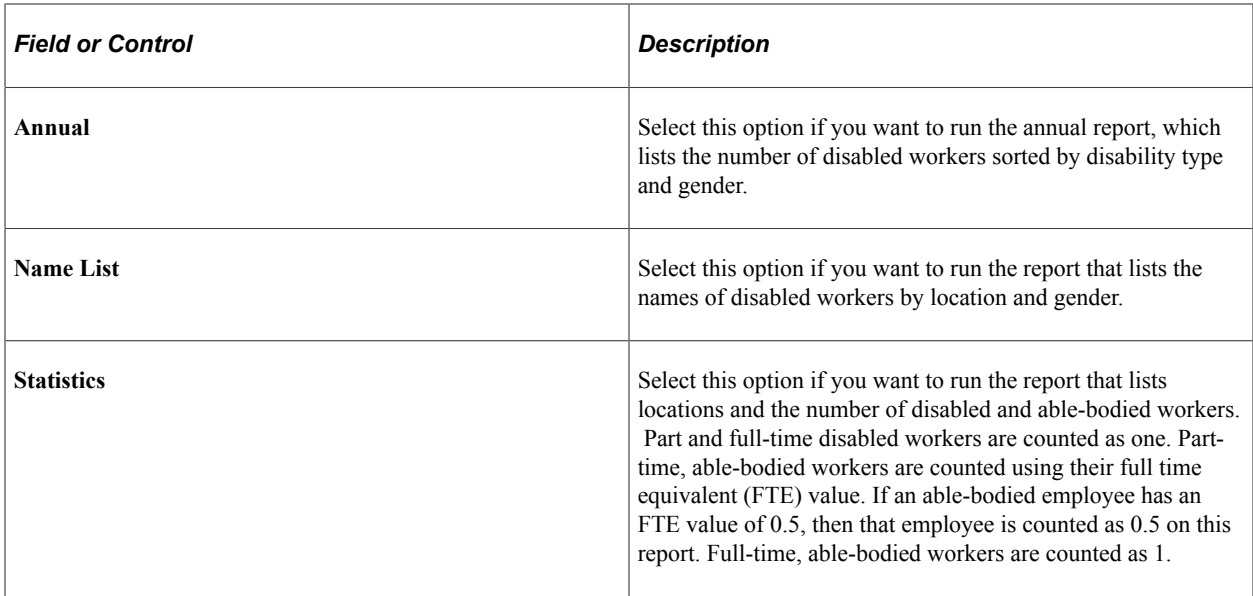

When you select the **Name List** or **Statistics** options, the report uses the **As of Date** to extract all disabled active employees whose disabilities falls within the disability start and end date range identified on the [Disability Page](#page-785-0).

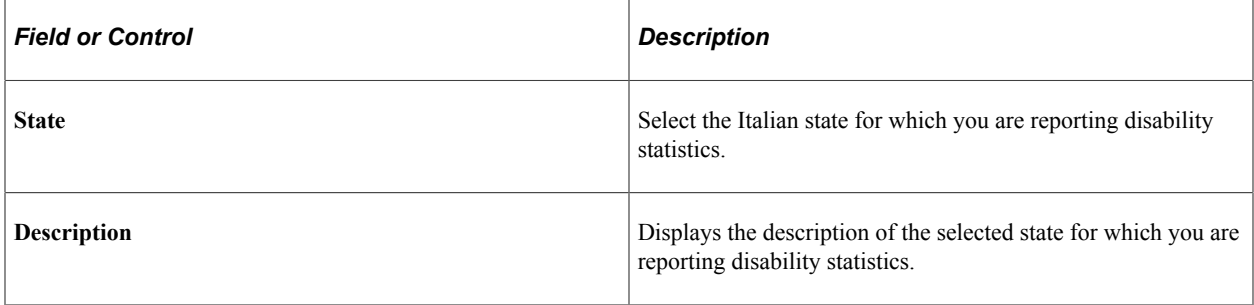

# **Handling Company Credit Cards**

In PeopleSoft Human Resources, you can identify company credit cards and then assign those cards to employees.

These topics provide an overview of credit card encryption, list prerequisites, and discuss handling company credit cards.

# **Pages Used to Handle Company Credit Cards**

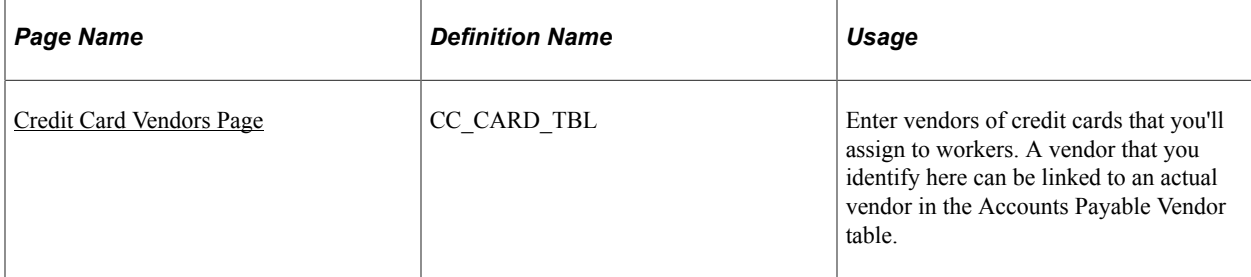

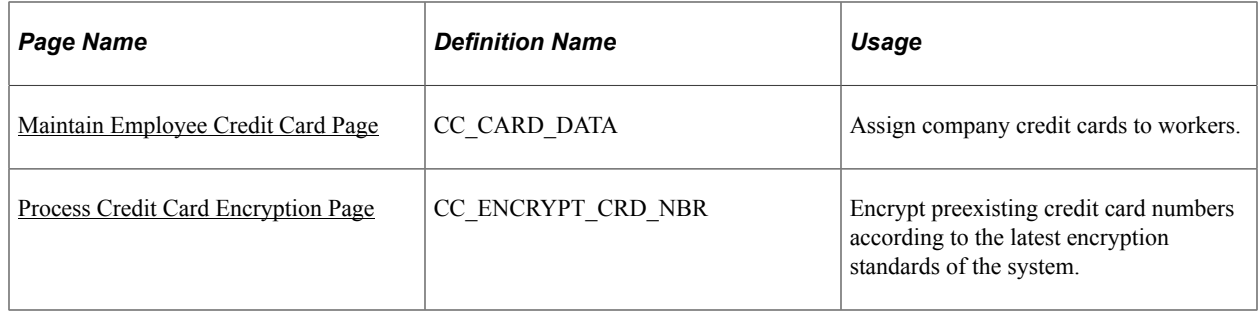

## <span id="page-799-0"></span>**Understanding Credit Card Encryption**

PeopleSoft Human Resources uses PeopleTools Pluggable Cryptography framework and encryption/ decryption profiles (called encryption schemes) to encrypt and decrypt all credit card numbers stored in the database.

PeopleTools Pluggable Cryptography is an advanced security framework that provides a security model for applications to encrypt credit card data. Pluggable Cryptography provides a way for you to secure critical PeopleSoft data and communicate securely with other businesses. It enables you to extend and improve cryptographic support for your data in PeopleTools, giving you strong cryptography with the flexibility to change and grow, by incrementally acquiring stronger and more diverse algorithms for encrypting data. In PeopleTools, pluggable cryptography capability is provided by PeopleSoft pluggable encryption technology (PET).

By using the PeopleTools Pluggable Cryptography for strong encryption/decryption, the Human Resources system encrypts data using 3DES algorithms and 168-bit encryption keys. The system displays an *X* in place of each credit card number other than the last four digits. This includes credit card numbers that are display-only as well as those that are editable. The system encrypts all credit card numbers as soon as they are entered into the system on the Maintain Employee Credit Card page.

Use of the stronger Credit Card Encryption solution supports compliance with the cardholder data protection requirements of the Payment Card Industry (PCI) Data Security Standard and with Visa's Cardholder Information Security Program (CISP).

PeopleSoft Human Resources delivers the system data necessary for credit card encryption. Encryption of credit card numbers within the Human Resources system requires no additional setup.

**Note:** When the system publishes any messages that contain a credit card number (such as the CORPORATE\_CARD\_DATA\_SYNC message) the systems uses clear text rather than encrypted data for the credit card number because the message is being sent via a secured queue. The secured queue likewise meets the requirement of the PCI Data Security Standard. The message CORPORATE\_CARD\_DATA\_FULLSYNC also comes delivered but is not implemented in the system. To use this message you must write code to decrypt the credit card number before publishing the message.

For information on cryptography, see the "Securing Data with Pluggable Cryptography" topic in the documentation, *PeopleTools: Security Administration*

## **Prerequisite**

You must have defined credit card types on the Translate table before entering credit card vendors.

## <span id="page-800-0"></span>**Credit Card Vendors Page**

Use the Credit Card Vendors page (CC\_CARD\_TBL) to enter vendors of credit cards that you'll assign to workers.

A vendor that you identify here can be linked to an actual vendor in the Accounts Payable Vendor table.

Navigation:

#### **Set Up HCM** > **Product Related** > **Workforce Administration** > **Credit Card Vendors** > **Credit Card Vendors**

This example illustrates the fields and controls on the Credit Card Vendors page. You can find definitions for the fields and controls later on this page.

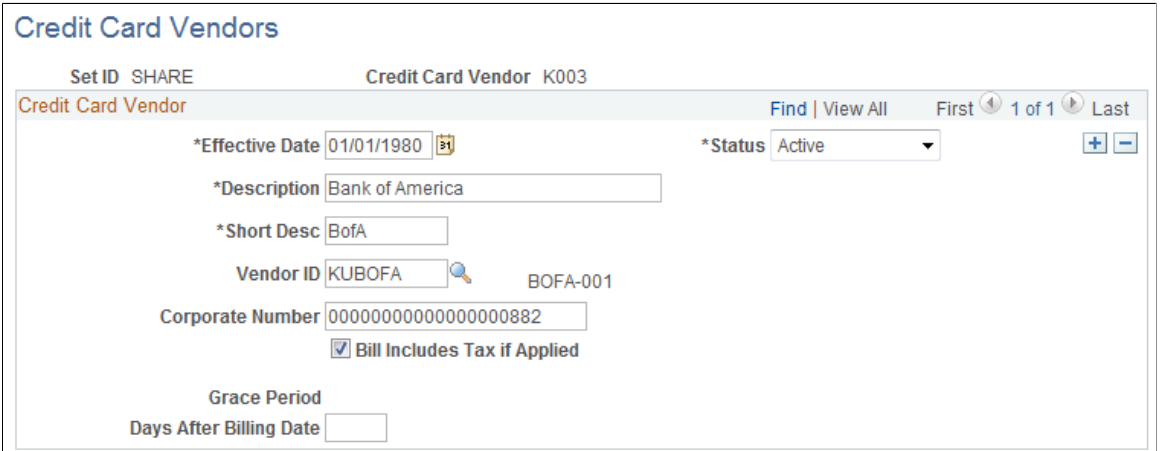

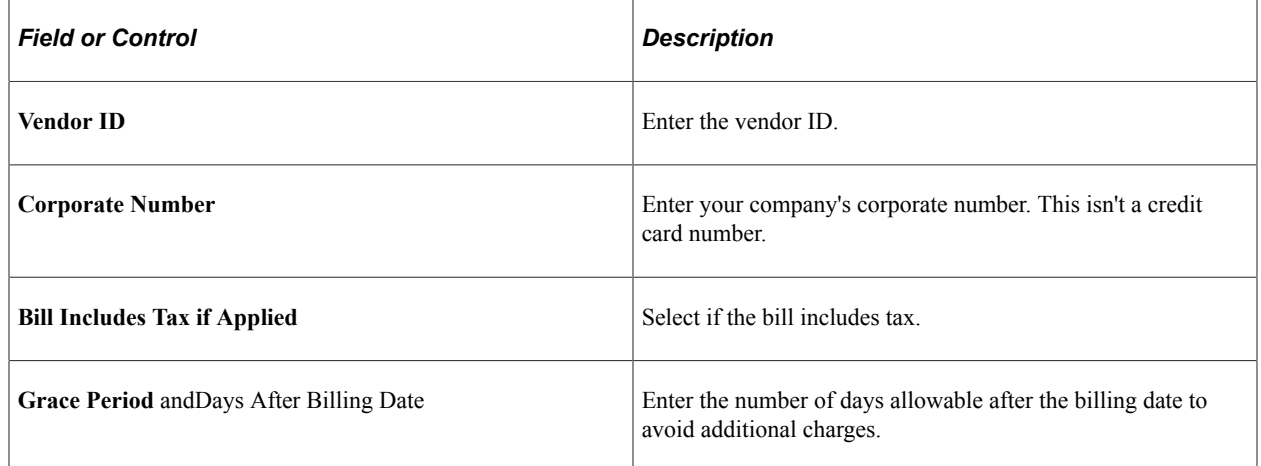

### <span id="page-800-1"></span>**Maintain Employee Credit Card Page**

Use the Maintain Employee Credit Card page (CC\_CARD\_DATA) to assign company credit cards to workers.

Navigation:

**Workforce Administration** > **Job Information** > **Maintain Employee Credit Card** > **Maintain Employee Credit Card**

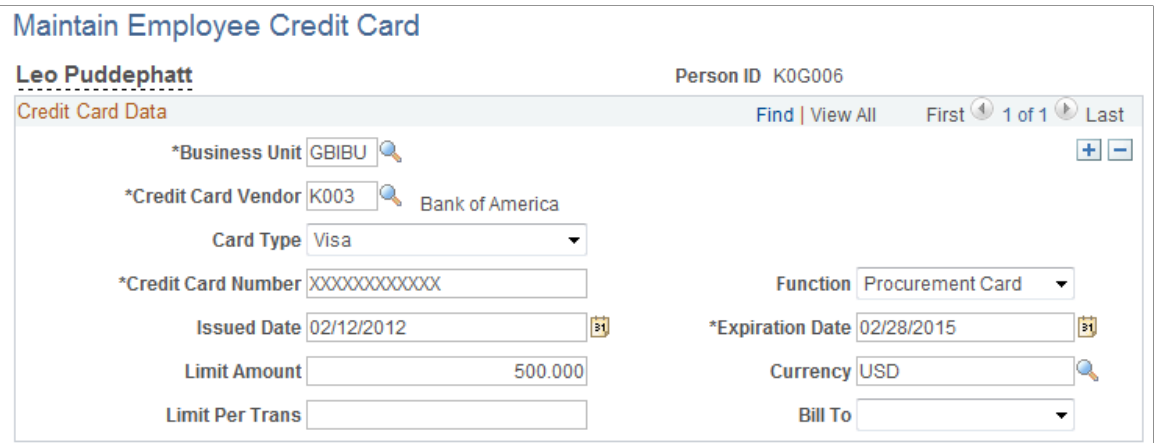

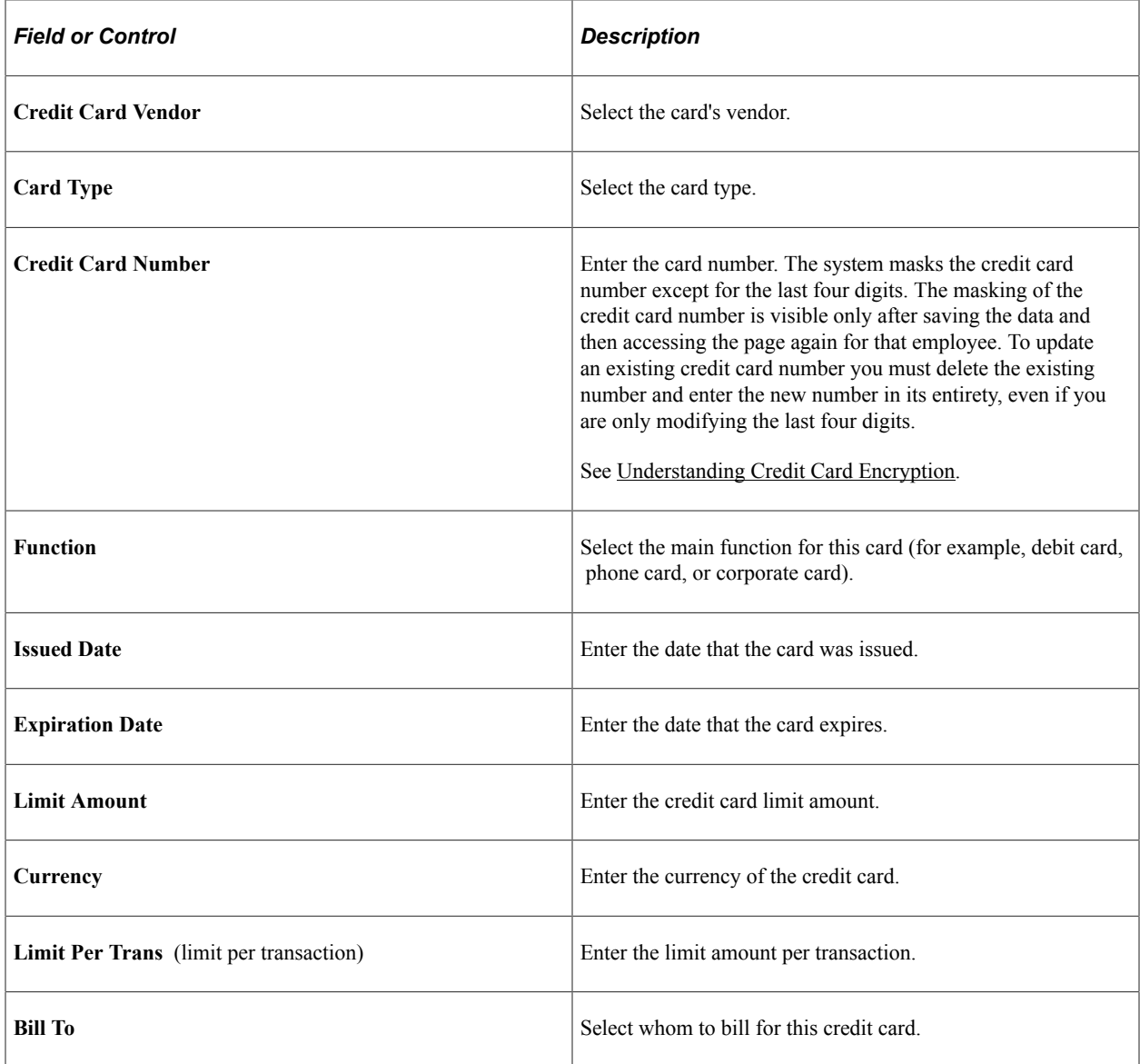

# <span id="page-802-0"></span>**Process Credit Card Encryption Page**

Use the Process Credit Card Encryption page (CC\_ENCRYPT\_CRD\_NBR) to encrypt preexisting credit card numbers according to the latest encryption standards of the system.

Navigation:

#### **Set Up HCM** > **System Administration** > **Utilities** > **Process Credit Card Encryption**

This example illustrates the fields and controls on the Process Credit Card Encryption page. You can find definitions for the fields and controls later on this page.

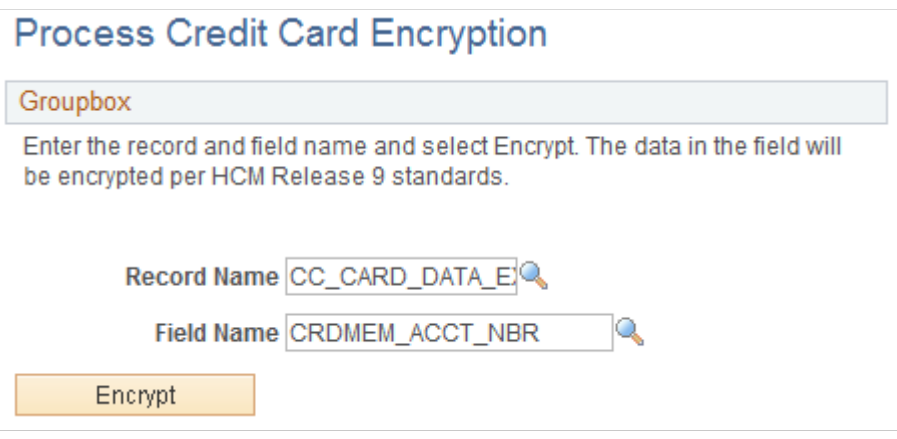

**Note:** Run this process one time to encrypt preexisting credit card numbers only if you have unsecured data in the Credit Card Number field on the Maintain Employee Credit Card page.

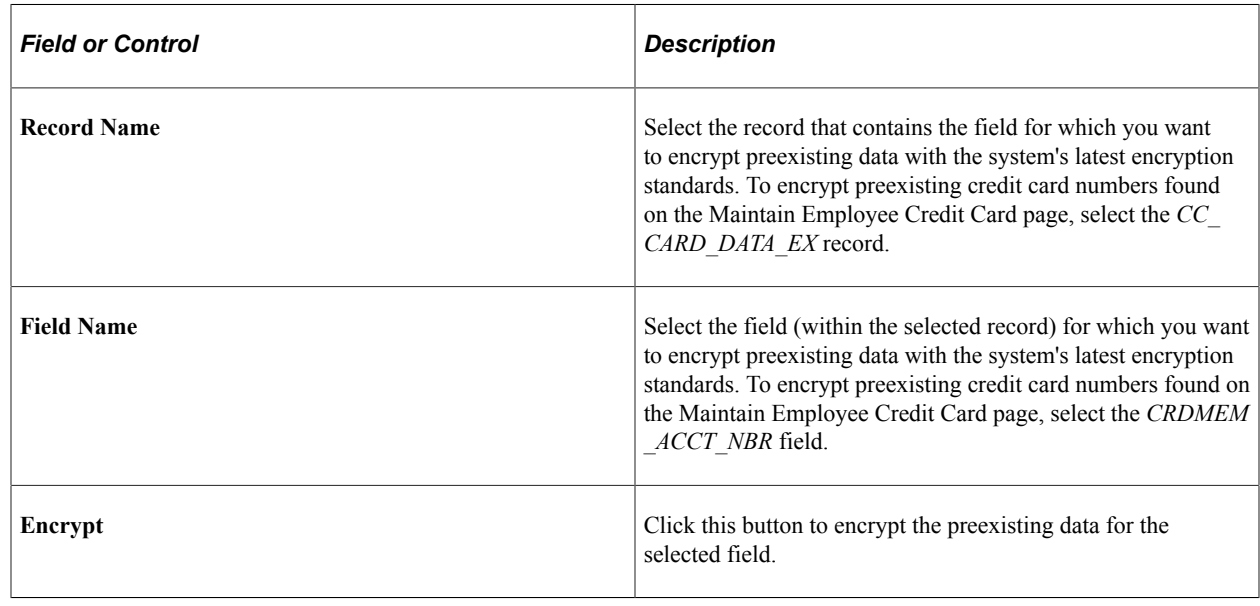

# **Handling Company Property**

To set up the handling of company property, use the Setup Company Property (COMPANY\_PROP\_TBL) component.

These topics discuss handling company property.

## **Pages Used to Handle Company Property**

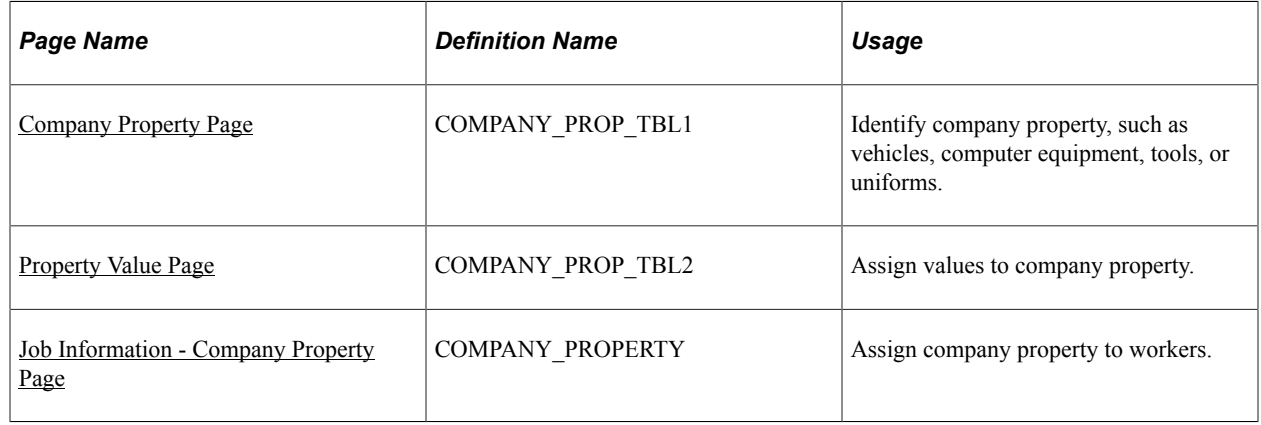

## <span id="page-803-0"></span>**Company Property Page**

Use the Setup Company Property - Company Property page (COMPANY\_PROP\_TBL1) to identify company property, such as vehicles, computer equipment, tools, or uniforms.

Navigation:

#### **Set Up HCM** > **Product Related** > **Workforce Administration** > **Setup Company Property** > **Company Property**

This example illustrates the fields and controls on the Setup Company Property - Company Property page. You can find definitions for the fields and controls later on this page.

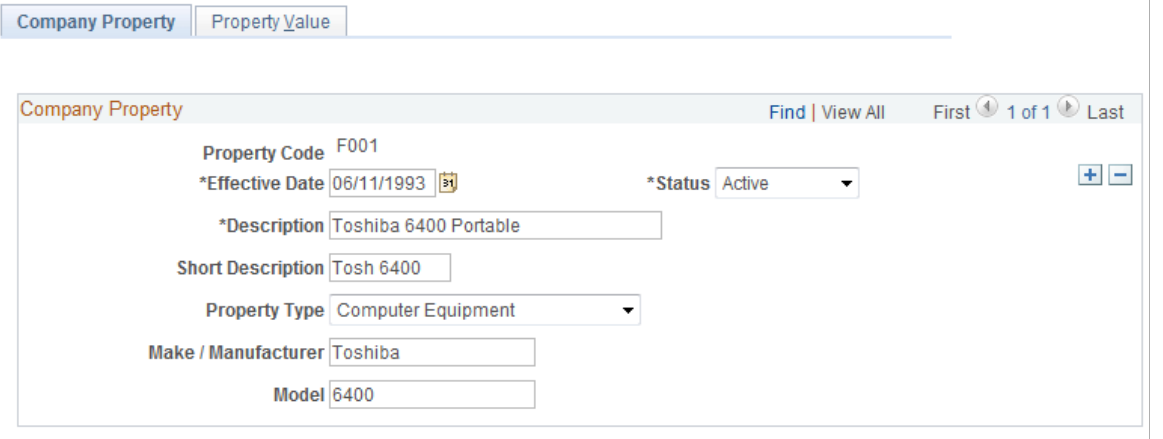

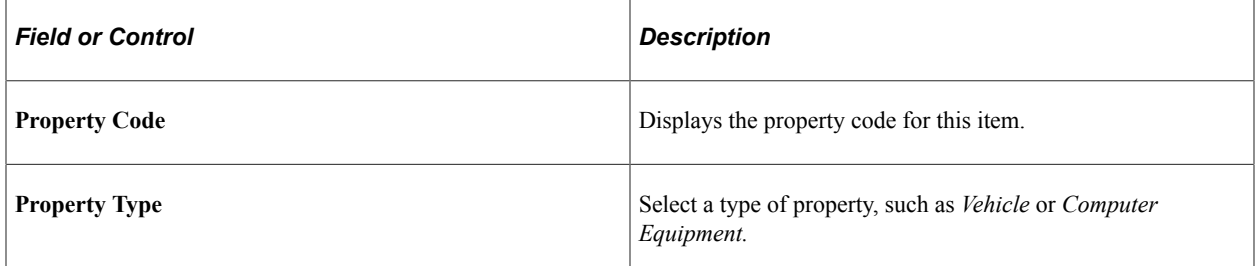

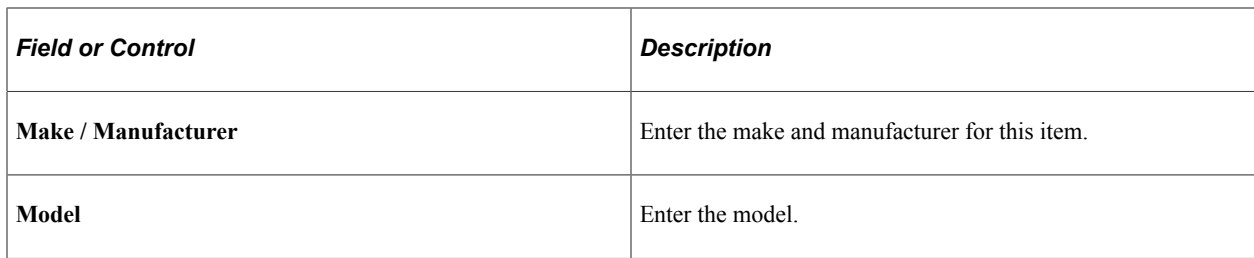

#### **Car Identification**

If you select *Vehicle* as the property type, this group box appears in place of the **Make/Manufacturer** and **Model** fields.

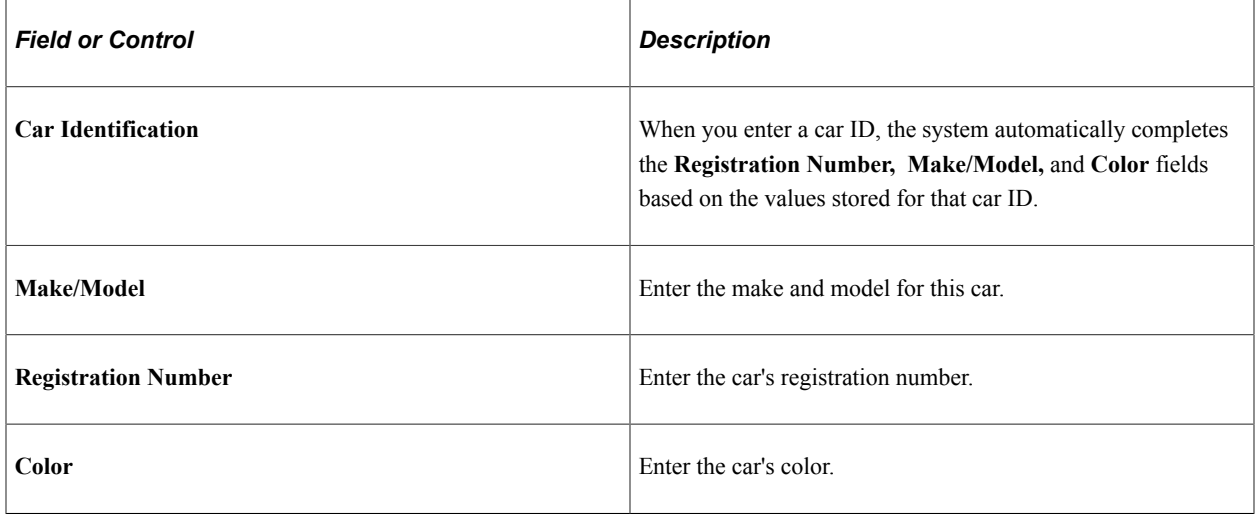

### **Related Links**

PeopleSoft Human Resources Plan Careers and Successions "Entering Non-Employee Data" (PeopleSoft Human Resources Monitor Health and Safety)

## <span id="page-804-0"></span>**Property Value Page**

Use the Property Value page (COMPANY\_PROP\_TBL2) to assign values to company property.

Navigation:

**Set Up HCM** > **Product Related** > **Workforce Administration** > **Setup Company Property** > **Property Value**

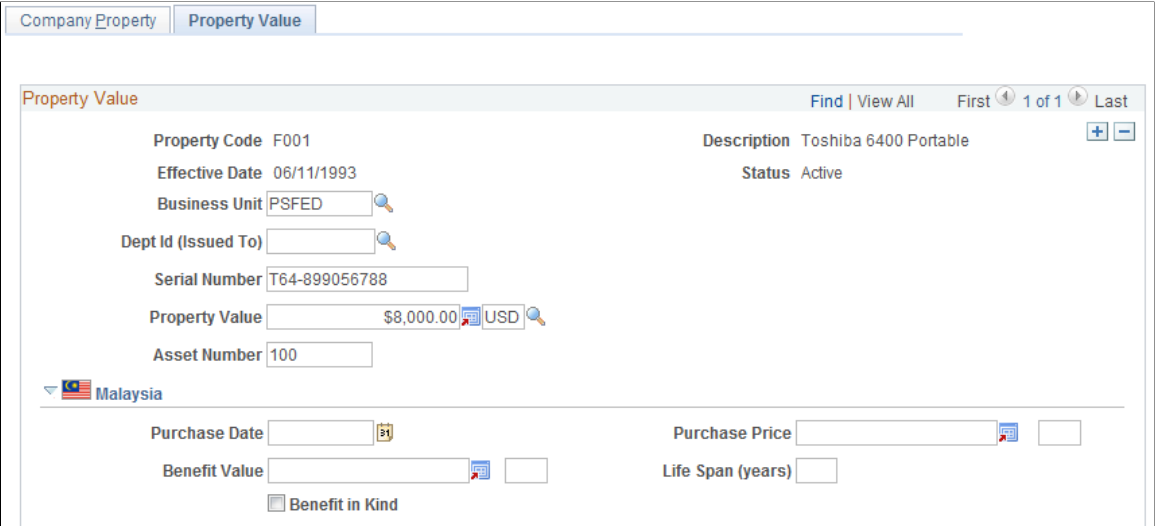

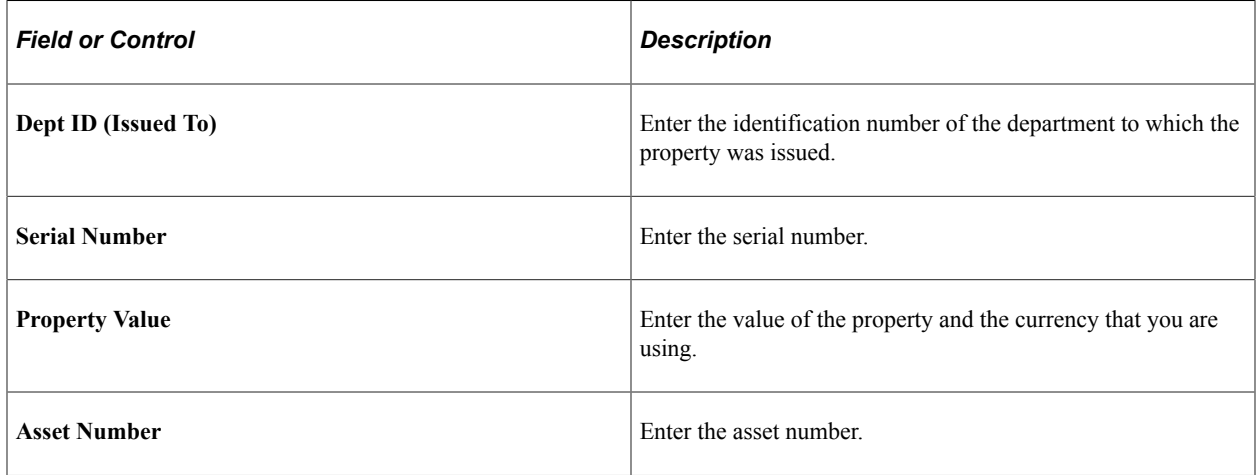

## **(MAL) Malaysia**

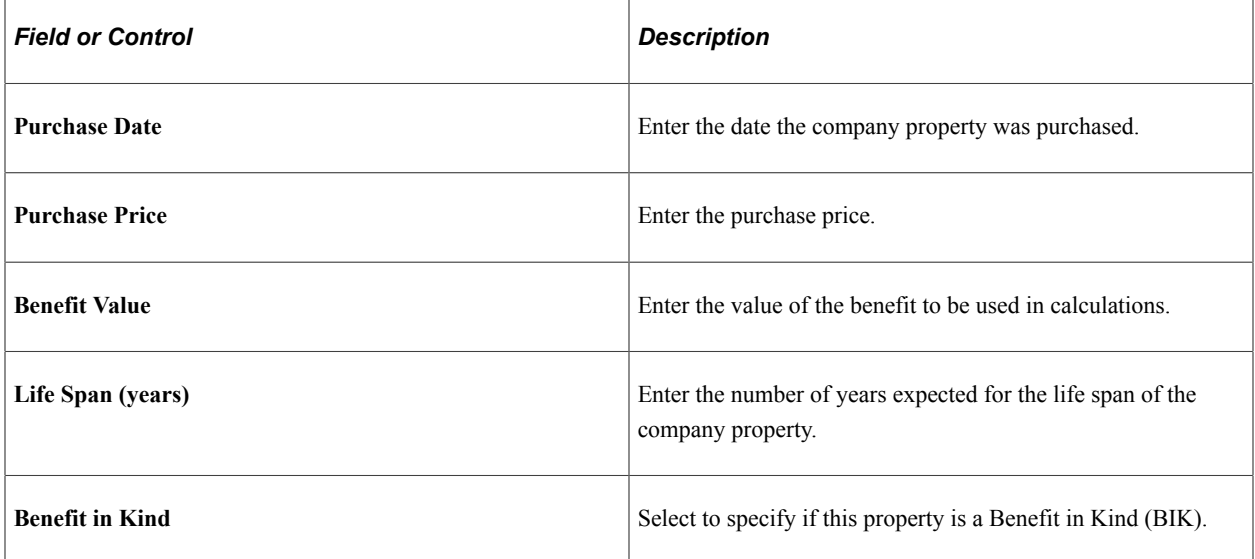

## <span id="page-806-0"></span>**Job Information - Company Property Page**

Use the Job Information - Company Property page (COMPANY\_PROPERTY) to assign company property to workers.

Navigation:

#### **Workforce Administration** > **Job Information** > **Company Property**

This example illustrates the fields and controls on the Job Information - Company Property page. You can find definitions for the fields and controls later on this page.

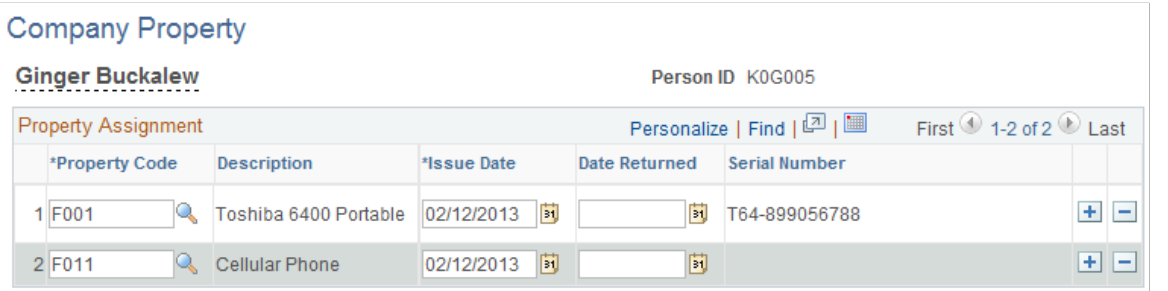

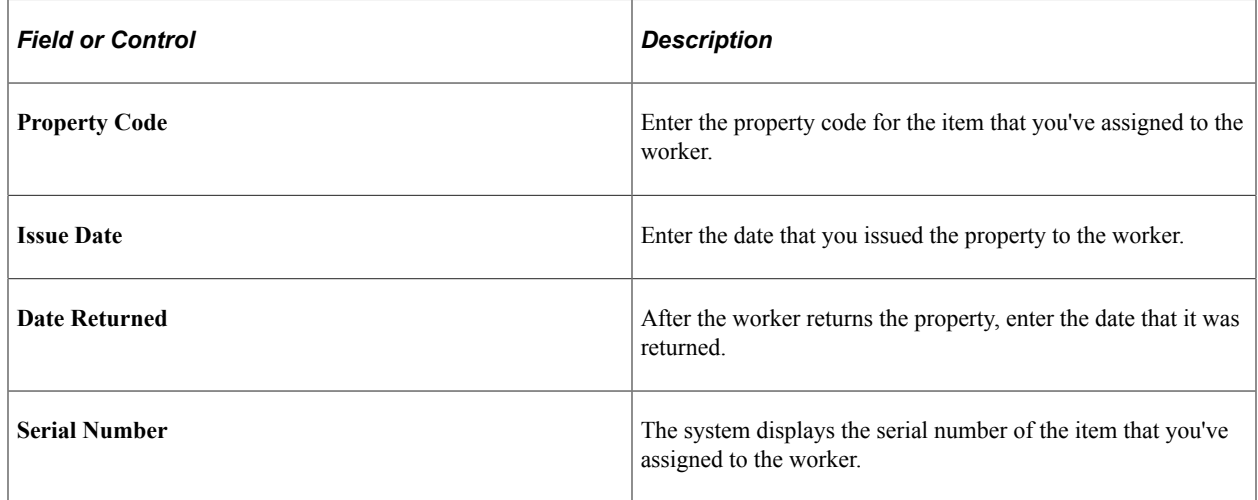

#### **Related Links**

"Entering Non-Employee Data" (PeopleSoft Human Resources Monitor Health and Safety)

# **Managing Names Data**

These topics provide an overview of additional name types and discuss managing name data.

## **Pages Used to Enter Additional Names**

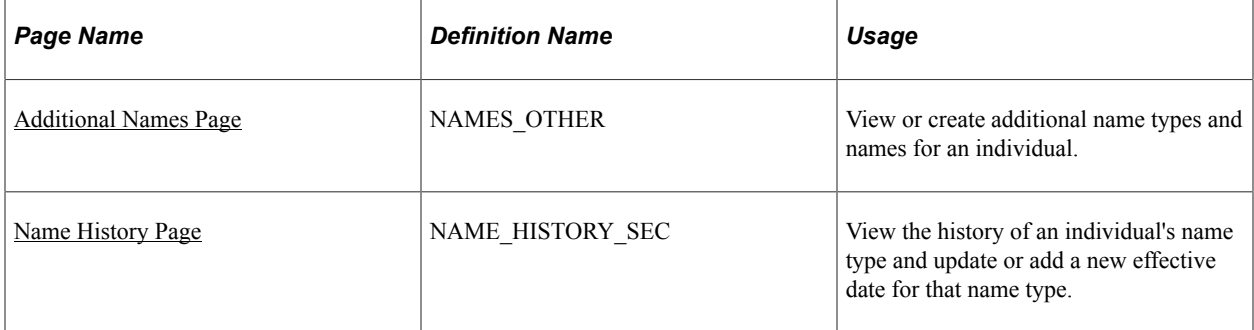

## **Understanding Additional Name Types**

Whether you're managing a global workforce or a workforce in a single country, you'll need to track a variety of names and titles as part of your records.

When you create a Personal Data record, the system automatically creates a primary name for the person you have added. The system also enables you to track other name types such as legal, preferred, maiden, or some other name for the person. For example, when the divorced Ms. Edith Jones advises your organization that she has remarried and changed her last name to Brown, you can maintain her preferred and primary name, Edith Carter; her former name, Edith Jones; and her maiden name, Edith Brown. You can determine when these name changes occurred by reviewing the history of each name type in the Additional Names component.

## <span id="page-807-0"></span>**Additional Names Page**

Use the Additional Names page (NAMES\_OTHER) to view or create additional name types and names for an individual.

Navigation:

#### **Workforce Administration** > **Personal Information** > **Biographical** > **Additional Names** > **Additional Names**

This example illustrates the fields and controls on the Additional Names page. You can find definitions for the fields and controls later on this page.

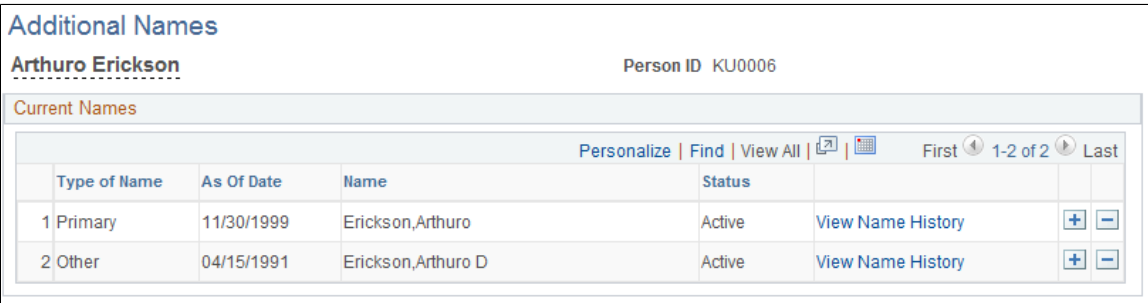

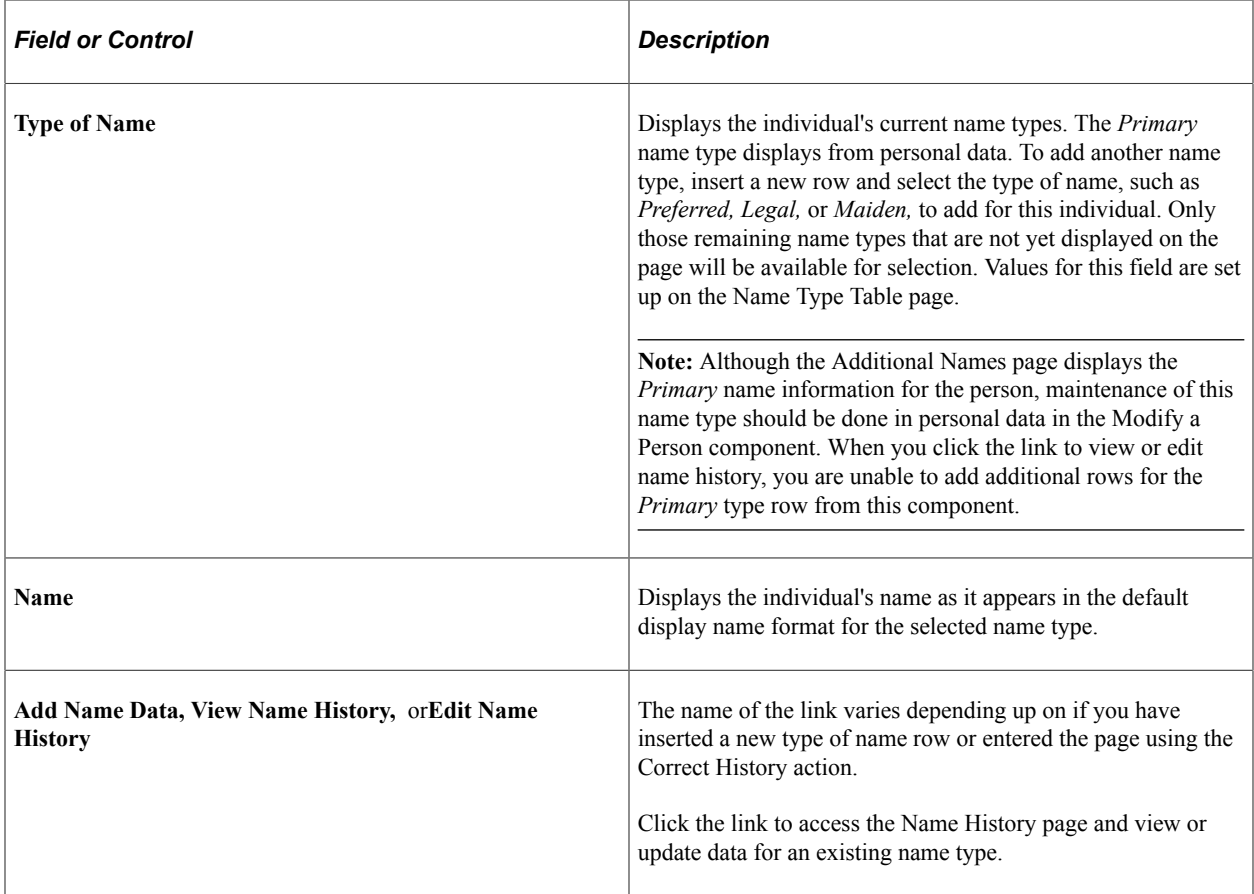

# <span id="page-808-0"></span>**Name History Page**

Use the Name History page (NAME\_HISTORY\_SEC) to view the history of an individual's name type and update or add a new effective date for that name type.

Navigation:

#### **Workforce Administration** > **Personal Information** > **Biographical** > **Additional Names**

Click the **Add Name Data, View Name History,** or **Edit Name History,** link on the Additional Names page.

This example illustrates the fields and controls on the Name History page. You can find definitions for the fields and controls later on this page.

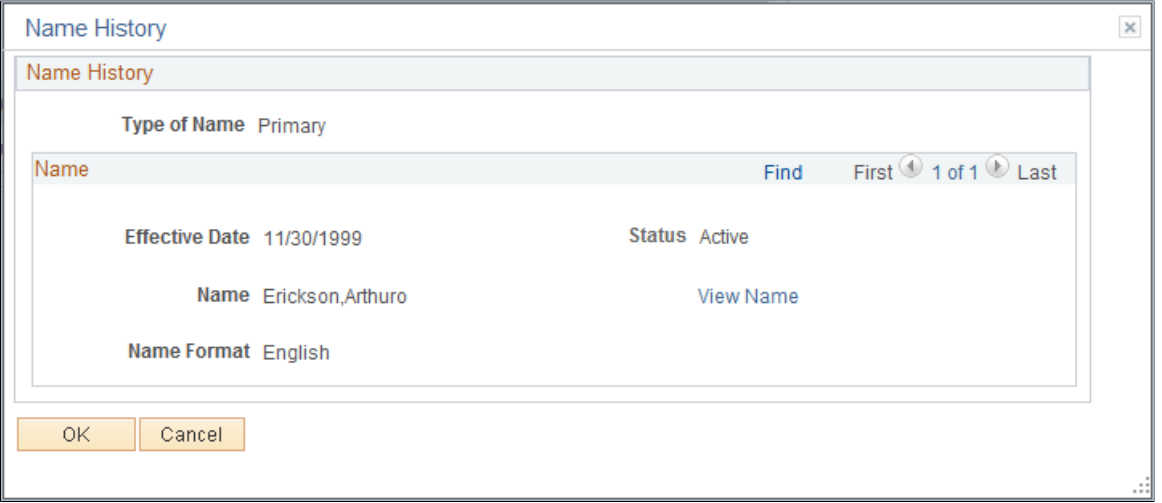

The system displays the history of the selected name type. You can view or add data as permitted by the mode (add, update/display, include history, or correct history) that you select. To update the current name type for the individual, insert a new row, specify the effective date, name format, and status, and click the **Edit Name** link to update the related name fields.

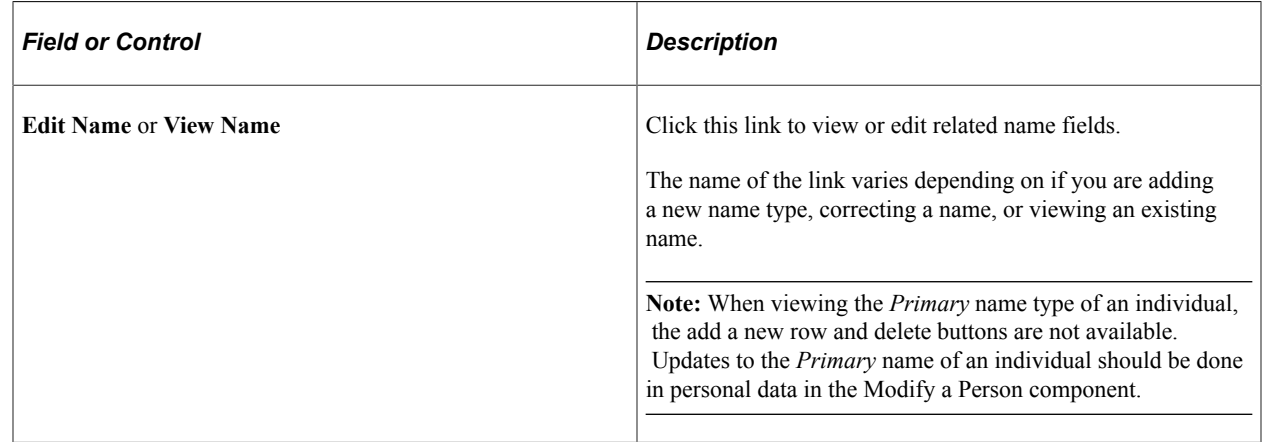

# **Tracking Dependent and Beneficiary Data**

These topics provide an overview of dependent and beneficiary data and discuss tracking dependent and beneficiary data.

## **Pages Used to Track Dependent Identification Data**

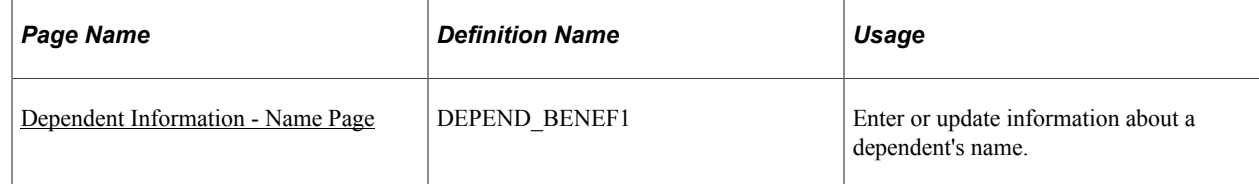

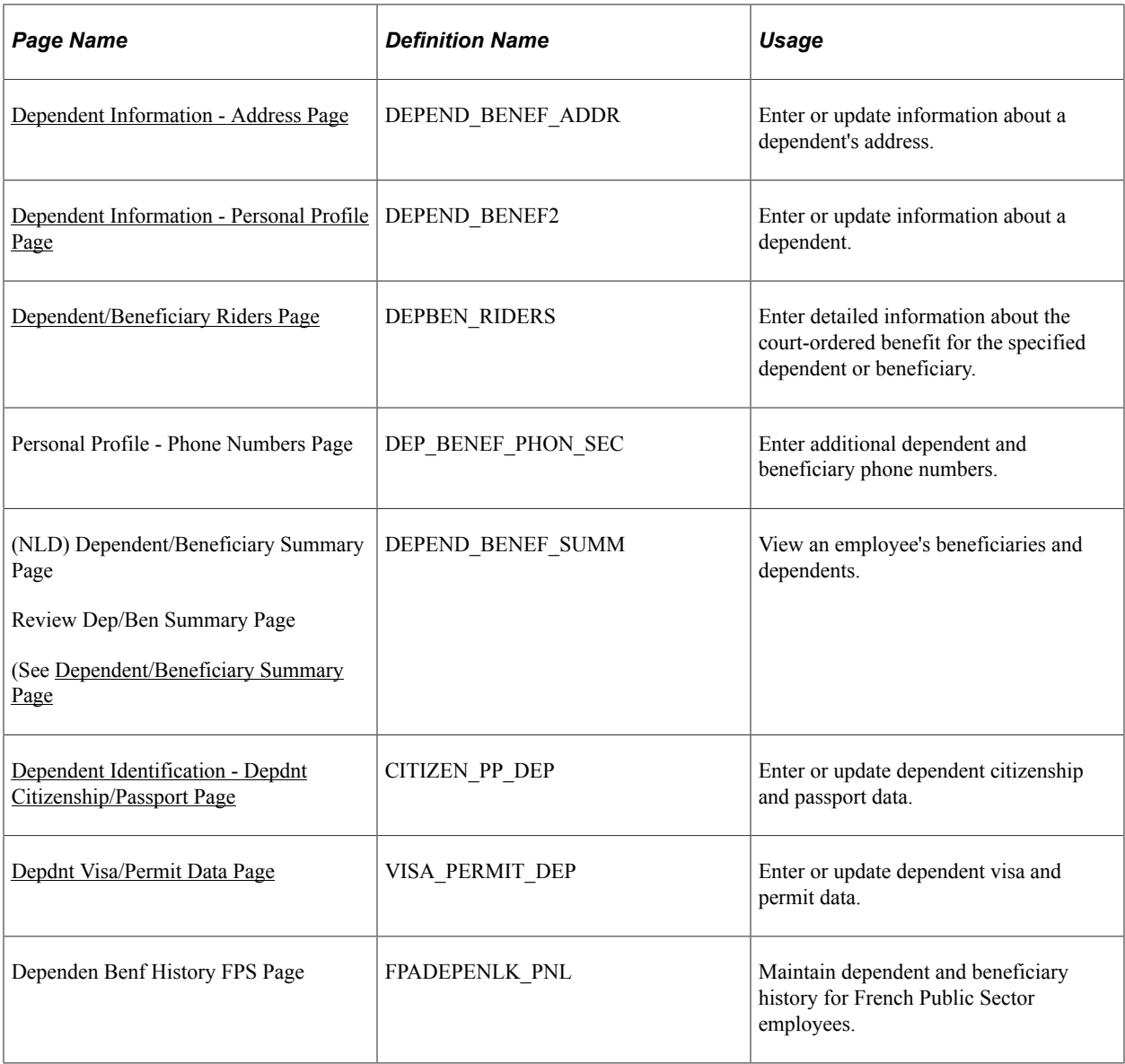

## **Understanding Dependent and Beneficiary Data**

Use the Dependent Information component to record important information for dependents that may accompany an employee on an international assignment or international travel. You must also have these pages set up prior to enrolling employees in specific benefit programs.

The Name and Address pages define the relationship of the person to the employee and determine whether the person is a dependent, beneficiary, or both. This definition affects the person's eligibility to be enrolled in health benefits or to be assigned as a beneficiary in certain benefit plans.

The Personal Profile page defines the personal information about the person. This data also affects whether the person is eligible for benefits.

## <span id="page-810-0"></span>**Dependent Information - Name Page**

Use the Dependent Information - Name page (DEPEND\_BENEF1) to enter or update information about a dependent's name.

Navigation:

- **Workforce Administration** > **Personal Information** > **Personal Relationships** > **Dependent Information** > **Name**
- **Workforce Administration** > **Global Assignments** > **Track Assignment** > **Dependent Data** > **Name**

This example illustrates the fields and controls on the Dependent Information - Name page. You can find definitions for the fields and controls later on this page.

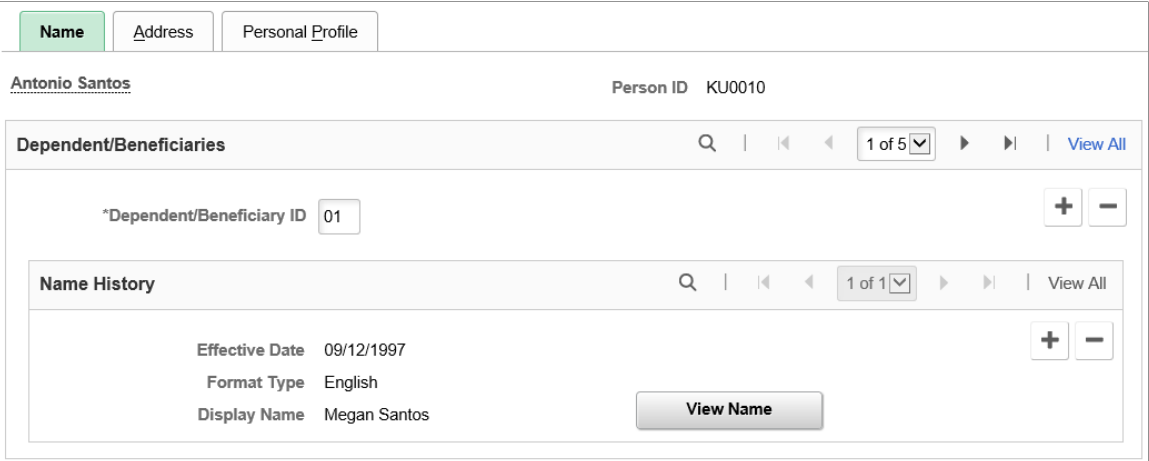

The system displays the name and the employee ID for the employee.

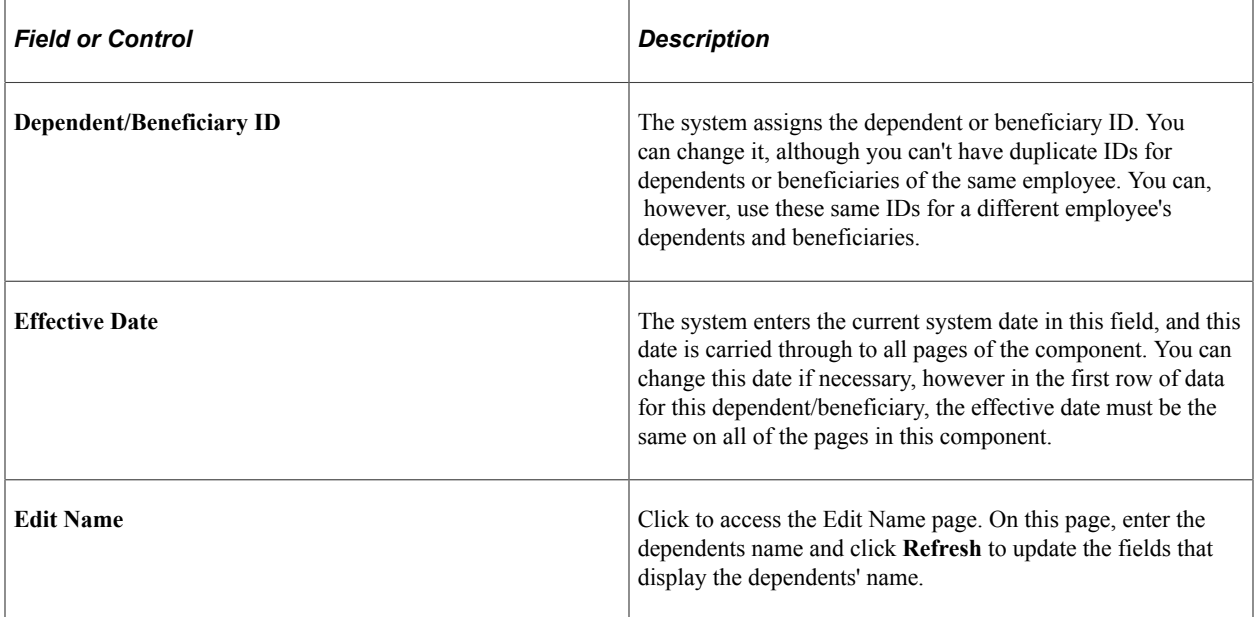

**Note:** When running a calculation, the system determines if an employee is married by reviewing the dependent and beneficiary table to determine whether there is a dependent identified as the spouse. It is possible for the dependent and beneficiary pages to show more than one spouse, to show a former spouse as a current spouse, to show no spouse even if the employee's marital status is married, or to show a spouse even though the employee's marital status is single. These and other inconsistencies in the dependent and beneficiary data can cause problems with pension calculations. It is best to verify dependent and beneficiary information when calculating pension benefits.

### **(FRA) French Public Sector**

The page displays this section when French Public Sector is enabled on the Installation Table.

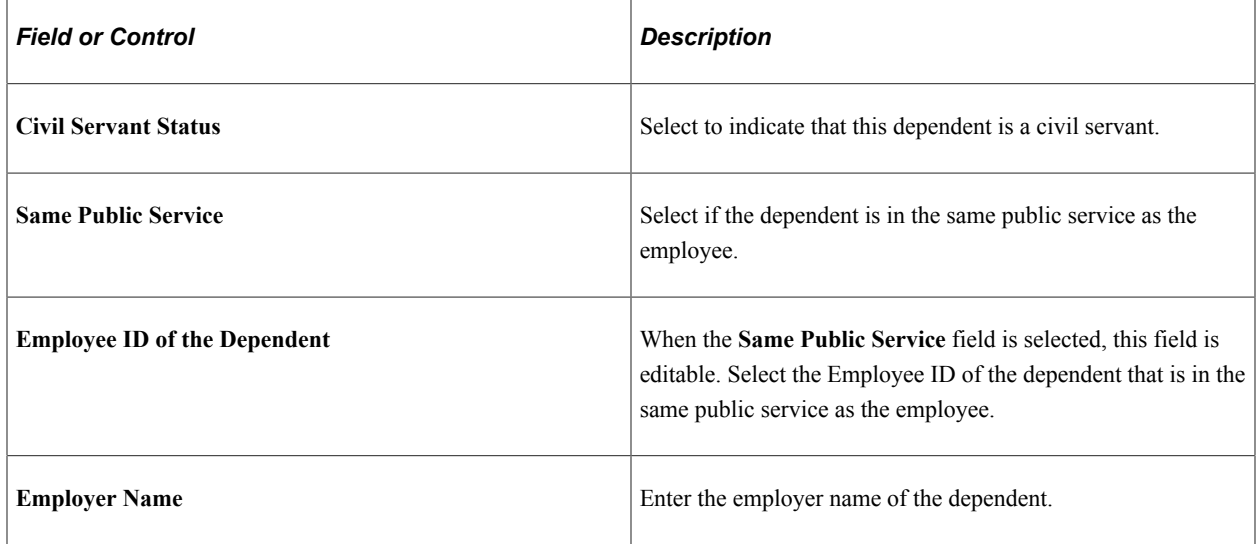

### **Related Links**

"Entering Dependent and Beneficiary Information" (PeopleSoft Human Resources Manage Base Benefits)

## <span id="page-812-0"></span>**Dependent Information - Address Page**

Use the Dependent Information - Address page (DEPEND\_BENEF\_ADDR) to enter or update information about a dependent's address.

Navigation:

- **Workforce Administration** > **Personal Information** > **Personal Relationships** > **Dependent Information** > **Address**
- **Workforce Administration** > **Global Assignments** > **Track Assignment** > **Dependent Data** > **Address**

This example illustrates the fields and controls on the Dependent Information - Address page. You can find definitions for the fields and controls later on this page.

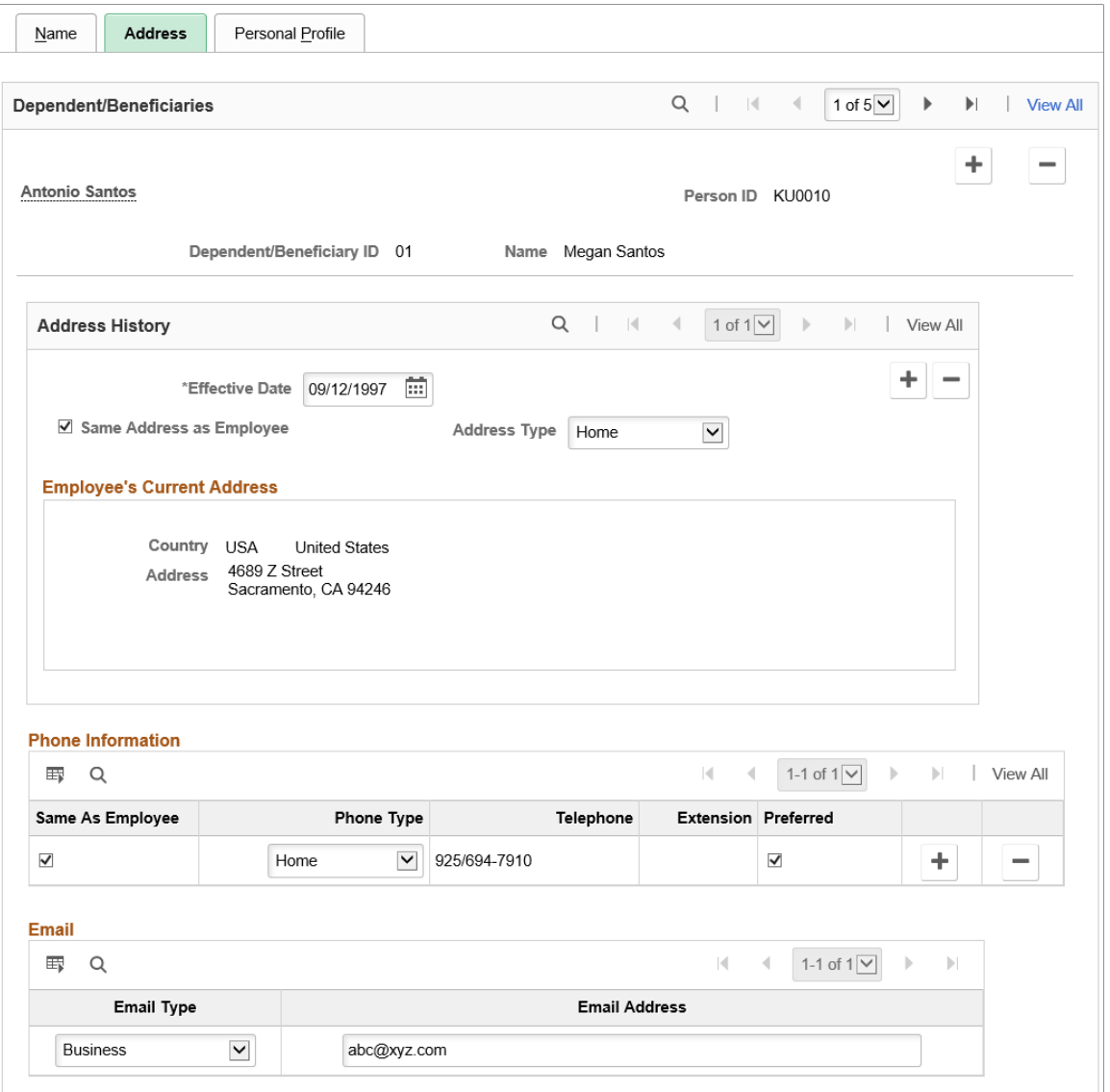

The employee's name and employee ID, as well as this dependent or beneficiary's ID, relationship to the employee, and dependent or beneficiary type appear at the top of the page.

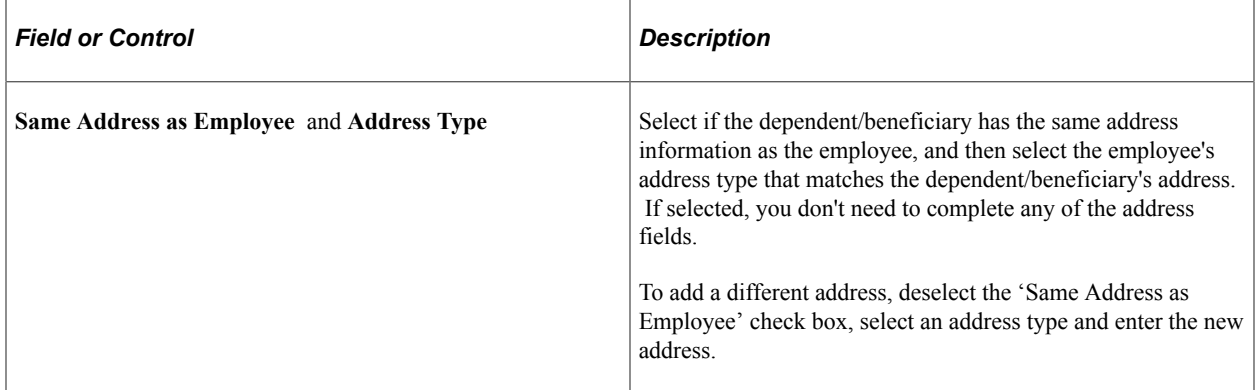

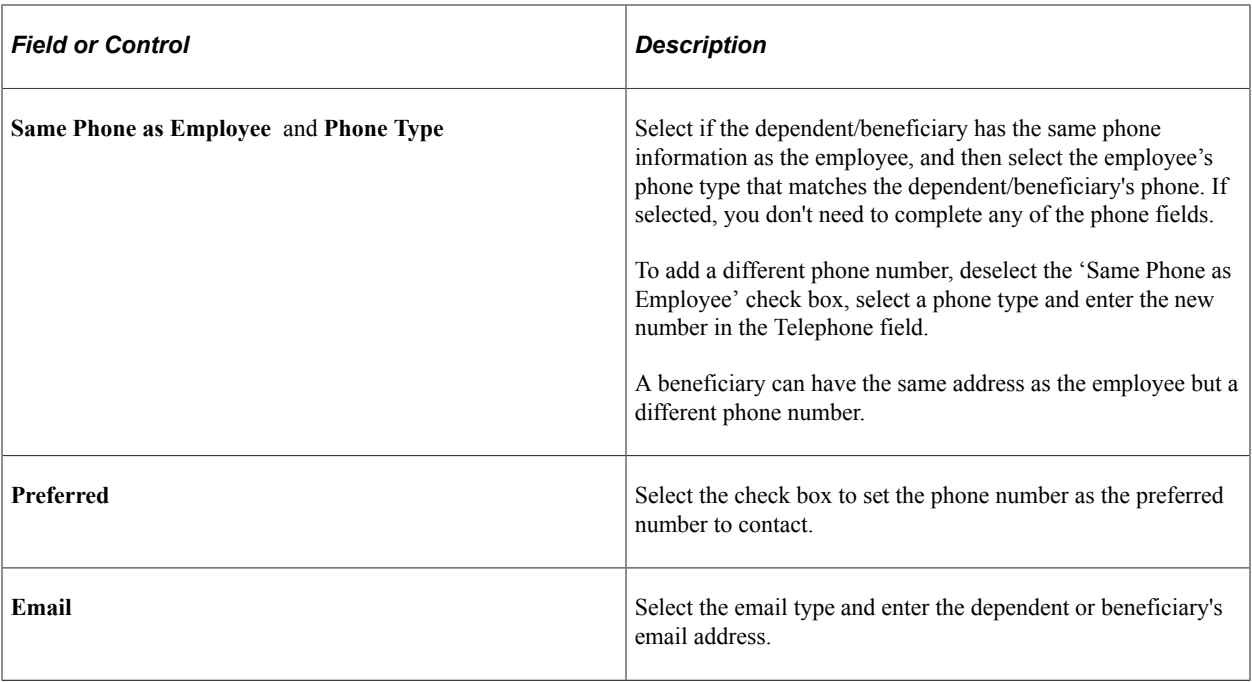

#### **Related Links**

"Administering Country Codes" (Application Fundamentals) "(NLD) Loading Dutch Postal Codes" (Application Fundamentals)

## <span id="page-814-0"></span>**Dependent Information - Personal Profile Page**

Use the Dependent Information - Personal Profile page (DEPEND\_BENEF2) to enter or update information about a dependent.

Navigation:

- **Workforce Administration** > **Personal Information** > **Personal Relationships** > **Dependent Information** > **Personal Profile**
- **Workforce Administration** > **Global Assignments** > **Track Assignment** > **Dependent Data** > **Personal Profile**

This example illustrates the fields and controls on the Dependent Information - Personal Profile page (1 of 6). You can find definitions for the fields and controls later on this page.

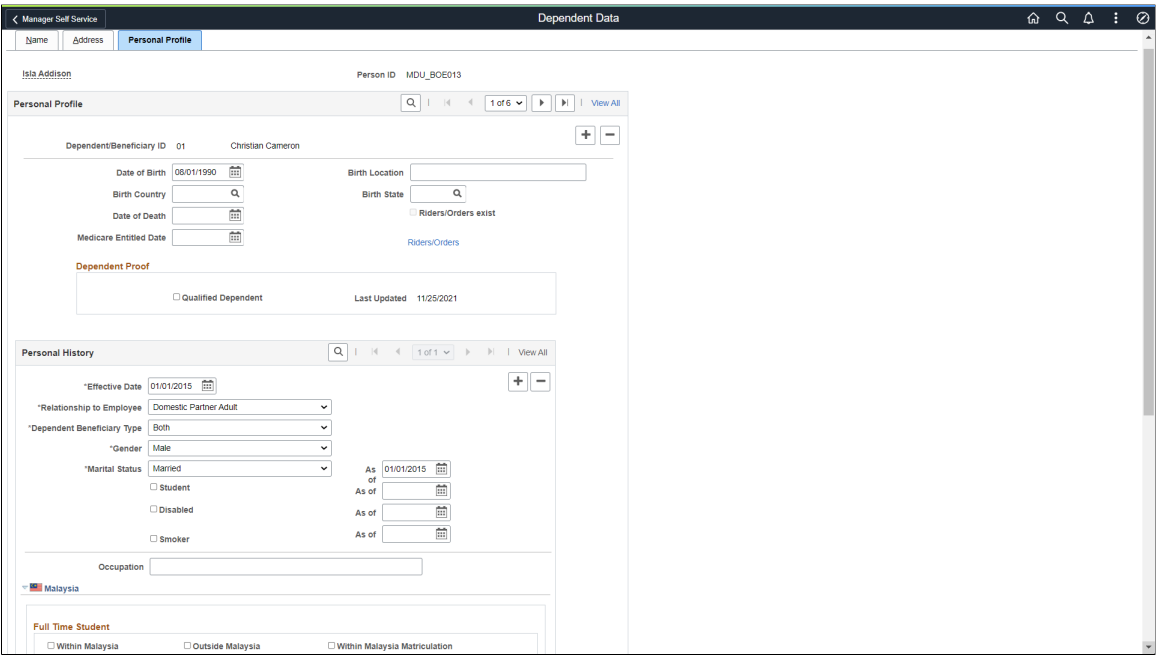

This example illustrates the fields and controls on the Dependent Information - Personal Profile page (2 of 6). You can find definitions for the fields and controls later on this page.

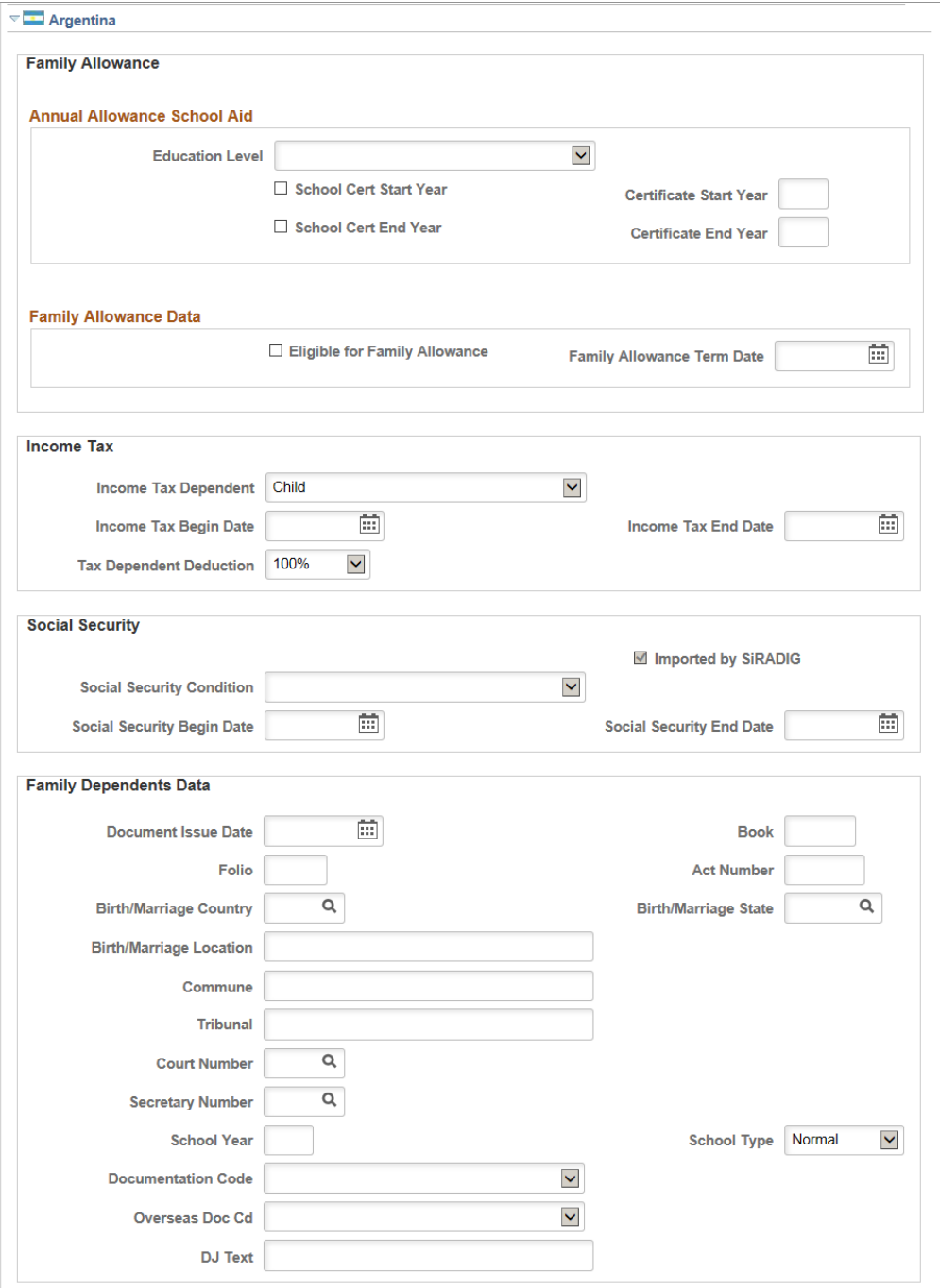

This example illustrates the fields and controls on the Dependent Information - Personal Profile page (3 of 6). You can find definitions for the fields and controls later on this page.

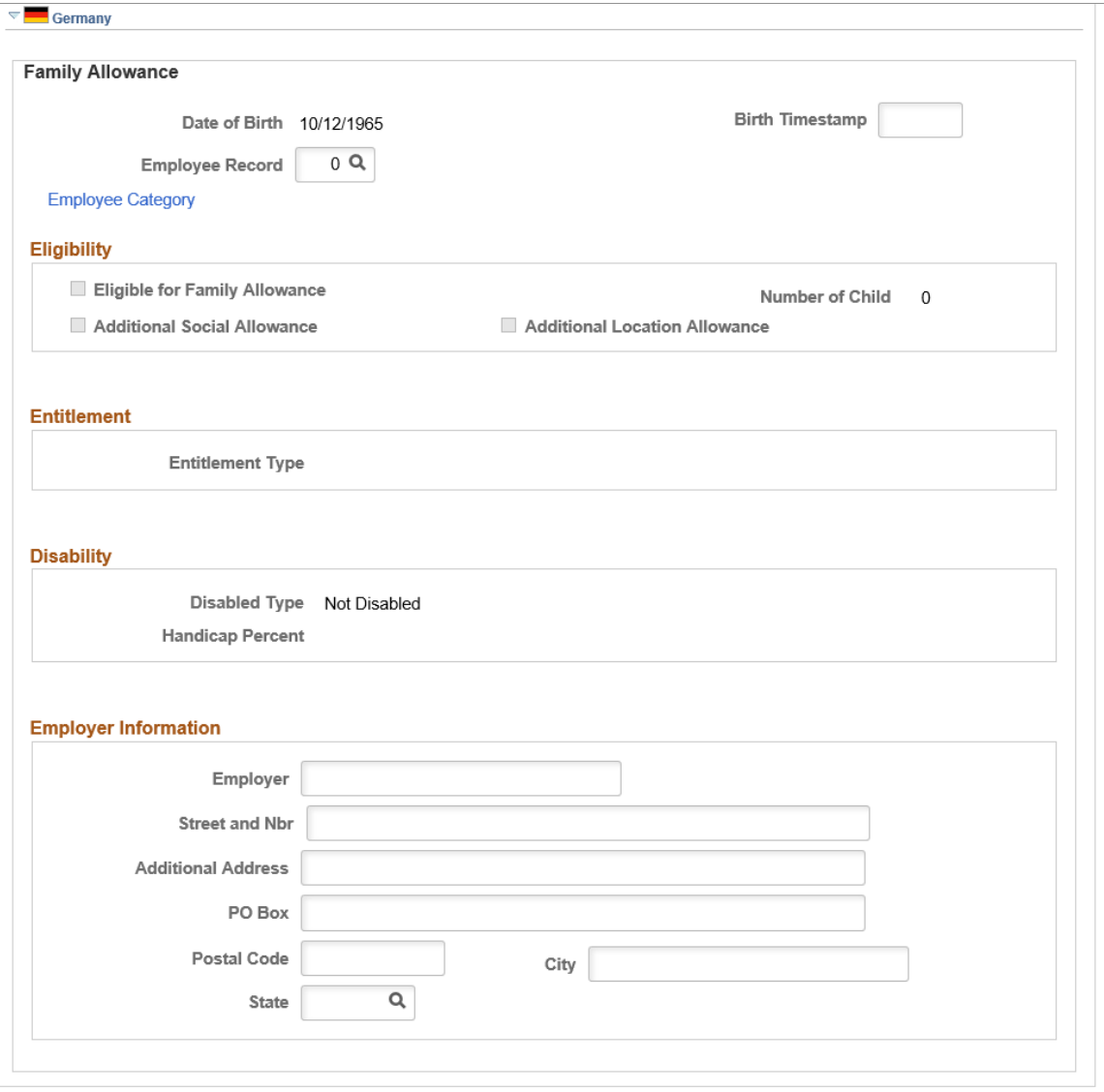

This example illustrates the fields and controls on the Dependent Information - Personal Profile page (4 of 6). You can find definitions for the fields and controls later on this page.

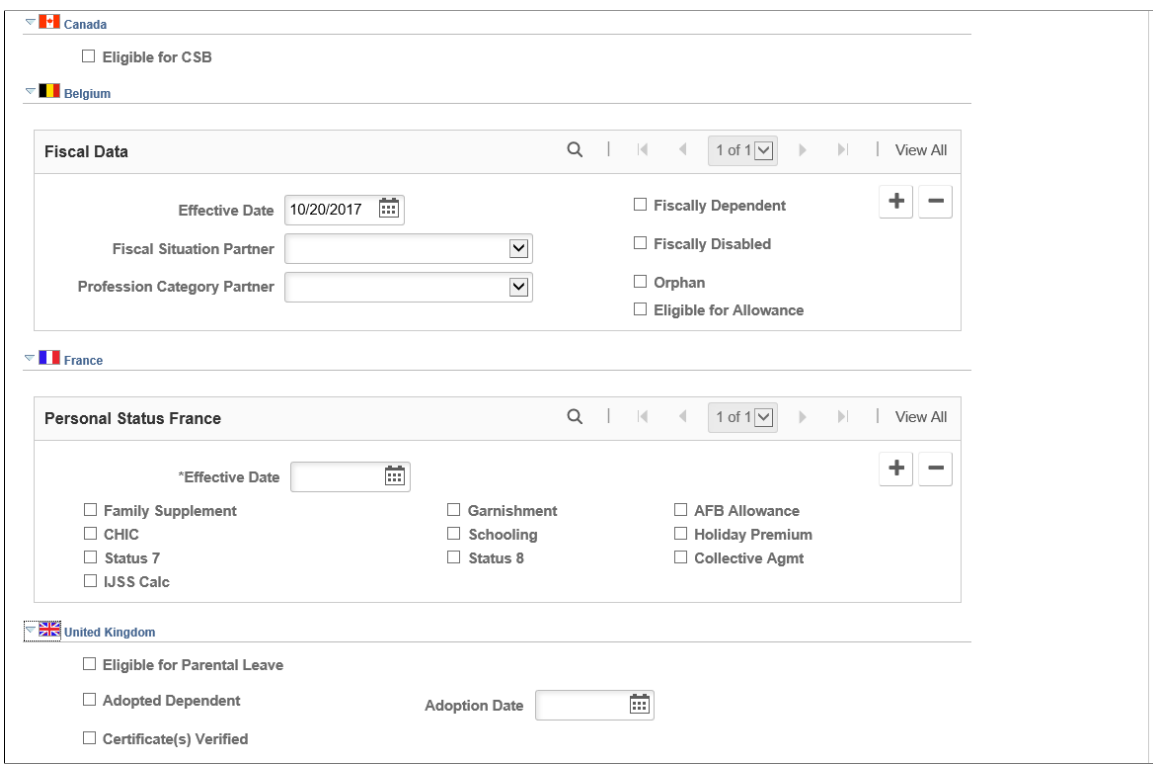

 $\sim$ 

This example illustrates the fields and controls on the Dependent Information - Personal Profile page (5 of 6). You can find definitions for the fields and controls later on this page.

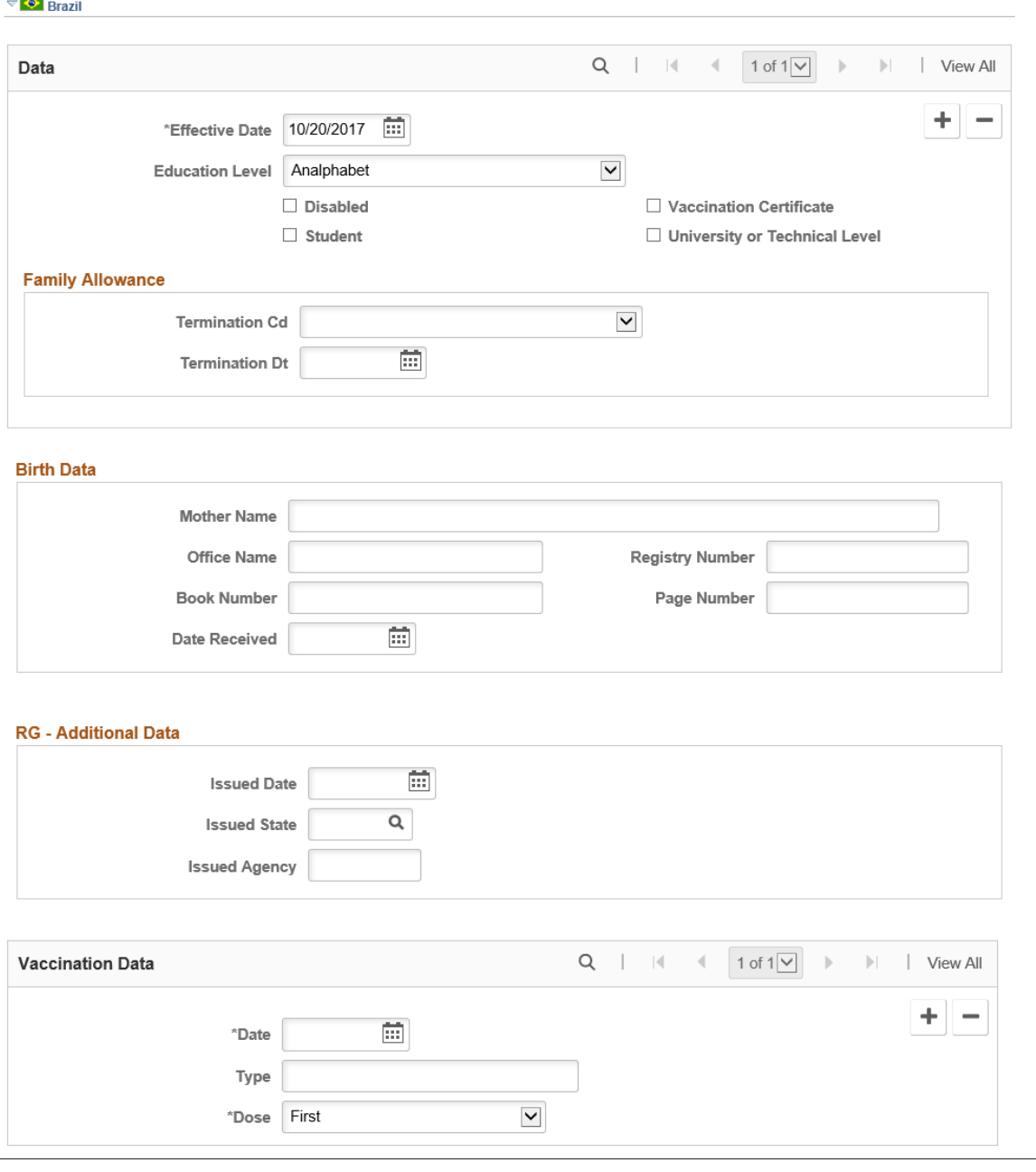

This example illustrates the fields and controls on the Dependent Information - Personal Profile page (6 of 6). You can find definitions for the fields and controls later on this page.

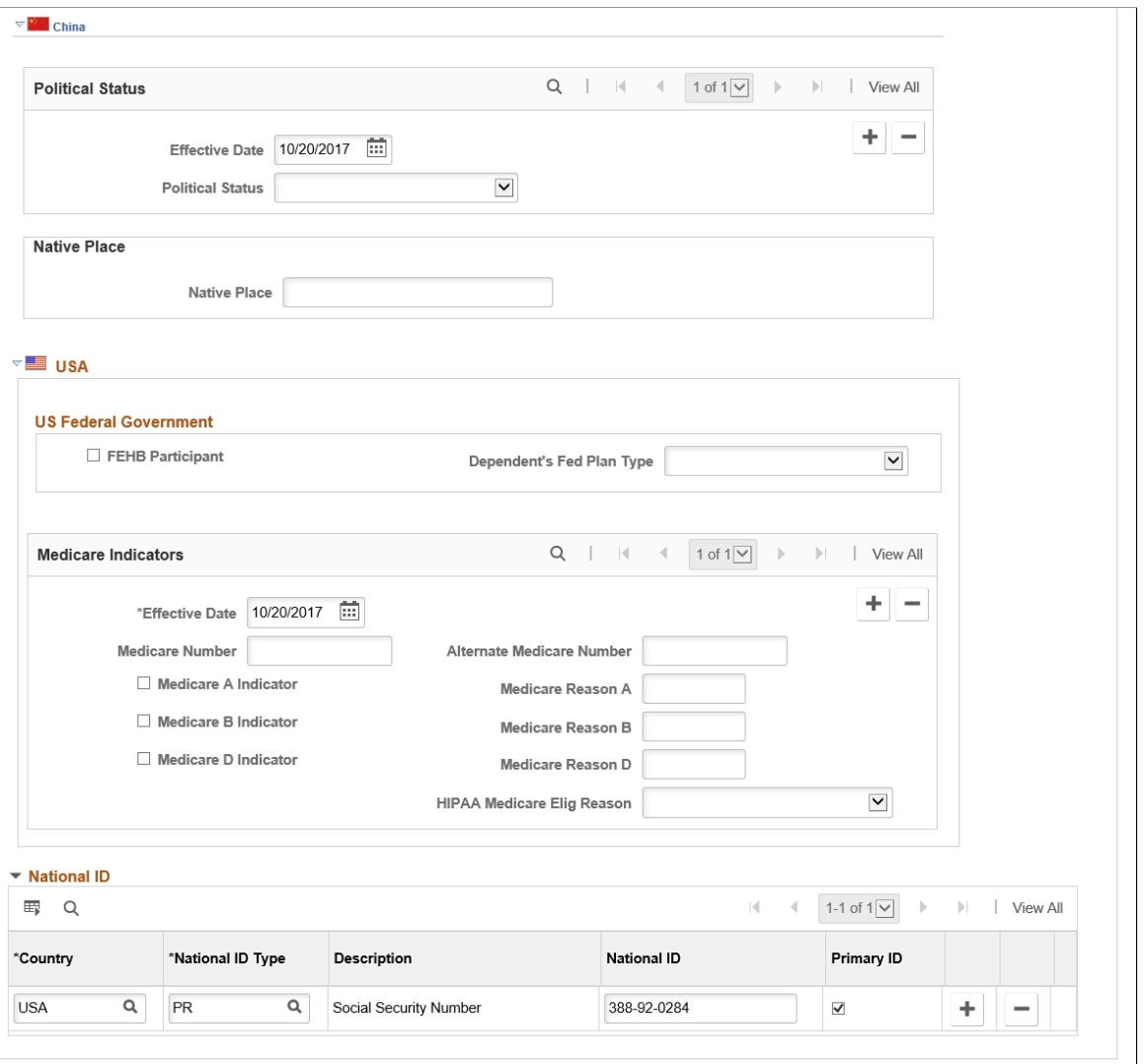

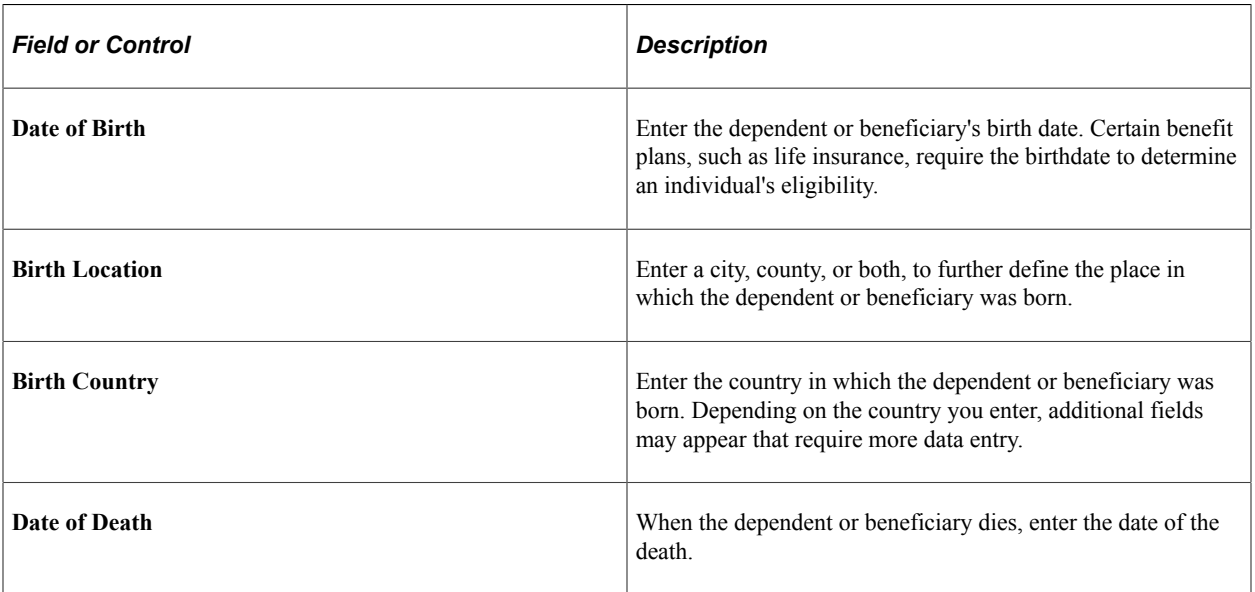

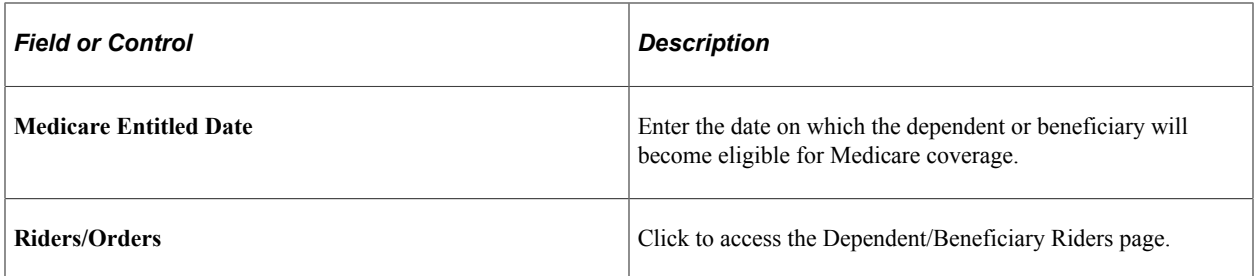

## **Dependent Proof**

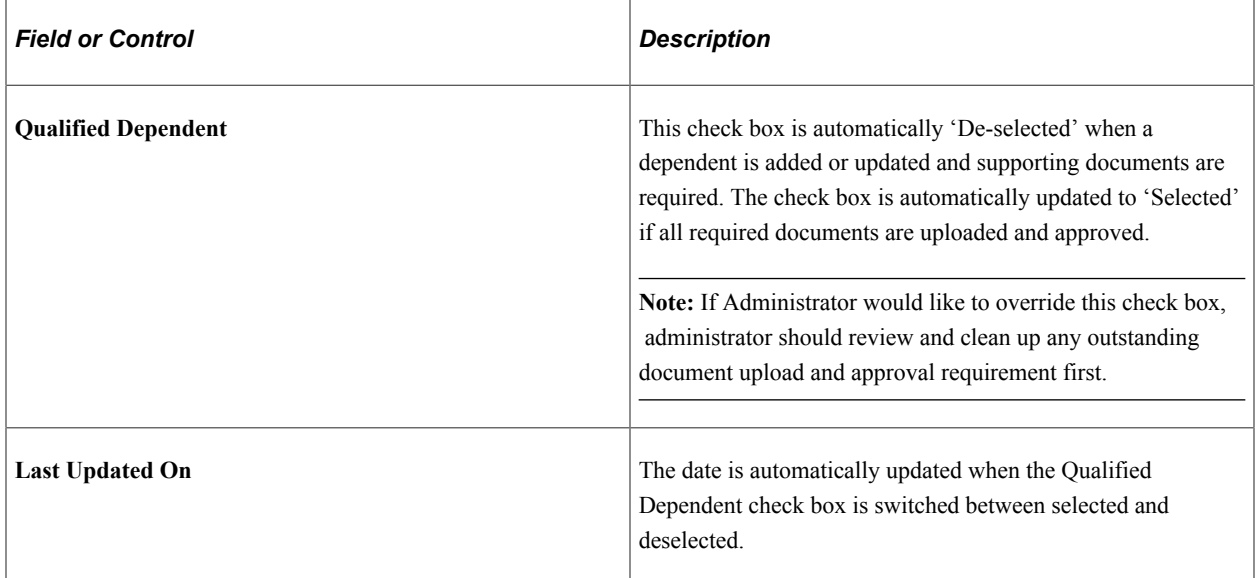

## **Personal History**

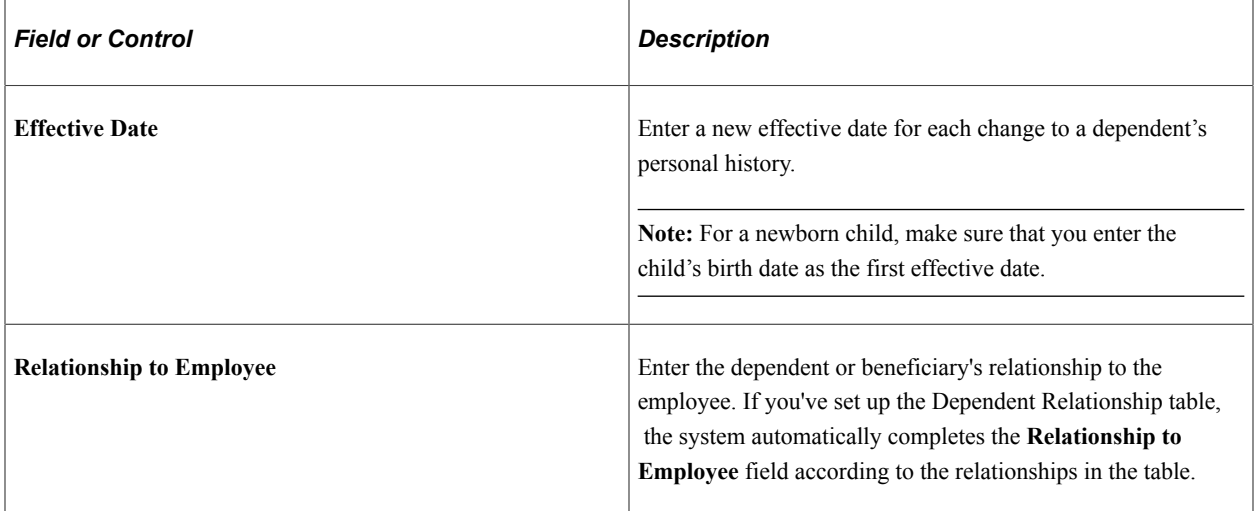

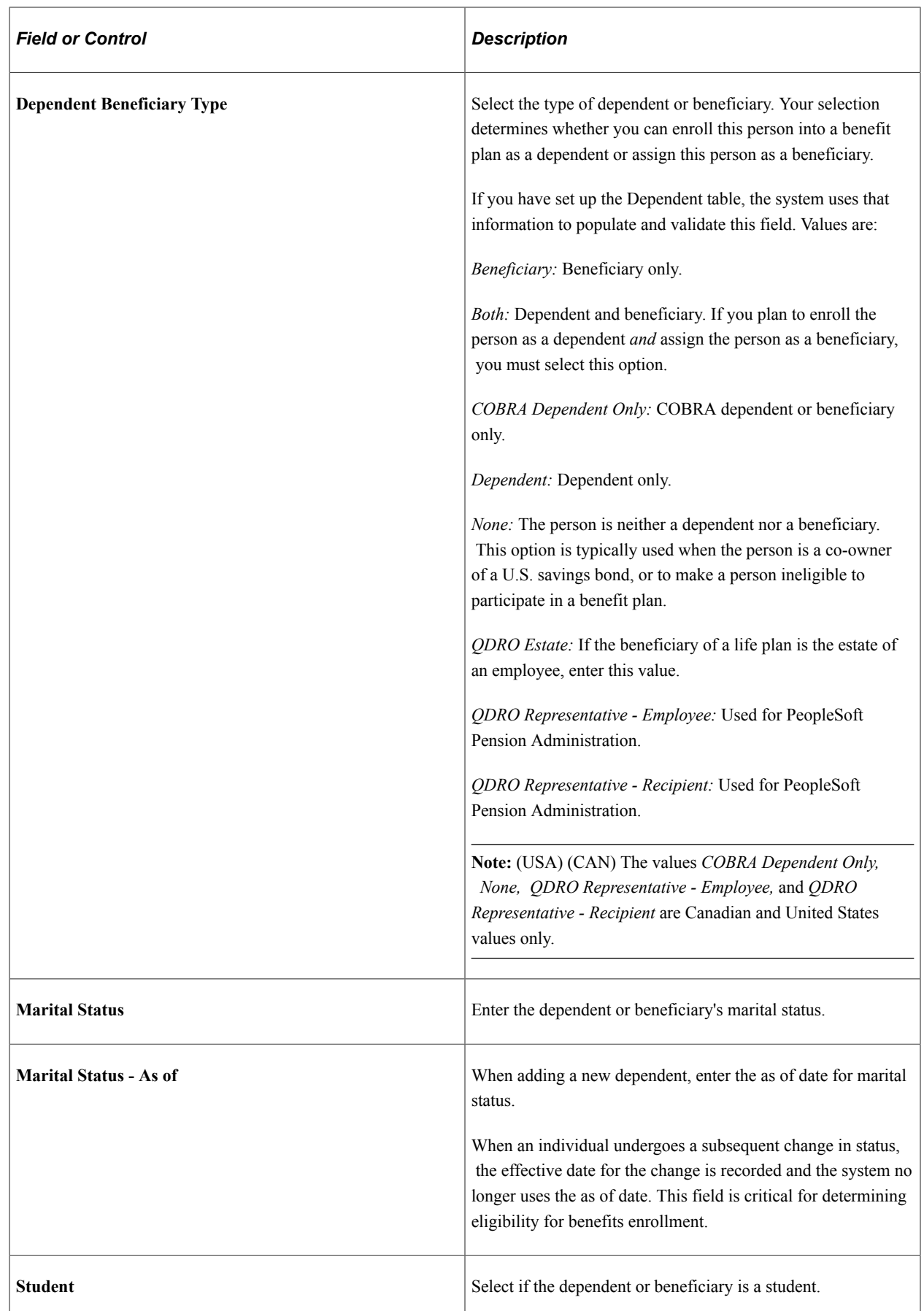

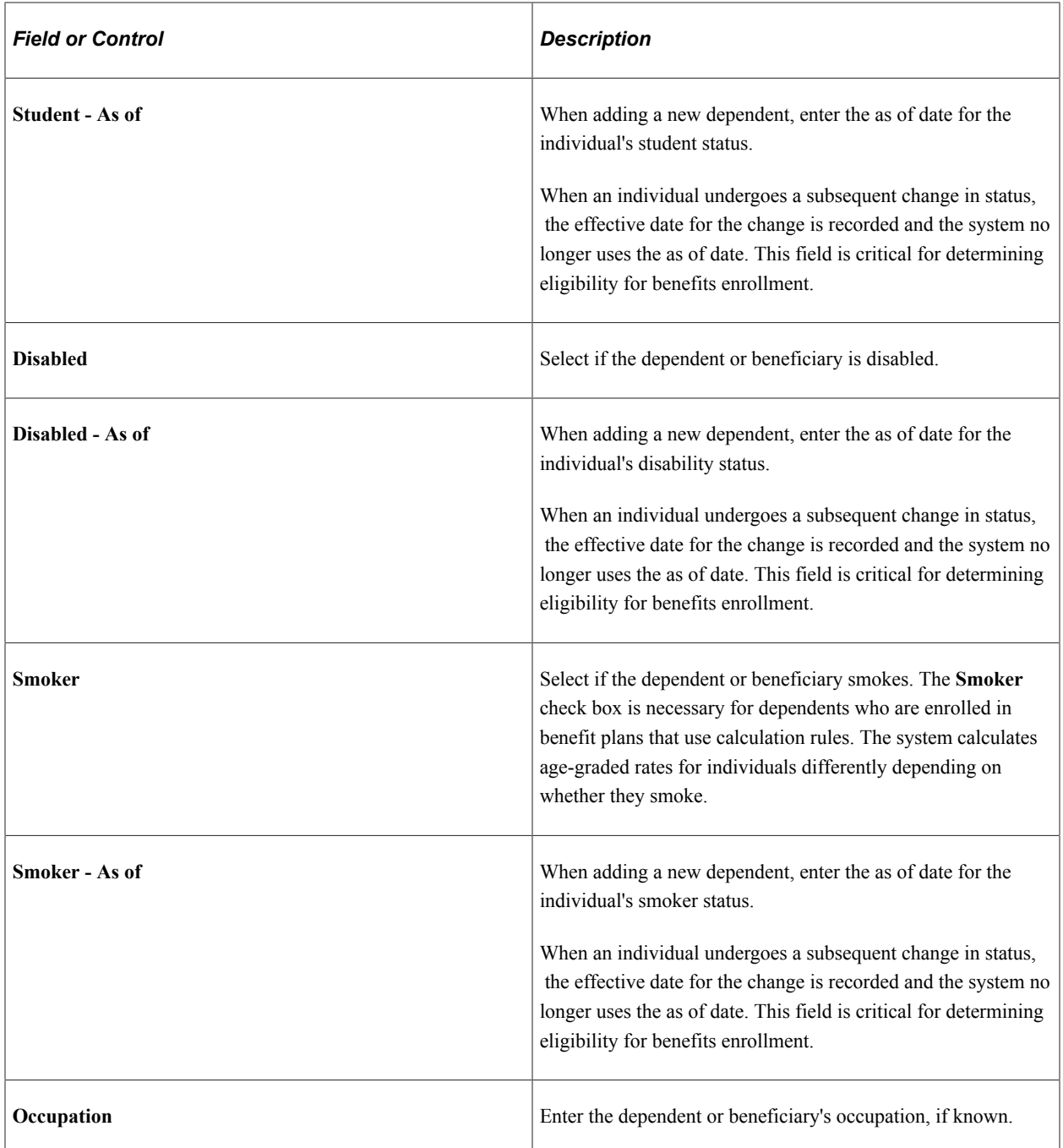

#### **National ID**

Use this group box to enter the dependent or beneficiary's national identification number. Dependents and beneficiaries with citizenship in more than one country can have more than one national ID. Add as many rows as required.

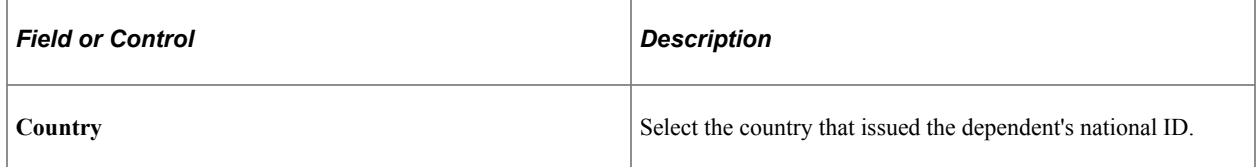

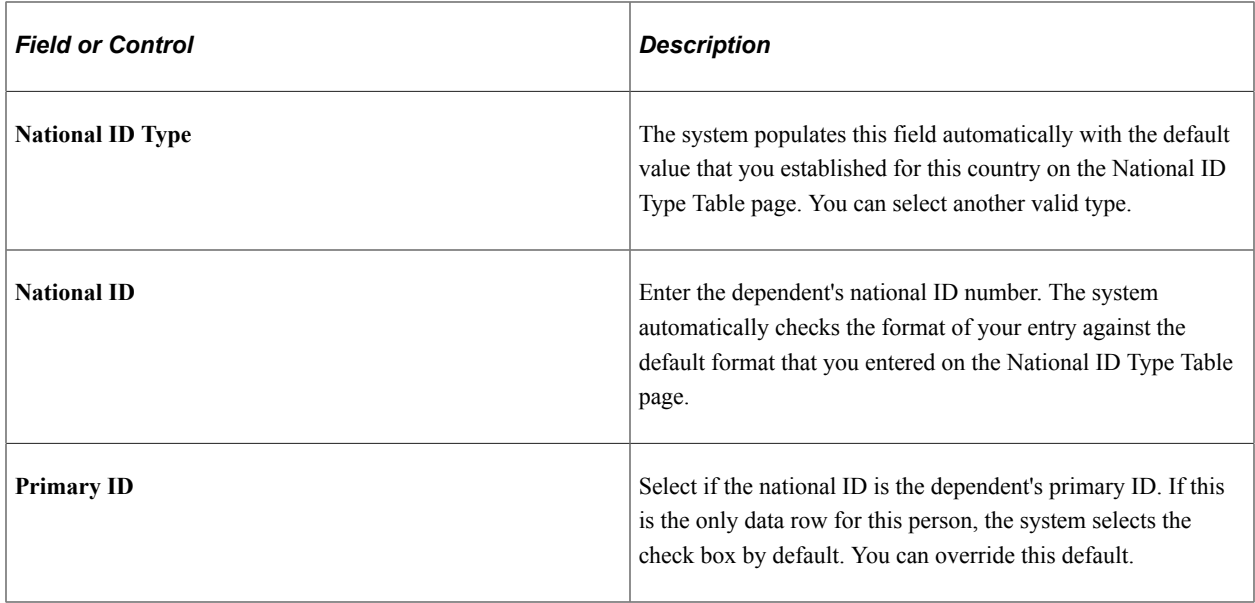

## **(MYS) Malaysia**

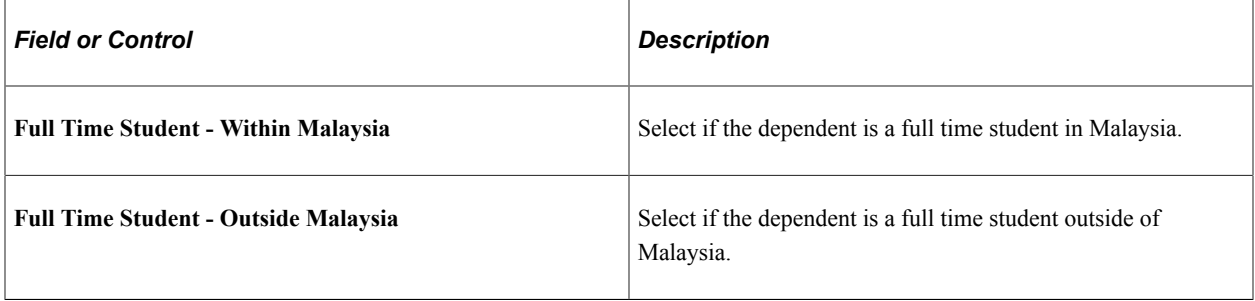

## **(ARG) Argentina**

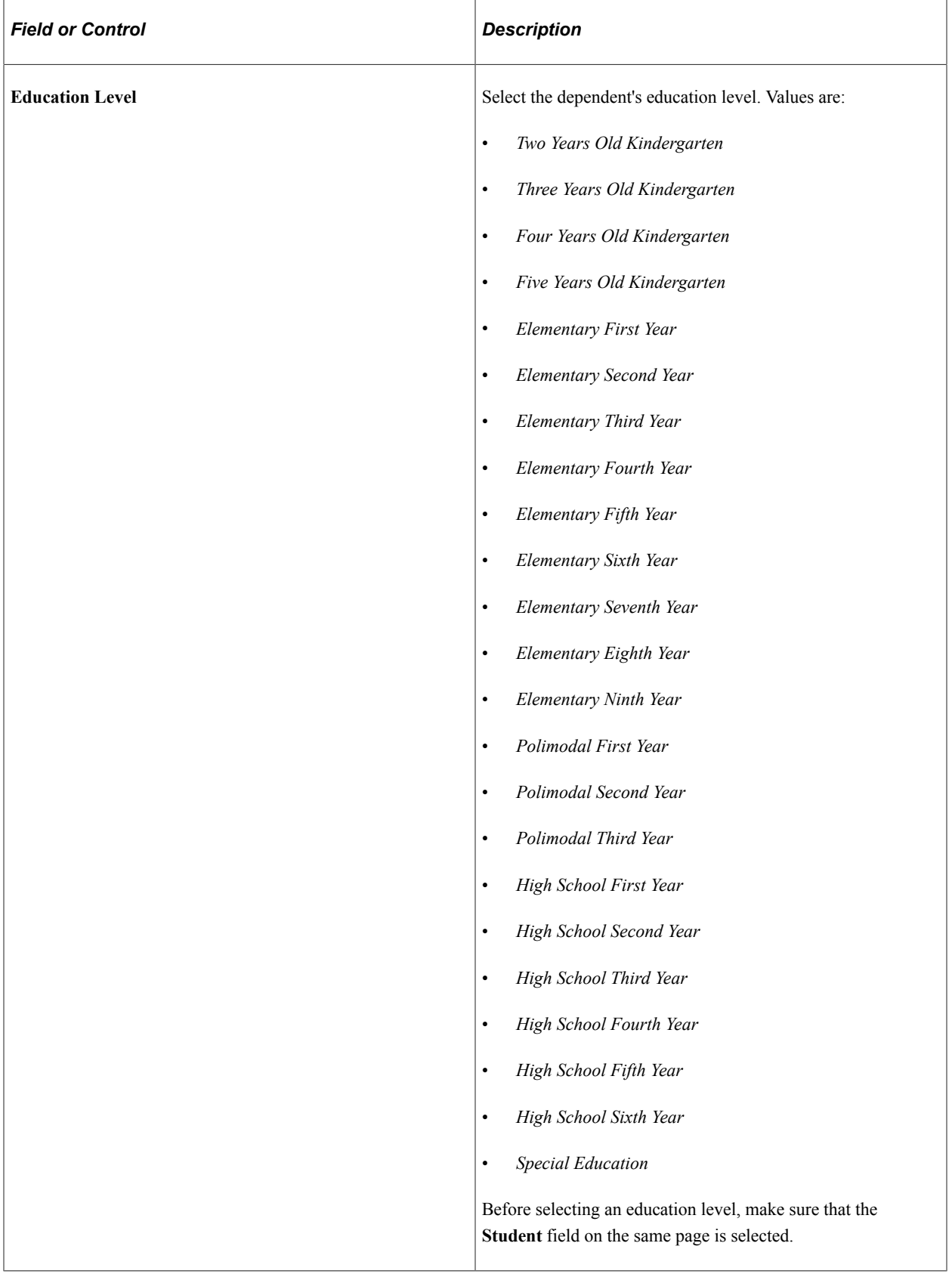

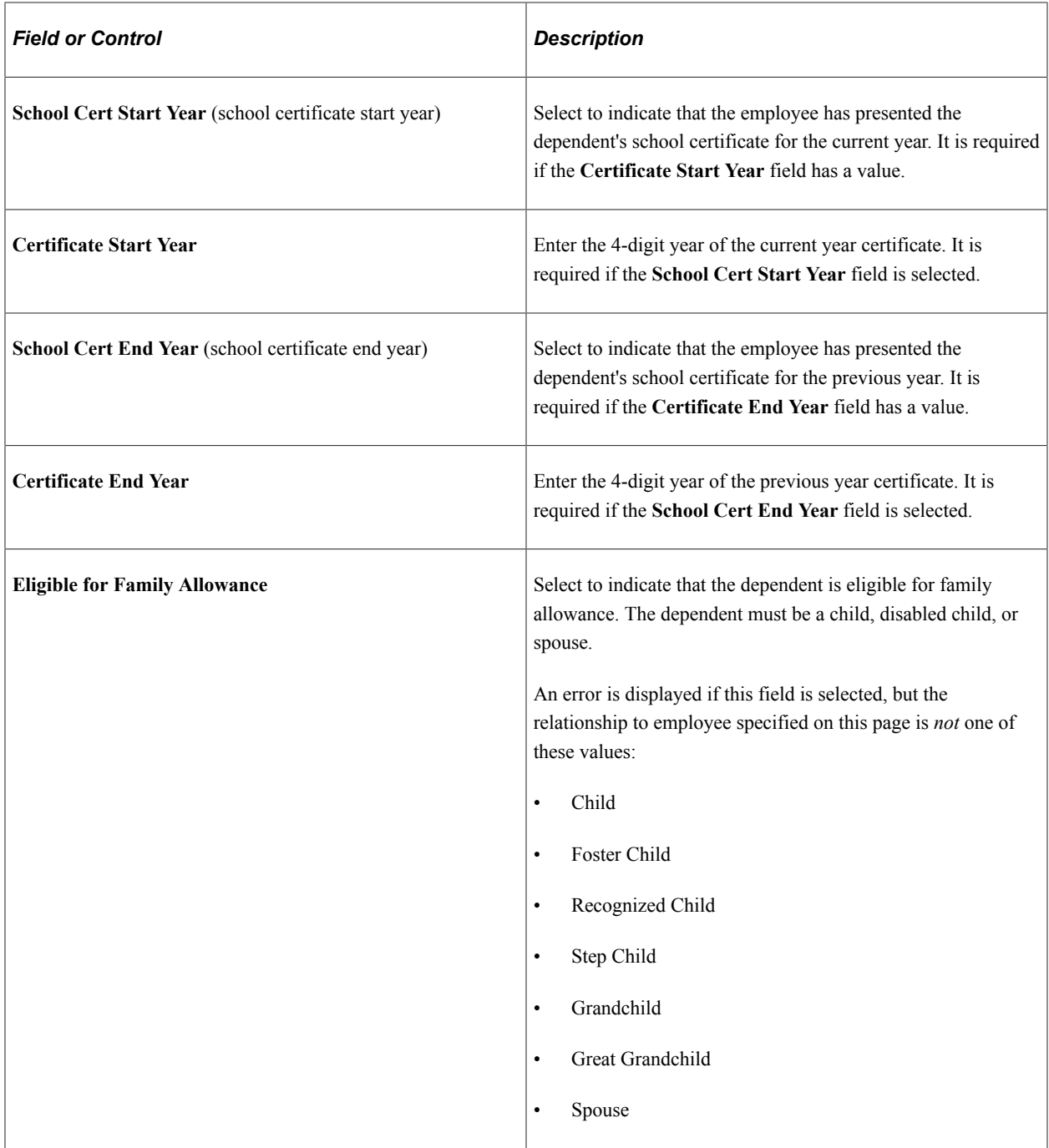

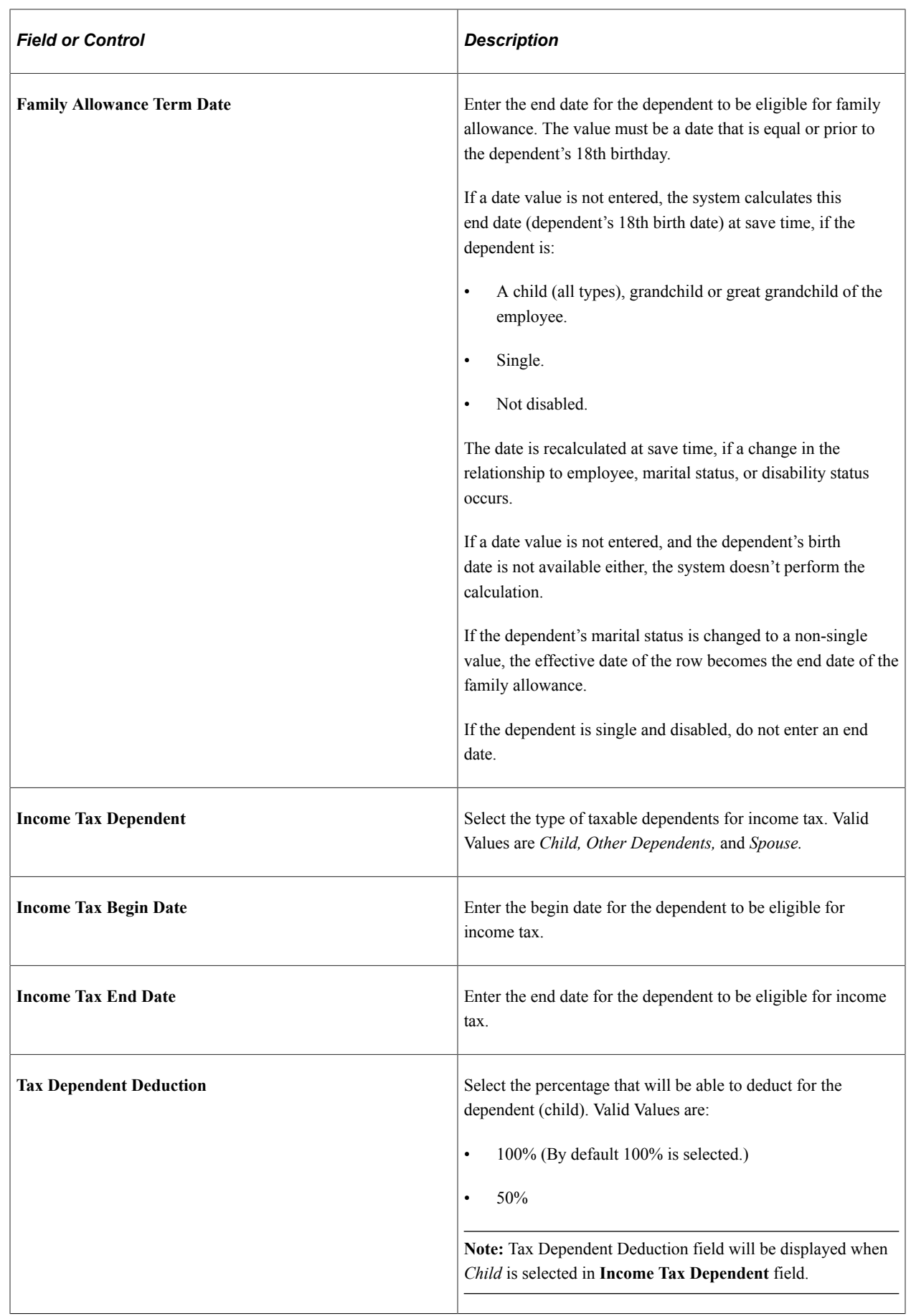
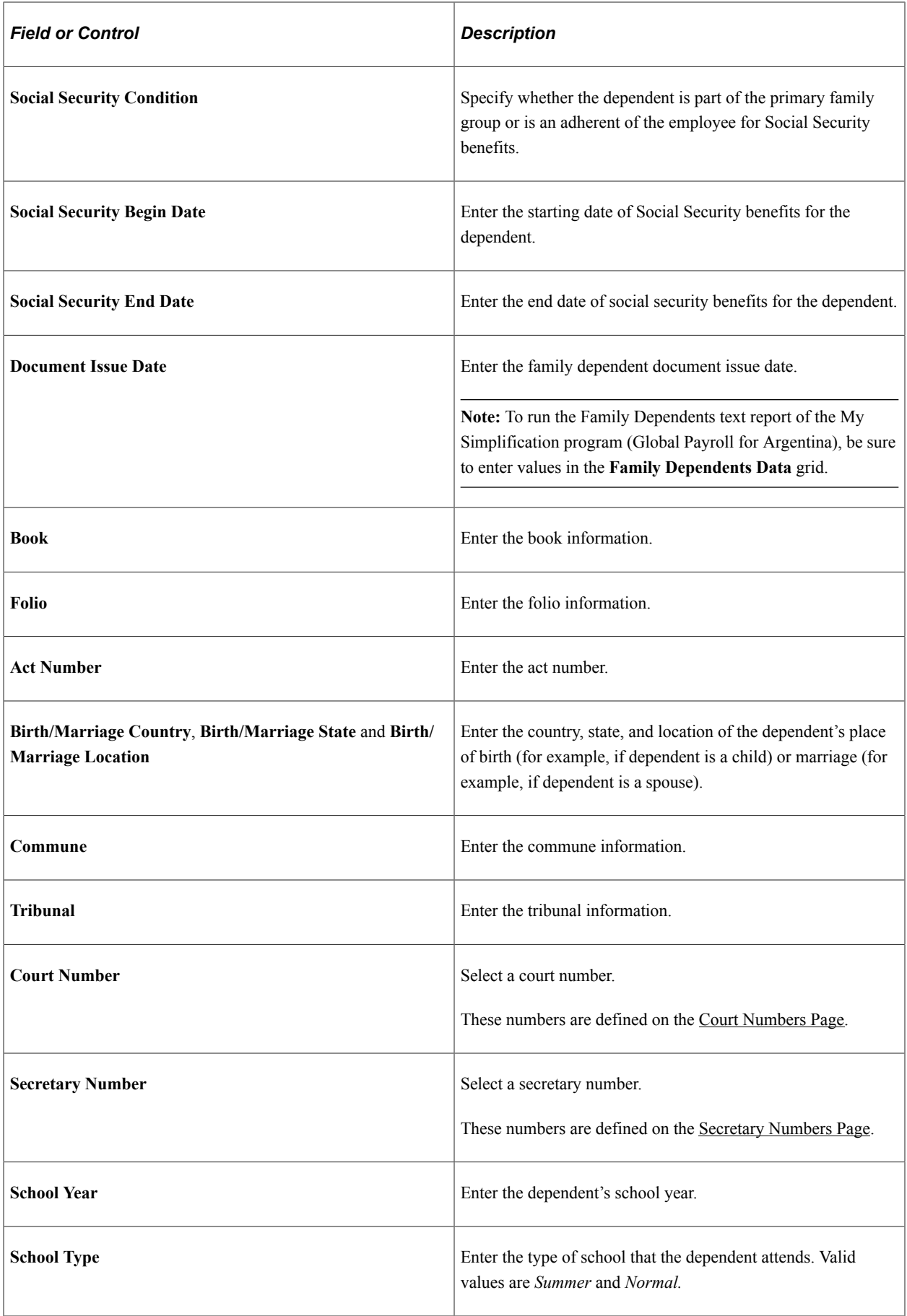

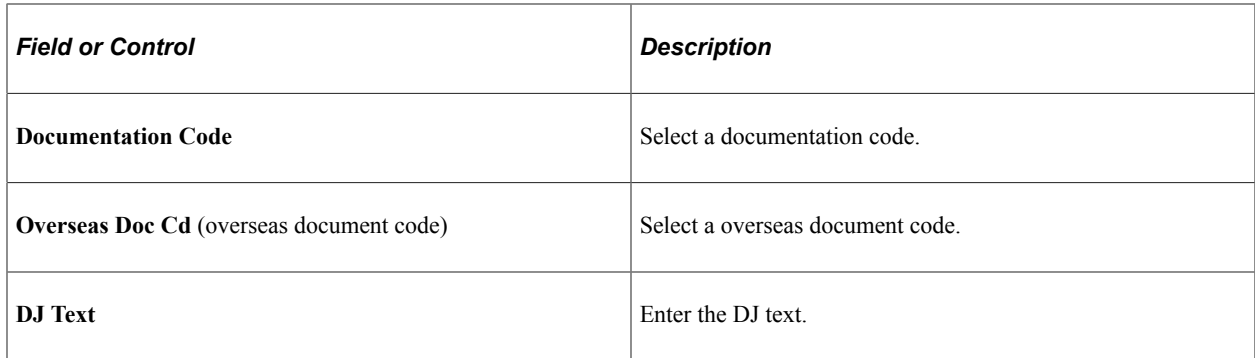

### **(DEU) Germany**

Use the Germany section to enter dependent information that is used for processing family allowances (both marriage-based and child-based).

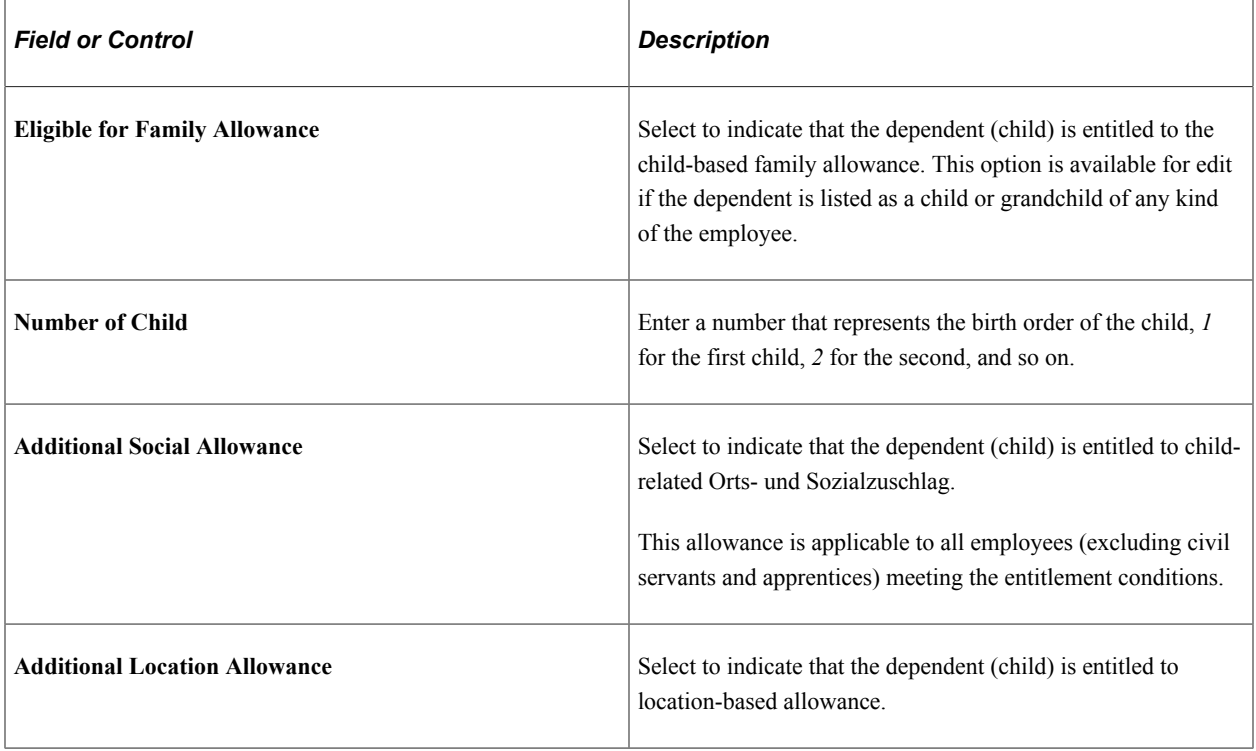

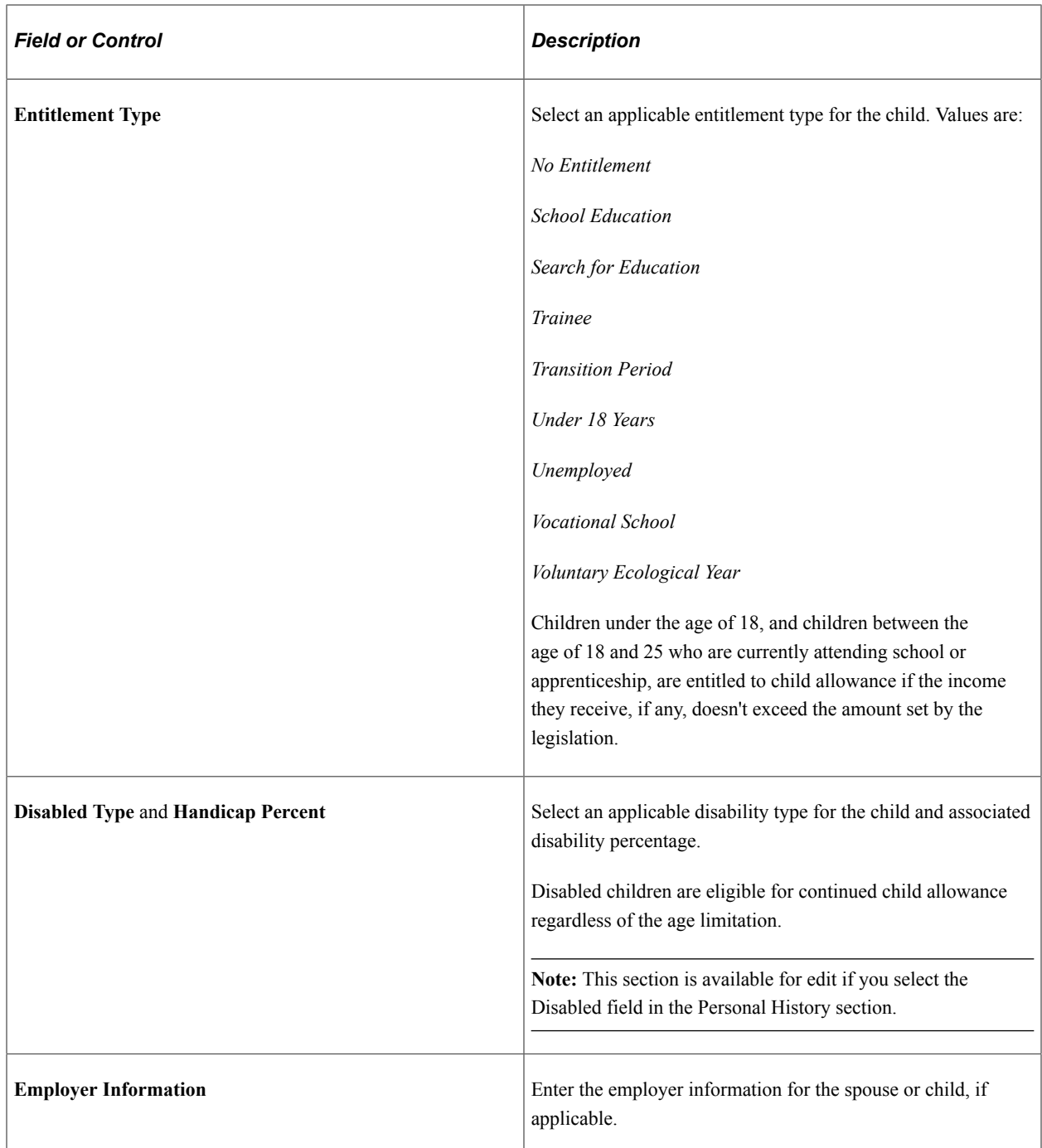

### **(CAN) Canada**

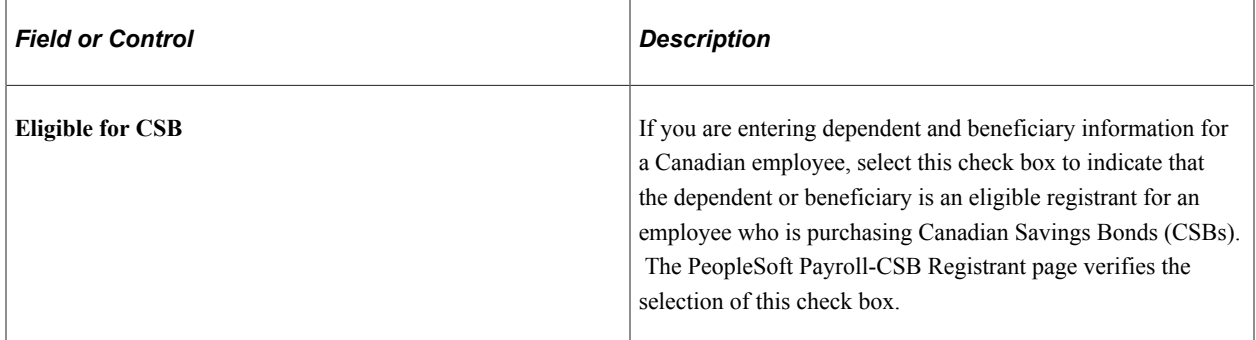

### **(BEL) Belgium**

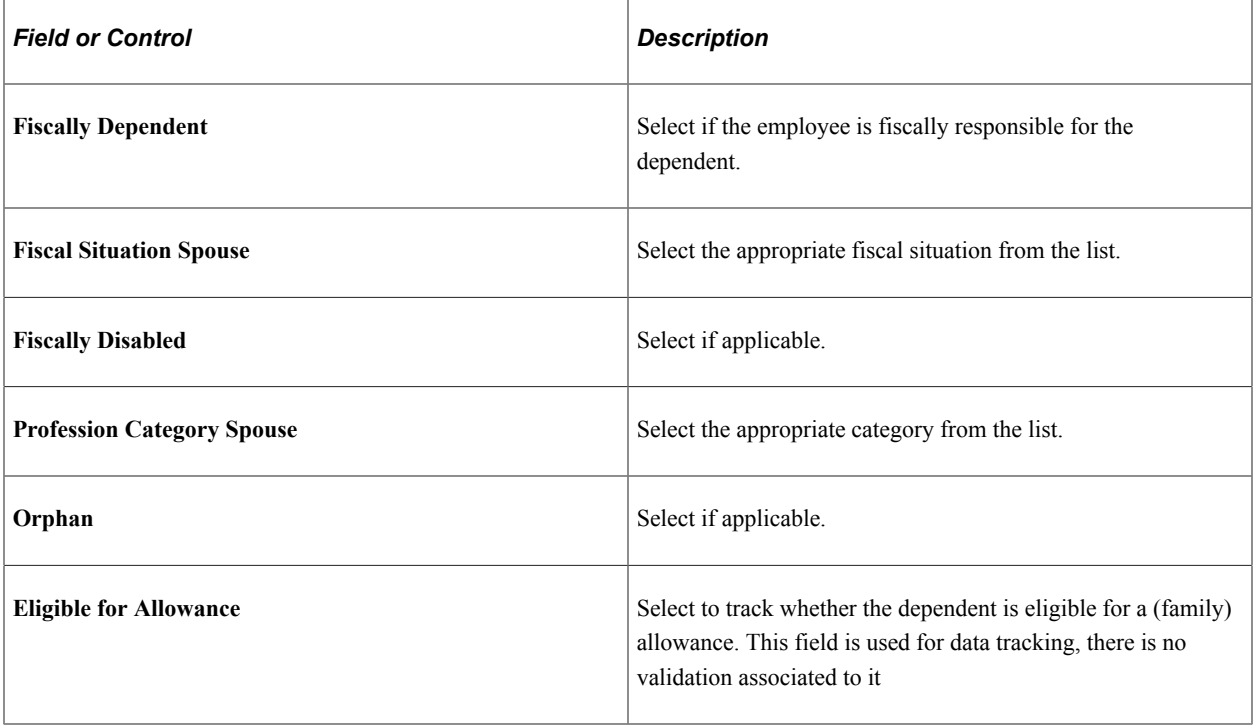

### **(FRA) France**

Use this group box to store information that can be passed to your payroll system for payroll processing.

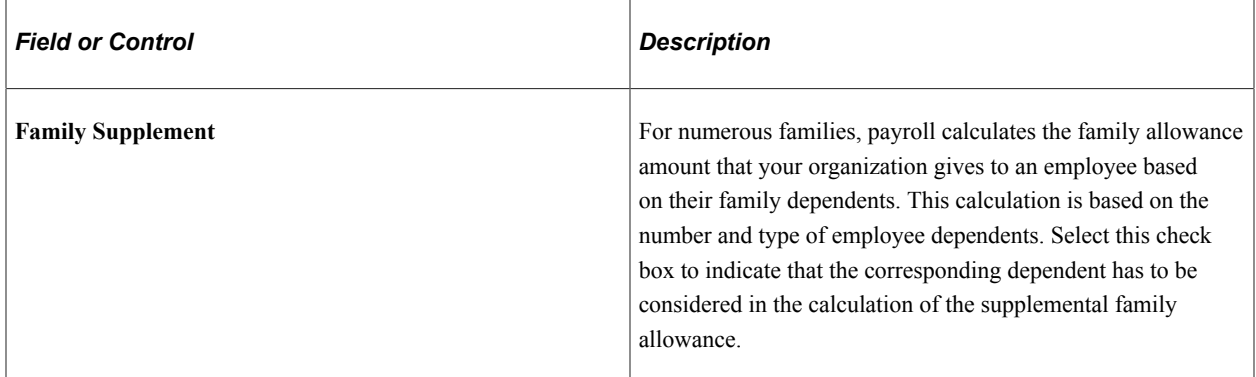

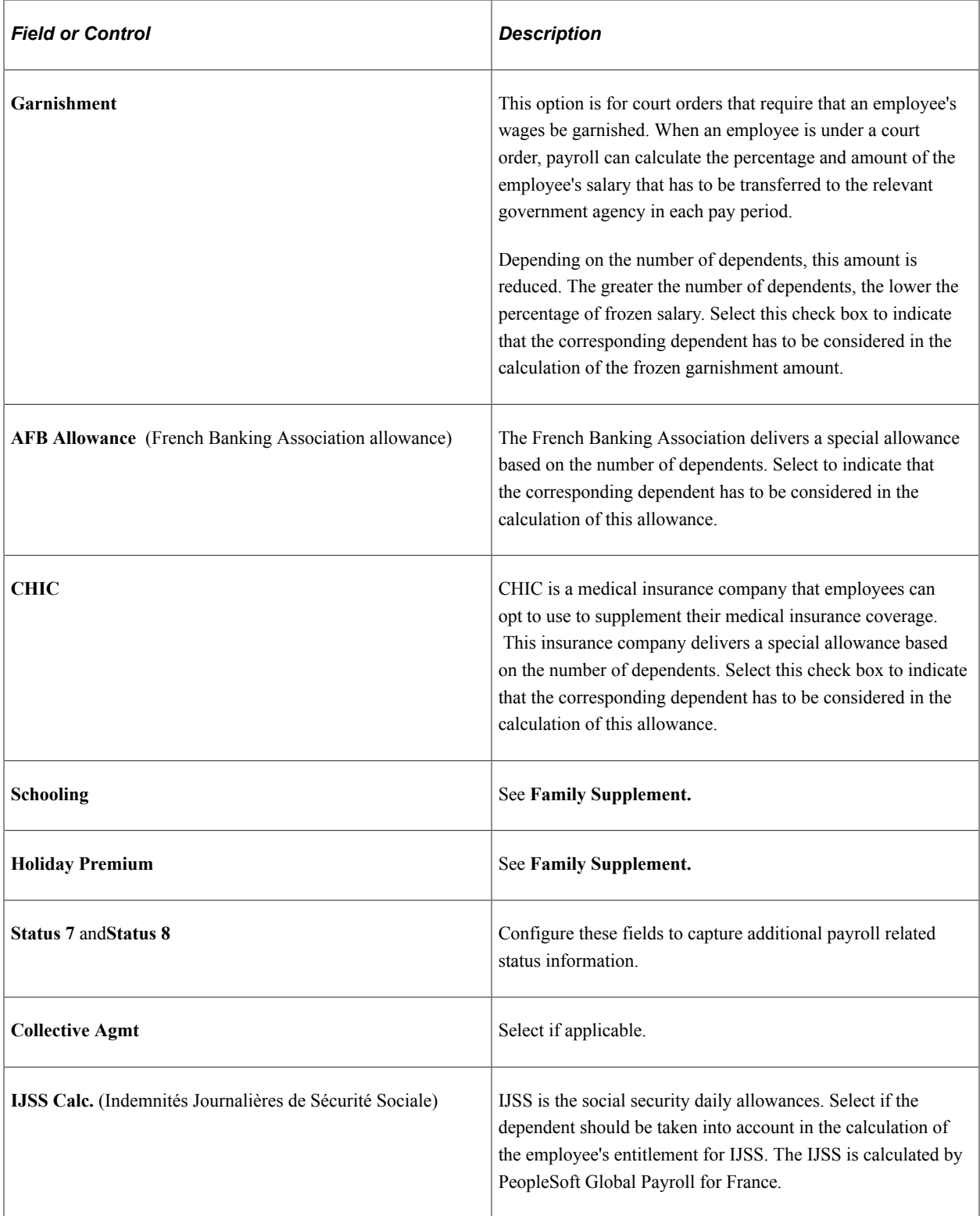

## **(GBR) United Kingdom**

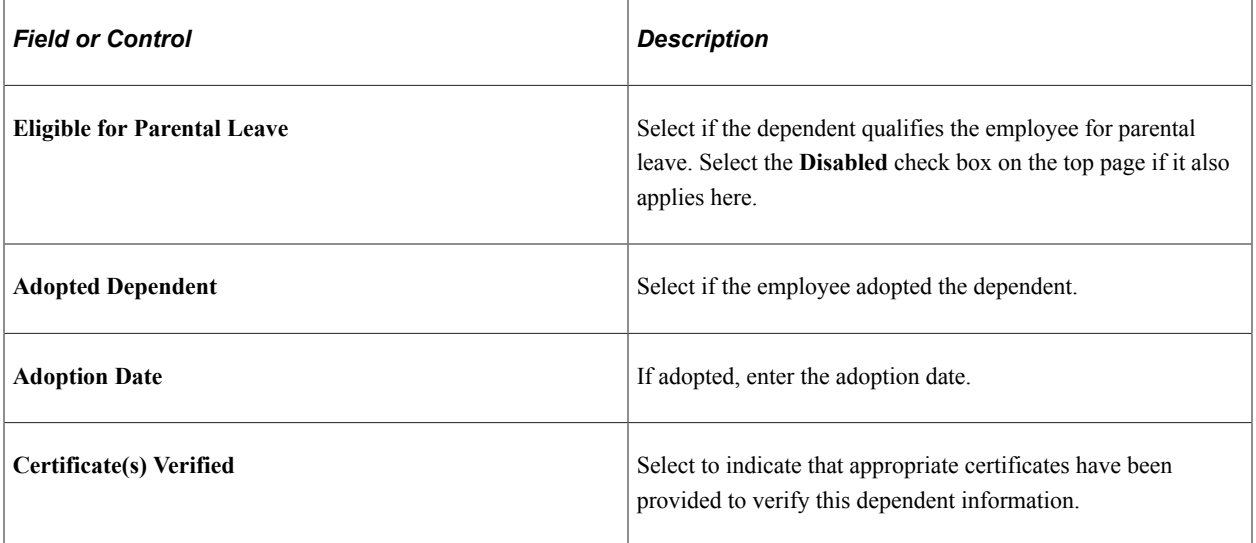

### **(BRA) Brazil**

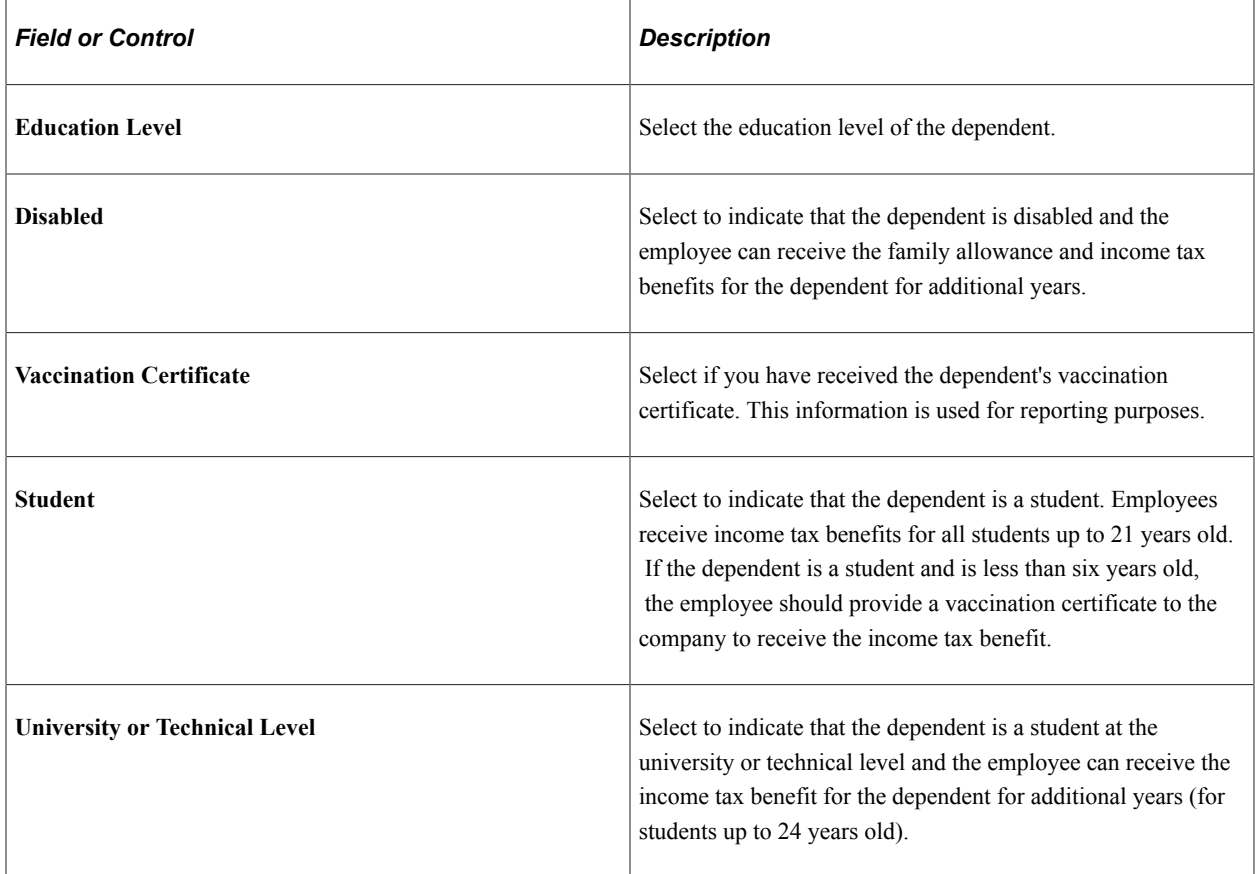

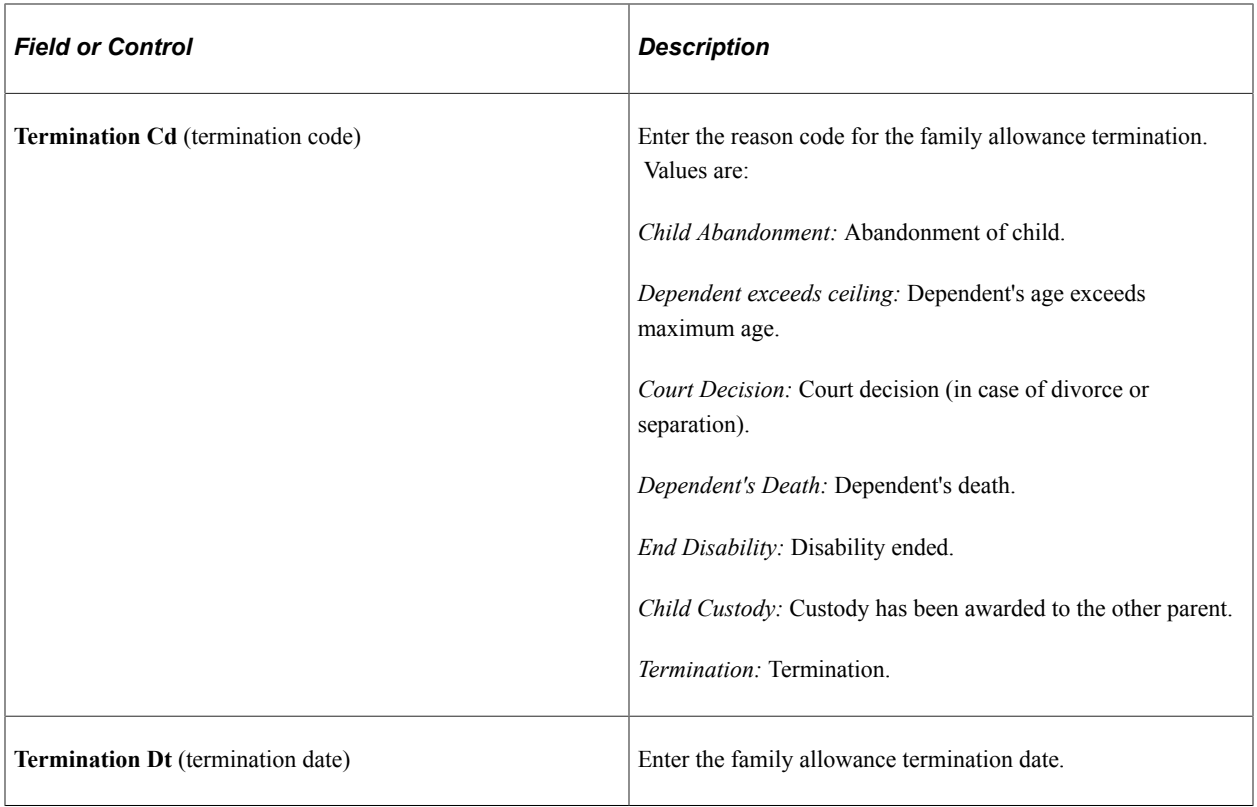

Enter information from the dependent's birth certificate in the **Birth Data** group box. This information is used for reporting purposes.

In the **RG - Additional Data** group box, be sure to enter for this individual the Registro Geral (RG) issuing agency as well as the issued date and issued state, if a national ID is specified in the **National ID** group box with a national ID type of *RG* for the country of Brazil.

Enter the type of vaccination, the dose, and the date received for each vaccination on the dependent's vaccination certificate in the **Vaccination Data** group box. This information is used for reporting purposes.

### **(USA) US Federal Government**

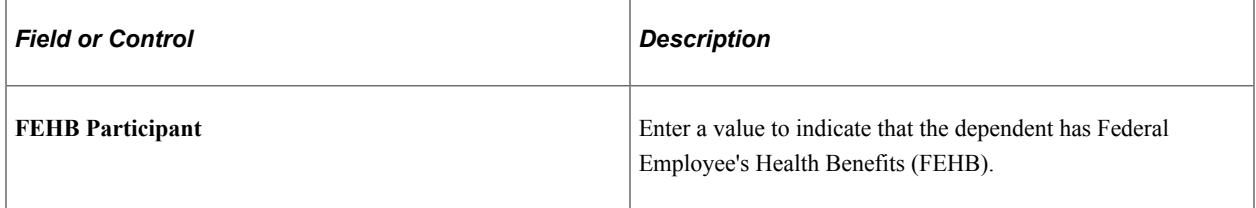

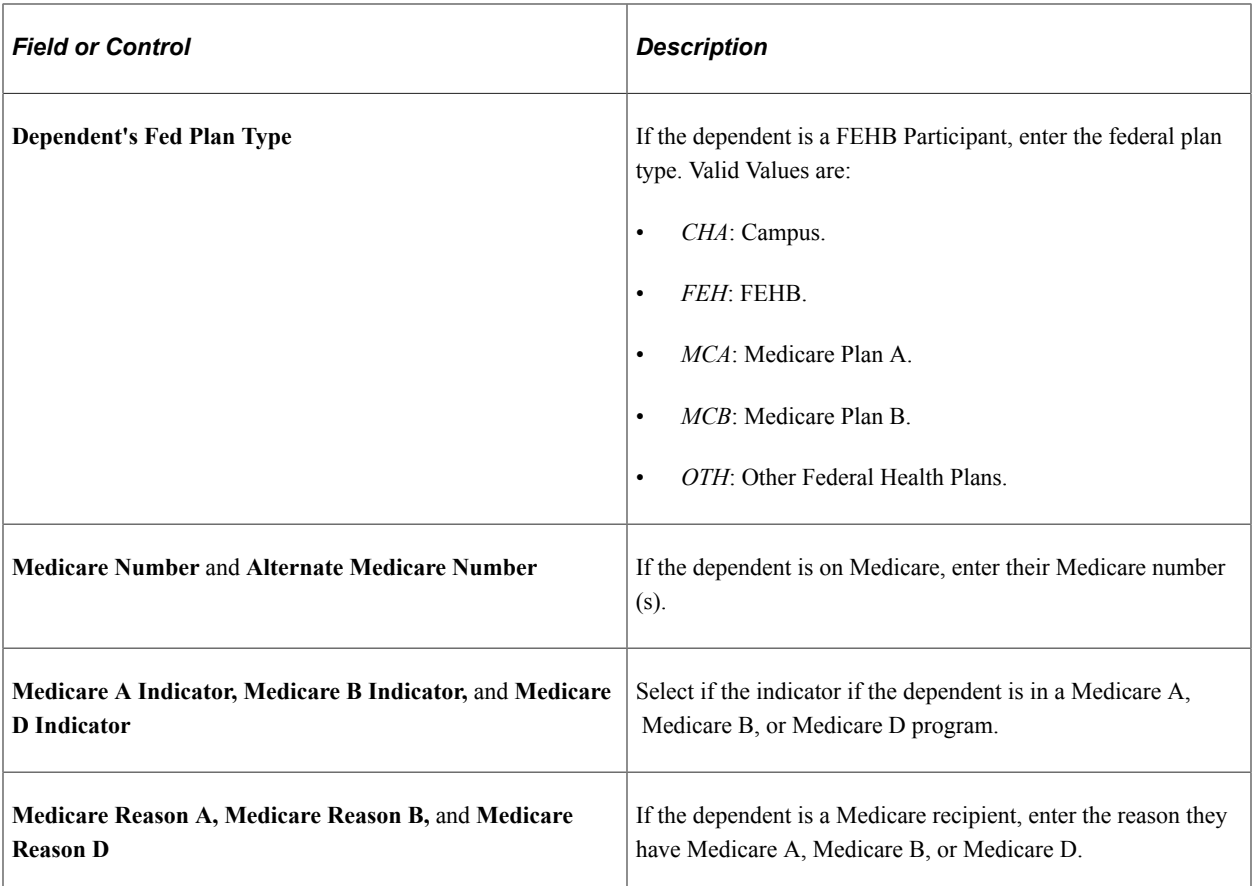

#### **Related Links**

PeopleSoft Human Resources Manage Base Benefits

## **Dependent/Beneficiary Riders Page**

Use the Dependent/Beneficiary Riders page (DEPBEN\_RIDERS) to enter detailed information about the court-ordered benefit for the specified dependent or beneficiary.

Navigation:

Click the **Riders/Orders** link on the Dependent Information - Personal Profile page.

This example illustrates the fields and controls on the Dependent/Beneficiary Riders page. You can find definitions for the fields and controls later on this page.

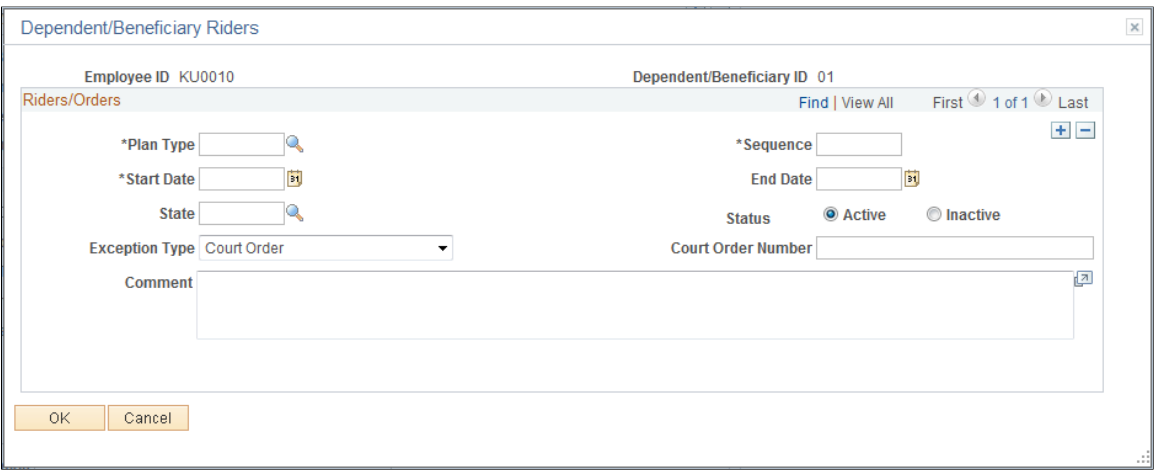

The Dependent/Beneficiary Riders page enables you to enter any court-ordered benefits or spousal waivers. This page enables the system to validate any changes or omissions in benefit enrollments with a recorded rider. When an employee enrolls in a benefit plan and there is a court-ordered mandate specifying that a benefit be provided, the system does not complete the enrollment.

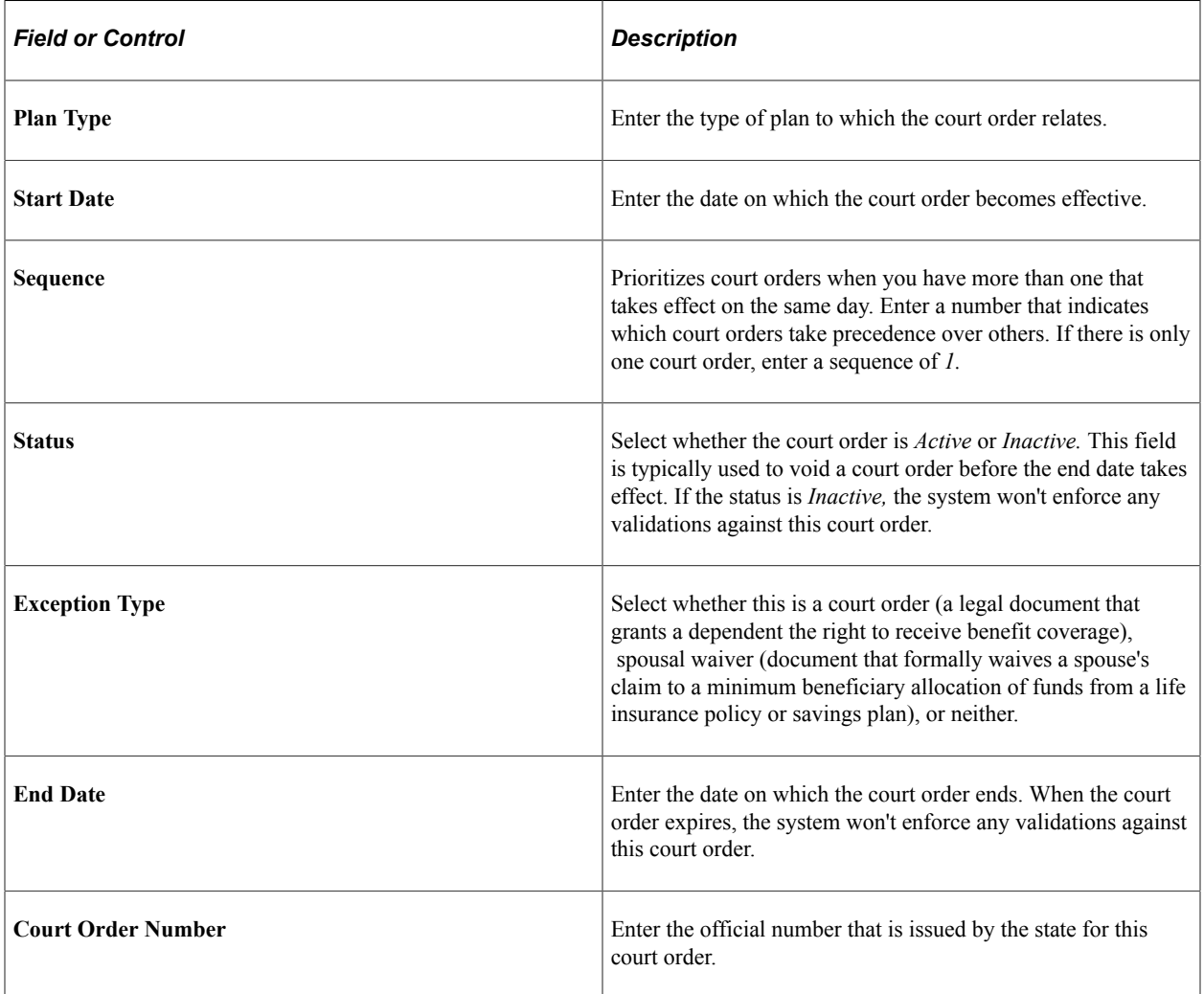

## **Dependent/Beneficiary Summary Page**

Use the Dependent/Beneficiary Summary page (DEPEND\_BENEF\_SUMM) to view an employee's beneficiaries and dependents.

Navigation:

- **Workforce Administration** > **Benefit Information NLD** > **Review Benefits** > **Dependent/ Beneficiary Summary** > **Dependent/Beneficiary Summary**
- **Benefits** > **Employee/Dependent Information** >**Dependent/Beneficiary Summary** > **Review Dep/Ben Summary** > **Dependent/Beneficiary Summary**

This example illustrates the fields and controls on the Dependent/Beneficiary Summary page. You can find definitions for the fields and controls later on this page.

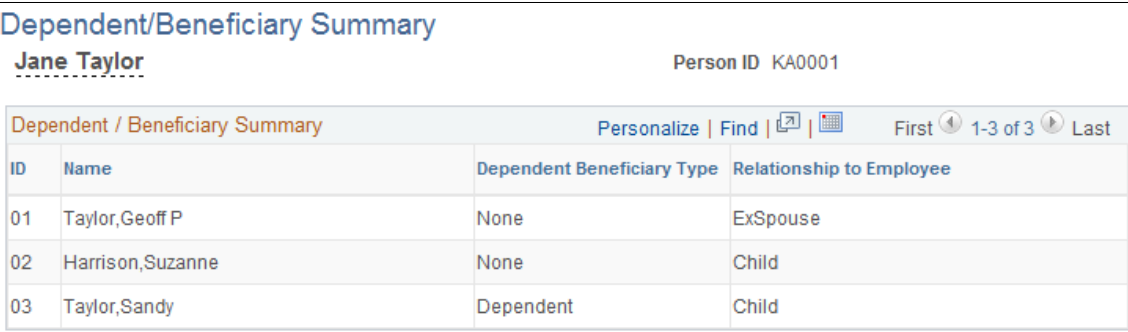

### **Dependent/Beneficiary Summary**

This group box displays a summary of all dependent and beneficiary data for an employee.

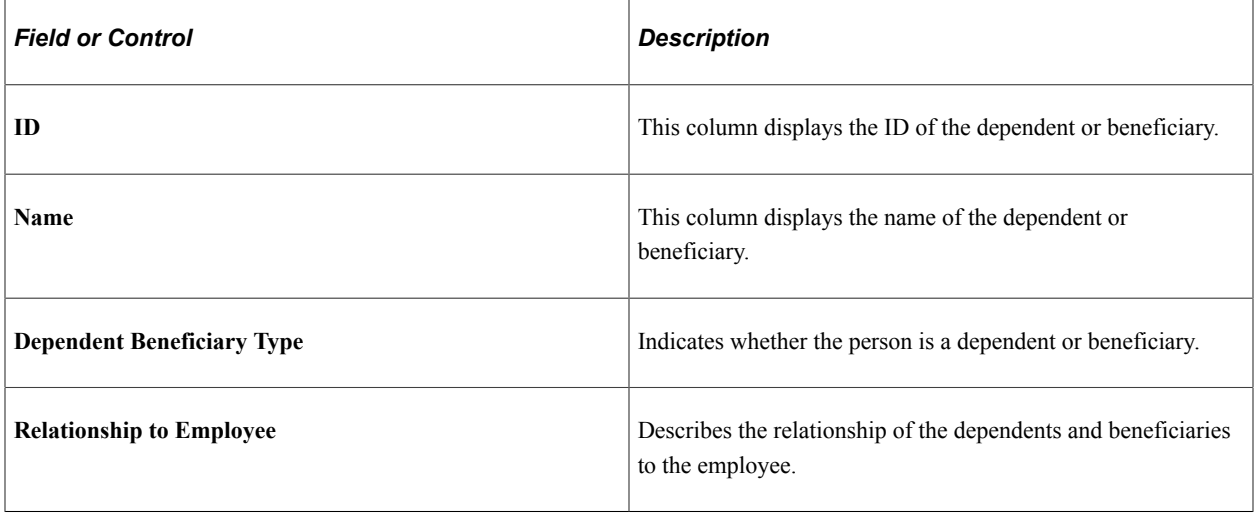

**Note:** Over time, changes occur and you need to terminate dependent enrollments or beneficiary statuses. Remember, you enroll dependents and assign beneficiaries when you enroll employees. As with employees, to terminate a dependent enrollment or beneficiary status, you must enter a row of data with the termination date. Don't make such a change using the Dependent/Beneficiary Data page. Make the change using the benefit detail page for the benefit in question.

*Warning!* If you delete dependent or beneficiary data by using the Dependent/Beneficiary Data pages, you destroy historical data. When you change enrollment data, it won't matter that the dependent or beneficiary data is available here. It must remain if your system is to provide correct historical information.

### **Dependent Identification - Depdnt Citizenship/Passport Page**

Use the Dependent Identification - Depdnt Citizenship/Passport page (CITIZEN\_PP\_DEP) to enter or update dependent citizenship and passport data.

Navigation:

#### **Workforce Administration** > **Personal Information** > **Personal Relationships** > **Dependent Identification** > **Depdnt Citizenship/Passport**

This example illustrates the fields and controls on the Dependent Identification - Depdnt Citizenship/ Passport page. You can find definitions for the fields and controls later on this page.

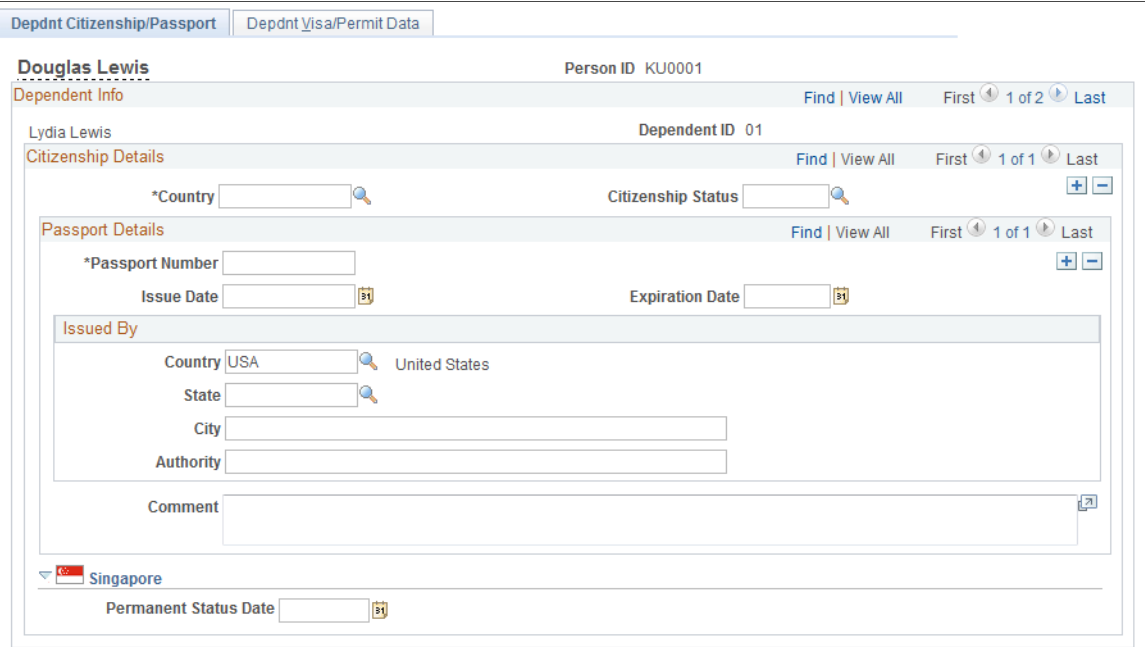

Enter information on this page in the same manner that you enter data on the Citizenship/Passport page.

See [Citizenship/Passport Page](#page-842-0).

**Note:** (DEU) If you administer a workforce in Germany, use the Visa/Permit table to record OECD work permits for OECD nationals who want to work in a protected industry. Because permit types are keyed by country, if you track a German employee's OECD work permit information on the Identification, Visa/ Permit table in the Track Global Assignments menu, select *DEU* as the country code from among your valid OECD permit types.

## **Depdnt Visa/Permit Data Page**

Use the Dependent Identification - Depdnt Visa/Permit Data page (VISA\_PERMIT\_DEP) to enter or update dependent visa and permit data.

Navigation:

#### **Workforce Administration** > **Personal Information** > **Dependent Identification** > **Depdnt Visa/ Permit Data**

This example illustrates the fields and controls on the Depdnt Visa/Permit Data page. You can find definitions for the fields and controls later on this page.

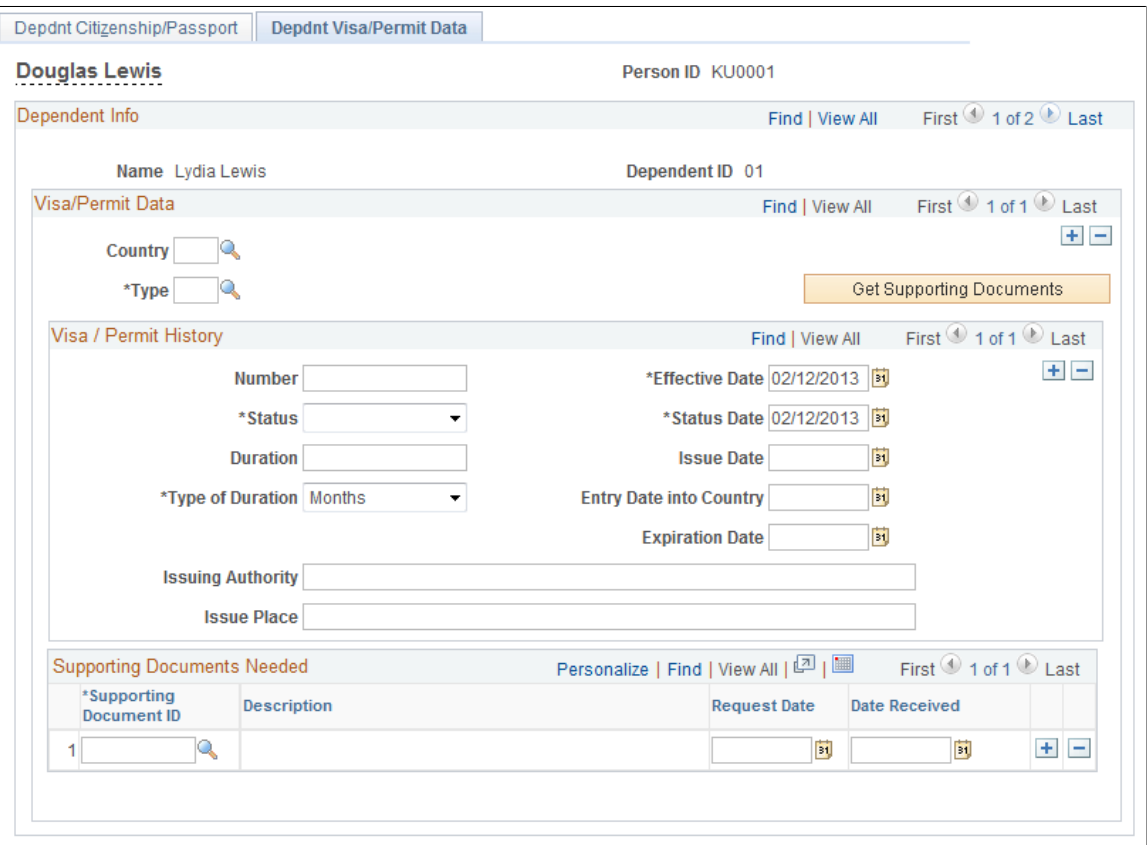

Enter information on this page in the same manner that you enter data on the Visa/Permit Data page.

See [Visa/Permit Data Page](#page-844-0).

## **Tracking Emergency Contacts**

This topic discusses how to enter primary address and phone information for emergency contacts.

## **Pages Used to Track Emergency Contacts**

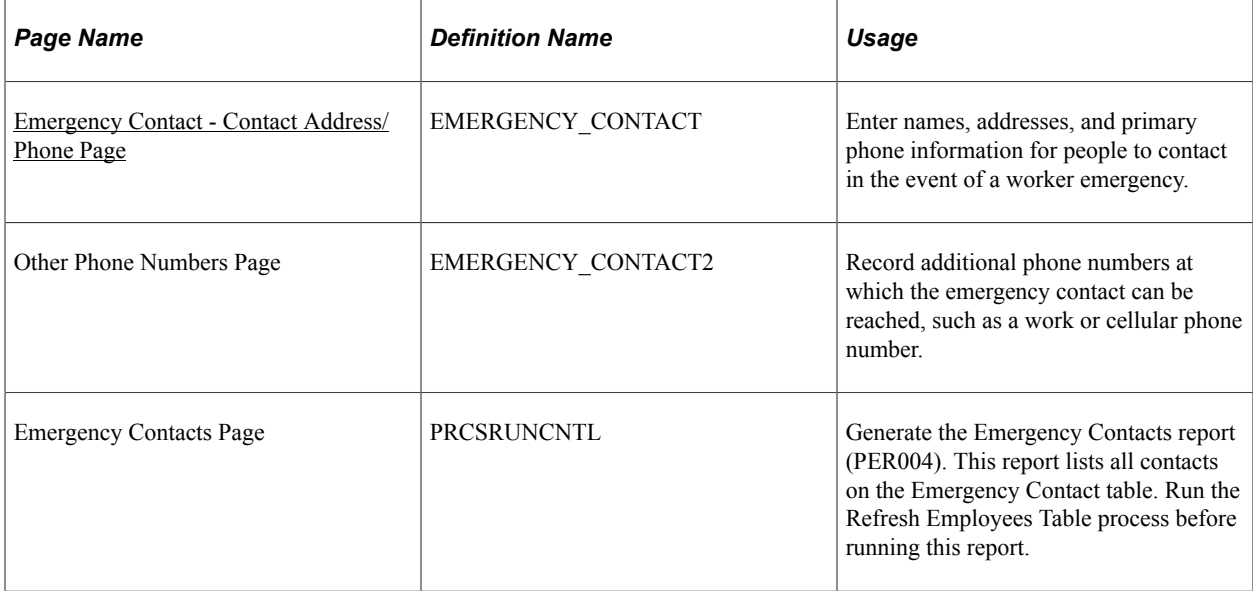

## <span id="page-840-0"></span>**Emergency Contact - Contact Address/Phone Page**

Use the Contact Address/Phone page (EMERGENCY\_CONTACT) to enter names, addresses, and primary phone information for people to contact in the event of a worker emergency.

Navigation:

#### **Workforce Administration** > **Personal Information** > **Personal Relationships** > **Emergency Contact** > **Contact Address/Phone**

This example illustrates the fields and controls on the Contact Address/Phone page. You can find definitions for the fields and controls later on this page.

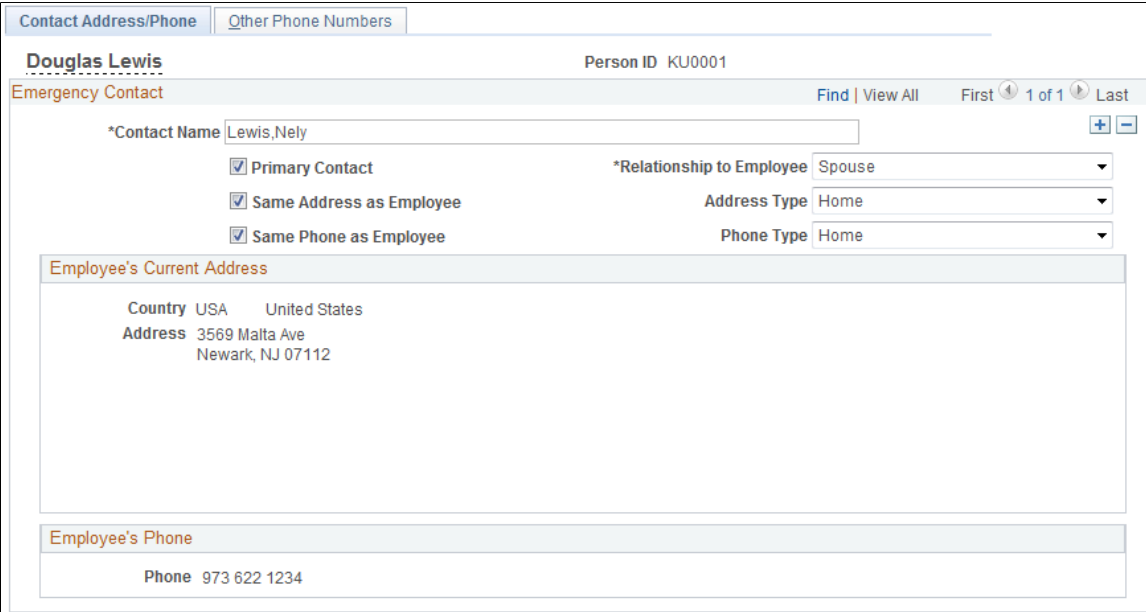

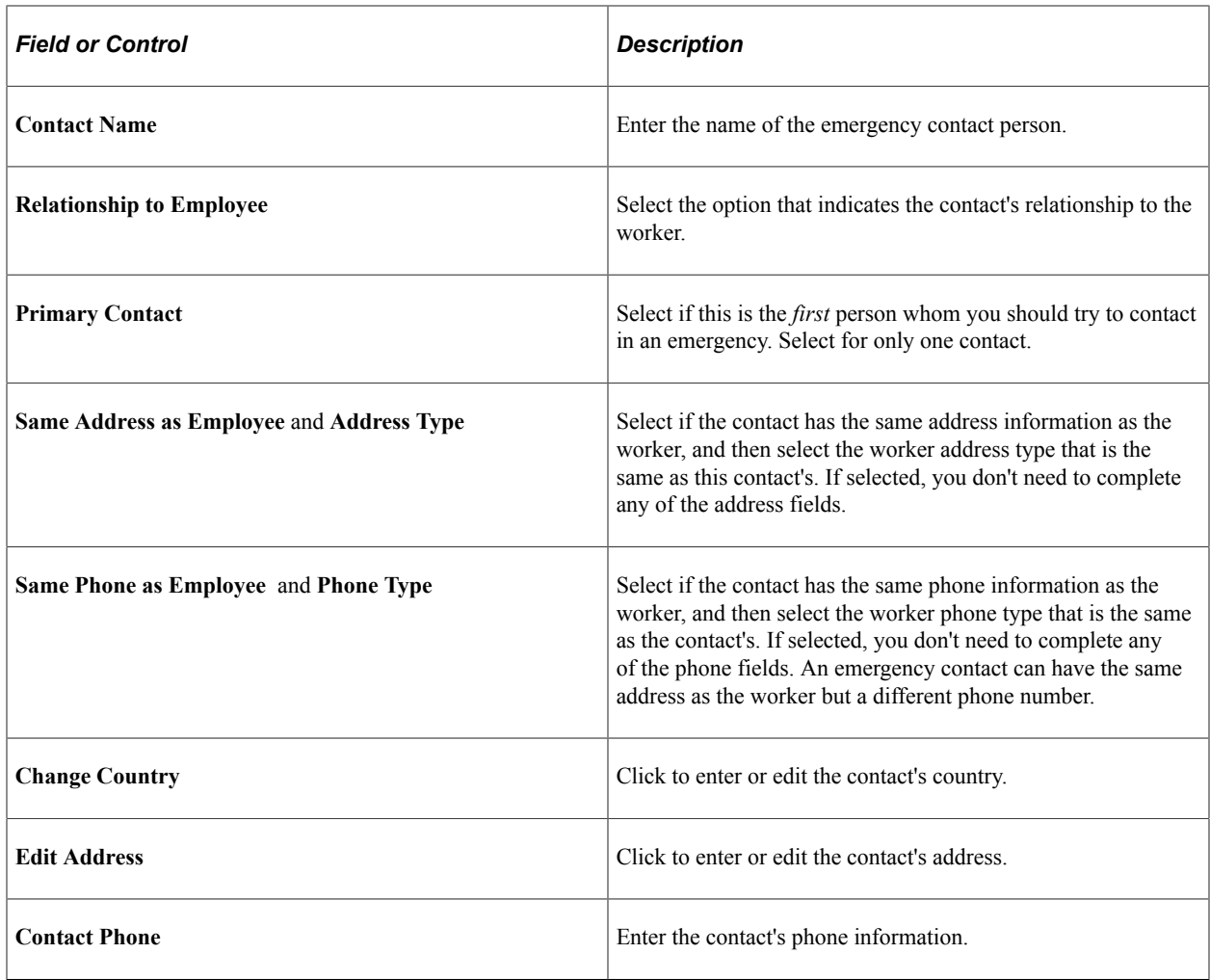

#### **Related Links**

"Administering Country Codes" (Application Fundamentals)

# **Managing Citizenship and Visa or Permit Information**

These topics provide a list of common elements and discuss managing citizenship and visa or permit information.

## **Pages Used to Manage Citizenship and Visa or Permit Information**

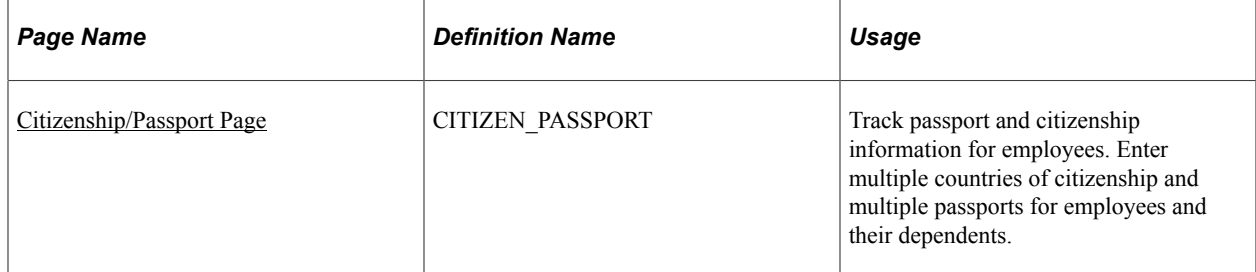

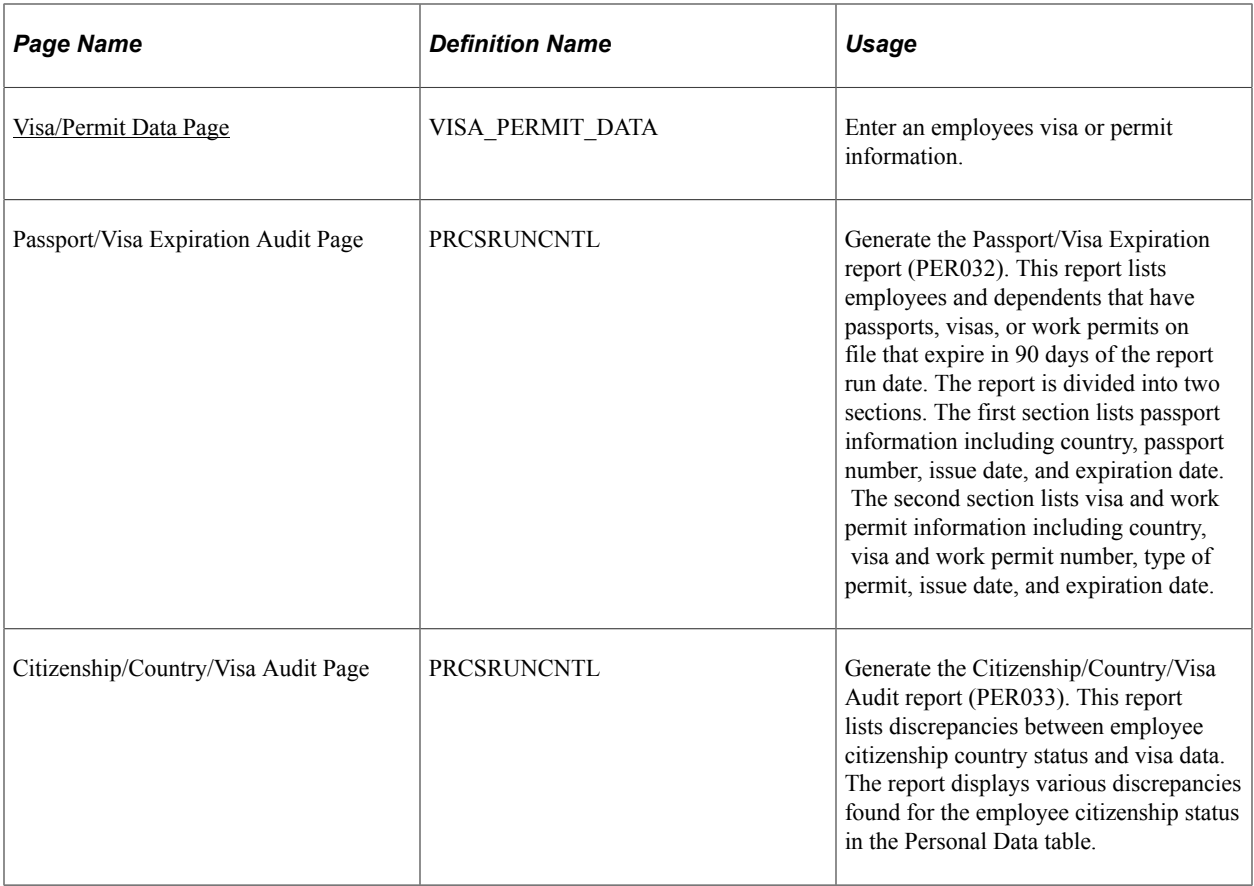

## **Common Elements Used to Manage Citizenship and Visa or Permit Information**

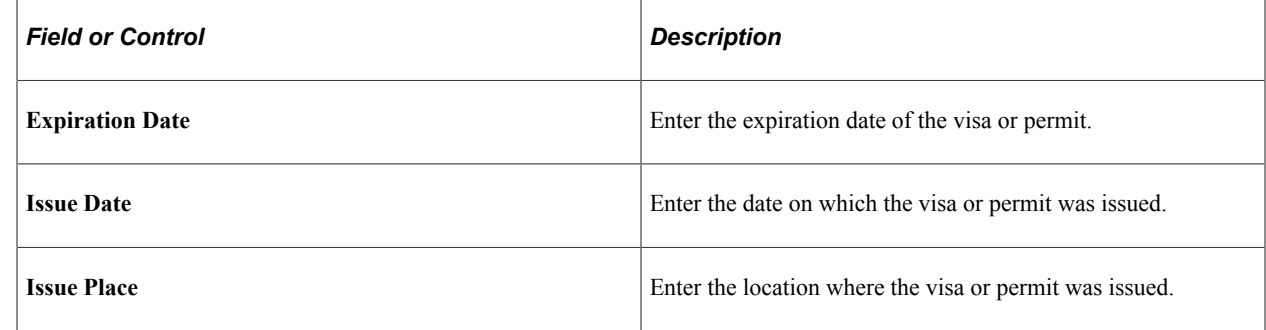

### <span id="page-842-0"></span>**Citizenship/Passport Page**

Use the Citizenship/Passport page (CITIZEN\_PASSPORT) to track passport and citizenship information for employees.

Enter multiple countries of citizenship and multiple passports for employees and their dependents.

Navigation:

#### **Workforce Administration** > **Personal Information** > **Citizenship** > **Identification Data** > **Citizenship/Passport**

This example illustrates the fields and controls on the Citizenship/Passport page. You can find definitions for the fields and controls later on this page.

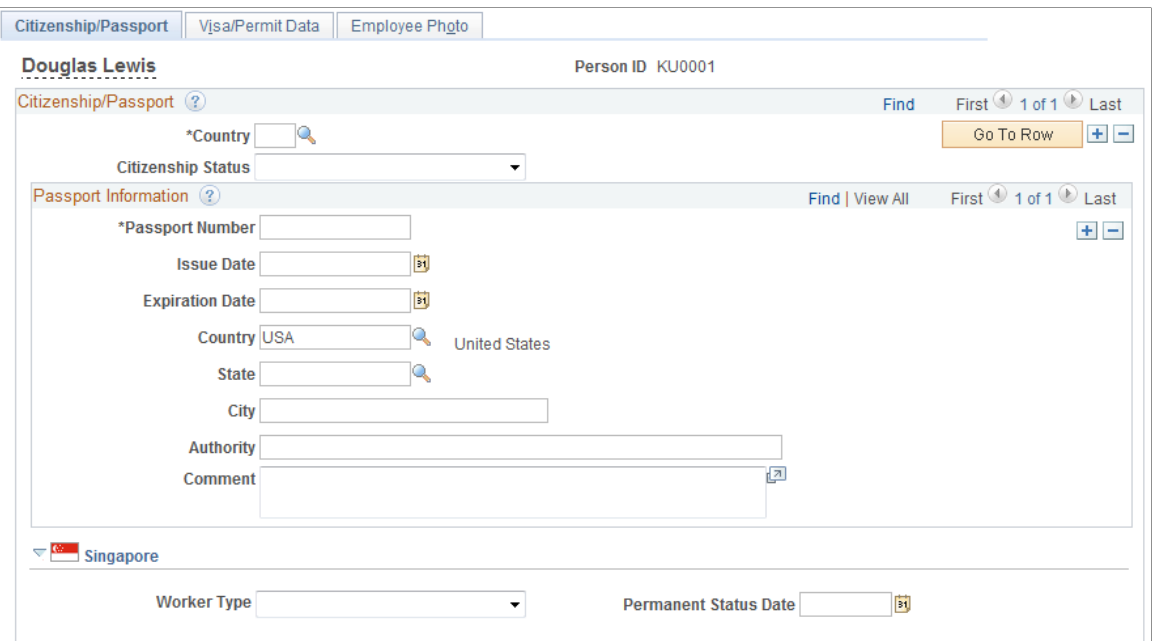

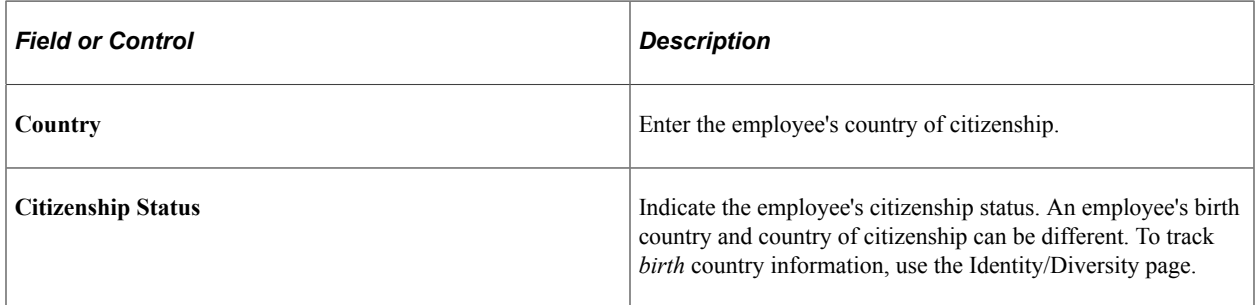

**Note:** (DEU) If you're administering German employees, German law requires you to indicate special nationality and citizenship information for German workers using nationality codes established by the German DEUEV directive. This information is used in DEUEV processing and DEUEV reporting for German organizations or companies doing business in Germany. DEUEV processes and reporting are available only if you are using a German compliant payroll system.

#### **Passport Information**

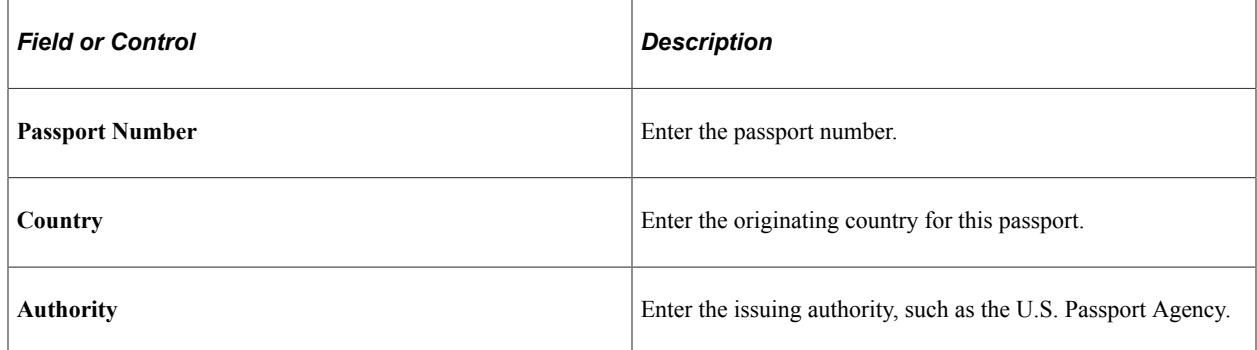

### **(SGP) Singapore**

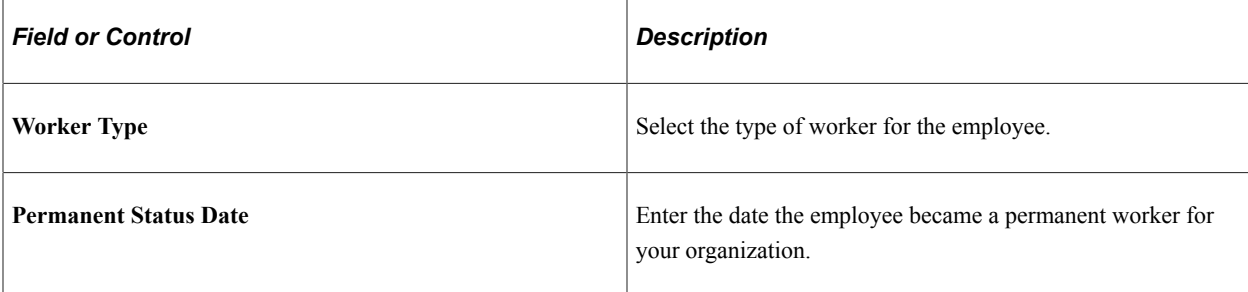

#### **Related Links**

PeopleSoft Human Resources Track Global Assignments

## <span id="page-844-0"></span>**Visa/Permit Data Page**

Use the Visa/Permit Data page (VISA\_PERMIT\_DATA) to enter an employees visa or permit information.

Navigation:

#### **Workforce Administration** > **Personal Information** > **Citizenship** > **Identification Data** > **Visa/ Permit Data**

This example illustrates the fields and controls on the Visa/Permit Data page. You can find definitions for the fields and controls later on this page.

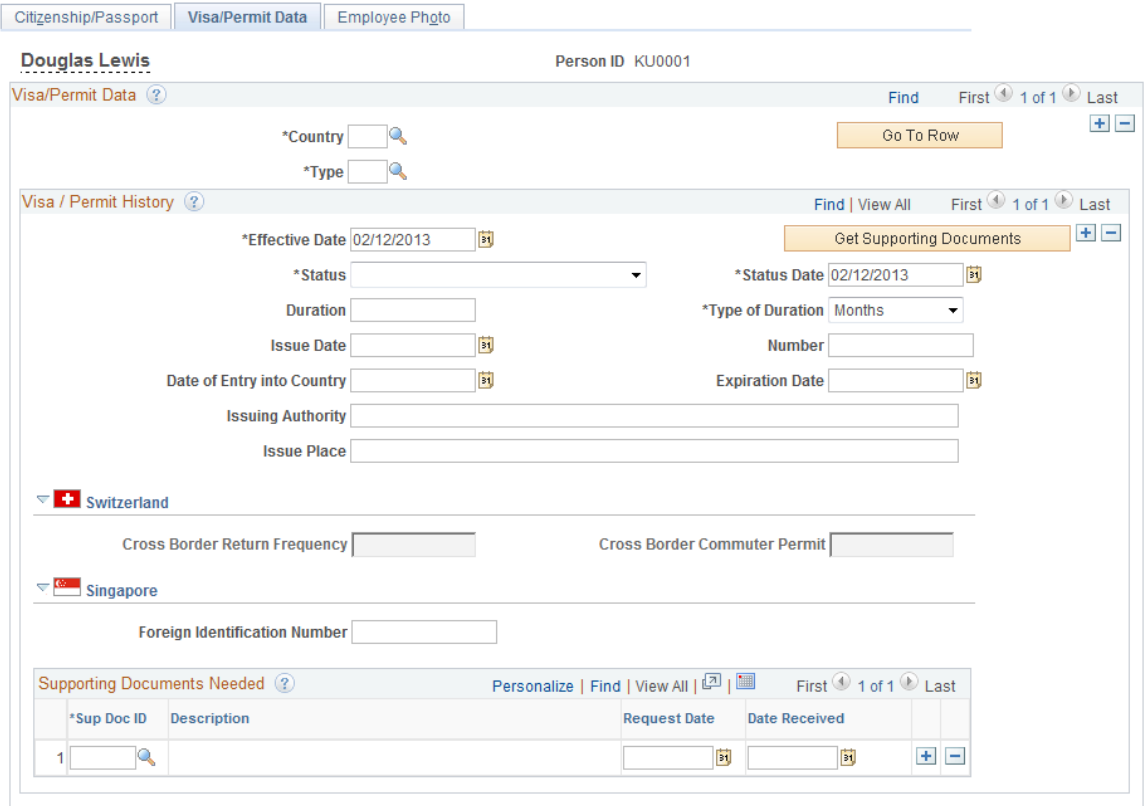

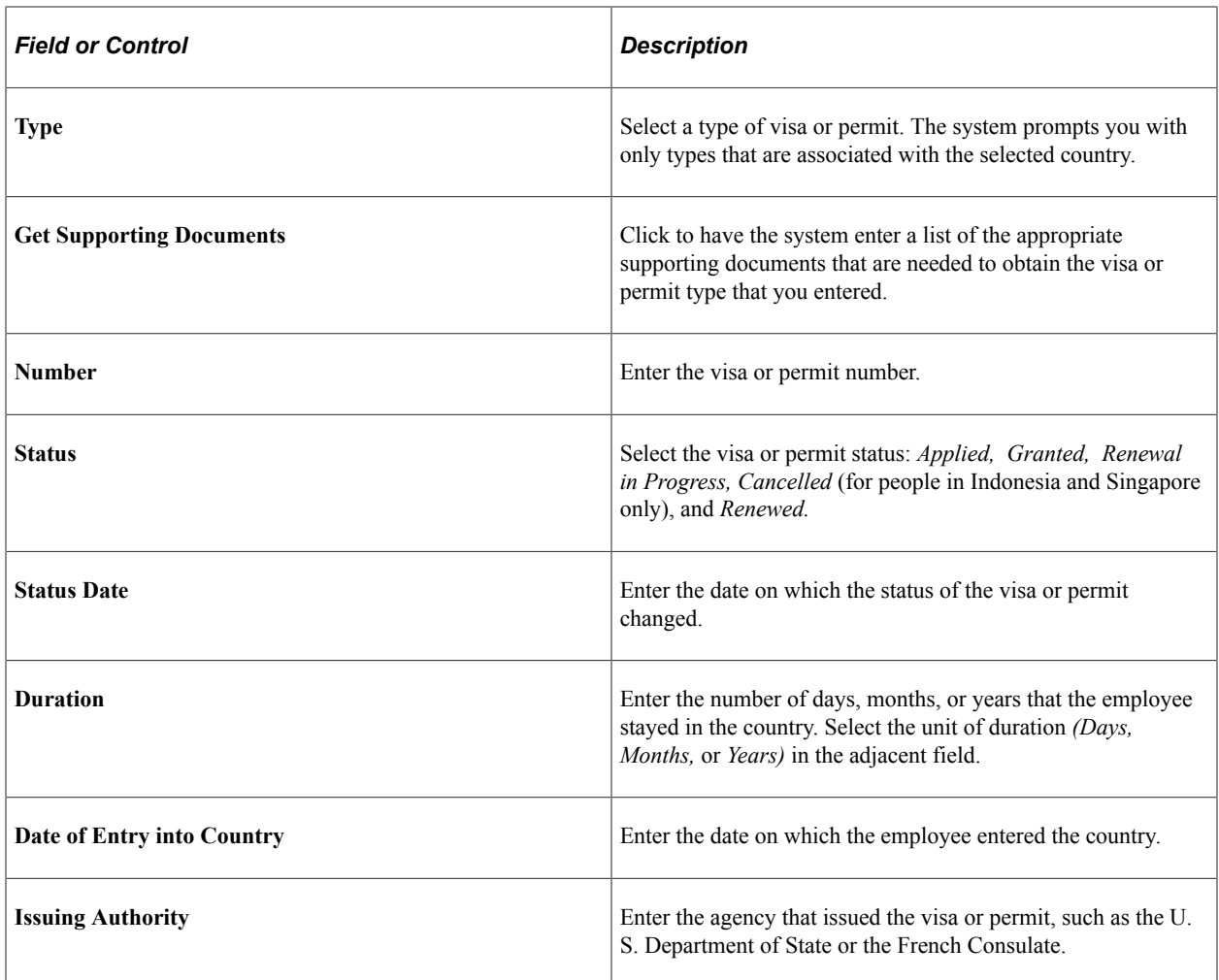

# **(CHE) Switzerland**

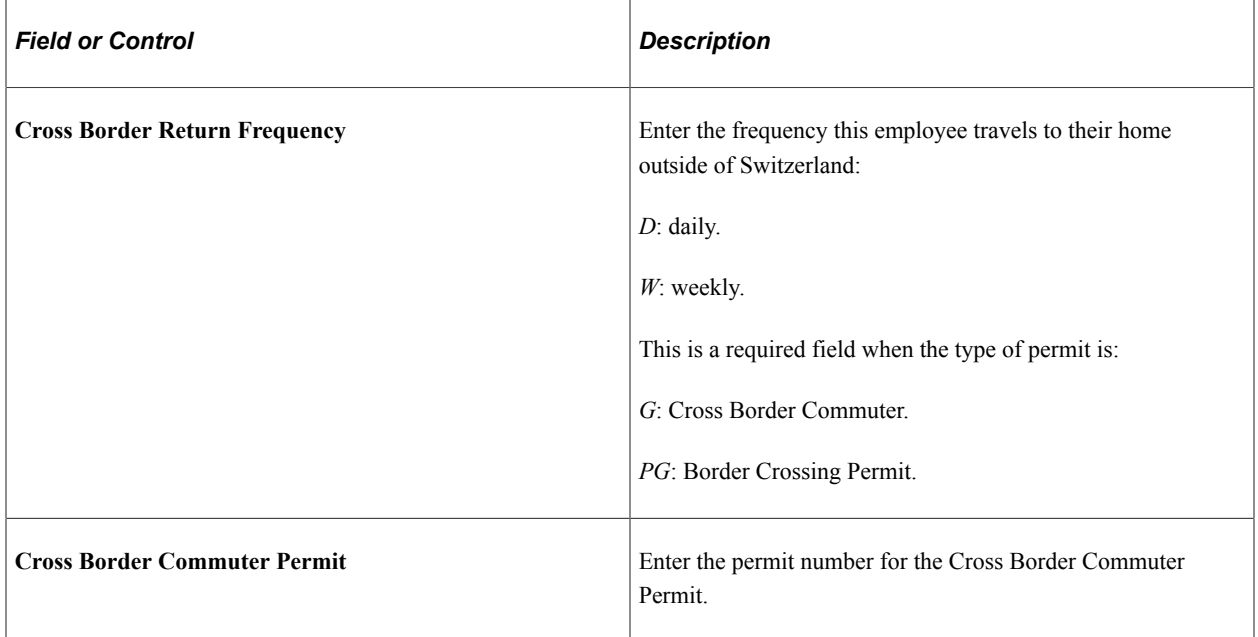

**Note:** (DEU) If you're administering a workforce in Germany, use the Visa/Permit table to record OECD work permits for OECD nationals who want to work in a protected industry. Because permit types are keyed by country, if you're tracking a German employee's OECD work permit information on the Identification - Visa/Permit Table page in the Administer Workforce menus, select *DEU* as the country code to select from among your valid OECD permit types.

### **Supporting Documents Needed**

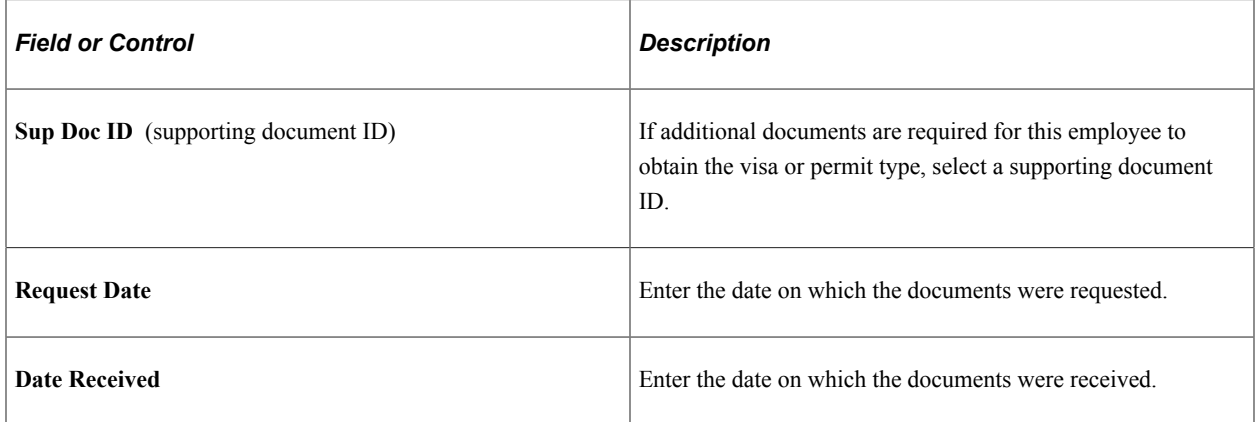

#### **Related Links**

[Nation Duvo Page](#page-237-0)

# **(SGP) Managing Citizenship and Worker Type Information**

This topic discusses how to manage citizenship and worker type information for employees in Singapore.

## **Page Used to Manage Citizenship and Worker Type Information**

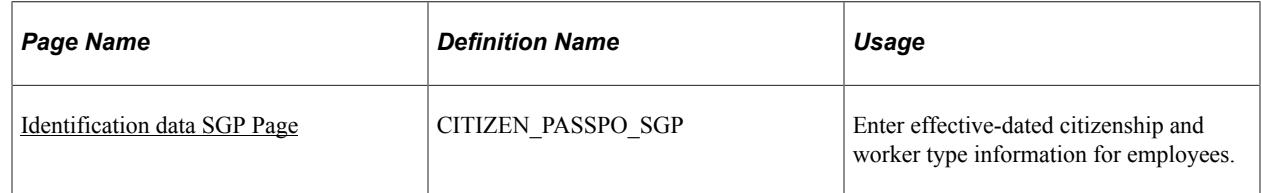

### <span id="page-846-0"></span>**Identification data SGP Page**

Use the Identification data SGP page (CITIZEN\_PASSPO\_SGP) to enter effective-dated citizenship and worker type information for employees.

Navigation:

#### **Workforce Administration** >**Personal Information** >**Citizenship** >**Identification Data SGP** >**Identification data SGP**

This example illustrates the fields and controls on the Identification data SGP page.

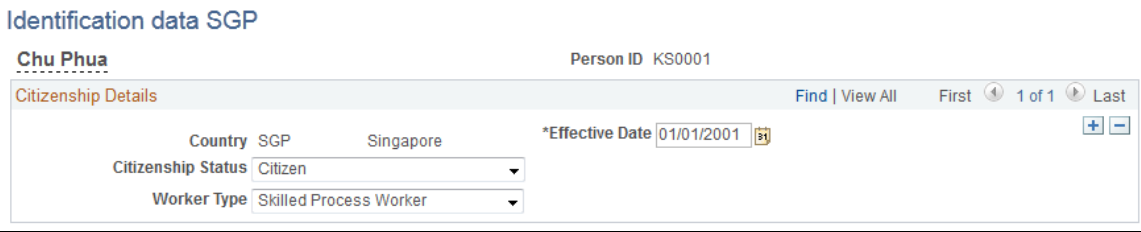

Use this page to specify the citizenship status and worker type for employees. The information is effective-dated and changes tracked in the system for CPF calculations. For example, where there is a backdated change of foreign worker to permanent resident, CPF has to be calculated from the date the employee became a permanent resident.

# **Managing Driver's License Information**

This topic discusses how to enter license numbers and other driving record information.

### **Page Used to Manage Driver's License Information**

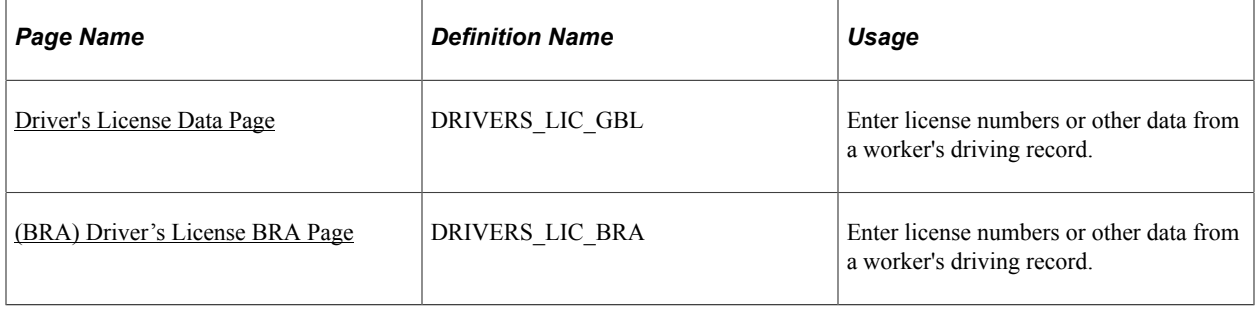

### <span id="page-847-0"></span>**Driver's License Data Page**

Use the Driver's License Data page (DRIVERS LIC GBL) to enter license numbers or other data from a worker's driving record.

Navigation:

**Workforce Administration** > **Personal Information** > **Biographical** > **Driver's License Data** > **Driver's License Data**

This example illustrates the fields and controls on the Driver's License Data page. You can find definitions for the fields and controls later on this page.

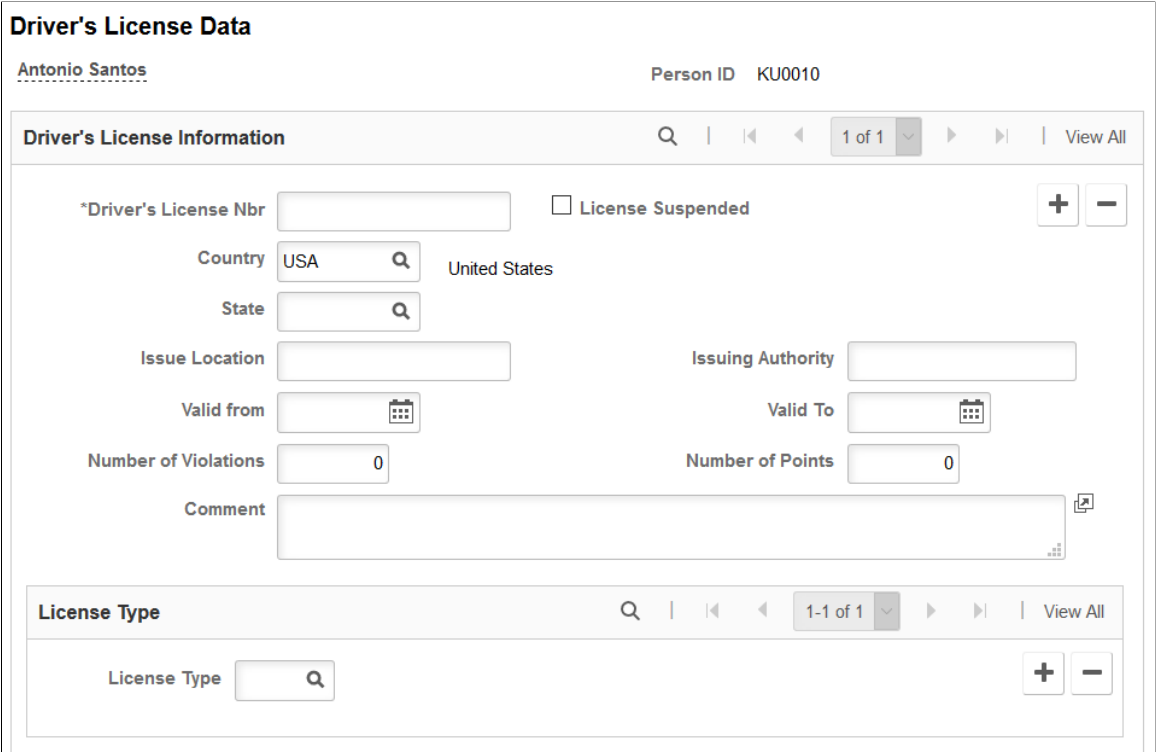

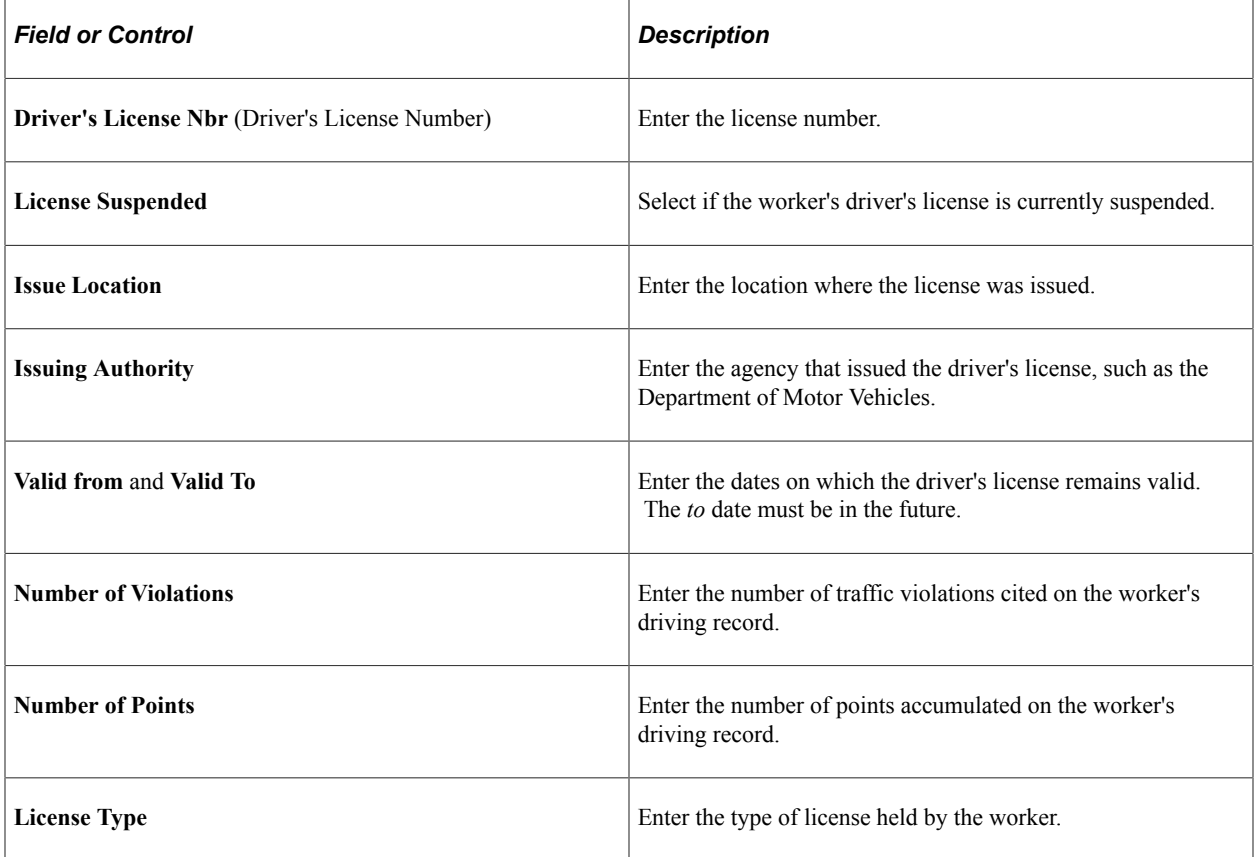

If you need to enter more than one driver's license for a worker, add a new data row.

# <span id="page-849-0"></span>**(BRA) Driver's License BRA Page**

Use the Driver's License BRA page (DRIVERS\_LIC\_BRA) to enter license numbers or other data from a worker's driving record.

Navigation:

#### **Workforce Administration** > **Personal Information** > **Biographical** > **Driver's License BRA** > **Driver's License BRA**

This page is almost identical to the [Driver's License Data Page](#page-847-0), except for the field described below.

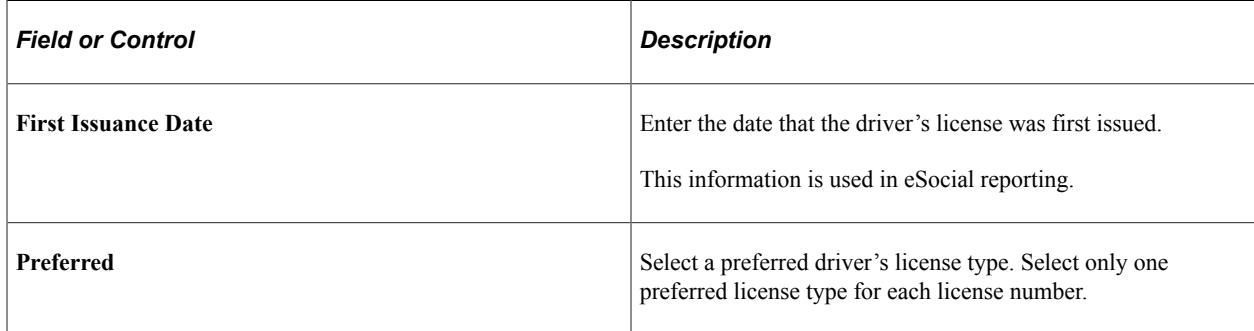

# **Entering Bank Account Information**

These topics discuss entering bank account information.

## **Pages Used to Enter Bank Account Information**

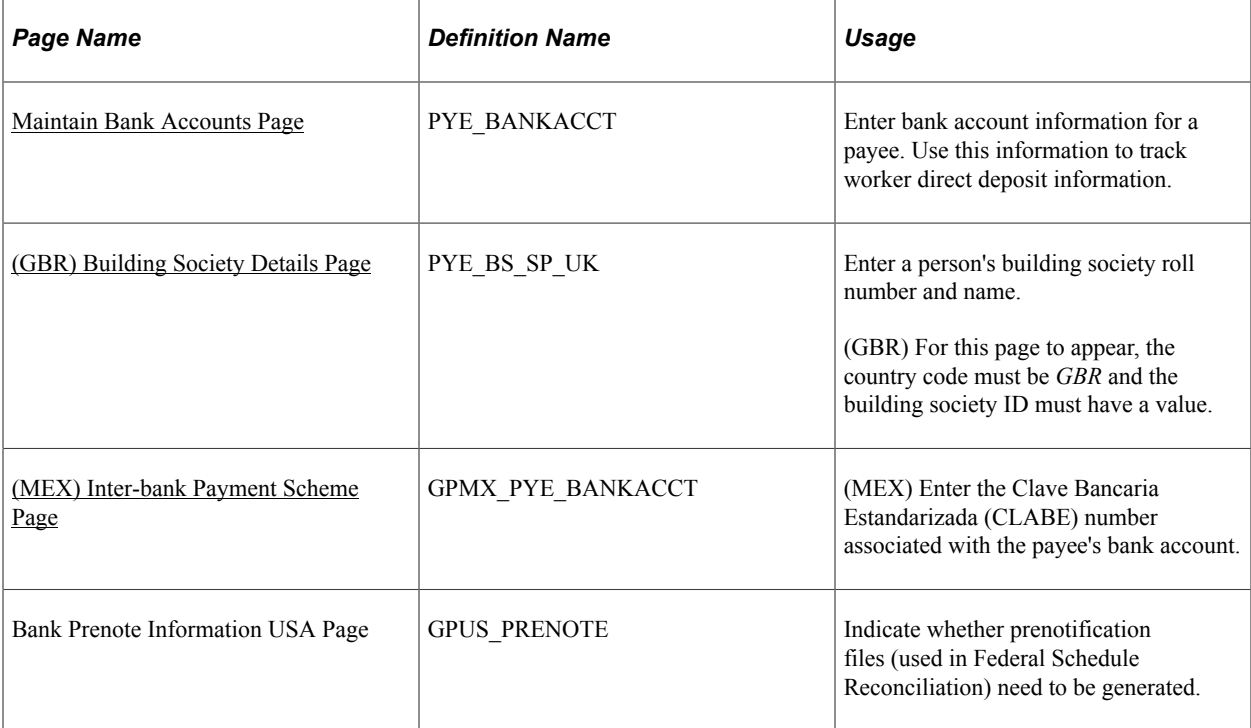

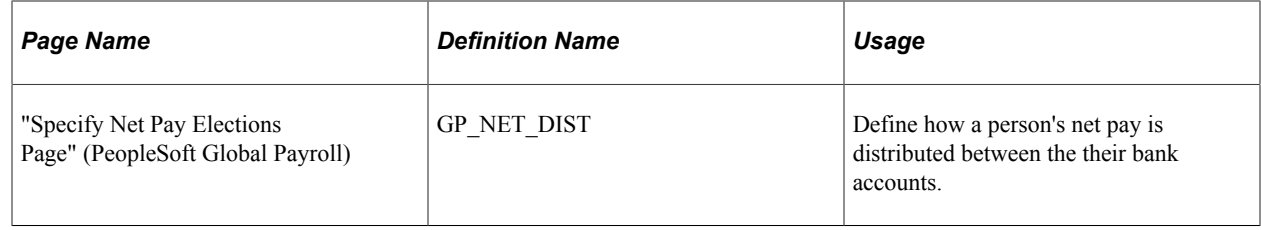

### <span id="page-850-0"></span>**Maintain Bank Accounts Page**

Use the Maintain Bank Accounts page (PYE\_BANKACCT) to enter bank account information for a payee.

Use this information to track worker direct deposit information.

Navigation:

- **Workforce Administration** > **Personal Information** > **Biographical** > **Maintain Bank Accounts** > **Maintain Bank Accounts**
- **Global Payroll & Absence Mgmt** > **Payee Data** > **Net Pay / Recipient Elections** > **Maintain Bank Accounts** > **Maintain Bank Accounts**

This example illustrates the fields and controls on the Maintain Bank Accounts page. You can find definitions for the fields and controls later on this page.

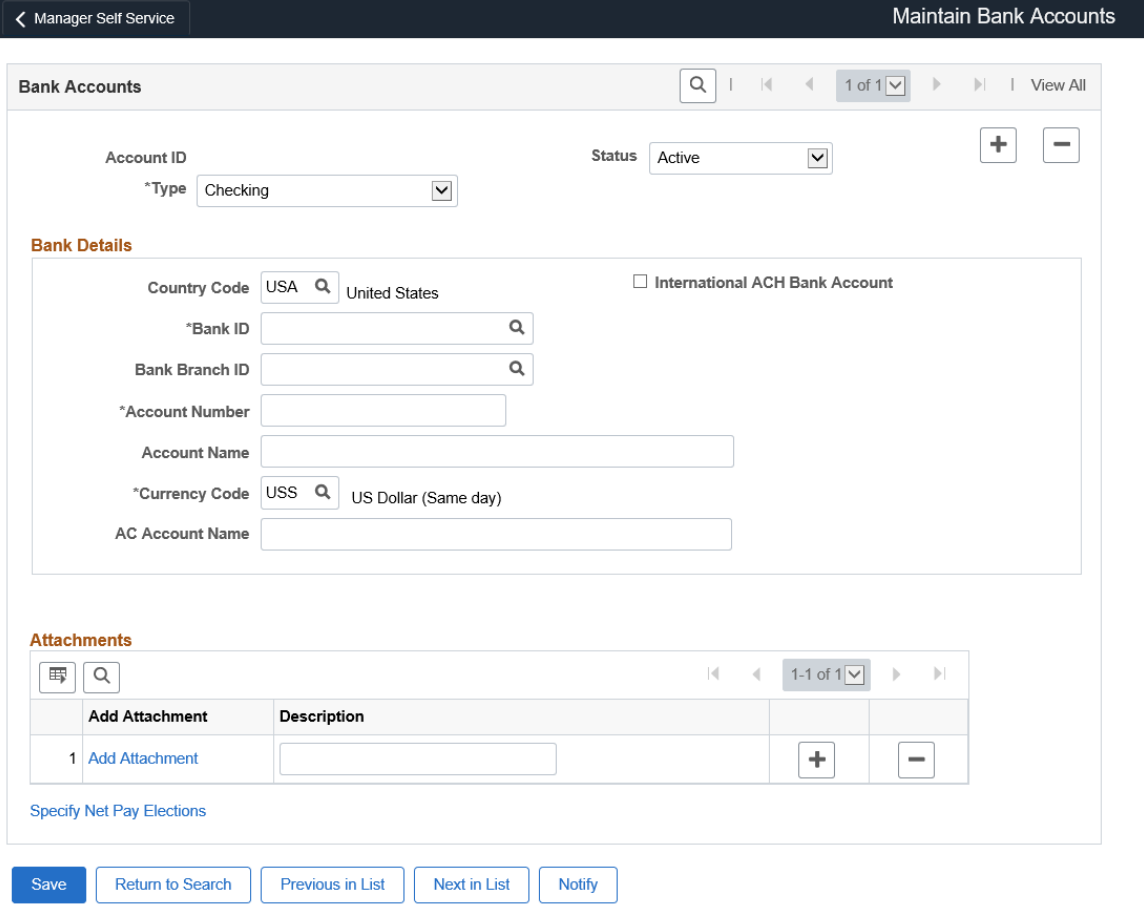

**Note:** Before you can enter a person's bank details, first set up the bank branch or building society on the Bank/Branch Table page.

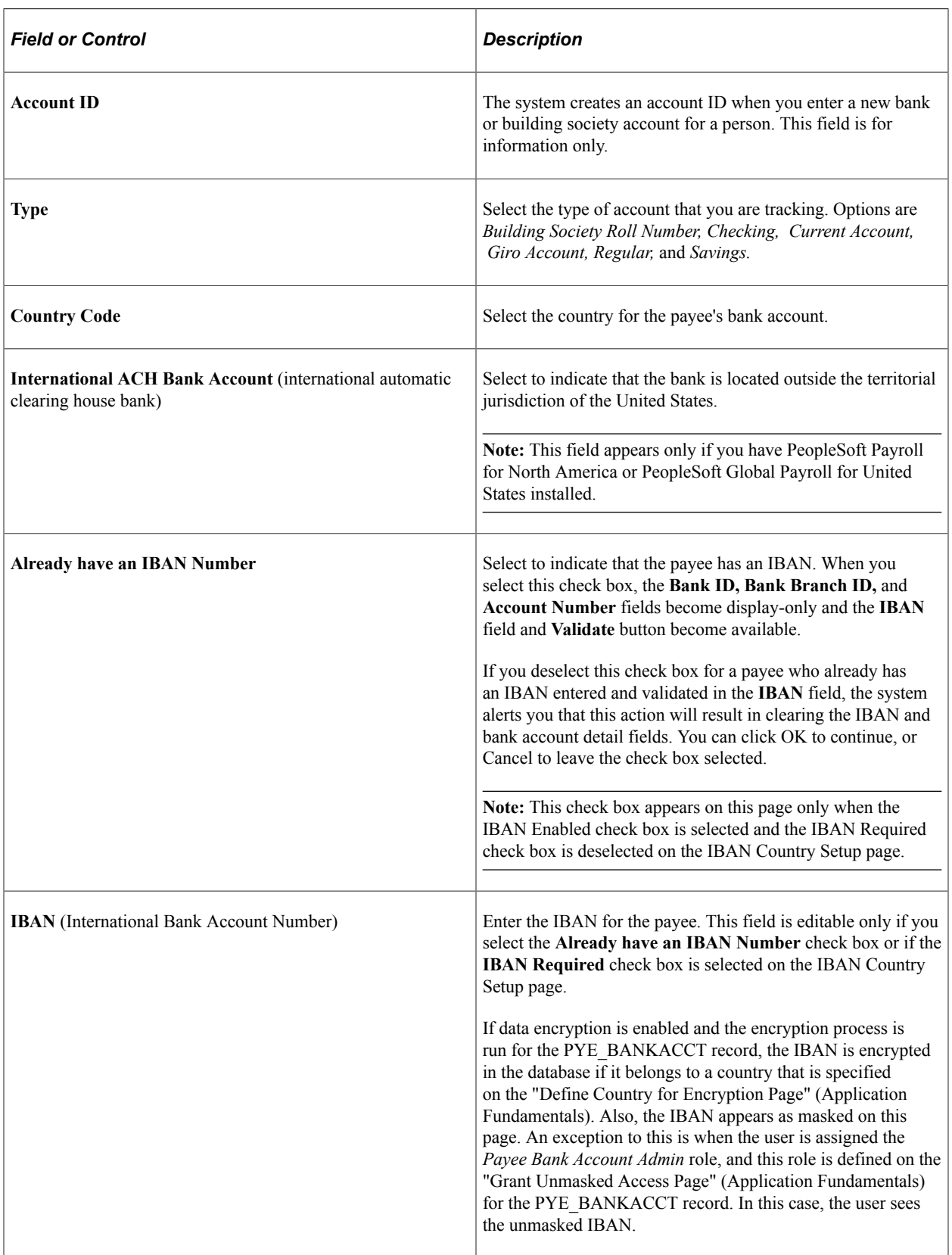

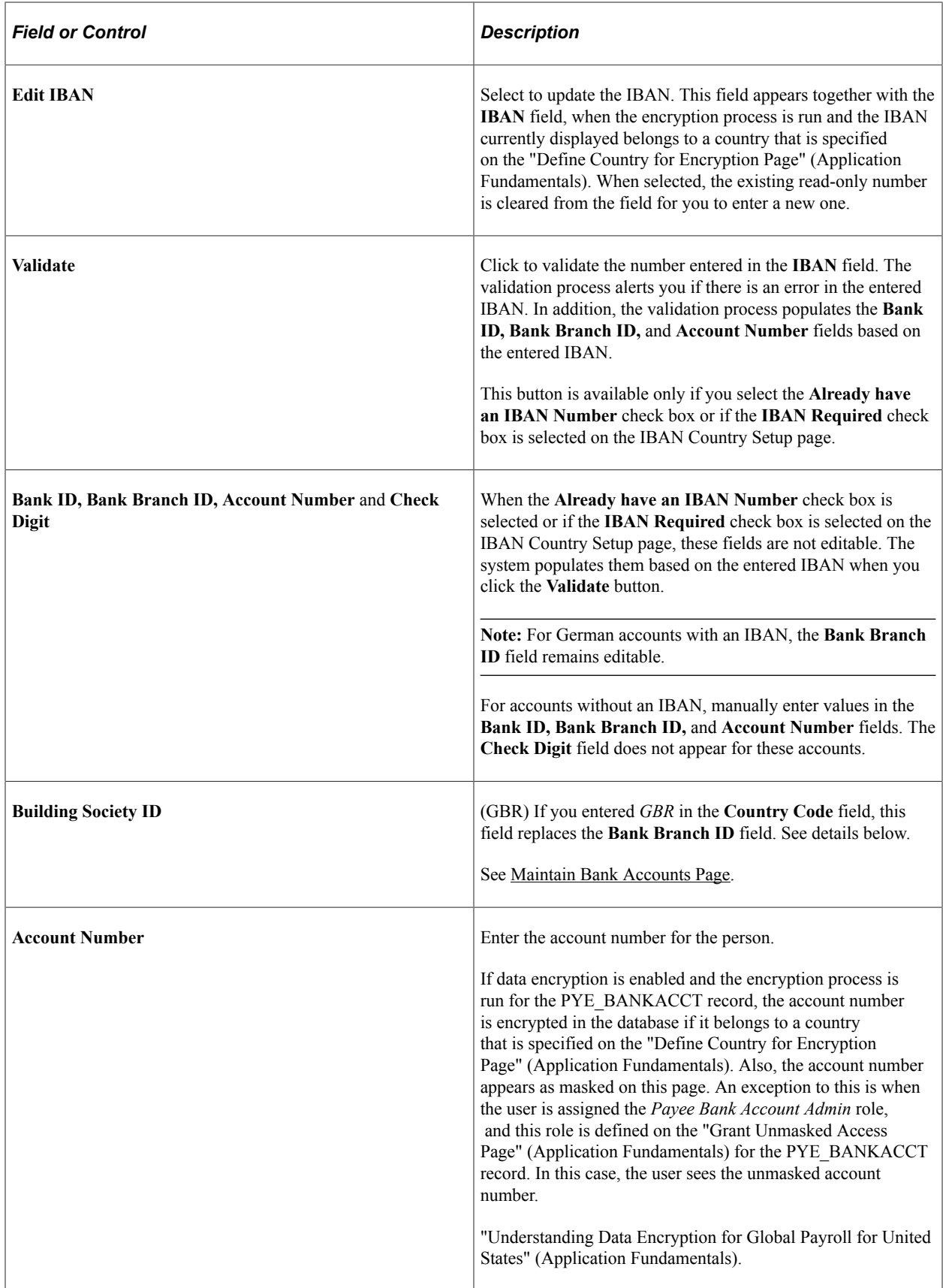

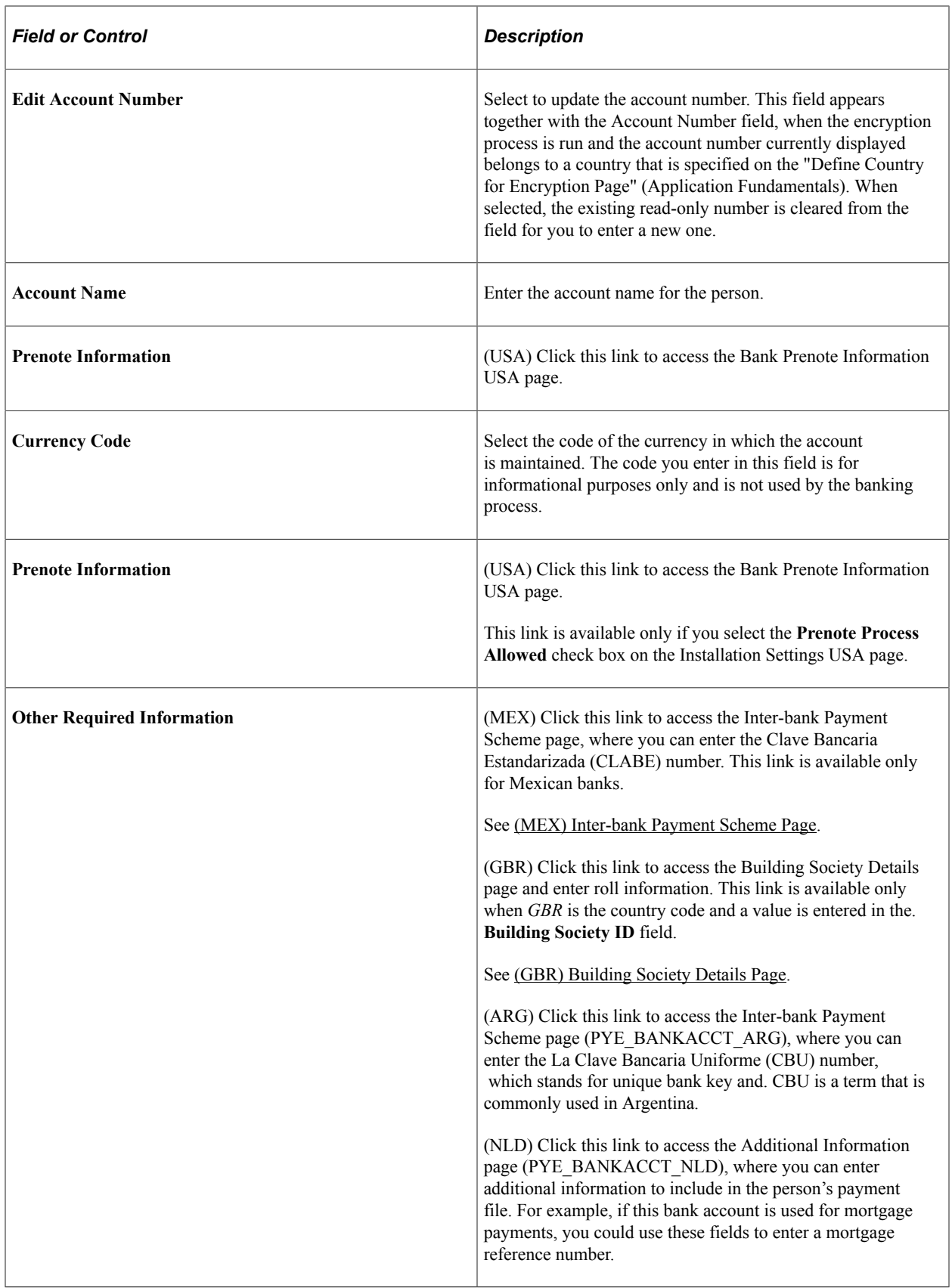

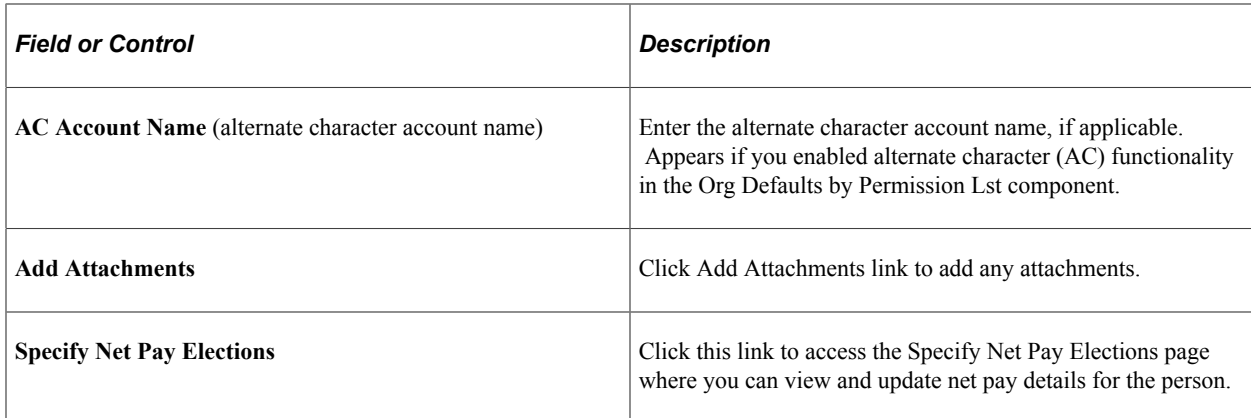

### **(GBR) Entering Banking Information for UK Workers**

UK customers also use this page to record workers' building society account information. When you enter *GBR* in the **Country** field, the **Bank Branch ID** field becomes the **Building Society ID** field.

UK customers who enter details of UK bank and building society accounts should enter the following information in the fields on the Maintain Bank Accounts page:

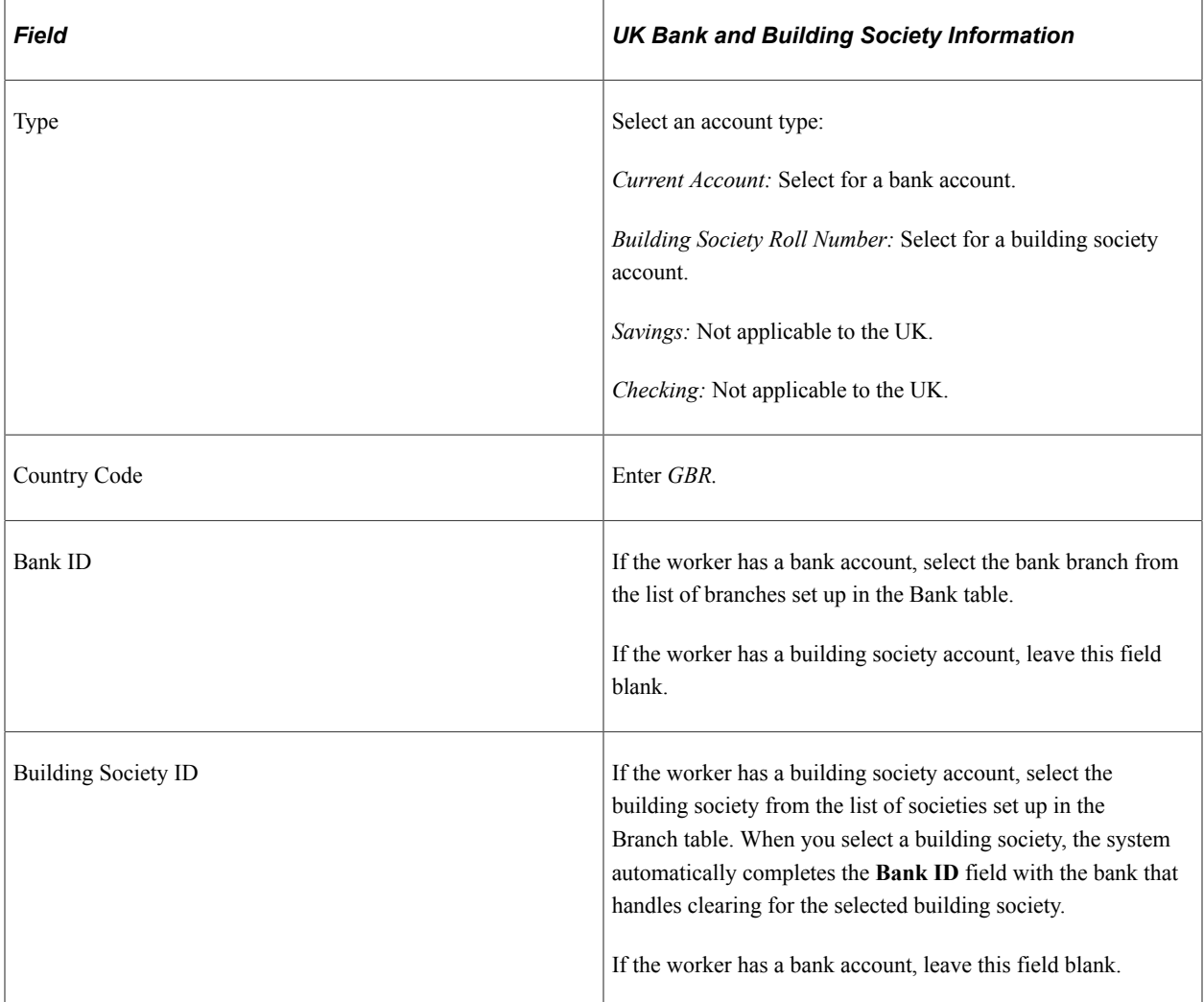

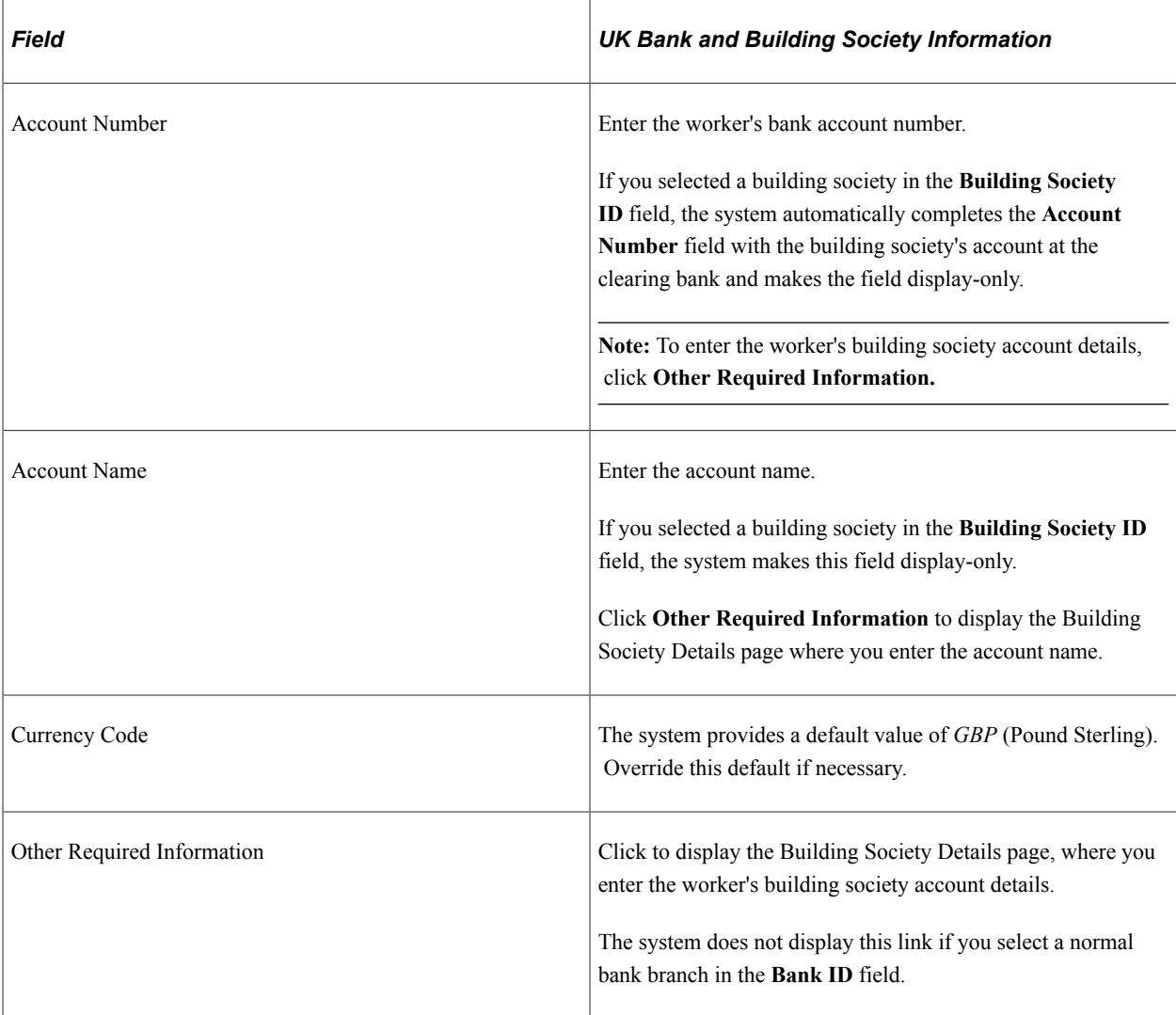

**Note:** For more information about the account number formats for a country, see the corresponding PeopleSoft Global Payroll local country documentation.

#### **Related Links**

"Understanding Bank and Bank Branch Setup" (Application Fundamentals)

"Managing the Prenotification Process" (PeopleSoft Global Payroll for United States)

"Understanding Banking" (PeopleSoft Global Payroll)

## <span id="page-855-0"></span>**(GBR) Building Society Details Page**

Use the Building Society Details page (PYE\_BS\_SP\_UK), for those with the GBR country code and a value in the building society ID, to enter a person's building society roll number and name.

Navigation:

Click the **Other Required Information** link on the Maintain Bank Accounts page.

This example illustrates the fields and controls on the Building Society Details page. You can find definitions for the fields and controls later on this page.

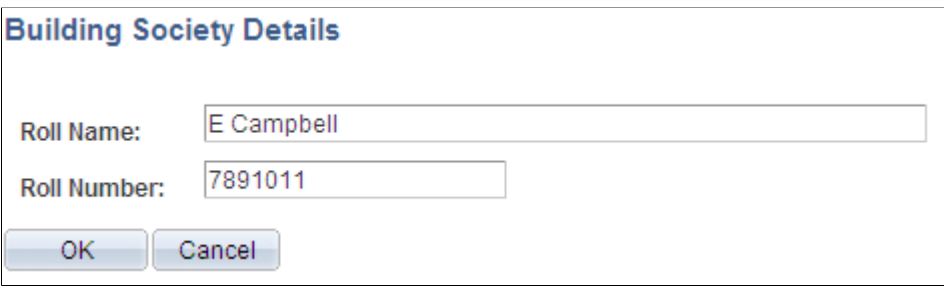

When you select a building society ID, the **Other Required Information** link appears on the page.

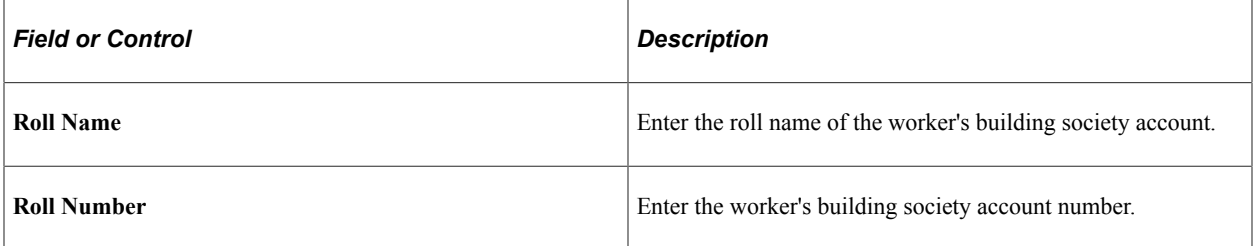

### <span id="page-856-0"></span>**(MEX) Inter-bank Payment Scheme Page**

Use the Inter-bank Payment Scheme page (GPMX\_PYE\_BANKACCT) to enter the Clave Bancaria Estandarizada (CLABE) number associated with the payee's bank account.

Navigation:

Click the **Other Required Information** link on the Maintain Bank Accounts page.

This example illustrates the fields and controls on the Inter-bank Payment Scheme page. You can find definitions for the fields and controls later on this page.

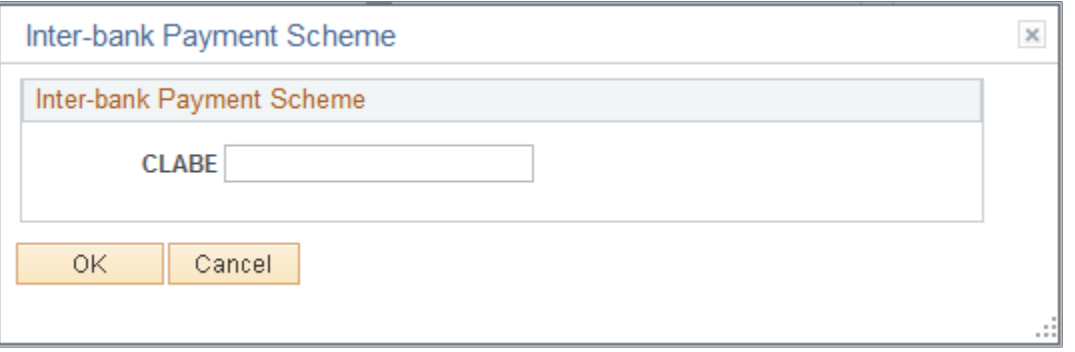

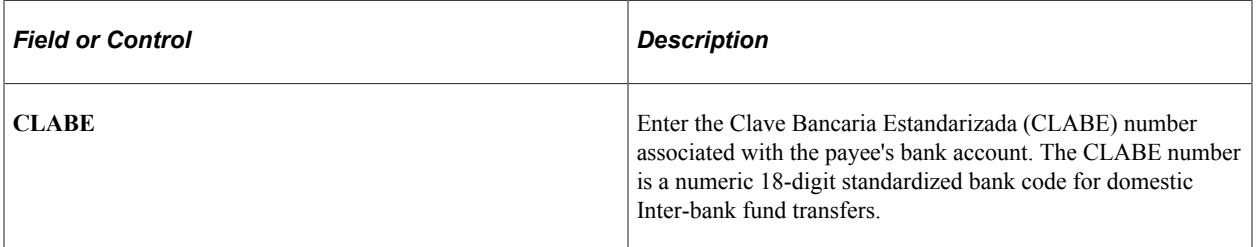

# **Tracking Volunteer Activity**

This topic discusses how to enter information on worker volunteer activities.

## **Page Used to Track Volunteer Activity**

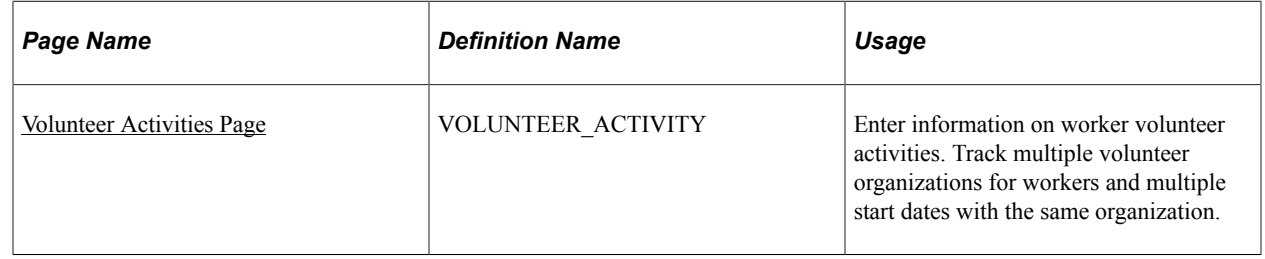

### <span id="page-857-0"></span>**Volunteer Activities Page**

Use the Volunteer Activities page (VOLUNTEER\_ACTIVITY) to enter information on worker volunteer activities.

Track multiple volunteer organizations for workers and multiple start dates with the same organization.

Navigation:

#### **Workforce Administration** > **Personal Information** > **Biographical** > **Volunteer Activities** > **Volunteer Activities**

This example illustrates the fields and controls on the Volunteer Activities page. You can find definitions for the fields and controls later on this page.

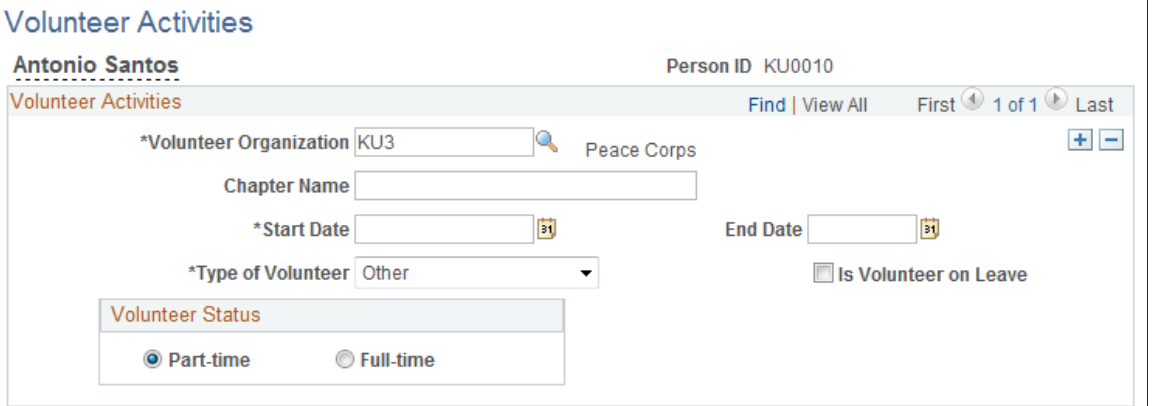

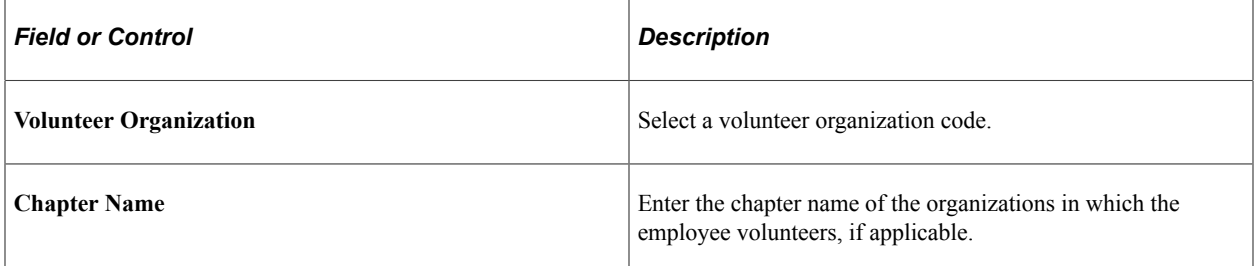

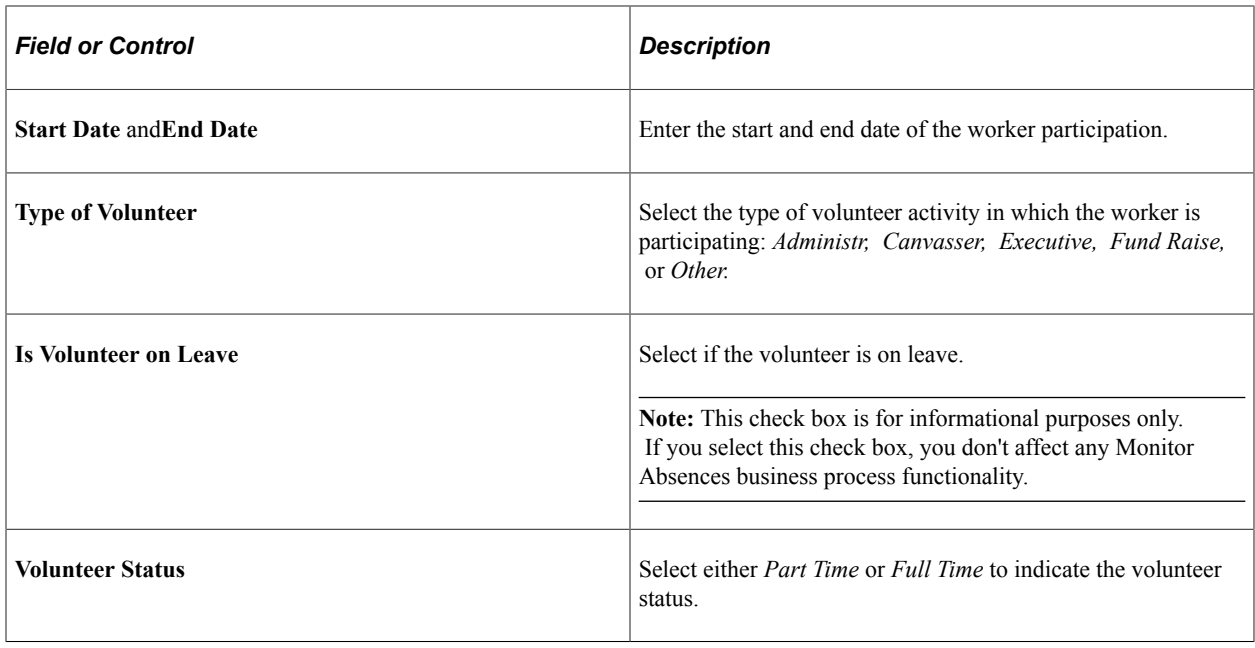

**Note:** This information is useful when you need to track workers' additional skills and knowledge, and when you measure the effectiveness of company-sponsored volunteer and charitable programs.

# **Setting Up and Tracking Military Service Availability**

To set up military service availability tracking, use the Military Deployment Reasons (MIL\_DEPL\_REASON) and Military Reassignment Reasons (MIL\_REASSGN\_RSN) components.

These topics discuss how to track military service availability.

# **Pages Used to Enter and Track Military Service Availability**

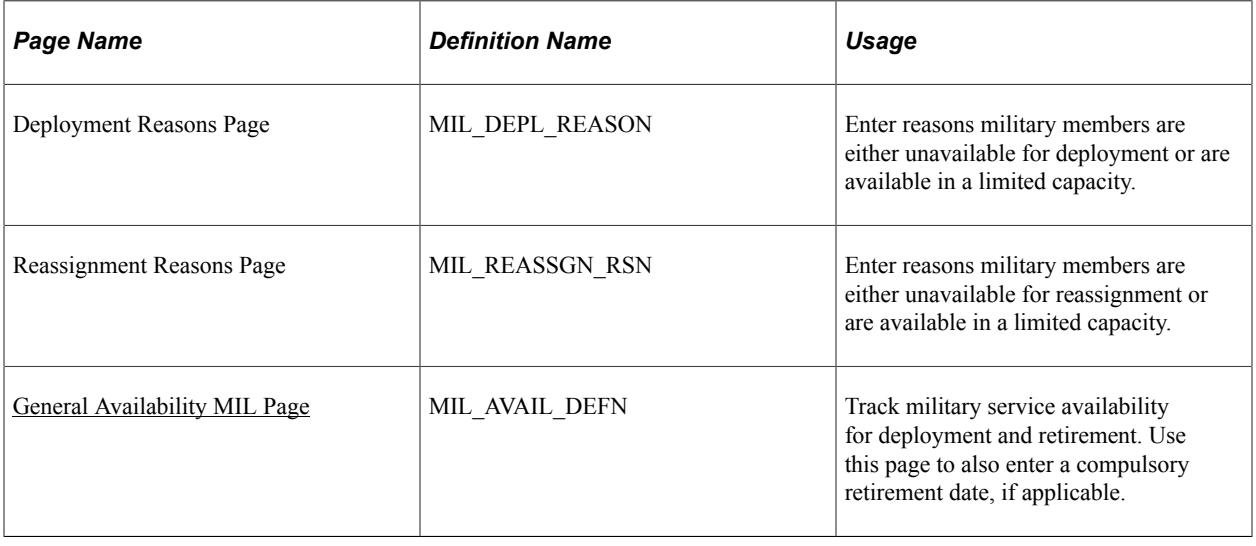

## <span id="page-859-0"></span>**General Availability MIL Page**

Use the General Availability MIL page (MIL\_AVAIL\_DEFN) to track military service availability for deployment and retirement.

Use this page to also enter a compulsory retirement date, if applicable.

Navigation:

#### **Workforce Administration** > **Personal Information** > **Biographical** > **Military General Availability** > **General Availability MIL**

This example illustrates the fields and controls on the General Availability MIL page. You can find definitions for the fields and controls later on this page.

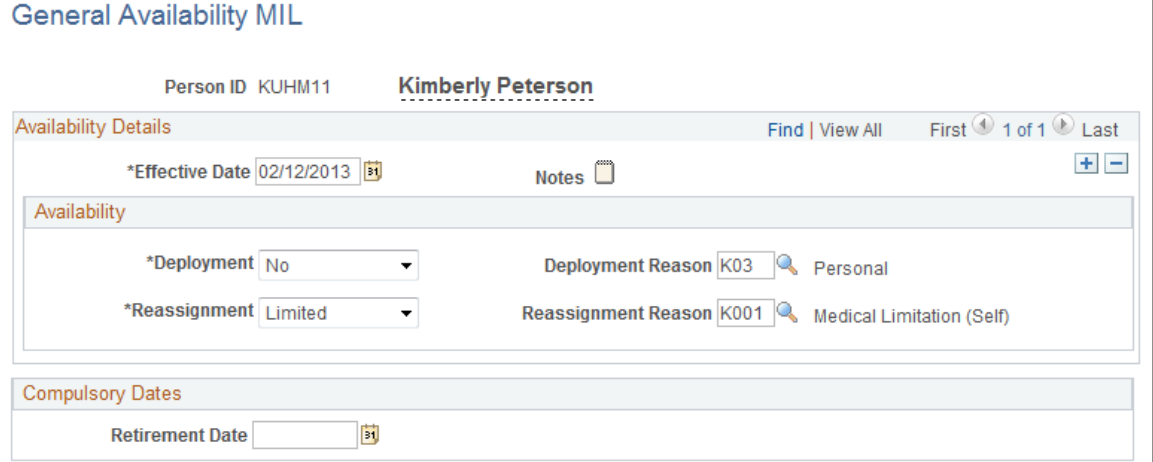

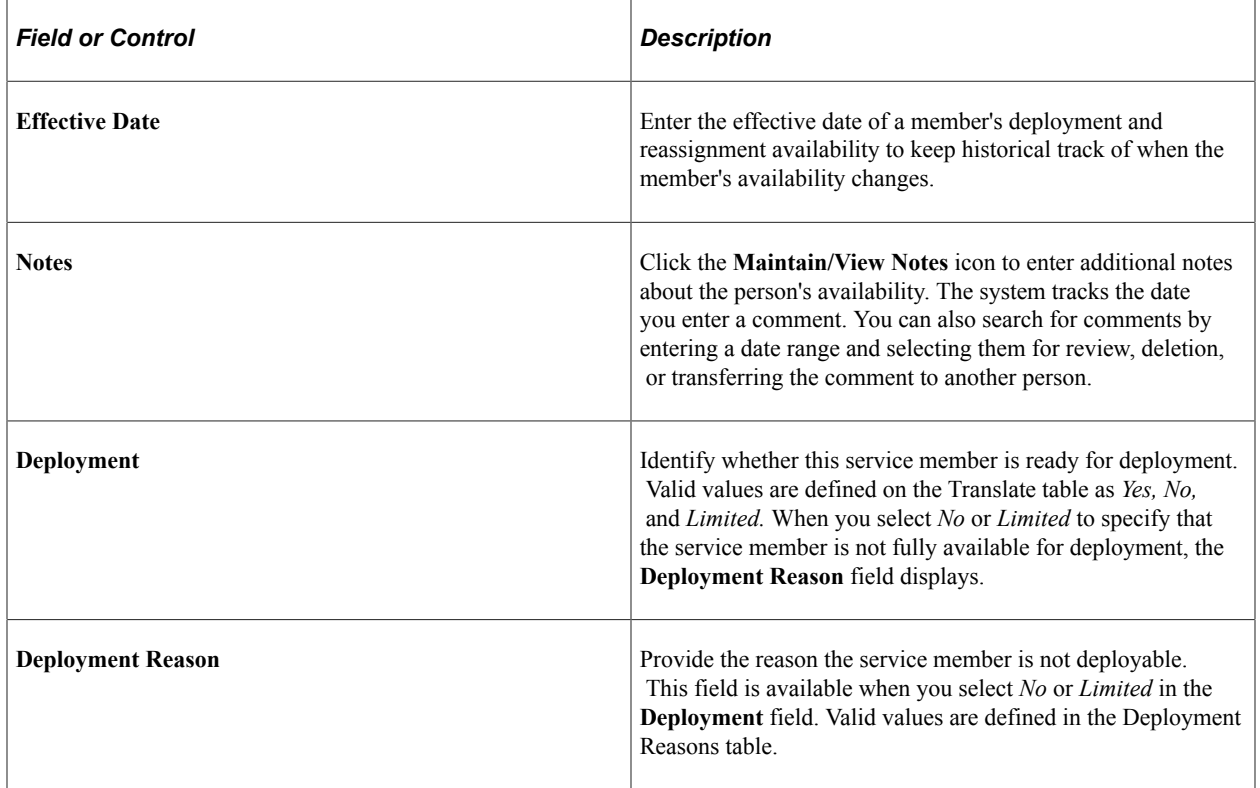

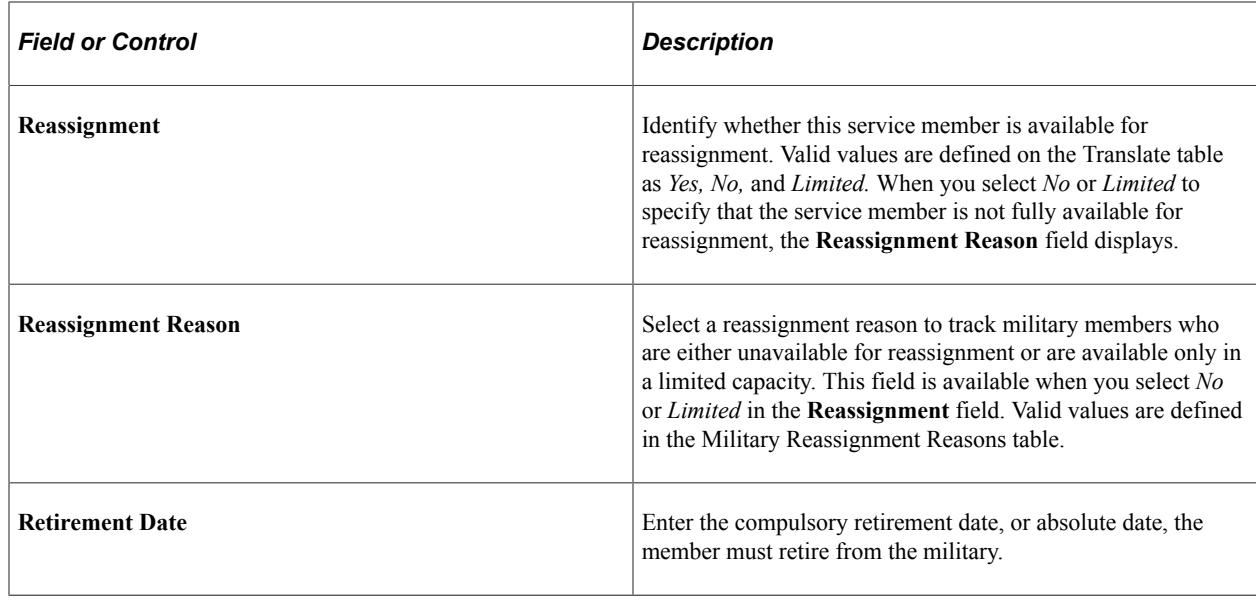

# **Tracking Military Discharge Dates**

This topic discusses how to track military discharge dates.

## **Page Used to Track Military Discharge Dates**

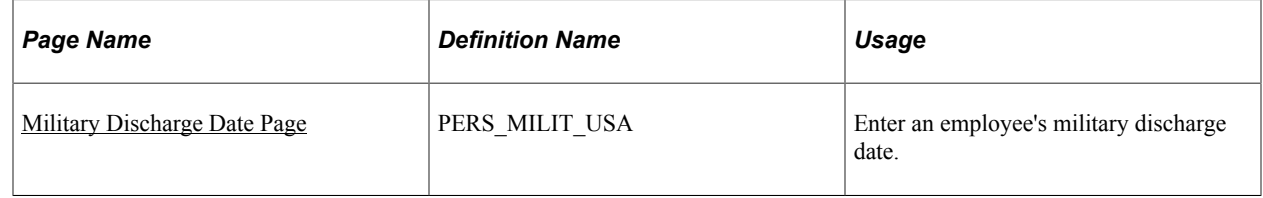

## <span id="page-860-0"></span>**Military Discharge Date Page**

Use the Military Discharge Date page (PERS\_MILIT\_USA) to enter an employee's military discharge date.

Navigation:

- **Workforce Monitoring** >**Meet Regulatory Rqmts** >**Military Discharge Date** >**Military Discharge Date**
- **Workforce Administration** >**Personal Information** >**Biographical** >**Add a Person** >**Regional**

Click the **Edit Discharge Date** link on the Regional page.

This example illustrates the fields and controls on the Military Discharge Date page. You can find definitions for the fields and controls later on this page.

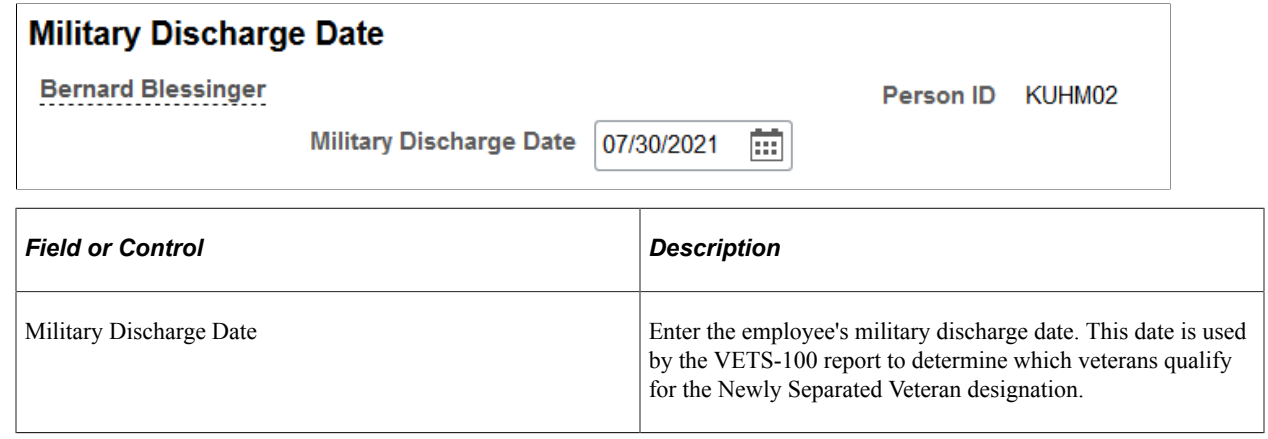

# **Entering and Tracking Additional Workforce Data**

These topics discuss entering and tracking additional workforce data.

## **Pages Used to Enter and Track Additional Workforce Data**

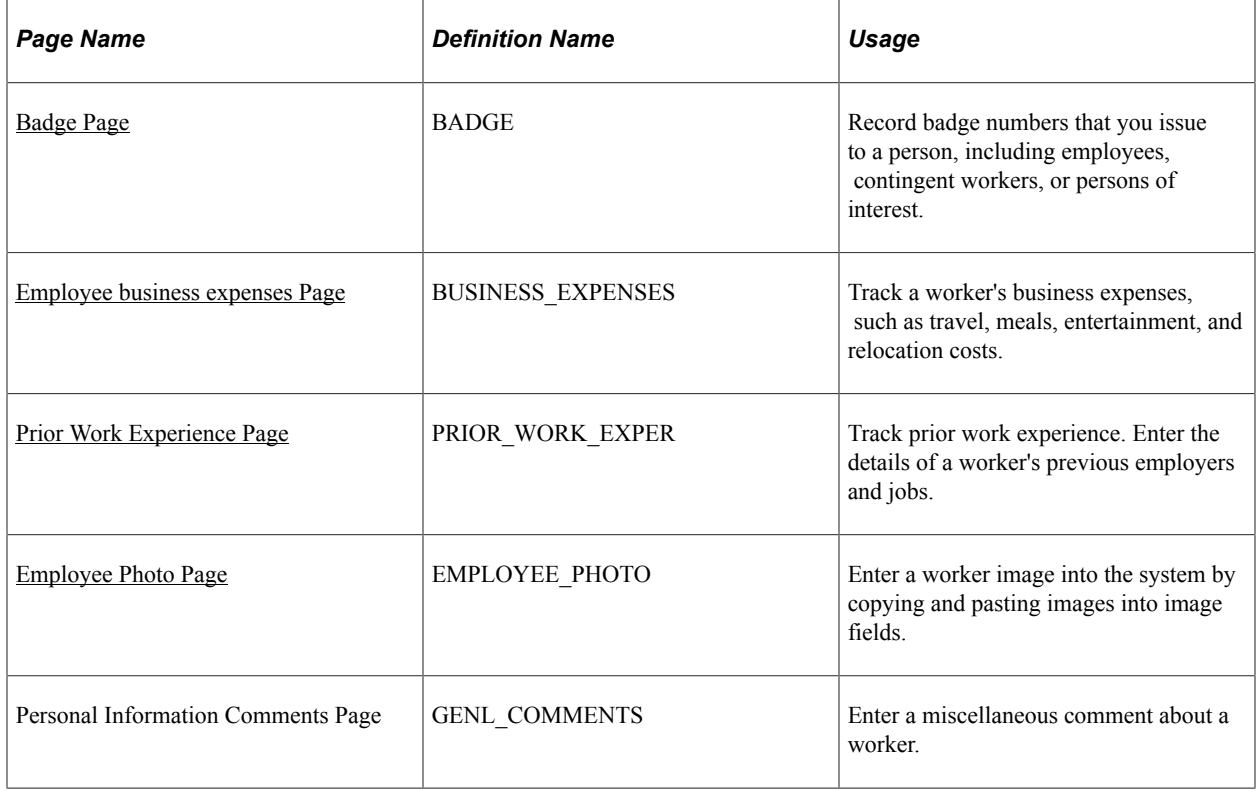

## <span id="page-862-0"></span>**Badge Page**

Use the Badge page (BADGE) to record badge numbers that you issue to a person, including employees, contingent workers, or persons of interest.

Navigation:

#### **Workforce Administration** > **Personal Information** > **Badge**

This example illustrates the fields and controls on the Badge page. You can find definitions for the fields and controls later on this page.

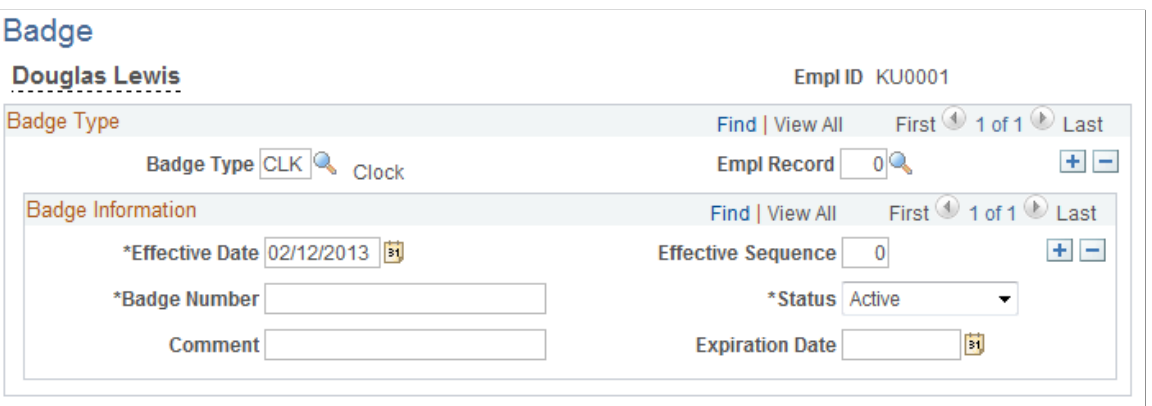

You must have previously entered Badge Type data on the Translate table before using this page.

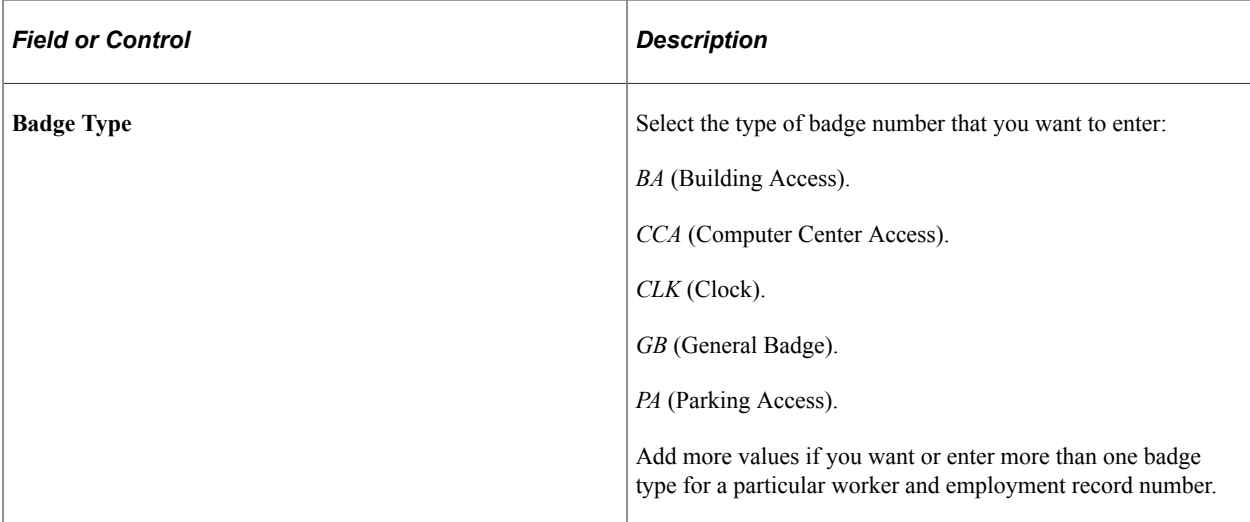

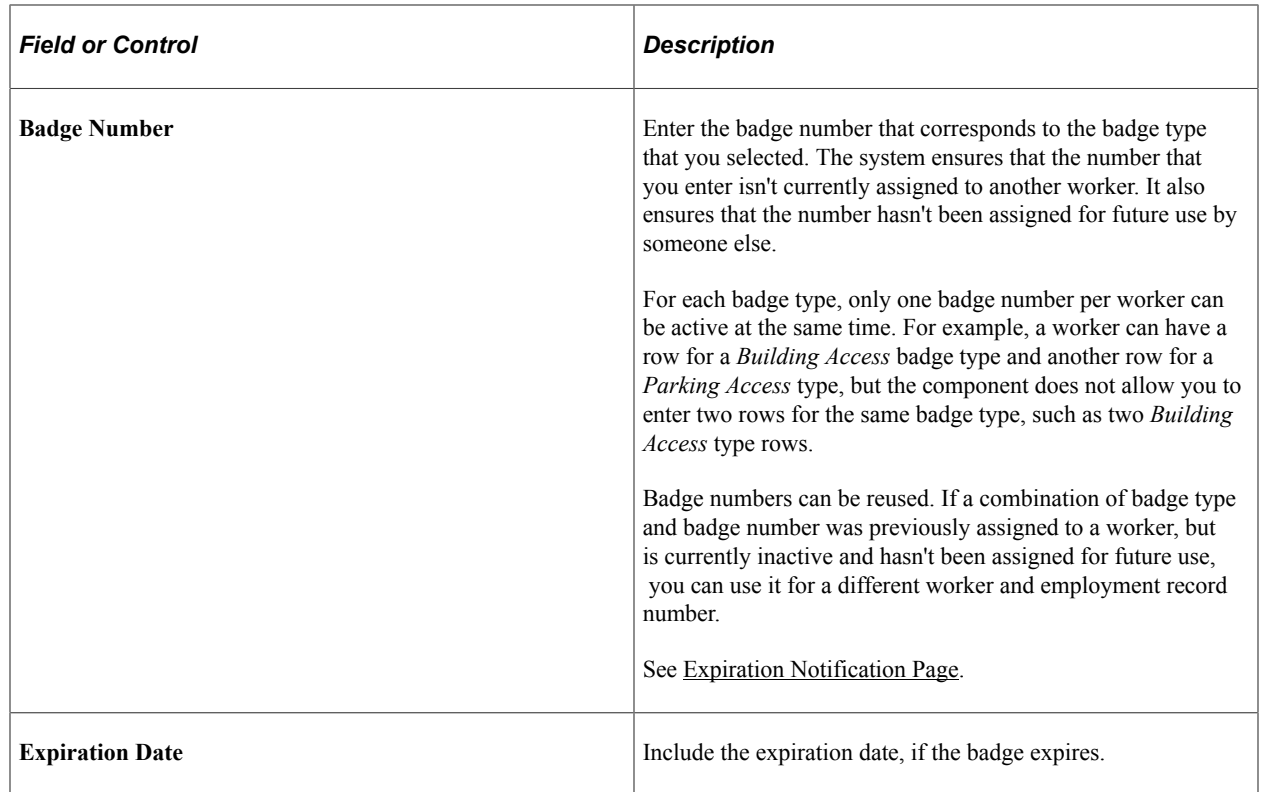

### <span id="page-863-0"></span>**Employee business expenses Page**

Use the Employee business expenses page (BUSINESS\_EXPENSES) to track a worker's business expenses, such as travel, meals, entertainment, and relocation costs.

Navigation:

#### **Workforce Administration** > **Job Information** >**Employee business expenses**

This example illustrates the fields and controls on the Employee business Expenses page - Expense tab. You can find definitions for the fields and controls later on this page.

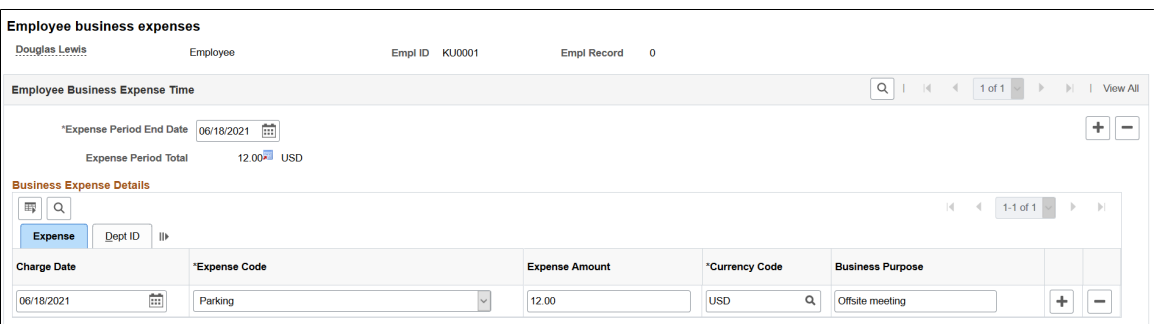

Before you can track a worker's business expenses, you must set up:

- Valid expense codes on the Translate table.
- User IDs on the Primary Permission List Preferences table.
- Currency codes on the Currency Code table.
• Departments on the Department table.

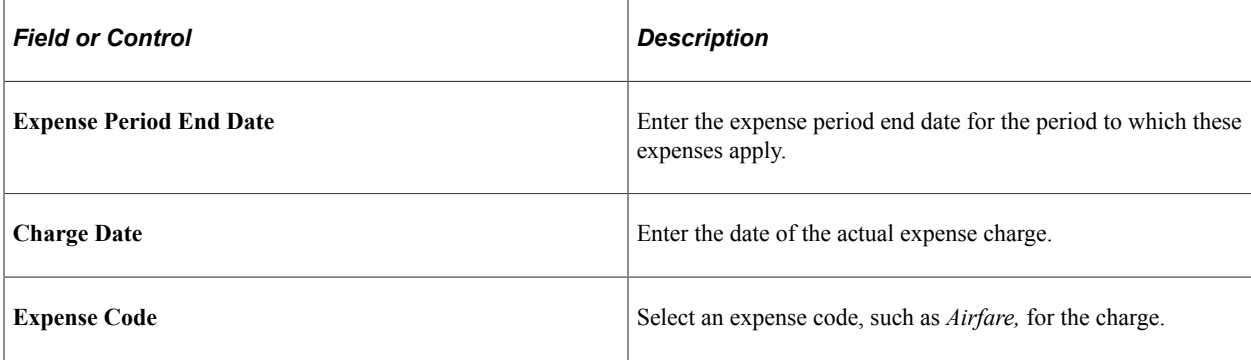

#### **Expense Tab**

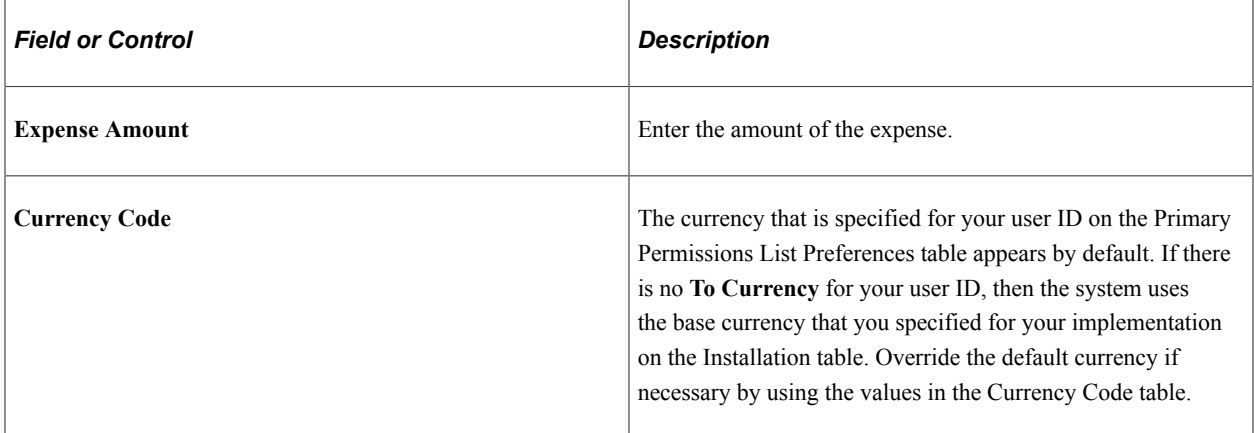

### **Dept ID Tab**

Select the Dept ID tab.

This example illustrates the fields and controls on the Business Expenses page - Dept ID tab. You can find definitions for the fields and controls later on this page.

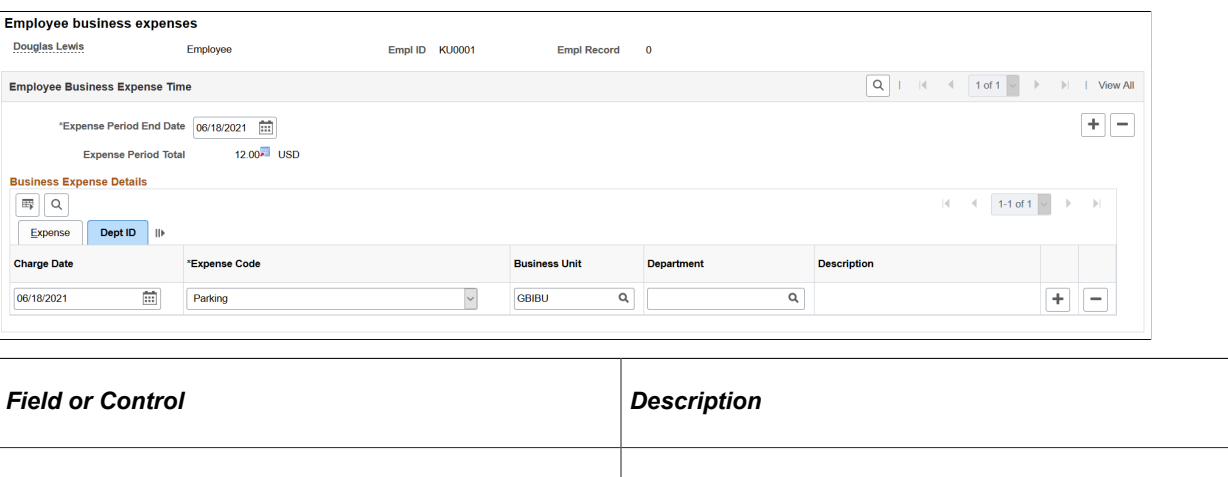

**Business Unit** Enter the business unit to which the expense should be charged.

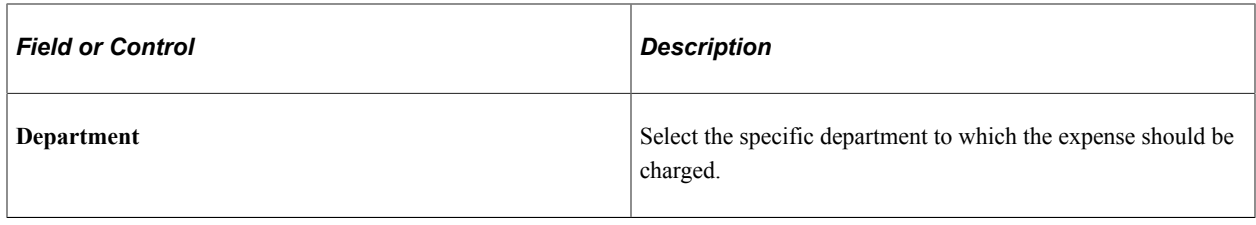

*Warning!* The information that you enter here isn't related to PeopleSoft Payroll for North America processing of business expenses.

### **Prior Work Experience Page**

Use the Prior Work Experience page or Person Prior Work Experience page (PRIOR\_WORK\_EXPER) to track prior work experience.

Enter the details of a worker's previous employers and jobs.

Navigation:

- **Workforce Administration** > **Personal Information** > **Biographical** >**Person Prior Work Experience**
- **Workforce Development** >**Career Planning** >**Manage Person Profiles** >**Prior Work Experience**

This example illustrates the fields and controls on the Prior Work Experience page. You can find definitions for the fields and controls later on this page.

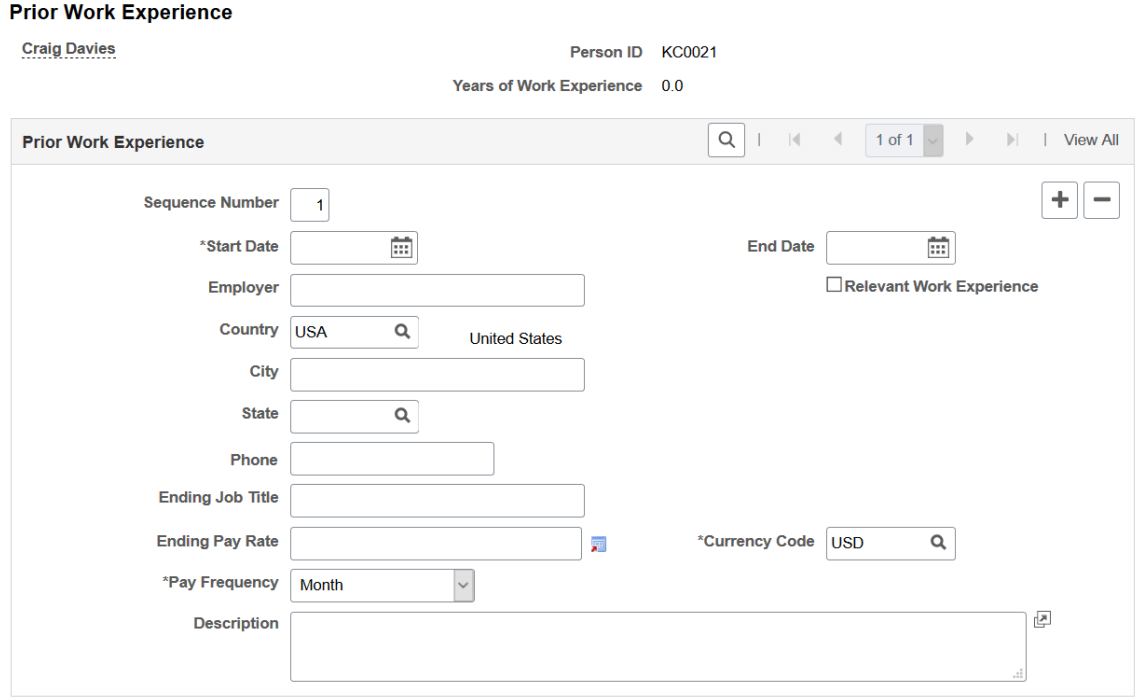

The page layouts of the Prior Work Experience page and Person Prior Work Experience page are identical.

If you've tracked an applicant through the Recruiting business process in PeopleSoft Human Resources, the information that you entered for an applicant becomes part of the employee record when you hire the person. For other workers, entering prior work experience information helps you establish a complete profile for reporting purposes. It's also useful for career and succession planning.

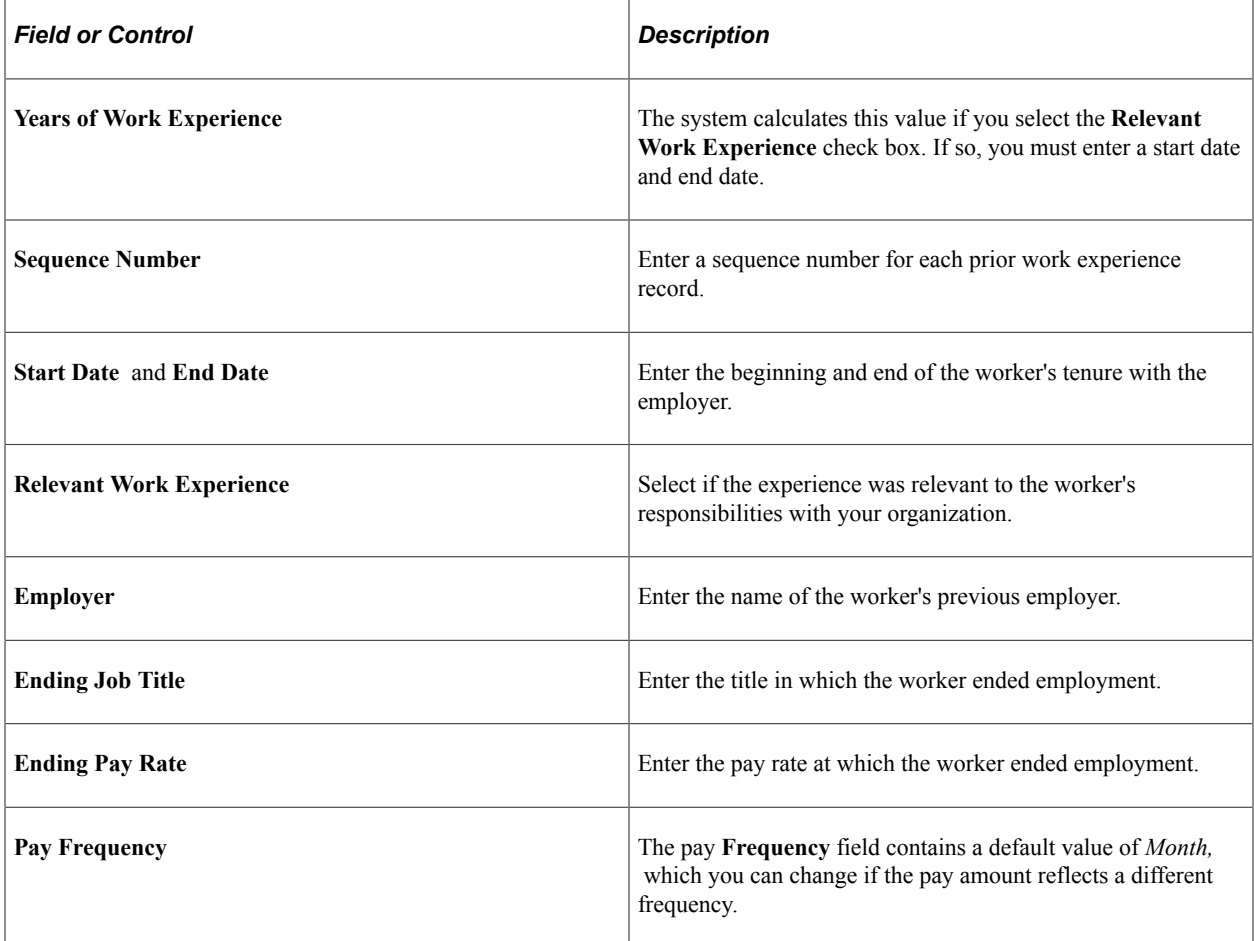

### **Related Links**

PeopleSoft Human Resources Plan Careers and Successions "Understanding Third Party Integrations" (PeopleSoft Talent Acquisition Manager) "Basic PeopleSoft HCM Reports: A to Z" (Application Fundamentals)

# **Employee Photo Page**

Use the Employee Photo page (EMPLOYEE\_PHOTO) to enter a worker image into the system by copying and pasting images into image fields.

Navigation:

#### **Workforce Administration** > **Personal Information** > **Citizenship** > **Identification Data** > **Employee Photo**

Click **Add Photo Button** to access the File Attachment page where you can browse to and upload an image (such as an employee photograph) to the Employee Photo page.

To delete an uploaded image, click **Delete Photo Button** or upload another image to overwrite the existing one.

Only one image per employee is allowed.

**Note:** Full imaging capabilities may not be supported on all database platforms.

Administrators also have the capability to resize or mass upload employee photos from a source file. For more information on this, see the "Resize Employee Photos Page" (Application Fundamentals) documentation.

For more information, see product documentation for *PeopleTools: Application Designer Developer's Guide*

# **Setting Up and Tracking Security Clearance and Badge Access**

These topics provide an overview of security clearance and badge access and discuss tracking security clearance and badge access.

### **Pages Used to Track Security Clearance and Badge Access**

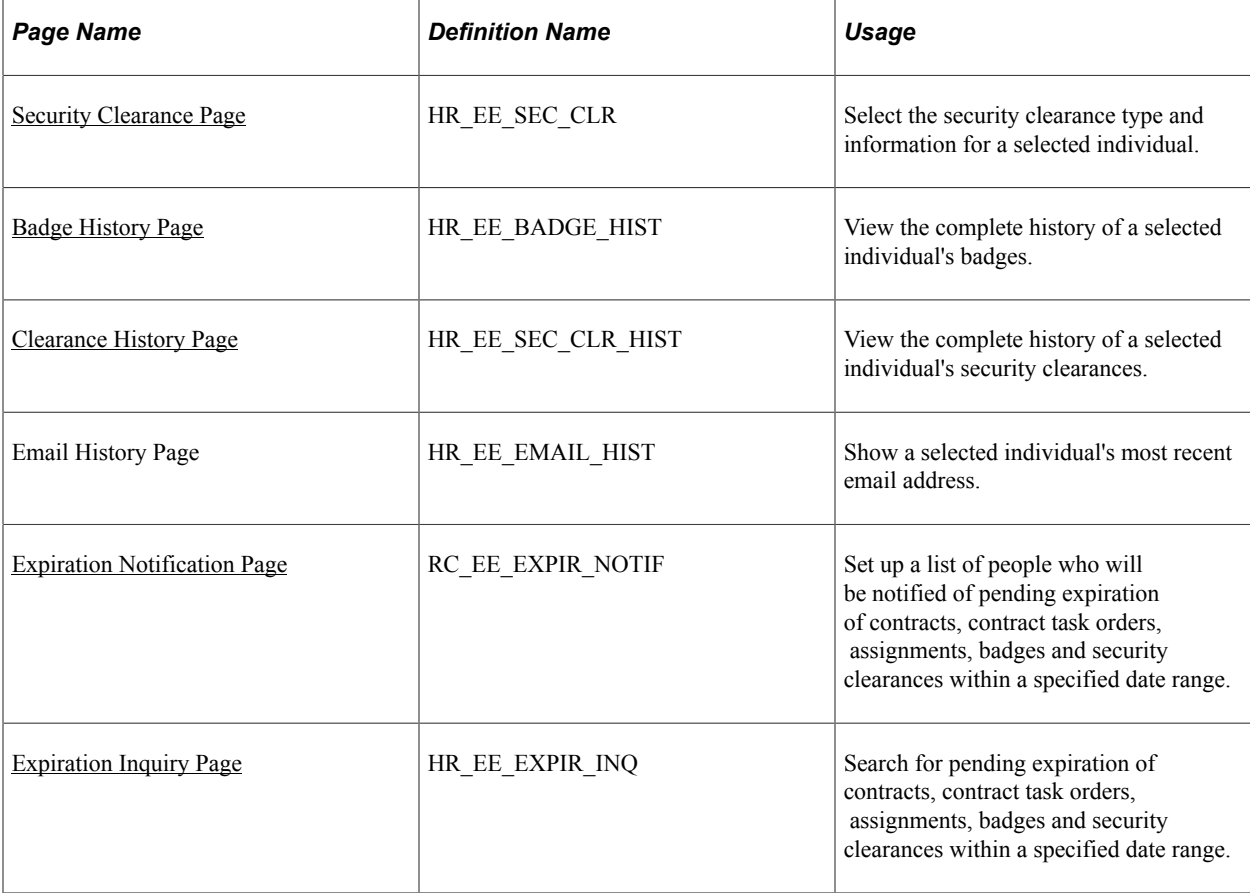

# **Understanding Security Clearance and Badge Access**

PeopleSoft provides the capability to track the security status of employees, contingent workers, and persons of interest and revoke their access levels and badges should be revoked. Using this feature, the system notifies security clearance administrators when the security status or badge clearance has expired.

# <span id="page-868-0"></span>**Security Clearance Page**

Use the Security Clearance page (HR\_EE\_SEC\_CLR) to select the security clearance type and information for a selected individual.

Navigation:

#### **Workforce Administration** > **Personal Information** > **Security Clearance**

This example illustrates the fields and controls on the Security Clearance page. You can find definitions for the fields and controls later on this page.

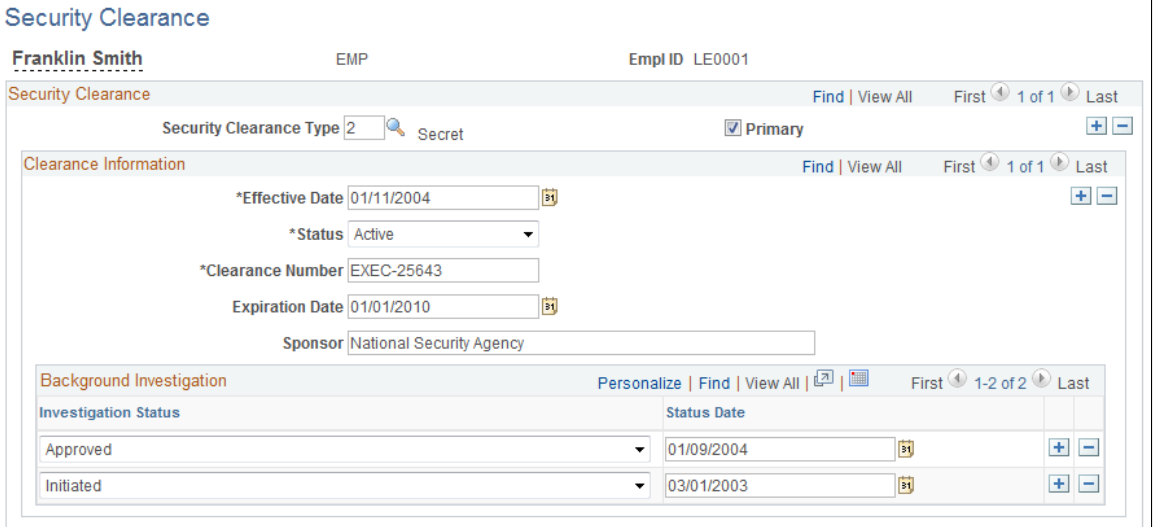

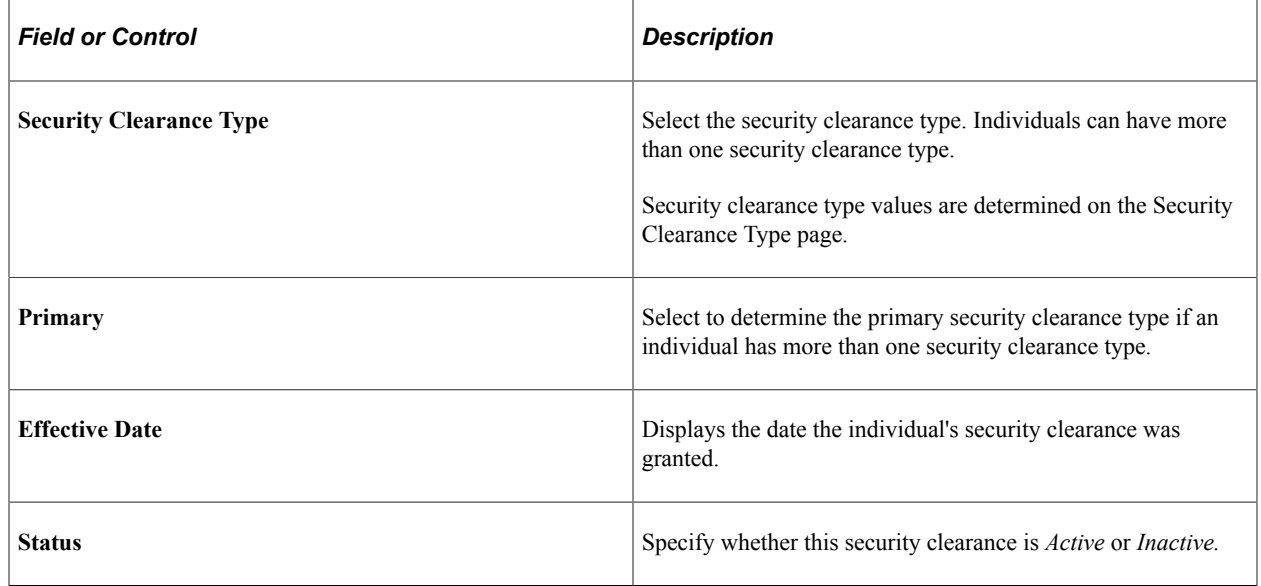

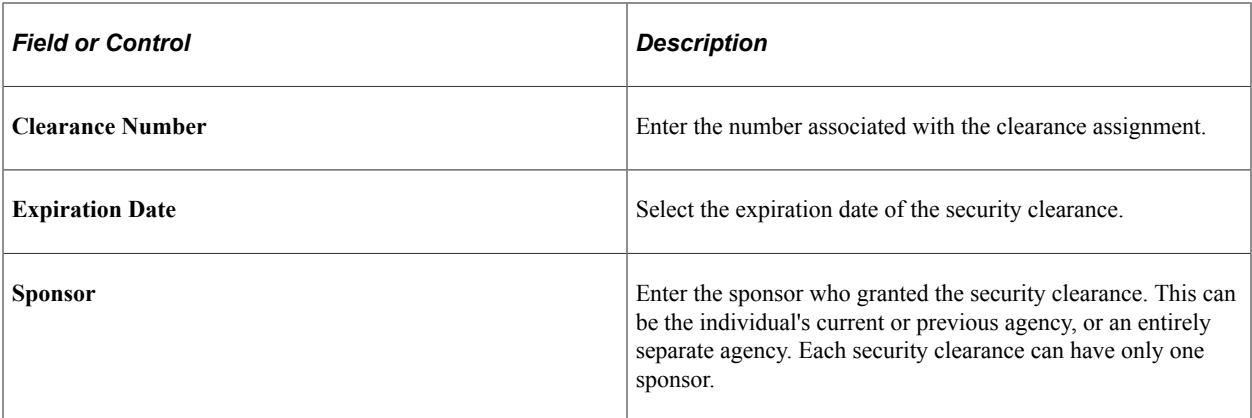

#### **Background Investigations**

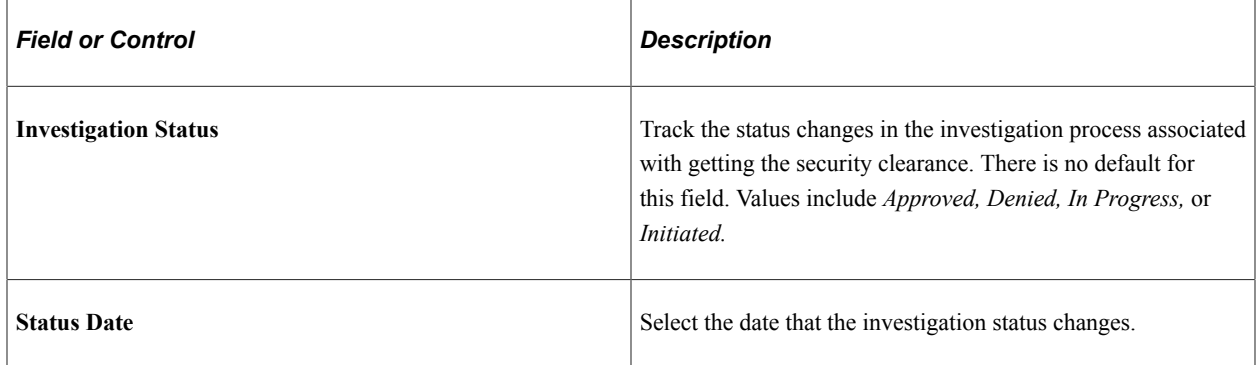

### <span id="page-869-0"></span>**Badge History Page**

Use the Badge History page (HR\_EE\_BADGE\_HIST) to view the complete history of a selected individual's badges.

Navigation:

#### **Workforce Administration** > **Personal Information** > **Badge/Clearance Access Summary** > **Badge History**

This example illustrates the fields and controls on the Badge History page. You can find definitions for the fields and controls later on this page.

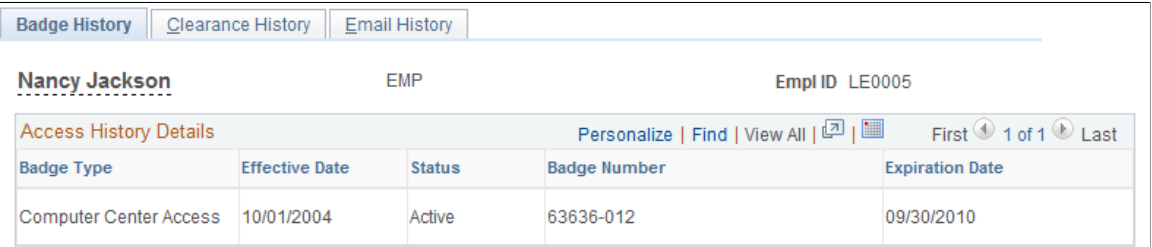

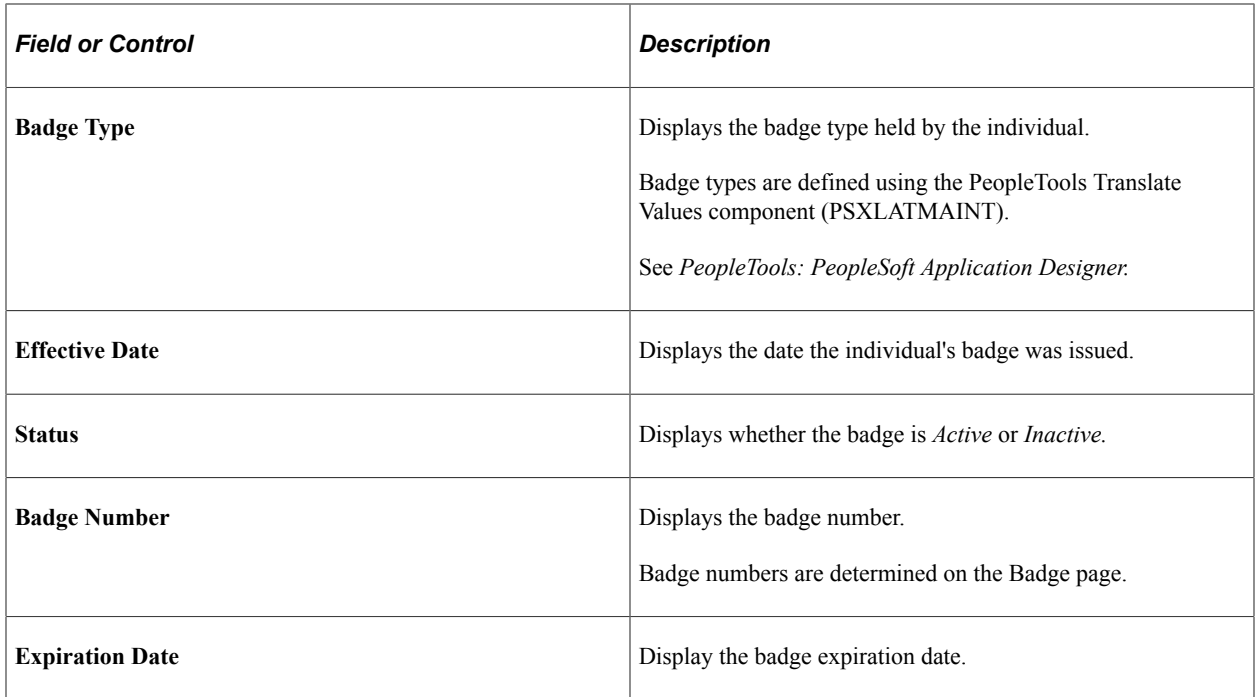

# <span id="page-870-0"></span>**Clearance History Page**

Use the Clearance History page (HR\_EE\_SEC\_CLR\_HIST) to view the complete history of a selected individual's security clearances.

Navigation:

#### **Workforce Administration** > **Personal Information** > **Badge/Clearance Access Summary** > **Clearance History**

This example illustrates the fields and controls on the Clearance History page. You can find definitions for the fields and controls later on this page.

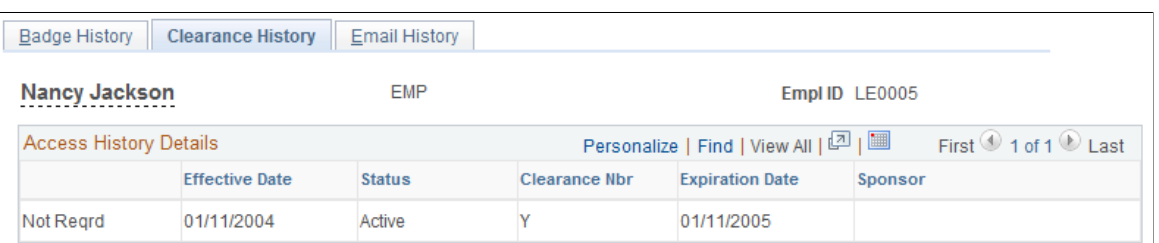

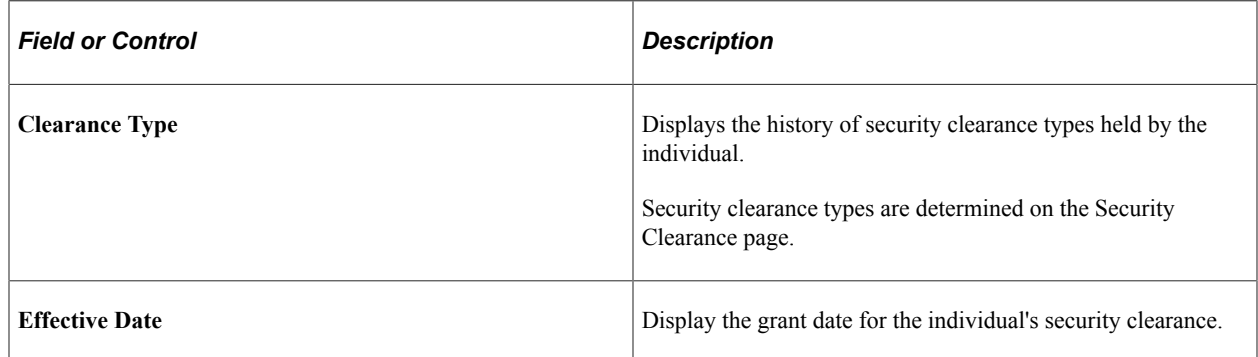

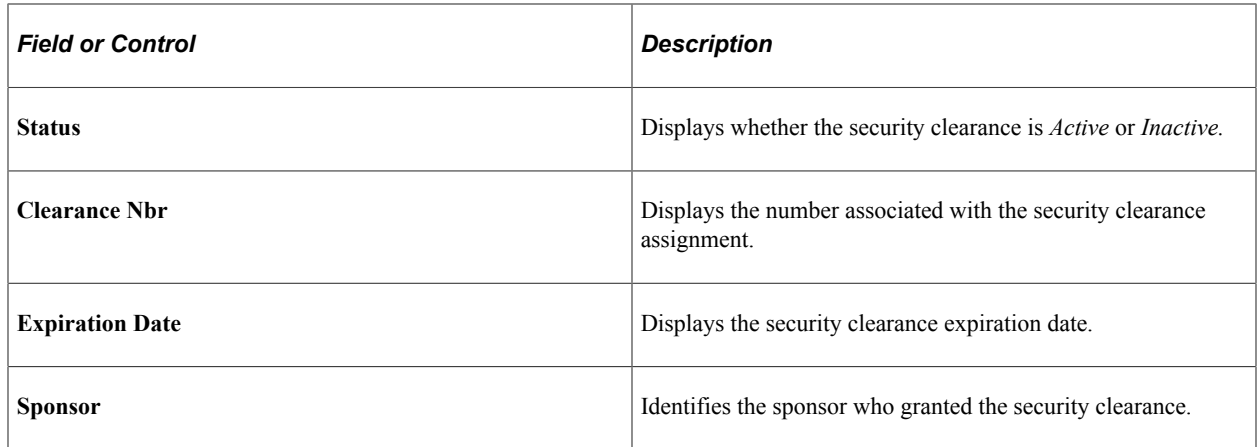

# <span id="page-871-0"></span>**Expiration Notification Page**

Use the Expiration Notification page (RC\_EE\_EXPIR\_NOTIF) to set up a list of people who will be notified of pending expiration of contracts, contract task orders, assignments, badges and security clearances within a specified date range.

Navigation:

#### **Workforce Administration** > **Personal Information** > **Expiration Notification**

This example illustrates the fields and controls on the Expiration Notification page. You can find definitions for the fields and controls later on this page.

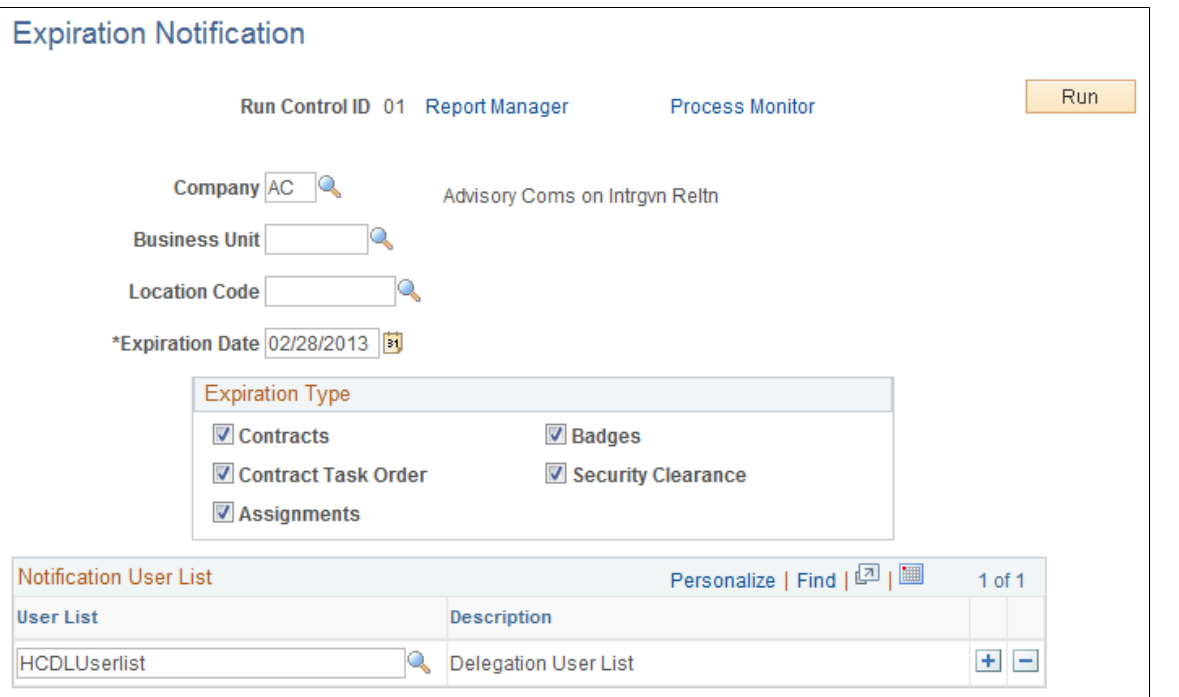

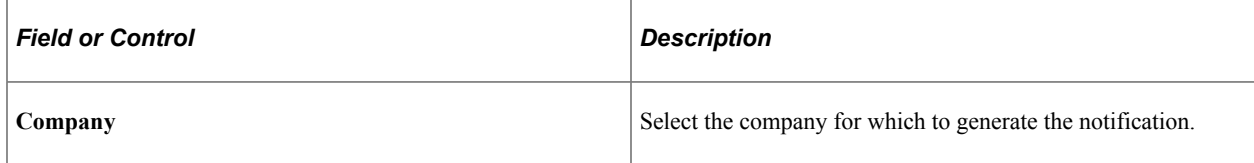

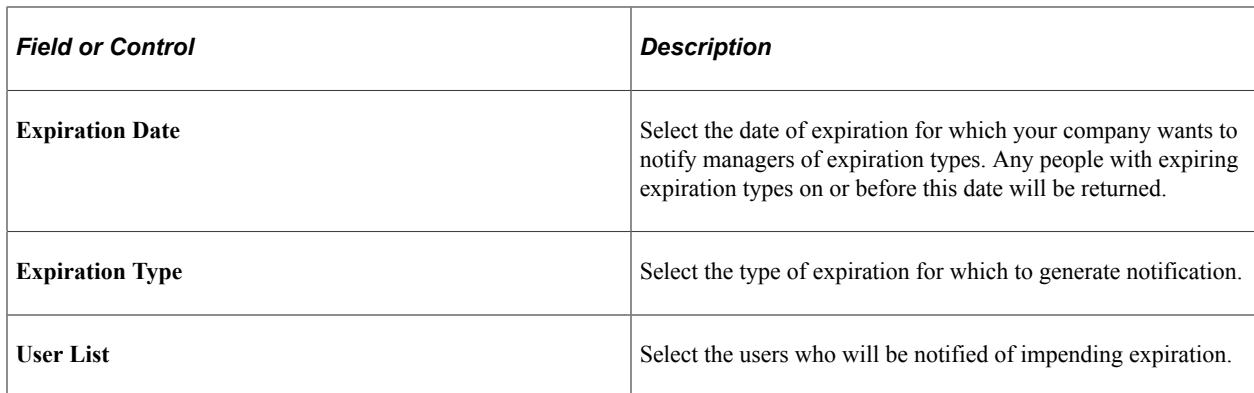

# <span id="page-872-0"></span>**Expiration Inquiry Page**

Use the Expiration Inquiry page (HR\_EE\_EXPIR\_INQ) to search for pending expiration of contracts, contract task orders, assignments, badges and security clearances within a specified date range.

Navigation:

#### **Workforce Administration** > **Personal Information** > **Expiration Inquiry**

This example illustrates the fields and controls on the Expiration Inquiry page. You can find definitions for the fields and controls later on this page.

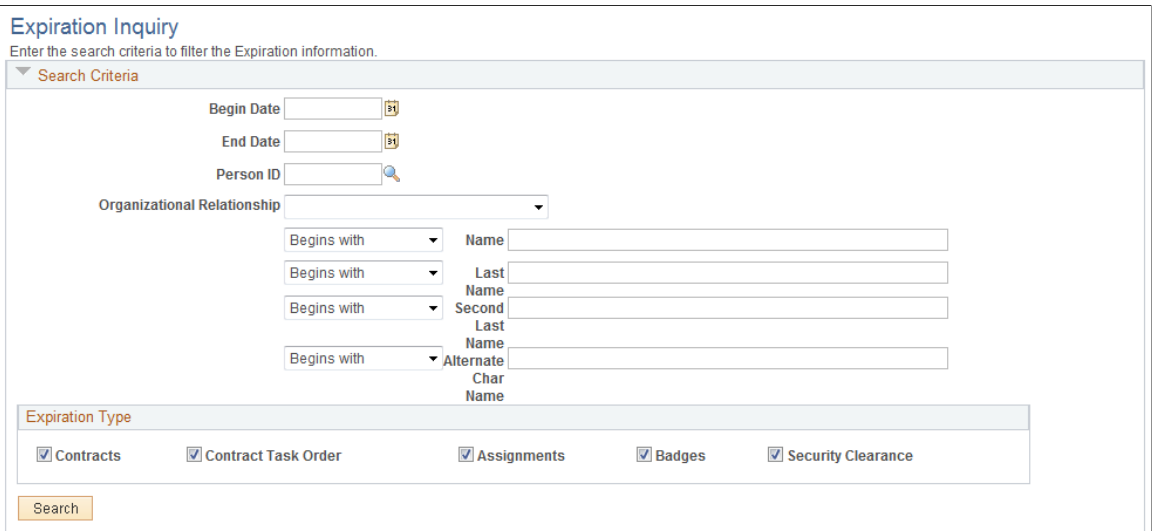

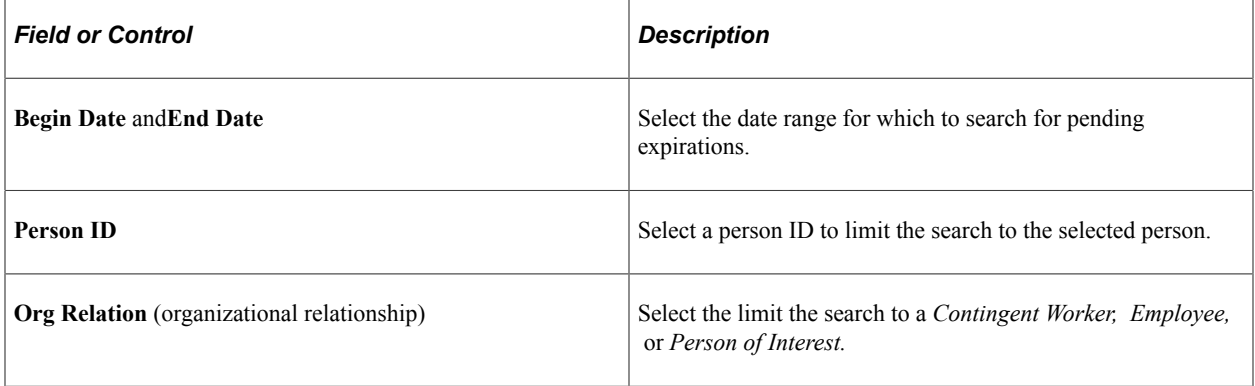

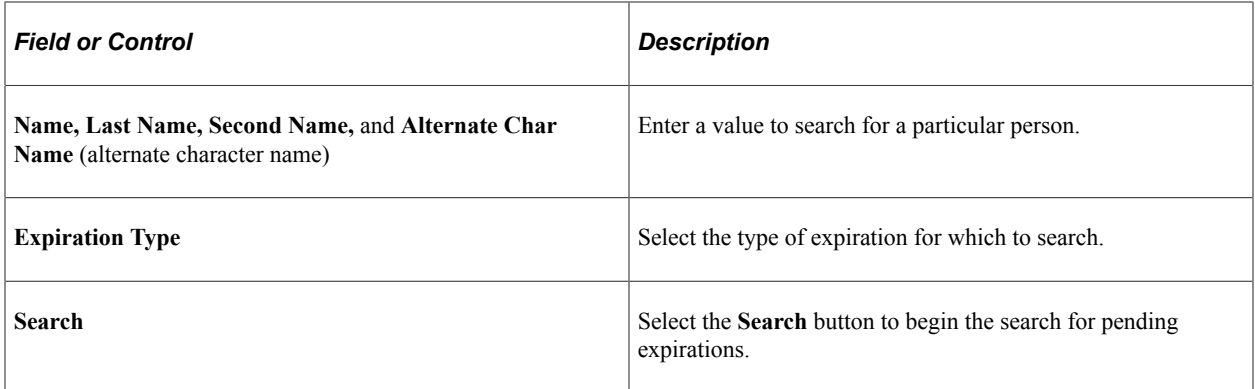

# **Managing Country-Specific Workforce Data**

# **(ARG) Providing Additional Information for Argentinean Employees**

These topics discuss providing additional information for Argentinean employees.

# **Pages Used to Provide Additional Information for Argentinean Employees**

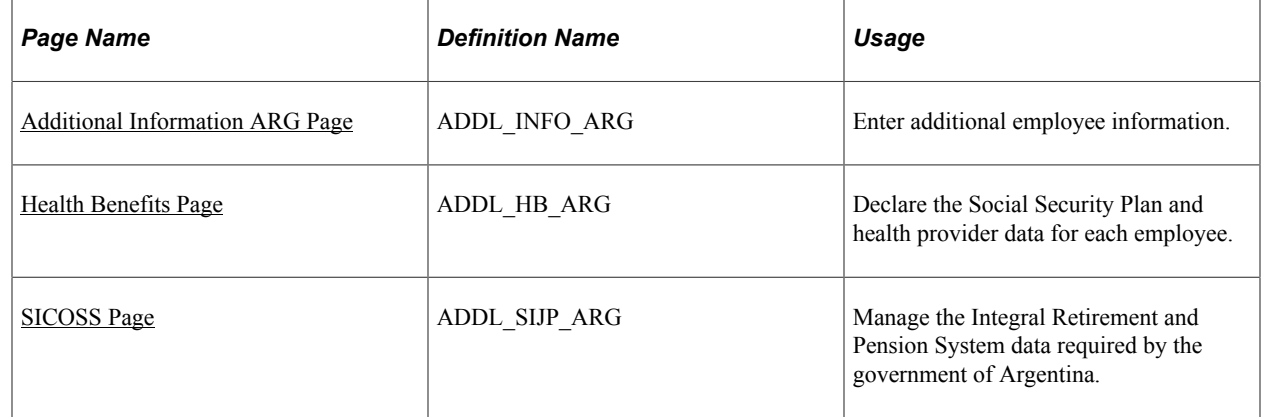

# <span id="page-874-0"></span>**Additional Information ARG Page**

Use the Additional Information ARG page (ADDL\_INFO\_ARG) to enter additional employee information.

Navigation:

**Workforce Administration** > **Job Information** > **Additional Information ARG** > **Additional Information ARG**

This example illustrates the fields and controls on the Additional Information ARG page. You can find definitions for the fields and controls later on this page.

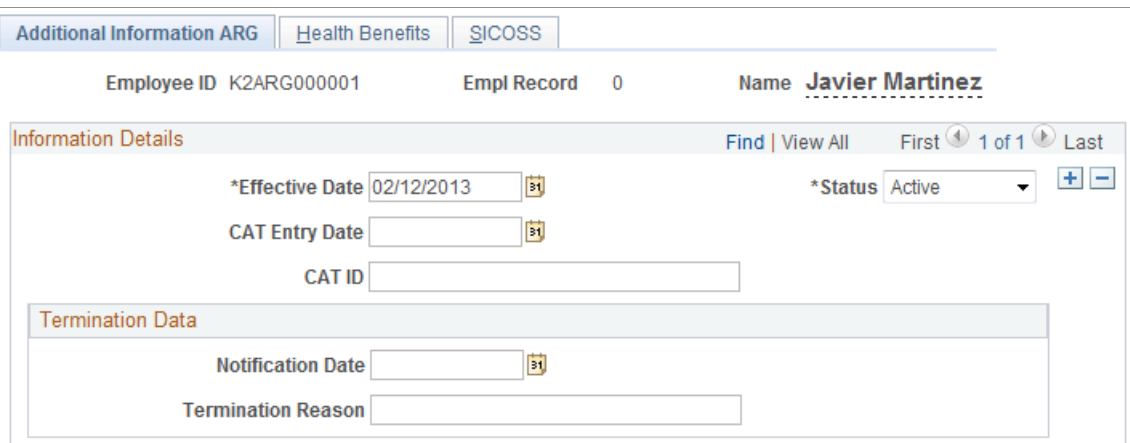

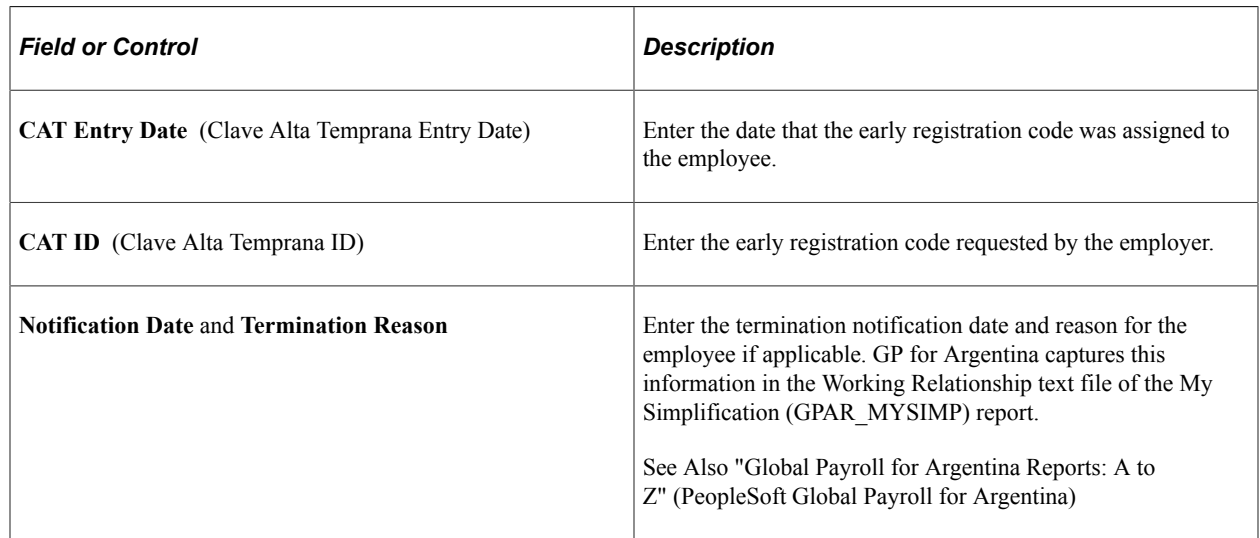

### <span id="page-875-0"></span>**Health Benefits Page**

Use the Health Benefits page (ADDL\_HB\_ARG) to declare the Social Security Plan and health provider data for each employee.

Navigation:

**Workforce Administration** > **Job Information** > **Additional Information ARG** > **Health Benefits**

This example illustrates the fields and controls on the Health Benefits page. You can find definitions for the fields and controls later on this page.

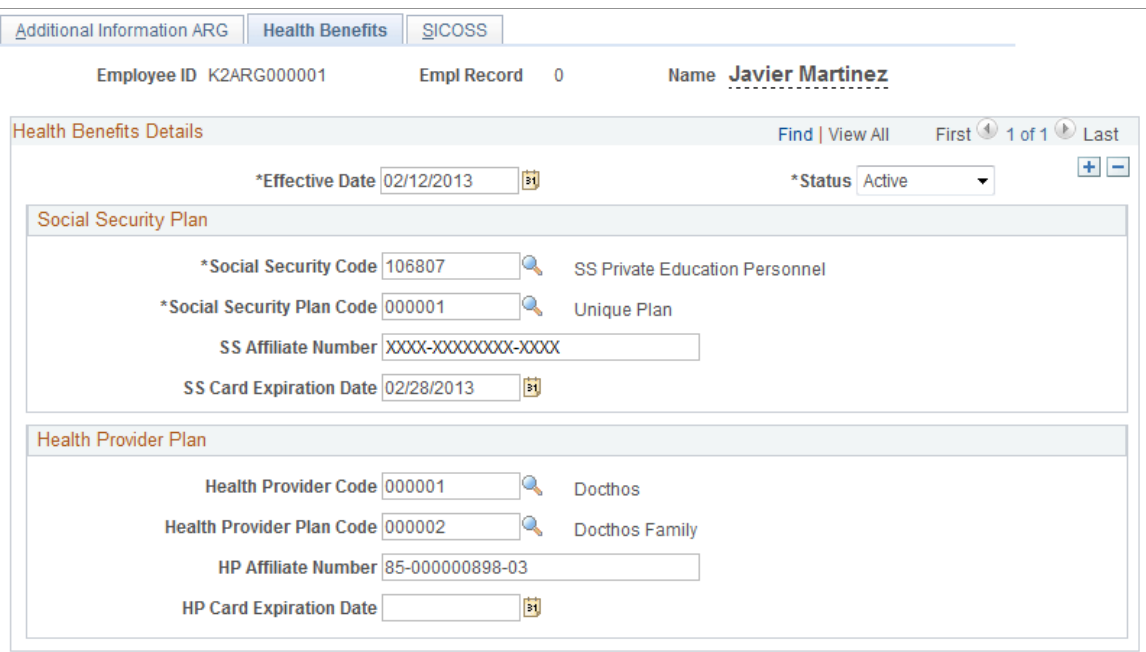

### **Social Security Plan**

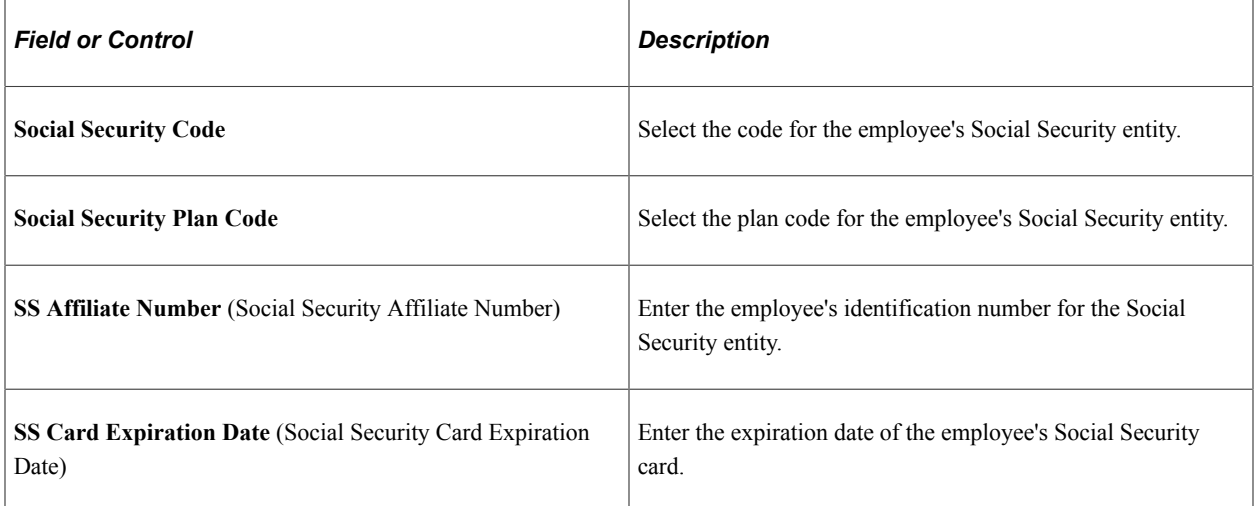

#### **Health Provider Plan**

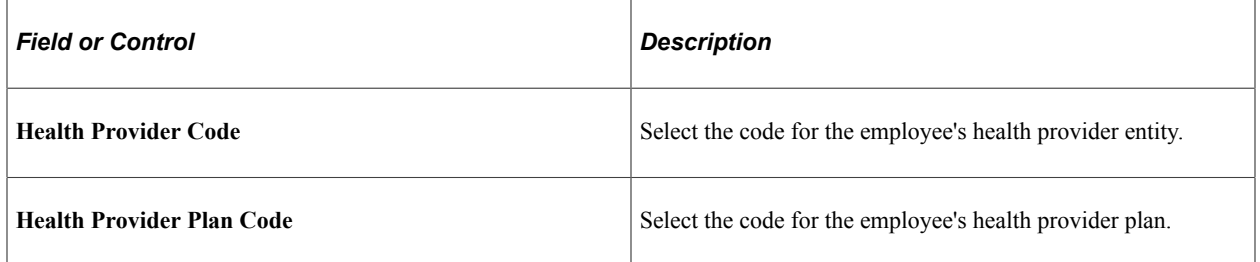

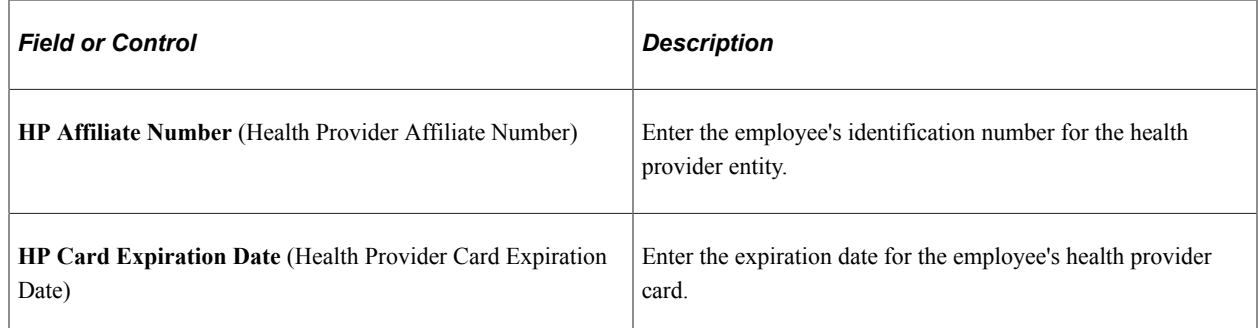

# <span id="page-877-0"></span>**SICOSS Page**

Use the SICOSS page (ADDL\_SIJP\_ARG) to manage the Integral Retirement and Pension System data required by the government of Argentina.

Navigation:

#### **Workforce Administration** > **Job Information** > **Additional Information ARG** > **SICOSS**

This example illustrates the fields and controls on the SICOSS page. You can find definitions for the fields and controls later on this page.

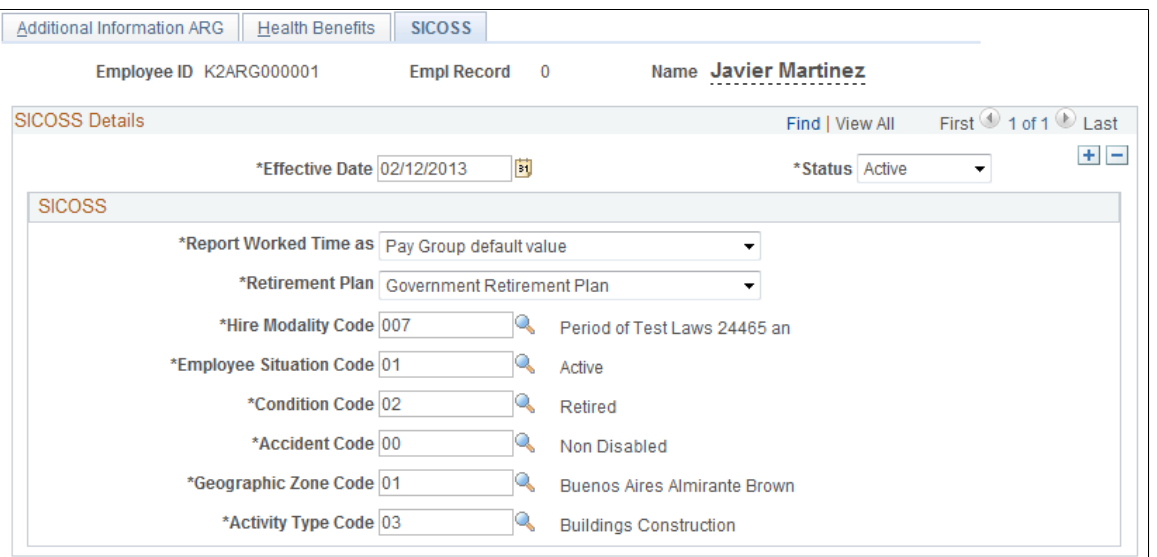

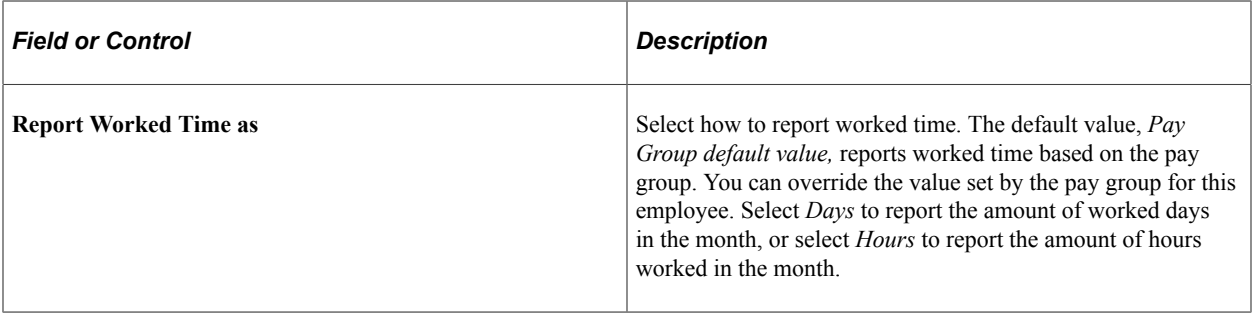

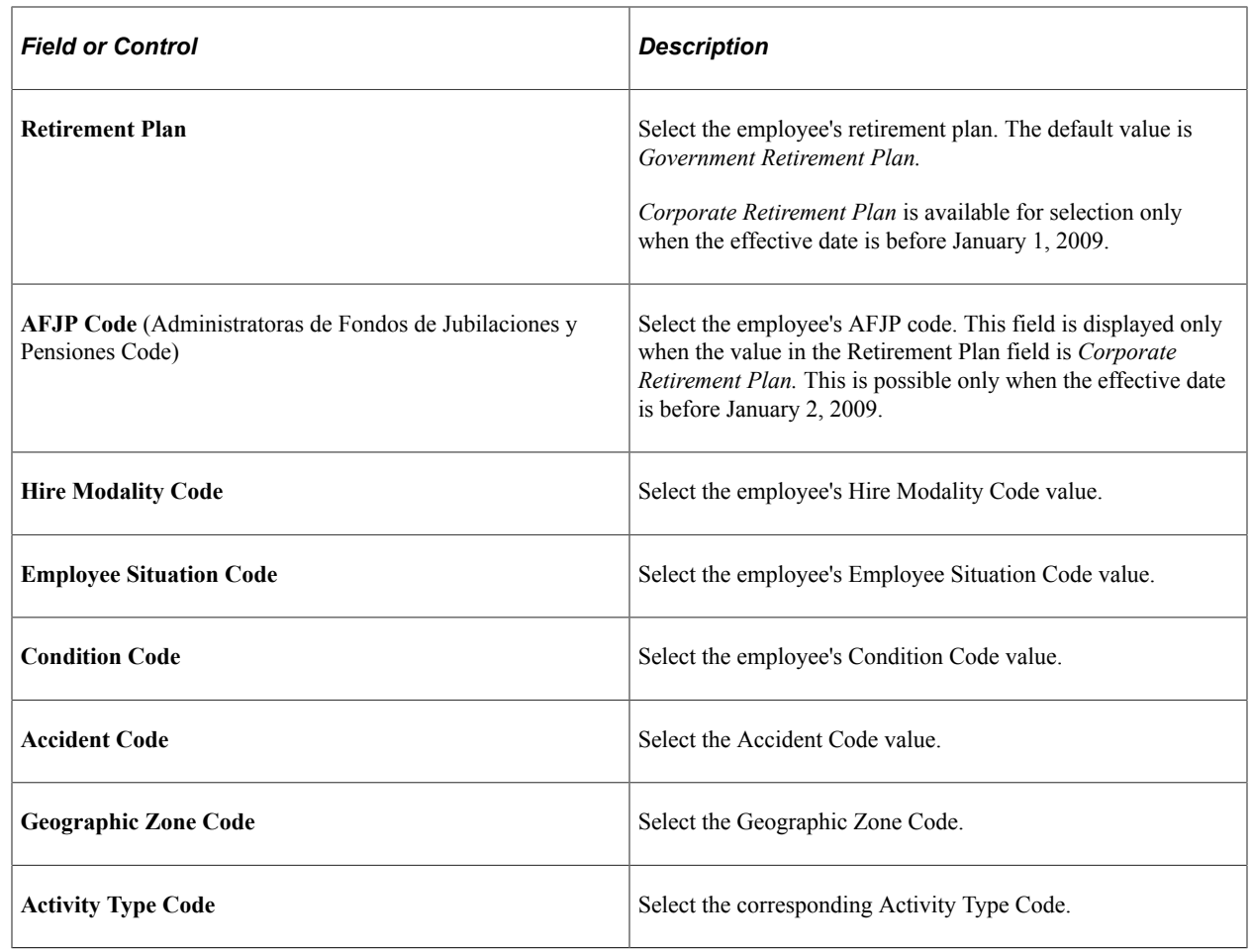

# **(BRA) Providing Additional Information for Brazilian Employees**

These topics discuss providing additional information for Brazilian employees.

# **Pages Used to Enter Additional Data for Brazilian Employees**

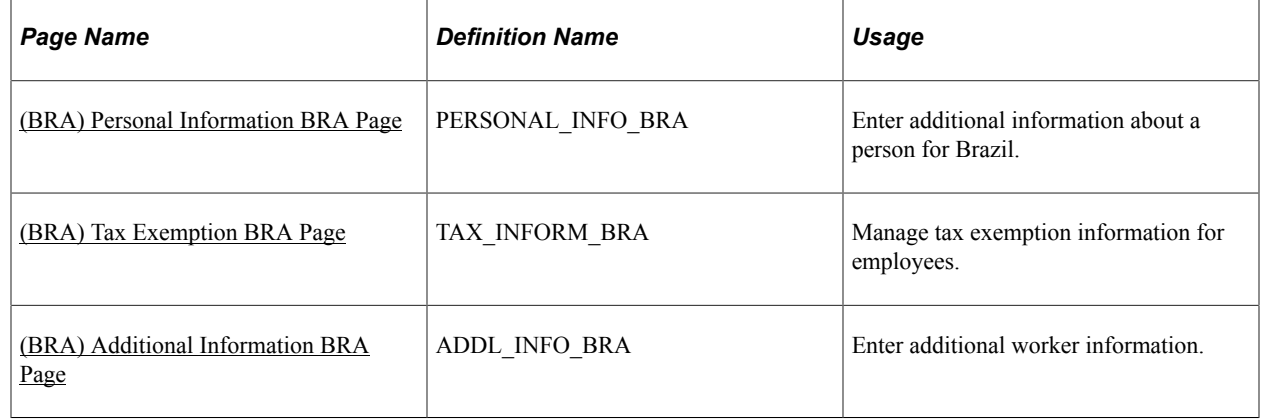

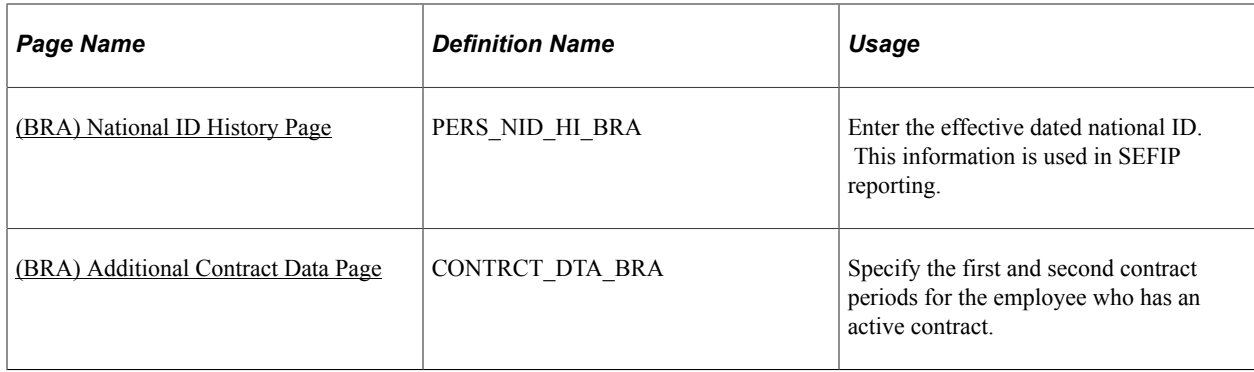

# <span id="page-879-0"></span>**(BRA) Personal Information BRA Page**

Use the Personal Information BRA page (PERSONAL\_INFO\_BRA) to enter additional information about a person for Brazil.

Navigation:

#### **Workforce Administration** > **Personal Information** > **Biographical** > **Personal Information BRA** > **Personal Information BRA**

This example illustrates the fields and controls on the Personal Information BRA page.

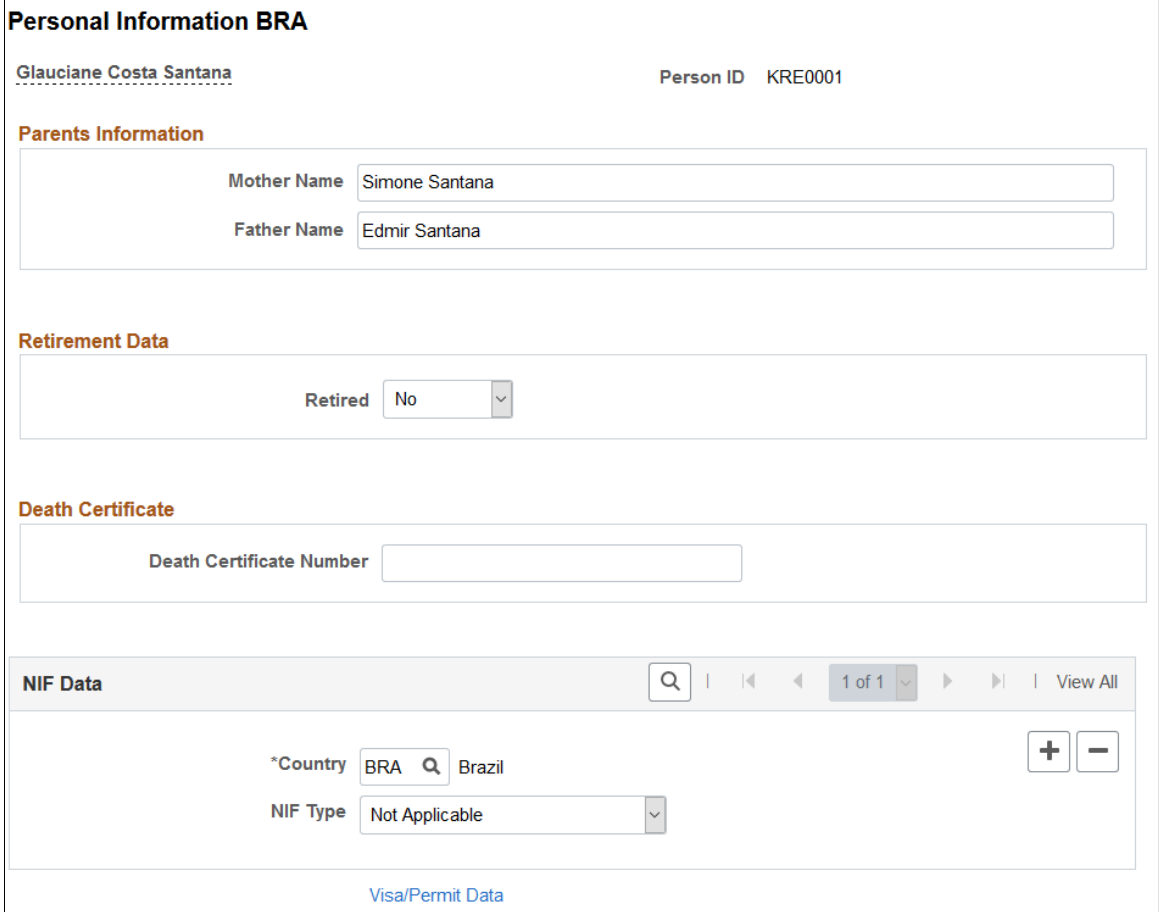

Use this page to enter additional personal information, such as parental information, retirement data, death certificate number, NIF (foreign tax identification) data, and tax exemption information. Information entered in this section is used in eSocial reporting.

#### **Retirement Data**

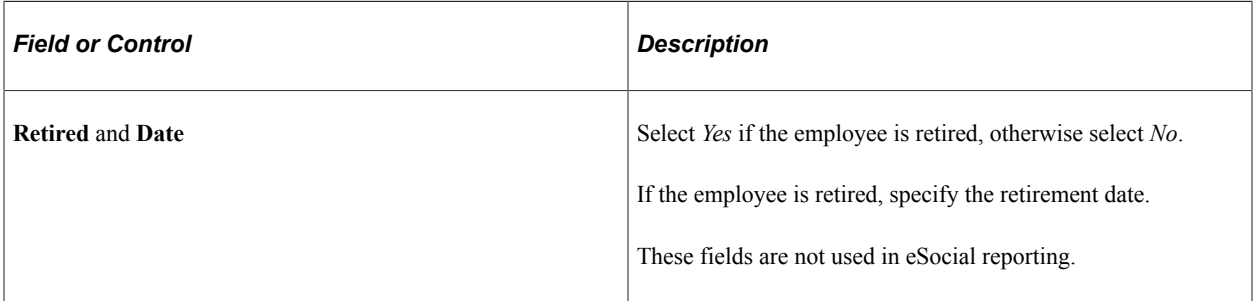

#### **Death Certificate**

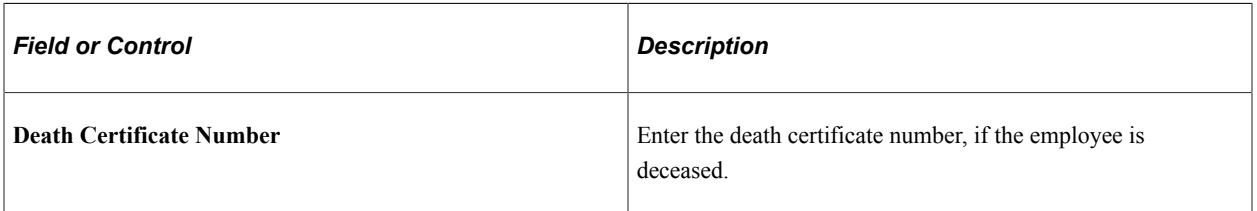

#### **NIF Data**

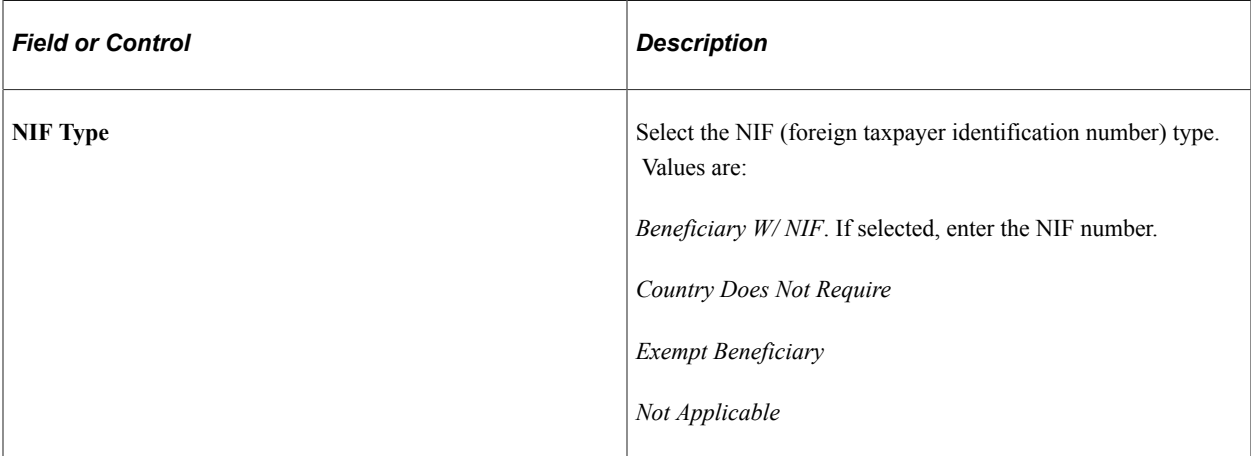

# <span id="page-880-0"></span>**(BRA) Tax Exemption BRA Page**

Use the Tax Exemption BRA page (TAX\_INFORM\_BRA) to manage tax exemption information for employees.

Navigation:

**Workforce Administration** >**Job Information** >**Tax Exemption BRA** >**Tax Exemption BRA**

This example illustrates the fields and controls on the Tax Exemption BRA page.

#### **Tax Exemption BRA**

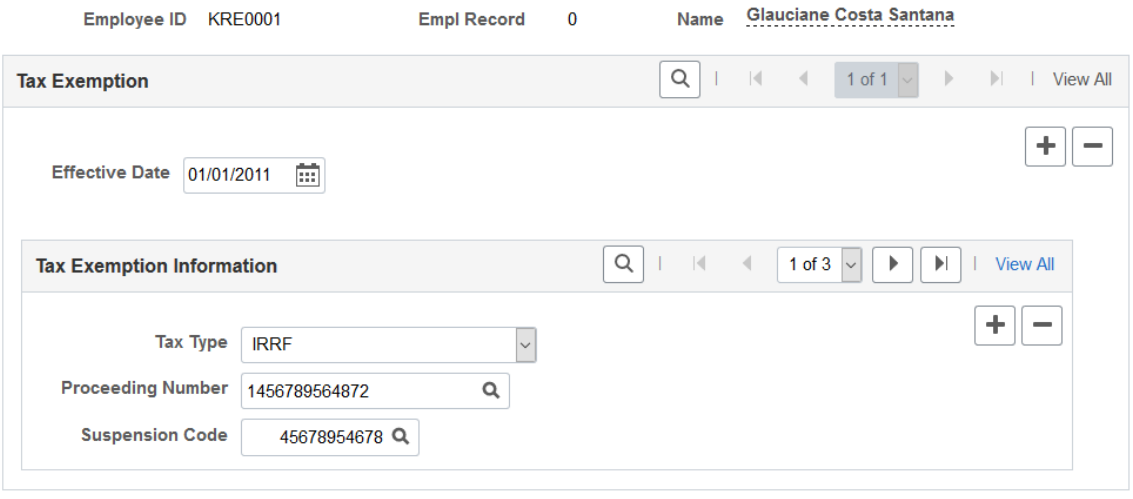

### **Tax Exemption**

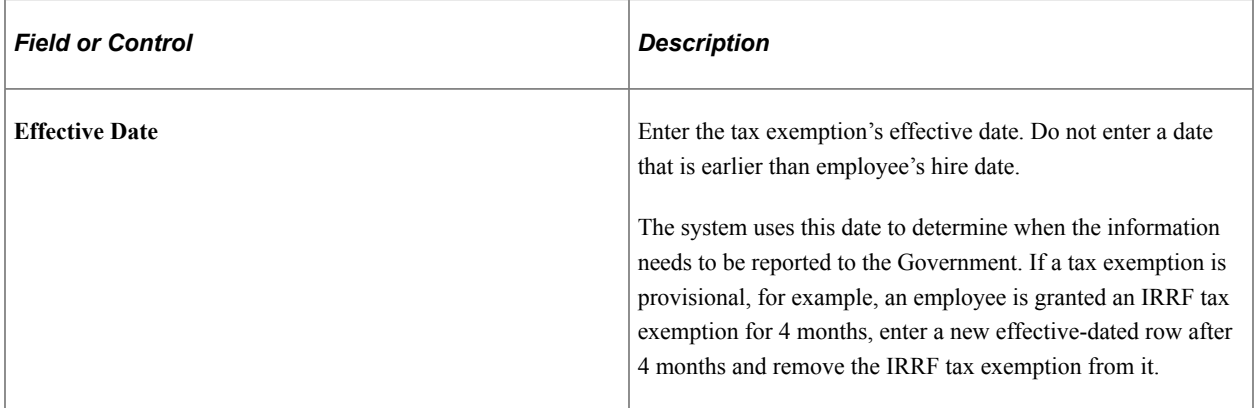

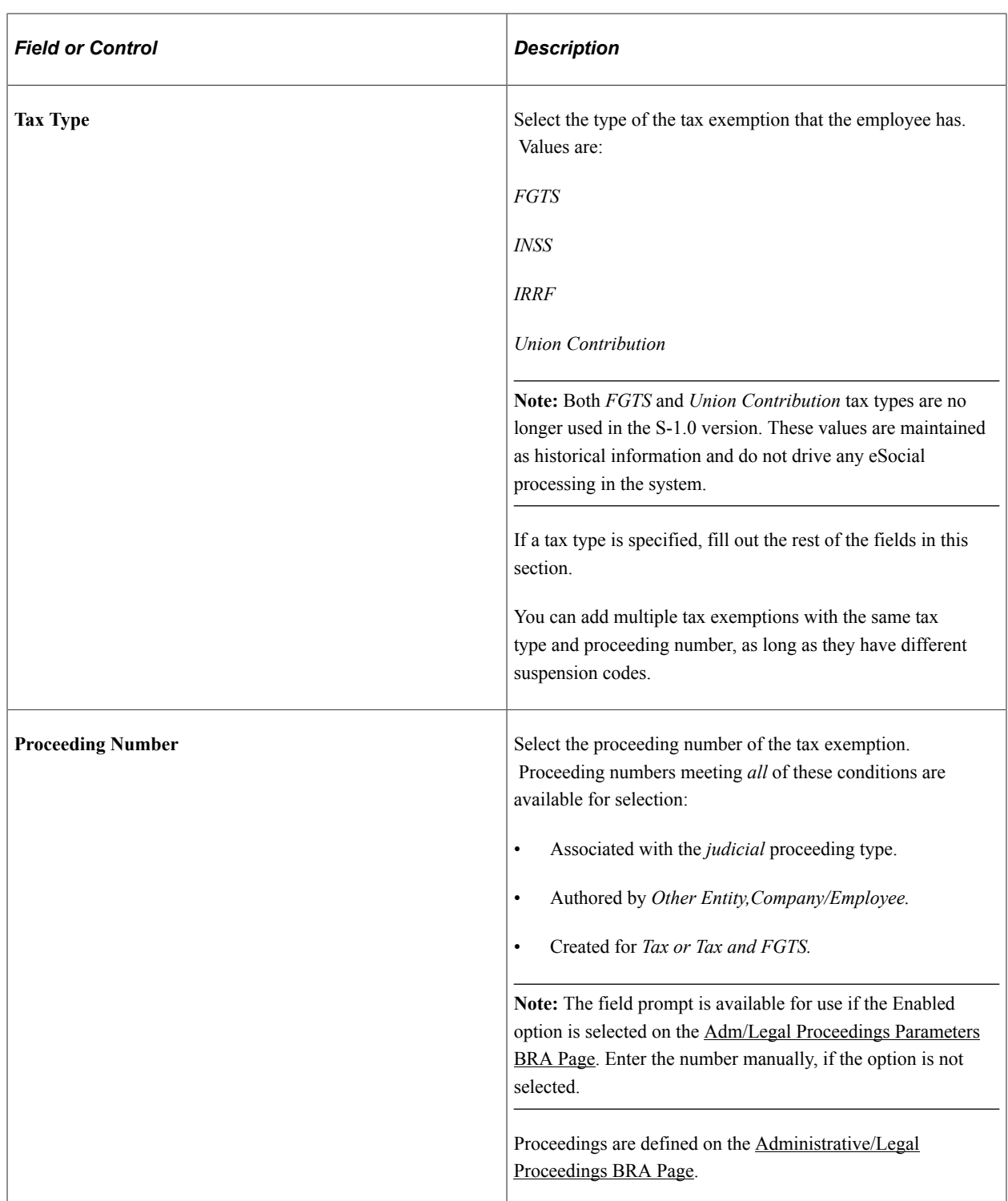

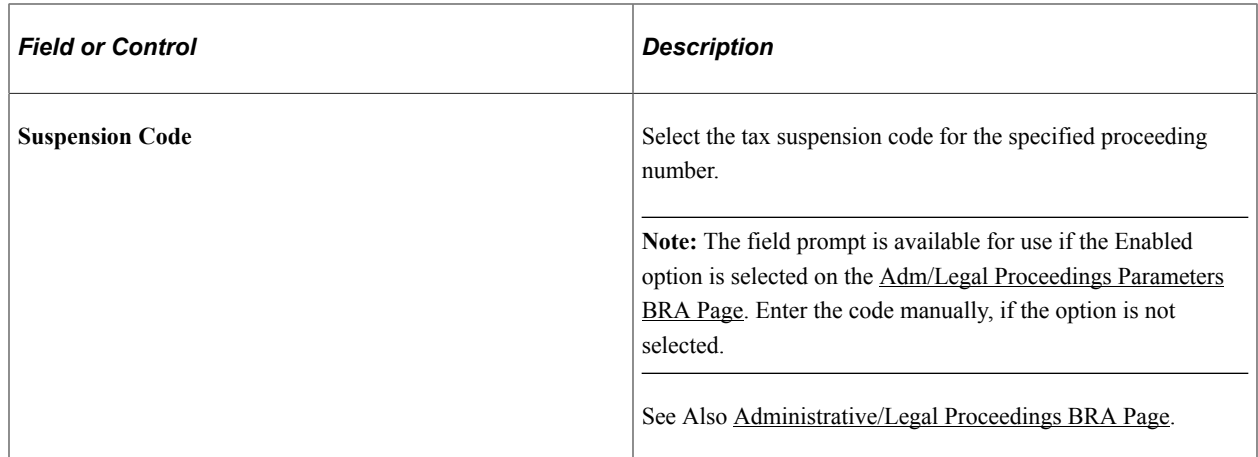

# <span id="page-883-0"></span>**(BRA) Additional Information BRA Page**

Use the Additional Information BRA page (ADDL\_INFO\_BRA) to enter additional worker information.

Navigation:

#### **Workforce Administration** > **Job Information** > **Additional Information BRA** > **Additional Information BRA**

This example illustrates the fields and controls on the Additional Information BRA page (1 of 2). You can find definitions for the fields and controls later on this page.

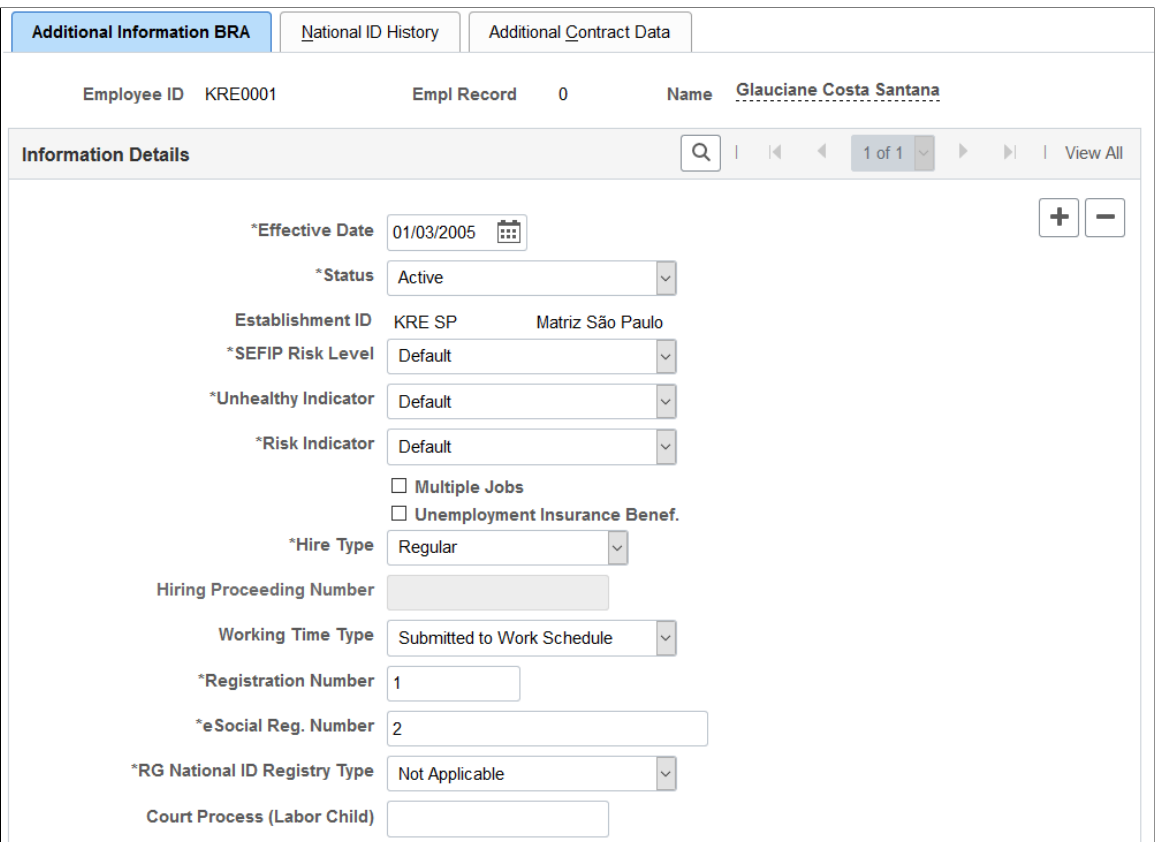

This example illustrates the fields and controls on the Additional Information BRA page (2 of 2). You can find definitions for the fields and controls later on this page.

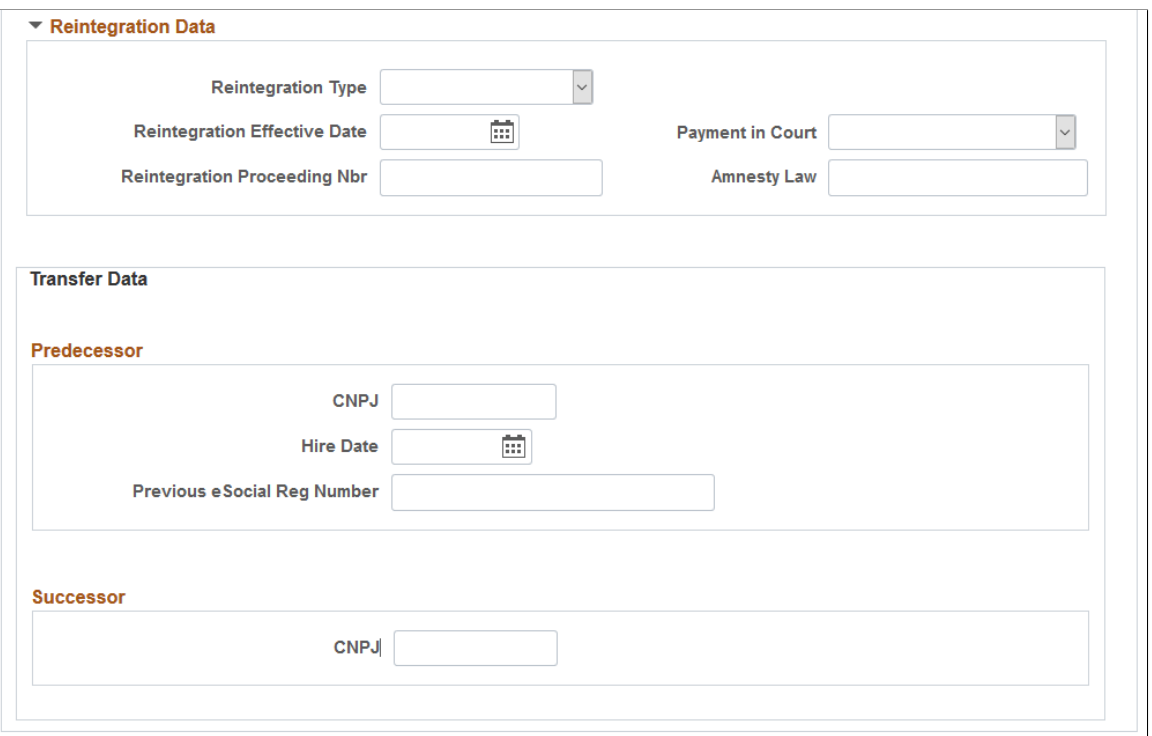

**Note:** If you have Global Payroll for Brazil installed, you can override the values on this page using the Payee Parameters page.

See "Setting Up Payee Data" (PeopleSoft Global Payroll for Brazil).

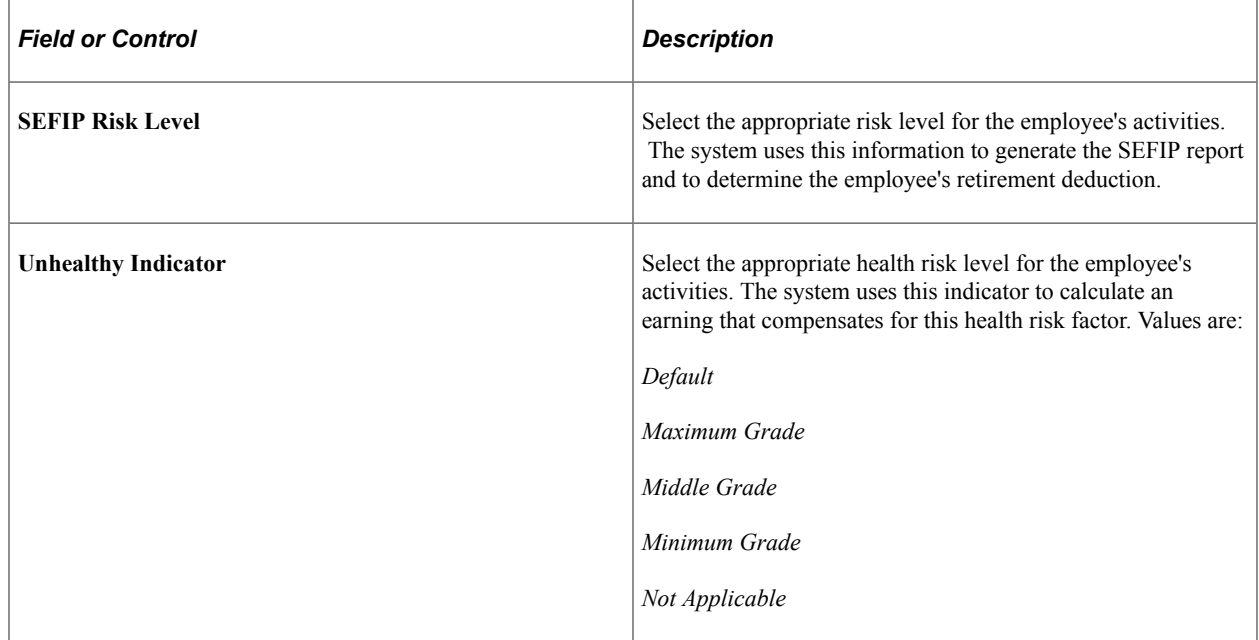

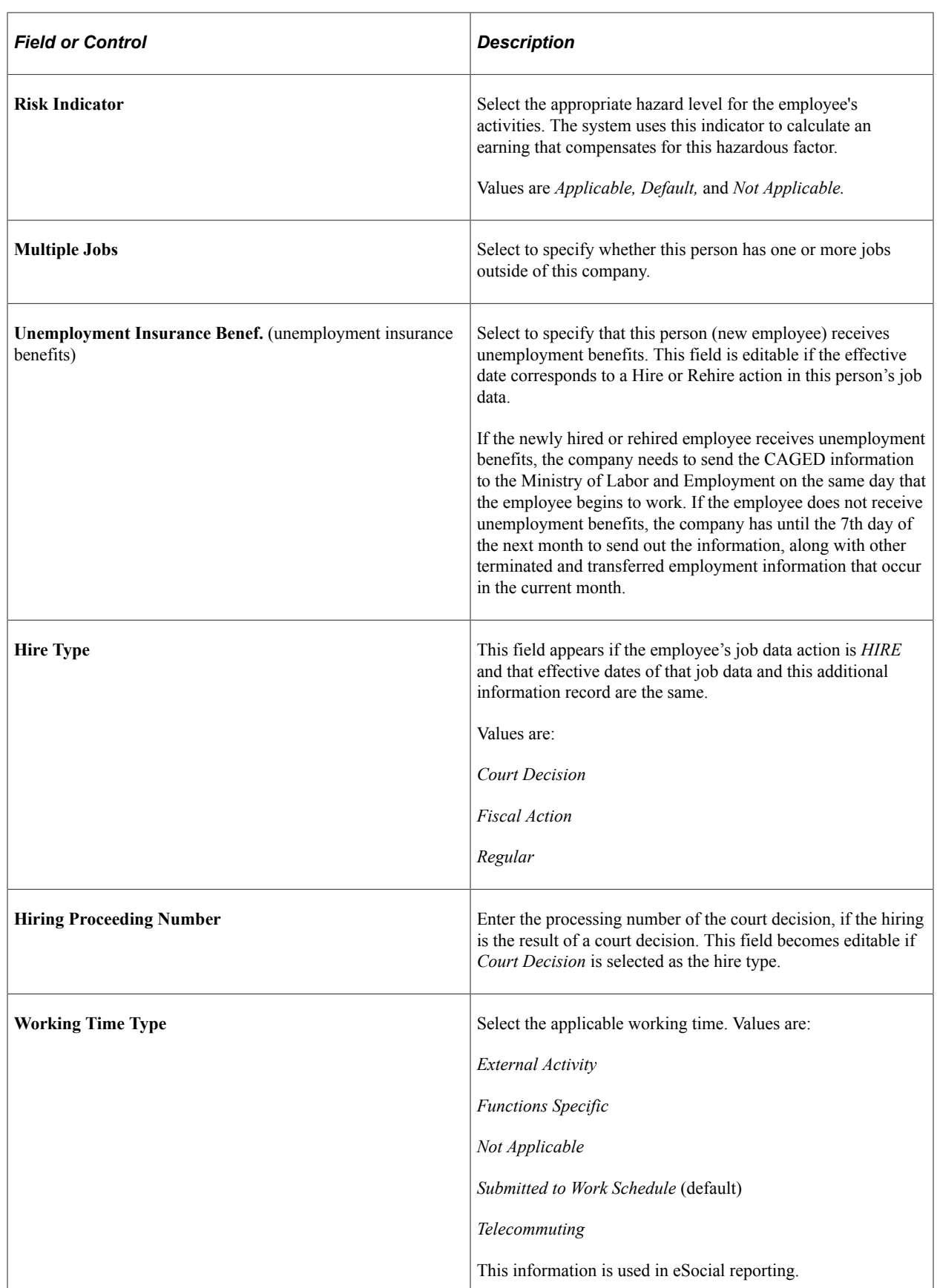

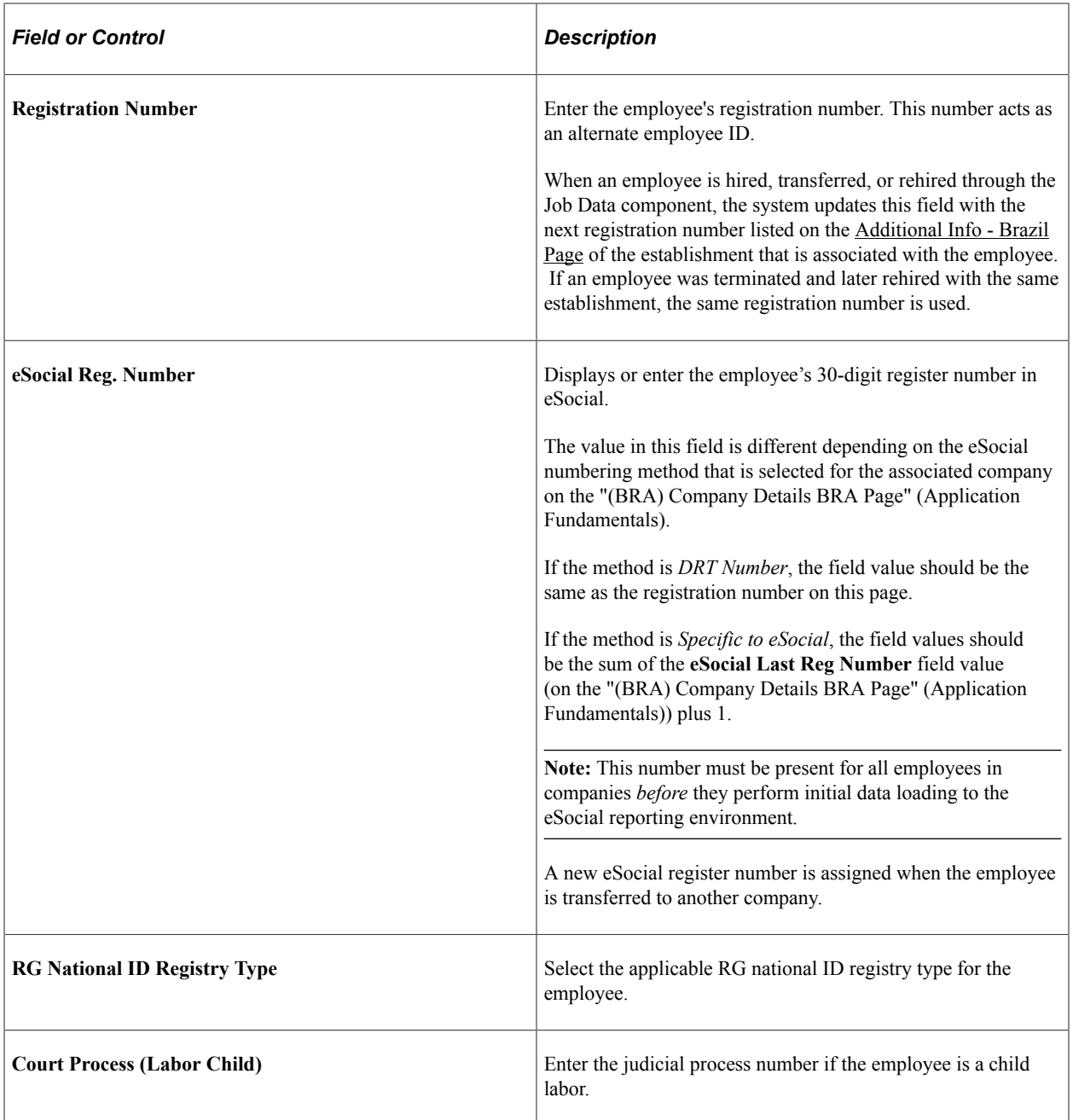

### **Reintegration Data**

Enter reintegration data for the employee. If the *Rehire* action and a reason is selected in the employee's Job Data record, and that action and reason combination is set up for eSocial reporting, the information entered in this section will be used in the employee reinstatement event processing.

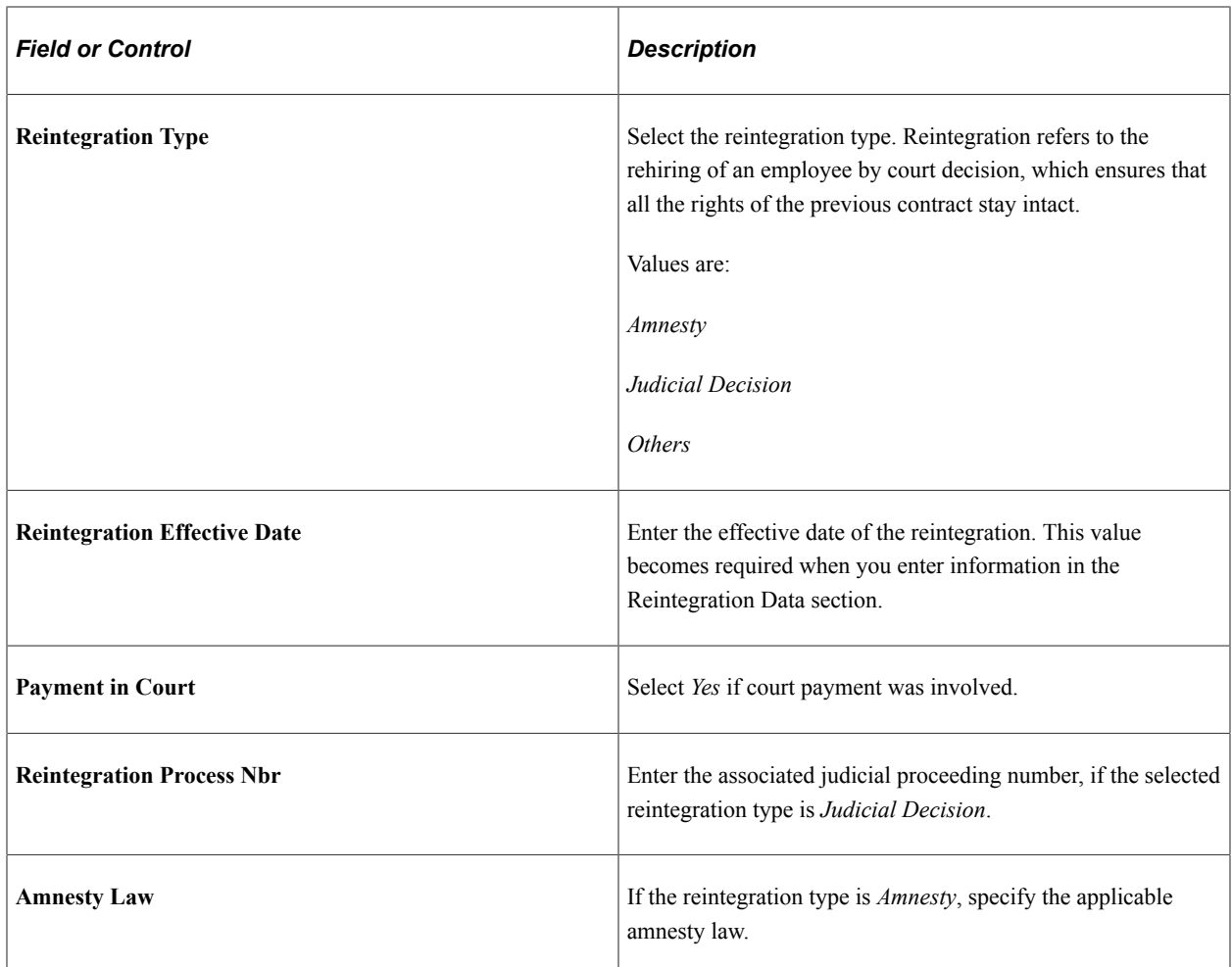

#### **Transfer Data**

Enter employment transfer data for the employee. If the *Hire, Termination,* or *Transfer* action and a reason is selected in the employee's Job Data record, and that action and reason combination is set up for eSocial reporting, information entered in this section will be used in the hiring or termination event processing.

#### **Predecessor**

Complete this section if the employee moved from an employer (the predecessor) that does not use PeopleSoft for eSocial reporting to the current employment that does. The information specified here will be reported to the government through the S-2200 event.

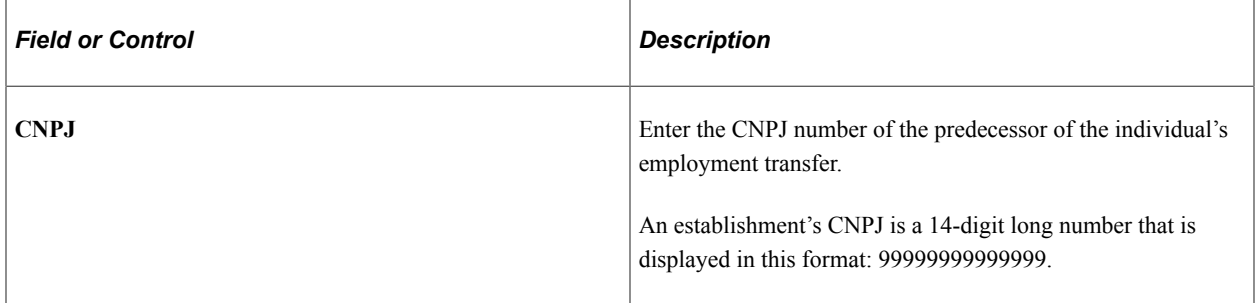

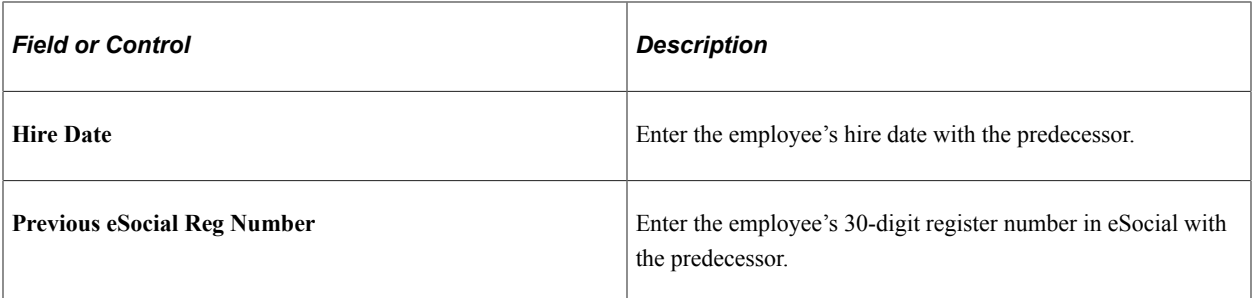

#### **Successor**

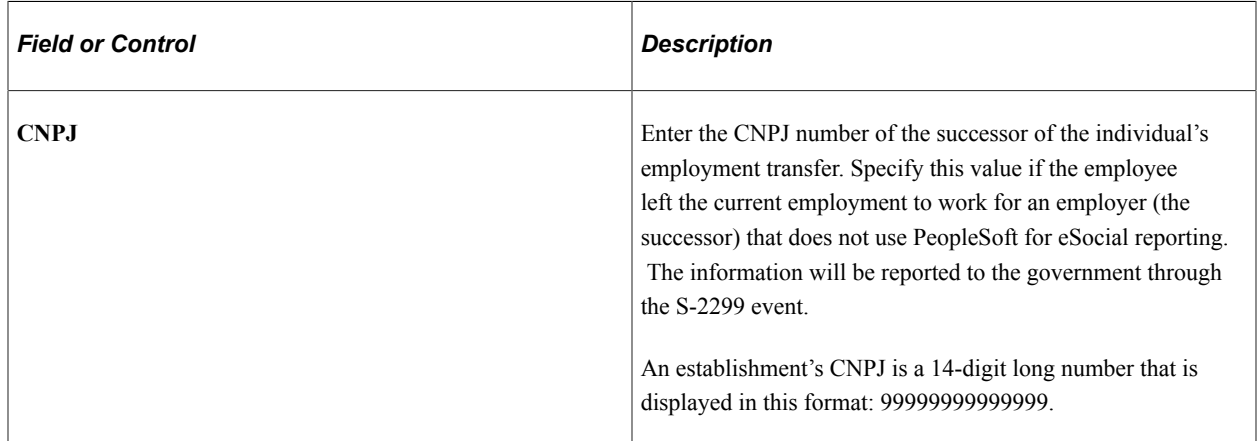

# <span id="page-888-0"></span>**(BRA) National ID History Page**

Use the National ID History page (PERS\_NID\_HI\_BRA) to enter the effective dated national ID.

This information is used in SEFIP reporting.

Navigation:

#### **Workforce Administration** > **Job Information** > **Additional Information BRA** > **National ID History**

This example illustrates the fields and controls on the National ID History page. You can find definitions for the fields and controls later on this page.

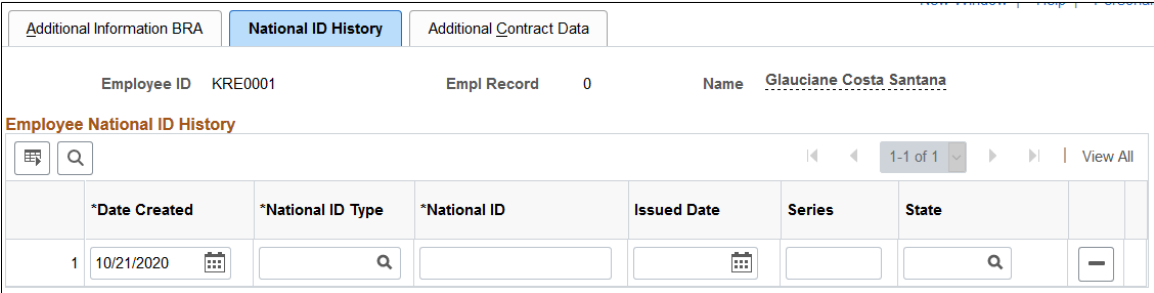

Enter a Brazilian employee's PIS and CTPS (work card) national IDs and supporting data on the Biographical Details and Regional pages of personal data. When one of these national IDs is updated in personal data, a new history record, containing the national ID as well as the additional related data found on Regional page, are entered on the National ID History page. These values can be modified or deleted on this page.

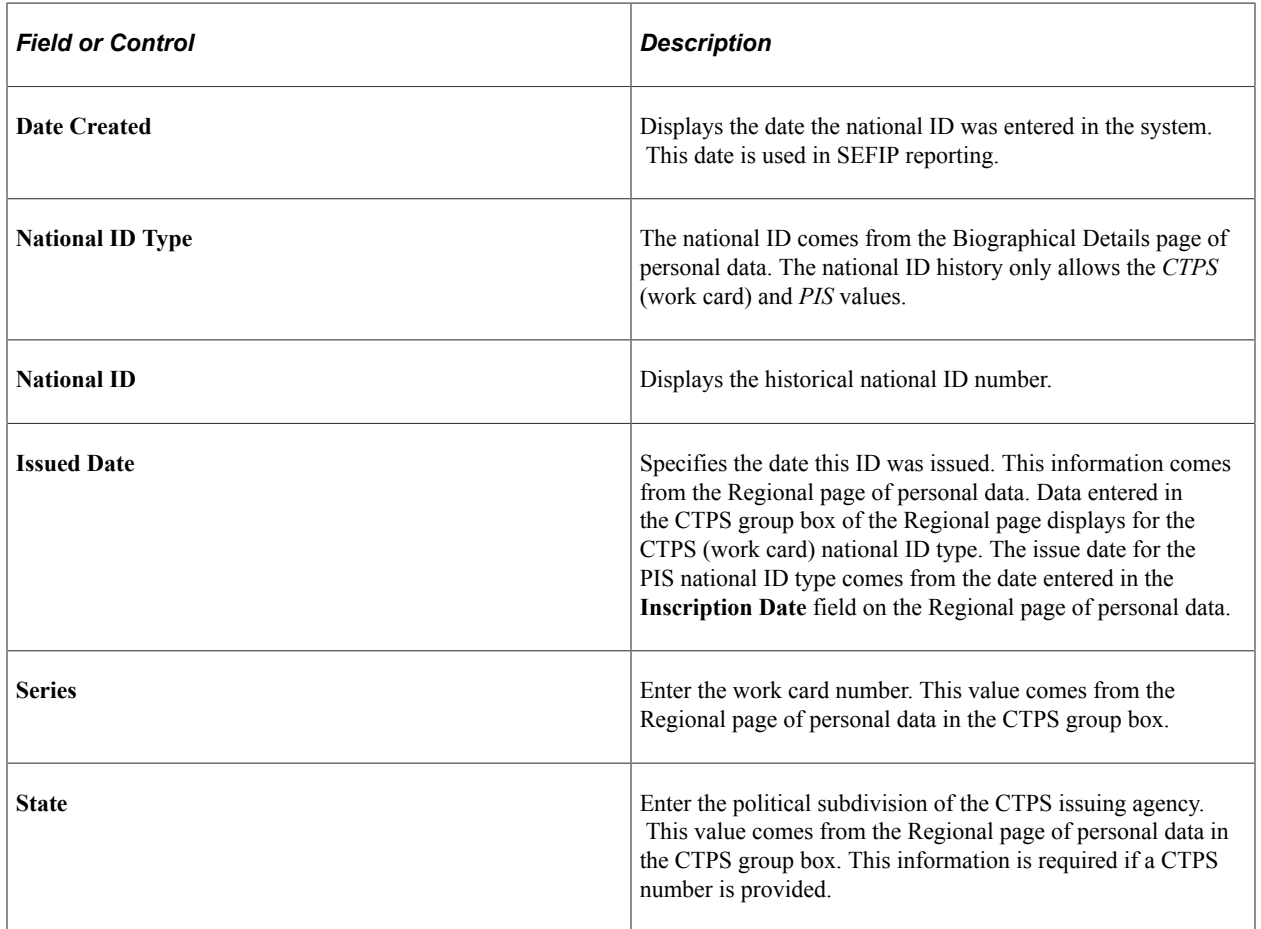

# <span id="page-889-0"></span>**(BRA) Additional Contract Data Page**

Use the Additional Contract Data page (CONTRCT\_DTA\_BRA) to specify the first and second contract periods for the employee who has an active contract.

Navigation:

**Workforce Administration** > **Job Information** > **Additional Information BRA** >**Additional Contract Data**

This example illustrates the fields and controls on the Additional Contract Data page. You can find definitions for the fields and controls later on this page.

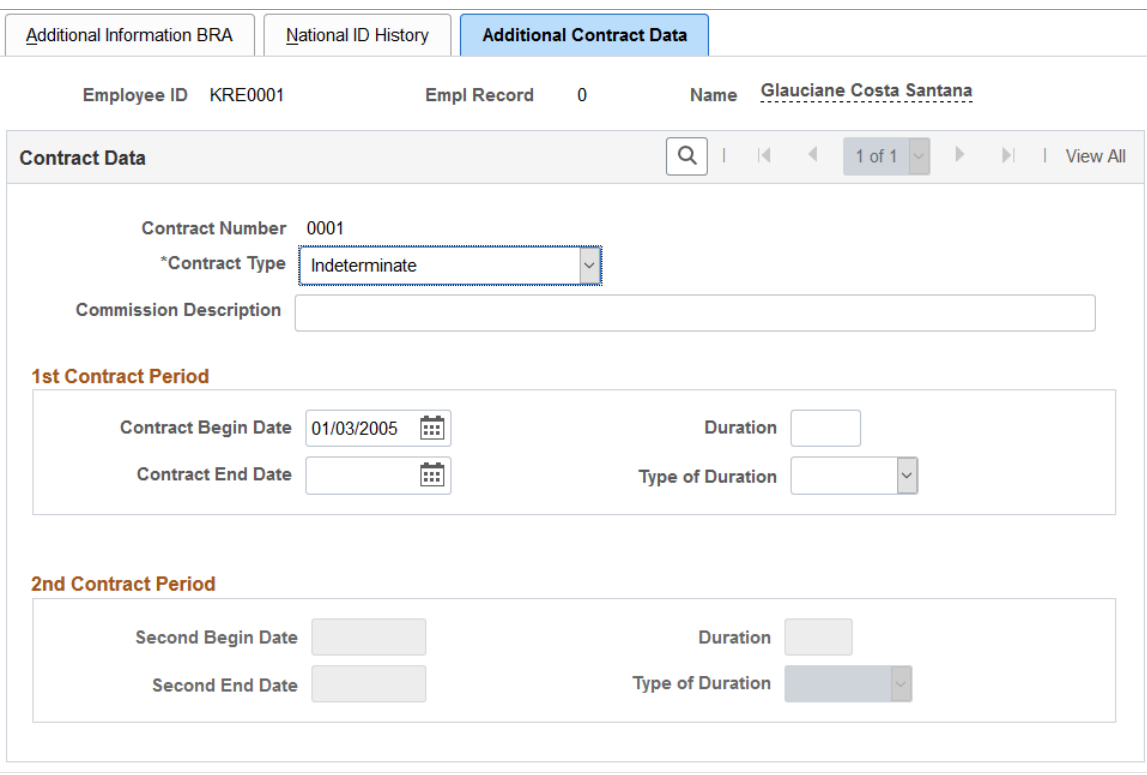

After you specify the contract dates and save the page, the system updates the expected contract end date on the [Contract Status/Content Page](#page-712-0) with the contract end date listed here (the farthest of the two). The expected contract end date is used in processing payroll rules and reports.

#### **Contract Data**

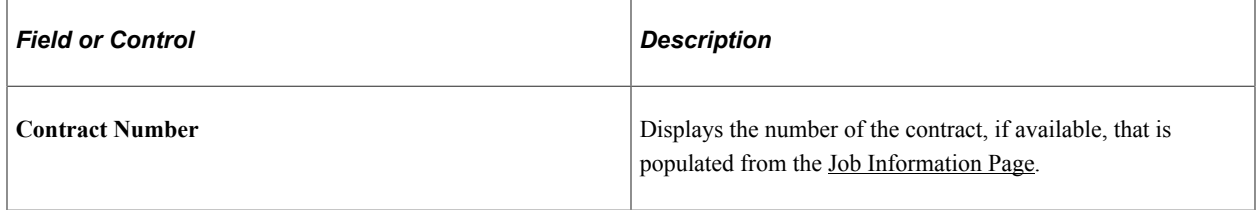

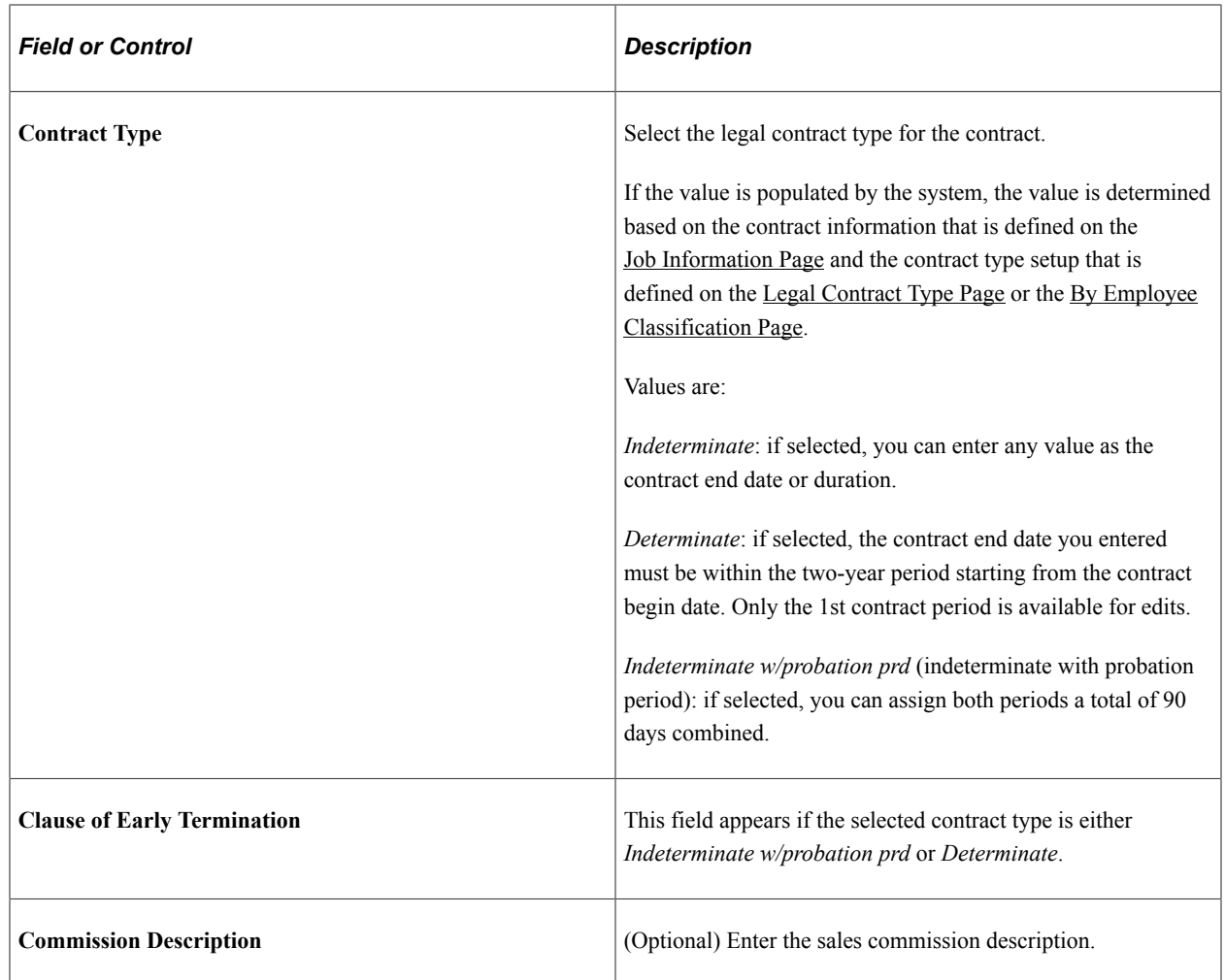

#### **1st Contract Period**

Specify the first contract period by either entering the contract begin and end dates, or entering the contract begin date and the duration of the contract (for example, 2 months, 30 days, and so on). If the latter method is used, the system calculates and populates the contract end date in this section automatically.

**Note:** When either the contract begin date or the duration is updated, the contract end date is recalculated accordingly.

An error is displayed if the begin date entered is greater than the end date.

#### **2nd Contract Period**

The system populates the second begin date value by adding 1 day to the current contract end date. When the duration is specified, the system calculates and populates the second end date automatically.

**Note:** If the contract end date is recalculated due to a change in the contract begin date or duration, and the newly adjusted second begin date value is not equal to the current second begin date, the system populates the newly adjusted second begin date and clears the second end date and duration values in this section.

An error is displayed if the begin date entered is greater than the end date, or if the contract end date is removed manually when the second begin date value is present.

# **(CHN) Providing Personal File Information for Chinese Employees**

This topic discusses how to define personal file information.

# **Page Used to Provide Personal File Information for Chinese Employees**

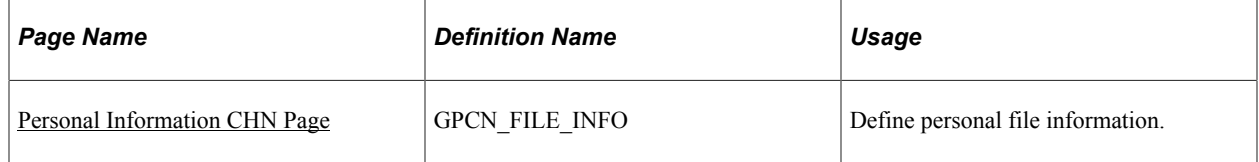

# <span id="page-892-0"></span>**Personal Information CHN Page**

Use the Personal Information CHN page (GPCN\_FILE\_INFO) to define personal file information.

Navigation:

#### **Workforce Administration** > **Personal Information** > **Biographical** > **Set Personal Information CHN** > **Personal Information CHN**

This example illustrates the fields and controls on the Personal Information CHN page. You can find definitions for the fields and controls later on this page.

#### Personal Information CHN

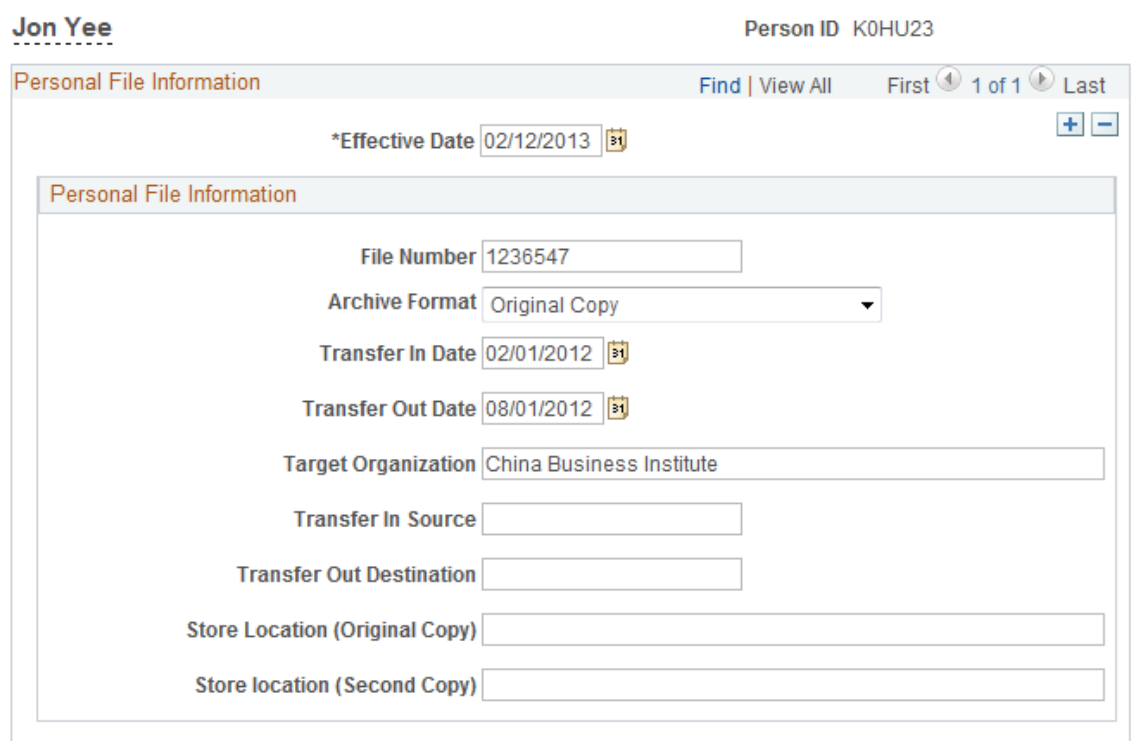

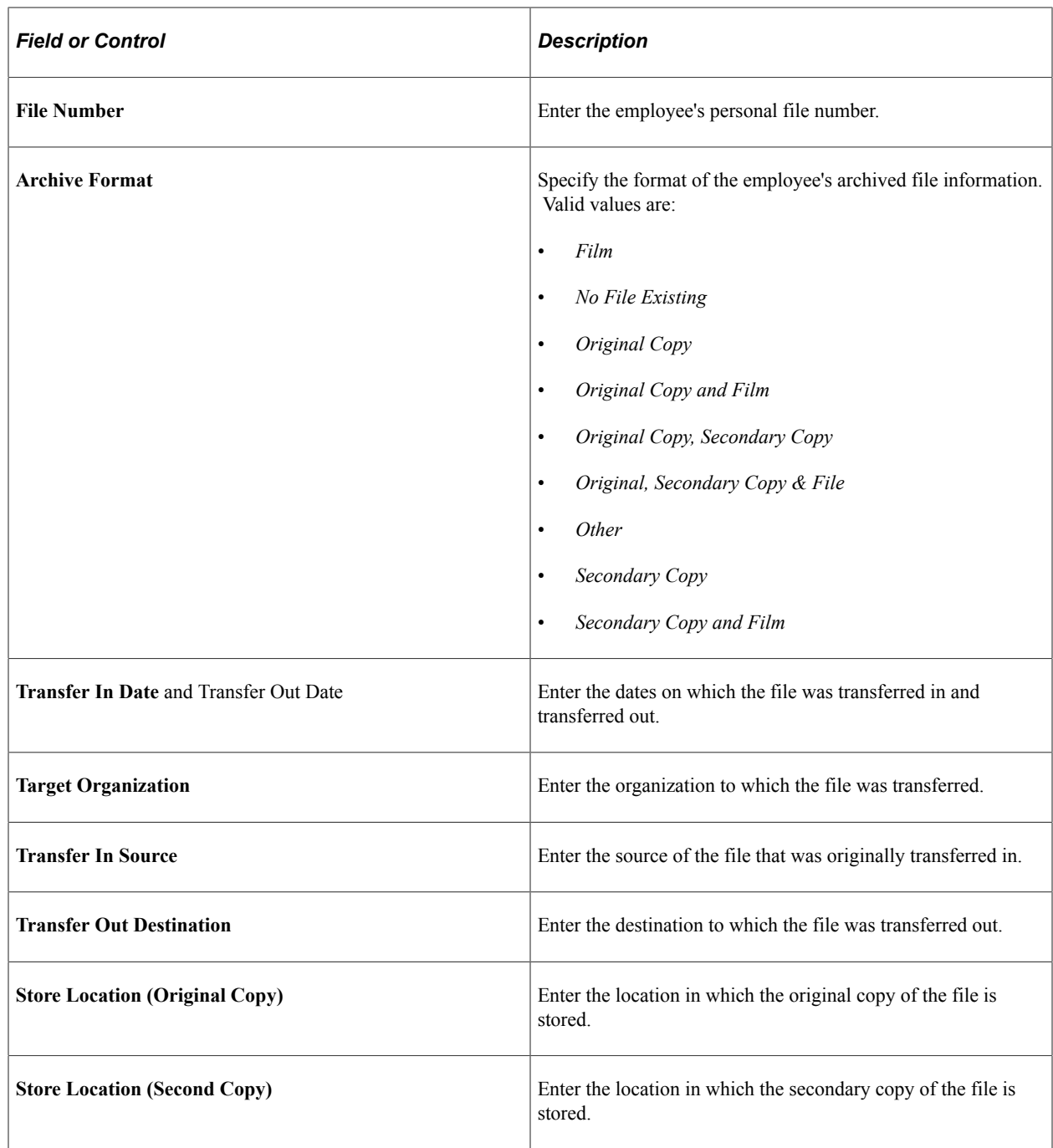

# **(CAN) Providing Additional Information for Canadian Employees**

There are a few issues that are unique to a Canadian workforce.

**Note:** While the Ontario Employment Equity Commission (OEEC) no longer requires employees in Ontario to complete workforce surveys, the PeopleSoft system continues to offer Ontario Employment Equity (OEE) reporting functionality.

These topics discuss how to provide additional information for Canadian employees.

# **Pages Used to Provide Additional Information for Canadian Employees**

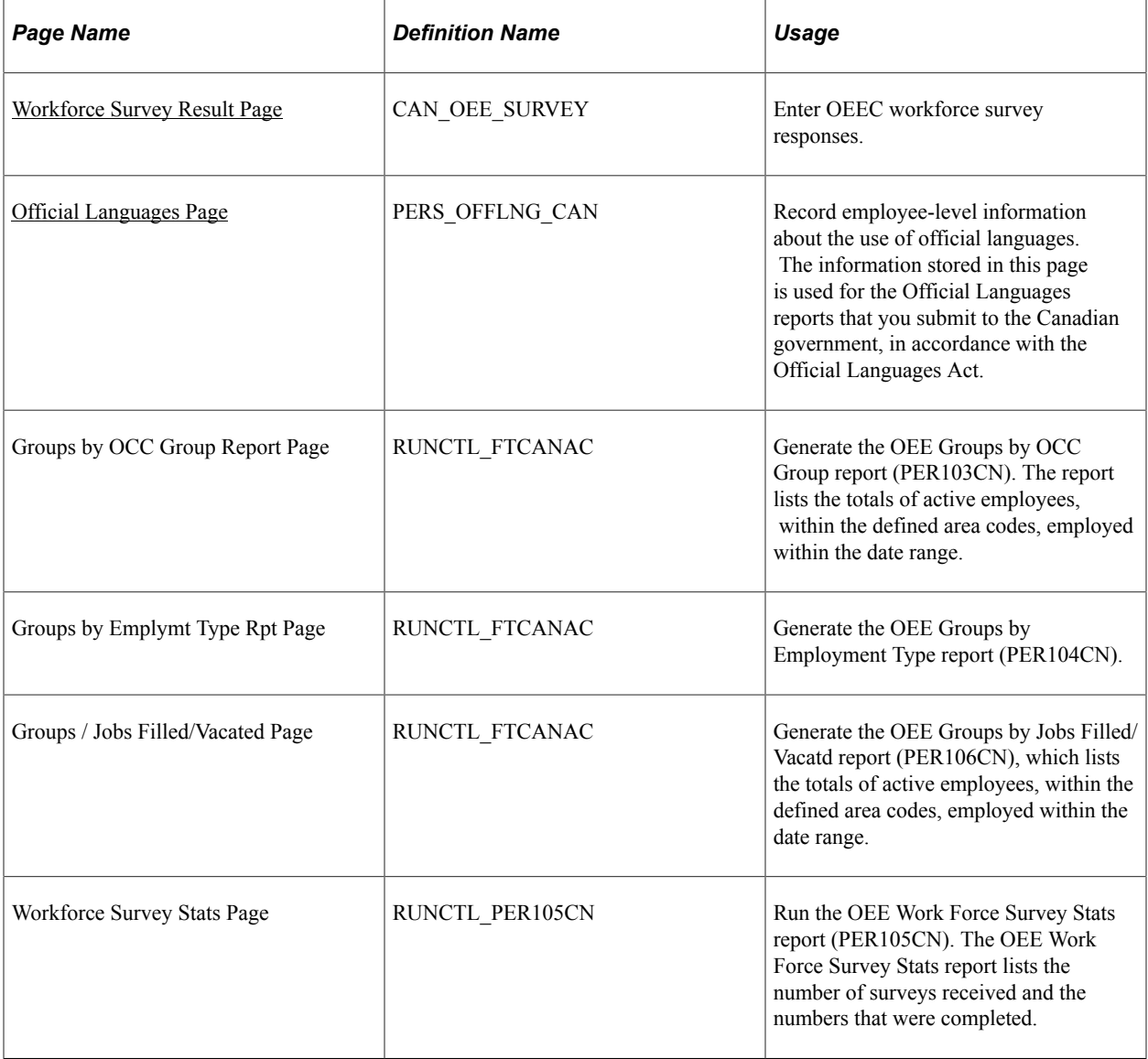

# <span id="page-894-0"></span>**Workforce Survey Result Page**

Use the Workforce Survey Result page (CAN\_OEE\_SURVEY) to enter OEEC workforce survey responses.

Navigation:

**Workforce Administration** > **Personal Information** > **OEE Workforce Survey CAN** > **Workforce Survey Result** > **Workforce Survey Result**

This example illustrates the fields and controls on the Workforce Survey Result page. You can find definitions for the fields and controls later on this page.

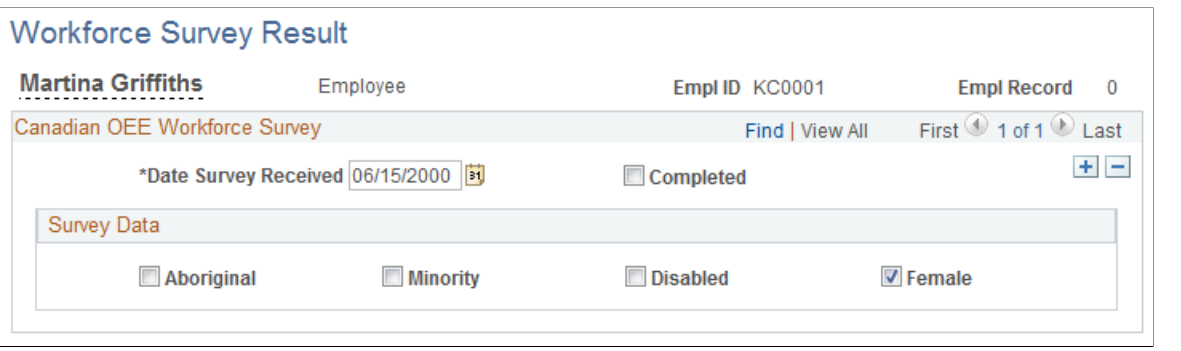

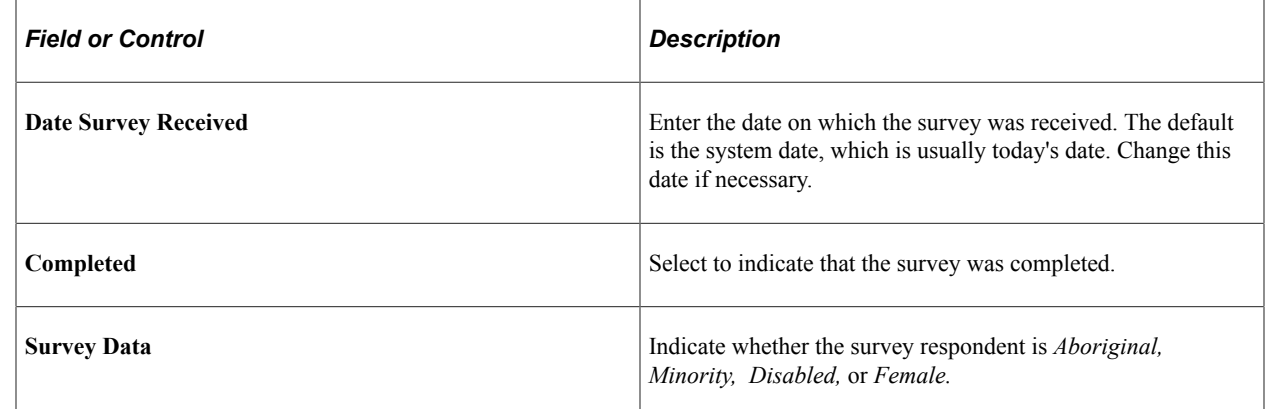

# <span id="page-895-0"></span>**Official Languages Page**

Use the Official Languages page (PERS\_OFFLNG\_CAN) to record employee-level information about the use of official languages.

The information stored in this page is used for the Official Languages reports that you submit to the Canadian government, in accordance with the Official Languages Act.

Navigation:

**Workforce Administration** > **Personal Information** > **OEE Workforce Survey CAN** > **Official Languages** > **Official Languages**

This example illustrates the fields and controls on the Official Languages page. You can find definitions for the fields and controls later on this page.

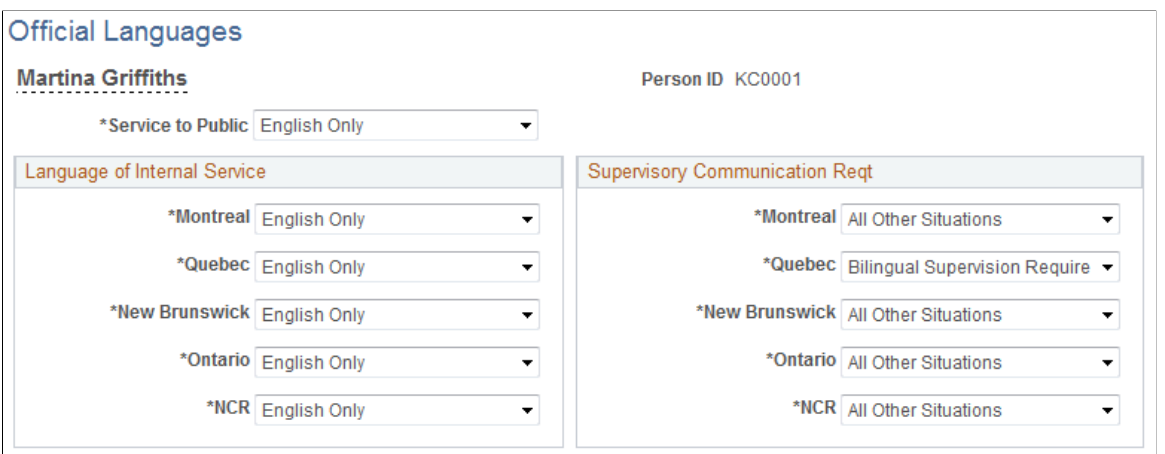

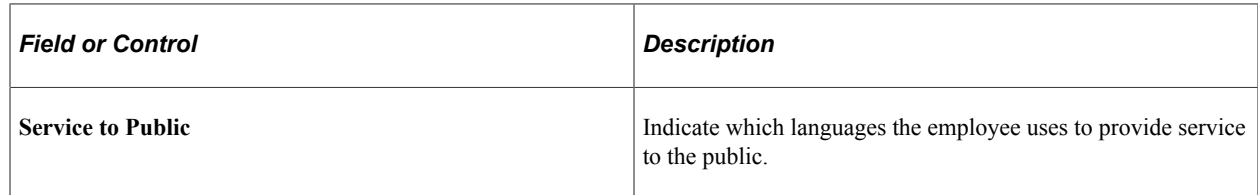

### **Language of Internal Service**

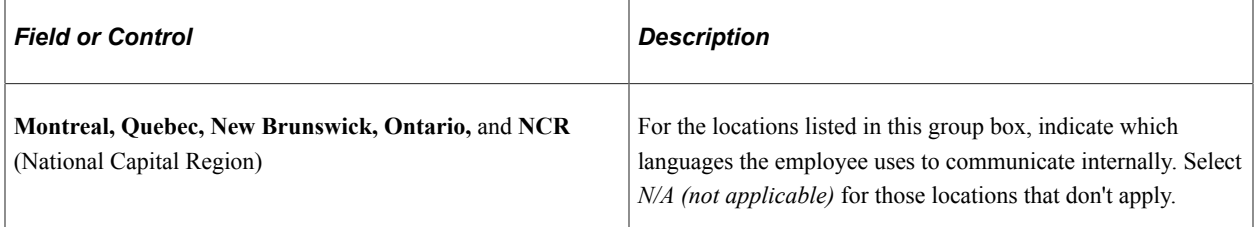

### **Supervisory Communication Reqt (Supervisory Communication Required)**

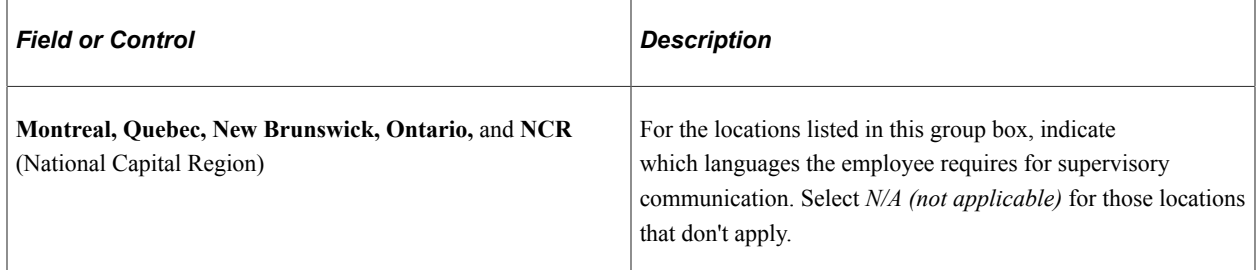

### **Related Links**

"Running Official Languages Reports" (PeopleSoft Human Resources Meet Regulatory Requirements)

# **(CHE) Running the Company Statistics Report**

The Swiss Federal Department of Statistics requires all Swiss companies to create this report every 10 years.

# **Page Used to Run the Company Statistics Report**

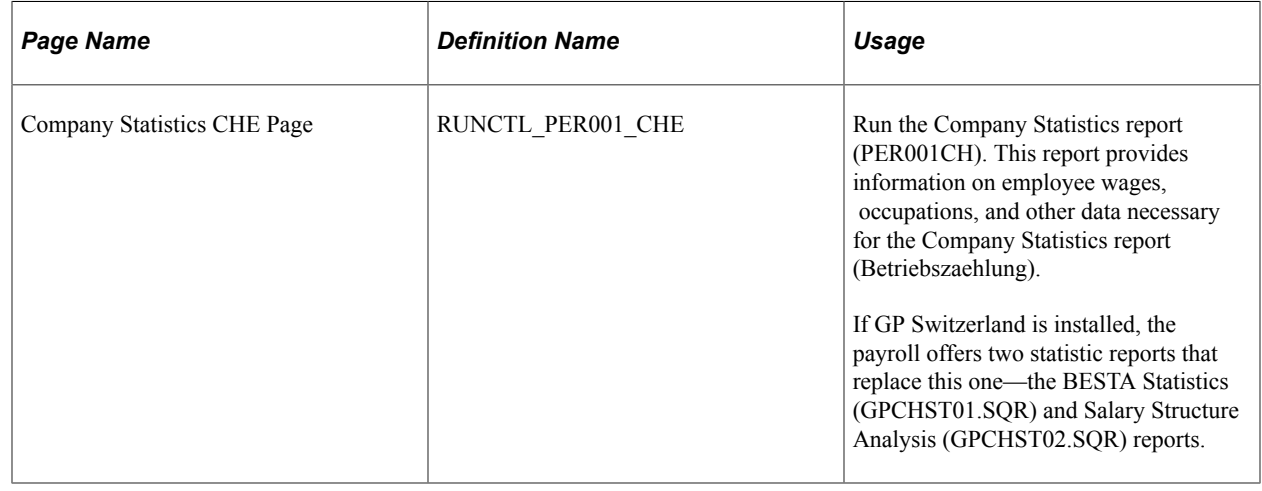

# **(FRA) Providing Additional Information for French Workers**

These topics discuss providing additional information for French workers.

# **Pages Used to Provide Additional Information for French Workers**

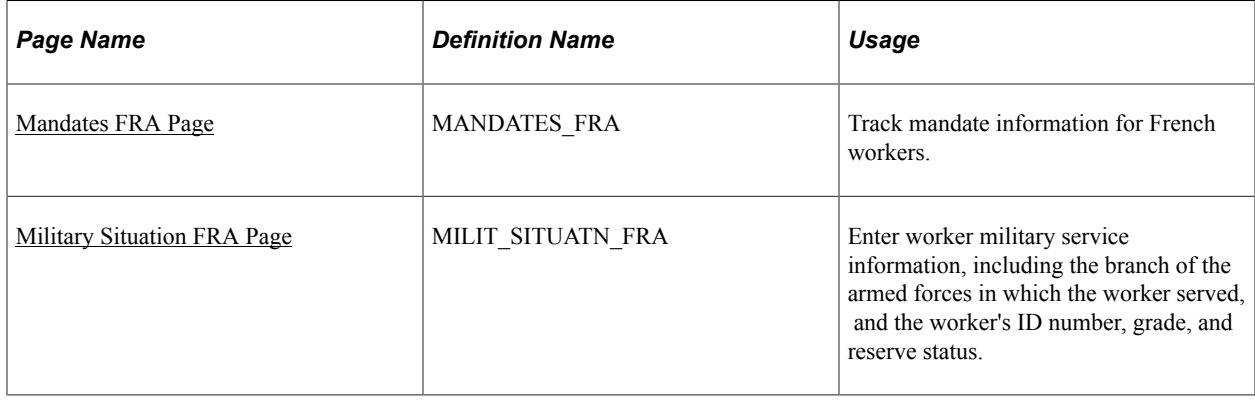

# <span id="page-897-0"></span>**Mandates FRA Page**

Use the Mandates FRA page (MANDATES\_FRA) to track mandate information for French workers.

Navigation:

**Workforce Administration** > **Job Information** > **Mandates FRA** > **Mandates FRA**

This example illustrates the fields and controls on the Mandates FRA page. You can find definitions for the fields and controls later on this page.

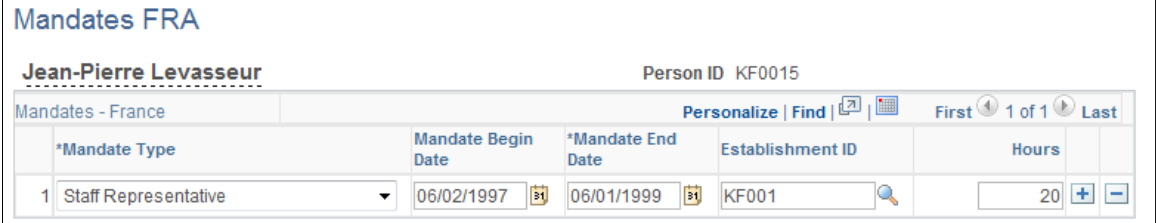

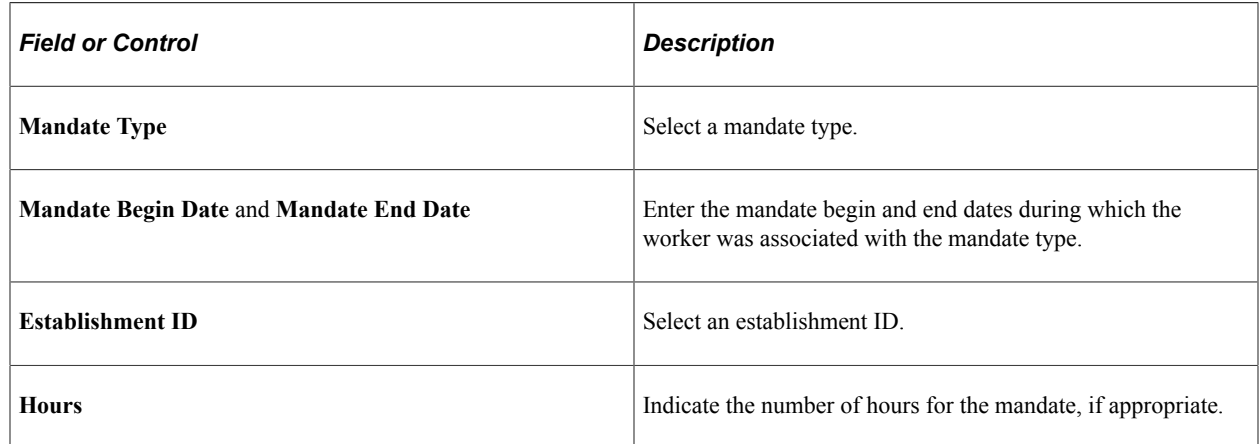

# <span id="page-898-0"></span>**Military Situation FRA Page**

Use the Military Situation FRA page (MILIT\_SITUATN\_FRA) to enter worker military service information, including the branch of the armed forces in which the worker served, and the worker's ID number, grade, and reserve status.

Navigation:

**Workforce Administration** > **Personal Information** > **Biographical** > **Military Situation FRA** > **Military Situation FRA**

This example illustrates the fields and controls on the Military Situation FRA page. You can find definitions for the fields and controls later on this page.

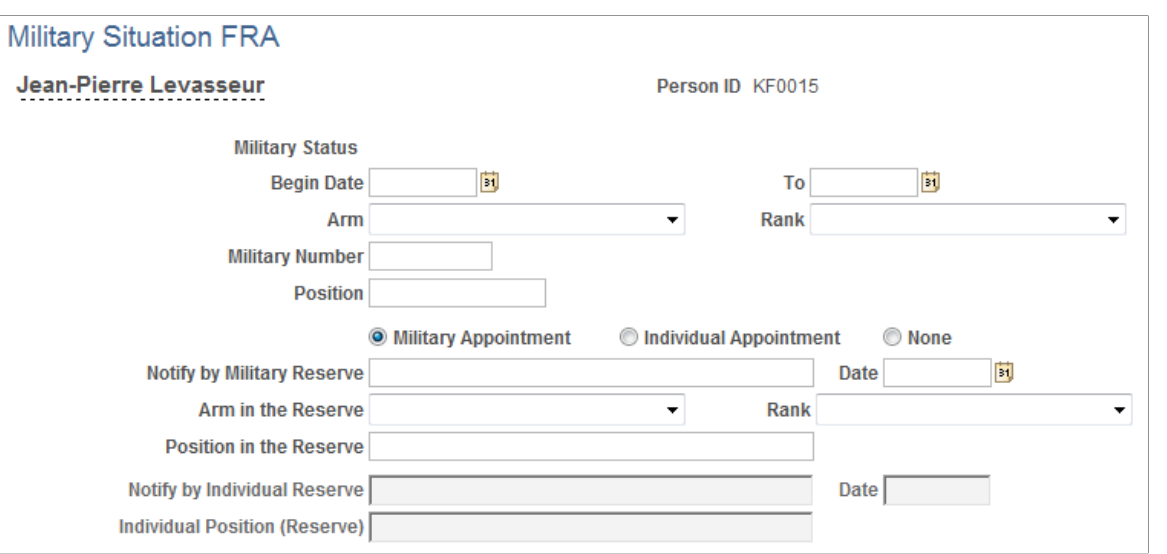

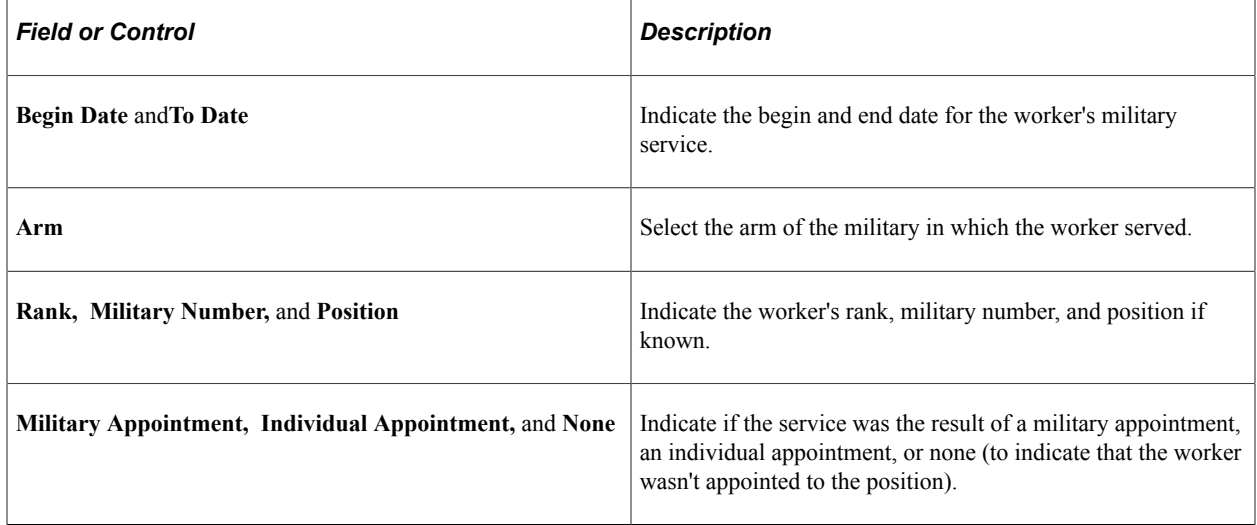

If the worker had a military appointment, enter additional reserve information.

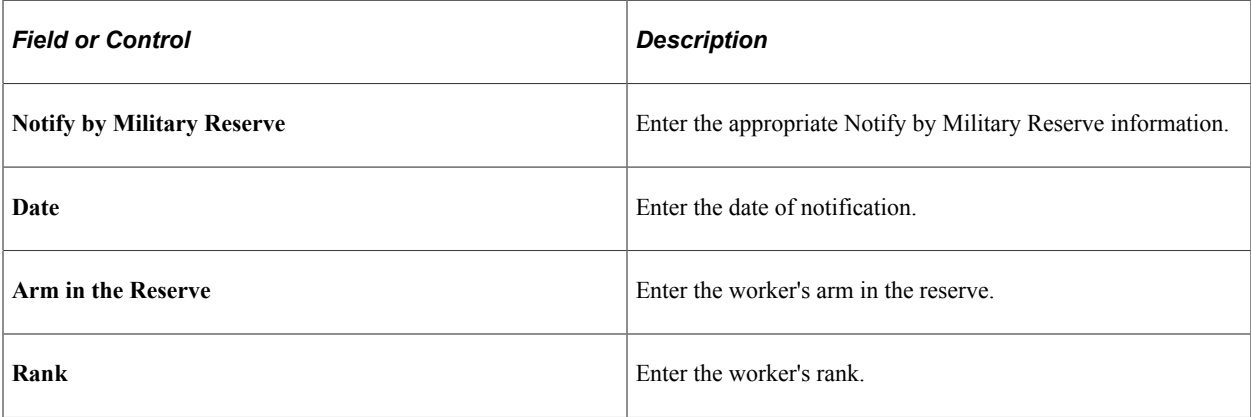

If the worker has an individual appointment, enter additional information.
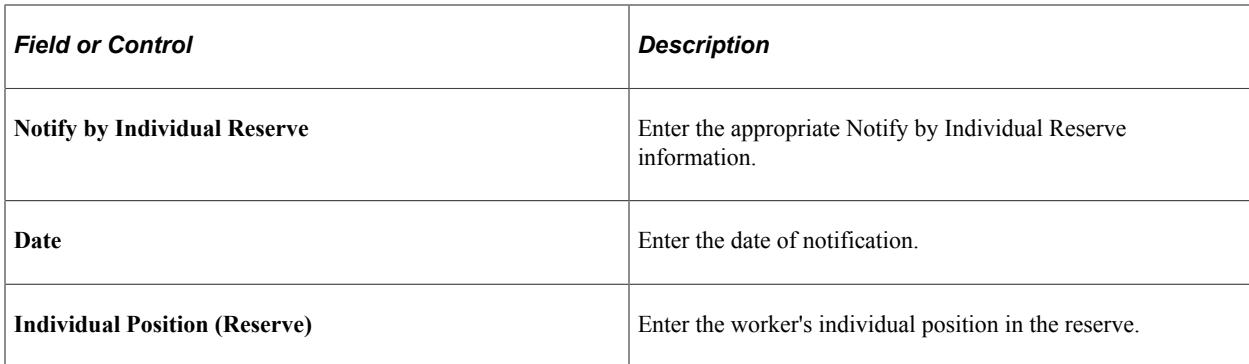

# **(NLD) Recording and Reporting Diversity Information for Dutch Workers**

These topics provide an overview of the diversity reporting and discuss recording and reporting diversity information for Dutch workers:

**Note:** Since December 31, 2003, the SAMEN law is now longer a legislative requirement. However, PeopleSoft application maintains the functionality to allow you to track diversity in your company.

# **Pages Used to Record and Report Diversity Information for Dutch Workers**

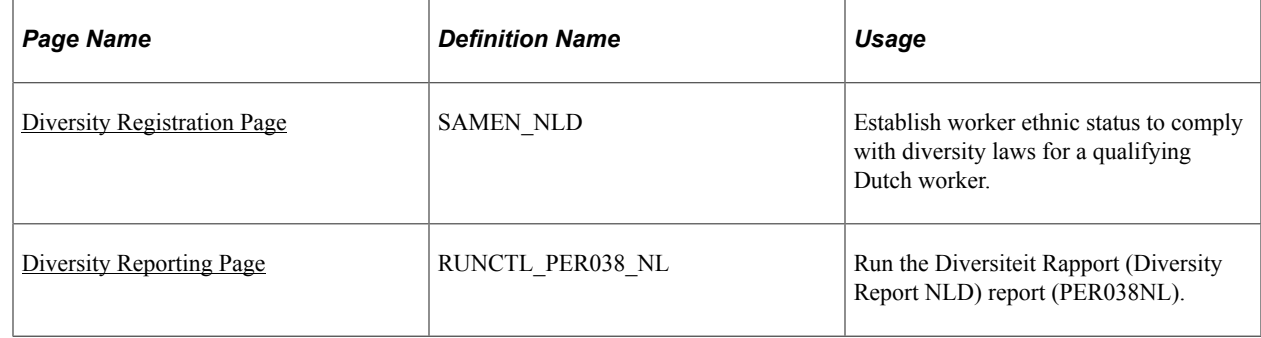

# **Understanding Diversity Reporting**

If you have a Dutch workforce, you may need to track information on the national origin of an employee's birth parents. This information establishes the ethnic status of workers and provides for diversity reporting in the Netherlands.

Diversity reporting provides for equal employment opportunities for immigrant workers or their children or both. The birth country of either the employee or one of the employee's parents can be recorded for reporting to the Dutch government.

When you select a birth country for the employee's parents, you can choose only from among those countries stored in the Country Table for HR (HR\_COUNTRY\_DEFN) table. The system indicates if the birth country is one of the target countries stored in the Country Table for HR table. When the selected country is *IDN* (Indonesia), an additional category appears, which indicates an additional choice to record diversity information.

# <span id="page-901-0"></span>**Diversity Registration Page**

Use the Diversity Registration page (SAMEN\_NLD) to establish worker ethnic status to comply with diversity laws for a qualifying Dutch worker.

Navigation:

#### **Workforce Administration** > **Personal Information** > **Diversity Compliance NLD** > **Diversity Registration** > **Diversity Registration**

This example illustrates the fields and controls on the Diversity Registration page. You can find definitions for the fields and controls later on this page.

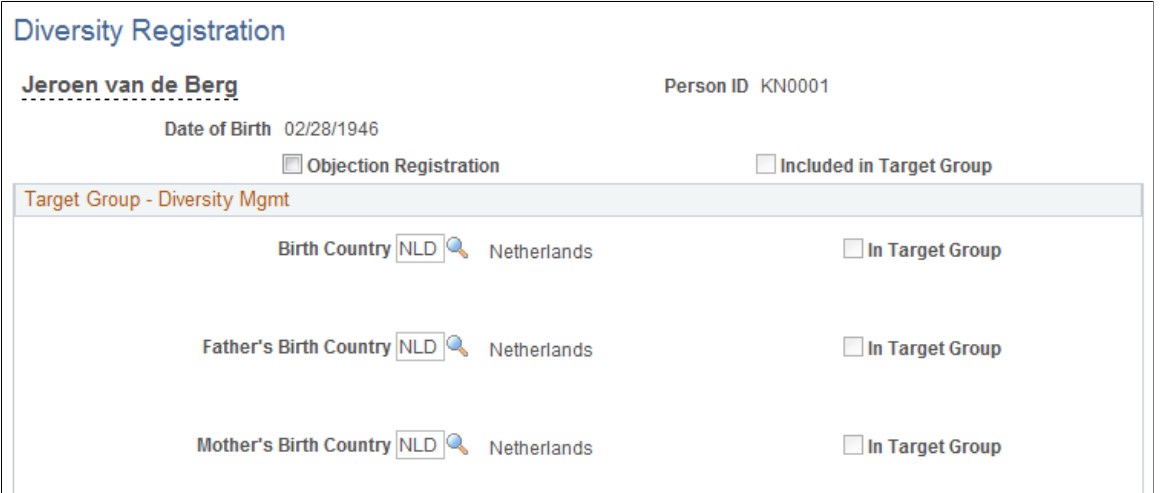

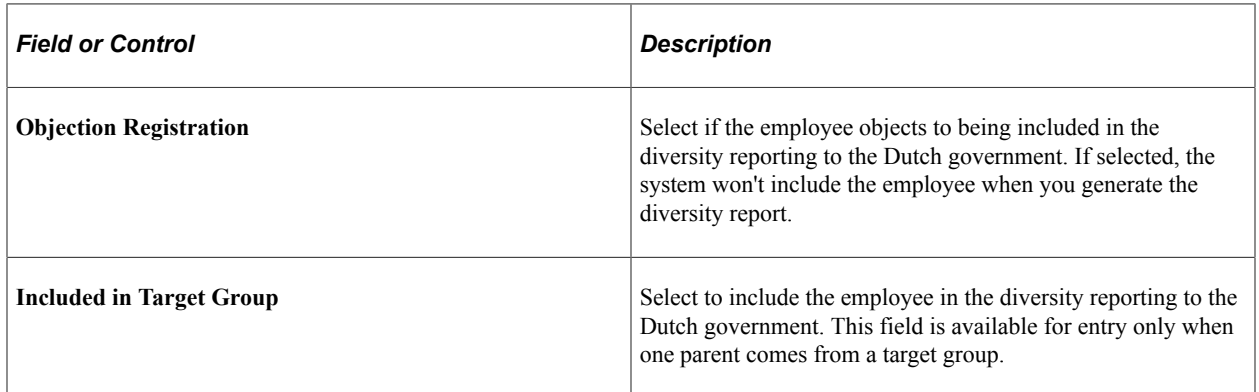

#### **Target Group - Diversity Mgmt**

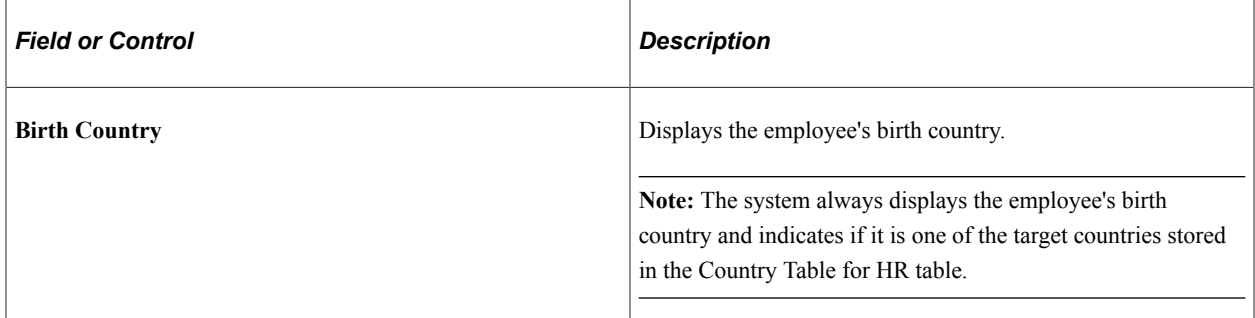

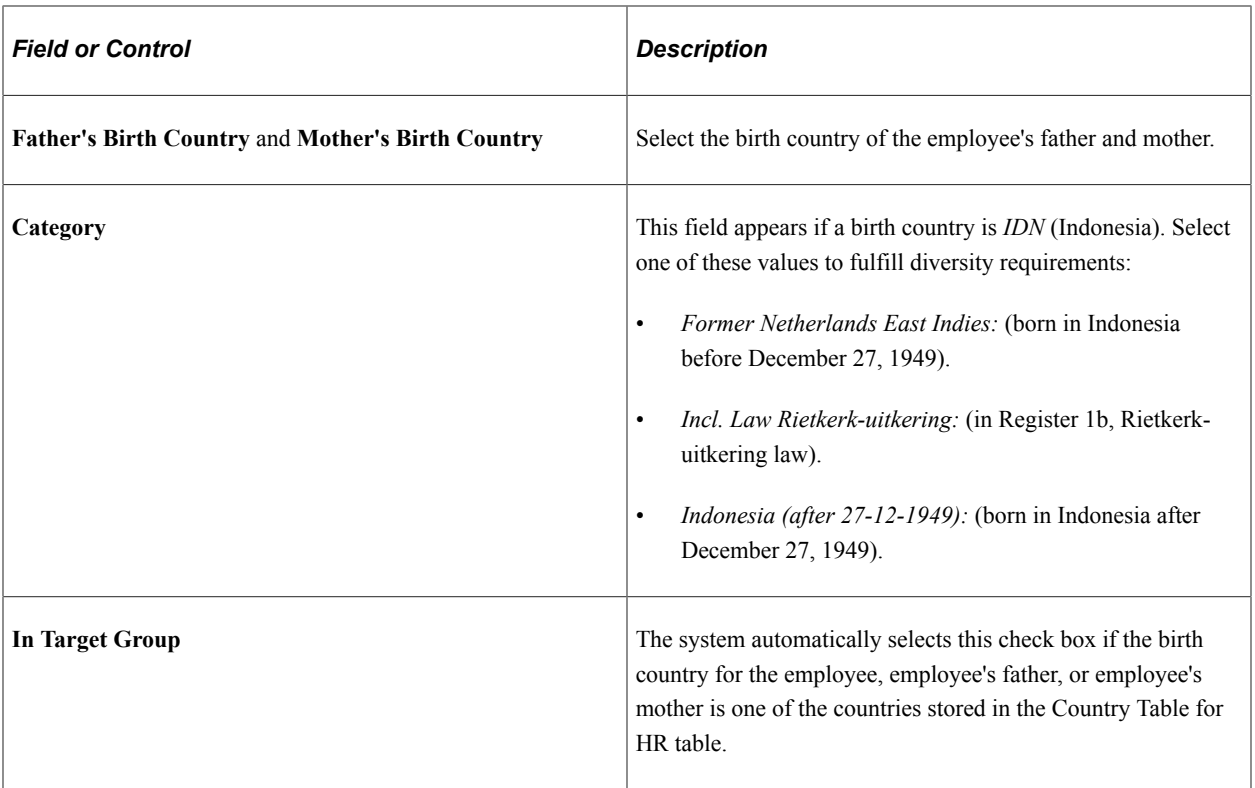

## <span id="page-902-0"></span>**Diversity Reporting Page**

Use the Diversity Reporting page (RUNCTL\_PER038\_NL) to run the Diversiteit Rapport (Diversity Report NLD) report (PER038NL).

Navigation:

**Workforce Administration** > **Personal Information** > **Diversity Compliance NLD** > **Diversity Reporting** > **Diversity Reporting**

The Diversiteit Rapport (Diversity Report NLD - PER038NL) produces the required diversity statistics information. The reports lists the number of people in the workforce who were born in a target country, or one of whose parents was born in one.

```
Note: This report is only available in Dutch.
```
# **(ITA) Recording Additional Hiring Data for Italian Workers**

This topic discusses how to run the Matricula Book Calculation process.

# **Pages Used to Record Additional Hiring Data for Italian Workers**

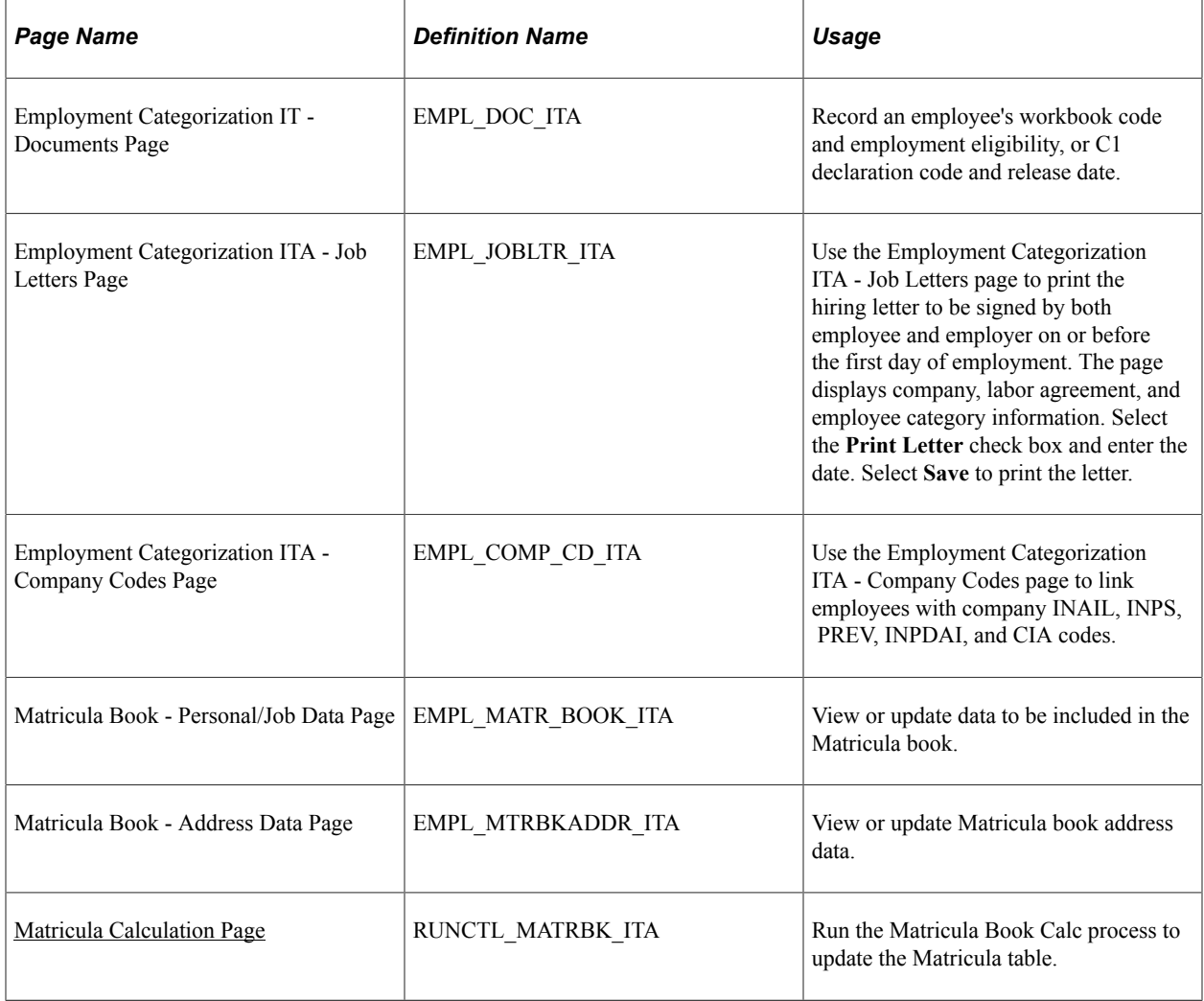

## <span id="page-903-0"></span>**Matricula Calculation Page**

Use the Matricula Calculation page (RUNCTL\_MATRBK\_ITA) to run the Matricula Book Calc process to update the Matricula table.

Navigation:

**Workforce Administration** > **Job Information** > **Employment Categorization ITA** > **Matricula Calculation** > **Matricula Calculation**

This example illustrates the fields and controls on the Matricula Calculation page. You can find definitions for the fields and controls later on this page.

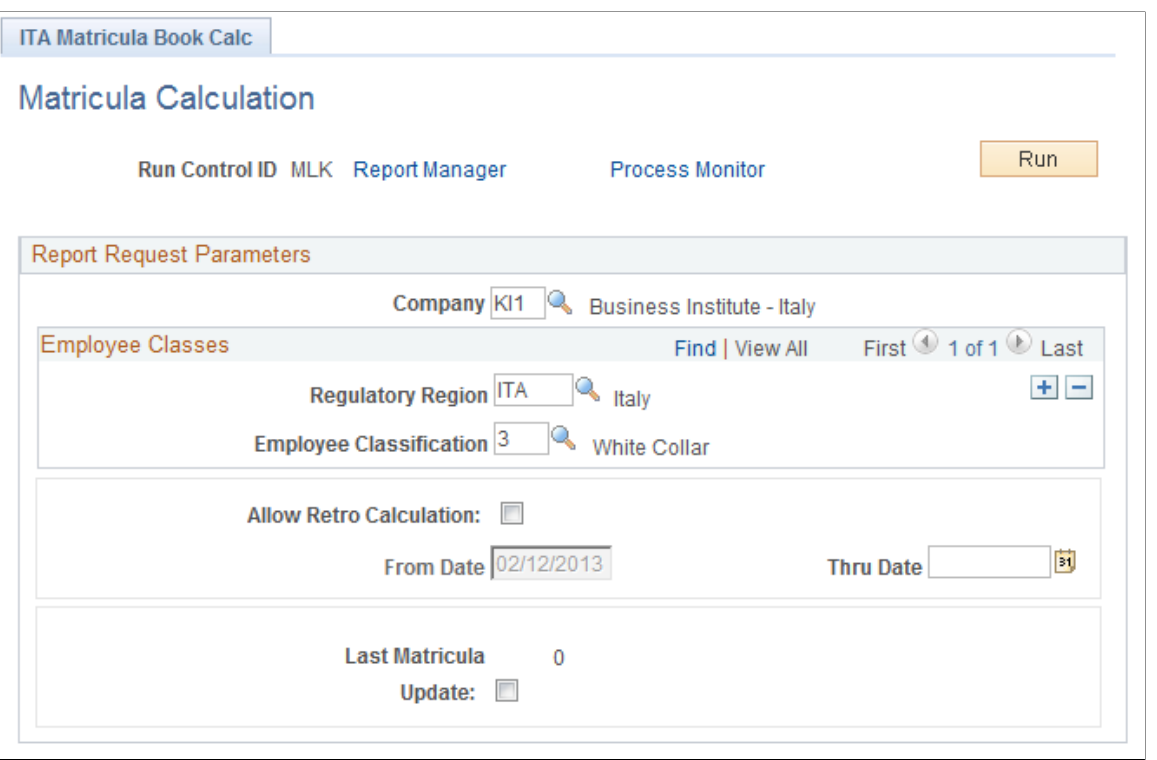

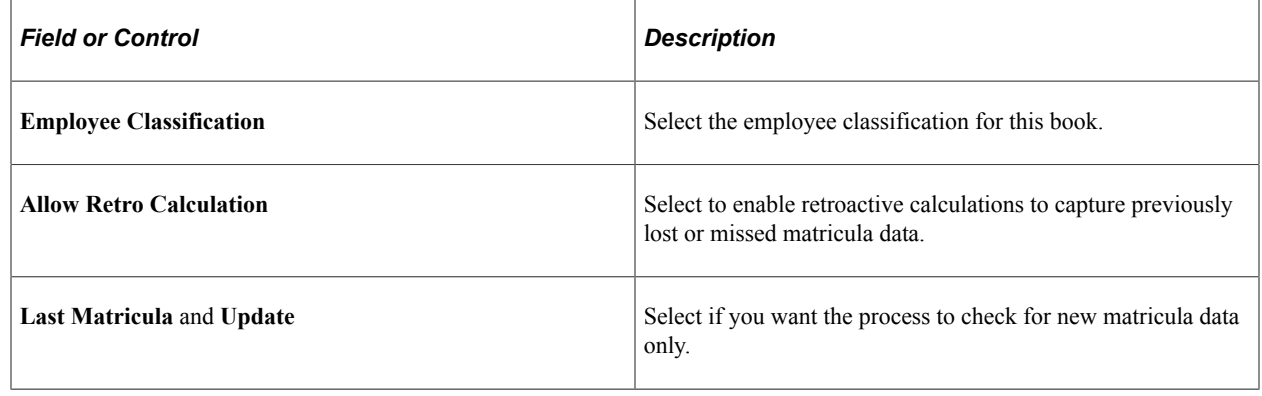

# **(ITA) Recording End of Employment Information for Italian Workers**

This topic discusses how to record employee resignation dates and normal notice periods.

## **Page Used to Record End of Employment Information for Italian Workers**

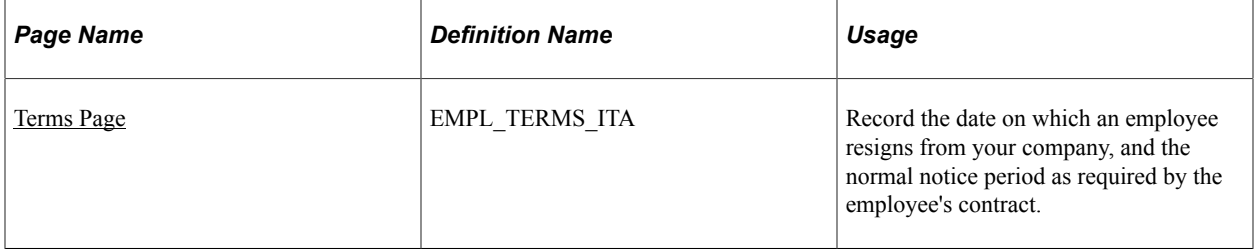

## <span id="page-905-0"></span>**Terms Page**

Use the Terms page (EMPL\_TERMS\_ITA) to record the date on which an employee resigns from your company, and the normal notice period as required by the employee's contract.

Navigation:

#### **Workforce Administration** > **Job Information** > **Employee Categorization ITA** > **Terms** > **Terms**

This example illustrates the fields and controls on the Terms page. You can find definitions for the fields and controls later on this page.

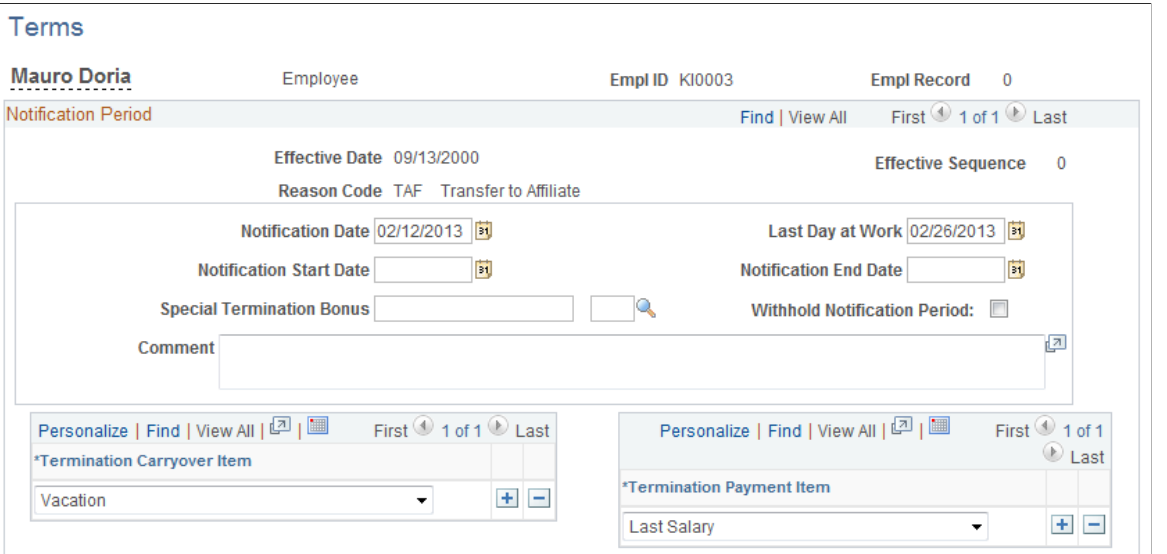

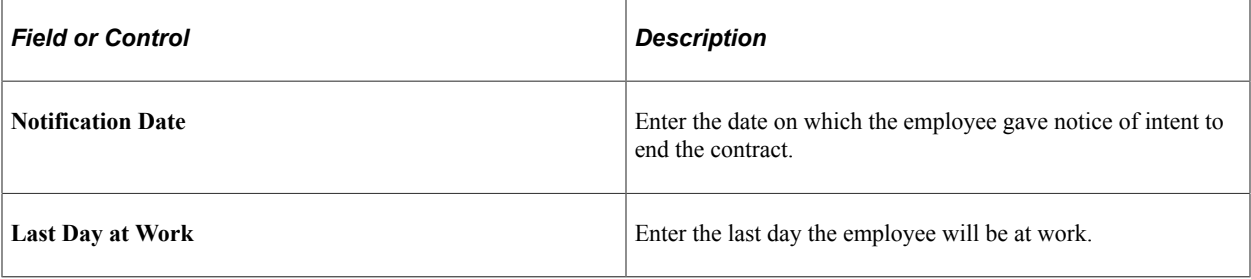

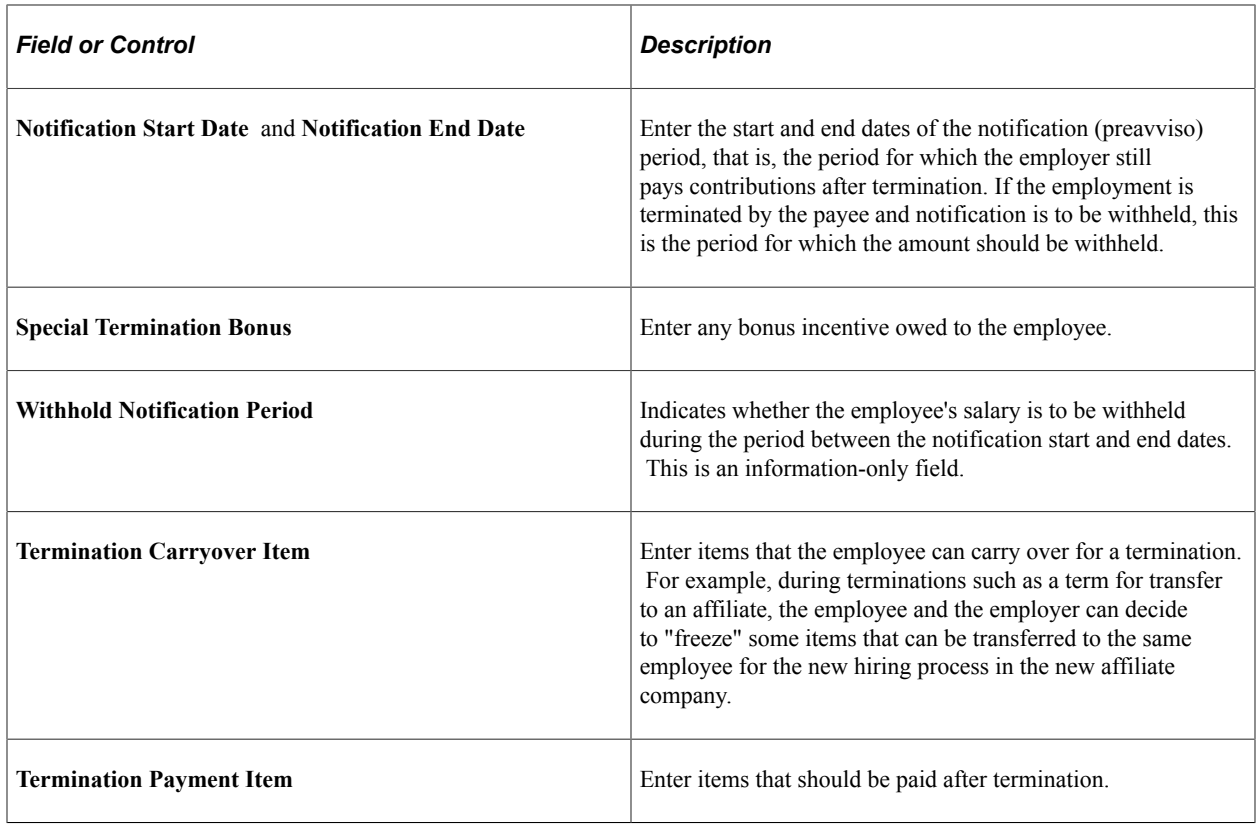

# **(ITA) Running the Equal Opportunities Report**

This topic discusses how to run the Equal Opportunities report.

# **Page Used to Run the Equal Opportunities Report**

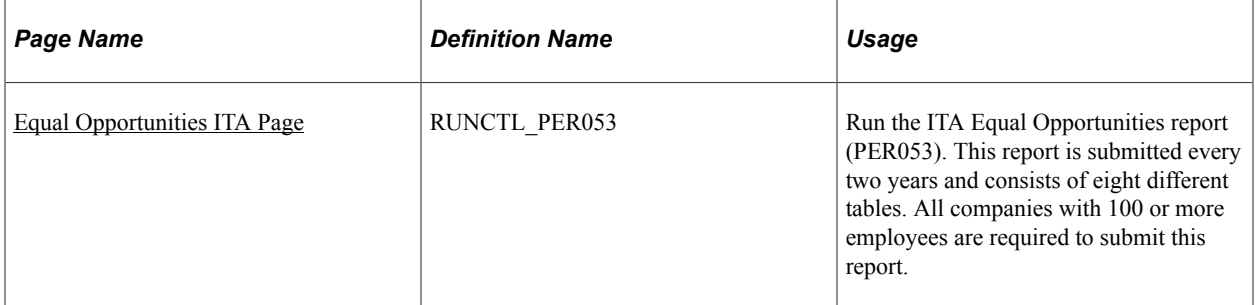

# <span id="page-906-0"></span>**Equal Opportunities ITA Page**

Use the Equal Opportunities ITA page (RUNCTL\_PER053) to run the ITA Equal Opportunities report (PER053).

This report is submitted every two years and consists of eight different tables. All companies with 100 or more employees are required to submit this report.

Navigation:

#### **Workforce Administration** > **Labor Administration** > **Reports** > **Equal Opportunities ITA** > **Equal Opportunities ITA**

This example illustrates the fields and controls on the Equal Opportunities ITA page. You can find definitions for the fields and controls later on this page.

## **Equal Opportunities ITA**

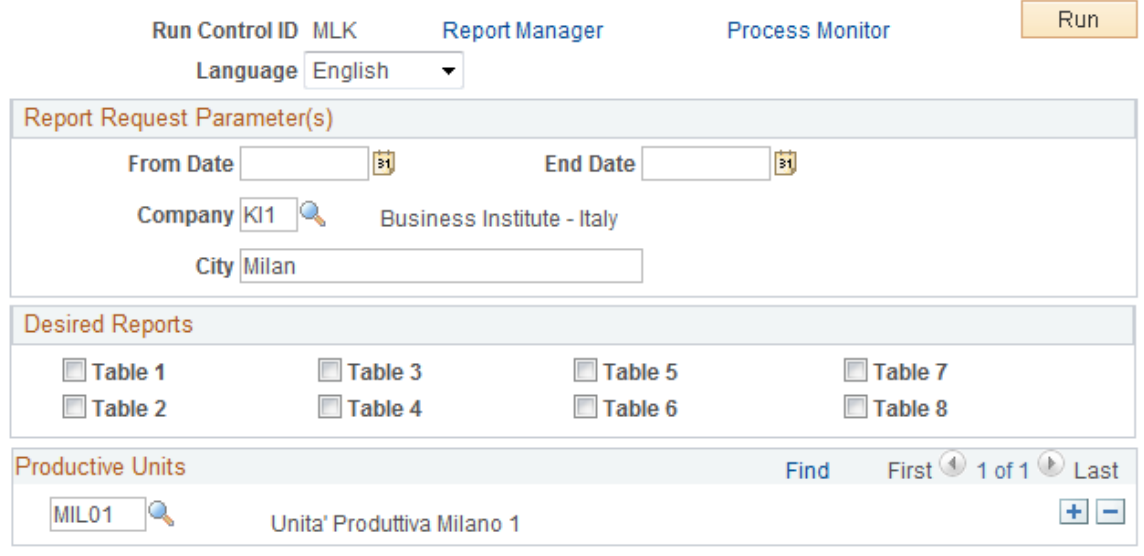

#### **Desired Reports**

Select the Equal Opportunities report tables that you want to populate.

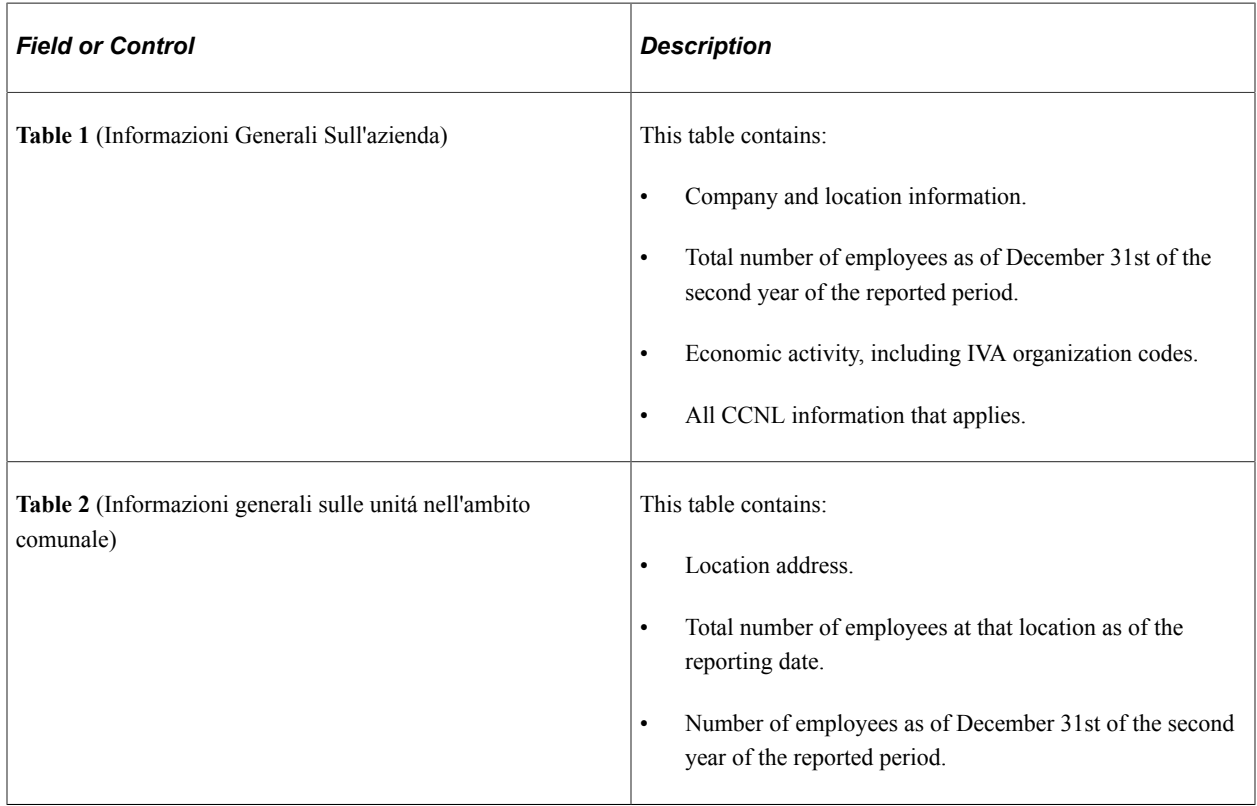

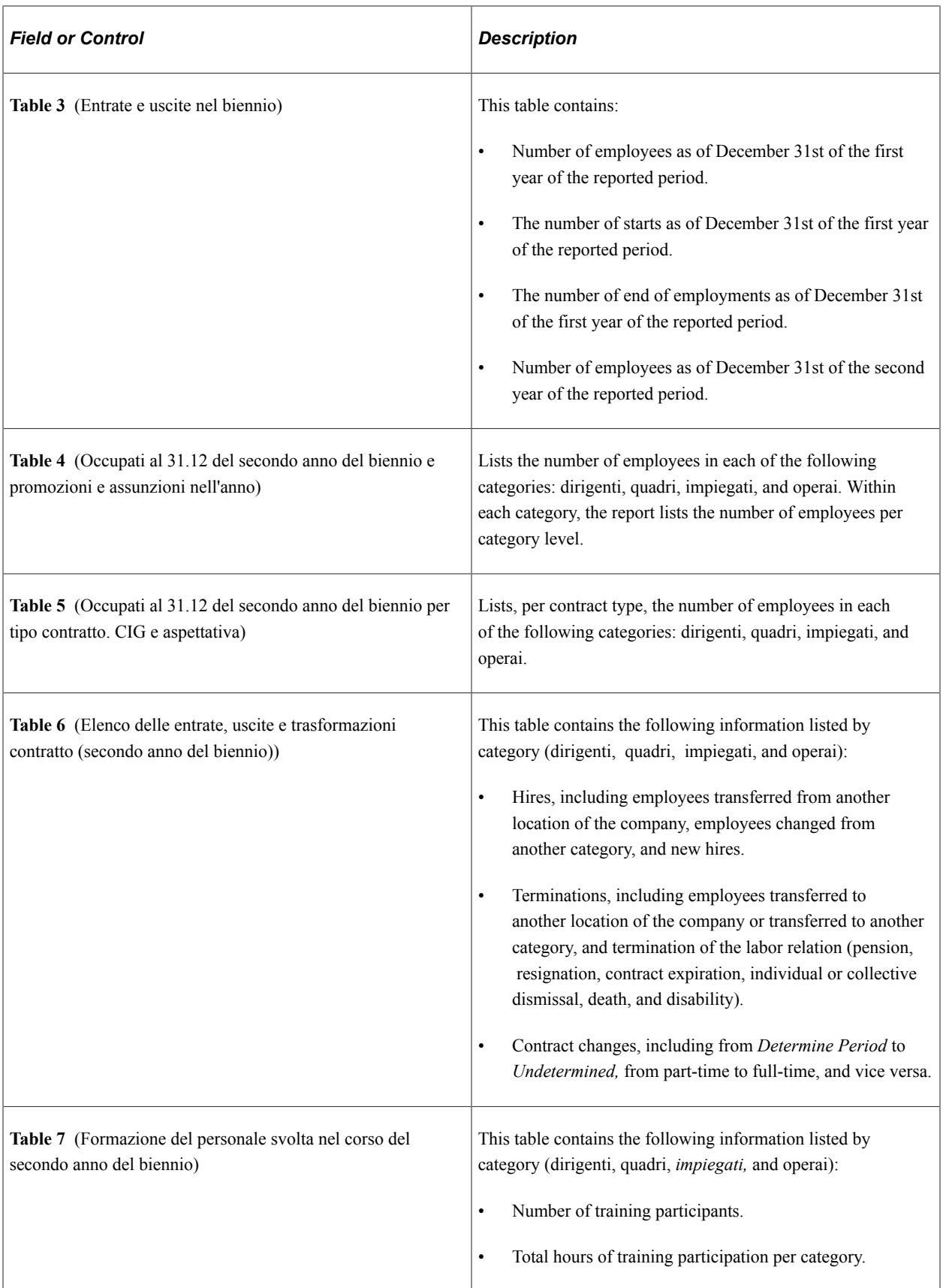

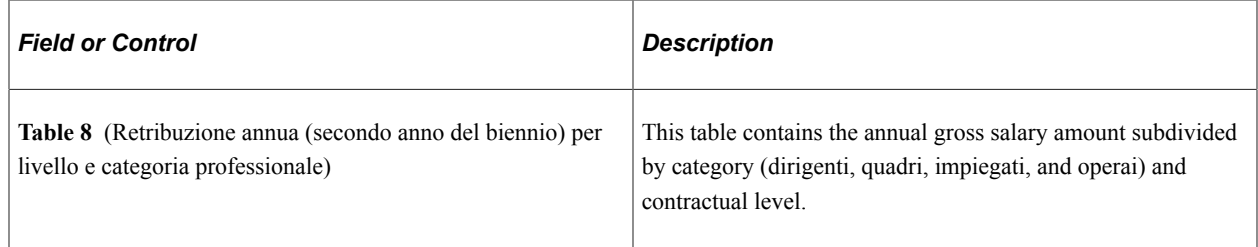

#### **Productive Units**

Select the productive units of the employees on whom you're reporting.

# **(USA) Managing I-9 Information**

These topics provide an overview of managing I-9 information and discuss how to complete, update, print, and archive I-9 data.

This video provides information on updates to the I-9 Form information:

Video: [Image Highlights, PeopleSoft HCM Update Image 34: Form I-9 2020 Updates for USA](https://youtu.be/e4pP8tXQcbY?t=802)

## **Pages Used to Manage I-9 Information**

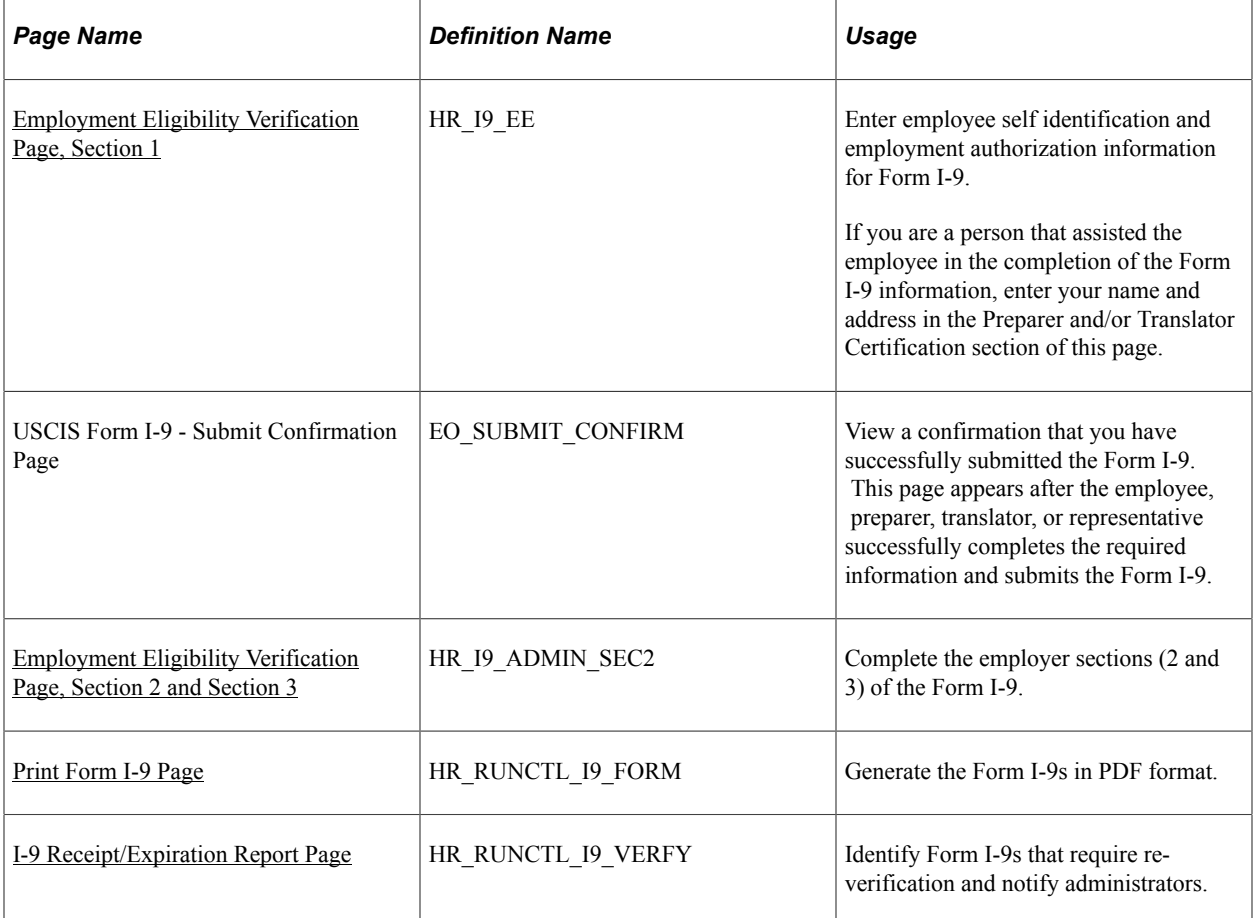

# **Understanding I-9 Information Management**

The Immigration and Nationality Act requires United States employers to complete and store Form I-9. Employers may process paper Form I-9s and store them electronically or complete and retain the Form I-9 solely in electronic format.

PeopleSoft Human Resources enables you to collect, store, and manage all I-9 information in compliance with the Immigration and Nationality Act. This includes employee self service functions to complete and submit the employee I-9 information, and functionality for the employer to complete the required employer sections of the Form I-9. The application provides components to report and process I-9 information, including notification of expiration dates, storing, printing, and archiving.

Employee, Preparer, or **HR Administrator Translator** Receive instructions to View pending and Decide complete and submit expired eligibility if need a new Form I-9 Section I documents Print Form I-9 Review, complete, or Complete and submit verify employment Section 1 eligibility using Section 2 or 3 Archive Form I-9

This example illustrates the process flow for completing the Form I-9 online.

Completing the Form I-9 online requires the following steps:

- 1. An employee must submit employment verification information on the first day of employment. The employee, preparer, or translator for the employee can fill out the identification and citizenship information for section 1 on the self service Form I-9 - Employment Eligibility Verification page.
- 2. After the employee submits this information, the HR administrator will:
	- a. Review and complete sections 2 and 3 of the Form I-9 required by the employer using the Complete/Reverify Form I-9 component.

If a new I-9 is needed, the administrator can send notification to the employee to complete a new Form I-9.

b. Manage the I-9s by viewing pending and expired documents, printing Form I-9, or archiving data that is no longer needed.

## <span id="page-911-0"></span>**Employment Eligibility Verification Page, Section 1**

Use the Employment Eligibility Verification page (HR I9 EE), Section 1 to enter employee self identification and employment authorization information for Form I-9. If you are a person that assisted the employee in the completion of the Form I-9 information, enter your the name and address in the Preparer and/or Translator Certification section of this page.

Navigation:

- **Self Service** > **Personal Information** > **Form I-9** > **Employment Eligibility Verification**
- From the Employee Self Service fluid landing page, click Personal Details, then select the Form I-9 category tab from the left panel navigation, then click the Go to Form I-9 link.

For Fluid self-service access, see the "(USA) Form I-9 Page" (PeopleSoft eProfile) (HR\_I9\_EE\_FL).

This example illustrates the fields and controls on the Employment Eligibility Verification page, Section 1 (1 of 3). You can find definitions for the fields and controls later on this page.

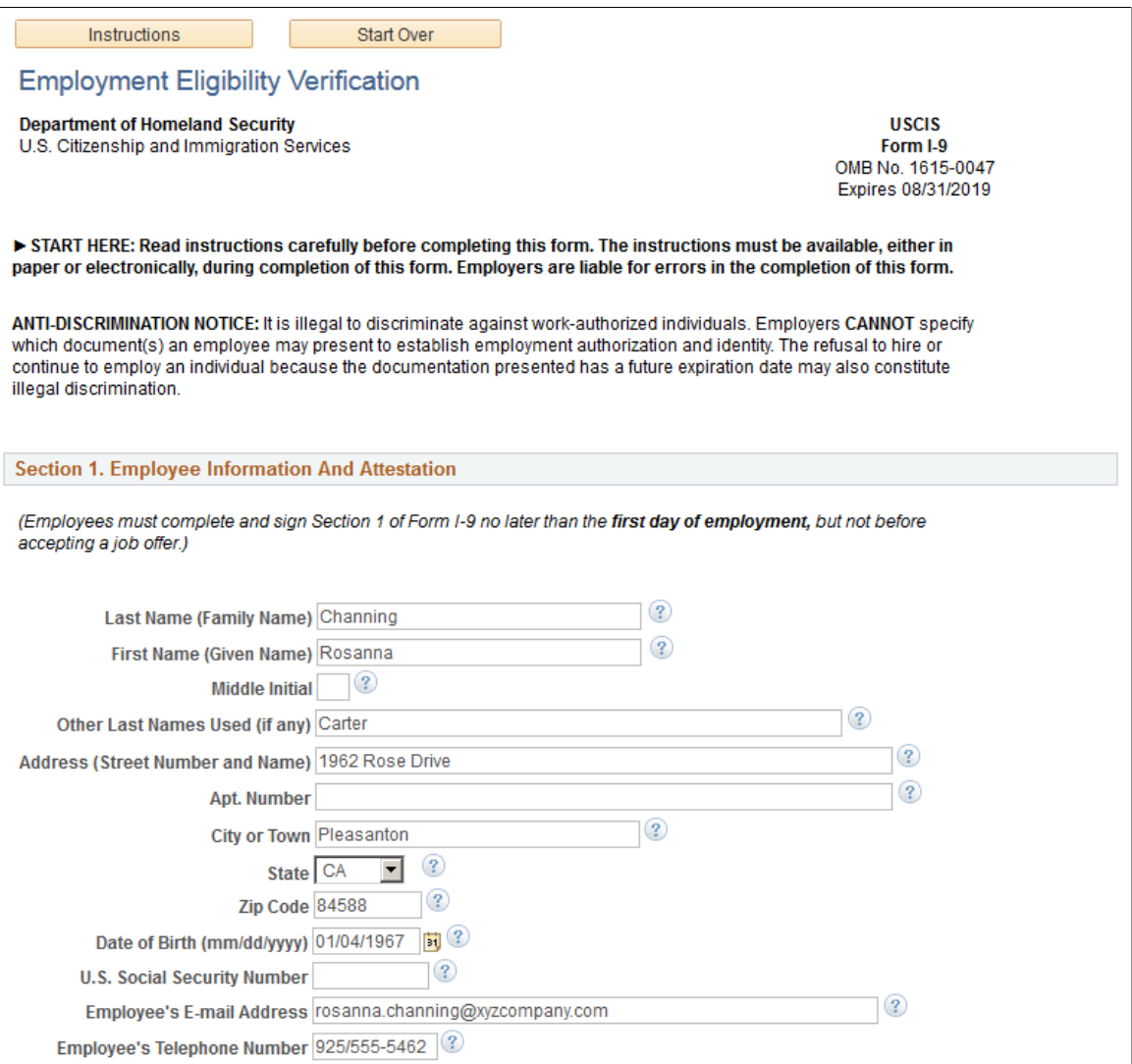

This example illustrates the fields and controls on the Employment Eligibility Verification page, Section 1 (2 of 3). You can find definitions for the fields and controls later on this page.

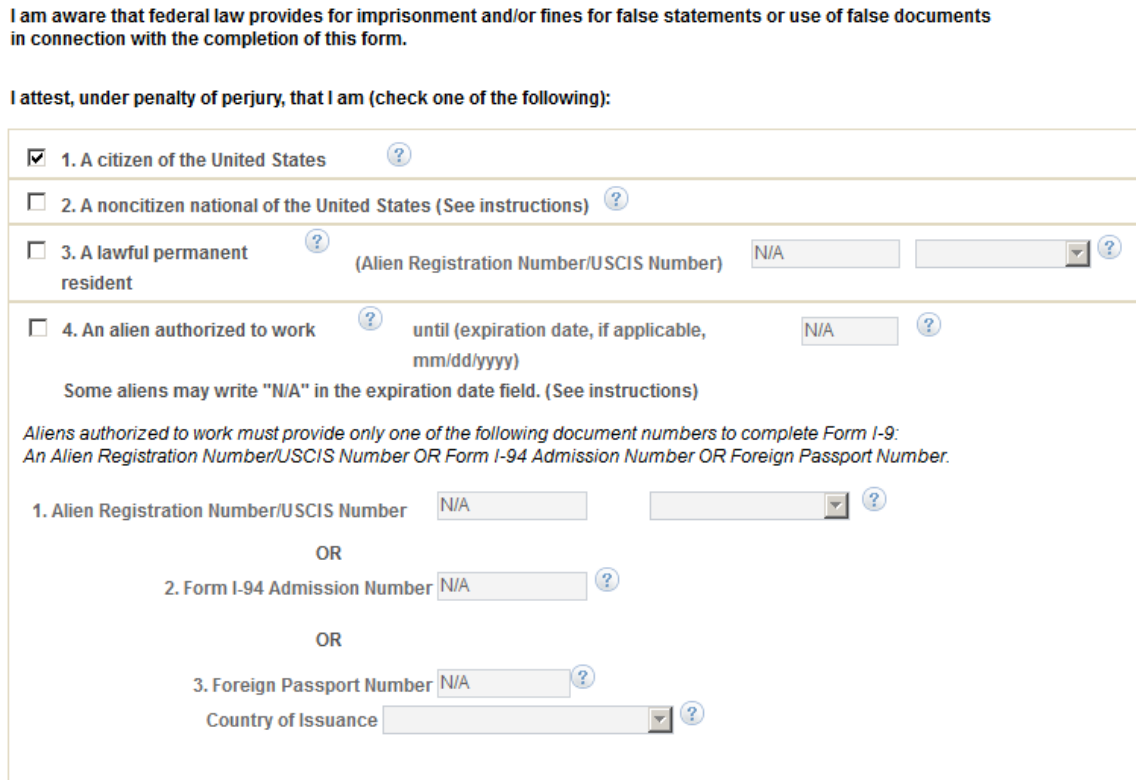

This example illustrates the fields and controls on the Employment Eligibility Verification page, Section 1 (3 of 3). You can find definitions for the fields and controls later on this page.

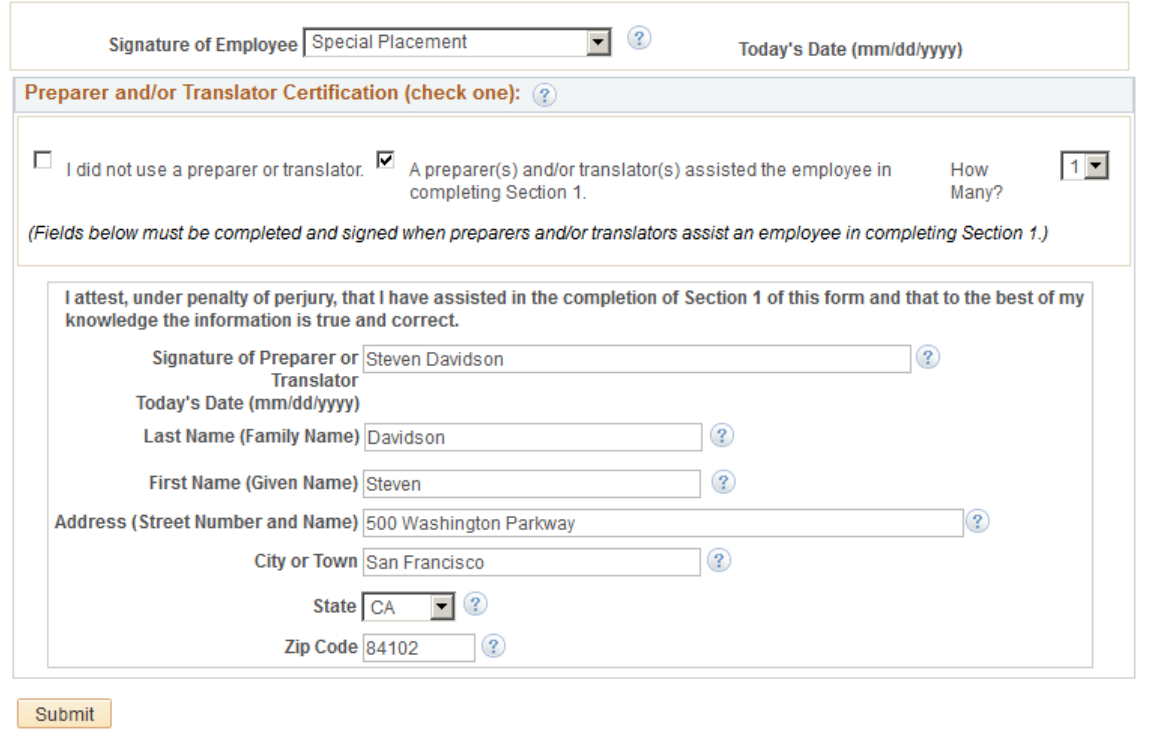

Employees, preparers, or translators use this page to complete and submit the Section 1 information of the Form I-9 for the employee. Employees can complete and submit more than one Form I-9 but cannot modify the Form I-9 after submission and can view the most recent submission only.

Fields and links on this page are editable only when you are entering or completing a Form I-9. If the Form I-9 has been submitted into the system, this page is display only but contains a link to the I-9 instructions for the employee. However, if the form has already been completed and submitted, the page displays a **Select** button that you select to open up the fields and complete a new form.

**Note:** The information you enter on this page is for I-9 purposes only and does not update other HR data stored in the system.

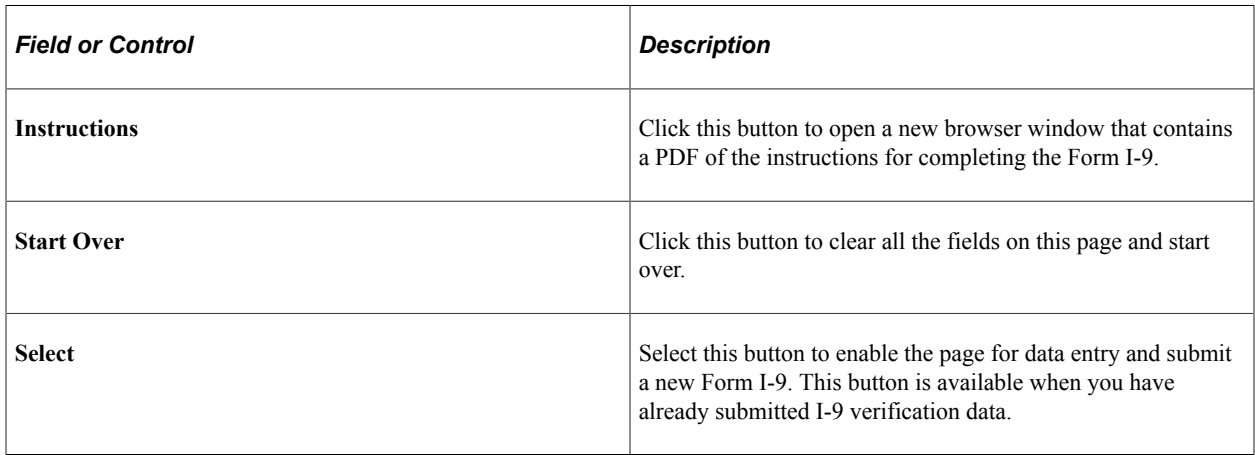

#### **Section 1. Employee Information And Attestation**

Use this section to enter the employee's name, address, birth date, U.S. social security number, and contact information.

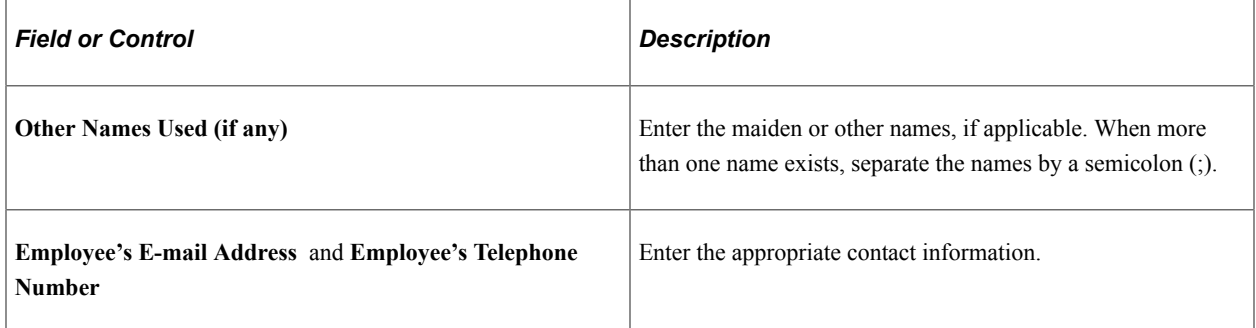

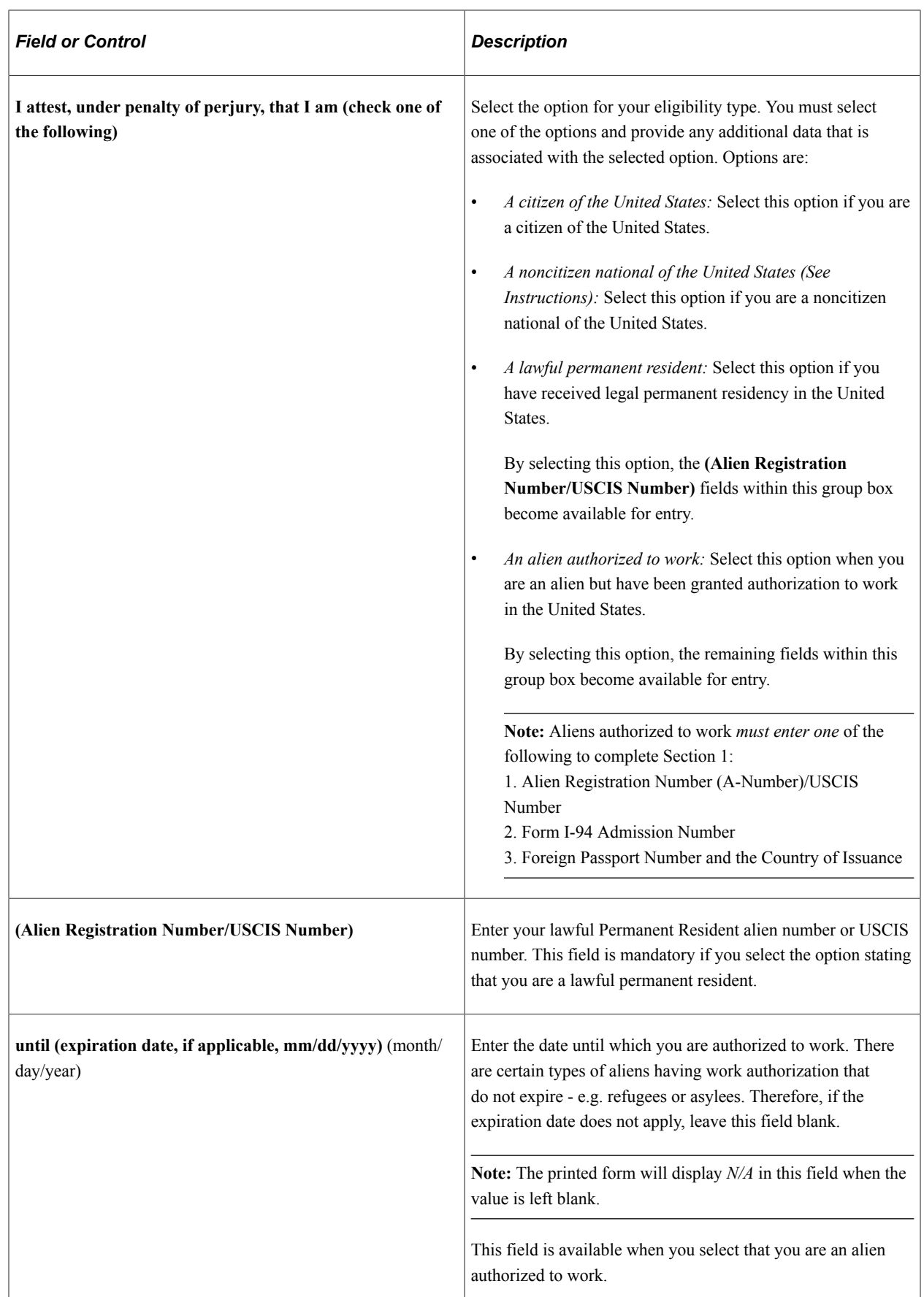

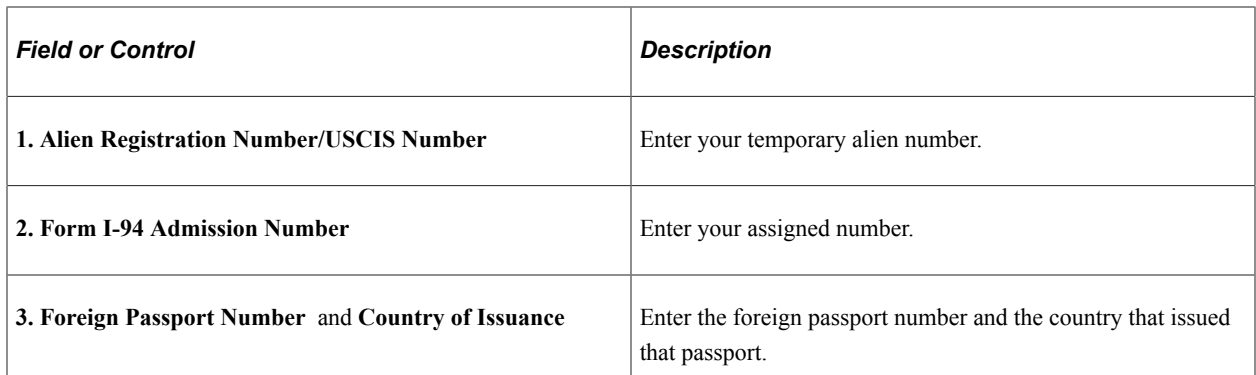

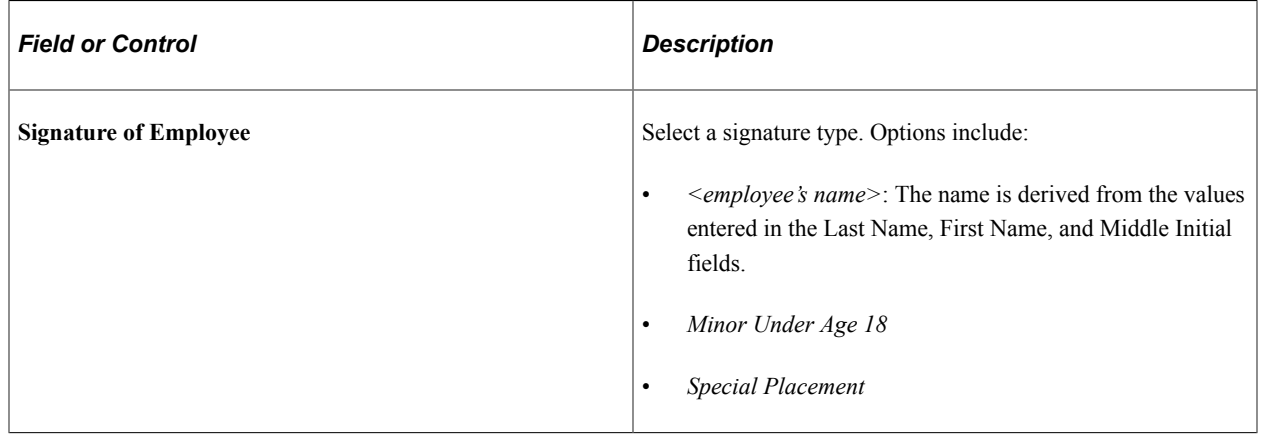

#### **Preparer and/or Translator Certification**

The system requires this information only if you selected *Minor Under Age 18* or *Special Placement* in the **Signature of Employee** field.

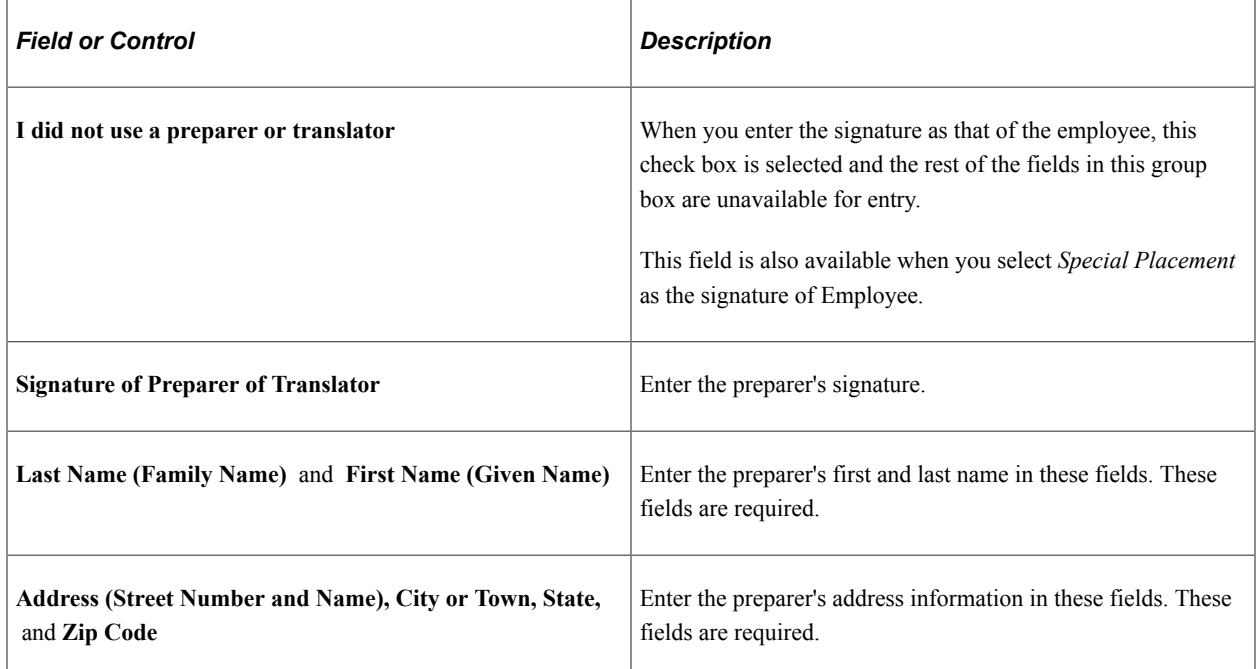

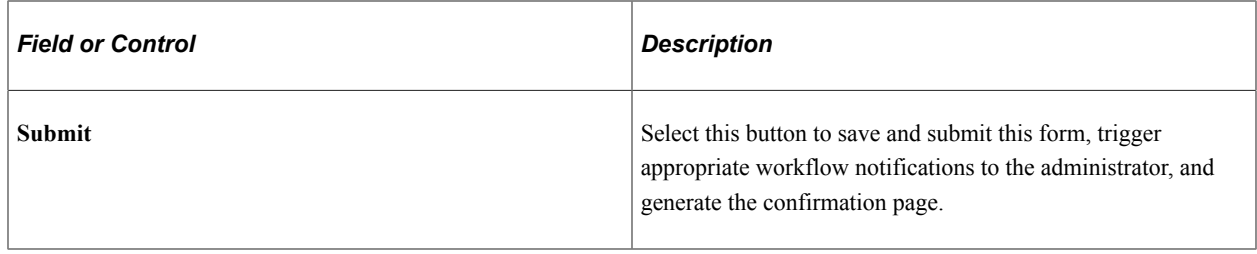

# <span id="page-916-0"></span>**Employment Eligibility Verification Page, Section 2 and Section 3**

Use the Employment Eligibility Verification page (HR\_I9\_ADMIN\_SEC2), Section 2 and Section 3 to complete the employer sections (2 and 3) of the Form I-9.

Navigation:

**Workforce Administration** > **Personal Information** > **Form I-9** > **Complete/Reverify Form I-9** > **Employment Eligibility Verification**

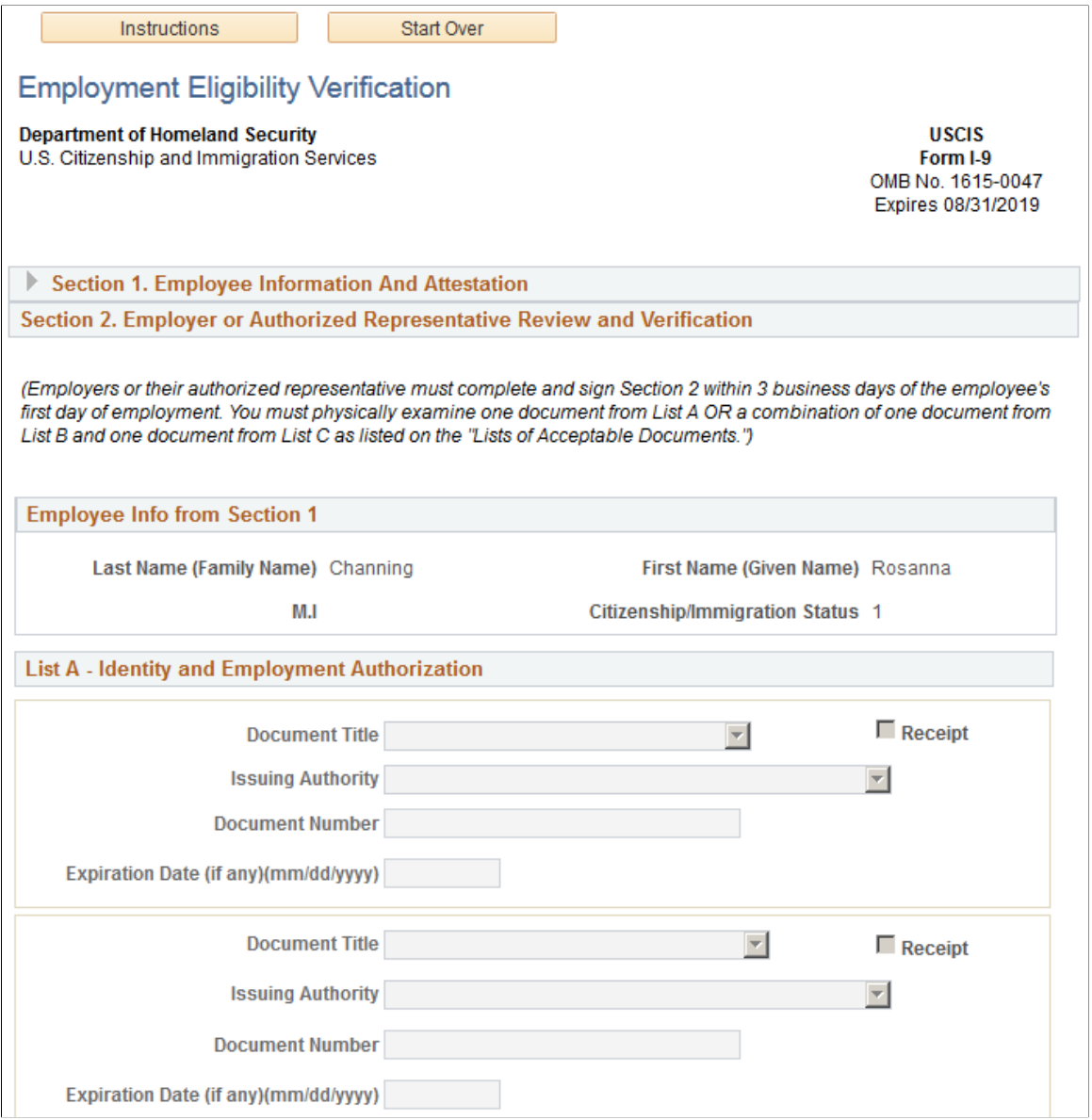

This example illustrates the fields and controls on the Employment Eligibility Verification page, Section 2 (2 of 3). You can find definitions for the fields and controls later on this page.

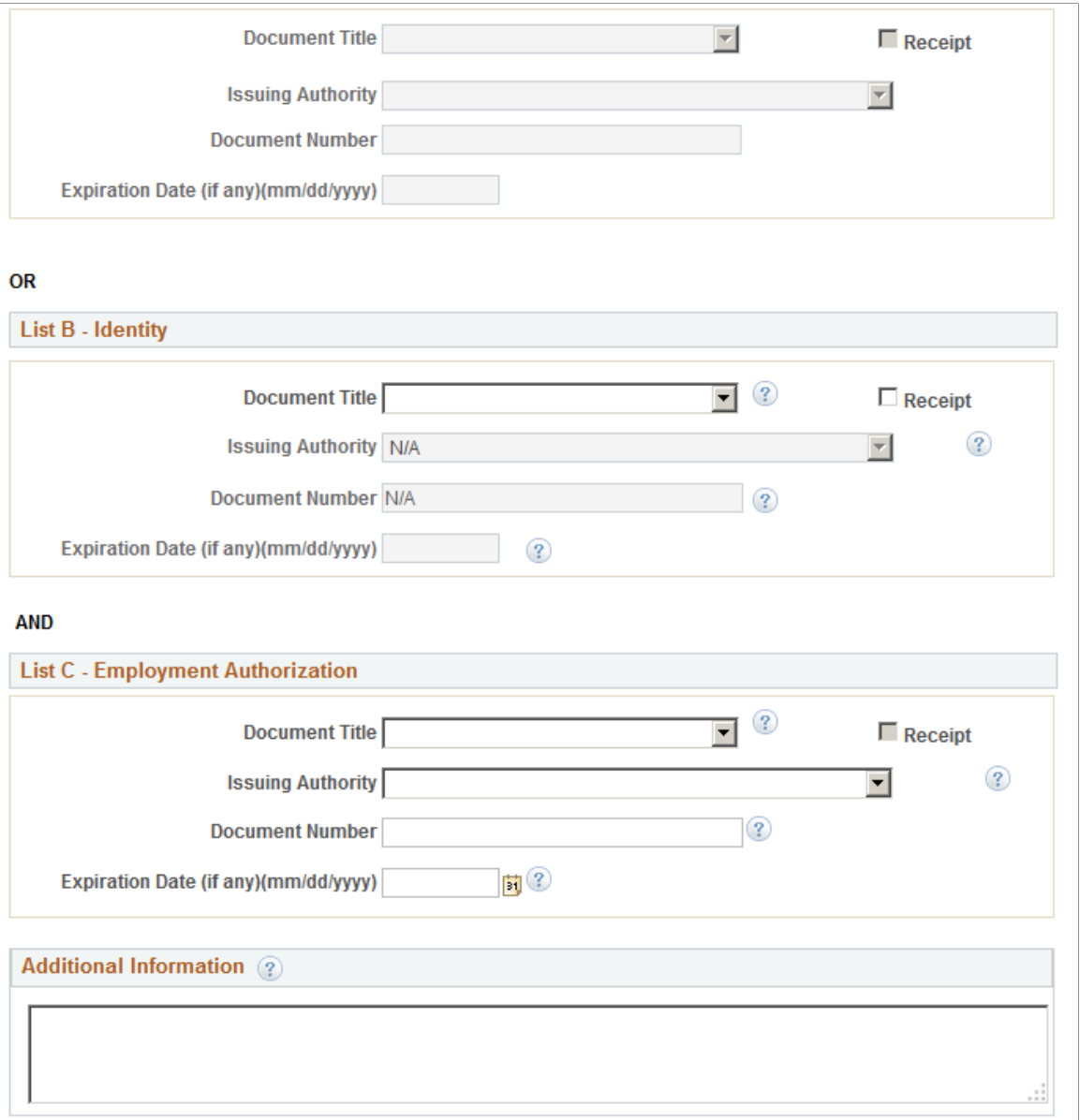

This example illustrates the fields and controls on the Employment Eligibility Verification page, Section 2 (3 of 3). You can find definitions for the fields and controls later on this page.

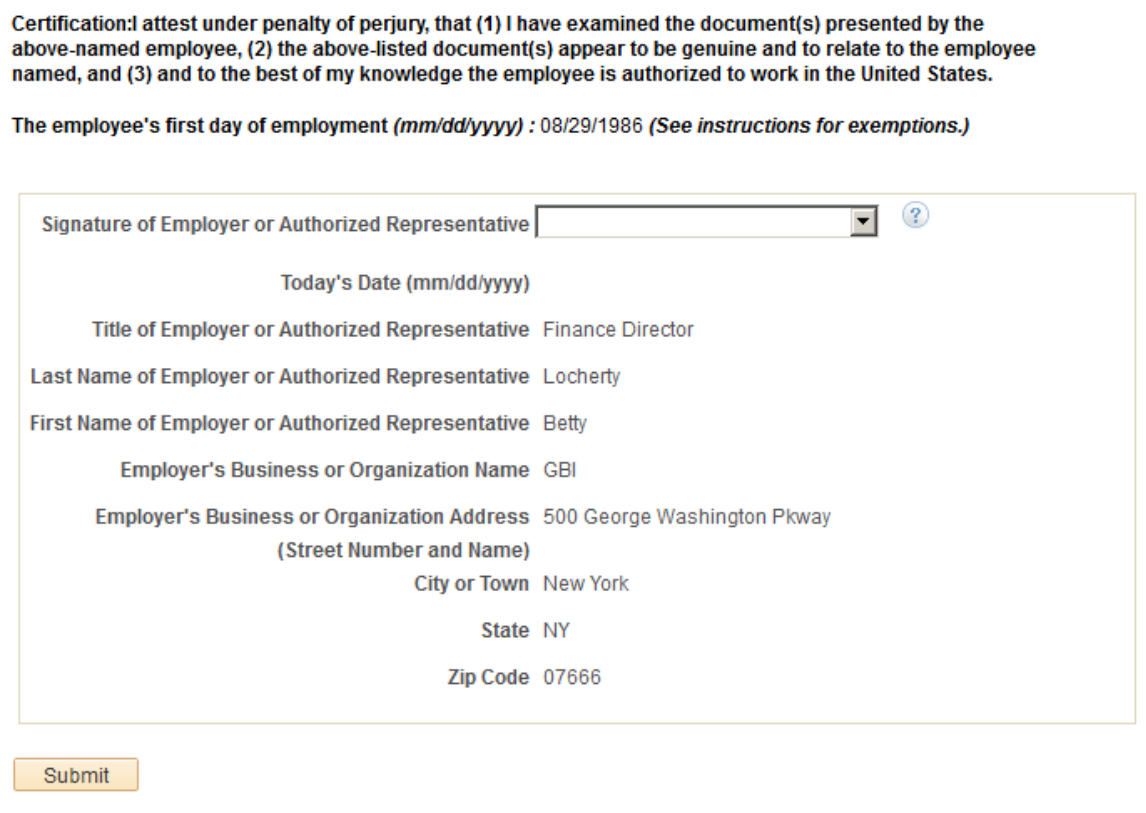

Use this page to complete the employer sections after the employee, preparer, or translator has completed and submitted the Form I-9.

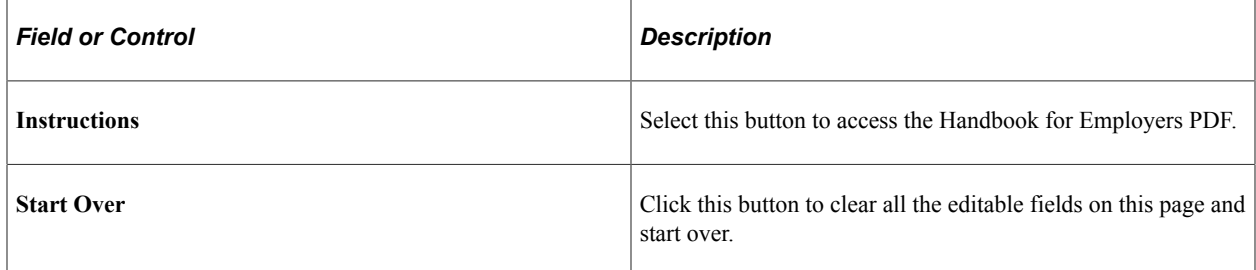

#### **Section 1. Employee Information and Attestation**

This section displays the data entered and submitted by the employee, preparer, or translator on the [Employment Eligibility Verification Page, Section 1](#page-911-0). Expand or collapse this section to view or hide the information.

#### **Section 2. Employer or Authorized Representative Review and Verification**

The sections and field that are available for entry correspond to the citizenship status and the minor and specials placement details selected by the employee on the form. The page populates the following fields based on the options selected by the employee:

- If the employee selected *Special Placement* for his or her signature, then the **List B Identify** section displays the text *Special Placement* in the **Document Title** field, and the **List C – Employment Authorization** section fields are available for entry.
- If the employee selected *Minor Under Age 18* for his or her signature, then the **List B Identify** section displays the text *Individual under age 18* in the **Document Title** field, and the **List C – Employment Authorization** section fields are available for entry.

The employer representative needs to complete one of the following section options:

- **List A Identity and Employment Authorization**
- **List B Identity** AND **List C Employment Authorization**

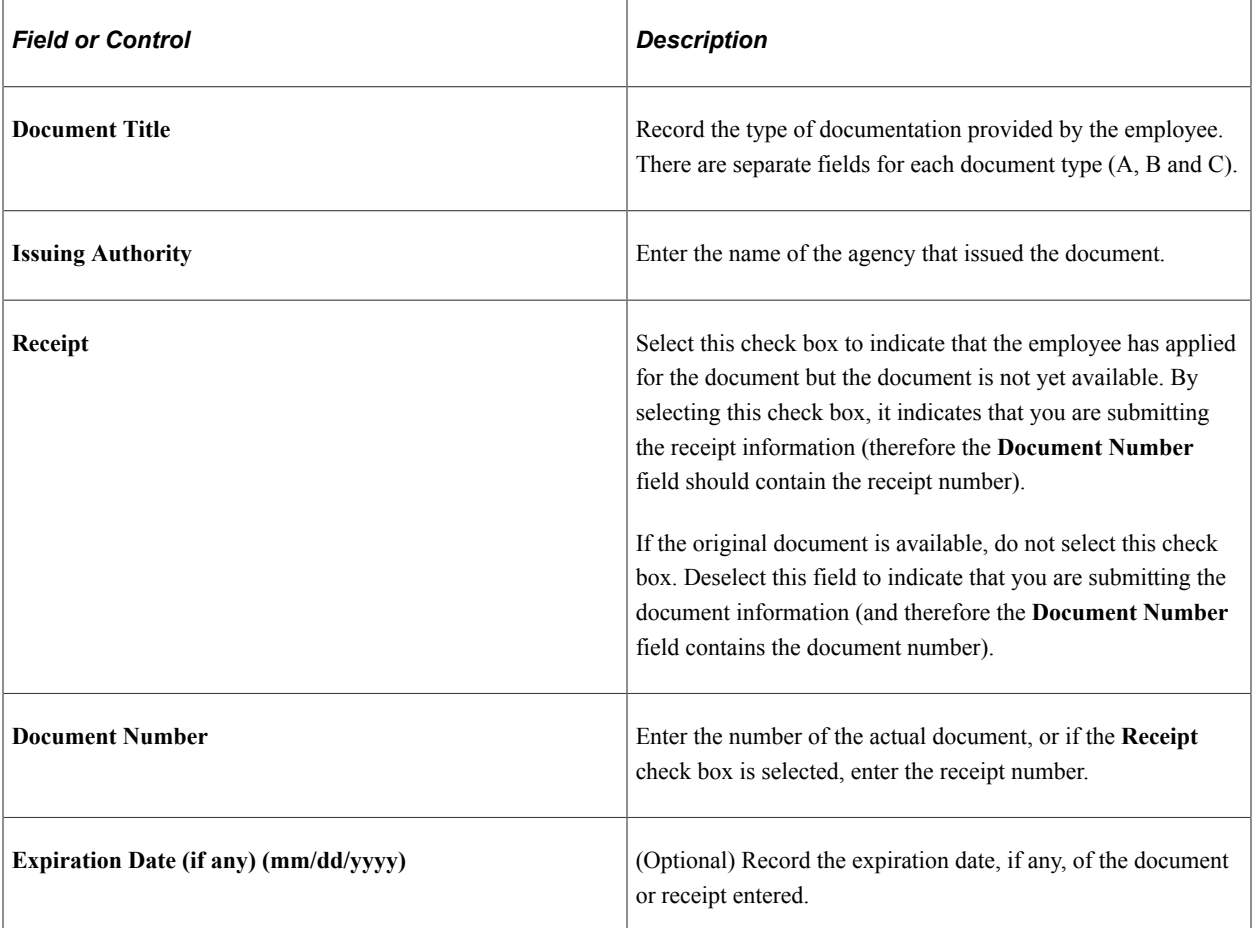

#### **Certification**

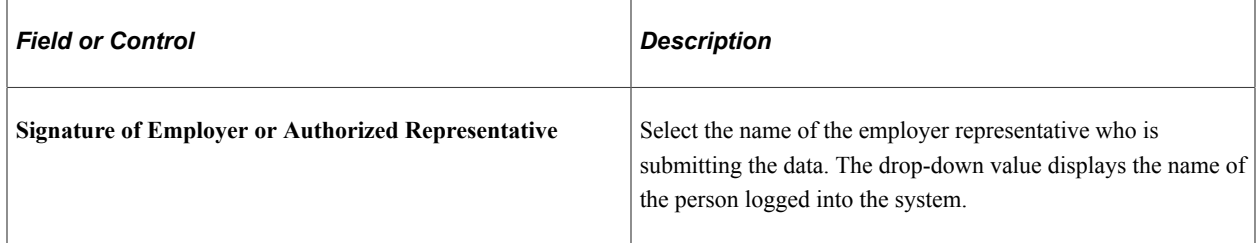

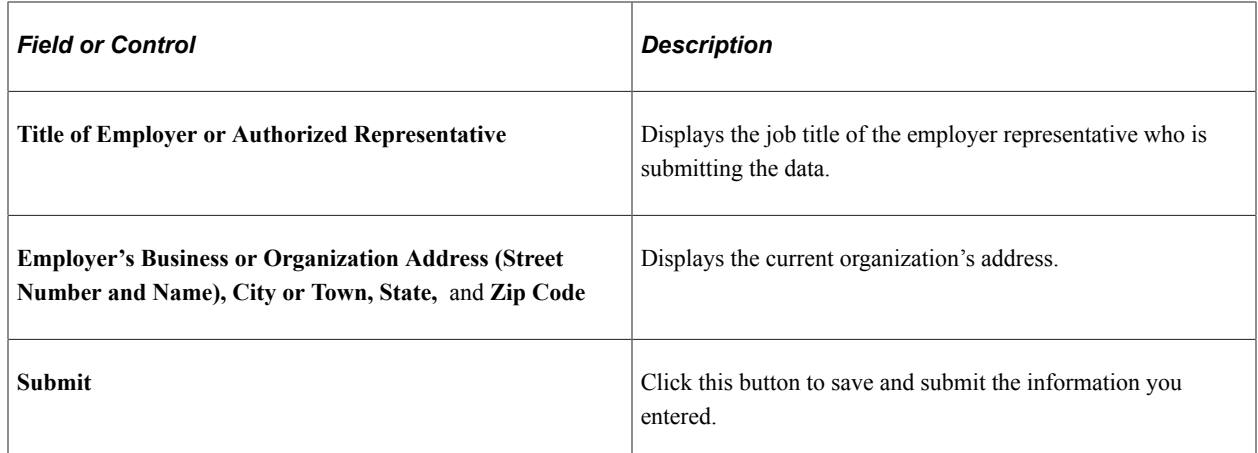

#### **Section 3. Reverification and Rehires**

This section is available when you have a rehire or a reverification and need to request that the employee submit a new form.

This example illustrates the fields and controls on the Employment Eligibility Verification page, Section 3. You can find definitions for the fields and controls later on this page.

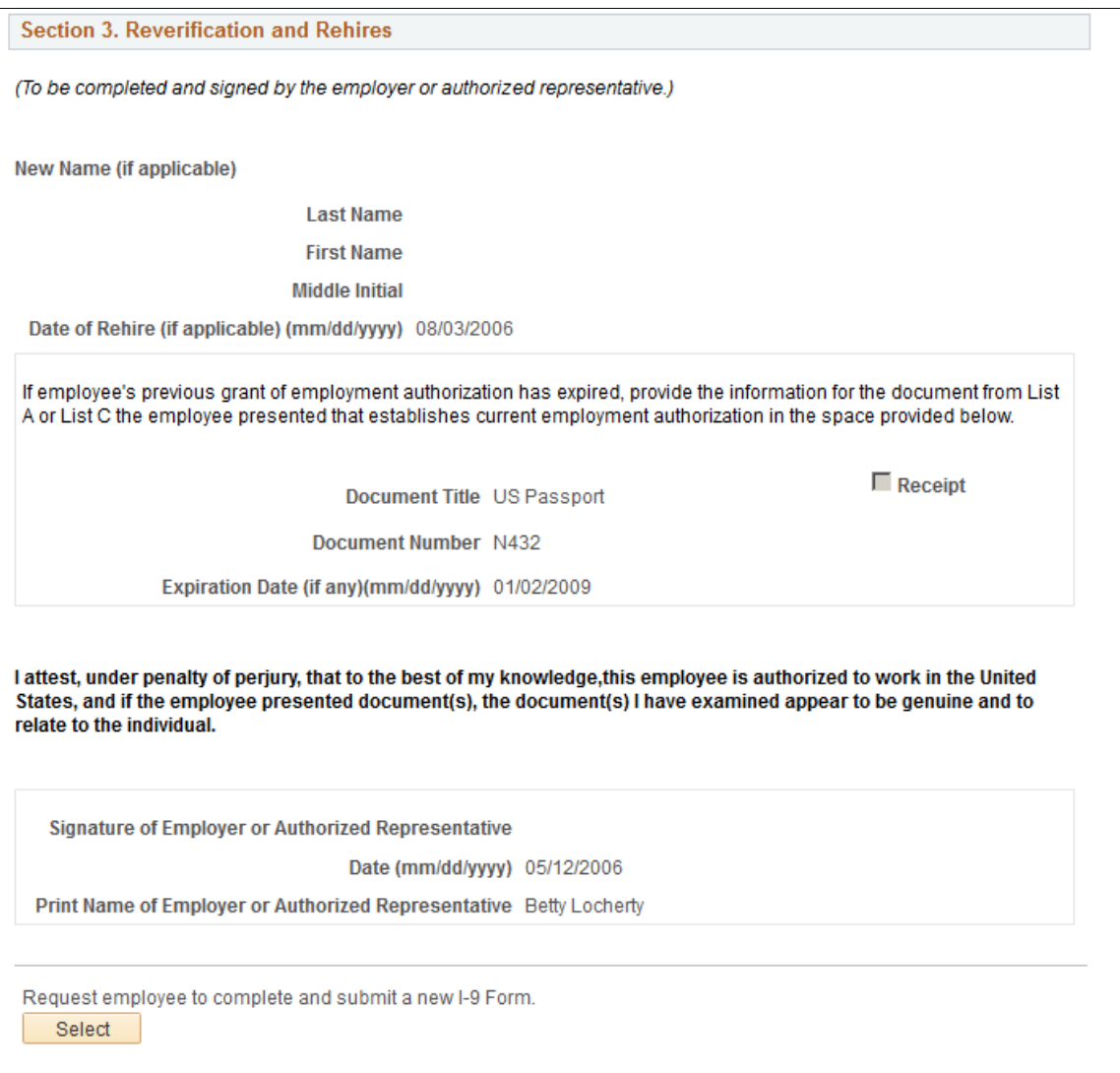

If an employee is rehired within three years of termination, or if the original document has expired, employers may reverify or update the original I-9 after it is submitted. A Form I-9 can only be updated or reverified one time (including receipt and actual documentation).

If new information needs to be entered and actual documentation information already exists, all fields above this section will be display only and the employee and employer must complete a new Form I-9. The administrator can send an email notification to the employee requesting a new Form I-9 from this page. The administrator is able to view all forms completed by employees, including history.

The employer is not allowed to make any changes to the form after it is saved unless the **Receipt** check box is selected. In this case, you can enter the actual information for the specific document that was flagged as a receipt. The entry in the **Document Title** field cannot be changed. After the additional field entries are completed and the form is saved, the **Receipt** check box, **Document Number,** and **Expiration Date** fields are grayed out and cannot be edited.

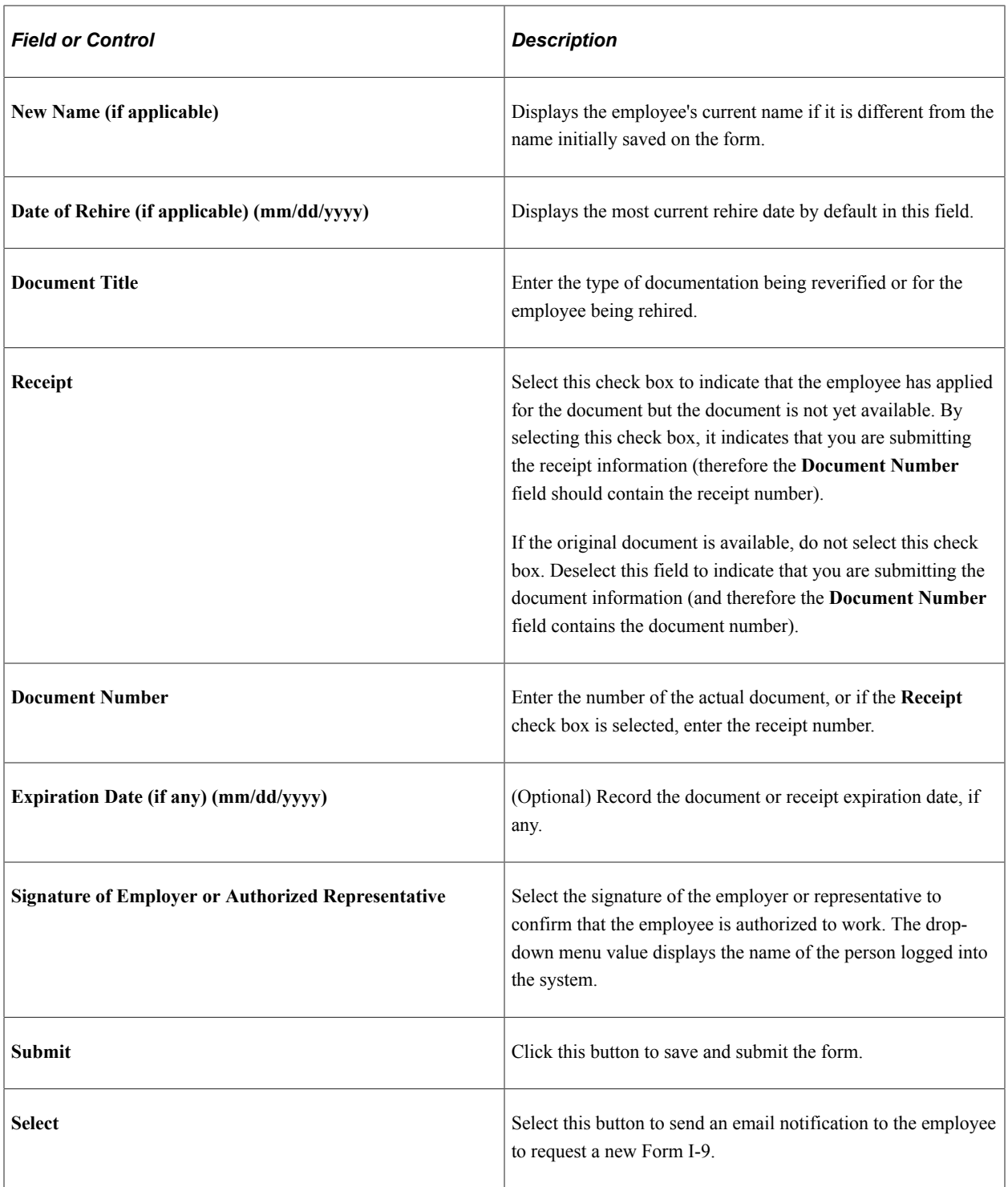

# <span id="page-923-0"></span>**Print Form I-9 Page**

Use the Print Form I-9 page (HR\_RUNCTL\_I9\_FORM) to generate the Form I-9 in PDF format.

Navigation:

**Workforce Administration** > **Personal Information** > **Form I-9** > **Print Form I-9** > **Print Form I-9**

This example illustrates the fields and controls on the Print Form I-9 page. You can find definitions for the fields and controls later on this page.

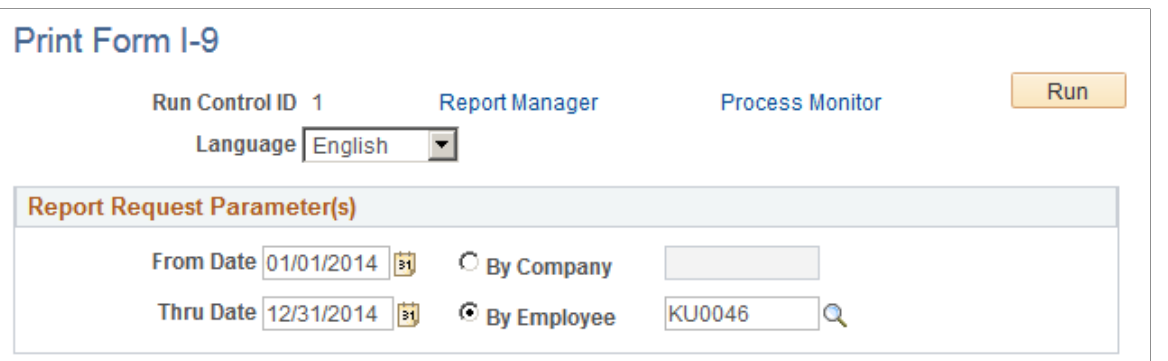

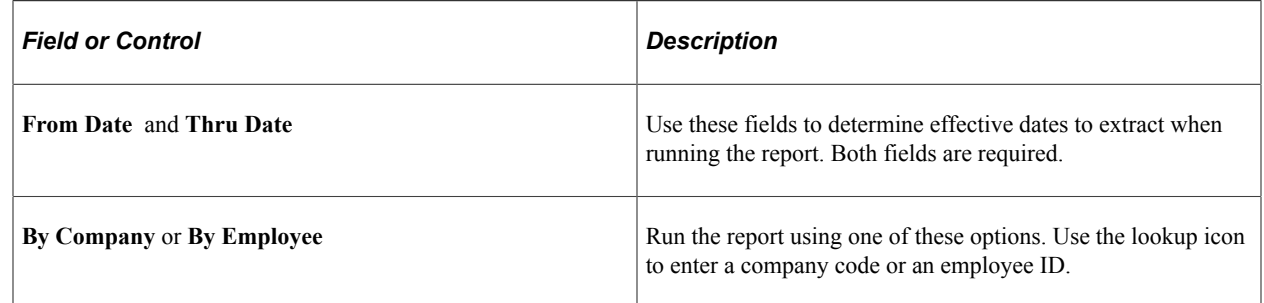

## <span id="page-924-0"></span>**I-9 Receipt/Expiration Report Page**

Use the I-9 Receipt/Expiration Report page (HR\_RUNCTL\_I9\_VERFY) to identify I-9 forms that require re-verification and notify administrators.

Navigation:

#### **Workforce Administration** > **Personal Information** >**Form I-9** > **I-9 Receipt/Expiration Report** > **I-9 Receipt/Expiration Report**

This example illustrates the fields and controls on the I-9 Receipt/Expiration Report page. You can find definitions for the fields and controls later on this page.

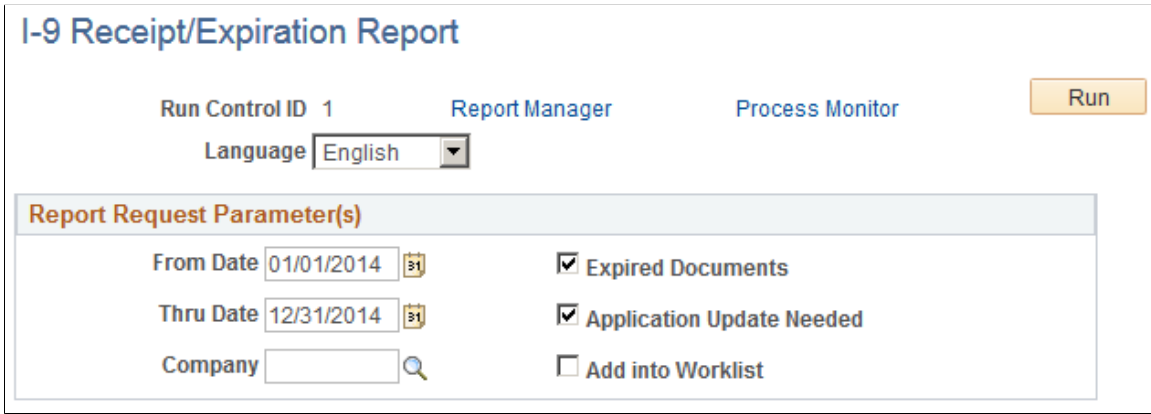

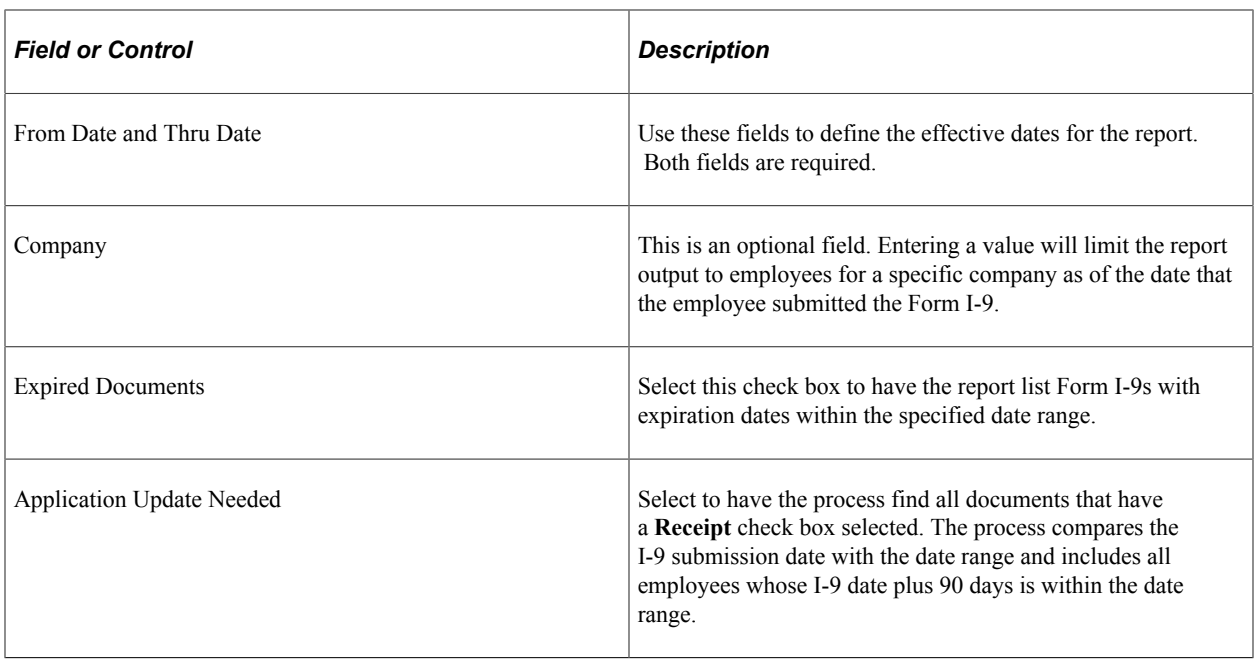

**Note:** You must select either the **Expired Documents** or the **Application Update Needed** check box to run the report.

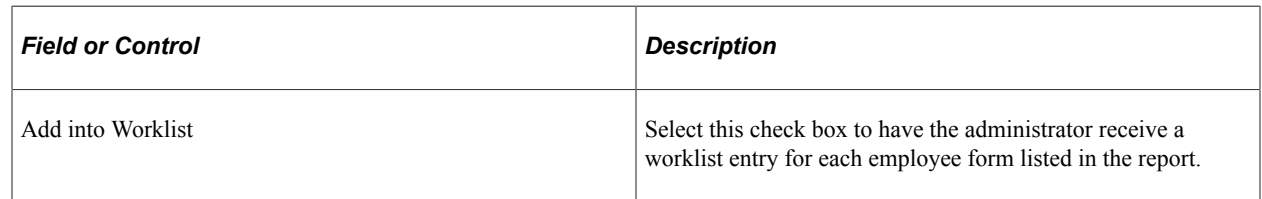

# **Archiving I-9 Data**

See the product documentation for *PeopleTools: Data Management, "Using PeopleSoft Data Archive Manager."*

# **(USA) Determining U.S. Residency Status for Foreign Nationals**

This topic discusses how to run the Substantial Presence test.

# **Page Used to Determine U.S. Residency Status for Foreign Nationals**

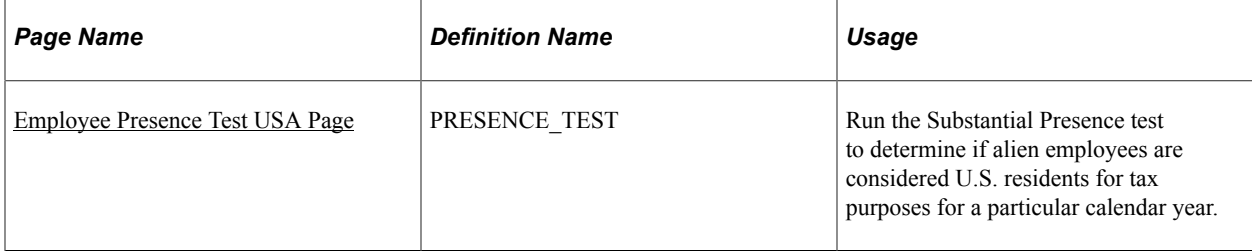

# <span id="page-926-0"></span>**Employee Presence Test USA Page**

Use the Employee Presence Test USA page (PRESENCE\_TEST) to run the Substantial Presence test to determine if alien employees are considered U.S. residents for tax purposes for a particular calendar year.

Navigation:

#### **Workforce Administration** > **Personal Information** > **Citizenship** > **Employee Presence Test USA** > **Employee Presence Test USA**

This example illustrates the fields and controls on the Employee Presence Test USA page. You can find definitions for the fields and controls later on this page.

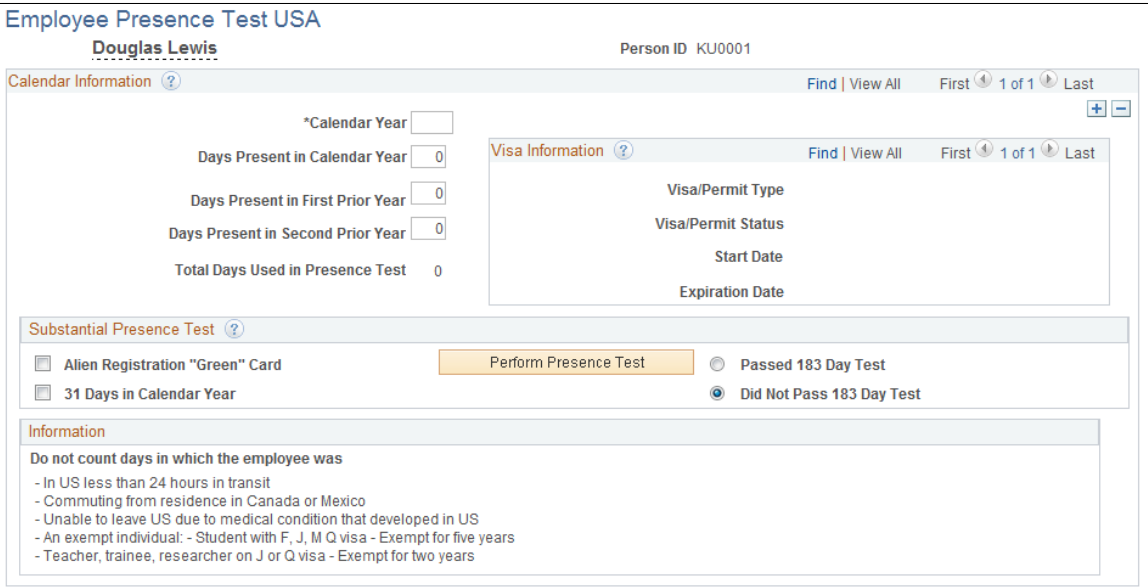

Under this test, a foreign national is considered a resident for tax purposes if the person is present in the U.S. at least 31 days in the current year and 183 days during the current year and the two preceding years, as determined under a weighted formula.

Total Days Used in Presence Test = (Days Present in Calendar Year x 1) +(Days Present in First Prior Year x  $0.333$ ) + (Days Present in Second Prior Year x  $0.166$ )

Nonresident aliens may make a special election to be treated as residents for the first year in which they are present in the U.S. This election is subject to several restrictions, one of which is that the nonresident alien must satisfy the Substantial Presence test in the year following the election.

Rules that govern which days don't count towards an employee's Substantial Presence test appear in the **Do not count days in which the employee was** group box. This test is only valid for current or previous years.

#### **Calendar Information**

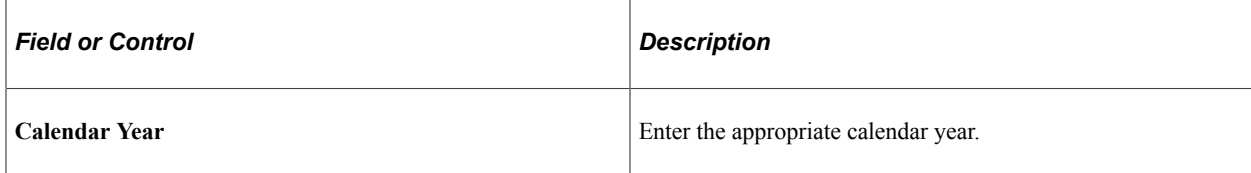

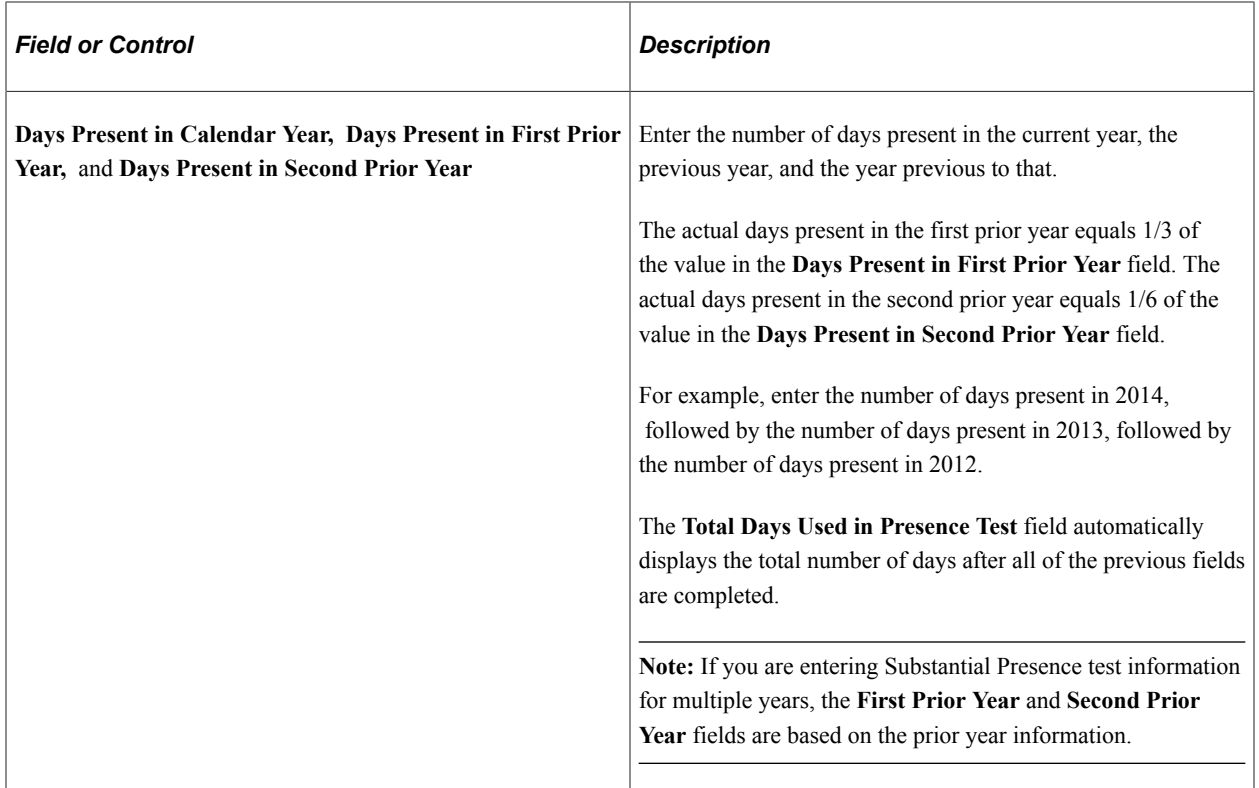

#### **Visa Information**

If the employee has a visa or permit, this group box provides information about the visa or permit.

#### **Substantial Presence Test**

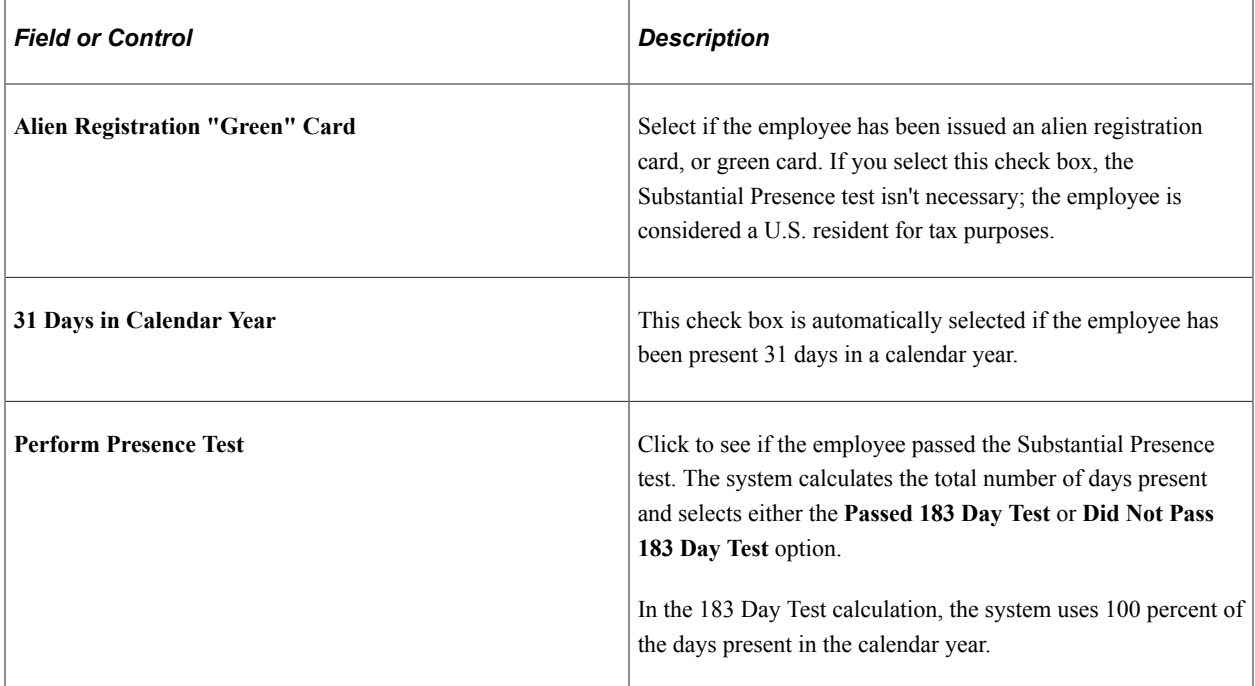

# **(BEL) Entering Additional Data for Belgian Workers**

# **Tracking Claeys Formula Calculations**

To track Claeys formula calculations, use the Define Contract End BEL (END\_CONT\_TBL\_BEL), Define Contract End Reason BEL (REAS END TBL BEL), Statute Table (STATUTE TBL BEL), Reduced Charged Table (RED\_CHRG\_TBL\_BEL), RSZ Categories (CONTR\_RSZS\_BEL), Terminate Contract BEL (CONTRACT\_END\_BEL), and Replace Contract BEL (CONTRACT\_REPL\_BEL) components.

If you're administering a Belgian workforce, you need to set up codes for events or conditions that may play a role in the termination of a Belgian worker's employment contract, and for the special reasons that are associated with those conditions. You also specify employment contract statutes and substatutes, and track special jobs that allow for lower premiums than are normally required by Belgian labor regulations.

Many of the tables that you set up for these purposes contain information that you use when performing Claeys formula calculations. Employers use the Claeys formula to calculate the cost of terminating a worker's contract based on number of service years, salary, age, seniority, type of employment contract, and so on.

These topics discuss tracking Claeys formula calculations.

# **Pages Used to Track Claeys Formula Calculations**

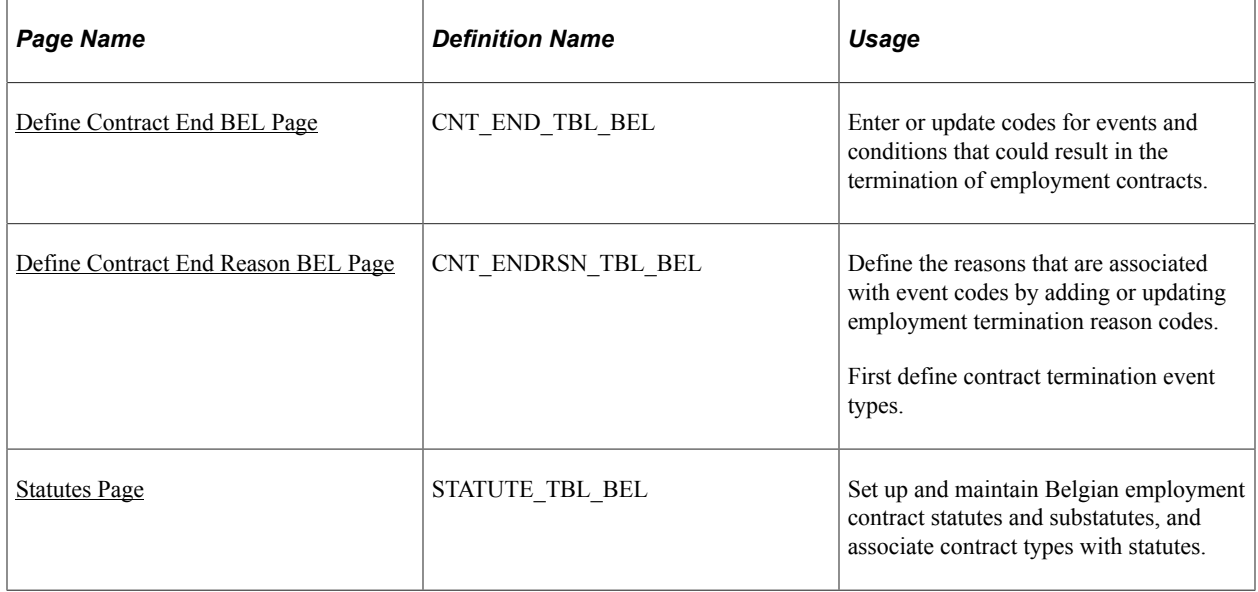

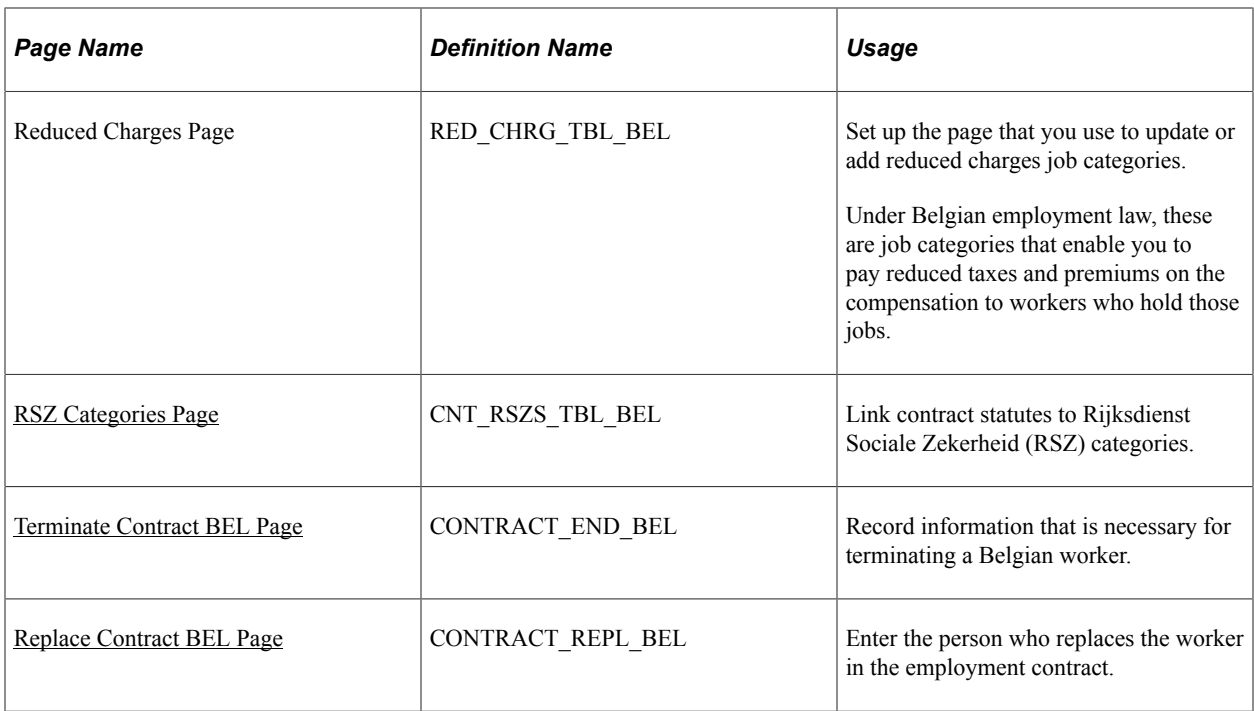

## <span id="page-929-0"></span>**Define Contract End BEL Page**

Use the Define Contract End BEL page (CNT\_END\_TBL\_BEL) to enter or update codes for events and conditions that could result in the termination of employment contracts.

Navigation:

- **Set Up HCM** > **Product Related** > **Workforce Administration** > **Workforce Data BEL** > **Contract End Types** > **Define Contract End BEL**
- **Workforce Administration** > **Job Information** > **Contract Administration** > **Define Contract End BEL**

This example illustrates the fields and controls on the Define Contract End BEL page. You can find definitions for the fields and controls later on this page.

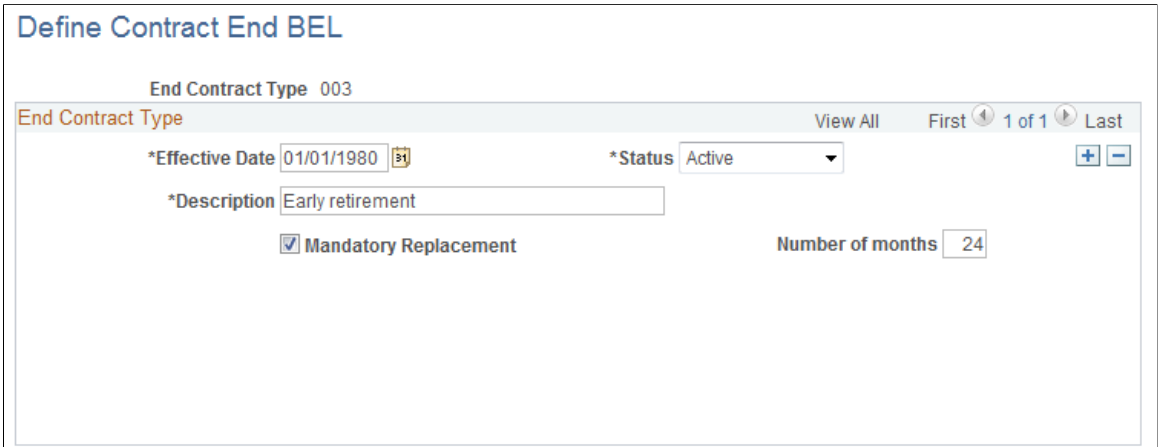

The end contract type codes can cover a wide range of events, including the employee's death, a voluntary or involuntary separation from your organization caused by retirement or relocation, or promotion into another job that has a different employment contract associated with it.

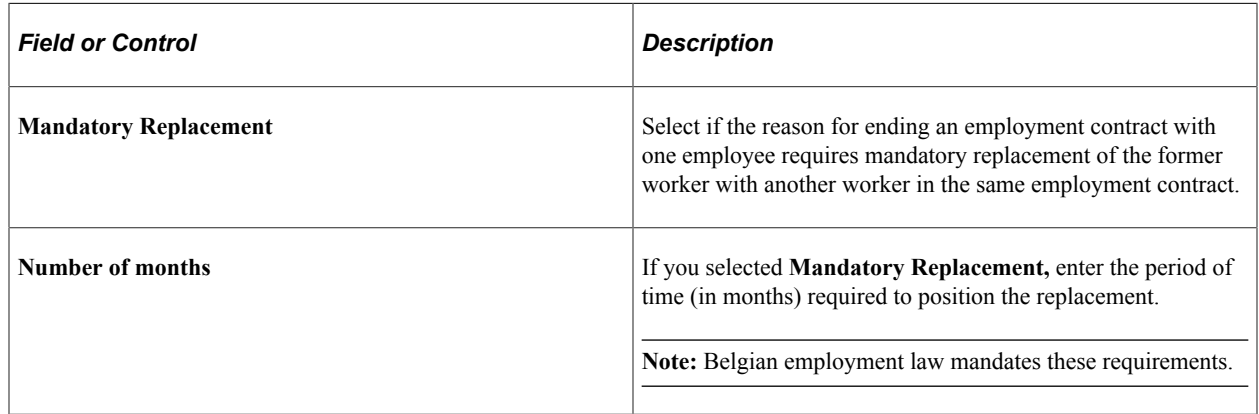

## <span id="page-930-0"></span>**Define Contract End Reason BEL Page**

Use the Define Contract End Reason BEL page (CNT\_ENDRSN\_TBL\_BEL) to define the reasons that are associated with event codes by adding or updating employment termination reason codes.

First define contract termination event types.

Navigation:

- **Set Up HCM** > **Product Related** > **Workforce Administration** > **Workforce Data BEL** > **Contract End Reasons**
- **Workforce Administration** > **Job Information** > **Contract Administration** > **Define Contract End Reason BEL** > **Define Contract End Reason BEL**

This example illustrates the fields and controls on the Define Contract End Reason BEL page. You can find definitions for the fields and controls later on this page.

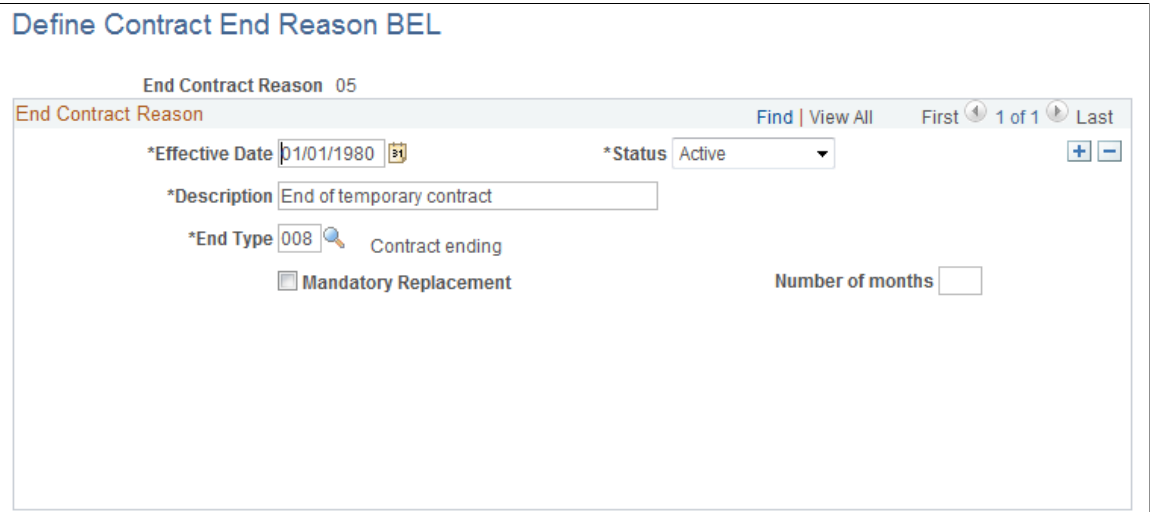

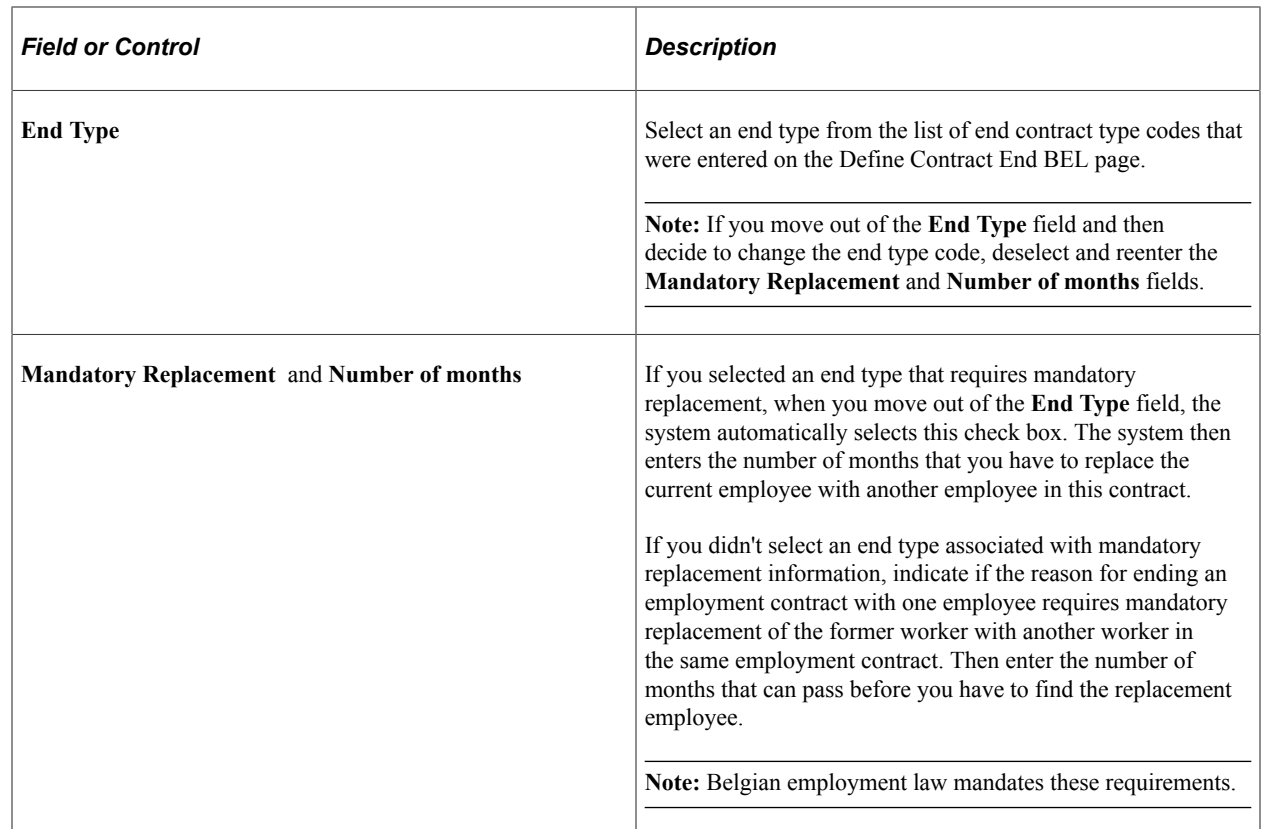

#### <span id="page-931-0"></span>**Statutes Page**

Use the Statutes page (STATUTE\_TBL\_BEL) to set up and maintain Belgian employment contract statutes and substatutes, and associate contract types with statutes.

Navigation:

**Set Up HCM** > **Product Related** > **Workforce Administration** > **Workforce Data BEL** > **Identify Statutes** > **Statutes**

This example illustrates the fields and controls on the Statutes page. You can find definitions for the fields and controls later on this page.

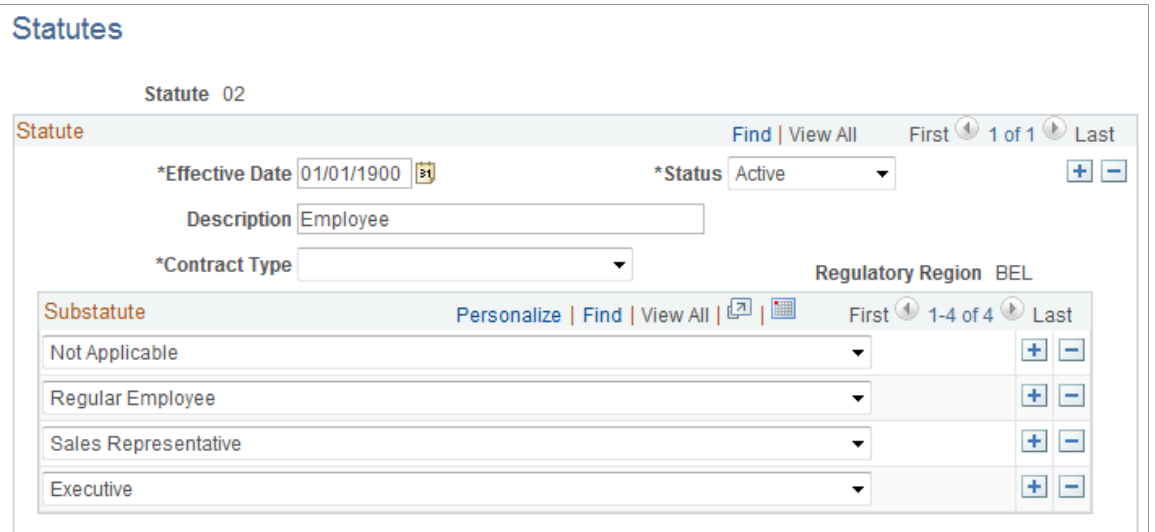

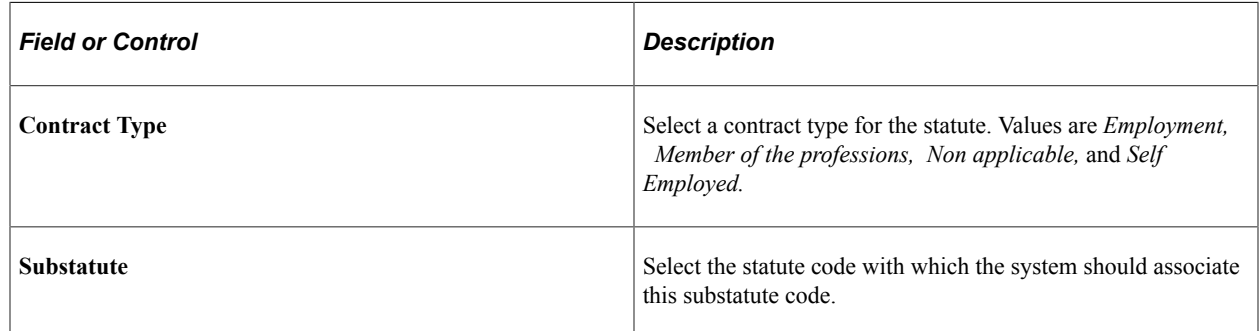

## <span id="page-932-0"></span>**RSZ Categories Page**

Use the RSZ Categories page (CNT\_RSZS\_TBL\_BEL) to link contract statutes to Rijksdienst Sociale Zekerheid (RSZ) categories.

Navigation:

#### **Set Up HCM** > **Product Related** > **Workforce Administration** > **Workforce Data BEL** > **Identify RSZ Categories** > **RSZ Categories**

This example illustrates the fields and controls on the RSZ Categories page. You can find definitions for the fields and controls later on this page.

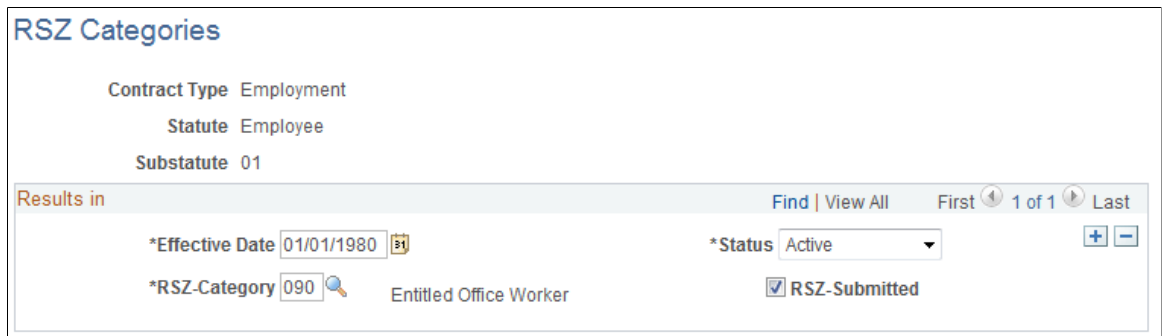

Use the government-defined RSZ categories to maintain social security records for your Belgian employees. Associate each combination of contract type, statute, and substatute with an RSZ category for Claeys formula calculations.

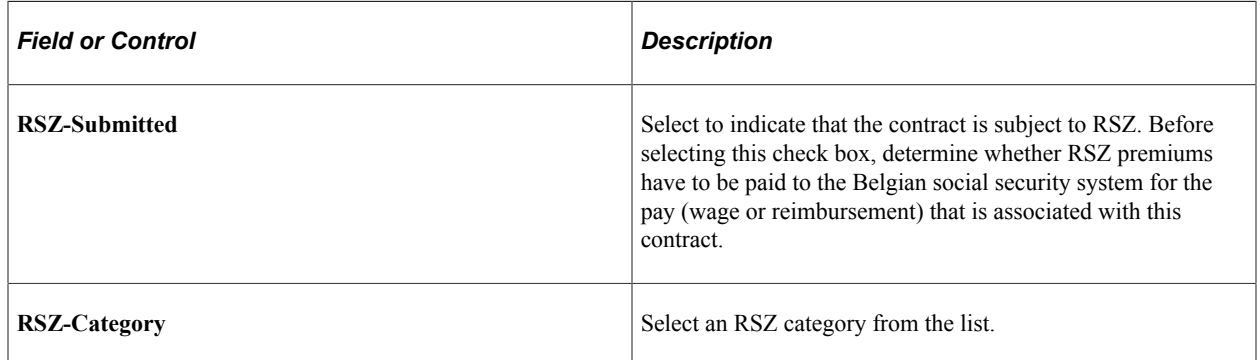

## <span id="page-933-0"></span>**Terminate Contract BEL Page**

Use the Terminate Contract BEL page (CONTRACT\_END\_BEL) to record information that is necessary for terminating a Belgian worker.

Navigation:

#### **Workforce Administration** > **Job Information** > **Contract Administration** > **Terminate Contract BEL** > **Terminate Contract BEL**

This example illustrates the fields and controls on the Terminate Contract BEL page. You can find definitions for the fields and controls later on this page.

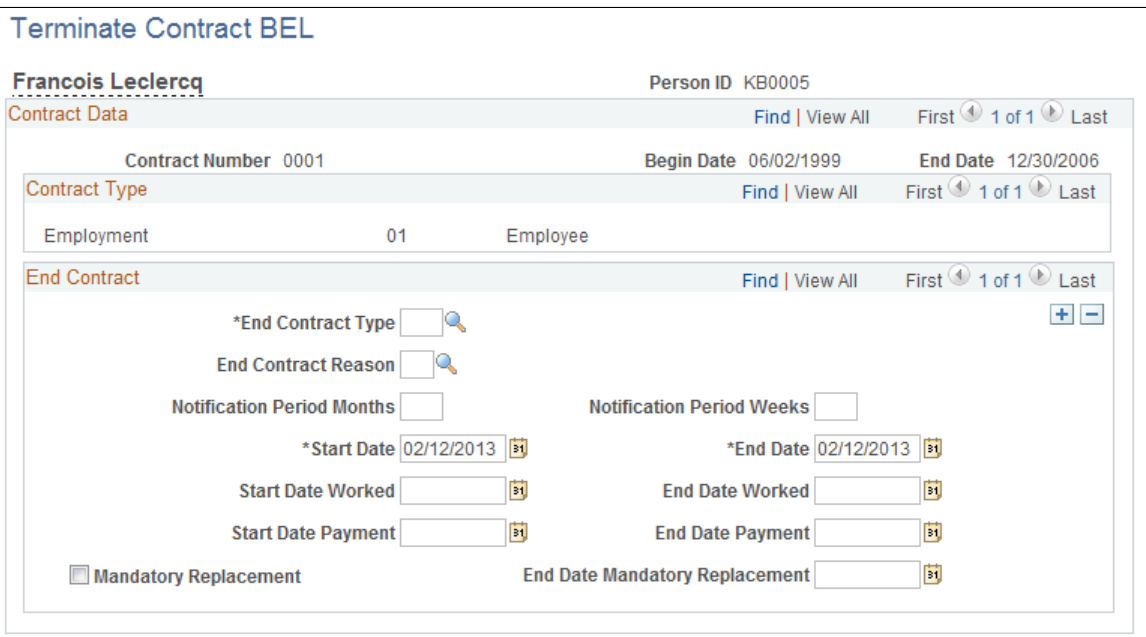

Use this page to:

• Specify that the worker's employment contract has ended, and the reason that your organization has chosen to end the contract.

- Set up and track the worker's termination notification period.
- Track the worker's replacement if a replacement is mandatory based on the contract type.

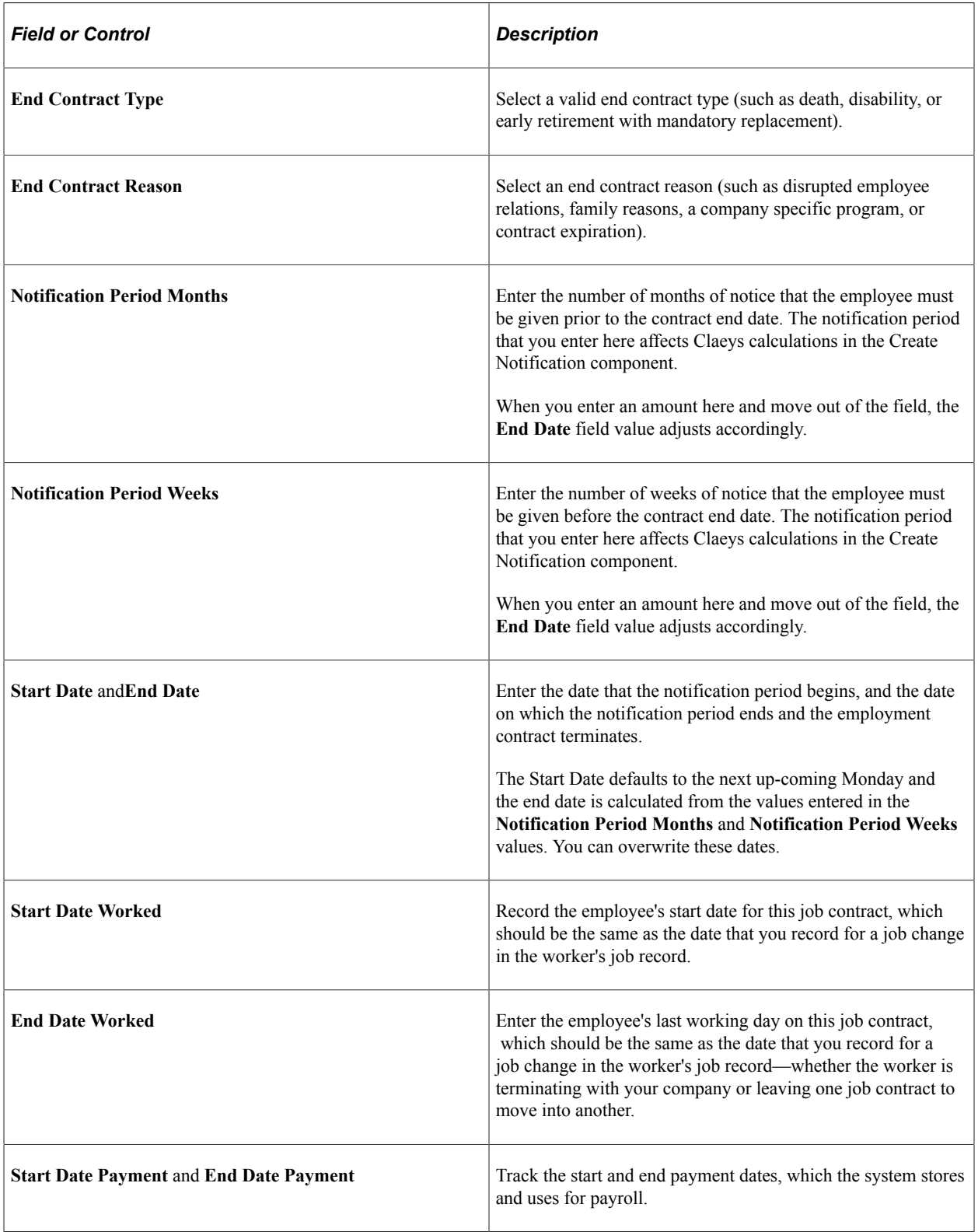

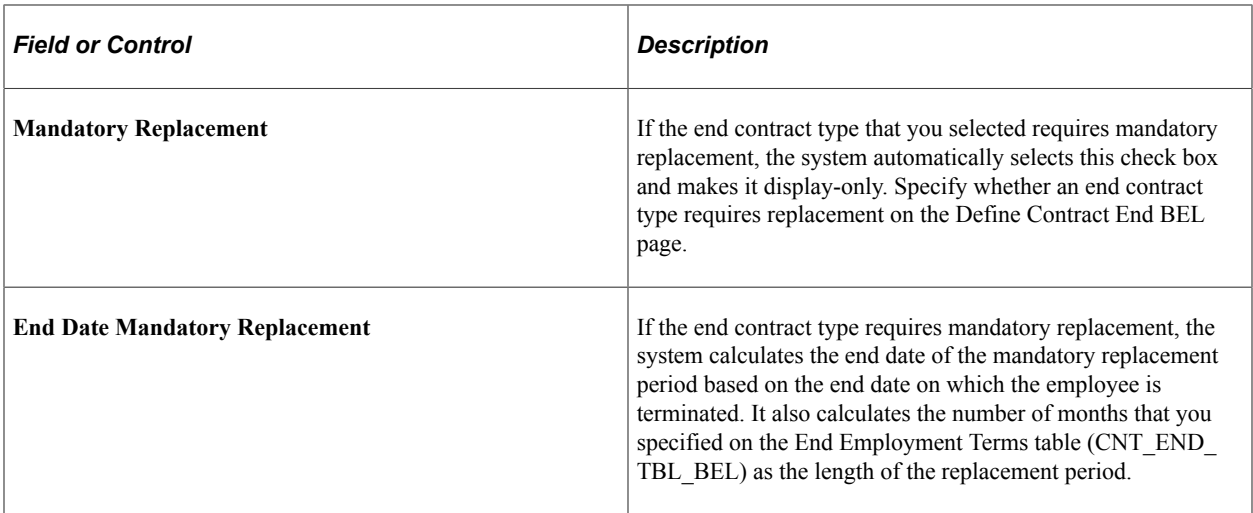

#### **Related Links**

[Define Contract End Reason BEL Page](#page-930-0)

## <span id="page-935-0"></span>**Replace Contract BEL Page**

Use the Replace Contract BEL page (CONTRACT\_REPL\_BEL) to enter the person who replaces the worker in the employment contract.

Navigation:

**Workforce Administration** > **Job Information** > **Contract Administration** > **Replace Contract BEL** > **Replace Contract BEL**
This example illustrates the fields and controls on the Replace Contract BEL page. You can find definitions for the fields and controls later on this page.

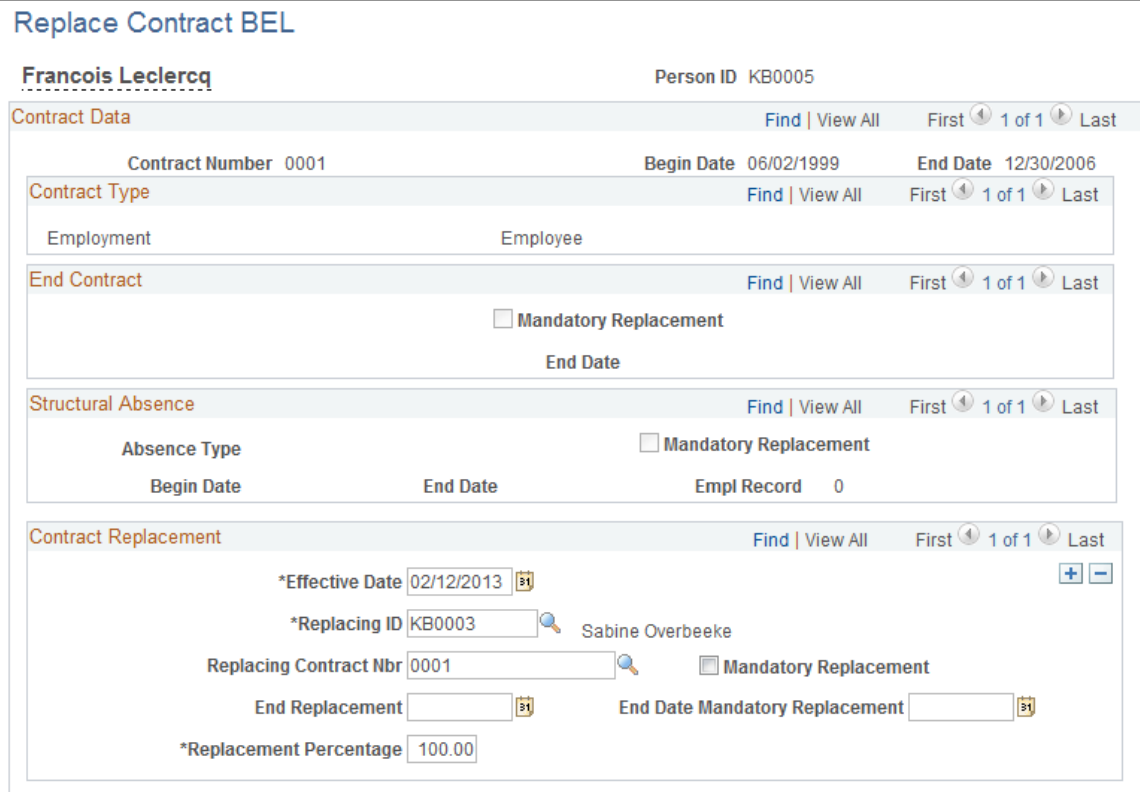

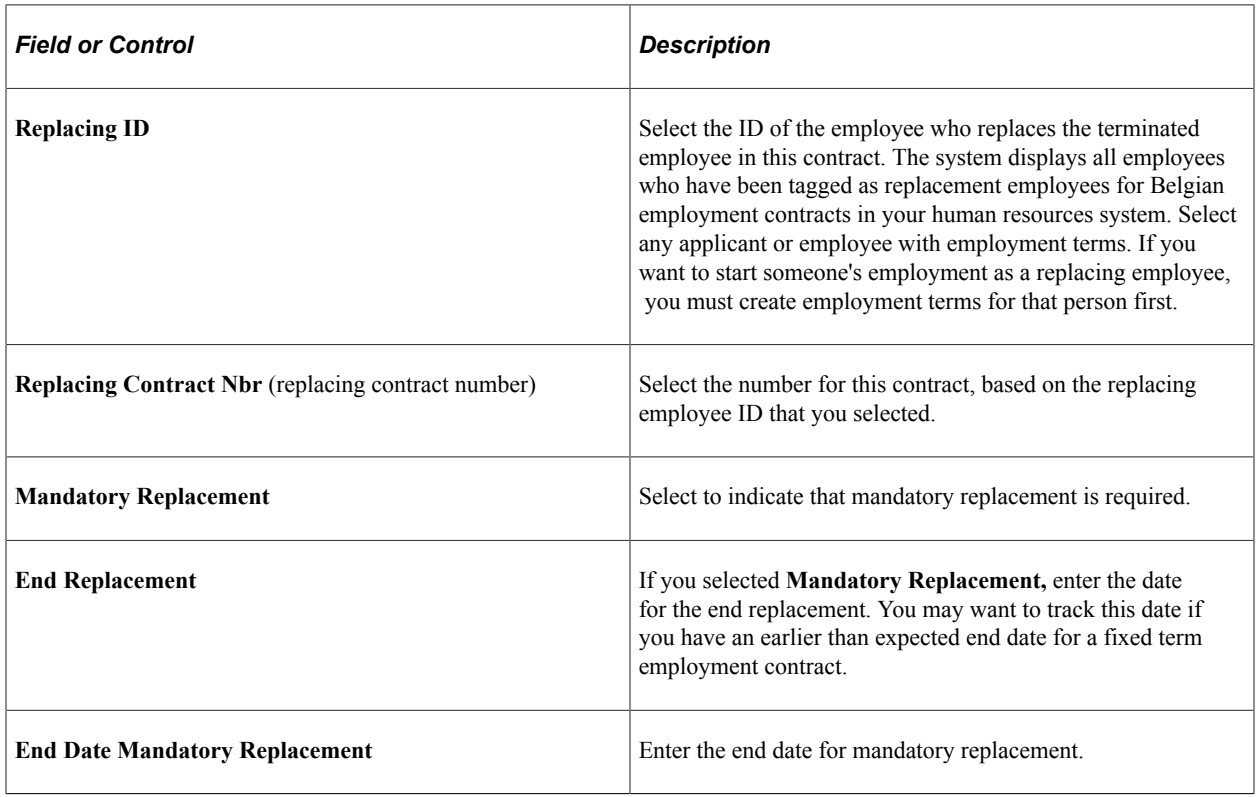

### **Preparing for Severance Calculations**

Employers in Belgium and organizations that employ a Belgian workforce are required to track worker information that is used in the Claeys formula calculation. This calculation determines the amount of severance compensation that your organization must pay a worker if you terminate employment. The formula considers factors such as the employee's seniority, age, and annual compensation (including salary, vacation pay, and so on) to determine your organization's liability to the employee.

These topics provide overviews of how Claeys calculates severance and of how to prepare for the Claeys calculation, and discuss preparing for severance calculations.

### **Pages Used to Prepare for Severance Calculations**

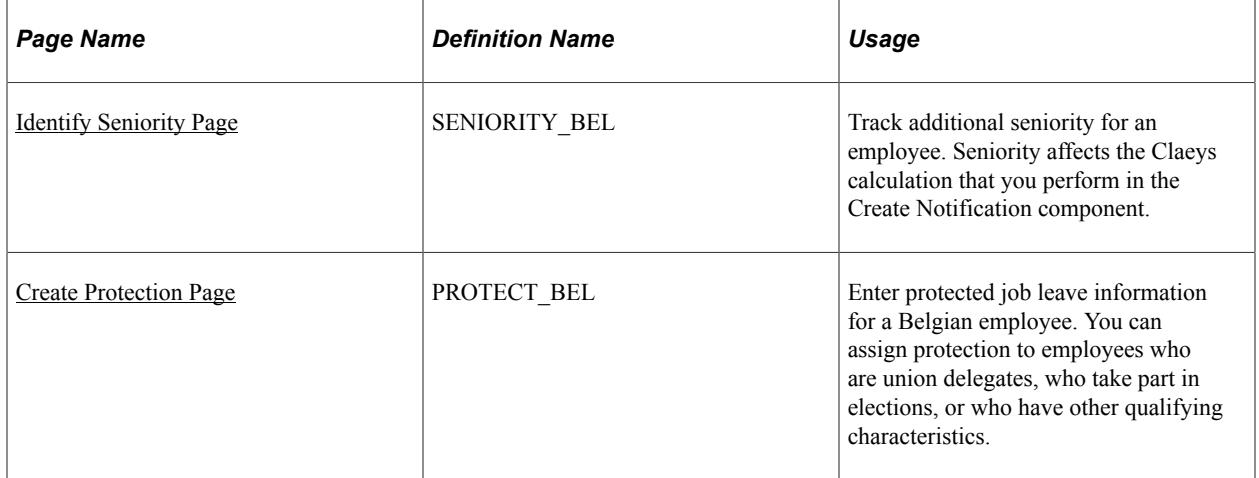

#### **Related Links**

[Performing the Claeys Calculation](#page-941-0)

### **Understanding How Claeys Calculates Severance**

The Claeys formula calculates months of severance salary that are owed to an employee as follows:

 $0.89 \times$  (seniority) +  $0.08 \times$  (employee's age) +  $0.0013 \times$  [yearly compensation in EUR divided by 1000  $\times$ (reference index divided by actual index)]  $-2$  = notification period, or months of severance salary that is owed to the employee.

For example, an employee with 13 years of seniority with a company, who is 38 years of age, and who is making 82.500 EUR is entitled to 13 months of severance pay. The calculation works as follows:

 $0.89 \times 13 = 11.57$  (seniority factor)

 $0.08 \times 38 = 3.04$  (age factor)

 $0.0013 \times (82,500 / 1000) \times (125.30 / 126.00) = .1066$  (compensation factor)

11.57 (seniority factor) + 3.04 (age factor) + .1066 (compensation factor)  $2 = 13$  months of severance

**Note:** The value for compensation is the employee's yearly compensation. This amount is based on the employee's monthly wage multiplied by the factor that is designated in the company table for your organization. The Belgian regulated factor amount is approximately 13.9.

### **Understanding How to Prepare for the Claeys Calculation**

Preparing for the Claeys employment compensation calculation in PeopleSoft Human Resources involves:

• Establishing default company level information that is used for Claeys formula employee compensation calculations on the Company table (COMPANY\_TBL), including factoring information defaults for calculating worker seniority, age, compensation, and so on.

You can override this data at the employee level in the Create Notification component, where you perform the Claeys calculation for a specific worker.

- Entering and maintaining information about the employee's:
	- Seniority with your organization (stored in the PER\_ORG\_ASGN table).
	- Age (stored in the PERSON table).
	- Compensation (stored in the JOB table).
- Entering and maintaining employment contract information for the employee on the Contract Data pages (stored in the CONTRACT\_DATA table).
- Entering and maintaining end employment terms information about required notification periods for workers your company may terminate (stored in the CNT\_END\_TBL\_BEL table).
- Maintaining additional information that is used to record Belgian seniority, including protected job leave information (stored in the SENIORITY\_BEL table).

#### **Related Links**

[Performing the Claeys Calculation](#page-941-0)

### <span id="page-938-0"></span>**Identify Seniority Page**

Use the Identify Seniority page (SENIORITY BEL) to track additional seniority for an employee.

Seniority affects the Claeys calculation that you perform in the Create Notification component.

Navigation:

**Workforce Administration** > **Collective Processes** > **Administration BEL** > **Identify Employee Seniority** > **Identify Seniority**

This example illustrates the fields and controls on the Identify Seniority page. You can find definitions for the fields and controls later on this page.

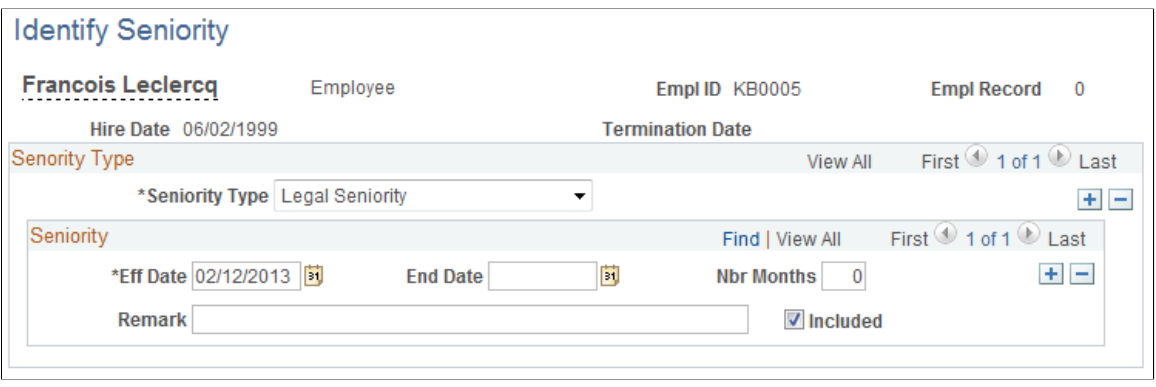

The system uses the seniority information for the employee recorded on this page when performing Claeys formula processing to determine the employee's months of service. If no information about service months is available on the Seniority page for an employee, the system references the employee's service months calculation on the Job Data - Job Information page.

For example, seniority in another organization may or may not count towards an employee's company seniority, depending on your own organization's business rules, but it does count towards legal seniority, which affects the Claeys calculation. This distinction is particularly important in the case of mergers between organizations, where you decide if the seniority of employees from one organization is recognized by the other organization and, if so, to what extent. Using this page, you can specify the number of months of seniority that workers can carry over to your organization from their former companies.

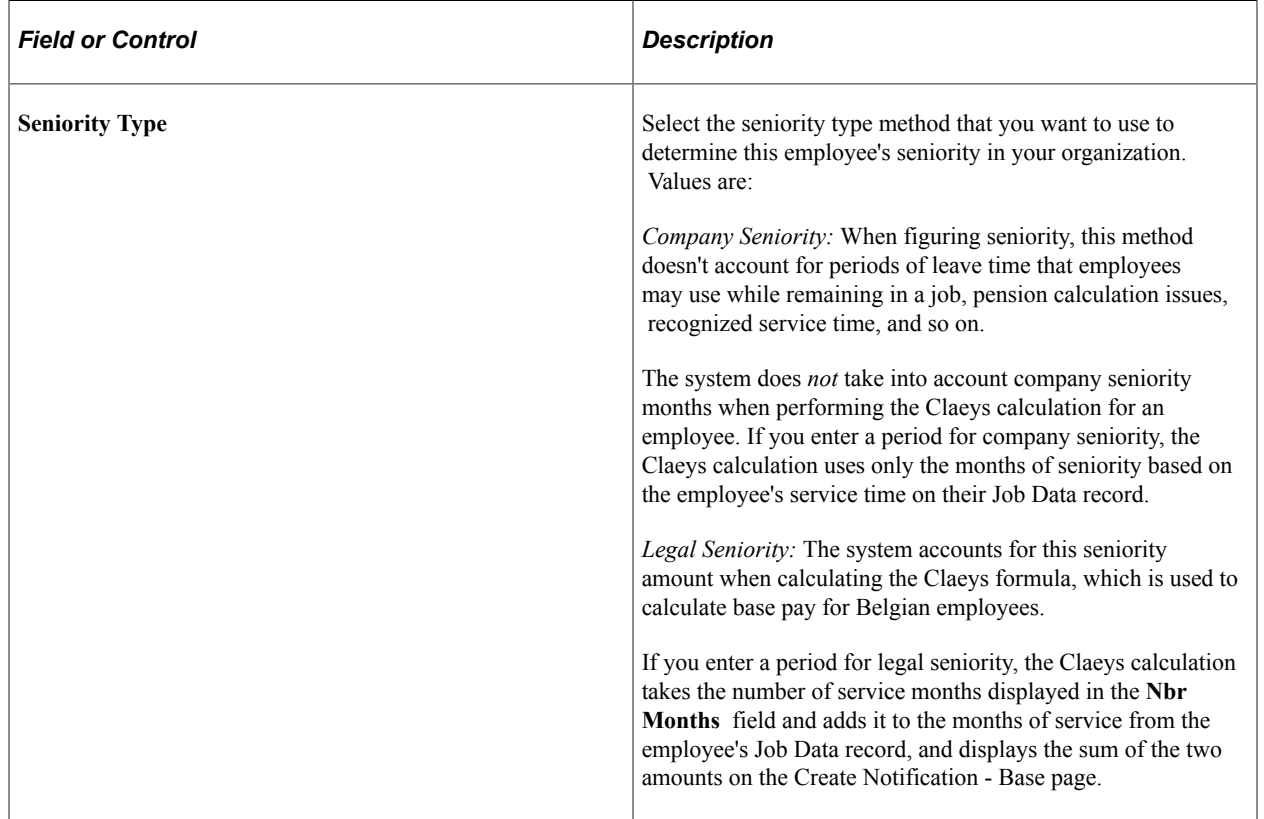

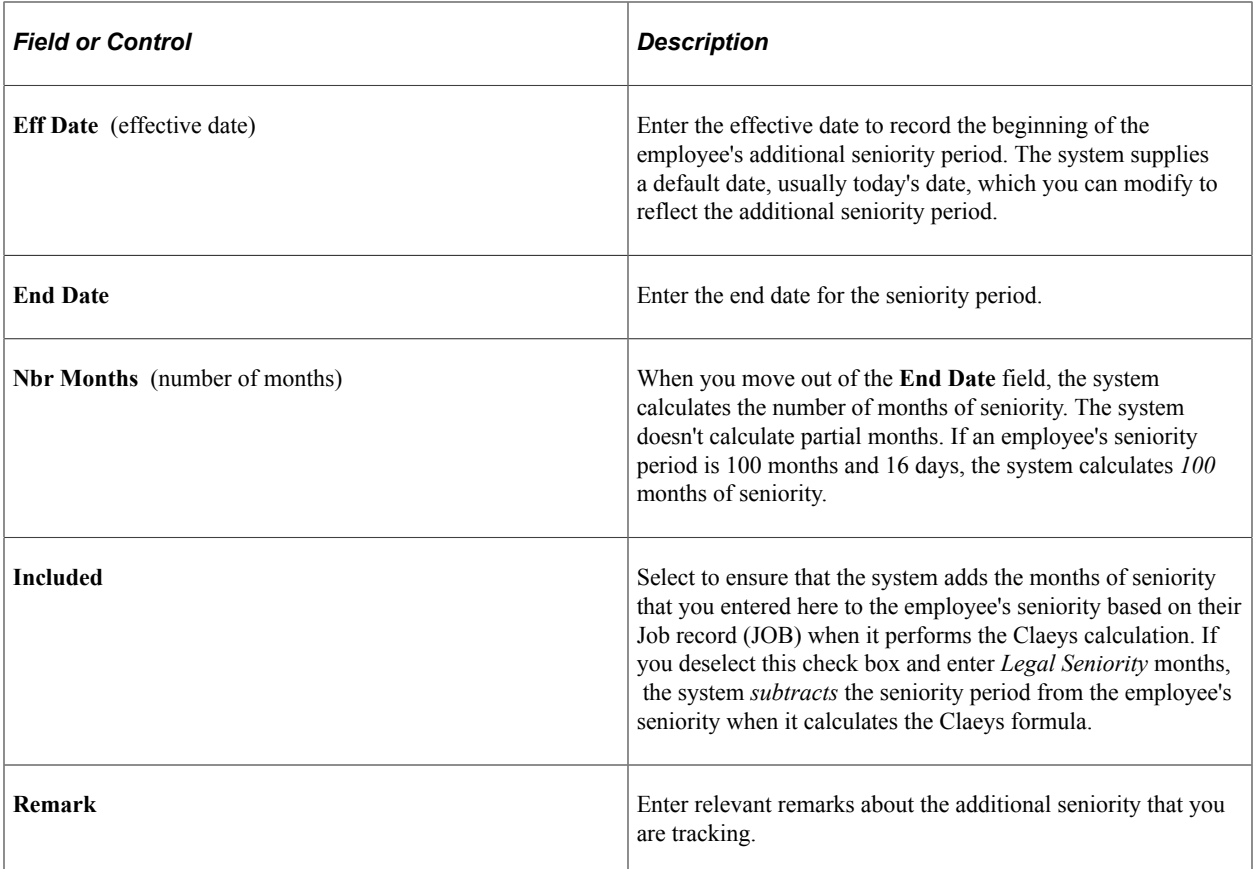

### <span id="page-940-0"></span>**Create Protection Page**

Use the Create Protection page (PROTECT\_BEL) to enter protected job leave information for a Belgian employee.

You can assign protection to employees who are union delegates, who take part in elections, or who have other qualifying characteristics.

Navigation:

#### **Workforce Administration** > **Collective Processes** > **Administration BEL** > **Create Protected Absence** > **Create Protection**

This example illustrates the fields and controls on the Create Protection page. You can find definitions for the fields and controls later on this page.

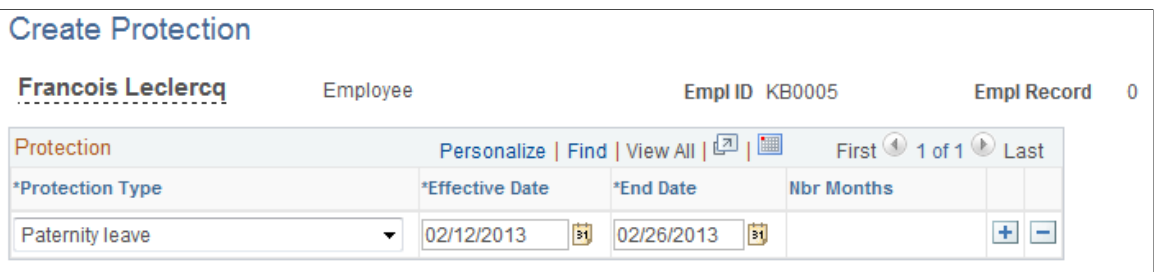

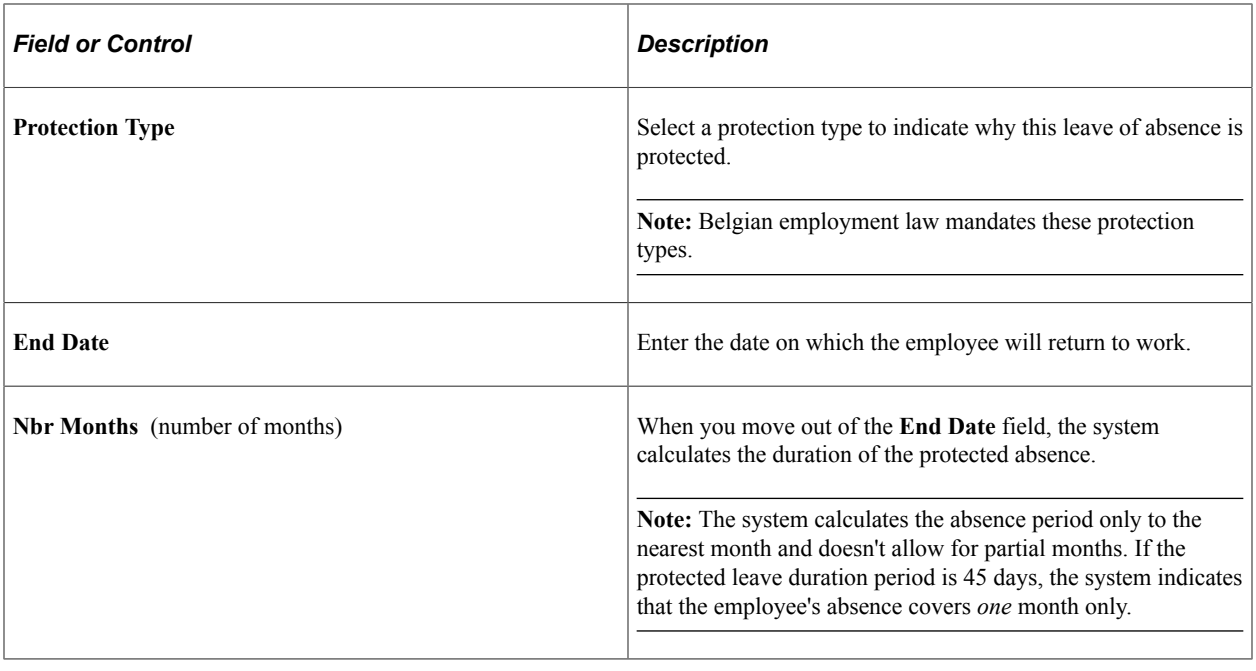

**Note:** The system does *not* take into account protection months when it calculates Claeys formula seniority, in part because protection isn't limited to absences from work that might affect seniority months.

### <span id="page-941-0"></span>**Performing the Claeys Calculation**

After you've hired a Belgian employee into your human resources system and established employment contract terms, end employment terms, seniority, and protected leave (protection) information, you can perform the Claeys calculation to determine your potential severance pay liability if you were to terminate the employee.

These topics discuss performing the Claeys calculation.

### **Pages Used to Perform the Claeys Calculation**

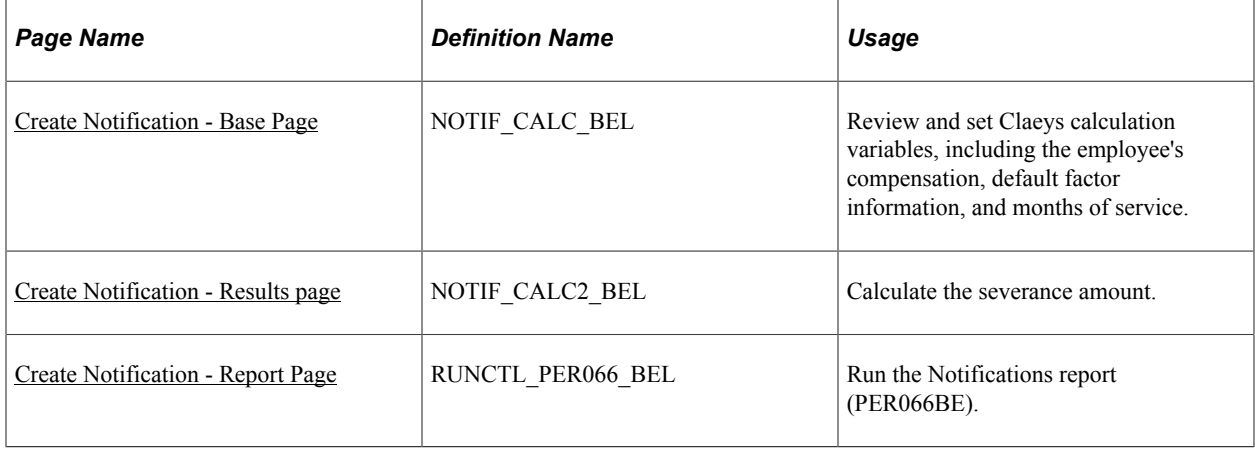

### <span id="page-942-0"></span>**Create Notification - Base Page**

Use the Base page (NOTIF\_CALC\_BEL) to review and set Claeys calculation variables, including the employee's compensation, default factor information, and months of service.

Navigation:

#### **Workforce Administration** > **Collective Processes** > **Administration BEL** > **Create Notification** > **Base**

This example illustrates the fields and controls on the Create Notification - Base page. You can find definitions for the fields and controls later on this page.

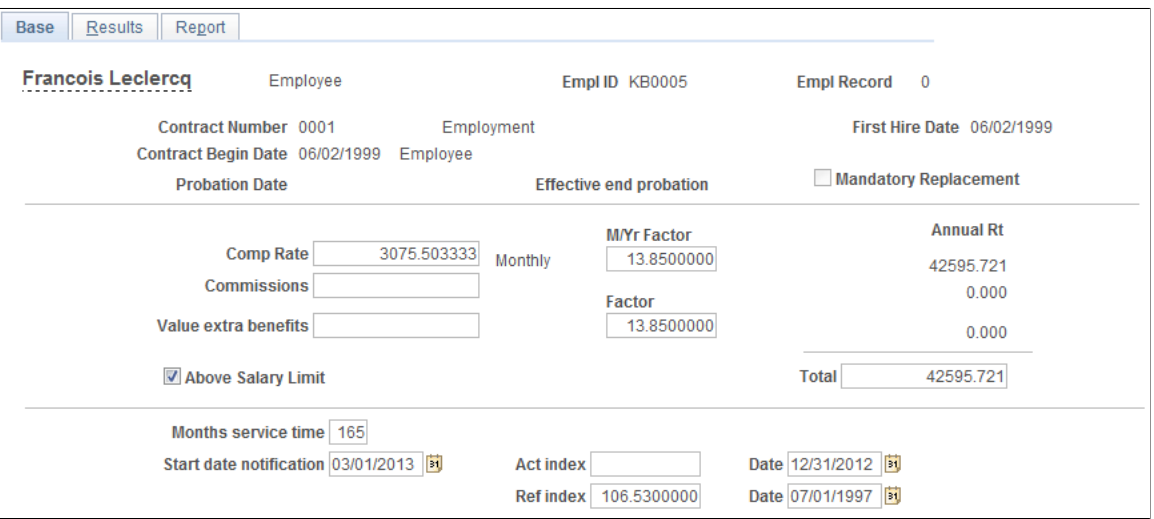

The system displays the employee's name, employee ID, and the employment record number for your reference. This information comes from the person's personal data record.

The system displays employment and end employment contract terms information for the employee that you entered on the Contract Data and Terminate Contract BEL pages. The system displays the person's hire date from the Job Data record and indicates whether, according to the end employment terms for the worker, the contract requires mandatory replacement.

#### **Determining the Employee's Base Compensation Amount (Jaarloon)**

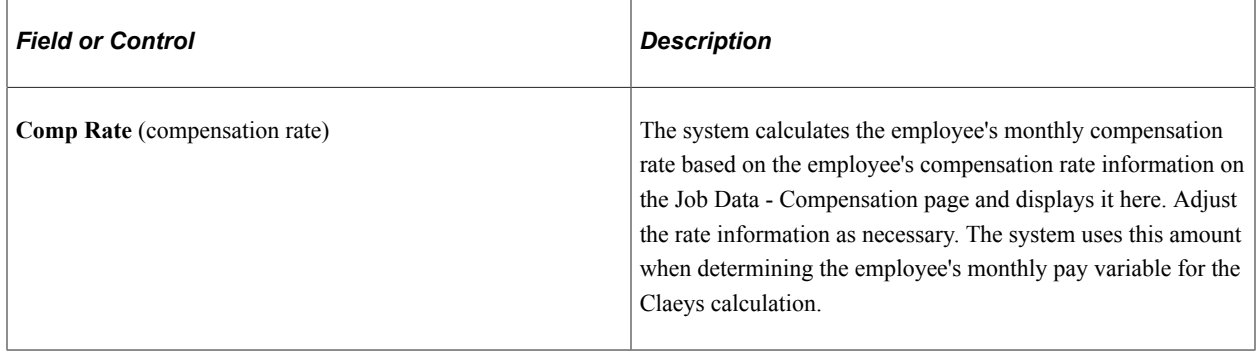

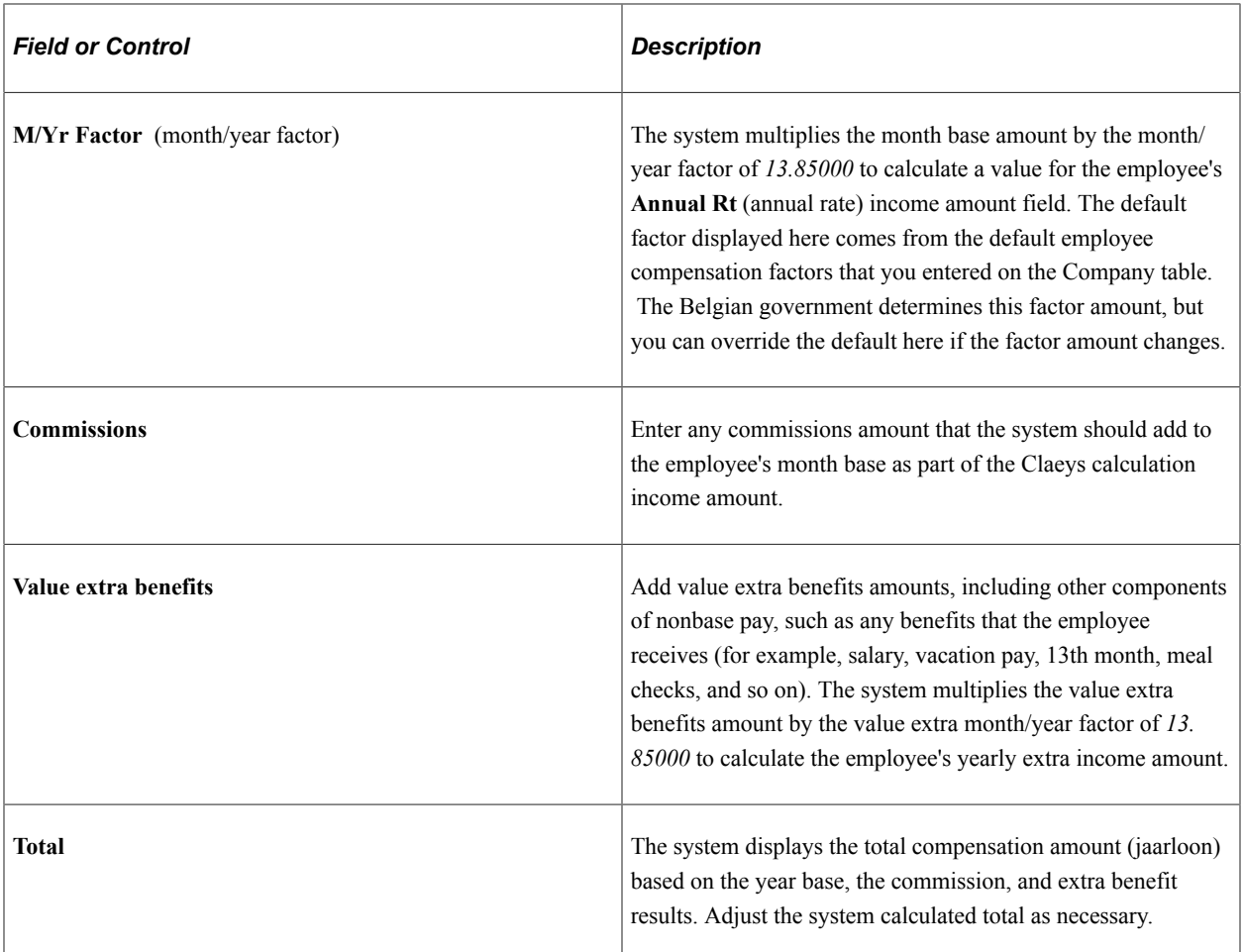

### **Understanding the Above Salary Limit Setting**

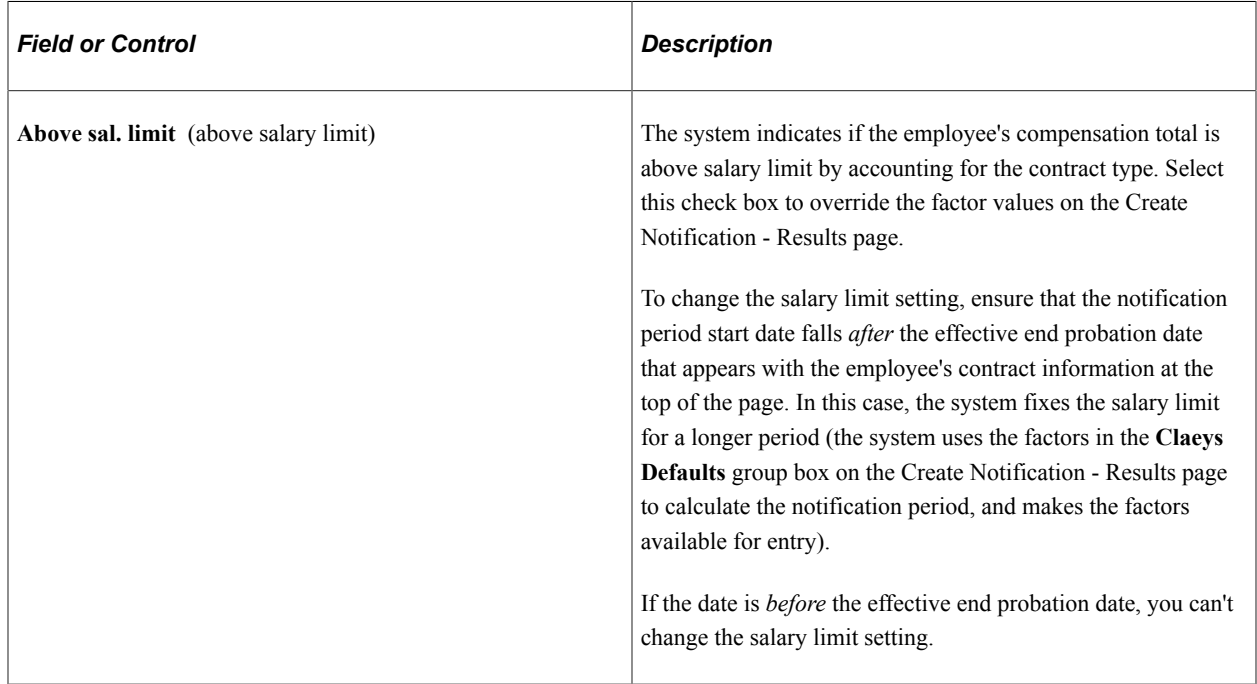

**Note:** The compensation currency on the Create Notification - Base and Create Notification - Results pages is the same as the employee's job currency that is set on the employee's Job record (JOB).

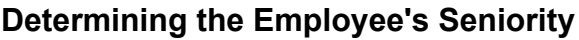

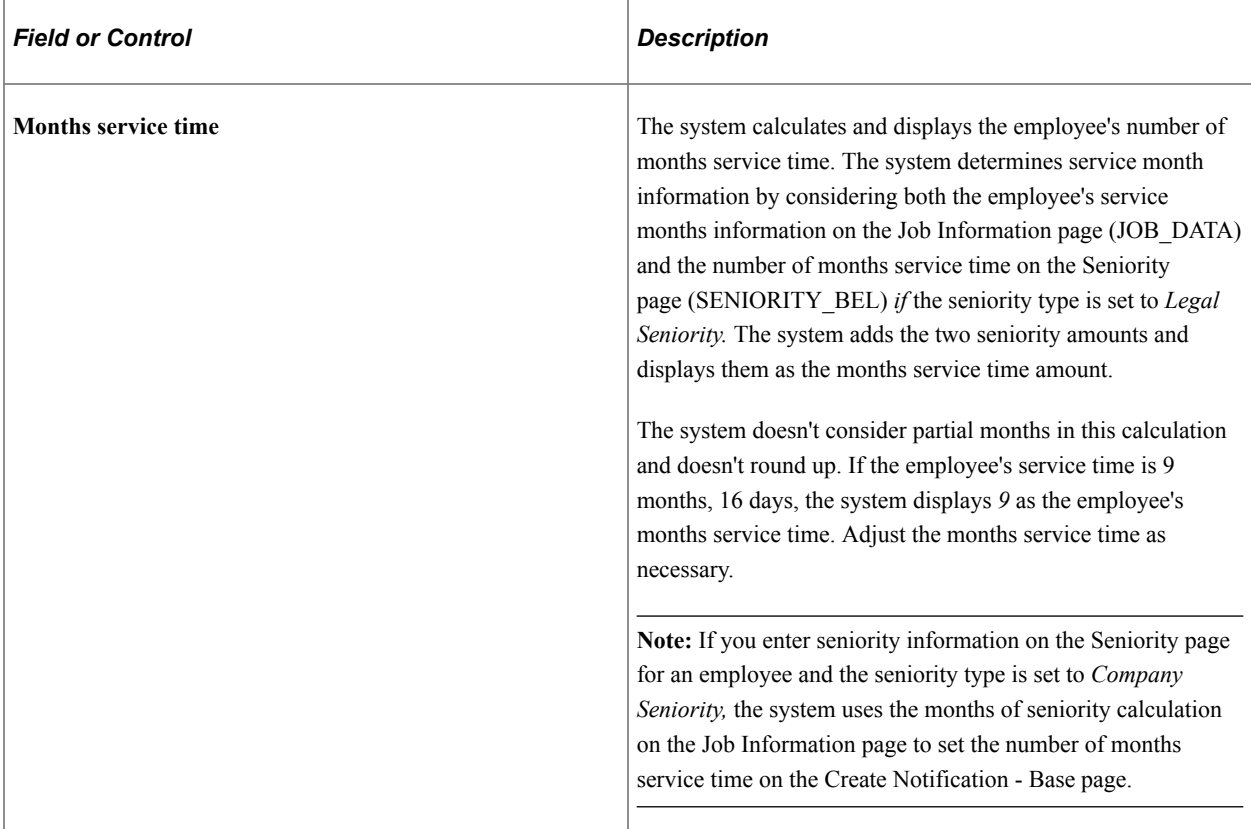

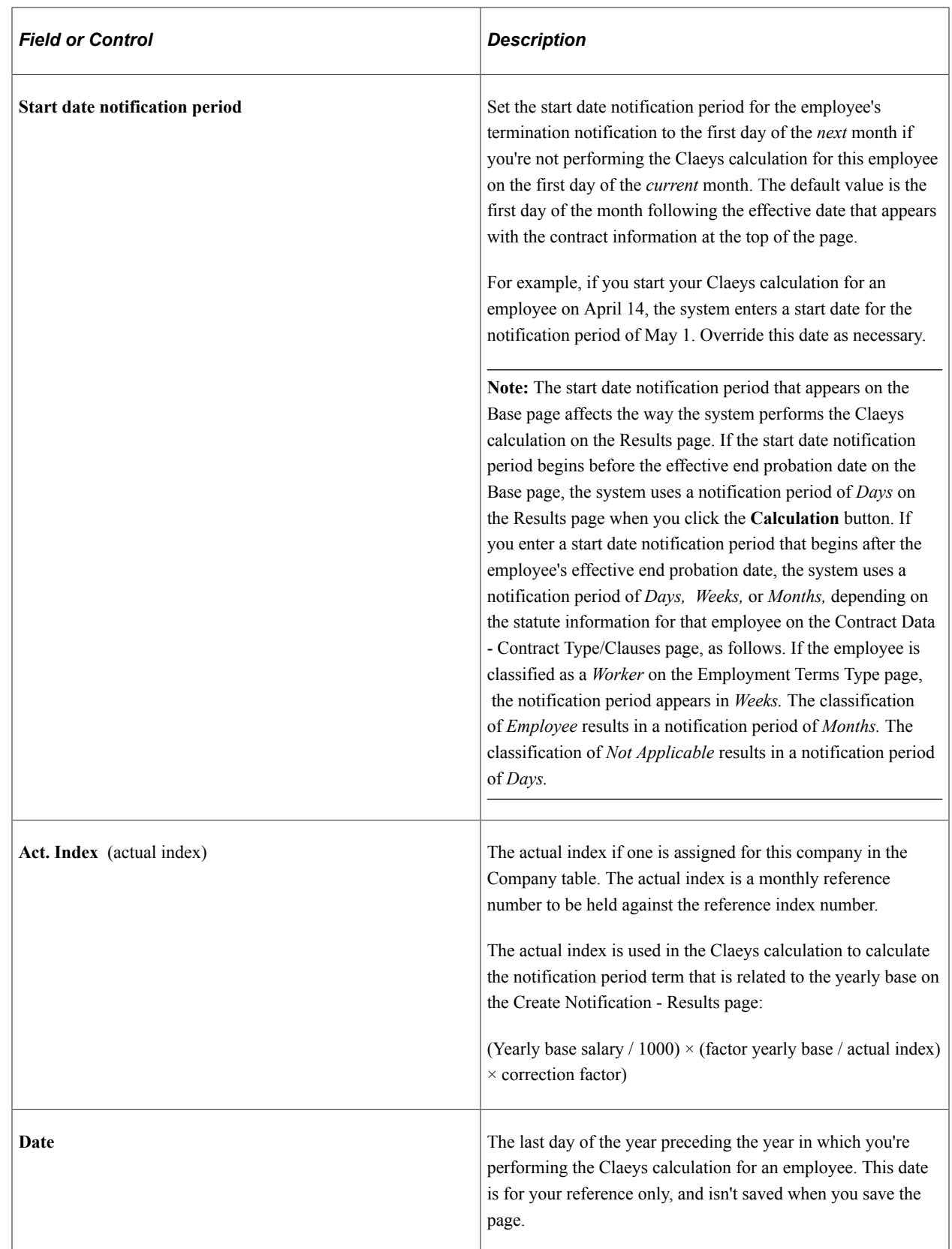

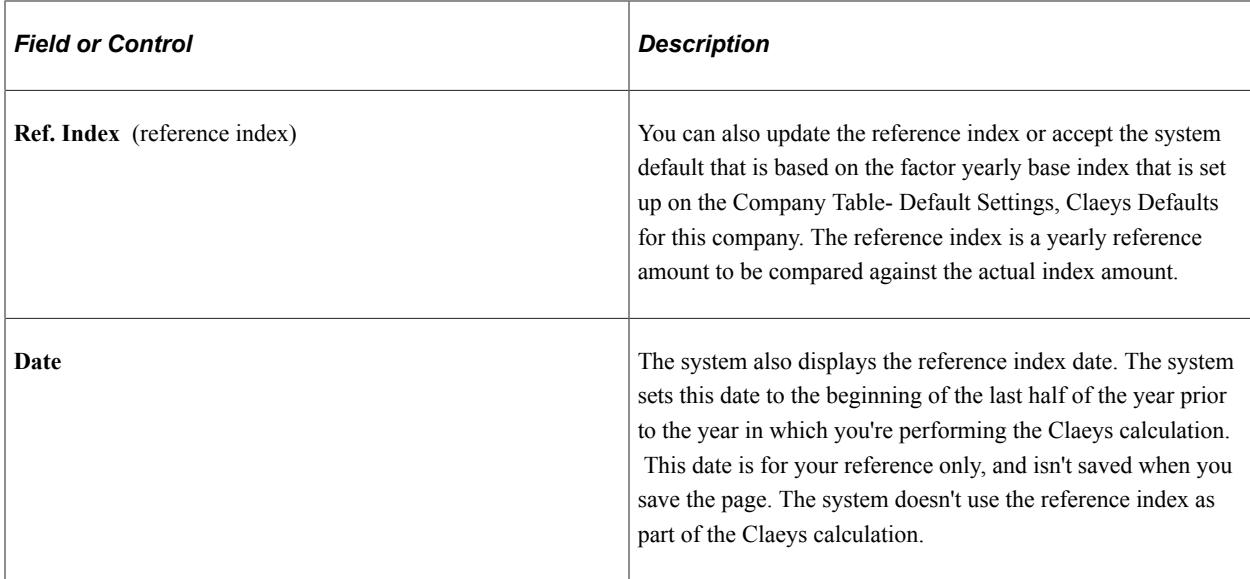

### <span id="page-946-0"></span>**Create Notification - Results page**

Use the Results page (NOTIF\_CALC2\_BEL) to calculate the severance amount.

Navigation:

#### **Workforce Administration** > **Collective Processes** > **Administration BEL** > **Create Notification** > **Results**

This example illustrates the fields and controls on the Create Notification - Results page. You can find definitions for the fields and controls later on this page.

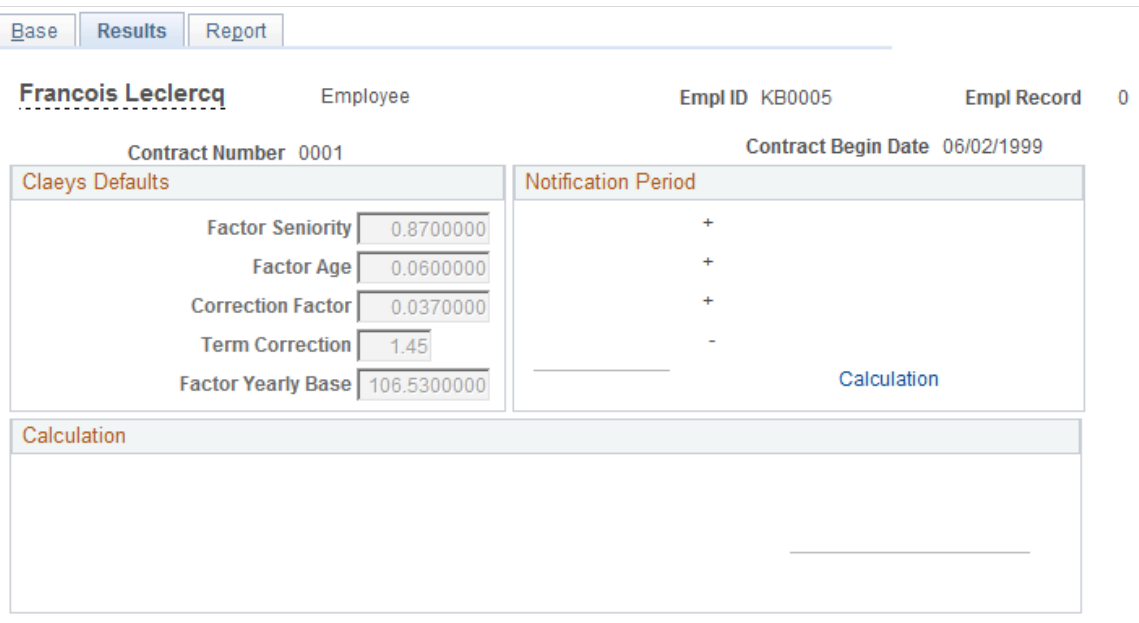

The system displays the Claeys defaults for **Factor Seniority, Factor Age, Correction Factor, Term Correction,** and **Factor Yearly Base** from the Company table for this employee's company. You assigned the company on the Job Data - Work Location page. Change these factors at the employee level on this page *only* if you selected the **Above sal. limit** check box on the Create Notification - Base page.

**Note:** The system uses these Claeys default factors as part of the Claeys calculation only when the **Above sal. limit** check box is selected on the Create Notification - Base page.

When you first open this page, the **Notification Period** and **Calculation** group boxes are empty. This is where the system displays the results of the Claeys calculation for this employee after you perform the calculation by selecting the **Calculation** link.

The system displays the calculated notification period for this employee in the **Calculation** group box and shows how it calculated the notification period in the **Notification period** group box.

#### **How the System Calculates the Notification Period**

The system calculates the notification period in one of two ways depending on whether the employee's yearly base salary is above the salary limit:

• If the employee's yearly base salary is *above the salary limit* **(Sal limit** check box selected), the notification period that appears in the **Calculation** group box is based on the calculations that appear in the **Notification Period** group box.

The system calculates the notification period based on the employee's seniority, age, and compensation:

Seniority term = (months service time  $/ 12$ ) × factor seniority

**Note:** For the Seniority Term amount, the system rounds the division by 12 differently for each month.

Age term  $=$  employee's age on notification start date  $\times$  factor age.

Compensation term = (base total / 1000)  $\times$  (factor yearly base / actual index)  $\times$  correction factor.

Total notification period  $=$  seniority term  $+$  age term  $+$  compensation term - term correction.

You can tell if you're using the above salary limit method by the way the page looks when you perform the calculation. If the system used the above salary limit method to determine the notification period, it displays the notification period calculation in the **Notification Period** group box. The Claeys defaults that appear on the page are also available for entry, though these come from the company defaults for the employee's company and probably shouldn't be changed.

• If the employee's base isn't above the salary limit (the **Above sal. limit** check box is deselected), the notification period amount is based on the statute, service time, probation end date, and notification start date—without accounting for any of the Claeys defaults factors that appear on the page. In this case, the system calculates the employee's notification period as follows:

```
If the Statute is "Worker"
if Notification Start Date <= Effective Probation End Date, then Period is "0"⇒
if the Service Time is lower than 240 Months (20 years) the Period is "4"
else the Period is "8"
If the Statute is "Employee"
if Notification Start Date <= Effective Probation End Date, then Period is "7"⇒
```
else the Period is (((Service Time / 12) / 5) +1) ×3 (each division is truncat⇒ ed with zero decimals) Else the Period is "0"

The unit of time for the notification period information is based on the employee's statute type that you established on the Contract Data - Contract Type/Clauses page (CONTRACT2) as defined on the Statute Table page (STATUTE\_TBL\_BEL). When the statute type is set to *Worker,* the period unit is in *Weeks.* When the statute is for an *Employee,* then the period unit is in *Months.* If the statute is anything other than worker or employee, the period unit is *Days.* Whenever the notification start date falls within the probation period, the unit of time is always *Days.*

#### **Understanding Protection Period Information**

The system compares the end date for any of this employee's qualifying protection periods that you recorded on the Create Protection table (PROTECTION\_BEL) to the notification start date recorded on the Belgian Notification Calculation table (NOTIF\_CALC\_BEL) to determine the value for the **Protection period** field. This method of comparison ensures that the employer respects the employee's protection rights.

**Note:** The protection period isn't included in the Claeys calculation process.

The system also displays the **Protection End Date** field, which is the *actual* end date of the protection period if any protected leave time is entered for this employee on the Create Protection page. This is the date that you set as the end date for any qualifying protection period that you specified on the Create Protection page.

#### **Working with the End Compensation Amount**

The **End compensation** field displays the resulting Claeys calculation amount that you owe this employee as severance pay, as calculated by the system.

Depending on the notification period unit of time, the system calculates the end compensation by dividing the yearly base total (displayed on the Create Notification, Base page) by 12 if the notification period is months, 52 if weeks, or 365 if days. The result is then multiplied by the notification period amount to arrive at the end compensation amount. For example, the end compensation amount calculation for Guido Peeters is:

 $(31576.25 / 12) * 11 = 28944.89$ 

Any amount that you enter in the **Revenue compensation** field is added to the total severance amount for the employee.

If you need to change the notification data and rerun the calculation, make your changes and click the **Calculation** link again. The system deselects the old results and calculates the Claeys amount based on your changes.

*Warning!* The system does not save this data. You must run the Notification report to maintain records for each calculation.

### <span id="page-949-0"></span>**Create Notification - Report Page**

Use the Report page (RUNCTL PER066 BEL) to run the Notifications report (PER066BE).

Navigation:

#### **Workforce Administration** > **Collective Processes** > **Administration BEL** > **Create Notification** > **Report**

After completing the Claeys calculation, run the termination notification report. The report page displays the employee's ID and record number together with the notification period that is calculated by the Claeys formula.

#### **Related Links**

"(BEL) Company Table - BEL page" (Application Fundamentals)

### **Setting Up and Generating DIMONA Notifications**

To set up DIMONA Notification data, use the Online Processing Setup BEL (HR\_PRCS\_SETUP\_BEL), DIMONA Sender Setup BEL (HR\_DI\_SENDER\_BEL), and DIMONA Event Type BEL (HR\_DI\_EVT\_TYP\_BEL) components.

These topics provide an overview of DIMONA notifications and discuss setting up and generating DIMONA notifications.

### **Pages Used to Generate DIMONA Notifications**

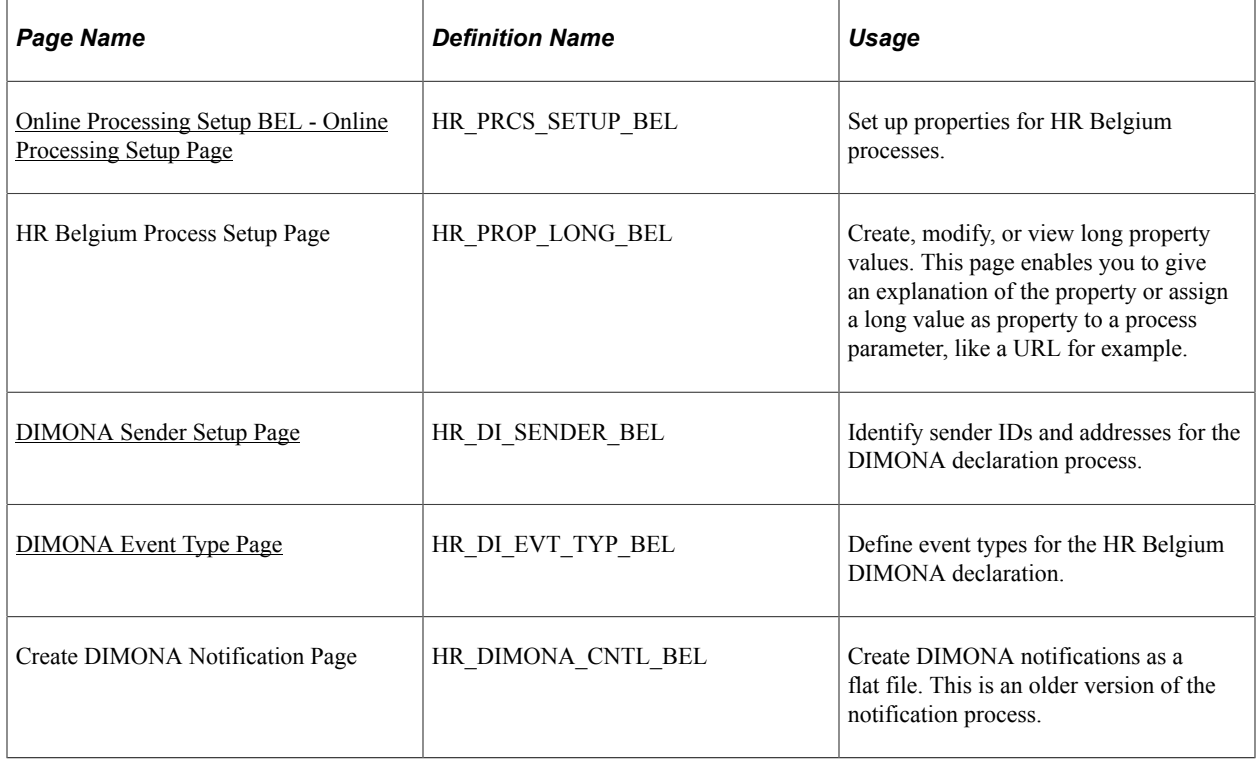

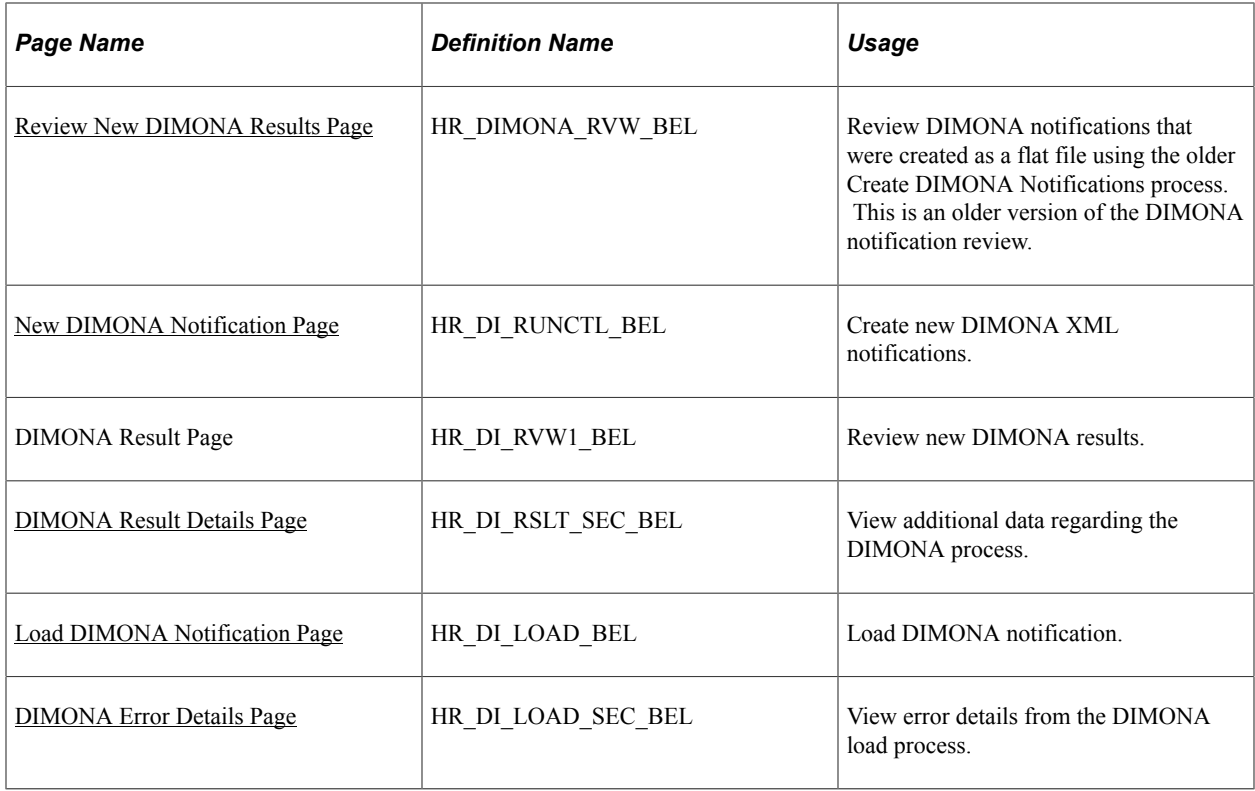

### **Understanding DIMONA Notifications**

The Belgian E-government Social Security plan requires companies to report social insurance data for workers employed under Belgium regulations. DIMONA notifications contain the required data.

The DIMONA Declaration process (HR\_DI\_BEL) creates the mandatory xml format file and is initiated from the New DIMONA Notification page. The PeopleSoft system supports employee start and end of employment DIMONA notifications, which are based on the actions and action reasons selected in the setup, including corresponding updates and cancellations. You can also create you own DIMONA notifications based off of the actions or action reasons selected in the setup. You can generate notifications for a single employee, for a company, or for a business unit.

**Note:** A previous version of the DIMONA notification generation, the Create DIMONA Notification process (HRBEL\_DIM\_AE), generates DIMONA notifications as flat files and uses hardcoded actions.

After you have generated files containing the notifications, you can transfer the files to the National Office for Social Security (NOSS), known as RSZ or ONSS in Belgium, using the NOSS file transfer protocol server. After you transfer data to the NOSS, you can consult and update employee data by using the NOSS database system.

### <span id="page-950-0"></span>**Online Processing Setup BEL - Online Processing Setup Page**

Use the Online Processing Setup page (HR\_PRCS\_SETUP\_BEL) to set up properties for HR Belgium processes.

Navigation:

#### **Set Up HCM** > **Product Related** > **Workforce Administration** > **Workforce Data BEL** > **Online Processing Setup** > **Online Processing Setup**

This example illustrates the fields and controls on the Online Processing Setup page. You can find definitions for the fields and controls later on this page.

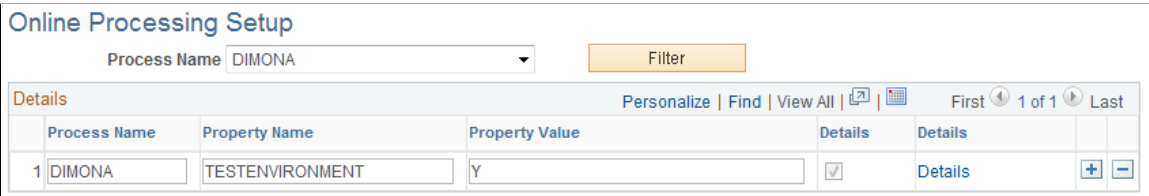

Add, modify, or view variables for DIMONA or other Belgium processes.

The PeopleSoft HR application delivers the *DIMONA* process name to set your system as a test environment. This enables you to set the system environment to be in test or final production mode while running DIMONA notifications.

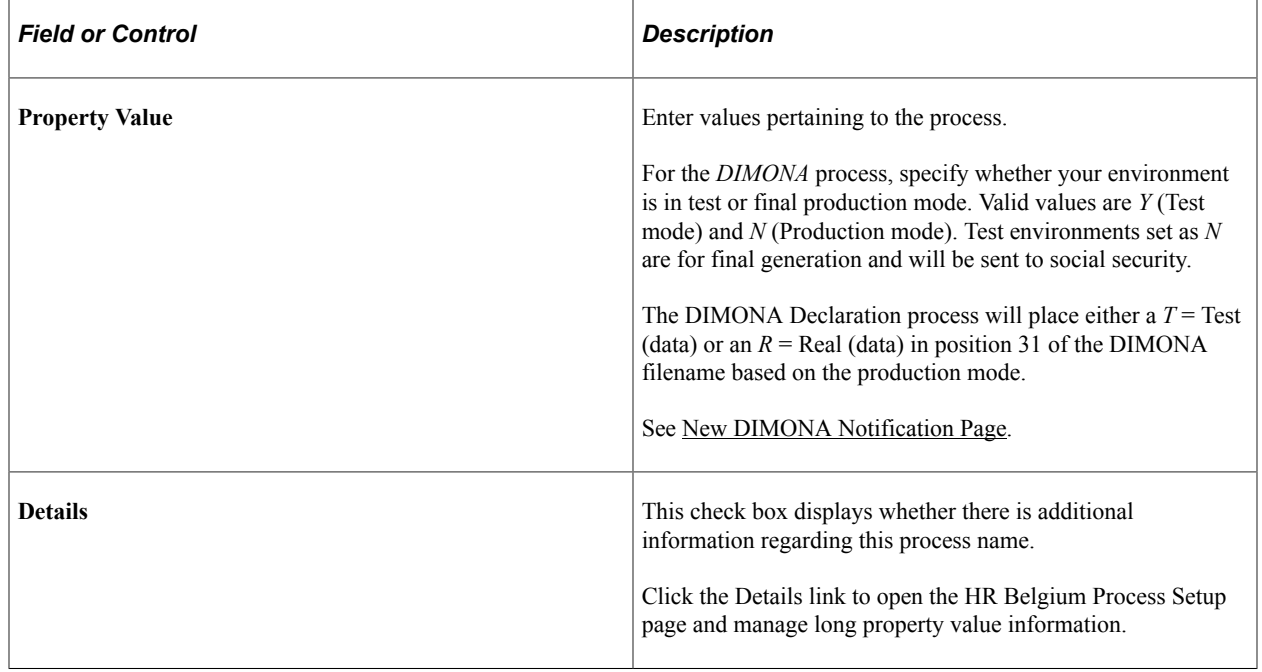

### <span id="page-951-0"></span>**DIMONA Sender Setup Page**

Use the DIMONA Sender Setup page (HR\_DI\_SENDER\_BEL) to identify sender IDs and addresses for the DIMONA declaration process.

Navigation:

**Set Up HCM** > **Product Related** > **Workforce Administration** > **Workforce Data BEL** > **DIMONA Sender Setup** > **DIMONA Sender Setup**

This example illustrates the fields and controls on the DIMONA Sender Setup page. You can find definitions for the fields and controls later on this page.

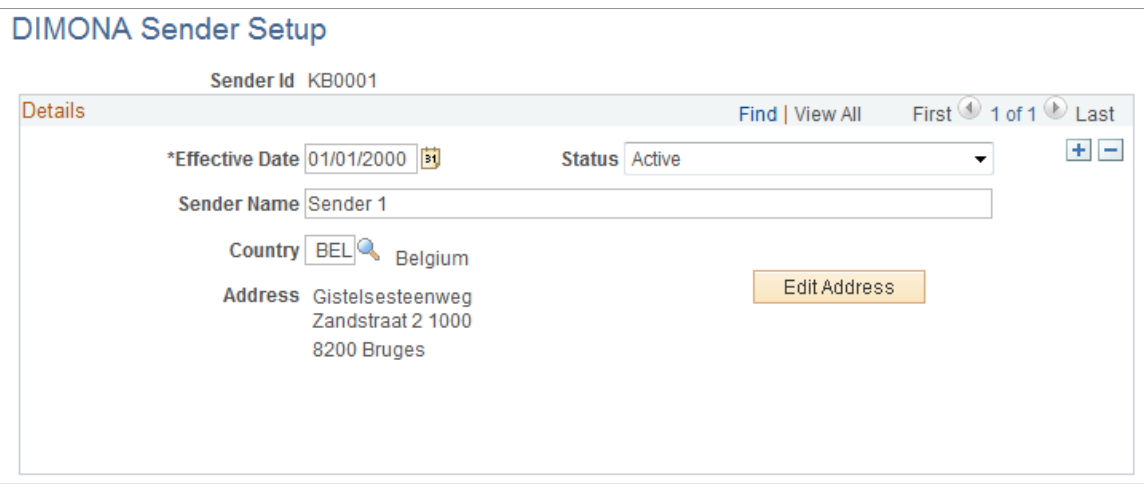

Use this page to maintain sender address information. When an user enters a sender number on the New DIMONA Notification run control page the page will display the associated address for this sender.

### <span id="page-952-0"></span>**DIMONA Event Type Page**

Use the DIMONA Event Type page (HR\_DI\_EVT\_TYP\_BEL) to define event types for the HR Belgium DIMONA declaration.

Navigation:

#### **Set Up HCM** > **Product Related** > **Workforce Administration** > **Workforce Data BEL** > **DIMONA Event Type BEL** > **DIMONA Event Type BEL**

This example illustrates the fields and controls on the DIMONA Event Type page. You can find definitions for the fields and controls later on this page.

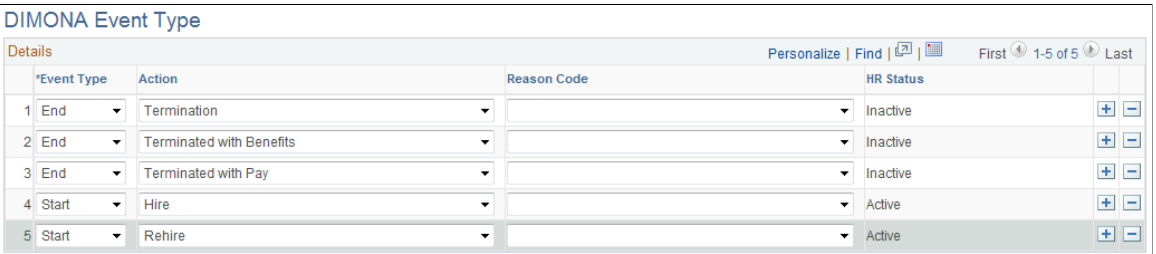

Use this page to define and maintain HR actions and reasons that the New DIMONA Notification process should select from HR Job Data. For example, if you indicate a *Hire* **Action** value with the **Reason Code** value of *First Job,* the process will select only employee job data that have an action of *Hire* and a reason of *First Job.* If the **Reason Code** field is left blank, the process will select all employee job data with the action *Hire,* regardless of the reason code.

The PeopleSoft HR system delivers this event types:

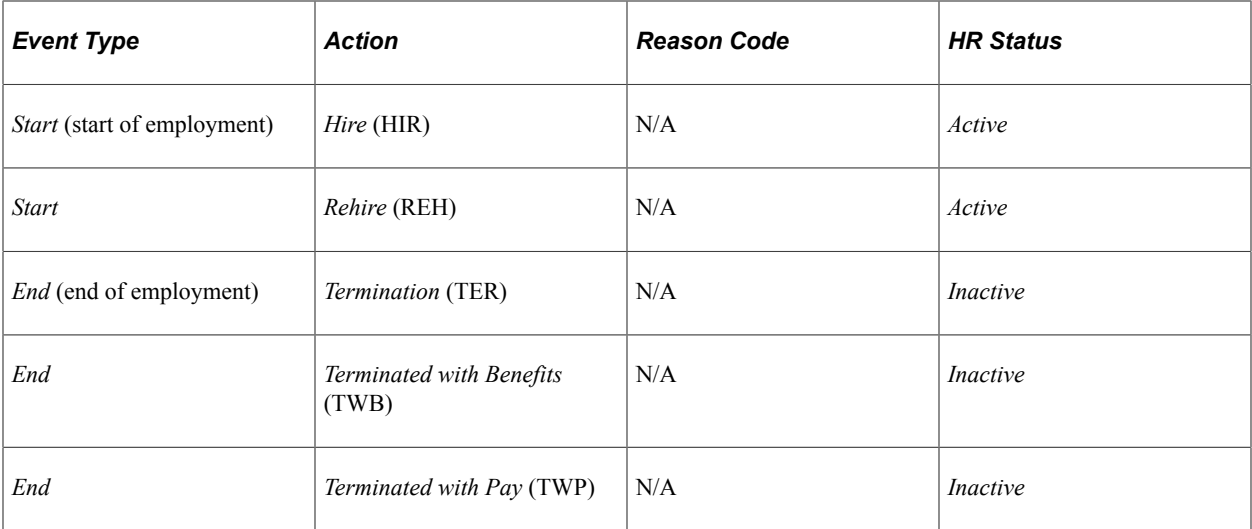

**Note:** N/A indicates that there is now action reason associated with the action.

See [Review New DIMONA Results Page.](#page-957-0)

### <span id="page-953-0"></span>**New DIMONA Notification Page**

Use the New DIMONA Notification page (HR\_DI\_RUNCTL\_BEL) to create new DIMONA XML notifications.

Navigation:

**Workforce Administration** > **Collective Processes** > **Administration BEL** > **New DIMONA Notification** > **New DIMONA Notification**

This example illustrates the fields and controls on the New DIMONA Notification page. You can find definitions for the fields and controls later on this page.

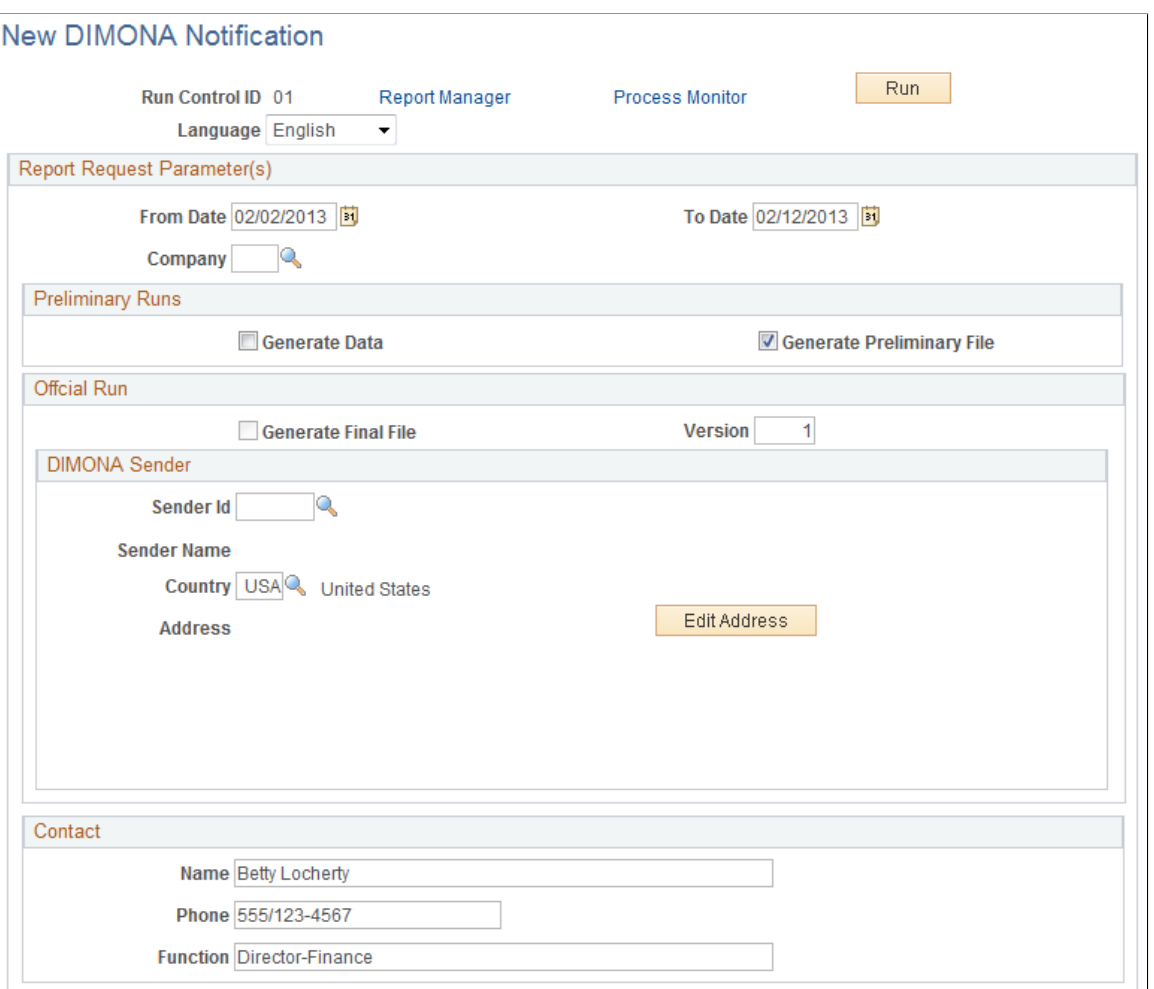

#### **Report Request Parameter(s)**

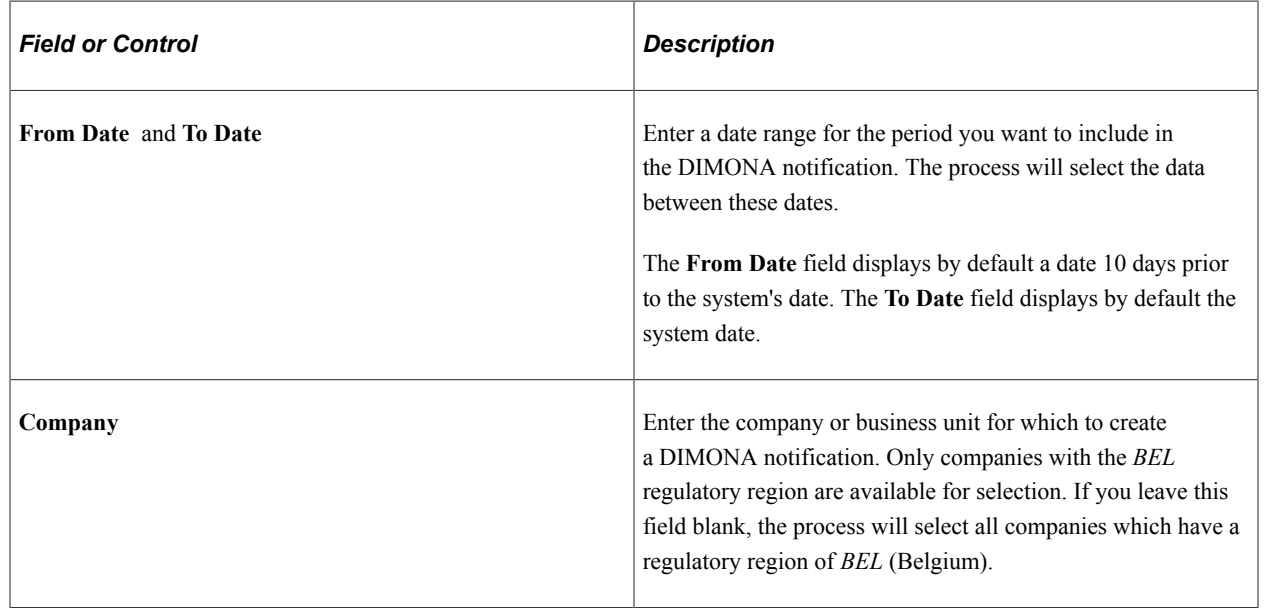

#### **Preliminary Runs**

Use this section to execute preliminary runs. The system selects and stores the data in the DIMONA result table and a test file. You can then review the data online before creating the official file or review and validate the xml file using xml schema validator software.

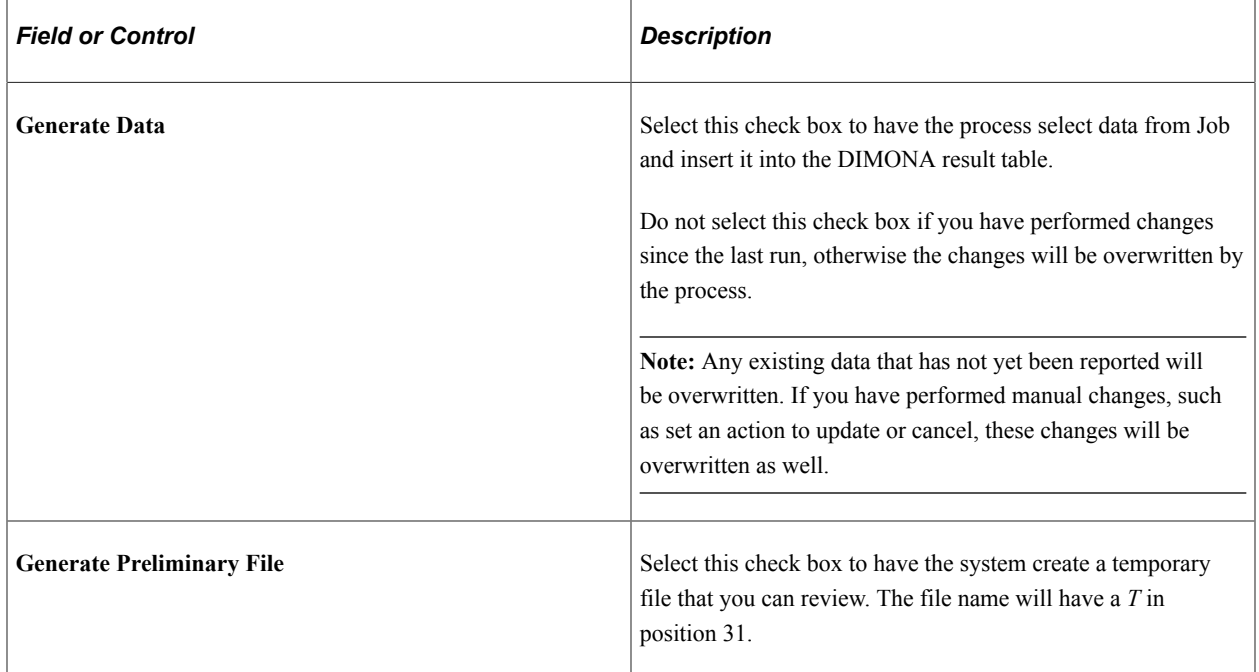

#### **Official Run**

Use this section after you have reviewed the data online or through the temporary file, performed any necessary manual changes, and consider the file ready to be sent to the social security office.

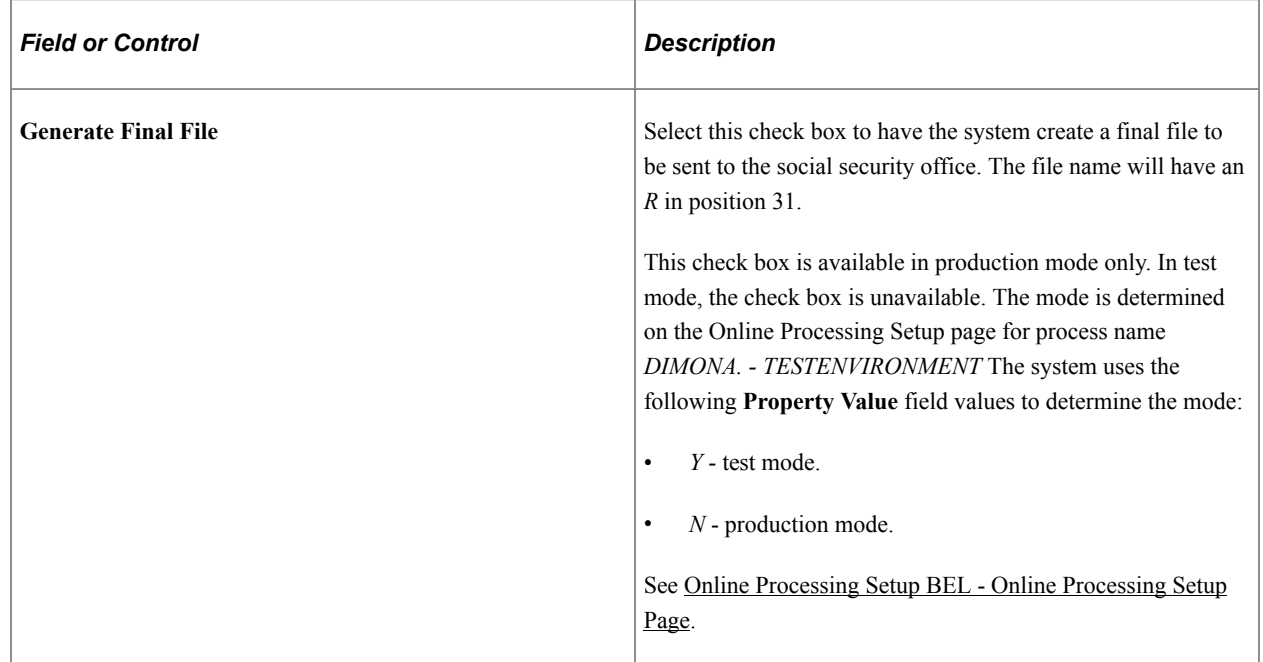

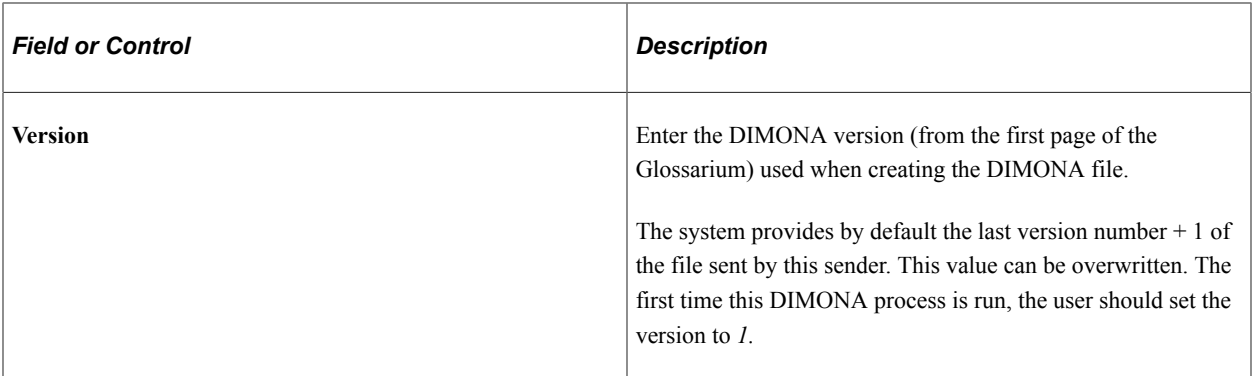

#### **DIMONA Sender**

Enter information about the person who is sending the notification.

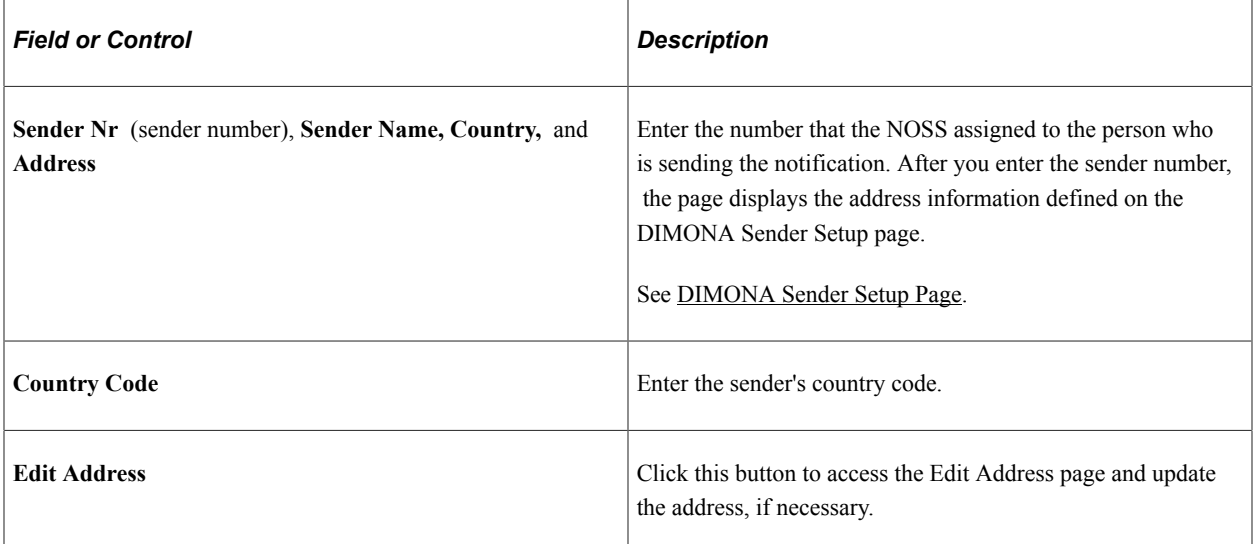

#### **Contact**

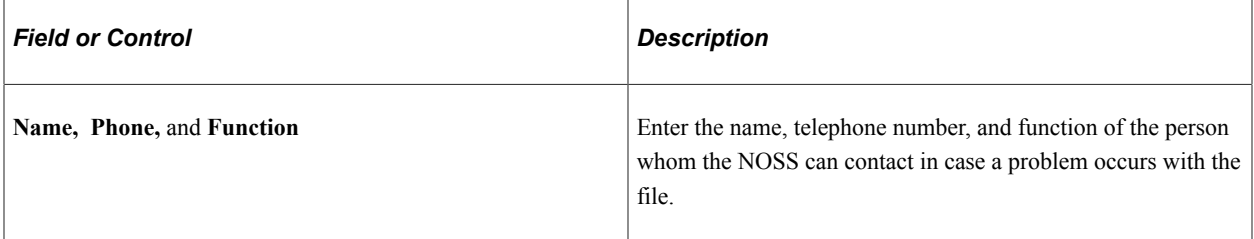

#### **Understanding the XML DIMONA File Naming Convention**

When running the DIMONA Declaration process (HR\_DI\_BEL) using the New DIMONA Notification page, the system will create an eight segment file name, 33 to 35 characters, using the following format:

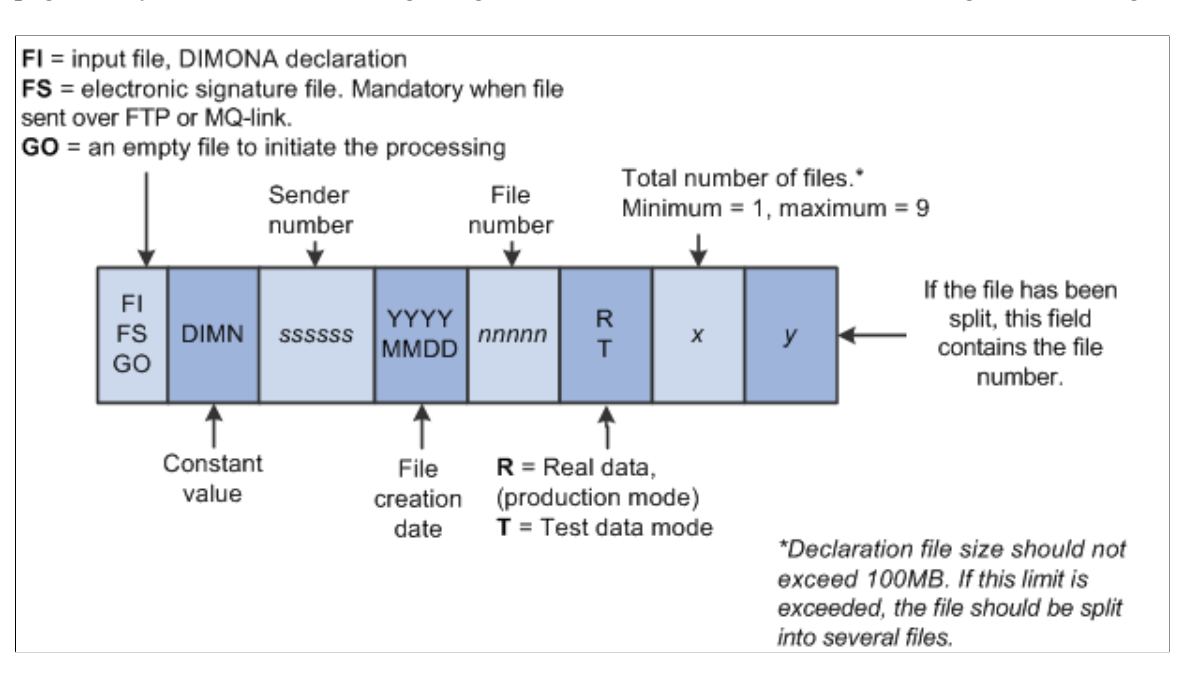

An example of a DIMONA declaration input file created on July 16, 2011 in final mode might have the following file name:

FI.DIMN.998033.20110716.00044.R.2.1

The sender ID is 998033 and this would be the first of 2 files.

**Note:** The New DIMONA Notification process creates files starting with *FI* only

### <span id="page-957-0"></span>**Review New DIMONA Results Page**

Use the Review New DIMONA Results page (HR\_DI\_RVW1\_BEL) to review new DIMONA results.

Navigation:

#### **Workforce Administration** > **Collective Processes** > **Administration BEL** > **Review New DIMONA Results** > **Review New DIMONA Results**

This example illustrates the fields and controls on the Review New DIMONA Results page. You can find definitions for the fields and controls later on this page.

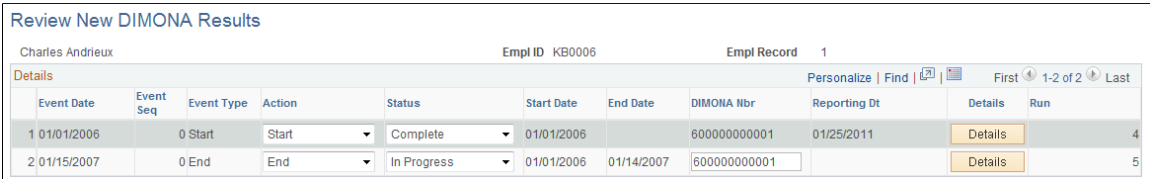

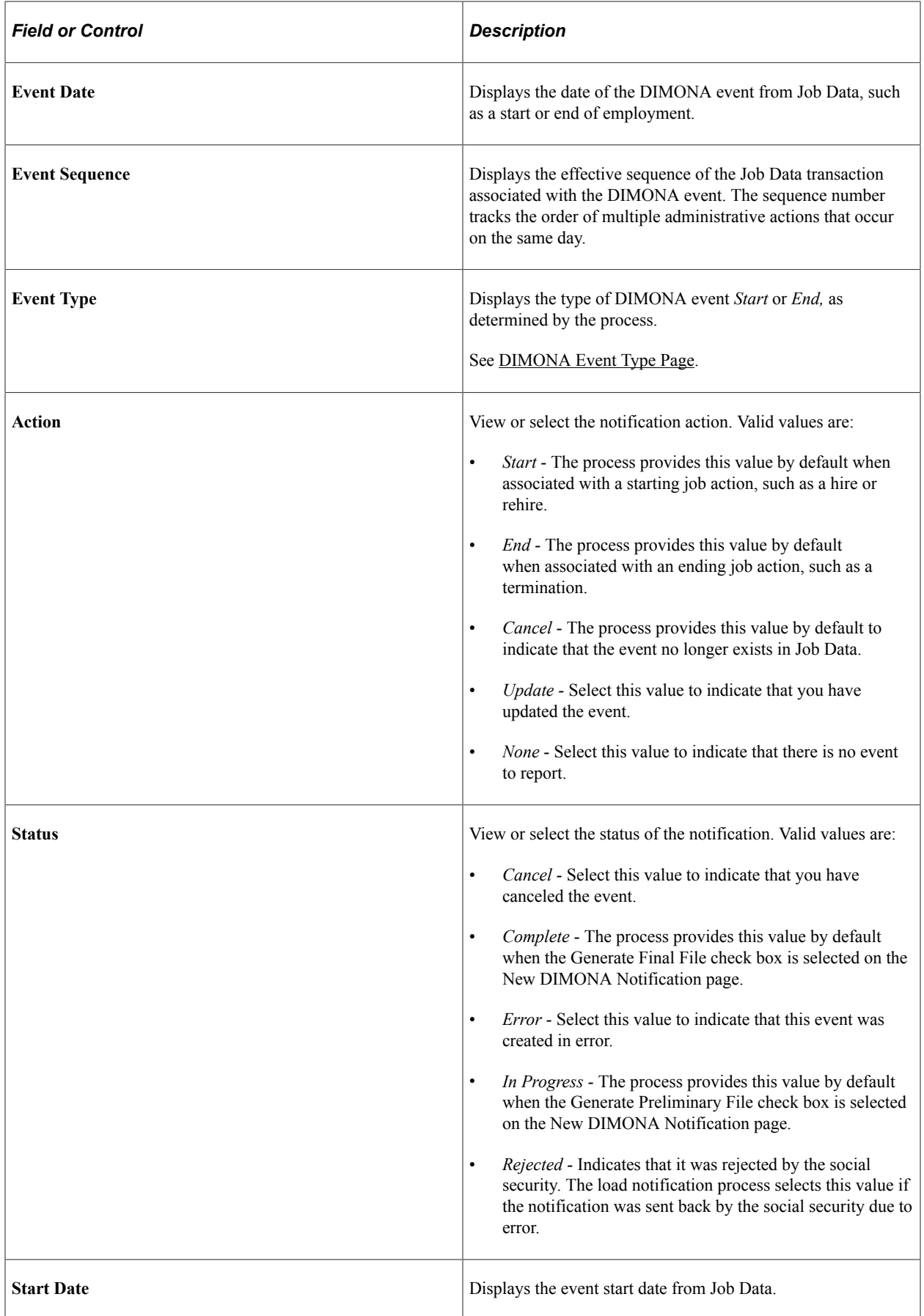

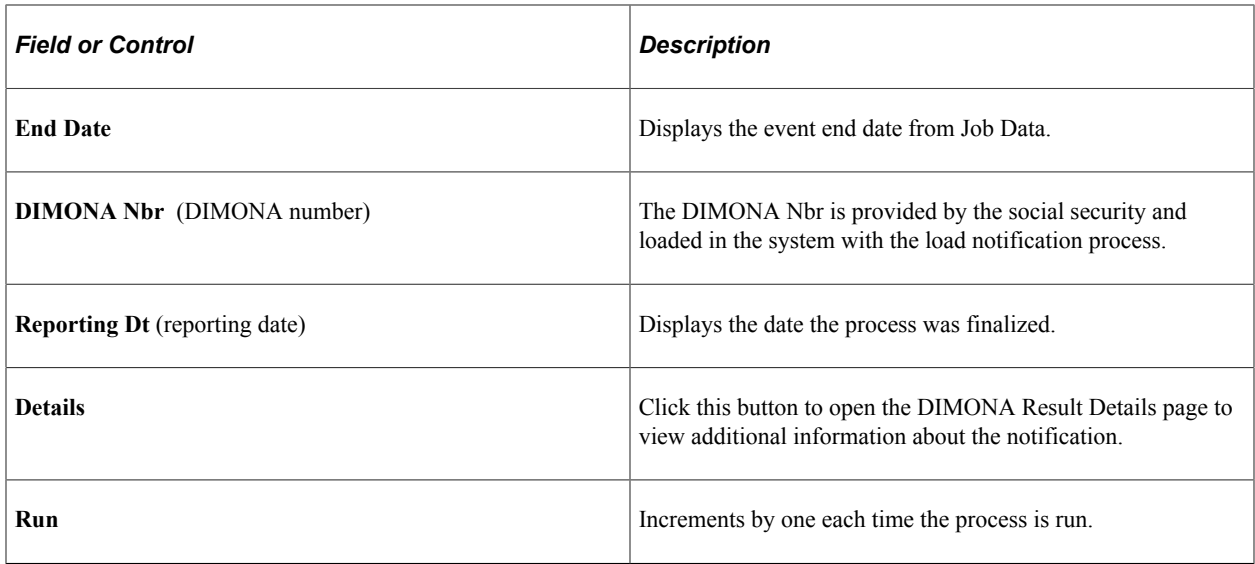

### <span id="page-959-0"></span>**DIMONA Result Details Page**

Use the DIMONA Result Details page (HR\_DI\_RSLT\_SEC\_BEL) to view additional data regarding the DIMONA process.

Navigation:

Click the Details button on the DIMONA Result page.

This example illustrates the fields and controls on the DIMONA Result Details page. You can find definitions for the fields and controls later on this page.

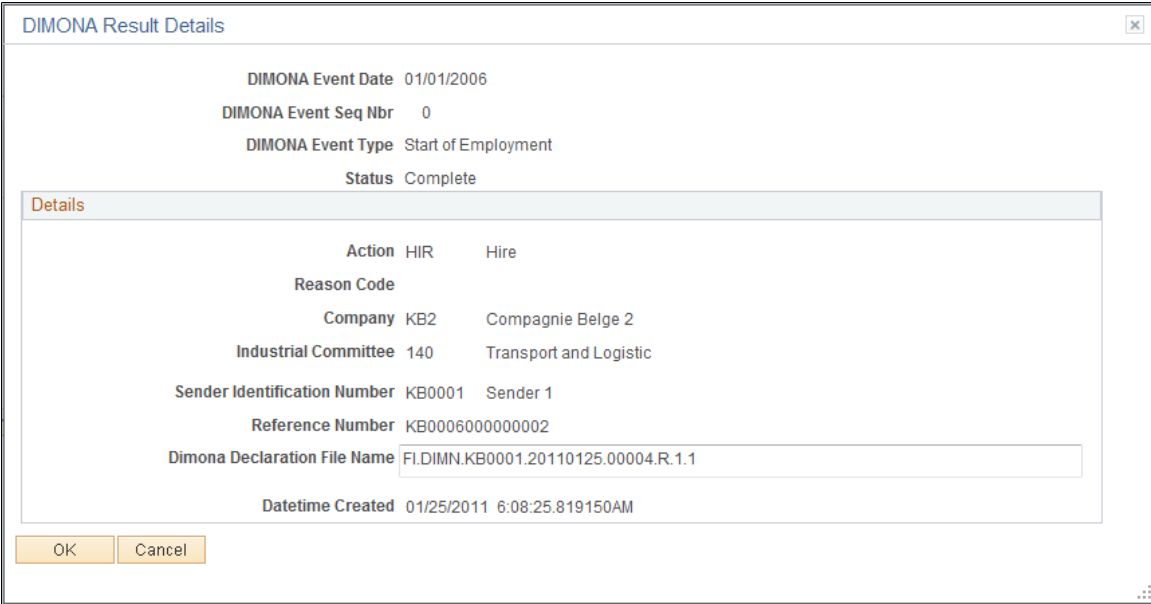

Displays additional information about the DIMONA notification.

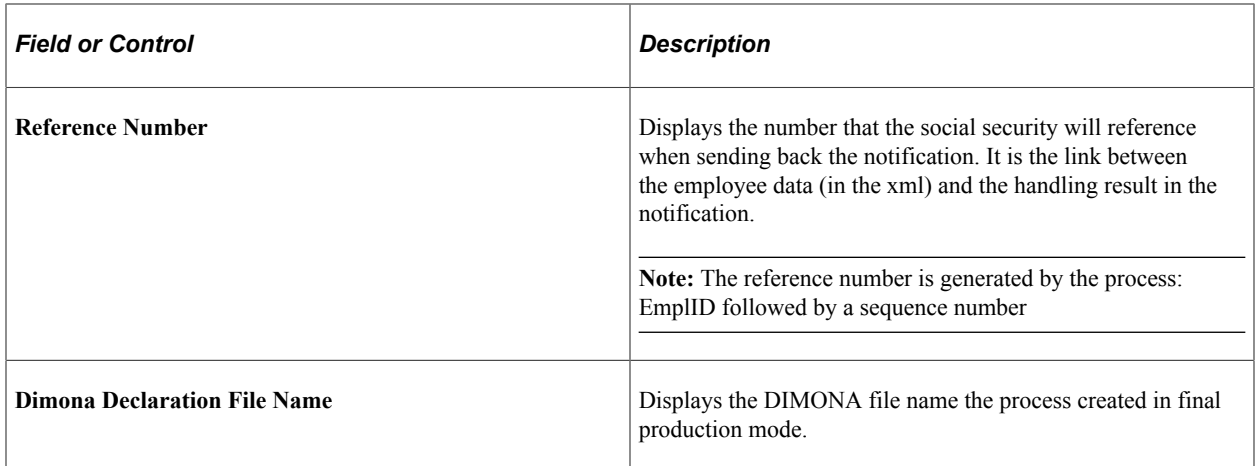

### <span id="page-960-0"></span>**Load DIMONA Notification Page**

Use the Load DIMONA Notification page (HR\_DI\_LOAD\_BEL) to load DIMONA notification.

Navigation:

#### **Workforce Administration** > **Collective Processes** > **Administration BEL** > **Load DIMONA Notification** > **Load DIMONA Notification**

This example illustrates the fields and controls on the Load DIMONA Notification page. You can find definitions for the fields and controls later on this page.

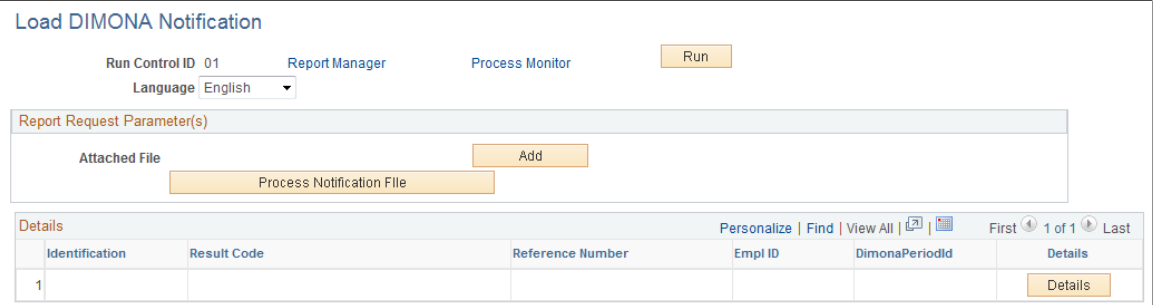

In case of a successful submission of a new hire, or start of employment, a return file will be provided with the newly assigned DIMONA number, which will be stored in the tables for future reference. In cases of an unsuccessful submission, the error(s) will be uploaded and viewable in the next transaction.

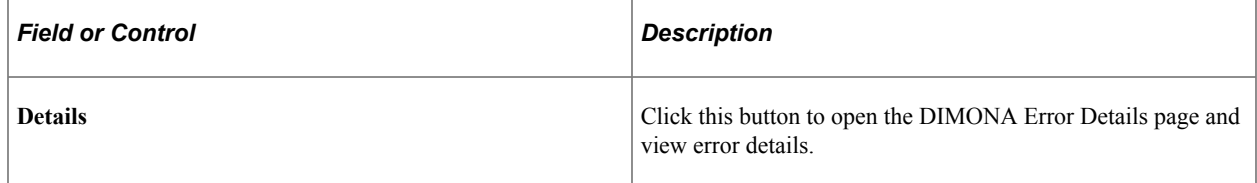

### <span id="page-960-1"></span>**DIMONA Error Details Page**

Use the DIMONA Error Details page (HR\_DI\_LOAD\_SEC\_BEL) to view error details from the DIMONA load process.

Navigation:

Click the **Details** link on the Load DIMONA Notification page.

This example illustrates the fields and controls on the DIMONA Error Details page. You can find definitions for the fields and controls later on this page.

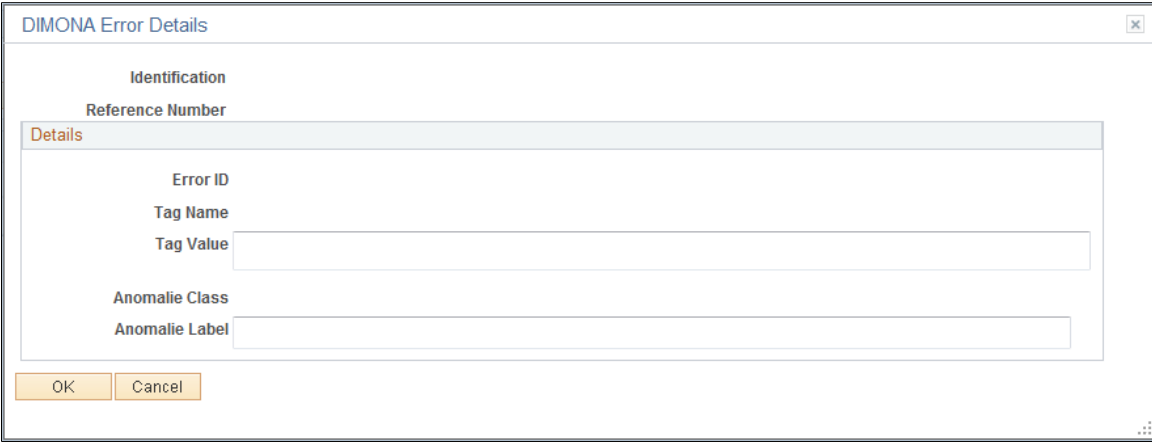

## **Running the Social Report**

This topic lists the page used to run the Belgian Social report.

### **Page Used to Run the Social Report**

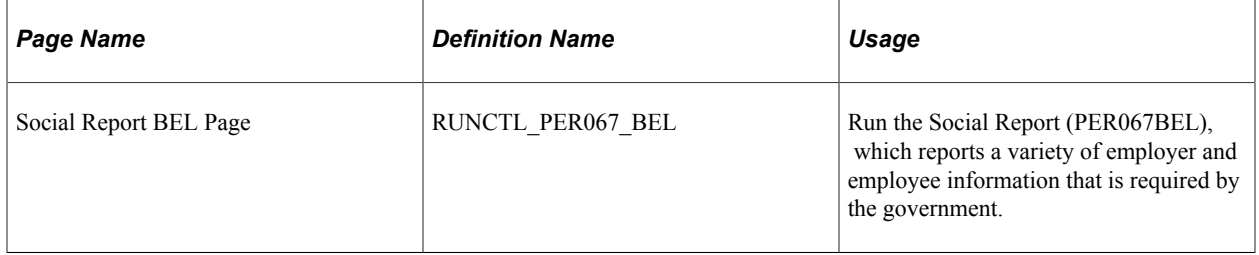

# **(ESP) Managing Spanish Reporting**

### **Managing Contrata Communications**

These topics provide an overview of Contrata (Sistema Contrat@) communication management, list steps to manage Contrata XML file generation, list prerequisites, and discuss how to manage Contrata communications.

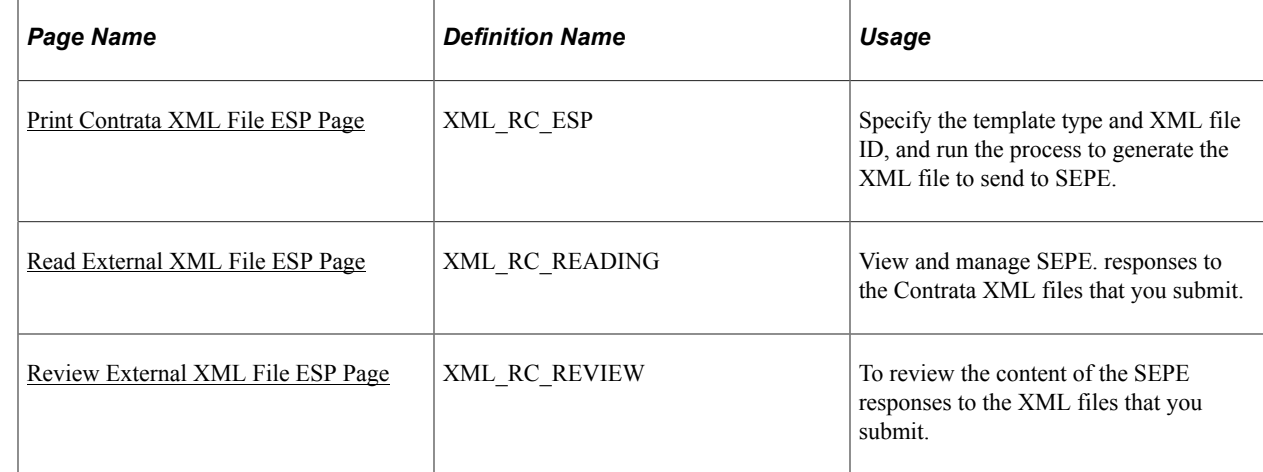

### **Pages Used to Manage Contrata XML File Generation**

### **Understanding Contrata Communication Management**

Contrata is a web service of the Public Service of Employment (SEPE) that enables companies to file new employees' employment contracts, change an employee's situation from temporary to permanent, notify SEPE of extensions to contracts, and carry out other legally required processes. When companies submit the communication online to SEPE they receive an immediate response notifying them of errors. Companies can then correct the errors before confirming the communication. It is mandatory that companies communicate contract data to SEPE.

Human Resources for Spain provides Contrata communication functionality that enables you to track multiple persons' labor contract data and to generate an XML flat file to send to SEPE. This feature combined with the Contrata web service eliminates the paper communication between companies and SEPE and enables companies to communicate data for multiple persons at once, thus reducing time and costs.

Contrata XML files contain all of the data related to the hiring of employees between two dates for a specific type of contract communication. Human Resources for Spain delivers the templates to create XML files to use for Contrata communications of labor contracts, basic copy, and extensions. The XML file generation process obtains data from the HCM database and from data that you enter when generating the XML file. Once you generate the XML file you can then upload the file through the Contrata web service.

To use the Contrata communication management functionality you must first review the delivered XML file setup data during implementation to ensure that it complies with your company's requirements. This setup includes defining the XML sets, code tables, nodes, and templates necessary for the XML generation process to gather data and generate the XML file. Human Resources for Spain delivers a large percentage of this setup data to facilitate implementation.

#### **Delivered XML Codes for Contrata Reporting**

The Spanish social security administration (SEPE) delivers tables with a simple structure of code equals value, with each of these tables containing numerous values. Human Resources for Spain delivers the social security tables as XML code tables for Contrata reporting, providing many of the table values as sample data. During implementation, you must review the setup data to ensure that it complies with your company's requirements.

The following table describes the data tables within the XML Code Tables component that relate to the Contrata communication functionality:

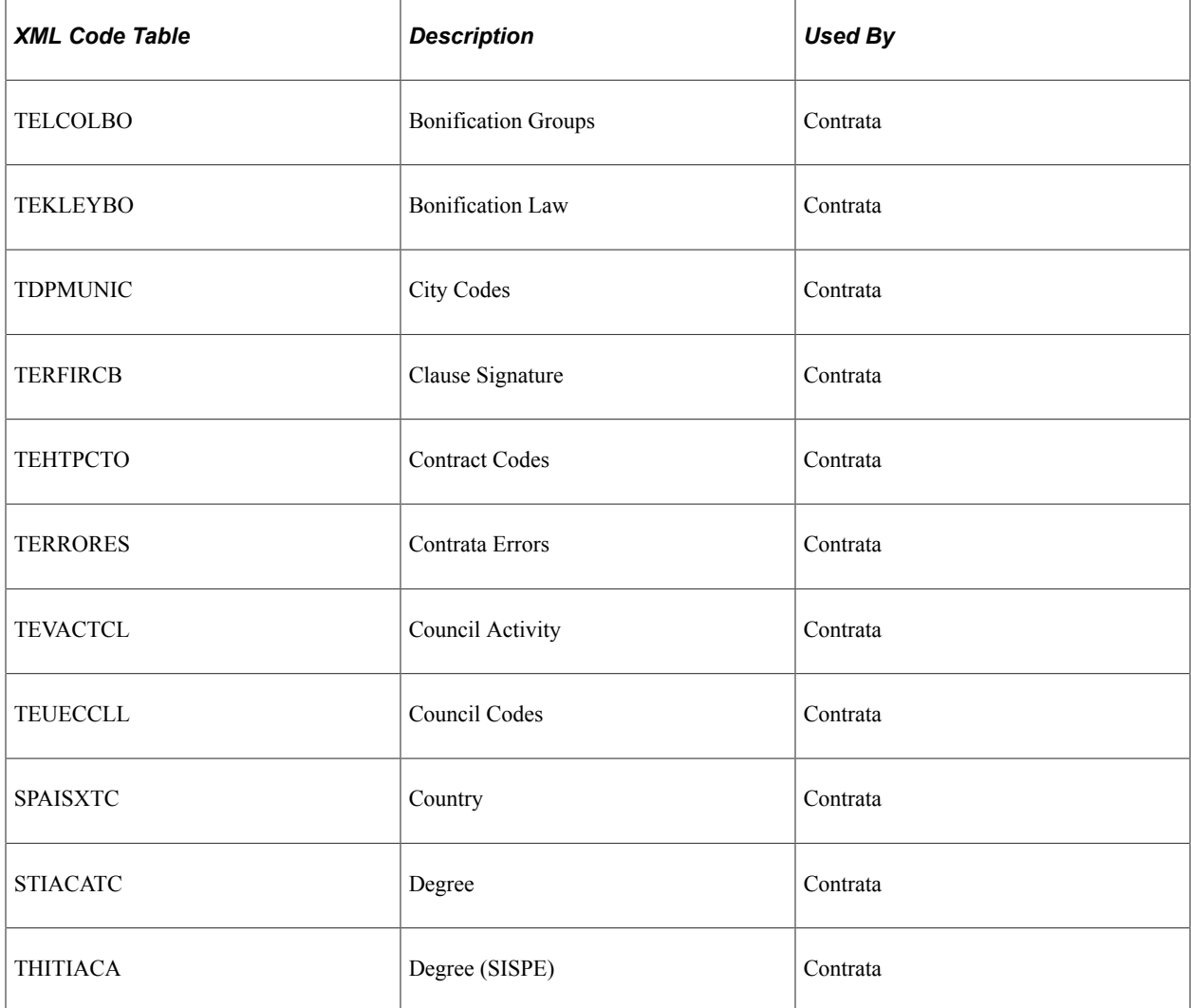

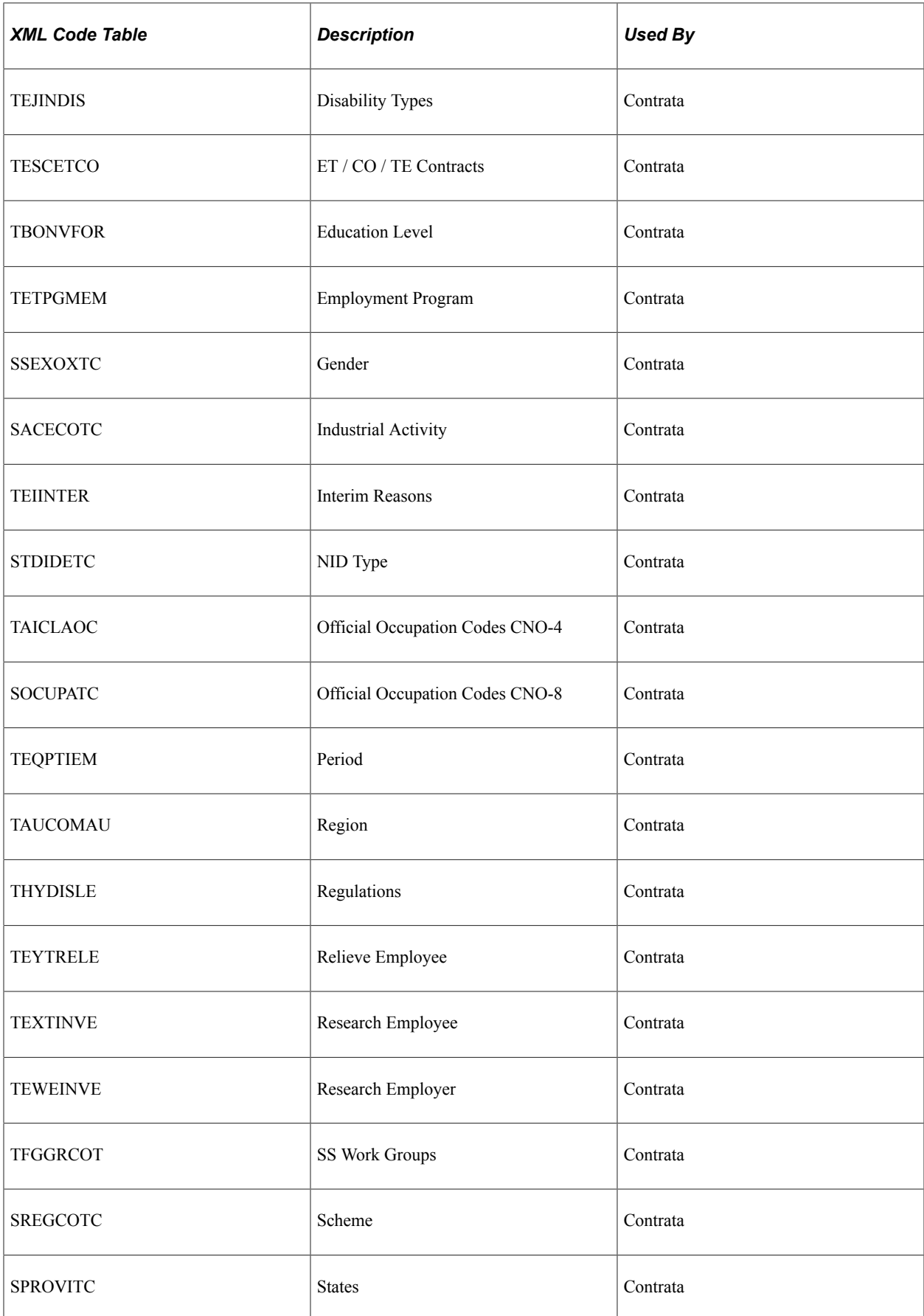

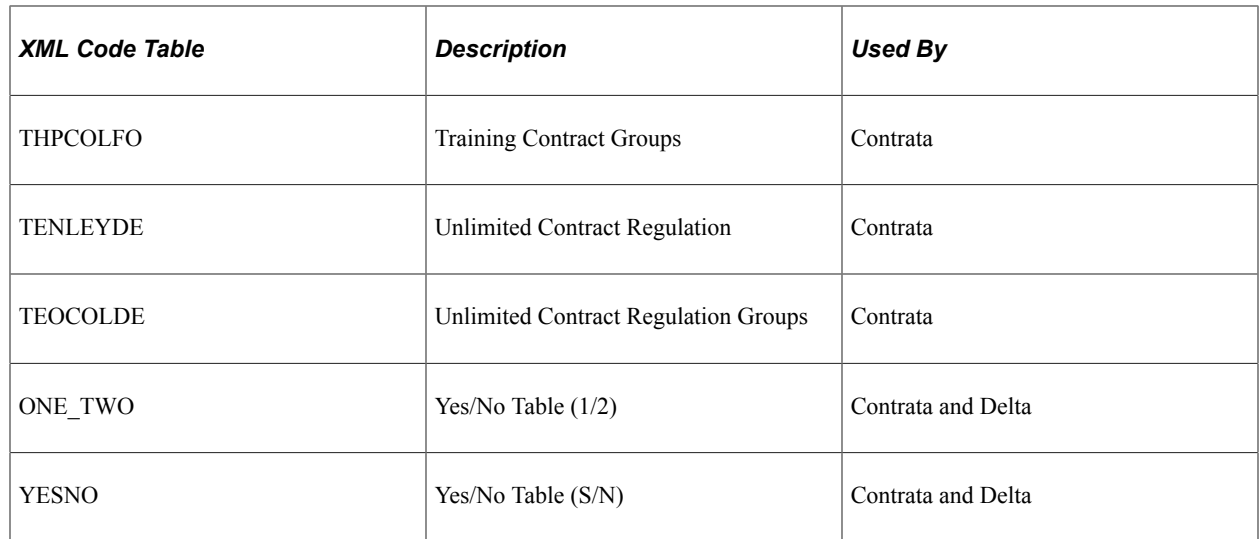

#### **Delivered XML Nodes for Contrata Reporting**

Human Resources for Spain delivers XML file structures for Contrata communication management functionality. You can also define your own XML file structures through this component by creating additional nodes and relating them to each other.

#### **Delivered XML Templates for Contrata Reporting**

Human Resources for Spain delivers six different types of communications for Contrata reporting. Use the XML Template Table component to define templates for the types of communication that you use for XML file generation. You can define as many XML templates as necessary to meet your company needs. Human Resources for Spain delivers as system data the following XML templates:

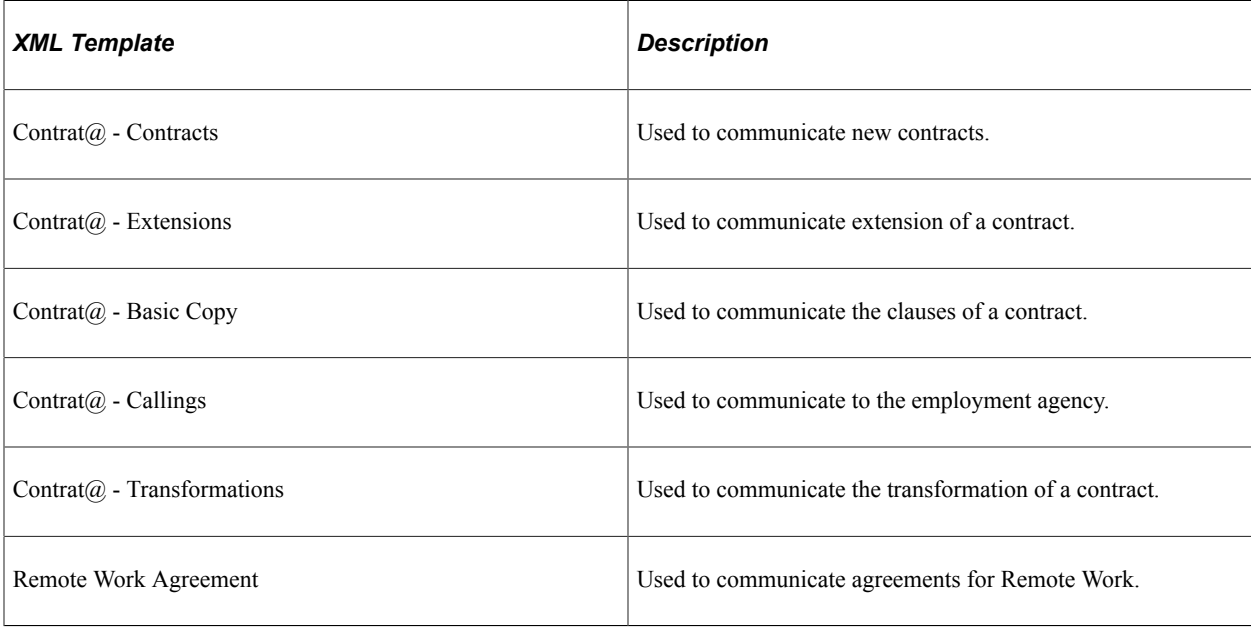

### **Steps to Manage Contrata XML File Generation**

Once you have entered all of the data necessary for Contrata reporting, you can use the Print Contrata XML File ESP component to create the Contrata report in XML file format for reporting to SEPE.

To complete the Contrata XML file generation process:

- 1. Select the template (type of communication) to use for the XML file on the Print Contrata XML File ESP page.
- 2. Specify report parameter and search for persons to include in the report using the Print Contrata XML File ESP page.
- 3. Select from the search results, the persons to include in the report.
- 4. Run the load process.
- 5. Send the XML file to SEPE through the Contrata web service.

#### **Prerequisites**

Before you can use the Contrata communications functionality you must first define Spanish workforce data related to Contrata XML files in the appropriate setup pages. This Spanish workforce data includes XML templates, codes, and nodes.

#### **Related Links**

"Setting Up XML Reporting Framework" (Application Fundamentals)

### <span id="page-966-0"></span>**Print Contrata XML File ESP Page**

Use the Print Contrata XML File ESP page (XML\_RC\_ESP) to run the process to generate the XML file to send to SEPE.

Navigation:

#### **Workforce Administration** > **Workforce Reports** > **Print Contrata XML File ESP** > **Print Contrata XML File ESP**

#### This example illustrates the fields and controls on the Print Contrata XML File ESP page.

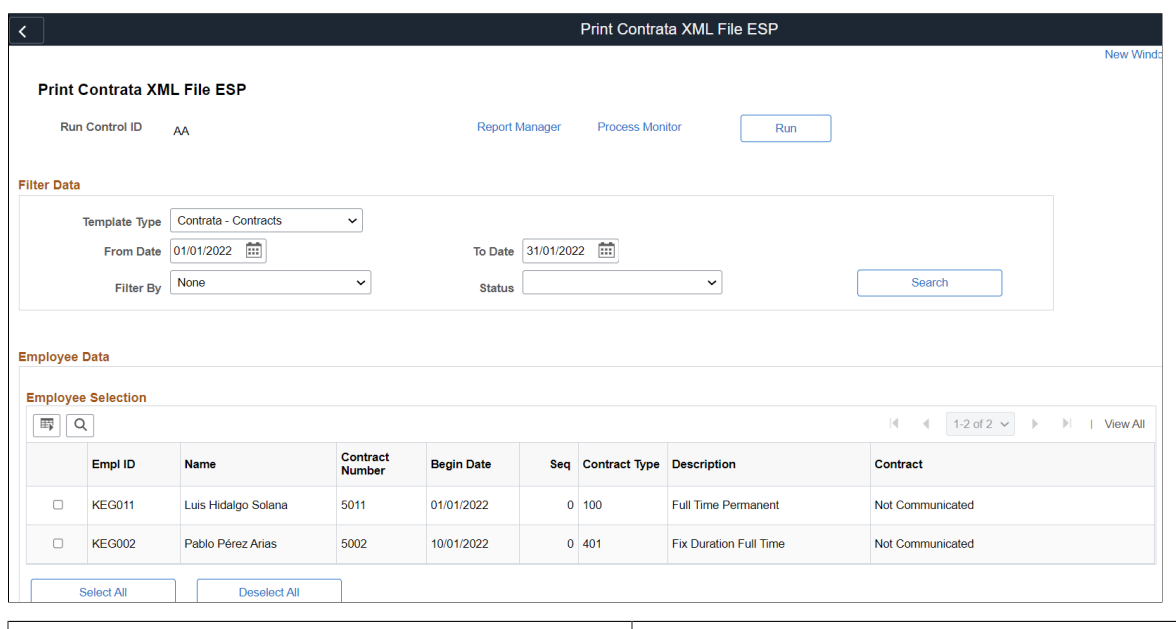

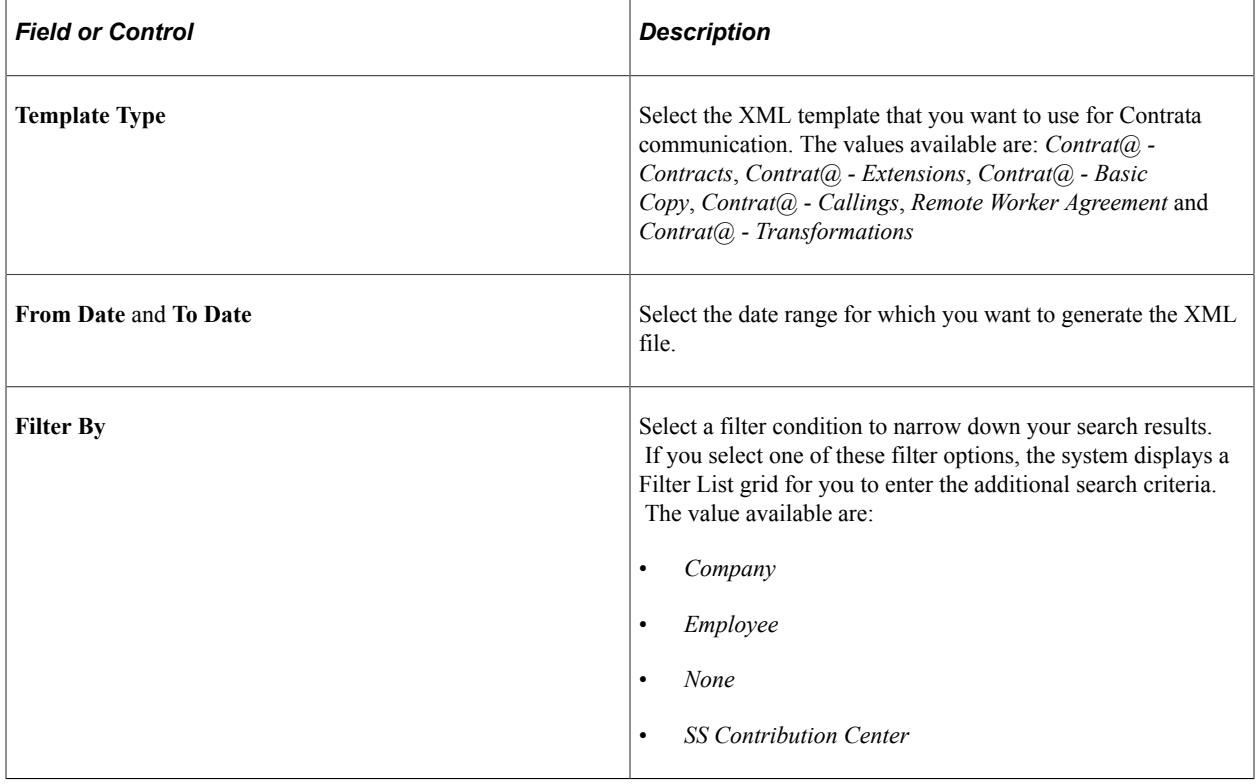

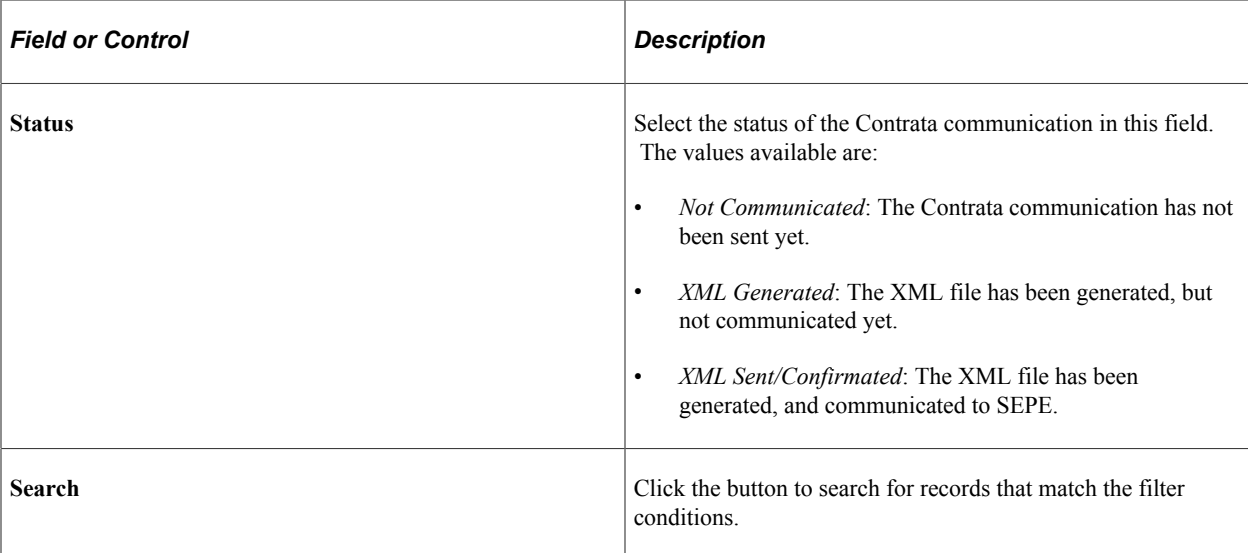

Based on the filter options you select in the **Filter By** field, a Filter List grid appears on the page. The fields on the Filter List grid are listed below:

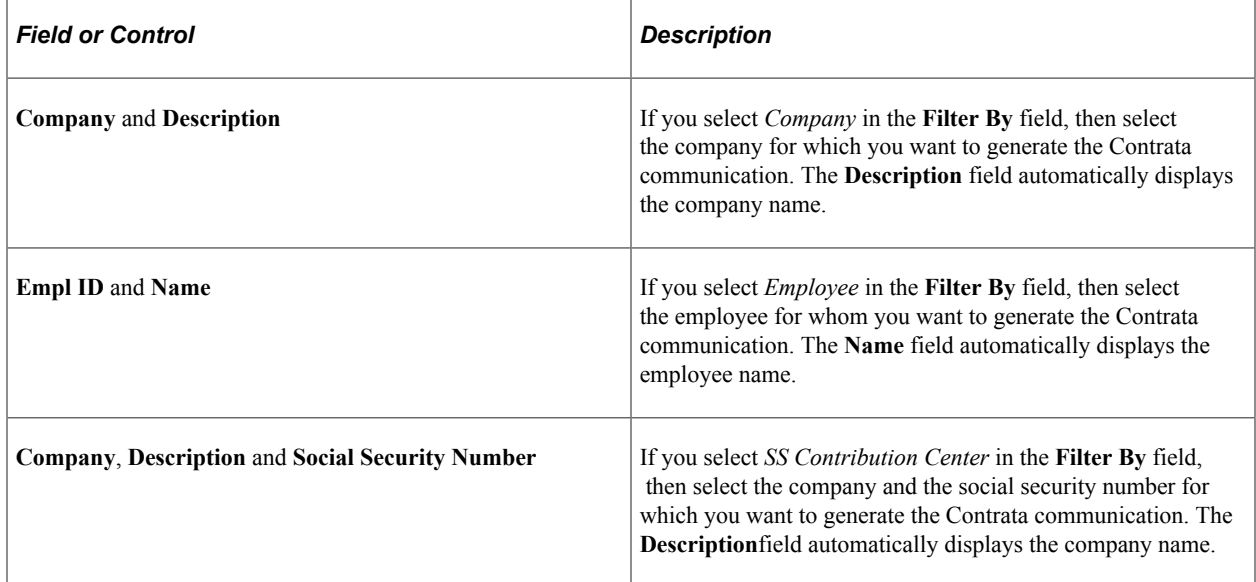

### **Previewing Generated XML**

After you run the process from the Print Contrata XML File ESP page to create the Contrata.xml file, you can go to Process Scheduler and click Details, View Log/Trace to view the XML that was generated for the selected person. Use the template ID that you selected on the page.

Note that to generate the XML file with the correct template, you must select the correct template type and use the appropriate XML file ID.

### <span id="page-968-0"></span>**Read External XML File ESP Page**

Use the Read External XML File ESP page (XML\_RC\_READING) to view and manage the SEPE responses to the XML files that you submit.

Navigation:

#### **Workforce Administration** > **Workforce Reports** > **Read External XML File ESP**

This example illustrates the fields and controls on the Read External XML File ESP page. You can find definitions for the fields and controls later on this page.

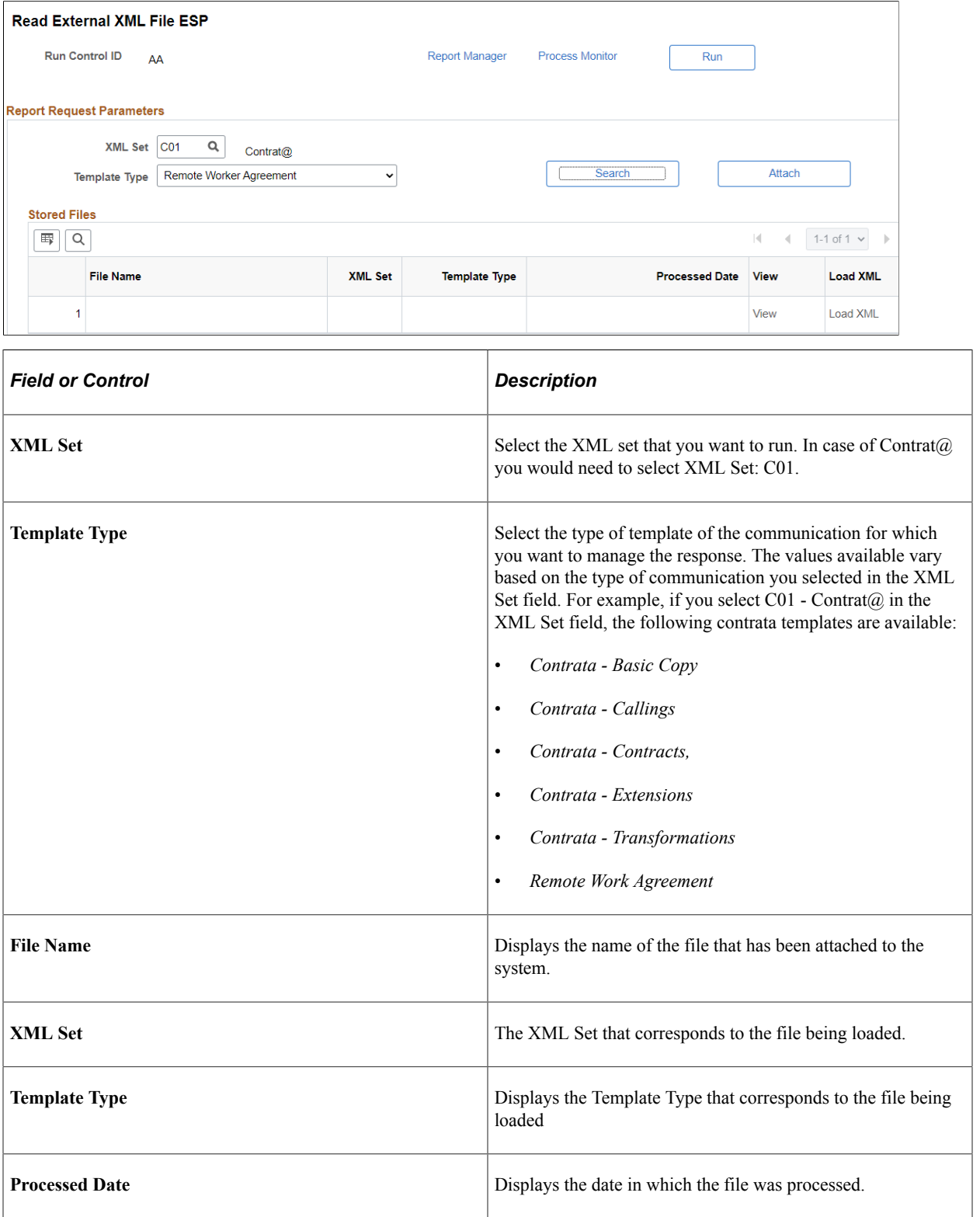

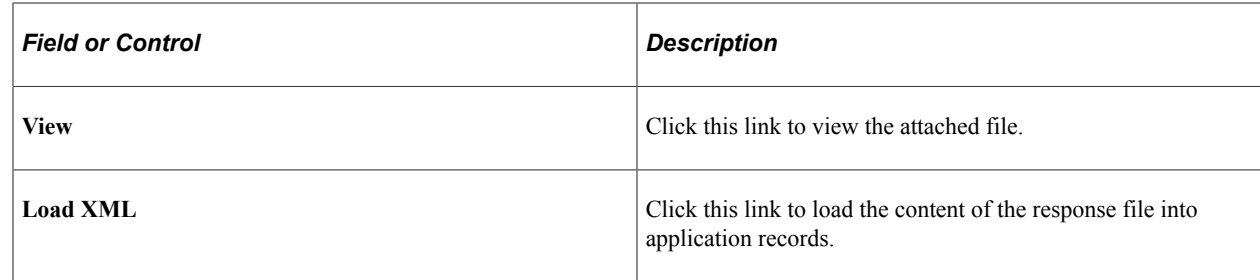

### <span id="page-970-0"></span>**Review External XML File ESP Page**

Use the Review External XML File ESP page (XML\_RC\_REVIEW) to review the content of the SEPE responses to the XML files that you submit.

Navigation:

#### **Workforce Administration** > **Workforce Reports** > **Review External XML File ESP**

This example illustrates the fields and controls on the Review External XML File ESP page. You can find definitions for the fields and controls later on this page.

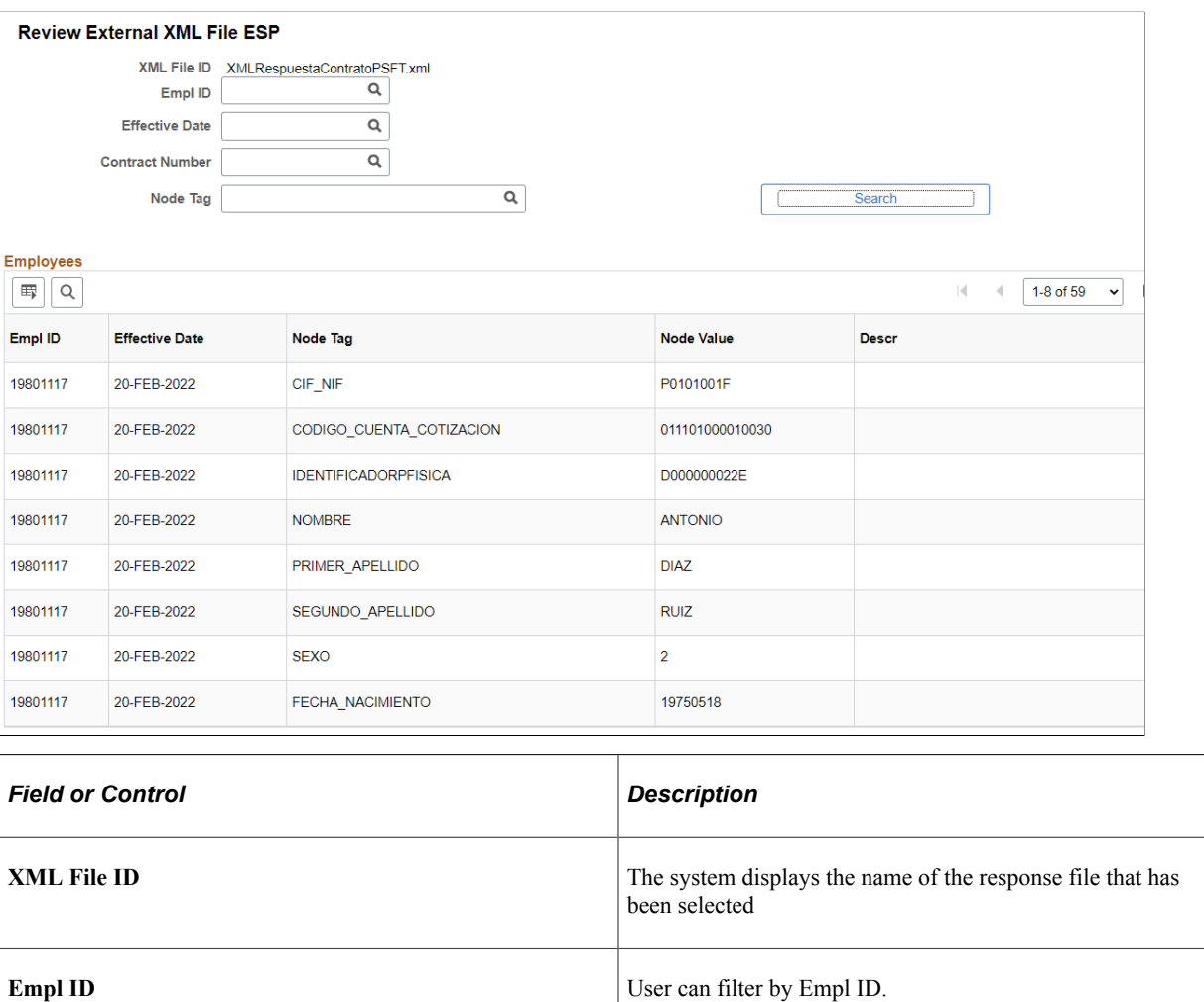

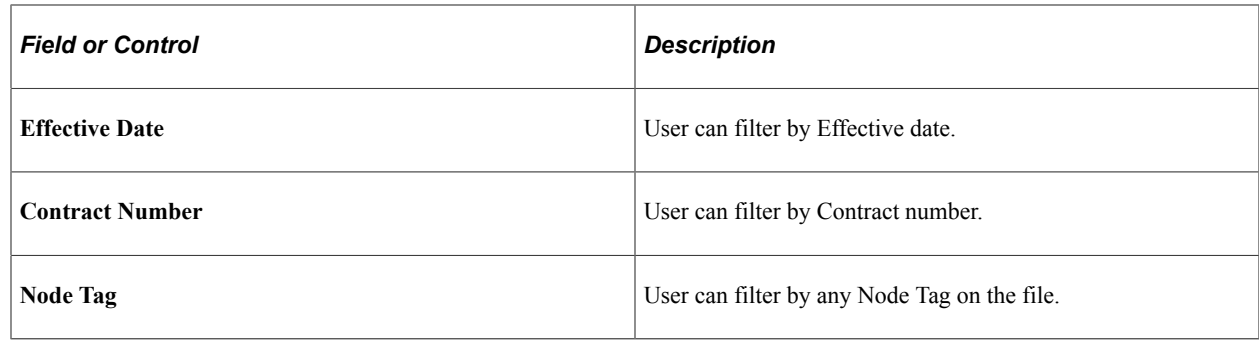

### **Managing Delta Communications**

These topics provide an overview Delta (Sistema Delt@) communication management, list the steps to manage industrial accident information, list prerequisites, and discuss how to generate the Delta XML file.

### **Pages Used to Manage Delta Communications**

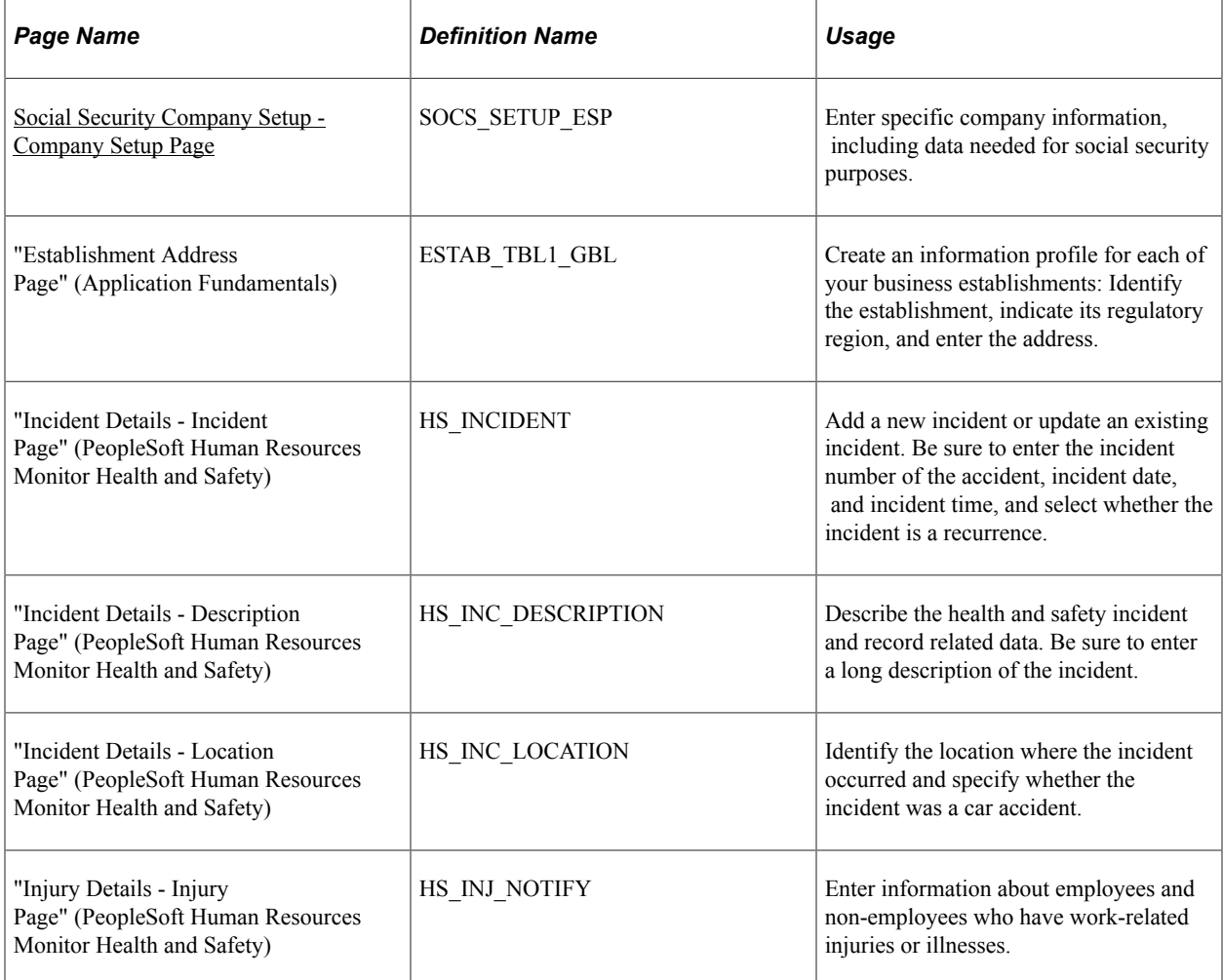
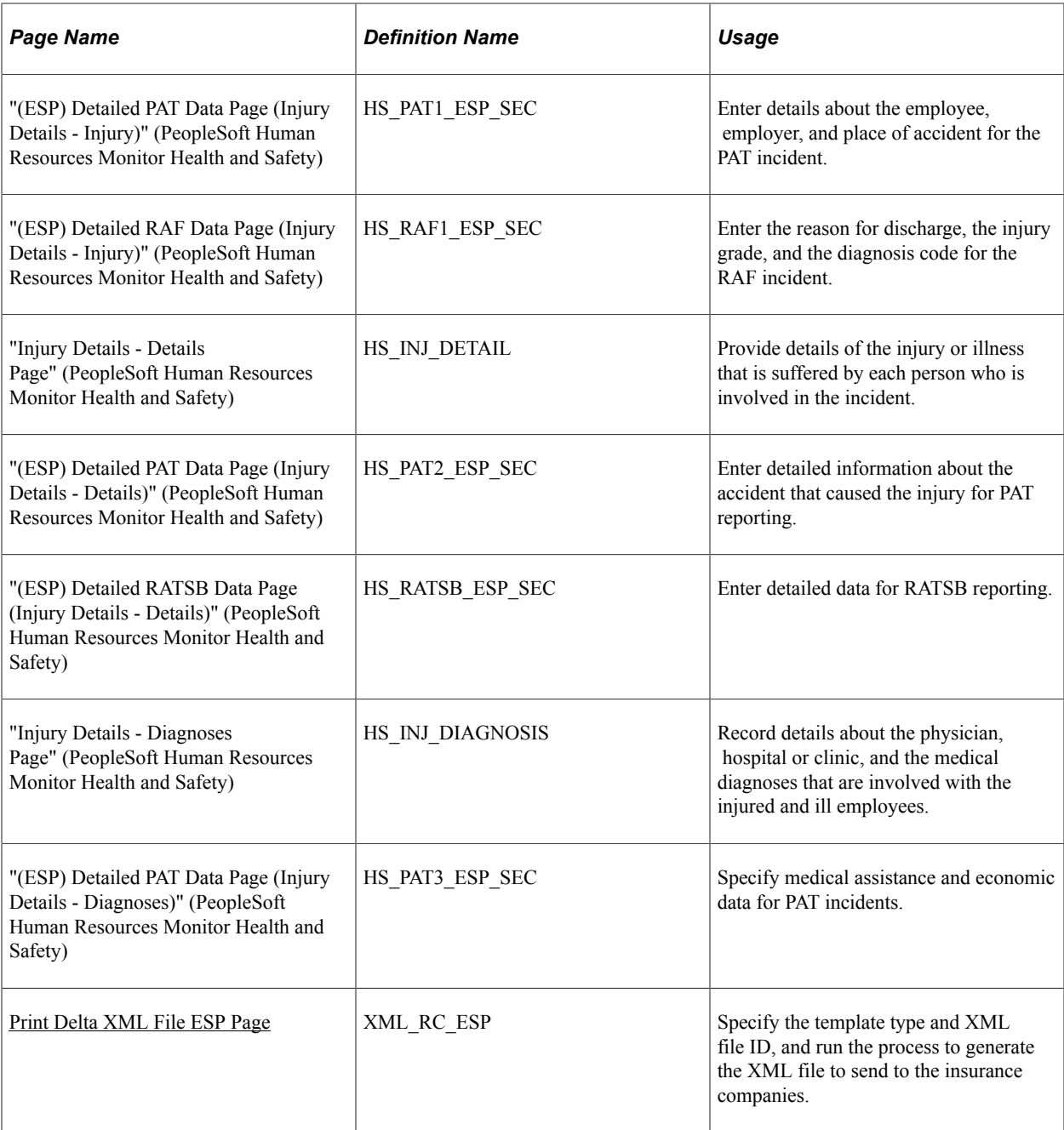

## **Understanding Delta Communication Management**

Every company must report to the Work Minister, external insurance companies, and other management entities the details of industrial accidents that occur to employees. Regulations require that companies report these industrial accidents through Delta reports within a given timeframe.

There are three types of Delta accident reports:

- Industrial accident report where the company must send a report that lists all employees with absences due to an industrial accident (PAT).
- Industrial accident report where the company must send a report that lists employees involved in an industrial accident resulting in no absence (RATSB).

• Report that lists employees who have finished the industrial accident absence because of medical discharge or death (RAF).

Human Resources for Spain provides Delta communication functionality that enables you to efficiently communicate to management entities the information about industrial accidents. This functionality helps speed the distribution of information, reduce costs, and simplify communications while guaranteeing the confidentiality of the content of documents.

The basic flow of industrial accident data is as follows:

- 1. The accident takes place and the person informs the company with or without a sick note.
- 2. The company records all incident and injury details about the industrial accident in the system.
- 3. The company generates the appropriate XML file and sends it to the management entities.
- 4. If errors exist the management entities return their copies to the company.
- 5. The company corrects the errors and resends copies to the management entities.

Using Human Resources for Spain, you record all data necessary for the Delta accident reports through components in the Human Resources Health and Safety business process. The Health and Safety business process enables you to create and track incidents related to health and safety for employees and nonemployees. It also enables you to associate multiple individuals with a single incident. Specifically, use the Incident Details component and the Injury Details component to enter the necessary data for XML file generation. Through the Incident Details component you can enter or update industrial accident data. Through the Injury Details component you can enter the necessary data about people involved in an industrial accident.

Once you have entered all of the data necessary for Delta reporting, you can use the Print Delta XML File Id ESP component for Delta reporting. Within this component, you can search for employees and incident types matching your filter criteria, select the employees for whom you want to send data to the insurance company, and generate the XML files. Human Resources for Spain provides a unique XML file template for each of the Delta accident reports. The template provides the file structure in XML format.

If you make changes to the report data or the management entities find errors in the report and return the XML file, you can use these same components to correct the errors and resend the XML file.

The Delta communication functionality is integrated with other PeopleSoft applications for integral management of data. In addition, both the Delta communication functionality and the Contrata functionality share components related to data setup, XML file setup, and XML file generation. The Contrata documentation provides further details about these topics.

## **Delivered XML Codes for Delta Reporting**

The Spanish social security administration delivers tables with a simple structure of code equals value, with each of these tables containing numerous values. Human Resources for Spain delivers the social security tables as XML code tables for Delta reporting, providing many of the table values as sample data. During implementation, you must review the setup data to ensure that it complies with your company's requirements.

The following table describes the data tables within the XML Code Tables component that relate to the Delta communication functionality:

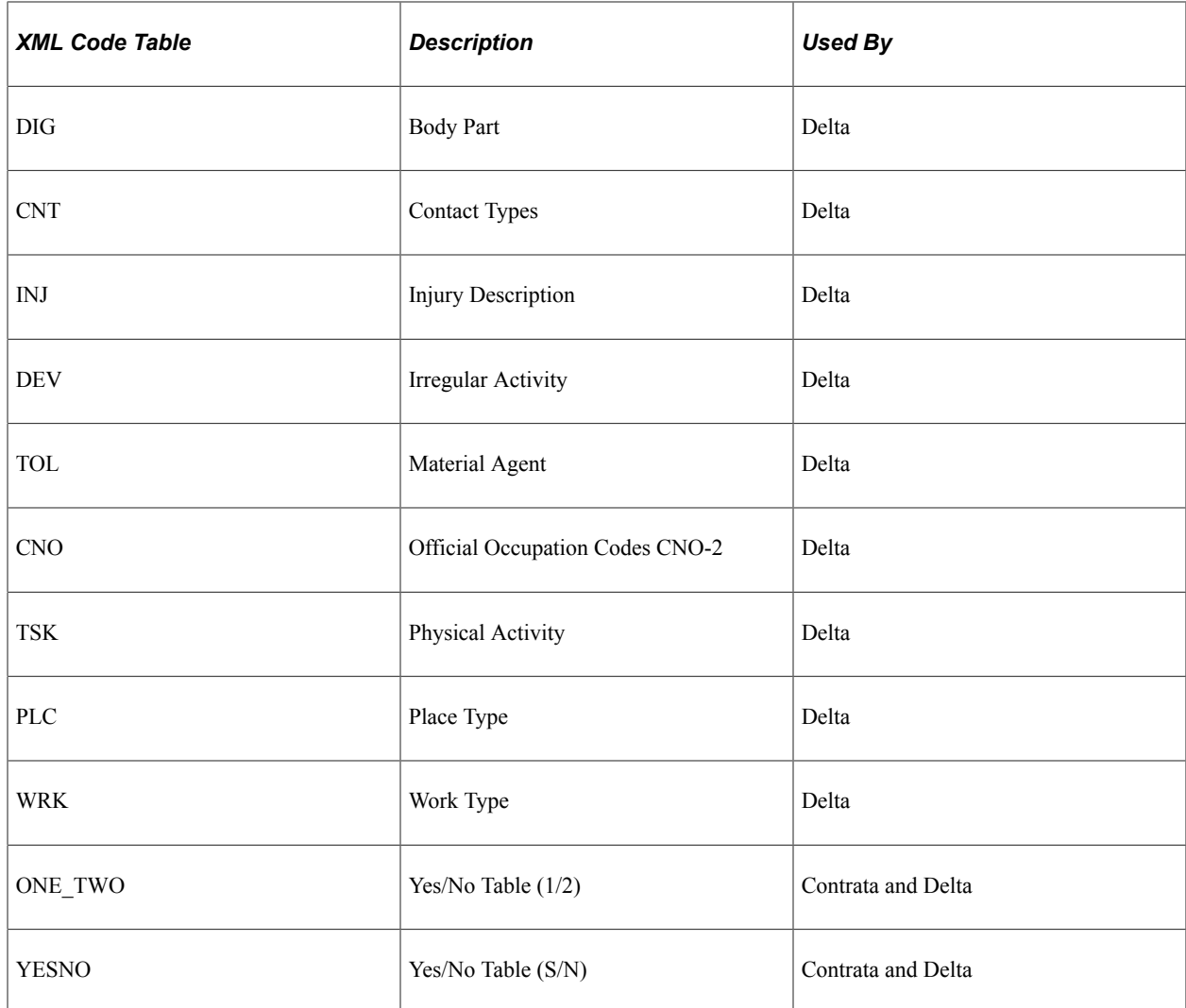

### **Delivered XML Nodes for Delta Reporting**

Human Resources for Spain delivers XML file structures for Delta communication management functionality. You can also define your own XML file structures through this component by creating additional nodes and relating them to each other.

### **Delivered XML Templates for Delta Reporting**

Human Resources for Spain delivers three different types of communications for Delta reporting. Use the XML Template Table component to define templates for the types of communication that you use for XML file generation. You can define as many XML templates as necessary to meet your company needs. Human Resources for Spain delivers as system data the following XML templates:

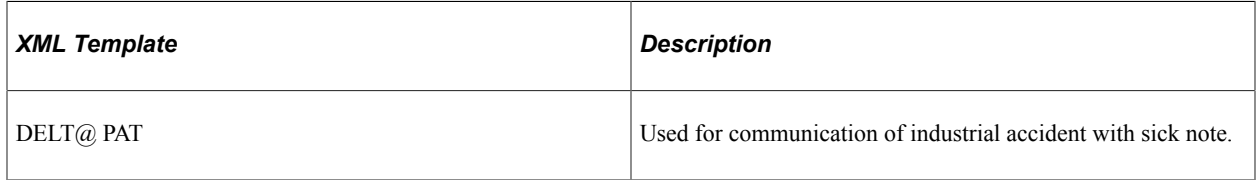

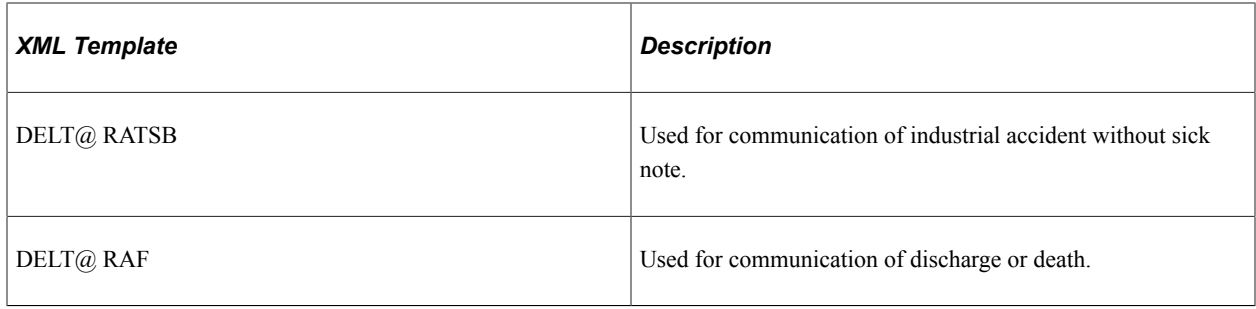

### **Related Links**

[Managing Contrata Communications](#page-962-0)

## **Steps to Manage Industrial Accident Information**

This topic describes the steps necessary to enter industrial accident data and generate the related XML files for reporting.

To manage industrial accident information:

- 1. Complete the prerequisite setup for the Delta communication functionality.
- 2. Set the Delta data Preventive option for a company on the Company Setup page.
- 3. Enter the insurance company code on the Establishment Address page.
- 4. Use the Incident Details component to complete these steps:
	- a. Enter the incident number of the accident, incident date, and incident time, and select whether the incident is a recurrence on the Incident Details - Incident page.
	- b. Enter a long description of the incident in the Description text box on the Incident Details Description page.
	- c. On the Incident Details Location page enter the location, address, and establishment information where the accident occurred, and, if applicable, select the Car Incident check box to indicate that the incident is a car accident.
	- d. Enter any other data related to the incident on the remaining pages of the component.
- 5. For an PAT incident, use the Injury Details Injury component to:
	- a. Access the Injury Details Injury page and specify for each accident the employee or nonemployee involved, the date reported, and the time reported.
	- b. Select the PAT value in the **Incident Type Esp** field.
	- c. Specify the absence begin date, working hours, and whether the incident is a relapse occurrence.
	- d. Click the Accident with sick note link to access the Detailed PAT Data page, where you must specify PAT data details about the employee, employer, and place of incident.
	- e. Enter an end date on the Injury Details Injury page so that the PAT becomes a RAF only if the PAT results in a medical discharge or death.
- f. Click the Medical Discharge or Death link to access the Detailed RAF Data page, where you must define the reason for discharge, the injury grade, and the diagnosis code.
- g. Move to the Injury Details Details page and click the Accident with sick note link to access the Detailed Pat Data page, where you can specify further details of the PAT incident.
- h. Move to the Injury Details Diagnosis page and click the Accident with sick note link to access the Detailed PAT Data page, where you can specify medical assistance and economic data for the PAT incident.
- i. Enter any other data related to the injury in the remaining pages of the component.
- 6. For an RATSB incident, use the Injury Details Injury component to:
	- a. Access the Injury Details Injury page and specify for each accident the employee or nonemployee involved, the date reported, and the time reported.
	- b. Select the RATSB value in the **Incident Type Esp** field.
	- c. Move to the Injury Details Details page and click the Accident without sick note link to access the Detailed RATSB Data page, where you can specify further details of the RATSB incident.
	- d. Enter any other data related to the injury in the remaining pages of the component.
- 7. If you make changes or corrections to an XML file that requires you to resend the Delta communication report, use the Print Delta XML File Id ESP component to regenerate the modified XML file.

**Note:** For the system to include a person in XML file reports that the Delta service generates, the person must work for a company where you have specified the Delta data option on the Company Setup page.

### **Related Links**

[\(ESP\) Setting Up Spanish Workforce Tables](#page-245-0)

"Defining Establishments" (Application Fundamentals)

"Entering Health and Safety Incident Details" (PeopleSoft Human Resources Monitor Health and Safety) "Entering Injury Details" (PeopleSoft Human Resources Monitor Health and Safety)

### **Prerequisites**

Before you can use the Delta communications functionality first you must define Spanish workforce data related to Delta accident report XML files in the appropriate setup pages. This Spanish workforce data includes XML templates, codes, and nodes.

### **Related Links**

"Setting Up XML Reporting Framework" (Application Fundamentals)

## <span id="page-977-0"></span>**Print Delta XML File ESP Page**

Use the Print Delta XML File ESP page (XML\_RC\_ESP) to specify the template type and XML file ID, and run the process to generate the XML file to send to the insurance companies.

Navigation:

### **Workforce Monitoring** > **Health and Safety** >**Reports** > **Print Delta XML File ESP** > **Print Delta XML File ESP**

This example illustrates the fields and controls on the Print Delta XML File ESP page. You can find definitions for the fields and controls later on this page.

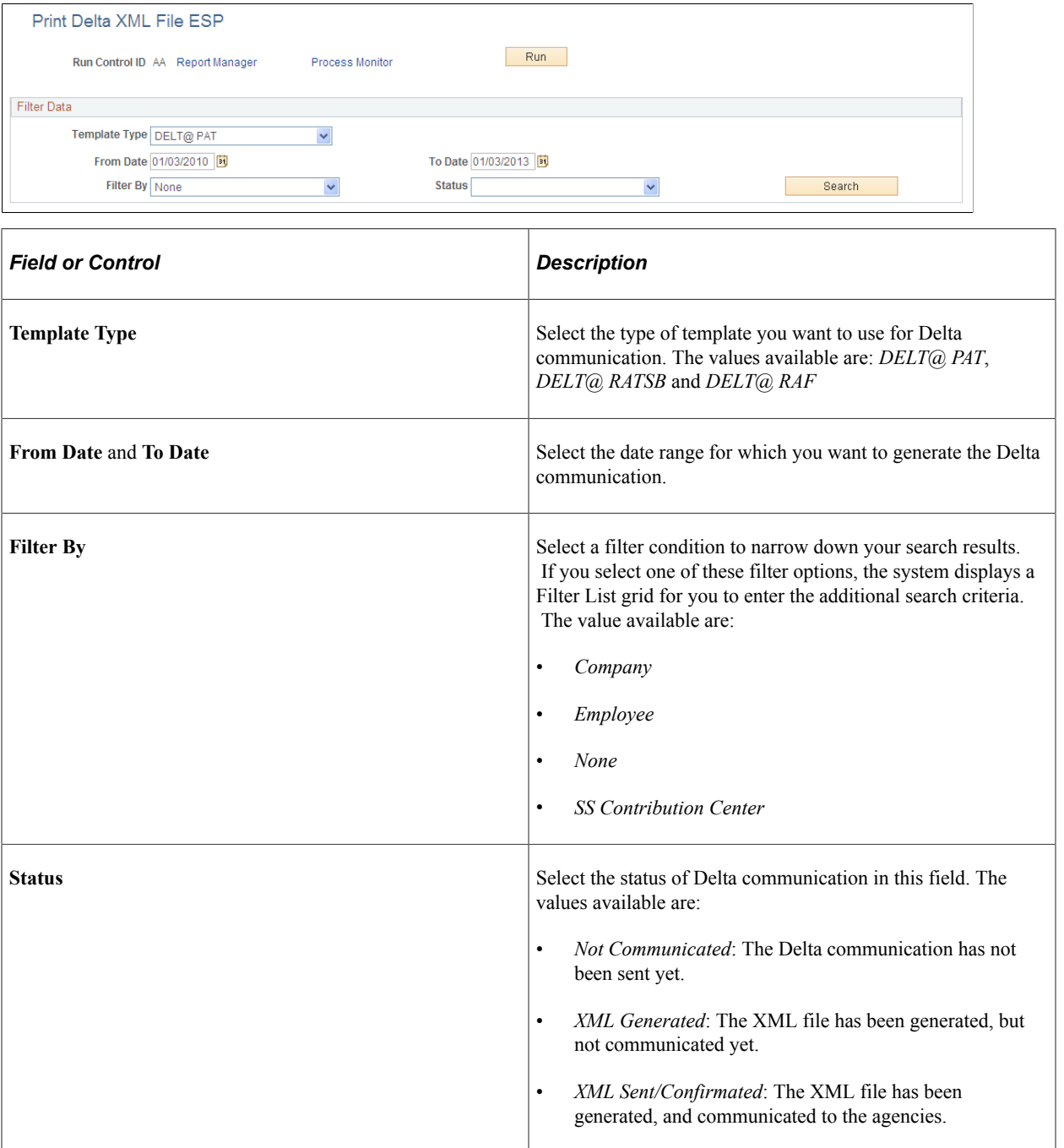

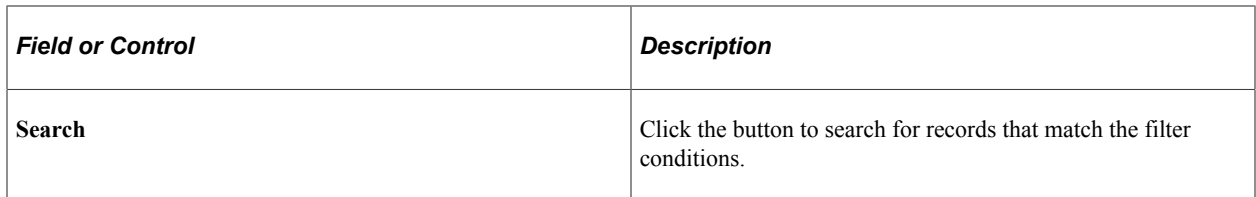

Based on the filter options you selected in the **Filter By** field, a Filter List grid is visible on the page. The fields on the Filter List grid are listed below:

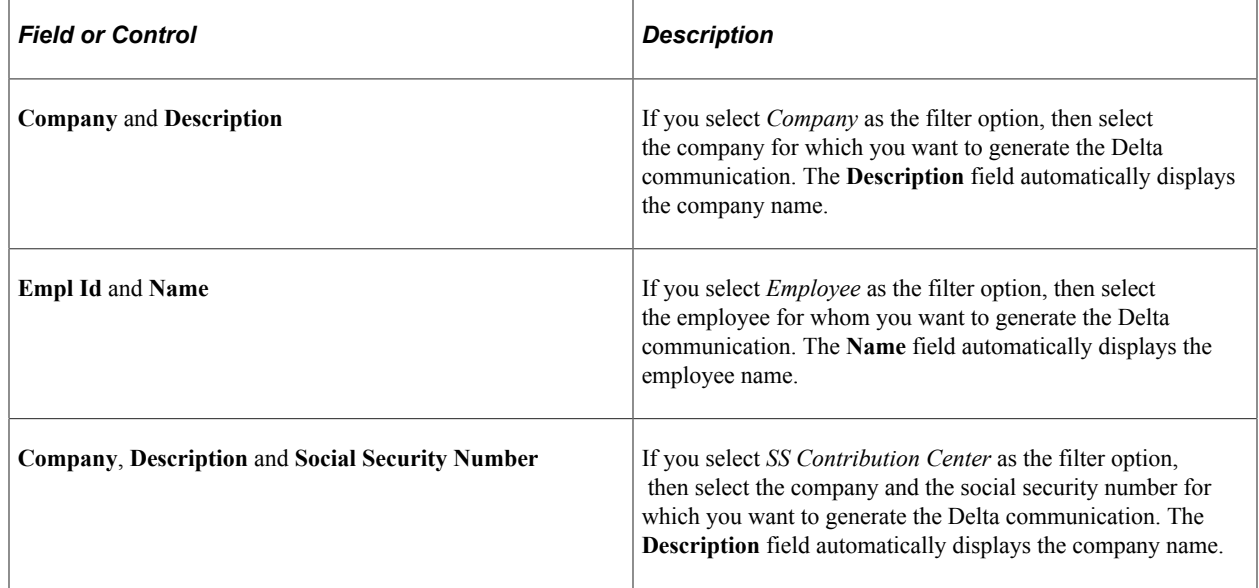

## **Previewing Generated XML**

After you run the process from the Print Delta XML File ESP page to create the Delta.xml file, you can go to Process Scheduler and click Details, View Log/Trace to find the file and preview the XML that was generated for the selected person. Use the template ID that you selected on the Definition page of this component.

# **Printing Contracts**

Printing contract functionality enables generating PDF reports corresponding to the contracts between the company and the employee.

Utilizing the flexible setup delivered to generate XML files to define the data structure of the PDF reports, the system uses the same pages to define the data of these reports by defining specific nodes.

## **Pages Used To Print Contracts**

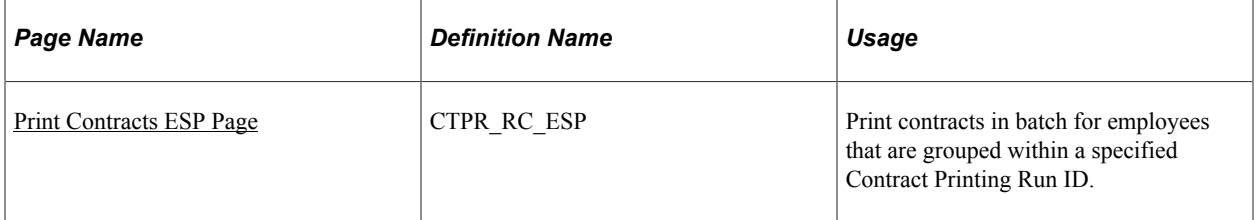

## **Understanding Contract Printing**

The Spanish government delivers a complete set of contract forms in PDF format that employers can download from the government website. The employer must complete the appropriate forms for new hires and submit them to the government after the newly hired employees sign the forms. To assist employers in the completion of these contract forms, Human Resources for Spain provides Contract Printing functionality to print the contracts.

Employers can then have employees sign the printed forms and return them to the human resources administrator, who can then submit the completed forms to the government.

The following diagram shows the four basic tasks involved in Contract Printing functionality:

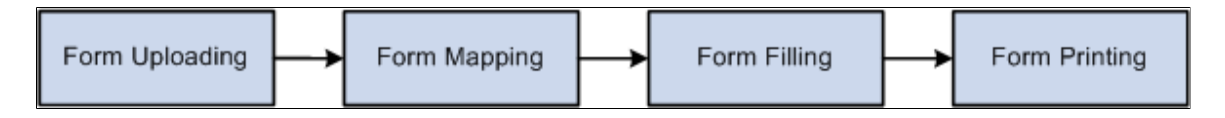

System administrators must perform form uploading and form mapping tasks whenever there are new contract types that require contract-printing capability. Human Resources administrators perform the form filling and form printing tasks as necessary.

To set up the system for the printing of new contracts, system administrators can define the XML nodes that relate to the contract form, including the node values and whether the nodes are mandatory, through the XML Node Table component. They can also create empty nodes to enable Human Resources administrators to edit the node data online before printing.

To generate and print contracts, Human Resources administrators can print a batch of forms for a selected group of employees through the Print Contracts ESP component. They can then give the printed form to the employee for signature.

## **Understanding Contract Printing XML Setup**

Human Resources for Spain uses the XML generation process to retrieve the Human Resources data needed for completing the forms to print contracts, delivering all of the setup necessary to print contracts for unlimited contract types. System administrators can define additional data for the perform contract printing for other contract types.

### **Contract Printing XML Setup Structure**

The setup for contract printing is based on:

• An XML set.

Human Resources for Spain delivers the XML set *P01* for use with all contract printing.

To maintain XML set definitions, use the XML Set Table component.

• XML nodes.

XML nodes for contract printing are always keyed by the XML set for contract printing. Human Resources for Spain delivers the XML nodes for printing unlimited contracts.

Specifically, Human Resources for Spain delivers the *PE-170* XML node for printing unlimited contracts and unlimited full-time contracts and the *PE-172* XML node for printing transformation to unlimited contracts. These nodes contain children nodes that correspond to each of the fields on the contract, and themselves are children nodes to the *P0 01* contract-printing root node.

Human Resources for Spain also delivers the children nodes for PE-170 and PE-172 contracts.

System administrators can maintain the delivered nodes and also define additional nodes for other contract types. To define nodes that comprise the XML file structure for contract printing of specific contract types, use the XML Node Table component.

• An XML template.

The XML template for contract printing is keyed by the XML set for contract printing. Human Resources for Spain delivers the XML template for use with all contract printing. Human Resources for Spain delivers the XML template *P01* for use with all contract printing.

To define templates for use during XML file generation, use the XML Template Table component.

### **Related Links**

"Setting Up XML Reporting Framework" (Application Fundamentals)

### **Understanding Contract Generation**

Human Resources administrators can use the Contract Printing ESP component to generate, review, edit, and validate contract data.

To create contracts:

**Note:** To print contracts in groups, use the Print Contracts ESP component.

### **Related Links**

[Print Contracts ESP Page](#page-980-0)

## <span id="page-980-0"></span>**Print Contracts ESP Page**

Use the Print Contracts ESP page (CTPR\_RC\_ESP) to print contracts based on some filter conditions.

Navigation:

**Workforce Administration** > **Workforce Reports** > **Print Contracts ESP** > **Print Contracts ESP**

This example illustrates the fields and controls on the Print Contracts ESP page. You can find definitions for the fields and controls later on this page.

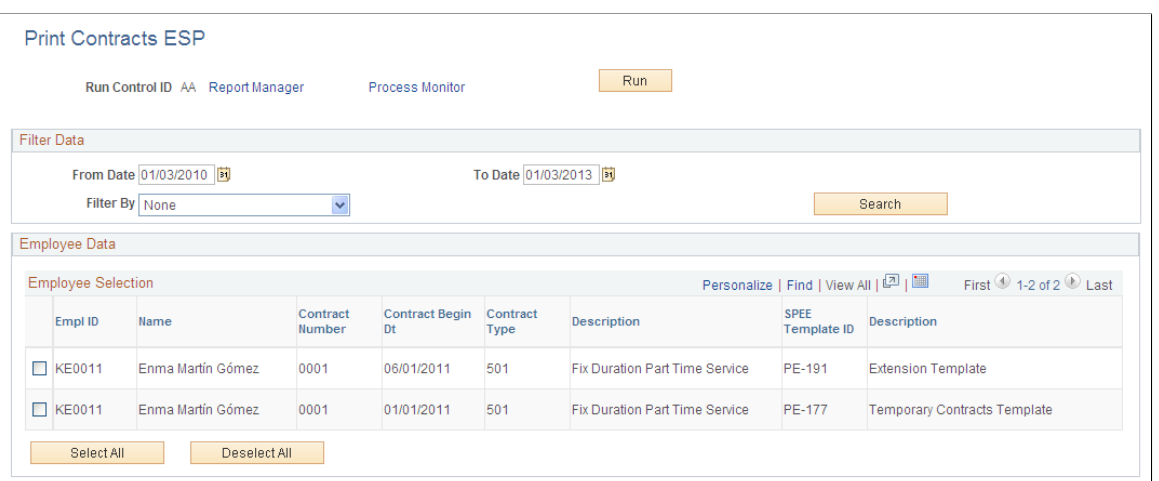

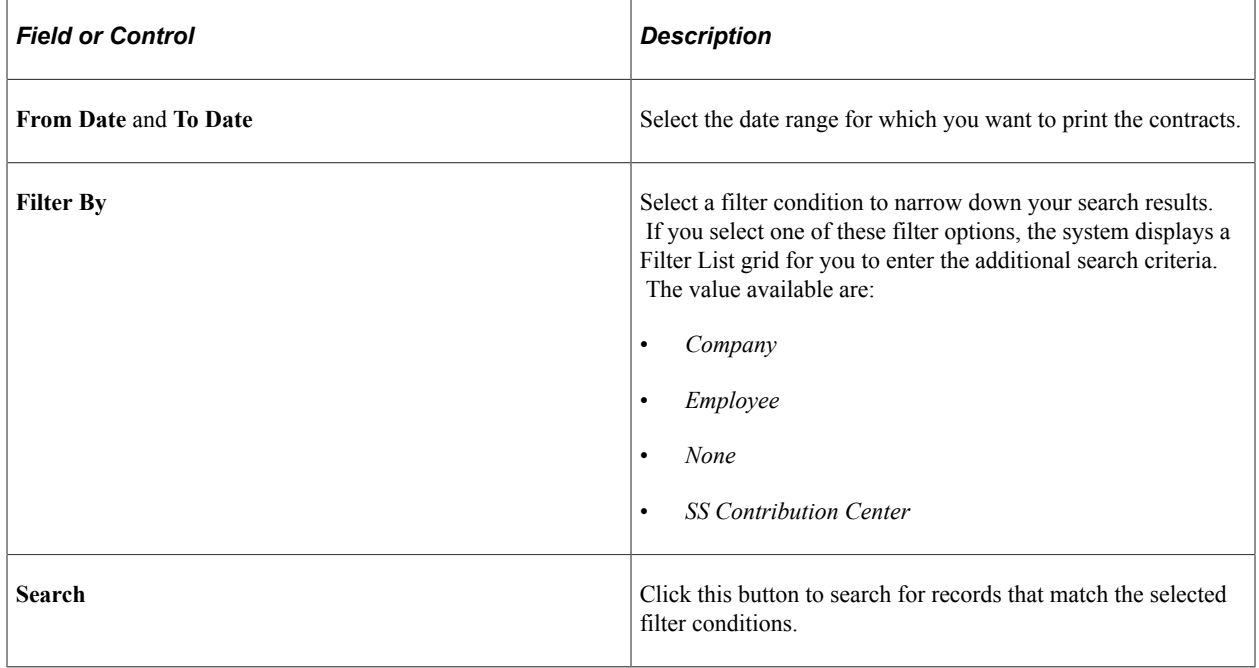

Based on the filter options you selected in the **Filter By** field, a Filter List grid is visible on the page. The fields on the Filter List grid are listed below:

### **Filter Grid**

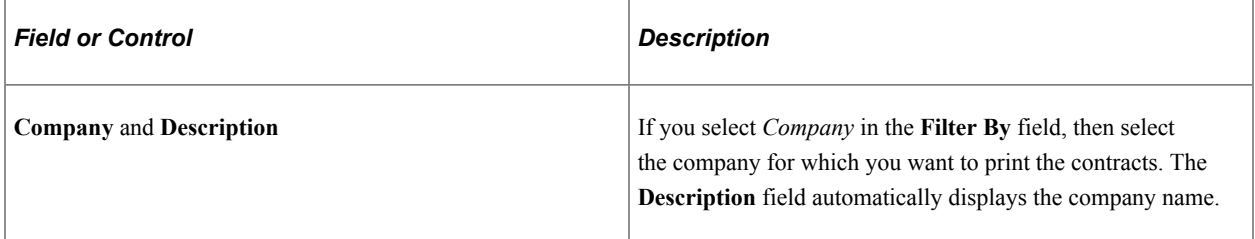

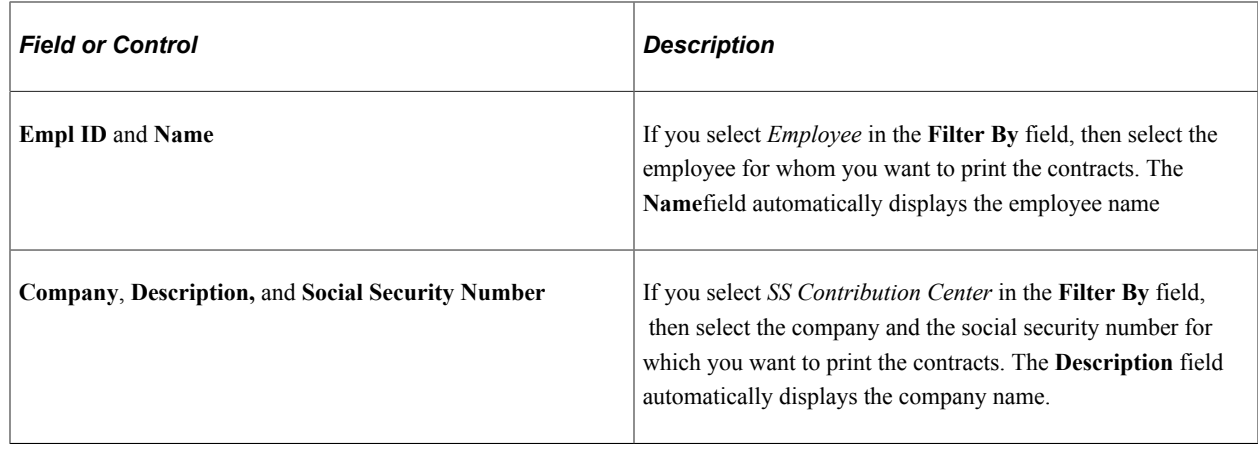

# **Generating AFI Flat Files**

# **Pages Used to Generate AFI Flat Files**

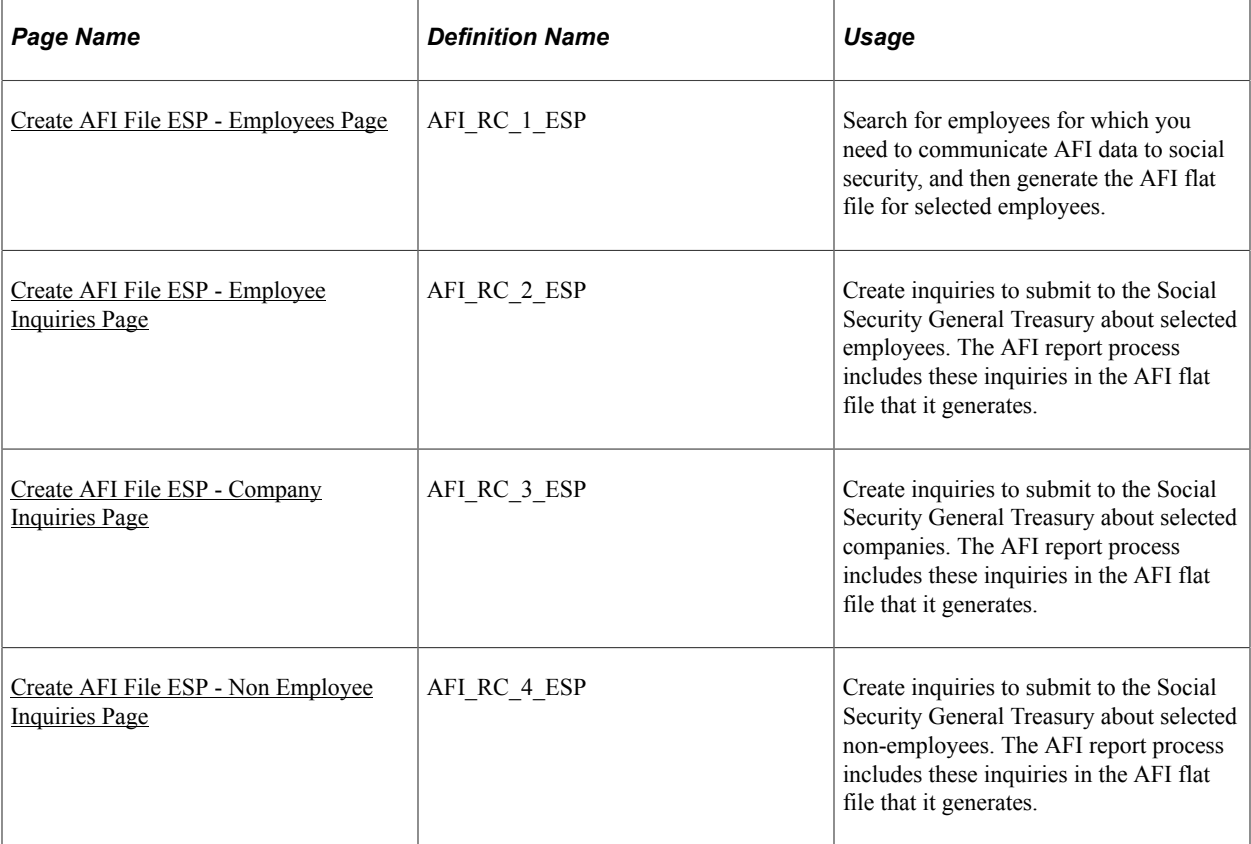

## **Understanding the AFI Process**

For Spanish employers, PeopleSoft Human Resources includes an AFI process (SOCS\_AFI\_ESP) for reporting workforce changes to the Social Security General Treasury. The PeopleSoft process simplifies submissions by automatically creating a flat file in the format that is required by the Spanish authorities. Every time you add, delete, or update an effective-dated row to the JOB\_DATA record, the system verifies whether the action is a termination. If so, the system adds, deletes, or updates the corresponding effective-dated row in the WKF\_CNT\_TYP record via PeopleTools Integration Broker. The system uses the ESPAFIData\_Sync message subscription within the WORKFORCE\_SYNC message to perform the synchronization.

When ready you can run the AFI process through the Create AFI Report ESP component. The AFI process generates a flat file that lists changes in workforce such as hiring, terminations, personal changes, or job data changes for a particular period. The system ensures that employees for whom you have already generated the report are not included in subsequent file generations.

In addition to workforce changes, you can use the AFI process to send information requests to the Social Security General Treasury. Employers use these requests to obtain information about their employees' or companies' social security contributions.

When you generate an AFI report through the AFI file generation process, the system assigns an AFI file name to each row of employee AFI data that it includes in the file. The assignment of this value prevents repeat communication of the data in subsequent AFI files. The system also assigns to the communicated row of data a node status value of *Included in AFI* and a time stamp value that specifies the date and time of the processing.

**Note:** To use AFI reporting functionality you must configure PeopleTools Integration Broker to support Integration Broker.

## <span id="page-983-0"></span>**Create AFI File ESP - Employees Page**

Use the Create AFI File ESP - Employees page (AFI RC 1 ESP) to search for employees for which you need to communicate AFI data to social security, and then generate the AFI flat file for selected employees.

Navigation:

### **Workforce Administration** > **Workforce Reports** > **Create AFI File ESP** > **Employees**

This example illustrates the fields and controls on the Create AFI File ESP - Employees page. You can find definitions for the fields and controls later on this page.

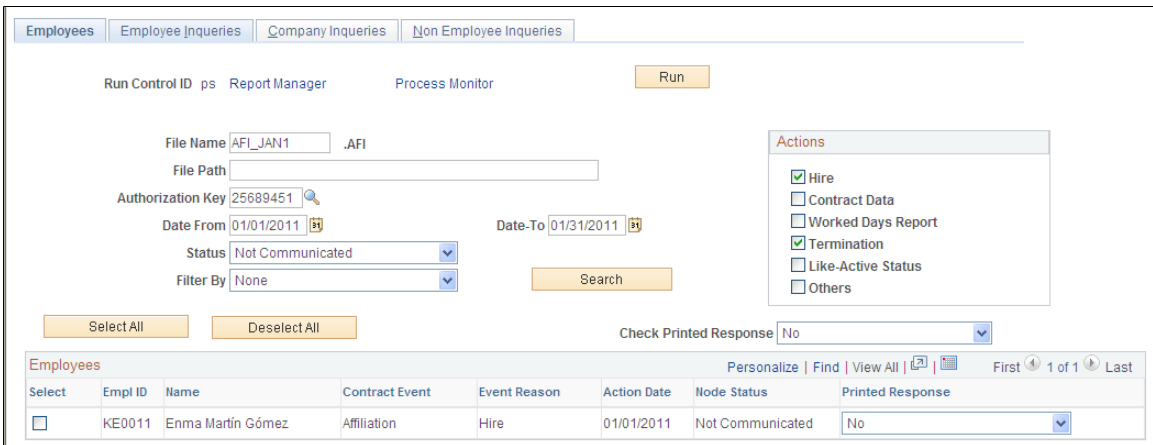

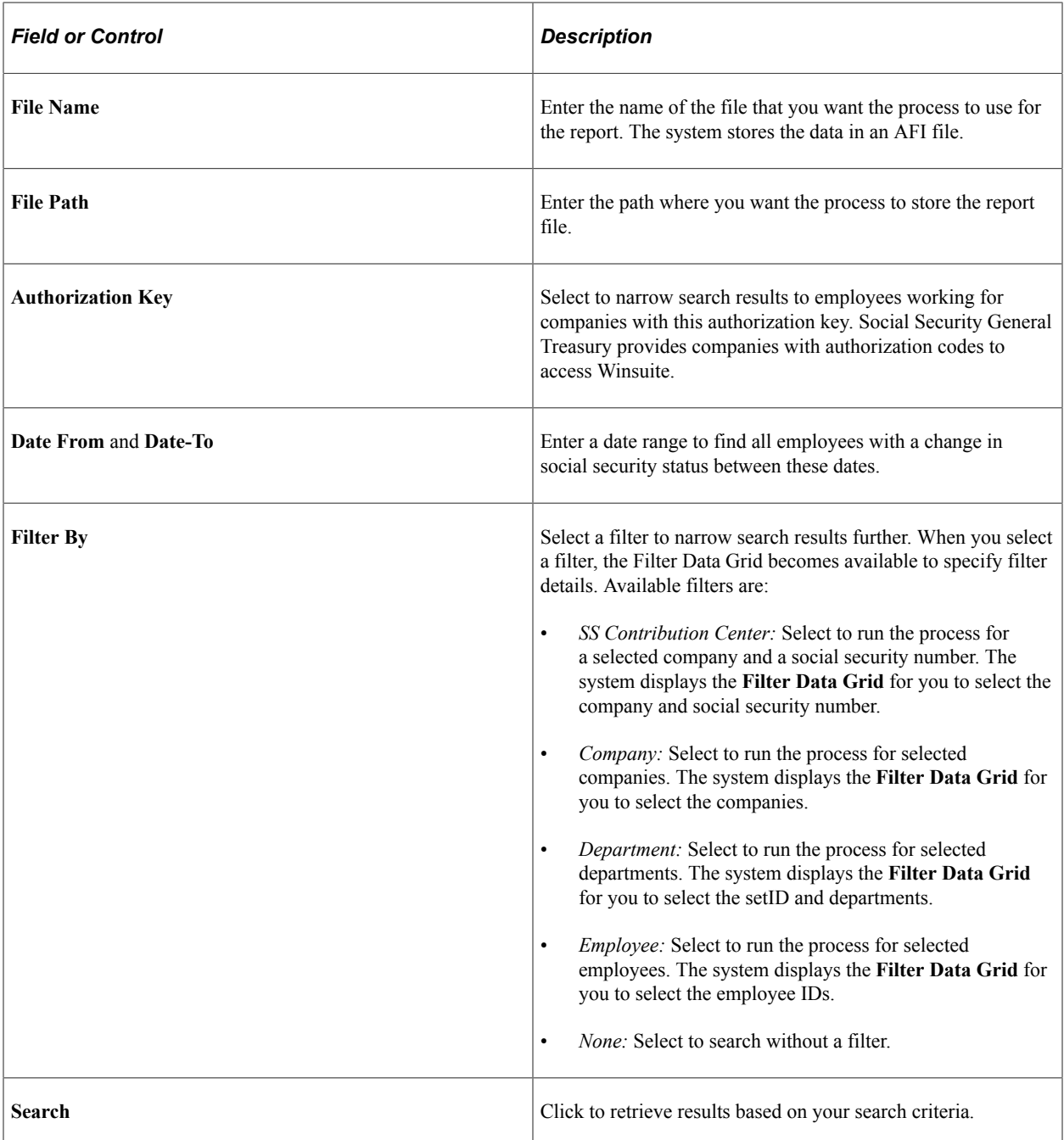

### **Filter Data Grid**

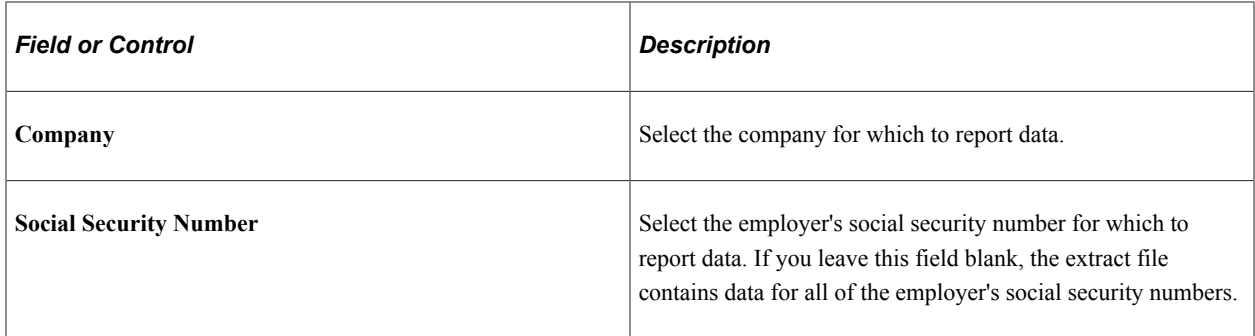

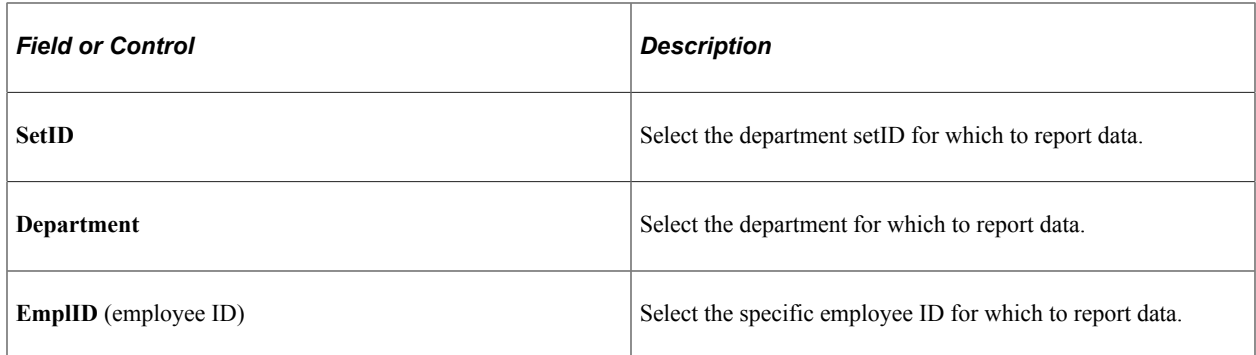

### **Actions**

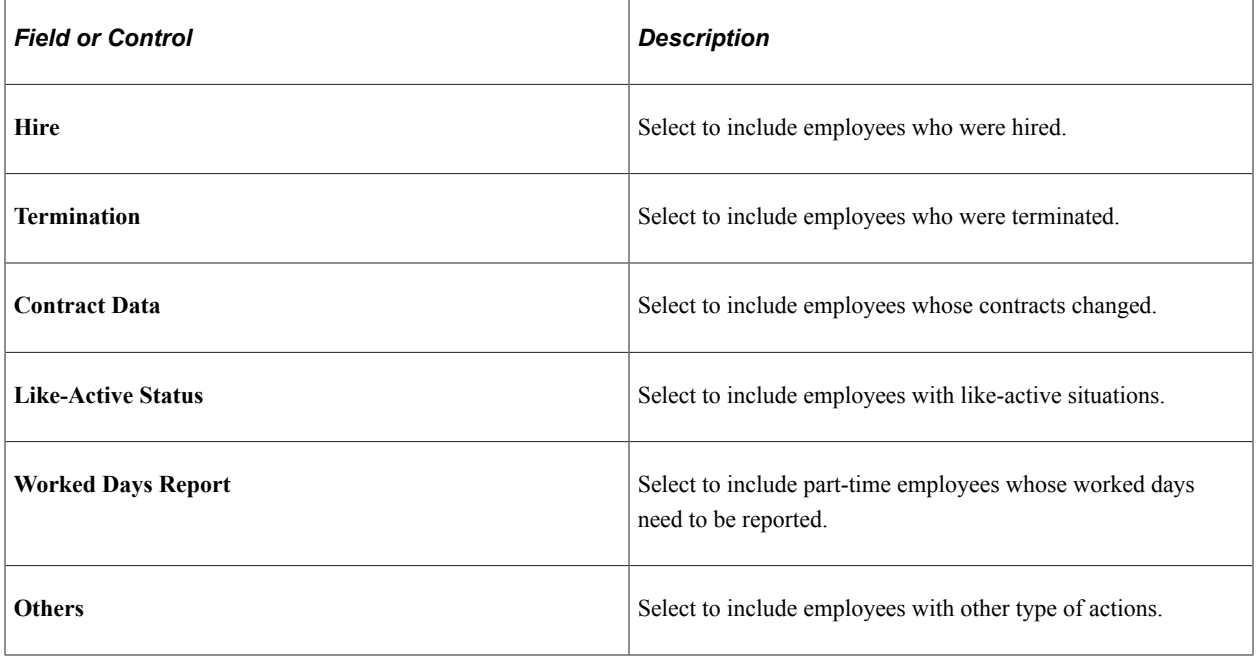

### **Employees**

The system displays employees that meet your search criteria and have AFI data that you still need to report to social security. The system displays only employees with social security actions that you have not yet communicated to social security in an AFI report. Select the check box next to the employee AFI data row to include the information in the AFI flat file.

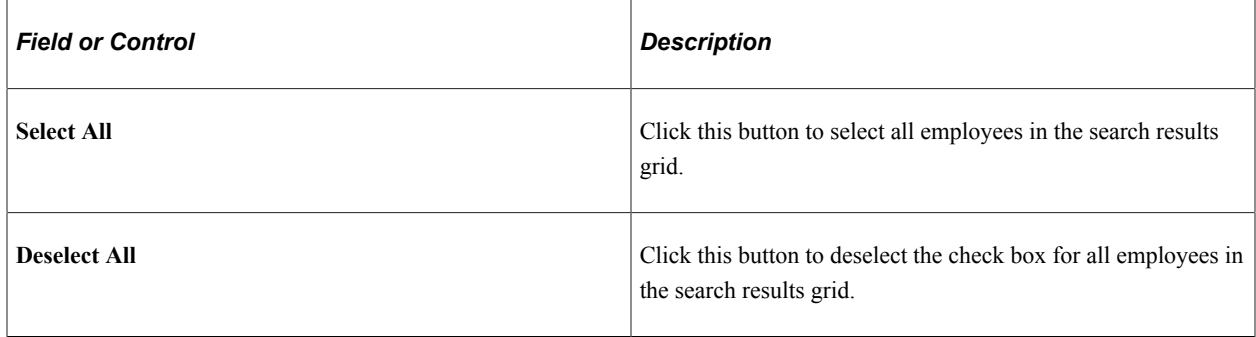

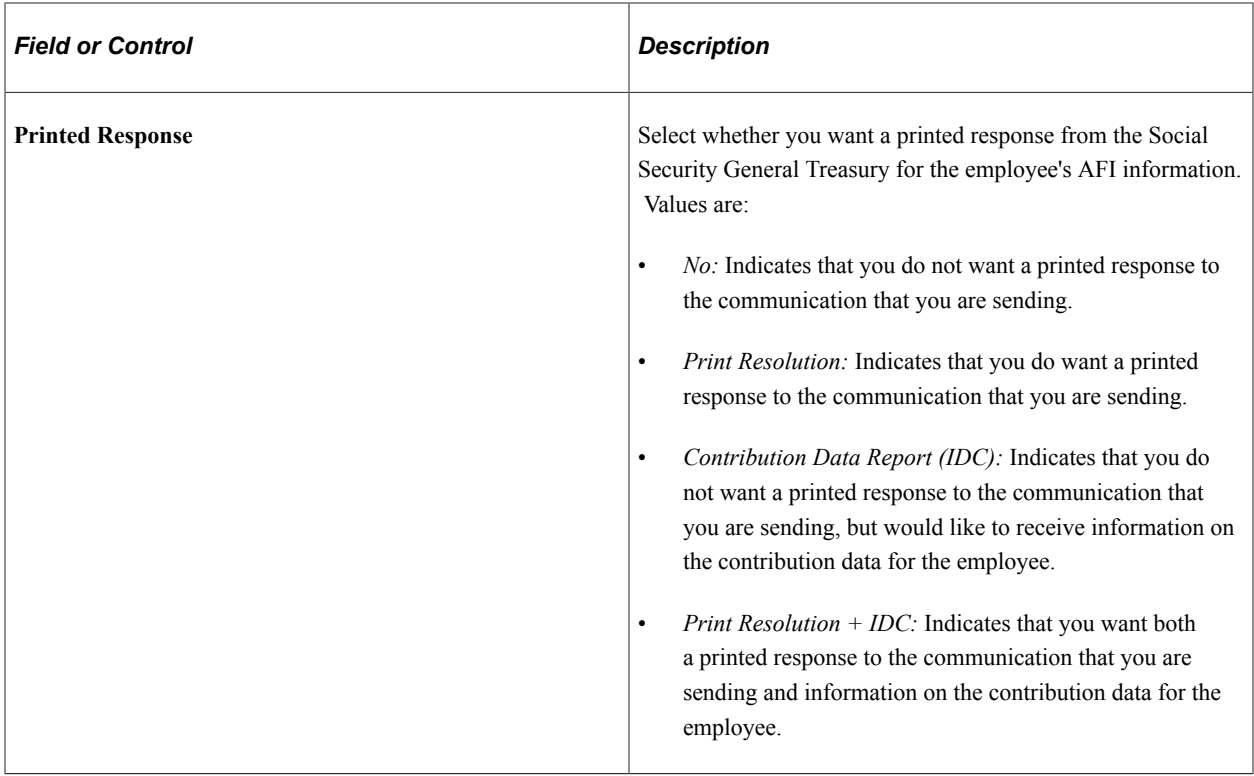

## <span id="page-986-0"></span>**Create AFI File ESP - Employee Inquiries Page**

Use the Create AFI File ESP - Employee Inquiries page (AFI\_RC\_2\_ESP) to create inquiries to submit to the Social Security General Treasury about selected employees.

The AFI report process includes these inquiries in the AFI flat file that it generates.

Navigation:

### **Workforce Administration** > **Workforce Reports** > **Create AFI File ESP** > **Employee Inquiries**

This example illustrates the fields and controls on the Create AFI File ESP - Employee Inquiries page. You can find definitions for the fields and controls later on this page.

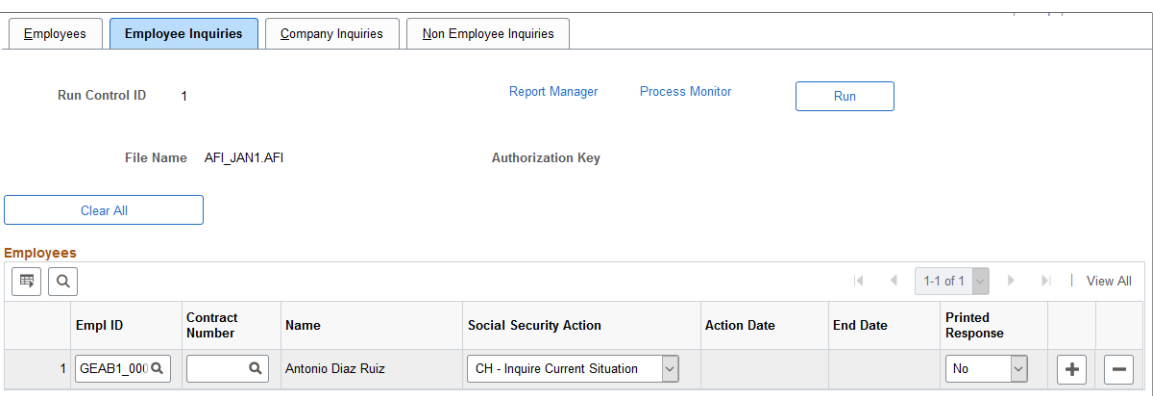

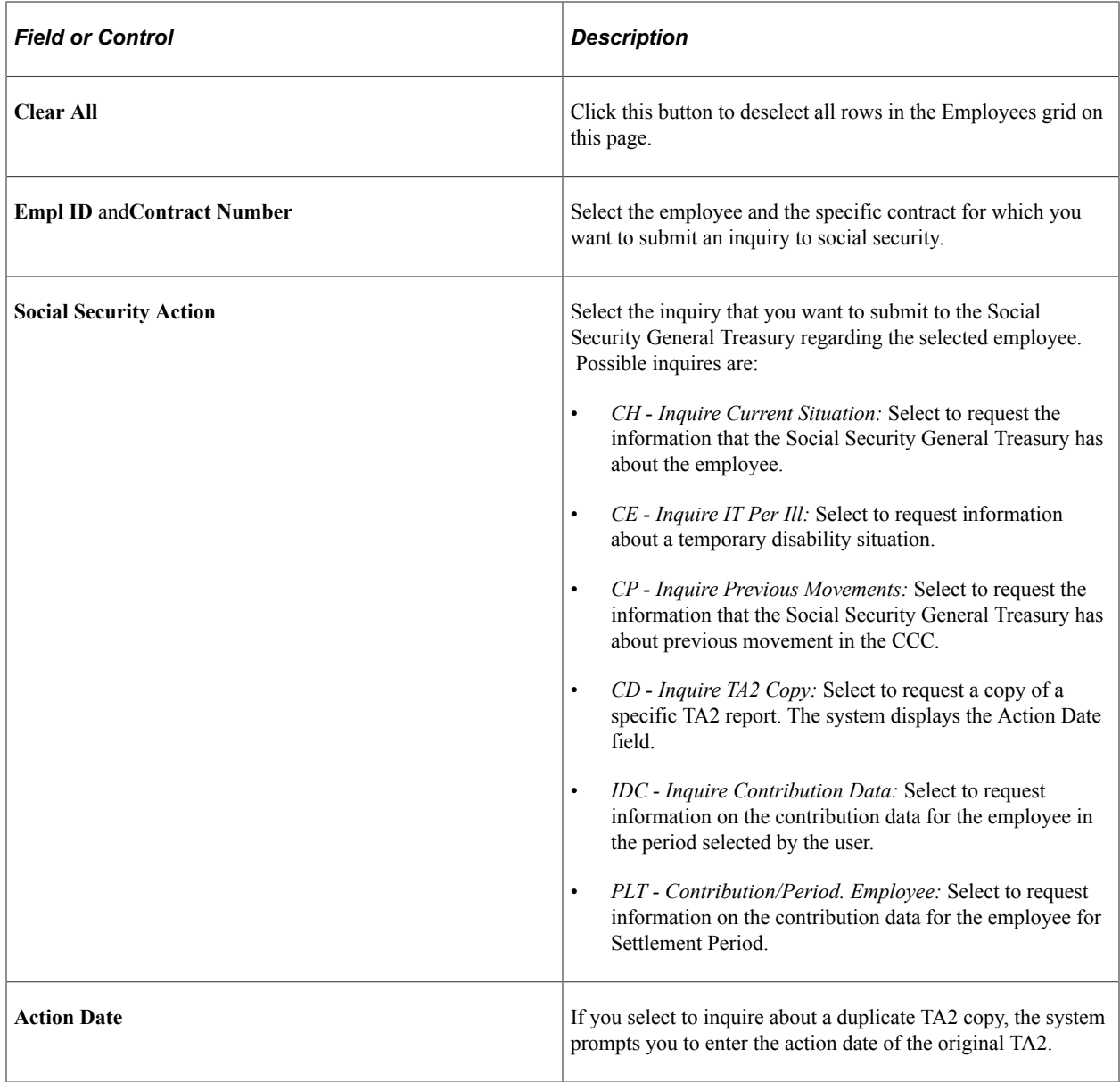

## <span id="page-987-0"></span>**Create AFI File ESP - Company Inquiries Page**

Use the Create AFI File ESP - Company Inquiries page (AFI\_RC\_3\_ESP) to create inquiries to submit to the Social Security General Treasury about selected companies.

The AFI report process includes these inquiries in the AFI flat file that it generates.

Navigation:

**Workforce Administration** > **Workforce Reports** > **Create AFI File ESP** > **Company Inquiries**

This example illustrates the fields and controls on the Create AFI File ESP - Company Inquiries page. You can find definitions for the fields and controls later on this page.

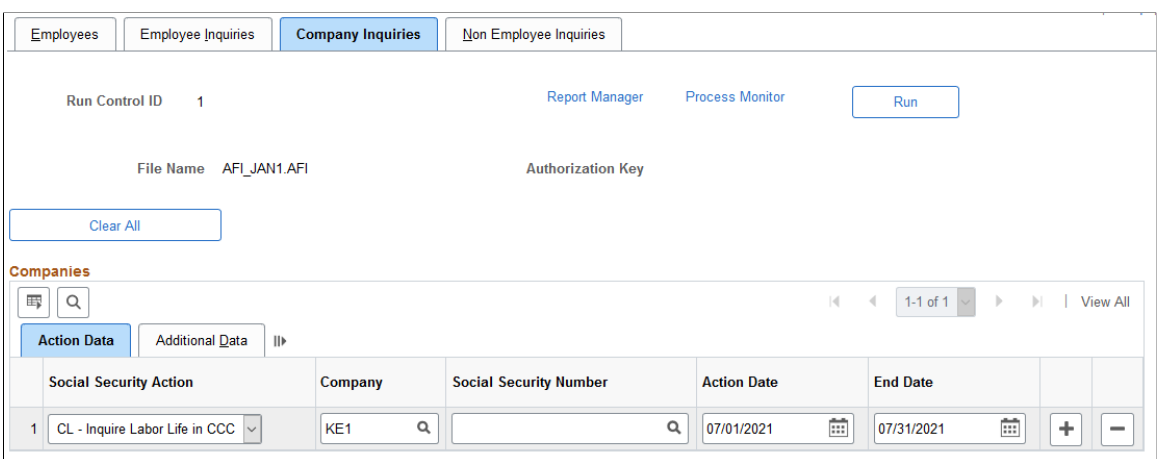

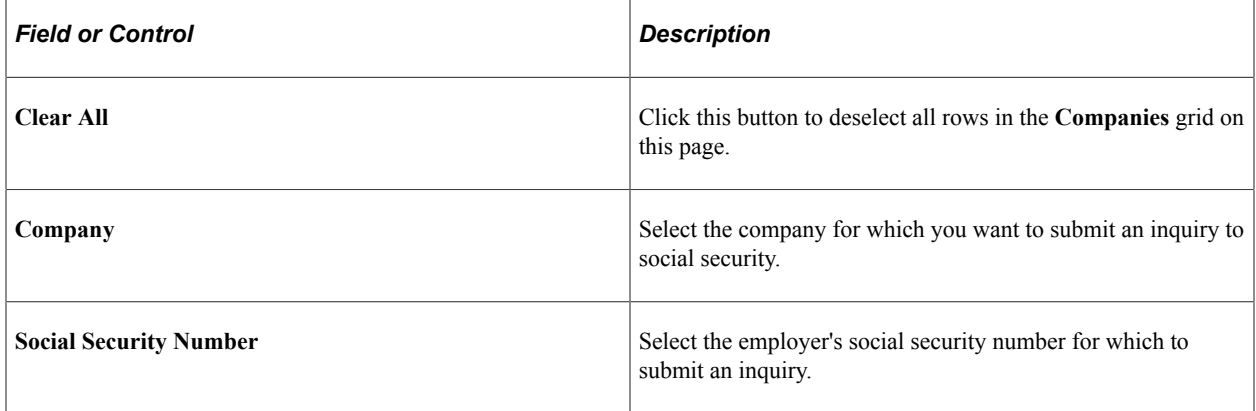

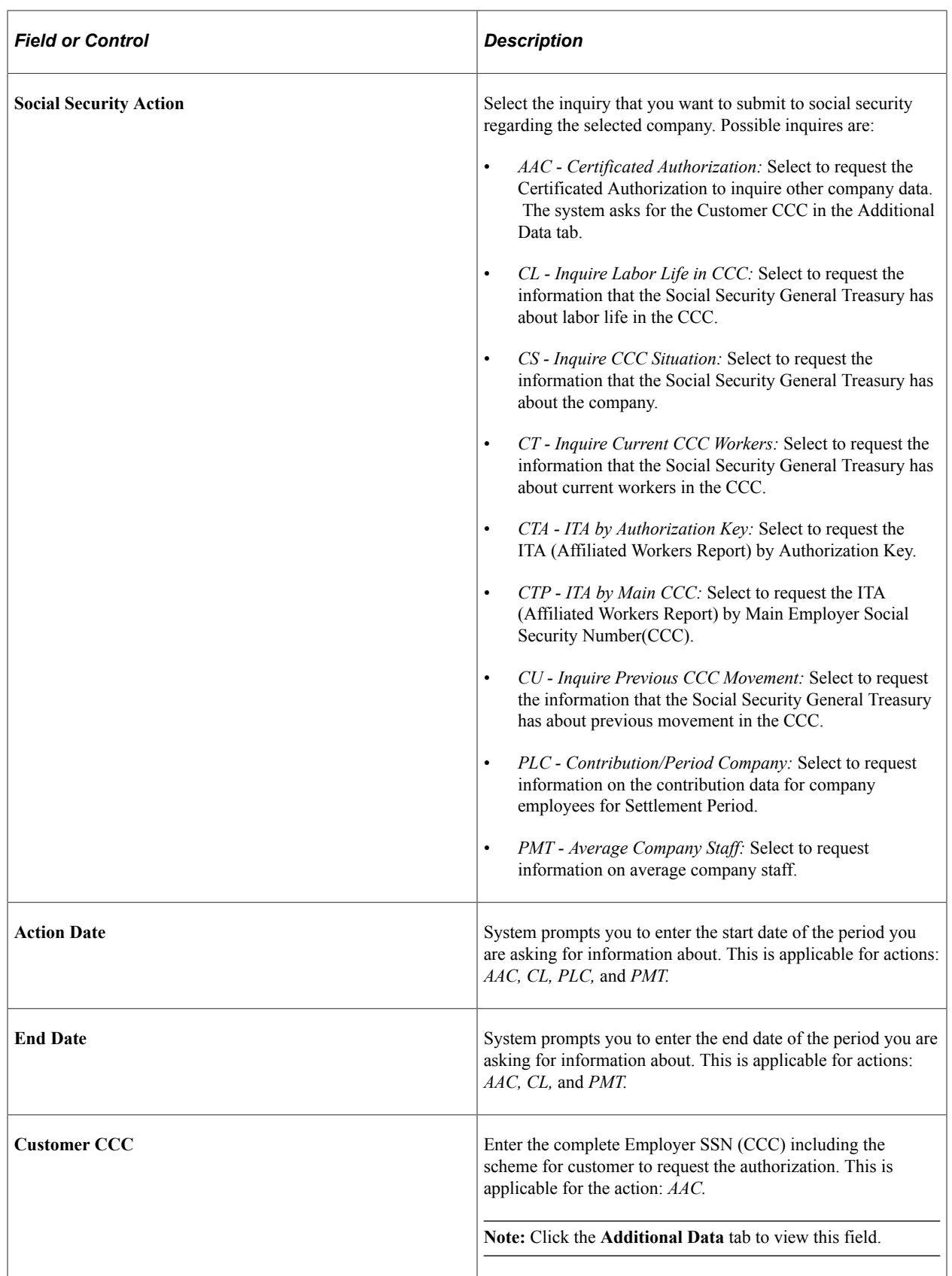

## <span id="page-990-0"></span>**Create AFI File ESP - Non Employee Inquiries Page**

Use the Create AFI File ESP - Employee Inquiries page (AFI\_RC\_4\_ESP) to create inquiries to submit to the Social Security General Treasury about selected employees.

The AFI report process includes these inquiries in the AFI flat file that it generates.

Navigation:

#### **Workforce Administration** >**Workforce Reports** >**Create AFI File ESP** >**Non Employee Inquiries**

This example illustrates the fields and controls on the Create AFI File ESP - Non Employee Inquiries page. You can find definitions for the fields and controls later on this page.

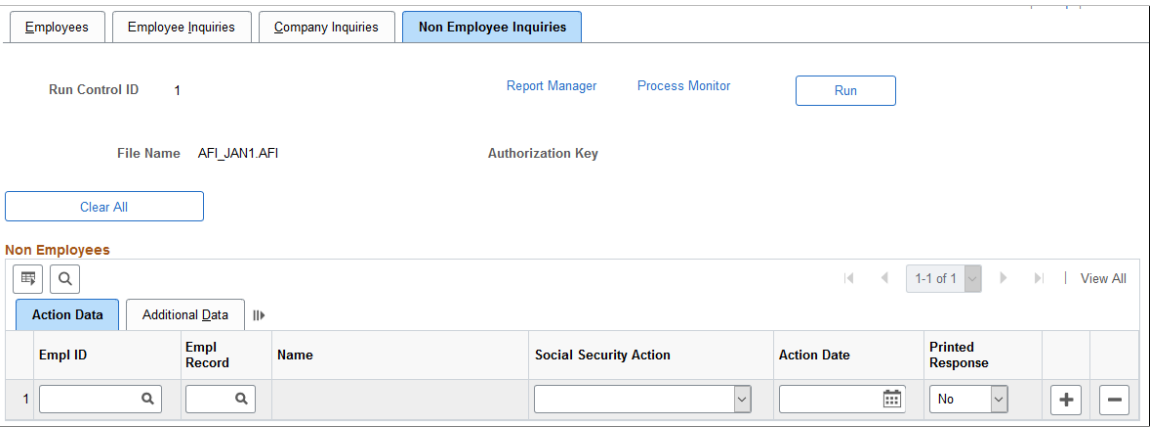

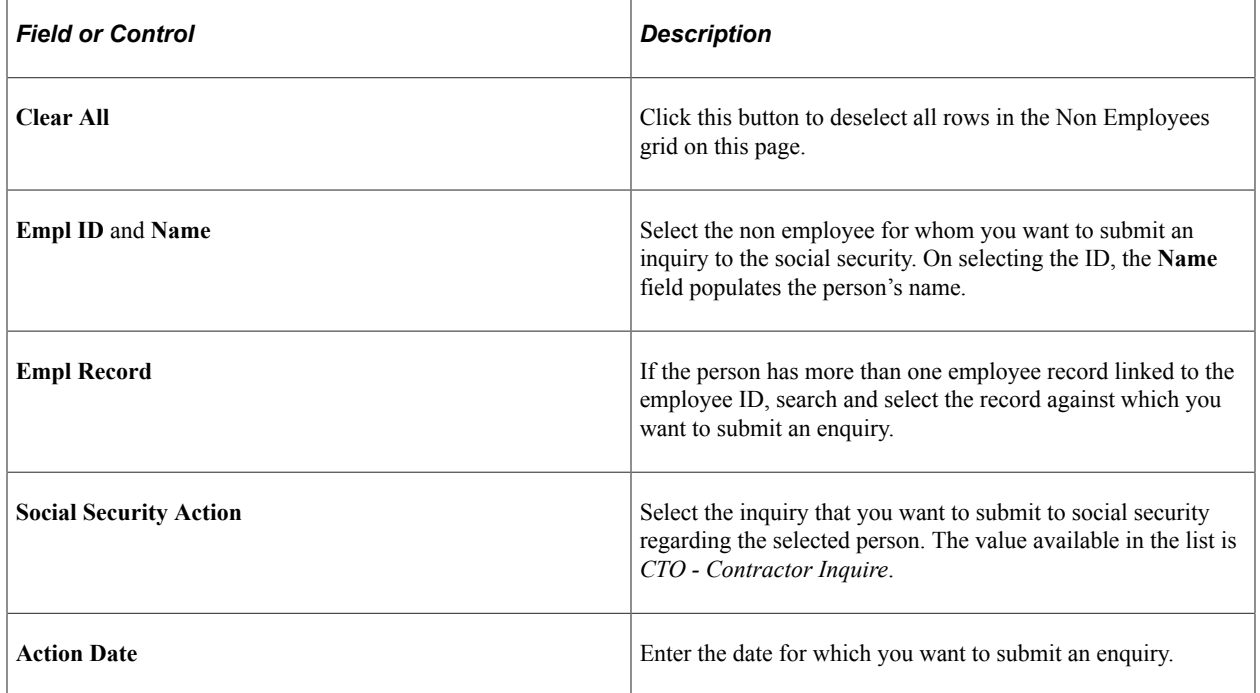

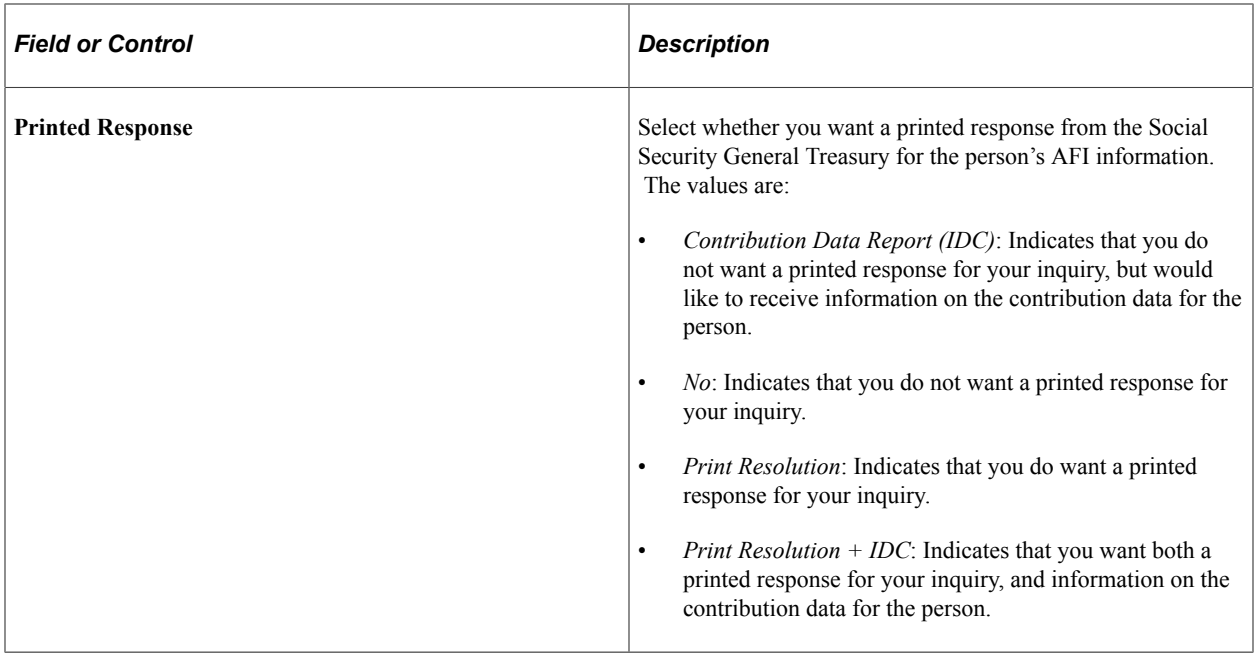

# **(ESP) Managing the Spanish Redundancy Procedure (ERE)**

# **Understanding ERE**

ERE is the administrative procedure under Spanish legislation that companies must follow when requesting a temporary suspension of labor contracts or a collective dismissal because of economic, technological, organizational, or productive reasons, or due to force majeure. Such action requires the agreement of the workers' representatives or, failing this, prior official authorization from the administrative authorities. The administrative authority would be either the Ministry of Employment and Immigration or the Regional Employment Ministry depending on the location of the affected employees.

When a company is forced to perform a massive reduction in force, ERE grants Social Security benefits if the company chooses not to terminate their employees, but rather suspend them temporarily. In addition, ERE provides financial support to employees who are terminated.

Oracle provides all the tools you need to manage the ERE procedure enabling you to enter required data, adjust reductions in contribution and compensation, and generate the reports to communicate required data to legal entities (Social Security and SPEE).

## **Types of ERE Actions**

For a given ERE event, a company can take the following actions for its employees:

- Permanent termination: Employees who are terminated permanently are provided an indemnity payment from the company. In addition, terminated employees are eligible to receive unemployment benefits paid by the Servicio Público de Empleo Estatal (SPEE).
- Suspension: This action results in the temporary suspension of employees. During this suspension, employees don't work at all and receive a monthly benefit paid by SPEE. At the end of the suspension, employees return to their jobs and receive their normal monthly wage.
- Work Schedule Reduction: This action results in a reduced work schedule for affected employees. Their work schedule is reduced either by the number of days worked per month, or the hours worked per day. During the work schedule reduction, employees receive a portion of their wages from their company based on the hours or days worked. In addition, they receive some unemployment benefits from SPEE to make up for wages lost due to their reduced work schedule.

## **Defining an ERE Event**

The first step in the ERE procedure is to define an ERE event. The ERE Data ESP (ERE\_DATA\_ESP) component enables you to define an ERE event at a collective level. The system uses the data defined for the event for reporting and payroll purposes.

These topics discuss how to define and ERE event.

## **Pages Used to Define an ERE Event**

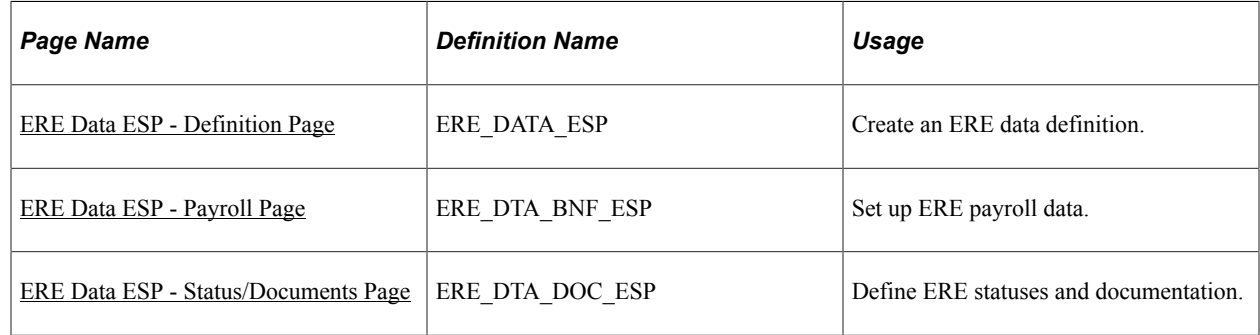

## <span id="page-993-0"></span>**ERE Data ESP - Definition Page**

Use the ERE Data ESP - Definition page (ERE\_DATA\_ESP) to create an ERE data definition.

Navigation:

### **Workforce Administration** > **ERE Procedure ESP** > **ERE Data ESP**

This example illustrates the fields and controls on the ERE Data ESP - Definition page. You can find definitions for the fields and controls later on this page.

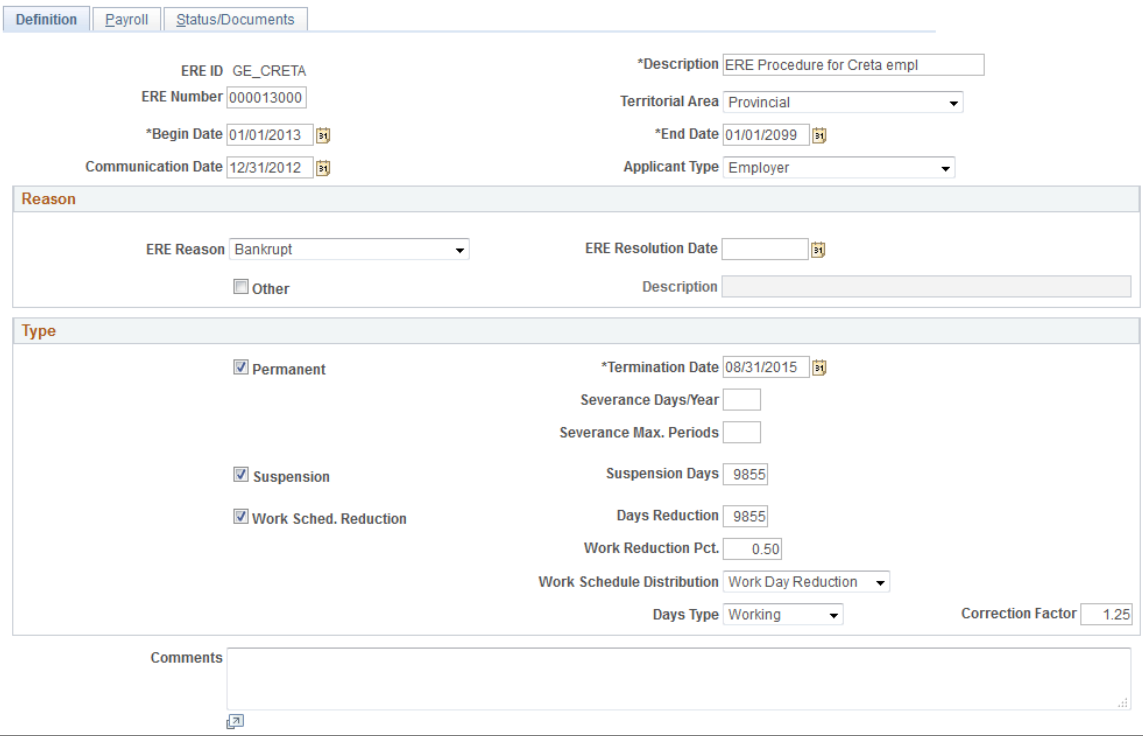

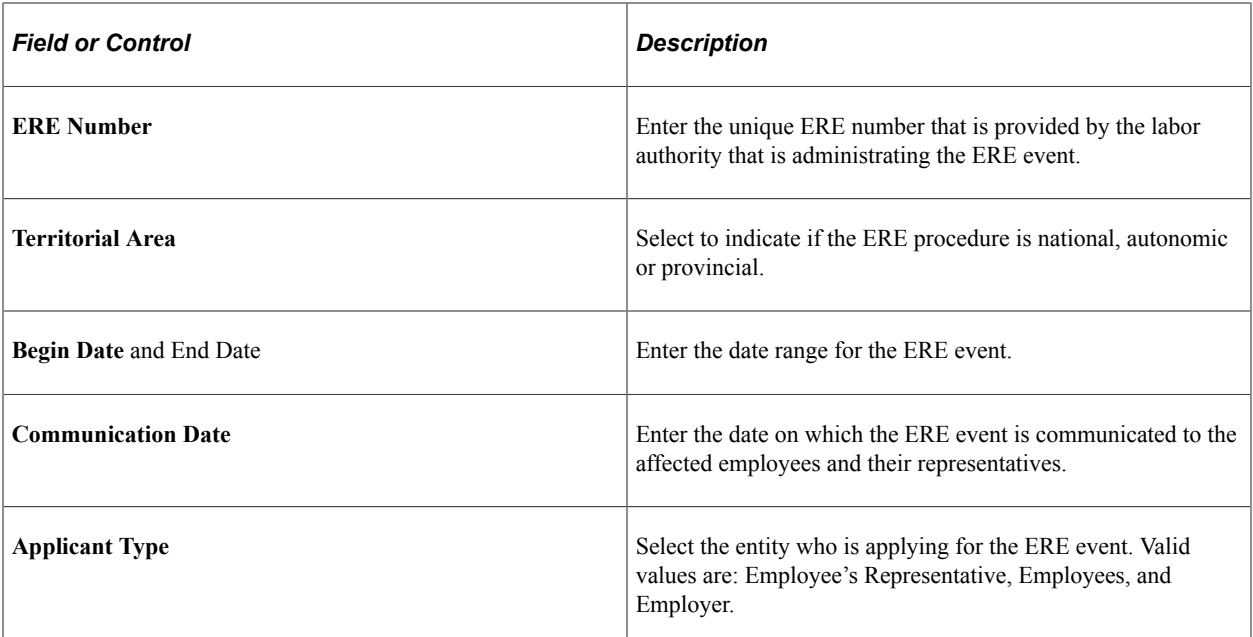

### **Reason**

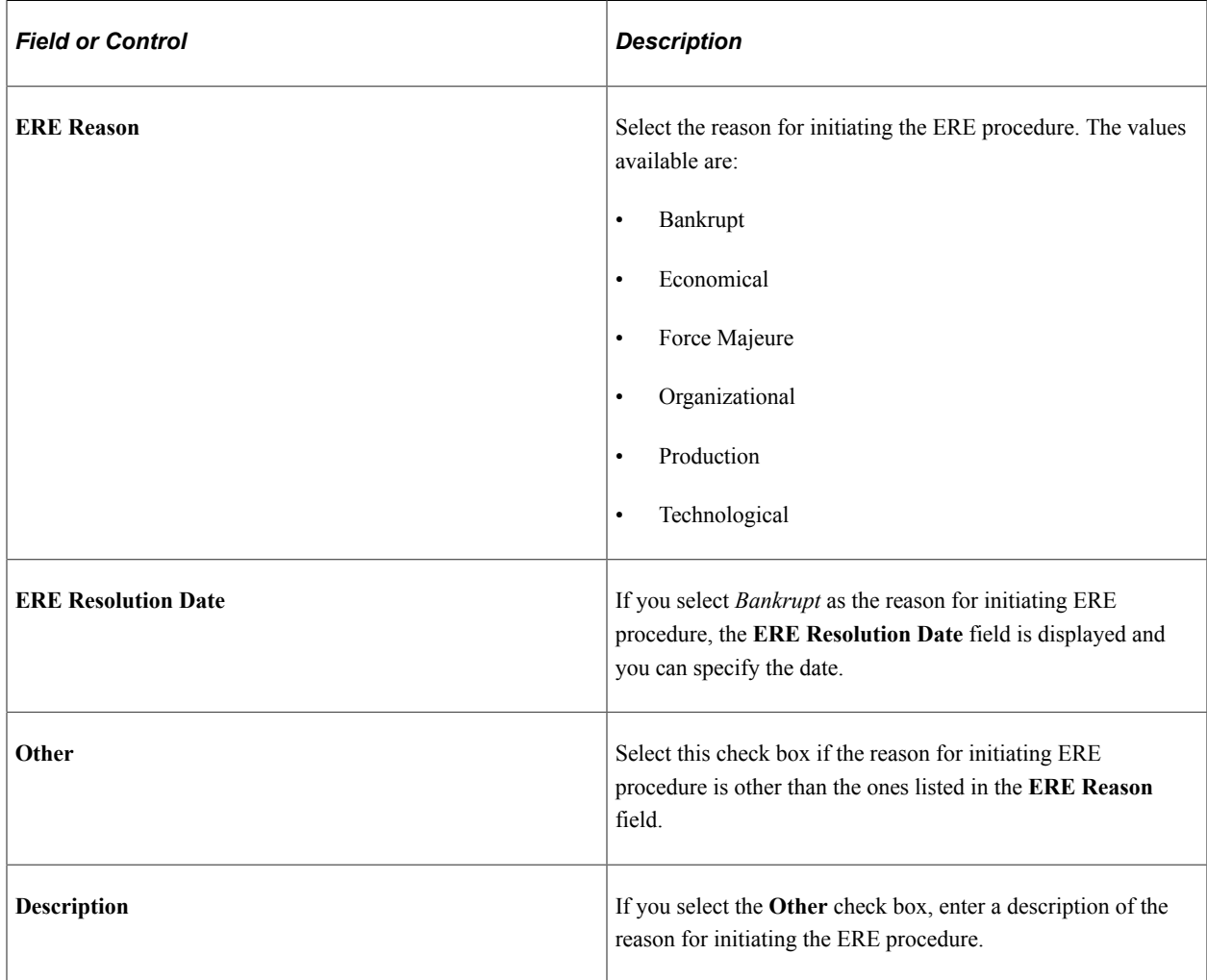

## **Type**

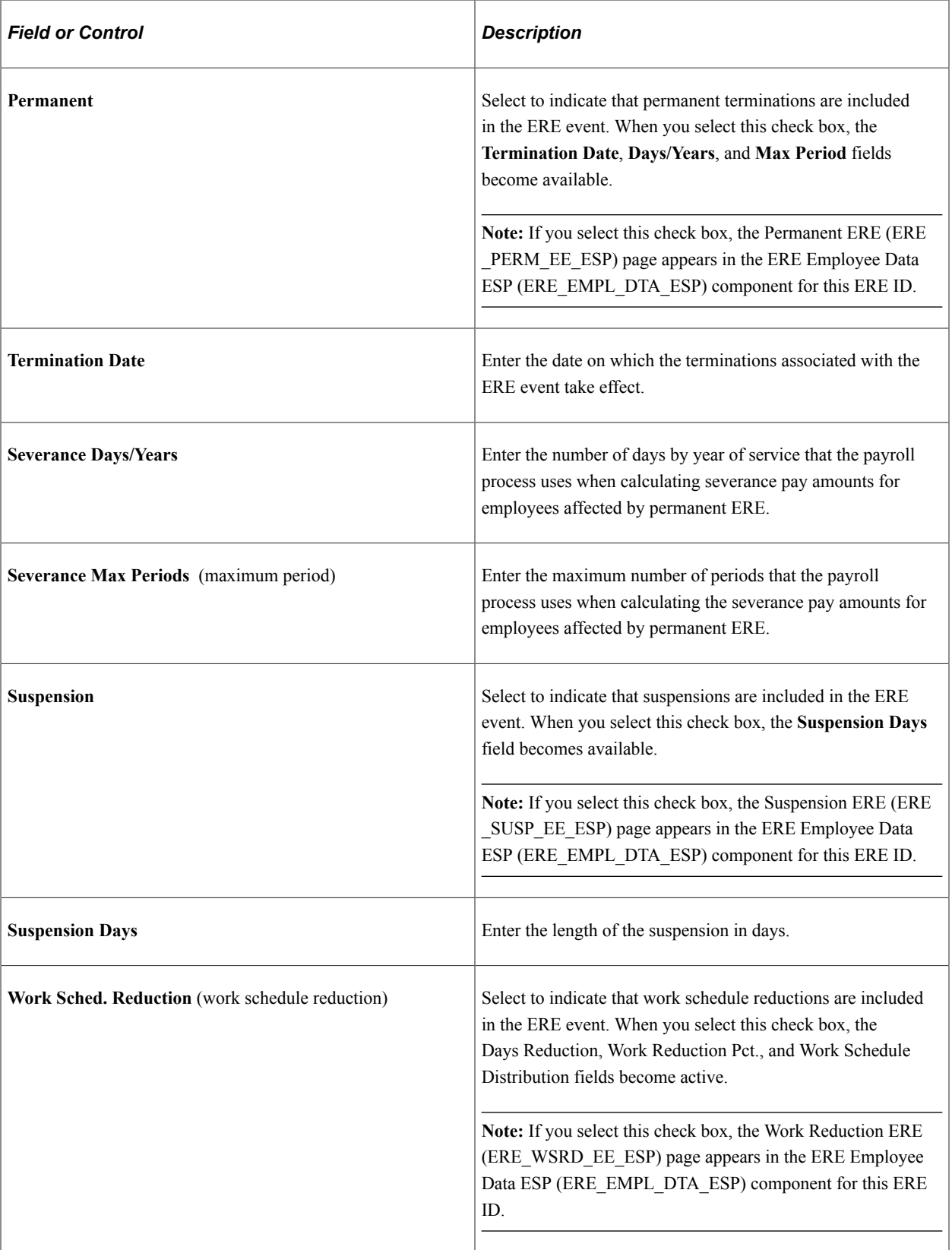

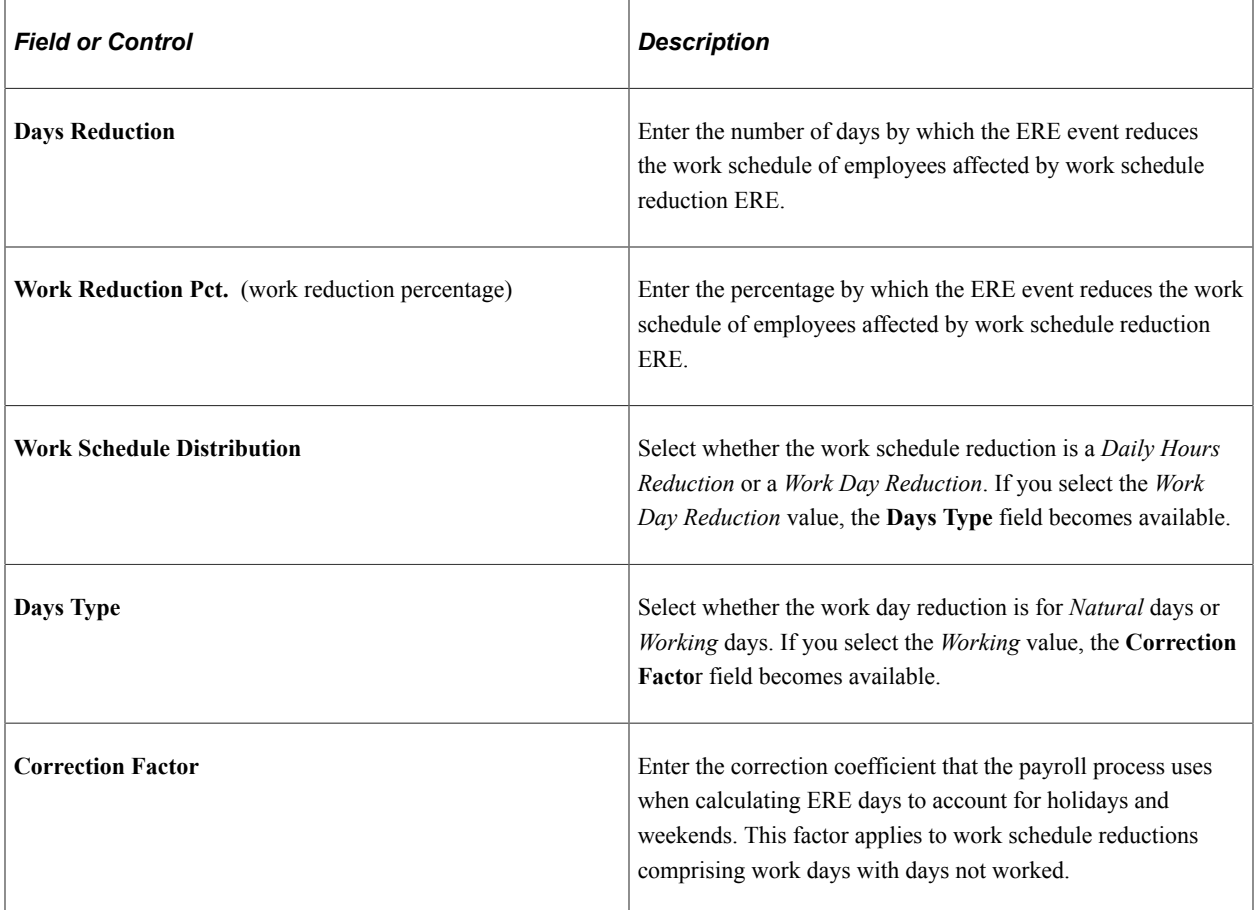

### **Comments**

Enter any additional comments for the ERE event.

## <span id="page-996-0"></span>**ERE Data ESP - Payroll Page**

Use the ERE Data ESP - Payroll page (ERE\_DTA\_BNF\_ESP) to set up ERE payroll data.

Navigation:

**Workforce Administration** > **ERE Procedure ESP** > **ERE Data ESP** > **Payroll**

This example illustrates the fields and controls on the ERE Data ESP - Payroll page. You can find definitions for the fields and controls later on this page.

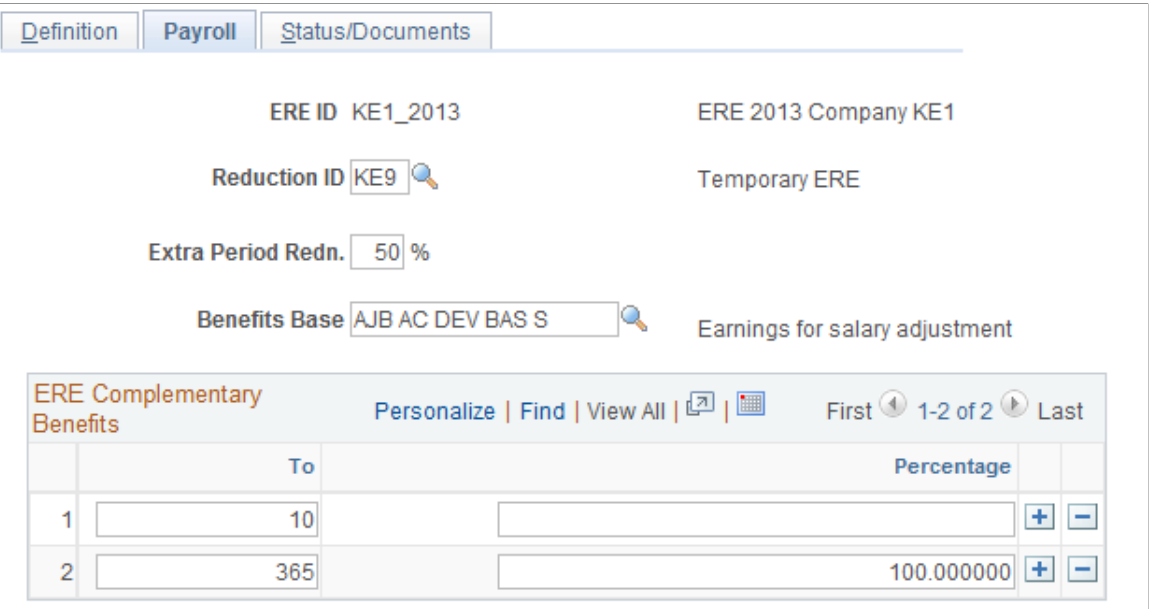

Use this page to define how the system updates payroll data for employees affected by the two types of temporary ERE: suspensions and work schedule reductions.

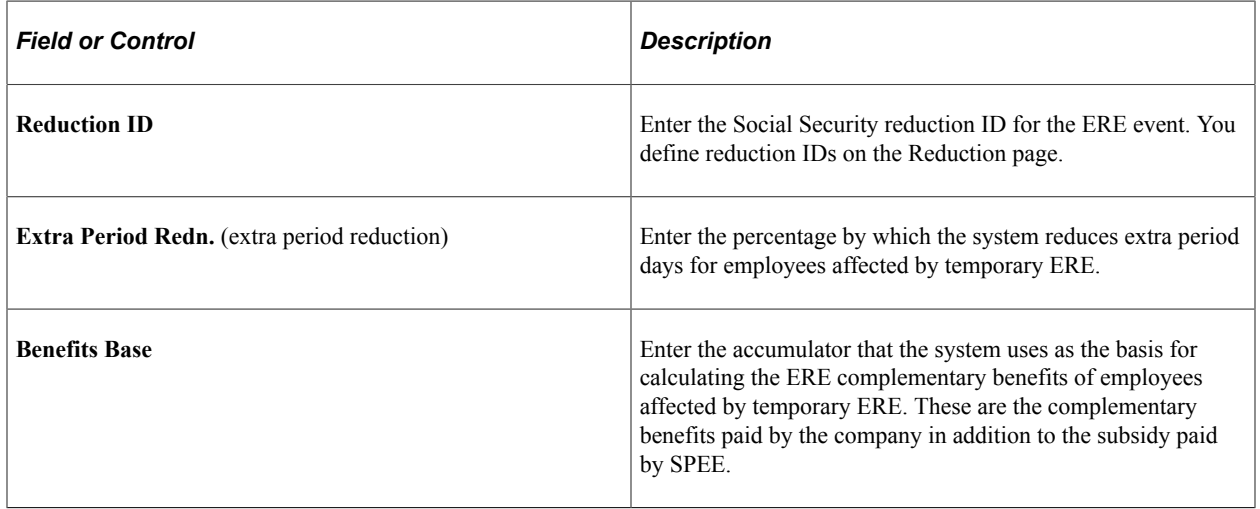

### **ERE Complementary Benefits**

Use this group box to define complementary benefits received due to the ERE event.

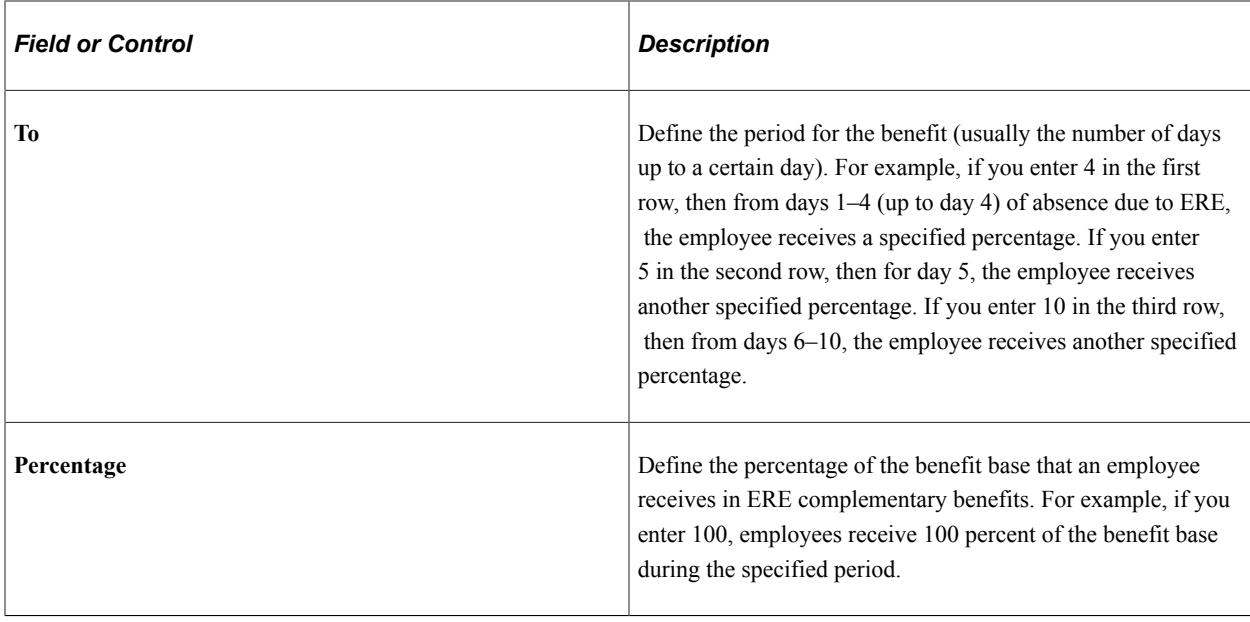

### **Related Links**

"Viewing and Defining Social Security Ceilings, Rates, and Bases" (PeopleSoft Global Payroll for Spain)

## <span id="page-998-0"></span>**ERE Data ESP - Status/Documents Page**

Use the ERE Data ESP - Status/Documents page (ERE\_DTA\_DOC\_ESP) to define ERE statuses and documentation.

Navigation:

### **Workforce Administration** > **ERE Procedure ESP** > **ERE Data ESP** > **Status/Documents**

This example illustrates the fields and controls on the ERE Data ESP - Status/Documents page. You can find definitions for the fields and controls later on this page.

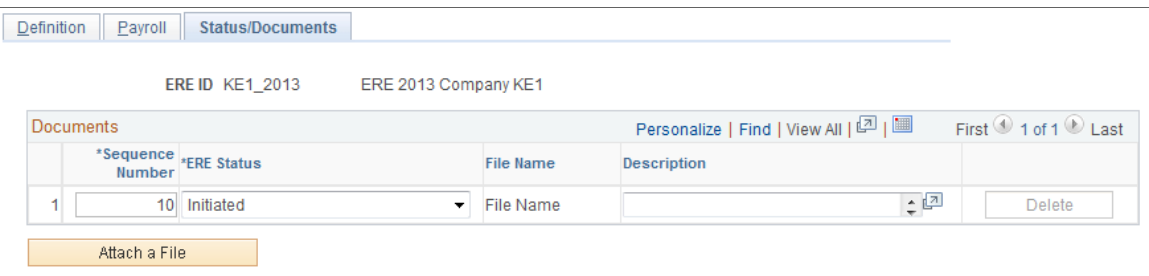

Use this page to enter a status for each step in the ERE procedure. Along with each step in the procedure, you can attach any associated documentation.

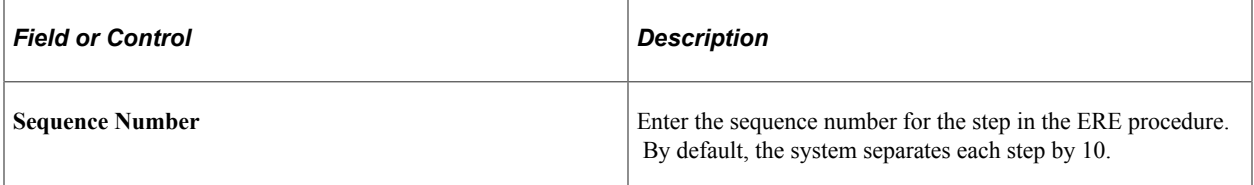

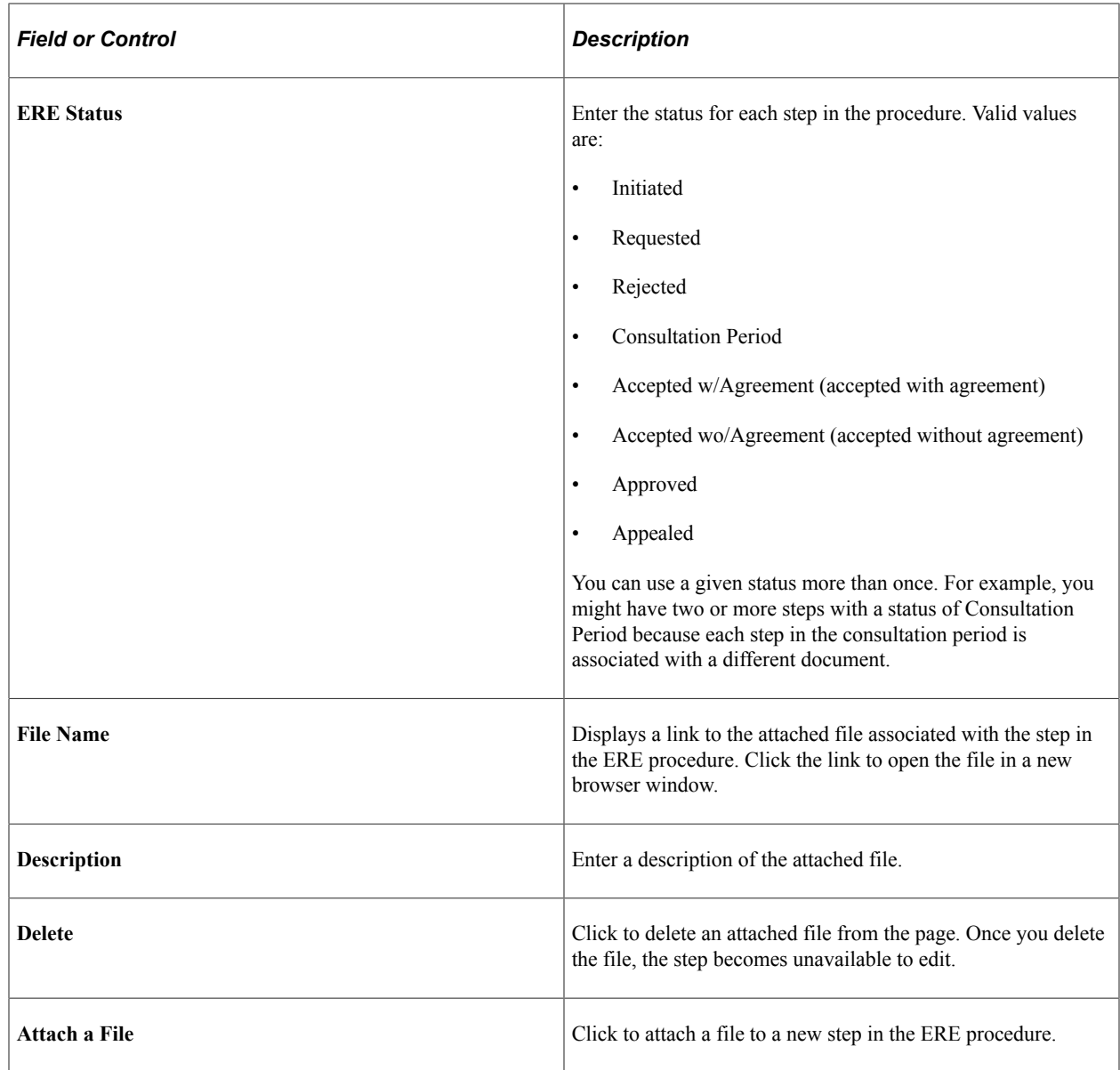

# **Defining Company-Specific Details for an ERE Event**

Once you have defined the collective ERE event, you must define the details for the one or more companies associated with the ERE event. These topics discuss how to define company-specific details for an ERE event.

## **Pages Used to Define Company-Specific Details for an ERE Event**

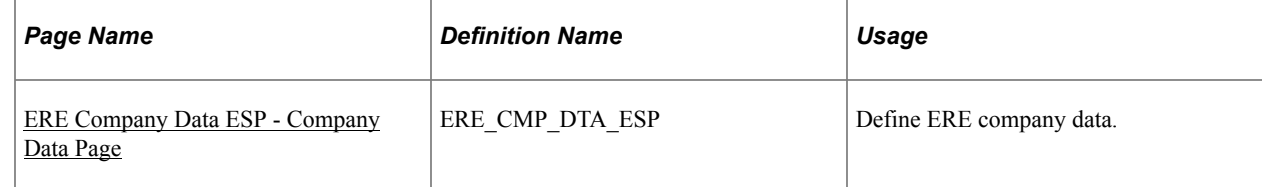

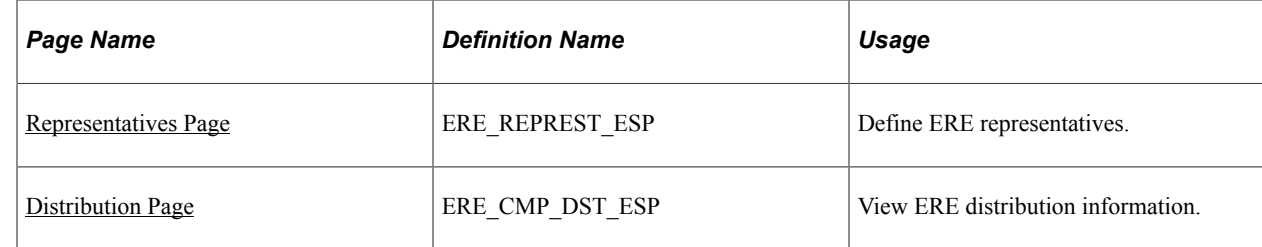

## <span id="page-1000-0"></span>**ERE Company Data ESP - Company Data Page**

Use the Company Data page (ERE\_CMP\_DTA\_ESP) to define ERE company data.

Navigation:

### **Workforce Administration** > **ERE Procedure ESP** > **ERE Company Data ESP**

This example illustrates the fields and controls on the Company Data page. You can find definitions for the fields and controls later on this page.

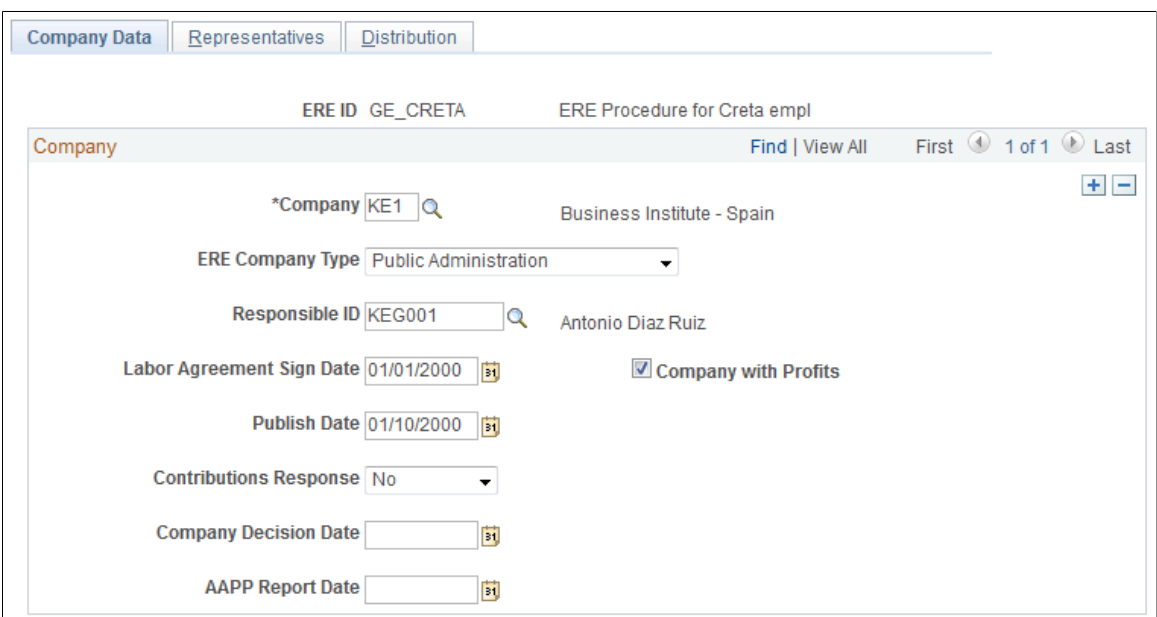

Use this page to define basic ERE information for the companies associated with an ERE event.

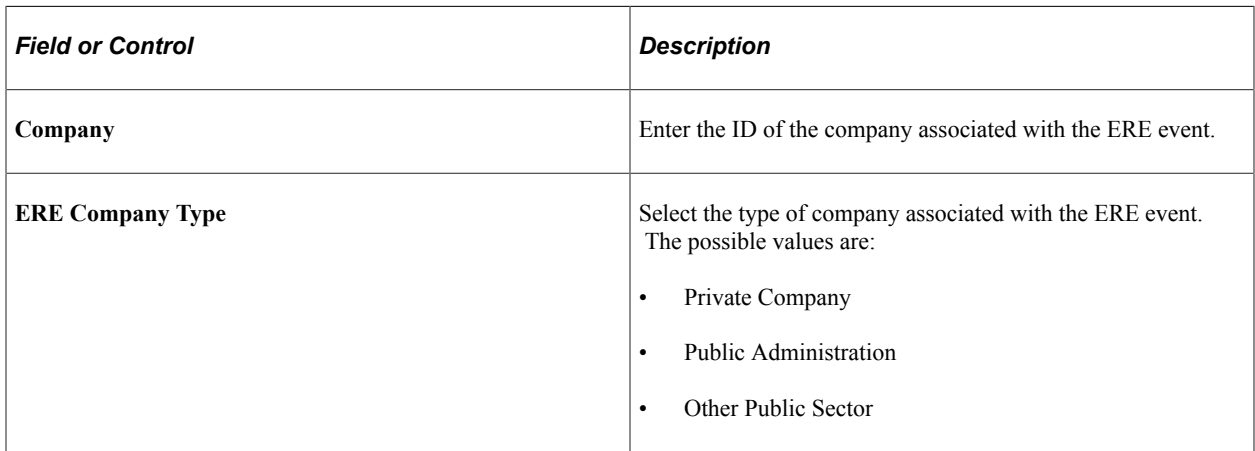

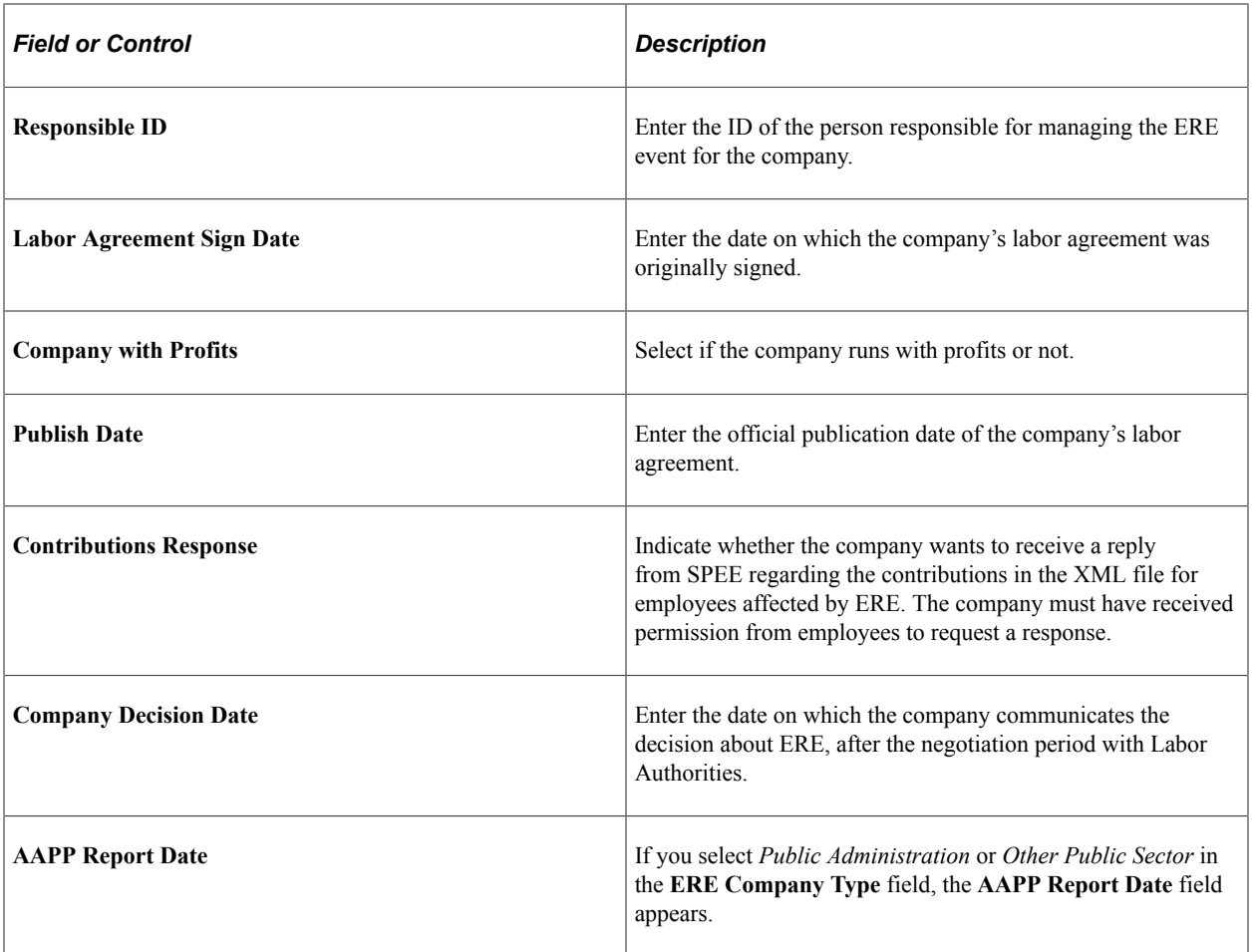

## <span id="page-1001-0"></span>**Representatives Page**

Use the Representatives page (ERE\_REPREST\_ESP) to define ERE representatives.

Navigation:

### **Workforce Administration** > **ERE Procedure ESP** > **ERE Company Data ESP** > **Representatives**

This example illustrates the fields and controls on the Representatives page. You can find definitions for the fields and controls later on this page.

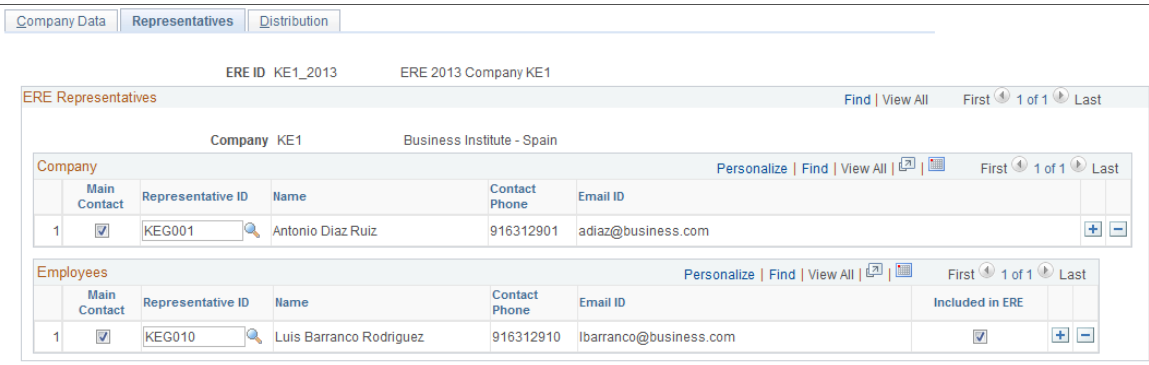

Use this page to identify the company and employee representatives for a company associated with an ERE event.

### **Company**

Use this group box to define the representatives for the employees who work for the company undergoing the ERE event.

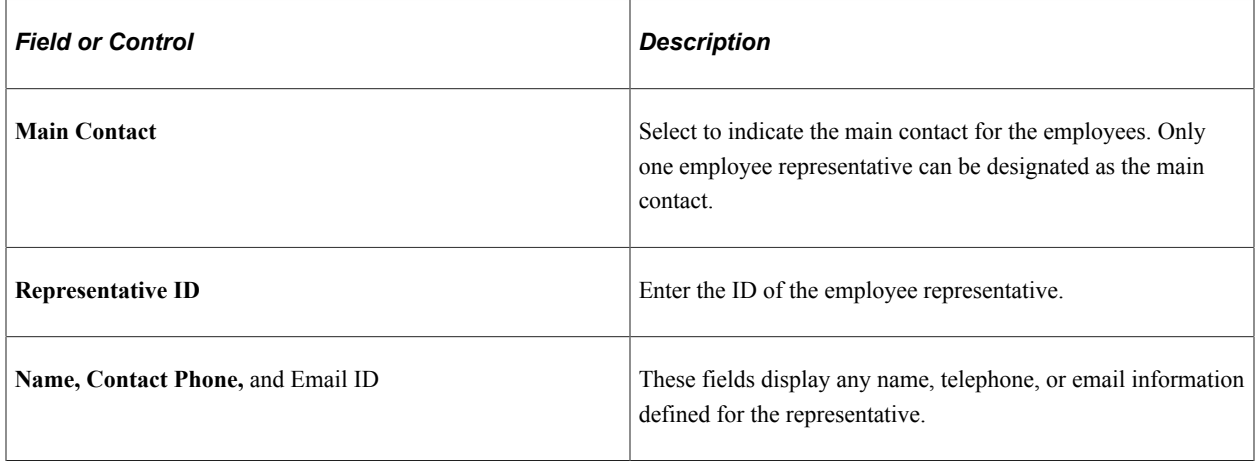

## **Employees**

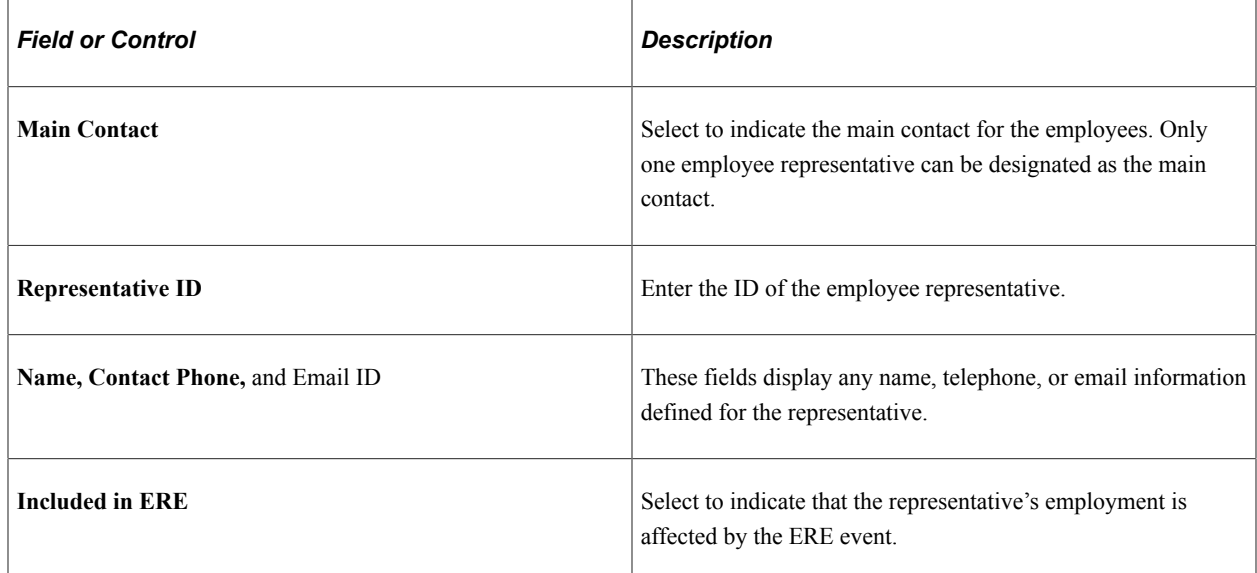

## <span id="page-1002-0"></span>**Distribution Page**

Use the Distribution page (ERE\_CMP\_DST\_ESP) to view ERE distribution information.

Navigation:

**Workforce Administration** > **ERE Procedure ESP** > **ERE Company Data ESP** > **Distribution**

This example illustrates the fields and controls on the Distribution page. You can find definitions for the fields and controls later on this page.

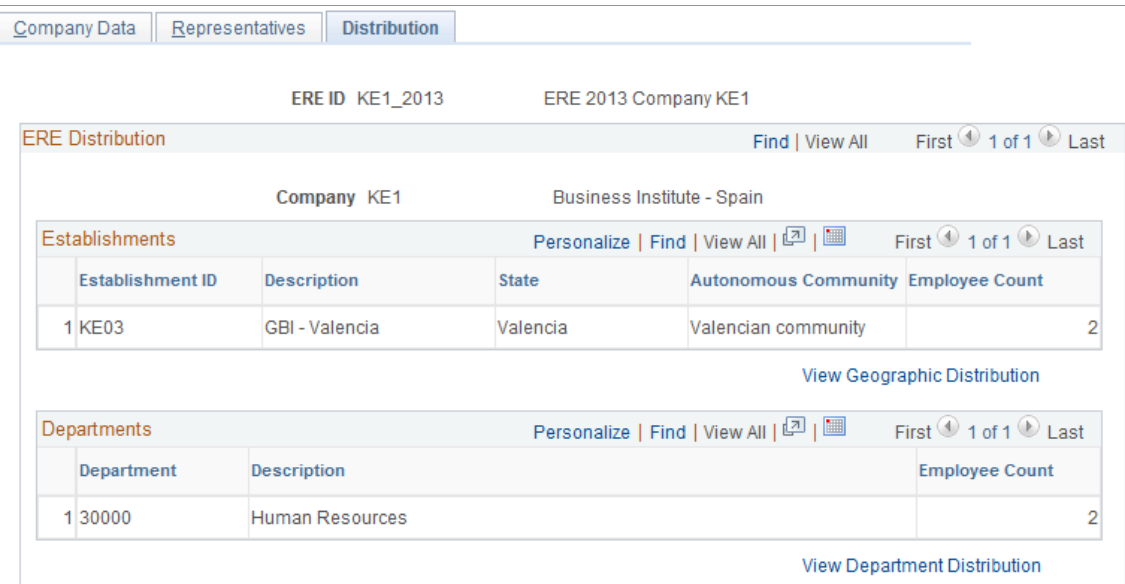

This page lists the establishments and departments of the companies affected by the ERE event along with the count of affected employees. The data that is displayed on this page depends on the employees that you select on the pages of the ERE Employee Data ERE (ERE\_EMPL\_DTA\_ESP) component for the ERE event.

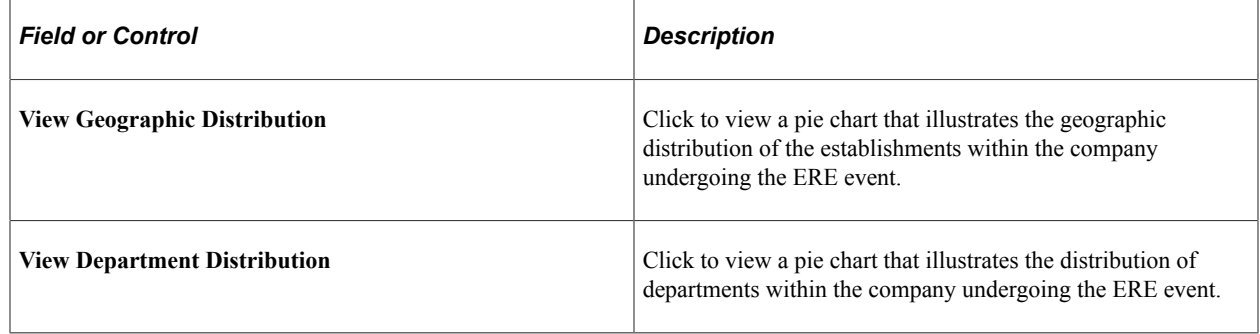

## **Defining Employees Affected by an ERE Event**

The pages of the ERE Employee Data ESP (ERE\_EMPL\_DTA\_ESP) component enable you to determine which employees affected by permanent, suspension, and work schedule reduction ERE.

These topics discuss how to define employees affected by an ERE event.

## **Pages Used to Define Employees Affected by an ERE Event**

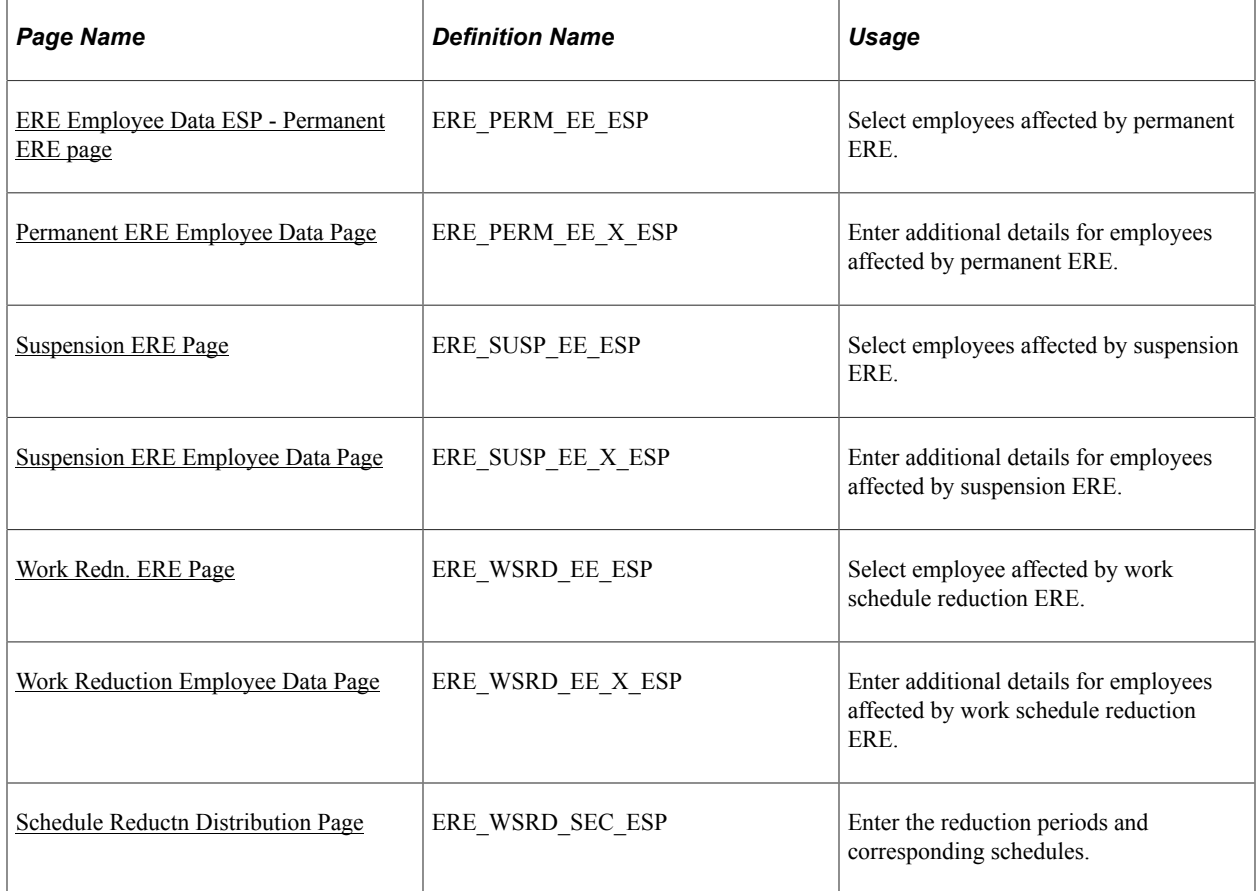

## <span id="page-1004-0"></span>**ERE Employee Data ESP - Permanent ERE page**

Use the Permanent ERE page (ERE\_PERM\_EE\_ESP) to select employees affected by permanent ERE.

Navigation:

### **Workforce Administration** > **ERE Procedure ESP** > **ERE Employee Data ESP**

This example illustrates the fields and controls on the Permanent ERE page. You can find definitions for the fields and controls later on this page.

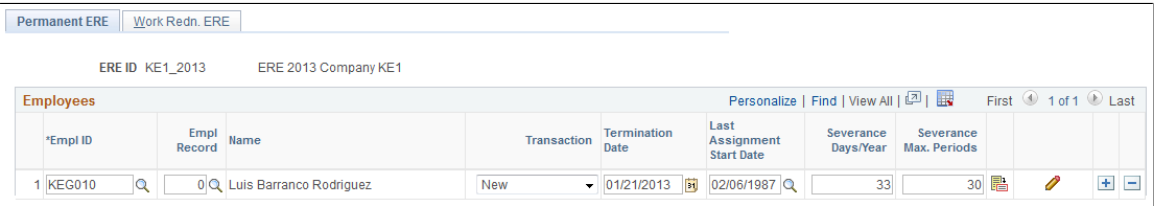

Use this page to select the employees who will be permanently terminated as part of the ERE event. This page appears for this component only if you select the Permanent check box on the ERE Data ESP - Definition page for the ERE event.

**Note:** Once you run the Process ERE Data (ERE\_UDTA\_ESP) process, the fields on this page become unavailable to edit.

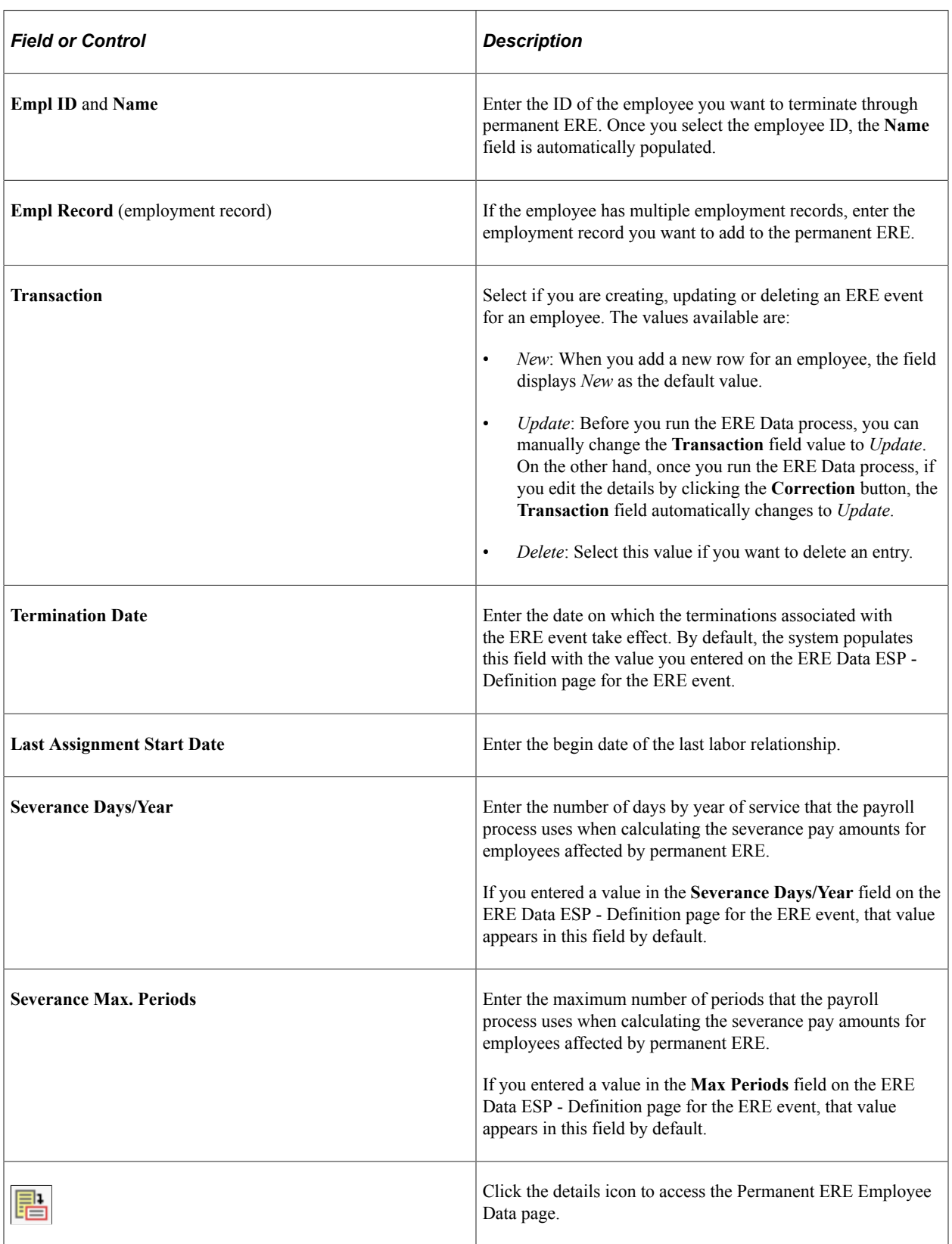

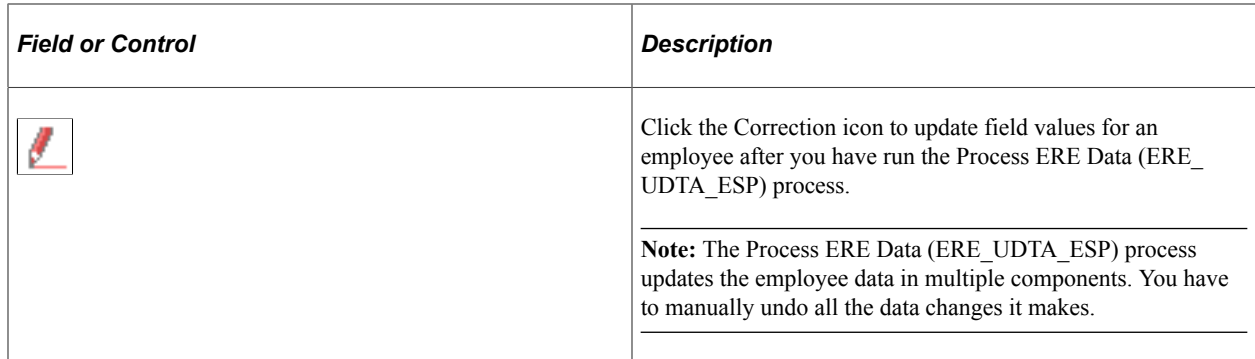

### **Related Links**

[Updating Affected Employee Job and Payroll Data](#page-1016-0)

## <span id="page-1006-0"></span>**Permanent ERE Employee Data Page**

Use the Permanent ERE Employee Data page (ERE\_PERM\_EE\_X\_ESP) to enter additional details for employees affected by permanent ERE.

Navigation:

Click the **Details** icon for an employee on the Permanent ERE page.

This example illustrates the fields and controls on the Permanent ERE Employee Data page. You can find definitions for the fields and controls later on this page.

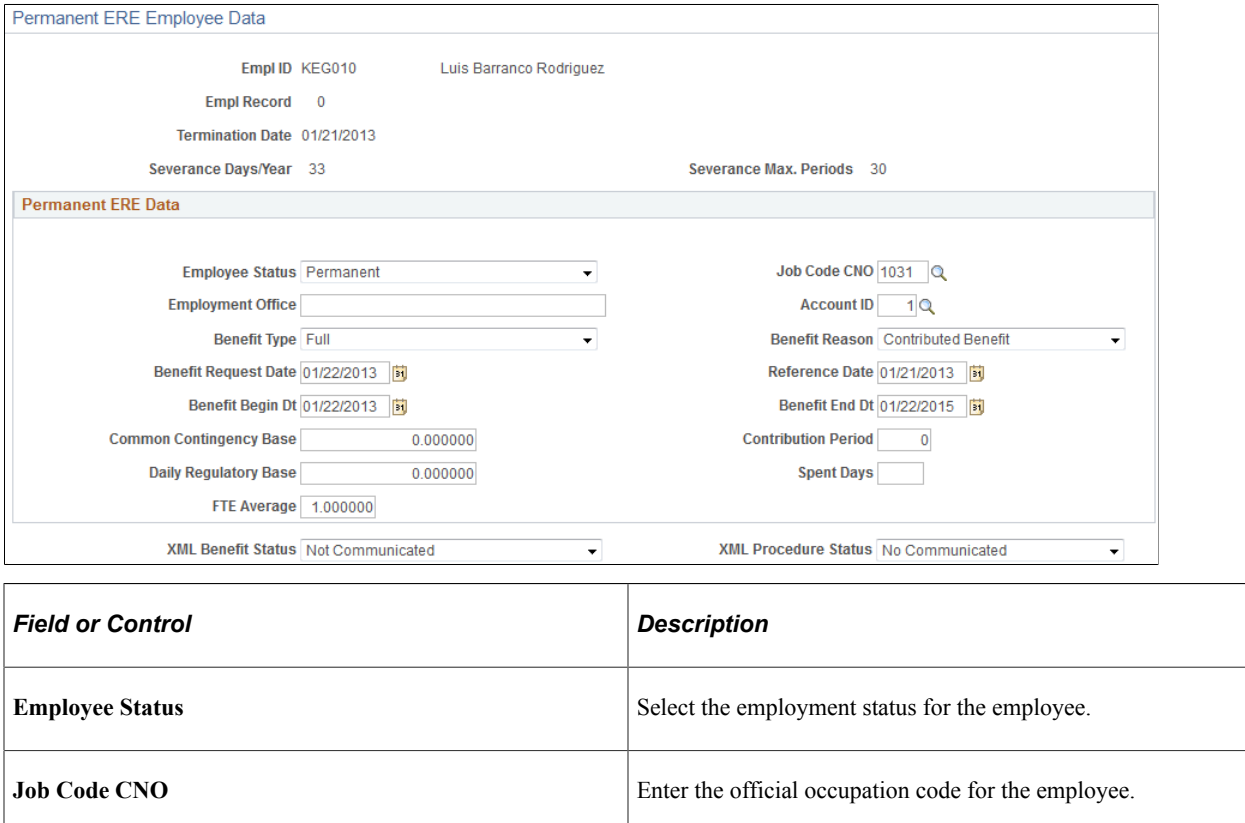

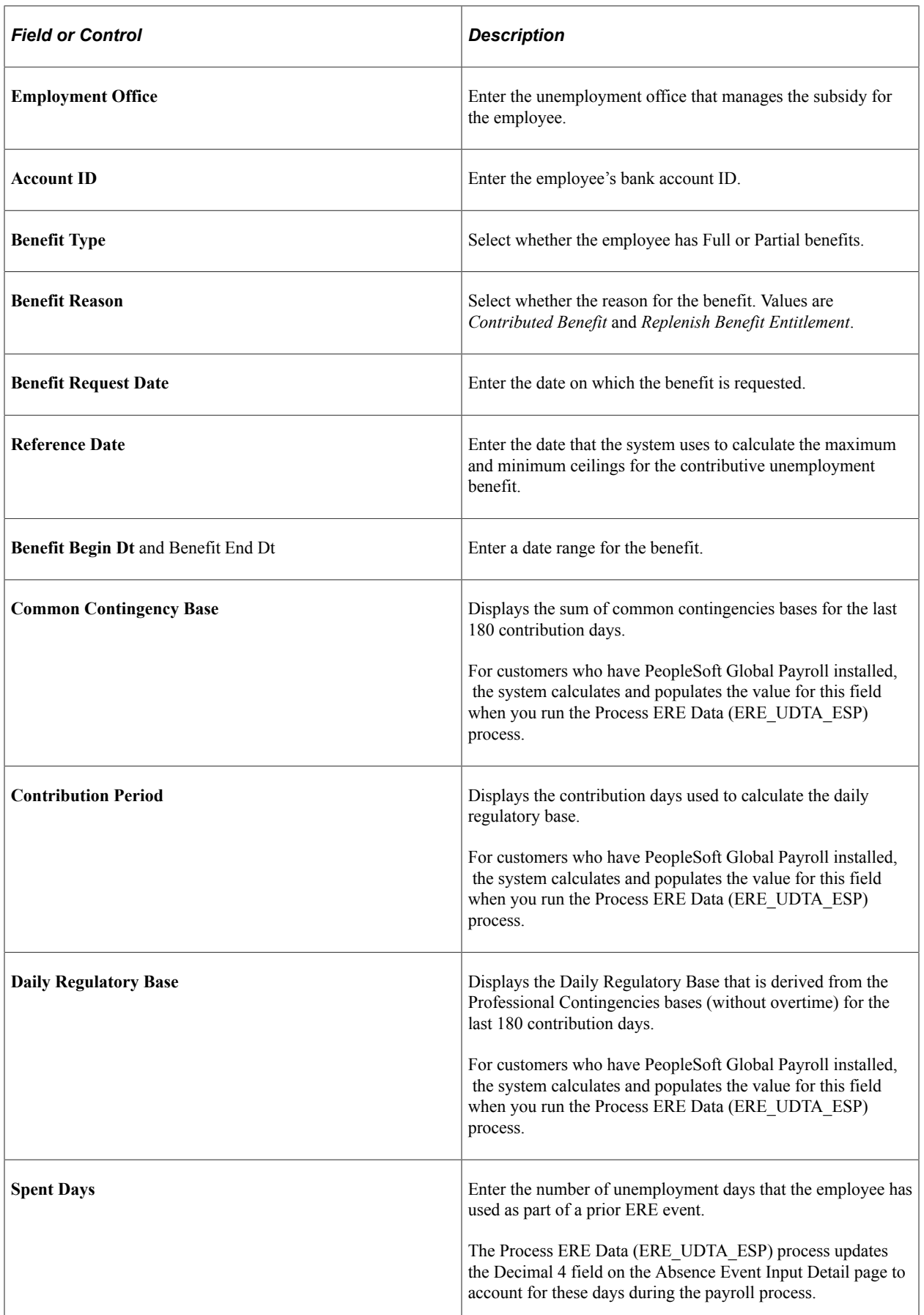
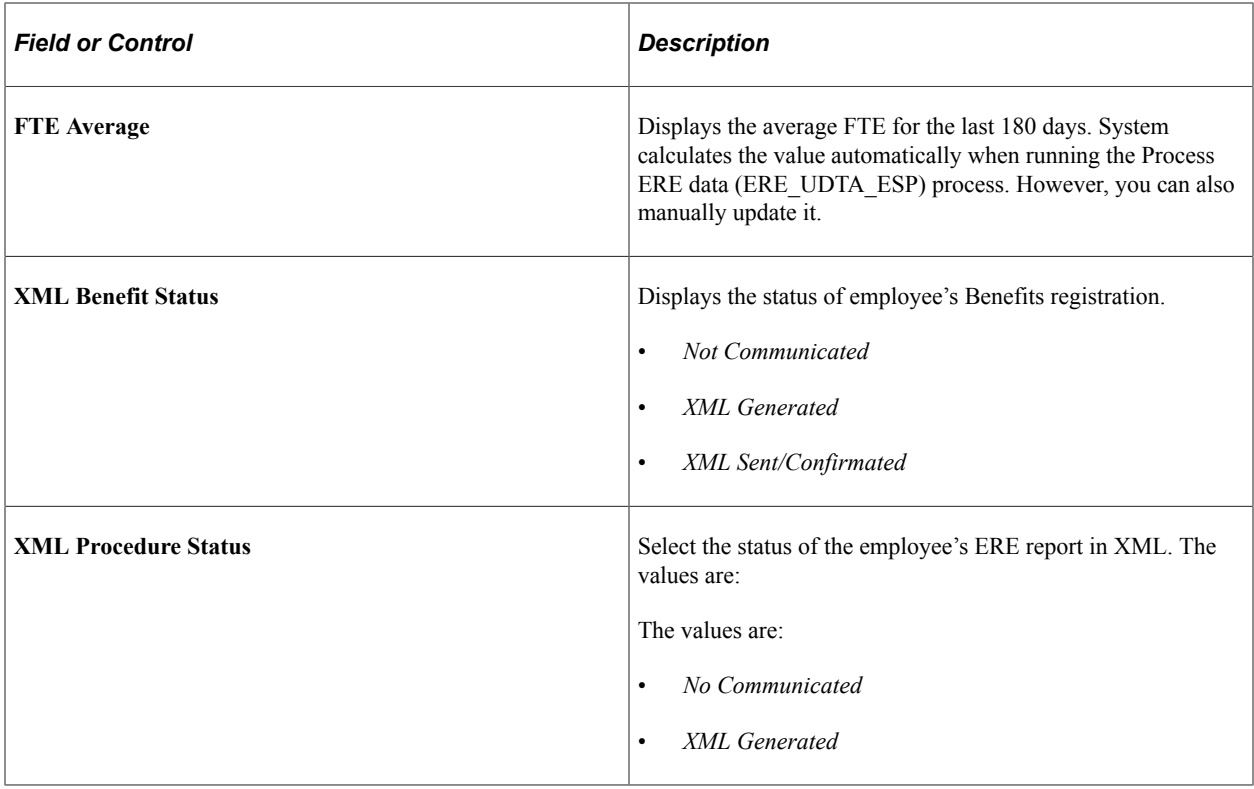

### **Suspension ERE Page**

Use the Suspension ERE page (ERE\_SUSP\_EE\_ESP) to select employees affected by suspension ERE.

Navigation:

#### **Workforce Administration** > **ERE Procedure ESP** > **ERE Employee Data ESP** > **Suspension ERE**

This example illustrates the fields and controls on the Suspension ERE page. You can find definitions for the fields and controls later on this page.

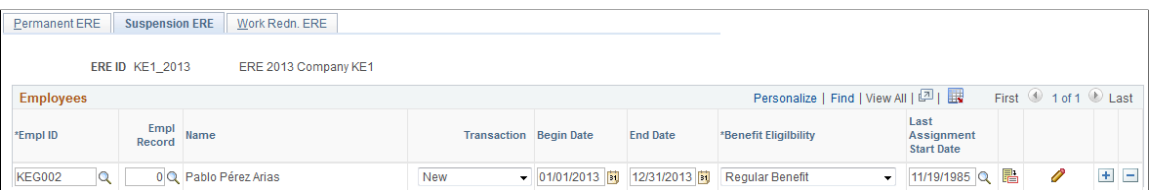

Use this page to select the employees who will be suspended as part of the ERE event. This page appears for this component only if you select the **Suspension** check box on the ERE Data ESP - Definition page for the ERE event.

**Note:** Once you run the Process ERE Data (ERE\_UDTA\_ESP) process, the fields on this page become unavailable to edit.

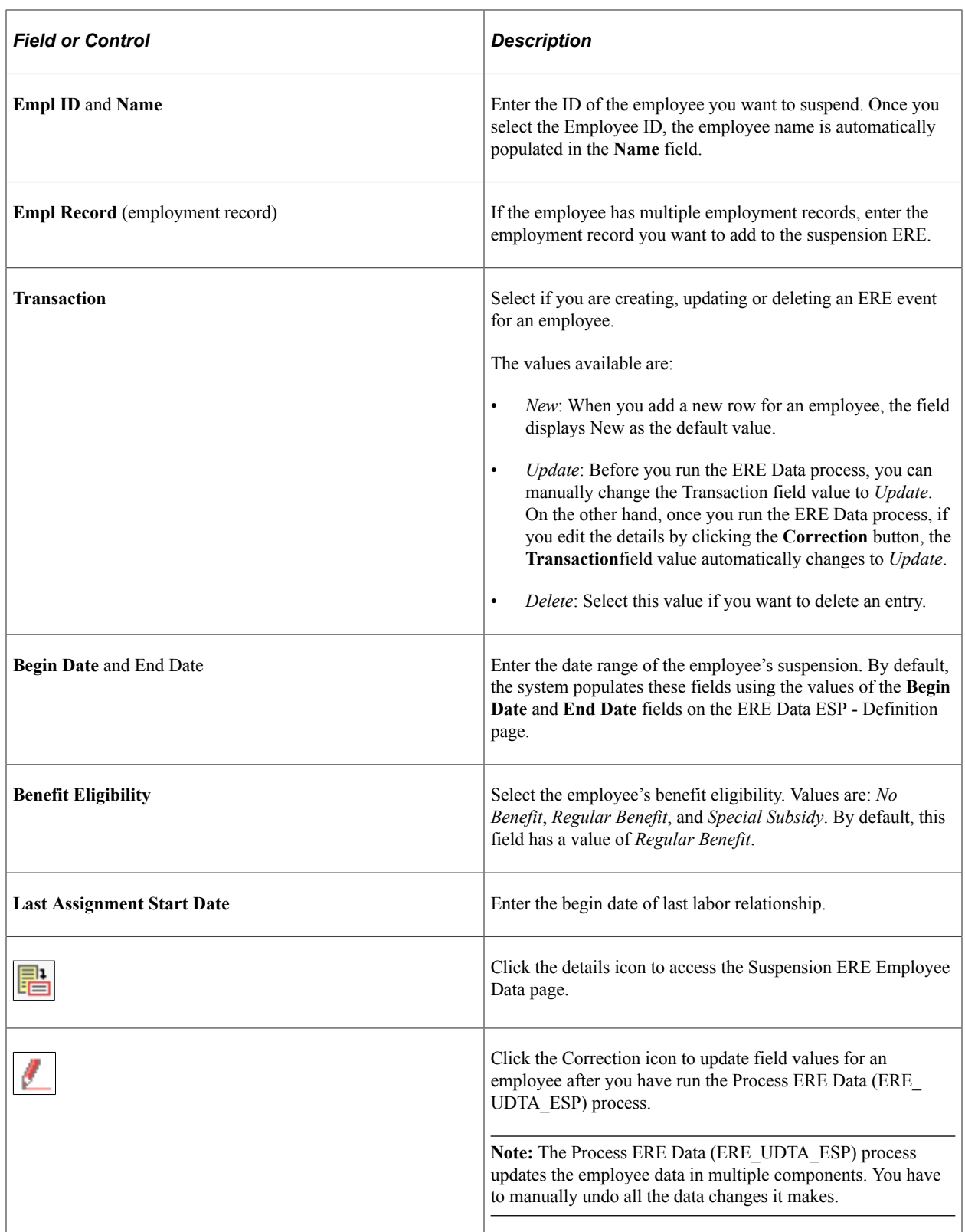

### **Related Links**

[Updating Affected Employee Job and Payroll Data](#page-1016-0)

# **Suspension ERE Employee Data Page**

Use the Suspension ERE Employee Data page (ERE\_SUSP\_EE\_X\_ESP) to enter additional details for employees affected by suspension ERE.

Navigation:

Click the **Details** icon for an employee on the Suspension ERE page.

This example illustrates the fields and controls on the Suspension ERE Employee Data page. You can find definitions for the fields and controls later on this page.

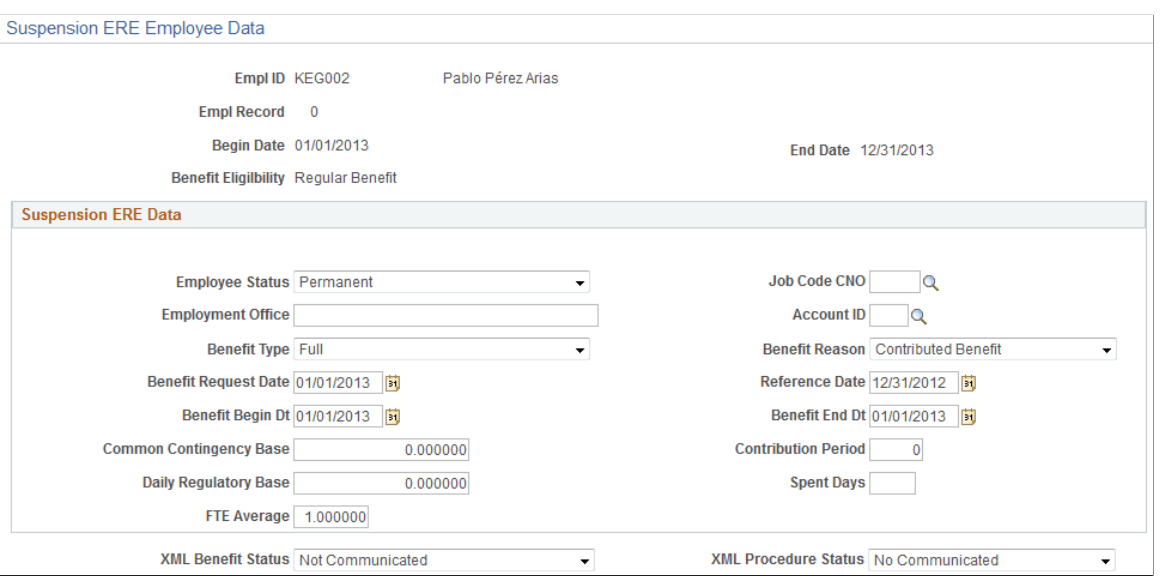

The fields on this page are identical to those on the Permanent ERE Employee Data page.

### **Work Redn. ERE Page**

Use the Work Redn. ERE page (ERE\_WSRD\_EE\_ESP) to select employee affected by work schedule reduction ERE.

Navigation:

#### **Workforce Administration** > **ERE Procedure ESP** > **ERE Employee Data ESP** > **Work Reduction ERE**

This example illustrates the fields and controls on the Work Redn. ERE page (1 of 2). You can find definitions for the fields and controls later on this page.

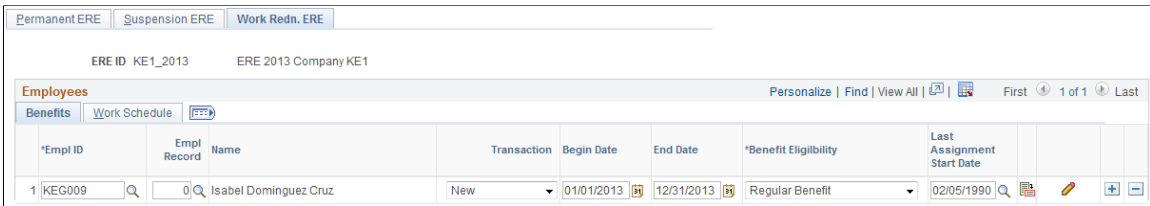

This example illustrates the fields and controls on the Work Redn. ERE page (2 of 2). You can find definitions for the fields and controls later on this page.

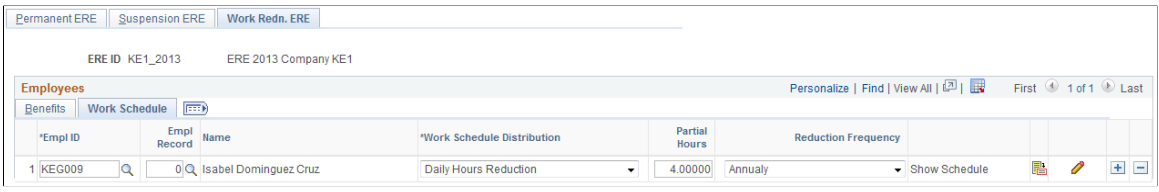

Use this page to select the employees whose work schedule is reduced as part of the ERE event. This page appears for this component only if you select the **Work Sched. Reduction** check box on the ERE Data ESP - Definition page for the ERE event.

**Note:** Once you run the Process ERE Data (ERE\_UDTA\_ESP) process, the fields on this page become unavailable to edit.

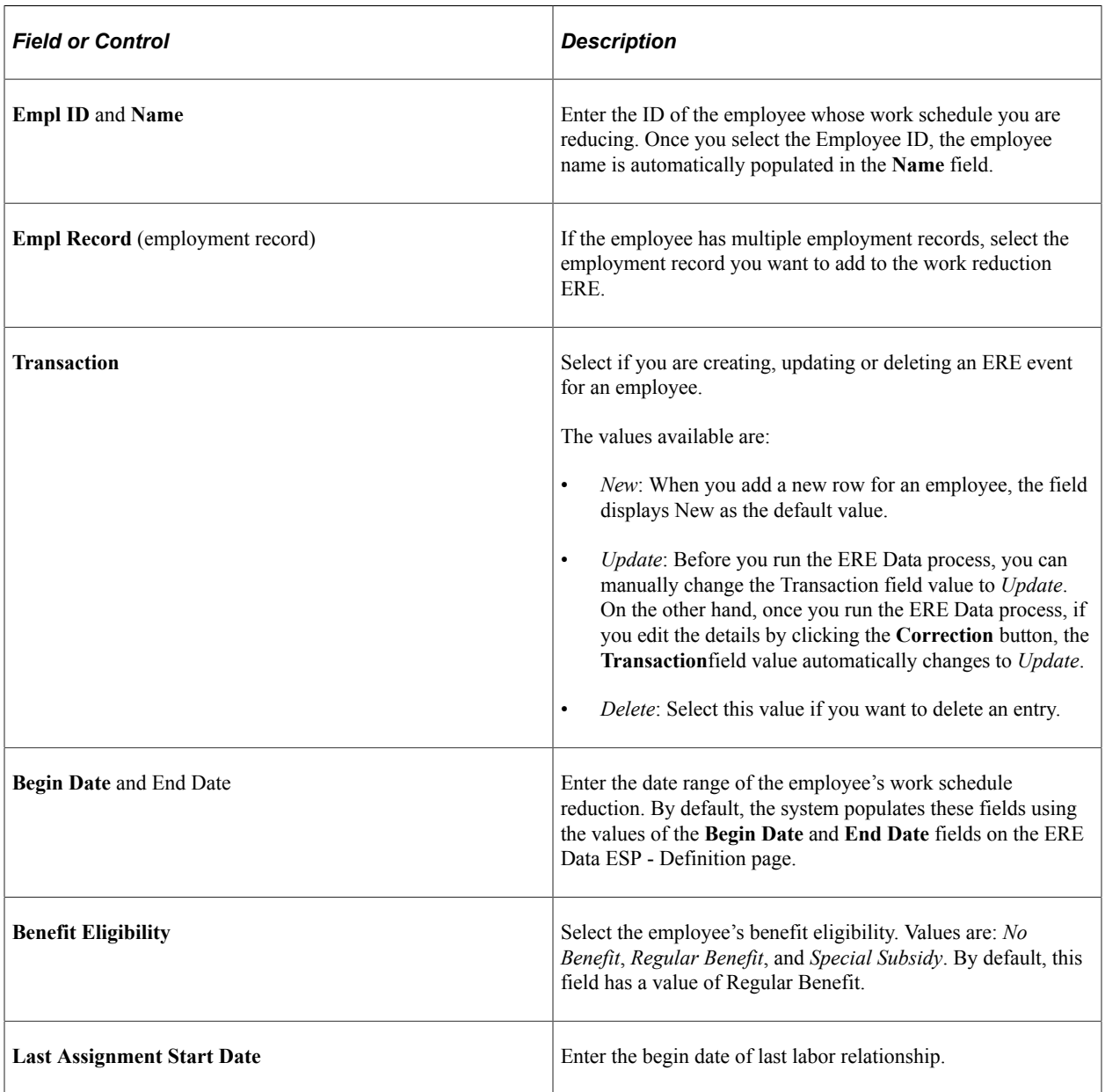

### **Work Schedule Tab**

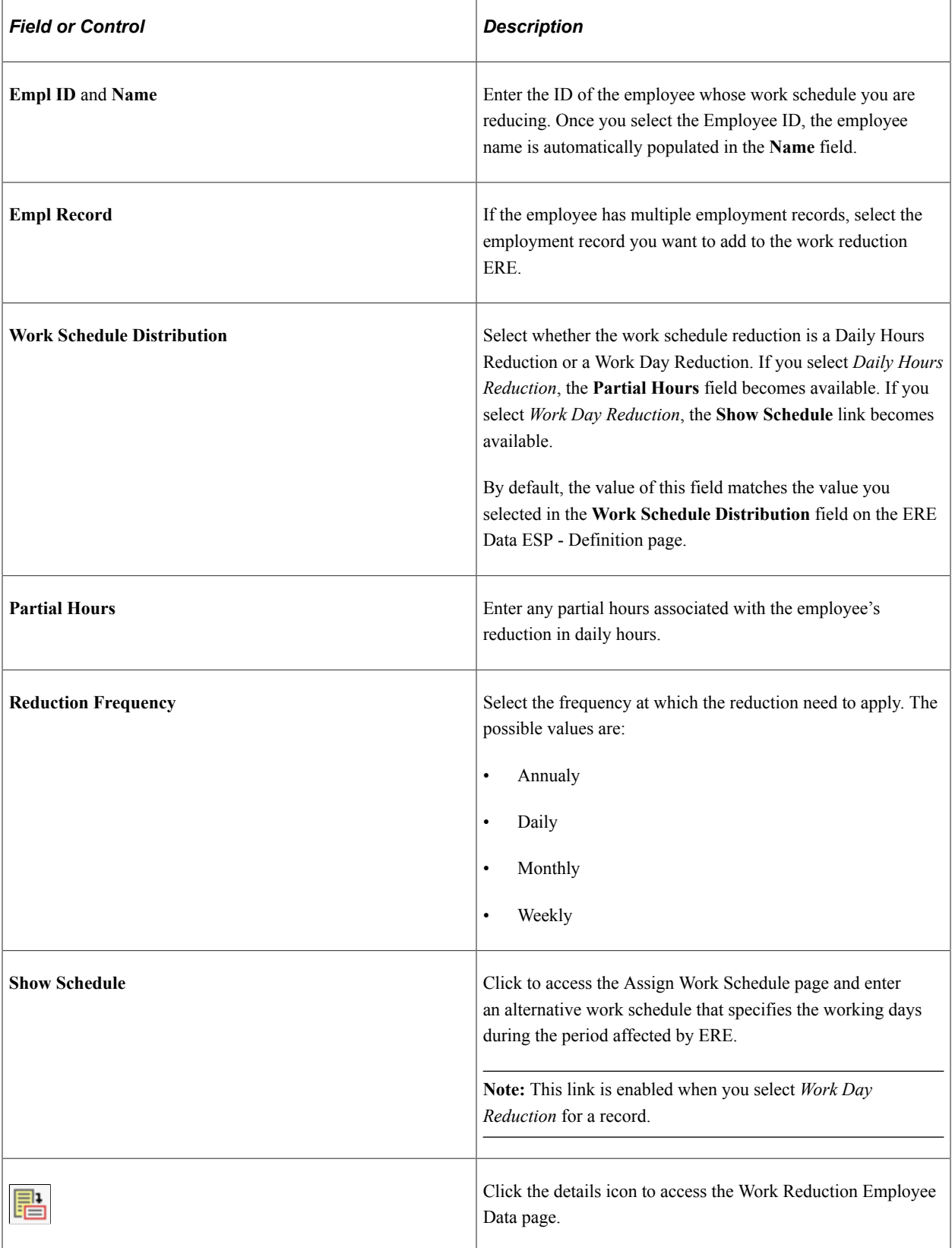

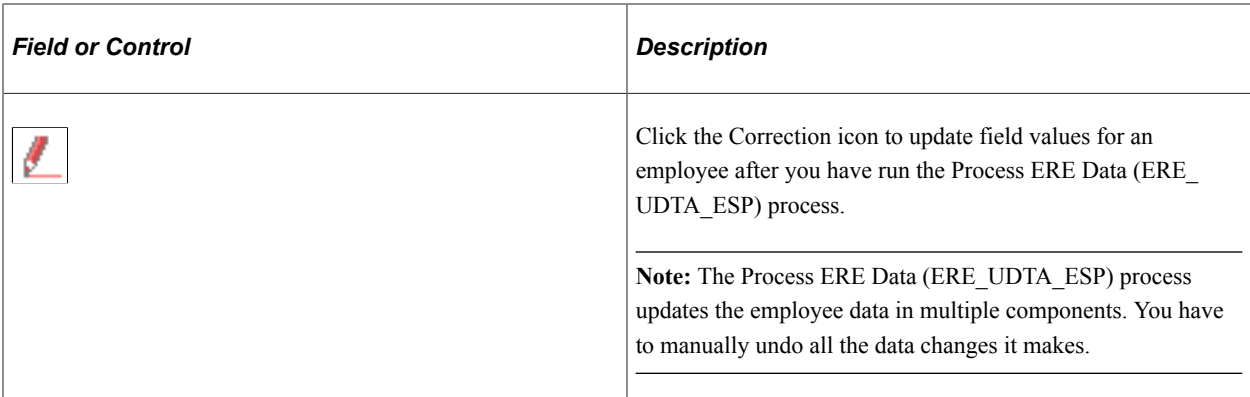

#### **Related Links**

[Updating Affected Employee Job and Payroll Data](#page-1016-0) "Assigning Schedules" (PeopleSoft Time and Labor)

## **Work Reduction Employee Data Page**

Use the Work Reduction Employee Data page (ERE\_WSRD\_EE\_X\_ESP) to enter additional details for employees affected by work schedule reduction ERE.

Navigation:

Click the **Details** icon for an employee on the Work Redn. ERE page.

This example illustrates the fields and controls on the Work Reduction Employee Data page. You can find definitions for the fields and controls later on this page.

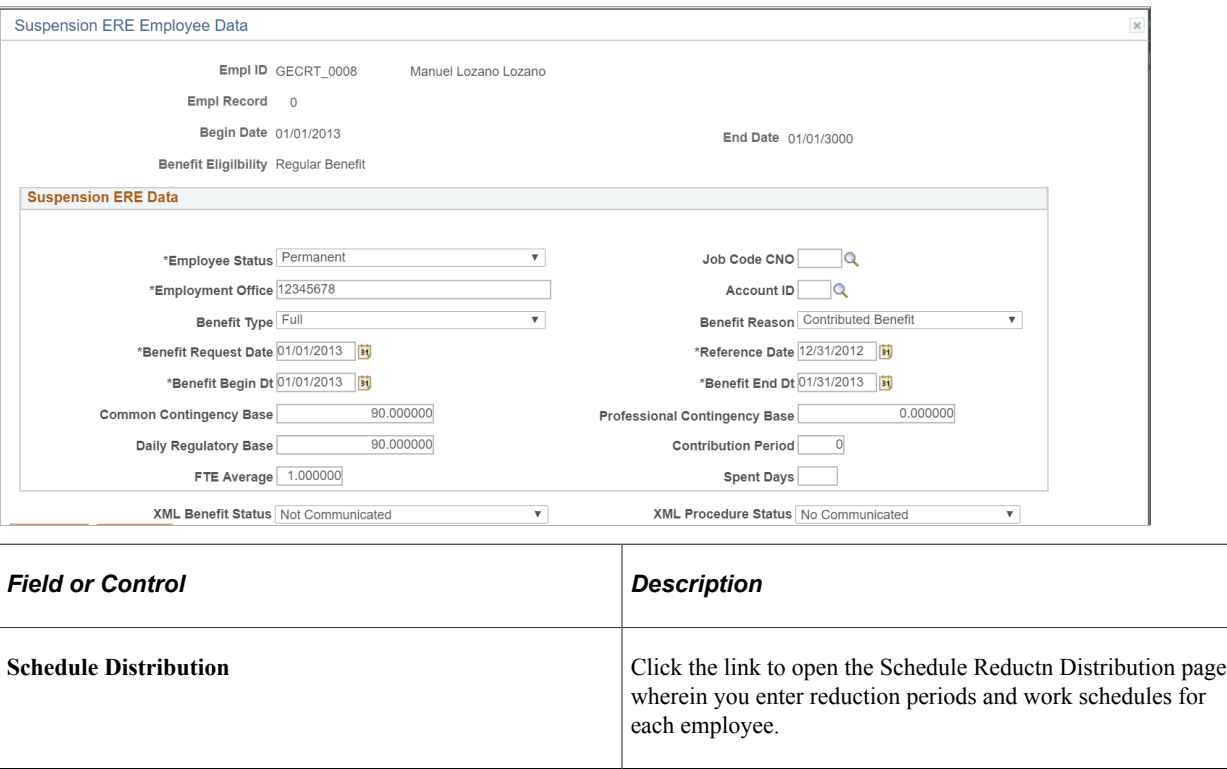

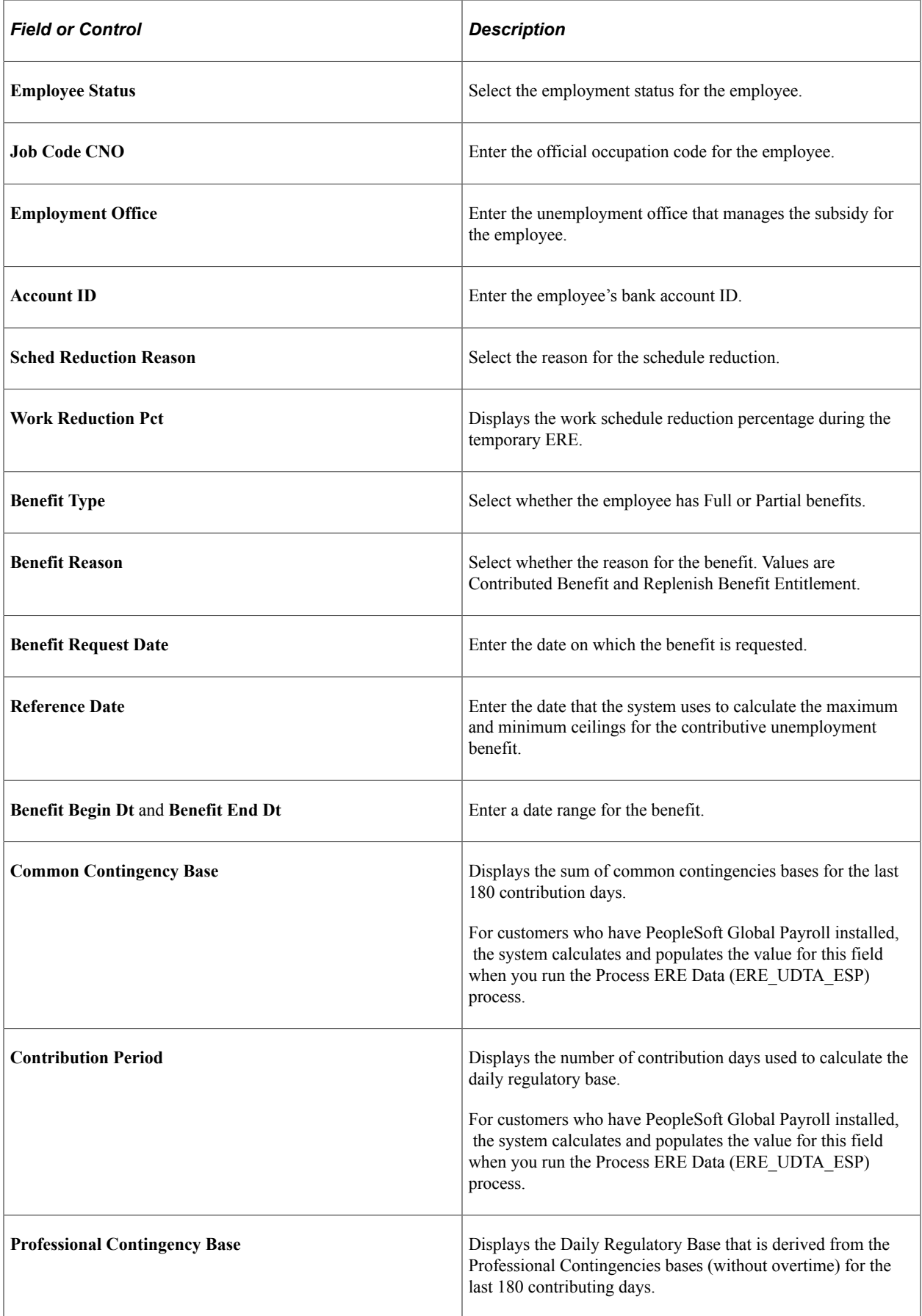

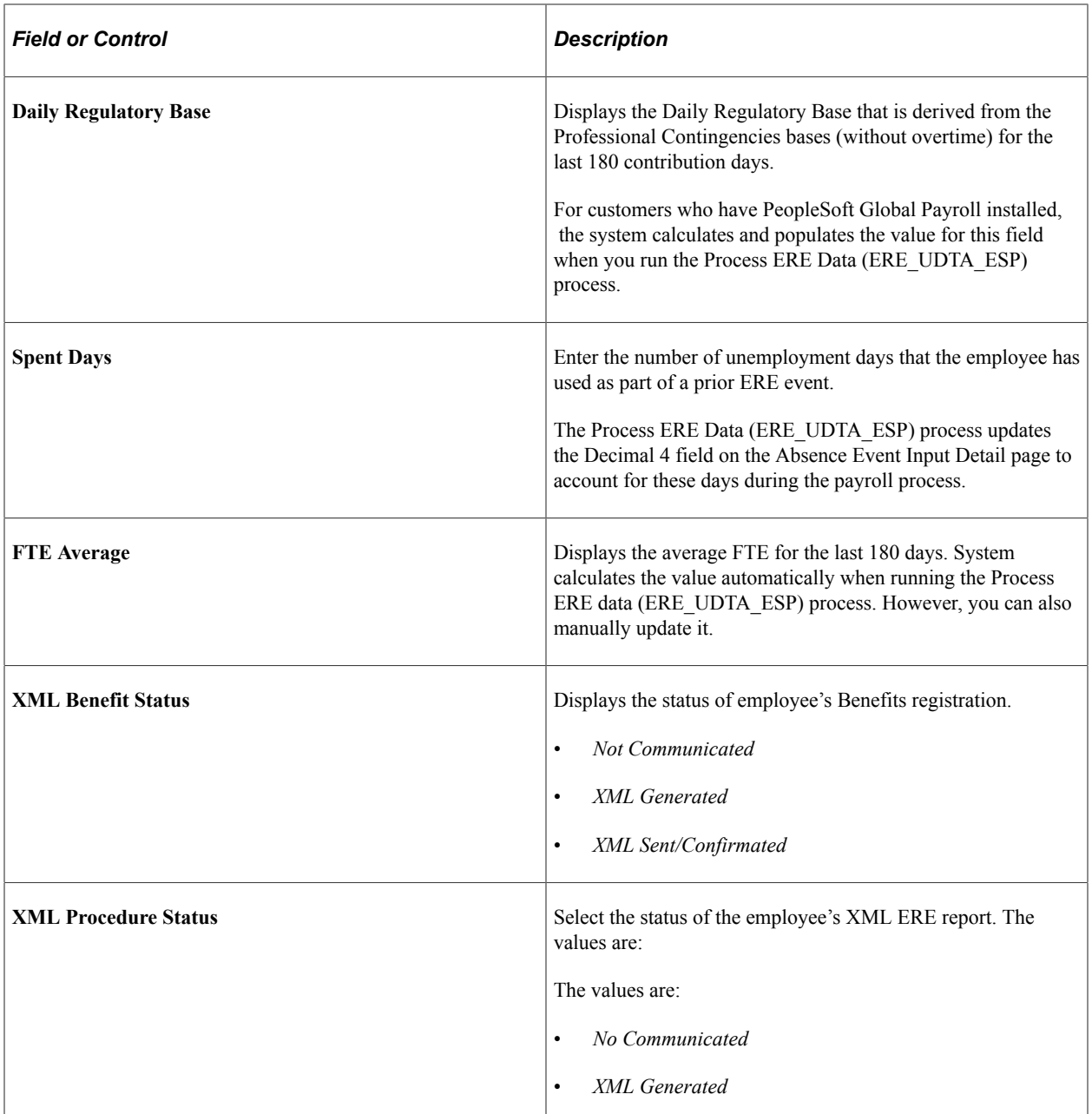

# **Schedule Reductn Distribution Page**

Use the Schedule Reductn Distribution page (ERE\_WSRD\_SEC\_ESP) to enter the reduction periods and corresponding schedules (worked part) in case of work reduction ERE.

Navigation:

Click the **Schedule Distribution** link on the Work Reductn ERE Employee Data page.

This example illustrates the fields and controls on the Schedule Reductn Distribution Page. You can find definitions for the fields and controls later on this page.

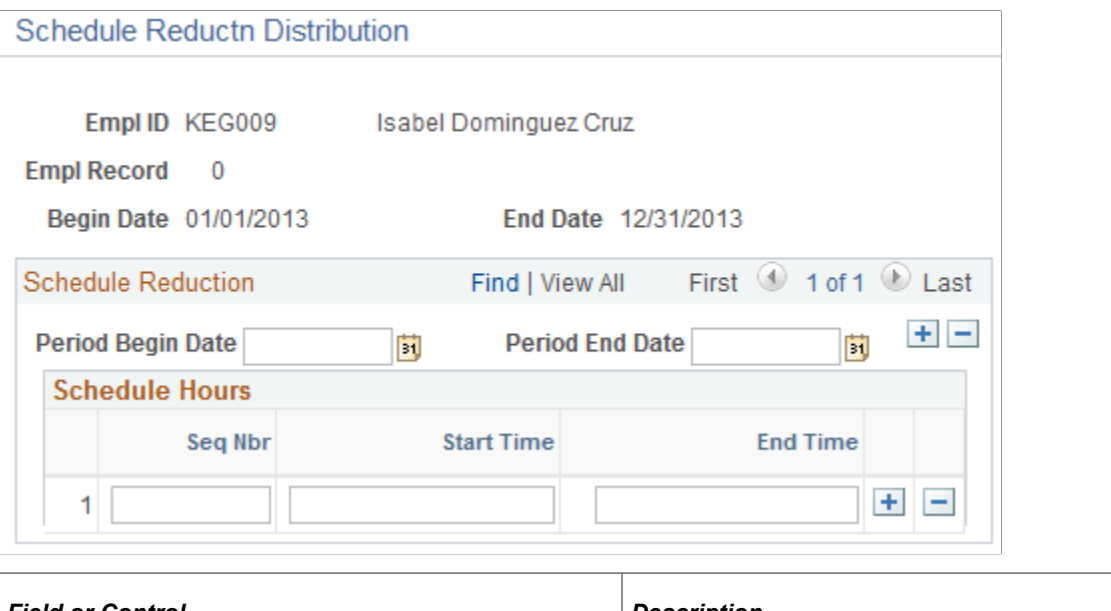

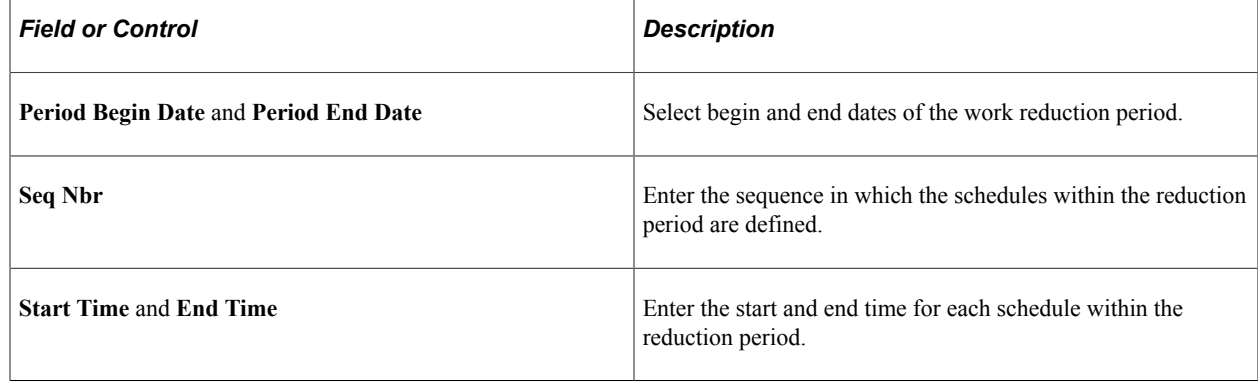

# <span id="page-1016-0"></span>**Updating Affected Employee Job and Payroll Data**

Properly adjusting the job and payroll data for all employees affected by an ERE event requires updating up to five separate components in PeopleSoft HCM and PeopleSoft Global Payroll for Spain. Oracle provides a batch process that enables you to perform all of these updates automatically. The process makes updates based on the types of ERE you are processing and the data actions that you define on the Process ERE data actions ESP page.

#### **Permanent ERE**

For employees affected by permanent ERE, the Process ERE Data (ERE\_UDTA\_ESP) process makes the following changes:

- Creates a new row on the Work Location page of the Job Data component with the Action and Reason you specify for permanent ERE on the Process ERE data actions ESP page. This action has an effective date equal to one day after the termination date defined for the ERE event.
- Creates a new record on the Contract Status/Content page of the Update Contracts component with a Contract End Date equal to the termination date defined for the ERE event.
- Creates a new record on the Manage Terminations ESP page with the Termination Reason that you specify for Permanent ERE on the Process ERE data actions ESP page. The effective date of the record is equal to the termination date defined for the ERE event. In addition, the system uses the statutory values for Days/Year and Max Periods to calculate severance pay.
- For customers who have Global Payroll installed, calculates the following values and enters them on the Permanent ERE Employee Data page:
	- Common Contingency Base
	- Contribution Days
	- Daily Contributing Base

#### **Suspension ERE**

For employees affected by suspension ERE, the Process ERE Data (ERE\_UDTA\_ESP) process makes the following changes:

- Creates a new row on the Work Location page of the Job Data component with the Action and Reason you specify for suspension ERE on the Process ERE data actions ESP page. This action has an effective date equal to the begin date defined for the ERE event.
- For the existing record on the Contract Status/Content page of the Update Contracts component, adds a reduction using the reduction ID defined for the ERE event on the ERE Data ESP - Payroll page. The effective date of the reduction is equal to the begin date defined for the ERE event.
- Creates a row on the Absence Event Entry page of the Absence Event ESP page using the Absence Take Element you specify for suspension ERE on the Process ERE data actions ESP page. The begin and end dates of the absence event are equal to the begin and end dates defined for the ERE event.
- For customers who have Global Payroll installed, calculates the following values and enters them on the Suspension ERE Employee Data page:
	- Common Contingency Base
	- Contribution Days
	- Daily Contributing Base

#### **Daily Hours Reduction ERE**

For employees affected by daily hours reduction ERE, the Process ERE Data (ERE\_UDTA\_ESP) process makes the following changes:

- Creates a new row on the Work Location page of the Job Data component with the Action and Reason you specify for daily hours reduction ERE on the Process ERE data actions ESP page. This action has an effective date equal to the begin date defined for the ERE event.
- For the existing record on the Contract Status/Content page of the Update Contracts component, adds a reduction using the reduction ID defined for the ERE event on the ERE Data ESP - Payroll page. The effective date of the reduction is equal to the begin date defined for the ERE event.
- Creates a row on the Absence Event Entry page of the Absence Event ESP component using the Absence Take Element you specify for daily hours reduction ERE on the Process ERE data actions ESP page. The begin and end dates of the absence event are equal to the begin and end dates defined for the ERE event. In addition, the system enters partial hours for the absence event if you entered a value in the Partial Hours field on the Work Redn. ERE page.
- For customers who have Global Payroll installed, calculates the following values and enters them on the Work Reduction Employee Data page:
	- Common Contingency Base
	- Contribution Days
	- Daily Contributing Base

#### **Work Day Reduction ERE**

For employees affected by work day reduction ERE, the Process ERE Data (ERE\_UDTA\_ESP) process makes the following changes:

- Creates a new row on the Work Location page of the Job Data component with the Action and Reason you specify for work day reduction ERE on the Process ERE data actions ESP page. This action has an effective date equal to the begin date defined for the ERE event.
- For the existing record on the Contract Status/Content page of the Update Contracts component, adds a reduction using the reduction ID defined for the ERE event on the ERE Data ESP - Payroll page. The effective date of the reduction is equal to the begin date defined for the ERE event.
- Creates a row on the Absence Event Entry page of the Absence Event ESP component using the Absence Take Element you specify for work day reduction ERE on the Process ERE data actions ESP page. The begin and end dates of the absence event are equal to the begin and end dates defined for the ERE event
- For customers who have Global Payroll installed, calculates the following values and enters them on the Work Reduction Employee Data page:
	- Common Contingency Base
	- Contribution Days
	- Daily Contributing Base

# **Pages Used to Update Affected Employee Job and Payroll Data**

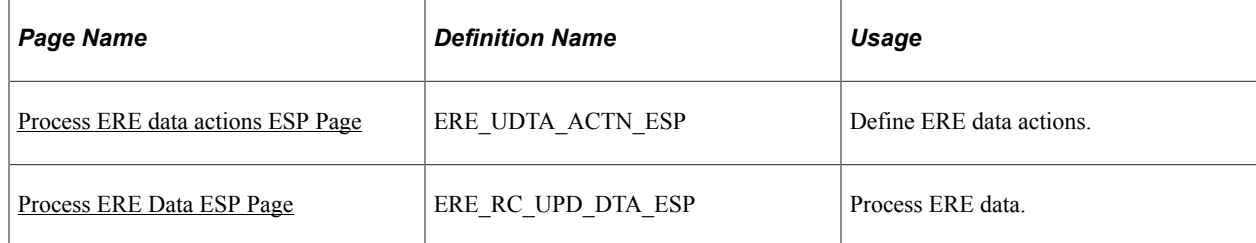

# **Related Links**

[Work Location Page](#page-432-0) [Contract Status/Content Page](#page-712-0) "Manage Terminations ESP Page" (PeopleSoft Global Payroll for Spain) "Entering Absence Events" (PeopleSoft Global Payroll for Spain)

# <span id="page-1019-0"></span>**Process ERE data actions ESP Page**

Use the Process ERE data actions ESP page (ERE\_UDTA\_ACTN\_ESP) to define ERE data actions.

Navigation:

#### **Set Up HCM** > **Install** > **Country Specific** > **Process ERE data actions ESP**

This example illustrates the fields and controls on the Process ERE data actions ESP page. You can find definitions for the fields and controls later on this page.

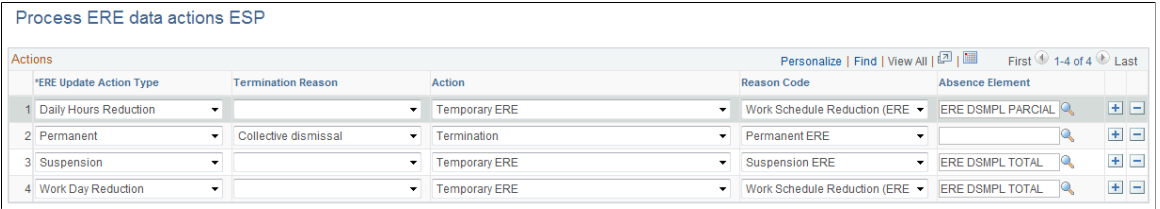

Use this page to determine how the system updates job and payroll data for employees for each of the different types of ERE actions.

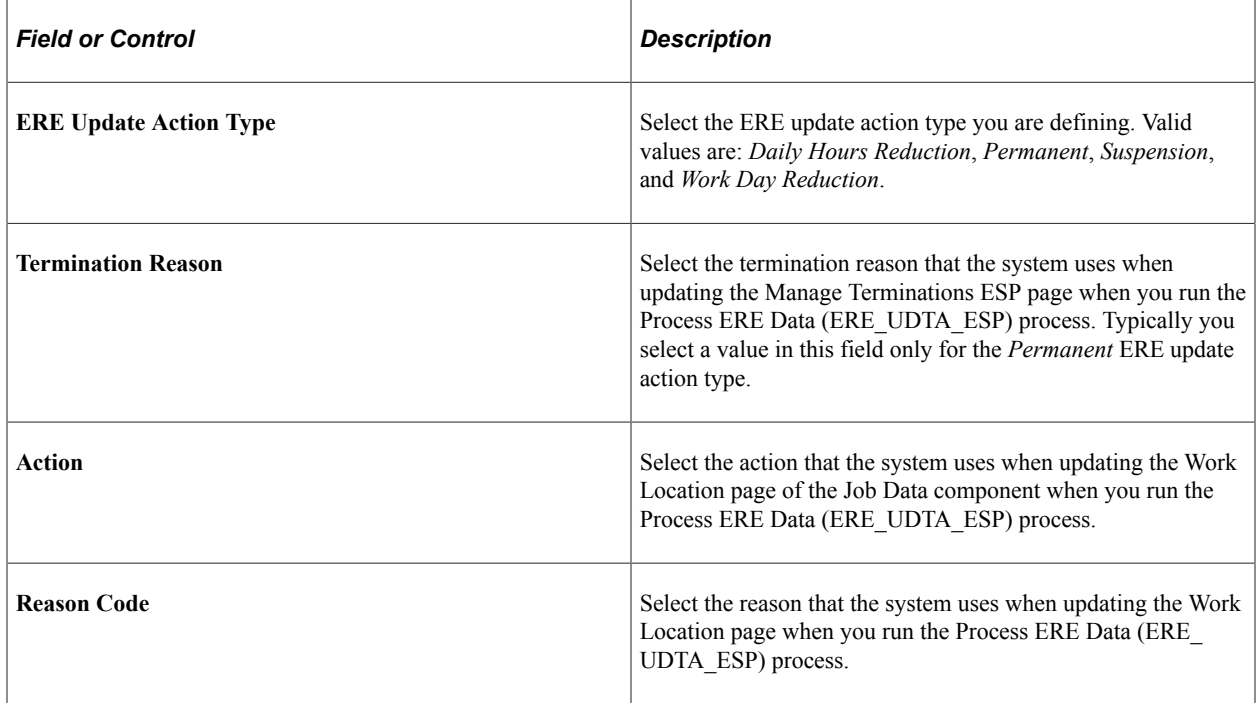

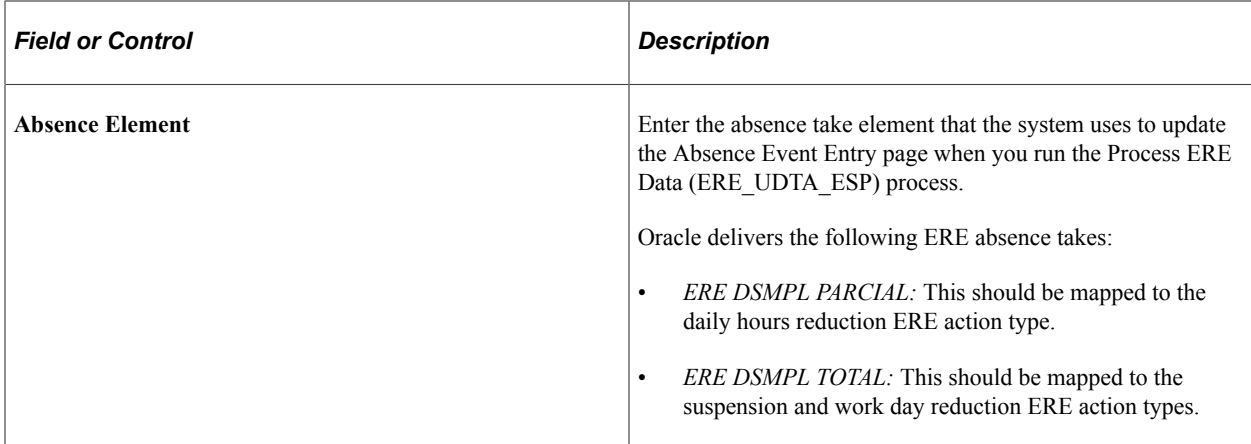

## <span id="page-1020-0"></span>**Process ERE Data ESP Page**

Use the Process ERE Data ESP page (ERE\_RC\_UPD\_DTA\_ESP) to process ERE data.

Navigation:

#### **Workforce Administration** > **ERE Procedure ESP** > **Process ERE Data ESP**

This example illustrates the fields and controls on the Process ERE Data ESP page. You can find definitions for the fields and controls later on this page.

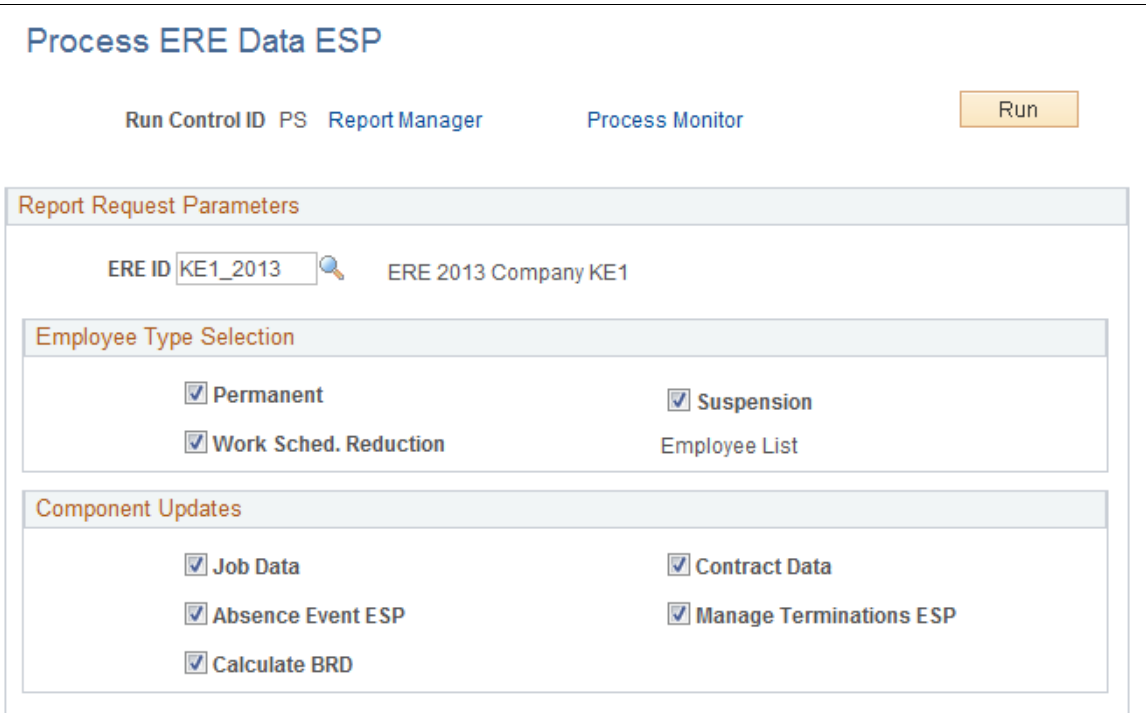

Use this page to run the Process ERE Data (ERE\_UDTA\_ESP) process.

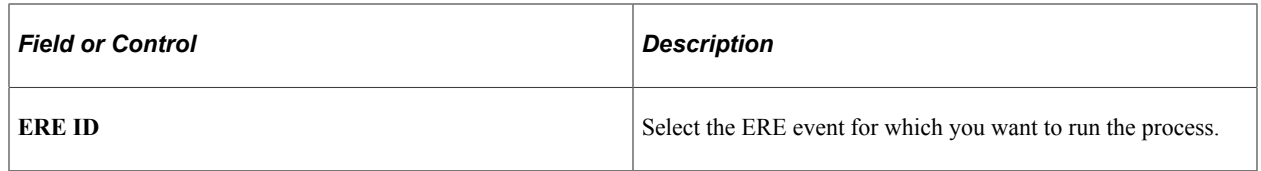

### **Employee Type Selection**

Select the types of ERE for which you are running the process.

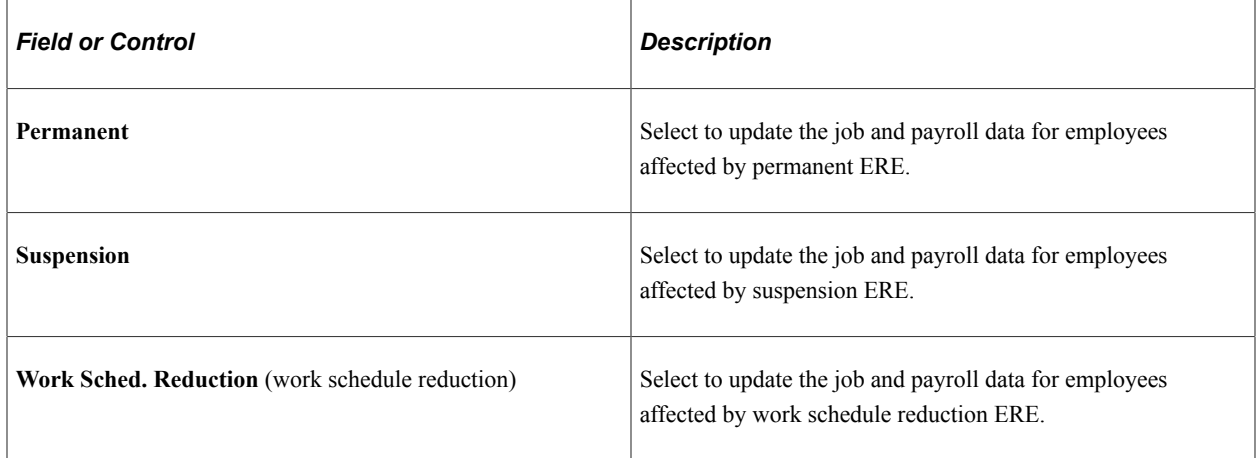

### **Component Updates**

Select the components you want the process to update for employees affected by ERE.

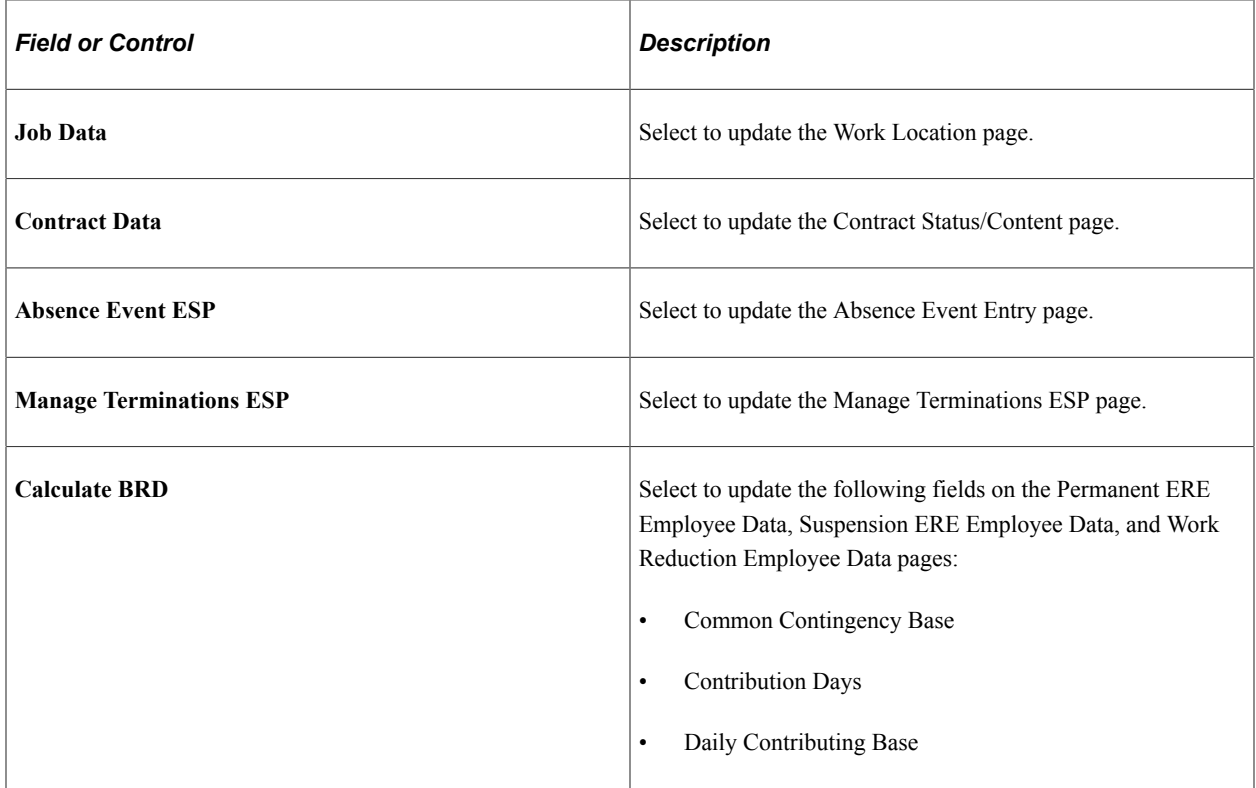

# **Generating ERE Reports**

These topics provide an overview of ERE reports and discuss how to generate ERE reports.

# **Pages Used to Generate ERE Reports**

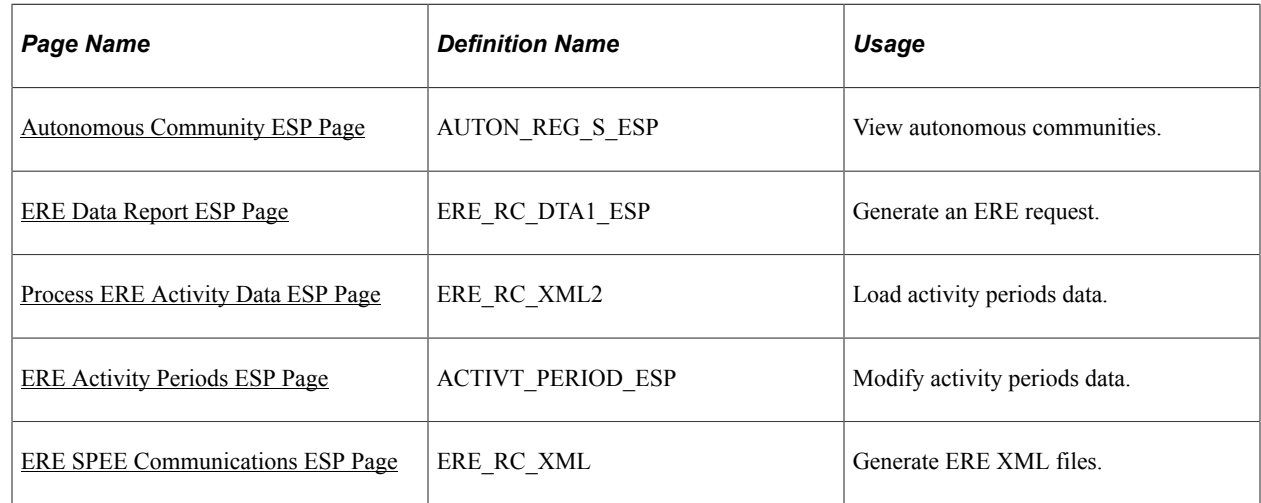

# **Understanding ERE Reports**

Oracle enables you to generate following ERE-specific reports:

- Free format ERE request.
- Benefit registration XML report
- Activity periods XML report.
- ERE procedure report

#### **Free Format ERE Request**

You generate this report for both permanent and temporary ERE to generate an official request for the ERE event that you defined.

#### **Benefit Registration XML Report**

You generate this report for employees affected by both permanent and temporary ERE to register them with the SPEE as eligible to receive unemployment benefits.

#### **Activity Periods XML Report**

You generate this report on a monthly basis to communicate to the SPEE the activity periods for employees affected by temporary ERE. SPEE uses this information to determine the employees' monthly unemployment benefit. Generating this report is a three-step process:

1. Load activity periods data for a given month and year using the Process ERE Activity Data (ERE\_SCHD\_ESP) process.

- 2. Make any necessary modifications to the loaded activity periods data using the ERE Activity Periods ESP page.
- 3. Generate the Activity Periods Report using the ERE SPEE Communications ESP page.

#### **ERE Procedure Report**

You generate this report to initiate an ERE by communicating it to the SPEE.

# <span id="page-1023-0"></span>**Autonomous Community ESP Page**

Use the Autonomous Community ESP page (AUTON REG S ESP) to view autonomous communities.

Navigation:

#### **Set Up HCM** > **Install** > **Country Specific** > **Autonomous Community ESP**

This example illustrates the fields and controls on the Autonomous Community ESP page. You can find definitions for the fields and controls later on this page.

### **Autonomous Community ESP**

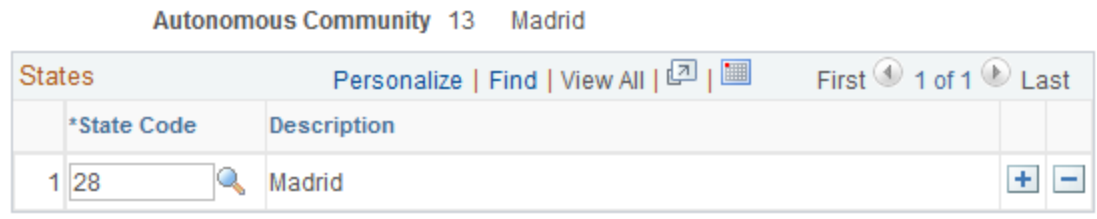

Some data related to ERE are linked to the autonomous community in which the ERE is requested. It is also possible for one ERE event to impact more than one autonomous community. The Autonomous Community ESP page enables you to view the delivered autonomous communities and the states with which they are associated.

# <span id="page-1023-1"></span>**ERE Data Report ESP Page**

Use the ERE Data Report page (ERE\_RC\_DTA1\_ESP) to generate an ERE request.

Navigation:

**Workforce Administration** > **ERE Procedure ESP** > **ERE Data Report ESP**

This example illustrates the fields and controls on the ERE Data Report ESP page. You can find definitions for the fields and controls later on this page.

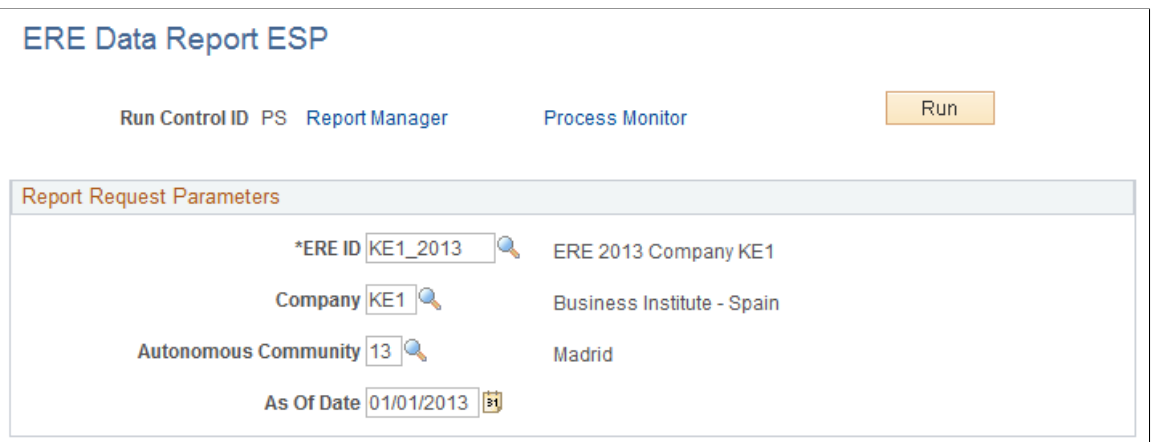

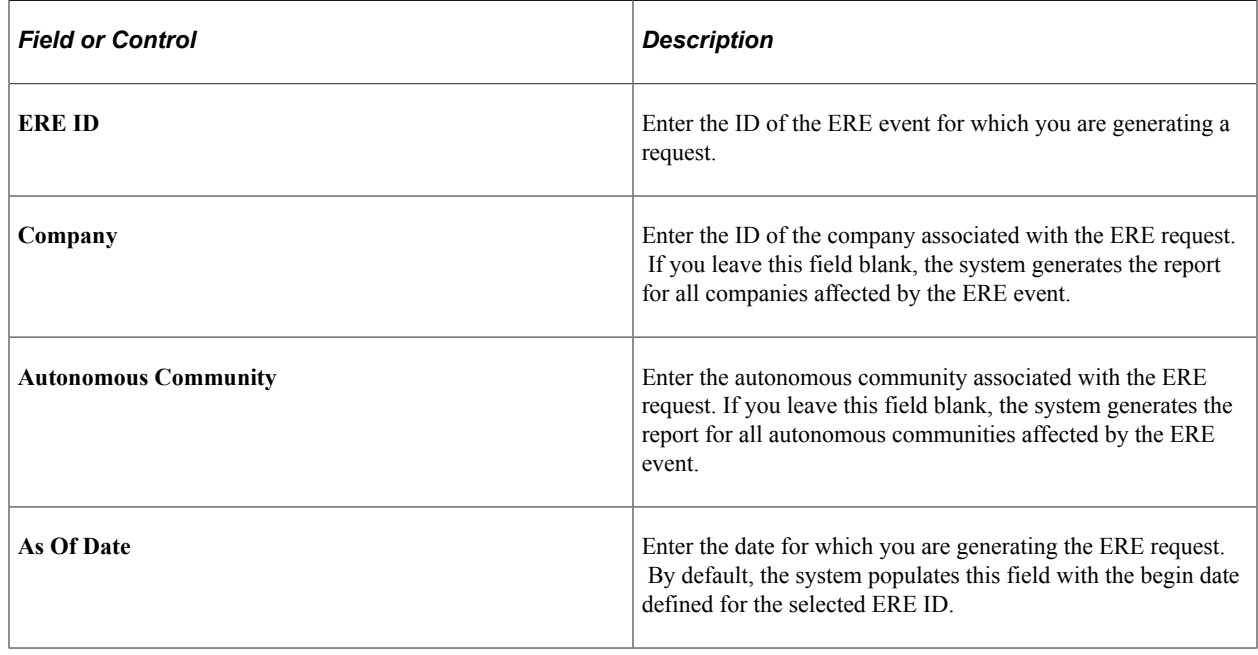

# <span id="page-1024-0"></span>**Process ERE Activity Data ESP Page**

Use the Process ERE Activity Data ESP page (ERE\_RC\_XML2) to load activity periods data.

Navigation:

**Workforce Administration** > **ERE Procedure ESP** > **Process ERE Activity Data ESP**

This example illustrates the fields and controls on the Process ERE Activity Data ESP page. You can find definitions for the fields and controls later on this page.

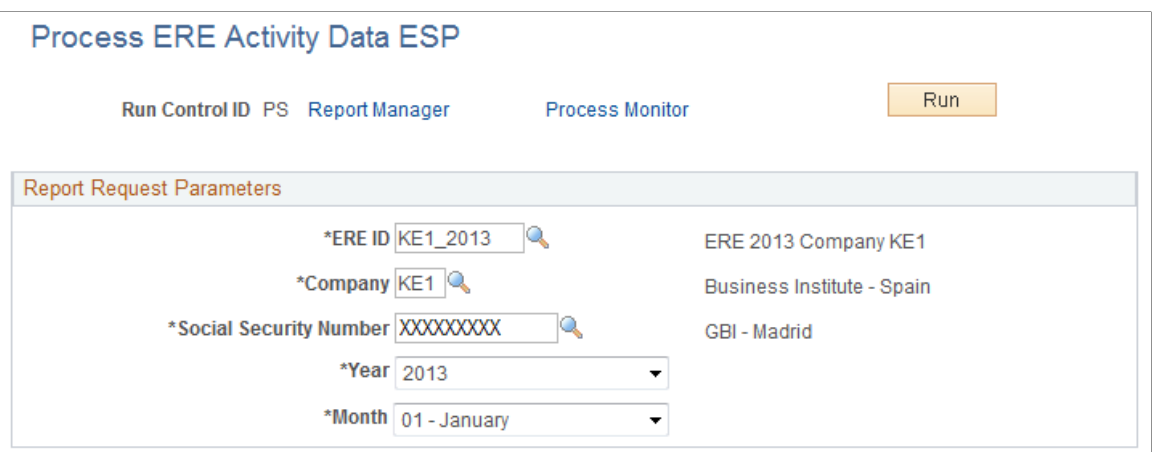

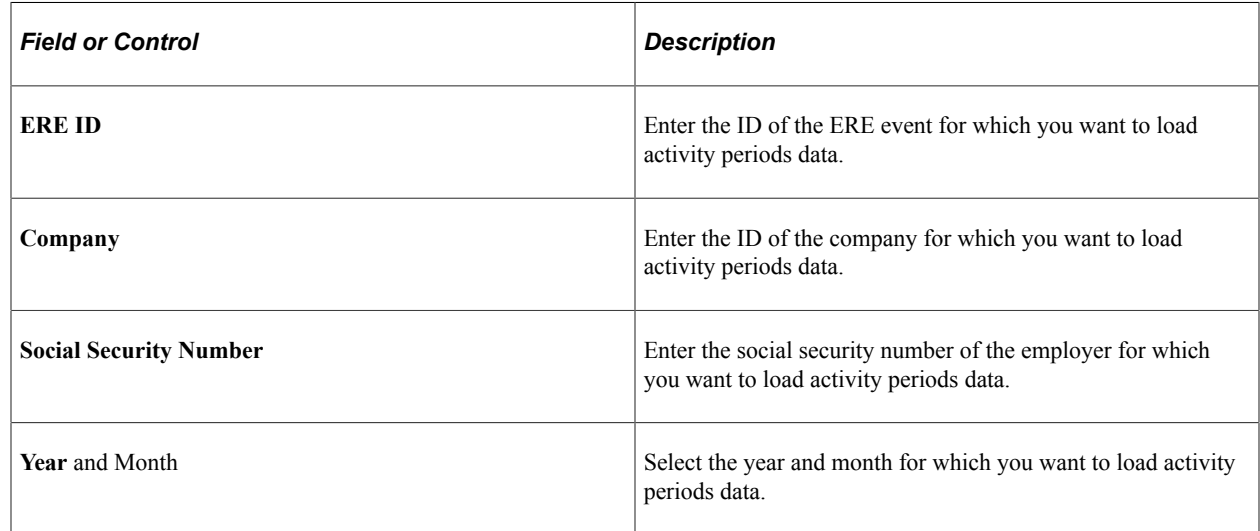

# <span id="page-1025-0"></span>**ERE Activity Periods ESP Page**

Use the ERE Activity Periods ESP page (ACTIVT\_PERIOD\_ESP) to modify activity periods data.

Navigation:

**Workforce Administration** > **ERE Procedure ESP** > **ERE Activity Periods ESP**

This example illustrates the fields and controls on the ERE Activity Periods ESP page. You can find definitions for the fields and controls later on this page.

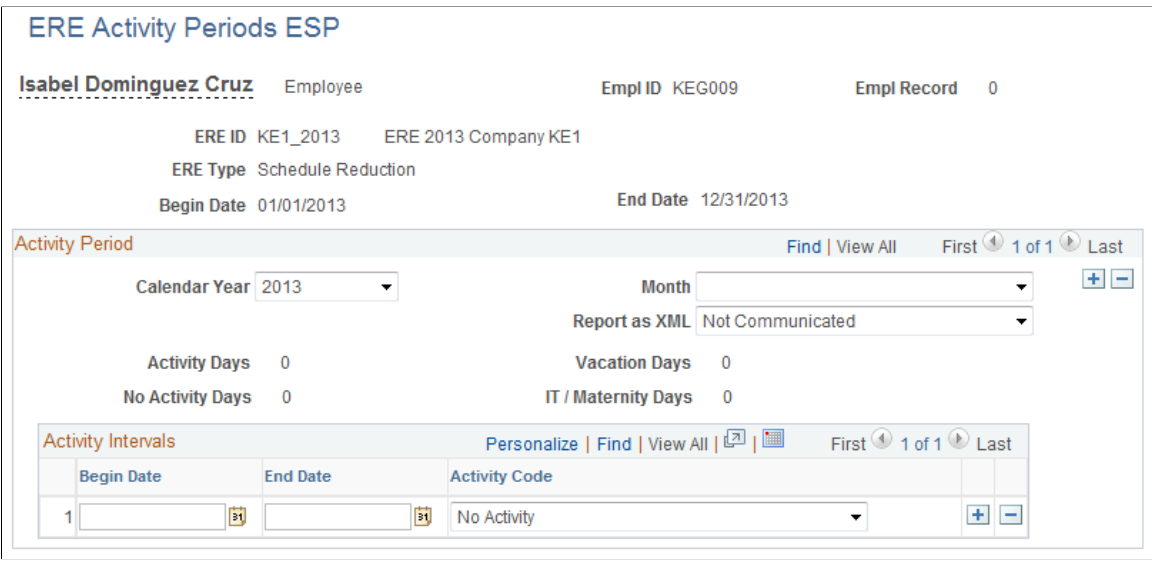

Use this page to make modifications to the activity periods data loaded by the Process ERE Activity Data (ERE\_SCHD\_ESP) process.

#### **Activity Period**

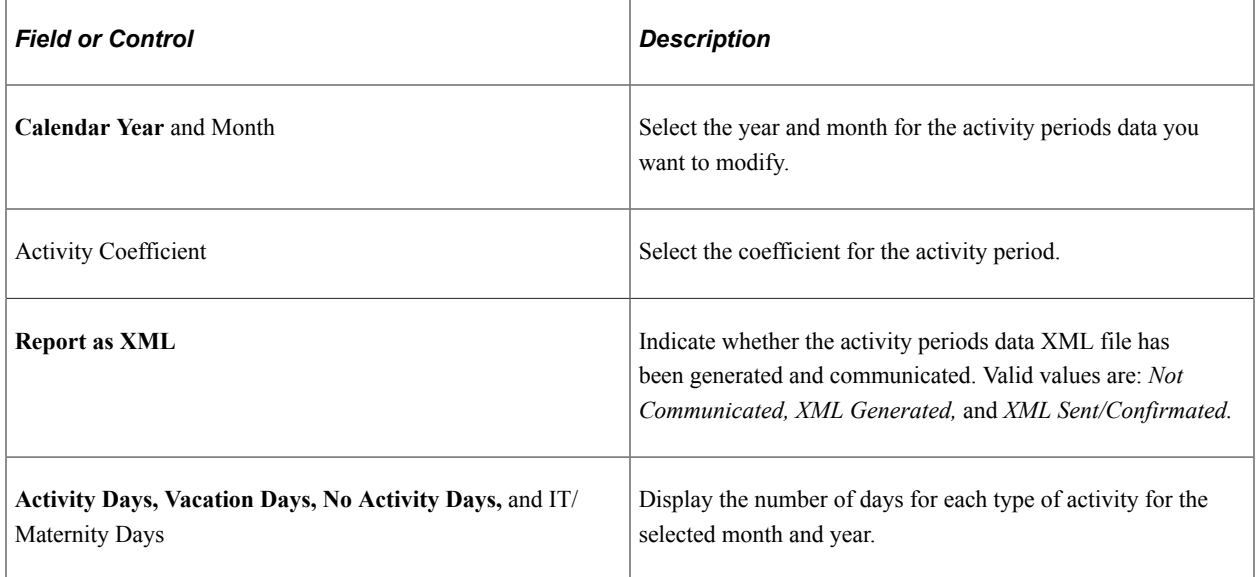

#### **Activity Intervals**

Use this group box to enter activity codes for the periods within the selected month and year.

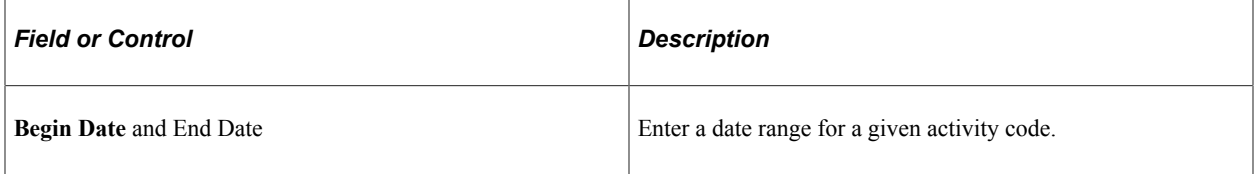

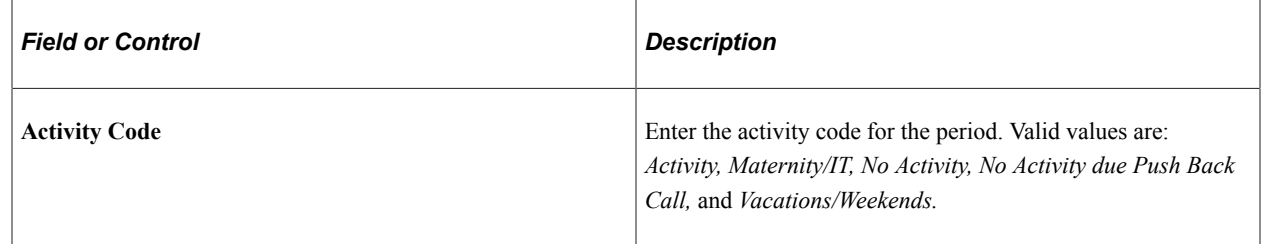

### <span id="page-1027-0"></span>**ERE SPEE Communications ESP Page**

Use the ERE SPEE Communications ESP page (ERE\_RC\_XML) to generate ERE XML files.

Navigation:

#### **Workforce Administration** > **ERE Procedure ESP** > **ERE SPEE Communications ESP**

This example illustrates the fields and controls on the ERE SPEE Communications ESP page (Benefit Registration template). You can find definitions for the fields and controls later on this page.

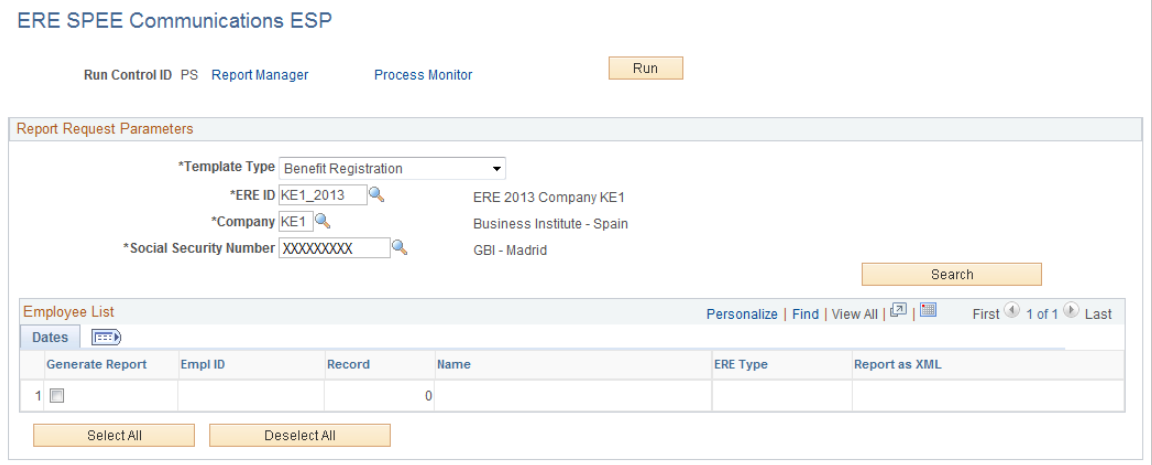

This example illustrates the fields and controls on the ERE SPEE Communications ESP page (Activity Periods Reports template). You can find definitions for the fields and controls later on this page.

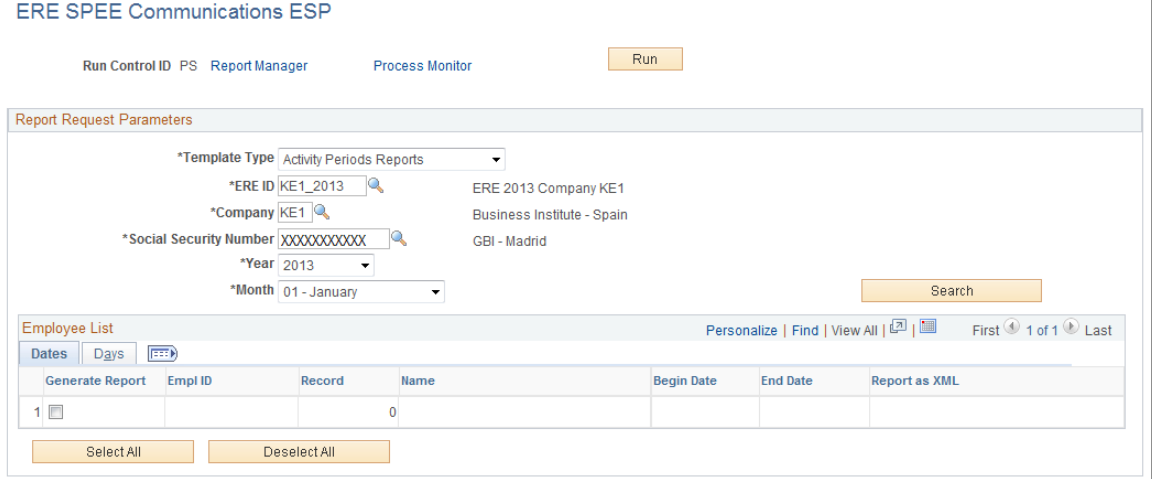

This example illustrates the fields and controls on the ERE SPEE Communications ESP page (ERE Procedure template). You can find definitions for the fields and controls later on this page.

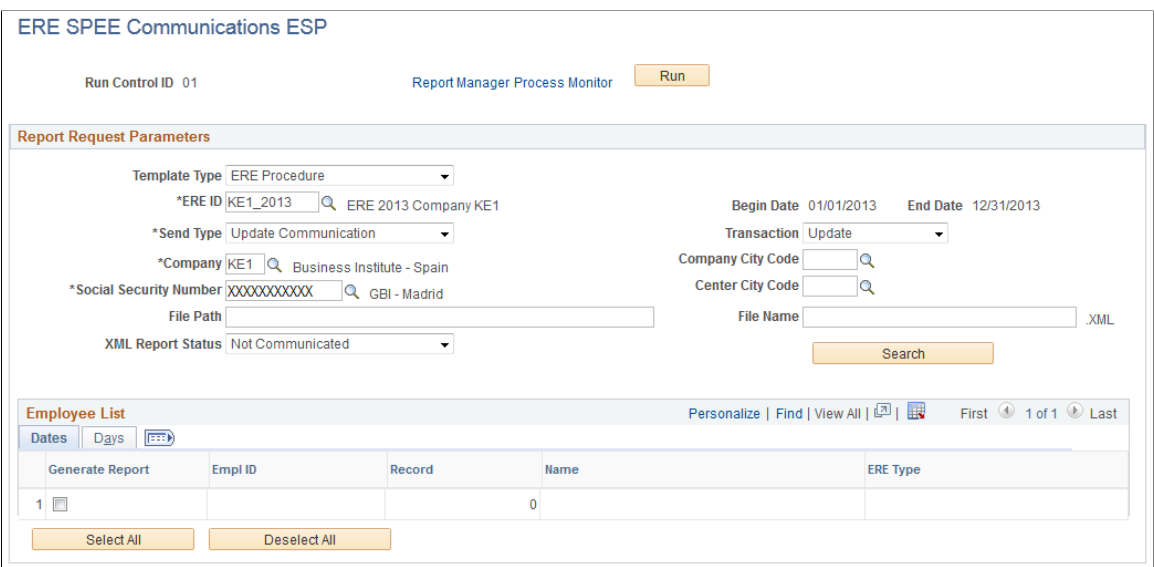

You can use this page to generate three different XML reports:

- Activity Periods Report
- Benefits Registration Report
- ERE Procedure Report

#### **Report Request Parameters**

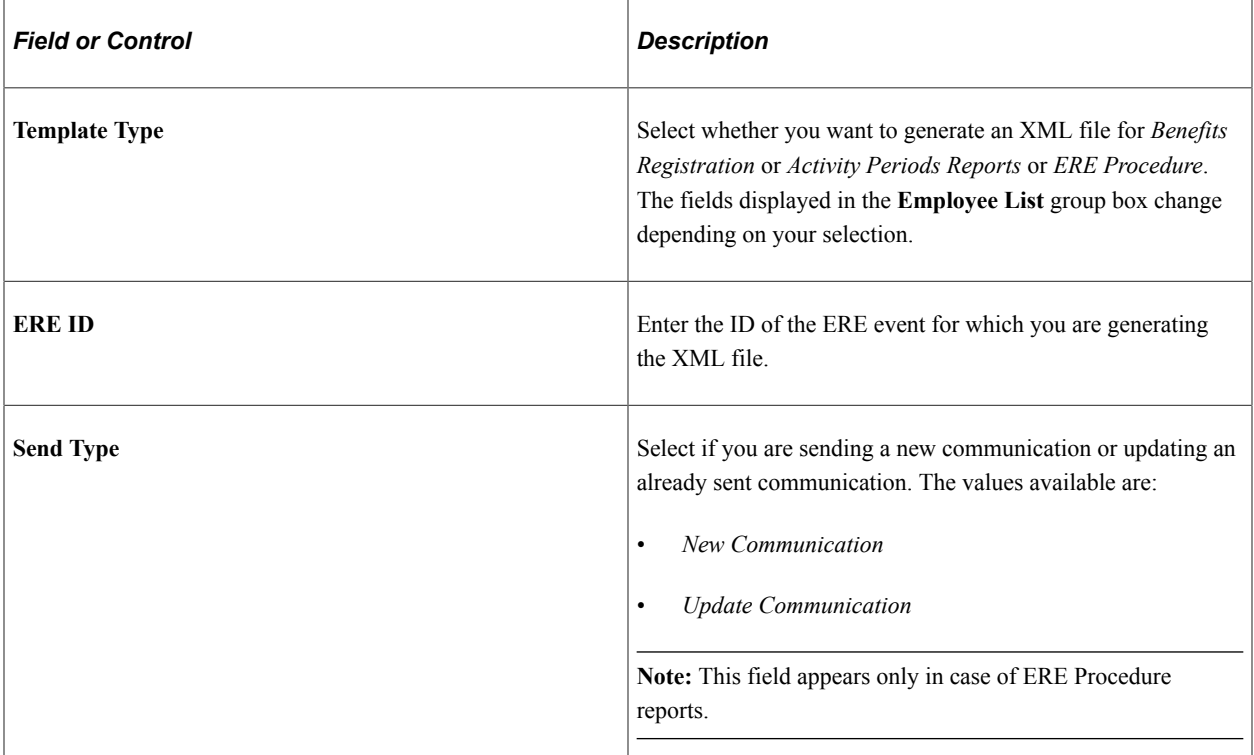

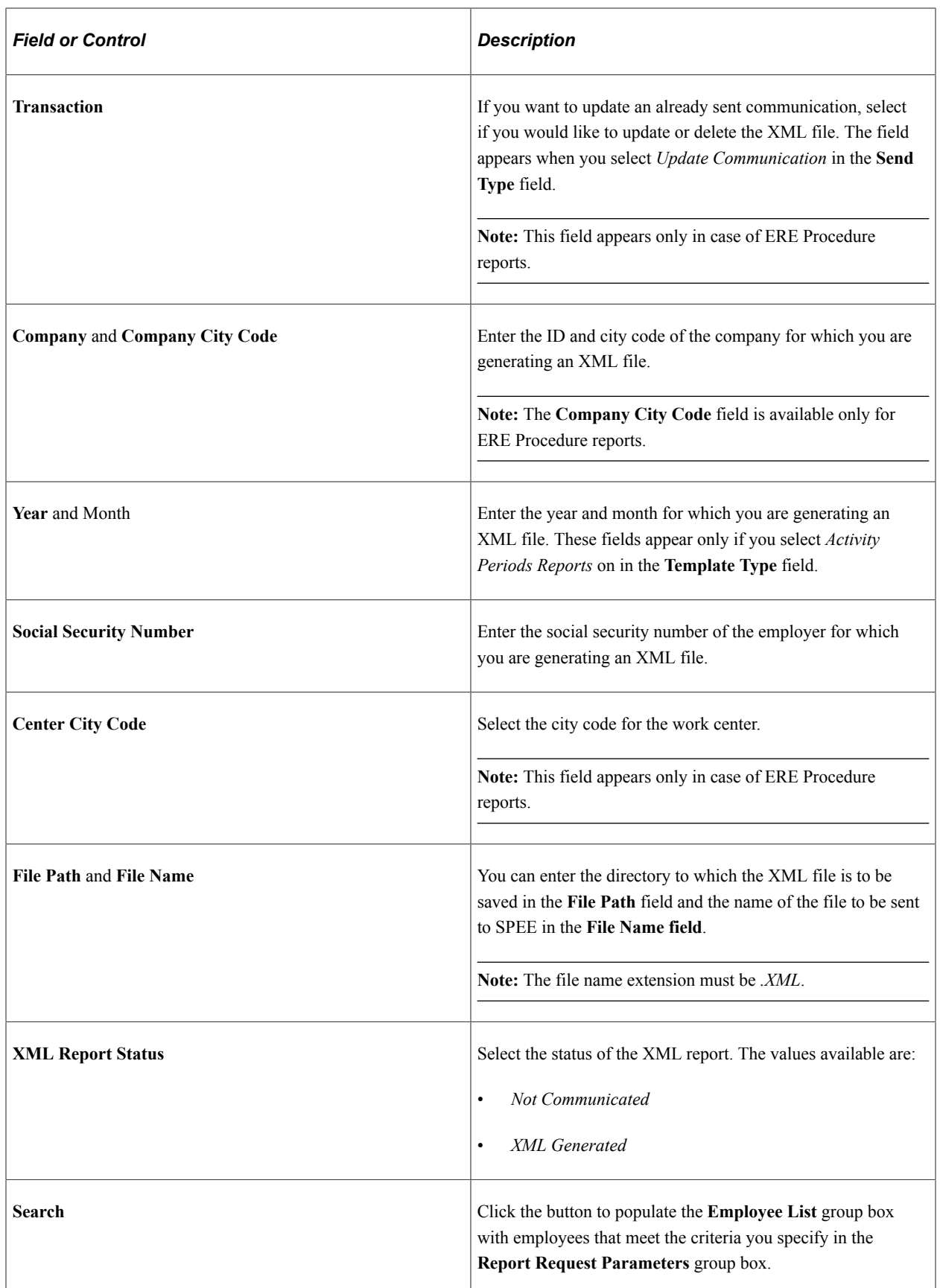

#### **Employee List**

When you click the **Search** button, this group box displays the employees that meet your search criteria. The fields that appear in this group box depend on which value you select in the **Template Type** field. Select the **Generate Report** check box next to the employees for which you want to generate an XML file.

# **Completing the ERE Procedure**

After you have defined and processed your ERE data and generated the required reports, there are some additional steps you must take to complete the ERE procedure.

#### **Permanent ERE**

To complete the ERE procedure for employees affected by permanent ERE:

1. Create a record on the Employee AFI Data ESP page for each affected employee with an effective date equal to the termination date defined for the ERE event. Use *Termination* as the value for the **Social Security Action** field and *Non Voluntary Termination* as the value for the **Social Security Reason** field.

On the AFI Data Details page, enter a **Vacation Not Taken End Date**. This date varies for each employee based on the number of pending vacation days that the employee has at the time of termination.

- 2. Using the Create AFI File ESP component, run the Create AFI File ESP (SOCS\_AFI\_ESP) process to generate an AFI flat file for the terminated employees.
- 3. Using the Calculate Absence and Payroll page, run the payroll process for the terminated employees and confirm that they received the correct amount for the INDMNCN earning on the Earnings and Deductions page.
- 4. Generate the Company Certificate Report using the Company Certificate Report ESP page. To create the employee list for the report, filter for **Terminated employees** and use the **Not in Absence** search criterion.
- 5. Use the Create Fan File ESP page to generate a fan file for each company associated with the ERE event.

#### **Suspension ERE**

To complete the ERE procedure for employees affected by suspension ERE:

1. Create a record on the Employee AFI Data ESP page for each affected employee with an effective date equal to the begin date defined for the ERE event. Use *Like-Active Communication* as the value for the **Social Security Action**.

On the AFI Data Details page, enter a value of *Temporary ERE reduction* in the **Like-Active Status Type** field and enter the appropriate ERE reduction percentage. Enter period begin and end dates equal to the begin and end dates of the ERE event.

- 2. Using the Create AFI File ESP component, run the Create AFI File ESP (SOCS\_AFI\_ESP) process to generate an AFI flat file for the employees affected by suspension ERE.
- 3. Using the Calculate Absence and Payroll page, run the payroll process for the suspended. On the Earnings and Deductions page, confirm that they received the correct amounts for their regular compensation based on their worked time. In addition, confirm that they received the correct amounts for the unemployment benefit (BNF DESEMPL E) and company complementary benefit (PRST CMP ERE) earnings based on their non-worked time.
- 4. Generate the Company Certificate Report using the Company Certificate Report ESP page. To create the employee list for the report, filter for **Active employees** and use the **ERE** search criterion.
- 5. Use the Create Fan File ESP page to generate a fan file for each company associated with the ERE event.

#### **Work Schedule Reduction ERE**

To complete the ERE procedure for employees affected by work schedule reduction ERE:

1. Create a record on the Employee AFI Data ESP page for each affected employee with an effective date equal to the begin date defined for the ERE event. Use *Like-Active Communication* as the value for the **Social Security Action**.

On the AFI Data Details page, enter a value of *Temporary ERE reduction* in the **Like-Active Status Type** field and enter the appropriate ERE reduction percentage. Enter period begin and end dates equal to the begin and end dates of the ERE event.

- 2. Using the Create AFI File ESP component, run the Create AFI File ESP (SOCS\_AFI\_ESP) process to generate an AFI flat file for the employees affected by work schedule reduction ERE.
- 3. Using the Calculate Absence and Payroll page, run the payroll process for the employees with reduced work schedules. On the Earnings and Deductions page, confirm that they received the correct amounts for their regular compensation based on their worked time. In addition, confirm that they received the correct amounts for the unemployment benefit (BNF DESEMPL E) and company complementary benefit (PRST CMP ERE) earnings based on their non-worked time.
- 4. Generate the Company Certificate Report using the Company Certificate Report ESP page. To create the employee list for the report, filter for **Active employees** and use the **ERE** search criterion.
- 5. Use the Create Fan File ESP page to generate a fan file for each company associated with the ERE event.

# **Chapter 17**

# **(JPN) Tracking Additional Appointments (Kenmu)**

# **Understanding Additional Appointments**

You track additional appointments as additional jobs (employment record numbers) in the Job record. You can track multiple additional appointment rows for each main appointment row of the Job record using the Additional Appointment JPN page. The Define Cost Rate JPN page enables you to track cost rate distribution among a main appointment and its additional appointments.

The system automatically increments employment record numbers, including additional appointments. The total number of additional appointments appears with main appointment data on the employee's Job Summary JPN page.

When additional appointments exist in conjunction with intercompany transfers, for example when you serve as a hosting company, you can store information about additional appointments that your transferee may have in the home company, as well as any additional appointment information within your company as host.

On the Employee Assignment List report, you can view employees by department, including an employee's additional appointments.

When you terminate a main appointment, the system automatically terminates all additional appointments associated with it.

#### **Related Links**

[\(JPN\) Understanding Reporting Appointments for Job Data Changes](#page-1163-0)

### **Internal and External Companies**

Some of the pages used for tracking additional appointments distinguish between internal and external company appointments. Here are the definitions of internal and external companies:

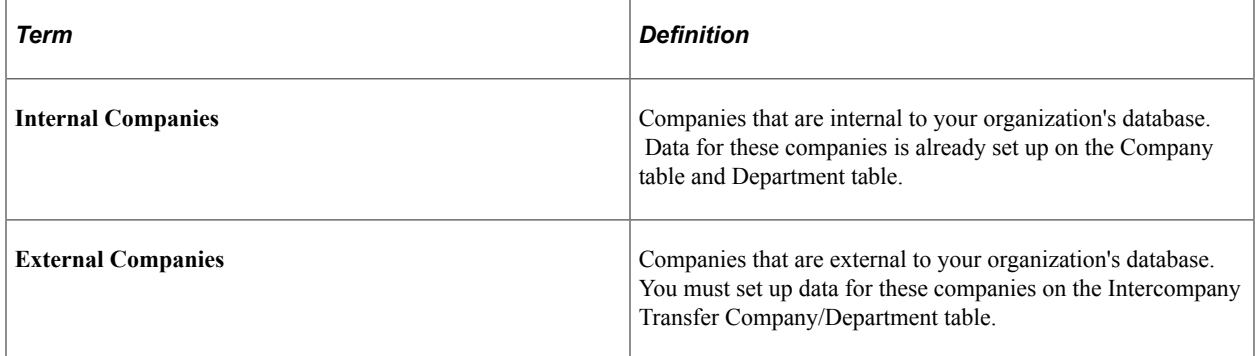

# **Setting Up Codes for Tracking Additional Appointments**

To set up the codes for tracking additional appointments, use the Set Up Company/Dept Codes (INTCPX\_CPY\_JPN), Set Up Supervisor Level Codes (INTCPX\_SPV\_JPN), Additional Appointment Setup for Existing Business Units (RC\_AA\_JOBCODE\_JPN), and Set Up Additional Appointment (AA\_SETUP\_JPN) components.

These topics provide overviews of dummy codes and setup steps for additional appointments, list prerequisites, and discuss how to set up codes for tracking additional appointments.

# **Pages Used to Set Up Codes for Managing Additional Appointments**

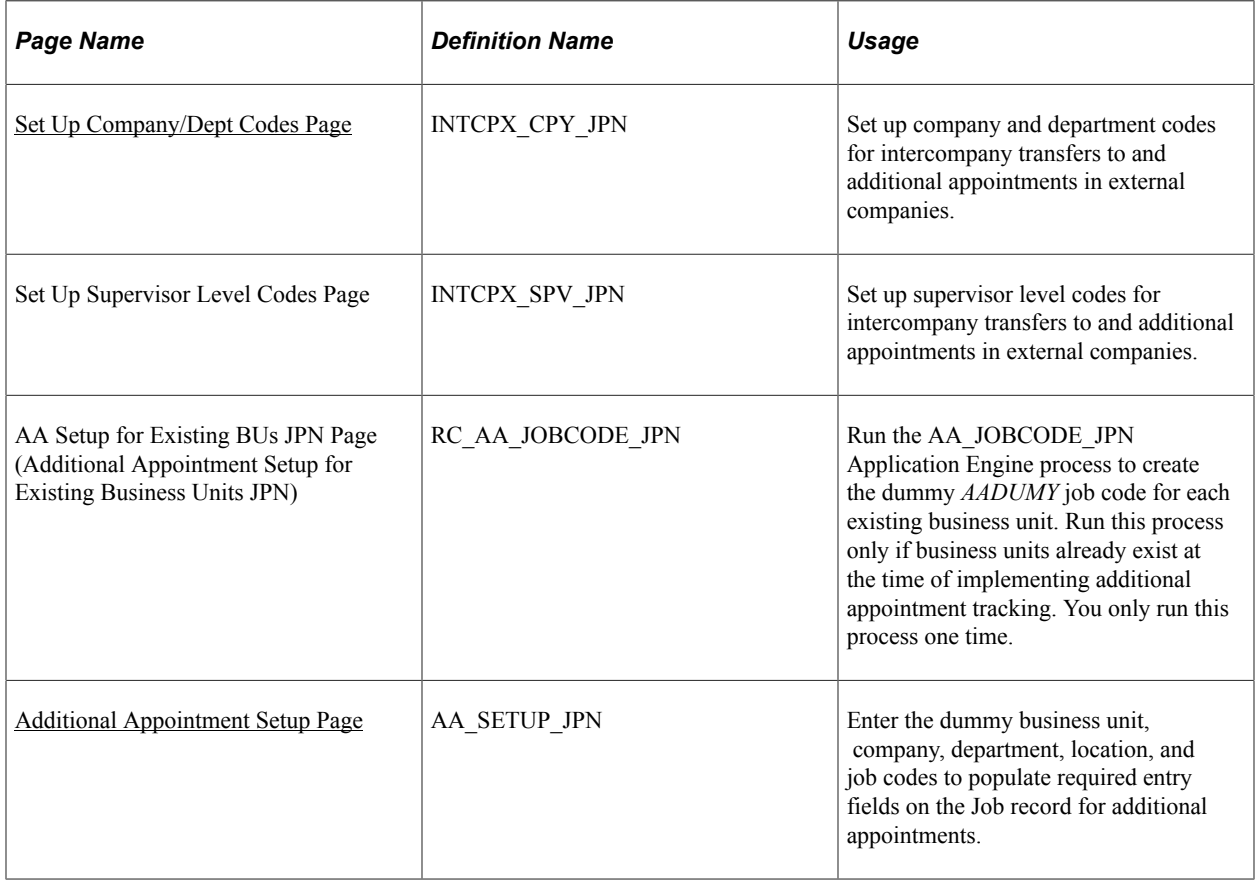

# **Understanding Dummy Codes**

Setup for additional appointment tracking requires the use of dummy codes.

#### **Dummy Job Code**

The PeopleSoft system provides a dummy job code for use with all additional appointments. The dummy job code is needed because additional appointment data is held on the Job record, which requires a job code. Because job codes are not tracked as part of additional appointment data, the dummy code is required to save the Job record with additional appointment information. The dummy job code is only used in background processing for saving, and is never visible on any page except the Additional Appointment Setup and Job Code Table pages.

The delivered dummy job code is *AADUMY.* The system automatically creates this job code for each new business unit that you define. If you have already created business units, the system provides an application engine process that creates the dummy job code for each existing business unit. You only have to run the application engine one time. Subsequently, the system automatically creates the dummy job code when you define a new business unit.

#### **Dummy Business Unit, Company, Department, and Location Codes**

When the additional appointment is in an external company, the business unit, company, department, and location codes setup for the external company are on the IC Transfer setup tables only, which are not values used in the Job record. Therefore, you must define one dummy code for each of these required fields so that you can save Job record information for additional appointments to external companies. Set up and use the same codes for all additional appointments to external companies. The PeopleSoft system does not deliver these dummy codes.

The dummy codes are only used in background processing for saving and are never visible on any page except the Additional Appointment Setup page.

*Warning!* The department code can impact security, so it is important to create a new department code for which no one has security access. Anyone who can access the dummy department through security will be granted access to all main appointments that have an external assignment.

#### **Related Links**

[Setting Up a Dummy Business Unit, Company, Department, and Location](#page-1035-0) [Additional Appointment Setup Page](#page-1036-0)

# **Understanding Setup Steps for Additional Appointments**

The setup steps for additional appointment tracking vary slightly depending upon whether you:

- Initially implement PeopleSoft Human Resources with additional appointment tracking before you set up business units.
- Add additional appointment tracking after you have already set up business units, such as during an upgrade.

Both situations require that you create dummy codes and assign them on the Additional Appointment Setup page. The details of how to do this are presented in subsequent topics.

#### **Business Units Are Not Defined**

Here are the steps for setting up additional appointment tracking when you have not yet defined business units:

- 1. Select **Additional Appointment Enabled** in the Japanese Parameters section of the Installation Table - Country Specific page.
- 2. Set up your organization's business units on the Business Unit page.

The system automatically creates the dummy job code *AADUMY* for each business unit that you define.

- 3. Create a dummy business unit, company, department, and location for use with additional appointments to external companies.
- 4. Assign the dummy codes on the Additional Appointment Setup page.
- 5. (Optional) Set up additional appointment security.

#### **Business Units Are Defined**

If you are setting up additional appointment tracking when you have already defined business units, such as when upgrading, the steps are the same as listed in the previous topic with the exception of step 2:

- 1. Select **Additional Appointment Enabled** in the Japanese Parameters section of the Installation Table - Country Specific page.
- 2. Run the AA\_JOBCODE\_JPN Application Engine process to create the dummy job code *AADUMY* for each business unit in your system.

You only have to run the application engine process one time. Subsequently, the system automatically creates the dummy job code for each business unit that you define.

- 3. Create a dummy business unit, company, department, and location for use with additional appointments in external companies.
- 4. Enter the dummy codes on the Additional Appointment Setup page.
- 5. (Optional) Set up additional appointment security.

#### **Related Links**

[Setting Up Security for Tracking Additional Appointments](#page-1037-0) "Setting Up Implementation Defaults" (Application Fundamentals) "Defining Business Units" (Application Fundamentals)

### **Prerequisites**

If you plan to track additional appointments in external companies, you must set up the following information for the external companies:

• Company and department IDs for external company appointments on the Set Up Company/Dept Codes page.

See [\(JPN\) Setting Up Intercompany Transfer Company Data.](#page-243-0)

• Supervisor levels for external company appointments on the Set Up Supervisor Level Codes page.

These codes provide the prompt values on the Edit Additional Appointment Information page and are visible on pages that display employee additional appointment data.

# <span id="page-1035-0"></span>**Setting Up a Dummy Business Unit, Company, Department, and Location**

Set up one dummy code to be used with all additional appointments for each of the following:

• Business unit

See "Defining Business Units" (Application Fundamentals).

• Company

See "Entering Company Information" (Application Fundamentals).

• Department

See "Maintaining Departments" (Application Fundamentals).

• Location

See "Establishing Locations" (Application Fundamentals).

#### **Additional Setup Instructions**

The following are important points to keep in mind when setting up these dummy codes for use with additional appointments to external companies:

- We recommend that they not be real business unit, company, department, and location codes because of the possible effect on security and reporting.
- You may use a real, existing setID to define the dummy codes.
- The dummy department must be excluded from the department tree.

Otherwise, anyone who has access to the dummy department has access to *all* main appointments of employees who have an additional appointment in an external company.

# <span id="page-1036-0"></span>**Additional Appointment Setup Page**

Use the Additional Appointment Setup page (AA\_SETUP\_JPN) to enter the dummy business unit, company, department, location, and job codes to populate required entry fields on the Job record for additional appointments.

Navigation:

**Set Up HCM** > **Product Related** > **Workforce Administration** > **Workforce Data JPN** > **Set Up Additional Appointment** > **Additional Appointment Setup**

This example illustrates the fields and controls on the Additional Appointment Setup page. You can find definitions for the fields and controls later on this page.

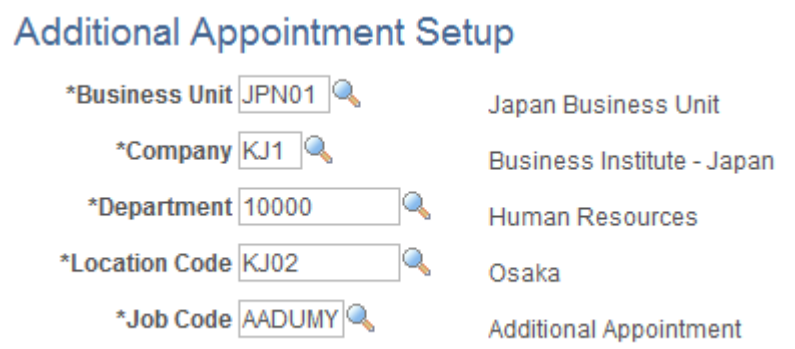

The prompt values for the **Business Unit, Company, Department,** and **Location Code** fields are the valid codes set up in the respective setup tables for your PeopleSoft database. In each field, select the single dummy code that you defined for use with additional appointments.

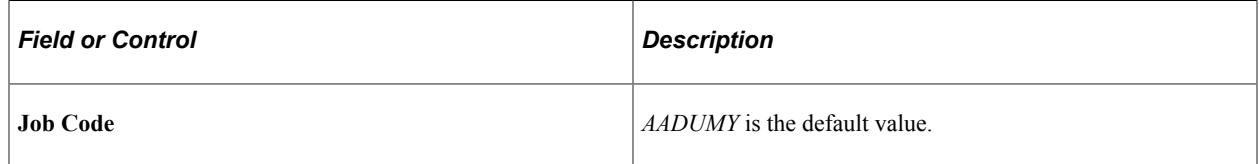

The system uses the values on this page to populate the Job record so that it can be saved.

# <span id="page-1037-0"></span>**Setting Up Security for Tracking Additional Appointments**

To set up the security for tracking additional appointments, use the Security Install Settings (SCRTY\_INSTALL), Security Type Table (SCRTY\_TYPE2\_TBL), and Addl Appt SQR Security JPN (ADDAPPT\_SEC\_JPN) components.

These topics provide an overview of security for additional appointments and discuss how to set up security for tracking additional appointments.

# **Pages Used to Set Up Security for Additional Appointments**

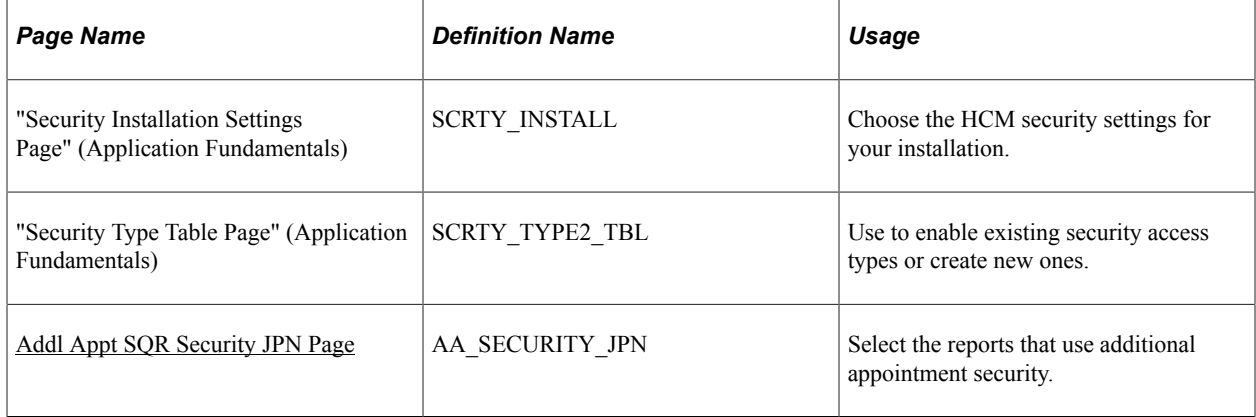

# **Understanding Security for Additional Appointments**

The PeopleSoft system provides two security options for accessing additional appointment data: departmental security and security for additional appointments. If you choose to use the default option, departmental security, additional appointments do not provide any additional security access. The user must have access to the department in which the main appointment resides to access an employee's data. If you set up security for additional appointments, then additional appointments do provide additional security access. A user can view the main appointment if the main appointment or any of its additional appointments resides in a department to which the user has access.

#### **Example of Security Access**

To illustrate how the security options work, consider a department security tree where department 100 is hierarchically above departments 200 and 300. Employee 1000 is in both department: ERN #0, the main appointment, is in department 200, and ERN #1, the additional appointment, is in department 300.

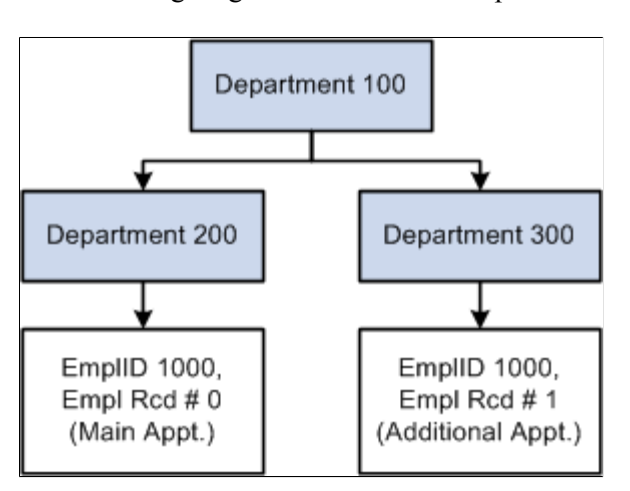

The following diagram illustrates this department structure:

Here is how security works for the two security options:

- If you choose to use the default, departmental security:
	- If the user has access to department 200, then the user has access to the data for employee ID 1000.
	- Even if the user has access to department 300, the user does not have any access to the data for employee ID 1000.
- If you choose to set up security for additional appointments:
	- If the user has access to department 200, then the user has access to the data for employee ID 1000.
	- If the user has access to department 300 only, then the user can access the data for employee ID 1000 because the employee has an additional appointment in department 300.

**Note:** Security access is dependent on the system date being earlier than the effective date of the release of the additional appointment. Security access to the data row ceases with the effective date of the additional appointment release.

# **Setting Up Additional Appointment Security**

To set up security for additional appointments:

- 1. Select *JPN Appointment* on the Security Install Settings page.
- 2. Select *JPN Additional Appointment* on the Security Type Table page for the PPLJOB security set.
- 3. Refresh the security join tables using the Refresh SJT\_CLASS\_ALL component (SCRTY\_OPR\_RC).

#### **Related Links**

"Understanding PeopleSoft Security" (Application Fundamentals)

# <span id="page-1039-0"></span>**Addl Appt SQR Security JPN Page**

Use the Addl Appt SQR Security JPN page (AA\_SECURITY\_JPN) to select the reports that use additional appointment security.

Navigation:

#### **Set Up HCM** > **Security** > **Core Row Level Security** > **Addl Appt SQR Security JPN** > **Addl Appt SQR Security JPN**

This example illustrates the fields and controls on the Addl Appt SQR Security JPN page. You can find definitions for the fields and controls later on this page.

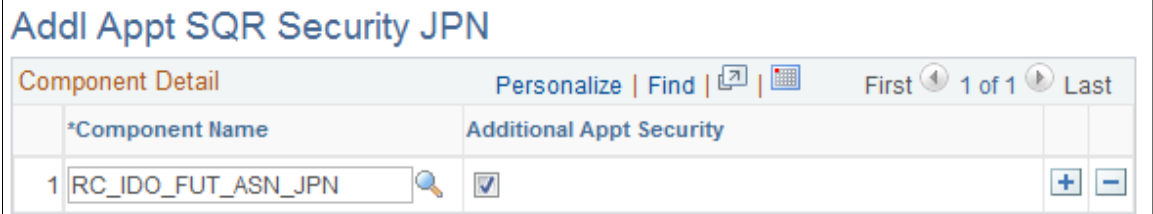

The following table lists the only reports that can be enabled for additional appointment security and the component name to select on the report page:

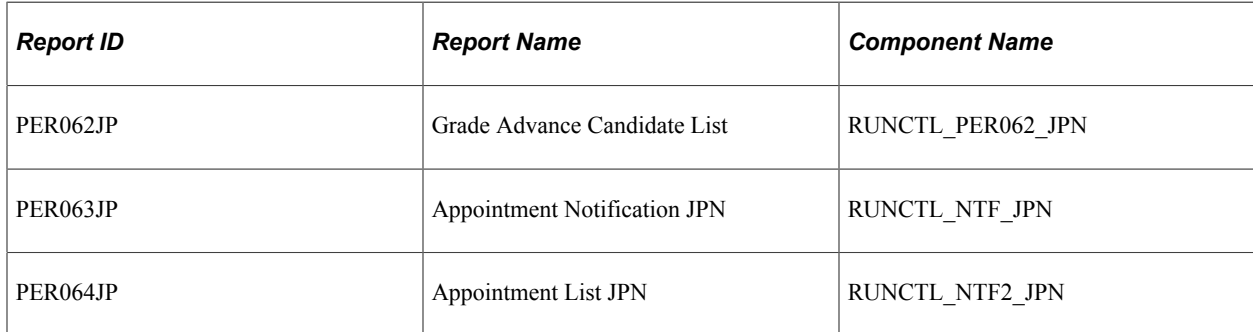

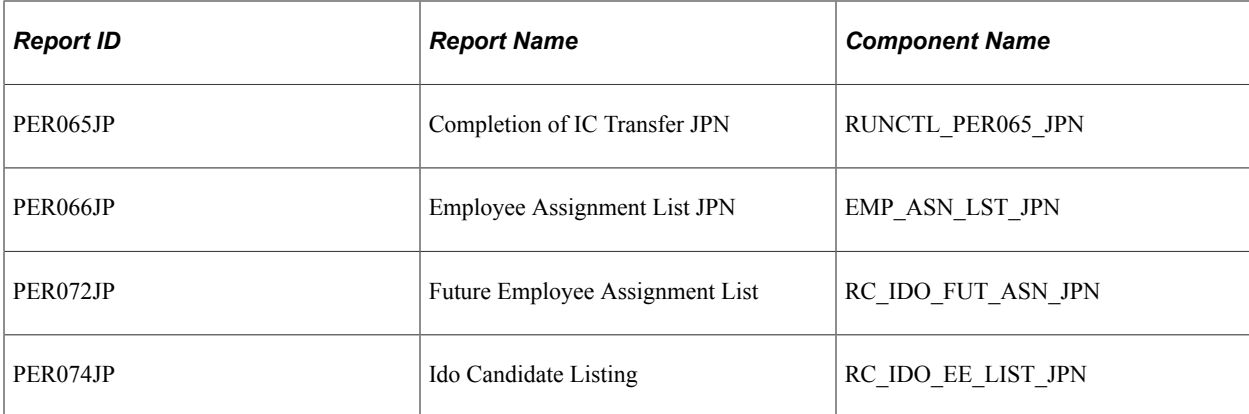

For other reports, the only way to access information on the main appointment is to have access to the department on which the main appointment resides. The department of the additional appointment does not provide any additional access for any reports other than the five reports listed here, even when additional appointment security is activated.

The purpose of activating additional appointment security for these reports is to display the main appointments when there is security access to the additional appointment. Activating additional appointment security does not display additional appointments on PER062JP, PER063JP, PER064JP, and PER065JP. PER066JP, PER072JP, and PER074JP display additional appointments.

When additional appointment security is activated for these five reports, the system evaluates only current job information. The system ignores future-dated job rows, such as future-dated hires or terminations. Regardless of the security option selected, the system uses only the current row to determine security access.

#### **Related Links**

"Understanding PeopleSoft Security" (Application Fundamentals)

# **Setting Up to Handle Additional Appointment Terminations**

When you terminate a main appointment, the system employs a message subscription that uses a component interface to automatically terminate all additional appointments that are associated with the main appointment.

The message subscription is delivered inactive; you must activate it if you use additional appointment functionality. Following are the details you need to activate the subscription:

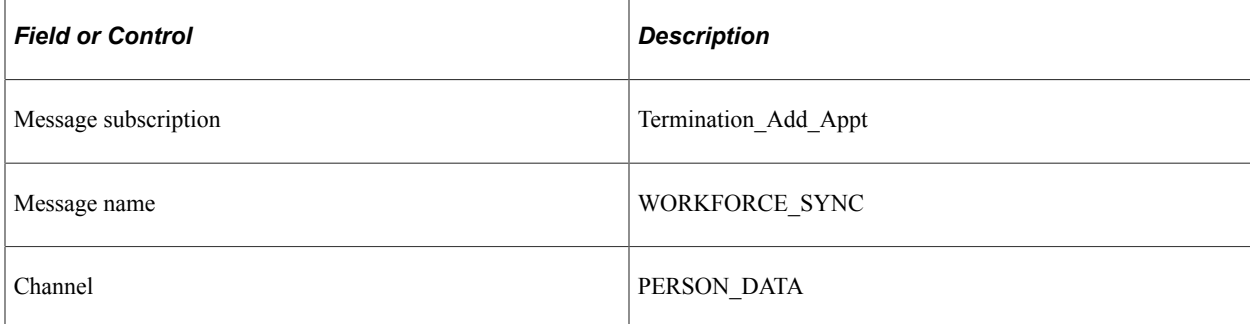

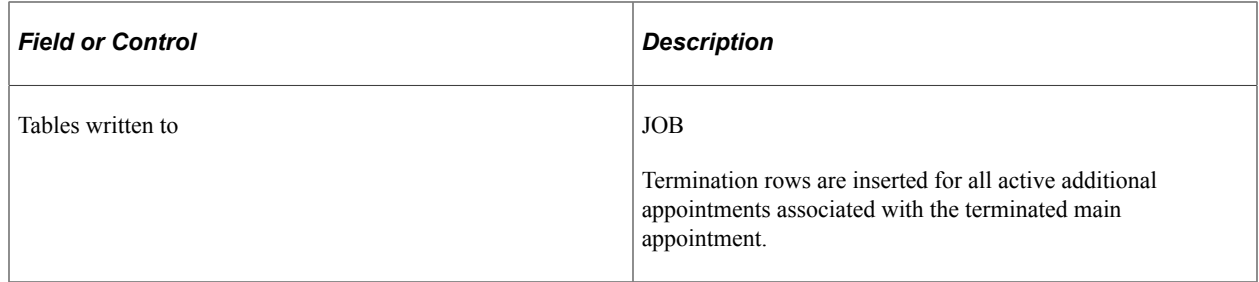

For more information, see the product documentation for *PeopleTools: Component Interfaces*

# **Recording and Viewing Employee Additional Appointments Data**

These topics discuss how to record and view employee additional appointments.

**Note:** To access additional appointment data, you must first access the associated main appointment in the search page.

# **Pages Used to Record and View Employee Additional Appointments Data**

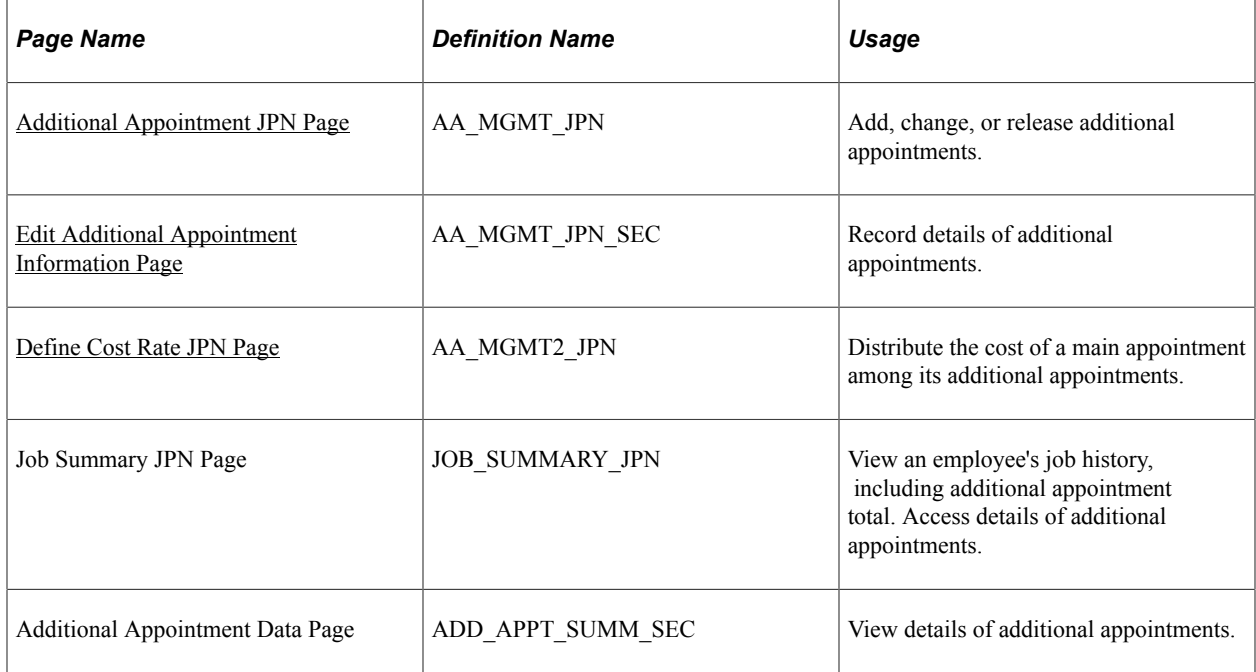

# <span id="page-1041-0"></span>**Additional Appointment JPN Page**

Use the Additional Appointment JPN page (AA\_MGMT\_JPN) to add, change, or release additional appointments.

Navigation:

**Workforce Administration** > **Job Information** > **Additional Appointment JPN** > **Additional Appointment JPN**

This example illustrates the fields and controls on the Additional Appointment JPN page. You can find definitions for the fields and controls later on this page.

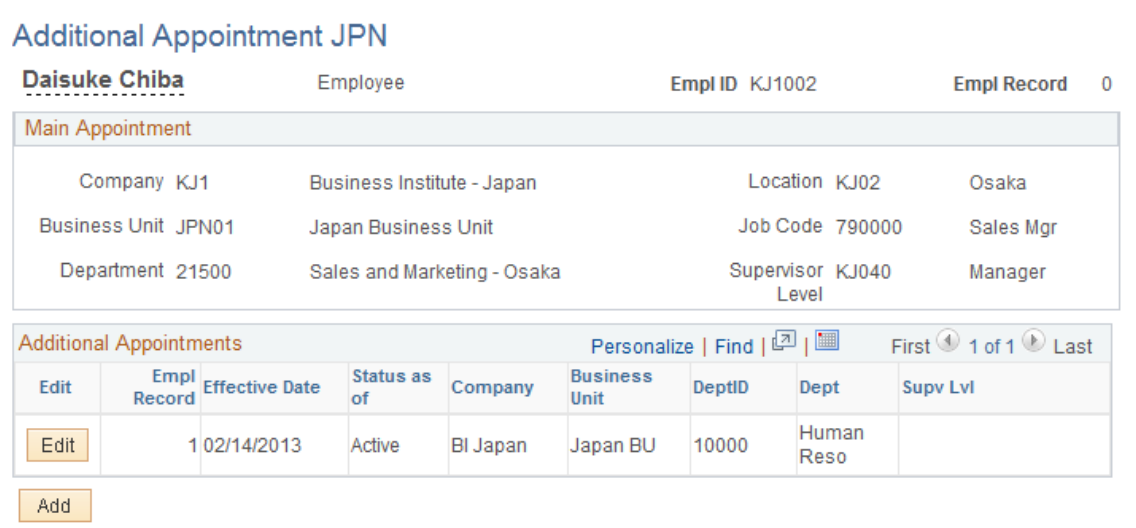

### **Additional Appointments**

This section of the page displays information about existing additional appointments.

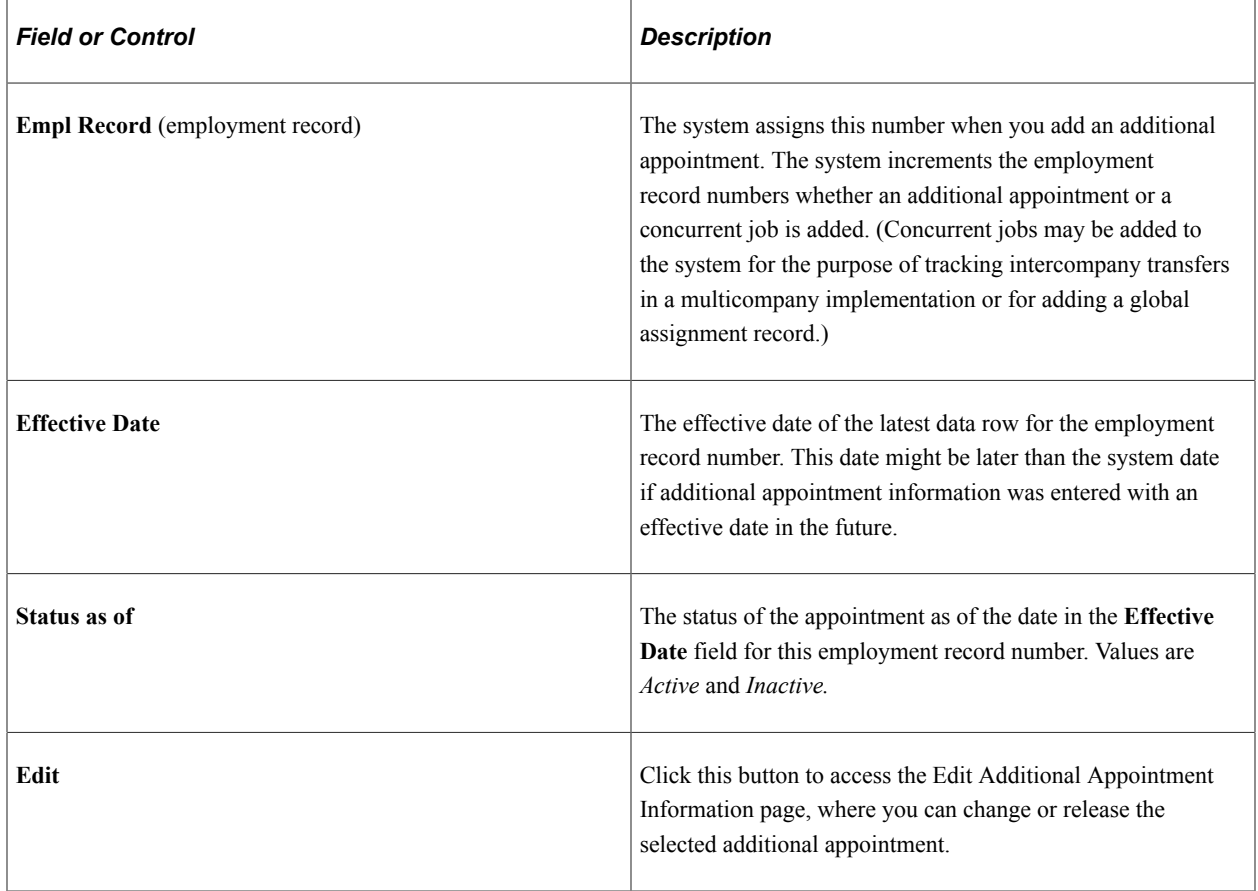

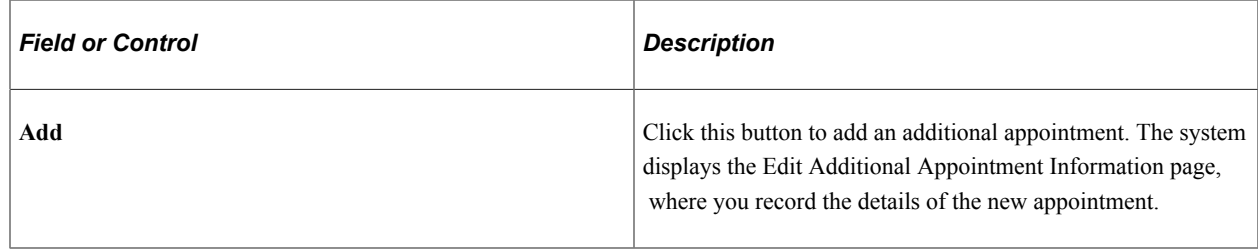

# <span id="page-1043-0"></span>**Edit Additional Appointment Information Page**

Use the Edit Additional Appointment Information page (AA\_MGMT\_JPN\_SEC) to record details of additional appointments.

Navigation:

Click the **Add** or **Edit** button on the Additional Appointment JPN page.

This example illustrates the fields and controls on the Edit Additional Appointment Information page. You can find definitions for the fields and controls later on this page.

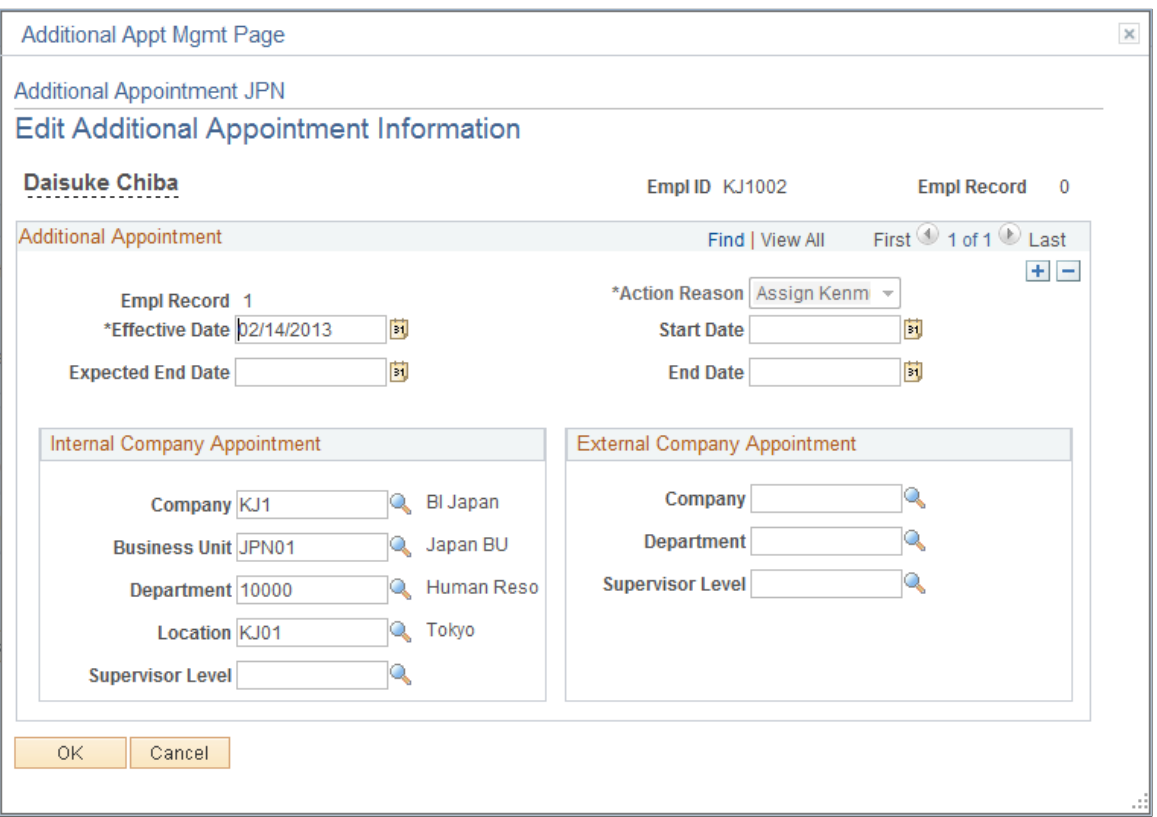
# **Additional Appointment**

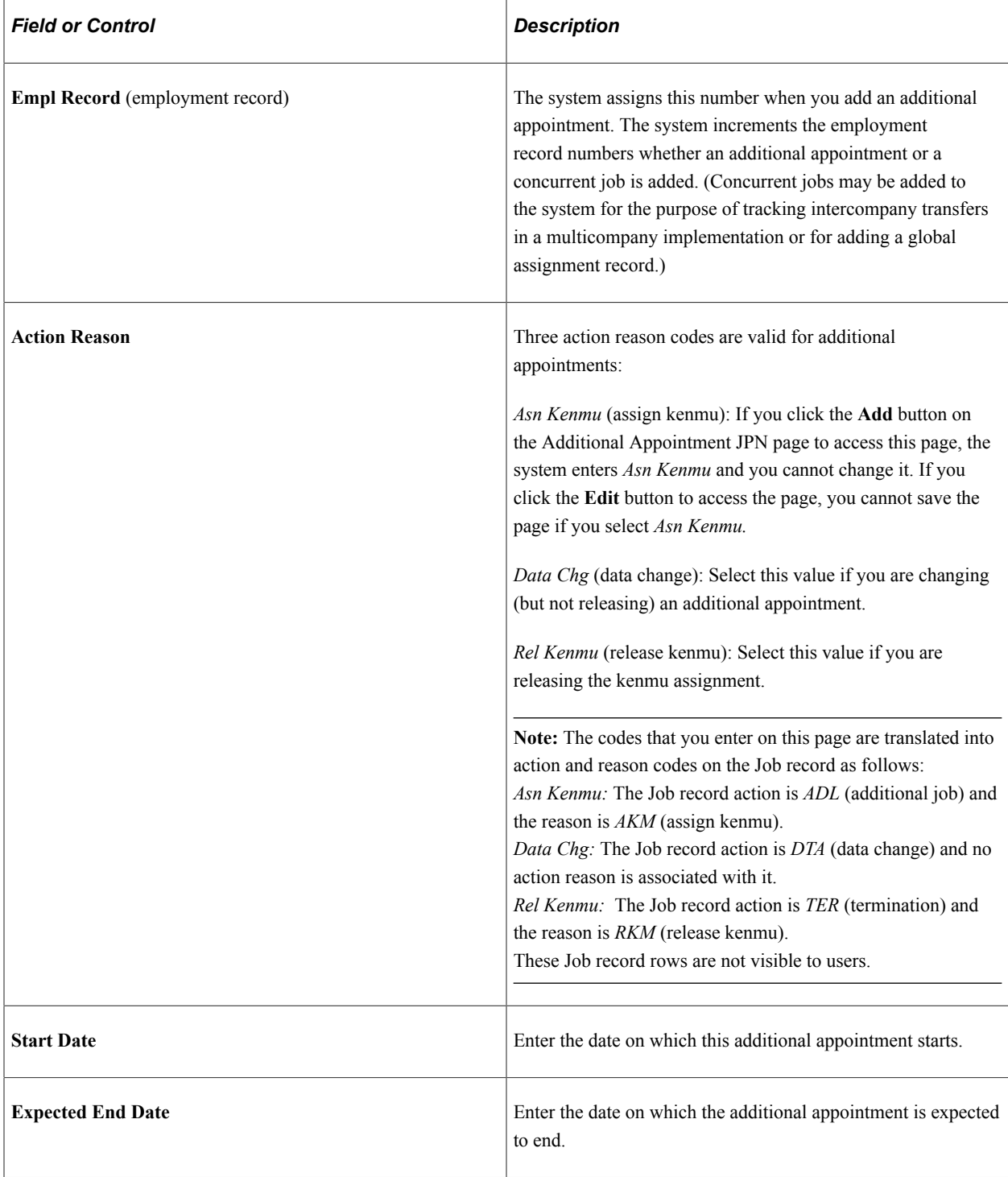

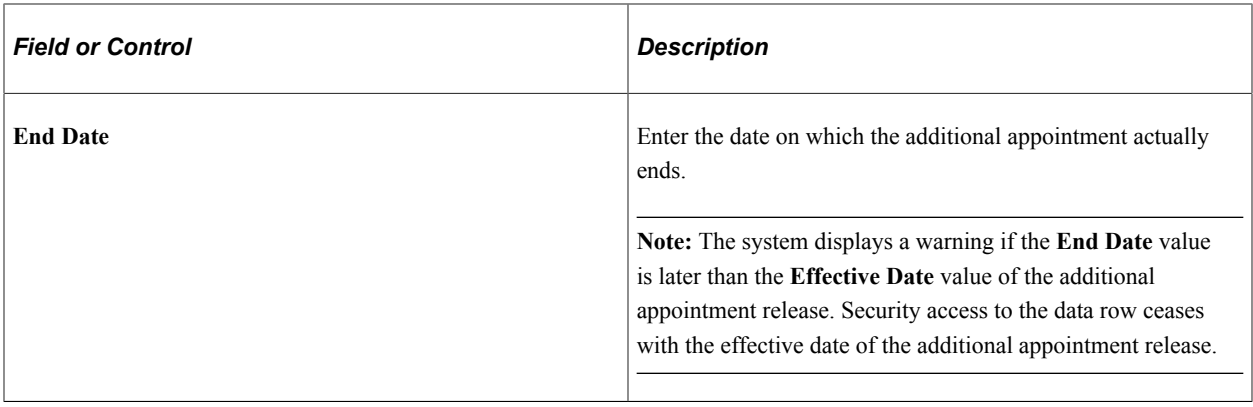

**Note:** You can enter information in either the **Internal Company Appointment** group box or the **External Company Appointment** group box. You cannot use both group boxes at the same time.

#### **Internal Company Appointment**

Use this group box if the additional appointment is with a company that is included in your organization's database (internal company).

See [Internal and External Companies.](#page-1032-0)

#### **External Company Appointment**

Use this group box if the additional appointment is with a company that is outside of your organization's database (external company). Prompt values come from the data that you set up on the Set Up Company/ Dept Codes page and the Set Up Supervisor Level Codes page.

#### **Related Links**

**[Prerequisites](#page-1035-0)** 

#### **Define Cost Rate JPN Page**

Use the Define Cost Rate JPN page (AA\_MGMT2\_JPN) to distribute the cost of a main appointment among its additional appointments.

Navigation:

**Workforce Administration** > **Job Information** > **Define Cost Rate JPN** > **Define Cost Rate JPN**

This example illustrates the fields and controls on the Define Cost Rate JPN page. You can find definitions for the fields and controls later on this page.

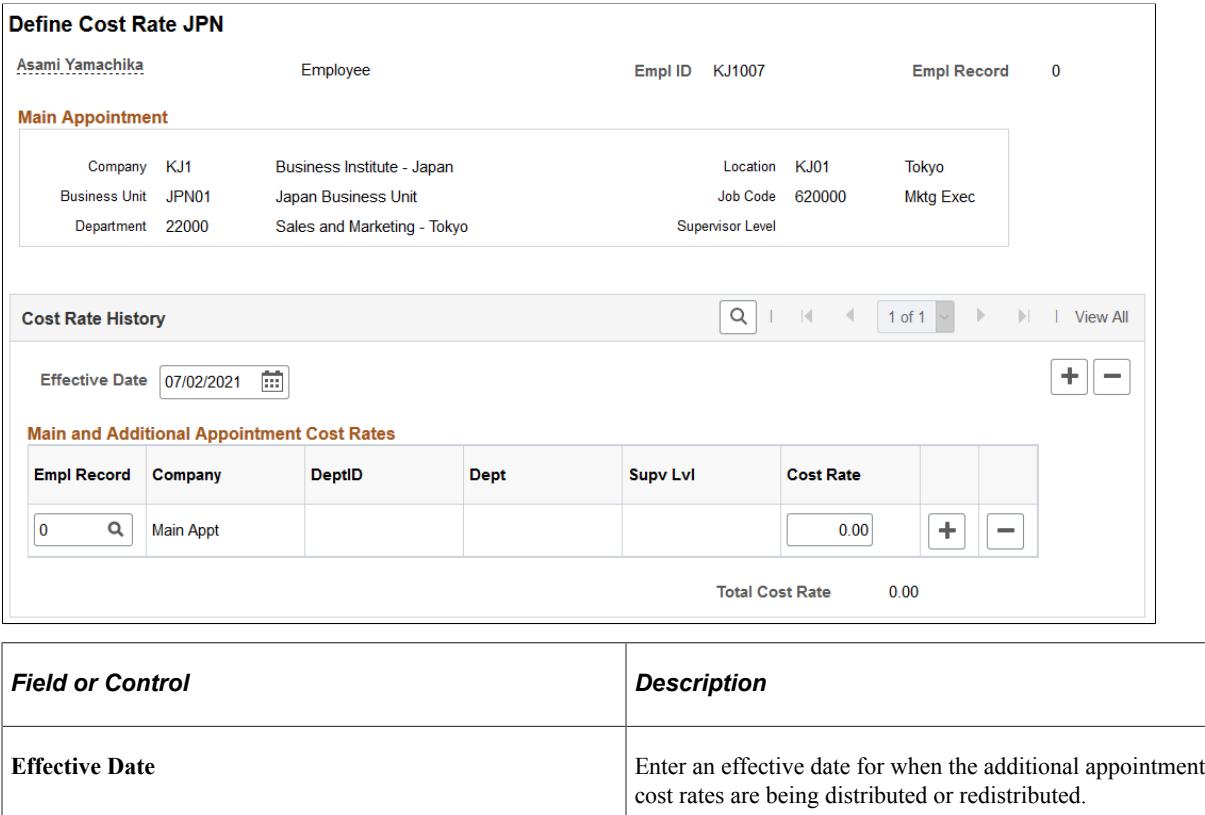

## **Main and Additional Appointment Cost Rates**

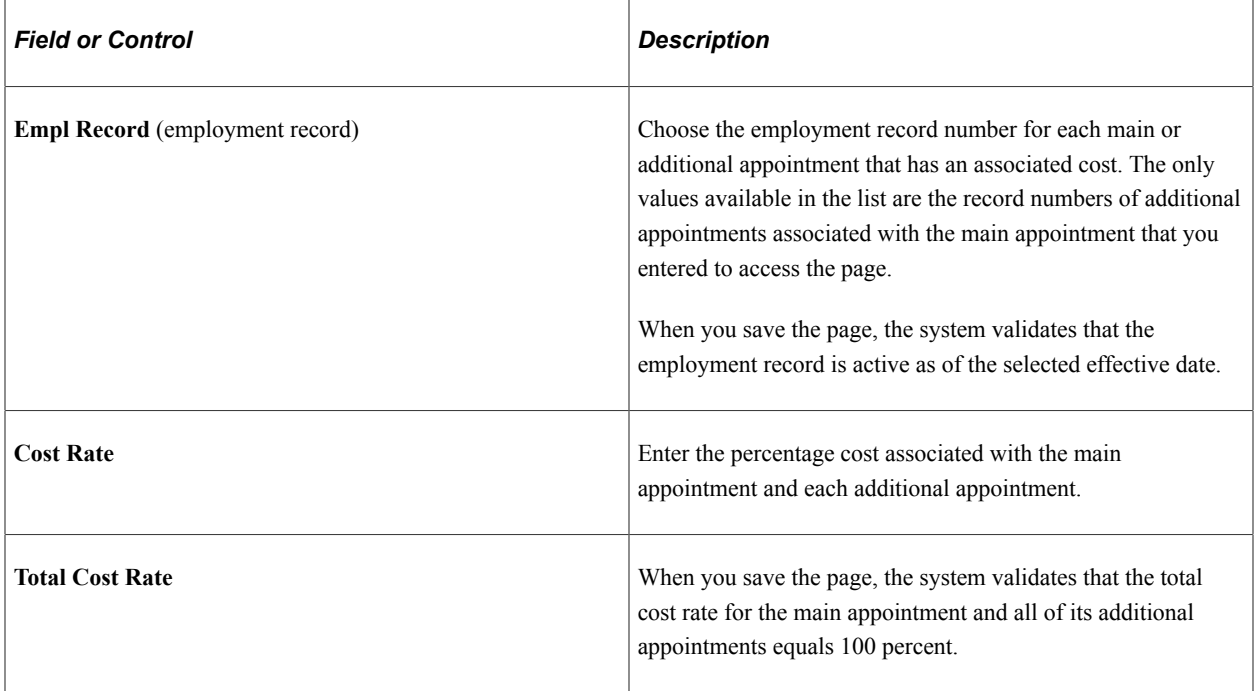

## **Chapter 18**

# **(JPN) Tracking Intercompany Transfers (Shukkou)**

# **Understanding Intercompany Transfer Tracking**

Whenever you need to track intercompany transfers (shukkou), whether as a home company or a host company, you enter a new job record with standard actions such as transfer, termination, and hire, but with specific action reasons that are related to intercompany transfers. You can use the **Pay Group** field on the Job Data - Payroll page to indicate which company is the compensation owner.

This topic discusses home and host data for intercompany transfers and lists prerequisites.

#### **Home and Host Data for Intercompany Transfers**

The tables in the two topics that follow provide summarized data entry obligations and requirements for different intercompany transfer scenarios. The first table addresses only the hosting of intercompany transfers; the second table addresses both temporary and permanent intercompany transfers.

A later topic provides details of data entry for a series of scenarios.

See [Entering and Maintaining Home and Host Data for Intercompany Transfers](#page-1052-0).

This table explains the abbreviations that are used in the two subsequent tables:

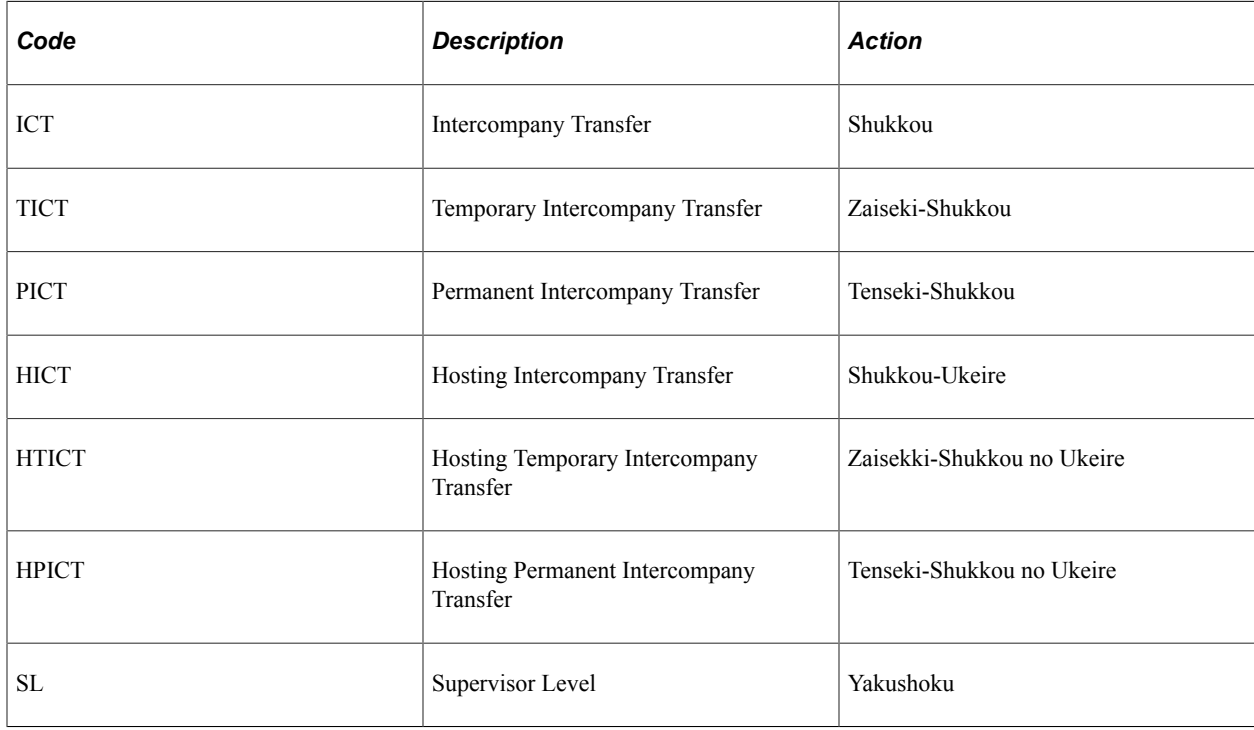

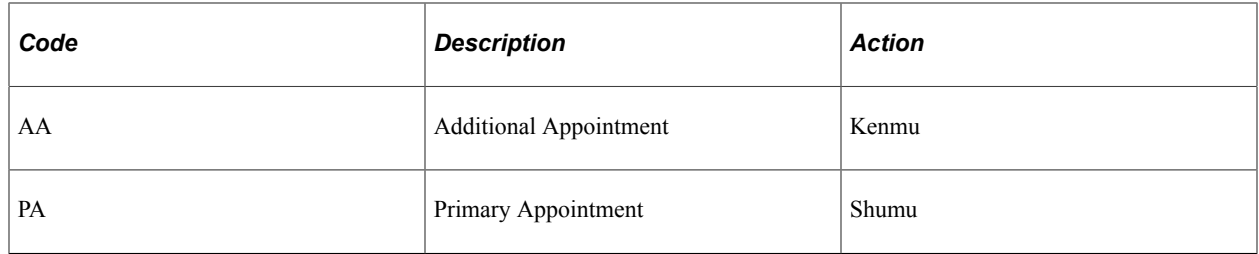

#### **Hosting Temporary and Permanent Intercompany Transfers**

The following table summarizes the information and security requirements for hosting temporary intercompany transfers from companies within a group that uses PeopleSoft HCM and from other companies that don't use PeopleSoft HCM:

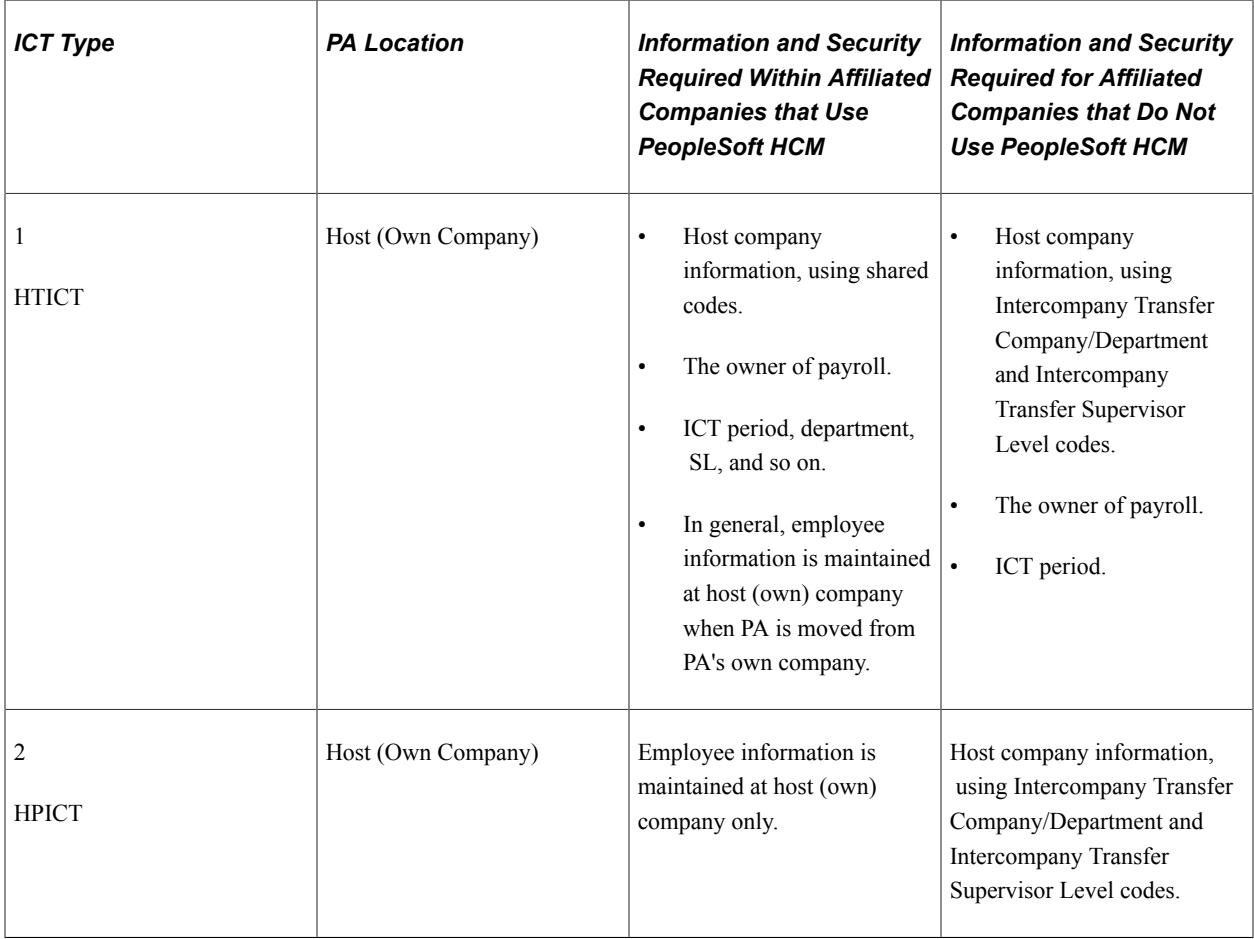

#### **Temporary and Permanent Intercompany Transfers**

This table summarizes the information and security requirements for temporary intercompany transfers to companies within a group that uses PeopleSoft HCM and to other companies that don't use PeopleSoft HCM:

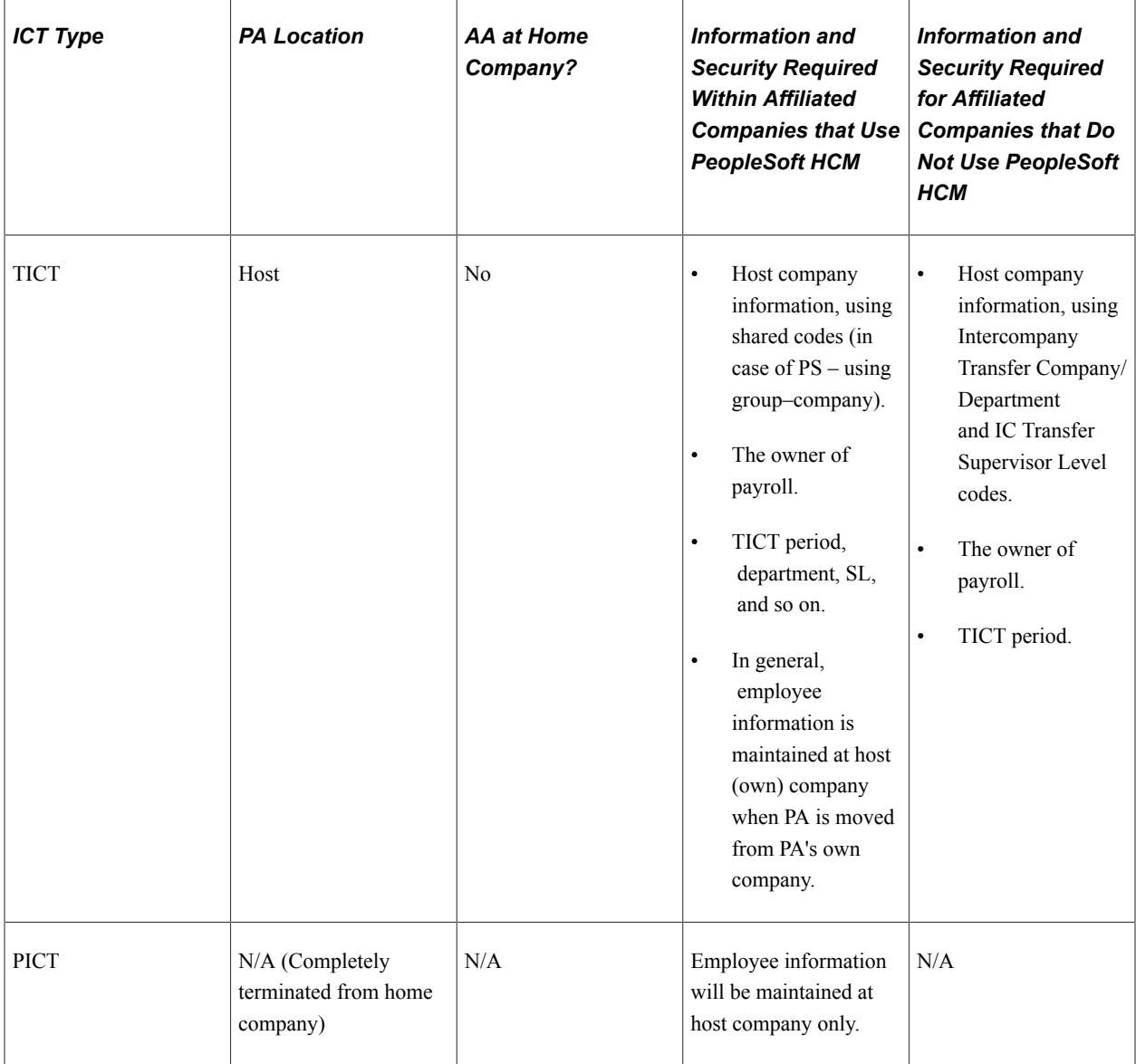

## **Prerequisites**

Before you enter intercompany transfers for an employee, complete these steps:

• Set up a dummy pay group to use as the compensation indicator if you track intercompany transfers in which the host company (that is, not your company) is responsible for paying the employee.

**Note:** This setup is reversed if your company is the hosting company; that is, you set up a dummy pay group to track hosted intercompany transfers where the home company pays the employee.

- Set up company and department codes to use for tracking intercompany transfers to and from companies that are not registered in the Company table.
- Set up supervisor level and IC Trans External supervisor level codes to use for tracking intercompany transfers to and from companies that are not registered in the Company table.

**Note:** You can track intercompany transfers (shukkou) as additional appointments (kenmu) if you set up and use the additional appointment functionality.

#### **Related Links**

[\(JPN\) Setting Up Intercompany Transfer Company Data](#page-243-0) [Understanding Additional Appointments](#page-1032-1) [Indicating the Home or Host Compensation Owner](#page-1052-1)

# **Setting Up Employee Data for Intercompany Transfers**

These topics discuss how to set up employee data for intercompany transfers.

**Note:** This topic discusses the basics of how to set up an intercompany transfer. See the next topic for detailed examples of data entry and maintenance.

#### **Related Links**

[Entering and Maintaining Home and Host Data for Intercompany Transfers](#page-1052-0)

## **Tracking Intercompany Transfers**

Whenever you need to track intercompany transfers, whether as a home company or a host company, set up the employee data:

- Enter a new job record with standard actions such as transfer, termination, and hire, but with specific action reasons that are related to intercompany transfers.
- Complete the intercompany transfer fields in the Japan section of the Work Location page.

#### **Selecting Actions and Reasons for Intercompany Transfers**

These are the actions and reasons that you use on the Administer Workforce pages when you work with intercompany transfers:

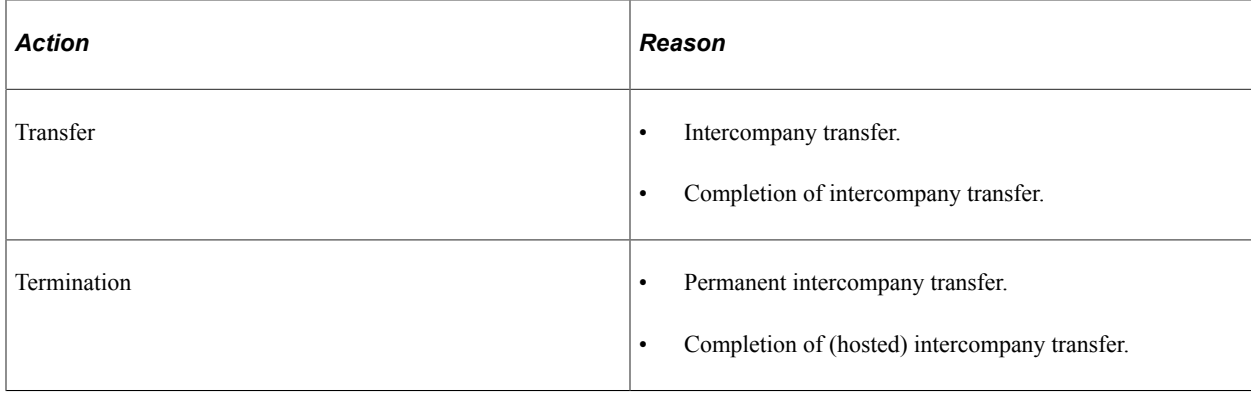

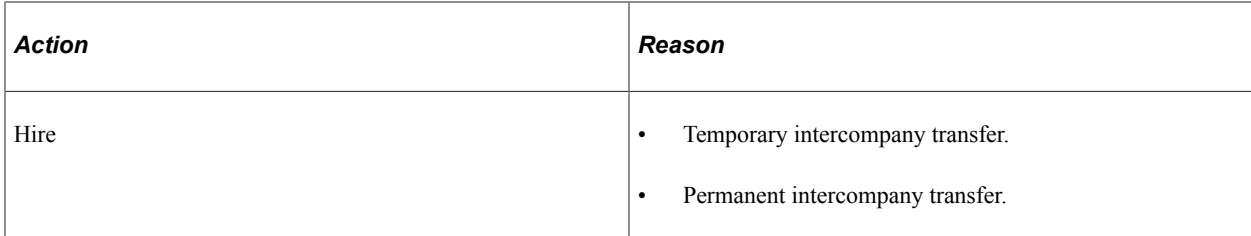

#### **Related Links**

[Work Location Page](#page-432-0)

## <span id="page-1052-1"></span>**Indicating the Home or Host Compensation Owner**

You can use the **Pay Group** field on the Job Data - Payroll page **(Workforce Administration** > **Job Information**  $>$  **Job Data**  $>$  **Payroll**) to identify whether the home or the host company is responsible for paying an employee on temporary intercompany transfer. If the home company is paying, put the employee in a standard pay group with other employees. If the host company is paying, put the employee in a designated dummy pay group that has no payroll processing implications for your (home) company.

Similarly, if you are the host for a temporary intercompany transfer, put the employee in a standard pay group if you are paying the employee, or into a designated dummy pay group if the home company is paying the employee.

**Note:** When the **Payroll System** field is set to *Other* on the Job Data - Payroll page, the **Pay Group** field is not a required field. You can use the field as described previously whether it is required or not.

#### **Related Links** [Payroll Page](#page-466-0)

<span id="page-1052-0"></span>**Entering and Maintaining Home and Host Data for Intercompany Transfers**

The following three sets of scenarios detail the data input and maintenance requirements by the home or host company. Sets B and C are similar, but reflect different security conditions.

The sets of scenarios are:

- Set A: Single Company Using a Single PeopleSoft HCM Database.
- Set B: Multiple Companies Using a Single PeopleSoft HCM Database (with security restrictions).
- Set C: Multiple Companies Using a Single PeopleSoft HCM Database (without security restrictions).

# **Single Company Using a Single PeopleSoft HCM Database: Scenarios A1-8**

This topic discusses several scenarios for a single company that uses a single human resources database.

**Note:** Additional Employment Instance is not used for any scenarios in set A. The scenarios in set A are applicable when multiple companies use a single human resources database but the information—for the home or host company relevant to a particular intercompany transfer—is not stored in that database.

#### **Scenario A1: TICT**

#### *Home Company Inputs*

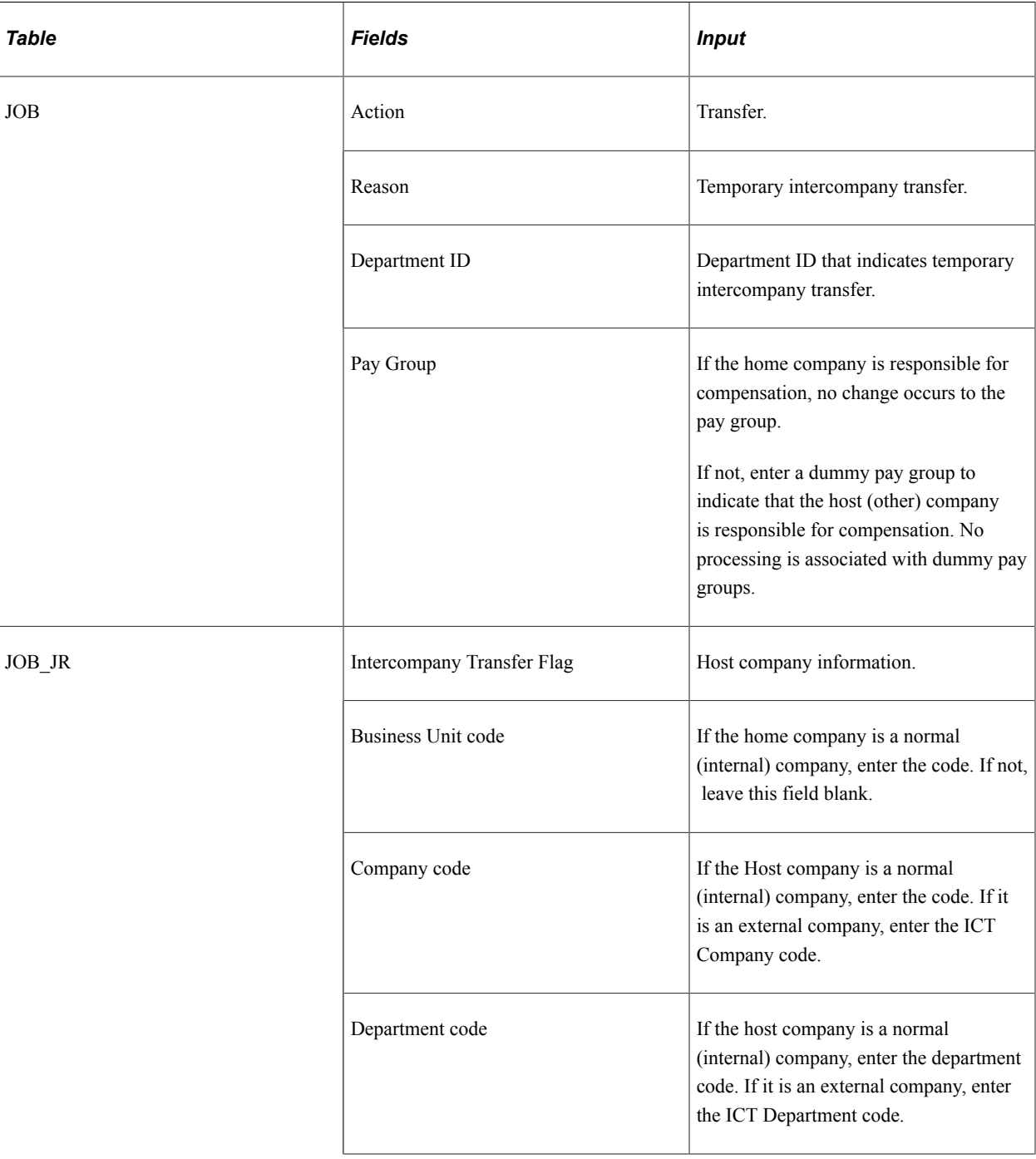

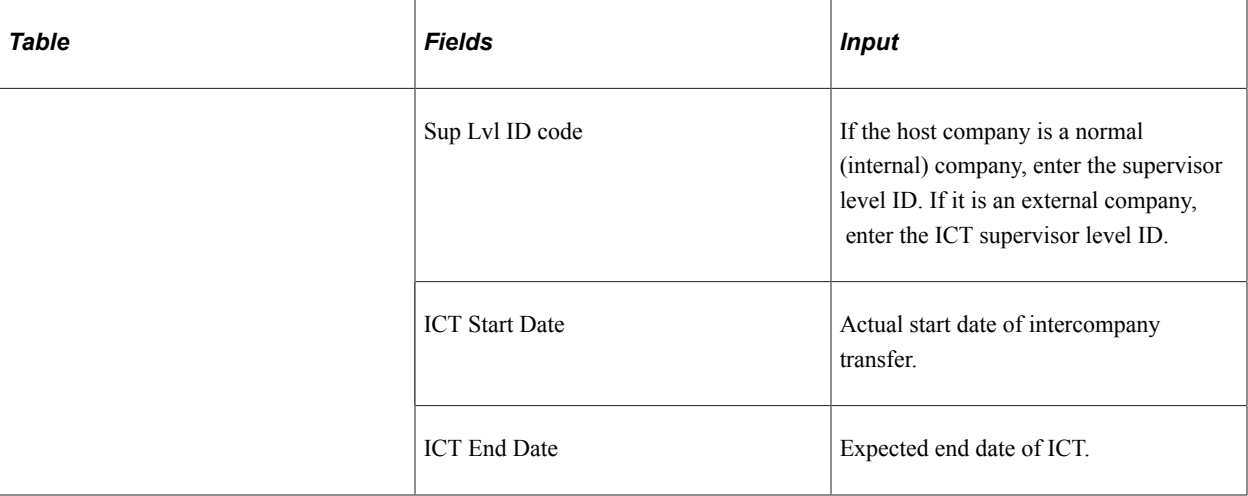

#### *Host Company Inputs*

Not applicable.

# **Scenario A2: Completion of TICT**

*Home Company Inputs*

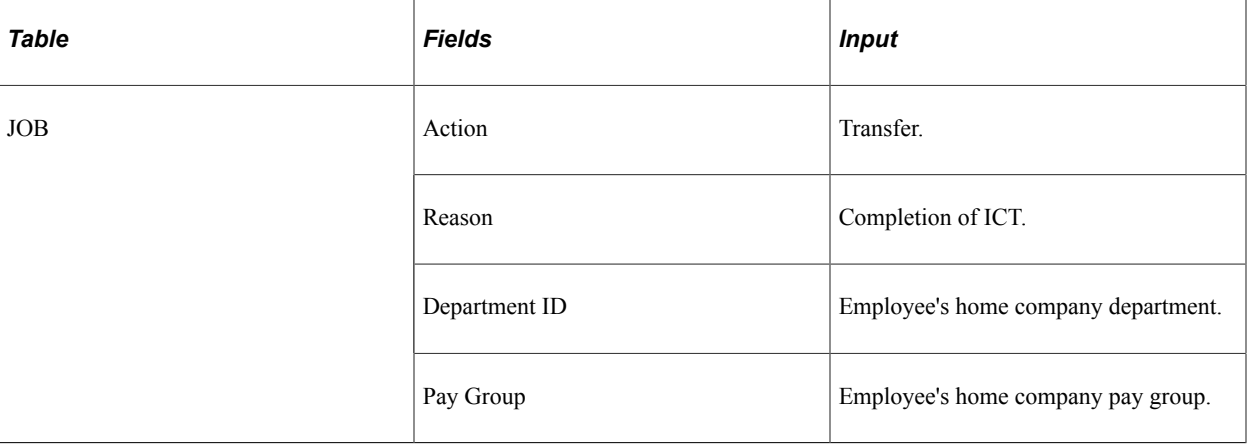

#### *Host Company Inputs*

Not applicable.

#### **Scenario A3: PICT**

*Home Company Inputs*

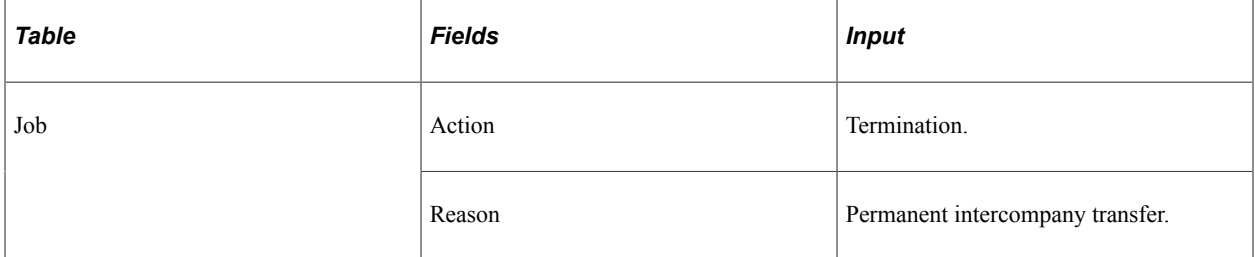

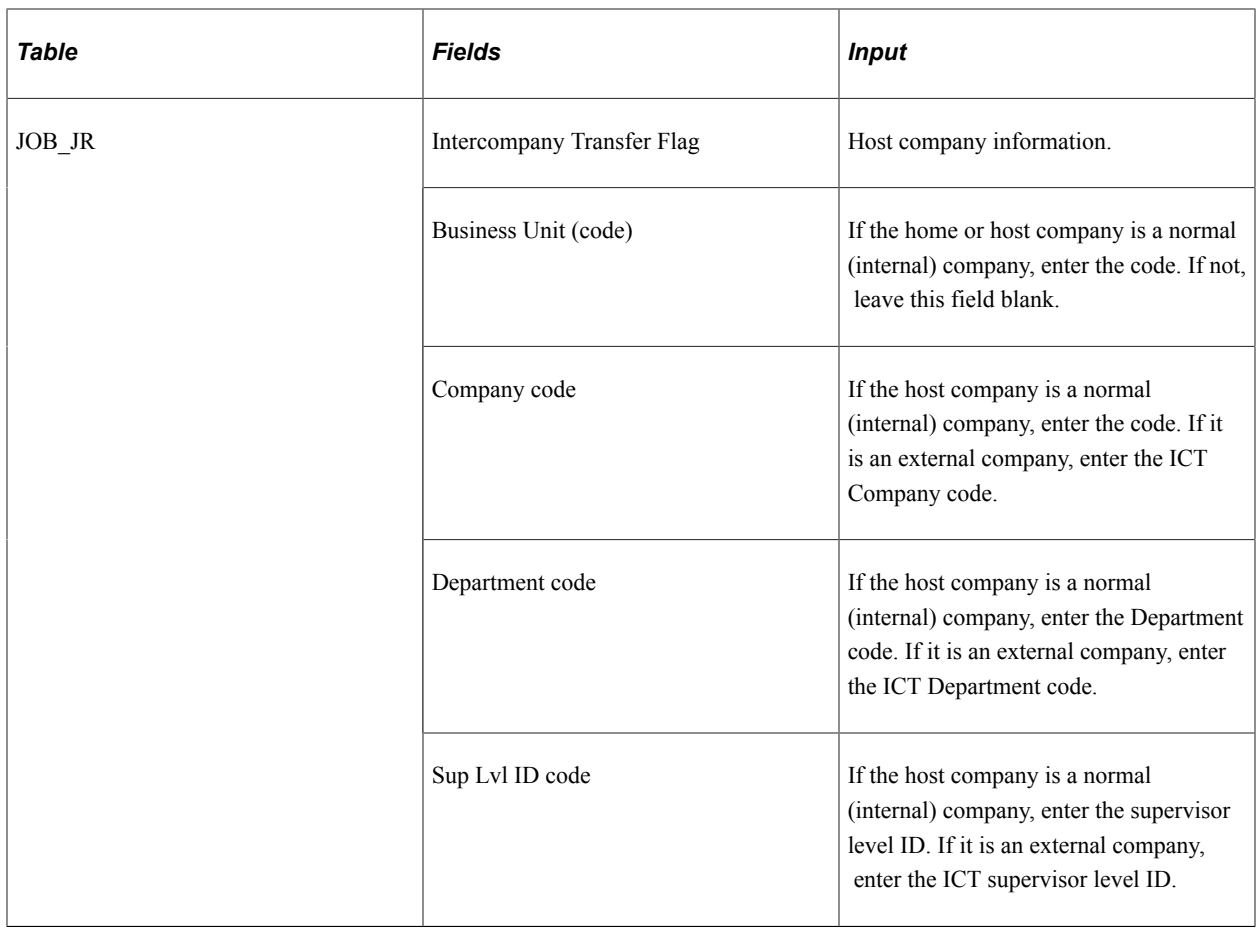

#### *Host Company Inputs*

Not applicable.

#### **Scenario A4: HTICT**

*Home Company Inputs*

Not applicable.

*Host Company Inputs*

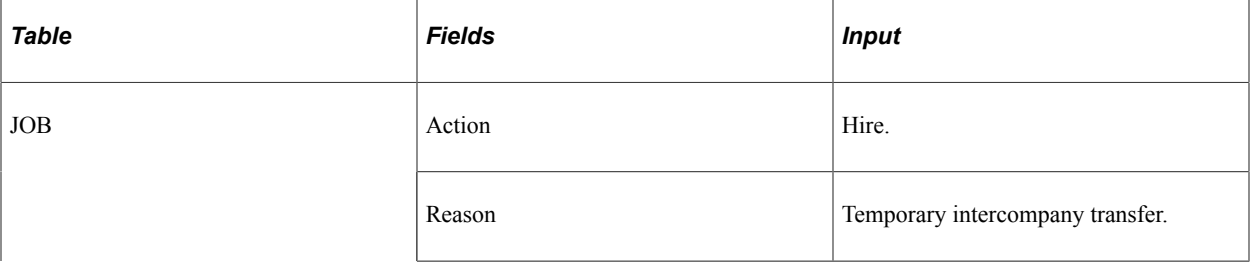

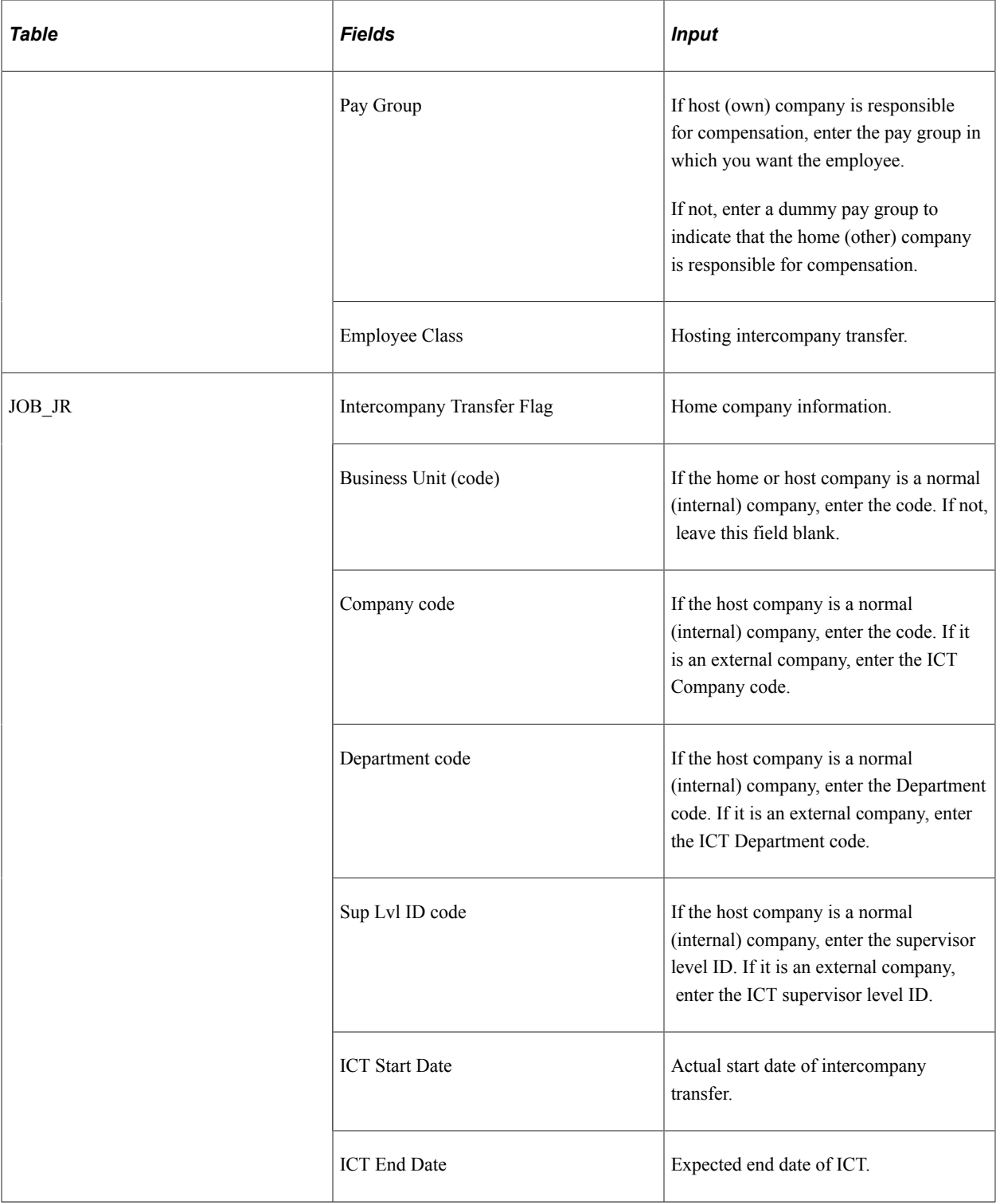

## **Scenario A5: Completion of HTICT**

*Home Company Inputs*

Not applicable.

*Host Company Inputs*

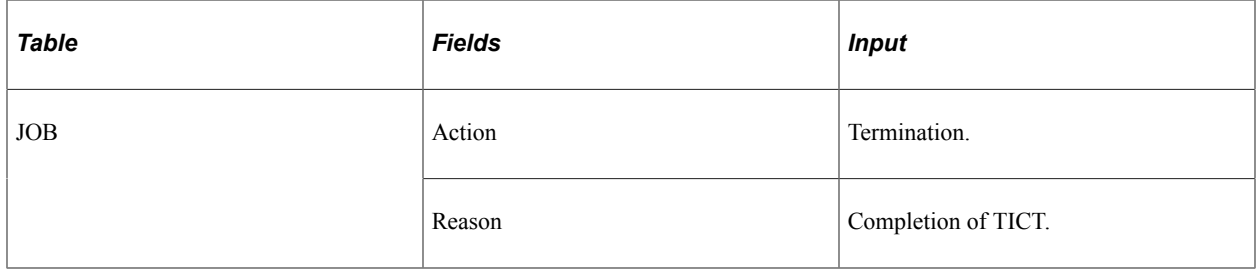

#### **Scenario A6: HPICT**

*Home Company Inputs*

Not applicable.

*Host Company Inputs*

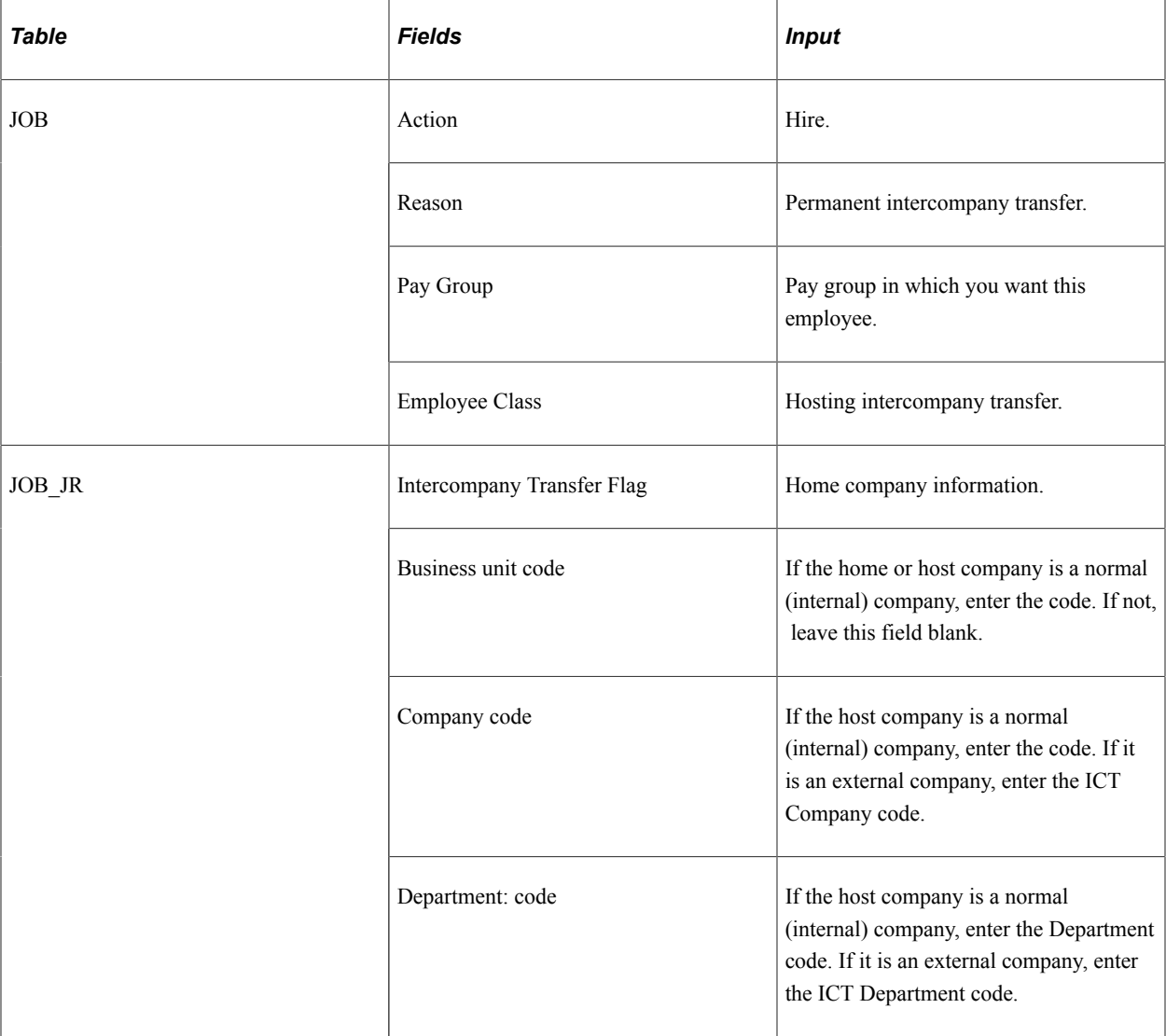

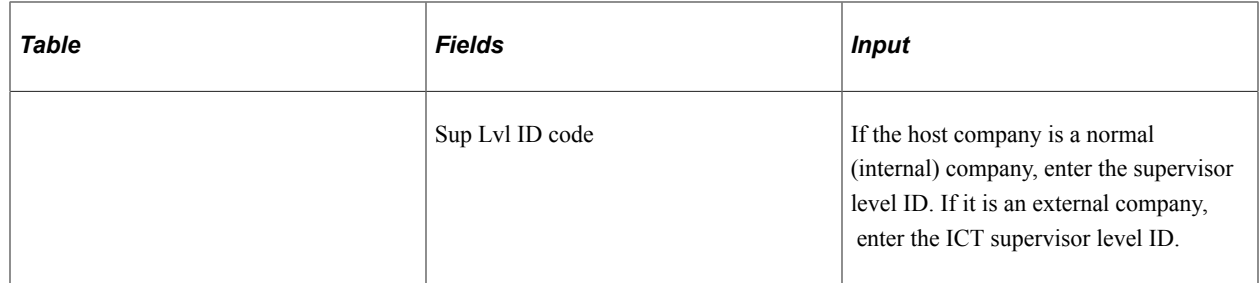

# **Multiple Companies Using a Single PeopleSoft HCM Database: Scenarios B1-6**

This topic discusses several scenarios for multiple companies that use a single human resources database.

Conditions:

- Both home and host companies use the same database and business unit, company, department ID, and supervisor level ID.
- Security settings make it impossible for either company to access the other's information.

#### **Scenario B1: TICT**

*Home Company Inputs (Temporary Intercompany Transfer - TICT)*

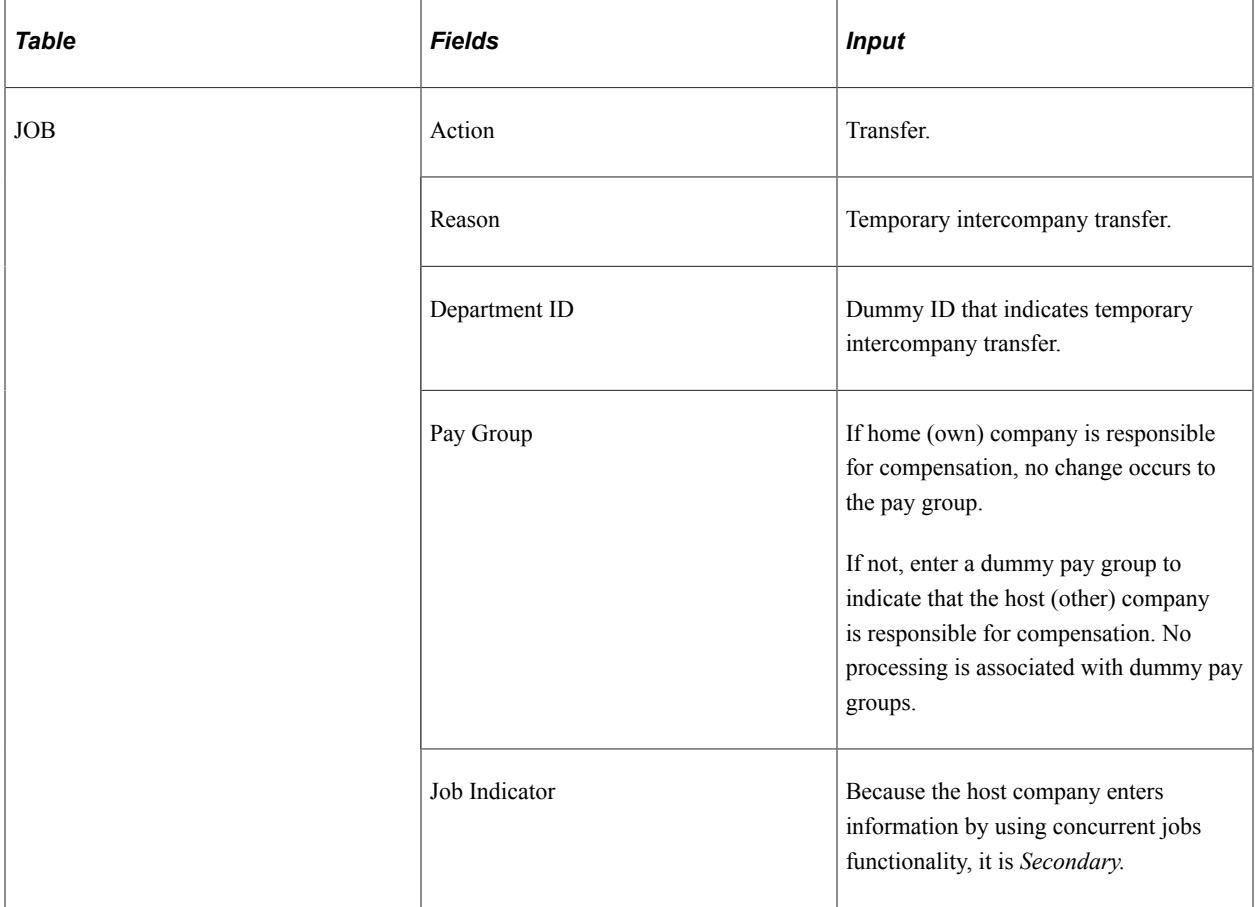

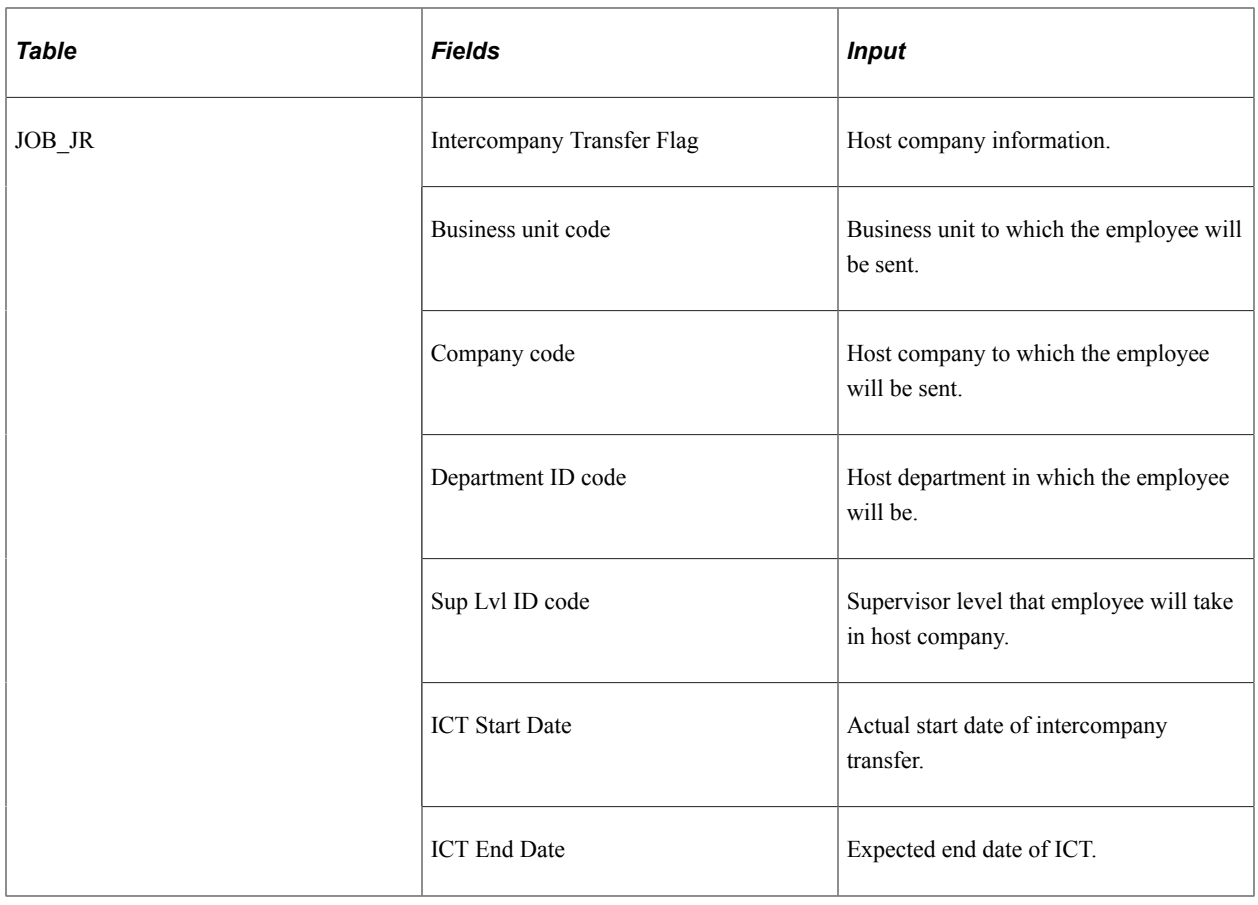

*Host Company Inputs (Hosting Temporary Intercompany Transfer - TICT)*

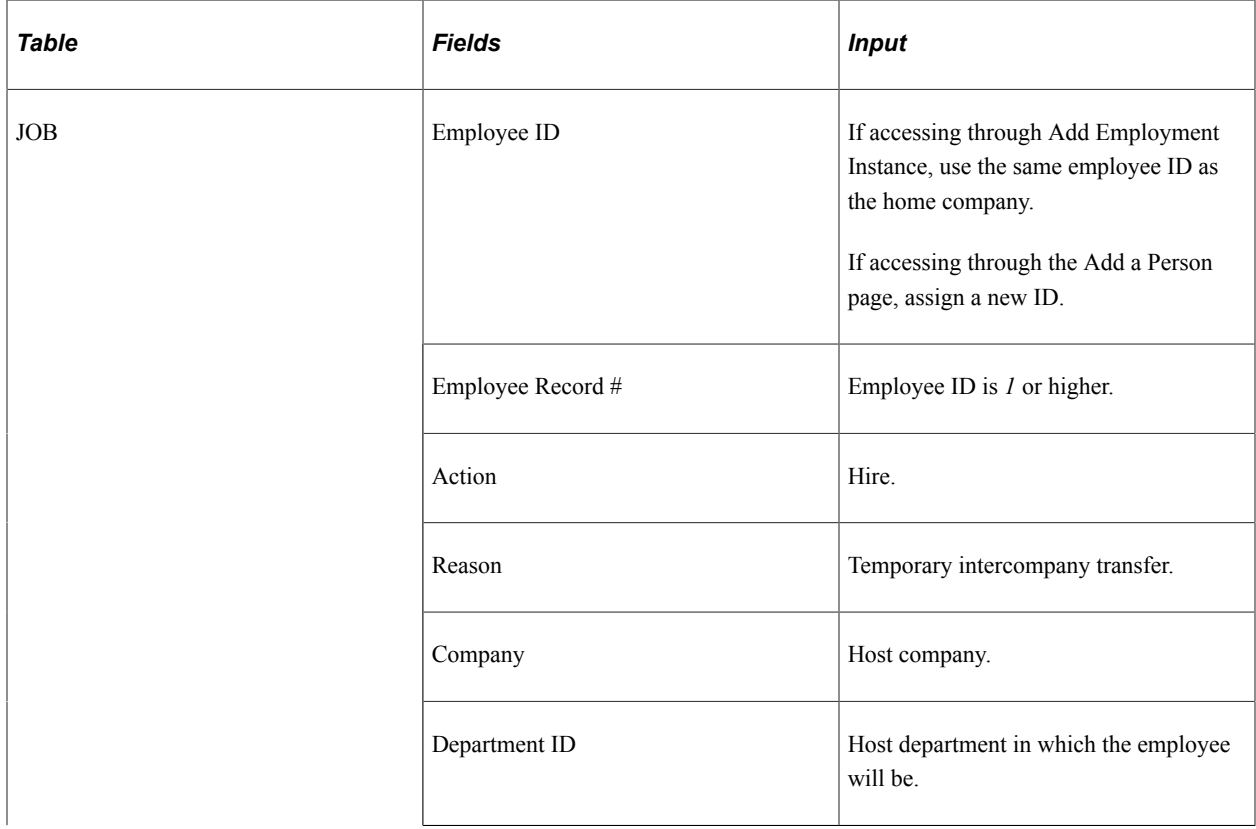

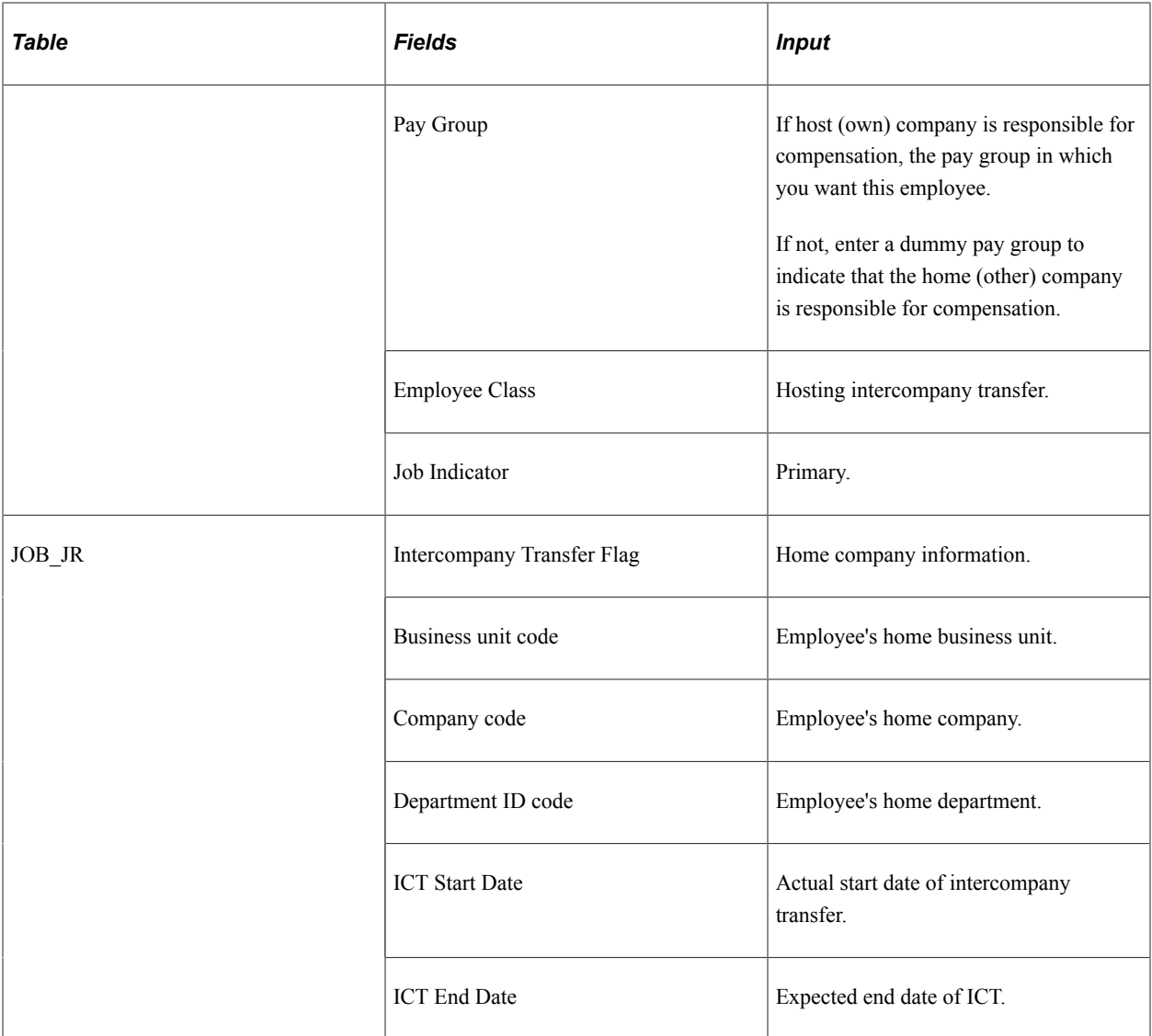

## **Scenario B2: Completion of TICT**

*Home Company Inputs (Completion of Temporary Intercompany Transfer)*

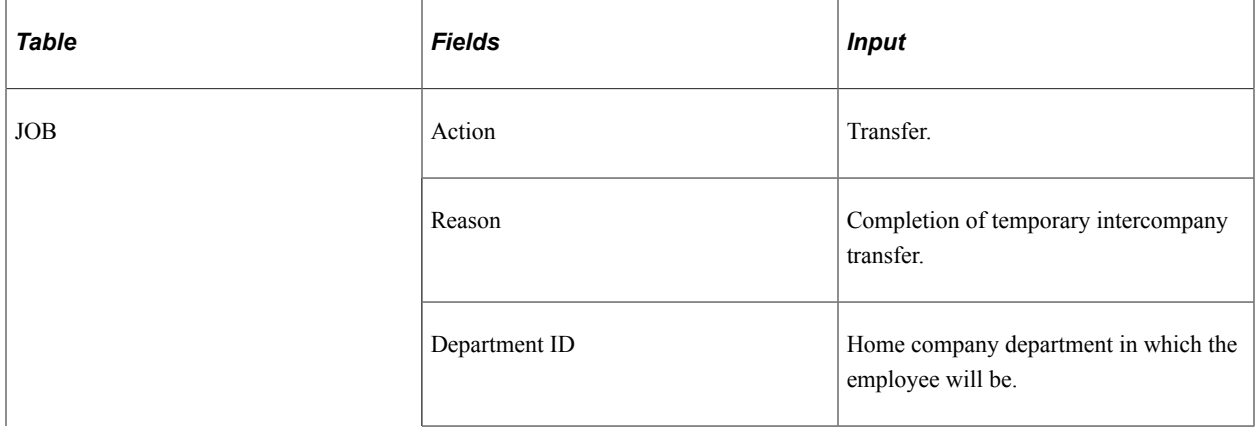

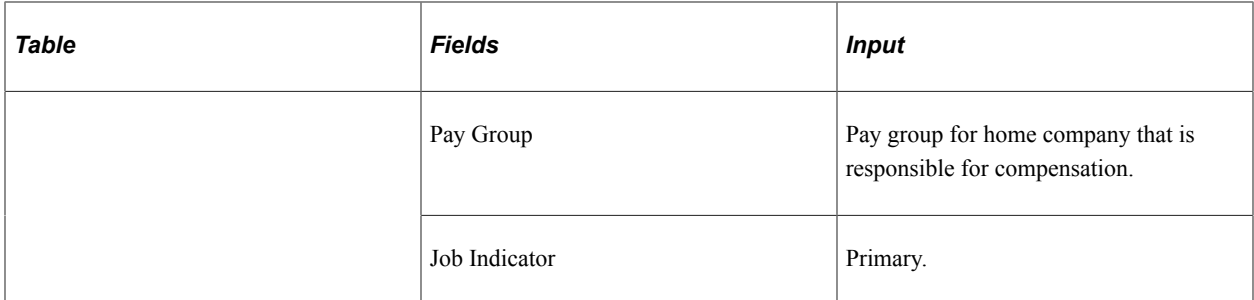

*Host Company Inputs (Completion of Hosting Temporary Intercompany Transfer)*

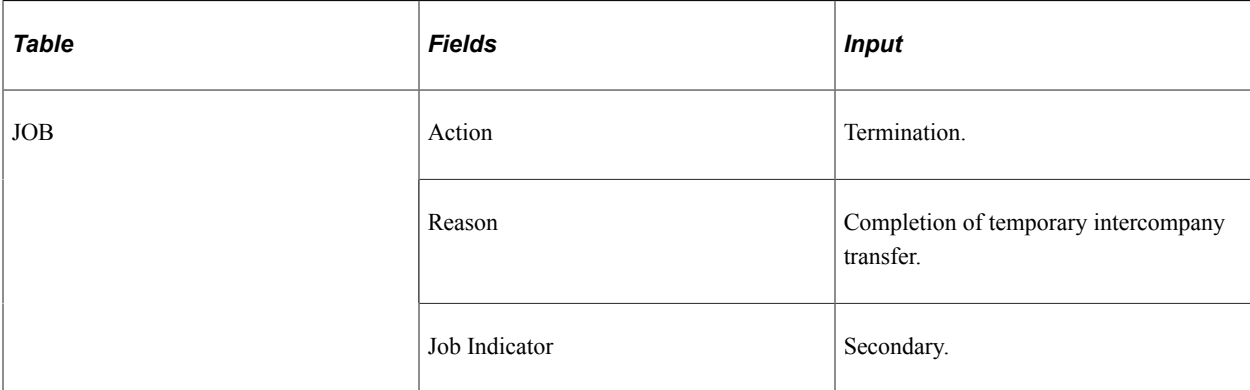

#### **Scenario B3: PICT**

*Home Company Inputs (Permanent Intercompany Transfer - PICT)*

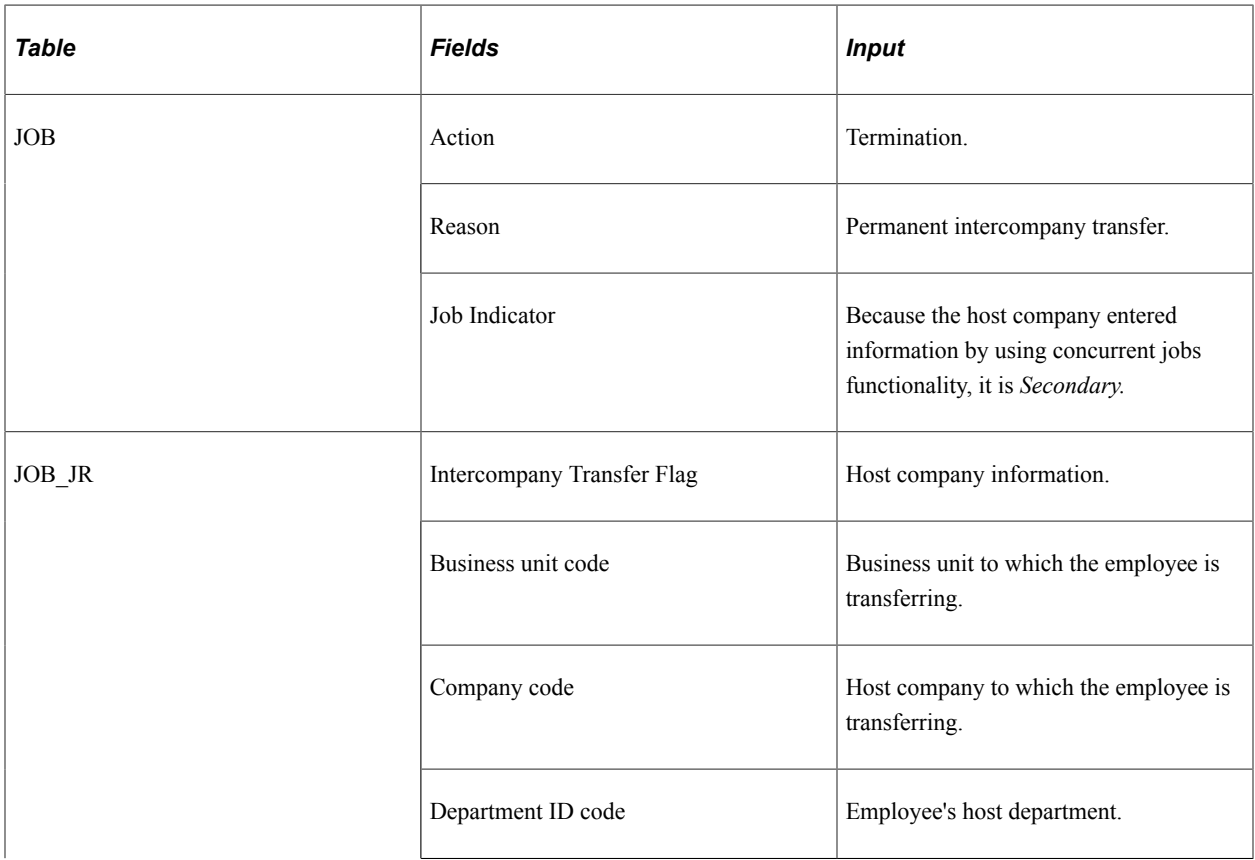

| <b>Table</b> | <b>Fields</b>   | <b>Input</b>                                                 |
|--------------|-----------------|--------------------------------------------------------------|
|              | Sup Lvl ID code | Supervisor level that employee will have<br>in host company. |

*Host Company Inputs (Hosting Permanent Intercompany Transfer - PICT)*

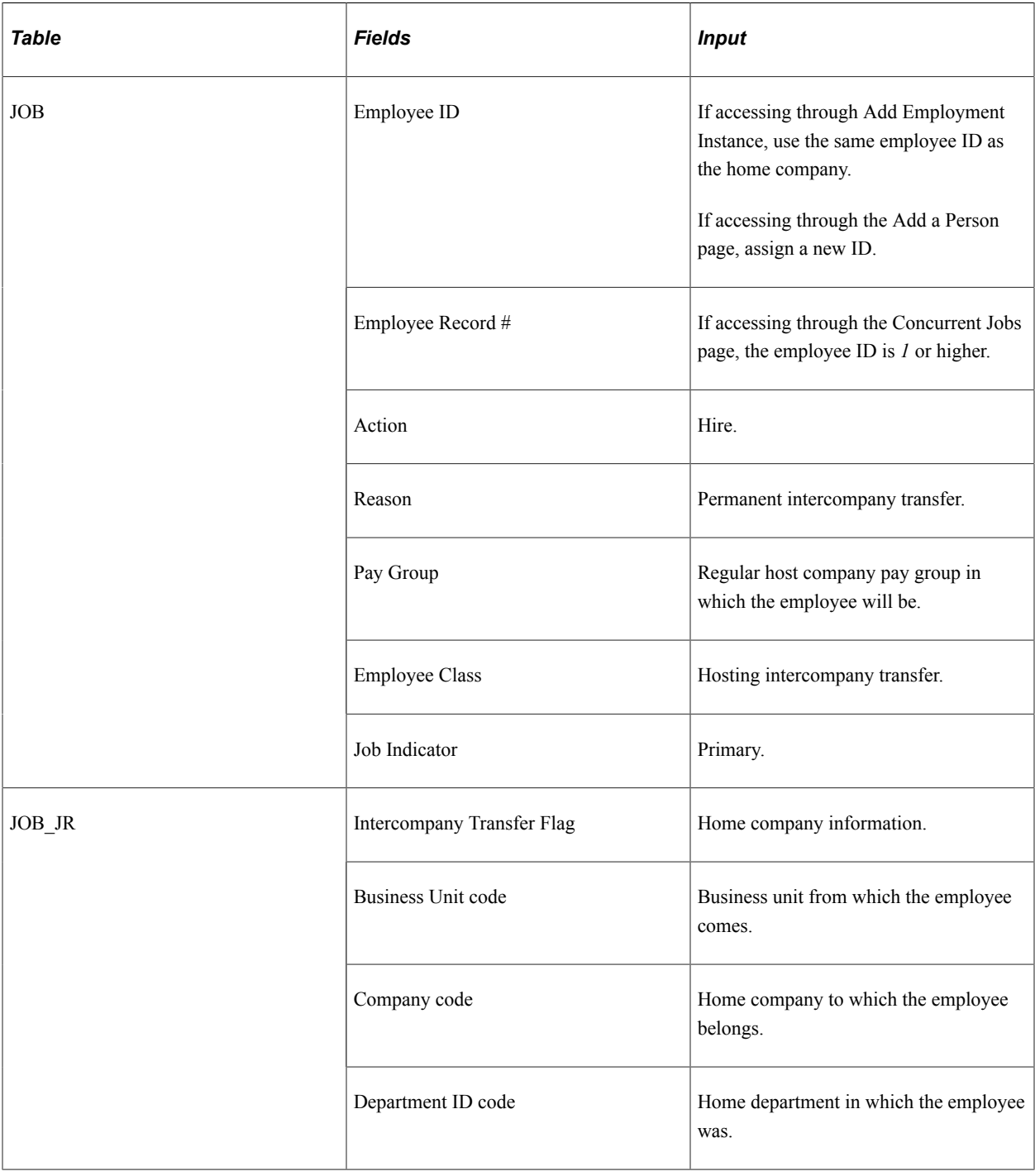

# **Multiple Companies Using a Single HCM Database: Scenarios C1-6**

This topic discusses several scenarios for multiple companies that use a single PeopleSoft HCM database.

Conditions:

- Both home and host companies use the same database and business unit, company, department ID, and supervisor level ID.
- Security settings allow all companies to access each other's information.

#### **Scenario C1: TICT**

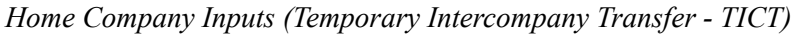

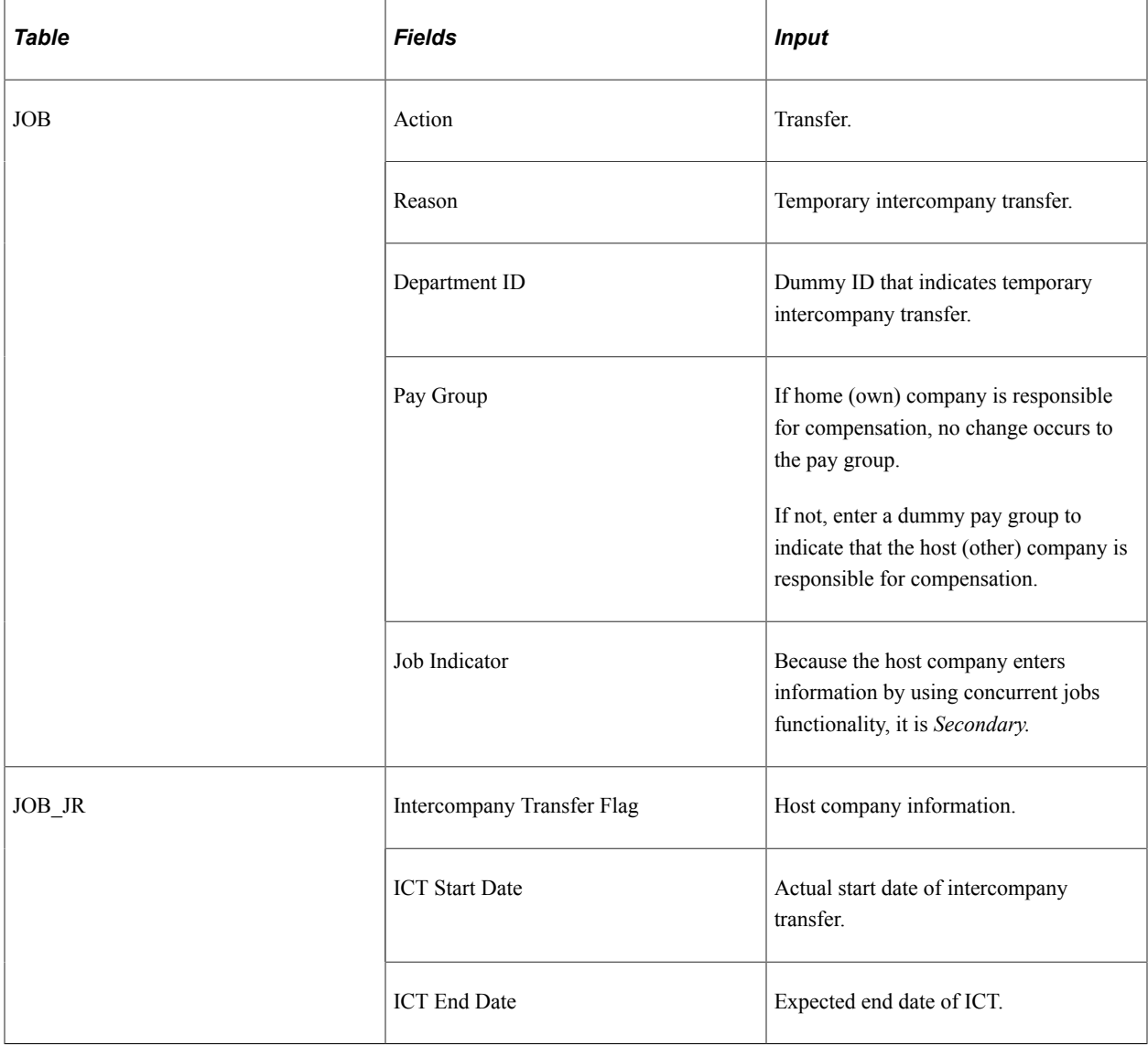

*Host Company Inputs (Hosting Temporary Intercompany Transfer - TICT)*

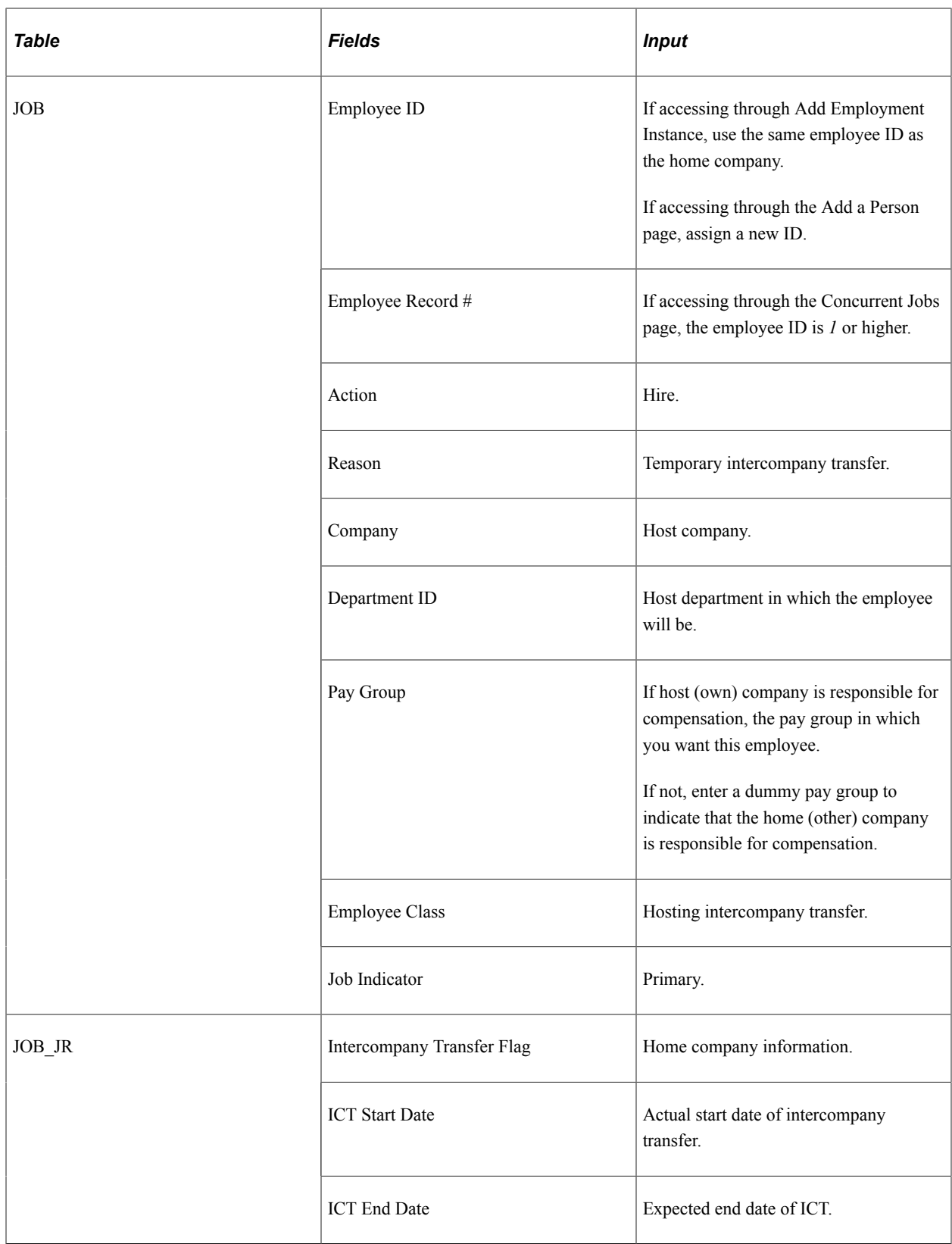

## **Scenario C2: Completion of TICT**

See Scenario B2: Completion of Temporary Intercompany transfer.

#### **Scenario C3: PICT**

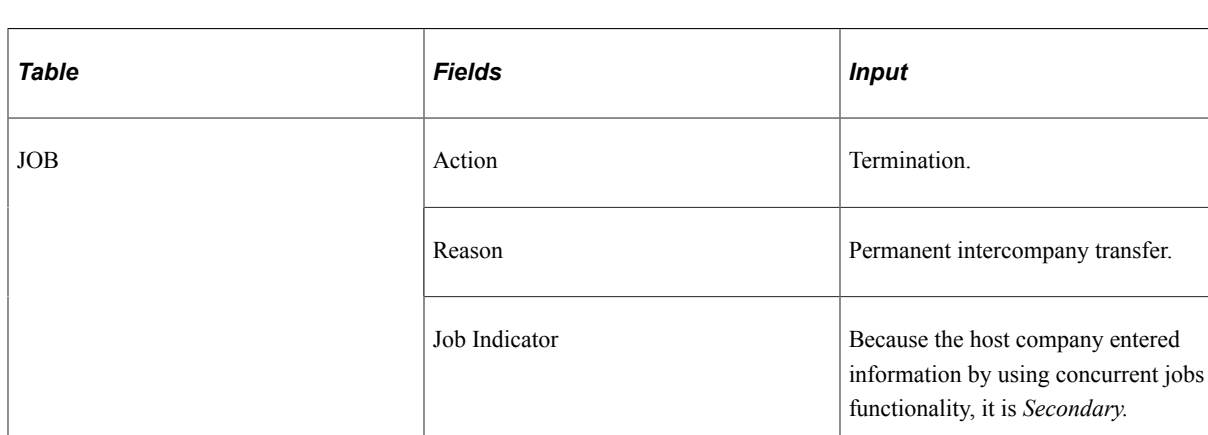

JOB\_JR Intercompany Transfer Flag Host company information.

*Home Company Inputs (Permanent Intercompany Transfer - PICT)*

*Host Company Inputs (Hosting Permanent Intercompany Transfer - PICT)*

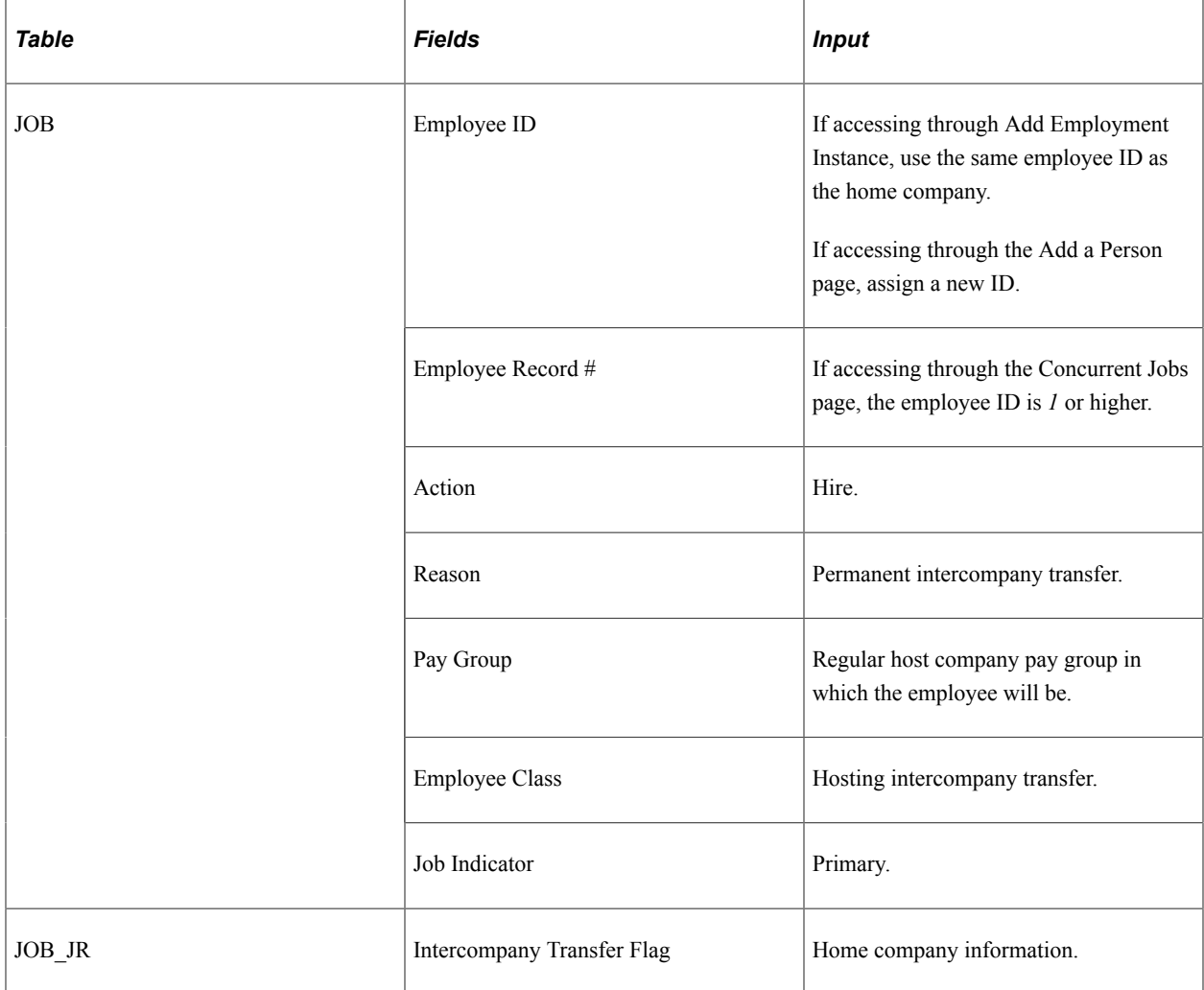

# **Working with Search Page Security**

This topic discusses how department security (Search Page Security on PERS\_SRCH\_COR and EMPLMT\_SRCH\_COR) works when you use the system's Multiple Jobs functionality.

**Note:** You can set up this security in many different ways. Your specific business requirements determine how you set up yours. This topic describes one example of how you may set up your security.

This information makes the following assumptions:

- You want to manage two companies in one database: company A and company B, where company B is a subsidiary of company A.
- The entire organization of company A belongs to business unit A (BUA), and the entire organization of company B belongs to business unit B (BUB).
- You have defined two setIDs: SIDA and SIDB for companies A and B, respectively.
- Neither company's workers have meaningful employee IDs; that is, the ID does not identify the company.

For example, a person with employee ID 1002 may belong to company B, whereas workers with employee IDs 1001 and 1003 belong to company A.

• This security has two users: USR1 and USR2.

USR1 has the right to access the sales department of company A, and USR2 has the right to access the sales department of company B.

Following these assumptions, the next table represents the job rows for the person with employee ID 1001, who:

- Was originally hired by company A.
- Went on a temporary intercompany transfer to company B (scenario B1).
- Returned to company A (scenario B3).
- Went on permanent intercompany transfer to company B (scenario B6).

*Key:* In this table, Empl Rec# = Employment Record Number, Co. = Company, ICT = InterCompany Transfer,  $A/R = Action/Reason, D = Department, and J = Job Indicator.$ 

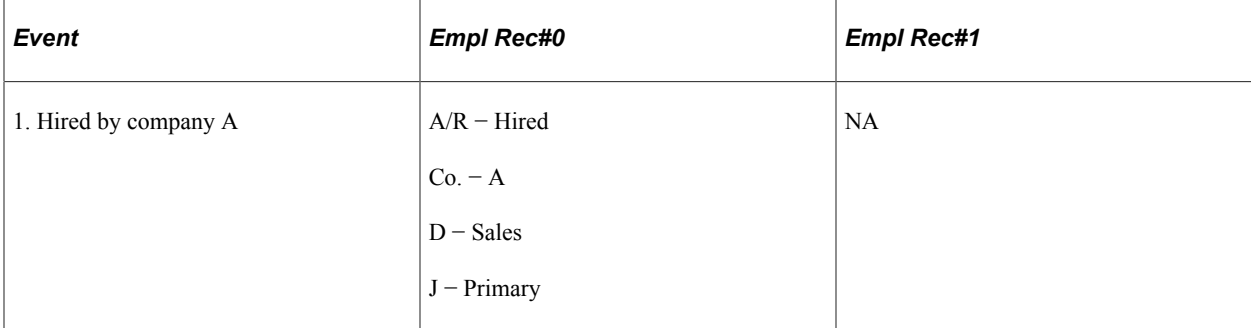

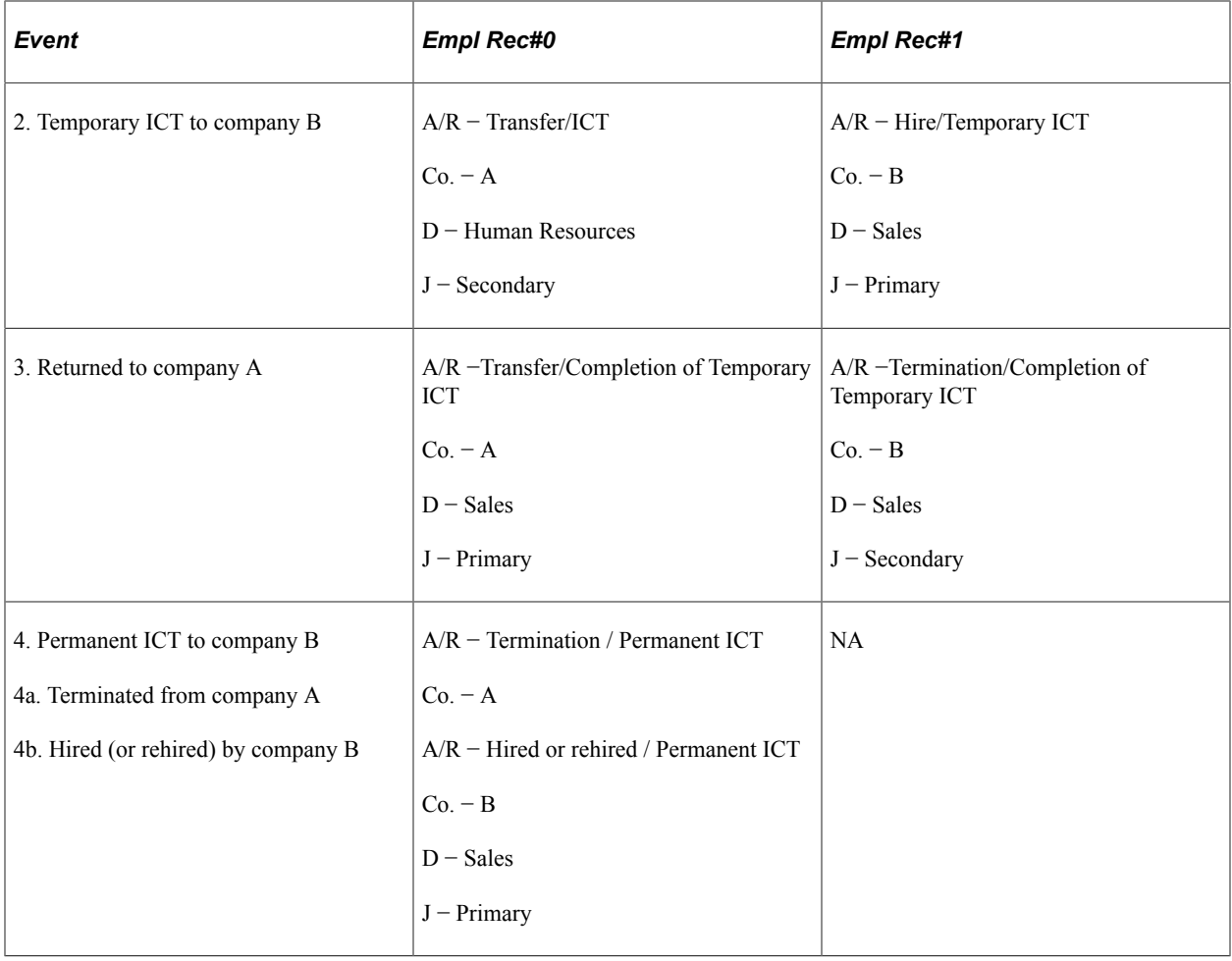

This example shows how departmental security (search page security) works for users who have security right access to a department. Users can do one of the following:

- Access all employees whose current jobs belong to that department when PERS\_SRCH\_GBL is used as the search table.
- Access the particular record numbers for employees whose current job is in the department when EMPLMT\_SRCH\_GBL is used as the search table.

This table shows which users have access to which data at each of the four events described for employee 1001:

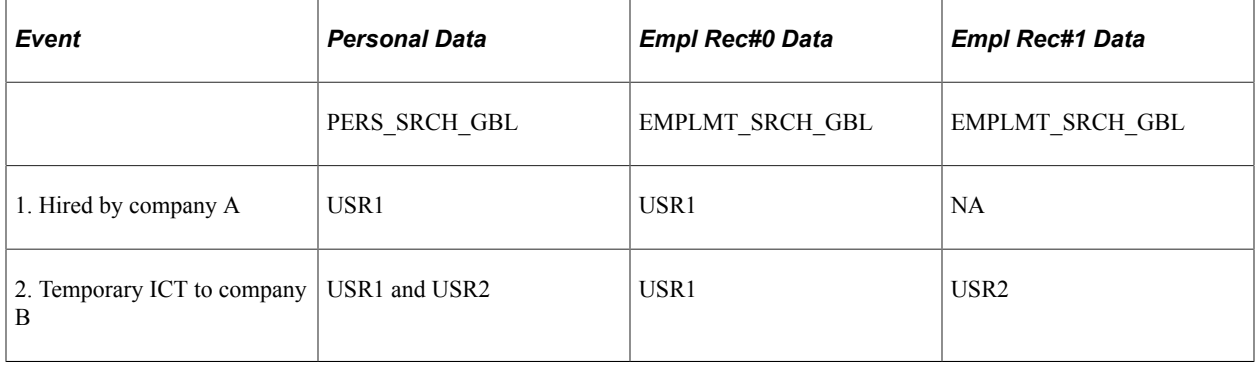

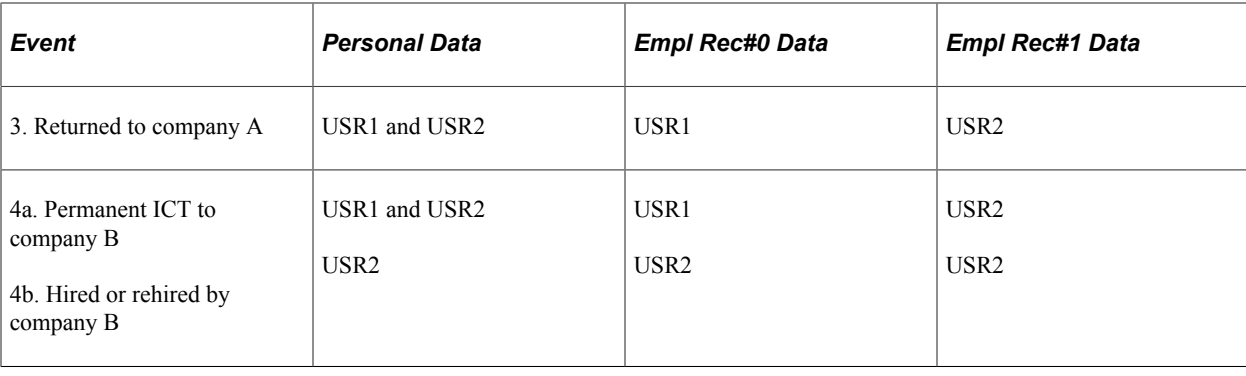

# **Running the Intercompany Transfer Report**

This topic lists the page used to run the JPN Completion of IC Transfer report.

# **Page Used to Run the Intercompany Transfer Report**

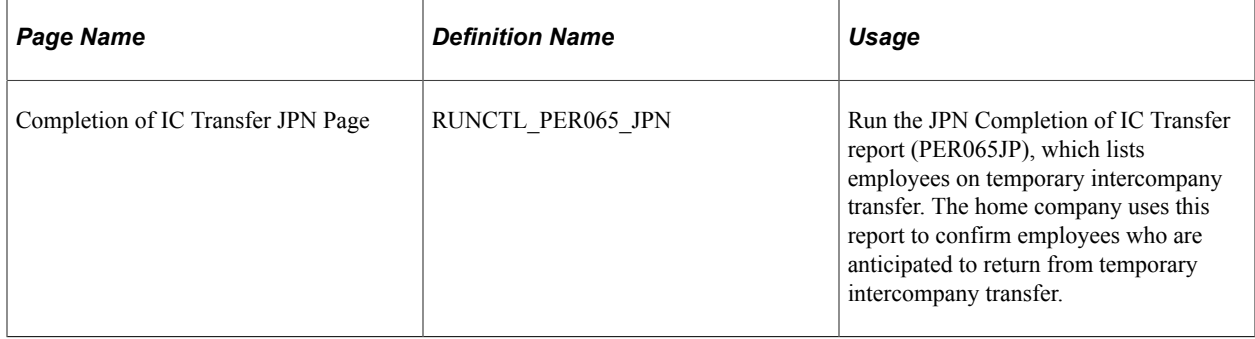

# **(JPN) Mass Organization Change**

# **Understanding Mass Organization Change**

Japanese companies change organizational structure periodically. Consequently, employees are transferred to new roles and departments within the revised structure. This change is referred to as mass period transfers (teiki ido). With rapid changes in the business environment, organizational changes and mass transfers play an integral part for businesses in Japan and take place in short cycles.

Job rotation is viewed as an integral part of employee development in Japan. Human resources (HR) departments intentionally transfer some employees to multiple departments over a period of time. This practice is aimed at developing generalists who are knowledgeable about several jobs within the company. It also provides employees more experience and a broader vision of the company. The period of service in a department is often the selection criterion for job rotation. Employees who are identified as transferable are called transfer candidate employees.

Many companies in Japan employ a split HR organizational structure made up of division HR and corporate HR. Corporate HR is an HR department located in the main company headquarters of a large company or group of companies. Division HR departments are HR departments within a business unit or division. The division HR departments report to the corporate HR department (and the general manager of the business unit, subsidiary companies, and so on).

The division HR department formulates and implements activities related to changes in organizational strategy and employee placement at the departmental level. When division HR finishes its work, it reports to corporate HR. Corporate HR then coordinates and adjusts activities and placements among departments based on company strategy.

#### **Tamatsuki Placement**

The Japanese word tamatsuki combines the words ball (tama) and hit (tsuku) and means *billiards* in Japanese. Tamatsuki placement begins when an employee is assigned to a newly created post. The existing post is vacated and is available to be filled.

**Note:** A post is equivalent to a supervisory level role (yakushoku) in a department. It is different from a position, which is maintained in the Position Management feature.

When restructuring an organization, Tamatsuki placement is usually conducted along the same job level. Tamatsuki placement can also occur when an employee has requested a transfer. Job rotation for higher level management positions are also done across the same job level, which starts a job transfer chain of events.

For example, Bunji is assigned a new post, Corporate HR Division Director, and his previous post becomes available. Other employees are then assigned to similar posts at the same level by the cascading effect of a person moving from one post to another and leaving the existing post vacant. Daisuke is assigned to Bunji's previous post, Fusako is assigned to Daisuke's previous post, and Fusako's previous post is closed.

This example of tamatsuki placement is pictured in the following diagram:

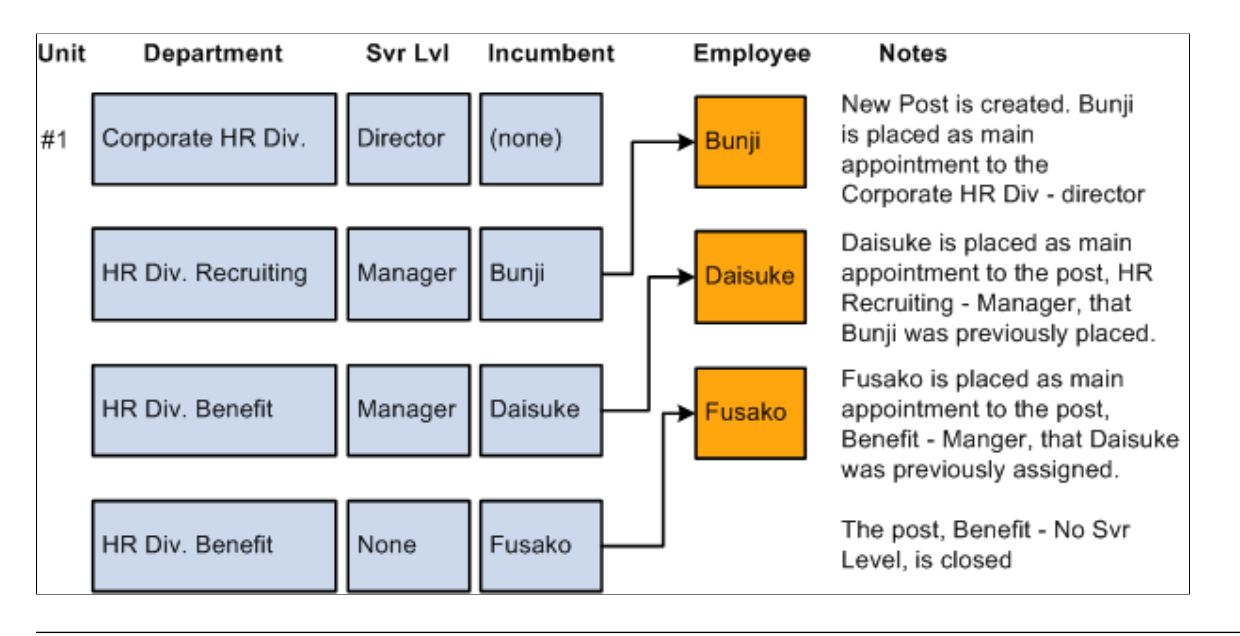

**Note:** This feature does not support transfer between business units as table sets may differ from one business unit to the next.

# **Changing Plans for Restructuring an Organization**

These topics provide an overview of change plans for restructuring an organization and discuss how to change plan for restructuring an organization.

## **Pages Used to Change Plans for Restructuring an Organization**

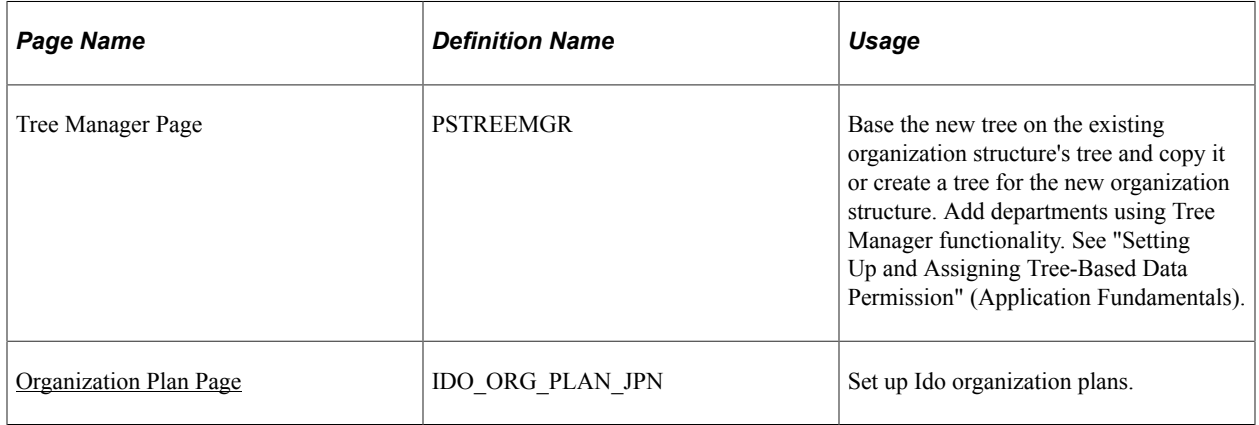

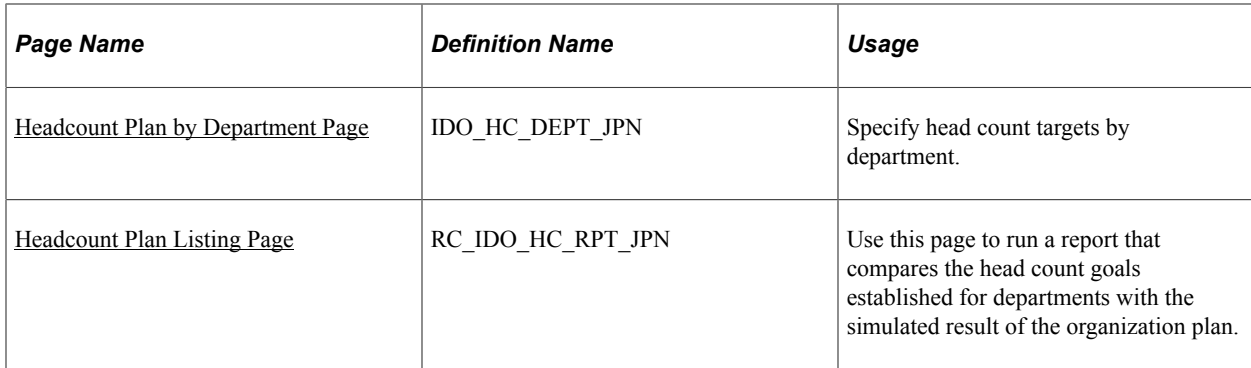

# **Understanding Change Plans for Restructuring An Organization**

To plan a new organizational structure, you enter information about the new structure in the system. This information includes the department hierarchy and size by supervisor level, job code, and grade. You can store multiple structures under different names. After entering the information for a new plan, you verify the information using a visual chart.

#### **Organizational Structure**

You build the existing and planned organizational structures using PeopleSoft Tree Manager. Tree Manager provides a graphical user interface that enables you to create organizational structures visually using drag-and-drop functionality. To create a new organizational structure using Tree Manager, copy the existing tree for the current organizational structure and save it by a different name.

**Note:** When using an initial tree structure, Oracle recommends that customers create a tree based on the DEPT\_SECURITY tree but with a different name. Then, after the tree is approved, rename the tree DEPT\_SECURITY with a new effective date.

## <span id="page-1072-0"></span>**Organization Plan Page**

Use the Organization Plan page (IDO\_ORG\_PLAN\_JPN) to set up Ido organization plans.

Navigation:

**Workforce Administration** > **Collective Processes** > **Mass Organization Change JPN** > **Organization Plan Checklist** > **Organization Plan**

This example illustrates the fields and controls on the Organization Plan page. You can find definitions for the fields and controls later on this page.

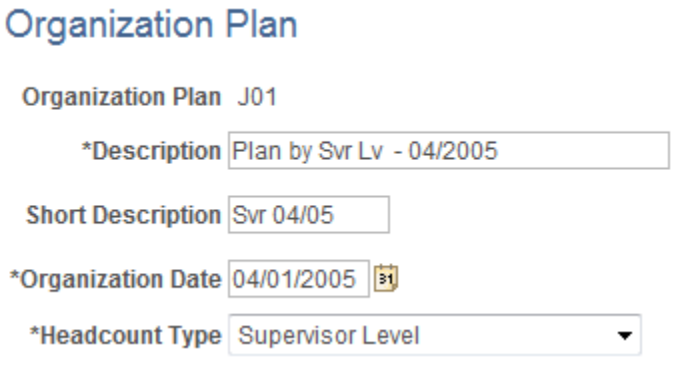

An Organization Plan enables you to track several different ways of reorganizing the company. After running reports modeling the different options, you can select one of the Organization Plans as the *official* plan and insert it into the Job record.

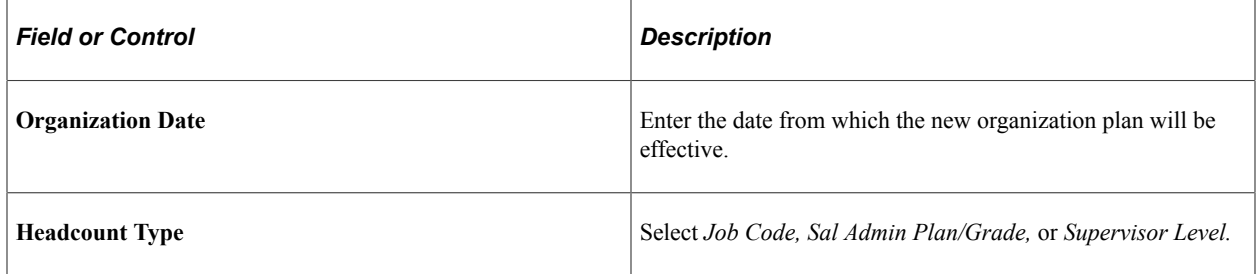

## <span id="page-1073-0"></span>**Headcount Plan by Department Page**

Use the Headcount Plan by Department page (IDO\_HC\_DEPT\_JPN) to specify head count targets by department.

Navigation:

**Workforce Administration** > **Collective Processes** > **Mass Organization Change JPN** > **Headcount Plan by Department** > **Headcount Plan by Department**

This example illustrates the fields and controls on the Headcount Plan by Department page. You can find definitions for the fields and controls later on this page.

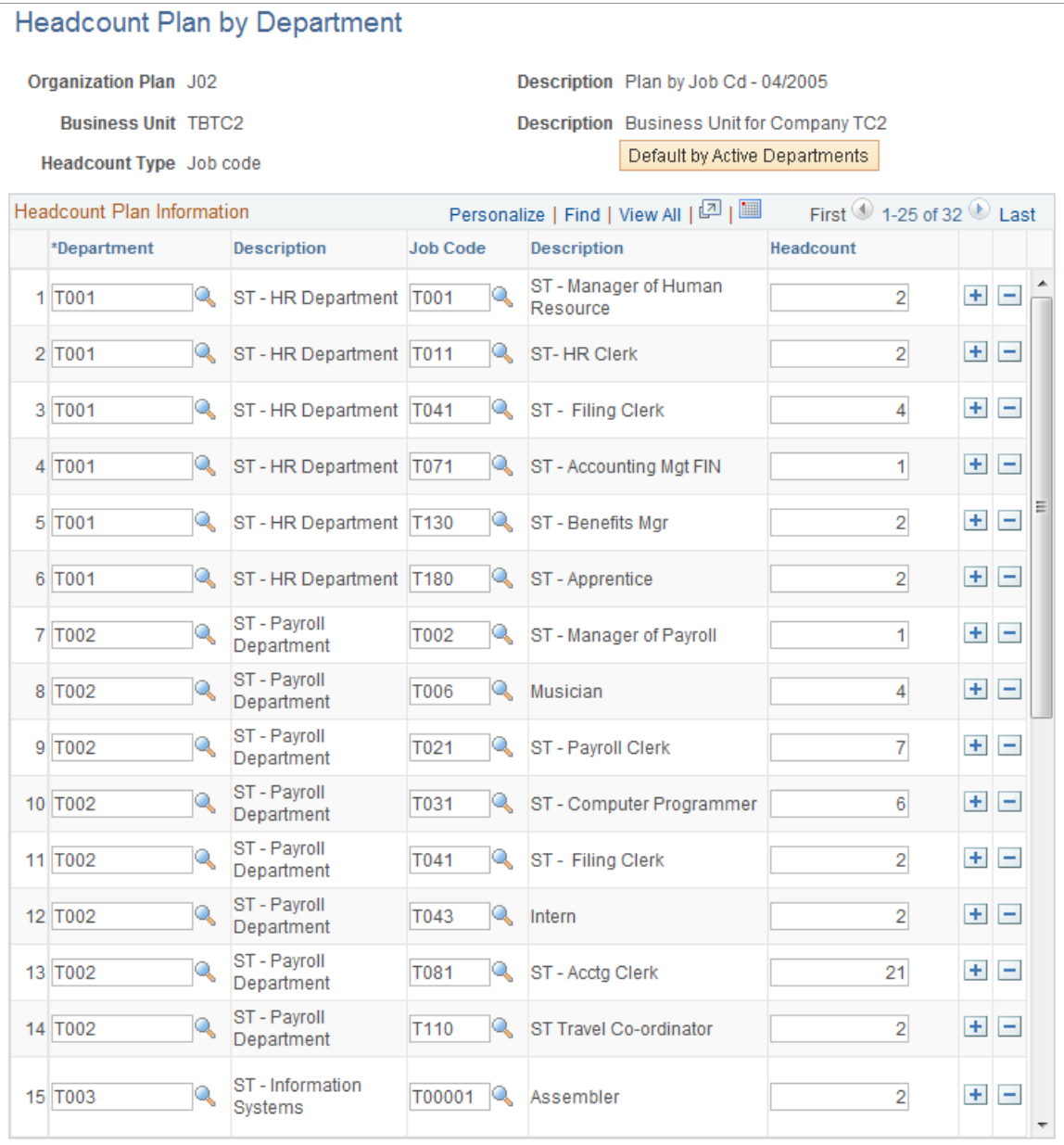

Use this page to track goals by department. For example, if you have two people in department 100 and you want four people after the reorganization is completed, you enter the number *4* for department 100 on this page. You then perform your transfers. After your reorganization is finished (but before you insert it into the Job record), run the Headcount Plan Listing (PER071JP.SQR) report to see if your transfers have increased the headcount in the department from two to four.

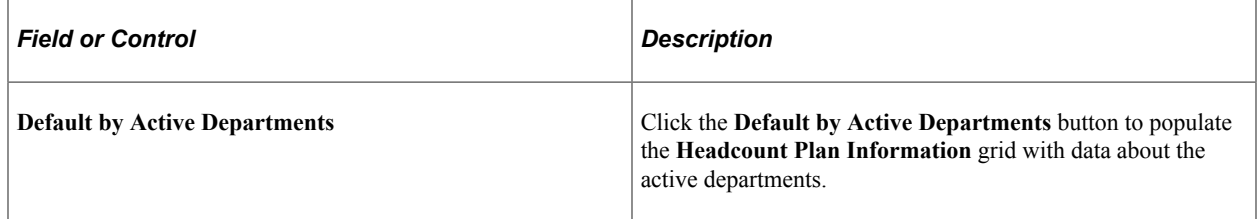

As well as using the **Default by Active Departments** button, you can enter the head count for each department.

**Note:** This page provides a lower level of detail than the Headcount by Department page. It also breaks down this information by supervisor level, job code, and grade. If you currently had a head count of two in department 100, one with a supervisor level of S10 and one with a supervisor level of S20, you could change the settings to two for S10 and two for S20, resulting in a projected total head count of four for the department.

**Note:** If you do not want to use headcount planning, then do not enter any data on the Headcount Plan by Department page for that organization plan.

## <span id="page-1075-0"></span>**Headcount Plan Listing Page**

Use the Headcount Plan Listing page (RC\_IDO\_HC\_RPT\_JPN) to use this page to run a report that compares the head count goals established for departments with the simulated result of the organization plan.

Navigation:

#### **Workforce Administration** > **Collective Processes** > **Mass Organization Change JPN** > **Headcount Plan Listing** > **Headcount Plan Listing**

This example illustrates the fields and controls on the Headcount Plan Listing page. You can find definitions for the fields and controls later on this page.

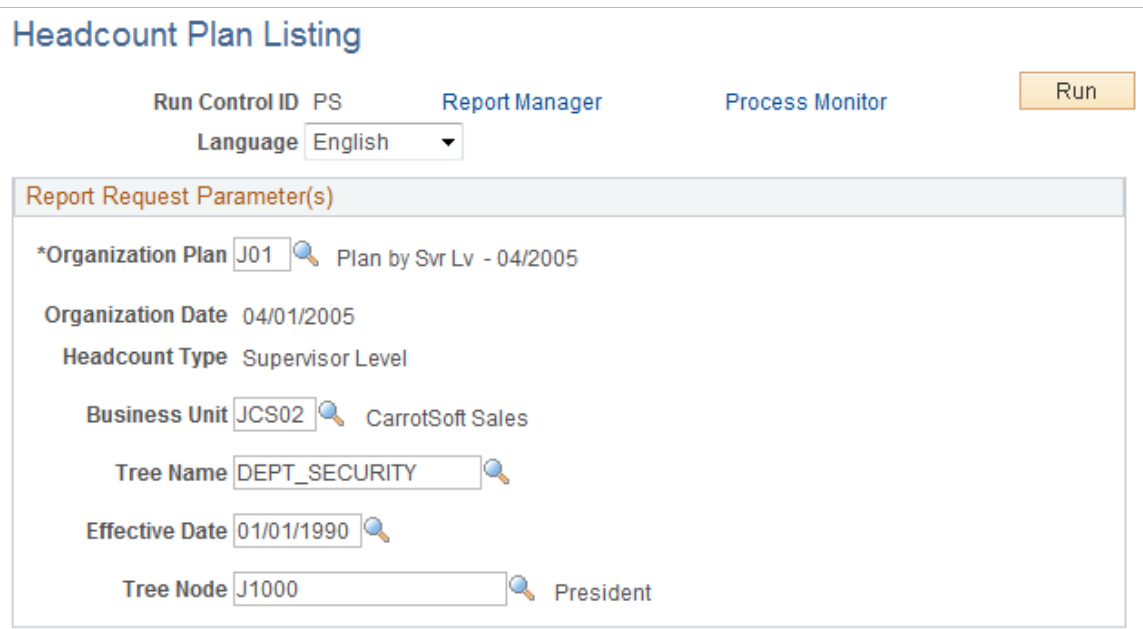

Enter values on this page that will be used to compare the head count goals established for departments with the simulated result of the organization plan.

# **Aligning Employee Placement Plans with the New Organization Structure**

These topics provide an overview of employee placement plans and discuss how to align employee placement plans with the new organization.

# **Pages Used For Employee Placement Plans**

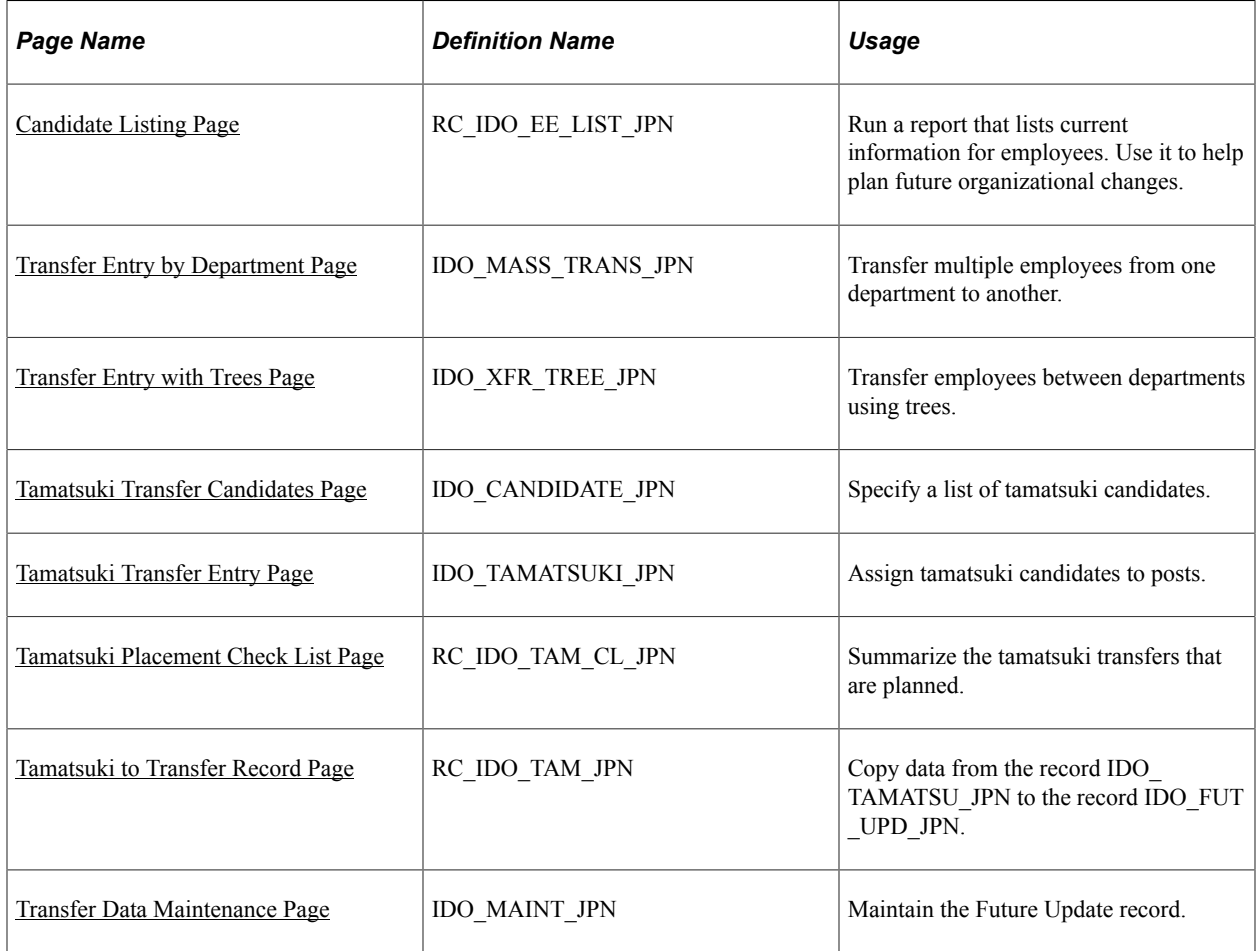

# **Understanding Employee Placement Plans**

Multiple ways exist to create employee placement plans. The first way is to use the Transfer Entry by Department page. With this method, you enter the placement by department. The second method is to use the Transfer Entry with Trees page. You see the current organization structure and placement, and you enter plans.

These methods are similar in that you create an Ido candidate listing, use the Transfer Entry by Department or Transfer Entry with Trees pages, and then use the Transfer Data Maintenance page, if required. You can then check, undo, and adjust placements using the Transfer Data Maintenance page.

The third method is the Tamatsuki Transfer method to enter placements. The Tamatsuki Transfer is an optional step. Using this method, you create an Ido candidate listing, use the Transfer Entry by

Department or Transfer Entry with Trees pages, use the Tamatsuki Transfer Candidate Entry, Tamatsuki Transfer Entry, Tamatsuki Placement Check List, and Tamatsuki to Transfer Record pages, and then you use the Transfer Data Maintenance page, if required.

Security setup does not prevent users from transferring employees. Consequently, limit access to the Mass Employee Transfer page to trusted users only. Security access is invoked whenever a user clicks the **View** links on the Transfer Entry by Department and Transfer Entry by Tree pages.

## <span id="page-1077-0"></span>**Candidate Listing Page**

Use the Ido Candidate Listing page (RC\_IDO\_EE\_LIST\_JPN) to run a report that lists current information for employees.

Use it to help plan future organizational changes.

Navigation:

#### **Workforce Administration** > **Collective Processes** > **Mass Organization Change JPN** > **Ido Candidate Listing** > **Ido Candidate Listing**

This example illustrates the fields and controls on the Ido Candidate Listing page. You can find definitions for the fields and controls later on this page.

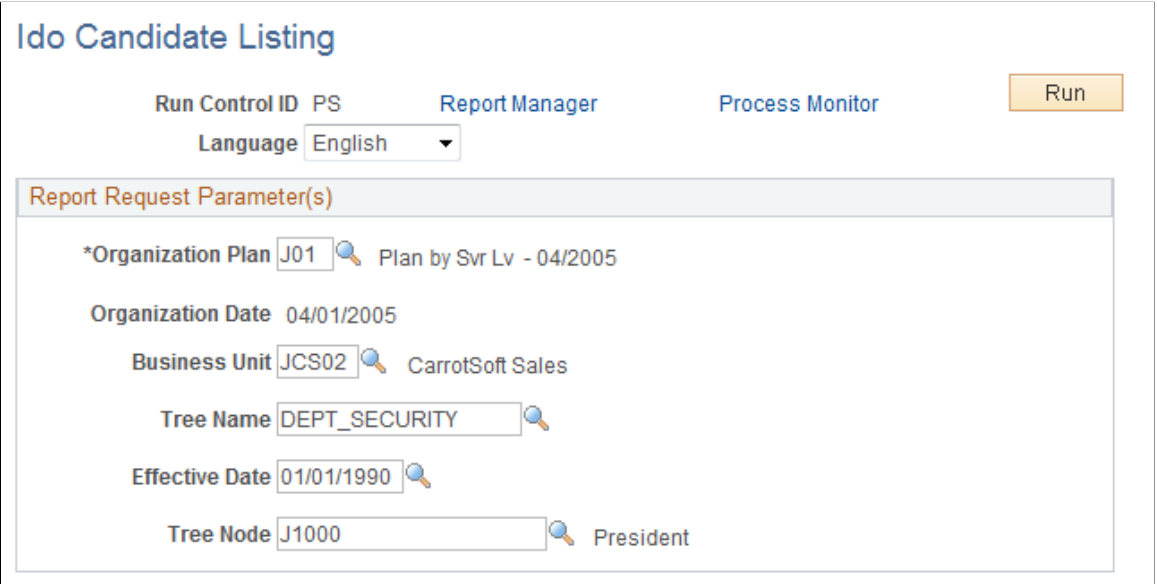

Use this page to run a report to determine which employees are subject to a reorganization or tamatsuki placement. The report is in comma delimited file (CSV) format so that you can open the file as a spreadsheet.

# <span id="page-1077-1"></span>**Transfer Entry by Department Page**

Use the Transfer Entry by Department page (IDO\_MASS\_TRANS\_JPN) to transfer multiple employees from one department to another.

Navigation:

#### **Workforce Administration** > **Collective Processes** > **Mass Organization Change JPN** > **Transfer Entry by Department** > **Transfer Entry by Department**

This example illustrates the fields and controls on the Transfer Entry by Department page. You can find definitions for the fields and controls later on this page.

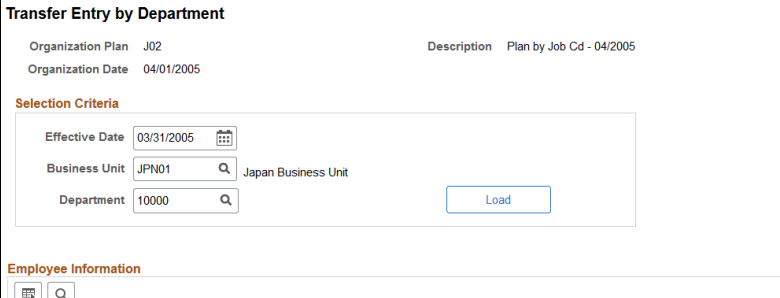

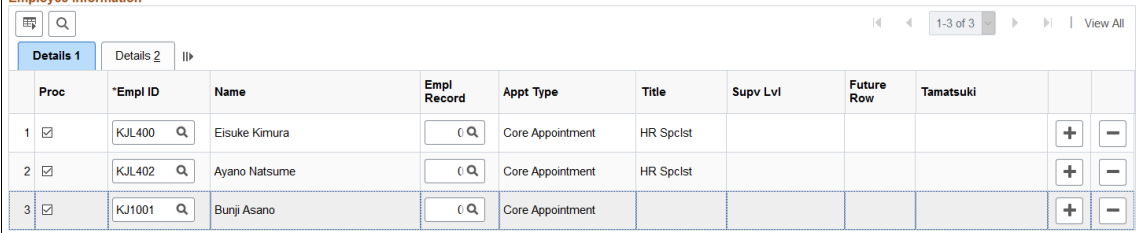

#### **Change the Following Fields**

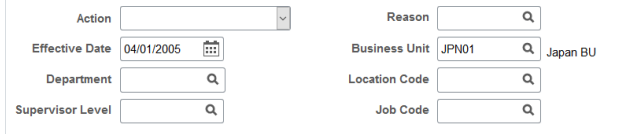

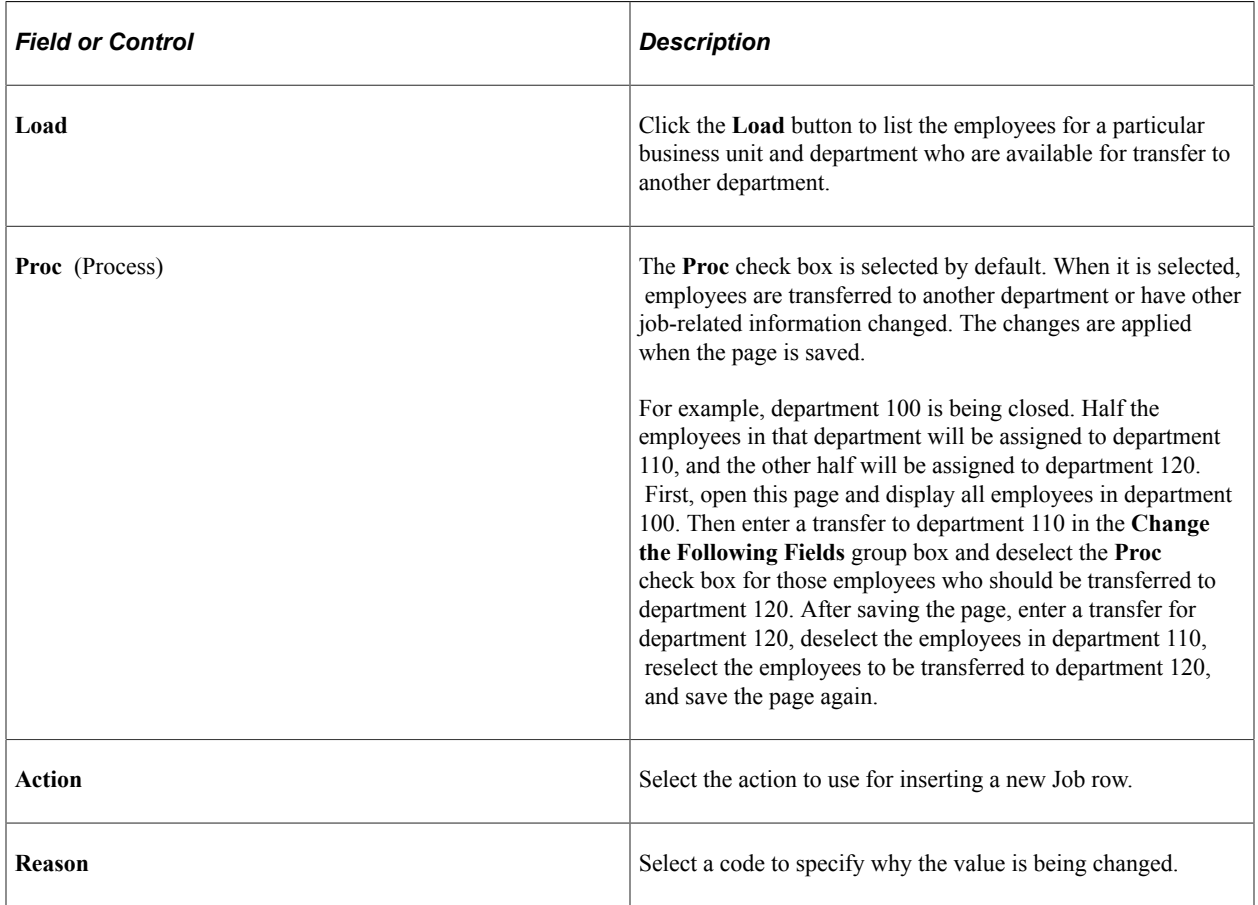

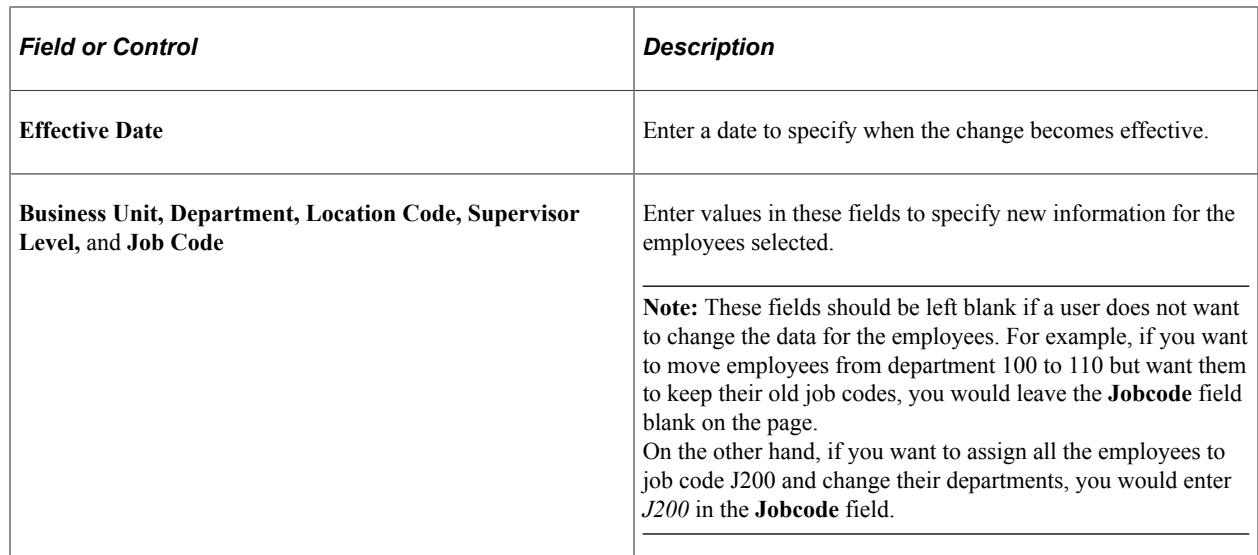

## <span id="page-1079-0"></span>**Transfer Entry with Trees Page**

Use the Transfer Entry with Trees page (IDO\_XFR\_TREE\_JPN) to transfer employees between departments using trees.

Navigation:

#### **Workforce Administration** > **Collective Processes** > **Mass Organization Change JPN** > **Transfer Entry with Trees** > **Transfer Entry with Trees**

This example illustrates the fields and controls on the Transfer Entry with Trees page (1 of 2). You can find definitions for the fields and controls later on this page.

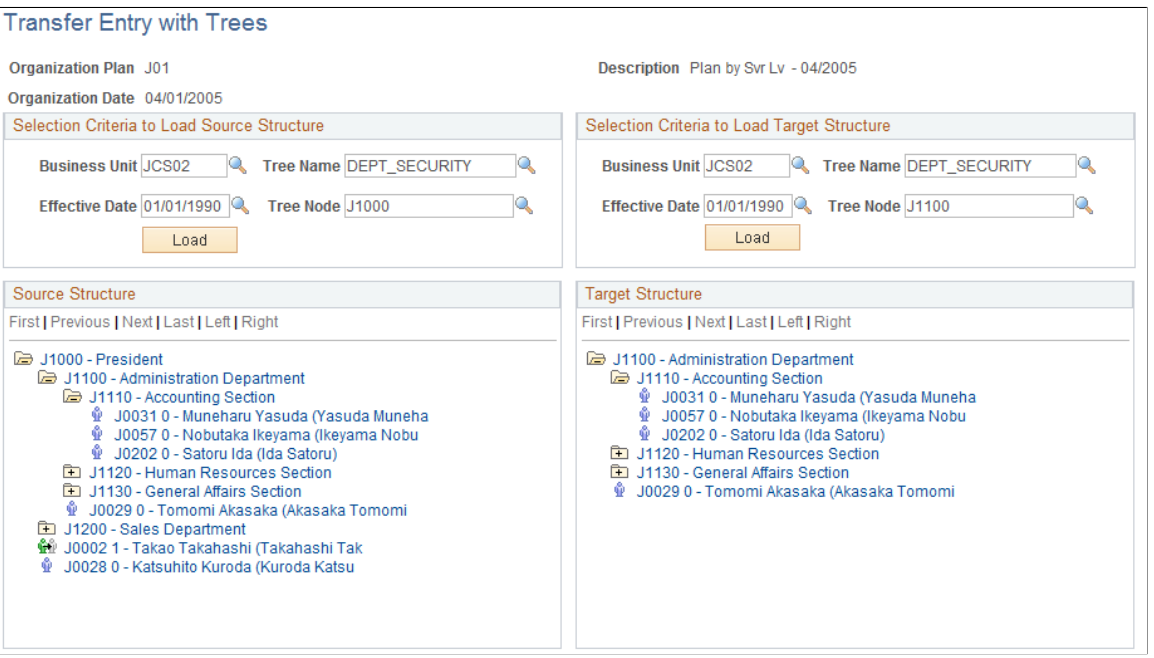
This example illustrates the fields and controls on the Transfer Entry with Trees page (2 of 2). You can find definitions for the fields and controls later on this page.

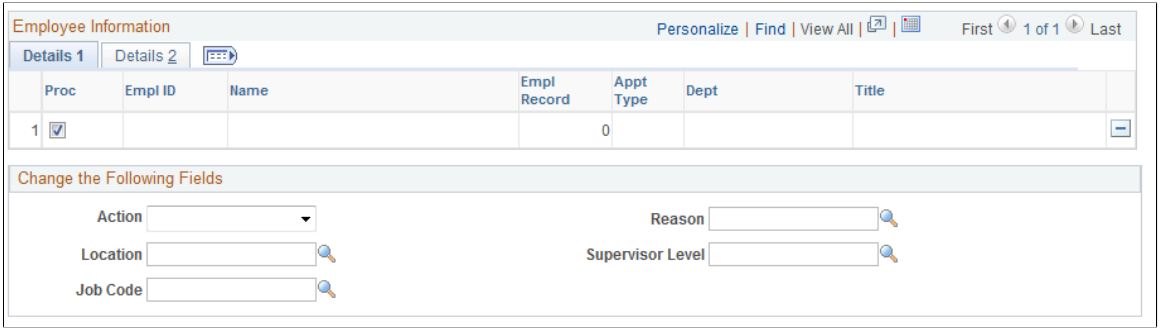

**Note:** Before using this page, consider and decide on each employee's transfer data, including locations, supervisor levels, job codes, and actions and reasons.

Enter values for the **Business Unit, Tree Name, Effective Date,**and **Tree Node** fields in both the **Selection Criteria to Load Source Structure** group box and the **Selection Criteria to Load Target Structure** group box. Click the respective **Load** buttons for each section.

To transfer entries by using trees:

- 1. Select an employee to be transferred from the Selection Criteria to Load Source Structure tree, and click the Department folder to list all employees in the department.
- 2. Click the employee's name to display information on the **Details 1** and **Details 2** grids.
- 3. View information in the **Details 1** and **Details 2** grids, as necessary.
- 4. Enter values in the **Action** and **Reason** fields.

The **Location, Supervisor Level,** and **Jobcode** fields are optional.

5. Click a new department for the employee in the Selection Criteria to Load Target Structure tree.

### **Tamatsuki Transfer Candidates Page**

Use the Tamatsuki Transfer Candidates page (IDO\_CANDIDATE\_JPN) to specify a list of tamatsuki candidates.

Navigation:

**Workforce Administration** > **Collective Processes** > **Mass Organization Change JPN** > **Tamatsuki Transfer Candidates** > **Tamatsuki Transfer Candidates**

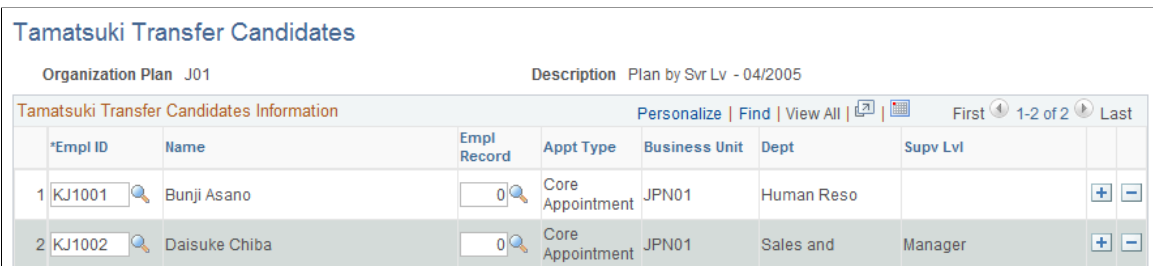

Enter employees who are potentially candidates for transfer using the Tamatsuki transfer method.

**Note:** Use this page to begin the Tamatsuki process. Select employee IDs that will appear on other pages that are part of the tamatsuki functionality.

**Note:** Once employees have been assigned as a tamatsuki transfer candidate, they cannot be transferred using the Transfer Entry by Department or Transfer Entry by Tree pages.

## **Tamatsuki Transfer Entry Page**

Use the Tamatsuki Transfer Entry page (IDO\_TAMATSUKI\_JPN) to assign tamatsuki candidates to posts.

Navigation:

#### **Workforce Administration** > **Collective Processes** > **Mass Organization Change JPN** > **Tamatsuki Transfer Entry** > **Tamatsuki Transfer Entry**

This example illustrates the fields and controls on the Tamatsuki Transfer Entry page. You can find definitions for the fields and controls later on this page.

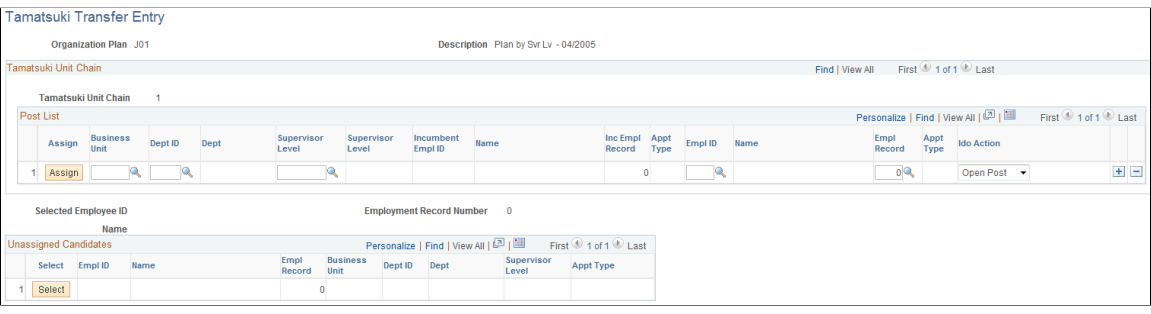

**Note:** When the user needs to change the middle of the Tamatsuki Chain (Unit), the user should delete the whole unit and enter information from the first row.

### **Post List**

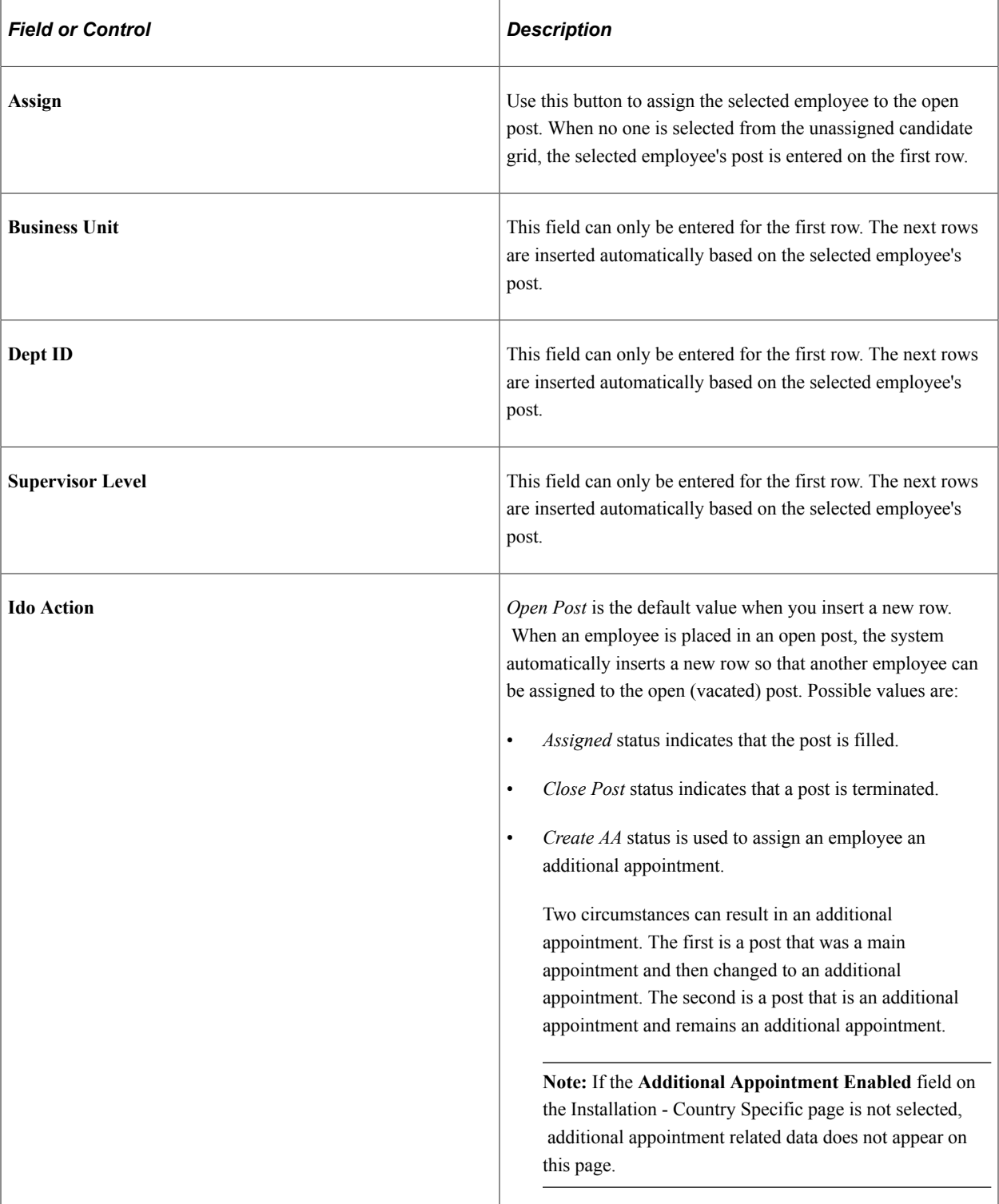

### **Unassigned Candidates**

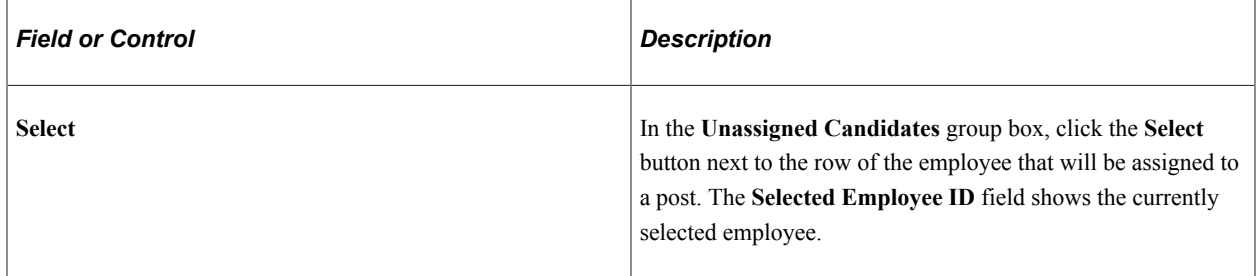

## **Tamatsuki Placement Check List Page**

Use the Tamatsuki Placement Check List page (RC\_IDO\_TAM\_CL\_JPN) to summarize the tamatsuki transfers that are planned.

Navigation:

#### **Workforce Administration** > **Collective Processes** > **Mass Organization Change JPN** > **Tamatsuki Placement Check List** > **Tamatsuki Placement Check List**

This example illustrates the fields and controls on the Tamatsuki Placement Check List page. You can find definitions for the fields and controls later on this page.

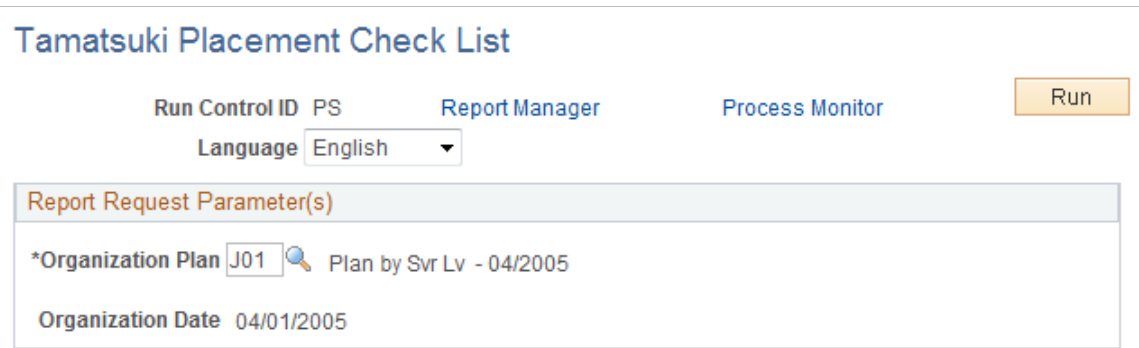

Use this report to confirm that placements align with the organizational plan and verify that candidates have been placed in the correct posts or that the posts have been assigned the correct candidates.

## **Tamatsuki to Transfer Record Page**

Use the Tamatsuki to Transfer Record page (RC\_IDO\_TAM\_JPN) to copy data from the record IDO\_TAMATSU\_JPN to the record IDO\_FUT\_UPD\_JPN.

Navigation:

**Workforce Administration** > **Collective Processes** > **Mass Organization Change JPN** > **Tamatsuki to Transfer Record** > **Tamatsuki to Transfer Record**

This example illustrates the fields and controls on the Tamatsuki to Transfer Record page. You can find definitions for the fields and controls later on this page.

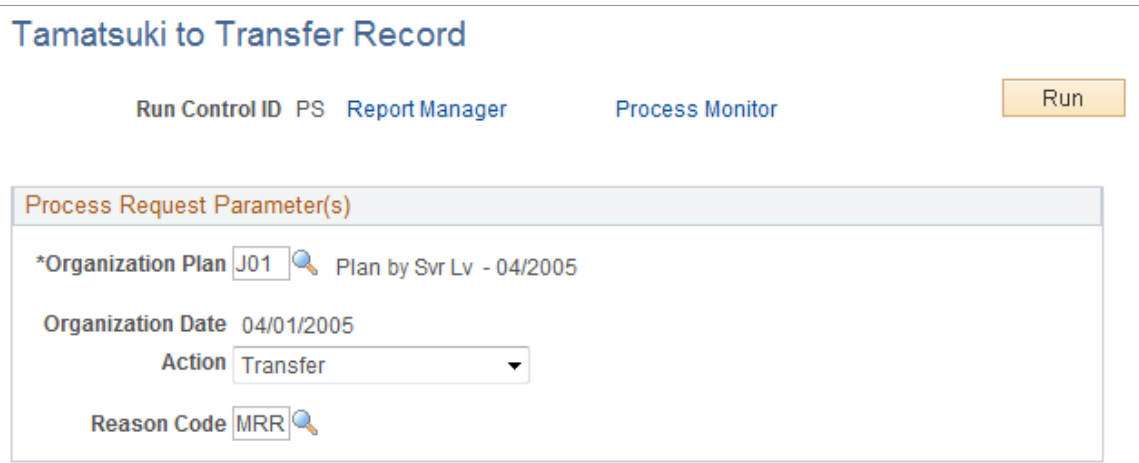

Tamatsuki data is tracked by the IDO\_TAMATSU\_JPN record. This process moves the data to the IDO\_FUT\_UPD\_JPN record. The Mass Employee Transfer process takes the data from the IDO\_FUT\_UPD\_JPN record and inserts it into the Job record.

**Note:** If the Tamatsuki to Transfer Record process is never run, the Mass Employee Transfer process will not insert the tamatsuki post changes into the Job record.

## **Transfer Data Maintenance Page**

Use the Transfer Data Maintenance page (IDO\_MAINT\_JPN) to maintain the Future Update record.

Navigation:

**Workforce Administration** > **Collective Processes** > **Mass Organization Change JPN** > **Transfer Data Maintenance** > **Transfer Data Maintenance**

This example illustrates the fields and controls on the Transfer Data Maintenance page. You can find definitions for the fields and controls later on this page.

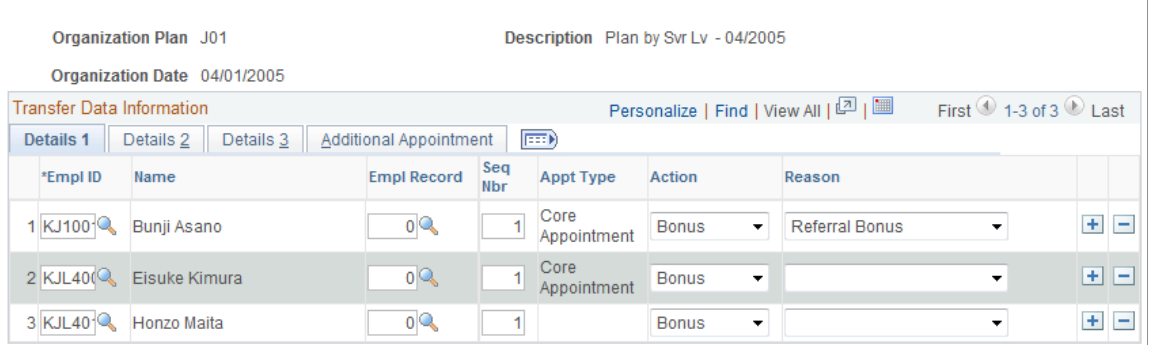

#### **Transfer Data Maintenance**

**Note:** Use caution in modifying information on this page because few validations are made here. The primary purpose of the page is to delete unwanted transfers. It is not intended for data entry that you make on other pages in the Tamatsuki process. If you perform actions beyond deleting rows on this page, be careful to validate your entries.

## **Finalizing Organization and Employee Placement Plans**

These topics provide an overview of finalizing organization and employee placement plans and discuss how to finalizing organization and employee placement plans.

## **Pages Used For Finalizing Organization and Employee Placement Plans**

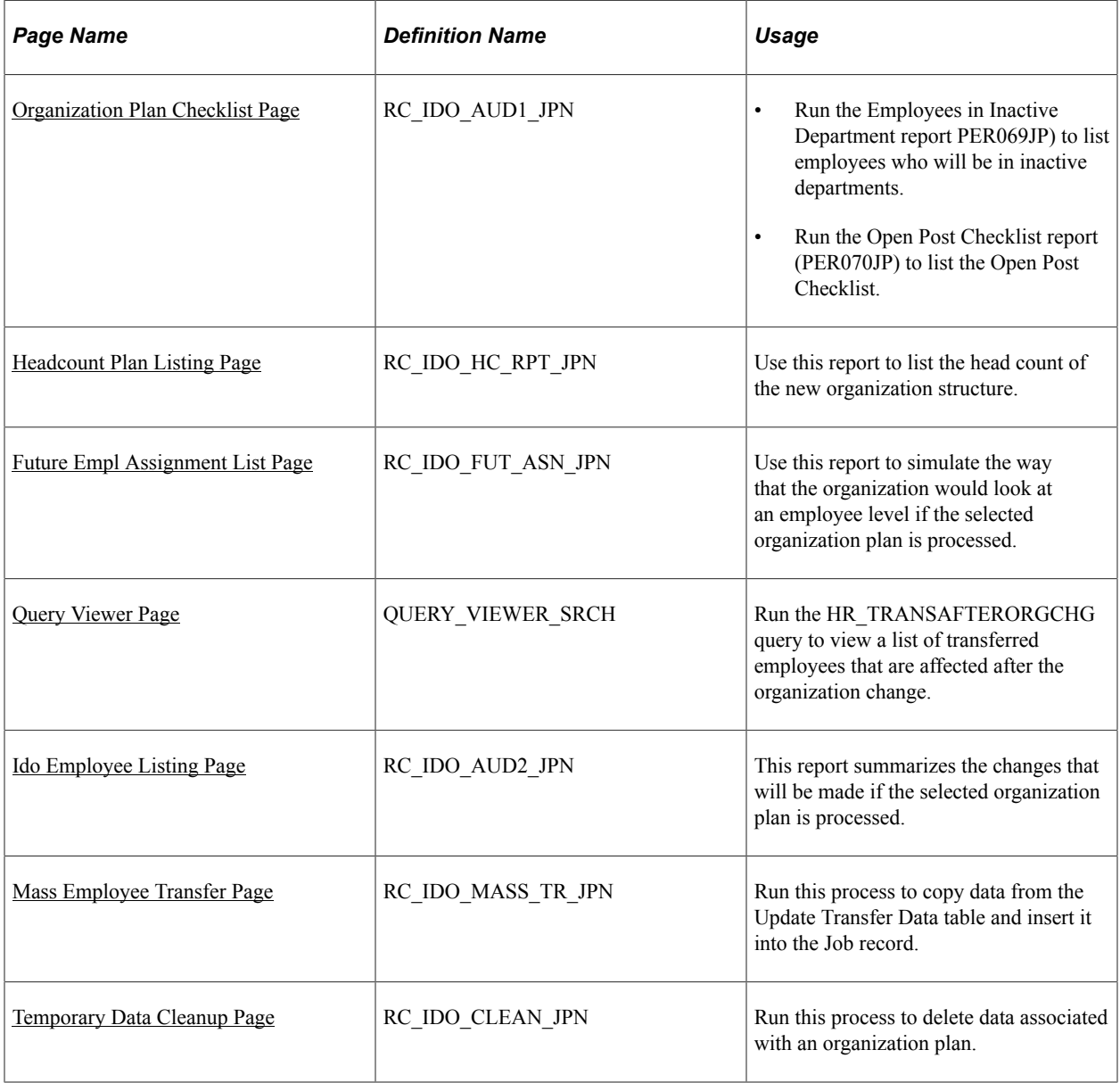

## **Understanding Finalizing Organization and Employee Placement Plans**

In order to finalize organization and employee placement plans, a number of checks should be run to ensure that the intended structure is correct and that changes to the organization, employees, and departments are acceptable. HR administrators should also review the Ido Employee Listing and Future Employee Assignment List before the Mass Employee Transfer process.

## <span id="page-1086-0"></span>**Organization Plan Checklist Page**

Use the Organization Plan Checklist page (RC\_IDO\_AUD1\_JPN) to run the Employees in Inactive Department report PER069JP) to list employees who will be in inactive departments and run the Open Post Checklist report (PER070JP) to list the Open Post Checklist.

Navigation:

#### **Workforce Administration** > **Collective Processes** > **Mass Organization Change JPN** > **Organization Plan Checklist** > **Organization Plan Checklist**

This example illustrates the fields and controls on the Organization Plan Checklist page. You can find definitions for the fields and controls later on this page.

#### **Organization Plan Checklist**

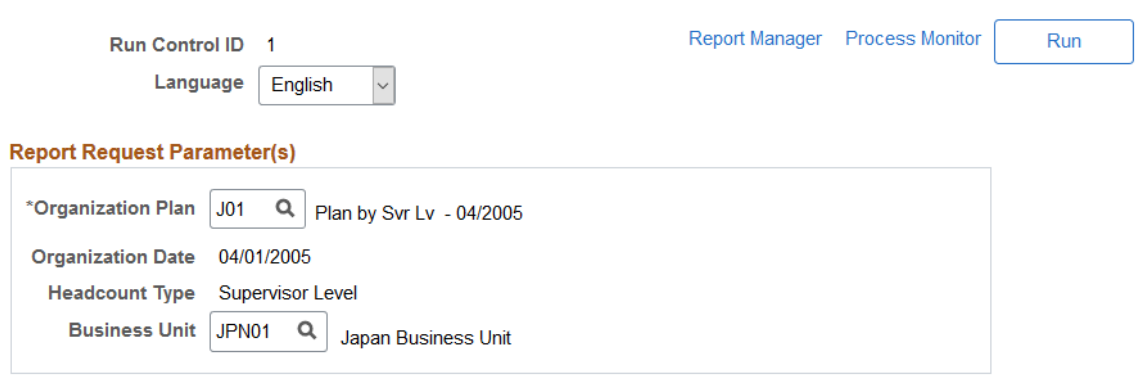

Use this page to run the Employees in Inactive Department (PER069JP) report and the Open Post Checklist report (PER070JP).

The purpose of the Open Post Checklist report is to list cases where the actual head count in a department (after simulating the insert into the Job record) does not match the head count goals entered in the Headcount Plan by Department page. The Open Post checklist report only lists head count when the goal and actual numbers do not match.

## <span id="page-1086-1"></span>**Headcount Plan Listing Page**

Use the Headcount Plan Listing page (RC\_IDO\_HC\_RPT\_JPN) to use this report to list the head count of the new organization structure.

Navigation:

**Workforce Administration** > **Collective Processes** > **Mass Organization Change JPN** > **Headcount Plan Listing** > **Headcount Plan Listing**

This example illustrates the fields and controls on the Headcount Plan Listing page. You can find definitions for the fields and controls later on this page.

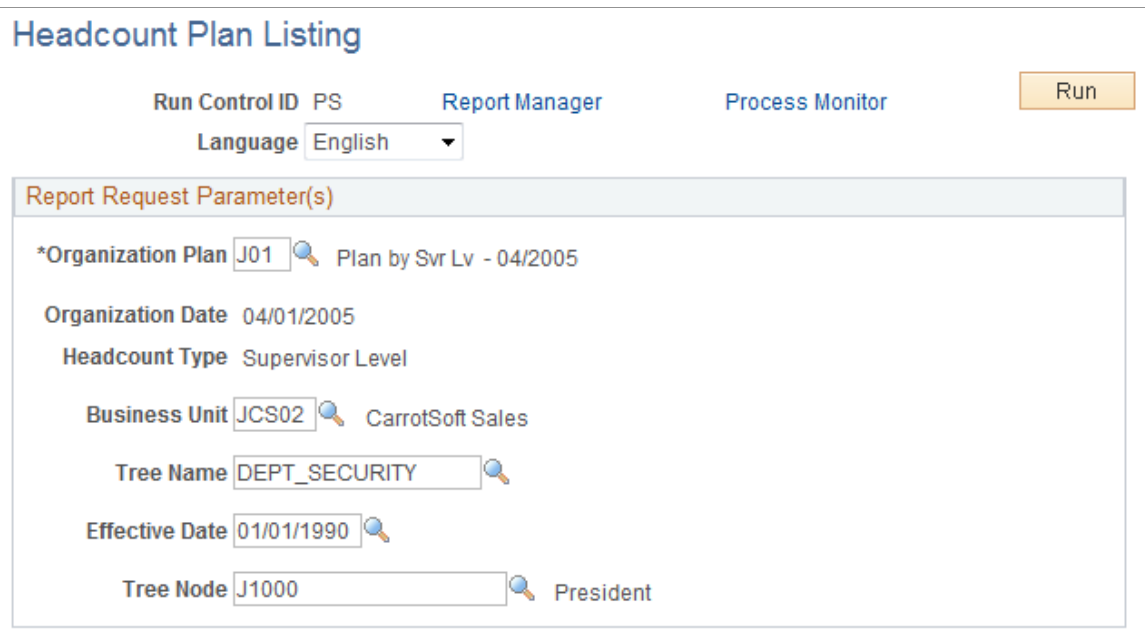

Use the Actual Headcount Report to list the actual headcount of an organization plan. This report is the same as the Open Post Checklist report except that it lists both matching and unmatching headcount numbers.

## <span id="page-1087-0"></span>**Future Empl Assignment List Page**

Use the Future Empl Assignment List page (RC\_IDO\_FUT\_ASN\_JPN) to use this report to simulate the way that the organization would look at an employee level if the selected organization plan is processed.

Navigation:

**Workforce Administration** > **Collective Processes** > **Mass Organization Change JPN** > **Future Empl Assignment List** > **Future Empl Assignment List**

This example illustrates the fields and controls on the Future Empl Assignment List page. You can find definitions for the fields and controls later on this page.

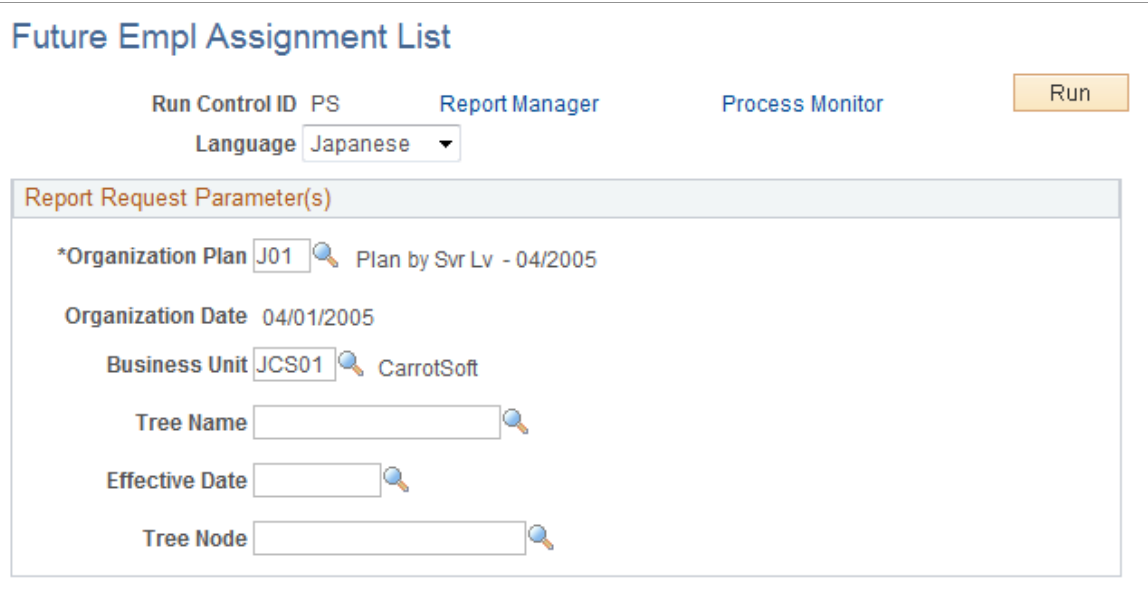

Use this report to simulate the way that the organization would look at an employee level if the organization plan is processed.

## <span id="page-1088-0"></span>**Query Viewer Page**

Use the Query Viewer page (QUERY\_VIEWER\_SRCH) to run the HR\_TRANSAFTERORGCHG query to view a list of transferred employees that are affected after the organization change.

Navigation:

#### **Reporting Tools** > **Query** > **Query Viewer**

The purpose of this query is to list employees with an effective date greater than the Organization Plan effective date. Employees listed on this report will require manual intervention after the Mass Employee Transfer process has been run.

For example, an employee has the following job data:

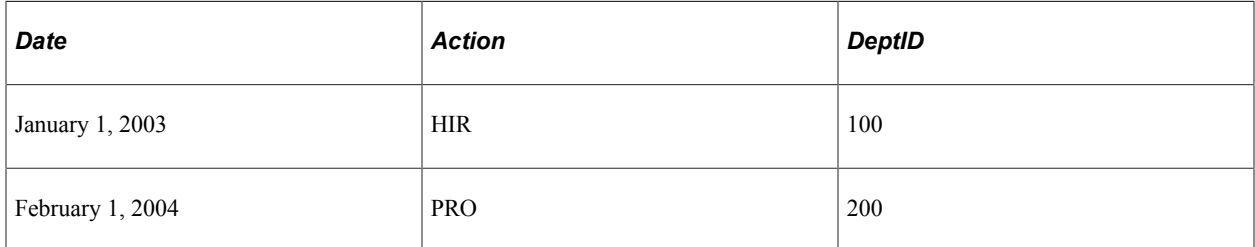

You decide to use the Ido functionality to transfer an employee to department 300 effective on January 1, 2004, before the February 1 date that already exists in the employee's record. Effective February 1, this transfer will be canceled due to the future-dated row. In most cases, you will want to update the February 1, 2004 date to reflect the new department, which is 300. This query enables you to detect when this type of situation occurs and manually update employees records after you process the Ido job insert.

## <span id="page-1089-0"></span>**Ido Employee Listing Page**

Use the Ido Employee Listing page (RC\_IDO\_AUD2\_JPN) to this report summarizes the changes that will be made if the selected organization plan is processed.

Navigation:

#### **Workforce Administration** > **Collective Processes** > **Mass Organization Change JPN** > **Ido Employee Listing** > **Ido Employee Listing**

This example illustrates the fields and controls on the Ido Employee Listing page. You can find definitions for the fields and controls later on this page.

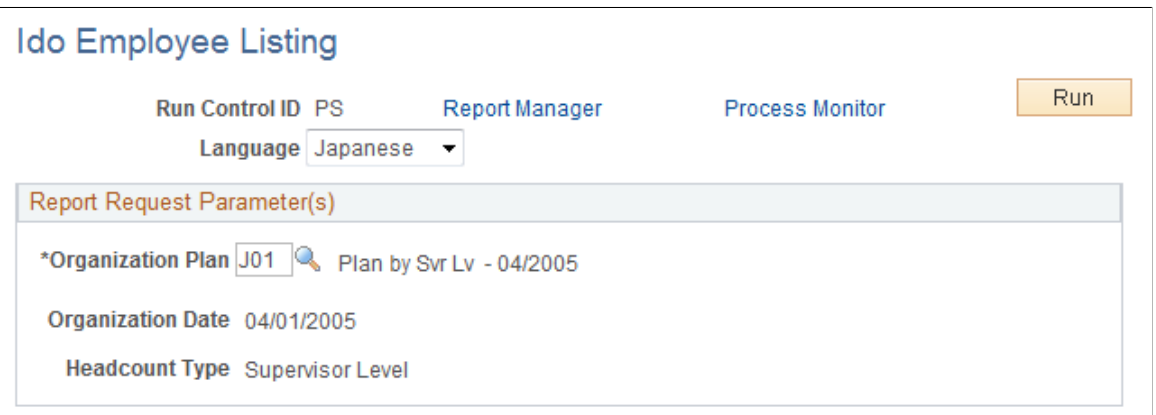

This report summarizes the changes that will be made if the organization plan is processed. The report is in CSV format so that you can open the file as a spreadsheet.

## <span id="page-1089-1"></span>**Mass Employee Transfer Page**

Use the Mass Employee Transfer page (RC\_IDO\_MASS\_TR\_JPN) to run this process to copy data from the Update Transfer Data table and insert it into the Job record.

Navigation:

#### **Workforce Administration** > **Collective Processes** > **Mass Organization Change JPN** > **Mass Employee Transfer** > **Mass Employee Transfer**

This example illustrates the fields and controls on the Mass Employee Transfer page. You can find definitions for the fields and controls later on this page.

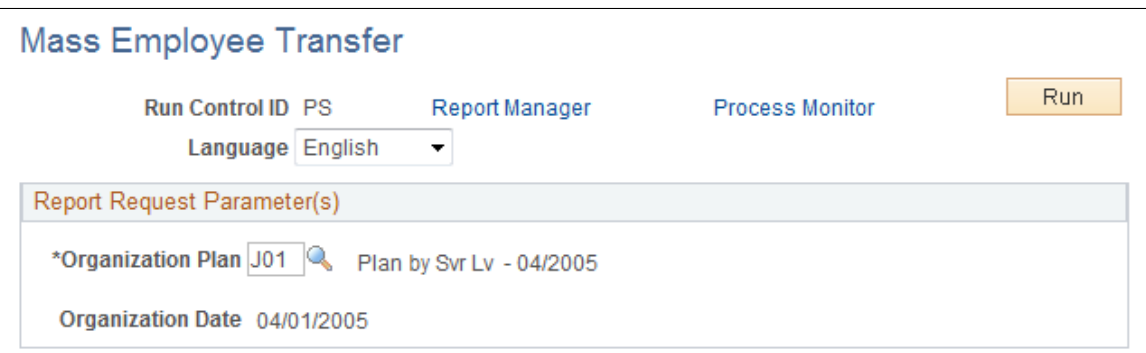

After you decide which organization plan to use, run the batch Mass Employee Transfer process. This process updates the database with the new the organization plan. It copies data from the Update Transfer Data table and inserts it into the Job record.

If multiple job rows exist with the same effective date, the same effective date is used, however the effective sequence is incremented. For example, if you want to insert a row into the Job table effective January 1, 2004, but a January 1, 2004 row already exists (with an effective sequence of *0*), the process will insert the new row with an effective sequence of *1.*

## <span id="page-1090-0"></span>**Temporary Data Cleanup Page**

Use the Temporary Data Cleanup page (RC\_IDO\_CLEAN\_JPN) to run this process to delete data associated with an organization plan.

Navigation:

#### **Workforce Administration** > **Collective Processes** > **Mass Organization Change JPN** > **Temporary Data Cleanup** > **Temporary Data Cleanup**

This example illustrates the fields and controls on the Temporary Data Cleanup page. You can find definitions for the fields and controls later on this page.

### **Temporary Data Cleanup**

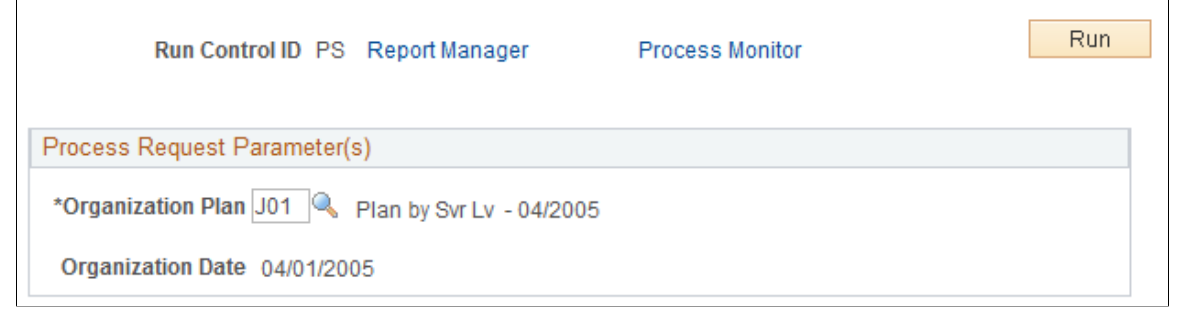

Run this process after the Mass Employee Transfer process completes successfully. After the employees are reorganized and their data inserted into the Job record, there is no longer a need to keep the planning information in the database. For the organization plan selected, this process deletes rows from these tables:

- IDO FUT UPD JPN
- IDO\_TAMATSU\_JPN
- IDO CANDIDT JPN
- IDO\_HC\_DEPT\_JPN

# **Updating Person and Job Information**

## **Understanding the Process of Updating Person and Job Information**

A person's history with your organization may involve many job changes, such as promotions, leaves of absence, layoffs, retirement, pay rate changes, and so on. To maintain a complete history of the person's tenure, enter these changes regularly in PeopleSoft Human Resources.

#### **Updating Job Information When You've Implemented PeopleSoft Payroll for North America**

When you modify job data that affects payroll, the system marks payline records for recalculation where needed. When payroll is recalculated, the payroll system uses the new information.

#### **Updating Job Information When You've Implemented PeopleSoft Benefits Administration**

When you modify job or employment data that affects benefits, the system sets the flags that control event maintenance to indicate that a change has occurred. Then, during the next event maintenance process, the system processes the event.

## **Changing Personal Data**

To update personal information without changing job information, use the Update Person Detail component (PERSONAL\_DATA), which contains the same pages that you use to add personal data records with the exception of the Organizational Relationship page:

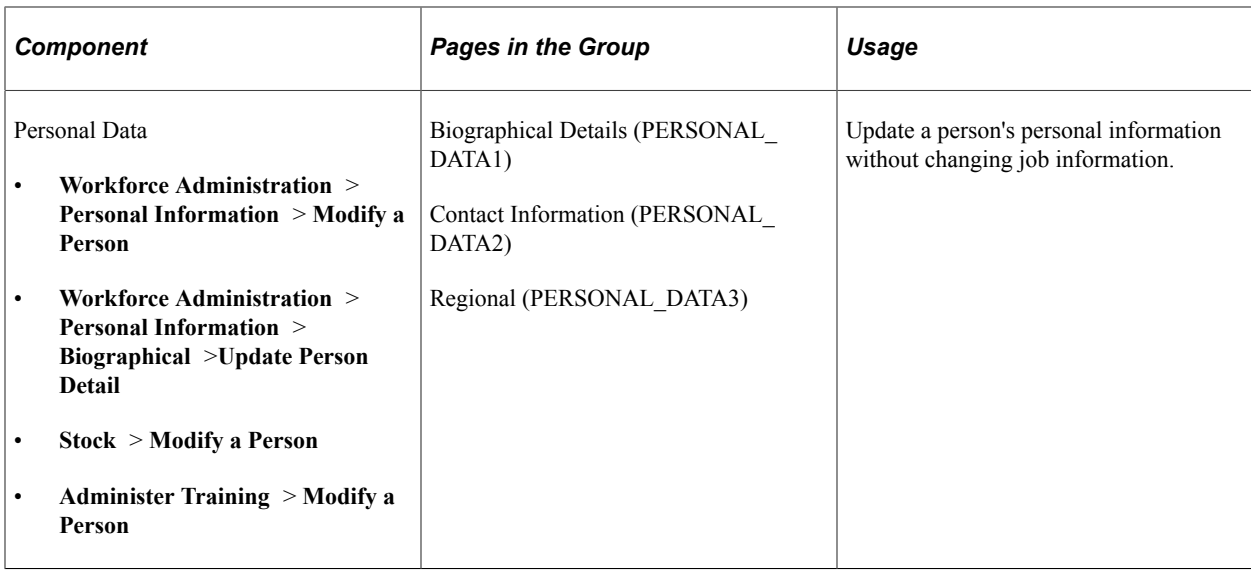

#### **Related Links**

[Updating Personal Data](#page-1112-0) [Adding a Person](#page-370-0)

## **Changing Job Data**

Use one of the three update components on the Workforce Administration menu to update a person's job data. These components are configured to simplify updating a person's record in different business situations. The following table describes each component and its navigational path:

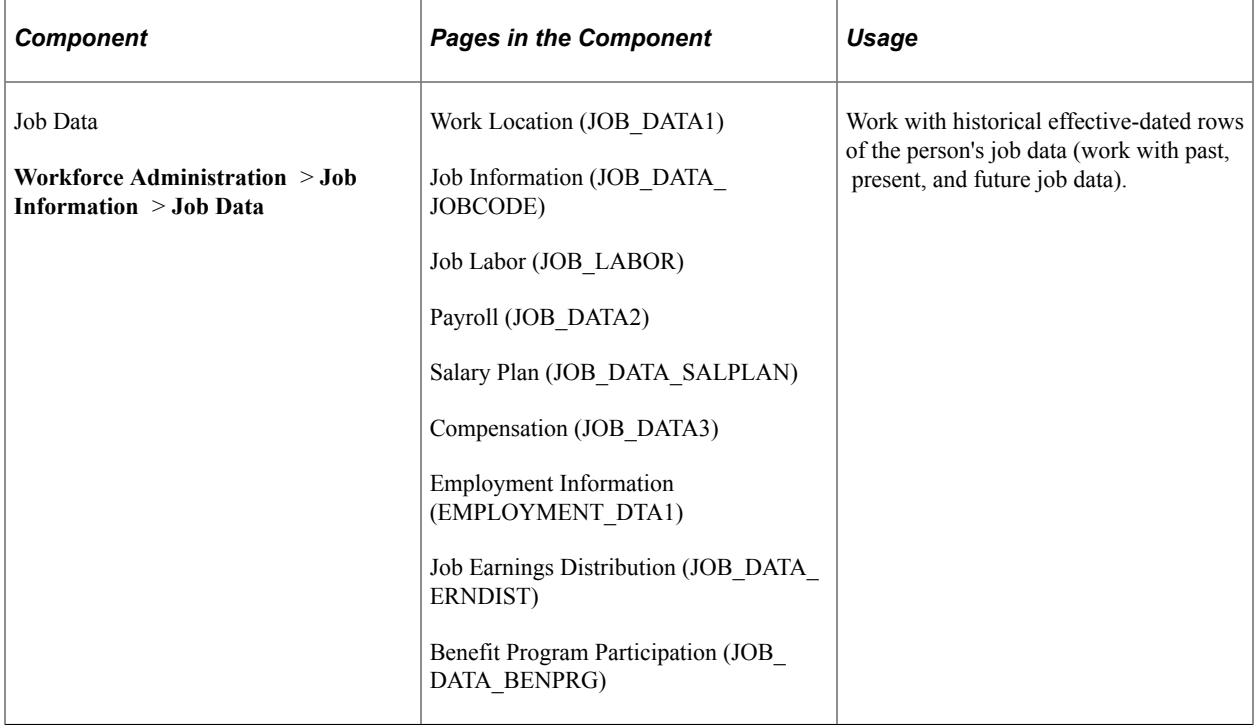

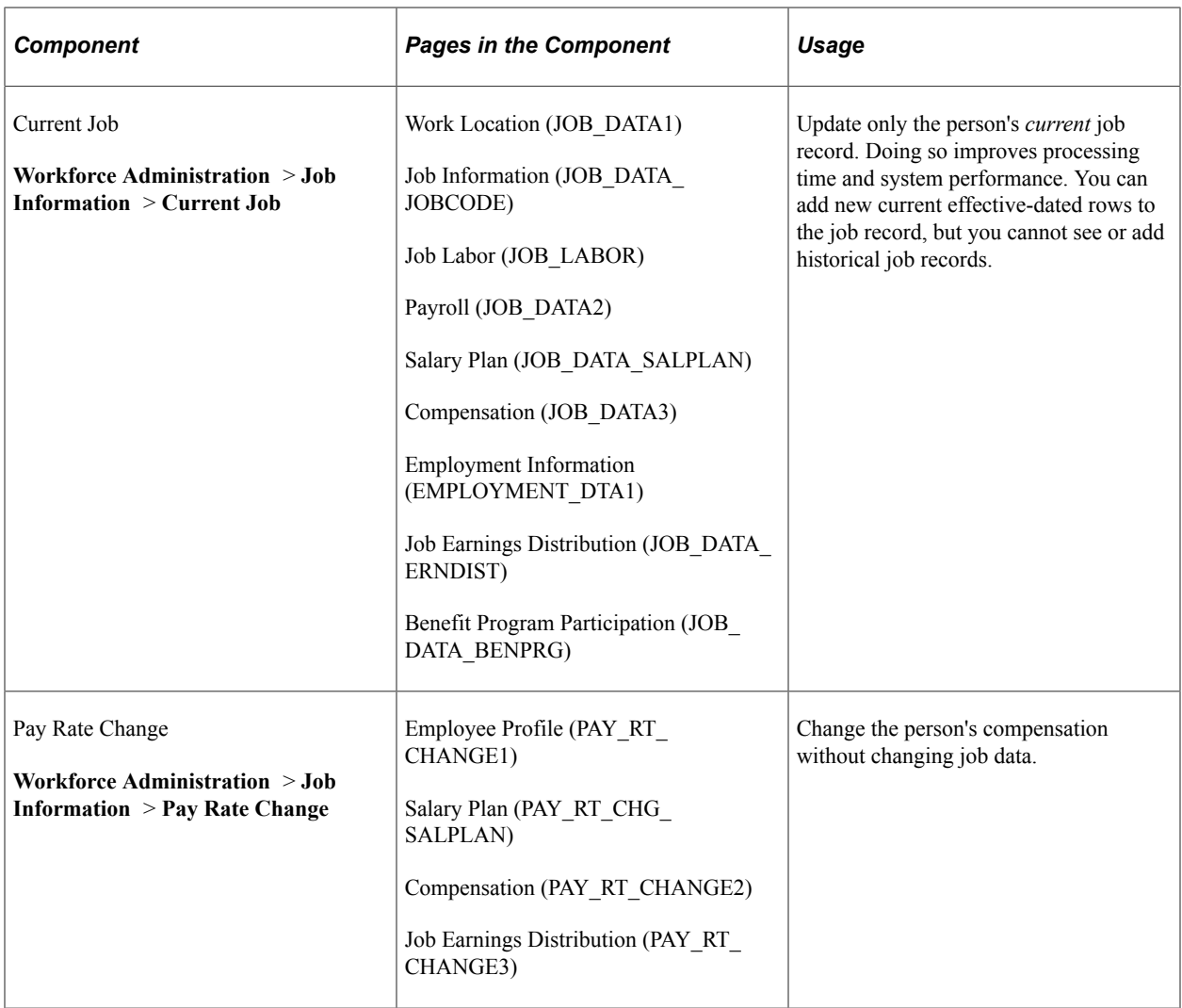

### **Updating Compensation Packages Without Using an Update Component**

If you update job record data without using one of the update components, for example when initially loading data or when using your own written processes, the system does not update the calculated fields on the job record. To update the calculated fields, run the Employee Compensation process. If you update job record data by using one of the update components or a component interface built on one of the update components, you do not need to run the Employee Compensation process because the update components run all PeopleCode that is run online (including updating calculated fields). Using the update components is the best way to update the job table because the system runs all business logic.

See "Refreshing Worker Compensation Packages" (PeopleSoft Human Resources Administer Compensation).

#### **Related Links**

[Understanding Job Data](#page-416-0)

## **Locating Personnel Records**

The first time that you open an update page, the system displays a search page for you to select the person on whose records you want to work. If you do not know the person's ID, use the page to search for the correct record by name, partial last name, alternate character name, department, set ID, or employment status. If you prefer, use the Search By National ID page to find a person's record by using a national ID.

## **Changing and Deleting IDs**

These topics provide an overview of ID modification and discuss how to change and delete IDs.

This video demonstrates the data privacy enhancements:

Video: [Image Highlights, PeopleSoft HCM Update Image 25: Data Privacy Enhancements](https://youtu.be/yyXMRMKf7N8?t=4m14s)

## **Pages Used to Change and Delete Employee IDs**

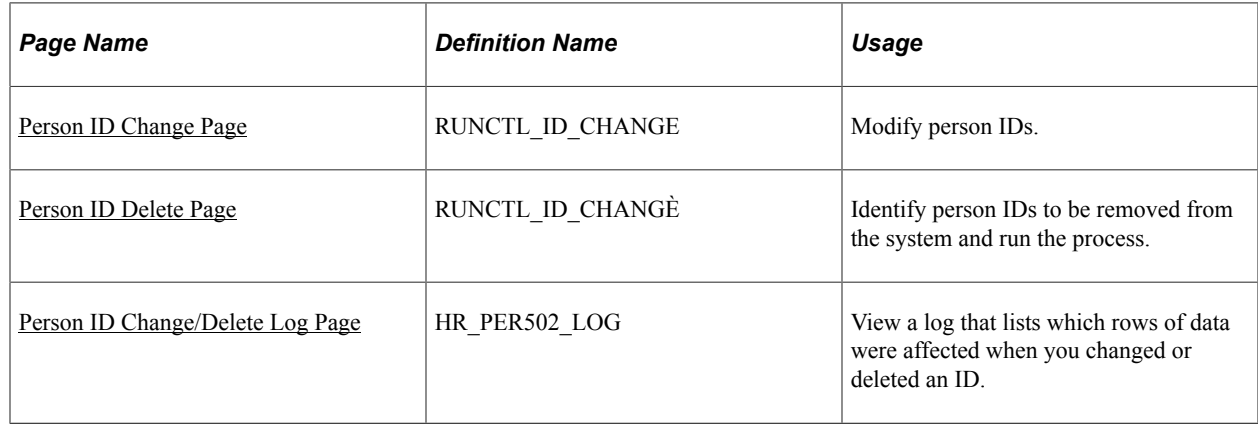

## **Understanding ID Modification**

IDs are the means by which you identify employees, contingent workers, and people of interest throughout PeopleSoft Human Resources. Maintaining a precise roster of IDs is critical to the accuracy of your data.

To help you keep accurate records, you can change or delete IDs. Though you rarely need to do this, it is necessary in cases where you entered a person ID in error or where you no longer need an ID.

**Important!** The Person ID modification process changes the ID in every record where PeopleSoft Human Resources uses it, so keep in mind that modifications might affect other functions, such as payroll and benefits processing. Deleting an ID also deletes all security profiles associated with the ID; therefore, it is recommended that you delegate this responsibility to your system administrator.

### **Related Links**

"Understanding PeopleSoft Security" (Application Fundamentals) "Restricting the Deletion of IDs" (Application Fundamentals)

## <span id="page-1096-0"></span>**Person ID Change Page**

Use the Person ID Change page (RUNCTL\_ID\_CHANGE) to modify person IDs.

Navigation:

#### **Set Up HCM** > **System Administration** > **Database Processes** >**Person ID Change** >**Person ID Change**

This example illustrates the fields and controls on the Person ID Change page.

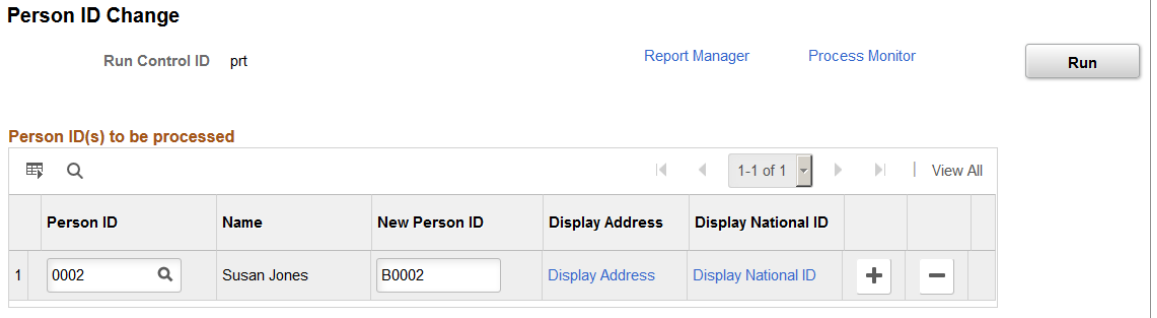

Select the current ID of the person that you want to process and enter the new ID. When you enter an ID, the page displays the **Display Address** and **Display National ID** links. Click the links to see display-only information on the person to whom the system or you assigned the original ID. Confirm that this is the correct person before you process the ID change.

Although the Person ID Change process updates the ID in every record where PeopleSoft Human Resources uses it, administrators can use the "Person ID Inclusion Page" (Application Fundamentals) to add other records and fields (that store the employee ID) to be included in the process. Note that changes made to the inclusion page will also impact the delete process.

After running the Change Person ID process, you can review the updated records for the specific individual on the [Person ID Change/Delete Log Page](#page-1099-0).

## <span id="page-1096-1"></span>**Person ID Delete Page**

Use the Person ID Delete page (RUNCTL\_ID\_CHANGÈ) to identify person IDs to be removed from the system and run the process.

Navigation:

**Set Up HCM** > **System Administration** > **Database Processes** > **Person ID Delete** > **Person ID Delete**

This example illustrates the fields and controls on the Person ID Delete page.

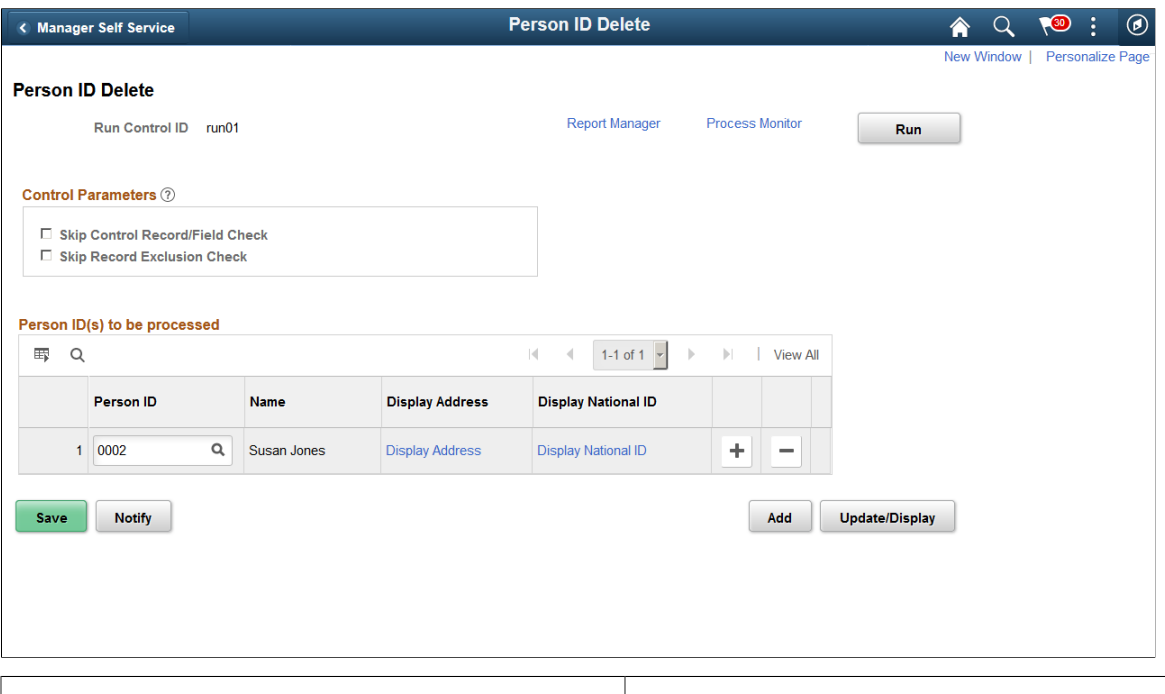

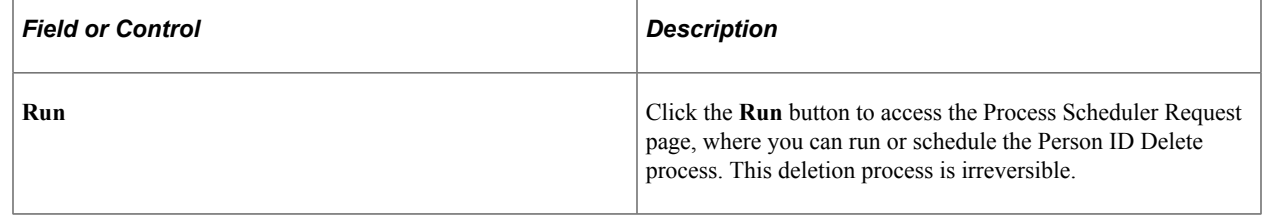

#### **Control Parameters**

**Note:** Oracle delivers the *ID Delete User* role. Only users with this role can modify the settings in this group box. For users without this role, these check boxes are disabled.

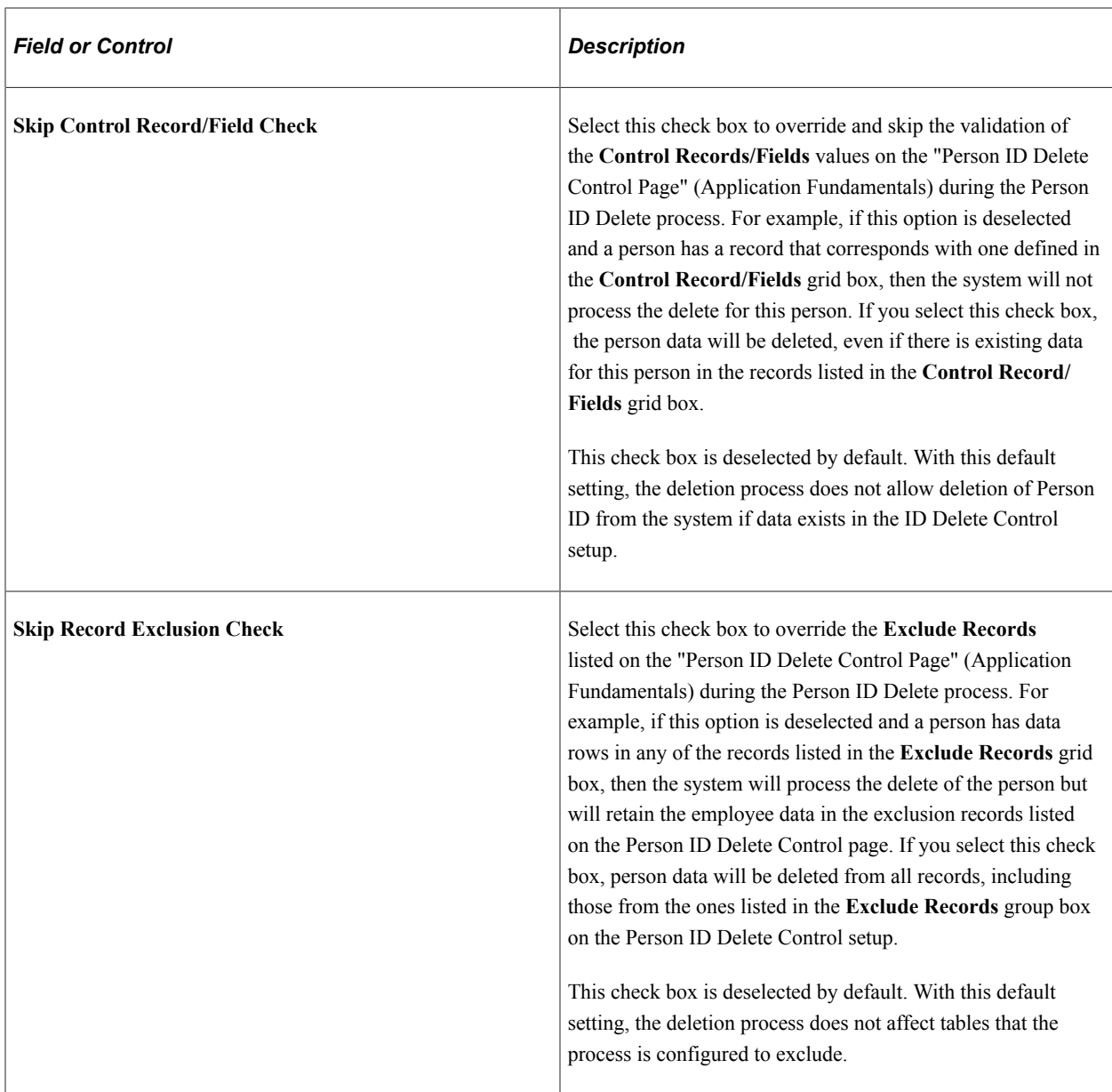

**Note:** If the **Skip Control Record/Field Check** and **Skip Record Exclusion Check** are both deselected, the process will first check the **Control Record/Field** configuration. If there are data rows for the person in any of the records listed in the **Control Record/Fields** on the "Person ID Delete Control Page" (Application Fundamentals) setup, then the Person ID Delete process is not initiated. The component stops any further processing.

### **Person ID(s) to be processed**

Enter the person IDs to be deleted during the Person ID Delete process. When the process runs, the system will check this person against the "Person ID Delete Control Page" (Application Fundamentals) settings if you have not selected to skip the checks from the Control Parameters group box at the top of this page. If the person has records that match those listed on that control page, and you have not indicated to skip the check on this page, then the system will not allow the process to delete the person ID and will retain the specified exclusion records.

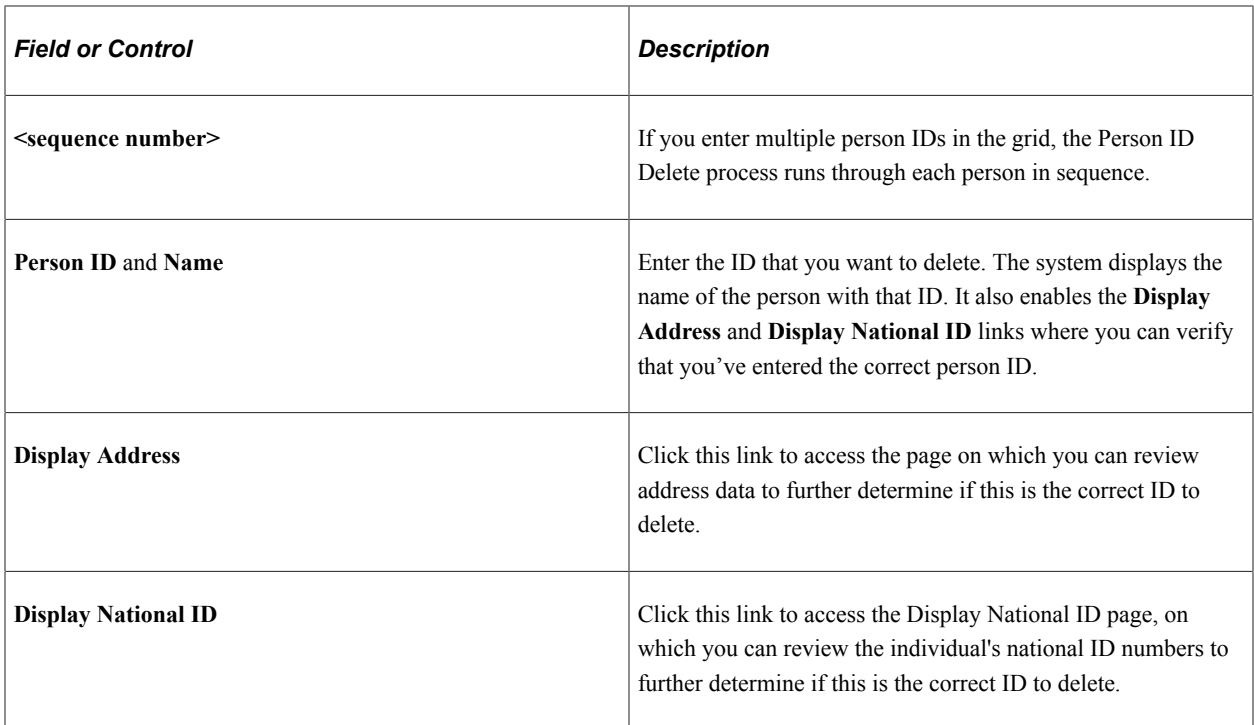

Although the Person ID Delete process removes the person ID in every record where PeopleSoft Human Resources uses it, with the except those identified on the Person ID Delete Control page, the administrator can use the "Person ID Inclusion Page" (Application Fundamentals) to add other records and fields (that store the employee ID) to be included in the process. Note that changes made to the inclusion page will also impact the change process.

After running the Delete Person ID process, you can review the updated records for the specific individual on the [Person ID Change/Delete Log Page.](#page-1099-0)

## <span id="page-1099-0"></span>**Person ID Change/Delete Log Page**

Use the Person ID Change/Delete Log page (HR\_PER502\_LOG) to view a log that lists which rows of data were affected when you changed or deleted an ID.

#### Navigation:

**Set Up HCM** > **System Administration** > **Database Processes** > **Person ID Change/Delete Log** > **Person ID Change/Delete Log**

This example illustrates the fields and controls on the Person ID Change/Delete Log page.

### **Person ID Change/Delete Log**

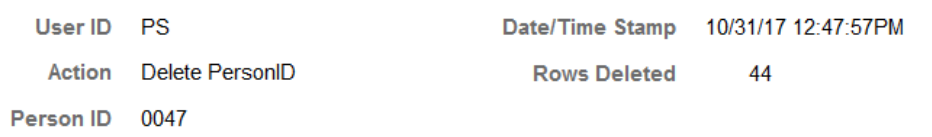

#### **Undated Records**

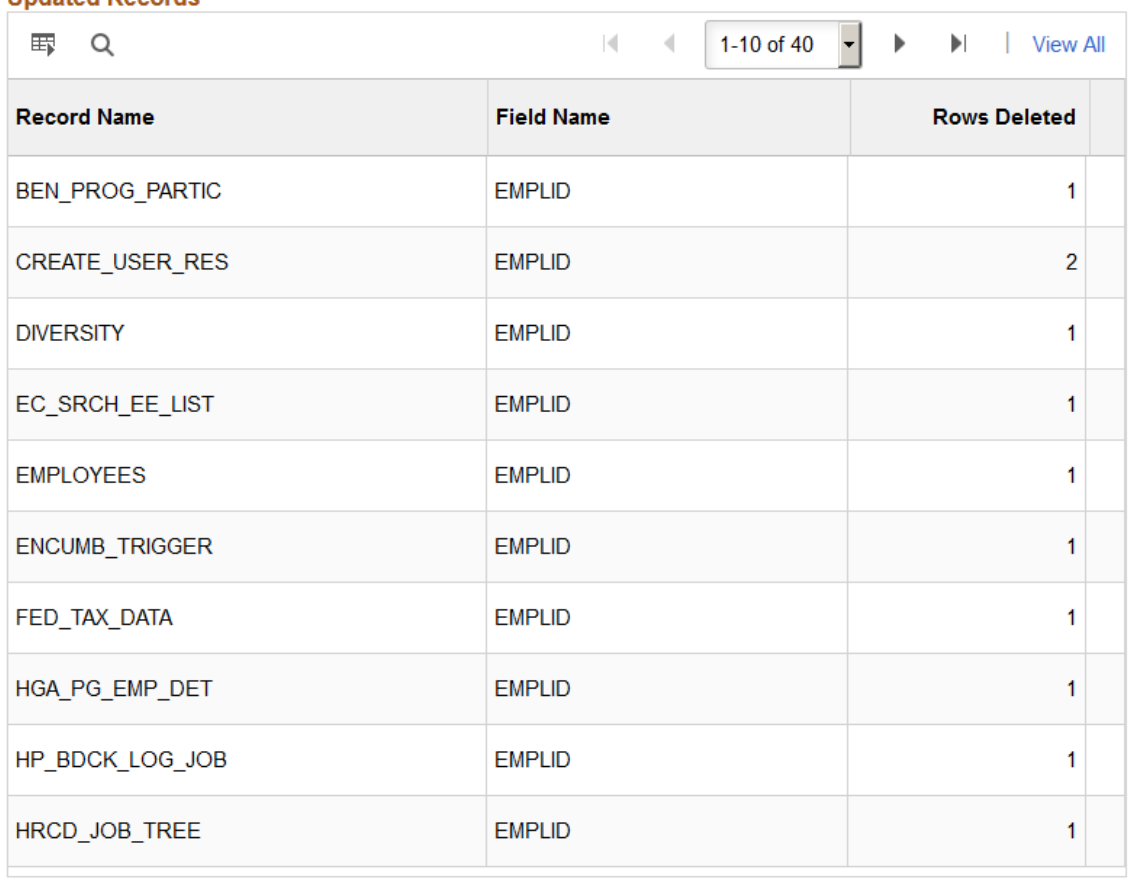

This page lists the records and fields that the system modified when you changed or deleted the selected ID.

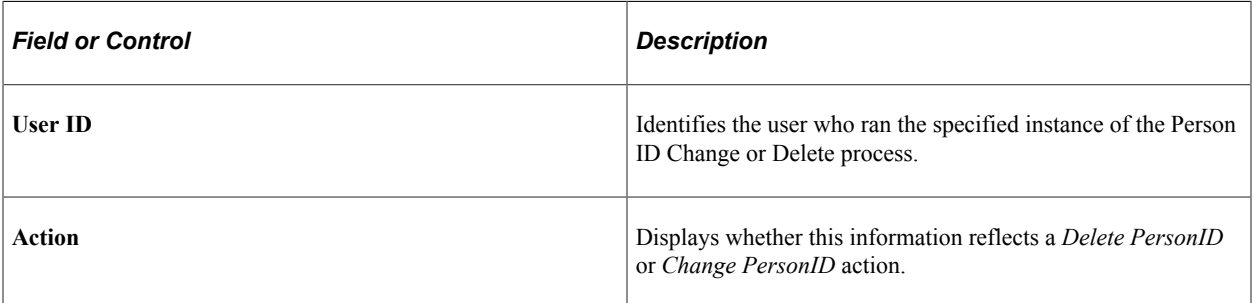

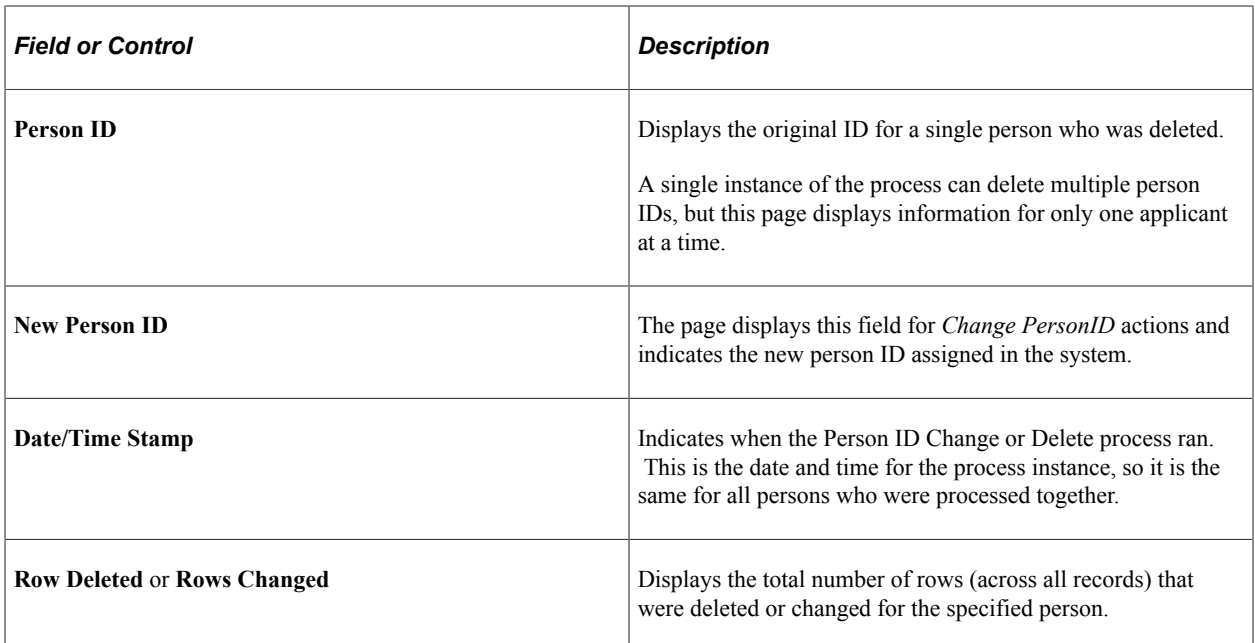

### **Updated Records**

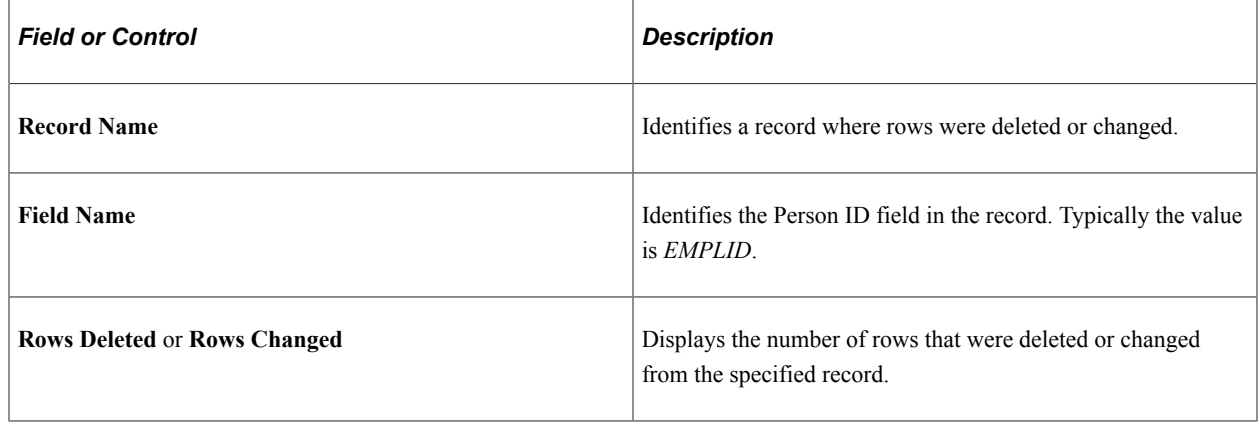

## **Deleting Employment Record Numbers (ERNs)**

These topics provide an overview of deleting ERNs and discuss how to delete employment record numbers.

## **Pages Used to Delete ERNs**

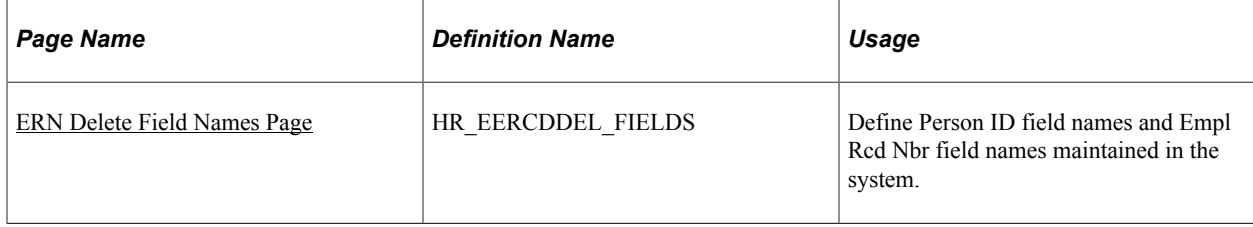

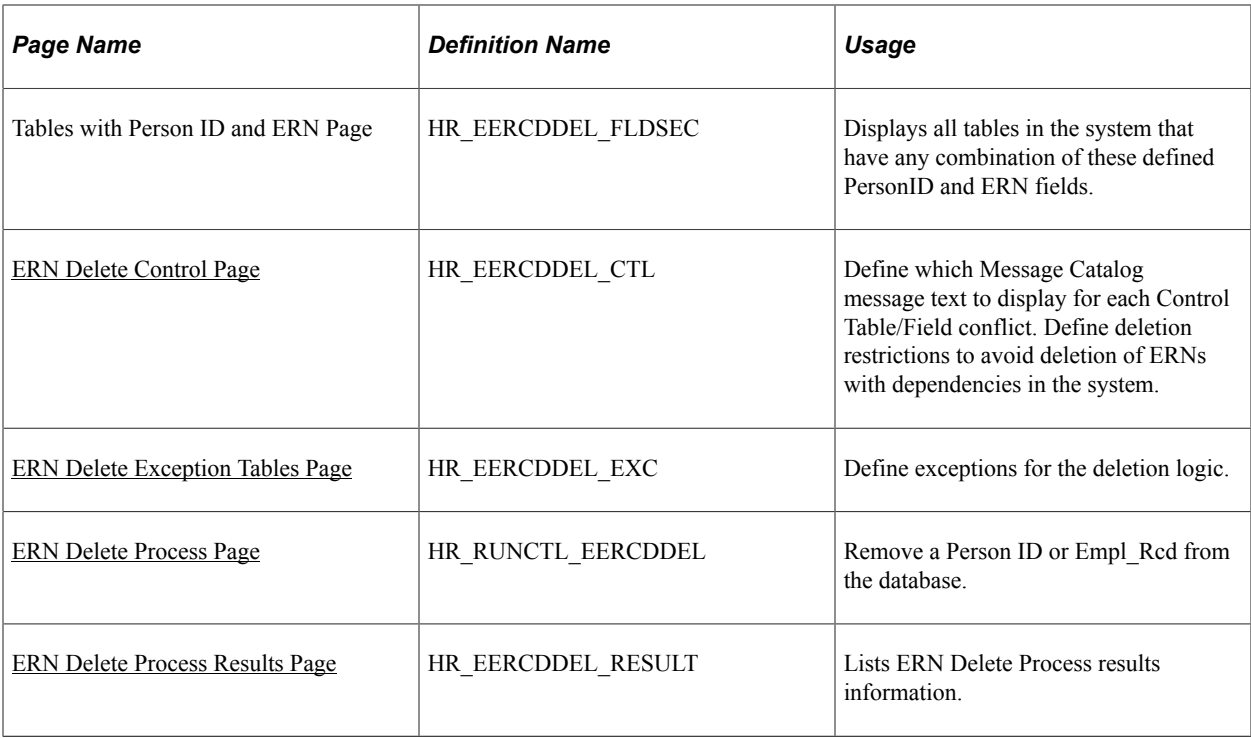

## **Understanding the Delete ERN Components**

Use the ERN Delete-related components when ERNs are created in error or when ERNs exist for "no show" new hires (for example, workers who never reported for their first day of work and for whom there is no need to maintain an ERN). The [ERN Delete Control Page](#page-1104-0) verifies that no combinations of PersonID/ ERN exist that will cause problems for other processes, such as payroll or benefits, that are dependent on the ERN data.

Before using these components, consider these points:

- This feature is designed to be used by HR System Administrators who have a good understanding of implications and processes related to deleting data across systems. Functional business users should not have access to this feature.
- This feature is not designed to delete ERN records for PersonID/Empl\_Rcd combinations that have been used in key processes such as payroll, benefits, and time reporting. If the ERN has been used in key processes, the system will block deletion.

**Note:** If an ERN (Empl Rcd Number) is added by mistake for a multiple job employee whose payroll is managed in Payroll for North America, and that employee has one or more other jobs (ERNs) with the same company, then the ERN cannot be deleted.

- The PeopleSoft HCM application delivers system data conflict checks, but enables you to add additional logic and conflict checks to meet your organization's requirements for ERN deletion.
- Administrators with the *ID Delete User* role can select options on the ERN Delete Process page to bypass the delete controls on the ERN Delete Control page and ERN Delete Exception Tables page.

**Note:** Use this feature to avoid "false" same-day terminations that may cause errors in unemployment insurance eligibility and termination reports.

This flowchart illustrates the Delete ERN process. Setup tasks include defining deletion criteria, validations, and error messages. Then, during the deletion batch process, the administrator chooses ERNs to be deleted, and the system checks the ERNs against the deletion criteria, deleting only those with no conflicts. Finally, during the audit phase of the process, the system creates a log showing the deleted ERNs and the conflict messages for the ERNs that were not deleted:

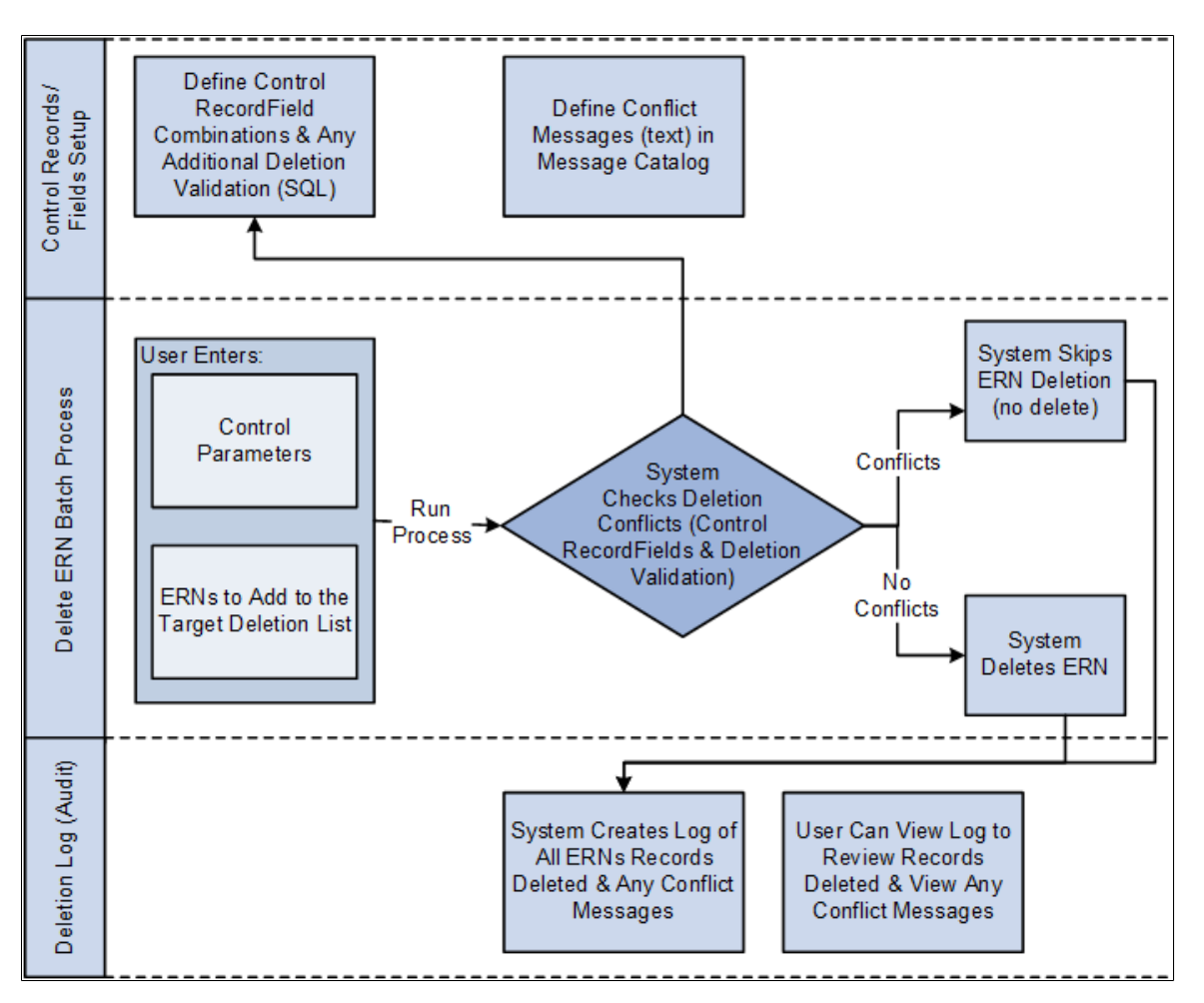

#### **Deleting ERNs in a Multi-Product Environment**

The steps to delete ERNs affect HCM data only. No controls are delivered that check across products in a multi-product environment. Be aware of the impact of the delete process on other products and set up additional controls to avoid integrity issues.

For example, if an employee record number is created in HCM and then used in a product order, you can remove the ERN in HCM, but it still exists in the order database.

**Note:** PeopleSoft provides a Message Subscription (service operation PERSON\_ERN\_DELETE) that is used to synchronize two HCM databases. It can be configured to synchronize other products.

## <span id="page-1103-0"></span>**ERN Delete Field Names Page**

Use the ERN Delete Field Names page (HR\_EERCDDEL\_FIELDS) to define Person ID field names and Empl Rcd Nbr field names maintained in the system.

Navigation:

#### **Set Up HCM** > **System Administration** > **Database Processes** > **ERN Delete Process** > **Employee Record Delete Fields** > **ERN Delete Field Names**

This example illustrates the fields and controls on the ERN Delete Field Names page. You can find definitions for the fields and controls later on this page.

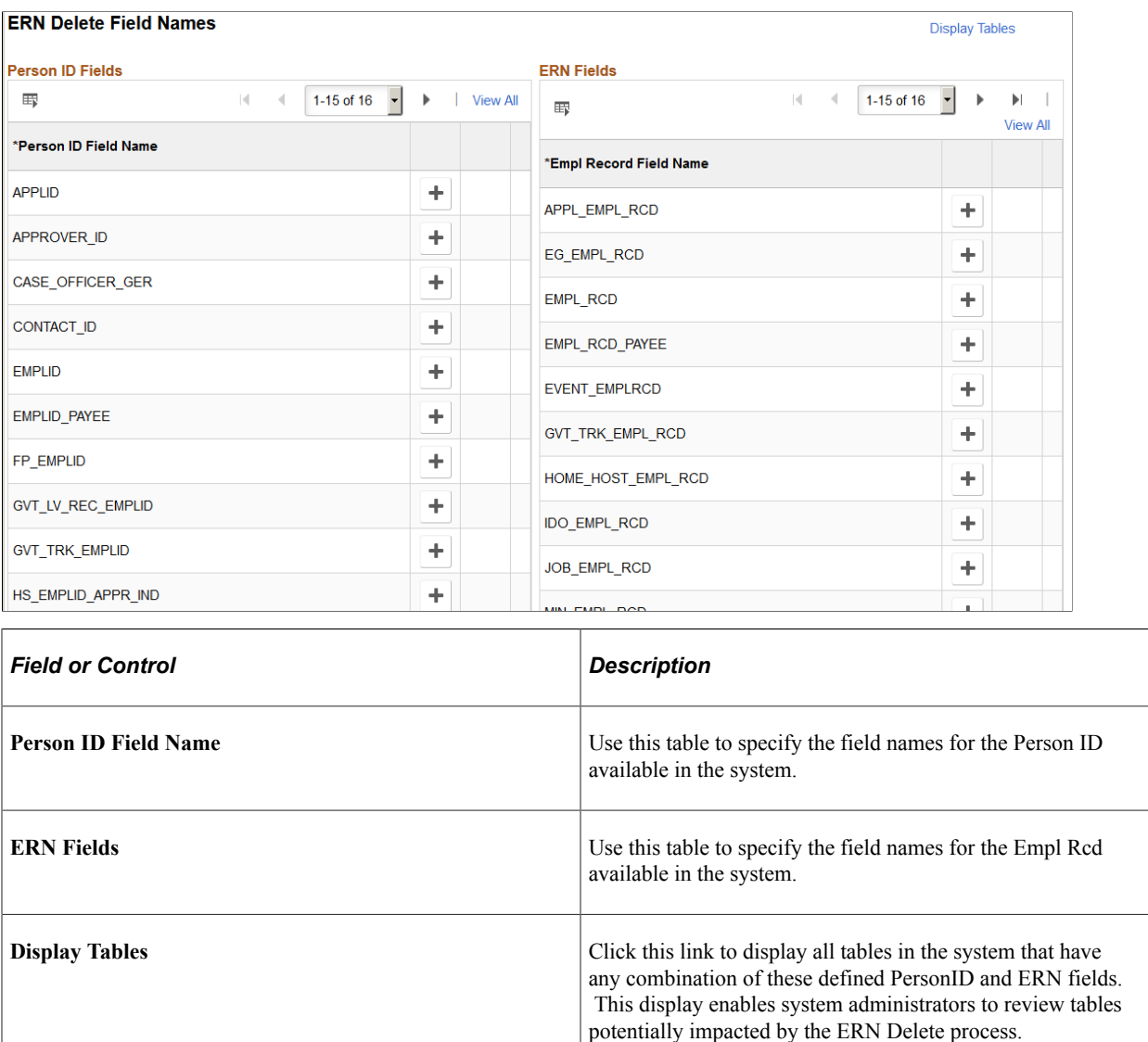

## <span id="page-1104-0"></span>**ERN Delete Control Page**

Use the ERN Delete Control page (HR\_EERCDDEL\_CTL) to define which Message Catalog message text to display for each Control Table/Field conflict.

Define deletion restrictions to avoid deletion of ERNs with dependencies in the system.

**Note:** The PeopleSoft HCM application delivers the *ID Delete User* role that you can assign to administrators. This role enables administrators to select the **Skip Control Record/Field Check** control parameter on the [ERN Delete Process Page](#page-1108-0), which tells the ERN Delete process to skip the validation of fields and controls set on this page. For administrators without this role, this option is disabled and they cannot skip the validation of these fields and controls.

Navigation:

#### **Set Up HCM** > **System Administration** > **Database Processes** > **ERN Delete Process** > **Employee Record Delete Control** > **Employee Record Delete Control**

This example illustrates the fields and controls on the ERN Delete Control page: General tab. You can find definitions for the fields and controls later on this page.

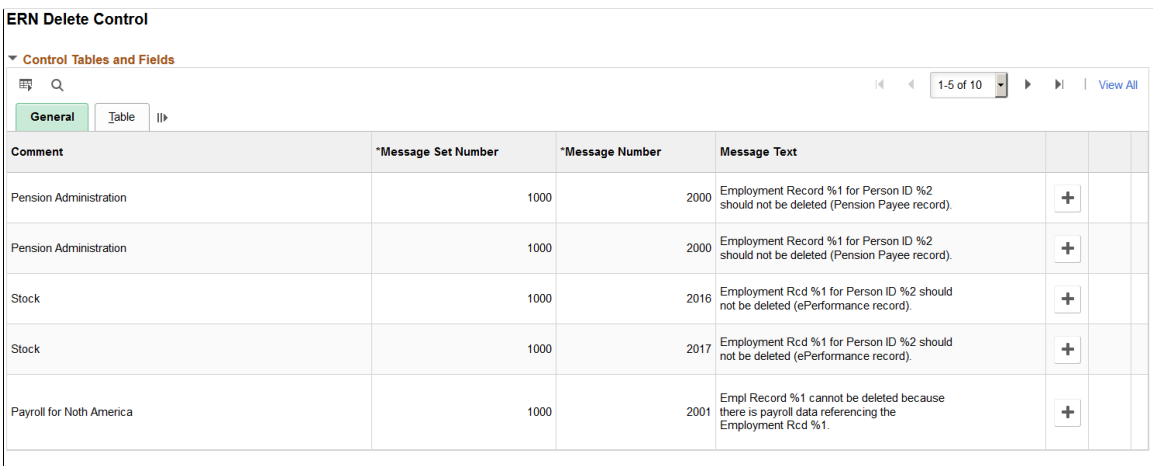

Additional Controls

Each of the conflict checks has a configurable conflict message. You can assign conflict messages using the Message Catalog. Conflict messages are displayed on the ERN Delete Process Results page.

This example illustrates the fields and controls on the ERN Delete Control page: Table tab . You can find definitions for the fields and controls later on this page.

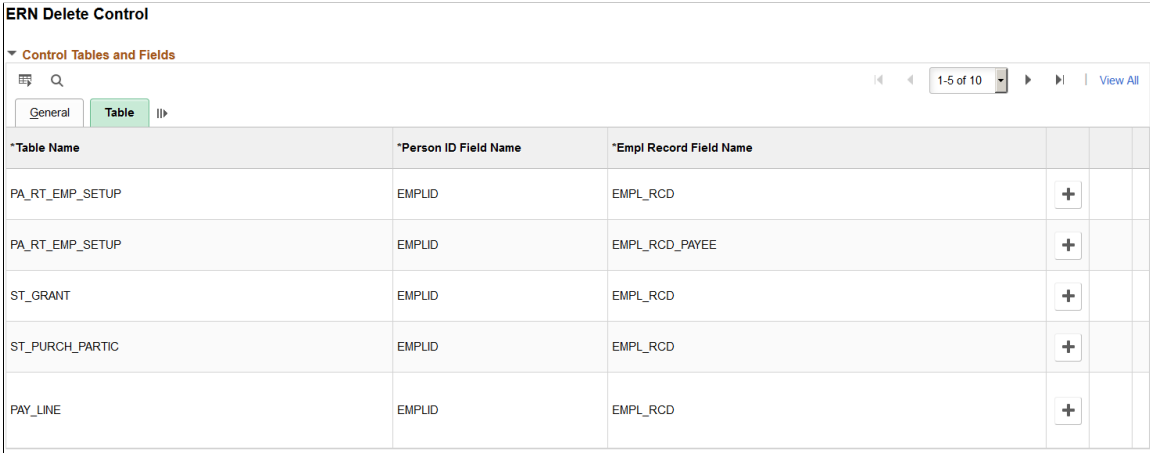

Additional Controls

The system checks these table and field combinations prior to running the Delete ERN process to help ensure that no key dependent data or process will be negatively impacted by the delete. The system scans the record/field combinations defined in this table and if an ERN that is targeted for deletion is identified in one of these control table/field combinations, the system prevents the ERN from being deleted.

This example illustrates the fields and controls on the ERN Delete Control page: Additional Controls - SQL tab. You can find definitions for the fields and controls later on this page.

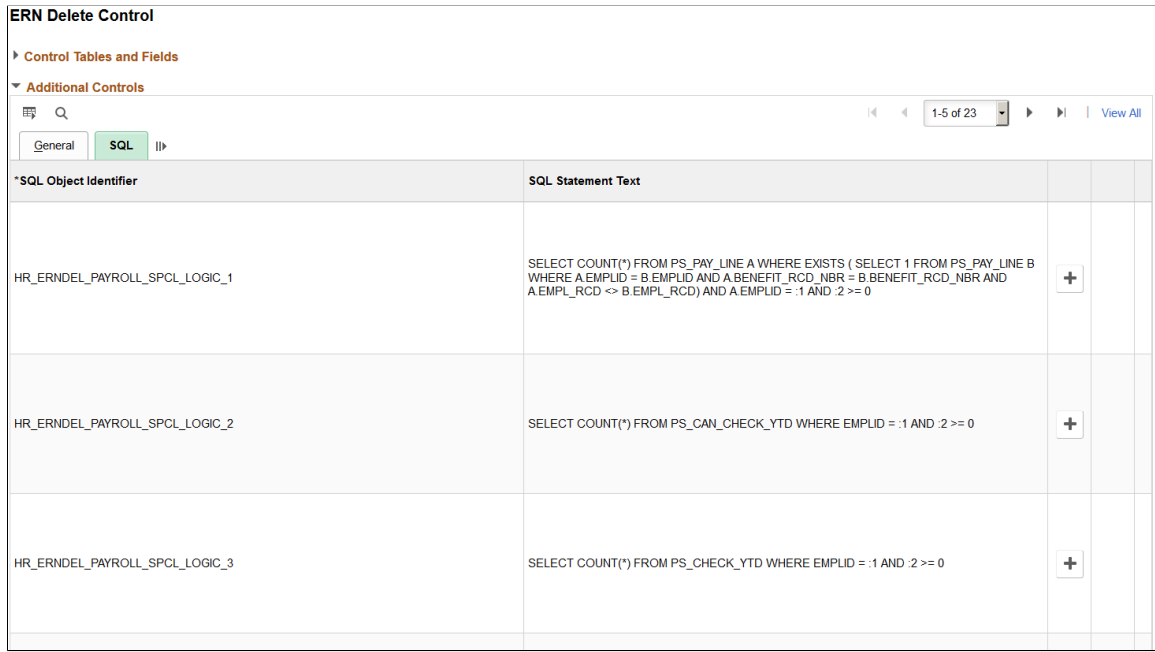

Use the SQL tab in the Additional Controls section of the page to enter more complex product specific conflict checking that cannot be represented through the simple entry of control records and fields. Add additional SQL logic that the system needs to check prior to deleting ERNs.

**Note:** You cannot delete ERN delete controls that are delivered as system data.

## <span id="page-1106-0"></span>**ERN Delete Exception Tables Page**

Use the ERN Delete Exception Tables page (HR\_EERCDDEL\_EXC) to define exceptions for the deletion logic.

**Note:** The PeopleSoft HCM application delivers the *ID Delete User* role that you can assign to administrators. This role enables administrators to select the **Skip Record Exclusion Check** control parameter on the [ERN Delete Process Page](#page-1108-0), which tells the ERN Delete process to ignore the exception records identified by *Exclude* on this page as well as any of the %AET,AUDIT% and UPG% records in the system. For administrators without this role, this option is disabled and the system will not ignore the excluded records.

Navigation:

**Set Up HCM** > **System Administration** > **Database Processes** > **ERN Delete Process** > **Employee Record Exceptions** > **ERN Delete Exception Tables**

This example illustrates the fields and controls on the ERN Delete Exception Tables page: General tab. You can find definitions for the fields and controls later on this page.

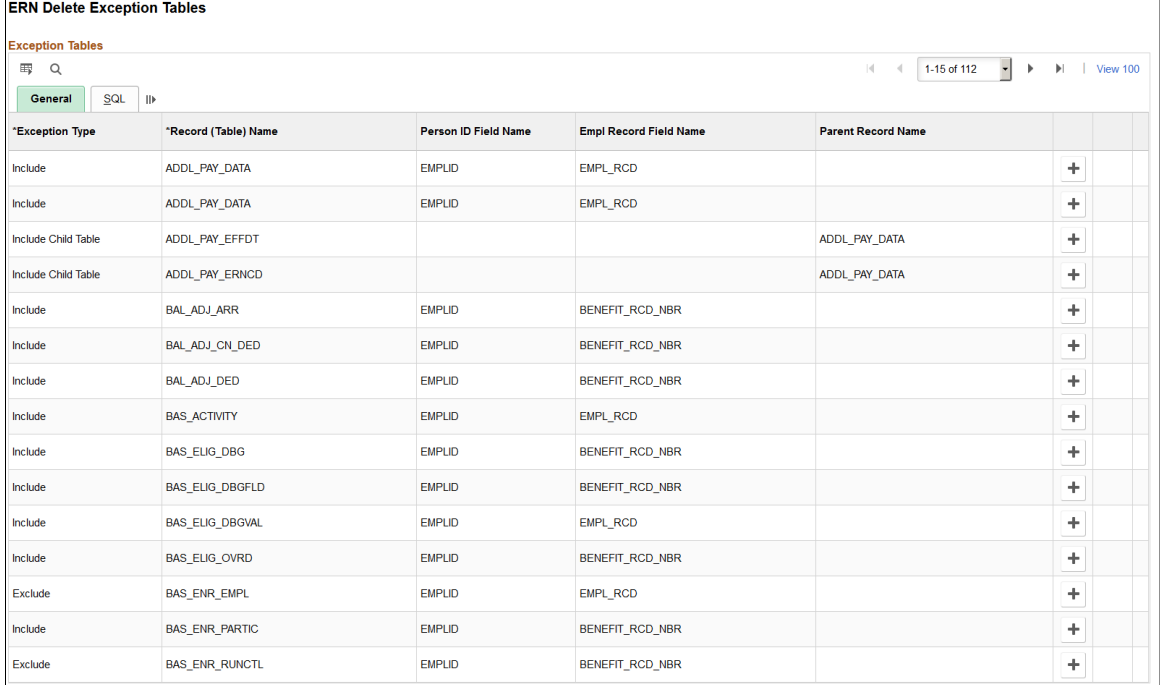

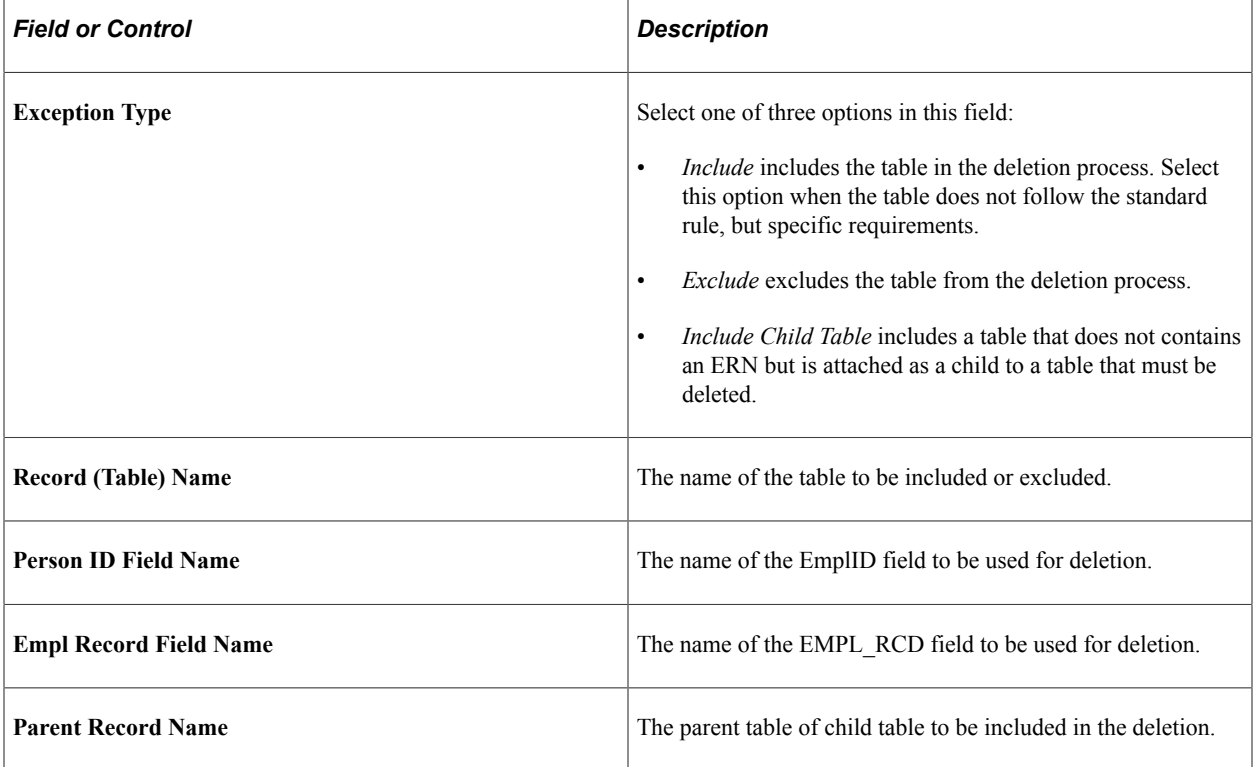

Access the SQL tab on the ERN Delete Exception Tables page.

This example illustrates the fields and controls on the ERN Delete Exception Tables page: SQL tab. You can find definitions for the fields and controls later on this page.

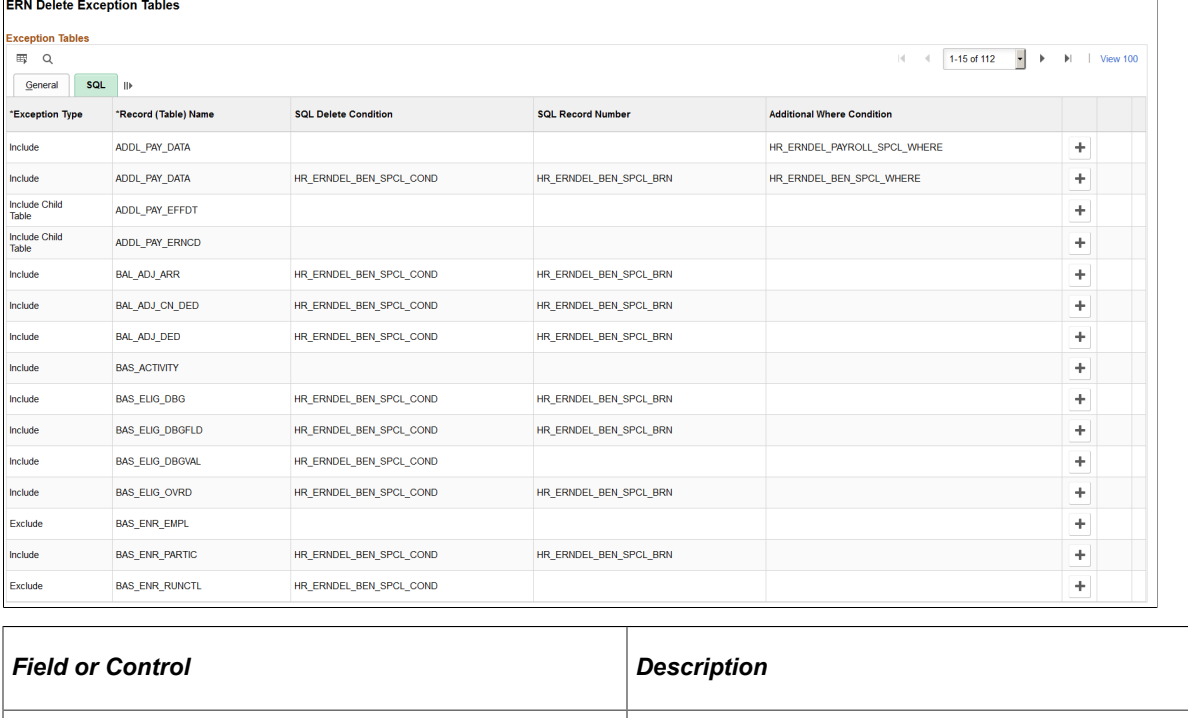

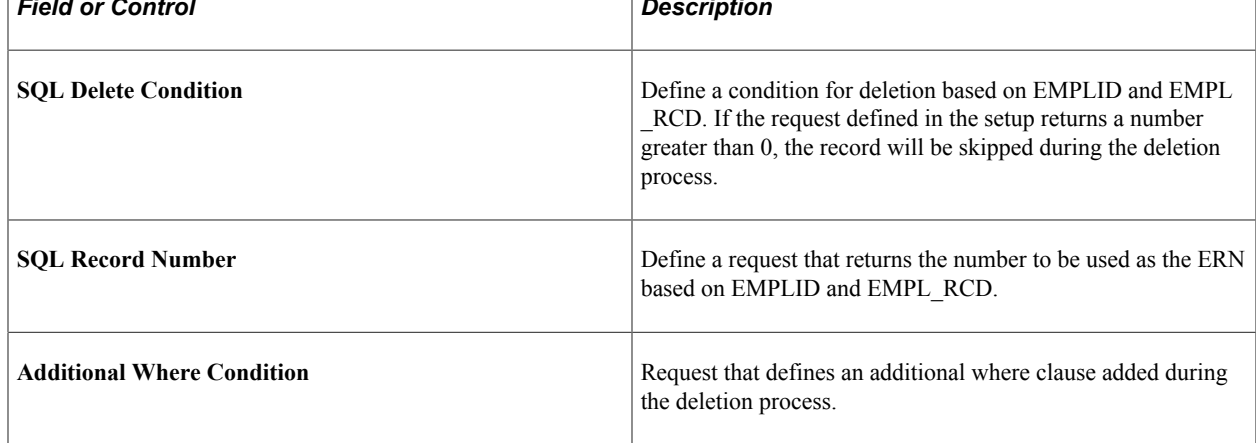

## <span id="page-1108-0"></span>**ERN Delete Process Page**

Use the ERN Delete Process page (HR\_RUNCTL\_EERCDDEL) to remove a Person ID or Empl\_Rcd from the database.

Navigation:

**Set Up HCM** > **System Administration** > **Database Processes** > **ERN Delete Process** > **Employee Record Delete** > **ERN Delete Process**

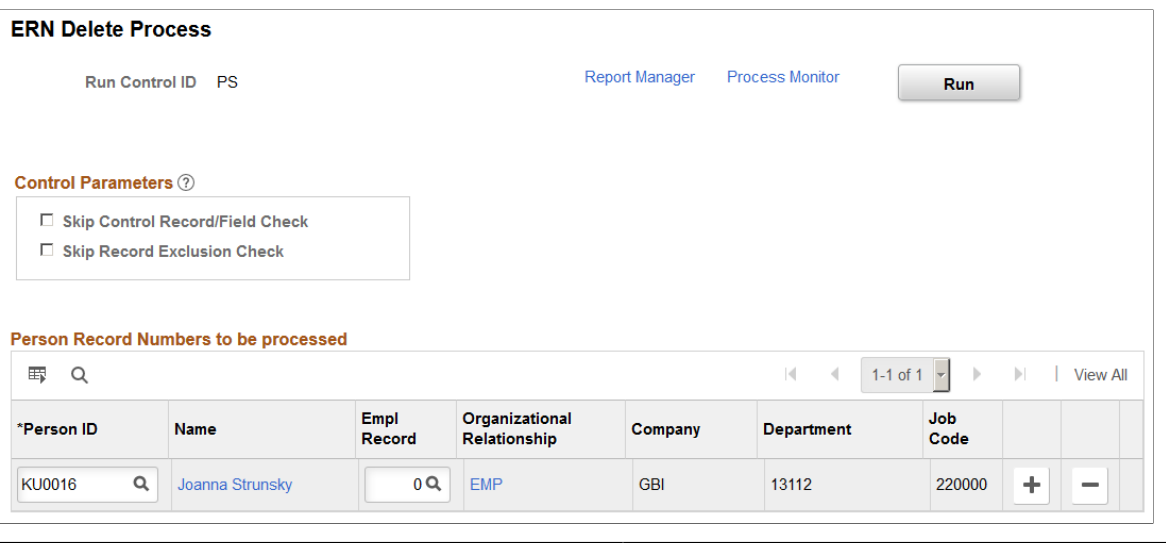

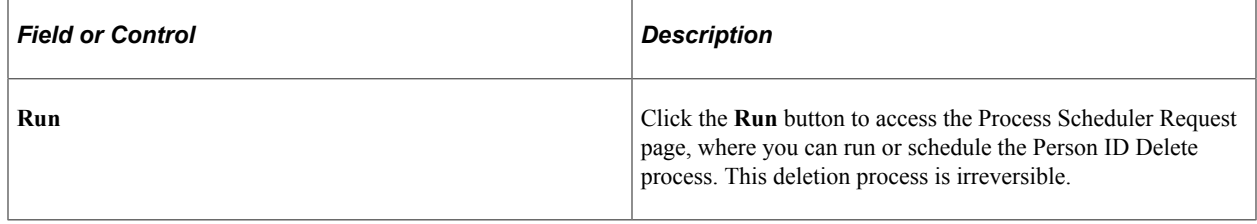

#### **Control Parameters**

**Note:** The PeopleSoft HCM application delivers the *ID Delete User* role. Only administrator users with this role can modify the settings in this group box. For users without this role, these check boxes are disabled.

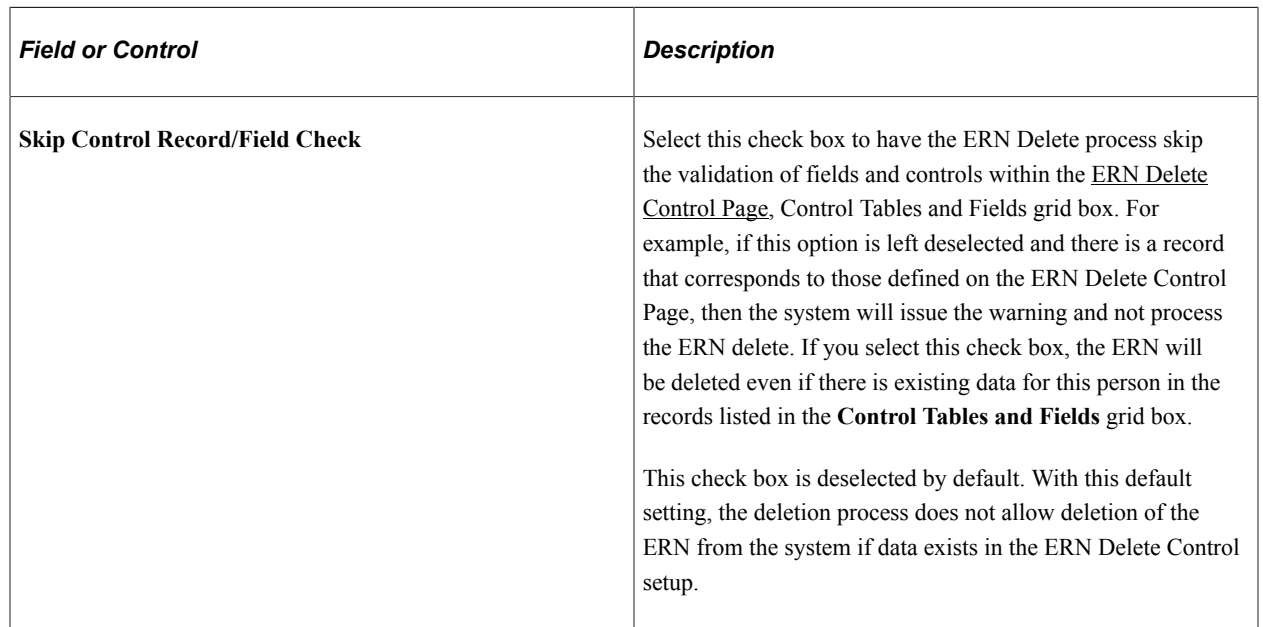

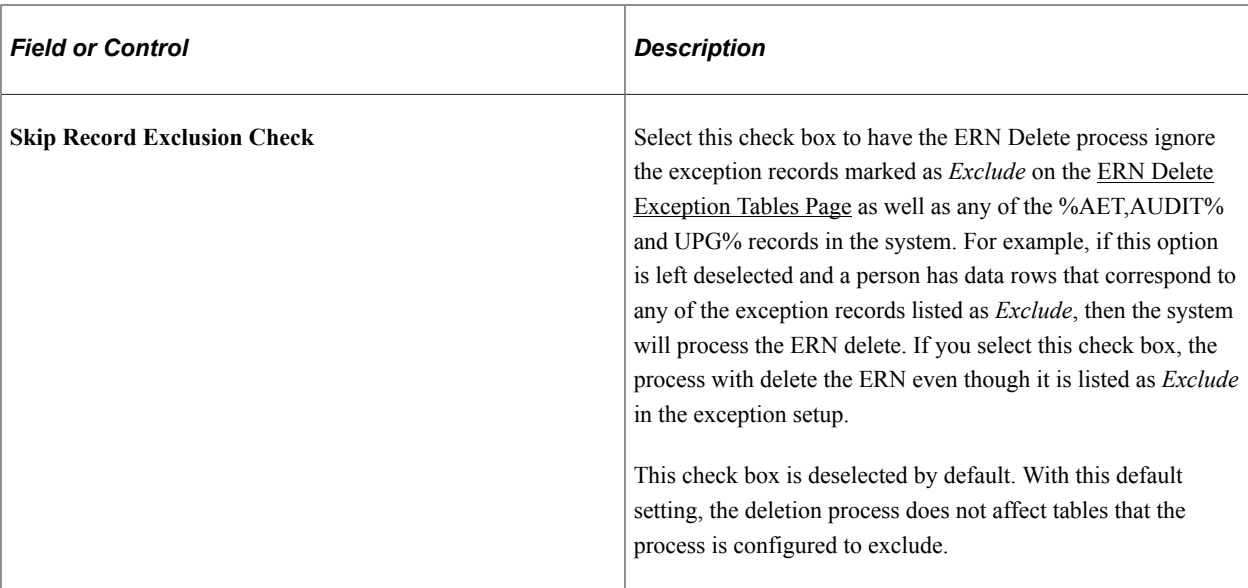

**Note:** When the **Skip Control Record/Field Check**is deselect, regardless if the **Skip Record Exclusion Check** is selected or deselect, the process will first check the ERN Delete Control page configuration. If the person has data rows in any of the records listed on the ERN Delete Control setup page, then the ERN Delete process will not continue with the deletion.

This video demonstrates the ERN Delete Process enhancements:

Video: [Image Highlights, PeopleSoft HCM Update Image 27: Data privacy Enhancements - Employment](https://youtu.be/DehvIpoz-CY?t=643) [Record Delete](https://youtu.be/DehvIpoz-CY?t=643)

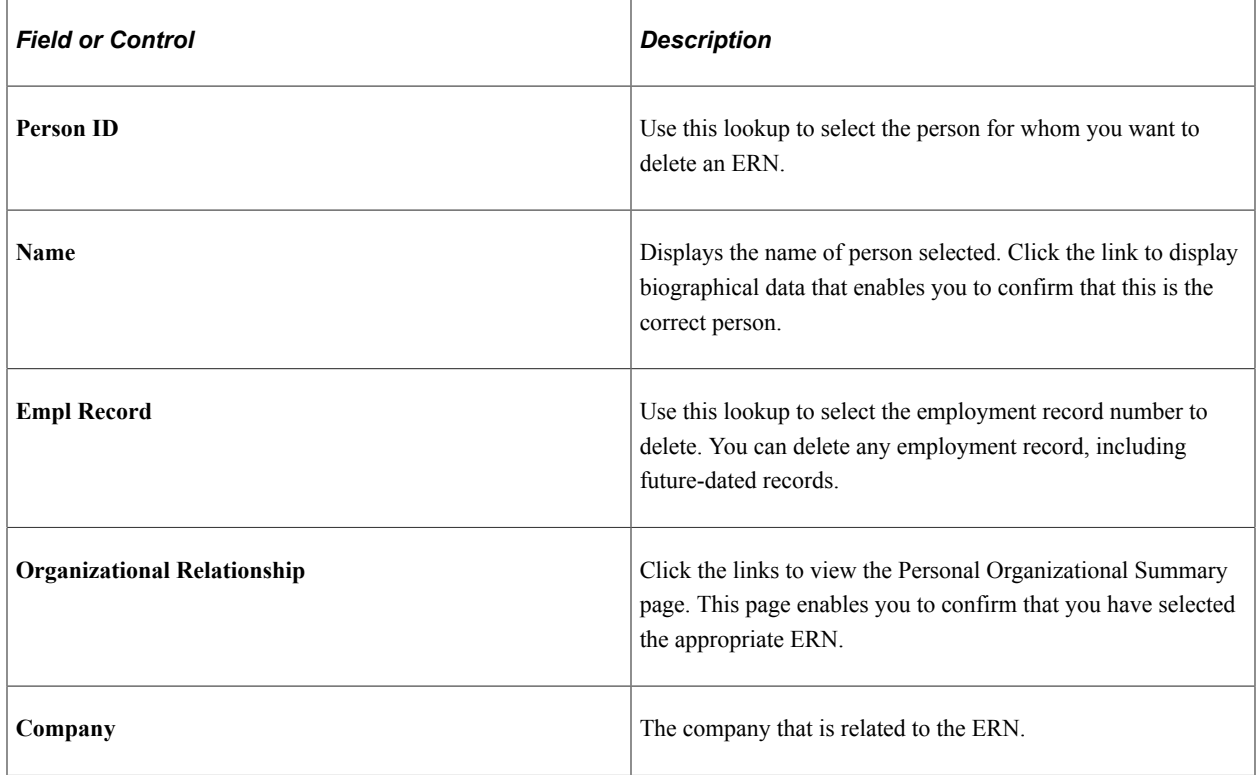

### **Person Record Numbers to be processed**

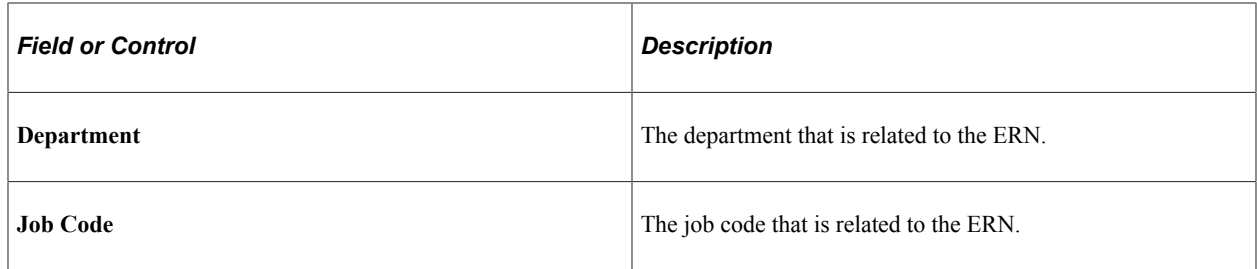

**Note:** If an ERN (Empl Rcd Number) is added by mistake for a multiple job employee whose payroll is managed in Payroll for North America, and that employee has one or more other jobs (ERNs) with the same company, then the ERN cannot be deleted.

## <span id="page-1111-0"></span>**ERN Delete Process Results Page**

Use the ERN Delete Process Results page (HR\_EERCDDEL\_RESULT) to lists ERN Delete Process results information.

Navigation:

#### **Set Up HCM** > **System Administration** > **Database Processes** > **ERN Delete Process** >**Employee Record Delete Results** > **ERN Delete Process Results**

This page displays results for a single ERN. The page appearance changes depending whether the ERN was successfully deleted.

This example illustrates the fields and controls on the ERN Delete Process Results page - Run Status - Success. You can find definitions for the fields and controls later on this page.

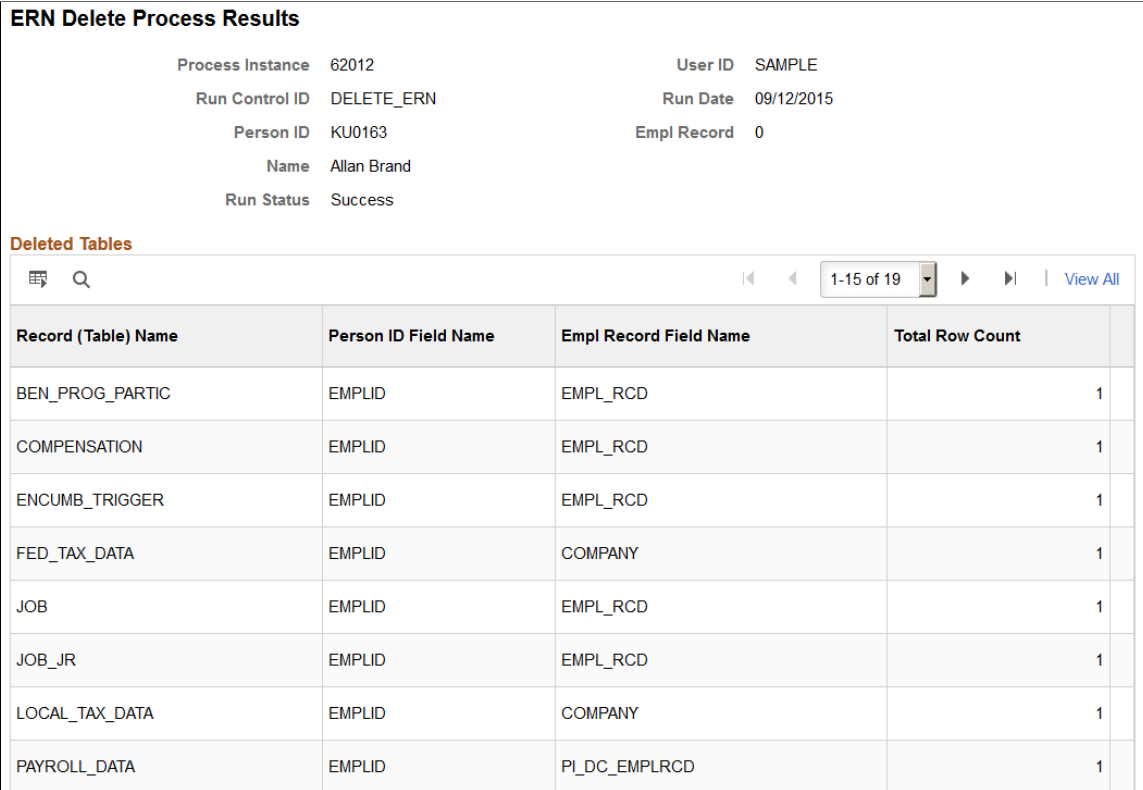

When the deletion is successful, you can review a list of tables where data was deleted.

This example illustrates the fields and controls on the ERN Delete Process Results - Run Status - Error. You can find definitions for the fields and controls later on this page.

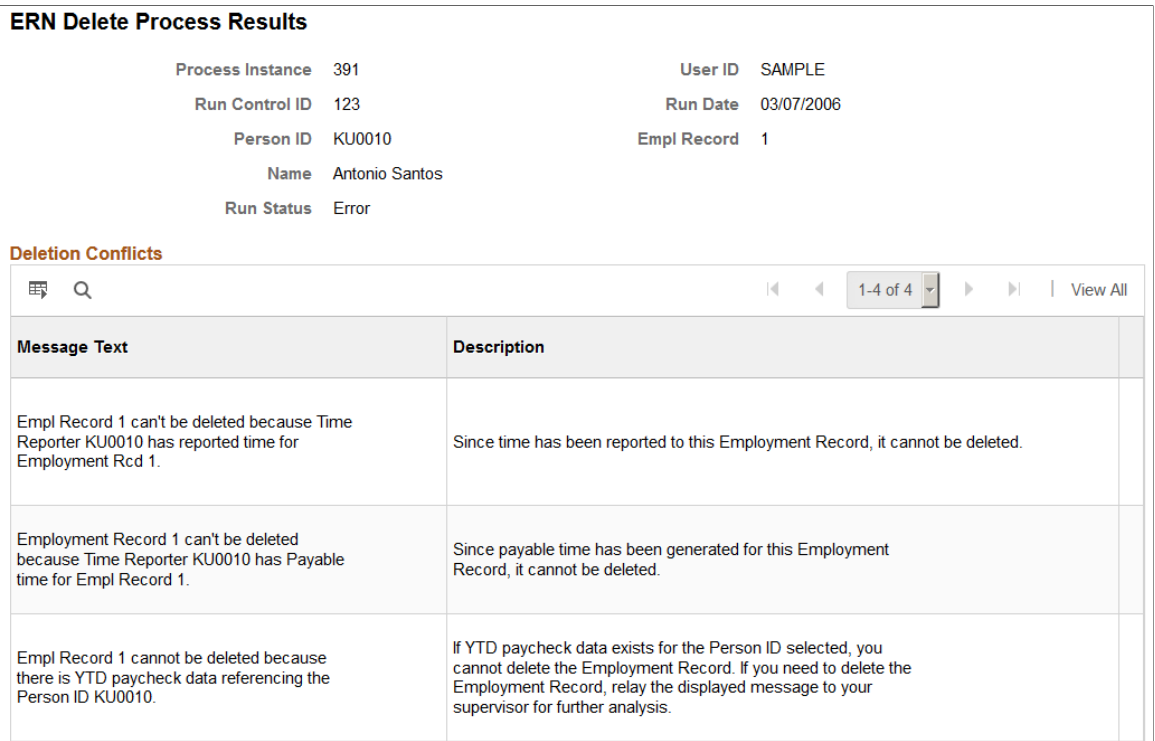

When the deletion is not successful, the page displays message text describing why the ERN deletion was not processed.

## <span id="page-1112-0"></span>**Updating Personal Data**

Use the Modify a Person component to update a person's name, address, phone numbers, marital status, education, and other personal information.

These topics provide an overview of types of personal data, using workflow to update person addresses, and discuss how to update personal data.

## **Pages Used to Update Personal Data**

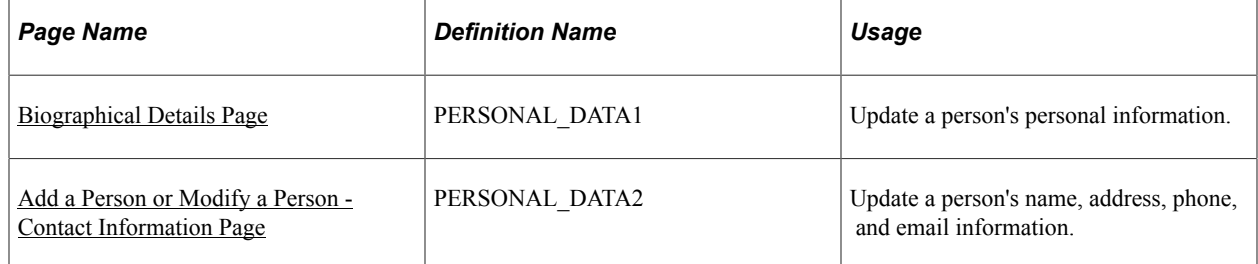

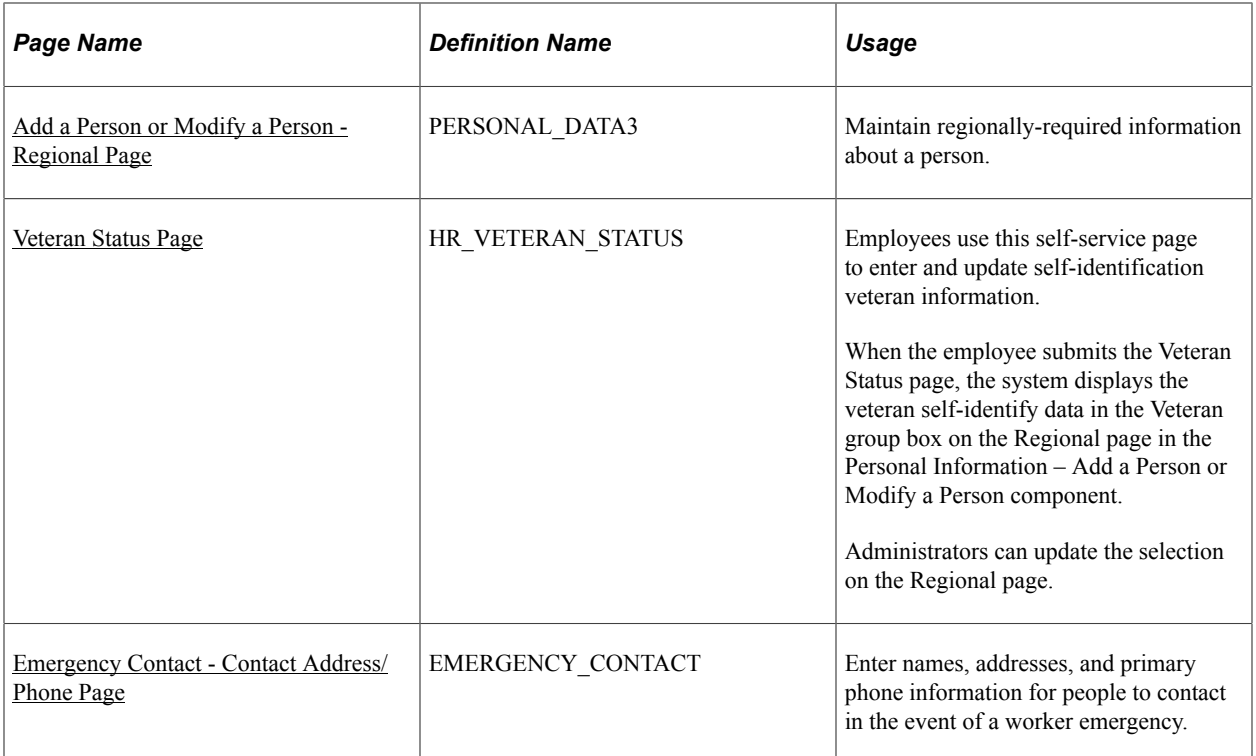

#### **Related Links**

[Adding a Person](#page-370-0)

## **Understanding Types of Personal Data**

The Personal Data pages include two different types of personal data:

• Effective-dated data.

Name, address, biographical (such as education, marital status, and language), checklist, and some regional fields are effective-dated. Enter current, historical, or future information in these fields. When new information takes effect, the system stores the old data so that you can track the changes that occur over time.

Effective-dated biographical data is stored in the Personal Data History record (PERS\_DATA\_EFFDT). Name information is stored in the NAMES record with its own effective date. Address information is stored in the ADDRESSES record with its own effective date.

Noneffective-dated data.

Some personal data fields aren't linked to an effective date. In these fields, new entries overwrite and delete the previous entries. This situation means that you can store only current information. The system stores noneffective-dated data in the Personal Data record (PERSON).

**Note:** PeopleSoft Human Resources also includes a workflow process for updating employee addresses.

## **Using Workflow to Update Person Addresses**

Keeping a person's personal information current can be time-consuming. With workflow, users who do not ordinarily have access to the PeopleSoft Human Resources system can update their address data by using an email program to send the information to your PeopleSoft Human Resources system.

## **Updating Effective-Dated Personal Information**

To update effective-dated information on the Personal Data pages:

1. Insert a new data row in the effective-dated group boxes.

Each of these group boxes can use different effective dates. They are not related.

2. Enter the date when the new personal data that you're entering will take effect.

This date can be current or in the future.

- 3. Enter the new information.
- 4. Save the pages.

### **Related Links**

"Effective Dates" (Application Fundamentals)

## **Updating Emergency Contact Information**

The system updates a worker's emergency contact information automatically if you specify that the contact information is the same as the worker's contact information. When the emergency contact information is different from the worker's contact information, you must maintain the emergency contact information manually on the Contact Address/Phone page.

To activate the automatic emergency contact address update:

- 1. Access the Contact Address/Phone page.
- 2. Select the **Same Address as Employee** and **Same Phone as Employee** check boxes *before* you update the worker's address.
- 3. Select the type of address and type of phone number that is the same as the emergency contact.

When you update the worker's address, the system automatically updates the emergency contact address. It also updates the Update Dependent/Beneficiary pages in the Benefits menu and the Payroll Options pages in the Payroll menus.

If the emergency contact address changes and is no longer the same as the worker's, deselect the **Same Address as Employee** and the **Same Phone as Employee** check boxes. The system makes the address fields on the Contact Address/Phone page available, and you can enter a different address. After you deselect the check box, the system no longer updates the emergency contact address automatically.

Even if the emergency contact address is the same as the worker's, you can enter a different phone number.

4. Use the Other Phone Numbers page to record emergency contact phone numbers for the emergency contact in addition to the primary number that is recorded on the Contact Address/Phone page.

#### **Related Links**

[Tracking Emergency Contacts](#page-839-0)

## **Modifying Addresses**

To enter a new address for a worker:

- 1. Access the Contact Information page **(Workforce Administration** > **Personal Information** > **Biographical** > **Update Person Detail** > **Contact Information).**
- 2. Insert a new data row in the **Current Addresses** region.
- 3. Enter a new effective date for the new address information and click the **Add Address** link.
- 4. Enter the worker's new address information.

#### **Updating Emergency Contact Address Information**

The system also updates the Dependent/Beneficiary pages in the Benefits menu and the Payroll Data pages in the Maintain Payroll Data (USF) menu when the **Same Address as Employee** and **Same Phone as Employee** check boxes are selected.

## **Running Personal Data Reports**

This topic lists the pages used to run personal data reports.

## **Pages Used to Run Personal Data Reports**

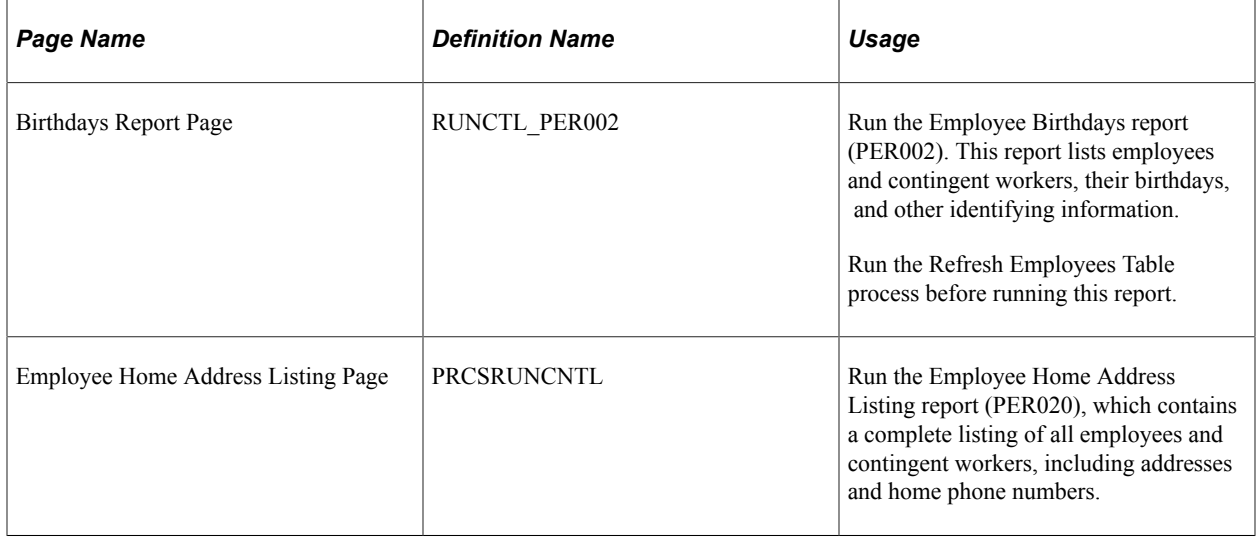
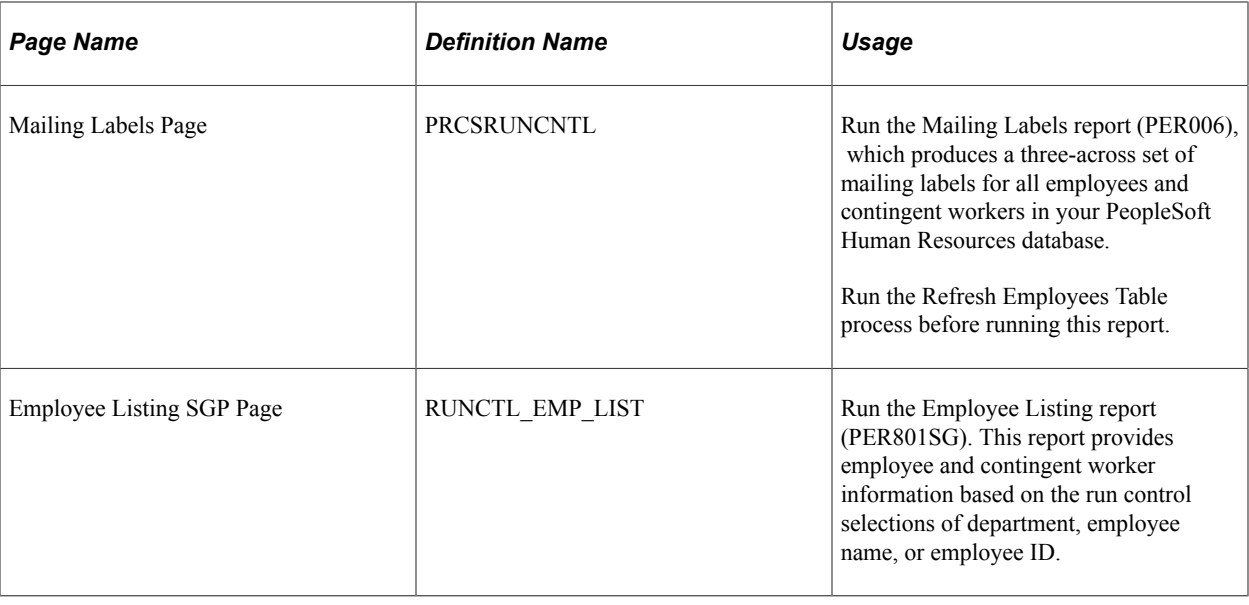

# **Updating Job Data**

There are various was to update a person's job data.

- If you are using fluid, access the [Manage Job Tile](#page-1203-0) to use the Job Data activity guide process to update information.
- When using the classic pages, use the Job Data component when you want to work with a person's historical job data. If you need to work with a person's current job only, use the Current Job component for faster system performance. You can work only with current and future job data on the Current Job pages.

**Note:** The Job Data and Current Job components are made up of the same pages as the Add Employment Instance, Add Contingent Worker Instance, and Add a POI (person of interest) Relationship components.

If you are using position management, you will want to update most job data on the Position Data pages.

(USF) Update job information using the U.S. Federal pages.

See [Understanding Job Data.](#page-416-0)

See "Maintaining Position Data" (PeopleSoft Human Resources Manage Positions).

See [Understanding PARs.](#page-1508-0)

These topics provide overviews of updating effective-dated job data, security for updating job data, and personnel actions and human resources and payroll status, and discuss how to:

- Update effective-dated job data.
- Enter promotions.
- Enter departmental transfers.
- Enter pay rate changes.
- Track leaves of absence.
- Enter terminations and retirements.
- Enter deaths.
- Enter rehires.
- Assign workers to different positions.
- Pay workers on disability.

# **Pages Used to Update Job Data and Salary Data**

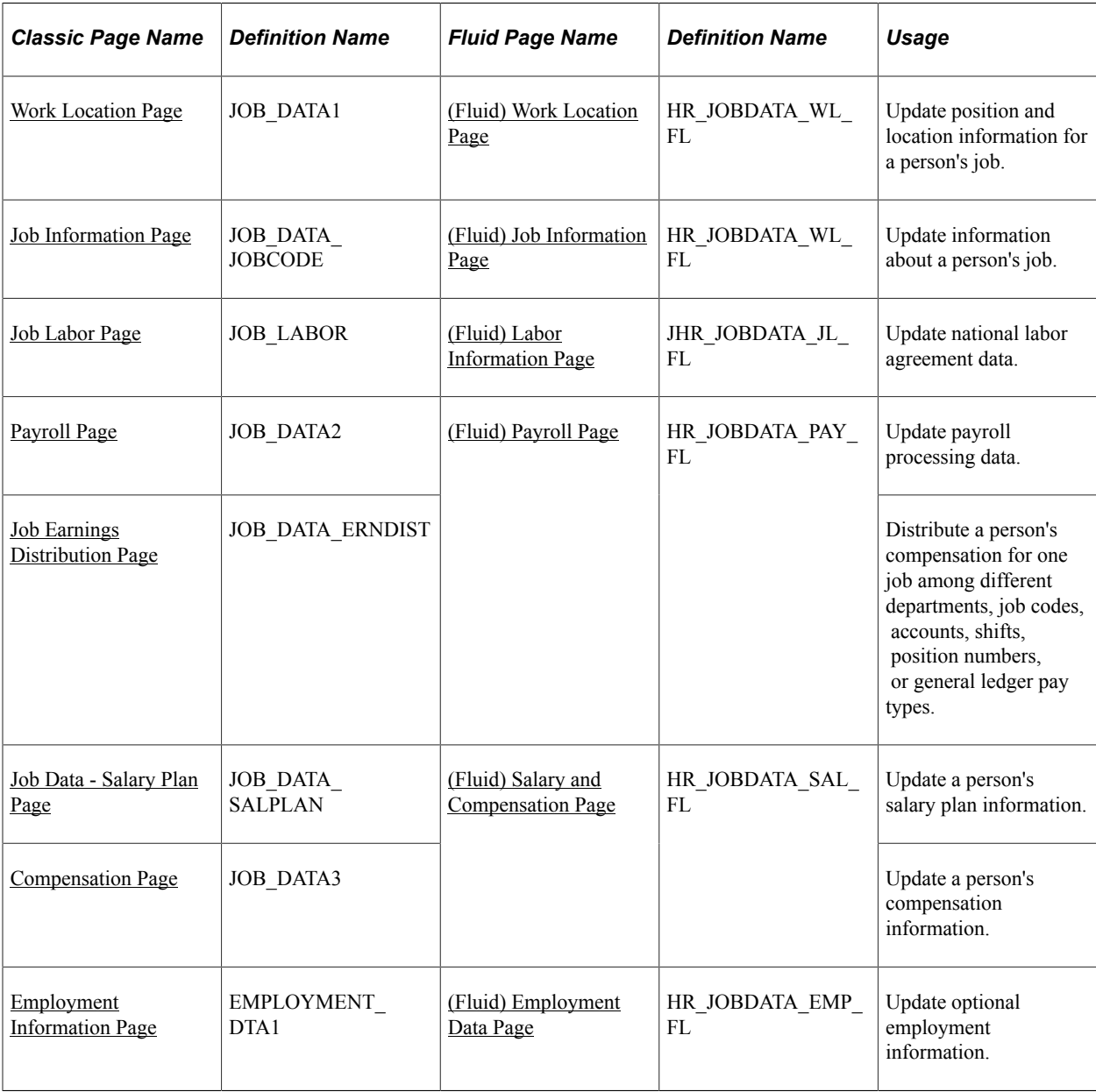

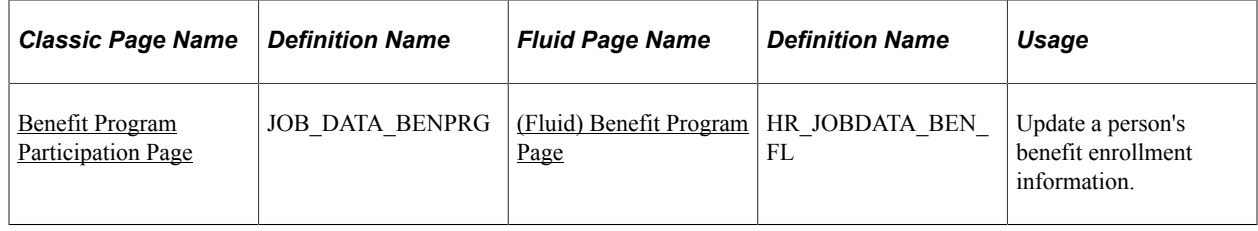

# **Understanding Updating Effective-Dated Job Data**

You usually update job data by inserting new effective-dated data rows into an existing employee record. Effective dates enable you to keep a complete chronological history of all your data and tables—whether you changed them two years ago or want them to go into effect two months into the future. With this information, you can review historical data from a particular time to analyze position data or employee records. Or you can plan ahead and set up tables and data before they take effect.

The system also uses effective dates to compare pages and tables to ensure that the prompt tables that you see list only data that is valid as of the effective date of the current page. For example, if you create a new department code with an effective date of May 1, 2020 and enter a new data row (or update an existing row) on the Job Data pages that has an effective date *before* May 1, 2020, you won't see the new code as a valid choice when you select a department because the new code hasn't taken effect yet.

When you enter a new data row, the system copies the contents of the previous row into the new row thus you do not have to retype any information that stays the same. (Ensure that you position the cursor on the data row that you want to copy before you insert the new row.) The only new information is the effective date, which is set by default to the system date (usually today's date).

# **Understanding Security for Updating Job Data**

When you update a job record, keep in mind two special security issues.

### **Security and Effective-Dated Sequence Numbers**

When you transfer people from one department to another by using a data row that contains an effectivedated sequence number, the system currently allows users with security access to the old or new department to have access to all the job data. The system is delivered this way because implementing security in system views that are specific to the function Max (effseq) on PS JOB would slow down online response time.

For example, when you transfer an employee from department 1 to department 2 and give the employee a promotion on the same day, users with access to either department 1 or 2 have access to the employee's data because the transfer data row contains an effective-dated sequence number.

You can prevent this access by changing the security views for the PeopleSoft applications that you use. Keep in mind, however, that making the change affects system performance.

### **Security for Transfers Between Departments**

PeopleSoft Human Resources enables users to assign people to departments that they cannot access for updates. If you want to prevent a user from transferring a person into a department for which the person does not have access, use the PeopleSoft Human Resources DEPT\_TBL\_ACCESS view, which shows

only those department IDs that a user can access based on the security permission lists to which they belong.

**Note:** If you choose to use this view, you must create a permission list for users who have access to all departments so that they can perform transfers.

#### **Related Links**

"Understanding PeopleSoft Security" (Application Fundamentals) "Understanding PeopleSoft HCM System Data Regulation" (Application Fundamentals)

## **Understanding Personnel Actions and Human Resources and Payroll Status**

When you select an action to change a person's job data, the system may change the person's HR or payroll, or job status. For example, when you select *Retired,* the system changes the HR status from *Active* to *Inactive.*

HR status indicates whether the person is still active in the human resources system. The **Payroll Status** field (for employees) indicates the payroll status or job status of the person. A person can have an active HR record but not be currently receiving pay (employee) or holding a job (contingent worker). Conversely, a person could have an inactive job record but continue to receive pay. For example, if you select retirement with pay, the system changes the HR status to *Inactive* and changes the payroll status from *Active* to *Retired with Pay.* The two status fields enable you to accurately identify the different types of people in your organization.

The statuses are based on either the personnel action or, in a few cases, the *reason* for the action, such as death. A change in HR status or payroll status can affect PeopleSoft Human Resources Manage Base Benefits, PeopleSoft Benefits Administration, PeopleSoft Payroll processing, and PeopleSoft Pension Administration. For example, a promotion or a job reclassification might affect an employee's benefit coverage, or you might need to suspend benefit coverage during a leave of absence or a suspension.

This table explains how the system sets status:

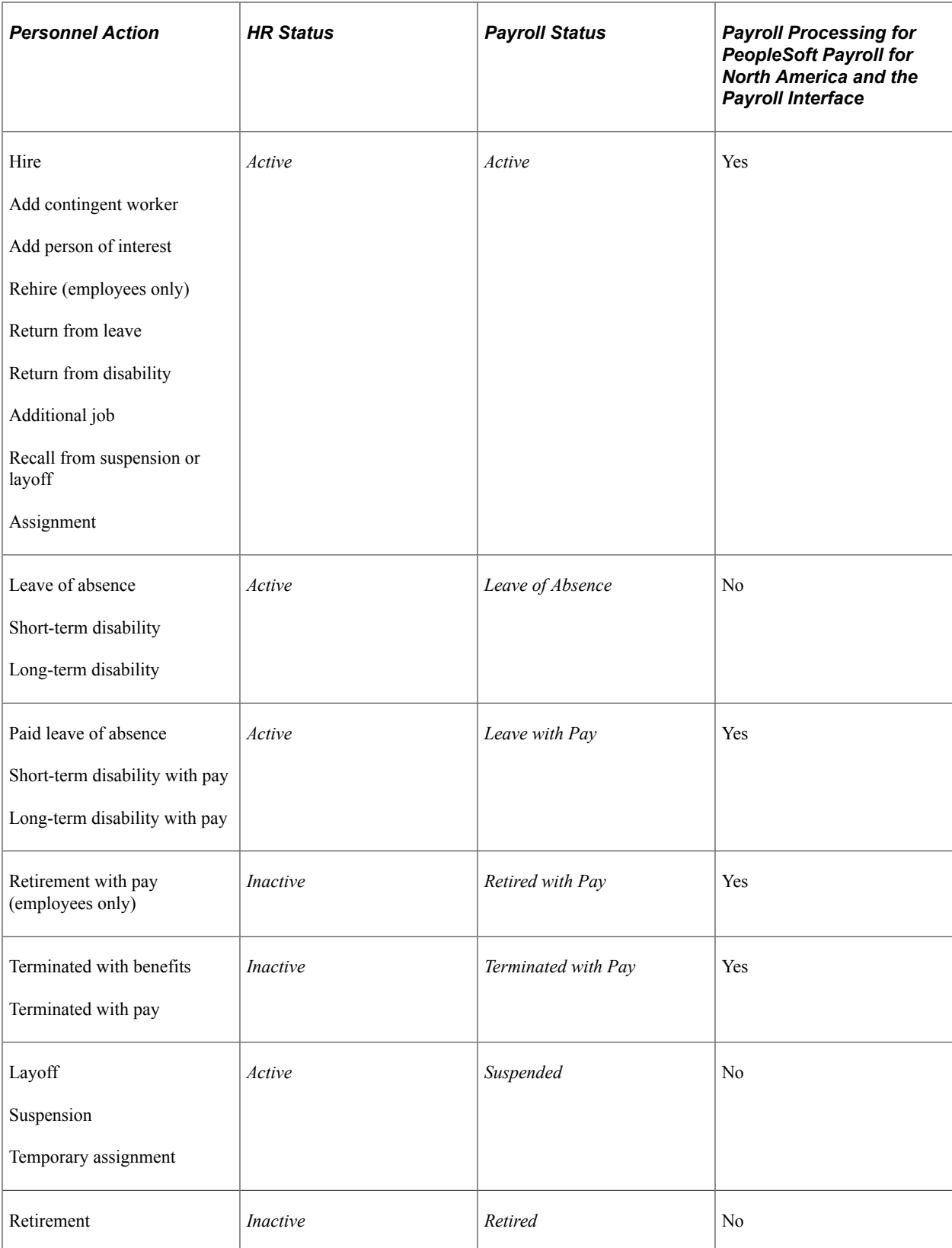

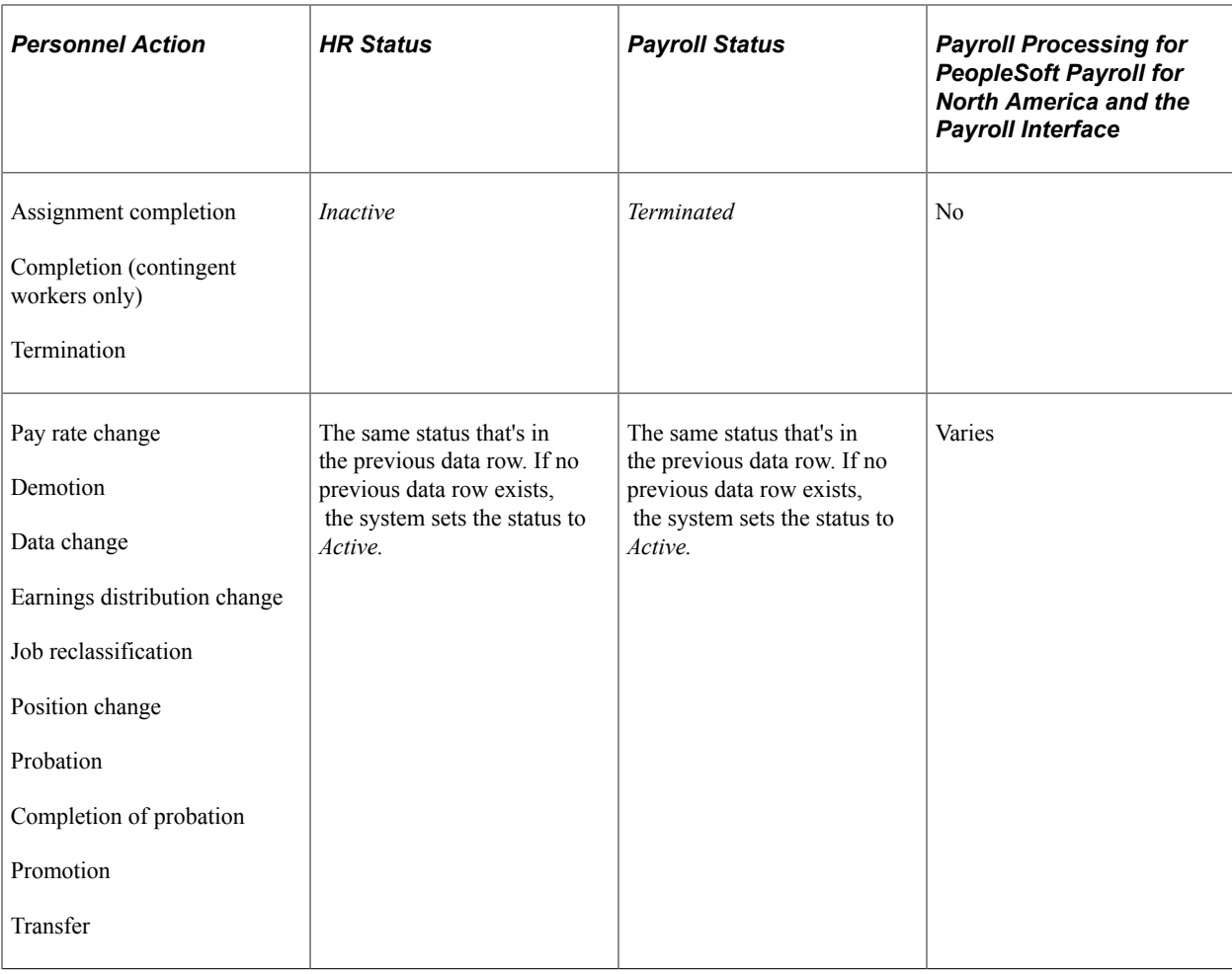

**Note:** If your organization uses PeopleSoft Payroll for North America, the system does not generate payroll paysheets for workers whose status is *Retired* or *Terminated.* If you need to pay workers for a partial pay period or for a time after they leave the company, select the personnel action *Retired with Pay* or *Terminated with Pay.*

### **Related Links**

"Understanding Payroll Data" (PeopleSoft Payroll for North America)

# **Updating Effective-Dated Job Data**

Use the Job Data components to update job data, such as position and location information for a person's job, by effective date.

Navigation:

- Click the [Manage Job Tile](#page-1203-0) from the [Manage Human Resources Dashboard](#page-367-0) or from any other fluid home page where you have added the tile.
- **Workforce Administration** > **Job Information** > **Job Data** > **Work Location**
- **Workforce Administration** > **Job Information** > **Current Job** > **Work Location**

To update effective-dated job data:

- 1. Locate the person whose record you want to change.
	- (For fluid pages) Start on the [Job Actions Summary Page](#page-1203-1) and click the **Create Job Action** button to enter a new effective date.
	- (For classic pages) Always start on the Work Location page because that's where the **Effective Date** field is.
- 2. Insert a new data row.
- 3. In the **Effective Date** field, enter the date when the new action will take effect.
- 4. Select an action code for the change, such as *Transfer* or *Promotion.*
- 5. If applicable, enter a reason code to explain why this action is occurring.
- 6. You may have to go to other pages to enter more information about the personnel action that you're taking. Change any other data needed to complete the new action on the appropriate pages in the component.

For example, when you promote an employee, you most likely enter a new job code or a new position number on the Work Location page. You might also select a new salary administration plan, grade, and step, enter a new compensation rate on the salary and compensation-related pages, and enter a new business title and work phone on the employment-related page.

7. Save the transaction.

#### **Entering Multiple Actions with the Same Effective Date**

On occasion, you may need to enter more than one action that takes effect on the same day. Entering two actions with the same effective date is especially common when you are tracking compound percentage pay increases that take effect at the same time. Use effective sequence numbers to combine multiple actions and specify which one to process first.

For example, a promotion (which produces a percentage pay increase) and a merit increase may take effect on the same day.

To enter multiple personnel actions with the same effective date:

- 1. For the person whose data you're updating, access the:
	- (For fluid pages) Job Actions Summary page (**Workforce Administration home page** >**Manage Human Resources tile** >**Manage Job tile**).
	- (For classic pages) Work Location page **(Workforce Administration** > **Job Information** > **Job Data** > **Work Location)**
- 2. Insert a new data row for the first action.
	- (In fluid) Click the Create Job Action button to access the Create Job Action page.
	- (In classic) Insert a new data row on the Work Location page.

The effective date is set by default to the system date, usually today's date, which you can override if necessary. Leave the effective sequence number set at *0.*

- 3. Enter any other information that you need to complete the action, either here or in other pages in the component.
- 4. To enter the second action:
	- (In fluid) Submit the first transaction from the [\(Fluid\) Job Data Summary Page](#page-1282-0), then return to the Job Actions Summary page and click the **Create Job Action** button to insert another row.
	- (In classic) Return to the Work Location page and insert another data row.
- 5. Enter the same effective date as the first action, but enter an effective date sequence number of *1.*
- 6. Select the appropriate personnel action and enter any other information required to implement the action, either here or on other pages.

## **Entering Promotions**

A promotion usually involves a change of salary grade and new job code. This table lists the pages and fields that you typically update when you enter a promotion (you may need to update additional pages and fields):

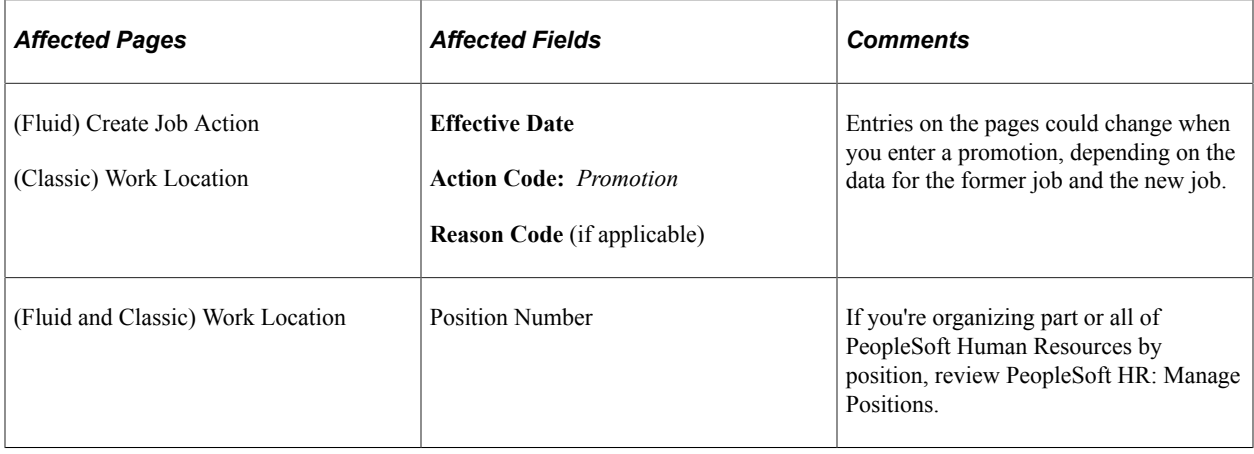

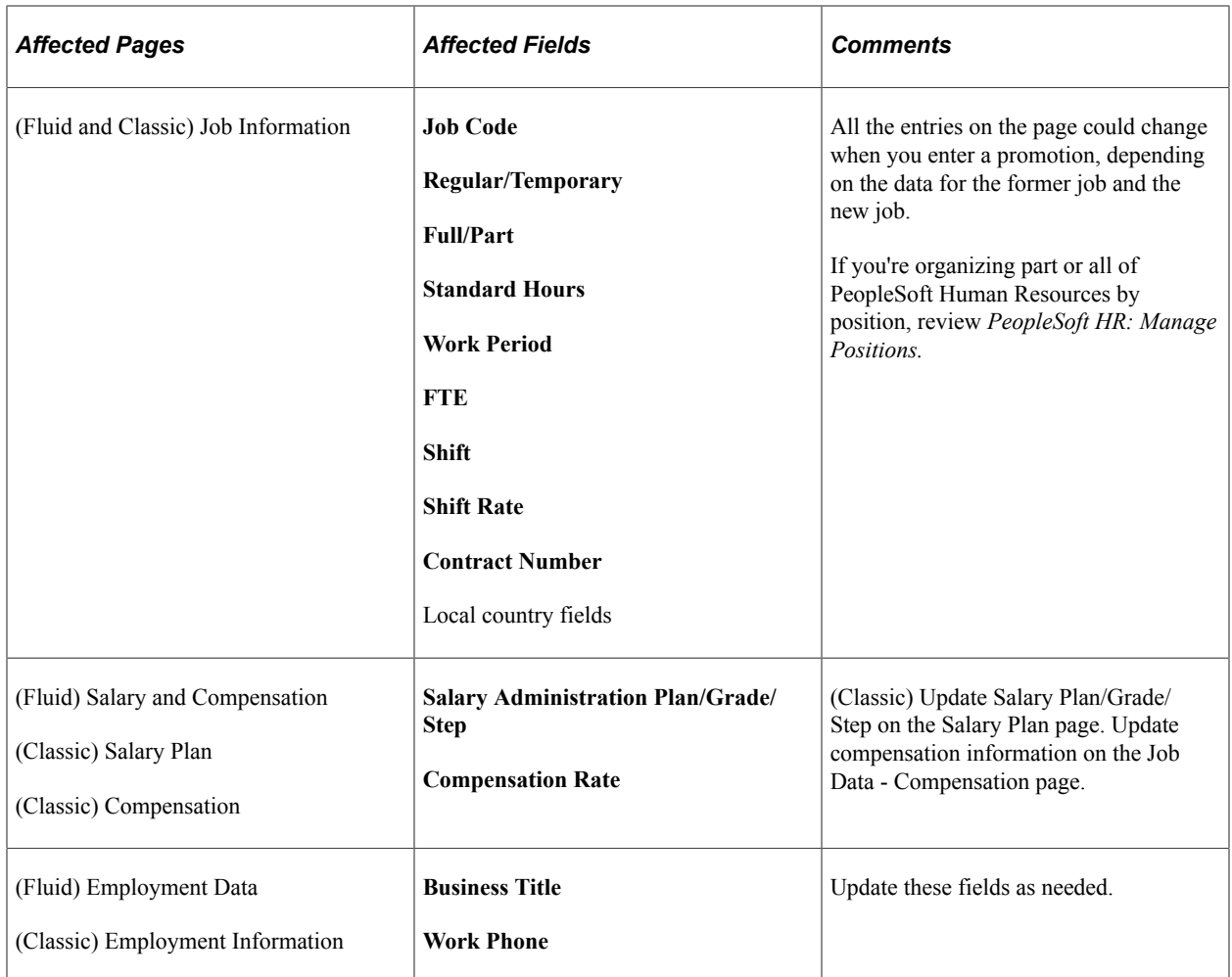

## **Entering Departmental Transfers**

Enter a transfer action when you want to assign a person to a new department without changing the person's job code. A transfer also implies that the worker's salary grade and compensation remain the same.

If you're organizing part or all of PeopleSoft Human Resources by position, use the transfer action to move a worker from one position to another. To move the position *and* the incumbent to a new location or department, use the Position Data pages.

This table lists the pages and fields that you typically update when you enter a transfer (you may need to update additional pages and fields):

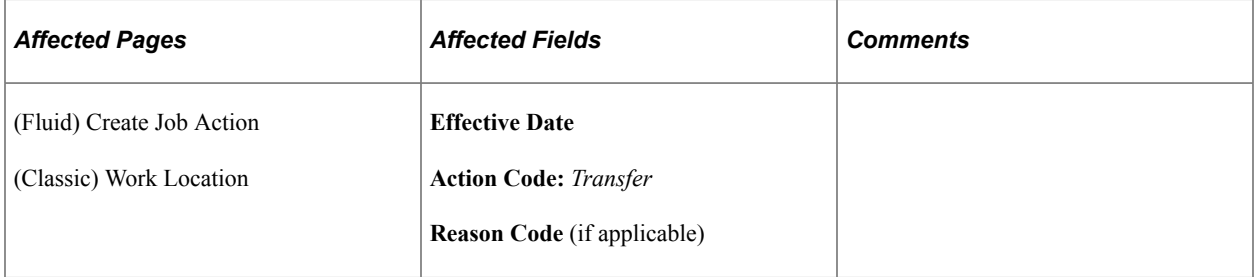

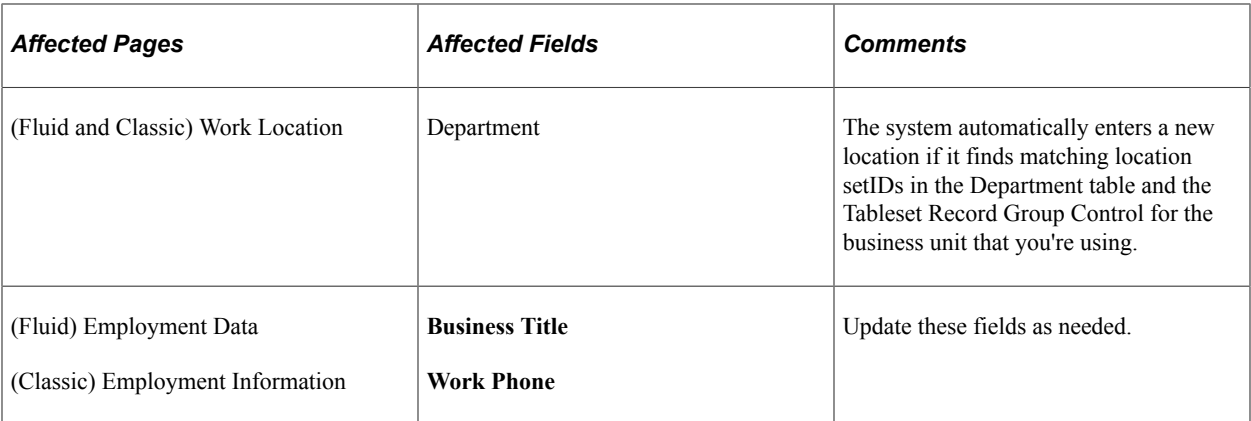

#### **Related Links**

"Understanding Positions" (PeopleSoft Human Resources Manage Positions) "Understanding PeopleSoft HCM System Data Regulation" (Application Fundamentals)

# **Entering Pay Rate Changes**

This table lists the pages and fields that you typically change when you enter a pay rate change. You may need to update additional pages and fields, as well.

**Note:** If you do not need to modify any job-related information, you can use the Pay Rate Change component.

See [Updating Salary Information.](#page-1160-0)

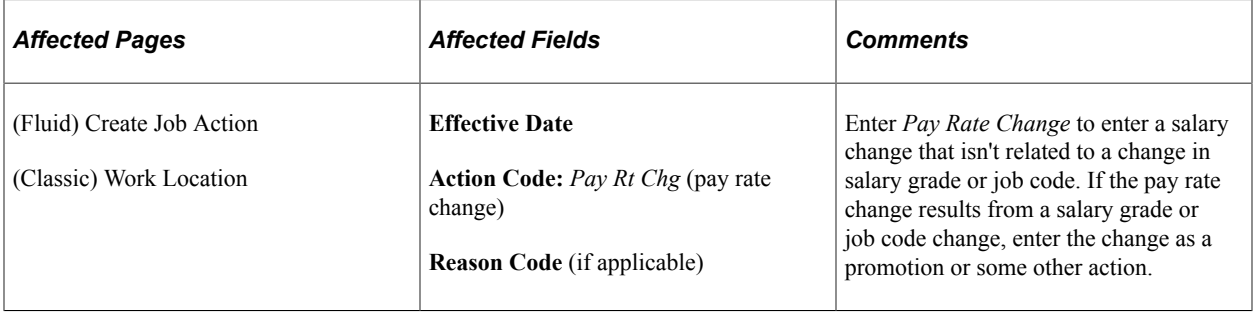

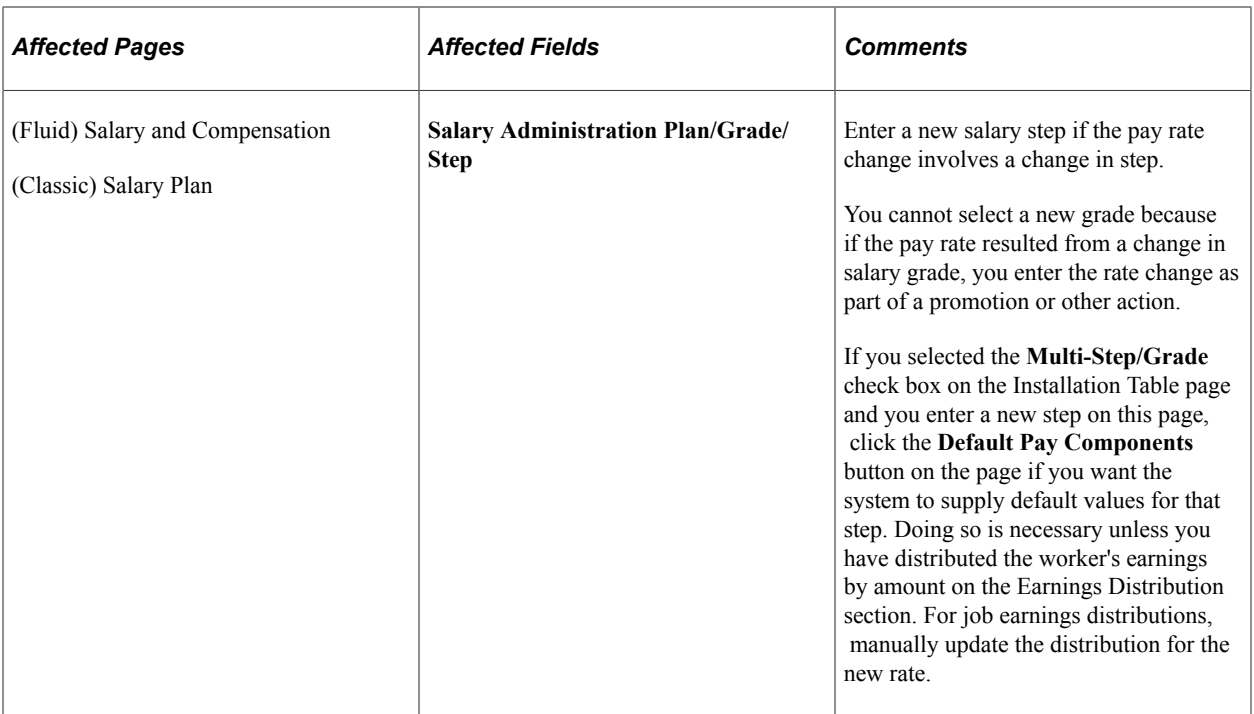

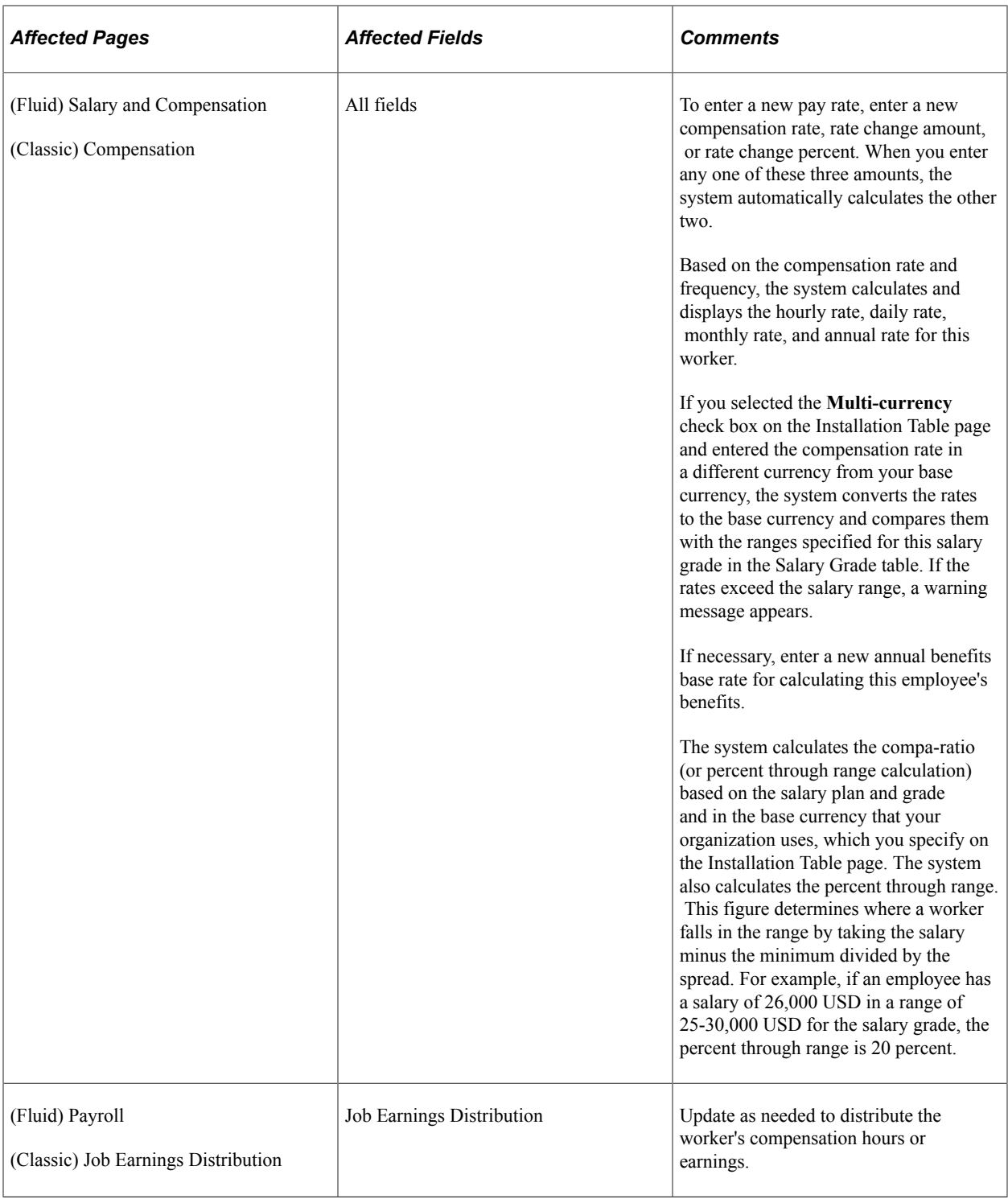

**Note:** Modify any other information that has changed because of the pay rate change, such as holiday schedule, pay group, employee type, standard hours, or work period on the appropriate pages.

# **Tracking Leaves of Absence**

Many workers take a leave of absence at some point in their careers. Leaves can occur for any number of reasons, including sickness, vacation, maternity or paternity leave, jury duty, suspensions, or unpaid leave.

If your company tracks workers' absence history, you can acknowledge a leave of absence in the Monitoring Absences pages and Job Data pages.

This table lists the pages and fields that you typically change when you enter a leave of absence (you may need to update additional pages and fields, as well):

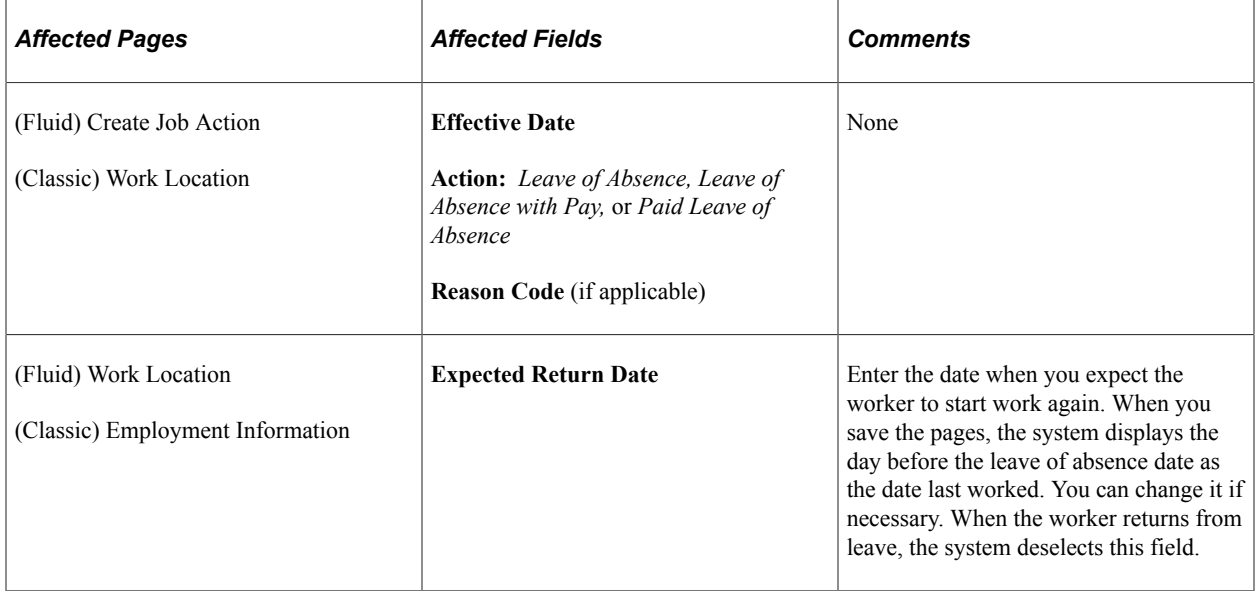

### **Tracking Multiple Types of Leave for One Worker**

You might encounter situations in which you need to enter multiple types of leave for the same worker. For example, an employee might take a six-week leave with disability pay, take the following two weeks with vacation pay, and then take an additional month without pay.

You can enter all these leave types at the same time by inserting a new data row in the Work Location page for each type of leave and entering the effective date when each leave type begins. Then you access the appropriate page to make any other changes pertaining to that leave, such as compensation changes.

### **Entering Returns from Leave**

Most workers eventually come back from leaves of absence and resume their job duties. In fact, you often know at the time workers begin their leaves when they plan to return to work. Enter the return from leave information at the same time that you enter the leave of absence, or as soon as you have a confirmed return date.

This table lists the pages and fields that you typically change when you enter a return from leave (you may need to update additional pages and fields, as well):

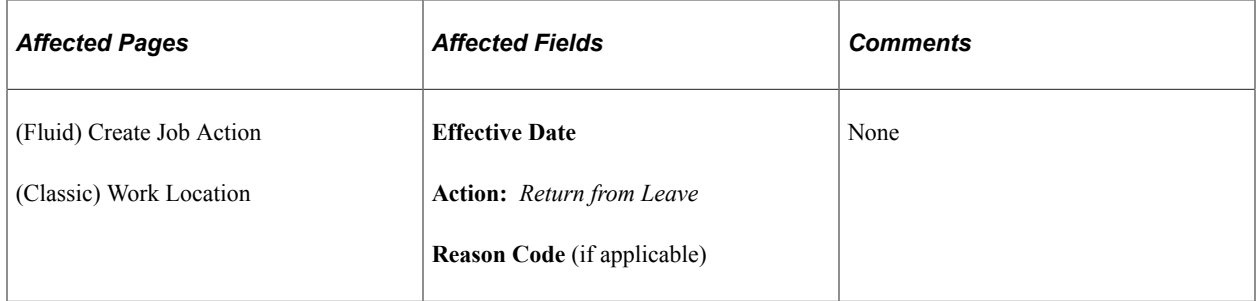

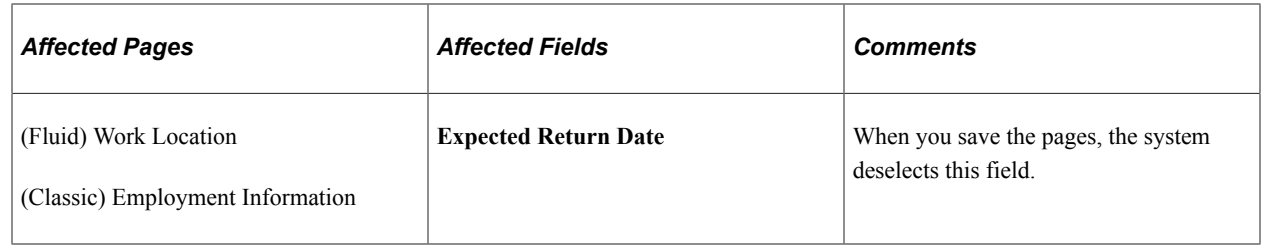

# **Entering Terminations and Retirements**

When a worker retires or leaves your organization for some other reason, you enter the termination into the person's record.

This table lists the pages and fields that you typically change when you enter a termination or retirement (you may need to update additional pages and fields, as well):

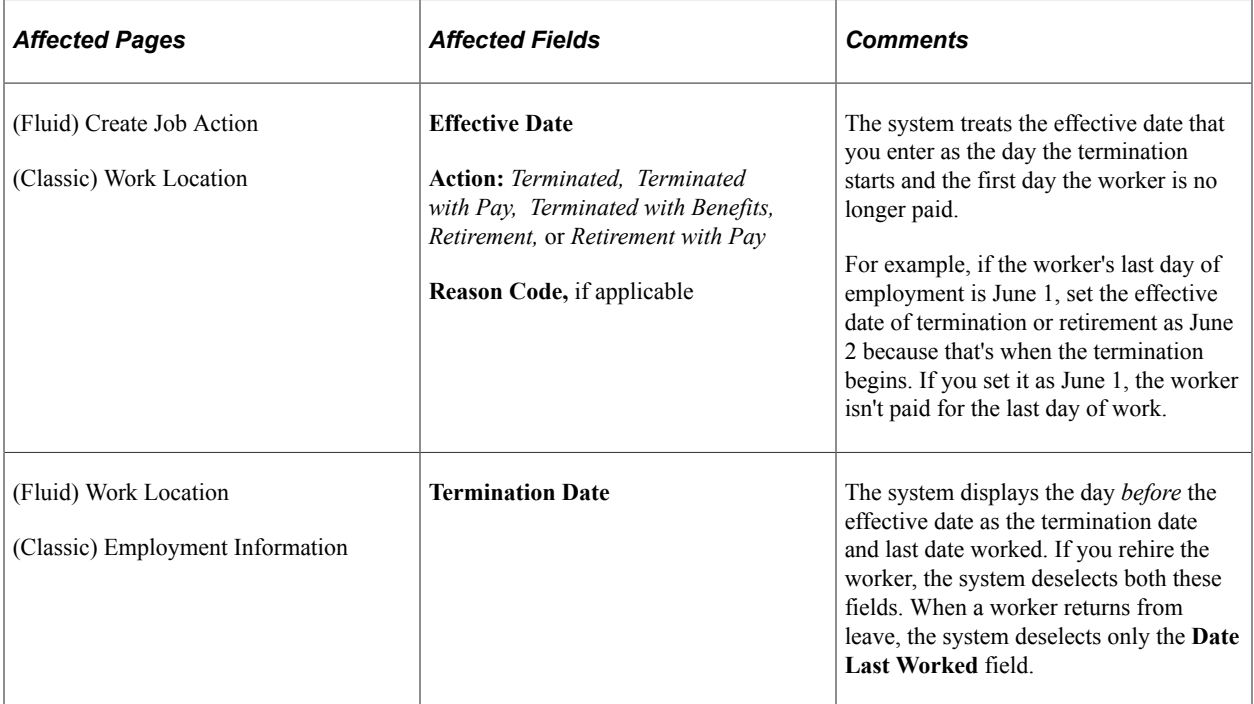

### **Inactivating a Person's Job Profiles Upon Termination**

The Event Manager event AssignmentTerminated is raised when an employee's status is changed to inactive on the job record. The Event Manager also raises the *HJPM\_EM\_EVENTS:Handlers:InactivatePersonProfile* event to determine if all the worker's job assignments are inactive. If all job assignments are inactive, then the person profiles in the Manage Profiles application for that employee ID are also inactivated.

See "Person Profile Page" (PeopleSoft Human Resources Manage Profiles) and "PeopleSoft Events and Notifications Framework Overview" (Events and Notifications Framework).

# **Entering Deaths**

This table lists the pages and fields that you typically change when you enter a termination due to death:

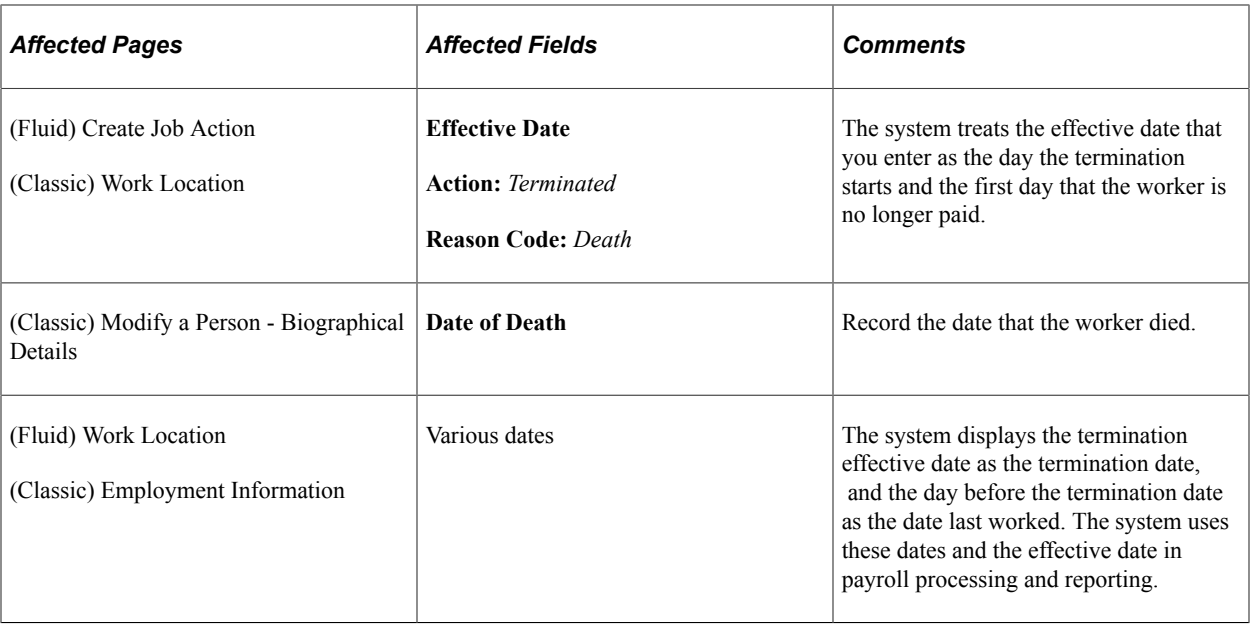

## **Entering Rehires**

You may want to rehire a person who worked for your company in the past. Information on a rehired worker is probably already in PeopleSoft Human Resources, unless the worker data was deleted or archived. Before you rehire workers, you may want to make sure that the personal, employment, and job data is current. If a rehired worker doesn't have a record in the system, do not use the update pages. Instead, add a new employment or contingent worker instance.

See [Understanding Job Data.](#page-416-0)

See [Defining Personnel Actions and Reasons.](#page-38-0)

Because you probably rehire a worker whose previous job was in a department (organizational entity) for which you do not have security access, it's helpful to provide security access to all departments to at least one user performing rehires.

This table lists the pages and fields that you typically change when you enter a rehire (you may need to update additional pages and fields):

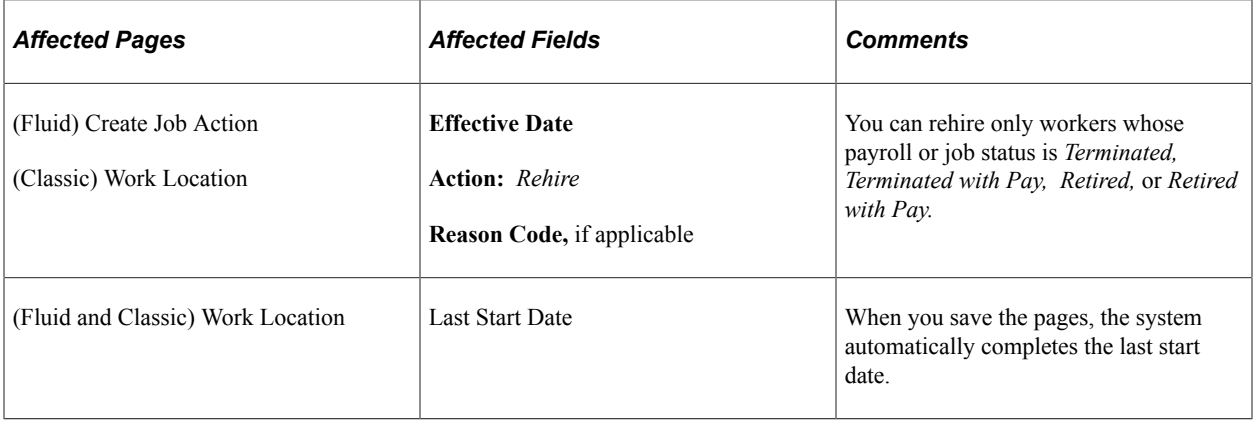

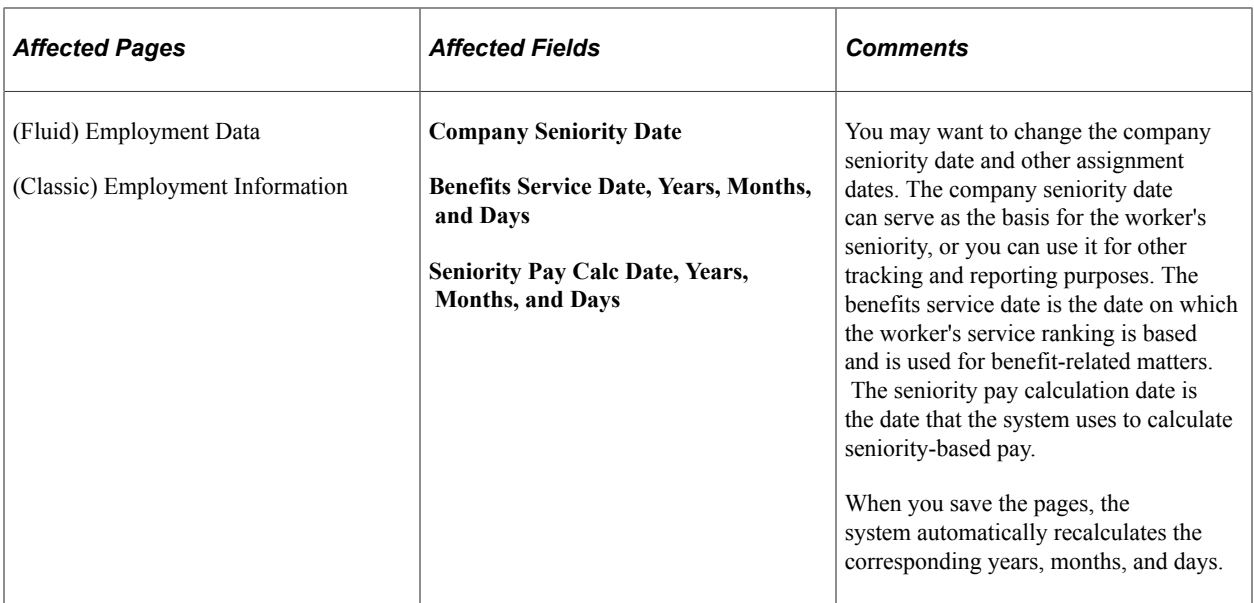

### **Related Links**

[Understanding Job Data](#page-416-0)

"Understanding PeopleSoft Security" (Application Fundamentals)

# **Assigning Workers to Different Positions**

If you're organizing part or all of PeopleSoft Human Resources by position, you often move workers from one position to another as a result of promotions, transfers, rehires, or other personnel actions. Because both position and worker data are already in the system, you connect the two by selecting a position number, entering the effective date of the assignment, and entering any exceptions to the default data.

The following table lists the pages and fields that you typically change in the Job Data component when you enter a change of position. You may need to update additional pages and fields. When you change an assignment, the system also updates the Position Data - Work Location page. It automatically calculates and displays the new head count and shows the appropriate indicator in the **Open/Filled** field.

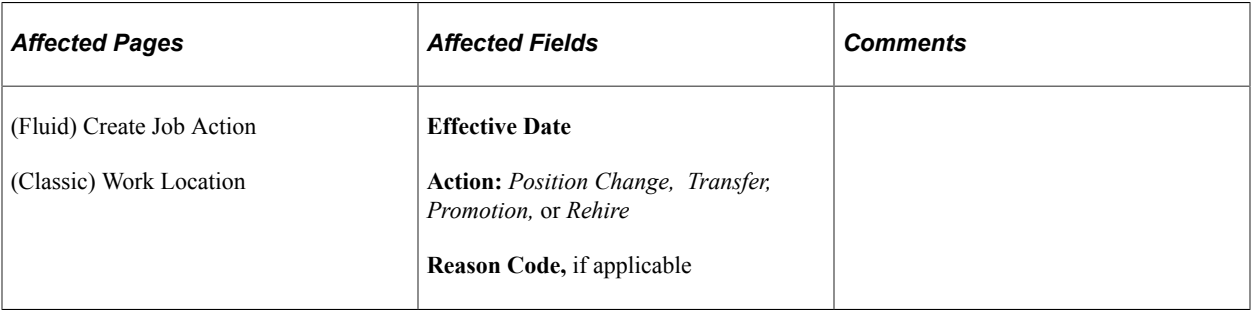

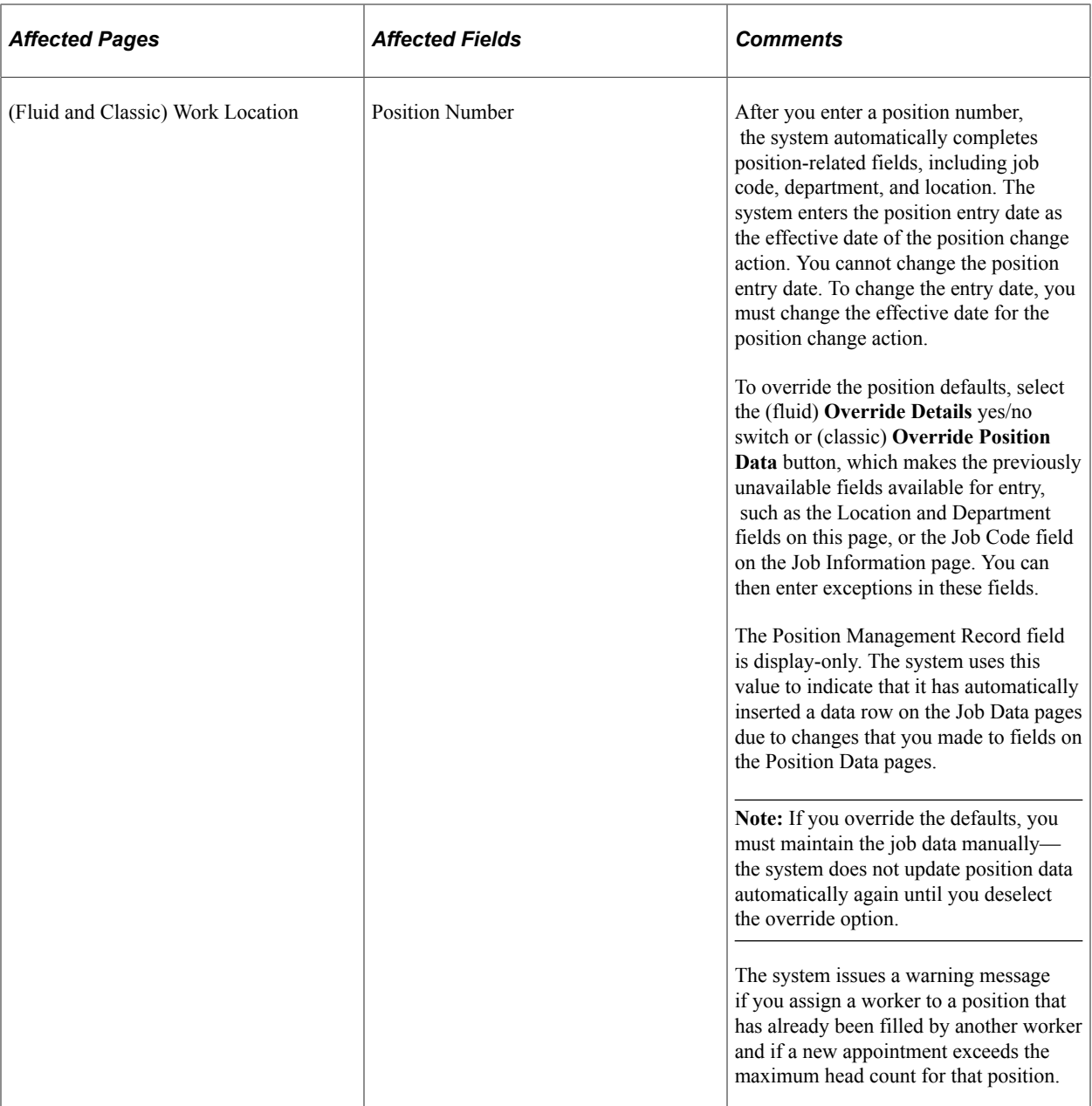

### **Related Links**

"Understanding Positions" (PeopleSoft Human Resources Manage Positions)

# **Paying Workers on Disability**

Some workers on disability need to be paid at a given percentage of their regular pay. Handle this situation without changing the worker's salary by setting up a disability plan earnings code in the Earnings table, based on a percentage.

**Note:** This feature works only for hourly employees, not for salaried employees.

When you enter an action of *STD* (short-term disability with pay) or *LTD* (long-term disability with pay), the system changes the employee's status to *Leave With Pay.*

To send 100 percent of the employee's pay to the disability plan earnings code, access the (fluid) Payroll or (classic) Job Earnings Distribution page, select the *By Percent* option, enter the appropriate disability earnings code, and enter a percent of *100.*

**Note:** When you put an employee on disability, don't forget to check additional pay records and make any necessary changes.

# **Setting Up and Tracking Military Job Updates**

To set up and track military service job updates, use the Military Approval Levels (MIL\_APPRVL\_LVL\_DFN) and Military Order Codes (MIL\_ORD\_CODE\_DEFN) components.

This topic discusses how to track approvals for mass or individual job updates.

# **Pages Used to Track Military Job Updates**

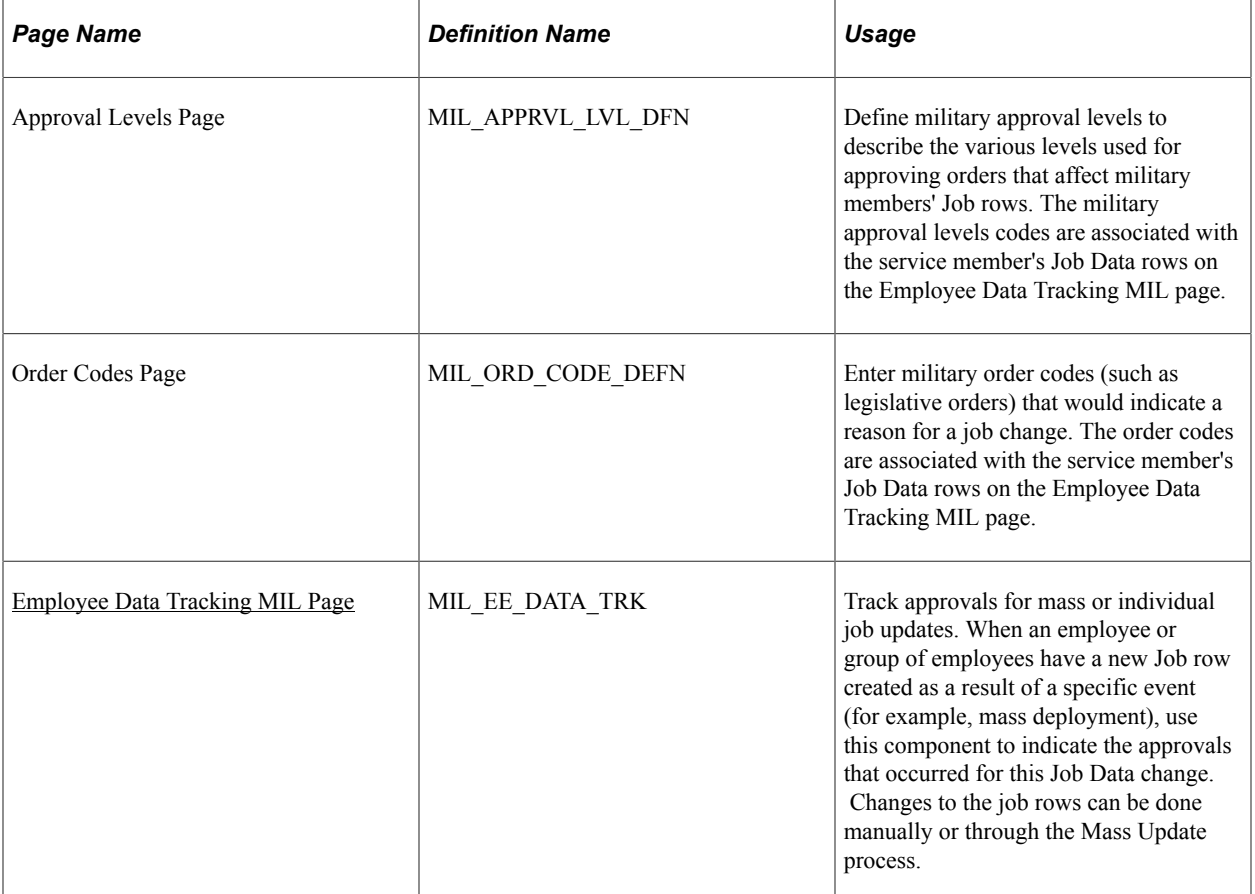

# <span id="page-1133-0"></span>**Employee Data Tracking MIL Page**

Use the Employee Data Tracking MIL page (MIL\_EE\_DATA\_TRK) to track approvals for mass or individual job updates.

When an employee or group of employees have a new Job row created as a result of a specific event (for example, mass deployment), use this component to indicate the approvals that occurred for this Job Data change. Changes to the job rows can be done manually or through the Mass Update process.

Navigation:

#### **Workforce Administration** > **Job Information** > **Track Military Employee Data** > **Employee Data Tracking MIL**

This example illustrates the fields and controls on the Employee Data Tracking MIL page. You can find definitions for the fields and controls later on this page.

**Employee Data Tracking MIL Harriet Smith** Employee Empl ID KUHM08 Empl Record 0 **Approval Tracking** Find | View All First 1 of 1 C Last Effective Date 04/01/2009 **Effective Sequence**  $\overline{0}$ **Action** Promotion Reason Normal Career Progression Personalize | Find |  $\boxed{2}$  |  $\boxed{3}$ **Approval Tracking Details**  $1$  of  $1$ \*Tracking Override Approve **Approval Level Approval Date** Order Code Comment Sequence Oper ID Oper ID  $\div$  $\overline{1}$  $\mathbf{B}$  $+$   $\Box$ PS  $\overline{\phantom{0}}$  $\overline{\phantom{a}}$ 

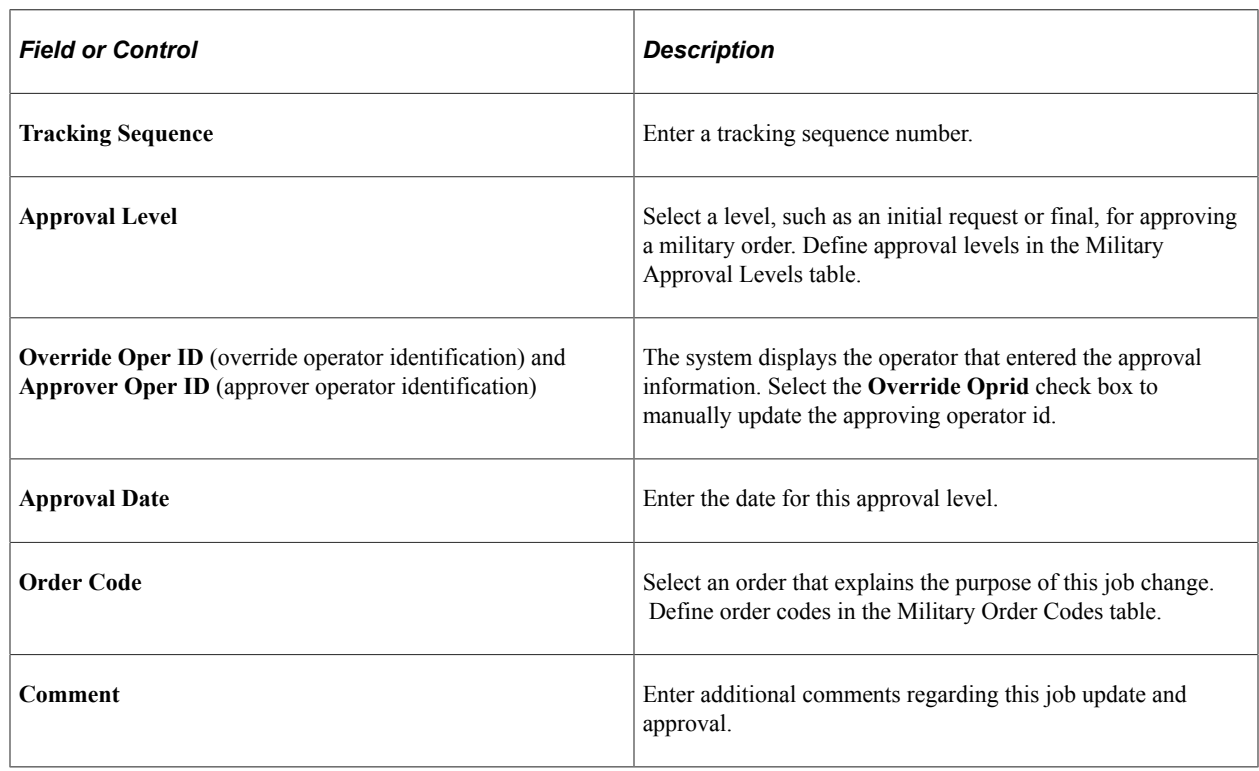

**Note:** The Mass Update process will update this component by calling the service MassUpdateMilitaryApproval, which in turn will call the Component Interface HCR\_MIL\_EE\_TRK\_SRV.

# **Updating Military Ranks**

This topic provides an overview of military rank updates in Job Data and rank tracking in Manage Profiles.

# **Page Used to Synchronize Ranks in Job Data with Manage Profiles**

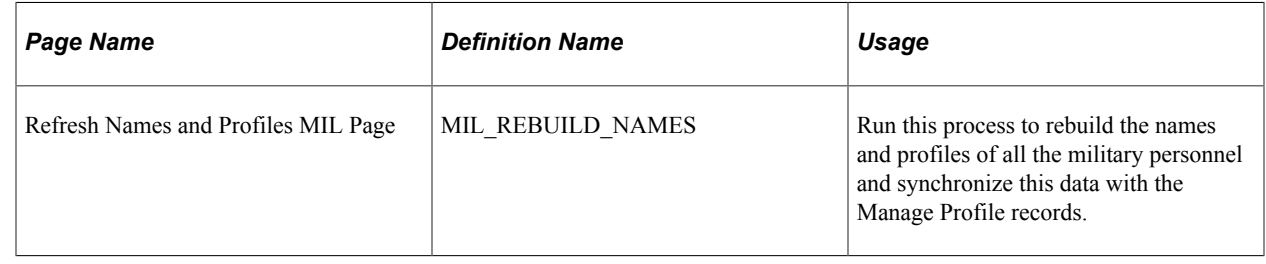

# **Understanding Military Rank Updates in Job Data**

Military rank changes are tracked in a person's Job Data record. This table lists the pages and fields that you typically update when you enter a military rank change (you may need to update additional pages and fields):

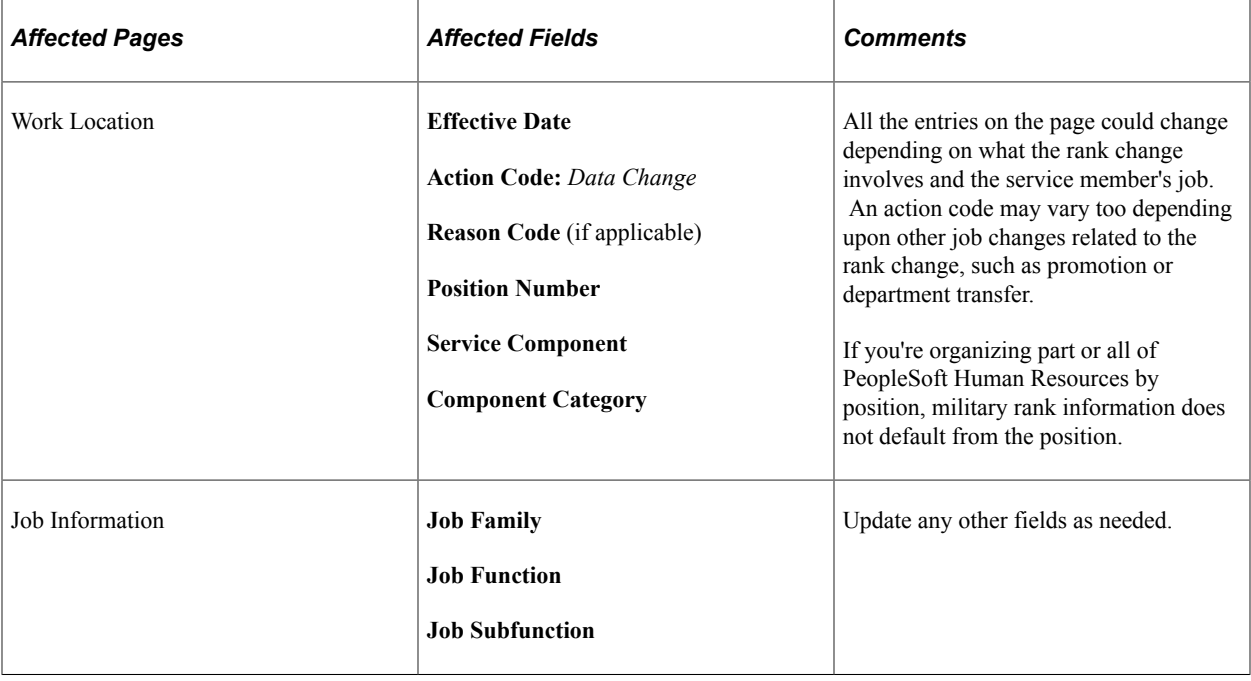

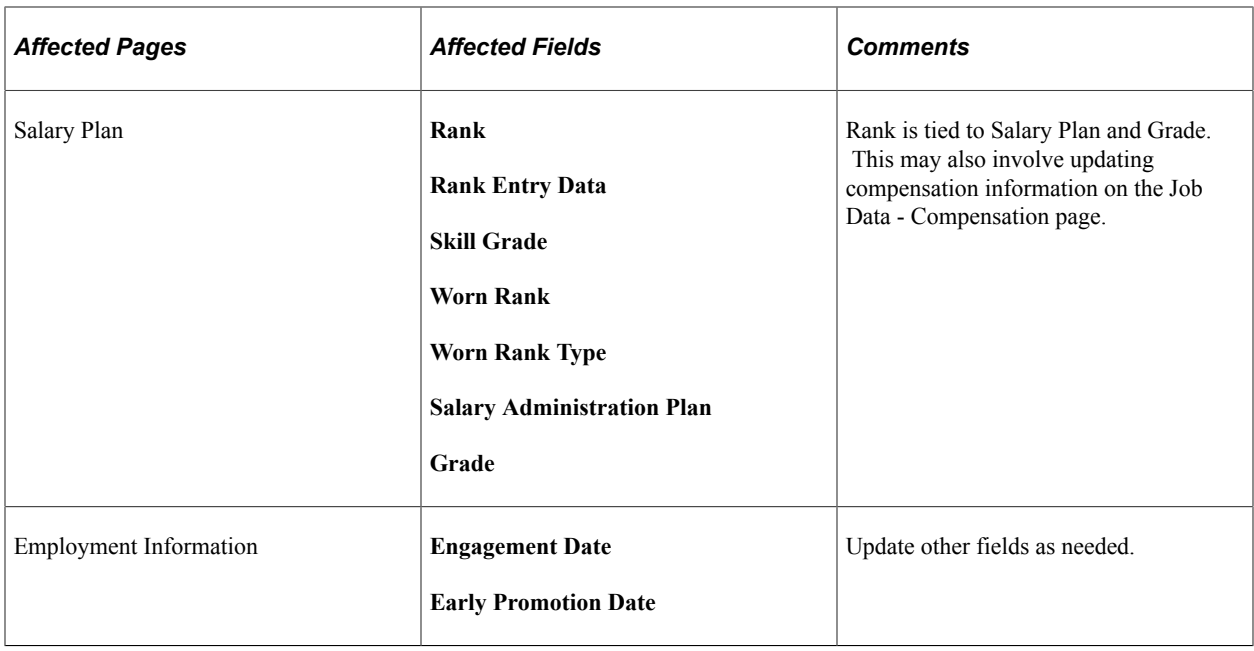

# **Understanding Rank Tracking in Manage Profiles**

PeopleSoft Human Resources Manage Profiles manages the attributes of jobs or individuals. Typically, profiles summarize the competencies, qualifications, and skills of a job or a person as well as a service member's military ranks. The profile search and compare features enable you to perform searches for profiles that match user-defined criteria and easily compare profiles.

In order to keep military rank profiles up to date with Job Data, use the Refresh Names and Profiles MIL process (MIL\_NAME\_BLD). The system uses the HCM Event Manager to raise an event when a change to an assignment's military rank has occurred and execute this change.

The following prerequisites must be in place prior to running the Refresh Names and Profiles MIL process:

- The Integration Broker must be active.
- In HCM Event Manager, the event *AssignmentMilitaryRankChanged* must be active.

See *PeopleSoft: Events and Notifications,* "Understanding the Events and Notifications Framework"

See *PeopleSoft HR: Manage Profiles.*

# **Managing Military Rank Change Requests**

These topics provide an overview of military rank change processing and discuss how to manage military rank change requests.

# **Pages Used to Track Military Rank Changes**

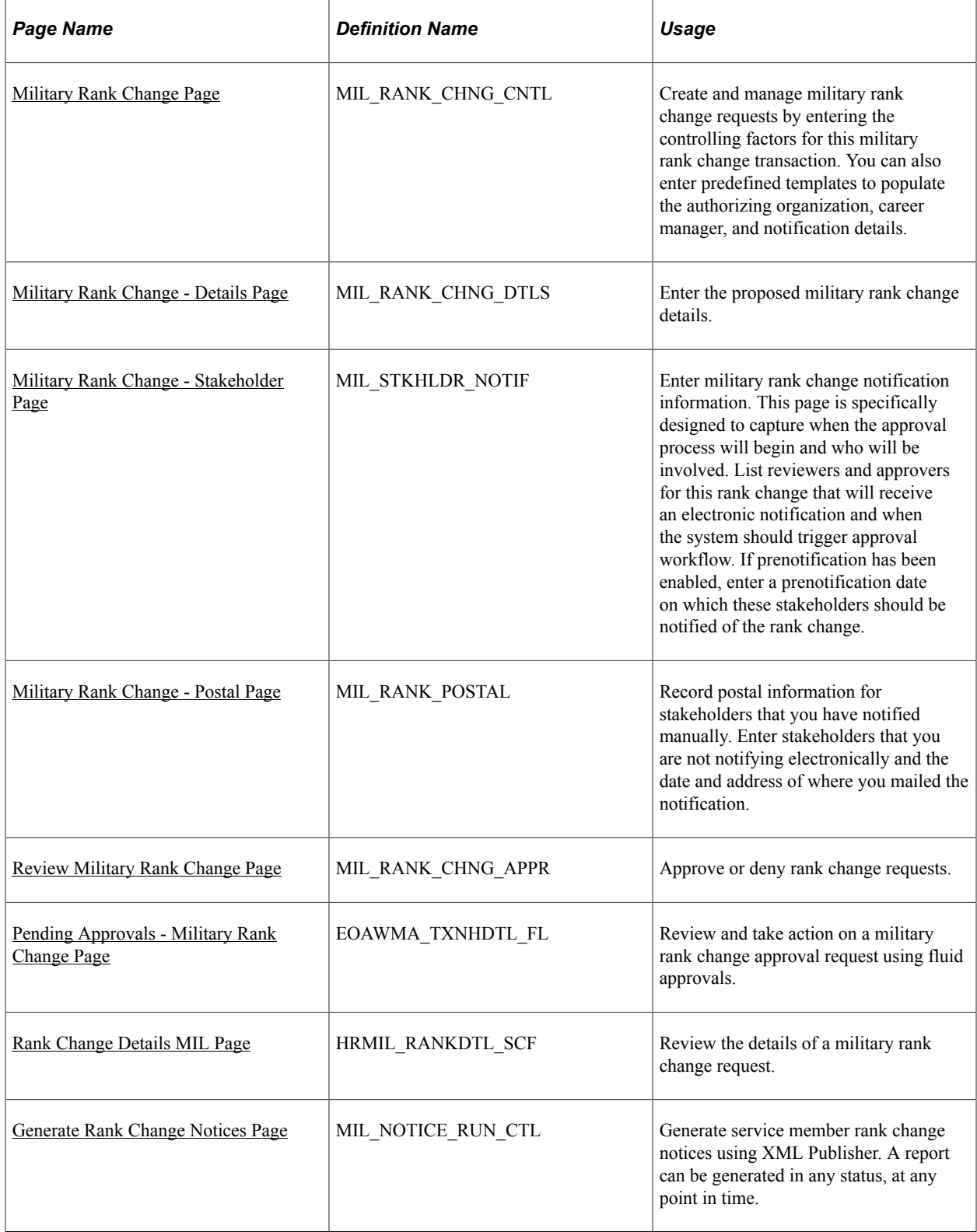

# <span id="page-1138-0"></span>**Understanding Military Rank Change Processing**

The overall process of issuing a military rank change can occur multiple times during a service member's career and for various reasons, such as natural progression, performance and training, and other assessment-related testing. After an organization has gone through the evaluation and selection process and have identified the candidates who should receive a rank change, the organization can use the PeopleSoft Military Rank Change process.

The PeopleSoft Military Rank Change process enables the tracking of the various states of military service member rank changes, notifying stakeholders that are involved in this business process, and generating official documentation. When a rank change transaction is completely processed, a new row is inserted into the service member's Job Data to reflect the new rank change. Through the Military Rank Change pages and process, you can:

- Enter (new, amended, or cancelled) rank changes details in a specified rank change component.
- Use templates, which would provide default values for the rank change request and cut down on the number of key strokes required when entering requests.
- Retrieve and view history, including amendments and cancellations, to all employee rank changes.
- Enter notification details to be triggered based on current or future promulgation dates.
- Work closely with stakeholders (any individual that needs to be notified of a service member's rank change) through email notification and recording their approvals or denials through the manager self service pages.
- Have the system update service member job data and profile records to reflect the new rank changes.
- Generate rank change documents.

When a rank change transaction is added (a new request, an amendment, or a cancellation) for a service member, an email notification is sent to stakeholders, the career manager and a list of other reviewers and approvers you identify in the Military Rank Change component, using the Approval Framework. This notification alerts them that the rank change process has begun and any stakeholders who have been specified as approvers will be notified that their review and approval is required for the rank change process to continue. Approvers will then approve or deny the rank change transaction in the [Review](#page-1148-0) [Military Rank Change Page](#page-1148-0) in the manager self service pages or the [Pending Approvals - Military Rank](#page-1150-0) [Change Page](#page-1150-0) if you are using the PeopleSoft Fluid User Interface approval pages. If the stakeholders approve the rank change, the system then routes the information to the candidate's unit commander for final approval. The unit commander is determined based on the access type on the Military Processing Definition setup page.

See "Configuring Direct Reports Functionality" (Application Fundamentals).

See "Setting Up Access to Direct Reports Data" (Application Fundamentals).

The Career Manager can monitor rank change approvals and denials by reviewing the status monitor on the [Review Military Rank Change Page,](#page-1148-0) or [Pending Approvals - Military Rank Change Page](#page-1150-0) if using fluid. When a new or amended rank change has been approved, the system will insert and record this rank change row in the Job Data component through the MIL\_UDJOB\_AE Application Engine. The date this happens is based on the **Application Date** field value defined in Military Rank Change component for this transaction. The Career Manager should review the status monitor on the Review Military Rank Change page for denials and insert a new row in the Military Rank Change component indicating a

cancellation of the rank change transaction. This process enables you to keep a record of all military rank change propositions, amendments, and cancellations without inserting numerous rows into Job Data.

If the Military Processing Definition page is set up to enable prenotification, the system will provide a prenotification message to the stakeholders as a final reminder that this rank change is going to happen within a specified period.

You can also create rank change notices utilizing XML Publisher for the service members you select.

#### **Military Rank Change Processes**

The Military Rank Change process uses these processes:

• Launch AWE for Mil Rank Change (MIL\_AWE\_AE)

Launches the approval process. This application engine checks for all the rank changes that needs an approval and whose **Start Approvals On** date in the Military Rank Change component is less than or equal to the current date.

• Prenotifications for Mil Rank (MIL\_NOTFY\_AE)

Sends out the prenotification emails based on the **Prenotification Date** field in the Military Rank Change component.

• Update Job Data for Mil Rank (MIL\_UDJOB\_AE)

Updates Job Data with the rank changes that have been approved. This application engine checks for all the approved rank changes that are not yet applied to the database and that have an **Application Date** value in the Military Rank Change component of less than or equal to the current date. This updates Job Data with an effective date that matches the **Application Date** value.

• Military Rank Change Notices (MILRNKNOT)

Generates the rank change notices. You run these notices by navigating to **Workforce Administration** > **Job Information** > **Reports** > **Generate Rank Change Notices.** Identify the rank change notifications you wish to print and click **Run** to initiate the MILRNKNOT XML Publisher process, which calls the MILRNKNOT Application Engine process. Separate files are generated for each employee and the files are stored in the report folders of the respective server.

**Note:** Run the approval, prenotification, and job update application engines by navigating to **PeopleTools** > **Process Scheduler** > **System Process Requests** and selecting the process you need to run. You can also trigger these processes to run automatically through the Process Scheduler by setting up a recurrence that is linked to the processes in order run them daily without additional manual intervention.

See *PeopleTools: PeopleSoft Process Scheduler,* "Defining PeopleSoft Process Scheduler Support Information," Defining Recurrence Definitions

## **Prerequisites**

In order for you to use the Military Rank Change feature, you must ensure the following items have been setup:

• Military Rank functionality is enabled and the military rank setup tables have been defined.

- User profiles and roles have been set up with email and worklist notification preferences.
- Approval Framework has been set up for notification.
- Workflow with email is enabled.
- Event Manager has been configured.
- Integration Broker is running correctly.
- XML Publisher has been set up to create official document generation.

#### **Related Links**

[Setting Up Military Rank Change Notification and Documentation](#page-112-0)

### <span id="page-1140-0"></span>**Military Rank Change Page**

Use the Military Rank Change page (MIL\_RANK\_CHNG\_CNTL) to create and manage military rank change requests by entering the controlling factors for this military rank change transaction.

You can also enter predefined templates to populate the authorizing organization, career manager, and notification details.

Navigation:

#### **Workforce Administration** > **Job Information** > **Military Rank Change** > **Military Rank Change**

This example illustrates the fields and controls on the Military Rank Change page. You can find definitions for the fields and controls later on this page.

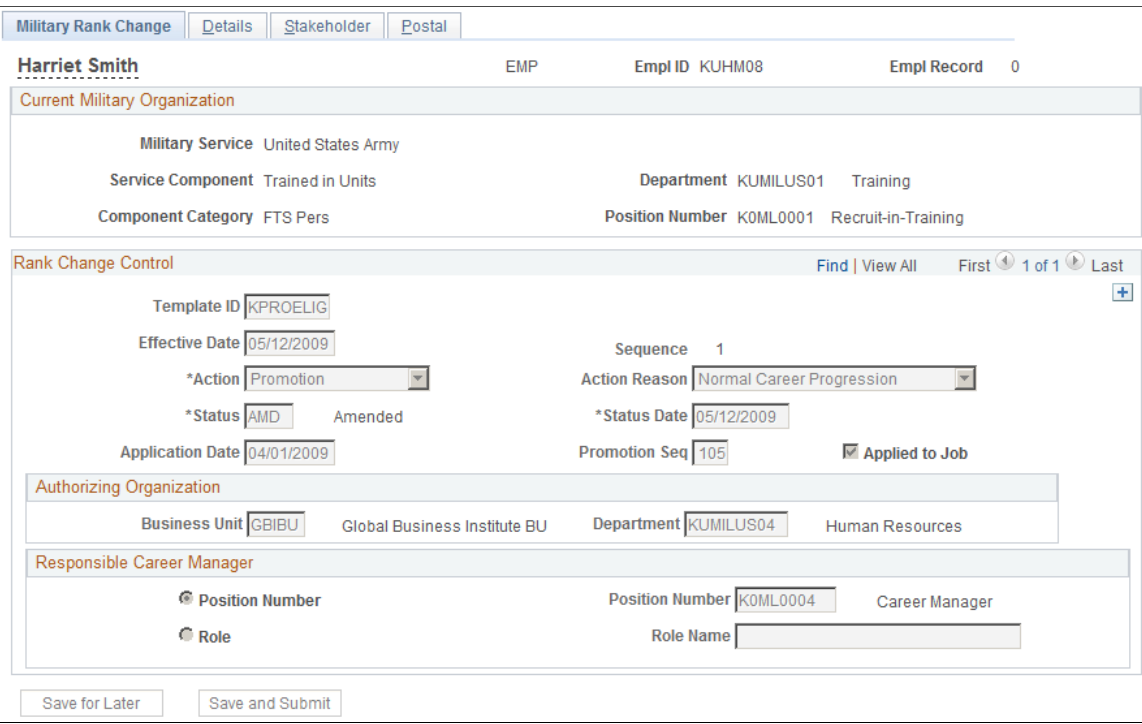

This page displays the employment and current military organization information that is recorded in the Job Data component for this person.

**Note:** To have the system display the worn rank in front of the employee's name at the top of the military pages, you must have Military, Event Manager, and Publish/Subscribe enabled in the system and the domain status should be active. When a rank is changed on the current row, the event AssignmentMilitaryRankChanged is raised and the Event Manager triggers the handler to update the names.

See *PeopleSoft: Events and Notifications*

#### **Rank Change Control**

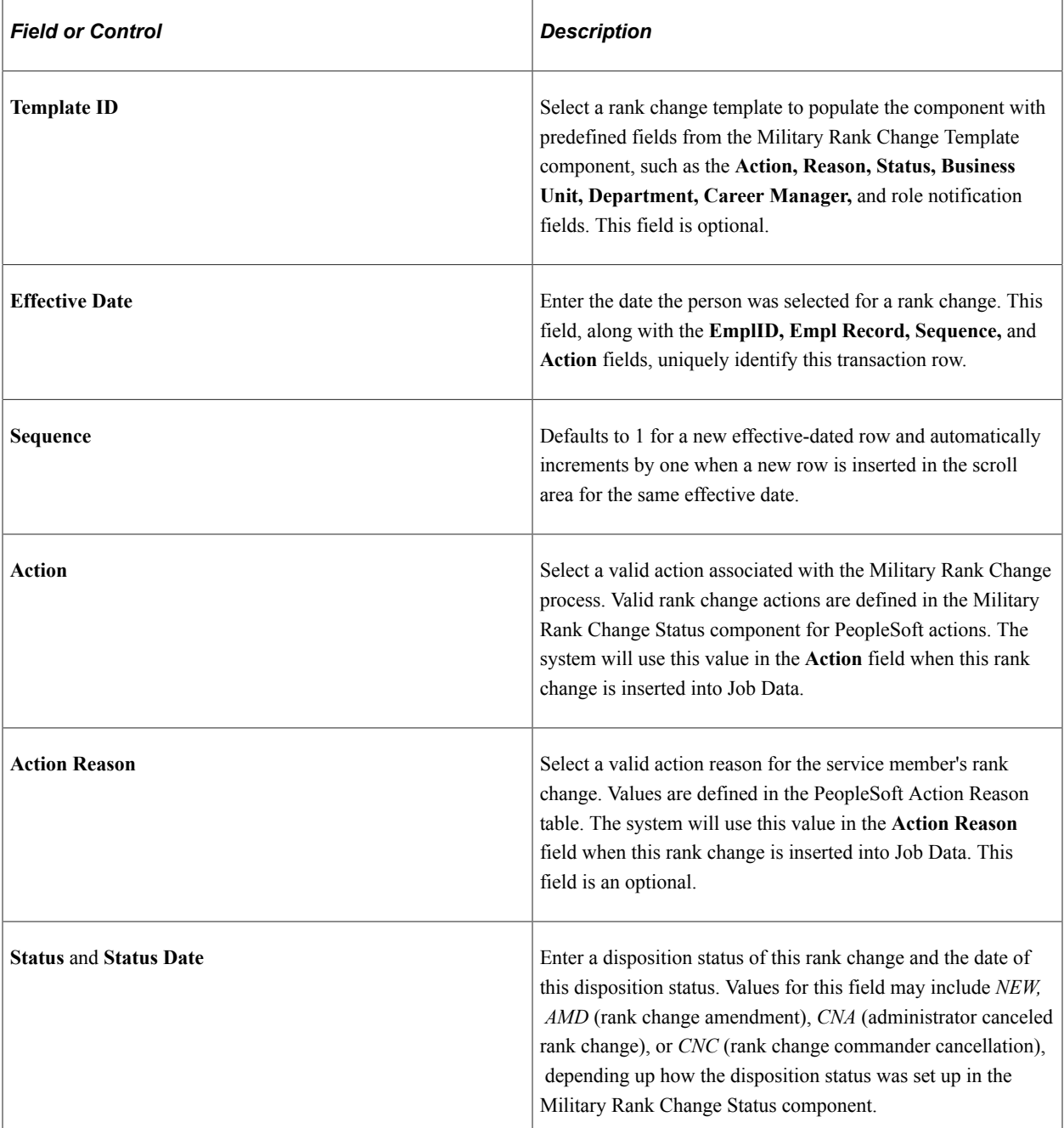

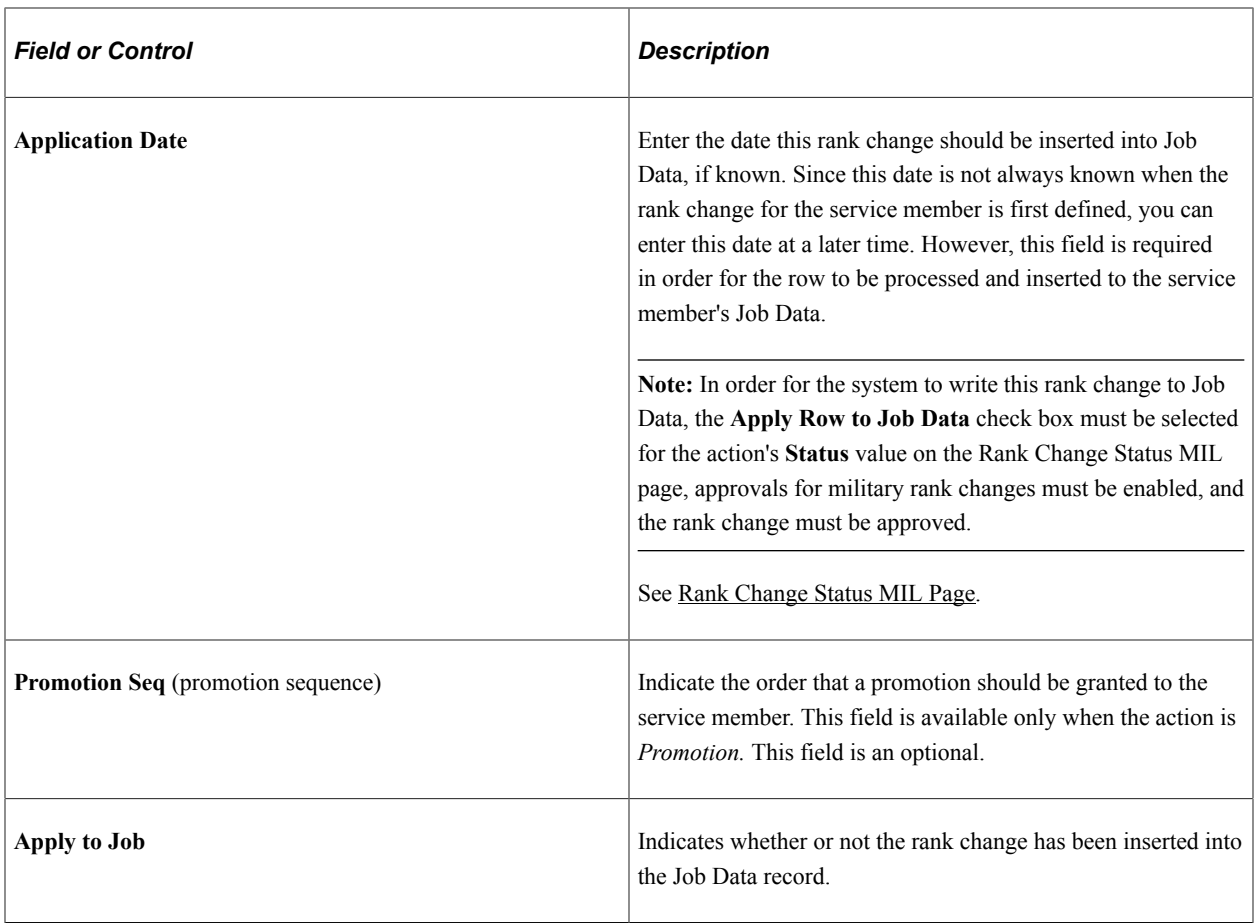

## **Authorizing Organization**

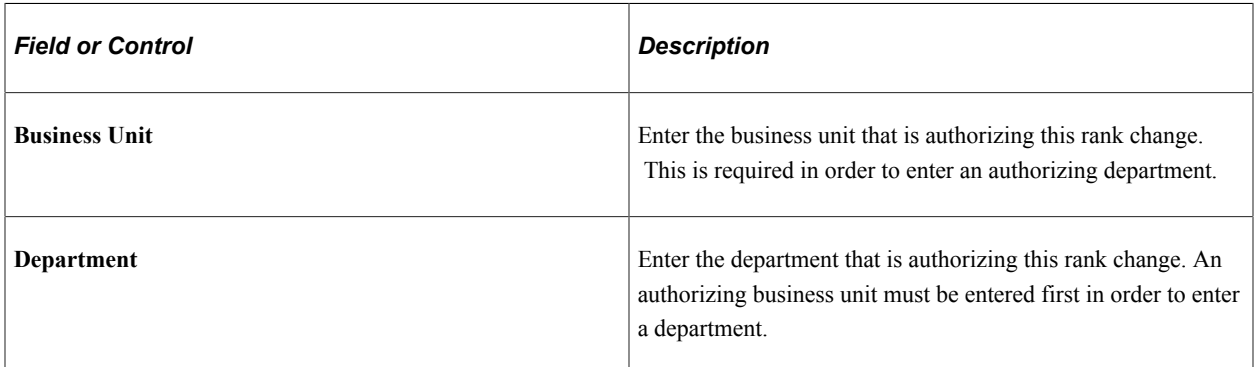

### **Responsible Career Manager**

Every service member has a career manager working for their career interests. Due to the fluid nature of the military, the Career Manager is determined by either a position or a role as determined by your organization. Use this section to determine whether the Career Manager should be identified by a position or role.

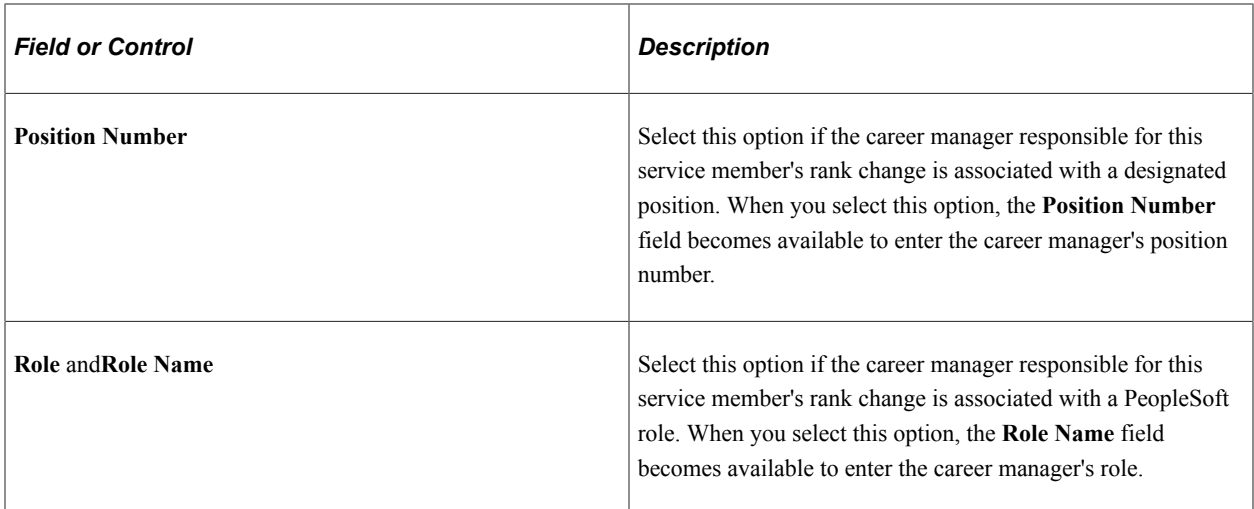

For more information on setting up roles, see the product documentation for *PeopleTools: Security Administration*.

#### **Related Links**

[Setting Up Military Rank Change Notification and Documentation](#page-112-0)

## <span id="page-1143-0"></span>**Military Rank Change - Details Page**

Use the Military Rank Change - Details page (MIL\_RANK\_CHNG\_DTLS) to enter the proposed military rank change details.

Navigation:

**Workforce Administration** > **Job Information** > **Military Rank Change** > **Details**

This example illustrates the fields and controls on the Military Rank Change - Details page. You can find definitions for the fields and controls later on this page.

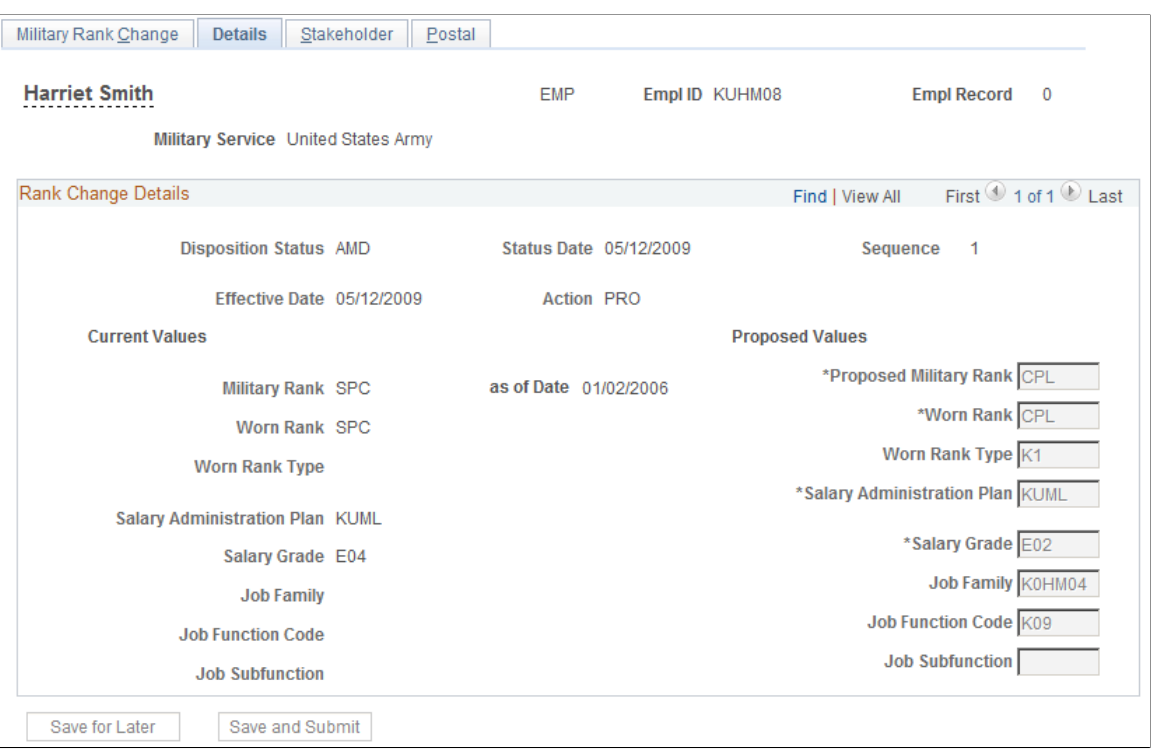

Use this page to view the service member's current military rank information (the left side of the page) and enter the proposed rank changes (the right side of the page).

The **Current Values** fields display the military services member's information from Job Data as of the effective date of this rank change. The values for the current rank and salary information come from the Salary Plan page, the job fields come from the Job Information page.

The **Proposed Values** fields will be written to the military service member's Job Data pages upon meeting approval requirements, if applicable, and reaching the **Application Date** you entered on the Military Rank Change page. These field are unavailable when you enter a cancellation.

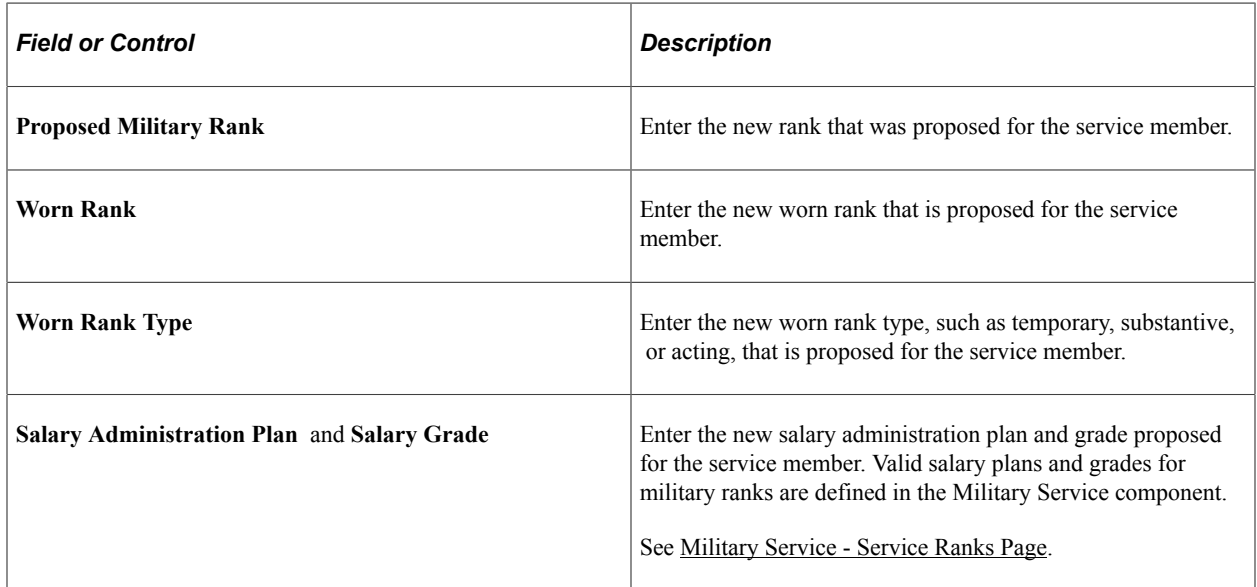

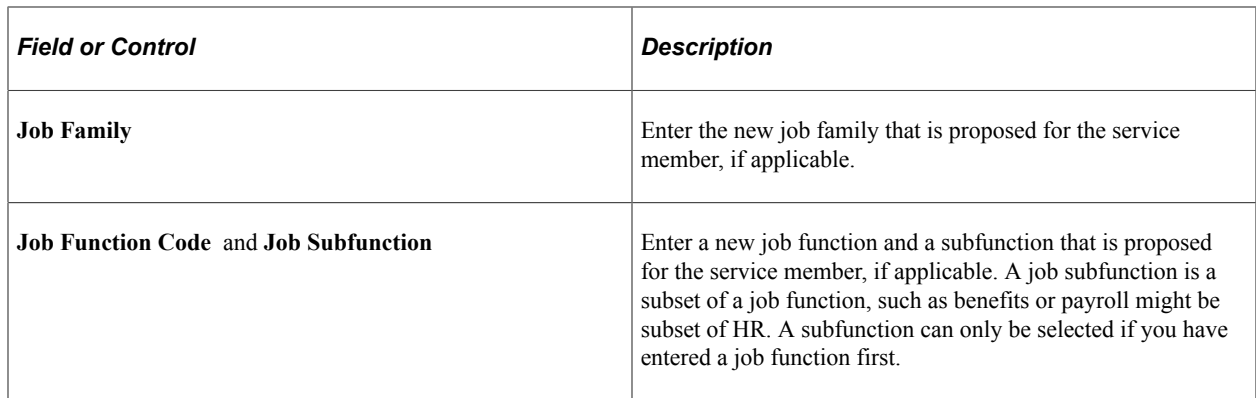

## <span id="page-1145-0"></span>**Military Rank Change - Stakeholder Page**

Use the Military Rank Change - Stakeholder page (MIL\_STKHLDR\_NOTIF) to enter military rank change notification information.

This page is specifically designed to capture when the approval process will begin and who will be involved. List reviewers and approvers for this rank change that will receive an electronic notification and when the system should trigger approval workflow. If prenotification has been enabled, enter a prenotification date on which these stakeholders should be notified of the rank change.

Navigation:

#### **Workforce Administration** > **Job Information** > **Military Rank Change** > **Stakeholder**

This example illustrates the fields and controls on the Military Rank Change - Stakeholder page. You can find definitions for the fields and controls later on this page.

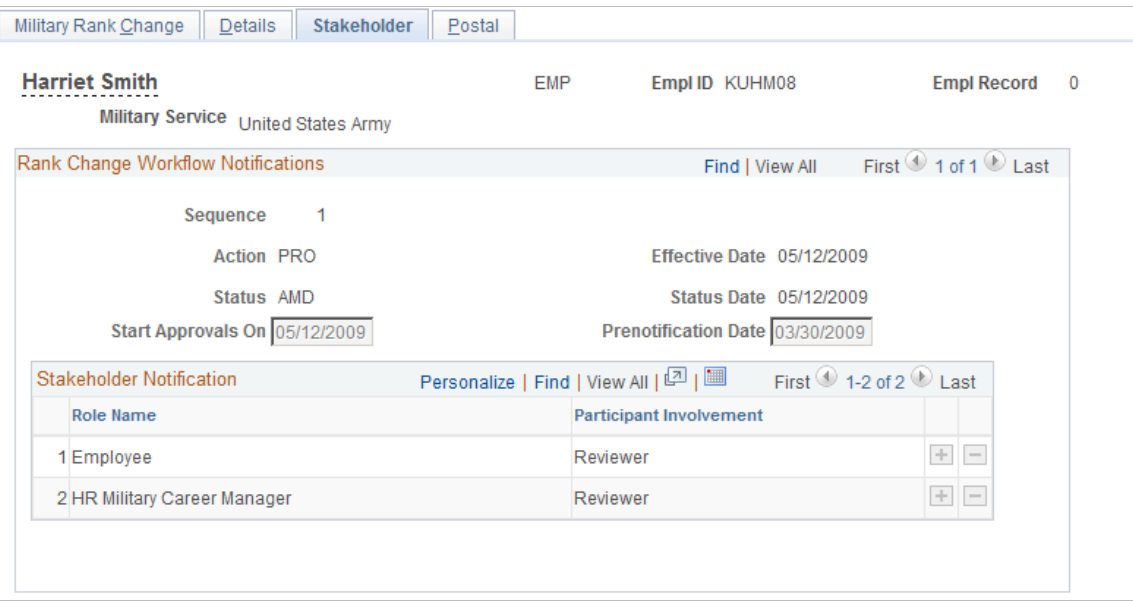

Use this page to identify stakeholders that will be notified electronically and set the date on which the system will send out the approval workflow through Approval Framework. The employee's unit commander will always be notified via workflow. As delivered, unit commander has the final approval for their service members.

#### **Note:** The unit commander is determined by the **Access Type** selected on the Military Processing Definition page.

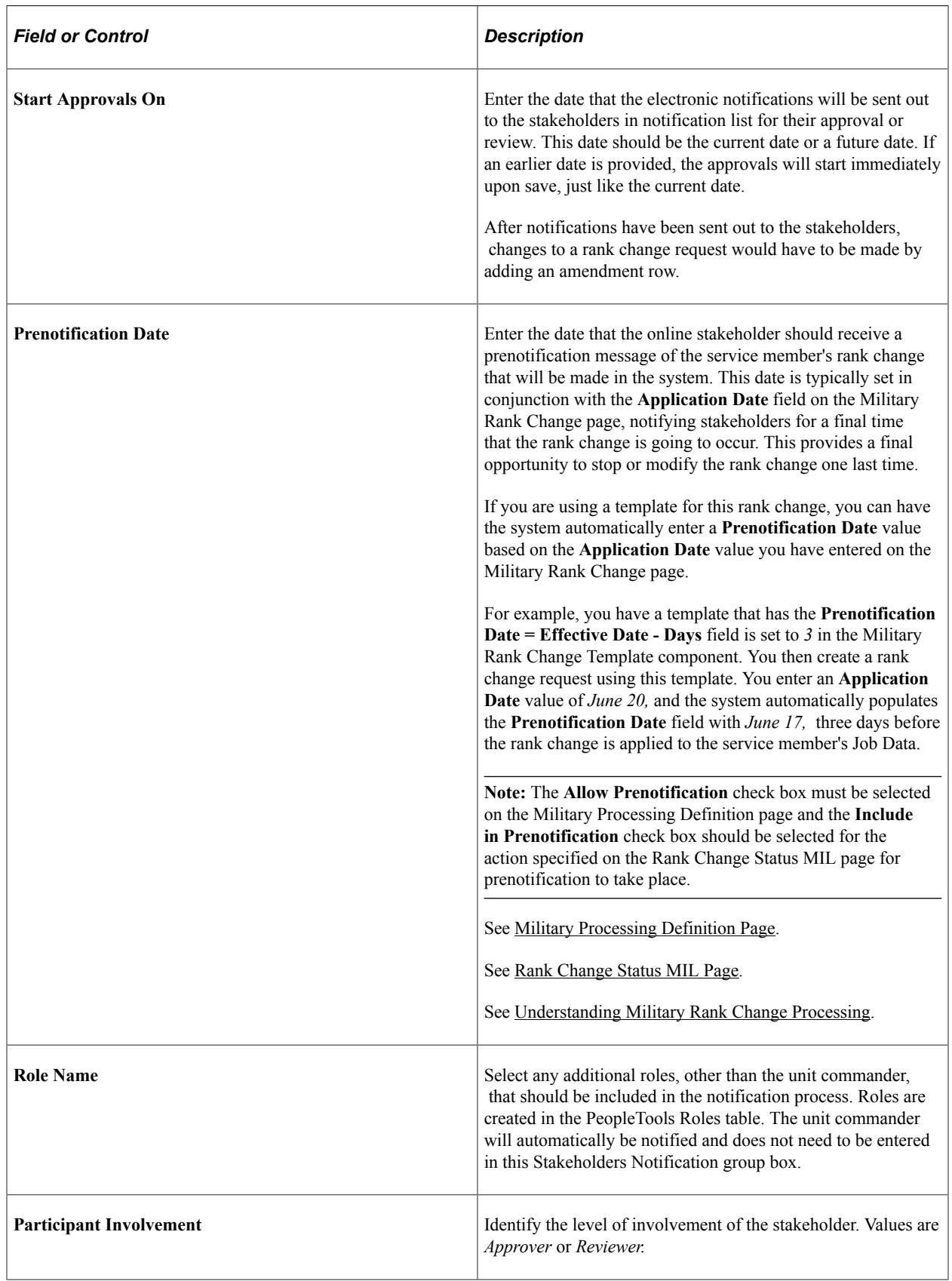

# <span id="page-1147-0"></span>**Military Rank Change - Postal Page**

Use the Military Rank Change - Postal page (MIL\_RANK\_POSTAL) to record postal information for stakeholders that you have notified manually.

Enter stakeholders that you are not notifying electronically and the date and address of where you mailed the notification.

Navigation:

#### **Workforce Administration** > **Job Information** > **Military Rank Change** > **Postal**

This example illustrates the fields and controls on the Military Rank Change - Postal page. You can find definitions for the fields and controls later on this page.

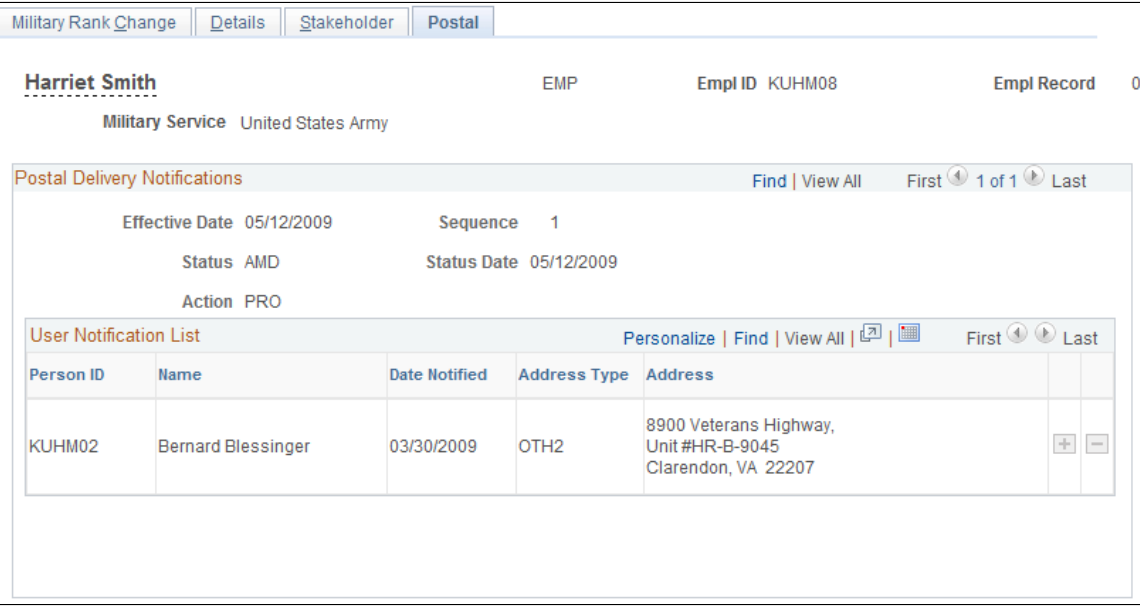

Use this page to record those stakeholders that you are notifying of the rank change outside of the AWE process, as specified on the Stakeholder page.

**Note:** The system does not generate any automatic notifications or letters based on information entered on this page. This page is informational only and should be used to record those notifications you performed yourself.

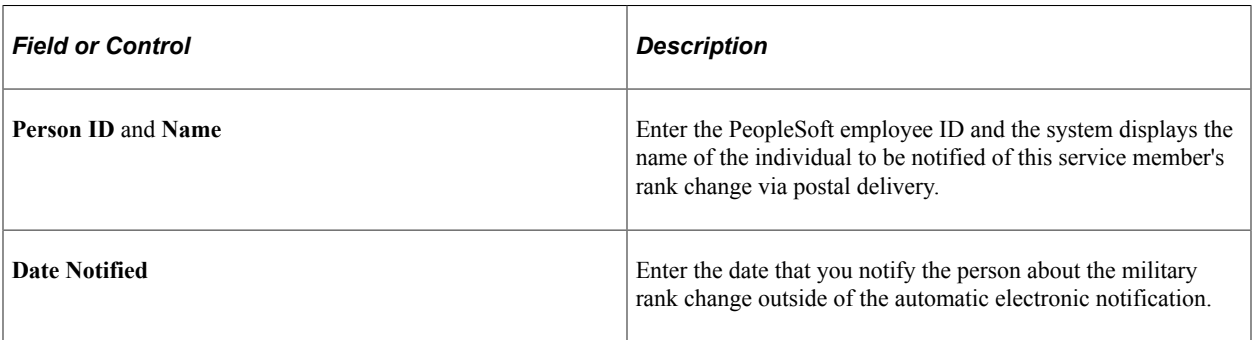

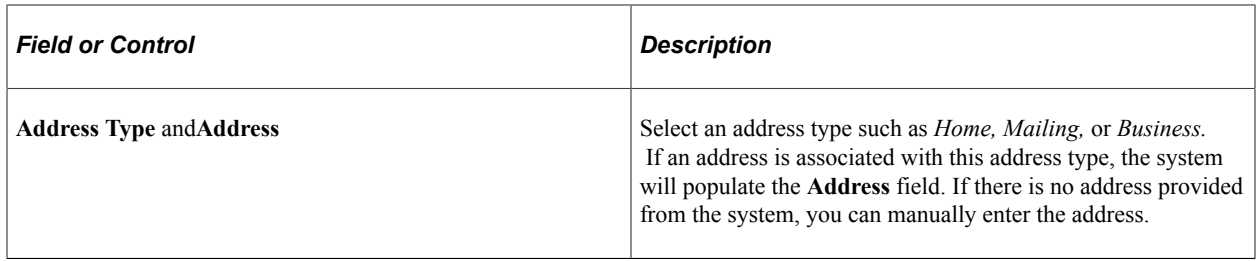

# <span id="page-1148-0"></span>**Review Military Rank Change Page**

Use the Review Military Rank Change page (MIL\_RANK\_CHNG\_APPR) to approve or deny rank change requests.

Navigation:

#### **Manager Self Service** > **Job and Personal Information** > **Review Military Rank Change** > **Review Military Rank Change**

This example illustrates the fields and controls on the Review Military Rank Change page (1 of 2). You can find definitions for the fields and controls later on this page.

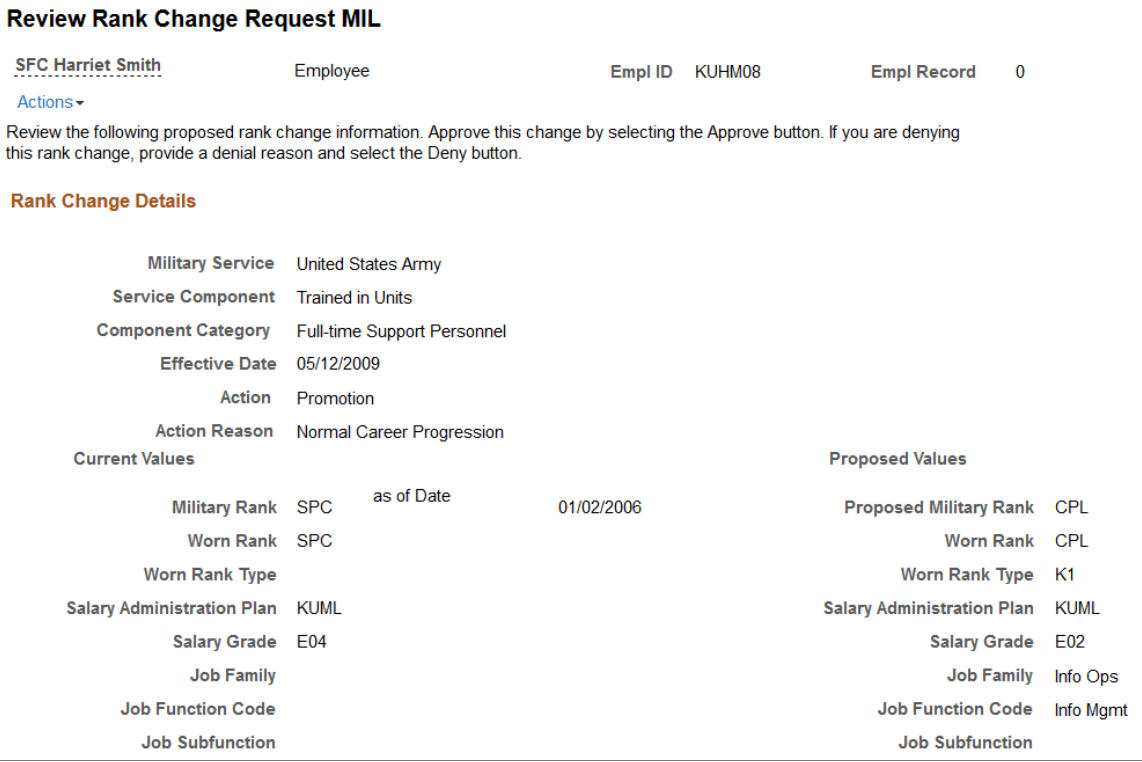

This example illustrates the fields and controls on the Review Military Rank Change page (2 of 2). You can find definitions for the fields and controls later on this page.

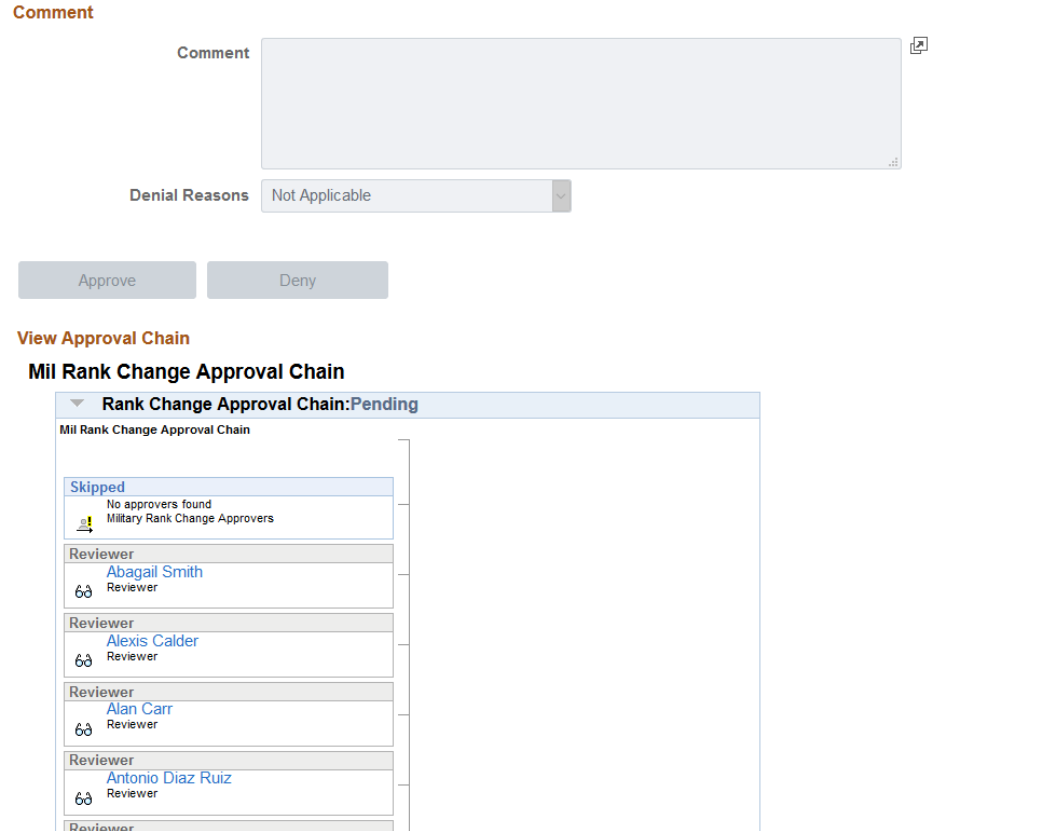

This page is available to approvers who have not yet approved the transaction as well as reviewers. Approval notifications are sent out via the Launch AWE for Mil Rank Change (MIL\_AWE\_AE) Application Engine process, which you can schedule to run daily or on an as needed basis.

See [Understanding Military Rank Change Processing.](#page-1138-0)

#### **Rank Change Details**

This page displays the current and proposed rank change values. Approve or deny the rank change request by selecting the appropriate button. If you are denying the request, select a reason from the **Denial Reasons** drop down box.

The effect date comes from the **Effective Date** field in the Military Rank Change component.

**Note:** When a rank change is denied, the Career Manager should insert a cancellation row in the Military Rank Change component for this person to record the change of disposition. The system will also send out an updated notification and will not insert the rank change into Job Data.

#### **View Approval Chain**

You can also view the status of the rank change approval chain in the **View Approval Chain** section of the page. This approval process is a two step process: first the system sends out notifications to the approvers specified on the Military Rank Change - Stakeholder page, then, if approved, the system

forwards the notification to the unit commander for approval. When there is no approver for the first step of the process, then the transaction is immediately routed to the unit commander.

## <span id="page-1150-0"></span>**Pending Approvals - Military Rank Change Page**

Use the Pending Approvals - Military Rank Change page (EOAWMA\_TXNHDTL\_FL) to take review and take action on a military rank change approval request using the fluid approvals.

Navigation:

On the Manager Self Service home page, click the Approvals tile to access the Pending Approvals page. Then click a *Military Rank Change* transaction row on the Pending Approvals page.

This example illustrates the fields and controls on the Pending Approvals - Military Rank Change page.

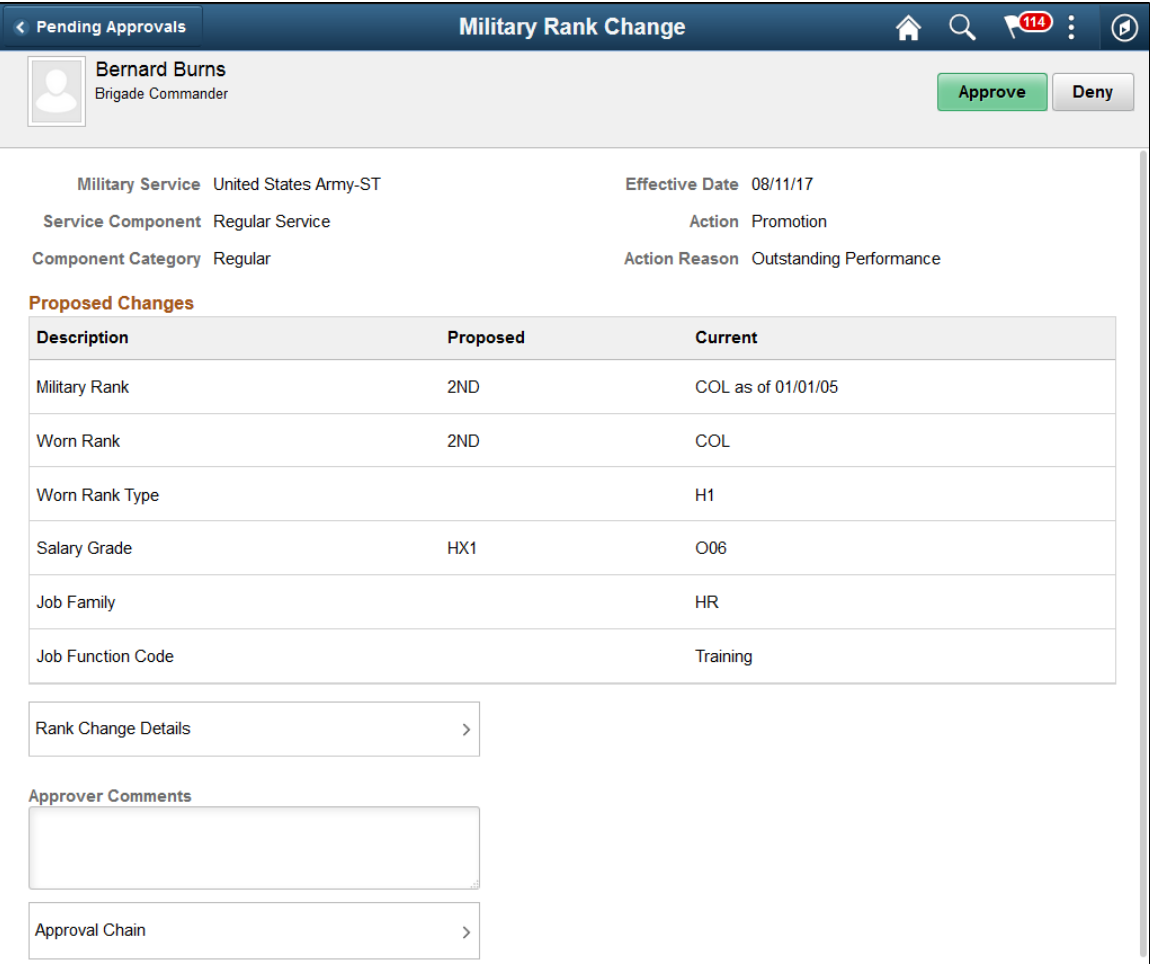

#### **Approval Options**

The approval options on this page are common to all fluid approval transactions, as described in the documentation for the "Pending Approvals - <Transaction Details> Page" (Application Fundamentals).

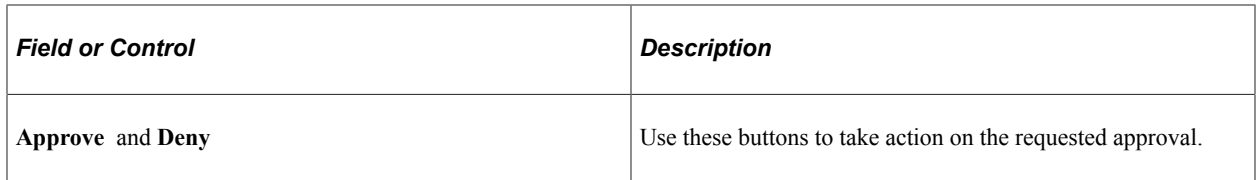

#### **Proposed Changes**

The proposed changes fields on this page show those changes that are being proposed for this transaction you are being asked to approve. These fields correspond to the same fields that were changed on the [Military Rank Change - Details Page.](#page-1143-0)

#### **Additional Information**

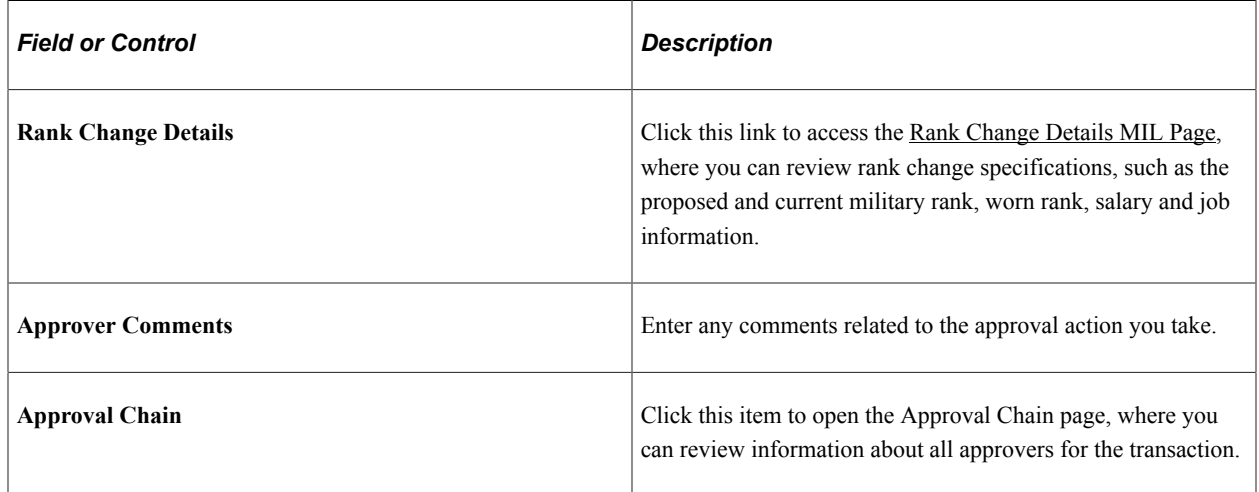

## <span id="page-1151-0"></span>**Rank Change Details MIL Page**

Use the Rank Change Details MIL page (HRMIL\_RANKDTL\_SCF) to review the details of a military rank change request.

Navigation:

Click the **Rank Change Details** item row on the [Pending Approvals - Military Rank Change Page](#page-1150-0).
This example illustrates the fields and controls on the Rank Change Details MIL page.

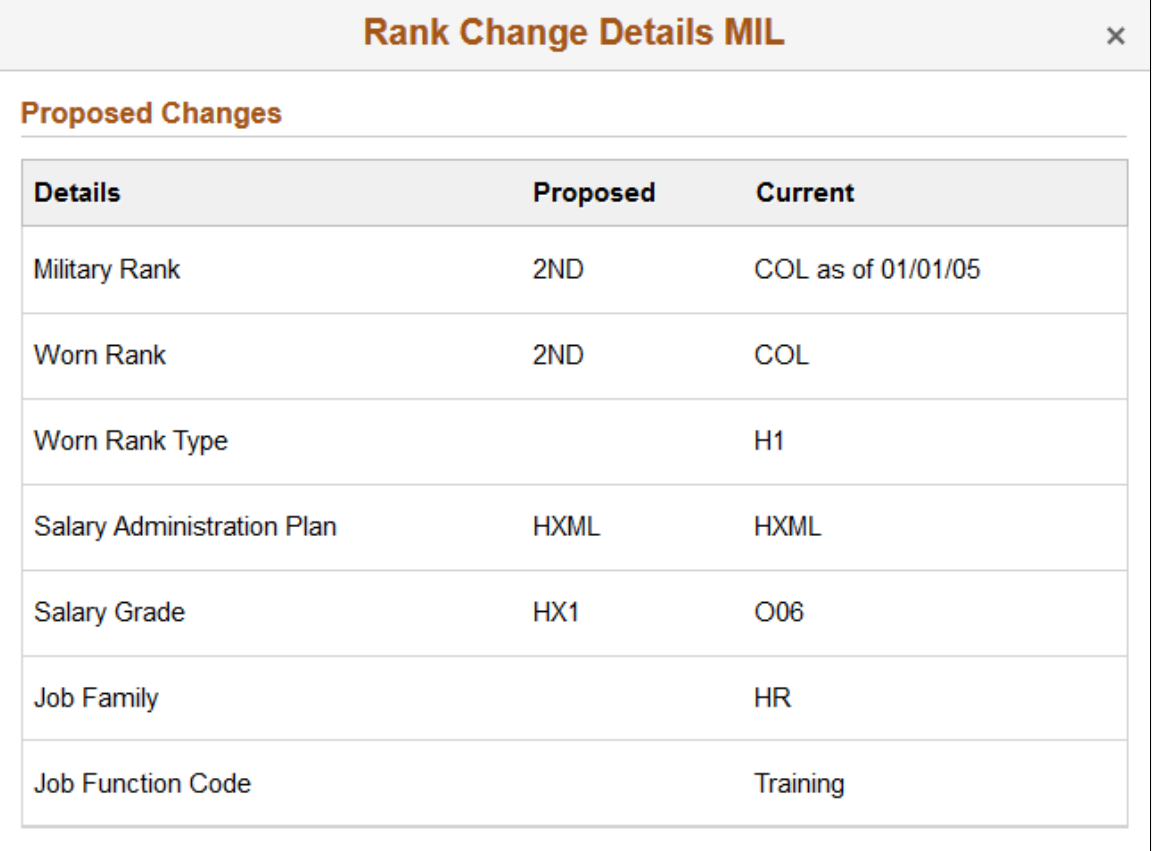

The fields on this page correspond to the same-named fields on the [Military Rank Change - Details Page](#page-1143-0) and shows all the fields, regardless if they have been changed or not.

### **Generate Rank Change Notices Page**

Use the Generate Rank Change Notices page (MIL\_NOTICE\_RUN\_CTL) to generate service member rank change notices using XML Publisher.

A report can be generated in any status, at any point in time.

Navigation:

**Workforce Administration** > **Job Information** > **Reports** > **Generate Rank Change Notices** > **Generate Rank Change Notices**

This example illustrates the fields and controls on the Generate Rank Change Notices page. You can find definitions for the fields and controls later on this page.

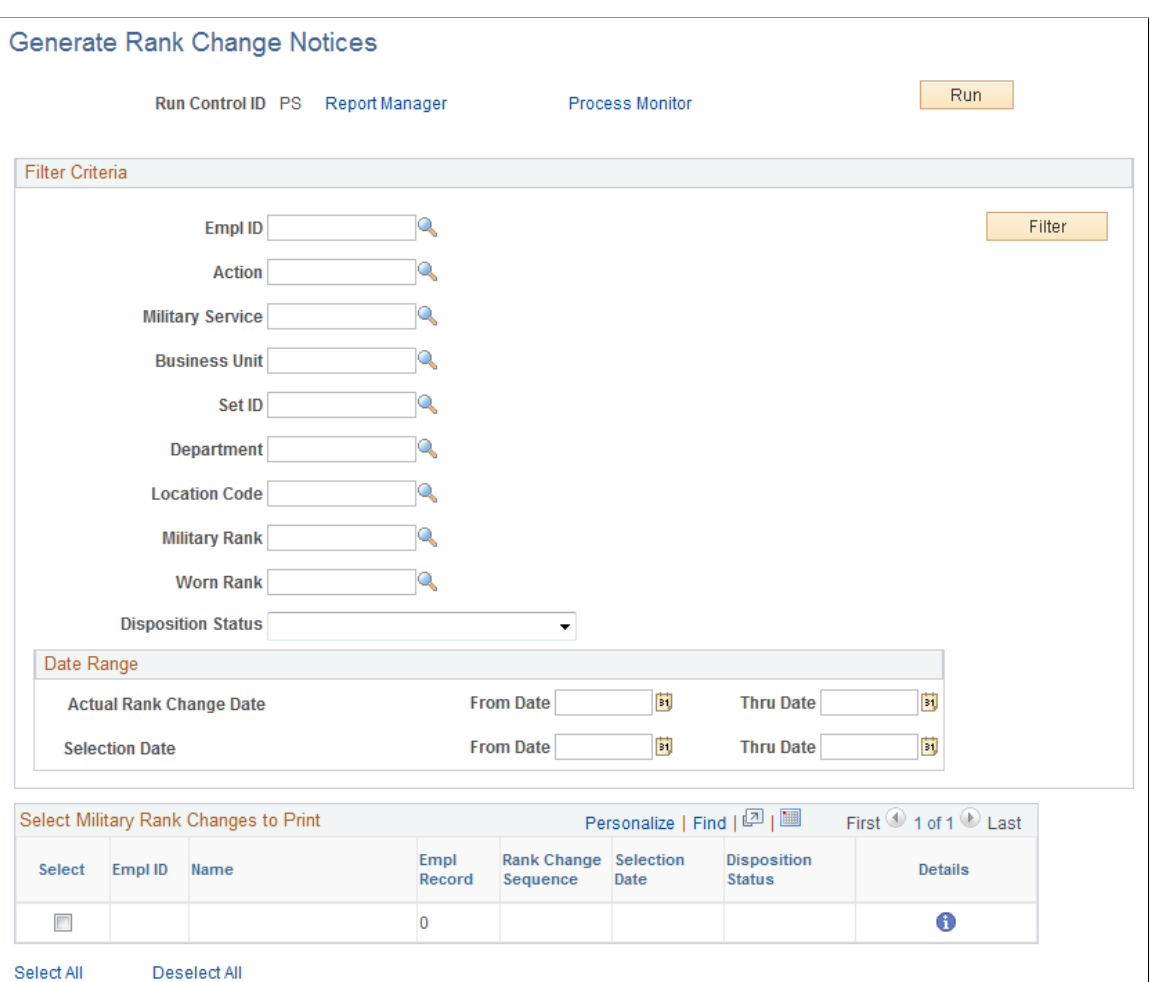

Generate this report for a single individual or for several people for which you have entered a military rank change. Enter search criteria such as an employee ID, department or location information, rank details, a rank change date range, or any combination of these items. The **Actual Rank Change Date** fields use the Application Date from the rank change request, and the **Selection Date** field uses the effective date that the person was selected for the rank change.

Click **Filter** to initiate the search. The system will display those who meet this criteria in the **Select Military Rank Changes to Print** grid. Select those for whom you wish to print the report and run the process This process initiates the Military Rank Change Notices (MILRNKNOT XML Publisher) process, which calls the MILRNKNOT Application Engine process.

**Important!** Separate files are generated for each employee and the files are stored in the report folders of the respective server.

See [Understanding Military Rank Change Processing.](#page-1138-0)

# **Updating Organizational Instance and Assignment Relationships**

These topics provide an overview of organizational instance and assignment relationships and discuss how to update organizational instance and assignment relationships.

# **Pages Used to Modify Organizational Instance and Assignment Relationships**

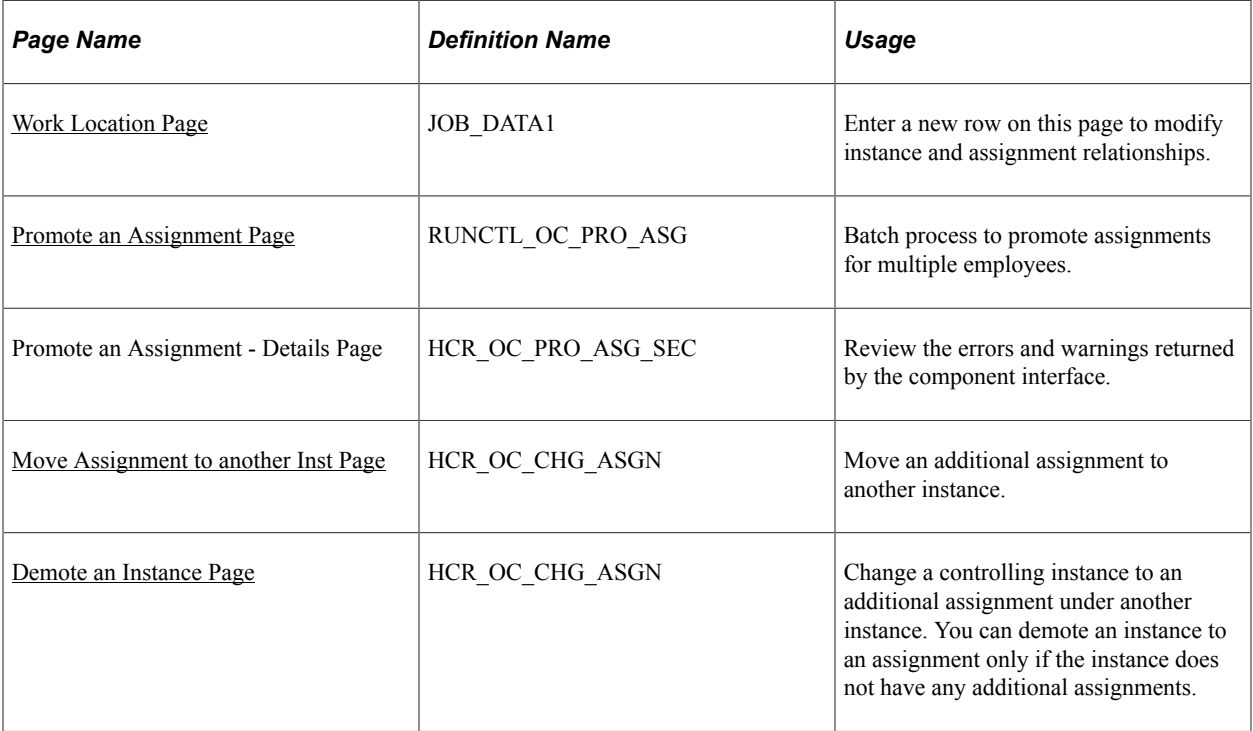

# **Understanding Organizational Instance and Assignment Relationships**

When you promote an assignment to an instance, so that it is no longer subordinate to another organizational instance, you make an additional assignment into its own instance. For example, you might want to terminate a controlling instance, but maintain the additional assignment. If the additional assignment is subordinate to the controlling instance, they share the same organizational instance number, the additional job is terminated automatically when you terminate the controlling instance. To promote an instance for a single employee online, add a new row on the Work Location page of the Job Data component. Use the Promote an Assignment page to promote assignments for multiple employees as a batch process.

Use the Demote Instance page to make a controlling instance into an additional assignment under another instance. To demote an instance, the controlling instance should not have any additional assignments.

Use the Move Assignment to another Inst page to move an additional assignment to another instance. This is useful to correct errors. For example, when you select the wrong employee record number to be the controlling instance.

These restrictions apply to modifying organizational instance and assignment relationships:

- These actions are valid only for employees and contingent workers; persons of interest are not eligible.
- These actions are not valid for Japan additional appointments and temporary assignments.
- You can only promote a host assignment to an instance if the host assignment is terminated and there are no future assignment rows with action ASG (Assignment) or ASC (Assignment Completion).
- Assignments with future rows with action ADL (Additional Job) are ineligible.
- You cannot change or delete a row after you confirm any of these actions.

The action codes that are entered on the rows for these actions are:

- OCA Promote an Assignment to an Instance.
- OCI Demote an Instance.
- OCM Move an Assignment to another Instance.

### **Prerequisites**

You must define action reasons that correspond to the delivered actions OCA, OCI, and OCM before using this component.

### <span id="page-1155-0"></span>**Promote an Assignment Page**

Use the Promote an Assignment page (RUNCTL\_OC\_PRO\_ASG) to batch process to promote assignments for multiple employees.

Navigation:

#### **Workforce Administration** > **Collective Processes** > **Promote an Assignment** > **Promote an Assignment**

This example illustrates the fields and controls on the Promote an Assignment page. You can find definitions for the fields and controls later on this page.

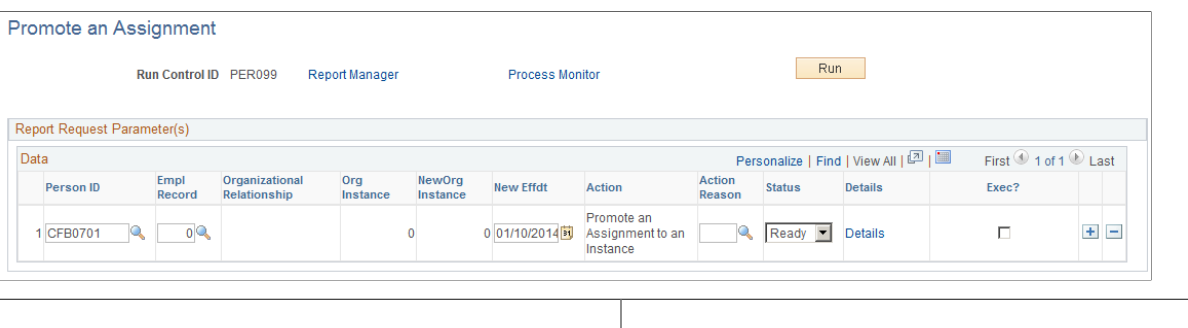

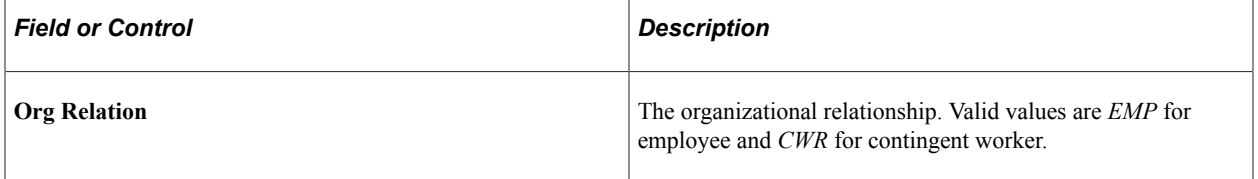

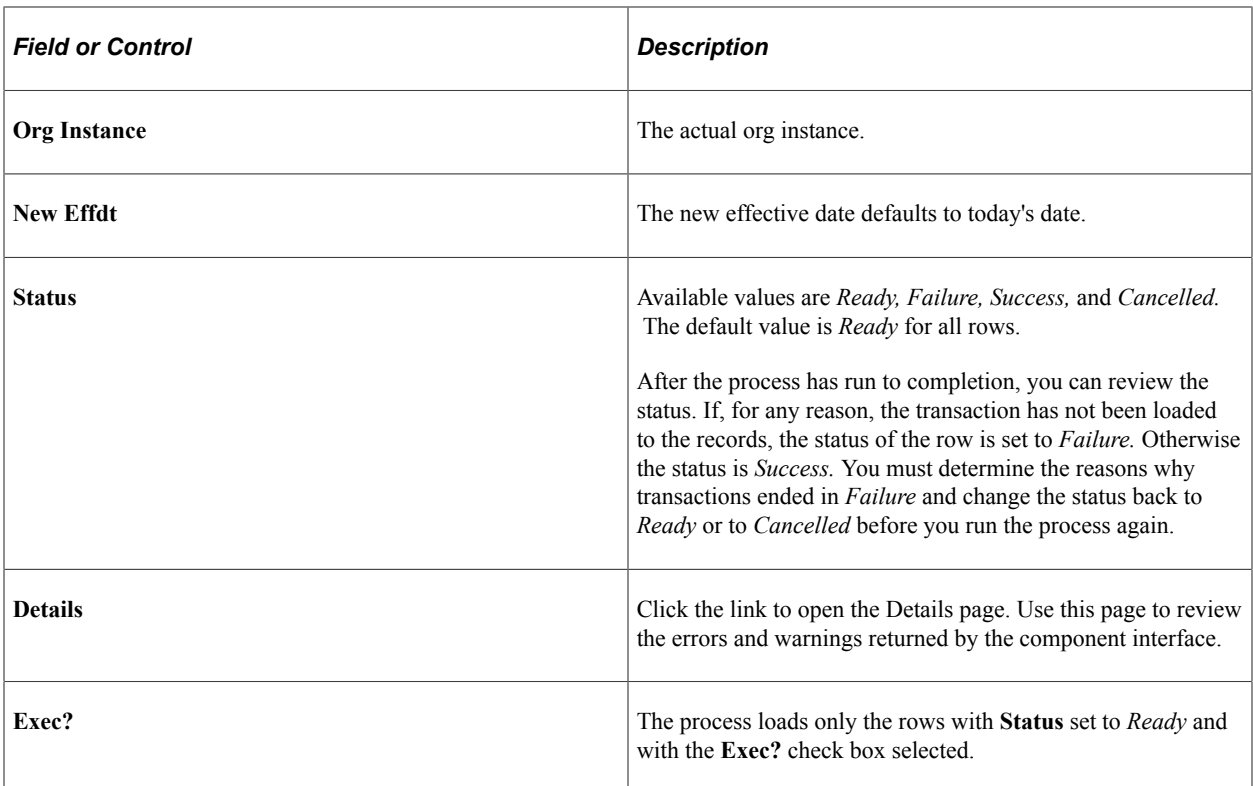

Click the Details link to access the Details page for Promote Instance.

This example illustrates the fields and controls on the Promote an Assignment - Details page. You can find definitions for the fields and controls later on this page.

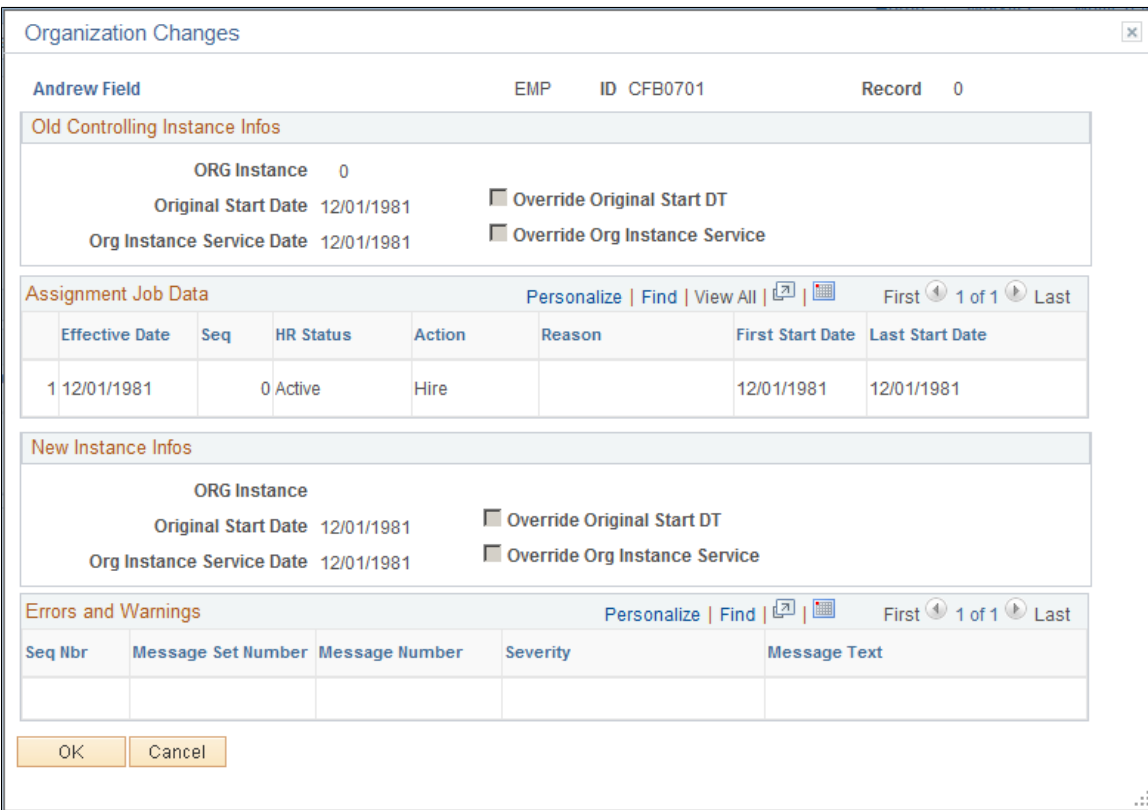

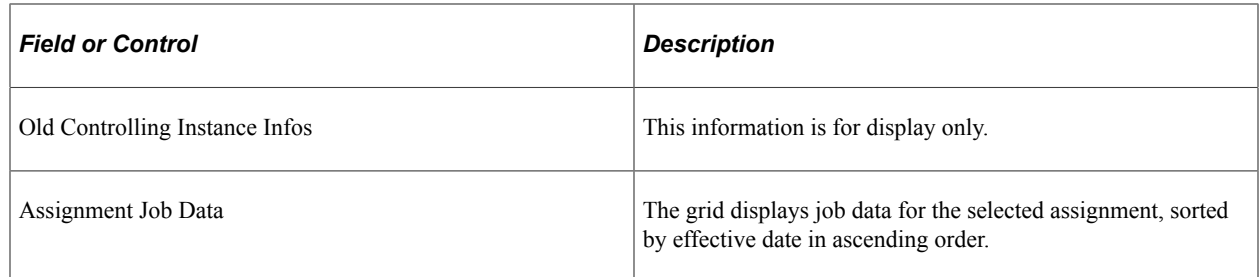

# <span id="page-1157-0"></span>**Move Assignment to another Inst Page**

Use the Move Assignment to another Inst page (HCR\_OC\_CHG\_ASGN) to move an additional assignment to another instance.

Navigation:

#### **Workforce Administration** > **Job Information** > **Assignment Instance Change** > **Move Assignment to another Inst**

This example illustrates the fields and controls on the Move Assignment to another Inst page. You can find definitions for the fields and controls later on this page.

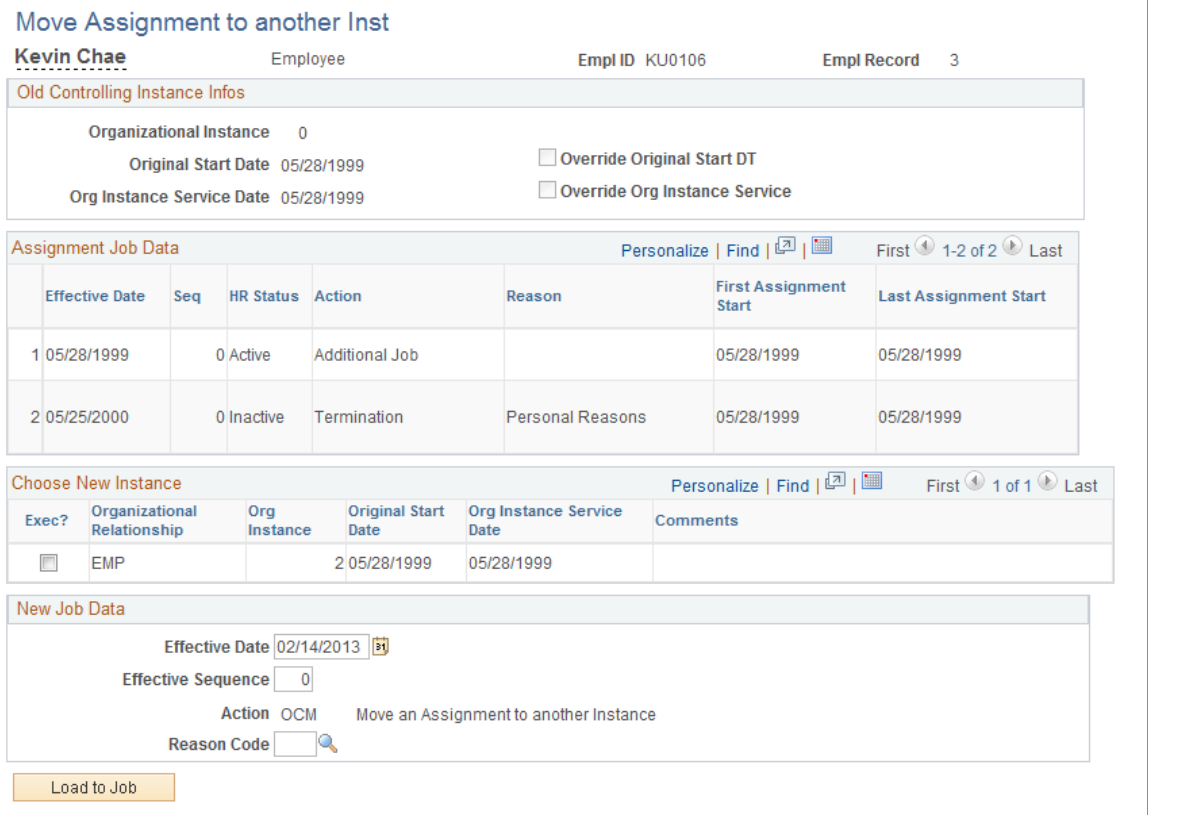

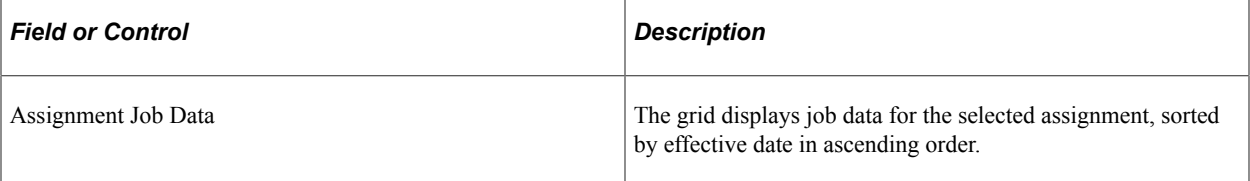

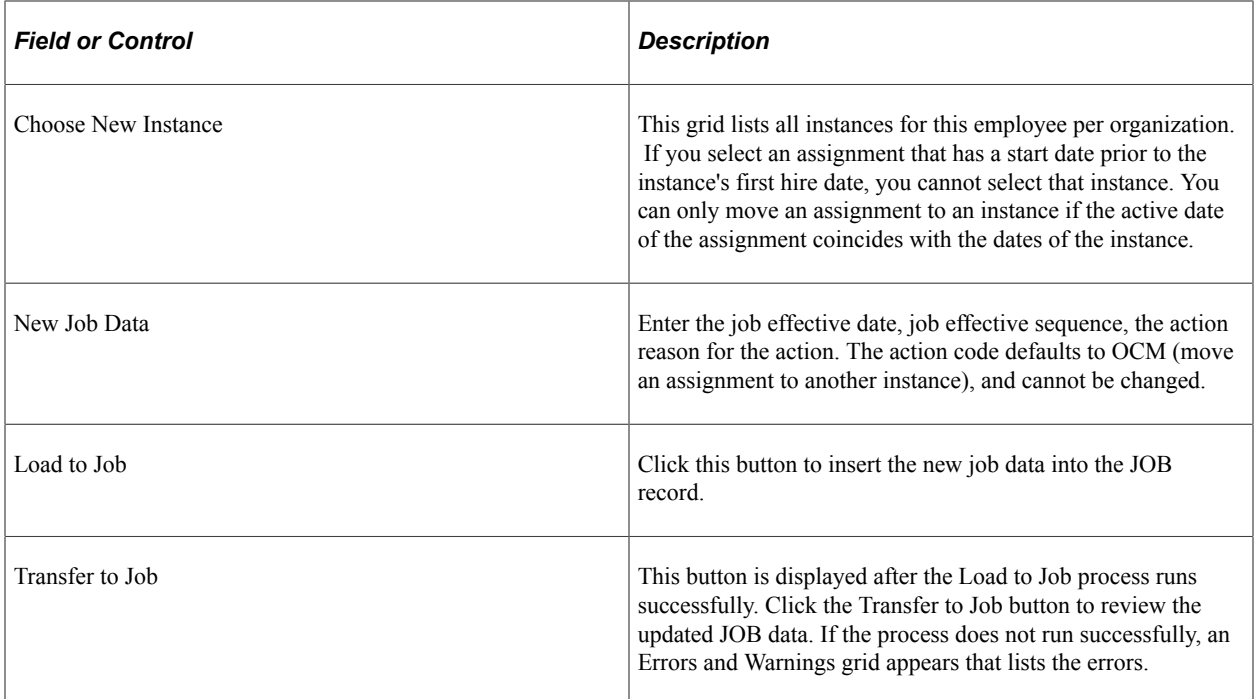

# <span id="page-1158-0"></span>**Demote an Instance Page**

Use the Demote an Instance page (HCR\_OC\_CHG\_ASGN) to change a controlling instance to an additional assignment under another instance.

You can demote an instance to an assignment only if the instance does not have any additional assignments.

Navigation:

**Workforce Administration** > **Job Information** > **Demote an Instance** > **Demote an Instance**

This example illustrates the fields and controls on the Demote an Instance page. You can find definitions for the fields and controls later on this page.

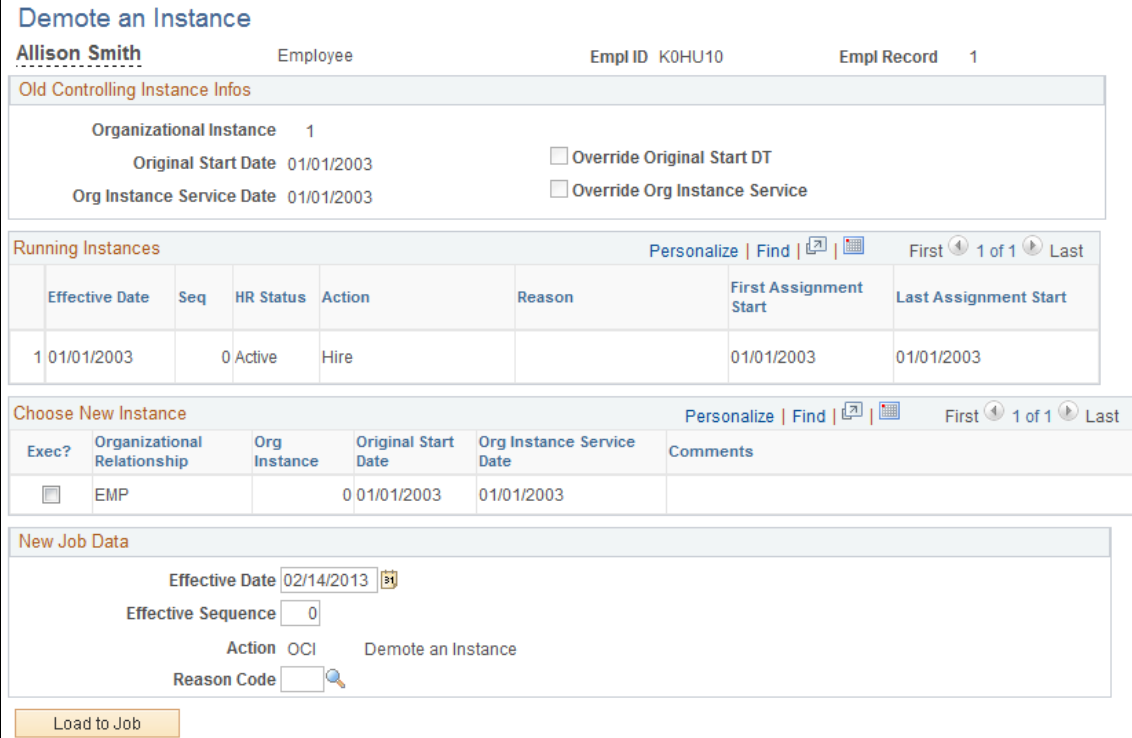

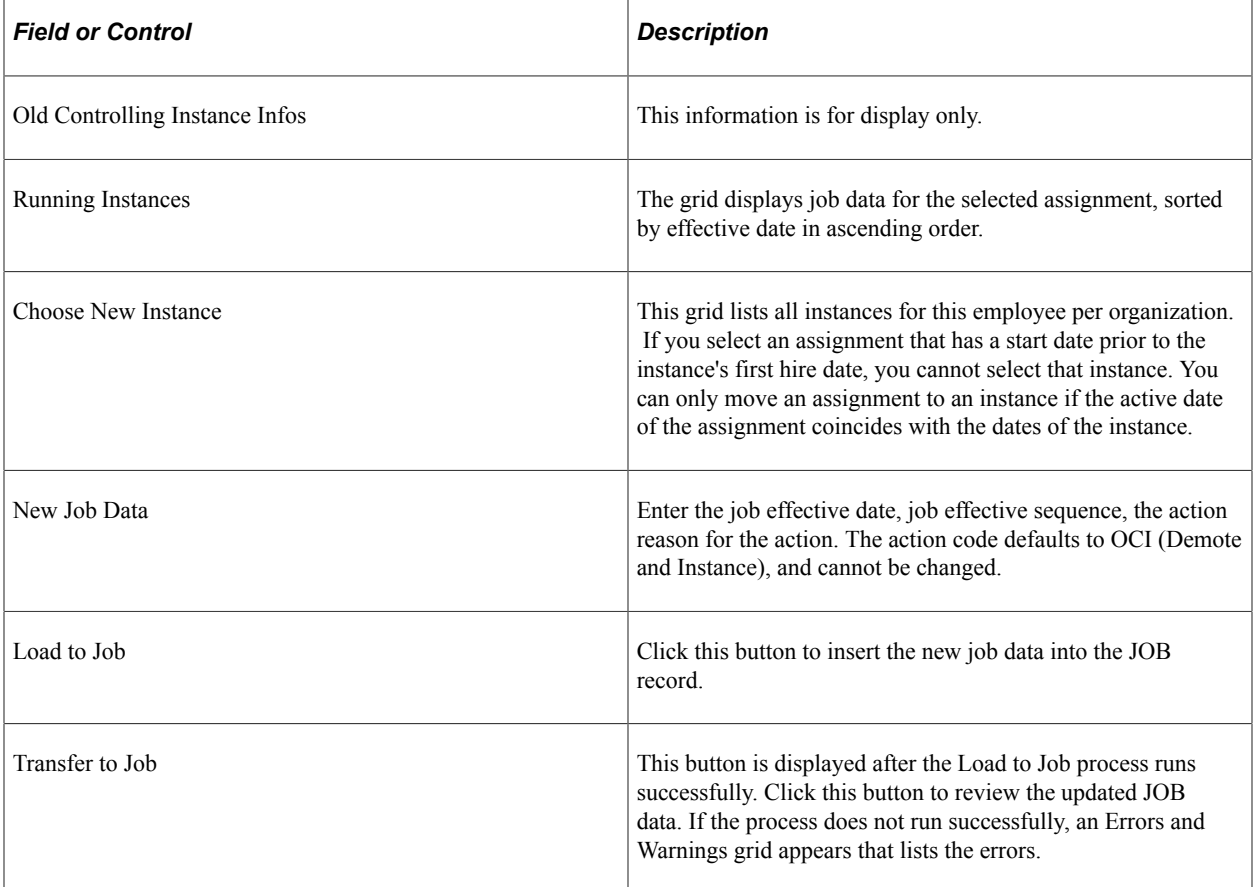

# **Updating Salary Information**

The Pay Rate Change component provides a quick and simple option for making salary adjustments when the adjustment is not related to any other changes such as promotions or transfers. If any other job-related information needs to be modified for the salary change, use the Job Data component.

**Note:** The four pages in the Pay Rate Change component—Employee Profile, Salary Plan, Compensation, and Job Earnings Distribution—match related pages in the Job Data component (the Employee Profile page contains information from both the Work Location page and the Job Information page).

# **Pages Used to Update Salary Information**

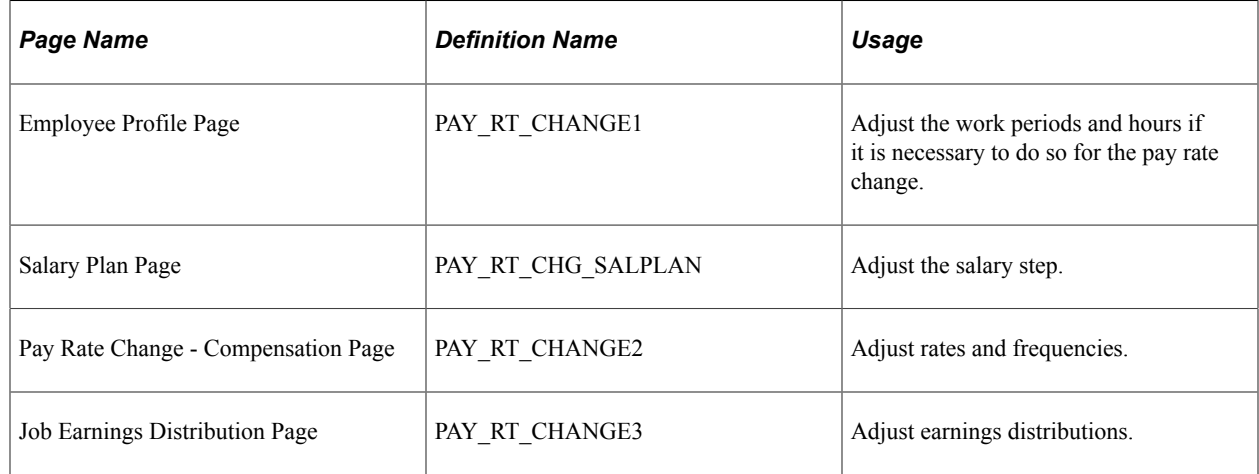

#### **Related Links**

[Updating Job Data](#page-1116-0)

[Understanding Job Data](#page-416-0)

"Understanding Salary Plans" (PeopleSoft Human Resources Manage Base Compensation and Budgeting)

"Understanding Salary Grades and Steps" (PeopleSoft Human Resources Manage Base Compensation and Budgeting)

# **Refreshing Compensation**

When you run the Employee Compensation Application Engine process (HR\_PER501A) or click the **Calculate Compensation** button on the [Compensation Page](#page-477-0), the same steps are executed, but you can update several records at once with the HR\_PER501A process.

The Employee Compensation process:

• Inserts a new job row when you select **Add new effective date,** and uses the effective date that you entered in the **As Of Date** field.

Alternatively, it updates the job row that is effective as of the date that you select in the **As Of Date** field.

- Updates any future rows (rows are considered future if they come into effect after the as of date) when you select **Update Future Rows.**
- Replaces manual changes with the new default values.

# **Page Used to Refresh Compensation**

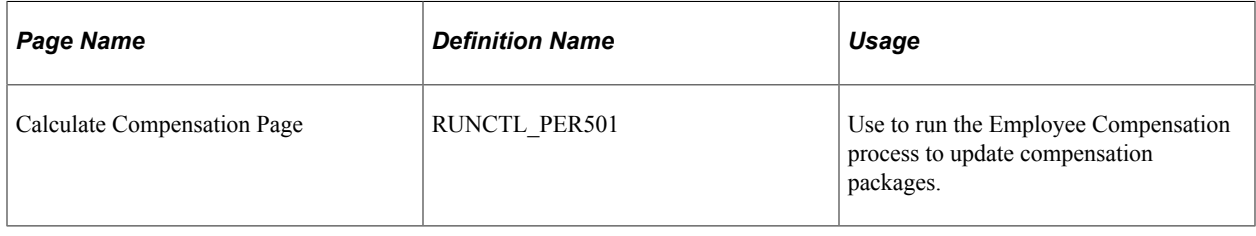

# **Running Job Data Reports**

These topics provide an overview of reporting appointments for job data changes, list a common element, and discuss how to run the Japanese job data reports.

# **Pages Used to Run Job Data Reports**

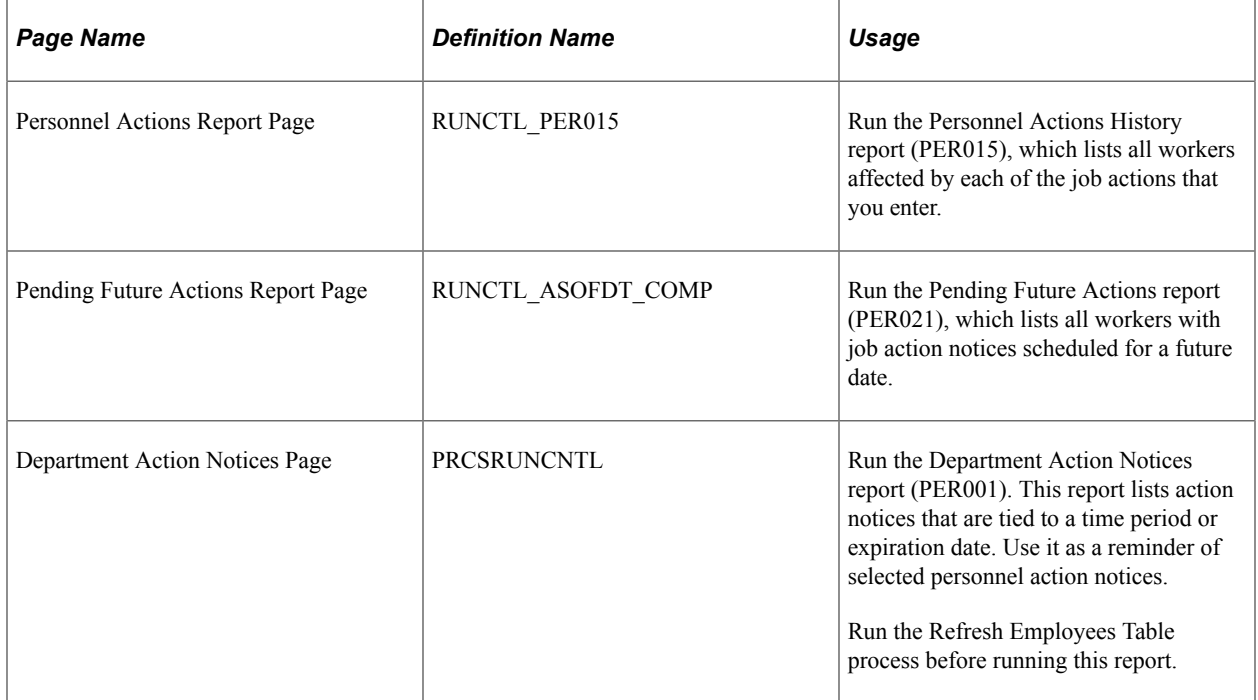

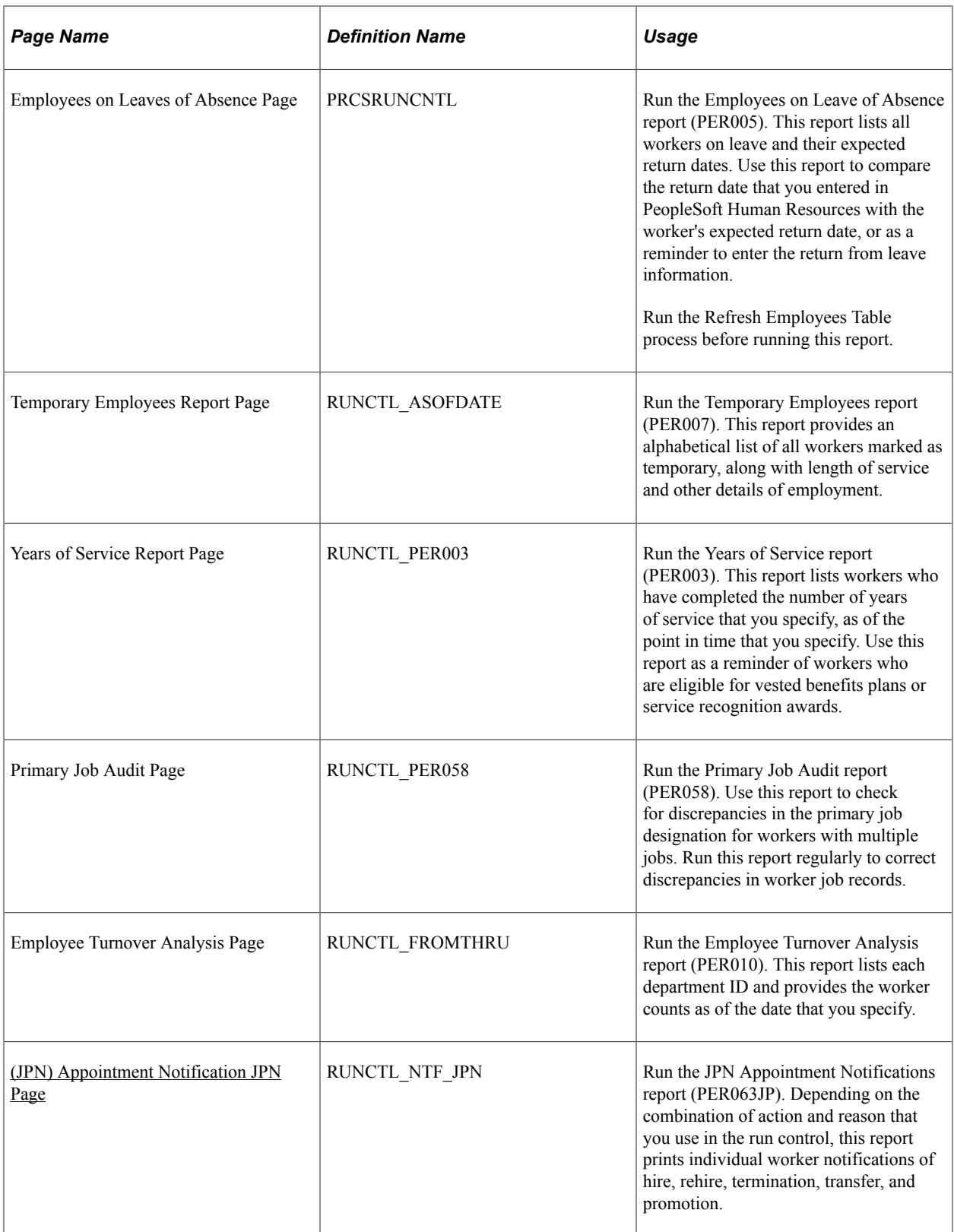

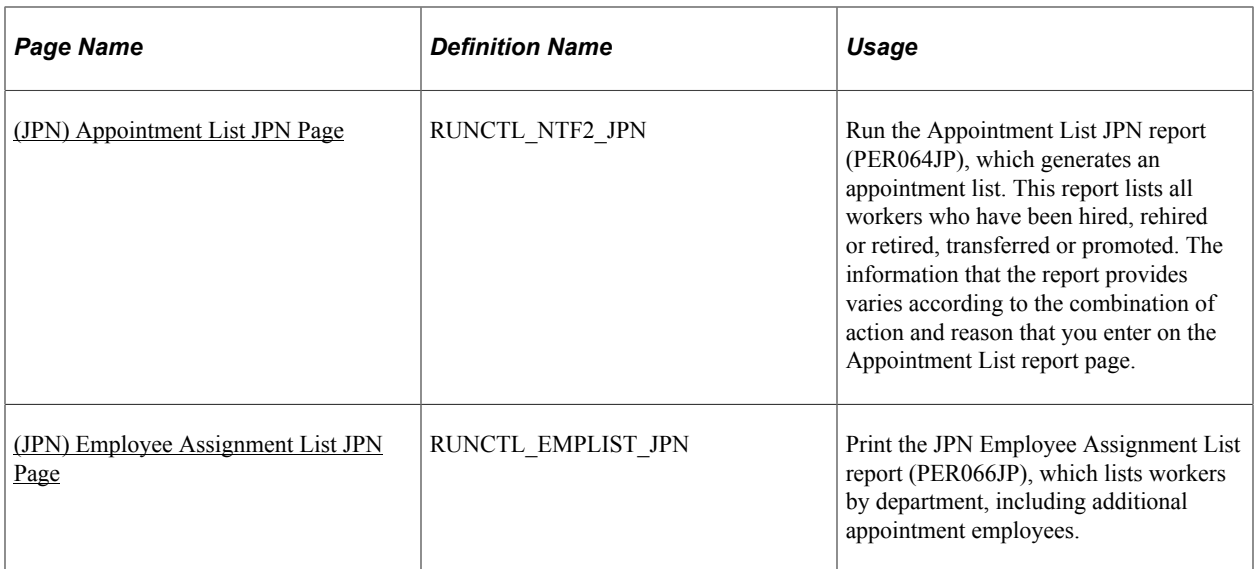

### **Related Links**

[Understanding PARs](#page-1508-0)

# **(JPN) Understanding Reporting Appointments for Job Data Changes**

When workers are newly hired or transferred, or have other job-related changes, many Japanese companies provide individual notifications of appointment to each worker. These notifications, known as appointment notifications (Jirei), contain different information depending on the action and action reason entered on the worker's new job record.

Periodically, many companies also distribute a listing of all new hires or transfers or other changes of job. This list is known as the appointment list (Tsuutatsu).

When you run the Appointment Notification report, the report headings change according to the actions for which you are running the report—you can select actions and action reasons on the report page.

### **Reporting Appointments for Actions and Report Outputs**

The following table illustrates what the appointment reports contain, depending on the action for which you run the report:

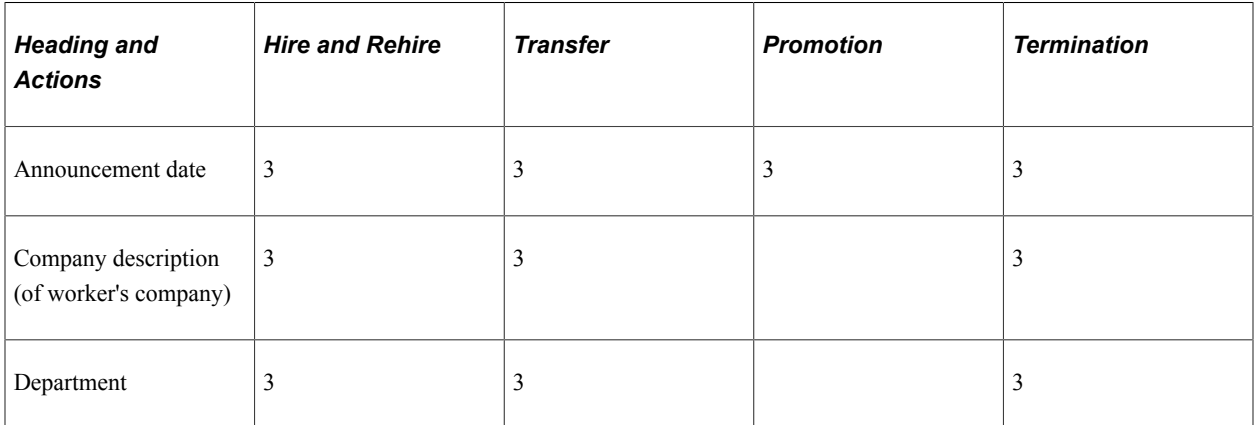

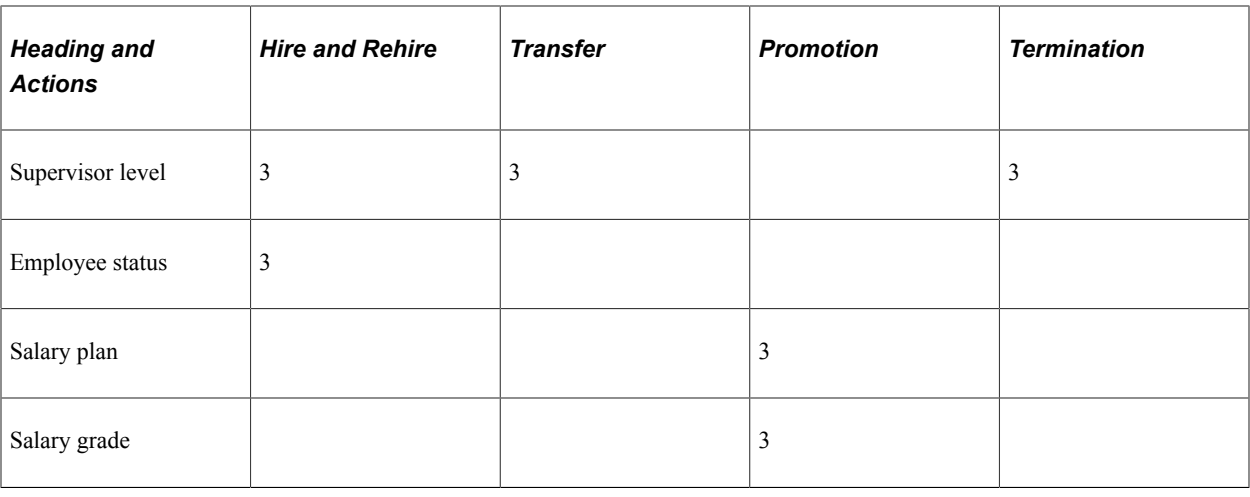

**Note:** For the actions *Transfer* and *Promotion,* the system automatically populates the **Reason** field. For a promotion, the system populates the field with *Grade Advance.* For a transfer, the system populates the field with *Employee Request* and *Internal Recruitment.* For all other actions in the table, you can select individual reasons (for the action that you selected) or have the system select all reasons (for the action that you selected).

With the Japanese appointment reporting functionality, if you are recording a worker's simultaneous change of department and supervisor level, enter the department change first. With both changes having the same effective date, the change of supervisor level has the higher sequence number and ensures that the system selects the changes for reporting on both the appointment notification and appointment list.

In addition, when you record job data changes with the Japanese appointment reporting functionality, reports are available for the following actions:

- **Hire**
- Rehire
- **Termination**
- **Transfer**
- Promotion

#### **Sorting Appointment Lists Using Tree Structures and Definitions**

To have the system sort appointment lists by department and supervisor level, use the standard tree building features to create a tree structure and reporting definition for supervisor levels, and a reporting definition for departments. You then need to select only the **Refer to the Tree Manager** check box on the report page to have the system use your DEPT\_SECURITY tree and, depending on the job action and reason to which the appointment information relates, your SUPERVISOR\_LEVEL tree.

#### **Related Links**

"Understanding PeopleSoft Security" (Application Fundamentals)

# **Common Element Used To Run Job Data Reports**

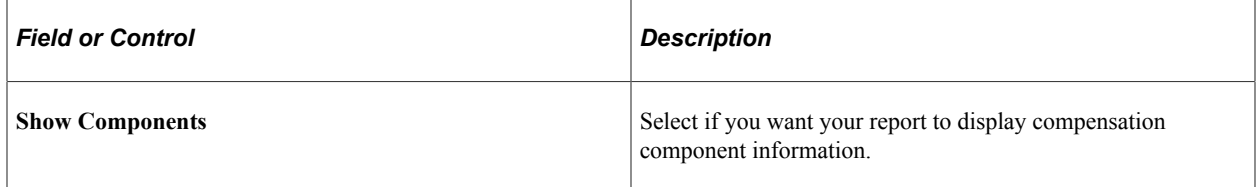

### <span id="page-1165-0"></span>**(JPN) Appointment Notification JPN Page**

Use the Appointment Notification JPN page (RUNCTL\_NTF\_JPN) to run the JPN Appointment Notifications report (PER063JP).

Depending on the combination of action and reason that you use in the run control, this report prints individual worker notifications of hire, rehire, termination, transfer, and promotion.

Navigation:

#### **Workforce Administration** > **Job Information** > **Reports** > **Appointment Notification JPN** > **Appointment Notification JPN**

This example illustrates the fields and controls on the Appointment Notification JPN page. You can find definitions for the fields and controls later on this page.

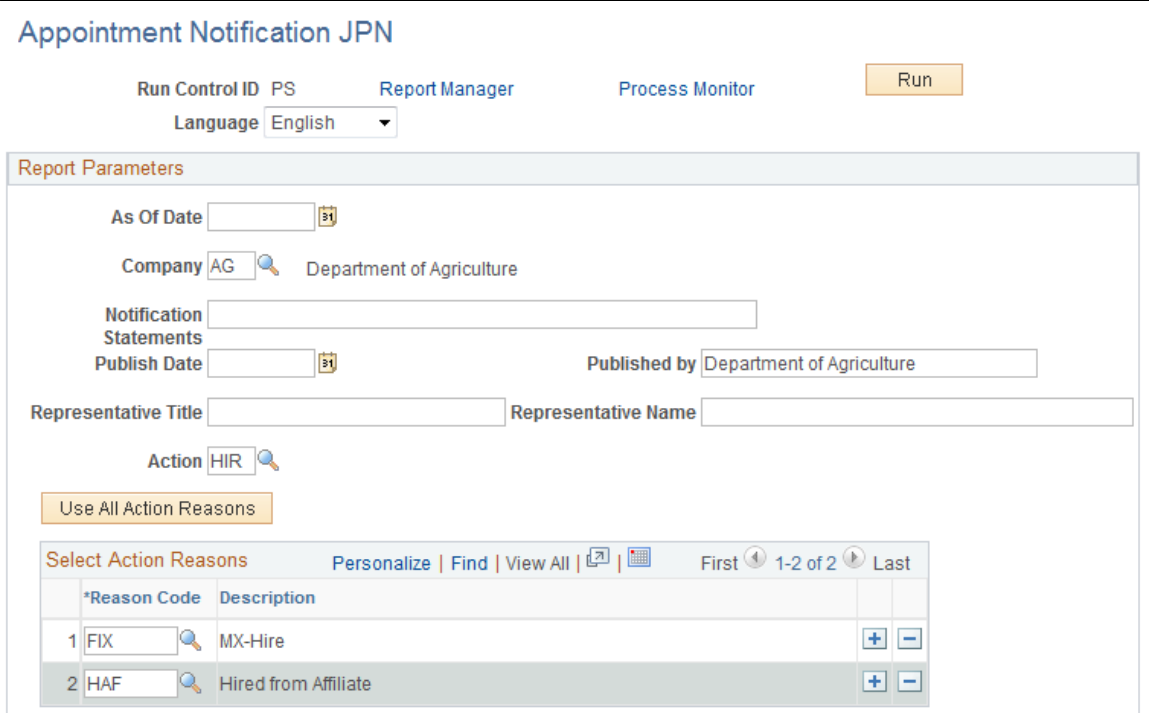

Report headings vary according to the combination of action and reason. Enter free-form text and a company official's title and name to appear on the report, and select the action and reason combinations on which you want to report.

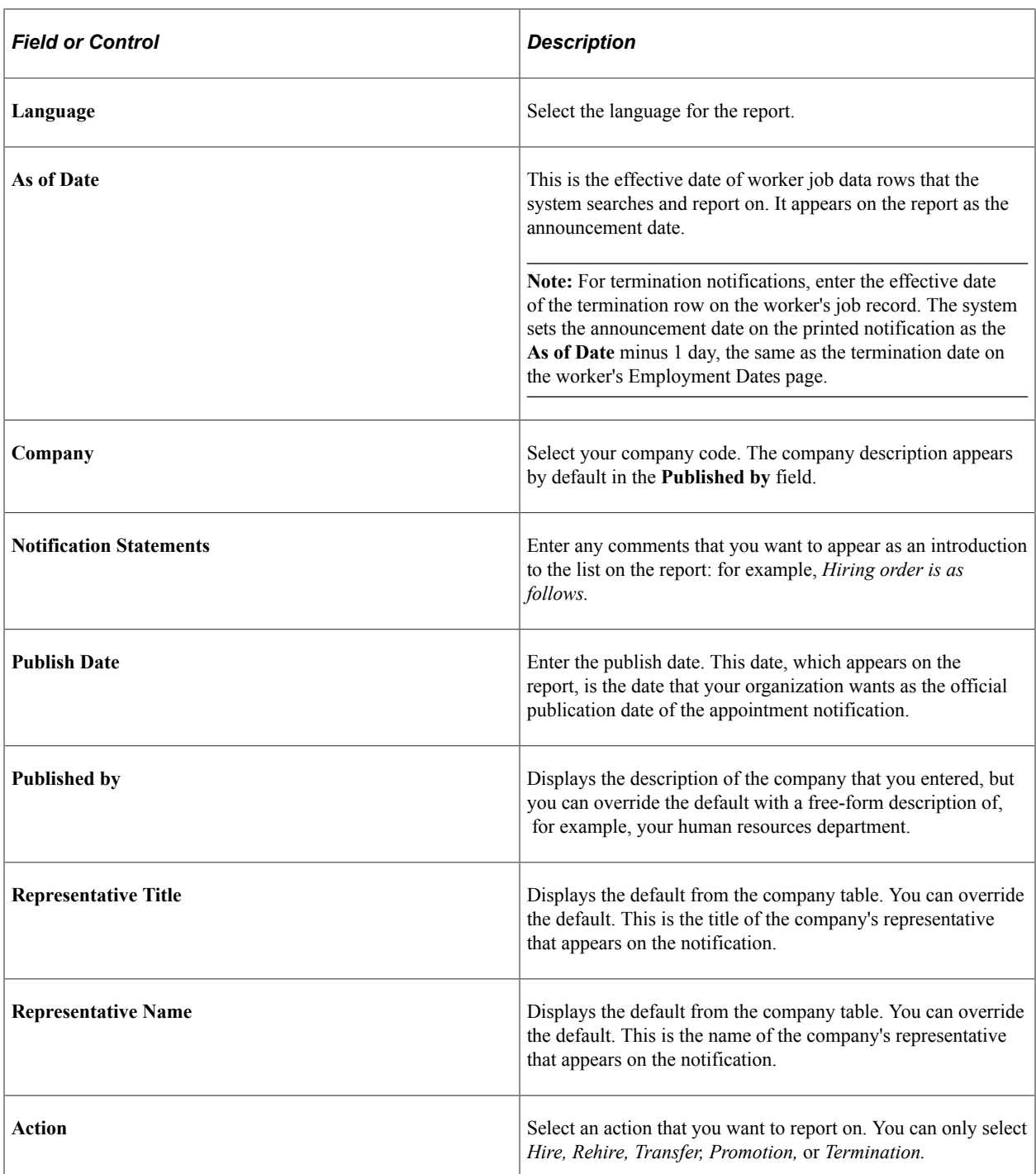

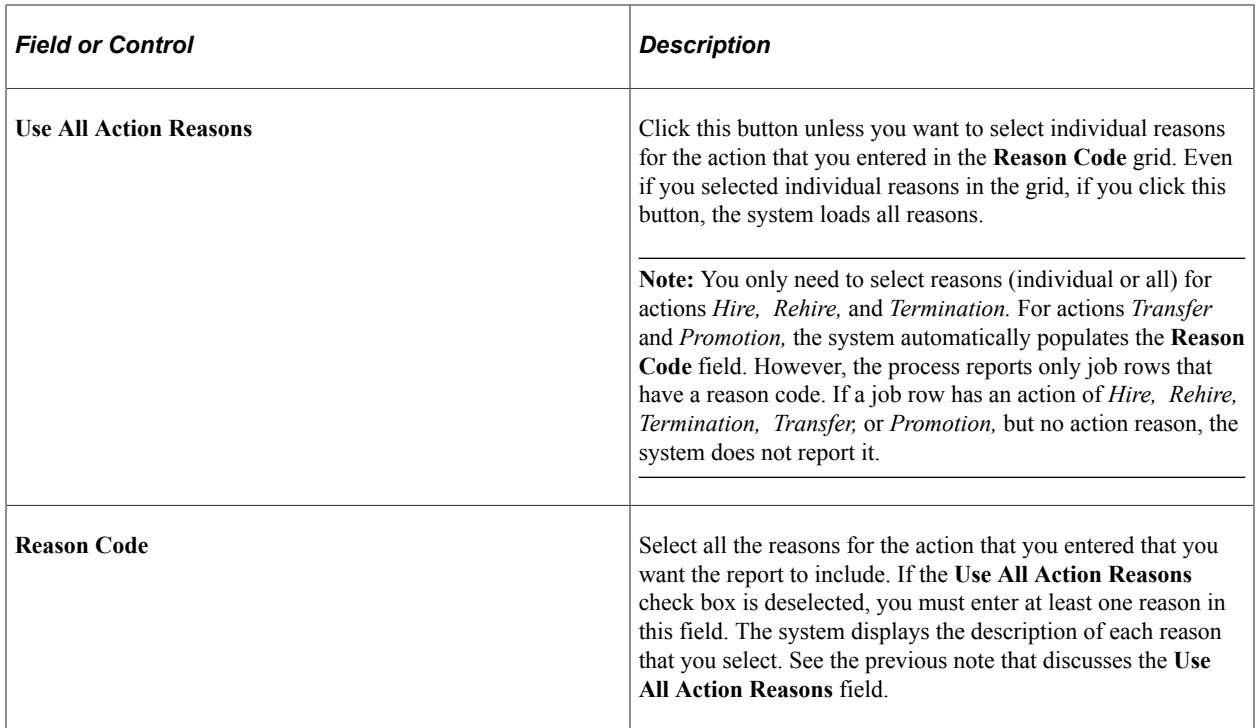

### <span id="page-1167-0"></span>**(JPN) Appointment List JPN Page**

Use the Appointment List JPN page (RUNCTL\_NTF2\_JPN) to run the Appointment List JPN report (PER064JP), which generates an appointment list.

This report lists all workers who have been hired, rehired or retired, transferred or promoted. The information that the report provides varies according to the combination of action and reason that you enter on the Appointment List report page.

Navigation:

**Workforce Administration** > **Job Information** > **Reports** > **Appointment List JPN** > **Appointment List JPN**

This example illustrates the fields and controls on the Appointment List JPN page. You can find definitions for the fields and controls later on this page.

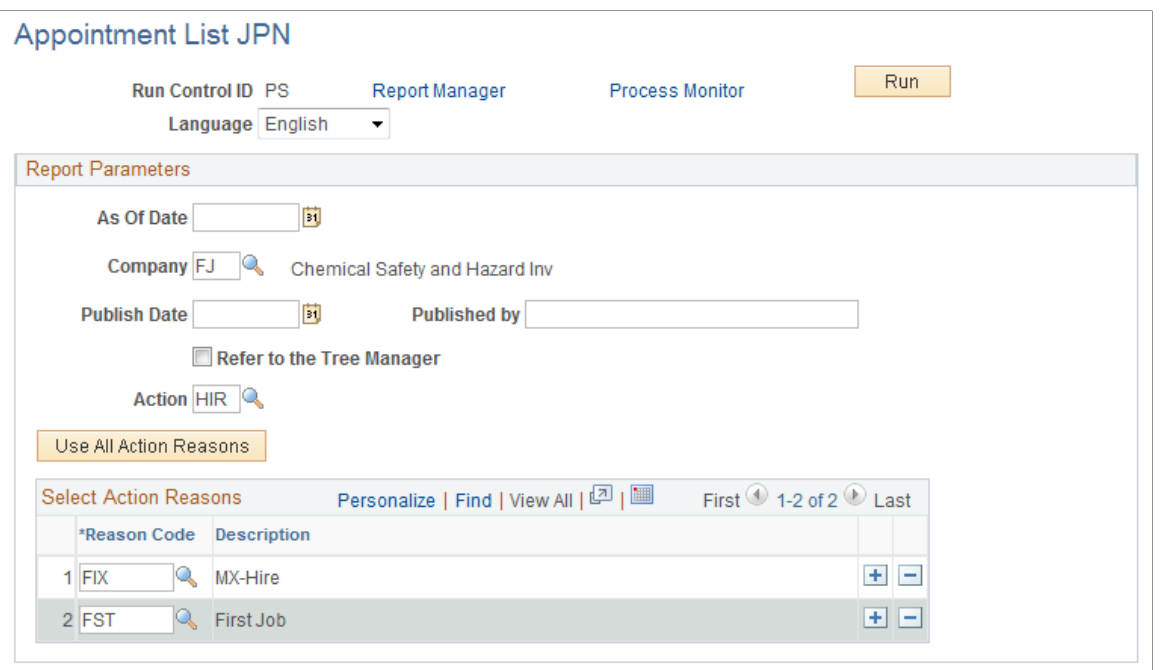

You can enter free-form text and a company official's title and name to appear on the report, and you can select the action and reason combinations that you want to report on.

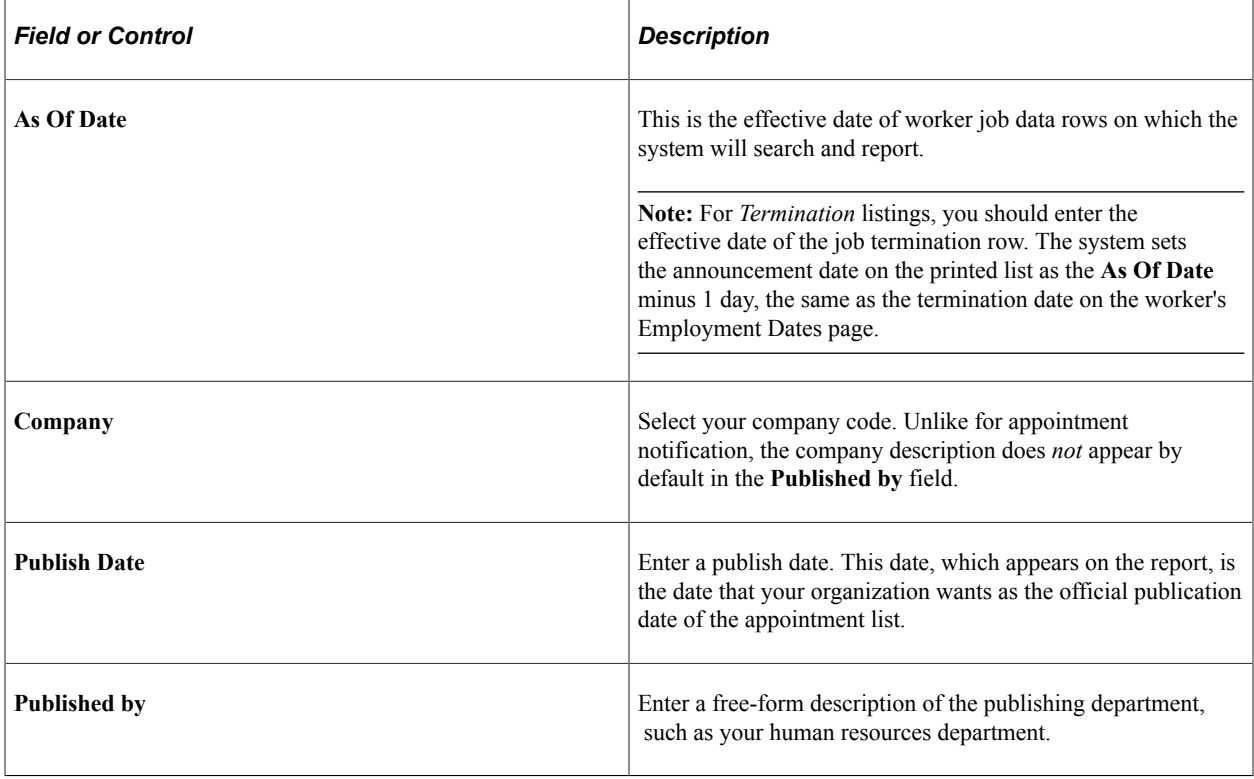

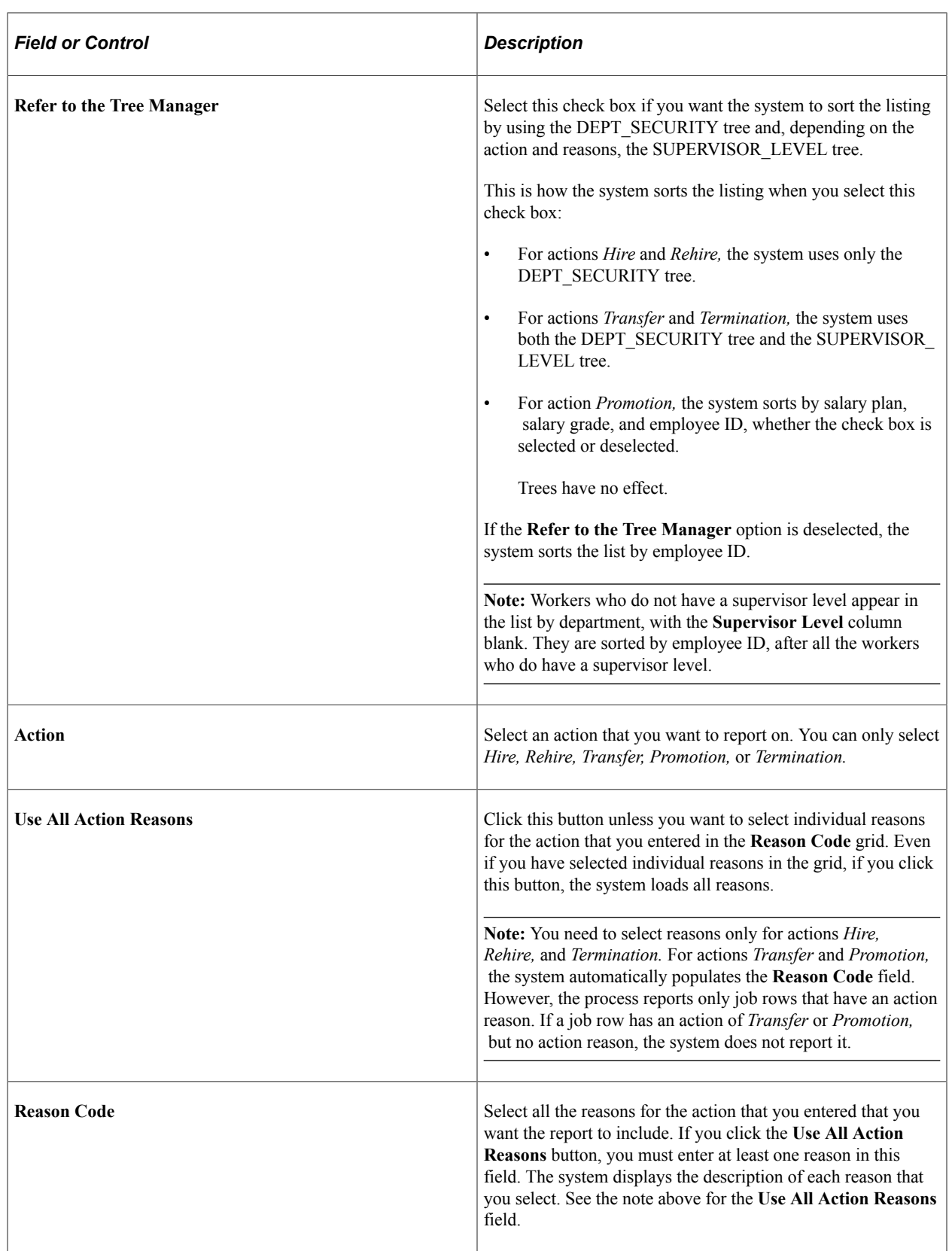

# <span id="page-1170-0"></span>**(JPN) Employee Assignment List JPN Page**

Use the Employee Assignment List JPN page (RUNCTL\_EMPLIST\_JPN) to print the JPN Employee Assignment List report (PER066JP), which lists workers by department, including additional appointment employees.

Navigation:

#### **Workforce Administration** > **Job Information** > **Reports** > **Employee Assignment List JPN** > **Employee Assignment List JPN**

This example illustrates the fields and controls on the Employee Assignment List JPN page. You can find definitions for the fields and controls later on this page.

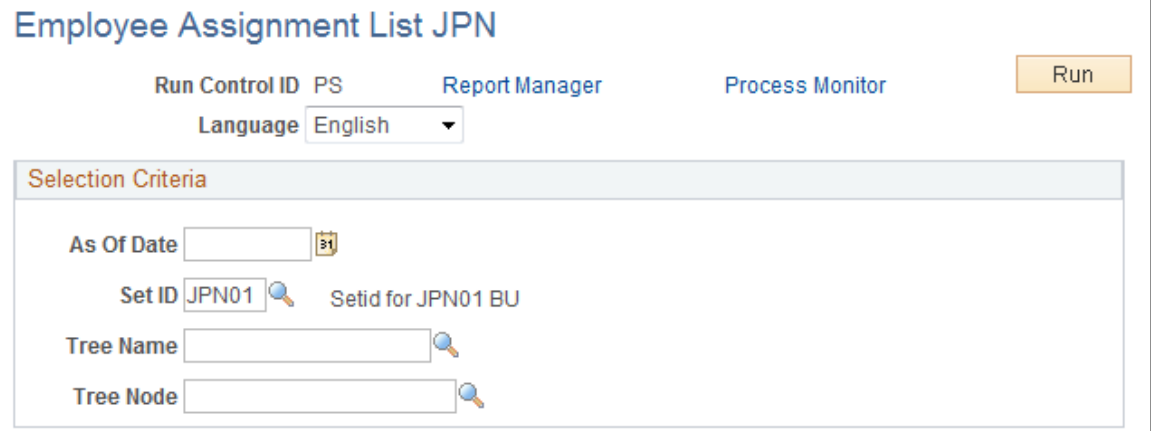

This report lists workers by department and supervisor level, including workers with additional appointments.

To run the report, at least one department tree must be created. For the purposes of department security, the DEPT\_SECURITY tree usually already exists. You can either select this tree or create a new department hierarchy beneath the DEPARTMENT tree structure.

The report is sorted by department, and then by workers:

- With supervisor levels registered in the Supervisor Level tree, in tree order.
- With supervisor levels not registered in the Supervisor Level tree, in alphanumeric supervisor level order.
- Without supervisor levels, in alphanumeric employee ID order.

**Note:** The Supervisor Level tree that the system uses for sorting is the one used for the Appointment Notification and Appointment List reports. It must be named SUPERVISOR\_LEVEL. If you have not defined a Supervisor Level tree with that name, sorting is in alphanumeric supervisor level order.

# **Viewing a Summary of All Job Records**

This topic lists the page used to view a summary of all jobs records held by a person.

# **Page Used to View a Summary of All Job Records**

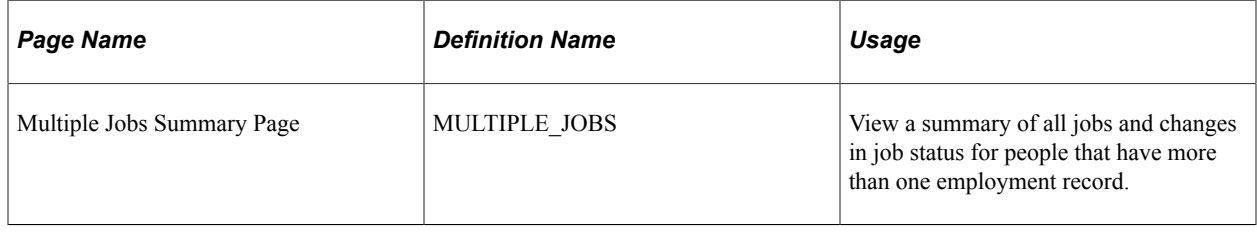

# **Refreshing Tables to Facilitate Reporting**

These topics list the pages used to refresh tables to facilitate reporting, provide overviews of the process of refreshing the Employees table and the process of refreshing the Personal Data table, and list common page elements.

# **Pages Used to Refresh Tables to Facilitate Reporting**

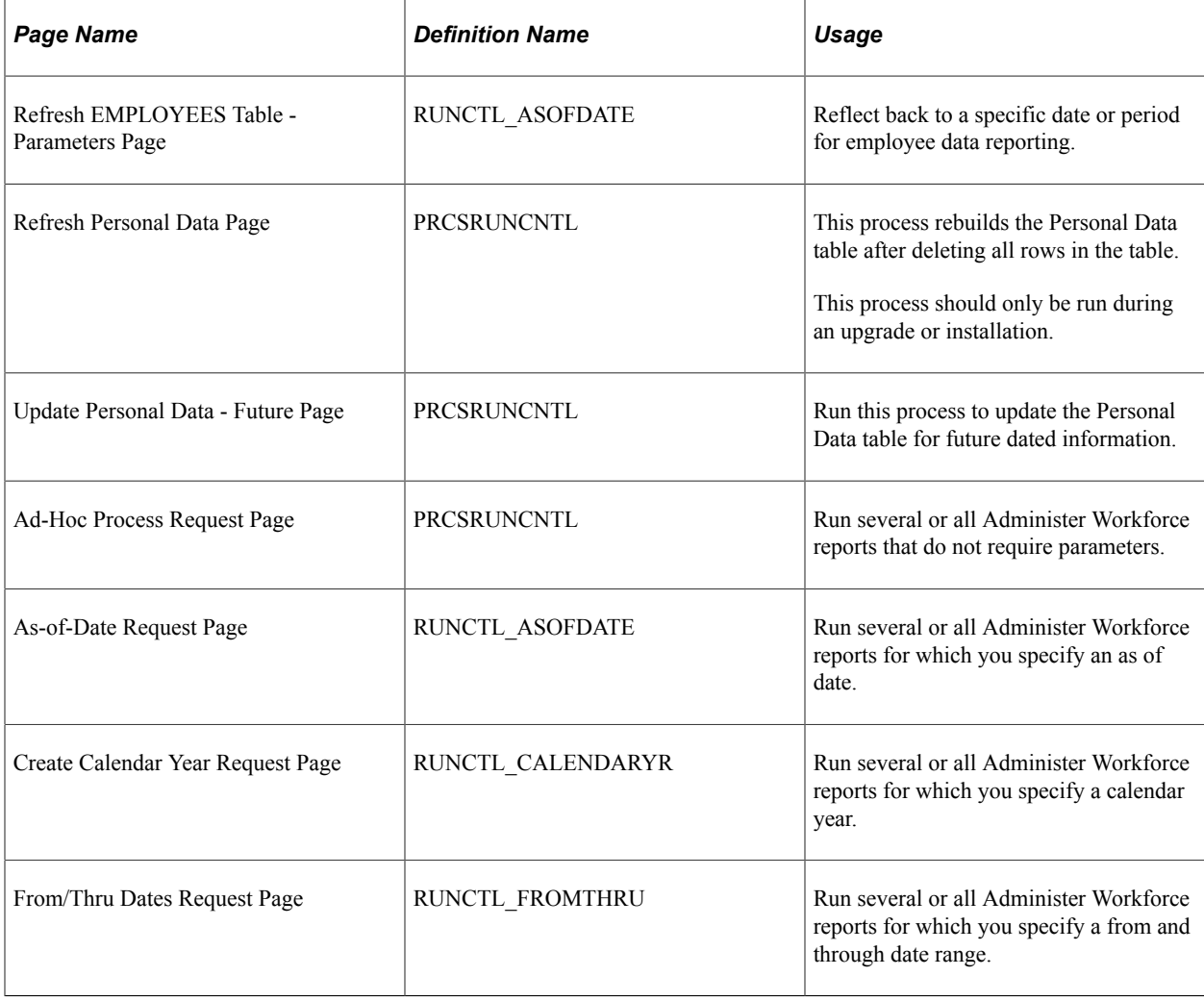

# **Understanding the Process of Refreshing the Employees Table**

To generate standard PeopleSoft Human Resources reports quickly, many human resources reports retrieve data from the Employees table (PS\_EMPLOYEES). To make reporting in PeopleSoft Human Resources more efficient, this table combines information from the following records into an extract file:

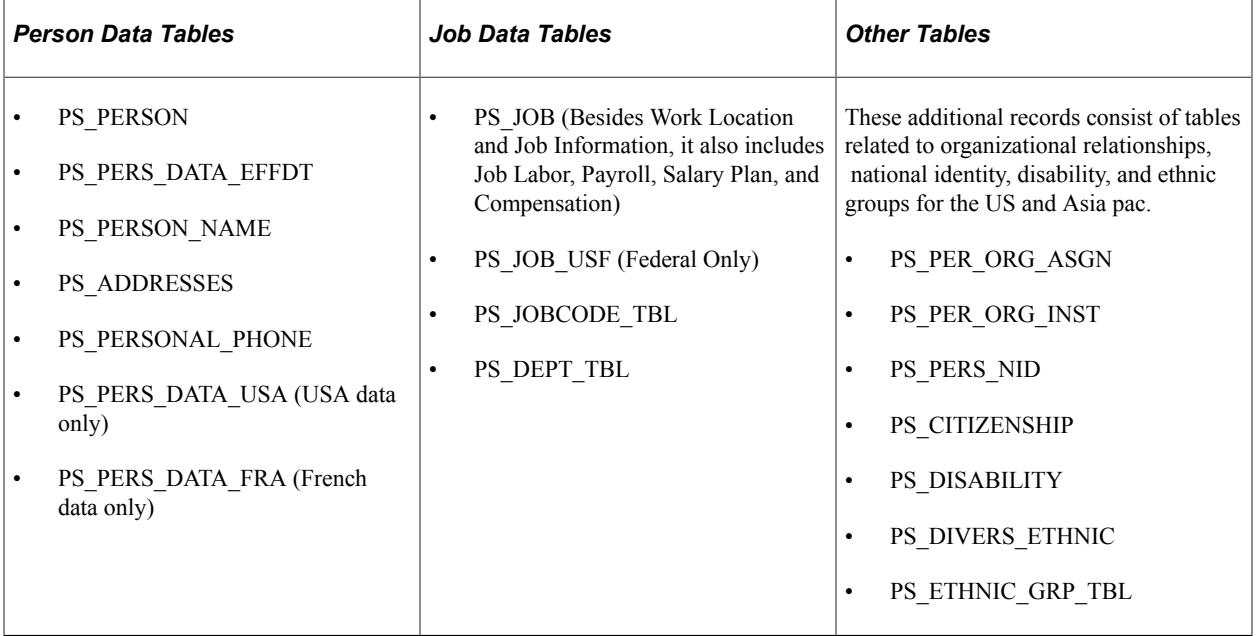

The extract file's sole purpose is as a report source. Because it isn't updated dynamically when you add people or job records to the system or update their data (doing so would have negative online processing impact), you must refresh the Employees table before running any reports.

When you run this process, the system updates the Employees table with data that is valid before or on the as-of date that you specify. When retrieving data from setup components such as the Department component and Job Code pages, the system uses the effective date of the specific core setup table records that the data relates to.

The system uses the Employees table to run these reports:

- ABS001 (Employee Absence Report)
- ABS003 (Time Lost Due to Absence)
- ABS004UK (Bradford Report)
- BEN001 (Health Plan Participants)
- BEN002 (Life InsuranceParticipants)
- ESPP005 (ESPP Purchase Distribution)
- PAY110CN (Statistics-Canada [Educational Institutions])
- PER001 (Department Action Notices)
- PER002 (Employee Birthdays)
- PER004 (Emergency Contacts)
- PER005 (Employees on Leave of Absence)
- PER008 (Employee Review Audit)
- PER009 (Union Membership)
- PER011 (Competency Inventory)
- PER012 (Departmental Salaries)
- PER006 (Mailing Labels)

A useful feature of the Employees table is that you can refresh it to show a specific date, so you can report based on how things were at that time. This might be useful if an organization needed to reconstruct its organization over the last several years to research its promotion policies.

Update the Employees table using the Refresh Employees Table Application Engine process (PER099) before running any of these reports so that the report contains all changes made to your employee files.

#### **(USA) Understanding How the Employees Table Selects Ethnicity for U.S. Personnel**

The PeopleSoft system enables you to enter more than one ethnicity group for people in the U.S.. You can select one or multiple ethnicities for a person within in USA section of the Regional page of Personal Data, however, you are not required to select a primary ethnicity.

The Refresh Employees Table Application Engine process (PER099) emulates the EEO-1 reporting process by reporting one ethnic group category: *Hispanic*, a single *Non-Hispanic Race*, or as having *Two or More Non-Hispanic Races*.

Consider the following when recording employee ethnicities:

- If the *Hispanic* ethnicity is entered for an employee, *Hispanic* it will be reported in the Ethnic Group column regardless of any other races entered.
- If the *Hispanic* ethnicity is not entered for an employee, and only one ethnicity is available, it will be reported as a single *Non-Hispanic Race* in the Ethnic Group column.
- If the *Hispanic* ethnicity is not entered for an employee, but if there are two or more non-Hispanic races indicated, it will signify as such in the *Two or More Races* field and leave the Ethnic Group field blank.

# **Understanding the Process of Refreshing the Personal Data Table**

PeopleSoft Human Resources reports also retrieve data from the Personal Data table. This table combines information from these tables: PERSON, PERS\_DATA\_EFFDT, NAMES, ADDRESSES, PERSONAL\_PHONE. Like the Employees table, the Personal Data table is a report source only. It updates through the process described below. The Personal Data table is updated with changes to current data when the changes are made online. Future dated information is not updated unless a batch process is run. You may want to update the Personal Data table before running reports. You can update the Personal Data table for future dated information that has become current at any time without affecting the online updates.

**Note:** Do not run the Refresh Personal Data process, it interferes with online transactions.

# **Common Element Used When Refreshing Tables to Facilitate Reporting**

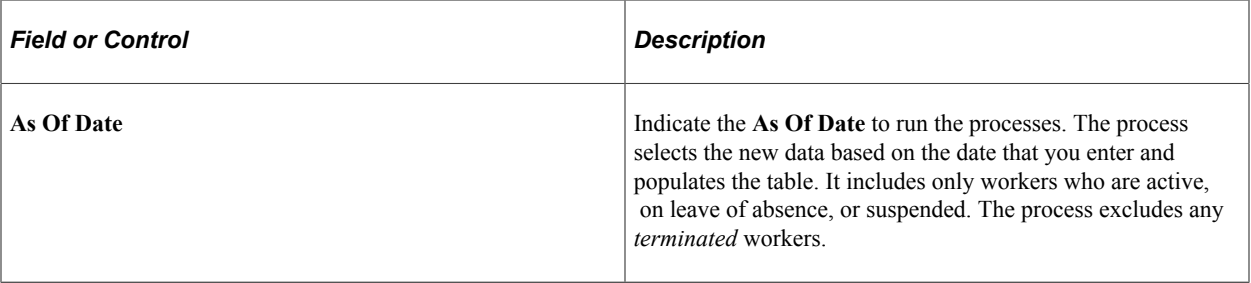

# **Running Database Audits**

Database audits monitor changes, additions, or deletions made to sensitive fields such as salary amounts.

### **Page Used to Run Database Audits**

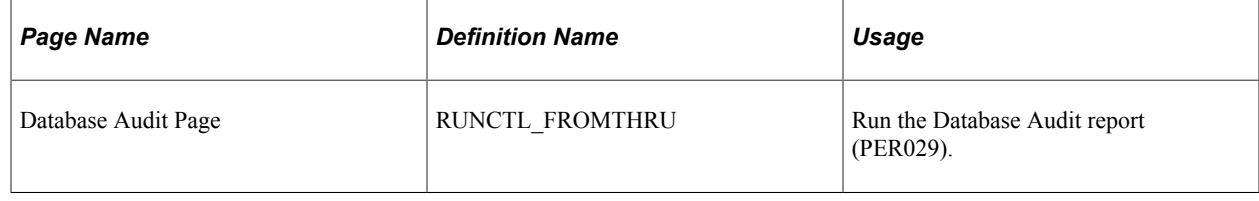

# **Chapter 21**

# **Using the PeopleSoft Fluid User Interface to Manage Job Data**

# **Understanding Fluid Job Data**

In an organization, employee job records experience many changes like promotions, leaves of absence, layoffs, retirement, pay rate changes, awards, and so on. To maintain both current records and a complete history of employee job data, the administrators regularly submit job data changes in PeopleSoft Human Resources.

The Manage Job component in fluid provides a simple to use, intuitive application for HR administrators and clerks to perform various job data request transactions. It is the fluid version of the Job Data transaction, which acts as the central source of assignment related information for workers and any of their assignments.

Fluid Manage Job Data provides you with:

- A modern and customizable user interface to access and update job data.
- A fluid-based configurable search page approach to find employee job records.
- Configurability of criteria-based activity steps to display only relevant steps and fields.
- Drop Zone pages to contain custom fields.
- The ability to attach relevant documents with a transaction, or disable the functionality using the Fluid Job Installation configuration.
- A validation step, which enhances the user experience of reviewing errors and warnings by allowing administrators to pre-validate data prior to submitting a job data change.
- A summary of all job data transactions on one page.
- Configurable approvals.
- A review process to identify potentially impacted rows when you have added retroactive job data or made corrections to rows.

**Note:** You must be on PeopleTools 8.57.11 or higher to use the Fluid Job Data features.

This topic provides an overview of the fluid Job Data architecture, prerequisites to using the fluid Job Data feature and lists roles and permission lists to access fluid Job Data pages.

For additional information, see the [PeopleSoft HCM: Job Data Modernization — Frequently Asked](https://support.oracle.com/epmos/faces/DocumentDisplay?_afrLoop=2202771861406213&id=2691461.1&_afrWindowMode=0&_adf.ctrl-state=70d4v9dly_4) [Questions \(Doc ID 2691461.1\)](https://support.oracle.com/epmos/faces/DocumentDisplay?_afrLoop=2202771861406213&id=2691461.1&_afrWindowMode=0&_adf.ctrl-state=70d4v9dly_4).

These videos provide an overview of the Job Data Modernization feature:

Video: [PeopleSoft Job Data Modernization](https://youtu.be/90DXgSPTzvc)

Video: [Image Highlights, PeopleSoft HCM Update Image 36: Job Data Modernization for Human](https://youtu.be/OpKBZ-QJe9c?t=10) **[Resources](https://youtu.be/OpKBZ-QJe9c?t=10)** 

# **Fluid Job Data Architecture**

Using the fluid interface, administrators can use a fluid based modern search page to search for workers efficiently and then quickly create, process, and authorize the job data requests without navigating to multiple components throughout the system. The Manage Job component in fluid is set up using an activity guide process, where the user is given steps to enter job data transactions.

In conjunction with the Page and Field Configurator utility, you can configure the process to display only the relevant steps and fields based on the action of a job transaction. To ease setup, the PeopleSoft application delivers pre-seeded Page and Field Configurator data to display steps and fields for all actions using the Manage Job component. Organizations can choose to use the delivered configuration as a starting point, review and determine if the delivered action-based configuration works, and make updates as needed. You can also easily configure multiple approval flows and view the synopsis of changes as an approver and as a requester.

This diagram shows the high-level functional steps administrators will take using the Manage Job functionality and shows different configurations used to enable the functional steps.

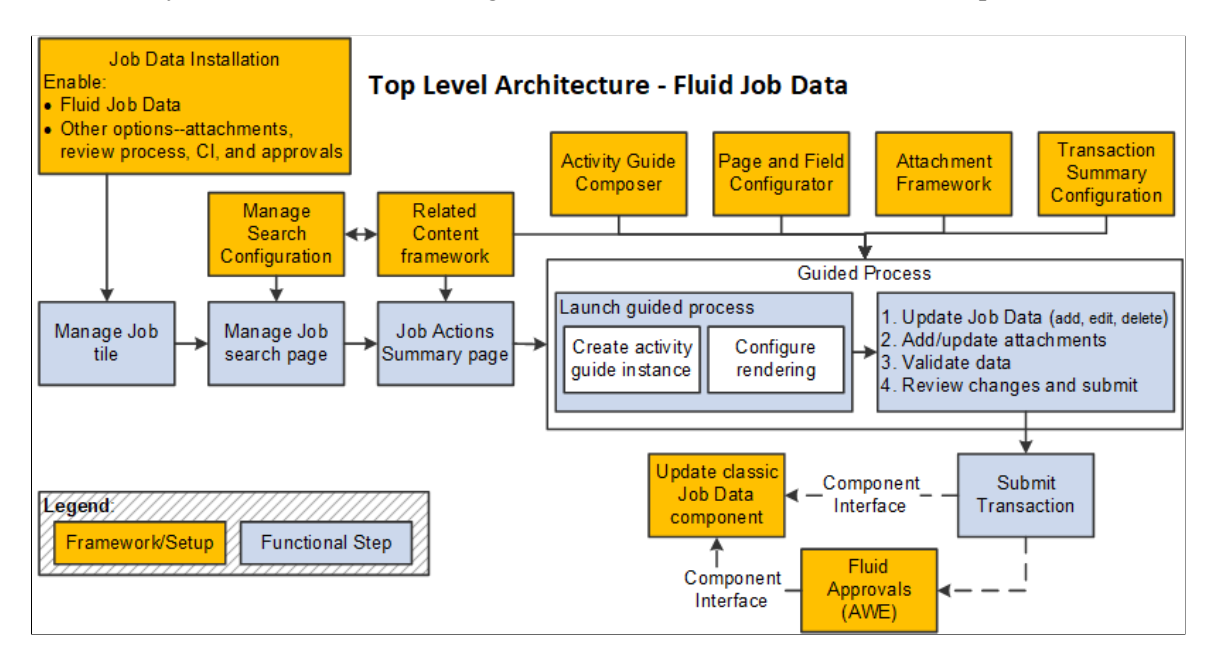

**Note:** The light blue of boxes in the diagram show the functional steps while the orange boxes show the different configurations used to enable the functionality.

Prior to accessing and using the fluid Job Data functionality, you need to assign roles and permissions to your users. See the [User Roles for Fluid Job Data](#page-1179-0) section in this topic.

The following outlines the configuration and functional steps in the fluid Job Data process:

1. Enable Fluid Job Data functionality using the [Job Data Installation Page](#page-1190-0).

This is required for HR administrators to access the fluid [Manage Job Tile](#page-1203-0) and ensures the use of the fluid version of Job Data when accessing Job Data links from Position Management and Guided Self Service pages.

Additionally, you use this page to enable features like Fluid Attachments, the Review Process, add a customizable Component Interface (CI), and configure Approval Options. To add a customizable CI, you will first need to set up the [Map Job Staging Records Page](#page-1188-0) and [Configure Job CI Page](#page-1189-0).

2. Set up search page configurations using the Manage Search Configuration pages (see "Pages Used to Set Up Search Configuration" (Application Fundamentals)).

When the HR administrator clicks the Manage Job tile, the fluid-based Manage Job search criteria page appears. The PeopleSoft HCM system delivers the *Manage Job* configurable search configuration.

3. Use the Related Content Framework (RCF) to enable Related Actions in the search results and on the [Job Actions Summary Page.](#page-1203-1)

Once HR administrators select an employee from the search results, they can review a summary of all Job Actions performed for an employee using the Job Actions Summary page. They can also initiate actions like add, edit, or view rows from this page, based on their access.

4. Update supporting frameworks such as the Activity Guide Composer and Page and Field Configurator, as needed.

When an HR administrator adds or edits existing fluid Job Data, the guided process is enabled using the Activity Guide Composer framework. The process references the Page and Field Configurator to control the visibility of steps and fields in the activity guide based on Action. The PeopleSoft HCM system provides the *JOBDATA* activity guide template and Page and Field Configurator settings for all delivered Actions.

The fluid-based guided process also includes a step called Validate Data, which allows HR administrators to validate data using Test CI. If there are any errors or warnings, the user can review and make changes to data before submitting.

See also [The Activity Guide Composer Framework for the Manage Job Component](#page-1209-0) and [Pages Used](#page-1196-0) [to Update Job Data Using Fluid.](#page-1196-0)

5. Enable Fluid Attachments functionality using the Job Data Installation page and AWE framework.

The Manage Job Data activity guide includes an Attachments step (see [\(Fluid\) Job Data - Attachments](#page-1281-0) [Page](#page-1281-0), leveraging the Fluid Attachments Framework. Although the Attachments step is enabled by default in the guided process, you can use Page and Field Configurator to hide the Attachment step if you do not want to use the Attachments feature.

6. Setup the Transaction Summary configuration (see "Configuring Transaction Summary" (Application Fundamentals)).

HR administrators use the [\(Fluid\) Job Data - Summary Page](#page-1282-0) step to review the changes made to job data before submitting the data. This step leverages the Transaction Summary configuration where you can configure fields that the HR administrator should review before submitting the action.

7. Configure Approvals functionality using the Job Data Installation page and Approvals framework.

Upon submit, the system checks to see if you have Approvals enabled. If enabled on the Job Data Installation table, the Approval Workflow Engine (AWE Framework) configurations trigger approvals and route *Manage Job* changes for approval and save Job Data.

8. Use the Component Interface (CI) to update Job Data.

When an HR administrator submits the activity guide process, the system uses the CI to save data to core Job Data records.

### **Prerequisites**

Before you add a new job data instance using the fluid Manage Job pages, you need to have completed the following:

• Set up the Administer Workforce control tables.

See also the Related Links section that follows.

• Set up the Administer Workforce country-specific control tables.

See [Understanding Country-Specific Table Setup.](#page-228-0)

• Configure the setup tables require to implement and use the Job Data functionality to manage jobs using fluid.

See [Managing Configurations for Fluid Job Data Using Fluid.](#page-1181-0)

• Create personal data records for employees, contingent workers, and POIs.

See [Adding a Person.](#page-370-0)

#### **Related Links**

"Understanding Regulatory Regions" (Application Fundamentals) "Understanding PeopleSoft Security" (Application Fundamentals) "Setting Up Implementation Defaults" (Application Fundamentals) [Defining Personnel Actions and Reasons](#page-38-0) "Understanding Language Support in PeopleSoft" (Application Fundamentals) "Setting Up Person of Interest Types" (Application Fundamentals) "Defining Citizen Status Codes" (Application Fundamentals) "Defining Job Subfunction and Job Function Codes" (Application Fundamentals) "Setting Up Federal HCM Control Tables" (Application Fundamentals) "Understanding Bank and Bank Branch Setup" (Application Fundamentals) "Understanding Local Country Functionality Setup" (Application Fundamentals)

### <span id="page-1179-0"></span>**User Roles for Fluid Job Data**

Use the following roles to grant users access to perform various functions using the fluid Job Data feature.

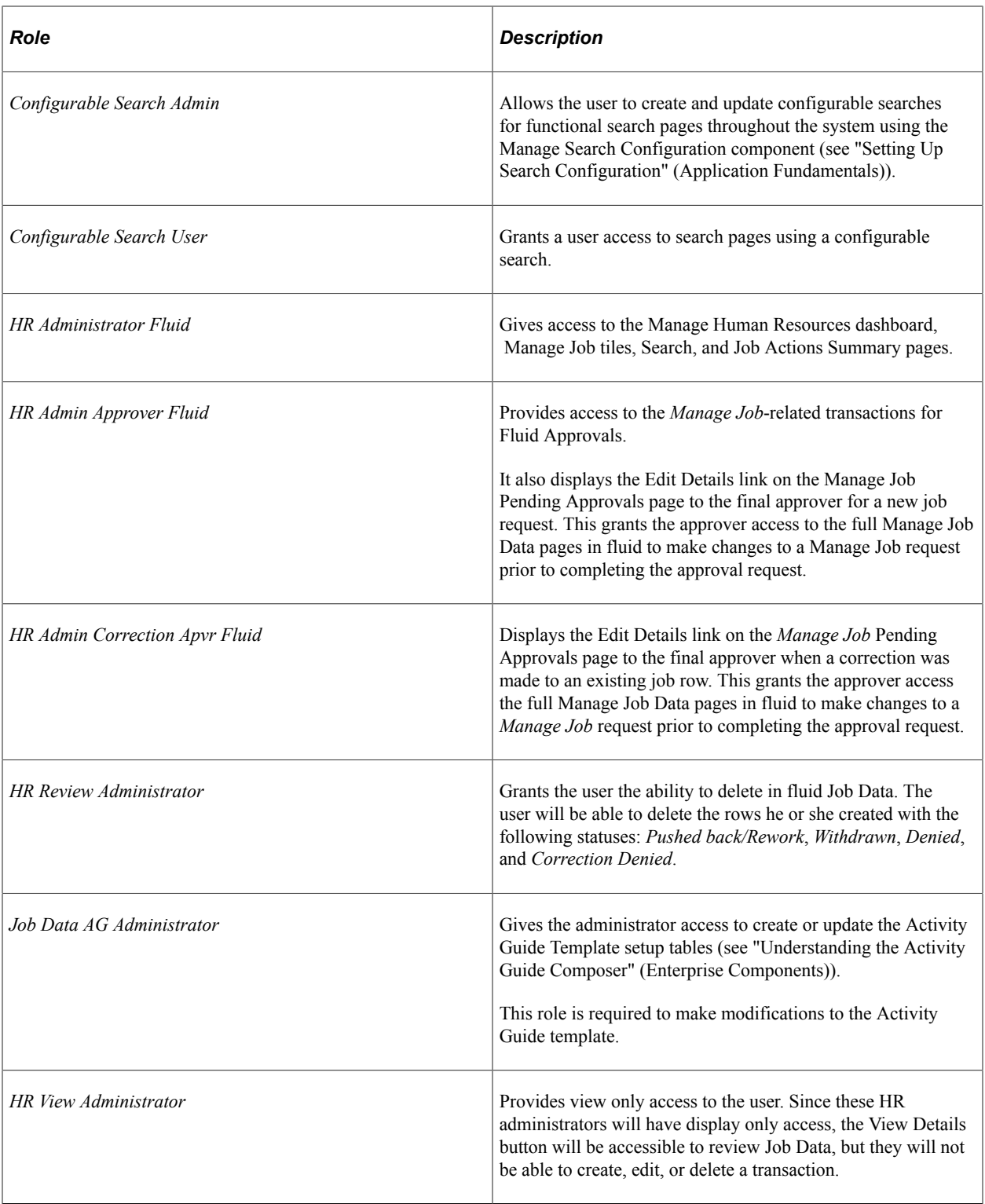

# **Permission Lists for Fluid Job Data**

The following are permission lists delivered for fluid Job Data:

• *HCCPHR3316* - Fluid Job Data View Only

• *HCCPHR3314* - Edit Fluid Job Data

# <span id="page-1181-0"></span>**Managing Configurations for Fluid Job Data Using Fluid**

This topic lists the pages that Human Resources administrators can access from a single location in the PeopleSoft Fluid User Interface to perform fluid job data-related configuration tasks.

For general information about fluid pages in PeopleSoft HCM, see "Understanding PeopleSoft Fluid User Interface Home Pages" (Application Fundamentals).

# **Pages Used to Manage Configurations for Fluid Job Data Using Fluid**

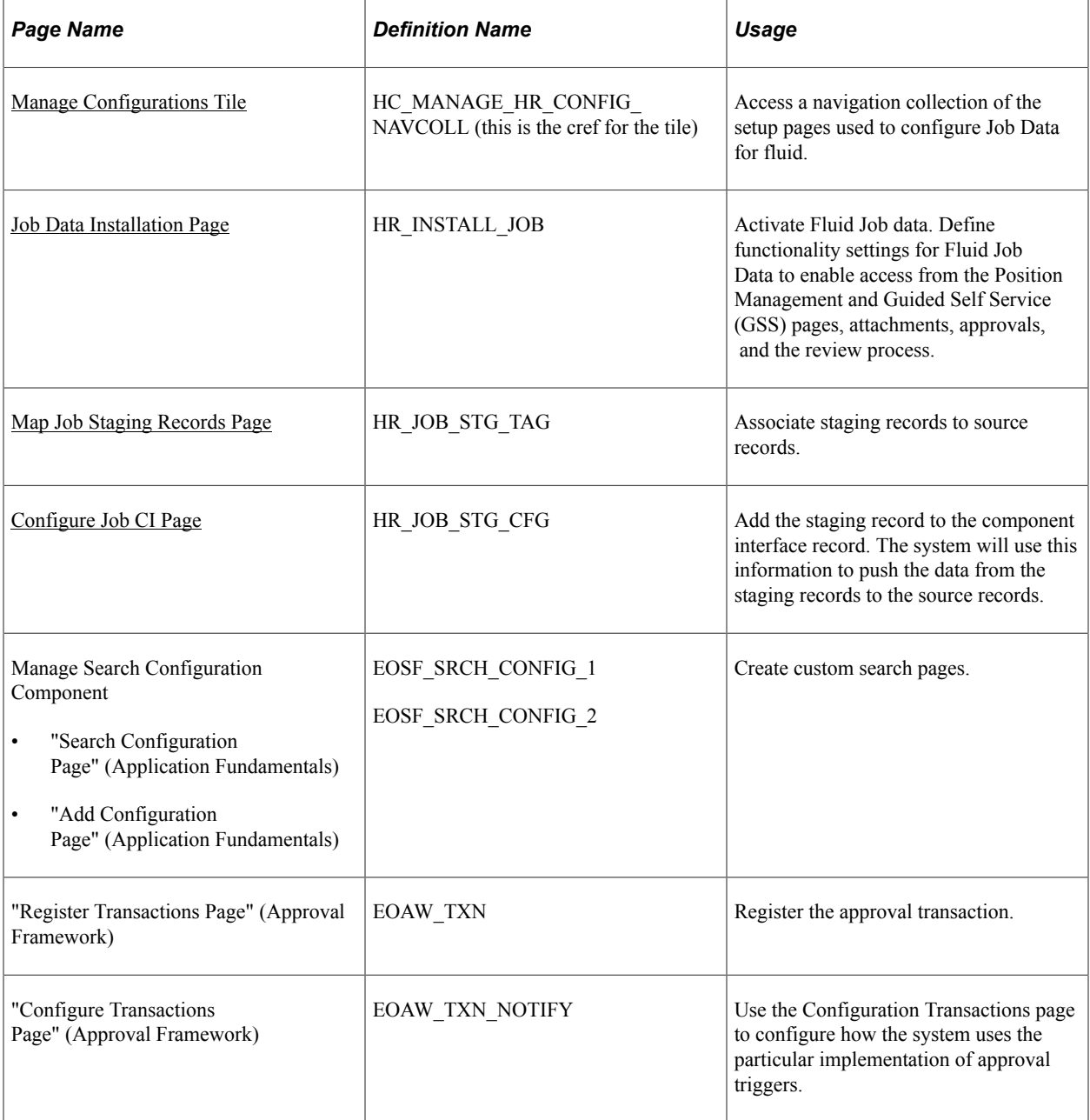

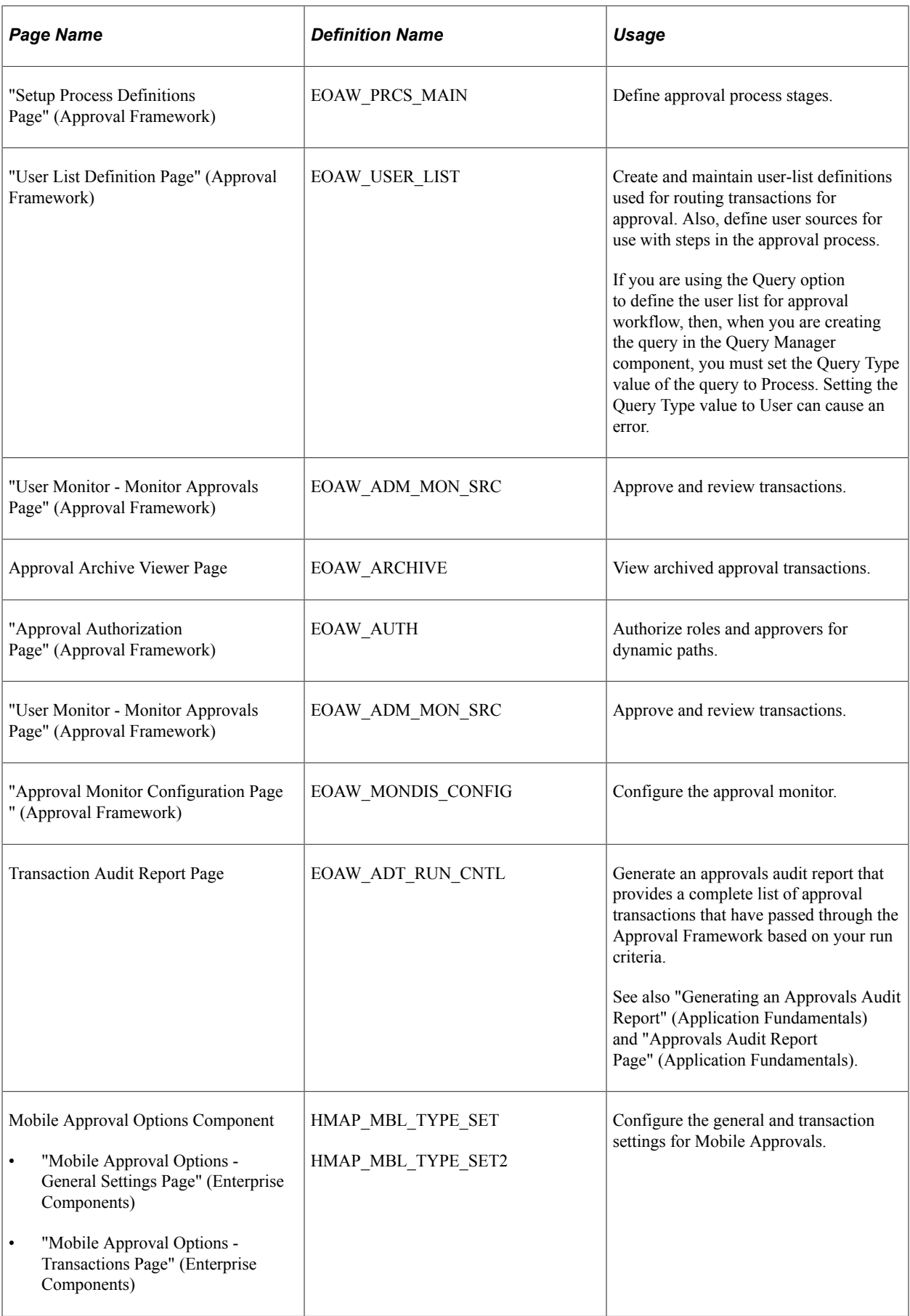

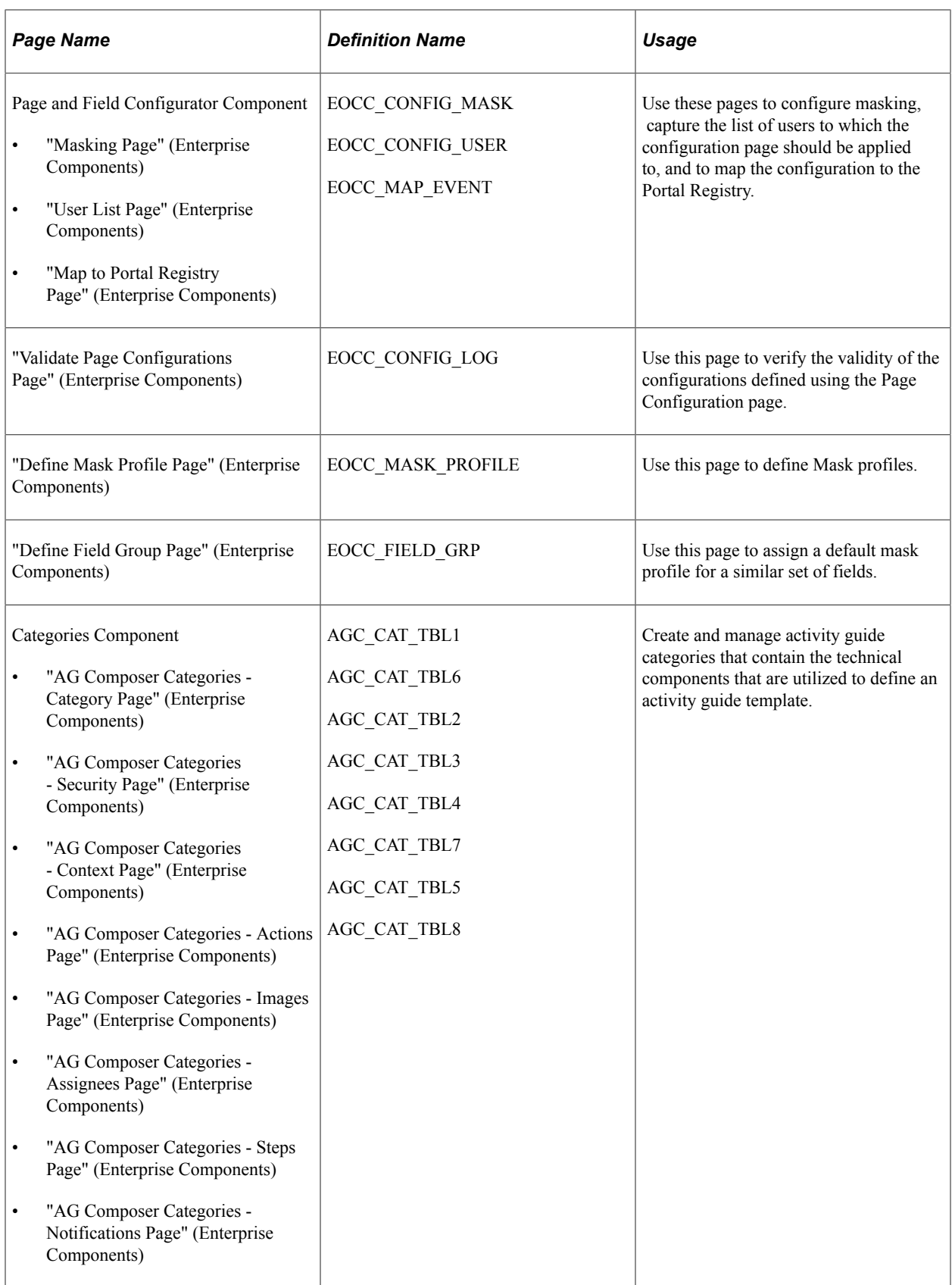

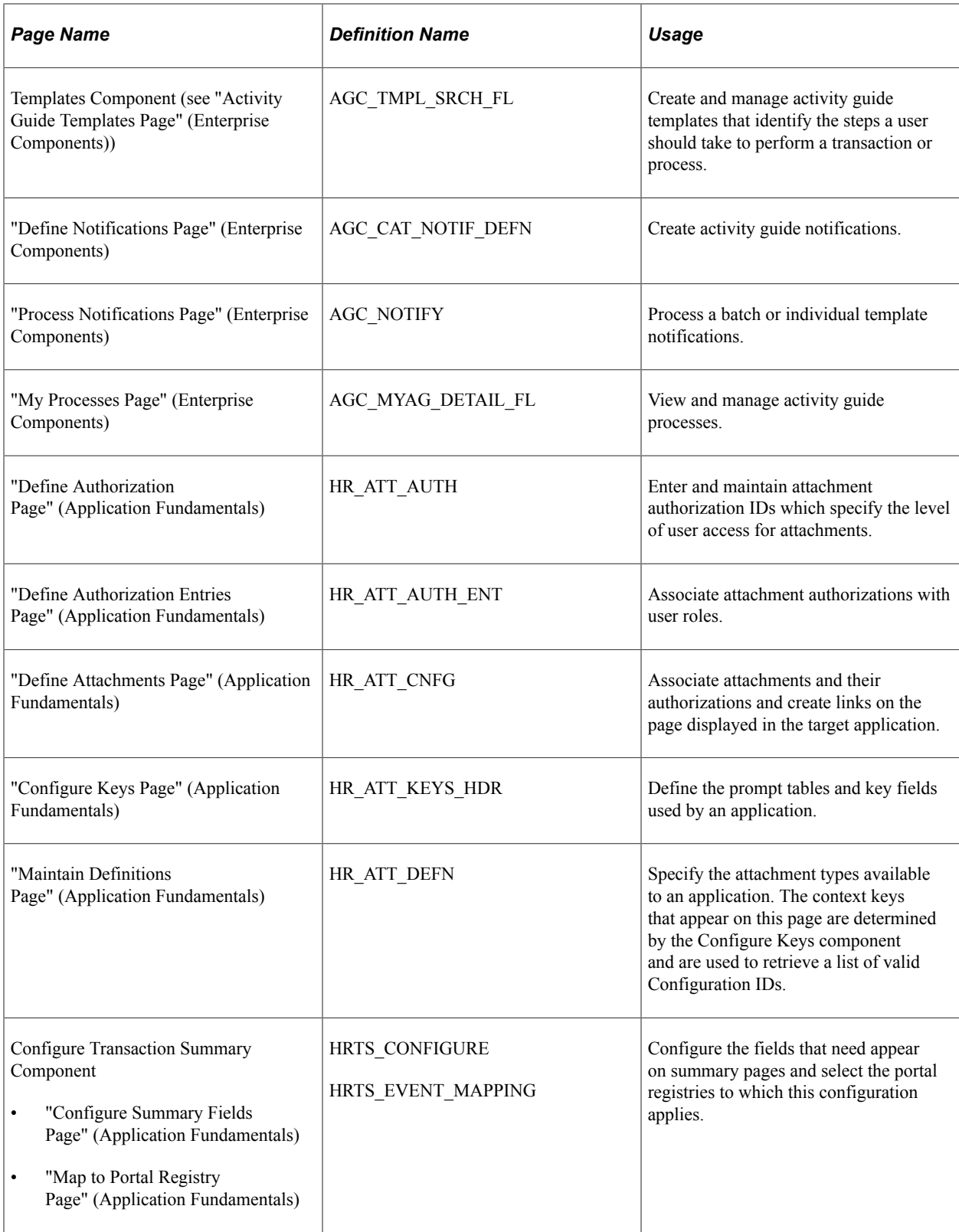

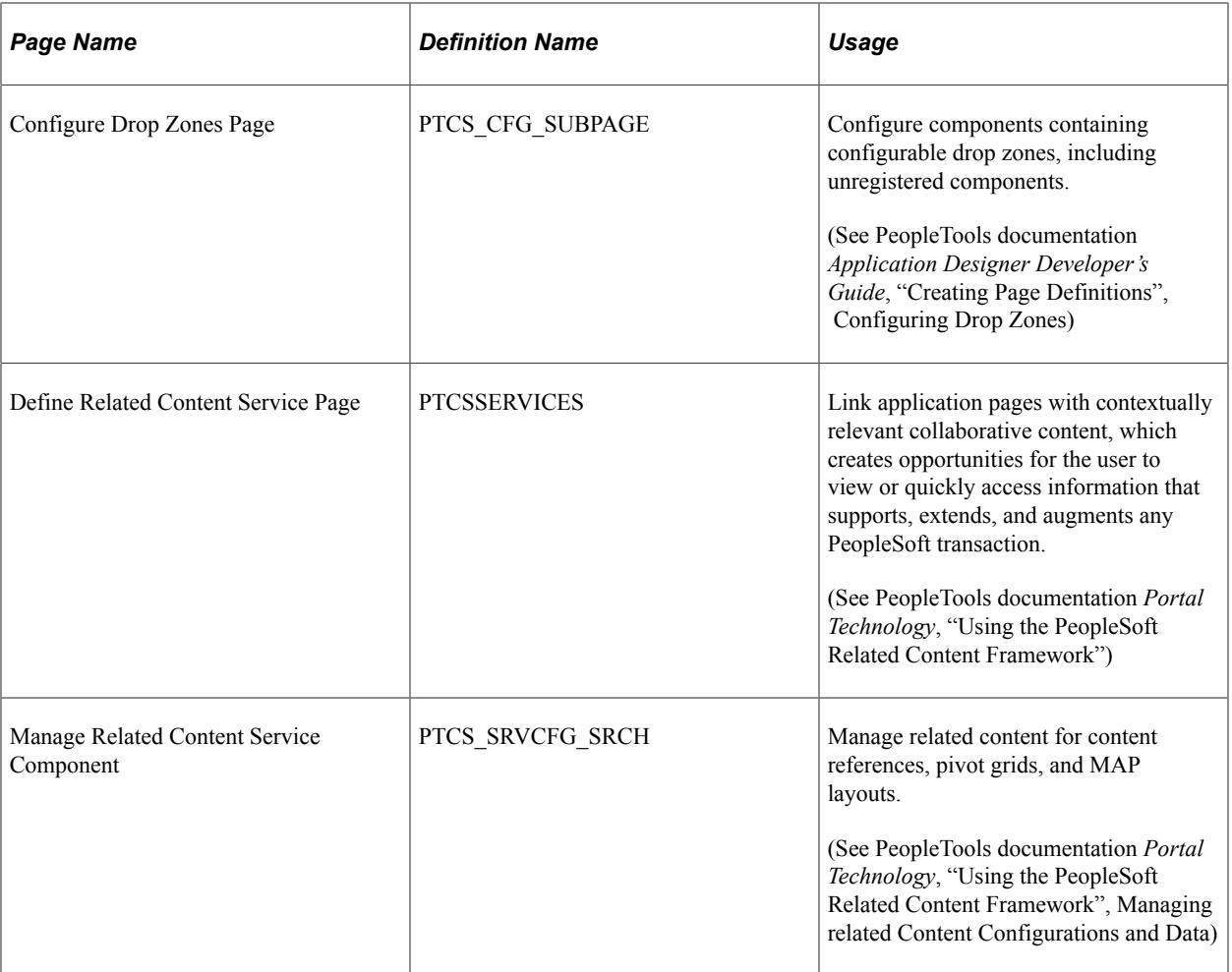

### <span id="page-1185-0"></span>**Manage Configurations Tile**

Administrators use the Manage Configurations tile to access a navigation collection of setup pages used to configure Job Data for fluid.

Navigation:

The Manage Configurations tile is delivered as part of the [Manage Human Resources Dashboard,](#page-367-0) but the location can change if you change the delivered home pages or if administrators personalize their home pages.

This example illustrates the Manage Configurations tile.

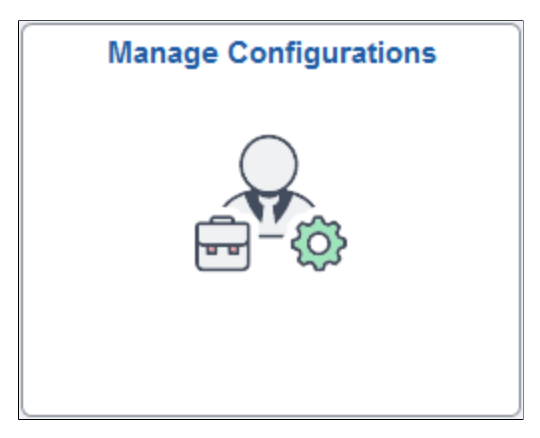

Click the Manage Configurations tile to access the Manage Configurations navigation collection.

This example illustrates the Manage Configurations application start page for the tablet.

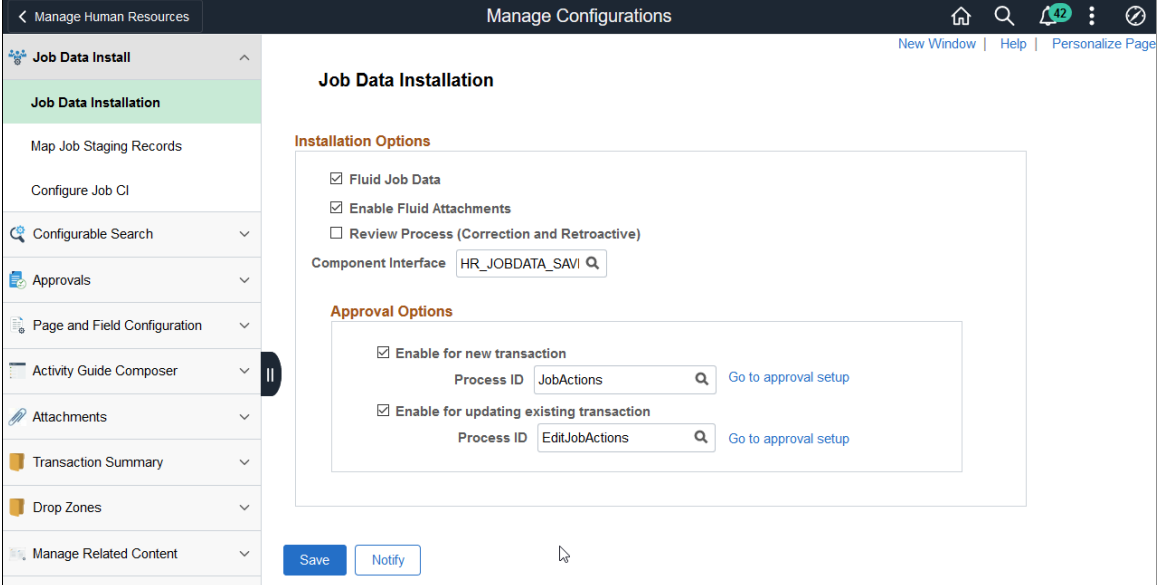

This application start page is a navigation collection that enables administrators to access frequently-used HR administration setup components for Fluid Job Data from one location.

The application start page lists the components collected under these categories:

- Job Data Install
- Configurable Search
- Approvals
- Page and Field Configuration
- Activity Guide Composer
- Attachments
- Transaction Summary
- Drop Zones
- Manage Related Content

Rows that display a downward facing arrow are category headers. Select a category row to expand and view the component collection associated with that category.

When using a large form factor device, the right panel displays the component selected in the left panel.

For small form factor devices, the application start page displays the categories and components. Select a component item to have the system take you to that component. Use the back button to return to the HR Administration application start page to select a new component.

# **Setting Up Job Data Installation Configurations for Fluid**

Fluid Job Data provides the workforce administrator with all the benefits of maintaining workforce job information in PeopleSoft via laptops, desktops, or mobile devices. In addition to mobile accessibility, you can configure the Fluid Manage Job pages to:

- Enable access to Fluid Job Data from the Position Management and Guided Self Service (GSS) components.
- Allow a user to include attachments with a job row.
- Enable the review process messaging when a person corrects or adds an historical row.
- Set up and use a custom component interface.
- Require approvals for the insertion of a new job row transaction, updates to existing job rows, or for both older and new rows.

To configure Fluid Job Data installation settings and capabilities, use the Map Job Staging Records (HR\_JOB\_REC\_CON), Configure Job CI (HR\_JOB\_STG), and Job Data Installation (HR\_INSTALL\_JOB) components.

**Note:** For information on rules for creating custom staging records and the structure/record relationship with classic Job Data, see the Red Paper titled *PeopleSoft 9.2 HCM Fluid Job Data – Manage Customization* available on My Oracle Support.

This topic discusses configuring the Fluid Job Data functionalities.
## **Pages Used to Set Up Job Data Installation Configurations for Fluid**

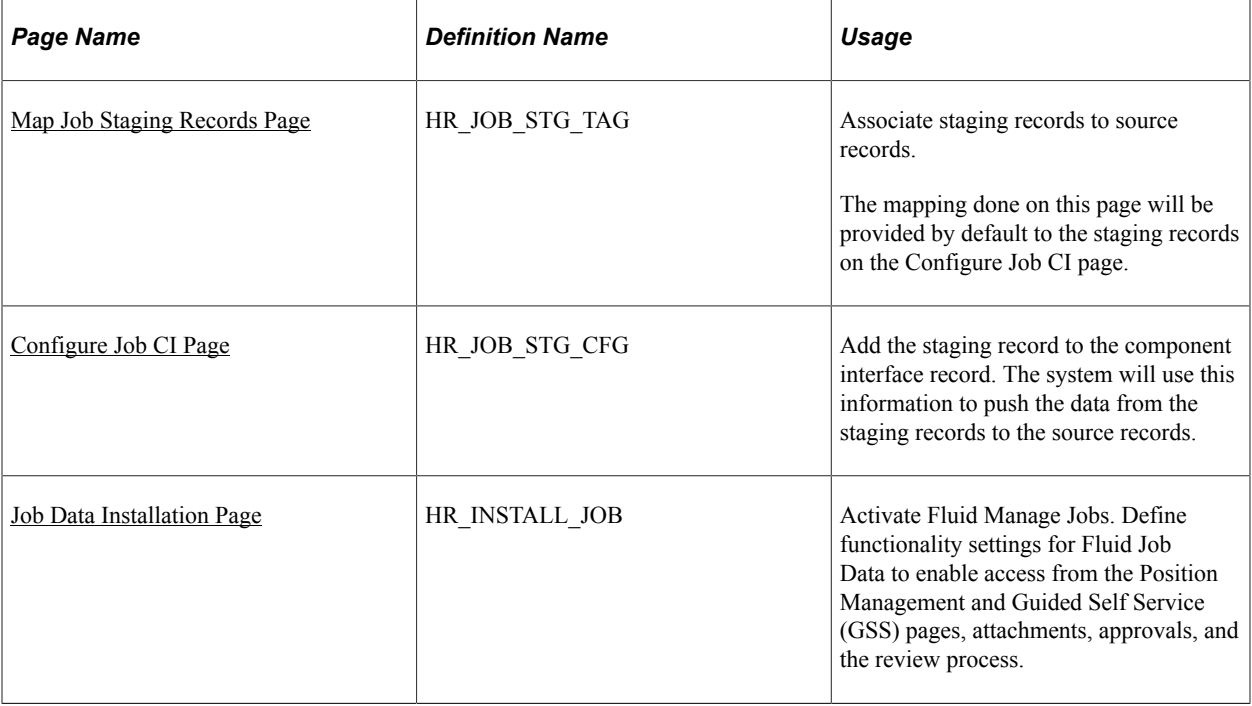

## <span id="page-1188-0"></span>**Map Job Staging Records Page**

Use the Map Job Staging Records page (HR\_JOB\_STG\_TAG) to associate staging records to source records.

The mapping done on this page will be provided by default to the staging records on the [Configure Job CI](#page-1189-0) [Page](#page-1189-0).

Navigation:

- **Set Up HCM** >**Product Related** >**Workforce Administration** >**Map Job Staging Records**
- Click the [Manage Human Resources Tile](#page-366-0) on the Workforce Administrator homepage, or any fluid homepage to which the tile has been added, click [Manage Configurations Tile](#page-1185-0) from the Manage Human Resources dashboard, and then select **Job Data Install** >**Map Job Staging Records** from the left panel.

This example illustrates the fields and controls on the Map Job Staging Records page.

#### **Map Job Staging Records**

This page is used to associate staging record to the source record.

The mapping done here will be used to default the staging records while Configuring Job CI which is used to push the data from staging records to source/core records.

#### **Source and Staging Records**

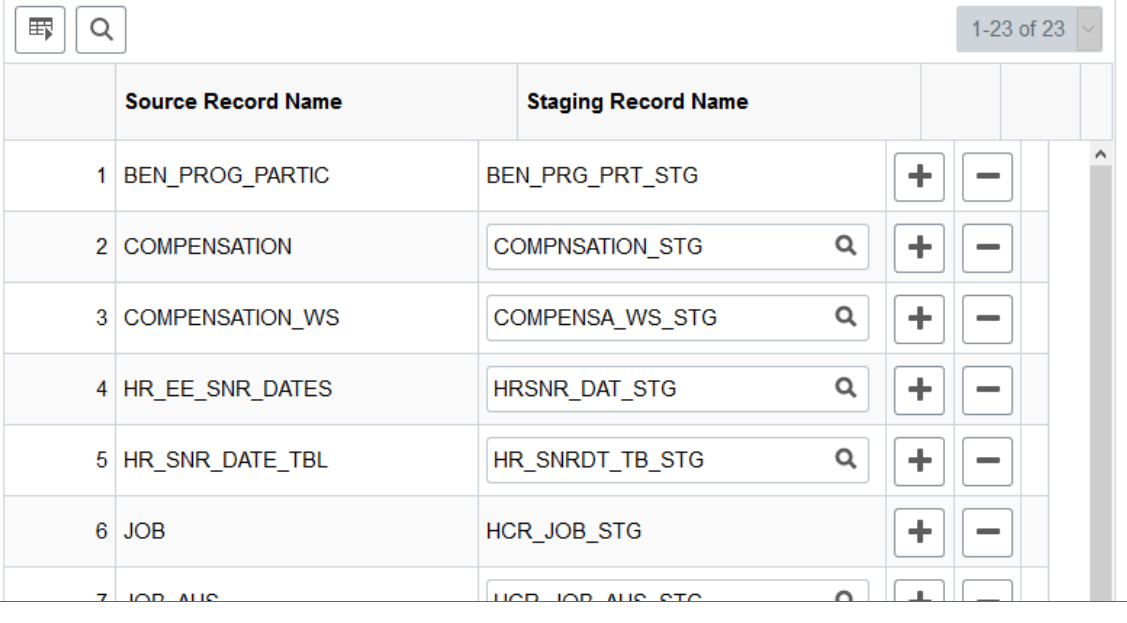

**Important!** The following staging records are not editable:

- *HCR\_JOB\_STG*
- *PER\_ORG\_INS\_STG*
- *PER\_ORG\_ASG\_STG*
- *BEN\_PRG\_PRT\_STG*

You should not replace these delivered staging records, however, you can add or remove fields as needed. With the exception of these four records, you can replace the remaining delivered staging records with your custom staging records.

### <span id="page-1189-0"></span>**Configure Job CI Page**

Use the Configure Job CI page (HR\_JOB\_STG\_CFG) to add the staging record to the component interface record. The system will use this information to push the data from the staging records to the source records.

Navigation:

- **Set Up HCM** >**Product Related** >**Workforce Administration** >**Configure Job CI**
- Click the [Manage Human Resources Tile](#page-366-0) on the Workforce Administrator homepage, or any fluid homepage to which the tile has been added, click [Manage Configurations Tile](#page-1185-0) from the Manage Human Resources dashboard, and then select **Job Data Install** >**Configure Job CI** from the left panel.

This example illustrates the fields and controls on the Configure Job CI page.

#### **Configure Job Cl**

This page is used to associate staging record to the Component Interface transaction record. Select Load/Reload Records button to populate records from selected Component Interface and corresponding staging records if already mapped.

If staging record is not populated by default, then you need to associate one to the corresponding source record.

**Component Interface Name** HR JOBDATA SAVE CI

Load/Reload Records

#### **Source and Staging Records**

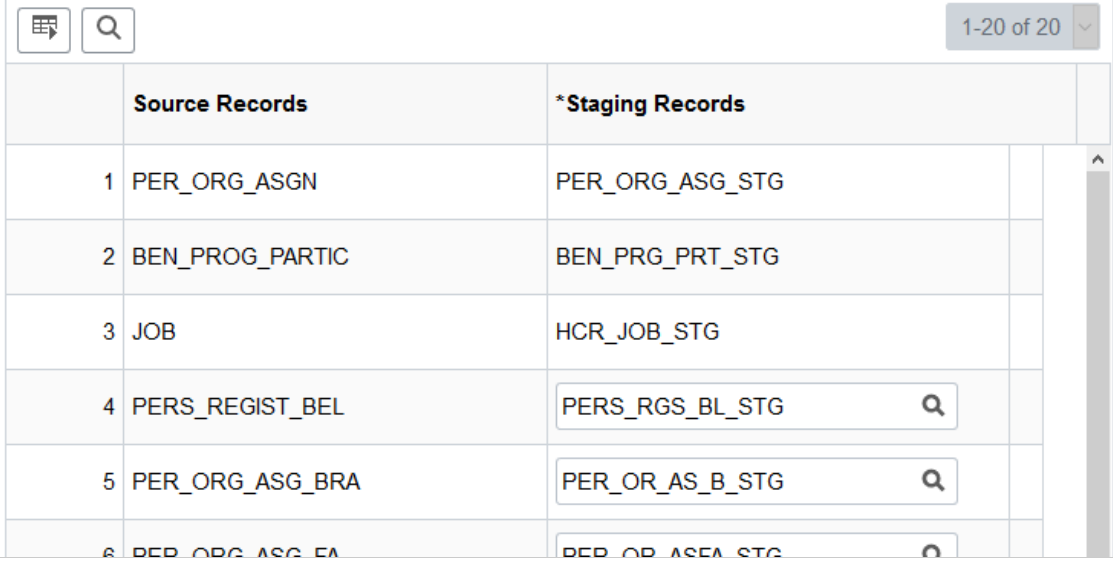

Use this page to define the custom component interface that can be used on the <u>Job Data Installation Page</u>.

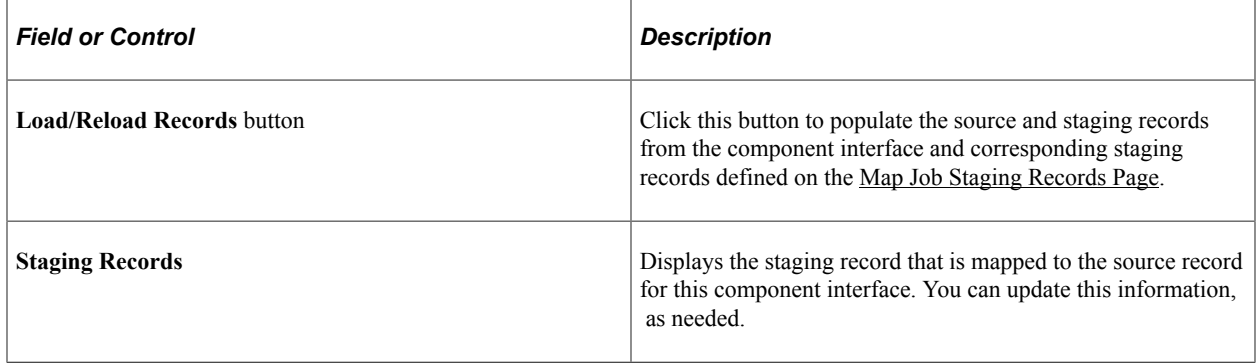

### <span id="page-1190-0"></span>**Job Data Installation Page**

Use the Job Data Installation page (HR\_INSTALL\_JOB) to activate Fluid Manage Jobs. Define functionality settings for Fluid Job Data to enable access from the Position Management and Guided Self Service (GSS) pages, attachments, approvals, and the review process.

**Note:** The user must be granted the *Edit Fluid Job Data* (HCCPHR3314) permission list to access this page.

Navigation:

- **Set Up HCM** >**Install** >**Product Specific** >**Job Data Installation** >**Job Data Installation**
- Click the [Manage Human Resources Tile](#page-366-0) on the Workforce Administrator homepage, or any fluid homepage to which the tile has been added, click [Manage Configurations Tile](#page-1185-0) from the Manage Human Resources dashboard, and then select **Job Data Install** >**Job Data Installation** from the left panel.

This example illustrates the fields and controls on the Job Data Installation page.

#### **Job Data Installation**

#### **Installation Options**

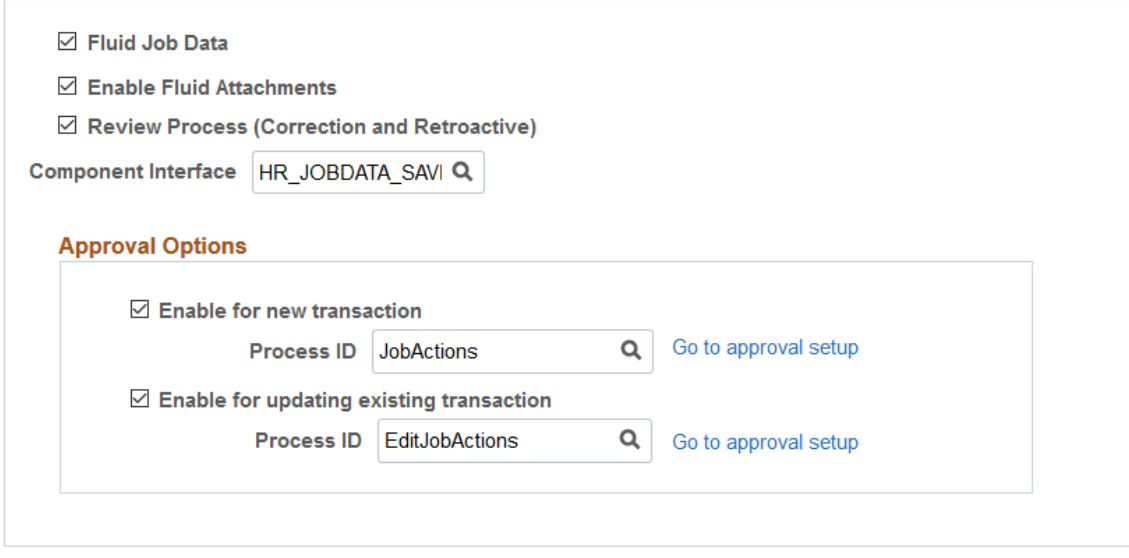

The check boxes on this page are delivered off by default.

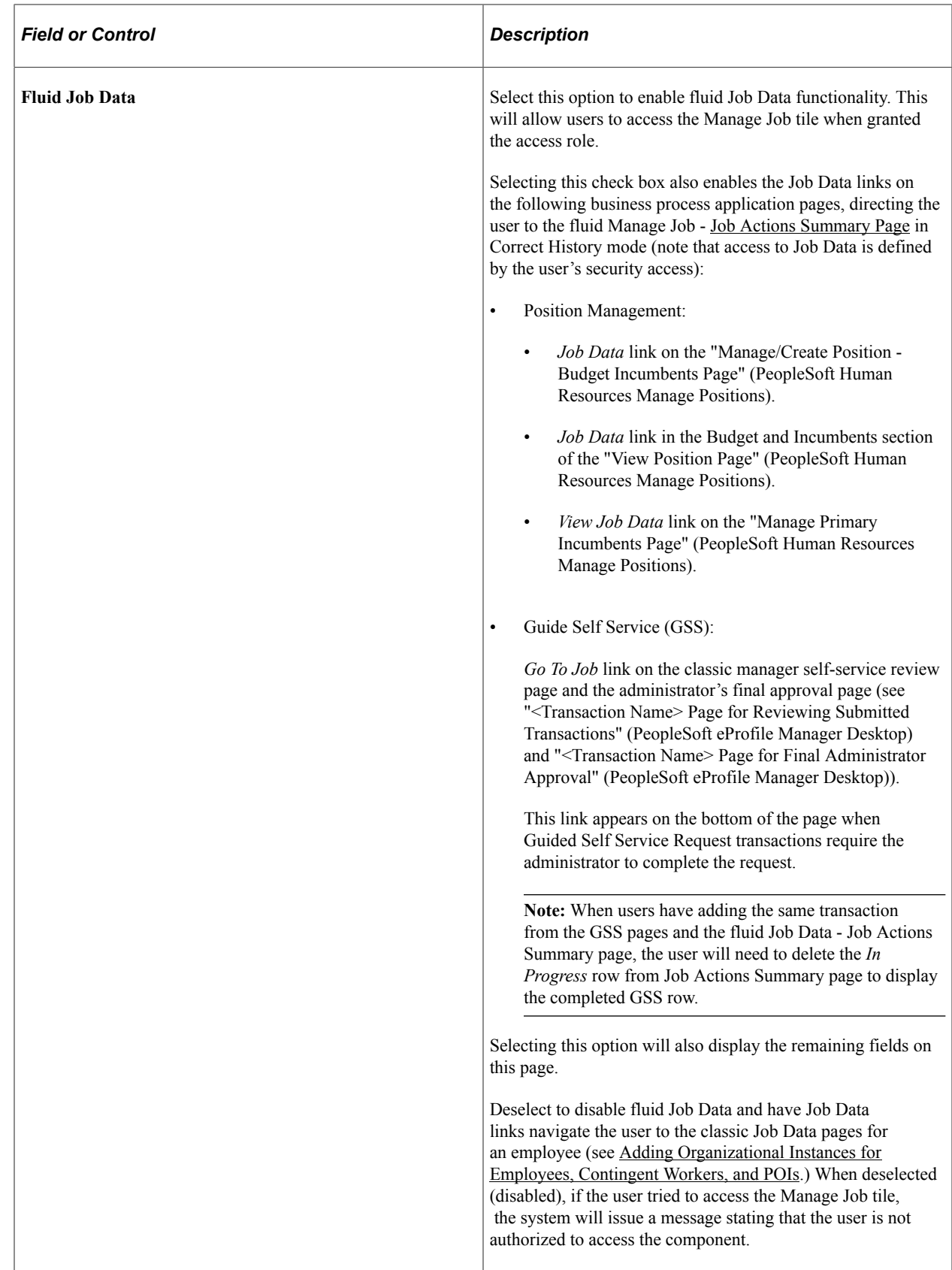

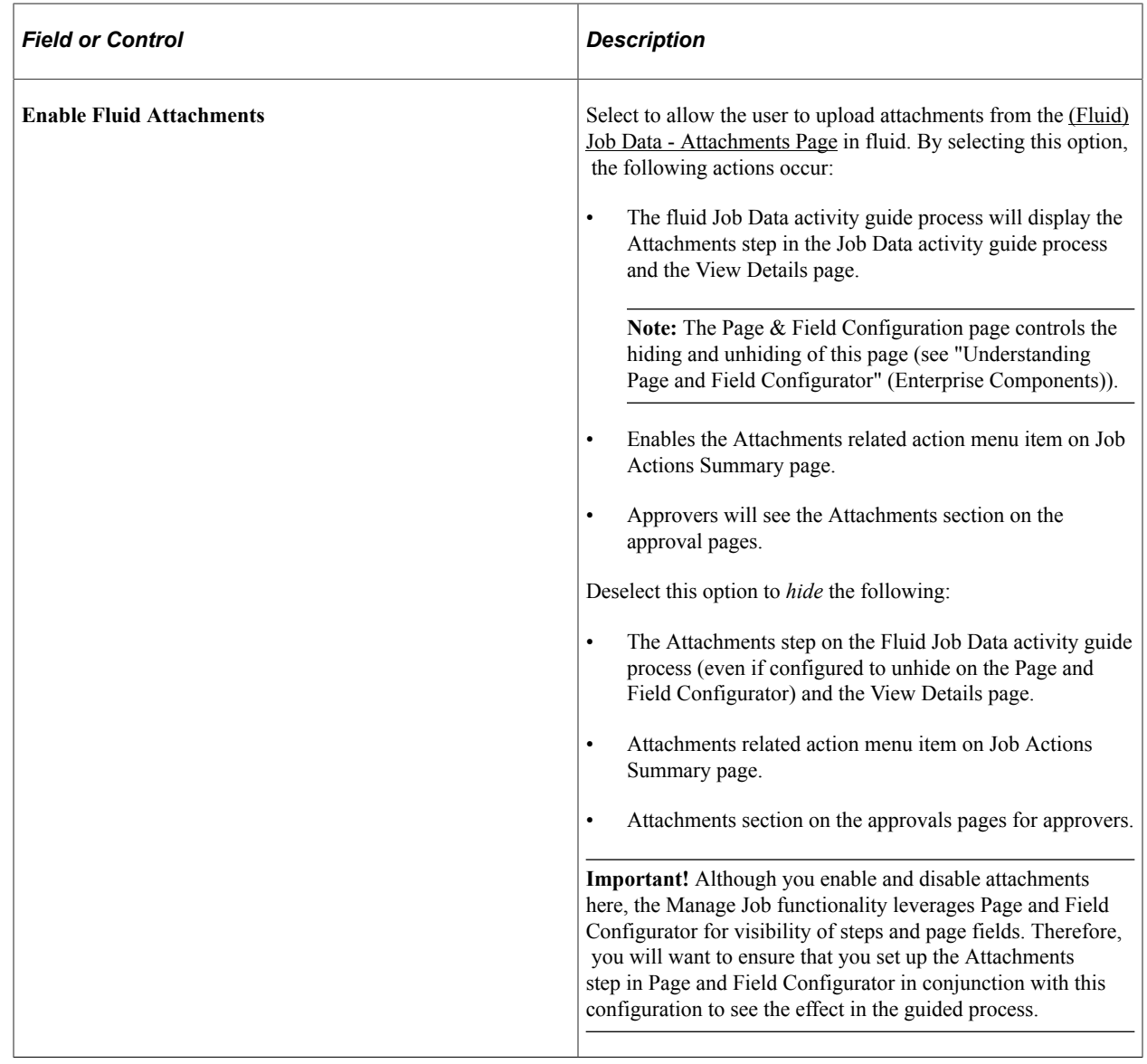

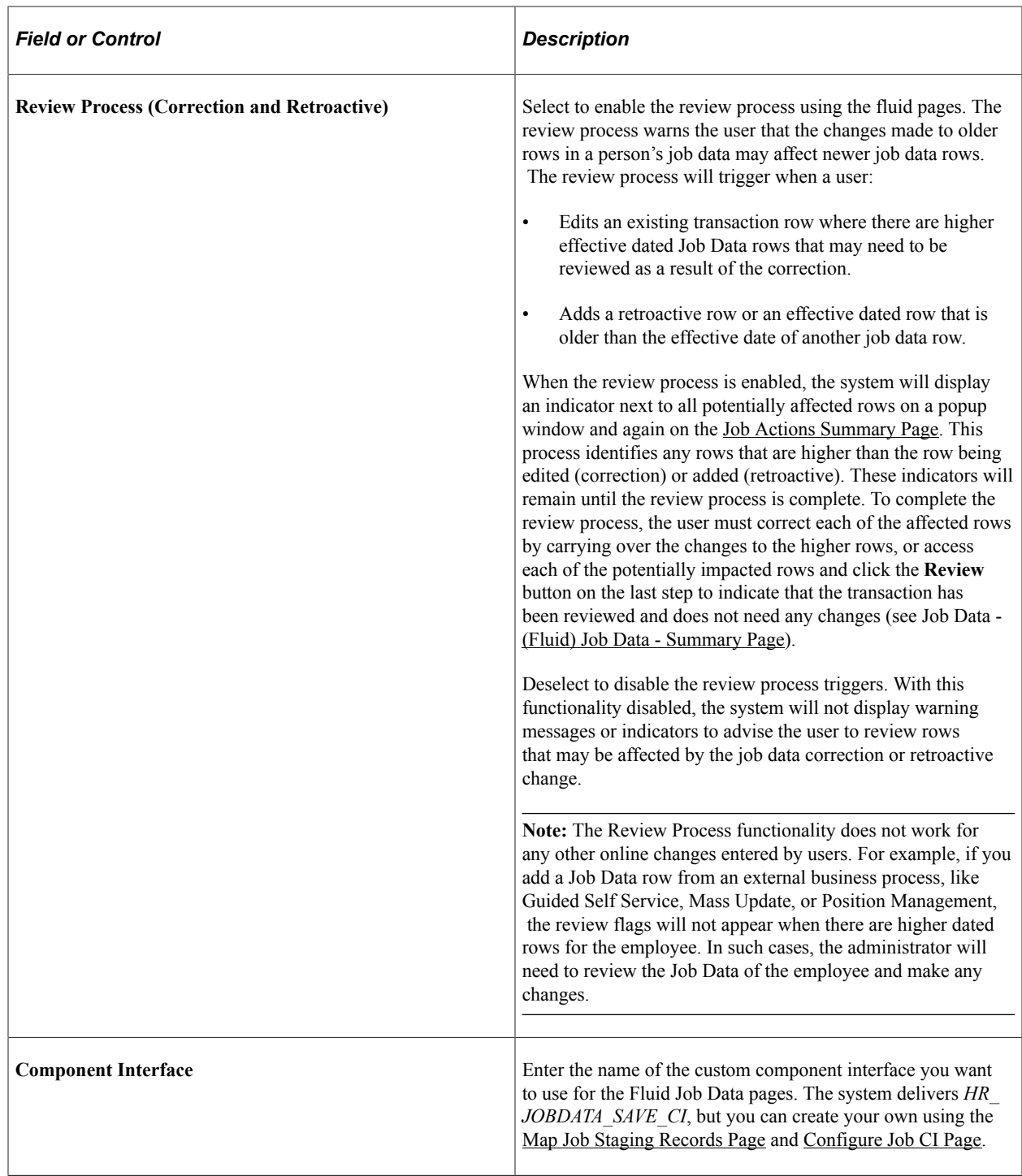

### **Approval Options**

Use this section to configure approval related information for fluid job data. You can define if approval is needed when creating or adding job rows, when correcting existing job rows, or for both.

**Note:** Approvals need to be enabled to use this functionality.

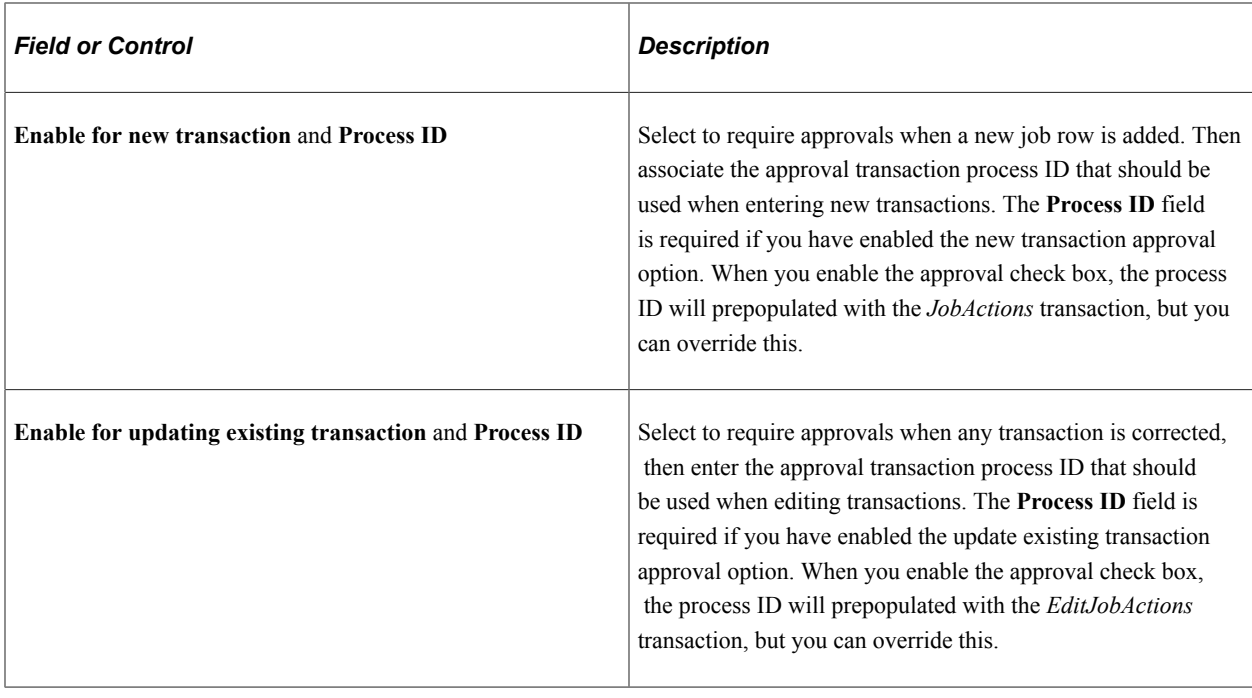

**Note:** You can associate the same process ID for the above mentioned Approval options: **Enable for new transaction** and **Enable for updating existing**.

If you enter your own approval process definition ID for creating a new transaction or for updating an existing transaction, you will also need to update the Approval Process definition ("Defining the Setup Process Definitions Component" (Approval Framework)), the Page Composer setup ("Understanding Page Composer" (Enterprise Components)), and Mobile Approvals options.

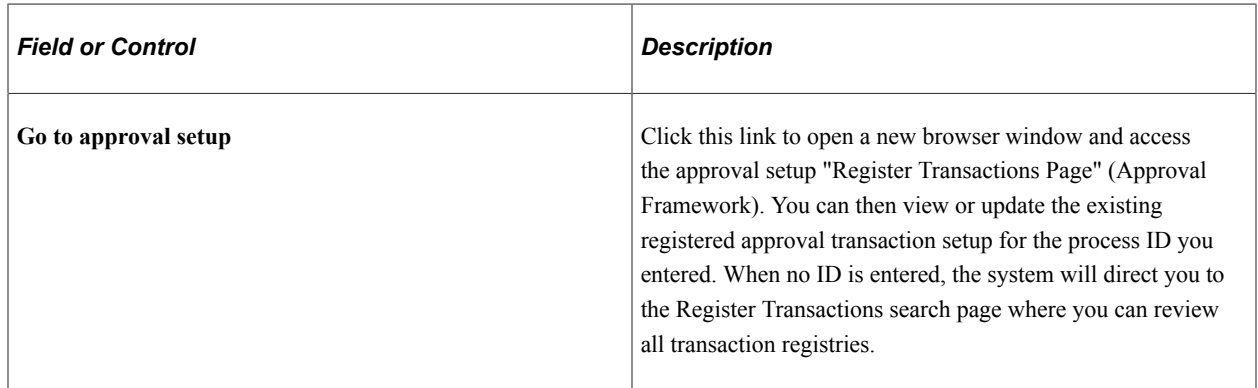

On the submission of a job data transaction, the approval chain will appear on the following pages:

- [\(Fluid\) Job Data Submit Confirmation Page](#page-1285-0).
- [Job Actions Summary Page,](#page-1203-0) under the related actions column.

Status values on the Job Actions Summary page reflect the statuses as applicable for approvals.

• [Pending Approvals - Create Job Page or Pending Approvals - Correct Job Page](#page-1293-0).

To view examples of how action based approvals can be routed to multiple approvers when using Manage Job, see the corresponding Red Paper.

# **Updating Job Data Using Fluid**

Use the fluid Job Data component when you want add new job rows or update a person's historical job data using the fluid pages.

This topic provides an overview of the Manage Job - Search Criteria Page, Job Actions Summary statuses and approvals, and discusses using PeopleSoft Fluid User Interface to manage Job Data transactions.

For general information on updating job records, see the [Updating Job Data](#page-1116-0) topic, which provides overviews of updating effective-dated job data, security for updating job data, and personnel actions and human resources and payroll status, and discuss different types of job updates.

### **Related Links**

[Understanding Fluid Job Data](#page-1176-0)

"Understanding Page and Field Configurator" (Enterprise Components)

"Understanding the Activity Guide Composer" (Enterprise Components)

"Approval Framework Overview" (Approval Framework)

## **Pages Used to Update Job Data Using Fluid**

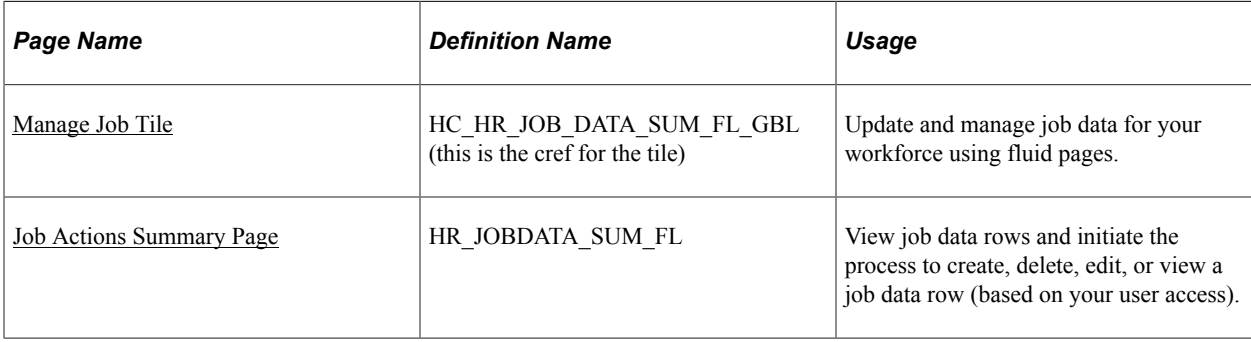

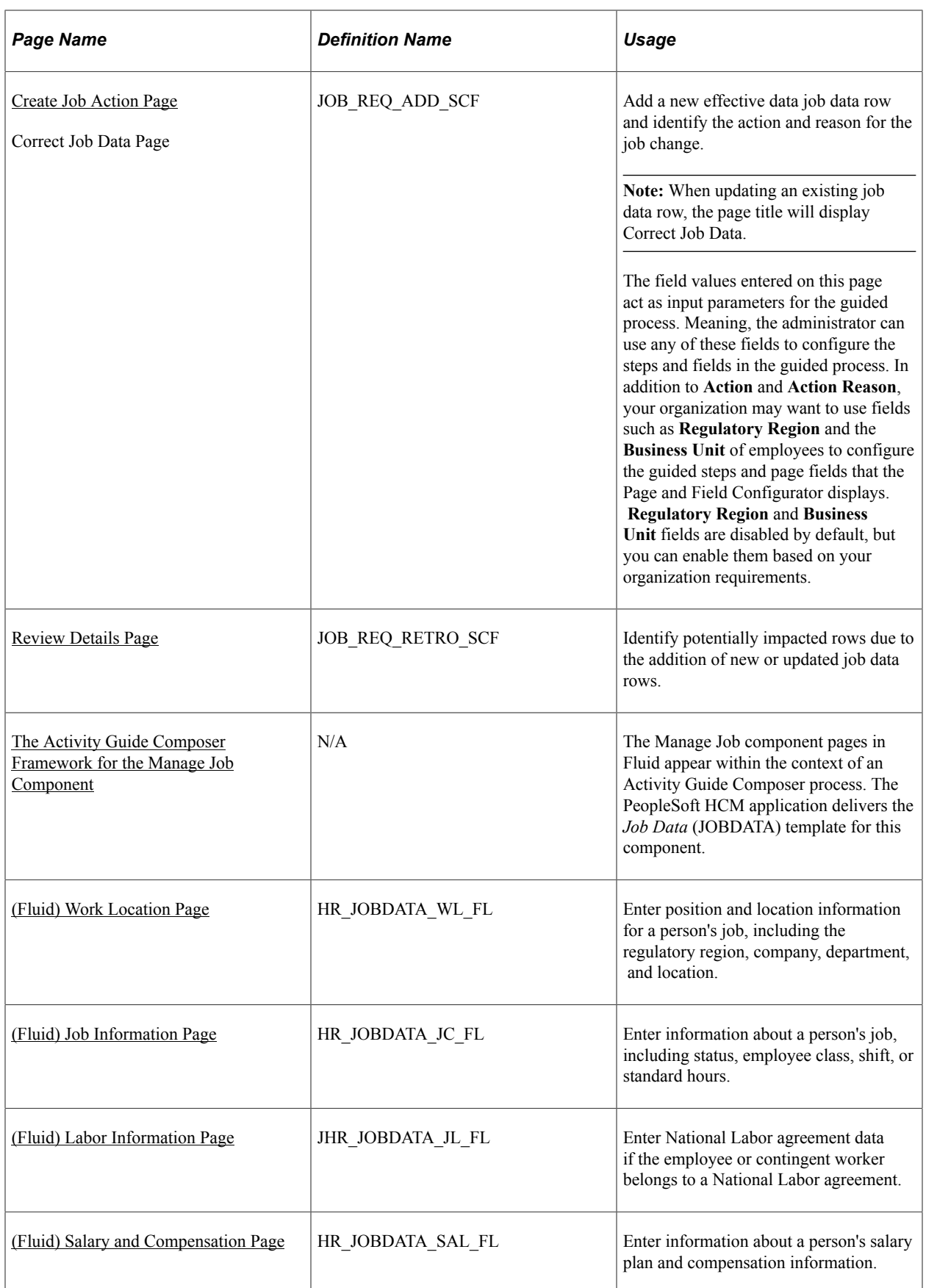

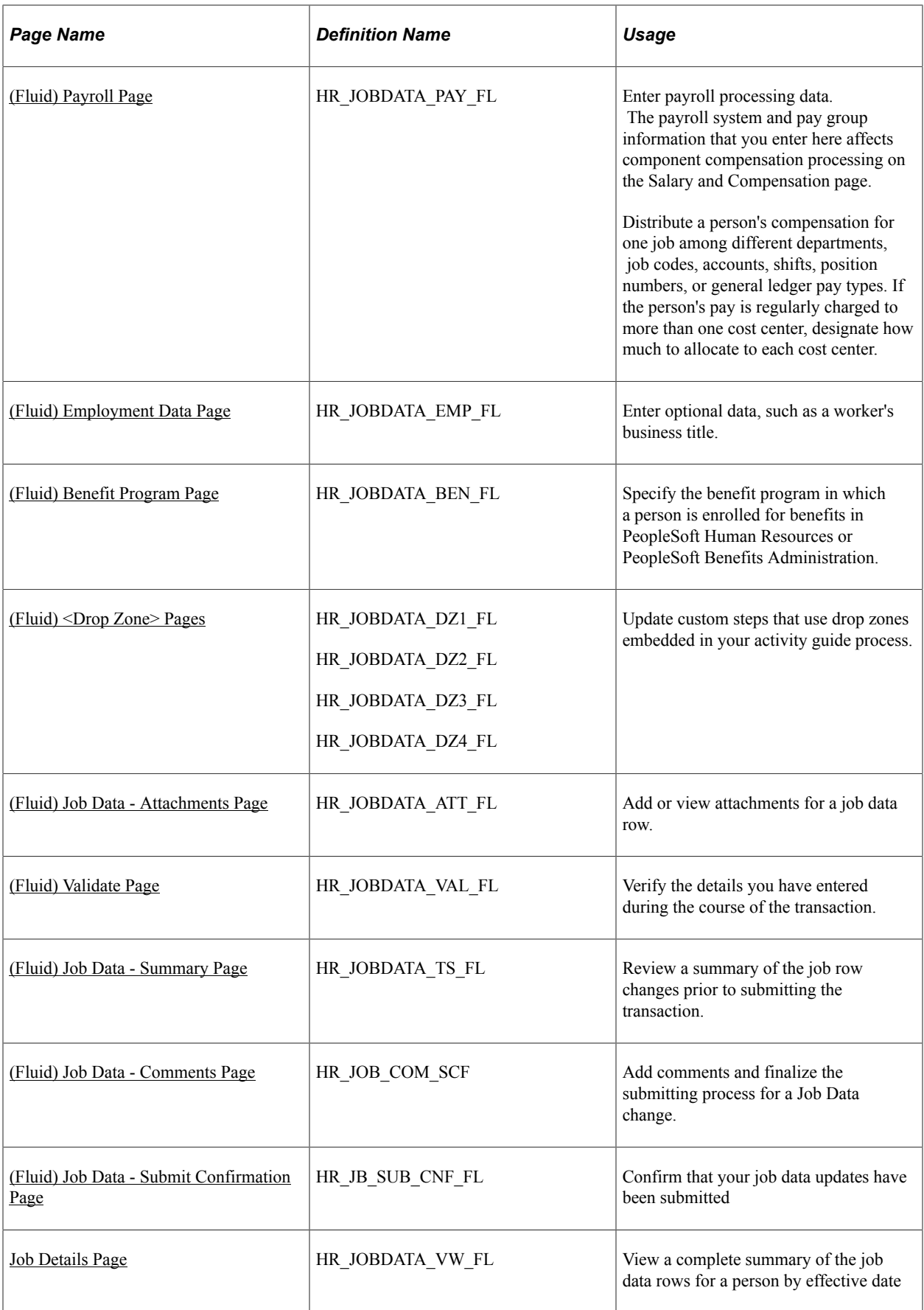

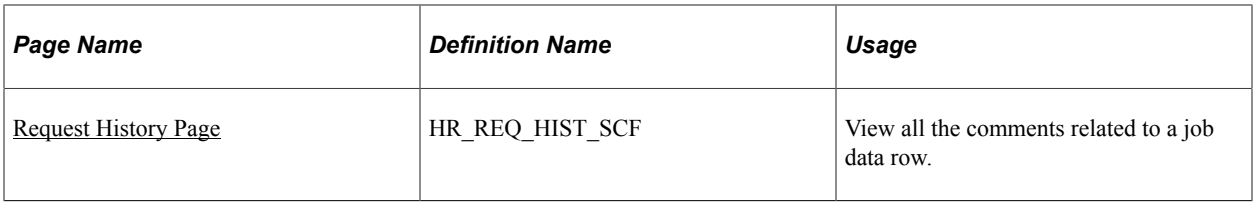

**Note:** The Job Search (HC\_HR\_JOB\_DATA) search index supports real time indexing (RTI) with PeopleTools version 8.59.07 or higher. When enabled, RTI allows real-time updates to the indexed data to provide job search using the latest information.

For more information about Real Time Indexing, refer to PeopleTools Search Technology, "Administering PeopleSoft Search Framework", Using Real Time Indexing.

### **Understanding the Manage Job - Search Criteria Page**

Fluid Job Data uses the Configurable Search functionality, which gives organizations the ability to define how the search page will perform and the search field layout. Your organization has control over which fields should appear as criteria, as well as their field order, on the Fluid Manage Job - Search Criteria page. This allows you to search for an employee using other means, such as location, department, HR status, or job code.

For information on setting up search page configurations, see "Setting Up Search Configuration" (Application Fundamentals) documentation for more information.

These videos provide an overview of the Configurable Search feature:

Video: [Image Highlights, PeopleSoft HCM Update Image 36: Configurable Search](https://youtu.be/OpKBZ-QJe9c?t=784)

Video: [Image Highlights, PeopleSoft HCM Update Image 38: Fluid Job Data Search Enhancements](https://youtu.be/WeKoCnEAeRA?t=702)

#### **Delivered Manage Job Search Record**

The PeopleSoft Job Data Modernization feature delivers the fluid *Manage Job* search page. This search uses the standard search record *EMP\_SRCH\_COR\_FL*. Using this search record, administrators can configure the page to use search criteria such as preferred name, pay group, full or part-time status, HR status, and more.

#### **Manage Job - Search Criteria Page**

When you select the Manage Job tile, the system displays the configurable Manage Job - Search Criteria page (EOSF\_SRCH\_FL) to search for job records using fluid.

The page first appears in the Advanced Search mode, where you can use multiple search fields and save your searches, or you can switch to the Basic Search, where you can use the **Search By** field to retrieve data. Administrators responsible for creating search configurations can modify these options according to the needs of your organization.

This example illustrates the Manage Job - Search Criteria page and recent searches.

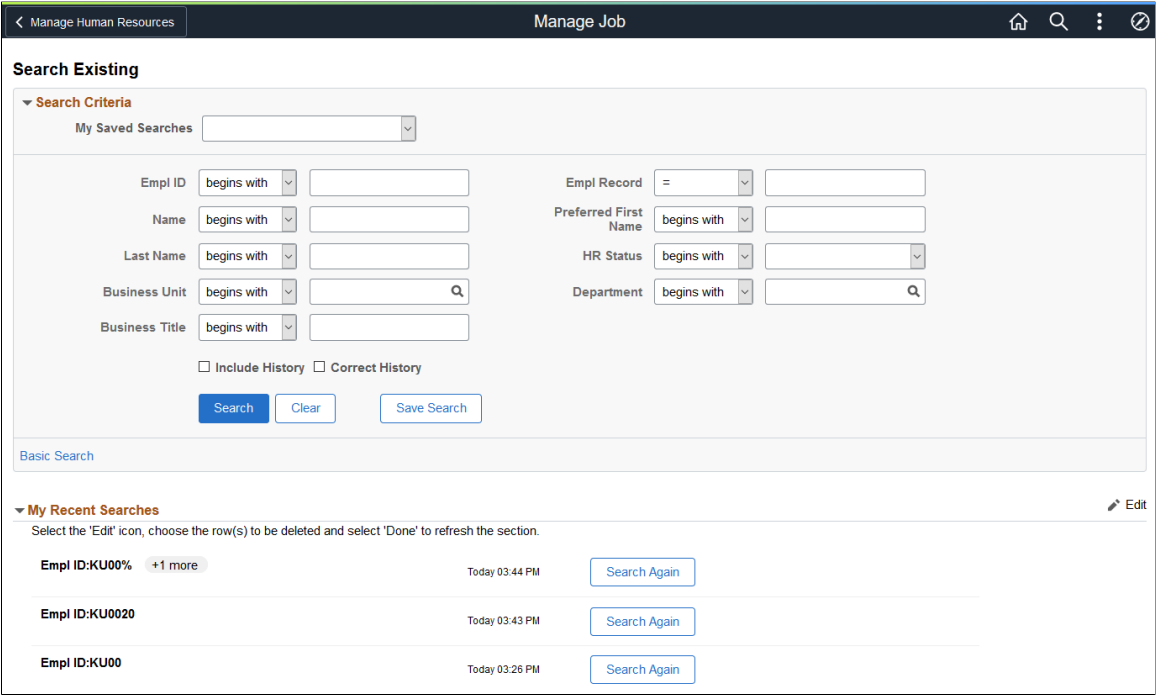

This example illustrates the Manage Job - Search Criteria page showing search results.

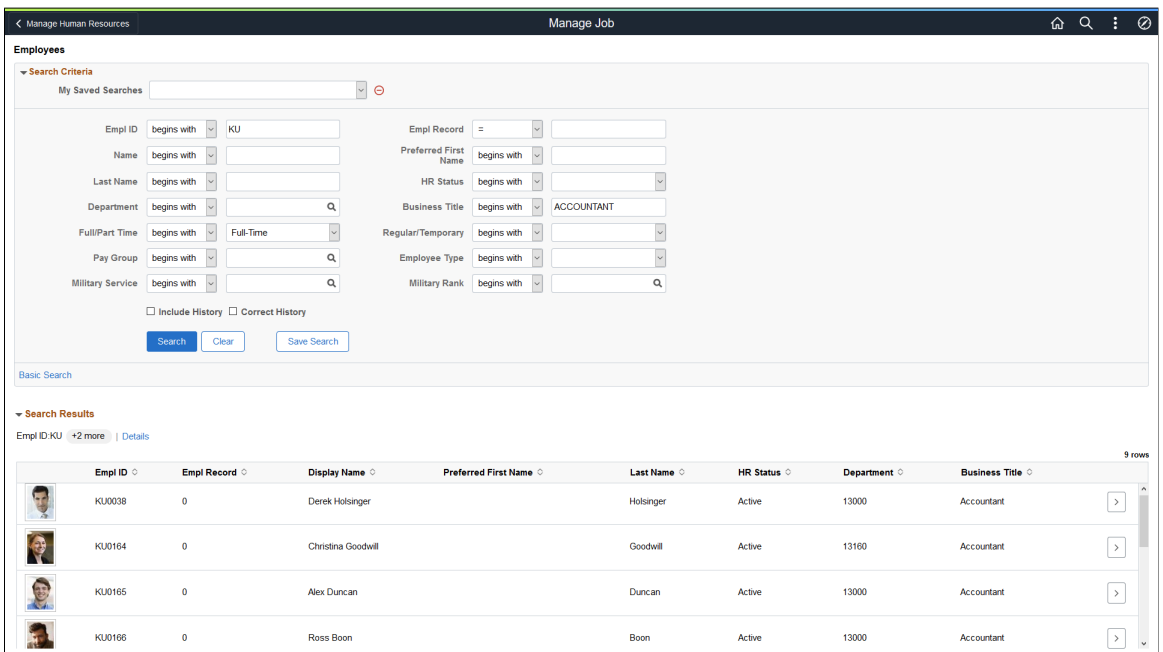

For an explanation of additional fields and controls on this page, see the Setting Up Search Configuration, "<Transaction Search or Add> Page" (Application Fundamentals) documentation.

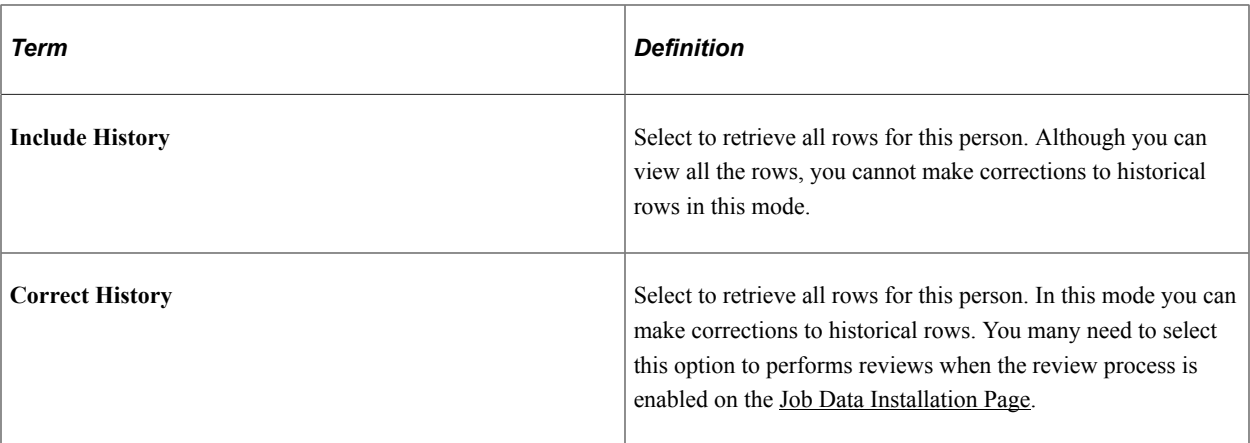

**Note:** Update/Display is the default mode that gets applied if Include History or Correct History is not selected. You can add a new top row in this mode but you cannot view historical rows. Availability to access modes are based on your security access and modes may not be available for all users.

### <span id="page-1201-0"></span>**Understanding Job Actions Summary Statuses and the Approval Process**

The Job Actions Summary page lists the status for the various job rows. When approvals is enabled, the status of the transaction will vary based on where the transaction is in the approval process.

#### **Submitting a New Transaction Request**

When a user submits a new transaction request, the status of the job row is changed to *In-Progress* and submitted to the approvers. While the request still has an *In-Progress* status and the approval request is still pending, the user can opt to withdraw the request by clicking the Actions icon on the Job Actions Summary page and selecting Withdraw. When a row has the status of *Withdrawn*, the user can resubmit the request for approval or delete the job data row by clicking the Actions icon for the row and selecting the Delete option.

When the approver receives the request, he or she can perform one of the following actions:

- Pushback: Changes the status to *Rework* and the requestor can delete the transaction request.
- Deny: Changes the status to *Denied* or *Correction Denied*.
- Approve: Changes the status to **Completed**.

Start **Transaction submitted Pending Approvals** by requestor Requestor re su bmits Pushback Denv Approve a request Requestor withdraws **Status Status Status** request **Rework Denied** Completed **Transaction status** Withdrawn on the Job Actions Summary page Requestor deletes transaction request **Job Actions Summary page** 

This diagram illustrates how the status of a job transaction for a new row is updated when an approver responds to a job data request.

#### **Submitting a Corrected Transaction Request**

When approvals is enabled for correction and a corrected row is sent for approval, the status of the row set to *Correction In-Progress*.

When the *Correction In-Progress* row is approved, the status becomes *Completed*.

When a *Correction In-Progress* row is denied, the status changes to *Correction Denied*. Once denied, the Job Actions Summary page will display two rows: one with a status of *Completed* and another row with the status of *Correction Denied*. The original row that held the *Completed* status before the correction appears to ensure that the user can see the original details.

**Note:** Status values are delivered based on the delivered functionality and approval flow capabilities. The status values are not configurable.

#### **Correcting Key Fields**

When you correct a row and the update involves a key field change (such as, effective date or sequence) the Job Actions Summary page will show two rows: a parent row and the *In-Progress* row with the key field changes.

**Note:** In these cases, the parent row controls (**Edit** and **View Job Details** chevron buttons) will be disabled until the row with key correction changes is completed.

#### **Related Links**

[Job Actions Summary Page](#page-1203-0)

### <span id="page-1203-1"></span>**Manage Job Tile**

Administrators use the Manage Job tile to update and manage job data for your workforce using fluid pages.

**Note:** You must be assigned the *HR Administrator Fluid* role to access this tile and pages.

Navigation:

The Manage Job tile is delivered as part of the fluid [Manage Human Resources Dashboard,](#page-367-0) or from any other fluid home page where you have added the tile.

You can add the Manage Job tile or [Manage Human Resources Tile,](#page-366-0) which accesses the Manage Human Resources dashboard, to any home page through personalizations. From the Personalize Homepage page, click **Add Tile**. Enter the tile name or navigate to **Workforce Administrator** >**Manage Human Resources**, select the tile, then save.

This example illustrates the Manage Job tile.

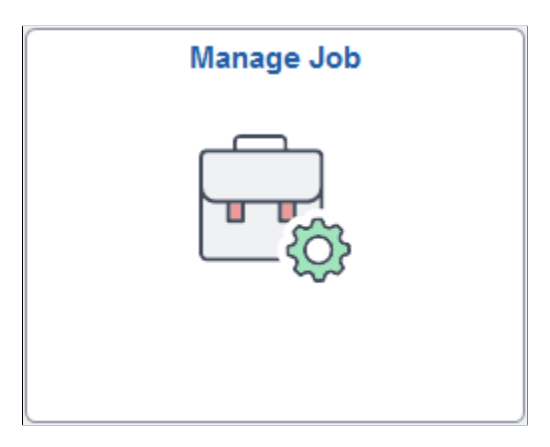

Click this tile to access the Manage Job - Search Criteria page and search for workers.

## <span id="page-1203-0"></span>**Job Actions Summary Page**

Use the Job Actions Summary page (HR\_JOBDATA\_SUM\_FL) to view job data rows and initiate the process to create, delete, edit, or view a job data row (based on your user access).

Navigation:

Click the **Continue** arrow (>) button for a worker row on the Manage Job - Search Criteria page.

**Note:** When only one person matches the search criteria, the system will automatically direct you to this page. If you need to access the person's job record using **Include History** or **Correct History** mode, use the Search Results button in the banner to return to the search page and select the appropriate mode.

This example illustrates the fields and controls on the Job Actions Summary page in Update/Display mode.

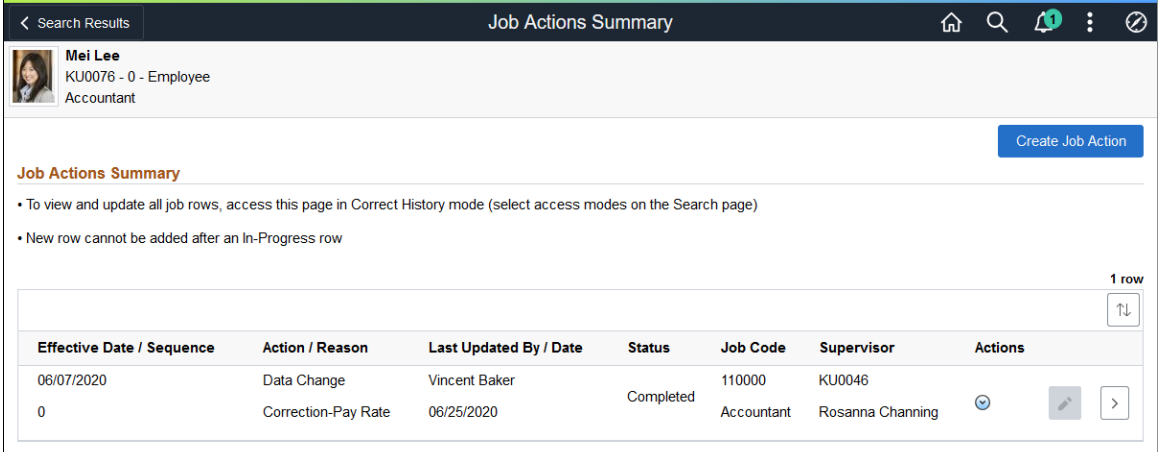

This example illustrates the fields and controls on the Job Actions Summary page when accessed in Correct History mode.

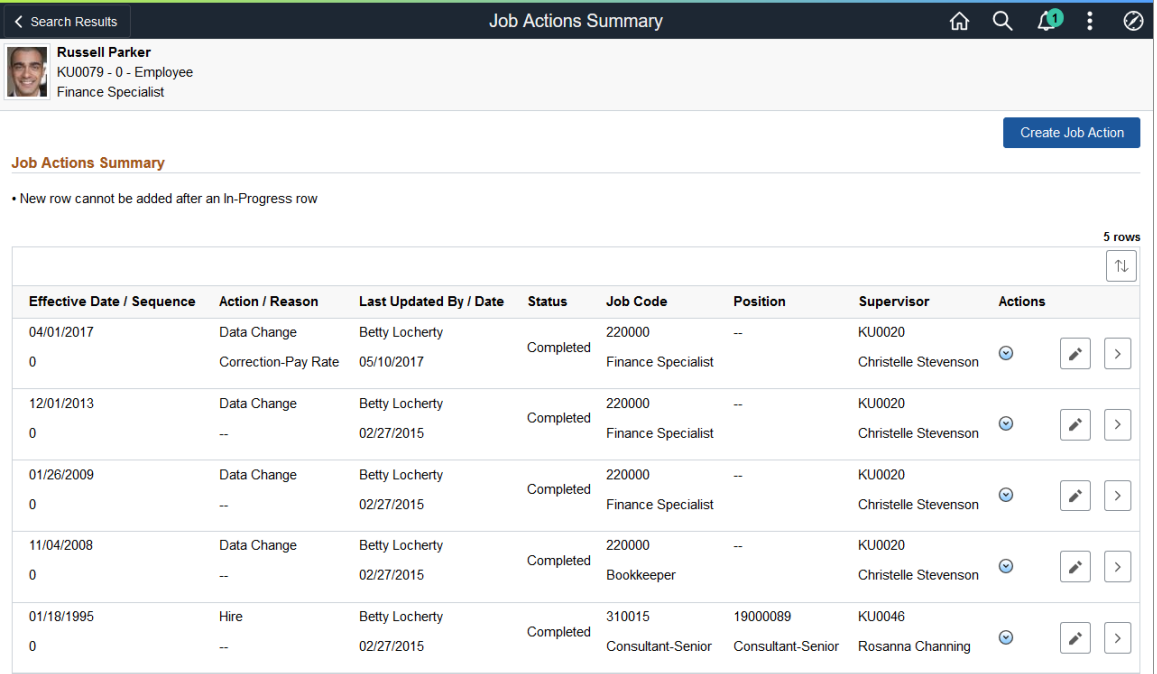

This page shows a quick summary of an employee's job data. The default mode for accessing this page is Update/Display and typically shows the most current row only, although there may be other rows, such as future-dated or in-progress rows. To see all job data rows for an employee, access this page by selecting either the **Include History** or **Correct History** option from the Search Criteria page, if available with your user privileges.

The fields on the page are determined by the Page and Field Configurator. HCM provides configurations for all PeopleSoft actions delivered by PeopleSoft.

**Important!** You can enable or disable columns for the Job Actions Summary page using Page and Field Configurator. If you modify the HR\_JOB\_DATA\_SUM\_FL (Action and Reason Modal) component, consider displaying only those field columns that are of most importance for an employee's job data summary to avoid the need of horizontal scrolling. If you make changes to the component in the Page and Field Configurator, you will need to click the **Apply Configurations** button on the Map Configuration page. See also the Job Actions Summary configurable grid technical brief on My Oracle Support for more information on updating this page.

**Note:** You should not disable fields that are required for an action. For example, for the action *POS* (Position Change), the **Position Number** field on Job Information page must be enabled.

For more information on setting up this information, see the "Understanding Page and Field Configurator" (Enterprise Components) documentation.

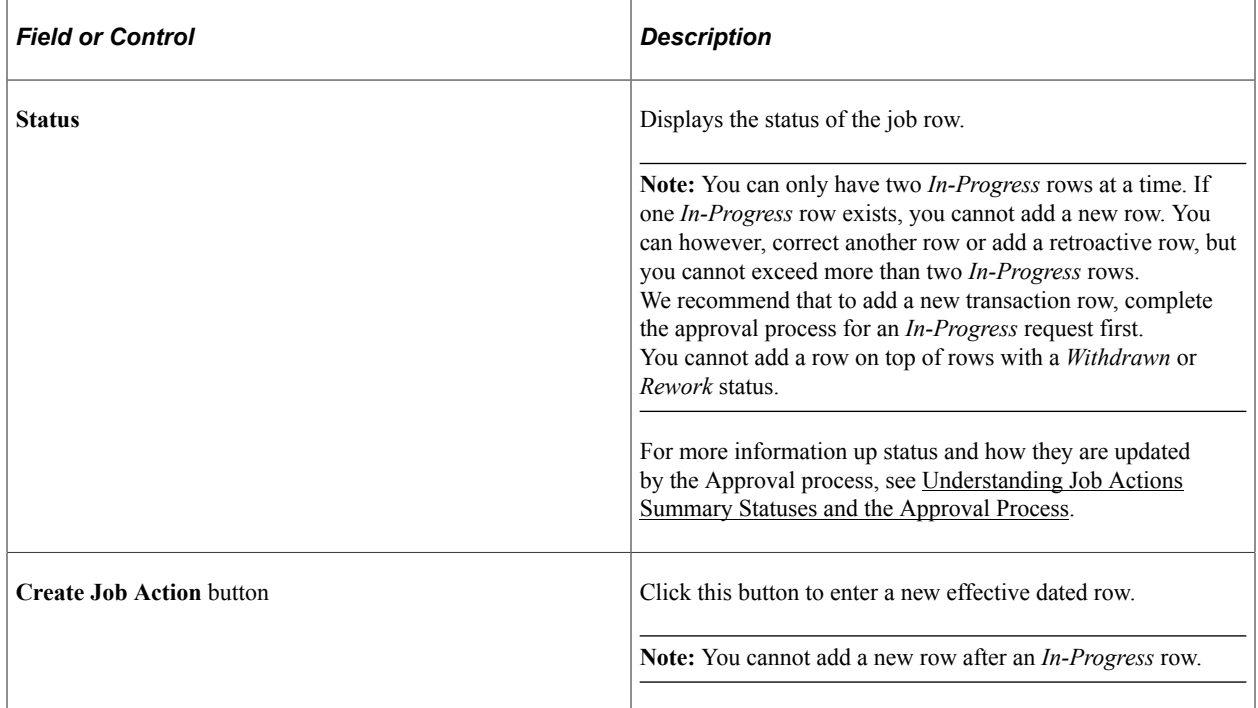

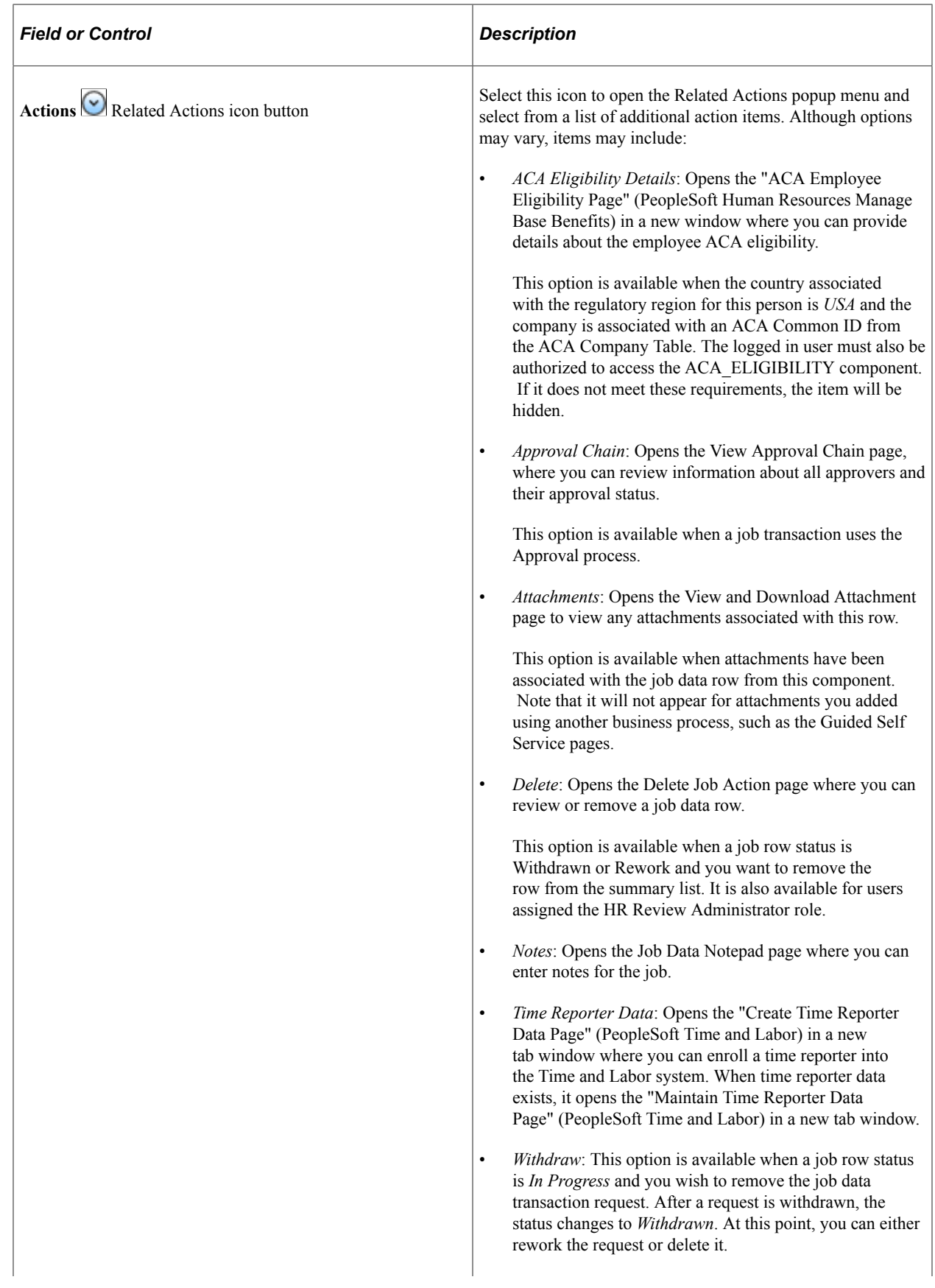

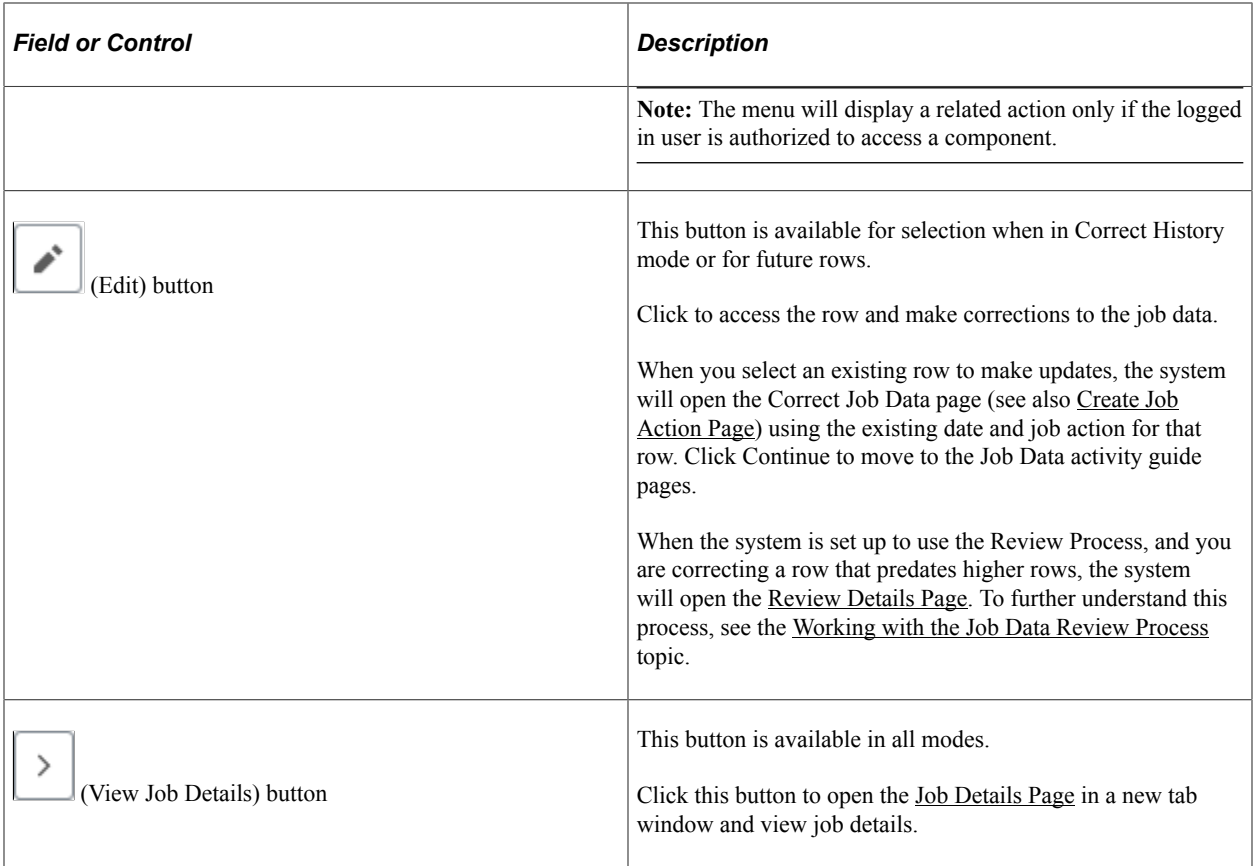

**Note:** When the same job data transaction row has been added from the Guided Self Service (GSS) pages, you will need to delete the *In Progress* row you created from this page to display the completed GSS row. See "Performing Guided Self-Service Transactions in Manager Self-Service" (PeopleSoft eProfile Manager Desktop).

### **Related Links**

"Configuring and Working with the HR Notepad" (Application Fundamentals)

### <span id="page-1207-0"></span>**Create Job Action Page**

Use the Create Job Action page (JOB REQ ADD SCF) to add a new effective data job data row and identify the action and reason for the job change.

**Note:** When updating an existing job data row, the page title will display Correct Job Data.

Navigation:

- Click the **Create Job Action** button on the [Job Actions Summary Page](#page-1203-0).
- Click the **Edit** button for an existing job data row.

This example illustrates the fields and controls on the Create Job Action page.

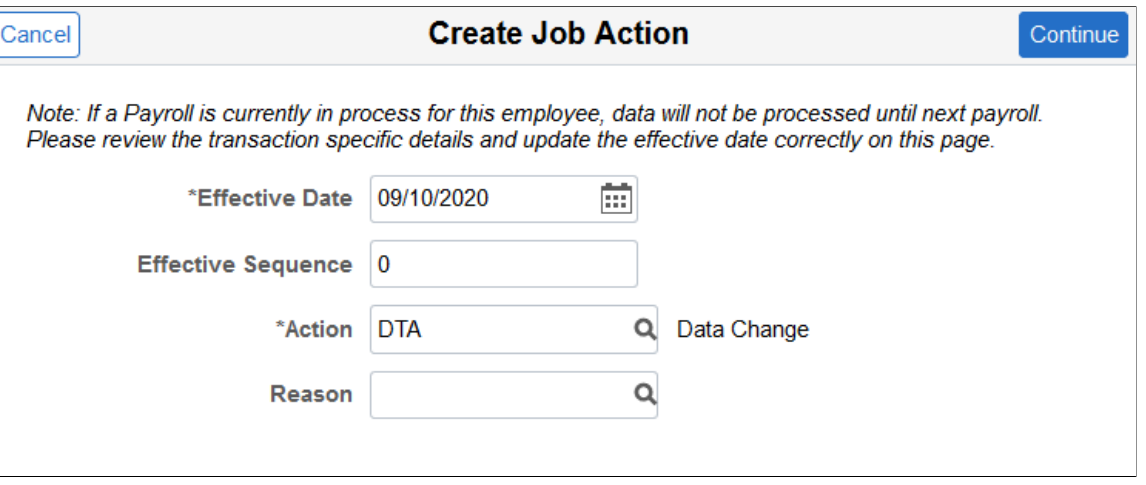

The field values entered on this page act as input parameters for the guided process. Meaning, the administrator can use any of these fields to configure the steps and fields in the guided process. In addition to **Action** and **Action Reason**, the your organization may want to use fields such as **Regulatory Region** and the **Business Unit** of employees to configure the guided steps and page fields that the Page and Field Configurator displays. **Regulatory Region** and **Business Unit** fields are disabled by default, but the administrator can enable them based on your organization requirements.

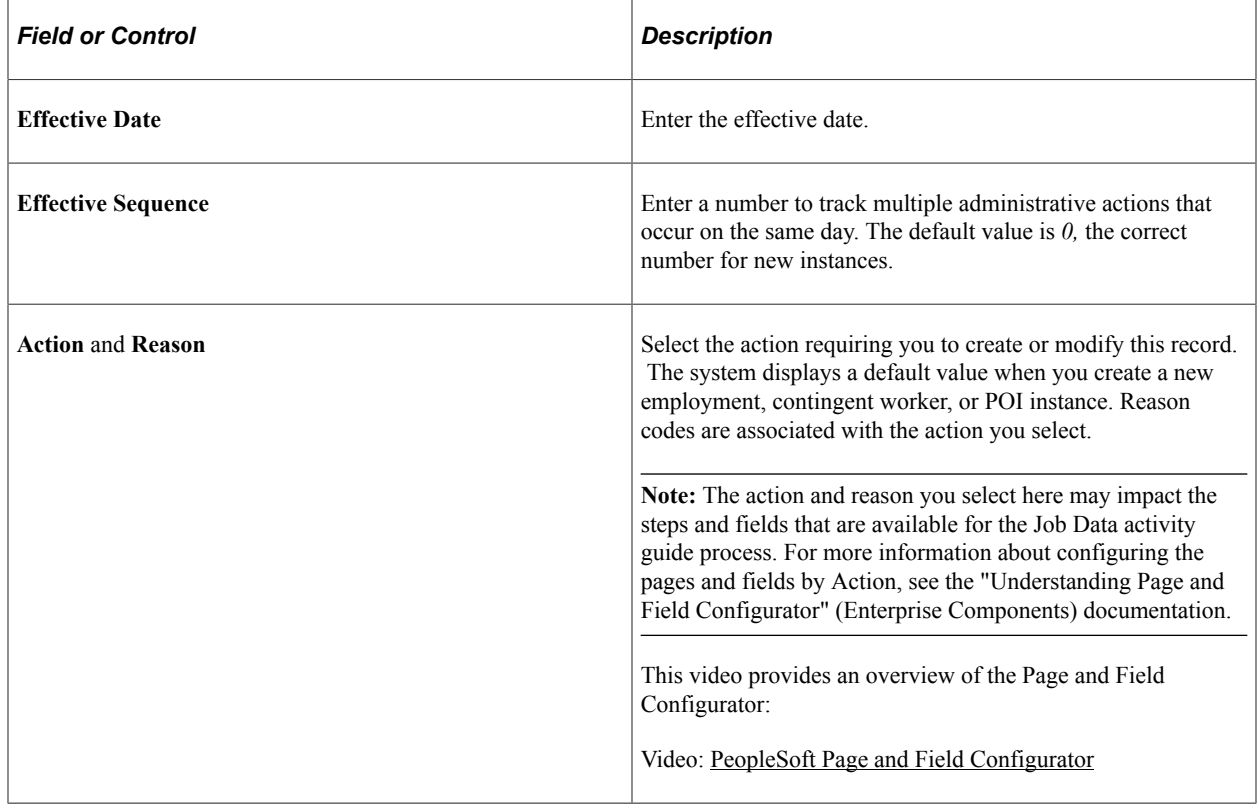

Enter the pertinent information for the new row and click the **Continue** button to access the Job Data activity guide process.

### <span id="page-1209-0"></span>**Review Details Page**

Use the Review Details page (JOB REQ RETRO SCF) to identify potentially impacted rows due to the addition of new or updated job data rows.

**Note:** The Review Process must be enabled on the [Job Data Installation Page.](#page-1190-0)

Navigation:

Click the **Edit** button for a job data row that predates other rows or click the **Create Job Action** button to insert a retroactive row from the [Job Actions Summary Page](#page-1203-0).

This example illustrates the Review Details page.

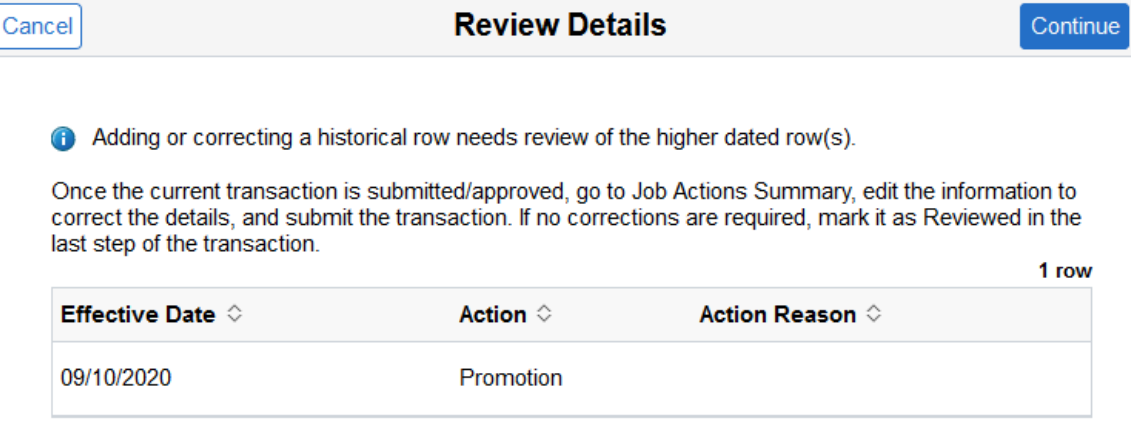

This page will display all the rows with a higher effective dated row than the one your are updating or adding. Click the **Continue** button to move to the Job Data activity guide process.

For more information on using the review process, see the [Working with the Job Data Review Process](#page-1289-0) topic.

### <span id="page-1209-1"></span>**The Activity Guide Composer Framework for the Manage Job Component**

The Manage Job component pages in Fluid appear within the context of the Activity Guide Composer process. The PeopleSoft HCM application delivers the *Job Data (JOBDATA)* template for this component.

The Manage Job component uses a vertical non-sequential activity guide template to render the guided process. The activity guide shows a list of Job Data pages (or steps) in the left panel and the page that corresponds to the current selected page step in the right panel. The activity guide also provides navigation buttons in the page sub-banner (gray area) and users can click the **Next** and **Previous** buttons to navigate between the steps, or they can simply click on any of the steps in the guided process.

To understand or set up templates using the Activity Guide Composer, see the "Understanding the Activity Guide Composer" (Enterprise Components) documentation.

**Note:** You must be assigned the *Job Data AG Administrator* role to add or modify **Job Data** activity guide templates.

The following video provides an overview and demonstration of the Activity Guide Composer:

#### Video: [PeopleSoft Activity Guide Composer](https://www.youtube.com/watch?v=3teSW2Q0w78)

This example illustrates the layout for the Manage Job pages in Fluid.

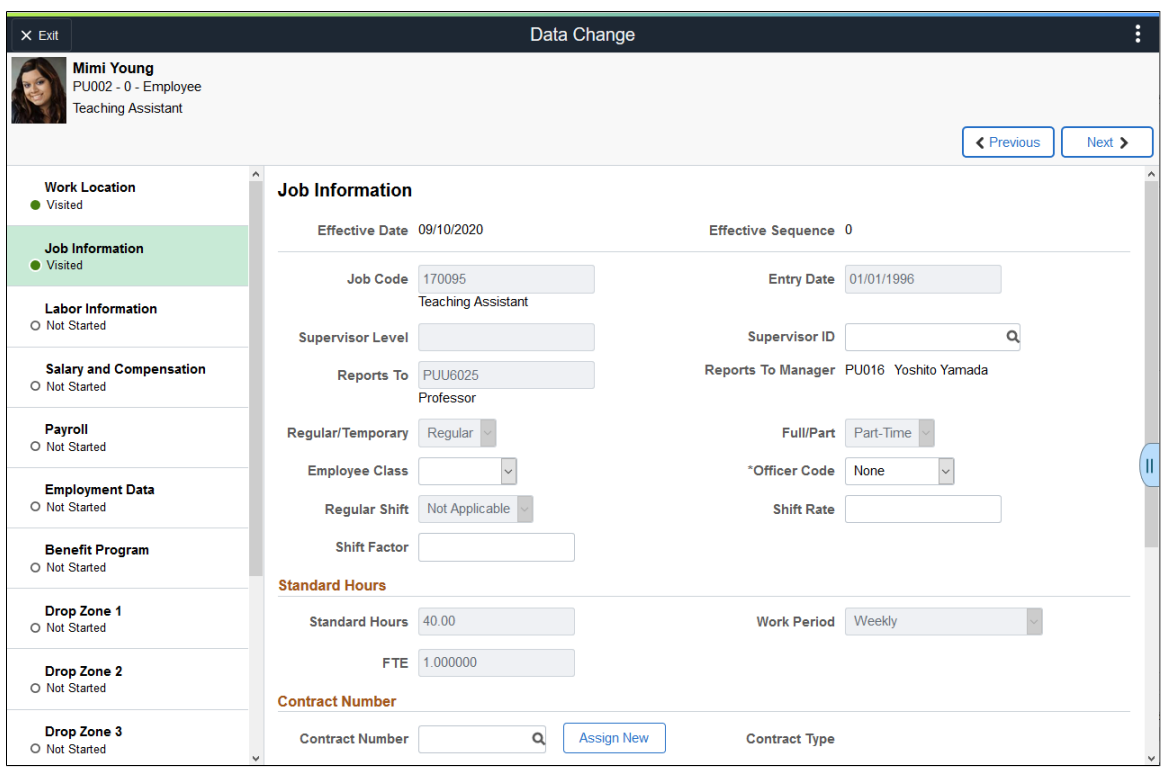

**Note:** Throughout this topic, the page illustrations show sections of the Job Data process without the context of the left panel activity guide step list. Even though the framework is not illustrated, remember that all steps appear within that framework.

#### **Page Banner**

The top of PeopleSoft pages is called the page banner.

When adding or updating an existing job data row, the banner will display the action - action reason you are performing. For example, when you are entering a promotion for outstanding performance, the page banner title will display *Promotion - Outstanding Performance*. This will be displayed as <Action> – <Reason> throughout this documentation.

In PeopleSoft applications, the banner displays several standard icon buttons. These standard set of banner icon buttons include:

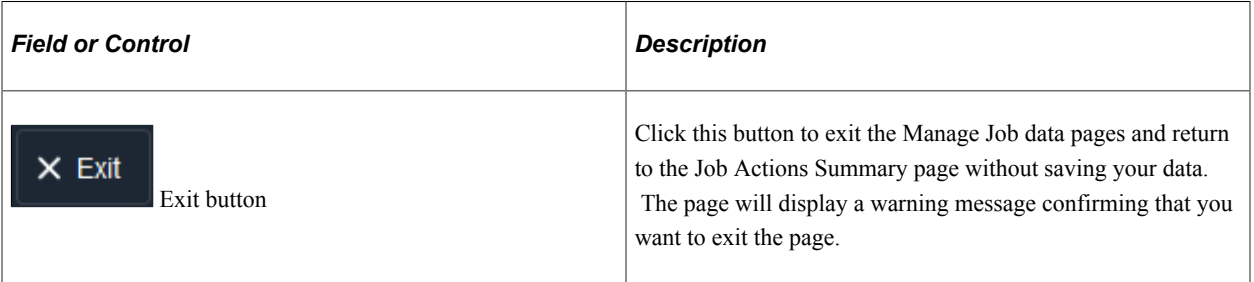

### **Job Data Header (Sub-Banner)**

A gray area under the main page banner displays contextual information that is specific to the person, including the person's name, employee ID, job title, and photo.

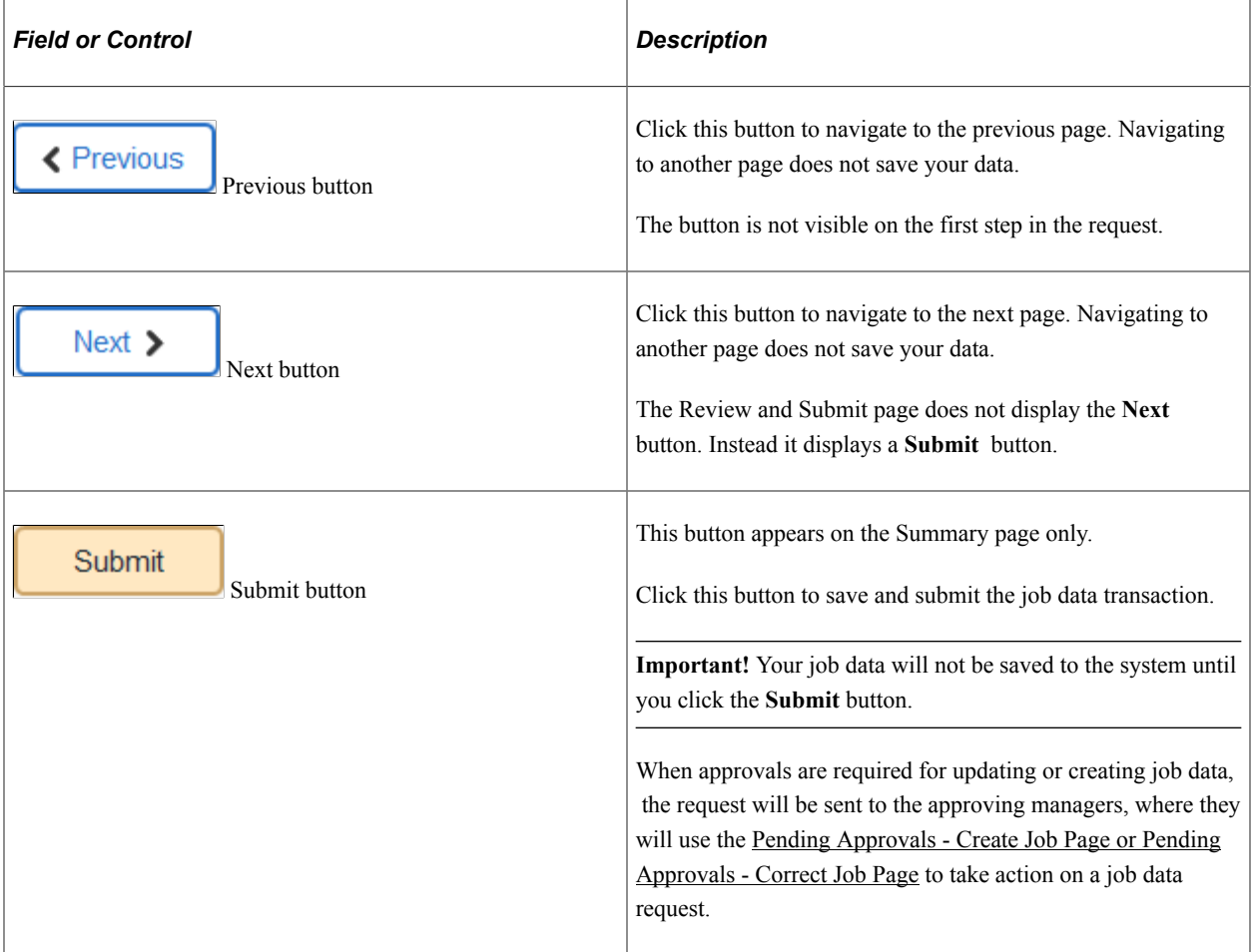

### **Left Panel Navigation**

The page framework includes a left panel that lists the page tabs in the Manage Job Data process. Each step displays a status, which is either *Not Started* or *Visited*. Users can navigate to steps by clicking the page tab or using the navigation buttons in the header (sub-banner).

**Note:** The activity guide uses the Page and Field Configurator framework to hide or show page steps and fields based on the Action and Action Reason selected for this job data transaction. For more information on how to configure the pages, see the "Understanding Page and Field Configurator" (Enterprise Components) documentation.

#### **Pages**

The main panel displays the page for the current step in the transaction.

**Note:** For the discussion of the transaction page topics that follow, the page illustrations show the individual Job Data pages in Fluid without the context of the activity guide step list, although the system will display the left panel step navigation.

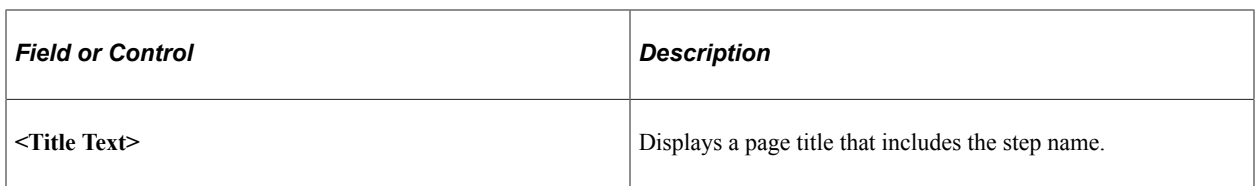

### **Supplementary Panel for the Manage Job Data Pages**

The Manage Job Data pages include a supplementary panel that provides access to related information.

Navigation:

Click the Supplementary Panel tab on any of the Manage Job Data pages.

This example illustrates the supplementary panel options for the Manage Job Data pages.

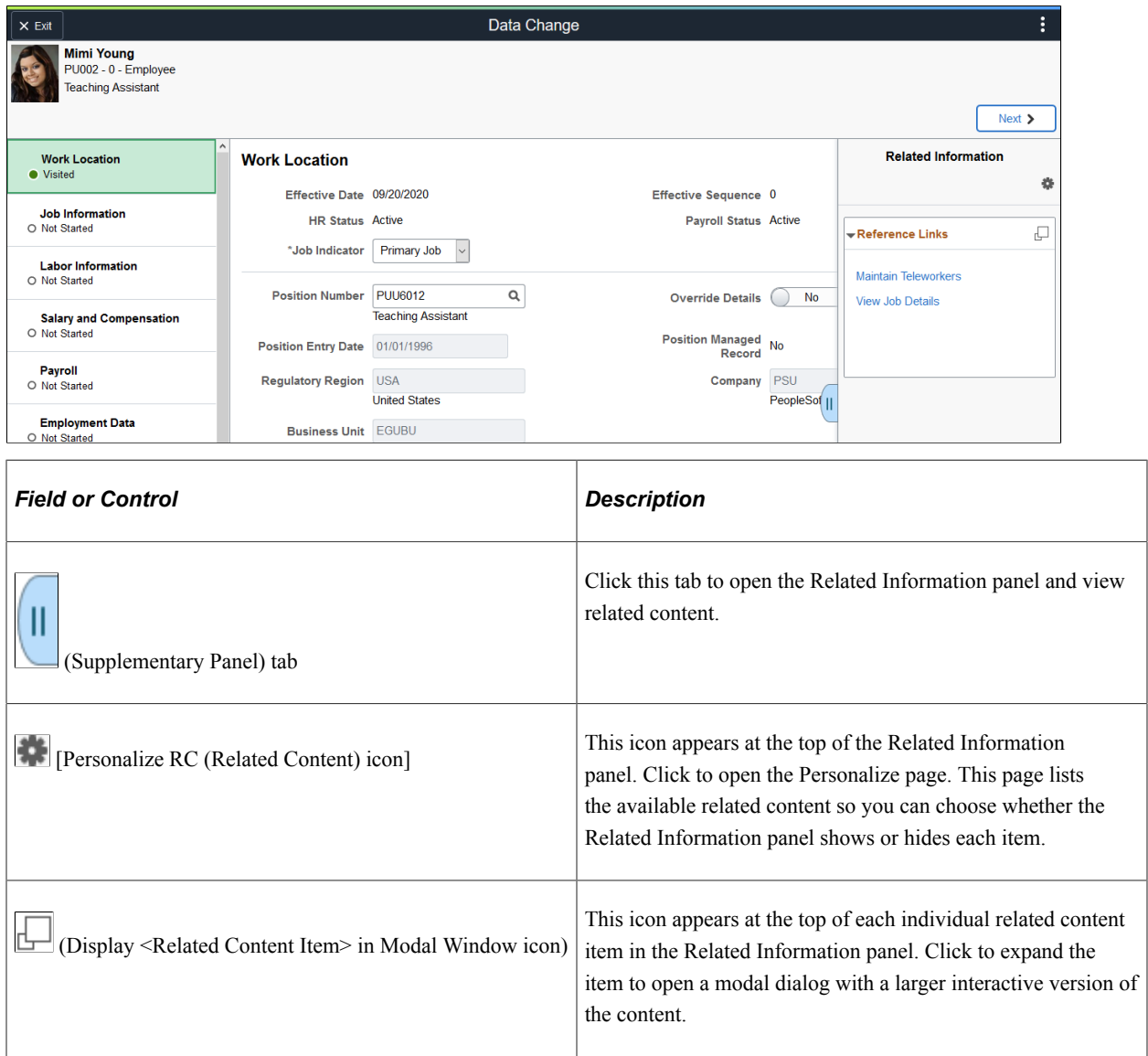

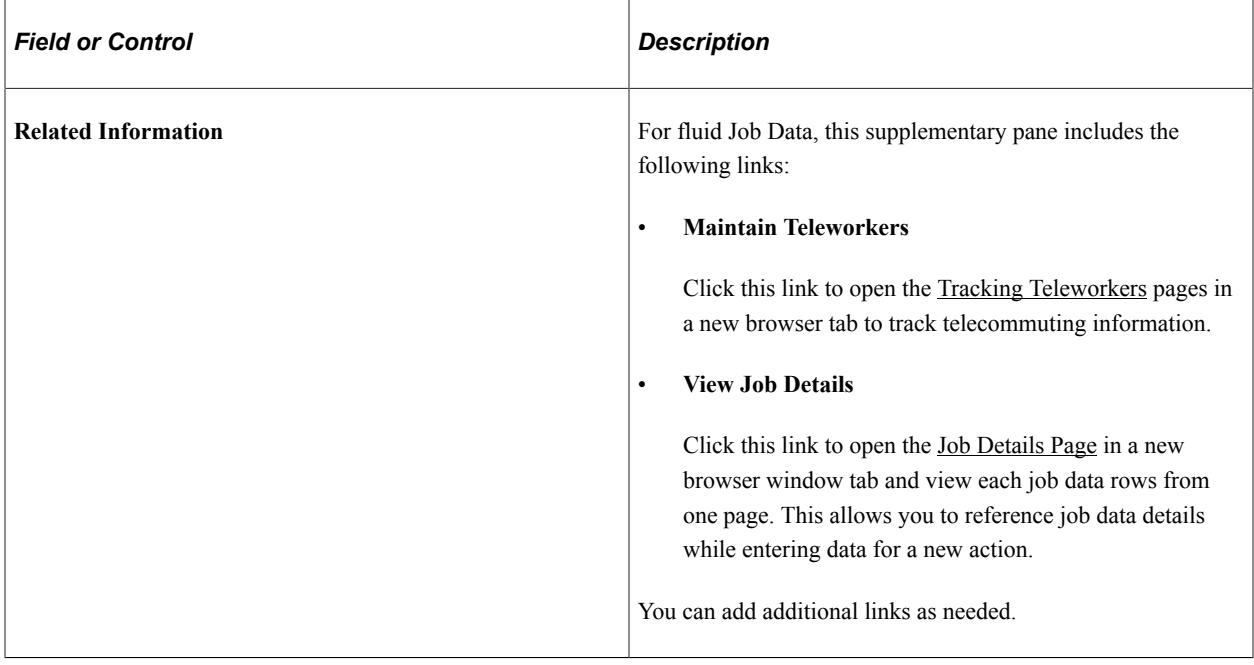

### <span id="page-1213-0"></span>**(Fluid) Work Location Page**

Use the Work Location page in Fluid (HR\_JOBDATA\_WL\_FL) to enter position and location information for a person's job, including the regulatory region, company, department, and location.

Navigation:

Select to add or edit a job row from the [Job Actions Summary Page](#page-1203-0) or select the appropriate tab from the left panel navigation steps.

This example illustrates the fields and controls on the Work Location page (1 of 2). You can find definitions for the fields and controls later on this page.

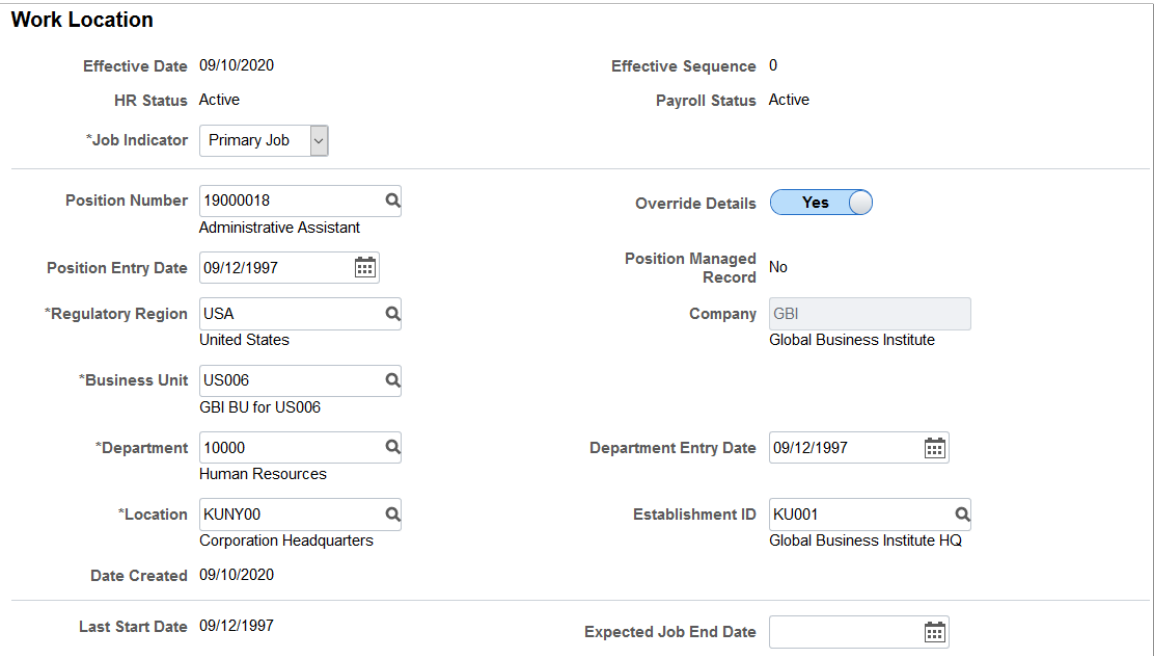

This example illustrates the fields and controls on the Work Location page (2 of 2). You can find definitions for the fields and controls later on this page.

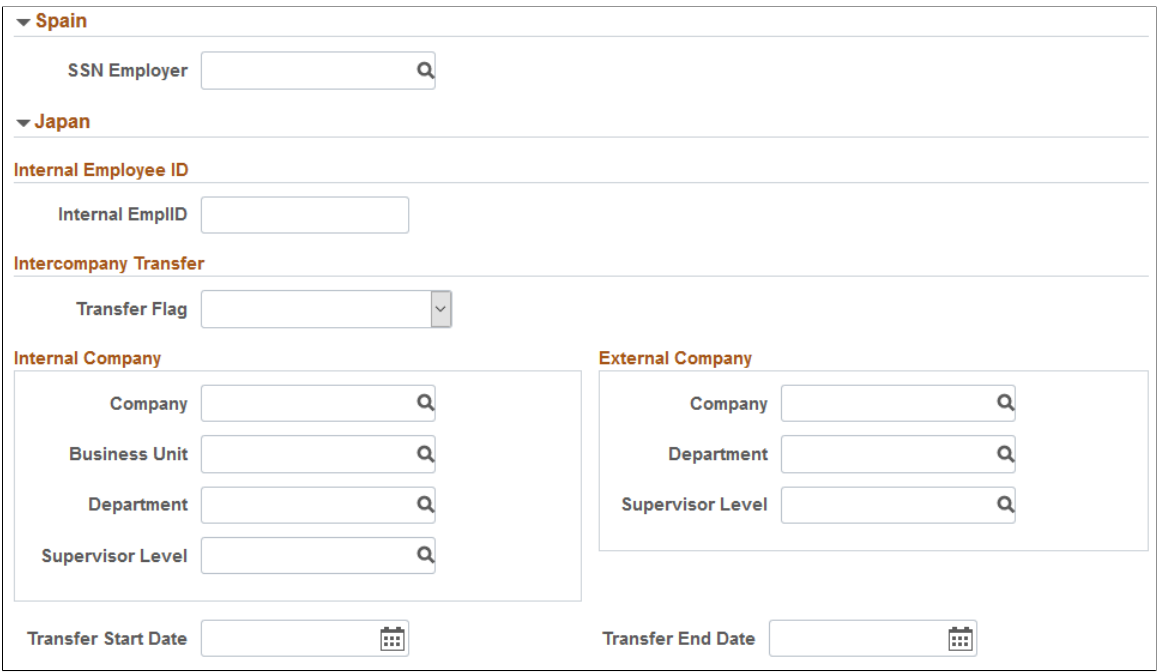

The effective date, effective sequence, and <Action> – <Reason> (shown in the activity guide banner title) are entered on the [Create Job Action Page](#page-1207-0).

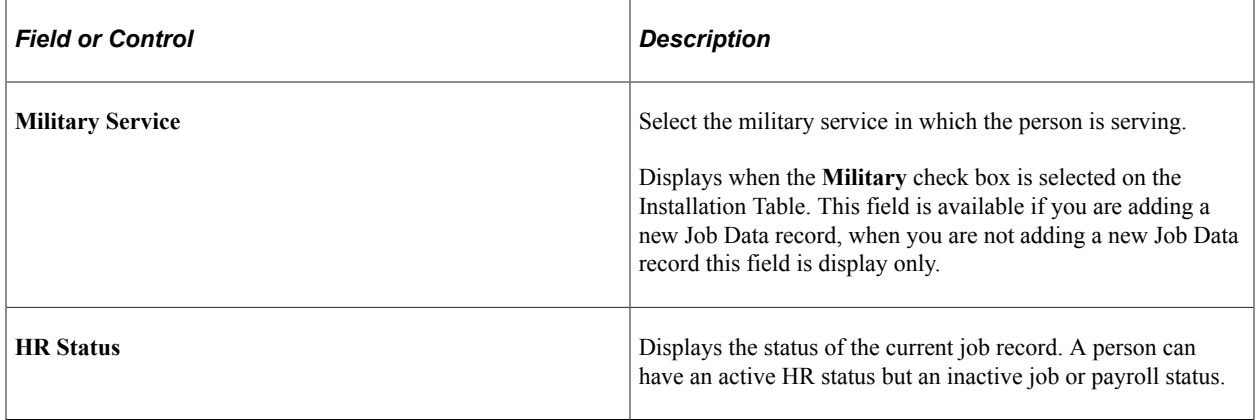

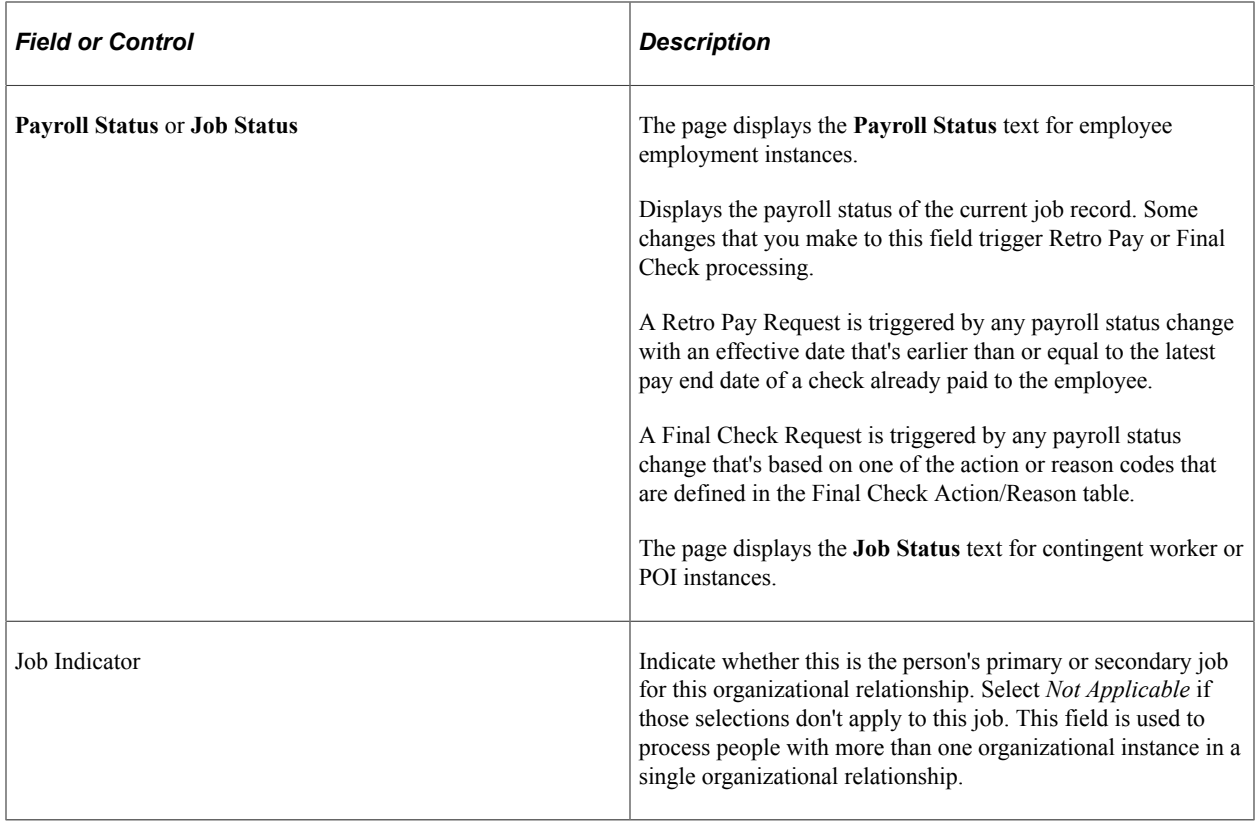

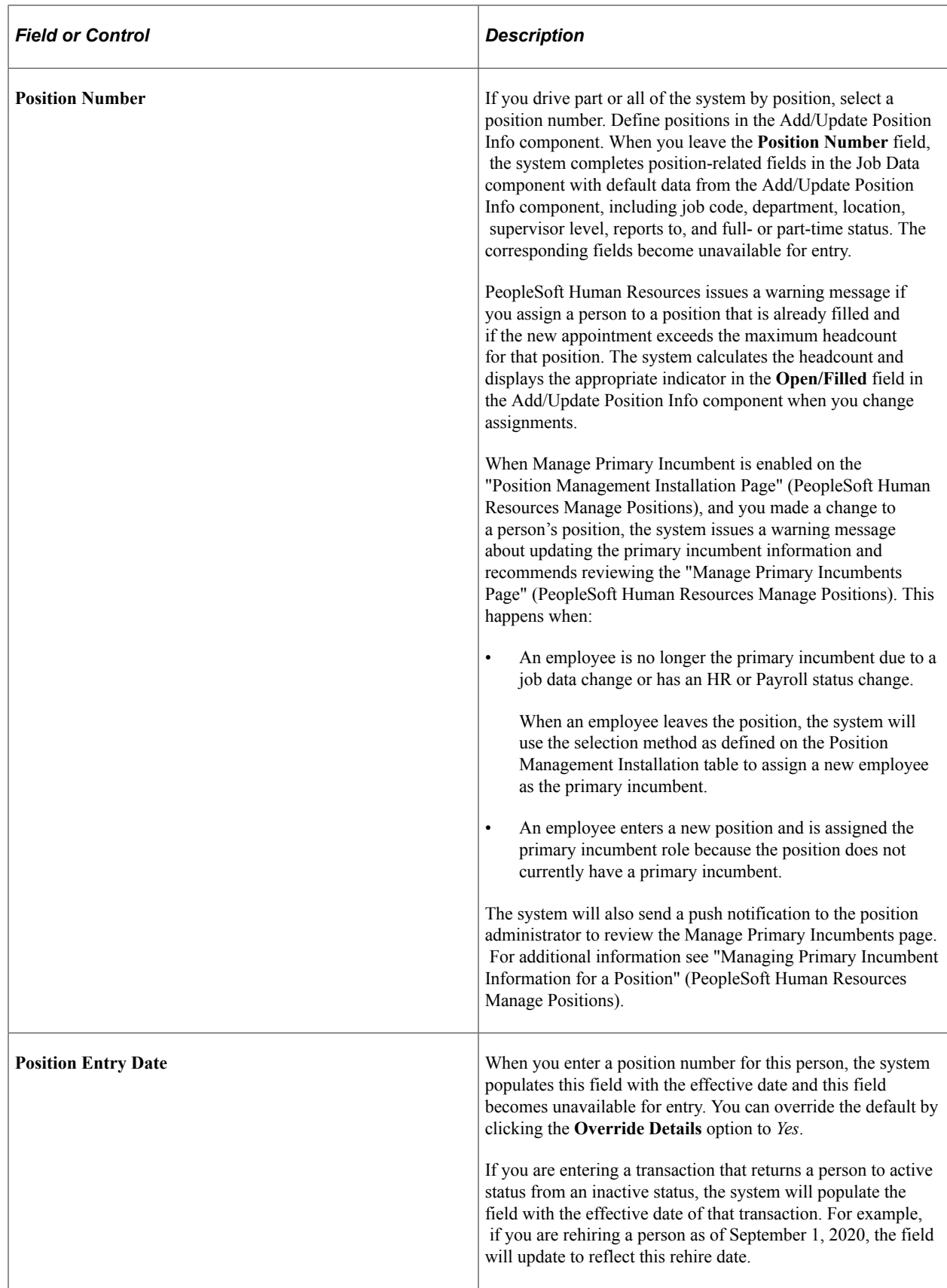

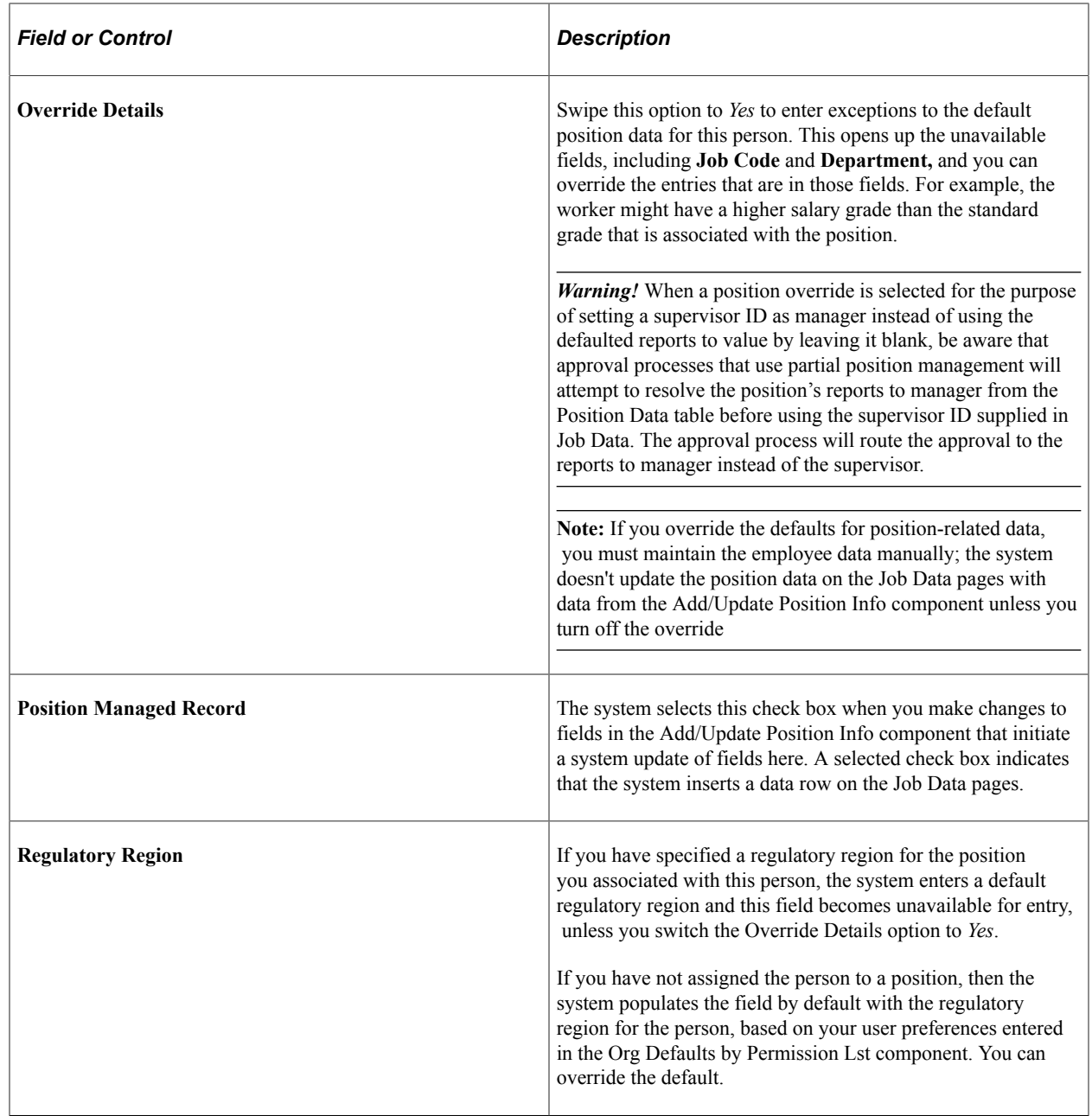

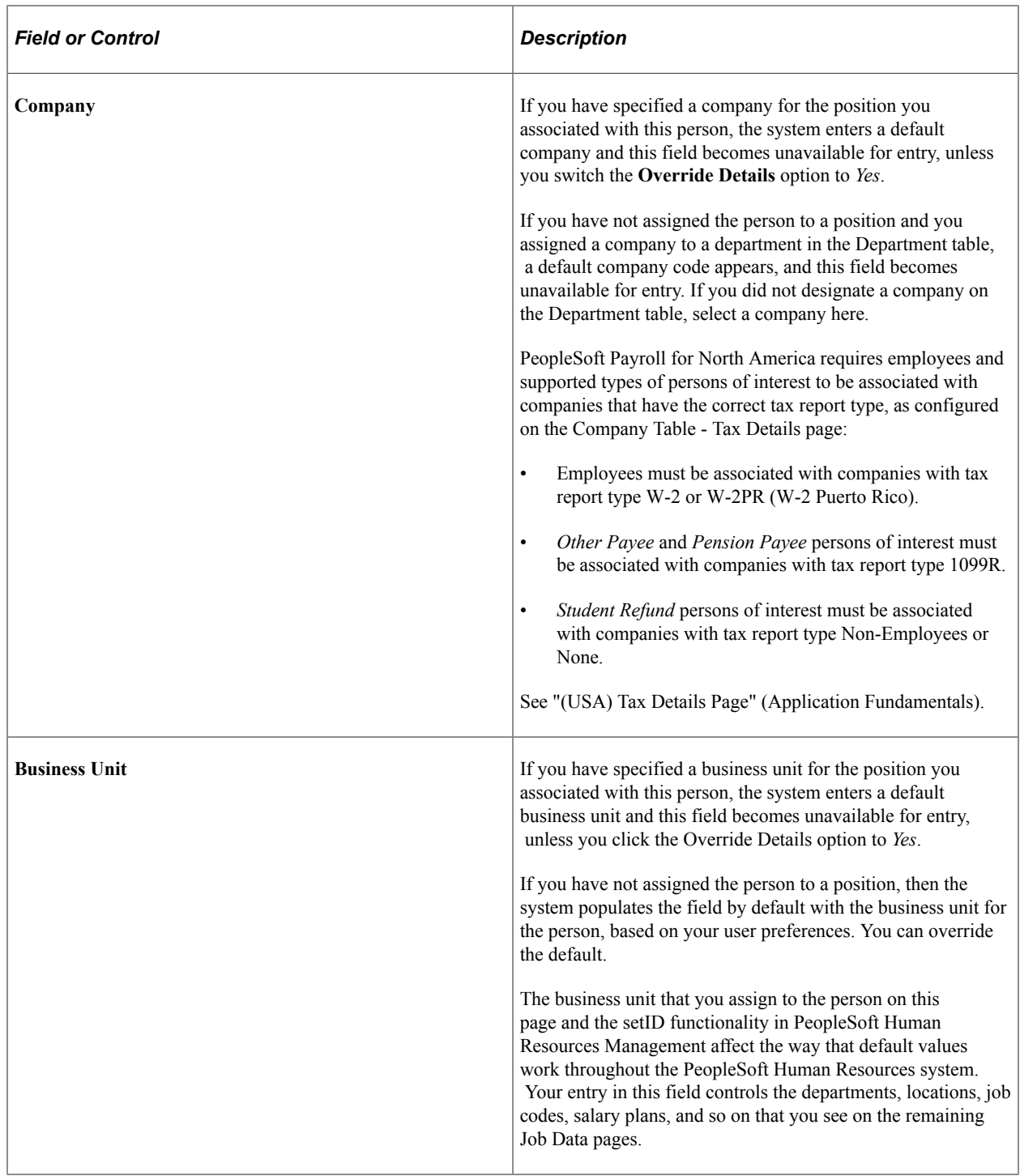

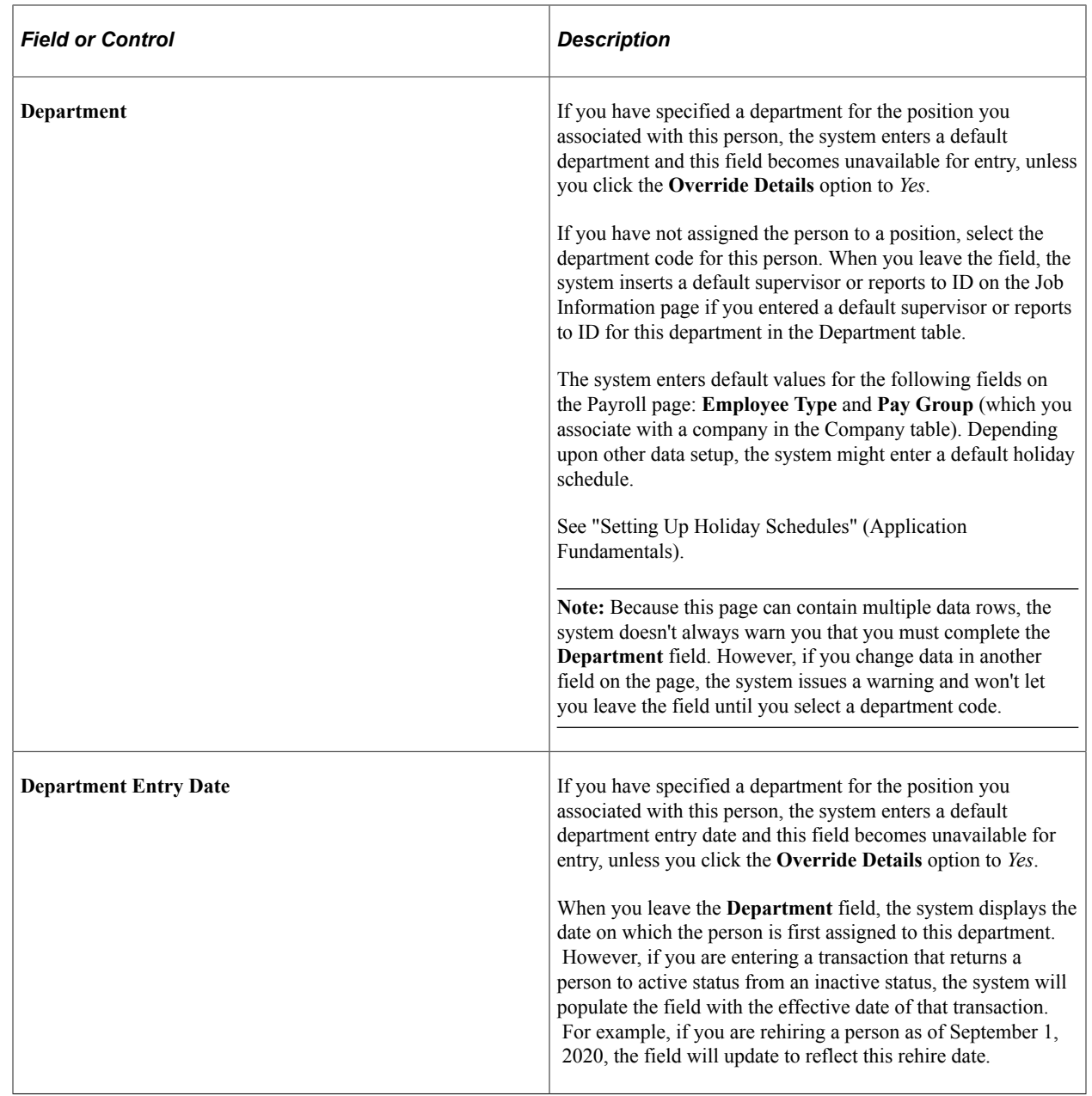

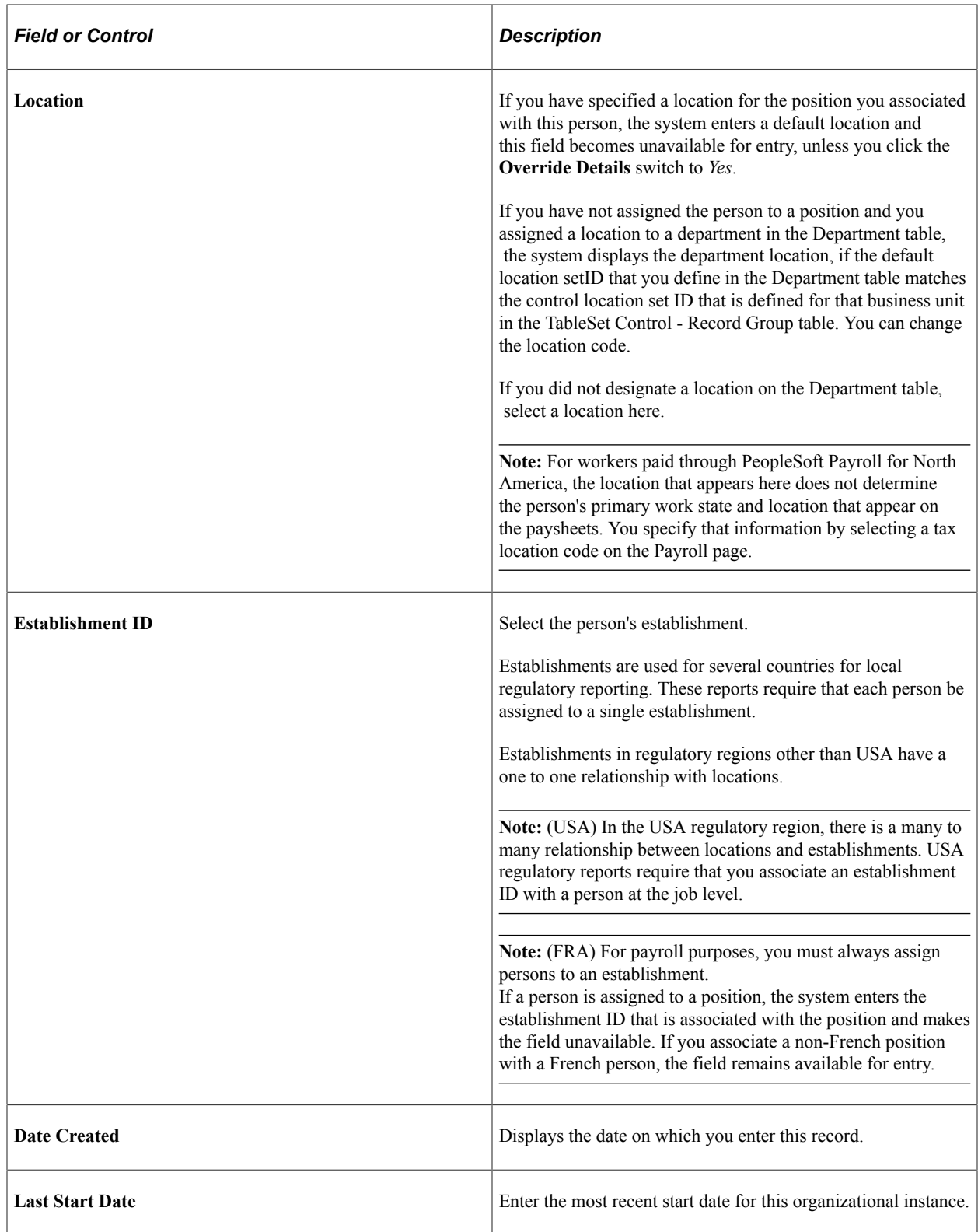

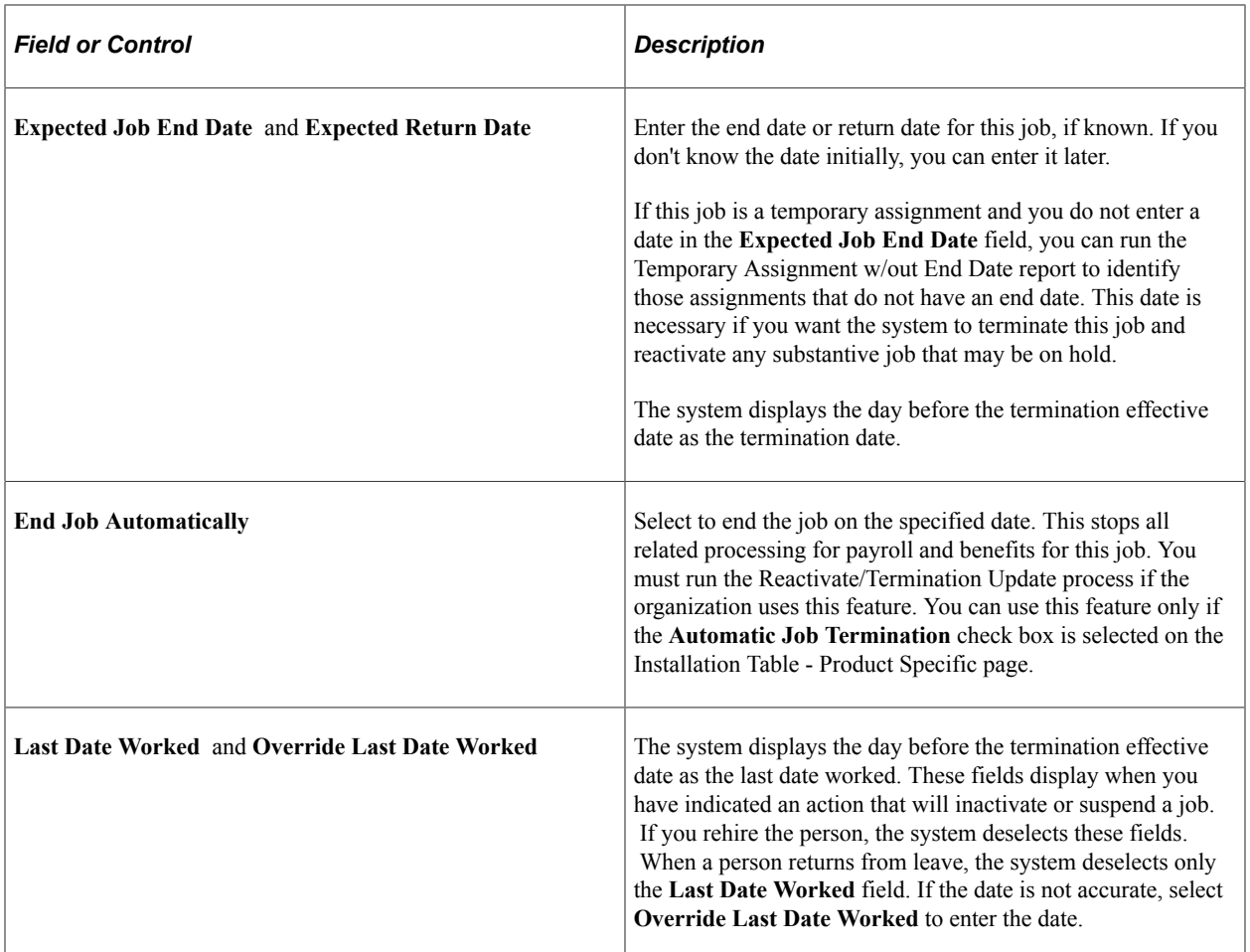

#### **Military**

The Military section is available when military is enabled on the Installation Table. Valid values for the service component and component category of the person depend upon the military service you enter at the top of the Work Location page.

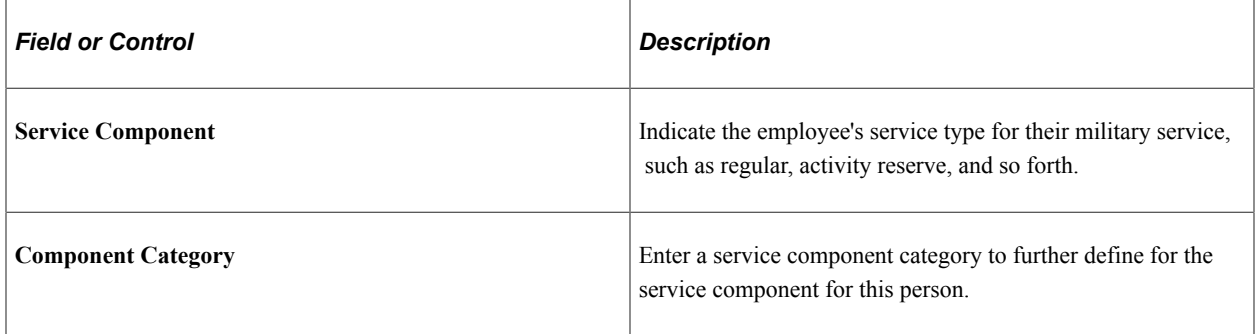

### **(ESP) Spain**

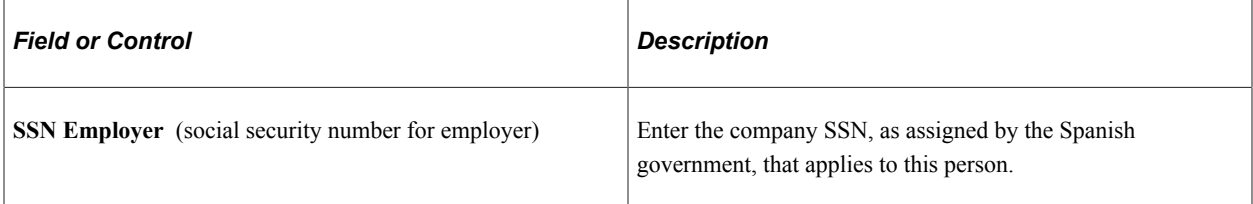

### **(JPN) Japan**

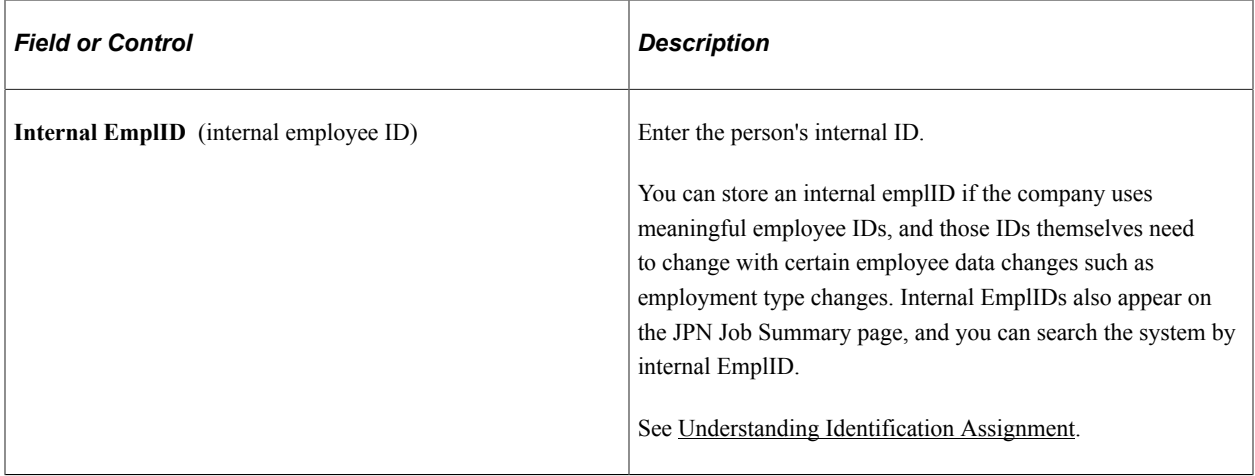

### **(JPN) Intercompany Transfer**

This region enables you to specify intercompany transfer (shukkou) data for Japan. Enter information about the company and department that the person is transferring to or from in the appropriate group box, **Internal Company** or **External Company.** Values for the **External Company** group box are set up on the Set Up Company/Dept Codes and Set Up Supervisor Level Codes pages.

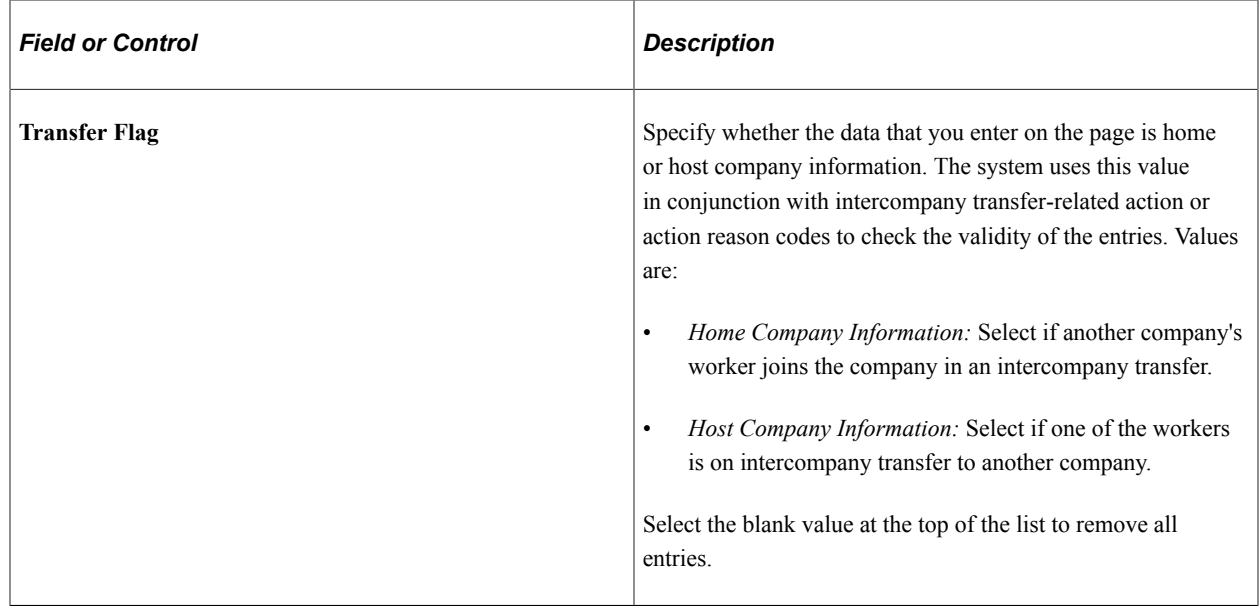

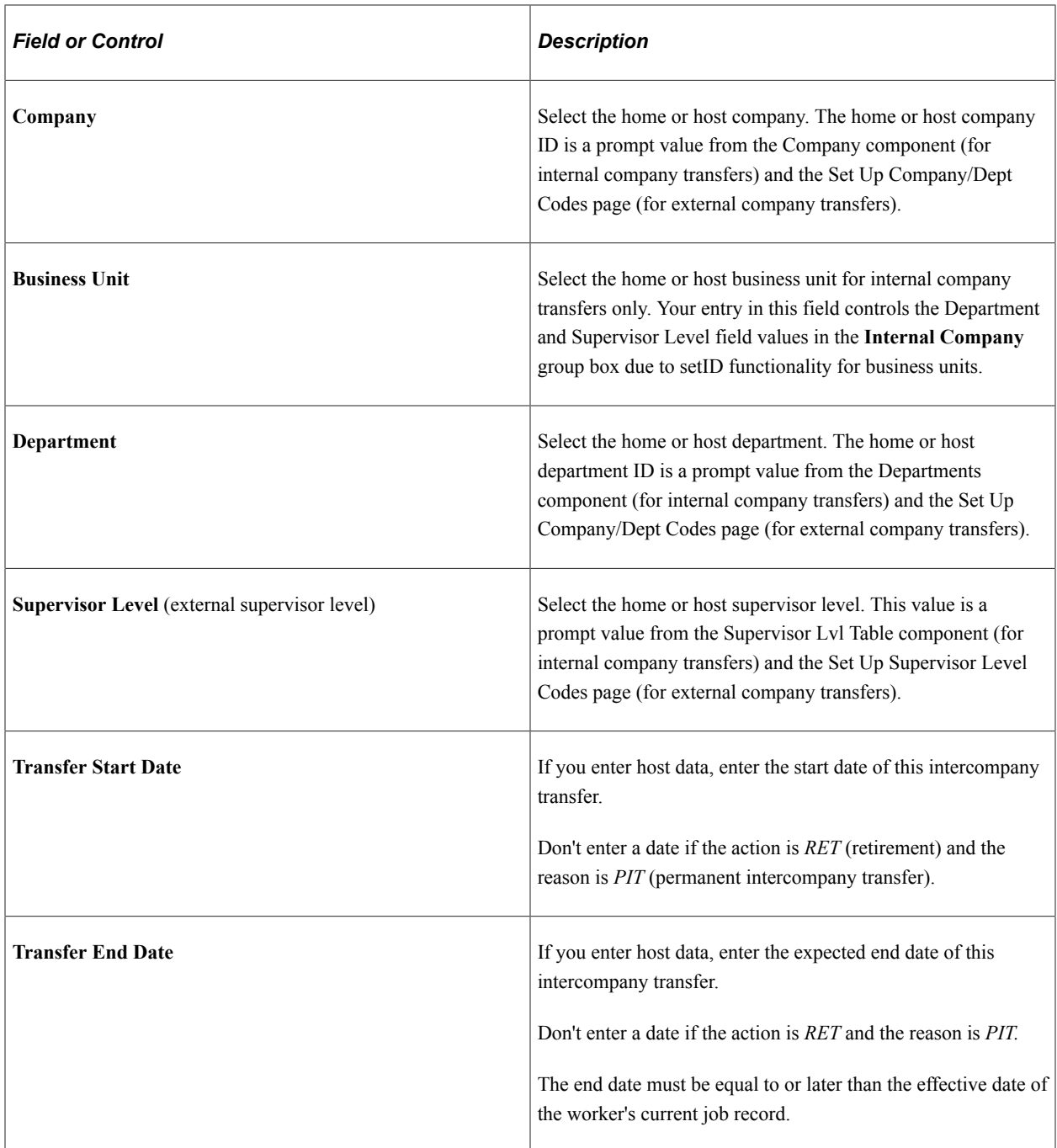

#### **Related Links**

"Defining the Final Check Process" (PeopleSoft Payroll for North America)

[Understanding Additional Appointments](#page-1032-0)

[Understanding Intercompany Transfer Tracking](#page-1048-0)

[Running Job Data Reports](#page-1161-0)

"Understanding PeopleSoft HCM System Data Regulation" (Application Fundamentals)

"Understanding Regulatory Regions" (Application Fundamentals)

"Entering Company Information" (Application Fundamentals)

"Understanding Retro Pay Processing" (PeopleSoft Payroll for North America)
# **(Fluid) Job Information Page**

Use the Job Information page in Fluid (HR\_JOBDATA\_JC\_FL) to enter information about a person's job, including status, employee class, shift, or standard hours.

Navigation:

After accessing the Manage Job component, click the **Previous** or **Next** button or select the appropriate tab from the left panel navigation steps.

This example illustrates the fields and controls on the Job Information page (1 of 4). You can find definitions for the fields and controls later on this page.

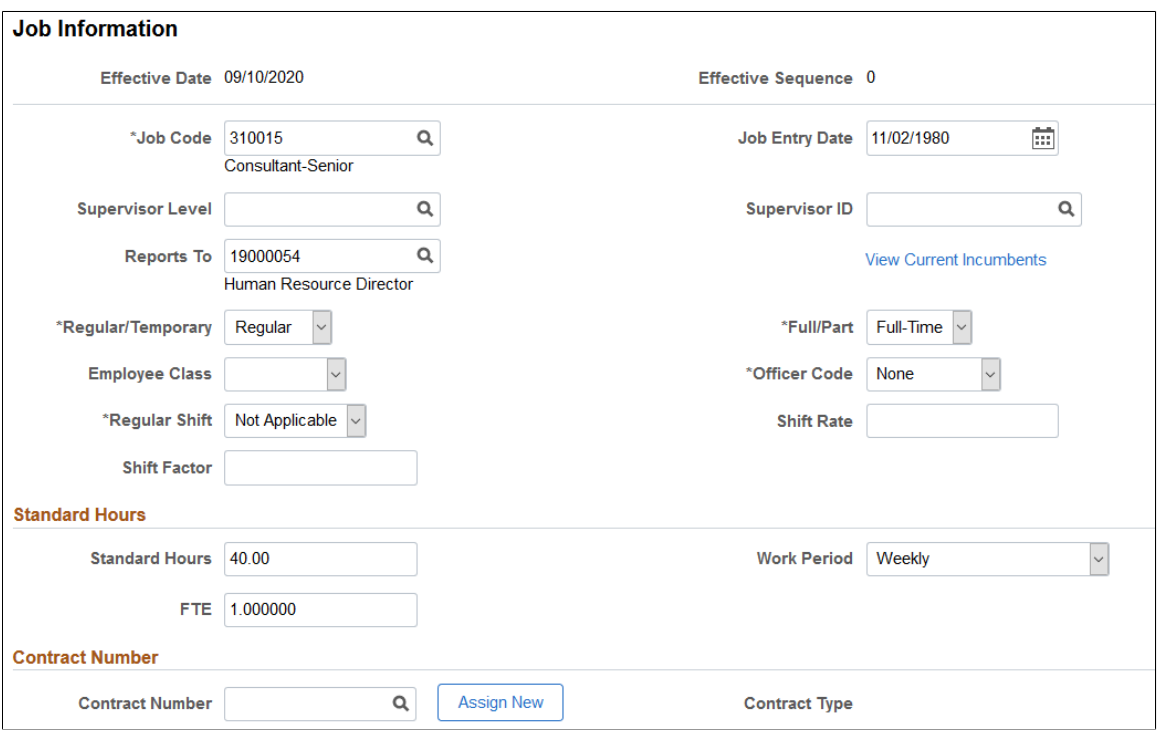

This example illustrates the fields and controls on the Job Information page (2 of 4). You can find definitions for the fields and controls later on this page.

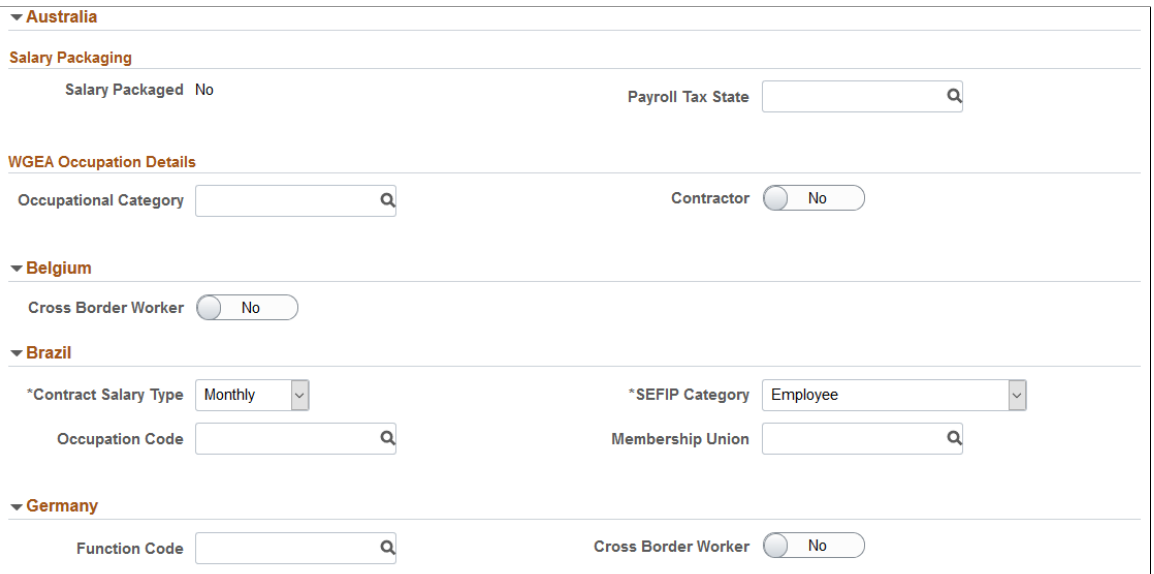

This example illustrates the fields and controls on the Job Information page (3 of 4). You can find definitions for the fields and controls later on this page.

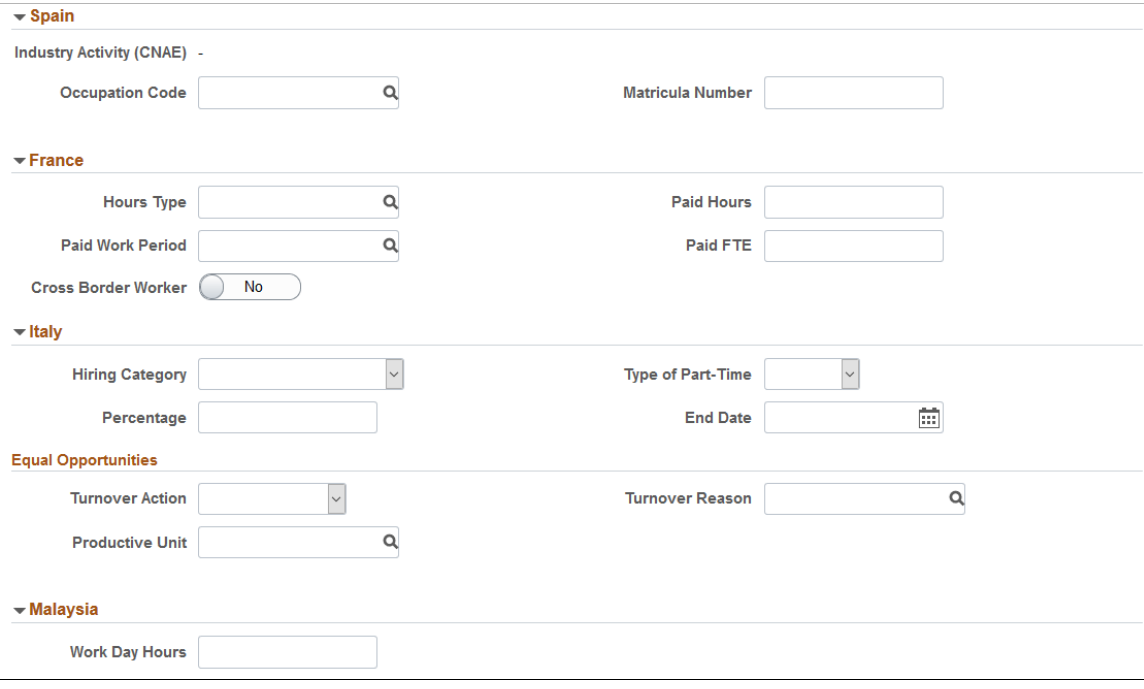

This example illustrates the fields and controls on the Job Information page (4 of 4). You can find definitions for the fields and controls later on this page.

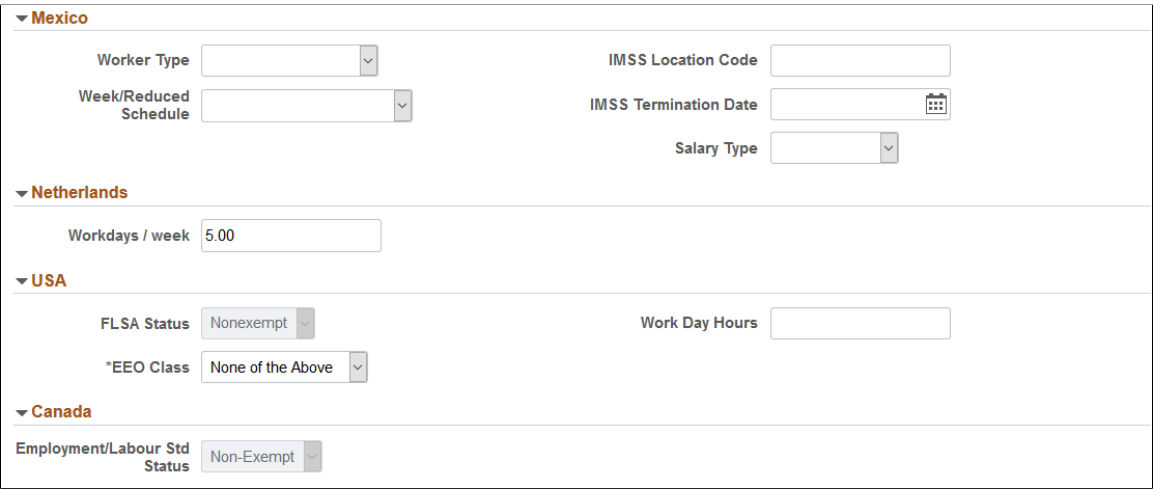

**Note:** Many values on this page come from the value that you entered in the **Department** field on the Work Location page. You can override most of these default values.

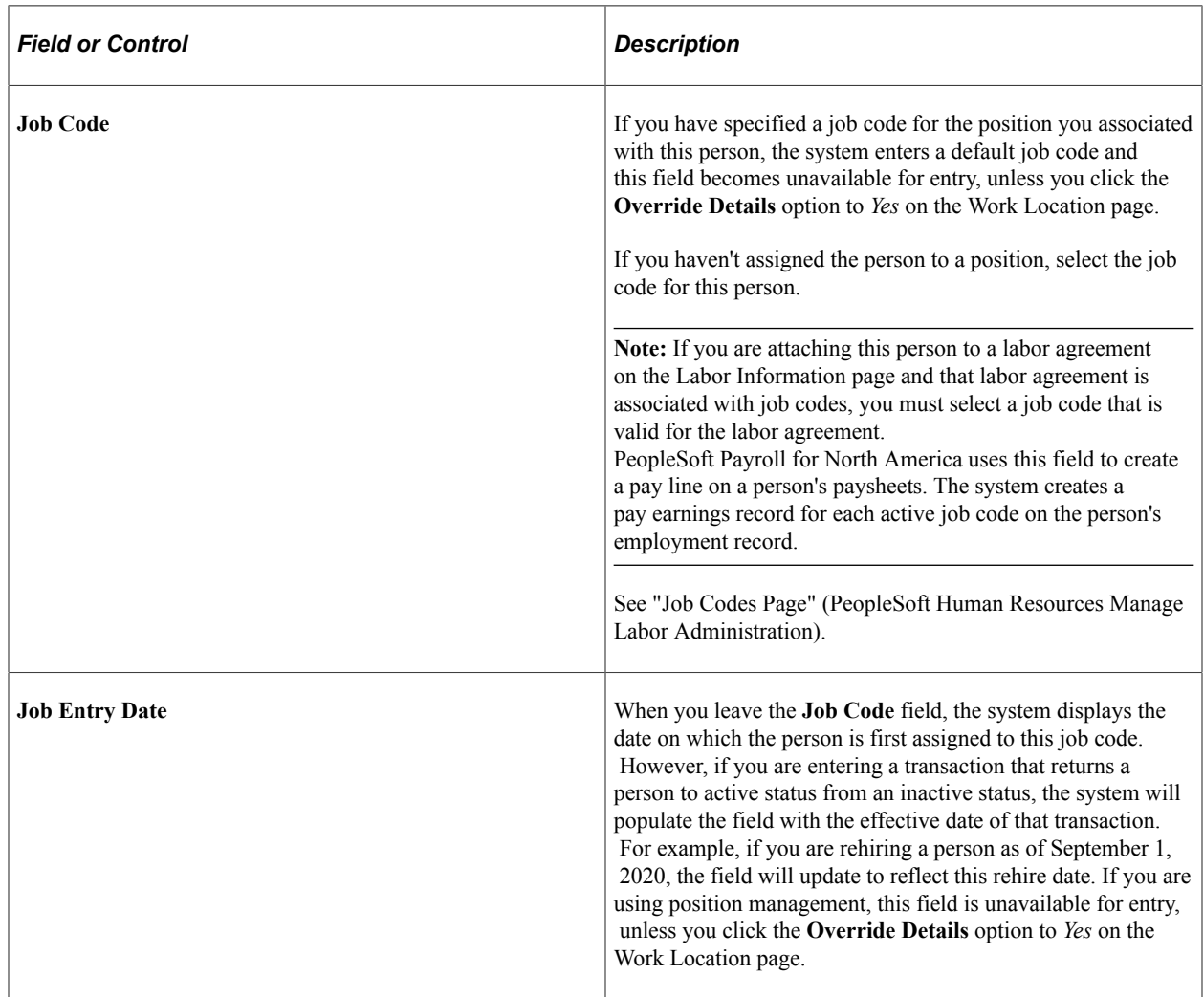

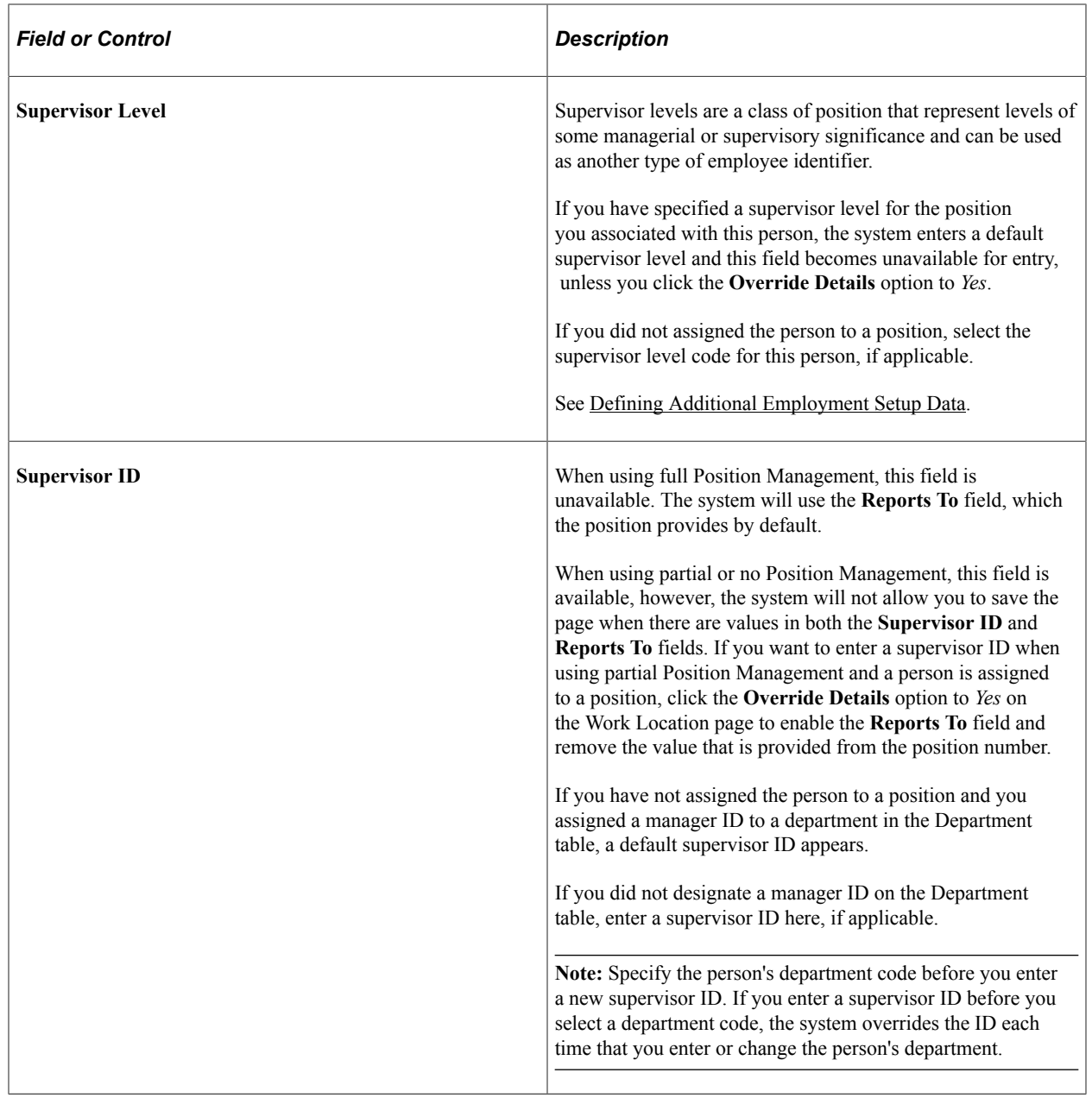

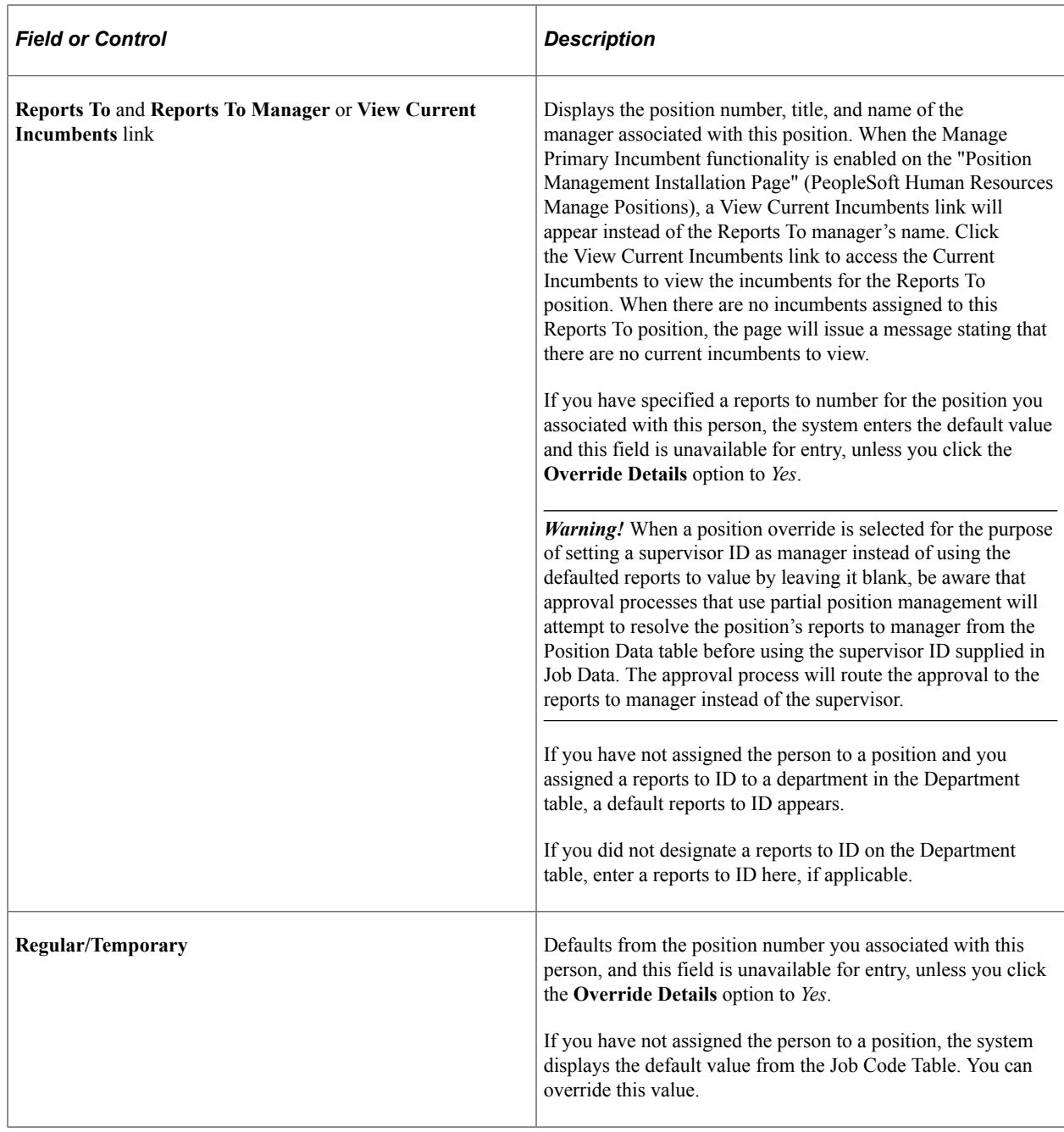

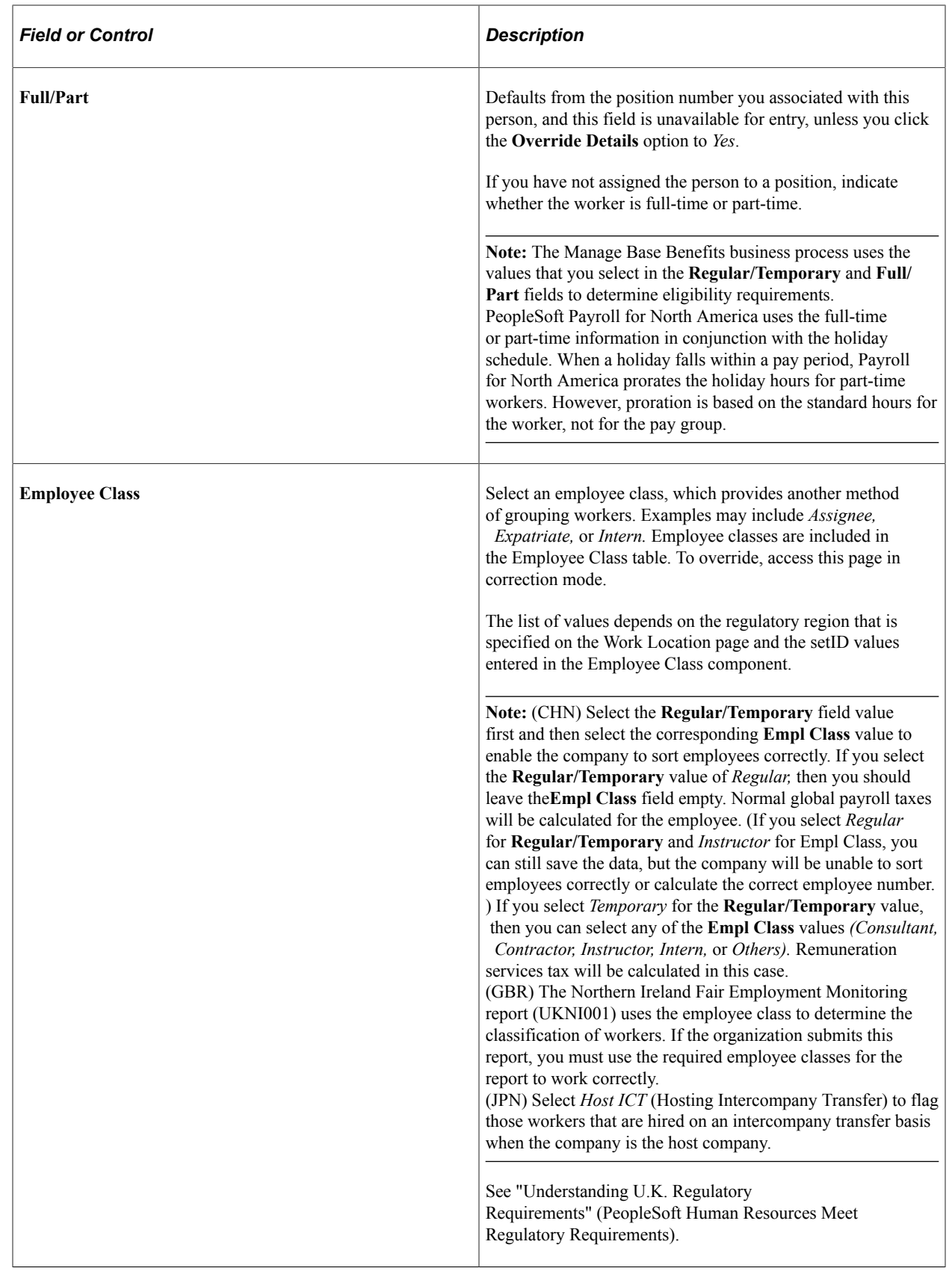

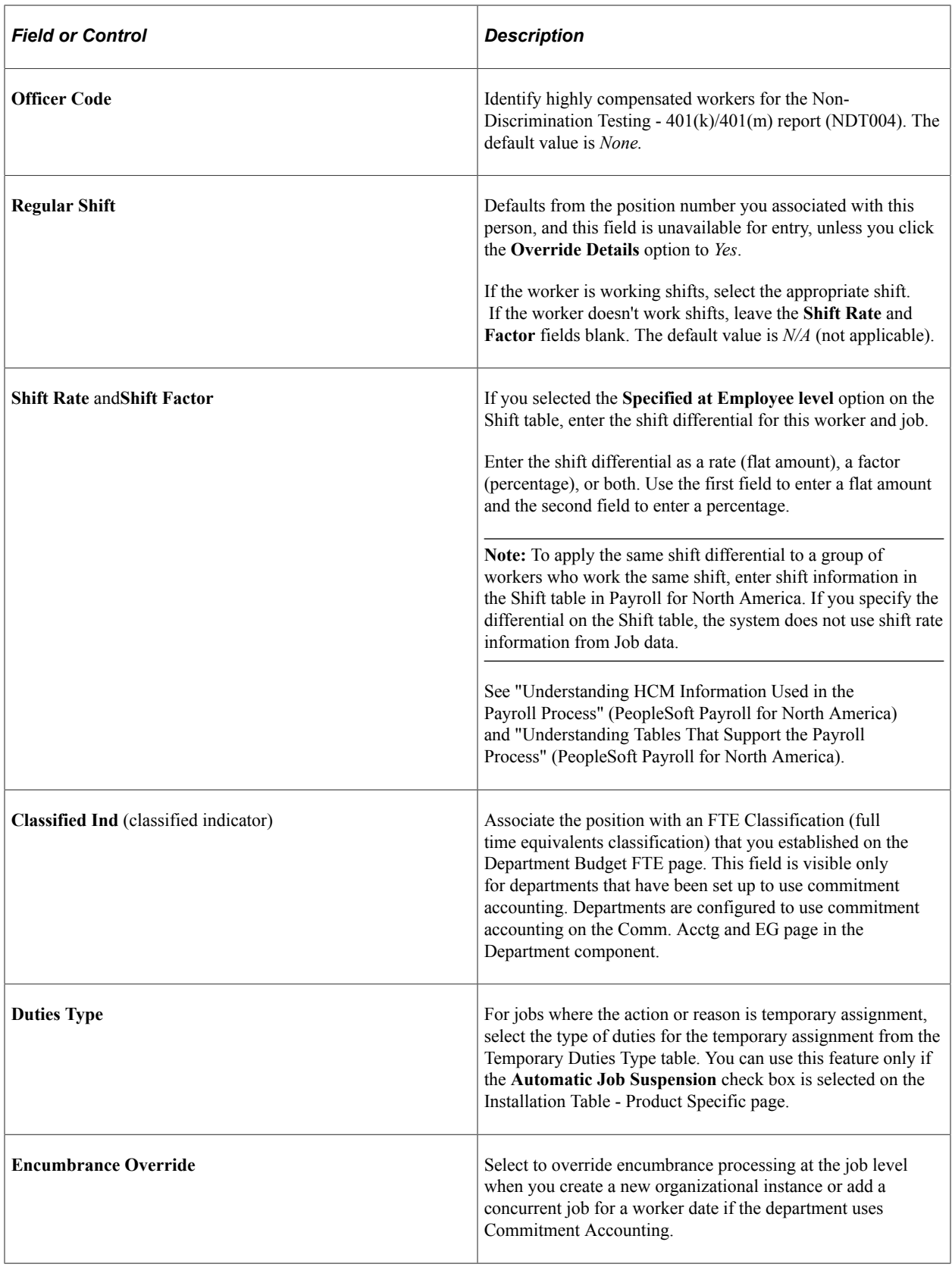

#### **Standard Hours**

The standard hours fields defaults from the position number you associated with this person, and these fields are unavailable for entry, unless you click the **Override Details** option to *Yes*. If you have not assigned the person to a position or click the **Override Details** option to *Yes* and change the job code, then the system populates the fields by default from the job code. You can override the defaults.

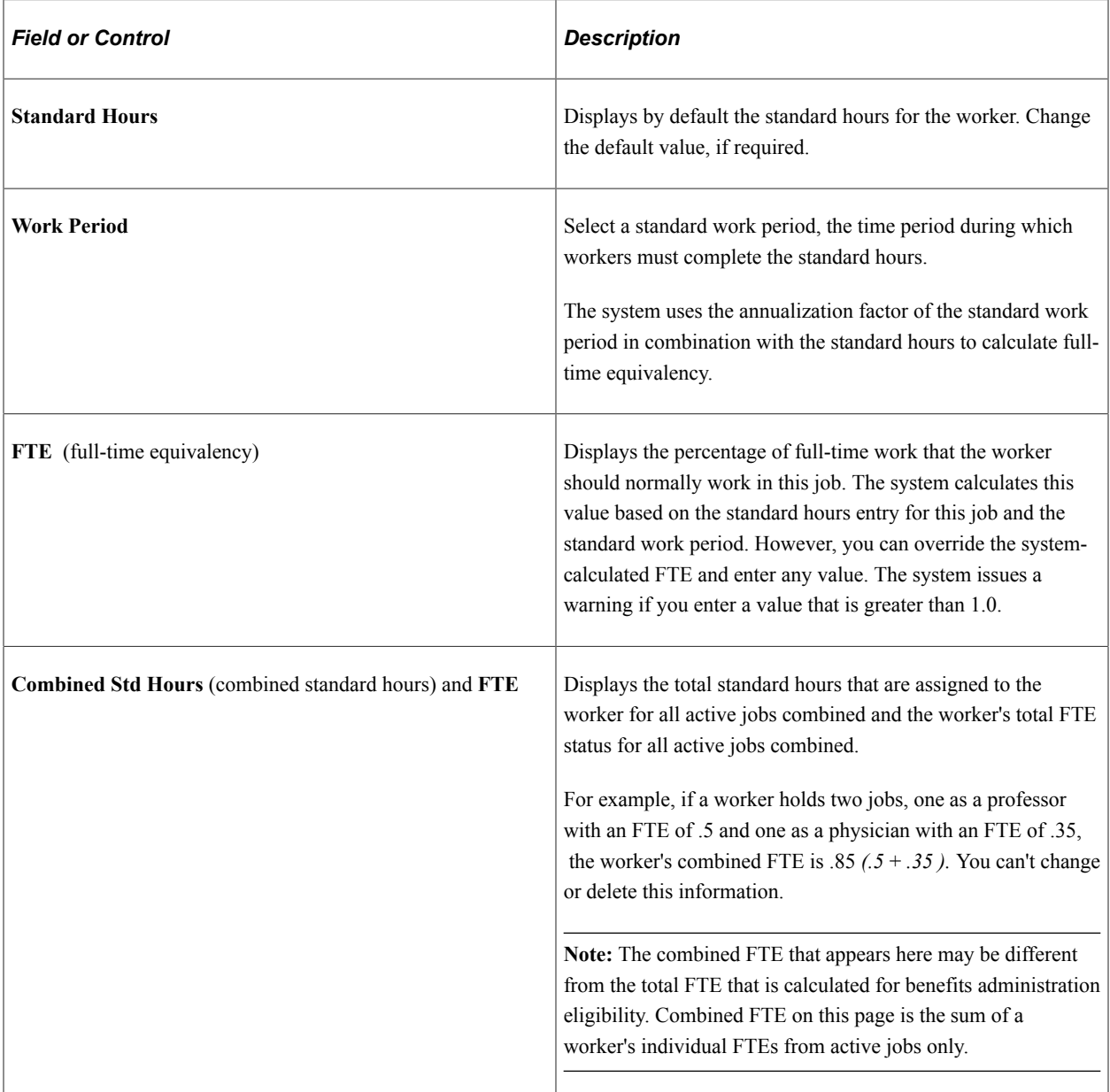

## **Contract Number**

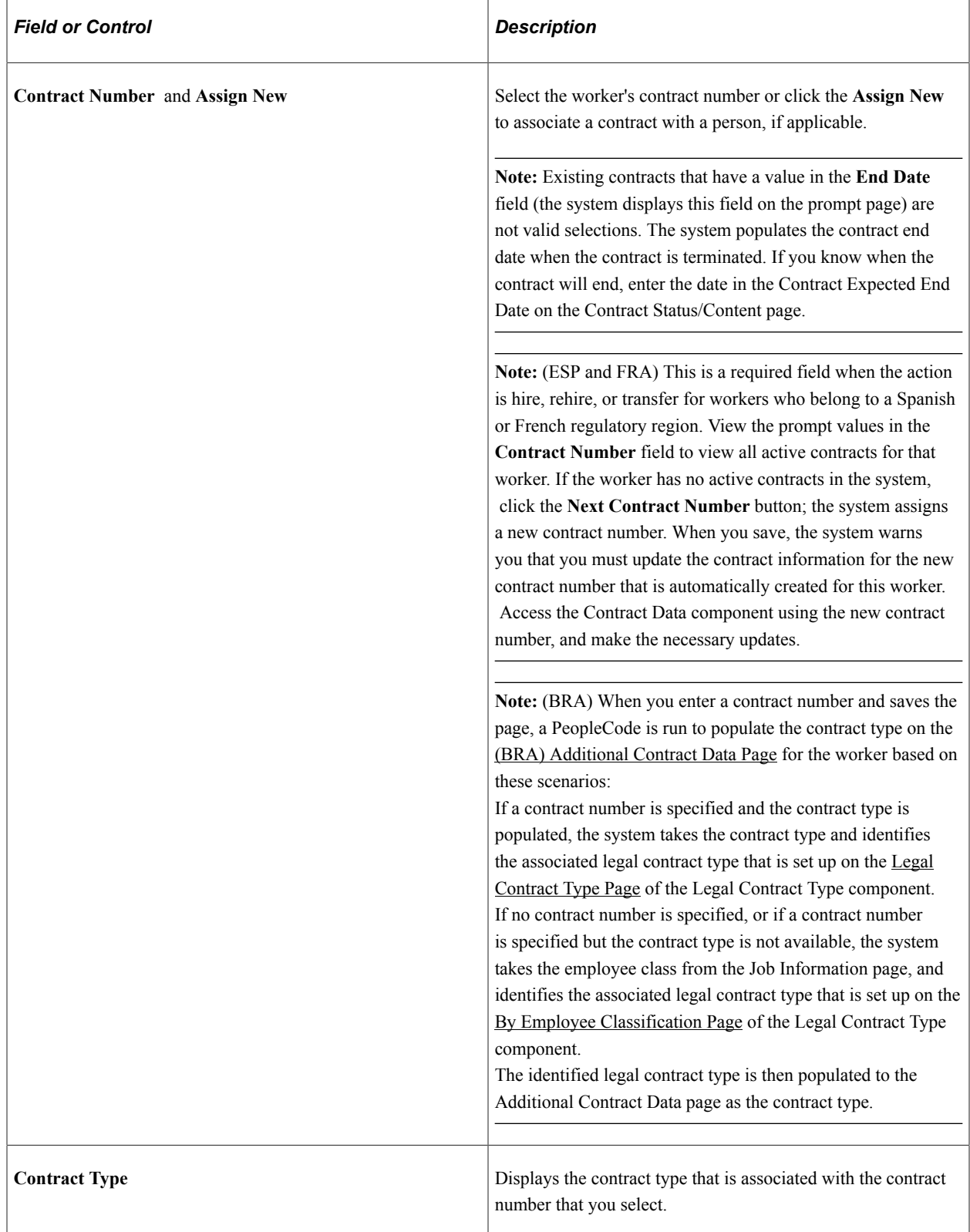

See [Tracking Workforce Contracts](#page-711-0).

#### **Military**

The Military check box must be selected on the Installation Table to view this section.

Information in this military section enables you to define an occupational group at the service member level to quickly identify which service members actually have specialty areas, such as a physician that is an orthopedic surgeon. Additionally, Australia Defense also uses job families, functions and subfunctions to derive pay for the service member. In Canada, a member with a particular specialty, for example, a light-wing pilot, may be paid an additional allowance. These values do not come from the job code.

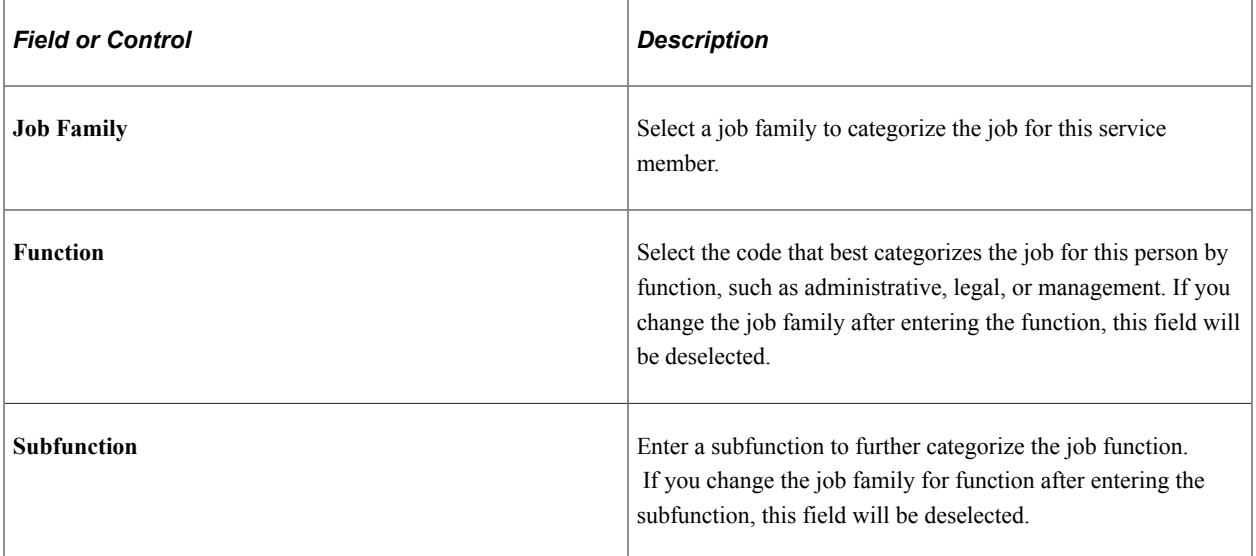

## **(AUS) Australia - Salary Packaging**

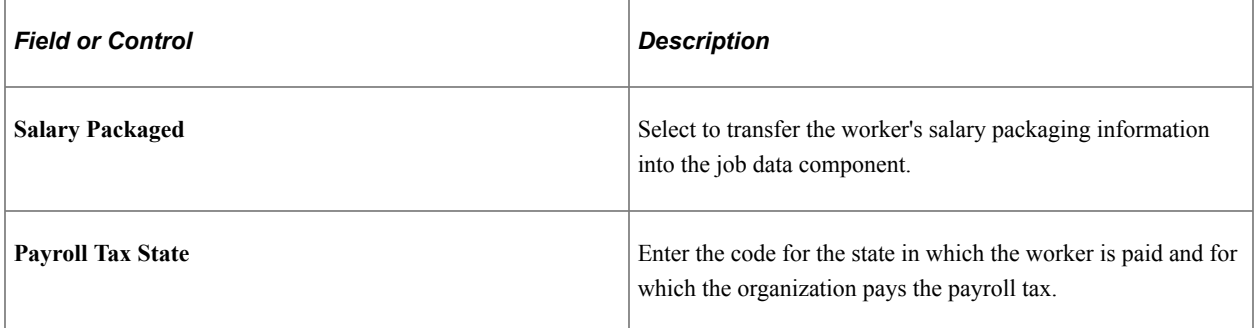

#### **(AUS) Australia - Higher Education**

These fields are required for DETYA reporting and appear only if the **Australian Education & Government** check box is selected on the Installation Table - Country Specific page.

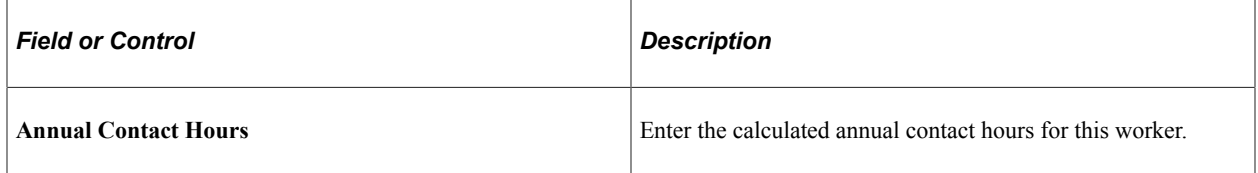

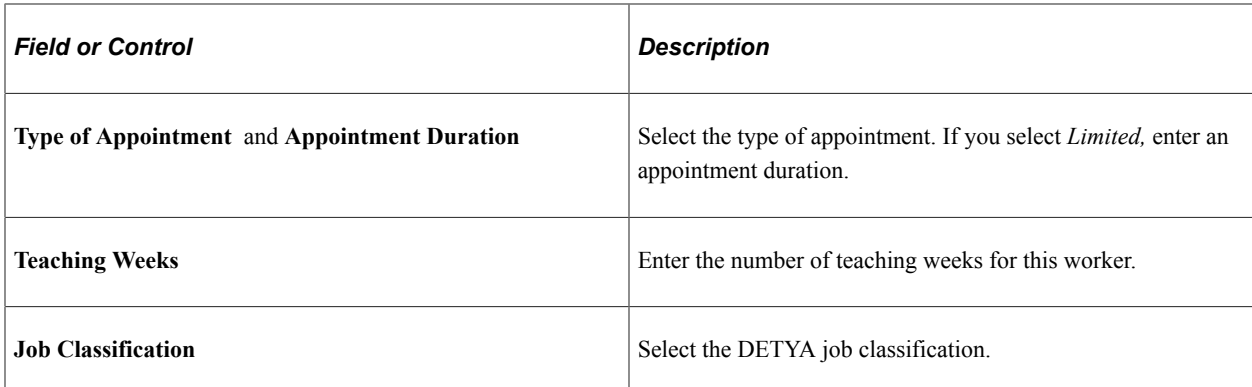

# **(AUS) Australia – WGEA Occupational Details**

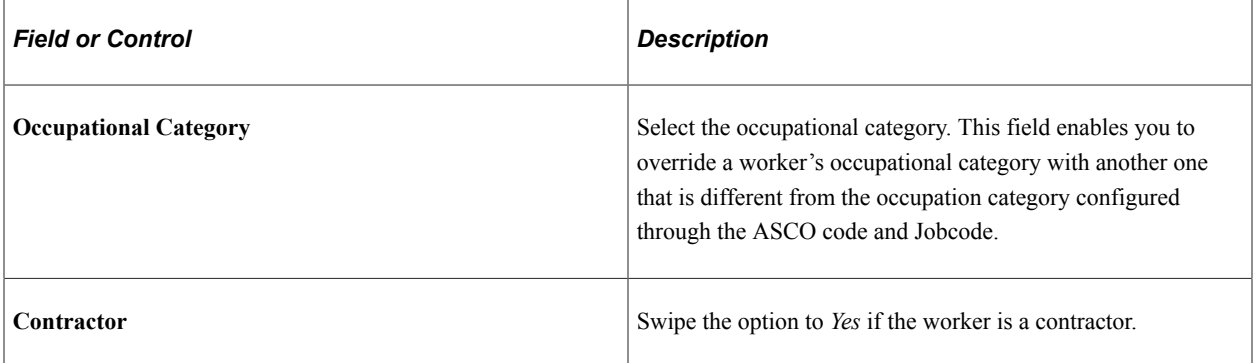

#### **(BEL) Belgium**

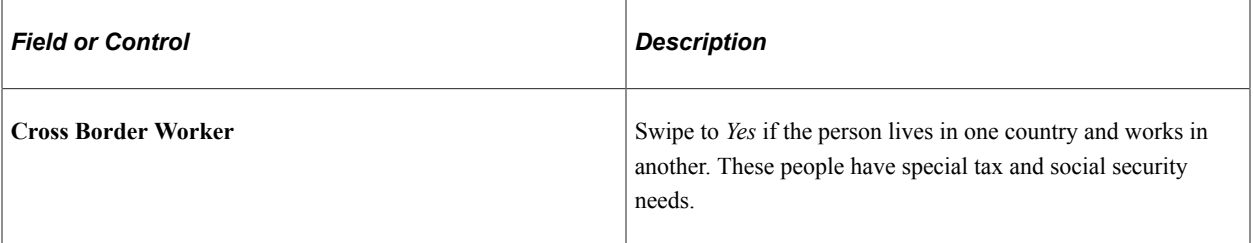

#### **(BRA) Brazil**

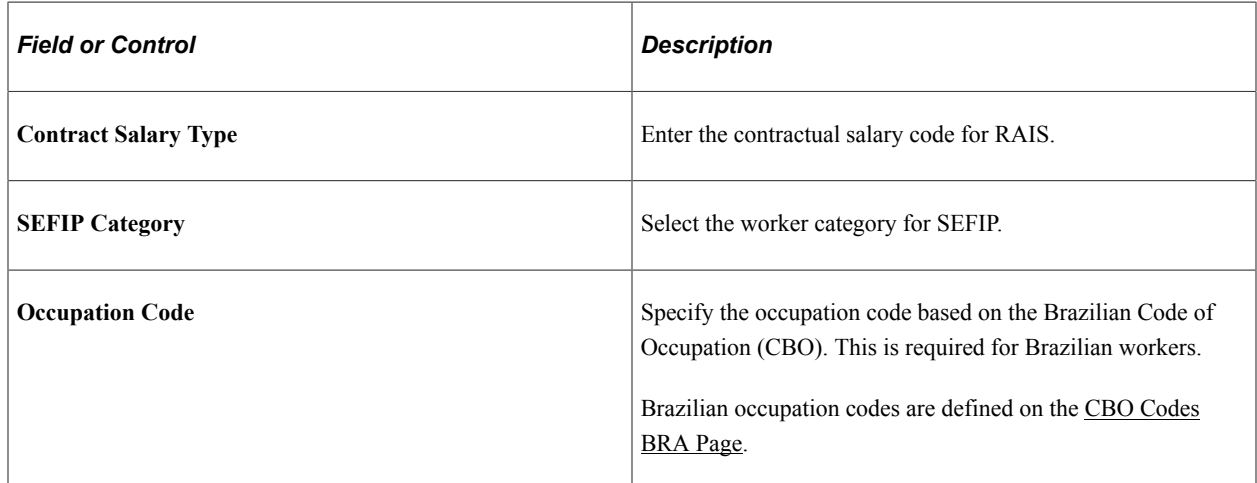

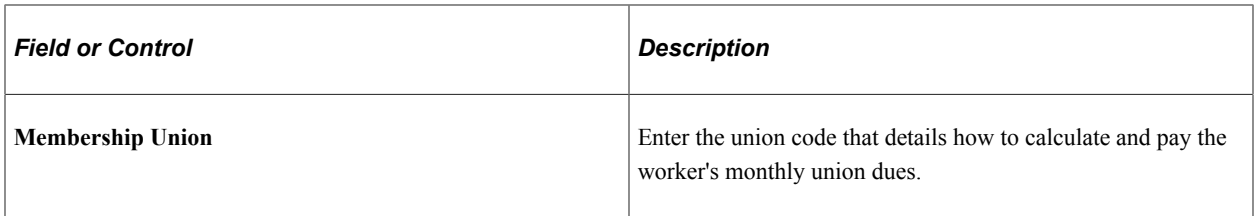

# **(DEU) Germany**

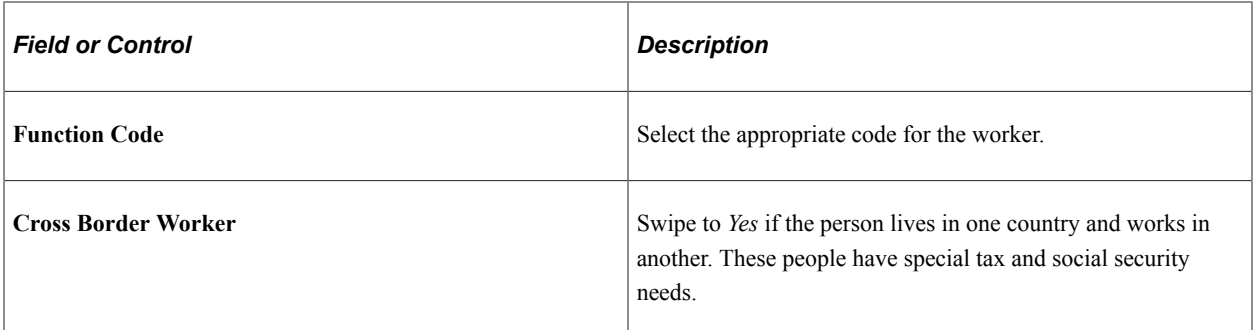

## **(ESP) Spain**

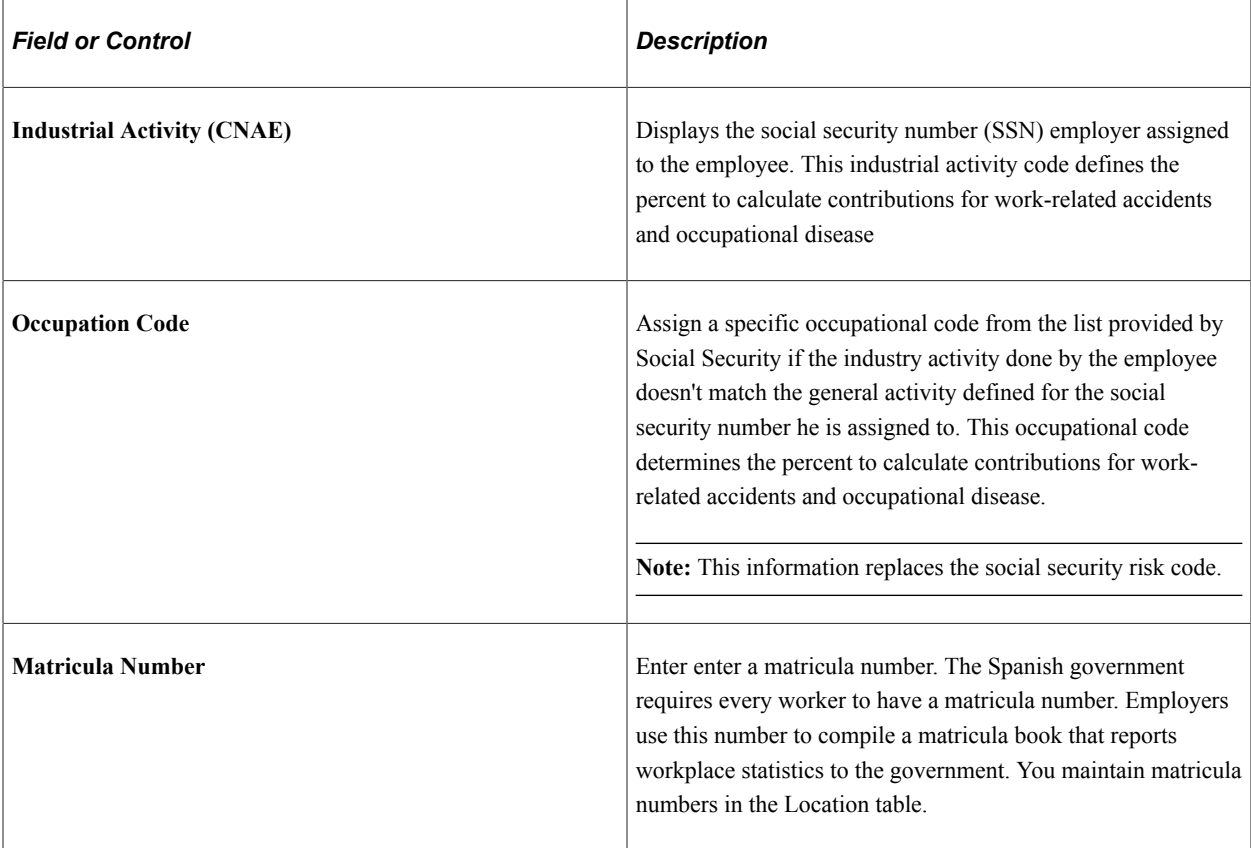

# **(FRA) France**

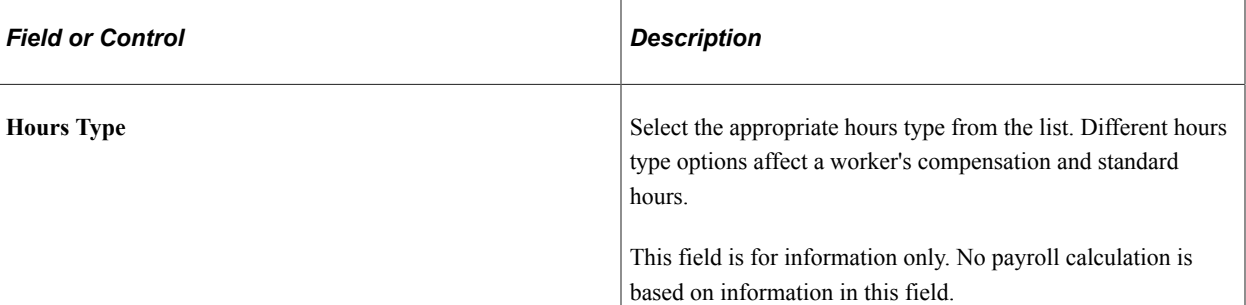

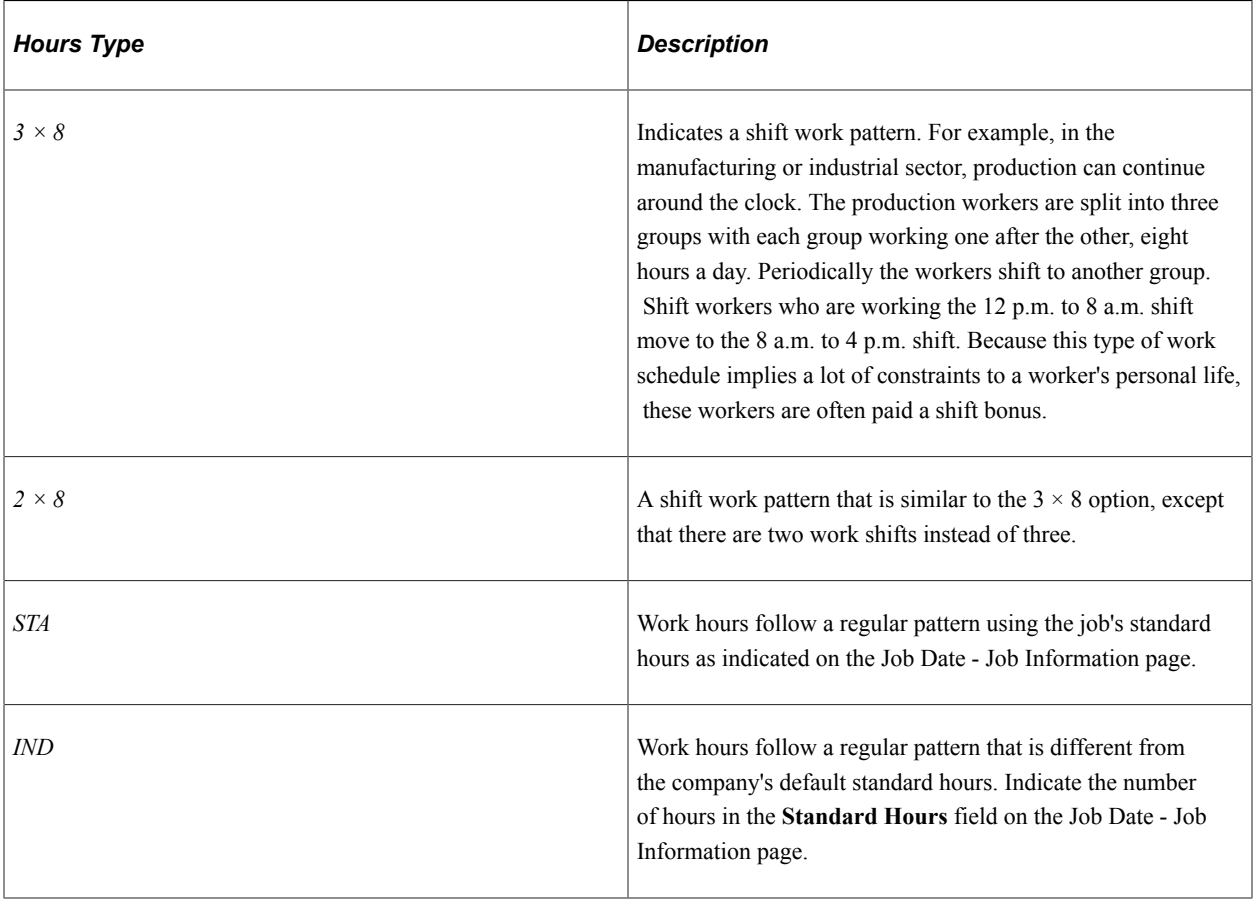

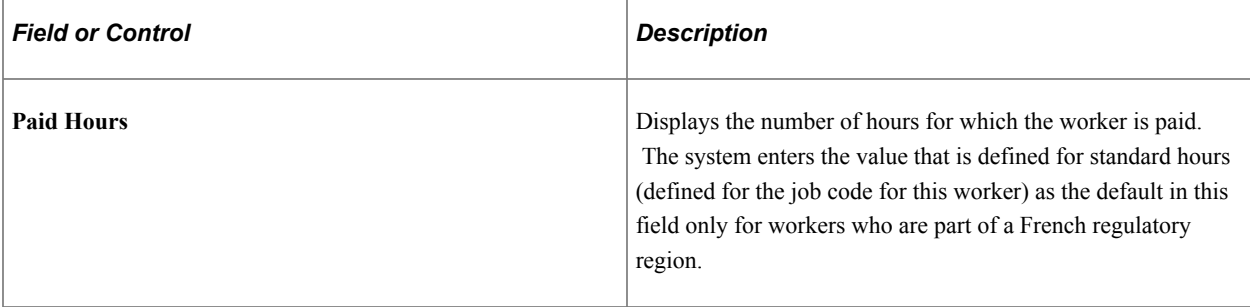

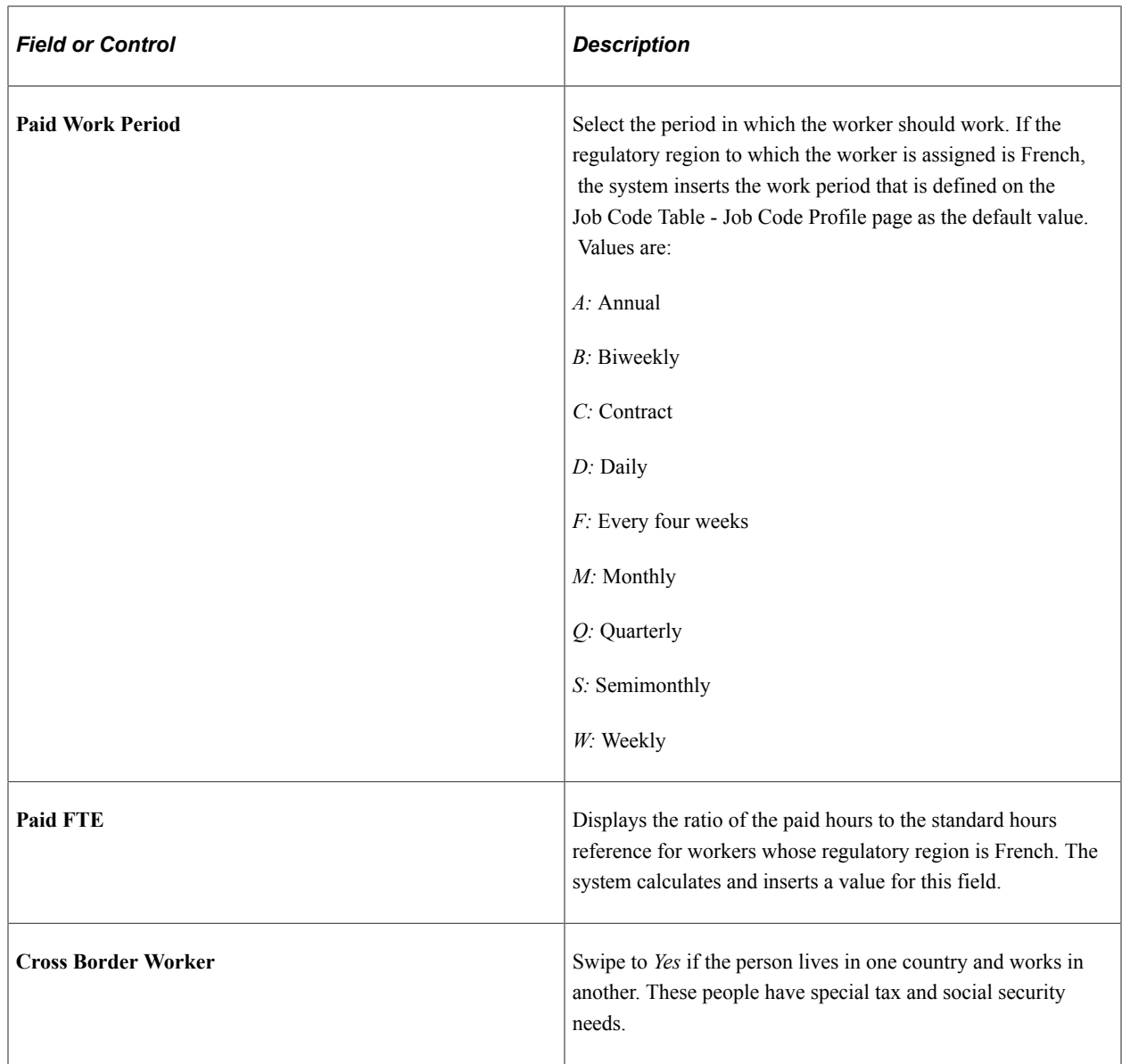

#### **(ITA) Italy**

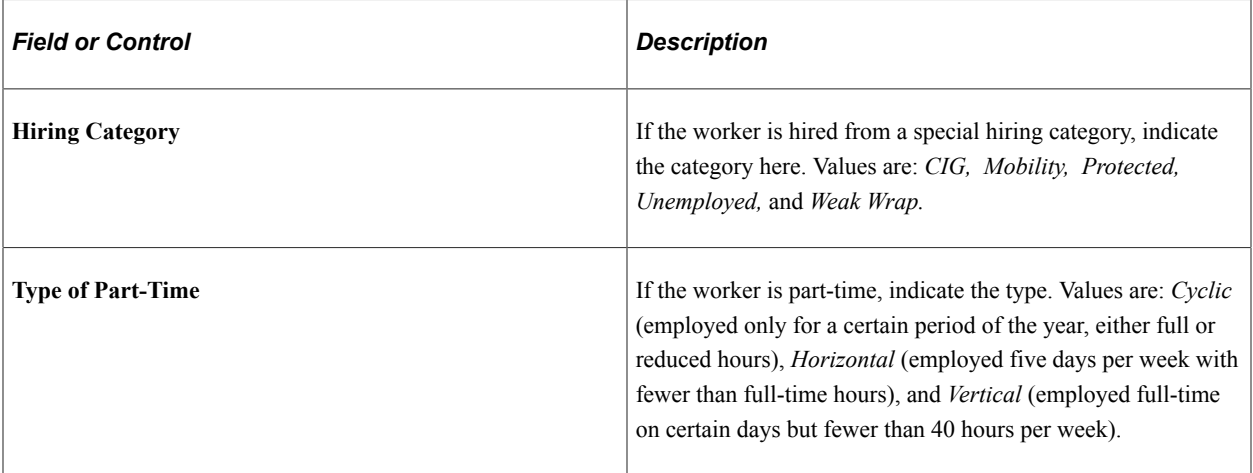

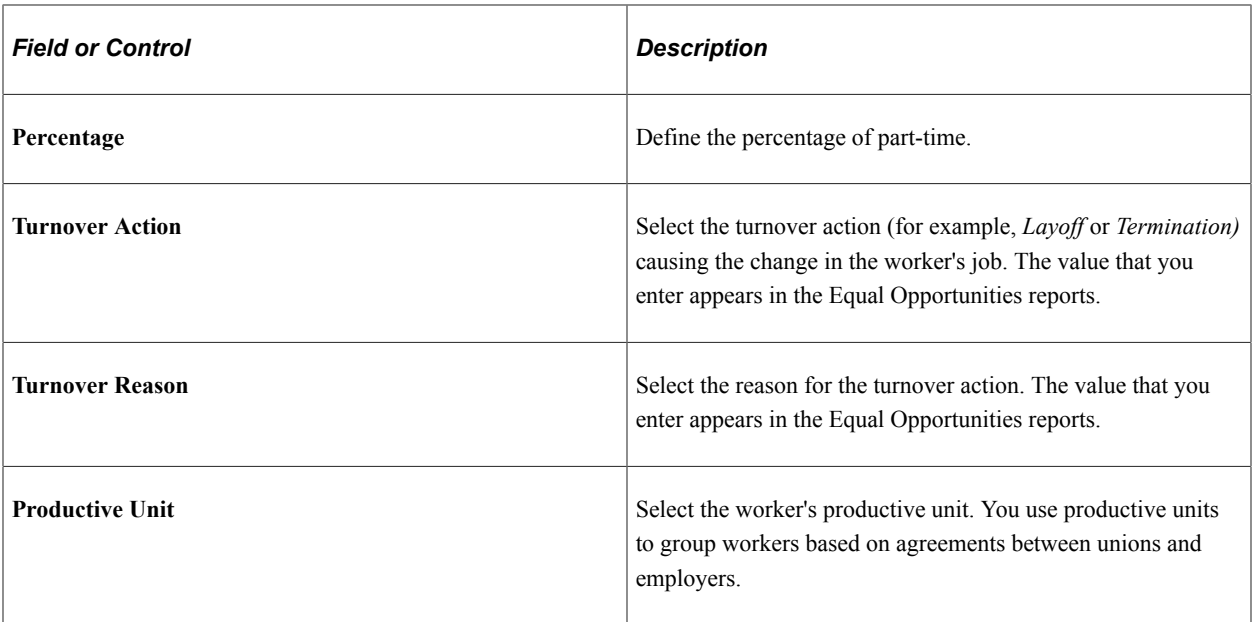

#### **(MYS) Malaysia**

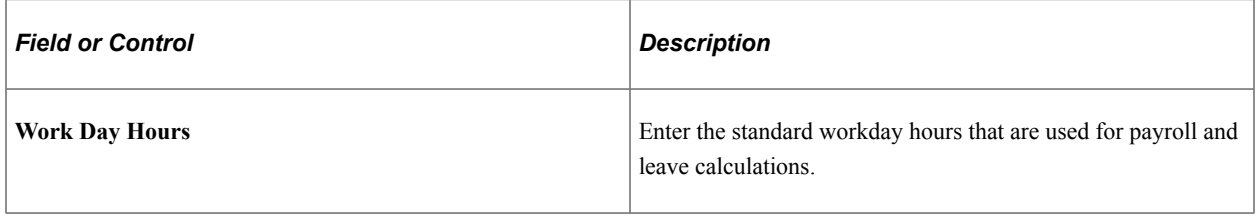

# **(MEX) Mexico**

It is common in Mexico to have two termination dates: the original termination date and the IMSS termination date.

The company must notify IMSS of a worker's termination date five days after the worker leaves. However, there are some exceptions to this rule, such as when a worker is on disability and does not return to the company.

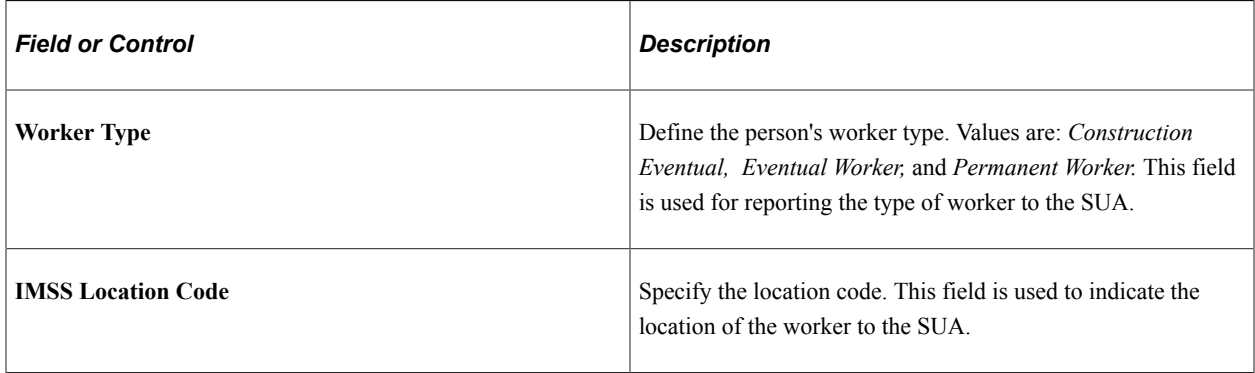

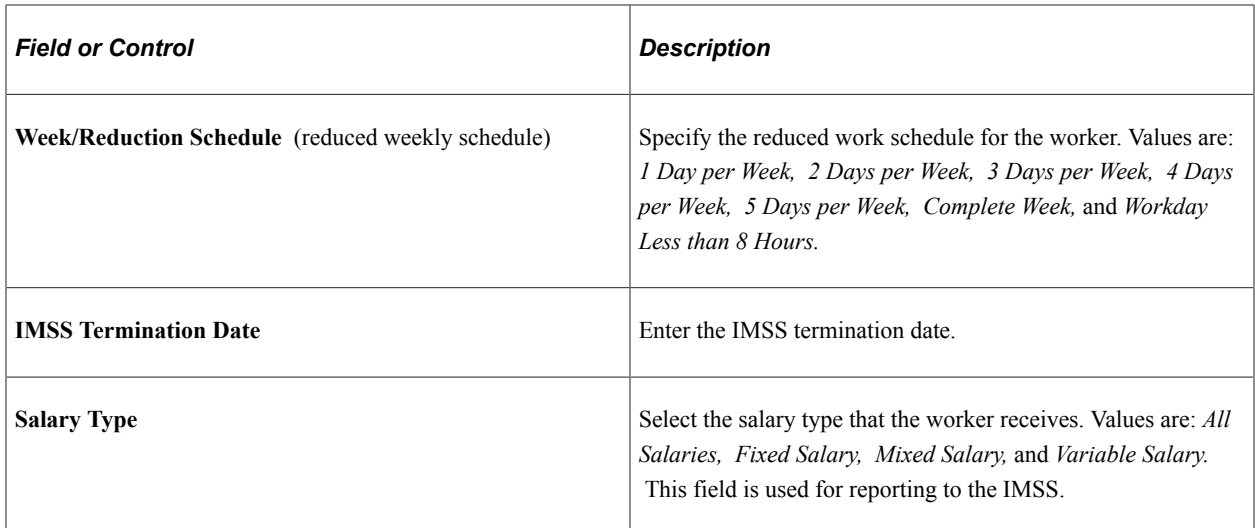

#### **(NLD) Netherlands**

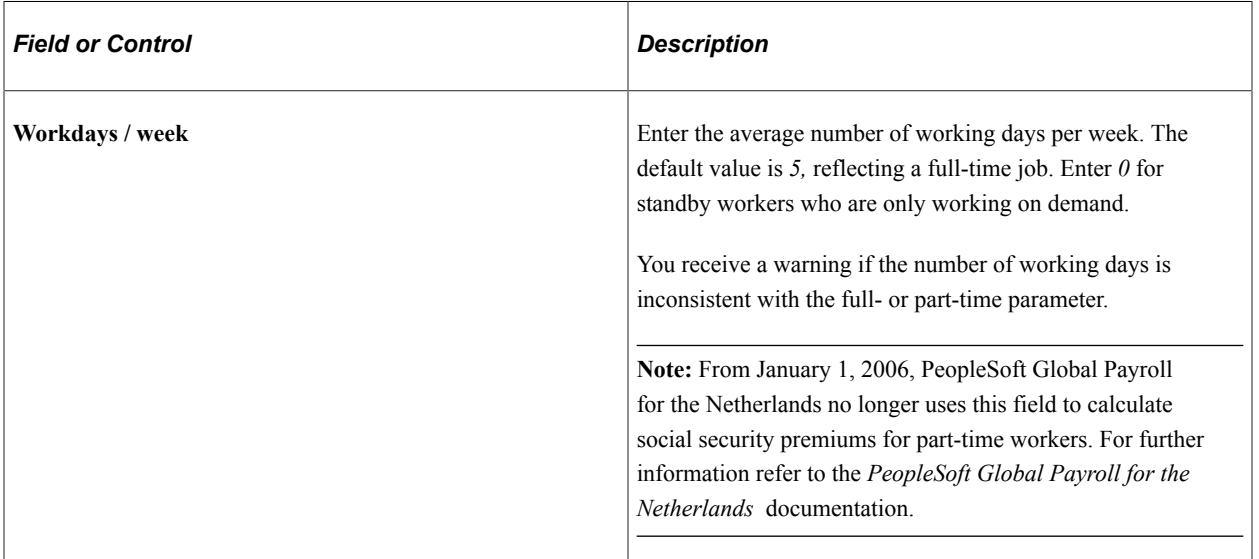

## **(GBR) UK**

The following fields appear only if PeopleSoft Global Payroll for the U.K. is not installed.

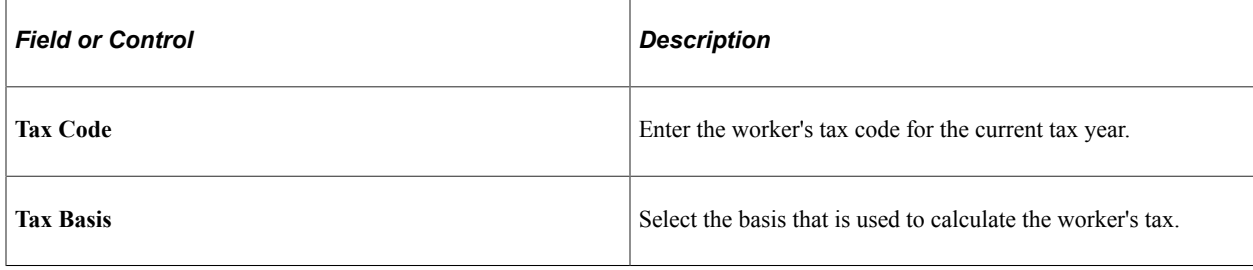

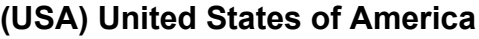

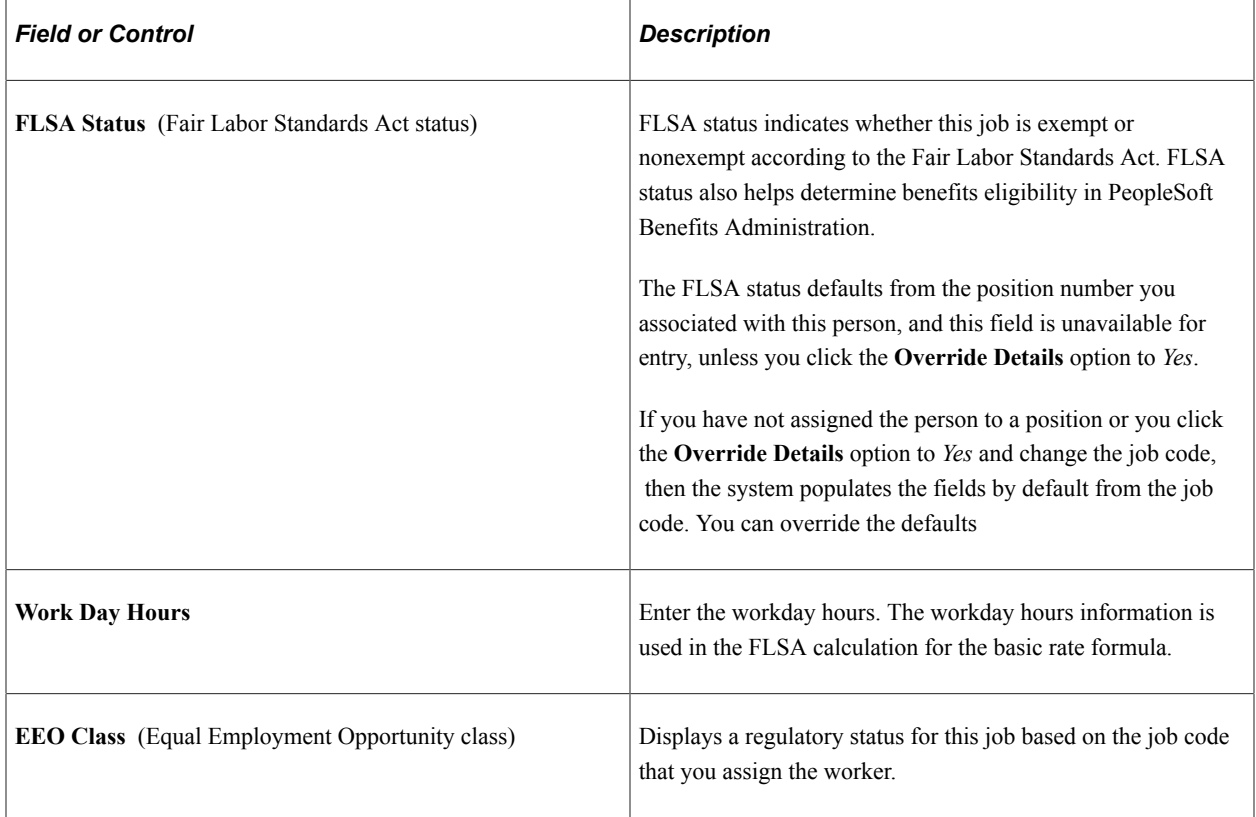

## **(CAN) Canada**

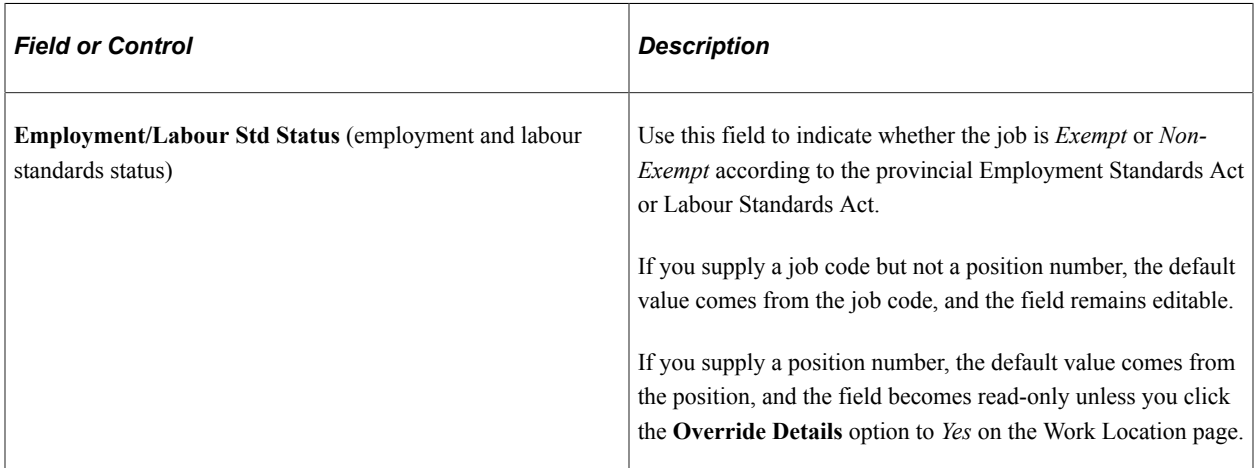

#### **Related Links**

PeopleSoft Global Payroll

"Understanding Frequency IDs" (Application Fundamentals)

"Defining Job Subfunction and Job Function Codes" (Application Fundamentals)

"Understanding the Core Tables for PeopleSoft Manage Base Benefits" (PeopleSoft Human Resources Manage Base Benefits)

# **(Fluid) Labor Information Page**

Use the Labor Information page in Fluid (HR\_JOBDATA\_JL\_FL) to enter National Labor agreement data if the employee or contingent worker belongs to a National Labor agreement.

Navigation:

After accessing the Manage Job component, click the **Previous** or **Next** button or select the appropriate tab from the left panel navigation steps.

This example illustrates the fields and controls on the Job Labor page (1 of 3). You can find definitions for the fields and controls later on this page.

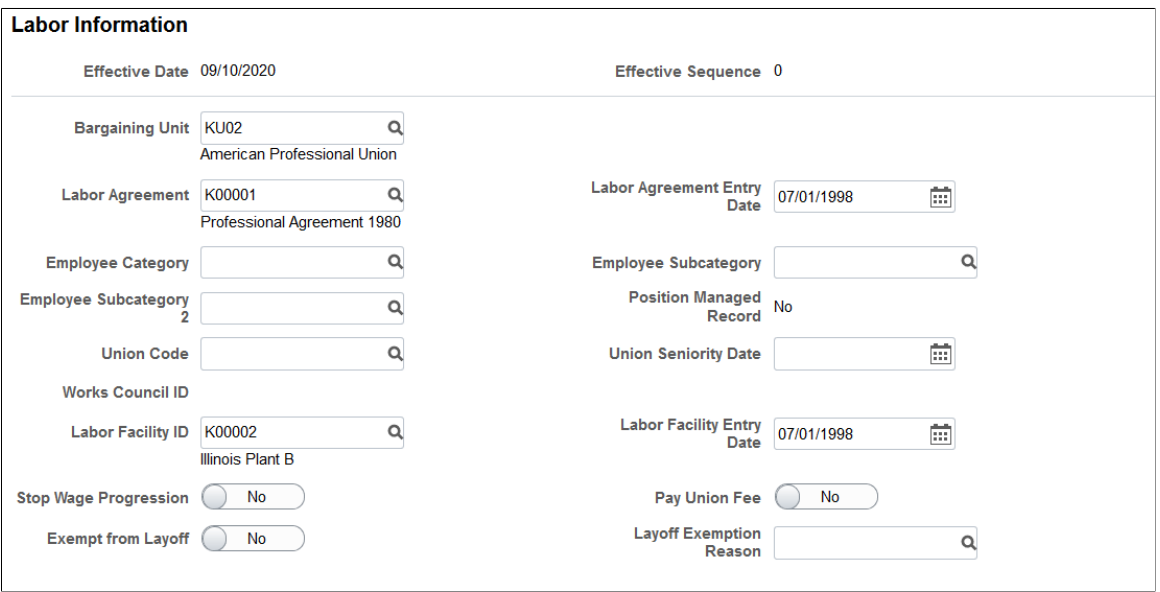

This example illustrates the fields and controls on the Job Labor page (2 of 3). You can find definitions for the fields and controls later on this page.

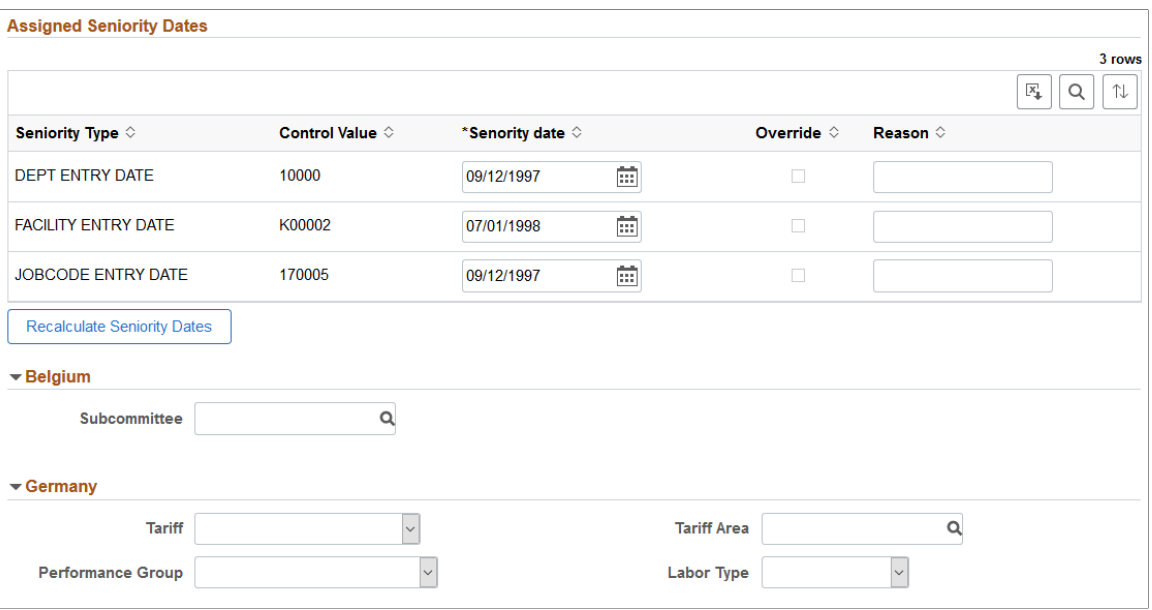

This example illustrates the fields and controls on the Job Labor page (3 of 3). You can find definitions for the fields and controls later on this page.

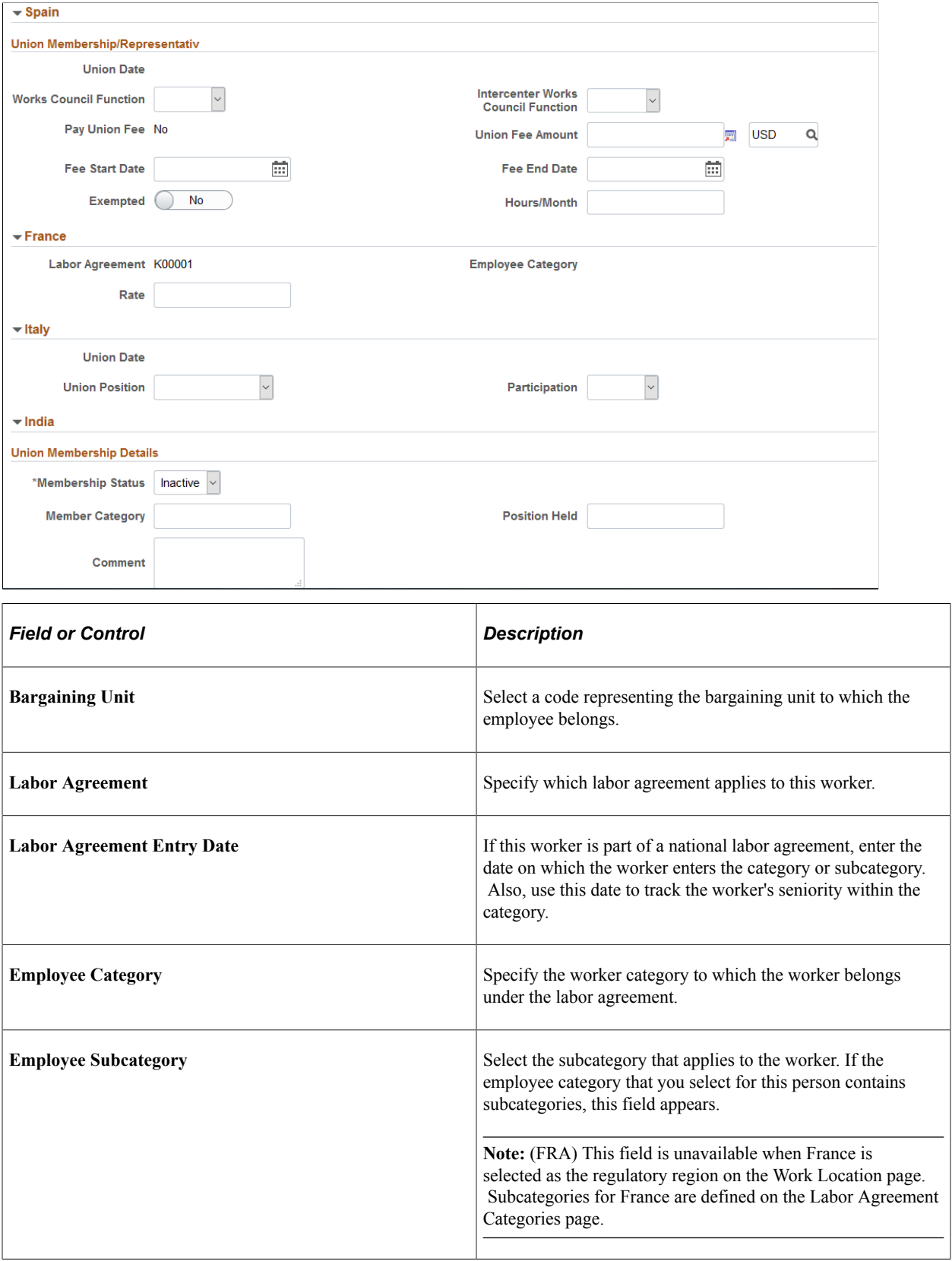

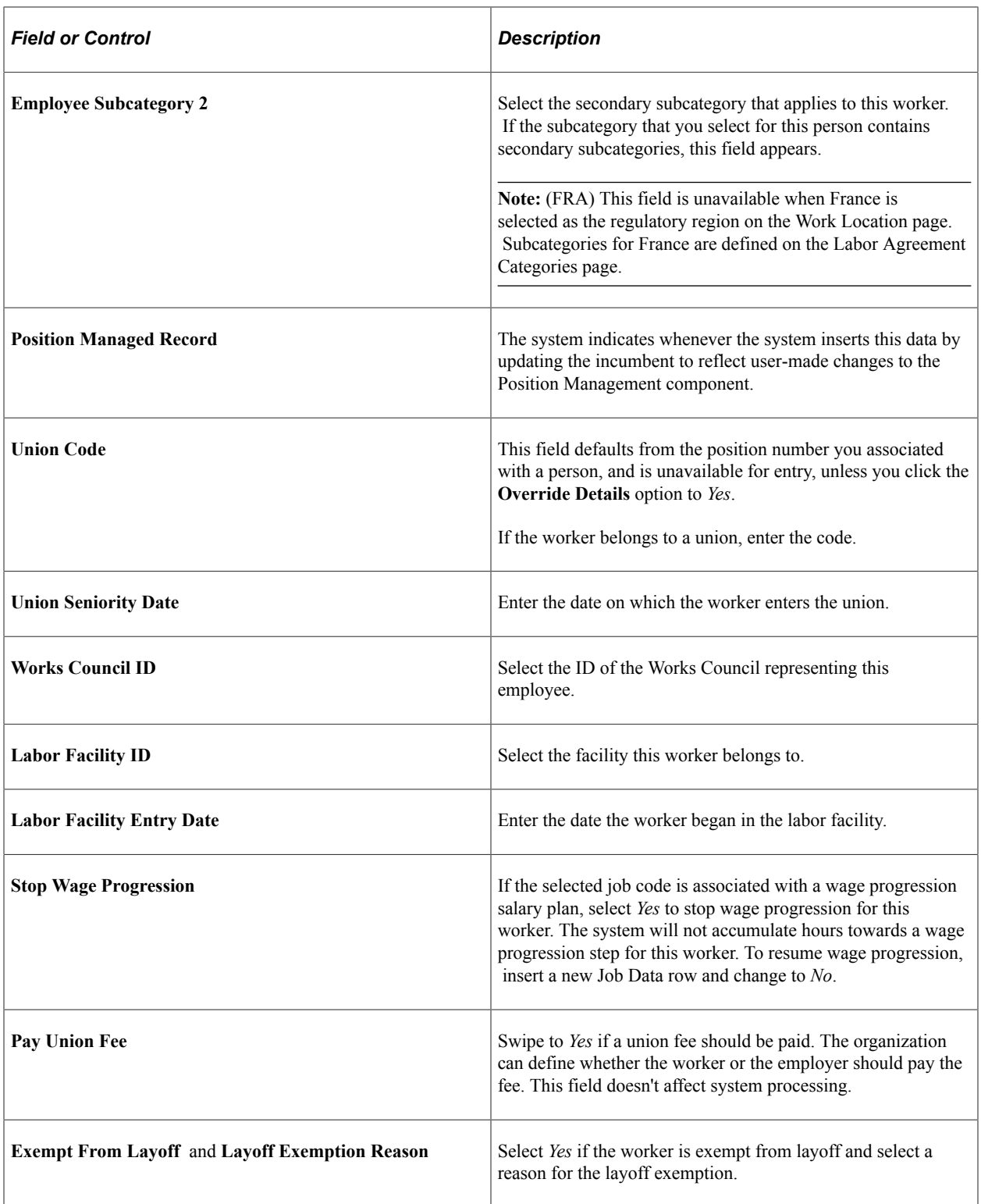

See PeopleSoft Human Resources Manage Labor Administration.

## **Assigned Seniority Dates**

This grid lists the seniority dates associated with the selected labor agreement.

If the seniority date is set up to default from an existing value, the system will populate them. If the dates are set up to allow overrides, select the **Override** check box and enter the appropriate date.

If the seniority date is set up for manual entry, enter the appropriate date.

Click the **Recalculate Seniority Dates** button to recalculate seniority dates as needed.

See "Defining Seniority Dates" (PeopleSoft Human Resources Manage Labor Administration).

#### **(BEL) Belgium**

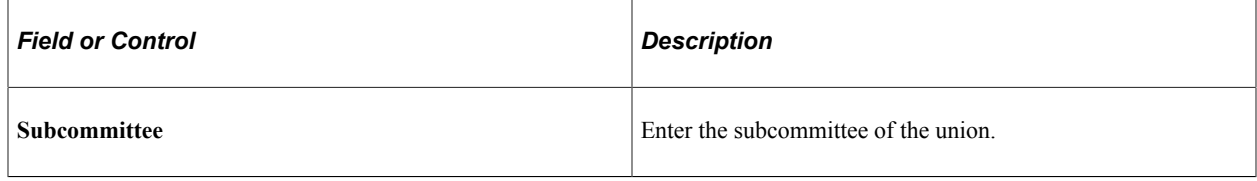

#### **(DEU) Germany**

Describing a German worker's labor category and role in a company is the third step in the German Works Council business process. Before you complete these fields, you must enter codes and values into the setup tables and create an association between the works council decision groups and the personnel action.

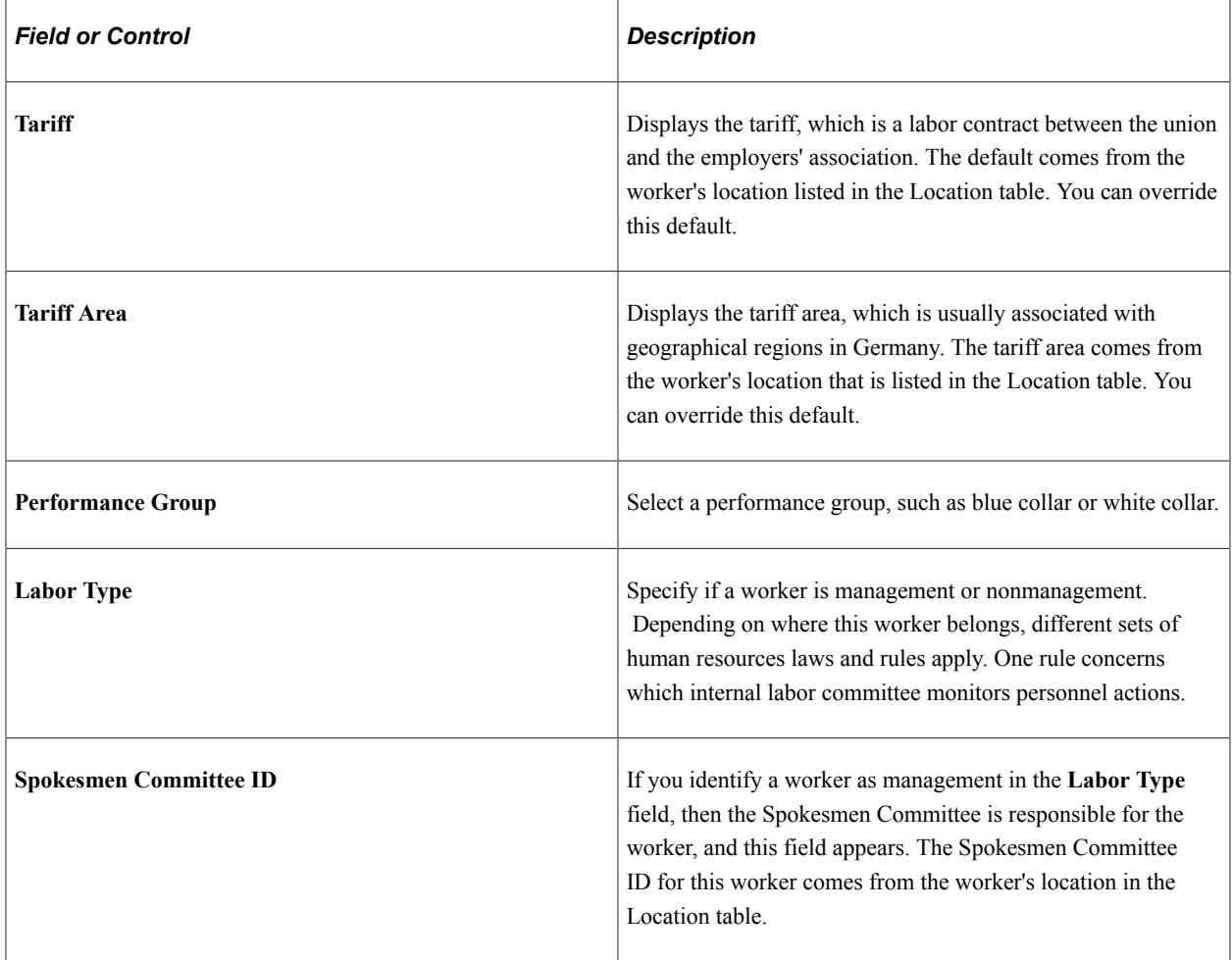

## **(ESP) Spain**

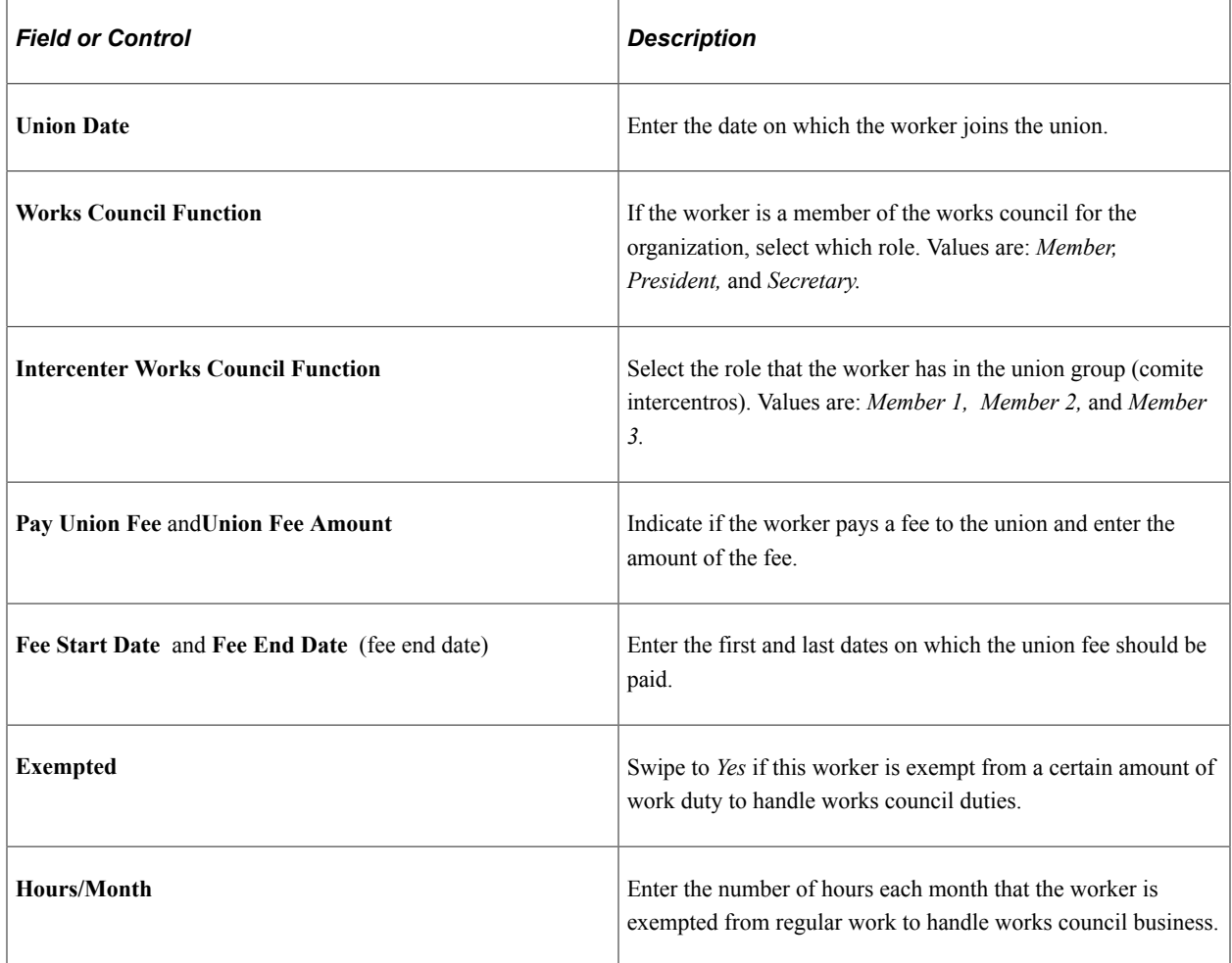

## **(FRA) France**

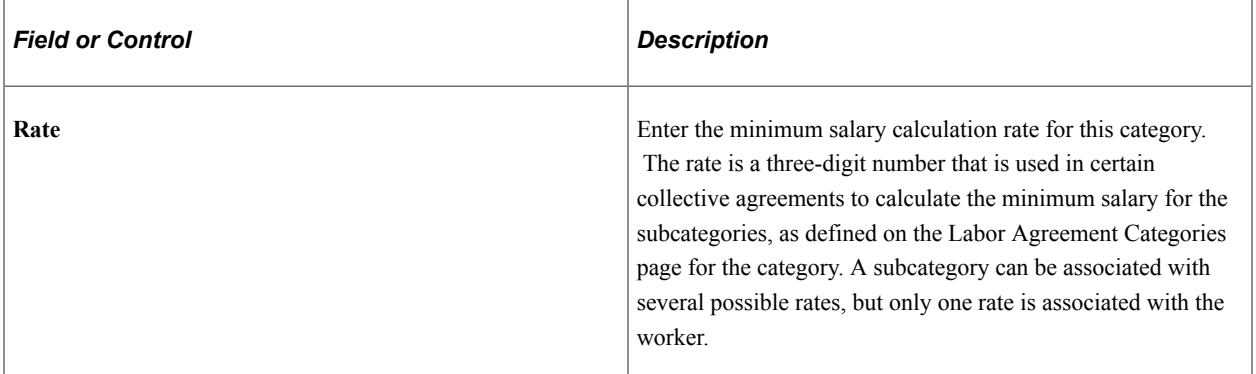

## **(ITA) Italy**

Use this region to enter the union membership details of workers who belong to a union.

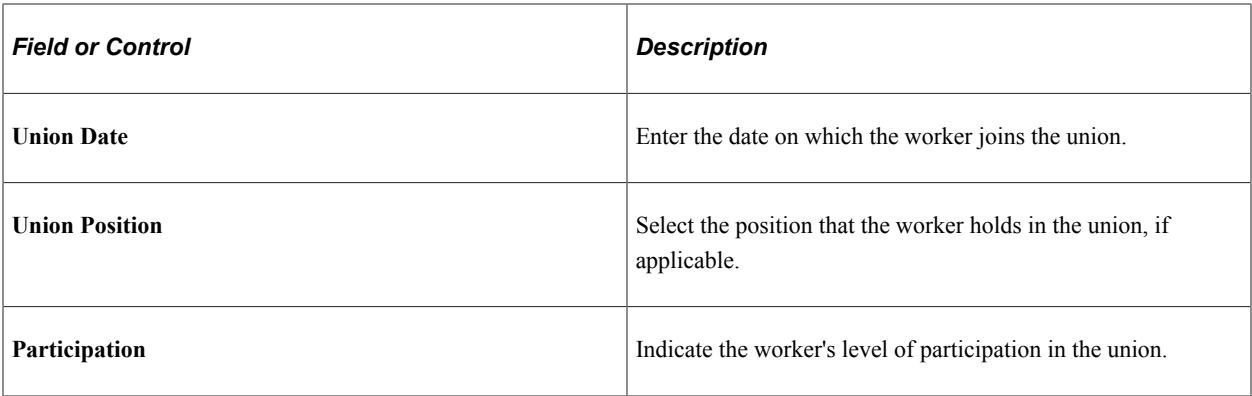

#### **(IND) India**

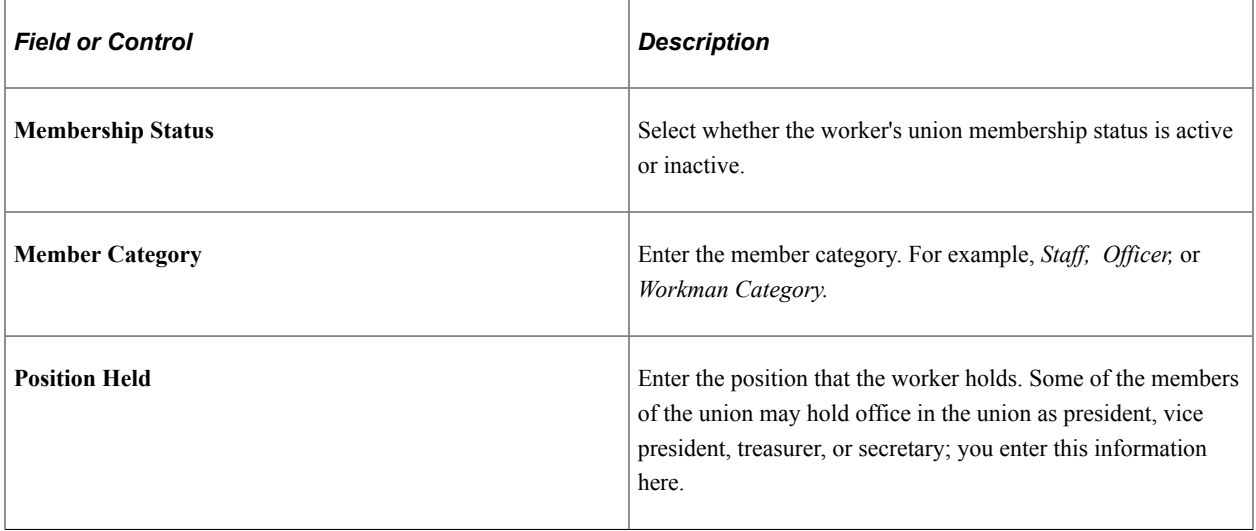

## **(CAN and USA) Reviewing Union Membership in Canada and the U.S.**

If you're managing a workforce in Canada or the U.S., you might want to review information about each union organization that the workers belong to and see a list of workers who are members. Use the Union Membership report (PER009) for this purpose. That report displays the worker ID, name, date hired, seniority date, department, location, job title, and shift.

#### **Related Links**

"Understanding Positions" (PeopleSoft Human Resources Manage Positions)

# **(Fluid) Salary and Compensation Page**

Use the Salary and Compensation page in Fluid (HR\_JOBDATA\_SAL\_FL) to enter information about a person's salary plan and compensation information.

Navigation:

After accessing the Manage Job component, click the **Previous** or **Next** button or select the appropriate tab from the left panel navigation steps.

This example illustrates the fields and controls on the Salary Plan page (1 of 2). You can find definitions for the fields and controls later on this page.

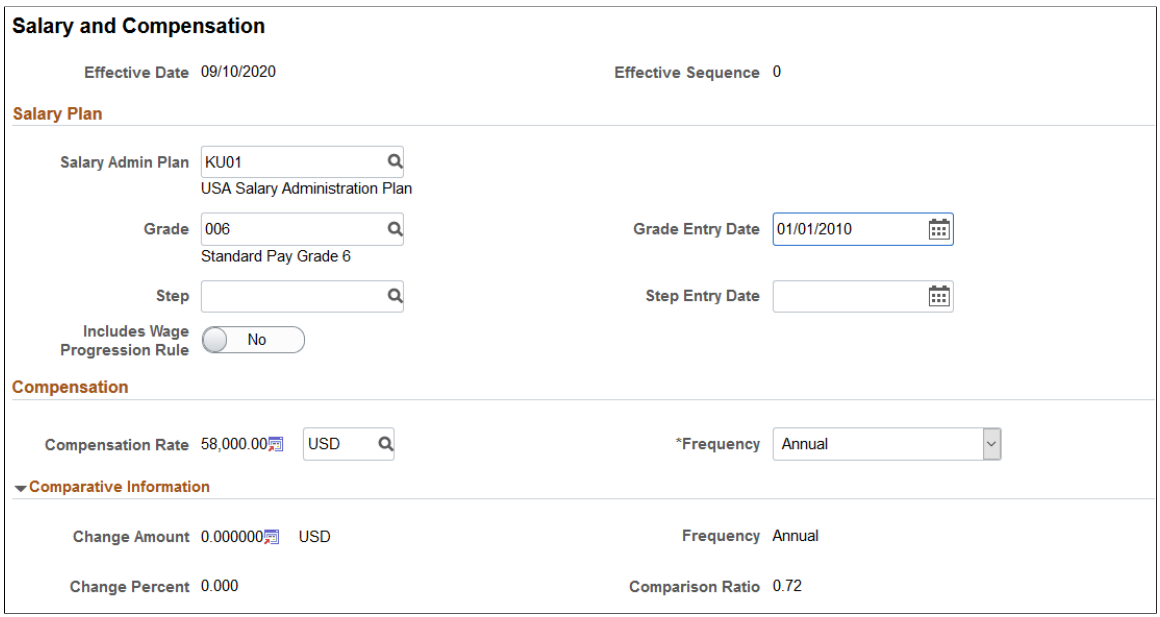

This example illustrates the fields and controls on the Salary Plan page (2 of 2). You can find definitions for the fields and controls later on this page.

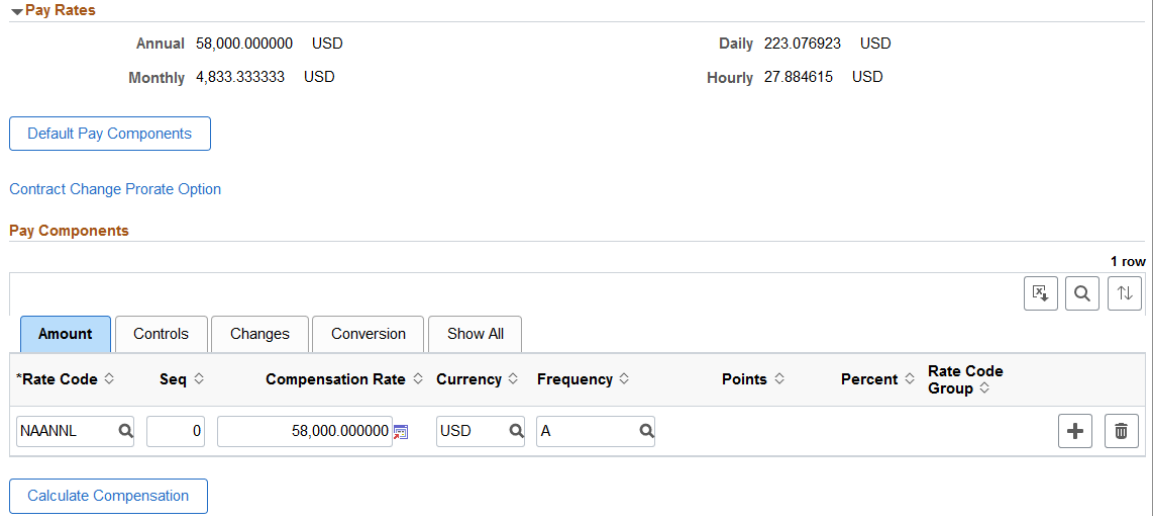

# **Salary Plan**

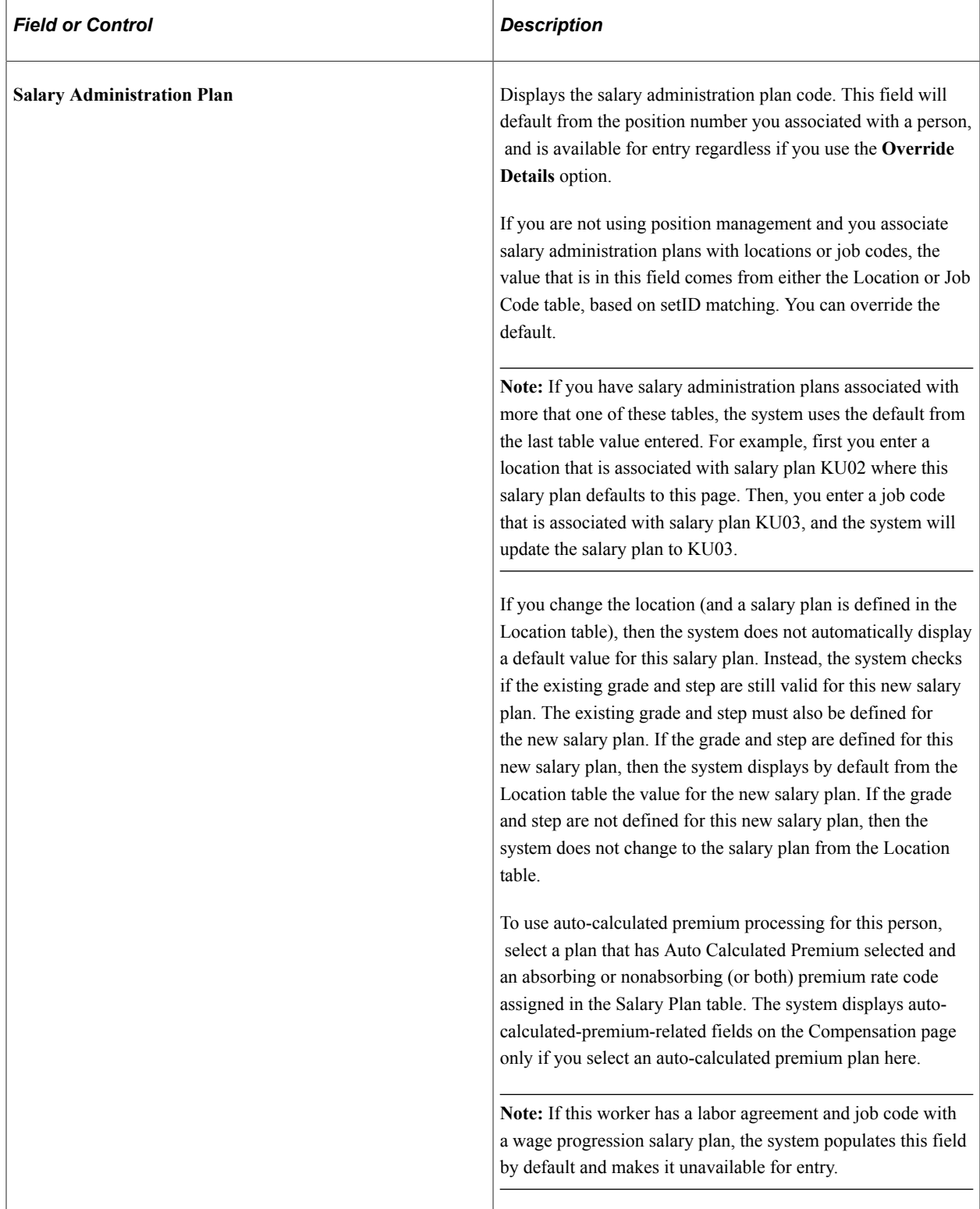

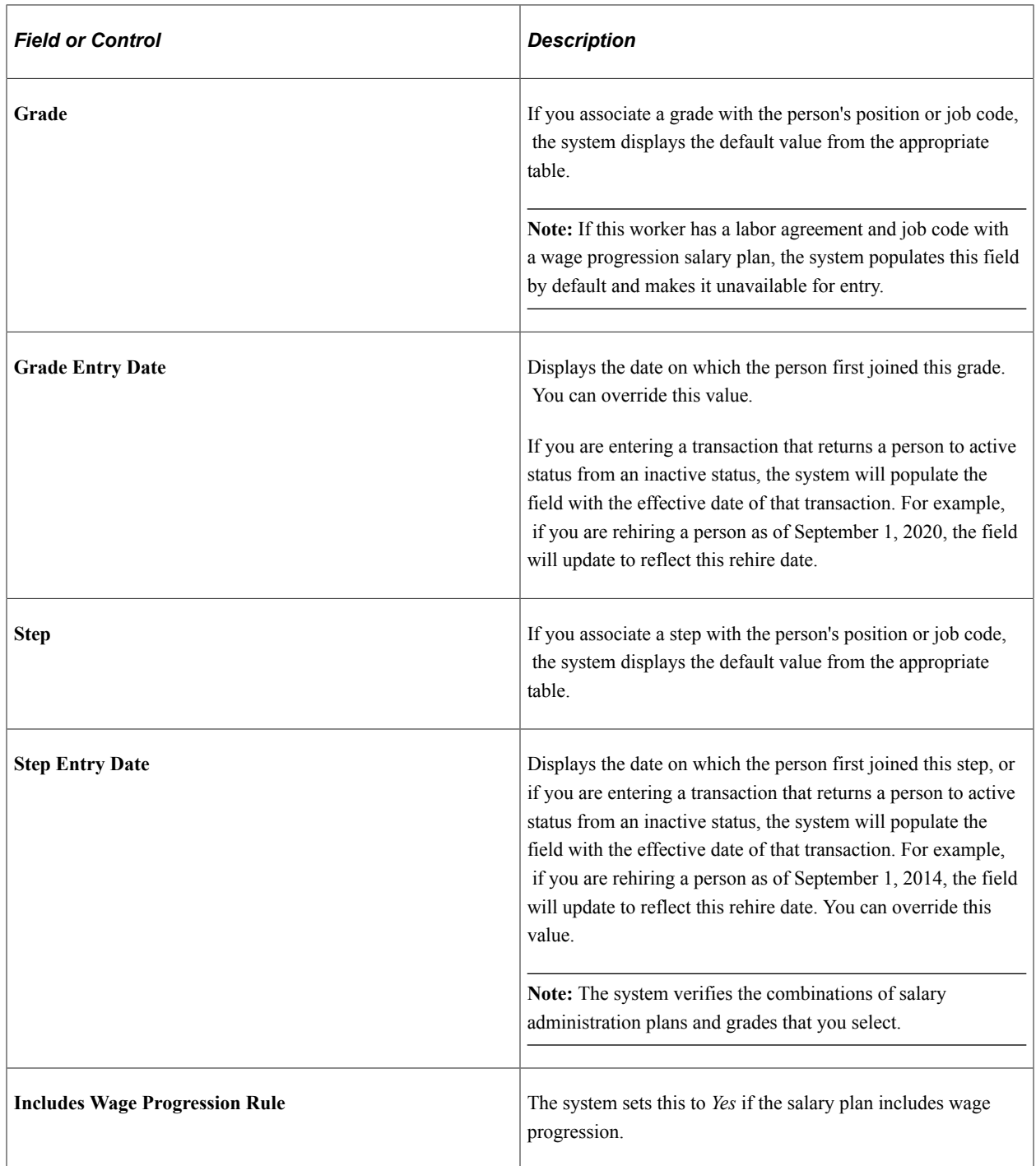

#### **Compensation**

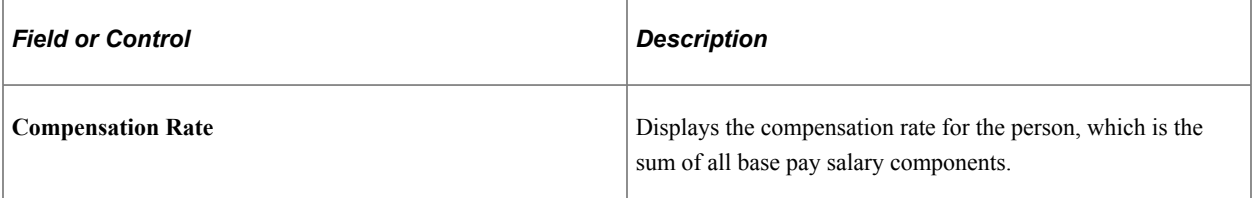

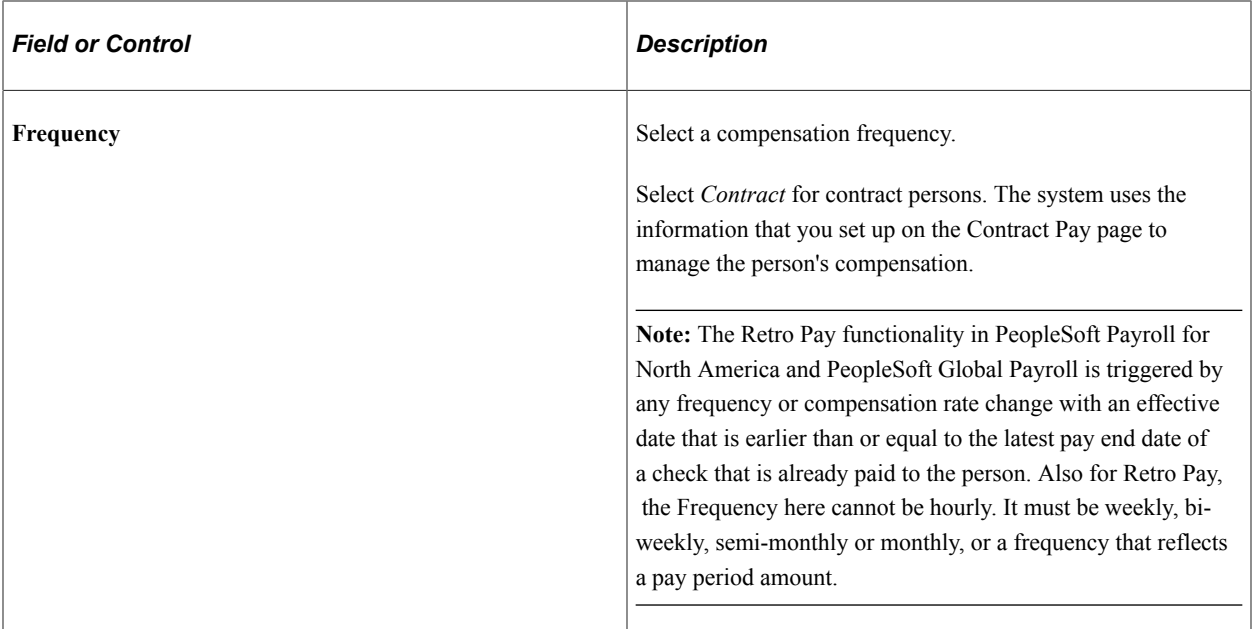

#### **Military**

The section appears when military functionality is enabled on the Installation Table. Select a military service for a person on the Work Location page prior to entering a rank or worn rank.

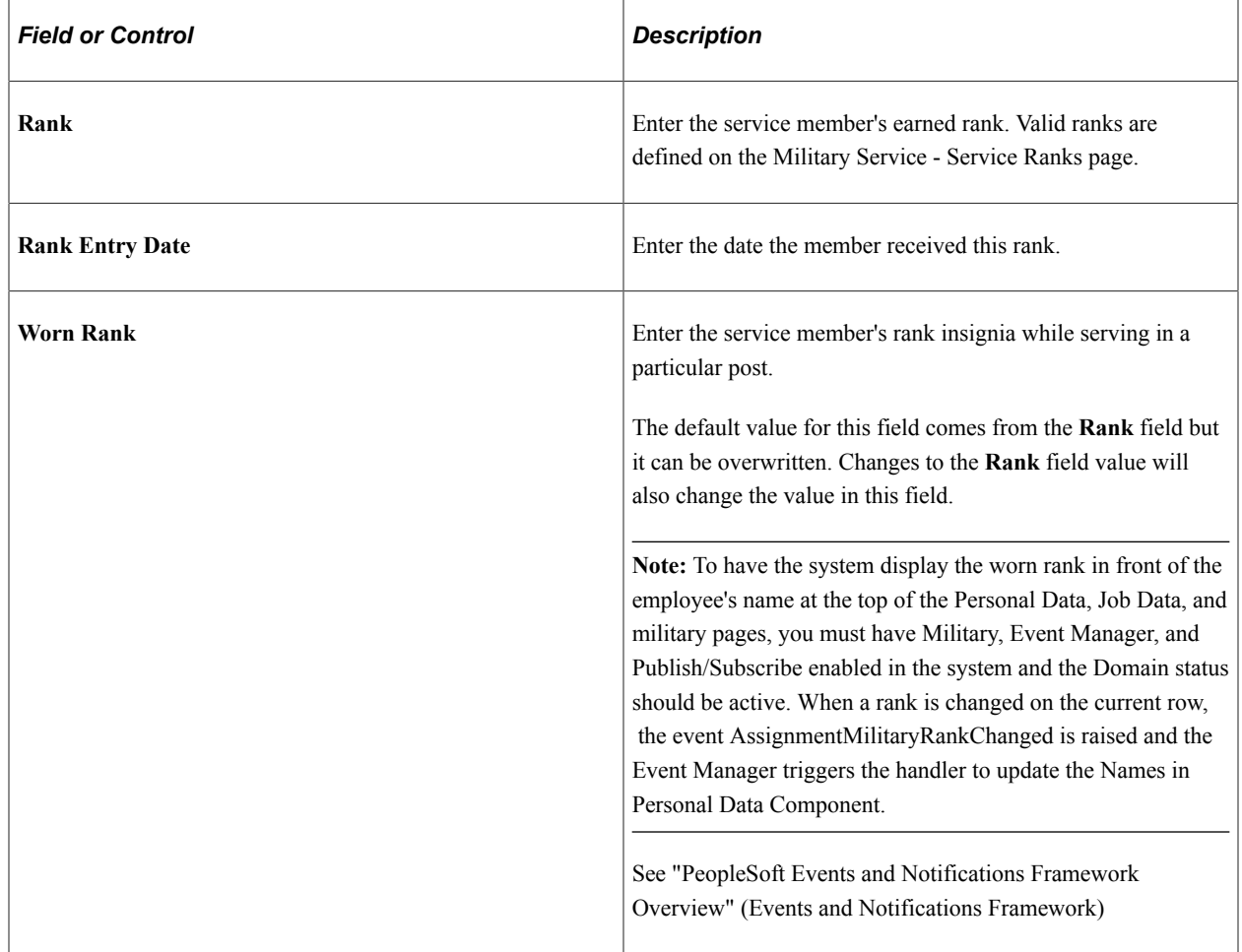

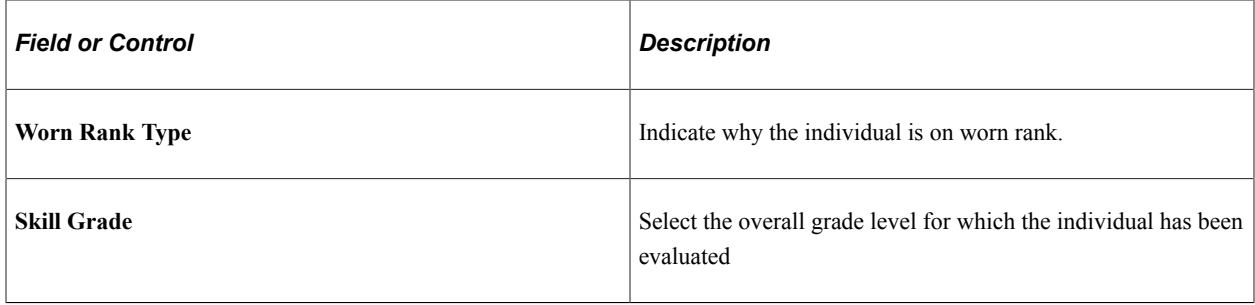

**Note:** When military rank information is defined for a service member, the system restricts the salary plan to those plans associated with military ranks on the Military Service table. In addition to this, only the salary grades associated with the specified ranks are available. Therefore, the salary defaulting logic does not apply to military users.

#### **Auto Calculated Premium**

This information is available for salary plans that have Auto Calculated Premium and an absorbing or nonabsorbing (or both) premium rate code assigned in the Salary Plan table.

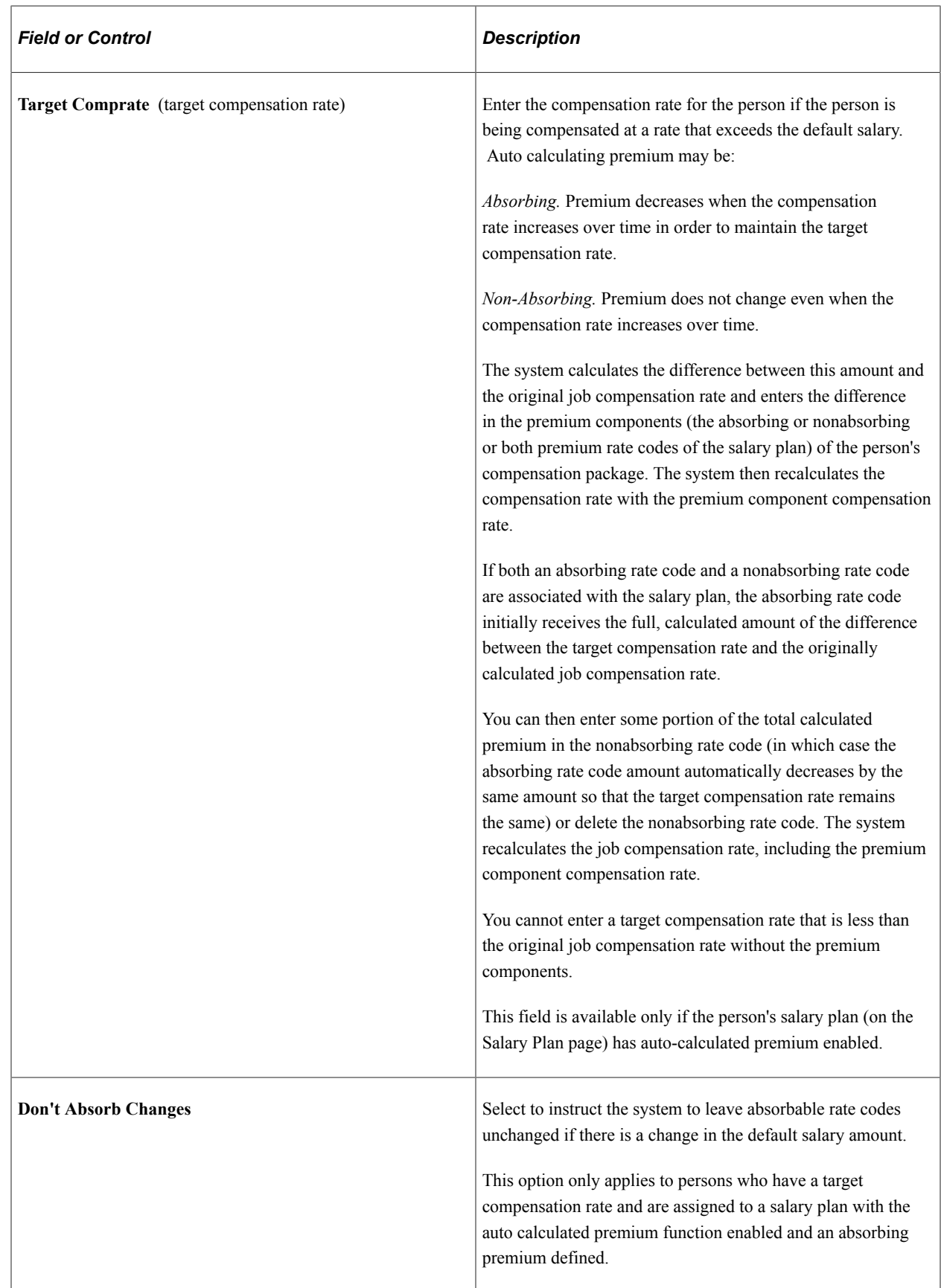

### **Comparative Information**

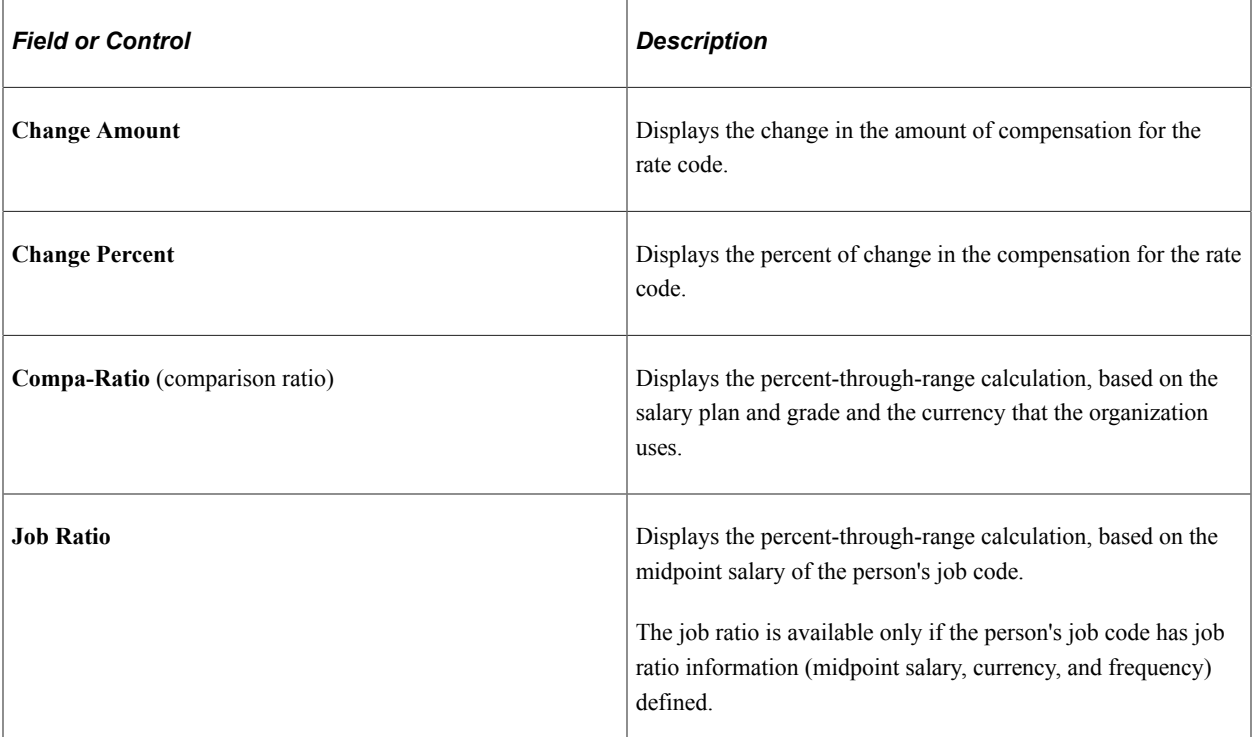

#### **Pay Rates**

This group box contains pay rates that are calculated by using the default frequencies from the country. You can specify the default frequencies by country on the Default Frequencies page.

See "Default Frequencies by Country Page" (Application Fundamentals).

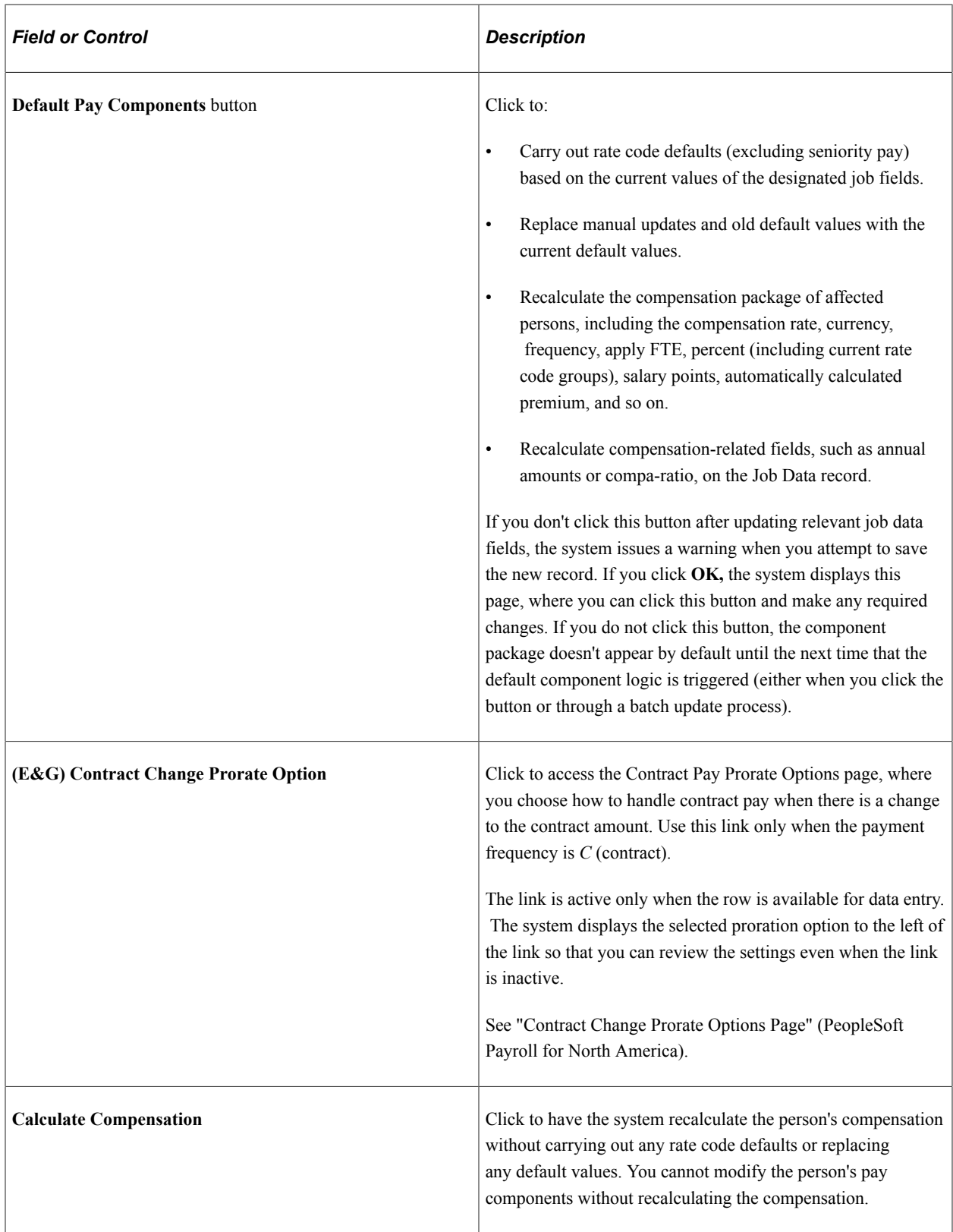

# **Pay Components: Amounts Tab**

Select the Amounts tab.

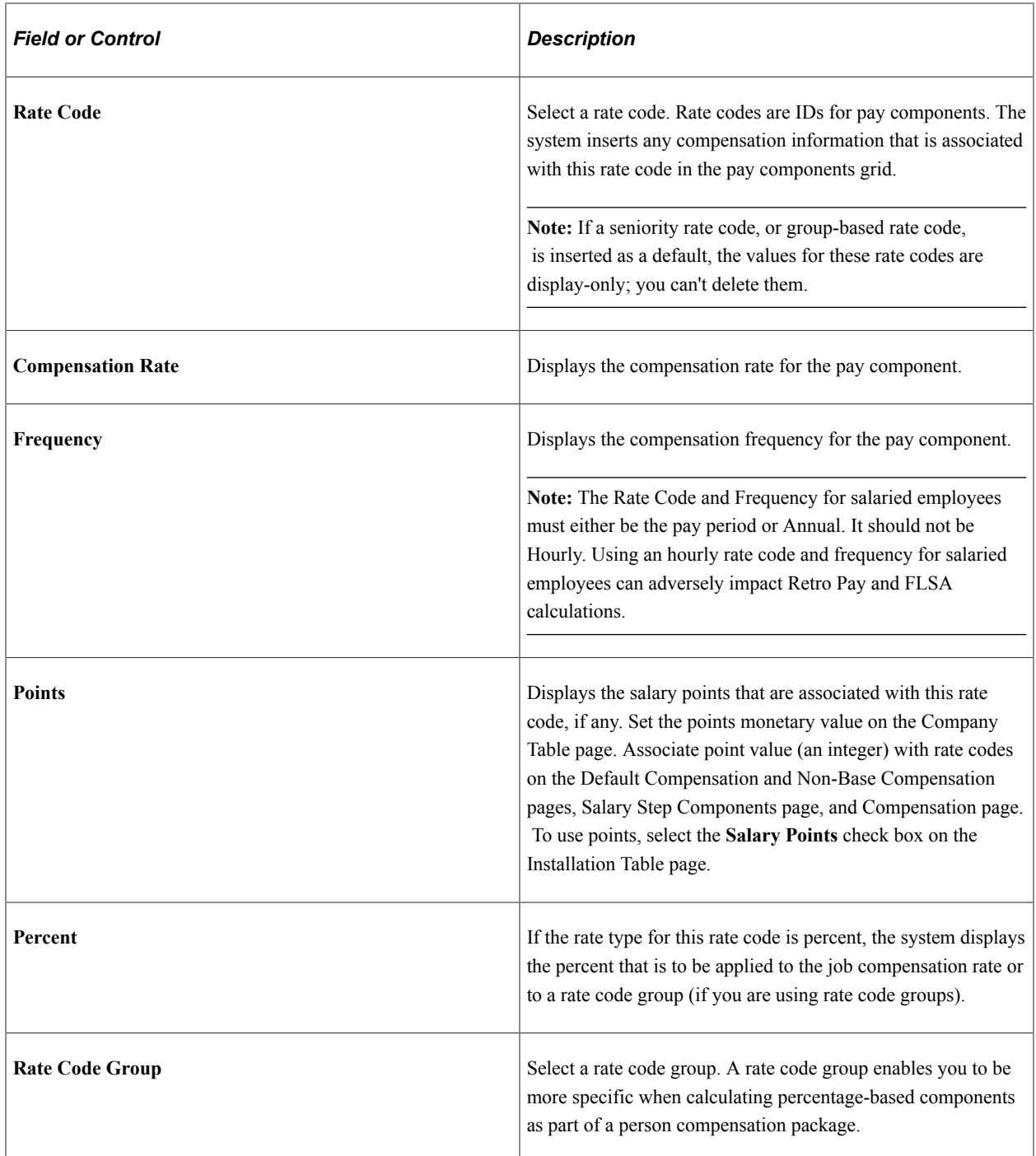

# **Pay Components: Controls Tab**

Select the Controls tab.

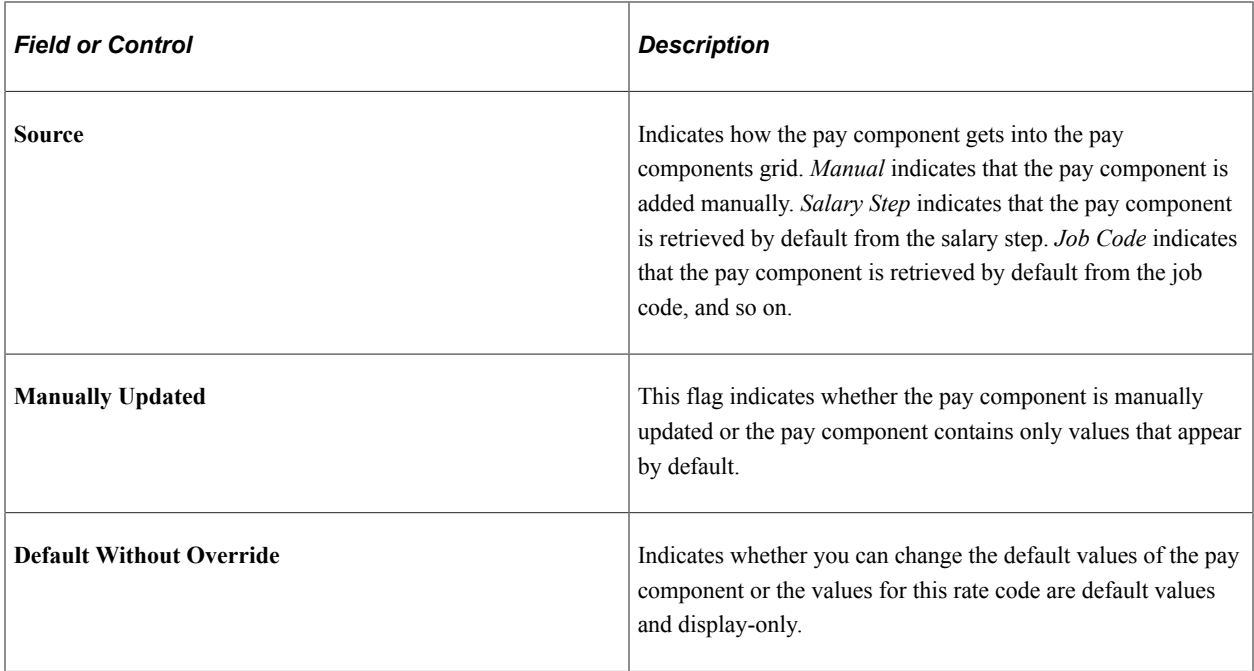

# **Pay Components: Changes Tab**

Select the Changes tab.

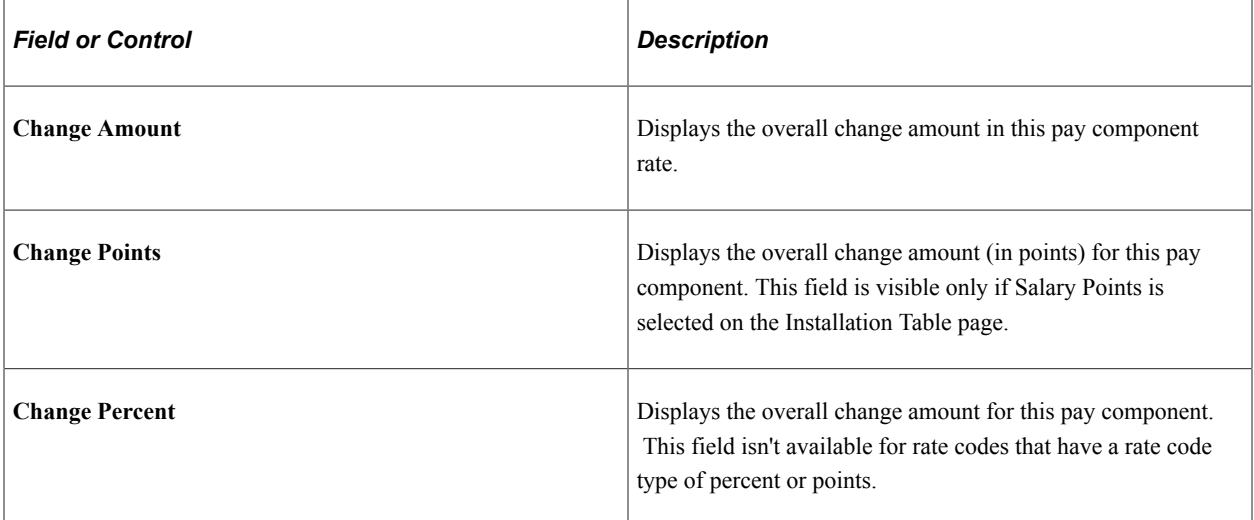

# **Pay Components: Conversion Tab**

Select the Conversion tab.

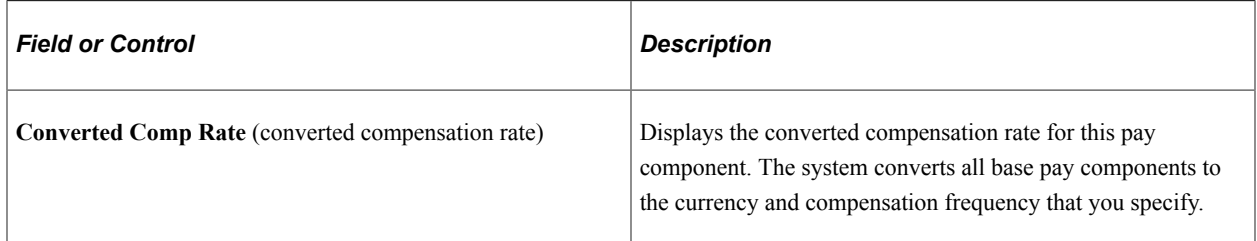

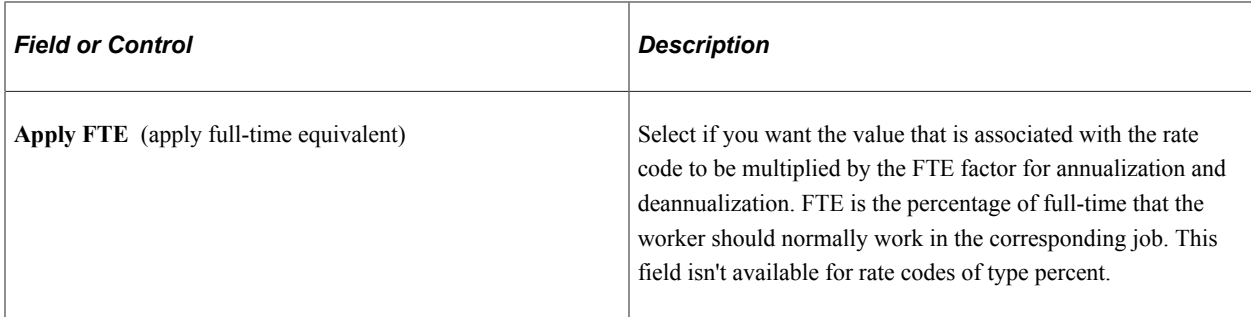

#### **Related Links**

"Understanding PeopleSoft HCM System Data Regulation" (Application Fundamentals) "Understanding Contract Pay Processing" (PeopleSoft Payroll for North America) "Understanding Contract Earnings" (PeopleSoft Payroll for North America) PeopleSoft Human Resources Administer Compensation "Job Data Pay Rate Frequencies" (Application Fundamentals)

# **(Fluid) Payroll Page**

Use the Payroll page in Fluid (HR\_JOBDATA\_PAY\_FL) to enter payroll processing data. The payroll system and pay group information that you enter here affects component compensation processing on the Salary and Compensation page.

Distribute a person's compensation for one job among different departments, job codes, accounts, shifts, position numbers, or general ledger pay types. If the person's pay is regularly charged to more than one cost center, designate how much to allocate to each cost center.

Navigation:

After accessing the Manage Job component, click the **Previous** or **Next** button or select the appropriate tab from the left panel navigation steps.

This example illustrates the fields and controls on the Payroll page (1 of 2). You can find definitions for the fields and controls later on this page.

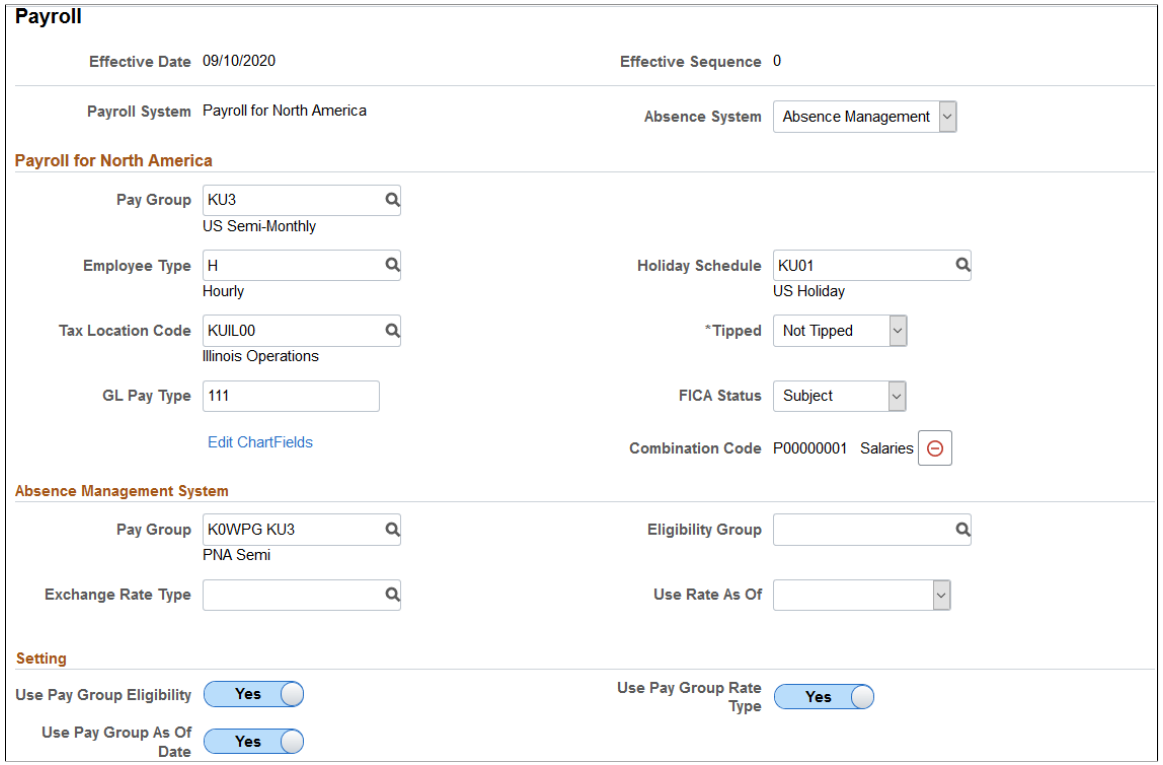

This example illustrates the fields and controls on the Payroll page (2 of 2). You can find definitions for the fields and controls later on this page.

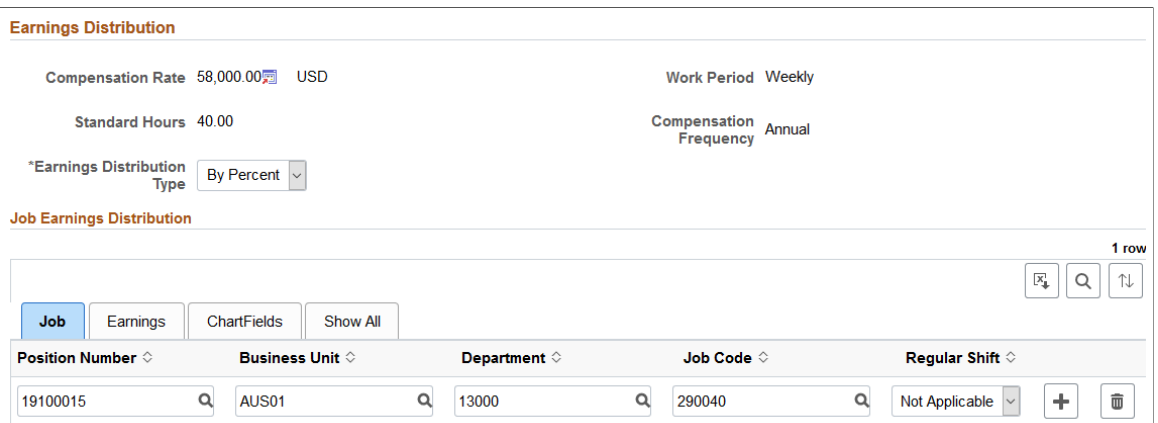

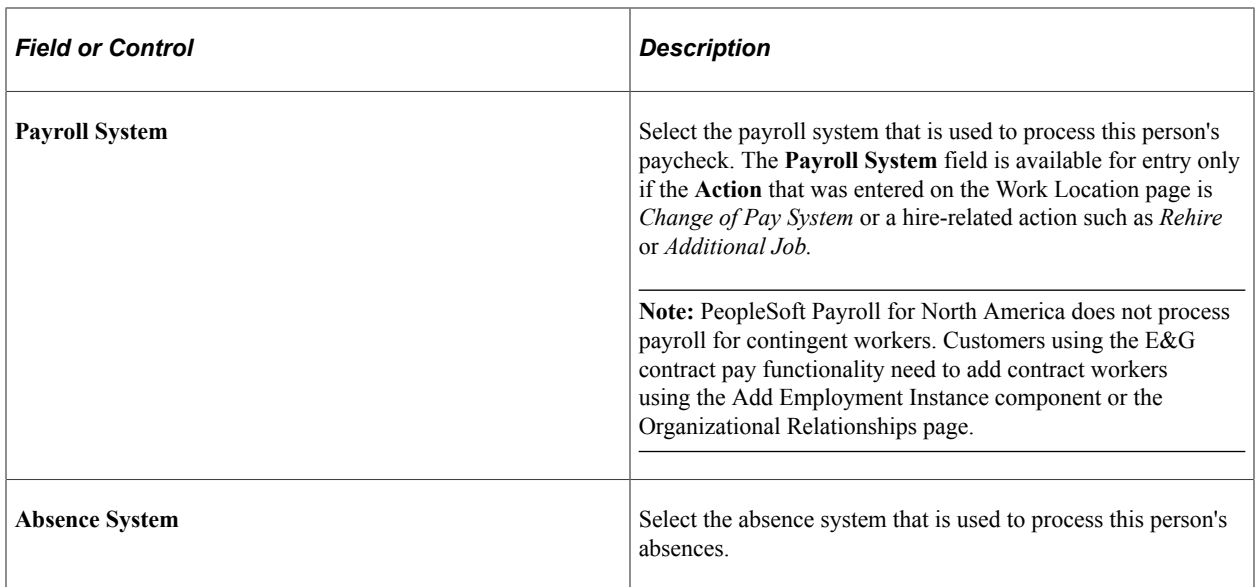

#### **Payroll for North America**

If you use PeopleSoft Payroll for North America or PeopleSoft Payroll Interface to process this person's paycheck, complete these fields:

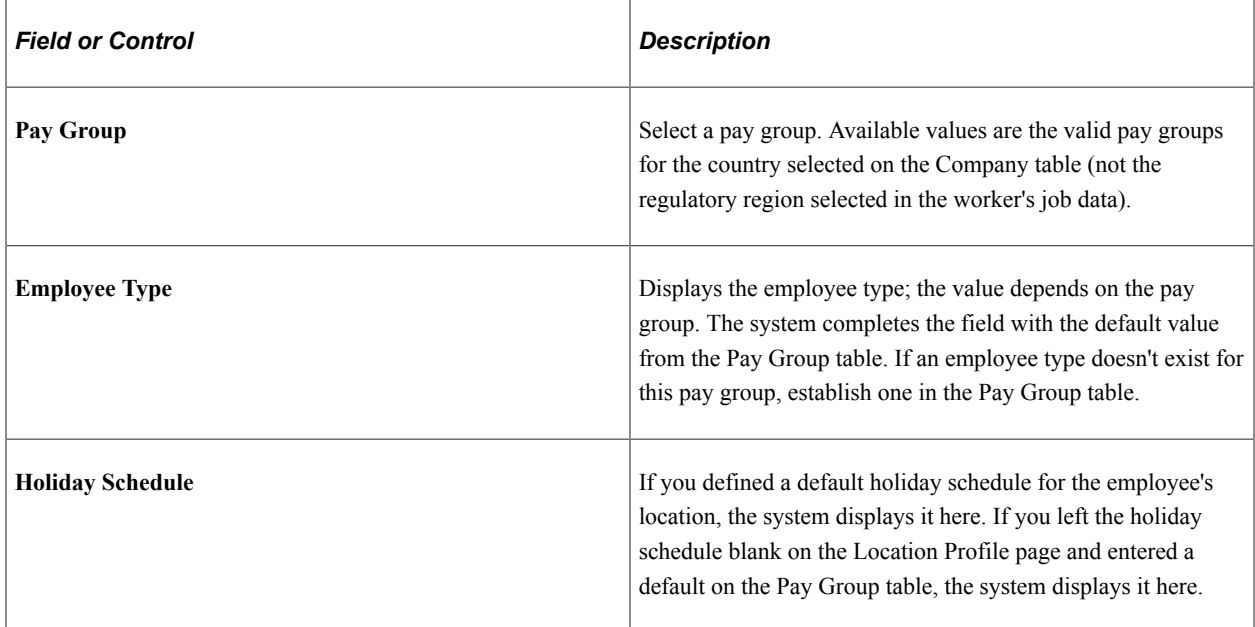
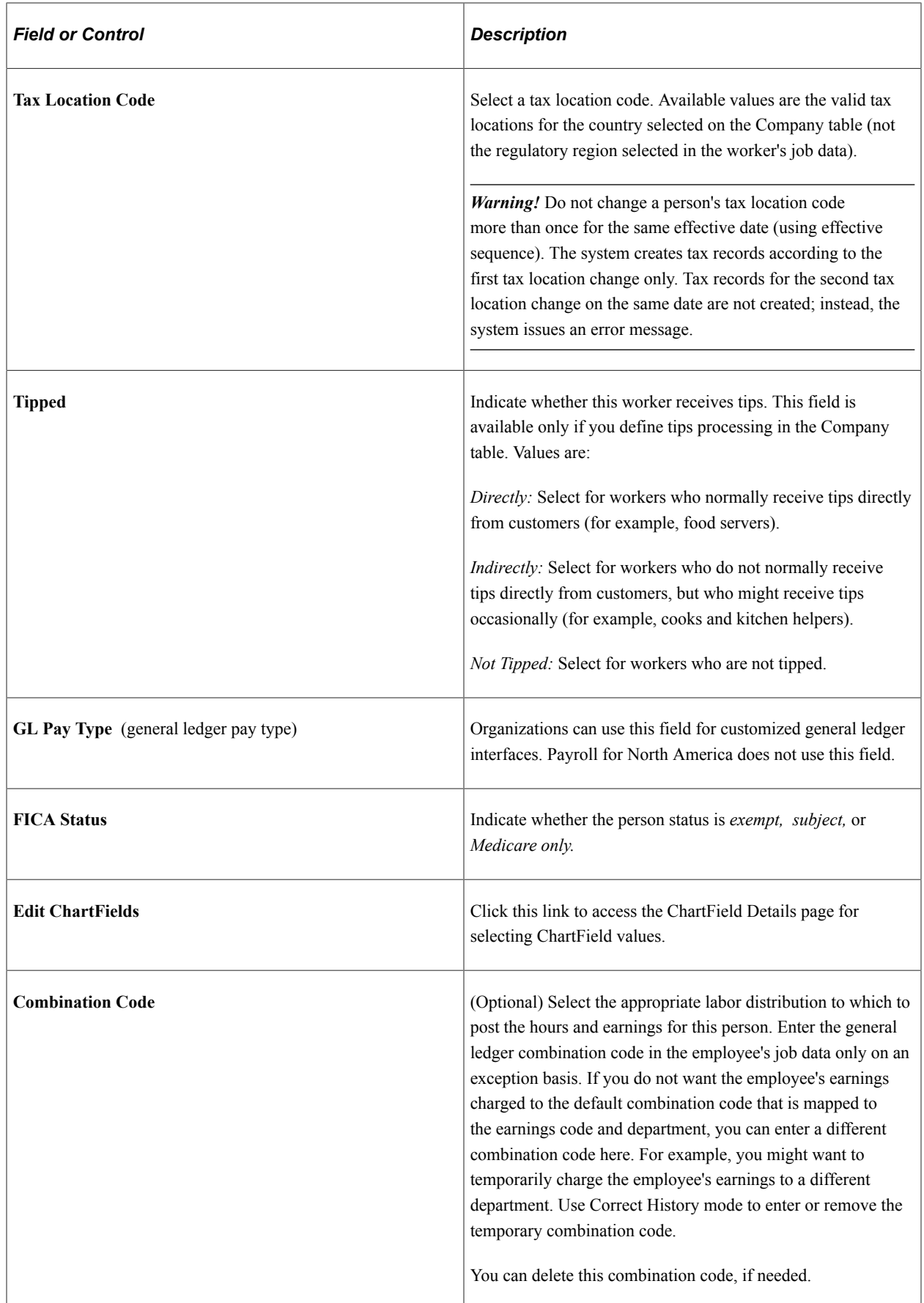

### **Earnings Distribution**

Use the Job Earnings Distribution section to distribute a person's compensation for one job among different departments, job codes, accounts, shifts, position numbers, or general ledger pay types.

If the person's pay is regularly charged to more than one cost center, designate how much to allocate to each cost center.

Review these guidelines prior to entering data in the Job Earnings Distribution section:

Skip this section if you don't need to distribute standard earnings for the person.

Payroll for North America uses the department, job code, account, shift, position number, and general ledger type that you enter on the Work Information and Payroll pages to calculate pay earnings records.

• The system hides this section when all job rows in the component use PeopleSoft Global Payroll.

However, if the selected job row has a payroll system other than Global Payroll (for example, PeopleSoft Payroll for North America or Payroll Interface), then the system displays the section.

- Don't use this section to distribute special earnings, such as holiday pay or bonuses; instead, use the processes in PeopleSoft Payroll for North America for handling special earnings.
- If you enter a parameter such as department in this section, the parameter overrides the same field on the job record.

If you leave a parameter blank, the system uses the field from the job record.

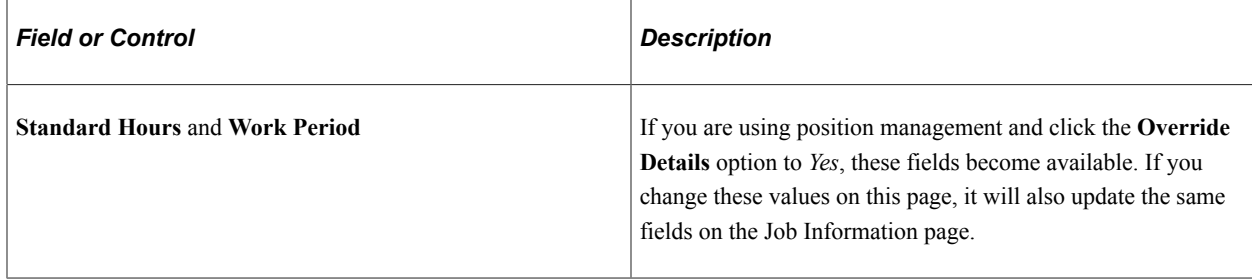

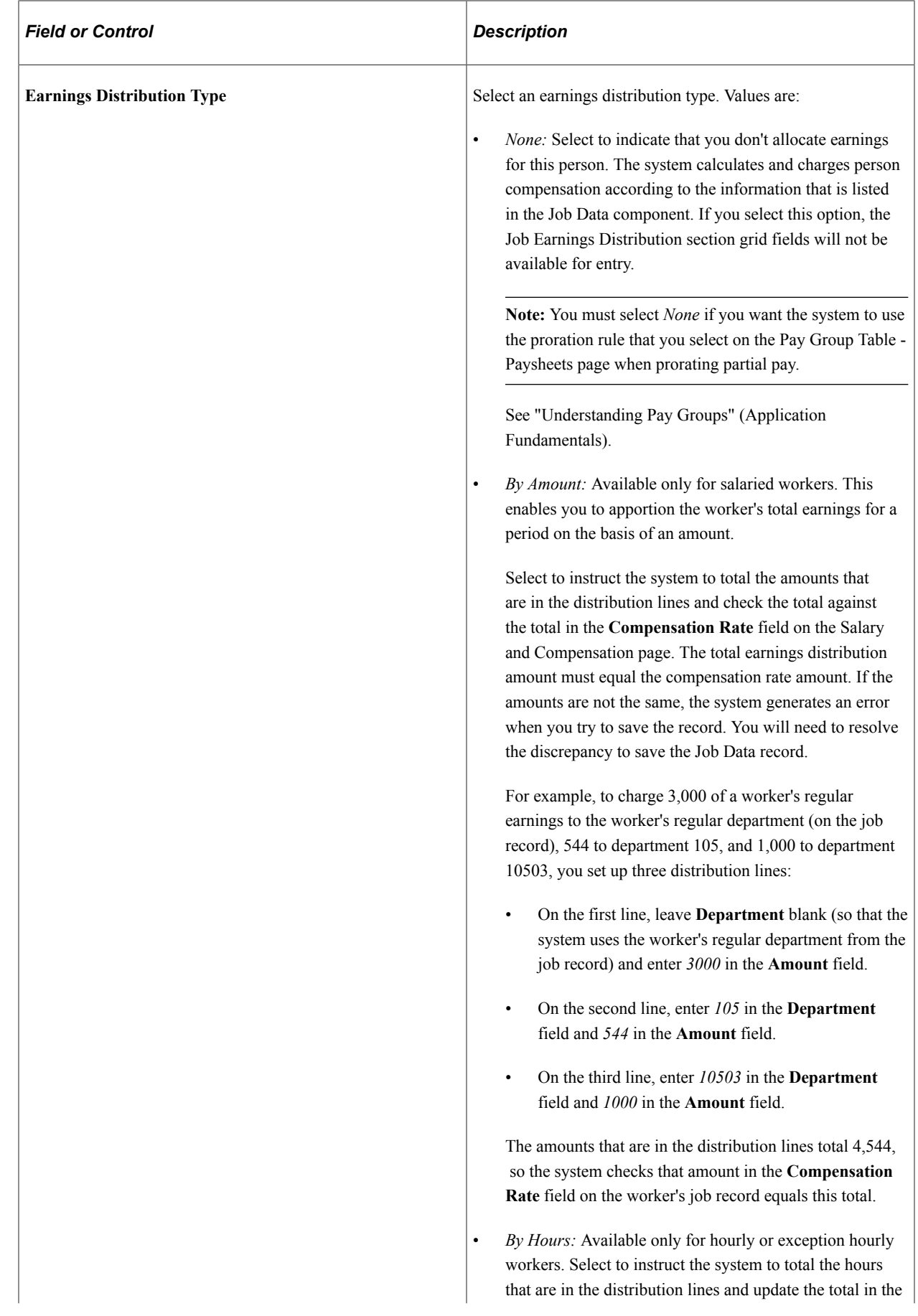

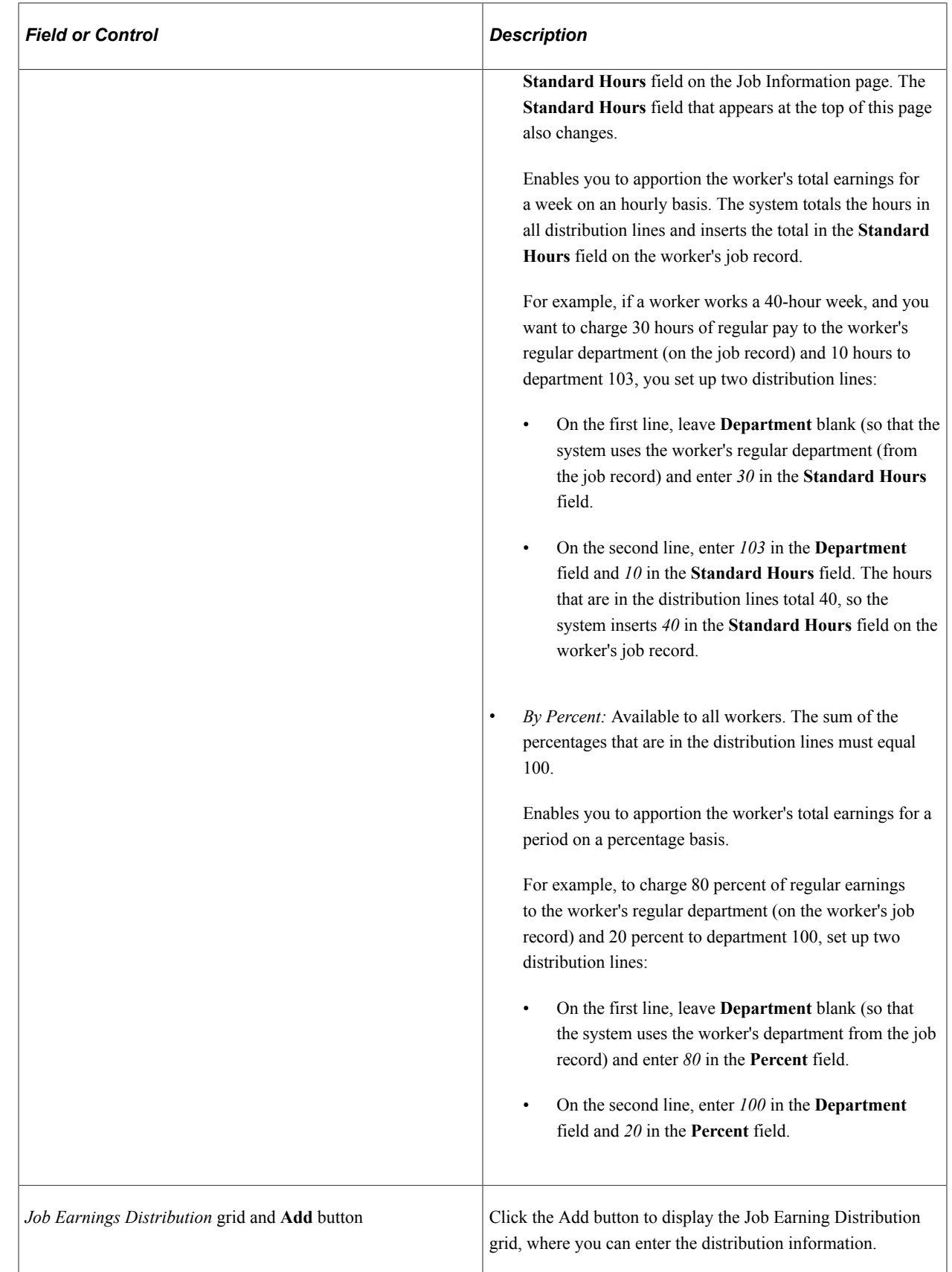

### **Global Payroll**

You will see this information if you use PeopleSoft Global Payroll to process a person's paycheck.

This example illustrates the fields and controls on the Payroll page for Global Payroll. You can find definitions for the fields and controls later on this page.

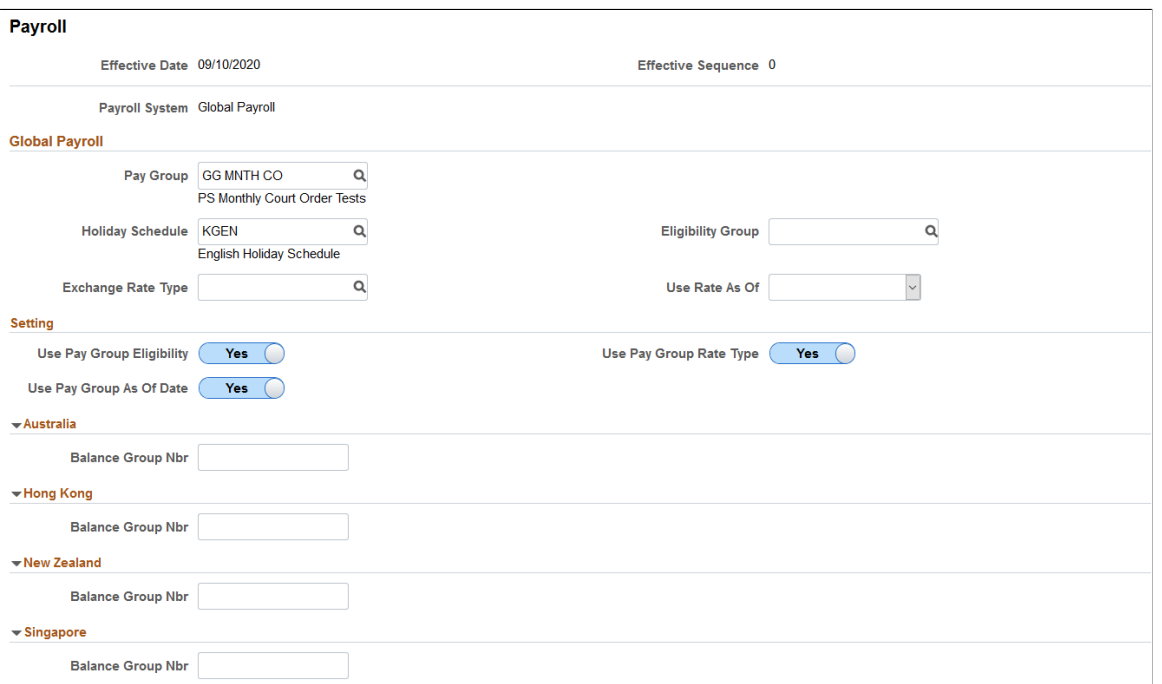

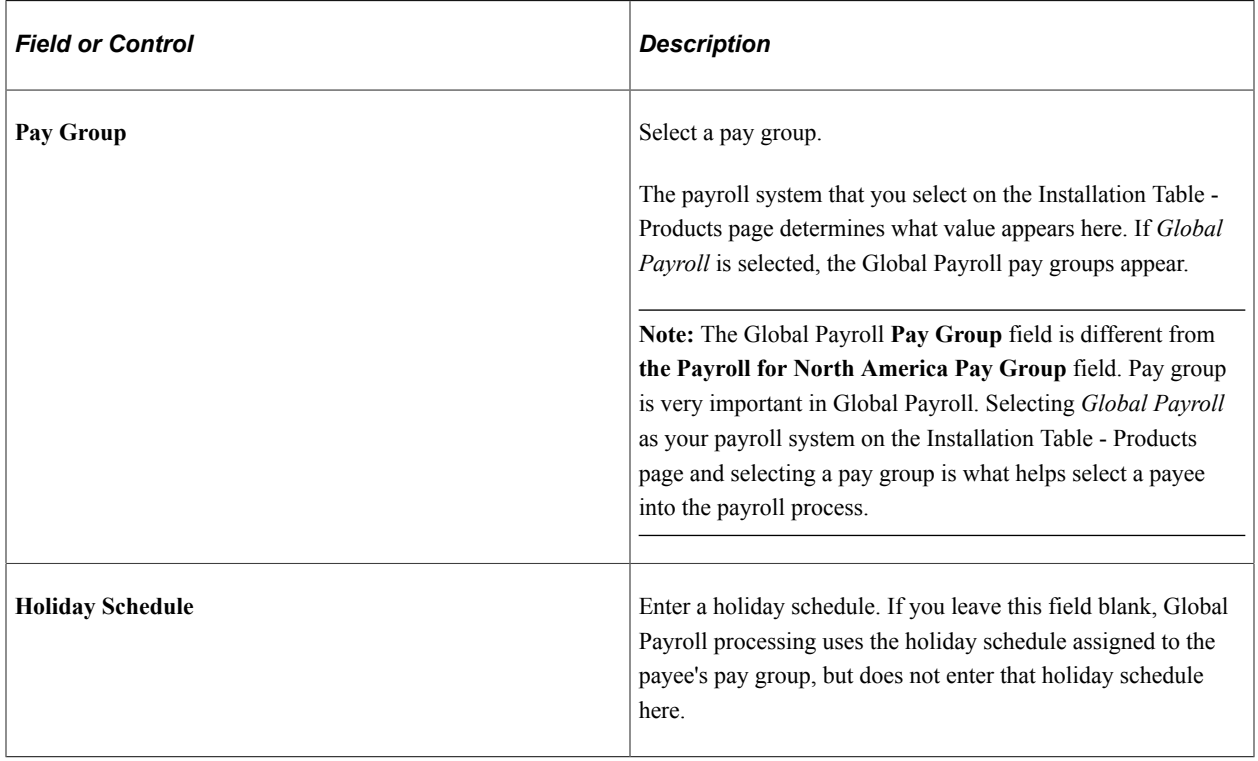

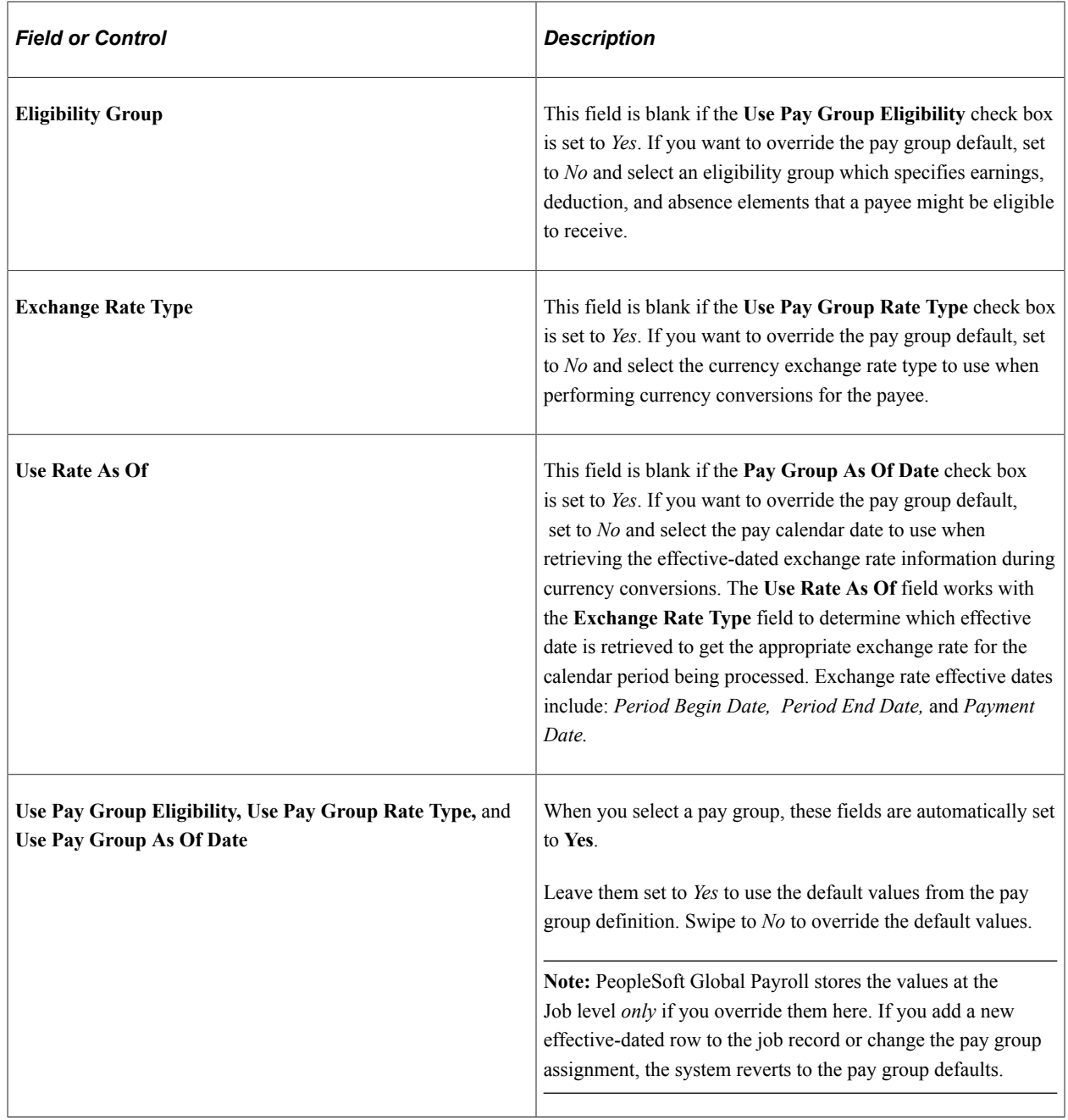

## **(AUS) Australia**

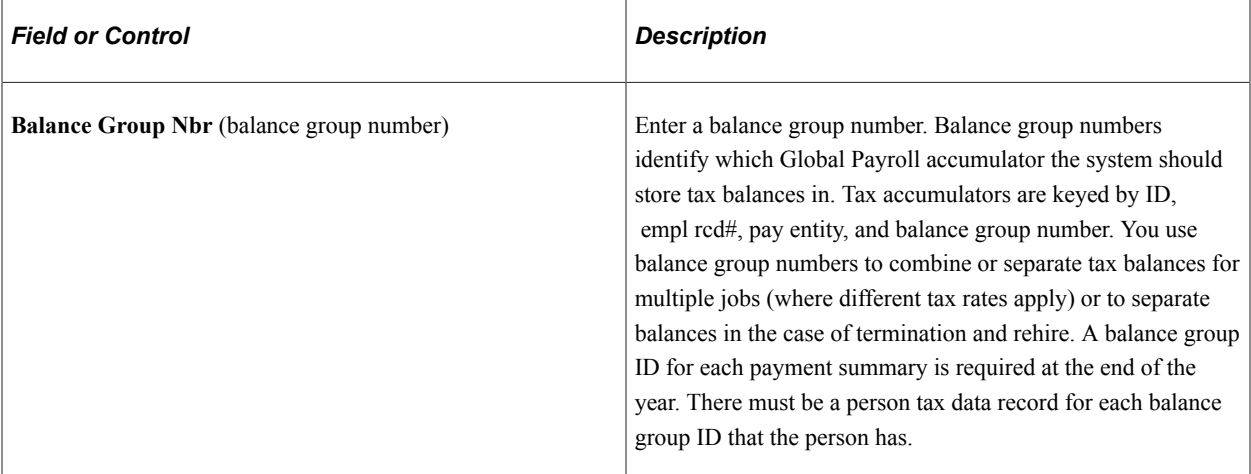

## **(HKG) Hong Kong**

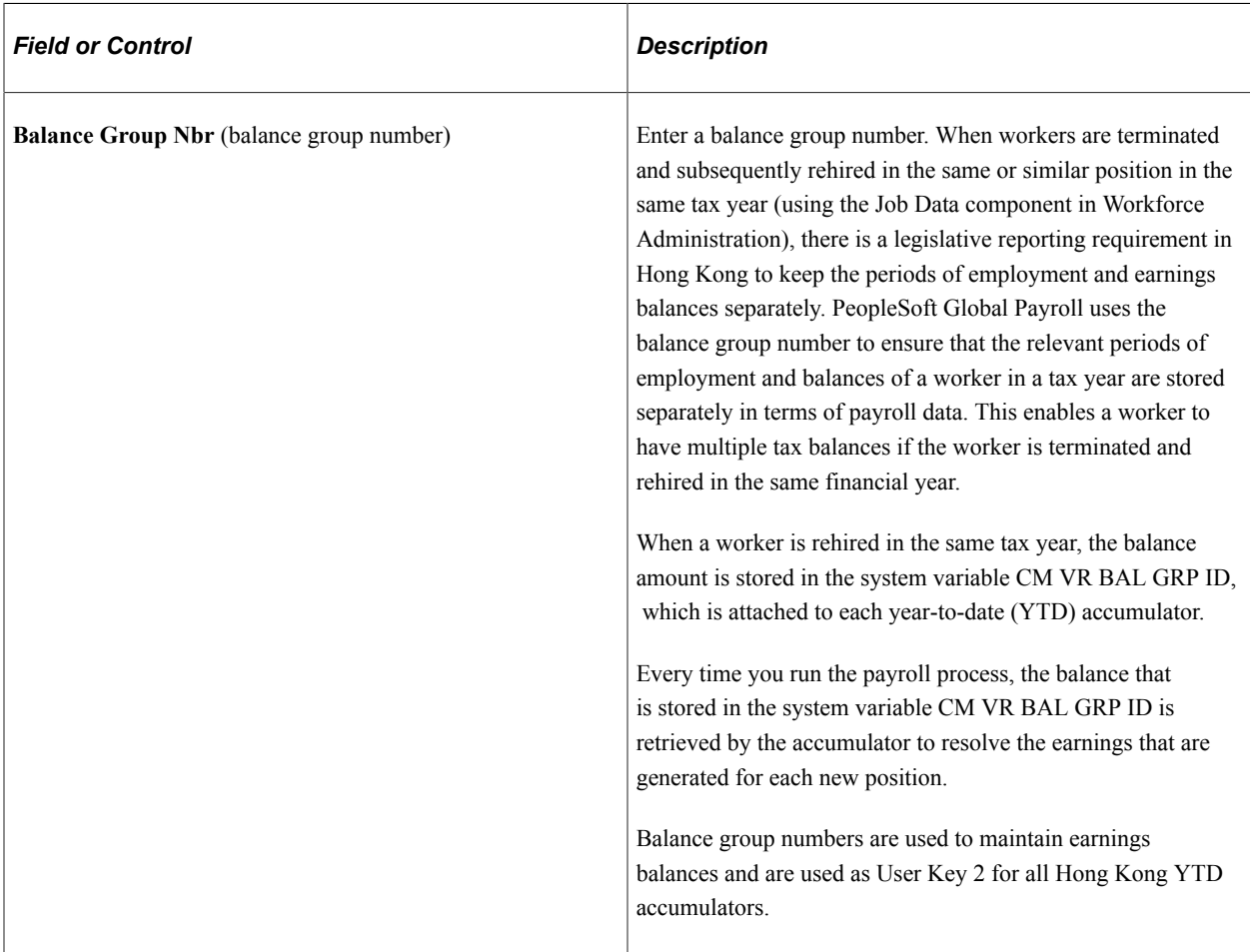

## **(NZL) New Zealand**

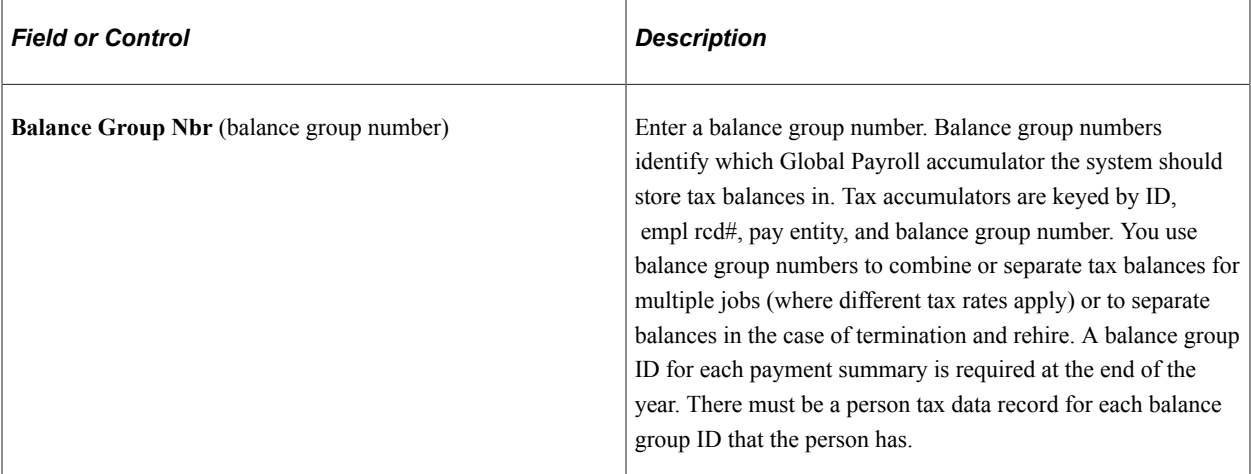

## **(SGP) Singapore**

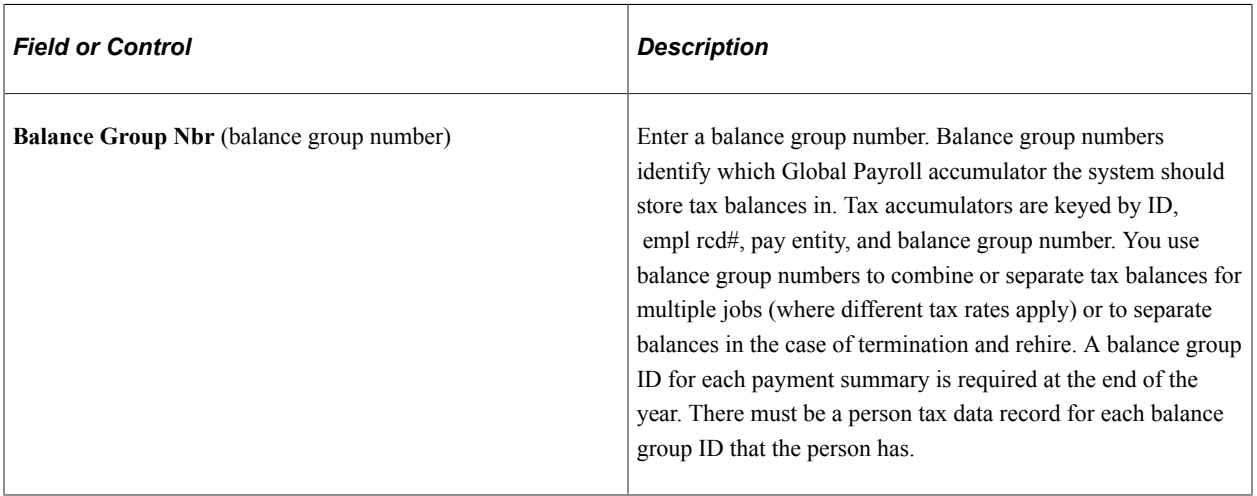

**Note:** Before entering information for U.S. foreign nationals, use the Substantial Presence Test. Select **Workforce Administration** > **Personal Information** > **Citizenship** > **Employee Presence Test USA** > **Employee Presence Test USA.**

### **Paying Workers on Disability**

Some workers on disability need to be paid at a given percentage of their regular pay. Handle this situation without changing the worker's salary by setting up a disability plan earnings code in the Earnings table, based on a percentage.

**Note:** This feature works only for hourly workers, not for salaried workers.

When you enter an action of short-term disability with pay or long-term disability with pay, the system changes the worker's status to leave with pay.

To send 100 percent of the worker's pay to the disability plan earnings code, access the Payroll Page, Job Earnings Distribution section, select the **By Percent** option, enter the appropriate disability earnings code, and enter a percent of *100.*

**Note:** When you put a worker on disability, don't forget to check additional pay records and make any necessary changes.

#### **Related Links**

[\(USA\) Determining U.S. Residency Status for Foreign Nationals](#page-925-0) "Administer Compensation Overview" (PeopleSoft Human Resources Administer Compensation) "Setting Up Holiday Schedules" (Application Fundamentals) PeopleSoft Payroll for North America "Understanding Earnings Tables" (PeopleSoft Payroll for North America)

## **(Fluid) Employment Data Page**

Use the Employment Data page (HR\_JOBDATA\_EMP\_FL) to enter optional data, such as a worker's business title.

Navigation:

After accessing the Manage Job component, click the **Previous** or **Next** button or select the appropriate tab from the left panel navigation steps.

This example illustrates the fields and controls on the Employment Information page (1 of 3). You can find definitions for the fields and controls later on this page.

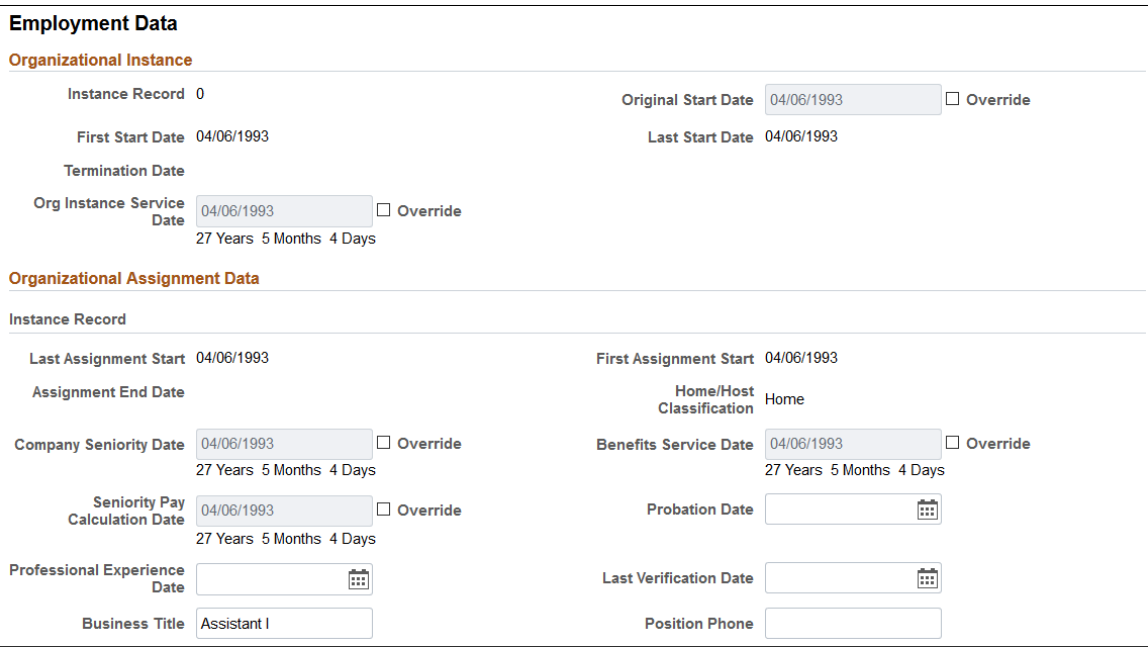

This example illustrates the fields and controls on the Employment Information page (2 of 3). You can find definitions for the fields and controls later on this page.

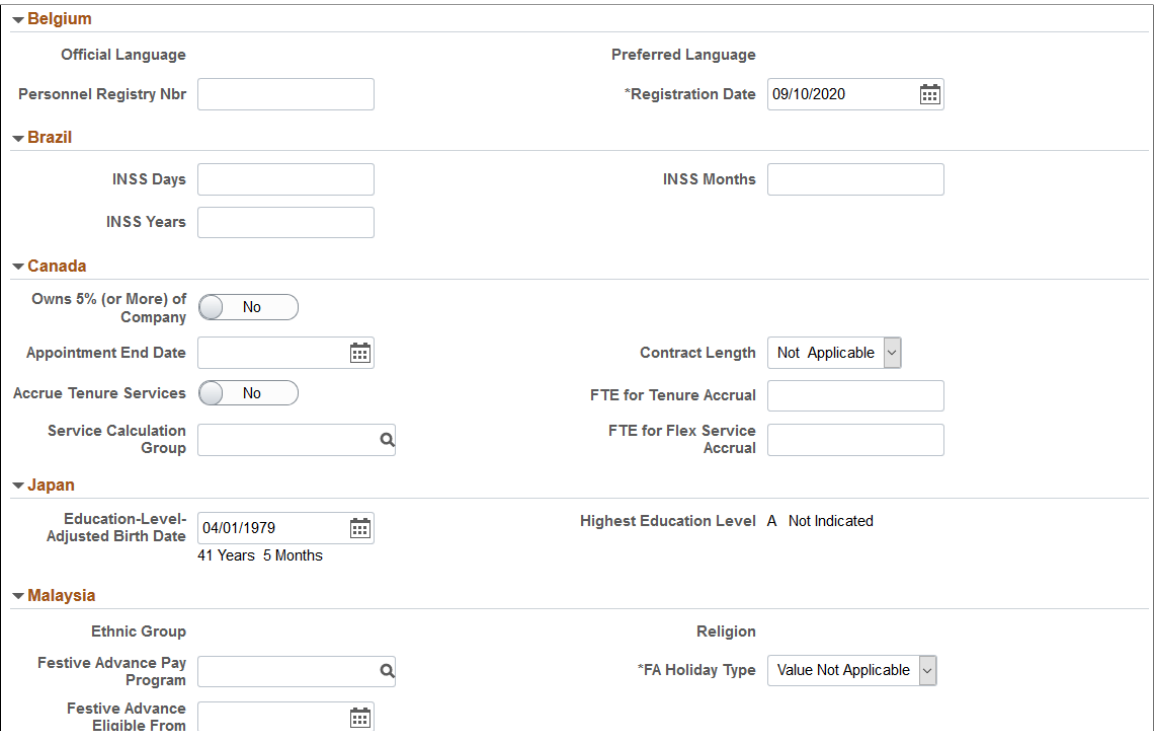

This example illustrates the fields and controls on the Employment Information page (3 of 3). You can find definitions for the fields and controls later on this page.

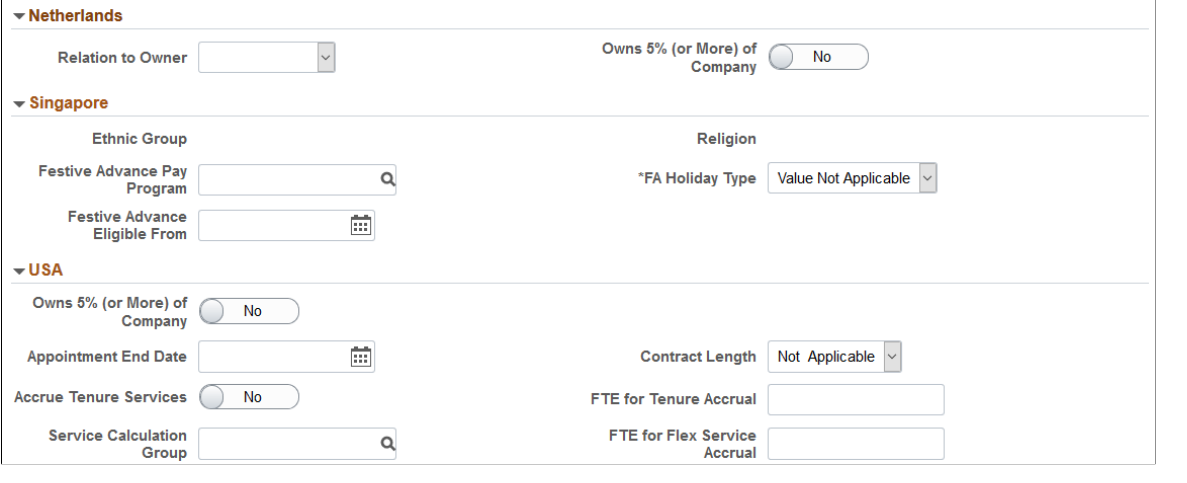

**Note:** The dates on this page are used in reports and to enable you to track a person's work history.

## **Organizational Instance**

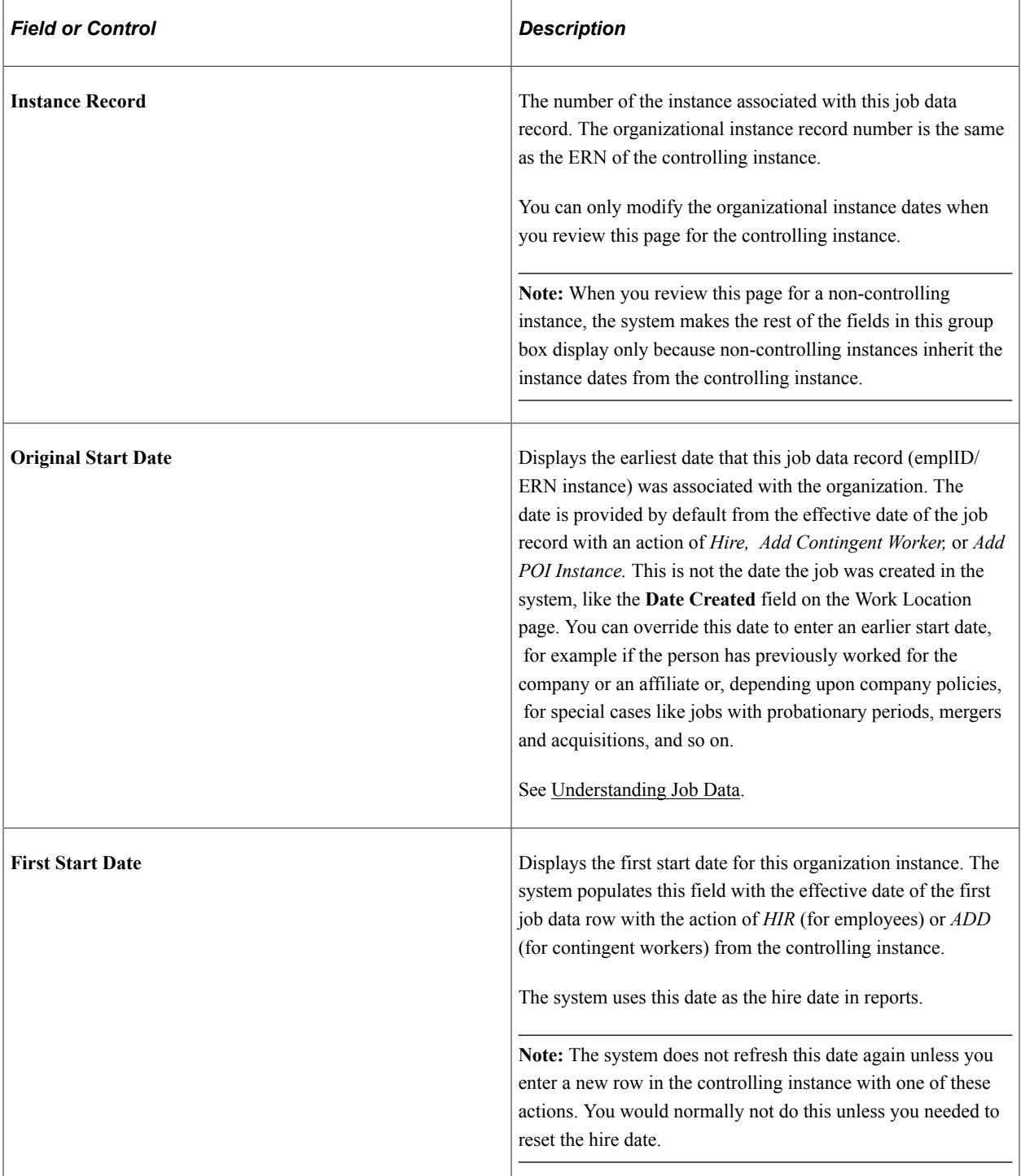

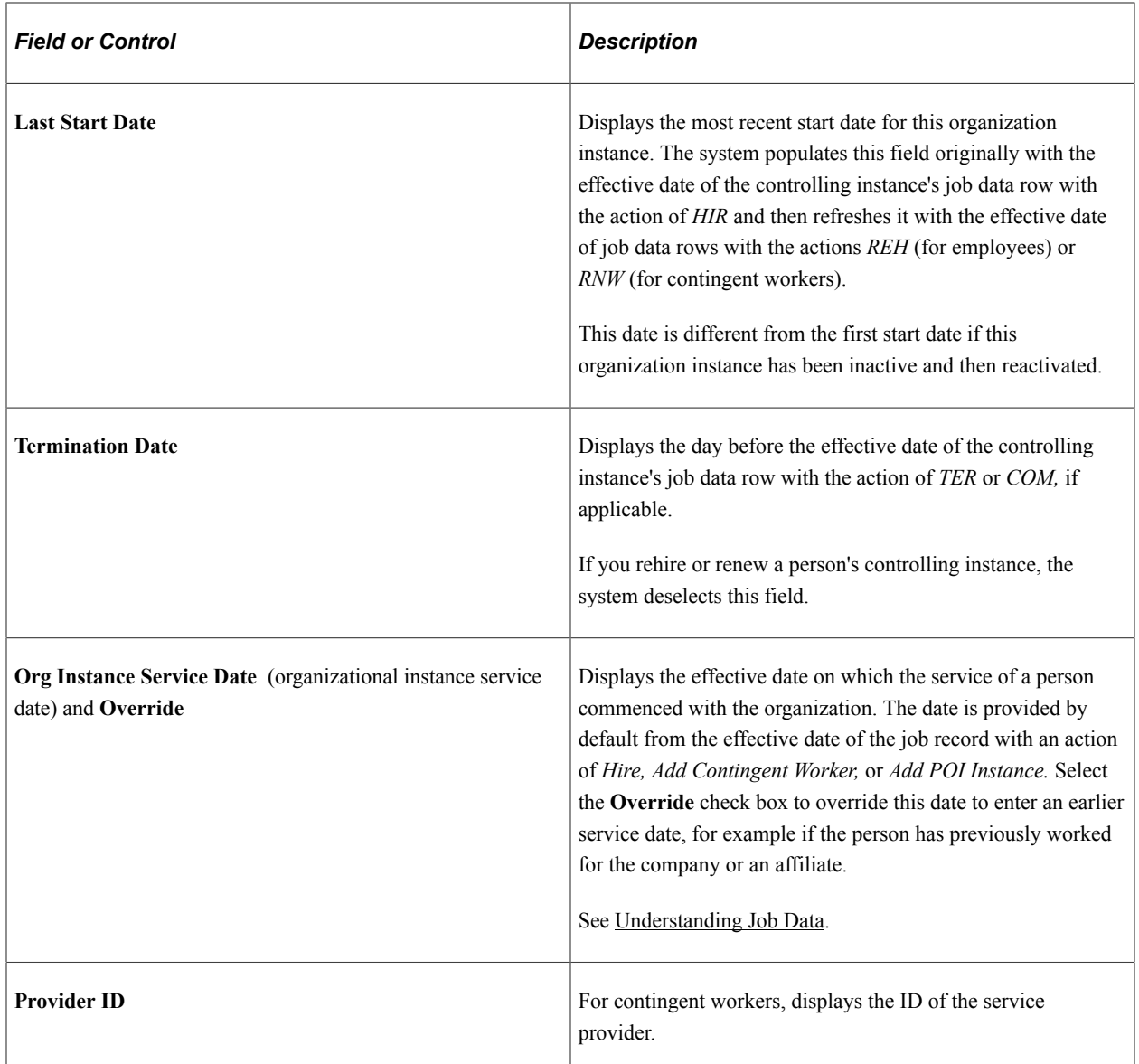

### **Organizational Assignment Data**

Assignments are the job data records tracked under an organizational instance, each identified by a unique emplID/ERN combination. Track the start and completion dates of individual assignments at the assignment level.

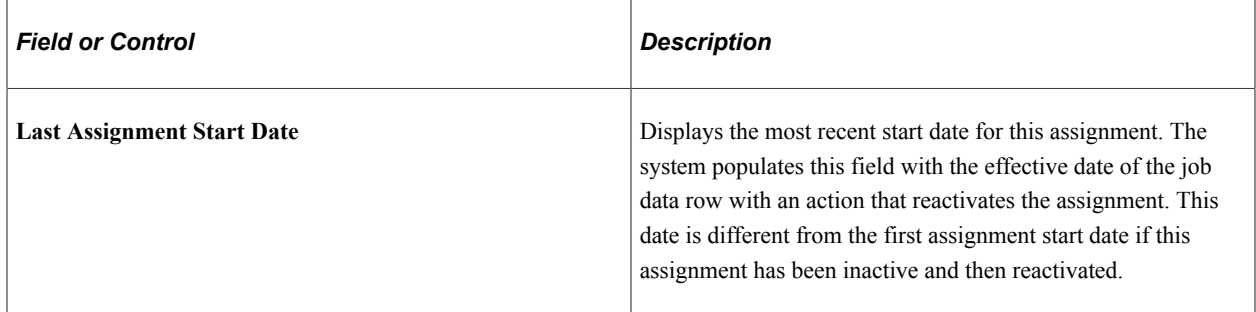

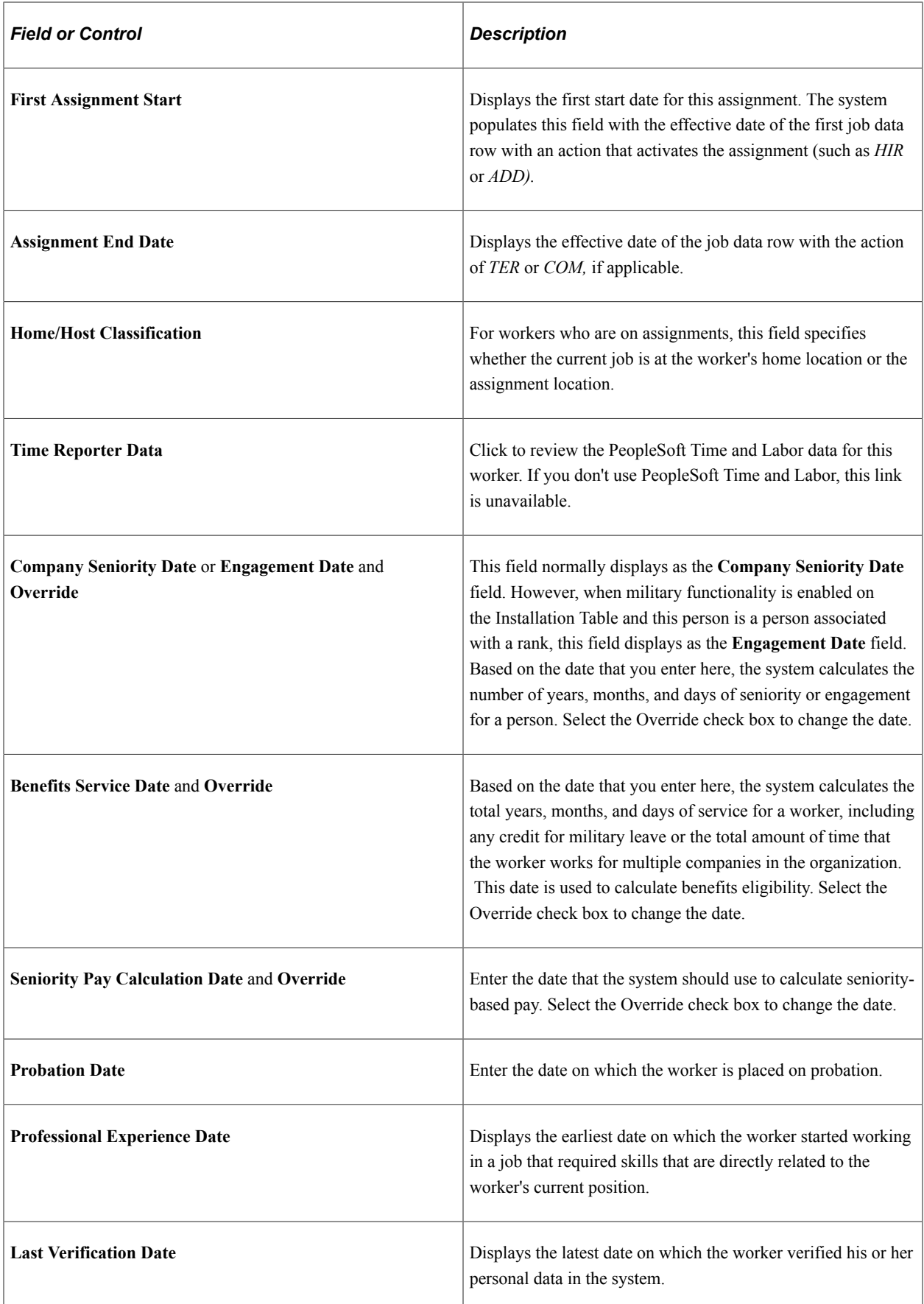

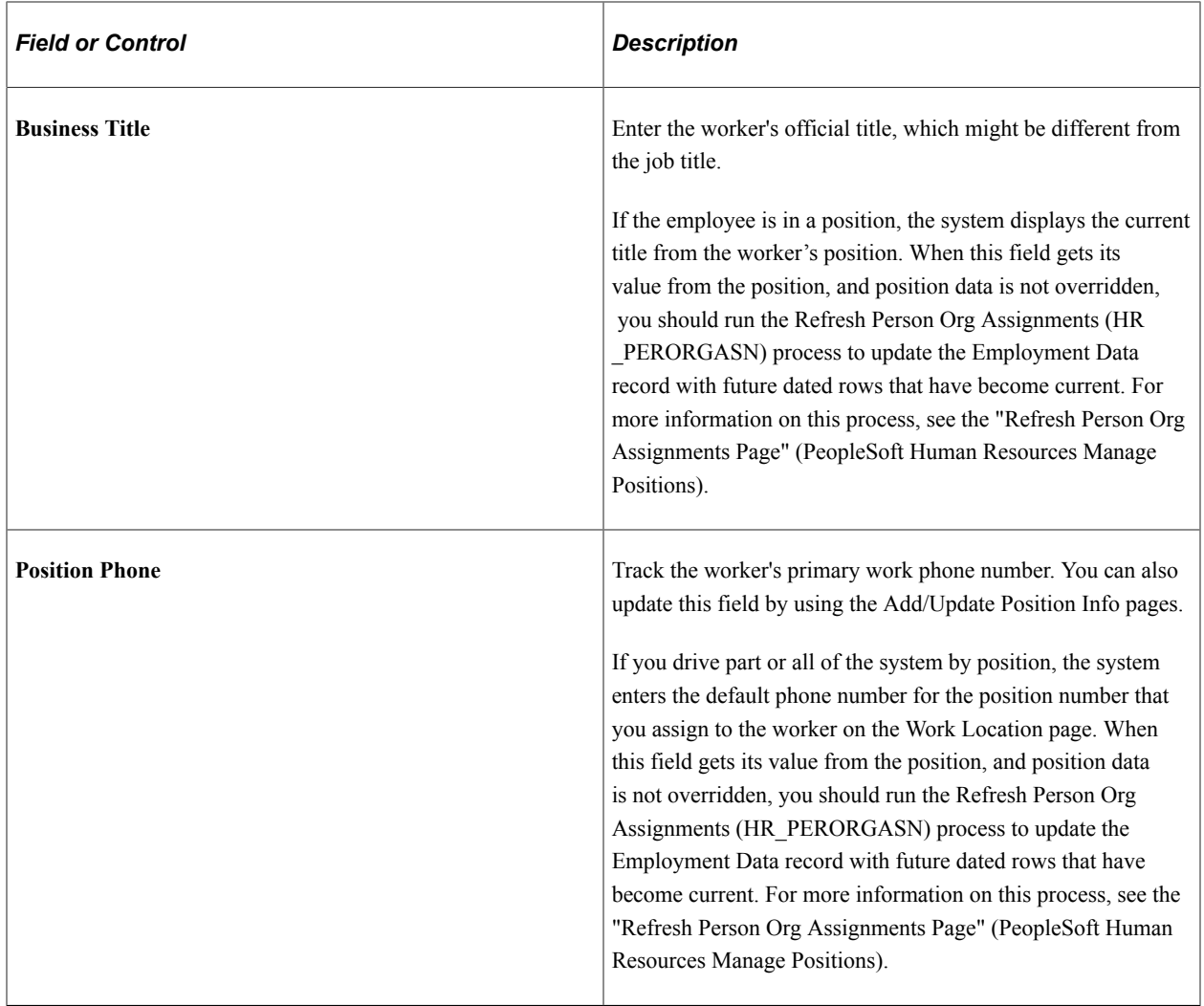

**Note:** When you enter a new row with an action of *HIR, ADD, POI, ADL,* or *ASG* and save the component, the system sets the **Company Seniority Date, Benefits Service Date,** and **Seniority Pay Calc Date** (seniority pay calculation date) fields on this page to the effective date that you enter on the Work Location page as long as the **Override** date check box is not selected. You can override these fields after saving the component. The system calculates and displays the worker's service months and days based on the information that you enter in the **Company Seniority Date, Service Date,** and **Seniority Pay Calc Date** fields.

#### **Military**

The system displays the military section when military functionality is enabled on the Installation Table.

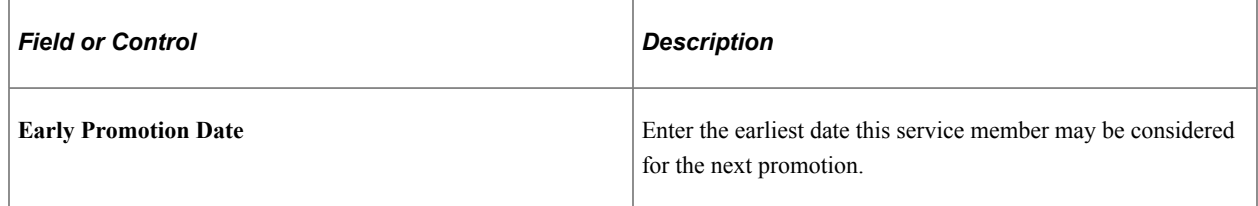

## **(BEL) Belgium**

The system displays the official language, based on the company official language, unless the company is located in Brussels-Capital Region, in which case the preferred language is the default.

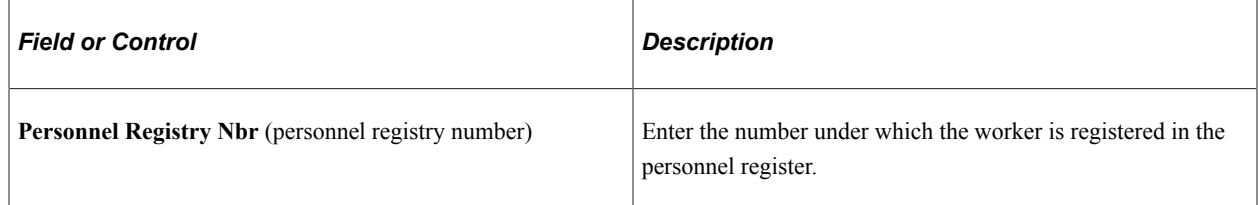

## **(BRA) Brazil**

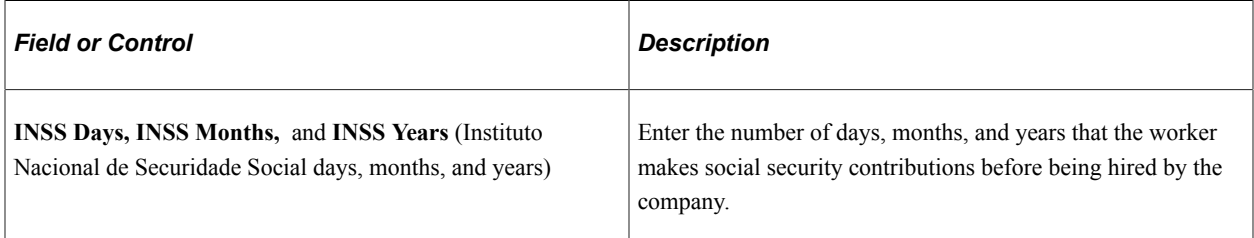

## **(CAN) Canada**

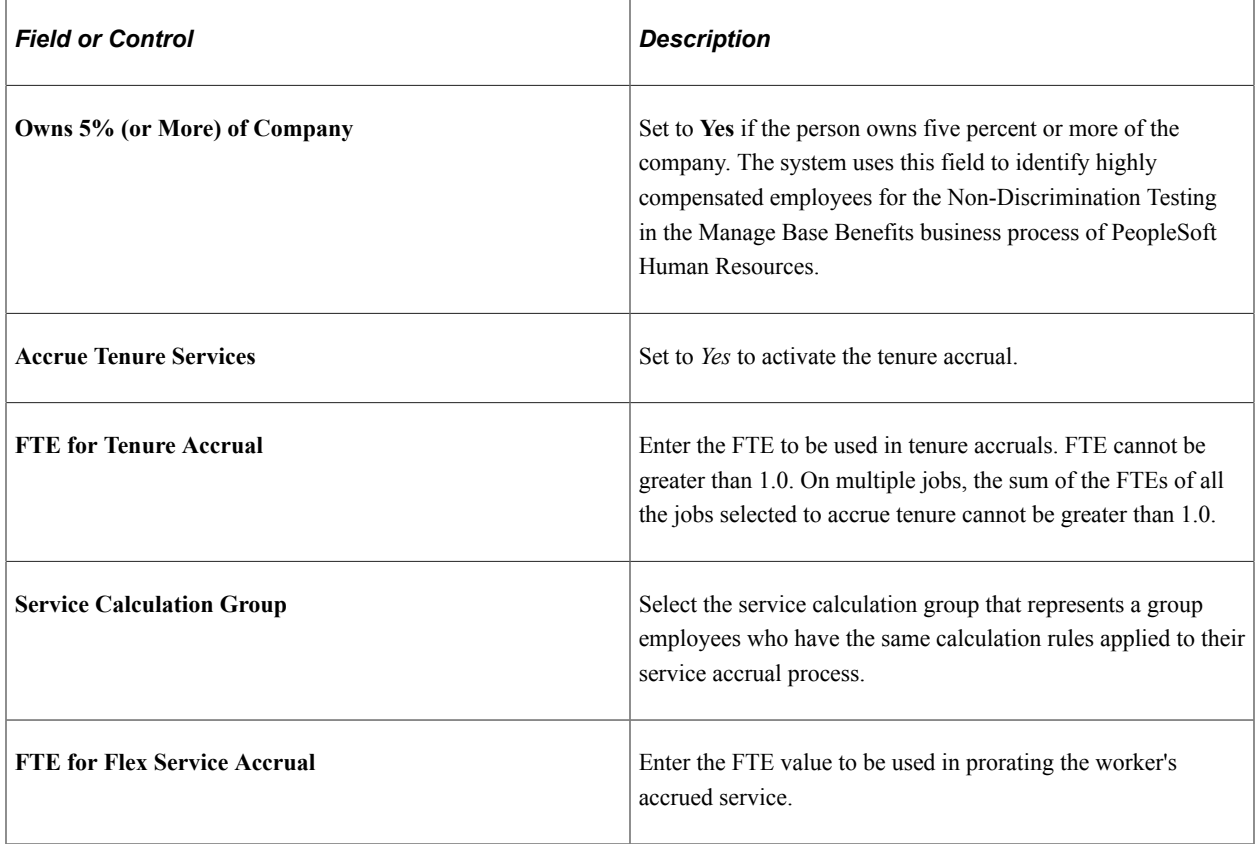

## **(CAN) (E&G) Statistics Canada Academic Teaching Employment Table**

The fields in this table are used in the Canada Academic Teaching Surveys business process, a regulatory requirement for Canadian higher-education, degree-granting institutions. Complete this table for all faculty staff if you are required to submit Academic Teaching Surveys to Statistics Canada. Review the information in this table to ensure that it is up-to-date every time that you change a worker's record.

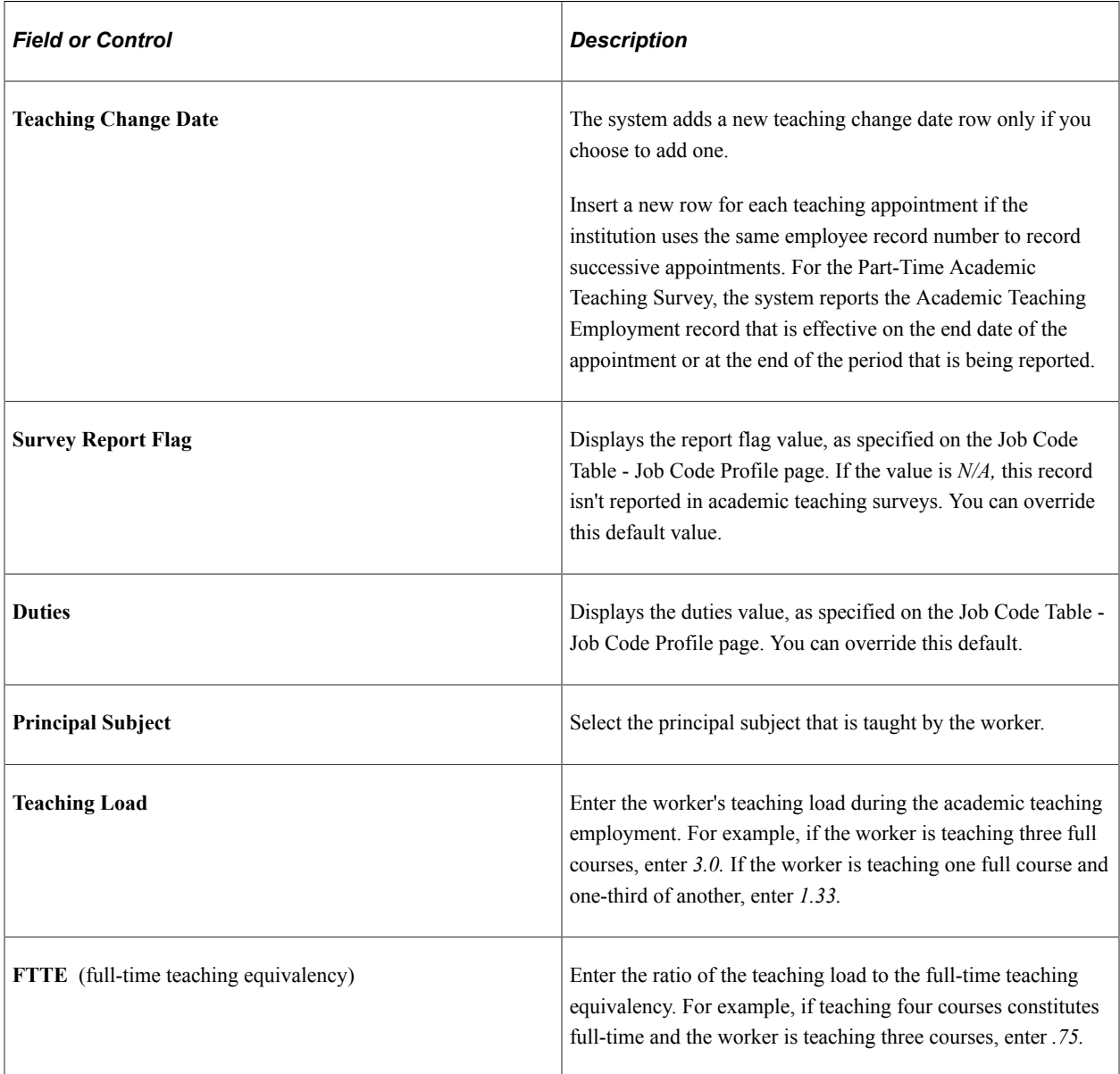

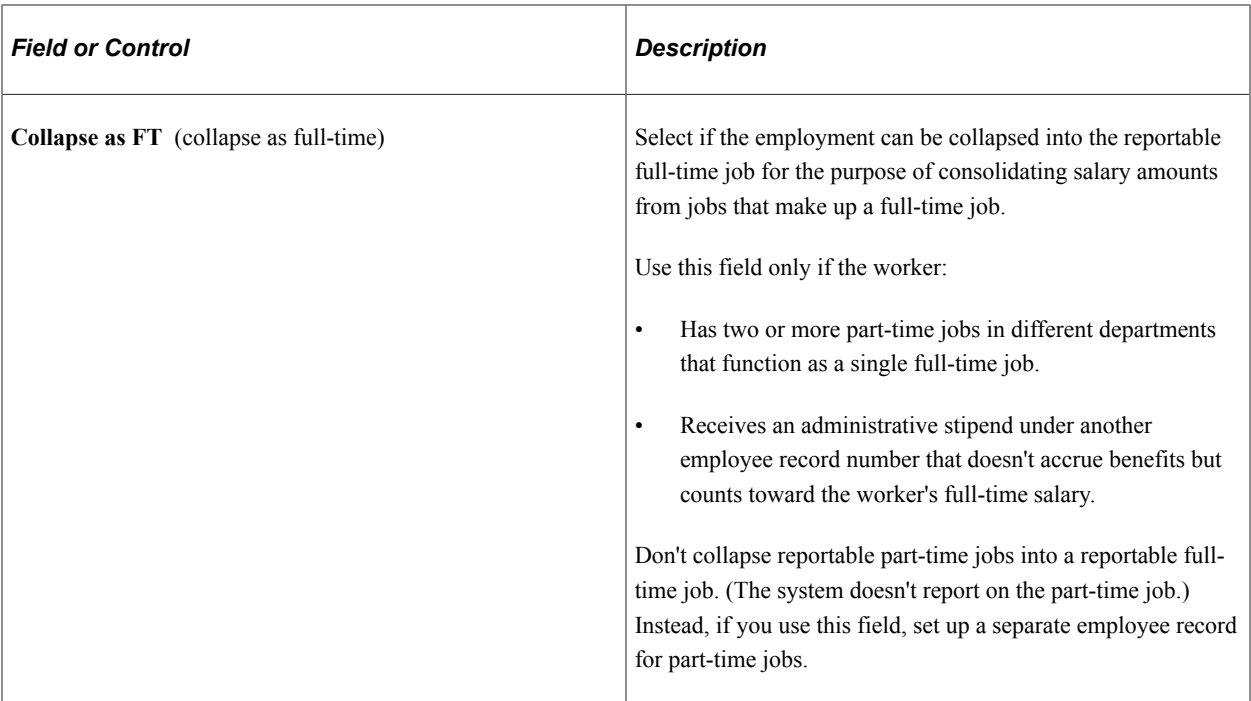

#### **(JPN) Japan**

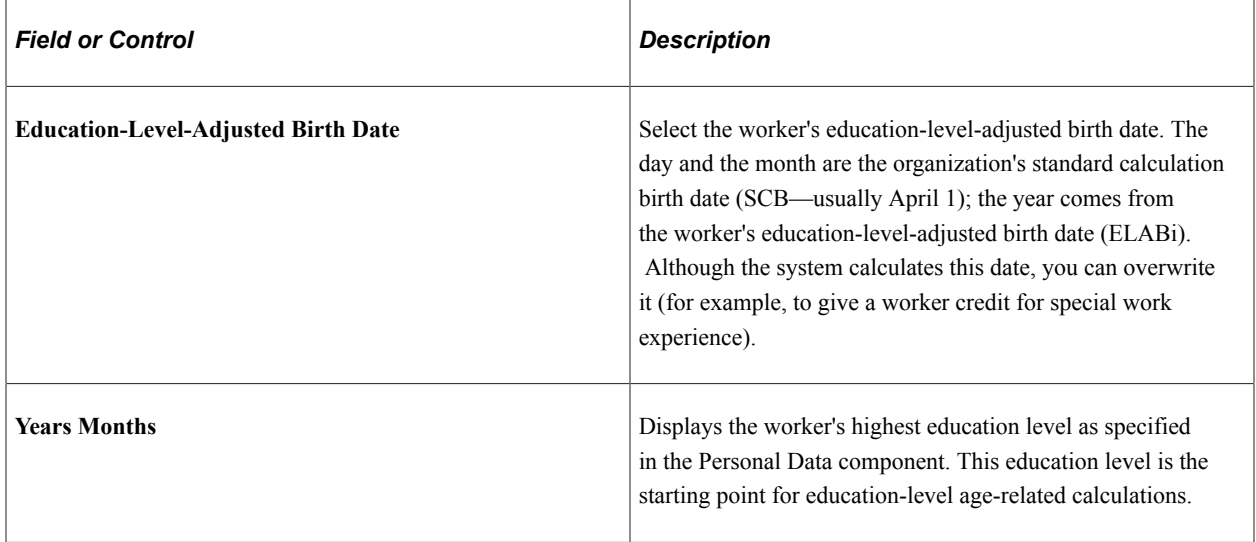

## **(MYS and SGP) Malaysia and Singapore**

After you set up festive advance calculation rules and the pay programs, and associated job codes with pay programs, the eligible workers that are in the workforce are granted festive advances. Assigning the festive advance type to the worker occurs during the hire process after you assign the ethnic group, religion, and job code. However, before you accept those defaults, you might still have some issues to resolve. If you decide that any of the worker's festive advance details should be different, change them on this page.

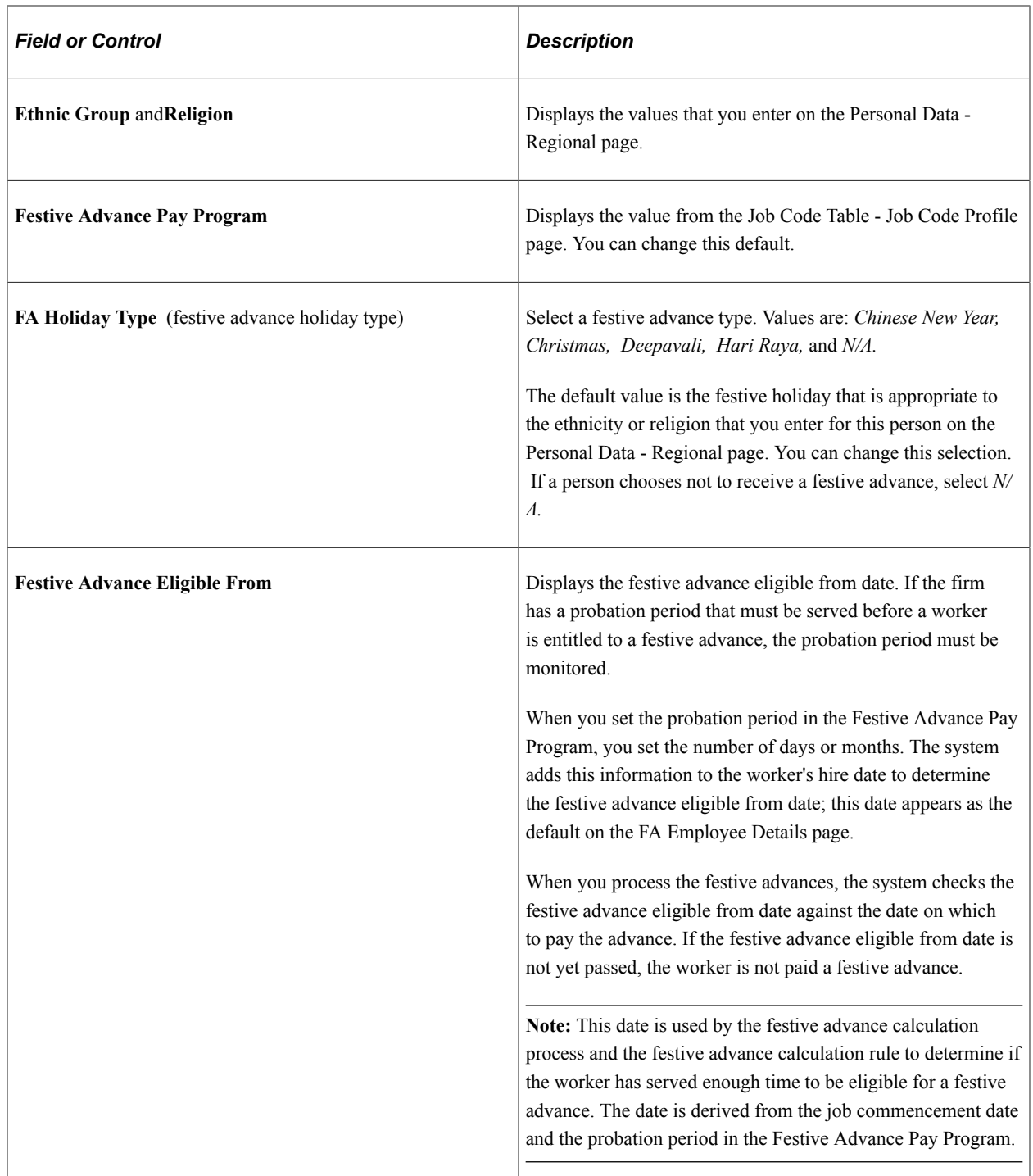

# **(NLD) Netherlands**

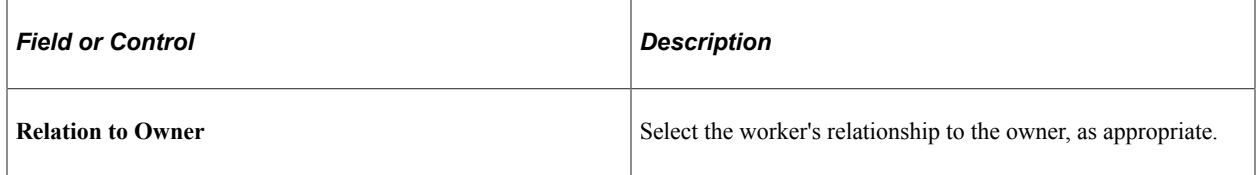

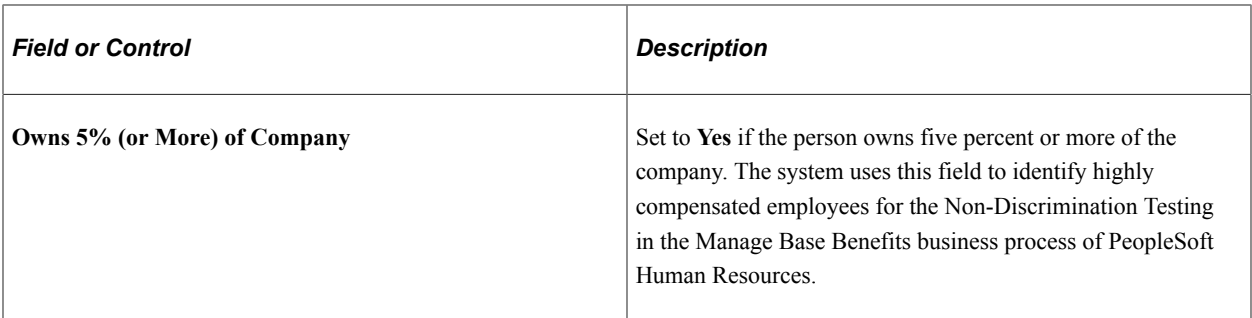

### **(USA) United States of America**

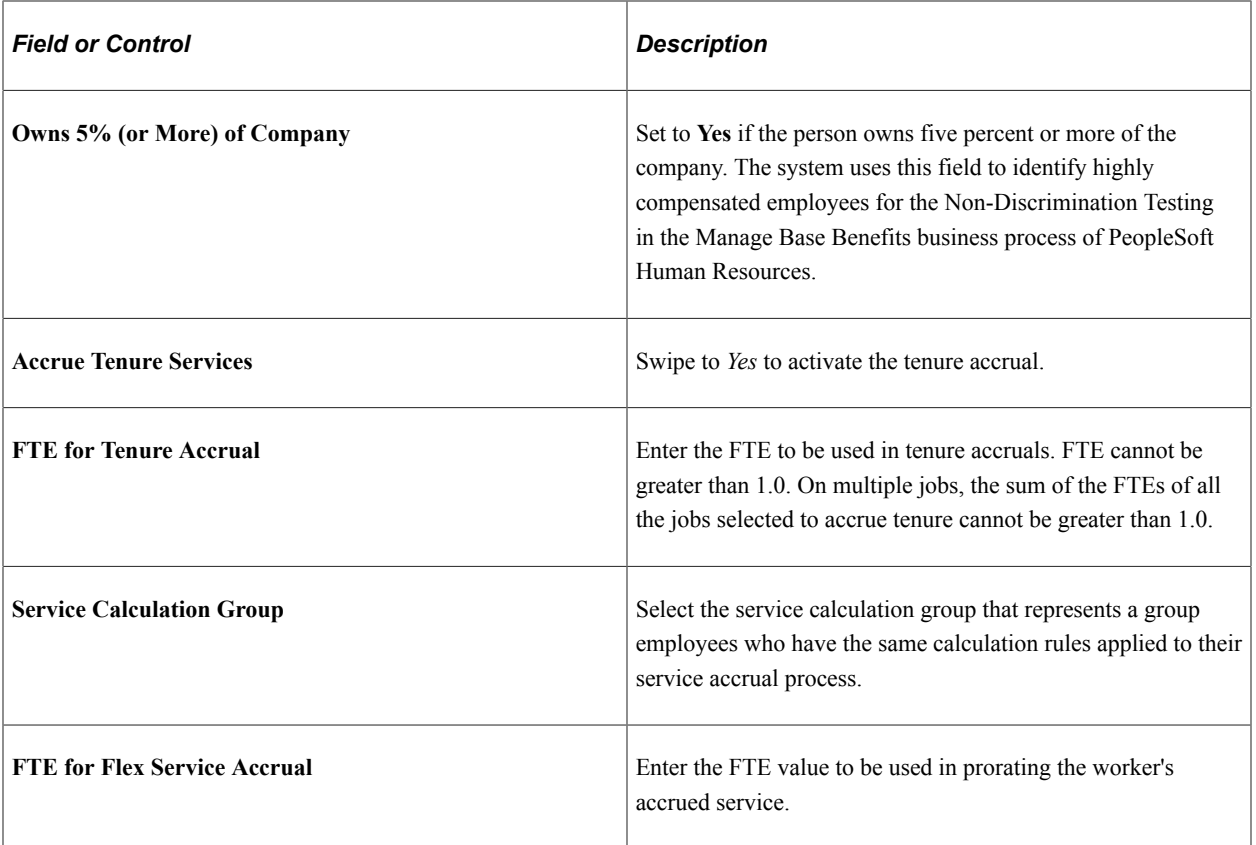

#### **Related Links**

"Assignment Data Page" (PeopleSoft Human Resources Track Global Assignments)

"Education Level Page" (Application Fundamentals)

"Understanding the Festive Advance Process" (PeopleSoft Human Resources Administer Festive Advance)

"Understanding the Core Tables for PeopleSoft Manage Base Benefits" (PeopleSoft Human Resources Manage Base Benefits)

"Understanding Positions" (PeopleSoft Human Resources Manage Positions)

"Understanding Time and Labor Implementation" (PeopleSoft Time and Labor)

## **(Fluid) Benefit Program Page**

Use the Benefit Program Participation page (HR\_JOBDATA\_BEN\_FL) to specify the benefit program in which a person is enrolled for benefits in PeopleSoft Human Resources or PeopleSoft Benefits Administration.

Navigation:

After accessing the Manage Job component, click the **Previous** or **Next** button or select the appropriate tab from the left panel navigation steps.

This example illustrates the fields and controls on the Benefit Program Participation page. You can find definitions for the fields and controls later on this page.

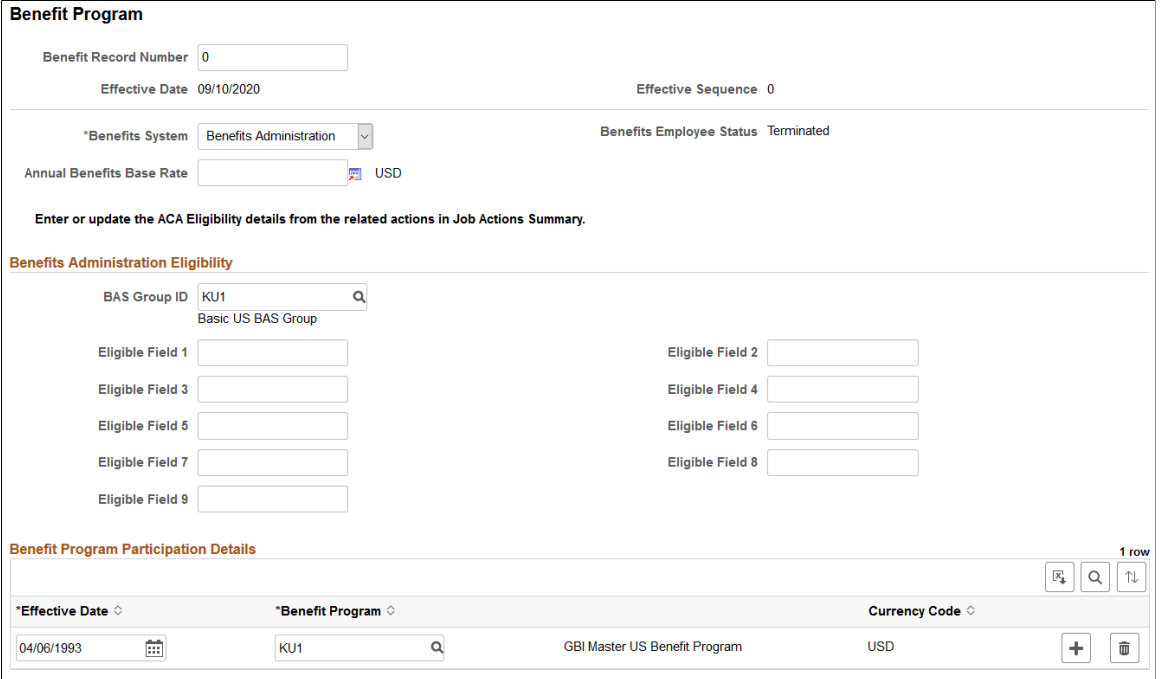

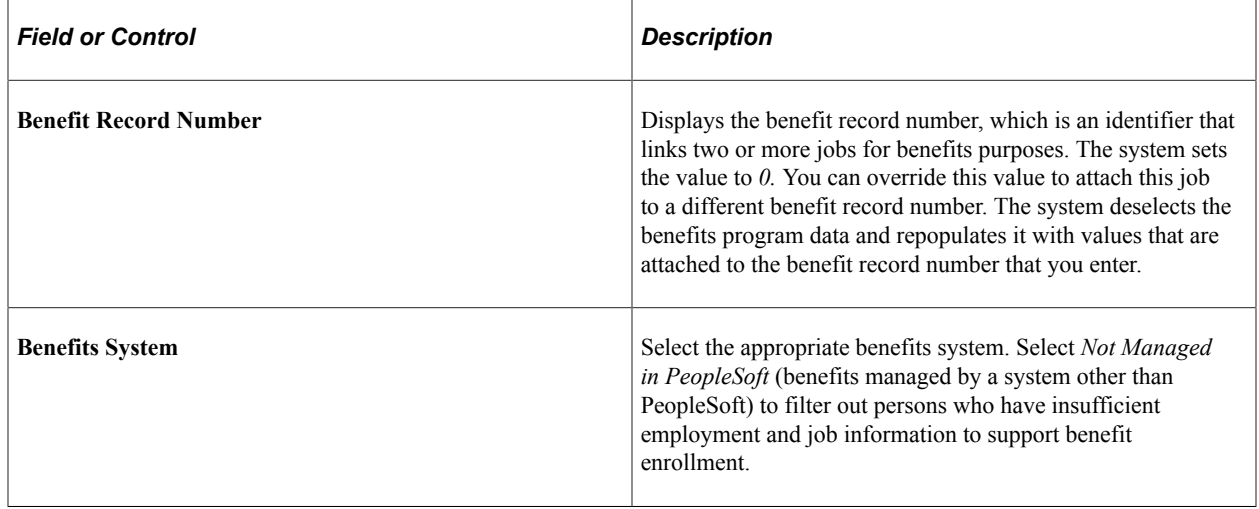

### **Benefits Administration Eligibility**

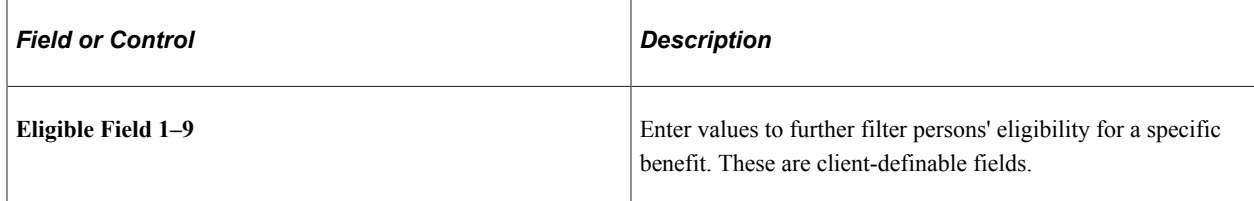

### **Benefit Program Participation**

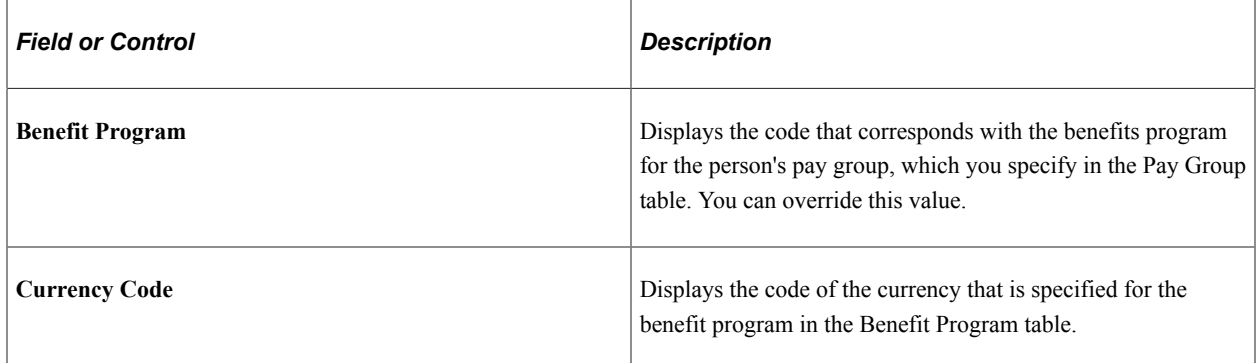

### **Related Links**

"Understanding the Core Tables for PeopleSoft Manage Base Benefits" (PeopleSoft Human Resources Manage Base Benefits)

## **(Fluid) <Drop Zone> Pages**

Use the <Drop Zone> pages (HR\_JOBDATA\_DZ1\_FL, HR\_JOBDATA\_DZ2\_FL, HR\_JOBDATA\_DZ3\_FL, HR\_JOBDATA\_DZ4\_FL) to update custom steps that use drop zones embedded in your activity guide process.

**Note:** The HCM system delivers four Drop Zone pages that you can configure to add steps that are specific to your organization. Use the Activity Guide Composer to rename a page. To rename a Drop Zone field, you need to use the Drop Zone configuration setup. See "Understanding the Activity Guide Composer" (Enterprise Components) and "Understanding Drop Zones" (Application Fundamentals). If you do not want to use the delivered Drop Zone steps in the activity guide, turn it off using Page and Field Configurator ("Understanding Page and Field Configurator" (Enterprise Components)).

Navigation:

After accessing the Manage Job component, click the **Previous** or **Next** button or select the appropriate tab from the left panel navigation steps.

This video provides an overview of Drop Zones:

Video: [PeopleSoft Drop Zones on Fluid and Classic Plus Pages](https://www.youtube.com/watch?v=BZ_aGpNjEew)

## **(Fluid) Job Data - Attachments Page**

Use the Job Data - Attachments page (HR\_JOBDATA\_ATT\_FL) to add or view attachments for a job data row.

Navigation:

After accessing the Manage Job component, click the **Previous** or **Next** button or select the Attachments tab from the left panel navigation steps.

This example illustrates the fields and controls on the Attachments page.

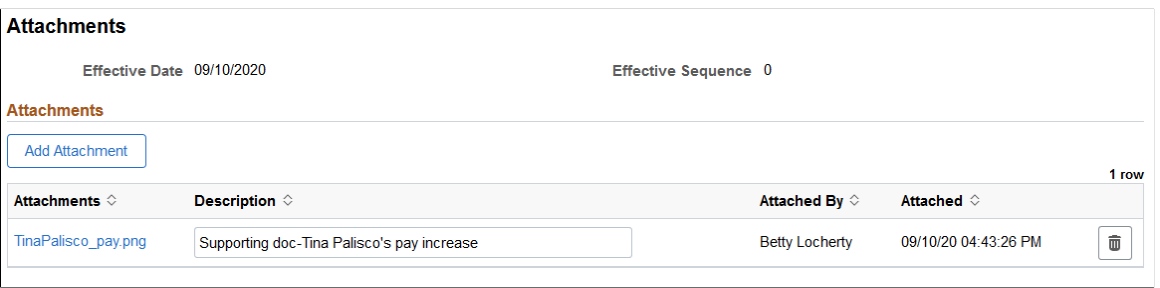

#### **Attachments**

Use this section to manage attachments by uploading, deleting, or updating attachments using fluid. Attachments are not accessible from the classic pages. When a user submits a job action or request for approval, all attachments on this page will be sent with the request.

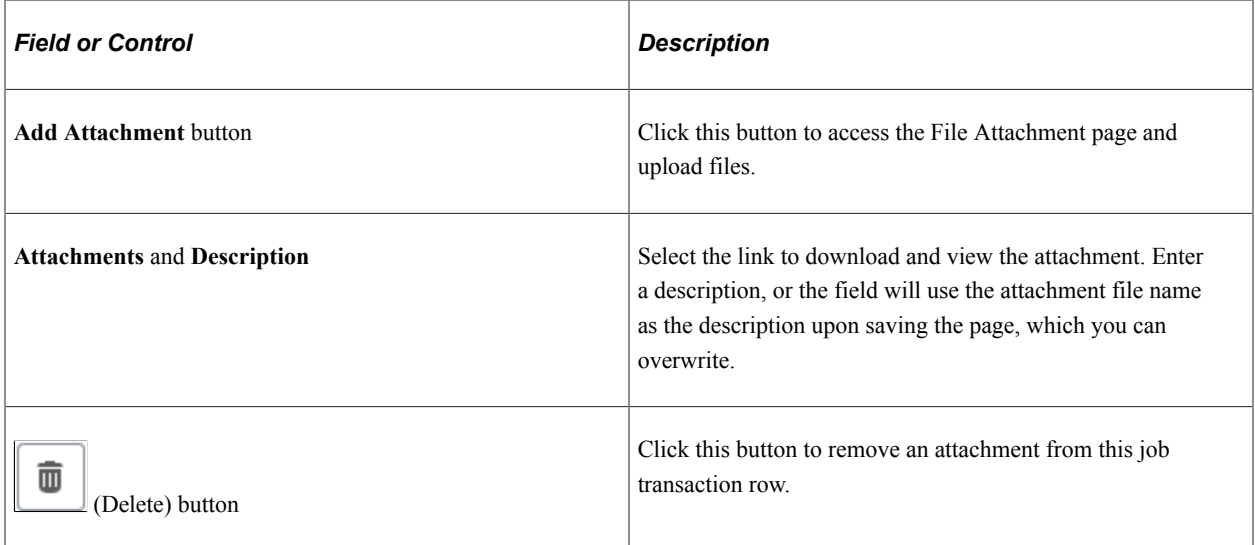

Managers use fluid Approvals to view Manage Job data requests using the [Pending Approvals - Create](#page-1293-0) [Job Page or Pending Approvals - Correct Job Page.](#page-1293-0)

The following video provides an overview and demonstration of the Fluid Attachment framework:

Video: [PeopleSoft Fluid HCM Attachments](https://www.youtube.com/watch?v=JLCwUESzZNk&feature=youtu.be)

#### **Related Links**

"Configuring Attachments in Fluid Framework" (Application Fundamentals)

## **(Fluid) Validate Page**

Use the Validate page in Fluid (HR\_JOBDATA\_VAL\_FL) to verify the details you have entered during the course of the transaction.

Navigation:

After accessing the Manage Job component, click the **Previous** or **Next** button or select the appropriate tab from the left panel navigation steps.

This example illustrates the fields and controls on the Validate page when you are updating job data information.

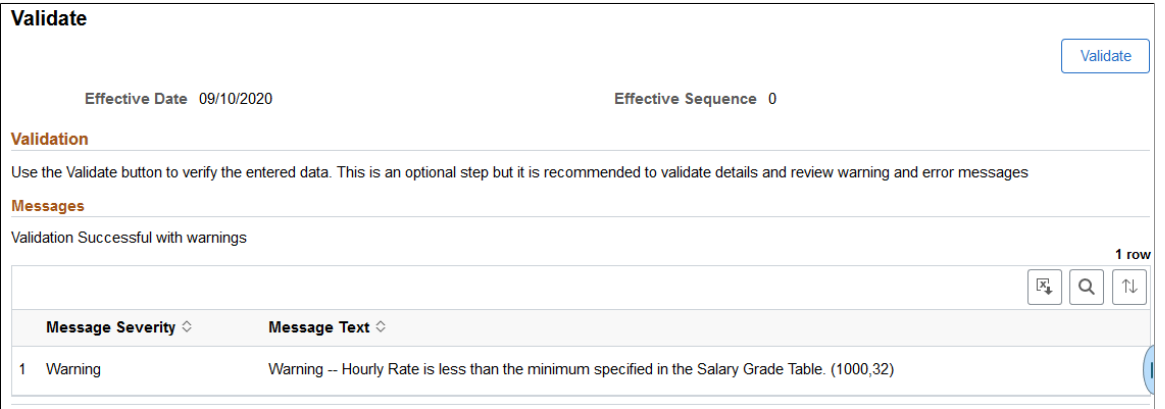

**Note:** Although this step is not required before moving to the Summary step in the guided process, we recommend that you perform the validation to ensure cleaner data entry.

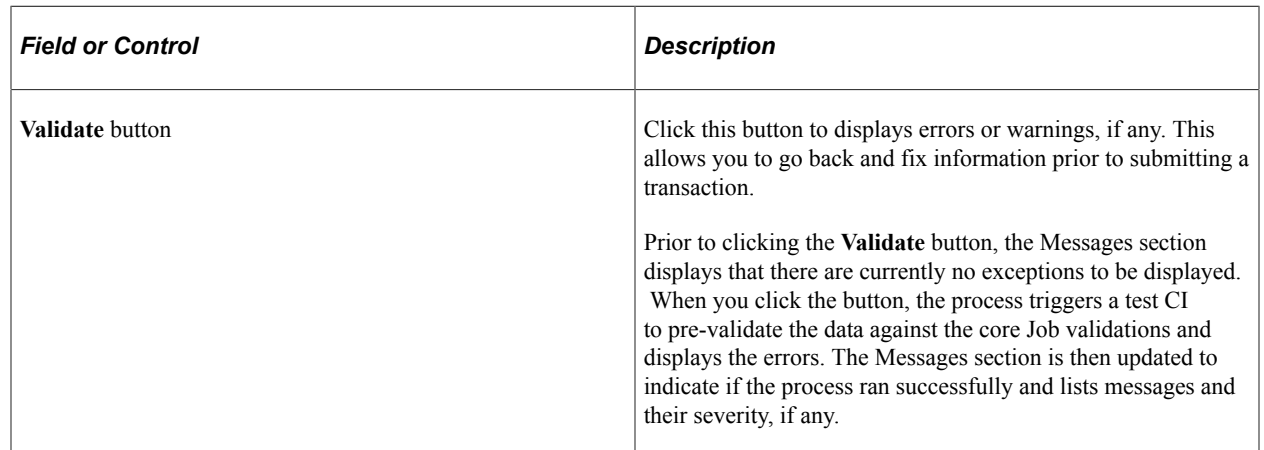

## <span id="page-1282-0"></span>**(Fluid) Job Data - Summary Page**

Use the Job Data - Summary page in Fluid (HR\_JOBDATA\_TS\_FL) to review a summary of the job row changes prior to submitting the transaction.

Navigation:

After accessing the Job Data component, click the **Next** button or select the Summary tab from the left panel navigation steps.

This example illustrates the fields and controls on the Job Data - Summary page when you are updating job data information.

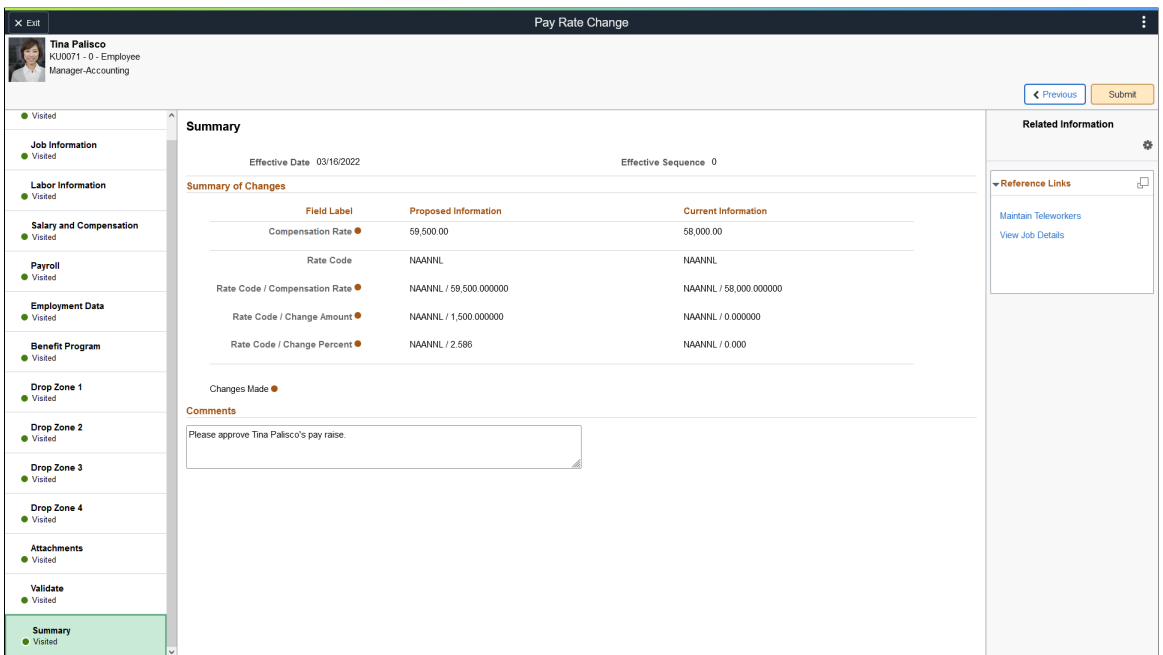

## **Summary Of Changes**

Use this section to review changes you have made to the job data. The page will display the proposed value side-by-side with the current value for the changed fields followed by an indicator.

PeopleSoft HCM delivers the Manage Job - Summary page with a pre-seeded configuration. Administrators can configure this page to hide or show fields, even those that were not changed using the Transaction Summary functionality. For more information on setting up this information, see the "Configuring Transaction Summary" (Application Fundamentals) documentation.

### **Comments**

Enter comments related to this transaction row.

If approvals are enabled, the approver will be able to see the comments when reviewing the approval request on the [Pending Approvals - Create Job Page or Pending Approvals - Correct Job Page](#page-1293-0).

Comments are stored with the job row and are available to view by selecting the **Request History** option under the Summary section of the [Job Details Page](#page-1286-0) in fluid.

### **Submitting a Transaction**

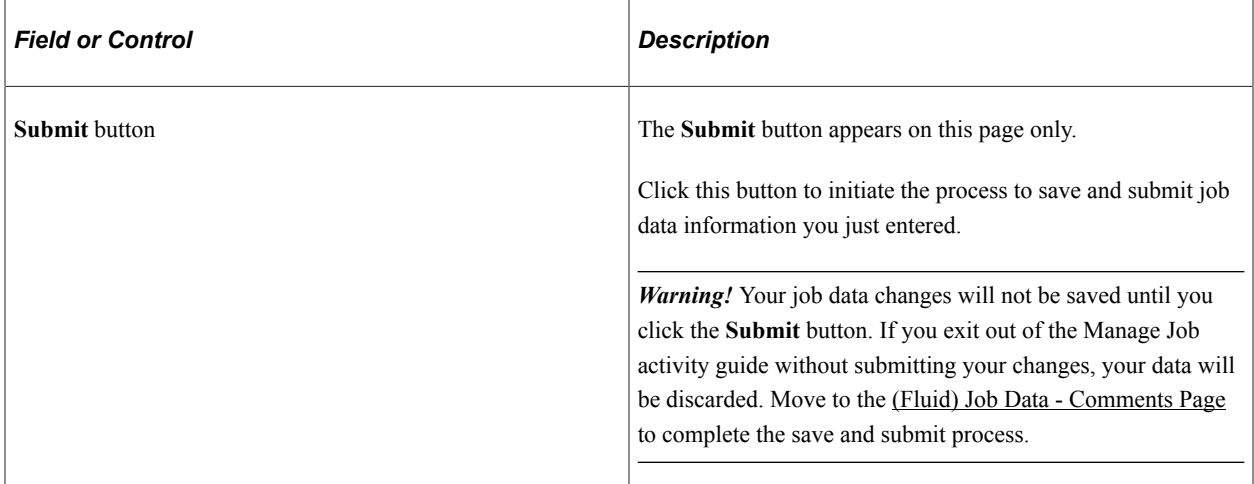

## <span id="page-1284-0"></span>**(Fluid) Job Data - Comments Page**

Use the (Fluid) Job Data - Comments page (HR\_JOB\_COM\_SCF) to add comments and finalize the submitting process for a Job Data change.

Navigation:

Click the **Submit** button on the [\(Fluid\) Job Data - Summary Page.](#page-1282-0)

This example illustrates the fields and controls on the Job Data - Comments page.

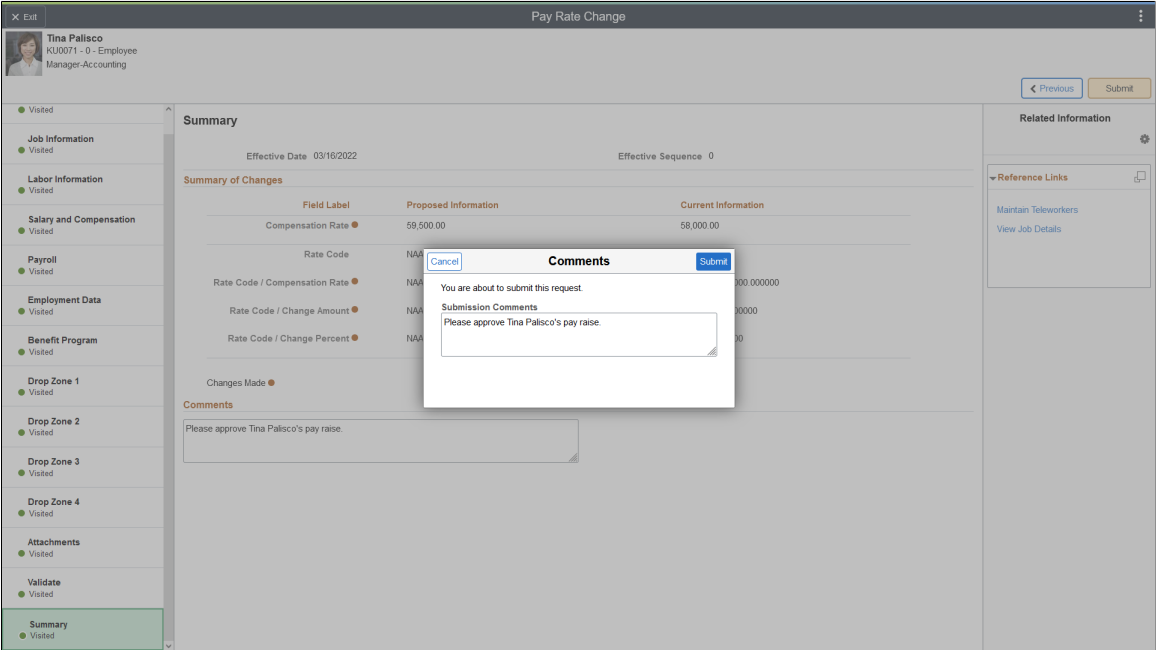

This final step in the fluid job data transaction process also includes the **Comments** box to ensure remarks are not missed prior to submitting the job data change.

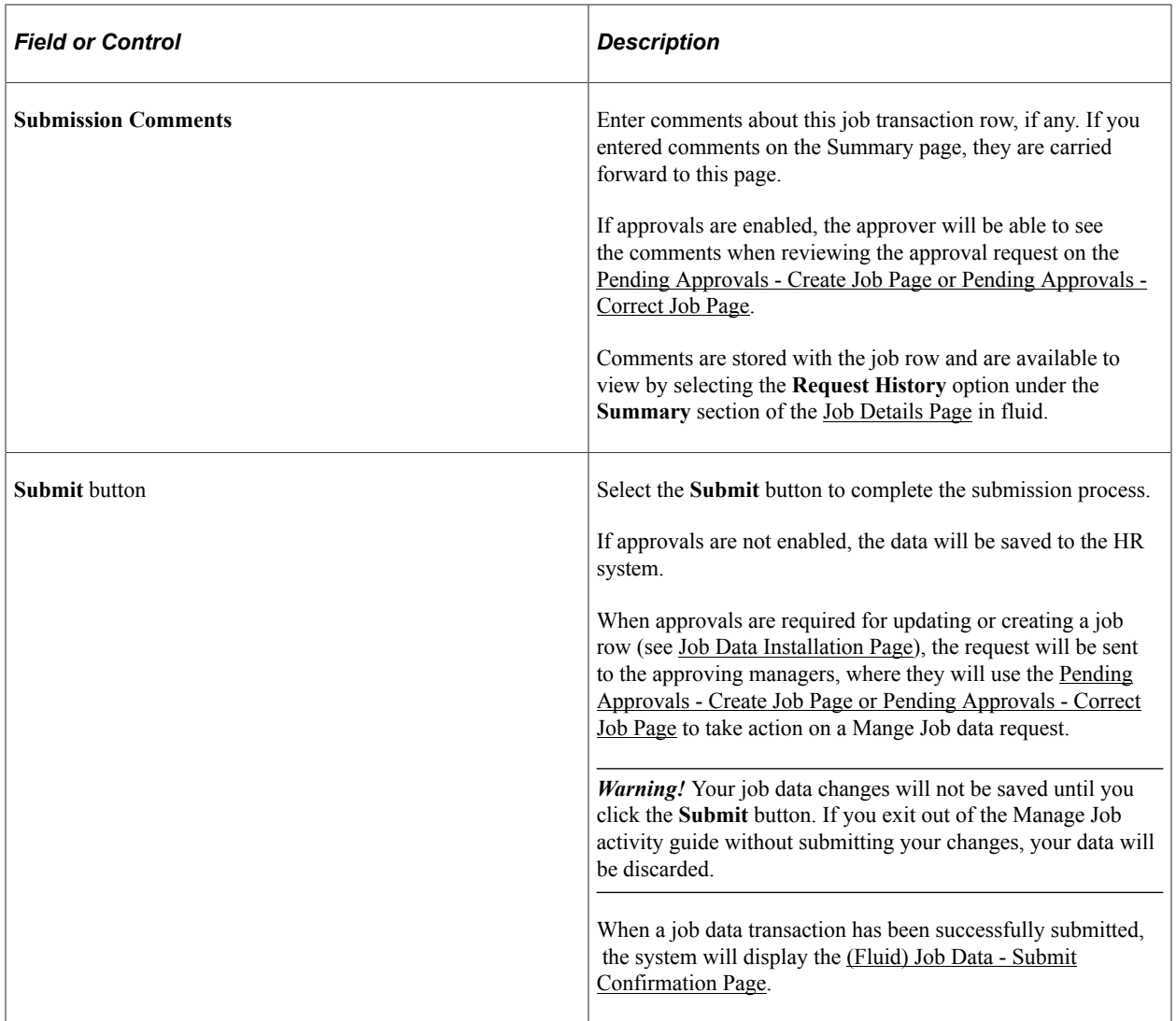

On the submission of a job data transaction requiring approvals, the approval chain will appear on the following pages:

- [\(Fluid\) Job Data Submit Confirmation Page](#page-1285-0)
- [Job Actions Summary Page,](#page-1203-0) under the related Actions column.

Status values on the Job Actions Summary page reflect the statuses as applicable for approvals.

• [Pending Approvals - Create Job Page or Pending Approvals - Correct Job Page](#page-1293-0).

## <span id="page-1285-0"></span>**(Fluid) Job Data - Submit Confirmation Page**

Use the Job Data - Submit Confirmation page (HR\_JB\_SUB\_CNF\_FL) to confirm that your job data updates have been submitted.

Navigation:

Click the **Submit** button on the [\(Fluid\) Job Data - Comments Page](#page-1284-0).

This example illustrates the fields and controls on the Job Data - Submit Confirmation page.

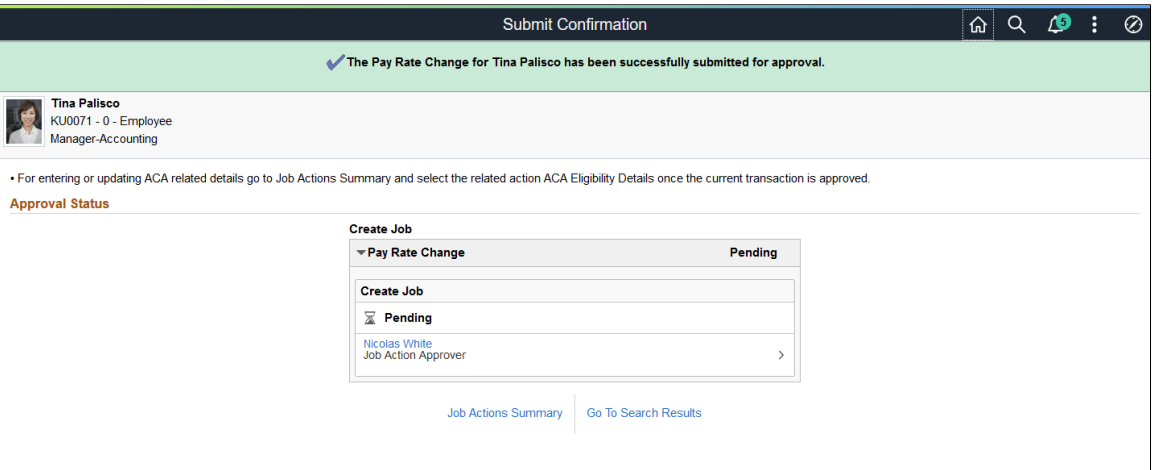

When approvals are enabled, the message at the top of the page will indicate that it was submit for approvals and the approval status fields will show the approval status and approval chain of the request.

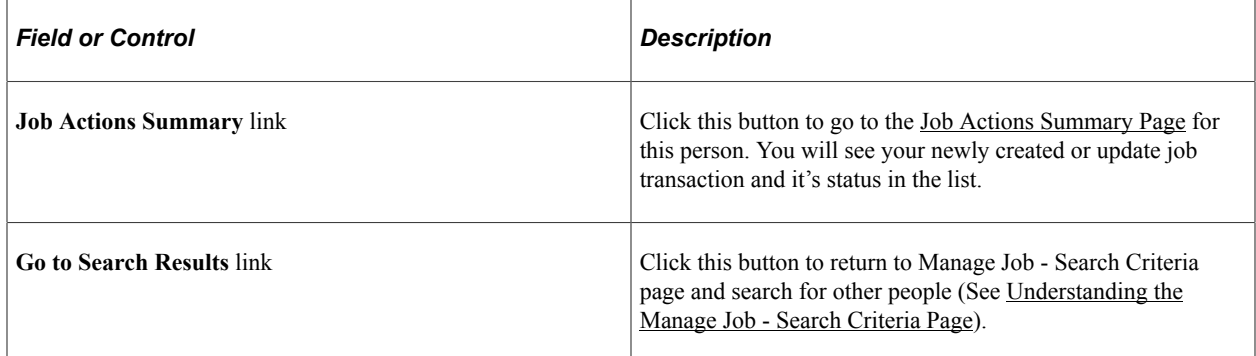

For job transactions that involve the Review Process, see the [Working with the Job Data Review Process](#page-1289-0) topic.

## <span id="page-1286-0"></span>**Job Details Page**

Use the Job Details page (HR\_JOBDATA\_VW\_FL) to view a complete summary of the job data rows for a person by effective date.

Navigation:

- Select the (View Job Details) button from the [Job Actions Summary Page.](#page-1203-0)
- Select the **View Job Details** link from supplementary panel on any of the fluid Manage Job Data pages.
- Click the **View Job Details** link from the [Pending Approvals Create Job Page or Pending Approvals](#page-1293-0) [- Correct Job Page.](#page-1293-0)

This example illustrates the Job Details page.

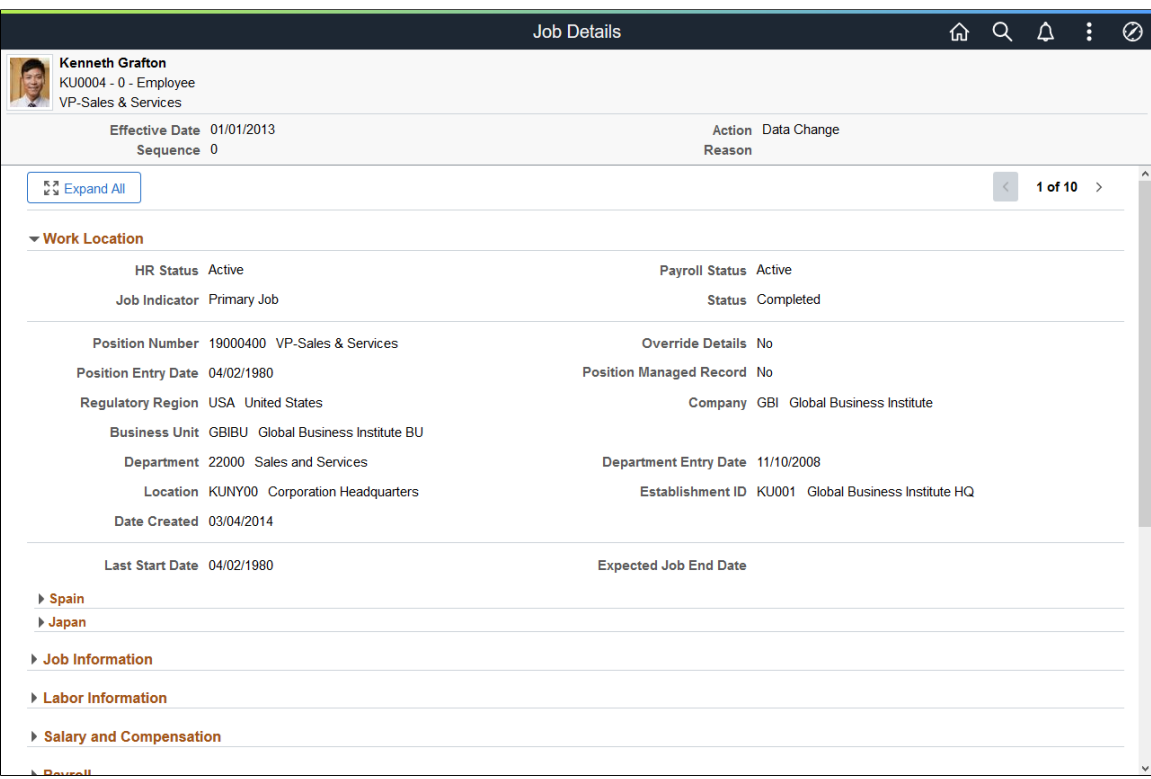

This example illustrates the Job Details page, Summary section showing the Request History option

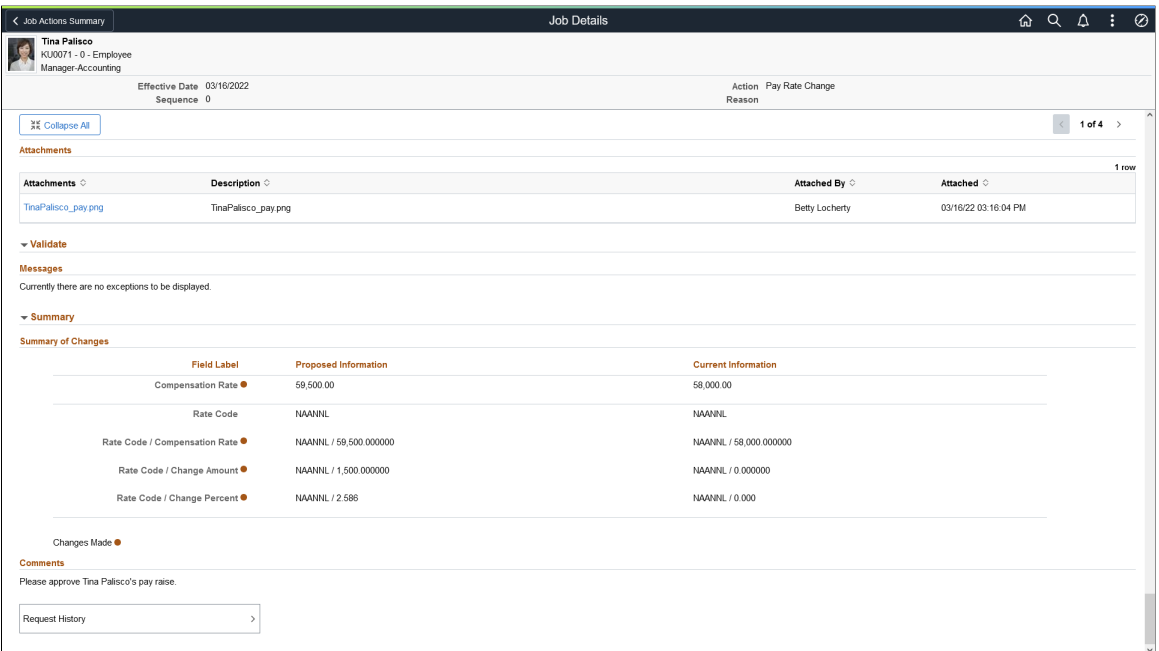

The Job Details header displays information about the employee, including the job data transaction row you are viewing. Use the previous and next scroll arrows to view other rows.

The page also shows all the sections and fields of the Manage Job Data pages, with the Work Location section expanded by default when you first access the page. Expand each section individually, or use the **Expand All** and **Collapse All** buttons, to view additional information.

**Note:** The Page and Field Configurator, which you can use to hide information in the guided process, does not change the visibility of sections and fields on this page. If needed, you can configure this page using the Page and Field Configurator to display information based on actions. See the Technical Brief for this feature for more information.

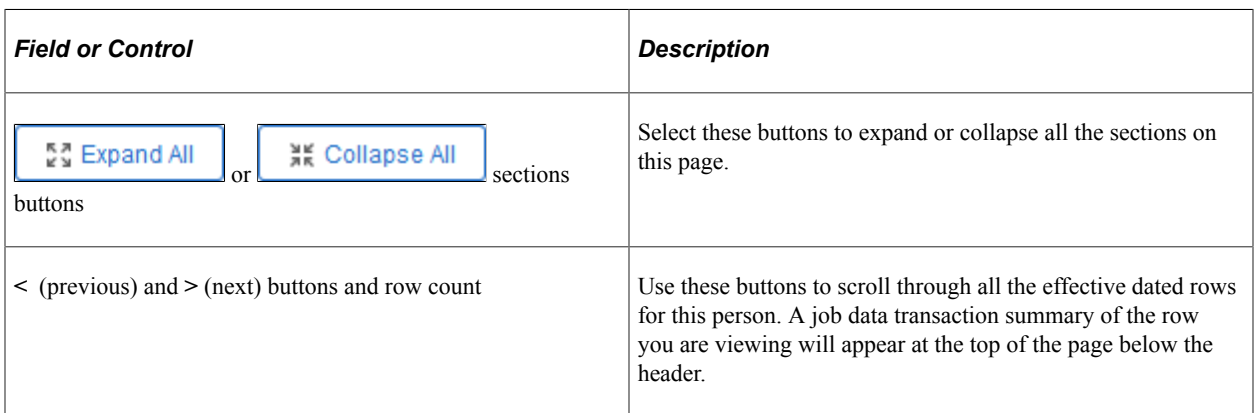

### **Attachments section**

If attachments are included with a row, select the Attachments link to view the attachment.

#### **Summary section**

The section will display the latest comment, if any, under the **Comments** subheading for the given job details row.

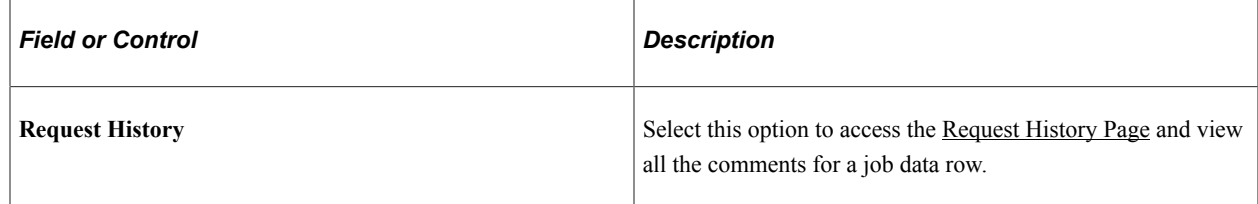

## <span id="page-1288-0"></span>**Request History Page**

Use the Request History page (HR\_REQ\_HIST\_SCF) to view all the comments related to a job data row.

Navigation:

Click the **Request History** option from the [\(Fluid\) Job Data - Comments Page.](#page-1284-0)

This example illustrates the Request History page.

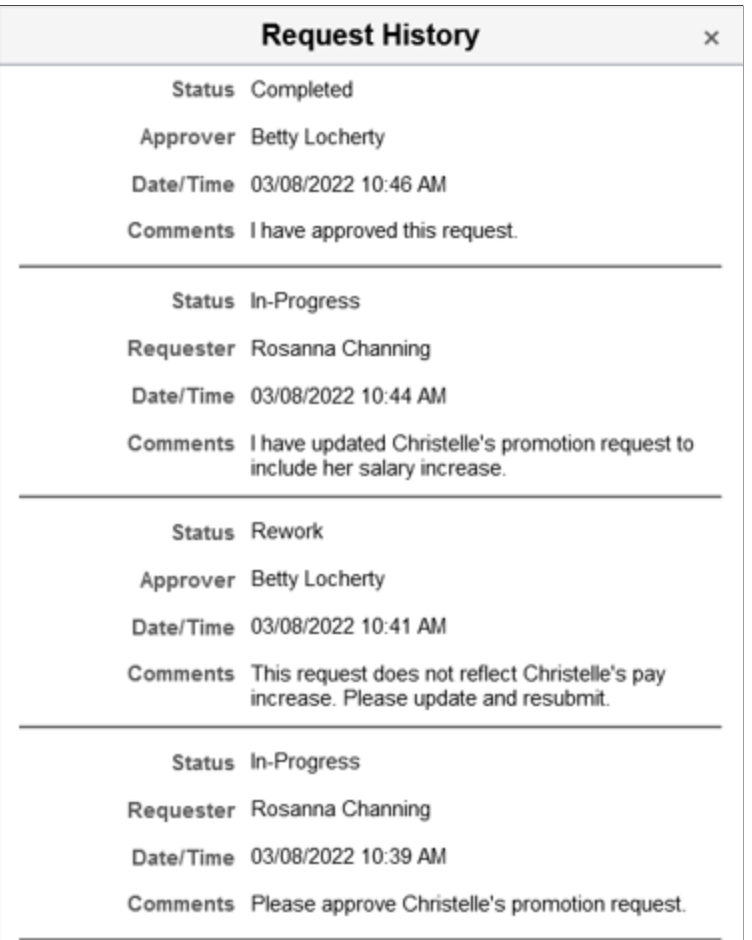

Request history allows you to view all the comments pertaining to this job transaction request. Multiple comments may happen when the approver has pushed back a request and it has been resubmitted.

## <span id="page-1289-0"></span>**Working with the Job Data Review Process**

Fluid Job Data enables the HR administrator to activate the Review Process functionality. When this functionality is enabled, the review process warns the user that the changes made to older rows in a person's job data may affect newer job data rows. For example, when a user makes corrections to an older job data row, or when the user adds a retroactive row.

#### **Related Links**

[Job Data Installation Page](#page-1190-0)

## **Submitting a Retroactive or Corrective Job Data Transaction Using the Review Process**

With the Review Process enabled, the system goes through the following series of steps to notify you to review all transaction rows that may be impacted by any job data change.

1. When you first create a retroactive row or correct any row that predates another row on the Job Actions Summary page, the system will present the Review Details page.

Use the Review Details page (JOB REQ RETRO SCF) to identify potentially impacted rows due to the addition of new or updated job data rows.

**Note:** The **Review Process (Corrective and Retroactive)** must be selected on the Job Data Installation table for this page to appear.

This example illustrates the fields on the Review Details page.

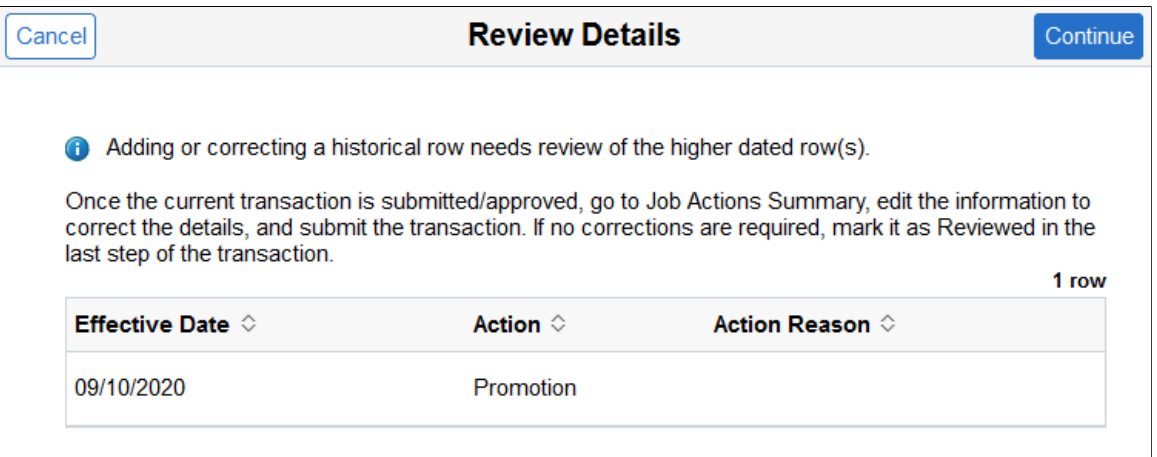

The page will list all higher dated rows that may be impacted by changes to an older row or from a new row that predates these rows.

Click **Continue** to move to the fluid Manage Job Data activity guide process.

2. After you enter the data in the Manage Job Data pages and submit the transaction, the Submit Confirmation page appears. When the review process is enabled and you have rows that need to be reviewed, the system will display an indicator on this page next to the Job Actions Summary link, indicating that you need to review higher effective dated rows.

This example illustrates the Submit Confirmation page when you corrected a row and higher effective dated rows exist that need to be reviewed. In this screen shot example, approvals were not required.

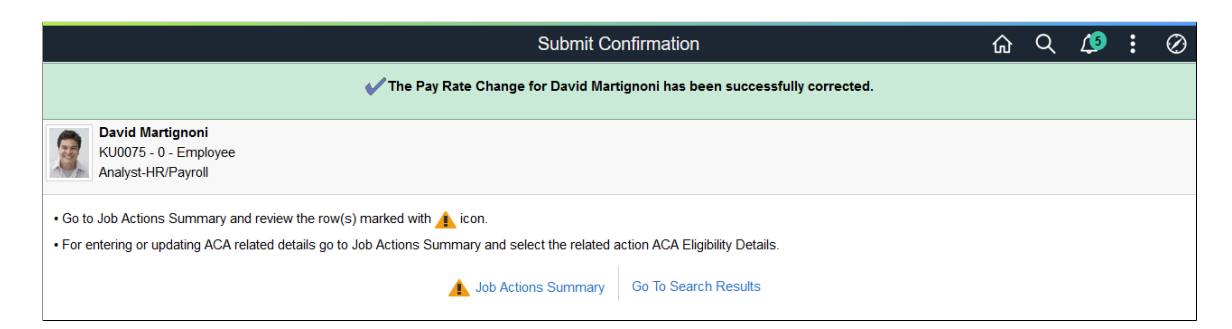

3. Access the Job Actions Summary page to view effected job data rows. The page will display a warning indicator next to all potentially affected rows that are higher than the row being edited (correction) or added (retroactive).

**Note:** These indicators will remain until the review process is complete.

This example illustrates the Job Actions Summary page when you have higher effective dated rows that need to be reviewed.

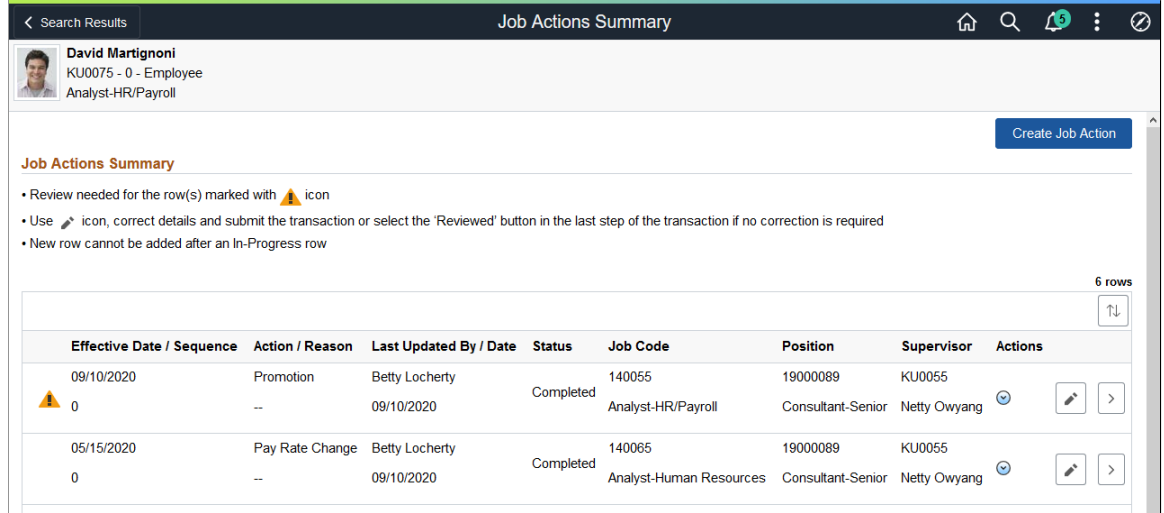

4. To complete the review process, you must access each job data row (for historical rows, you will need to use Correct History mode) to update each of the potentially affected rows. Make any changes to the higher rows to bring your rows into sync, and click the **Submit** button.

If no changes are required, click the **Reviewed** button on the last step to indicate that the transaction has been reviewed and does not need any changes. After you click the **Reviewed** button, you can successfully exit from the activity guide process. You will be returned to the Job Actions Summary page and the warning icon for that job data row will be cleared.

This example illustrates the Job Actions Summary page when you have higher effective dated rows that need to be reviewed.

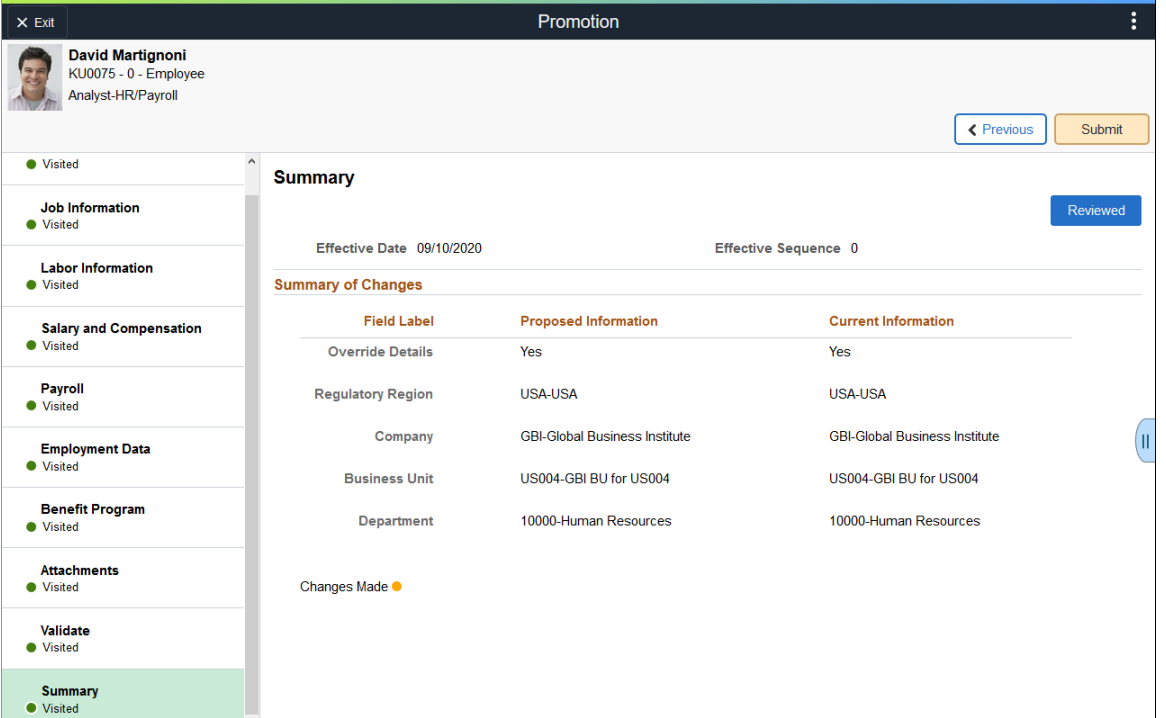

5. Repeat the process to review or update all rows that display a warning icon.

### **Related Links**

[Job Actions Summary Page](#page-1203-0) [\(Fluid\) Job Data - Summary Page](#page-1282-0)

# **Using Fluid Approvals to Manage Job Data Requests**

This topic describes how to approve Manage Job data requests using Fluid Approvals.

Fluid Approvals supports the following *Manage Job* approval transaction types:

- *Create Job*: When a user has created a new job record for a person.
- *Correct Job*: When a user has corrected an existing job record for a person.

For using the common Pending Approvals and Approvals History pages, see also "Using PeopleSoft Fluid User Interface Self-Service Approval Transactions" (Application Fundamentals).

This video provides an overview of Fluid Approvals:

Video: [PeopleSoft HCM Fluid Approvals](https://www.youtube.com/watch?v=lPGVJKo9j_c)

#### **Related Links**

[Understanding Fluid Job Data](#page-1176-0)

## **Pages Used to Approve Job Data Requests Using Fluid Approvals**

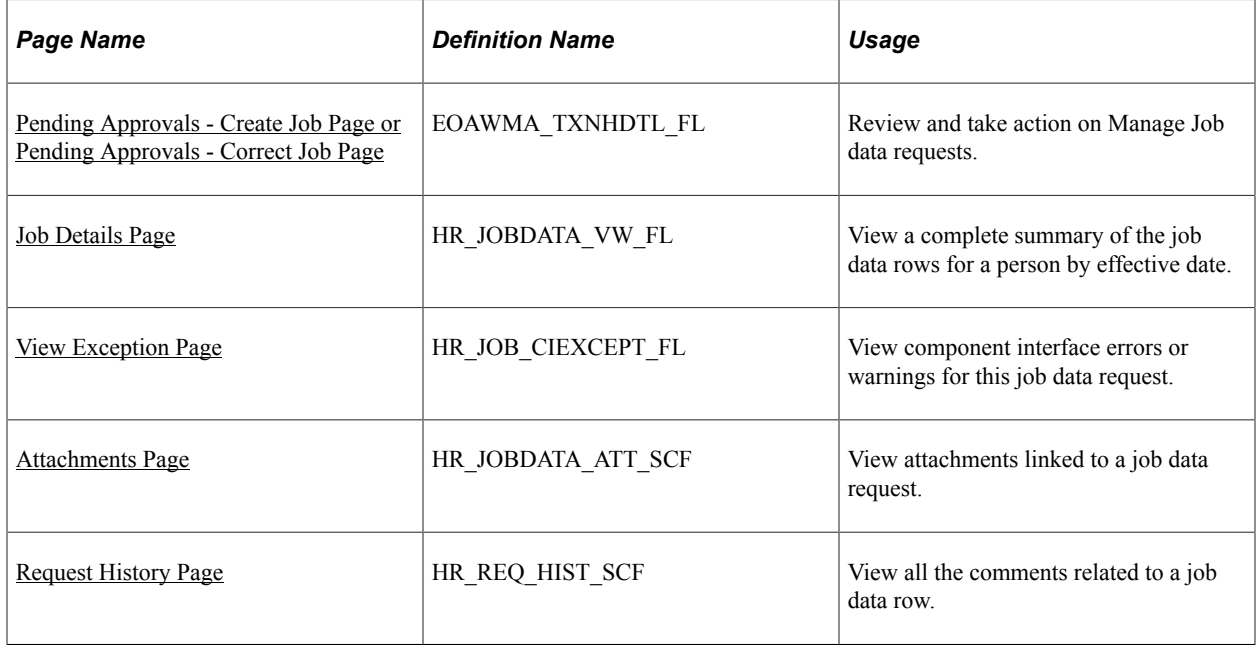

## <span id="page-1293-0"></span>**Pending Approvals - Create Job Page or Pending Approvals - Correct Job Page**

Use the Pending Approvals - Create Job or Pending Approvals - Correct Job page (EOAWMA\_TXNHDTL\_FL) to review and take action on Manage Job data requests.

**Note:** You must be assigned the *HR Admin Approver Fluid* or *HR Admin Correction Apvr Fluid* role to access this transaction.

Navigation:

• Click the Approvals tile on the Manager Self Service home page to access the Pending Approvals page. Then click either a *Create Job* or *Correct Job* transaction row on the Pending Approvals page.

**Note:** These job transactions are listed under the *Manage Job* view by type.

• Click the Notifications button in the banner or view the Notifications side panel and select the appropriate approval notification.

This example illustrates the fields and controls on the Pending Approvals - Create Job page.

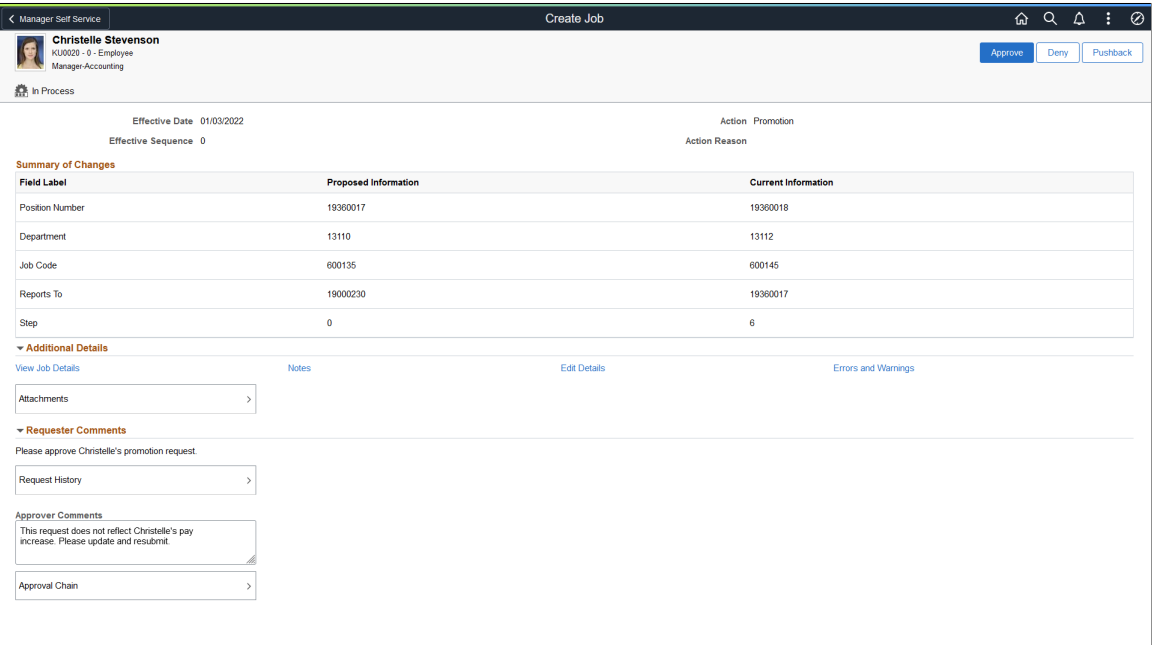

### **Approval Options**

The approval options on this page are common to all fluid approval transactions, as described in the documentation for the "Pending Approvals - <Transaction Details> Page" (Application Fundamentals).

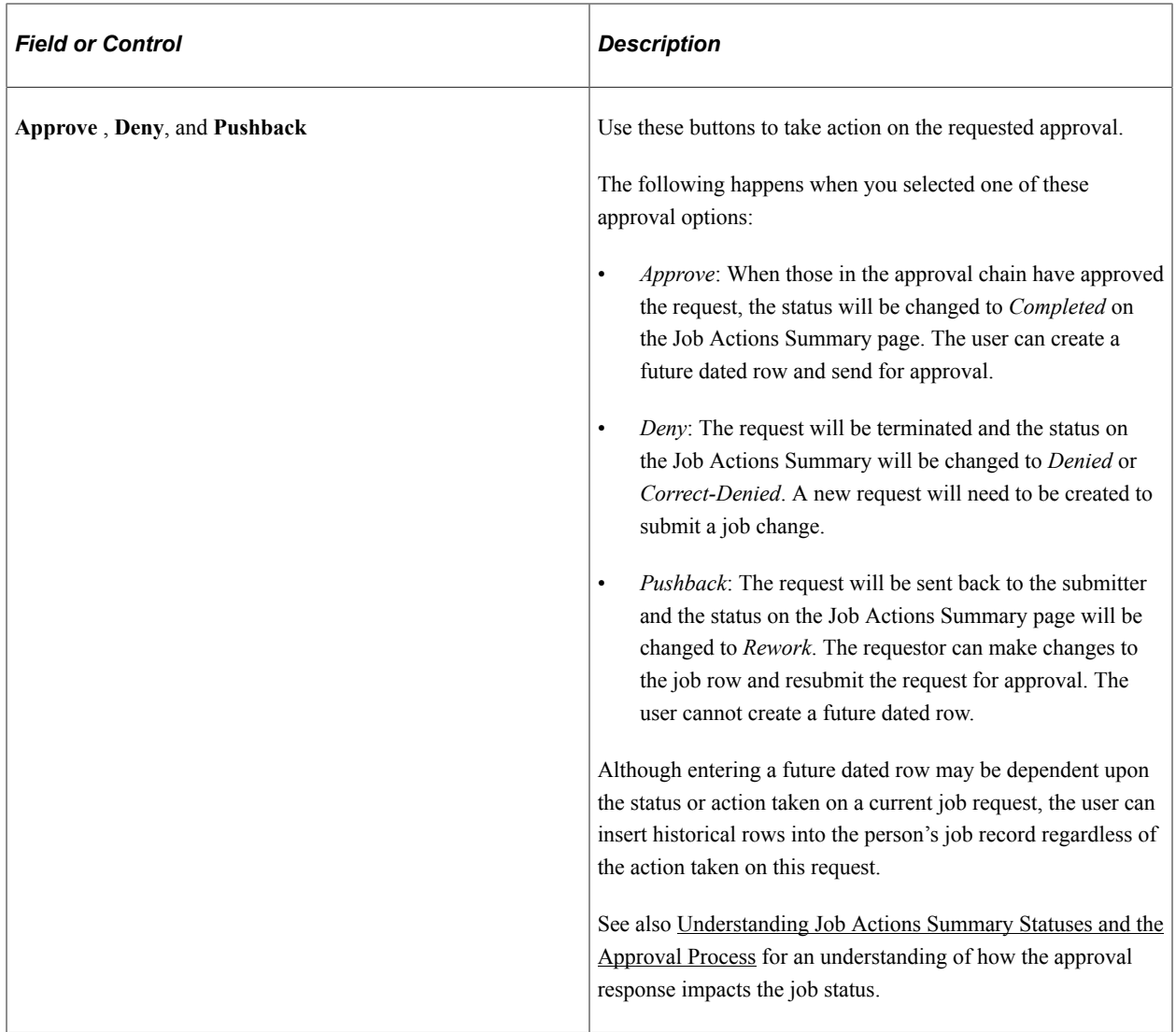

### **Summary of Changes**

This section is available when field changes have been made to the person's job record or configured to display through the Transaction Summary pages (see "Configuring Transaction Summary" (Application Fundamentals)).

Use this section to view summary information identifying the fields that were updated in the transaction that you are being asked to approve. The section will show proposed changes requested for the person's job record next to the person's current values.

### **Additional Details**

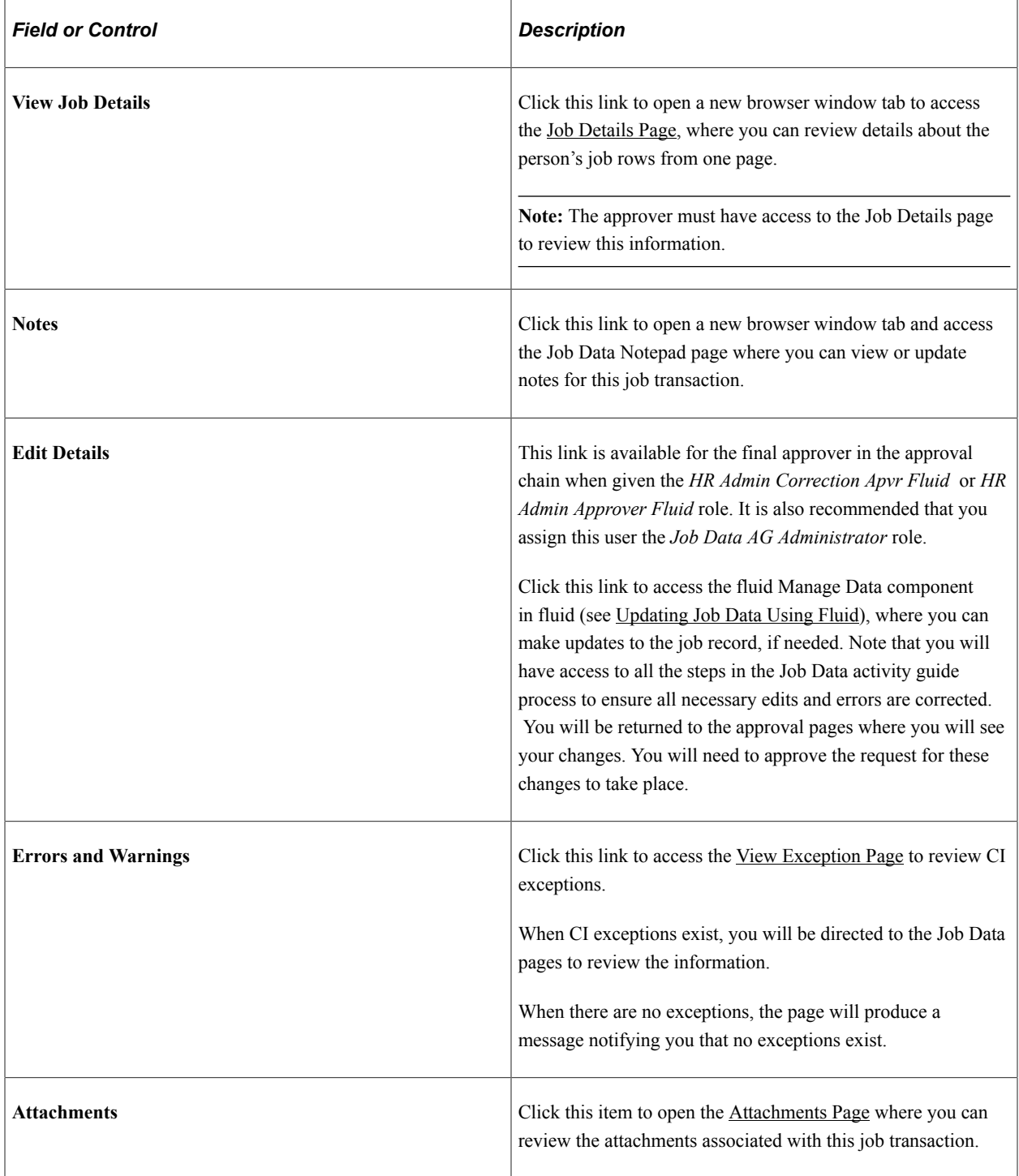

### **Requester Comments**

The section will display the latest comment associated with this request, if any, under the **Comments** subheading. Previous comments can be viewed by selecting the **Request History** item.
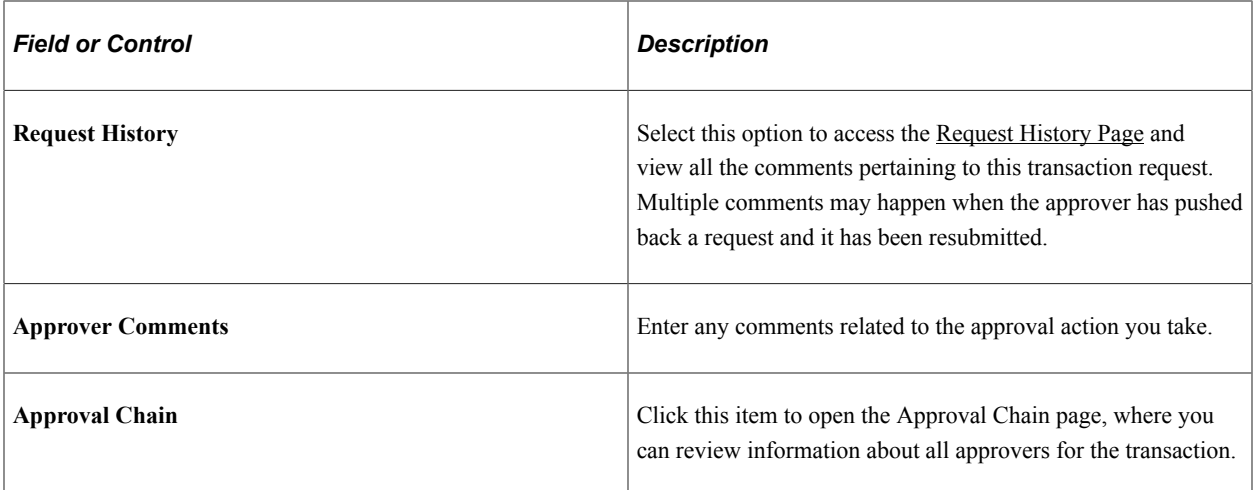

#### **Related Links**

[Job Actions Summary Page](#page-1203-0)

### **View Exception Page**

Use the View Exception page (**HR\_JOB\_CIEXCEPT\_FL**) to view component interface errors or warnings for this job data request.

Navigation:

Click the **CI Exceptions** link on the Pending Approvals - Create Job page or Pending Approvals - Correct Job page.

This example illustrates the View Exception page.

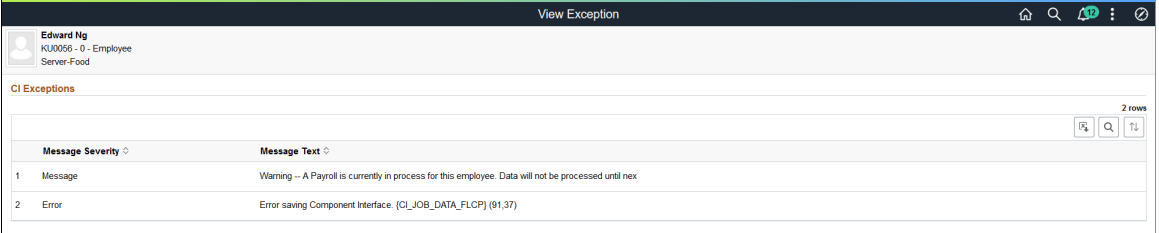

### **Attachments Page**

Use the Attachments page (HR\_JOBDATA\_ATT\_SCF) to view attachments linked to a job data request.

Navigation:

Click the Attachments item row on the Pending Approvals - Create Job page or Pending Approvals - Correct Job page.

This example illustrates the Attachments page.

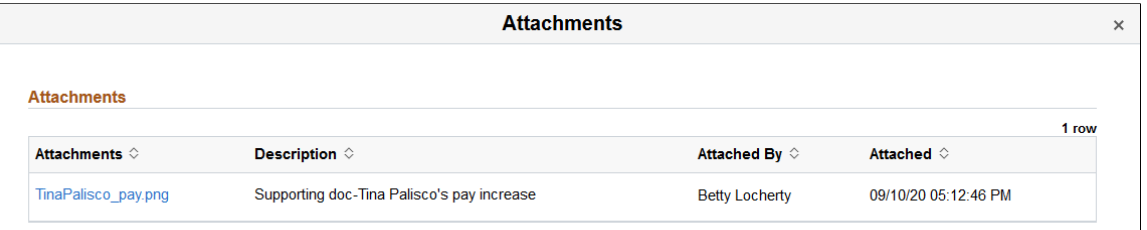

Click the Attachments link to download and view an attachment using fluid. Note that attachments are not accessible from the classic pages.

The following video provides an overview and demonstration of the Fluid Attachment framework:

Video: [PeopleSoft Fluid HCM Attachments](https://youtu.be/JLCwUESzZNk)

# **Viewing Summary Workforce Information and Analytics**

# **Viewing Worker Job History**

Viewing worker job history provides a quick summary of important job details of current and historic work records.

These topics discuss how to view worker job history.

### **Pages Used to View Employee Job History**

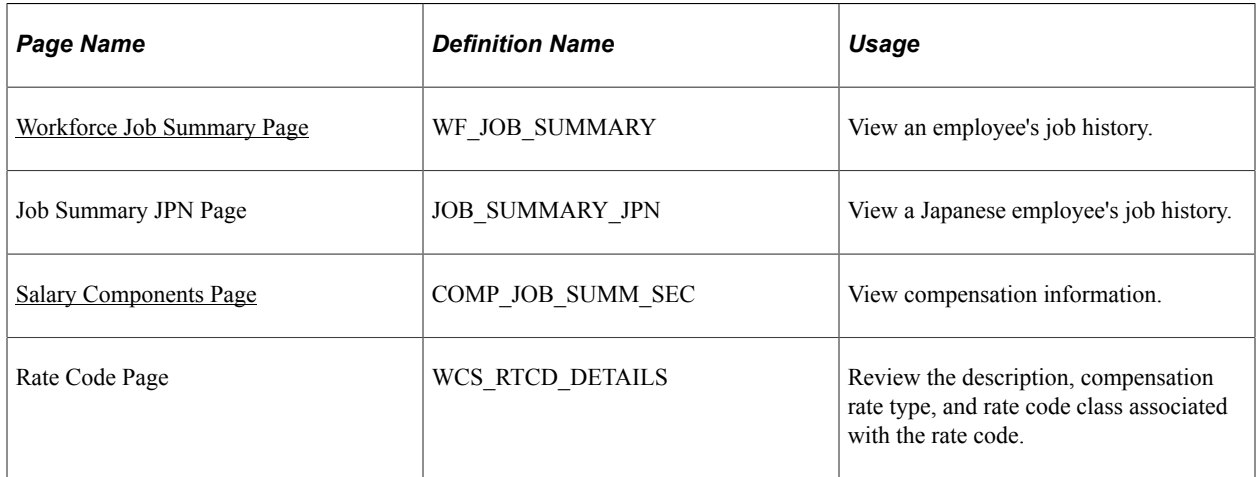

### <span id="page-1298-0"></span>**Workforce Job Summary Page**

Use the Workforce Job Summary page (WF\_JOB\_SUMMARY) to view an employee's job history.

Navigation:

**Workforce Administration** > **Job Information** > **Review Job Information** > **Workforce Job Summary** > **Workforce Job Summary**

This example illustrates the fields and controls on the Workforce Job Summary page: General tab. You can find definitions for the fields and controls later on this page.

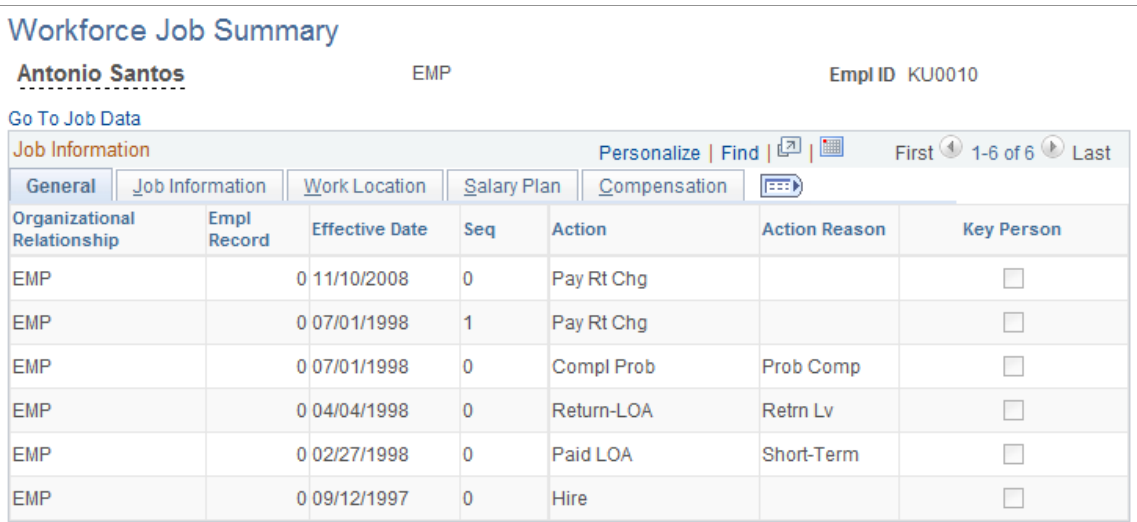

The Job Summary page displays the person's name, organizational relationship, and ID.

#### **Common Page Information**

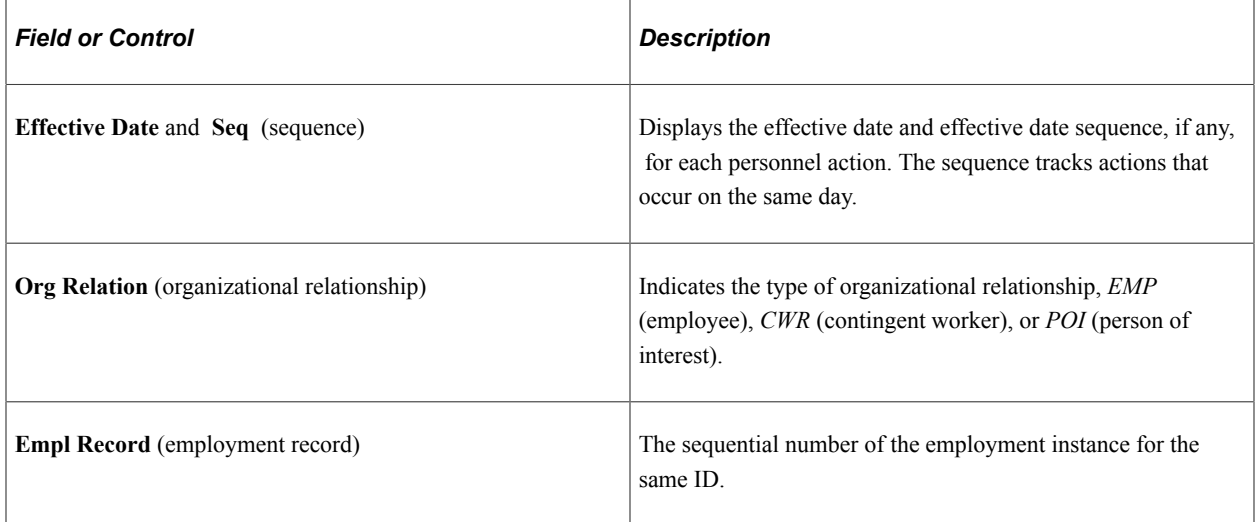

#### **General Tab**

Select the General tab.

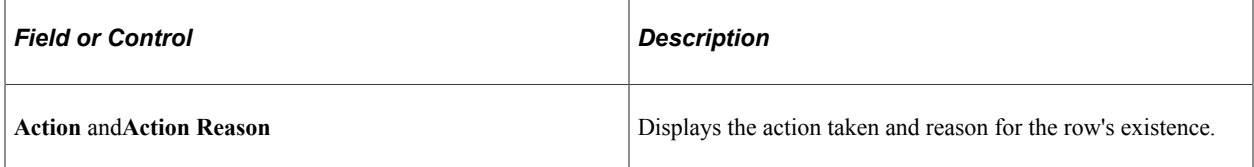

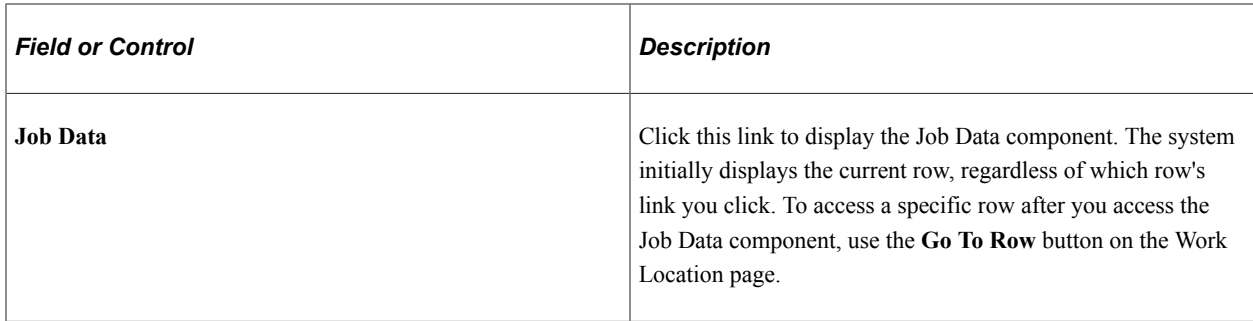

#### **Job Information Tab**

Select the Job Information tab.

This example illustrates the fields and controls on the Workforce Job Summary page: Job Information tab. You can find definitions for the fields and controls later on this page.

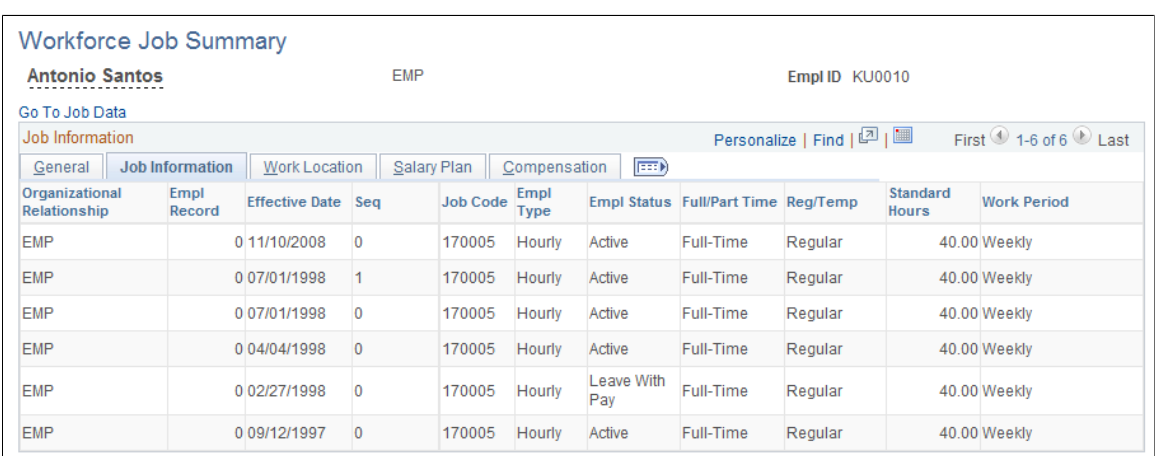

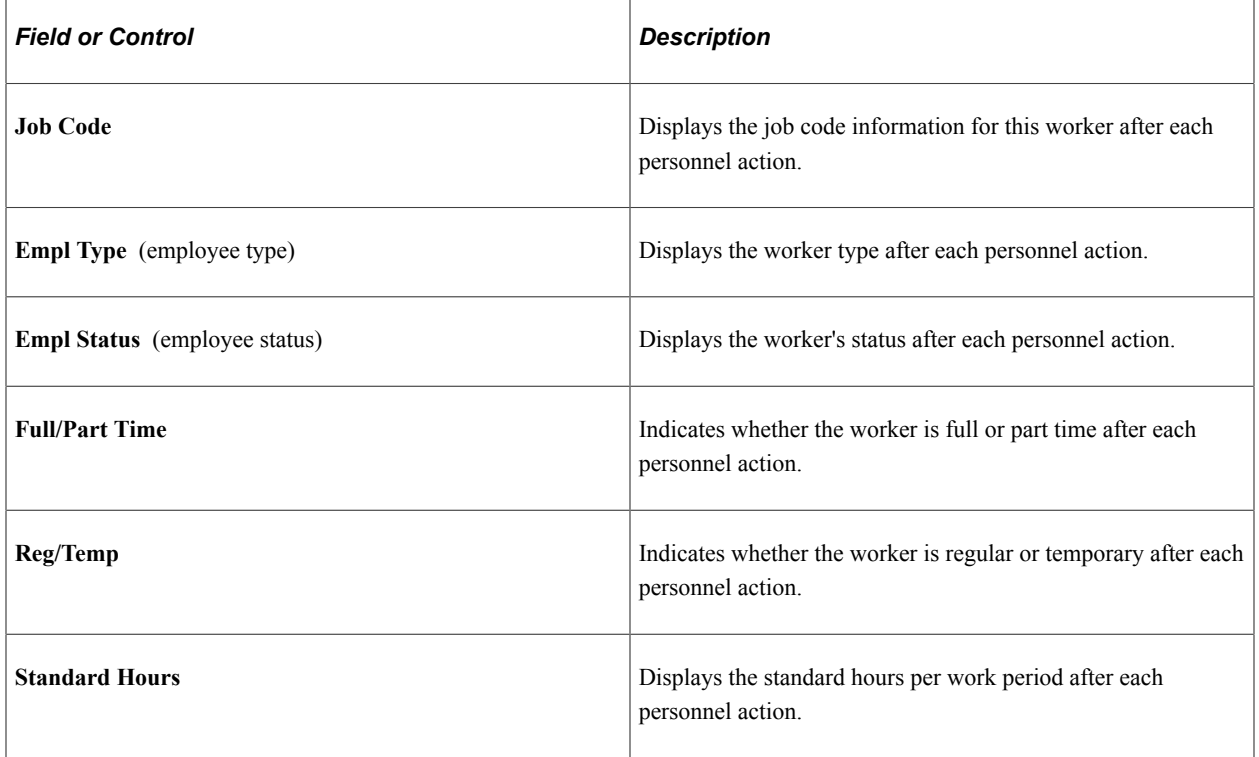

 $\overline{\phantom{a}}$ 

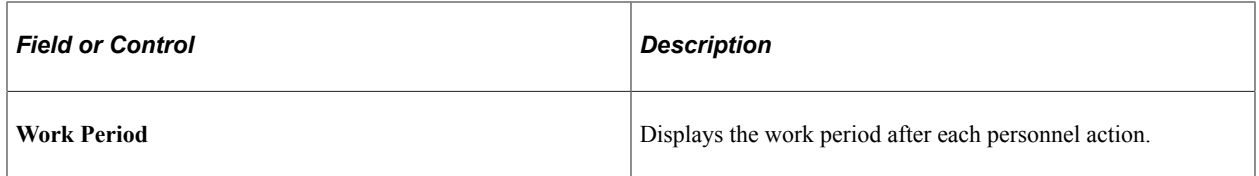

#### **Work Location Tab**

Select the Work Location tab.

This example illustrates the fields and controls on the Workforce Job Summary page: Work Location tab. You can find definitions for the fields and controls later on this page.

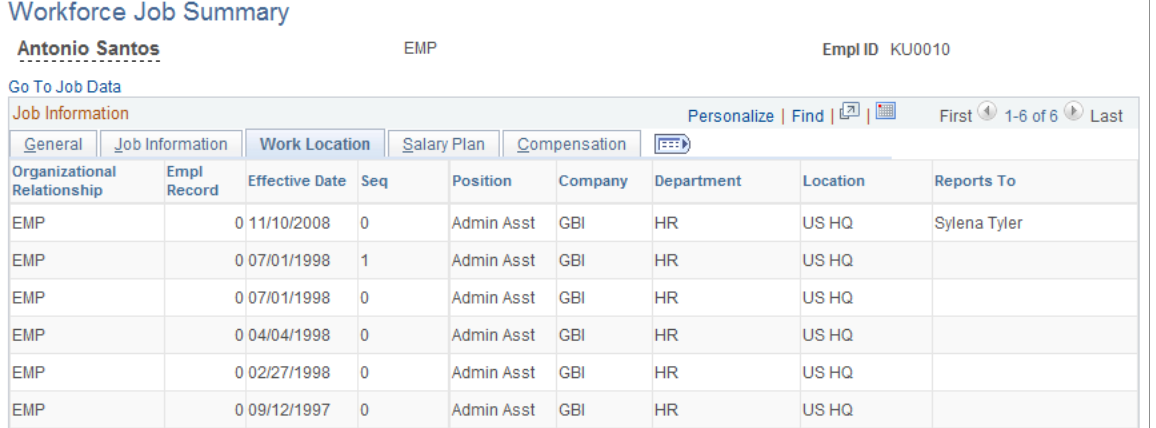

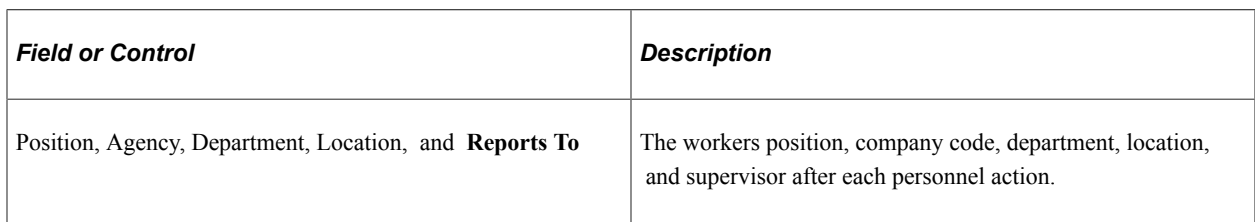

#### **Salary Plan Tab**

Select the Salary Plan tab.

This example illustrates the fields and controls on the Workforce Job Summary page: Salary plan tab. You can find definitions for the fields and controls later on this page.

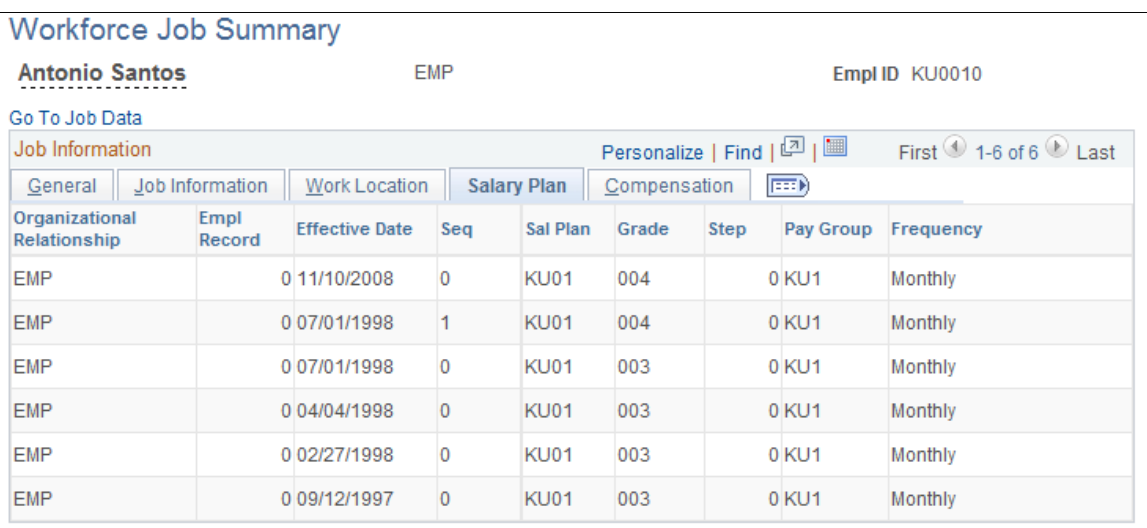

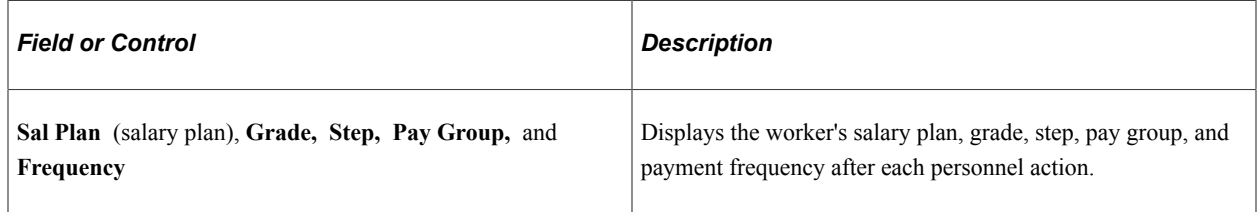

#### **Compensation Tab**

Select the Compensation tab.

This example illustrates the fields and controls on the Workforce Job Summary page: Compensation tab. You can find definitions for the fields and controls later on this page.

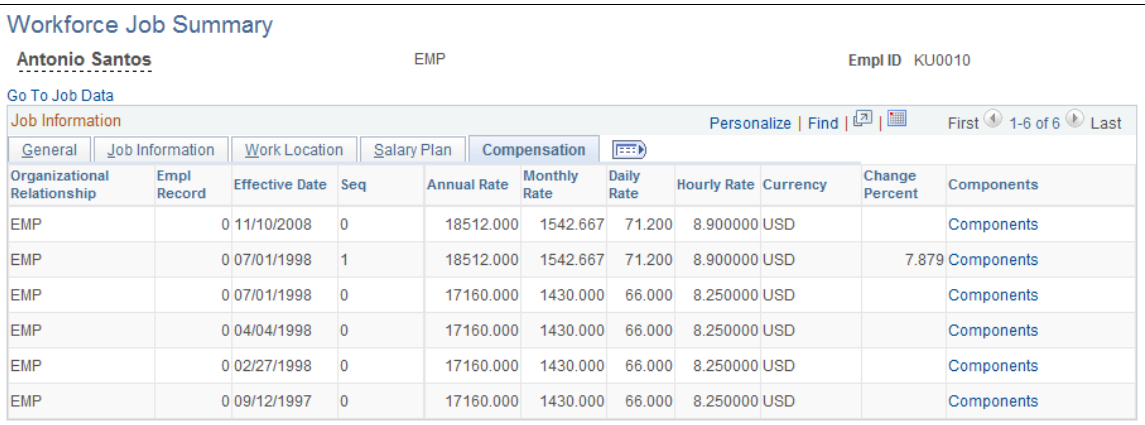

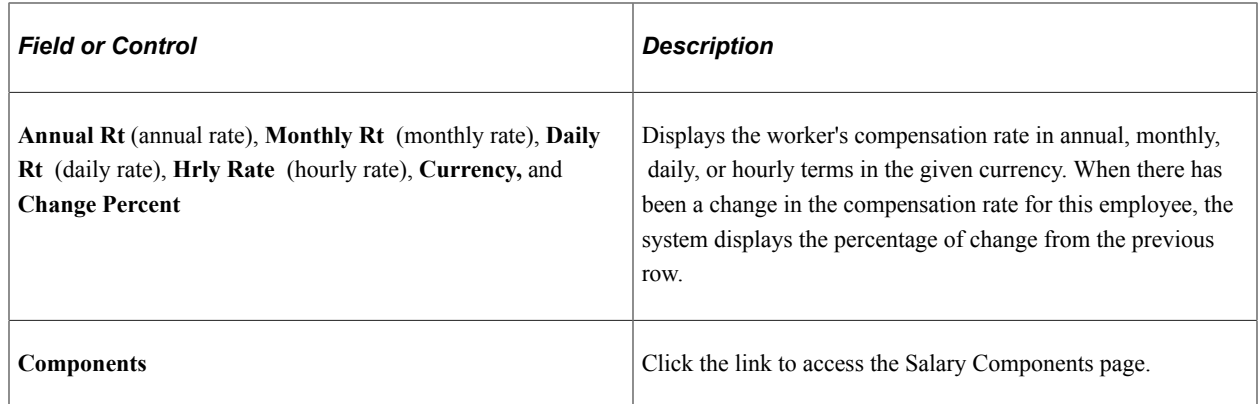

# **Military Information Tab**

Select the Military Information tab.

This example illustrates the fields and controls on the Workforce Job Summary page: Military Information tab. You can find definitions for the fields and controls later on this page.

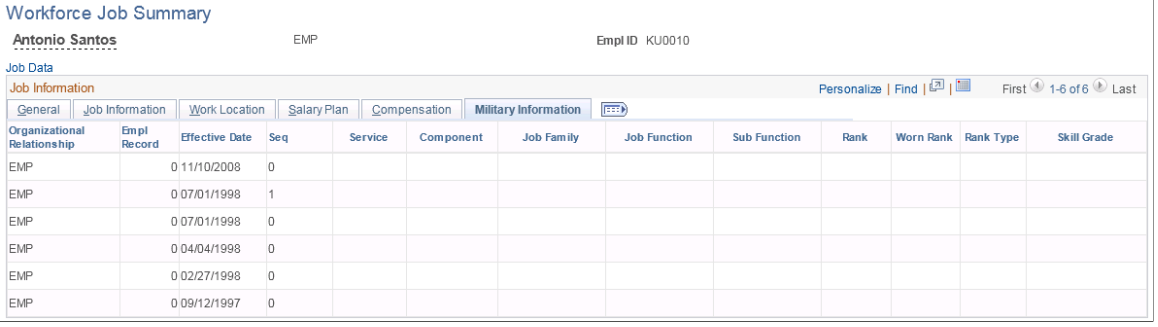

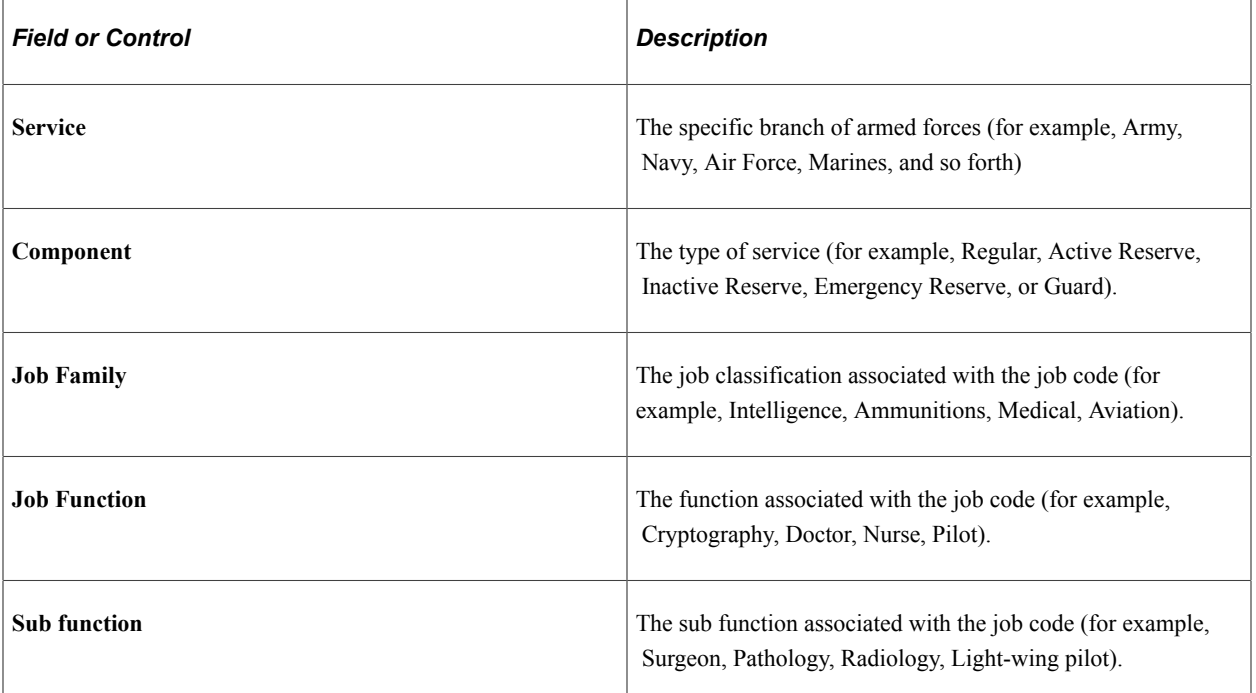

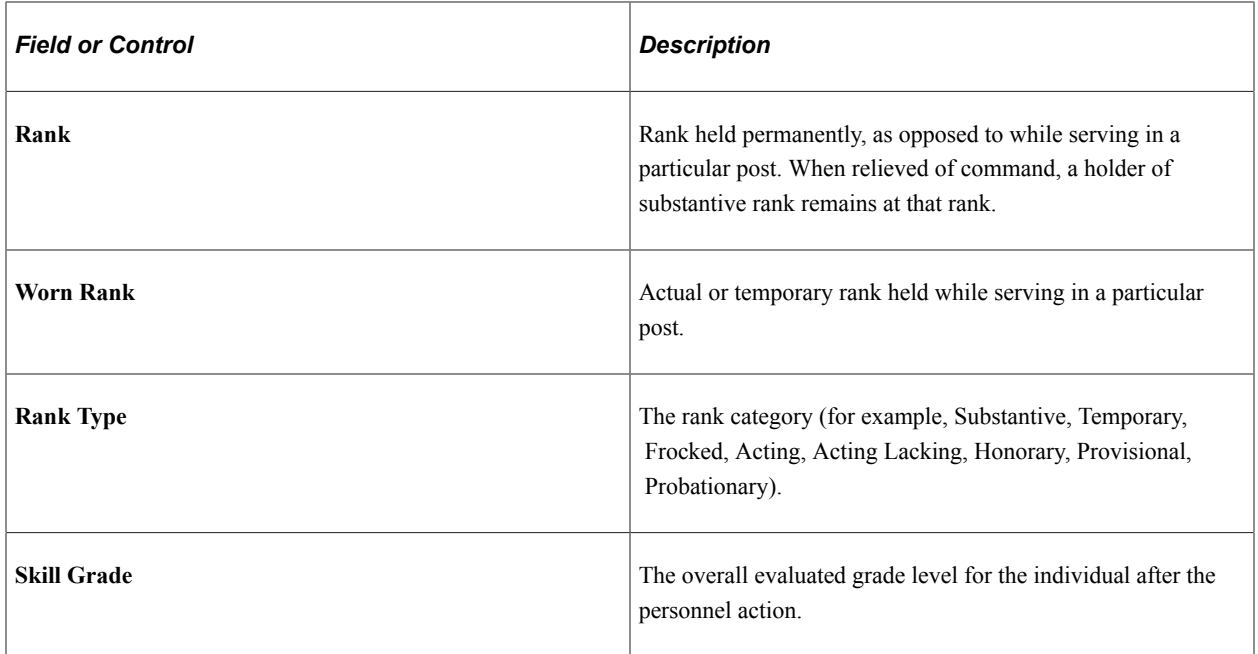

### <span id="page-1304-0"></span>**Salary Components Page**

Use the Salary Components page (COMP\_JOB\_SUMM\_SEC) to view compensation information.

Navigation:

Click the **Components** link on the Compensation tab of the Workforce Job Summary page.

This example illustrates the fields and controls on the Salary Components page. You can find definitions for the fields and controls later on this page.

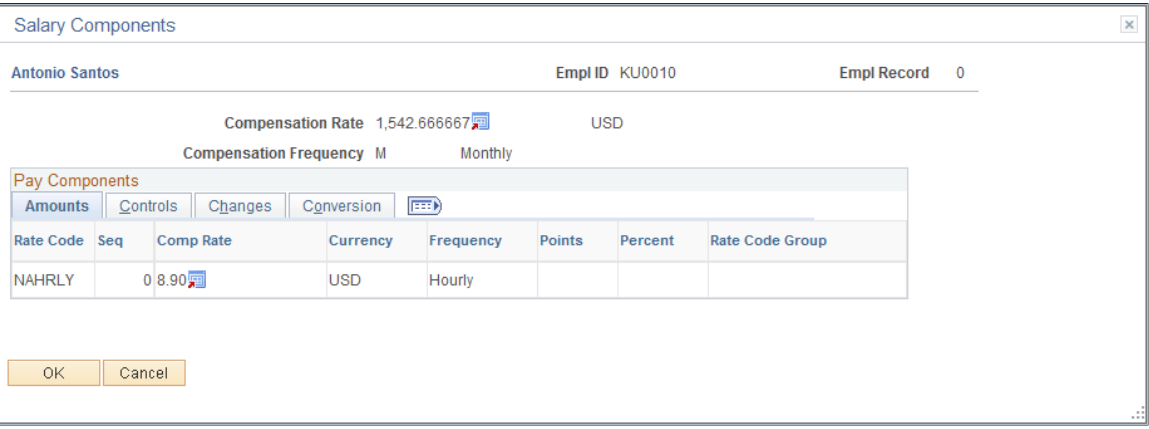

### **Common Page Elements**

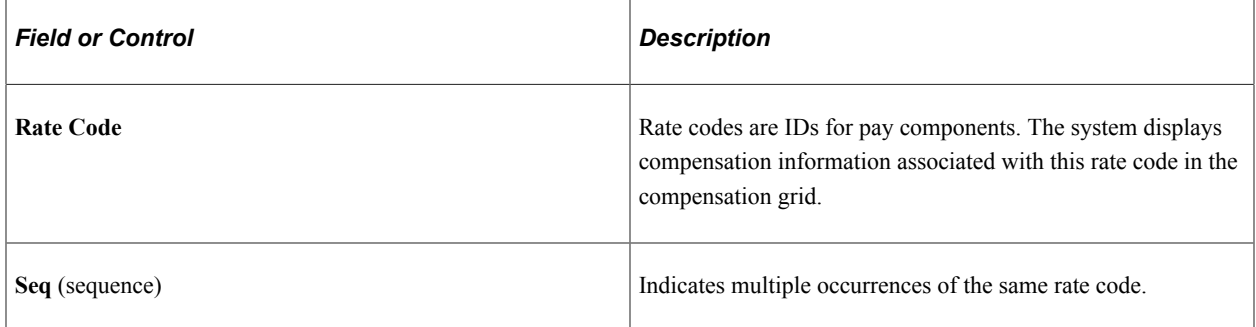

#### **Amounts Tab**

Select the Amounts tab.

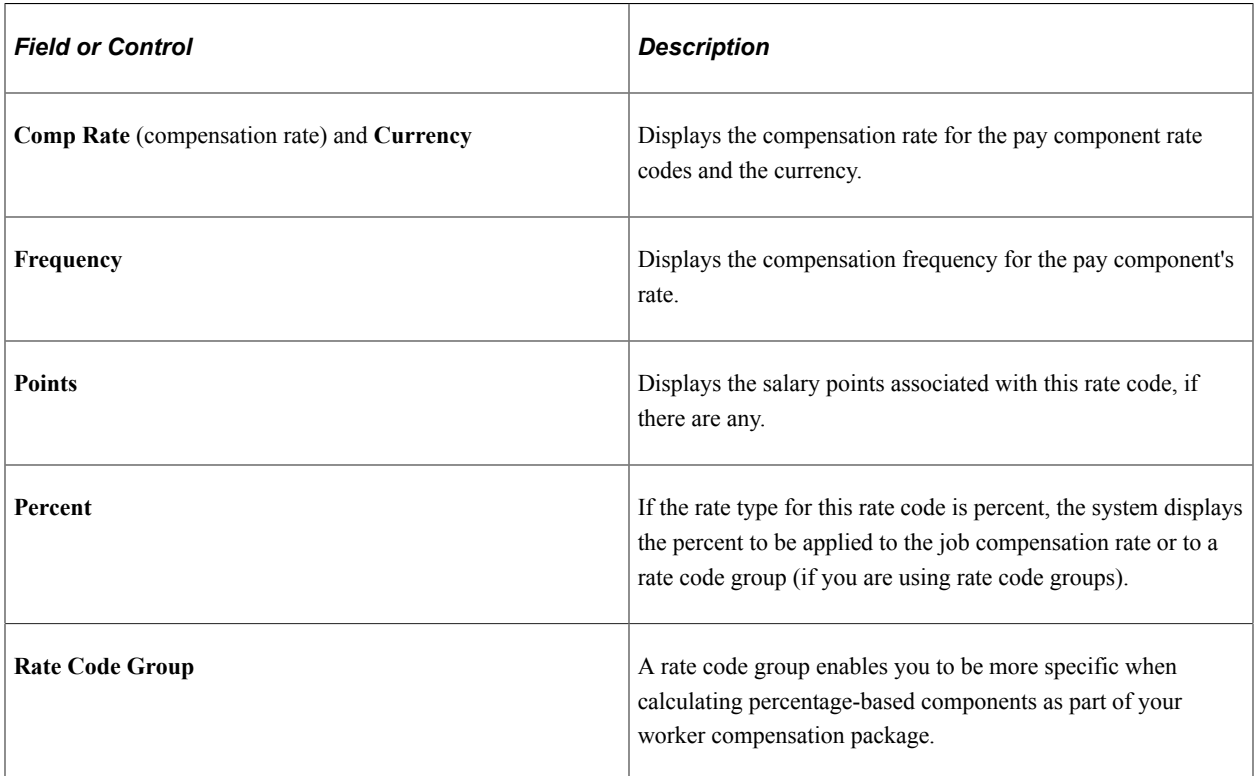

#### **Controls Tab**

Select the Controls tab.

This example illustrates the fields and controls on the Salary Components page: Controls tab. You can find definitions for the fields and controls later on this page.

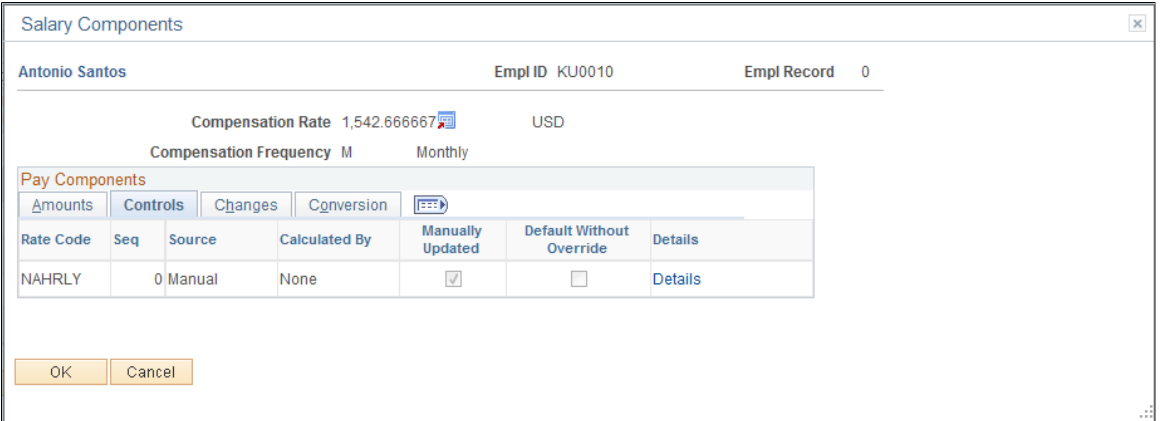

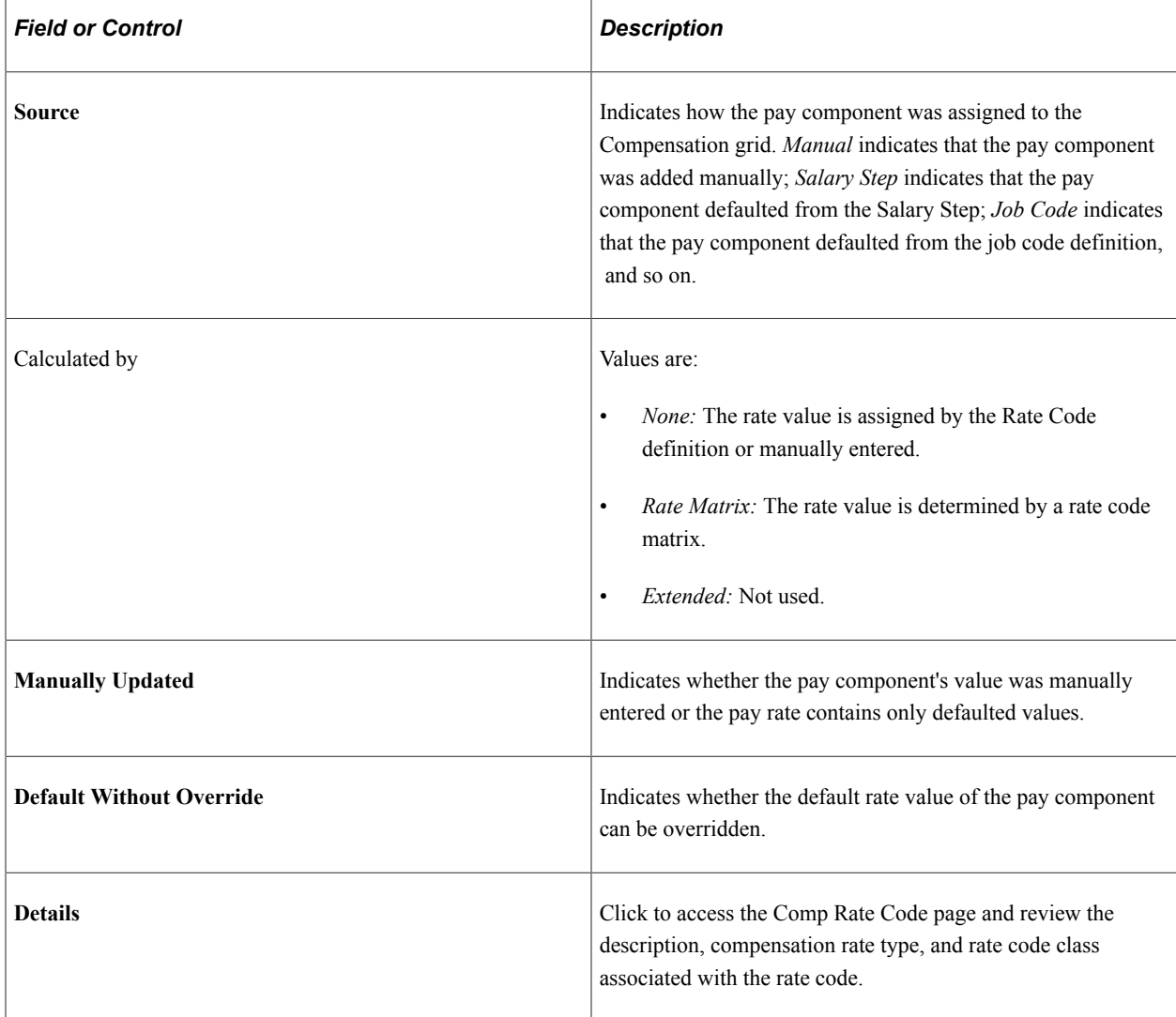

### **Changes Tab**

Select the Changes tab.

This example illustrates the fields and controls on the Salary Components page: Changes tab. You can find definitions for the fields and controls later on this page.

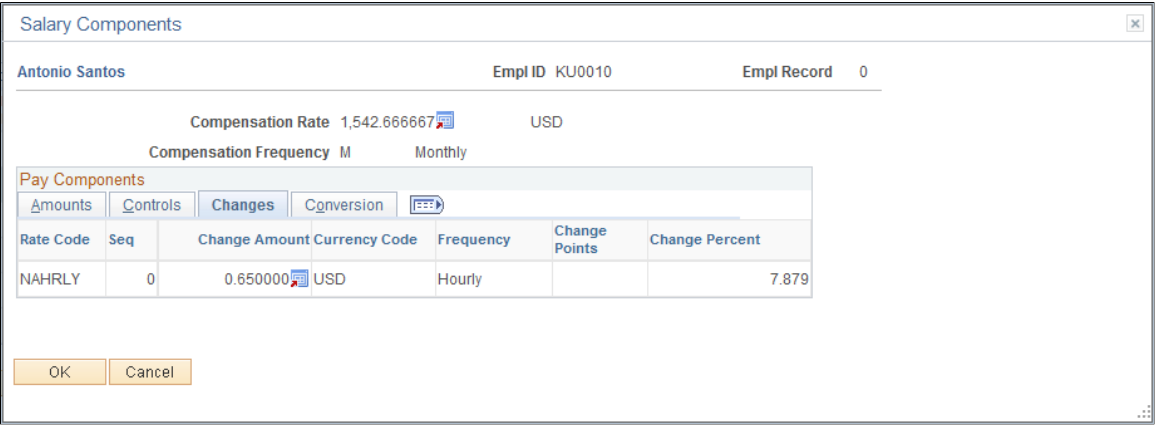

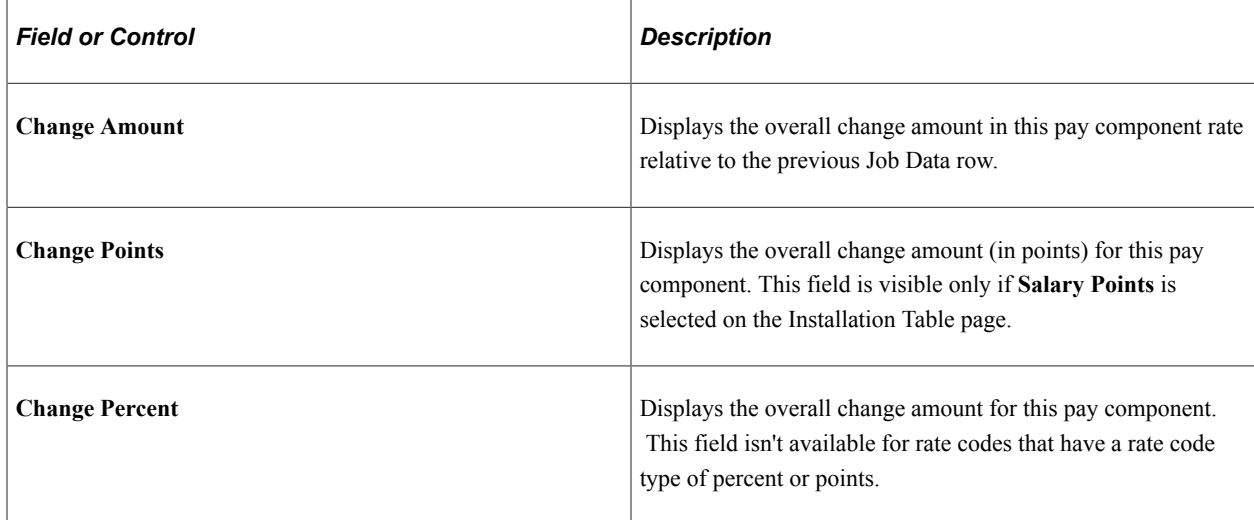

#### **Conversion Tab**

Select the Conversion tab.

This example illustrates the fields and controls on the Salary Components page: Conversion tab. You can find definitions for the fields and controls later on this page.

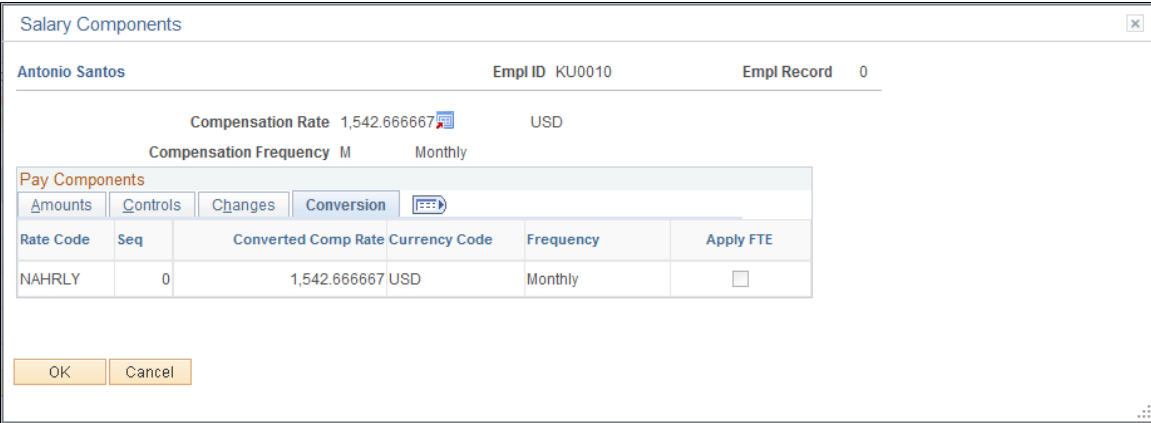

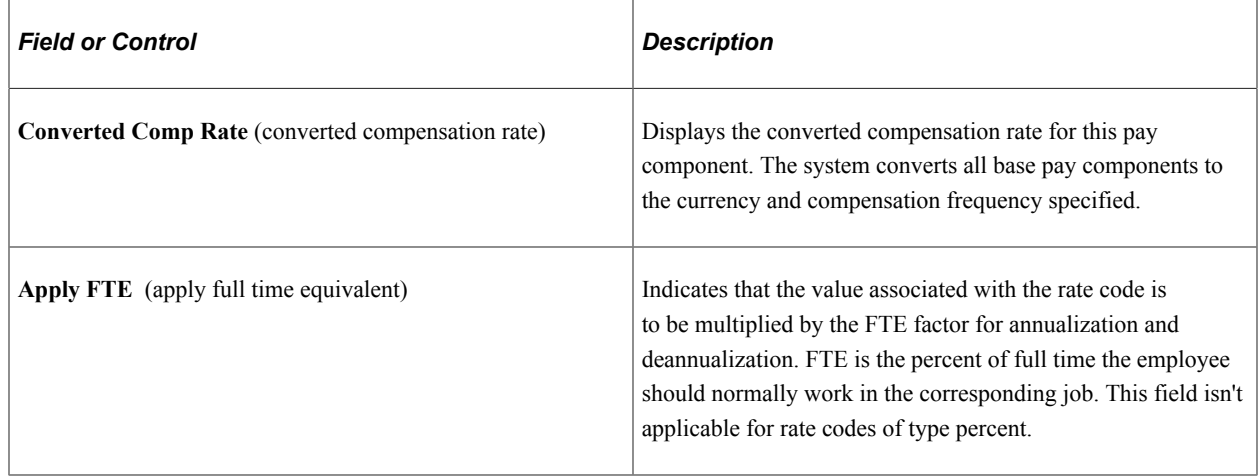

# **(USF) Viewing Employee Personal and Job Data**

Use the Personal Data inquiry component to view employee personal and job data.

These topics discuss how to view federal employee personal and job data.

### **Pages Used to View Personal and Job Data**

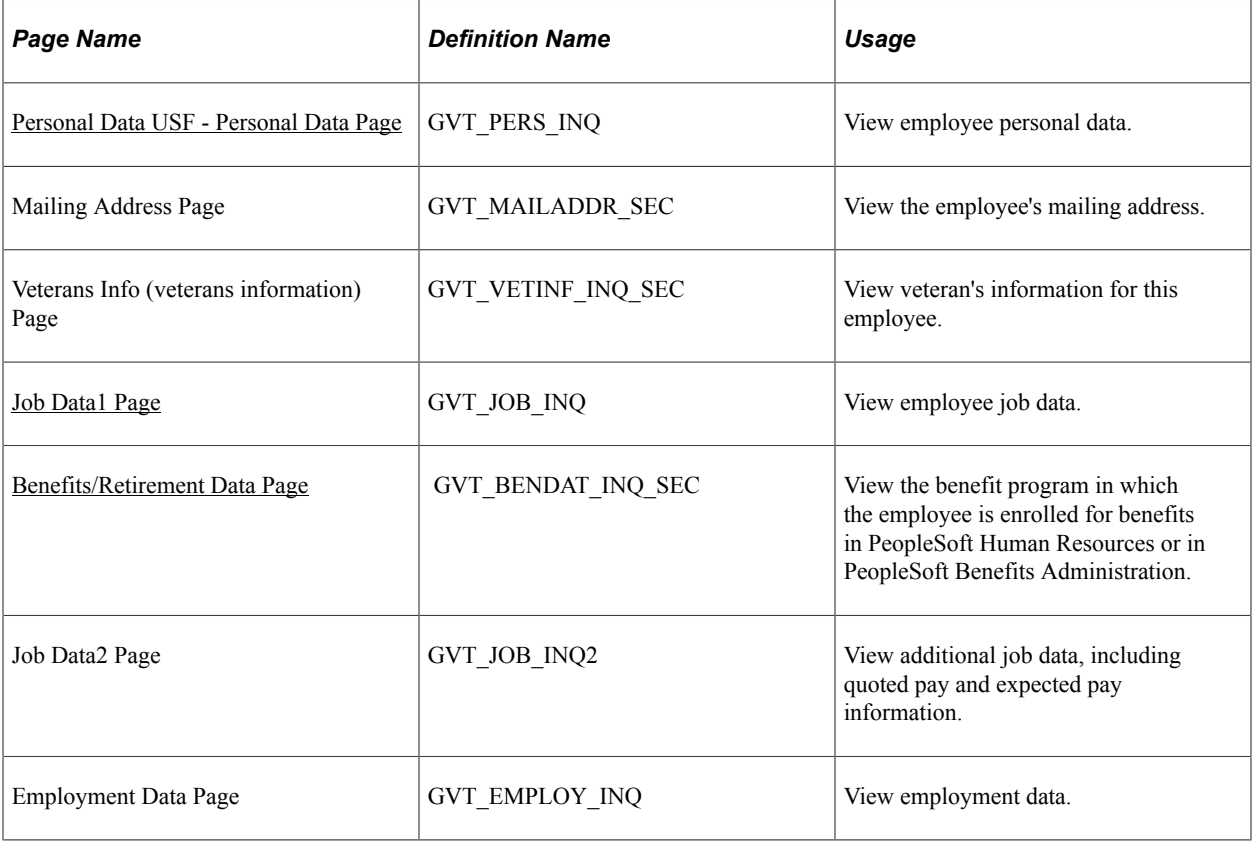

### <span id="page-1309-0"></span>**Personal Data USF - Personal Data Page**

Use the Personal Data page (GVT\_PERS\_INQ) to view employee personal data.

Navigation:

#### **Workforce Administration** > **Job Information** > **Review Job Information** > **Personal Data USF** > **Personal Data**

This example illustrates the fields and controls on the Personal Data page. You can find definitions for the fields and controls later on this page.

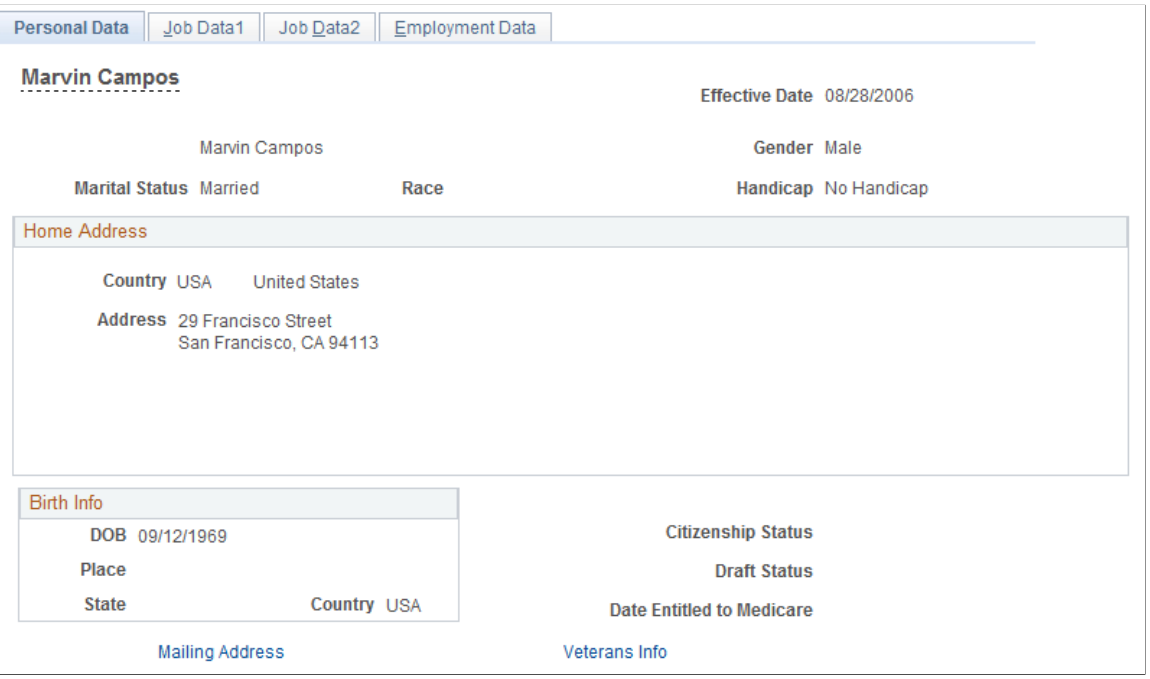

The Personal Data page displays information on employee hire date, birth date, home address, marital status, birth information, citizenship, draft status, Medicare entitlement, race, and handicaps. Click the **Mailing Address** link to view the employee's mailing address. Click the **Veterans Info** link to view veteran's information for this employee.

### <span id="page-1309-1"></span>**Job Data1 Page**

Use the Job Data1 page (GVT\_JOB\_INQ) to view employee job data.

Navigation:

**Workforce Administration** > **Job Information** > **Review Job Information** > **Personal Data USF** > **Job Data1**

This example illustrates the fields and controls on the Personal Data - Job Data1 page. You can find definitions for the fields and controls later on this page.

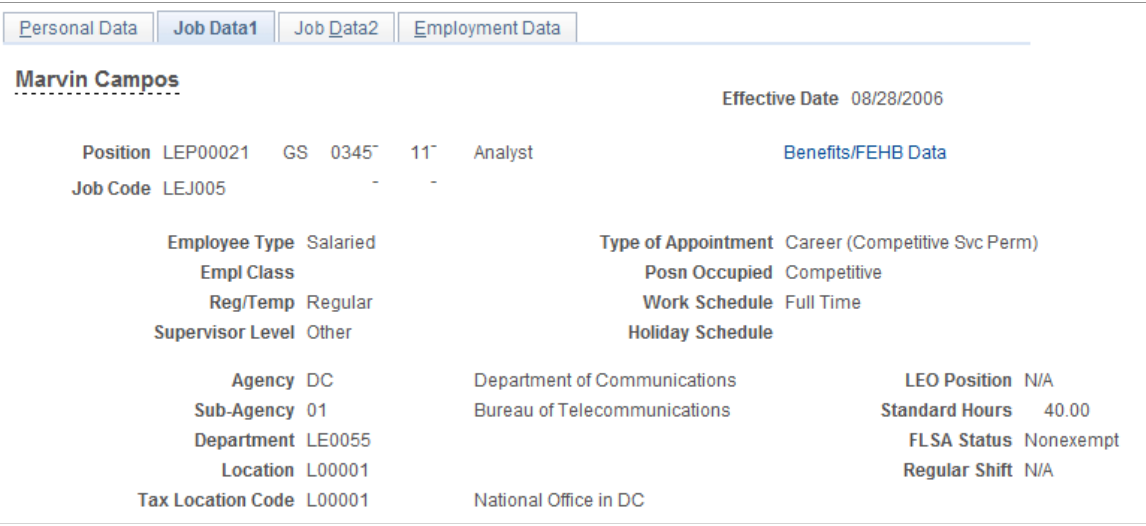

This page displays the employee's position number, job code, employee type, class, type of appointment, position occupied, work schedule, agency, subagency, department, location, tax location, LEO position, FLSA status, and other job-related information.

Click the **Benefits/FEHB Data** link to view information on this employee's benefits and retirement data.

### <span id="page-1310-0"></span>**Benefits/Retirement Data Page**

Use the Benefits/Retirement Data page (GVT\_BENDAT\_INQ\_SEC) to view the benefit program in which the employee is enrolled for benefits in PeopleSoft Human Resources or in PeopleSoft Benefits Administration.

Navigation:

Click the **Benefits/FEHB Data** link on the Job Data1 page.

This example illustrates the fields and controls on the Personal Data - Job Data1: Benefits/Retirement Data page. You can find definitions for the fields and controls later on this page.

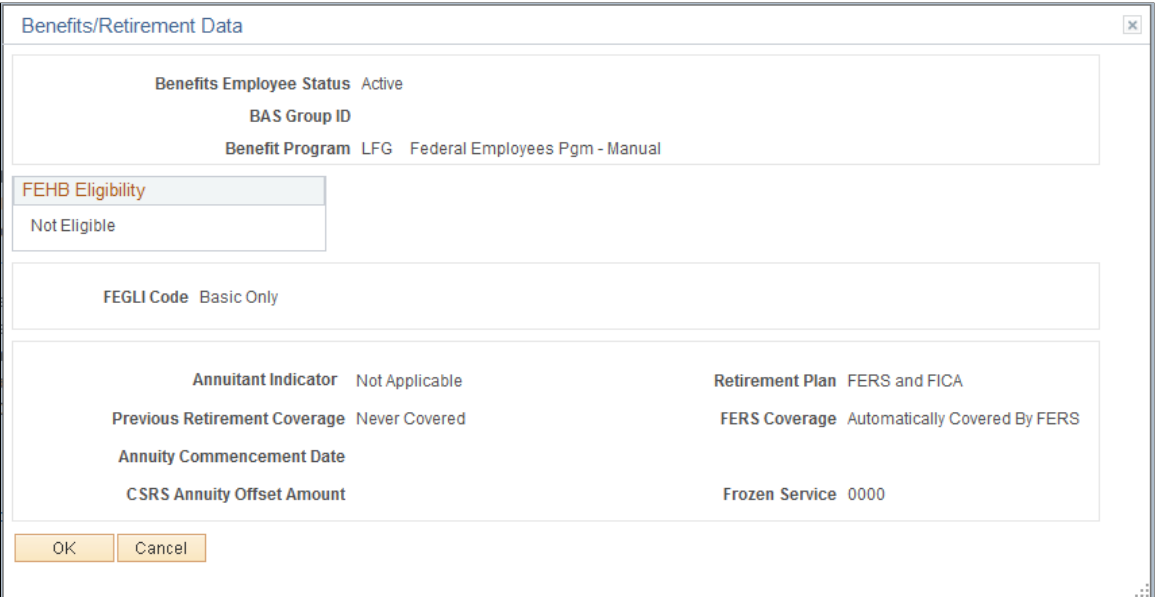

#### **Related Links**

"Understanding the Core Tables for PeopleSoft Manage Base Benefits" (PeopleSoft Human Resources Manage Base Benefits)

"Reviewing Employee Eligibility" (PeopleSoft Human Resources Manage Base Benefits)

"Enrolling Participants in Benefit Programs and Plans" (PeopleSoft Human Resources Manage Base Benefits)

### **Viewing Other Summary Pages in PeopleSoft Human Resources**

Several other display-only pages summarizing employee data are available for you to review in PeopleSoft Human Resources. Most of them derive information that you enter in other PeopleSoft Human Resources business processes, such as Planning Compensation, Track Global Assignments, and Administering Training. However, you'll also find them useful for planning and analysis when you work in the Workforce Administration menu.

Following are some of the summary pages:

- Employee Data Summary: Displays information on employee current status, hire date, birth date, marital status, standard work hours, pay group, job code, and other job- and compensation-related information (**Benefits** >**Employee/Dependant Information** >**Review HR/Job/Payroll Data**).
- Organizational Summary: Displays a summary of all the organizational relationships for a person. (**Workforce Administration** >**Personal Information** >**Person Organizational Summary**).
- Career Assignment Summary: Displays the actual job path the employee has followed in the organization. By tracking employee movements through salary structures and manager levels, you'll get a feel for where the employee has been in your organization so far (**Workforce Development** >**Career Planning** >**Review Career Summaries** >**Career Assignments**).
- Compensation History: Displays the history of all pay rate changes the employee has received, which is particularly useful when you are planning new increases (**Compensation** >**Base Compensation** >**Review Salary Information** >**Employee Compensation History**). The Compensation History page is also in **Workforce Development** >**Career Planning** >**Review Career Summaries**.
- Immediate Family Summary: Lists all dependents that are a part of the employee's immediate family. Immediate family is defined as dependents that are the employee's spouse, son, or daughter. You'll find this page helpful for determining eligibility for various types of benefits your organization offers to employees, their spouses, and children (**Benefits** >**Employee/Dependant Information** >**Review Dep/Ben Summary**).
- Training Summary: Displays student training history, which is helpful when determining whether students are receiving adequate training to perform their current jobs, to see if they've taken all course prerequisites, and for career and succession planning (**Administer Training** >**Result Tracking** >**Review Training Summary**).
- Injury Summary: Provides an overview of the health and safety incidents in which this individual has been involved, including injuries and illnesses and the nature of the incidents (**Workforce Monitoring** >**Health and Safety** >**Obtain Incident Information** >**Review Employee Injury Summary**).

# **Viewing Quick Analytics Headcount Pivot Grids**

These topics provide an overview of pivot grids and discuss how to view headcount pivot grids.

### **Pages Used to Run Quick Analytics Reports**

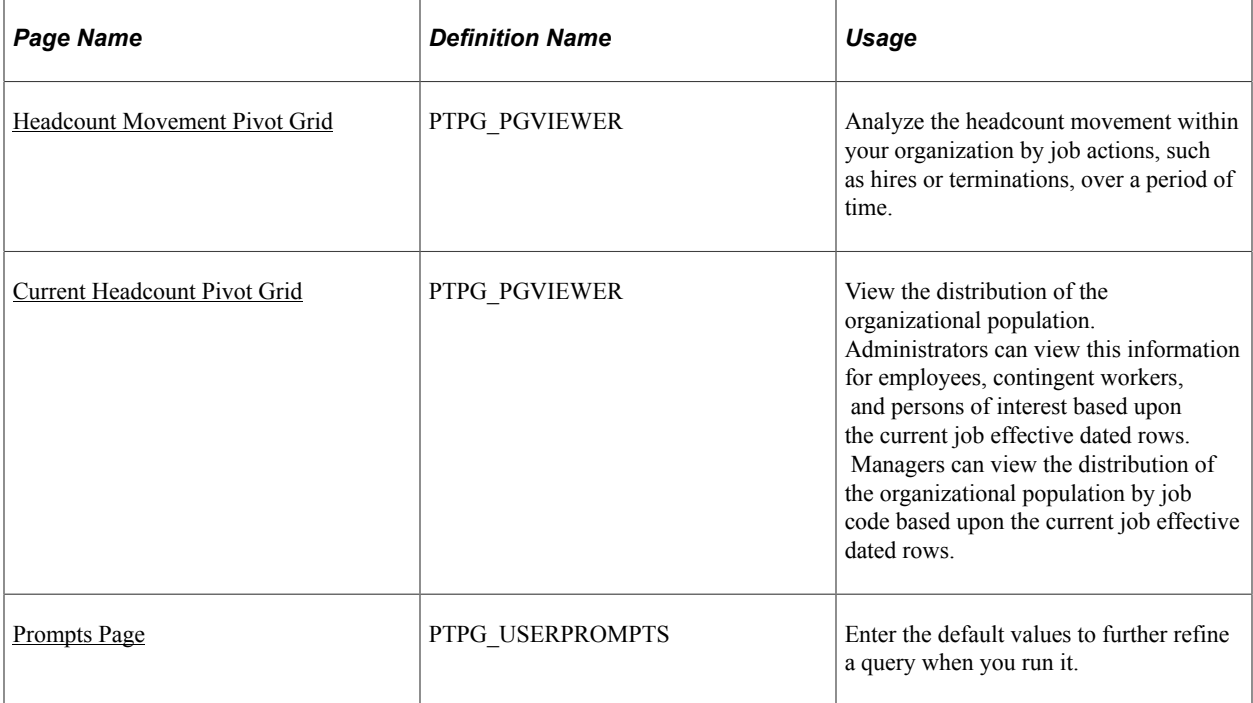

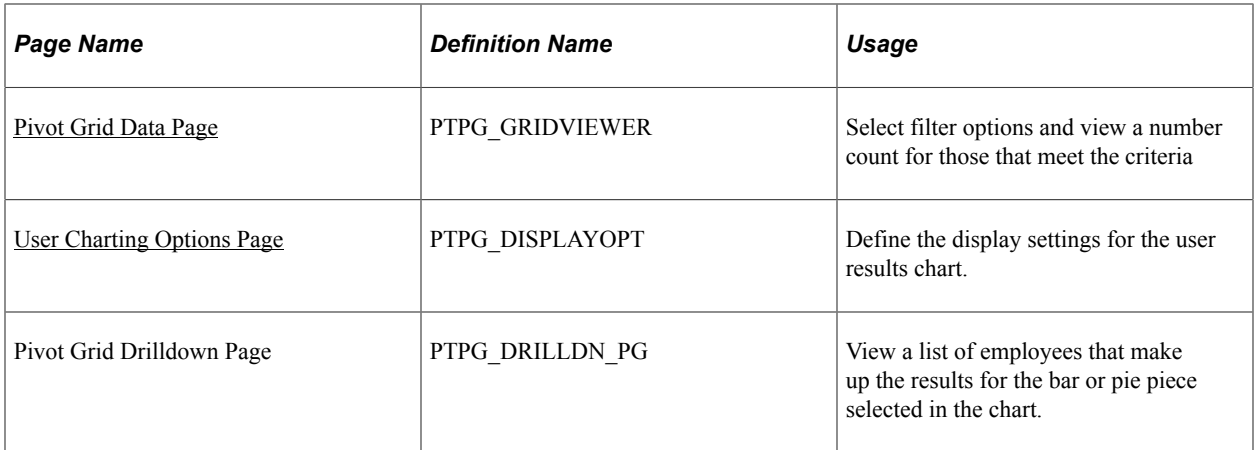

### **Understanding Headcount Pivot Grids**

Pivot Grid functionality provides grid and chart visualization with the ability to filter data by any dimension and drill down on facts to the individual detail level. Pivot grids use PS Queries as the basis to gather data and then transform the results into easy to use pivot tables or charts.

PeopleSoft HCM delivers headcount pivot grids to enable your organization to take a proactive approach to planning, analyzing, and anticipating workforce needs by filtering and presenting data graphically, using different views. Headcount grids enable HR Administrators to view headcount data visually and filter this data to a more granular level. These grids also provide managers with additional insight into the organization, particularly when looking to restructure. Users view the data within the context of the transaction, ensuring proper data security based on their current security access settings used for other reports executed from Workforce Reports.

Video: [Pivot Grid Overview](https://www.youtube.com/watch?v=HjeTC7dPeBs)

#### Video: [PeopleSoft HCM 9.2 Pivot Grids](https://www.youtube.com/watch?v=UlloVD3NixE)

PeopleSoft HCM delivers these headcount pivot grids for the following users:

- Administrator
	- Headcount Movement Shows administrators all job actions that occurred during the specified reporting period (the default chart renders the latest 12 months).
	- Current Headcount Enables administrators to compare the distribution of the organizational population by employee, contingent worker, and persons of interest, based upon current job effective dated rows.
- **Manager** 
	- Headcount Movement Displays job actions of those that report to the logged-in manager that occurred during the specified reporting period.
	- Current Headcount Allows managers to compare the distribution of the organizational population by job code based upon current job effective dated rows.

The headcount pivot grids are accessible from the Direct Reports pagelet on the Manager Dashboard (see "Viewing the Manager Dashboard Pagelets" (PeopleSoft eProfile Manager Desktop)).

To provide flexibility, you can define prompts to enable the user to display the data they need in the pivot grid.

Filters can be applied to the data to further slice it for analysis. Once the results are rendered, the user is able to drill down to the data details and interact with the data in a table format.

You can use the delivered pivot grids, or quickly configure your own using a 5 step setup wizard based off of any PS Query. For more information on Pivot Grid functionality, see the product documentation for *PeopleTools: PeopleSoft Pivot Grid*.

**Note:** Pivot grids require that you use PeopleTools 8.53, or greater.

### <span id="page-1314-0"></span>**Headcount Movement Pivot Grid**

Use the Headcount Movement pivot grid page (PTPG\_PGVIEWER) to analyze the headcount movement within your organization.

Navigation:

- **Workforce Administration** >**Workforce Reports** >**Quick Analytics** >**Headcount Movement**
- **Manager Self Service** >**Manager Dashboard** and then select the **Headcount Analytics** link, **Headcount Movement** link at the bottom of the Direct Line Reports pagelet.

This example illustrates the fields and controls on the Headcount Movement page. You can find definitions for the fields and controls later on this page.

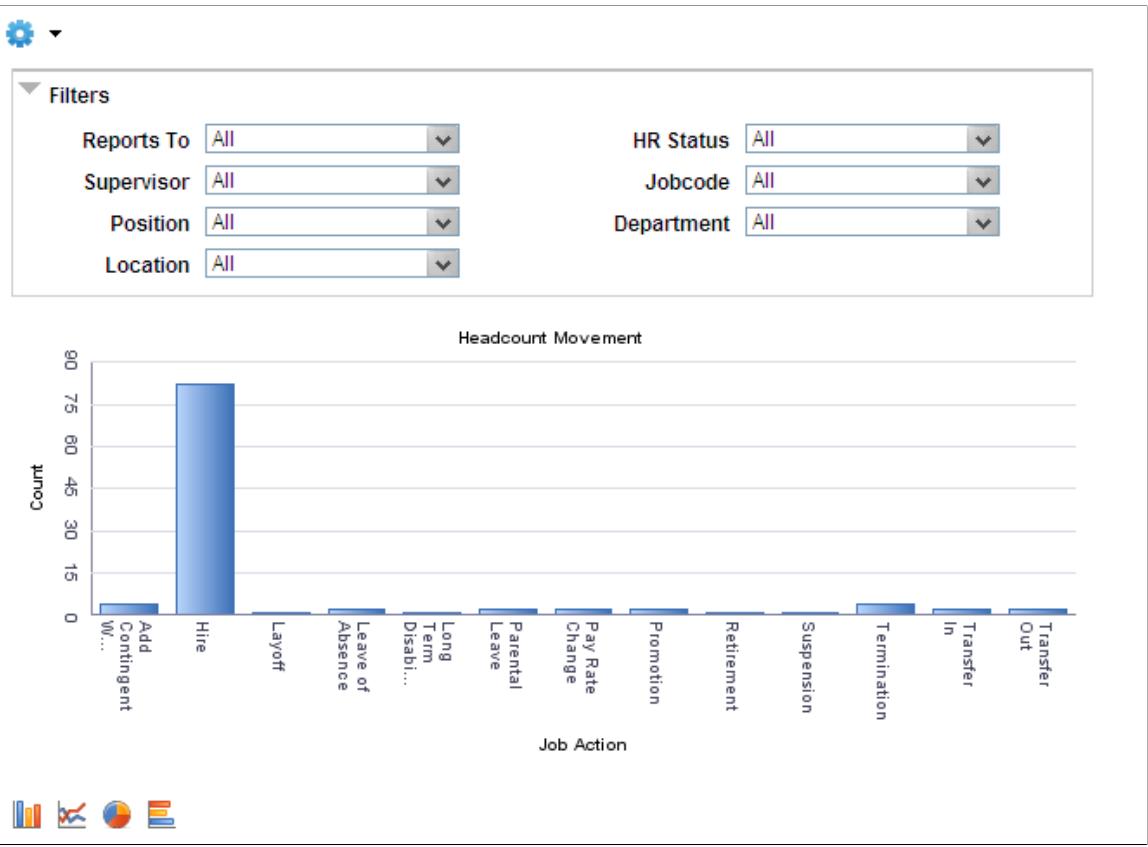

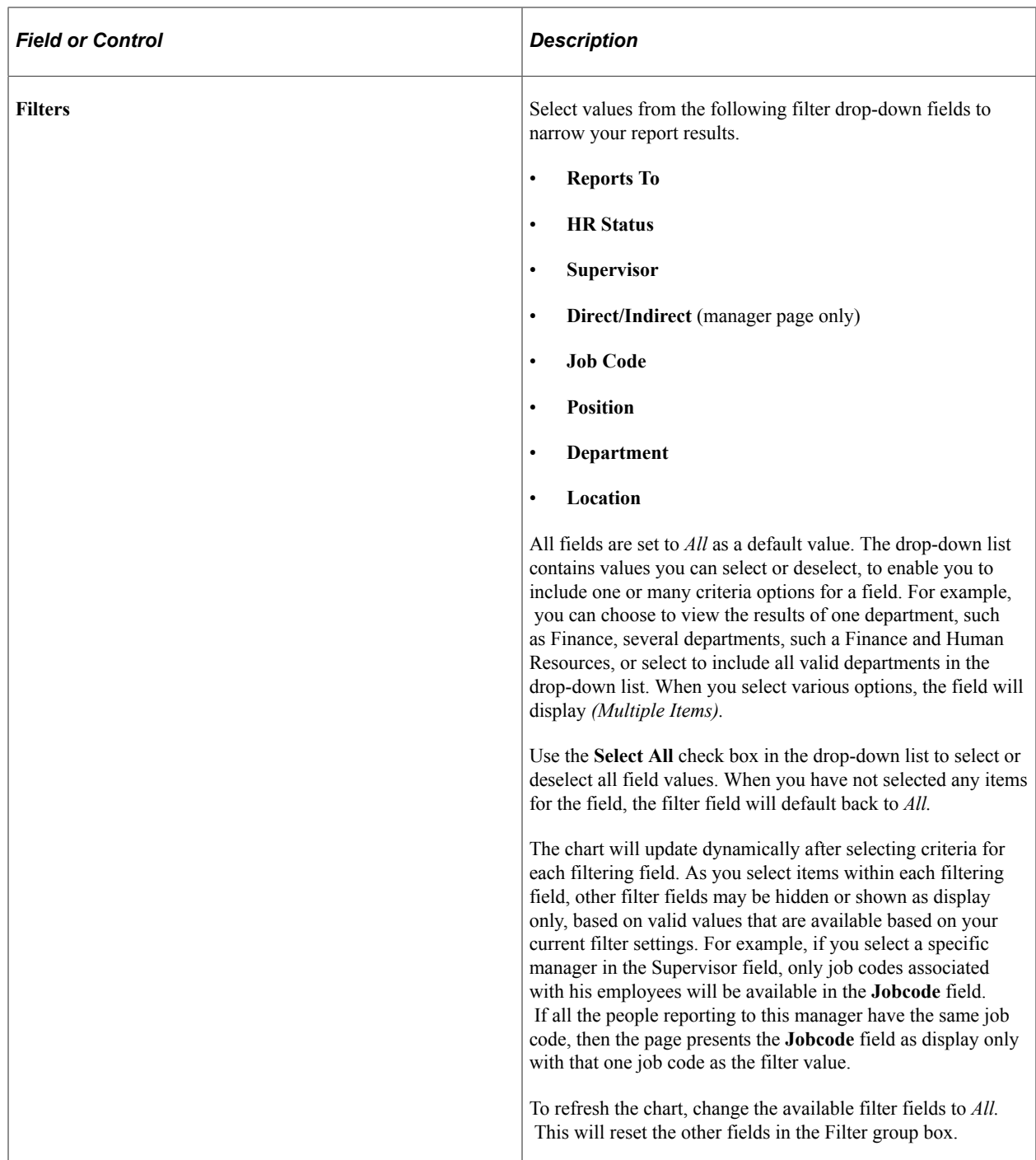

The page displays the chart in the middle of the page, based upon the search criteria filter settings. You can change how the chart appears by selecting from one of these icons at the bottom of the page:

- Bar Chart
- Line Chart
- Pie Chart
- Horizontal Bar Chart

Pause over individual graphic items, such as a bar or pie, to view the job action details and count. Select the bar or pie piece to select from the following options:

• Detailed View:

Select this option to access the Pivot Grid Drilldown page to view a list of employees that make up the results for the bar or pie piece.

• Drilldown To:

Administrators can select this option to analyze report data by categories, such as:

- Full/Part time status
- Age group
- Paygroup
- Gender
- Marital status
- Regulatory region
- Salary administration plan
- Establishment

Managers can select this option to analyze report data by categories, such as:

- Full/Part time status
- Salary administration plan
- Regulatory region
- Establishment

You can perform drill-downs within a drill-down. When you do this, the page displays a set of breadcrumbs above the graphic to show the drill-down path you have taken.

For example, you can drill-down to view those people with a job action of *Hire* by age and then drill down again to view the gender of the people in the 35-44 age category. In the example shown here, the first bread crumb is Job Action (Hire), then Age Group (35-44), and the current graphic shows the Gender categories within the previously selected hires between the ages of 35 and 44:

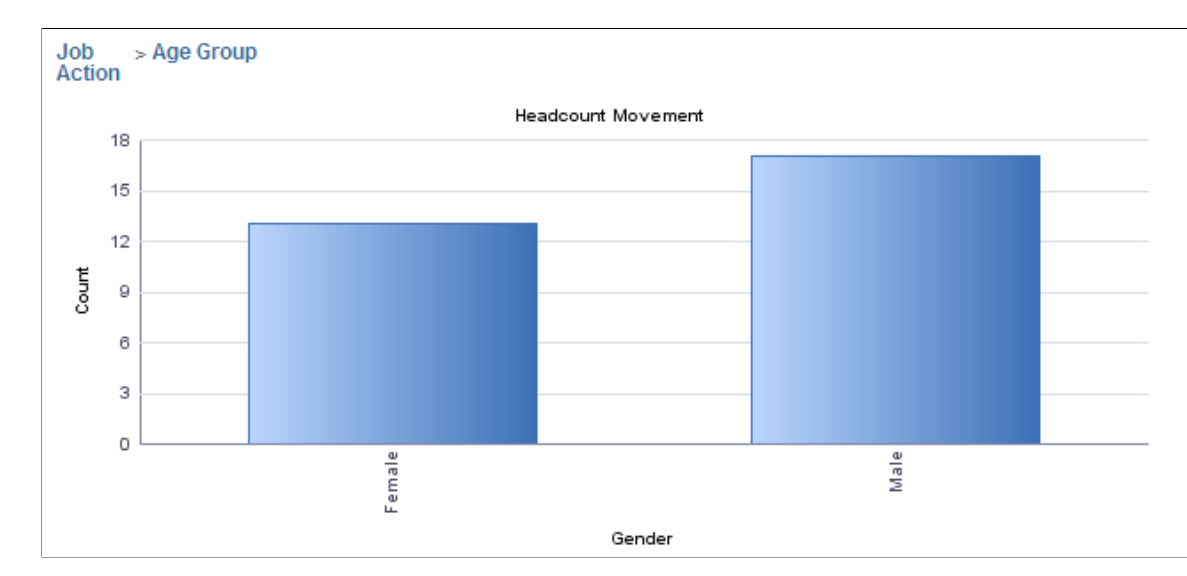

Select any bread crumb to return to that view of the chart.

### <span id="page-1318-0"></span>**Current Headcount Pivot Grid**

Use the Current Headcount pivot grid page (PTPG\_PGVIEWER) to view the distribution of the organizational population.

Administrators can view this information for employees, contingent workers, and persons of interest based upon the current job effective dated rows. Managers can view the distribution of the organizational population by job code based upon the current job effective dated rows.

Navigation:

- **Workforce Administration** >**Workforce Reports** >**Quick Analytics** >**Current Headcount**
- **Manager Self Service** >**Manager Dashboard** and then select the **Headcount Analytics** link, **Current Headcount** link at the bottom of the Direct Line Reports pagelet.

This example illustrates the fields and controls on the Current Headcount page for the administrator. You can find definitions for the fields and controls later on this page.

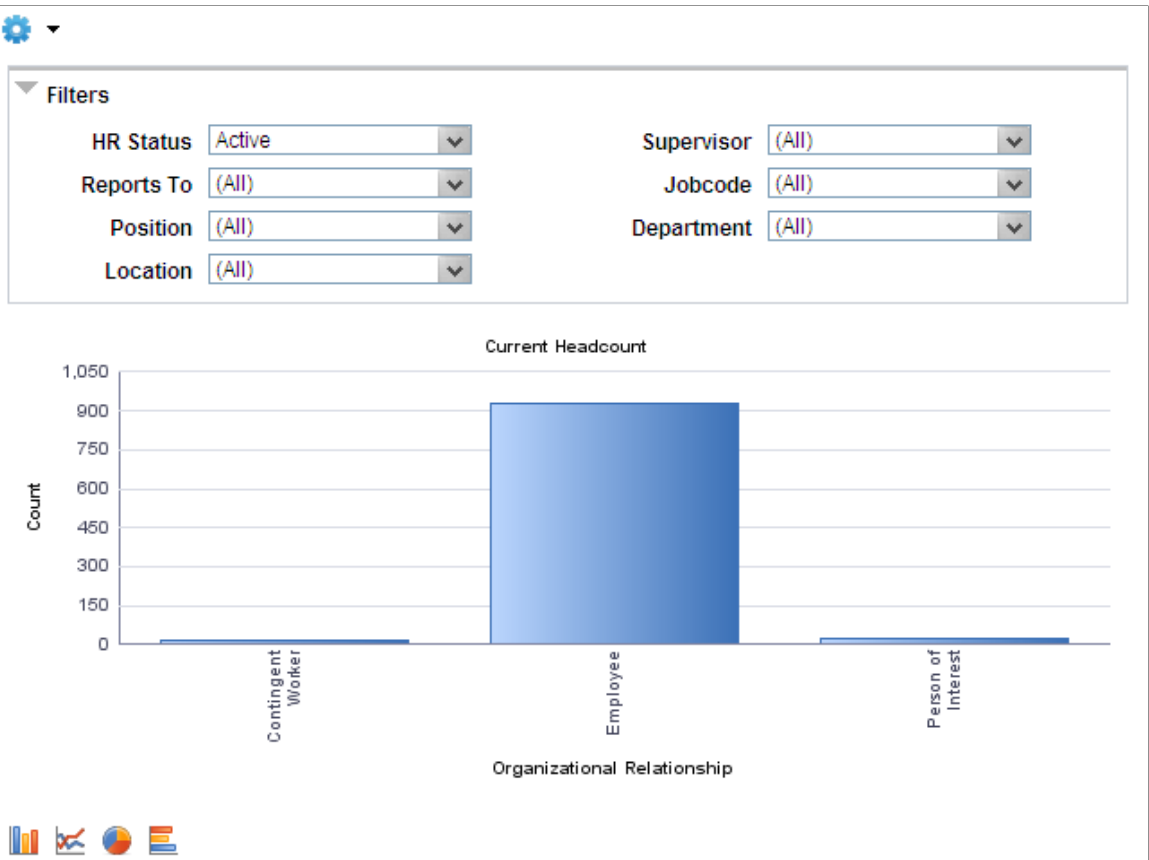

This example illustrates the fields and controls on the Current Headcount page for the manager. You can find definitions for the fields and controls later on this page.

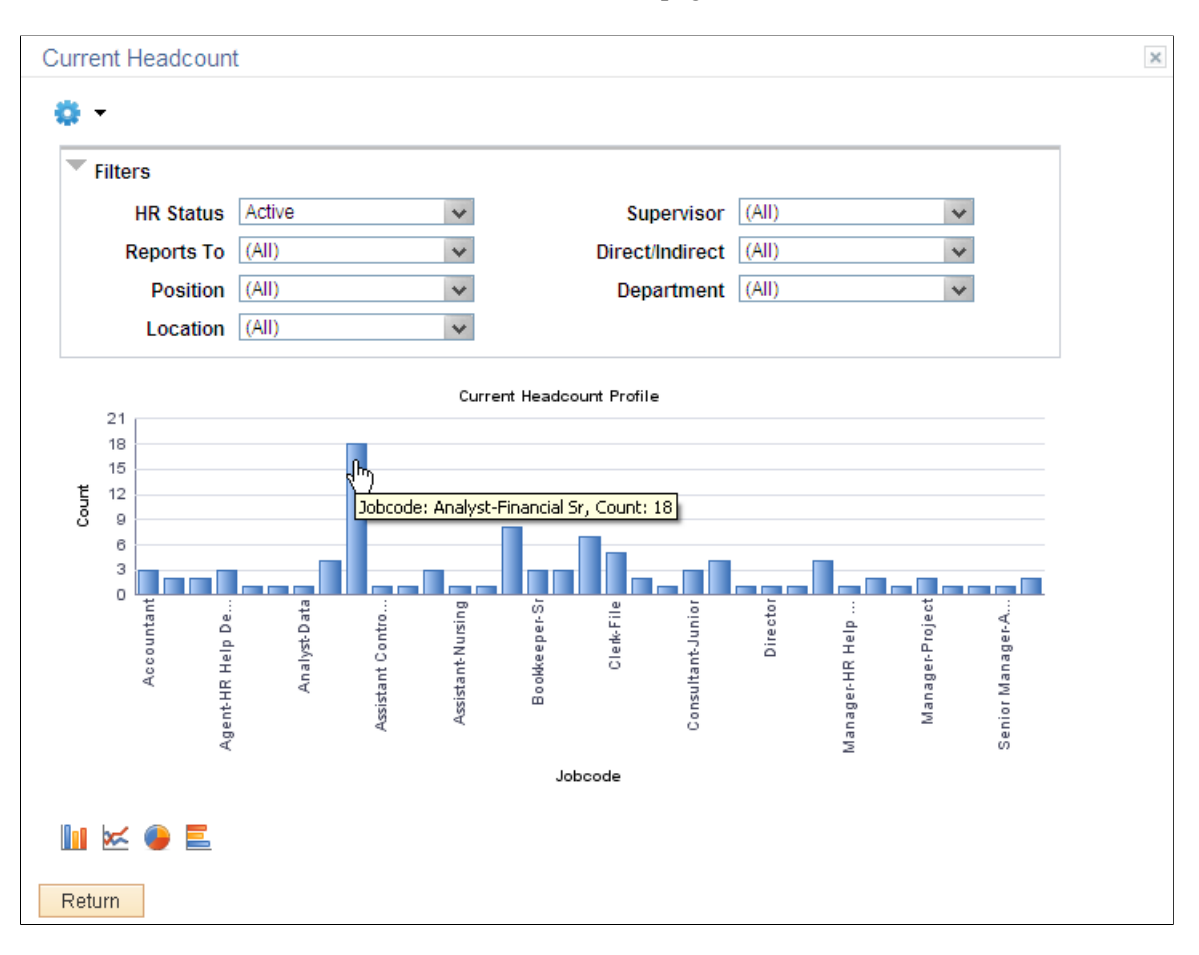

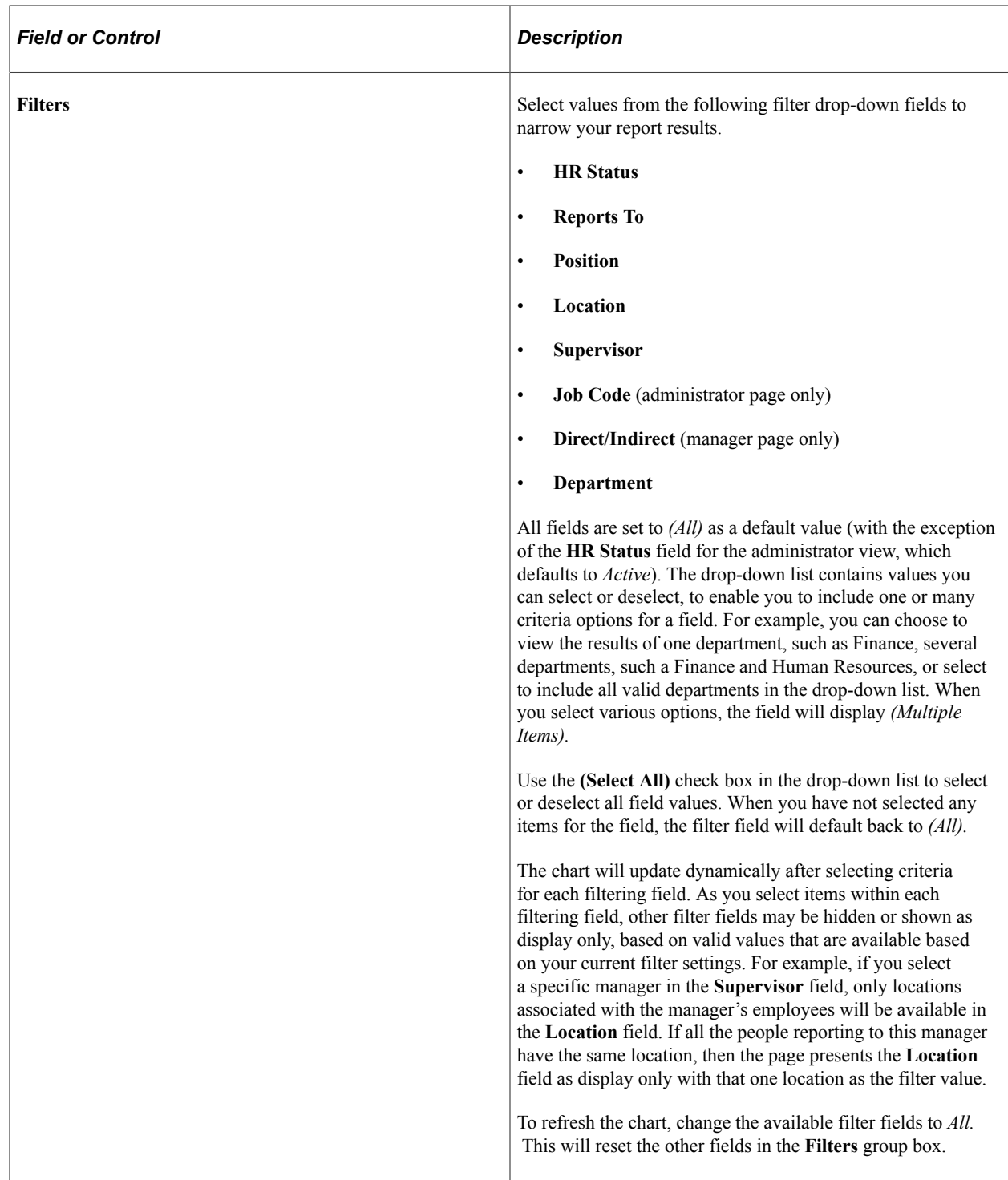

The page displays the chart in the middle of the page, based upon the search criteria filter settings. You can change how the chart appears by selecting from one of these icons at the bottom of the page:

- Bar Chart
- Line Chart
- Pie Chart

• Horizontal Bar Chart

Pause over each graphic items, such as a bar or pie, to view the organizational relationship (administrator) or job code (manager) details and count. Select the bar or pie piece to choose from the following options:

• Detailed View:

Select this option to access the Pivot Grid Drilldown page to view a list of employees that make up the results for the bar or pie piece.

• Drilldown To:

Administrators can select this option to analyze report data by categories, such as:

- Business unit
- Full/Part time status
- Age group
- Paygroup
- Gender
- Marital status
- Regulatory region
- Salary administration plan
- Establishment

Managers can select this option to analyze report data by categories, such as:

- Full/Part time status
- Organizational relationship
- Salary administration plan
- Regulatory region
- **Establishment**

You can perform drill-downs within a drill-down. When you do this, the page displays a set of breadcrumbs above the graphic to show the drill-down path you have taken. Select any bread crumb to return to that view of the chart.

### <span id="page-1322-0"></span>**Prompts Page**

Use the Prompts page (PTPG\_USERPROMPTS) to enter the default values to further refine a query when you run it.

Navigation:

Select the **Prompts** option from the **Options Menu** drop-down arrow above the **Filters** group box on the Headcount Movement or Current Headcount page.

This example illustrates the fields and controls on the Prompts page for the administrator view of the Headcount Movement pivot grid.

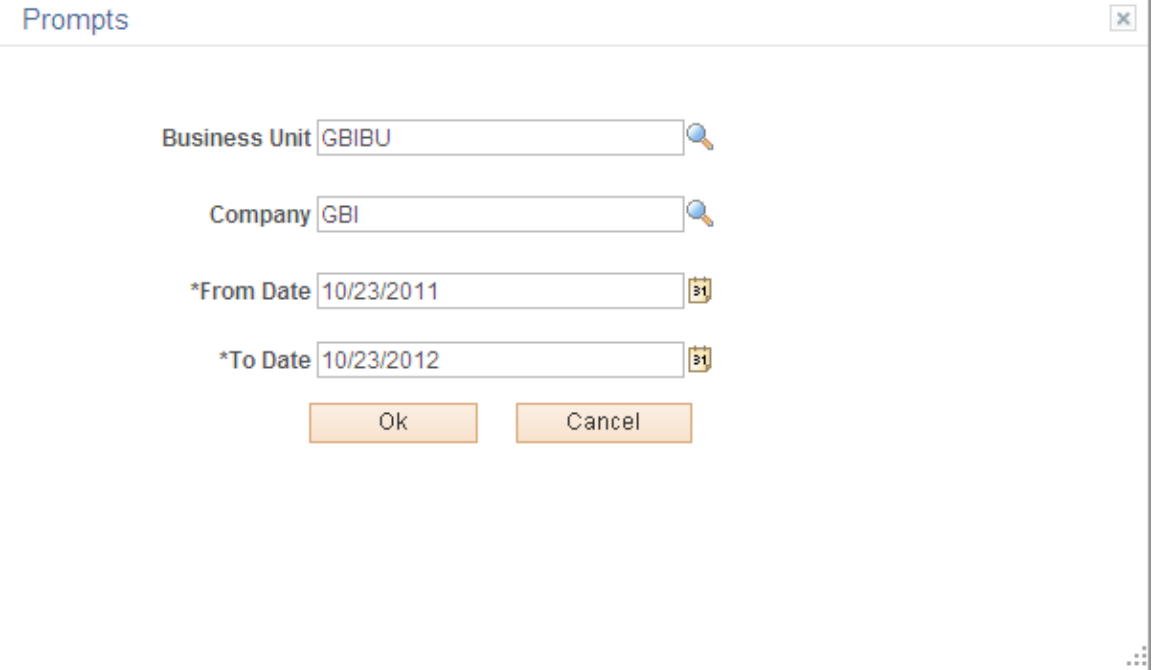

The pivot grids will rendered data for values defined on the Prompts page. The initial values come from the primary permission list assigned to the user. You can change the prompt values during a session of viewing a pivot grid, but they default values will reset to those values associated with the primary permission list for the user after exiting a pivot grid.

The Prompts page and its corresponding fields are available for the following headcount pivot grids:

- Current Headcount (administrator view)
	- **Business Unit**
	- **Company**
- Headcount Movement (administrator view)
	- **Business Unit**
	- **Company**
	- **From Date**
	- **To Date**
- Headcount Movement (manager view)
	- **From Date**
	- **To Date**

**Note:** The from and to dates default to the last 12 months.

### <span id="page-1324-0"></span>**Pivot Grid Data Page**

Use the Pivot Grid Data page (PTPG GRIDVIEWER) to select filter options and view a number count for those that meet the criteria in a grid format.

Navigation:

Select the **View Grid** option from the **Options Menu** drop-down arrow above the **Filters** group box on the Headcount Movement or Current Headcount page.

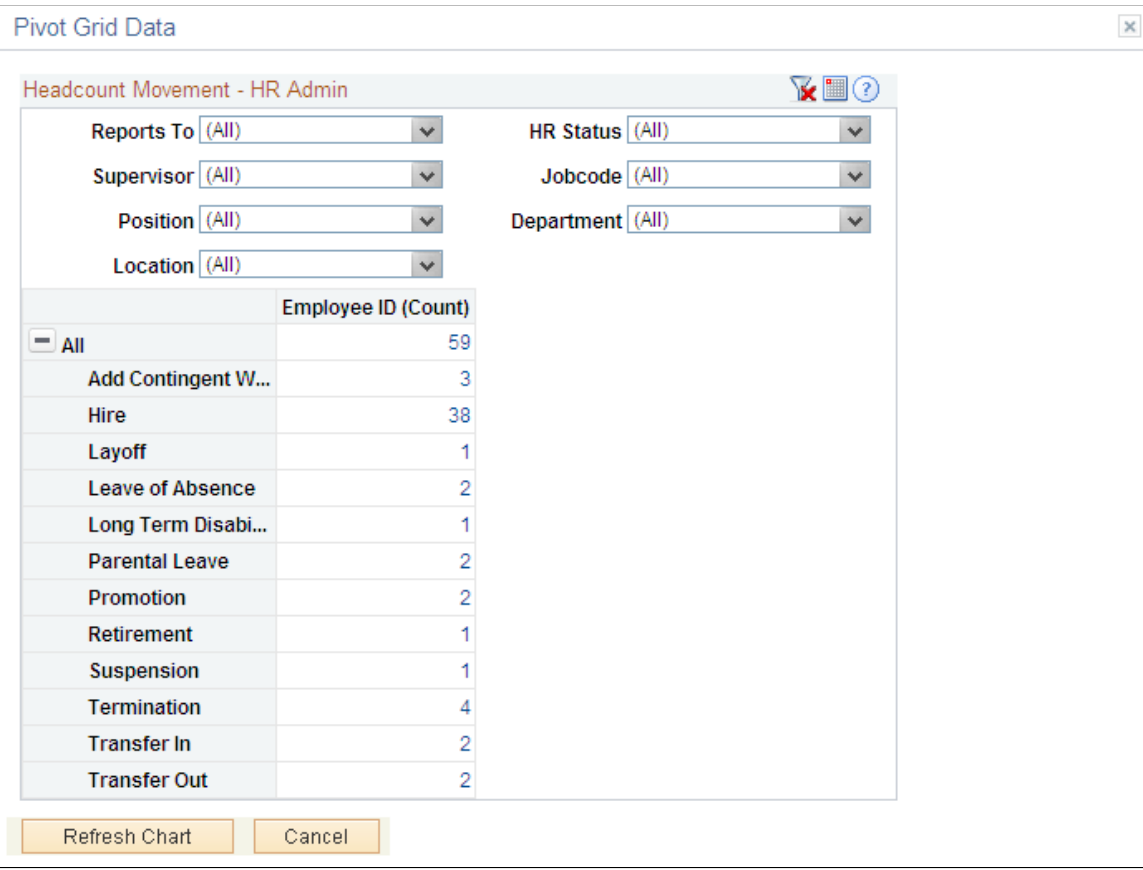

This example illustrates the fields and controls on the Pivot Grid Data page.

Use this page to view the pivot grid data as a list in a modal window. Use the filters the same as you would on the [Current Headcount Pivot Grid](#page-1318-0) or [Headcount Movement Pivot Grid](#page-1314-0).

Select the count number link to access the Pivot Grid Drilldown page and view details about the count you selected.

Select the **Refresh Chart** button to return to the graphical view of the information reflecting the filters you set on the Pivot Grid Data page.

### <span id="page-1325-0"></span>**User Charting Options Page**

Use the User Charting Options page (PTPG\_DISPLAYOPT) to define the display settings for the user results chart.

Navigation:

Select the **Chart Options** item from the **Options Menu** drop-down arrow above the **Filters** group box on the Headcount Movement or Current Headcount page.

This example illustrates the fields and controls on the User Charting Options page.

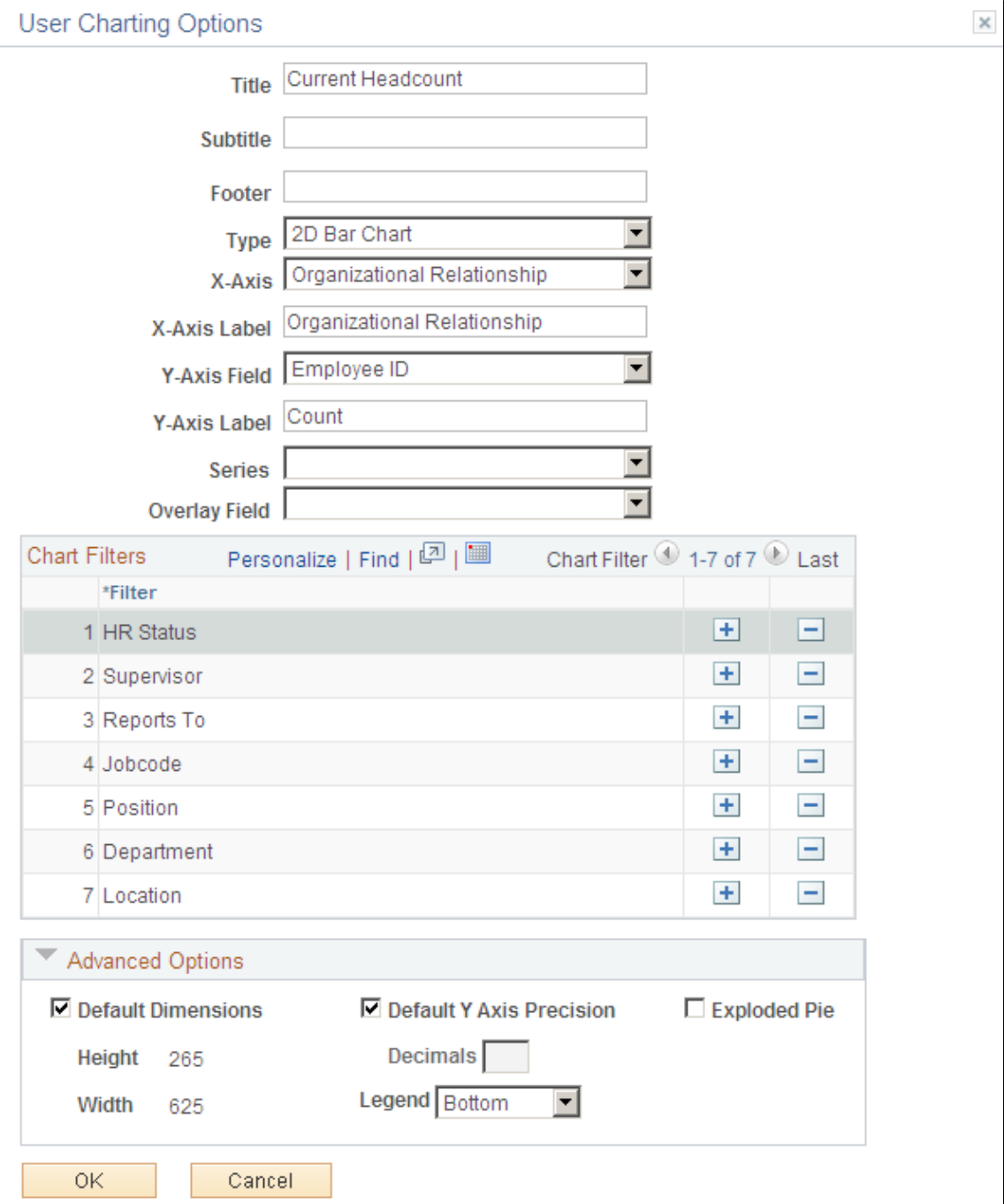

Use this page to change the chart title, chart type, data to be displayed on the x axis, data to be displayed on the y axis, or add or delete chart filters. Changes you make here are good for the current session of viewing the pivot grid.

For example, if you want to view a headcount profile by full time/part time status, select *Full/Part Time* from the **X Axis** drop-down list and click **OK**. The chart will refresh and display the full/part time label and data on the X axis.

#### **Chart Filters**

Select the add a row icon button to include additional filters. Filter options vary according to the pivot grid and administrator or manager access.

Select the delete row icon button to remove filter options for this session.

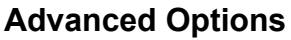

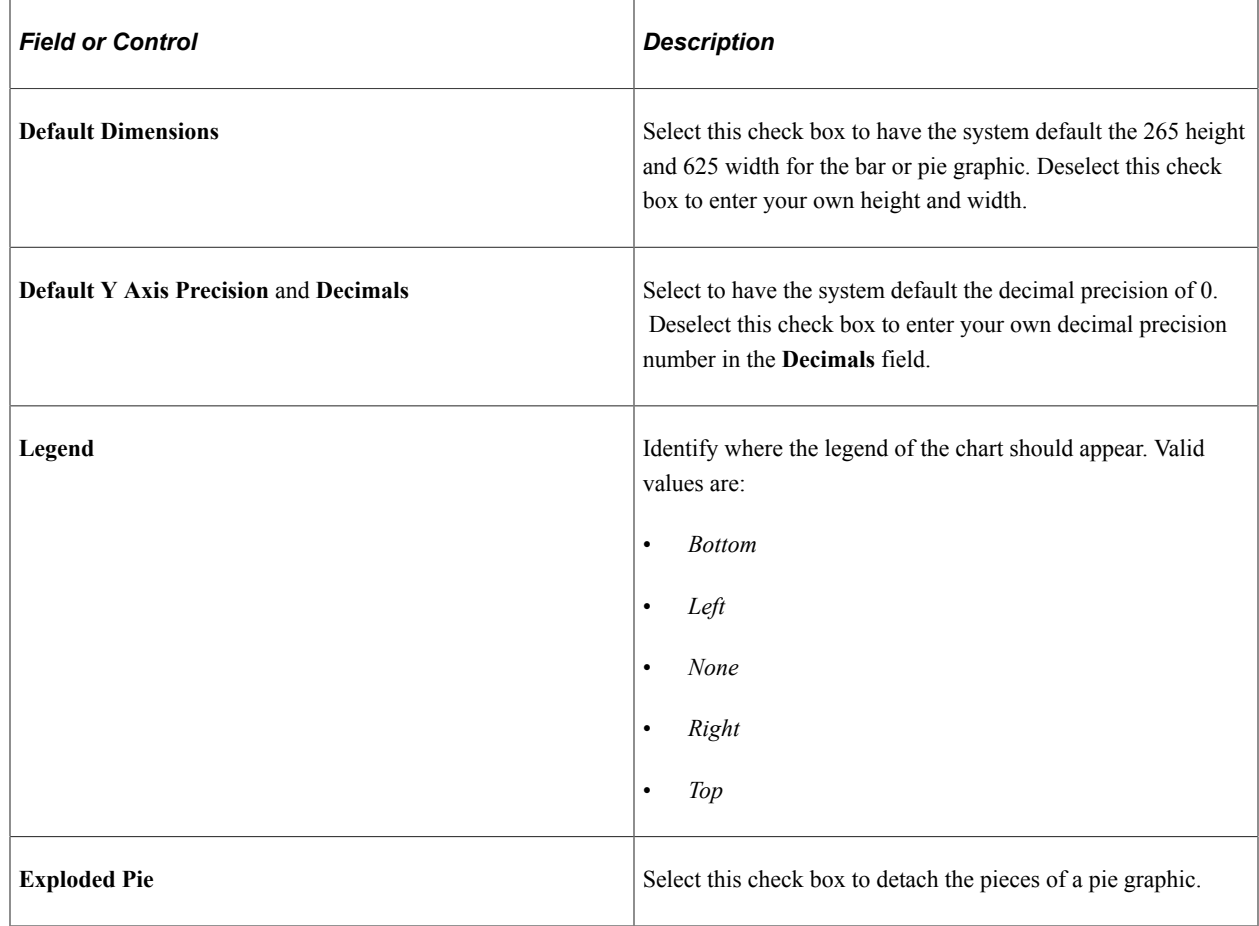

# **Viewing Kibana Workforce Composition Analytics**

Administrators can use the Workforce Composition dashboard to evaluate employee counts within their organization. Based on user privileges and criteria, such as departments and full- or part-time status, administrators can analyze their entire employee workforce numbers or a subset.

PeopleSoft Workforce Composition dashboard is a dashboard built on Kibana, the data visualization tool used by Elasticsearch. This dashboard is built on workforce data and uses the Person Global Search index *HC\_HR\_PERSON*.

For information on Kibana, see PeopleTools *Search Technology,* "Monitoring PeopleSoft Search Framework and Elasticsearch Using Kibana" and "Working with Kibana Dashboards for PeopleSoft Application Data" documentation.

These videos provide an overview of the Kibana feature:

Video: [Kibana with PeopleSoft](https://youtu.be/S_s1TSICD_4)

Video: [PeopleSoft HCM Kibana](https://youtu.be/1Bbooa_VxVU)

Video: [Image Highlights, PeopleSoft HCM Update Image 34: HCM Kibana](https://youtu.be/e4pP8tXQcbY?t=11)

This topic provides an overview of how to deploy and access the Workforce Composition dashboard reports and discusses the Kibana Workforce Composition dashboard.

### **Pages Used to View Kibana Workforce Composition Analytics**

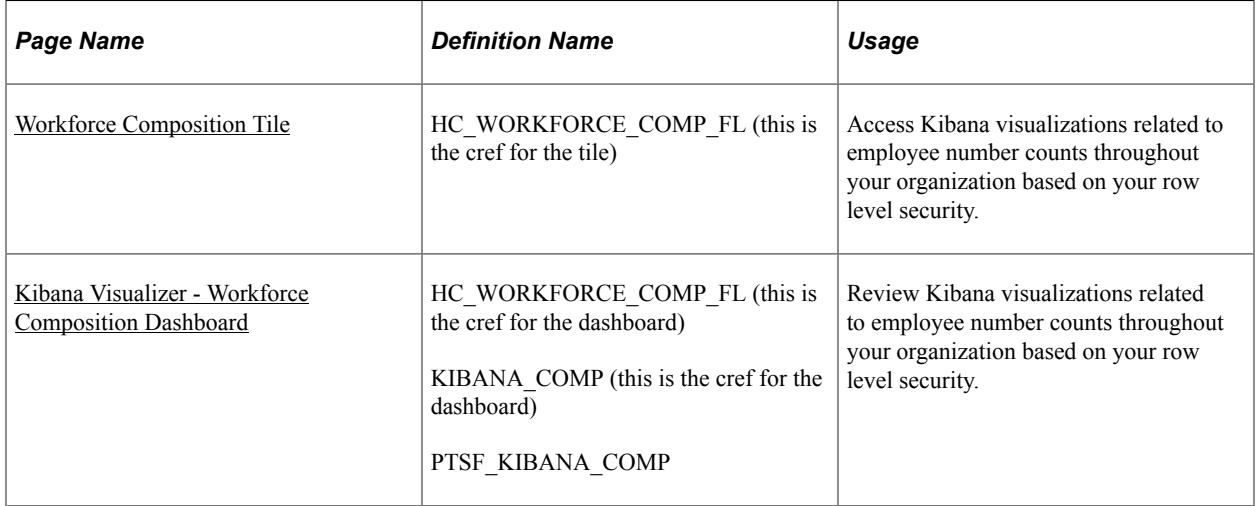

### **Understanding How to Deploy and Access the Workforce Composition Dashboard Reports**

Before administrators can access the Workforce Composition data in Kibana, the following steps should be performed:

1. Deploy the *HC\_HR\_PERSON* (Person) index.

(**PeopleTools** >**Search Framework** >**Search Admin Activity Guide** >**Administration** >**Deploy/ Delete Object**)

2. Build the *HC\_HR\_PERSON* search index.

(**PeopleTools** >**Search Framework** >**Search Admin Activity Guide** >**Administration** >**Schedule Search Index**)

3. Deploy the *Workforce Composition* dashboard.

#### (**PeopleTools** >**Search Framework** >**Administration** >**Deploy Dashboards to Kibana**)

**Note:** The full index must be run before the dashboard can be deployed

4. Assign the *Workforce Composition Admin* role to users that should be granted access to view the Workforce Composition dashboard.

**Important!** You must use PeopleTools 8.58.13 or higher and have Elasticsearch and Kibana installed to use this functionality.

#### <span id="page-1328-0"></span>**Workforce Composition Tile**

Use the Workforce Composition tile to access Kibana visualizations related to employee number counts throughout your organization based on your row level security.

Navigation:

From the Workforce Administrator homepage, click the [Workforce Insight Tile.](#page-331-0) The Workforce Composition tile is located on the [Workforce Insight Dashboard](#page-332-0).

This example illustrates the Workforce Composition tile.

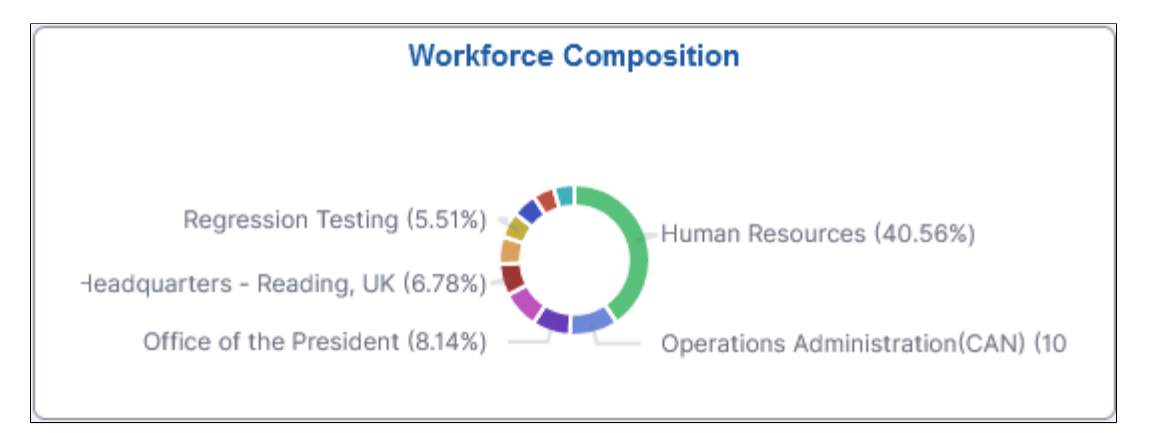

The tile displays the **Employee by Department** donut visual by default. Select the tile to access the [Kibana Visualizer - Workforce Composition Dashboard.](#page-1328-1)

#### <span id="page-1328-1"></span>**Kibana Visualizer - Workforce Composition Dashboard**

Use the Kibana Visualizer - Workforce Composition dashboard to review Kibana visualizations related to employee number counts throughout your organization based on your row level security.

**Note:** This dashboard displays employee number counts. Persons of interest and contingent workers are not included in these analytics.

Navigation:

Select the [Workforce Composition Tile](#page-1328-0) from the Workforce Insight dashboard.

**Note:** You must be assigned the *Workforce Composition Admin* role to view this dashboard.

This example illustrates the fields and controls on the Kibana Visualizer - Workforce Composition dashboard (1 of 2). This screenshot shows one filter in place, which has the visualizations display data for employees only. It also shows the Options and Legend icons that will display when you pause over a visualization.

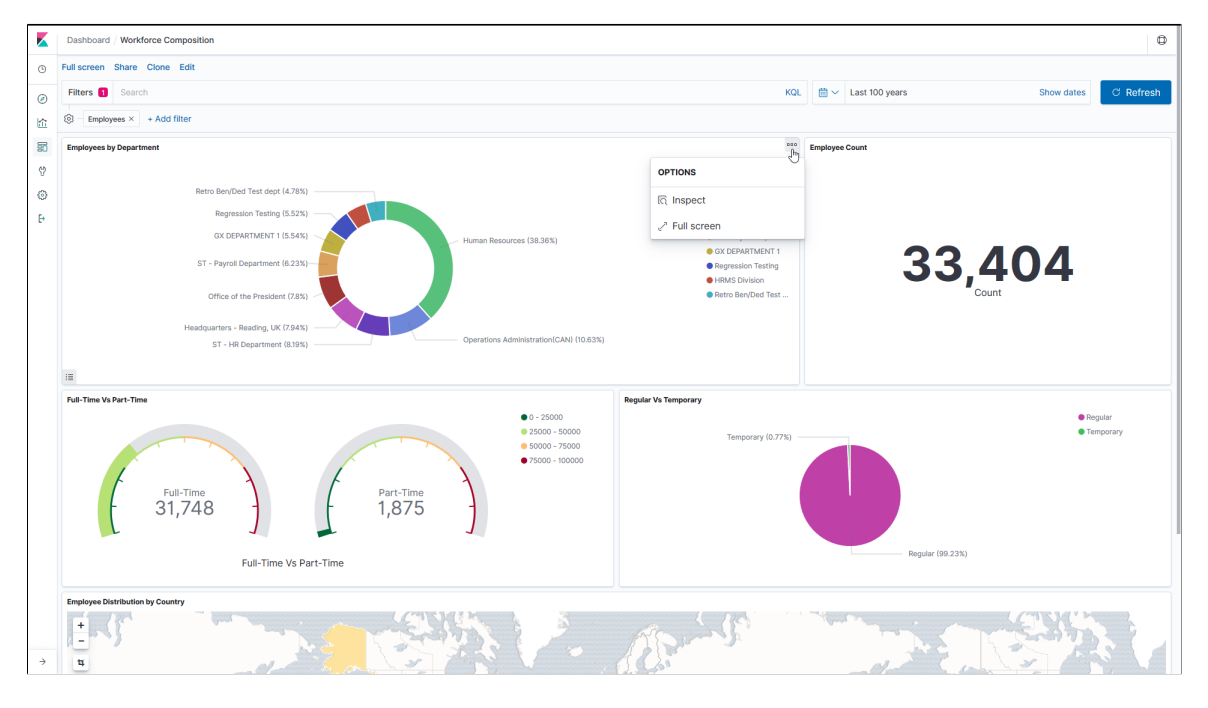

This example illustrates the fields and controls on the Kibana Visualizer - Workforce Composition dashboard (2 of 2). This screenshot shows the popup menu details that appears when you pause over a chart item.

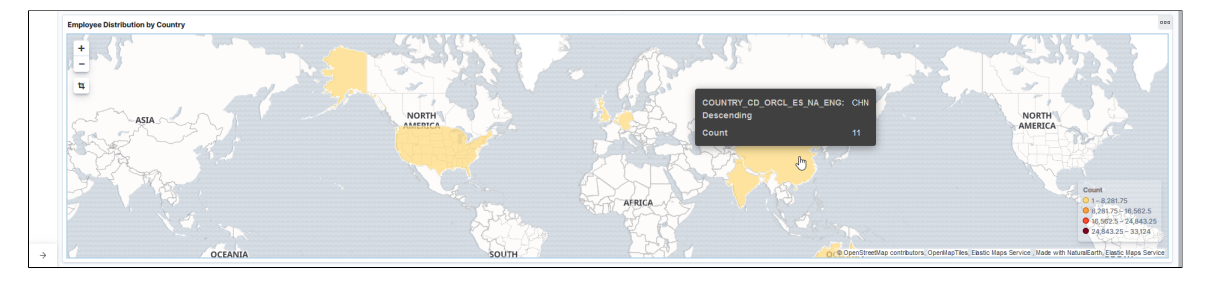

*Warning!* Kibana dashboards may not render properly if you access them using unsupported platforms.

The Workforce Composition dashboard in Kibana provides you with different visualizations to analyze employee composition data. When you select filters or chart items, Kibana dynamically updates all visualizations using the sources from the index.

Each visualization enables you to inspect the chart, table or map to view the details of that visualization. Pause over a visualization to have the have additional page elements appear, view numbers, or click items to add filters to your visualizations.

For more information on working with Kibana and filters, see PeopleTools *Search Technology,* "Working with Kibana Dashboards for PeopleSoft Application Data" documentation.

#### **Delivered Workforce Composition Charts for Kibana**

The Workforce Composition dashboard provides this collection of visualizations:

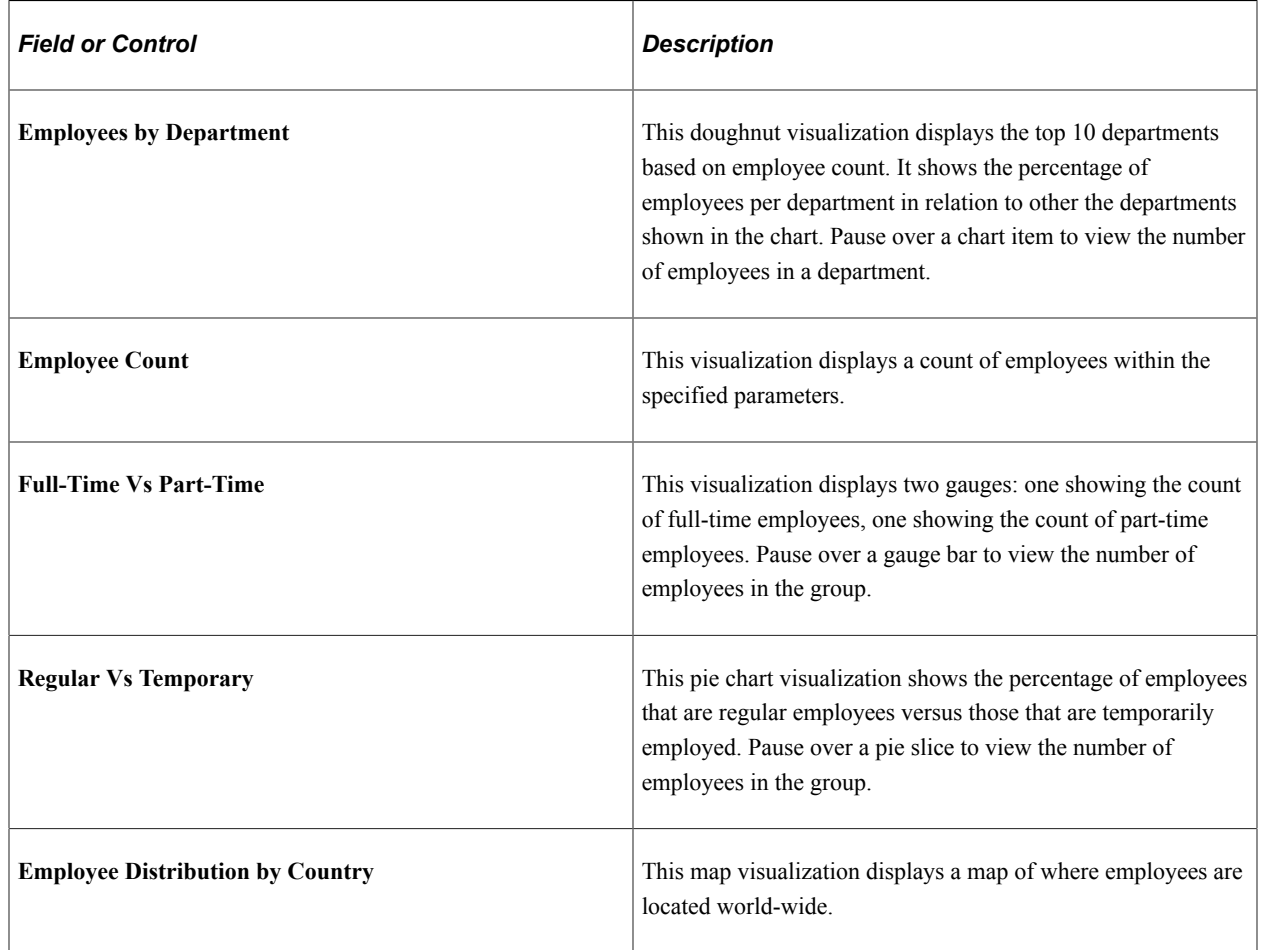

# **Viewing Kibana Workforce Equity Analytics**

Administrators can use the Workforce Equity dashboard to evaluate workforce equity data. Based on their user privileges and criteria, like gender and ethnicity, administrators can analyze diversity and compensation for the entire workforce or for a subset of the organization.

PeopleSoft Workforce Equity dashboard is a dashboard built on Kibana, the data visualization tool used by Elasticsearch. This dashboard is built on workforce equity data and uses search index *HC\_HR\_WF\_DIVERSITY*.

For information on Kibana, see PeopleTools *Search Technology,* "Monitoring PeopleSoft Search Framework and Elasticsearch Using Kibana" and "Working with Kibana Dashboards for PeopleSoft Application Data" documentation.

These videos provide an overview of the Kibana feature:

Video: [Kibana with PeopleSoft](https://youtu.be/S_s1TSICD_4)

Video: [PeopleSoft HCM Kibana](https://youtu.be/1Bbooa_VxVU)

Video: [Image Highlights, PeopleSoft HCM Update Image 34: HCM Kibana](https://youtu.be/e4pP8tXQcbY?t=11)

This topic provides an overview of how to deploy and access the Workforce Equity dashboard analytics, lists common elements and controls, and discusses the Kibana Workforce Equity dashboard.

### **Pages Used to View Kibana Workforce Equity Analytics**

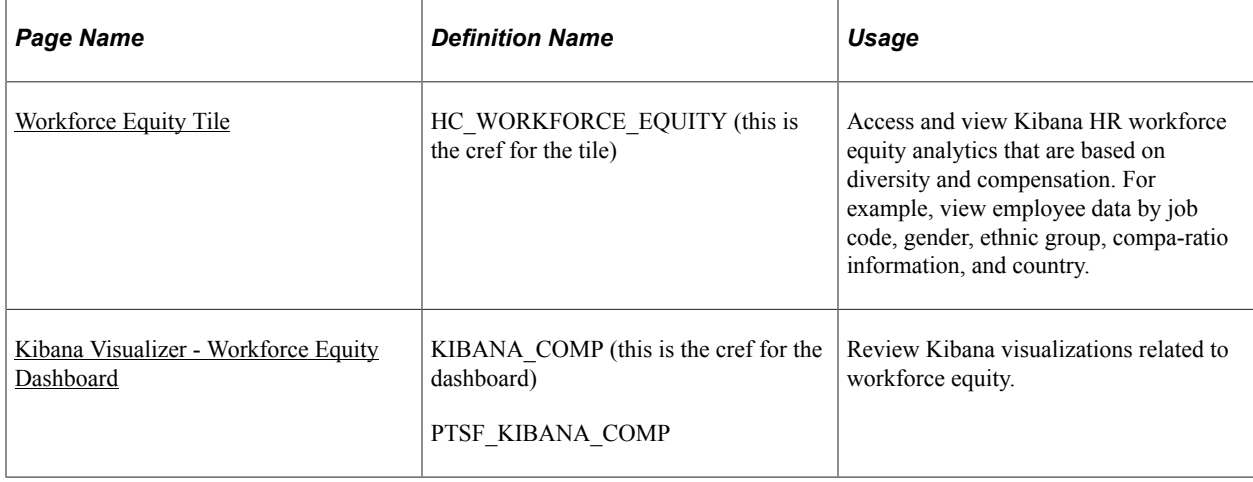

### **Understanding How to Deploy and Access the Workforce Equity Dashboard Analytics**

Before administrators can access the Workforce Equity data in Kibana, the following steps should be performed:

1. Deploy the *HC\_HR\_WF\_DIVERSITY* (Workforce Diversity) index.

(**PeopleTools** >**Search Framework** >**Search Admin Activity Guide** >**Administration** >**Deploy/ Delete Object**)

2. Build the *HC\_HR\_WF\_DIVERSITY* search index.

(**PeopleTools** >**Search Framework** >**Search Admin Activity Guide** >**Administration** >**Schedule Search Index**)

3. Deploy the *Workforce Equity Tile* and *Workforce Equity* dashboard.

(**PeopleTools** >**Search Framework** >**Administration** >**Deploy Dashboards to Kibana**)

**Note:** The full index must be run before the dashboard can be deployed

4. Assign the *HR Analytics Administrator* role to users that should be granted access the Workforce Equity dashboard.

**Important!** You must use PeopleTools 8.58 or higher and have Elasticsearch and Kibana installed to use this functionality.
# **Common Elements and Controls**

This section lists the common elements and controls that are used in Kibana analytics.

**Note:** Filtering options apply to all visualizations, which allows users to drill down on all the charts at once.

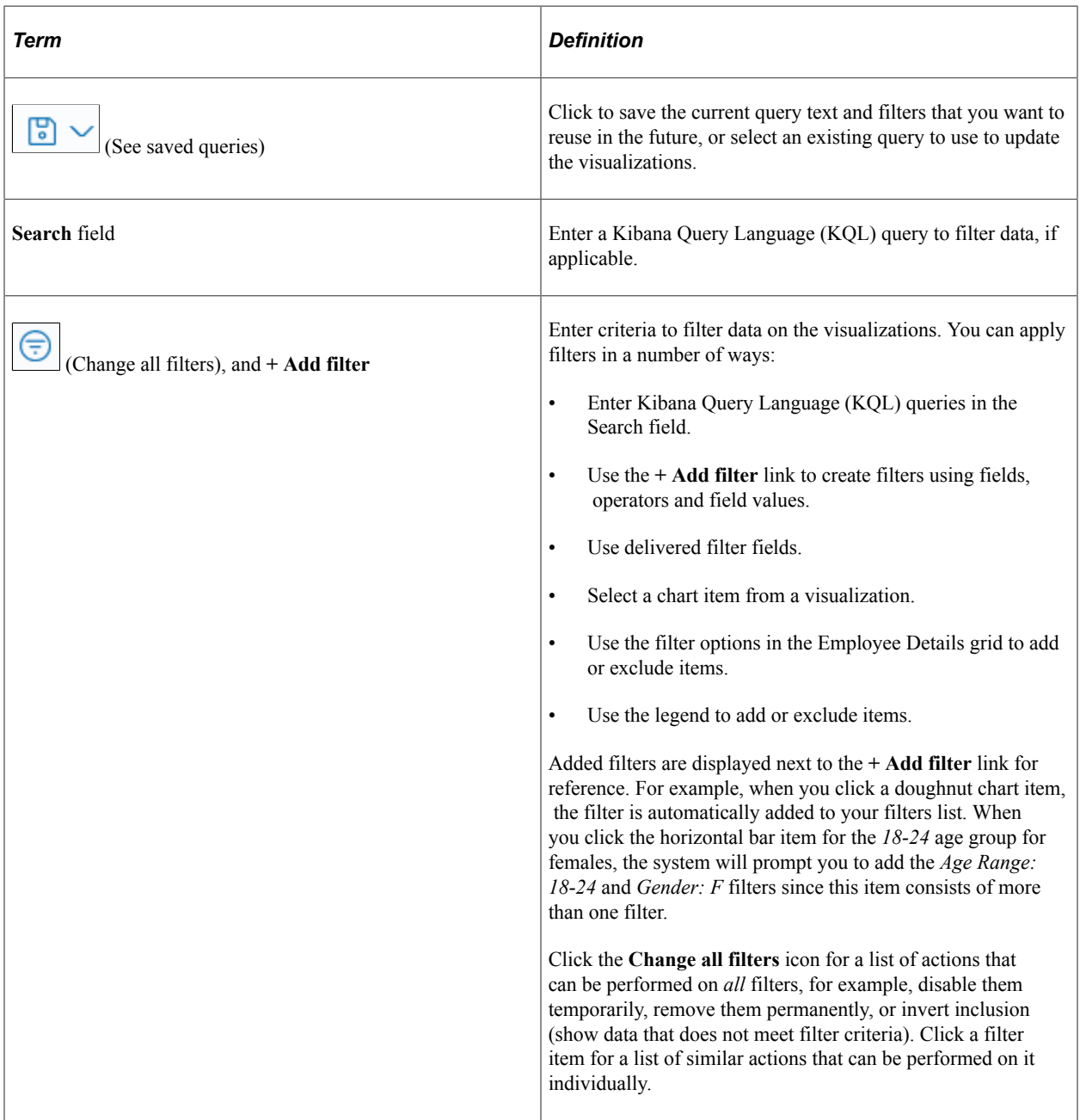

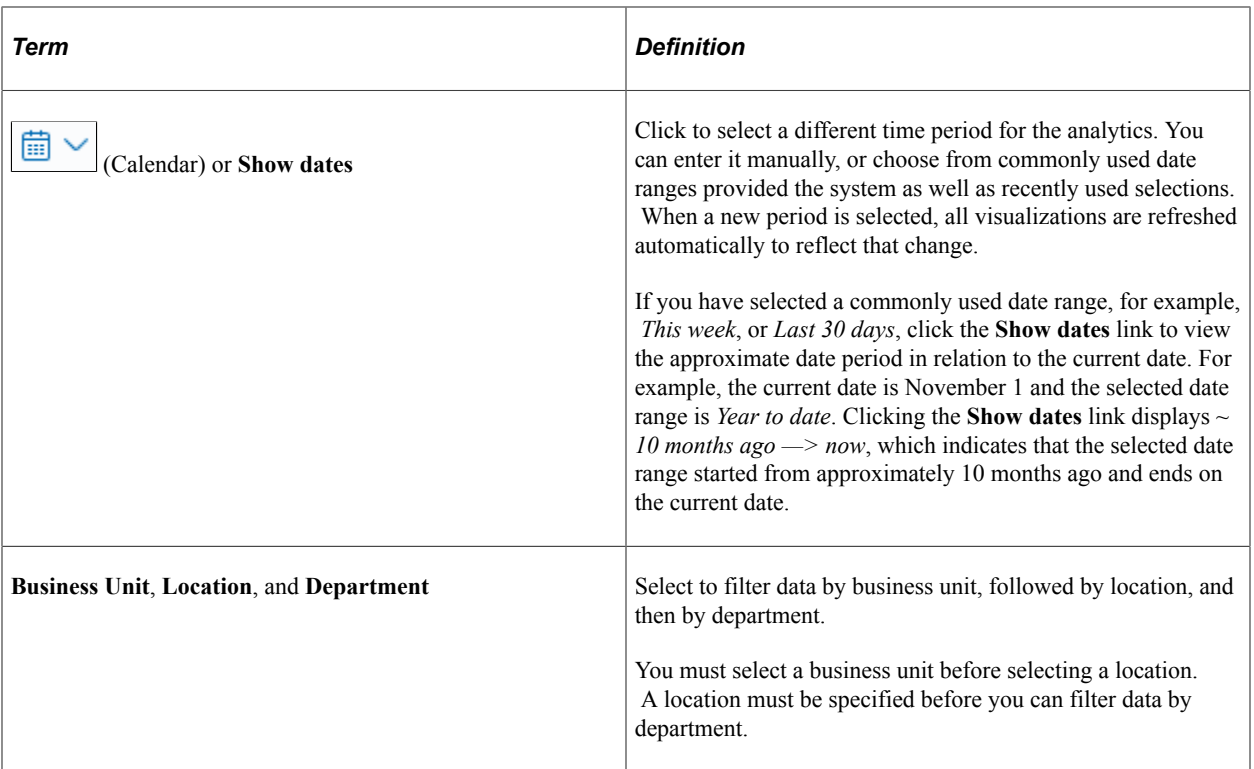

When you pause over a visualization, the Options and Legend icons (if applicable) are displayed on the top right and bottom corners respectively. Use them to inspect the chart or table and view the details of that visualization, and toggle the legend display.

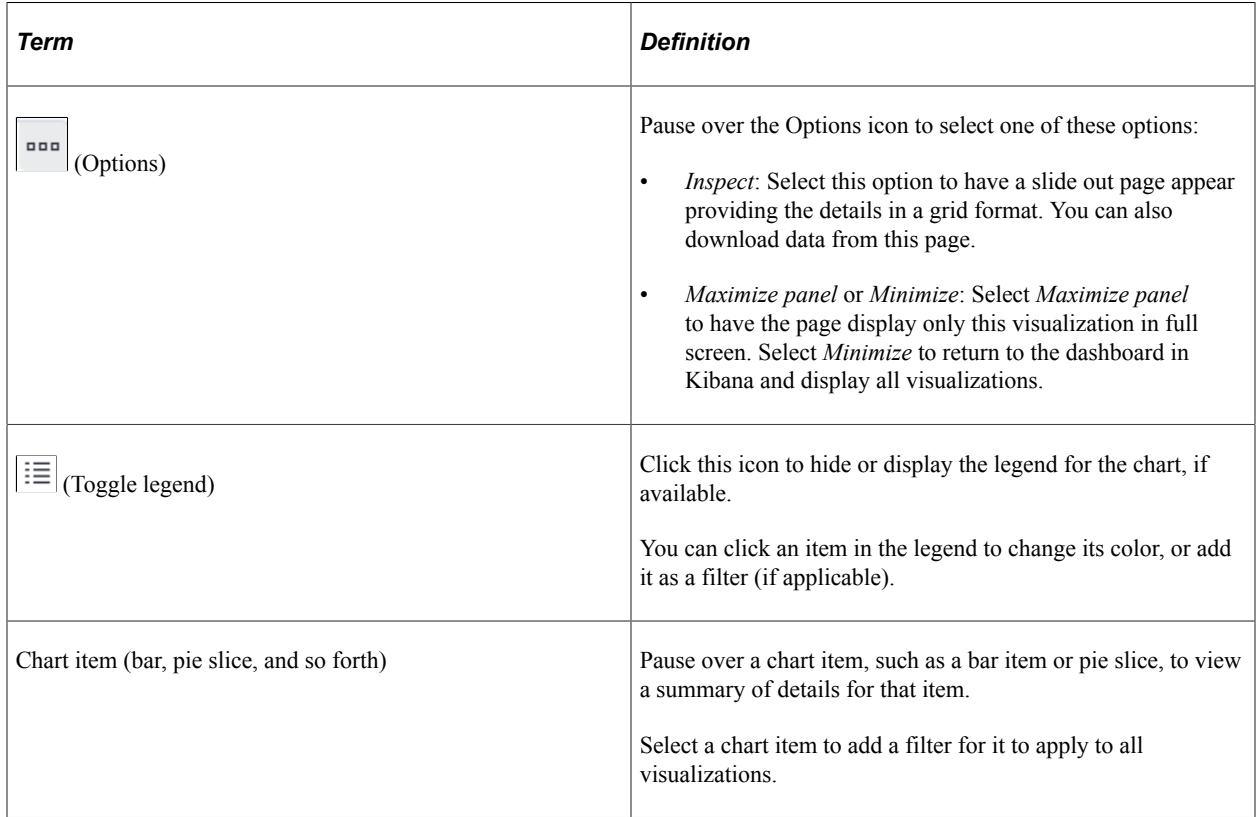

For more information on working with Kibana and filters, see PeopleTools *Search Technology,* "Working with Kibana Dashboards for PeopleSoft Application Data" documentation.

## **Workforce Equity Tile**

Use the Workforce Equity tile to access and view Kibana HR workforce equity analytics that are based on diversity and compensation. For example, view employee data by job code, gender, ethnic group, comparatio information, and country.

Navigation:

#### **Workforce Administrator home page** >**Workforce Insight tile**

From the Workforce Administrator homepage, click the [Workforce Insight Tile.](#page-331-0) The Workforce Equity tile is located on the [Workforce Insight Dashboard.](#page-332-0)

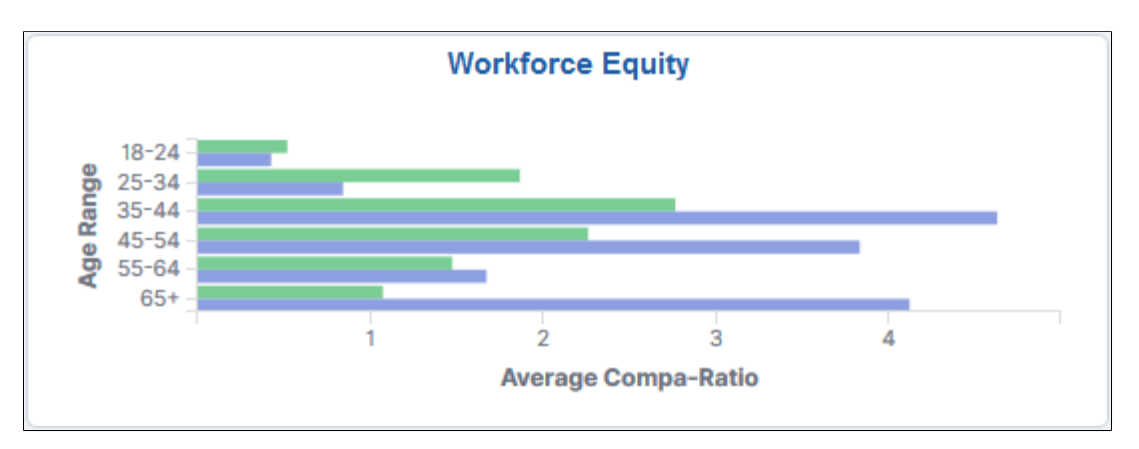

This example illustrates the Workforce Equity tile.

The Workforce Equity tile displays the **Compa-ratio by Age and Gender** graph.

Click this tile to access the [Kibana Visualizer - Workforce Equity Dashboard](#page-1334-0) and analyze visualizations related to diversity and compensation information for your workforce.

# <span id="page-1334-0"></span>**Kibana Visualizer - Workforce Equity Dashboard**

Use the Kibana Visualizer - Workforce Equity dashboard to review Kibana visualizations related to workforce equity.

Navigation:

#### **Workforce Administrator home page** >**Workforce Insight tile** >**Workforce Equity tile**

You must be assigned the *HR Analytics Administrator* role to view this dashboard.

This example illustrates the fields and controls on the Kibana Visualizer - Workforce Equity dashboard (1 of 2).

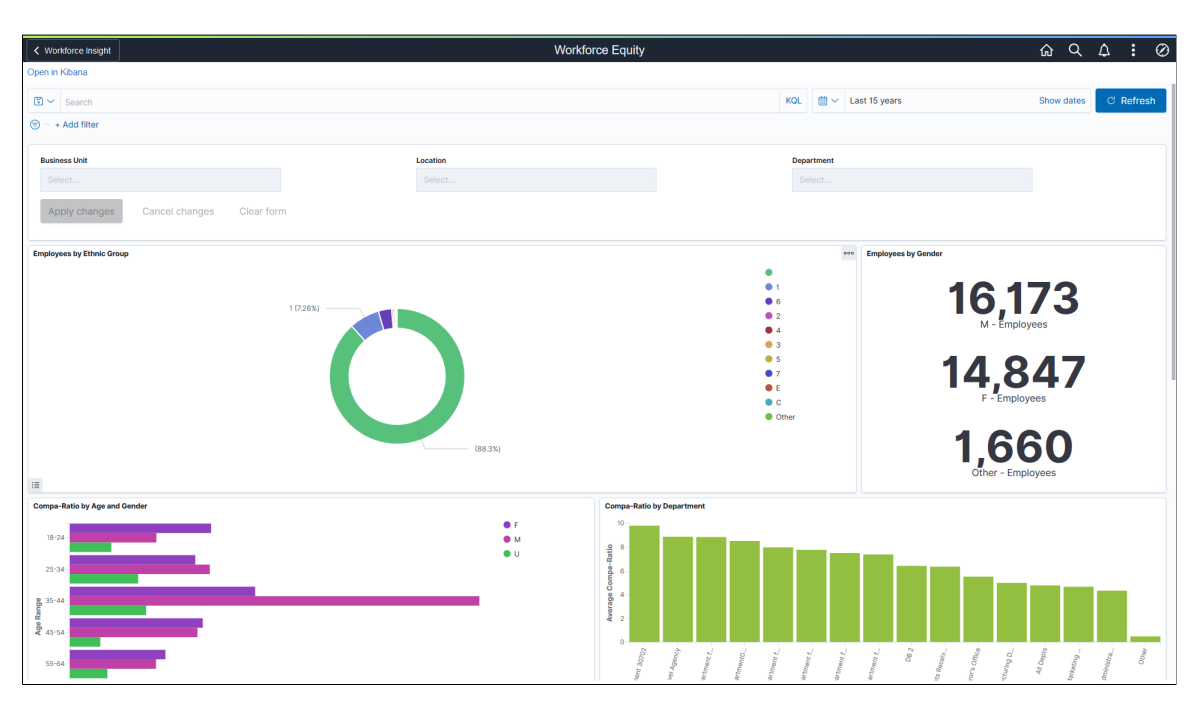

This example illustrates the fields and controls on the Kibana Visualizer - Workforce Equity dashboard (2 of 2).

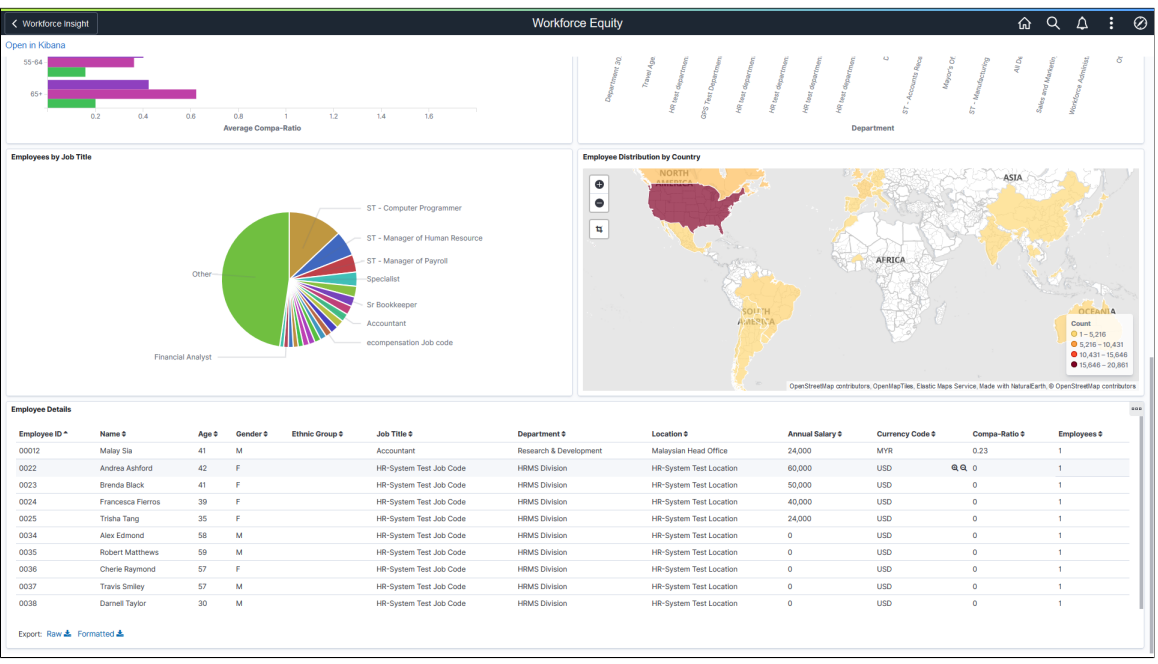

*Warning!* Kibana dashboards may not render properly if you access them using unsupported platforms.

When you select filters or chart items, or modify the date range, Kibana dynamically updates all visualizations using the source from the index.

## **Workforce Equity Visualizations**

The Workforce Equity dashboard in Kibana provides you with different visualizations to analyze workforce equity data. When you select filters or chart items, Kibana dynamically updates all visualizations using the sources from the index.

**Note:** The dashboard uses role level security to display permitted data to the user.

**Important!** For optimal performance, only the first 500 rows of data are displayed on the Kibana dashboard. Use filters to refine the set of data you wish to visualize using the dashboard.

The Workforce Equity dashboard provides this collection of visualizations:

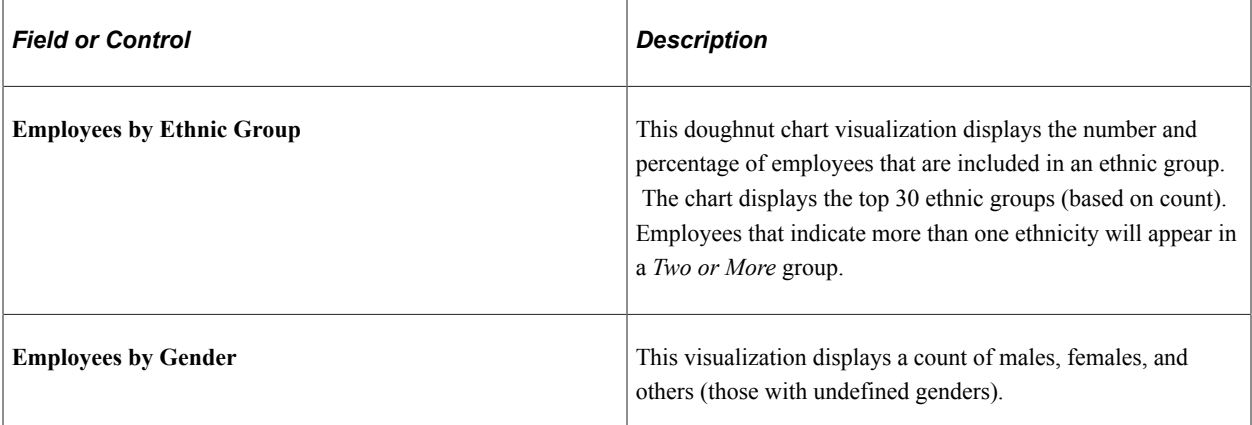

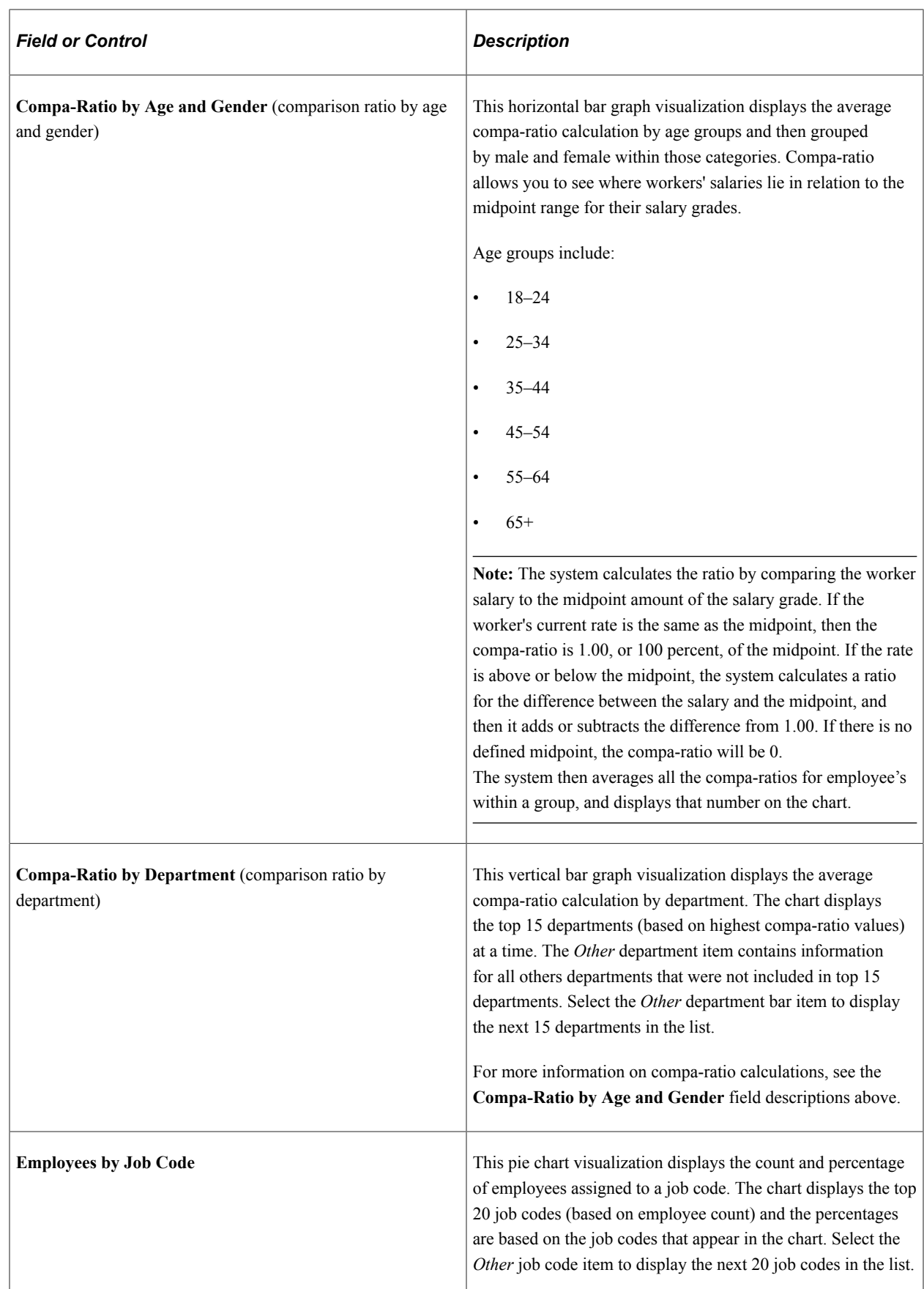

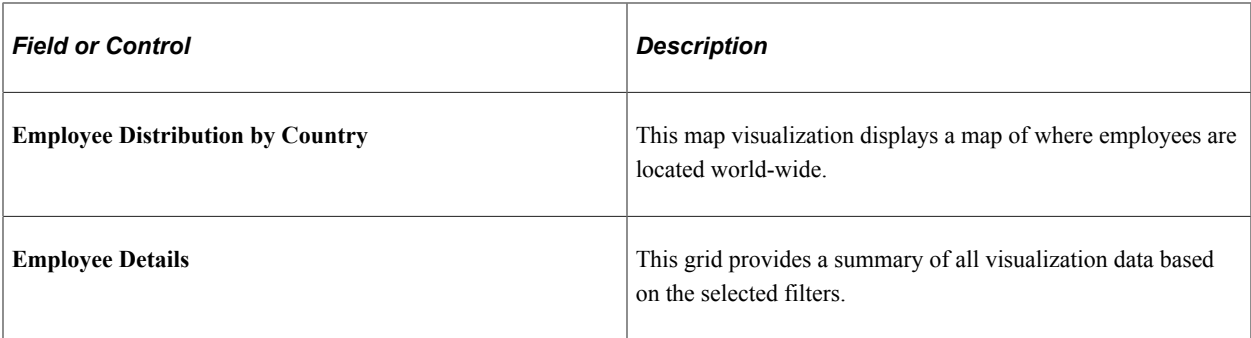

## **Employee Details Grid**

The **Employee Details** grid lists the employees, which are presented in visualizations, in a tabular format.

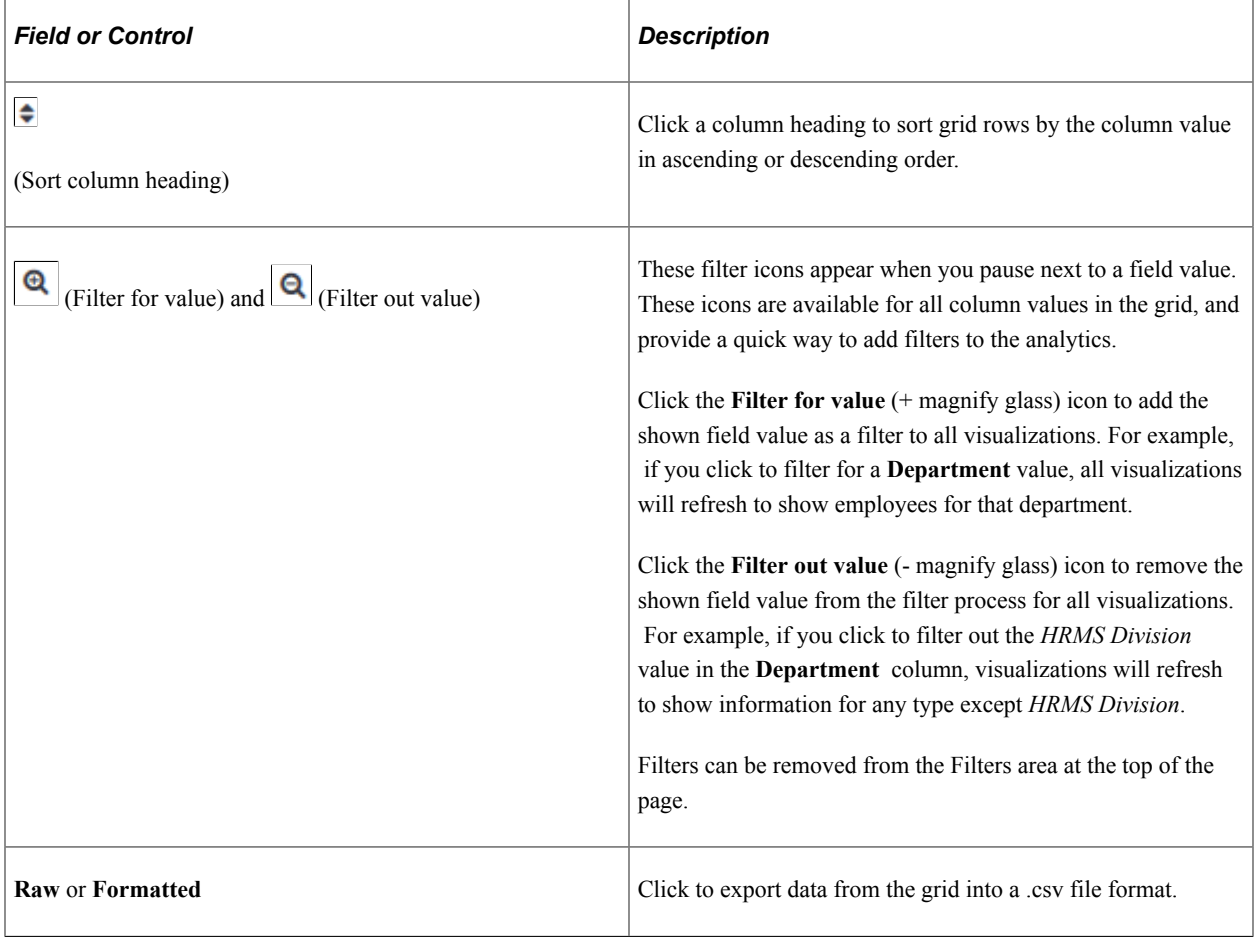

# **Viewing Kibana Remote Worker Analytics**

PeopleSoft Remote Worker Insight for administrators and Remote Worker Dashboard for managers provides the ability to view and analyze remote worker data using Kibana visualizations.

Based on user privileges, administrators and managers can access the visualizations delivered on the Remote Worker Insight and Remote Worker Dashboard to monitor the remote workforce and identify worker types by location, department, and the amount of time working remote. While administrators

have access to remote worker information for the entire company, managers are given a view of just the employees that mean the most to them, their direct and indirect reports.

These Remote Worker analytic dashboards are built on Kibana, the data visualization tool used by Elasticsearch. Remote worker data that is visible on the administrator's dashboard comes from the *HC\_HR\_RWORK\_INDEX* search index while the manager's dashboard comes from the *HC\_HR\_RWORK\_MGR\_IDX* search index.

For information on Kibana, see PeopleTools *Search Technology,* "Monitoring PeopleSoft Search Framework and Elasticsearch Using Kibana" and "Working with Kibana Dashboards for PeopleSoft Application Data" documentation.

These videos provide an overview of the Kibana feature:

Video: [Kibana with PeopleSoft](https://youtu.be/S_s1TSICD_4)

Video: [PeopleSoft HCM Kibana](https://youtu.be/1Bbooa_VxVU)

Video: [Image Highlight, PeopleSoft HCM Update Image 40: Remote Worker](https://youtu.be/hOkAjBZo4L8?t=8)

Video: [PeopleSoft Remote Worker](https://www.youtube.com/watch?v=px4gdNnvz7k8)

This topic provides an overview of the deployment and access of the Remote Worker analytics, lists common elements and controls, and discusses how to view Kibana Remote Worker visualizations.

# **Pages Used to View Kibana Remote Worker Analytics**

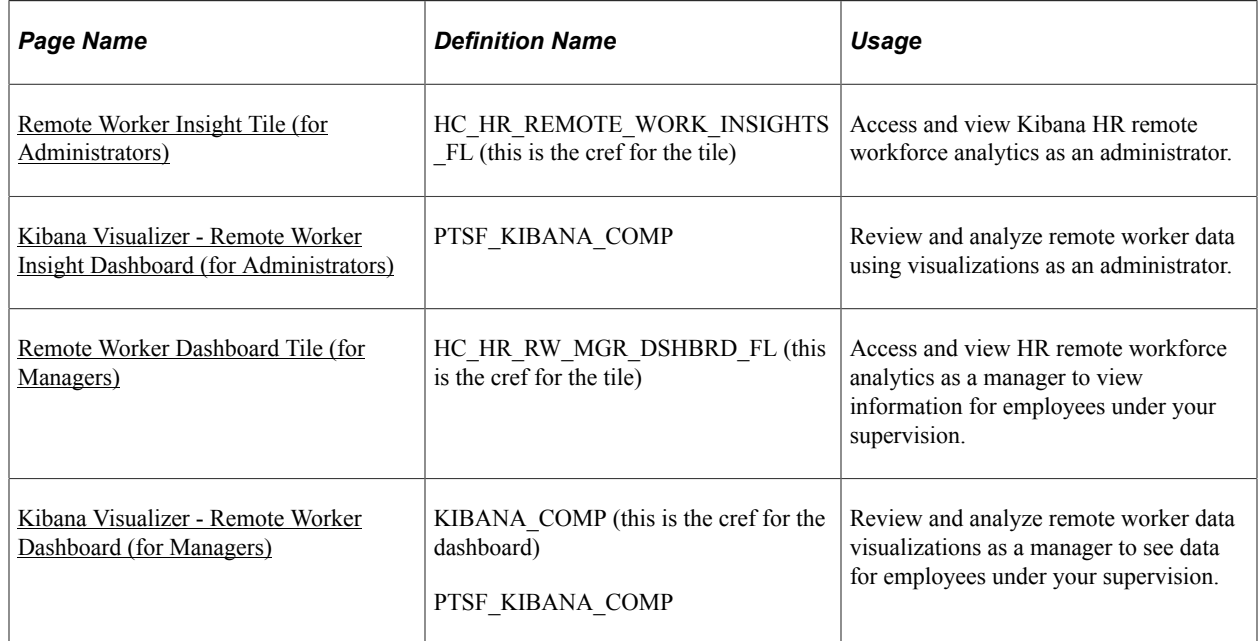

# **Understanding How to Deploy and Access the Remote Worker Analytics**

Before administrators or managers can access the remote worker analytics, the following steps should be performed:

1. Deploy the administrator *HC\_HR\_RWORK\_INDEX* (Remote Worker Index) or manager *HC\_HR\_RWORK\_MGR\_IDX* (Manager Remote Worker) index.

(**PeopleTools** >**Search Framework** >**Search Admin Activity Guide** >**Administration** >**Deploy/ Delete Object**)

2. Build the administrator *HC\_HR\_RWORK\_INDEX* or manager *HC\_HR\_RWORK\_MGR\_IDX* search index.

(**PeopleTools** >**Search Framework** >**Search Admin Activity Guide** >**Administration** >**Schedule Search Index**)

- 3. Deploy the following:
	- Administrator: *Remote Worker Insight Tile* and *Remote Worker Insight* dashboard.
	- Manager: *Remote Worker Dashboard Tile* and *Remote Worker Dashboard*.

#### (**PeopleTools** >**Search Framework** >**Administration** >**Deploy Dashboards to Kibana** >**Deploy Dashboards to Kibana**)

**Note:** The full index must be run before the dashboard can be deployed.

- 4. Assign roles to the following users to grant them access to view remote worker visualization tiles and dashboards:
	- Administrator: *Fluid Remote Worker Admin* role for the Remote Worker Insight tile and dashboard.
	- Manager: *Fluid Remote Worker Manager* role for the Remote Worker Dashboard tile and dashboard.

**Important!** You must use PeopleTools 8.58.13 or higher and have Elasticsearch and Kibana installed to use this functionality.

## <span id="page-1340-0"></span>**Common Elements and Controls**

This section lists the common elements and controls that are used in Kibana analytics.

**Note:** Filtering options apply to all visualizations, which allows users to drill down on all the charts at once.

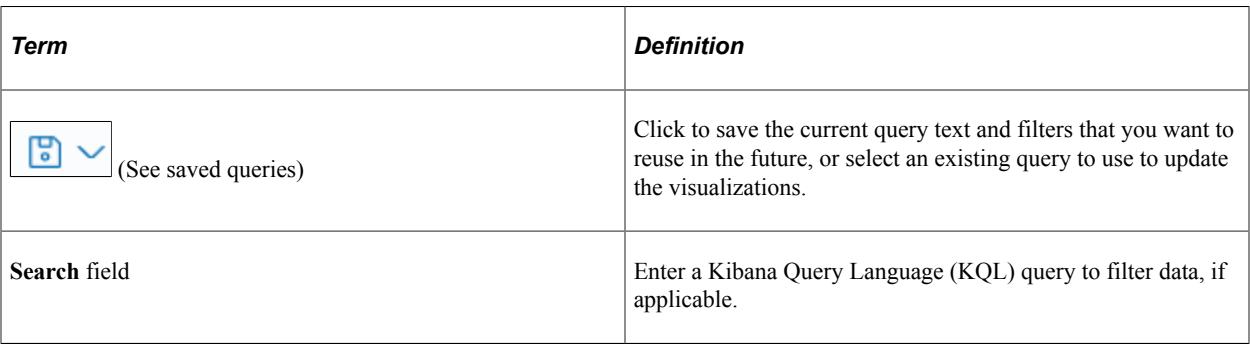

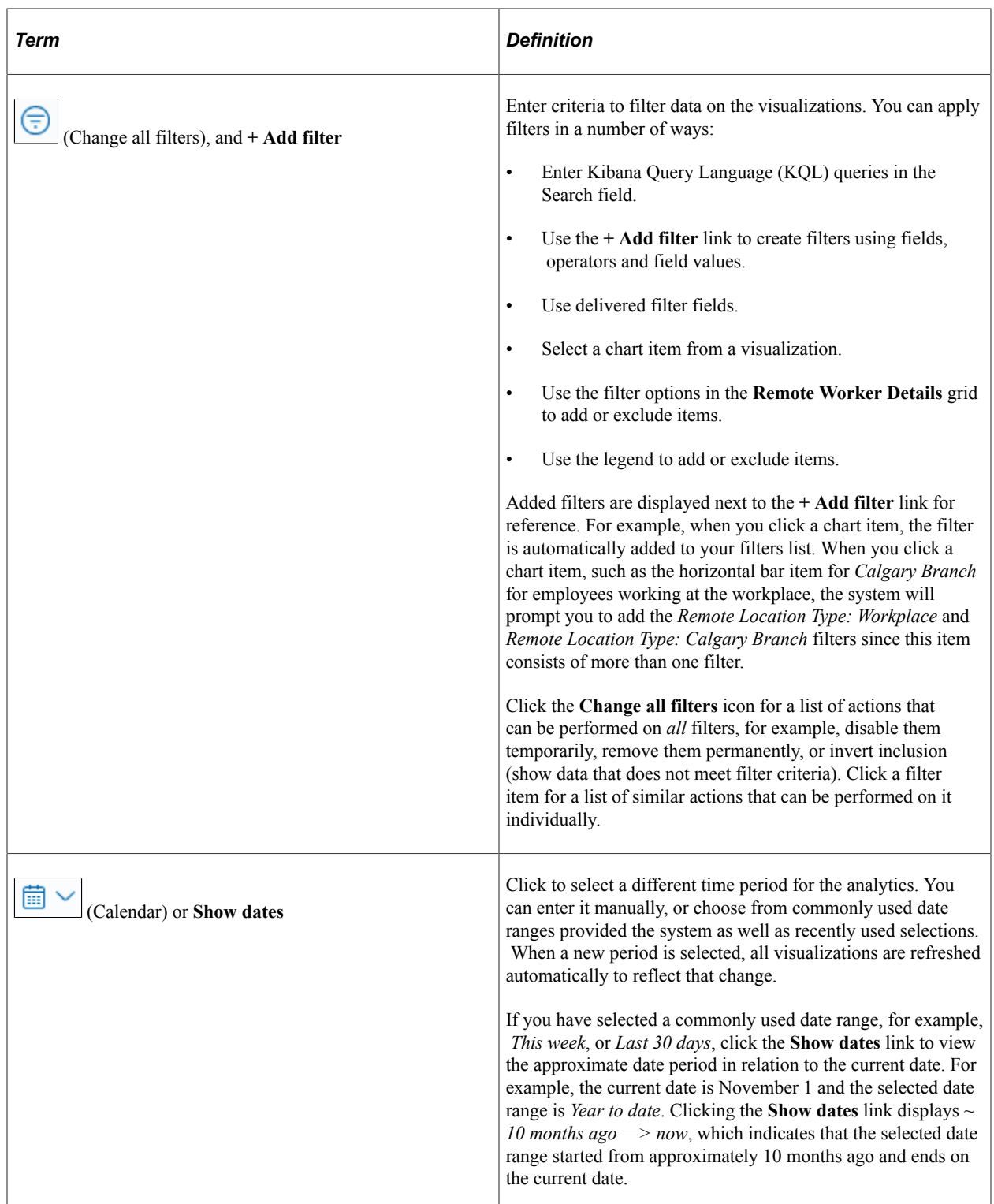

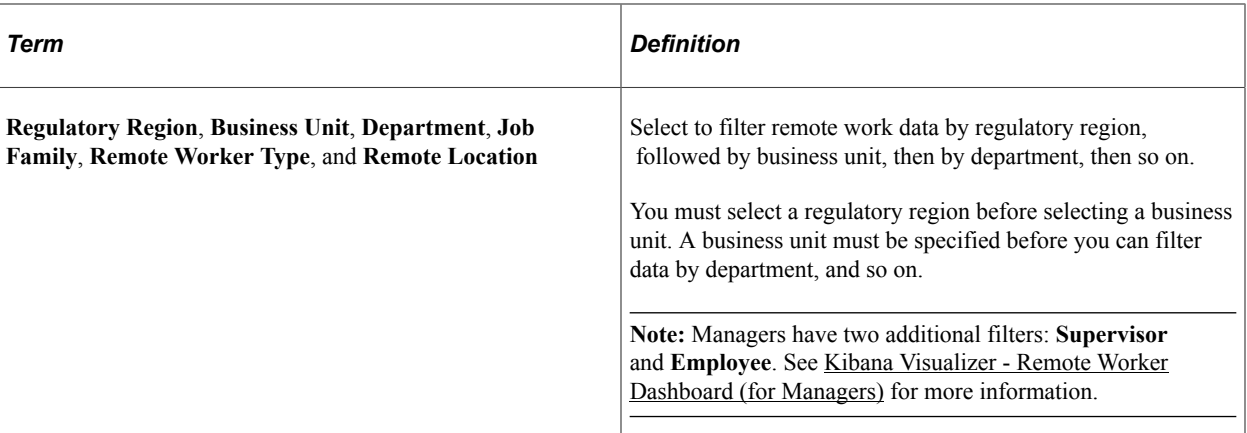

When you pause over a visualization, the Options and Legend icons (if applicable) are displayed on the top right and bottom left corners respectively. Use them to inspect the chart or table and view the details of that visualization and toggle the legend display.

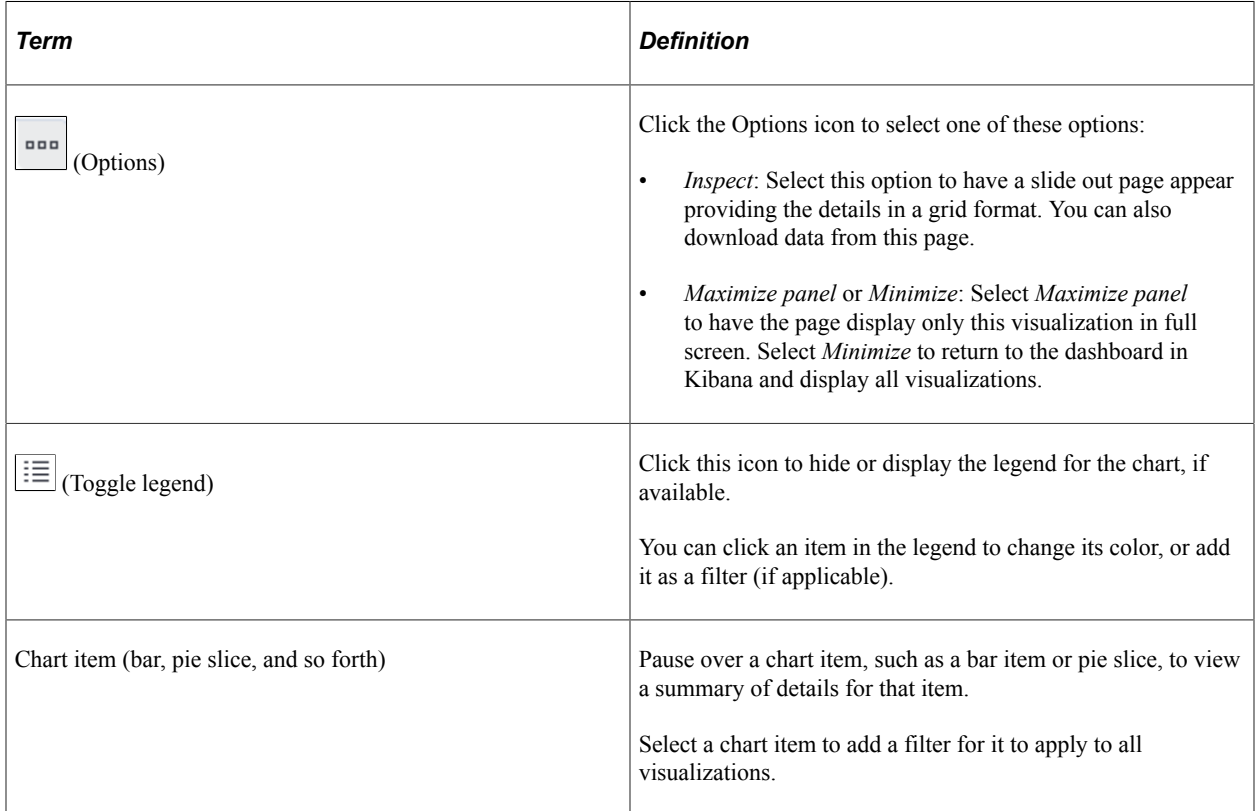

For more information on working with Kibana and filters, see PeopleTools *Search Technology,* "Working with Kibana Dashboards for PeopleSoft Application Data" documentation.

# <span id="page-1342-0"></span>**Remote Worker Insight Tile (for Administrators)**

Administrators use the Remote Worker Insight tile to access and view Kibana HR remote workforce analytics.

Navigation:

The Remote Workforce Insight tile is located on the "Workforce Administrator Home Page" (Application Fundamentals).

This example illustrates the fields and controls on the Remote Worker Insight tile.

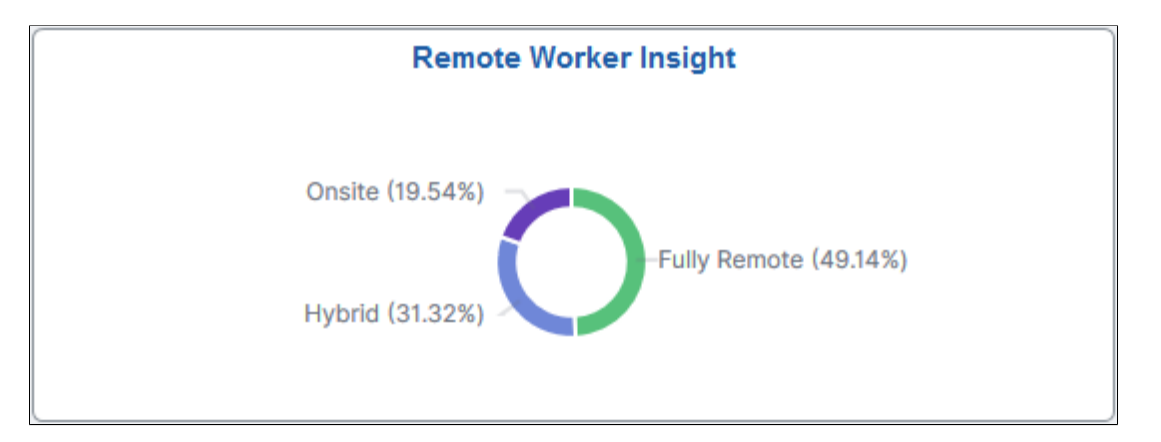

The Remote Worker Insight tile displays the **Remote Worker Type** visualization, which give a snapshot of the distribution of employees working onsite, remote, or a hybrid of the two.

Click this tile to access the [Kibana Visualizer - Remote Worker Insight Dashboard \(for Administrators\)](#page-1343-0) and analyze visualizations related to remote worker information for your organization.

# <span id="page-1343-0"></span>**Kibana Visualizer - Remote Worker Insight Dashboard (for Administrators)**

Administrators use the Remote Worker Insight dashboard to review and analyze remote worker data using visualizations.

Navigation:

#### **Workforce Administrator home page** >**Remote Worker Insight tile**

**Note:** You must be assigned the *Fluid Remote Worker Admin* role to view this dashboard.

This example illustrates the fields and controls on the Remote Worker Insight dashboard (1 of 2).

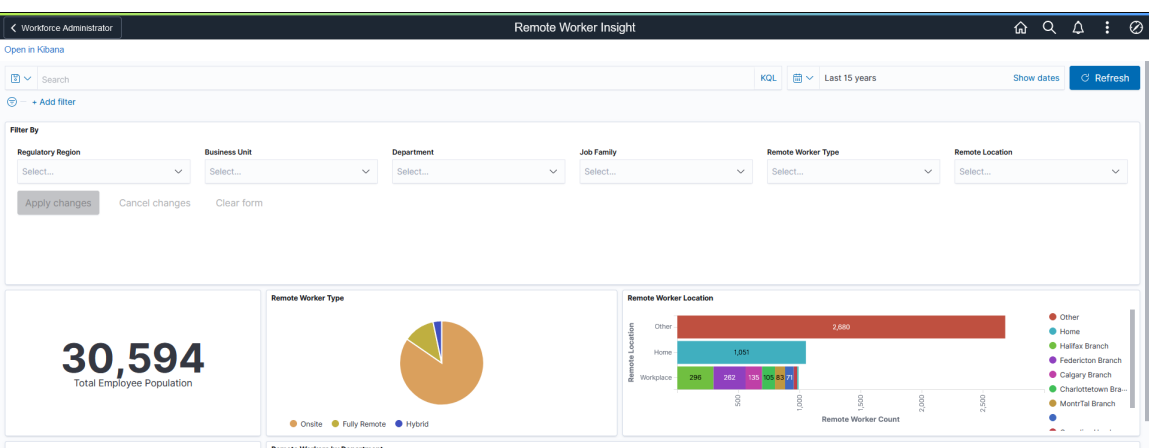

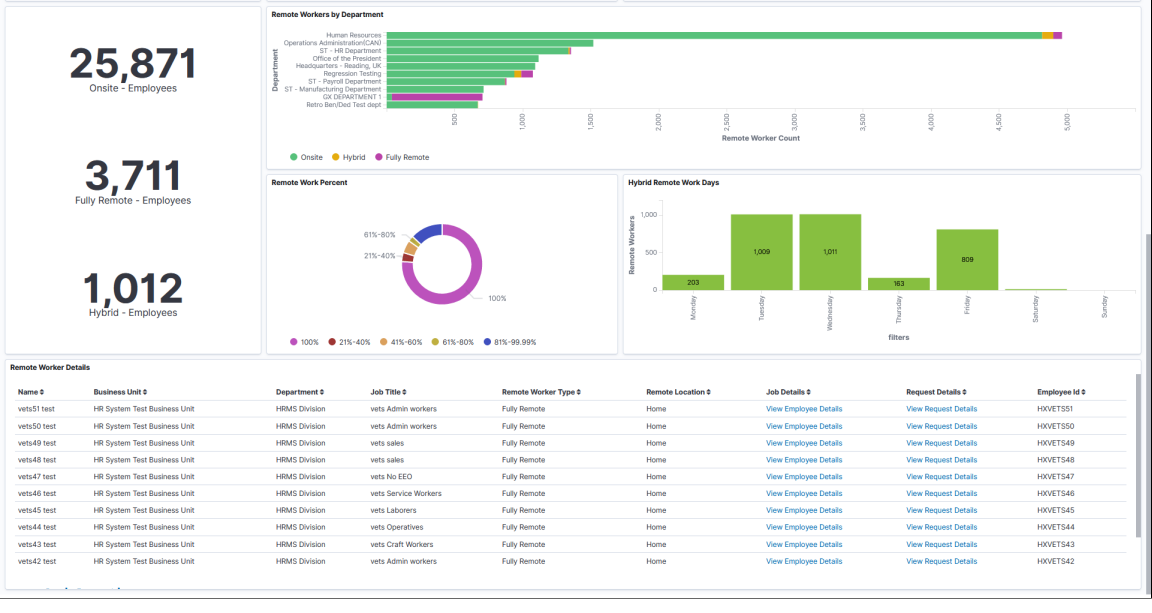

This example illustrates the fields and controls on the Remote Worker Insight dashboard (2 of 2).

*Warning!* Kibana dashboards may not render properly if you access them using unsupported platforms.

When you select filters or chart items, or modify the date range, Kibana dynamically updates all visualizations using the source from the index.

#### **Visualizations**

The Remote Worker Insight dashboard provides you with the following collection of interactive visualizations to view and analyze remote worker data for the whole organization.

**Note:** The dashboard uses role-level security to display permitted data to the user.

**Important!** For optimal performance, only the first 500 rows of data are displayed on the Kibana dashboard. Use filters to refine the set of data you wish to visualize using the dashboard.

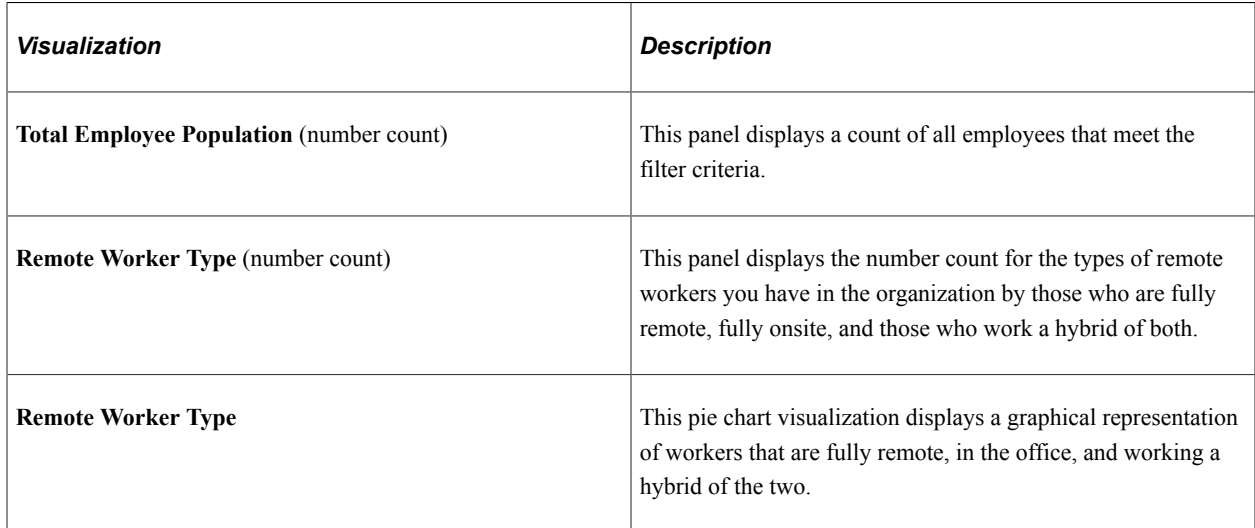

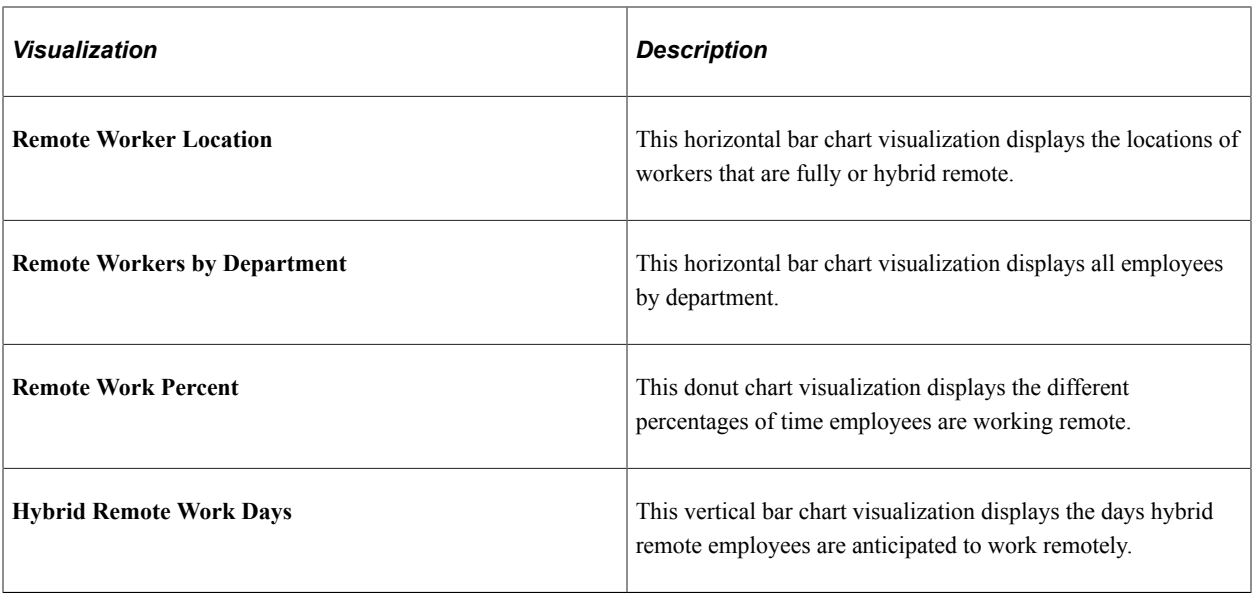

#### **Remote Worker Details**

The **Remote Worker Details** grid lists the employees, which are presented in visualizations, in a tabular format.

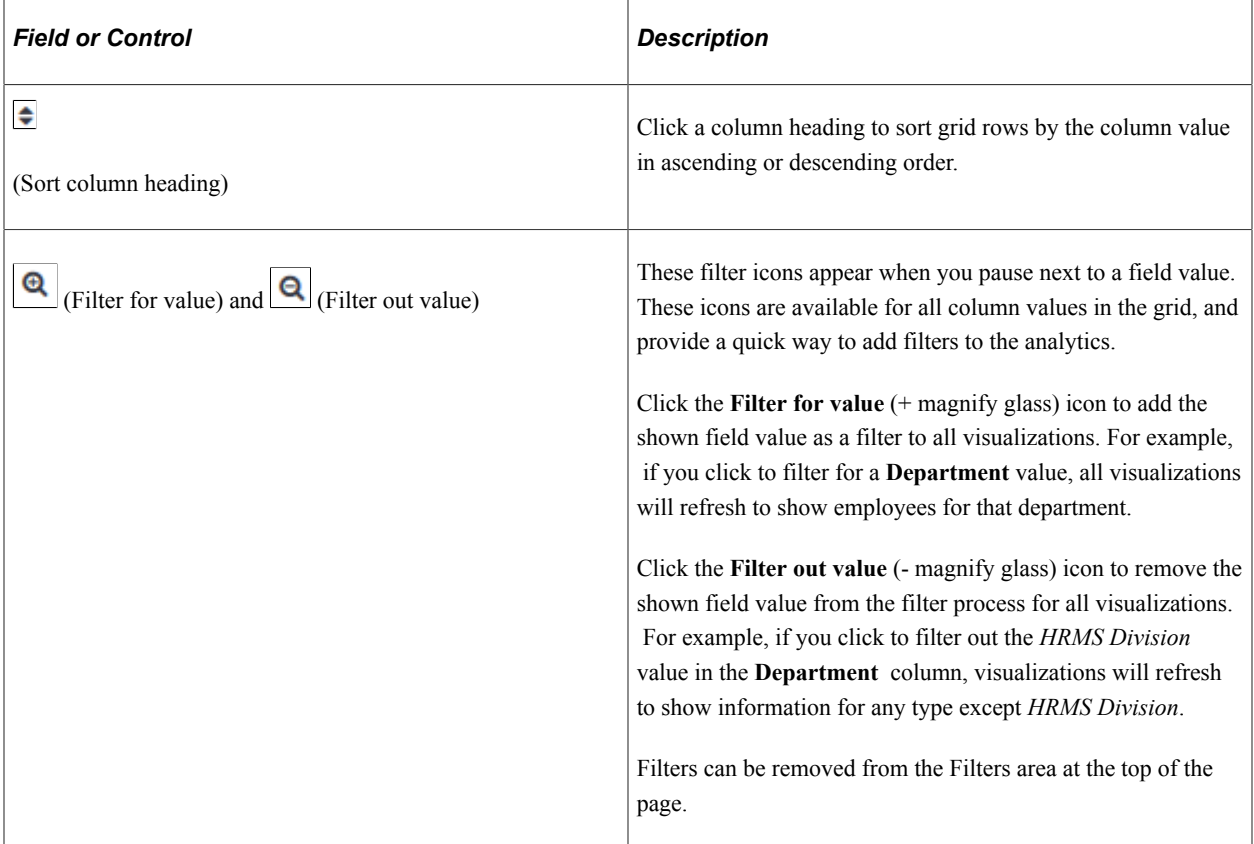

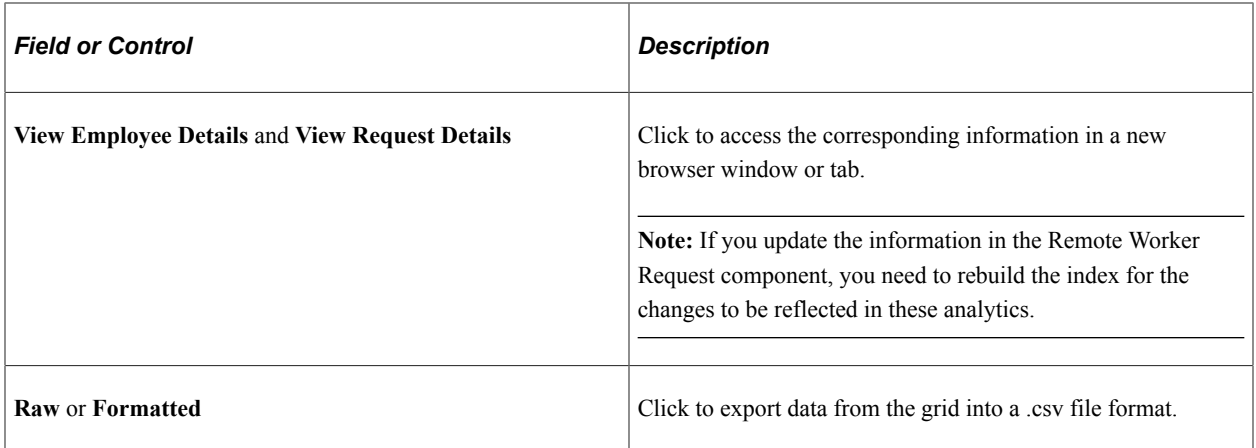

#### **Related Links**

[\(Fluid\) Managing Remote Worker Information](#page-759-0)

## <span id="page-1346-0"></span>**Remote Worker Dashboard Tile (for Managers)**

Managers use the Remote Worker Dashboard tile to access and view HR remote workforce analytics for employees under their supervision.

Navigation:

The Remote Workforce Dashboard tile is located on the "Manager Self Service Home Page" (Application Fundamentals).

This example illustrates the fields and controls on the Remote Worker Dashboard tile.

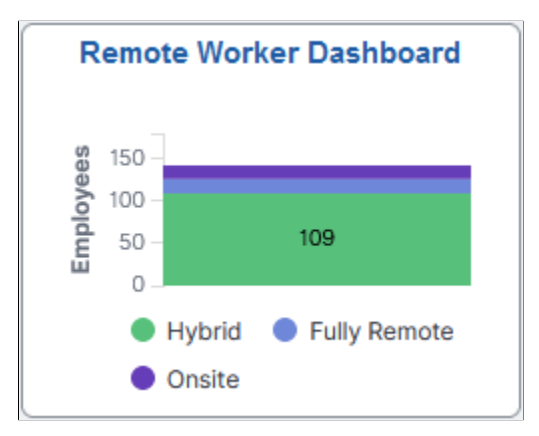

The Remote Worker Dashboard tile displays the **Remote Worker Distribution Type** visualization, which give a snapshot of the distribution of employees working onsite, remote, or a hybrid of the two.

Click this tile to access the [Kibana Visualizer - Remote Worker Dashboard \(for Managers\)](#page-1346-1) and analyze interactive visualizations related to remote worker information for your direct and indirect reports.

# <span id="page-1346-1"></span>**Kibana Visualizer - Remote Worker Dashboard (for Managers)**

Managers use the Remote Worker Dashboard to review and analyze remote worker data using visualizations for employees under their supervision.

Navigation:

#### **Manager Self Service home page** >**Remote Worker Dashboard tile**

**Note:** You must be assigned the *Fluid Remote Worker Manager* role to view this dashboard.

This example illustrates the fields and controls on the Remote Worker Dashboard (1 of 2).

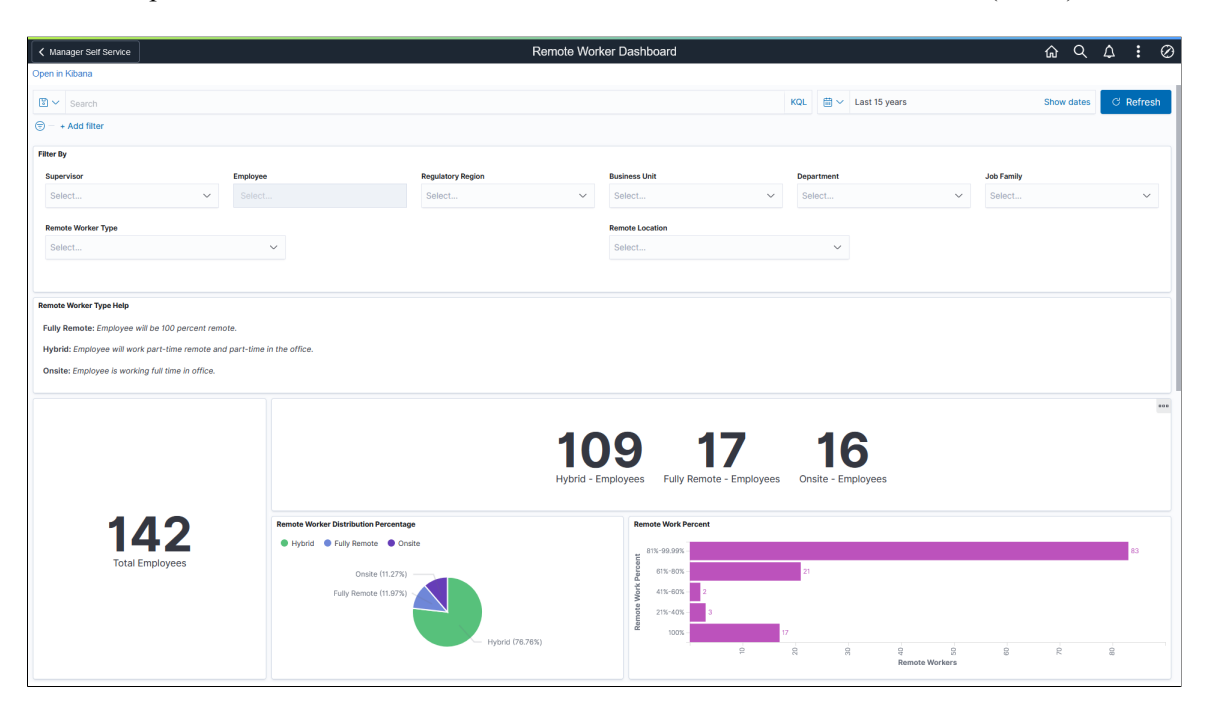

This example illustrates the fields and controls on the Remote Worker Dashboard (2 of 2).

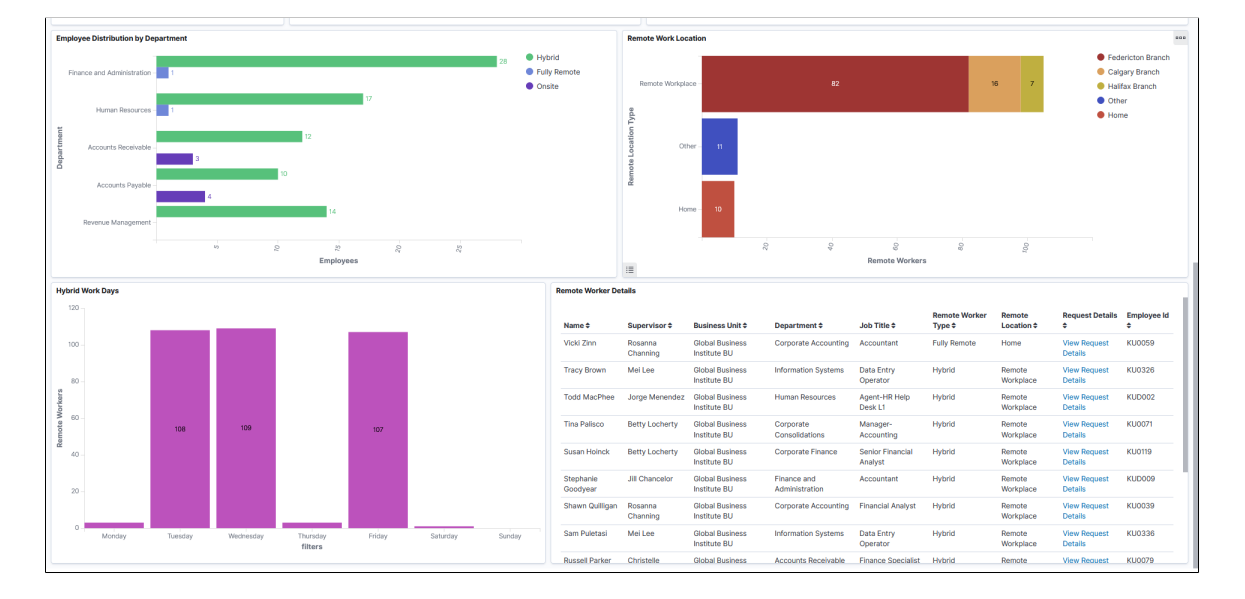

*Warning!* Kibana dashboards may not render properly if you access them using unsupported platforms.

When you select filters or chart items, or modify the date range, Kibana dynamically updates all visualizations using the source from the index.

## **Filter By**

These filters are specific to the manager Remote Worker Dashboard.

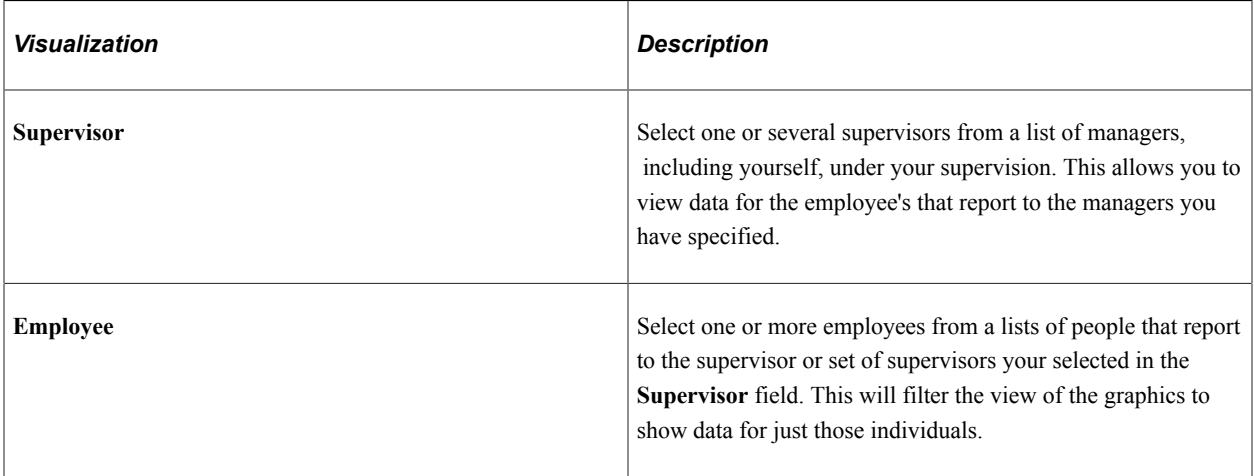

For a list of other filters, see the [Common Elements and Controls](#page-1340-0) section in this documentation.

#### **Visualizations**

The Remote Worker Dashboard provides you with the following collection of visualizations to view and analyze remote worker data as a manager.

**Note:** The dashboard uses role-level security to display permitted data to the user.

**Important!** For optimal performance, only the first 500 rows of data are displayed on the Kibana dashboard. Use filters to refine the set of data you wish to visualize using the dashboard.

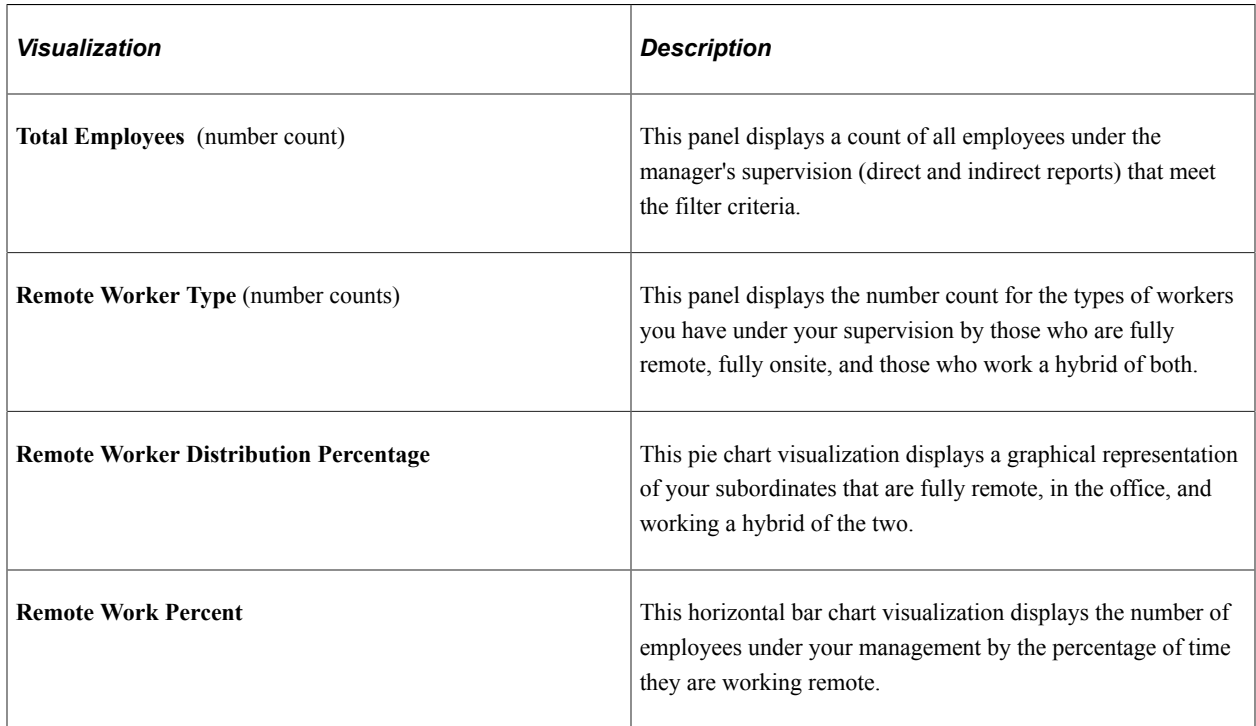

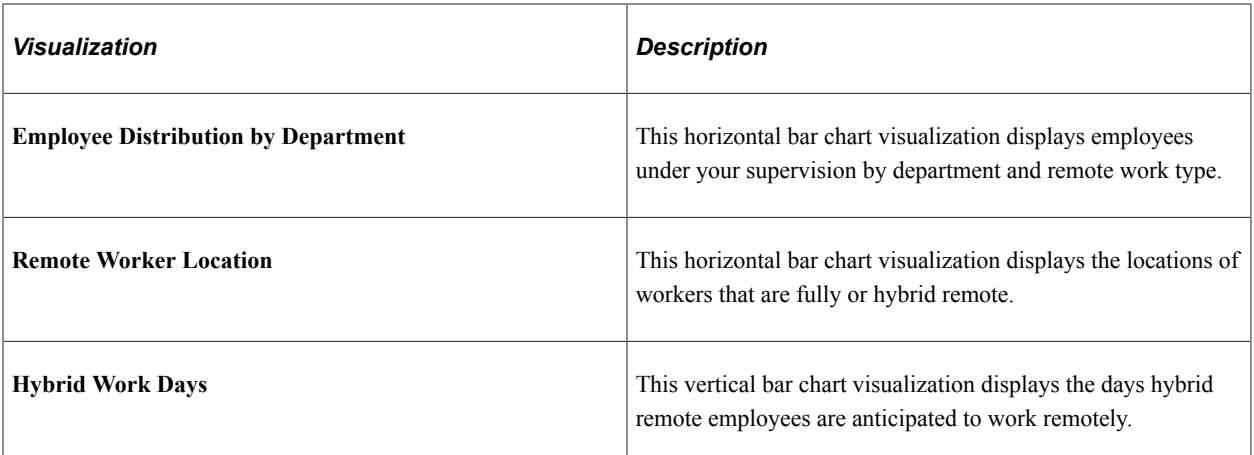

### **Remote Worker Details**

The **Remote Worker Details** grid lists the employees under your supervision, which are presented in visualizations, in a grid format.

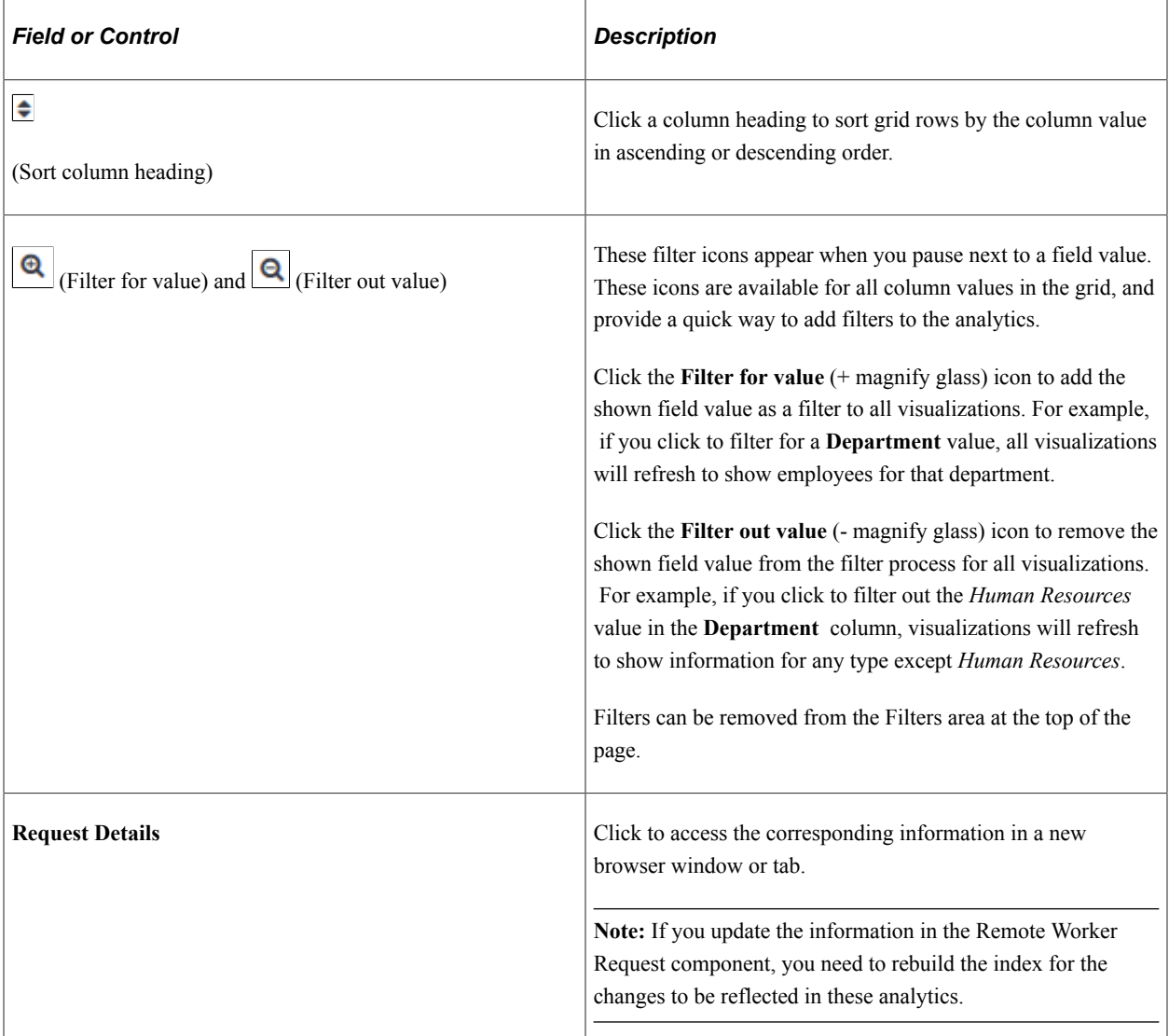

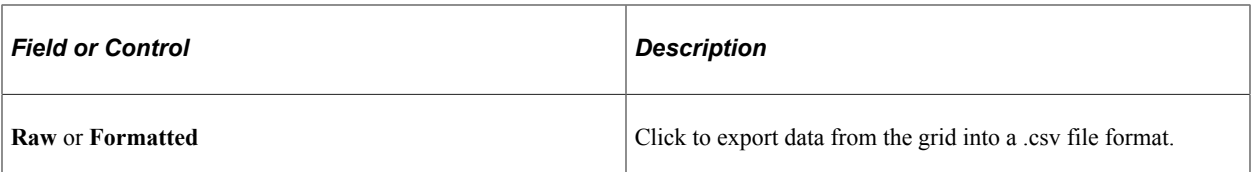

## **Related Links**

[\(Fluid\) Managing Remote Worker Information](#page-759-0)

# **Viewing the Org Chart Viewer and Company Directory**

# **Using the Org Chart Viewer**

Use the Org Chart Viewer component to view employee personal and job data within the context of your organization's various hierarchical reporting structures.

These topics provide an overview of the Org Chart Viewer, folder tabs, and page functionality and discuss how to use the Org Chart Viewer.

**Pages Used to View the Org Chart Viewer**

| <b>Page Name</b>                                                                                         | <b>Definition Name</b> | Usage                                                                                                    |
|----------------------------------------------------------------------------------------------------|------------------------|----------------------------------------------------------------------------------------------------|
| Org Chart Viewer - Preferences Page                                                                      | HRCD USER PREF SEC     | Define Org Chart Viewer personal<br>preferences to determine how you want<br>the startup page content or layout to<br>appear. The start page content is specific<br>to the Org Chart Viewer: Company<br>Directory page.                                                                                                    |
| Org Chart Viewer- Search for People<br>Page<br>(See Searching for a Person in the Org.)<br>Chart Viewer) | HRCD SEARCH            | Search for a person in the Org Chart<br>Viewer by entering any number of search<br>criteria to locate an individual in the<br>corresponding Org Chart Viewer folder<br>tab. For example, if you perform a search<br>from the Direct-Line Reports tab, the<br>system will search for that person within<br>your direct-line reports.<br>Use the Advanced Search page to<br>enter multiple criteria to search for an<br>individual, or use a basic search by<br>entering a name, job title, department, or<br>email in the search field in the Org Chart<br>Viewer header.<br>Searches from within an org view type<br>folder tab will perform a search within<br>that folder only. |

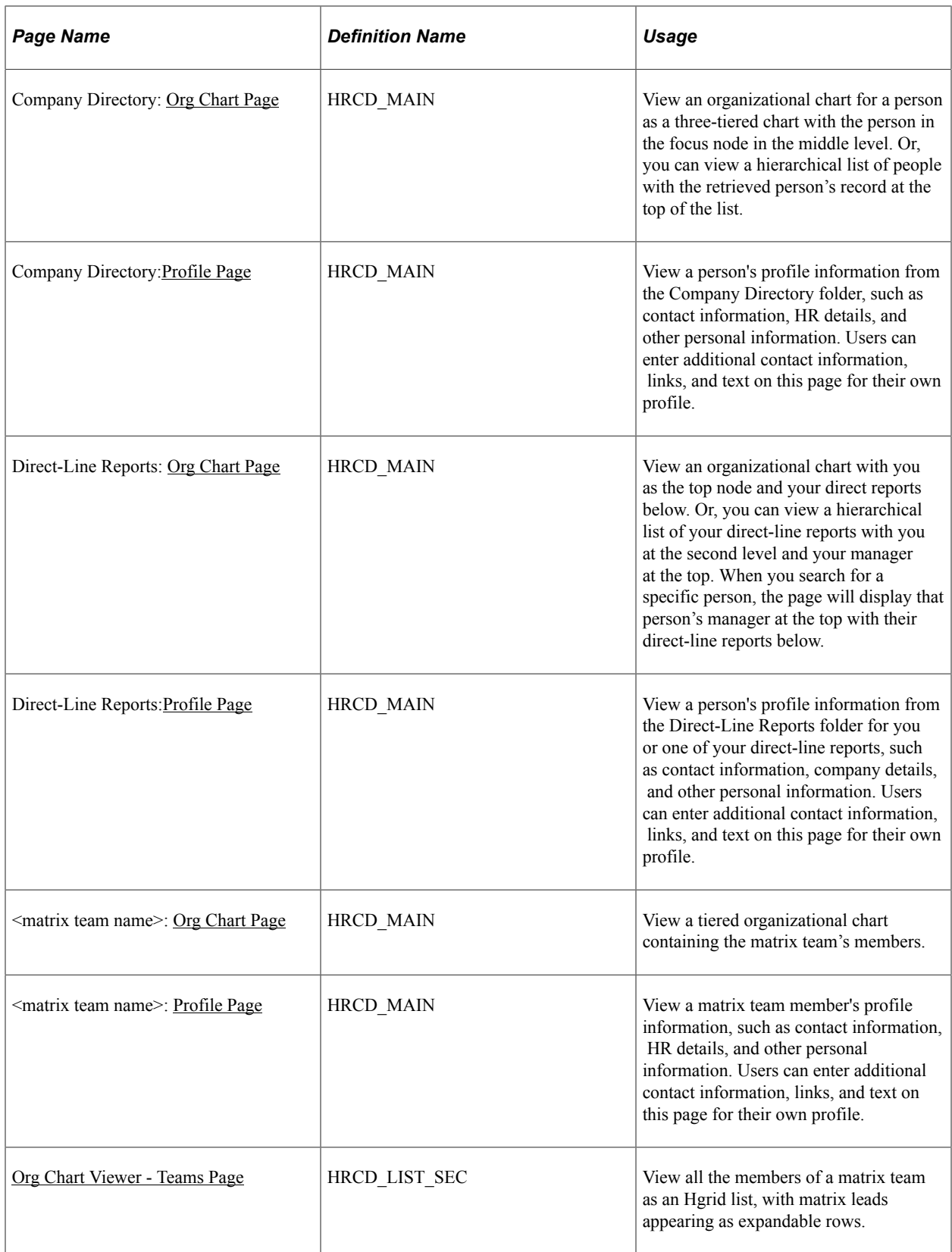

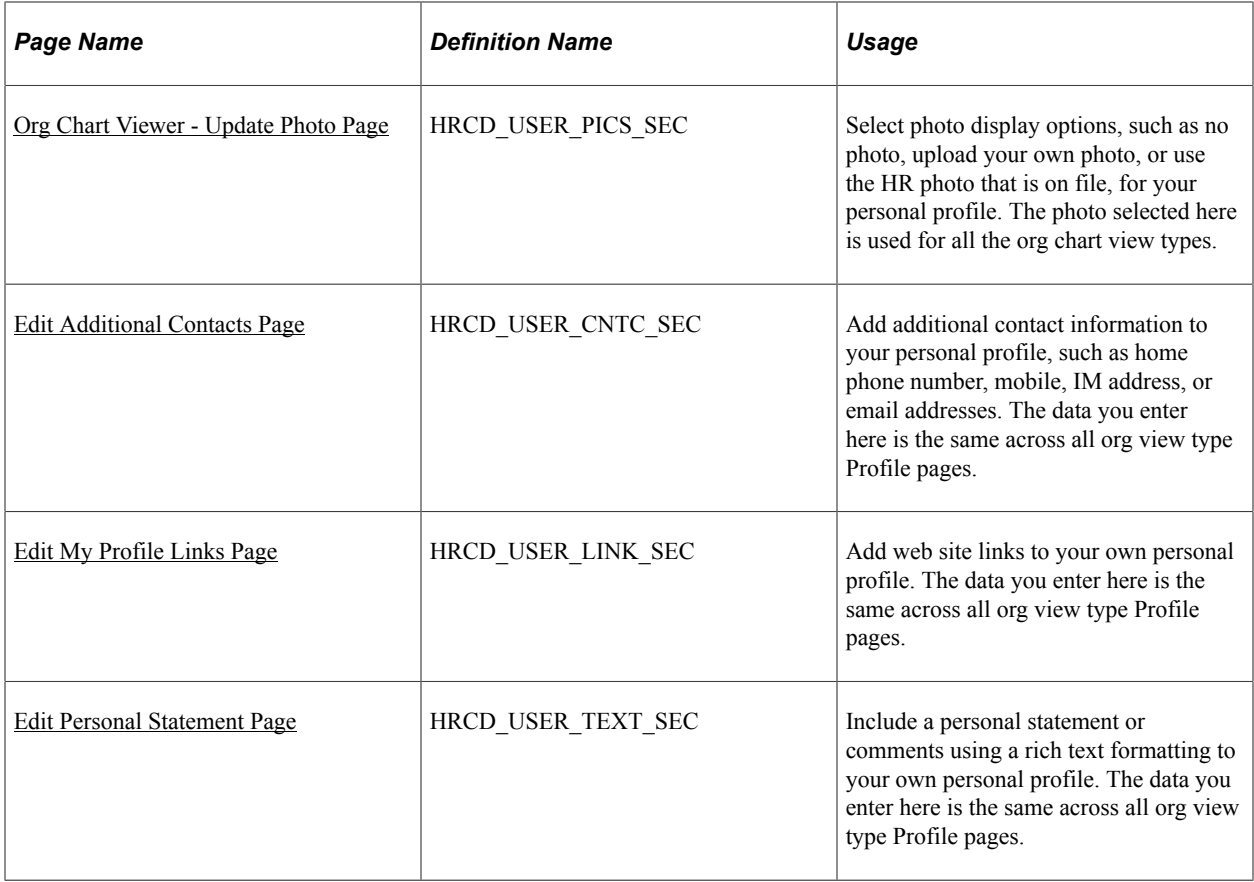

# **Understanding the Org Chart Viewer, Folder Tabs, and Page Functionality**

The Org Chart Viewer enables your employees and managers to search for people across the organization, to see a visual representation of the organization based on your defined hierarchical structures, and enable actions from the visualization. Users are able to collaborate with co-workers by selecting the communication methods available within the organization including email, telephone options, instant messaging, links to social networks, and a free form text field to add additional personalized information.

The Org Chart Viewer pages present the user with different views of the organization. When enabled and granted access, users can view the hierarchical structure of their organizations through the Company Directory folder or tab, view their direct-line structure through the Direct-Line Reports folder or tab, or view matrix teams through the Org Chart Viewer matrix folders or tabs or **Teams** menu links.

#### See [Understanding Org Chart Viewer and Company Directory Features and Functionality.](#page-142-0)

Access the Org Chart Viewer component by selecting an org view type folder directly from the root menu.

## **Folder Tabs to Represent Org View Types**

When you access the Org Chart Viewer in classic mode, you may be presented with the option to select from three different types of org view types: Company Directory, Direct-Line Reports (if you are a manager with direct reports), and matrix teams, otherwise known as dotted-line reports (one for each team with which you are associated).

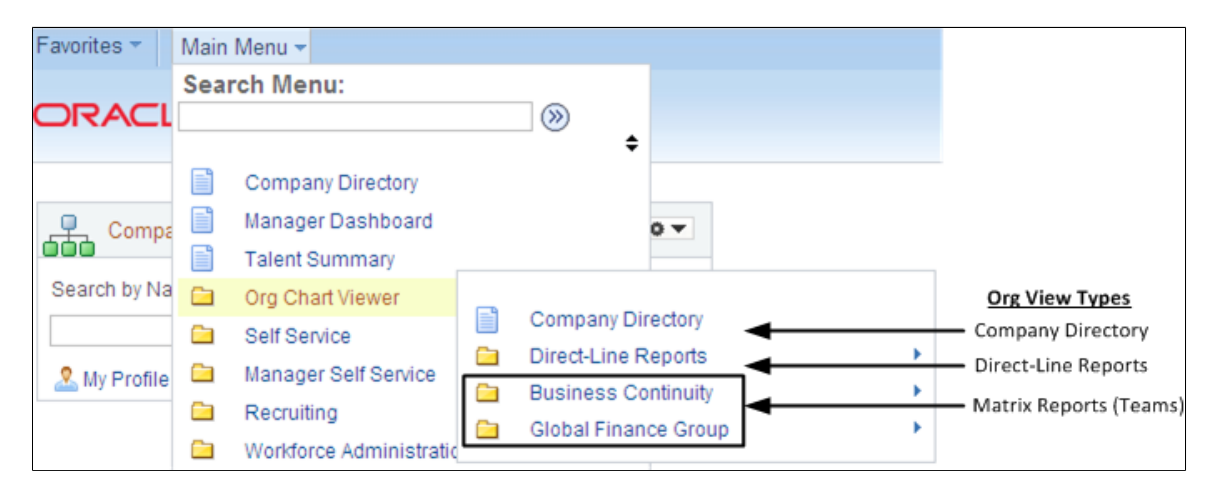

**Note:** As of PeopleTools 8.55, the menu navigation structure is no longer available. Select **Company Directory** from the Nav Bar Navigator and it will take you to the Org Chart Viewer, if Fluid Company Directory is not implemented.

The menu navigation structure provides a quick overview of the reporting structures for each organizational viewer format. The menu navigation shows the following folder order structure when all folders are enabled and a user has access:

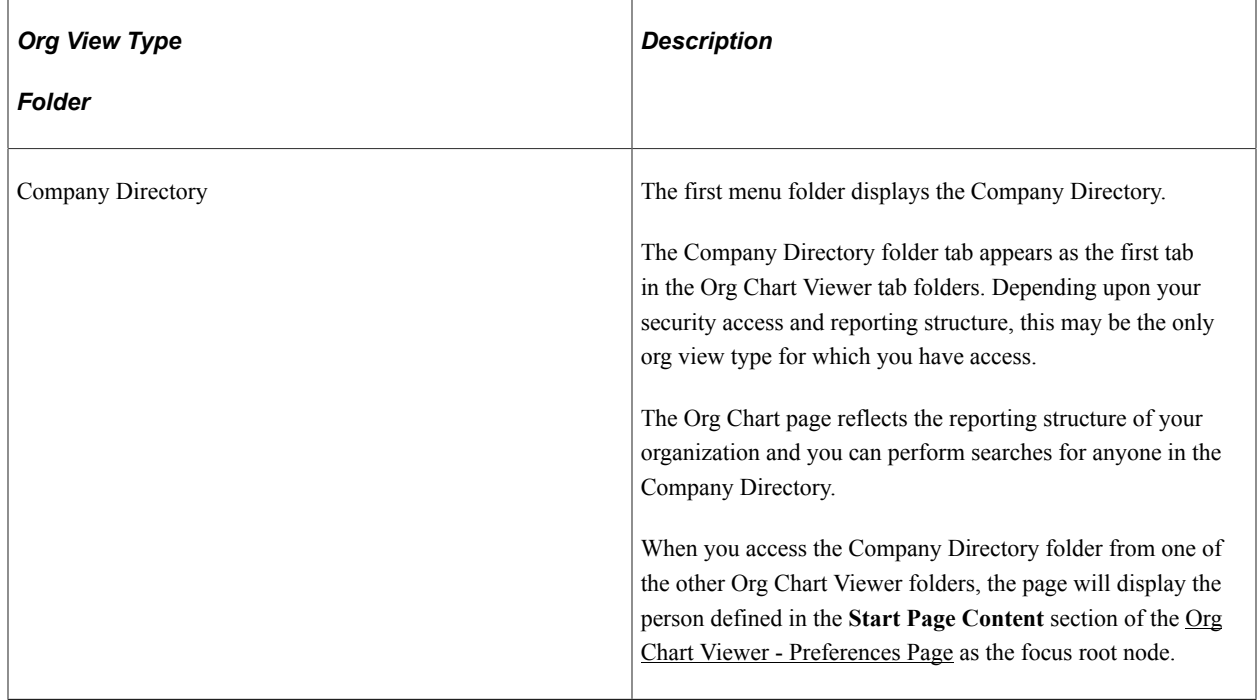

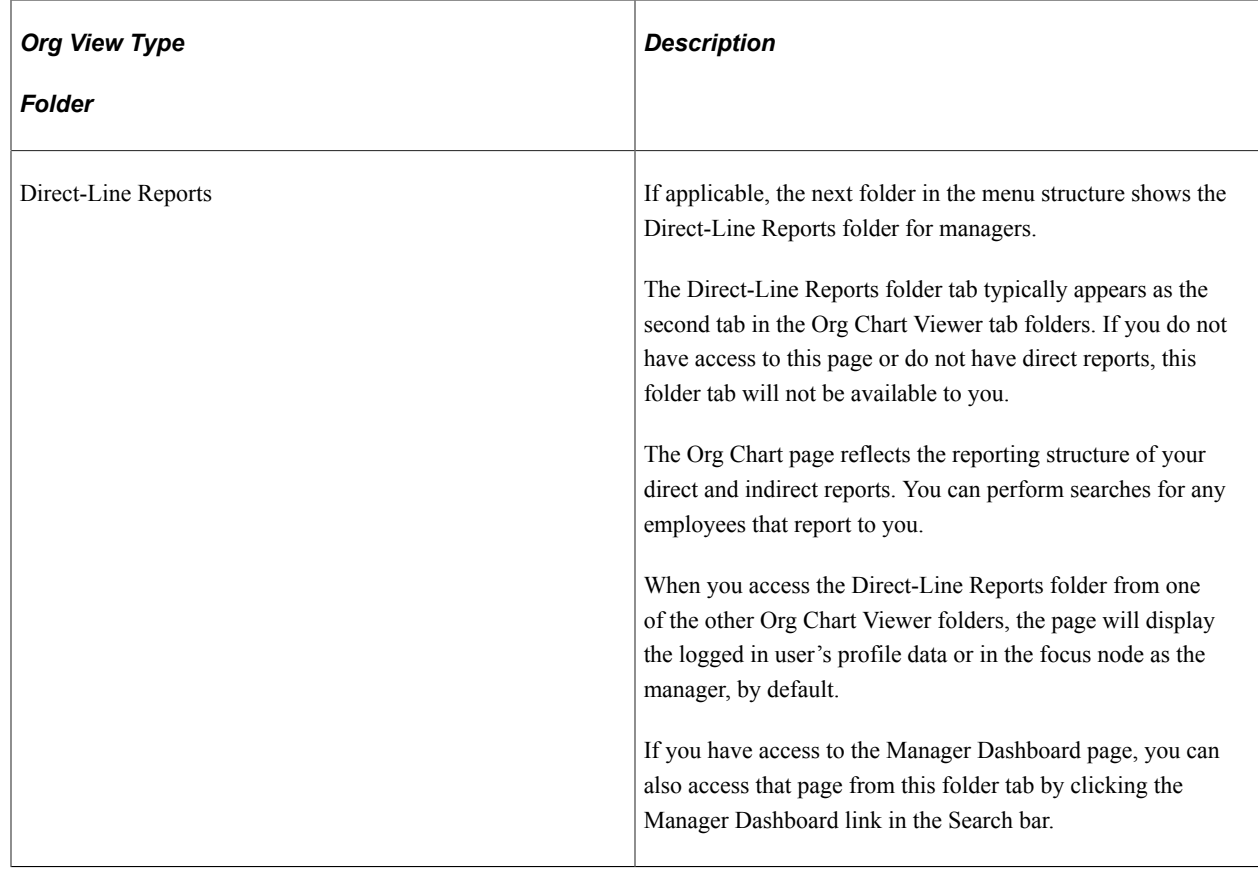

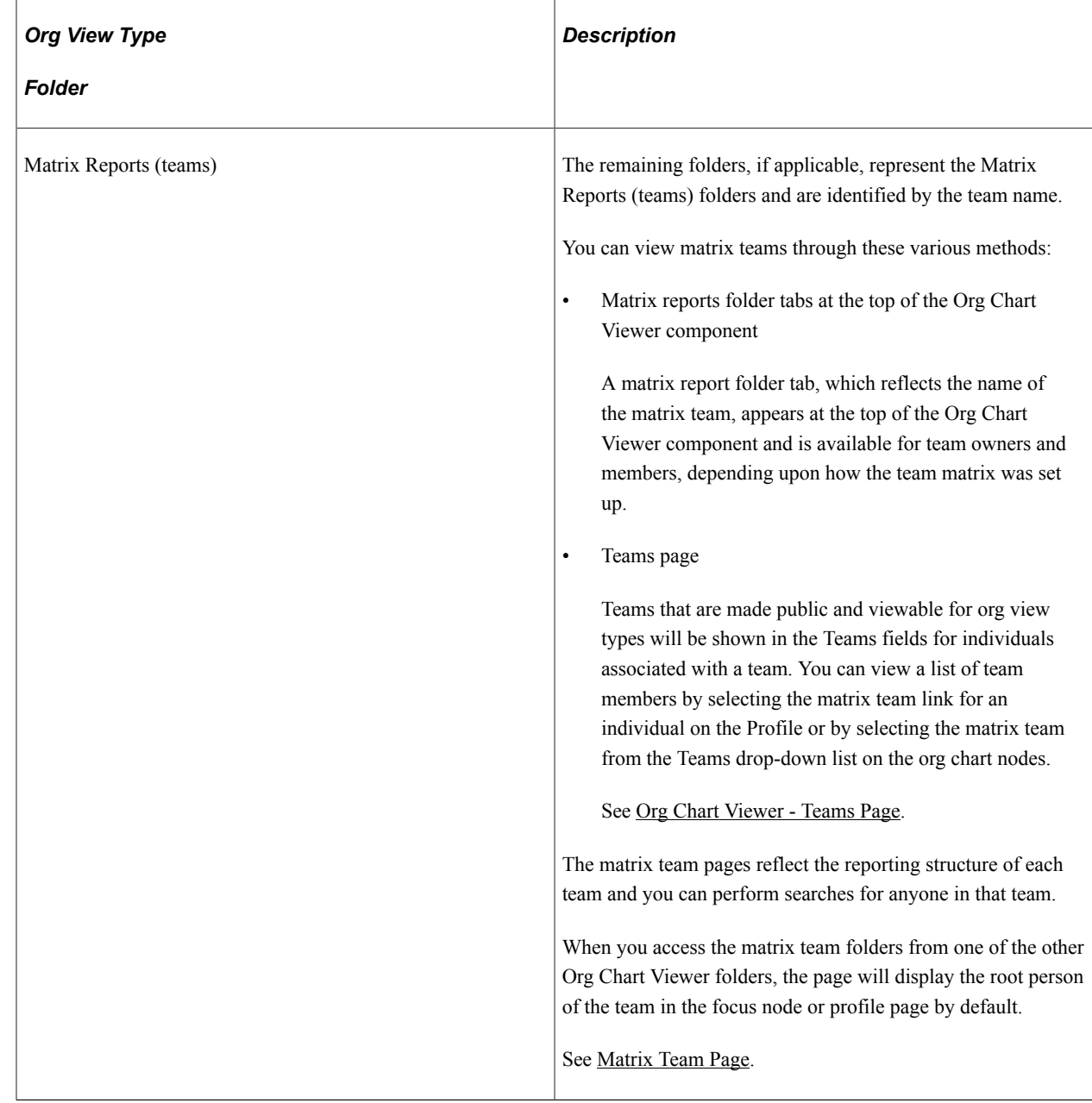

After you have accessed the Org Chart Viewer component, you can use the folder tabs to access the different org view types, as shown in this example.

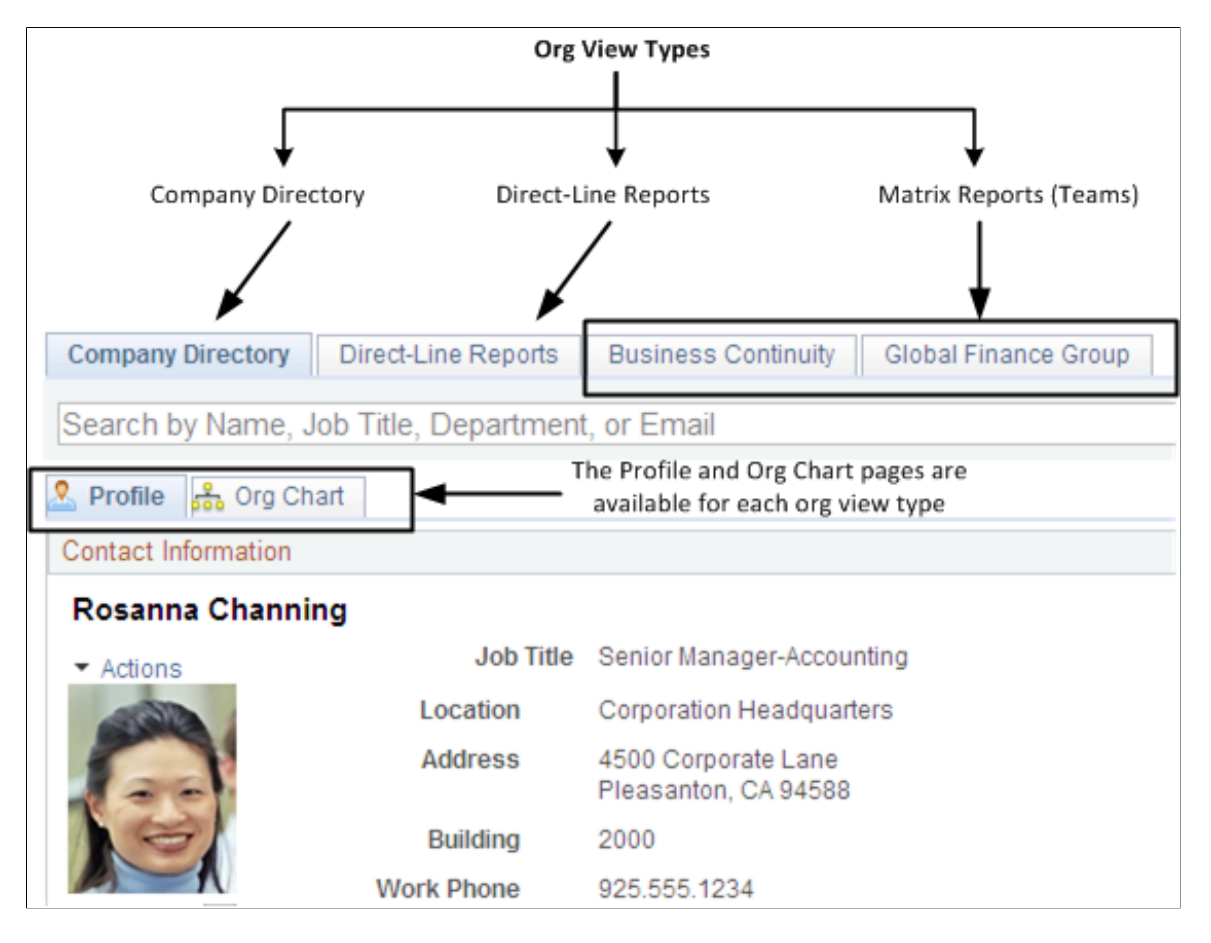

There are also elements within the Org Chart Viewer common to all org view types. These include:

- At the top of Org Chart Viewer users will have access to set personal preferences.
- A search feature that enables users to look for individuals within the org view type tab folder from which the search was initiated.
- Each org view type folder consists of a Profile and an Org Chart page.
	- The Profile page enables users to view profile details about a person, such as job specifics, and provides access to additional contact information.
	- The Org Chart page shows the reporting structure specific to the org view type folder you have accessed. You can view this information in a chart or list format.
- When the appropriate functionality is enabled, users can initiate IM chats and email communication directly from the Org Chart Viewer pages.
- When the appropriate functionality is enabled, users can export Org Chart Viewer details to Excel or Visio.

## **Pages Within Each Org View Type**

Each org view type folder contains two page tabs:

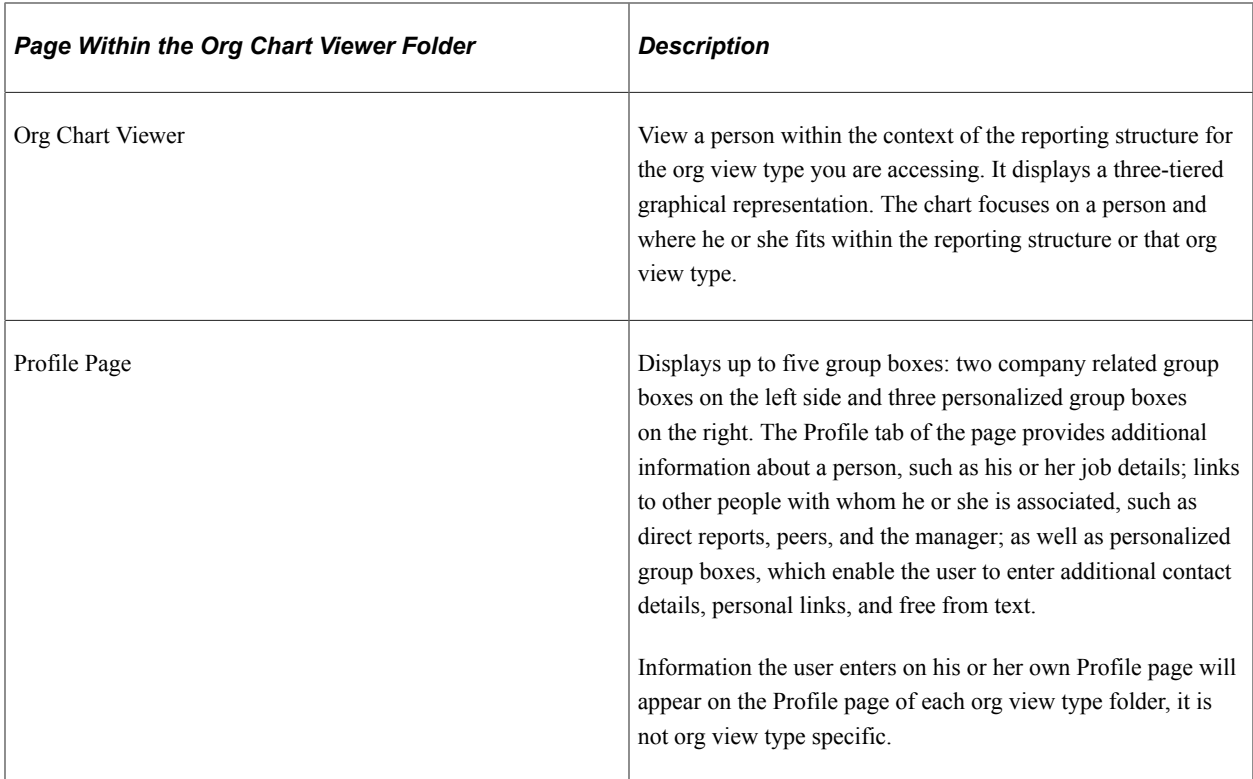

#### **Performing Personal Updates Through Self Service Transactions**

When an individual views his or her content, whether from the Org Chart tab or the Profile tab within the Org Chart Viewer pages, he or she can be granted the ability to access HCM related self service transactions using the Actions menu link. The manager can also be granted the ability to access HCM related manager self service transactions using the **Actions** menu link for his or her subordinates.

For a list of delivered Self Service and Manager Self Service transactions, see the "Setting Up the Administer Workforce Business Process" topic in this book.

See [Understanding Related Actions and Self Service Transactions.](#page-147-0)

See "Reviewing and Updating Personal Information" (PeopleSoft eProfile).

See "Understanding the Management of Direct Reports" (PeopleSoft eProfile Manager Desktop).

## <span id="page-1359-0"></span>**Org Chart Viewer - Preferences Page**

Use the Org Chart Viewer - Preferences page (HRCD\_USER\_PREF\_SEC) to define Org Chart Viewer personal preferences to determine how you want the startup page content or layout to appear.

The start page content is specific to the Org Chart Viewer: Company Directory page.

Navigation:

Click the **Preferences** link at the top of any of the Org Chart Viewer pages.

This example illustrates the fields and controls on the Org Chart Viewer - Preferences page. You can find definitions for the fields and controls later on this page.

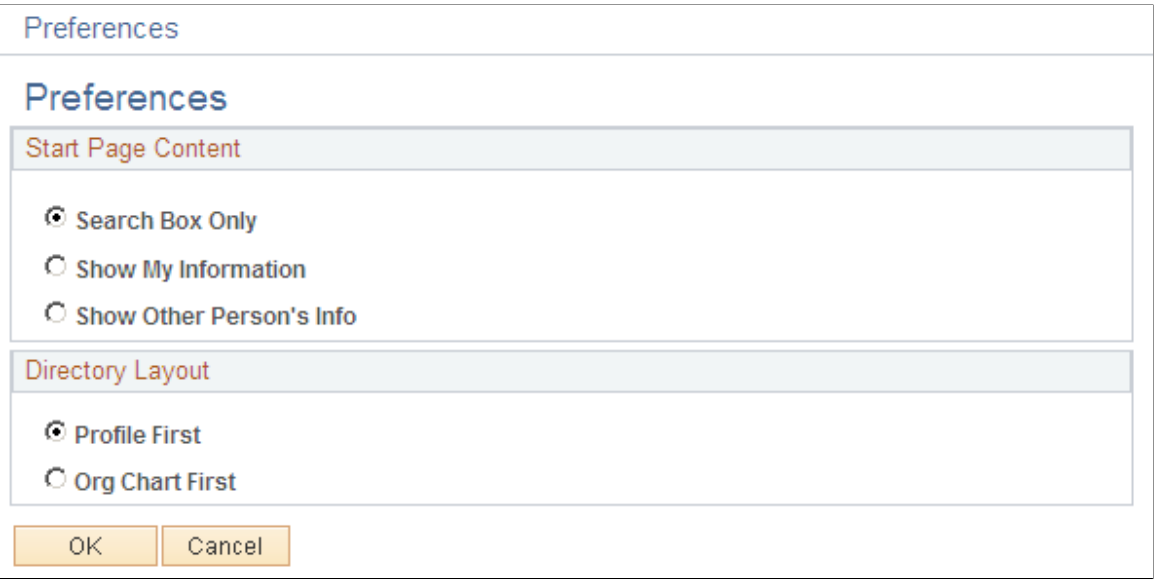

### **Start Page Content**

This group box enables you to determine how the start page of the Company Directory folder tab should display for yourself as a user.

**Note:** This group box is specific to the Company Directory tab and does not display when you access the **Preferences** link from the Direct-Line Reports or matrix team folder tabs.

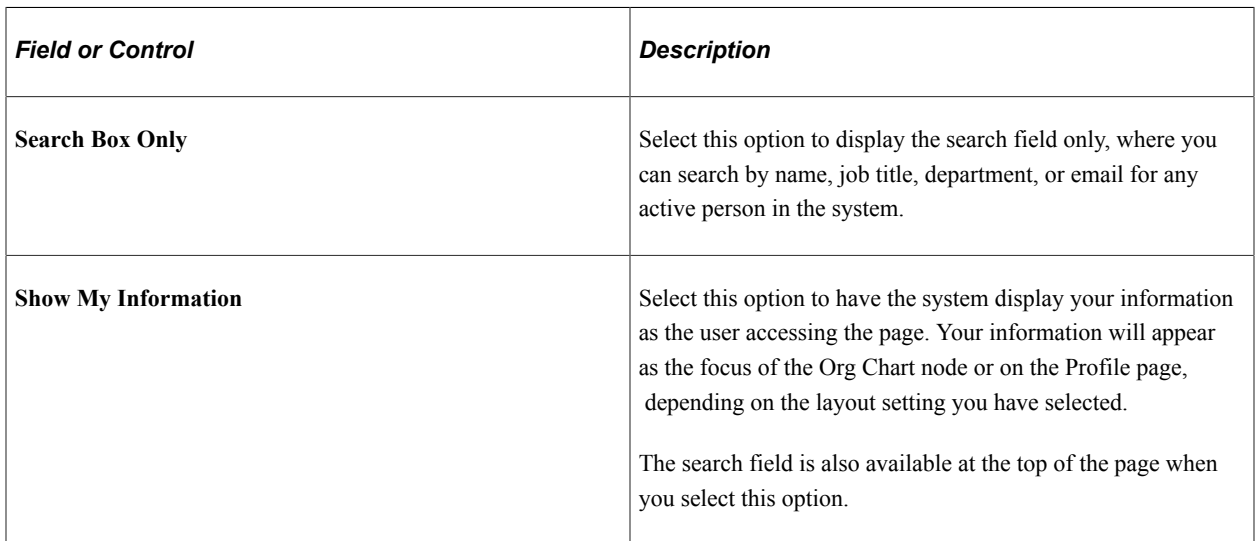

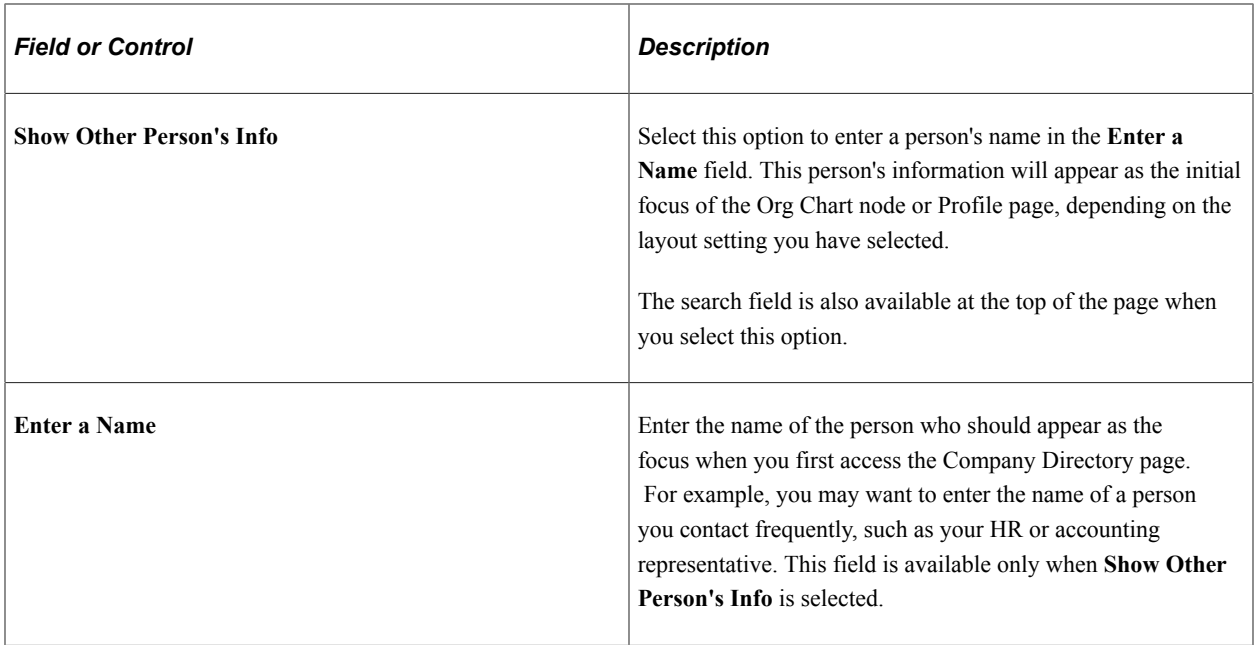

## **Directory Layout**

This group box enables you to select which page within the Org Chart Viewer folder tabs the system should display first: the Org Chart or Profile page. This group box applies to all the Org Chart Viewer tabs and changing the layout style on one folder tab will change it for all of them.

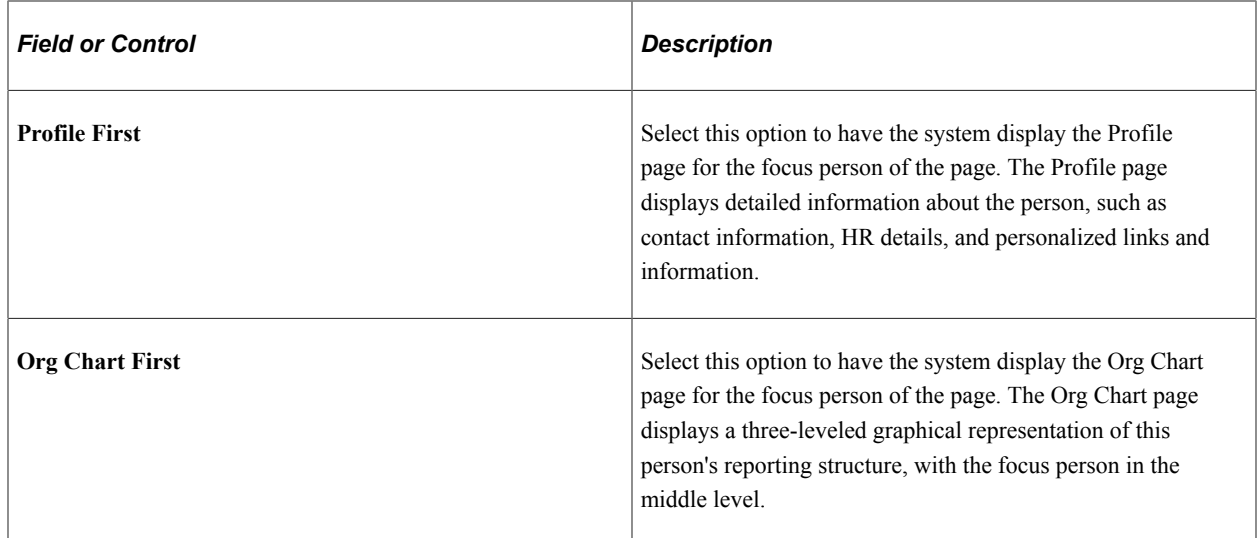

# <span id="page-1361-0"></span>**Searching for a Person in the Org Chart Viewer**

The Org Chart Viewer feature enables you to search and retrieve people through various methods. You can use the basic search field, enter multiple search criteria through an advanced search page, use SmartNavigation that appears in the navigation header as breadcrumbs and fly-out menus, or select the links of other names on the Org Chart or Profile pages of the Org Chart Viewer component.

The Org Chart Viewer will perform a search for an individual based on the org view type folder tab you are currently viewing. For example, if you have accessed a matrix team folder tab from within the Org

Chart Viewer, the system will search for that person within that team. If the person does not exist in that matrix team, the search will return no results.

These topics discuss:

- The search for people: single field search.
- The search for people: advanced search page.
- The SmartNavigation menu structure.
- The search for people with multiple jobs.

#### **The Search for People: Single Field Search**

Access the search header of any Org Chart Viewer page.

**Note:** Searches from within an org view type folder tab will perform a search within that folder only.

For example, if you perform a search from the Direct-Line Reports tab, the system will search for that person within your direct-line reports. Use the Advanced Search page to enter multiple criteria to search for an individual, or use a basic search by entering a name, job title, department, or email in the search field in the Org Chart Viewer header.

This example illustrates the fields and controls on the Org Chart Viewer search header that uses a single field search. You can find definitions for the fields and controls later on this page.

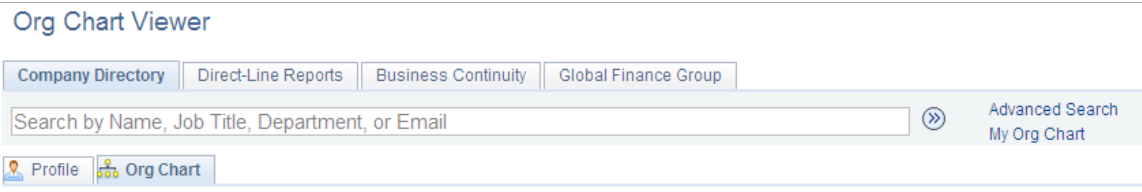

The header for each org view type folder will display this search field and enables you to perform a single field search for a person. When a user accesses the Company Directory org view type folder tab, only the header (with the search field) will display on the page when the **Search Box Only** option is selected for the user's personal preferences.

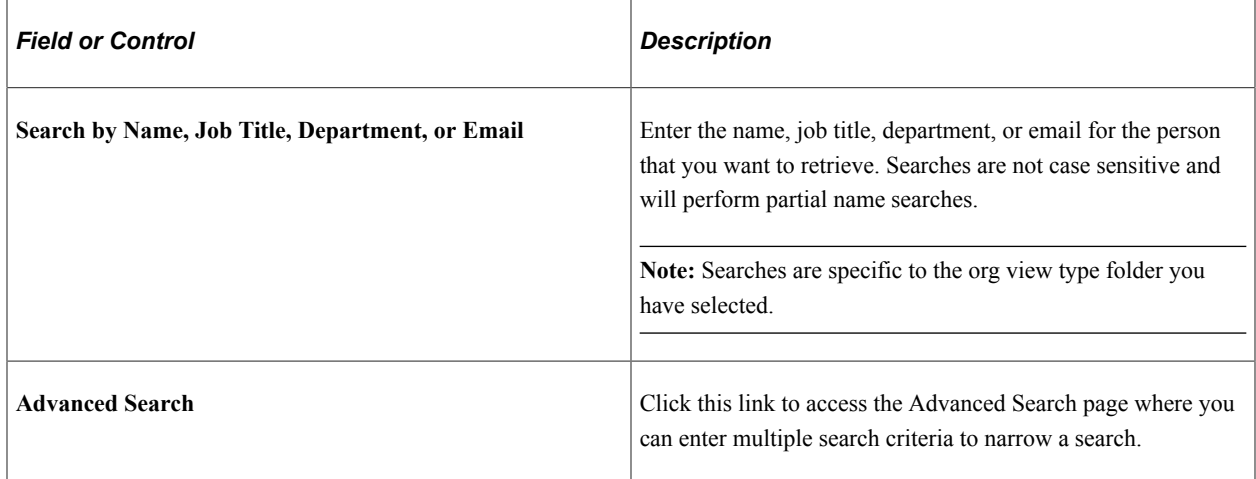

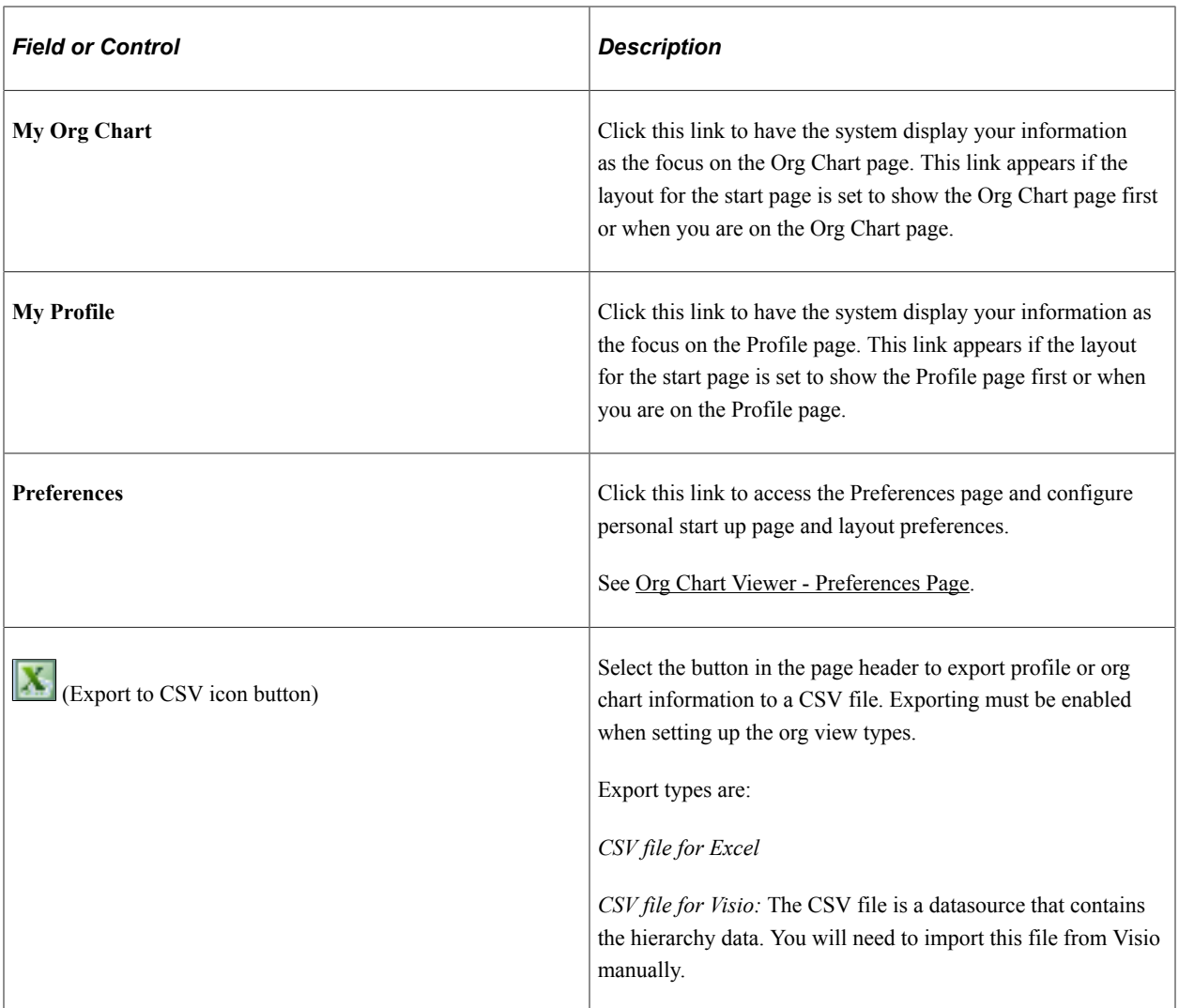

## **The Search for People: Advanced Search Page**

Use the Org Chart Viewer- Search for People page (HRCD\_SEARCH) to search for a person in the Org Chart Viewer by entering any number of search criteria to locate an individual in the corresponding Org Chart Viewer folder tab.

**Note:** Searches from within an org view type folder tab will perform a search within that folder only.

For example, if you perform a search from the Direct-Line Reports tab, the system will search for that person within your direct-line reports. Use the Advanced Search page to enter multiple criteria to search for an individual, or use a basic search by entering a name, job title, department, or email in the search field in the Org Chart Viewer header.

Navigation:

Click the **Advanced Search** link within the header of any of the Org Chart Viewer folders or pages.

This example illustrates the fields and controls on the Org Chart Viewer - Search For People: Advanced Search page. You can find definitions for the fields and controls later on this page.

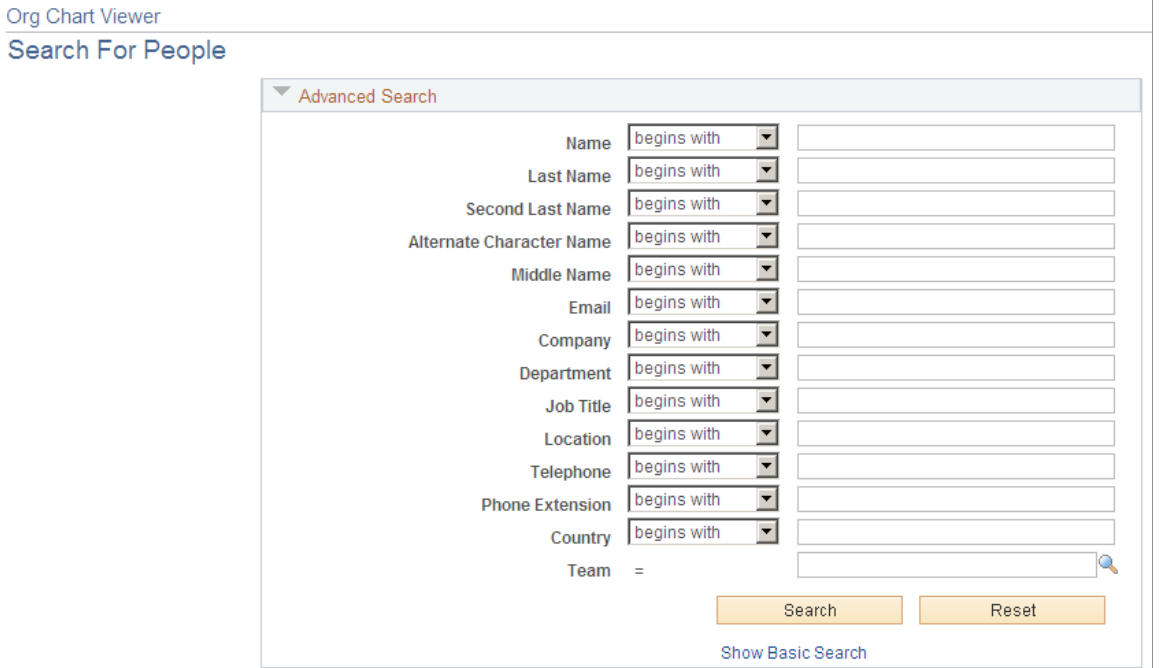

Enter search criteria in one or more of the fields on this page and click **Search.**

#### **The SmartNavigation Menu Structure**

The system uses Application Based Navigation (ABN), or SmartNavigation, which enables you an alternative method of navigating directly to an employee in the Org Chart Viewer (bypassing the search). The SmartNavigation menu navigation and breadcrumbs also provide a quick overview of the reporting structure of the employee jobs in the directory.

This example illustrates the fields and controls on the Example of the menu navigation using SmartNavigation fly-outs. You can find definitions for the fields and controls later on this page.

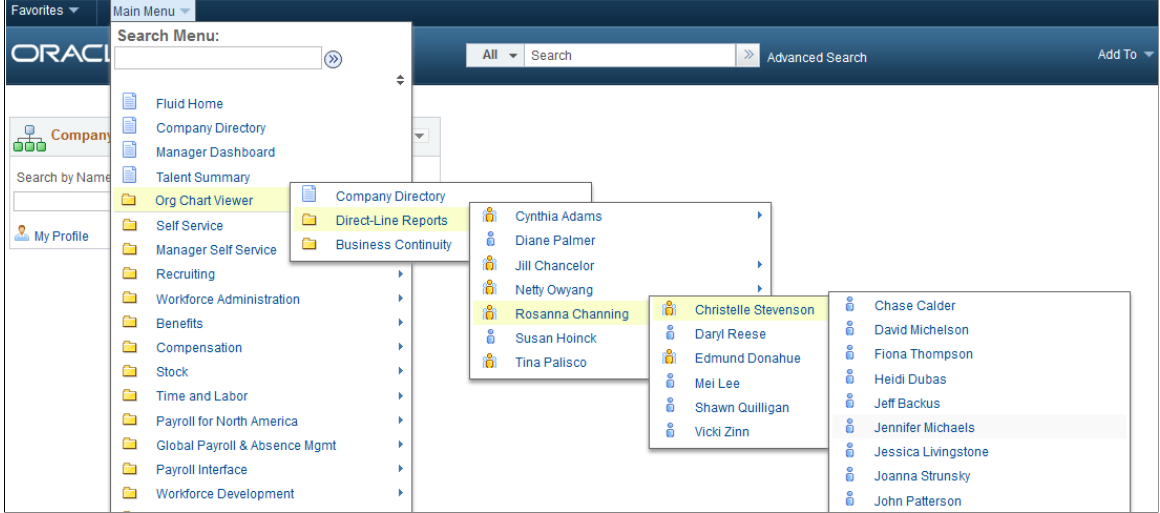

This example illustrates the fields and controls on the Example of the breadcrumb navigation using SmartNavigation fly-outs. You can find definitions for the fields and controls later on this page.

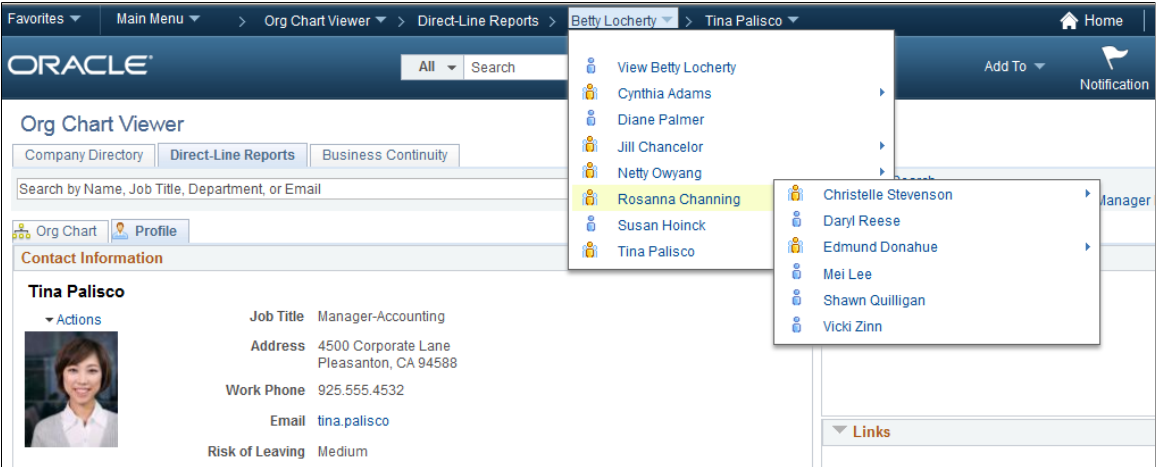

### **Searches for People with Multiple Jobs**

When searching for a person who holds multiple jobs or assignments, and the Org Chart Viewer setup tables and trees are set up to support multiple jobs, the search will retrieve each active job held by the employee.

This example illustrates the fields and controls on the Search Results page showing an employee with multiple jobs. You can find definitions for the fields and controls later on this page.

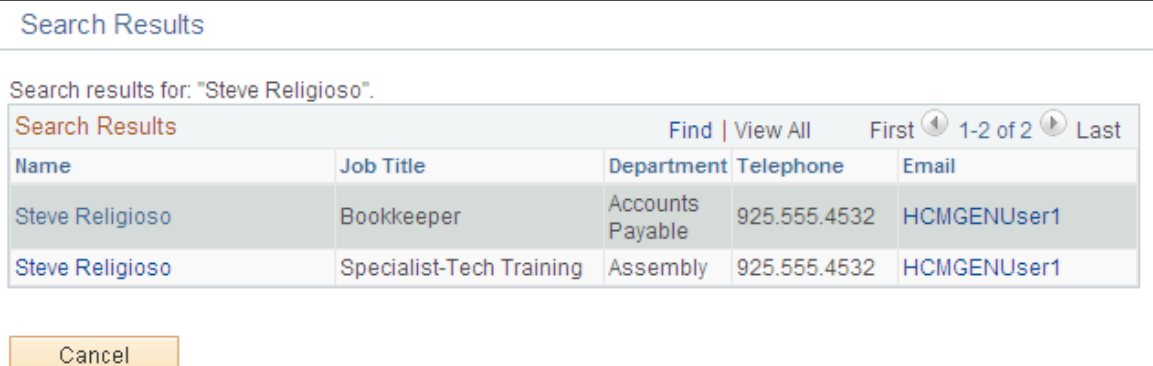

Click the name link for the job title you wish to view. If, after clicking the name you find you accessed the wrong job information, you can select another job title for the person from the Org Chart or Profile pages.

# <span id="page-1365-0"></span>**Org Chart Page**

Use the Company Directory: Org Chart page (HRCD\_MAIN) to view an organizational chart for a person as a three-tiered chart with the person in the focus node in the middle level.

Or, you can view a hierarchical list of people with the retrieved person's record at the top of the list.

When you access the Company Directory folder from one of the other Org Chart Viewer folders, the page will display the person defined in the **Start Page Content** section of the [Org Chart Viewer - Preferences](#page-1359-0) [Page](#page-1359-0) as the focus root node.

#### Navigation:

- **Org Chart Viewer** > **Company Directory: Org Chart tab**
- **Company Directory** > **Company Directory: Org Chart tab**
- Click the **My Org Chart** link from the Company Directory header where the Company Directory: Org Chart tab is showing.
- Click the **Org Chart** link from within any node box for a person on the Company Directory: Org Chart page.

Use the Direct-Line Reports: Org Chart page (HRCD\_MAIN) to view an organizational chart with you as the logged in user as the focus node and your direct reports below.

Or, you can view a hierarchical list of your direct-line reports with you at the second level and your manager at the top. When you search for a specific person, the page will display that person's manager at the top with their direct-line reports below.

Navigation:

- **Org Chart Viewer** > **Direct-Line Reports** > **Org Chart tab**
- Click the **My Org Chart** link from the Direct-Line Reports header when the Direct-Line Reports: Org Chart page is showing.
- Click the **Org Chart** link from within any node box for a person on the Direct-Line Reports: Org Chart page.

Use the <matrix team name>: Org Chart page (HRCD\_MAIN) to view a tiered organizational chart containing the matrix team's members. When you access the matrix team folders from one of the other Org Chart Viewer folders, the page will display the root person of the team in the focus node by default.

Navigation:

- **Org Chart Viewer**  $>$  <matrix team name $>$  <matrix team name>: Org Chart
- Click the **My Org Chart** link from the  $\leq$ matrix team name $\geq$  header when the  $\leq$ matrix team name $\geq$ : Org Chart page is showing.
- Click the **Org Chart** link from within any node box for a person on the  $\leq$  matrix team name $\geq$ : Org Chart page.

This example illustrates the fields and controls on the Org Chart page for the org view type Company Directory folder tab showing the user as the focus node of the tree with no siblings showing. You can find definitions for the fields and controls later on this page.

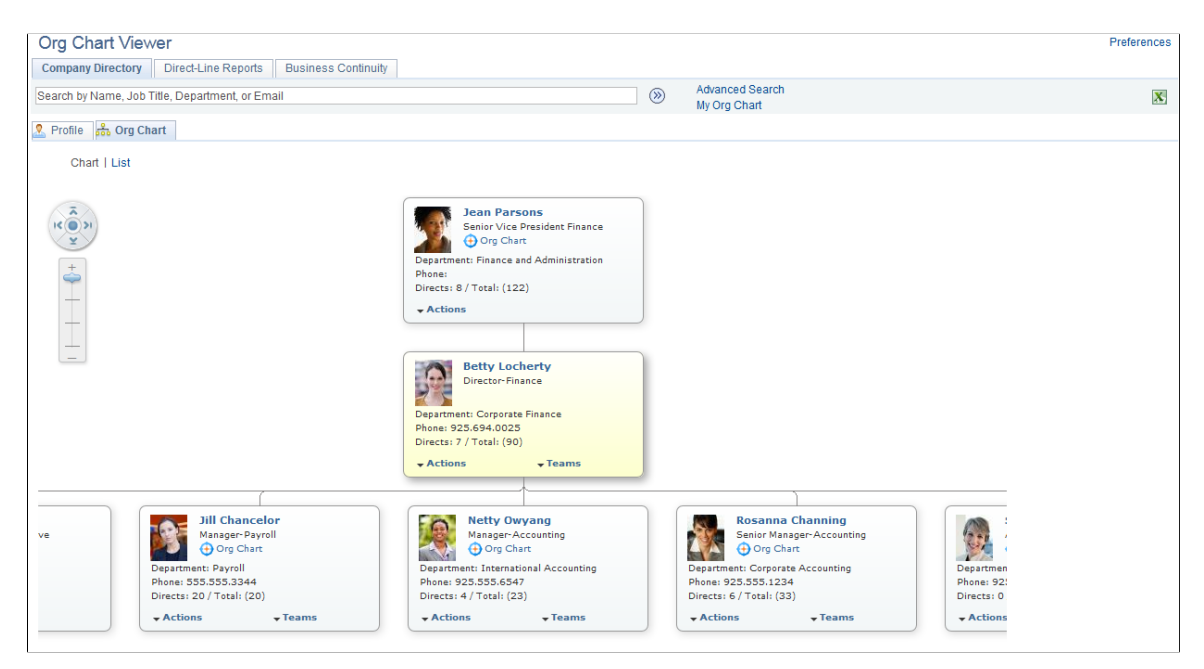

Each Org Chart page reflects the reporting structure of the org view type folder tab you are currently viewing.

The chart displays a maximum of three vertical levels at any time. If the person in the focus node does not report to another person (is in the top-most or root node position), or when the person in the focus node does not have any direct reports, the Org Chart page will display two levels only.

The focus node is displayed in a contrasting color from other nodes in the chart. You can change the focus node by clicking the Org Chart link in each node of the chart. Changing the focus node updates the contents of the Profile page to reflect the person who is in the focus node. Clicking the name link on a node will transfer you to the Profile page for that person and refocus the org chart on that node.

The fields that appear within the nodes are determined on the Chart and Profile Settings - Org Chart Content page.

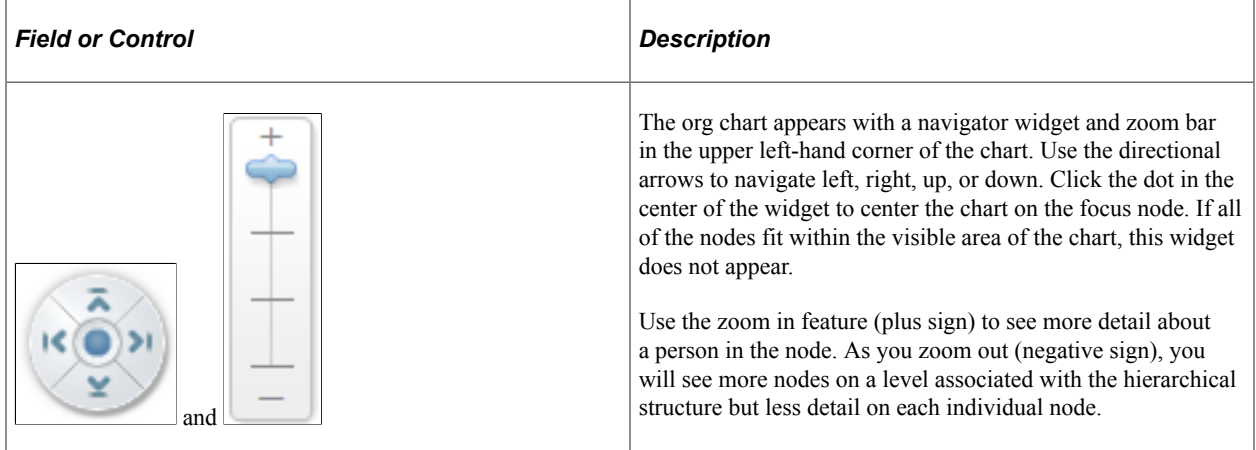
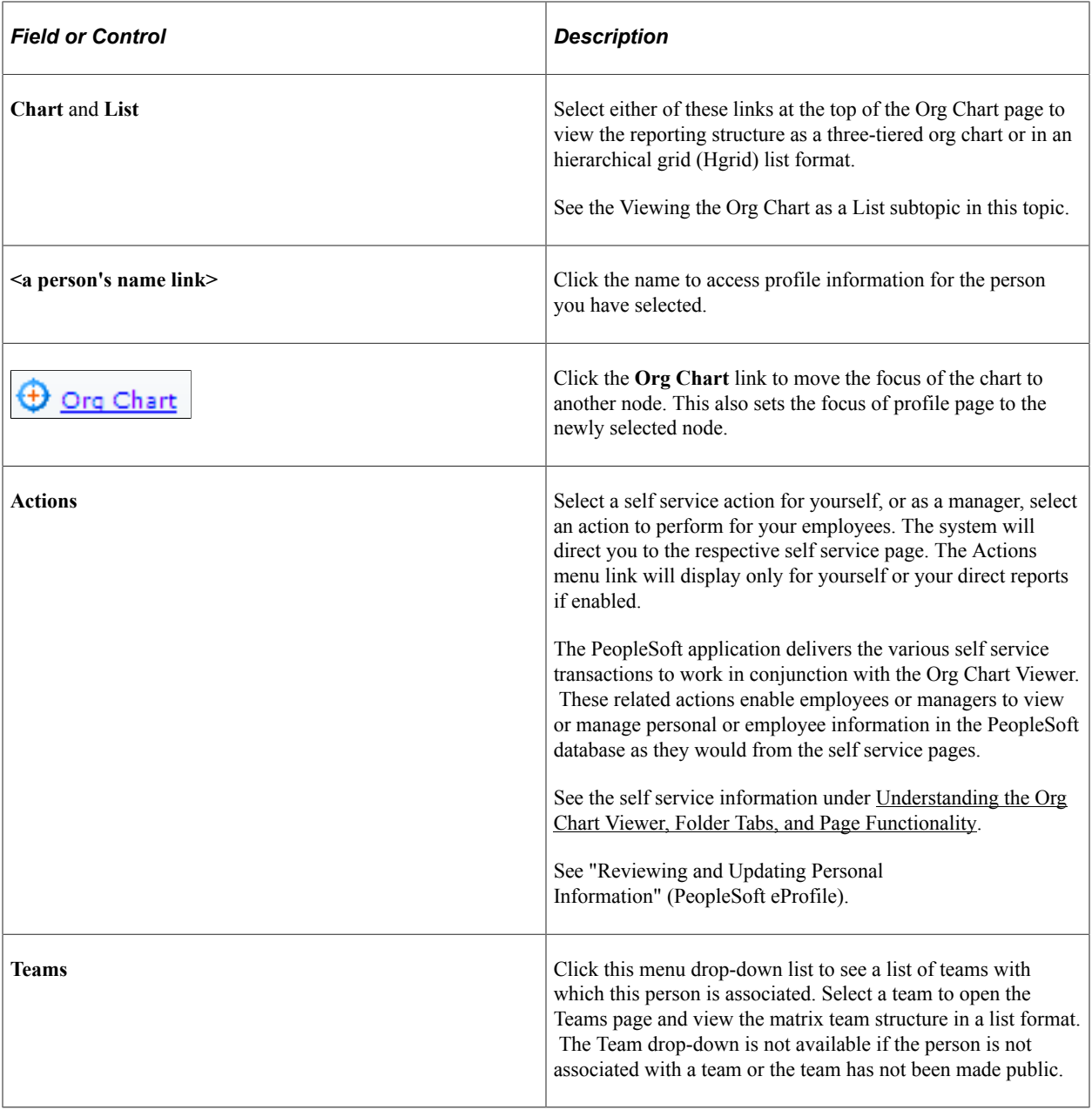

### **Viewing the Org Chart as a List**

Access the List page (click the List link at the top of the Org Chart page).

This example illustrates the fields and controls on the Org Chart page displaying the reporting structure in an hierarchical (Hgrid) list format. You can find definitions for the fields and controls later on this page.

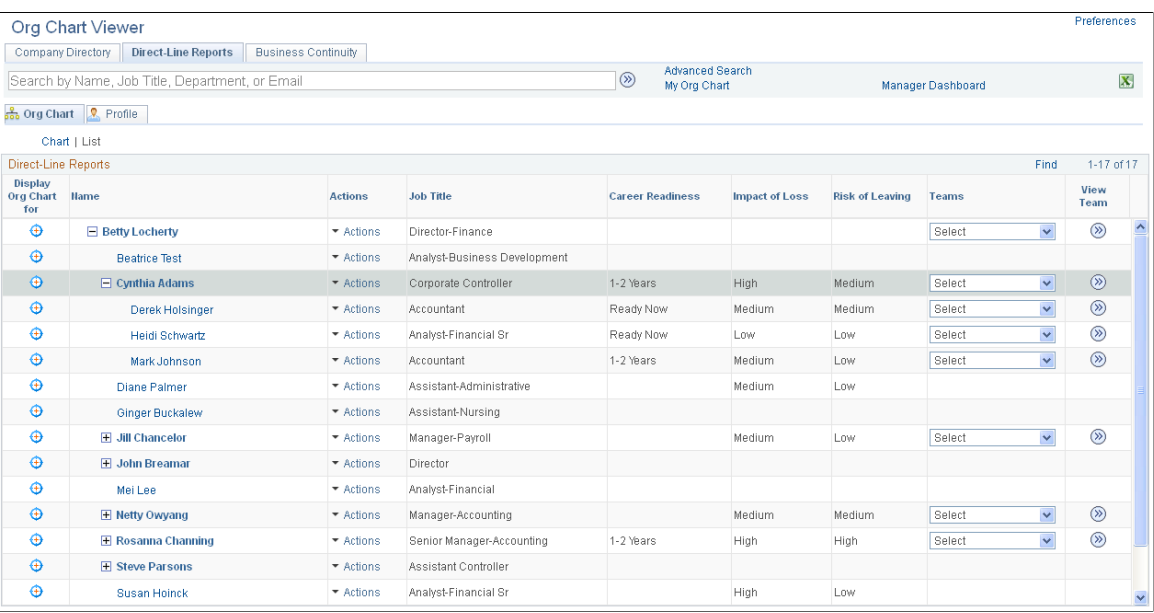

This example illustrates the fields and controls on the Org Chart page displaying the reporting structure in an hierarchical (Hgrid) list format. You can find definitions for the fields and controls later on this page.

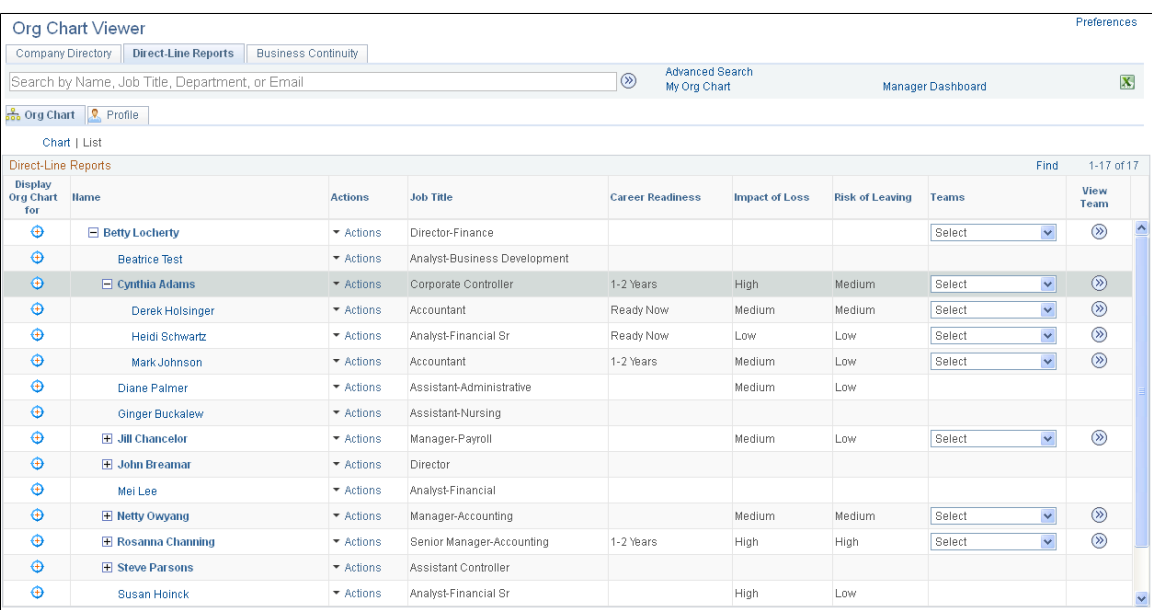

When you select the **List** link, you change the display of the Org Chart page to a grid or hierarchical list view. You can expand or collapse the reporting structure to see who reports to whom.

The **List** layout contains the same fields as the **Chart** option, as defined by the Org Chart Viewer administrator on the setup pages.

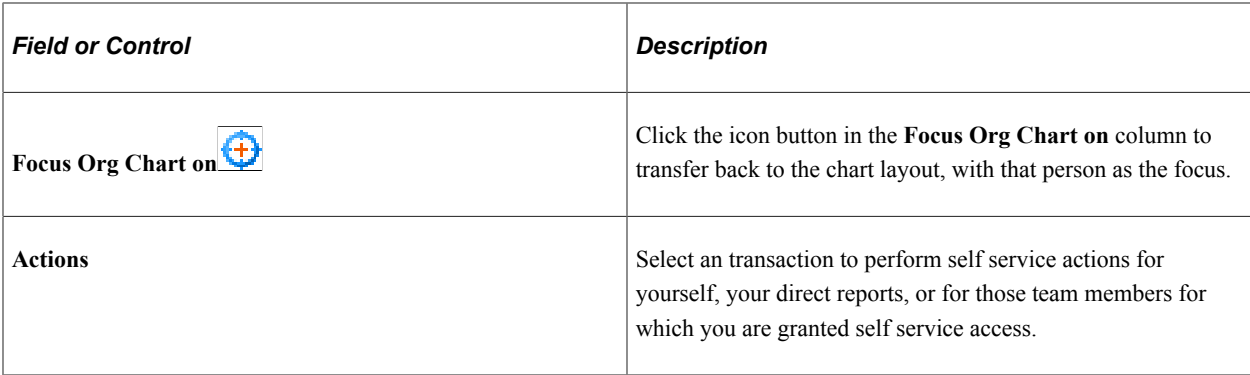

#### **Viewing a Person's Multiple Jobs from the Org Chart Page**

When you are on the Org Chart page and a person holds multiple jobs, the node will display a **Job Title** drop-down arrow and menu link that enables you to select any job that this person holds. When you select a job from the drop-down list, the org chart refocuses on the newly selected job.

This example illustrates the fields and controls on the Focus node showing a person with multiple jobs. You can find definitions for the fields and controls later on this page.

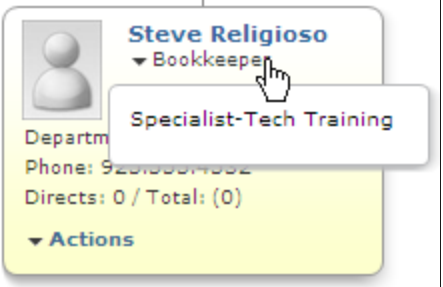

Information about setting up the Org Chart Viewer to support multiple jobs is documented in the set up pages of the Org Chart Viewer.

See [Setting Up the Org Chart Viewer and Company Directory](#page-152-0).

#### **Profile Page**

Use the Company Directory: Profile page (HRCD MAIN) to view a person's profile information from the Company Directory folder, such as contact information, HR details, and other personal information.

Users can enter additional contact information, links, and text on this page for their own profile.

Navigation:

- **Org Chart Viewer** > **Company Directory: Profile tab**
- **Company Directory** > **Company Directory: Profile tab**
- Click the **My Profile** link from the Company Directory heading where the Company Directory, Profile tab is showing.
- Click the name link of a person on either the Company Directory: Org Chart or Profile page.

Use the Direct-Line Reports: Profile page (HRCD\_MAIN) to view a person's profile information from the Direct-Line Reports folder for you or one of your direct-line reports, such as contact information, company details, and other personal information.

Users can enter additional contact information, links, and text on this page for their own profile.

Navigation:

- **Org Chart Viewer** > **Direct-Line Reports: Profile tab**
- Click the **My Profile** link from the Direct-Line Reports header when the Direct-Line Reports: Profile tab is showing.
- Click the name link of a person on either the Direct-Line Reports: Org Chart or Profile page.

Use the  $\leq$  matrix team name>: Profile page (HRCD\_MAIN) to view a matrix team member's profile information, such as contact information, HR details, and other personal information.

Users can enter additional contact information, links, and text on this page for their own profile.

Navigation:

- **Org Chart Viewer** > **<matrix team name>** > **<matrix team name>: Profile tab**
- Click the **My Profile** link from the  $\leq$ matrix team name> header when the  $\leq$ matrix team name>: Profile tab is showing.
- Click the name link of a person on either the  $\leq$ matrix team name $\geq$ : Org Chart or Profile page.

This example illustrates the fields and controls on the user's Profile page in the Company Directory. You can find definitions for the fields and controls later on this page.

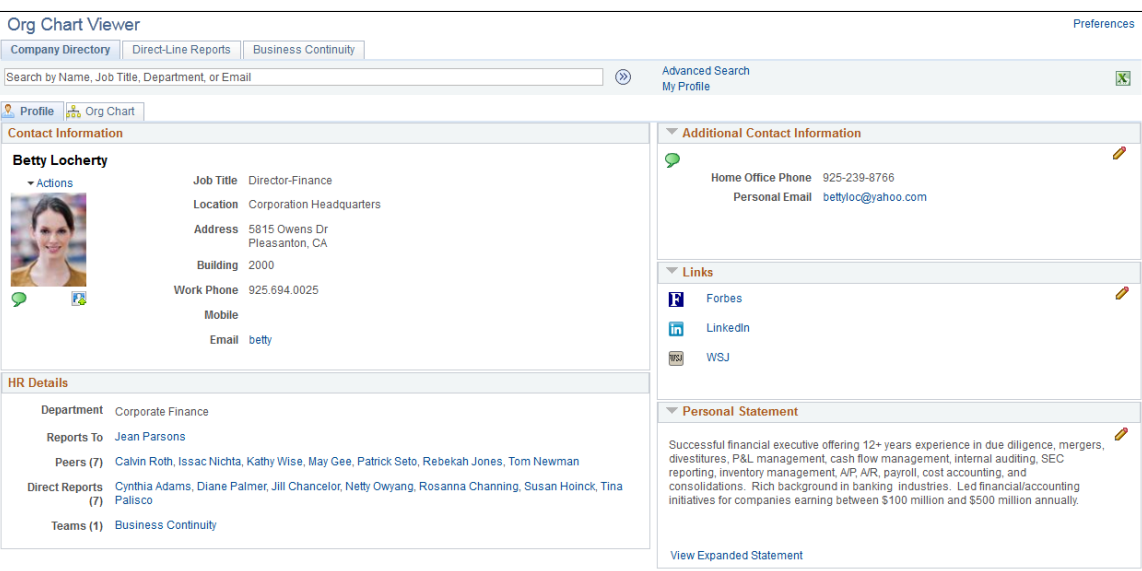

This page displays details regarding the person in focus on the organizational chart.

This page displays up to five group boxes, depending on how the system administrator has configured this page on the Chart and Profile Settings - Profile Content page. A user can modify the group boxes on the right side of the Profile page when viewing his or her own profile. These group boxes are:

• Contact Information

Depending on the set up, this group box can include items such as an employee photo, job and location information, contact information, links for e-mail addresses, and a drop-down list for a user to perform self service actions for him or herself. This group box is not editable to the user.

• HR Details

Depending on the set up, this group box can include items such additional job information and coworker and reports to links. This group box is not editable to the user.

• Additional Contact Information

Users can enter their own person contact data, such as phone numbers and emails, on their own profile.

• Links

Users can enter person links, such as web engines and social web sites, on their own profile.

• Personal Statement

Users can enter personalized text to appear on their own profile. Users can view another person's statement. For large amounts of text, select the **View Expanded Statement** link to view all the text in another window. If there is no text in the Personal Statement group box, the **View Expanded Statement** link will not appear on the page.

Fields on this page will also vary depending upon the setup. Use the links on the page to access other people's Profile pages. Enter or edit content for the personalized group boxes by using the edit (pencil) icon to access the specific pages for your own profile.

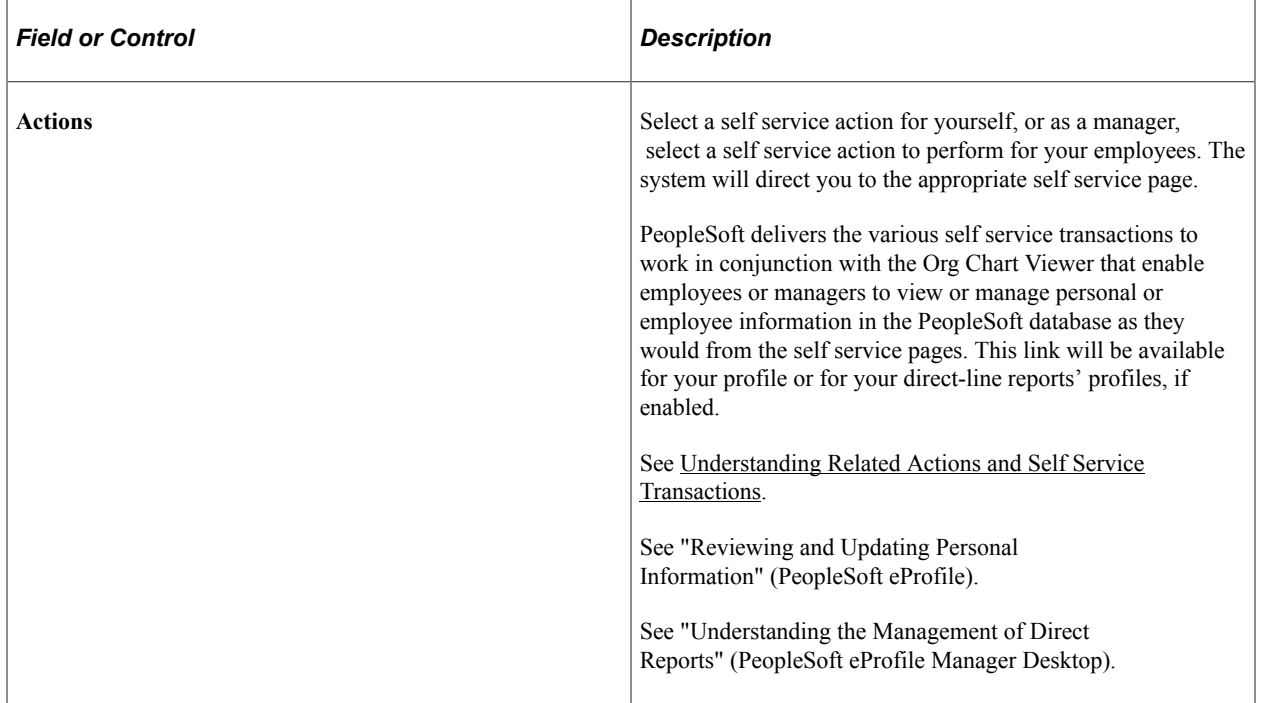

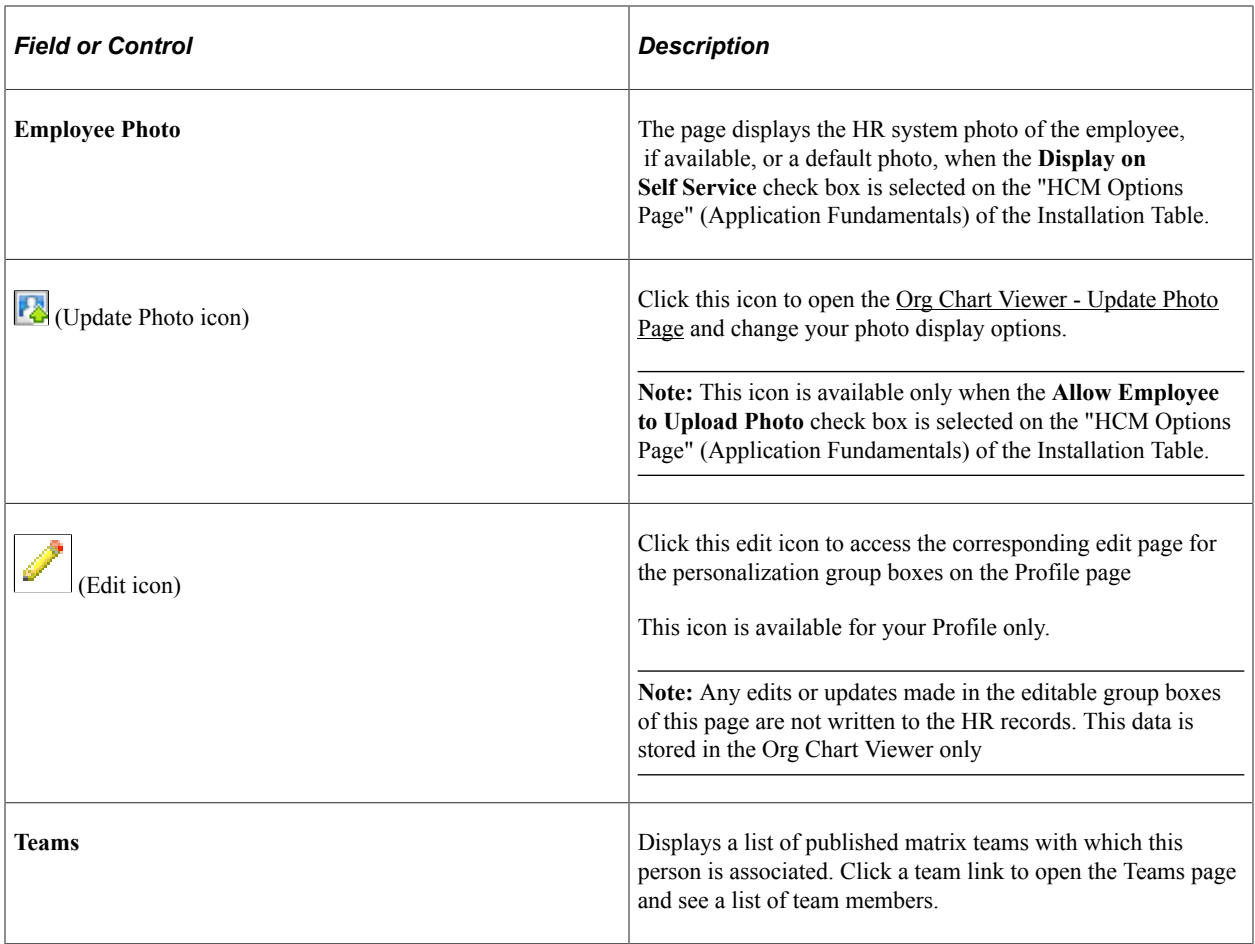

#### **Viewing a Person's Multiple Jobs from the Profile Page**

When you are viewing the Profile page and a person holds multiple jobs, the **Job Title** field will display a drop-down list that enables you to select another job for this person. Select another job to have the system redirect you to the Profile page for that job.

This example illustrates the fields and controls on the Profile page showing a person with multiple jobs. You can find definitions for the fields and controls later on this page.

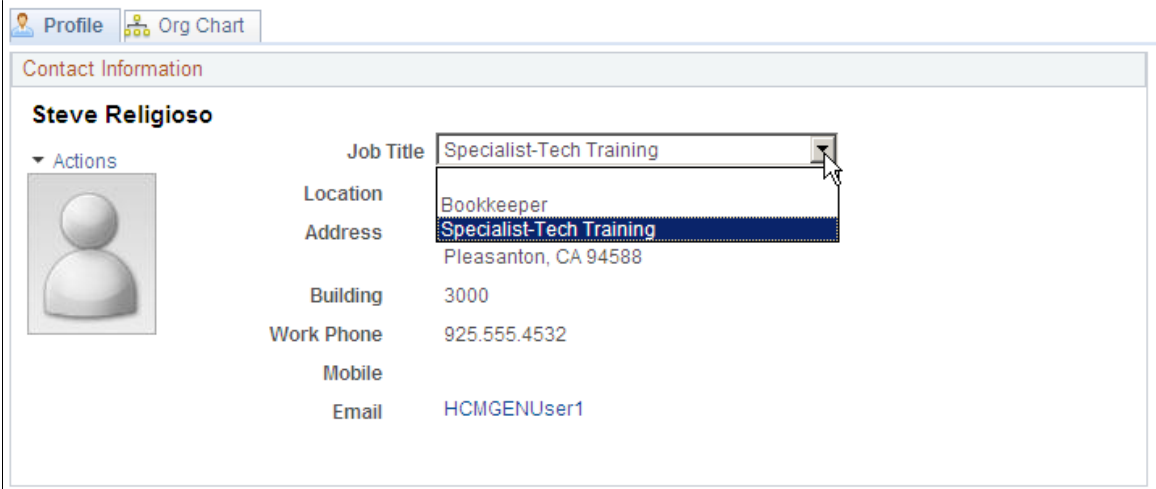

 $\times$ 

See [Setting Up the Org Chart Viewer and Company Directory](#page-152-0).

## <span id="page-1374-0"></span>**Org Chart Viewer - Update Photo Page**

Use the Org Chart Viewer - Update Photo page (HRCD\_USER\_PICS\_SEC) to select photo display options, such as no photo, upload your own photo, or use the HR photo that is on file, for your personal profile. The photo you select here is shown on all the pages that display an employee photo.

Navigation:

Click the **Update Photo** icon link on any Org Chart Viewer - Profile page when you are on your own profile.

**Note:** The **Update Photo** icon is available only if the **Allow Employee to Upload Photo** check box is selected on the "HCM Options Page" (Application Fundamentals) of the Installation Table.

This example illustrates the fields and controls on the Org Chart Viewer - Update Photo page. You can find definitions for the fields and controls later on this page.

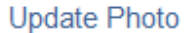

Select a photo to be displayed in the Company Directory and Self-Service pages:

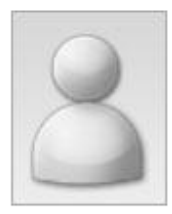

C No Photo

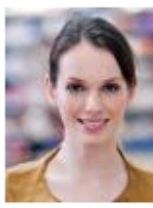

C Display HR System Photo

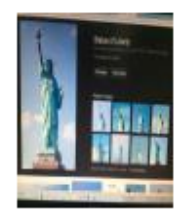

O Display My Photo

#### Upload a Photo

Use the "Upload a Photo" link to upload a new photo. Note: Photo must be of file type JPEG

m

OK Cancel

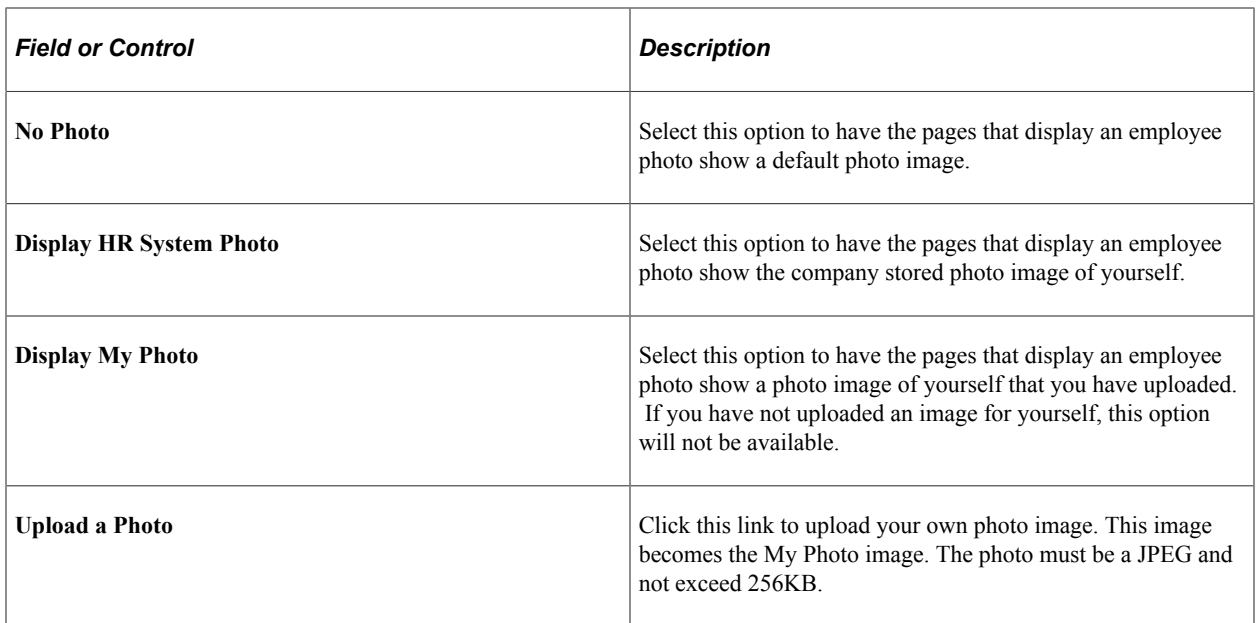

# **Edit Additional Contacts Page**

Use the Edit Additional Contacts page (HRCD\_USER\_CNTC\_SEC) to add additional contact information to your personal profile, such as home phone number, mobile, IM address, or email addresses.

The data you enter here is the same across all org view type Profile pages.

Navigation:

Click the Edit Additional Contact (pencil ) button on the Profile page when you are in your own profile.

This example illustrates the fields and controls on the Edit Additional Contacts page. You can find definitions for the fields and controls later on this page.

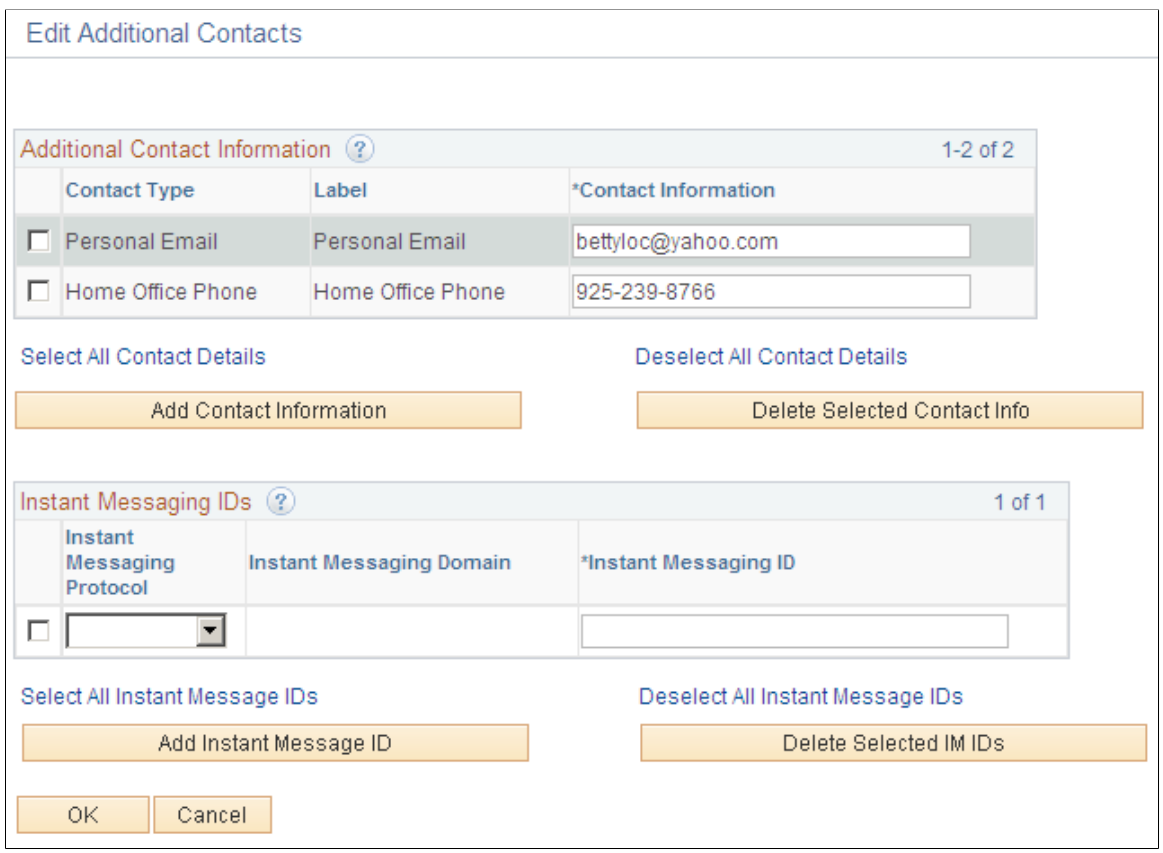

### **Additional Contact Information**

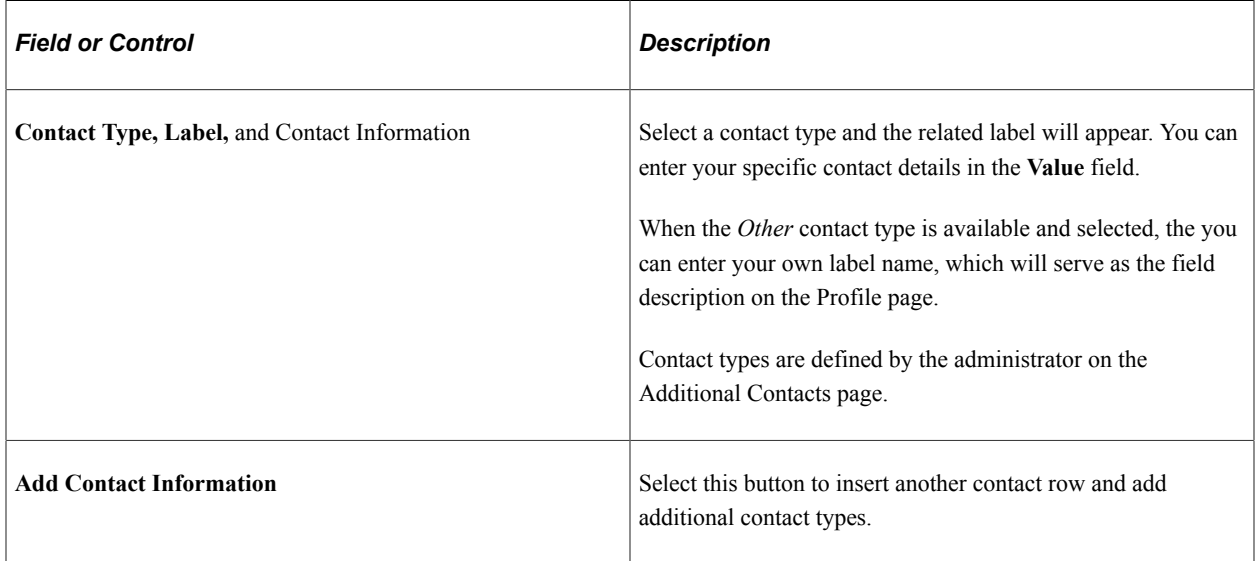

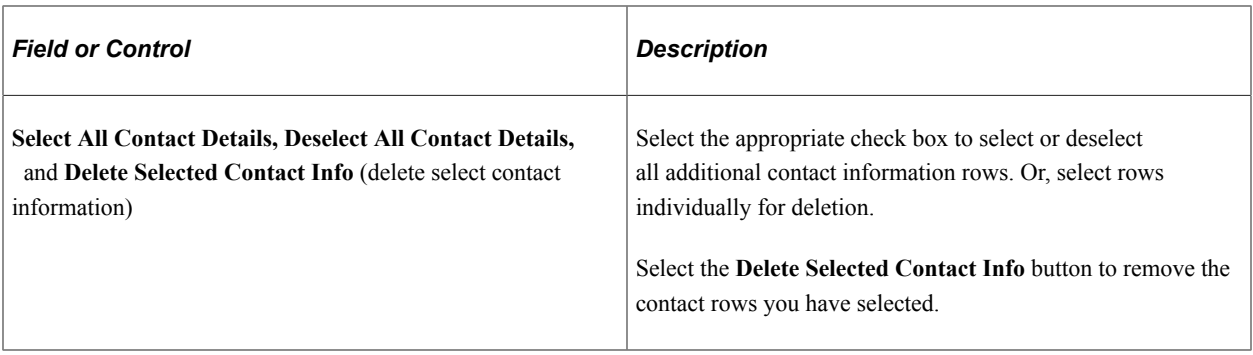

**Note:** Any edits or updates made in the **Additional Contact Information** group box are not written to the HR records. This data is stored in the Org Chart Viewer only.

#### **Instant Messaging IDs**

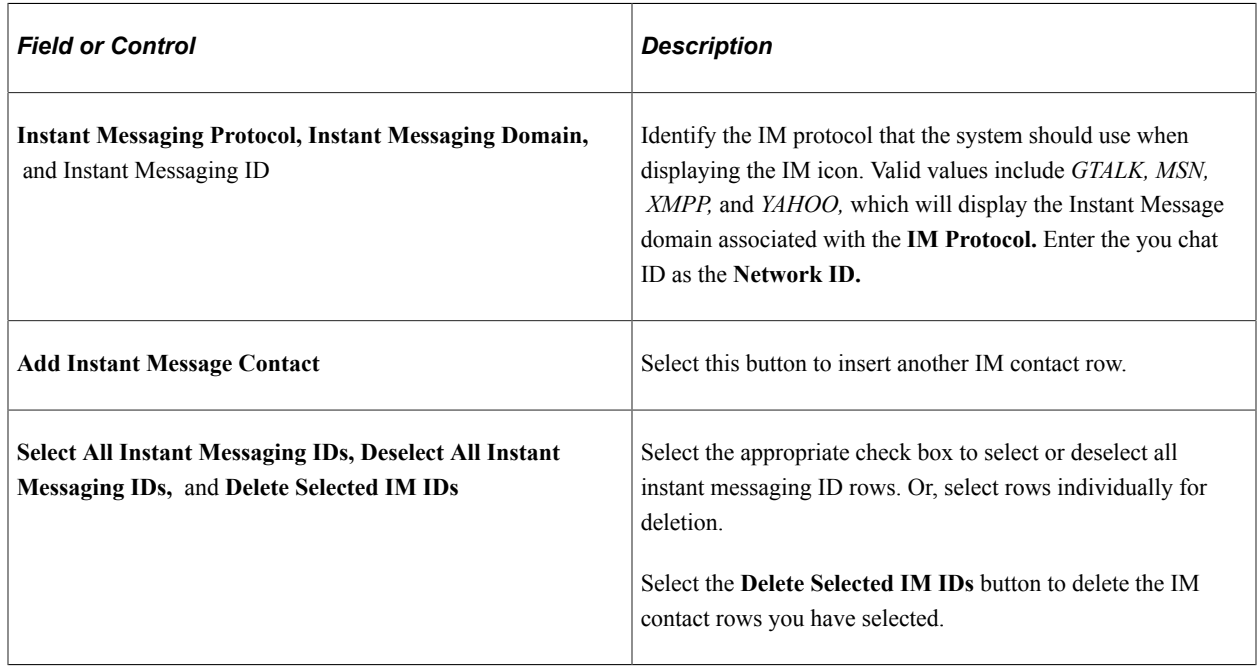

# **Edit My Profile Links Page**

Use the Edit My Profile Links page (HRCD\_USER\_LINK\_SEC) to add web site links to your own personal profile.

The data you enter here is the same across all org view type Profile pages.

Navigation:

Click the Edit My Profile Links Contact (pencil ) button on the Profile page when you are in your own profile.

This example illustrates the fields and controls on the Edit My Profile Links page. You can find definitions for the fields and controls later on this page.

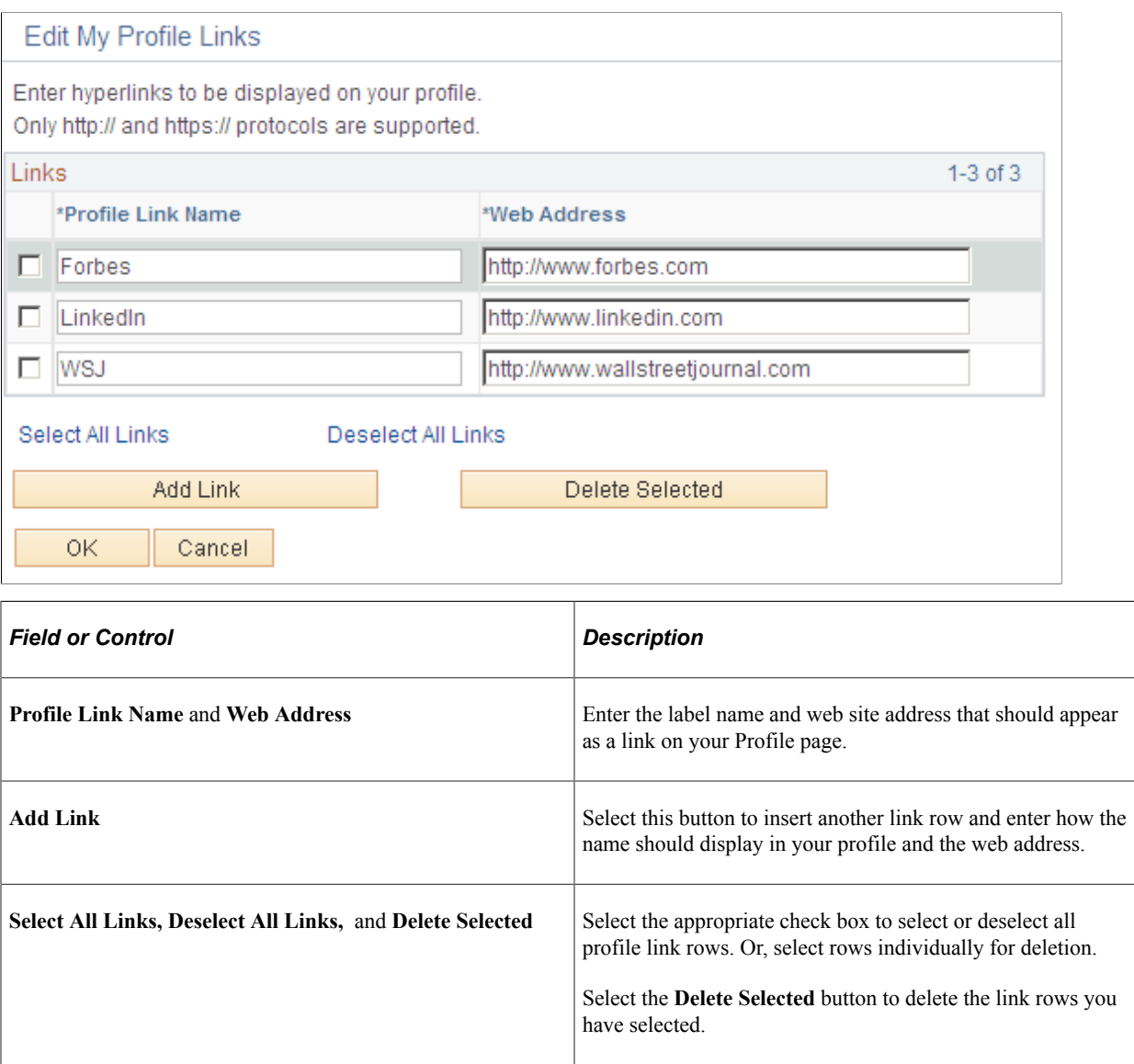

**Note:** Any edits or updates made in the **My Profile Links** group box are *not* written to the HR records. This data is stored in the Org Chart Viewer only.

# **Edit Personal Statement Page**

Use the Edit Personal Statement page (HRCD\_USER\_TEXT\_SEC) to include a personal statement or comments using a rich text formatting to your own personal profile.

The data you enter here is the same across all org view type Profile pages.

Navigation:

Click the Edit Personal Contact (pencil ) button on the Profile page when you are in your own profile.

This example illustrates the fields and controls on the Edit Personal Statement page. You can find definitions for the fields and controls later on this page.

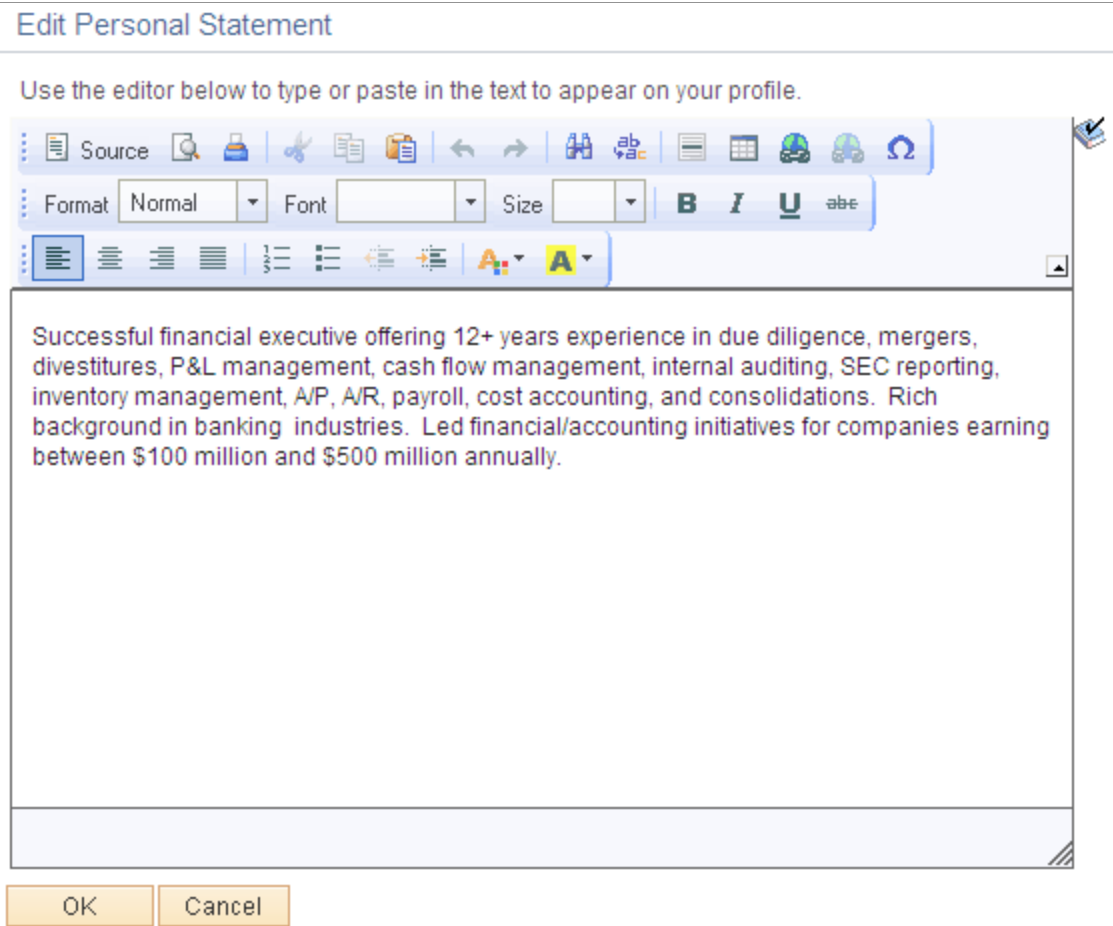

The Edit Personal Statement page opens up in a modal, resizable window. Enter data and click **OK** to save your text that will display on the Profile page, Personal Statement group box.

**Note:** Any edits or updates made in the **Personal Statement** group box are not written to the HR records. This data is stored in the Org Chart Viewer only.

For more information on using the Rich Text Editor, see *PeopleTools: Using PeopleSoft Applications,* "Using PeopleSoft Application Pages," Working With the Rich Text Editor.

# **Org Chart Viewer - Teams Page**

Use the Teams page (HRCD LIST SEC) to view all the members of a matrix team as an Hgrid list, with matrix leads appearing as expandable rows.

#### Navigation:

Click the name of a matrix team on any person's node or profile.

This example illustrates the fields and controls on the Teams page. You can find definitions for the fields and controls later on this page.

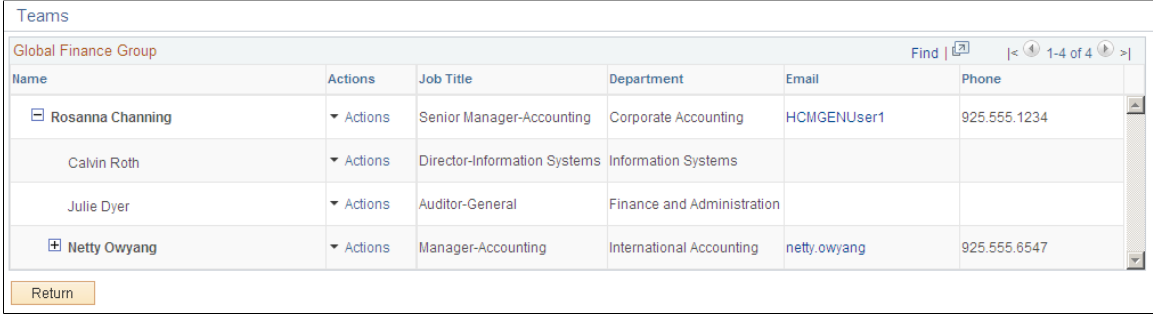

Use this page to view the members and reporting structure of a matrix team. The fields on this page are determined by the Org Chart Viewer administrator during setup of the Matrix Reports.

User access to the self service self service transaction pages is determined by security access or when setting up the matrix team.

#### **Related Links**

[Matrix Team Page](#page-209-0) [Action Assignment Page](#page-216-0) [Assign Transaction Access Page](#page-219-0)

# **Using the PeopleSoft Fluid User Interface for the Company Directory**

Use the Fluid Company Directory to view employee personal and job data within the context of your organization's various hierarchical reporting structures.

These topics provide an overview of directs, dotted line, matrix team reporting, company directory Actions List menu options, and discusses how employees and managers use the PeopleSoft Fluid User Interface to view the Company Directory.

These videos provide overviews of Company Directory-related enhancements:

Video: [Image Highlights, PeopleSoft HCM Update Image 17: Fluid Company Directory Usability](https://youtu.be/QgSQ6sfhomo?t=12s) [Improvements](https://youtu.be/QgSQ6sfhomo?t=12s)

Video: [Image Highlights, PeopleSoft HCM Update Image 23: Dotted Line Reporting for HR](https://youtu.be/x9tWWipzTUo?t=4m8s)

Video: [PeopleSoft Dotted Line Relationship Management](https://www.youtube.com/watch?v=RxDhiTPYaws)

Video: [Image Highlights, PeopleSoft HCM Update Image 24: Company Directory Setup Enhancement](https://youtu.be/4qTwDpwRrYE?t=8m8s)

Video: [Image Highlights, PeopleSoft HCM Update Image 27: Company Directory–Org Chart Actions](https://youtu.be/DehvIpoz-CY?t=9)

Video: [Image Highlights, PeopleSoft HCM Update Image 28: Company Directory-Display Empty](https://youtu.be/M_91KTECVq0?t=598) **[Positions](https://youtu.be/M_91KTECVq0?t=598)** 

Video: [Image Highlights, PeopleSoft HCM Update Image 28: Company Directory-HR Administrator Org](https://youtu.be/M_91KTECVq0?t=570) [Chart Export](https://youtu.be/M_91KTECVq0?t=570)

Video: [Image Highlights, PeopleSoft HCM Update Image 33: Company Directory Assistant Chatbot](https://youtu.be/buFycBauNHE?t=401)

For setup considerations, see [Setting Up the Org Chart Viewer and Company Directory](#page-152-0).

To see the direct line reports in a PeopleSoft Fluid User Interface, see the My Team feature documented in the "Using the PeopleSoft Fluid User Interface to Perform Manager Tasks" (PeopleSoft eProfile Manager Desktop) topic.

For general information about fluid pages and Company Directory pages in PeopleSoft HCM, see "Understanding PeopleSoft Fluid User Interface Home Pages" (Application Fundamentals).

#### **Related Links**

[Understanding Employee Directory Assistant](#page-1470-0) [Understanding the Org Chart Viewer and Company Directory Setup Steps](#page-153-0) [Using the Org Chart Viewer](#page-1352-0)

# **Pages Used to View the Company Directory Using the PeopleSoft Fluid User Interface**

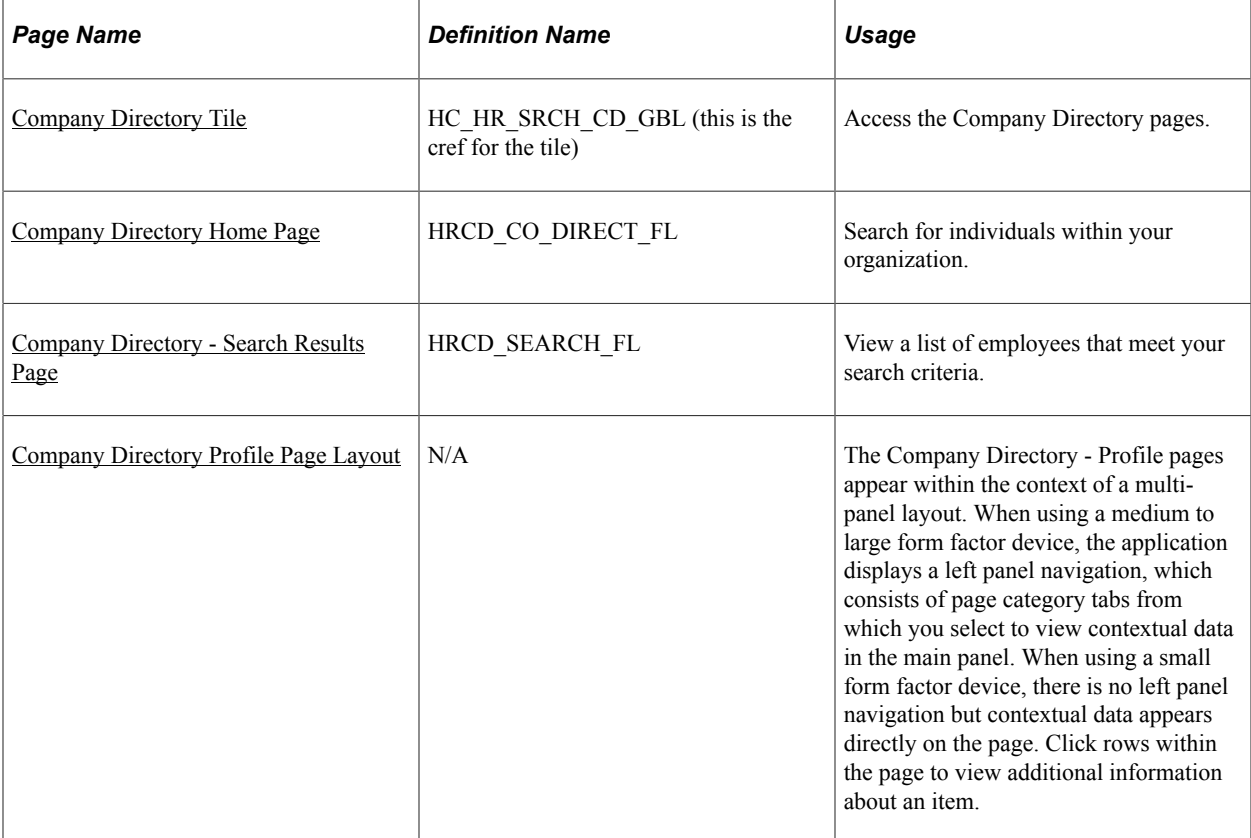

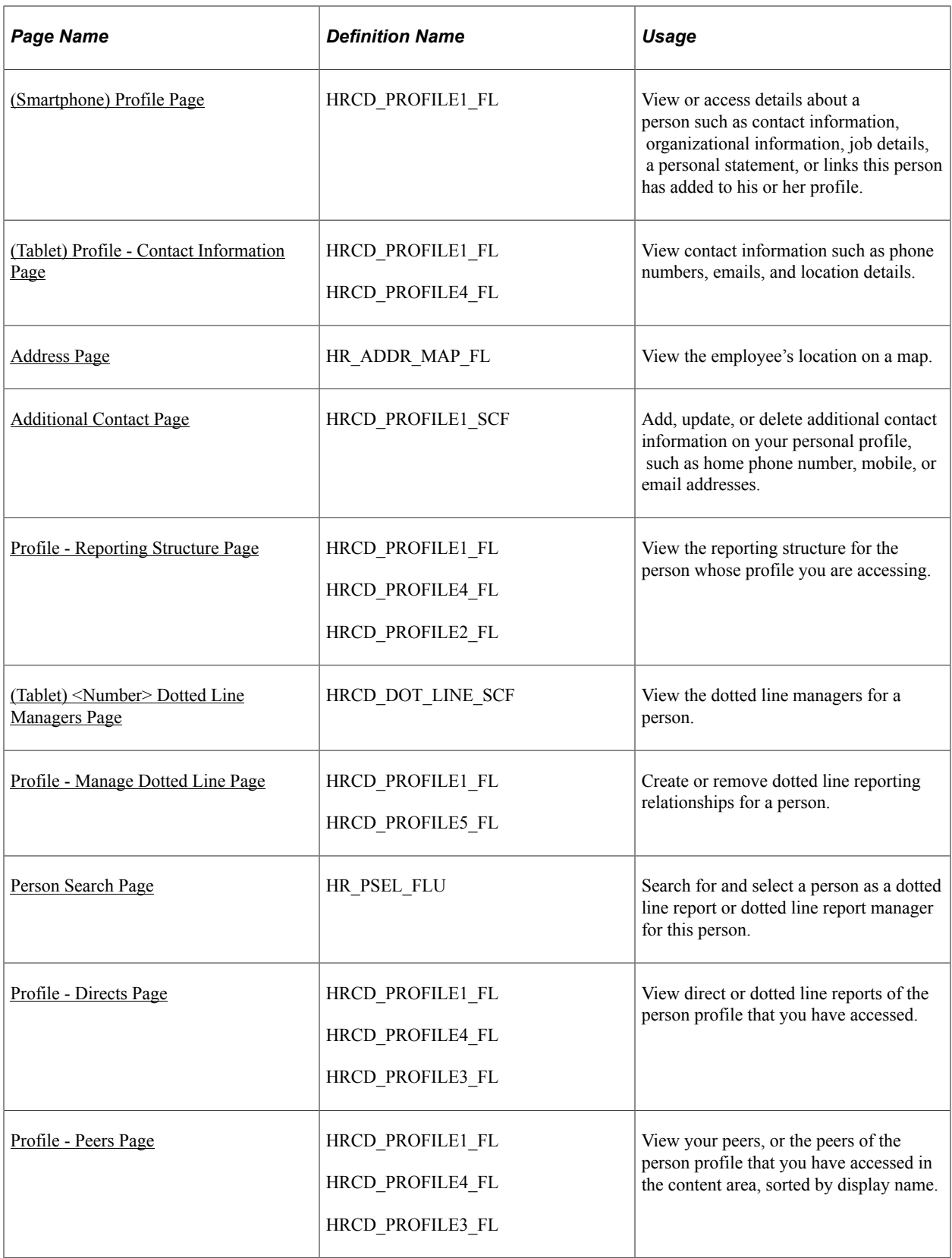

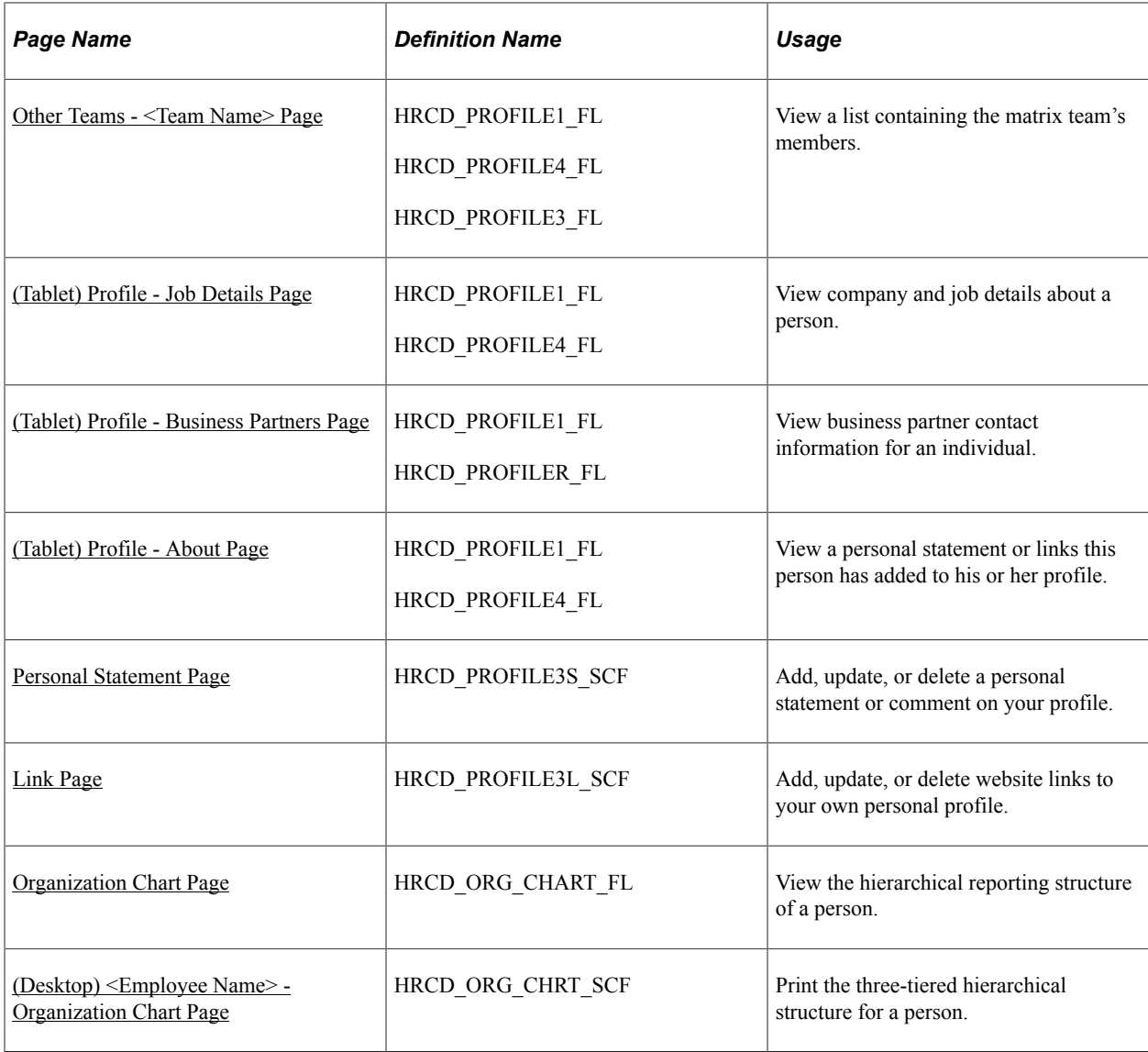

# **Understanding Directs, Dotted Line, and Matrix Team Reporting**

In addition to viewing contact and personal information, the PeopleSoft Fluid Company Directory enables you to view the reporting structures of individuals within the organization. An intuitive visualization of such relationships in the Company Directory and Org Chart Viewer will help employees easily view and understand them. The company directory displays the following reporting relationships:

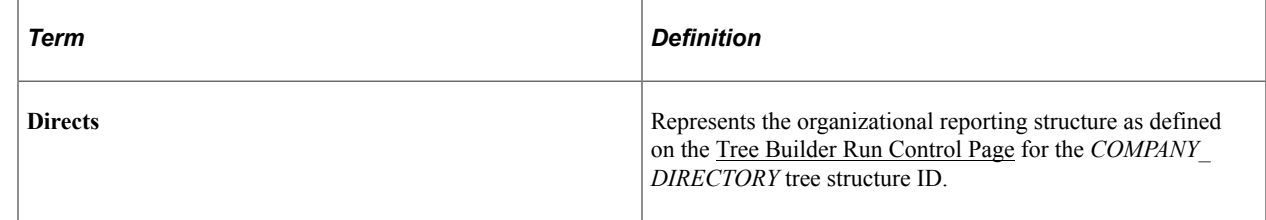

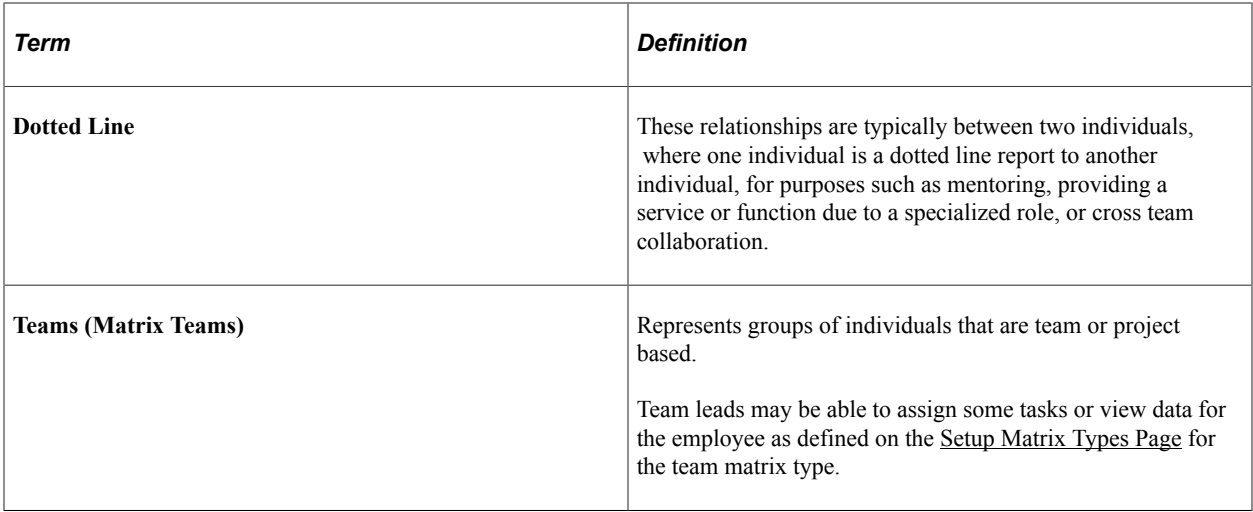

# <span id="page-1384-0"></span>**Understanding Company Directory Actions List Menu Options**

Use the Actions List menu from the Company Directory pages to perform additional Company Directoryrelated actions.

This example illustrates the Actions List menu options for the Company Directory.

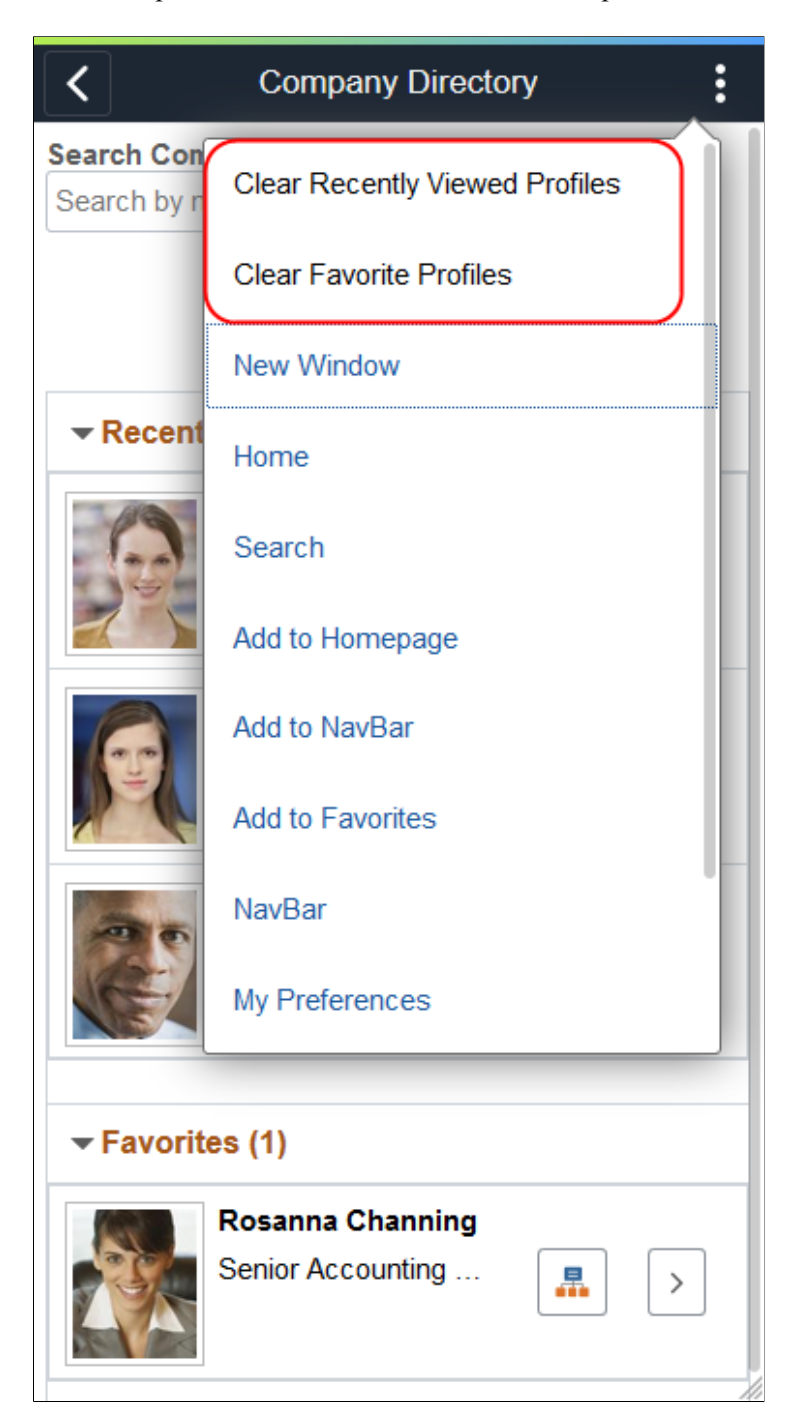

When you access the Company Directory in fluid, the banner displays the Actions List icon button in the top right corner. The first two items in the Actions List menu are specific to the Company Directory and allow you to clear the contents in the **Recently Viewed** or **Favorites** sections of your [Company Directory](#page-1387-0) [Home Page.](#page-1387-0)

The remaining Actions List options are general to the PeopleSoft Fluid User Interface and application.

 $\vdots$ Profile < F **Company Directory Home** Ś **View My Profile New Window** Home **Contact li** Search **Work Pho** 925.555.1 **NavBar Mobile** 925.555.1 My Preferences Home Ph 925-695-3 Help **Email** Sign Out Rosanna. **Personal Email** 

This example illustrates the Actions List menu options for the Company Directory from the Profile pages.

From the Profile pages, the menu items enable you to return to the Company Directory home page, or provide access to your own Profile pages if you are not on your own profile.

### <span id="page-1386-0"></span>**Company Directory Tile**

Employees and managers use the Company Directory tile to access the Company Directory pages.

Navigation:

The Company Directory tile is delivered as part of the fluid Employee Self Service and Manager Self Service home pages, but the location may vary if you change the delivered home pages or if employees personalize their home pages.

This example illustrates the Company Directory tile.

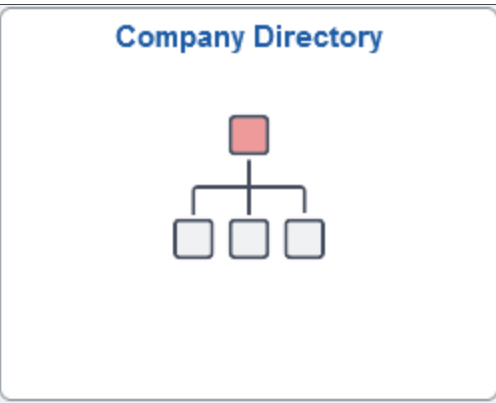

Click this tile to access the Company Directory pages and content.

#### **Related Links**

[Using the Org Chart Viewer](#page-1352-0)

# <span id="page-1387-0"></span>**Company Directory Home Page**

Use the Company Directory home page (HRCD\_CO\_DIRECT\_FL) to search for individuals within your organization. This landing page also displays two other collapsible sections: a list of employee profiles you have recently viewed and a list of individuals you have added to your Company Directory favorite's list.

Navigation:

Click the Company Directory tile on the delivered Employee Self Service or Manager Self Service fluid home page (or any other home page with the tile).

#### This example illustrates the Company Directory home page for the tablet.

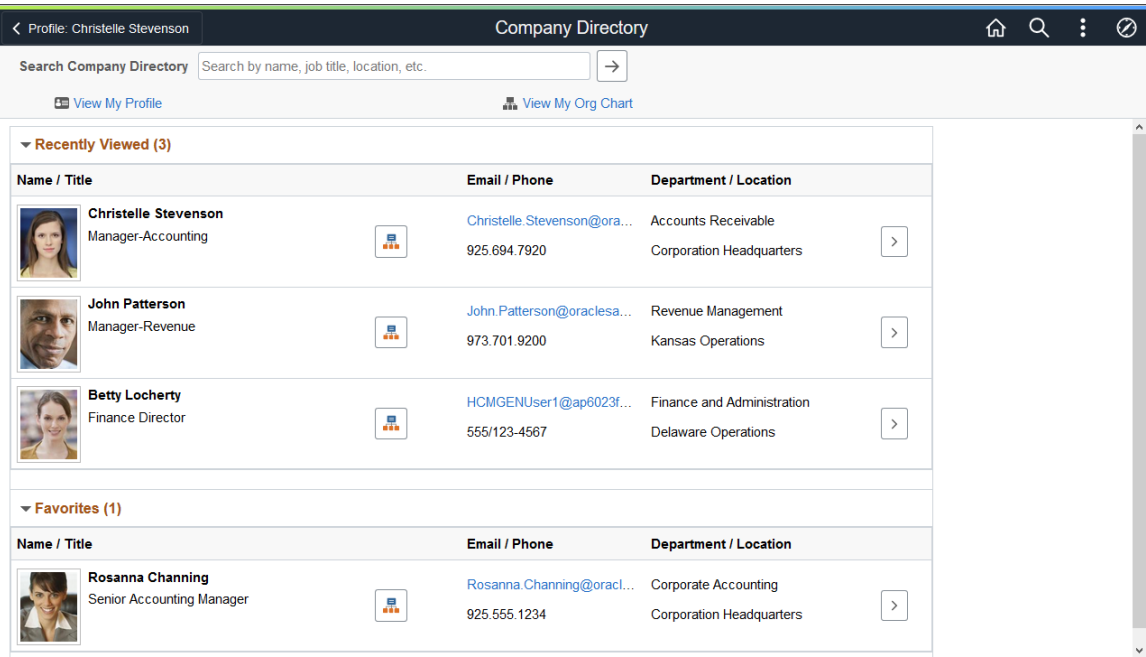

This example illustrates the on the Company Directory home page for the smartphone.

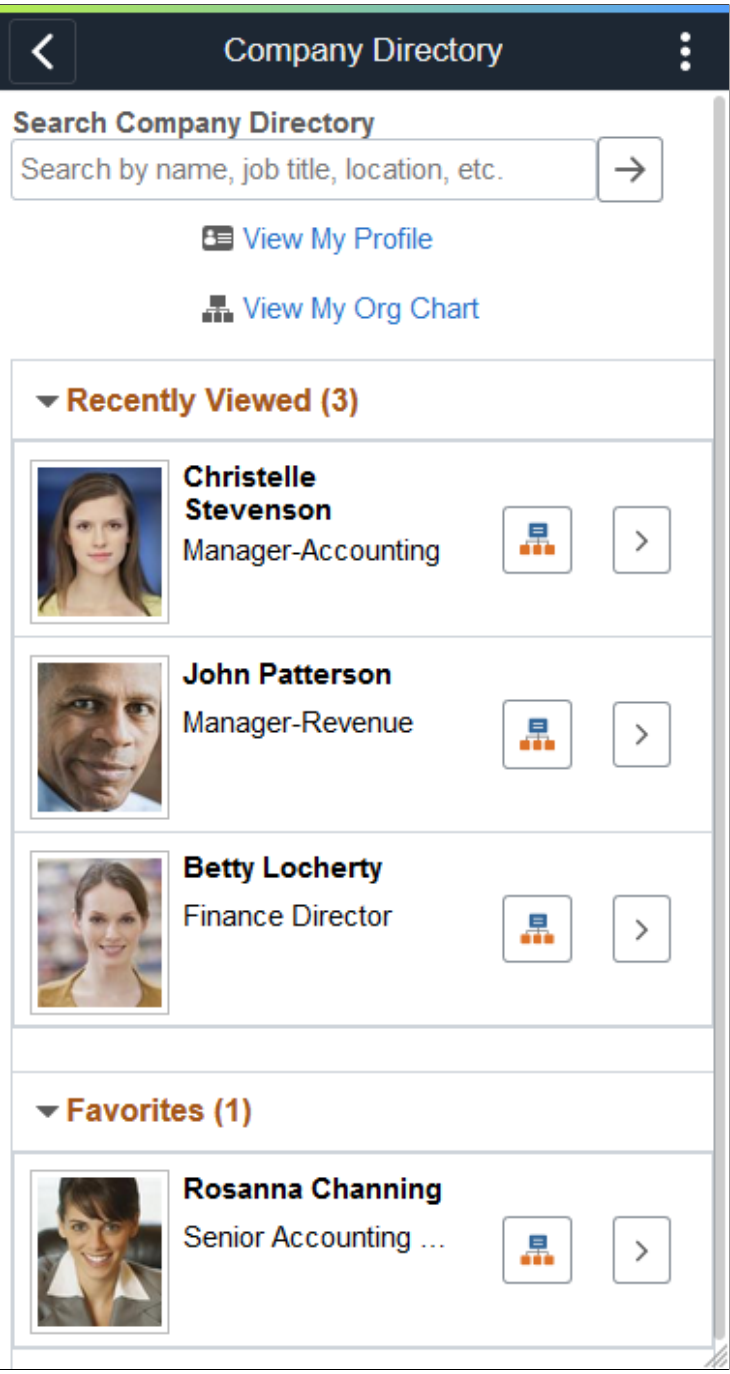

A standard banner appears at the top of every fluid page. For more information see "Common Elements Used with PeopleSoft Fluid User Interface" (Application Fundamentals).

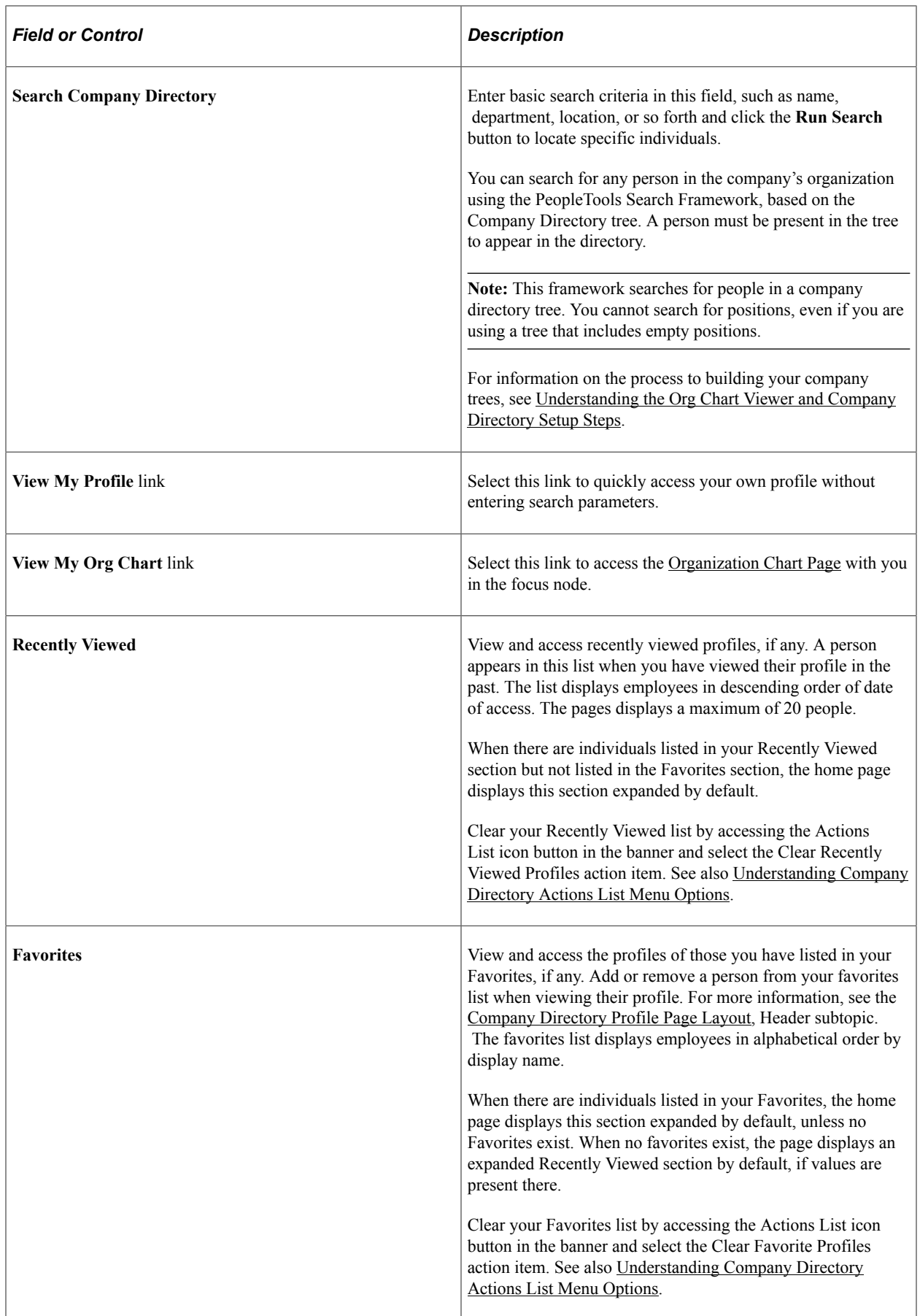

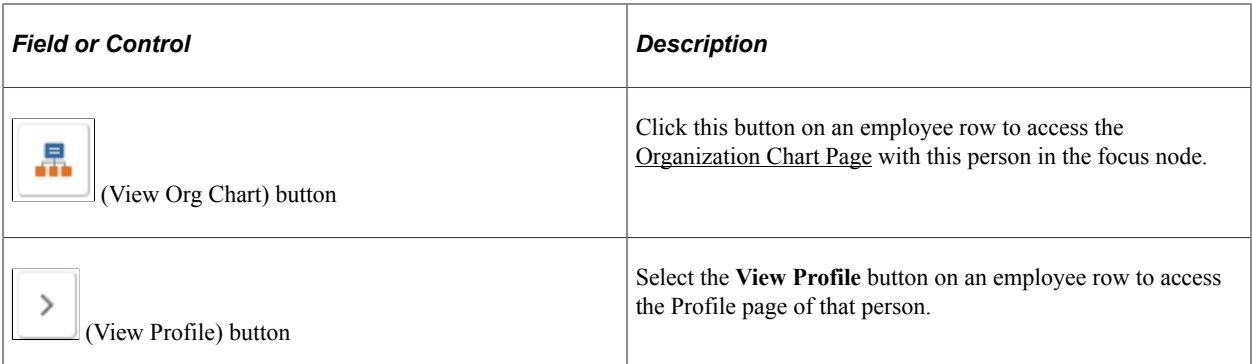

## <span id="page-1391-0"></span>**Company Directory - Search Results Page**

Use the Company Directory - Search Results page (HRCD\_SEARCH\_FL) to view a list of employees that meet your search criteria.

Navigation:

Enter search criteria in the **Search Company Directory** field on the [Company Directory Home Page](#page-1387-0) and select the **Run Search** (->) button.

This example illustrates the Company Directory - Search Results page for the tablet.

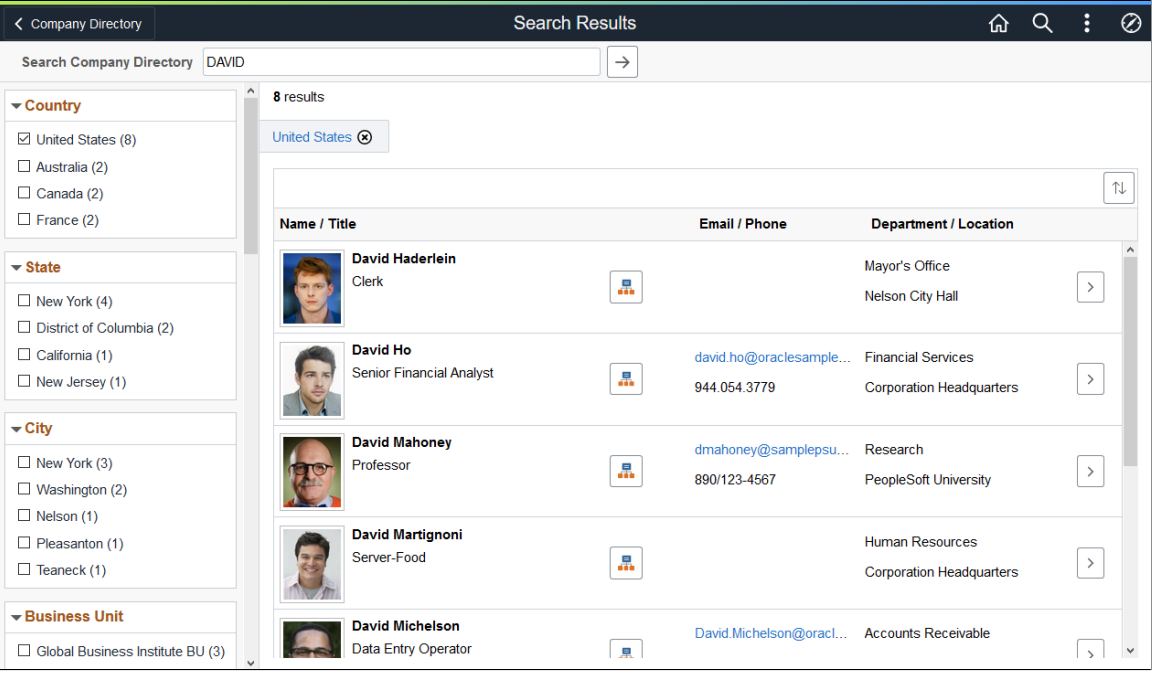

This example illustrates the Company Directory - Search Results page for the smartphone.

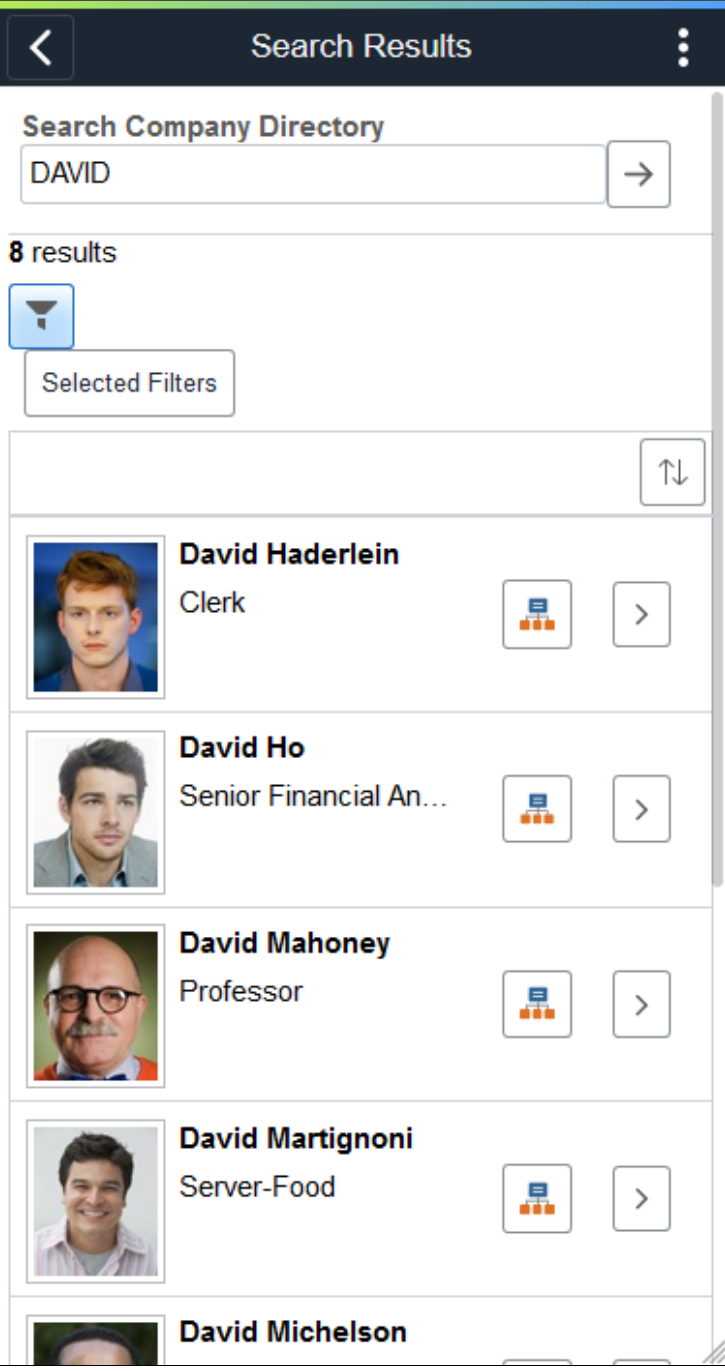

(Desktop or Tablet) When using a large form factor, like a tablet or workstation, a filter panel appears on the left side of the page, which shows facets with counts of those that match that search criteria. Select facet to filter results further. The search results will reset to show only those that meet the additional criteria. The filters you select appear as boxes at the top of the page. Click the X to cancel a filter item, or if there is more than one filter, you can click the **Clear All** link to remove all filters.

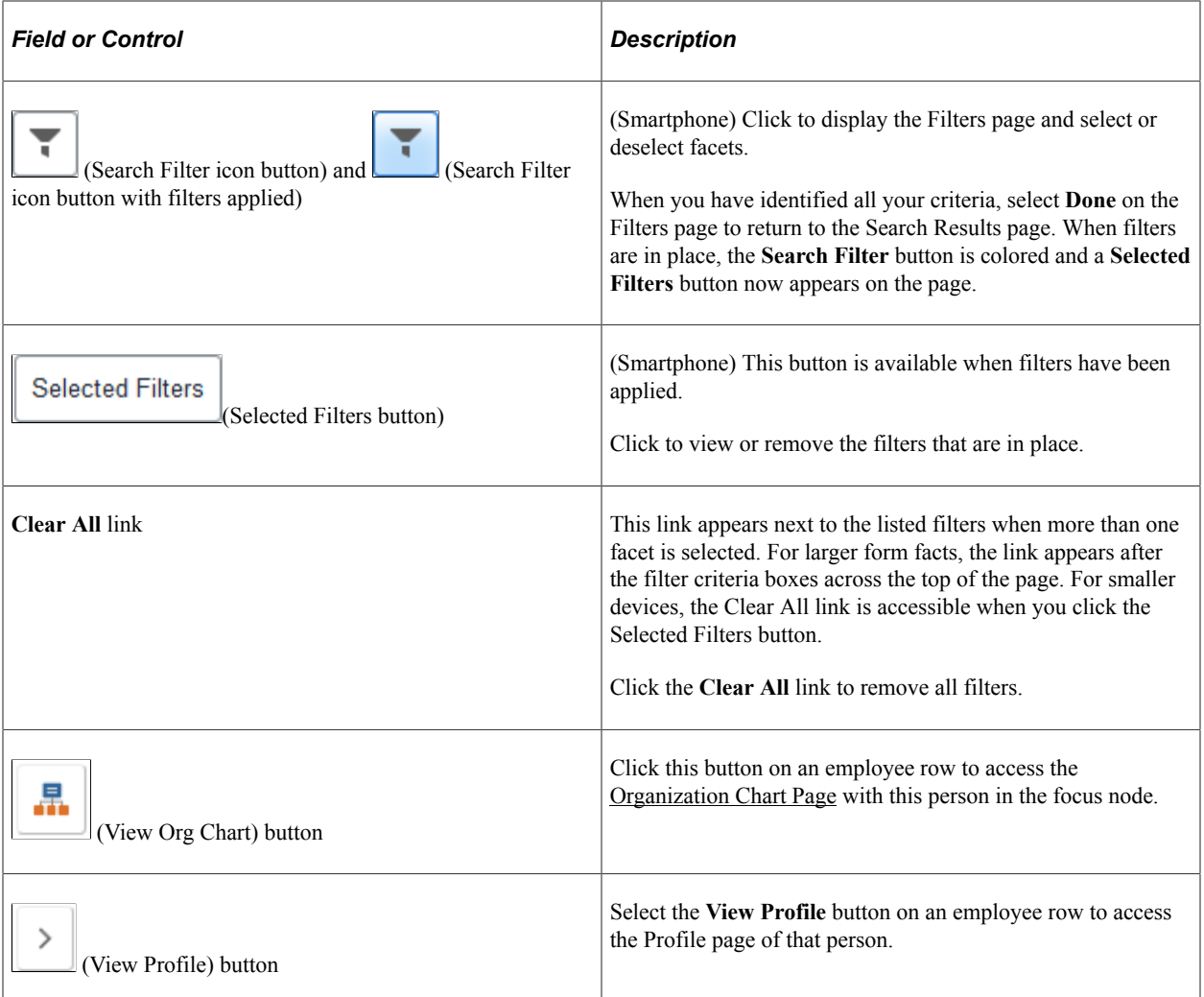

# <span id="page-1393-0"></span>**Company Directory Profile Page Layout**

The Company Directory - Profile page appears in a multi-panel layout and consists of the following panels and sections:

#### **Header**

The top of the Profile pages of the Company Directory contains the header. From the header you are able to view a person's name, job title, and department, view a person's pronouns if configured to show, access related actions for self service transactions, add or remove the person from your favorite profiles list, and access a graphical representation of the organization.

This example illustrates the header of the Profile page for the tablet.

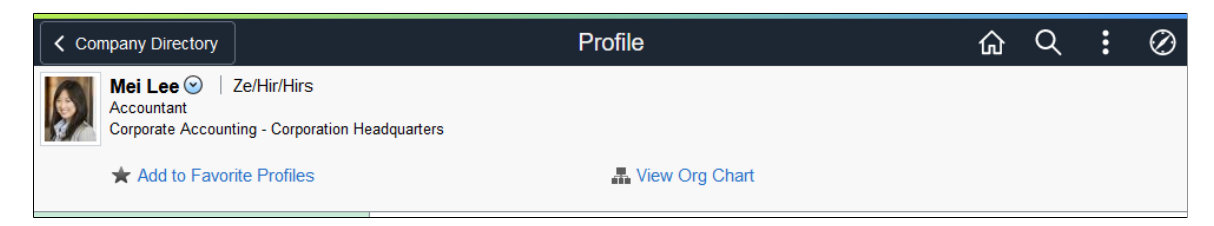

This example illustrates the header of the Profile page for the smartphone.

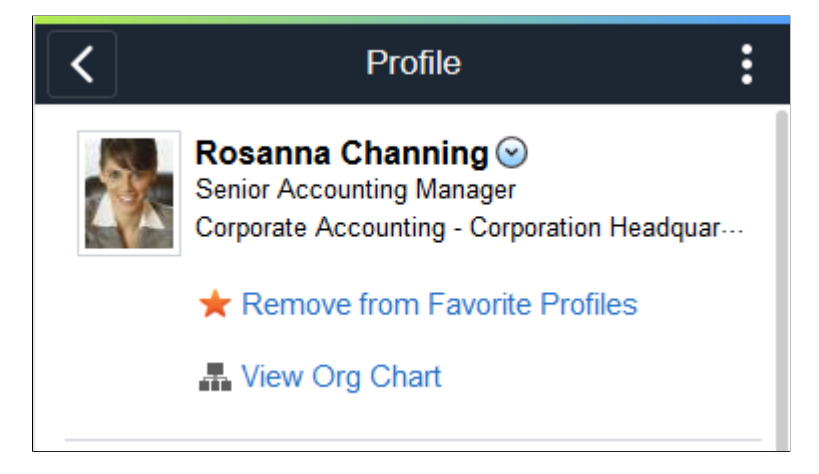

This example illustrates the header of the Profile page when the person you are viewing holds multiple jobs using a tablet.

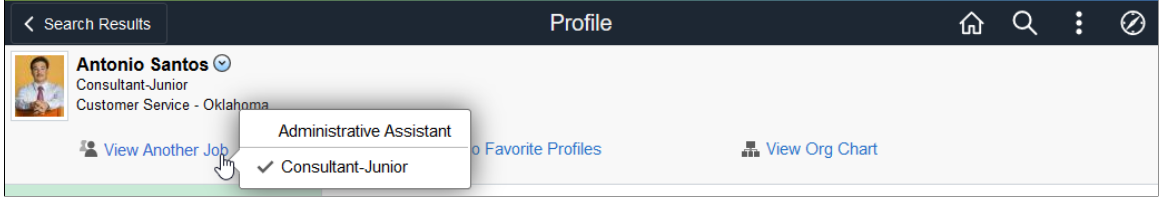

This example illustrates the header of the Profile page when the person you are viewing holds multiple jobs using a smartphone.

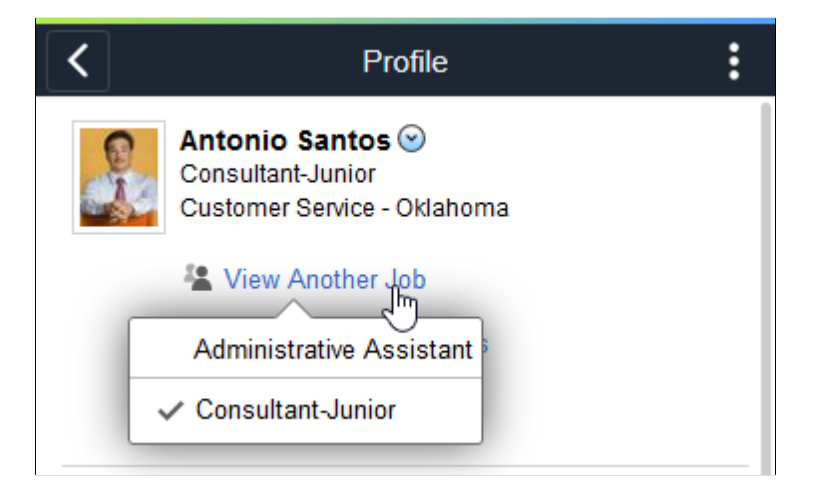

Use this panel to perform the following:

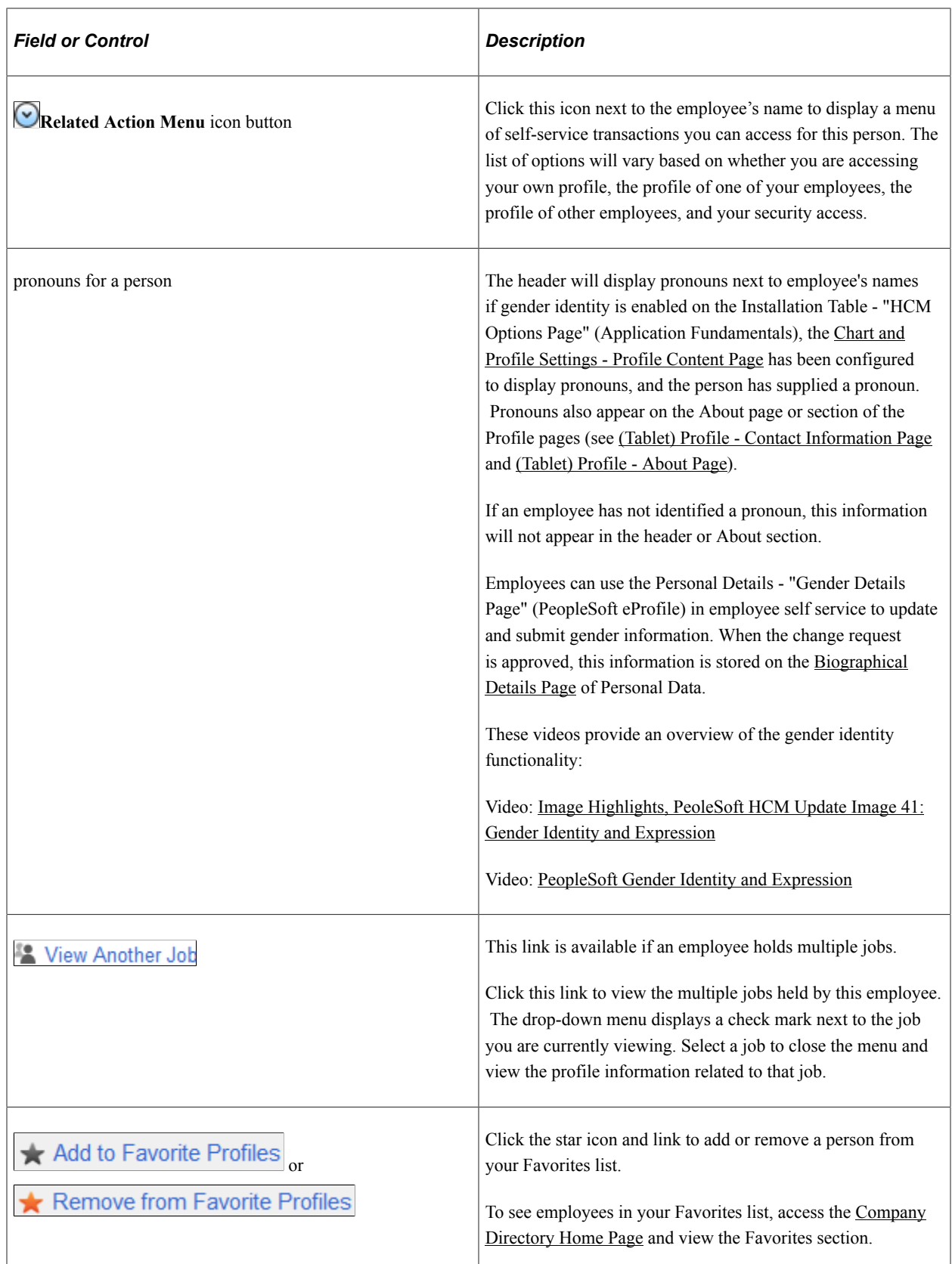

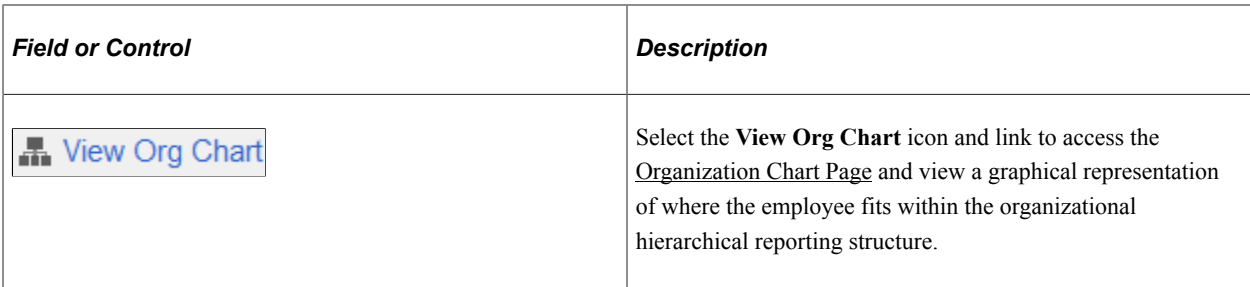

#### **Content Navigation**

You will access content differently based on the type of device you are using (large or small form factor).

• (Desktop or Tablet) When using a large form factor device, like a tablet or workstation, the Profile page displays a left navigation panel. This left panel lists the various page categories that make up the employee profile. Click the page name in the left panel to display the content in the right, or main panel.

This example illustrates the layout of the Profile pages for the Company Directory using a larger device.

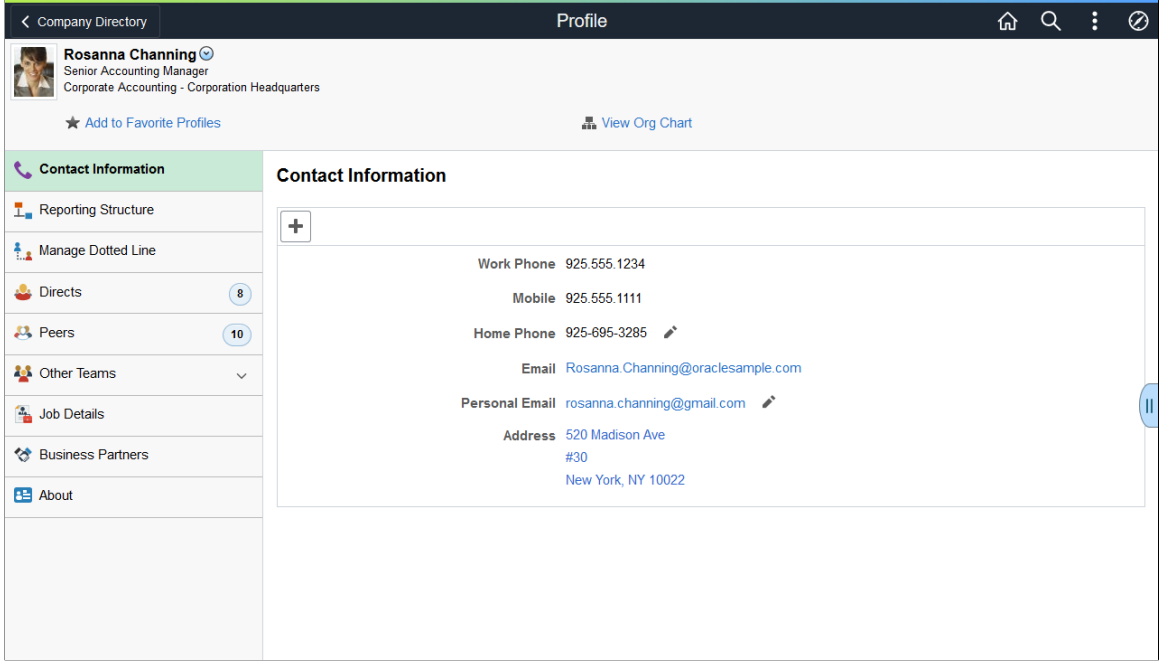

**Note:** Throughout the remainder of this topic, the page illustrations will show the individual content pages of the Profile pages without the context of the left panel navigation (available when using larger devices). Even though the left navigation panel is not illustrated, remember that the navigation panel appears within the framework of the medium and large form factor pages.

The left panel navigation shows a list of page category tabs and the content that corresponds to the current category appears in the right panel. These category tabs and pages may vary.

• (Smartphone) When using a small form factor device, like a smartphone, content is grouped by sections on the Profile page. You can access additional content by selecting a row within a group box, like within the Organization grid box, clicking an address link, or selecting a Add button on your own profile. The system will direct you to the page content you selected.

This example illustrates the Profile page layout for the Company Directory when using a smartphone.

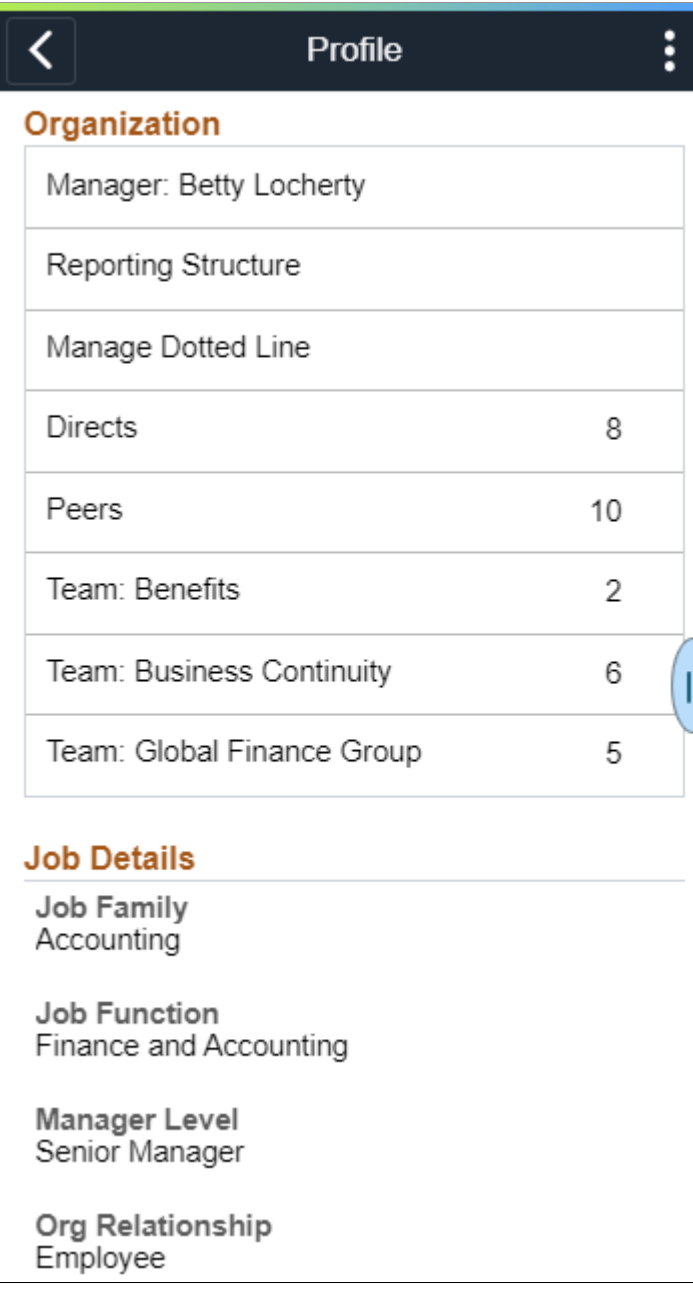

For more information on using a small form factor device, see the [\(Smartphone\) Profile Page](#page-1401-0) topic.

#### **Profile Content**

The main panel displays the employee content. The following topics discuss the employee profile content in further detail:

- [\(Smartphone\) Profile Page](#page-1401-0)
- [\(Tablet\) Profile Contact Information Page](#page-1408-0)
- [Profile Reporting Structure Page](#page-1412-0)
- [Profile Manage Dotted Line Page](#page-1419-0)
- [Profile Directs Page](#page-1426-0)
- [Profile Peers Page](#page-1428-0)
- [Other Teams <Team Name> Page](#page-1431-0)
- [\(Tablet\) Profile Job Details Page](#page-1434-0)
- [\(Tablet\) Profile Business Partners Page](#page-1434-1)
- [\(Tablet\) Profile About Page](#page-1435-0)

**Note:** Rows of data may not apply to all employees.

For medium or larger devices, this information corresponds to the category page you selected in the left panel. For small devices, most of the content is grouped into sections on the same page or you can access additional information by clicking a row, link, or button on the page.

#### **Supplementary Panel**

If you use PeopleTools 8.57 or later, the Company Directory - Profile pages include a supplementary slide out panel on the right that provides access to related information and simplified analytics.

These videos demonstrate simplified analytics:

Video: [Image Highlights, PeopleSoft HCM Update Image 18: Simplified Analytics](https://youtu.be/kM0_fHqgPf0?t=6m54s)

Video: [PeopleSoft Simplified Analytics](https://www.youtube.com/watch?v=pqAr44nqXp8)

Navigation:

Click the Supplementary Panel tab button from the right side of any Company Directory - Profile page.

This example illustrates the Supplementary Panel options for the Company Directory - Profile page for the tablet.

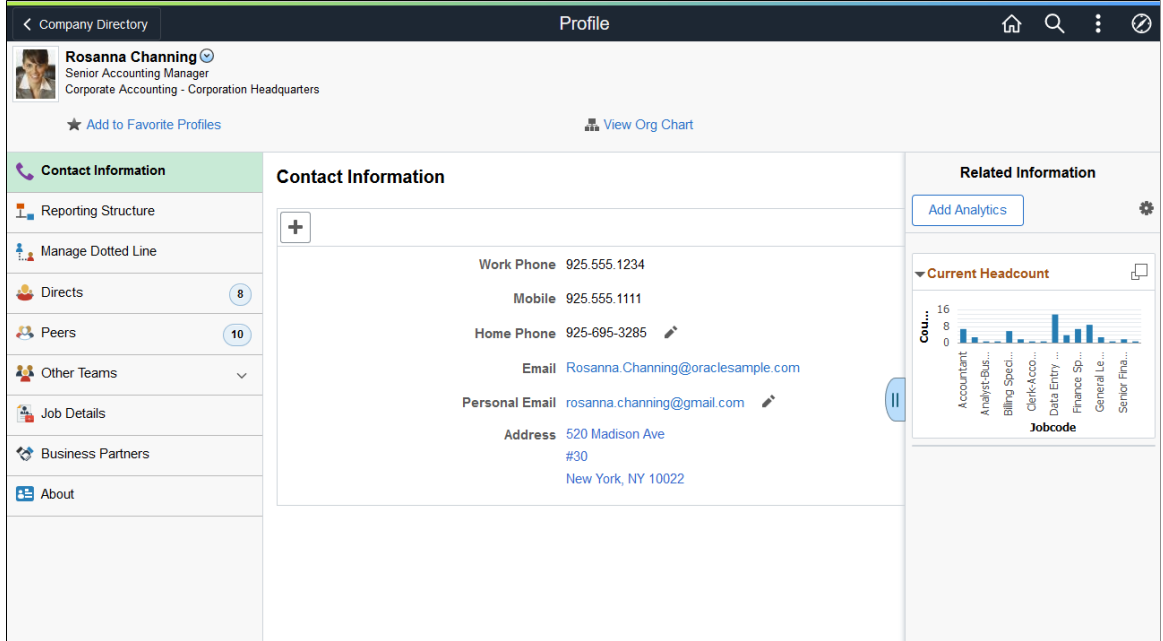

This example illustrates the Supplementary Panel options for the Company Directory - Profile page for the smartphone.

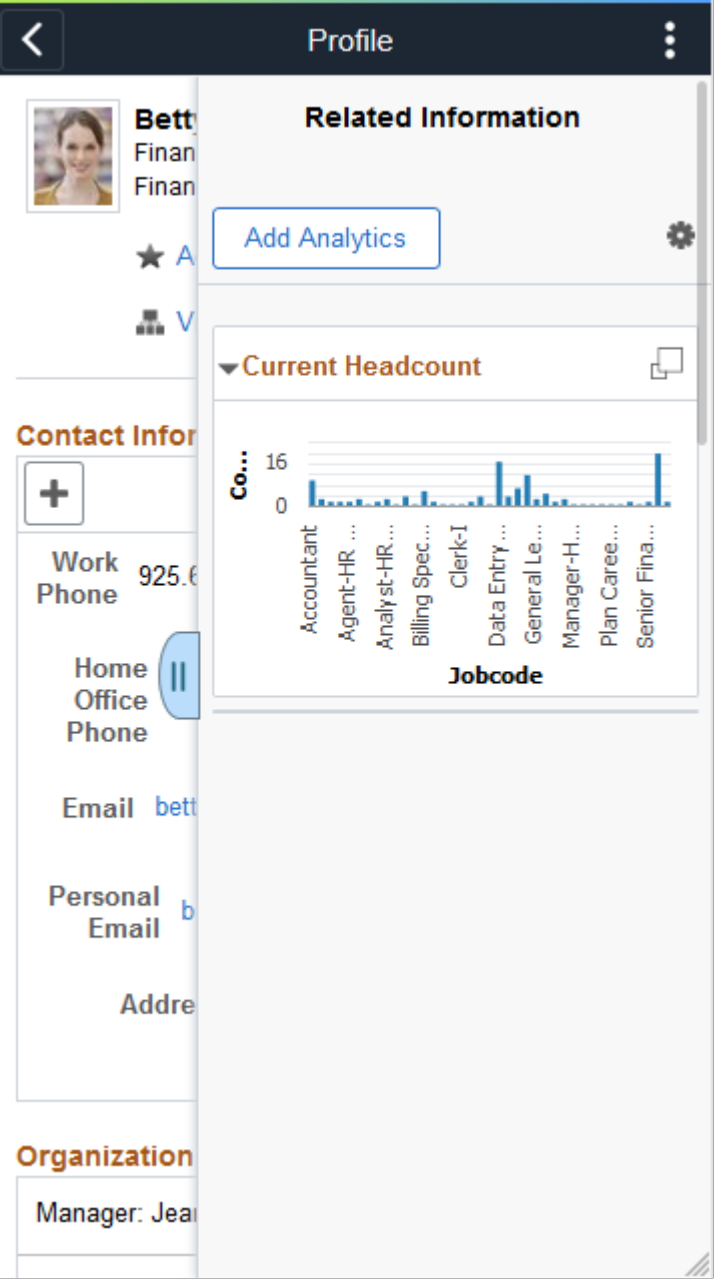

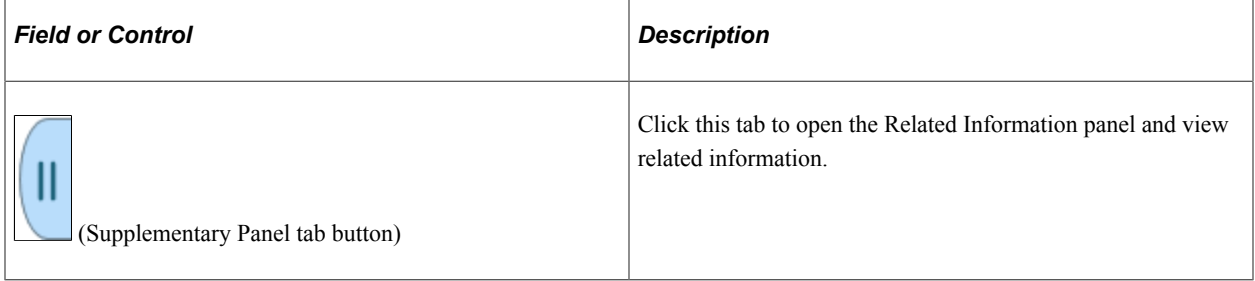

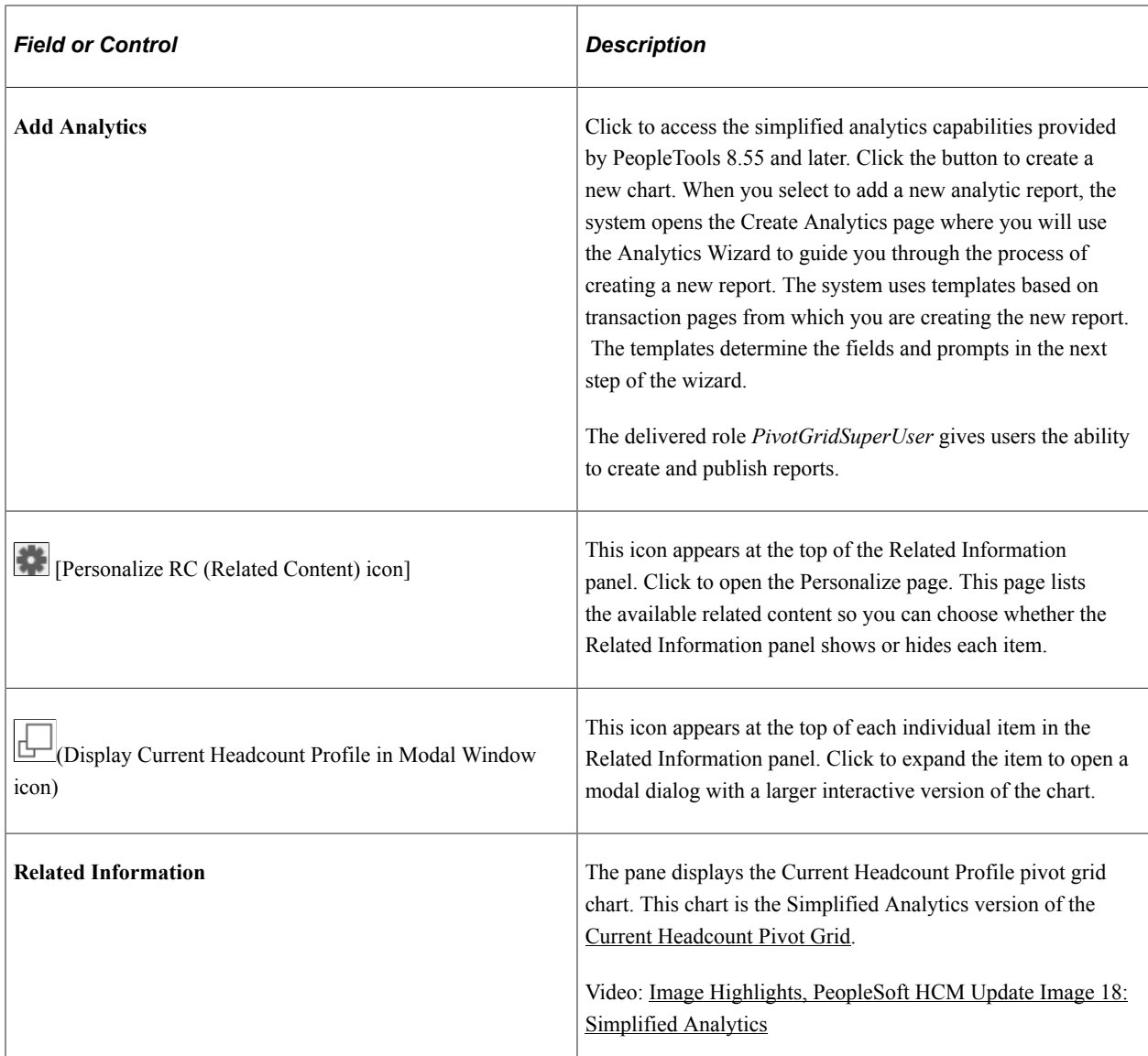

For information on how to use the Related Information panel (also known as the Unified Related Content Analytics pane), see *PeopleTools: Pivot Grid*, "Working with Simplified Analytics," Accessing Simplified Analytics.

# <span id="page-1401-0"></span>**(Smartphone) Profile Page**

Use the Profile page (HRCD\_PROFILE1\_FL) from a small form factor to view or access details about a person such as contact information, organizational information, job details, a personal statement, or links this person has added to his or her profile.

Navigation:

- Click the Company Directory tile on the delivered Employee Self Service or Manager Self Service fluid home page (or any other home page with the tile) on your smartphone.
- Select a person from your favorite profiles, your recently viewed profiles or execute a new search and select a person from the search results.

• Select the View My Profile item from the Actions List icon button in the banner from your smartphone to see your own profile.

This example illustrates the fields and controls on the Profile page (1 of 4) for the smartphone.

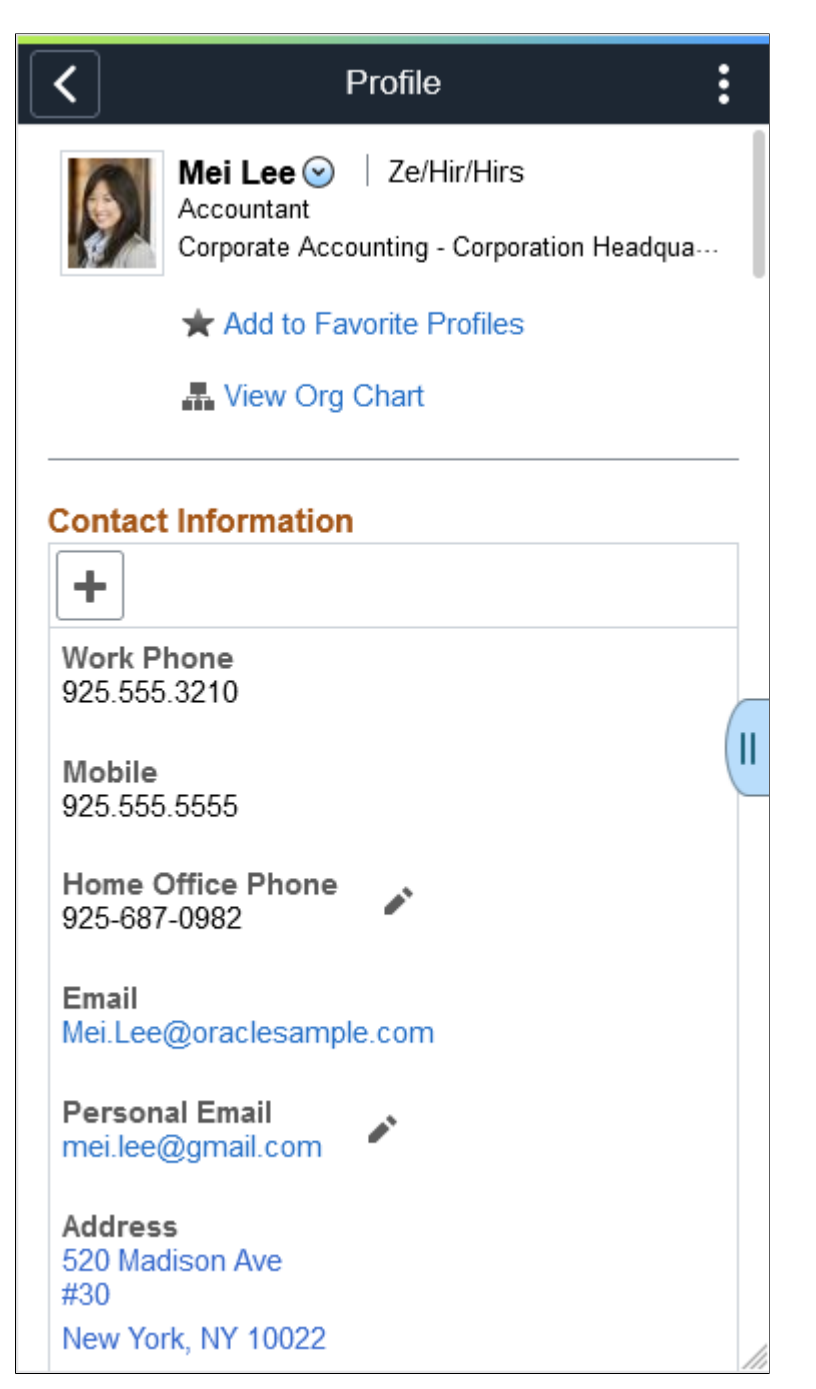

This example illustrates the fields and controls on the Profile page (2 of 4) for the smartphone.

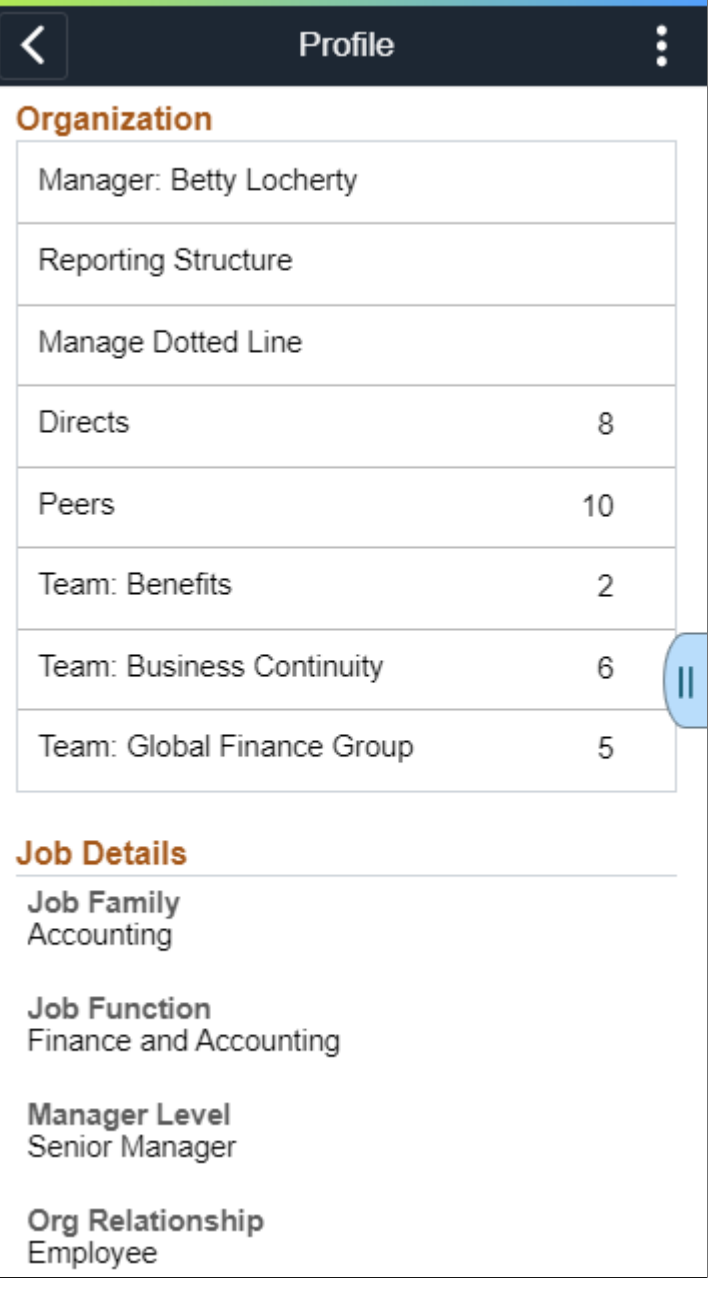

∟
This example illustrates the fields and controls on the Profile page (3 of 4) for the smartphone.

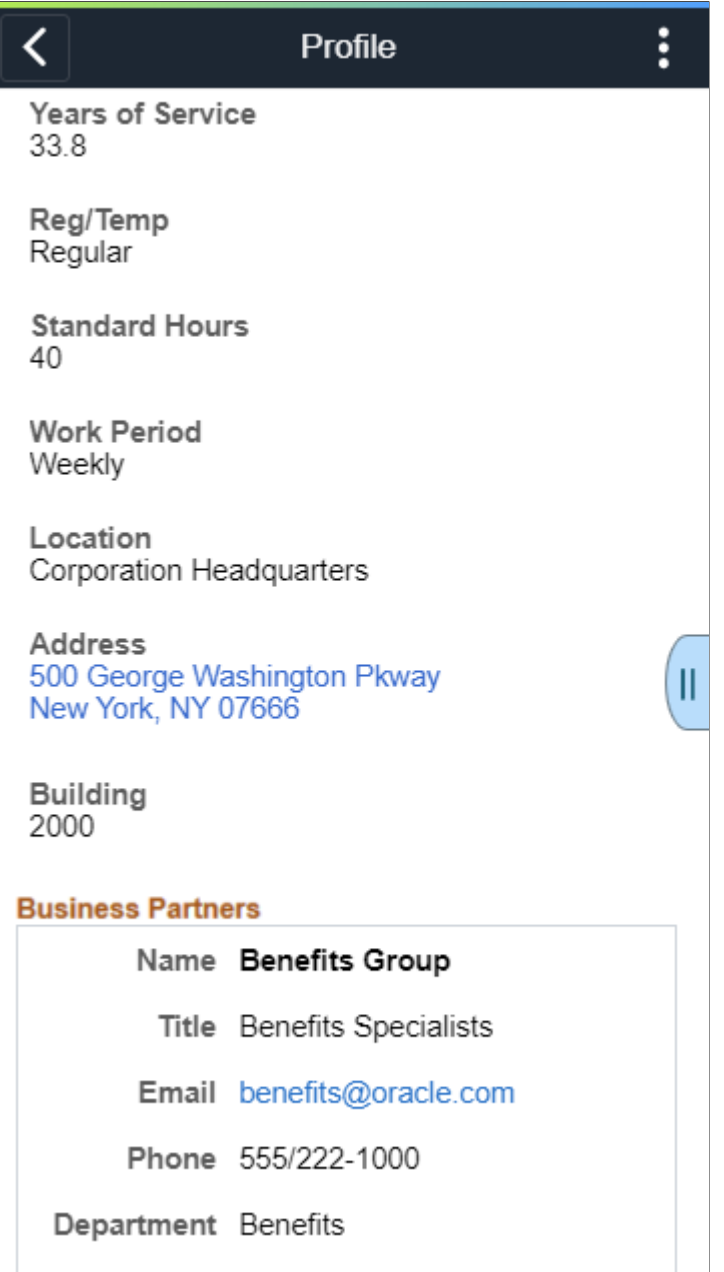

This example illustrates the fields and controls on the Profile page (4 of 4) for the smartphone.

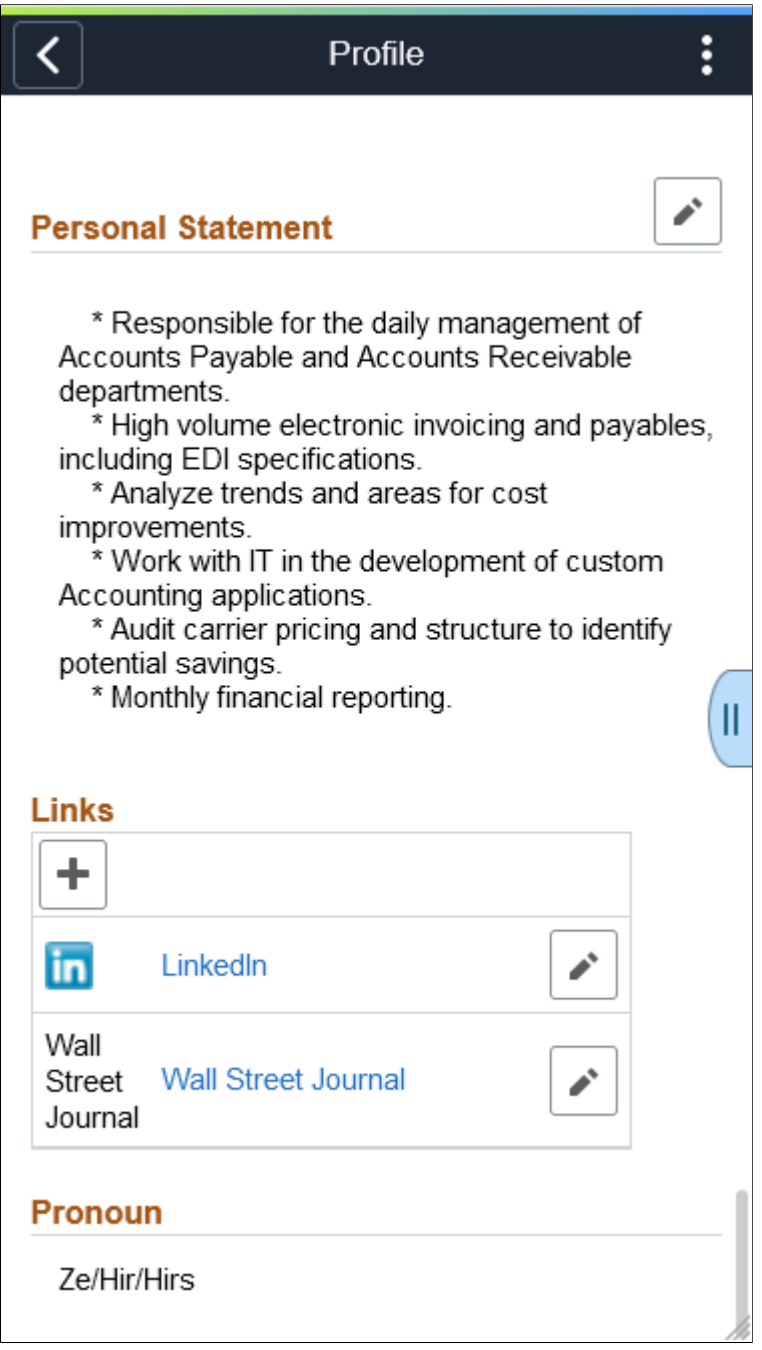

When you access the Company Directory from a smartphone, all the employee's profile data is presented on this one page.

The page is set up to display the following sections:

### **Contact Information**

Use this section to view contact information such as phone numbers, emails, and work location details.

**Note:** The Contact Information page is designed to show content grouped in the following order: 1. Phone numbers

2. Emails

3. Address

4. Other

The fields that automatically appear in this section, and their sequencing within these groups, are based on the setup configuration determined on the [Chart and Profile Settings - Profile Content Page](#page-188-0) for the *Company Directory Fluid* org view type. For example, Contact Information will display all phone numbers first. Phone numbers will appear in the sequence order defined in the setup, when available in Personal Data, and then list those numbers the employee manually added within the Company Directory. After phone numbers, the page will show email addresses, using the same logic, and so forth.

See also [Address Page](#page-1410-0).

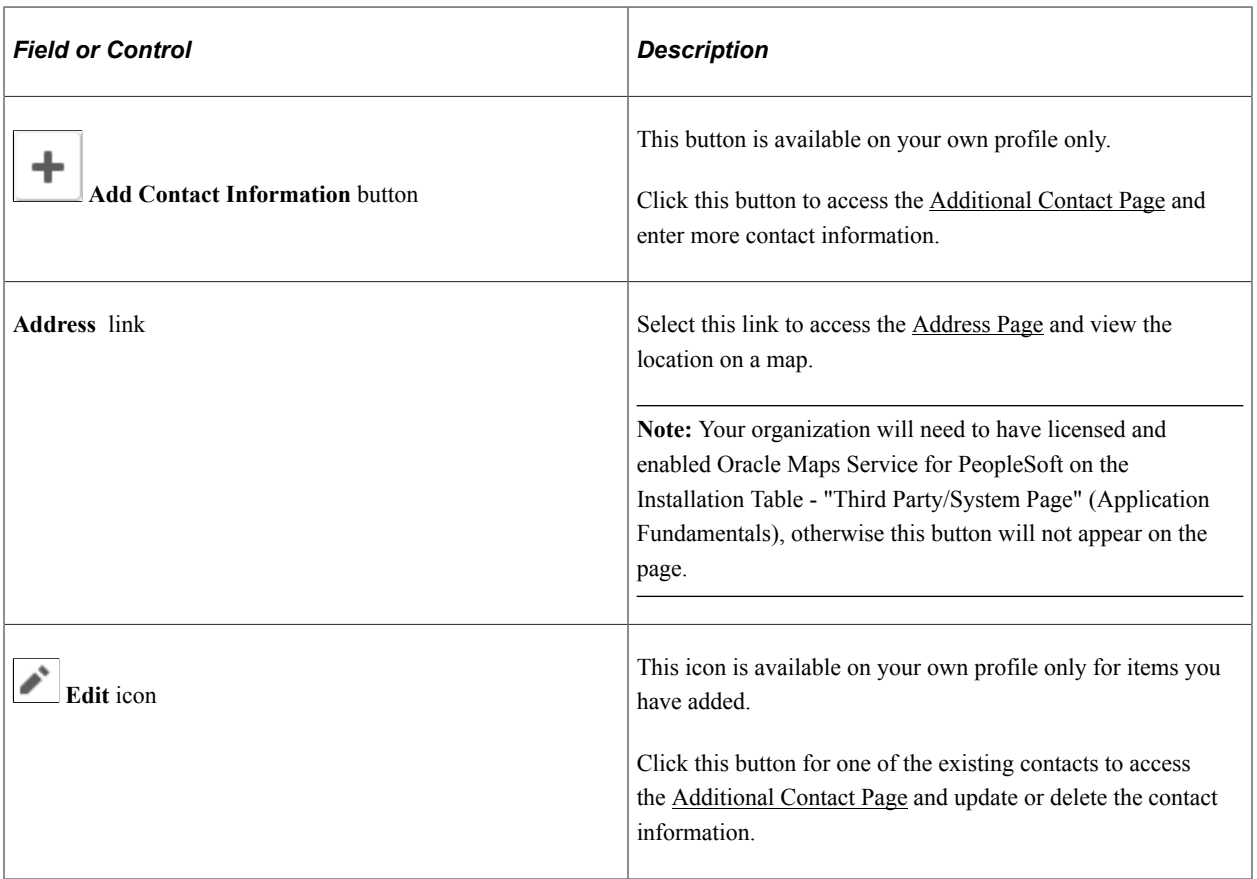

To view similar information using a large form factor device, see [\(Tablet\) Profile - Contact Information](#page-1408-0) [Page](#page-1408-0).

### **Organization**

Use this section to view an employee's manager, reporting structure, dotted line, direct reports, peers, and teams to which you have access.

**Note:** Rows of data may not apply to all employees.

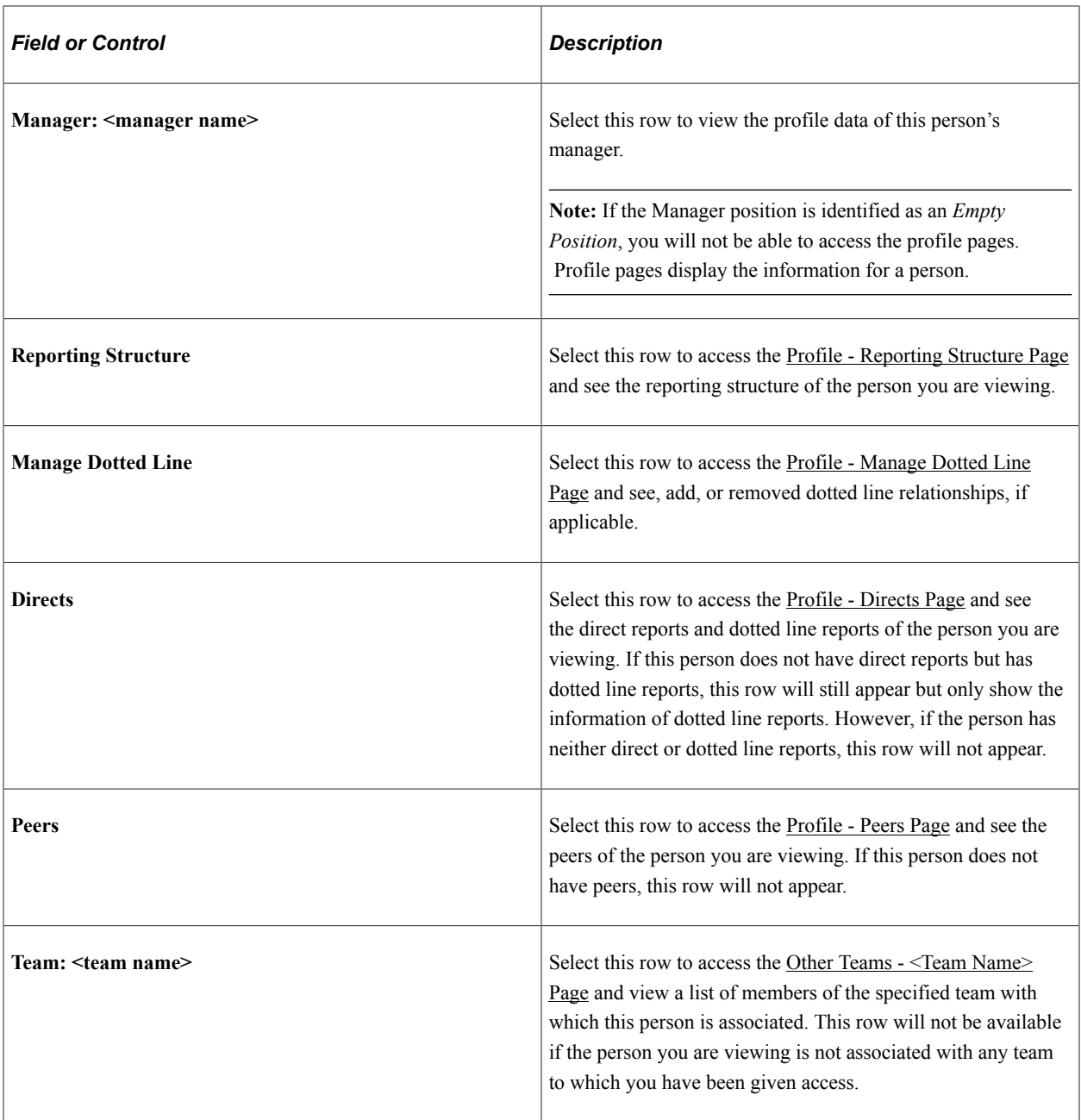

### **Job Details**

Use this section to view company and job details about a person.

See also [\(Tablet\) Profile - Job Details Page.](#page-1434-0)

#### **Business Partners**

Use this section to view business partner contact information for this individual. If no business partners are available, this section is hidden.

**Note:** The Business Partners configuration determines the number of business partners that are available for viewing. When there are no business partners to view, the Profile page will hide the Business Partners section if the person you are viewing is not associated with a business partner team or if the team is not configured to display on the Company Directory.

For configuration set up, see the [Configuring Business Partners](#page-691-0) topic and [Configure Business Partner](#page-693-0) [Page](#page-693-0).

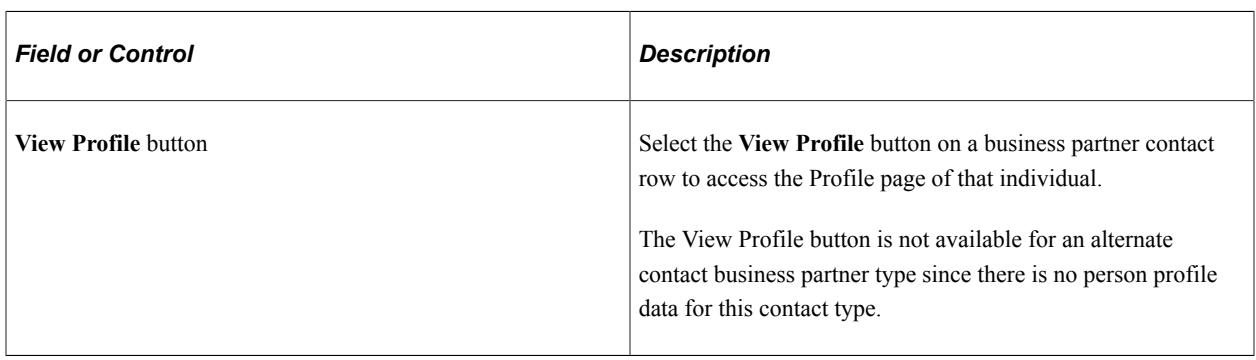

See also [\(Tablet\) Profile - Business Partners Page](#page-1434-1).

### **Personal Statement**

Use this section to view a personal statement a person has added to their profile. If you are on your own profile, use the **Add Personal Statement** or **Edit** buttons to access the [Personal Statement Page](#page-1437-0) and add, update, or delete a personal statement or comment on your profile.

See also [\(Tablet\) Profile - About Page](#page-1435-0)

### **Links**

Use this section to view links a person has added to their profile. If you are on your own profile, use the **Add** or **Edit** buttons to access the [Personal Statement Page](#page-1437-0) and add, update, or delete a link on your profile.

See also [\(Tablet\) Profile - About Page](#page-1435-0)

### **Pronouns**

The page displays this section when gender identity is enabled on the Installation Table - "HCM Options Page" (Application Fundamentals), the [Chart and Profile Settings - Profile Content Page](#page-188-0) is configured to display pronouns, and the employee has identified pronouns.

If not configured or an employee has not identified a pronoun, this section will not appear on this page.

Employees can use the Personal Details - "Gender Details Page" (PeopleSoft eProfile) in employee self service to update and submit gender information. When the change request is approved, this information is stored on the [Biographical Details Page](#page-373-0) of Personal Data.

# <span id="page-1408-0"></span>**(Tablet) Profile - Contact Information Page**

Use the Profile - Contact Information page (HRCD\_PROFILE1\_FL or HRCD\_PROFILE4\_FL) from a large form factor to view contact information such as phone numbers, emails, and location details.

#### Navigation:

- Click the Company Directory tile on the delivered Employee Self Service or Manager Self Service fluid home page (or any other home page with the tile). Then, select a person from your favorite profiles, your recently viewed profiles or execute a new search and select a person from the search results.
- Select the View My Profile item from the Actions List icon button in the banner to view your own profile.
- Click the Contact Information tab in the left panel of the Profile page.

This example illustrates the fields and controls on the Profile - Contact Information page for the tablet.

#### **Contact Information**

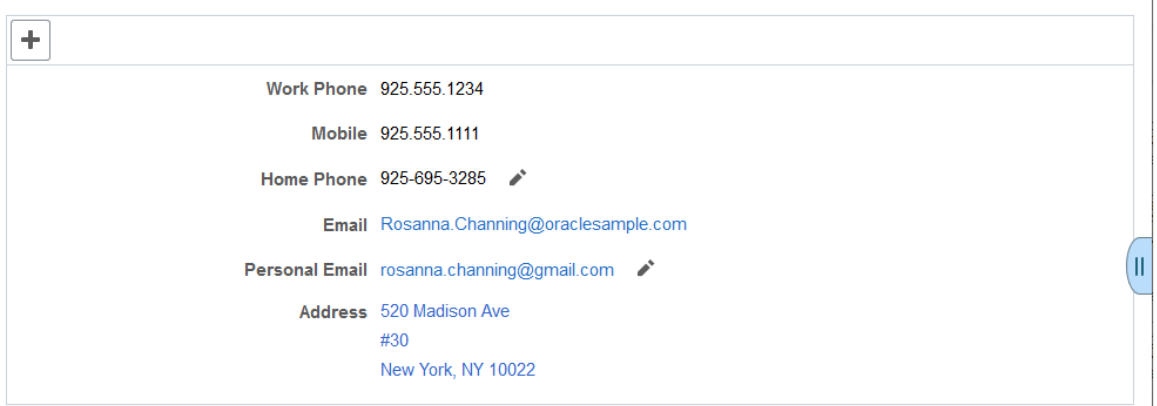

This panel displays contact information, such as phone numbers, email addresses, and the work location.

**Note:** The Contact Information page is designed to show content grouped in the following order:

- 1. Phone numbers
- 2. Emails
- 3. Address
- 4. Other

The fields that automatically appear on this page, and their sequencing within these groups, are based on the setup configuration determined on the [Chart and Profile Settings - Profile Content Page](#page-188-0) for the *Company Directory Fluid* org view type. For example, Contact Information will display all phone numbers first. Phone numbers will appear in the sequence order defined in the setup, when available in Personal Data, and then list those numbers the employee manually added within the Company Directory. After phone numbers, the page will show email addresses, using the same logic, and so forth.

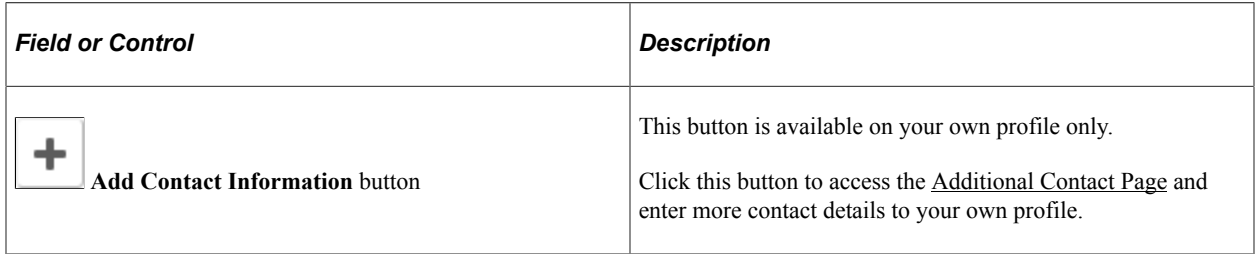

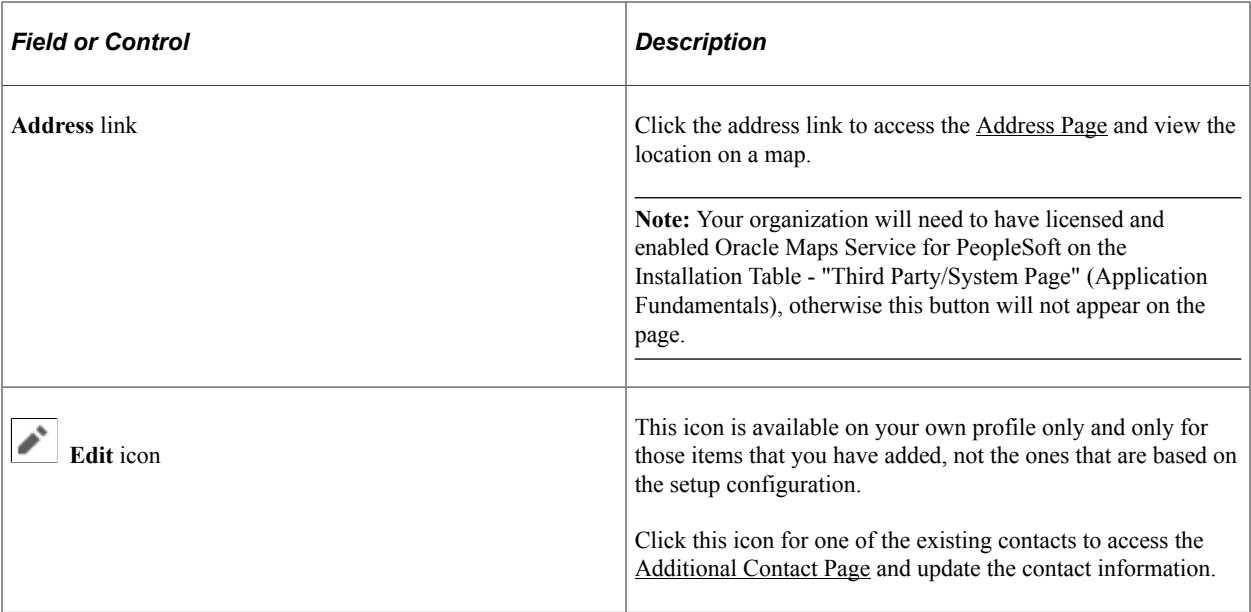

To view this content on a smartphone, see [\(Smartphone\) Profile Page](#page-1401-0).

## <span id="page-1410-0"></span>**Address Page**

Use the Address page (HR\_ADDR\_MAP\_FL) to view the employee's location on a map.

**Note:** Your organization will need to have licensed and enabled Oracle Maps Service for PeopleSoft on the Installation Table - "Third Party/System Page" (Application Fundamentals) to see the button and view the map.

Navigation:

Click the **Address** link on the Company Directory - Profile pages.

This example illustrates the Address page.

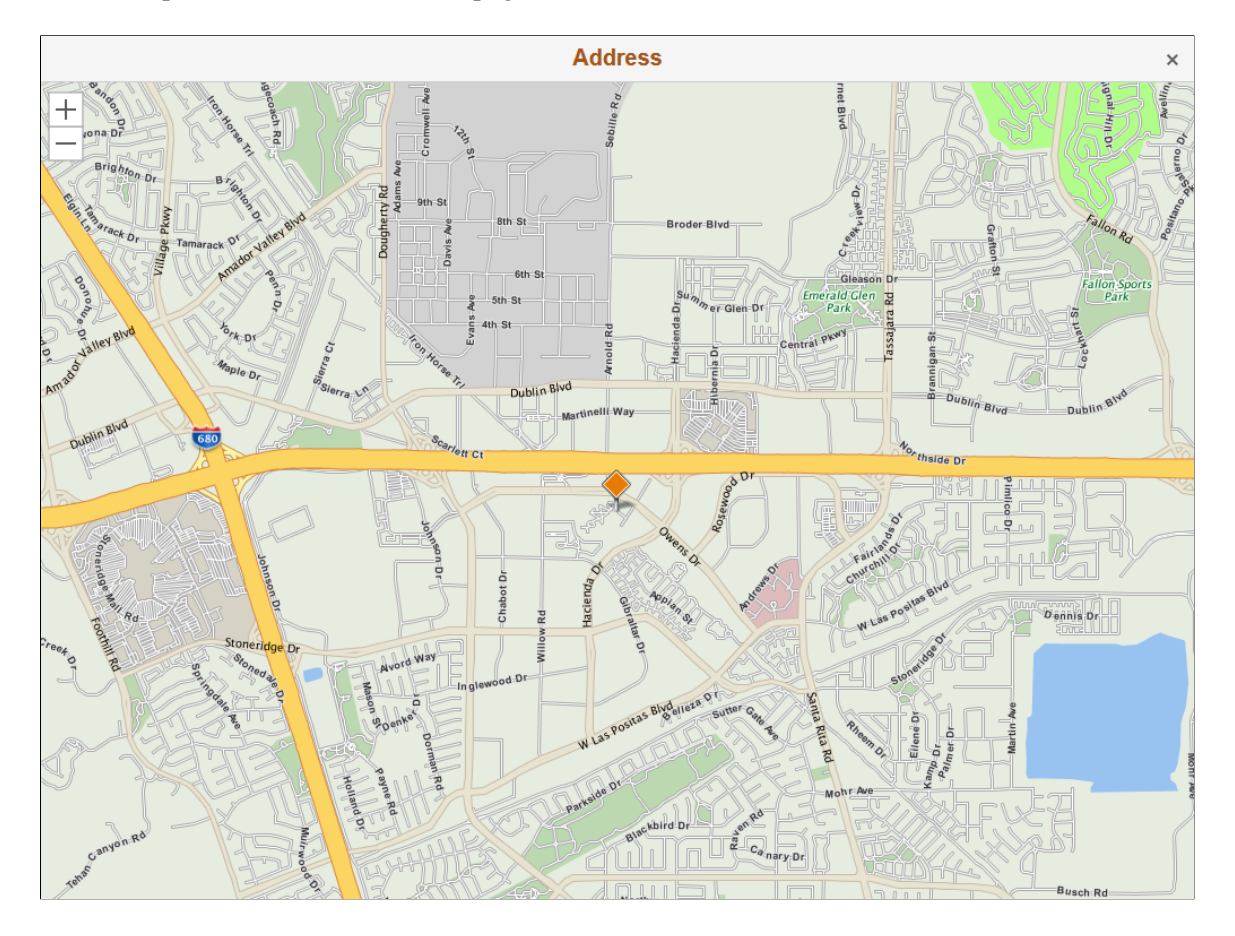

# <span id="page-1411-0"></span>**Additional Contact Page**

Use the Additional Contacts page (HRCD\_PRFOILE1\_SCF) to add, update, or delete additional contact information on your personal profile, such as home phone number, mobile, or email addresses.

Navigation:

- Click the **Add Contact Information** (+) button within the contact section of your own profile.
- Click the **Edit** (pencil) icon for additional contact rows within the contact section of your own profile.

This example illustrates the fields and controls on the Additional Contact page.

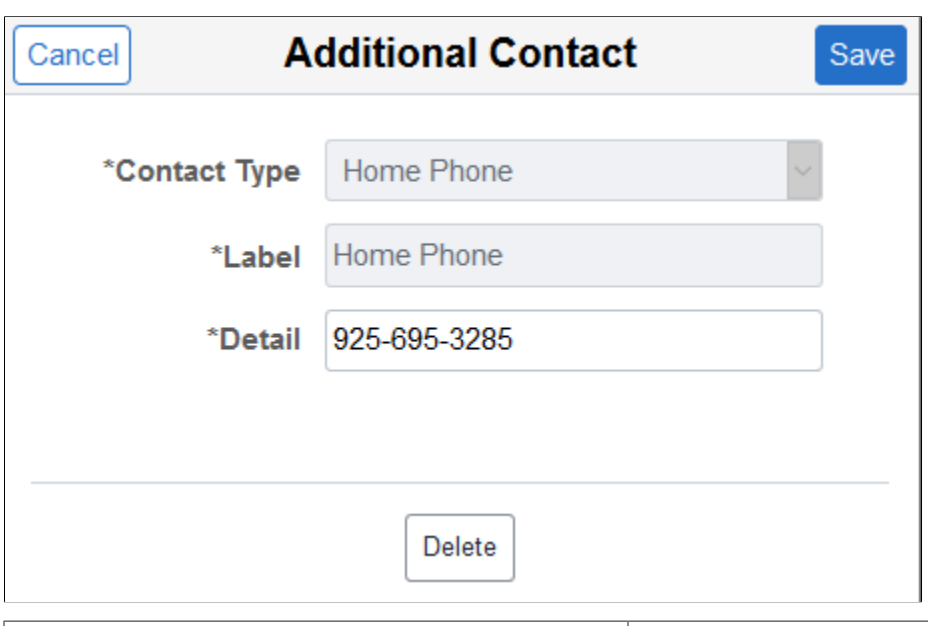

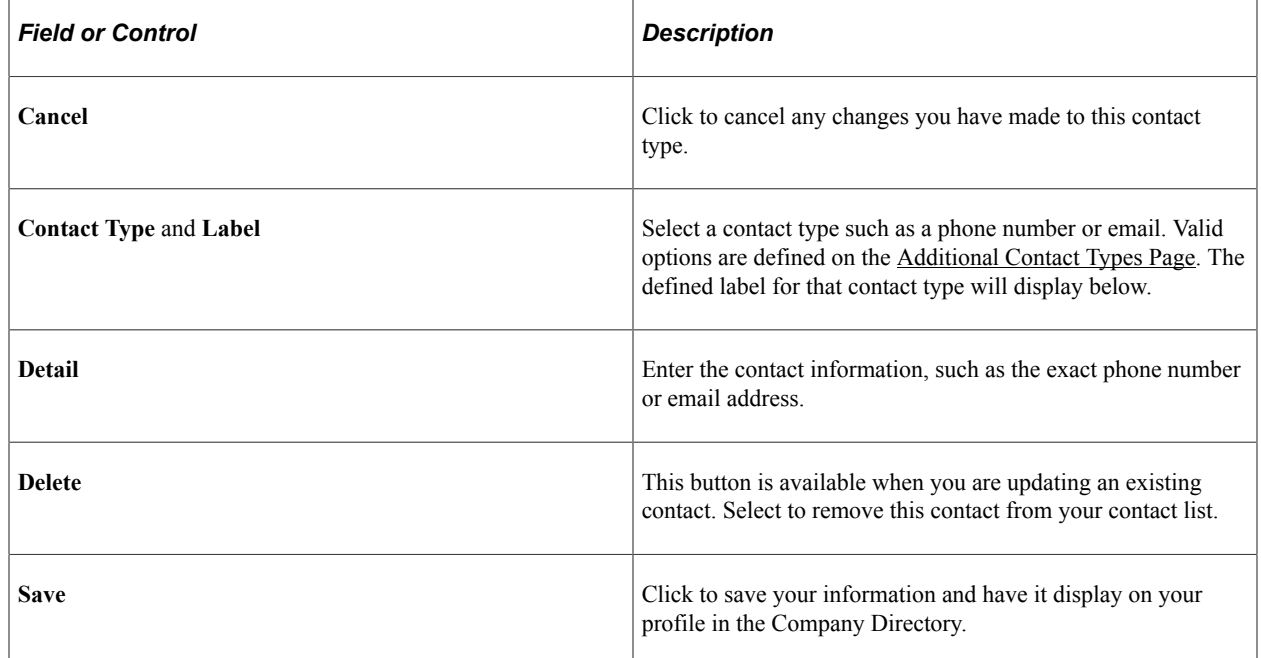

# <span id="page-1412-0"></span>**Profile - Reporting Structure Page**

Use the Profile - Reporting Structure page (HRCD\_PROFILE1\_FL, HRCD\_PROFILE4\_FL, or HRCD PROFILE2 FL) to view the reporting structure for the person whose profile you are accessing.

Navigation:

- Select the Reporting Structure tab in the left panel of the Profile page when using a large form factor device.
- Select the Reporting Structure row on the Profile page when using a small form factor device.

This example illustrates the fields and controls on the Profile - Reporting Structure page for the tablet.

# **Reporting Structure**

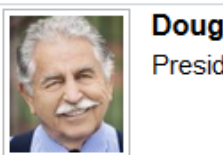

**Douglas Lewis** President & CEO

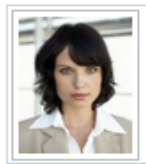

**Jean Parsons Chief Finance Officer** 

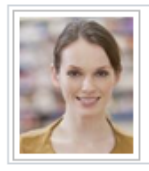

**Betty Locherty Finance Director** 

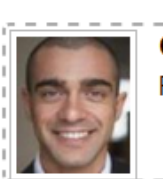

**Calvin Roth** Procurement Officer

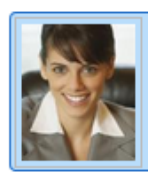

**Rosanna Channing Senior Accounting Manager** 

This example illustrates the Profile - Reporting Structure page for the smartphone.

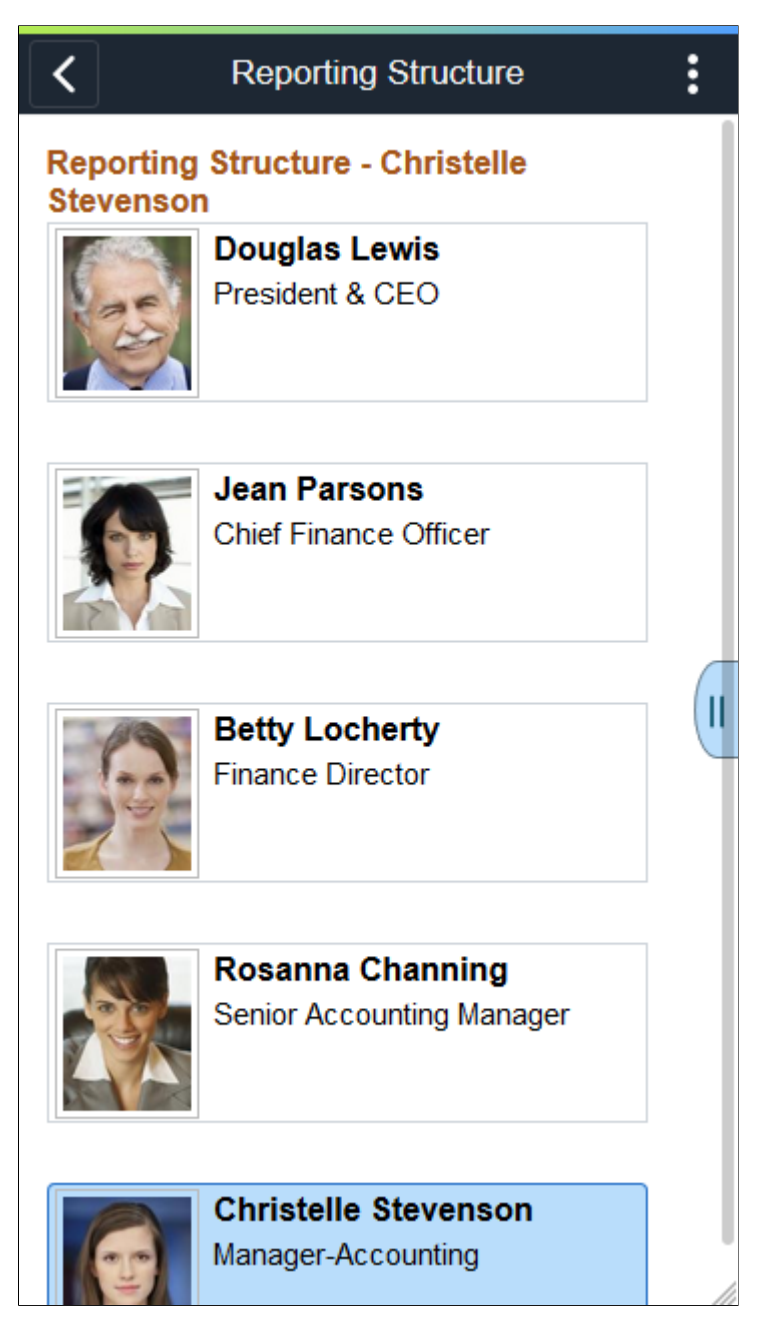

Select an employee node box to access that person's profile.

### **Viewing Empty Positions**

When you have enabled partial or full position management, the Company Directory tree was built with a method that uses positions, and you select to include empty position, empty positions will display in the reporting structure.

This example illustrates the Profile - Reporting Structure page when the structure displays an empty position.

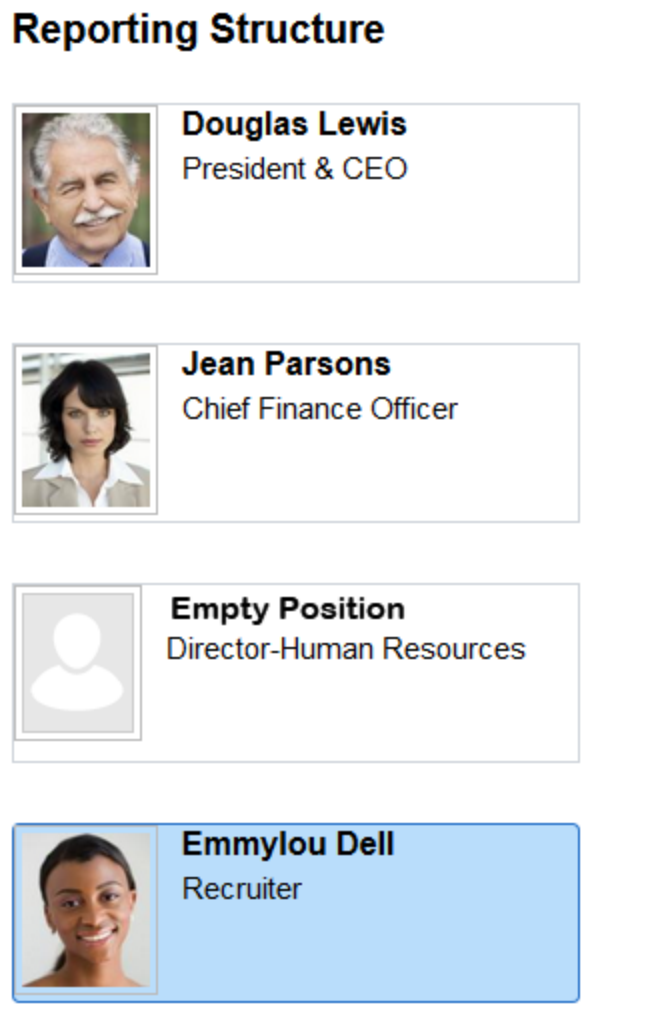

Node boxes that are vacant positions display the text *Empty Position* and the position title. When the **Show Empty Position Number** check box is selected on the [Chart and Profile Settings - General Settings](#page-178-0) [Page](#page-178-0) for the *Company Directory Fluid* org view type, the position number will also appear in the node. You cannot select and view the profile data of an empty position node since there is no person currently associated with that position.

For more information on building Company Directory trees using positions, see the [Understanding](#page-153-0) [the Org Chart Viewer and Company Directory Setup Steps](#page-153-0) and [Tree Builder Run Control Page](#page-157-0) documentation.

### **Having a Dotted Line Manager**

When a person reports to a dotted line manager, the pages will also show that relationship. While it displays directly on the larger screens, the small form factor devices display a Direct Line and Dotted Line tab to view the different types of reporting.

This example illustrates the Reporting Structure: Direct Line page for the smartphone when a person reports to one or more dotted line managers.

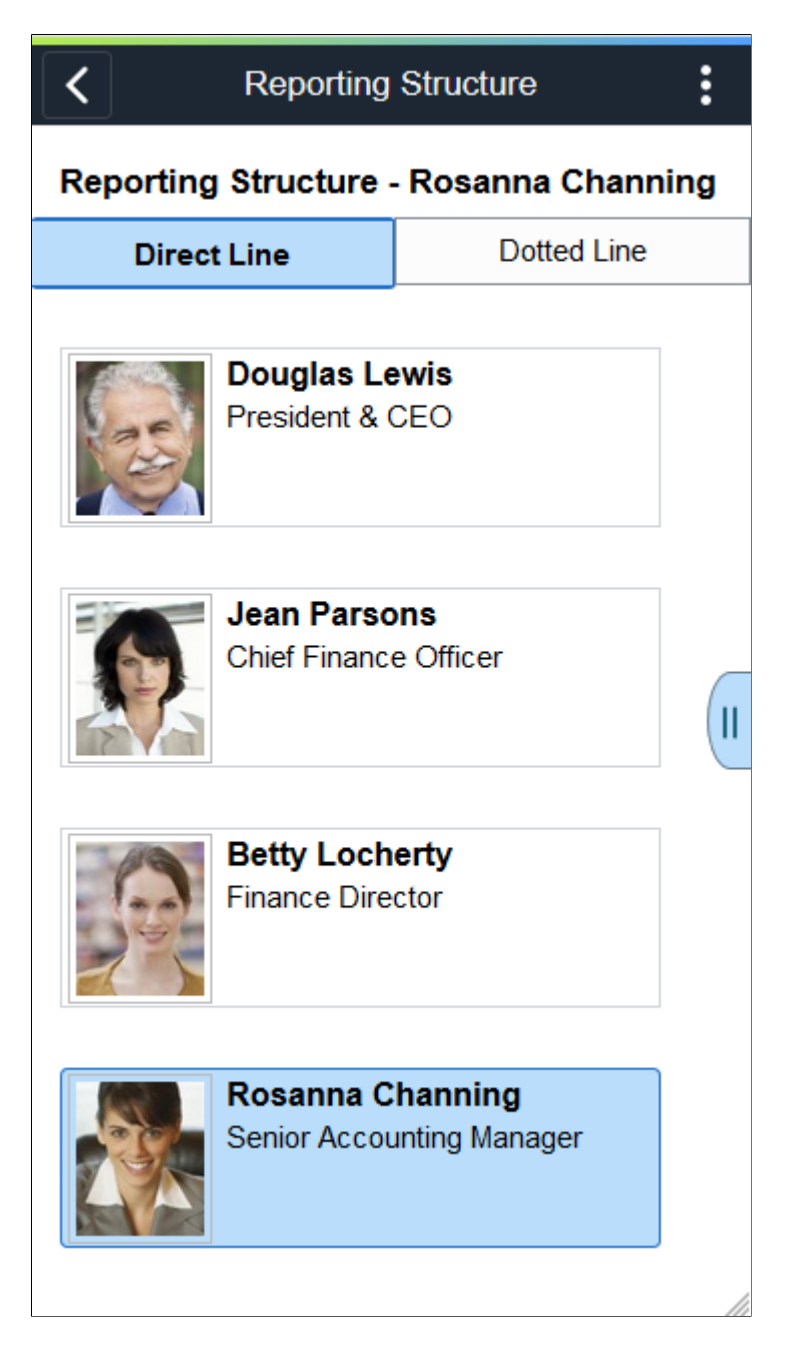

This example illustrates the Reporting Structure: Dotted Line page for the smartphone when a person reports to one or more dotted line managers.

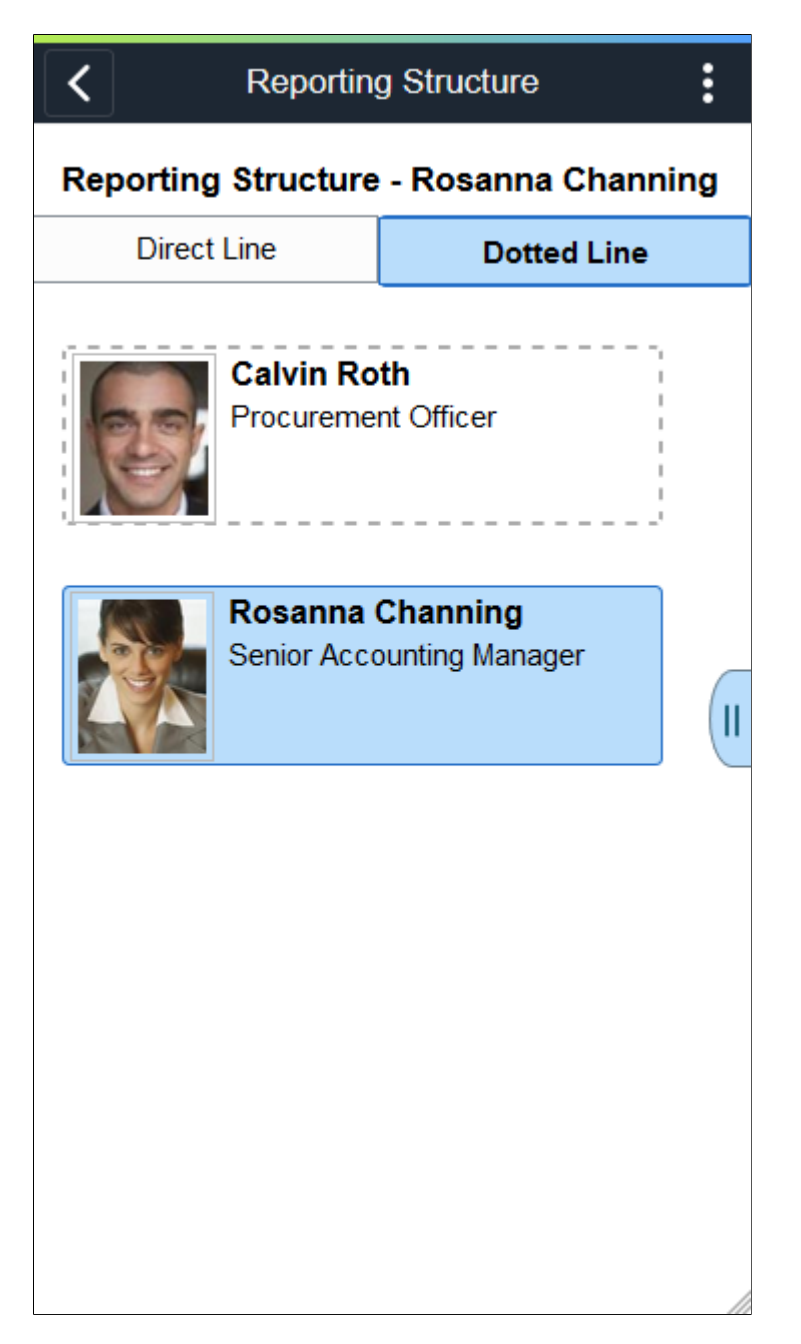

### **Having More than One Dotted Line Manager**

When a person reports to more than one dotted line manager, the pages will also show that relationship. While it displays directly on the small form factor Reporting Structure: Dotted Line page, the large form factor displays the number of dotted line managers for that person and then a secondary page, [\(Tablet\)](#page-1418-0) [<Number> Dotted Line Managers Page](#page-1418-0), to view dotted line managers.

This example illustrates the Reporting Structure page when a person reports to more than one dotted line manager.

# **Reporting Structure**

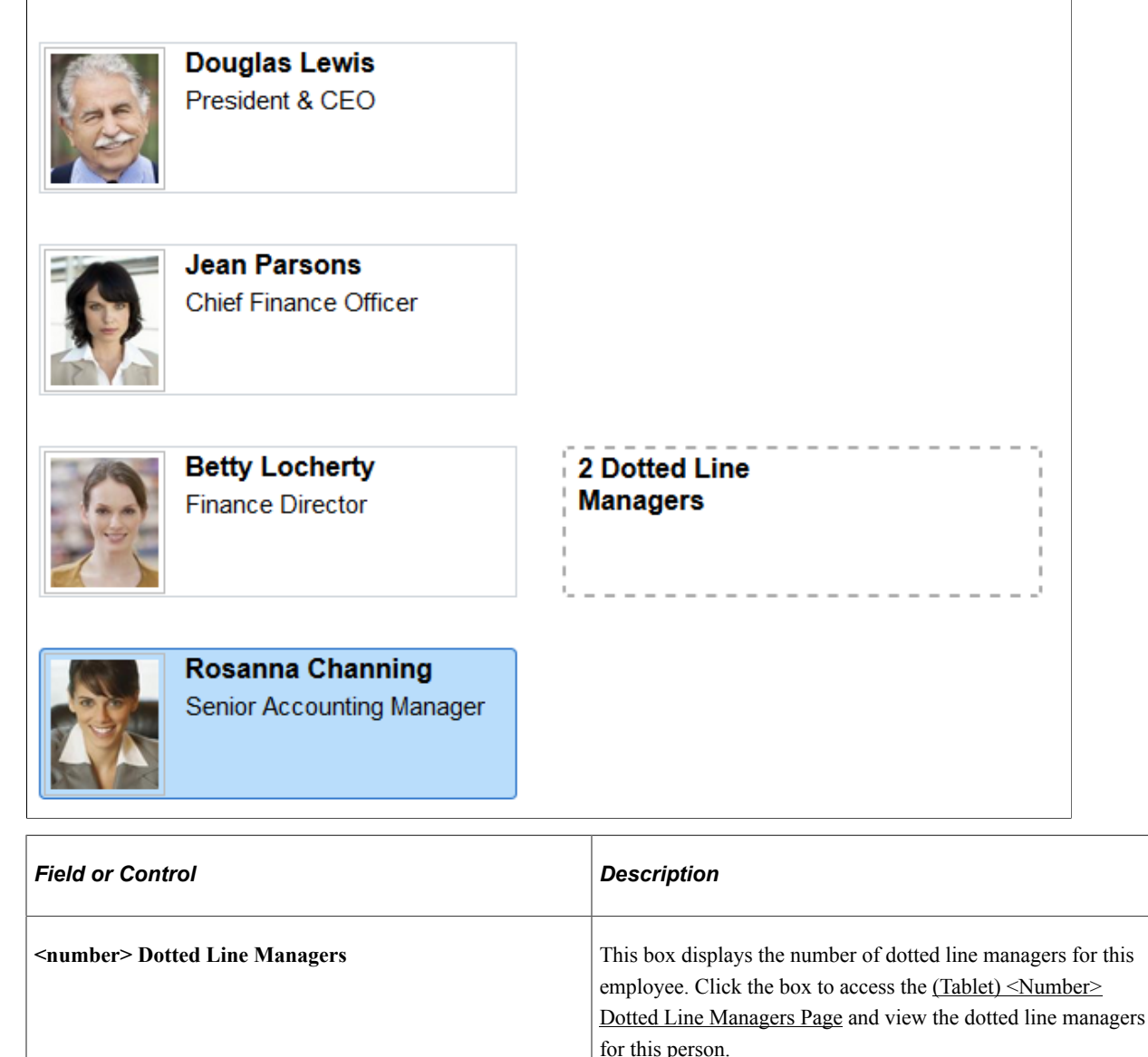

# <span id="page-1418-0"></span>**(Tablet) <Number> Dotted Line Managers Page**

Use the <Number> Dotted Line Managers page (HRCD\_DOT\_LINE\_SCF) to view the dotted line managers for a person.

Navigation:

Click the <Number> Dotted Line Managers box from the [Profile - Reporting Structure Page](#page-1412-0) when a person reports to more than one dotted line report.

This example illustrates the <Number> Dotted Line Managers page.

# **2 Dotted Line Managers**

×

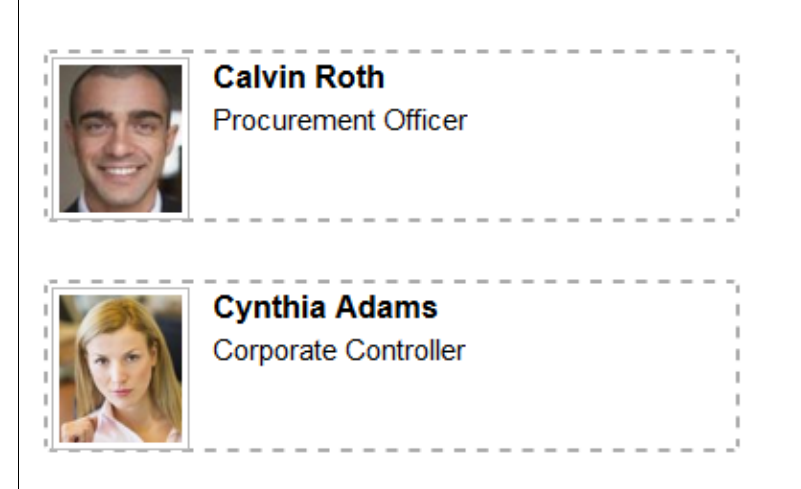

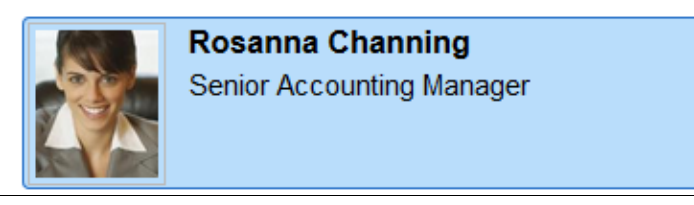

Select an employee node box to access that person's profile or cancel out of the page to return to the [Profile - Reporting Structure Page](#page-1412-0).

# <span id="page-1419-0"></span>**Profile - Manage Dotted Line Page**

Use the Profile - Manage Dotted Line page (HRCD\_PROFILE1\_FL or HRCD\_PROFILE5\_FL) to create or remove dotted line reporting relationships for a person.

Navigation:

- Select the Manage Dotted Line tab in the left panel of the Profile page when using a large form factor device.
- Select the Manage Dotted Line row on the Profile page of an employee when using a small form factor device.

**Note:** The Profile page will not display the Manage Dotted Line tab or row when you have not been granted the role to manage dotted line relationships for this person. Valid roles for dotted line management are specified on the [Chart and Profile Settings - General Settings Page](#page-178-0) for the *Company Directory Fluid* org view type.

This example illustrates the fields and controls on the Profile - Manage Dotted Line page for a tablet.

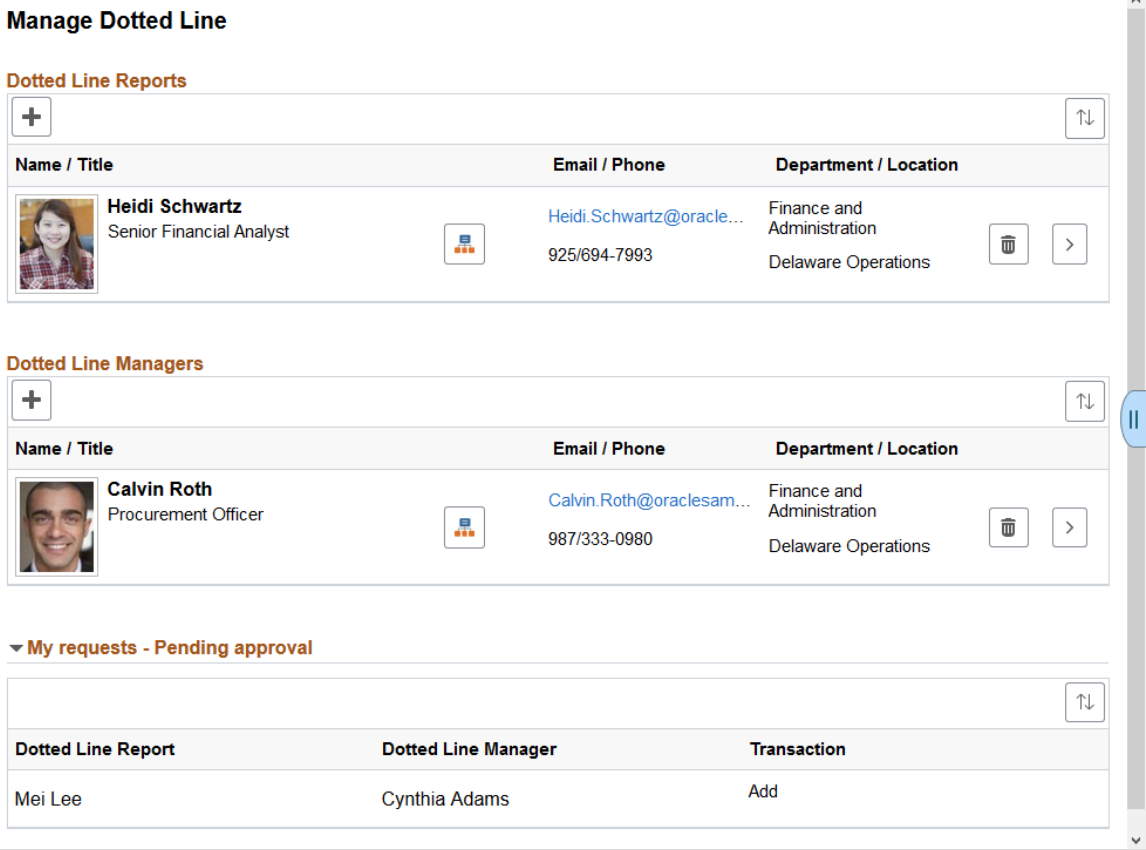

This example illustrates the fields and controls on the Profile -Manage Dotted Line page for a smartphone.

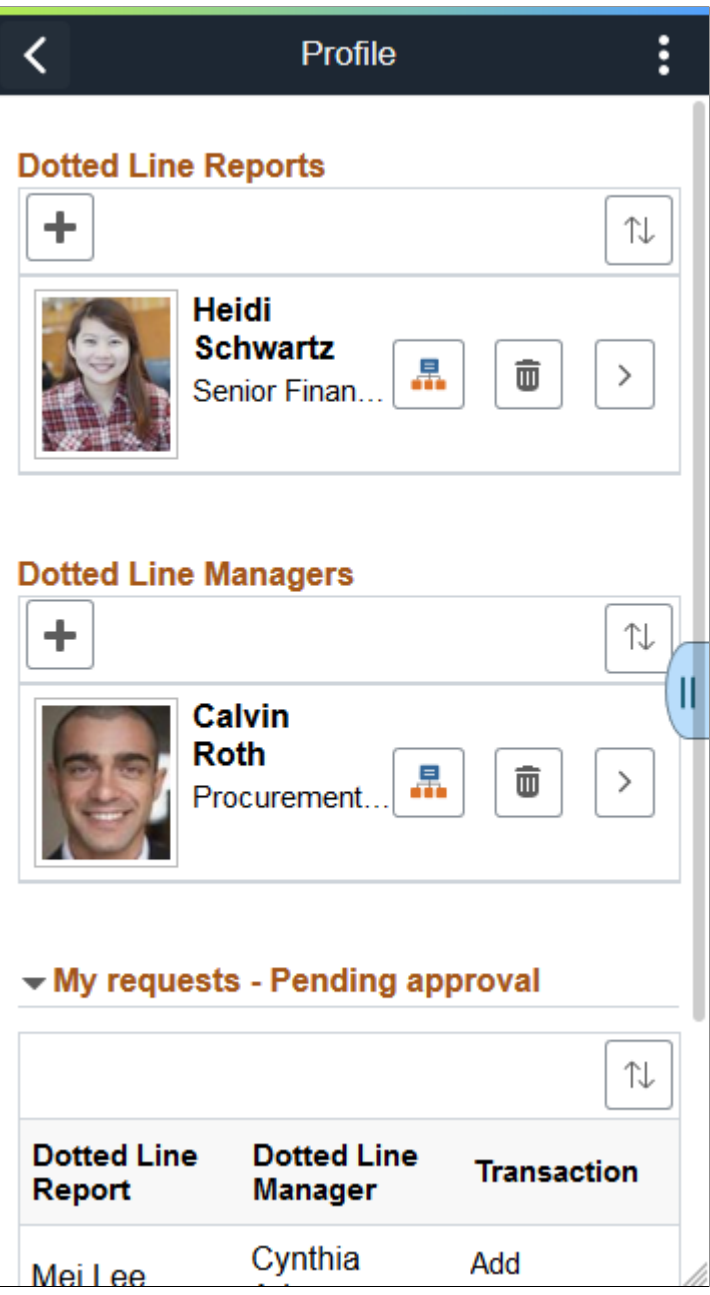

Use this page to view and manage dotted line reports and managers for the person you are viewing.

When viewing a profile for yourself or one of your direct line reports and granted the *Dotted Line* role, the page will display the buttons to add or remove people from this person's dotted line reporting structure.

If you do not have access to create dotted line relations for a person, then this page will not be available.

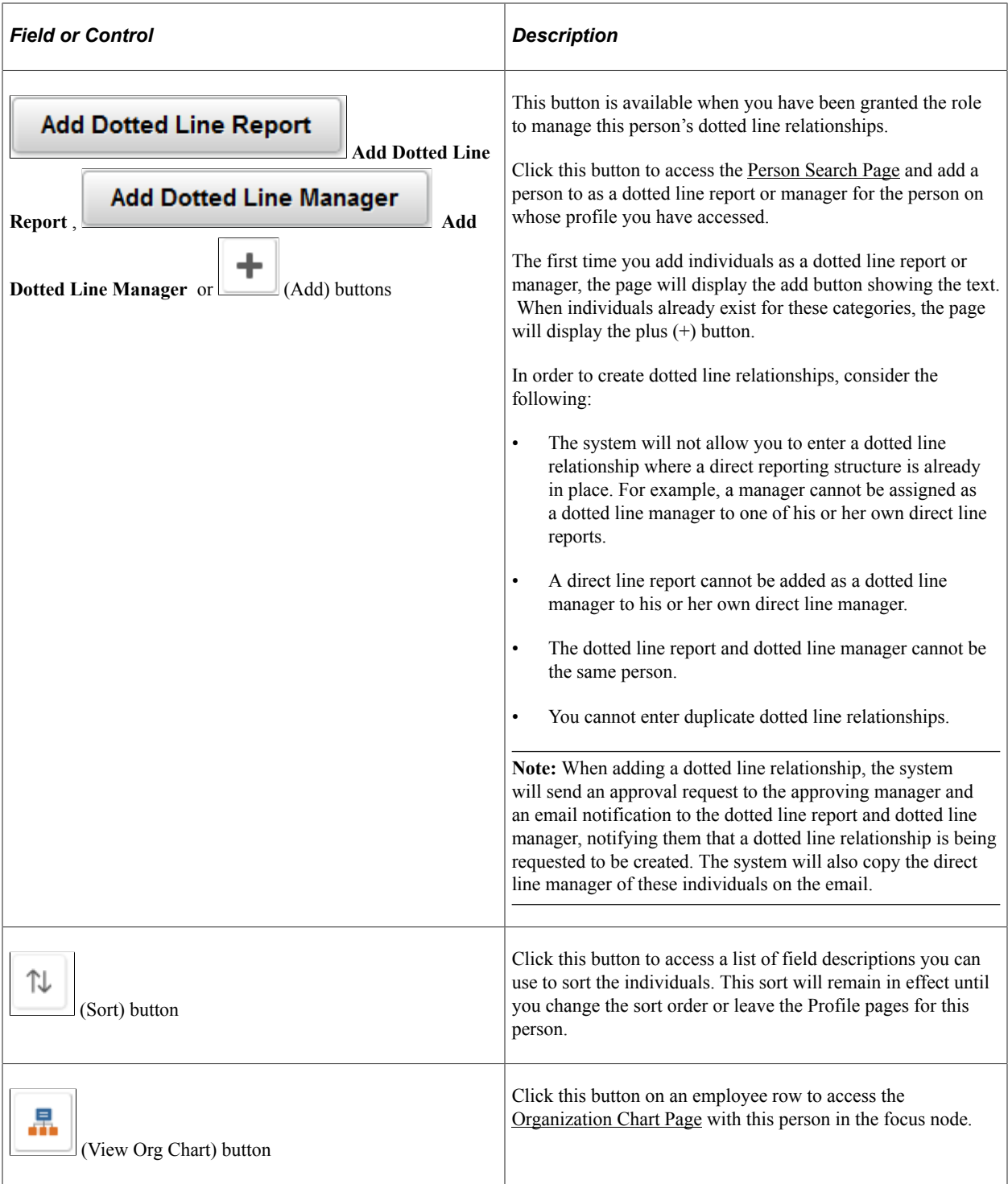

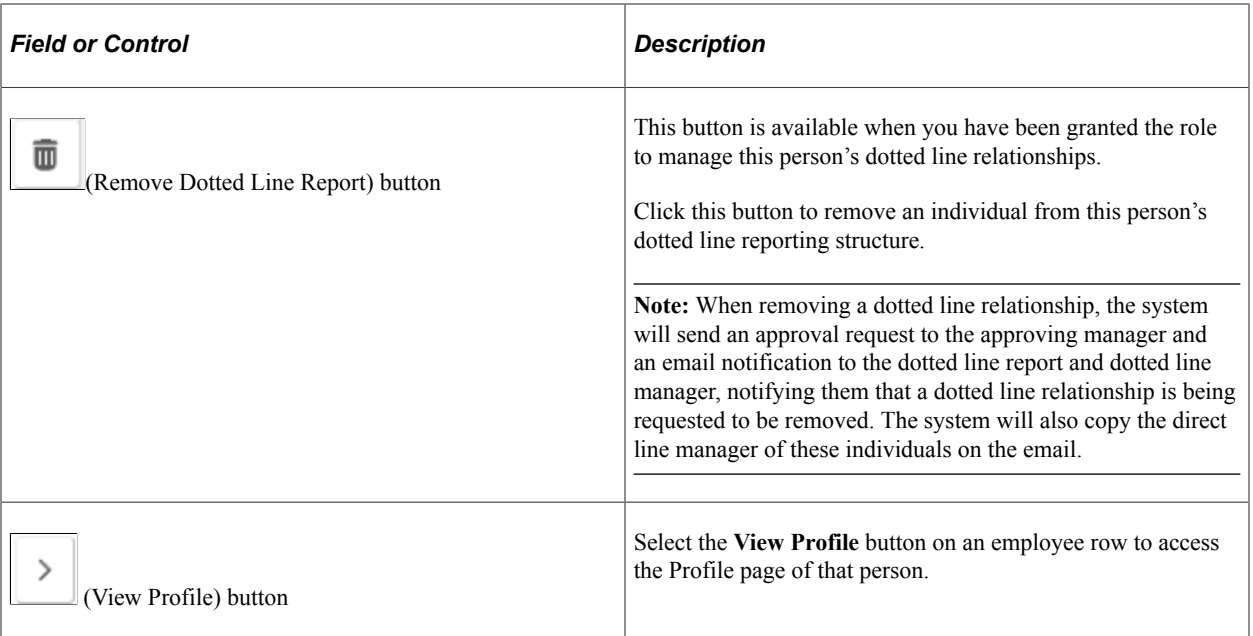

#### **My requests - Pending approval**

**Note:** The **My requests - Pending approval** section is visible only on the page of the requester, or initiator. It does not appear on the page for the persons for whom you are making the request. The **My requests - Pending approval** section also does not appear on the page if you do not have pending requests.

When you add or remove a dotted line relationship using your own direct reports, the system will automatically add the person to the Dotted Line page. However, if the person reports to another manager, it will first send an approval request to that manager. After the request has been approved, the relationship will appear on the person's Profile - Dotted Line page. To see the requests you have submitted that have not been approved, access your own profile and expand the **My requests - Pending approval** section.

See also [Using Fluid Approvals to Approve Dotted Line Relationships](#page-1466-0).

### **Adding Dotted Line Relationships as an Administrator**

Administrators also have the capability to view and create dotted line relationships. For more information on this, see [Managing HR Administration Tasks as an Administrator Using Fluid](#page-314-0) and [Managing Dotted](#page-221-0) [Line Relationships as an Administrator](#page-221-0).

### <span id="page-1423-0"></span>**Person Search Page**

Use the Person Search page (HR\_PSEL\_FLU) to search for and select a person as a dotted line report or dotted line report manager for this person.

Navigation:

Select the **Add Dotted Line Report** or **Add Dotted Line Manager** buttons from the [Profile - Manage](#page-1419-0) [Dotted Line Page.](#page-1419-0)

L

This example illustrates the fields and controls on the Person Search page for the tablet.

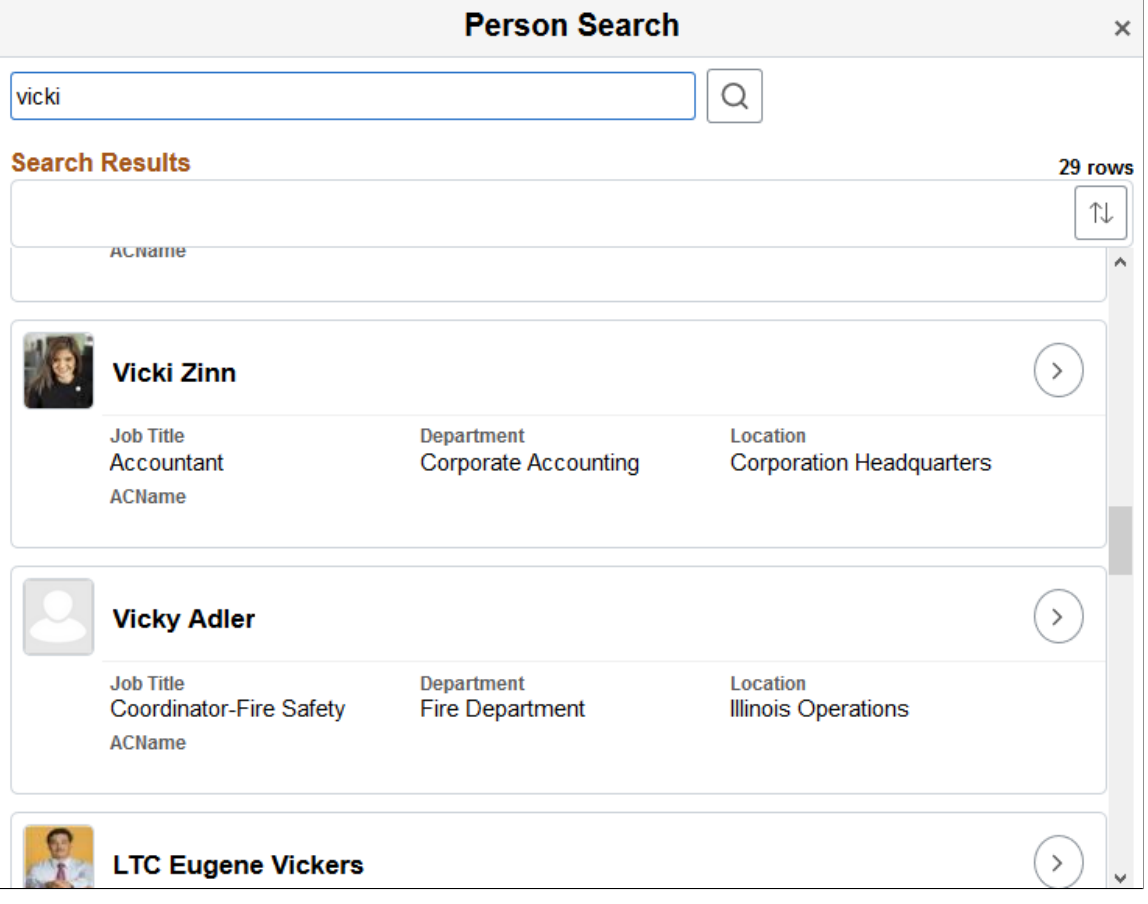

This example illustrates the fields and controls on the Person Search page for the smartphone.

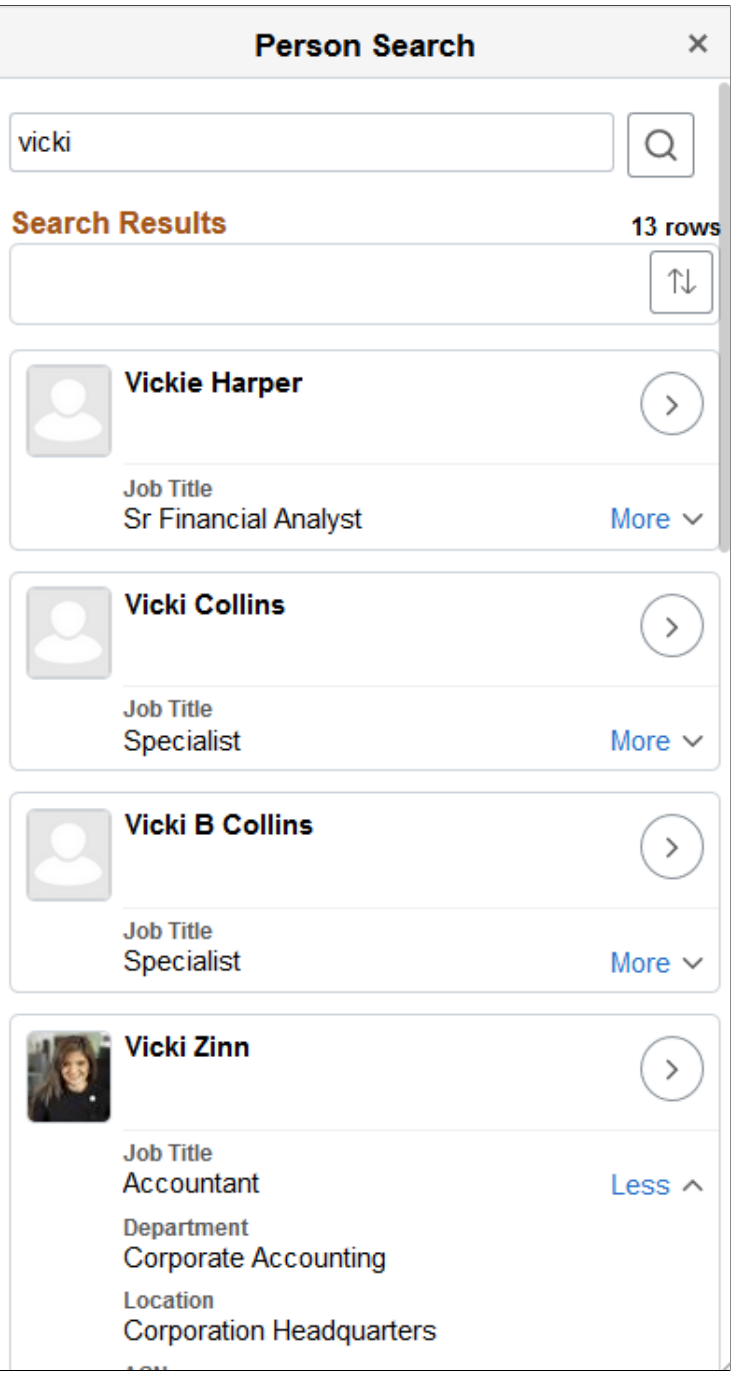

Enter a person's name and click **Search**.

Click a person's row to add him or her as a dotted line report or manager. The system will ask to you confirm that you want to add this person as a dotted line report or manager for this person. When you add or remove a dotted line relationship using your own direct reports, the system will automatically add the person to the Dotted Line page. However, if the person reports to another manager, it will first send an approval request to that manager. After the request has been approved, the relationship will appear on the person's Profile - Dotted Line page. To see the requests you have submitted that have not been approved, access your own profile and expand the **My requests - Pending approval** section.

For descriptions of fields and controls on this page, see "(Fluid) Person Search Page" (Application Fundamentals)

To approve a dotted line request, use the [Pending Approvals - Dotted Line Page.](#page-1467-0)

## **Related Links**

[Using Fluid Approvals to Approve Dotted Line Relationships](#page-1466-0) [Managing Dotted Line Relationships as an Administrator](#page-221-0) [Managing HR Administration Tasks as an Administrator Using Fluid](#page-314-0)

# <span id="page-1426-0"></span>**Profile - Directs Page**

Use the Profile - Directs page (HRCD\_PROFILE1\_FL, HRCD\_PROFILE4\_FL, or HRCD PROFILE3 FL) to view direct or dotted line reports of the person profile that you have accessed.

Navigation:

- Select the Directs tab in the left panel of the Profile page when using a large form factor device.
- Select the Directs row on the Profile page of an employee when using a small form factor device.

**Note:** The Profile page will not display the Directs tab or row if the person you are viewing is not a manager with direct reports or a dotted line report manager.

This example illustrates the fields and controls on the Profile - Directs page for a tablet.

**Directs** 

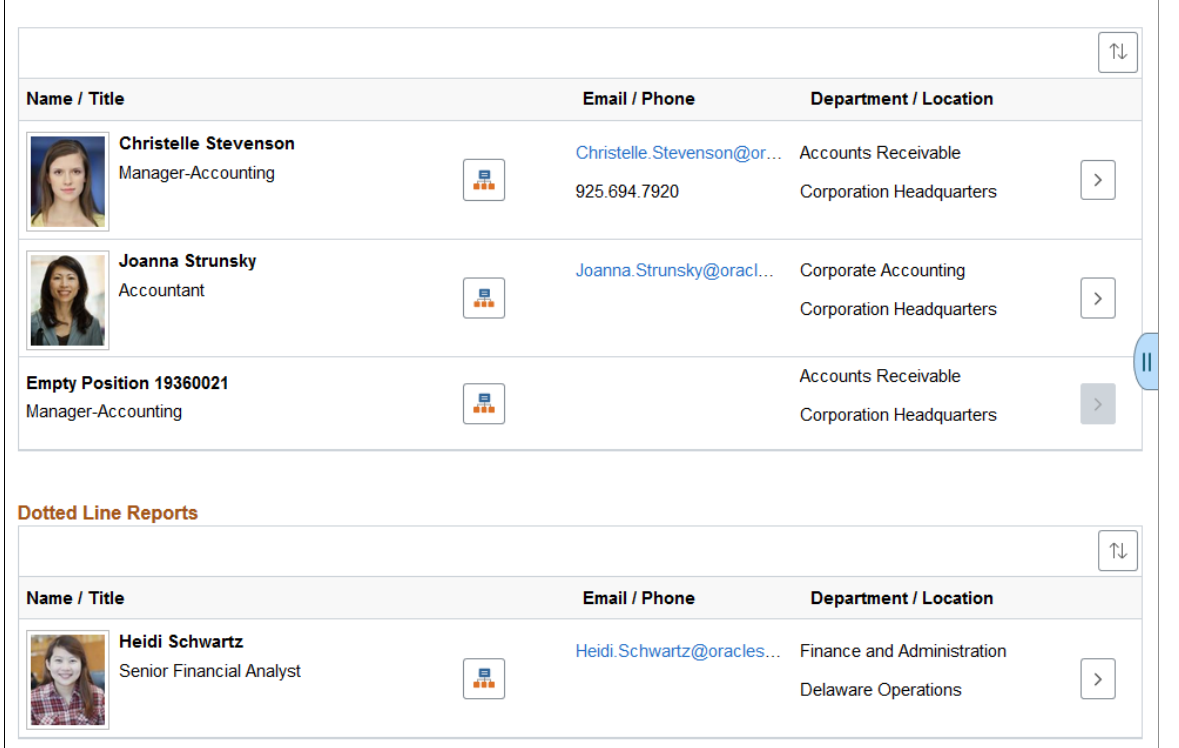

This example illustrates the fields and controls on the Directs page for a smartphone.

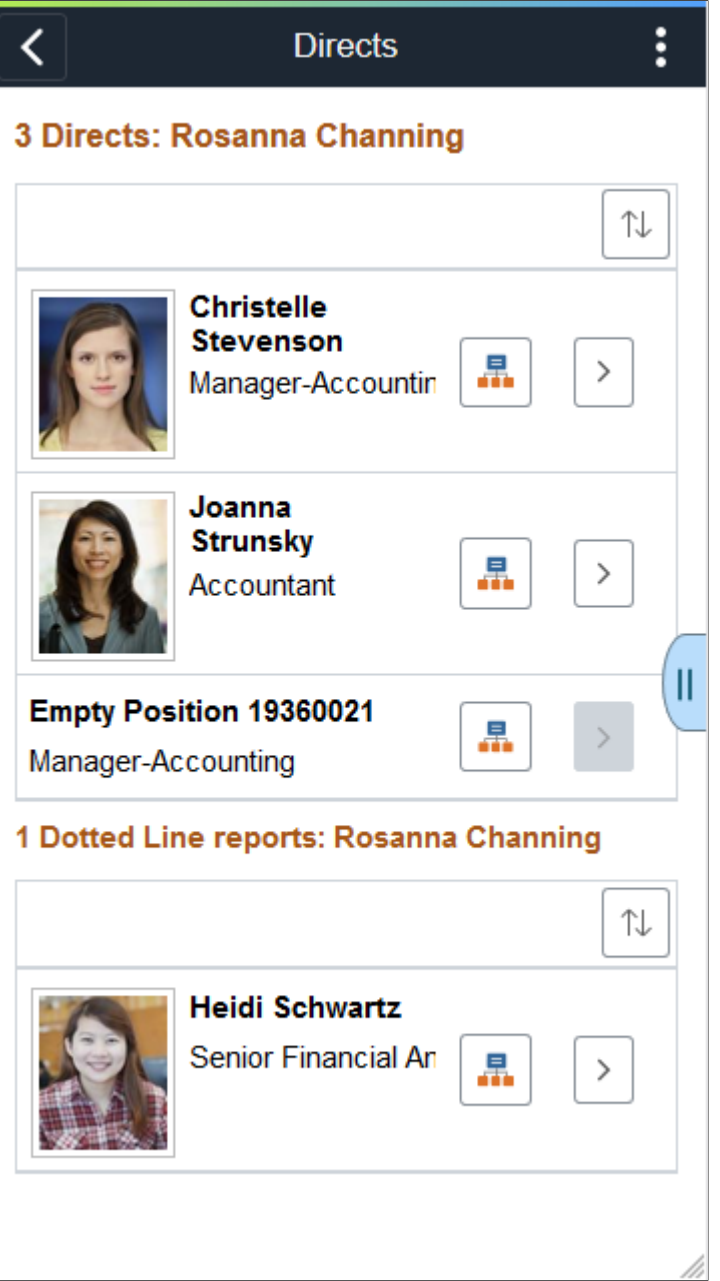

Use this page to view direct reports for the person you are viewing. The default sort order is by display name. Click the Sort button to change the order.

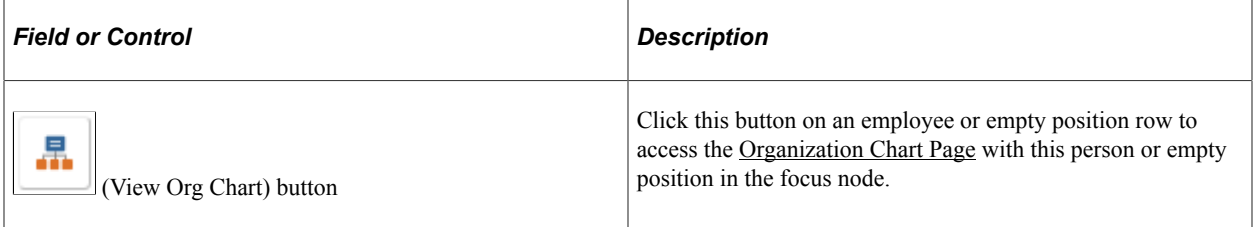

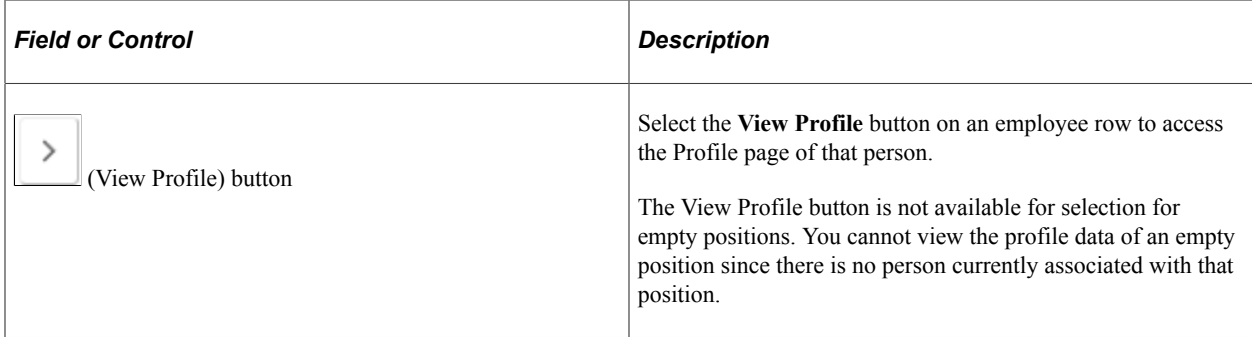

### **Viewing Empty Position Direct Reports**

When you are using a Company Directory tree that includes empty positions, and a direct report of the manager you are viewing is a vacant position, the Directs page will include a row showing the vacant position.

Rows that are vacant positions display the text *Empty Position* and the position title. When the **Show Empty Position Number** check box is selected on the [Chart and Profile Settings - General Settings Page](#page-178-0) for the *Company Directory Fluid* org view type, the position number will also appear. You cannot select and view the profile data of an empty position row since there is no person currently associated with that position.

For more information on building Company Directory trees using positions, see the [Understanding](#page-153-0) [the Org Chart Viewer and Company Directory Setup Steps](#page-153-0) and [Tree Builder Run Control Page](#page-157-0) documentation.

### **Viewing Dotted Line Direct Reports**

When a manager has a dotted line report, the Directs page will include a Dotted Line Reports section.

**Note:** The **Dotted Line Reports** section does not appear on the page if the person you are viewing does not have dotted line reports.

When a non-manager has dotted line reports, only the Dotted Line Reports section will appear on this page.

You cannot add or delete dotted line reports from this page. To manage dotted line reports, access the [Profile - Manage Dotted Line Page](#page-1419-0).

You can also select the **View Org Chart** and **View Profile** buttons for the dotted reports to see information related to those individuals.

# <span id="page-1428-0"></span>**Profile - Peers Page**

Use the Profile - Peers page (HRCD\_PROFILE1\_FL, HRCD\_PROFILE4\_FL, or HRCD PROFILE3 FL) to view your peers, or the peers of the person profile that you have accessed in the content area, sorted by display name.

Navigation:

• Select the Peers tab in the left panel of the Profile page when using a large form factor device.

• Select the Peers row on the Profile page of an employee when using a small form factor device.

**Note:** The Profile page will not display the Peers tab or row if the person you are viewing does not have any peers.

This example illustrates the fields and controls on the Profile - Peers page for a tablet.

**Peers** 

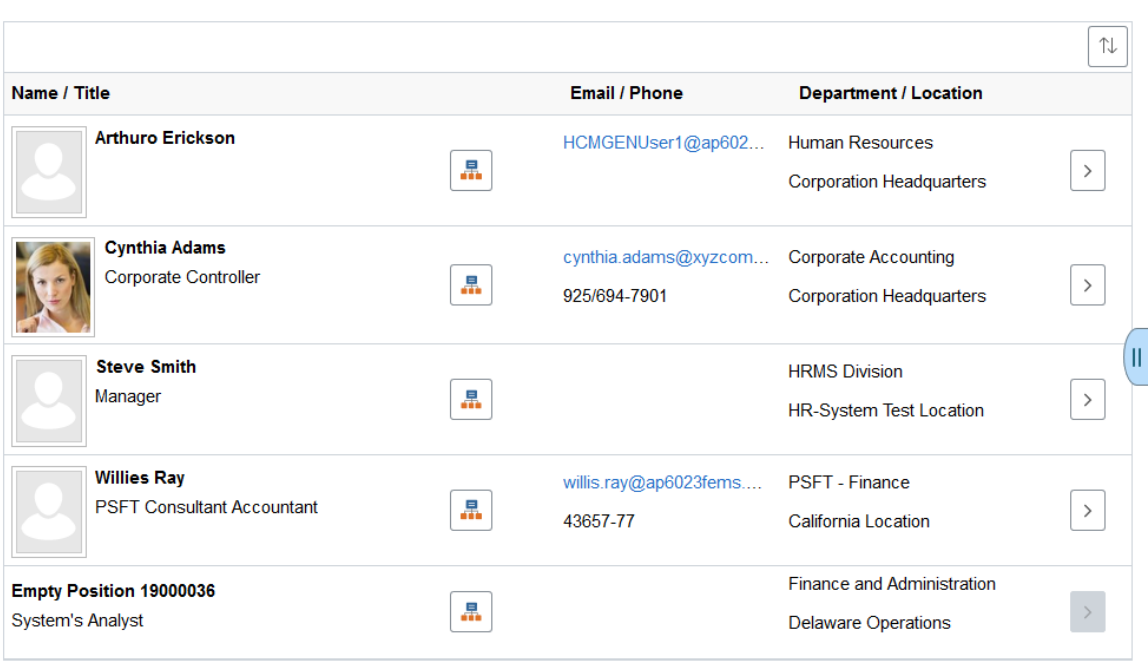

This example illustrates the fields and controls on the Peers page for a smartphone.

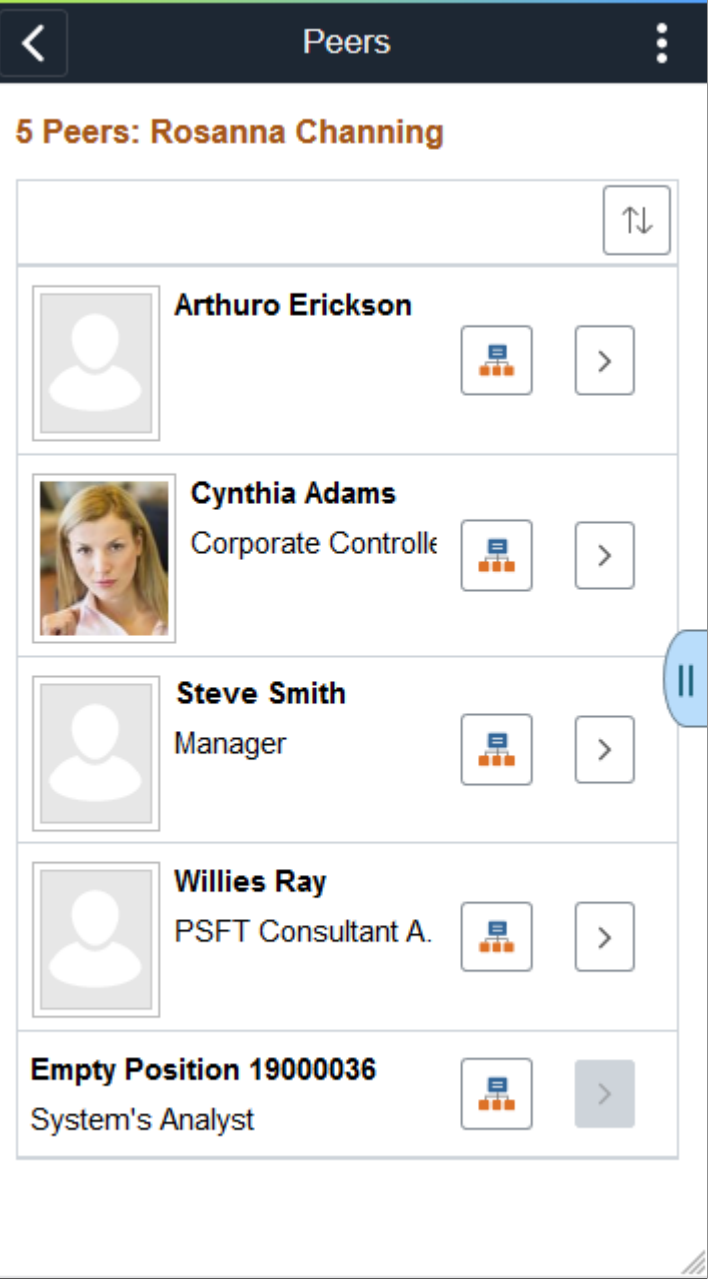

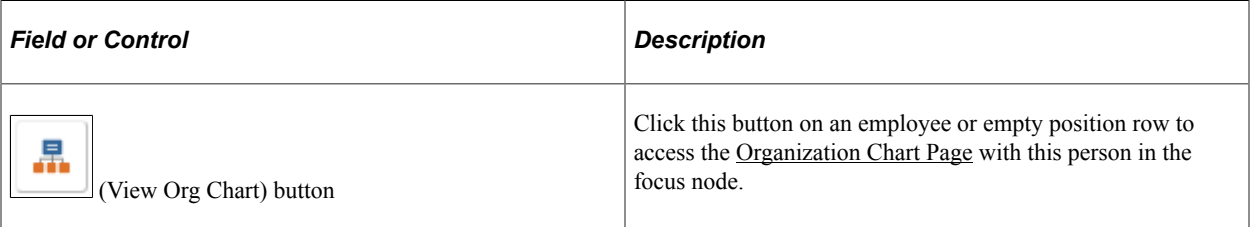

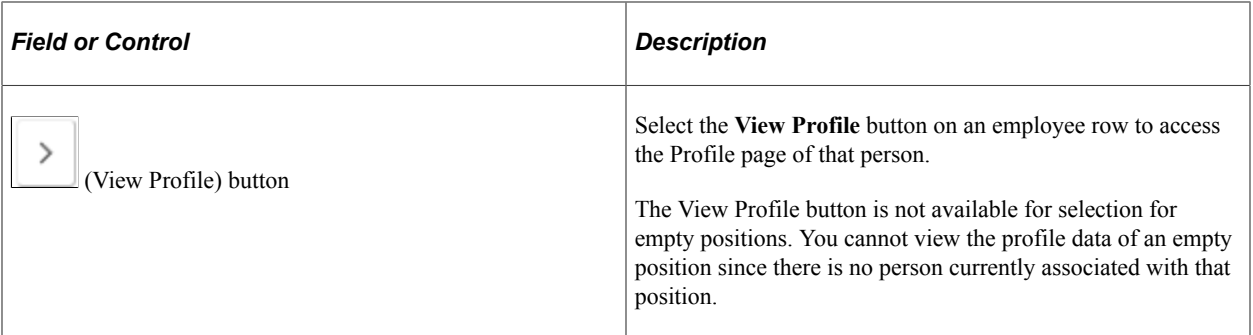

#### **Viewing Empty Position Peers**

When you are using a Company Directory tree that includes empty positions, and a peer of the person you are viewing is a vacant position, the Peers page will include a row showing the empty position.

Rows that are vacant positions display the text *Empty Position* and the position title. When the **Show Empty Position Number** check box is selected on the [Chart and Profile Settings - General Settings Page](#page-178-0) for the *Company Directory Fluid* org view type, the position number will also appear. You cannot select and view the profile data of an empty position row since there is no person currently associated with that position.

For more information on building Company Directory trees using positions, see the [Understanding](#page-153-0) [the Org Chart Viewer and Company Directory Setup Steps](#page-153-0) and [Tree Builder Run Control Page](#page-157-0) documentation.

### <span id="page-1431-0"></span>**Other Teams - <Team Name> Page**

Use the Other Teams - <Team Name> page (HRCD\_PROFILE1\_FL, HRCD\_PROFILE4\_FL, or HRCD PROFILE3 FL) to view a list containing the matrix team's members.

Navigation:

- Select the Other Teams tab in the left panel of the Profile page when using a large form factor device, and then select a team name.
- Select the <Team Name> row on the Profile page of an employee when using a small form factor device.

Click the Other Teams tab to expand a list of teams, then select a <Team Name> tab in the left panel of the Company Directory page or from the Profile page of an employee.

**Note:** The Profile page will not display the Other Teams tab or  $\leq$  Team Name $\geq$  rows if the person you are viewing is not associated with a team accessible to you or the public.

This example illustrates the fields and controls on the Other Teams - <Team Name> page for the tablet.

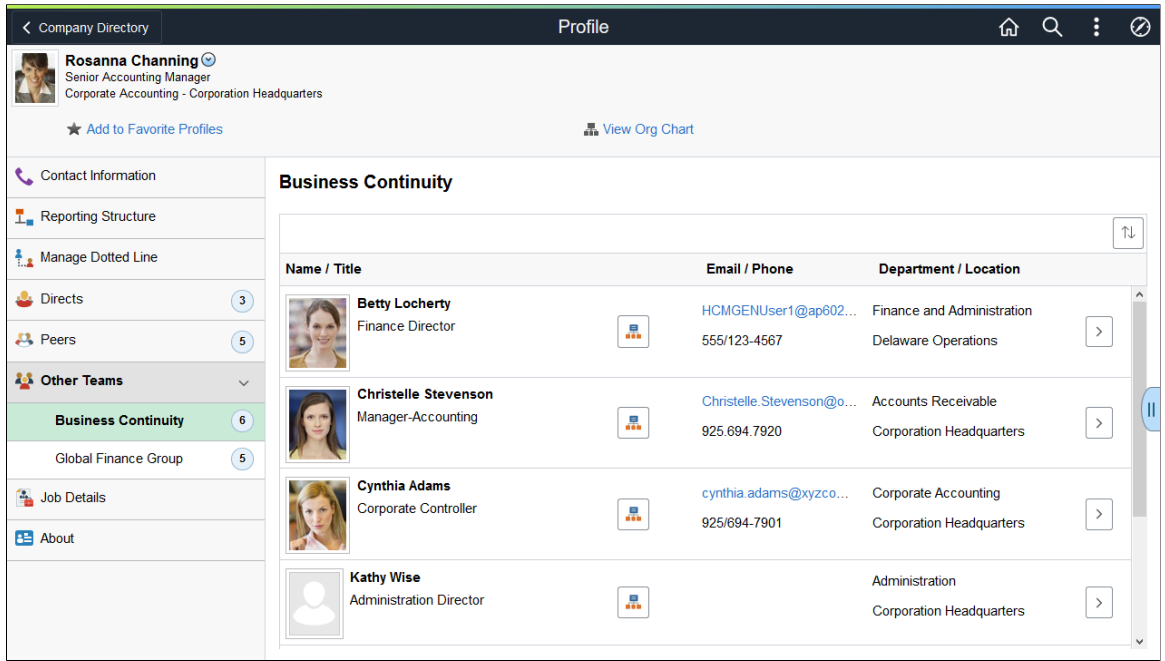

This example illustrates the fields and controls on the <Team Name> page for the smartphone.

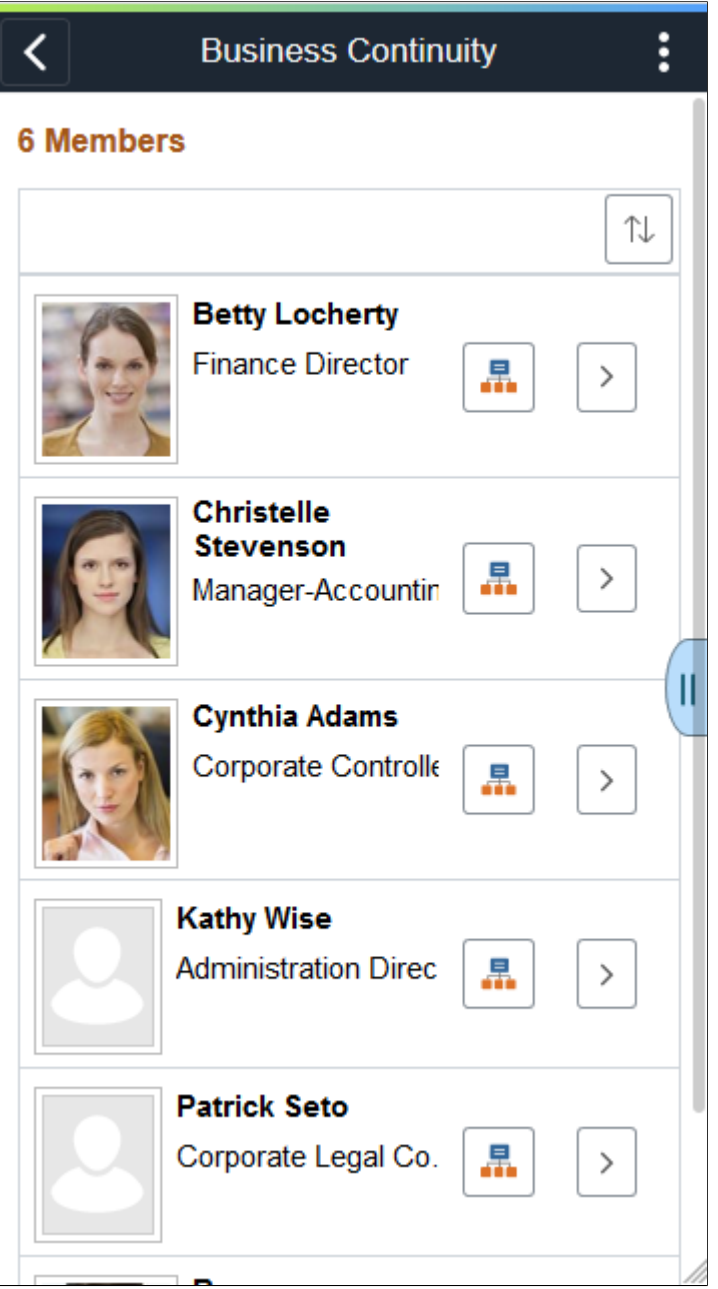

Use this page to view individuals that are part of a specific team.

(Tablet) When using a larger device, the left panel navigation will display the Other Teams parent category. Click this category tab to see sub-categories of all the teams this person is associated with to which you have access.

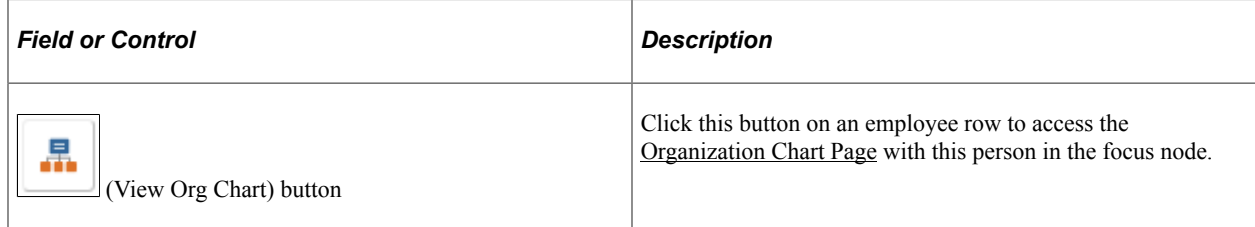

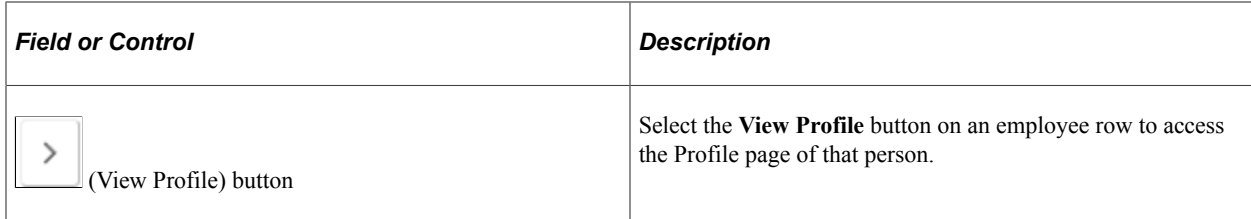

# <span id="page-1434-0"></span>**(Tablet) Profile - Job Details Page**

Use the Profile - Job Details page (HRCD\_PROFILE1\_FL or HRCD\_PROFILE4\_FL) to view personal company and job details about a person.

Navigation:

Select the Job Details tab in the left panel of the Profile page.

This example illustrates the fields and controls on the Profile - Job Details page for the tablet.

#### **Job Details**

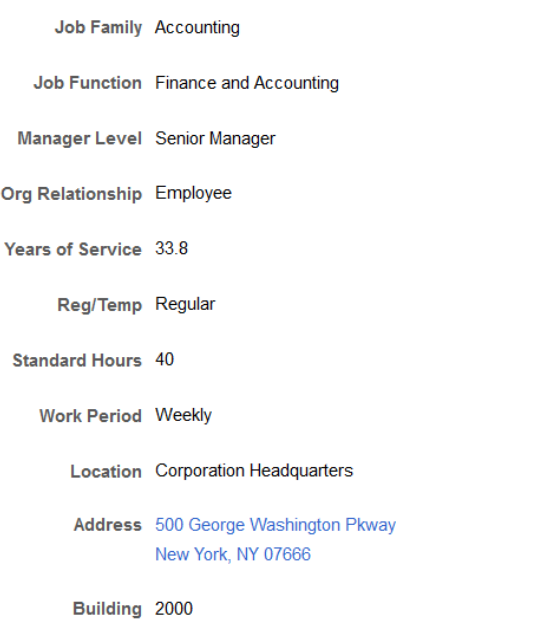

This page provides job information about an individual. The fields that appear on this page are based on the setup configurations determined on the [Chart and Profile Settings - Profile Content Page](#page-188-0) for the *Company Directory Fluid* org view type.

To view job details for a person on a smartphone, see the [\(Smartphone\) Profile Page](#page-1401-0).

# <span id="page-1434-1"></span>**(Tablet) Profile - Business Partners Page**

Use the Profile - Business Partners page (HRCD\_PROFILE1\_FL) to view business partner contact information for an individual.

 $\mathbf{I}$ 

**Note:** The Business Partners configuration determines the number of business partners that are available for viewing. When there are no business partners to view, the Profile component will hide the Business Partners tab and page if the person you are viewing is not associated with a business partner team or if the teams are not configured to display on the Company Directory.

For configuration set up, see the [Configuring Business Partners](#page-691-0) topic and [Configure Business Partner](#page-693-0) [Page](#page-693-0).

Navigation:

Select the Business Partners tab in the left panel of the Profile page.

This example illustrates the fields and controls on the Profile - Business Partners page for the tablet.

#### **Business Partners**

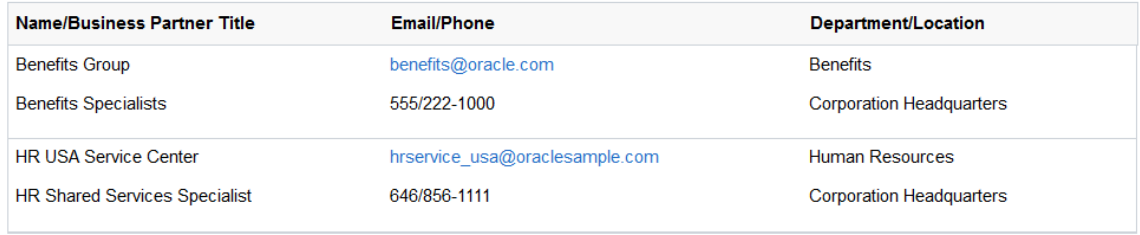

Use this page to view business partner contact information for this individual.

This video demonstrates the HR Business Partners feature:

Video: [Image Highlights, PeopleSoft HCM Update Image 31: HR Business Partners](https://youtu.be/9dF2I8b_PpU?t=255)

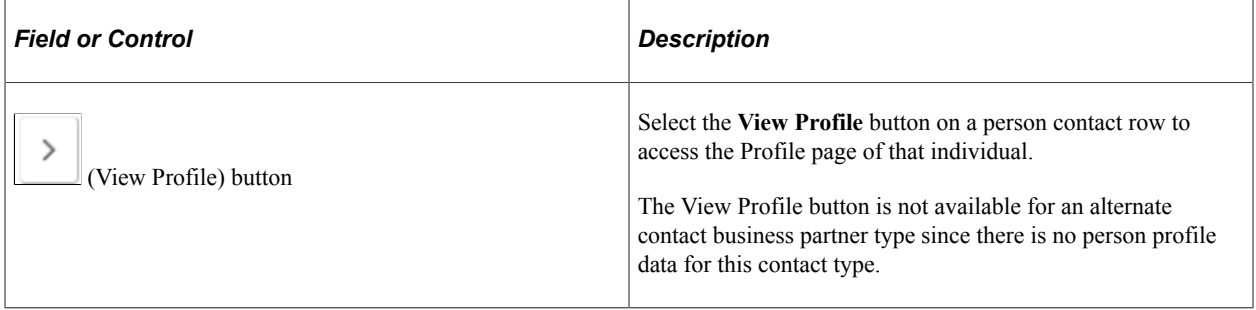

To view business partner information for a person when using a smartphone, see the [\(Smartphone\) Profile](#page-1401-0) [Page](#page-1401-0).

## <span id="page-1435-0"></span>**(Tablet) Profile - About Page**

Use the Profile - About page (HRCD\_PROFILE1\_FL or HRCD\_PROFILE4\_FL) to view a personal statement or links this person has added to his or her profile.

Navigation:

Select the About tab in the left panel of the Profile page.

k,

 $\mathbf{I}$ 

This example illustrates the fields and controls on the Profile - About page for the tablet.

#### **About**

#### **Personal Statement**

- \* Responsible for the daily management of Accounts Payable and Accounts Receivable departments.<br>\* High volume electronic invoicing and payables, including EDI specifications.
- 
- \* Analyze trends and areas for cost improvements.
- \* Work with IT in the development of custom Accounting applications.
- \* Audit carrier pricing and structure to identify potential savings.
- \* Monthly financial reporting.

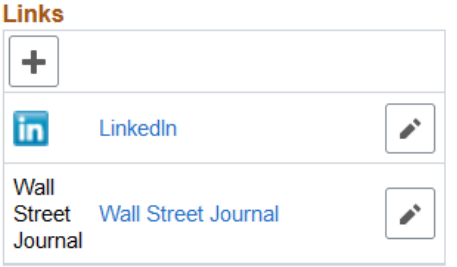

#### Pronoun

Ze/Hir/Hirs

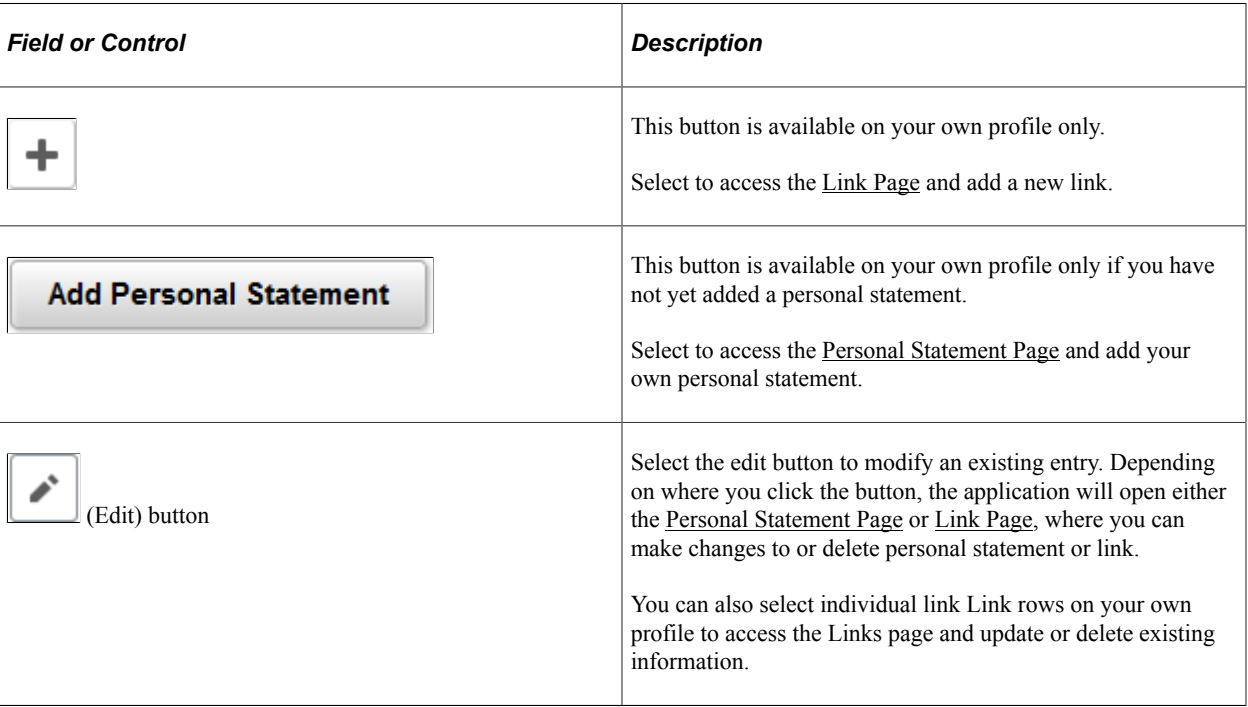

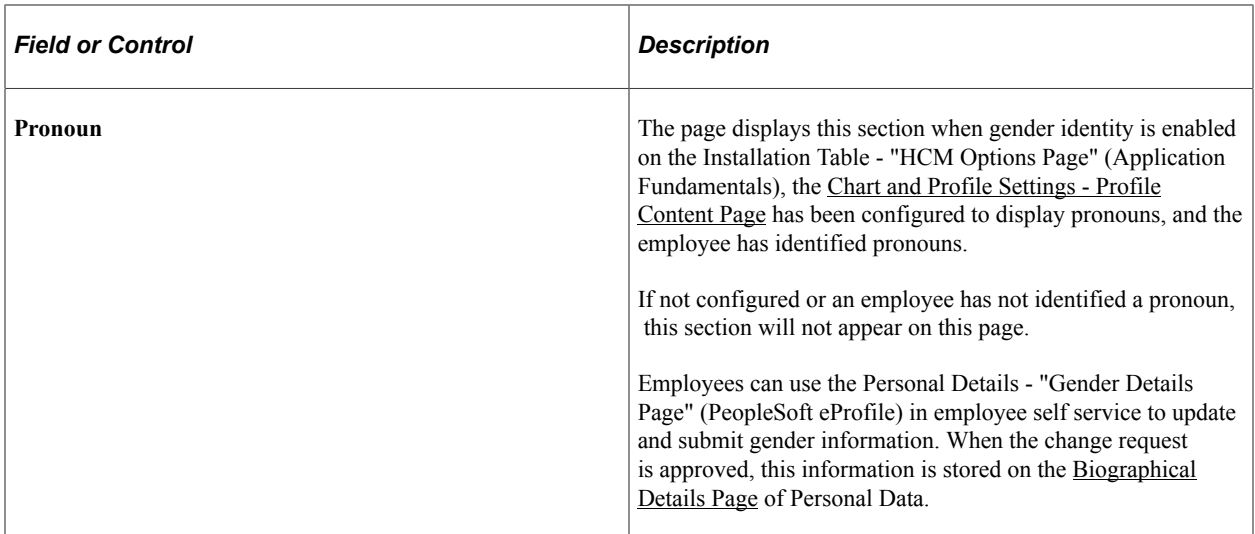

To view the personal statement or links for a person or update your own information on a smartphone, see the [\(Smartphone\) Profile Page](#page-1401-0).

## <span id="page-1437-0"></span>**Personal Statement Page**

Use the Personal Statement page (HRCD\_PROFILE3S\_SCF) to add, update, or delete a personal statement or comment on your profile.

Navigation:

Select the **Edit Personal Statement** button on the Profile - About page of your own profile.

This example illustrates the fields and controls on the Personal Statement page.

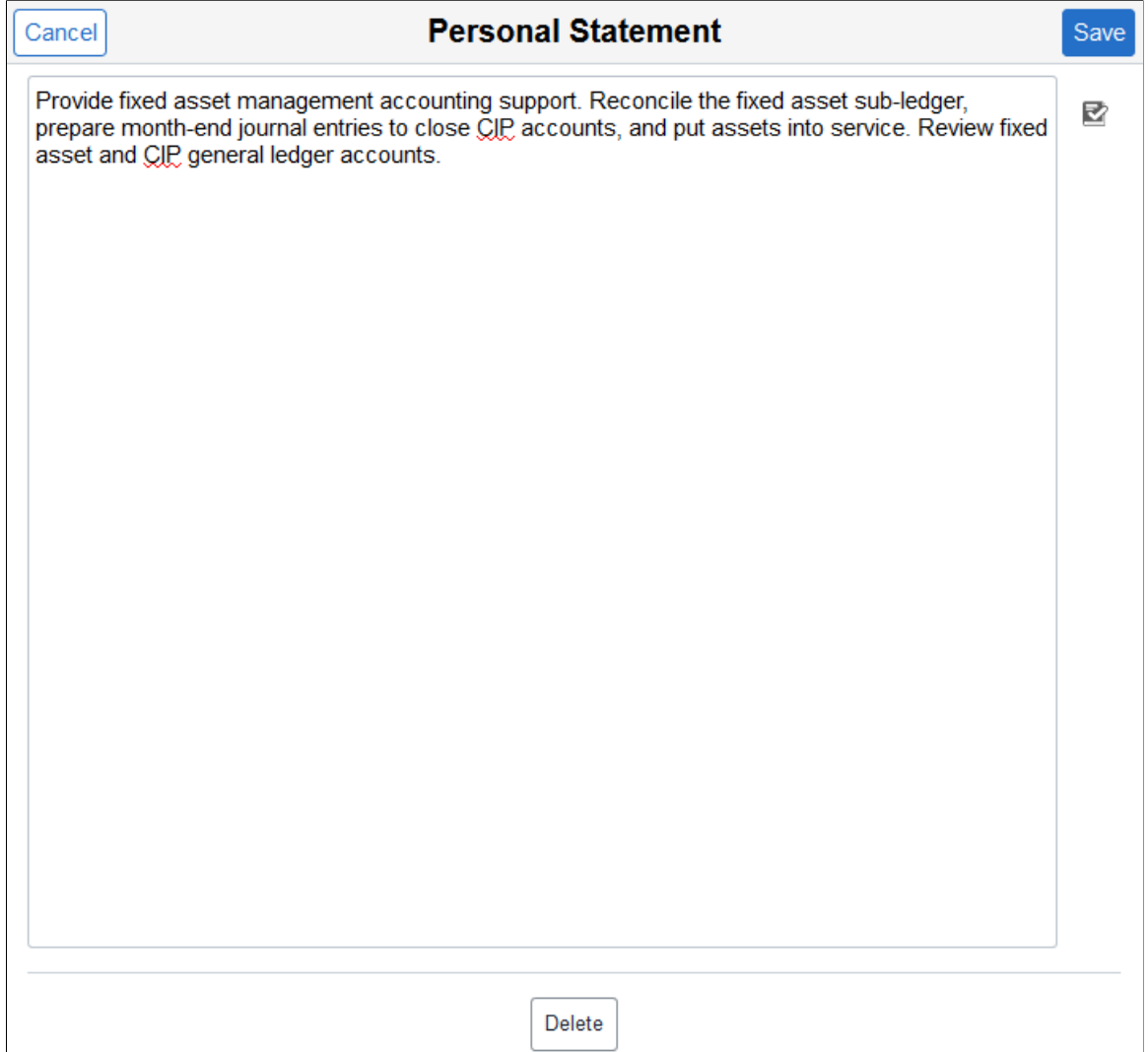

The Personal Statement page opens up in a modal, resizable window. Enter text and click **Save** to display the text on your Profile - About page.

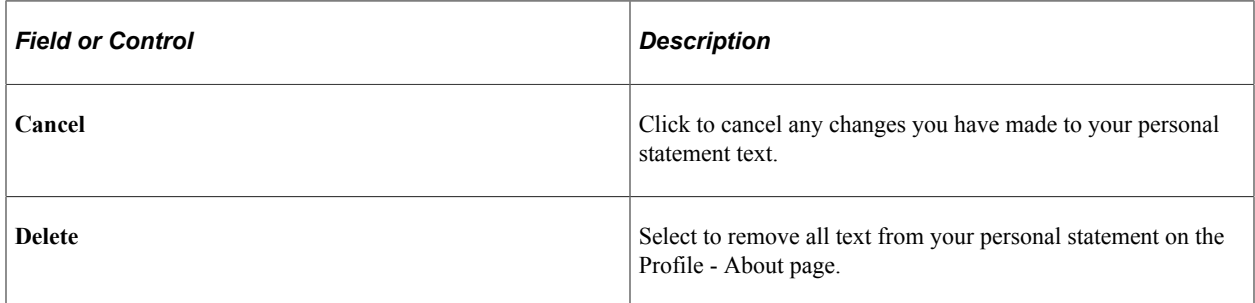

# <span id="page-1438-0"></span>**Link Page**

Use the Link page (HRCD\_PROFILE3L\_SCF) to add, update, or delete website links to your own personal profile.

Navigation:

- Select the **Add Link** button on the Profile About page of your own profile.
- Click an existing link row on the Profile About page of your own profile.

This example illustrates the fields and controls on the Link page.

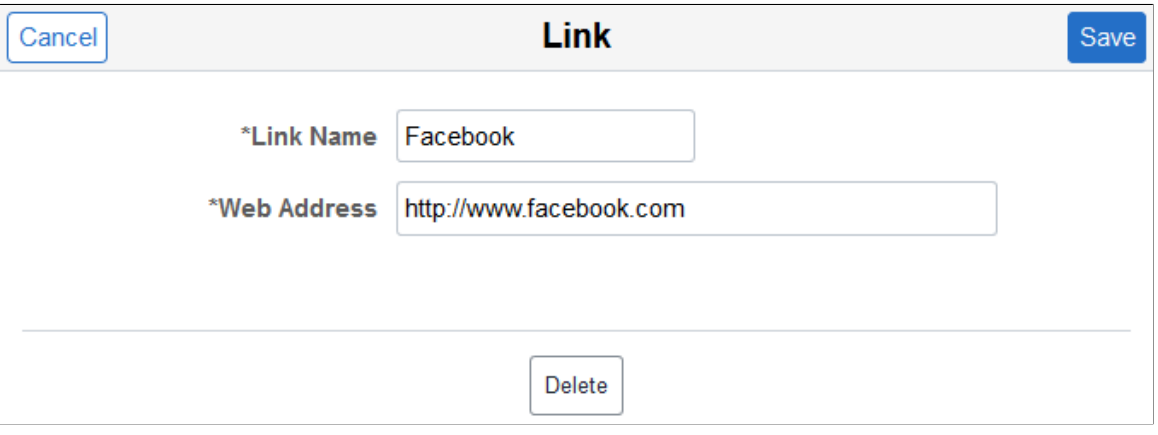

The Link page opens up in a modal, resizable window. Enter text and click **Save** to display the link on your Profile - About page.

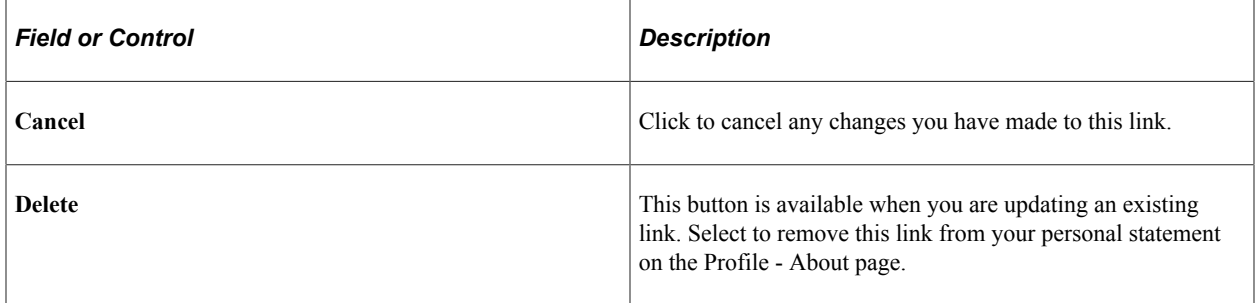

## <span id="page-1439-0"></span>**Organization Chart Page**

Use the Organization Chart page (HRCD\_ORG\_CHART\_FL) to view the hierarchical reporting structure of a person.

Navigation:

- Click the **View My Org Chart** link in the Company Directory home page header.
- Click the **View Org Chart** link in Profile page header.
- Click the **View Org Chart** button on an employee row.
This example illustrates the Organization Chart page for a large form factor device when you first access the page and **Show Peers of <employee name>** is set to *No*.

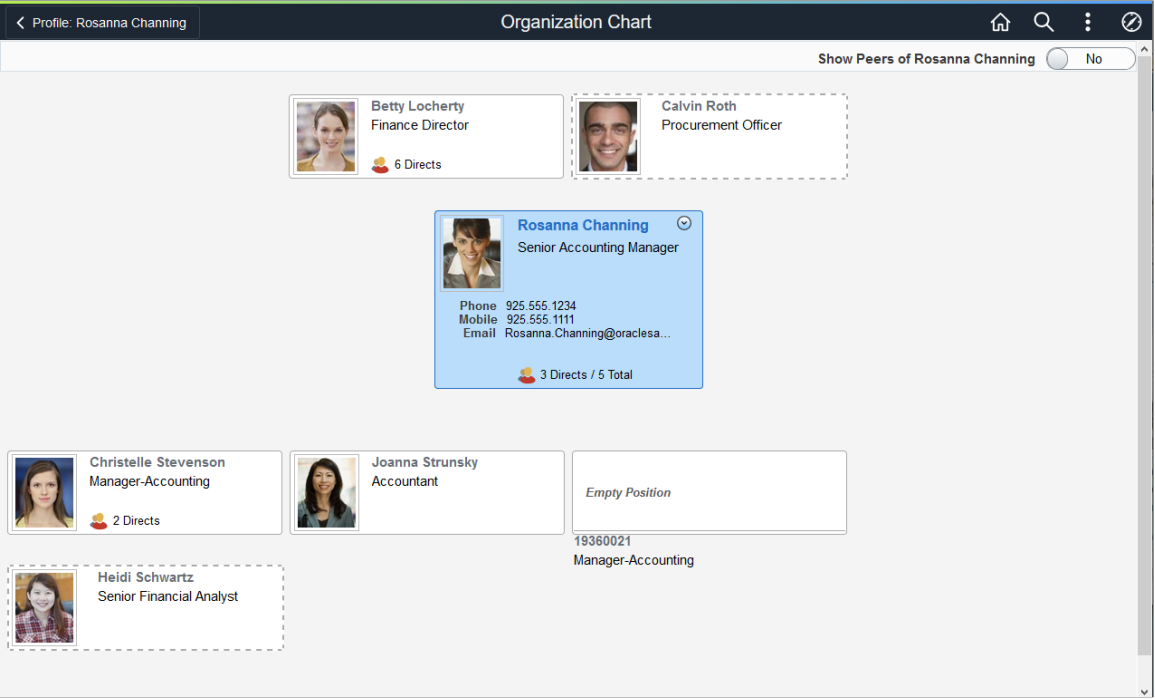

This example illustrates the fields and controls on the Organization Chart page for the smartphone.

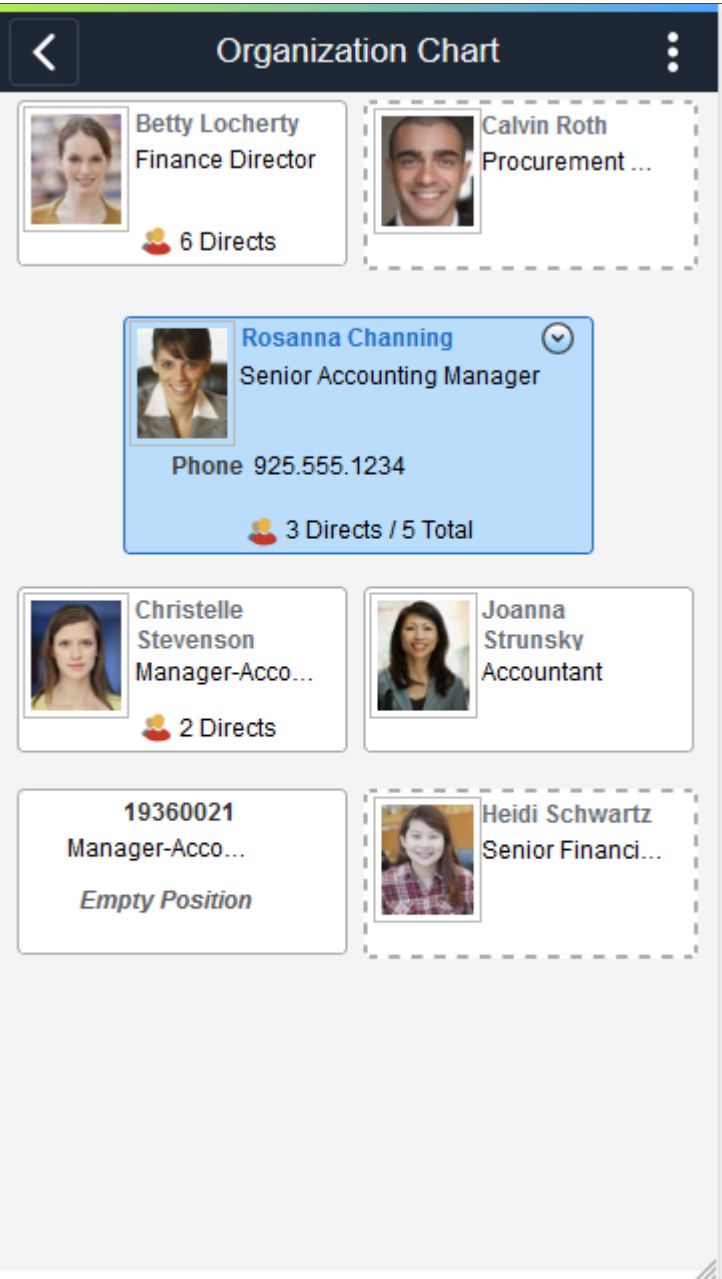

This video demonstrates the Organization Chart user interface:

Video: [Image Highlights, PeopleSoft HCM Update Image 27: Company Directory–Org Chart Actions](https://youtu.be/DehvIpoz-CY?t=9) Use this page to view a graphical representation (up to three-tiers) of the reporting structure for a person.

You may need to use the vertical and horizontal scrolls to see additional information.

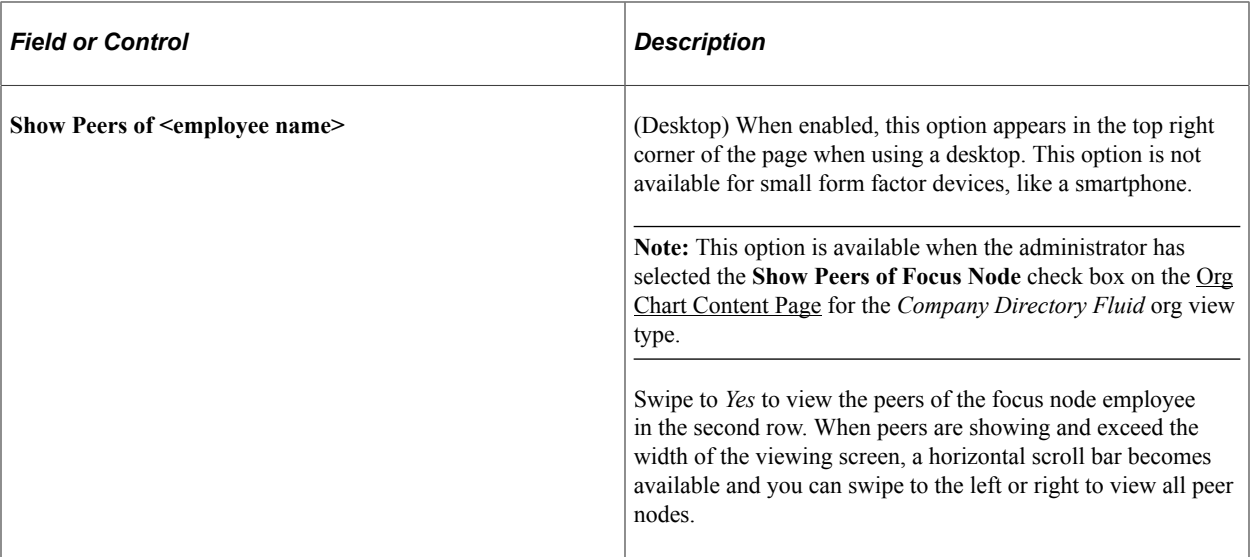

Direct managers and reports appear in a node box surrounded by a solid line. Dotted line managers and reports appear in a node box surrounded by a dotted line.

The three-tiered page levels display according to the following:

- *Top or First Tier:* The first level displays the manager and any dotted line manager of the person you are viewing.
- *Middle or Second Tier:* This row displays the person you are viewing in the focus node. The focus node appears larger and in another color. Select the name link of the person in the focus node to access his or her profile data. When given permission, the focus node also displays the **Related Action** menu button next to an employee's name, which you can select to display a list of self-service transactions that you can perform for this person.

(Desktop or Tablet) When the **Show Peers of <employee name**>: option is set to *Yes*, the second row will also show the peers of the person in the focus node for large form factor devices.

(Smartphone) Small form factor devices, like smartphones, will only display the focus node in this row.

This example illustrates the Organization Chart page for the tablet when you swipe **Show Peers of <employee name>** to *Yes*.

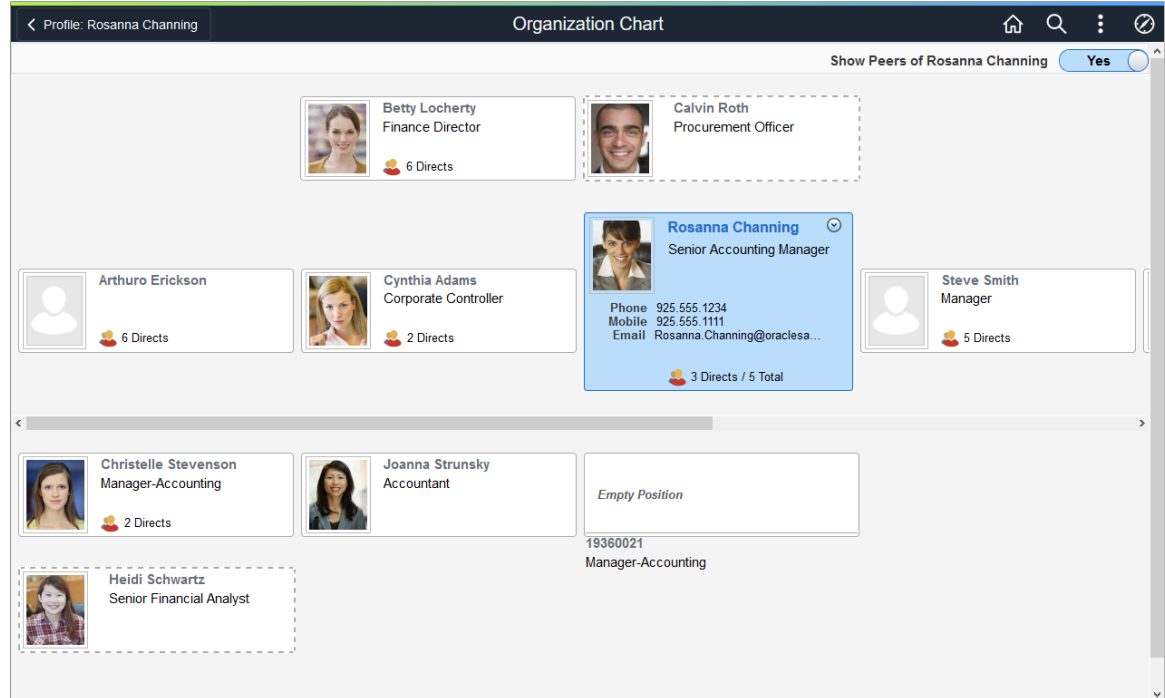

• *Bottom or Third Tier:* The third level displays the direct and dotted line reports of the person you are viewing. If there are no direct reports for this person, the third level will be blank. When there are several direct or dotted line reports, the page will wrap the nodes and enable you to scroll vertically to view all the people reporting to the person in the focus node. Dotted line reports display last. When you scroll horizontally on another row to where the focus node is no longer viewable, the direct reports fade from the third level of the page.

Click another person's node to change the focus of the organization chart. Once in the focus node, click the name link of the person to access the Profile pages for that person.

#### **Viewing Empty Positions in the Organization Chart**

When you are using a Company Directory tree that uses empty positions, and there are empty positions in the manager, peer, or direct reports positions, this page will include nodes showing the empty positions.

Empty positions will display the text *Empty Position* and position title. When the **Show Empty Position Number** check box is selected on the [Chart and Profile Settings - General Settings Page](#page-178-0) for the *Company Directory Fluid* org view type, the position number will also appear. If the empty position is a manager of other employees, it will list the number of direct reports reporting to that position.

You can select an empty position node to made it the focus node, but you cannot access the profile data of an empty position since there is no person currently associated with that position.

For more information on building Company Directory trees using positions, see the [Understanding](#page-153-0) [the Org Chart Viewer and Company Directory Setup Steps](#page-153-0) and [Tree Builder Run Control Page](#page-157-0) documentation.

#### **(Desktop) Exporting and Printing Organization Chart Information**

When using a desktop, the Organization Chart page enables users to export or print the organization chart.

Navigation:

Select the Actions List menu button from the banner of the Organization Chart page.

**Note:** The list will not display the **Export to Excel** or **Export to Visio** options when you have not been granted the role to export organizational chart data. Valid roles for exporting organizational chart data are specified on the [Chart and Profile Settings - General Settings Page](#page-178-0) for the *Company Directory Fluid* org view type.

*Warning!* These Actions List options are not available for smaller form factor devices, such as the tablet or smartphone.

This example illustrates the exporting and printing Actions List options available from the Organization Chart page when using a desktop.

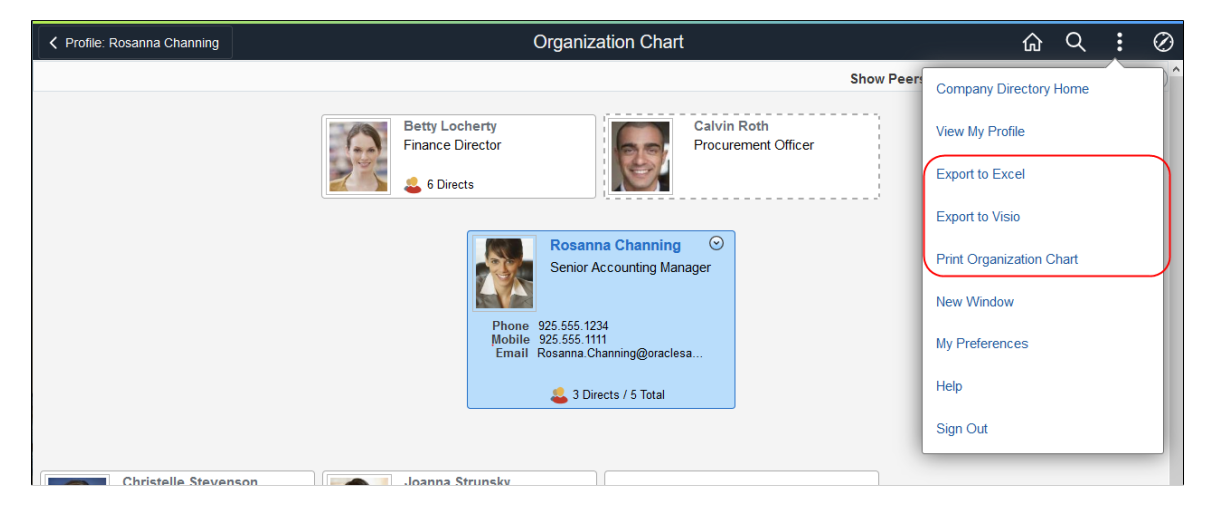

This video demonstrates the Organization Chart export and printing functionality:

Video: [Image Highlights, PeopleSoft HCM Update Image 27: Company Directory–Org Chart Actions](https://youtu.be/DehvIpoz-CY?t=86)

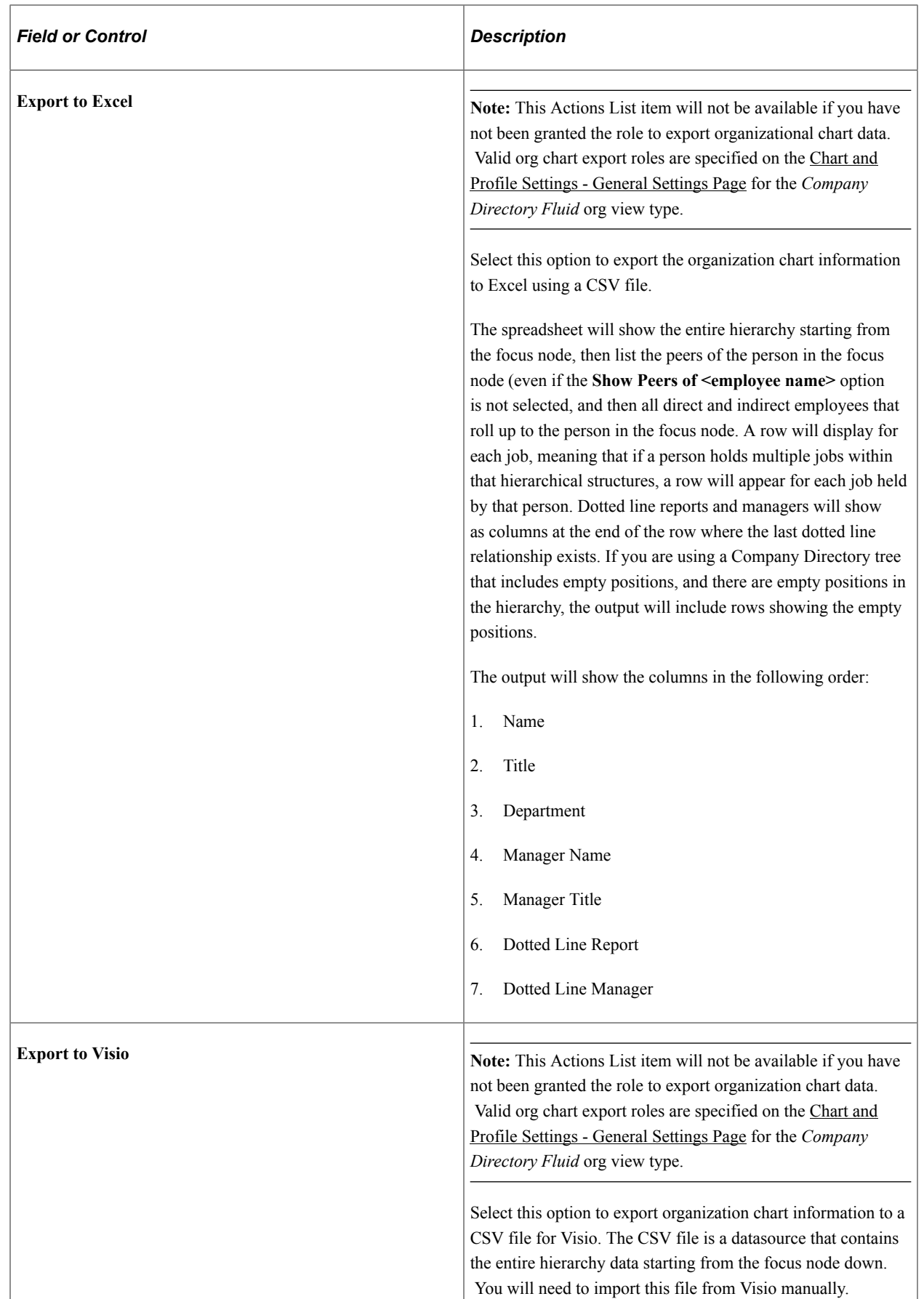

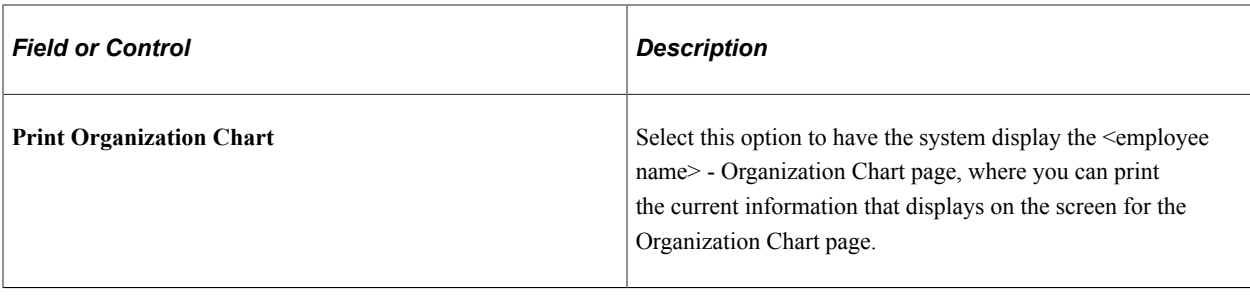

*Warning!* The system will not export an organization chart that consists of more than 1000 employees. When this happens, the page will display a message informing the user to contact the system administrator if there is a need to export more data.

**Note:** Administrators can use the [Export Org Chart Page or Export Organization Chart Page](#page-1447-0) to export organization chart data.

# **(Desktop) <Employee Name> - Organization Chart Page**

Use the <Employee Name> - Organization Chart page (HRCD\_ORG\_CHRT\_SCF) to print the threetiered hierarchical structure for a person.

**Note:** Rendering of the printed organization chart may vary by browser due to browser printing constraints.

Navigation:

Click the **Print Organization Chart** menu item in the Actions List menu accessible from the Organization Chart page.

This example illustrates the <Employee Name> - Organization Chart page when using a desktop.

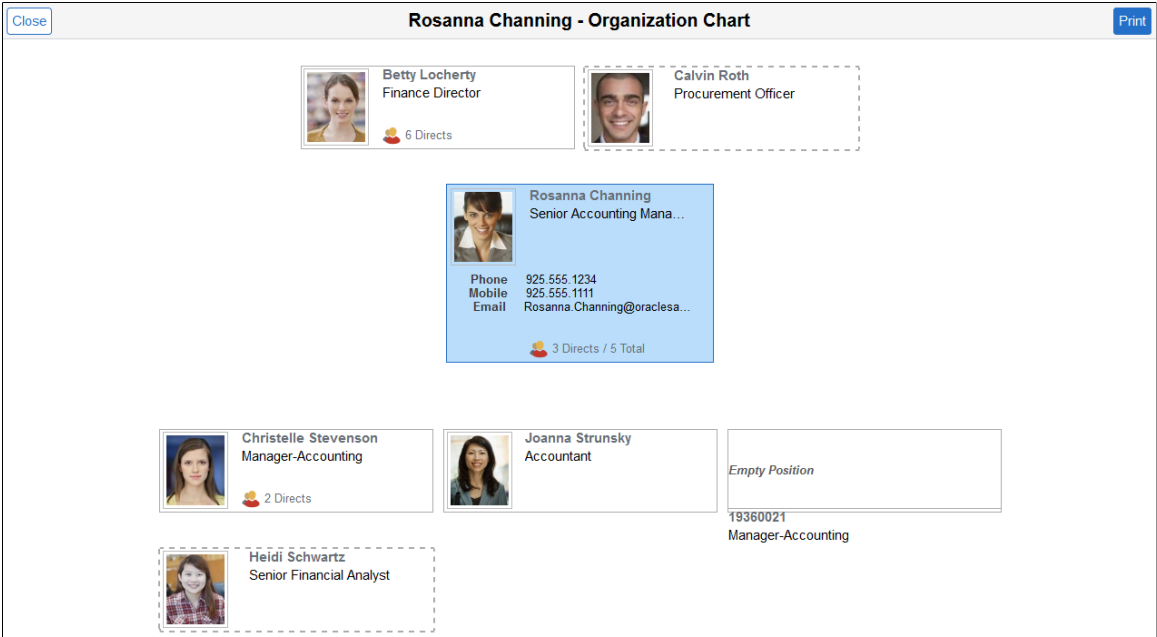

This page displays the three-tiered hierarchy for the person: the manager and dotted line managers, if any; the focus node, and the direct and dotted line reports of the person in the focus node. Note that the second level will not show the peers of the person in the focus node, even if the **Show Peers of <employee name>** field is swiped to *Yes* on the [Organization Chart Page](#page-1439-0).

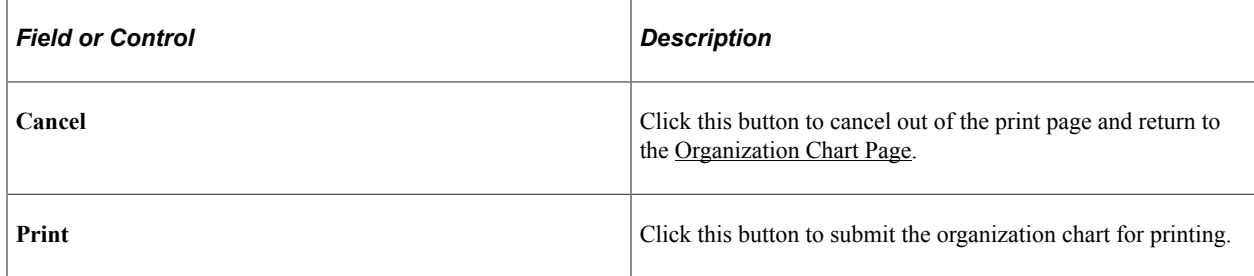

# **Exporting the Organizational Chart as an Administrator Using Fluid**

HR administrators use the Export Organization Chart page to download organizational chart data into an Excel or a Visio file.

These topics discuss how an administrator exports the organizational chart to an Excel or Visio file.

This video provides and overview of the HR administrator org chart export:

Video: [Image Highlights, PeopleSoft HCM Update Image 28: Company Directory-HR Administrator Org](https://youtu.be/M_91KTECVq0?t=570) [Chart Export](https://youtu.be/M_91KTECVq0?t=570)

# **Pages Used to Export the Organizational Chart as an HR Administrator Using Fluid**

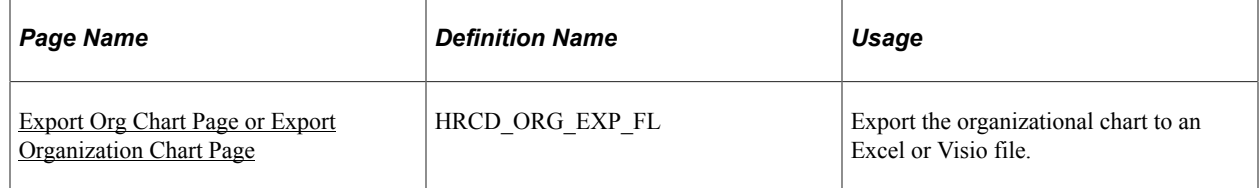

# <span id="page-1447-0"></span>**Export Org Chart Page or Export Organization Chart Page**

Use the Export Org Chart page (HRCD\_ORG\_EXP\_FL) or Export Organization Chart page (HRCD\_EXPORT\_PG) to export the organizational chart to an Excel or Visio file.

Navigation:

- From the "Workforce Administrator Home Page" (Application Fundamentals) in fluid, click the [HR](#page-316-0) [Administration Tile,](#page-316-0) then select the Export Org Chart page item tab.
- **Workforce Administration** >**Export Organization Chart** >**Export Organization Chart**

This example illustrates the fields and controls on the Export Org Chart page.

#### **Export Org Chart**

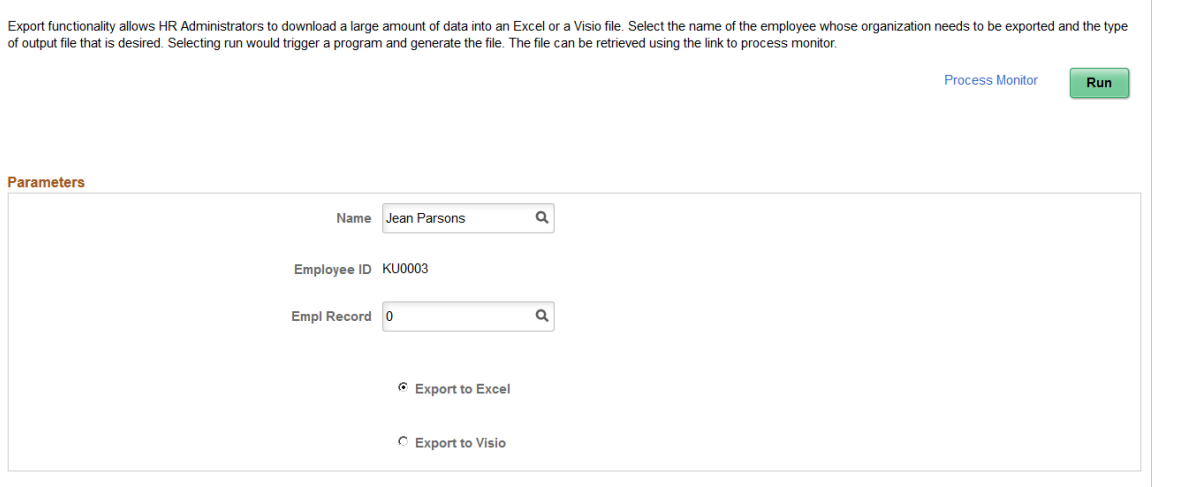

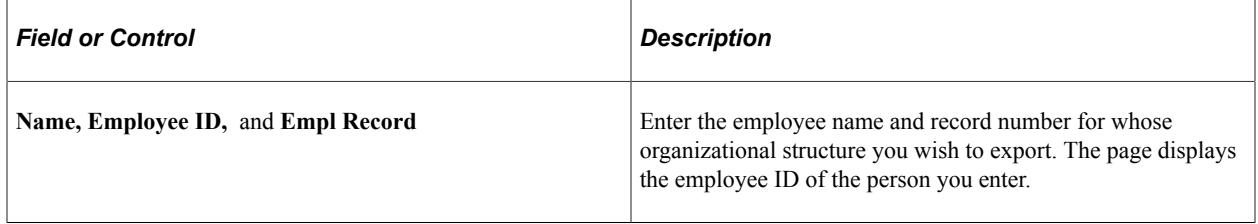

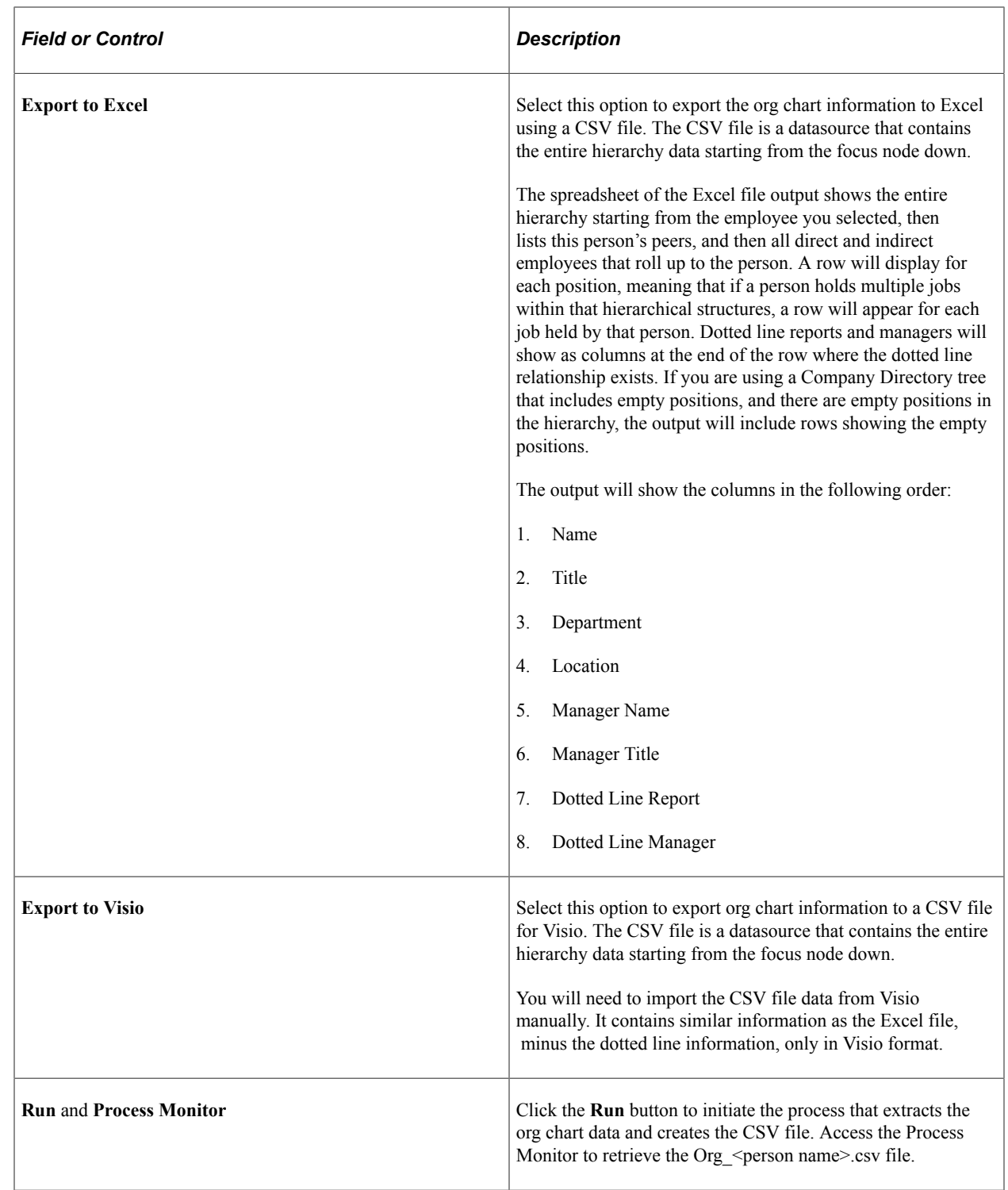

# **Using the PeopleSoft Fluid User Interface for Self Service Matrix Teams**

Employees can create and manage matrix teams through the PeopleSoft Fluid User Interface pages. Matrix teams represent a reporting chain or hierarchy that is not a traditional direct-line reporting

relationship and are typically composed of people from different areas of an organization who have come together to solve a common problem or achieve a goal through collaboration.

**Note:** Matrix teams are not designed to consist of large teams. They are smaller teams that are typically formed for a specific purpose.

Employees use the Manage Matrix Teams pages in fluid self service to define matrix teams. This includes specifying the employee reporting relationships and, optionally, assigning transaction permissions to leads within these matrices.

Video: [Image Highlights, PeopleSoft HCM Update Image 17: Self Service Matrix Management](https://youtu.be/QgSQ6sfhomo?t=9m43s)

These topics discuss how to create a matrix team using PeopleSoft Fluid User Interface.

**Related Links** [Setup Matrix Types Page](#page-208-0) [Matrix Team Page](#page-209-0)

## **Pages Used to Create and Manage Matrix Teams Using PeopleSoft Fluid User Interface**

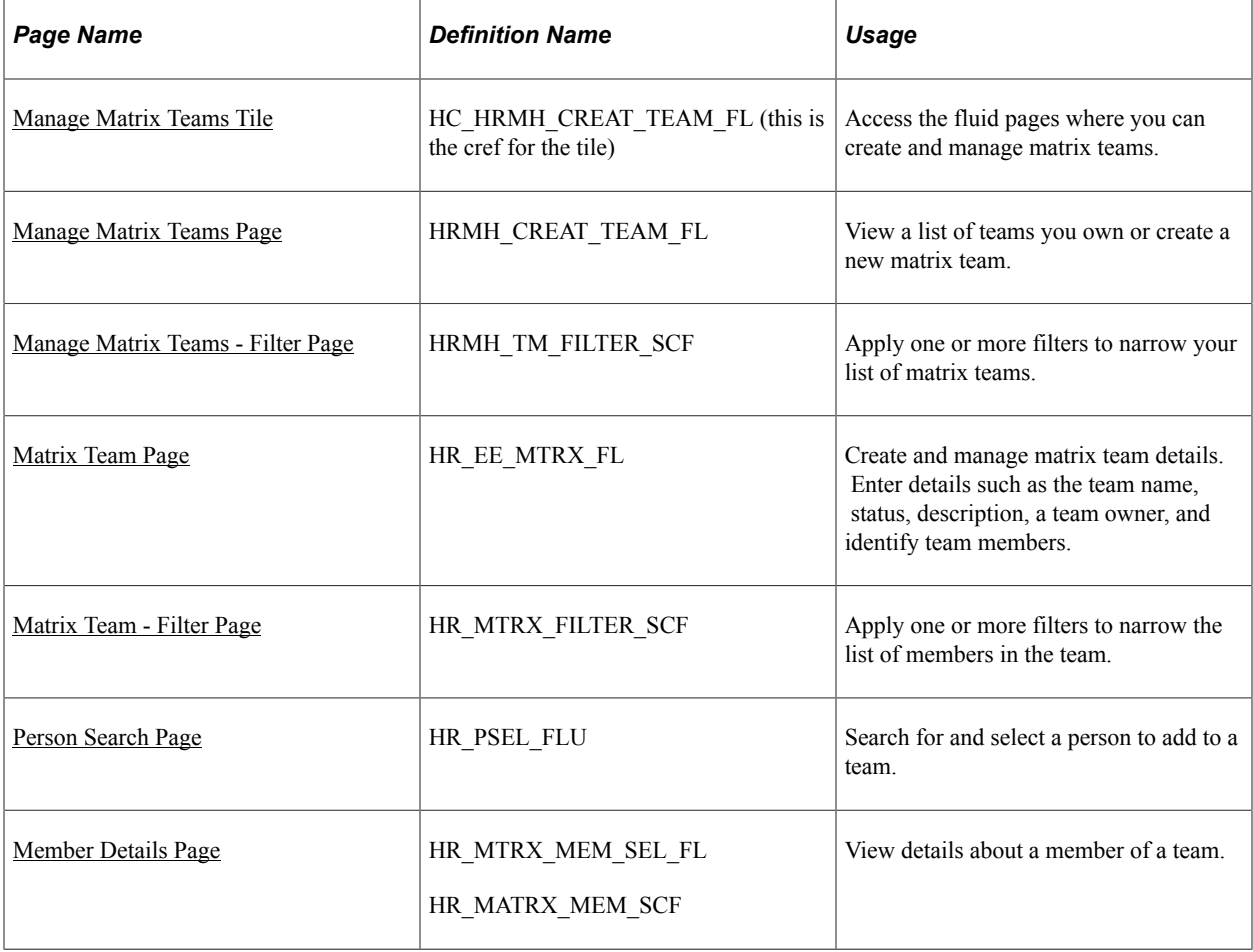

# <span id="page-1451-0"></span>**Manage Matrix Teams Tile**

Use the Manage Matrix Teams tile to access the fluid pages where you can create and manage matrix teams.

Navigation:

Select Fluid Home under the main menu and select the homepage to which you have added the Manage Matrix Teams tile.

**Note:** As an employee, you can add the tile through the Personalize Homepage, Employee Self Service menu navigation when personalizing homepages.

This example illustrates the Manage Matrix Teams tile.

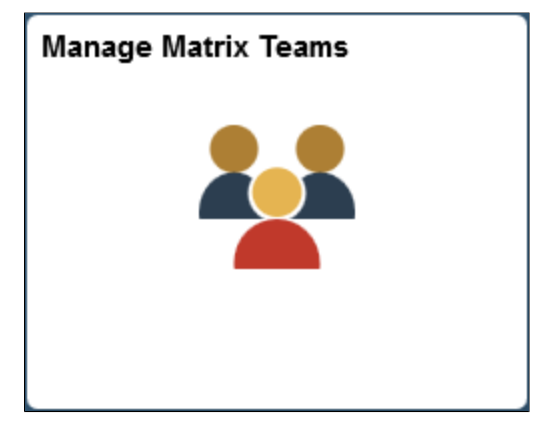

# <span id="page-1451-1"></span>**Manage Matrix Teams Page**

Use the Manage Matrix Teams page (HRMH\_CREAT\_TEAM\_FL) to view a list of teams you own or to create a new matrix team.

Navigation:

Click the Manage Matrix Teams tile on the homepage where you added the tile.

This example illustrates the fields and controls on the Manage Matrix Teams page for the tablet.

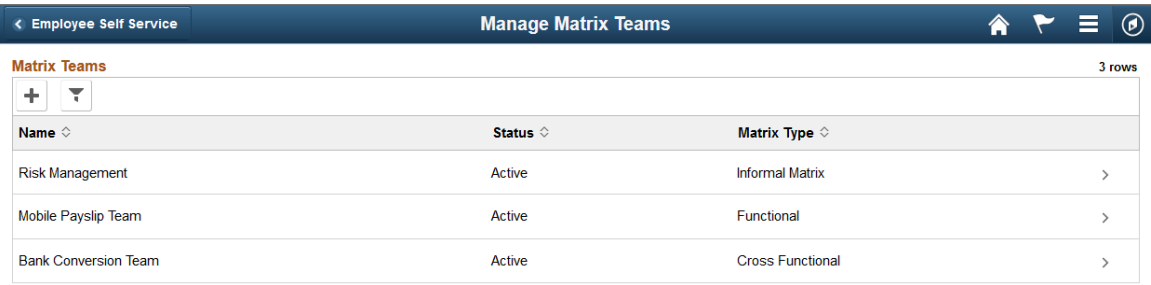

This example illustrates the fields and controls on the Manage Matrix Teams page for the smartphone.

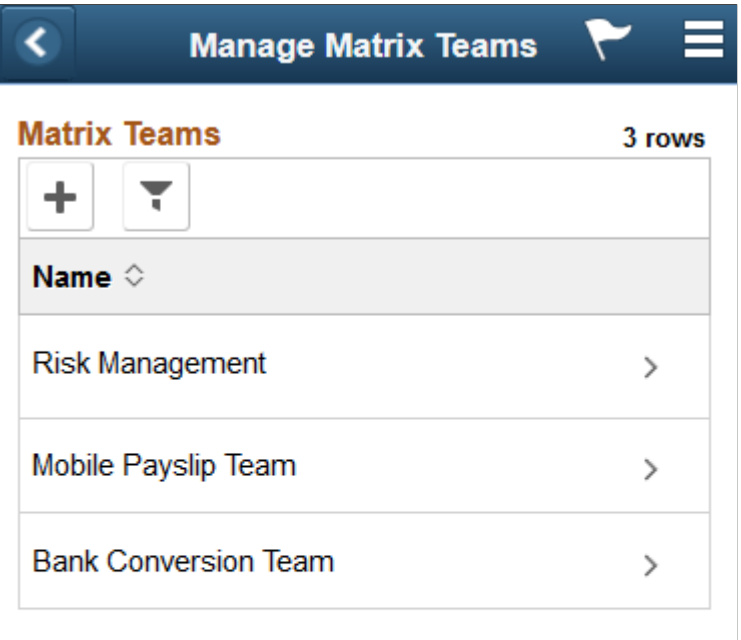

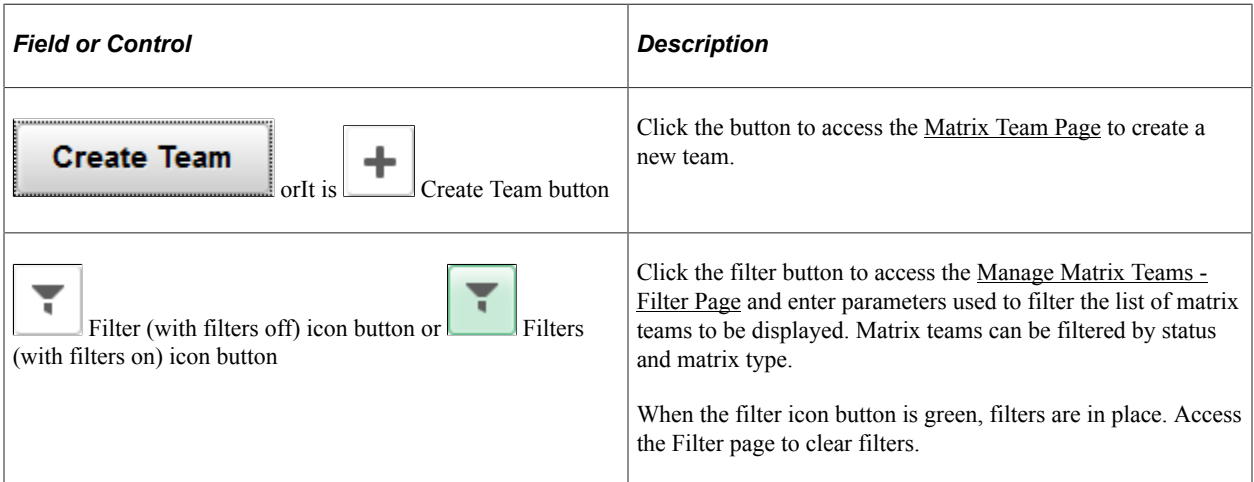

Click a team row to access the [Matrix Team Page](#page-1453-0) to view or edit an existing team.

#### <span id="page-1452-0"></span>**Manage Matrix Teams - Filter Page**

Use the Manage Matrix Teams - Filter page (HRMH\_TM\_FILTER\_SCF) to apply one or more filters to narrow your list of matrix teams.

Navigation:

Click the **Filter** button on the Manage Matrix Teams page.

This example illustrates the fields and controls on the Manage Matrix Teams - Filter page for the tablet and smartphone.

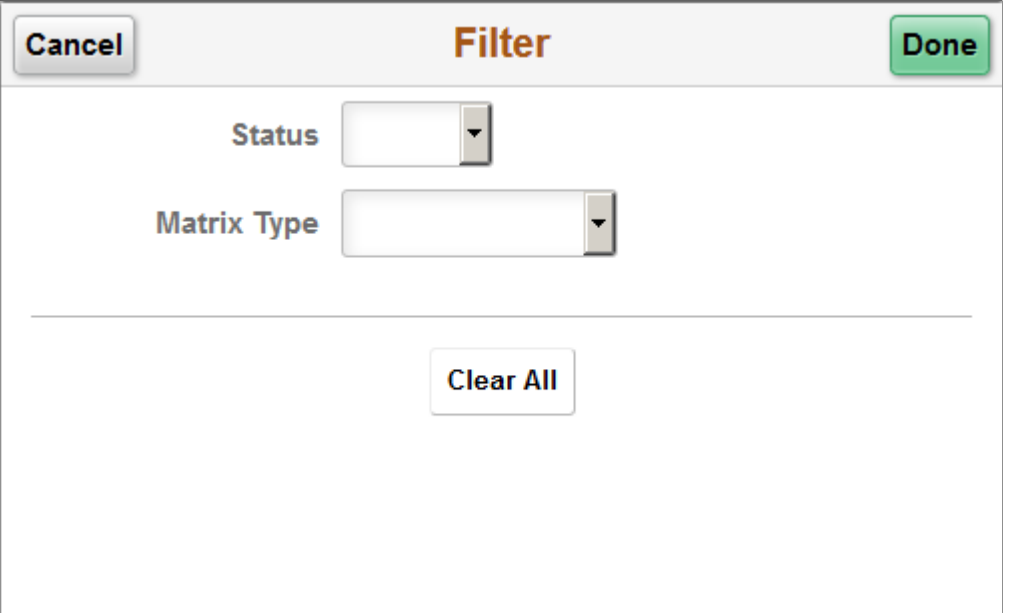

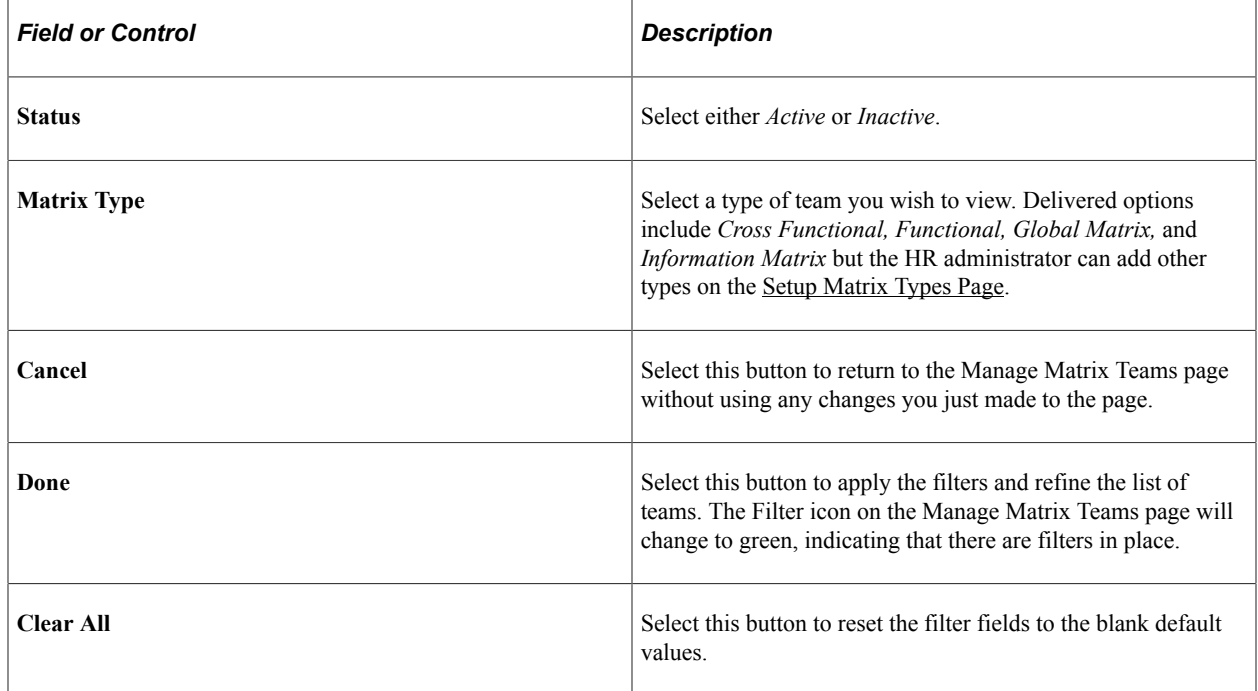

## <span id="page-1453-0"></span>**Matrix Team Page**

Use the Matrix Team page (HR\_EE\_MTRX\_FL) to create and manage matrix team details, such as the team name, status, description, a team owner, and identify team members.

**Note:** When creating a new matrix team, the page banner will display the text **New Team**.

Navigation:

- Click the Create Team (+) button on the Manage Matrix Teams page.
- Select an existing team row on the Manage Matrix Teams page.

This example illustrates the fields and controls on the Matrix Team page for the tablet.

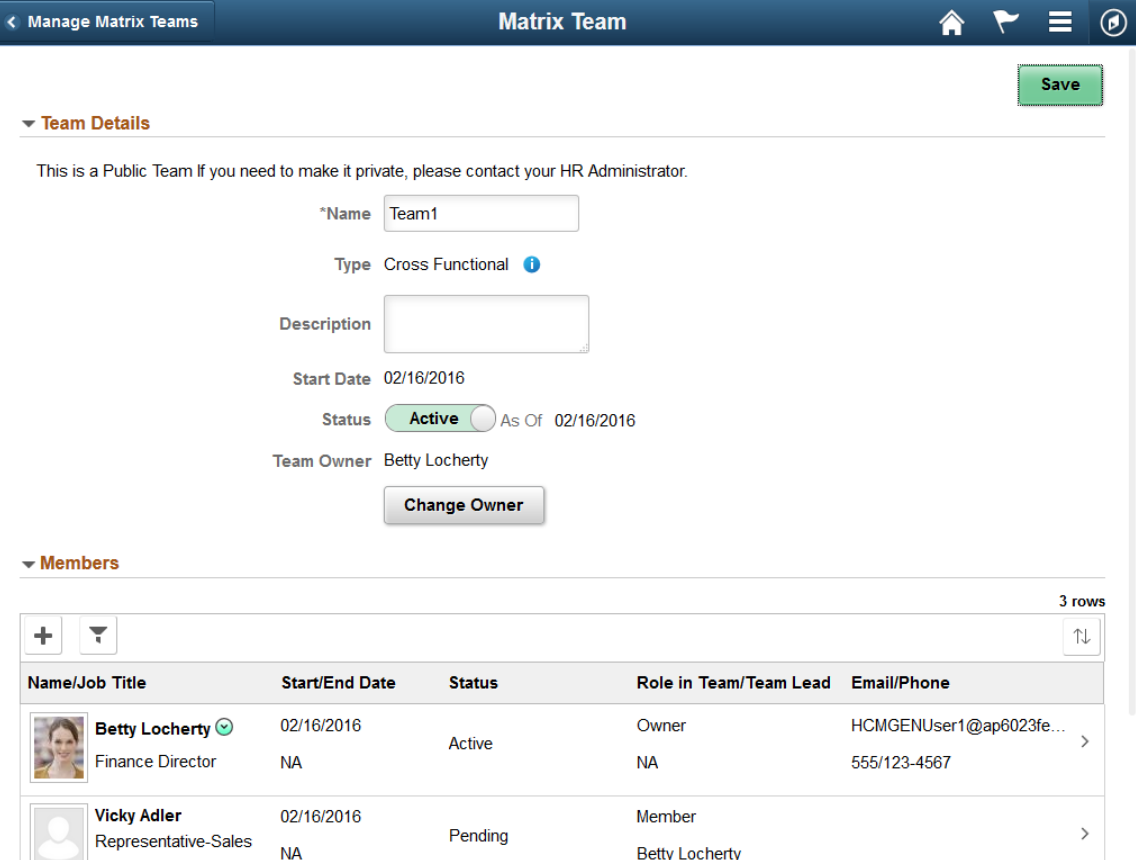

This example illustrates the fields and controls on the Matrix Team page (1 of 2) for the smartphone.

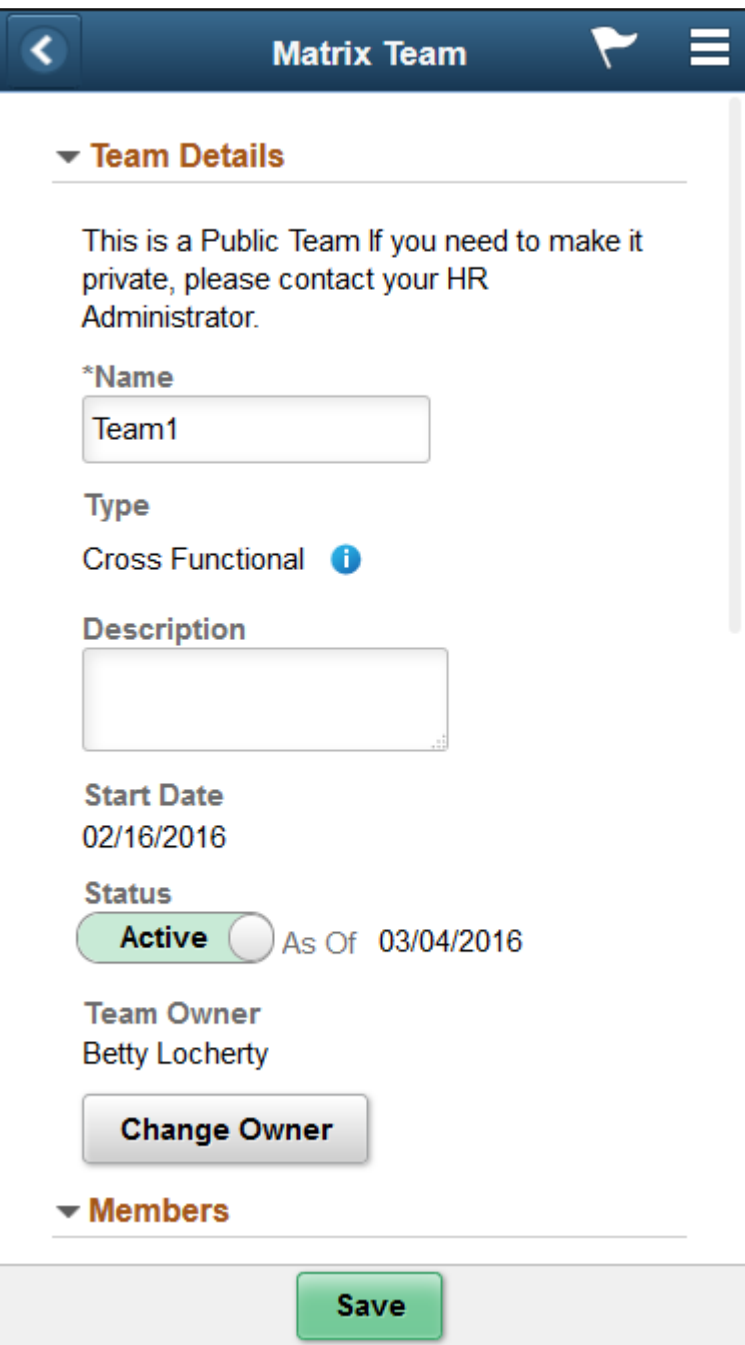

This example illustrates the fields and controls on the Matrix Team page (2 of 2) for the smartphone.

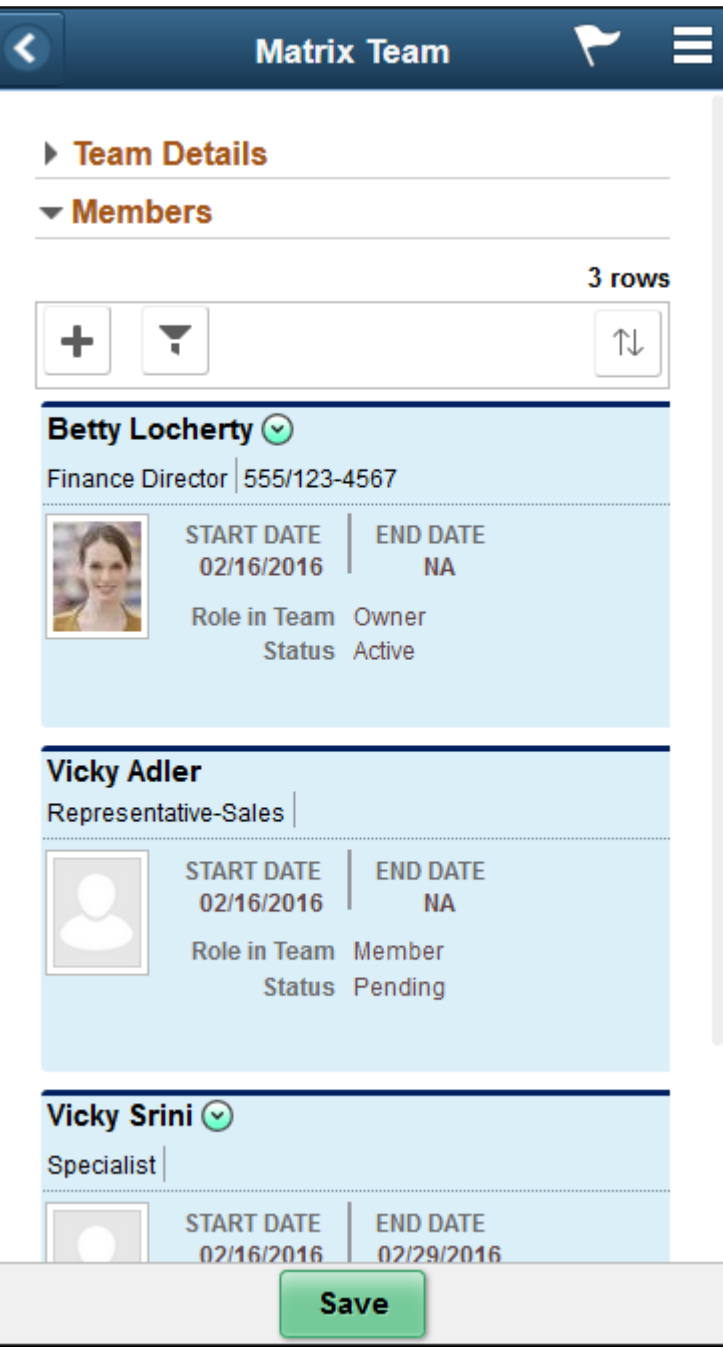

All teams are created as public by default, and viewable from the Company Directory. To make a team private, contact your HR administrator.

#### **Team Details**

Use this section to enter high level details about the team.

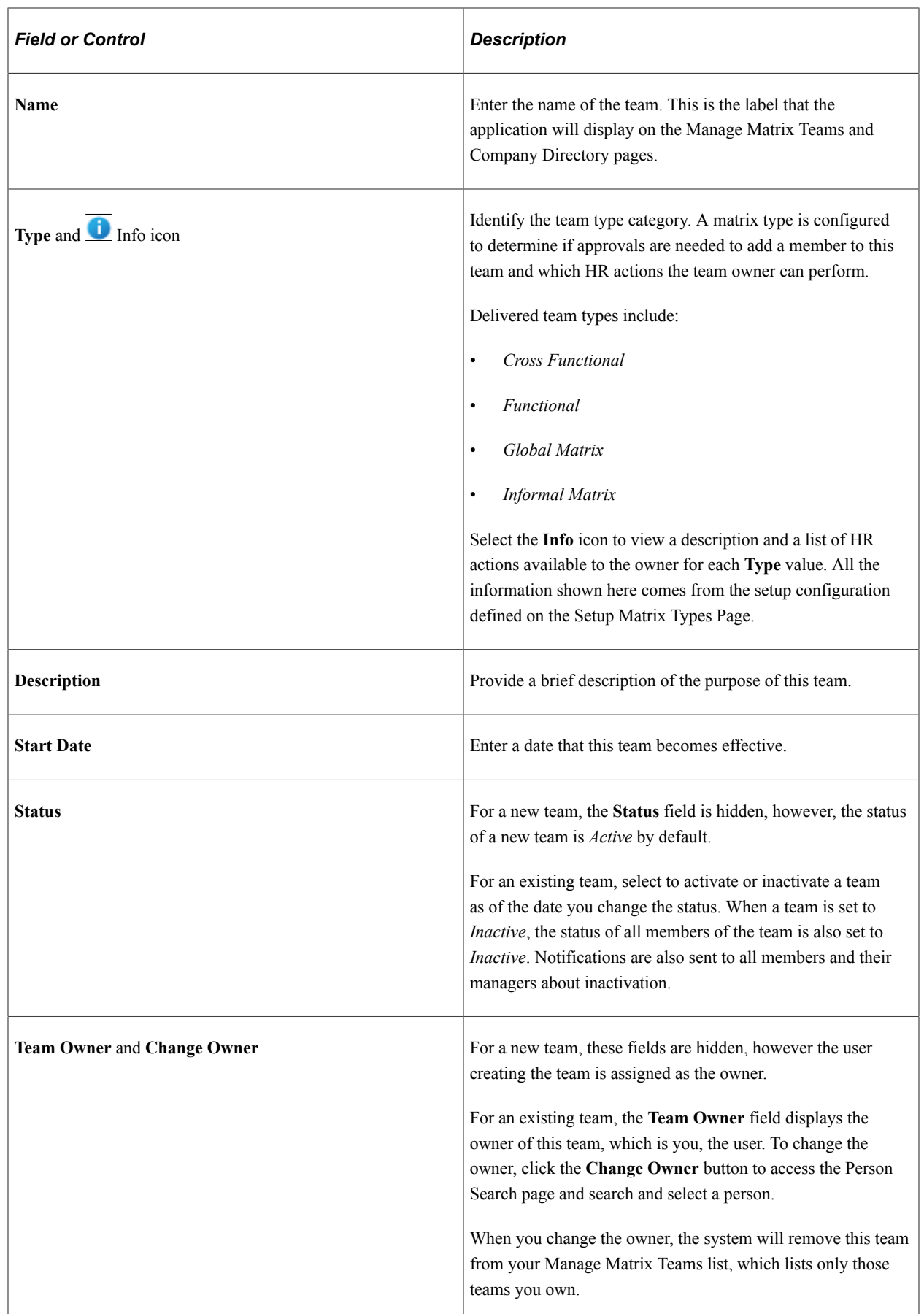

#### **Members**

Use this section to add or modify team member information.

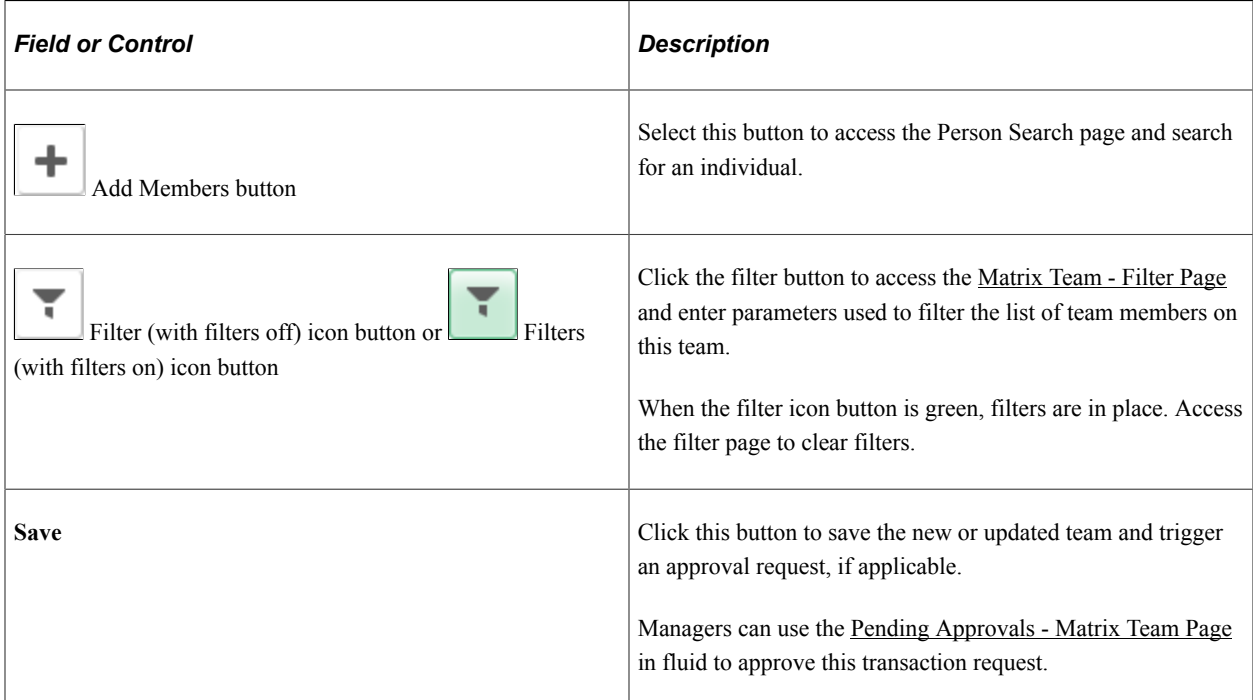

Each active team member row displays the Related Action Menu, the dates a person is a member of the team, their status, their role on the team, who they report to within the team, and contact information. New members will have the status of *Draft* until you click save on the Matrix Team page. When an approval request is needed to add a person to a team, that person will have a status of *Pending* until the request is approved.

Select a team member row to access the [Member Details Page](#page-1461-0) and modify information for a member.

## <span id="page-1458-0"></span>**Matrix Team - Filter Page**

Use the Matrix Team - Filter page (HR\_MTRX\_FILTER\_SCF) to apply one or more filters to narrow down the list of members in the team.

Navigation:

Click the **Filter** button on the Matrix Team page.

This example illustrates the fields and controls on the Matrix Team - Filter page for the tablet and smartphone.

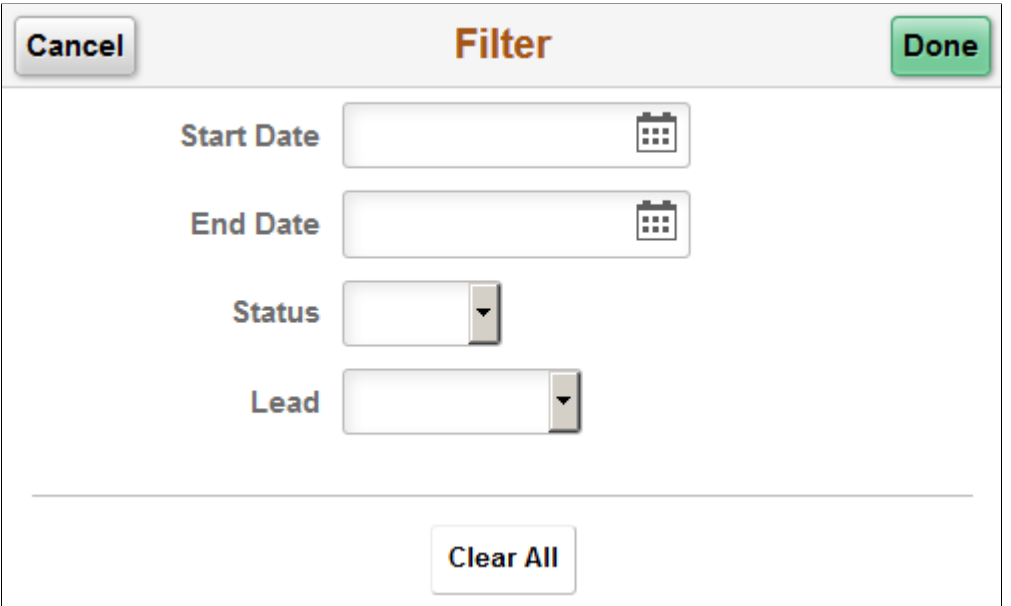

Use this page to enter one or several filters to narrow the list of members for the team. Parameters include start and end dates, their status on the team, and the lead to whom they report.

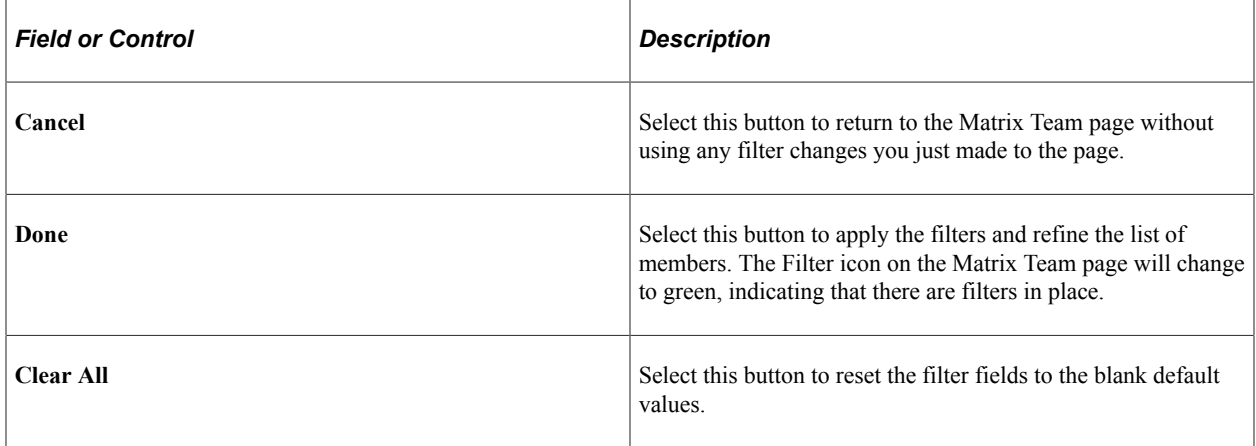

#### <span id="page-1459-0"></span>**Person Search Page**

Use the Person Search page (HR\_PSEL\_FLU) to search for and select a person to add to a team.

Navigation:

Click the Add Members (+) button on the Matrix Team page.

 $\overline{\phantom{a}}$ 

This example illustrates the fields and controls on the Person Search page for the tablet.

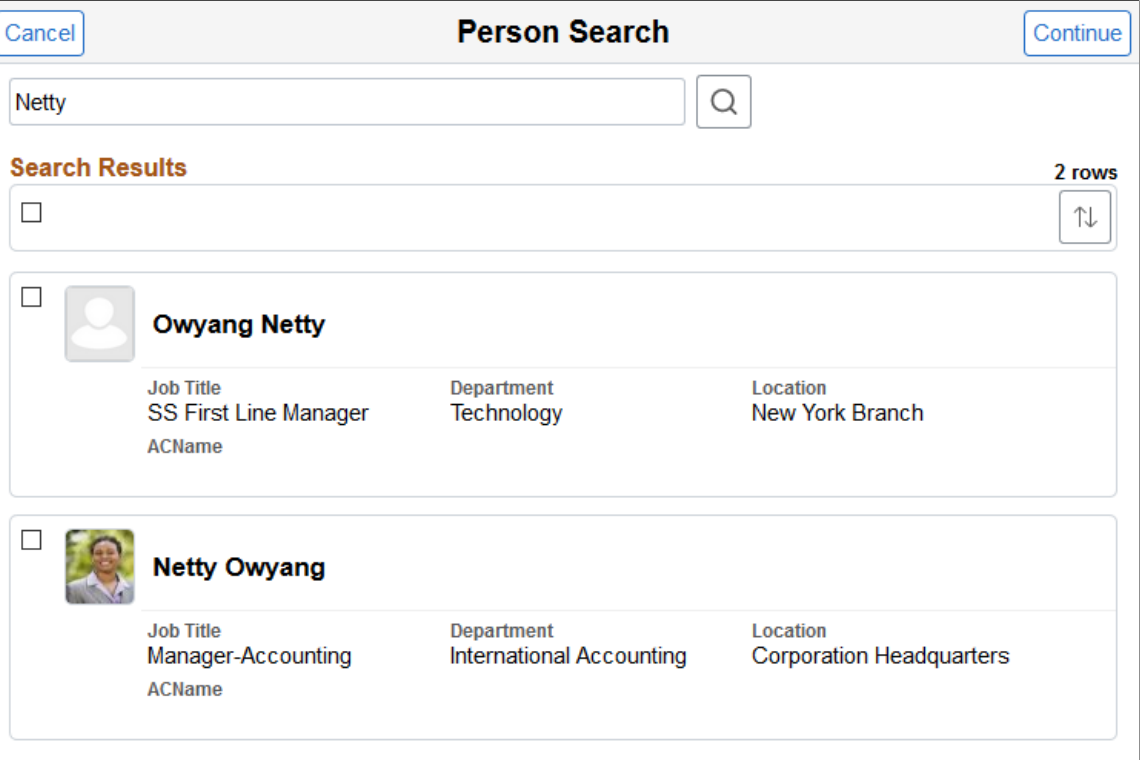

This example illustrates the fields and controls on the Person Search page for the smartphone.

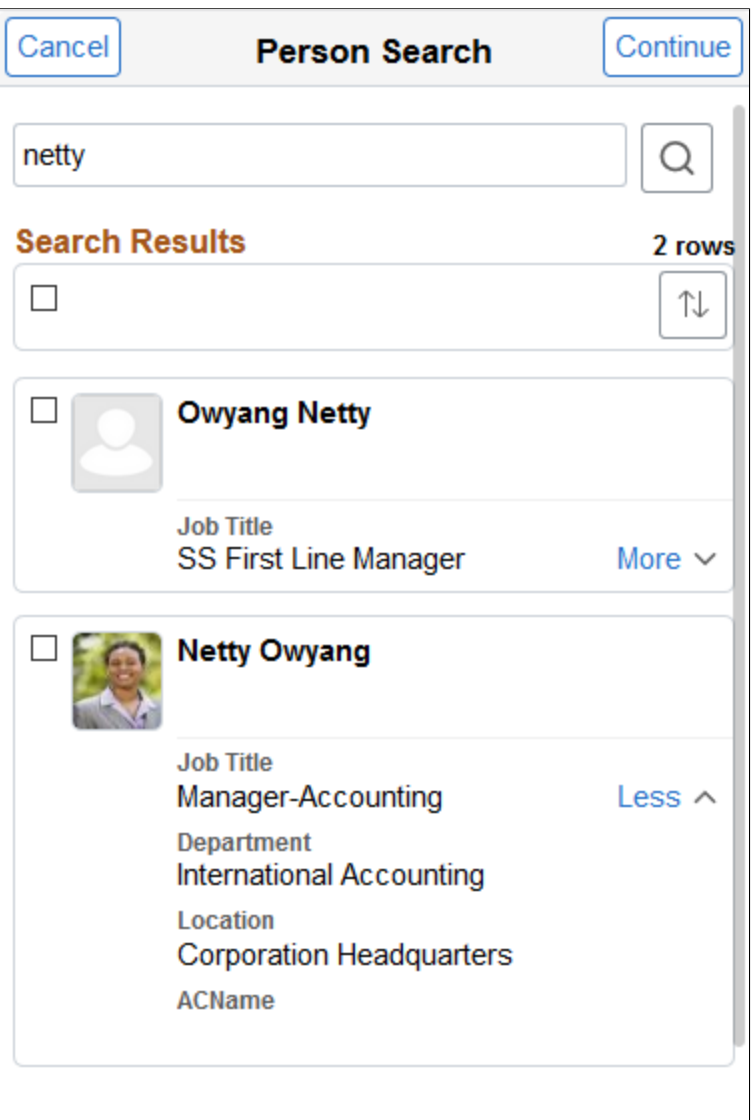

For descriptions of fields and controls on this page, see "(Fluid) Person Search Page" (Application Fundamentals).

Select one or several individuals and click **Continue**. To select all individuals in the search results, select the check box in the header row of the **Search Results** grid.

After you click **Continue**, the system will open up the [Member Details Page,](#page-1461-0) where you will enter the start and end dates, role, and lead for this member. If you selected more than one team member on the Person Search page, the Member Details will display rows of data for each of those individuals.

#### <span id="page-1461-0"></span>**Member Details Page**

Use the Member Details page (HR\_MTRX\_MEM\_SEL\_FL or HR\_MATRX\_MEM\_SCF) to view details about a member of a team.

Navigation:

- Click the **Continue** button from the Person Search page.
- Select a team member row from the Matrix Team page.

This example illustrates the fields and controls on the Member Details page for the tablet and smartphone.

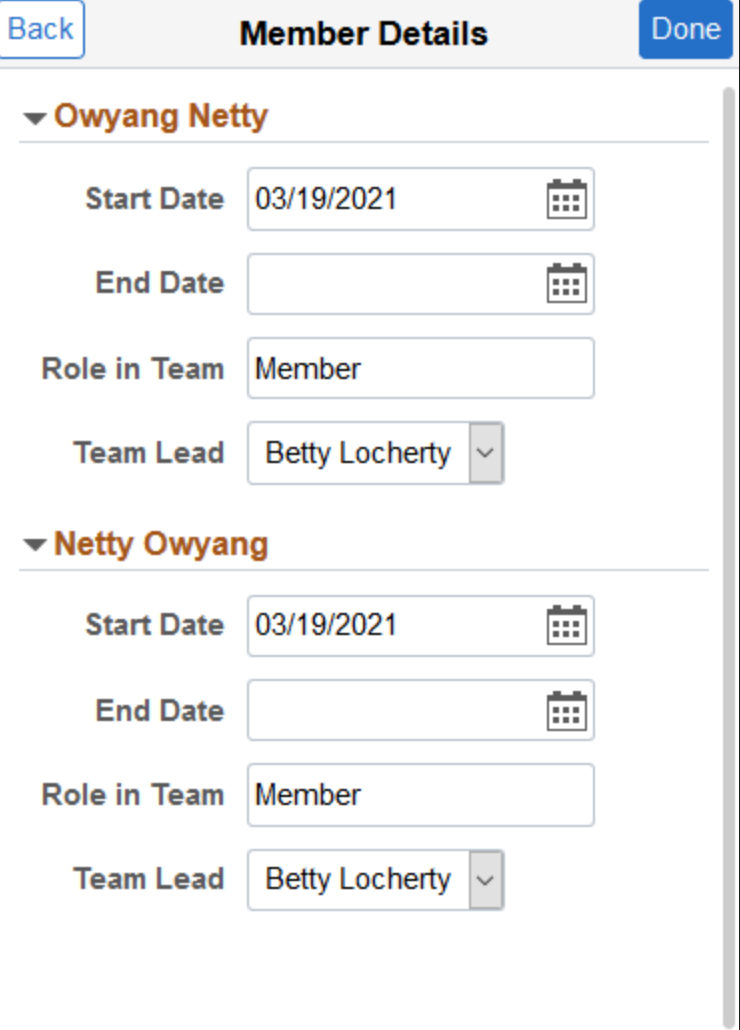

Use this page to add or modify information about a team member. When you have accessed this page from the Person Search page and have selected several individuals to add at once, this page dynamically expands to show a section for each person.

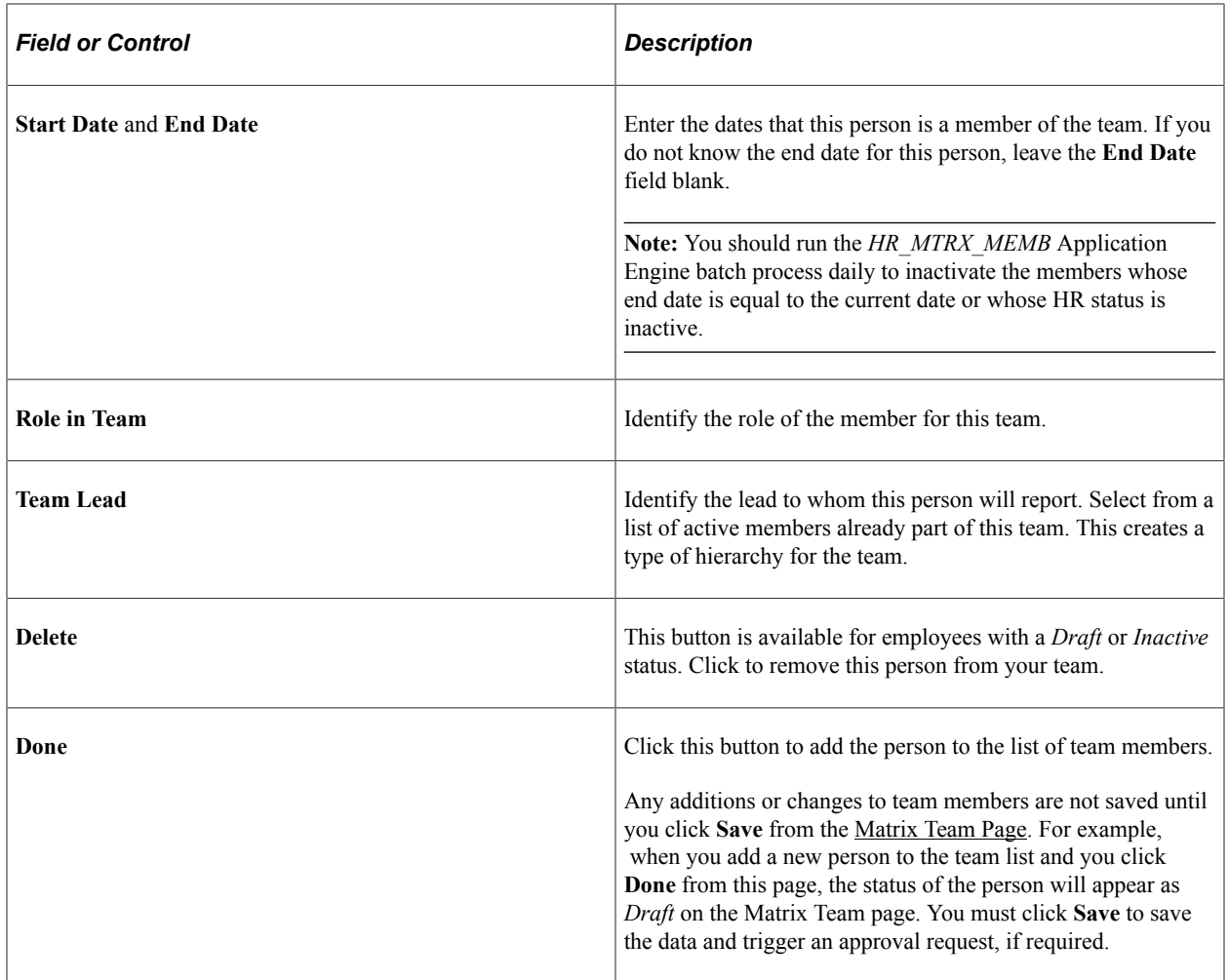

# **Using Fluid Approvals to Approve Member Participation in Matrix Teams**

This topic describes how to approve matrix team participation requests using Fluid Approvals.

Fluid Approvals supports the following matrix team approval transaction types:

- *Add Member*: When a new team member is added to the team by the team owner.
- *Change Duration*: When team owner submits a request for a change in duration for an existing team member.

See also "Using PeopleSoft Fluid User Interface Self-Service Approval Transactions" (Application Fundamentals).

# **Pages Used to Approve Member Participation in Matrix Teams Using Fluid Approvals**

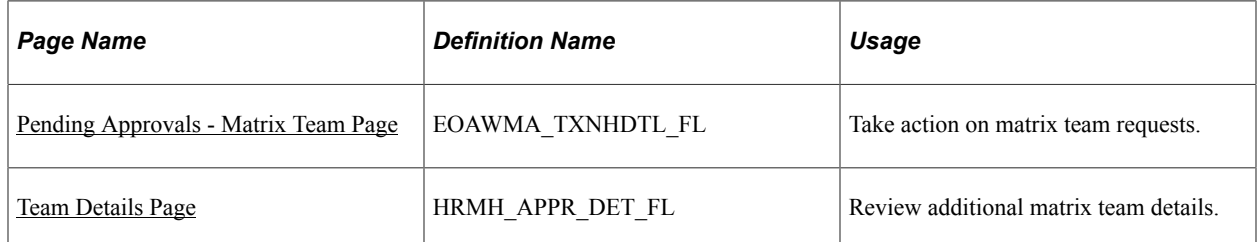

# <span id="page-1464-0"></span>**Pending Approvals - Matrix Team Page**

Use the Pending Approvals - Matrix Team page (EOAWMA\_TXNHDTL\_FL) to take action on matrix team requests.

Navigation:

On the Manager Self Service home page, click the Approvals tile to access the Pending Approvals page. Then click a Matrix Team transaction row on the Pending Approvals page.

This example illustrates the fields and controls on the Pending Approvals - Matrix Team page.

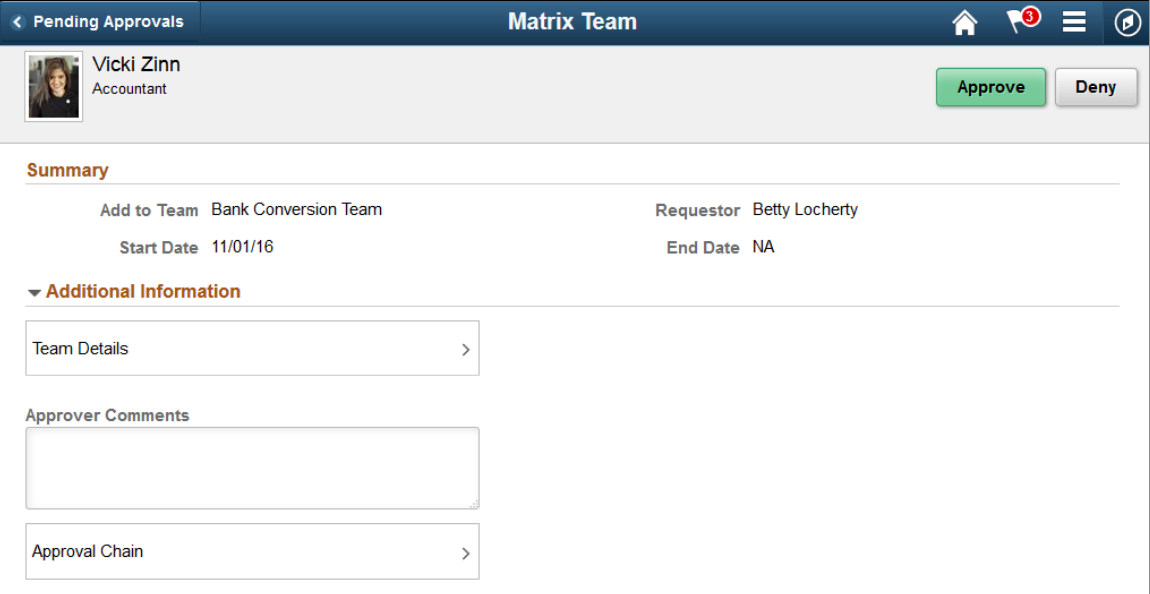

#### **Approval Options**

The approval options on this page are common to all fluid approval transactions, as described in the documentation for the "Pending Approvals - <Transaction Details> Page" (Application Fundamentals).

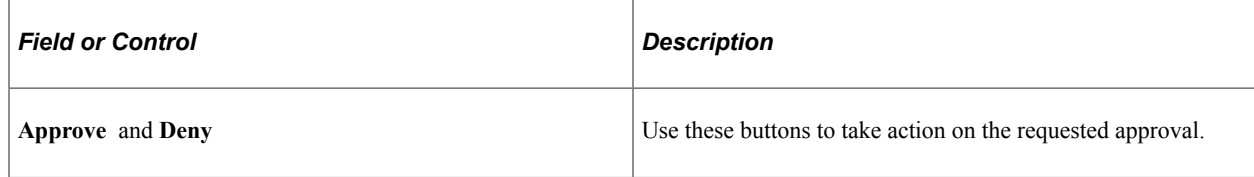

#### **Summary**

The summary fields on this page provide information about the transaction you are being asked to approve. Depending on the type of matrix team approval request, *Add Member* or *Change Duration*, the page will show either team information or the member's start and end times associated with the team. These fields correspond to the same-named fields that were entered or updated on the [Matrix Team Page](#page-1453-0) or [Member Details Page](#page-1461-0).

#### **Additional Information**

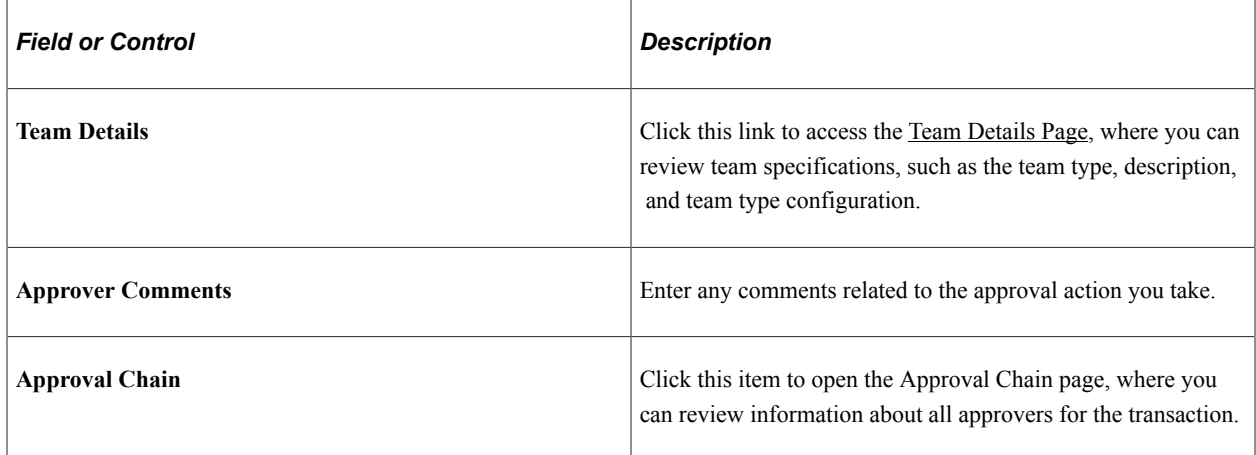

### <span id="page-1465-0"></span>**Team Details Page**

Use the Team Details page (HRMH\_APPR\_DET\_FL) to review additional matrix team details.

Navigation:

Click the **Team Details** item row on the Pending Approvals - Matrix Team page.

This example illustrates the fields and controls on the Team Details page.

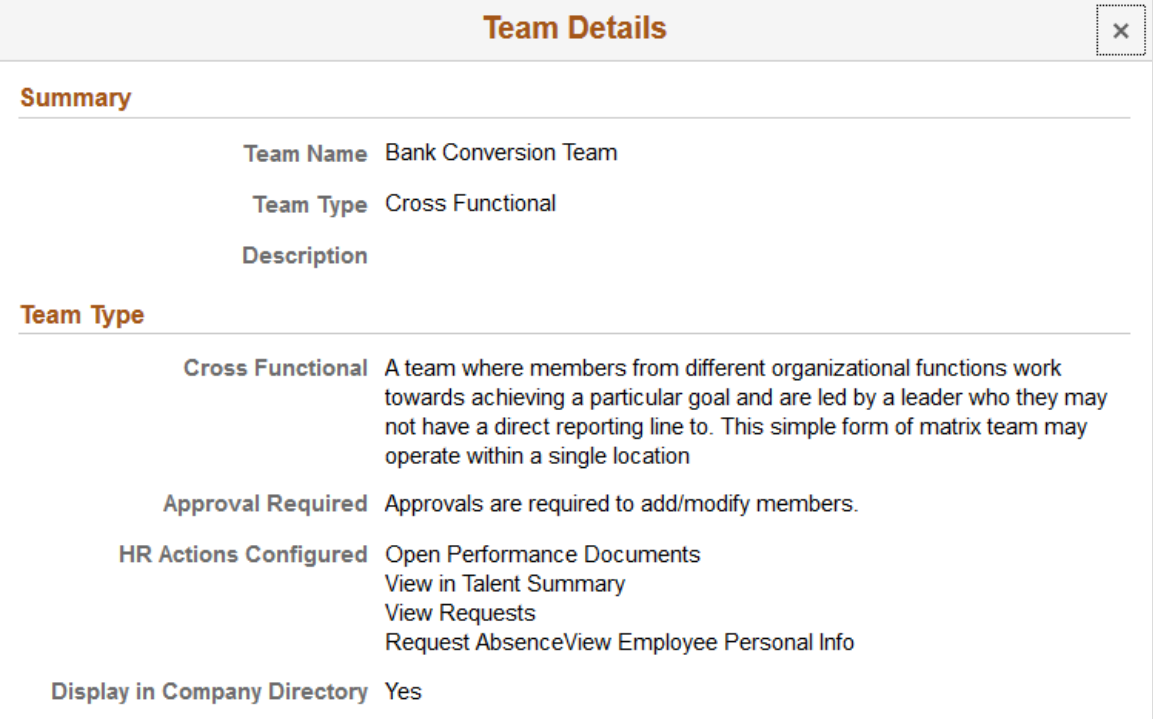

The fields on this page correspond to the same-named fields on the [Matrix Team Page](#page-1453-0) and [Setup Matrix](#page-208-0) [Types Page](#page-208-0).

# **Using Fluid Approvals to Approve Dotted Line Relationships**

This topic describes how to approve dotted line requests using Fluid Approvals.

Fluid Approvals supports the following dotted line approval transaction types:

- *Add Dotted Line Manager*: When your employee has been requested as a new dotted line manager by the requestor.
- *Add Dotted Line Report*: When your employee has been requested as a new dotted line report by the requestor.
- *Remove Dotted Line Manager*: When your employee has been requested to be removed as a dotted line manager by the requestor.
- *Remove Dotted Line Report*: When your employee has been requested to be removed as a dotted line report by the requestor.

See also "Using PeopleSoft Fluid User Interface Self-Service Approval Transactions" (Application Fundamentals).

### **Pages Used to Approve Dotted Line Relationships**

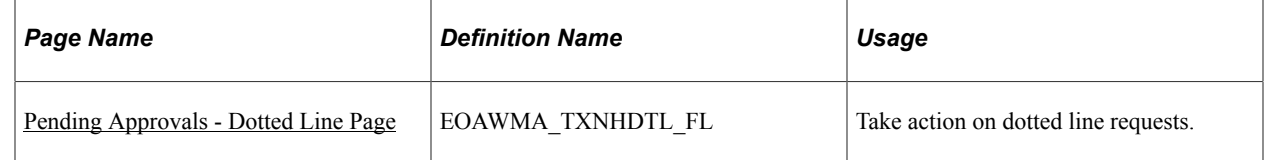

## <span id="page-1467-0"></span>**Pending Approvals - Dotted Line Page**

Use the Pending Approvals - Dotted Line page (EOAWMA\_TXNHDTL\_FL) to take action on dotted line requests.

Navigation:

On the Manager Self Service home page, click the Approvals tile to access the Pending Approvals page. Then click a Dotted Line transaction row on the Pending Approvals page.

This example illustrates the fields and controls on the Pending Approvals - Dotted Line page.

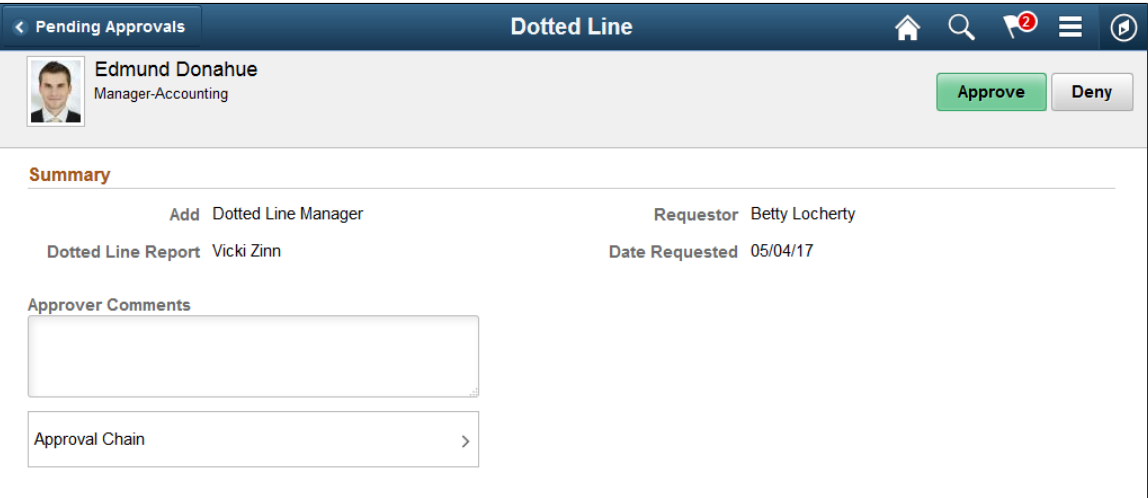

#### **Approval Options**

The approval options on this page are common to all fluid approval transactions, as described in the documentation for the "Pending Approvals - <Transaction Details> Page" (Application Fundamentals).

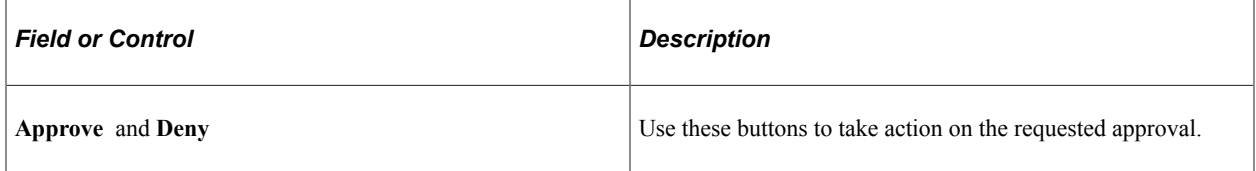

#### **Summary**

The summary fields on this page provide information about the transaction you are being asked to approve. These fields correspond to the information that was entered on the [Profile - Manage Dotted Line](#page-1419-0) [Page](#page-1419-0) and [Person Search Page](#page-1423-0).

## **Additional Information**

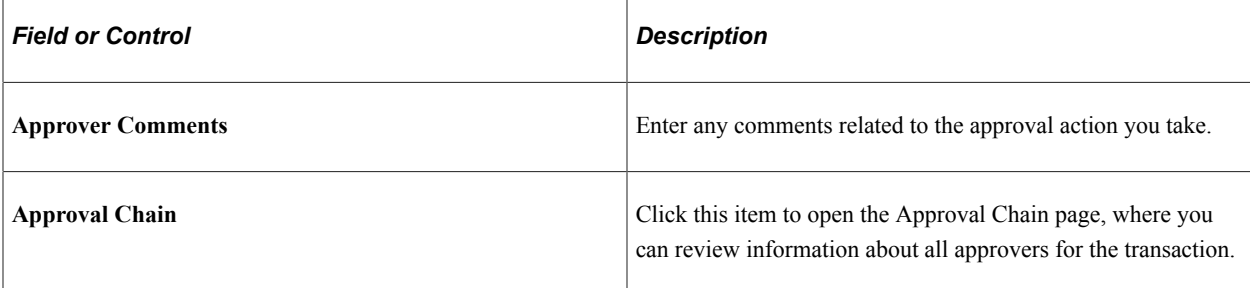

# **Working with Employee Directory Assistant**

# <span id="page-1470-0"></span>**Understanding Employee Directory Assistant**

The Employee Directory Assistant is part of the Employee Digital Assistant. PeopleSoft assistants, or skills, are computer programs that simulate a simple conversation between a digital devise and the user. The Employee Directory is a program designed to assist requestors with searching for employee contact information from the Company Directory using a conversational interface.

The Employee Directory Assistant supports retrieving Company Directory information, as shown in this table:

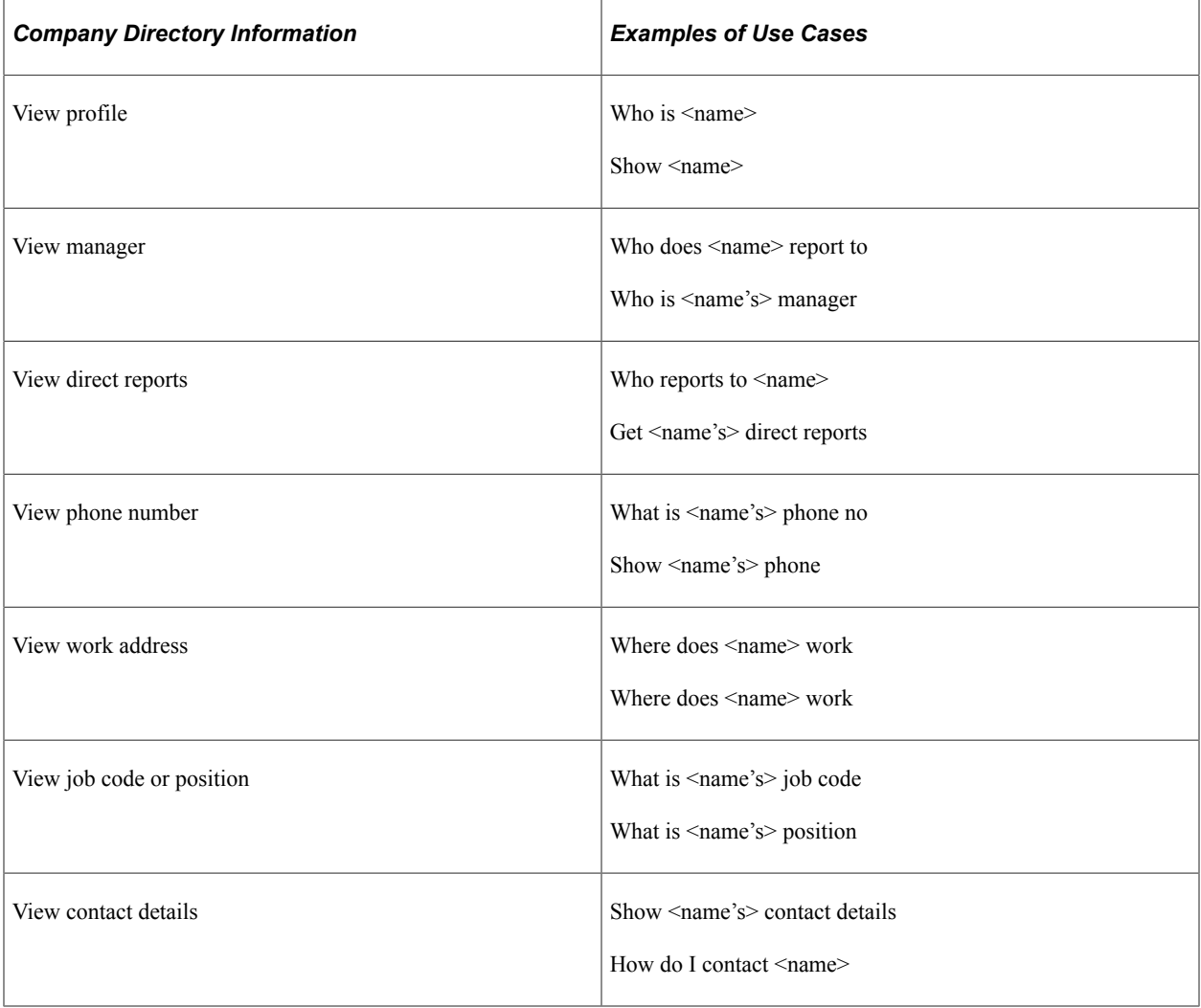

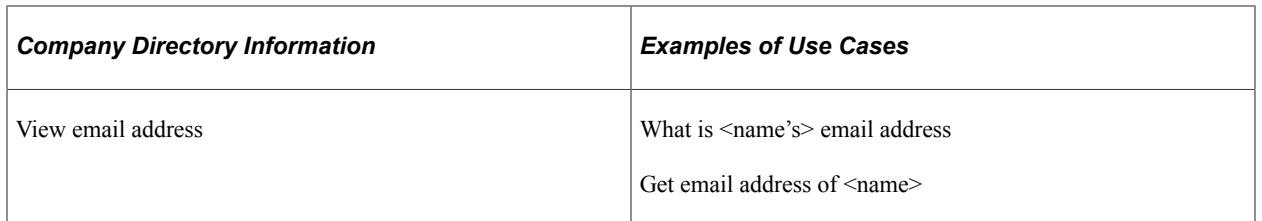

PeopleSoft uses the Oracle Digital Assistant (ODA) platform for interacting with users to help them perform certain tasks and is available for both desktop and mobile users. For more information about ODA, see [Using Oracle Digital Assistant.](https://docs.oracle.com/en/cloud/paas/digital-assistant/use-chatbot/get-started-skills-and-digital-assistants.html)

These videos provide an overview of the Employee Directory Assistant feature:

Video: [PeopleSoft Digital Assistant Technology and Extensibility](https://youtu.be/AgPEhFo1CZQ)

Video: [PeopleSoft Employee Directory Assistant](https://www.youtube.com/watch?v=YFcwe5FKGYw&feature=youtu.be)

Video: [Image Highlights, PeopleSoft HCM Update Image 33: Company Directory Assistant](https://youtu.be/buFycBauNHE?t=401)

Video: [Image Highlights, PeopleSoft HCM Update Image 35: Chatbot Updates–Twilio channel and](https://youtu.be/73_KyTnoaKg?t=291) [WebSDK Update](https://youtu.be/73_KyTnoaKg?t=291)

#### **Related Links**

"Understanding Skills" (Enterprise Components) "Creating the Channel" (Enterprise Components)

## **Understanding the Employee Directory Assistant Channels**

PeopleSoft enables you to use the Employee Directory Assistant using the following mediums:

• Web-based channel

Access the Employee Directory Assistant within the PeopleSoft application using the web [see [\(Web-](#page-1472-0)[Based Channel\) Using Employee Directory Assistant](#page-1472-0)].

• Twilio-based text channel

Use a text application form to access the Employee Directory Assistant [see [\(Twilio-Based Text](#page-1478-0) [Channel\) Using Employee Directory Assistant\]](#page-1478-0).

Although the conversation logic, support, and PeopleSoft authentication is the same between both the web-based and Twilio-based text channels, it is important to understand the differences between the two mediums.

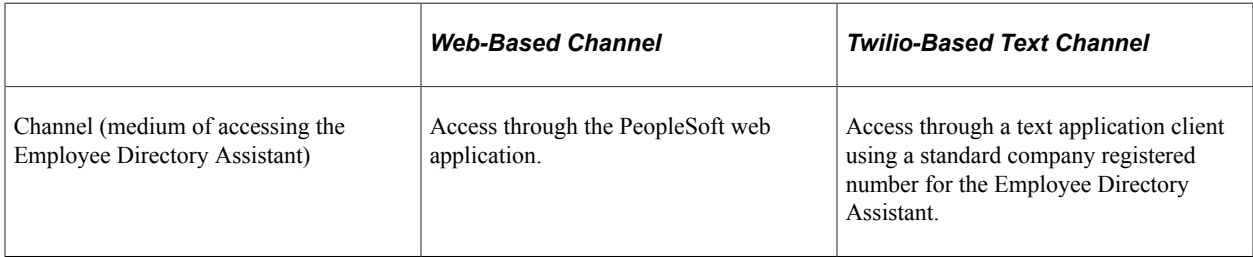

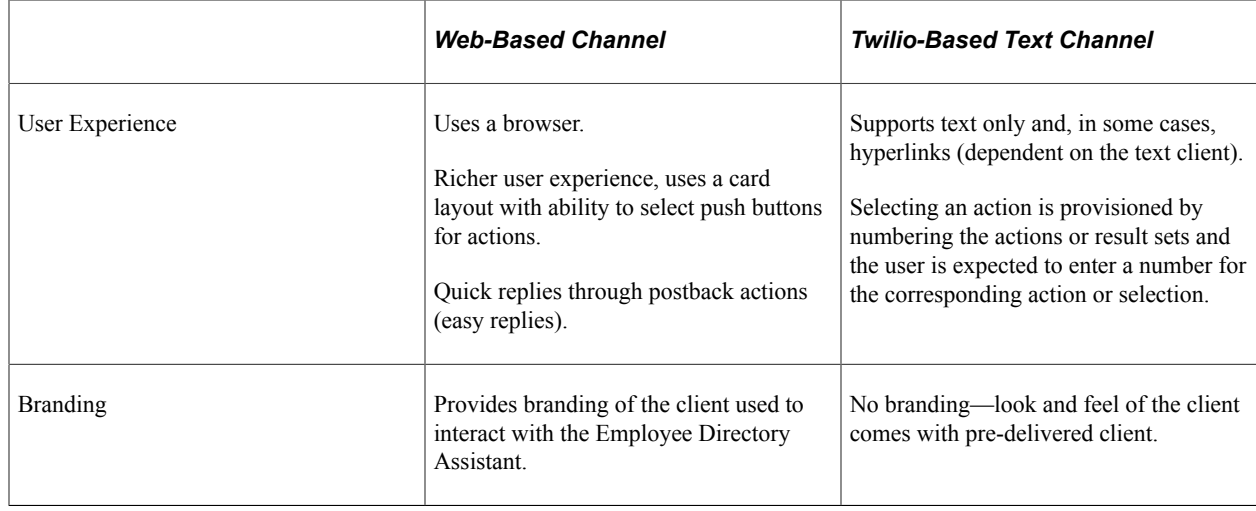

# **PeopleSoft Employee Digital Assistant Tools**

The Employee Directory Assistant also uses these tools:

#### **PeopleSoft PICASO**

PeopleSoft Intelligent Chatbot ASsistant from Oracle (PeopleSoft PICASO) is a consolidated, singlepoint access chatbot where your employees can ask questions spanning multiple PeopleSoft applications like Absence, Benefits, Employee Directory, Expenses, North American Payroll, and more. For information on PeopleSoft PICASO, see "Understanding PeopleSoft PICASO" (Enterprise Components).

#### **REST API**

With Tools 8.59, the digital assistant services (such as Absence, Employee Directory, and so forth) are REST API enabled to manage the Oracle Digital Assistant instances. For information on REST API, see "Understanding REST API Endpoints for PeopleSoft Skills" (Enterprise Components) and "Understanding REST API Endpoints for PeopleSoft Employee Directory Skill" (Enterprise Components).

# <span id="page-1472-0"></span>**(Web-Based Channel) Using Employee Directory Assistant**

To perform contact and reporting inquiries about individuals in your organization, access the Employee Directory Assistant (skill) in the web-based application via the Employee Digital Assistant―also known as the PeopleSoft Intelligent Chat ASistant from Oracle (PICASO, or PeopleSoft PICASO). In addition to requesting directory information, the PeopleSoft Employee Digital Assistant provides you with a consolidated, single-point access to ask questions spanning multiple PeopleSoft tasks and applications, such as absences, benefits, expenses, payroll, and more.

This topic discusses how requestors can interact with Employee Directory Assistant skill using a webbased channel.

**Note:** For using a text-based interface, see the [\(Twilio-Based Text Channel\) Using Employee Directory](#page-1478-0) [Assistant](#page-1478-0) topic.

#### **Related Links**

[Understanding Employee Directory Assistant](#page-1470-0) "Understanding Skills" (Enterprise Components) "Configuring PeopleSoft PICASO" (Enterprise Components)

## **Pages Used to Interact with the Employee Directory Assistant with a Web-Based Channel**

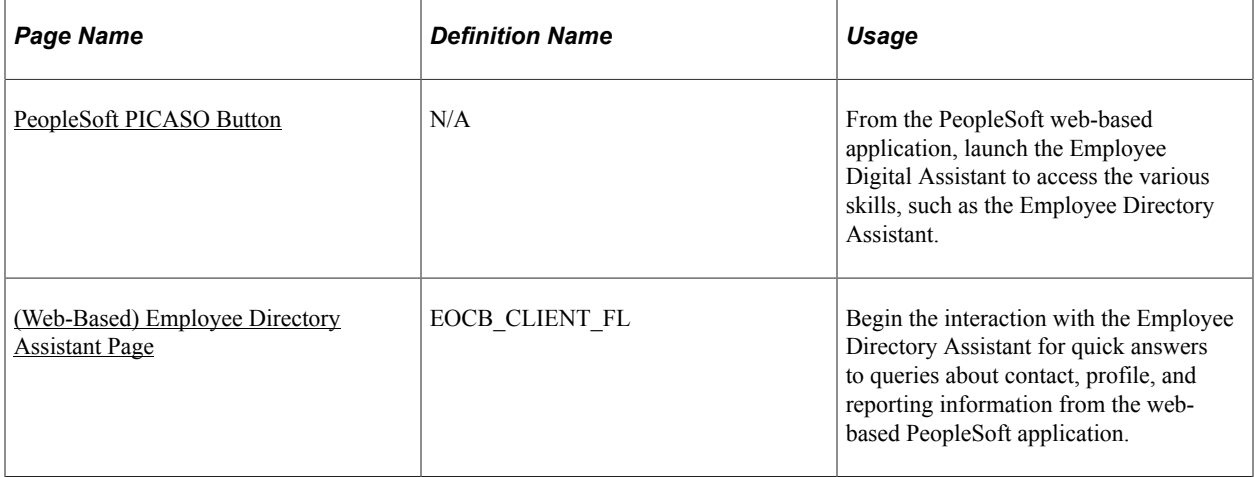

# <span id="page-1473-0"></span>**PeopleSoft PICASO Button**

Use the PeopleSoft PICASO button from the PeopleSoft web-based browser to launch the Employee Digital Assistant and access the various skills.

Navigation:

The PeopleSoft PICASO button appears in the bottom right corner of any PeopleSoft web application home page, dashboard, or fluid application page for employees and managers.

This example illustrates the Employee Digital Assistant showing the Employee Directory Assistant skill.

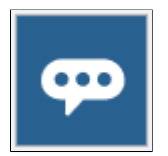

Select to access the [\(Web-Based\) Employee Directory Assistant Page.](#page-1473-1) This window is a virtual assistant for an employee to help with company directory related queries.

# <span id="page-1473-1"></span>**(Web-Based) Employee Directory Assistant Page**

Use the web-based Employee Directory Assistant page (EOCB\_CLIENT\_FL) to get quick answers to queries about contact, profile, and reporting information.

Navigation:

Click the [PeopleSoft PICASO Button](#page-1473-0) from any fluid homepage to open the Employee Digital Assistant,

then select the Previous Card  $\Box$  or Next Card buttons to access the Employee Directory Assistant card.

**Note:** You must have the *Employee Directory Chatbot* role to access to the Employee Directory Assistant.

This example illustrates the Employee Digital Assistant showing the Employee Directory Assistant card and a list of requests it supports.

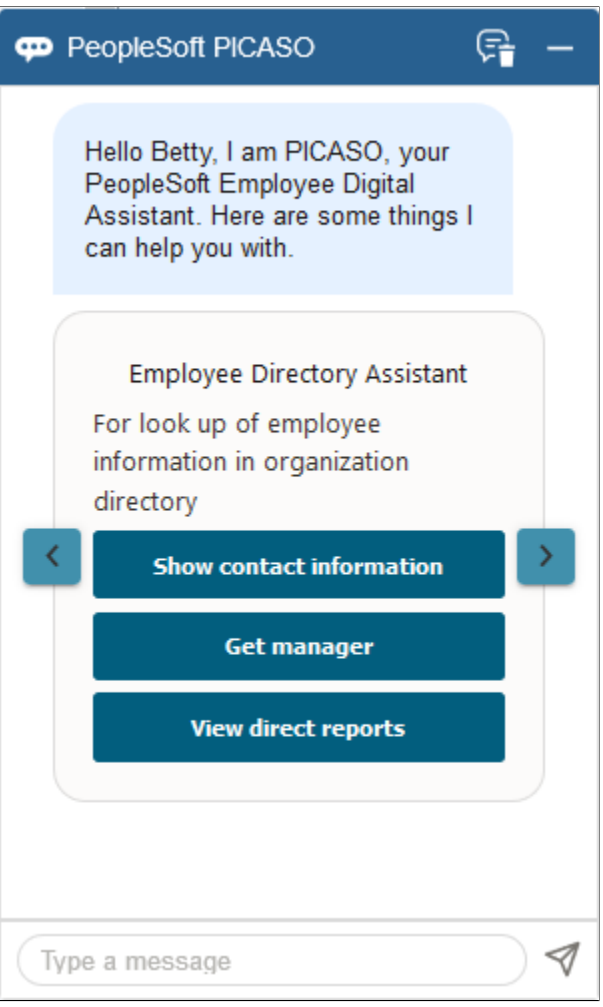

You can start the conversation by selecting a button on the card or by entering a greeting or a search string.

#### **Understanding the Employee Directory Assistant (Skill) Functions**

The directory assistant introduces itself and presents various skill cards from which you can scroll between using the right and left arrow buttons. Each skill card provides a list of examples of skill-related requests. For example, the Employee Directory Assistant provides suggestions such as show contact information, a manager, or the direct reports of a person.

Supported inquiries about yourself or another employee allow you to:

- Display profile information
- View phone numbers
- Retrieve email addresses
- Provide work addresses
- Display general contact information
- View a person's job title
- Retrieve reporting information about a person's manager or direct reports

#### **Making an Inquiry and Viewing Results**

Enter a request inquiry at any time.

**Note:** You do not need to enter question marks (?) when making an inquiry or add an apostrophe (') when using a name. For example, you can enter the following inquiry without punctuation marks: *what is johns phone number*

Based on the message you entered, the assistant retrieves a set of results. Each match is shown in a card view. Scroll horizontally through the cards to see the first five (5) contacts that match your request. Select the **View More** button to see the next set of five. The assistant will retrieve up to 20 matches, but administrators can change the number of results that display in the conversational flow.

**Note:** When multiple results match a search name, the results are ranked based on the logged in user's department and location, in descending order. For instance, if a user enters an inquiry for *john* and there are multiple individuals in the directory with *John* in their name, the assistant will display any *john* who works in the user's department first followed by any *john* who works in the user's location.
This example illustrates the Employee Directory Assistant page showing a question about contact information and the number of people that match that request.

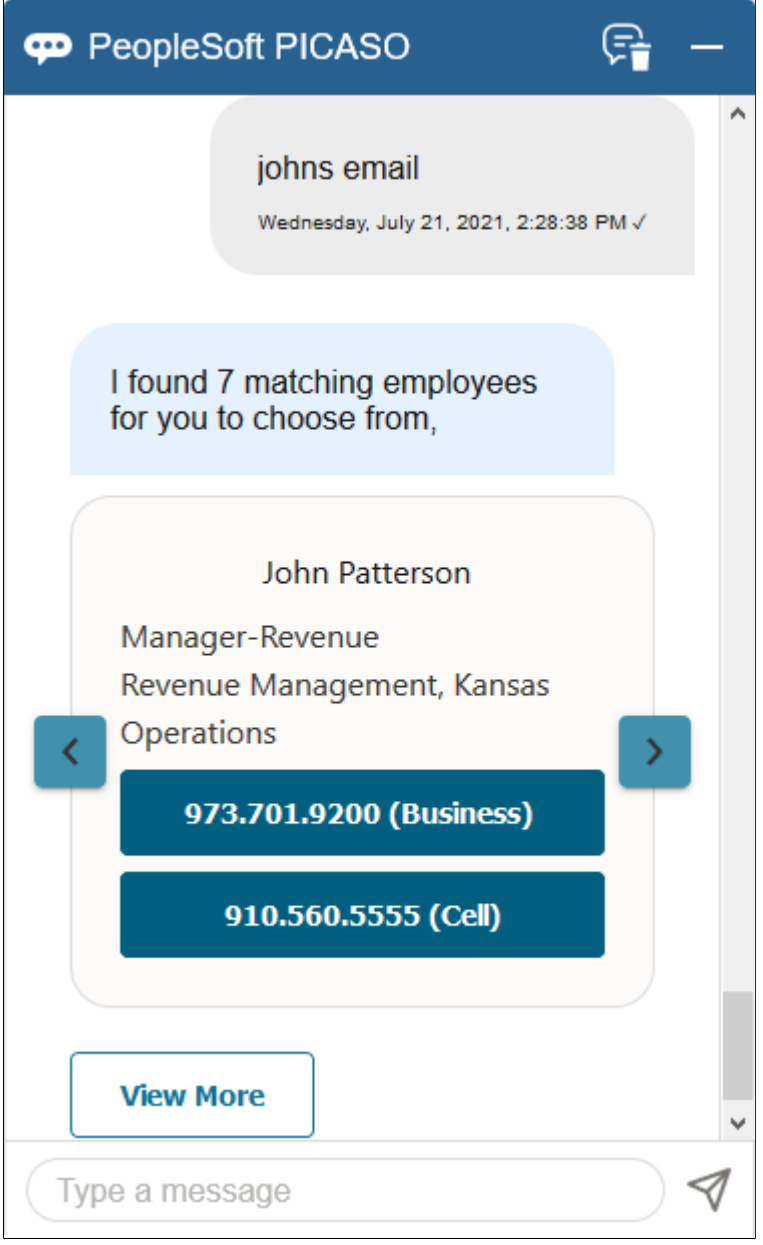

Each card displays basic profile information. Responses may present you with all the detail you need or provide links or buttons to access additional information. When presented with a button or link, it appears in a different color indicating that you can take action on this reply. Use links and buttons in response to the most recent response; you cannot go back to a button or link from a previous reply.

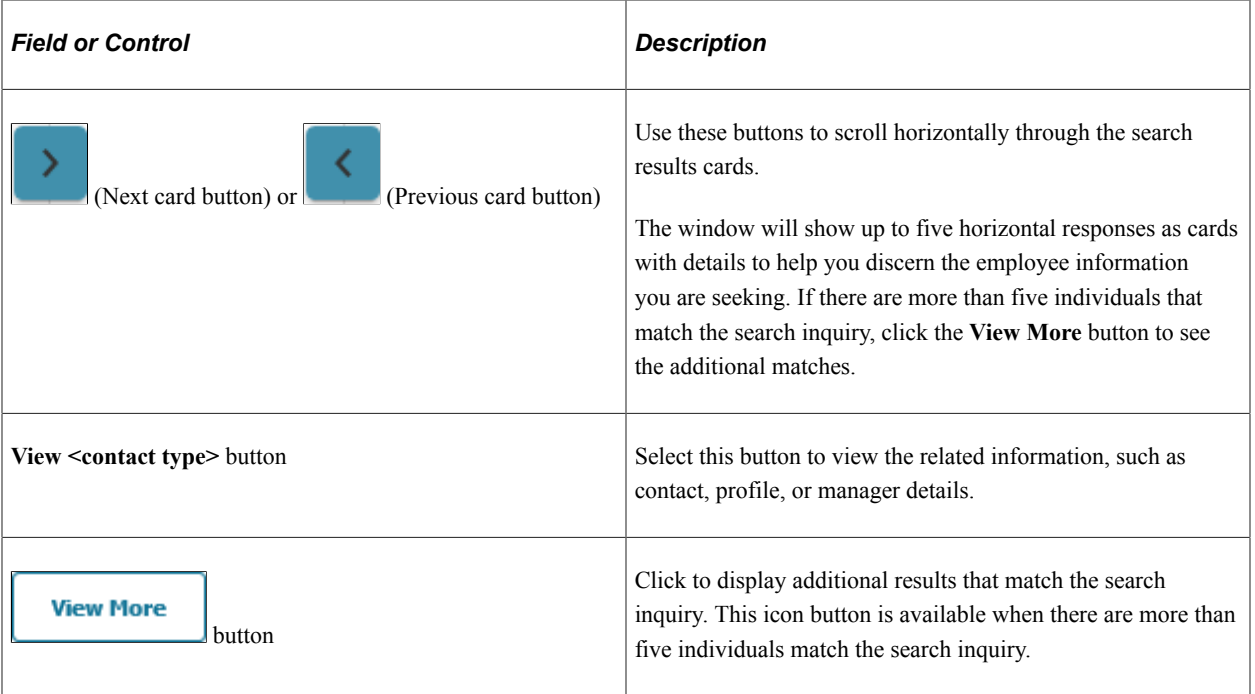

#### **Making Invalid Inquiries**

Occasionally you may enter information that is incorrect, is not understood, or is not supported by the Employee Directory Assistant. The bot will indicate that you need to rephrase your request or it states that it does not understand your request.

This example displays the results after entering incorrect information.

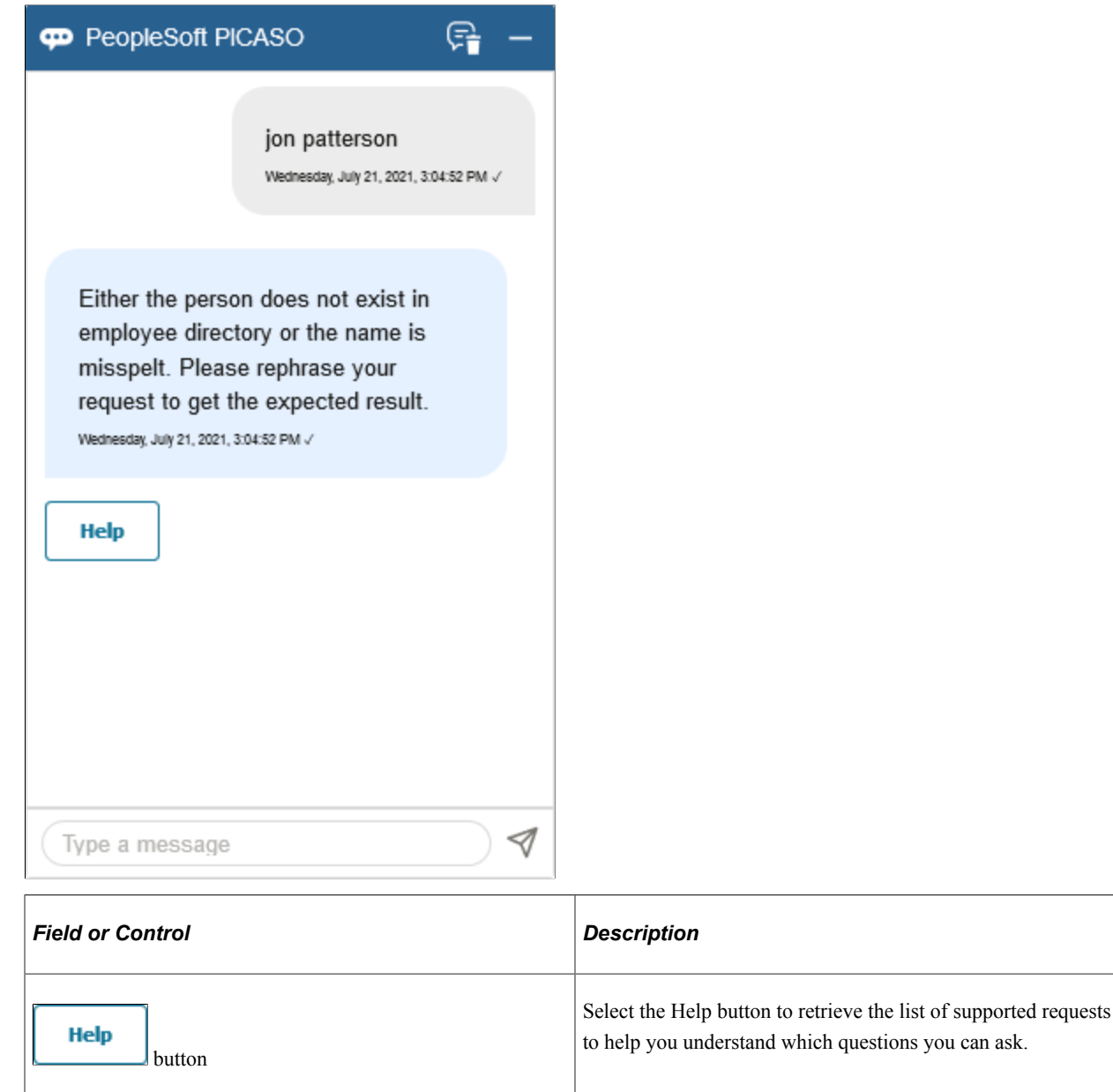

# **(Twilio-Based Text Channel) Using Employee Directory Assistant**

PeopleSoft HCM enables you to use the Twilio-based text medium to support the use of the Employee Directory Assistant using text messaging through a smartphone.

This topic discusses prerequisites to using the Twilio-based text assistant and how requestors can interact with Employee Directory Assistant using Twilio.

Note: For using a web-based interface, see the [\(Web-Based Channel\) Using Employee Directory](#page-1472-0) [Assistant](#page-1472-0) topic.

This video provides an overview of Twilio-Based Employee Directory Assistant:

Video: [Image Highlights, PeopleSoft HCM Update Image 35: Chatbot Updates–Twilio channel and](https://youtu.be/73_KyTnoaKg?t=291) [WebSDK Update](https://youtu.be/73_KyTnoaKg?t=291)

#### **Related Links**

[Understanding Employee Directory Assistant](#page-1470-0) "Understanding Skills" (Enterprise Components)

# **Pages Used to Interact with Employee Directory Assistant with Twilio-Based Text Channel**

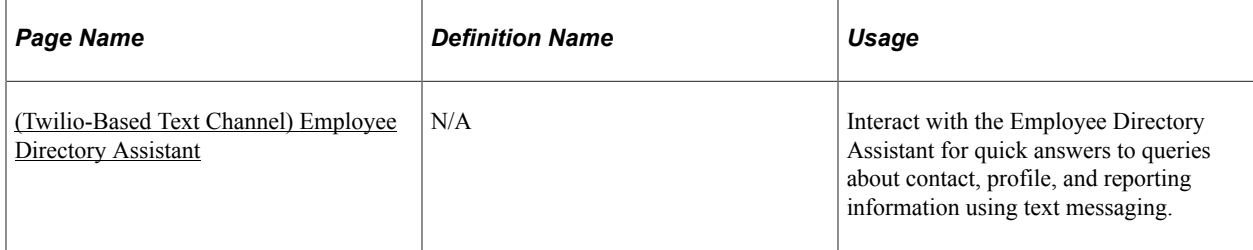

## **Prerequisites for the Employee Directory Assistant for Twilio-Based Text Channel**

To use the Employee Directory Assistant through the Twilio-based text channel, your application team will first need to complete the following:

1. Procure Twilio credentials for Employee Directory Assistant.

The number will act as the Twilio number for the Employee Directory Assistant from which employees will interact.

2. Create a Twilio channel in the Digital Assistant (Settings > Channels tab > Create icon) and link the Account SID, Auth Token and phone number you obtained from the Twilio console to the Twilio channel. Enable the channel to create a new Bots Channel. Enable MMS, if needed.

Update the webhook URL in the Twilio console with the webhook URL that was generated when you created the channel.

- a. Navigate to Twilio > Phone Numbers > Manage Numbers > Active Numbers.
- b. Select the number procured for the bot.
- c. On the Configure tab: Messaging section, update the A MESSAGE COMES IN field to *Webhook*, enter the **Webhook URL** value from the channel, and select *HTTP POST* from the drop down.
- 3. Apply the latest Skill from PeopleSoft in the Oracle Directory Assistant. This contains the updated Dialog flow and custom component package

Add the **PSauthurl** custom parameter to the skill in the Custom Parameters section of the Configuration page.

To create a new Twilio channel for your skill, see "Creating the Twilio Channel" (Enterprise Components).

**Important!** You must be on PeopleSoft HCM image 35 or greater to use the Twilio-based text channel.

#### **Related Links**

"Creating Bot Definitions" (Enterprise Components)

"Understanding the Chatbot Architecture" (Enterprise Components)

"Installing and Setting Up a Delivered Skill" (Enterprise Components)

# <span id="page-1480-0"></span>**(Twilio-Based Text Channel) Employee Directory Assistant**

Use the Twilio-based text channel to interact with the Employee Directory Assistant for quick answers to queries about contact, profile, and reporting information using text messaging.

Navigation:

Text a greeting to your organization's Twilio number for the Employee Directory Assistant. You will receive an authentication URL where you will enter your PeopleSoft credentials.

This example illustrates the Employee Directory Assistant text message showing a list of requests it supports.

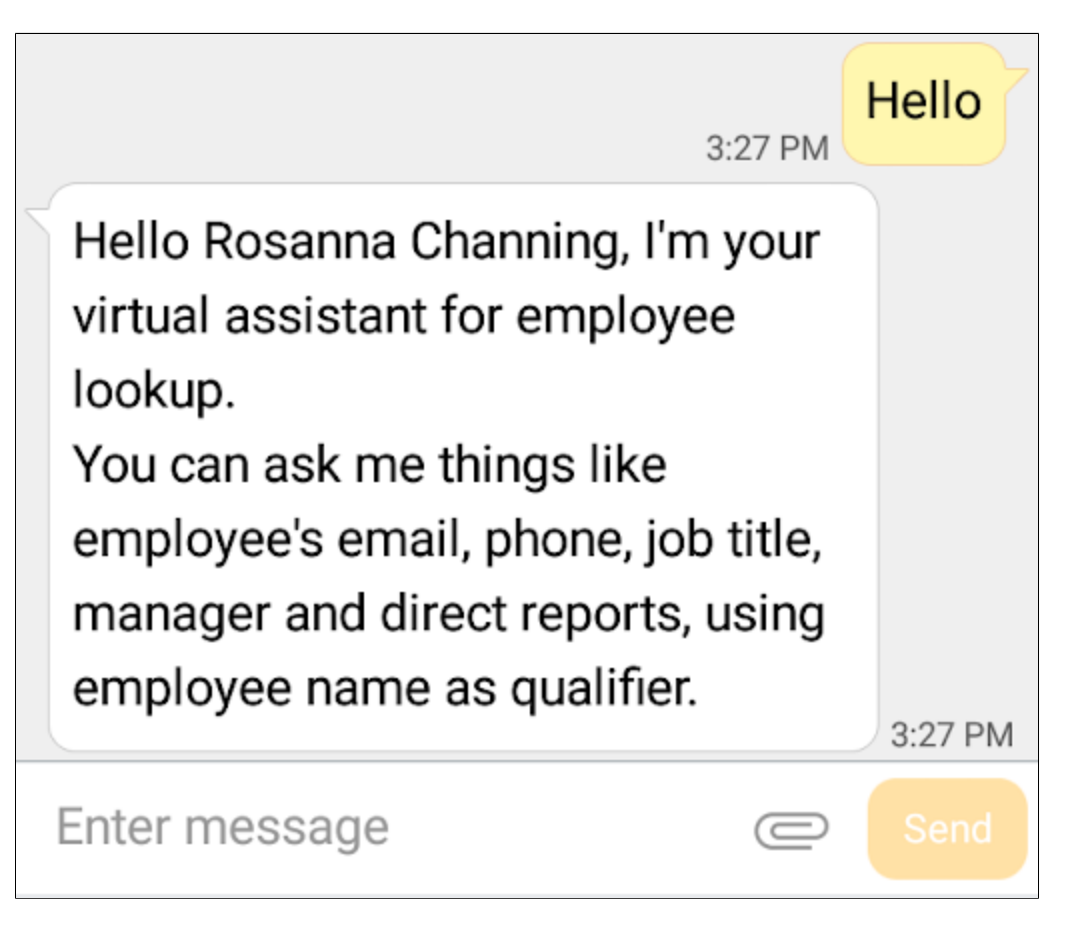

#### **Understanding the Employee Directory Assistant Functions**

After you've entered your credentials, the Employee Directory Assistant introduces itself and provides a list of examples of company directory-related requests. Supported inquiries about yourself or another employee allow you to:

- Display profile information
- View phone numbers
- Retrieve email addresses
- Provide work addresses
- Display general contact information
- View a person's job title
- Retrieve reporting information about a person's manager or direct reports

To view this list again, enter a greeting or a search string such a "*hello*", "*what can you do*", or a similar text.

#### **Making an Inquiry and Viewing Results**

When you send a text request inquiry, the Employee Directory Assistant retrieves a set of results based on the message you entered. For example, if you asked where a person works, the Employee Directory Assistant will return business address information for people that match your inquiry.

**Note:** You do not need to enter question marks (?) when making an inquiry or add an apostrophe (') when using a name. For example, you can enter the following inquiry without punctuation marks: *what is johns phone number*

This example illustrates the Employee Directory Assistant when texting a question about a person and it responds with the number of people that match that request. In this example, there are two people in the company directory that match the request.

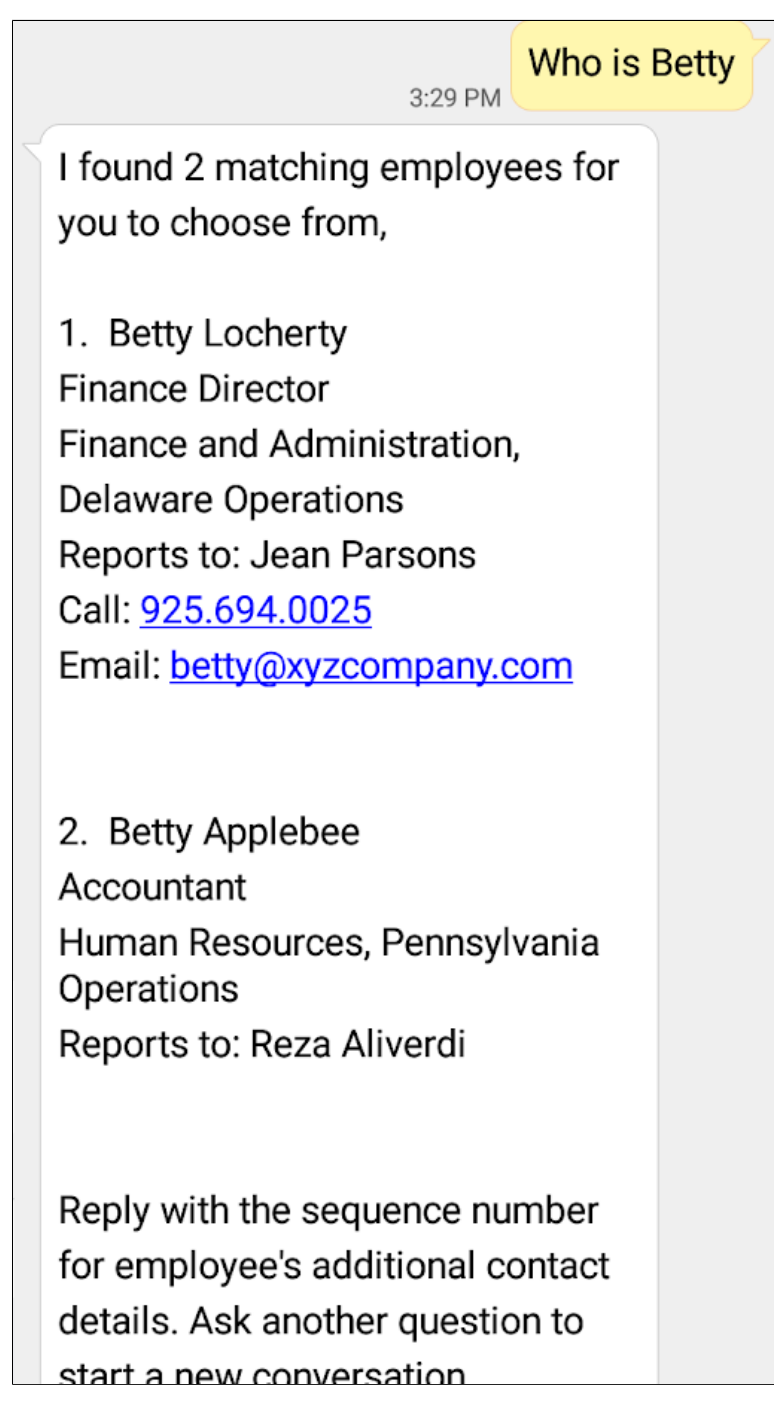

The Employee Directory Assistant will display the number of matches it made for your direct inquiry question, a sequential numbered list of individuals matching the search, and information on how to select an employee or view more information.

**Note:** The Employee Directory Assistant will show up to five vertical responses at a time. When there are more than five matches, the end of the response will include directions to type 'next' to see the next five matches. The administrator can change the number of results that display in the conversational flow.

When there are multiple results for a search inquiry, the results are ranked based on the logged in user's department and location, in descending order. For instance, if a user enters an inquiry for *john* and there are multiple individuals in the directory with that name, the Employee Directory Assistant will display any *john* who works in the user's department first, followed by any *john* who works in the user's location.

Select the sequence number of an employee to view more details.

This example displays the results after selecting the sequence number of the employee.

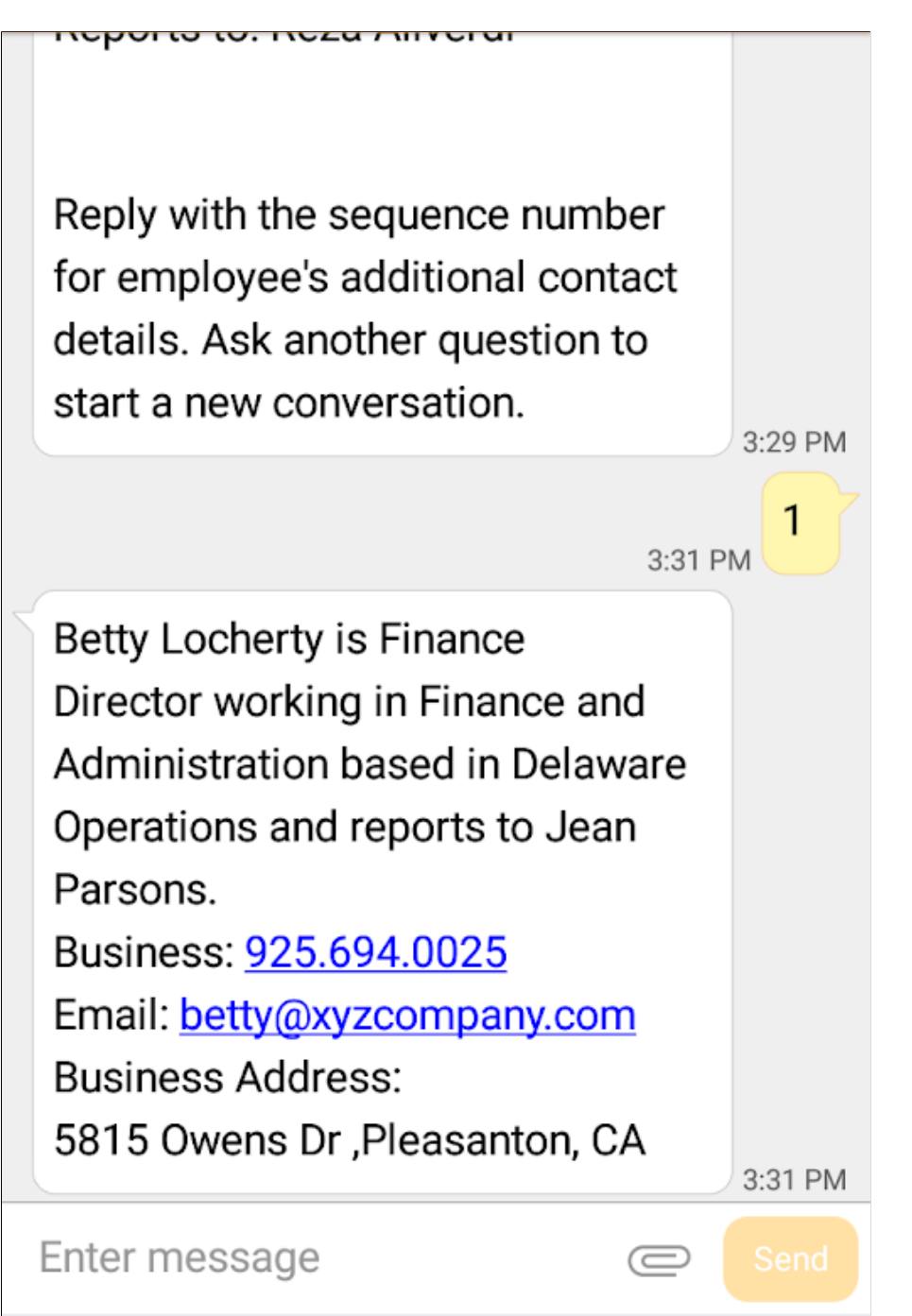

After you enter a reply to a response, you cannot go back and enter information pertaining to a previous text. All replies must be in response to the most recent text. In the example shown here, you entered sequence number *1* to view Betty Locherty's information. Now, if you enter number *2* to see details for

Betty Applebee, the Employee Directory Assistant will reply that is does not understand your request. To see Betty Applebee's information, you will need to submit a new request.

When there is a single match response to an inquiry, the instructional text at the bottom of the message gives you the option to view additional details by texting "*more*".

This example displays the results after responding with 'more' and the Employee Directory Assistant provides additional information about the employee.

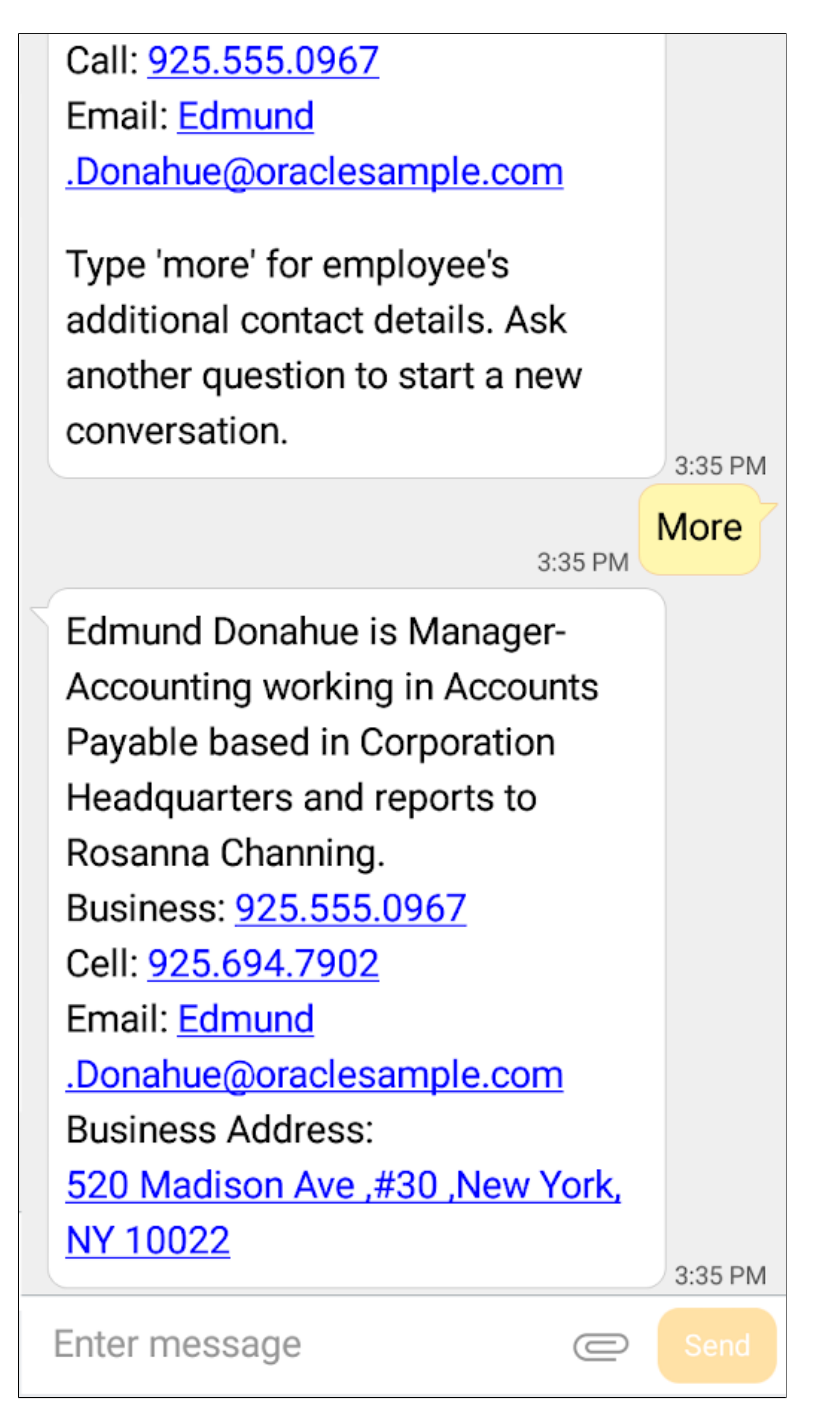

The Employee Directory Assistant may also provide links that you can click to contact the person.

**Note:** The display of information as a hyperlink is dependent on the text client. If the text client supports hyperlinks for phone, email ID, and websites, it will be displayed as such.

#### **Making Invalid Inquiries**

Occasionally you may enter information that is incorrect, is not understood, or is not supported by the Employee Directory Assistant. The Employee Directory Assistant will indicate that you need to rephrase your request or it will state that it does not understand your question.

For guidelines on what the Employee Directory Assistant can answer, enter another greeting or ask what it can do to retrieve the list of supported requests. Do not respond with the text "*help*".

*Warning!* The following opt-out words are not supported for the Employee Directory Assistant:

—*Start*

—*Help*

—*Stop*

These words, which users may use in your digital assistant, are default keywords in Twilio. If a user enters one of these words in a Twilio channel, the Twilio conversation will end and the digital assistant will not receive the input.

# **Chapter 25**

# **(USF) Administering Personnel Action Requests**

# **Understanding the Administering PAR System**

The administering PAR system provides you with the power to process action requests quickly and easily. The system automatically routes a wide variety of requests directly to reviewing officials, and on to human resources, in the path your agency designates.

If anyone needs further information, the system automatically routes that inquiry back to the originator. All involved are included in the communication loop and always know that their requests are moving through a well-mapped review, authorization, and approval cycle.

**Note:** Keep in mind that the description and samples described throughout this book are illustrative, flexible models that you can adapt for your agency's personnel administration system. Your agency can set up the Administer Workforce system routing, security, accessing, processing, and many other features to meet your individual agency needs and requirements.

Using a streamlined menu structure, you can navigate quickly and easily through the whole process. Using PeopleSoft workflow, you indicate the level of authorization and the system routes the request through the process for you.

Significant features of the PAR system include:

- Flexible work-in-progress processing.
- Cancellation and correction functionality.
- Reviewed flag processing for retroactive personnel actions.
- Enhanced navigation with pages.
- Issuing awards and bonuses.
- Detail assignment processing.
- Support for the personnel office identifier (POI) signature requirement.

# **Common Elements Used to Administer Personnel Action Requests**

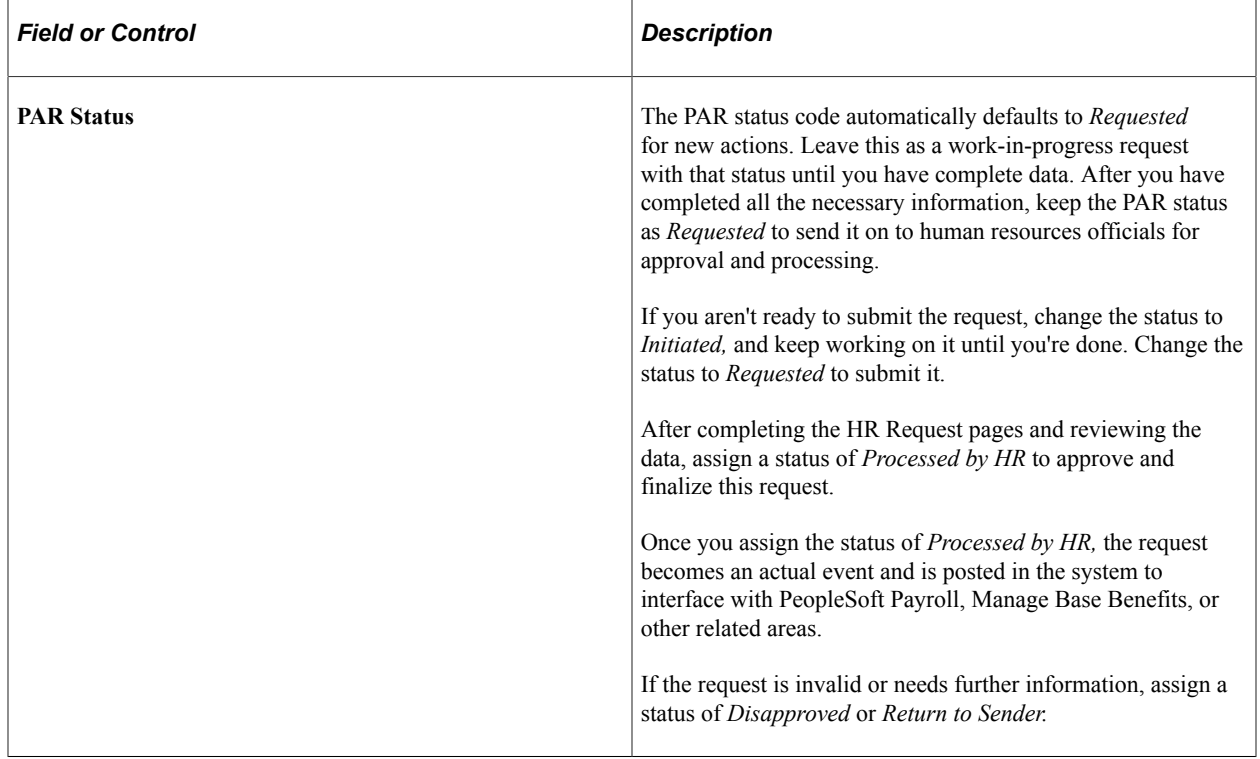

## **Prerequisites**

Begin every personnel action request on the Data Control page. The first time you open the page, the most recent personnel action request appears automatically. Before creating a new request, you must insert a new row for all actions or changes.

In order to save time, the system assumes you want to continue viewing and updating information on the same employee, so when you move to a new page in the component, information for that same employee appears automatically.

#### **Related Links**

"Setting Up Federal HCM Control Tables" (Application Fundamentals) "Understanding WIP Management System Setup" (Application Fundamentals) [Add Employment Instance USF - Data Control Page](#page-565-0)

# **Understanding Workflow**

Many of the tasks you perform throughout the day are part of larger tasks that involve multiple steps and several people in your organization working together. PeopleSoft workflow tools help you build the larger process into your PeopleSoft Human Resources system, automating vital business tasks. You can tie together the individual steps so that PeopleSoft can help coordinate the activities. Because the system has the big picture and knows what you are trying to accomplish, it can automatically start the next step in the workflow, following your organization's business rules.

Using workflow capabilities for administering personnel actions, the PAR status indicates the steps in routing and provides employees, supervisors, and human resources professionals easy access,

surveillance, and security in the request management process. Workflow routes requests by sending personnel actions through a cycle to initiate, request, authorize, and approve requests, and provides options along the way for more time, further information, or returning to sender. Workflow then sends requests on to human resources for final processing. The automated workflow process ensures that the action request goes through all the reviews your agency needs until it becomes an actual event.

#### **Related Links**

"General Workflow Information" (Application Fundamentals)

# **Tracking and Routing a PAR Through Reviews and Completion**

The Employee Request, Supervisor Request, and HR Request components are identical. The only difference is in the type of data that is accessible to each group, according to security options and allowable actions.

**Note:** The information you need to track and route a PAR is the same type of information you enter to hire employees. Use the same pages for both.

Your agency determines the actions and data available to employees, supervisors, and human resources officials. Actions may include creating requests, issuing approvals and authorizations, and finalizing actions. Actions also include returning an action to the originator; asking for more information; or withdrawing, cancelling, or correcting an action. Decisions on these issues are implemented using the Approval Flow component (GVT\_WIP\_ACTIVITY).

Employees may request only their allowable actions; therefore, a user sees only certain options, such as Family/Benefits Change or Retirement. Supervisors may request, approve, and authorize those and other specific actions. When a supervisor opens the pages, their list reflects whatever your agency designates, such as promotion, demotion, detail assignment, reassignment, bonuses and awards, and others. They may also return an action to the originator for more information, or disapprove a request and render it inactive.

Human resources officials have the authority to initiate, approve, and finalize all possible actions. Therefore, human resources officials, along with hiring, tenure changes, and other actions that an employee or supervisor wouldn't usually initiate, can access *all* of the personnel actions in any phase of the cycle. For *finalized* actions that have already completed the processing cycle, human resources has the exclusive right to cancel and correct.

The PAR processes provide both flexibility and modification capacity. You can process new personnel actions that are effective-dated prior to existing personnel actions and define the codes for requests in a truly user-defined environment.

#### **Related Links**

[Adding an Employment Instance](#page-560-0)

## **Adding and Updating Data**

For U.S. Federal Government customers, to add, update, or change any employee data, you create a PAR. To submit and route and track a PAR automatically through the approval process, assign a PAR work-inprogress status code that indicates its position in the request cycle and determines where to send it.

#### **Automatically Routing the PAR**

By changing the request status and saving the page, reviewers acknowledge receipt and approval, and send a PAR forward through workflow. Each review level serves as verification that the information is complete and that the necessary documents are attached. The reviewers may also enter their own comments. Your agency can set up and route request cycles for each type of request from creation through various reviews, including as many or few reviews as desired, and on to final Human Resources completion.

#### **Selecting a PAR Status**

If you want to open a request, fill in partial data and then complete it later, open a request and assign a PAR status of *Initiated.* While you gather additional information, the request stays within your own domain and control. You can revisit it as often as needed until you are ready to submit it for review.

When your request data is complete and you want to proceed with the automatic routing review cycle, submit the request by assigning a PAR status of *Requested.* By doing so, you make the request official. Once the originator submits a *Requested* action, workflow retrieves it and automatically routes it to others who are involved in the processing, and the authorizing and approving officials review its merits. It may go through a review cycle that includes *1st Authorized* and *2nd Authorized* by specific supervisors and managers, *Approved/Signed* by second-level managers, and finally to the status of *Processed* (processed by HR), according to your agency's requirements.

If clarification or additional information is needed, a reviewer can choose the status of *Returned for More Information.* Returning it to the originator restarts the process. A reviewer can also disapprove a request by assigning the *Disapproved* status, which stops the process altogether. During the review cycle, the originator can also withdraw a request while it is still in a work-in-progress state.

Only the originator can cancel or change and resubmit a request that is in progress. Because other supervisors, managers, and human resources officials don't have the ability to change request data, if a request needs to be *Cancelled,* you must return it to the originator.

When a user chooses a work-in-progress status and assigns a PAR status code, this code indicates the request's status and position and enables workflow to route and monitor it through the approval cycle.

We provide a general example of the review cycle, though your agency can set it up differently if necessary.

#### **An Overview of PAR**

This illustration shows an overview of a sample process. In this example, an employee, supervisor, or HR official initiates the PAR and submits it for approval. The PAR then goes through multiple levels of authorization before it is either approved or denied:

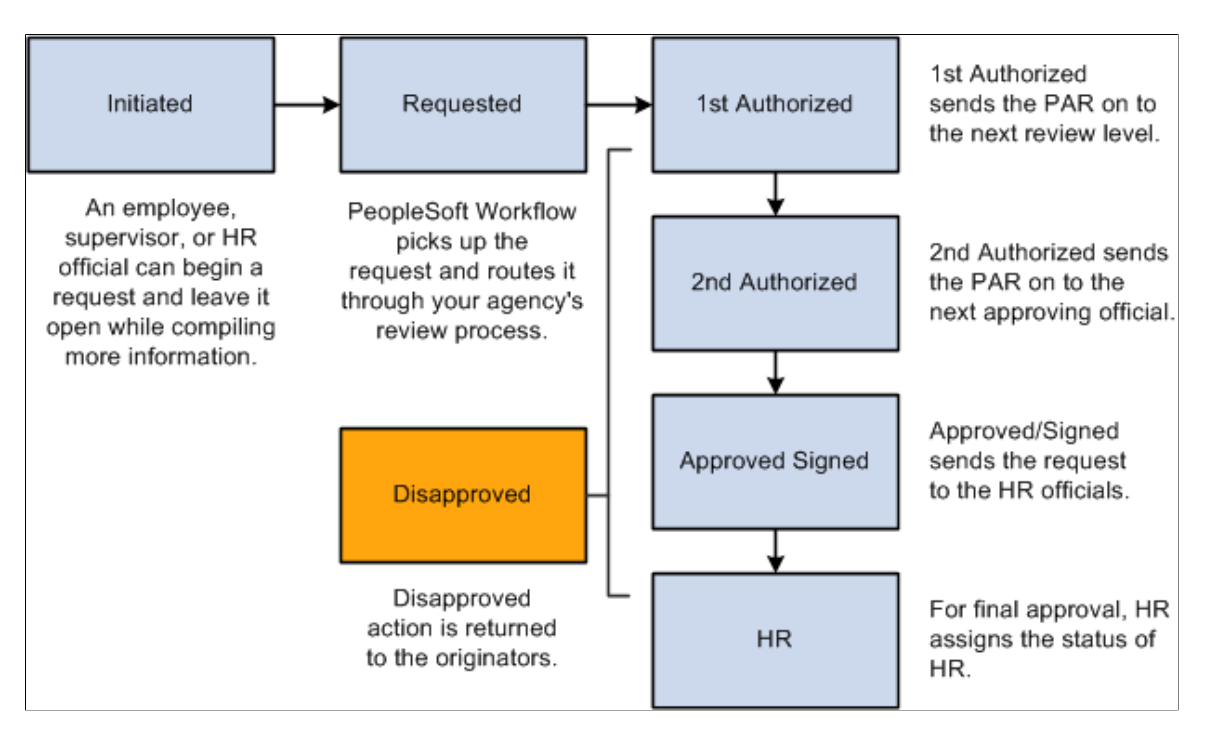

### **Disapproving or Returning a Request**

This illustration provides an example of a business process when a request is disapproved. In this example, the request is put back in the Initiated state so that the originator can modify it as necessary and resubmit it. The resubmitted request then goes through the standard approval cycle again:

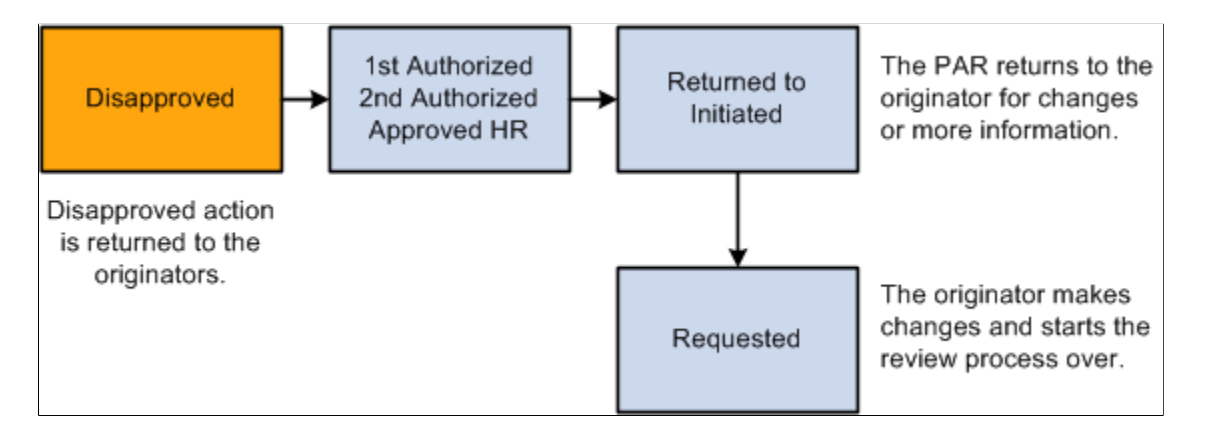

**Note:** Although a status of Returned/Disapproved is delivered, workflow isn't part of this feature.

### **Cancellation, Correction, or Withdrawal of a Request**

Requests can be cancelled, withdrawn, or corrected only in specific situations:

• Any time before final approval, the initiator can withdraw the request.

• Once the request is approved, either the initiator or HR can cancel the requests, but only HR can correct the completed request.

The following diagram shows who can cancel, correct, or withdraw a request:

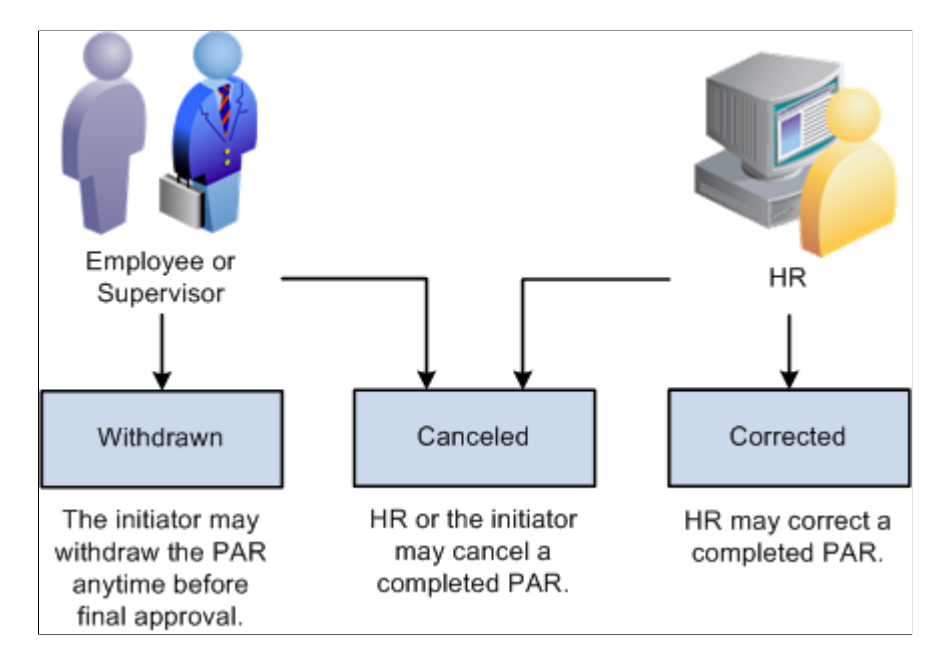

#### **Identifying PAR Status Codes**

Following are definitions for each work-in-progress status and PAR status code that are set up in the sample data delivered with your system:

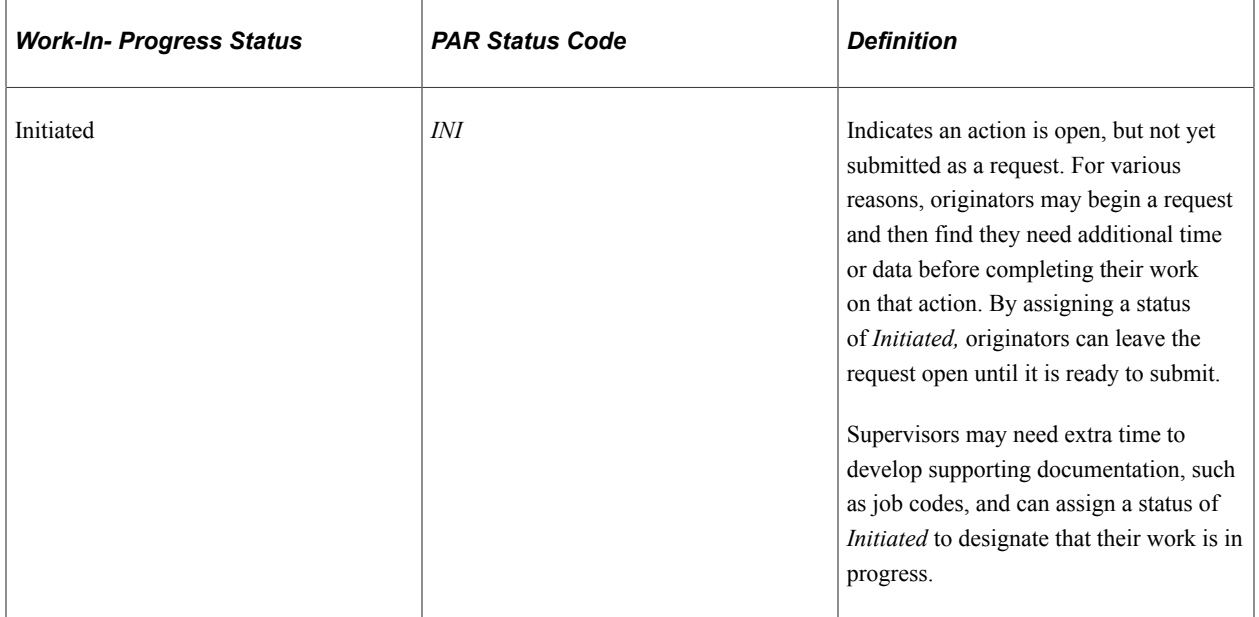

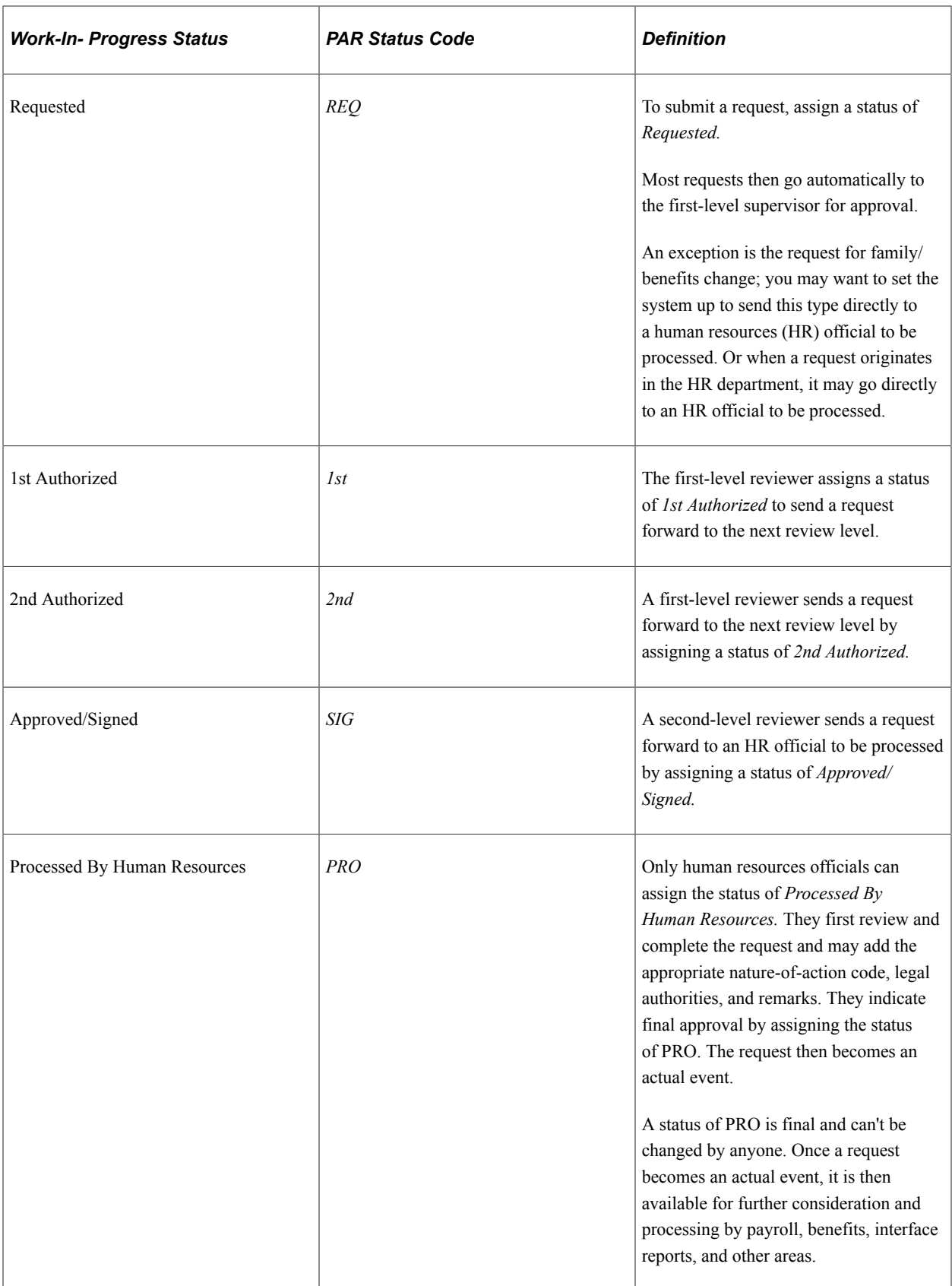

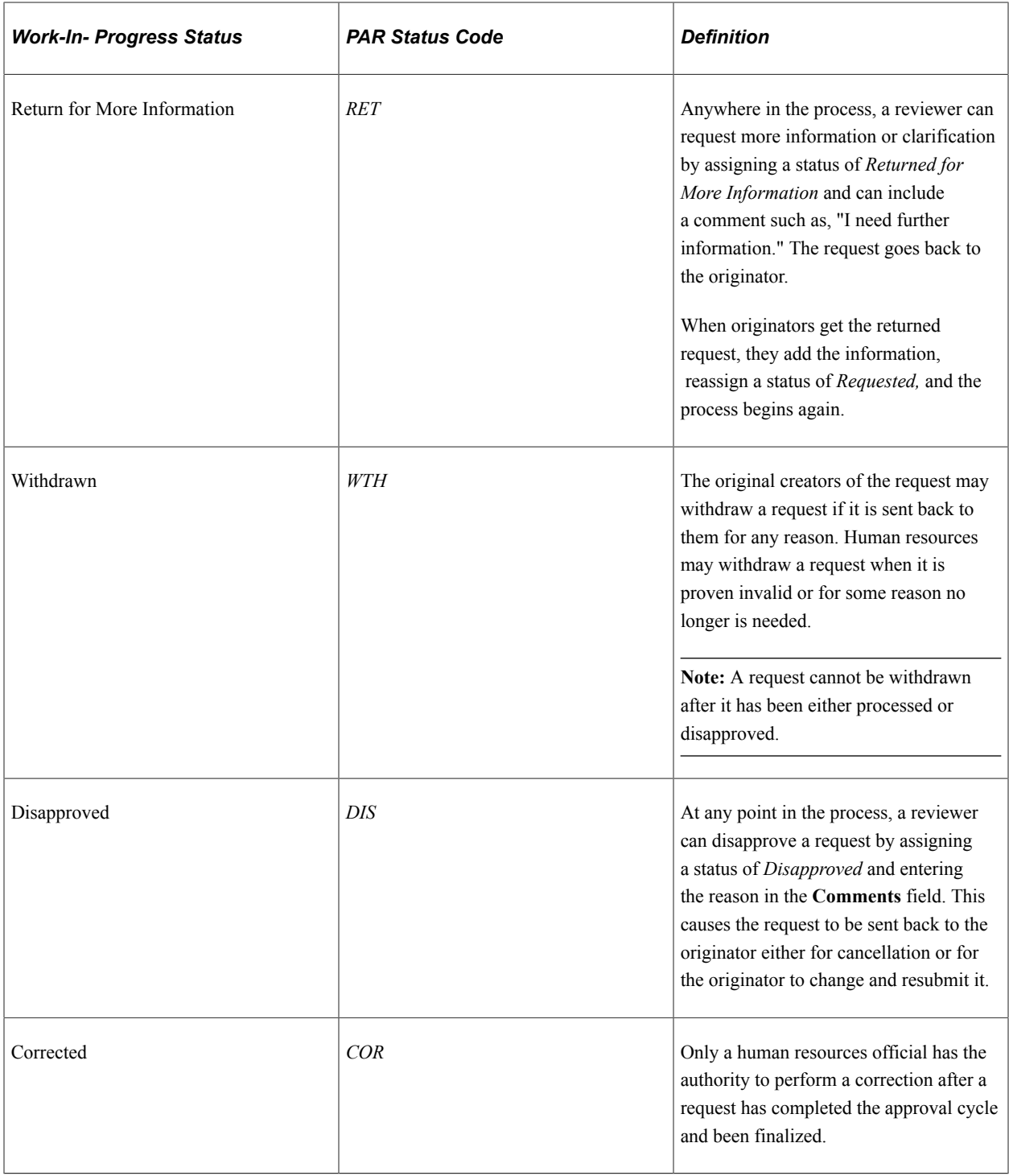

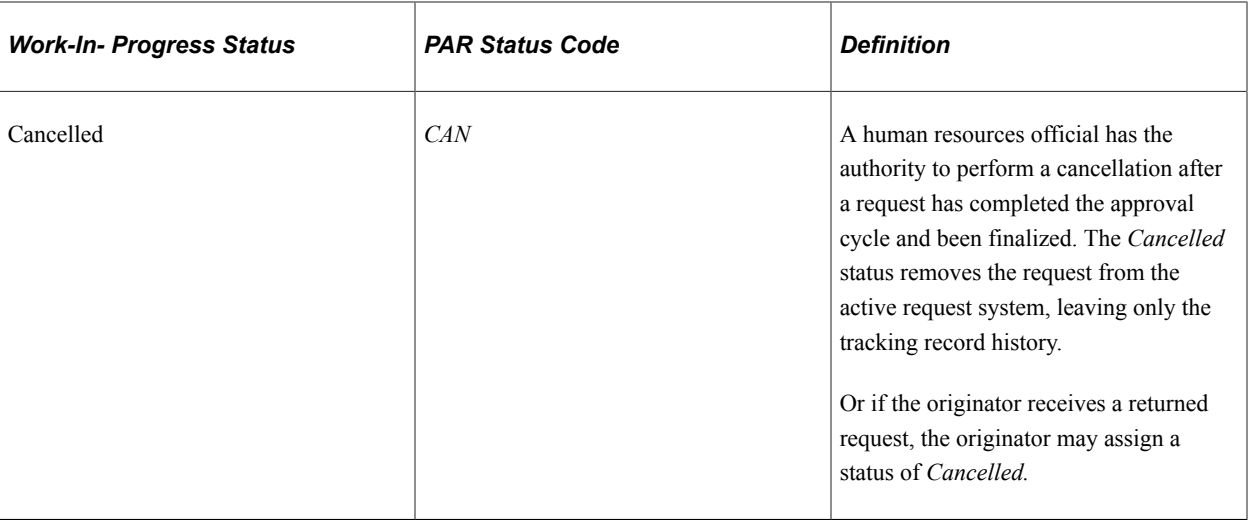

#### **Related Links**

"General Workflow Information" (Application Fundamentals)

# **Processing of PAR Actions**

The PeopleSoft Human Resources USF functionality has separate tables for managing PAR, and these tables hold data until each action has been approved and completed by human resources. Any records held in the separate tables haven't completed the PAR process and don't exist to the rest of the system. After completion, the data is automatically updated to system tables to enable other processes, such as those in PeopleSoft Payroll, Benefits Administration, and Time and Labor.

To support the PAR processing concept, all of these records have been effective-dated and have been tied together with common keys. Because the three records (GVT\_JOB, GVT\_PERS\_DATA, and GVT\_EMPLOYMENT) work as one, a row is inserted into all three records when a user inserts a row on the Data Control page.

Once a PAR has successfully worked its way through the approval process, is processed by human resources as completed, and has become an actual event, it is ready to be copied into the three counterpart records (JOB, PERS\_DATA\_EFFDT, and EMPLOYMENT). The process is accomplished instantly, and the user is unaware of the updates to the other tables.

However, if the PAR action has an effective date that is later then the system date, only JOB is updated when the action is saved. PERSONAL DATA and EMPLOYMENT are updated only when the date of the action is equal to the system date. This is because the counterpart to GVT\_JOB, which is JOB, is effective-dated. Therefore, it receives the future effective-dated action and ignores it until that date.

# **Initiating and Requesting Personnel Actions**

Most of the various PARs are created in a similar way. A good representative example is a family/benefits change request, which is reviewed in this topic. Other topics of this book cover other examples of the most highly used requests, such as hiring, awards and bonuses, leave with or without pay, data changes, and termination.

The only significant differences between submitting the various requests are the action and reason codes that you assign and the data that is entered. Most of the requests involve similar steps: You begin on the Data Control page, insert a new row and indicate the desired action, and then tab to another data page in the same group to enter further information, if necessary.

For example, when you initiate a request for changing benefit choices, enter data on the Data Control page and then move to the Personal Data page. For some requests, such as a leave without pay action, however, you enter data *only* on the Data Control page.

You can always view data on other pages, and view summary pages, for decision-support purposes.

#### **Related Links**

[Adding an Employment Instance](#page-560-0) [Understanding PARs](#page-1508-0)

# **Authorizing and Approving Personnel Actions**

Once a request has been submitted, the PeopleSoft workflow system automatically routes the request to designated supervisors and managers for authorizations and approvals.

Supervisors and human resources officials can approve and authorize requests that cover many possible actions involving hire, return to duty, leave with or without pay, suspension, promotion, bonus, award, change in pay, and others. They can also return a request and ask for more data or disapprove it so that it is returned to the originator and its cycle ended.

If you are a designated reviewer, you see the request item in your worklist if you are using the PeopleSoft Navigator display. To authorize or approve a request, click **Work It!,** and the system automatically transfers you to the 1st Rqst Authorization, 2nd Rqst Authorization, or Approve Request component. You can also access the request from the Workforce Administration, Job Information menu.

You see the same page on which the initiator entered data, beginning with the Data Control page. However, the information you see is display only and unavailable for entry. Review the data on the Data Control page, including the PAR Remarks and Tracking Data, as well as data on any other page that is relevant to the request. To approve the request, change the PAR Status code on the Data Control page to the appropriate choice, such as *1st Authorized, 2nd Authorized,* or *Approved/Signed.* The request is then routed to human resources officials for completion and processing.

If you need more information or want to disapprove the request, change the **PAR Status** code to *Return for More Information* or *Disapproved.*

The authorization process works exactly the same way regardless of what the request is, such as data change, award, bonus, or recruitment. Once the authorizing officials have completed their work and entered a new PAR status code, the request goes automatically to the next level in the process.

# **Processing Human Resources Personnel Actions**

Once a Personnel Action request (PAR) has been through the initiation and request process and has passed the authorization and approval processes, it goes to the human resources office for final processing. A

human resources official can submit human resources-specific actions and review and finalize personnel actions that have already been requested, authorized, approved, and are ready to become actual events.

The HR Processing pages are reserved specifically for the human resources officials and as a result contain overviews, controls, and additional navigational capacity. The HR Processing pages enable you to *access* personnel actions, *view* data, *finalize* actions, and *print* reports.

The HR Processing (USF) component is similar to the Supervisor Request, 1st Rqst Authorization, and 2nd Rqst Authorization components, however the HR Processing (USF) component contains additional PAR Status options.

# **Canceling or Correcting a Personnel Action Request**

Once a request has the PAR status *Processed by HR,* it remains as a record in the system. However, it is possible to correct or cancel it by, essentially, creating a new action that references the initial request and gives it a new status. Only human resources officials may perform a correction or cancellation.

Only processed rows are available for correction or cancellation. If an employee has an unprocessed transaction, you will be unable to correct or cancel a previous transaction until all of the employee's unprocessed rows have been successfully processed.

To access a processed request that you want to correct:

- 1. Open a new request in the Data Control page of the Correct Personnel Action USF component.
- 2. Click the **Insert Row** button to insert a new row, and enter the correct data.

The system automatically enters a PAR Status of *COR.*

3. If you insert a row and a more current transaction exists, the **Reviewed** check box is displayed and is highlighted in blue. This check box serves to alert you to review the additional transaction for errors and to select the check box after you review or change it. An error message is displayed if you try to save the page without first selecting the **Reviewed** check box.

**Note:** The **Reviewed** check box is also displayed on the Data Control page of the HR Processing USF component.

**Note:** Be careful when updating data using correction mode, particularly on processed personnel actions. Federal business process specifies that if corrections are made to existing data rows, a Correction SF50 is required. In this case, do not use HR Processing USF component, but rather the Correct Personnel Action USF component.

To access a processed request that you want to cancel:

- 1. Open the row of information to be canceled in the Cancel Personnel Action USF component.
- 2. Change the PAR work-in-progress status to *CAN* (Cancelled).
- 3. The Cancellation Details page appears. Enter additional cancellation information about this transaction, such as the authority information or remarks.
- 4. Select **OK** to save the data on the Cancellation Details page.

5. Save the entry.

This will delete the data row from the HR Processing USF record and also the Job Data record.

#### **Related Links**

[Adding an Employment Instance](#page-560-0)

## **Pages Used to Cancel a USF Personnel Action**

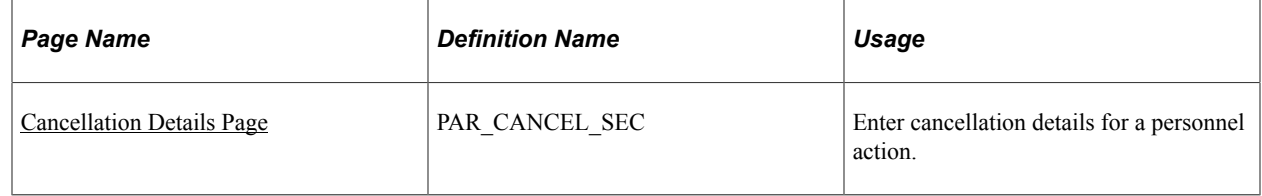

## <span id="page-1497-0"></span>**Cancellation Details Page**

Use the Cancellation Details page (PAR\_CANCEL\_SEC) to enter cancellation details for a personnel action.

Navigation:

#### **Workforce Administration** >**Job Information** >**Cancel Personnel Action USF**

Enter *CAN* (Cancelled) in the **Par Status** field on the Data Control page.

This example illustrates the fields and controls on the Cancellation Details page.

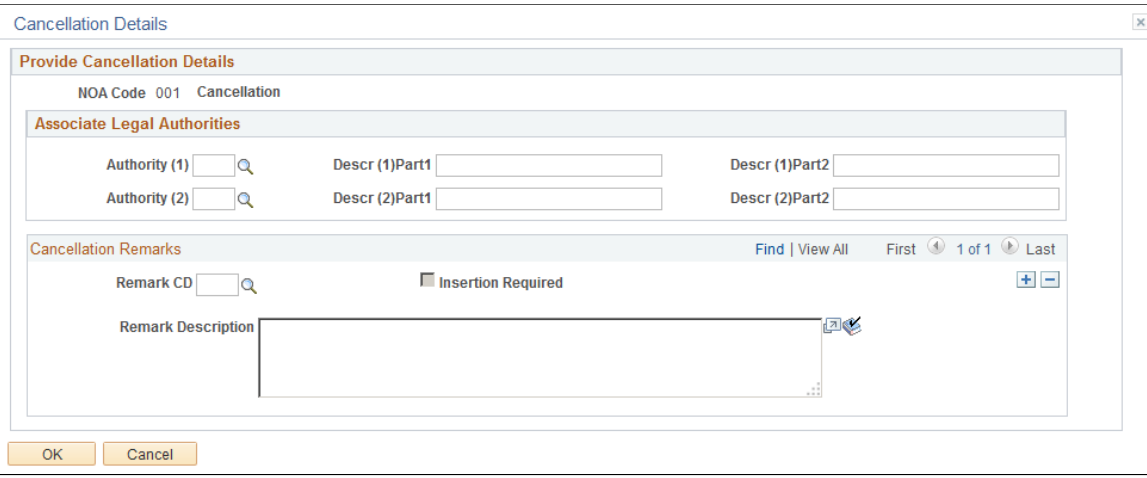

Use this page to capture legal authority information and remarks associated with the cancellation.

# **Printing Request for Personnel Action (SF-52) and Notice of Personnel Action (SF-50) Reports**

Employees and supervisors can print an action request (SF-52) anytime. Human resources officials can also review a personnel action request report (SF-50) that summarizes various aspects of employee and job request data in printed form.

These topics discuss how to print personnel action reports.

# **Pages Used to Print a Request for Personnel Action/Notice of Personnel Action**

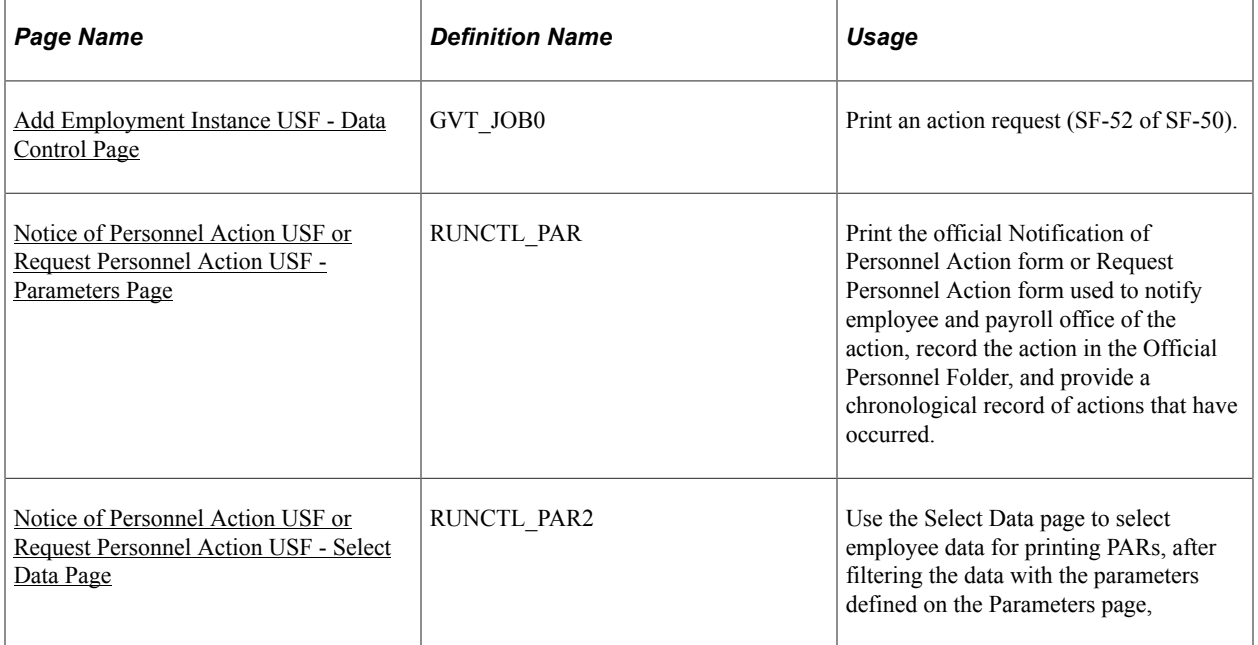

## <span id="page-1498-0"></span>**Add Employment Instance USF - Data Control Page**

Use the Data Control page (GVT JOB0) to print an action request (SF-52 or SF-50).

Navigation:

• **Workforce Administration** > **Job Information** > **Add Employment Instance USF**

On the Add Employment Instance USF page, enter a Person ID and click the **Add** button.

- **Workforce Administration** > **Job Information** > **Employee Request USF** > **Data Control**
- **Workforce Administration** > **Job Information** > **Supervisor Request USF** > **Data Control**
- **Workforce Administration** > **Job Information** > **HR Processing USF** > **Data Control**
- **Workforce Administration** > **Job Information** > **Correct Personnel Action USF** > **Data Control**
- **Workforce Administration** > **Job Information** > **Cancel Personnel Action USF** > **Data Control**

To produce a printed Request for Personnel Action form (SF-52), click the **Print SF-52** button. To produce a printed Notice of Personnel Action form (SF-50), click the **Print SF-50** button. The system asks whether to print the SF-52 or SF-50 to the Web or to a file. If you choose File, you must specify the file location.

Before saving and printing this request, ensure that the employee ID is the one you want to appear on the form. An assistant processing an action on an authorized official's behalf, who wants that official's information to appear on the SF-52 or SF-50 and become part of the official audit trail for this action, should select the **Override Opr EmplID** check box and enter the employee ID and employee record number of the official for the action on the Job Tracking Information page.

If you want to print to a file, specify the name of the output file (including the drive and directory names). Once you enter these parameters, the system runs a Structured Query Report (SQR) to create the SF-52 for you. You can print an SF-50 only when the action has a status of *Processed by HR.*

# <span id="page-1499-0"></span>**Notice of Personnel Action USF or Request Personnel Action USF - Parameters Page**

Use the Notice of Personnel Action USF or Request Personnel Action USF- Parameters page (RUNCTL\_PAR) to print the official Notification of Personnel Action form (SF-50) or Request for Personnel Action form (SF-52) used to notify employee and payroll office of the action, record the action in the Official Personnel Folder, and provide a chronological record of actions that have occurred.

Navigation:

- **Workforce Administration** > **Job Information** > **Reports** > **Notice of Personnel Action USF** > **Parameters**
- **Workforce Administration** > **Job Information** > **Reports** > **Request Personnel Action USF** > **Parameters**

This example illustrates the fields and controls on the Parameters page. You can find definitions for the fields and controls later on this page.

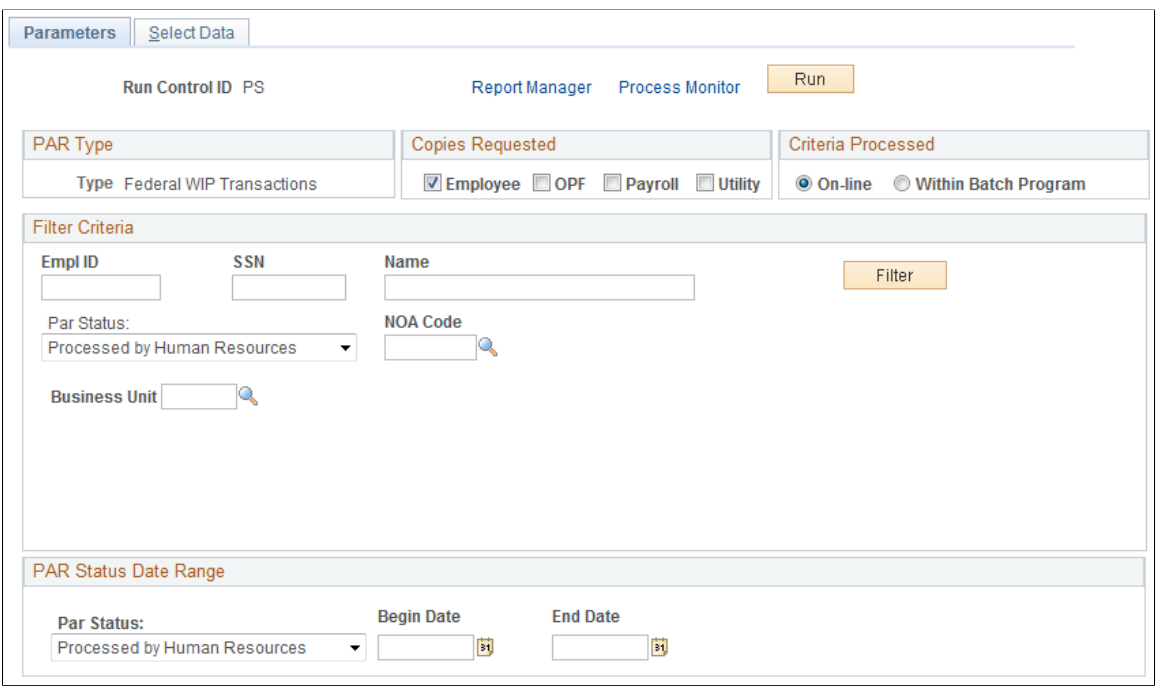

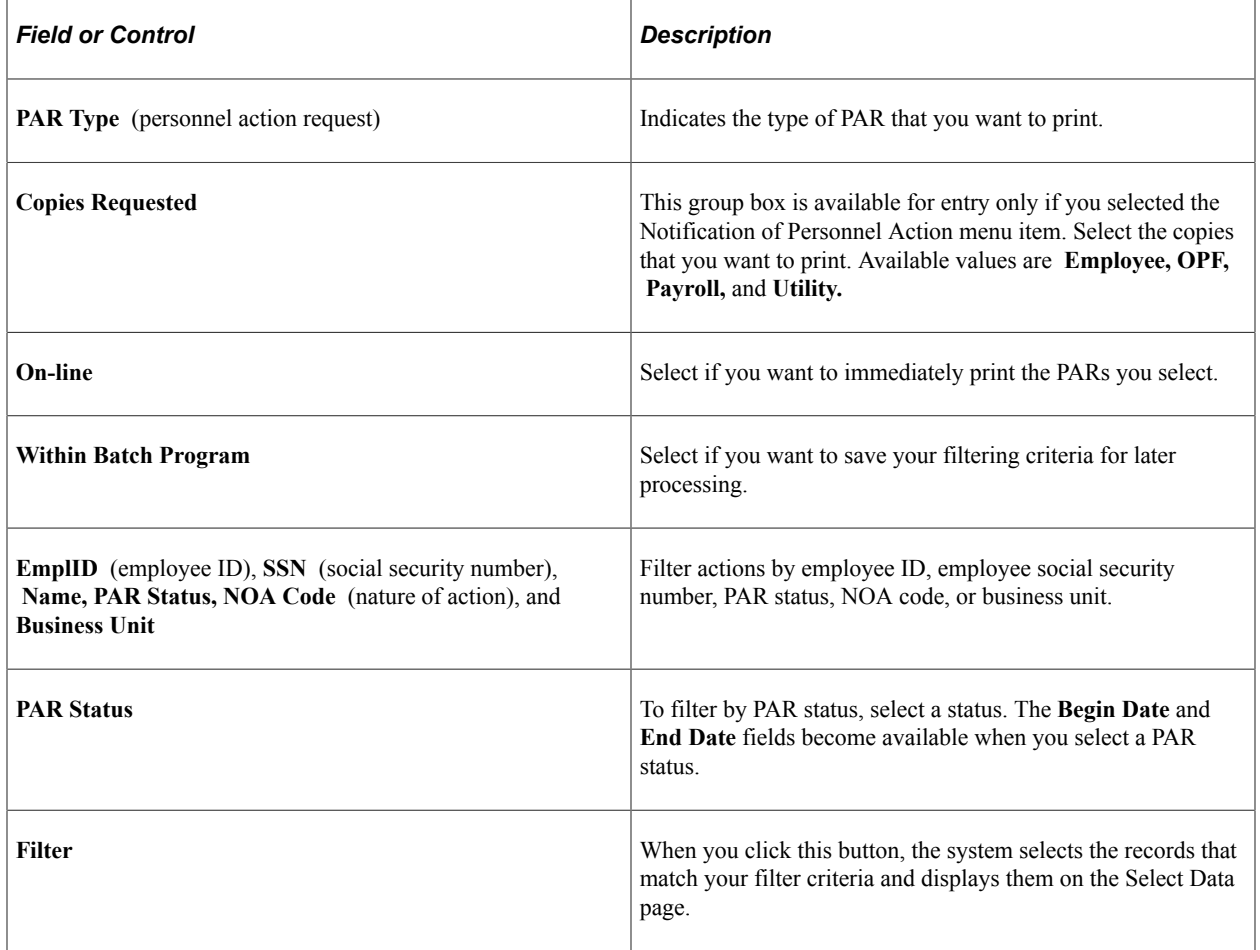

The report will populate the Academic Discipline block 47 under certain circumstances. The report uses the following rules to determine if it should display a value in block 47:

- This block is populated when the education level shown in block 45 indicates a completion of any of these values:
	- A terminal occupational program (code 06)
	- An associate degree (code 10)
	- A bachelor's or higher degree (code 13 or higher)
- This block is left blank when block 45 is blank or contains codes 01-05, 07-09, 11, or 12.

### <span id="page-1501-0"></span>**Notice of Personnel Action USF or Request Personnel Action USF - Select Data Page**

Use the Notice of Personnel Action USF or Request Personnel Action USF - Select Data page (RUNCTL\_PAR2) to select employee data for printing PARs, after filtering the data with the parameters defined on the Parameters page.

Navigation:

- **Workforce Administration** > **Job Information** > **Reports** > **Notice of Personnel Action USF** > **Select Data**
- **Workforce Administration** > **Job Information** > **Reports** > **Request Personnel Action USF** > **Select Data**

This example illustrates the fields and controls on the Select Data page. You can find definitions for the fields and controls later on this page.

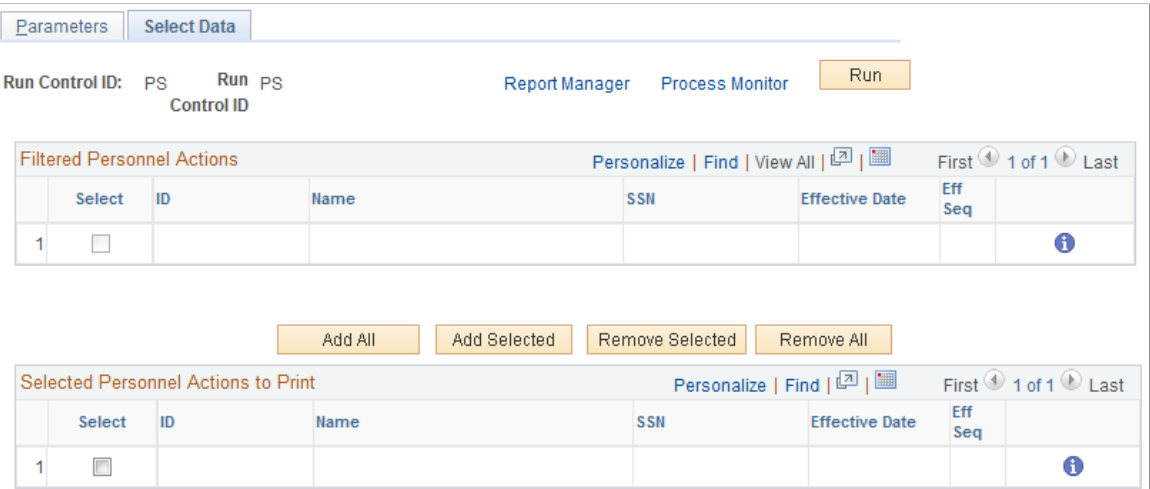

The system displays information about the PARs that it filtered based on the parameters you specified on the Parameters page. Use the check box at the beginning of each data row to select individual PARs and add them to the list in the Selected Personnel Actions to Print group box when you click the **Add Selected** button. Click the **Add All** button to add all of the PARs to the list without selecting any check boxes. These PARs print when you run the report.

If you want to remove any of the PARs in the Selected Personnel Actions to Print group box, select the check box at the beginning of each data row and click the **Remove Selected** button. Click the **Remove All** button to remove all PARs without selecting the check box on any row.

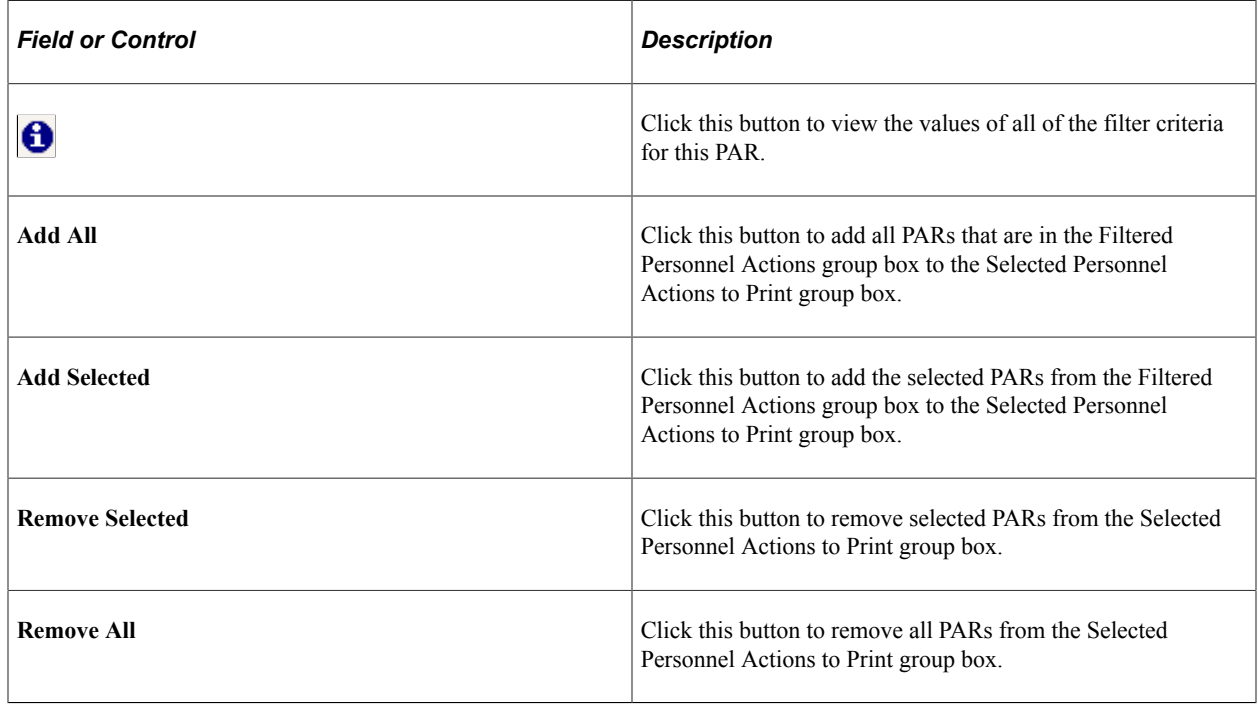

# **Viewing Summary Pages**

To view a summary of employee data, use the dynamic inquiry pages and display-only pages that summarize data entered in other pages throughout the system, including Job Summary, Personal Data, Job Data 1 and 2, and Employment Data pages.

#### **Related Links** [Using the Org Chart Viewer](#page-1352-0) [Viewing Worker Job History](#page-1298-0) [\(USF\) Viewing Employee Personal and Job Data](#page-1308-0) [Viewing Other Summary Pages in PeopleSoft Human Resources](#page-1311-0)

# **Generating a Personnel Action History Report**

This topic discusses how to generate the Personnel Actions History report.

The Personnel Actions History report (FGHR017) lists all employees affected by each of the job actions you enter on the Run Control page. It prints the following information:

- Employee name.
- Department.
- Effective date.
- Reason for the action.

For each employee the report lists:

- Original hire date.
- Total years of service.
- Employee type.
- Regular/temporary.
- Full/part-time.
- Job code and title.
- Salary grade.
- Compensation rate associated with the action.
- Supervisor's name.

## **Page Used to Run the Personnel Actions History Report**

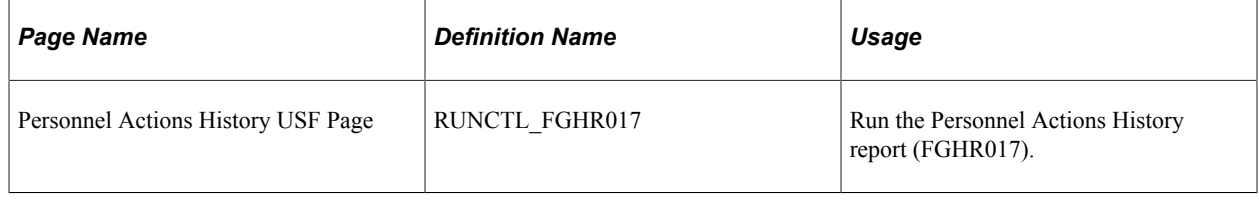

# **Generating a Wage and Separation Report**

Periodically, Federal agencies are required to generate a Form ES-931 report (Request for Wage and Separation Information). State agencies use the information in this report to determine benefit eligibility for each claimant filing claims for Unemployment Compensation for Federal Employees (UCFE).

The generation of the ES-931 report is a two-part process.

- 1. Use the Setup Wage/Separation USF component to enter setup information.
- 2. Use the Print Wage/Separation USF component to generate the actual report.

These topics discuss how to:

- Enter ES-931 employee identification information.
- Enter ES-931 annual leave information.
- Enter ES-931 severance pay information.
- Generate the ES-931 report.

## **Pages Used to Set Up and Run the ES-931 Wage and Separation Report**

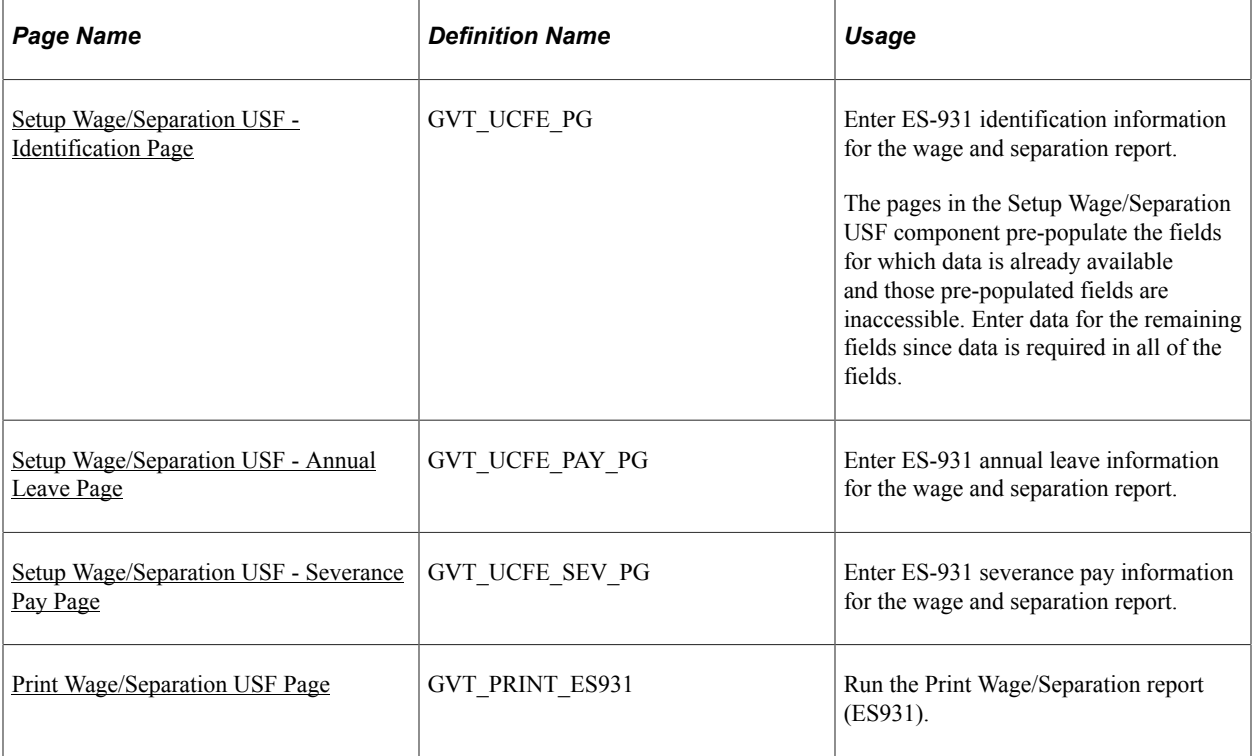

## <span id="page-1504-0"></span>**Setup Wage/Separation USF - Identification Page**

Use the Setup Wage/Separation USF - Identification page (GVT\_UCFE\_PG) to enter ES-931 identification information for the wage and separation report.

The pages in the Setup Wage/Separation USF component pre-populate the fields for which data is already available and those pre-populated fields are inaccessible. Enter data for the remaining fields since data is required in all of the fields.

Navigation:

#### **Workforce Administration** > **Job Information** > **Reports** > **Setup Wage/Separation USF** > **Identification**

This example illustrates the fields and controls on the Setup Wage/Separation USF - Identification page. You can find definitions for the fields and controls later on this page.

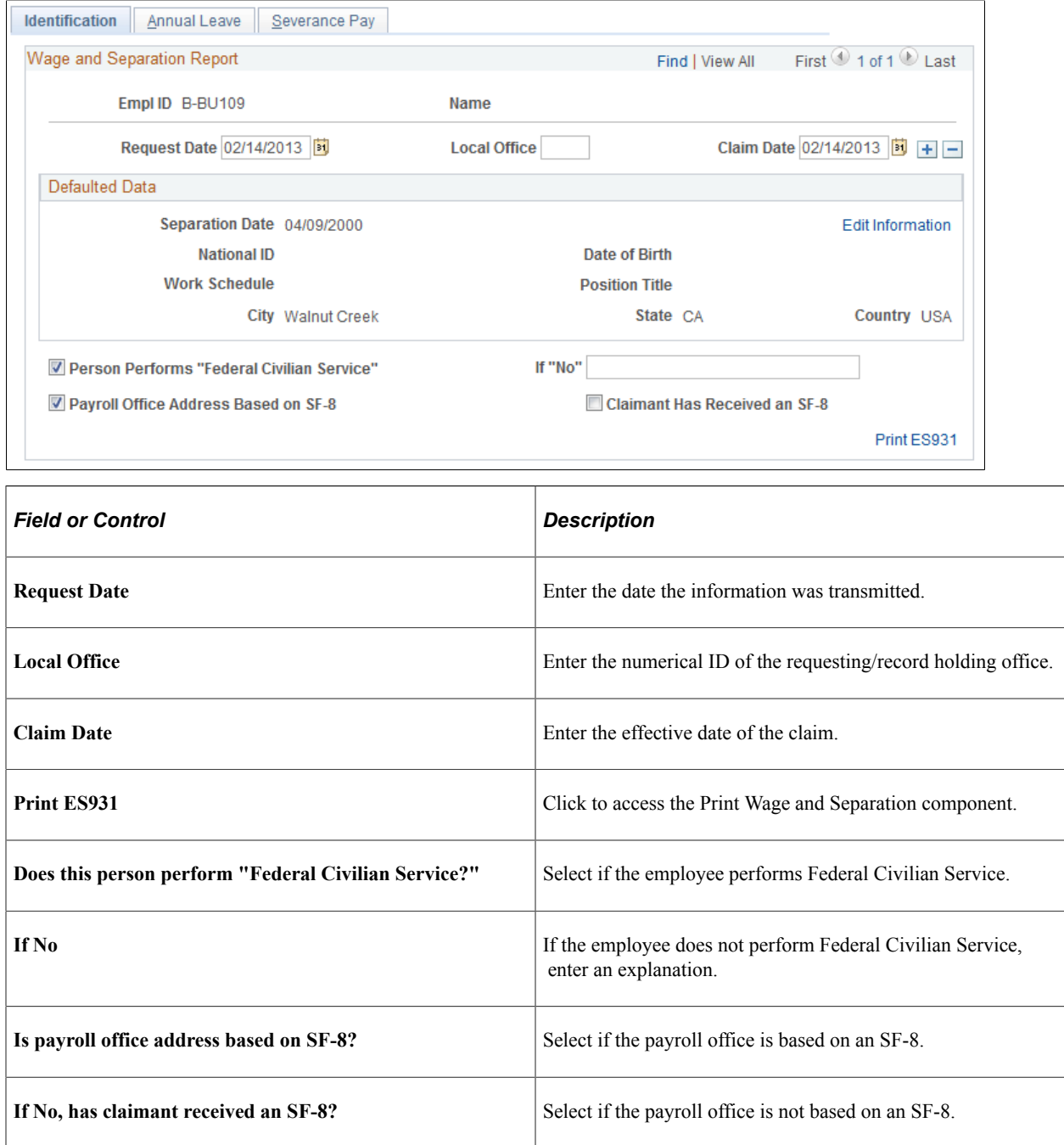

#### **Defaulted Data**

The information in this group box is pre-populated from existing data, if that data exists. If you need to change a value in a field that was pre-populated, you can click the **Edit Information** link to make the fields accessible for edit.

# <span id="page-1506-0"></span>**Setup Wage/Separation USF - Annual Leave Page**

Use the Setup Wage/Separation USF - Annual Leave page (GVT\_UCFE\_PAY\_PG) to enter ES-931 annual leave information for the wage and separation report.

Navigation:

#### **Workforce Administration** > **Job Information** > **Reports** > **Setup Wage/Separation USF** > **Annual Leave**

This example illustrates the fields and controls on the Setup Wage/Separation USF - Annual Leave page. You can find definitions for the fields and controls later on this page.

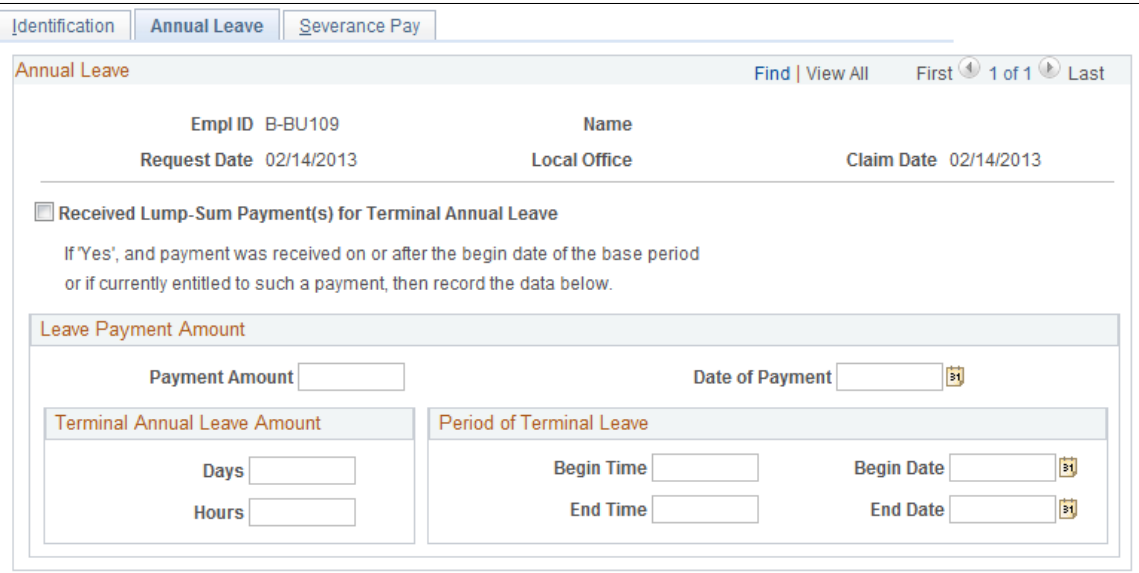

If the employee received a lump-sum payment for terminal annual leave, select *Received a lumpsum payment(s) for terminal annual leave?*. If selected, and the payment was received on or after the beginning date of the base period, or if the employee is currently entitled to such a payment, enter the related data in the Leave Payment Amount group box.

## <span id="page-1506-1"></span>**Setup Wage/Separation USF - Severance Pay Page**

Use the Setup Wage/Separation USF - Severance Pay page (GVT\_UCFE\_SEV\_PG) to enter ES-931 severance pay information for the wage and separation report.

Navigation:

**Workforce Administration** > **Job Information** > **Reports** > **Setup Wage/Separation USF** > **Severance Pay**

This example illustrates the fields and controls on the Setup Wage/Separation USF - Severance Pay page. You can find definitions for the fields and controls later on this page.

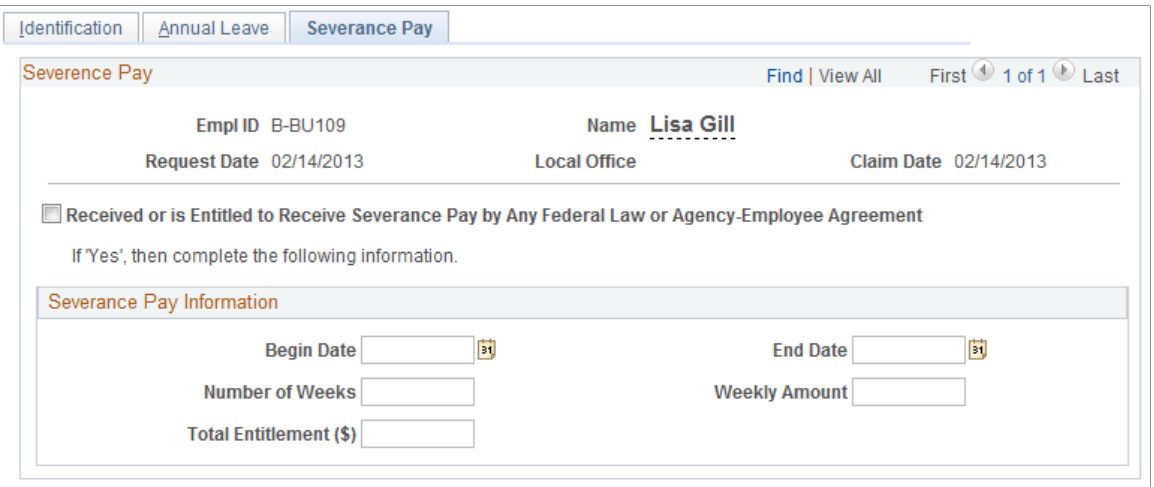

If the employee has received or is entitled to receive severance pay, select *Received or is entitled to receive severance pay by any Federal law or agency-employee agreement.* If selected, enter the related data in the Severance Pay Information group box.

### <span id="page-1507-0"></span>**Print Wage/Separation USF Page**

Use the Print Wage/Separation USF page (GVT\_PRINT\_ES931) to run the Print Wage/Separation report (ES931).

Navigation:

#### **Workforce Administration** > **Job Information** > **Reports** > **Print Wage/Separation USF** > **Print Wage/Separation USF**

Once you have completed the necessary setup, run the Print Wage and Separation report (ES931). This prints an ES-931 Request for Wage and Separation Information report.

## **Chapter 26**

# **(USF) Processing Personnel Action Requests**

# <span id="page-1508-0"></span>**Understanding PARs**

These topics discuss:

- PAR<sub>s</sub>.
- Sample setup of pages used by employees and supervisors.
- Personnel actions and employee status.
- The importance of effective dates.
- Multiple actions with the same effective date.

**Note:** PeopleSoft delivers a database providing a sample setup of PAR data. All discussions, overviews, and examples in this documentation are based on the sample setup. Your agency may choose a similar setup or vary the processes to reflect its own system and operational procedures.

### **Personnel Action Requests**

An employee's history with an agency usually involves many job changes, such as promotions, leaves of absence, layoffs, retirement, pay rate changes, awards, and so on. To maintain both current records and a complete history of employee job data, your employees, supervisors, and human resources officials will regularly submit PARs for these changes in PeopleSoft Human Resources. (Before requesting personnel actions, verify that you've selected the **Multiple Jobs Allowed** check box on the Installation Table - Product Specific page.)

**Note:** The information you need to maintain your employees' career histories is the same type of information you enter to hire employees. Use the same pages for both.

Requests for updates that you want to make to employee job data begin in the Workforce Administration, Job Information menu. Depending on whether you are an employee requesting a change for yourself, a supervisor requesting a change on behalf of someone in your department, or a human resources official, you must choose Employee Request USF, Supervisor Request USF, or HR Processing USF, where the system prompts you for an employee ID. Go to the Data Control page to begin the request for a new action, and then go to other pages to enter additional information for the personnel action that you're requesting.

The differences between employee, supervisor, and human resources requests are the types of requests available and the workflow routing of the requests after being submitted. Human resources officials may request any of the actions.

#### **Related Links**

"Setting Up Implementation Defaults" (Application Fundamentals) [Understanding U.S. Federal Hiring](#page-558-0)

# **Sample Setup of Pages Used by Employees and Supervisors**

The following table lists a sample setup of the pages employees and supervisors can use to enter requests and where those requests can be routed.

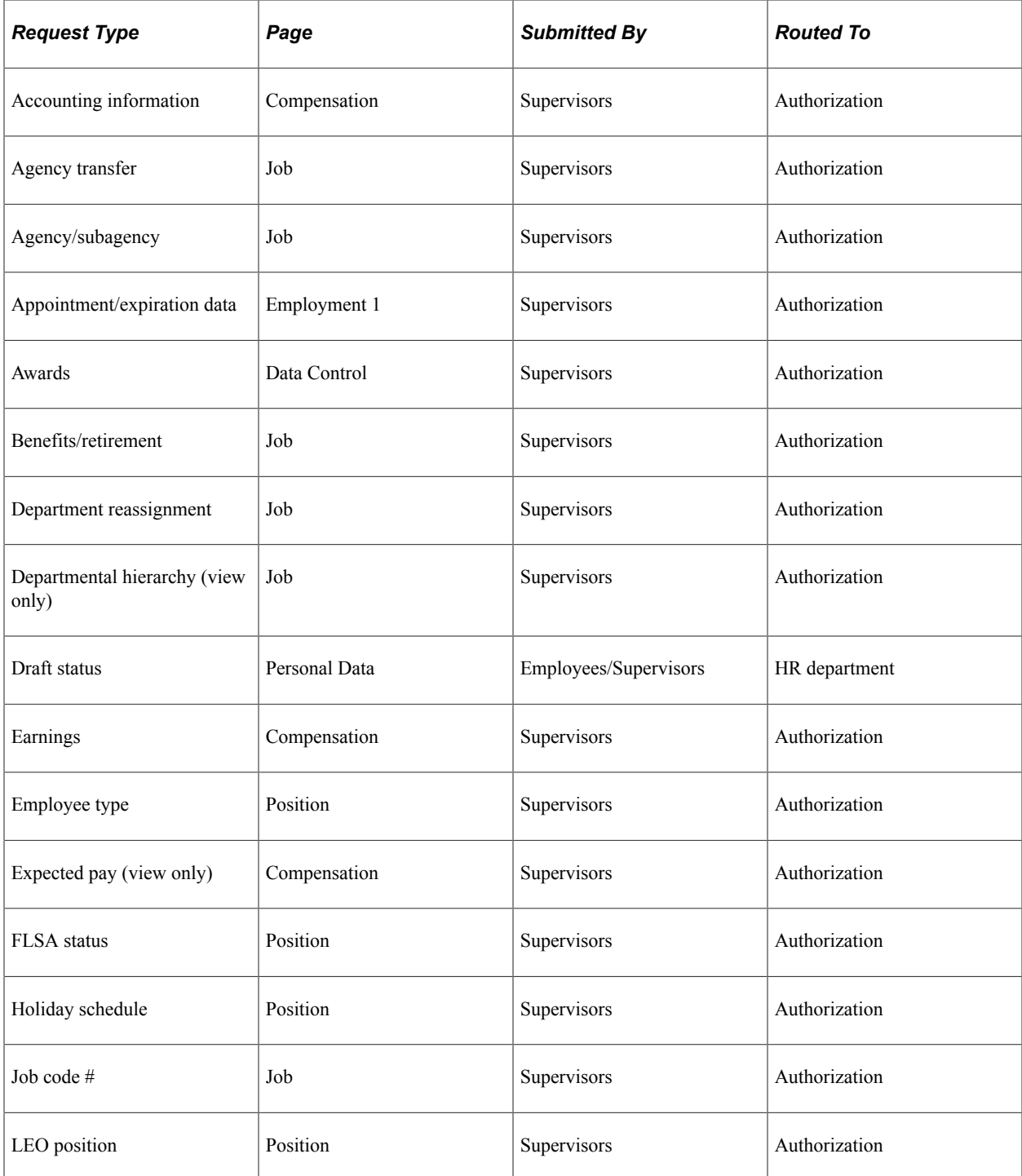

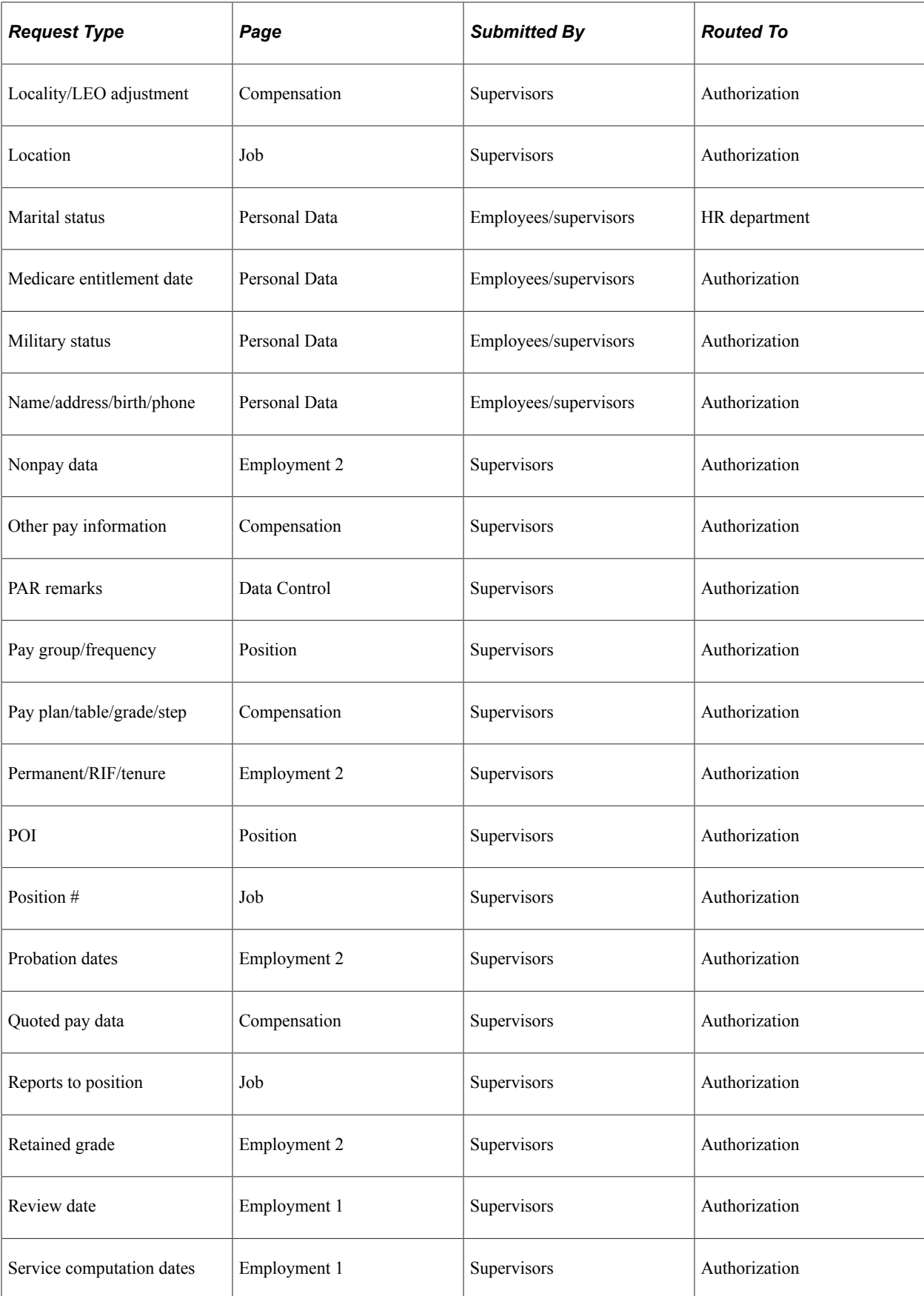

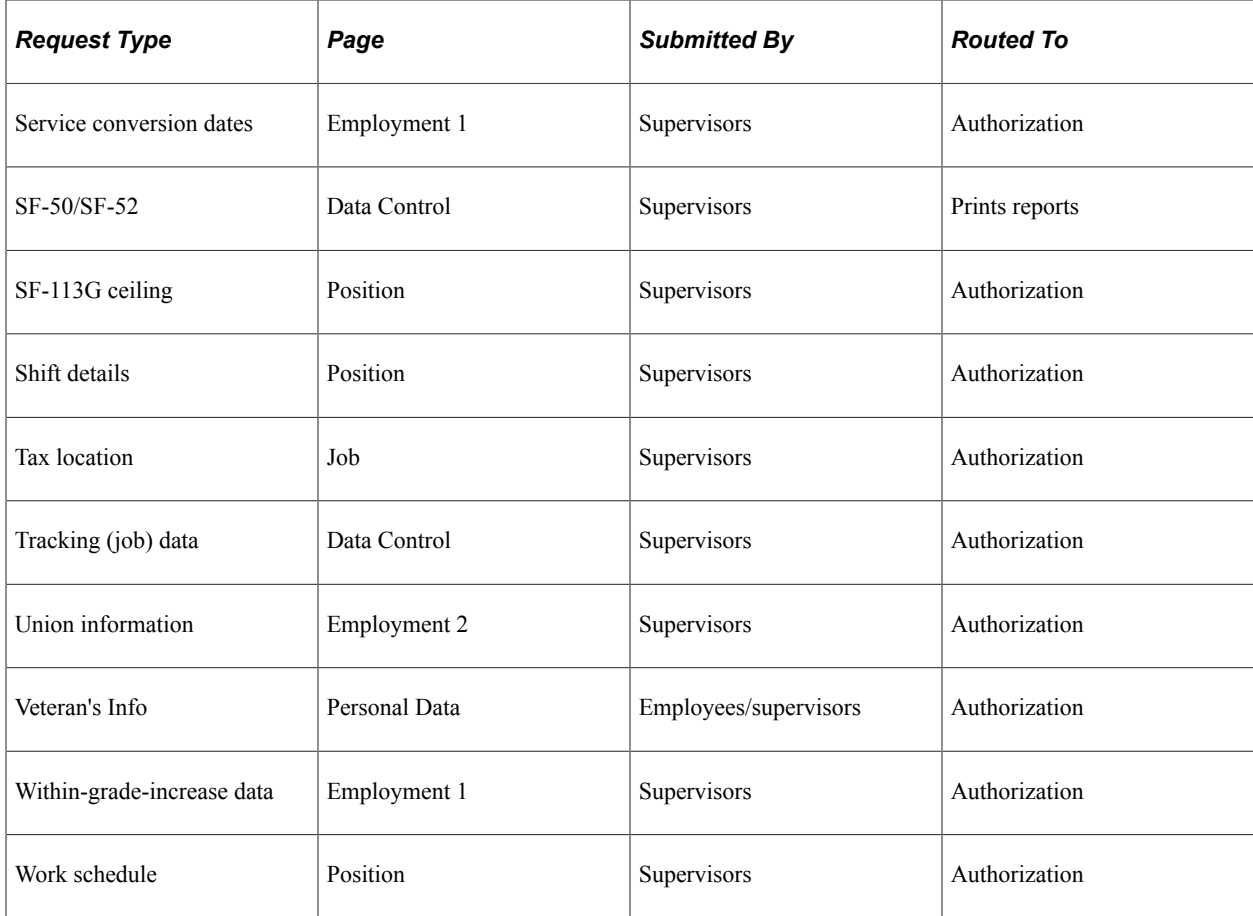

## **Personnel Actions and Employee Status**

When you request a personnel action to make changes to employee job data, the employee status often changes. For example, when you select *Retirement,* the employee status changes from *Active* to *Retired.*  Similarly, if you terminate an employee due to death, the employee status changes from *Active* to *Deceased.* The employee status is based on either the personnel action, or in a few cases, the reason for the action, such as death. The system sets employee status as follows.
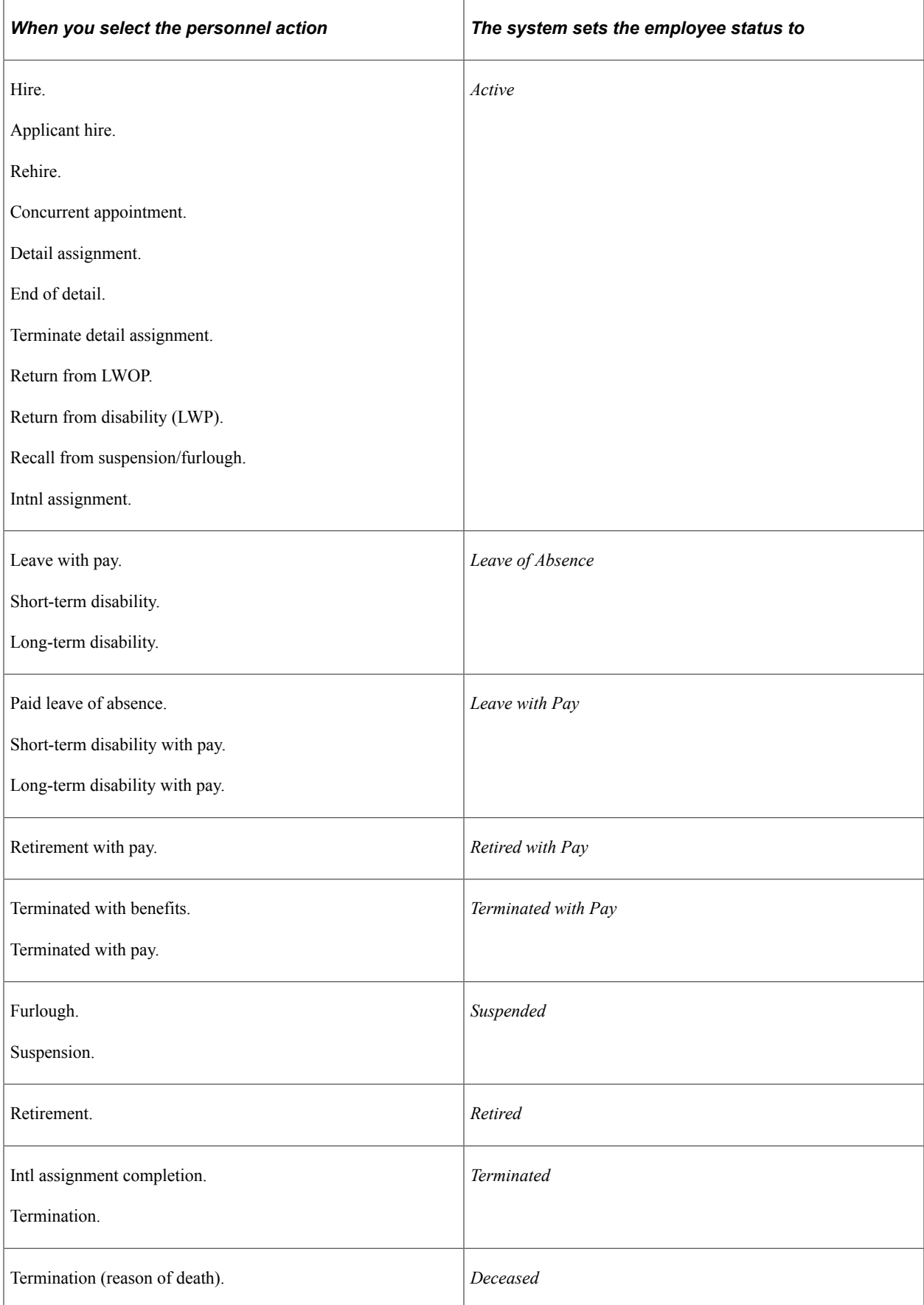

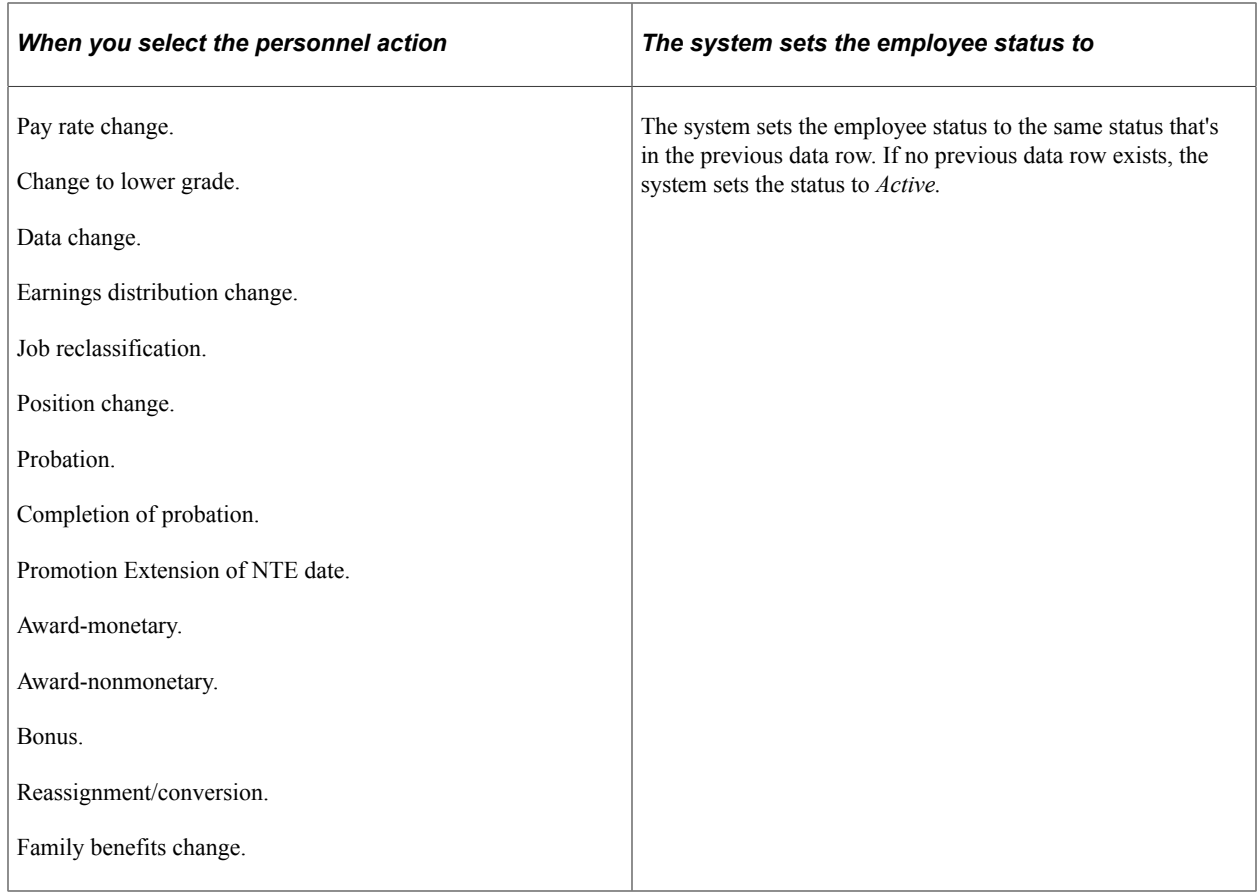

When an employee status is set to *Active, Leave with Pay, Retired with Pay,* or *Terminated with Pay,* the system triggers payroll processing in PeopleSoft Payroll and PeopleSoft Payroll Interface.

If your agency uses PeopleSoft Payroll for North America, payroll paysheets aren't generated for employees whose status is *Retired* or *Terminated.* You may need to pay employees for a partial pay period or for a time after they leave the agency, however, so use either the personnel action *Retired with Pay* or *Terminated with Pay* to ensure that this occurs.

A change in employee status can affect PeopleSoft Human Resources Manage Base Benefits, PeopleSoft Benefit Administration, and PeopleSoft Payroll processing. Specifically for benefits, you may need to suspend coverage during a leave of absence or a suspension. In addition, a promotion or a job reclassification might affect an employee's benefit coverage.

Changes in an employee's status can also impact pension administration.

### **Importance of Effective Dates**

You usually update employee job data in PeopleSoft Human Resources for U.S. Federal Government by adding effective-dated data rows to the employee records. When you insert a new row on the Data Control page, the system copies the contents of the previous row into the new row so that you don't have to retype the information that stays the same. (So before you insert a new row, ensure that you're on the data row that you want to copy.) The only new information you see is the effective date, which defaults to the system date, usually today's date, which you can change.

If you want to work on the Employment Data 1 or 2 pages, for example, first insert a new data row on the Data Control page, and then access the appropriate Employment page to enter changes.

Effective dates enable you to maintain a complete chronological history of all your data and tables, whether you changed them two years ago or want them to go into effect in two months. With all this information at your fingertips, you can roll back your system to a particular time to analyze position data or employee records. Or you can roll forward and set up tables and data before they take effect.

The system also uses effective dates to compare pages and tables to ensure that the prompt tables list only the data that is valid as of the effective date of the page where you are working. For example, let's say you create a new department code with an effective date of May 1, 1997. If, on the Job Data pages, you enter a new data row for an employee or update an existing row that has an effective date *before* May 1, 1997, then when you select a department, you won't see the new code as a valid choice because it isn't in effect yet.

#### **Related Links**

"Setting Up Federal HCM Control Tables" (Application Fundamentals) "Understanding WIP Management System Setup" (Application Fundamentals)

# **Multiple Actions with the Same Effective Date**

On occasion, you may need to enter more than one personnel action that takes effect on the same day. Entering two actions with the same effective date is particularly common when you need to track annual pay adjustments and career promotions that take effect on the same day. Use effective sequence numbers to combine multiple actions and specify which one to process first. On the Data Control page, enter an actual effective date and assign the action, and the system automatically assigns a transaction number/ sequence for each personnel action: The first on that date as *1/1* and the second as *2/1.*

For example, an employee received a pay rate change and a promotion on the same day. As a result of this pay rate change, that employee's salary was raised by about 2.5 percent. A promotion from a GS-07 position to a GS-09 position produced an additional 7.9 percent increase in salary.

**Note:** The sequence number for a request is always *1* unless you are canceling or correcting a request that has already been completed and processed. In this case, the system would assign a sequence number of *2* for that action.

To enter multiple personnel actions with the same effective date:

- 1. Open the Data Control page for the employee whose data you're requesting to update.
- 2. For the first personnel action, insert a new data row.
- 3. Enter a new actual effective date.

Because it is the first action processed for this actual effective date, the **Transaction Nbr / Seq** field is *1/1.*

- 4. Enter any other information required to implement the action, either here or in other pages in the component.
- 5. Change the PAR Status on the Data Control page to *Requested* so that you can continue on to enter the next action.
- 6. To enter the second action, such as *Promotion,* insert another data row.
- 7. Enter the same actual effective date as the first action.

The system enters a Transaction Nbr / Seq of *2/1.*

8. Continue the same steps required for the first action, entering a new action each time.

**Note:** If two name changes are submitted for the same person on the same day and a Personnelist logs on and navigates to Worklists, two entries are displayed (one for each name change request), but both link to the most recent request on the PAR pages. If the Personnelist approves and processes the second one but leaves the first one in REQ status, a warning message is displayed that indicates that the **Reviewed** check box should be selected before processing the request. This warning message alerts the Personnelist to review the possible impact of processing one request before others that are scheduled to take effect on the same day or in the future.

#### **Employee Data Security Considerations**

When you reassign employees from one department to another using a data row containing an effectivedate sequence number, the system currently allows users with security access to the old or new department to have access to all the employee data. PeopleSoft delivers the system this way because implementing security in system views specific to the function Max (effseq) on PS\_JOB would adversely affect online response time.

For example, when you reassign an employee from department one to department two and give the employee a promotion on the same day, because an effective-date sequence number is in the reassignment data row, users with access to either department one or two have access to the employee data.

If you want to modify the system to prevent this, change the security views for the PeopleSoft applications you use. Bear in mind, however, that making the change affects system performance.

#### **Related Links**

"Understanding PeopleSoft Security" (Application Fundamentals) "Understanding Data Permission Security for HCM" (Application Fundamentals)

# **Performing Common Personnel Actions**

These topics discuss how to perform common personnel actions.

# **Pages Used to Perform Common Personnel Actions**

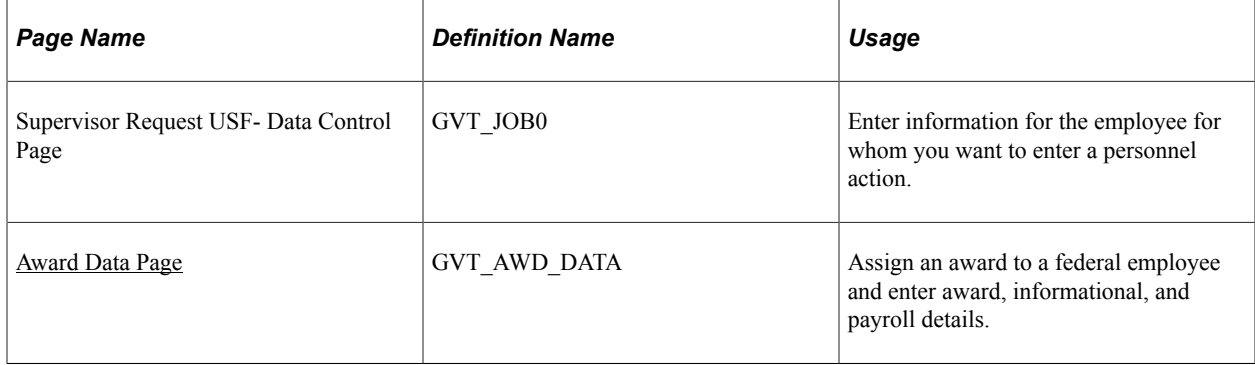

# <span id="page-1516-0"></span>**Award Data Page**

Use the Award Data page (GVT\_AWD\_DATA) to assign an award to a federal employee and enter award, informational, and payroll details.

Navigation:

Click the **Award Data** link on the Supervisor Request USF- Data Control page.

This link is available only when the **Action** field is *AWD* (award - monetary) or *BON* (bonus), and the **Reason Code** field is populated.

This example illustrates the fields and controls on the Award Data page. You can find definitions for the fields and controls later on this page.

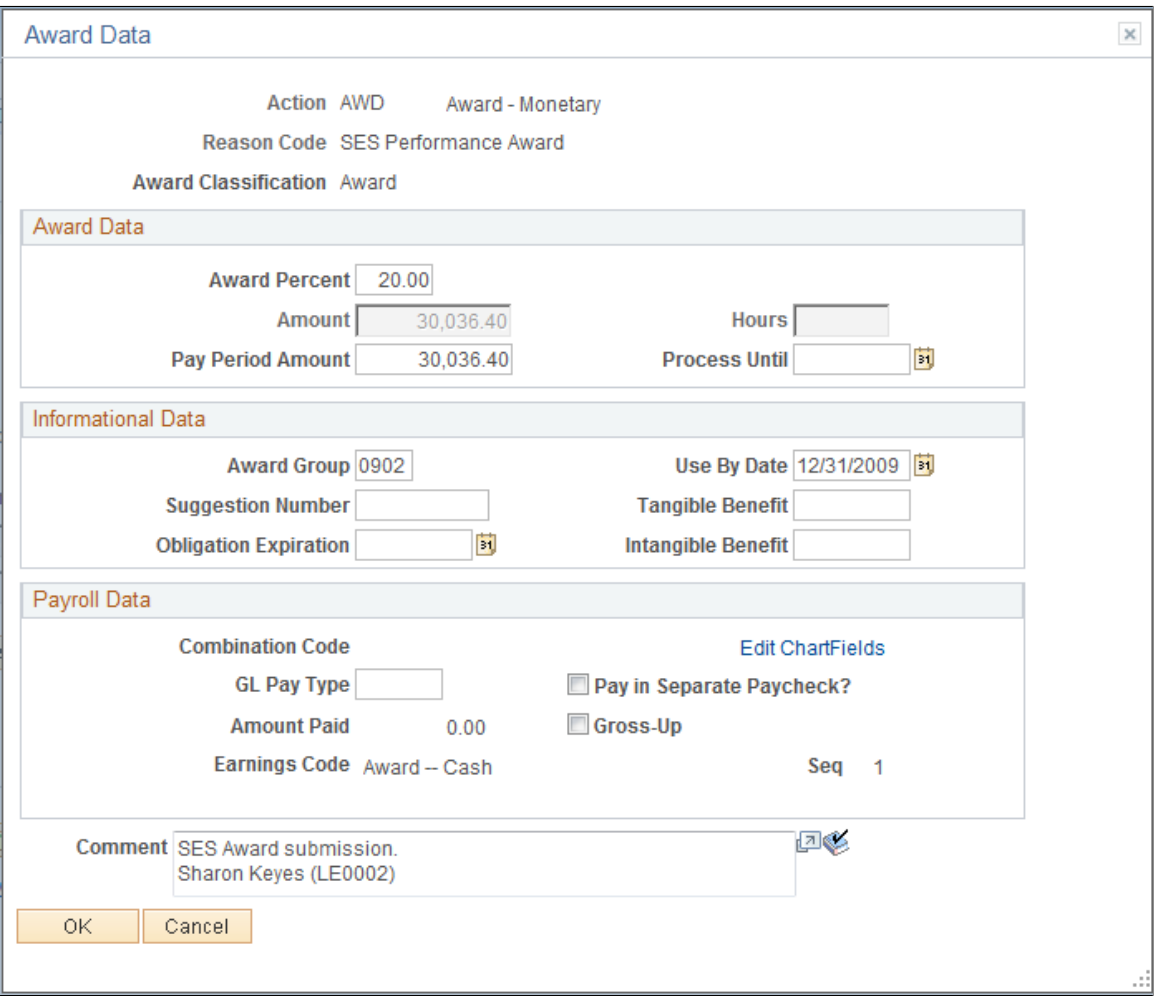

Recognizing and rewarding employee performance is a critical component of attracting and keeping top talent. PeopleSoft Human Resources handles the complexity of this human resource area by making it easy to establish, record, track, and grant employee awards and bonuses.

Begin the process to grant an award by submitting a request to issue a bonus or award. The data is automatically sent through the approval process, tracked, approved, recorded, and issued to the employee.

To issue an award:

- 1. Set up the Award Actions page **(Set Up HCM** > **Product Related** > **Workforce Administration** > **Workforce Data USF** > **Award Actions** > **Award Actions)** to define monetary and nonmonetary award types.
- 2. Request an award or bonus for your employee on the Supervisor Request Data Control page **(Workforce Administration** > **Job Information** > **Supervisor Request USF** > **Data Control).**

Submit your request the same as you would for other personnel actions.

3. Define the award setup using the Award Data page (click the **Award Data** link on the Supervisor Request - Data Control page).

#### **Award Data**

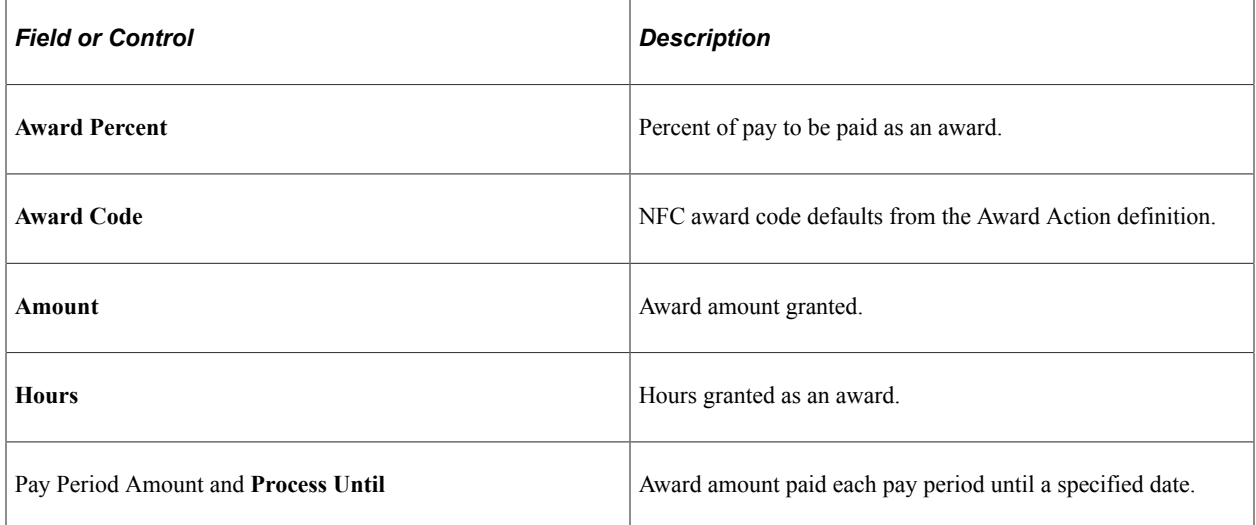

### **Informational Data**

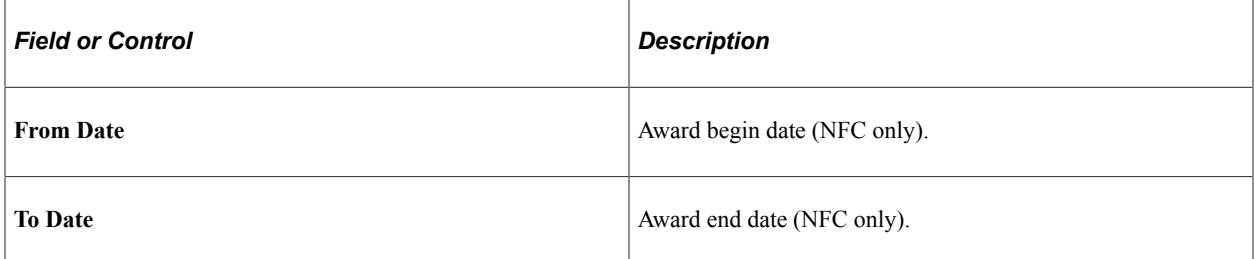

### **Payroll Data**

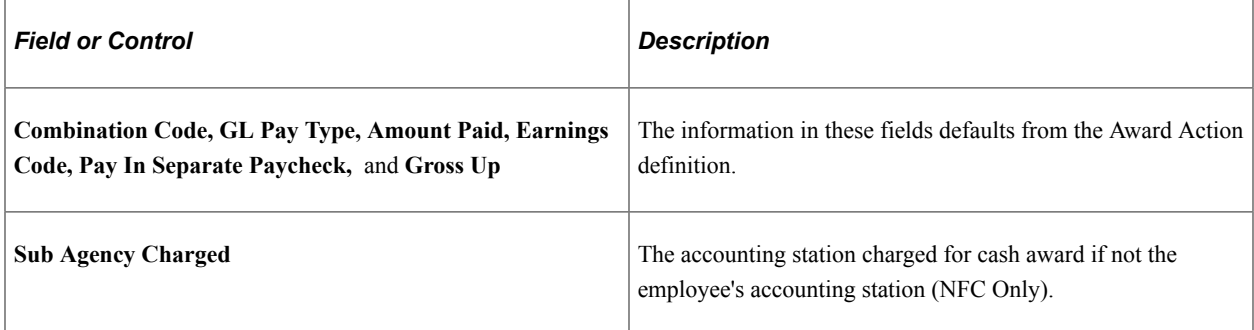

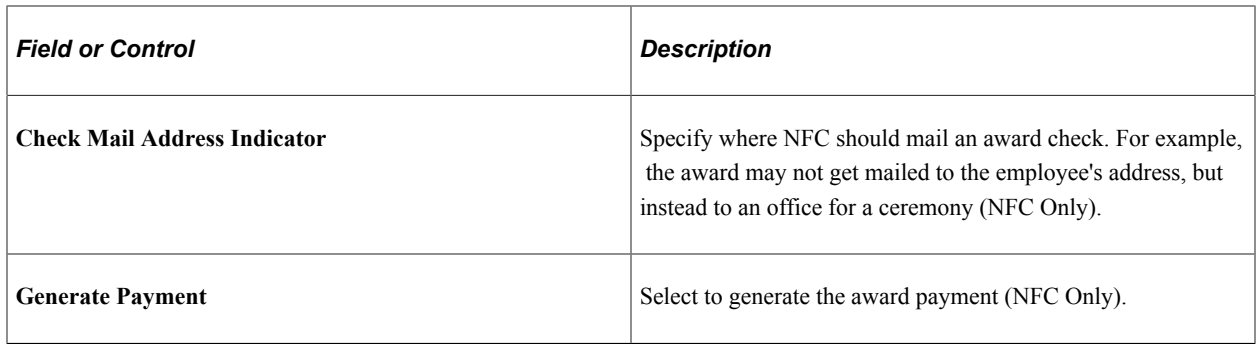

**Note:** When you save this page, payroll data is written to the Additional Pay table for Payroll for North America customers only.

# **Entering Promotional Information**

When an employee changes pay grades or moves to a new job, salary changes are typically part of that personnel action.

To enter promotional information:

- 1. Insert a new data row on the Supervisor Request Data Control page **(Workforce Administration** > **Job Information** > **Supervisor Request USF** > **Data Control)** and complete all fields.
- 2. When you are ready to submit the request, ensure that the PAR Status is *REQ.*

The workflow system then picks up this information and routes it through the process. After that, you can still change, withdraw, or deny the information up until the point that the action has been finalized and has a status of *Processed.* To correct or cancel the request after it has been completed and has a status of *HR Processed,* go to the Cancellation or Correction pages.

The information you change on the Supervisor Request - Data Control page and other pages varies according to the data for the former job and the new job. You usually select a new job code or a new position number by moving to the Supervisor Request - Job Data page. But all of the other entries on this page could also conceivably change in the event of a promotion.

Again, the information you change on the Supervisor Request - Job Data page may vary, but you usually select a new pay plan, table, grade, or step and enter (or generate) a new base pay.

3. Once you've completed all the changes caused by the promotion, if necessary, access other pages to enter relevant information.

For example, access the Personal Data page to enter new business phone numbers. Or access the Position Data page to change the pay group or employee type, or to enter other relevant position details.

- 4. Change the position as necessary on the Supervisor Request Job page **(Workforce Administration** > **Job Information** > **Supervisor Request USF** > **Job Data).**
- 5. Select a pay rate determinant on the Supervisor Request Compensation Data page **(Workforce Administration** > **Job Information** > **Supervisor Request USF** > **Compensation Data).**

6. Set the options in the Within-Grade Increase Data group box on the Supervisor Request - Employment Data 1 page **(Workforce Administration** > **Job Information** > **Supervisor Request USF** > **Employment Data 1)** as follows:

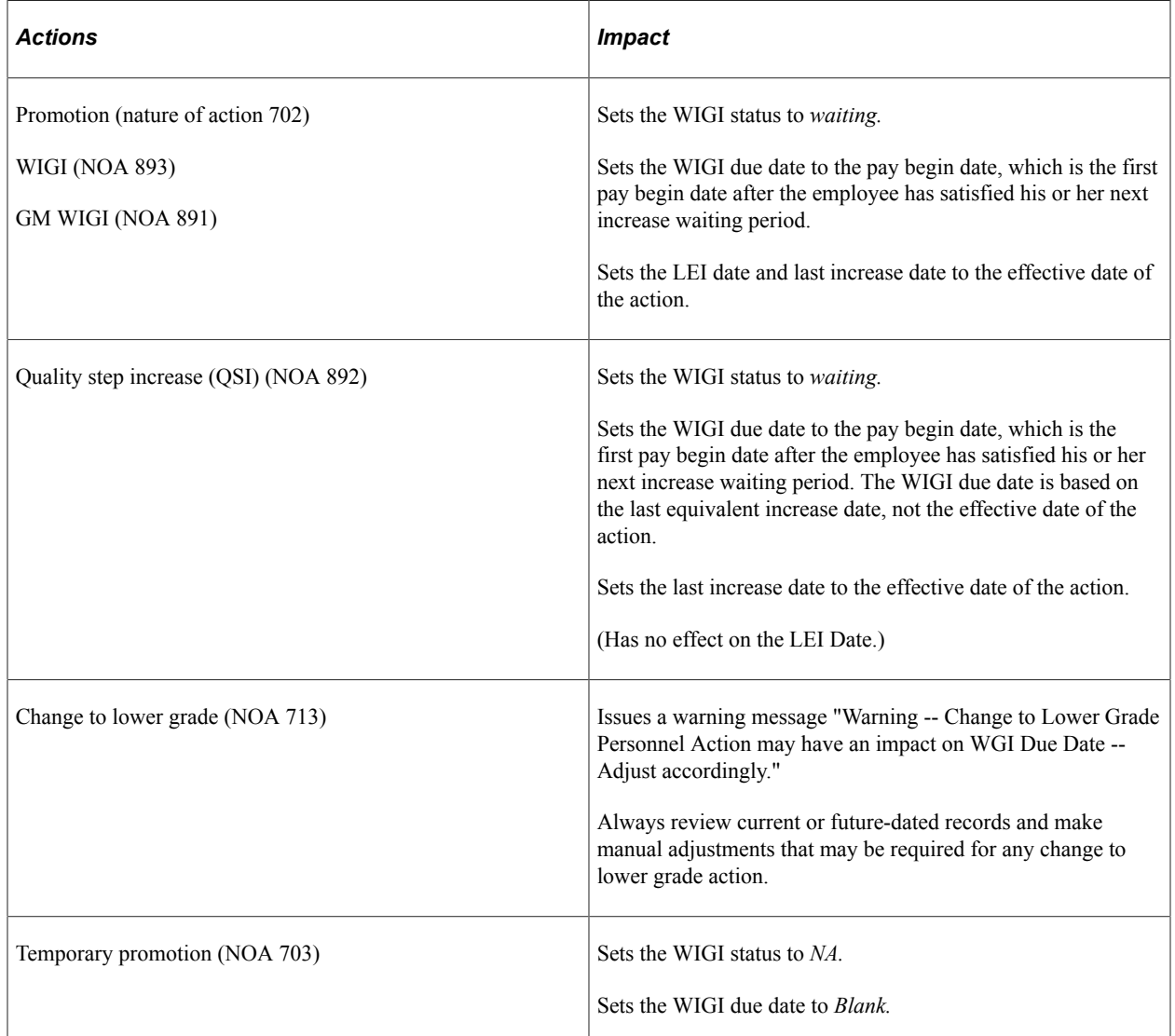

# **Requesting Departmental Reassignments**

The description given here is for reassigning employees among departments. Agency-to-agency transfers are processed as hires and terminations.

To enter a reassignment request when a person is assigned to a new department without changing job codes:

1. Access the Supervisor Request USF - Data Control page **(Workforce Administration** > **Job Information** > **Supervisor Request USF** > **Data Control)** to enter reassignment requests.

Reassignments usually imply that there is no change in pay grade or compensation.

2. If this action is to occur on the same day as another action, insert that action's values in the**Transaction Nbr** and **Sequence**fields.

- 3. Enter a reassignment or conversion action.
- 4. Enter the reason code, such as an employee request or manager request.
- 5. Complete all other necessary changes, such as NOA Code and Authority (1) and (2).
- 6. Access the Supervisor Request USF Job Data page **(Workforce Administration** > **Job Information** > **Supervisor Request USF** > **Job Data)** to enter additional changes for the employee being reassigned.

Change the position number, job code, agency, and any other details that will change with the employee reassignment. When you select a new department for the employee, the system automatically enters a new location and tax location if you've associated a location with the department in the Department table.

7. Access other pages in the Supervisor Request USF component to enter any other employment or job information applicable to the reassignment.

For example, you may need to go to the Supervisor Request USF - Personal Data page to enter a new phone number. On the Personal Data page, click the **Personal Phone Numbers** button, and on the Personal Phone Numbers page, enter a new business phone number. On Employment 2, change the supervisor ID to the manager of the new department. Access other pages, such as the Position Data page to change the pay group, employee type, or other relevant position details.

#### **Security Considerations**

PeopleSoft Human Resources enables users to assign employees into departments that they can't access for updates. If you want to prevent users from reassigning an employee into a department for which they don't have access, PeopleSoft Human Resources contains a view (DEPT\_TBL\_ACCESS) that displays only those department IDs that users can access based on their user security profiles.

If you choose to use this view, you must create a class of users who have access to all departments so that they can perform reassignments.

#### **Related Links**

[Understanding Job Data](#page-416-0) "Understanding PeopleSoft Security" (Application Fundamentals)

# **Requesting Leave of Absence**

At some point in their careers, many employees take leaves of absence. For example, when an employee has a baby, the new parent may request a maternity or paternity leave.

To enter a leave of absence:

- 1. Access the Supervisor Request USF Data Control page **(Workforce Administration** > **Job Information** > **Supervisor Request USF** > **Data Control)** to submit a request for the employee who is temporarily leaving the agency.
- 2. Access the Non Pay Data page (**Workforce Administration** > **Job Information** > **Supervisor Request USF** > **Employment Data 2** and click the **Non Pay Data** link) to enter leave of absence data for an employee.

In the **Last Date Worked** field, enter the last date the employee worked. When you process the PAR to return the employee to pay status, you must update the other fields **(SCD Hours, Probation Hours,** and **Career Tenure Hours),** as appropriate.

- 3. When an employee returned from leave, return to the Supervisor Request USF Data Control page to change that employee's status to *active.*
	- a. In the **Action** field, select *RFL* (return from leave without pay).
	- b. In the **Reason Code** field, select *RFL* (return from leave).
	- c. In the **PAR Status** field, select *Requested* or leave it as *Initiated* in case the return date changes for any reason.
	- d. Access any other pages to make needed changes.

For more information, see the product documentation for *PeopleTools: Process Scheduler*

# **Initiating Phased Retirement Requests**

On November 6, 2014, Office of Personnel Management (OPM) began accepting and processing phased retirement applications from agencies. Agencies implementing Phased Retirement are required to maintain data elements governed by OPM with prescribed details. The PeopleSoft HCM application enables federal agencies and employees to initiate Phased Retirement personnel action requests, complete approval steps, and generate CPDF reports.

Video: [Image Highlights, PeopleSoft HCM Update Image 18: Phased Retirement for US Federal](https://youtu.be/kM0_fHqgPf0?t=16m10s)

When employees opt to participate in a phased retirement, you enter an Action value as *Phased Retirement* (PRT) on the Data Control page.

To enter a phased retirement request:

- 1. Request a phased retirement for an employee using the Supervisor Request USF Data Control page (**Workforce Administration** > **Job Information** > **Supervisor Request USF** > **Data Control**).
- 2. From the Data Control page, perform the following actions:
	- a. In the **Action** field, select *PRT* (Phased Employment/Phased Retirement).

**Note:** In order to select an action of *PRT*, the **Enable Phased Retirement** check box must be selected on the Agency USF - "Default Settings Page" (Application Fundamentals) for the employee's agency (**Set Up HCM** >**Foundation Tables** >**Organization** >**Agency USF** >**Default Settings**).

- b. Select a **Reason Code** value. Delivered reason codes are *PRT* (Phased Employment/Retirement) for employees opting for phased retirement, or *RFE* (Return to Full/Part Employment) for phased retirees returning to full/part employment.
- c. Enter an NOA code (nature of action code) for the action you indicated. Values include:

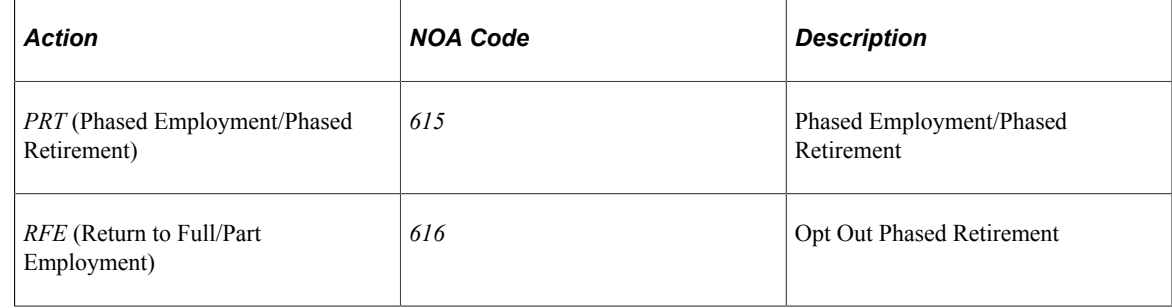

d. Enter legal authority information for the NOA code. Values include:

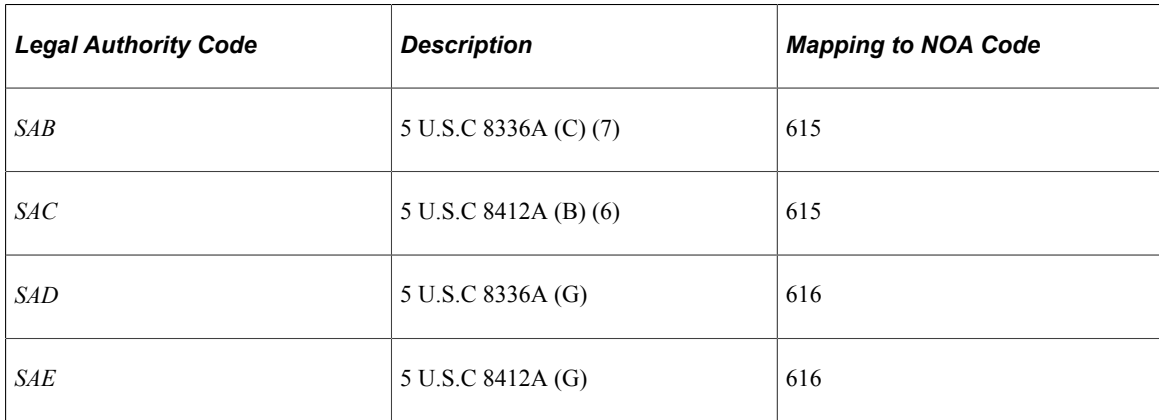

e. Select the **PAR Remarks** link to enter PAR remarks. The following remark codes are for the phased retirement personnel actions that are recorded on the Standard Form (SF) 50:

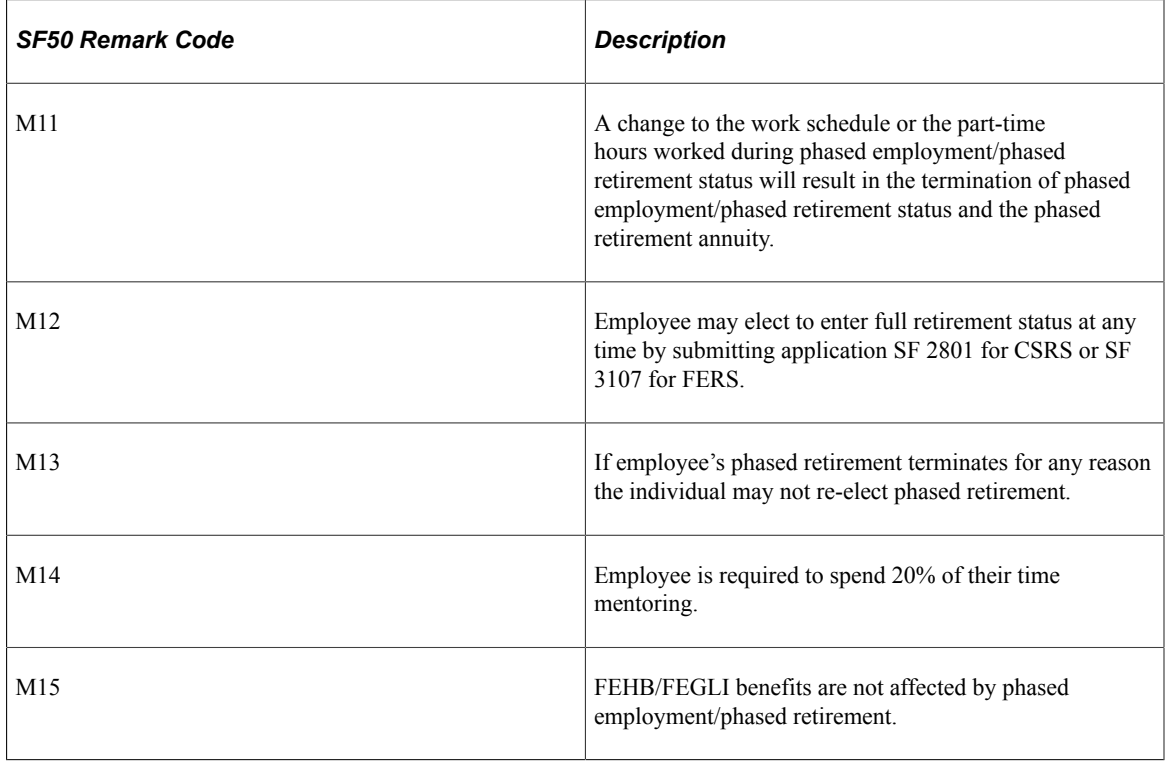

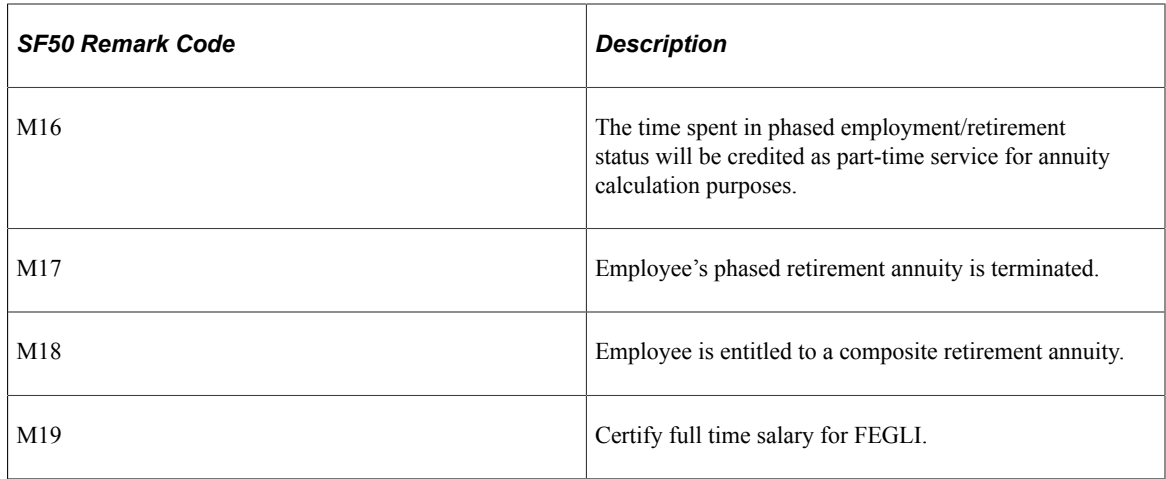

#### 3. Access the Job Data page, and click the **FEGLI/Retirement/FICA** link to enter the **Annuitant Indicator** value.

Annuitant indicator data elements help identify those employees who have opted out of phased retirement status. An employee who elects phased retirement may change his or her mind and opt out of phased retirement status at a later date. An employee who opts out of phased retirement status may never again elect phased retirement. The codes to track Phase Retirement data are:

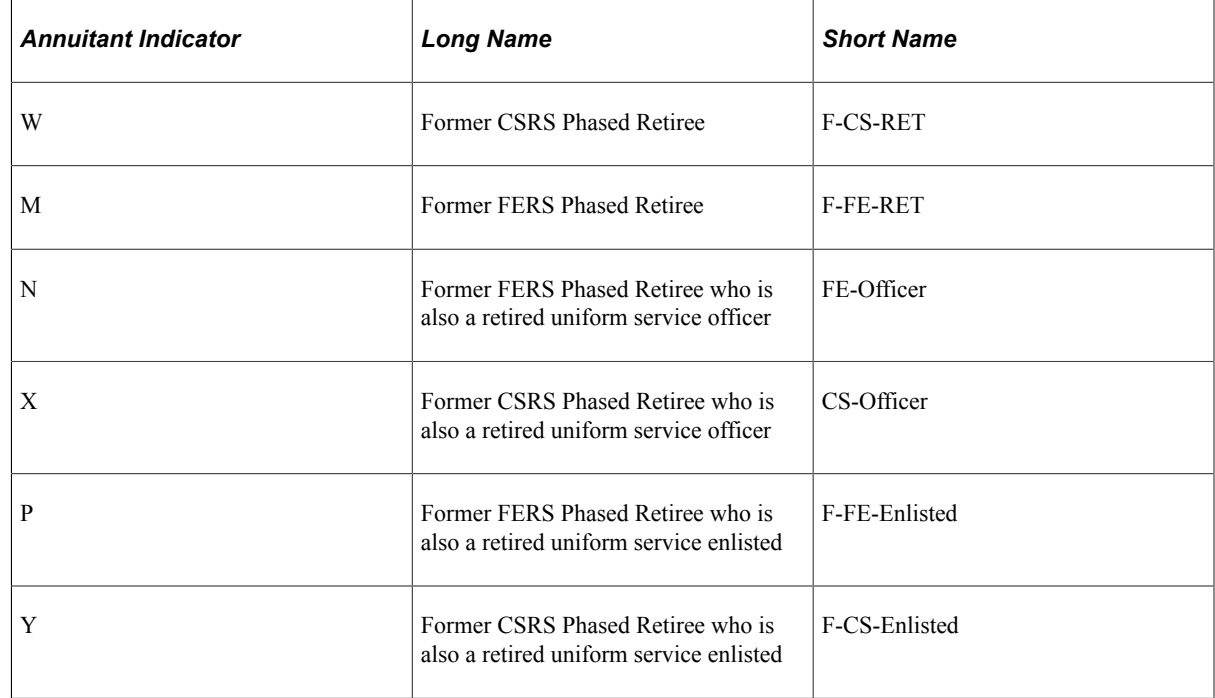

4. Access the Position Data page, and indicate a work schedule of *Part-Time Phased Retiree* to differentiate an employee working part-time as a phased retiree from other employees working regular part-time schedules and to generate the appropriate FEHB and FEGLI premiums as applicable. For FEHB and FEGLI premium purposes, phased retirees are considered full-time employees. A schedule is required when an employee has elected *Phased Employment/Phased Retirement* status and has a less than full-time schedule with a working percentage of 50% on a pre-arranged tour of duty while receiving a phased retirement annuity.

5. Enter other information as needed per OPM such as standard hours and full-time/part-time status.

#### **Phased Retirement PAR Transaction Approvals**

Agencies can perform a phased retirement PAR transaction using the WIP status *REQ* (Requested), which uses a five-step approval process. Agencies can also opt to perform a phased retirement PAR transaction with fewer steps using the WIP status *RAS* (Route to Approve and Sign), which uses a threestep approach that submits the supervisor request, approve and sign, and HR processing PAR steps.

#### **Phased Retiree Reporting**

Agencies can run the Phased Retirees Details USF report (**Workforce Administration** >**Job Information** >**Reports** >**Phased Retiree Details USF**) to view current active phased retirees and create time framed reports for:

- Employees who opted for phased retirement.
- Phased retirees who returned to full/part-time employment
- Former phased retirees who retired.

# **Entering Terminations and Retirement Requests**

When employees leave the agency permanently, you render their records and their statuses inactive by registering them as *Terminated* or *Retired.* The processes for entering terminations and retirements are almost identical; the primary difference is the action you select on the Data Control page.

To enter termination and retirement requests:

1. Request a termination for an employee who has left the agency using the Supervisor Request USF - Data Control page (**Workforce Administration** > **Job Information** > **Supervisor Request USF** > **Data Control**).

The **Actual Effective Date** field defaults to the system date, usually today's date, which you can change.

Normally, the system uses the effective date to represent the *beginning* of an action; however, when an employee terminates or retires, the system treats the effective date you enter as the close of business of the day of the termination.

For example, if an employee's last day of employment is September 1, the effective date is September 1 because the termination is effective at the close of business that day.

2. In the **Action** field, select one of the following: *Termination, Terminated with Pay, Terminated with Benefits,* or *Retirement,* and then select a reason code for the departure, if applicable.

Depending on the action you selected, the system changes the employee status from *Active* to *Terminated, Terminated with Benefits or Pay,* or *Retired.*

3. If the employee is suitable for rehire, save this page.

When you request a termination or retirement, the system generates an individual retirement record (IRR) control record for this employee.

**Note:** The IRR process is used by agencies using PeopleSoft Payroll. Payroll detail earnings and deductions for the fiscal history are used in the IRR process.

### **Related Links**

"Understanding the IRR Process" (PeopleSoft Payroll for North America)

# **Requesting a Supplemental or Correction Individual Retirement Record**

After you process an employee's IRR, you may find that you need to supplement or make corrections to that IRR. This requires that you create another PAR using the Workforce Administration, Job Information, Supplement to IRR or Correct IRR Supplement menu.

When you create the new PAR, the system creates an IRR control record with an IRR type of *C*  (correction) or *S* (supplemental).

#### **Related Links**

"Generating Supplemental or Correction IRRs" (PeopleSoft Payroll for North America)

# **Requesting Terminations Due to Death**

To request termination due to death:

- 1. Open the Supervisor Request USF Data Control page **(Workforce Administration** > **Job Information** > **Supervisor Request USF** > **Data Control)** for the deceased employee.
- 2. In the **Action** field, indicate that the employee is *Terminated.*
- 3. In the **Reason Code** field, select *Death* as the reason for termination.

The system automatically changes the **Employee Status** field from *Active* to *Deceased.*

# **Requesting to Rehire an Employee**

When you request to hire an employee who worked for your agency in the past, enter a *Rehire* action. Information on a rehired employee is already in PeopleSoft Human Resources unless the employee data was deleted or archived. If employee records aren't in the system, follow the new hire process described in "Hiring Your Workforce."

You can rehire only employees whose employee status is *Terminated, Terminated with Pay, Terminated with Benefits, Retired,* or *Retired with Pay.* If you rehire an employee whose records already exist in the system, you may want to ensure that the personal, employment, and job data for that person is current.

If you want to rehire an employee whose previous job was in a department (organizational entity) for which you don't have security access, give at least one user performing rehires security access to all departments.

To request to rehire an employee into the system:

1. Open the Supervisor Request USF - Data Control page **(Workforce Administration** > **Job Information** > **Supervisor Request USF** > **Data Control)** for the employee and request a rehire. 2. Access the other employee data pages to enter additional information.

# **Chapter 27**

# **(USF) Using the PeopleSoft Fluid User Interface to Manage Personnel Action Requests**

# **Understanding the PAR System**

In an organization, the records of employees will have constant updates like hire, promotions, leaves of absence, layoffs, retirement, pay rate changes, awards, and so on. To maintain both current records and a complete history of employee job data, the administrators regularly submit PARs for these changes in PeopleSoft Human Resources.

This topic provides an overview on how to use PeopleSoft Fluid User Interface to manage the Administrator PAR transactions for U.S Federal Government Agencies.

The fluid PAR interface provides a simple to use, intuitive application for Federal HR Administrators to perform various Federal Personnel Action Request transactions. Using the fluid Interface an administrator can quickly create, process and authorize the personnel action requests without navigating to multiple components. It provides you a guided way to enter data requests in a component using Activity Guide Framework and displays only the relevant fields, using the benefits of Page and Field Configurator utility. You can also easily configure multiple approval flows and view the synopsis of changes as an approver and as a requester.

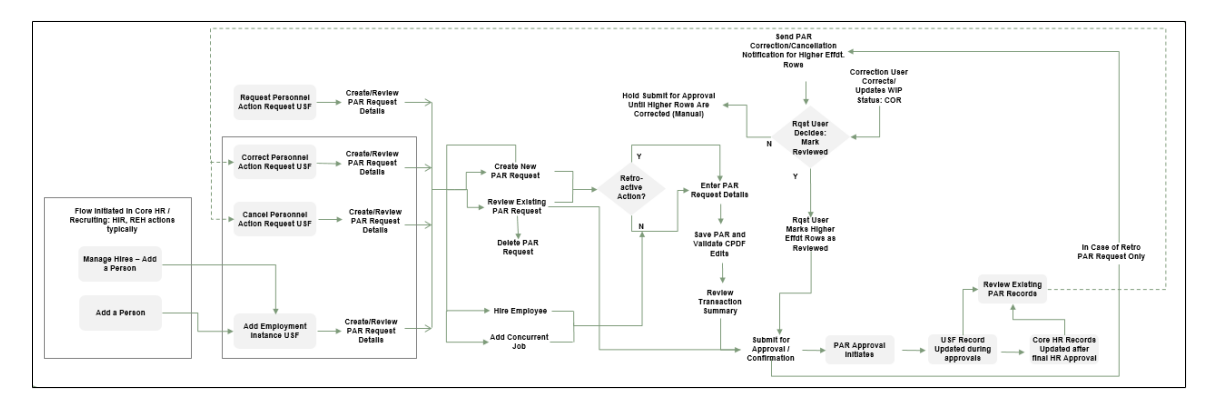

The diagram shows a high level workflow for Administrator PAR transactions.

As a Federal HR Administrator, to create a PAR:

- Access the Create Personnel Action USF Tile from your homepage.
- Select the employee.
- Click the Create Personnel Action button.
- Enter the effective date. If you enter a past date (prior to the latest PAR row) as the effective date, system automatically identifies and process the request as retroactive personnel action request. For more information, see [Creating a Retroactive PAR](#page-1608-0).
- Enter the PAR request details.
- Save PAR.
- Validate the request details and review errors, if any.
- Review the details using Transaction Summary before submitting for review. For information on configuring the fields to be displayed in Transaction Summary, see [Defining Transaction Summary](#page-1531-0) [Configuration.](#page-1531-0)

For more information on creating a Personnel Action Request, see [Personnel Actions USF Page](#page-1540-0).

To approve a PAR:

- Access the Approvals tile from your homepage.
- Select the Personnel Action Request.
- Review the summary of changes to Approve, Deny, or Pushback the request.

For more information, see [Authorizing and Approving Personnel Actions Using Fluid.](#page-1610-0)

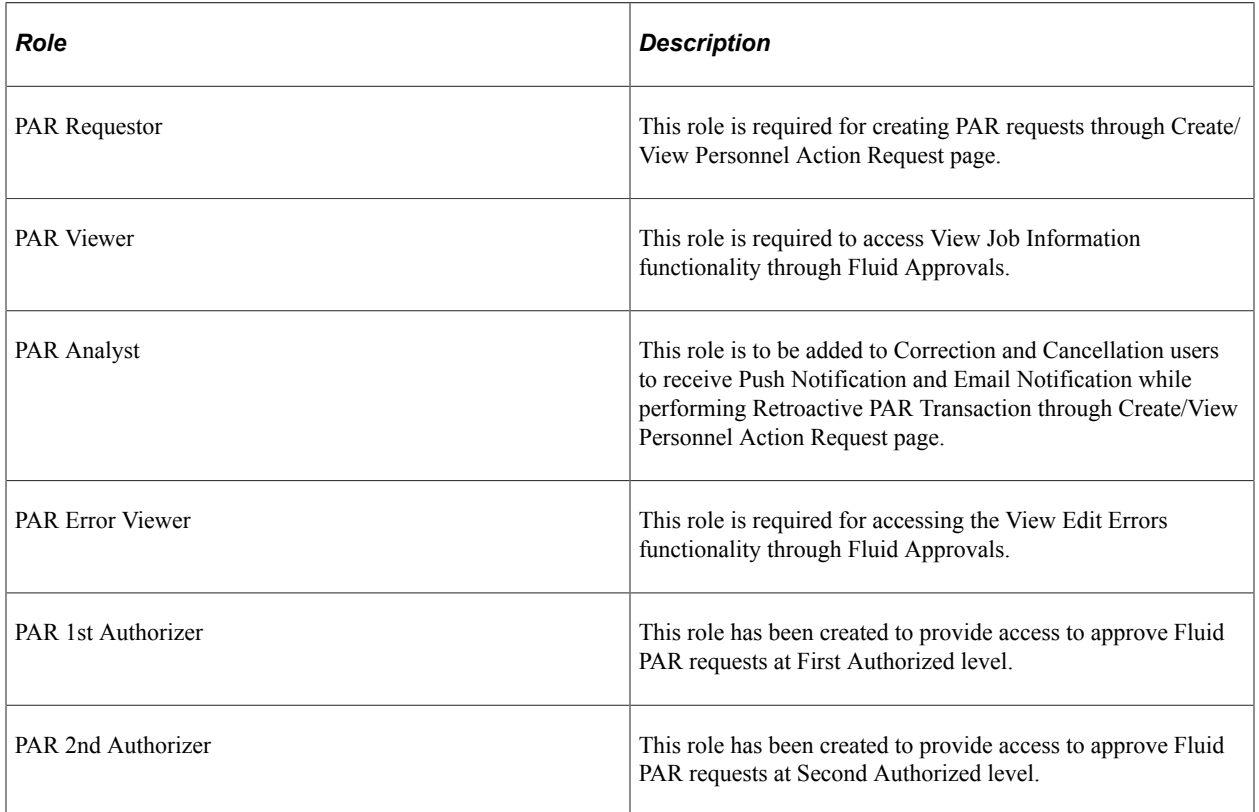

# **User Roles**

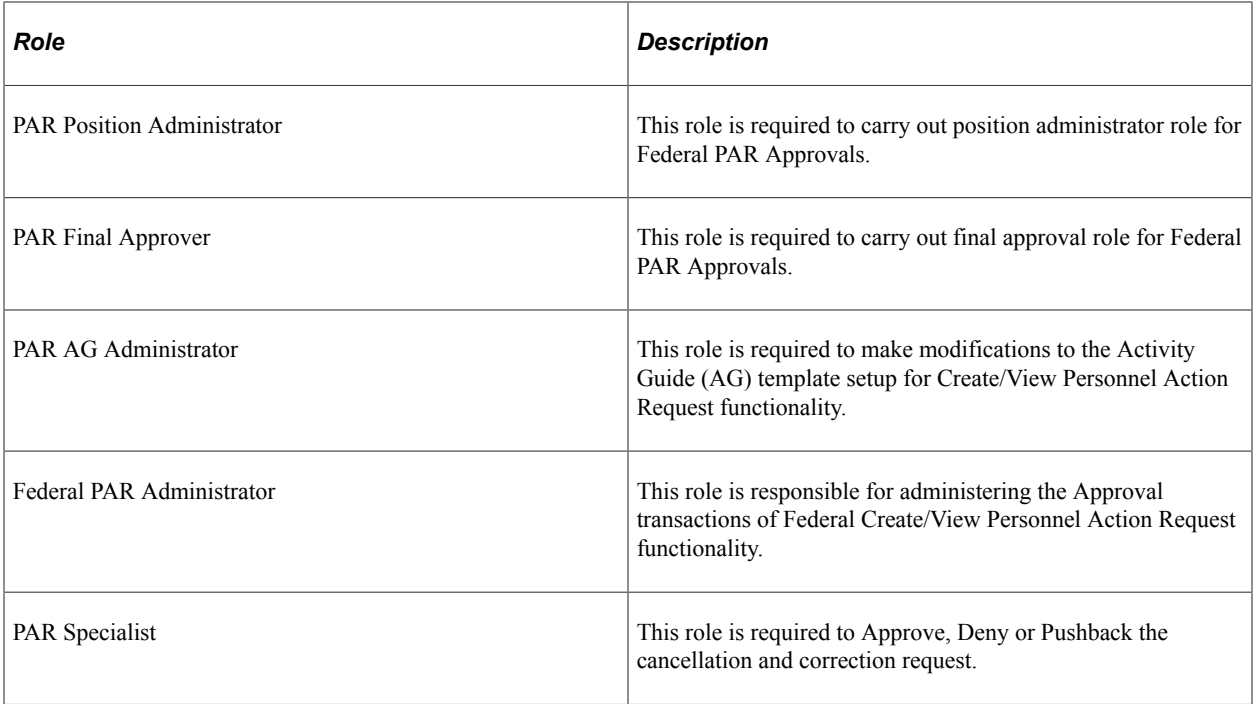

# **Permission List**

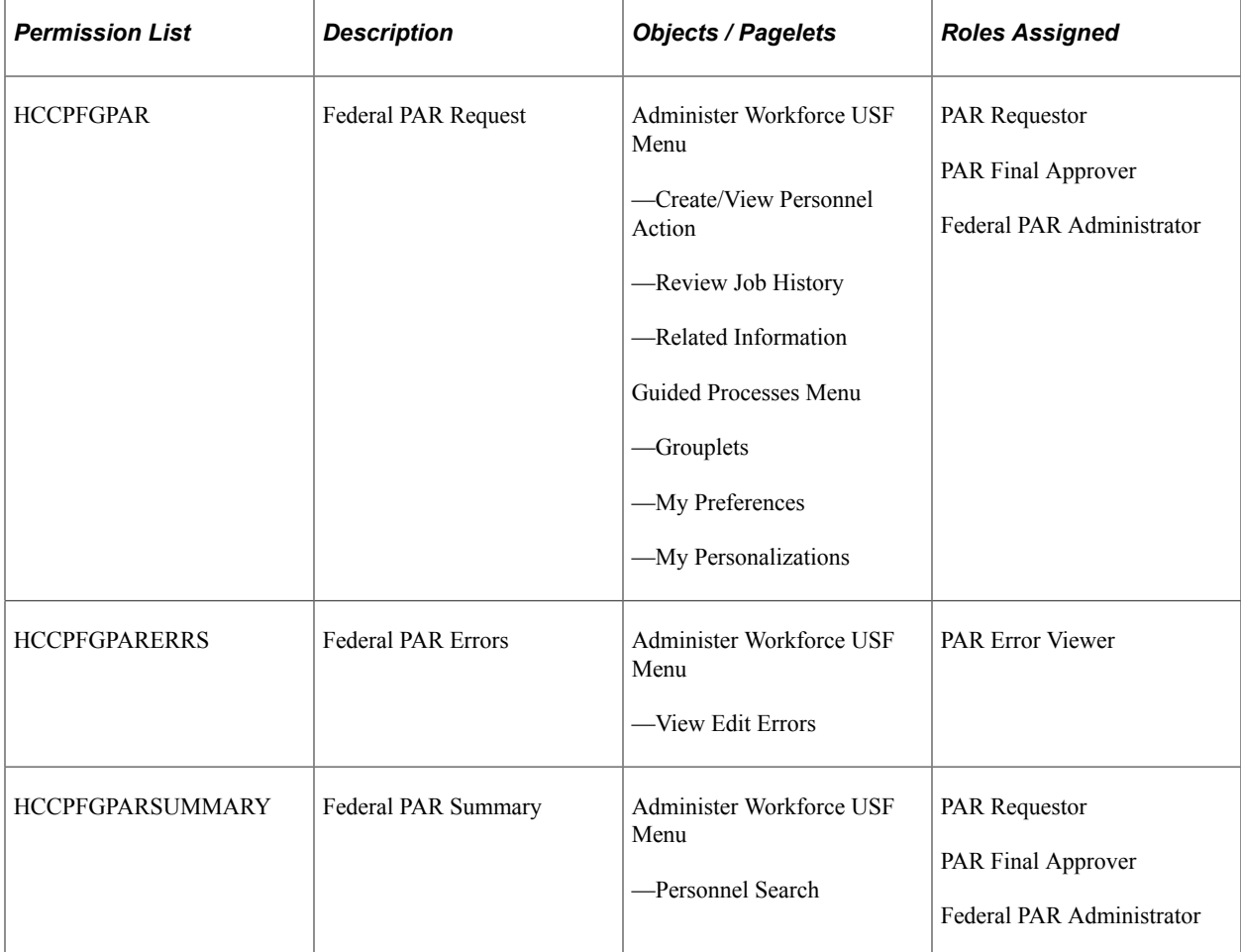

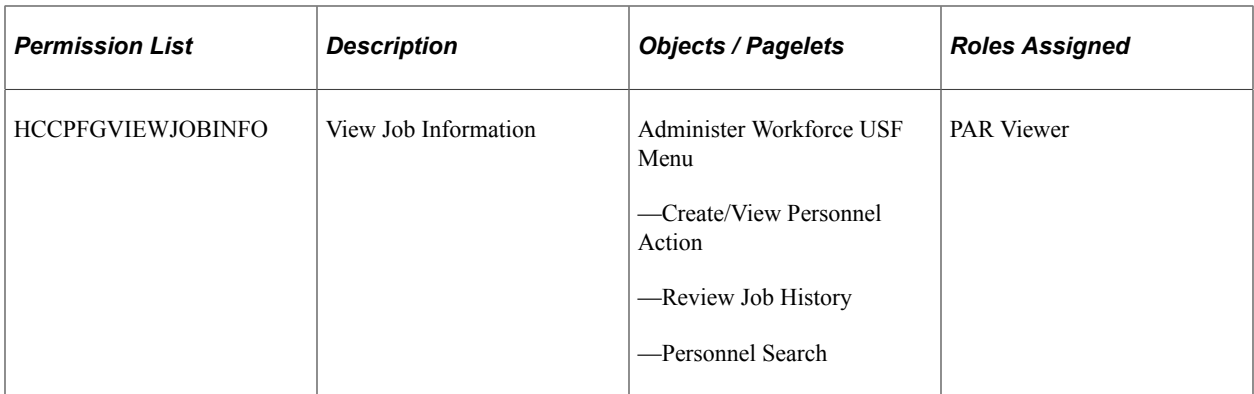

# <span id="page-1531-0"></span>**Defining Transaction Summary Configuration**

Transaction Summary page in the 'Create Personnel Action Process' displays the changes made by the user along with the existing data. This helps the users to review the changes before submission. As an administrator, you can configure the fields that need to be displayed based on the selected NOA code.

Use the Transaction Summary Configuration page to configure the fields to be displayed for each NOA code.

Navigation:

Set Up HCM, Product Related, Workforce Administration, Workforce Data USF, Transaction Summary Configuration

This example illustrates the fields and controls on the Transaction Summary Configuration page.

| Component Name EE HR PROC FL               |                                                      | Market U.S. Federal Govt         |                              |                                             |          |
|--------------------------------------------|------------------------------------------------------|----------------------------------|------------------------------|---------------------------------------------|----------|
| Configuration                              |                                                      |                                  |                              | First 1 of 3 Last<br>Find   View All        |          |
| *NOA Code 100 Q                            | $\Box$ Show only changed                             | Clone from another configuration |                              |                                             | $+$ $-$  |
| <b>Select Fields</b>                       | $\Box$ Use as default                                | <b>NOA Code</b><br>Clone<br>lQ   |                              |                                             |          |
| <b>Selected Fields</b>                     |                                                      |                                  | Find $\boxed{2}$ $\boxed{3}$ | First 1-9 of 9 Last                         |          |
| <b>Field Details</b><br><b>Field Label</b> | <b>Related Information</b><br>$\sqrt{1-\frac{1}{2}}$ |                                  |                              |                                             |          |
| <b>Page Field Name</b>                     | <b>Record Name</b>                                   | <b>Field Name</b>                | <b>Group Header</b>          | Group<br><b>Sort Order</b><br><b>Number</b> |          |
| Position                                   | <b>GVT JOB</b>                                       | <b>POSITION NBR</b>              |                              | $\overline{2}$                              | $\equiv$ |
| <b>Job Code</b>                            | GVT_JOB                                              | <b>JOBCODE</b>                   | П                            | 3 <sup>1</sup>                              | $\equiv$ |
| <b>Supervisor ID</b>                       | <b>GVT JOB</b>                                       | SUPERVISOR ID                    |                              | 5                                           | $\equiv$ |
| Agency                                     | <b>GVT JOB</b>                                       | <b>COMPANY</b>                   | П                            | 6 <sup>1</sup>                              | $=$      |
| <b>Business Unit</b>                       | <b>GVT JOB</b>                                       | <b>BUSINESS UNIT</b>             |                              | 8                                           | $\equiv$ |
| <b>Department</b>                          | <b>GVT JOB</b>                                       | <b>DEPTID</b>                    | $\Box$                       | $\overline{9}$                              | $=$      |
| Location                                   | <b>GVT JOB</b>                                       | <b>LOCATION</b>                  | П                            | 10 <sup>1</sup>                             | $=$      |
|                                            |                                                      | <b>GVT LEG AUTH 1</b>            |                              | 12                                          | $\equiv$ |
| Legal Authority (1)                        | <b>GVT JOB</b>                                       |                                  |                              |                                             |          |

**Go To Maintain Text Catalog** 

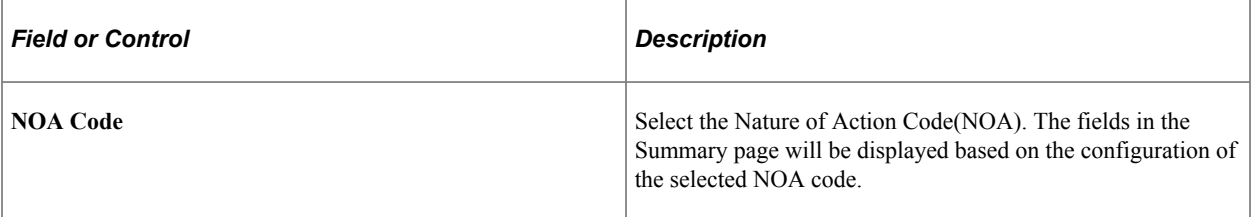

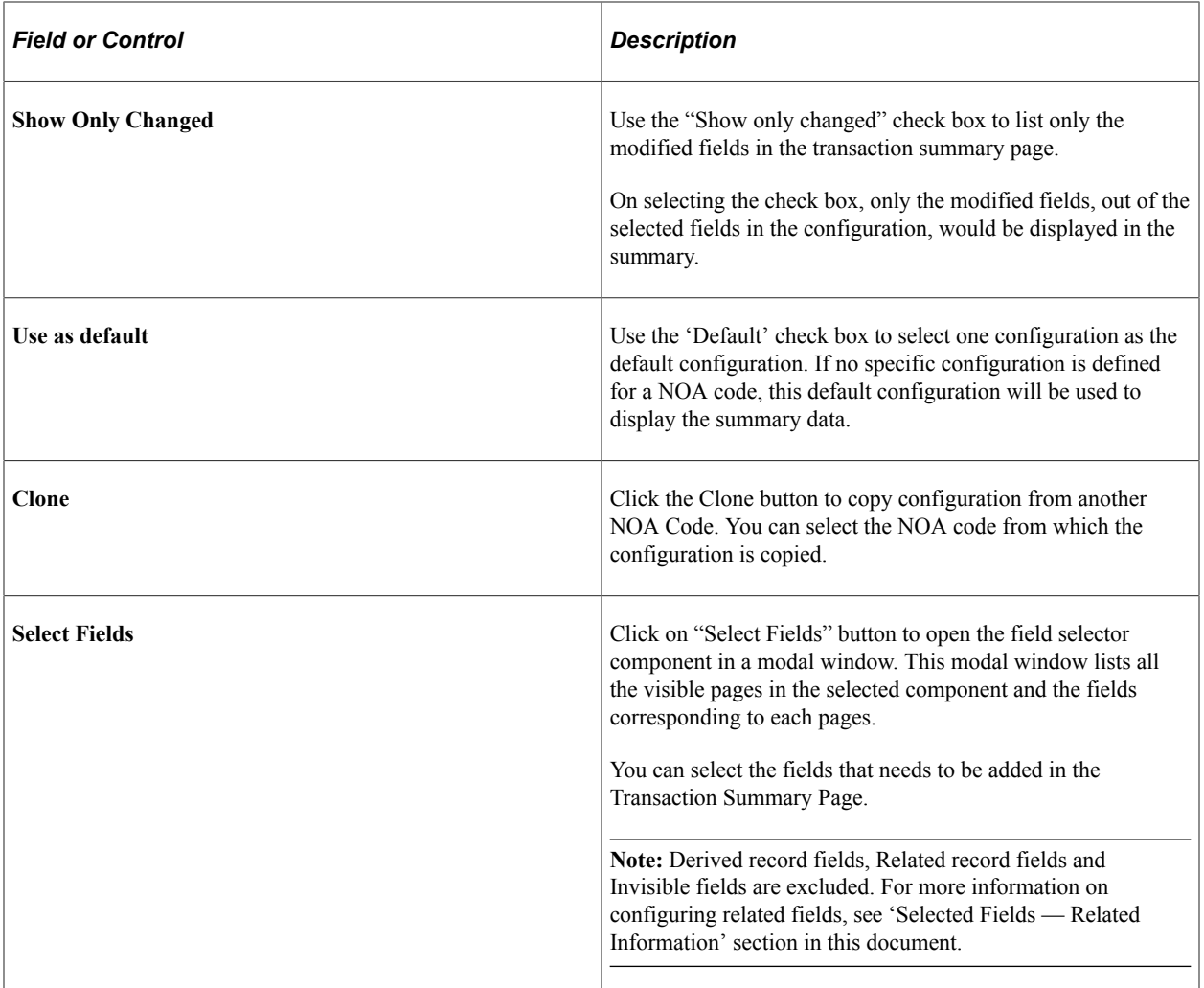

#### **Selected Fields — Field Details**

In this section, the fields that are selected for Transaction Summary will be listed. You can add further configuration to these fields.

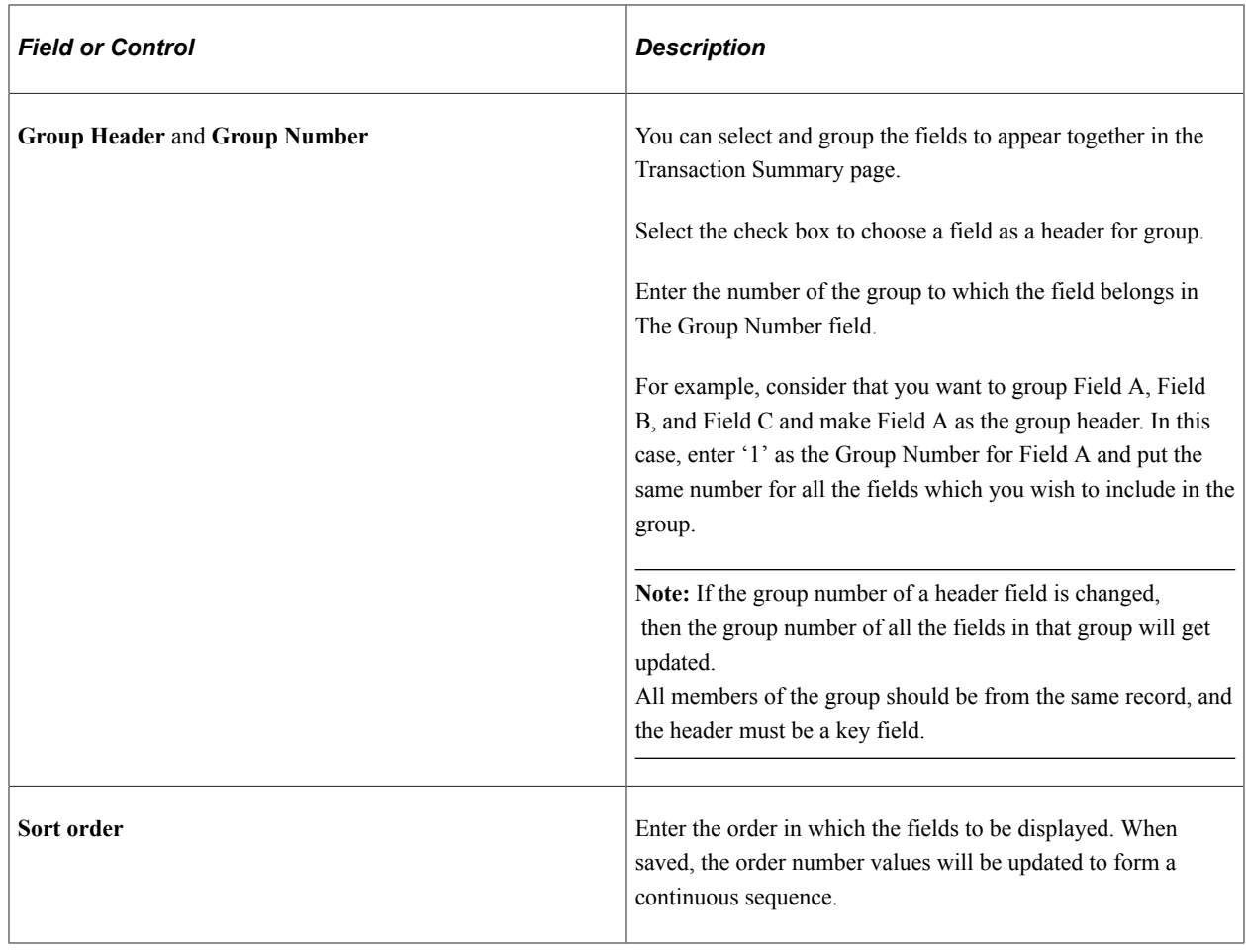

## **Selected Fields — Field Label**

In this section, you can modify the existing label of the field.

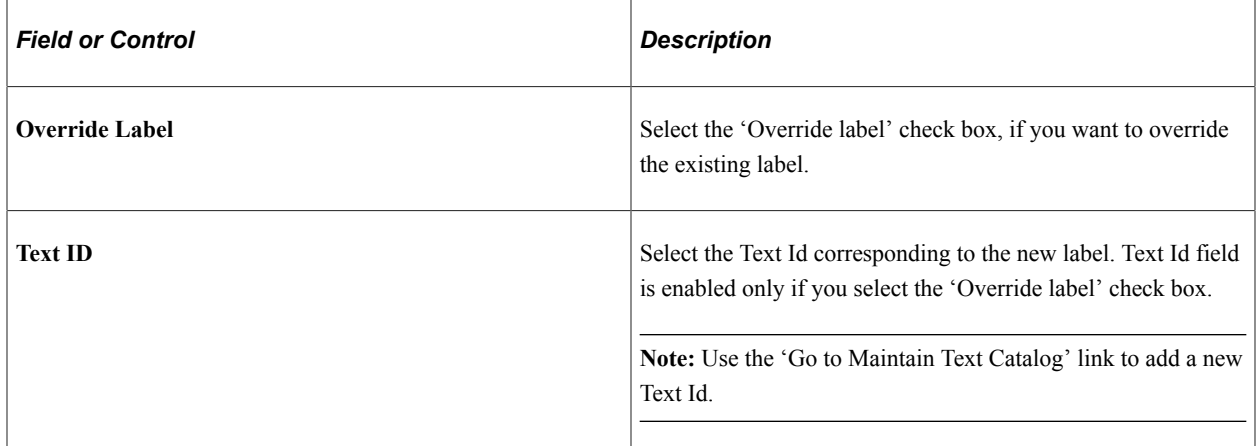

# **Selected Fields — Related Information**

In this section, you can configure which fields to be displayed as the related fields.

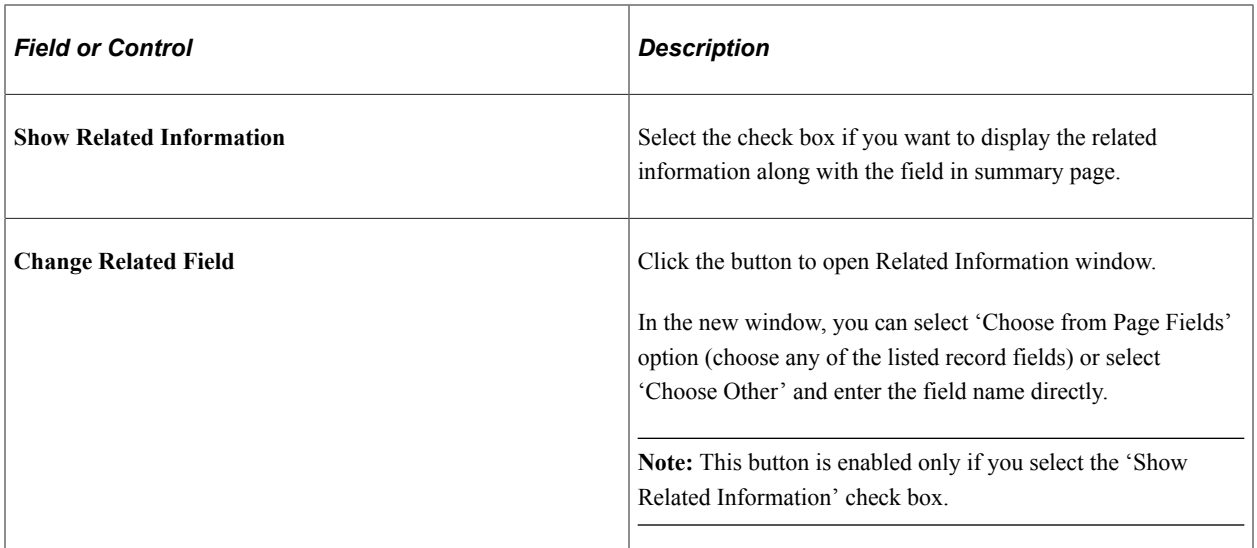

# **Enabling Approvals for Canceling/Correcting a PAR**

As an administrator you can enable Approvals for Cancellation/Correction of Personnel Action Request using Setup Process Definition page.

**Note:** By default, Approvals for Cancellation/Correction PAR will be disabled.

To enable Approvals:

- Access *Setup Process Definitions* page.
- Select the required **Process ID**.

Select the **Process ID** as *FederalPARCancellation*, to set up Approvals for Cancellation PAR.

Select the **Process ID** as *FederalPARCorrection*, to set up Approvals for Correction PAR.

- In the Setup Process Definitions page, update the **Status** field as *Active*. This indicates that the approval process is available for use.
- Save to apply the changes.

Navigation:

#### **Enterprise Components, Approvals, Approvals, Approval Process Setup**

This example illustrates the Setup Process Definition page when *FederalPARCancellation* is selected as the Process ID.

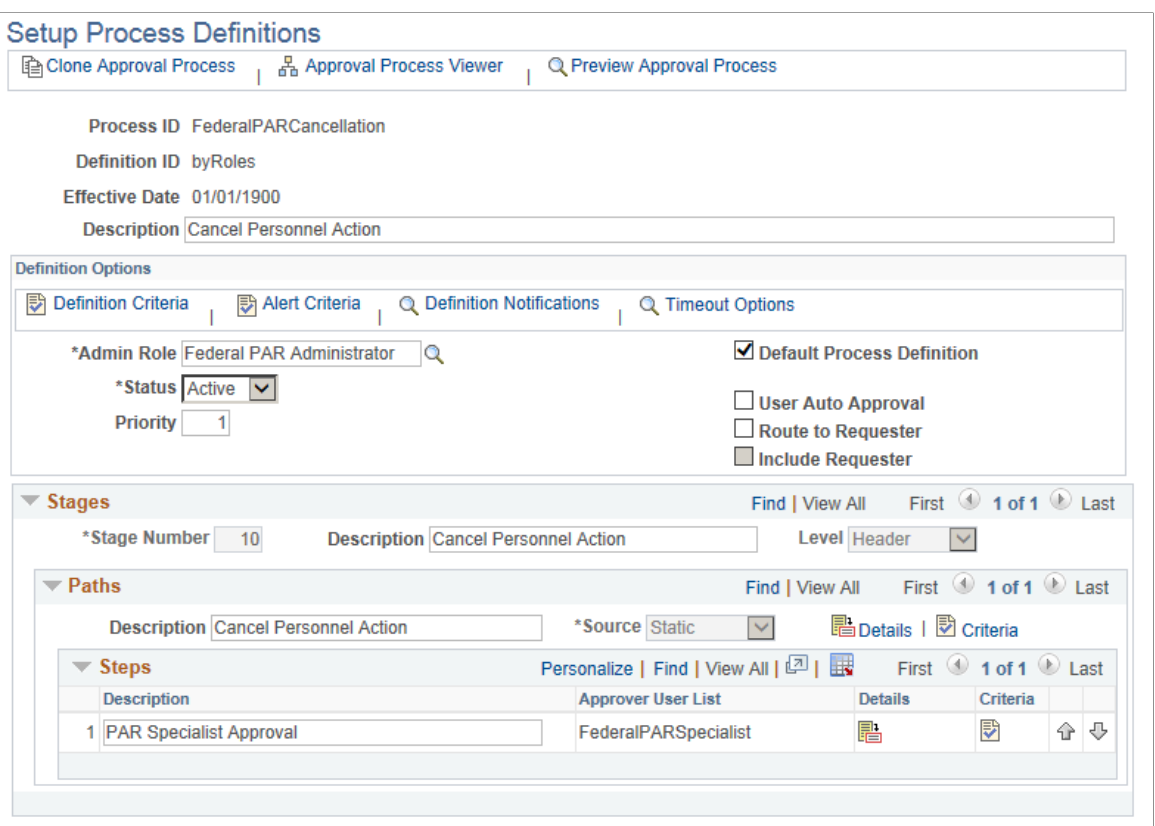

For more information on fields and controls of this page, see "Setup Process Definitions Page" (Approval Framework)

# **Creating Personnel Actions Using Fluid**

To add, update, or change any employee data, U.S. Federal Government employees have to create a Personnel Actions Request (PAR). Following topics discuss on creating Personnel Action Requests for U.S. Federal government employees using PeopleSoft Fluid User Interface.

# **Pages Used to Create Personnel Actions Using Fluid**

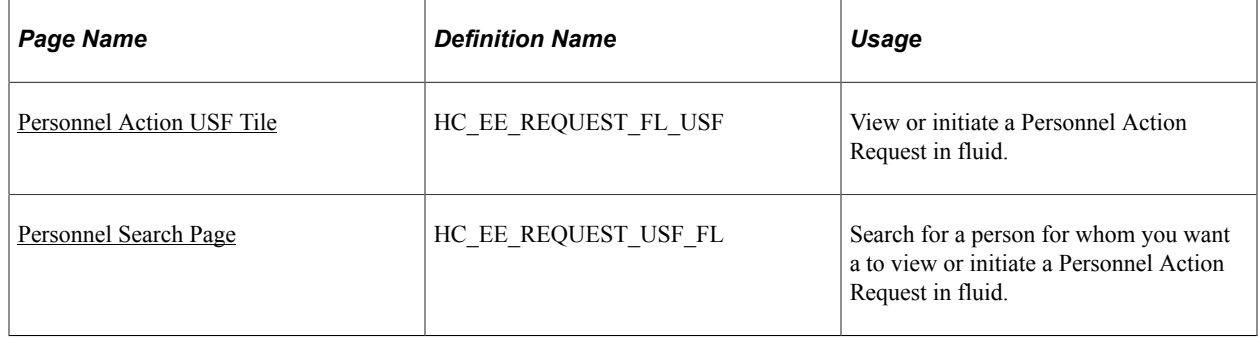

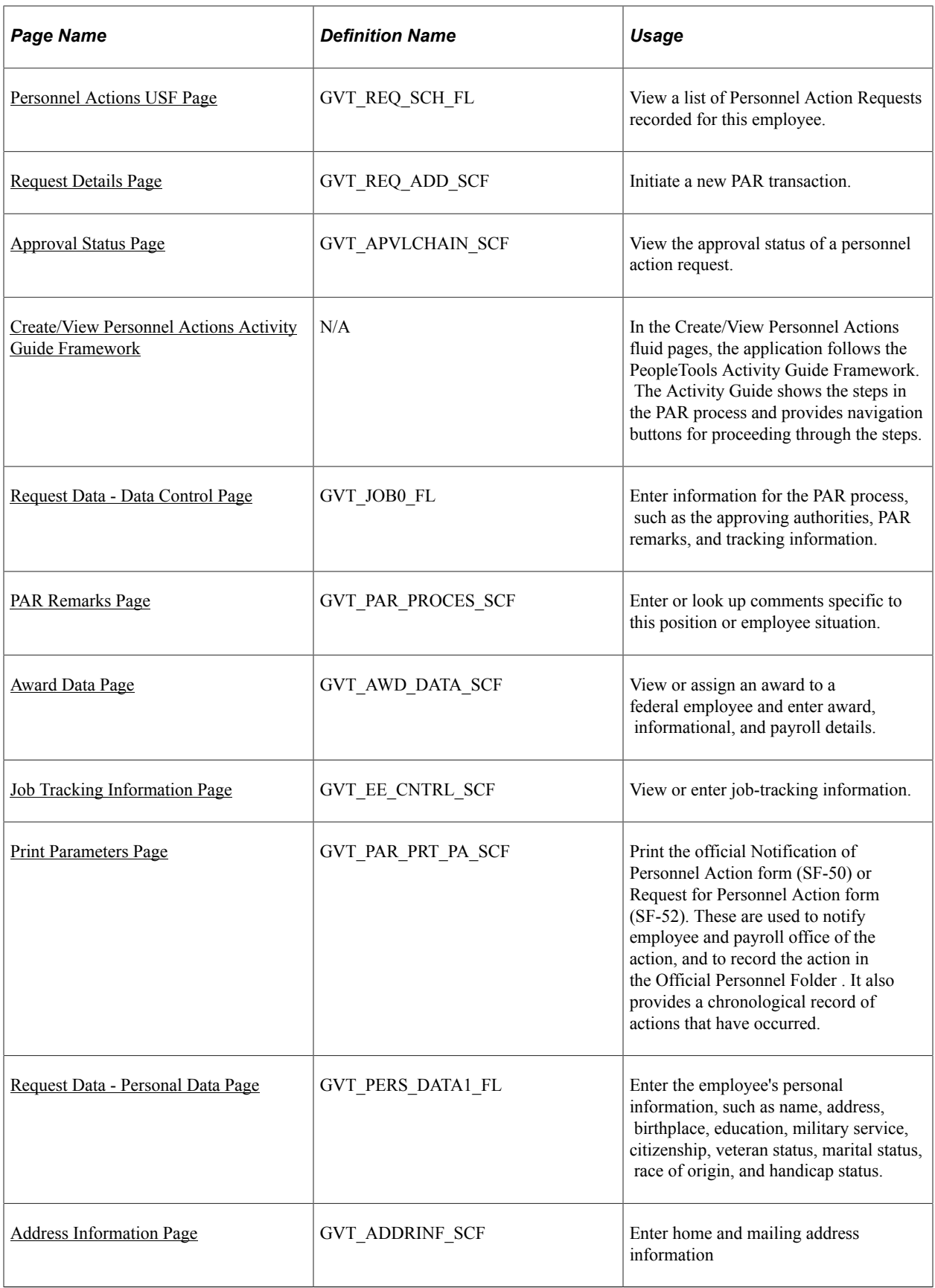

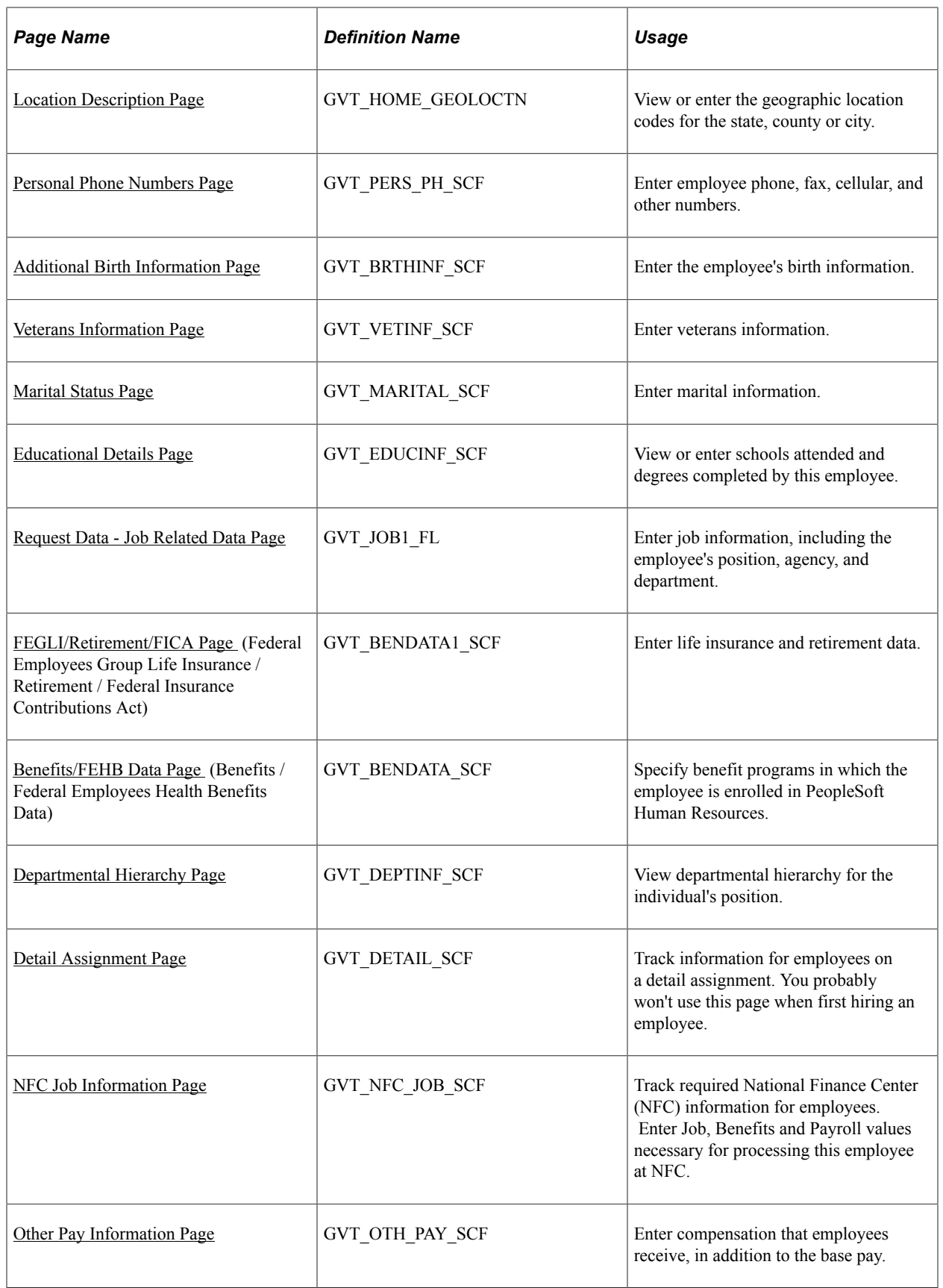

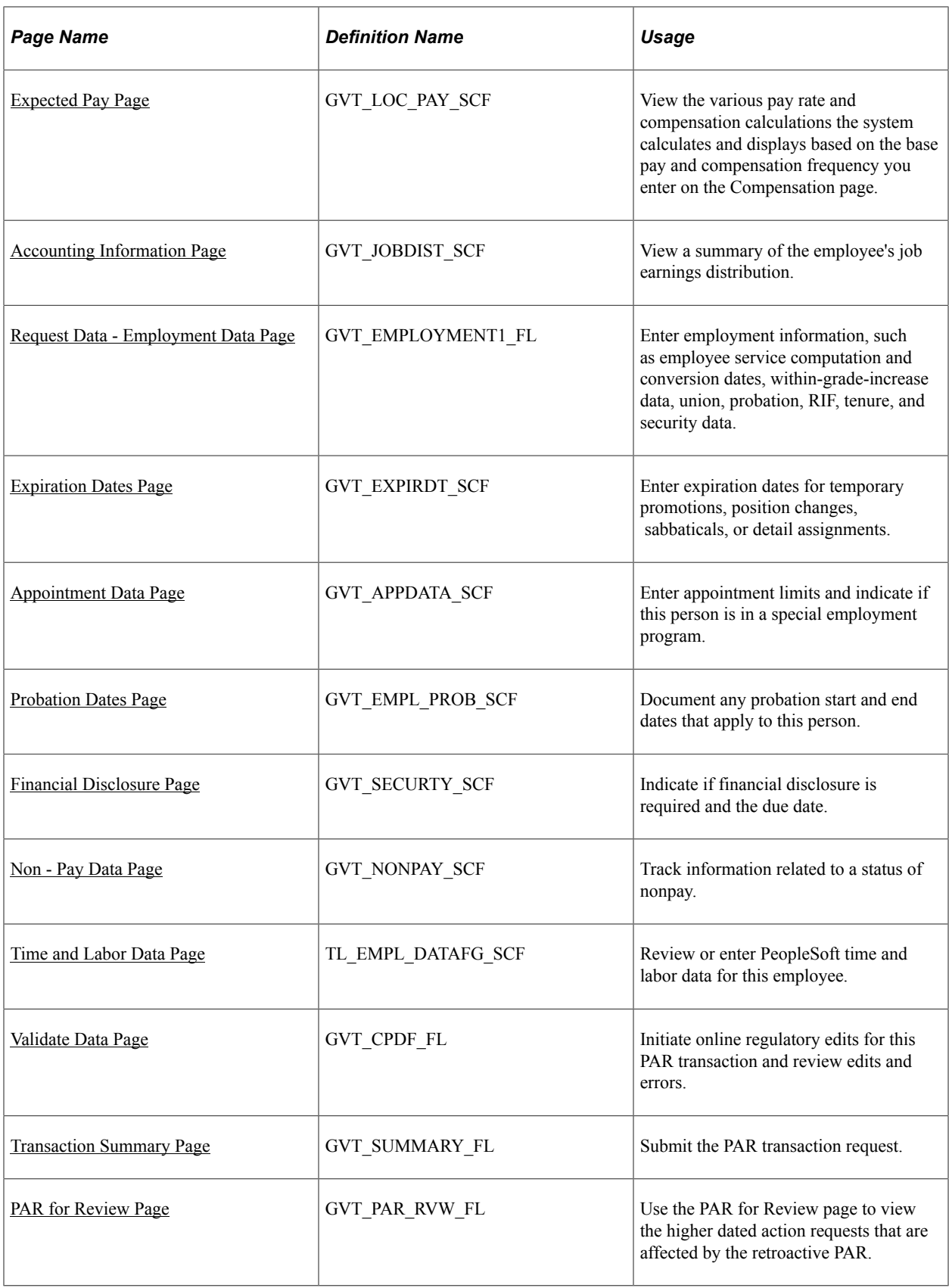

**Note:** If the PAR is initiated for a Hire action, create an employee instance and save the Hire PAR request with **PAR Status** as INI (initiated) in the Add Employment Instance USF - Data Control page. For more information, see [Adding an Employment Instance](#page-560-0).

Later, access and submit the Hire request using the Create Personnel Actions page.

# <span id="page-1539-0"></span>**Personnel Action USF Tile**

Use the Personnel Action USF tile to view or initiate a Personnel Action Request in fluid.

Navigation:

Select Fluid Home under the main menu. On the page that appears, select the *Workforce Administrator* home page.

The Personnel Action USF tile will not be displayed on the Workforce Administrator landing page by default, you need to manually added it. Once added, it will appear on the *Workforce Administrator* home page.

**Note:** 'Workforce Admin Homepage Fluid' role should be added to User Profile to have Workforce Administrator home page access.

This example illustrates the Personnel Action USF tile.

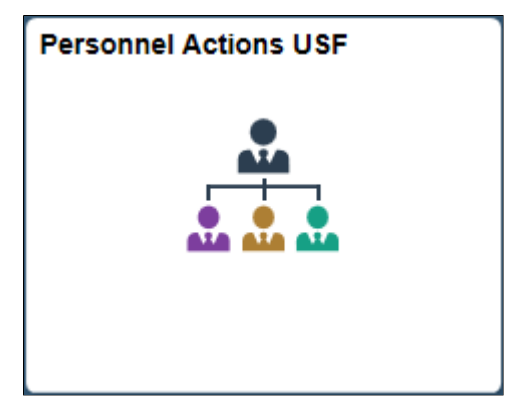

# <span id="page-1539-1"></span>**Personnel Search Page**

Use the Personnel Search page (HC\_EE\_REQUEST\_USF\_FL) to search for a person for whom you want to view or initiate a Personnel Action Request in fluid.

Navigation:

- Click the [Personnel Action USF Tile](#page-1539-0) from the Workforce Administrator home page in fluid.
- **Workforce Administration** >**Job Information** >**Personnel Action USF** >**Personnel Search**

This example illustrates the fields and controls on the Personnel Search page.

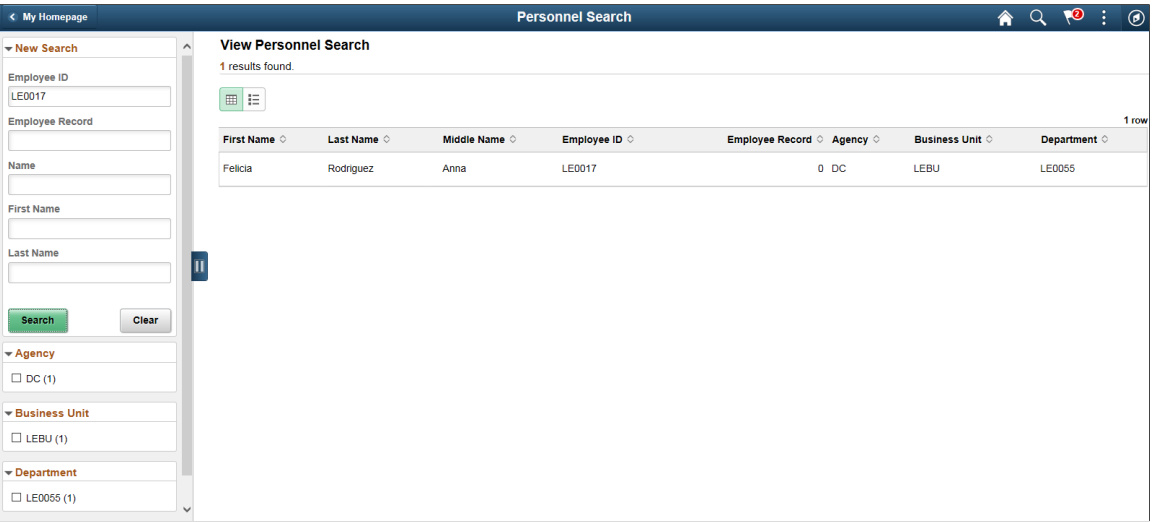

#### **Search Filters**

Use the left search filter panel of the page to enter search or filter criteria to find a person. To enter partial searches, use the % wild card character.

Click the **Hide Filters** or **Show Filters** tab to close or open the filter panel. After you have entered filter criteria, click **Search**. The right panel will display the results of the search and the left search filter panel will display additional criteria that you can use to continue filtering your search by facets.

#### **View Personnel Search**

From the search results, select an employee to access.

The results list will display up to the number of rows defined in the **Max Rows in Pivot Grids** field on the PeopleTools Options page (PeopleTools, Utilities, Administration, PeopleTools Options). Click the sort arrows in the column headings to change the sort order.

### <span id="page-1540-0"></span>**Personnel Actions USF Page**

Use the Personnel Actions USF page (GVT\_REQ\_SCH\_FL) to view a list of Personnel Action Requests recorded for this employee.

Navigation:

- Click the [Personnel Action USF Tile](#page-1539-0) from the Workforce Administrator home page, and then select an employee row from the [Personnel Search Page.](#page-1539-1)
- **Workforce Administration** >**Job Information** >**Create Personnel Action USF** >**Personnel Search**

Select an employee row from the [Personnel Search Page](#page-1539-1).

This example illustrates the fields and controls on the Personnel Actions USF page.

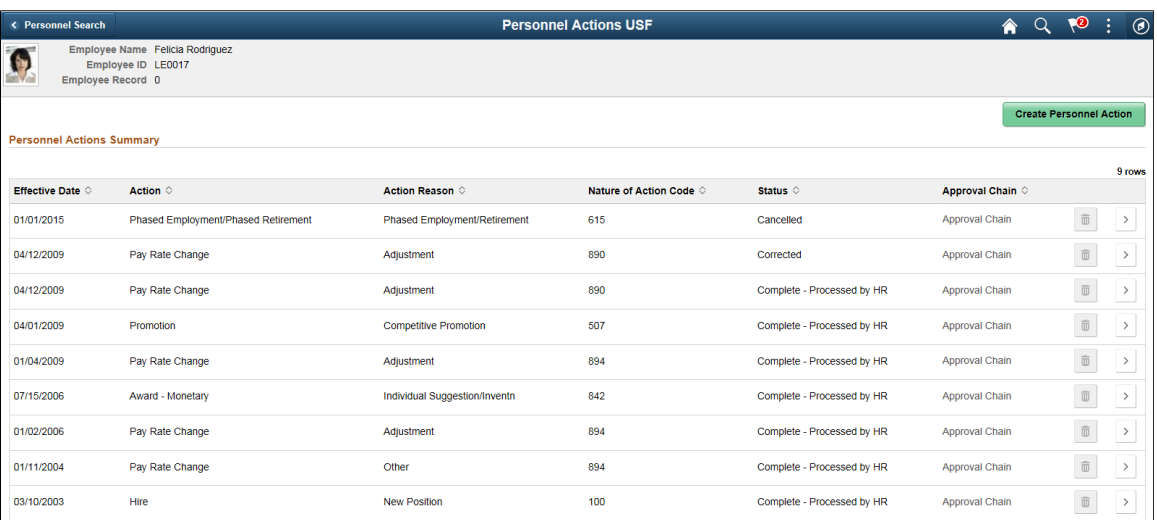

Rows display in effective date order, most current at the top. Click the sort arrows in the column headings to change the sort order.

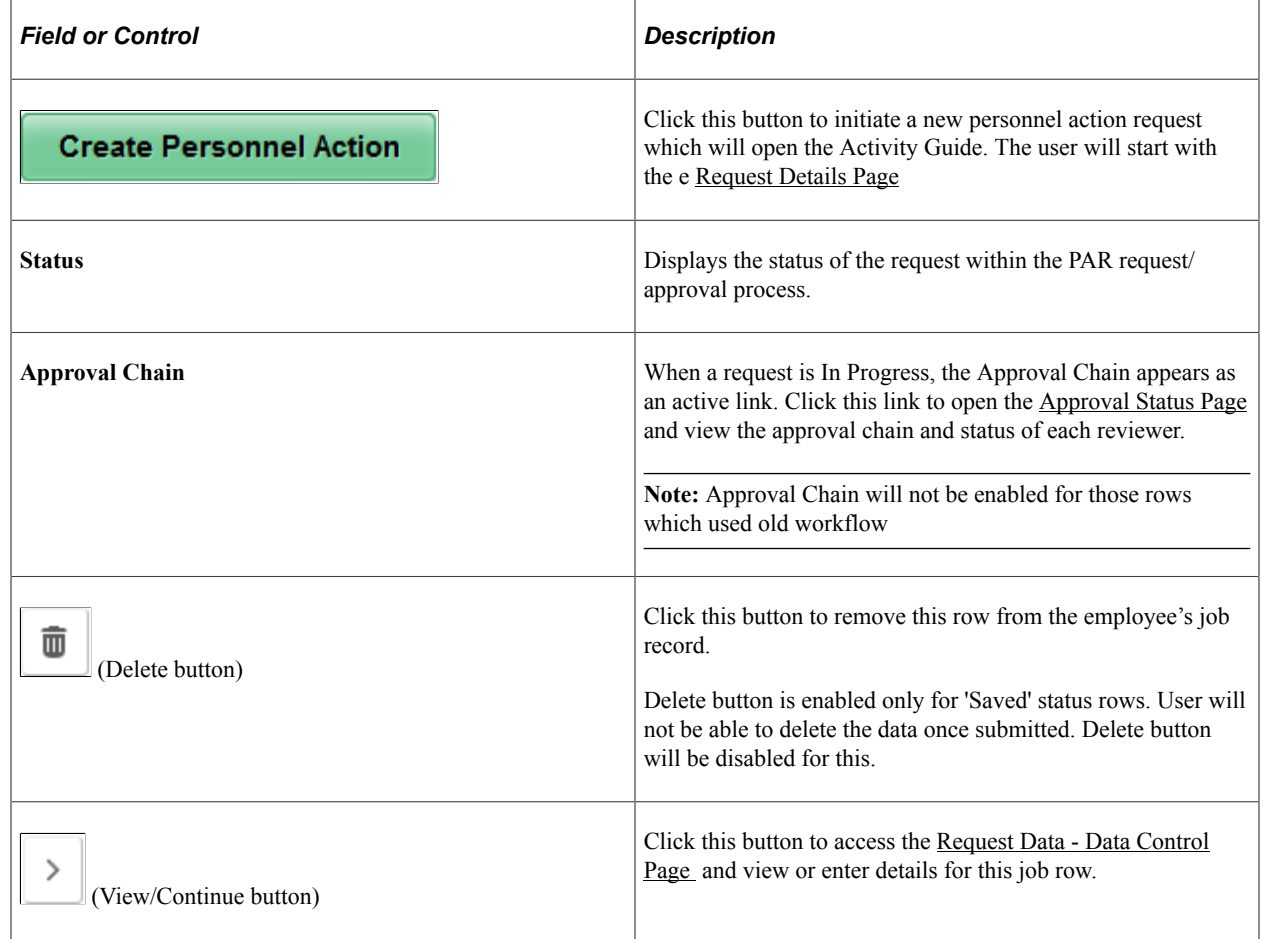

# <span id="page-1541-0"></span>**Request Details Page**

Use the Request Details page (GVT\_REQ\_ADD\_SCF) to initiate a new Personnel Action Request.

#### Navigation:

Click the **Create Personnel Action** button from the [Personnel Actions USF Page](#page-1540-0).

This example illustrates the fields and controls on the Request Details page.

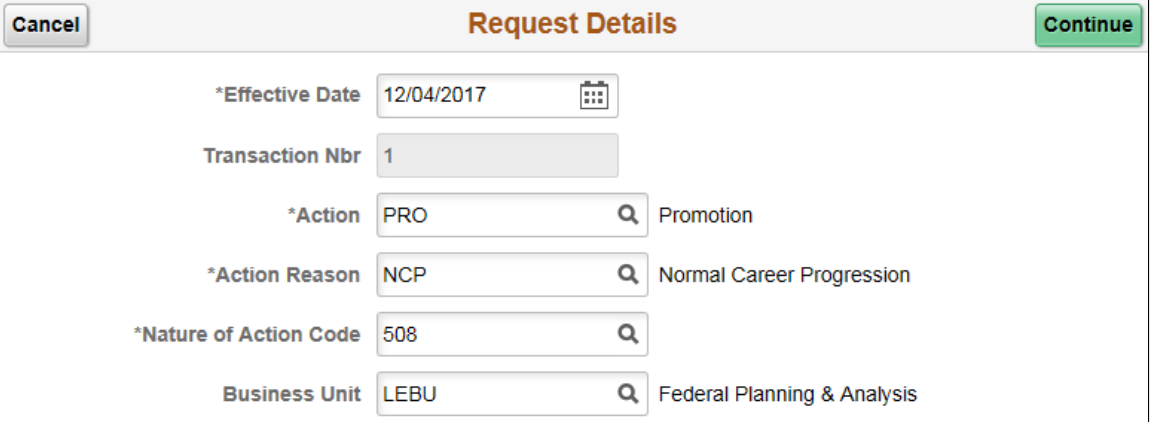

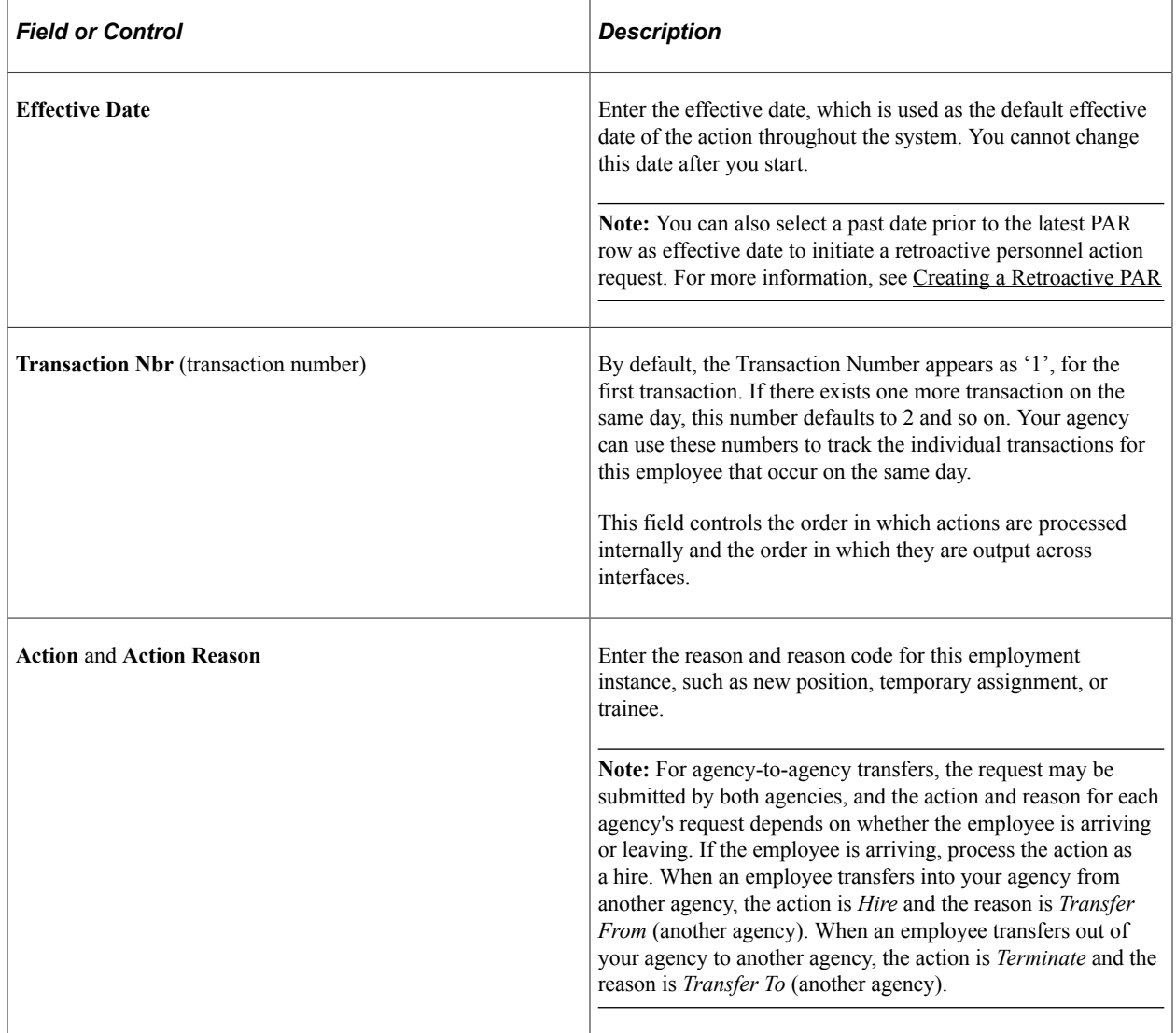

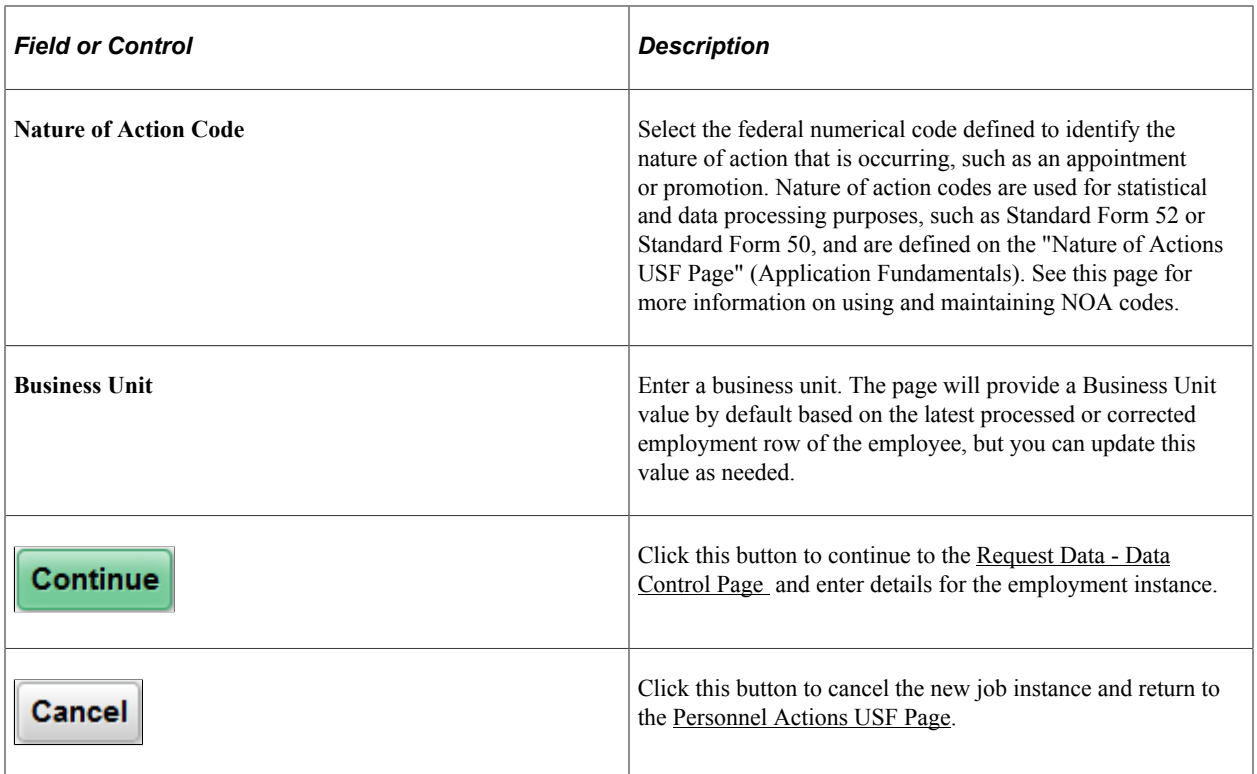

# <span id="page-1543-0"></span>**Approval Status Page**

Use the Approval Status page (GVT\_APVLCHAIN\_SCF) to view the approval status of a personnel action request.

Navigation:

Click the **Approval Status** link from the [Personnel Actions USF Page](#page-1540-0).

This example illustrates the fields and controls on the Approval Status page.

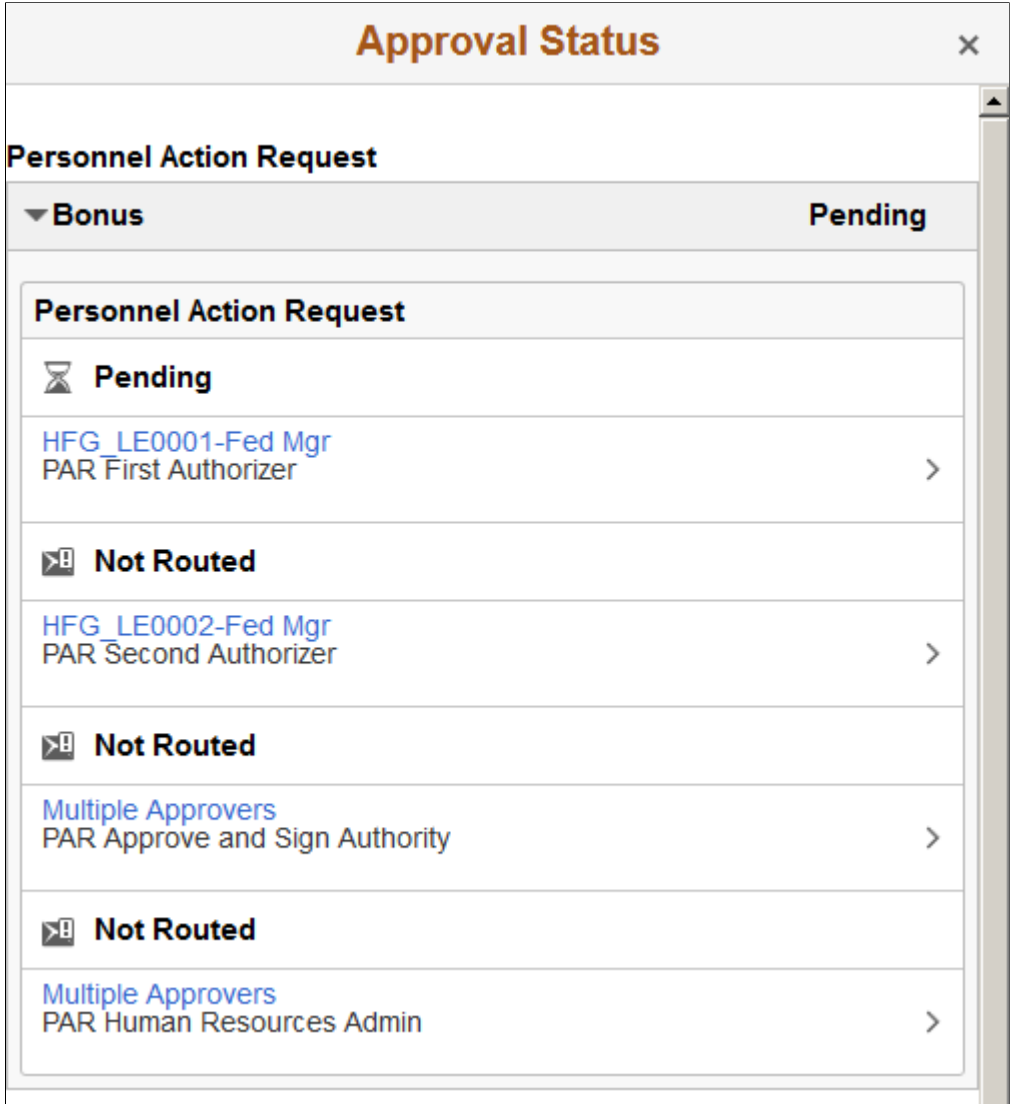

Click an individual approver row to view approver details such as the status of the request and contact information.

Click a row that says Multiple Approvers and review the approver chain. Here you can expand individual approver rows to view contact information.

# <span id="page-1544-0"></span>**Create/View Personnel Actions Activity Guide Framework**

In the Create/View Personnel Actions fluid pages, the application appears within the context of a PeopleTools Activity Guide. It uses the Page and Field Configurator utility to display the steps a user has to perform. User can also control the visibility and availability of the fields based on the Nature of Action Code series.

For more information on Field and Page Configurator, see "Using Page and Field Configurator" (Enterprise Components)

The Activity Guide shows a list of application steps in the left panel and the page that corresponds to the current step in the main content area. The right panel displays related information and configurable reference links. The Activity Guide also provides navigation buttons in the page banner.

**Note:** Only a user with PAR AG Administrator role can access the AG template setup. *Create/View Personnel Actions* is the Activity Guide template that we have used. For more information on managing activity guide template, see PeopleTools: Creating and Maintaining Activity Guide Templates.

This example illustrates the Activity Guide framework within which the Create/View Personnel Actions pages appear.

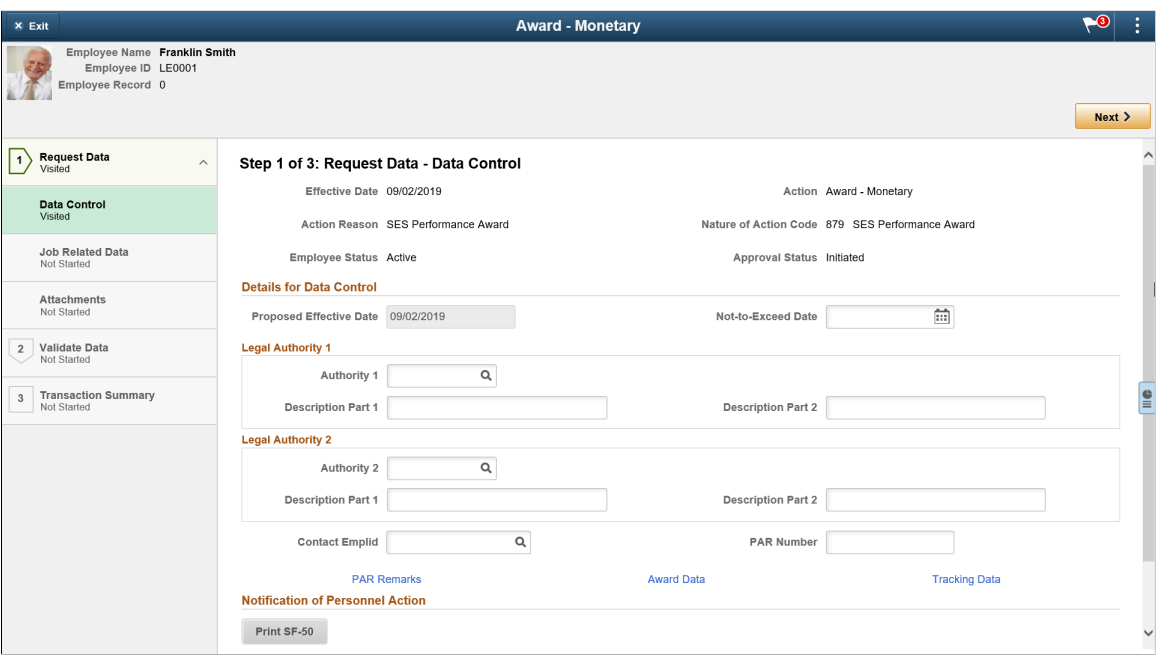

**Note:** Throughout this topic, the page illustrations show sections of the Create/View Personnel Actions process without the context of the Activity Guide step list. Even though the Activity Guide framework is not illustrated, remember that all steps appear within that framework.

#### **Page Banner**

The top of PeopleSoft pages is called the page banner. In other PeopleSoft applications, the banner displays several standard icon buttons. The banner will display the name of the transaction you are performing.

On most pages, users see the standard set of banner icon buttons.

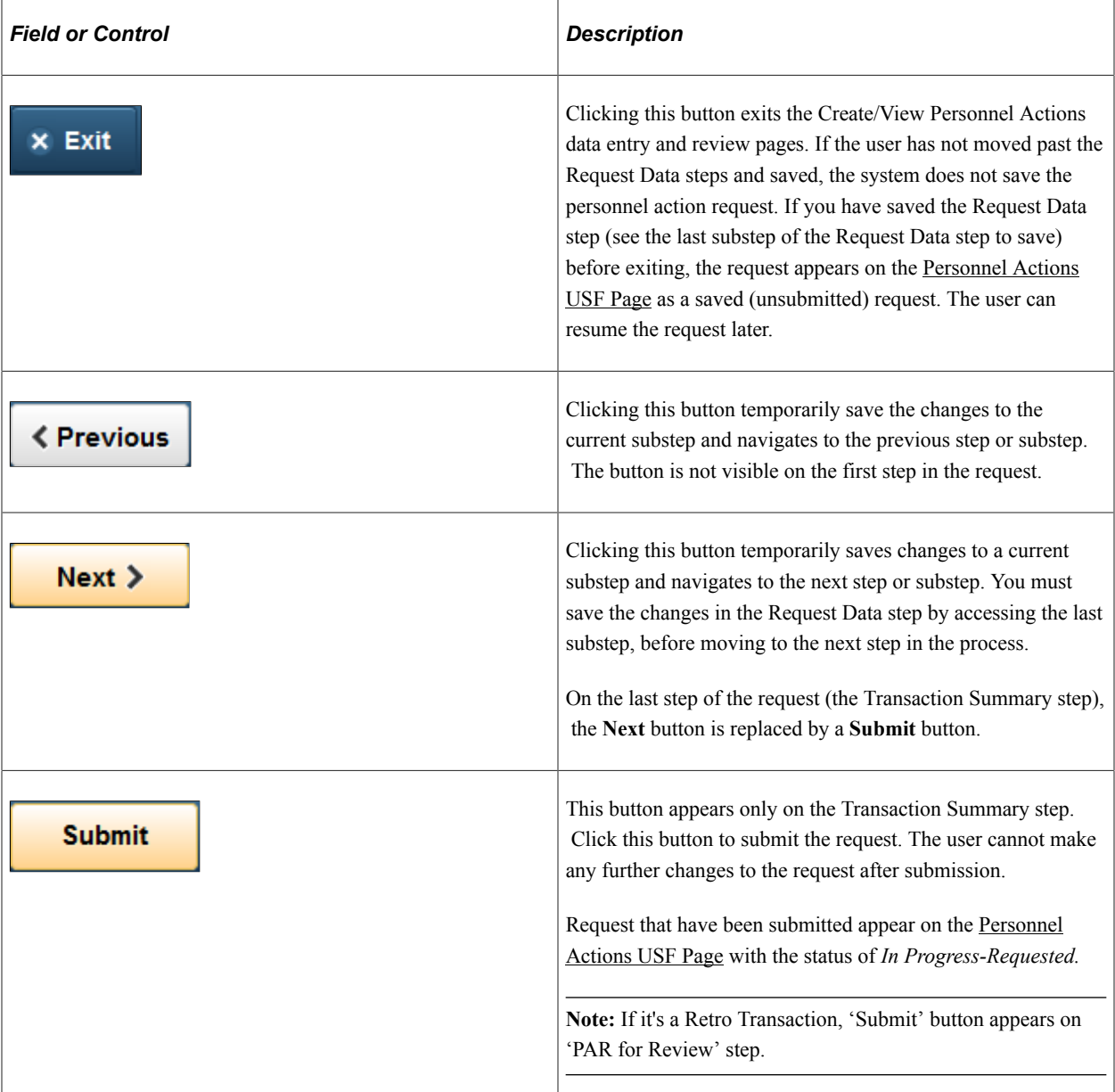

### **Employee Information Page Header**

A gray area under the main page banner displays contextual information that is specific to the employee for whom you are making the request.

#### **List of Steps**

The Activity Guide framework includes a left panel that lists the steps in the PAR process.

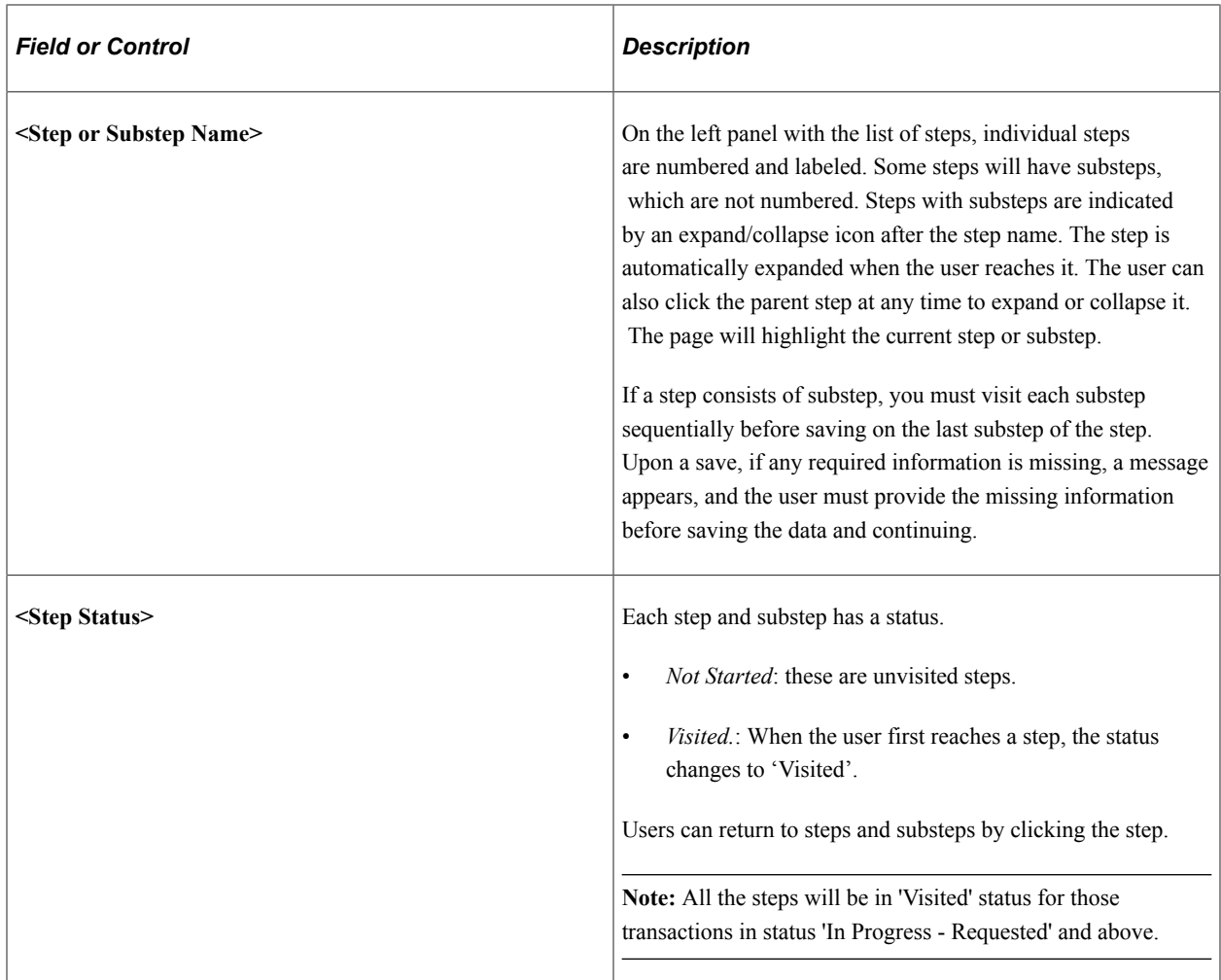

#### **<Transaction Name> Pages**

Within the Activity Guide framework, the right panel displays the page for the current step in the PAR process.

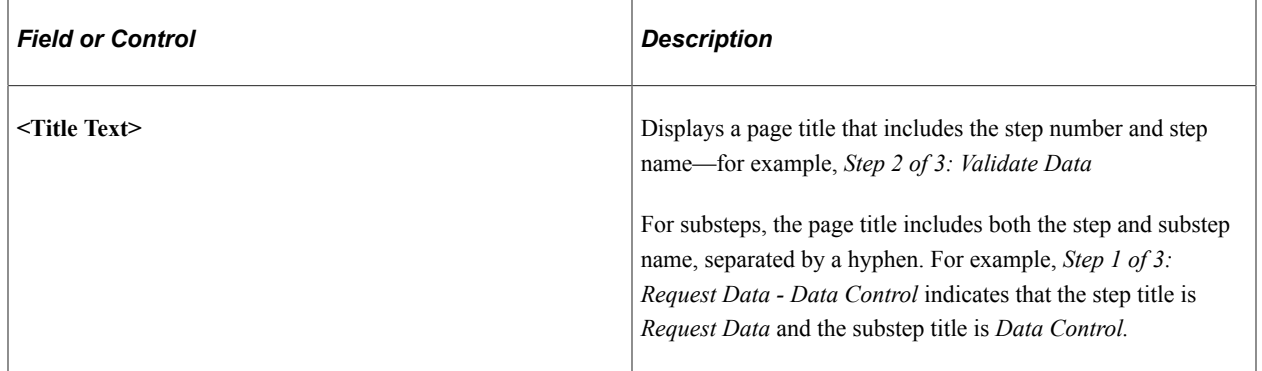

# <span id="page-1547-0"></span>**Request Data - Data Control Page**

Use the Request Data - Data Control page (GVT\_JOB0\_FL) to enter information for the PAR process, such as the approving authorities, PAR remarks, and tracking information.
Navigation:

- Click the **Continue** button from the [Request Details Page](#page-1541-0) .
- Click the **View/Continue** button from the [Personnel Actions USF Page.](#page-1540-0)
- Click the **Data Control** page tab category from the left panel of the Create/View Personnel Actions <Transaction Name> pages.
- Click the **Previous** button from the [Request Data Personal Data Page.](#page-1555-0)

This example illustrates the fields and controls on the Request Data - Data Control page.

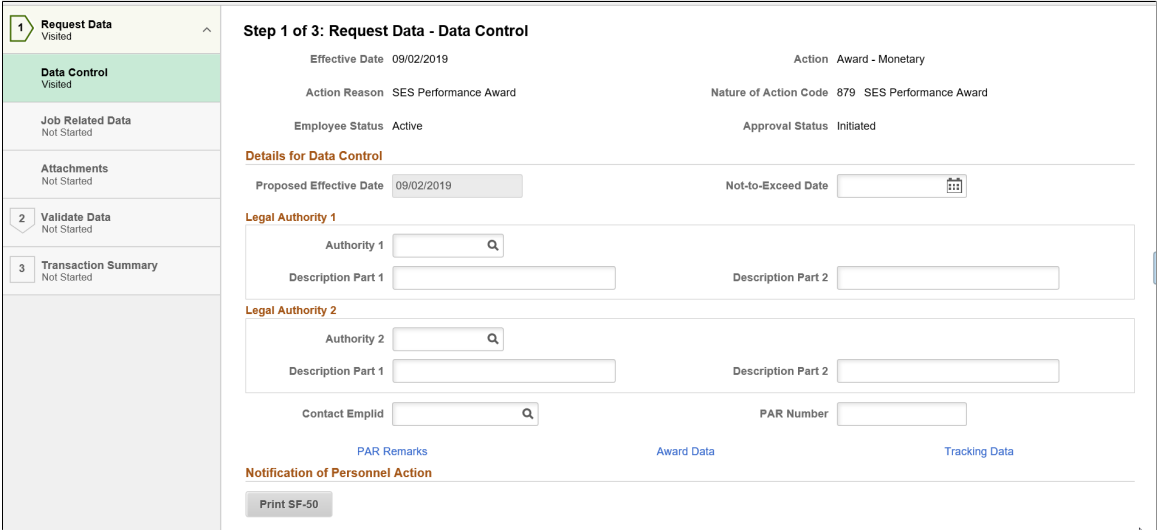

### **Details for Data Control**

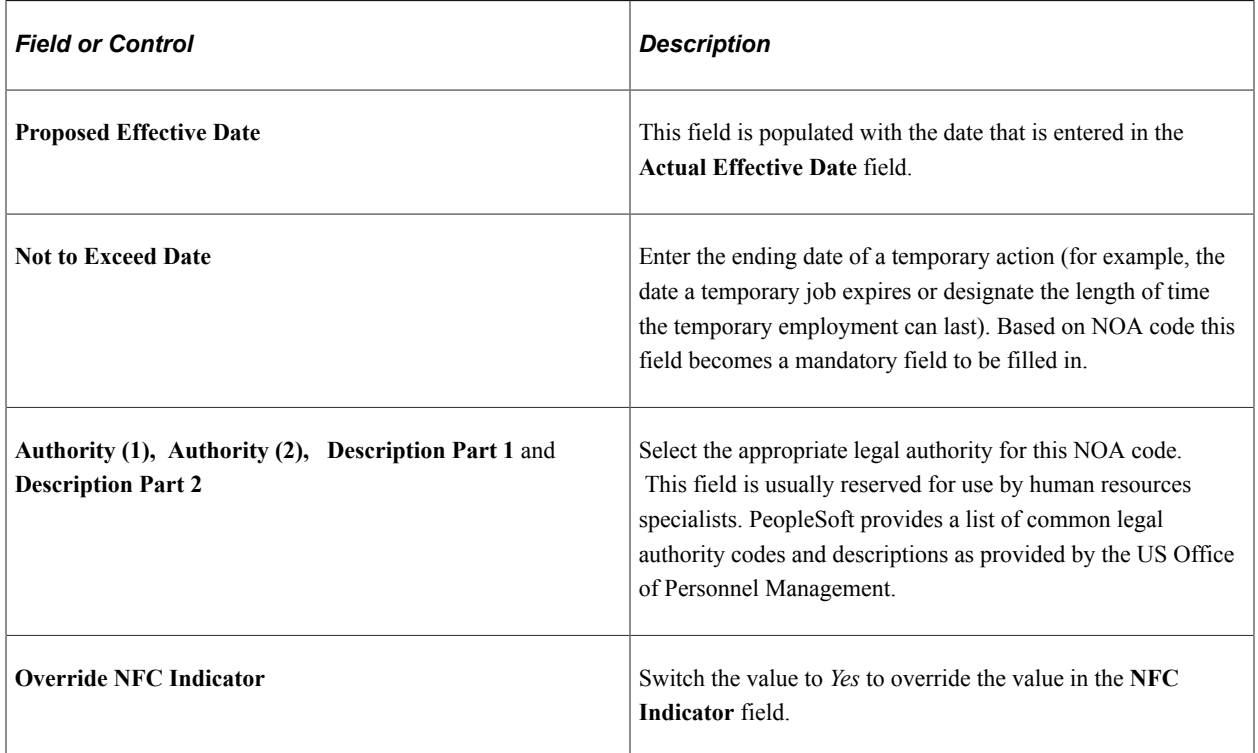

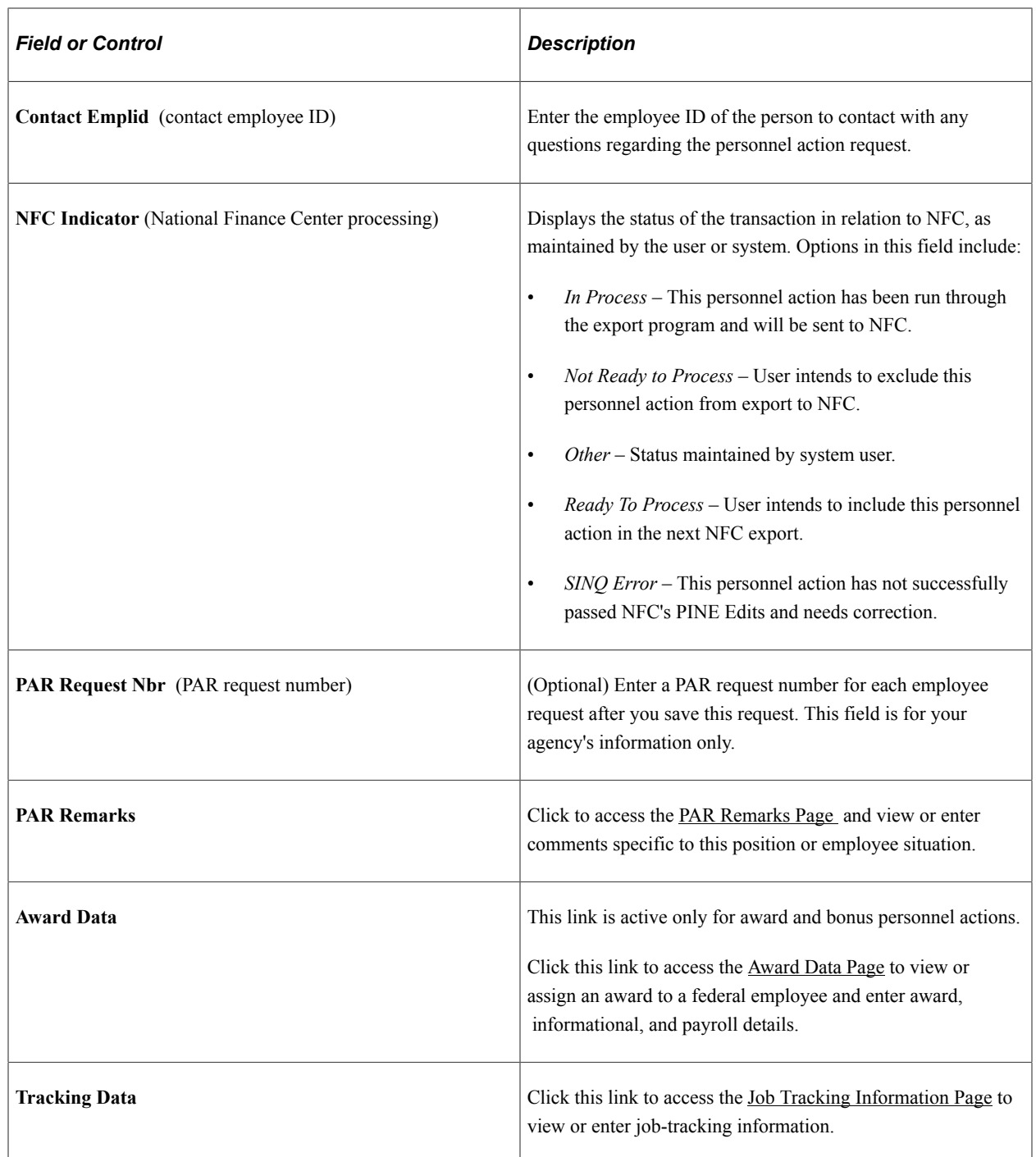

### **Notification of and Request for Personnel Action**

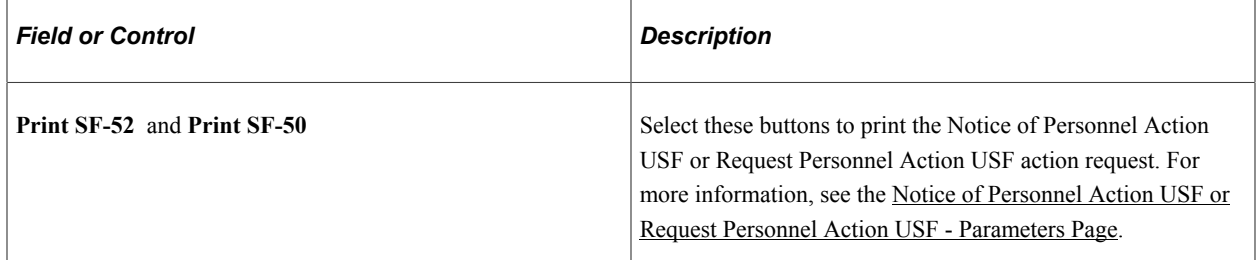

## <span id="page-1550-0"></span>**PAR Remarks Page**

Use the PAR Remarks page (GVT\_PAR\_PROCES\_SCF) to enter or look up comments specific to this position or employee situation.

Navigation:

Click the **PAR Remarks** link on the [Request Data - Data Control Page](#page-1547-0) .

This example illustrates the fields and controls on the PAR Remarks page.

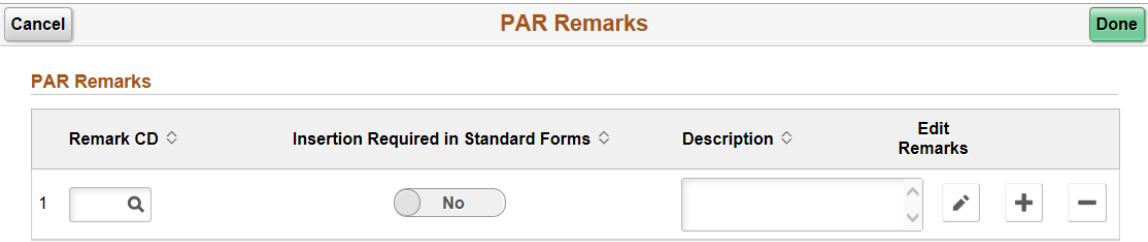

Use this page to enter remarks. Use the Add row button to enter multiple comments or the Delete row button to remove a comment.

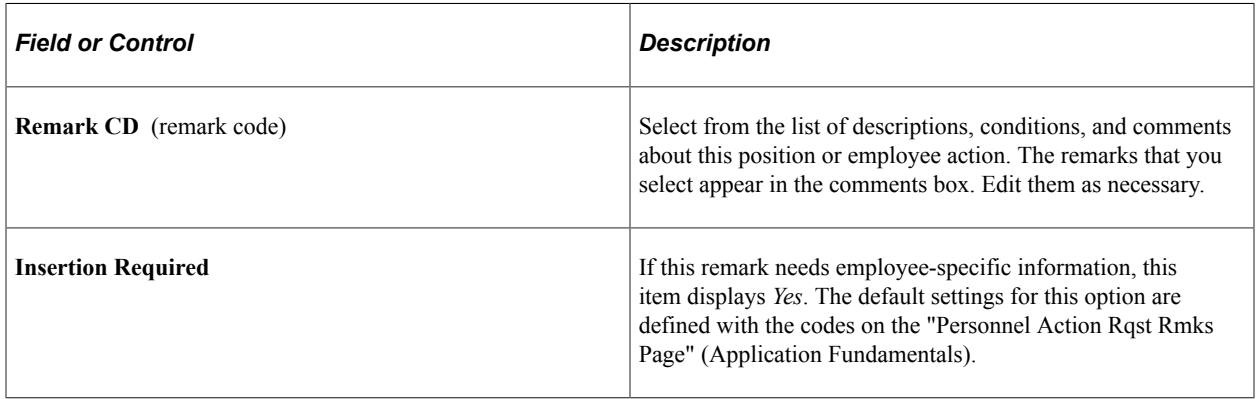

### <span id="page-1550-1"></span>**Award Data Page**

Use the Award Data page (GVT\_AWD\_DATA\_SCF) to view or assign an award to a federal employee and enter award, informational, and payroll details.

Navigation:

Click the **Award Data** link on the [Request Data - Data Control Page .](#page-1547-0)

This link is available only when the **Action** field is *AWD* (award - monetary) or *BON* (bonus), and the **Reason Code** field is populated.

This example illustrates the fields and controls on the Award Data page (1 of 2).

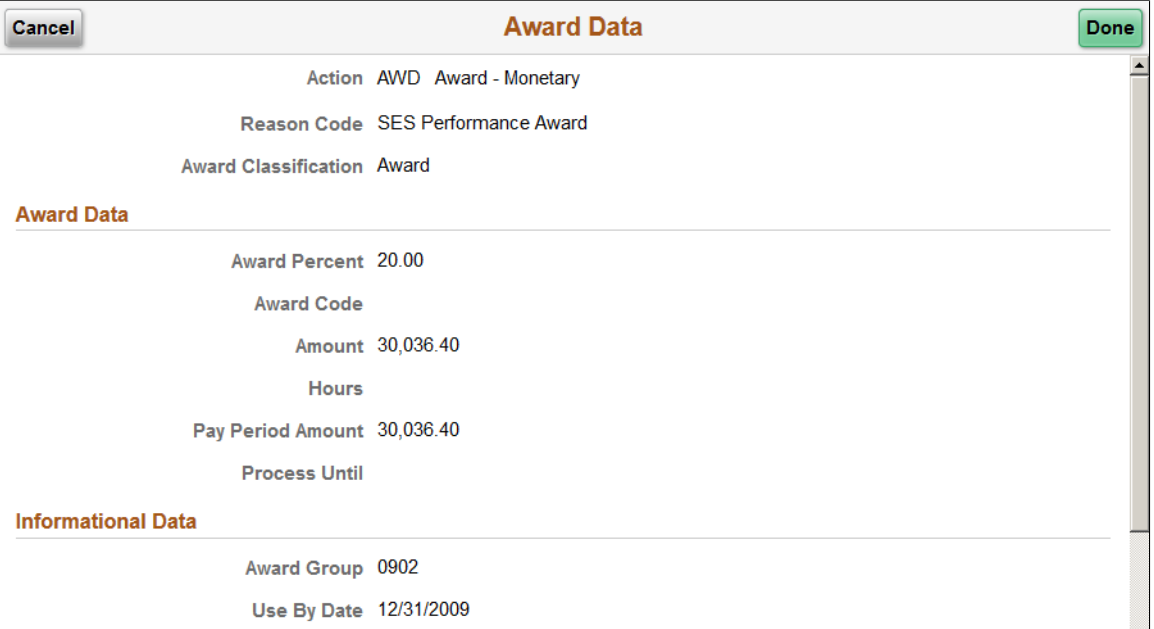

This example illustrates the fields and controls on the Award Data page (2 of 2).

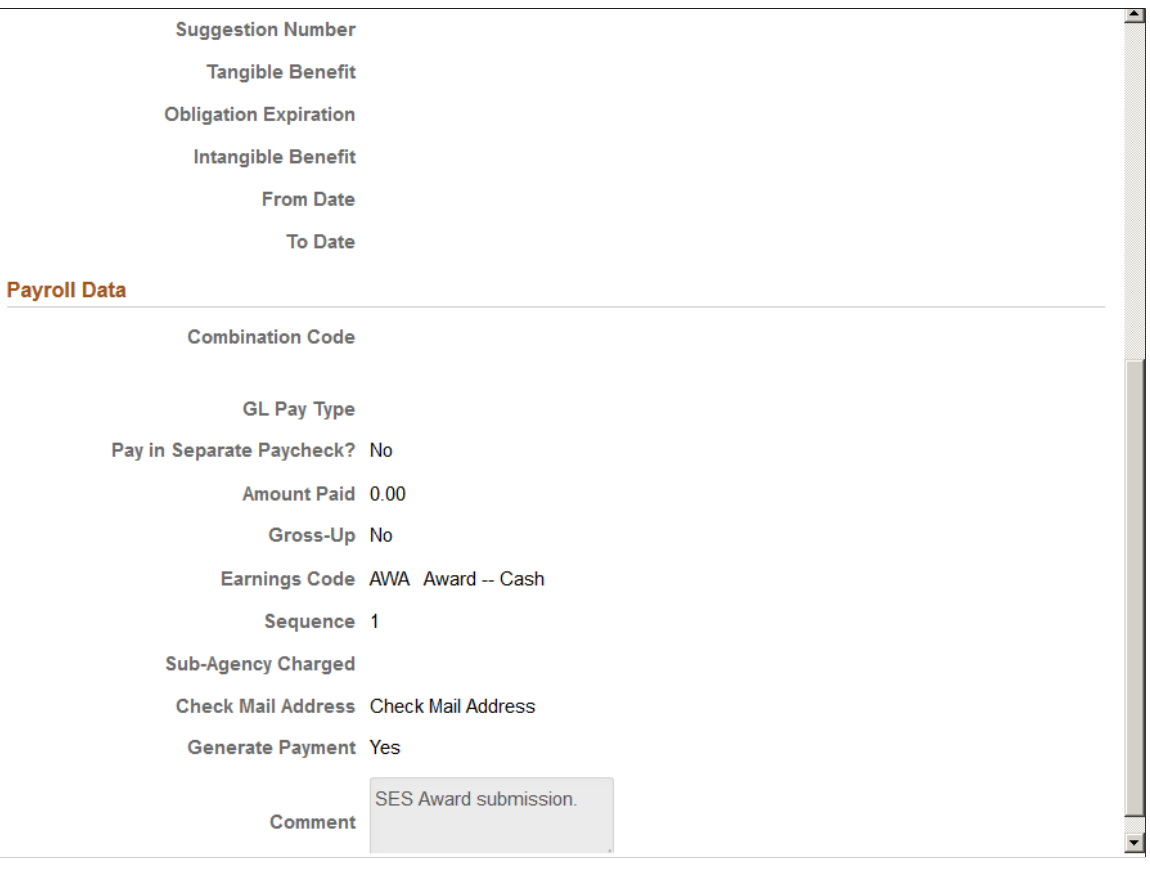

Use this page to enter remarks. Click the **Cancel** button to return to the [Request Data - Data Control Page](#page-1547-0)  without saving your data, or click **Done** to save your award data.

### **Award Data**

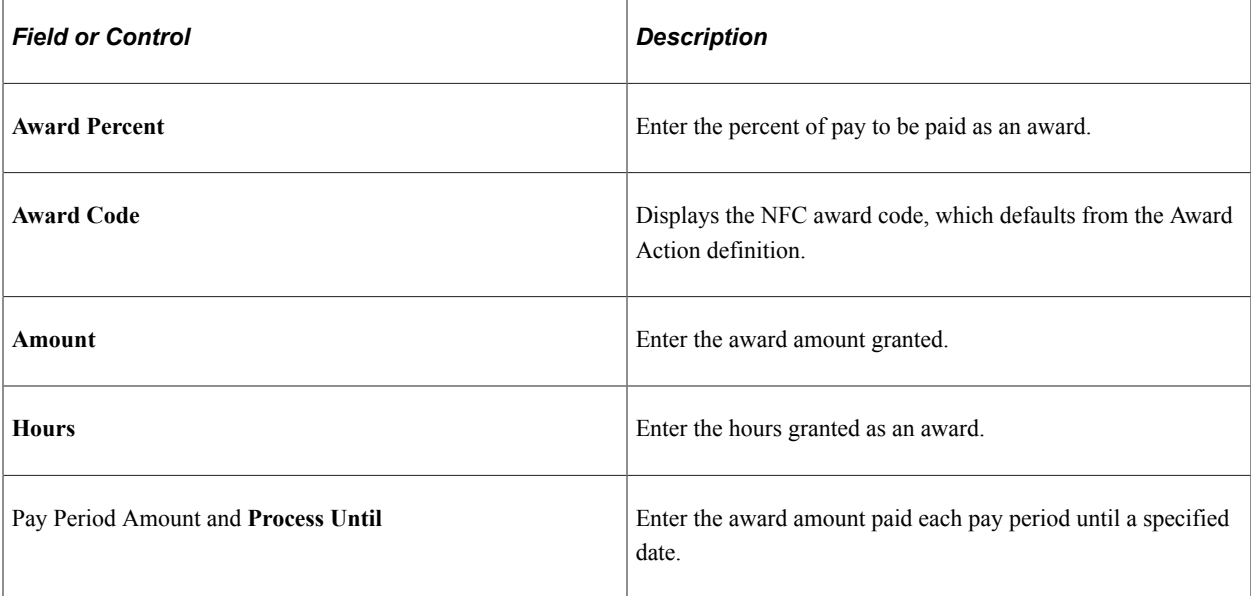

### **Informational Data**

Payroll for North America uses the award data that is then paid to the employee.

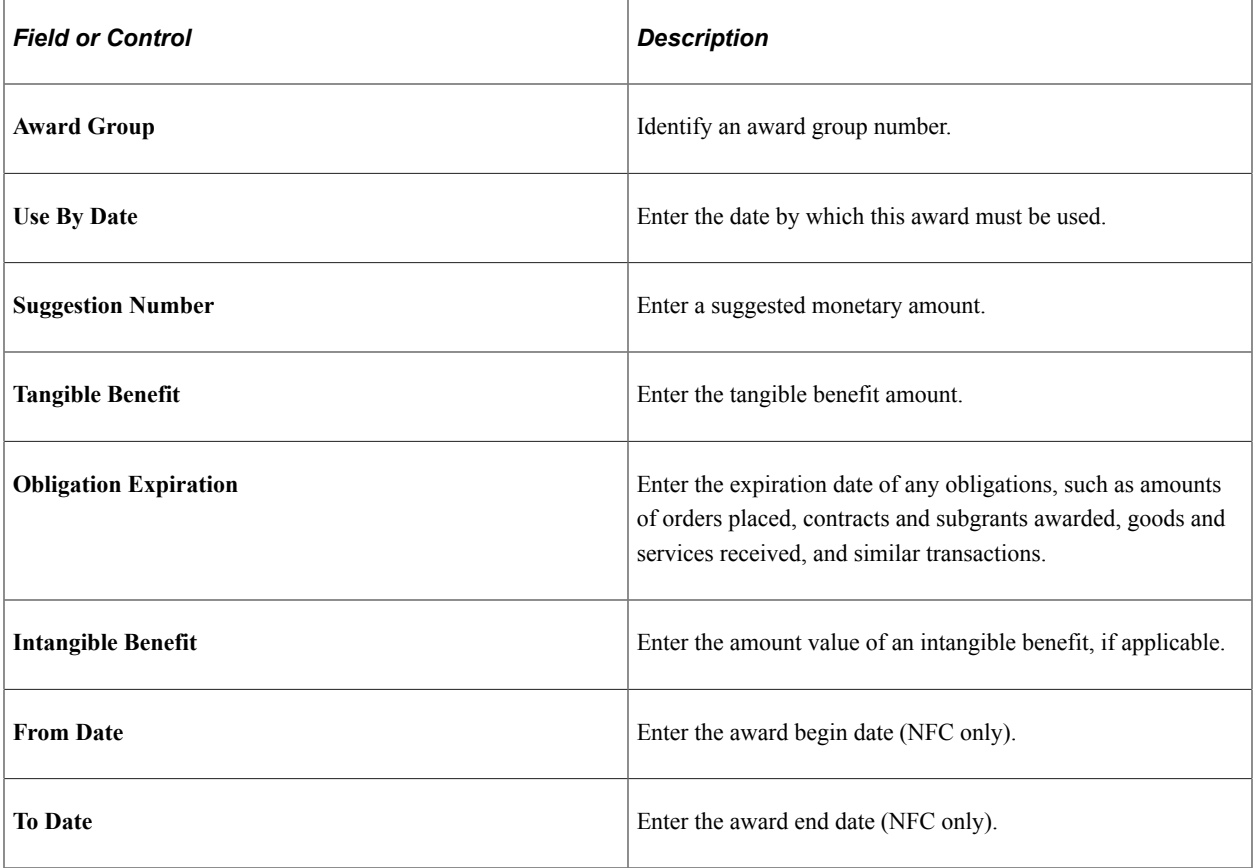

### **Payroll Data**

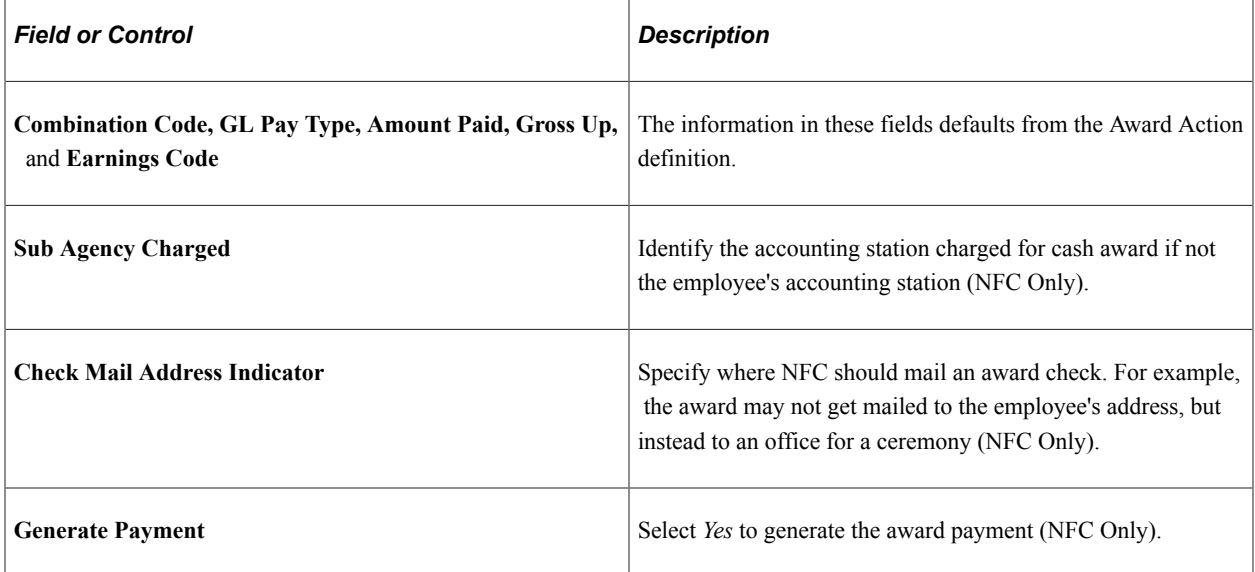

### **Related Links**

[Performing Common Personnel Actions](#page-1515-0)

# <span id="page-1553-0"></span>**Job Tracking Information Page**

Use the Job Tracking Information page (GVT\_EE\_CNTRL\_SCF) to view or enter job-tracking information.

Navigation:

Click the **Tracking Data** link on the [Request Data - Data Control Page](#page-1547-0) .

This example illustrates the fields and controls on the Job Tracking Information page.

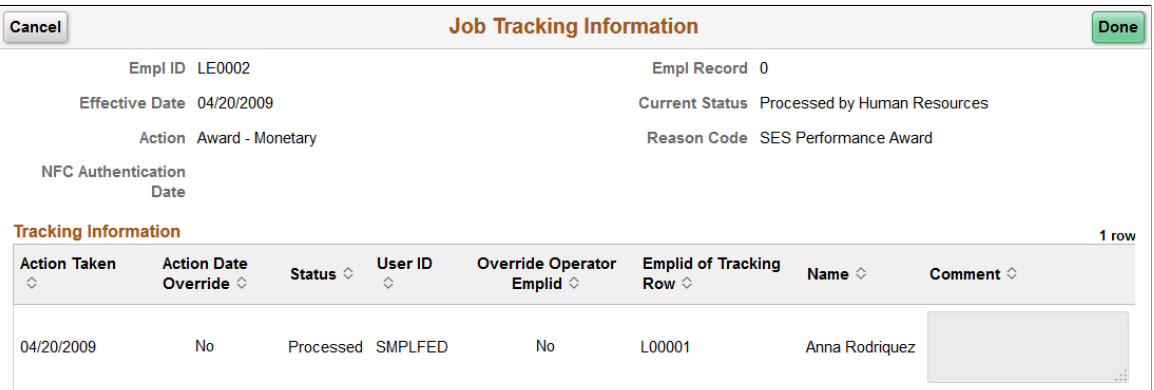

### **Tracking Information**

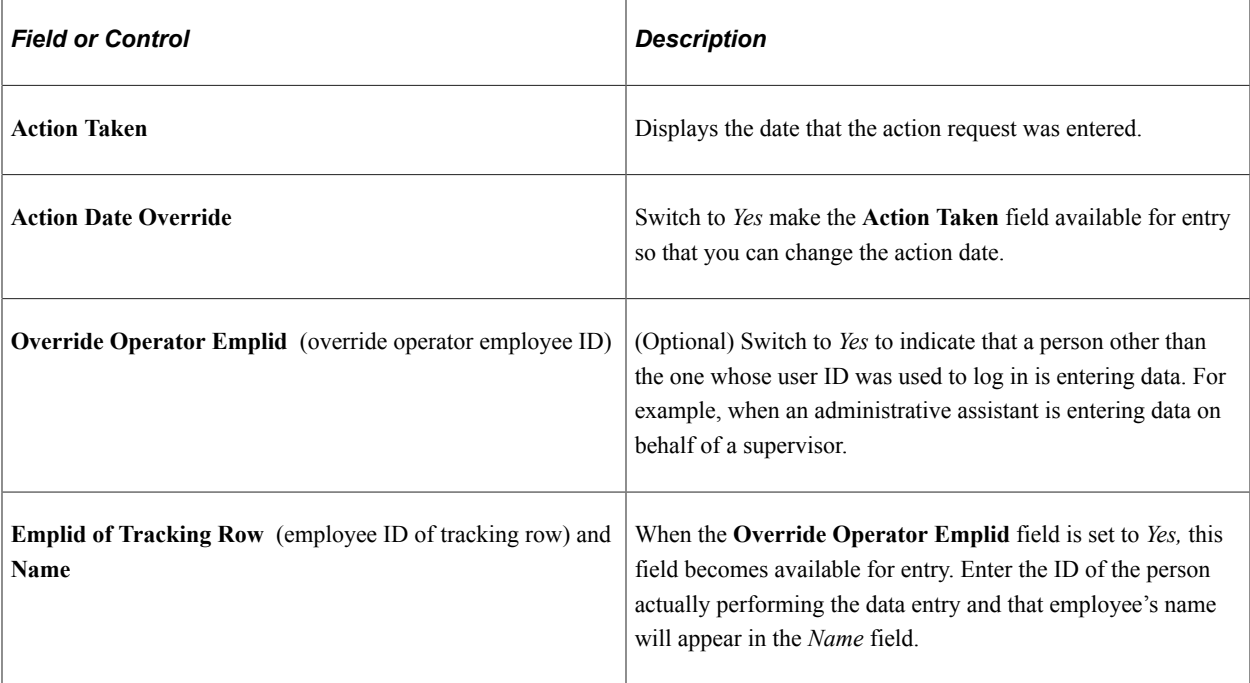

## **Print Parameters Page**

Use the Print Parameters page (GVT\_PAR\_PRT\_PA\_SCF) to print the official Notification of Personnel Action form (SF-50) or Request for Personnel Action form (SF-52) used to notify employee and payroll office of the action, record the action in the Official Personnel Folder, and provide a chronological record of actions that have occurred.

Navigation:

Click the **Print SF-50** or **Print SF-52** button from the [Request Data - Data Control Page .](#page-1547-0)

This example illustrates the fields and controls on the Print Parameters page.

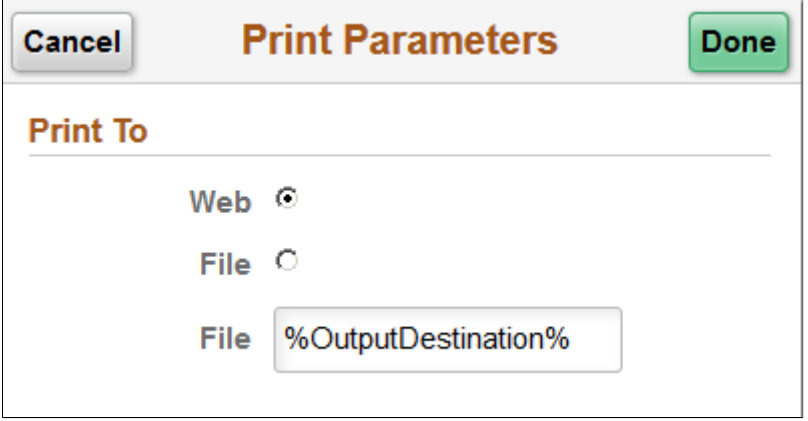

Select to print the report to the web or to a file. When you select **File**, the page displays the **File** field where you indicate the location to save the file.

## <span id="page-1555-0"></span>**Request Data - Personal Data Page**

Use the Request Data - Personal Data page (GVT\_PERS\_DATA1\_FL) to enter the employee's personal information, such as name, address, birthplace, education, military service, citizenship, veteran status, marital status, race of origin, and handicap status.

Navigation:

- Click the **Personal Data** page tab category from the left panel of the Create/View Personnel Actions <Transaction Name> pages.
- Click the **Next** button on the [Request Data Data Control Page](#page-1547-0) or the **Previous** button from the [Request Data - Job Related Data Page .](#page-1564-0)

This example illustrates the fields and controls on the Request Data - Personal Data page (2 of 2).

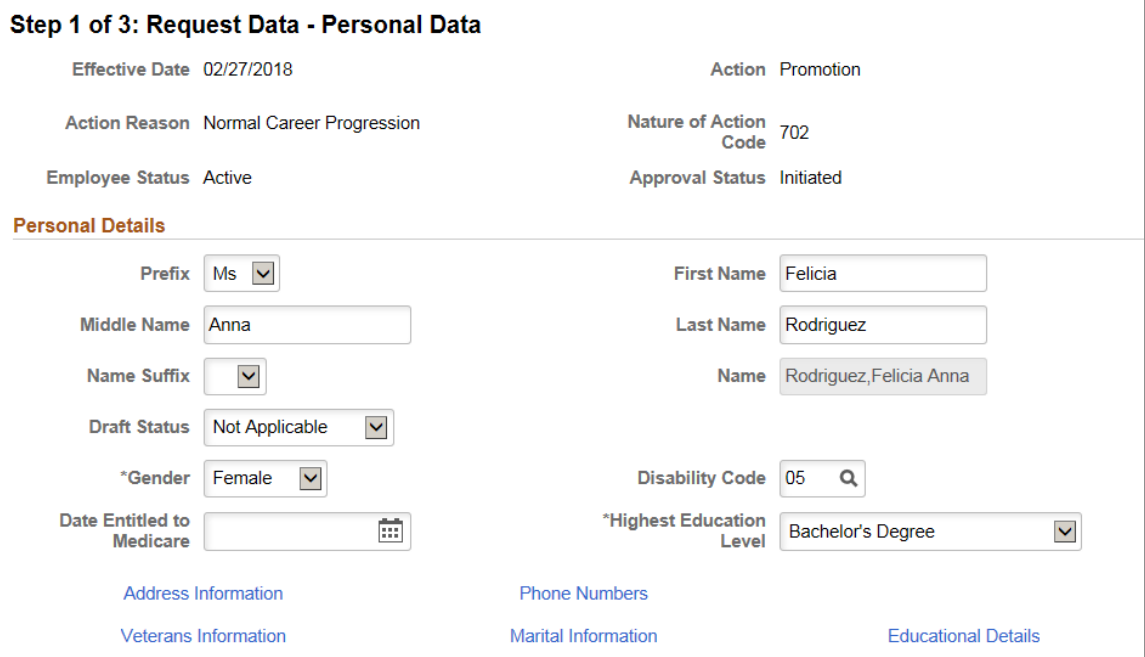

This example illustrates the fields and controls on the Create/View Personnel Actions - Personal Data page (2 of 2).

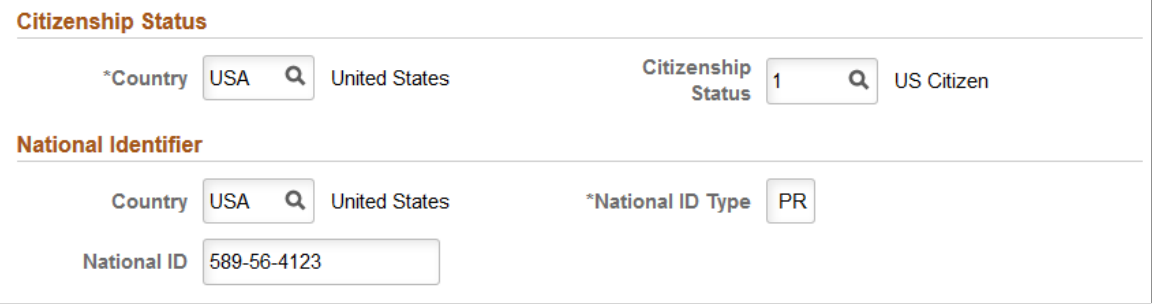

#### **Personal Details**

Use this section to enter a person's name information.

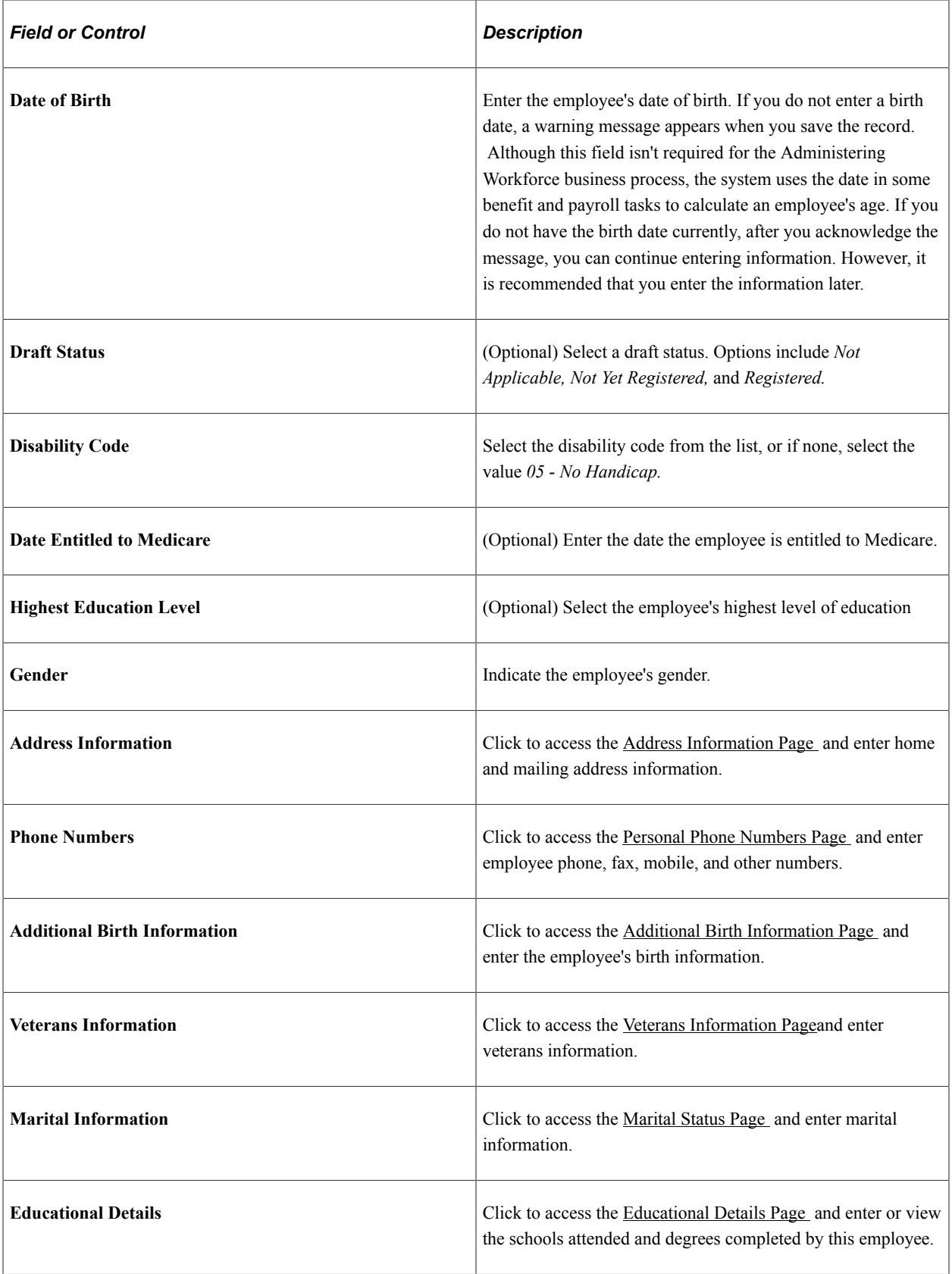

### **Citizenship Status**

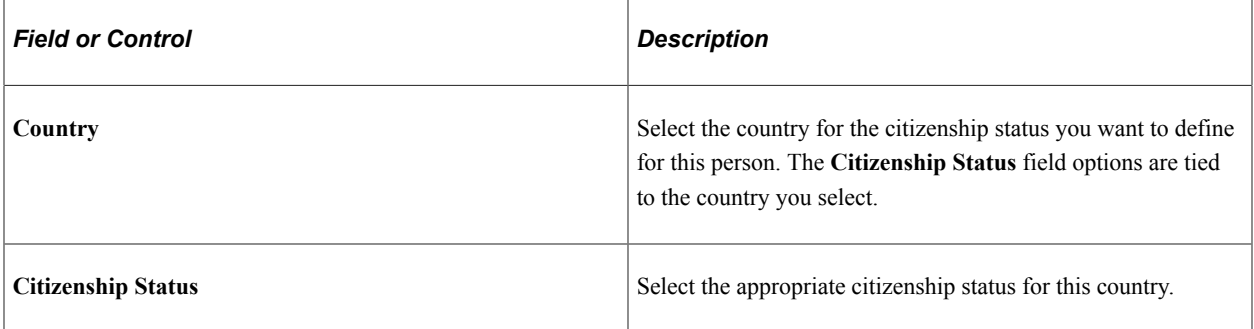

### **National Identifier**

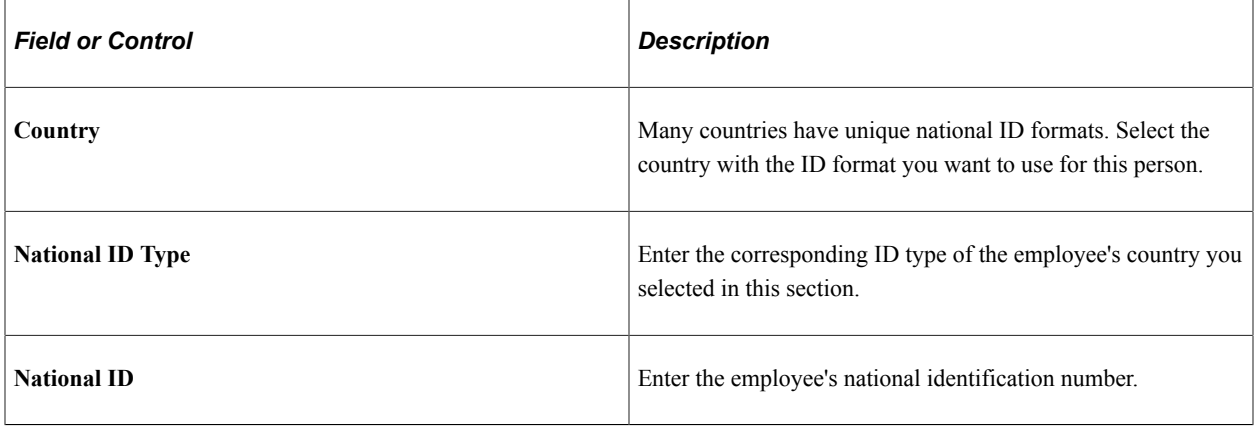

### **Related Links**

[Requesting Terminations Due to Death](#page-1525-0) "Understanding U.S. Regulatory Requirements" (PeopleSoft Human Resources Meet Regulatory Requirements)

"PeopleSoft Manage Base Benefits Overview" (PeopleSoft Human Resources Manage Base Benefits)

# <span id="page-1557-0"></span>**Address Information Page**

Use the Address Information page (GVT\_ADDRINF\_SCF) to enter home and mailing address information.

Navigation:

Click the **Address Information** link from the [Request Data - Personal Data Page.](#page-1555-0)

### This example illustrates the fields and controls on the Address Information page.

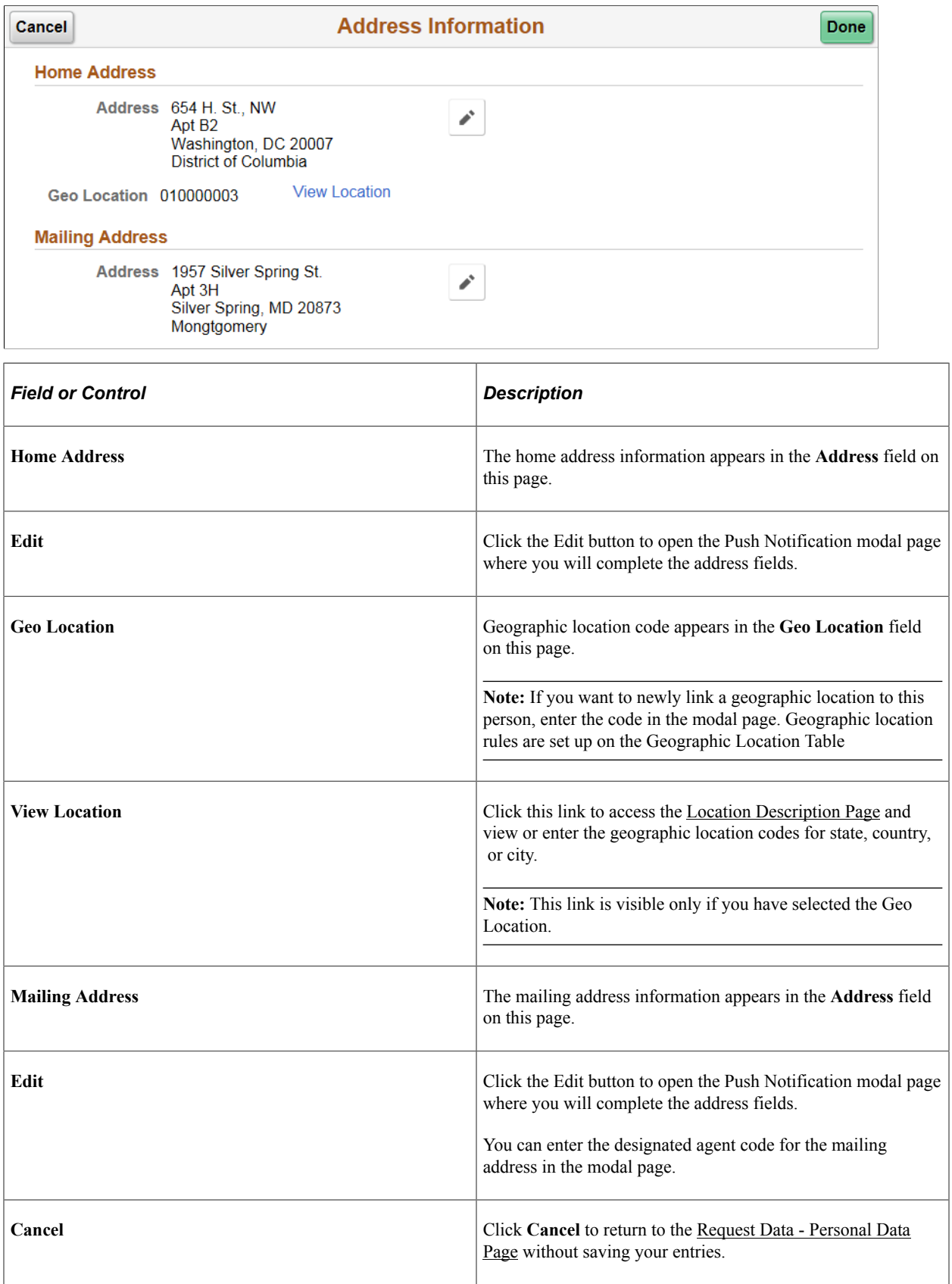

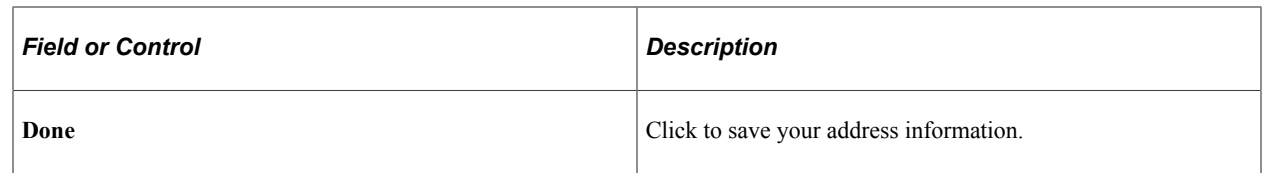

#### **Related Links**

"Administering Country Codes" (Application Fundamentals)

### <span id="page-1559-1"></span>**Location Description Page**

Use the Location Description page (GVT\_HOME\_GEOLOCTN) to view the geographic location codes for the state, county or city.

Navigation:

Click the **View Location** link from the [Address Information Page](#page-1557-0) .

This example illustrates the fields and controls on the **Personal Phone Numbers** page.

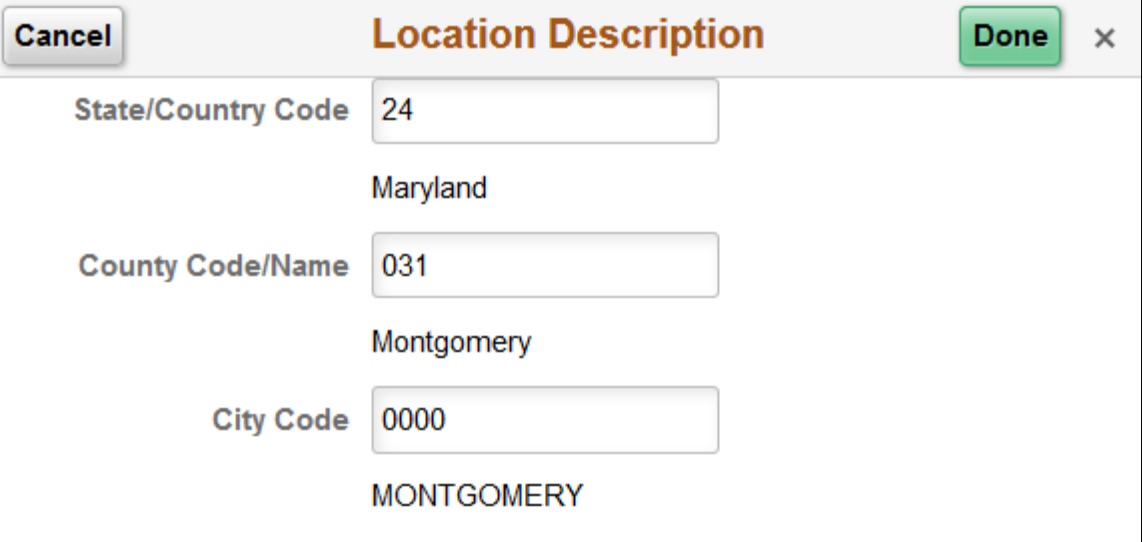

When you enter a geo location code on the Address Information Page, the system will auto populate these fields.

### <span id="page-1559-0"></span>**Personal Phone Numbers Page**

Use the Personal Phone Numbers page (GVT\_PERS\_PH\_SCF) to enter employee phone, fax, cellular, and other numbers.

Navigation:

Click the **Phone Numbers** link from the [Request Data - Personal Data Page.](#page-1555-0)

This example illustrates the fields and controls on the Personal Phone Numbers page.

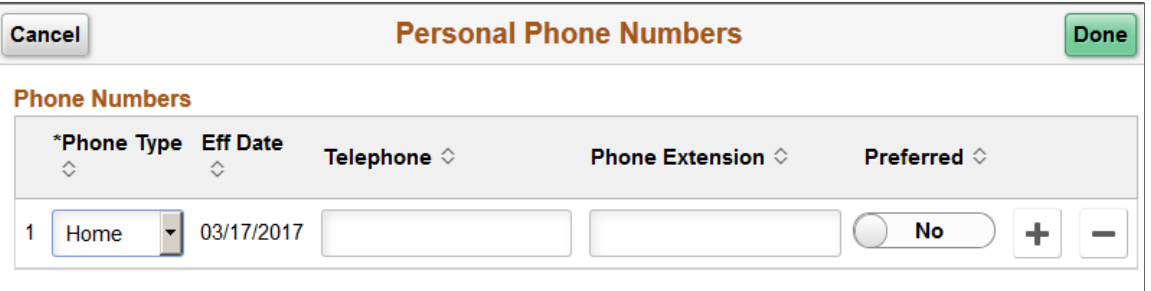

Select a contact type such as a phone number or email and enter the details for that number. You can select one number as a preferred number. Click the **Add** button to enter additional contact information.

## <span id="page-1560-0"></span>**Additional Birth Information Page**

Use the Additional Birth Information page (GVT\_BRTHINF\_SCF) to enter the employee's birth information.

Navigation:

Click the **Additional Birth Information** link from the [Request Data - Personal Data Page](#page-1555-0).

This example illustrates the fields and controls on the Additional Birth Information page.

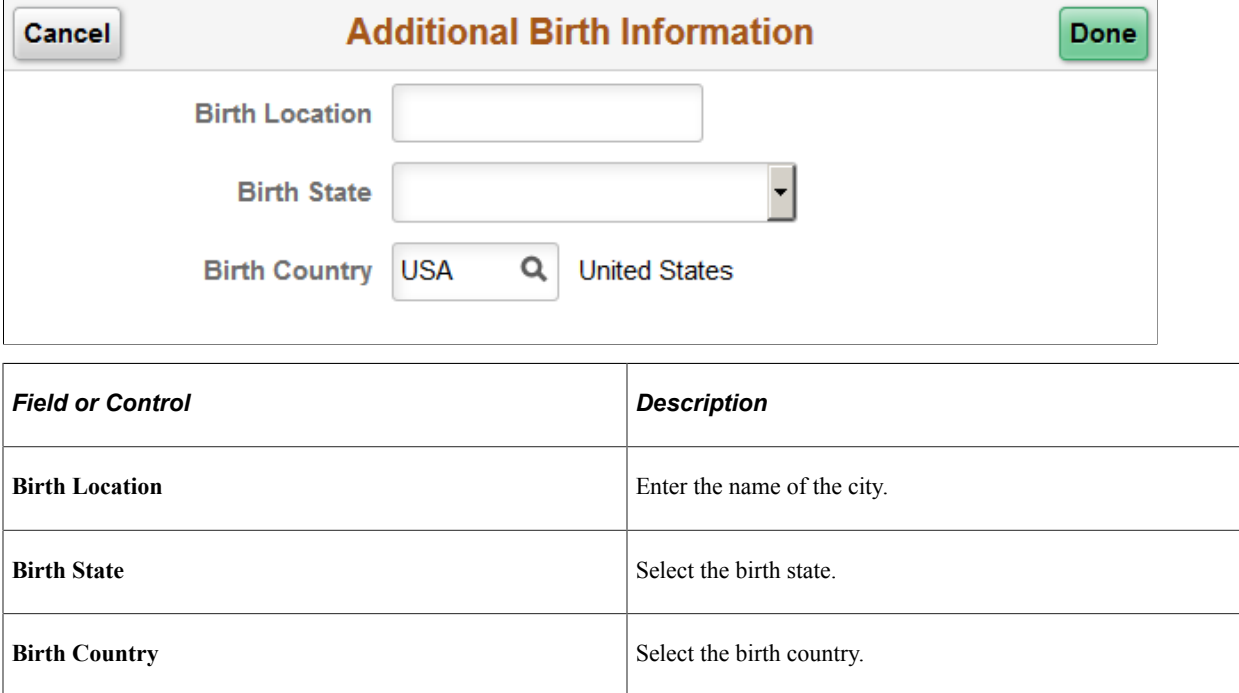

## <span id="page-1560-1"></span>**Veterans Information Page**

Use the Veterans Information page (GVT\_VETINF\_SCF) to enter veterans information.

Navigation:

#### Click the **Veterans Information** link from the [Request Data - Personal Data Page](#page-1555-0).

This example illustrates the fields and controls on the Veterans Information page (1 of 2).

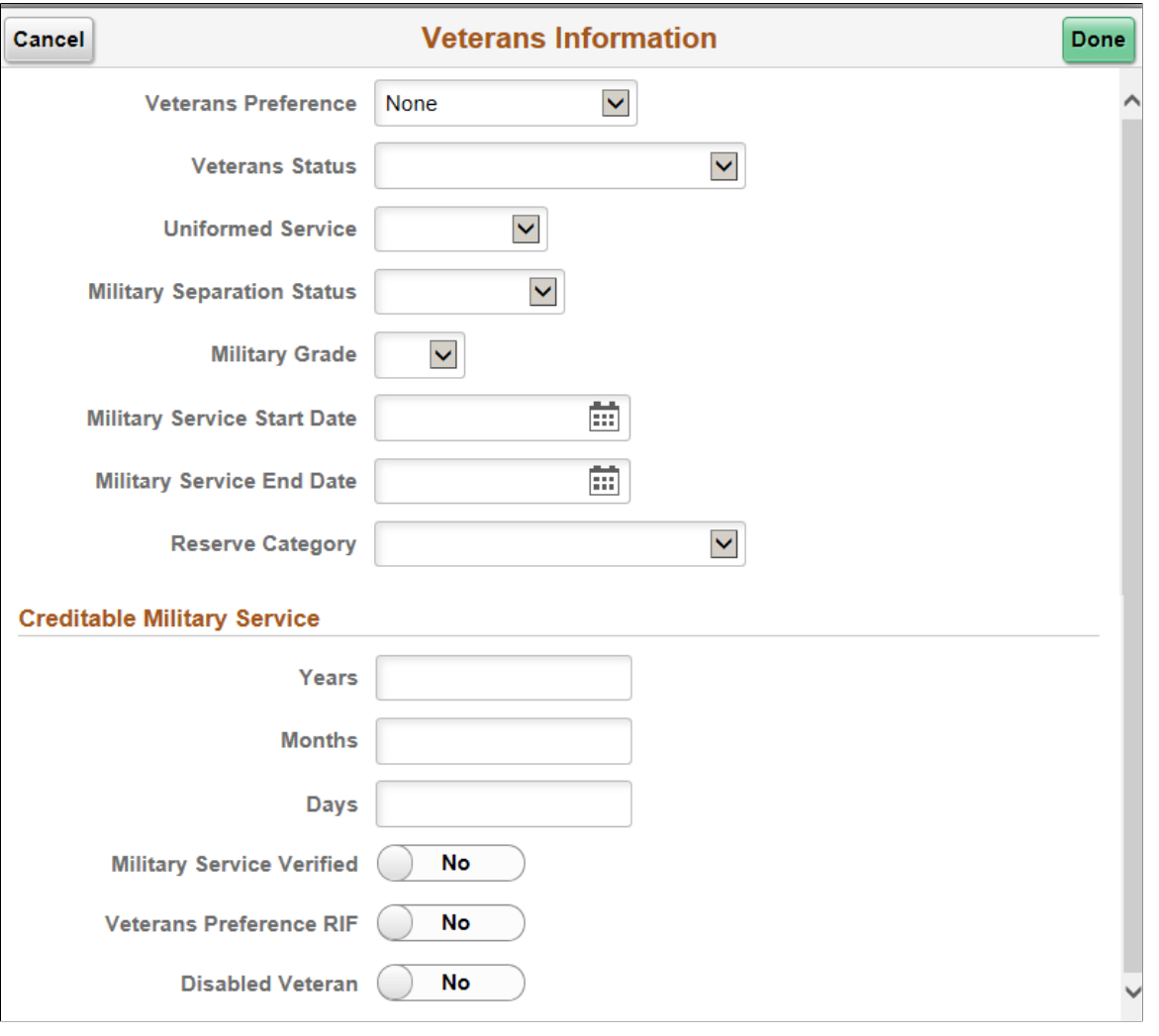

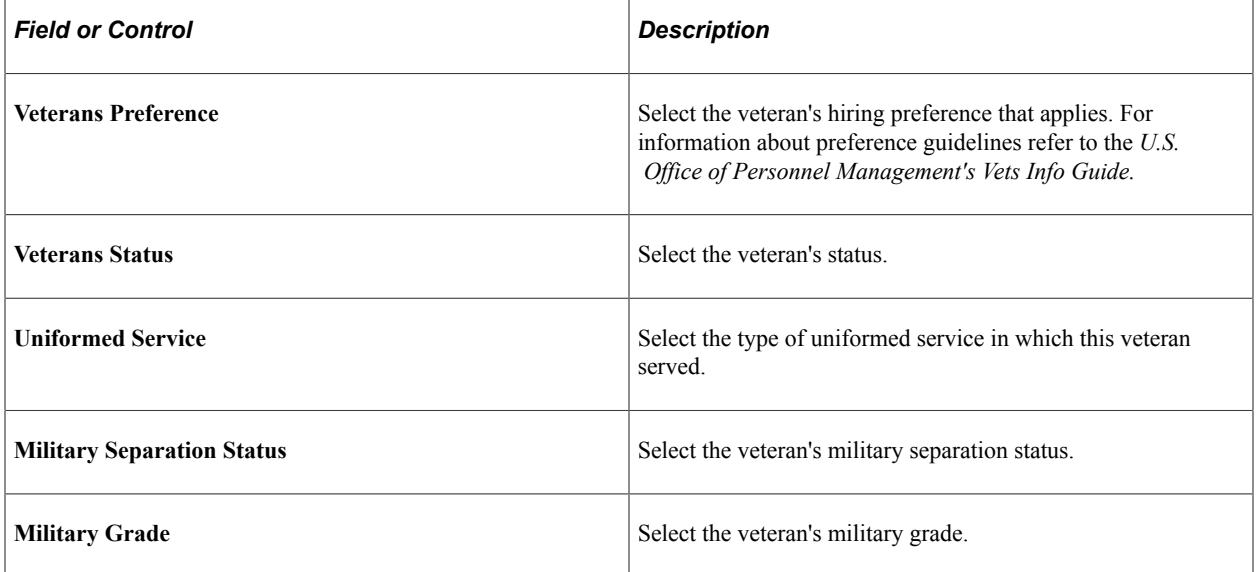

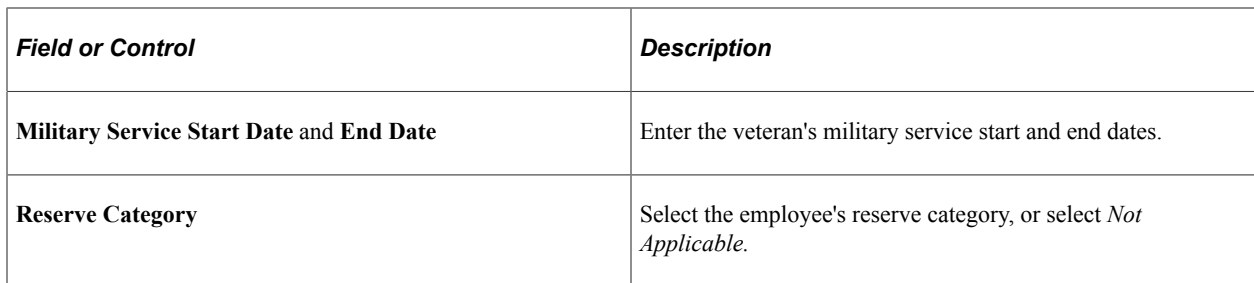

#### **Creditable Military Service**

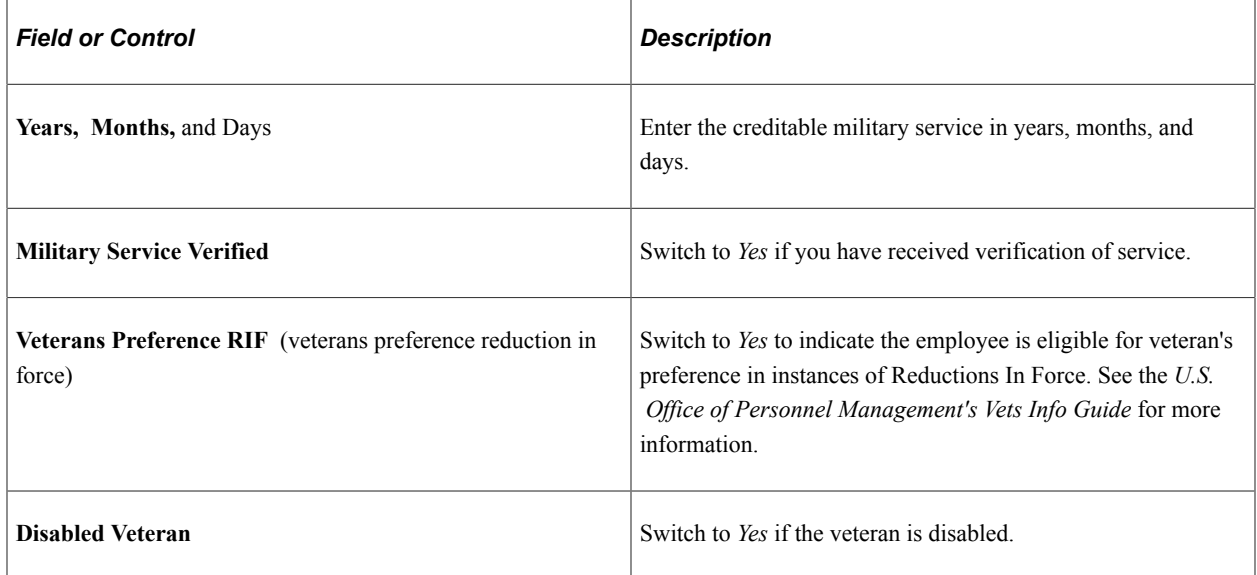

# <span id="page-1562-0"></span>**Marital Status Page**

Use the Marital Status page (GVT\_MARITAL\_SCF) to enter marital information.

Navigation:

Click the **Marital Information** link from the [Request Data - Personal Data Page](#page-1555-0).

This example illustrates the fields and controls on the Marital Status page.

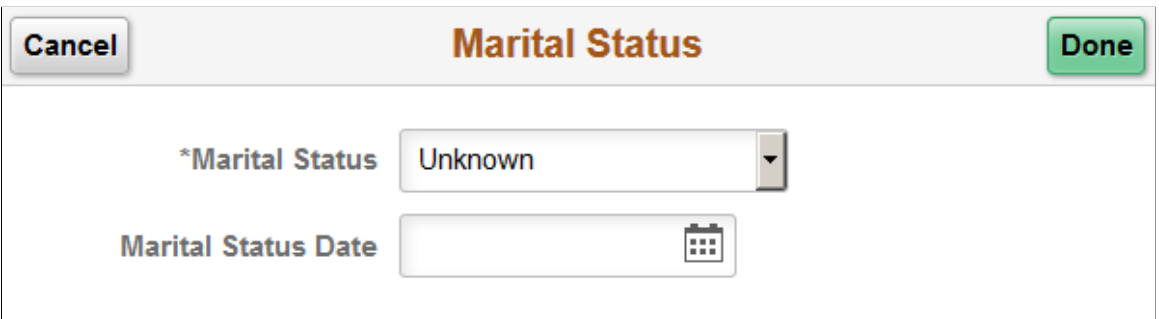

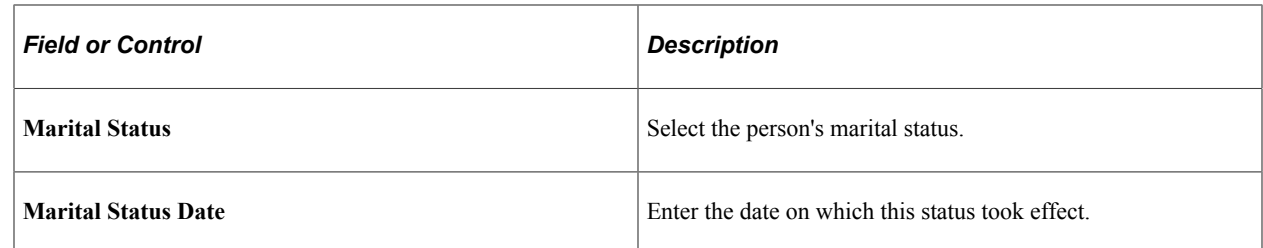

## <span id="page-1563-0"></span>**Educational Details Page**

Use the Educational Details page (GVT\_EDUCINF\_SCF) to view or enter schools attended and degrees completed by this employee.

Navigation:

Click the **Educational Details** link from the [Request Data - Personal Data Page.](#page-1555-0)

This example illustrates the fields and controls on the Educational Details page.

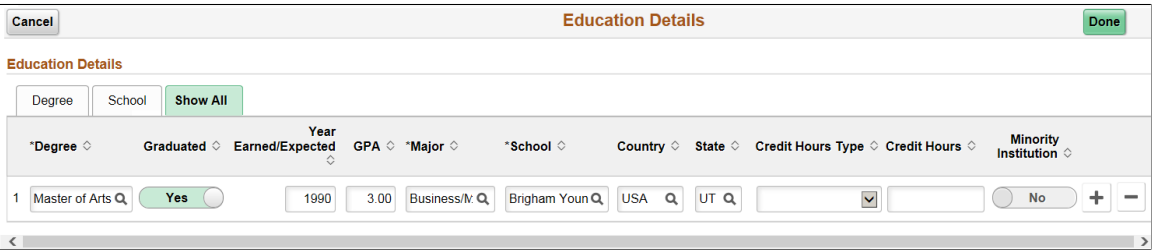

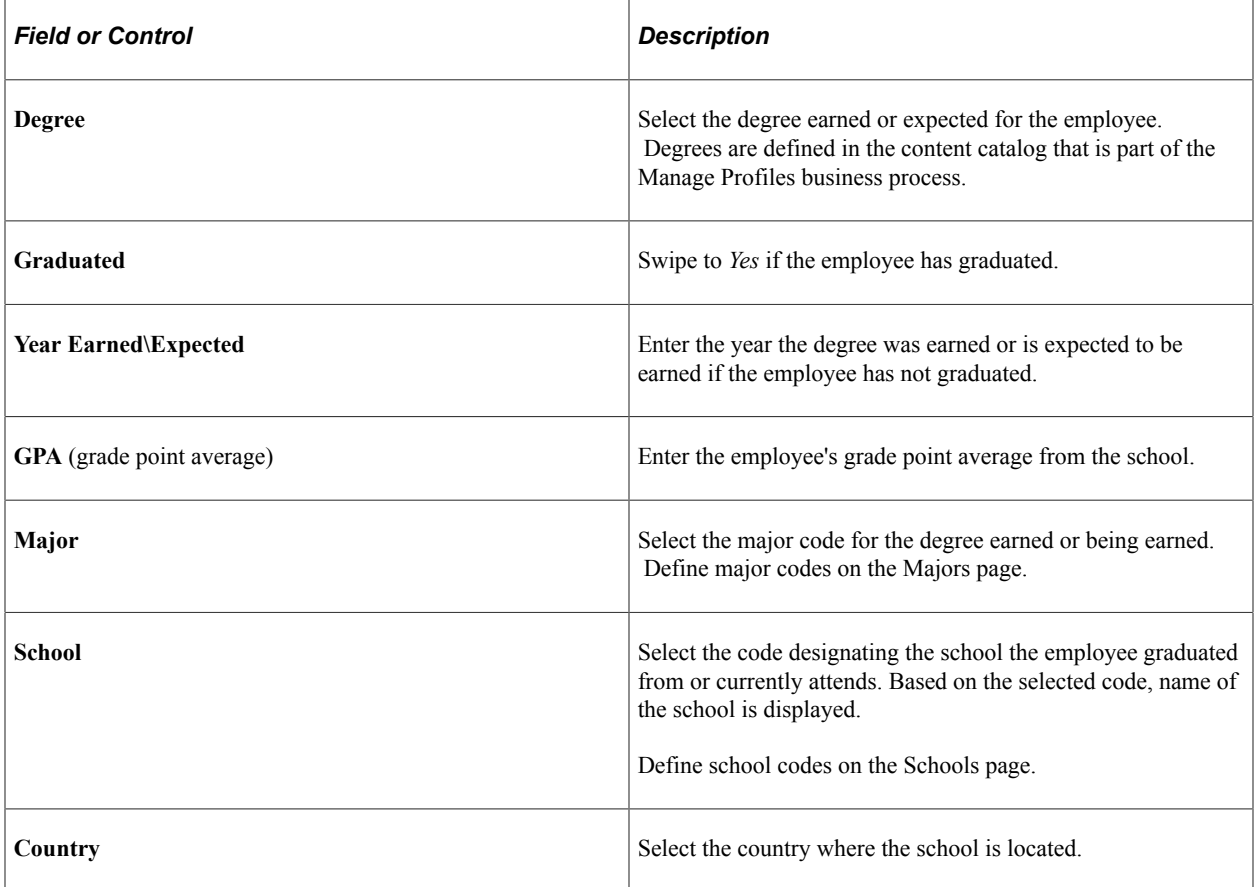

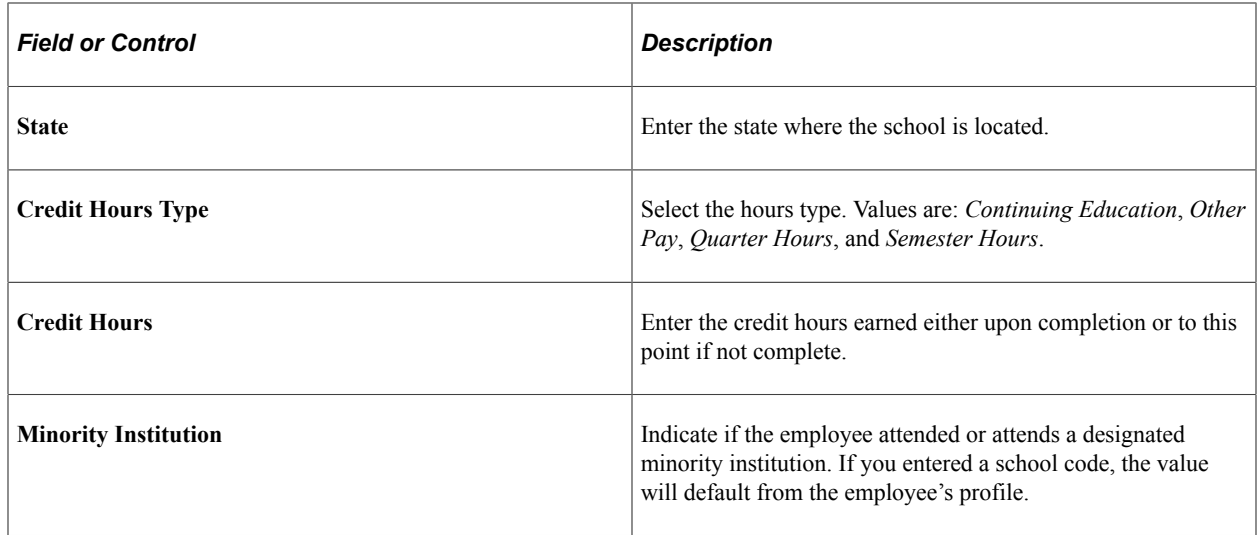

## <span id="page-1564-0"></span>**Request Data - Job Related Data Page**

Use the Request Data - Job Related Data page (GVT\_JOB1\_FL) to enter job information, including the employee's position, agency, and department.

Navigation:

- Click the **Job Related Data** page tab category from the left panel of the Create/View Personnel Actions - <Transaction Name> pages.
- Click the **Next** button on th[eRequest Data Personal Data Page](#page-1555-0) or the **Previous** button from the [Request Data - Employment Data Page](#page-1590-0).

This example illustrates the fields and controls on the Request Data - Job Related Data page (1 of 3).

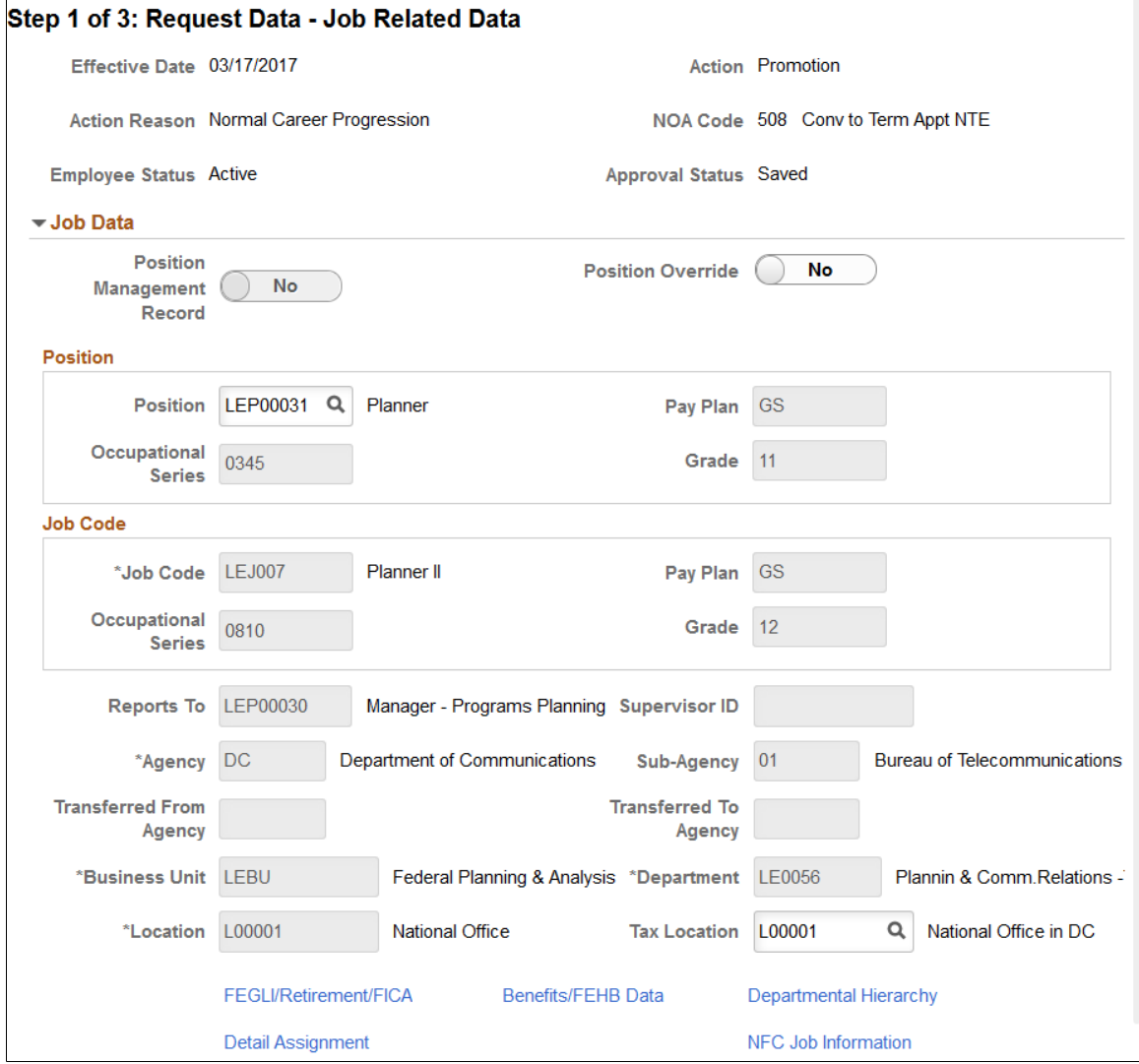

This example illustrates the fields and controls on the Request Data - Job Related Data page (2 of 3).

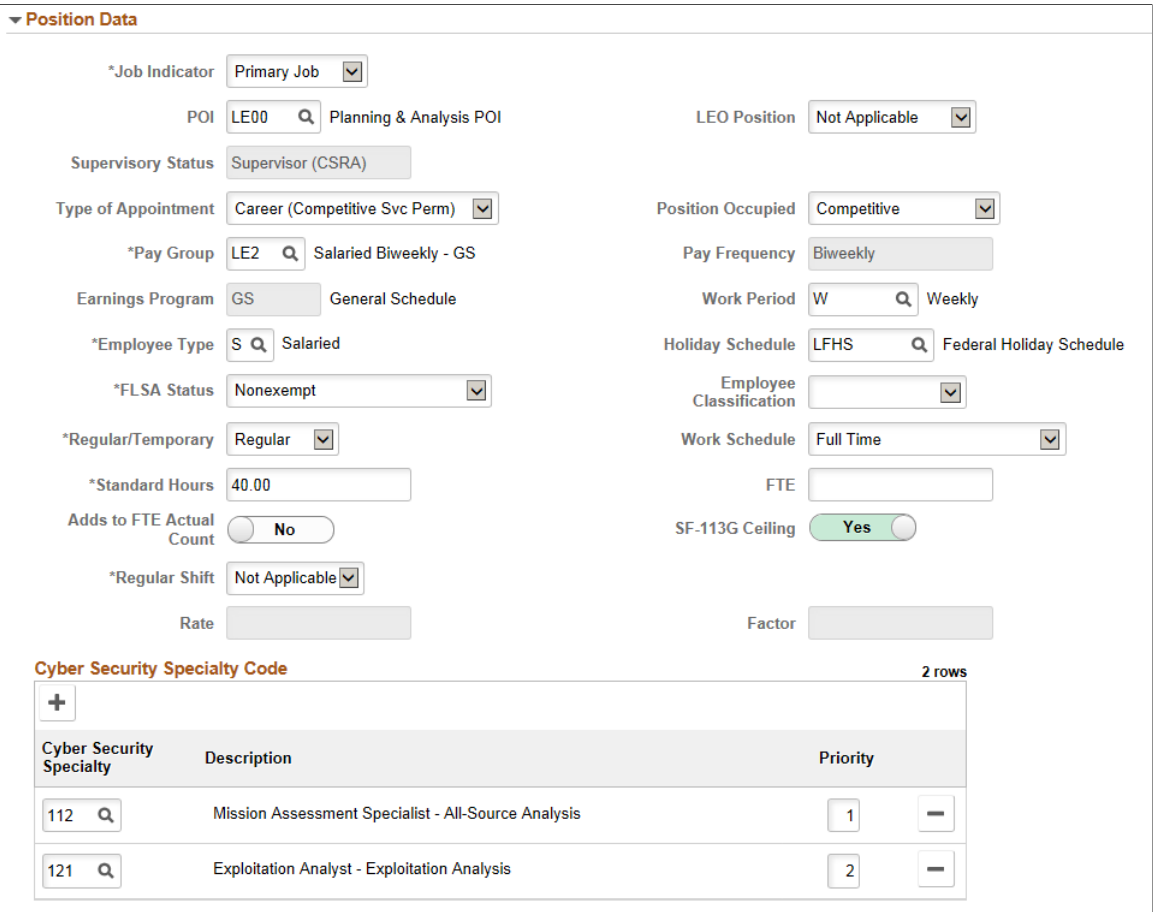

This example illustrates the fields and controls on the Request Data - Job Related Data page (3 of 3).

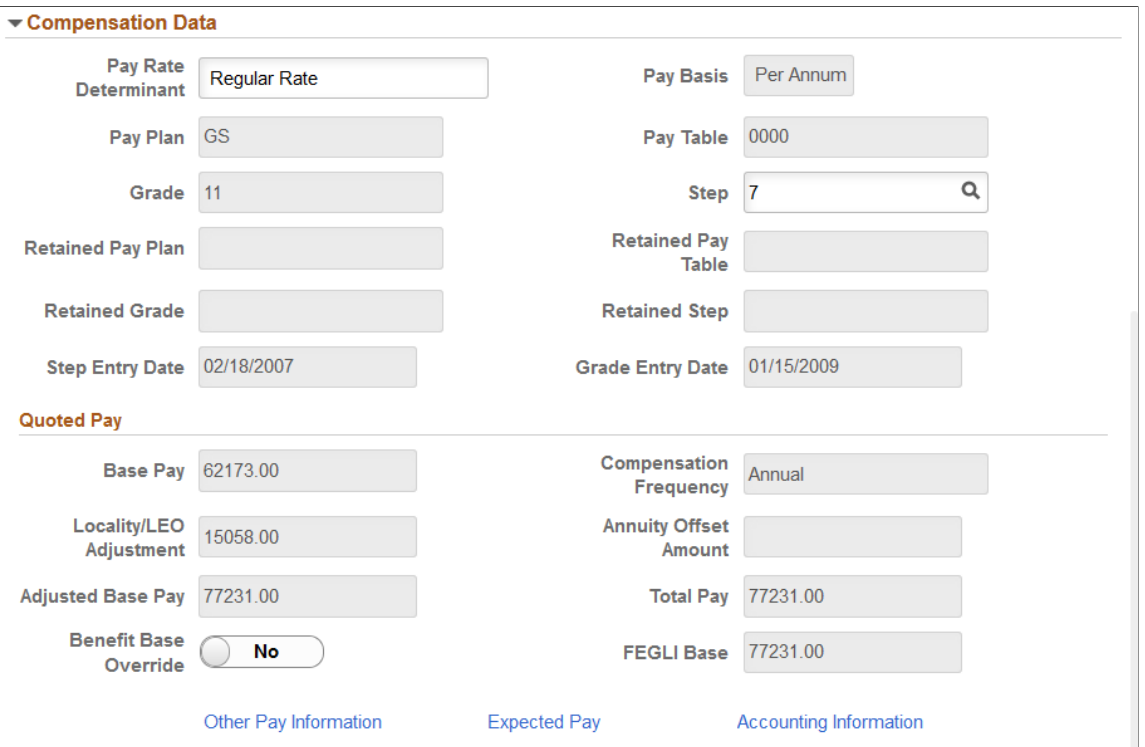

#### **Job Data**

When using Position Management, many values on this page are provided by default from the position. If necessary, you can override most of these defaults.

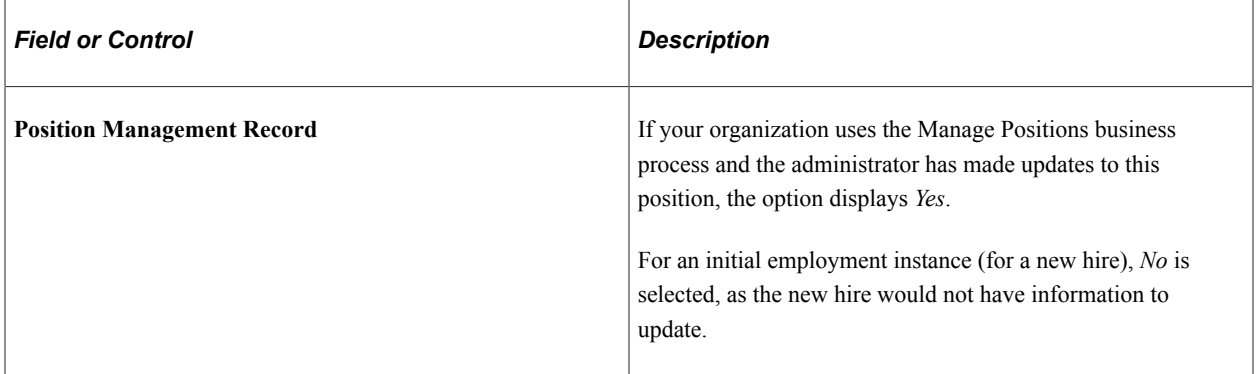

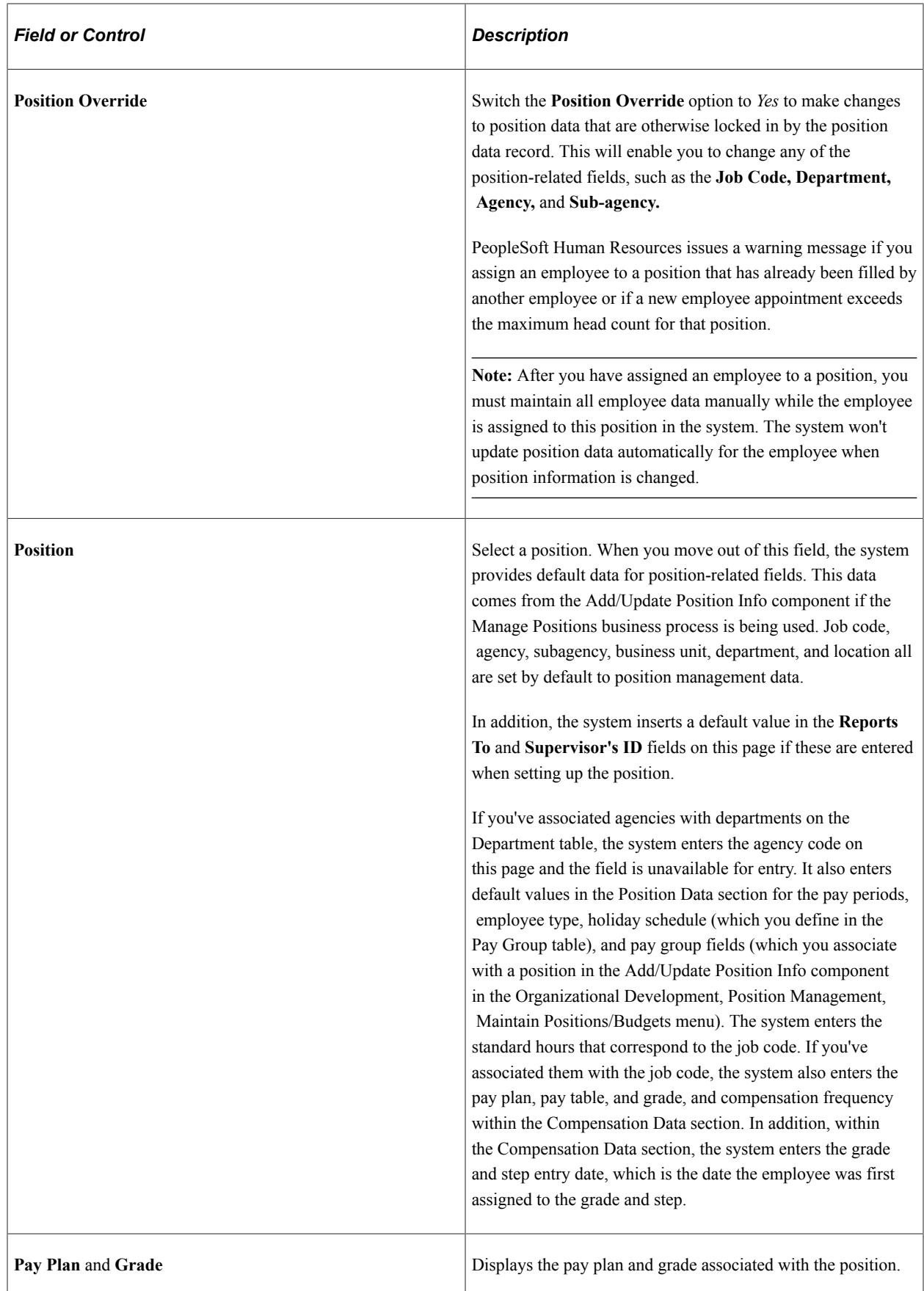

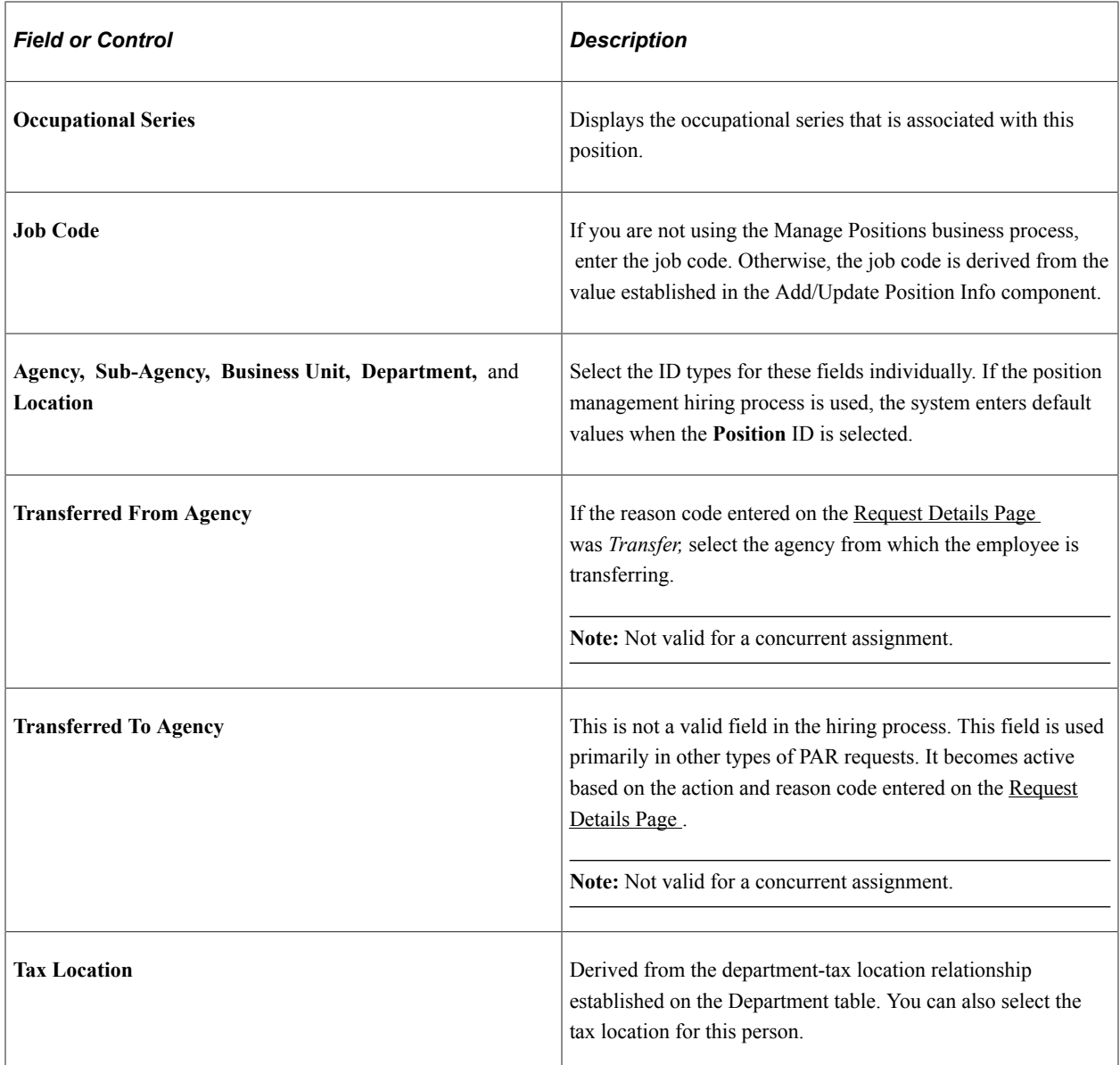

### **Position Data**

Use this section to enter position information like employee type, classification, appointment type, work schedule, and pay group.

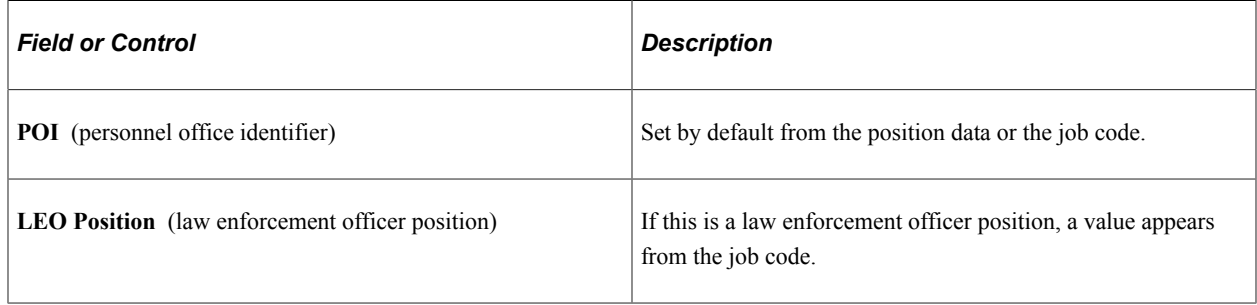

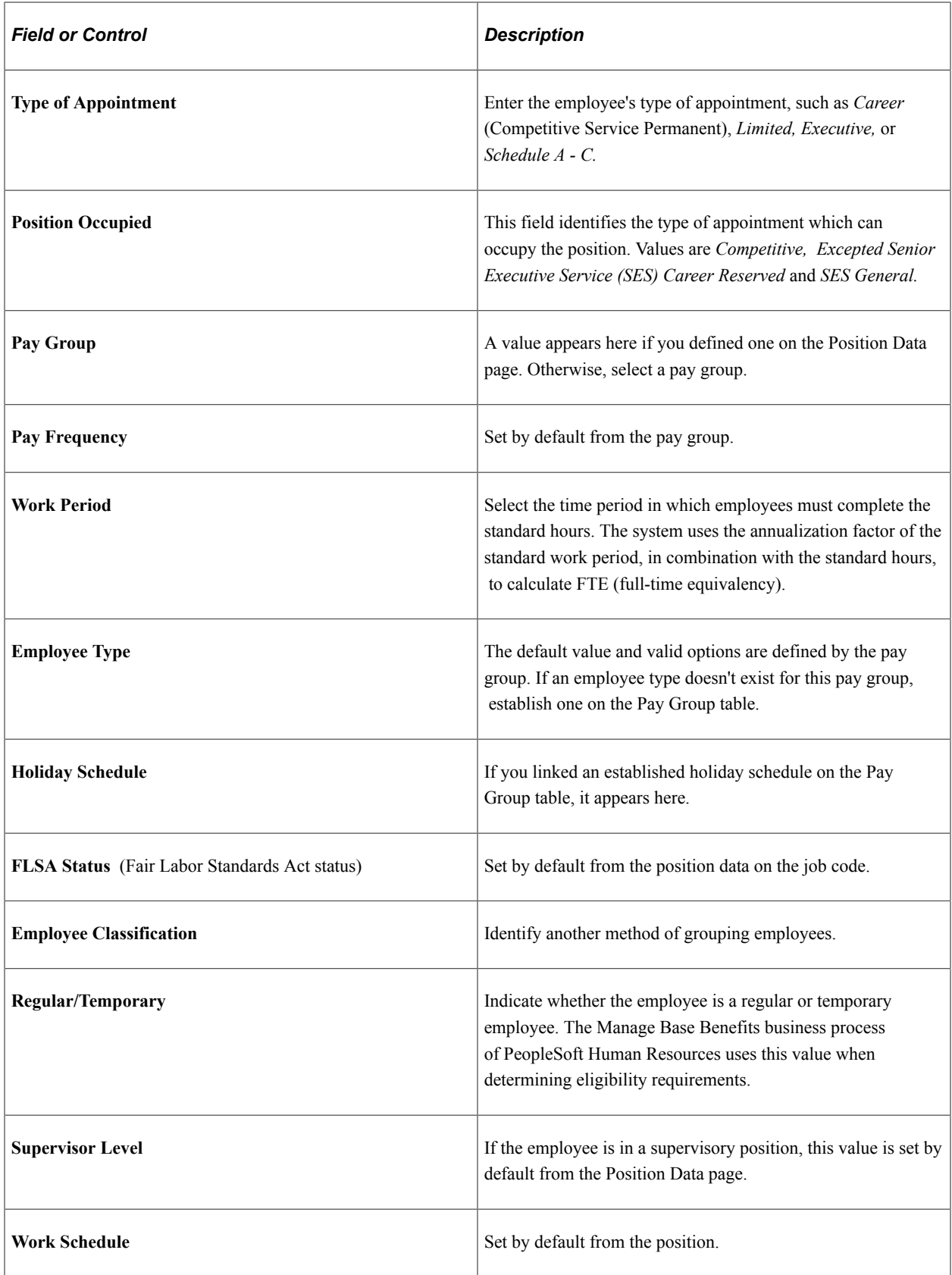

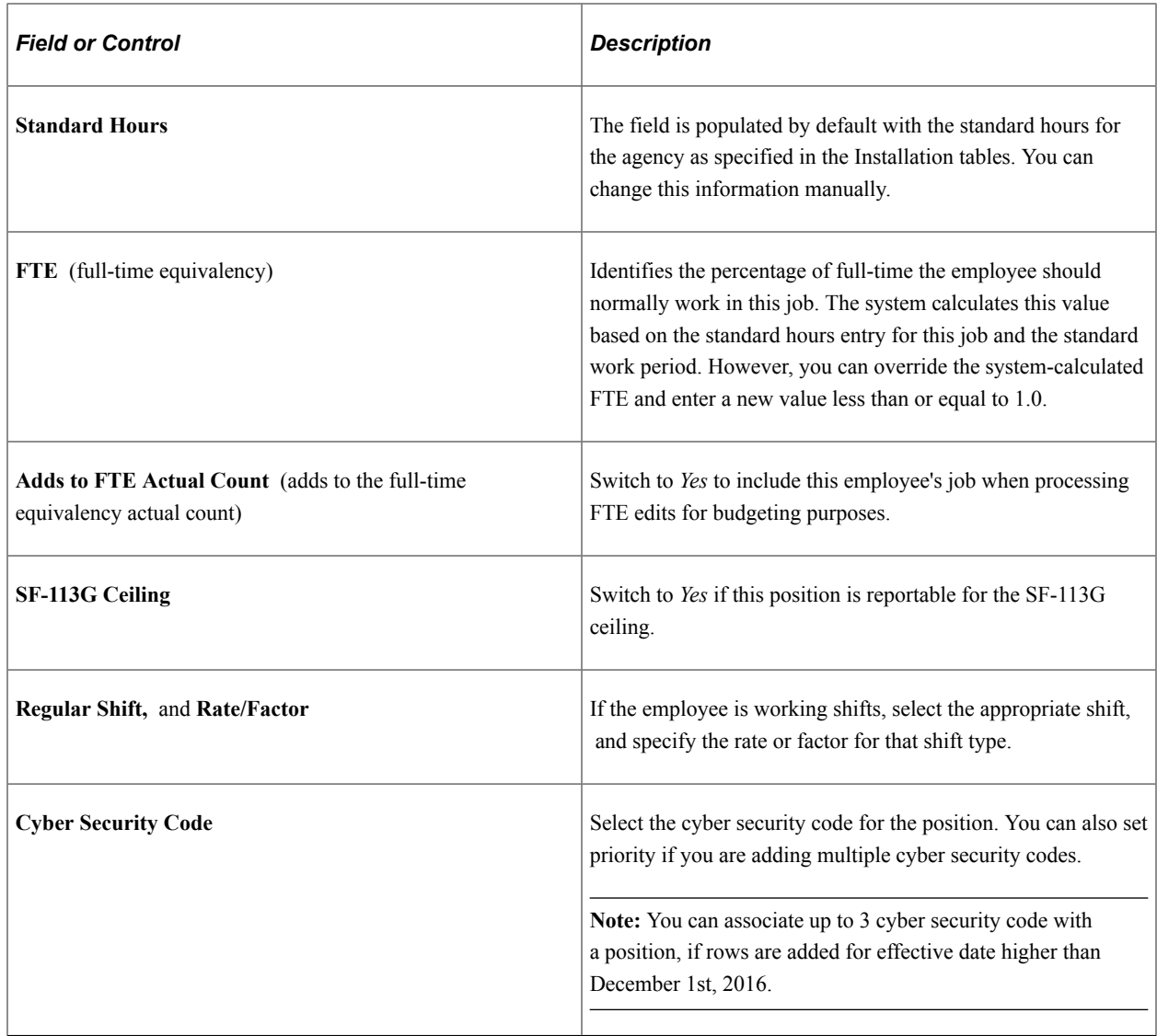

**Note:** Cyber Security Codes for an employee is stored in a new child record GVT\_EE\_CYB\_CD. Data in GVT\_JOB.GVT\_CYBER\_SEC\_CD is marked obsolete and should not be used. **Add** button and **Priority** fields are visible only for row with Effective Date on or after December 1st, 2016.

#### **Compensation Data**

**Note:** Multiple components of pay, derivation of rates, and related features are not currently supported by PeopleSoft Human Resources USF functionality.

Many values on this page are set by default from values you entered in the Department and Job Code fields on the Job Data page. Override these values if necessary.

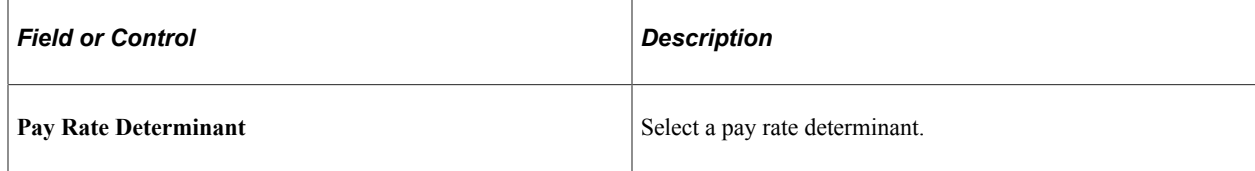

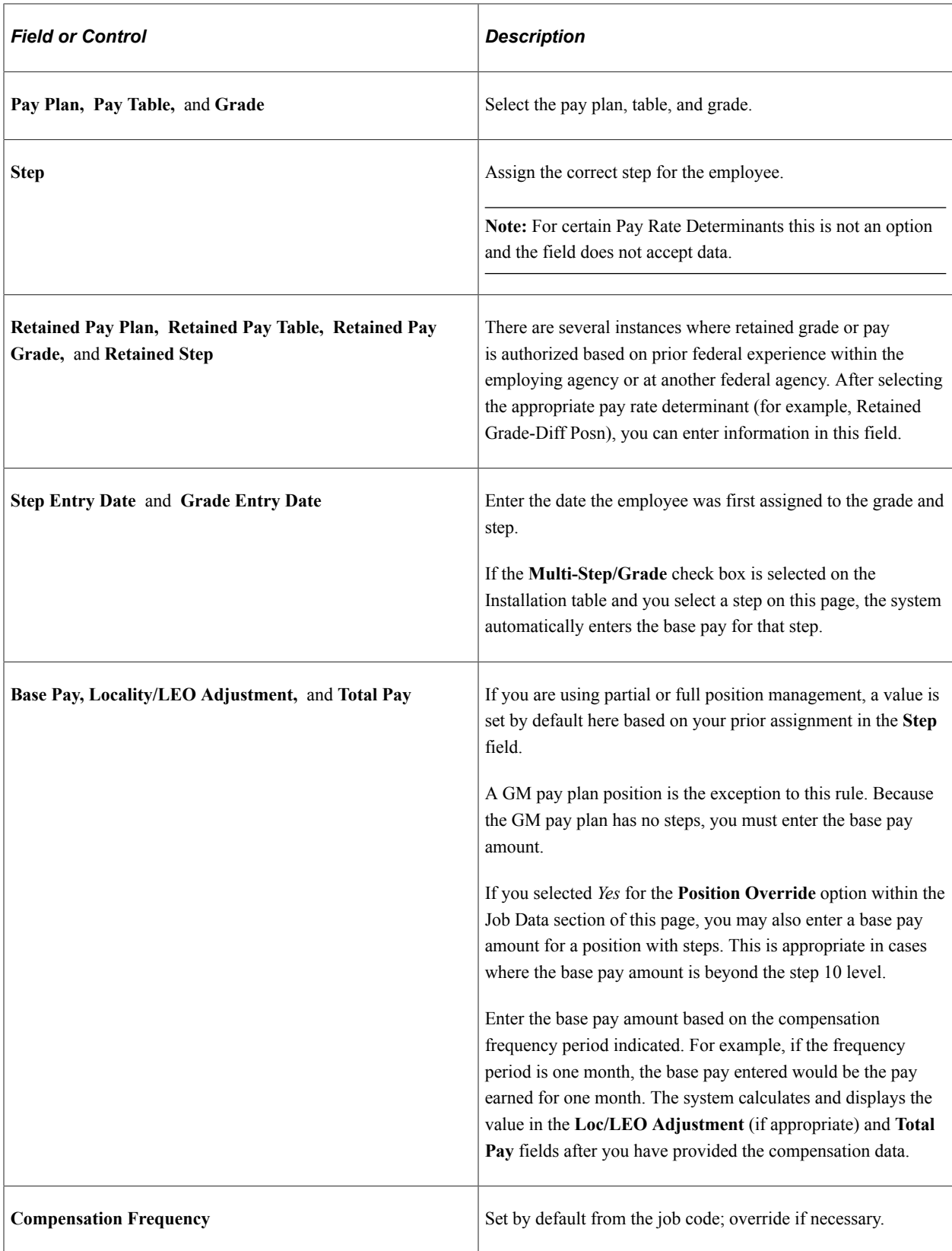

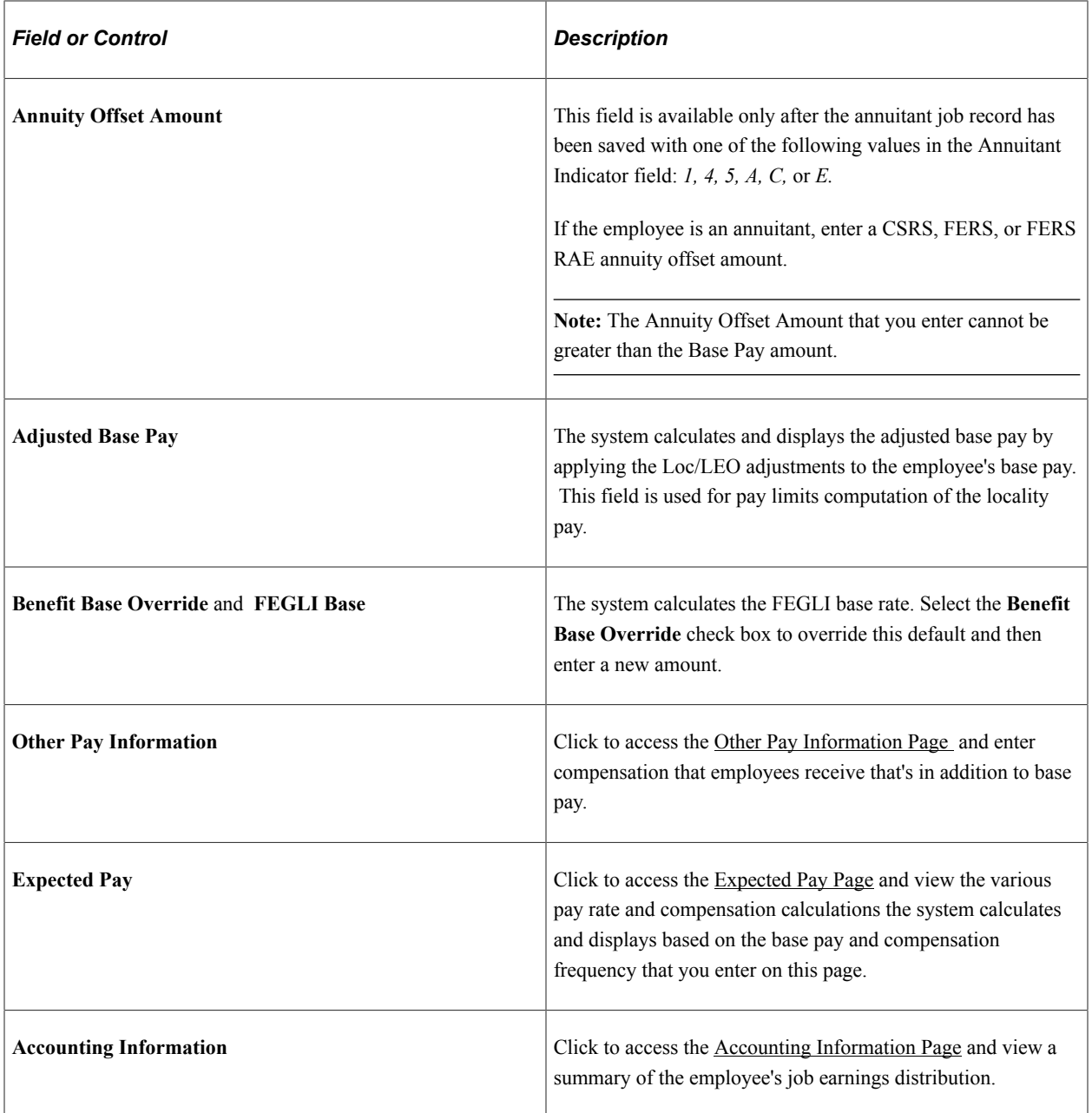

If you selected the **Multi-currency** check box on the Installation table and entered the base pay in a different currency from your base currency, the system converts the rates to the base currency and compares them with the ranges specified for this salary grade in the Salary Grade table. If the rates exceed the salary range, a warning message appears.

#### **Understanding Default Values for Compensation Data**

After you enter job and position data, pay information is populated by default within the Compensation Data section. If you associated pay plans with job codes, the **Pay Plan** field is populated by default from the data in the Job Code table. The **Grade** field is populated by default from the job code. After the values in the **Pay Plan** and **Grade** fields appear, the system also displays the **Grade Entry Date** field, which is the date the employee first joined the grade. When a value is entered in the **Step** field, the value in the **Step Entry Date** field populates by default. You can override these values if you choose.

The system verifies any combinations of pay plans and grades that you select. If the combination doesn't exist, a warning message appears.

#### **Related Links**

[Understanding PARs](#page-1508-0)

[Defining Personnel Actions and Reasons](#page-38-0)

"Understanding Payroll Schedules" (PeopleSoft Payroll Interface)

"Understanding Positions" (PeopleSoft Human Resources Manage Positions)

"Understanding Frequency IDs" (Application Fundamentals)

## **FEGLI/Retirement/FICA Page**

Use the FEGLI/Retirement/FICA (Federal Employees Group Life Insurance / Retirement / Federal Insurance Contributions Act) page (GVT\_BENDATA1\_SCF) to enter life insurance and retirement data.

Navigation:

Click the **FEGLI/Retirement/FICA** link on the [Request Data - Job Related Data Page](#page-1564-0) , Job Data section.

This example illustrates the fields and controls on the FEGLI/Retirement/FICA page (1 of 2).

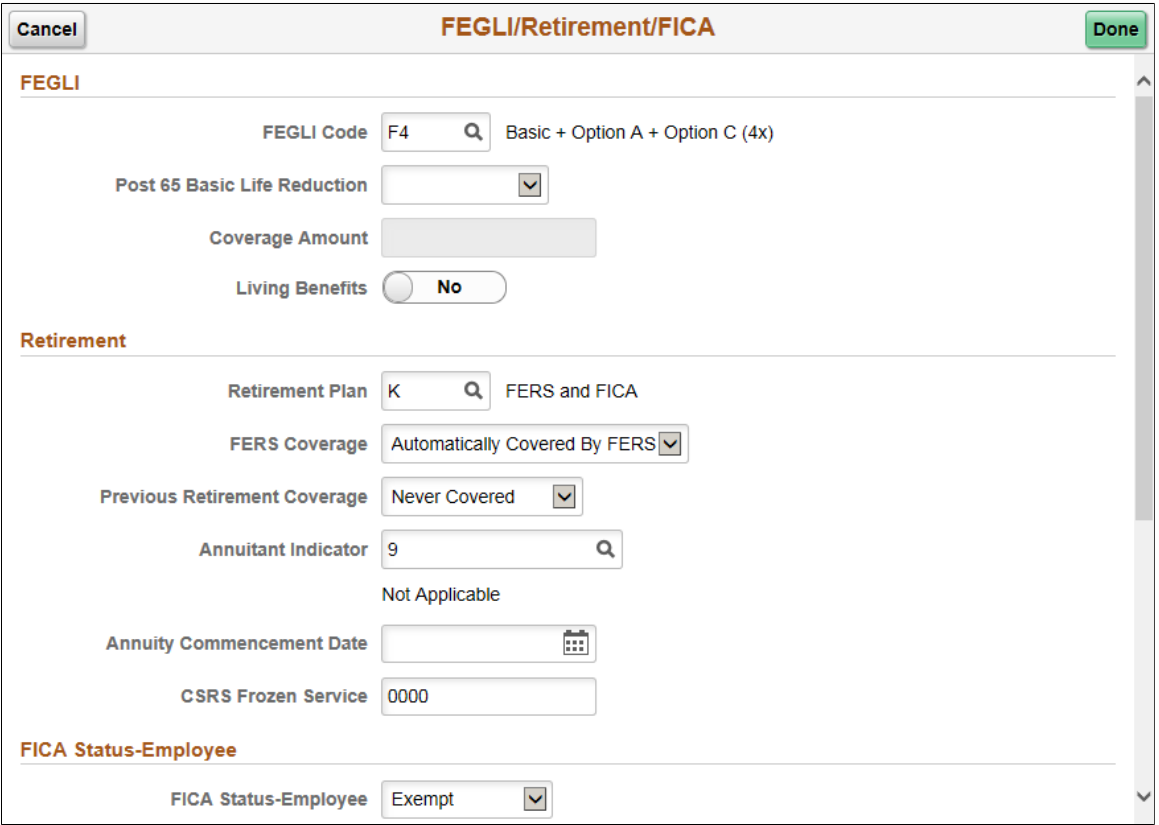

This example illustrates the fields and controls on the FEGLI/Retirement/FICA page (2 of 2).

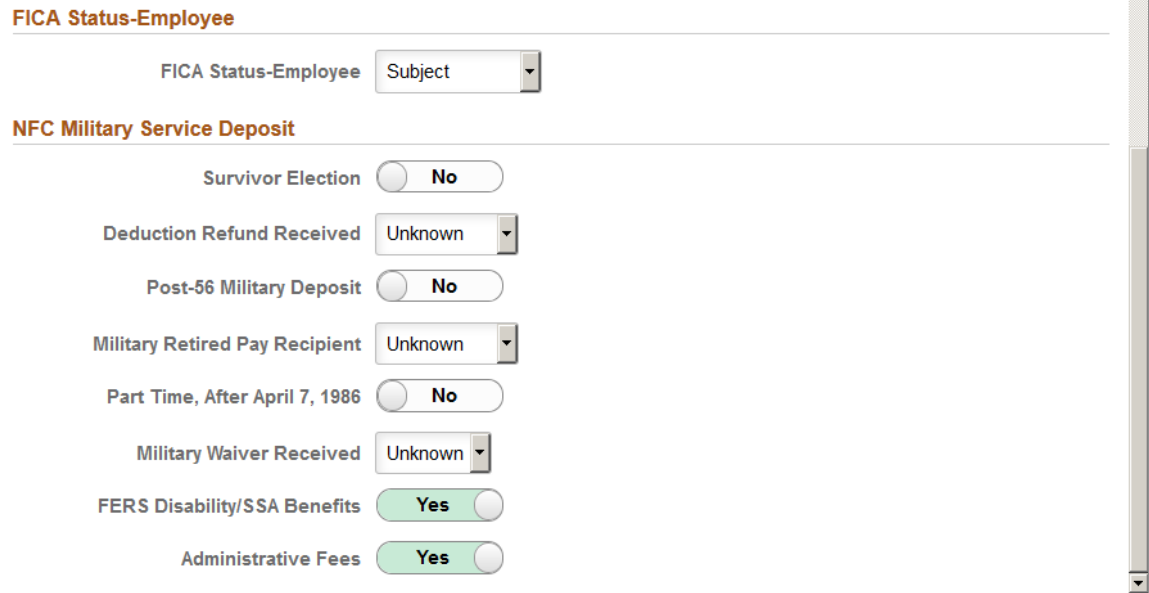

#### **FEGLI**

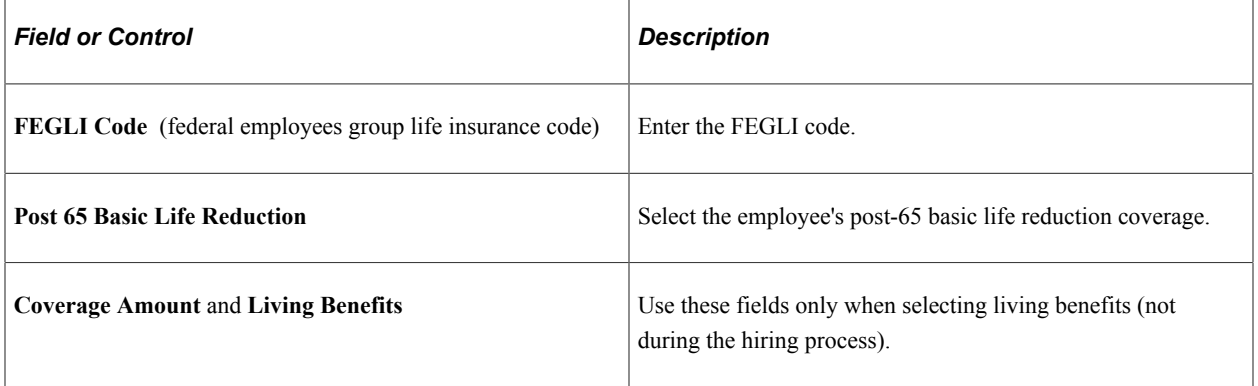

### **Retirement**

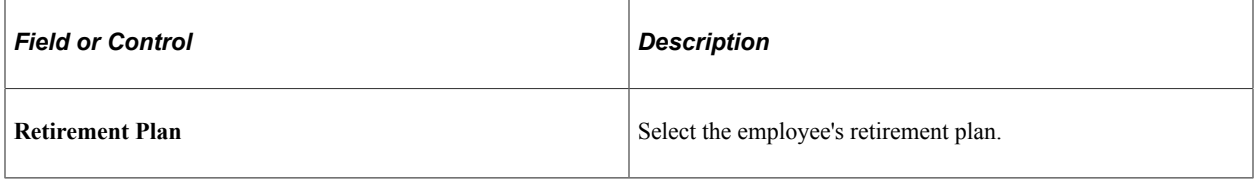

In addition to the retirement plans used for submission to Central Personnel Data File (CPDF), the PeopleSoft application supplies the following codes that you may use for documentation purposes only:

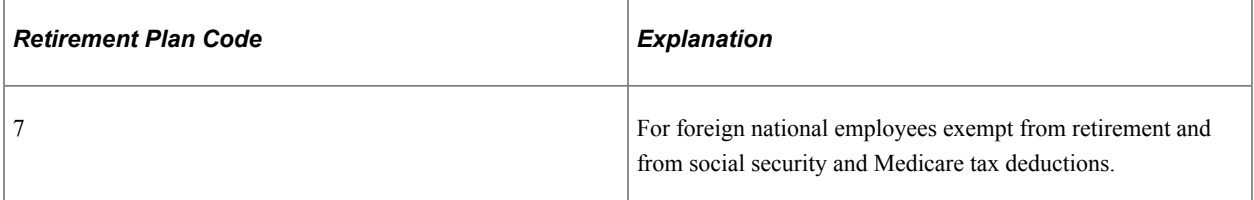

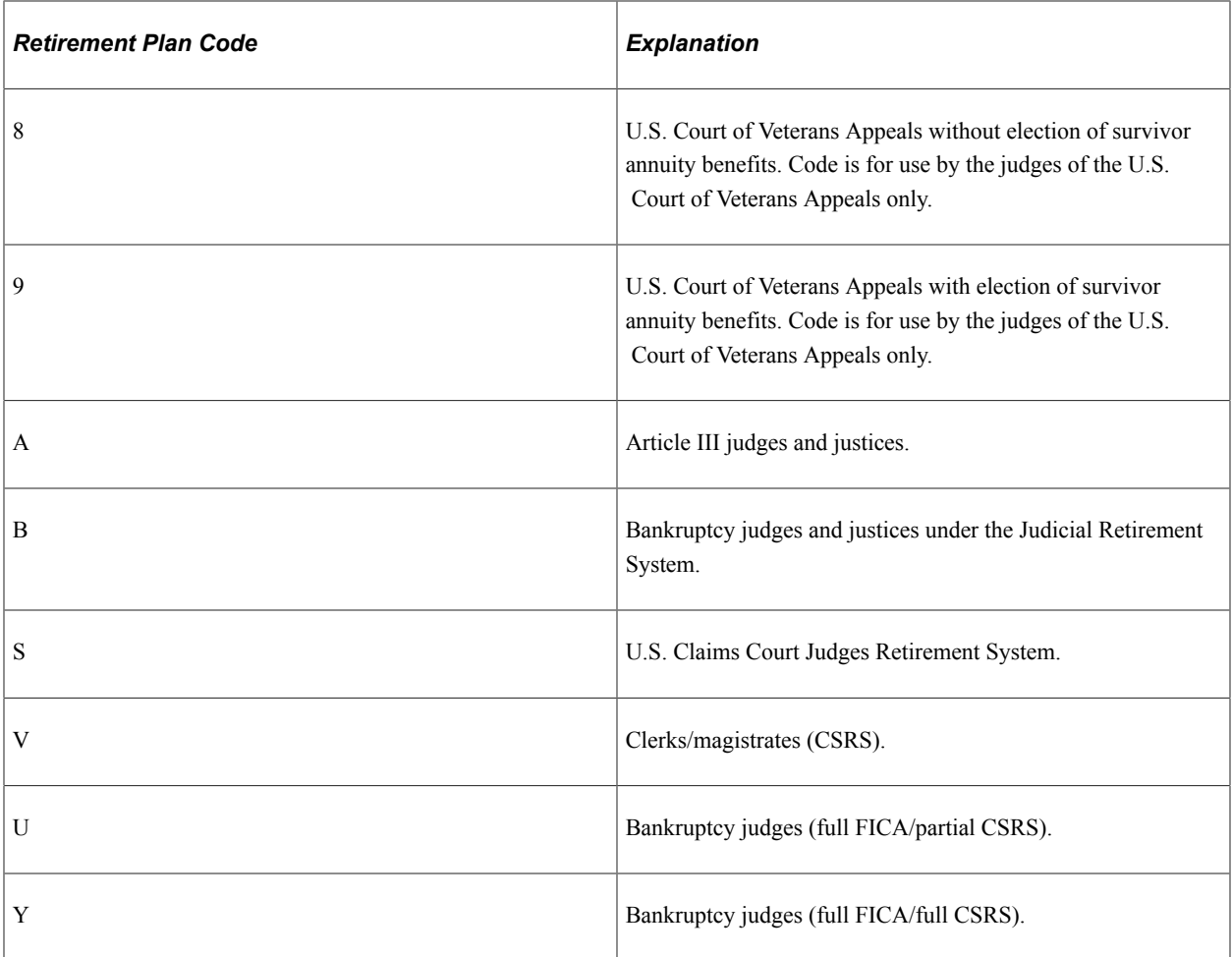

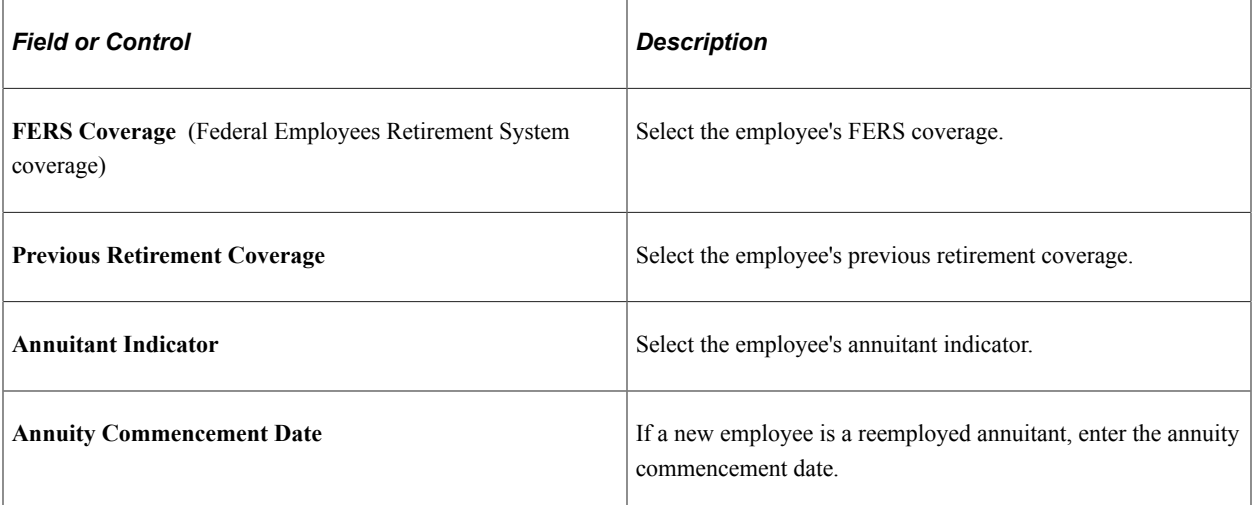

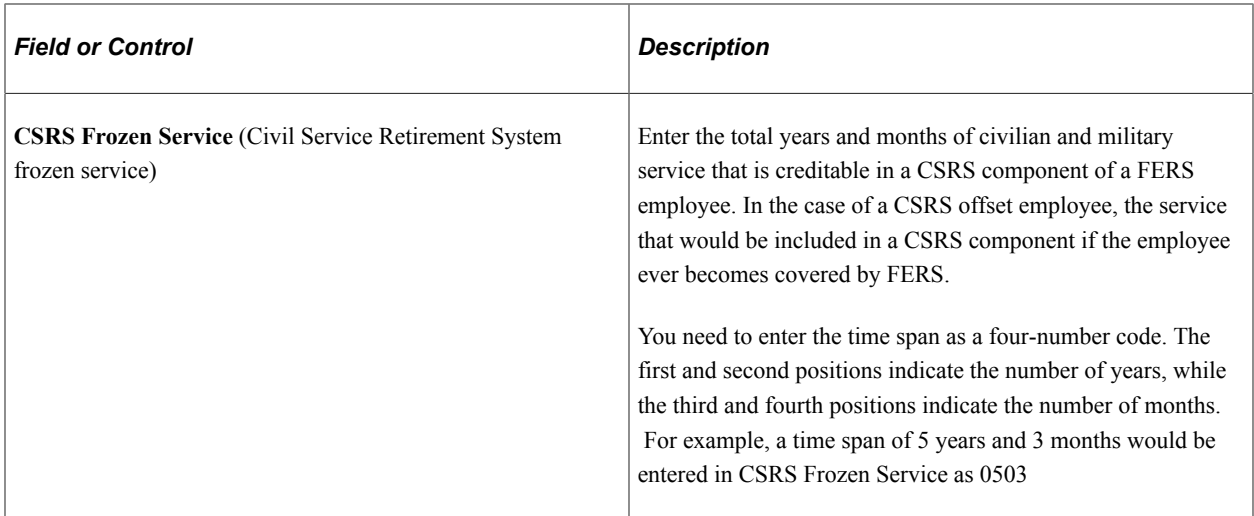

## **FICA Status-Employee**

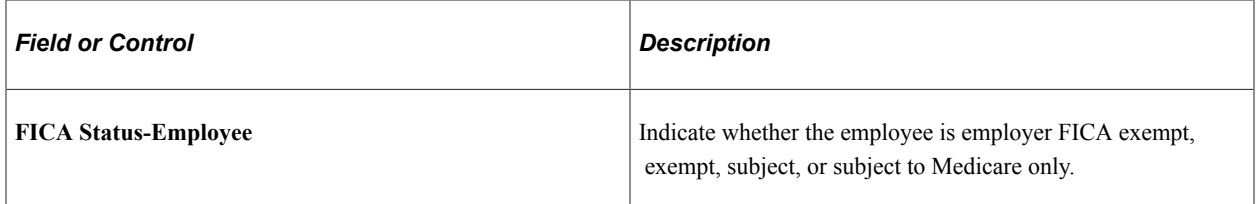

## **NFC Military Service Deposit**

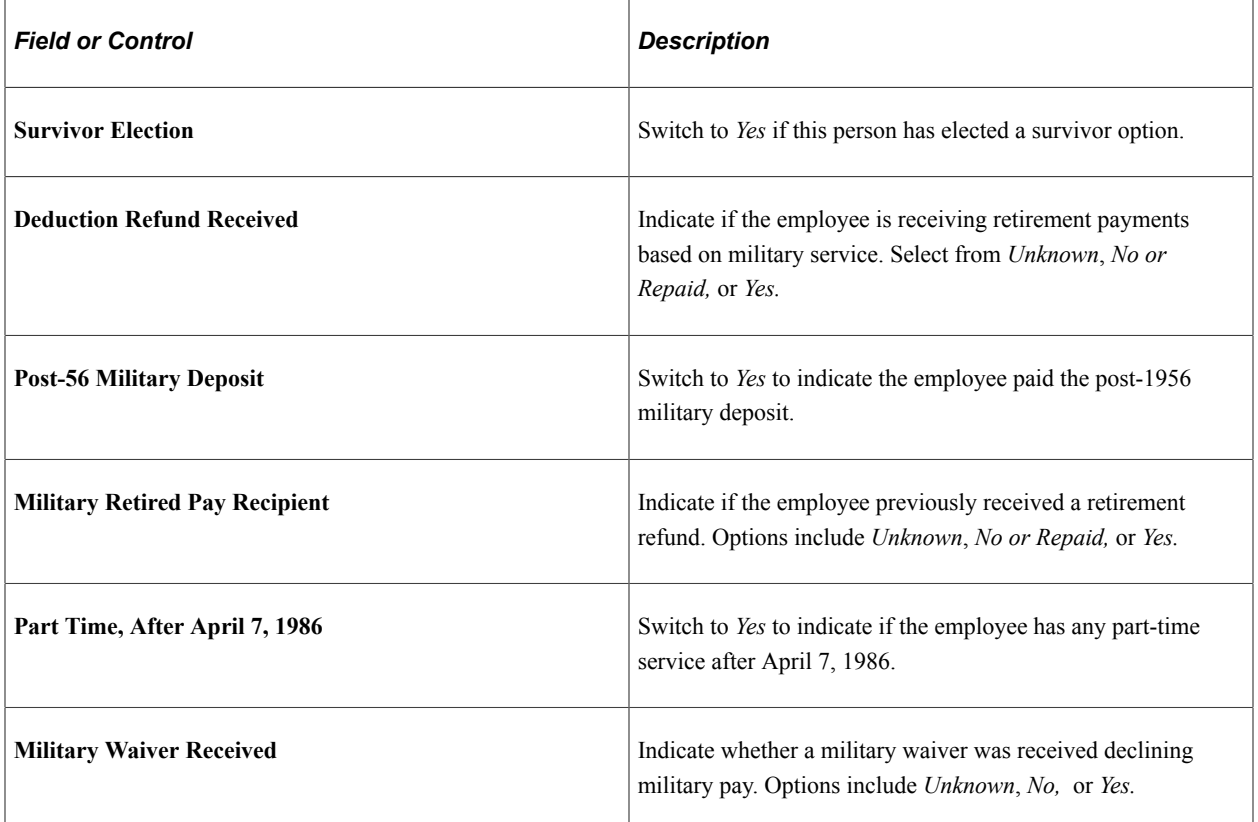

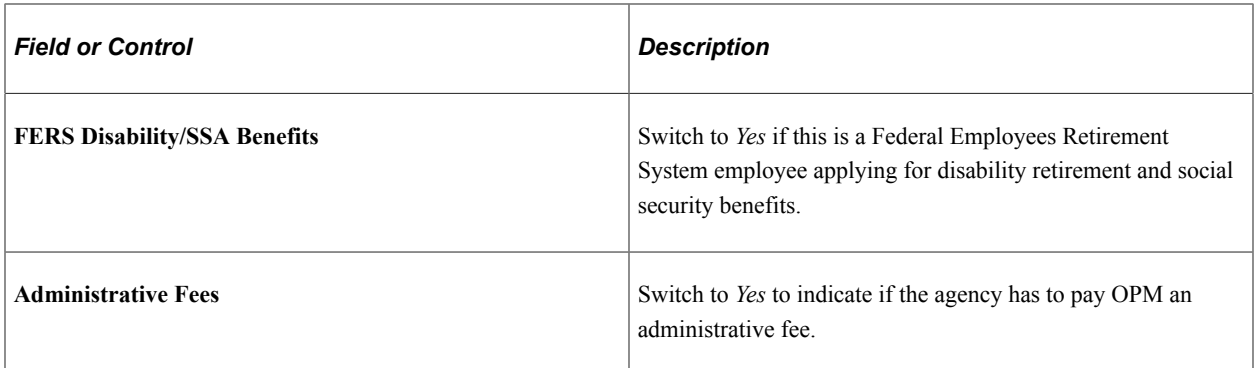

#### **Related Links**

[Requesting Terminations Due to Death](#page-1525-0)

"PeopleSoft Manage Base Benefits Overview" (PeopleSoft Human Resources Manage Base Benefits)

# **Benefits/FEHB Data Page**

Use the Benefits/FEHB Data (Benefits / Federal Employees Health Benefits Data) page (GVT\_BENDATA\_SCF) to specify benefit programs in which the employee is enrolled in PeopleSoft Human Resources or in PeopleSoft Benefits Administration

#### Navigation:

Click the **Benefits/FEHB Data** link on the [Request Data - Job Related Data Page](#page-1564-0) , Job Data section.

This example illustrates the fields and controls on the Benefits/FEHB Data page (1 of 2).

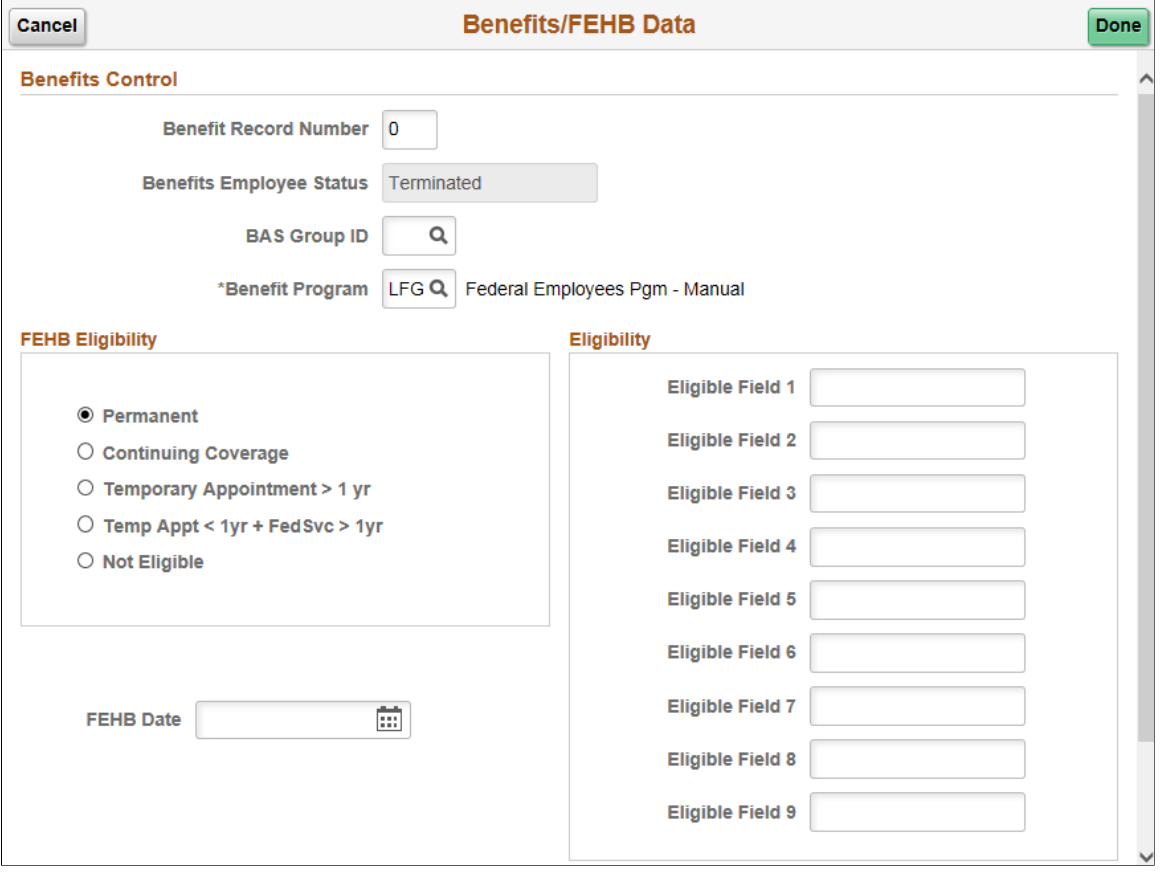

This example illustrates the fields and controls on the Benefits/FEHB Data page (2 of 2).

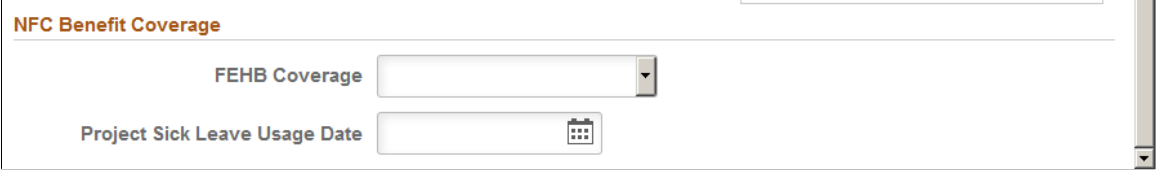

#### **Benefits Control**

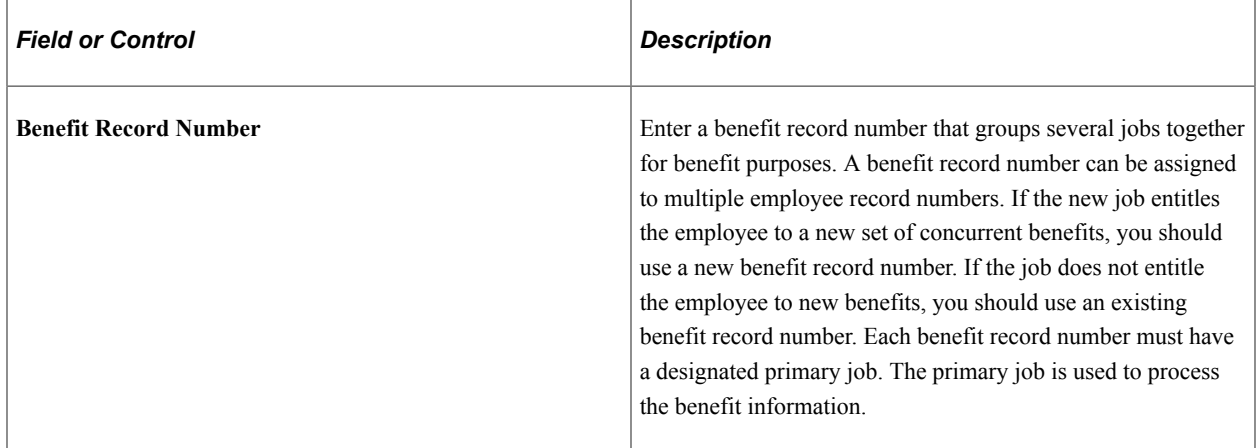

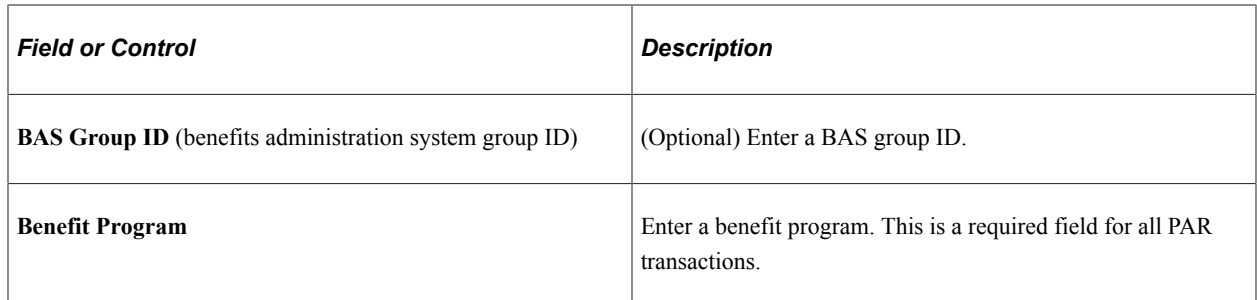

#### **FEHB Eligibility**

Use the FEHB Eligibility (federal employees health benefits eligibility) group box to select the appropriate option to indicate the FEHB eligibility.

If you select *Not Eligible,* the **FEHB Date** field becomes available for entry. This typically applies to temporary employees.

#### **FEHB Date**

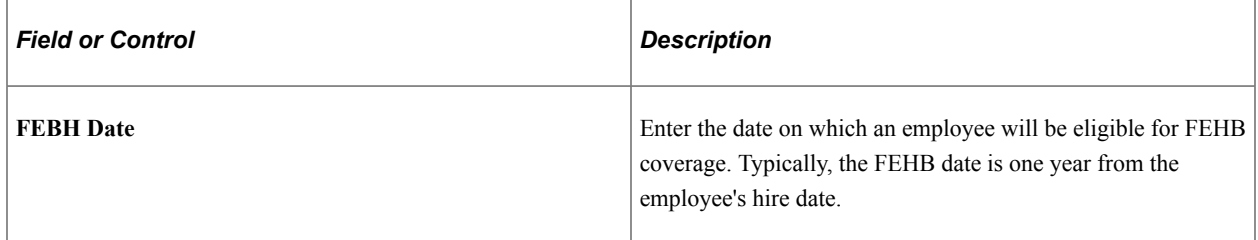

#### **Eligibility**

Use this group box to enter values in the **Elig Fld 1–9** (eligibility field 1–9) fields to further define an employee's benefits eligibility.

Each agency determines its own use of these fields. Contact the agency's Personnel Policy Officials for instruction using these fields.

#### **NFC Benefit Coverage**

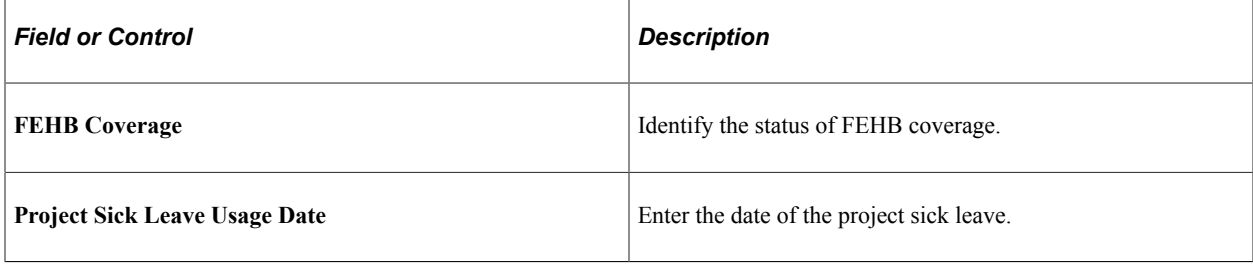

### **Departmental Hierarchy Page**

Use the Departmental Hierarchy page (GVT\_DEPTINF\_SCF) to view departmental hierarchy for the individual's position.

Navigation:

Click the **Departmental Hierarchy** link on the [Request Data - Job Related Data Page](#page-1564-0) , Job Data section.

This example illustrates the fields and controls on the Departmental Hierarchy page.

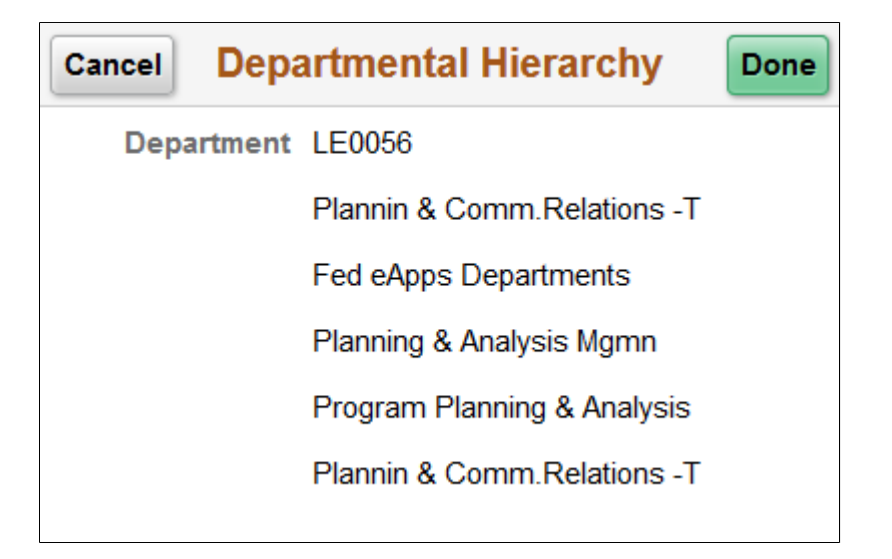

## **Detail Assignment Page**

Use the Detail Assignment page (GVT\_DETAIL\_SCF) to track information for employees on a detail assignment.

You probably won't use this page when first hiring an employee.

Navigation:

Click the **Detail Assignment** link on the [Request Data - Job Related Data Page ,](#page-1564-0) Job Data section.

This example illustrates the fields and controls on the Detail Assignment page.

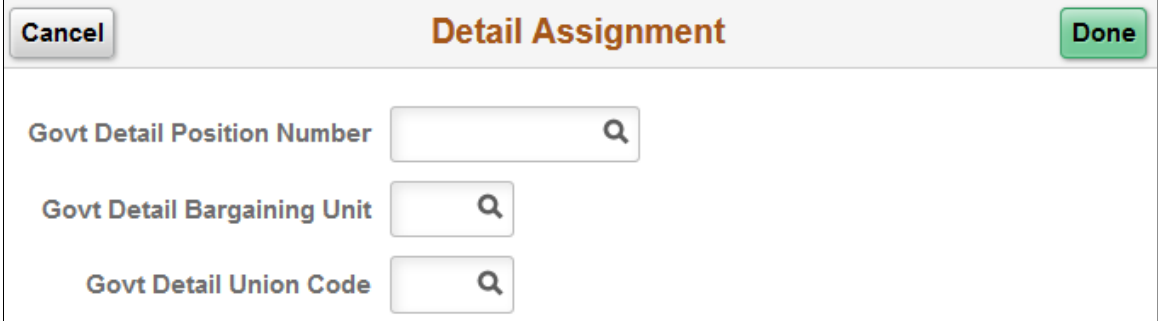

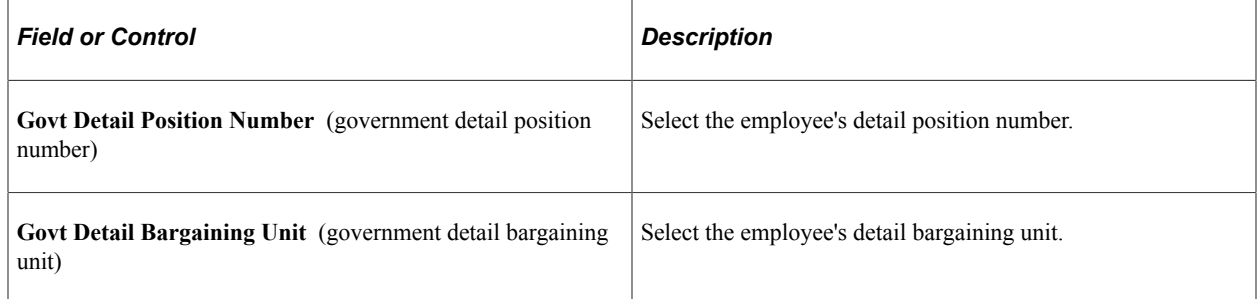

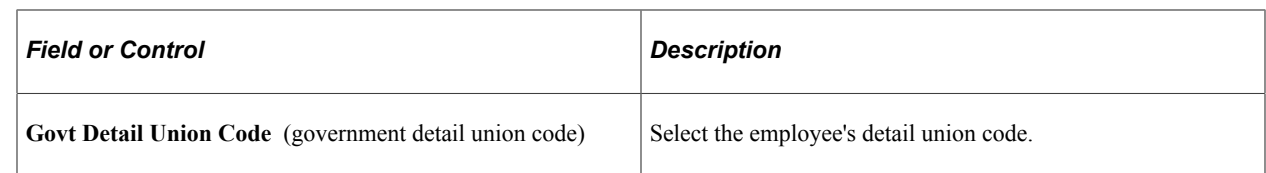

# **NFC Job Information Page**

Use the NFC Job Information page (GVT\_NFC\_JOB\_SCF) to track required National Finance Center (NFC) information for employees.

Enter Job, Benefits and Payroll values necessary for processing this employee at NFC.

Navigation:

Click the **NFC Job Information** link on the [Request Data - Job Related Data Page ,](#page-1564-0) Job Data section.

**Note:** The **NFC Job Information** link appears on this page only if NFC (National Finance Center) product specific data is turned on at Installation table. The **NFC Job Information** link must appear on the page for you to access the NFC Job Information page described here.

### This example illustrates the fields and controls on the NFC Job Information page.

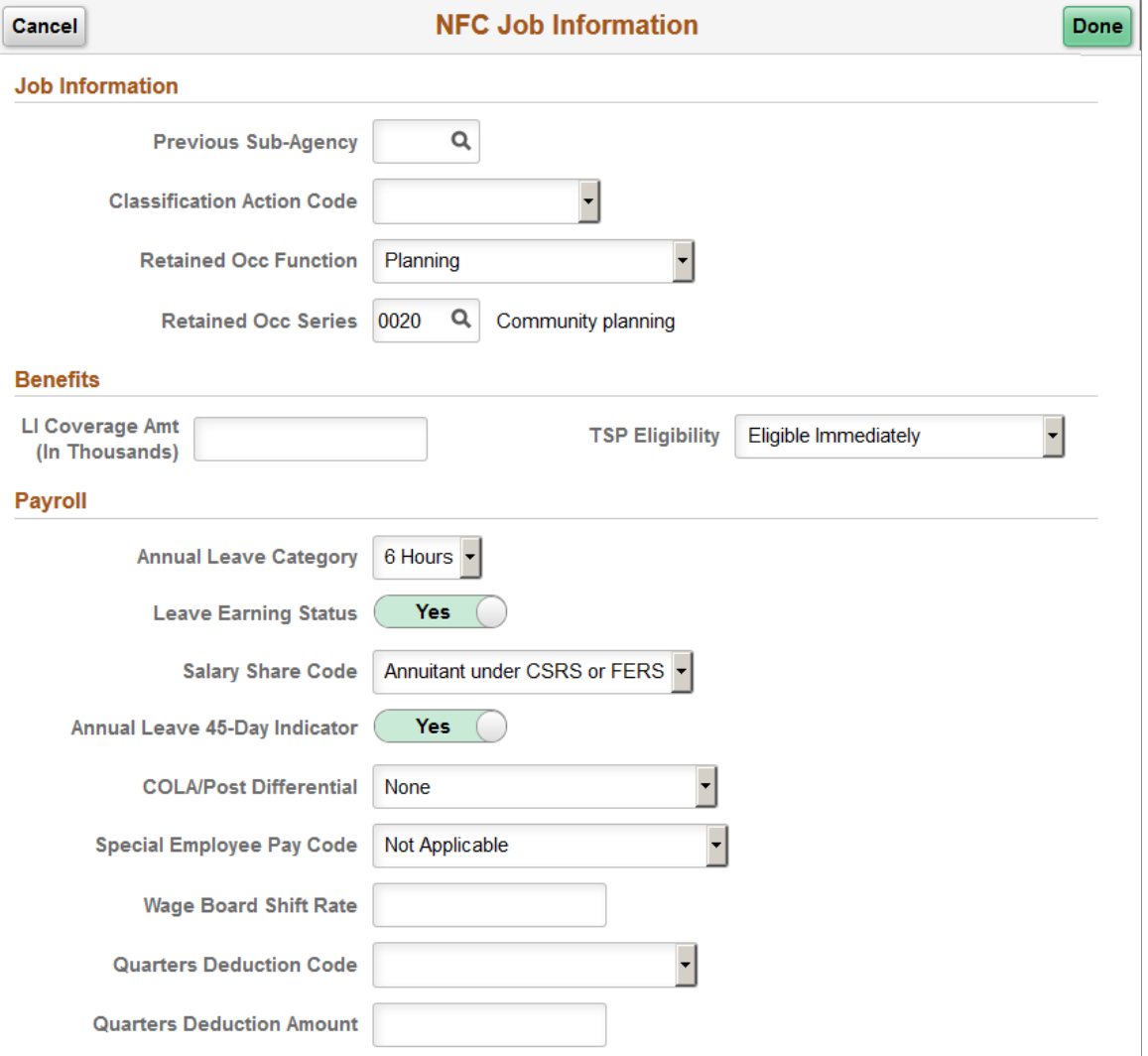

### **Job Information**

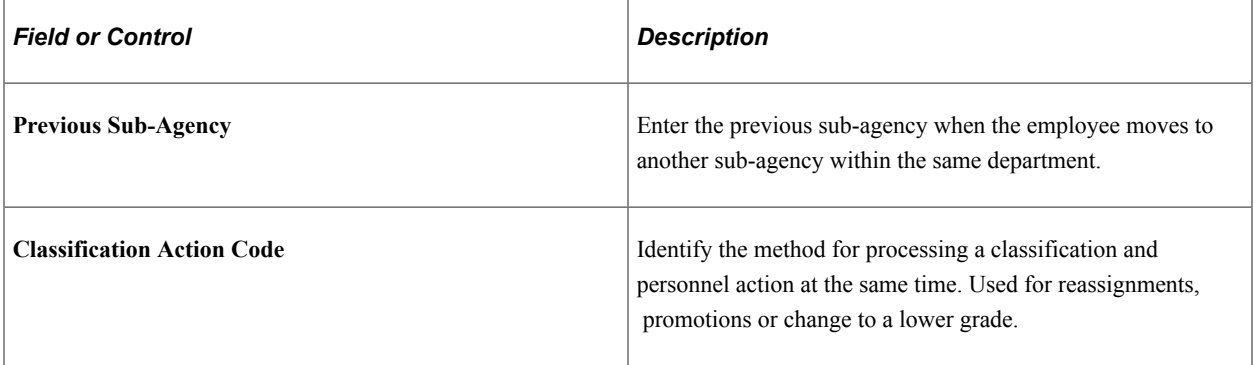
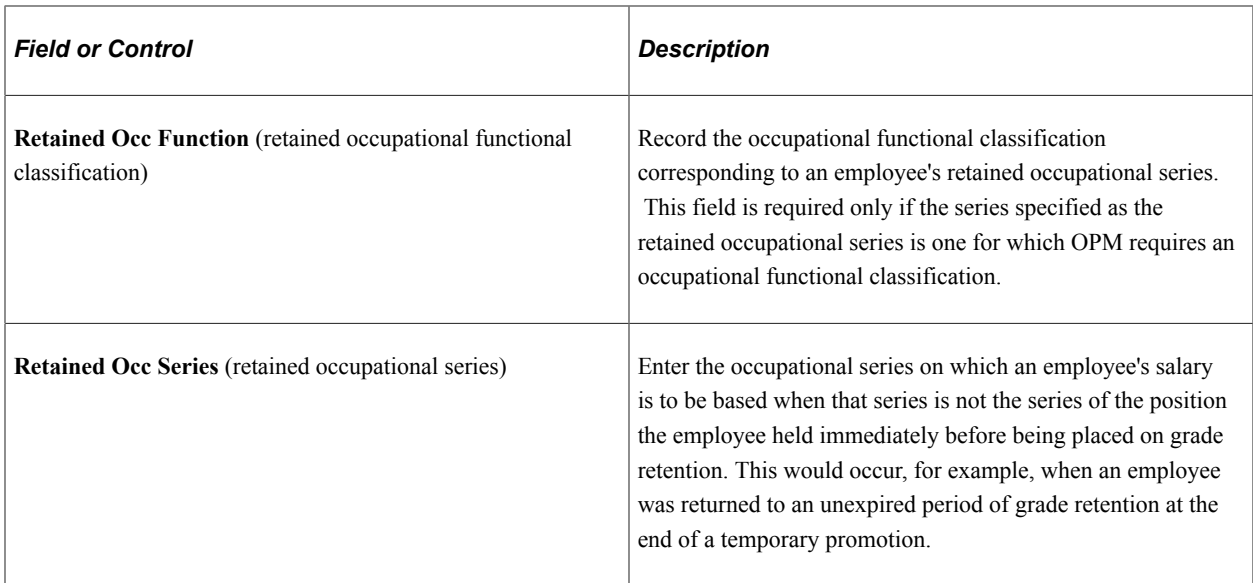

## **Benefits**

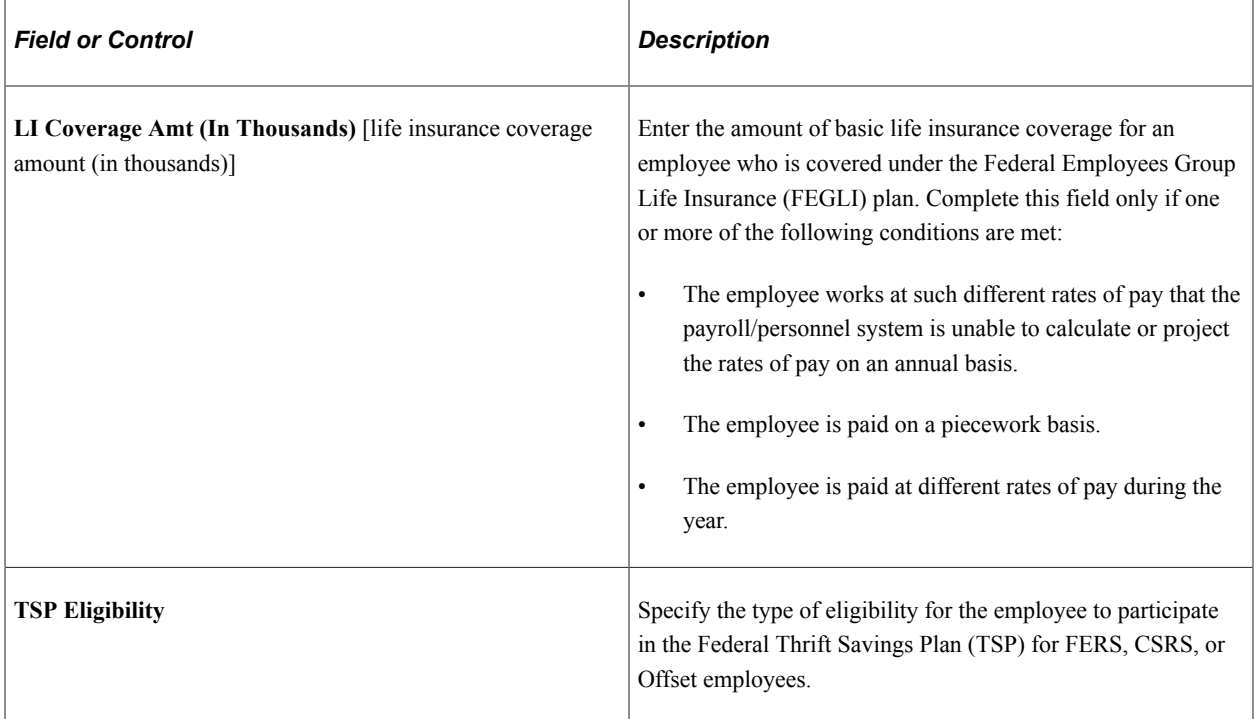

# **Payroll**

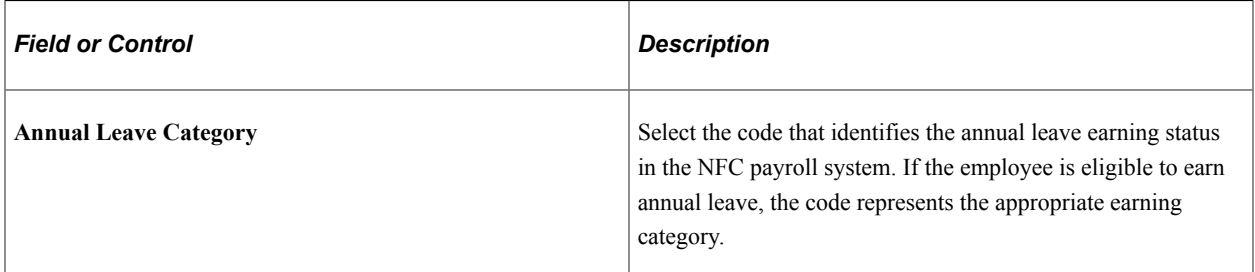

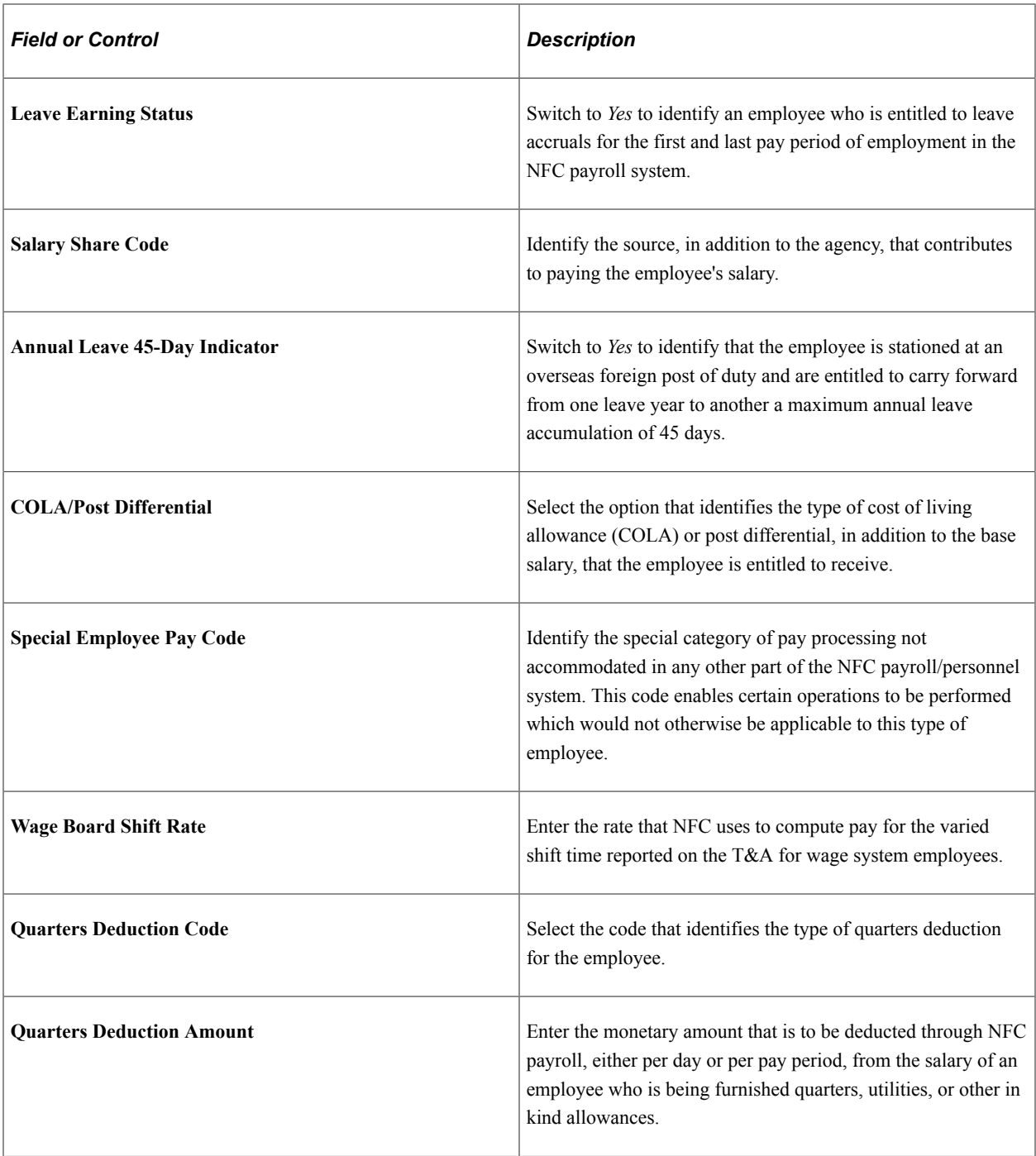

**Note:** The information entered on this page is for NFC reporting purposes only. Benefit or payroll information that is entered on this page is *not* integrated with PeopleSoft benefit or payroll applications.

# <span id="page-1585-0"></span>**Other Pay Information Page**

Use the Other Pay Information page (GVT\_OTH\_PAY\_SCF) to enter compensation that employees receive that's in addition to base pay.

Navigation:

Click the **Other Pay Information** link on the [Request Data - Job Related Data Page ,](#page-1564-0) Compensation Data section.

This example illustrates the fields and controls on the Other Pay Information page.

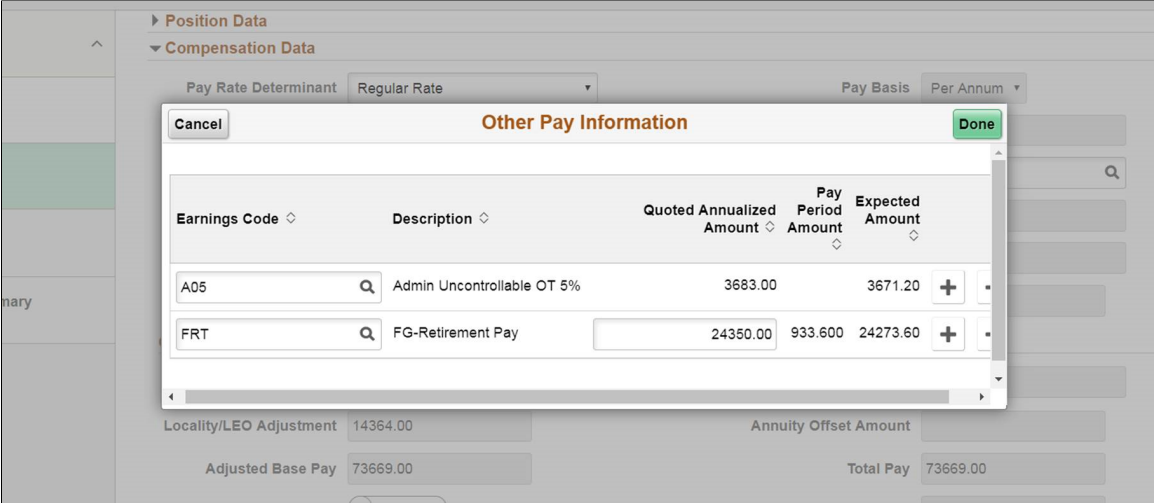

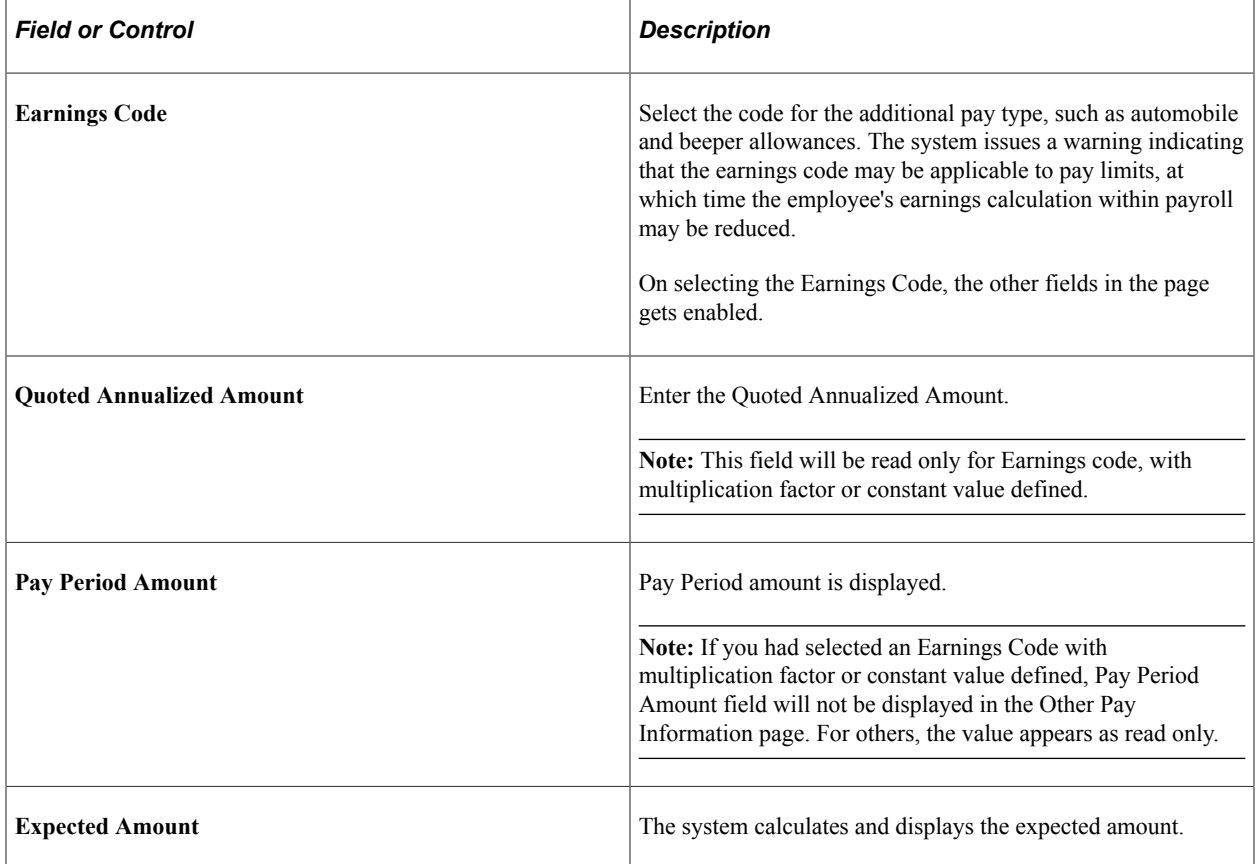

**Note:** A message appears when you enter premium pay that is subject to a pay limit. During payroll calculation, if the premium earnings plus adjusted base pay exceed the pay limit, the premium pay is reduced.

# **Expected Pay Page**

Use the Expected Pay page (GVT\_LOC\_PAY\_SCF) to view the various pay rate and compensation calculations the system calculates and displays based on the base pay and compensation frequency you enter on the Compensation page.

Navigation:

Click the **Expected Pay** link on the [Request Data - Job Related Data Page ,](#page-1564-0) Compensation Data section.

This example illustrates the fields and controls on the Expected Pay page.

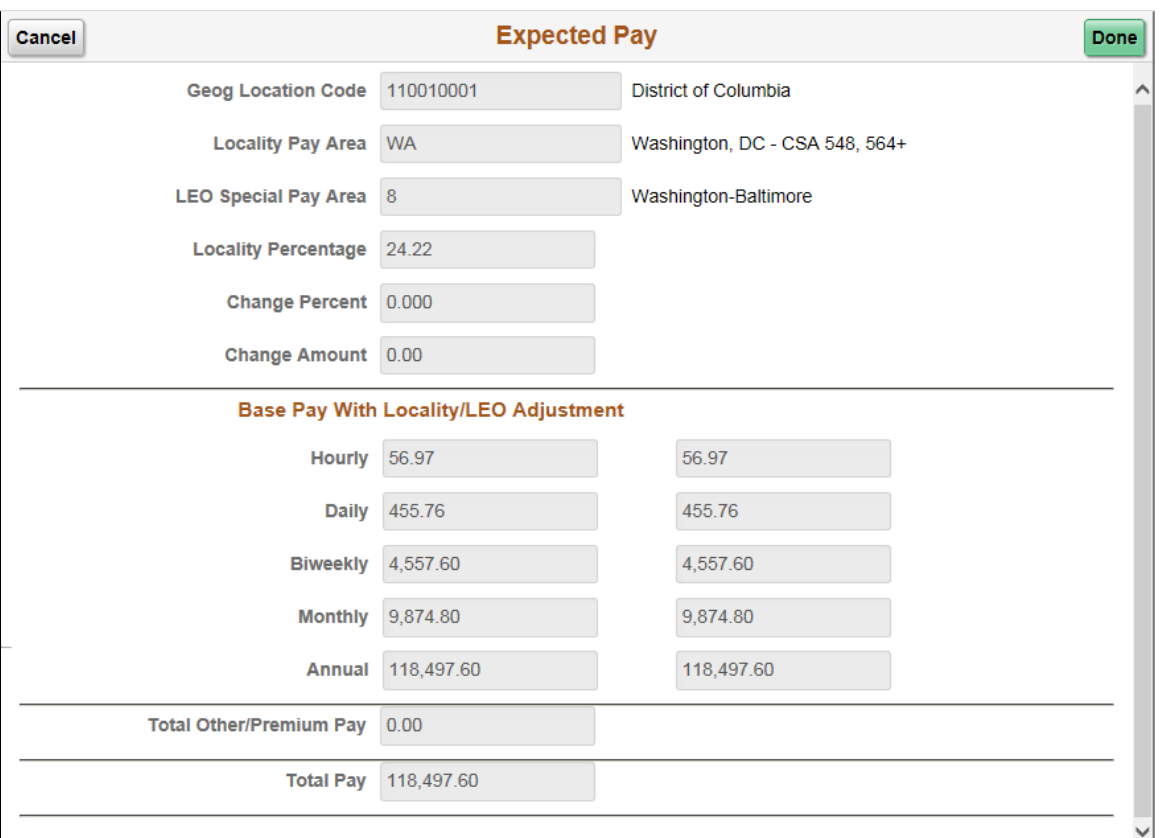

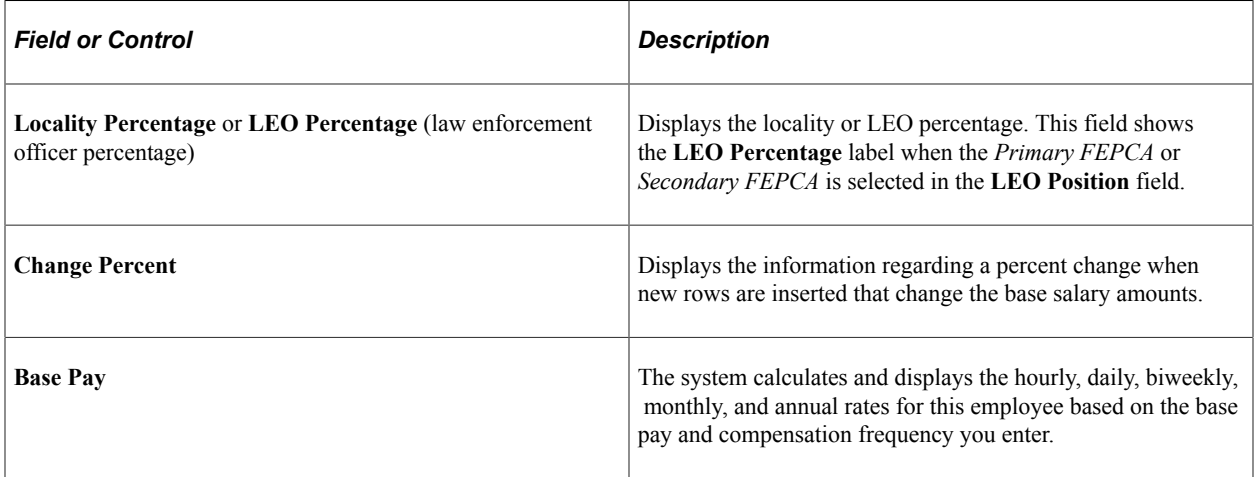

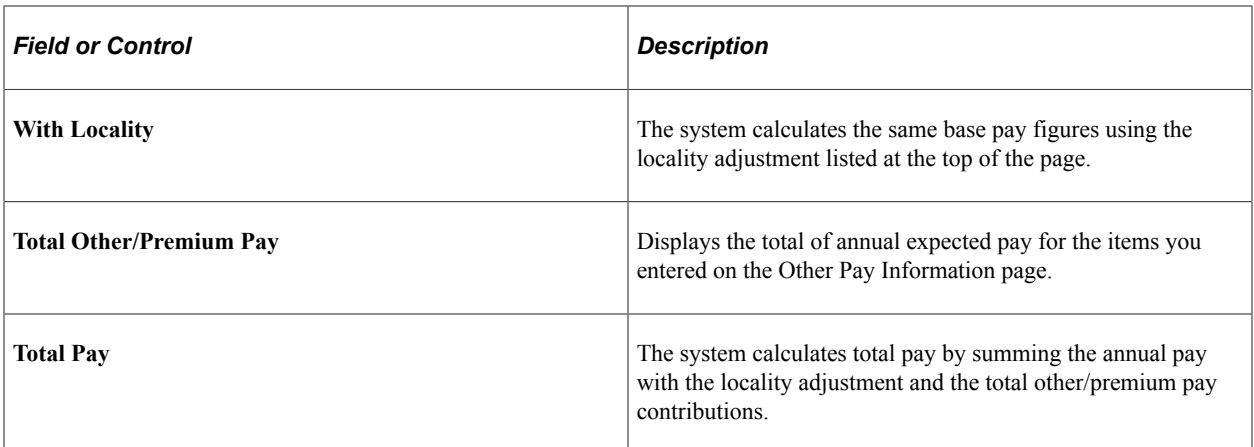

**Note:** The **Rate Change Amount** and **Rate Change Percent** fields are used when awarding increases (not for new hires).

If expected pay exceeds the pay cap, a message appears at the bottom of the page warning that the pay cap has been reached and pay was reduced.

**Note:** In the case of an employee that is subject to reaching a pay cap/limit, the compensation rate is displayed correctly, however, the change amount and change percent are displayed differently depending on whether you view this information on this page or on the commercial compensation pages.

#### **Understanding Expected Pay and Quoted Pay Within PeopleSoft Human Resources Management for U.S. Federal Government**

The difference between expected pay and quoted pay occurs as a result of the conversion factors used when comparing yearly and hourly pay rates on the Pay Plan page in the Pay Plan Table component and this page.

Rather than using the hourly conversion factor of 2080, as is often used as a business calculation factor, the U.S. federal government uses 2087.

This page calculates the daily, biweekly, monthly, and annual rates using the base pay amount from the Compensation Data section. These figures are based on the hourly conversion factor you set for the pay plan on the Pay Plan table, typically 2087.

It also breaks out into separate columns the pay into base pay (no locality, no adjustments), pay with locality, and LEO pay. Total other/premium pay is also calculated based on the amounts entered on the [Other Pay Information Page](#page-1585-0) . So, as a result of using 2087 in these calculations, the estimated quoted pay in the Compensation Data section is slightly higher than what the federal employee actually receives in a year.

These two fields for expected and quoted pay may not match. The procedures that the federal government has for deannualizing and reannualizing quoted compensation rates are the cause of the difference. To deannualize a quoted rate of pay (convert to hourly), you divide the quoted rate of pay by 2087. To reannualize a quoted rate of pay to determine the expected pay, you multiply the derived hourly rate by the employee's scheduled weekly tour of duty and then multiply that by 52 weeks.

Following are two examples:

## **Example 1**

Full-time employee (40 hours per week) with quoted rate of 41,740 USD per year.

Quoted rate  $= 41,740$  USD.

Hourly rate = quoted rate/2087 hours =  $41,740$  USD/2087 hours =  $20$  USD/hour.

Expected pay = hourly rate  $\times$  standard weekly tour  $\times$  52 weeks = 20 USD/hour  $\times$  40 hours/week  $\times$  52 weeks  $= 41,600$  USD.

Difference between quoted and expected pay on an annual basis = 140 USD.

#### **Example 2**

Part-time Employee (20 hours per week) with quoted rate of 41,740 USD per year

Quoted rate  $= 41,740$  USD.

Hourly rate = quoted rate/2087 hours =  $41,740$  USD/2087 hours =  $20$  USD/hour.

Expected pay = hourly rate  $\times$  standard weekly tour  $\times$  52 Weeks = 20 USD/hour  $\times$  20 hours/week  $\times$  52 weeks = 20,800 USD.

Difference between quoted and expected pay on an annual basis = 20,940 USD.

## **Accounting Information Page**

Use the Accounting Information page (GVT JOBDIST SCF) to view a summary of the employee's job earnings distribution.

Navigation:

Click the **Accounting Information** link on the [Request Data - Job Related Data Page](#page-1564-0) , Compensation Data section.

This example illustrates the fields and controls on the Accounting Information page.

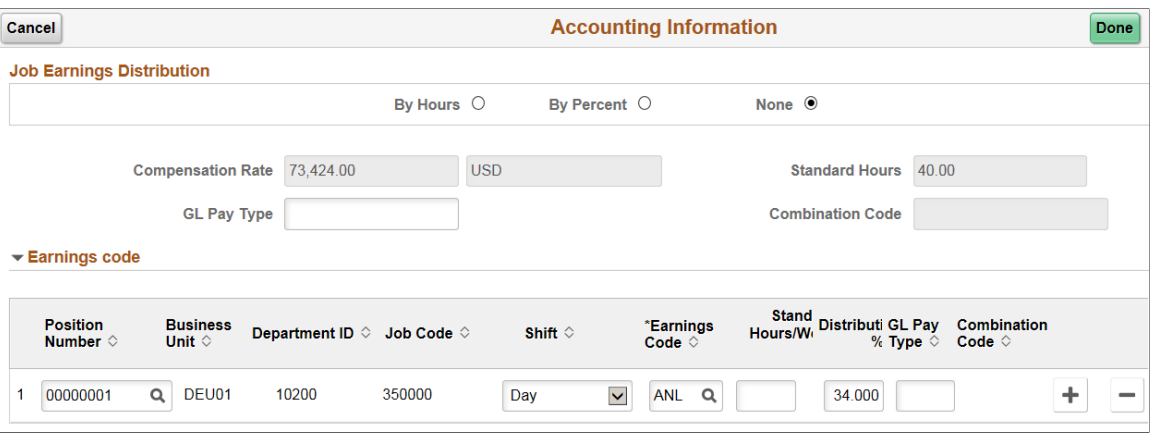

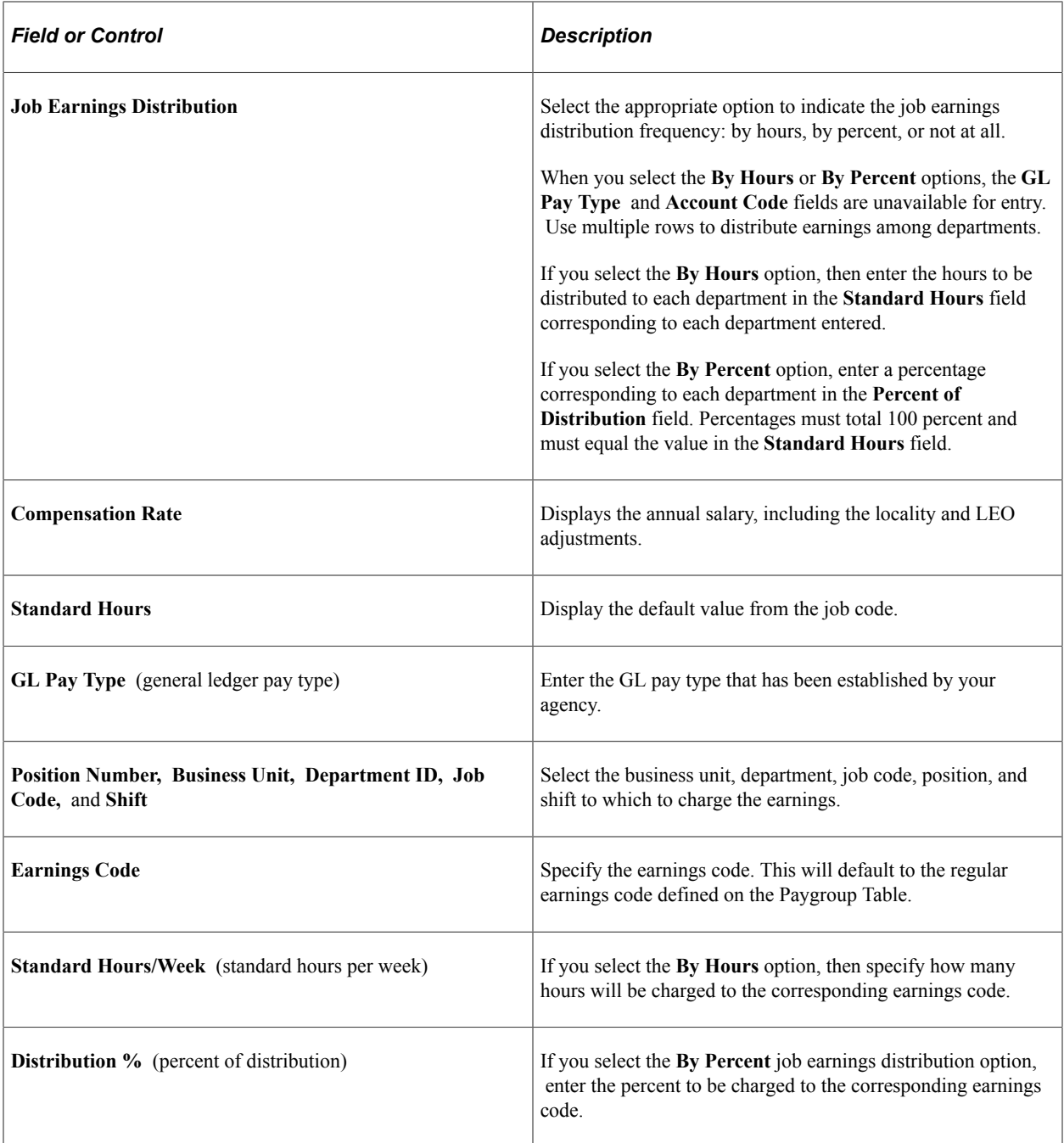

# <span id="page-1590-0"></span>**Request Data - Employment Data Page**

Use the Request Data - Employment Data page (GVT\_EMPLOYMENT1\_FL) to enter employment information, such as employee service computation and conversion dates, within-grade-increase data, union, probation, RIF, tenure, and security data. Also record the retained grade information.

Navigation:

- Click the **Employment Data** page tab category from the left panel of the Create/View Personnel Actions - <Transaction Name> pages.
- Click the **Next** button on the [Request Data Job Related Data Page](#page-1564-0) .

• Click the **Previous** button on the [Validate Data Page.](#page-1605-0)

This example illustrates the fields and controls on the Request Data - Employment Data page (1 of 2).

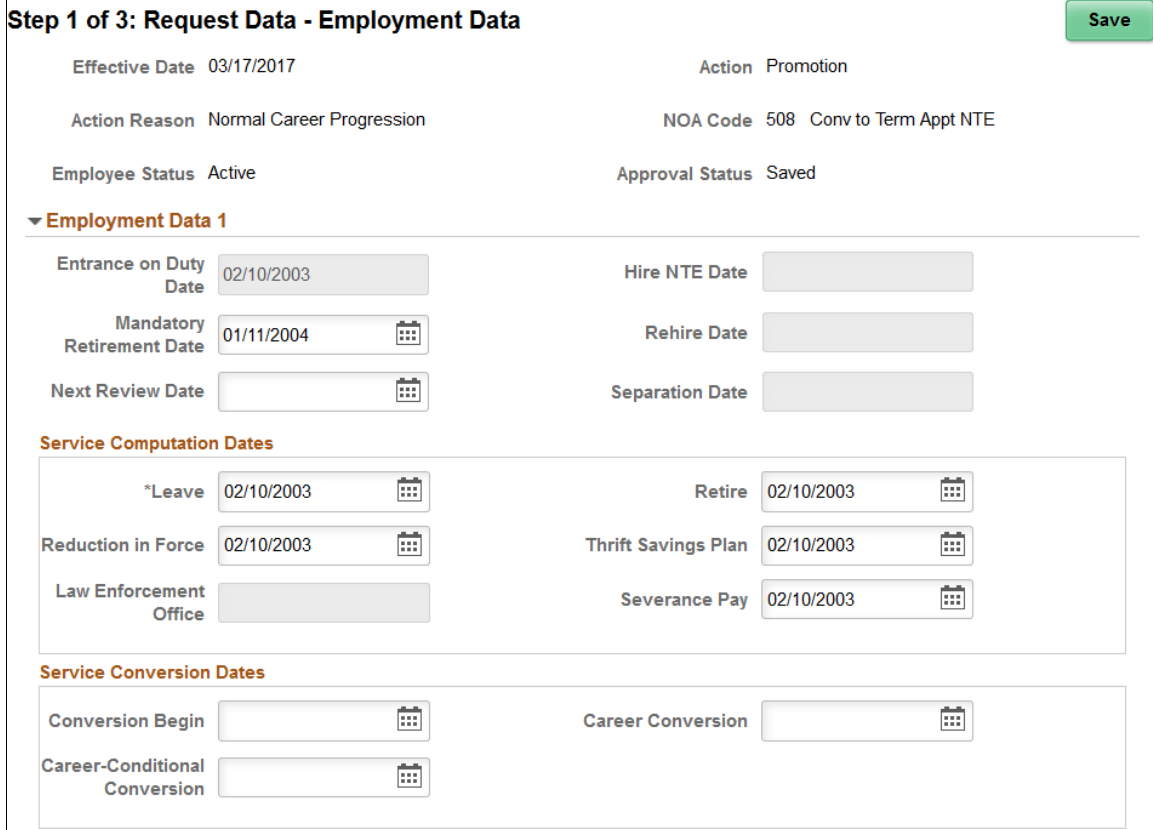

This example illustrates the fields and controls on the Request Data - Employment Data page (2 of 2).

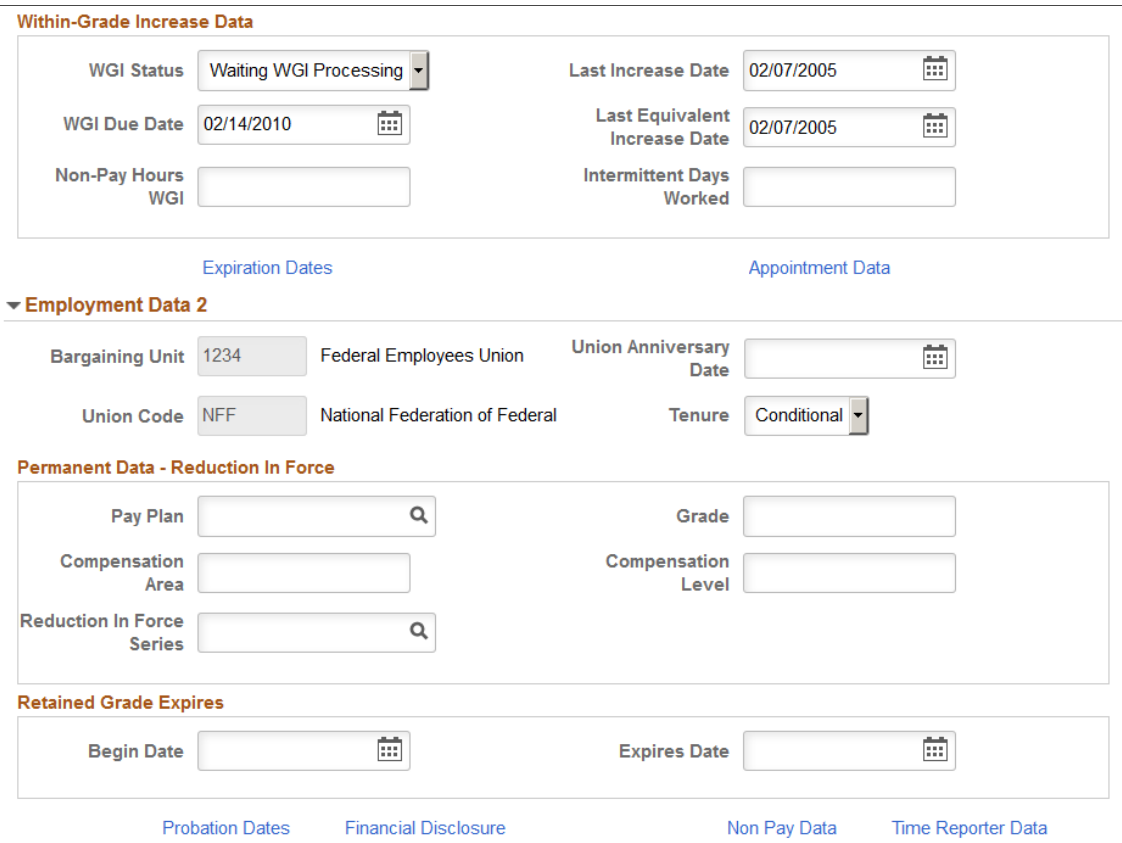

Many values on this page are set by default from values entered in the **Department** and **Job Code** fields on the Request Data - Job Related Data Page. When adding an employment instance, the system populates most of the dates on this page with the effective date of the action. These dates are used later in various ways to calculate the employee's service time. Override these values as necessary.

If at a later date you change the status of an employee's employment, depending on the administrative action you select in the Job Related Data pages, the system will display the rehire date.

#### **Employment Data 1**

The field is

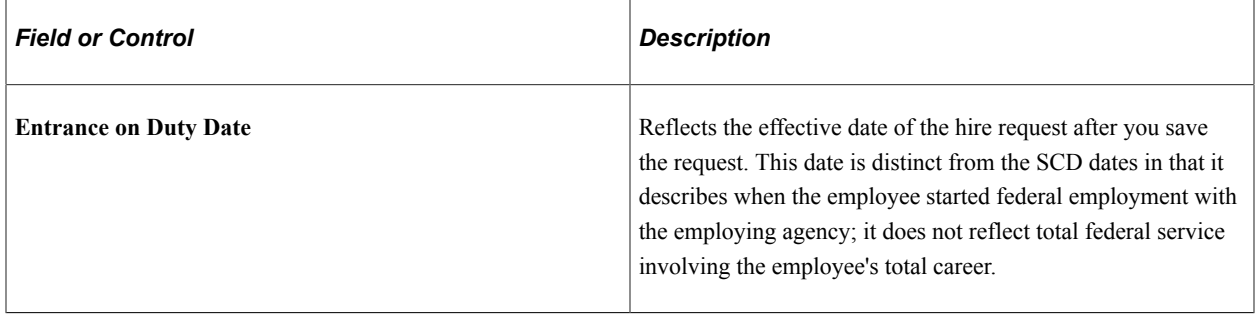

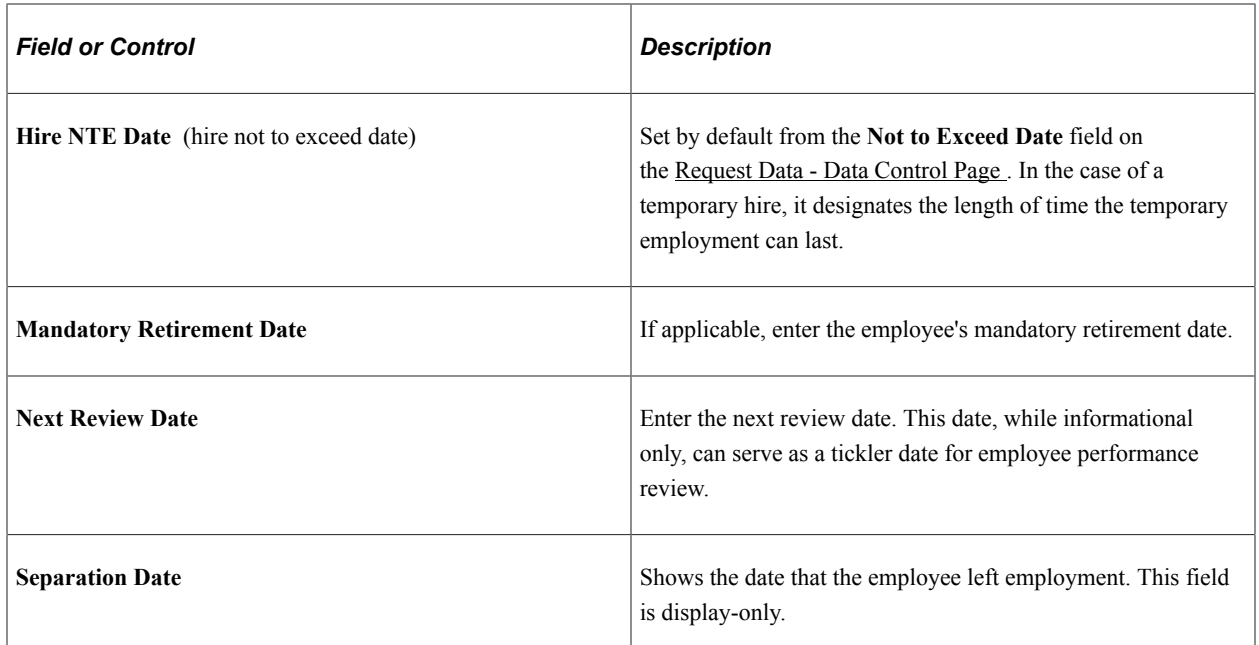

## **Service Computation Dates**

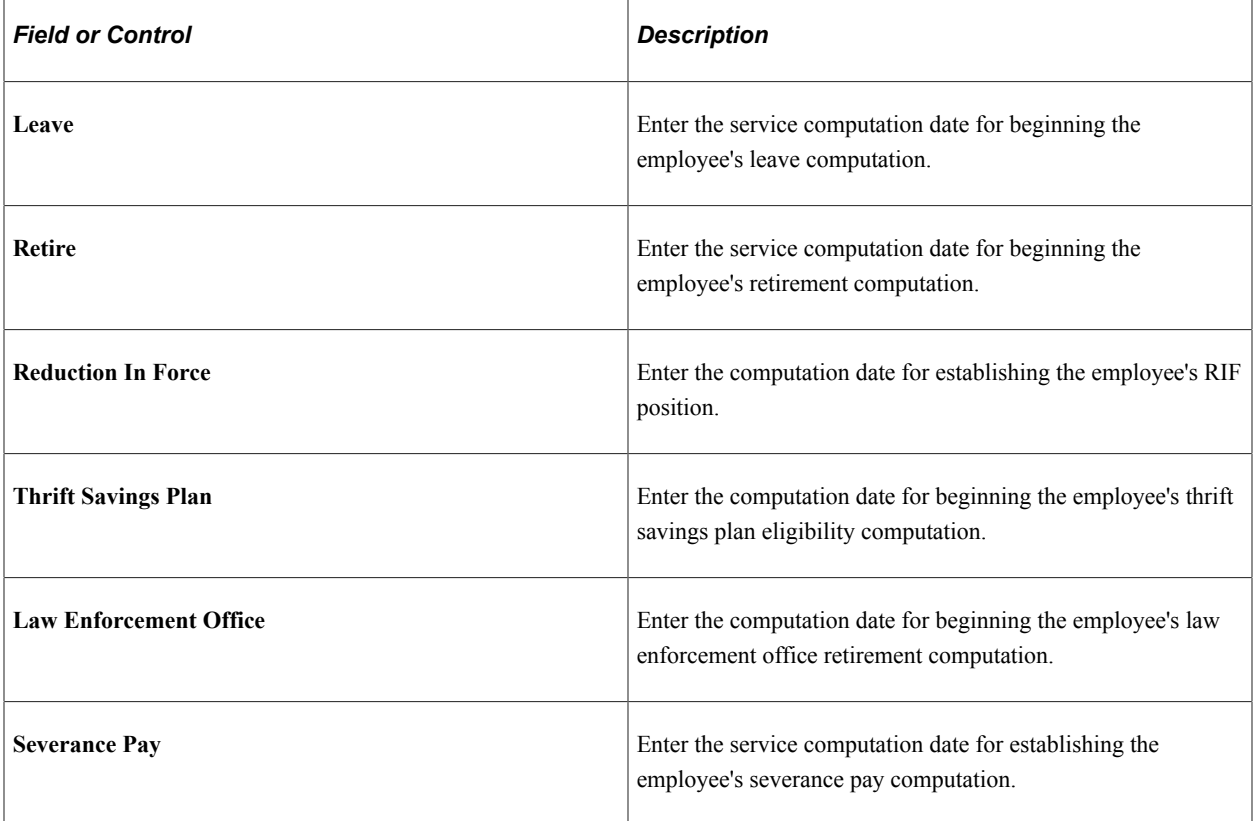

## **Service Conversion Dates**

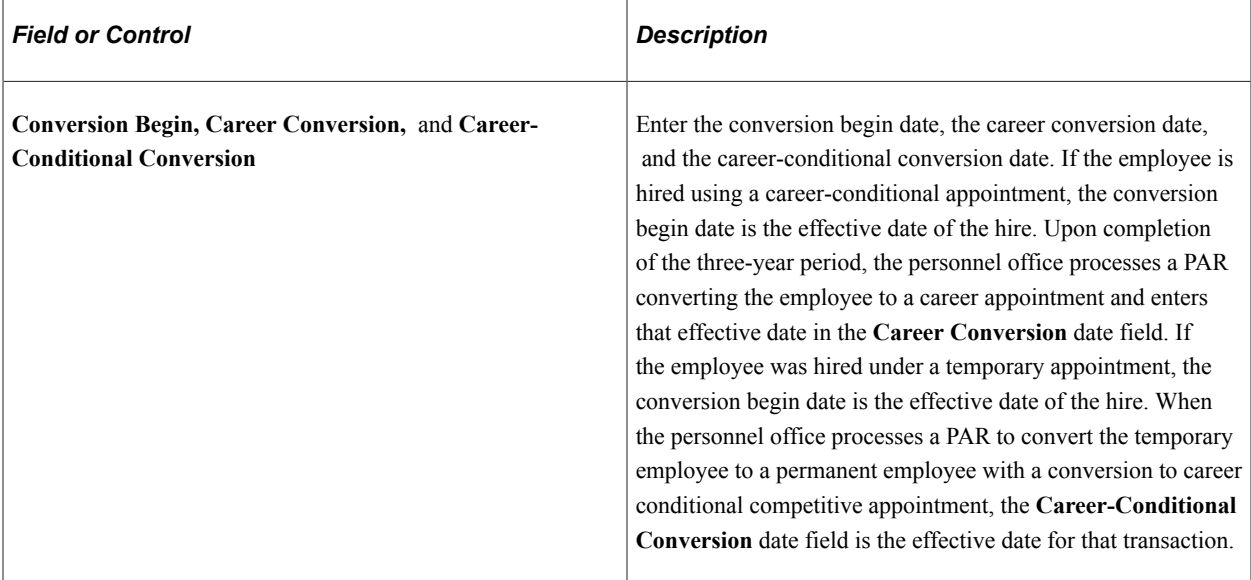

### **Within-Grade Increase Data**

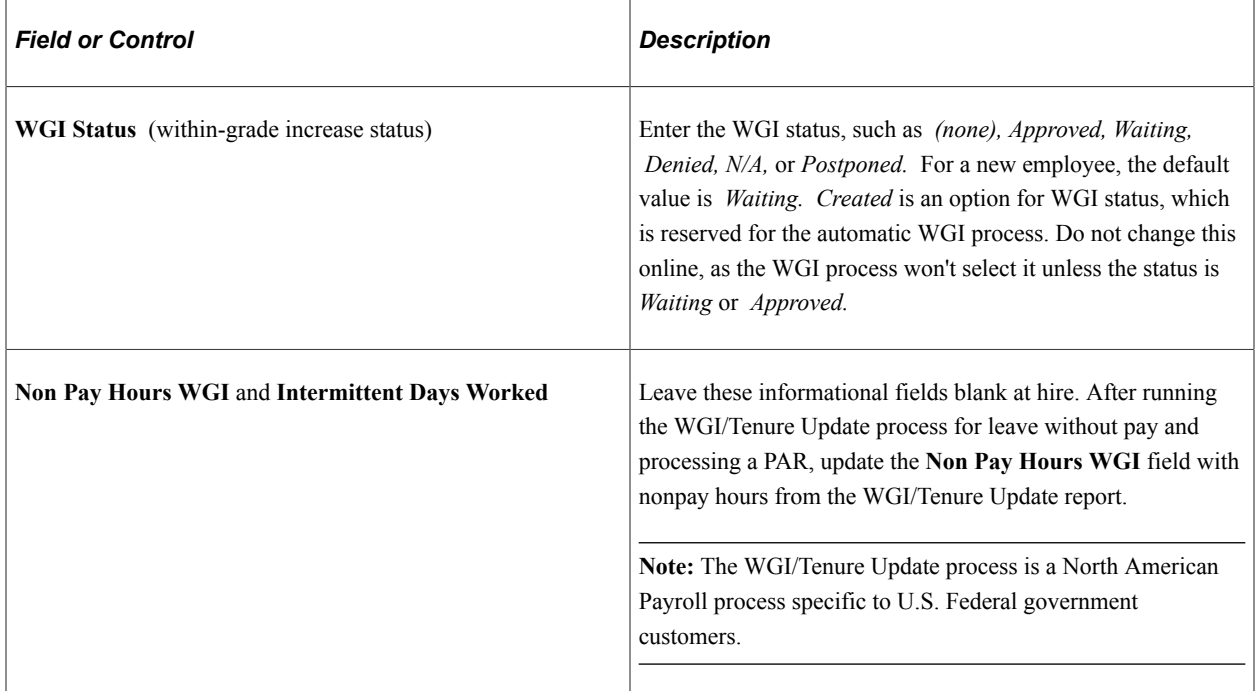

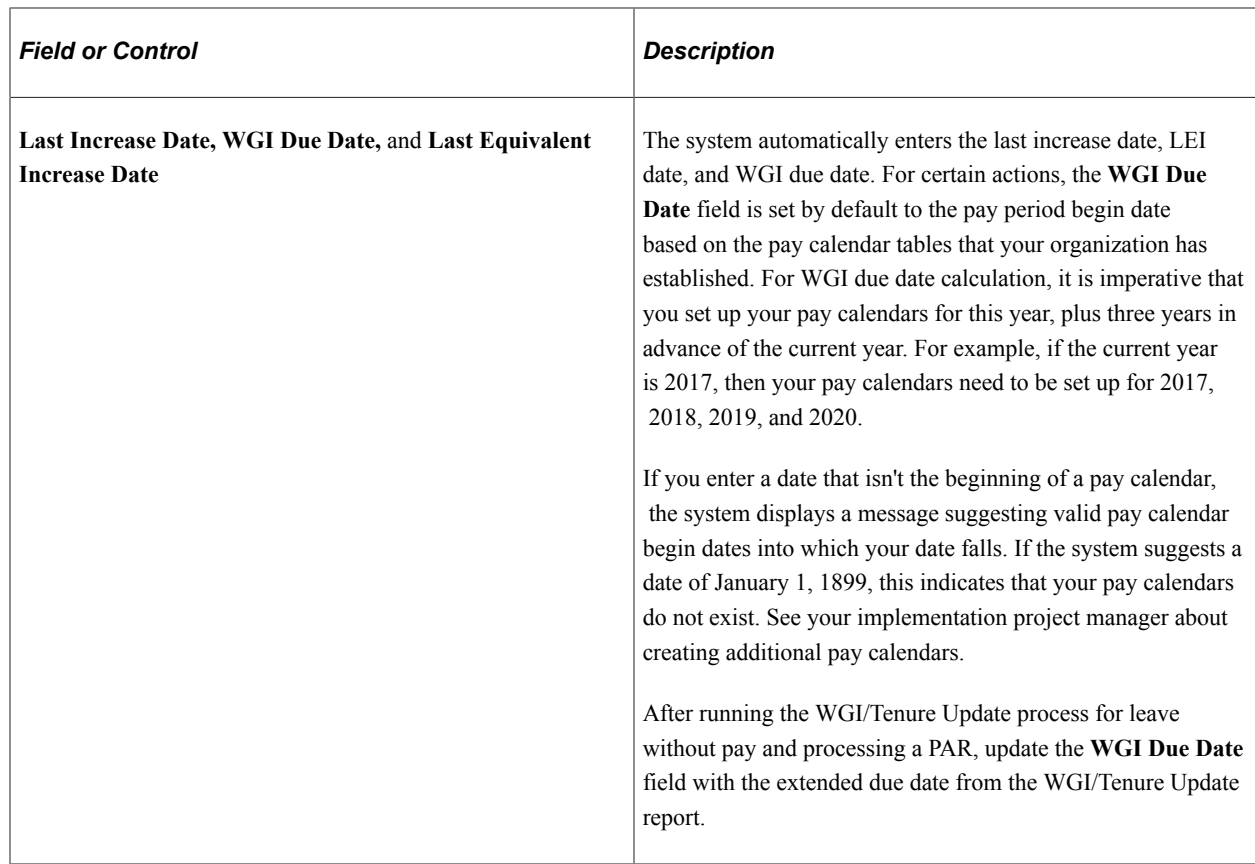

# **Employment Data 1 Links**

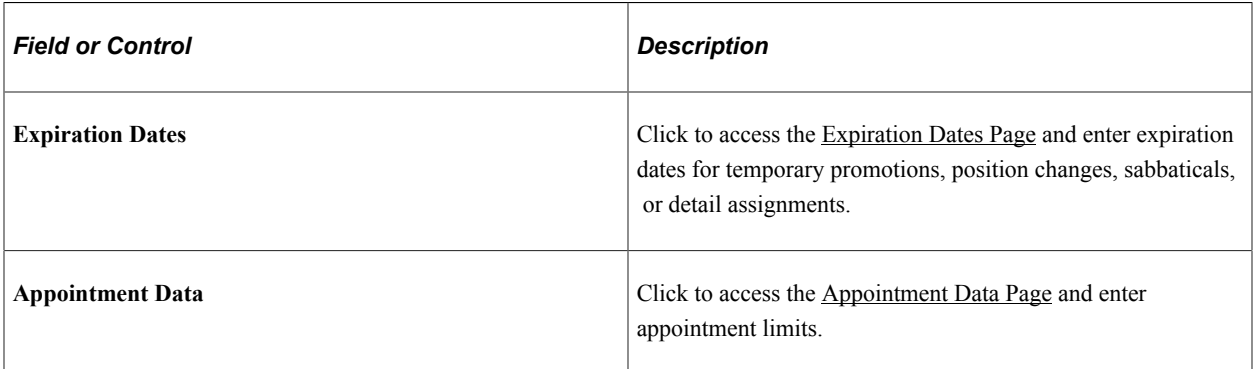

## **Employment Data 2**

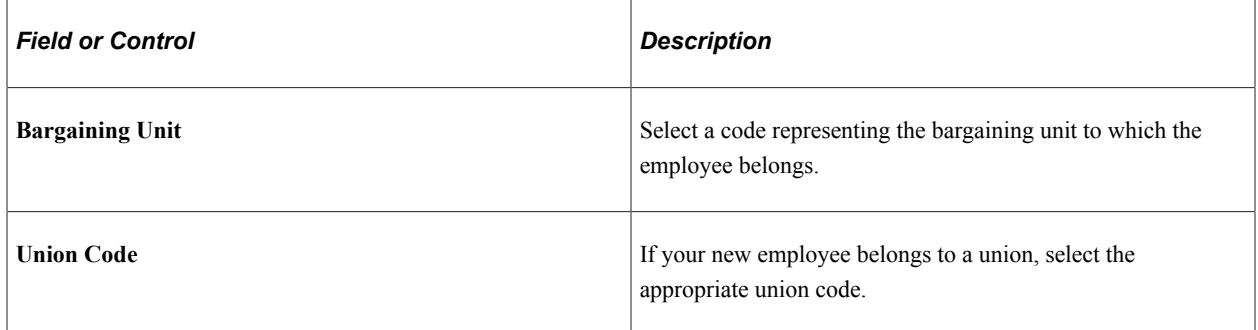

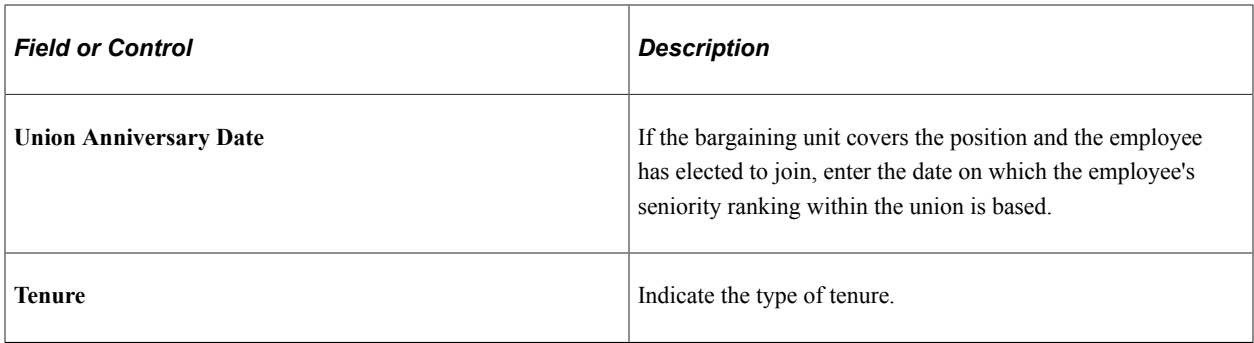

#### **Permanent Data - Reduction In Force**

These informational fields enable the agency to track the employee relative to RIF processing.

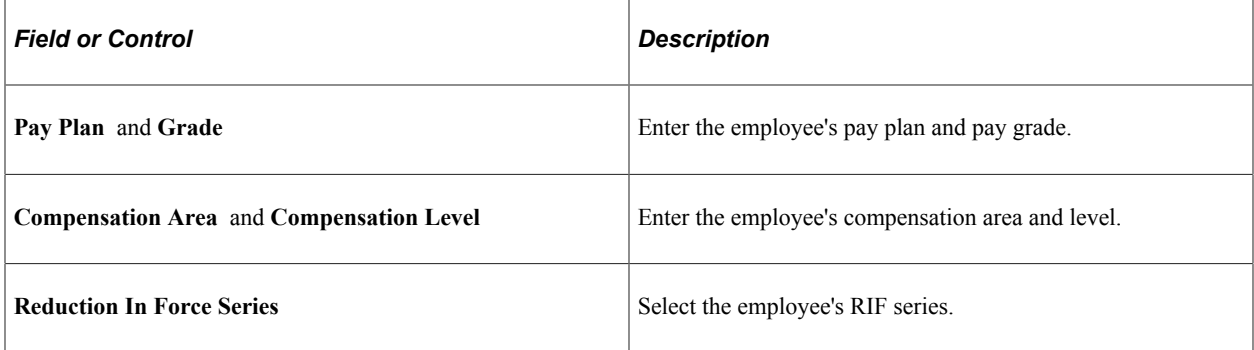

## **Retained Grade Expires**

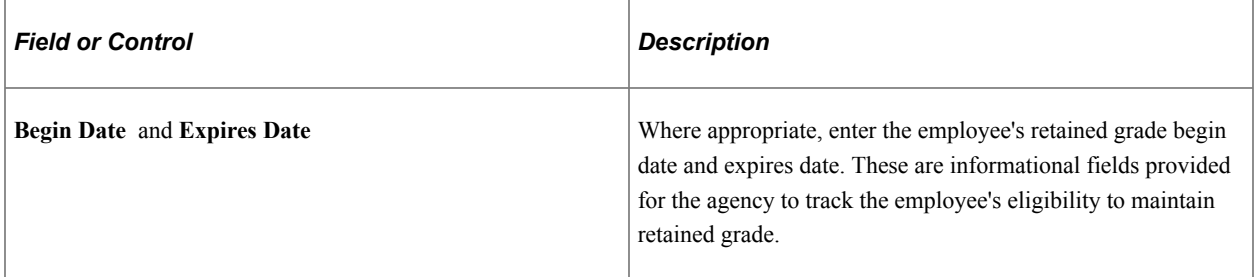

## **Employment Data 2 Links**

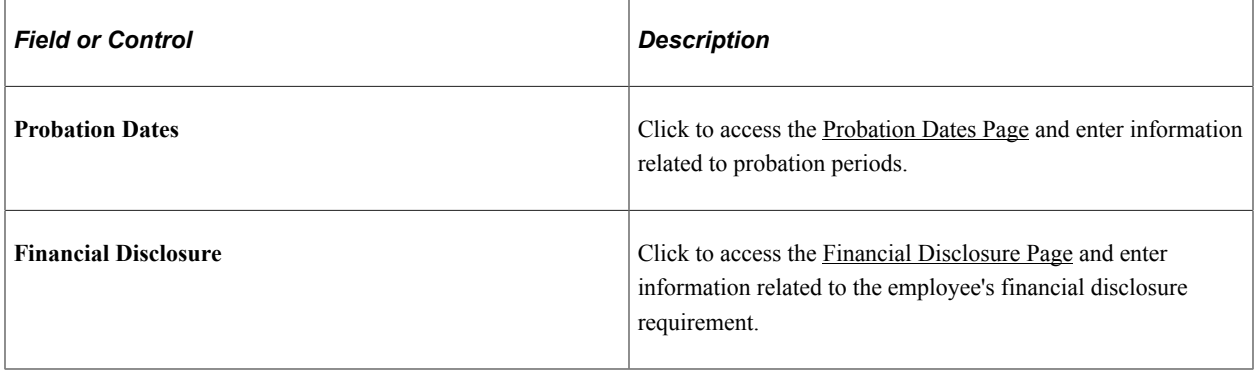

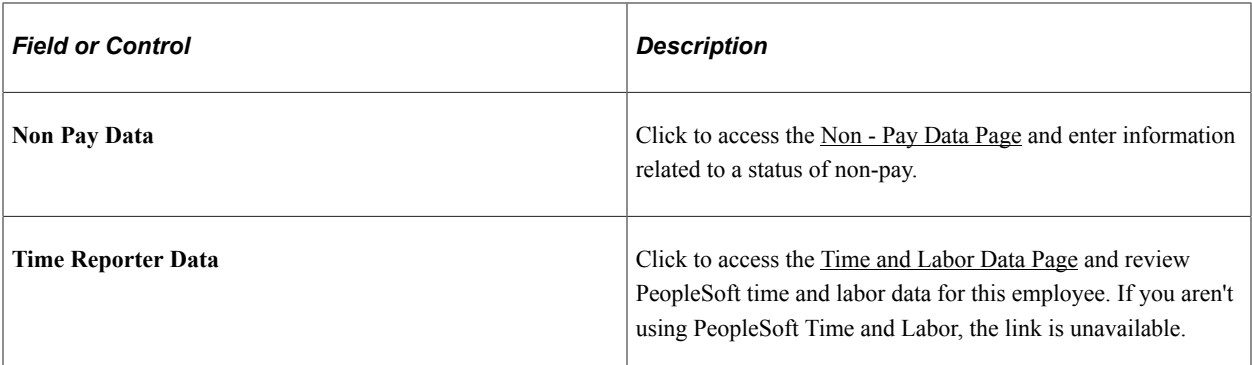

#### **Related Links**

[Understanding Automatic Action Processing](#page-1624-0) "Creating Balance IDs" (Application Fundamentals) [Understanding Automatic Action Processing](#page-1624-0)

# <span id="page-1597-0"></span>**Expiration Dates Page**

Use the Expiration Dates page (GVT\_EXPIRDT\_SCF) to enter expiration dates for temporary promotions, position changes, sabbaticals, or detail assignments.

Navigation:

Click the **Expiration Dates** link on the [Request Data - Employment Data Page](#page-1590-0).

This example illustrates the fields and controls on the Expiration Dates page.

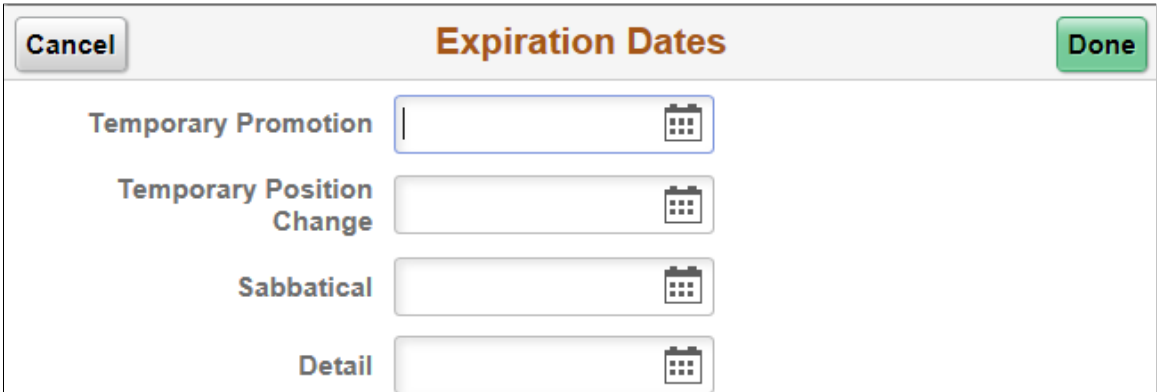

The following fields, which are updated by the user, are informational only.

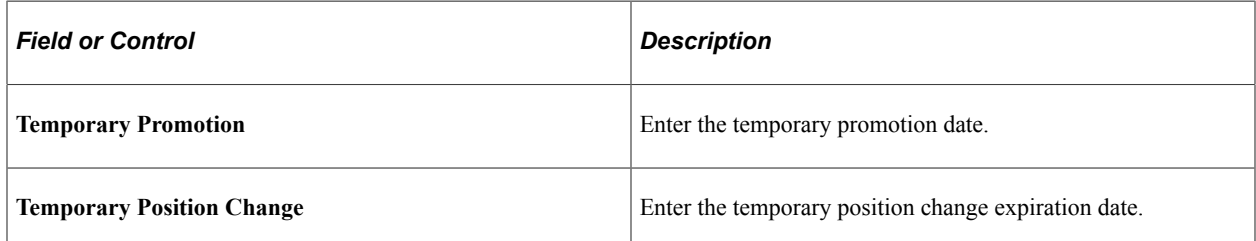

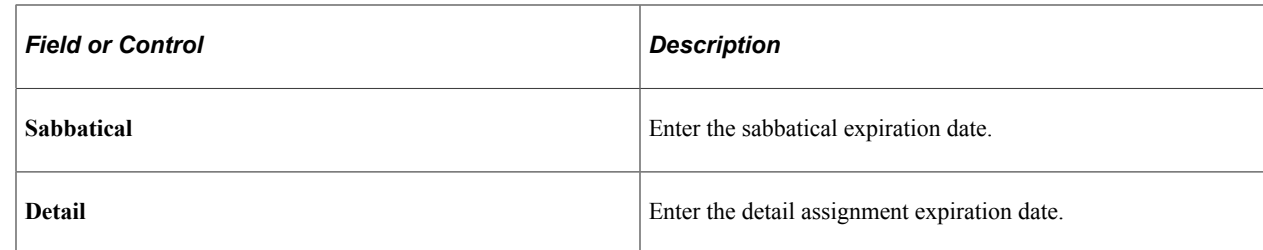

# <span id="page-1598-0"></span>**Appointment Data Page**

Use the Appointment Data page (GVT\_APPDATA\_SCF) to enter appointment limits and indicate if this person is in a special employment program.

Navigation:

Click the **Appointment Data** link on the [Request Data - Employment Data Page](#page-1590-0).

This example illustrates the fields and controls on the Appointment Data page.

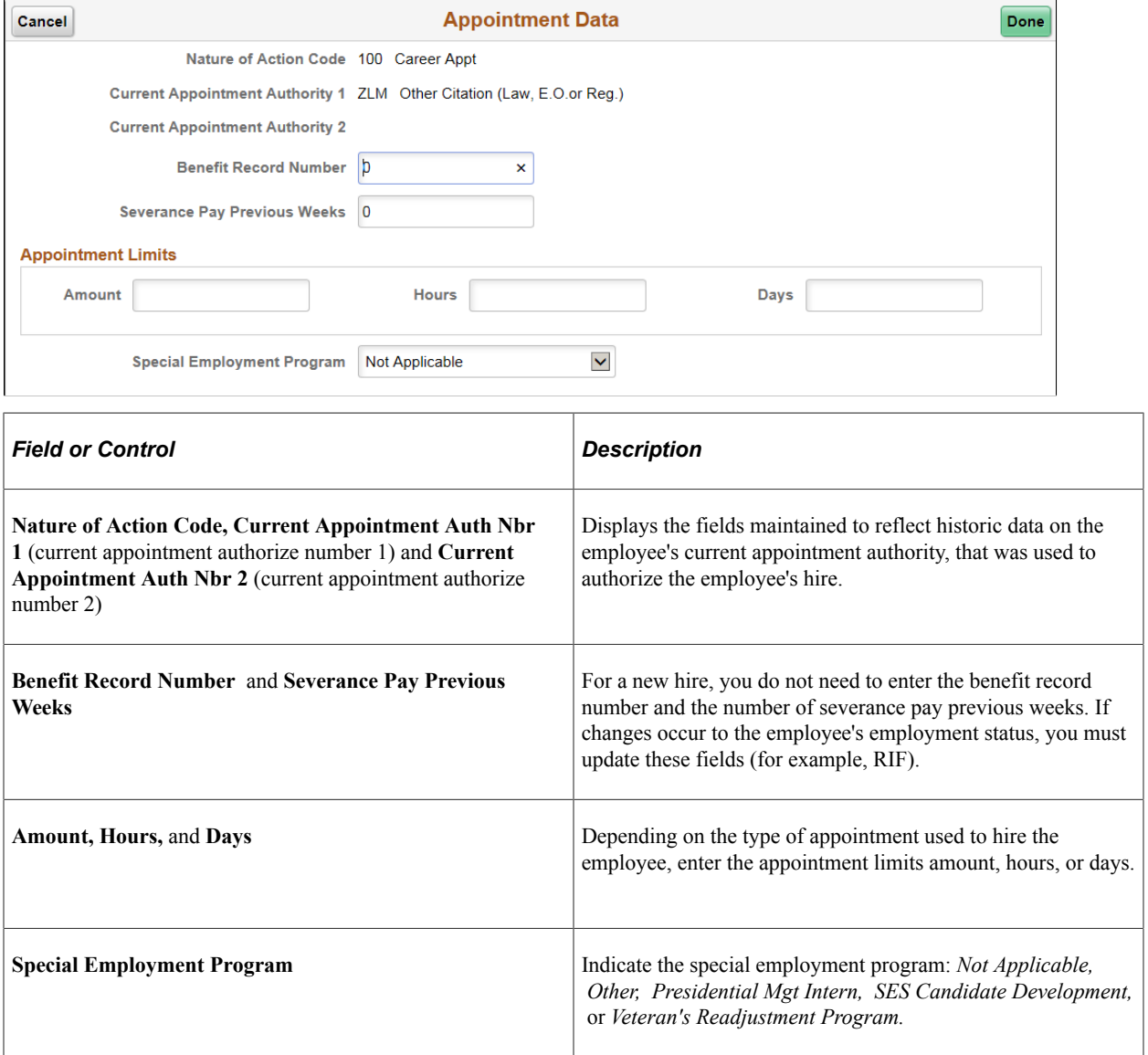

# <span id="page-1599-0"></span>**Probation Dates Page**

Use the Probation Dates page (GVT\_EMPL\_PROB\_SF) to document any probation start and end dates that apply to this person.

Navigation:

Click the **Probation Dates** link on the [Request Data - Employment Data Page](#page-1590-0).

This example illustrates the fields and controls on the Federal Probation Dates page.

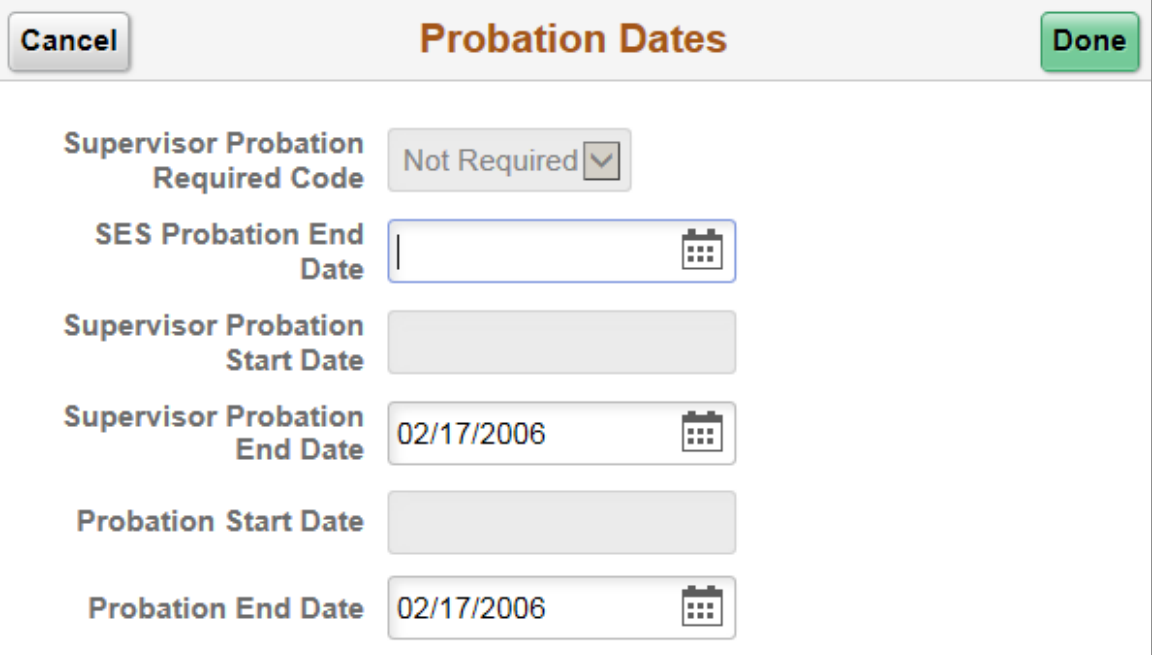

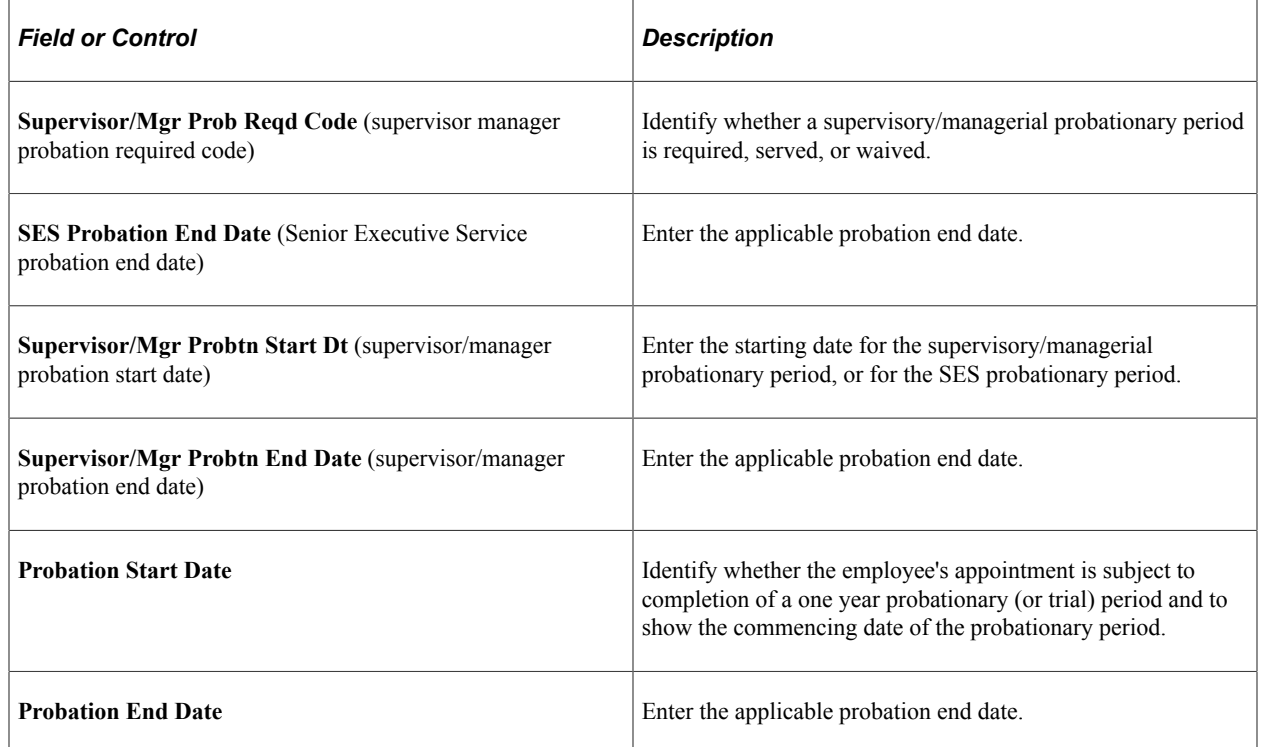

## <span id="page-1600-0"></span>**Financial Disclosure Page**

Use the Financial Disclosure page (GVT\_SECURTY\_SCF) to indicate if financial disclosure is required and the due date.

Navigation:

Click the **Financial Disclosure** link on the [Request Data - Employment Data Page.](#page-1590-0)

This example illustrates the fields and controls on the Financial Disclosure page.

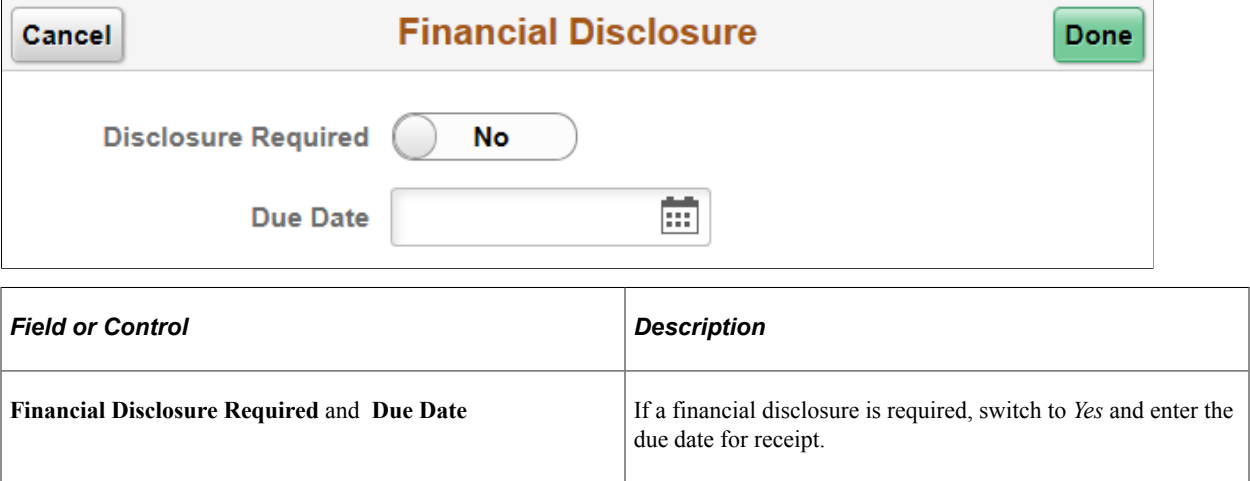

#### **Related Links**

"(USF) Setting Up Position Titles" (PeopleSoft Human Resources Manage Positions) "Creating Positions" (PeopleSoft Human Resources Manage Positions) "Classifying Jobs" (Application Fundamentals)

# <span id="page-1600-1"></span>**Non - Pay Data Page**

Use the Non - Pay Data page (GVT\_NONPAY\_SCF) to track information related to a status of nonpay.

Navigation:

Click the **Non Pay Data** link on the [Request Data - Employment Data Page](#page-1590-0).

This example illustrates the fields and controls on the Non - Pay Data page.

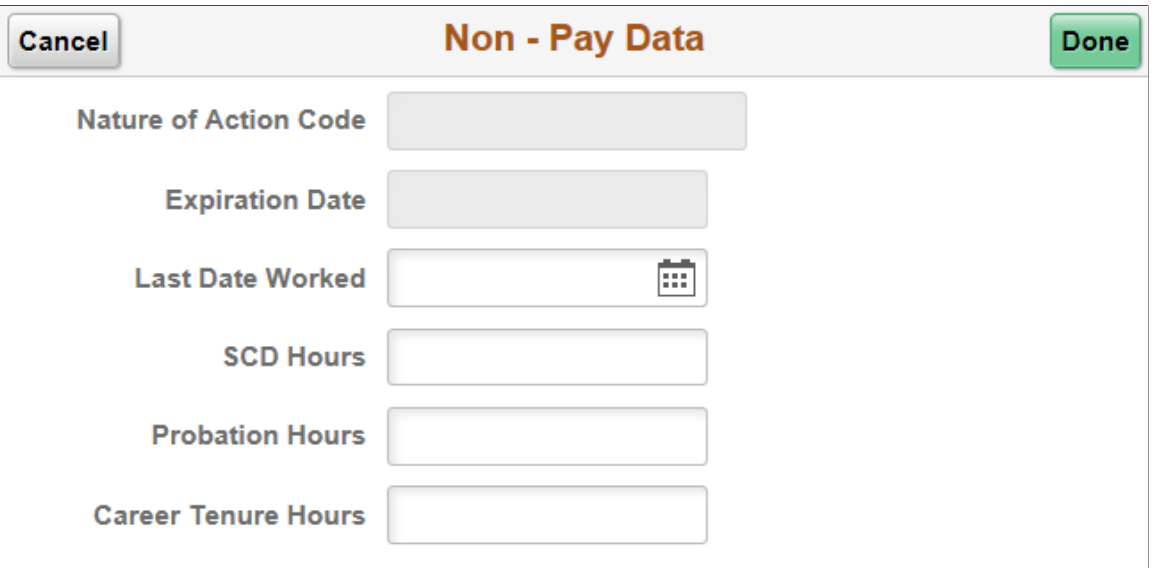

Information on this page affects FEHB eligibility and FEGLI.

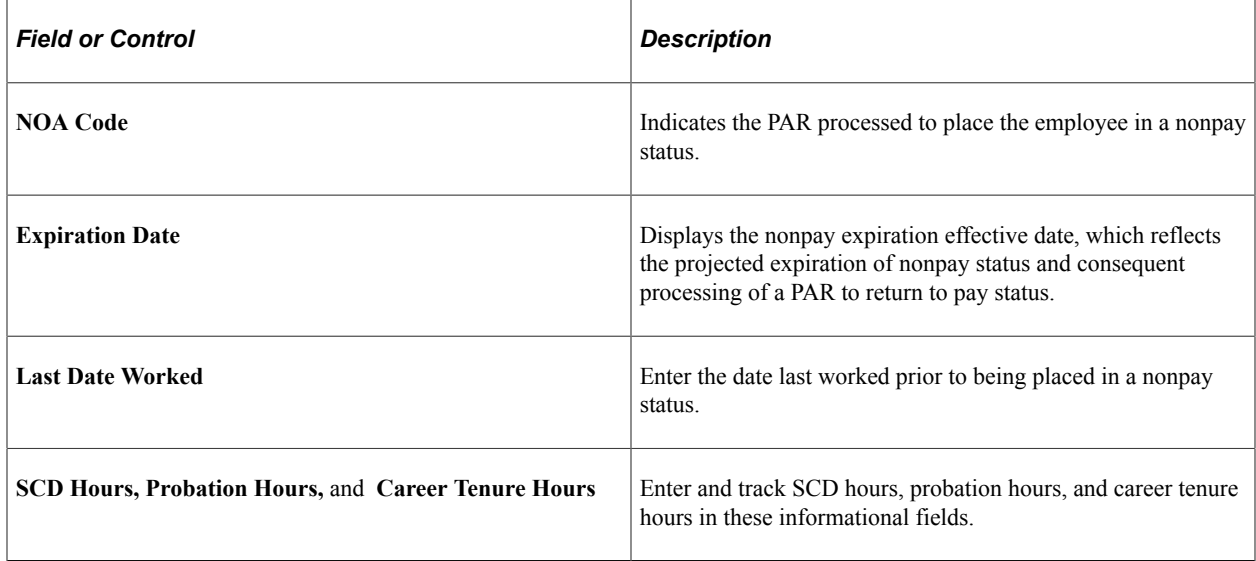

## <span id="page-1601-0"></span>**Time and Labor Data Page**

Use the Time and Labor Data page (TL\_EMPL\_DATAFG\_SCF) to review or enter PeopleSoft time and labor data for this employee.

Navigation:

Click the **Time Reporter Data** link on the [Request Data - Employment Data Page.](#page-1590-0)

**Note:** If you aren't using PeopleSoft Time and Labor, the **Time Reporter Data** link is unavailable.

This example illustrates the fields and controls on the Time and Labor Data page (1 of 2).

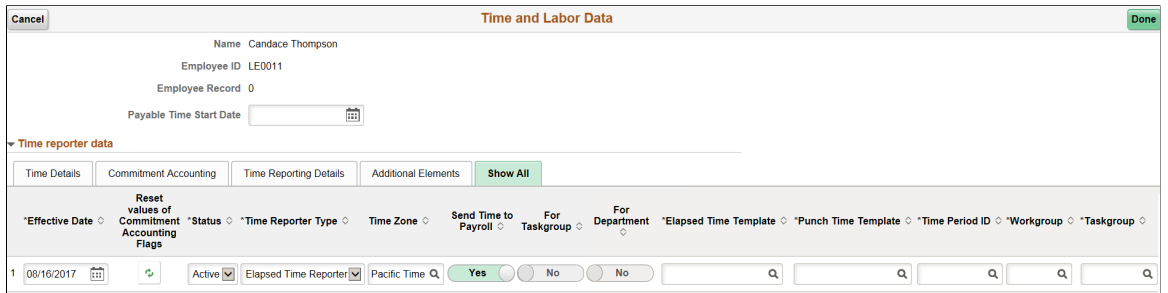

This example illustrates the fields and controls on the Time and Labor Data page (2 of 2).

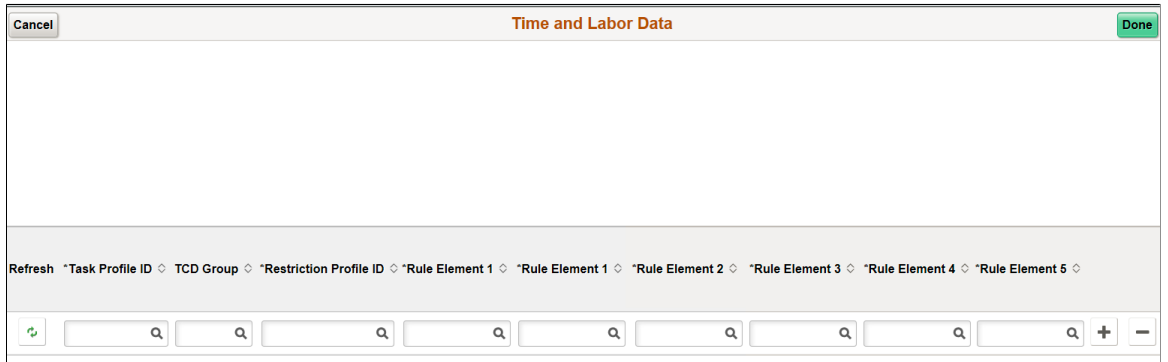

For more detailed information on the Time and Labor fields, see the documentation for the "Create Time Reporter Data Page" (PeopleSoft Time and Labor).

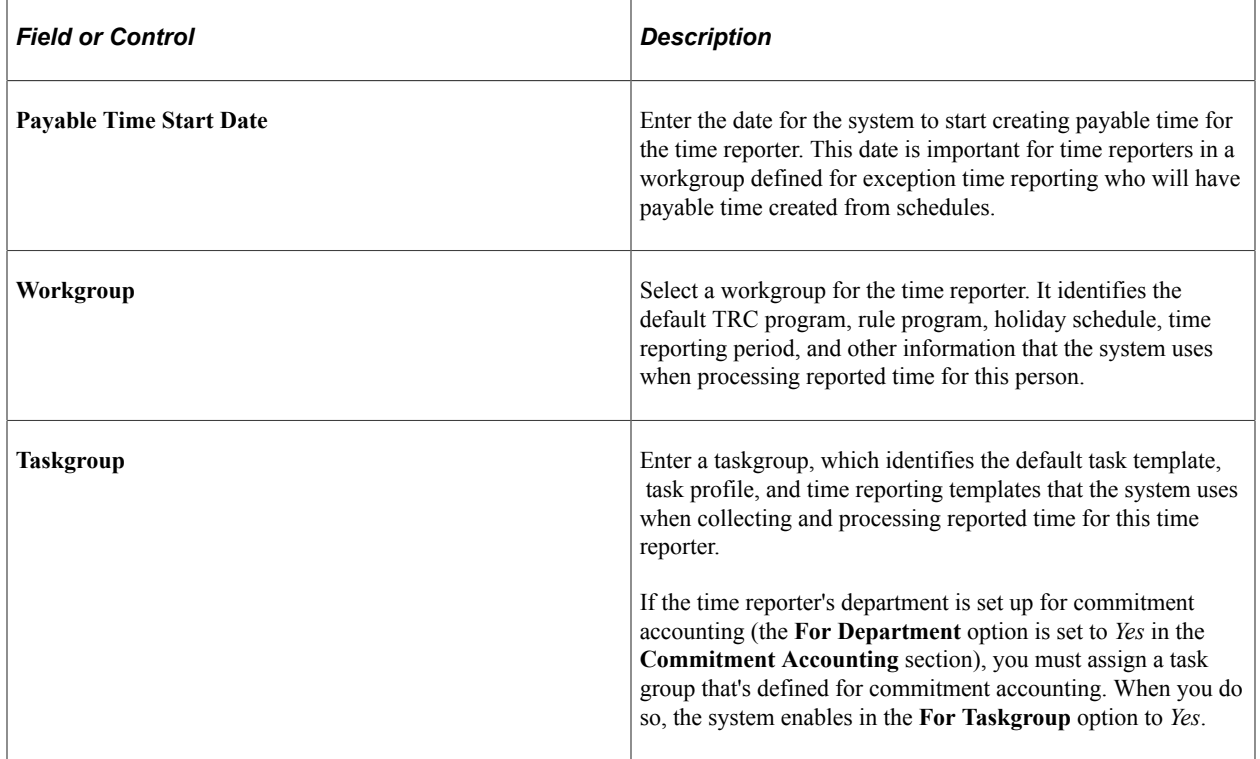

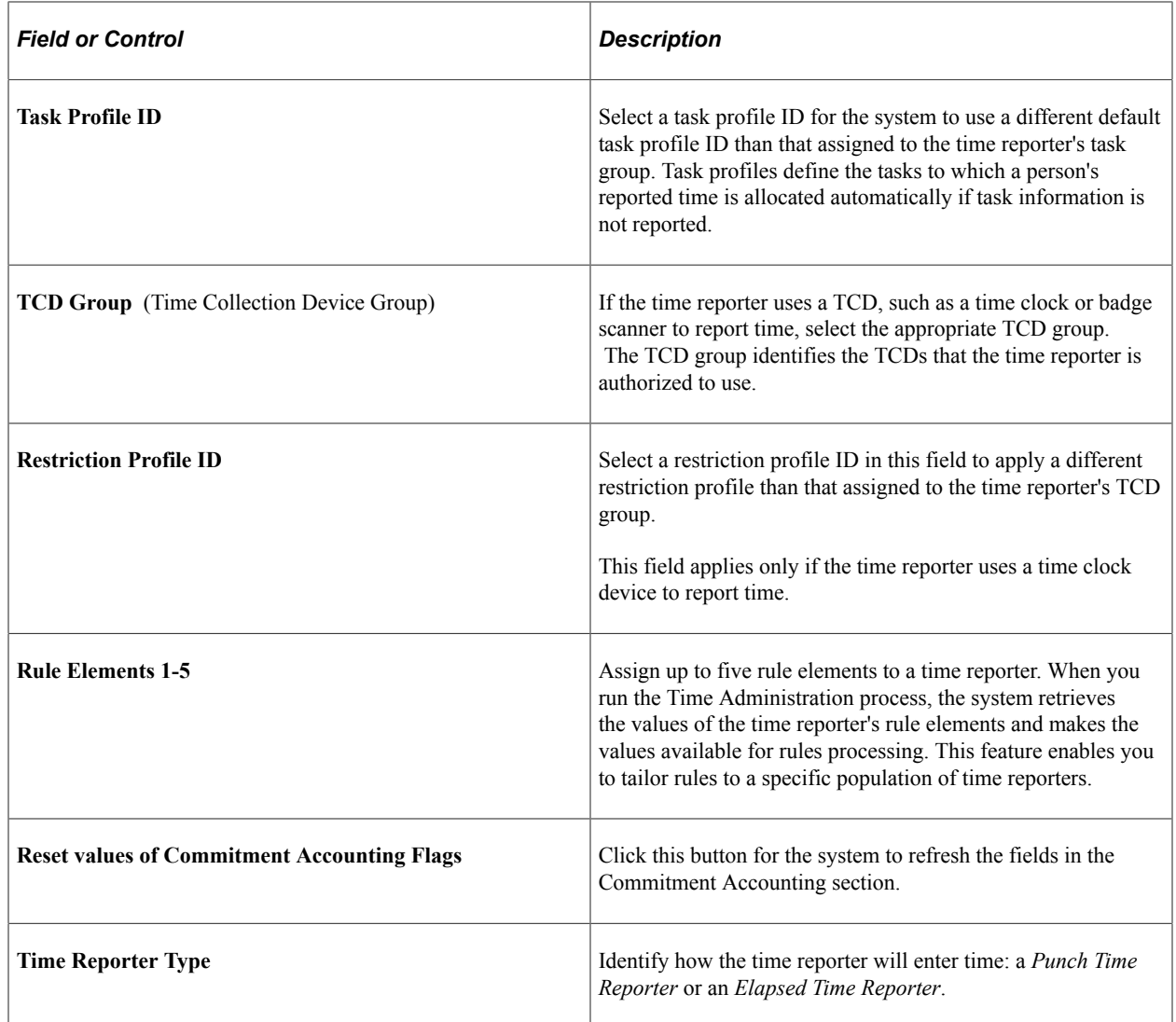

## **Payroll**

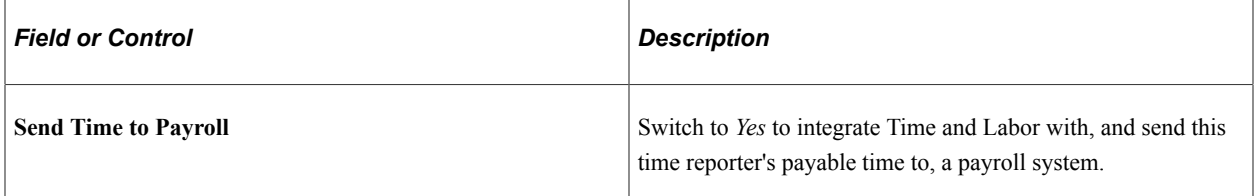

## **Commitment Accounting**

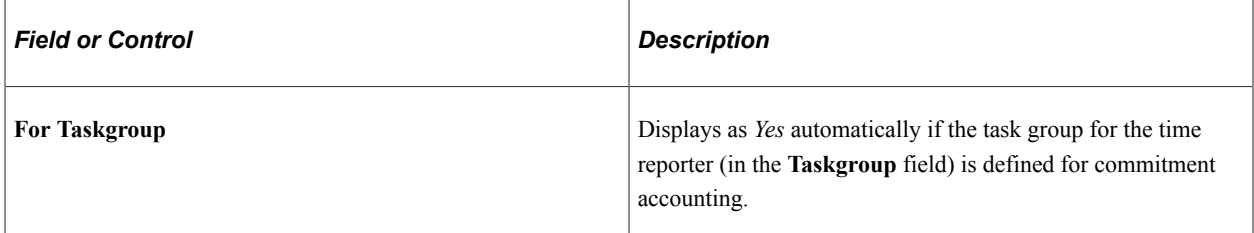

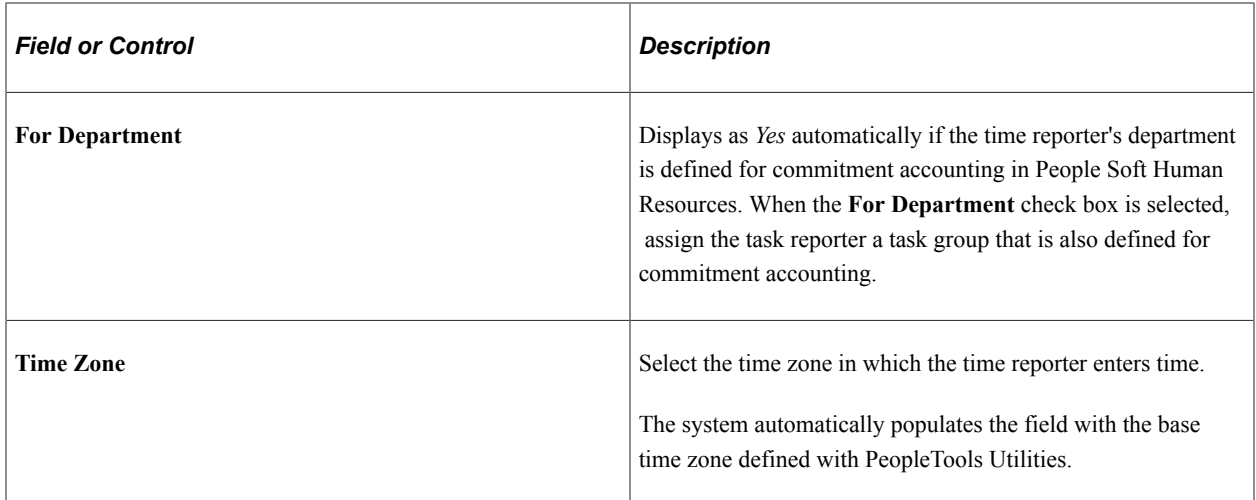

# **Request Data — Attachments page**

Use the Attachments page (GVT\_ATTACH\_FL) to add, view or delete attachments associated with a Personal Action Request.

The attachments are routed for approval and available for review to the Personnel Action Request approvers.

**Note:** You can enable or disable the Attachments functionality in Guided PAR transactions using the Page and Field Configuration, based on requirements.

Navigation:

- Click the **Attachments** page tab category from the left panel of the Create/View Personnel Actions <Transaction Name> pages.
- Click the **Next** button on the Request Data Job Related Data page.

This example illustrates the fields and controls on the Request Data — Attachments page. You can find definitions for the fields and controls later on this page.

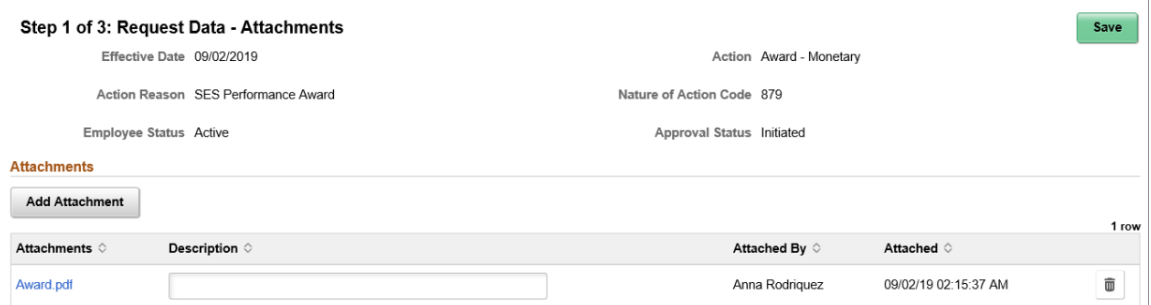

Click the Add Attachment button to open the File Attachment page and upload a file. After you have selected and uploaded the file, click Done to return to this page. The uploaded file will appear as an active link in the Attachments field. The page will display the date and time the file was uploaded.

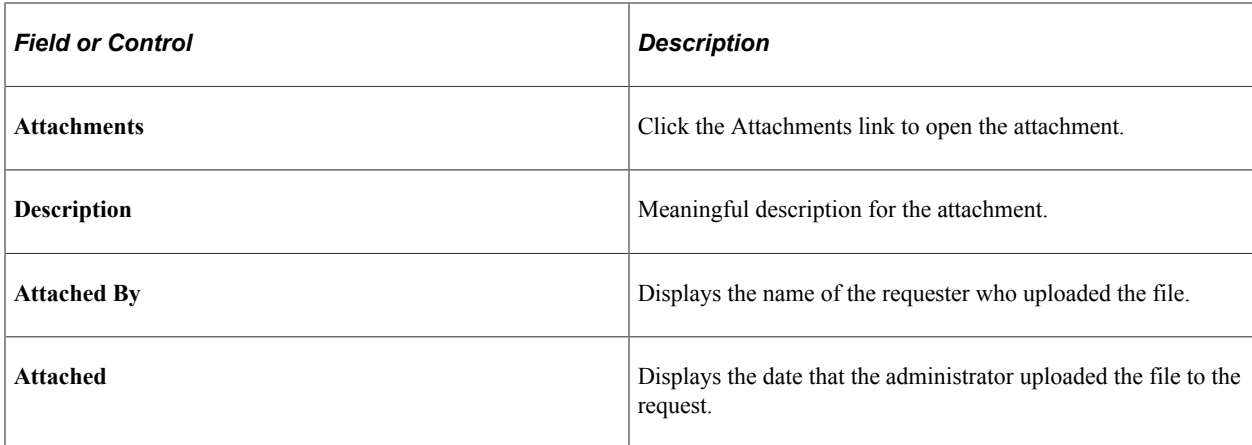

Click the Delete button to remove the file from the page. The system will ask for confirmation that you want to delete this file. Click Yes to delete the file. This will automatically save the page with your deletion of the file.

## <span id="page-1605-0"></span>**Validate Data Page**

Use the Validate Data page (GVT\_CPDF\_FL) to initiate online regulatory edits for this PAR transaction and review edits and errors.

Navigation:

• Click the **Validate Data** page tab category from the left panel of the Create/View Personnel Actions - <Transaction Name> pages.

**Note:** This option is available after you have saved the information entered in the Request Data step.

• Click the **Next** button on the Request Data — Attachments page or the **Previous** button from the [Transaction Summary Page .](#page-1606-0)

This example illustrates the fields and controls on the Validate Data page.

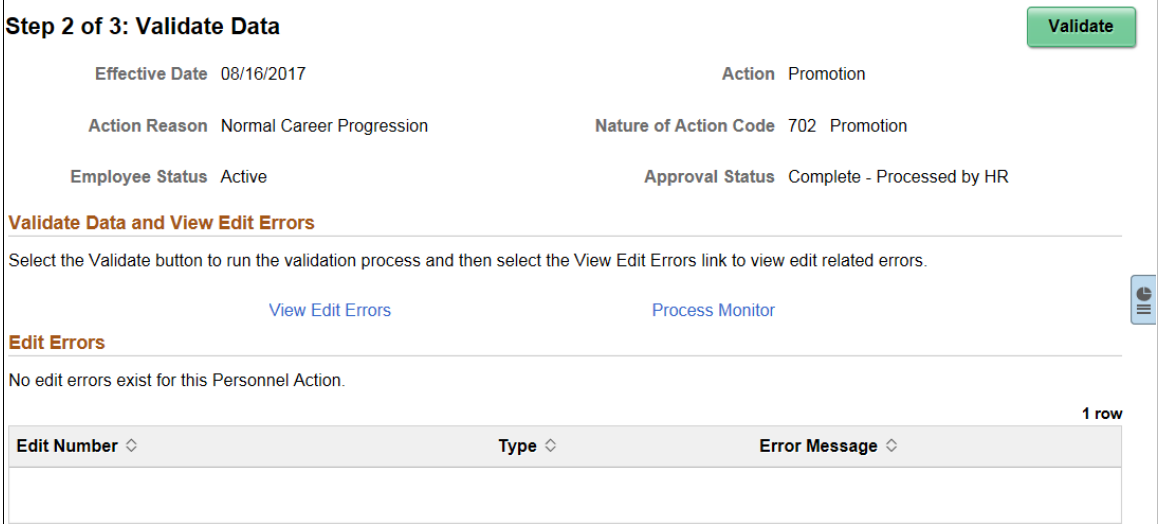

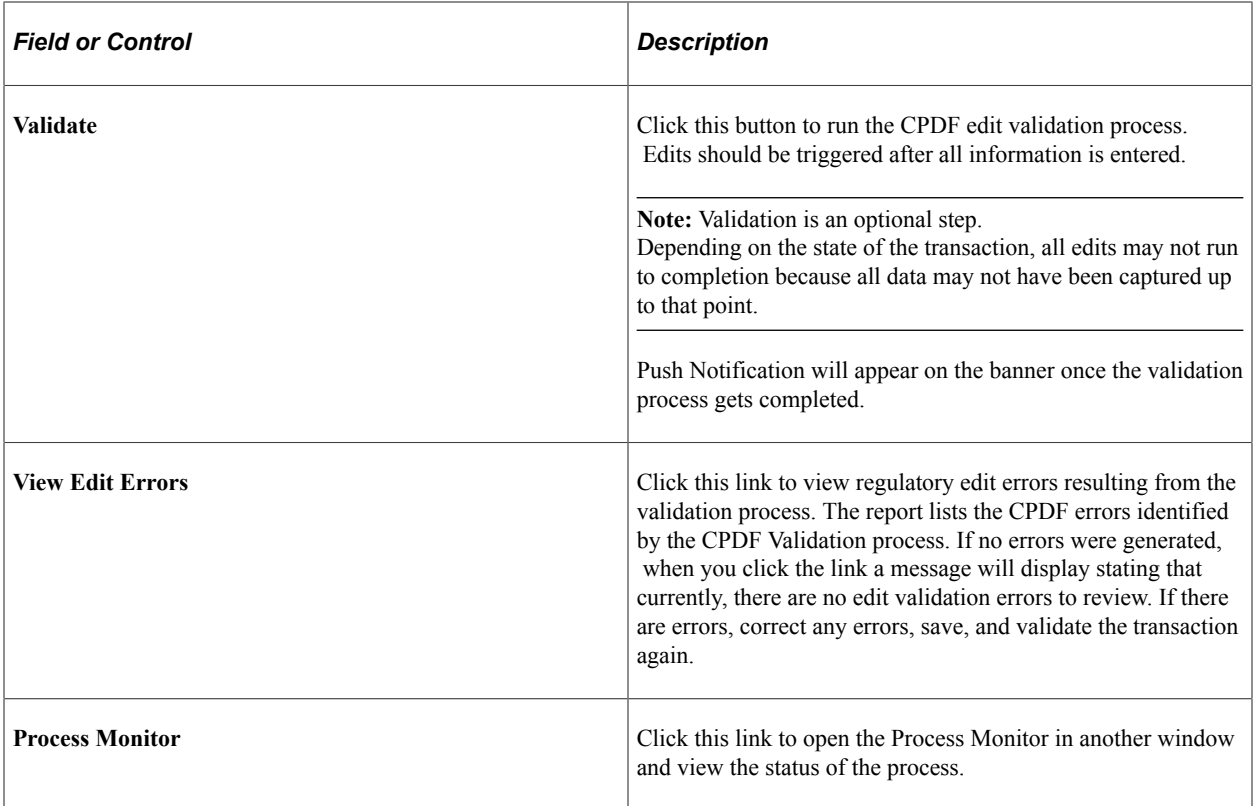

#### **Related Links**

"Processing CPDF Files" (PeopleSoft Human Resources Meet Regulatory Requirements)

# <span id="page-1606-0"></span>**Transaction Summary Page**

Use the Transaction Summary page (GVT\_SUMMARY\_FL) to submit the PAR transaction request. This page will contain the summary of the changes you have made along with the existing data. The data that needs to be displayed in this page can be configured. For more information, see [Defining Transaction](#page-1531-0) [Summary Configuration](#page-1531-0)

Navigation:

- Click the **Transaction Summary**step from the left panel of the Create/View Personnel Actions.
- Click the **Next** button from the [Validate Data Page](#page-1605-0).

This example illustrates the fields and controls on the Transaction Summary page.

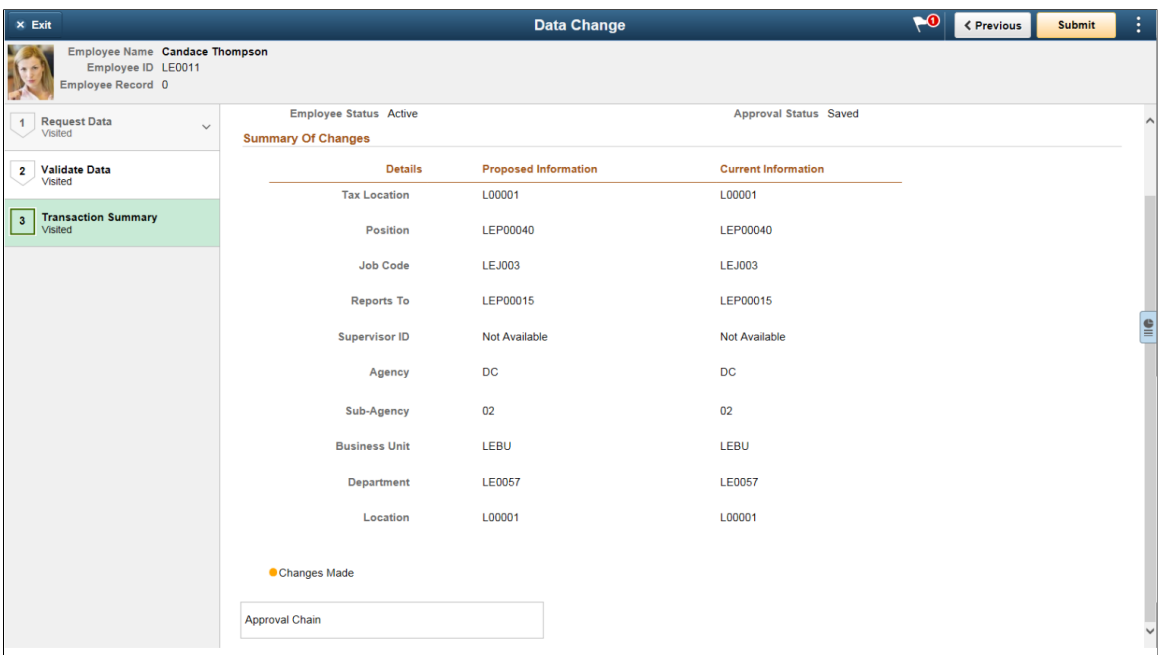

This page displays the **Submit** button in the banner of the page. See [Create/View Personnel Actions](#page-1544-0) [Activity Guide Framework](#page-1544-0). After you have submitted this transaction, PAR Submit Confirmation page will be displayed. You can view the approval chain and the approval status on this page.

This example illustrates the PAR Submit Confirmation page.

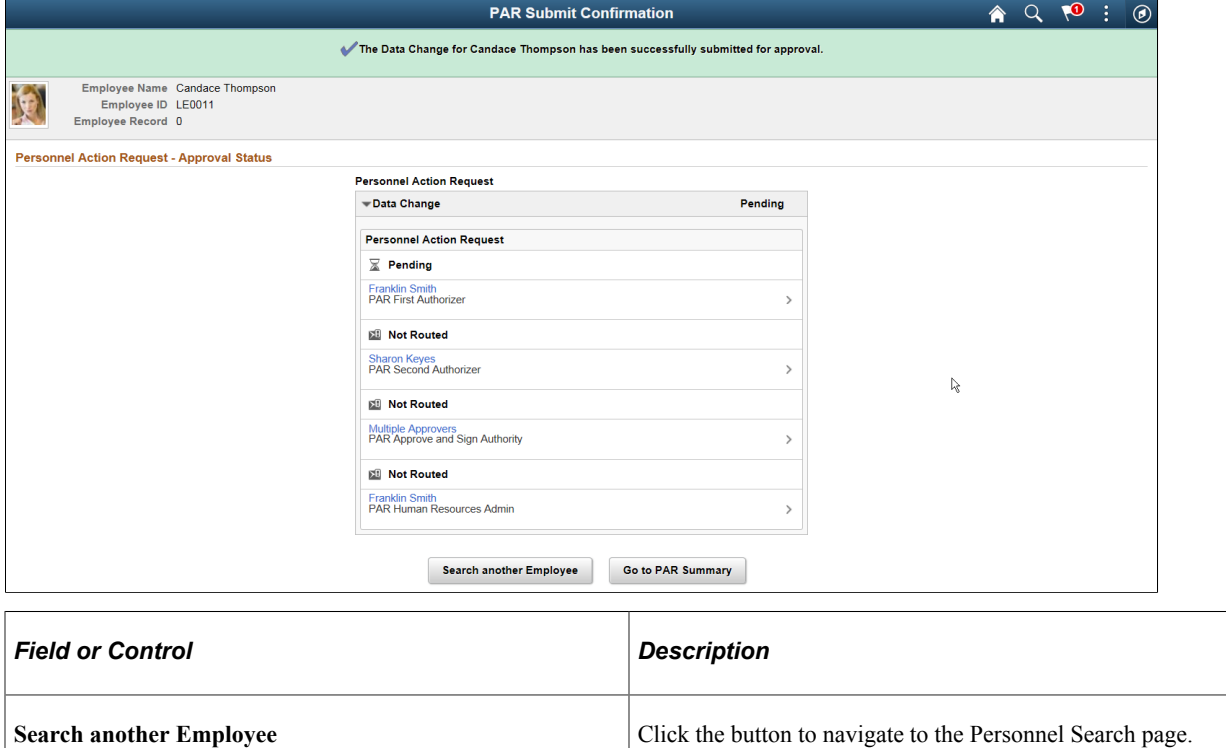

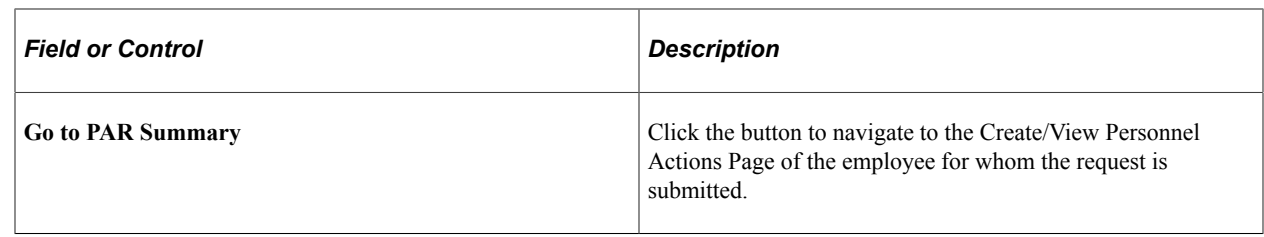

# **Creating a Retroactive PAR**

An HR administrator may need to create a personnel action request for a past date prior to the latest PAR row. The process followed for creating a retroactive PAR is similar to the normal PAR process except for a few additional steps.

For creating a retroactive PAR:

- Access the Create Personnel Action USF Tile from your homepage
- Select the employee
- Click the Create Personnel Action button
- Enter the effective date. If you enter a past date prior to the latest PAR row as the effective date, system automatically identifies and process the request as retroactive personnel action request.

**Note:** You will receive an error message, if you try to add a personnel action request on top of a row (PAR) which is in Saved or In Progress status.

• Once you select a past date prior to the latest PAR row as effective date, enter the details and click Continue, the following alert message will be displayed.

This example illustrates the Review Higher Dated Transactions Alert

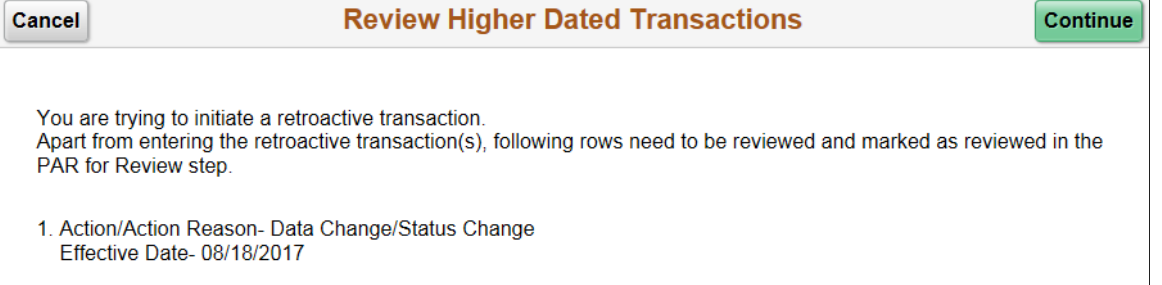

• On clicking continue, Request Data — Data Control page is displayed with PAR for Review tab on the left panel.

This example illustrates the Activity Guide with PAR for Review step.

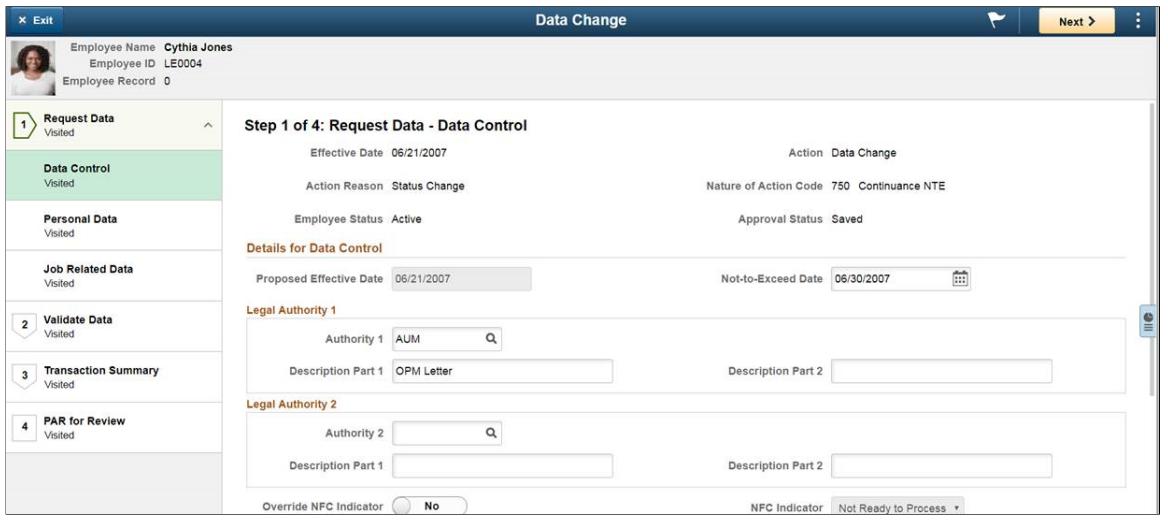

For more information on the fields and controls of the page, see Request Data - Data Control Page.

#### **PAR for Review Page**

Use the PAR for Review page (GVT\_PAR\_RVW\_FL) to view the higher dated action requests that are affected by the retroactive PAR.

You can view the list of PAR with succeeding dates (date later than the retroactive PAR) which needs to be reviewed before approving the retroactive PAR. This will ensure that the retroactive addition and the existing actions are synchronised.

Navigation:

- Click the **PAR for Review** step from the left panel of the Activity Guide.
- Click the **Next** button from the [Transaction Summary Page](#page-1606-0) .

This example illustrates the fields and controls on the PAR for Review page

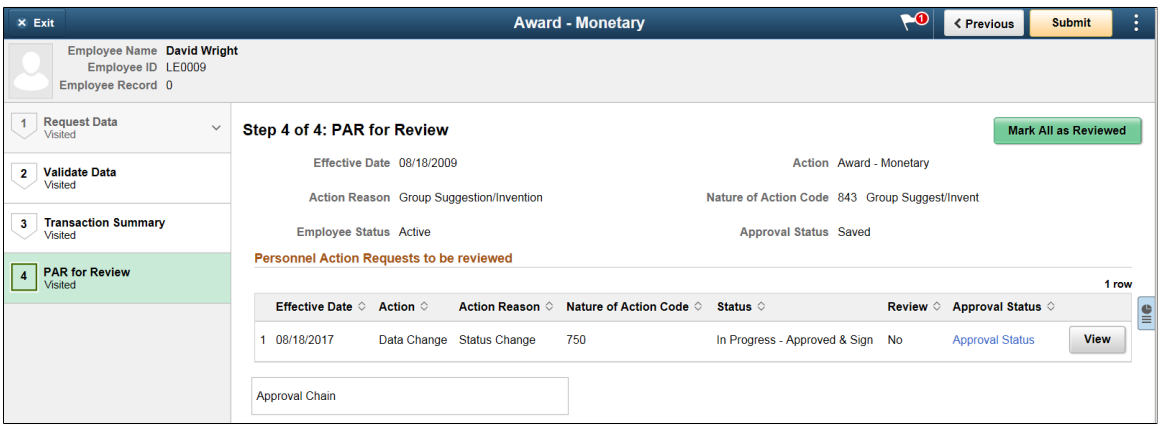

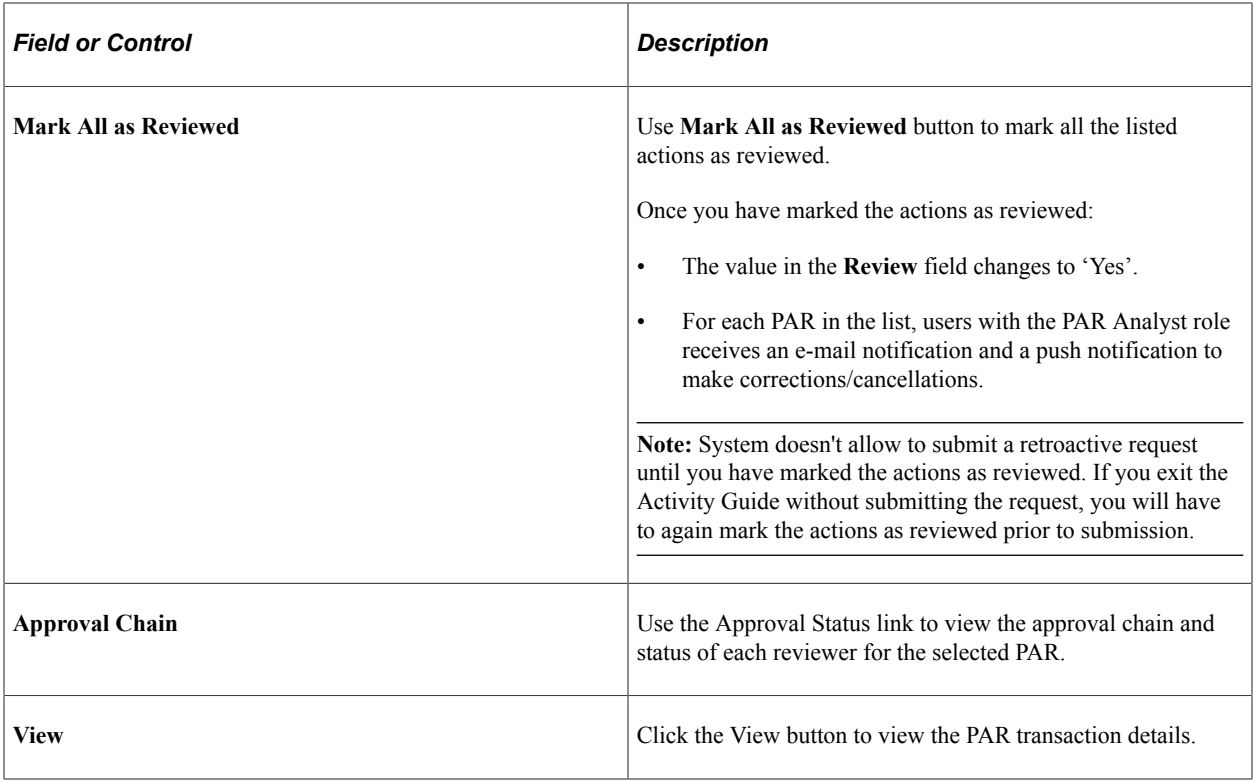

This example illustrates View Job Information Page.

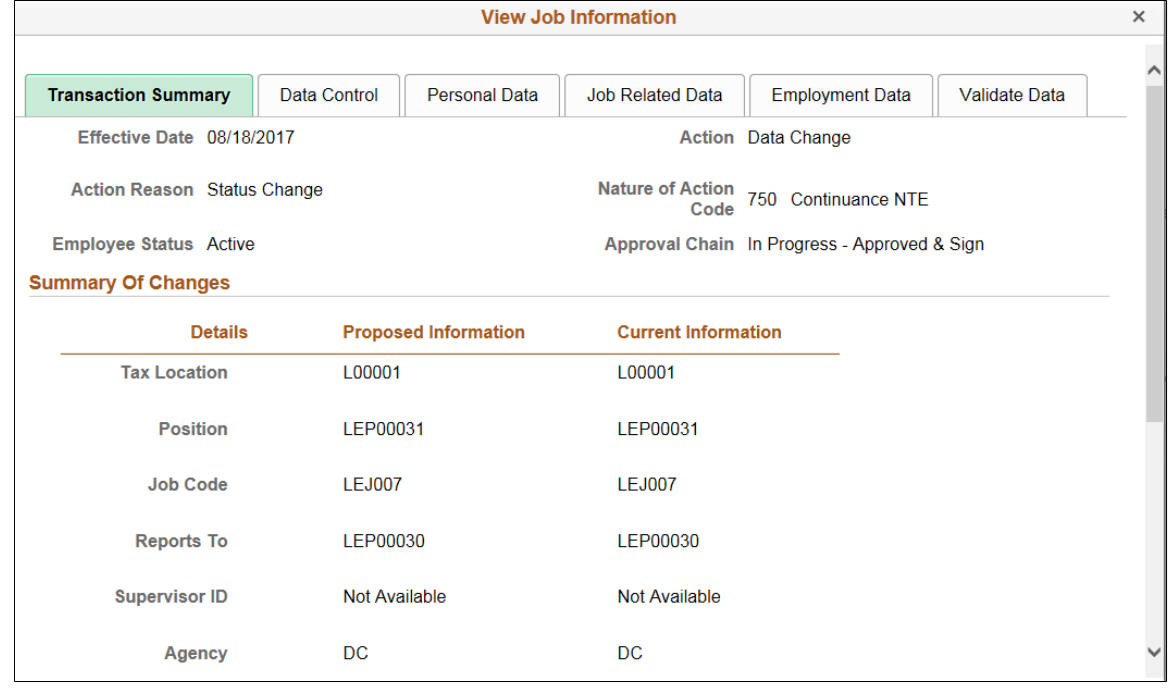

# **Authorizing and Approving Personnel Actions Using Fluid**

Once a PAR request is submitted, the request is routed to the designated authorizers for approvals.

Using Fluid Approvals, the approvers can approve and authorize requests that cover many possible actions involving hire, return to duty, leave with or without pay, suspension, promotion, bonus, award, change in pay, and others. They can also return a request and ask for more information from the requester/ originator or disapprove the request so that it will not be processed further.

This topic discusses on how to take action on PAR requests using Fluid Approvals.

**Note:** It is recommended not to use full screen mode to open a new window while using iOS devices.

# **Pages Used to Authorize and Approve Personnel Actions Requests**

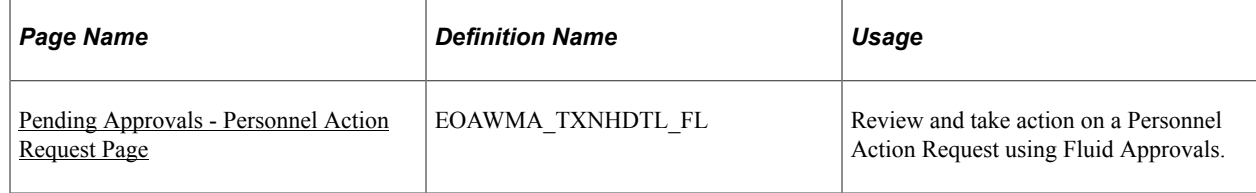

# **Understanding Approvals for Personnel Action Requests**

The common Approval Framework is used for defining the approvers for the different transactions. For more information, see "Understanding Approvals" (Application Fundamentals).

The following navigation options provide direct access to the fluid Pending Approvals page:

- Click the Approvals tile on the Manager Self Service home page.
- Click the Notifications icon in the banner that appears across the top of PeopleSoft pages, then click an approval notification.

**Note:** There can be multiple Approvers/ Authorizers for reviewing and approving a PAR request. All the Approvers can access the PAR approval request using their respective Pending Approvals page. Based on the role of Approvers, the field/links available in the Approvals page may vary.

PAR Administrators can configure users as 1st authorizer, 2nd authorizer, Position Administrator and the Final HR for approving a Personnel Action Request. There is also the provision to route the approval request through the Approve and Sign authority, based on the configuration made in the "PAR Approving Officials Table Page" (Application Fundamentals)

For more information on approving transaction as a Position Administrator see [Approving Transaction as](#page-1614-0) [a Position Administrator](#page-1614-0)

**Note:** If you enable delegation for approval, approvers can delegate approval authority to proxies for specified amounts of time. The system gives the proxy access to the Pending Approvals component.

Approvals can also be enabled for Cancellation/ Correction request based on requirement. Only the users with PAR Specialist role can Approve, Deny or Pushback the Cancellation/Correction request. For more information on enabling Approvals, see [Enabling Approvals for Canceling/Correcting a PAR](#page-1534-0)

# <span id="page-1612-0"></span>**Pending Approvals - Personnel Action Request Page**

Use the Pending Approvals - Personnel Action Request page (EOAWMA\_TXNHDTL\_FL) to review and take action on a PAR transaction using Fluid Approvals.

Navigation:

Click the Approvals tile on the Manager Self-Service home page or the Notifications button in the banner to access the Pending Approvals page. Click Personnel Action Request from the left panel and select a PAR entry from the Pending Approvals page.

This example illustrates the fields and controls on the Pending Approvals - Personnel Action Request page (As a Final HR Approver)

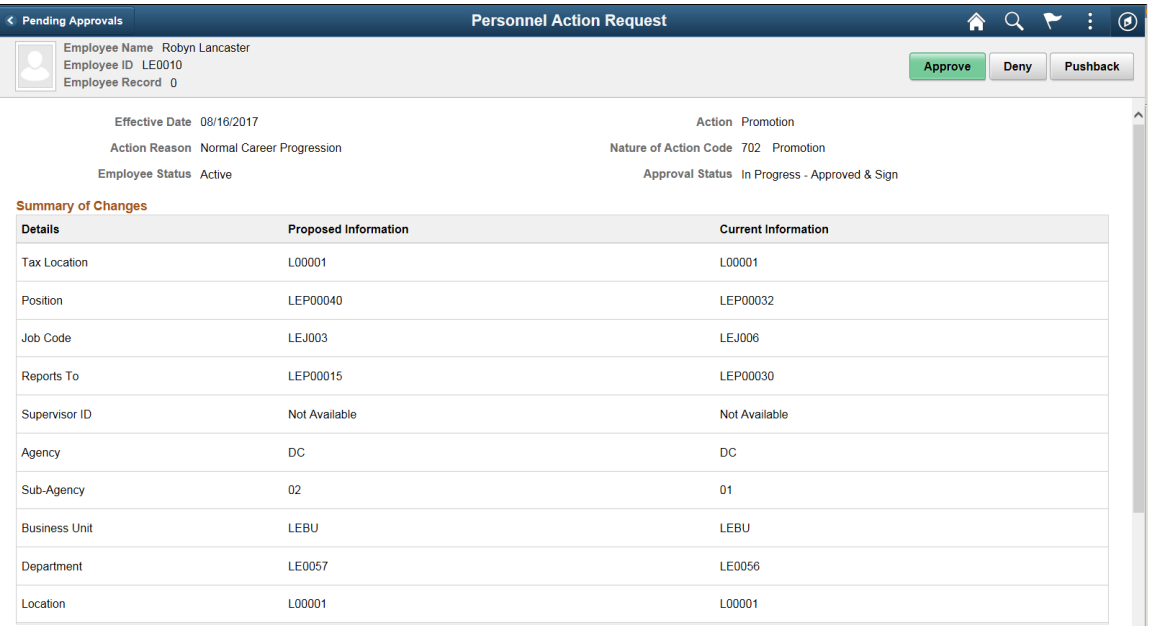

This example illustrates the fields and controls on the Pending Approvals - Personnel Action Request page (As a Final HR Approver)

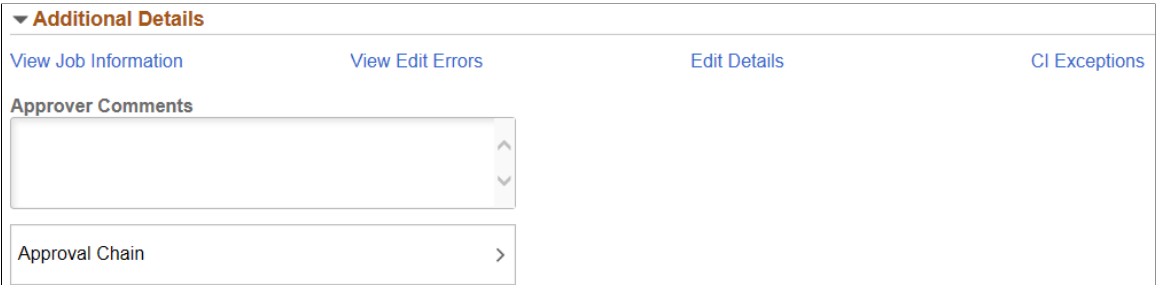

The approval options on this page are common to all fluid approval transactions, as described in the documentation for the [Pending Approvals - <Transaction Details> Page](http://docs.oracle.com/cd/E88471_01/hcm92pbr15/eng/hcm/hhaf/UsingPeopleSoftFluidUserInterfaceSelf-ServiceApprovalTransactions.html#uf21b0692-033c-4ec1-961b-0a1506658158).

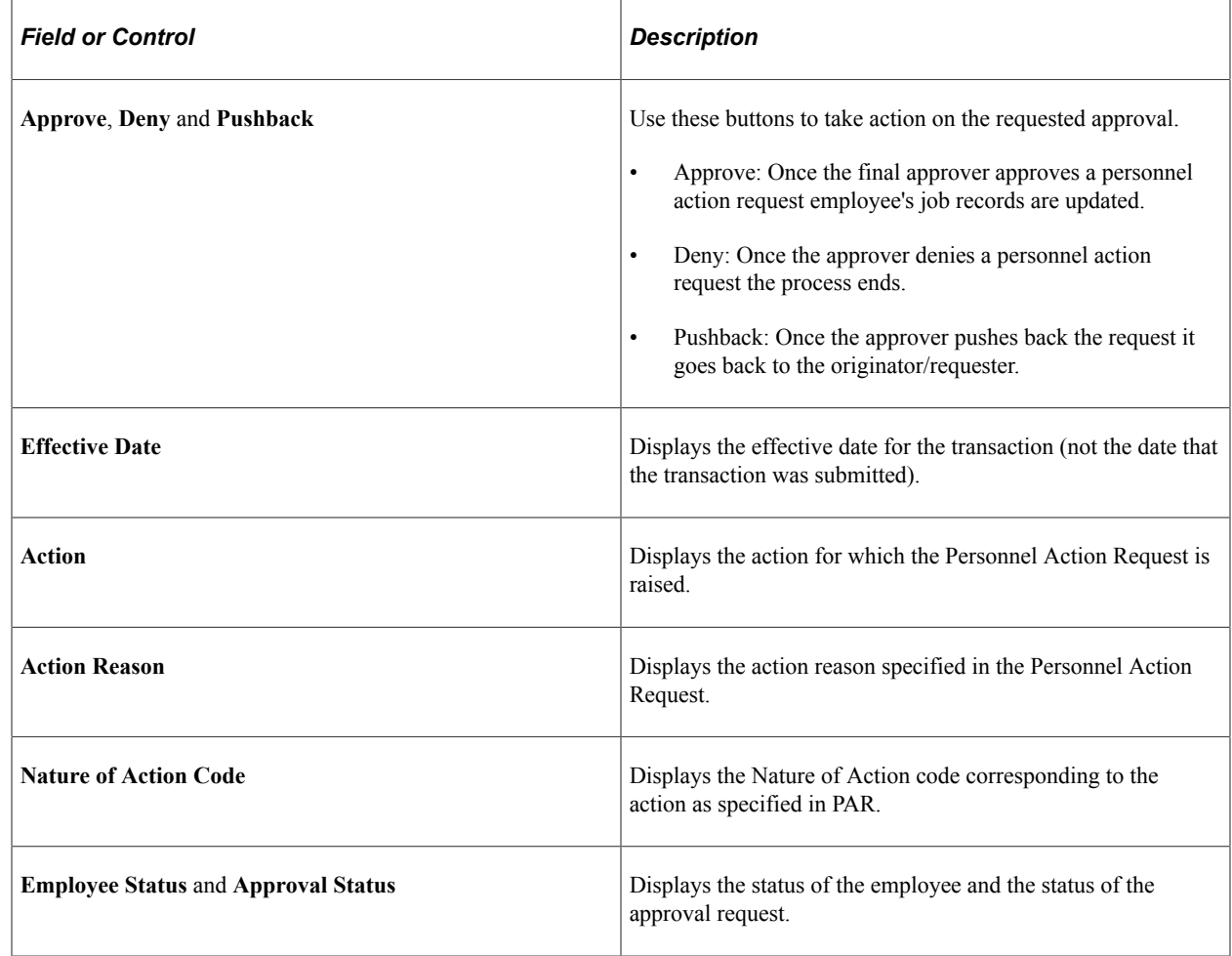

#### **Summary of Changes**

This section show the proposed changes to the employee's record. The grid lists the specific data changes that are being requested and the existing data.

#### **View Job Information**

Click the View Job Information link to open the Job Information Page. You can view the details such as Action, Action Reason, Nature of Action Code, Status of the request, and Approval Chain details.

This example illustrates the View Job Information page

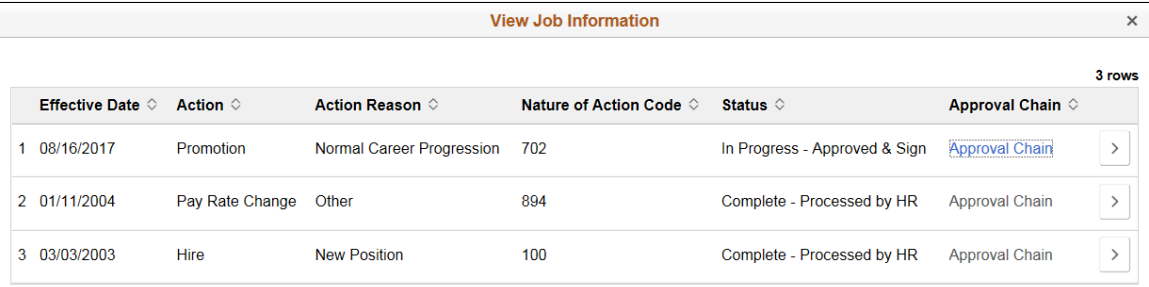

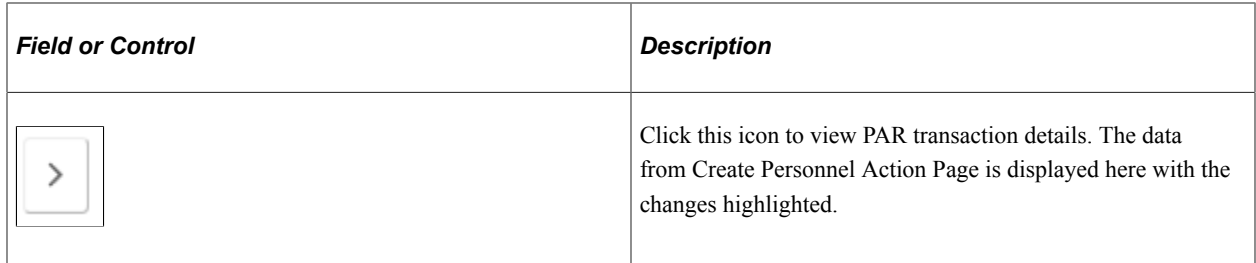

#### **View Edit Errors**

Click the View Edit Errors link to view the errors that are generated. The result on this page is based on the validation process that is run while creating PAR.

#### **Edit Details**

Click the Edit Details link to open the Create PAR page and make required changes.

**Note:** This link is available only for Final HR Approver.

#### **CI Exceptions**

When the Final HR Approver click the Approve button, system saves the changes and updates all the relevant tables with the new data. The system uses a series of Component Interfaces (CIs) to make these updates.

Use the CI Exceptions link to view the warning/error messages generated while CI Interface is used. If the CIs encounter an Error, the personnel action update will stop and roll back to the original state and thus no updates will be saved until you address the Error.

**Note:** This link is available only for Final HR Approver.

#### **Approver Comments and Approval Chain Sections**

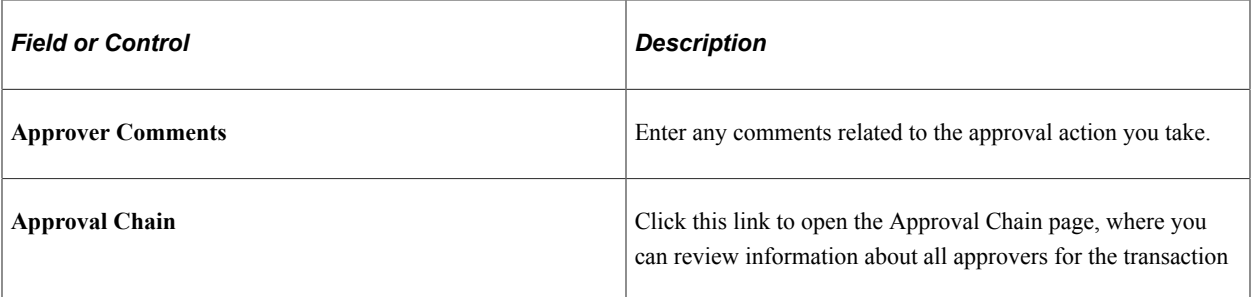

## <span id="page-1614-0"></span>**Approving Transaction as a Position Administrator**

Using the PeopleSoft Fluid User Interface, a Position Administrator can be added as an approver for approving a Personnel Action Request.

While configuring a nature of action, a Federal HR Administrator can configure whether the PAR for that action requires approval from Position Administrator.

For more information on configuring NOA codes, see "Nature of Actions USF Page" (Application Fundamentals)

On submitting such PAR for approval, the position administrator will be able to view the approval request in his/her Pending Approvals page.

**Note:** It is up to the PAR Administrator to decide if position administrator's approval is required for a specific action request.

This example illustrates the Personnel Action Request page for a Position Administrator.

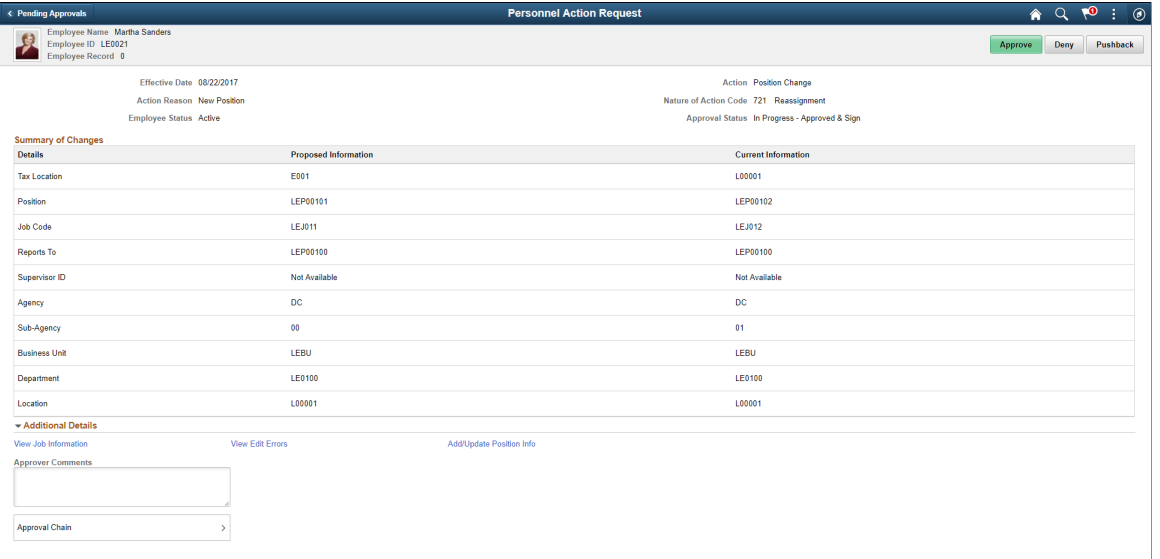

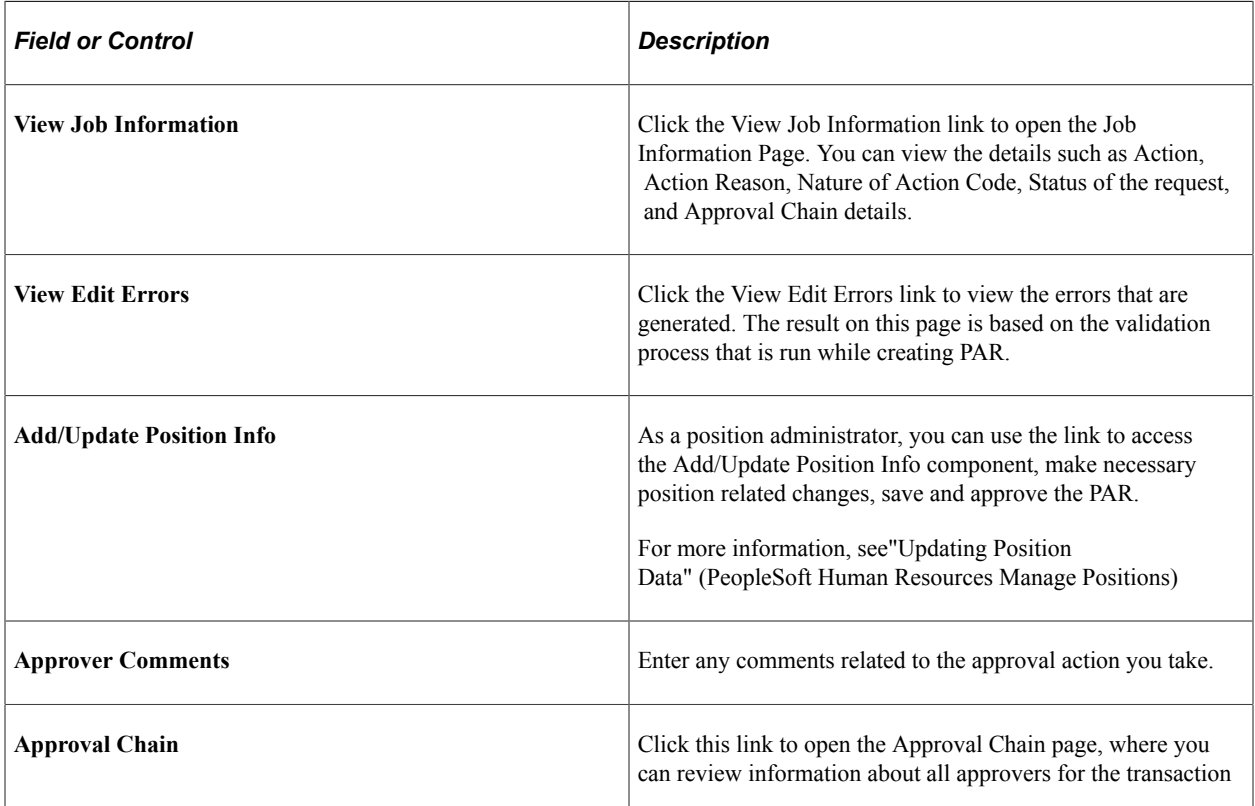

# **Understanding Route to Next Feature**

Once a PAR request is submitted, the request is routed to the approval queue. There can be multiple Approvers for reviewing and approving a PAR request. PAR Administrators can also configure users as 1st approver, 2nd approver, and so on, based on their business requirements. When one level of approval process is complete, system automatically routes the request to the next level.

As an administrator, you can opt not to automatically route the request to next approver and give the approver the option to select the next level approver.

This topic discuss on how to enable Route to Next feature using Fluid Approvals.

# **Approval Flow (USF) Page**

Use the Approval Flow (USF) page (GVT WIP\_ACTVTY4) to associate WIP statuses with steps in the approval process for federal self-service transactions. You can also enable Route to Next feature using this page.

Navigation:

#### **Set Up HCM** >**Product Related** >**Workforce Administration** >**Workforce Data USF** >**Approval Flow Setup USF**

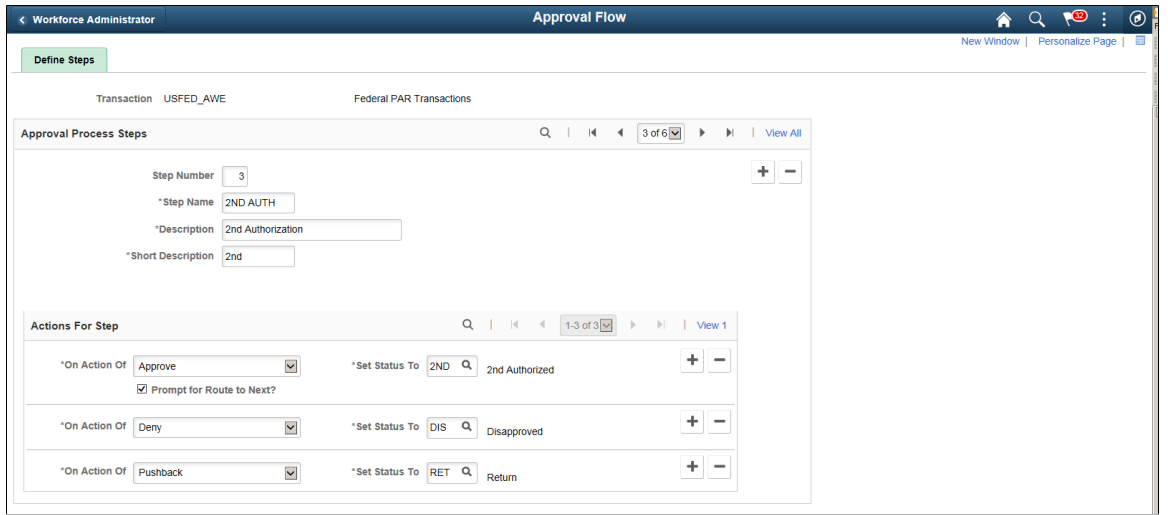

This example illustrates the fields and controls on the Approval Flow (USF) page.

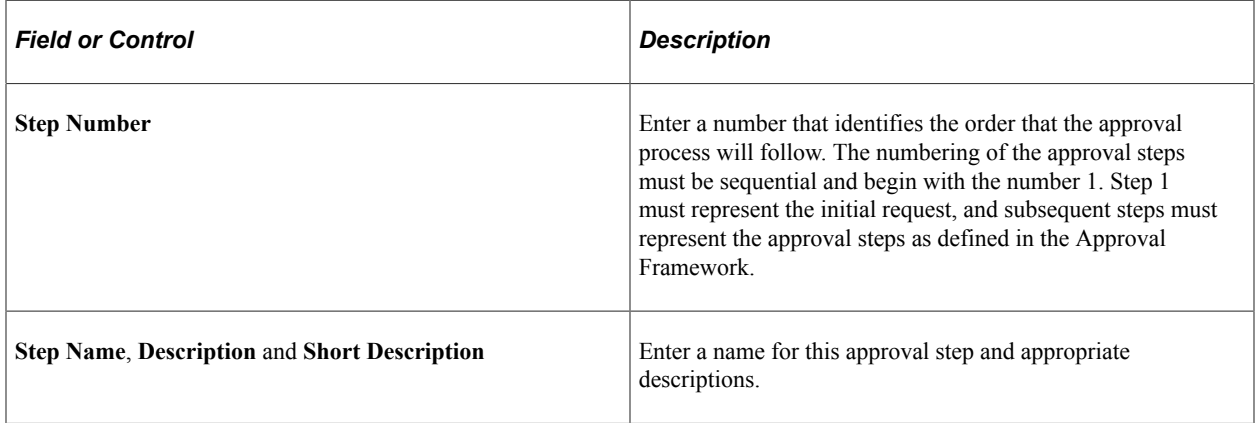

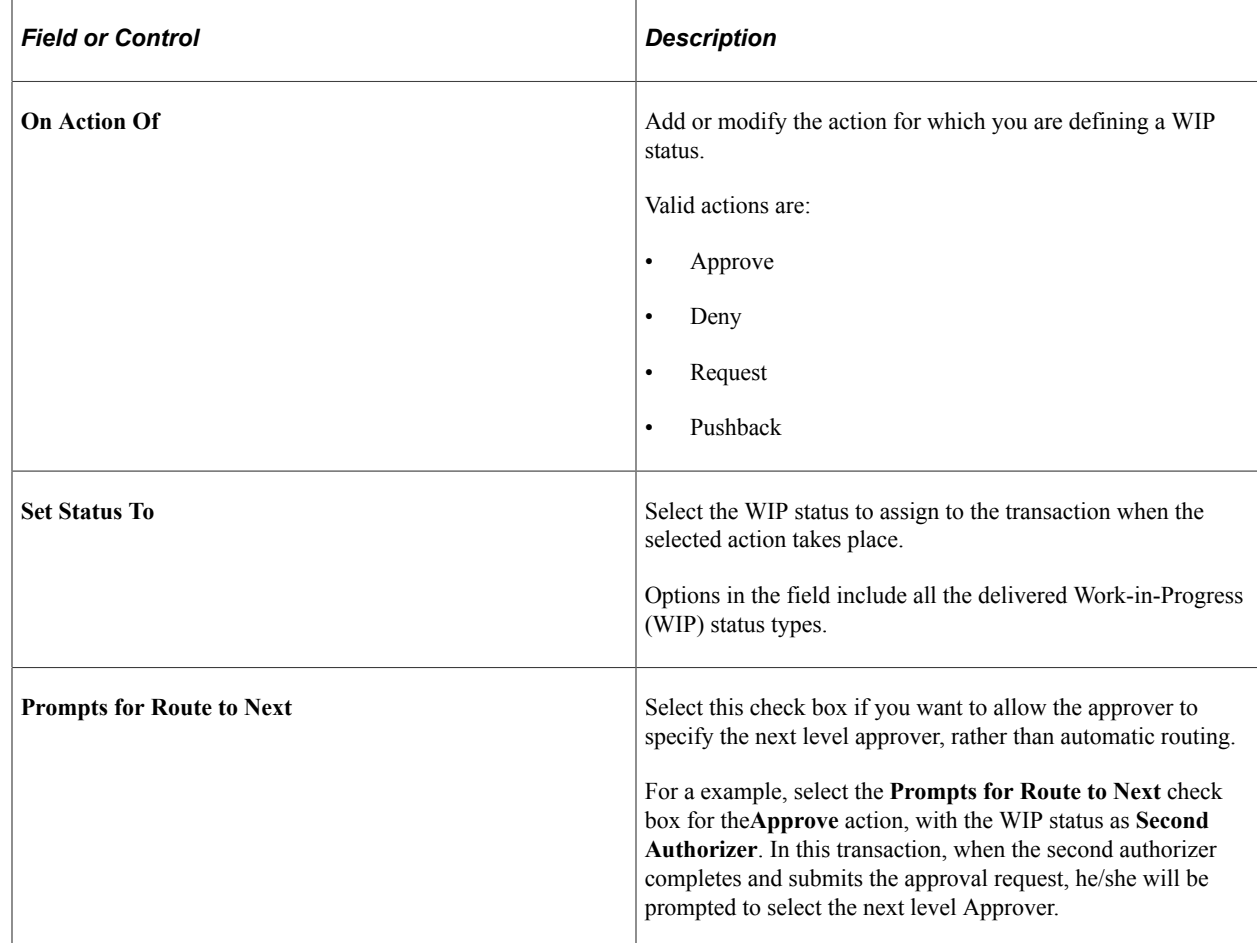

This example illustrates the Route to Next Approver page.

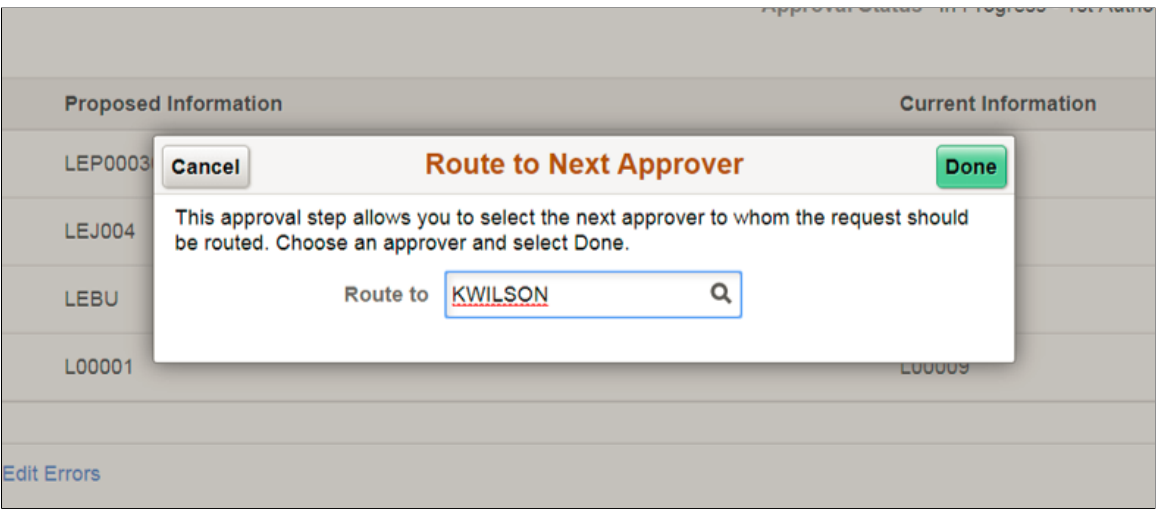

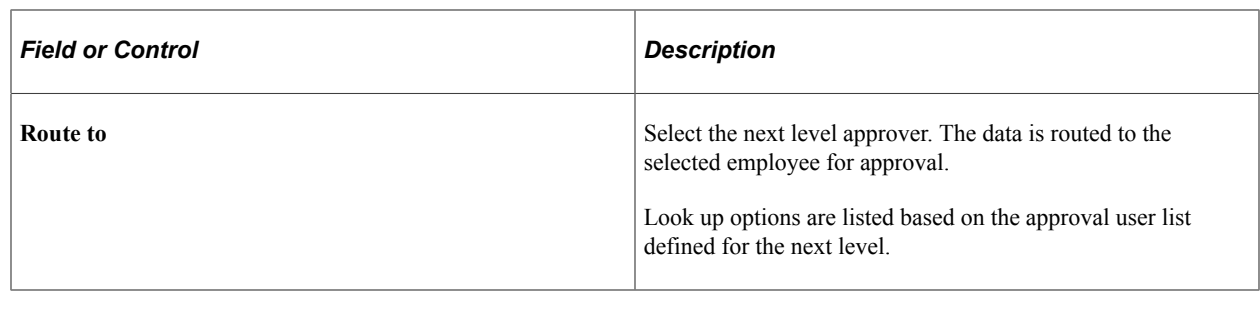

**Note:** To use this functionality, no changes to Approval Flow configuration is required.

# **Canceling or Correcting a Personnel Action Request Using Fluid**

An HR user can correct or cancel a PAR request using the fluid user interface. This section describes how to correct/cancel a PAR request.

Only users with the following user roles may perform a correction or cancellation:

- For PAR Correction Federal PAR Correction User
- For PAR Cancellation Federal PAR Cancellation User

To access a processed request that you want to correct/cancel:

- Click the Personnel Actions USF' tile.
- Access the Personnel Actions USF page of the employee.
- Click the Related Actions button in 'Actions' field.
- Select Cancel Personnel Action or Correct Personnel Action based on your requirement.

This example illustrates Personnel Actions USF page when Actions button is selected

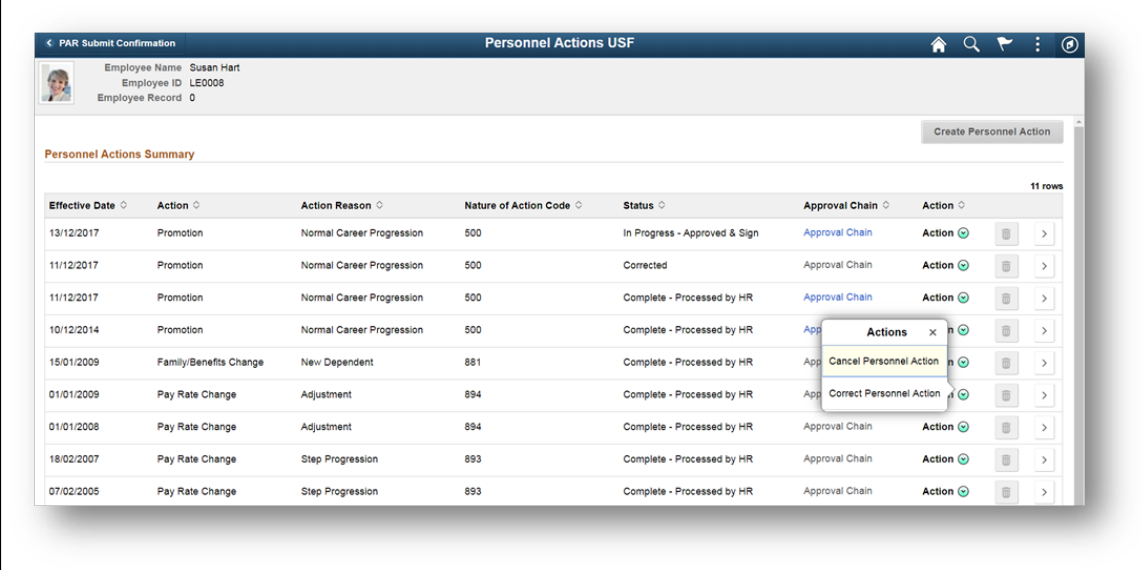

**Note:** Only processed rows are available for correction or cancellation. When a correction is in progress another correction cannot be made on the same personnel action row. The related action button for such PAR rows show "No actions available" message.

For more information on the fields and controls in Personnel Actions USF page, see [Personnel Actions](#page-1540-0) [USF Page](#page-1540-0)

## **Canceling a PAR**

Consider a scenario where the HR user had selected Cancel Personnel Action from the related actions.

On selecting the Cancel Personnel Action related action, Personnel Actions USF pages appear within the context of a PeopleTools Activity Guide with Cancellation Details page.

This example illustrates the Cancellation Details page.

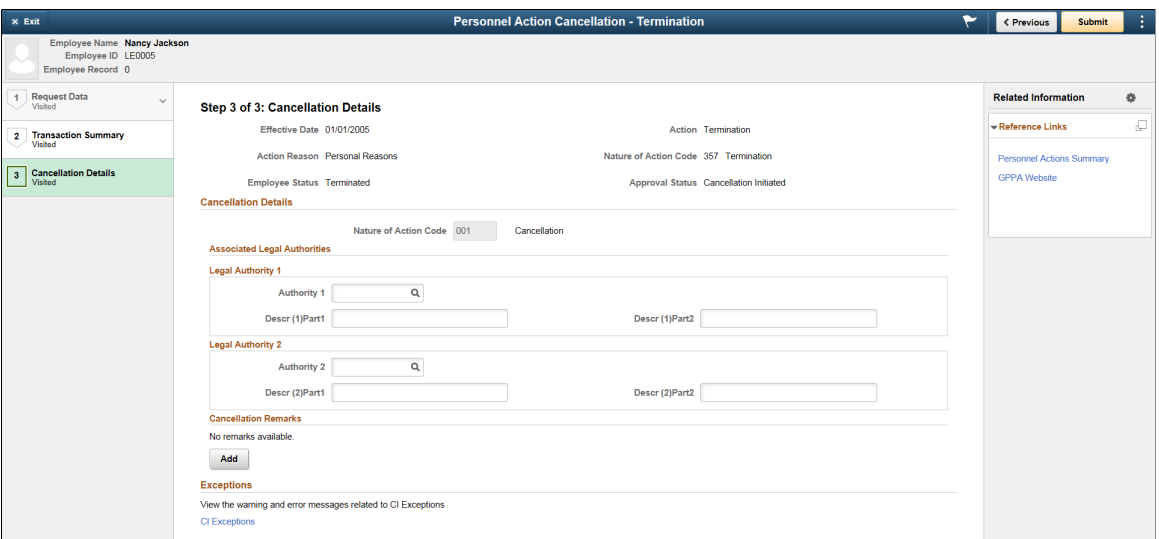

For more information on Activity Guide Framework for Creating and Viewing Personnel Actions, see [Create/View Personnel Actions Activity Guide Framework](#page-1544-0)

**Note:** In the cancellation mode, the steps in the Request Data section will be read only and you won't be able to make any changes to the PAR.

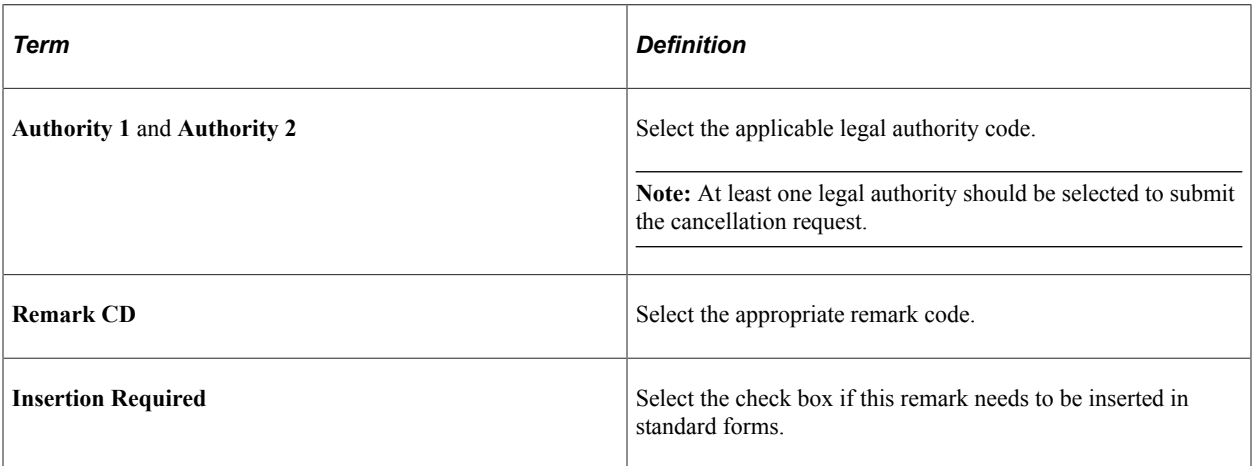
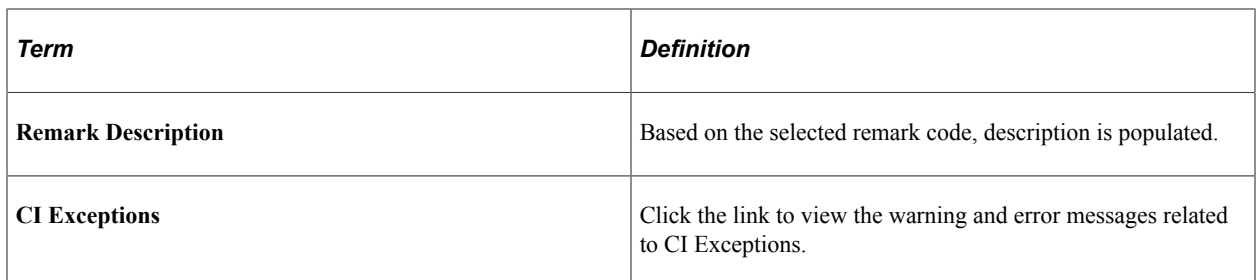

Click Submit to complete the cancellation process.

If there is any warning related to CI exceptions, it will be indicated along with the confirmation message.

This example illustrates the Confirmation page when Cancel Personnel Action Request is submitted with warnings.

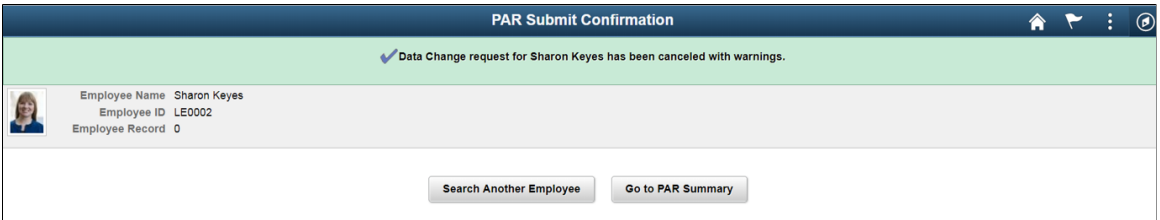

You can navigate to the Cancellation Details page and click the CI Exceptions link to view the warnings.

When you perform a PAR Cancellation transaction, Cancellation Details is the only step in the Activity Guide that is mandatory to complete. Based on the requirement, you can hide or unhide the remaining steps using Page and Field Configurator. For more details, see "Using Page and Field Configurator" (Enterprise Components)

**Note:** Oracle recommends the users to enable Data Control step, Transaction Summary step and Cancellation Details step.

#### **Canceling a PAR with Approvals**

If the Approvals is enabled, on submitting the cancellation request, the request will be routed for approval. For more information on enabling Approvals, see [Enabling Approvals for Canceling/Correcting](#page-1534-0) [a PAR](#page-1534-0)

You can view the Approver details and the status of the transaction in the PAR Submit Confirmation page.

This example illustrates the PAR Submit Confirmation page when *Approvals* is enabled for Correction Request.

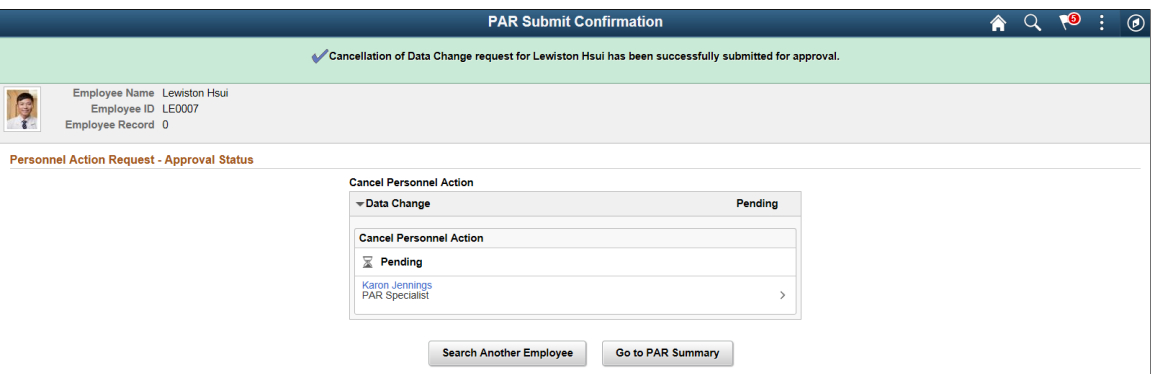

## **Correcting a PAR**

Consider a scenario where the HR user had selected Correct Personnel Action from the related actions.

On selecting the Correct Personnel Action related action, Request Details page is displayed.

This example illustrates the Request Details Page when Correct Personnel Actions is selected.

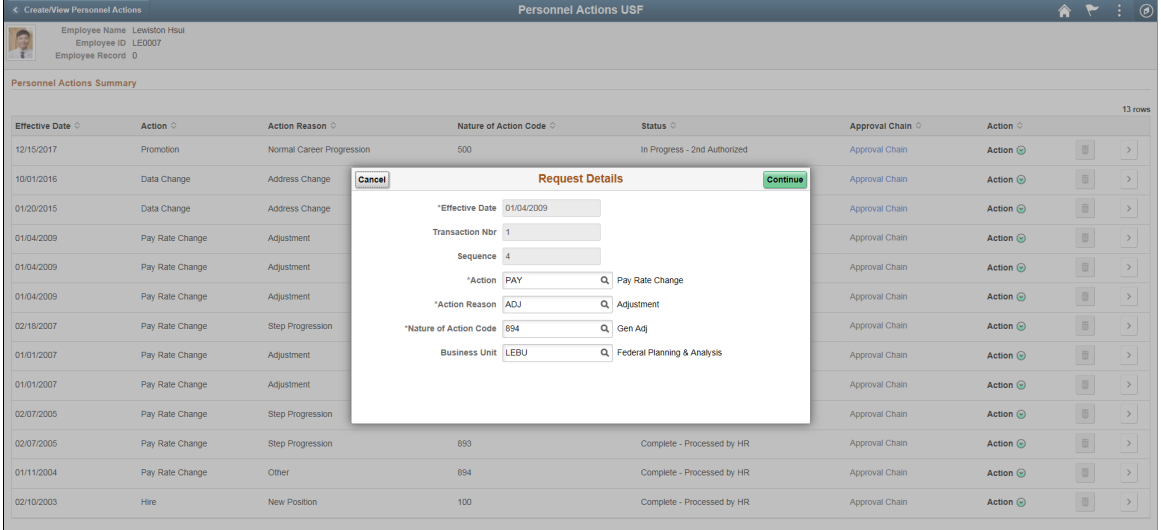

You can edit the fields such as Action Reason, Nature of Action Code and Business Unit.

Click Continue. This opens the Create/View Personnel Actions pages in the context of a PeopleTools Activity Guide. Once you have made the required changes submit the Correction request using the Transaction Summary page.

**Note:** All the fields in this page are pre configured in the transaction summary set up page for the mentioned Nature of Action Code.

This example illustrates the Transaction Summary page when Correct Personnel Action is selected.

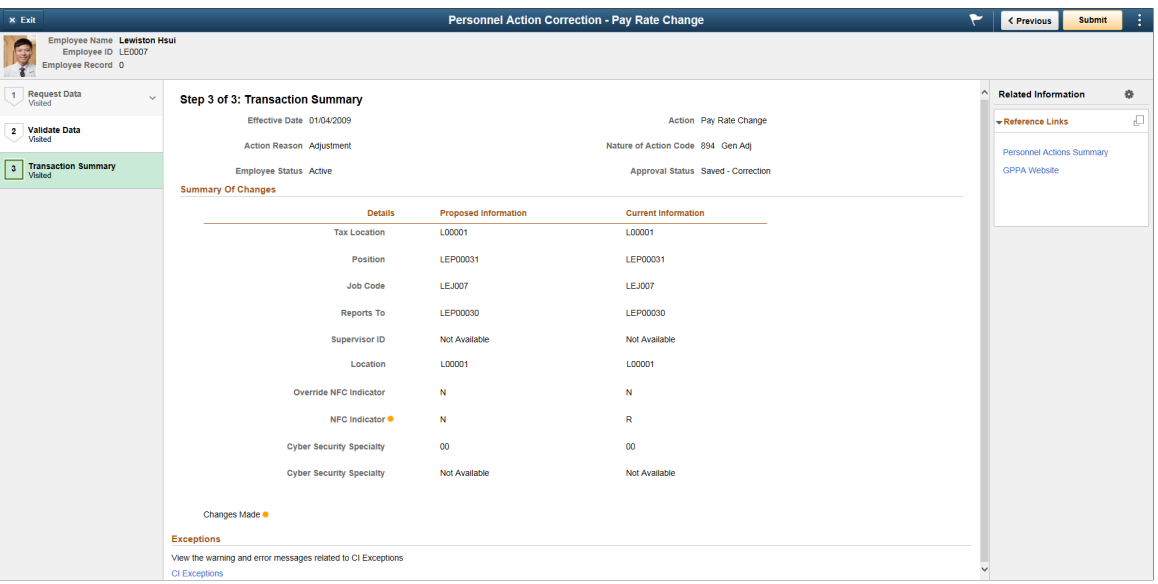

Click the CI Exceptions link to view the warning and error messages related to CI Exceptions.

Once done, click Submit.

**Note:** If there are any CI Exception *Errors*, your request will NOT be submitted. If there are only CI Exception *Warnings*, then your request will get submitted.

This example illustrates the Confirmation page when Correct Personnel Action Request is submitted.

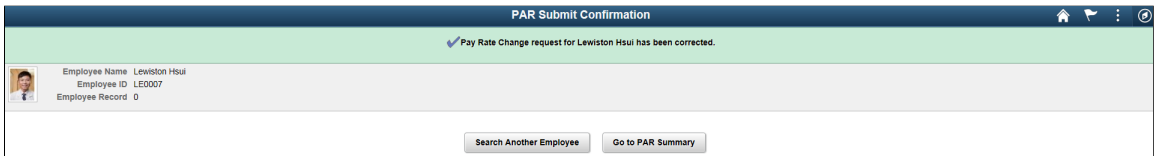

If there is any warning related to CI exceptions, it will be indicated along with the confirmation message.

This example illustrates the Confirmation page when Correct Personnel Action Request is submitted with warnings.

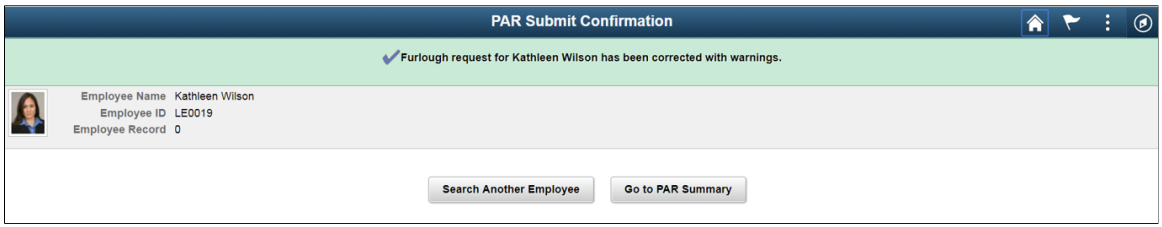

You can navigate to the Transaction Summary page and click the CI Exceptions link to view the warnings.

#### **Correcting a PAR with Approvals**

If Approvals is enabled for Correction action, on submitting the Correction request, the request will be routed for approval. For more information on how to enable Approvals, see [Enabling Approvals for](#page-1534-0) [Canceling/Correcting a PAR](#page-1534-0)

You can view the Approver details and the status of the transaction in the PAR Submit Confirmation page.

This example illustrates the PAR Submit Confirmation page when *Approvals* is enabled.

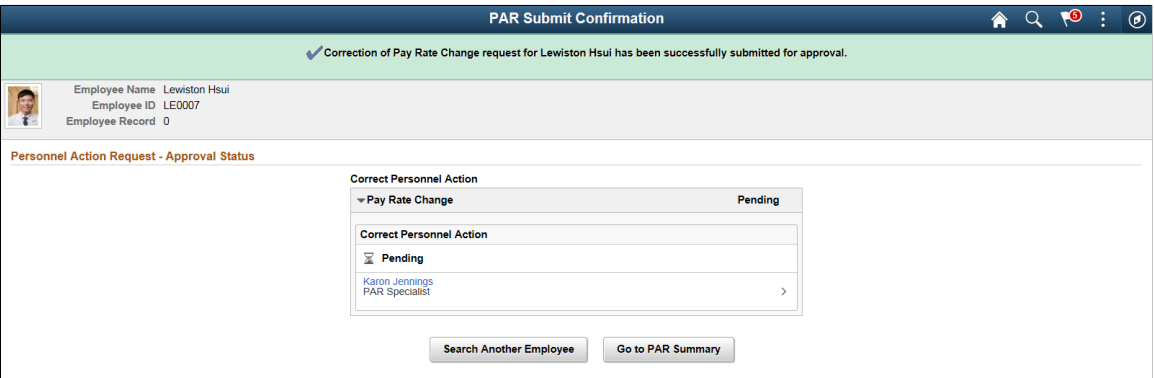

# **Chapter 28**

# **(USF) Processing Automatic Actions for Probation, Tenure, and WGIs**

# **Understanding Automatic Action Processing**

This topic lists prerequisites and provides an overview of processing automatic actions.

## **Prerequisites**

For the Automatic Actions process to work as described, you must first activate workflow and set up supervisors in the workflow process. Consult your system administrator for information.

Before you can administer automatic actions for your employees, you must have already entered them into the system using one of the components in Workforce Administration.

You should designate one or more employees, perhaps from your human resources or payroll office, to administer the Automatic Actions processes. As delivered, the system sends supervisor notifications to the employee's supervisor's worklist based on WGI, tenure, and probation information already in your system. This information, most of which you entered during the hire process, initiates the automatic action processes. Run the Automatic Action processes regularly, as determined by your organization's needs. If necessary, manually change employee records to process special cases.

Before implementing Automatic Actions, decide how often your agency should run each process. For example, within-grade increases generally take effect on the first day of a pay period, so you might choose to process step increases only once per pay period. On the other hand, if supervisors review notices every Thursday morning, you should run 60-day notification processes weekly. Some agencies run the notification processes nightly to accommodate multiple supervisors and to allow for maximum time to verify upcoming employee record changes.

#### **Related Links**

"General Workflow Information" (Application Fundamentals) [Adding an Employment Instance](#page-560-0)

## **Processing Automatic Actions**

Your agency's human resources personnel have many tasks to oversee: recruiting new employees, making hiring decisions, administering reviews, and tracking changes in employees' personal data, among others. Unfortunately, much of their time can be spent processing routine, tedious data. PeopleSoft HCM USF functionality automates some of these routine tasks, leaving your professionals free to spend time on other projects that require their professional insight and skills.

The PeopleSoft Human Resources Administer Workforce business process offers an Automatic Actions process to administer these routine tasks:

- Probation termination.
- Tenure conversion.
- WGIs.

If you activate workflow, PeopleSoft Human Resources alerts you of upcoming waiting period terminations or step increases and then automatically updates employee records without user intervention. After you assign supervisors to review automatic action notices, you won't forget these important dates.

The procedure is identical for all three automatic actions:

1. Run a process to identify employees with upcoming probation terminations, tenure conversions, or within-grade increases in the next 60 days.

The system creates online notifications of upcoming changes and sends them to the worklist of designated supervisors.

2. Review online notifications and make any necessary changes to employee records.

Unless you change status or date fields in the employee's records to stop the update from occurring, the respective process updates the employee's records.

3. Run a process on the specified date to change employee records.

This process also creates notices and sends them to supervisor worklists.

The following diagram illustrates automatic action processing, including the creation of advance supervisor notification, the automated updates to employee data, and the supervisor notifications that the updates have been completed:

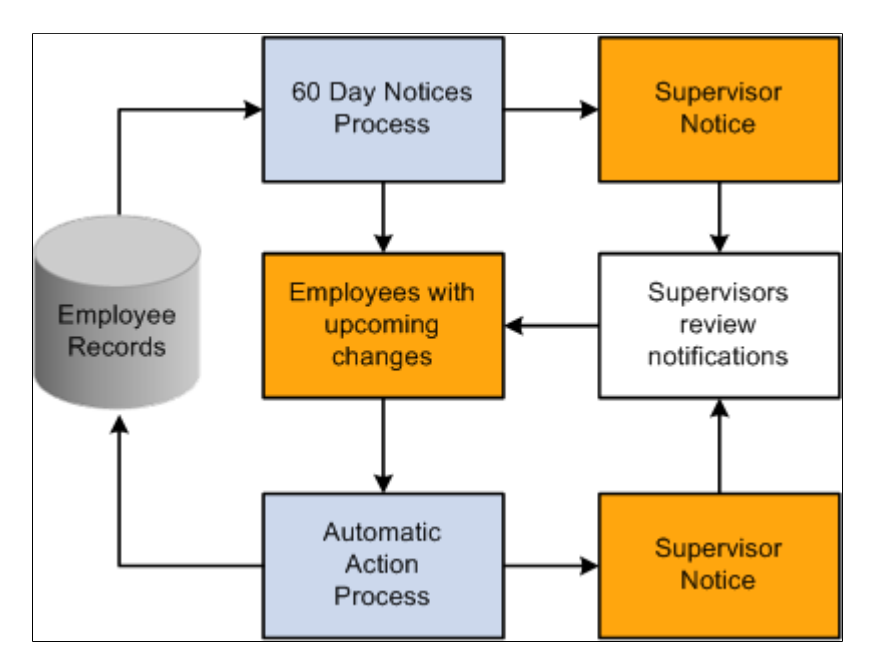

# **Performing Automatic Actions**

To set up Automatic Action messages, use the Automatic Action Msgs (GVT\_AUTOACTNMSG\_TB) component.

These topics provide an overview of the menus, list pages used for each Automatic Action process, and discuss how to perform automatic actions.

# **Pages Used to Perform Automatic Actions**

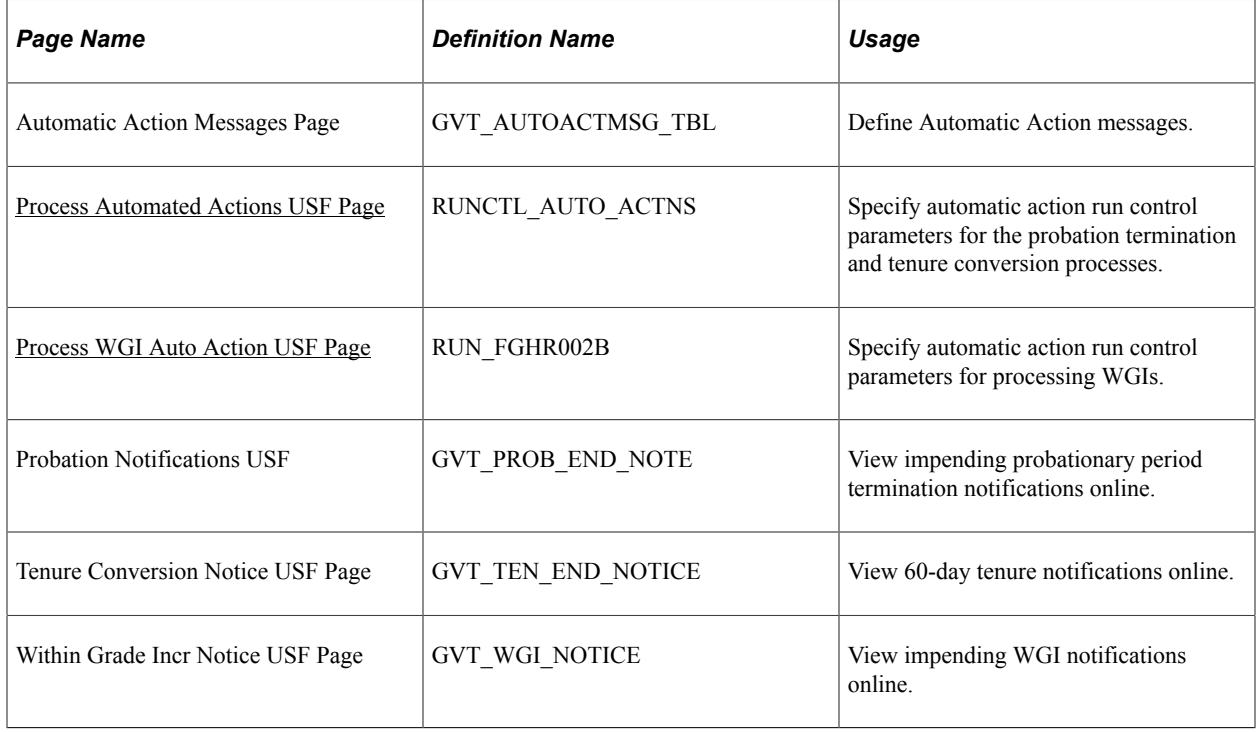

# **Understanding the Menus and Pages Used for Each Automatic Action Process**

The following table provides an overview of the menus and pages used for each automatic action process. However, this table does not include manual setup and verification. Run all of these processes from the Workforce Administration, Collective Processes menu.

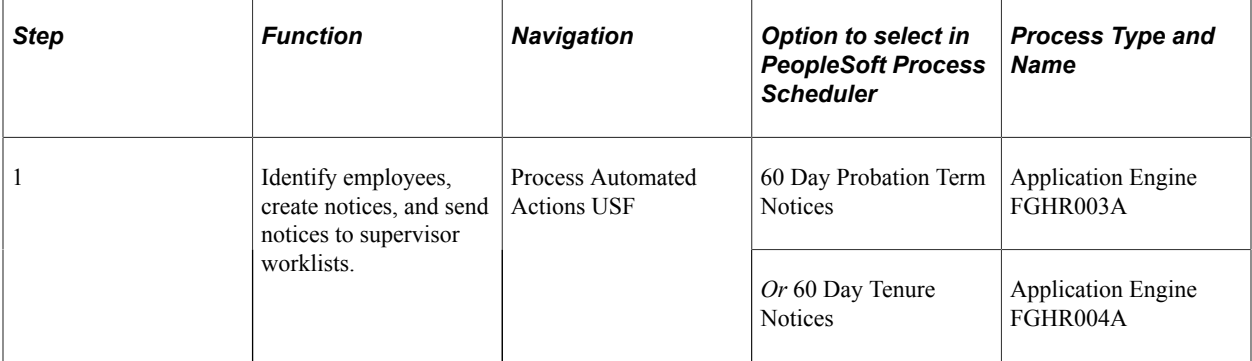

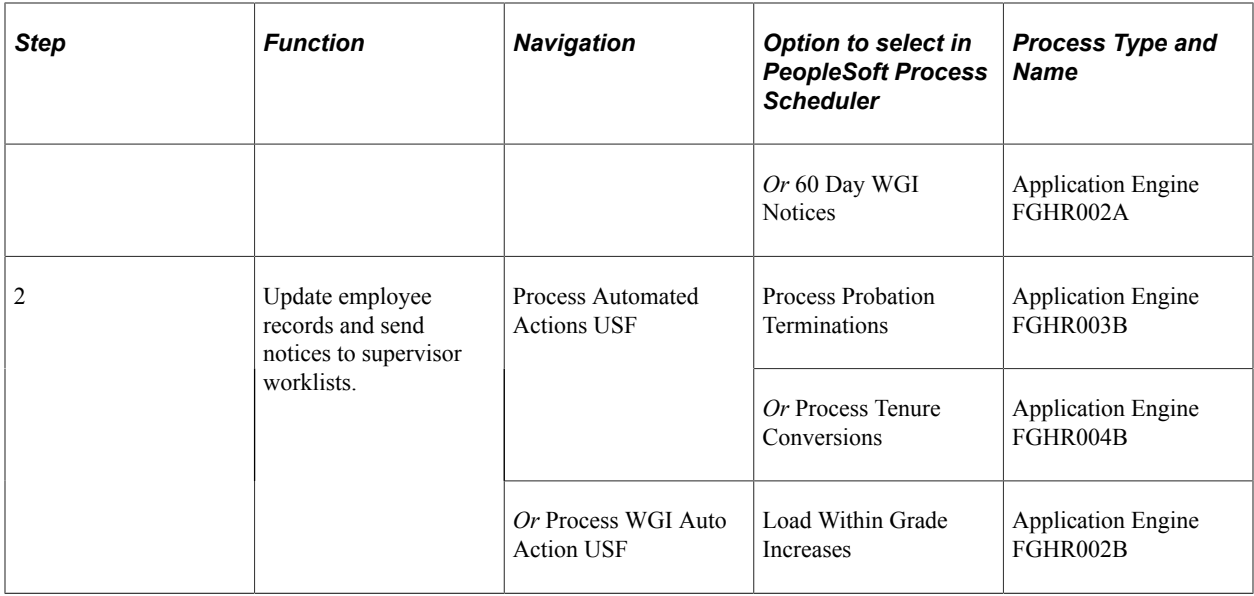

# <span id="page-1627-0"></span>**Process Automated Actions USF Page**

Use the Process Automated Actions USF page (RUNCTL\_AUTO\_ACTNS) to specify automatic action run control parameters for the probation termination and tenure conversion processes.

Navigation:

#### **Workforce Administration** > **Collective Processes** > **Process Automated Actions USF** > **Process Automated Actions USF**

This example illustrates the fields and controls on the Process Automated Actions USF page. You can find definitions for the fields and controls later on this page.

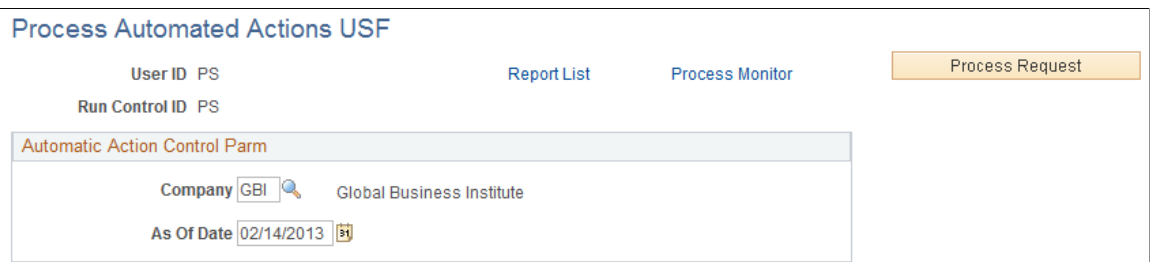

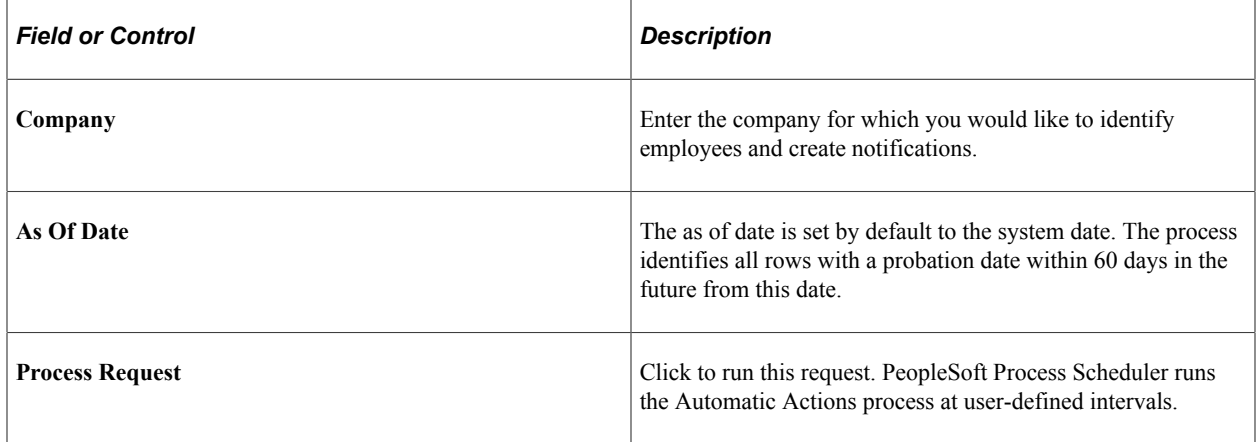

See the product documentation for

*PeopleTools: Process Scheduler*

# <span id="page-1628-0"></span>**Process WGI Auto Action USF Page**

Use the Process WGI Auto Action USF page (RUN\_FGHR002B) to specify automatic action run control parameters for processing WGIs.

Navigation:

#### **Workforce Administration** > **Collective Processes** > **Process WGI Auto Action USF** > **Process WGI Auto Action USF**

This example illustrates the fields and controls on the Process WGI Auto Action USF. You can find definitions for the fields and controls later on this page.

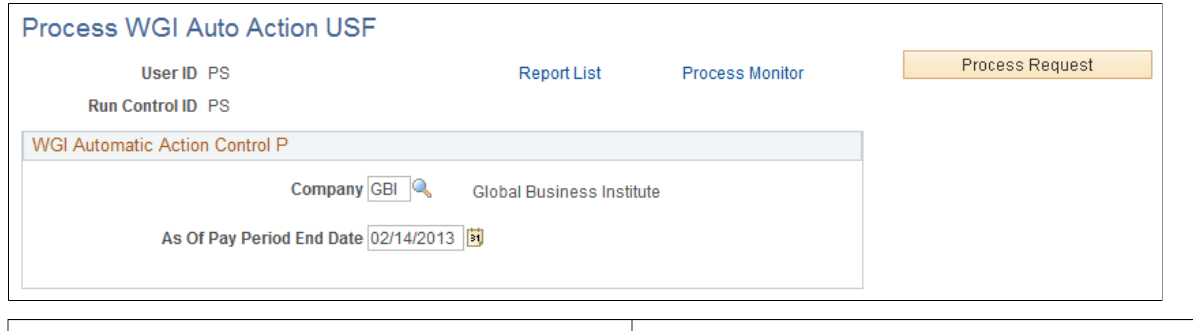

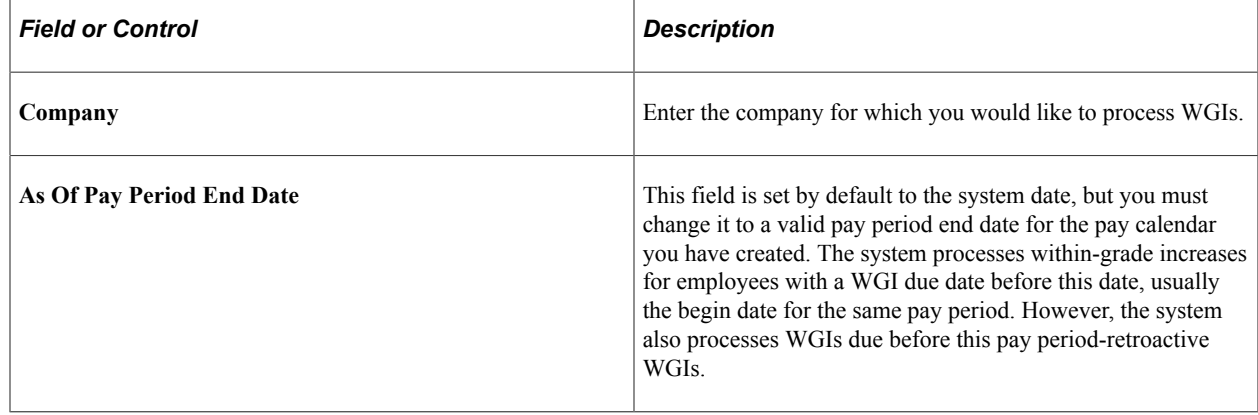

# **Administering Probation Termination Automatic Actions**

When you first hire an employee, your agency usually imposes a probation period; most new regular federal employees have one-year probation periods. Supervisory or managerial employees and Senior Executive Service (SES) employees often have different probation periods, which you track separately.

The probation termination automatic action, like other automatic actions, identifies employees who will reach their probation termination date within 60 days. After you have activated workflow, the system sends messages to employee supervisors who are designated to process automatic actions. After the supervisors approve the probation termination, run the process to perform the actual changes to employee records, blanking out employee probation dates, indicating that they have met the probation period. Finally, you can send notices of completed probation periods to the designated supervisors' worklists.

This topic discusses how to run the probation termination automatic action.

## **Running the Probation Termination Automatic Action**

To run the probation termination automatic action:

- 1. Verify all of the data required for automatic probation termination processing.
	- a. Verify the employee's probation waiting period (Probation Date) and the position to which the employee reports (Reports To Position) on the Employment 2 page, accessed from the HR Request menu.

If the employee has multiple data rows, verify only the current row.

- b. Verify accumulated non-pay hours that affect the employee's probation termination date on the Non - Pay Data page.
- 2. Run the 60 Day Probation Term Notices process from the Process Automated Actions USF page.

During this process, the system performs the following functions:

- Identifies employees who have a probation termination within the next 60 days, and then creates supervisor notifications. After the notices are created, the supervisor has until the probation termination date to request an extension of the probation period. The system processes the probation termination if the supervisor doesn't respond in time.
- Adds a row to the automatic action control table (GVT AUTO ACTN), which records the employee ID, employee record number, automatic action type, and automatic action date.

The system differentiates among the three probation termination types: standard, supervisor, and SES. This table also indicates whether the notification was sent to the specified worklist, whether the action was processed, and whether notification of the processed action was sent to the specified worklist.

3. Run the Process Probation Terminations process from the Process Automated Actions USF page.

The automatic action process updates the records of all employees previously identified in the 60 Day Probation Term Notices process unless the supervisor has extended their probation periods. The probation termination automatic action performs the following functions on the probation termination date:

• Edits the applicable row in the automatic action control table (GVT AUTO ACTN) to indicate that the probation termination was processed.

This row was created during the 60-Day Probation Term Notices process.

- Deselects the probation date on the employee's current Employment 2 page.
- Creates a supervisor notice indicating that the probation termination was processed.

4. View notices of upcoming probation terminations on the 60 Day Prob Term page.

Supervisors and human resources officials can view 60-day notifications online. After viewing these online messages of impending probationary period termination, they should verify that the employee will fulfill all of your agency's requirements by the specified date. To extend the probation period, the supervisor should request a personnel action to change the probation date on the employee's Employment 2 page. If the employee's probation date isn't changed, the probation termination will occur on the date indicated.

#### **Related Links**

[Assigning Employees to Positions](#page-611-0) [Adding an Employment Instance](#page-560-0)

# **Administering Tenure Conversion Automatic Actions**

Most of your conditional and career-conditional new hires are subject to tenure conversion waiting periods. If you specify this period when you first hire the employee, the tenure conversion automatic action alerts you of upcoming tenure conversion dates and changes employee records to reflect the tenure conversion.

The tenure conversion automatic action, like other automatic actions, identifies employees who will reach their tenure conversion dates within 60 days. After you activate workflow, the system sends messages to the supervisors you have designated to process automatic actions. After the supervisors approve the tenure conversion, run the process to perform the actual changes to employee records—clearing tenure conversion dates and changing tenure types. Finally, you can send notices of tenure conversions to the designated supervisors' worklists.

This topic discusses:

- Running the tenure conversion automatic action.
- Changes made to employee records during tenure conversion.

## **Running the Tenure Conversion Automatic Action**

To run the tenure conversion automatic action:

- 1. Verify all of the data required for automatic tenure conversion processing.
	- a. Verify the employee's service conversion dates, tenure status, and the position to which the employee reports (Reports To Position) on the Employment 2 page, accessed from the HR Request menu.
	- b. Verify accumulated non-pay hours that may affect tenure conversion waiting periods on the Non Pay Data page.
- 2. Run the 60 Day Tenure Notices process from the Process Automated Actions USF page.

During this process, the system:

• Identifies employees who will reach their tenure conversion date within 60 days, and then creates supervisor notifications.

After the notices are created, the supervisor has until the tenure conversion date to request an extension of the waiting period. The system processes the tenure conversion if the supervisor doesn't respond.

• Adds a row to the automatic action control table (GVT\_AUTO\_ACTN).

This table records the Employee ID, Employee Record Number, automatic action type, and automatic action date. The system differentiates between the two types of tenure conversions, career and career-conditional. This row also indicates whether the notification was sent to the specified worklist, whether the action was processed, and whether notification of the processed action was sent to the specified worklist.

3. Run the Process Tenure Conversions process from the Process Automated Actions USF page.

In this process, the system updates records of employees previously identified in the 60 Day Tenure Notices process, unless the supervisor extended the tenure conversion date. The tenure conversion automatic action performs the following functions on the tenure conversion date:

Edits the applicable row in the automatic action control table (GVT\_AUTO\_ACTN) to indicate that the tenure conversion was processed.

This row was created during the 60-Day Tenure Notices process.

- Inserts an employee data row with updated or deleted tenure conversion dates and changed tenure type.
- Creates a supervisor notice indicating that the tenure conversion was processed.
- 4. View notices of upcoming tenure conversions on the 60 Day Ten Conv page (60 day tenure conversion page).

Supervisors and Human Resources officials can view 60-day notifications online. After viewing online messages of impending tenure conversion, they should verify that the employee will fulfill all of your agency's requirements by the specified date. To extend the tenure conversion period, the supervisor should request a personnel action to change the date on the employee's Employment 1 page, as described previously. If they don't change the employee's tenure conversion date, the tenure conversion will occur on the date indicated.

#### **Related Links**

[Assigning Employees to Positions](#page-611-0) [Adding an Employment Instance](#page-560-0)

# **Understanding Changes Made to Employee Records During Tenure Conversion**

To understand the changes made to employee records during the Tenure Conversion process, let's look at an example of an employee's data rows.

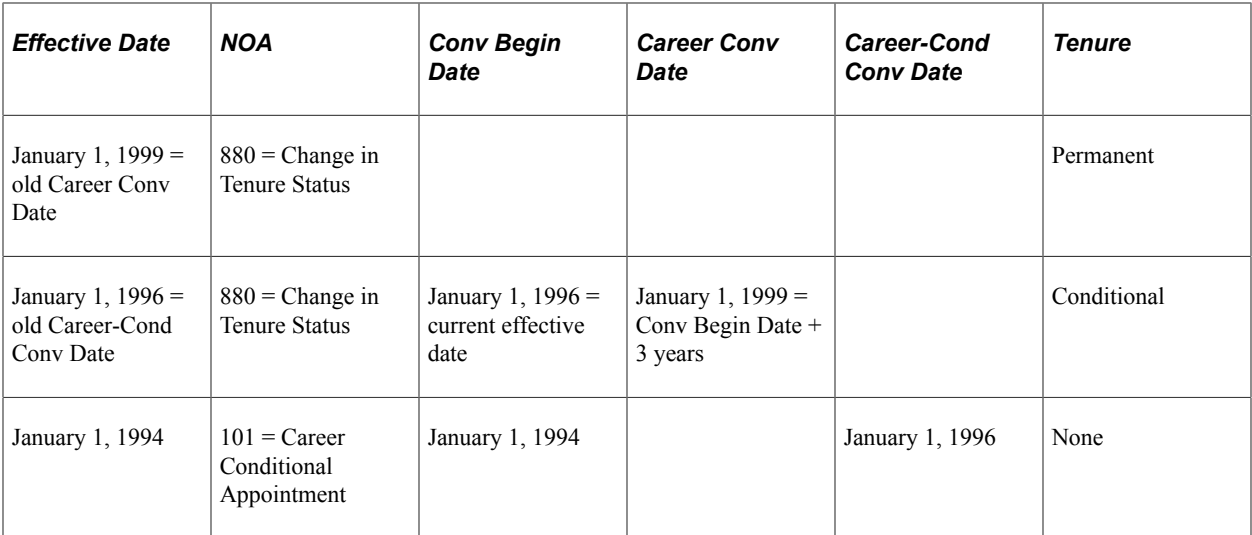

As the table demonstrates, the system inserts a row with an effective date equivalent to the career conversion date or career-conditional conversion date and a nature of action code *880.*

For career-conditional conversions, the system performs the following actions on the new row:

- Blanks out the career-conditional conversion date.
- Changes the conversion begin date to the effective date of the current row.
- Inserts a career conversion date three years in the future.

You can change this date.

• Changes the tenure type from *None* to *Conditional.*

For career conversions, the system performs these actions on the new row:

- Blanks out the career conversion date.
- Blanks out the conversion begin date.
- Changes the tenure type from *Conditional* to *Permanent.*

# **Administering WGIs**

Keeping track of WGIs for all of your agency's employees can be a time-consuming, labor-intensive process. Using workflow, which you activate and set up, PeopleSoft Human Resources automates the entire process, from identifying upcoming step increases to updating employee records after the increase has occurred. All employees who meet minimum performance standards will receive the proper step increase and concurrent pay raise at the end of the step waiting period.

These topics provide an overview of 60 day WGI notices and of the load within grade increases process and discuss:

• Running the WGI automatic action.

• Entering data that affects WGI automatic actions.

# **Understanding the 60 Day WGI Notices**

The system identifies and differentiates among employees who have a WGI Status of *Waiting* or *Approved* and a WGI Due Date up to 60 days in the future, but do not meet all automatic WGI criteria. Employees are classified into four different WGI automatic action types.

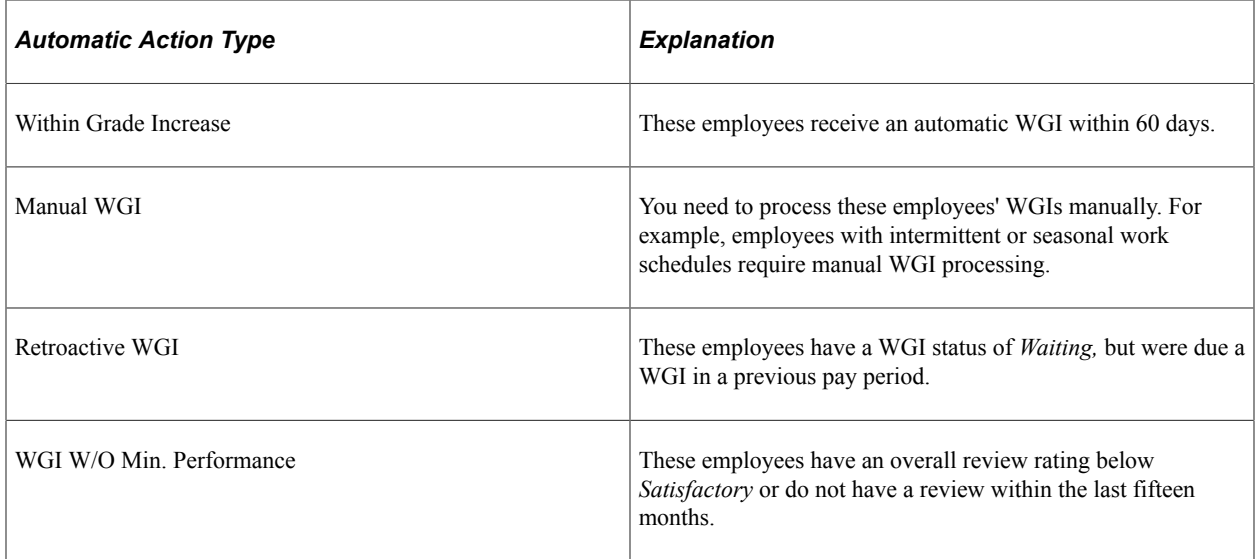

Different supervisor notifications are sent for each of these types. However, the system processes WGIs automatically for only the first and third types listed previously, Within Grade Increase and Retroactive WGI.

# **Understanding the Load Within Grade Increases Process**

To understand the within-grade increase automatic action, consider what happens to an employee with this current row:

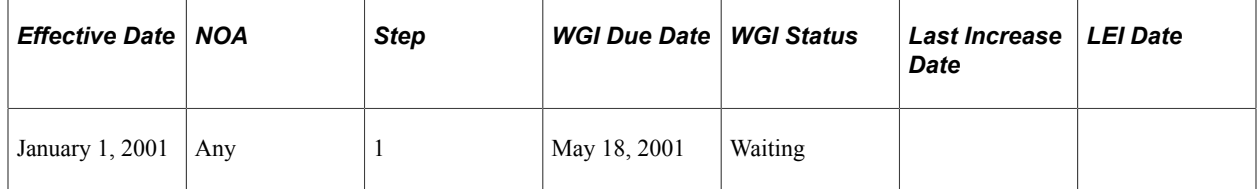

In March, the notification process identified this employee's upcoming WGI, after which you sent a notification to the supervisor. The supervisor approved the increase and didn't need to change any data.

On May 18, 2001, the WGI due date, the system processes this employee's within-grade increase. It changes the WGI Status in the old row and inserts a new row as follows:

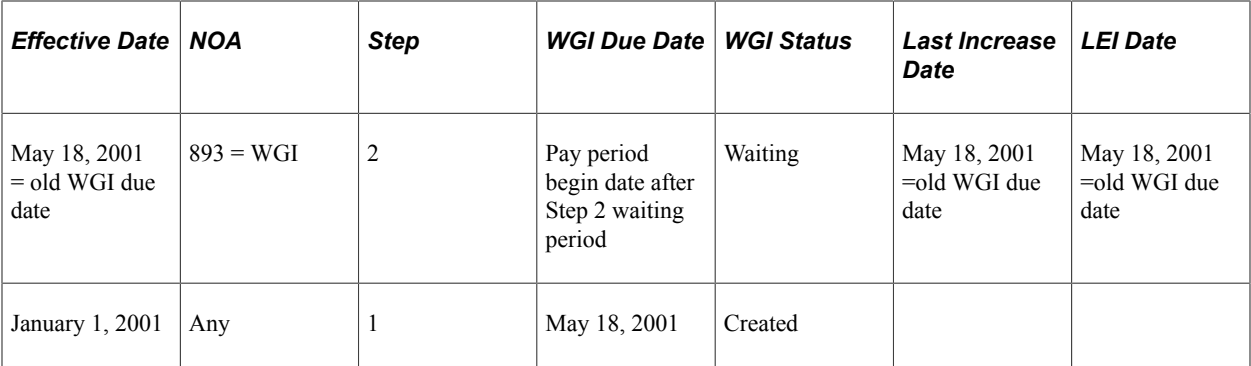

As you can see, the system performs six actions during the within-grade increase process:

• Changes the WGI Status to *Created* in the row that was current when the WGI process occurred.

If the employee has multiple rows with the same WGI due date, the system changes the status of all the rows to *Created.* Only the system enters a status of *Created.*

- Inserts a new row with nature of action code *893* and effective date equal to the old WGI due date.
- Increments the step by one in the new row, and updates step-dependent pay information.
- Calculates the WGI due date for the new row.

This date corresponds to the beginning of the pay period following the waiting period for the new step.

- Sets the WGI status on the new row to *Waiting.*
- Sets both the last increase date and LEI date on the new row to the old WGI due date.

WGI increases take effect only at the beginning of a pay period. If the WGI due date is the beginning of a pay period, the pay increase occurs on that date—the employee receives the increased pay for the entire period. However, if the WGI due date falls between the beginning and ending dates of a pay period, the pay increase takes effect at the beginning of the following pay period.

In addition to changing employee records, the system edits the applicable row in the Automatic Action Control table (GVT\_AUTO\_ACTN) to indicate that the WGI was processed. It also creates a notice indicating that the WGI was processed.

## **Running the WGI Automatic Action**

To process automatic within-grade increases:

1. Verify all of the data required for automatic WGI processing.

To enable the system to run WGI automatic actions, you must first set up required position and employee data. You may have already entered the necessary information when hiring the employee. Now, verify information throughout your PeopleSoft Human Resources system, at both the table level and the employee level. If the employee has multiple data rows, you only need to verify the current row. All of the following conditions must be met for the system to process an automatic within-grade increase:

- a. Selected the **Pay Plan is Eligible for Auto Within Grade Increase** check box on the Pay Plan Table page.
- b. Defined pay calendars for the current year plus the next three years on the Pay Calendar Table page.
- c. Ensured each step has a next step increment value in the Weeks column on the Salary Step Table page.
- d. Set the overall review rating to *Satisfactory* or better within last 15 months on the Employee Appraisal 1 page.
- e. Selected a work schedule of *Full Time, Baylor Plan,* or *Part Time* on the Position Data page.
- f. Set WGI status to *Waiting* or *Approved* on the Employment 1 page.
- g. Ensured that the **Reports To Position** field contains a valid entry on the Employment 2 page.
- h. Verified that the step isn't the highest in grade on the Compensation Data page.

**Note:** If you are using the Manage Positions business process, the **Report To Position** field on the Employment 2 page is unavailable for data entry. To edit the field, select the **Position Override** check box on the Position Data page and change the position this employee reports to. You can also identify the reports to position on the Position Data – Description page. To do this, select Organizational Development, Position Management, Maintain Positions/Budgets, Update Position Info.

2. Run the 60 Day WGI Notices process from the Process Automated Actions USF page.

This process identifies employees with a WGI due date within the next 60 days and a WGI status of *Waiting* or *Approved.* The system:

Adds a row to the automatic action control table (GVT\_AUTO\_ACTN).

This table records the employee ID, employee record number, automatic action type, and automatic action date. This table also indicates whether the notification was sent to the specified worklist, whether the action was processed, and whether notification of the processed action was sent to the specified worklist.

• Identifies employees who will receive a within-grade increase within 60 days and creates supervisor notifications.

After the notices are created, the supervisor has until the WGI due date to deny or postpone the increase. If the supervisor doesn't respond, the system processes the step increase. To prevent the automatic within-grade increase from occurring, the supervisor must change the WGI status to *Denied, Postponed,* or *N/A* on the current row and insert a new row with the new WGI due date and WGI status of *Waiting* or *Approved.* The system also creates notices for employees who have a condition preventing automatic WGI processing.

• Changes the WGI status on the employees' current Employment 1 pages to *Approved,* if the employees meet all of the WGI criteria.

- Sends upcoming WGI notices to supervisor worklists.
- 3. Run the Load Within Grade Increases process from the Process WGI Auto Action USF page.

In this process, the system updates records of employees previously identified in the 60-Day WGI Notices process, unless you have denied or postponed their increases.

4. View notices of upcoming WGIs on the Within Grade Incr Notice USF page.

After viewing these online messages of impending WGI due dates, verify that the employee will fulfill all of your agency's requirements by the specified date. To prevent the WGI from occurring, you must change the employee's WGI status to *Denied, Postponed,* or *N/A* on the current Employment 1 page. Also, insert a new row with an updated WGI due date and WGI status of *Waiting.* You can also view notices for employees who do not receive automatic WGIs or for whom you must manually process a WGI.

#### **Related Links**

"Establishing Pay Plans" (PeopleSoft Payroll for North America) "Creating Pay Calendars and FLSA Calendars" (Application Fundamentals) "Setting Up Salary Plans, Grades, and Steps" (PeopleSoft Human Resources Manage Base Compensation and Budgeting) [Understanding U.S. Federal Hiring](#page-558-0)

# **Entering Data That Affects WGI Automatic Actions**

Because the automatic WGI process obtains information from many pages, be aware of entering information that might affect some of the data the system uses.

• Creating a PAR for a Change to a Lower Grade.

When you create a PAR with nature of action code *713,* the system updates the WGI due date to reflect the change. However, the change may affect the WGI due date and status in many ways. You need to verify that the information entered is correct for your specific circumstances. To remind you, the system displays a warning message.

• Changing the WGI due date.

When you change the WGI due date, the system checks that the date you entered is the beginning of a pay period. If it isn't, it issues a warning message.

• Based on the WGI due date you entered, the system suggests the beginning of the pay period in which your date falls and the beginning of the next pay period.

You can enter one of these or keep your original date. If you decide to keep the date you've entered, the WGI process still identifies this employee as eligible for a step increase. However, if you enter a WGI due date in the middle of a pay period, the pay increase takes effect only at the beginning of the following pay period.

• Adding historical rows.

When you insert a row with an effective date earlier than an automatic WGI that has already occurred, the system assigns a WGI status of *Waiting.* You probably do not want the system to process this row in an automatic WGI and should change the WGI status to *N/A.* Depending on the nature of action, you might need to check other information, for example step, on this and subsequent pages.

• Inserting a row with an effective date equivalent to the current WGI due date.

The system processes the WGI after all other actions with the same effective date. It increments the sequence number of the WGI row it adds.

• If a user creates a manual WGI (NOA = 893) PAR row, any preceding rows that have a WGI status of *Waiting* or *Approved* are updated to a status of *Manual* to indicate that a manual WGI has been inserted.

# **(USF) Managing Leave**

# **Understanding Leave Administration**

These topics list prerequisites and discuss:

- Automatic leave enrollment administration.
- Leave transfer management.

# **Prerequisites**

Set up Earnings codes and Earnings Accrual Classes.

#### **Related Links**

"Understanding Earnings Tables" (PeopleSoft Payroll for North America)

# **Automatic Leave Enrollment Administration**

Use automatic leave enrollment functionality to enroll an employee automatically in an earnings accrual class with personnel action request (PAR) activity or approval to participate in a leave program. The system automatically populates the employee's leave enrollment record with default enrollment values based on the leave class rules you set up. You can manually override the defaults.

Here are the steps in administering automatic leave enrollment:

- 1. Set up the Leave Class Rules template (one-time set up).
- 2. Set up Leave Class Rule criteria (one-time set up).
- 3. Process PAR activity or approval to participate in a leave program.
- 4. Run the Auto Leave Enrollment process.
- 5. Review the results of the Auto Leave Enrollment process.
- 6. Adjust enrollments as necessary.

## **Leave Transfer Management**

Each Federal Government agency may establish and administer procedures to permit the voluntary transfer of annual leave between Federal Government employees in a time of crisis. A crisis can be a personal medical emergency or a situation deemed as an emergency of the agency.

There are three types of programs in which employees may donate or receive annual leave hours. These programs have similar but slightly different eligibility or usage rules. Employees may participate in more than one program.

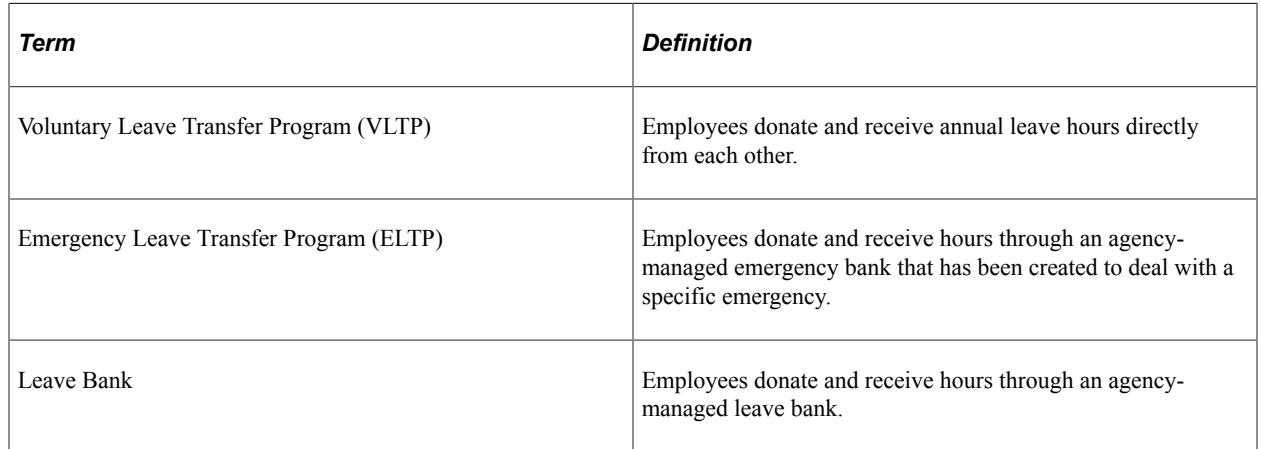

# **Administering Automatic Leave Enrollment**

To set up leave class rules, use the Leave Class Rules Criteria USF (GVT\_LVCLSRUL\_TMPLT) and Leave Class Rules USF (GVT\_LV\_CLS\_RULES) components.

These topics discuss how to administer automatic leave enrollment.

# **Pages Used to Administer Automatic Leave Enrollment**

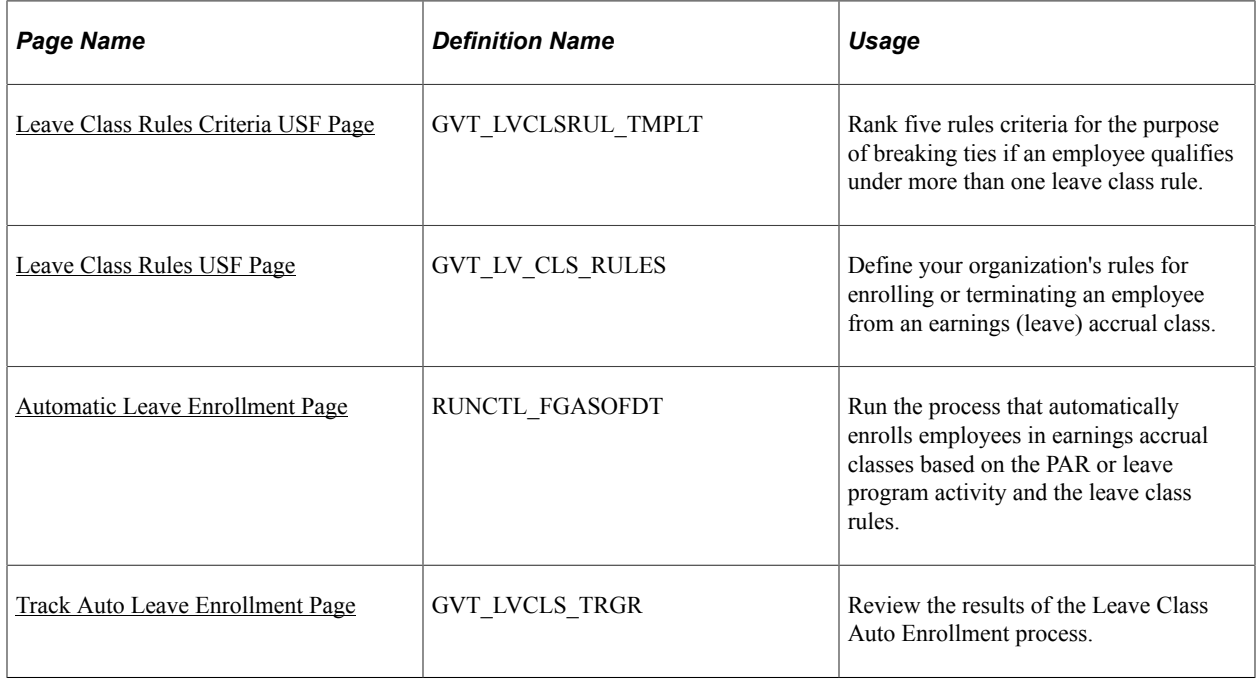

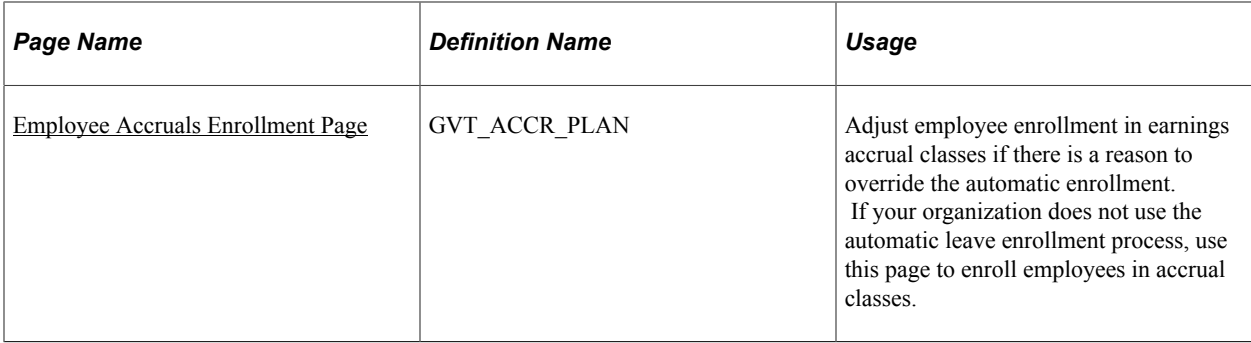

# <span id="page-1640-0"></span>**Leave Class Rules Criteria USF Page**

Use the Leave Class Rules Criteria USF page (GVT\_LVCLSRUL\_TMPLT) to rank five rules criteria for the purpose of breaking ties if an employee qualifies under more than one leave class rule.

Navigation:

#### **Set Up HCM** > **Product Related** > **Workforce Administration** > **Absence** > **Leave Class Rules Criteria USF** > **Leave Class Rules Criteria USF**

This example illustrates the fields and controls on the Leave Class Rules Criteria USF page. You can find definitions for the fields and controls later on this page.

#### Leave Class Rules Criteria USF

#### **Ranking Instructions**

Please select the criteria fields that will determine leave class enrollment defaults. For each criteria field, assign a rank in the order of relevance of that criteria. For example, if work schedule is the most important cirteria then give it a ranking of 1.

The ranking will serve as a tiebreaker for the Leave Class Auto Enrollment Process

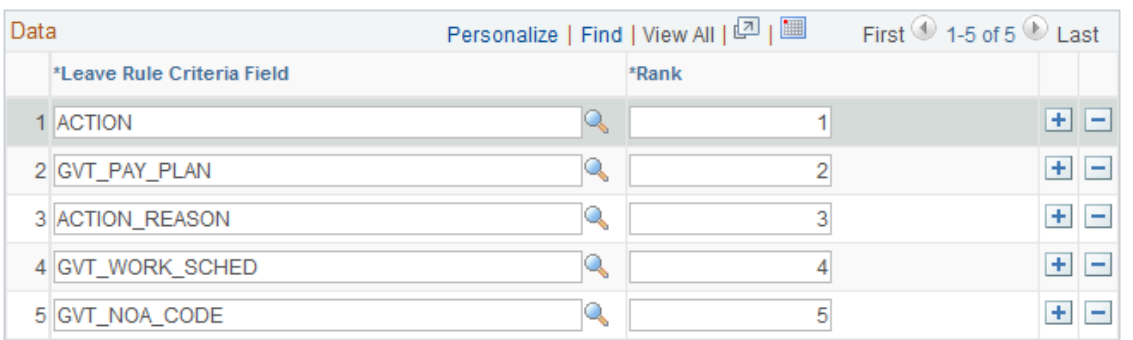

Set up the Leave Class Rules template only once.

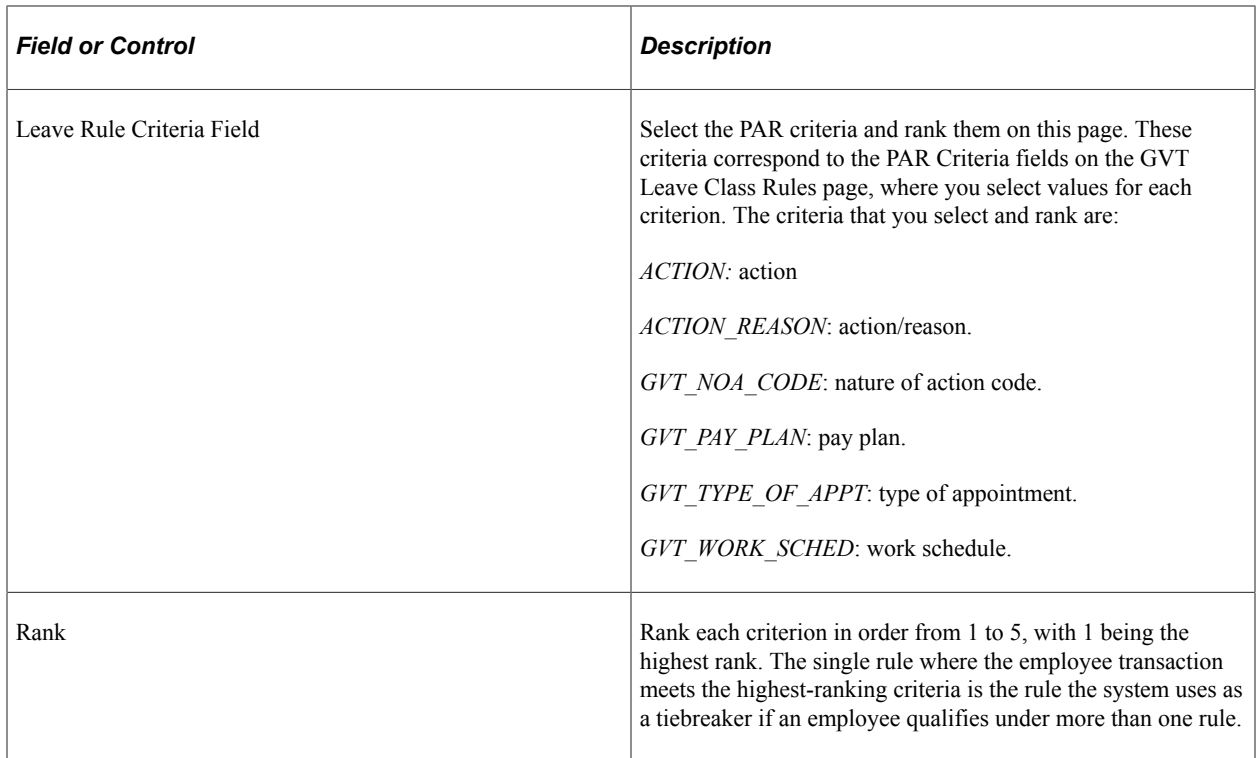

## **Example of Tie Breaking**

The following example illustrates how the system uses ranking to resolve situations where the employee qualifies under two different Leave Class Criteria rules.

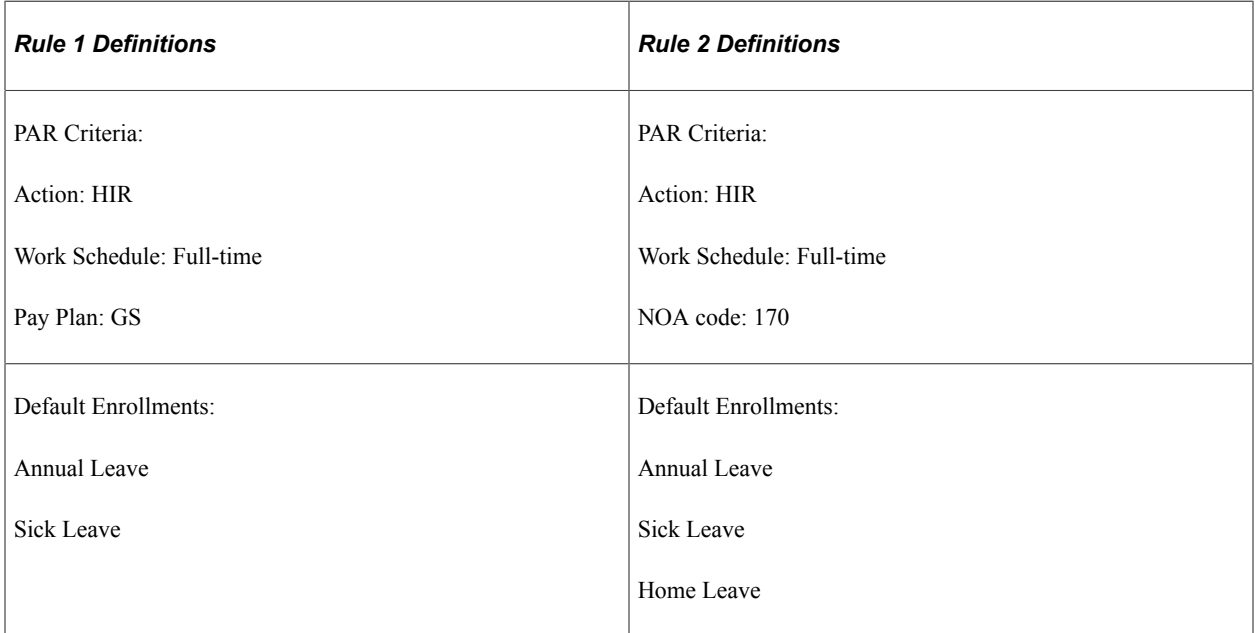

The employee meets all criteria for both rules. The Action and Work Schedule criteria are the same in both rules.

• If pay plan is ranked higher than NOA code on the Leave Class Rules template, the system uses the first rule to enroll the employee in leave classes.

• If NOA code is ranked higher than pay plan on the Leave Class Rules template, the system uses the second rule to enroll the employee in leave classes.

# <span id="page-1642-0"></span>**Leave Class Rules USF Page**

Use the Leave Class Rules USF page (GVT LV CLS RULES) to define your organization's rules for enrolling or terminating an employee from an earnings (leave) accrual class.

Navigation:

Leave Class Rules USF

#### **Set Up HCM** > **Product Related** > **Workforce Administration** > **Absence** > **Leave Class Rules USF** > **Leave Class Rules USF**

This example illustrates the fields and controls on the Leave Class Rules USF page. You can find definitions for the fields and controls later on this page.

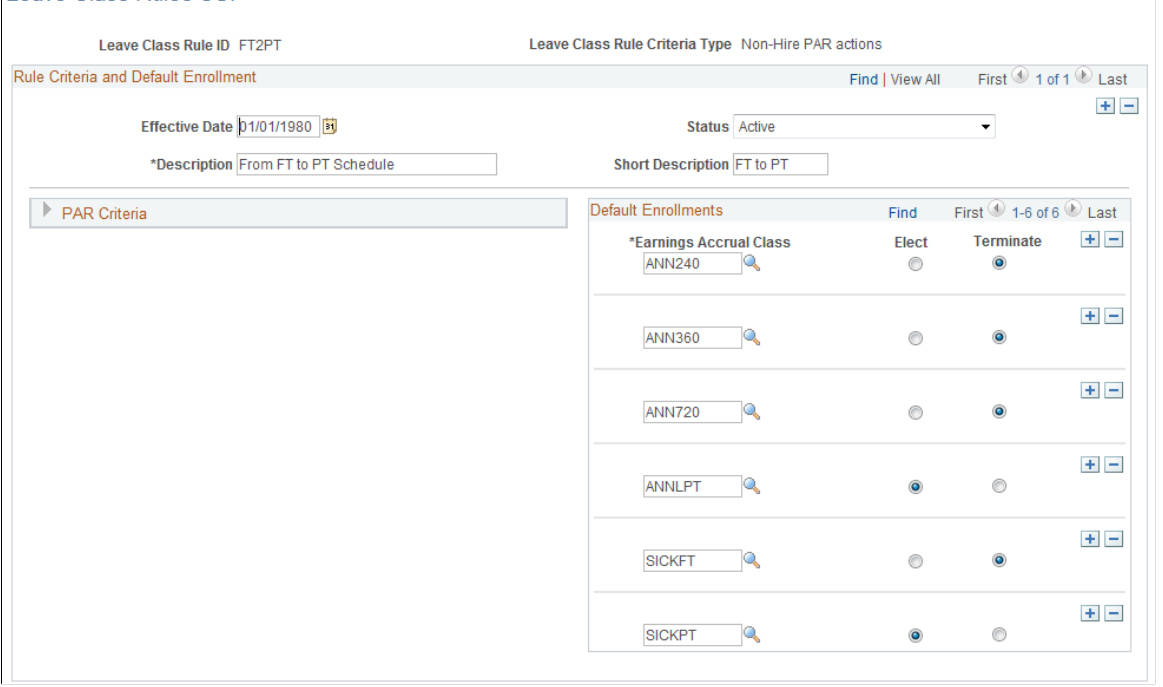

**Note:** You do not need to set up a Leave Class Rule for terminating employees. The PeopleSoft Payroll for North America Final Check Process requires that the employee stay enrolled to determine how much pay they are eligible for upon their separation. Once an employee has *Terminated* status, normal payroll calculations in PeopleSoft Payroll for North America no longer process that employee.

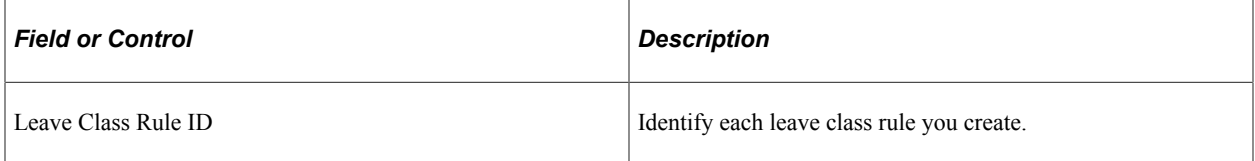

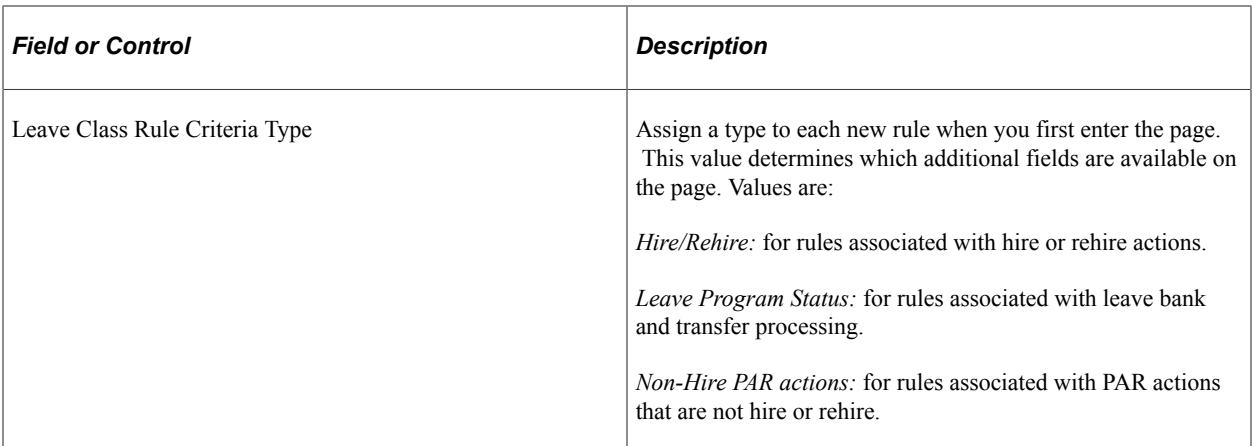

The value you select in the Leave Class Rule Criteria Type field affects which group boxes appear on the page.

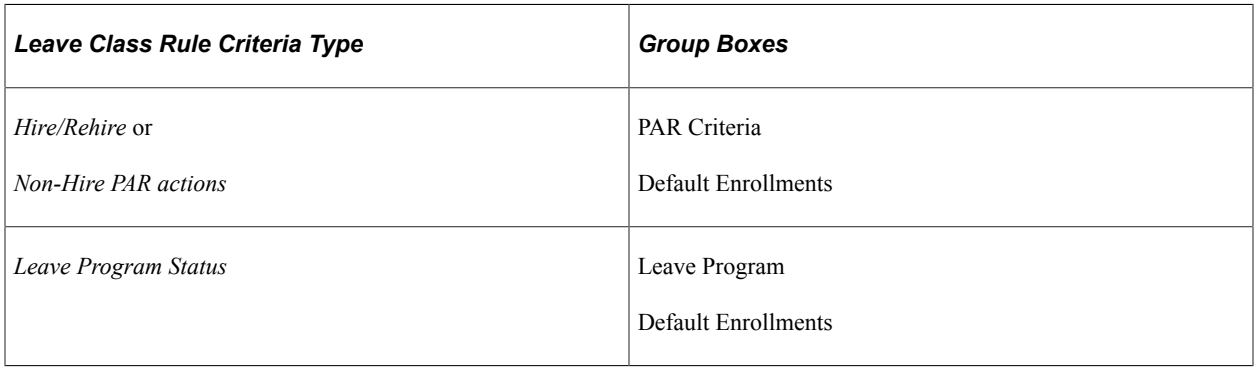

#### **PAR Criteria**

Only the criteria you selected and ranked on the Leave Class template appear in this group box. Select a value for a criterion if you want to process leave enrollment based on a designated value for that criterion under this rule. The system processes enrollments based on the value of this field in the employee's PAR transaction.

#### **Default Enrollments**

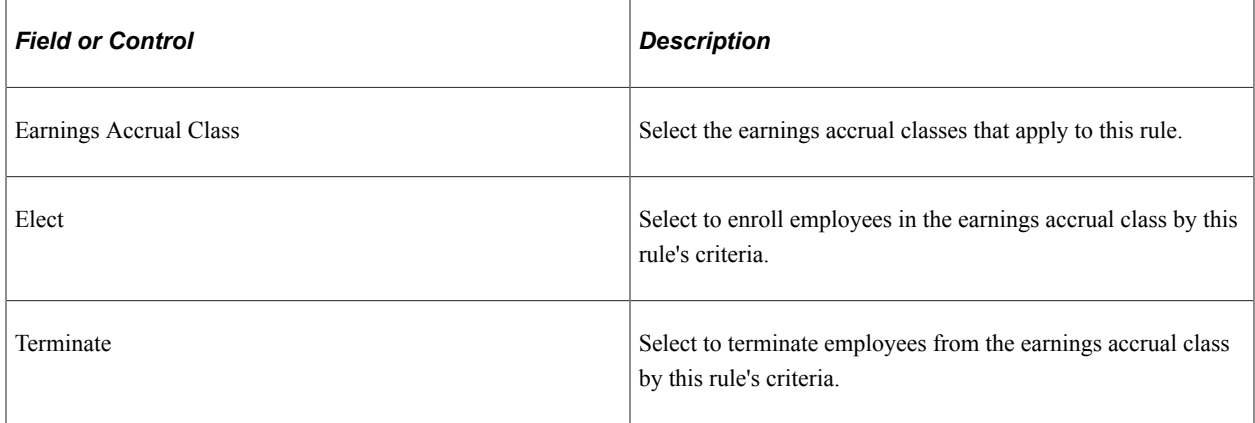

#### **Leave Program**

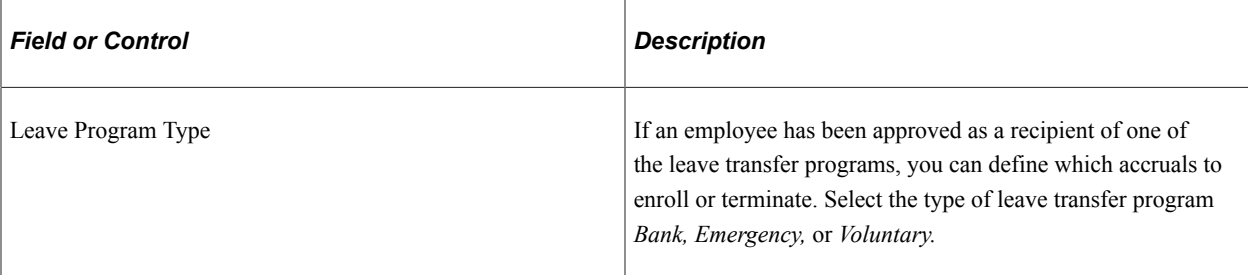

## **Related Links**

"Defining Earnings Accrual Classes" (PeopleSoft Payroll for North America) [Administering Leave Donations](#page-1653-0)

# <span id="page-1644-0"></span>**Automatic Leave Enrollment Page**

Use the Automatic Leave Enrollment page (RUNCTL\_FGASOFDT) to run the process that automatically enrolls employees in earnings accrual classes based on the PAR or leave program activity and the leave class rules.

Navigation:

#### **Workforce Administration** > **Leave Administration USF** > **Manage Leave Information** > **Request Auto Leave Enrollment** > **Automatic Leave Enrollment**

After you set up the Leave Class Rules template and the Leave Class Rule Criteria, you process any hire, PAR transaction, or leave program approval as you normally would through the Workforce Administration, Job Information menu.

When you are ready to enroll employees in earnings accrual classes, access the Automatic Leave Enrollment page. The *As Of Date* is the run parameter. The Leave Class Auto Enrollment process (FGHR036) compares the PAR transactions and leave program approval against the leave class rule criteria and enrolls employees in the appropriate earnings accrual classes. You can set this process to run automatically or on demand.

# <span id="page-1644-1"></span>**Track Auto Leave Enrollment Page**

Use the Track Auto Leave Enrollment page (GVT\_LVCLS\_TRGR) to review the results of the Leave Class Auto Enrollment process.

Navigation:

**Workforce Administration** > **Leave Administration USF** > **Manage Leave Information** > **Track Auto Leave Enrollment** > **Track Auto Leave Enrollment**

This example illustrates the fields and controls on the Track Auto Leave Enrollment page. You can find definitions for the fields and controls later on this page.

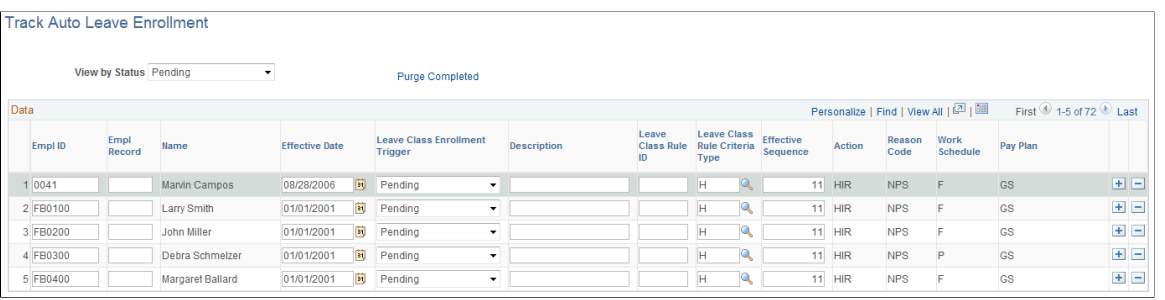

**Note:** Not all page elements are visible on this page. Depending on the page arrangement, you see additional elements by scrolling either vertically or horizontally.

Use this page to view the outcome of each transaction that was processed by the Leave Class Auto Enrollment process.

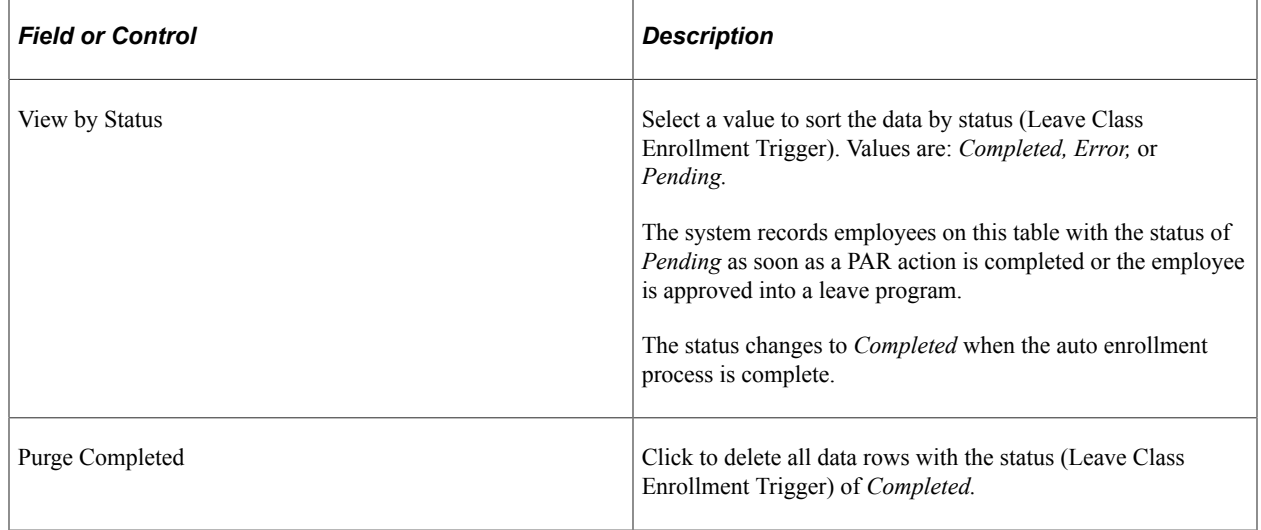

# <span id="page-1645-0"></span>**Employee Accruals Enrollment Page**

Use the Employee Accruals Enrollment page (GVT\_ACCR\_PLAN) to adjust employee enrollment in earnings accrual classes if there is a reason to override the automatic enrollment.

If your organization does not use the automatic leave enrollment process, use this page to enroll employees in accrual classes.

Navigation:

**Workforce Administration** > **Leave Administration USF** > **Manage Leave Information** > **Employee Accruals Enrollment** > **Employee Accruals Enrollment**

This example illustrates the fields and controls on the Employee Accruals Enrollment page. You can find definitions for the fields and controls later on this page.

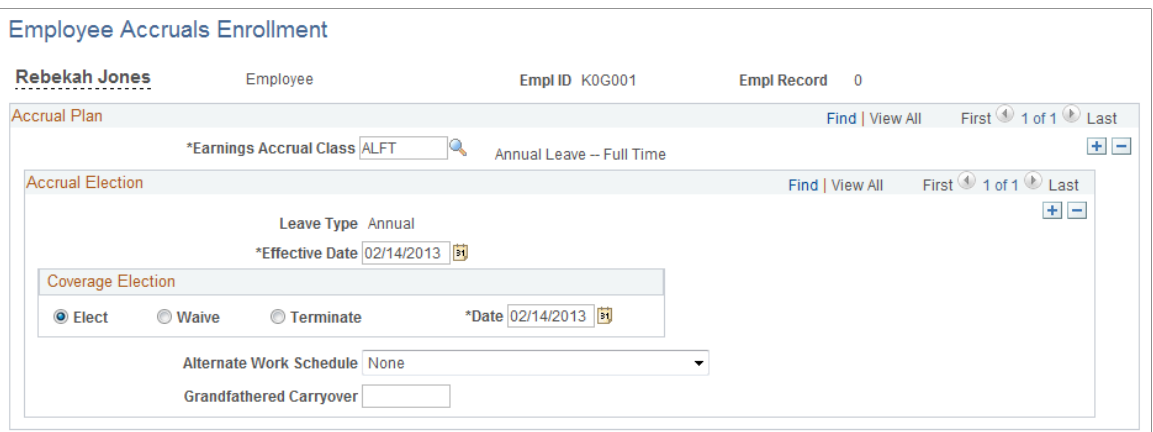

## **Accrual Plan**

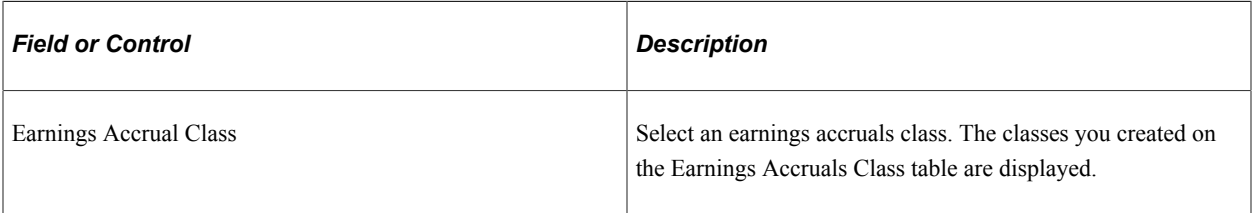

# **Accrual Election**

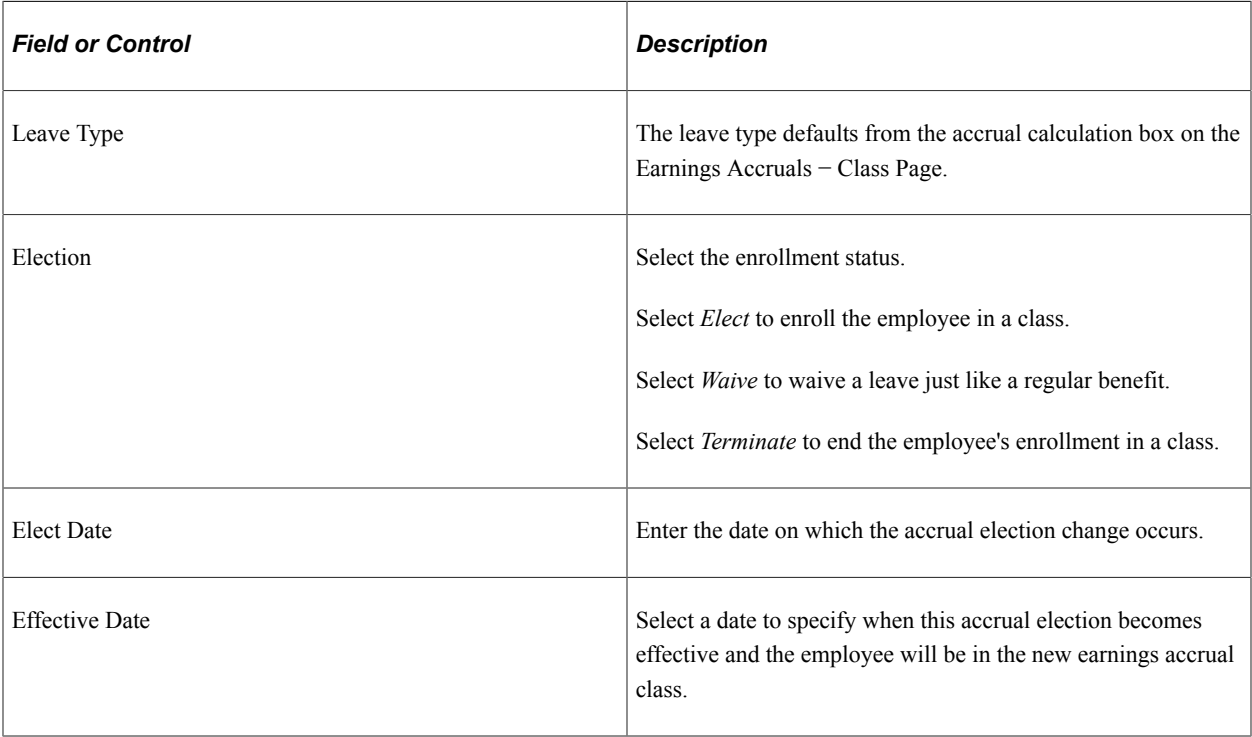

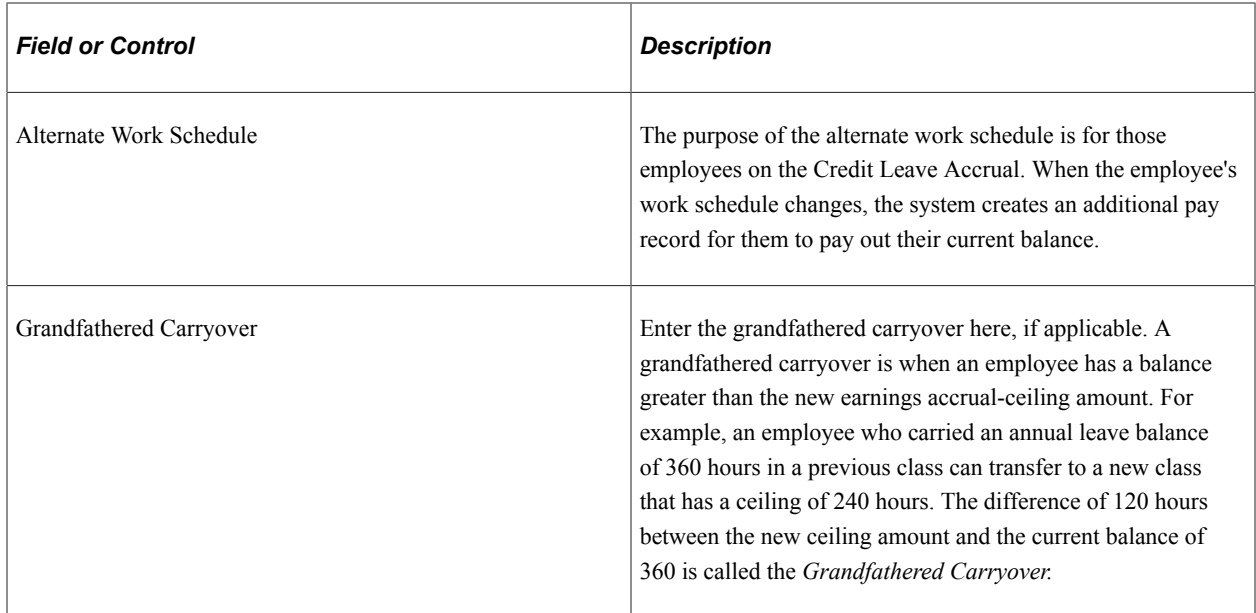

#### **Related Links**

"Defining Earnings Accrual Classes" (PeopleSoft Payroll for North America)

# **Setting Up Leave Transfer Programs**

To set up leave transfer programs, use the Leave Denial Codes USF (GVT\_DENIAL\_CD\_TBL), Leave Program Type Table (GVT\_LV\_XFR\_TYP\_TBL), Leave Bank Details (GVT\_LV\_BANKMEM\_SEC), and Emergency Leave Transfer Details (GVT\_LV\_DON\_TGT\_SEC) components.

To set up leave transfer programs, you must define the programs and the earnings codes and accrual classes used for processing.

These topics discuss how to set up leave transfer programs.

# **Pages Used to Set Up Leave Transfers**

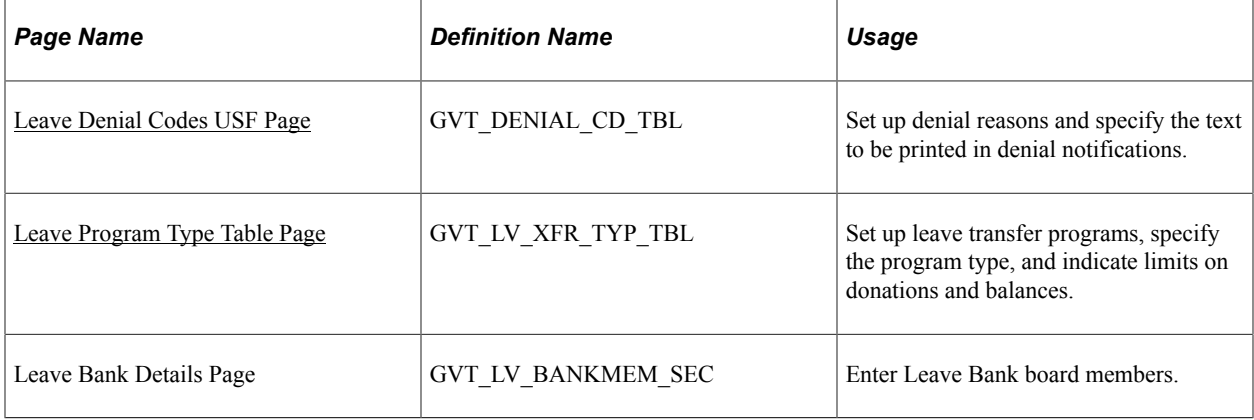

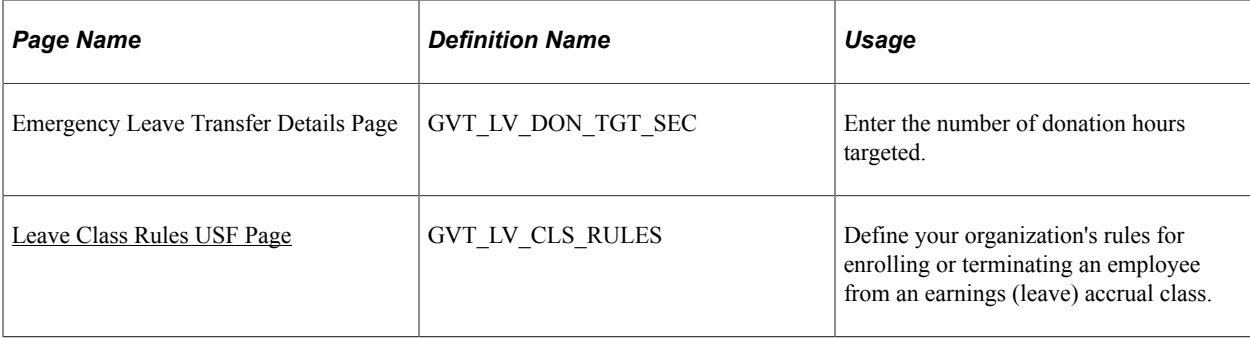

# <span id="page-1648-0"></span>**Leave Denial Codes USF Page**

Use the Leave Denial Codes USF page (GVT\_DENIAL\_CD\_TBL) to set up denial reasons and specify the text to be printed in denial notifications.

Navigation:

#### **Set Up HCM** > **Product Related** > **Workforce Administration** > **Absence** > **Leave Denial Codes USF** > **Leave Denial Codes USF**

This example illustrates the fields and controls on the Leave Denial Codes USF page. You can find definitions for the fields and controls later on this page.

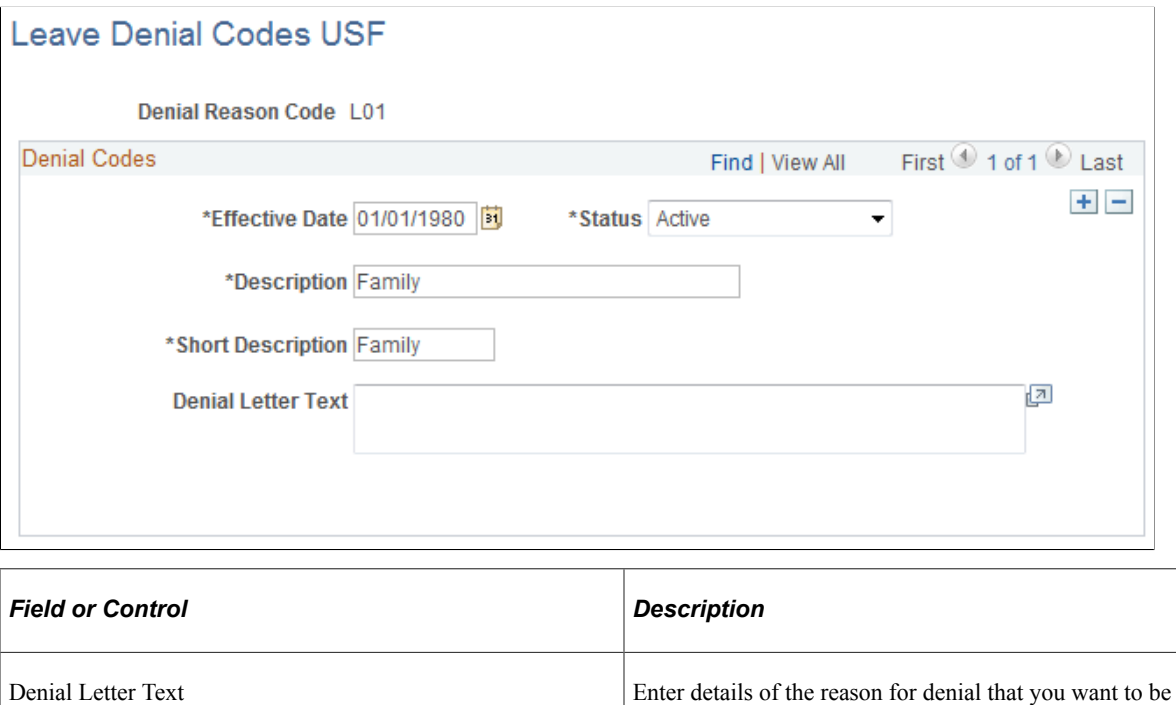

# <span id="page-1648-1"></span>**Leave Program Type Table Page**

Use the Leave Program Type Table page (GVT\_LV\_XFR\_TYP\_TBL) to set up leave transfer programs, specify the program type, and indicate limits on donations and balances.

printed on the Leave Denial Notifications report (FGPY031).

Navigation:

#### **Set Up HCM** > **Product Related** > **Workforce Administration** > **Absence** > **Leave Program Type Table** > **Leave Program Type Table**

This example illustrates the fields and controls on the Leave Program Type Table page. You can find definitions for the fields and controls later on this page.

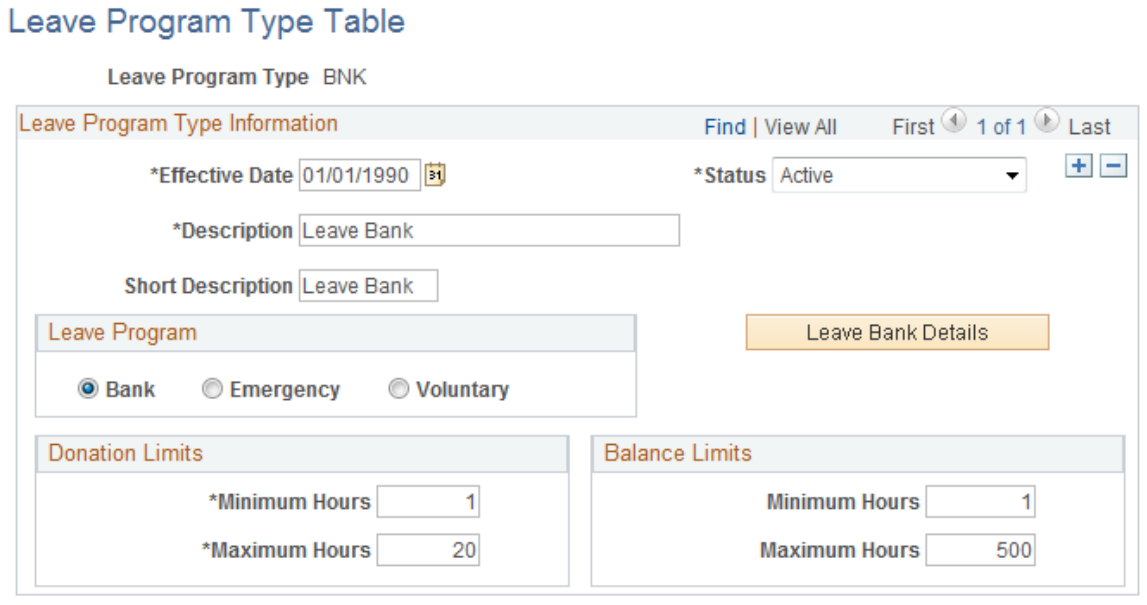

#### **Leave Program Type Information**

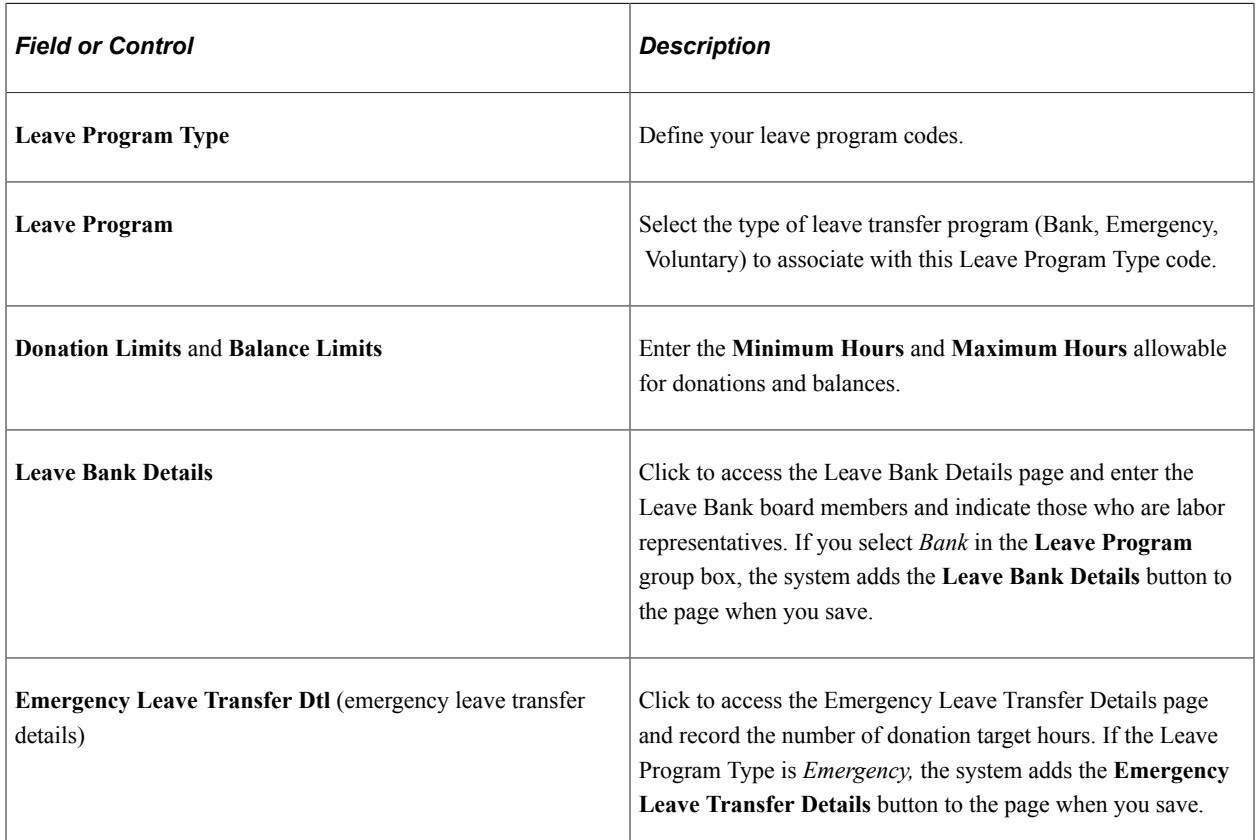

# **Setting Up Earnings Codes for Leave Transfer**

Set up three unique earnings codes for three distinct purposes:

- For donors to donate leave to transfer programs.
- For recipients to receive (accrue) leave from transfer programs.
- For recipients to use leave accrued from transfer programs.

#### **Leave Earning Type**

PeopleSoft provides five Leave Earning Type codes as translate values. Associate these types with earnings codes that you set up for processing leave transfers. The type code you select defines the function of the earnings code within the leave bank and transfer program. The following table summarizes the processing that is triggered by these codes.

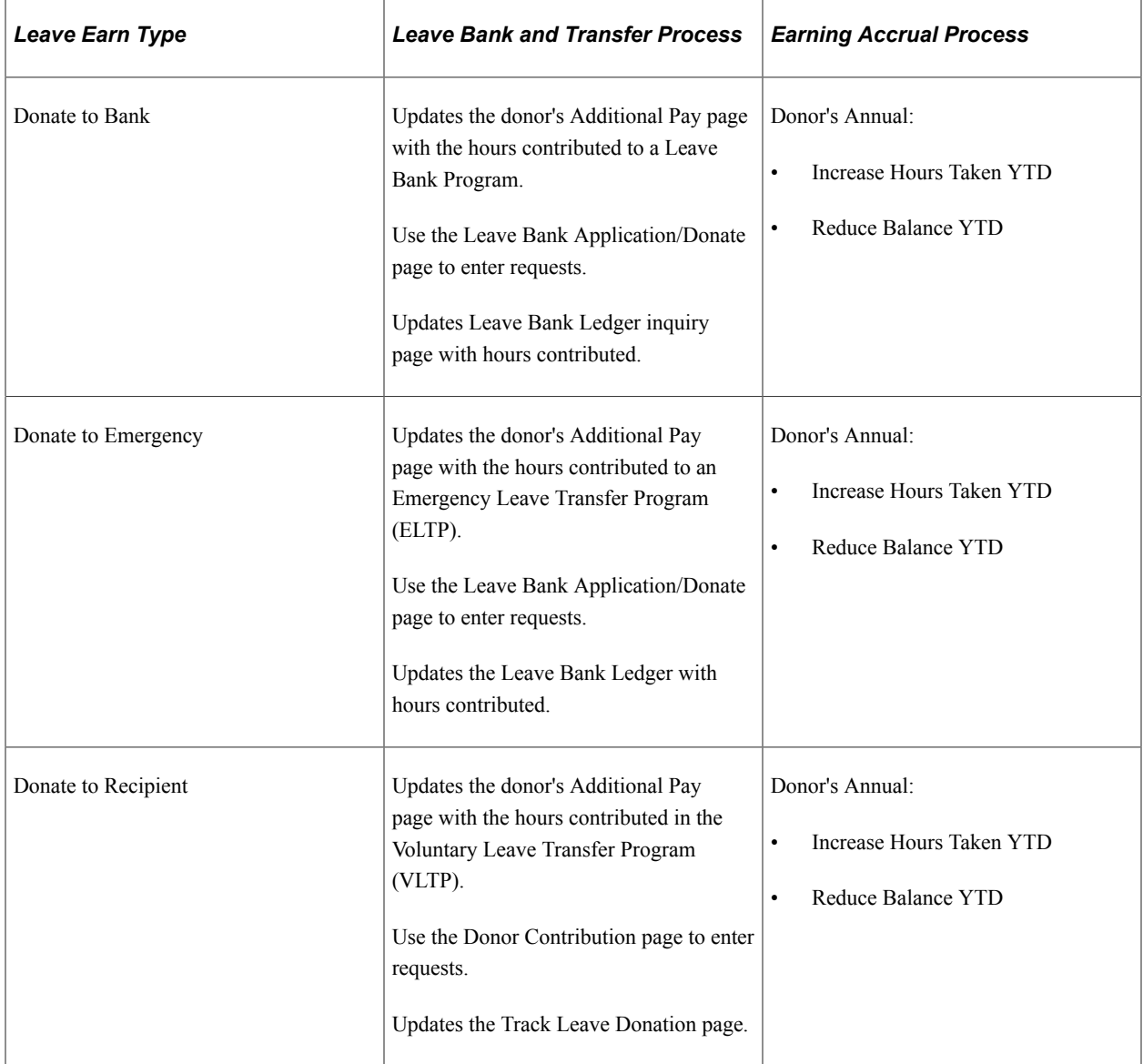

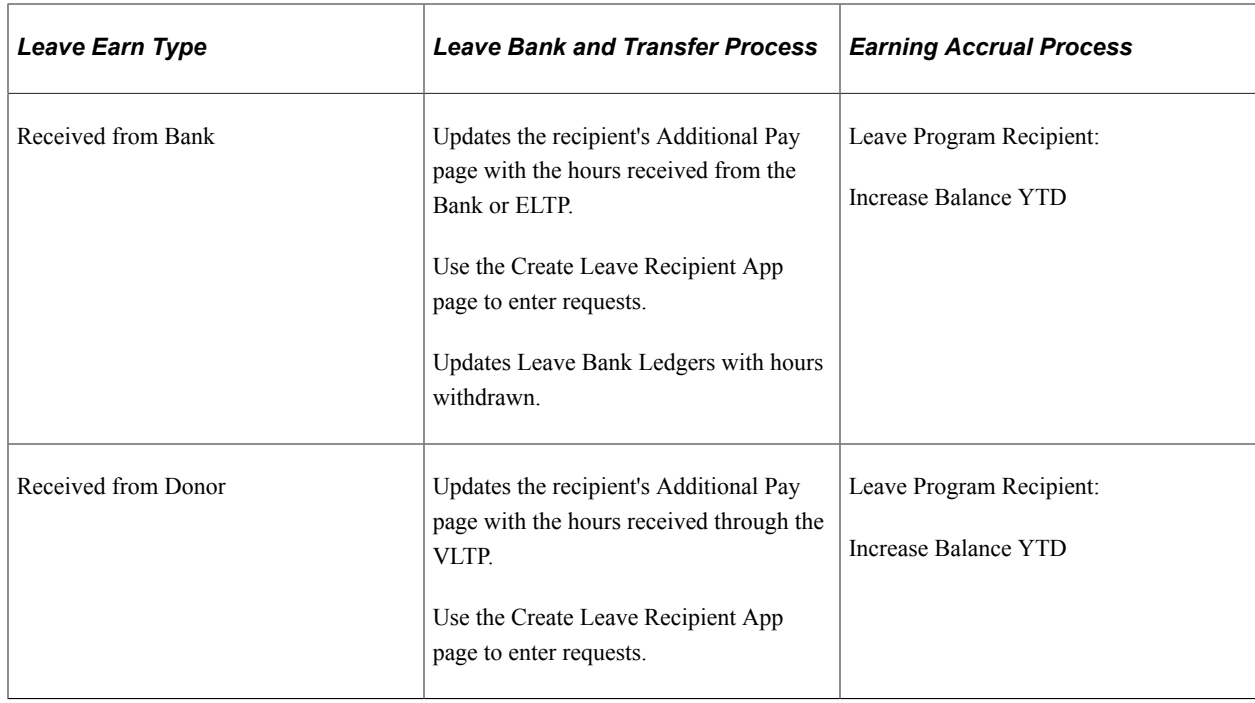

#### **Setting Up Earnings Codes for Donors and Recipient Accruals**

Use the Earnings Table component to set up earnings codes for donors and recipient accruals. You must use the specified values for the following fields:

- General page: In the Payment Type field, select *Hours Only.* Leave transfer earnings codes process hours only; there are no earnings or deductions associated.
- Taxes page: There are no taxes taken. In the Earning Allocation group box, select *Maintain Earnings Balances.*
- Federal Additional Earnings page: In the Leave Bank and Transfer Type group box, select the appropriate Leave Earnings Type.
- Calculation Page: The Multiplication Factor must be 0.0000 to ensure no earnings.

#### **Setting Up an Earnings Code for Recipients to Use Transferred Leave**

Use the Earnings Table component to set up earnings codes for recipients to use transferred leave. You must use the specified values for the following fields:

- General page: In the Payment Type field, select *Hours Only.*
- Taxes page: The earnings are fully taxable. In the Earning Allocation group box, select Add to Gross, Maintain Earnings Balances, and Hours Only.
- Calculation Page: The Multiplication Factor must be 1.0000 to ensure the earning is paid at the regular hourly rate.

#### **Related Links**

"Understanding Earnings Tables" (PeopleSoft Payroll for North America)

# **Setting Up Earnings Accrual Classes for Leave Transfer**

Set up earning accrual classes for the following purposes:

• Leave program recipient.

Once an employee is approved as a recipient in either a Bank, ELTP, or VLTP, they must be enrolled into an Earning Accrual Class to track hours received and used during their program participation.

• Deferred Annual/Sick Leave.

When an employee is participating in either an Agency Bank or VLTP, they must terminate their enrollment from regular annual and sick leave plans and enroll into the deferred annual and sick earning accrual classes. The deferred programs will track service hours and entitlement to a defined maximum accrual. For example, full time employees may accrue to the maximum of 40 hours.

Employees participating in an ELTP are not subject to the accrual limit and do not need to be enrolled into the deferred programs.

• Annual Leave.

All donated hours are taken from the employee's annual leave accrual class. Update each of your annual accrual classes with the three donor earning codes defined with Donate to Bank, Donate to Emergency, and Donate to Recipient leave earning types.

#### **Setting Up Earnings Accrual Classes for Leave Program Recipients**

Use the Earnings Accruals component to set up earnings accrual classes for leave program recipients. You must use the specified values for the following fields:

- Class page: In the Leave Type field, select *Leave Program.*
- Balance page: The values you enter depend upon the purpose of the earnings code you're adding to the class.

For earnings codes used to accrue recipient leave transfer, select *Add to Hours Earned.*

For earnings codes used when recipients use transferred leave, select *Add to Service Hours* and *Add to Hours Taken.*

#### **Setting Up Earnings Accrual Classes for Deferred Annual/Sick**

Use the Earnings Accruals component to create a deferred earning accrual class for every annual and sick accrual class that has a different accrual maximum during an employee participation in the leave bank or transfer programs.

Deferred accrual classes need to mirror the accrual classes that they are replacing; the only difference in the two classes is the leave type and accrual ceiling.

For example, the Deferred Annual Accrual Class mirrors the Annual Accrual Class by having the same accrual calculation, carryover, expiration/termination, accrual rates, and balance earning codes. The only difference in the two classes is the Leave Type and Accrual Ceiling. In this example, enter the following information:

• Class page: In the Leave Type field, select *Deferred Annual.*

• Ceiling/Carryover page: Set up the accrual ceiling as desired for the deferred accrual class.

#### **Setting Up Annual Accrual Classes for Leave Transfer Processing**

All donated hours to bank and transfer programs are withdrawn from the employee's Annual Leave Accrual Class. You must update all your Annual Accrual Class Balance tables with the three earning codes you set up with the leave earnings types of Donate to Bank, Donate to Emergency, and Donate to Recipient.

#### **Related Links**

"Defining Earnings Accrual Classes" (PeopleSoft Payroll for North America)

# <span id="page-1653-1"></span>**Leave Class Rules USF Page**

Use the Leave Class Rules USF page (GVT LV CLS RULES) to define your organization's rules for enrolling or terminating an employee from an earnings (leave) accrual class.

You can define leave class rules to enroll an approved recipient automatically into the accrual class that you create to track leave program activity. Use this page to define the automatic enrollment rule for each leave program type you set up.

Navigation:

#### **Set Up HCM** > **Product Related** > **Workforce Administration** > **Absence** > **Leave Class Rules USF** > **Leave Class Rules USF**

- Select *Leave Program Status* as the Leave Class Rules Criteria Type.
- Select the appropriate Leave Program Type.

#### **Related Links**

[Leave Class Rules USF Page](#page-1642-0)

# <span id="page-1653-0"></span>**Administering Leave Donations**

Employees may donate hours to an agency Leave Bank, ELTP, or VTLP. The contribution process is the same for the Bank and ELTP programs, where hours are donated to a common pool. However, the contribution process is different for the VLTP, where the hours are donated directly to an employee.

These topics discuss how to administer leave donations.

# **Pages Used to Administer Leave Donations**

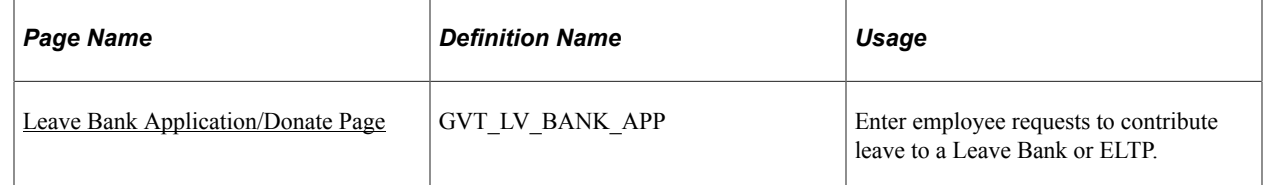

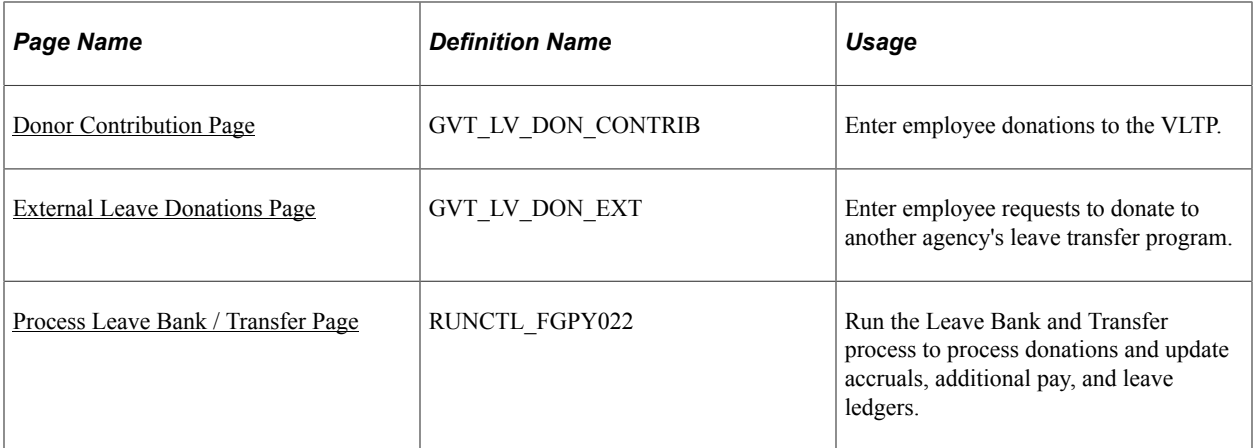

## <span id="page-1654-0"></span>**Leave Bank Application/Donate Page**

Use the Leave Bank Application/Donate page (GVT\_LV\_BANK\_APP) to enter employee requests to contribute leave to a Leave Bank or ELTP.

Navigation:

#### **Workforce Administration** > **Leave Administration USF** > **Reports** > **Leave Bank and Donation Report** > **Leave Bank and Donation Report**

This example illustrates the fields and controls on the Leave Bank Application/Donate page. You can find definitions for the fields and controls later on this page.

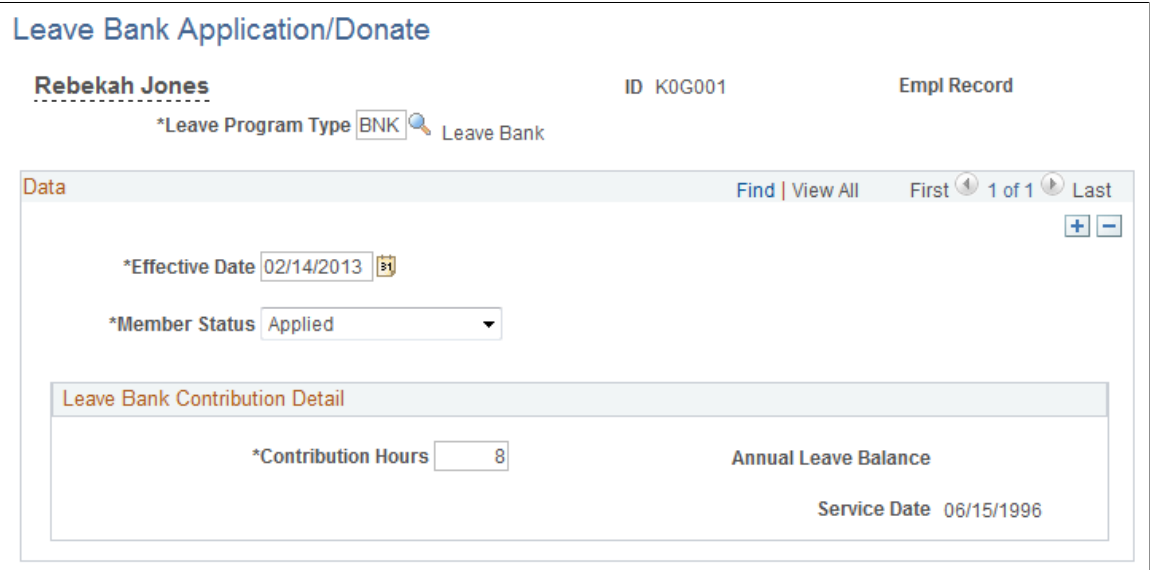

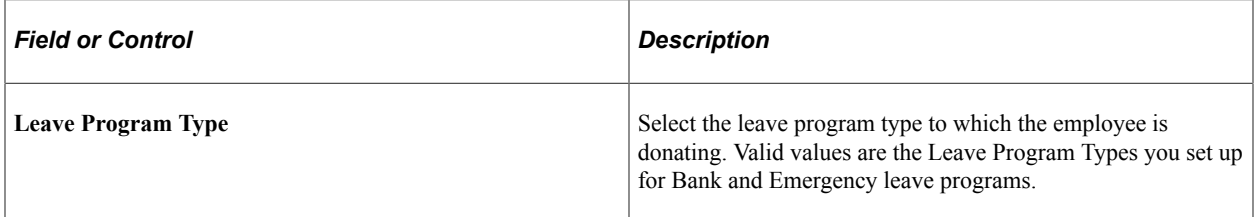

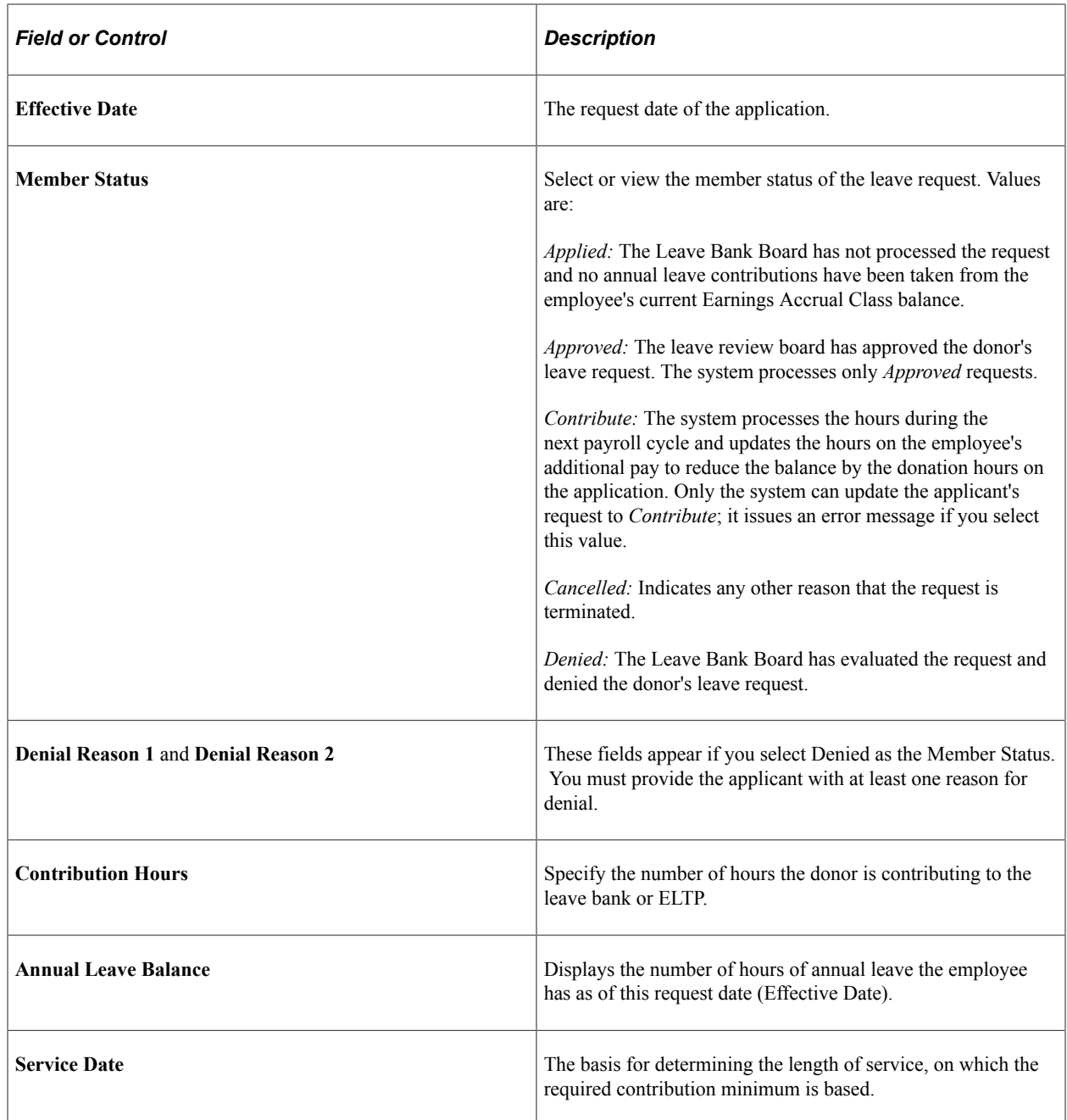

# <span id="page-1655-0"></span>**Donor Contribution Page**

Use the Donor Contribution page (GVT\_LV\_DON\_CONTRIB) to enter employee donations to the VLTP.

Navigation:

#### **Workforce Administration** > **Leave Administration USF** > **Manage Leave Information** > **Voluntary Donations** > **Donor Contribution**

**Note:** Not all page elements are visible on this page. Depending on the page arrangement, you see additional elements by scrolling either vertically or horizontally.

Recipient information is displayed at the top of the page.
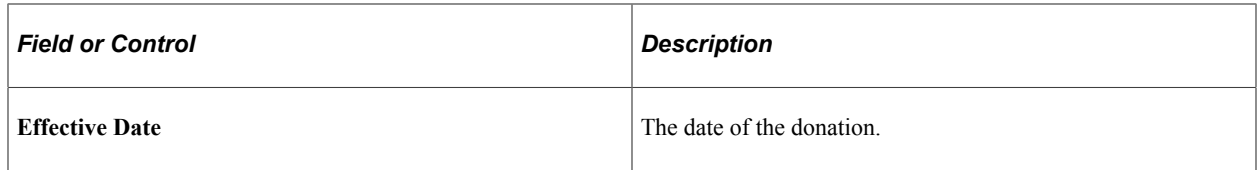

#### **Donor Details**

In this group box, enter the donor information. The system enters the pay period in which the donation was processed. Donations are not processed until the recipient's application is approved.

The **Return to, Returned Processed,** and **Pay Period Return Date** assist you in recording your manual leave donation return process. If an employee has donated leave, and it is not needed, it may be returned to the donor.

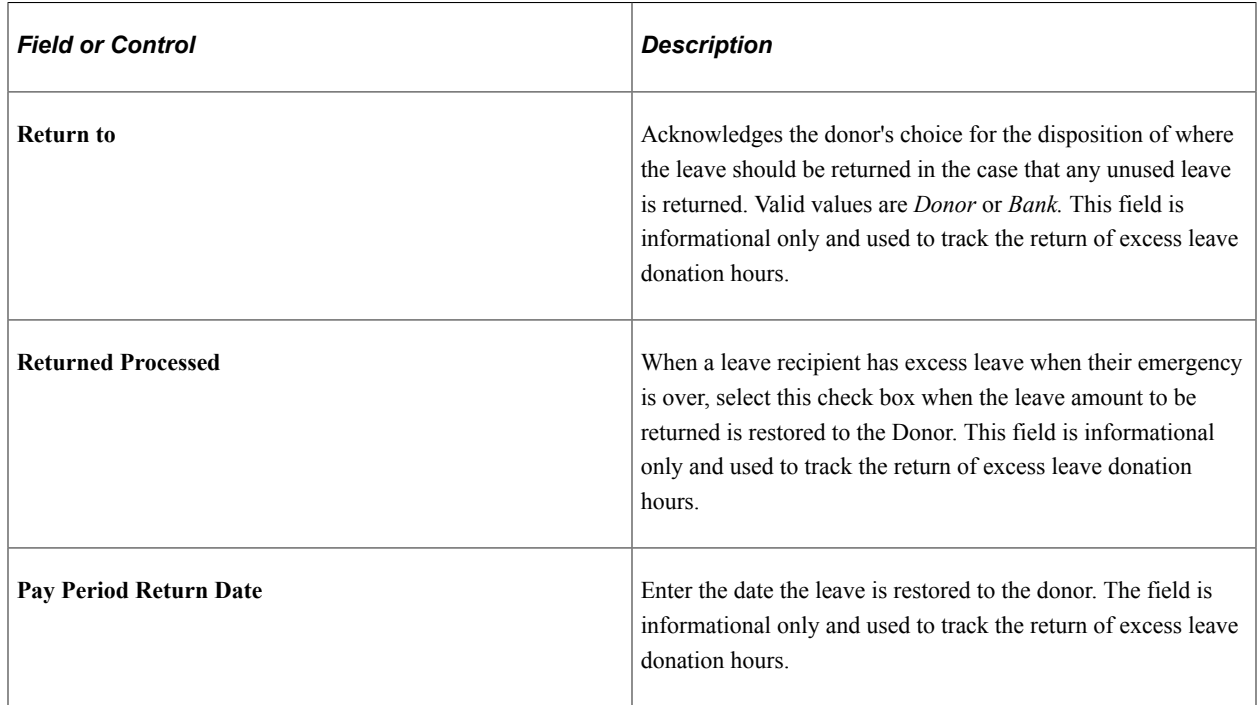

# **External Leave Donations Page**

Use the External Leave Donations page (GVT\_LV\_DON\_EXT) to enter employee requests to donate to another agency's leave transfer program.

Navigation:

**Workforce Administration** > **Leave Administration USF** > **Manage Leave Information** > **External Leave Donations** > **External Leave Donations**

This example illustrates the fields and controls on the External Leave Donations page. You can find definitions for the fields and controls later on this page.

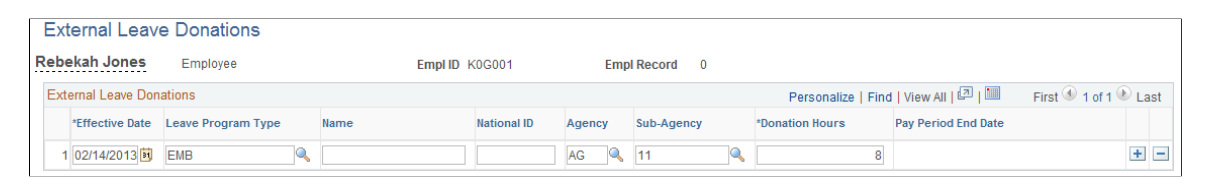

**Note:** Not all page elements are visible on this page. Depending on the page arrangement, you see additional elements by scrolling either vertically or horizontally.

Record the details of donations made by an employee in your agency to another agency's leave transfer program. The system updates the donor's accrual balances when you run the Leave Bank / Transfer process.

### <span id="page-1657-0"></span>**Process Leave Bank / Transfer Page**

Use the Process Leave Bank/Transfers page (RUNCTL FGPY022) to run the Leave Bank and Transfer process to process donations and update accruals, additional pay, and leave ledgers.

Navigation:

#### **Workforce Administration** > **Leave Administration USF** > **Manage Leave Information** > **Process Leave Bank/Transfers**

Run the Leave Bank and Transfer process (FGPY022) after employees have donated hours. The process loads the Additional Pay page and applies the donation amount to the Leave Bank Ledgers. The process can be run multiple times and should be run prior to your payroll cycle.

The system processes all employee leave bank applications with Member Status *Approved* and an effective date equal to or before the **As of Date** you enter on the run control page.

#### **Related Links**

"Create Additional Pay Page" (PeopleSoft Payroll for North America) [Running the Leave Bank and Transfer Process for Approved Recipients](#page-1660-0)

# **Administering Leave Recipients**

Employees may receive hours from a Bank, ELTP or VTLP. The process to receive hours from all leave program types is the same.

These topics discuss how to:

- 1. Enter employee requests to receive hours from any of the leave program types.
- 2. Enroll recipients in the leave program accrual class.
- 3. Run the Leave Bank and Transfer process for approved recipients.
- 4. View and adjust the data entered by the Leave Bank and Transfer process.

5. View recipient accrual balances.

# **Page Used to Administer Leave Recipients**

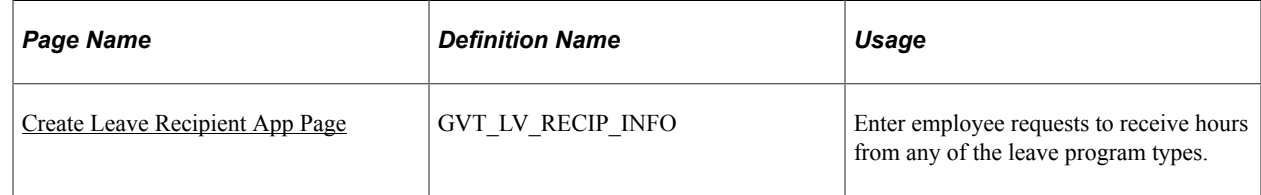

# <span id="page-1658-0"></span>**Create Leave Recipient App Page**

Use the Create Leave Recipient App page (GVT\_LV\_RECIP\_INFO) to enter employee requests to receive hours from any of the leave program types.

Navigation:

**Workforce Administration** > **Leave Administration USF** > **Manage Leave Information** > **Create Leave Recipient App** > **Create Leave Recipient App**

This example illustrates the fields and controls on the Create Leave Recipient App page. You can find definitions for the fields and controls later on this page.

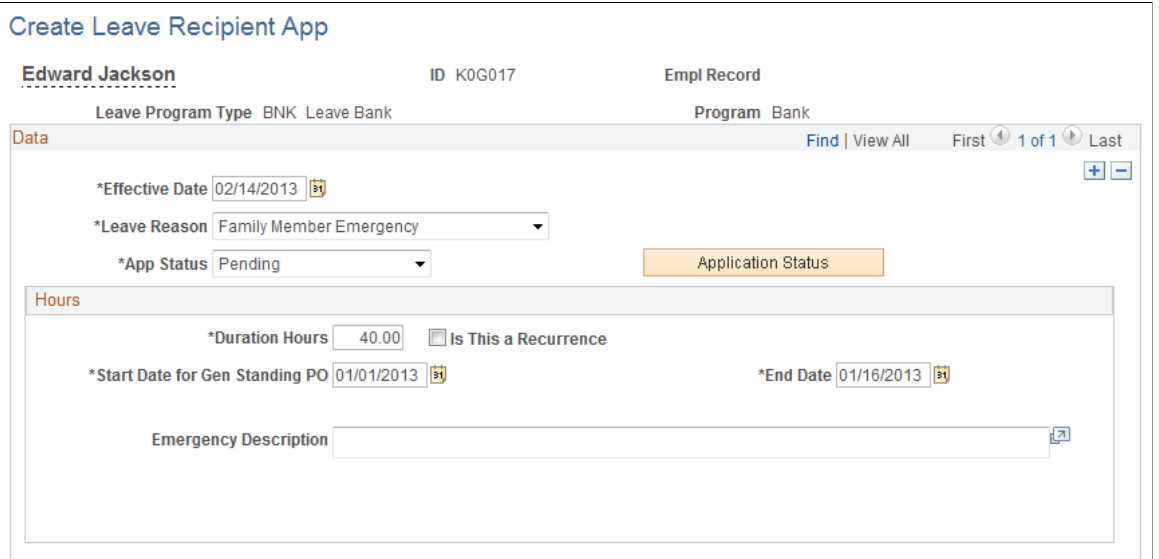

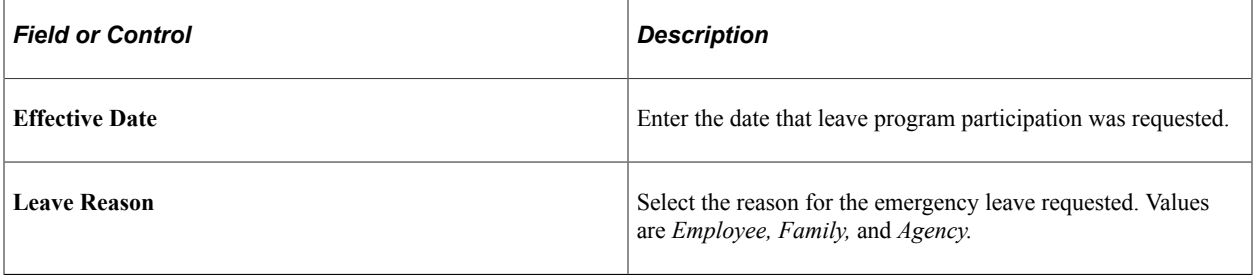

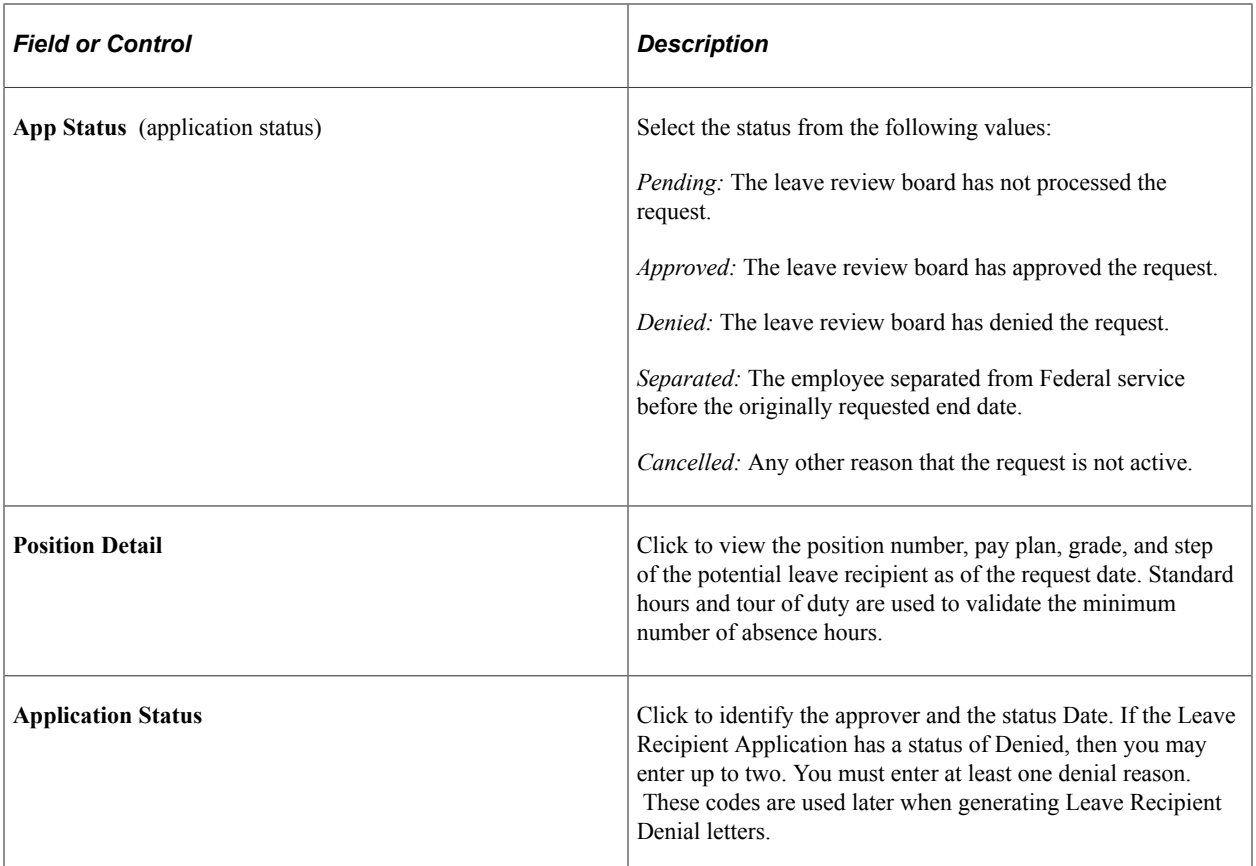

#### **Hours**

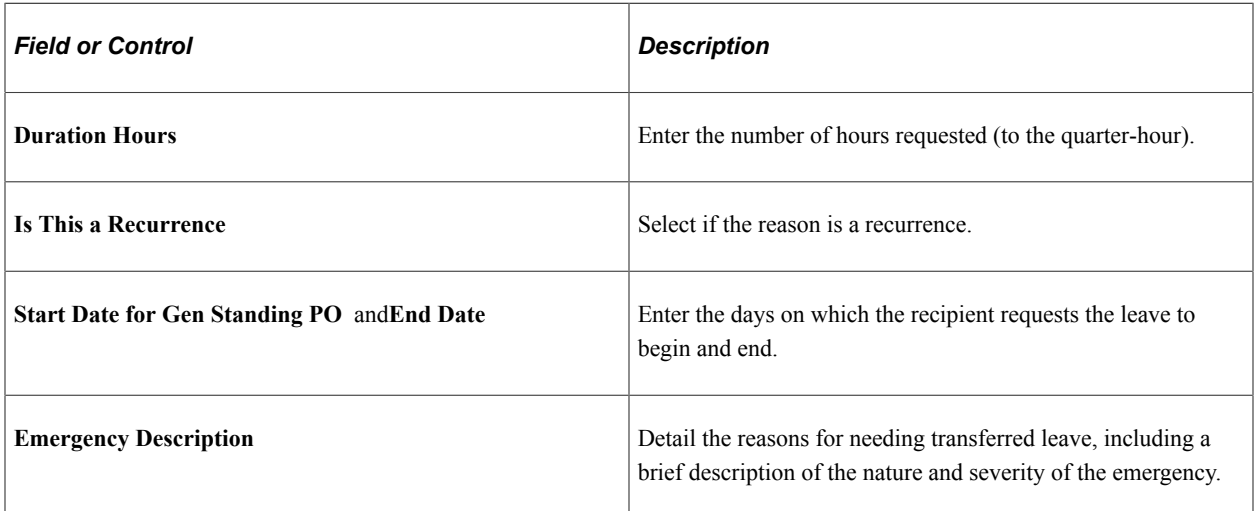

# **Enrolling Recipients in the Leave Program Accrual Class**

While receiving hours from a leave program, the recipient must be enrolled in the leave program accrual class to record hours donated and used.

If the program is either a Bank or VLTP, terminate enrollment from their regular and sick earnings accrual classes using the Employee Accruals Enrollment page. Then enroll the recipient into the deferred accrual classes to track accruals during the program participation and enforce the maximum entitlement.

If there is an auto enrollment leave class rule set up for the leave programs, then once the approved request is saved, the application opens the employee's Employee Accruals Enrollment page and inserts the earning accrual defined in the class rule. While in the page, you may terminate the annual and sick and enroll the employee in the deferred annual and sick accrual classes.

#### **Related Links**

[Employee Accruals Enrollment Page](#page-1645-0)

### <span id="page-1660-0"></span>**Running the Leave Bank and Transfer Process for Approved Recipients**

Access the [Process Leave Bank / Transfer Page.](#page-1657-0)

The Leave Bank & Transfer process (FGPY022) processes *Approved* recipients.

If the employee is participating in a Bank or ELTP, the process:

- Updates the recipient's Additional Pay page with the earnings code defined on the Earnings Code Table with *Received from Bank* as the Leave Earning Type.
- Updates the Leave Bank Ledger with hours withdrawn.
- If the employee is participating in a VLTP, the process updates the recipient's Additional Pay page with earnings code defined on the Earnings Code Table with *Received from Donor* as the Leave Earning Type.

### **Viewing the Data Entered by the Leave Bank and Transfer Process**

See [Review Leave Bank Ledger Page.](#page-1661-0)

### **Viewing Recipient Accrual Balances**

See [Viewing Donor and Recipient Accrual Summaries.](#page-1663-0)

# **Viewing Leave Transfer Data**

After you run the Leave Bank / Transfer process, you can view leave transfer data.

These topics discuss viewing leave transfer data.

### **Pages Used to View Leave Transfer Data**

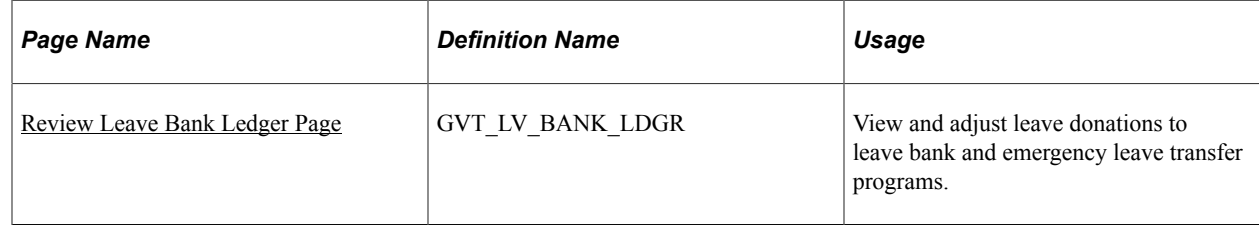

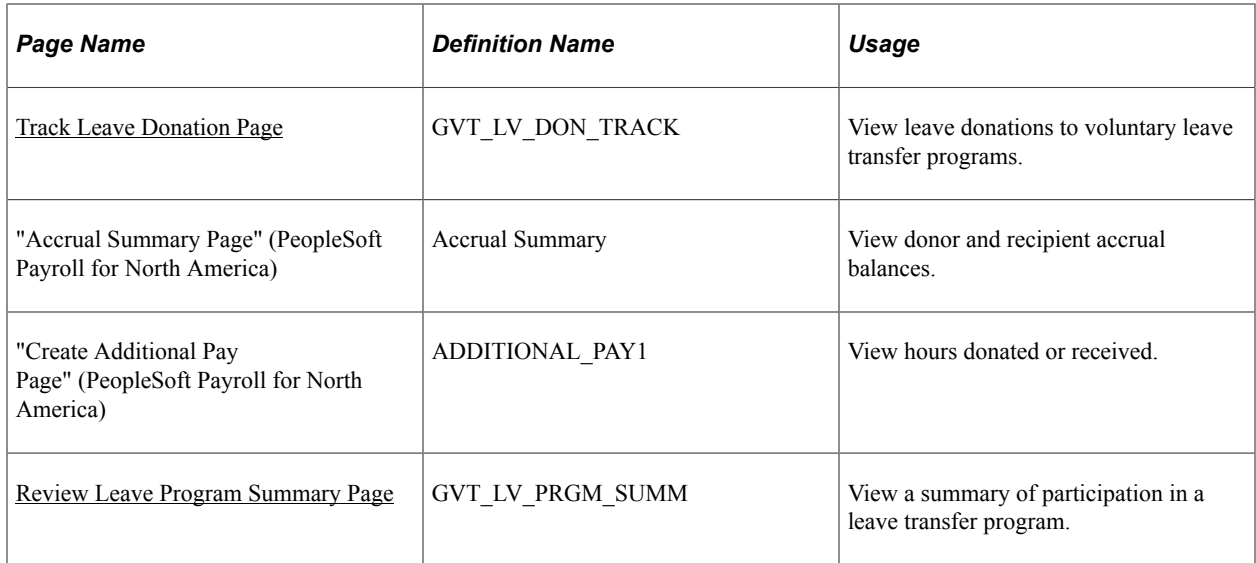

### <span id="page-1661-0"></span>**Review Leave Bank Ledger Page**

Use the Review Leave Bank Ledger page (GVT\_LV\_BANK\_LDGR) to view and adjust leave donations to leave bank and emergency leave transfer programs.

Navigation:

#### **Workforce Administration** > **Leave Administration USF** > **Manage Leave Information** > **Review Leave Bank Ledger** > **Review Leave Bank Ledger**

This example illustrates the fields and controls on the Review Leave Bank Ledger page. You can find definitions for the fields and controls later on this page.

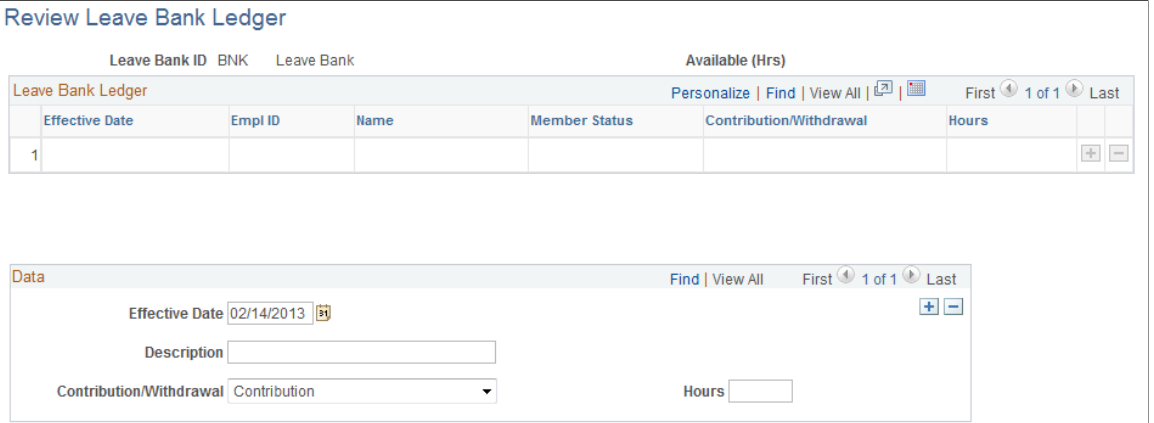

The Leave Bank Ledger tracks the activity within the Bank and ELTP leave programs. The Leave Bank and Transfer process updates the ledgers with the transactions it has processed.

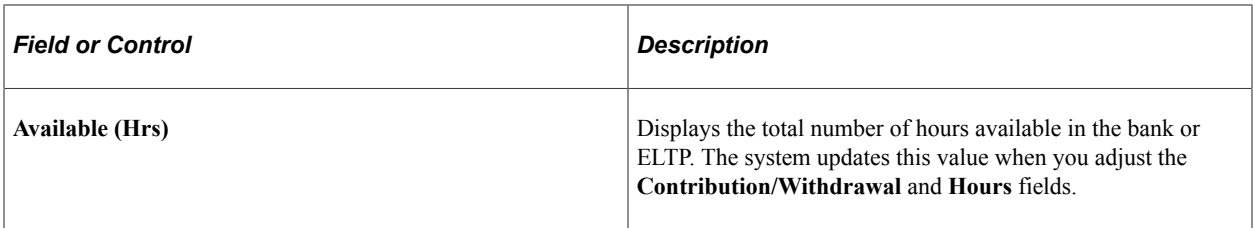

#### **Leave Bank Ledger**

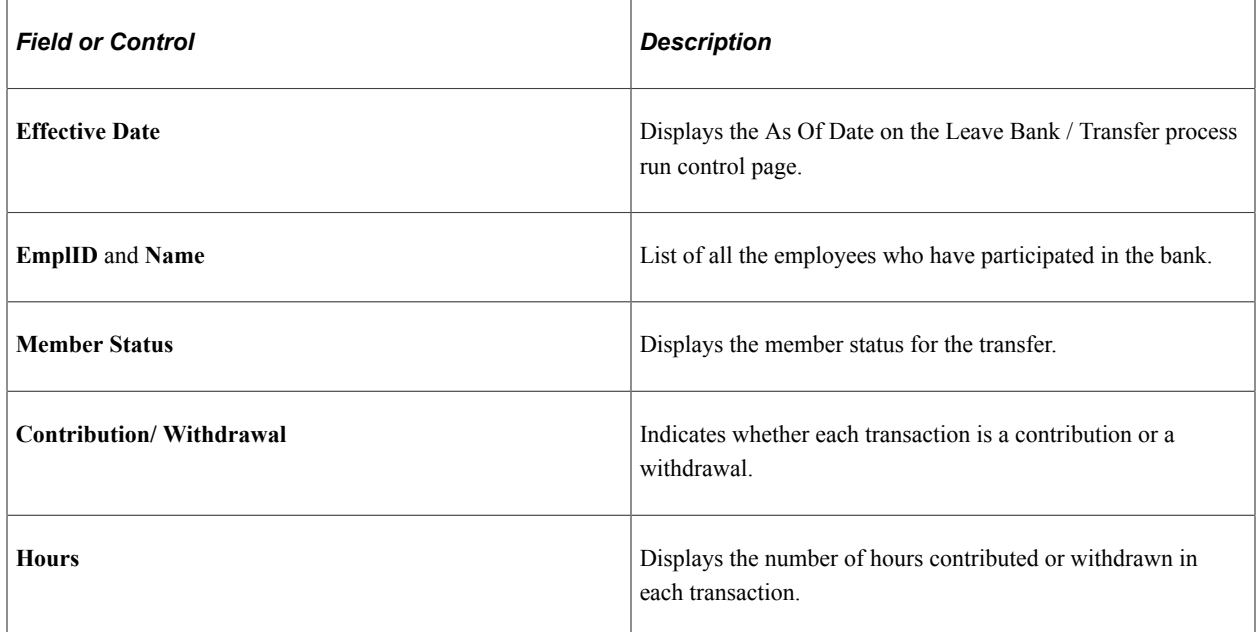

#### **Agency Ledger Adjustments**

To adjust the hours, enter the effective date, the reason for the adjustment, and the hours to add or subtract. The system updates the **Available Hours** balance at the top of the page.

### <span id="page-1662-0"></span>**Track Leave Donation Page**

Use the Track Leave Donation page (GVT\_LV\_DON\_TRACK) to view leave donations to voluntary leave transfer programs.

Navigation:

**Workforce Administration** > **Leave Administration USF** > **Manage Leave Information** > **Track Leave Donation** > **Track Leave Donation**

This example illustrates the fields and controls on the Track Leave Donation page. You can find definitions for the fields and controls later on this page.

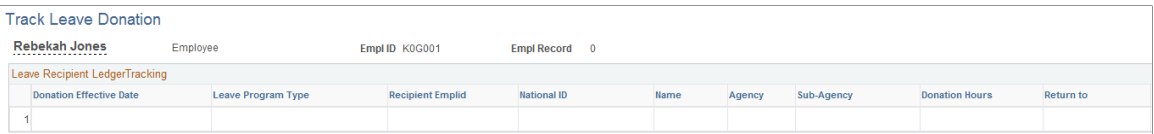

**Note:** Not all page elements are visible on this page. Depending on the page arrangement, you see additional elements by scrolling either vertically or horizontally.

The Track Leave Donation page tracks the activity within the VLTP program. The Leave Bank & Transfer process updates this page with the transactions it has processed.

The page lists the donor's contributions by effective date and recipient.

### <span id="page-1663-0"></span>**Viewing Donor and Recipient Accrual Summaries**

View donor and recipient accrual balances on the "Accrual Summary Page" (PeopleSoft Payroll for North America) after payroll is processed and leave accruals are run.

- Donors: The fields **Hours Taken Year-to-Date** and **Hours Balance Year-to-Date** are updated with the hours contributed.
- Recipients: Leave program earning accrual is updated with the hours received. When the recipient uses hours, the **Hours Taken Year-to-Date** and **Service Hours YTD** are updated.
- Recipients who terminate regular and sick accrual classes and enroll in deferred accrual classes: The deferred accrual class is updated with the pay period's Service Hours YTD, Hours Earned Year-to-Date, and Hours Balance Year-to-Date.

#### **Related Links**

"(USF) Reviewing and Adjusting Leave Accrual Balances" (PeopleSoft Payroll for North America)

### **Viewing Donor Contributions or Hours Received by Recipients**

The Leave Bank and Transfer process inserts a row in the "Create Additional Pay Page" (PeopleSoft Payroll for North America) for hours donated or received. The new row contains donor contribution or hours received information in the following fields.

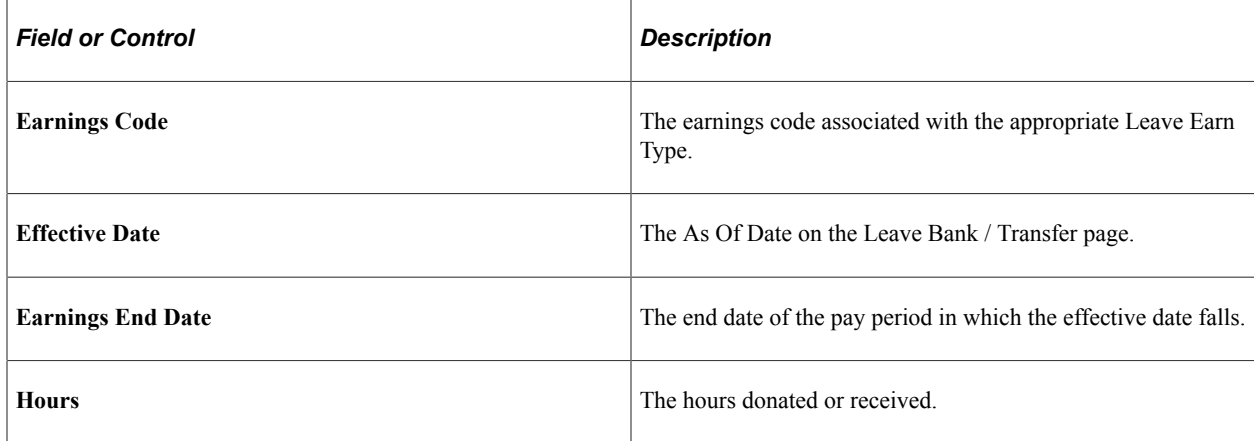

# <span id="page-1663-1"></span>**Review Leave Program Summary Page**

Use the Review Leave Program Summary page (GVT\_LV\_PRGM\_SUMM) to view a summary of participation in a leave transfer program.

Navigation:

7 m.

#### **Workforce Administration** > **Leave Administration USF** > **Manage Leave Information** > **Review Leave Program Summary** > **Review Leave Program Summary**

This example illustrates the fields and controls on the Review Leave Program Summary page. You can find definitions for the fields and controls later on this page.

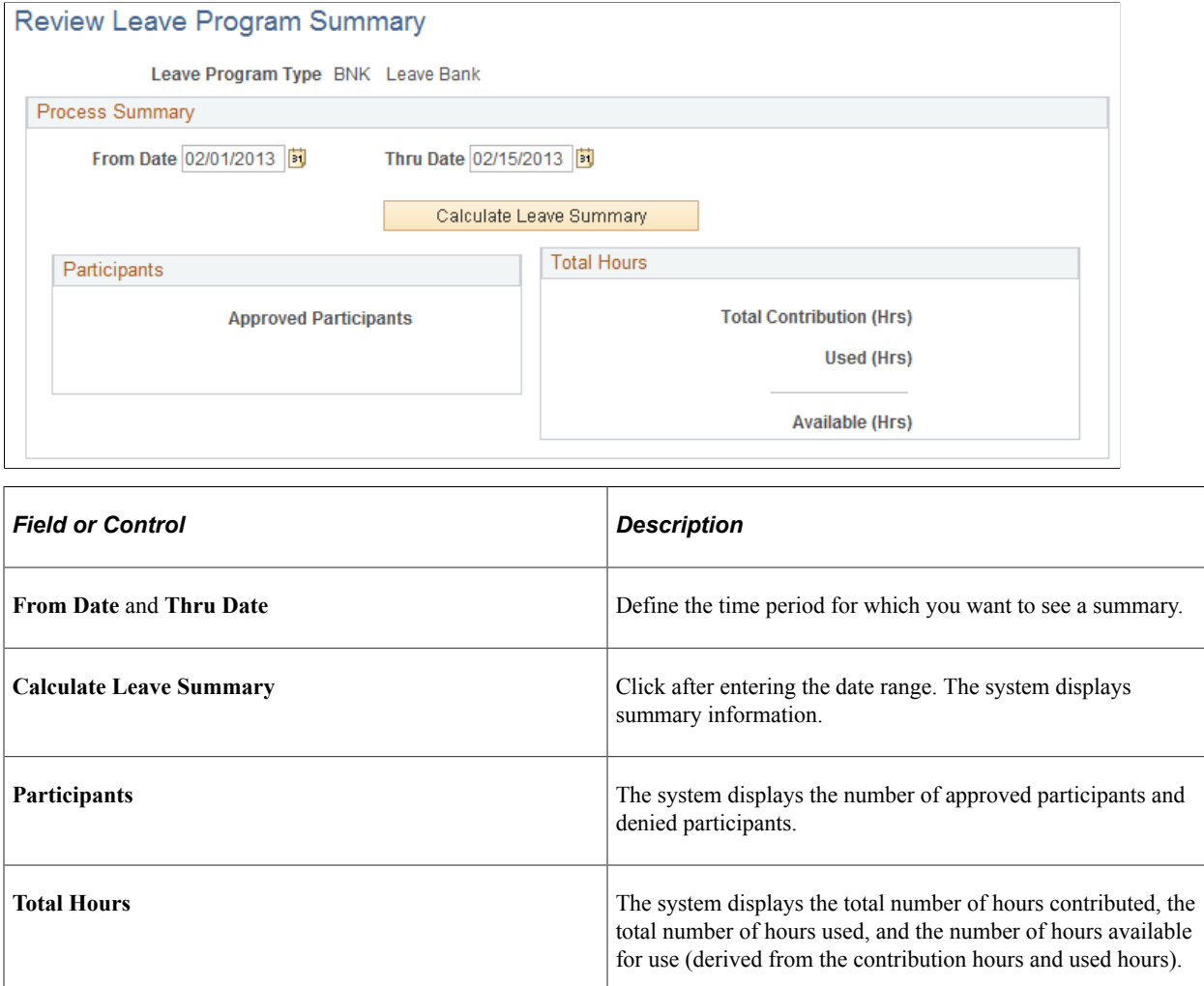

# **Reporting on Leave Transfer Programs**

PeopleSoft provides the following leave transfer reports, which you can access by navigating to **Workforce Administration** >**Leave Administration USF** >**Reports**:

- FGPY028 − Leave Acceptance Notifications.
- FGPY029 Leave Bank Participants (required by OPM).
- FGPY030 − Leave Transfer Participants (required by OPM).
- FGPY031 Leave Denial Notifications.

#### **Related Links**

"PeopleSoft Payroll for North America Reports: A to Z" (PeopleSoft Payroll for North America)

# **(USF) National Finance Center Processing**

# **Understanding NFC Processing**

The NFC processes payroll for the majority of U.S. civilian federal government employees. This population consists of approximately 600,000 individuals. Consequently, the NFC and its federal customers generate a high volume of human resources transactions each day. The NFC SINQ Import process enables you to upload the daily SINQ transaction file from NFC. Positions, job codes and personnel actions are identified and marked as SINQed (for example, failed). The last operator (OPRID) who updated the SINQ row is notified to correct transactions in the PeopleSoft Human Resources system.

Additionally, the NFC SINQ Import process:

- Automates the assignment of errors to human resources personnel in your agency.
- Enables human resource personnel to view and change transaction status.

# **Common Elements Used in National Finance Center Processing**

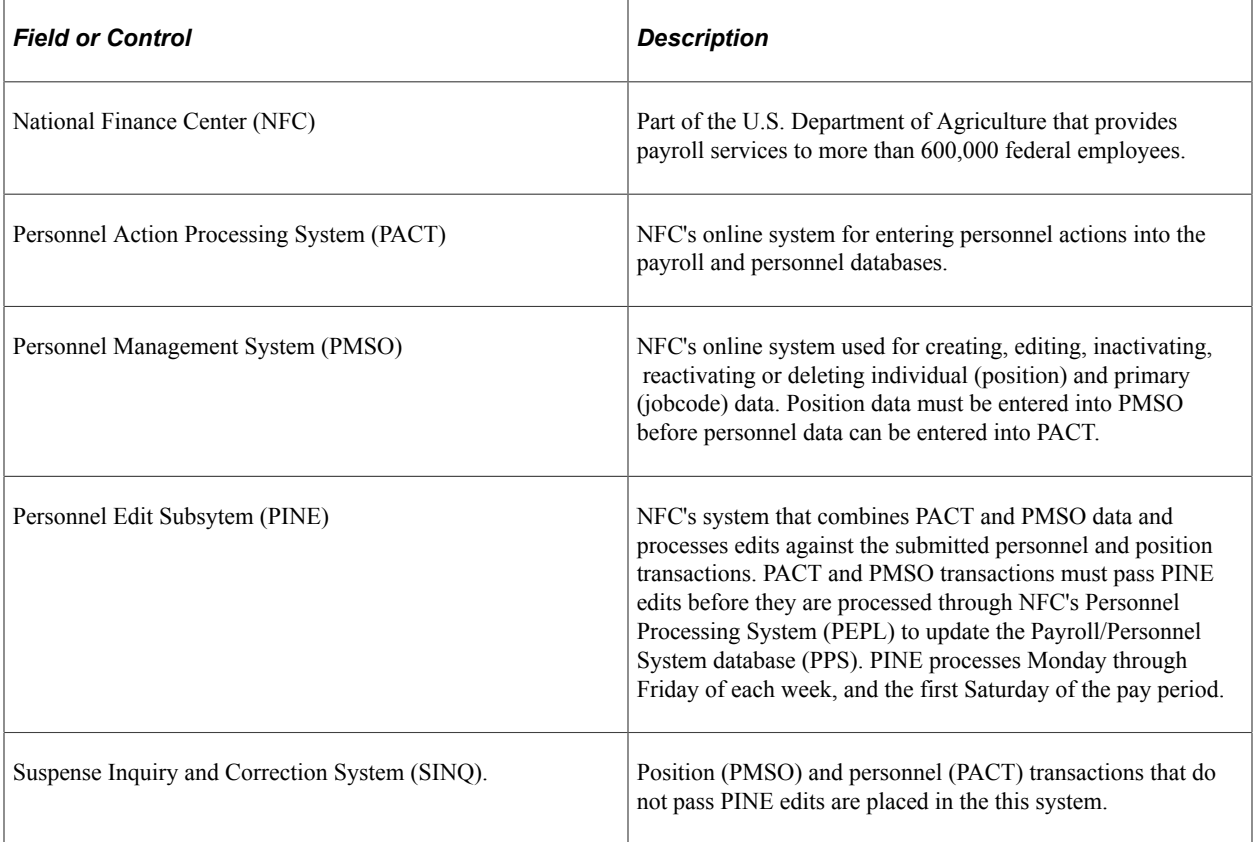

# **Understanding the Process Flow for the SINQ Import Process**

This diagram shows the process flow for the SINQ Import process. The process is similar for PACT and PMSO except that different tables are used. For both PACT and PMSO, the batch process loads data into a temporary table, validates the data, prepares to move the data into an application table, updates the NFC update indicator field, and notifies the last update user:

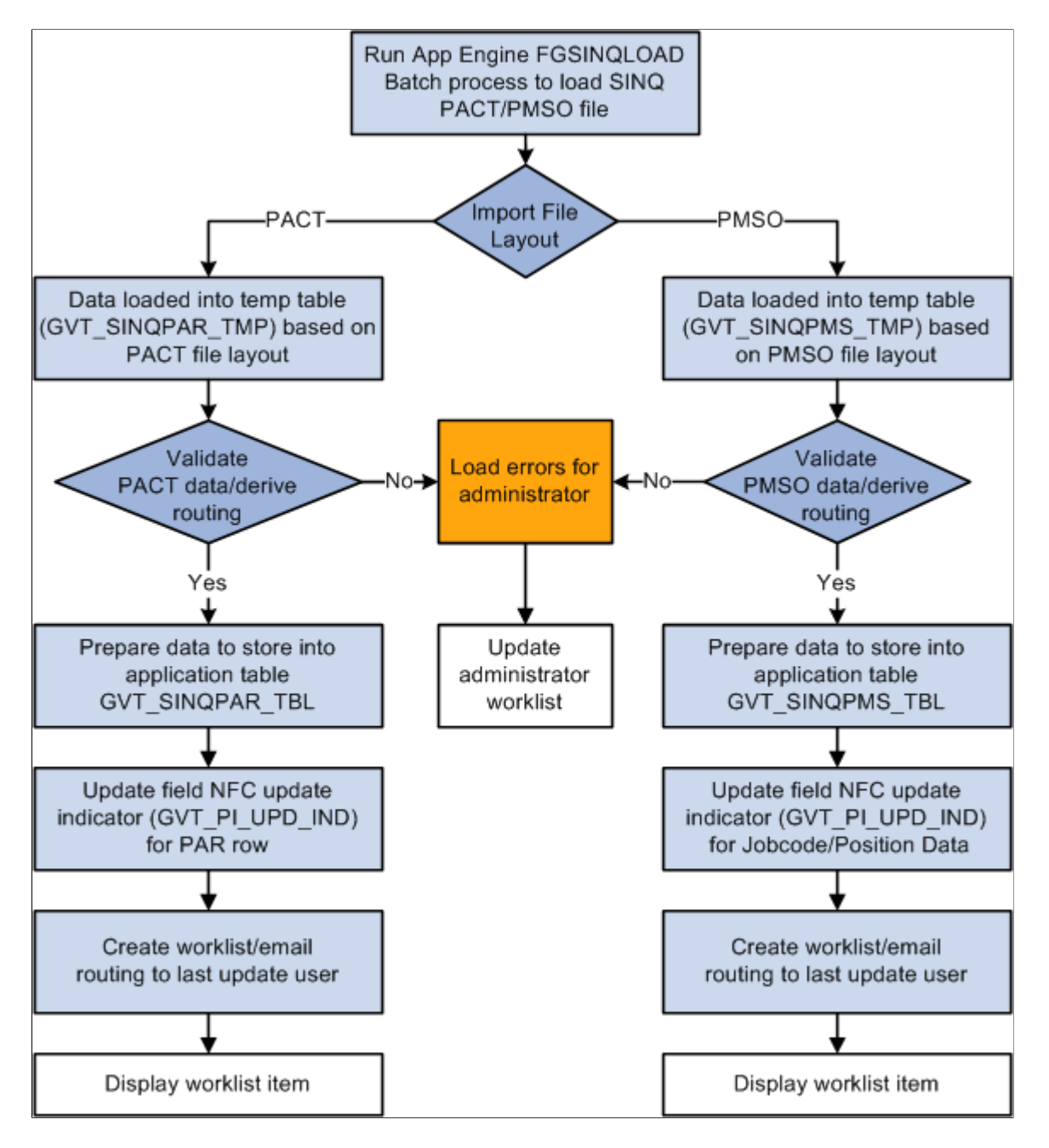

This table describes the NFC PACT import file layout supported by the SINQ import process. A sample import file, fgnfcpinesinq.dat, is delivered under your product data directory.

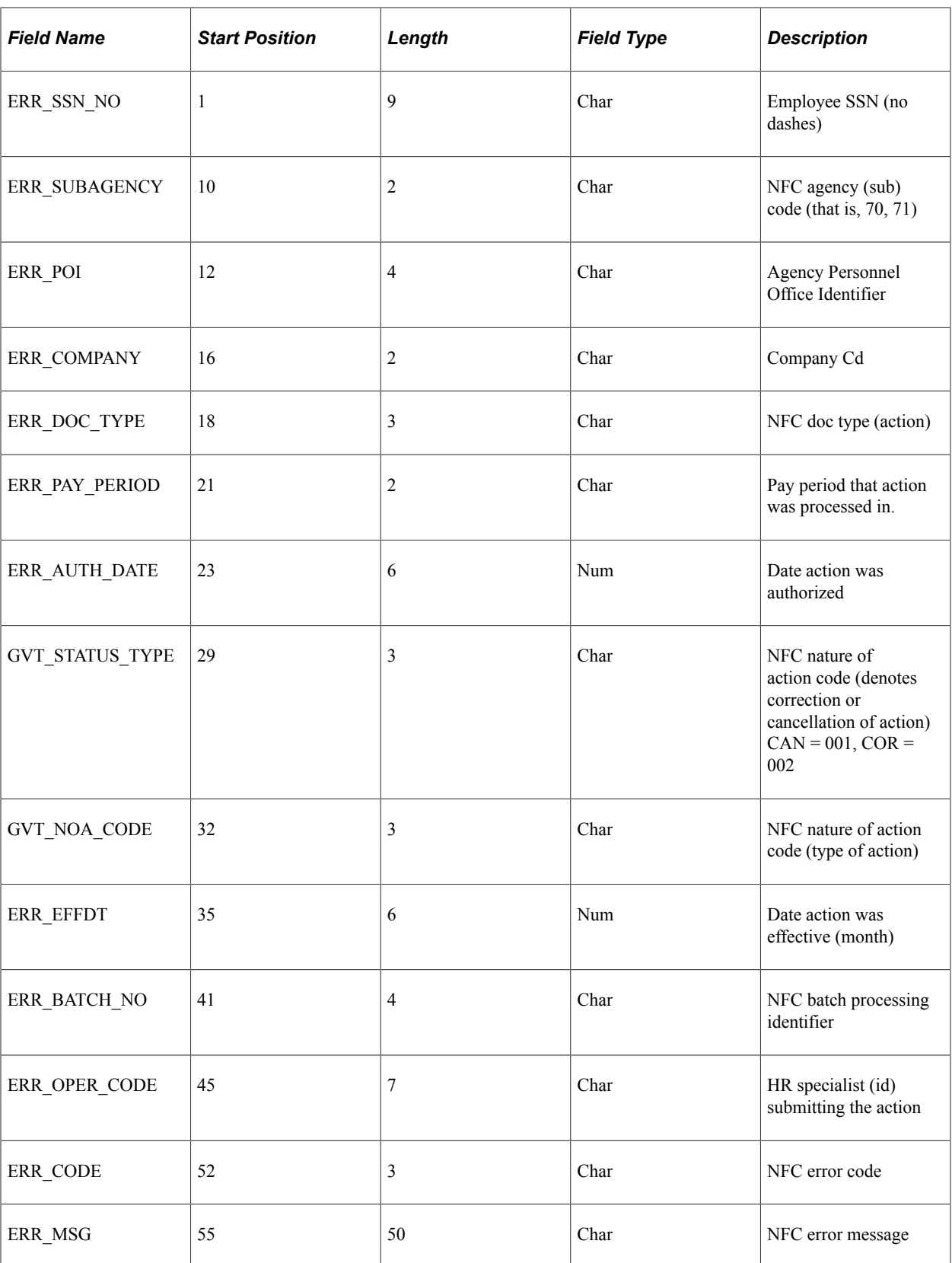

This table describes the NFC PMSO import file layout supported by the SINQ import process. A sample import file, fgnfcpmsosinq.dat, is delivered under your product data directory.

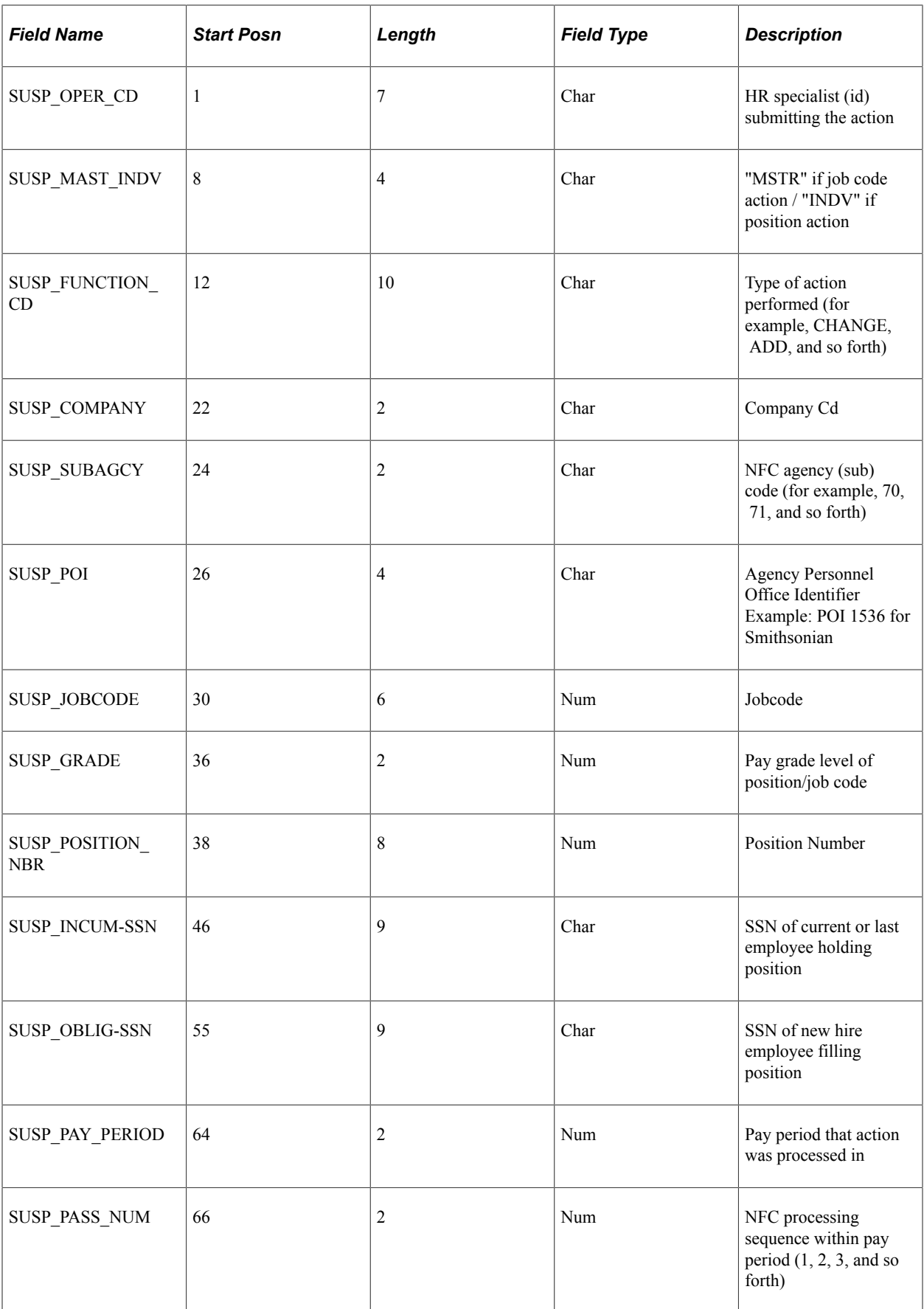

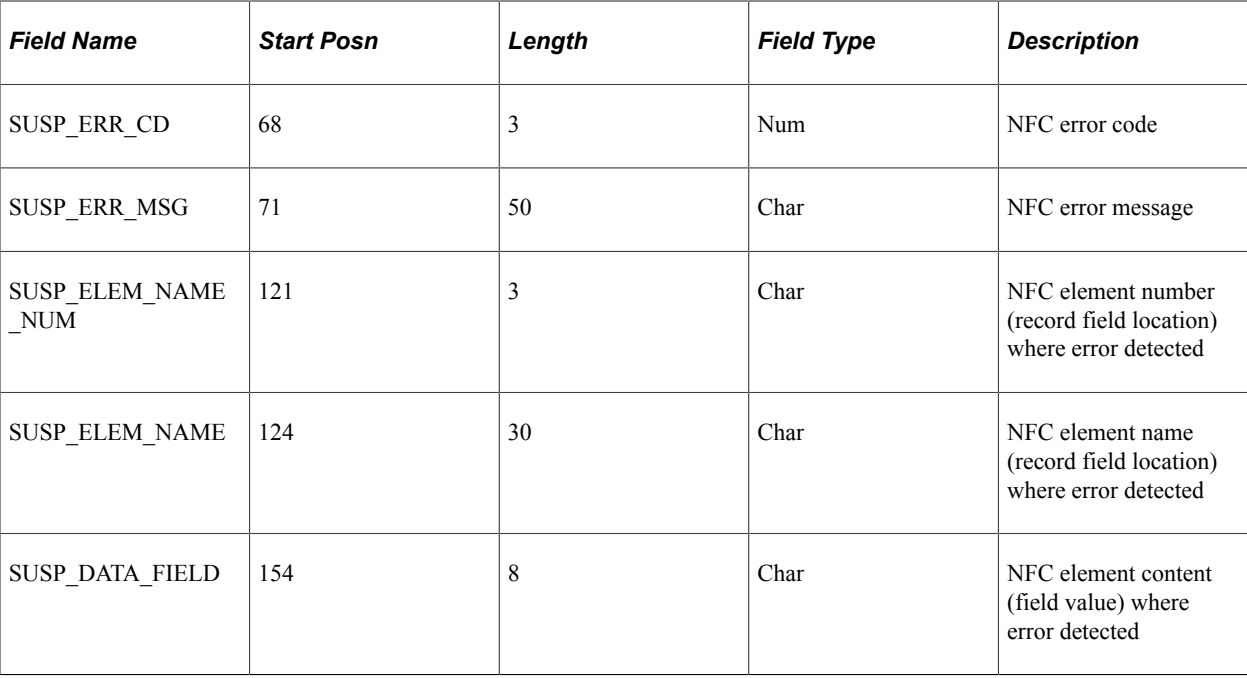

#### **Supported Document Types**

PeopleSoft delivers and supports four document types that correspond to the types of data imported during the SINQ Import process. The delivered document types are listed in this table:

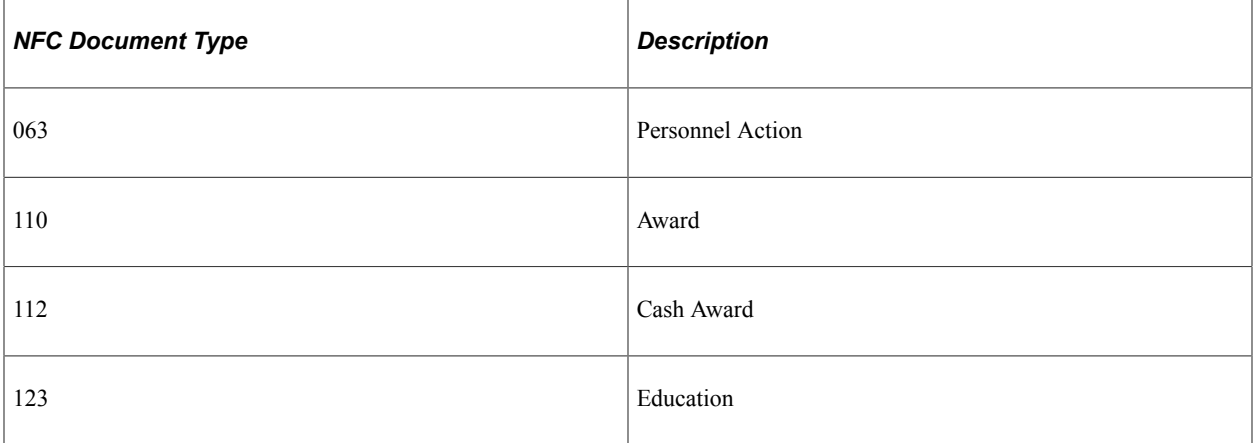

System administrators can filter any of these NFC document types when they run the SINQ Import process.

# <span id="page-1670-0"></span>**Understanding the Process Flow for SINQ Transactions**

The SINQ Import process generates a worklist entry and an email message. The recipient uses the worklist entry to access a list of all PACT or PMSO assigned work entries. Clicking a work entry routes the user to the component where the work is to be performed.

The following diagram illustrates the process of using the worklist notification to access first the list of work entries and subsequently the components where the work is to be performed:

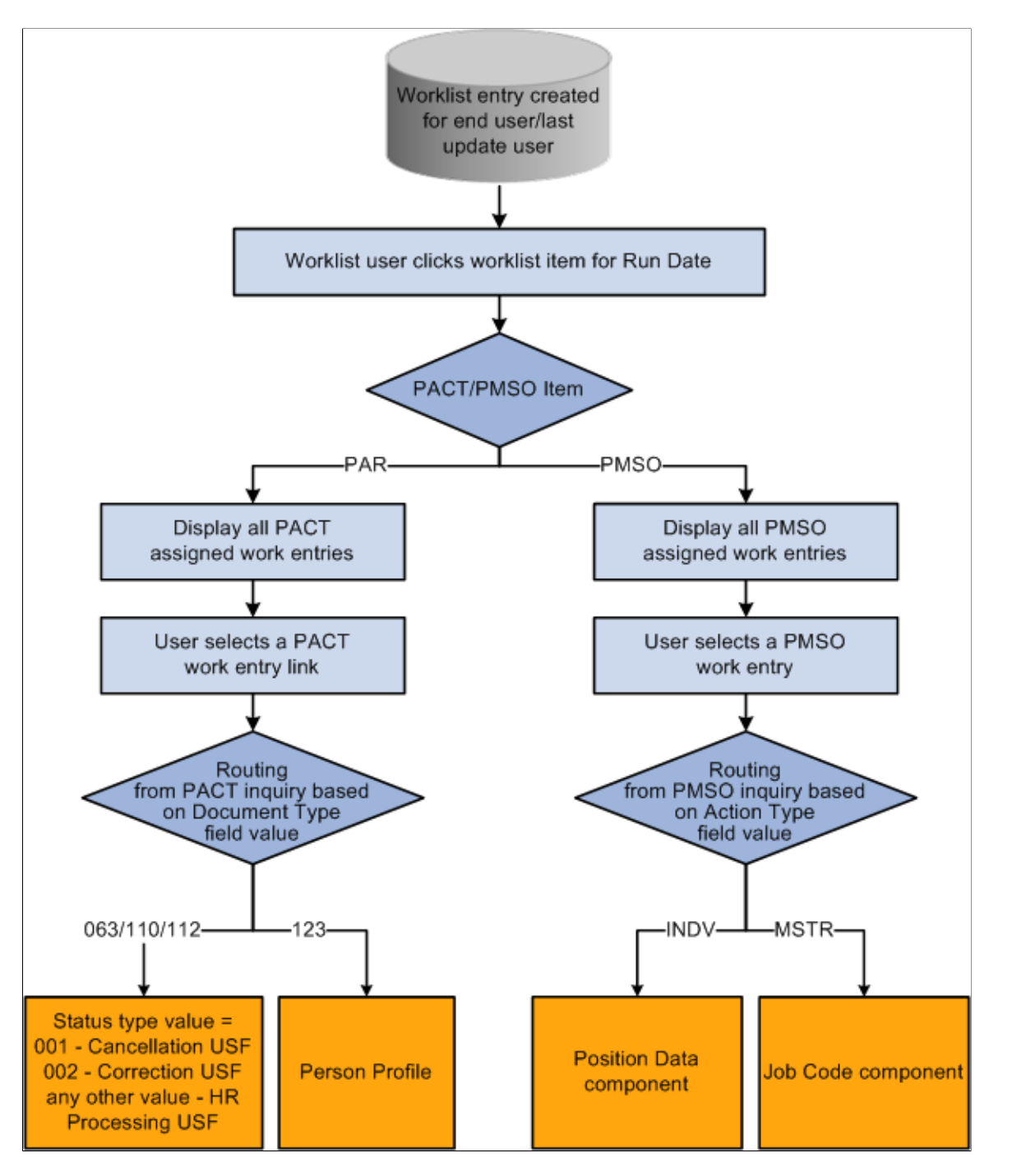

When a user selects an assigned work entry for a PACT SINQ row, the page that is displayed depends on the NFC document type and the status type values. If the NFC document type is 063 (Personnel action), 110 (Award action) or 112 (Education), the pages that are displayed are:

- If the Status type value equals 001, the Cancel Personnel Action USF (EE\_CANCELLATION) component is displayed.
- If the Status type value equals 002, the Correct Personnel Action USF (EE\_CORRECTION) component is displayed.

• If the Status type value equals blank or any other value, HR Processing USF (EE HR PROC) component is displayed.

See [Understanding the Administering PAR System.](#page-1486-0)

If the NFC document type is 123, the Person Profile component is displayed.

See "Person Profile Page" (PeopleSoft Human Resources Manage Profiles).

When a user select an assigned work entry for a PMSO SINQ row:

- If Action type field value is INDV, the Position Data component is displayed.
- If Action type field value is MSTR, the Job Code component is displayed.

See "Creating Positions" (PeopleSoft Human Resources Manage Positions), "Classifying Jobs" (Application Fundamentals).

# **Setting Up NFC Document Types**

To set up NFC document types, use the NFC Import Document Types (GVT\_NFC\_DOC\_TYPE) component.

This topic discusses how to set up NFC document types.

# **Page Used to Set Up NFC Document Types**

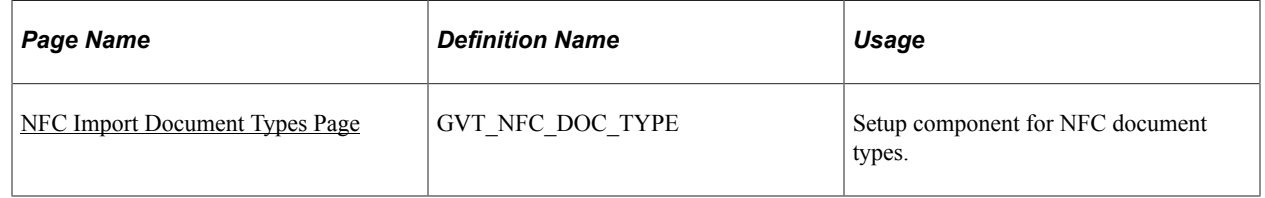

# <span id="page-1672-0"></span>**NFC Import Document Types Page**

Use the NFC Import Document Types page (GVT\_NFC\_DOC\_TYPE) to setup component for NFC document types.

Navigation:

**Set Up HCM** > **Product Related** > **Workforce Administration** > **Workforce Data USF** > **NFC Import Document Types** > **NFC Import Document Types**

This example illustrates the fields and controls on the NFC Import Document Types page. You can find definitions for the fields and controls later on this page.

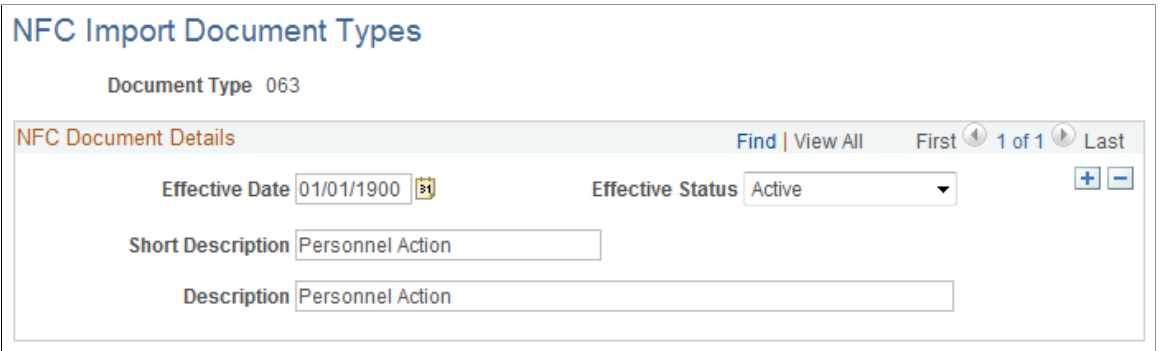

The four NFC document types that are supported by the SINQ import process are delivered by PeopleSoft. They are described in this table:

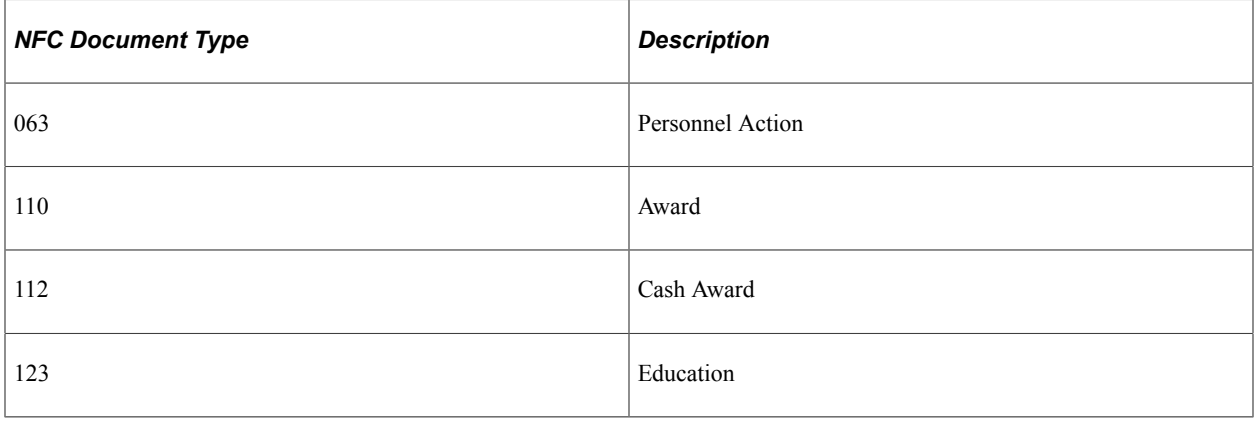

# **Setting Up NFC SINQ Import Process Parameters**

To define NFC SINQ import process parameters, use the NFC Import Process Parameters (GVT\_NFC\_DOC\_LIST) component.

This topic discusses how to set up process parameter lists that are used by the NFC SINQ Import process run control page;

# **Pages Used to Set Up NFC SINQ Import Process Parameters**

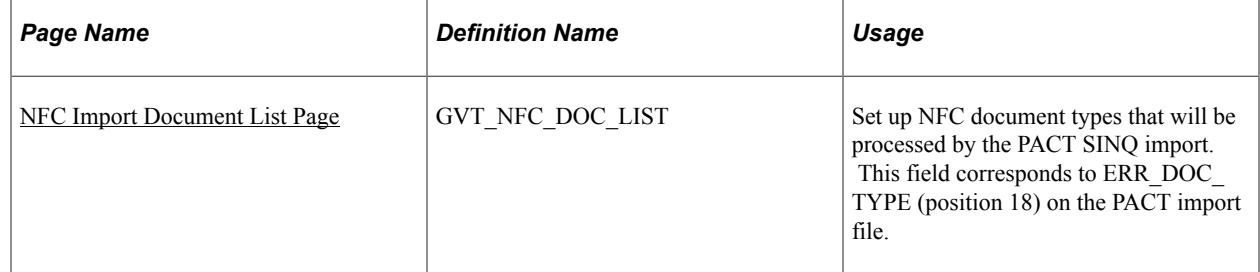

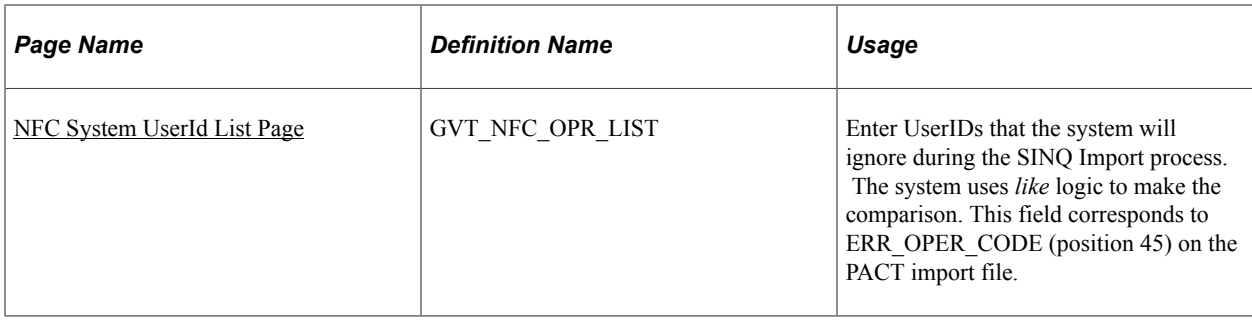

### <span id="page-1674-0"></span>**NFC Import Document List Page**

Use the NFC Import Document List page (GVT\_NFC\_DOC\_LIST) to set up NFC document types that will be processed by the PACT SINQ import.

This field corresponds to ERR\_DOC\_TYPE (position 18) on the PACT import file.

Navigation:

#### **Set Up HCM** > **Product Related** > **Workforce Administration** > **Workforce Data USF** > **NFC Import Process Parameters** > **NFC Import Document List**

This example illustrates the fields and controls on the NFC Import Document List page. You can find definitions for the fields and controls later on this page.

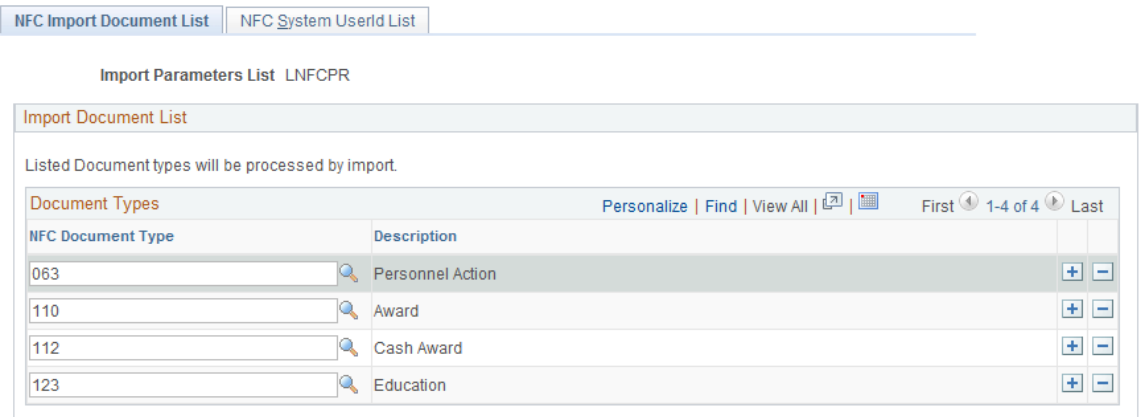

Use this page to create lists containing different NFC PACT transactions to import during the SINQ Import process.

**Note:** You can easily add and delete rows from an Import Document List for a single SINQ Import process run using the **View Import Parameters List** link on the Run SINQ Import Process page.

# <span id="page-1674-1"></span>**NFC System UserId List Page**

Use the NFC System UserId List page (GVT\_NFC\_OPR\_LIST) to enter UserIDs that the system will ignore during the SINQ Import process.

The system uses *like* logic to make the comparison. This field corresponds to ERR\_OPER\_CODE (position 45) on the PACT import file.

Navigation:

#### **Set Up HCM** > **Product Related** > **Workforce Administration** > **Workforce Data USF** > **NFC Import Process Parameters** > **NFC System UserId List**

This example illustrates the fields and controls on the NFC System UserId List page. You can find definitions for the fields and controls later on this page.

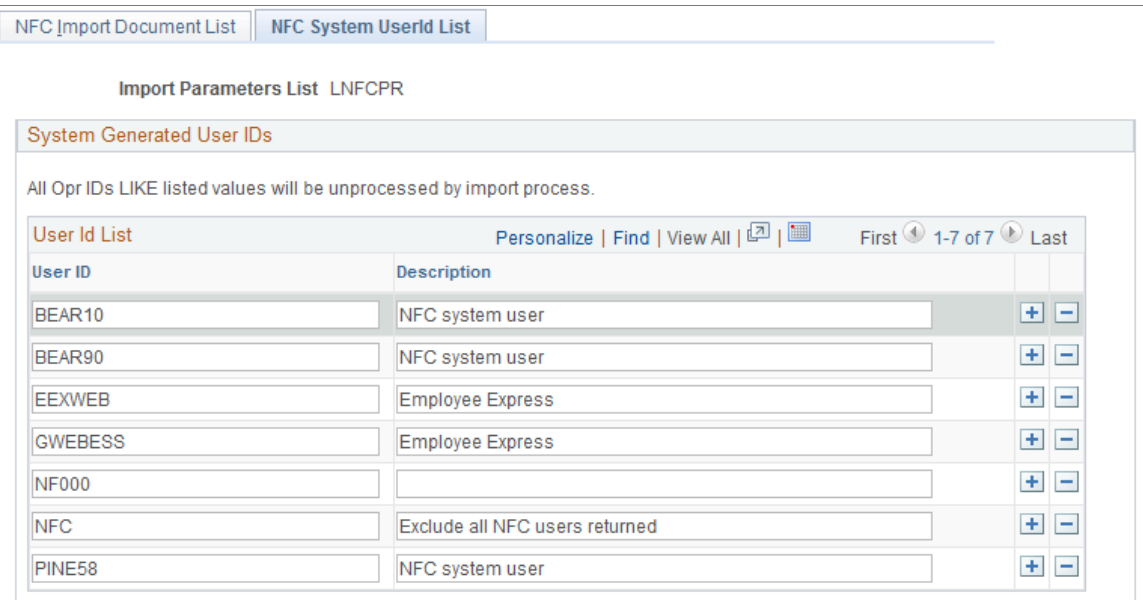

Enter User IDs that are from other systems that the SINQ Import process should ignore. The system performs the comparison based on *like* comparison logic.

# **Running the NFC SINQ Import Process**

This topic discusses how to run the NFC SINQ Import process.

# **Page Used to Run the NFC SINQ Import Process**

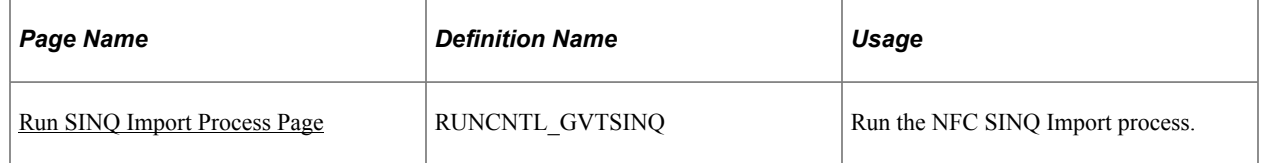

### <span id="page-1675-0"></span>**Run SINQ Import Process Page**

Use the Run SINQ Import Process page (RUNCNTL\_GVTSINQ) to Run the NFC SINQ Import process.

Navigation:

**Workforce Administration** > **Collective Processes** > **NFC Import Process USF** > **Run SINQ Import Process** > **Run SINQ Import Process**

This example illustrates the fields and controls on the Run SINQ Import Process page. You can find definitions for the fields and controls later on this page.

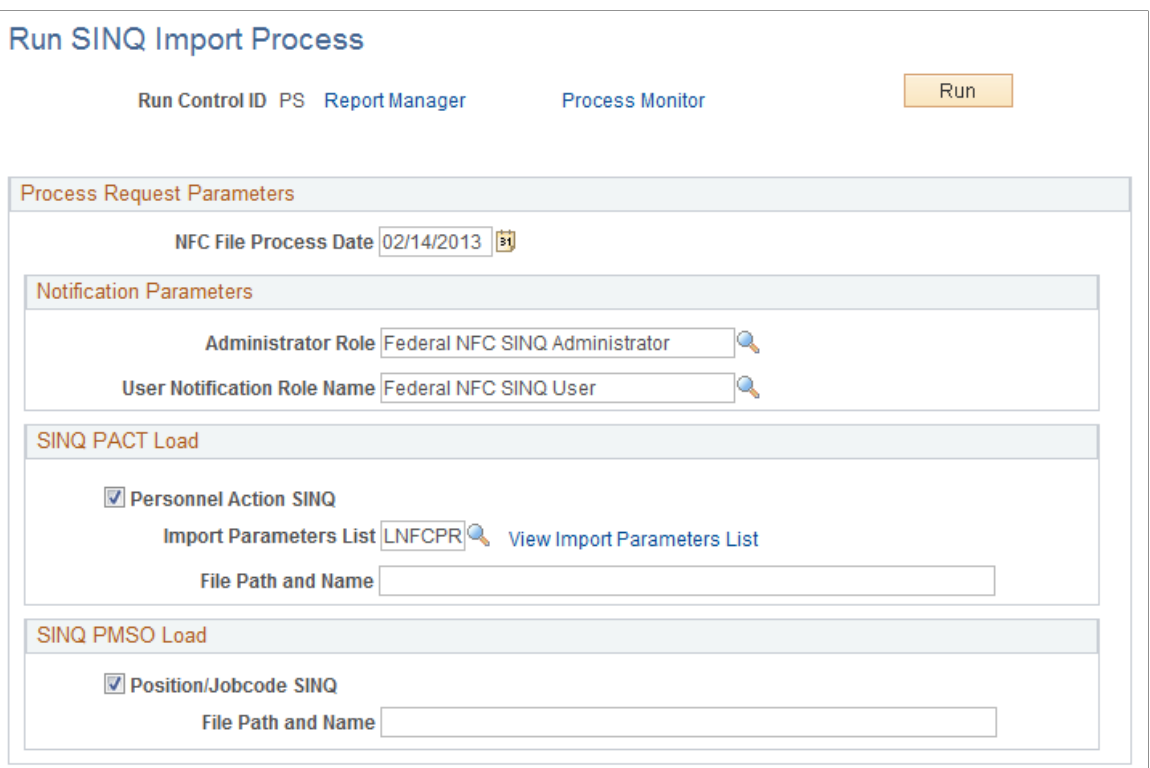

This page enables you to load only SINQ PACT transactions or only SINQ PMSO transactions, or both by selecting the corresponding check boxes in the **SINQ PACT Load** or the **SINQ PMSO Load** group boxes.

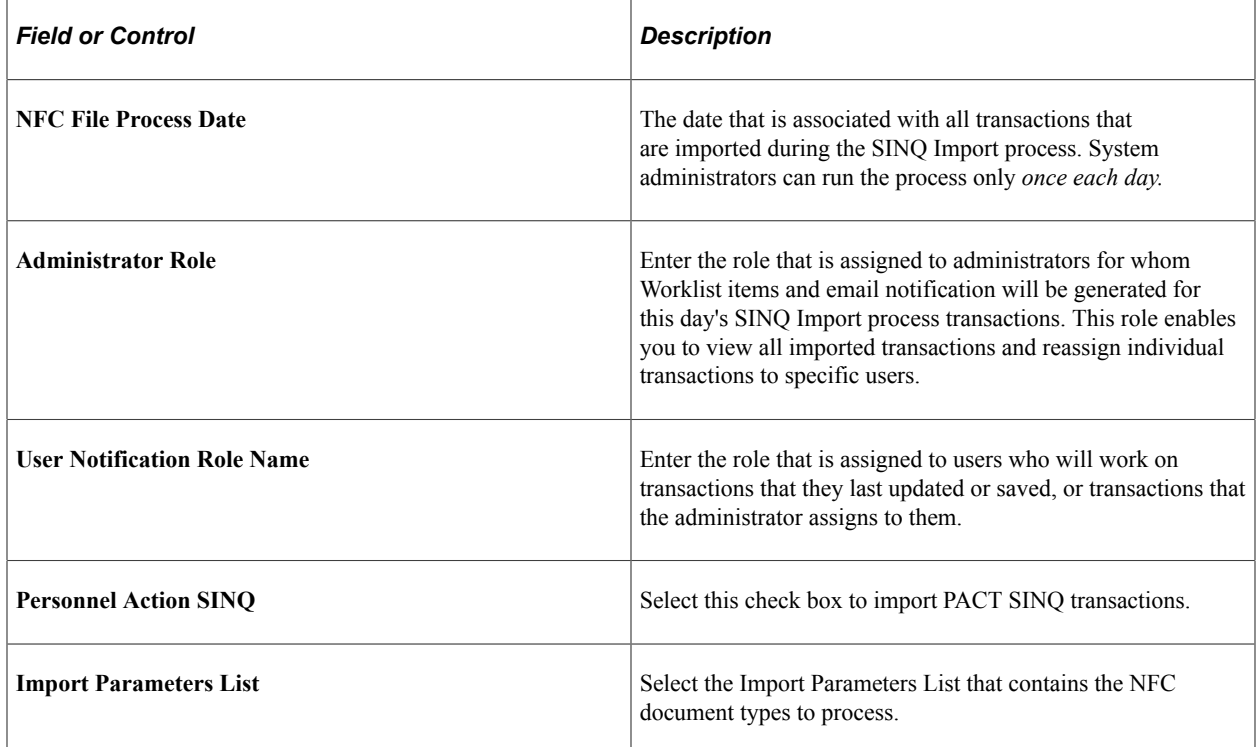

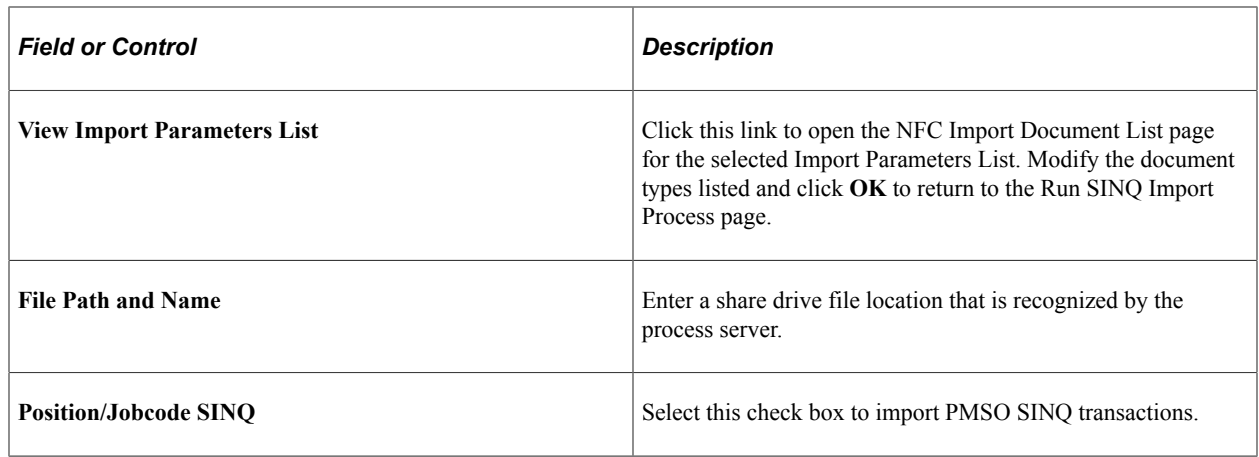

# **Administering SINQs**

These topics discuss how to:

- Administer PACT SINQs.
- Administer PMSO SINQs.

# **Pages Used to Administer SINQs**

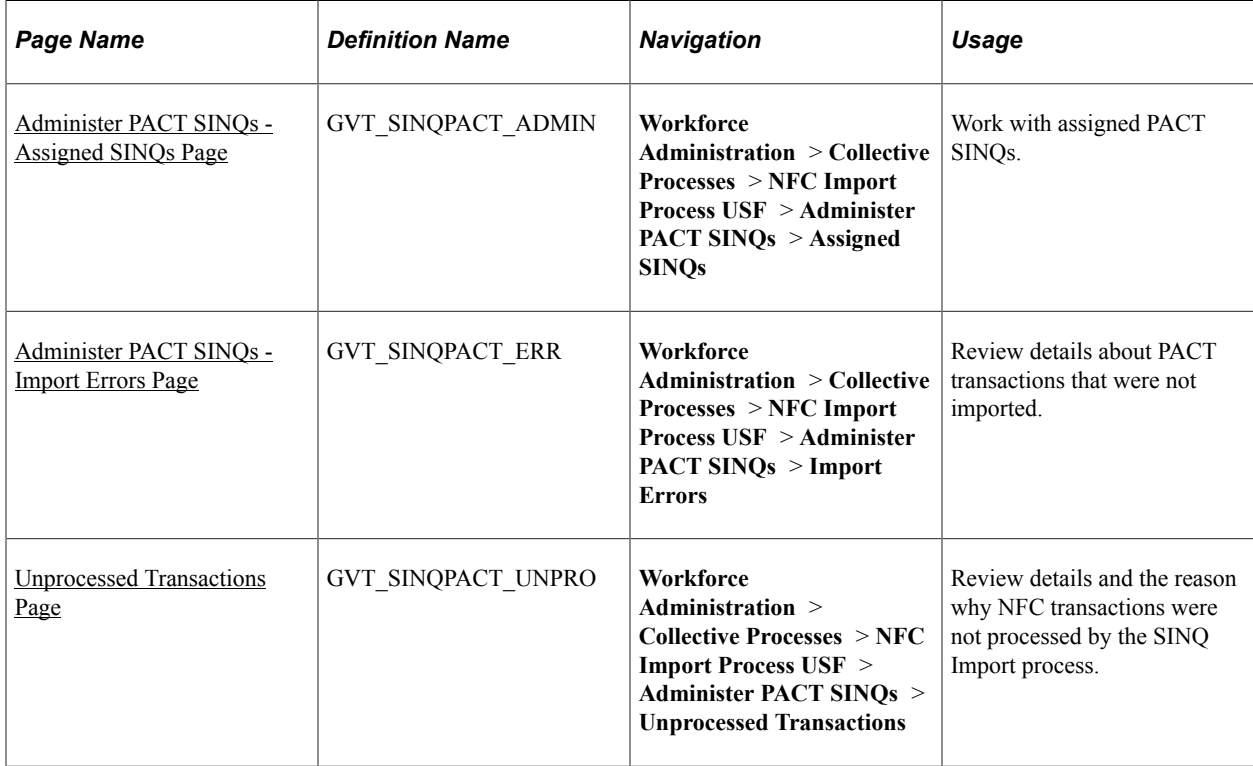

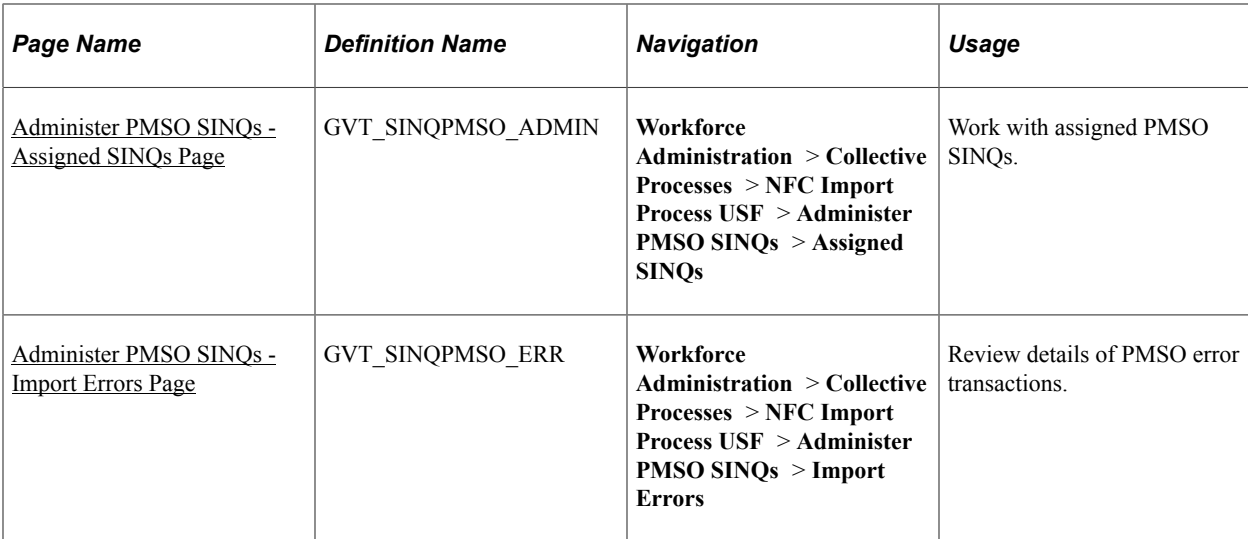

# <span id="page-1678-0"></span>**Administer PACT SINQs - Assigned SINQs Page**

Use the Administer PACT SINQs - Assigned SINQs page (GVT\_SINQPACT\_ADMIN) to work with assigned PACT SINQs.

Navigation:

r

#### **Workforce Administration** > **Collective Processes** > **NFC Import Process USF** > **Administer PACT SINQs** > **Assigned SINQs**

This example illustrates the fields and controls on the Administer PACT SINQs - Assigned SINQs page. You can find definitions for the fields and controls later on this page.

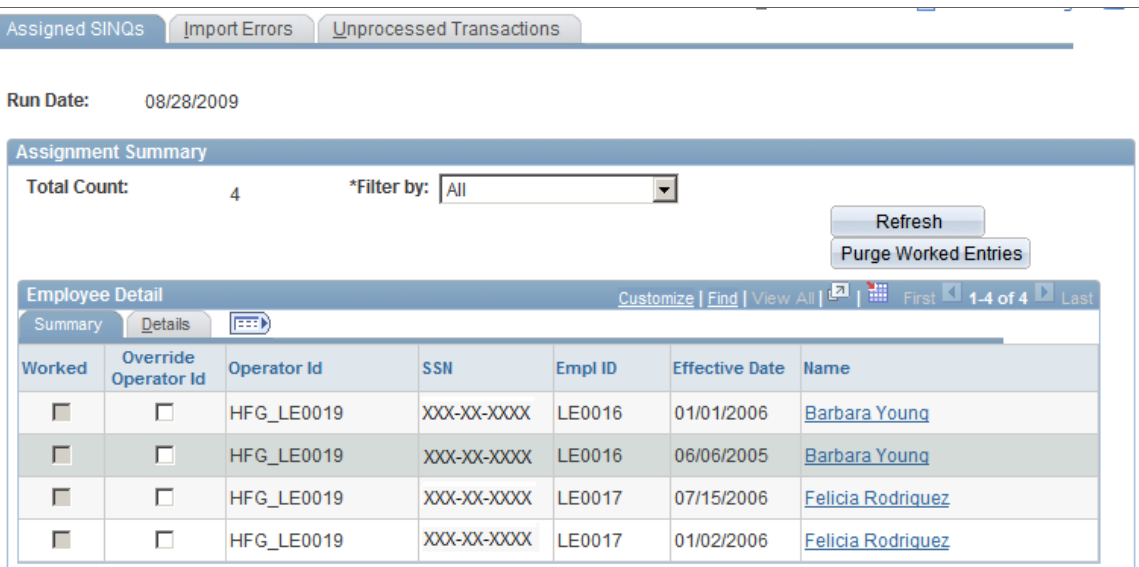

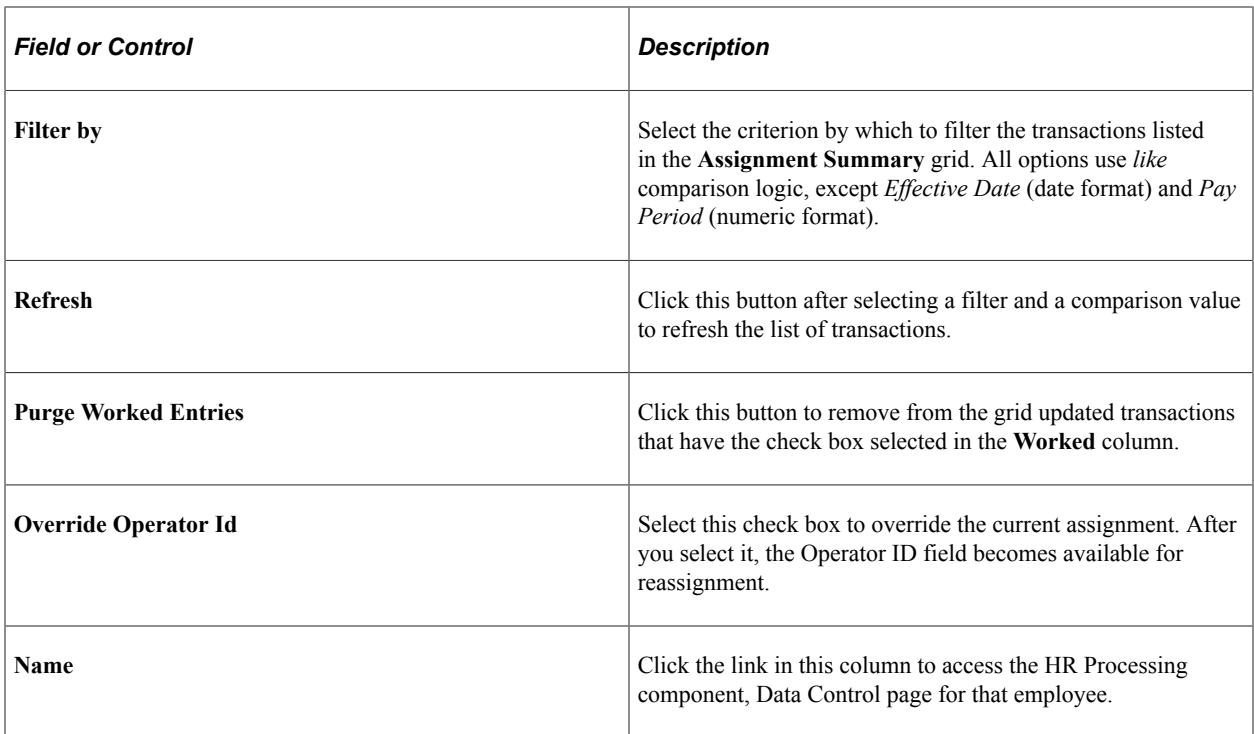

# <span id="page-1679-0"></span>**Administer PACT SINQs - Import Errors Page**

Use the Administer PACT SINQs - Import Errors page (GVT\_SINQPACT\_ERR) to review details about PACT transactions that were not imported.

Navigation:

#### **Workforce Administration** > **Collective Processes** > **NFC Import Process USF** > **Administer PACT SINQs** > **Import Errors**

This example illustrates the fields and controls on the Administer PACT SINQs - Import Errors page. You can find definitions for the fields and controls later on this page.

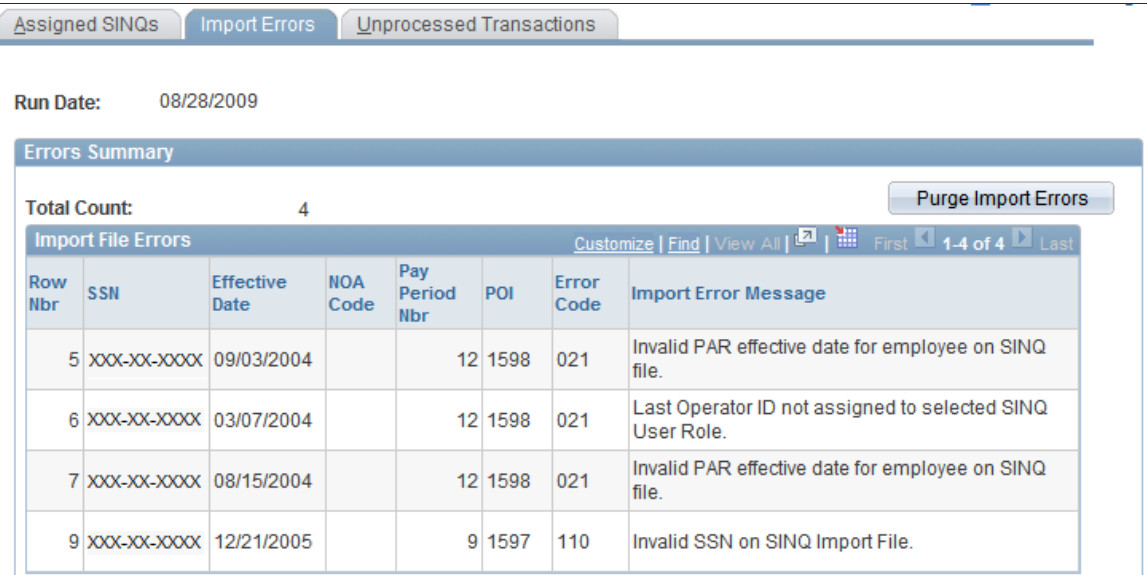

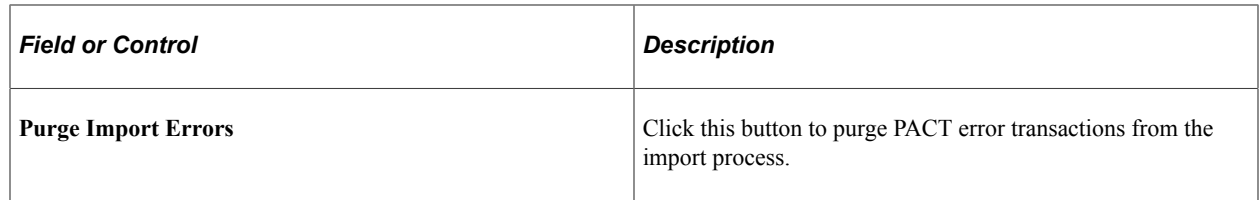

# <span id="page-1680-0"></span>**Unprocessed Transactions Page**

Use the Unprocessed Transactions page (GVT\_SINQPACT\_UNPRO) to review details and the reason why NFC transactions were not processed by the SINQ Import process.

Navigation:

ľ

#### **Workforce Administration** > **Collective Processes** > **NFC Import Process USF** > **Administer PACT SINQs** > **Unprocessed Transactions**

This example illustrates the fields and controls on the Unprocessed Transactions page. You can find definitions for the fields and controls later on this page.

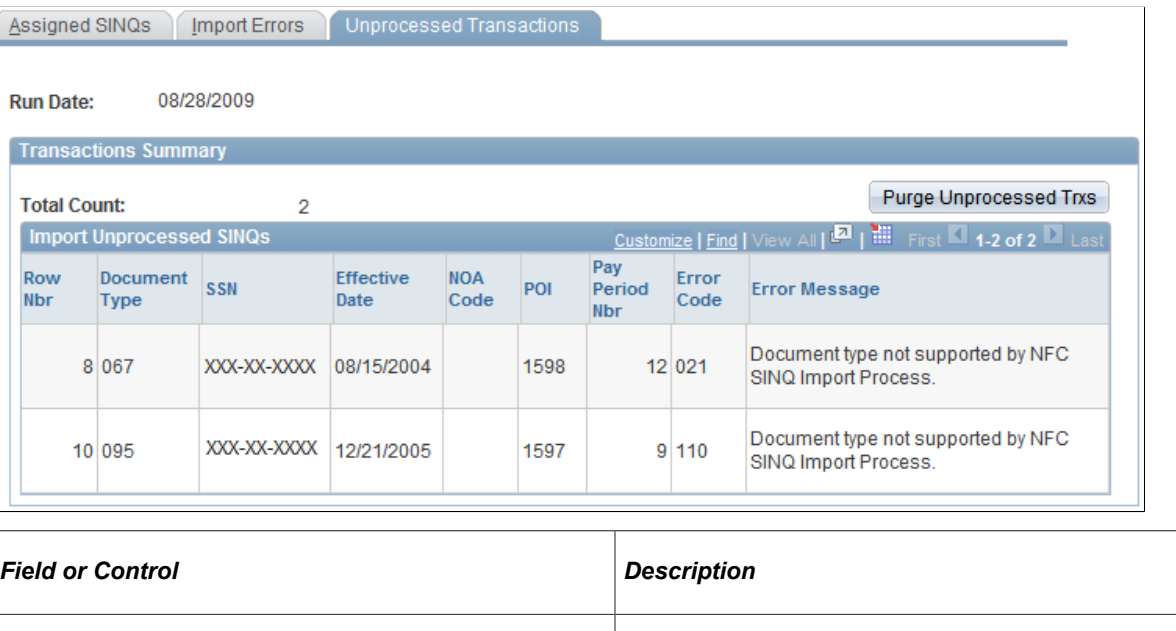

See [Understanding the Process Flow for SINQ Transactions.](#page-1670-0)

# <span id="page-1680-1"></span>**Administer PMSO SINQs - Assigned SINQs Page**

Use the Administer PMSO SINQs – Assigned SINQs page (GVT\_SINQPMSO\_ADMIN) to work with assigned PMSO SINQs.

**Purge Unprocessed Trxs (purge unprocessed transactions)** Click this button to purge PACT unprocessed transactions

from the import process.

Navigation:

**Workforce Administration** > **Collective Processes** > **NFC Import Process USF** > **Administer PMSO SINQs** > **Assigned SINQs**

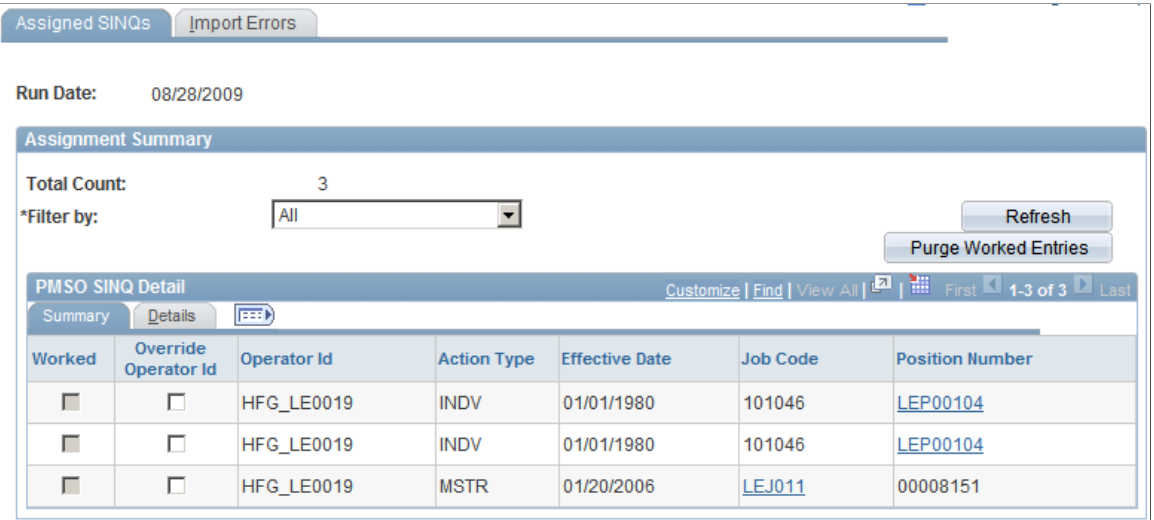

For rows with an **Action Type** *INDV* and a link in the **Position Number** column, click the link to open the JOB\_CODE\_TBL component pages for that row.

For rows with an **Action Type** *MSTR* and a link in the **Job Code** column, click the link to open the POSITION DATA component pages for that row.

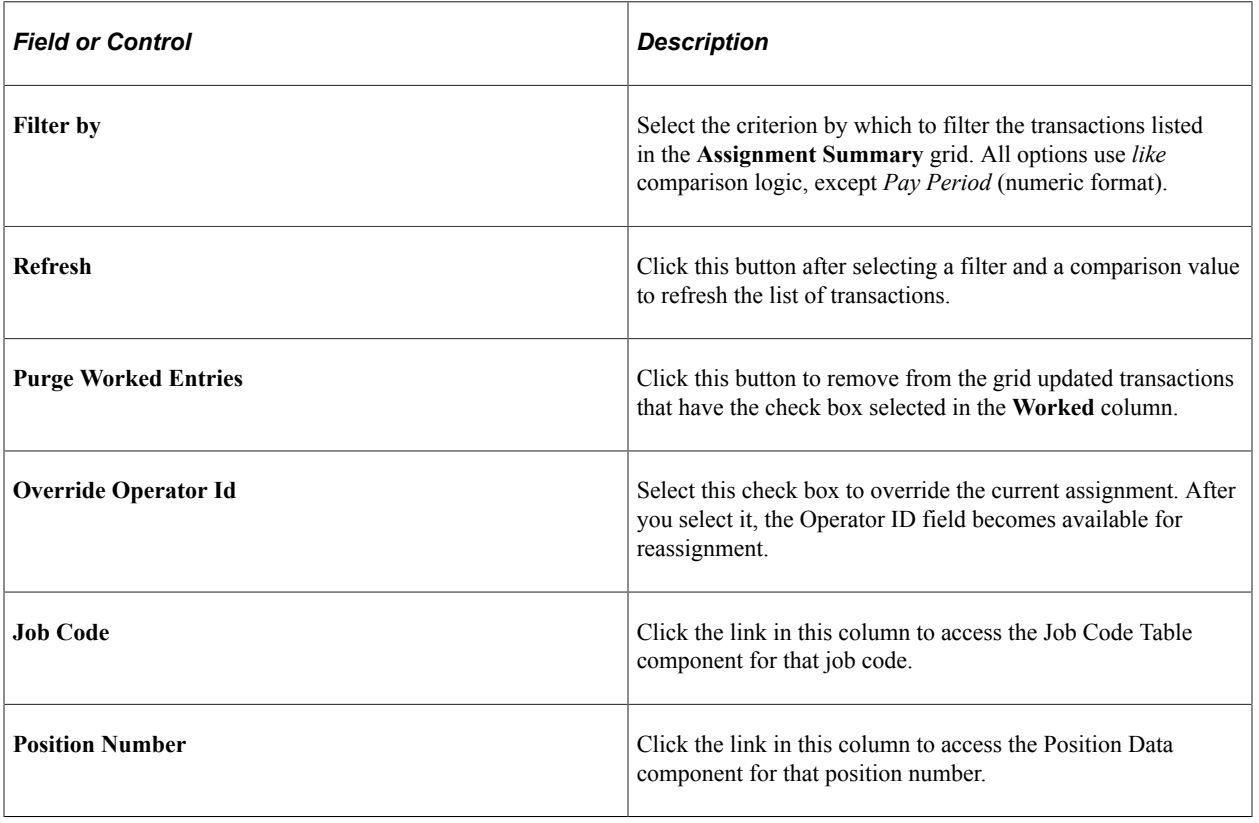

# <span id="page-1682-0"></span>**Administer PMSO SINQs - Import Errors Page**

Use the Administer PMSO SINQs - Import Errors page (GVT\_SINQPMSO\_ERR) to review details of PMSO error transactions.

Navigation:

#### **Workforce Administration** > **Collective Processes** > **NFC Import Process USF** > **Administer PMSO SINQs** > **Import Errors**

This example illustrates the fields and controls on the Administer PMSO SINQs - Import Errors page. You can find definitions for the fields and controls later on this page.

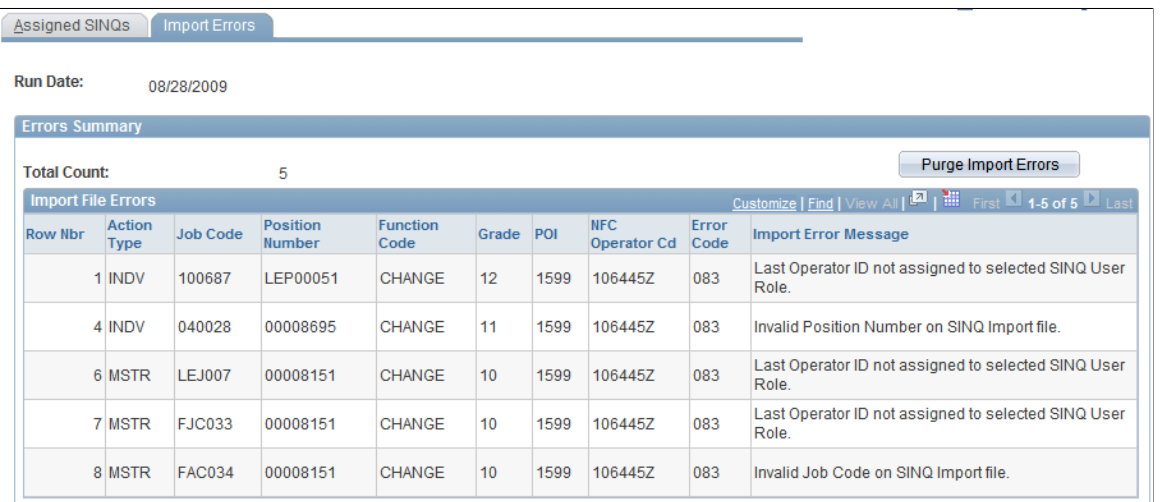

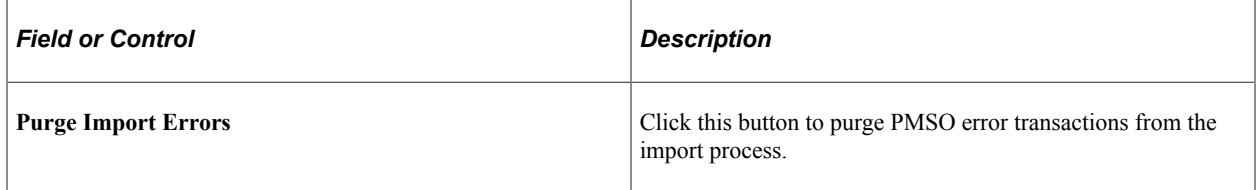

See [Understanding the Process Flow for SINQ Transactions.](#page-1670-0)

# **Working with OffBoarding**

# **Understanding OffBoarding**

OffBoarding is the action or process of manage the tasks that need to be completed when an employee leaves your organization.

PeopleSoft OffBoarding is inclusive of all individuals involved in the termination process, such as the employee, manager, IT staff, and others, and leads them through the required steps to complete the exit process. The PeopleSoft OffBoarding pages comprise of tasks, or steps, that are assigned and routed to each individual that is involved in the separation process.

The following videos provide an overview and demonstration of using PeopleSoft OffBoarding:

Video: [Image Highlights, PeopleSoft HCM Update Image 32: OffBoarding](https://youtu.be/QsM1NFH7Ve8?t=7)

Video: [PeopleSoft OffBoarding](https://youtu.be/McbcujT6lPc)

This example illustrates the layout of the OffBoarding component.

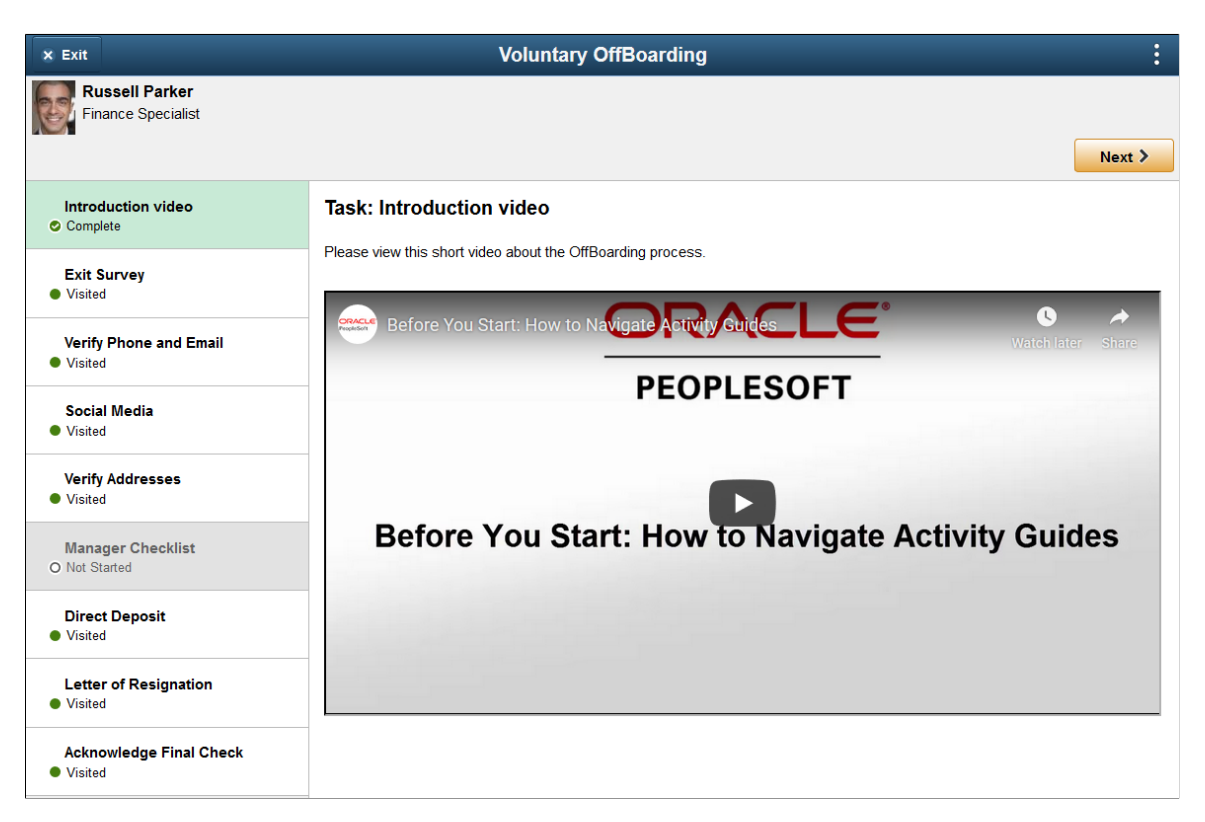

The PeopleSoft OffBoarding feature:

• Enables template administrators to set up templates using the Activity Guide Composer to identify the steps and data required from the workers.

Provides a Template Assignment engine where you define your organizational rules on how to automatically assign the appropriate template to a person, even utilizing the action reason.

- Gives OffBoarding administrators the ability to automatically assign the OffBoarding role to users, manage template assignments, and maintain document configurations and worker document uploads.
- Notifies participants that the OffBoarding process is available and provides a link to the OffBoarding dashboard, where they can enter the specified data from one location.

#### **Related Links**

"Understanding the Activity Guide Composer" (Enterprise Components) [Managing OffBoarding](#page-1693-0) [Using the OffBoarding Pages](#page-1700-0)

# **Getting Started with OffBoarding**

PeopleSoft OffBoarding uses activity guides, which provide your staff with a simplified and streamlined approach to complete the OffBoarding business process. Activity guides track and maintain the various users' progress as they perform the necessary, or steps, to complete a worker's separation from the organization. PeopleSoft OffBoarding uses the PeopleSoft Activity Guide Composer framework that is designed to improve the deployment and management of fluid activity guides. This framework provides utilities and configurable steps that are commonly utilized in activity guides.

Although the PeopleSoft application delivers several ready to use OffBoarding templates, your organization may clone or define your own templates that you can assign to the OffBoarding participants.

These topics provide an overview of Activity Guide Composer setup tables for OffBoarding, working with OffBoarding categories and templates, and configuring templates for your environment.

#### **Related Links**

"Understanding the Activity Guide Composer" (Enterprise Components)

### **Understanding the Activity Guide Composer Setup Tables for OffBoarding**

To support your OffBoarding process, you will use the following steps to configure and assign OffBoarding activity guide templates to your participants in the OffBoarding process. For more detailed information on these procedures, see the corresponding documentation.

1. Set Up Activity Guide Categories

Categories contain the technical components that are utilized to define an activity guide template. For example, categories contain the technical definition of one or more steps that can be included in an activity guide. See the "Setting Up Activity Guide Categories" (Enterprise Components) documentation and the [Working with OffBoarding Categories](#page-1686-0) topic below.

2. Create Activity Guide Templates

Activity guide templates identify the exact configuration and steps end users will follow to complete the OffBoarding experience. Activity guide templates are created and managed by template

administrators—functional personnel who are very familiar with your organization's HR transaction processes. See "Managing Activity Guide Templates" (Enterprise Components) documentation and the [Working with OffBoarding Templates](#page-1688-0) topic below.

3. Configure Documents

Documents can be associated with your OffBoarding activity guide templates and enable your employees to download and view, take action, or attach documents that are vital to the employment process. See the [Configure Documents - Documents Page](#page-636-0) and [Configure Documents - Templates](#page-638-0) [Page](#page-638-0).

4. (Optional) Set Up Template Assignment

Template Assignment is a feature within the Activity Guide Composer framework that enables you to define tables and rules to automatically assign activity guide templates. See the "Setting Up Activity Guide Utilities for Template Assignment" (Enterprise Components) documentation and the [Working](#page-1691-0) [with Template Assignments](#page-1691-0) topic below.

5. Create and Publish OffBoarding Tiles

You will use Activity Guide Composer utilities to create and publish your OffBoarding tiles to allow participants easy access to the activity guide process. Use the Activity Guide Tiles page to configure and identify which templates will use the tile and grant participant access. See the "AG Composer Tiles Page" (Enterprise Components) documentation.

**Note:** The PeopleSoft HCM application does not deliver OffBoarding tiles. However, it does deliver the *PS\_OFFBOARD\_L\_FL* (Employee OffBoarding tile) and *PS\_OFFBOARD\_MSS\_L\_FL* (MSS OffBoarding) image icons to use when creating tiles.

6. Define OffBoarding Installation Settings

Use the OffBoarding Installation table to assign OffBoarding information to participants. This includes the activity guide category, participant configuration, and how to assign an OffBoarding template (by using a default template or the Template Assignment feature). See the [OffBoarding](#page-1695-0) [Installation Page](#page-1695-0) documentation.

7. Manage OffBoarding Events (as needed)

Use the Manage OffBoarding Event page to add an OffBoarding activity guide trigger for a person who is missing a job assignment trigger or to correct an incorrect template assignment. See the [Manage OffBoarding Event Page.](#page-1698-0)

**Note:** An administrator would not normally access this page except in rare cases to correct invalid template assignments or to add a trigger that got missed.

### <span id="page-1686-0"></span>**Working with OffBoarding Categories**

A category definition contains the properties, contextual data, steps, and other options that can be included in an activity guide template. You will use the Categories component to associate these steps to a related content service that navigates the user to an application transaction page to perform a specific task. Not all steps need be included in a template, but all possible steps must be included in the category to be considered for a template. For example, you may have additional steps in a voluntary separation from the

company that you would not include with an involuntary termination. The template administrator will then determine which steps to include in a template.

The PeopleSoft application delivers the *OFFBOARDING* activity guide category.

#### **Delivered OffBoarding Category Steps**

The following table lists the delivered steps for the *OFFBOARDING* category:

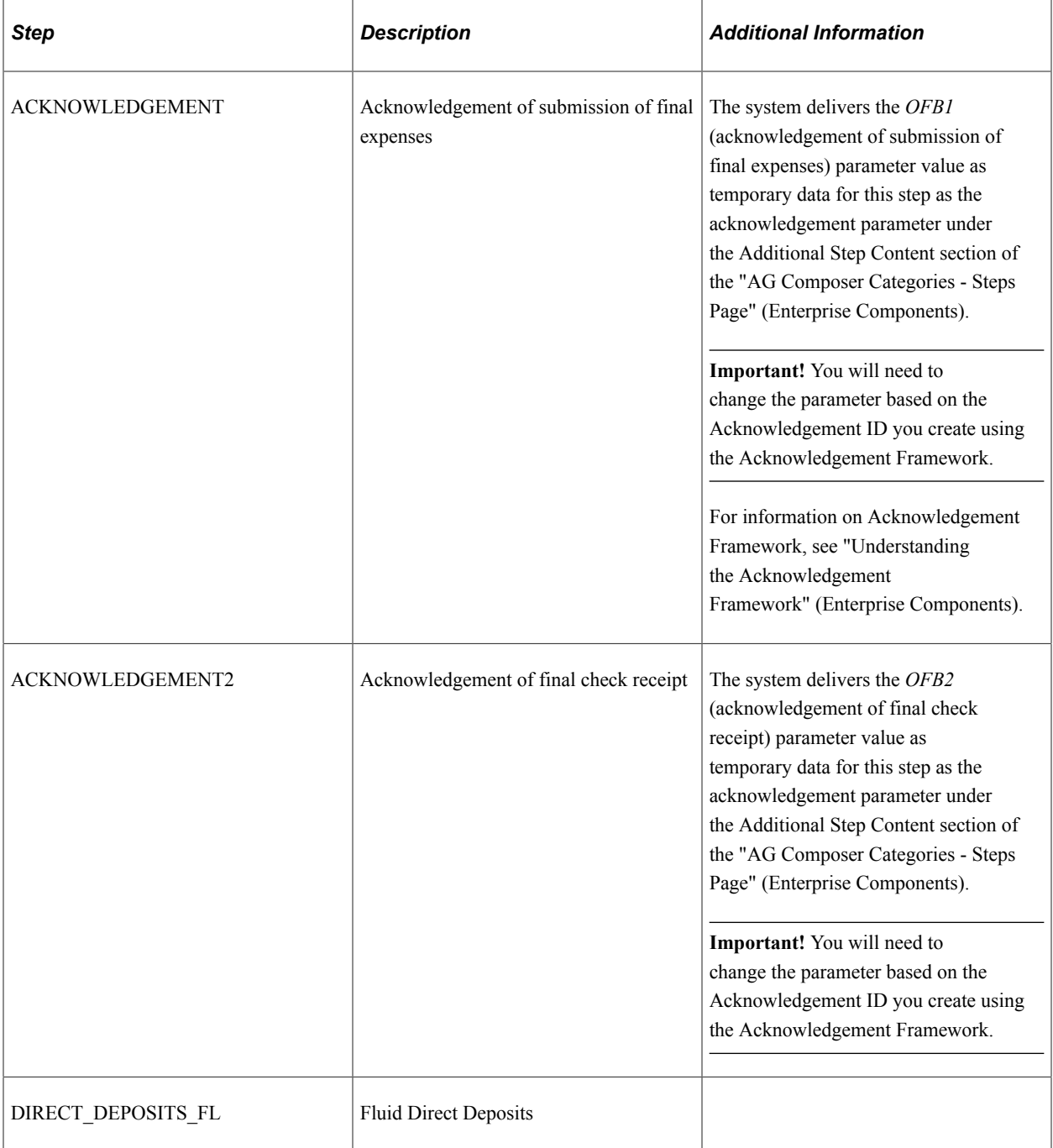

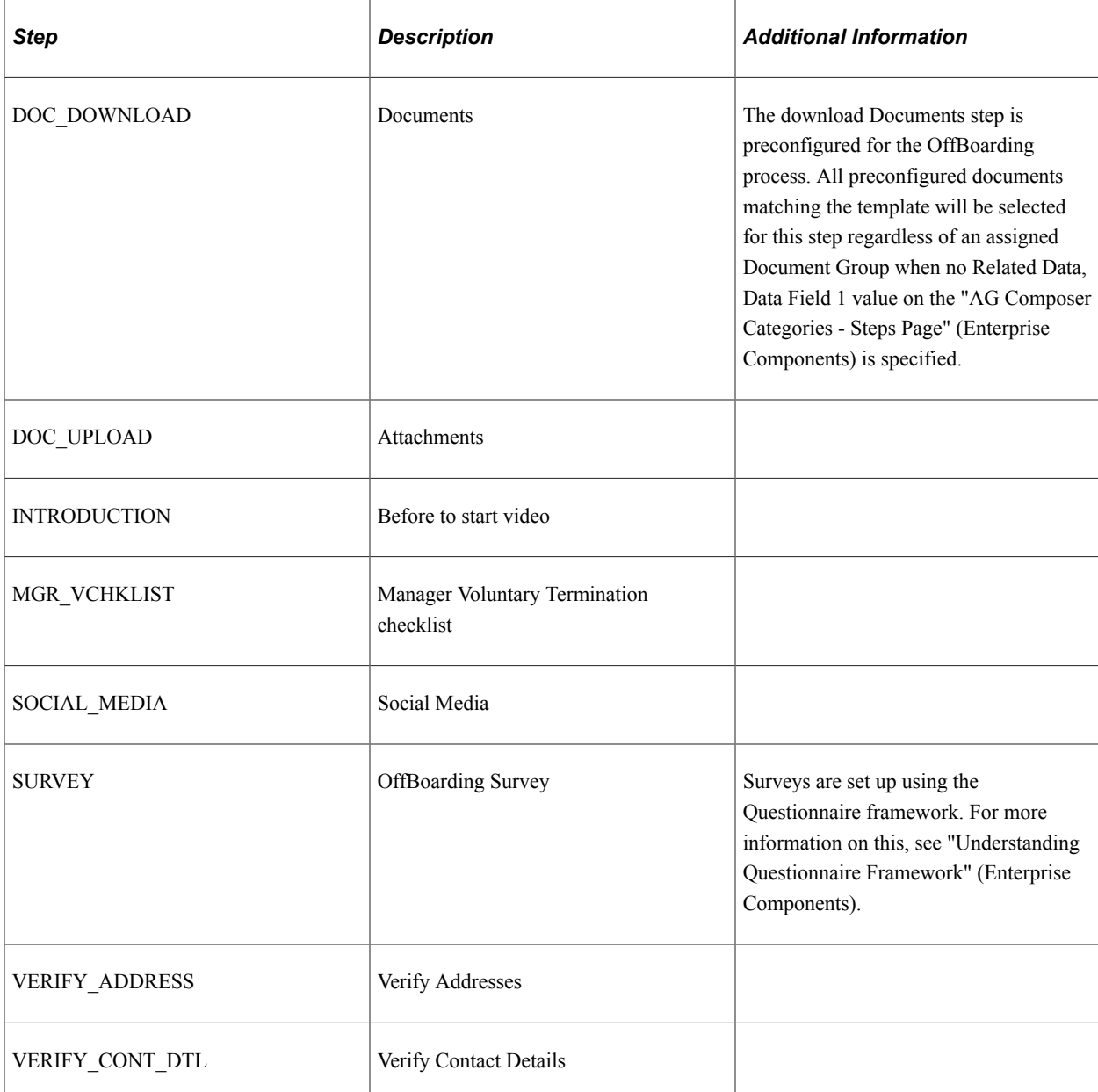

### **Related Links**

"Setting Up Activity Guide Categories" (Enterprise Components) "Cloning Activity Guide Categories" (Enterprise Components)

# <span id="page-1688-0"></span>**Working with OffBoarding Templates**

The Activity Guide Composer uses fluid pages to create templates that identify the steps a user should take to perform a transaction or process. You will use the Activity Guide Composer - Templates component to define the activity guide layout, assign a category, identify the security roles that can access the OffBoarding templates and activity guides, identify actions the user can take, and identify the steps that a new employee would need to complete during the OffBoarding process.

PeopleSoft HCM delivers the following, ready to use, OffBoarding activity guide templates.

- *OFBINVO* Involuntary OffBoarding
- *OFBVOL1* Voluntary OffBoarding

#### **Delivered OffBoarding Template Steps**

All delivered templates use the vertical non-sequential layout that has the navigation steps appear in the left panel of the page.

The following table lists the delivered steps for the delivered OffBoarding templates:

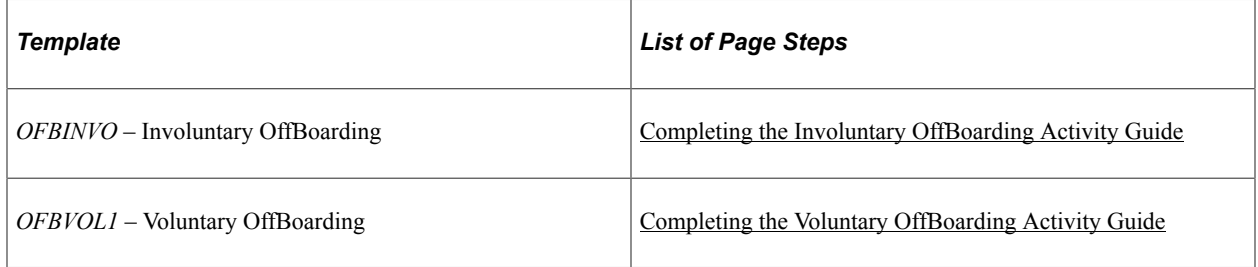

#### **Related Links**

"Managing Activity Guide Templates" (Enterprise Components)

### **Customizing Categories and Templates**

Although the application delivers categories and templates for your OffBoarding activity guides, you have the ability to:

- Create your own categories and templates.
- Use the delivered data as a starting point for your own categories and activity guide templates.

The fields for delivered data are disabled and unavailable for update. Although you cannot update the delivered data, you can make modifications to delivered or existing categories and templates to suit your organization's needs. This is done by using one of these methods and making the modifications:

- Inserting a new effective dated row.
- Cloning a category or template.

*Warning!* When you make modifications to a template (by either inserting a row or cloning), you cannot change the activity guide type (layout) or category. To have a template that does not use the same layout type or category, you will need to create a new template instead of cloning or inserting a new effective dated row.

For more information on setting up activity guide categories or templates, see the "Setting Up Activity Guide Categories" (Enterprise Components) and "Managing Activity Guide Templates" (Enterprise Components) documentation.

#### **Considerations for Configuring Categories for Your Environment**

**Important!** Oracle strongly recommends that you use the delivered *OFFBOARDING* category.

If you need to make updates to the OffBoarding category, consider the following:

- OffBoarding categories should always use the *EMPLID* and *EMPL\_RCD* context key fields. The OffBoarding template creation process makes the assumption that an OffBoarding process is created for a job termination.
- To add or remove steps from an existing category, you will need to add a new effective dated OffBoarding category row and add or delete the steps.

**Important!** If you do this for a category that is already associated with a template, you will need to insert a row in the template with a date equal to or later than the row with the new or deleted step to apply those changes to your template. The system will not automatically insert the step into the template, but you can now opt to include this new step into the template.

For example, you want to add a new step to the *OFFBOARDING* category, access the *OFFBOARDING* category and insert a new effective dated row.

In order to add that new step to your OffBoarding templates, you will need to insert an effective dated row equal to or greater than the category row to see the new step you added to the category. To insert the new row in the template, access the "Activity Guide Composer - Select Steps Page" (Enterprise Components). The new step will be available to add to the template.

• You can clone the delivered *OFFBOARDING* category by accessing the "Clone Category" Page" (Enterprise Components), selecting the category and effective dated row you want to copy, enter the new category details, and click **Clone Category** to save a copy of the category. You will need to navigate to the Categories component where you can update this new category (see "Setting Up Activity Guide Categories" (Enterprise Components)).

#### **Considerations for Configuring Templates for Your Environment**

If you want to use the delivered templates as a basis for your OffBoarding templates, consider the following:

- In order to make modifications to delivered templates, access the "Activity Guide Templates Page" (Enterprise Components) and do one of the following:
	- Insert a new effective dated row by clicking the **Update Template** button to access the "Update Template Page" (Enterprise Components) and click the Add button, This will insert a new effective dated row where you can enter the new date. Apply the change and click the **Update Template** button to access the template and make the changes.
	- Clone a delivered template by clicking the **Clone Template** button for the desired template. On the "Clone Template Page" (Enterprise Components) select the effective dated row you want to copy, enter the new template details, and click Continue to save a copy of the template. You will be returned to the Activity Guide Templates page where you can select to update this template.

**Note:** These actions will copy all the configuration setup for this template, including the status of the template at the time of inserting a row or cloning. You can change the auto save functionality, security roles, actions, step configuration, and status, but you cannot change the activity guide layout type and category.

To inactivate a delivered template, insert a row with a new effective date, access the "Activity Guide Composer - Review and Activate Page" (Enterprise Components) and click the **Deactivate Activity Guide** button.

- If you do not want to use the same category or activity guide type (layout style) as an existing template, create a new template instead of cloning or inserting a new effective dated row.
- If you have documents that *must* be acknowledged, updated and uploaded, or just uploaded, make the document-related steps (Documents, Attachments, and so forth) required on the "Configure Attributes Page" (Enterprise Components).

### <span id="page-1691-0"></span>**Working with Template Assignments**

The Activity Guide Composer framework provides you with the ability to configure rules to determine which OffBoarding template that should be assigned to a person. This is configured through the Activity Guide Utilities - Template Assignment feature. For detailed information on setting up template assignments, see the corresponding documentation.

To set up template assignments for activity guides:

- 1. Identify source criteria fields that are derived from the key structure of a source table using the "Search Key Source Tables Page" (Enterprise Components).
- 2. Identify search key source configurations using the "Search Keys Page" (Enterprise Components).
- 3. Enter search keys and values for the template assignment definition in the Template Assignment component ("AG Composer Tmplt Asgnmt - General Page" (Enterprise Components) and "AG Composer Tmplt Asgnmt - Template Assignment Page" (Enterprise Components)).
- 4. Test the Template Assignment process using the "Test Template Assignment Page" (Enterprise Components).
- 5. Set up the [OffBoarding Installation Page](#page-1695-0) to use the Template Assignment feature to customize which OffBoarding activity guide templates are assigned to individuals.

### **Delivered Search Keys Source Tables**

The following table lists the delivered search key source tables for template assignment, but you can add your own:

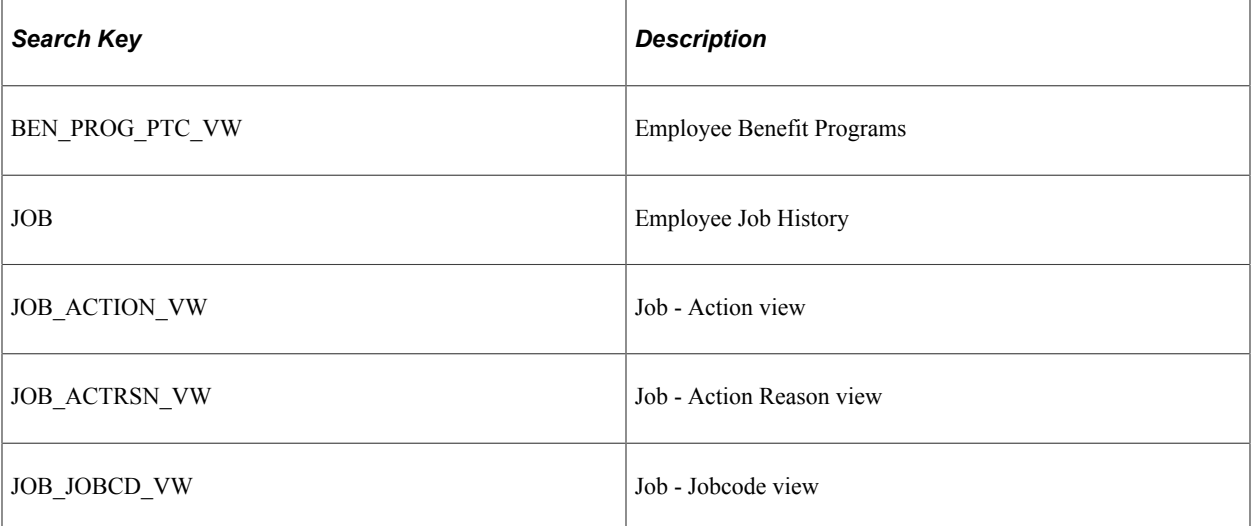
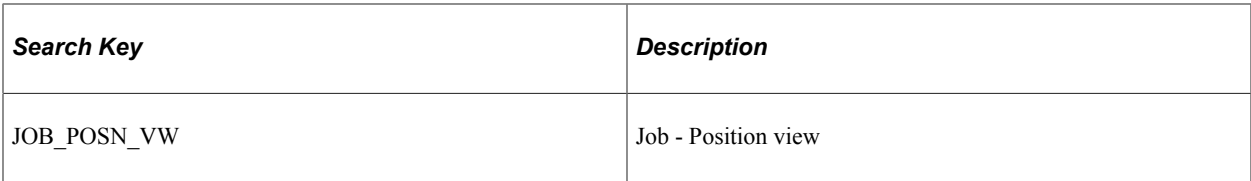

#### **Delivered Search Keys**

The following table lists the delivered search keys for template assignment, but you can add your own:

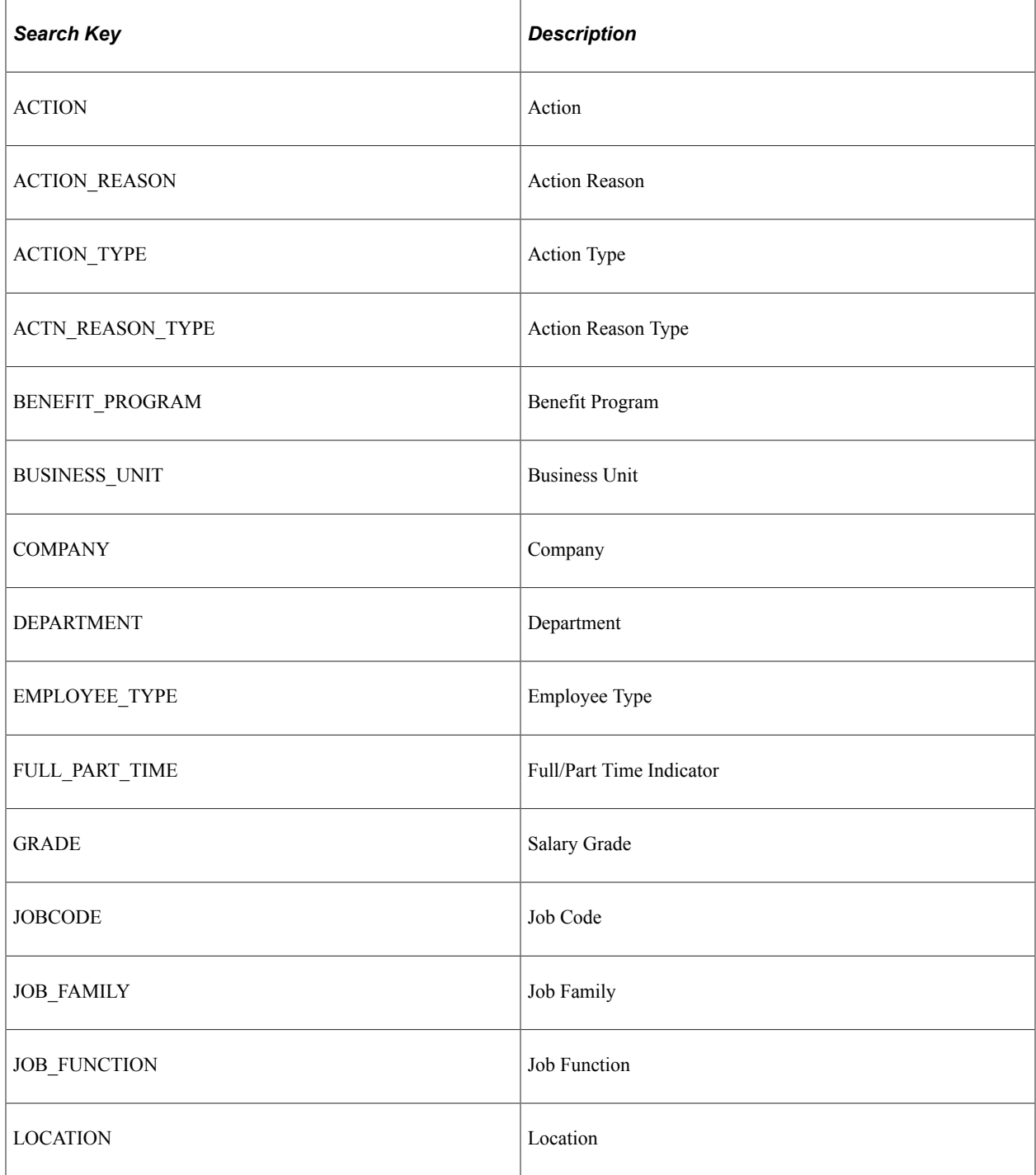

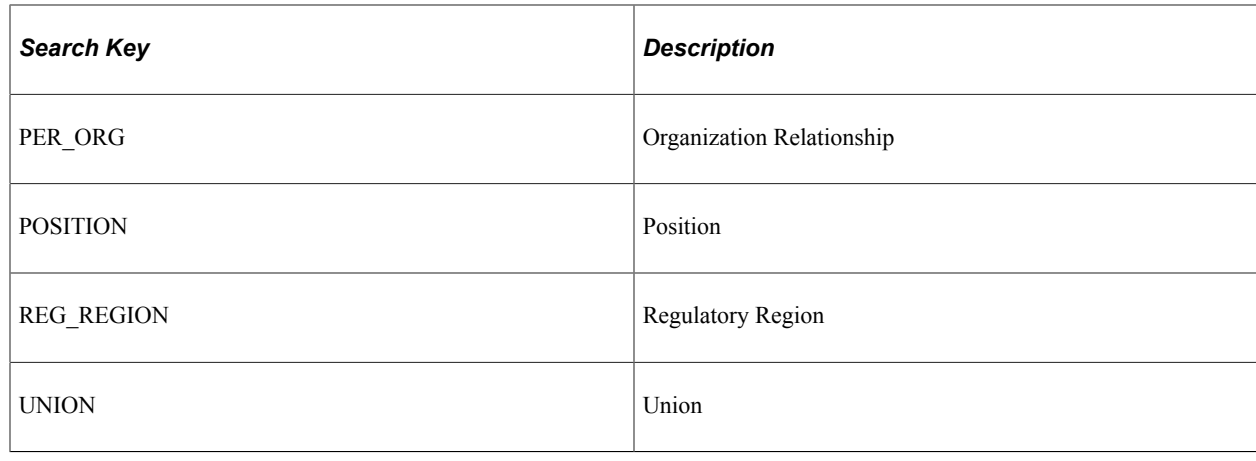

# **Managing OffBoarding**

To manage OffBoarding, use the OffBoarding Installation (HR\_OFB\_INSTALL), Manage OffBoarding Event (HR\_OFB\_MNG\_EVENT), Document Groups (HR\_OBD\_DOC\_GRP), Configure Documents (HR\_OBD\_CFG\_DOC), and Employee Documents (HR\_OBD\_EMP\_DOCS) components.

**Note:** Both OnBoarding and OffBoarding use the Document Groups (HR\_OBD\_DOC\_GRP), Configure Documents (HR\_OBD\_CFG\_DOC), and Employee Documents (HR\_OBD\_EMP\_DOCS) setup components, which pertain only to the Documents and Attachments steps of these types of activity guides. Other pages where attachments are available use the Attachments Framework and do not use these setup and file management components.

These topics give an overview of OffBoarding triggers and handlers and discuss how to set up OffBoarding tables.

## **Pages Used to Manage OffBoarding**

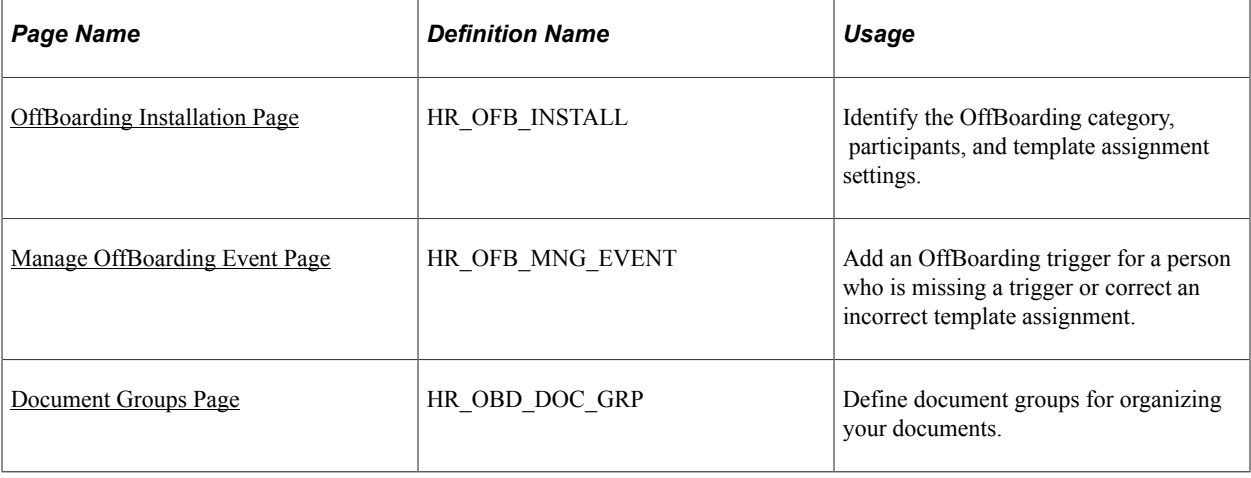

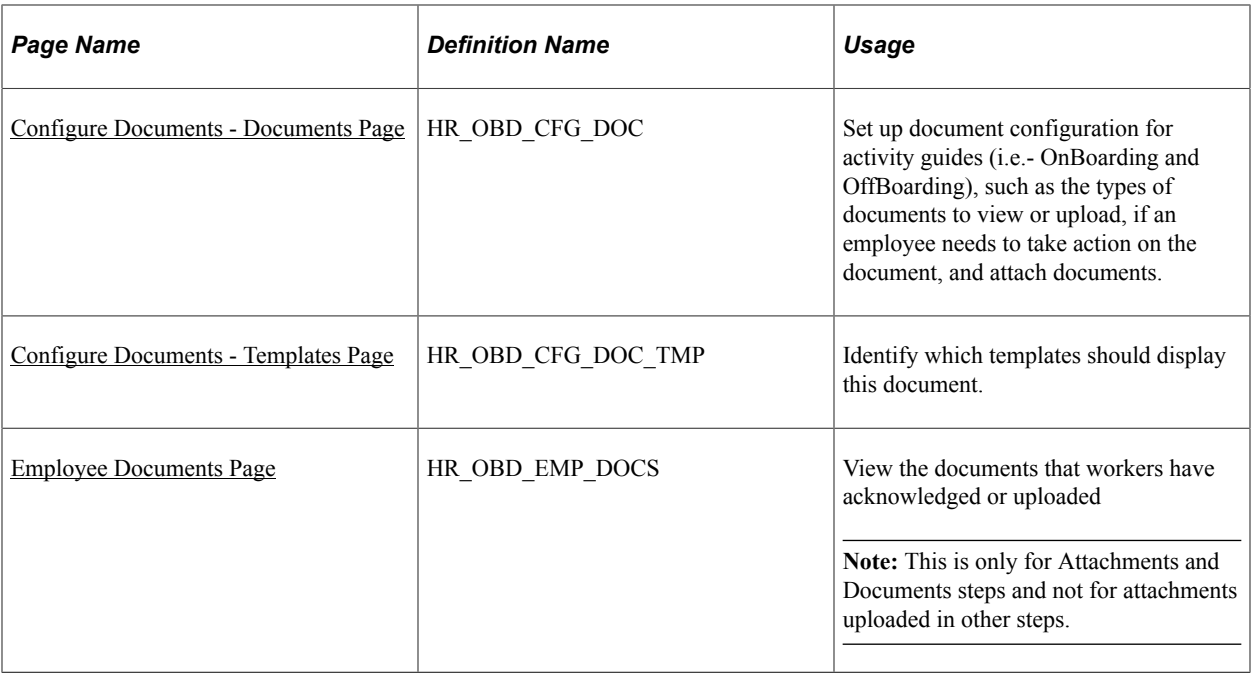

**Note:** You will need to assign the delivered *OffBoarding Administrator* role to users to grant them access to these pages.

### <span id="page-1694-0"></span>**Understanding OffBoarding Triggers and Handlers**

The handler, *CreateOFBInstance*, is part of the Event Manager *AssignmentTerminated* event (**Enterprise Components** >**Events & Notifications** >**Event Framework** >**Event Registry**). The *AssignmentTerminated* event is raised for the *Termination* type of Job Data actions.

The handler will do these things:

- Add the appropriate OffBoarding role, as defined on the [OffBoarding Installation Page,](#page-1695-0) to the person's user profile.
- Assign a template and create the Activity Guide instance.
- Add or update a trigger on the [Manage OffBoarding Event Page.](#page-1698-0)

**Note:** This page enables HR administrators to access triggers, update the template ID, delete the trigger and OffBoarding process, or add a trigger, if necessary. An administrator would not normally access this page except in rare cases to correct invalid template assignments or to add a trigger that got missed.

**Important!** The PeopleSoft system delivers the Event Manger OffBoarding handler (*HR\_OFB\_EM\_HANDLER*) for the *AssignmentTerminated* events as inactivate. If your organization is implementing the OffBoarding feature, you will need to set the status to *Active* for these handlers. For information on the Event Manager and handlers, see the documentation for *Events and Notifications Framework.*

#### **Related Links**

"PeopleSoft Events and Notifications Framework Overview" (Events and Notifications Framework) "Understanding Event Setup" (Events and Notifications Framework)

### <span id="page-1695-0"></span>**OffBoarding Installation Page**

Use the OffBoarding Installation page (HR\_OFB\_INSTALL) to identify the OffBoarding category, participants, and template assignment settings.

Navigation:

- From the "Workforce Administrator Home Page" (Application Fundamentals) in fluid, click the [HR](#page-316-0) [Administration Tile,](#page-316-0) then select OffBoarding, then the OffBoarding Installation page item tab from the left panel.
- **Set Up HCM** >**Common Definitions** >**OffBoarding** >**OffBoarding Installation** >**OffBoarding Installation**

This example illustrates the fields and controls on the OffBoarding Installation page.

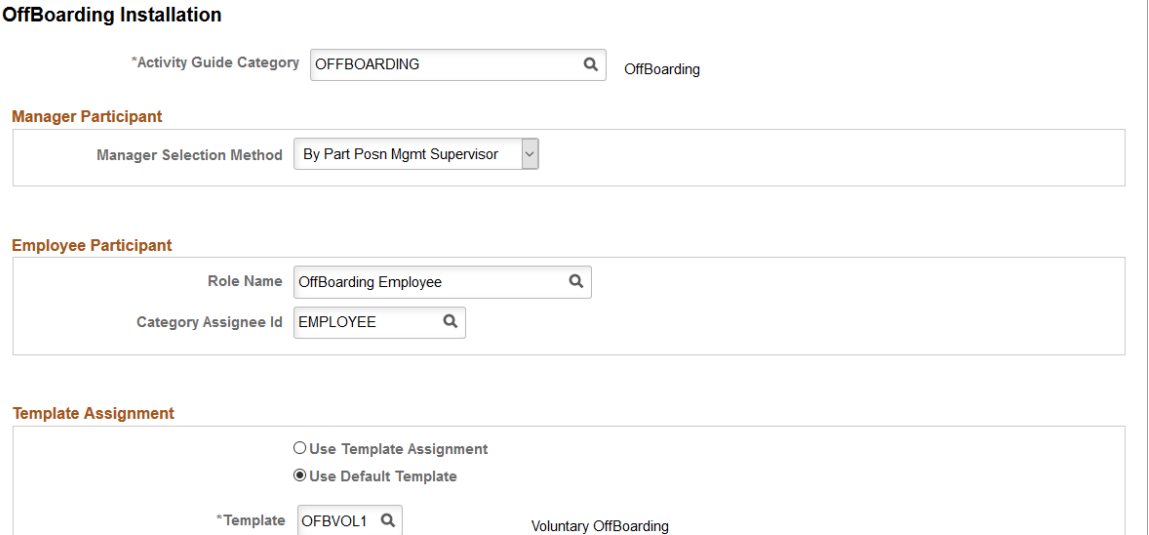

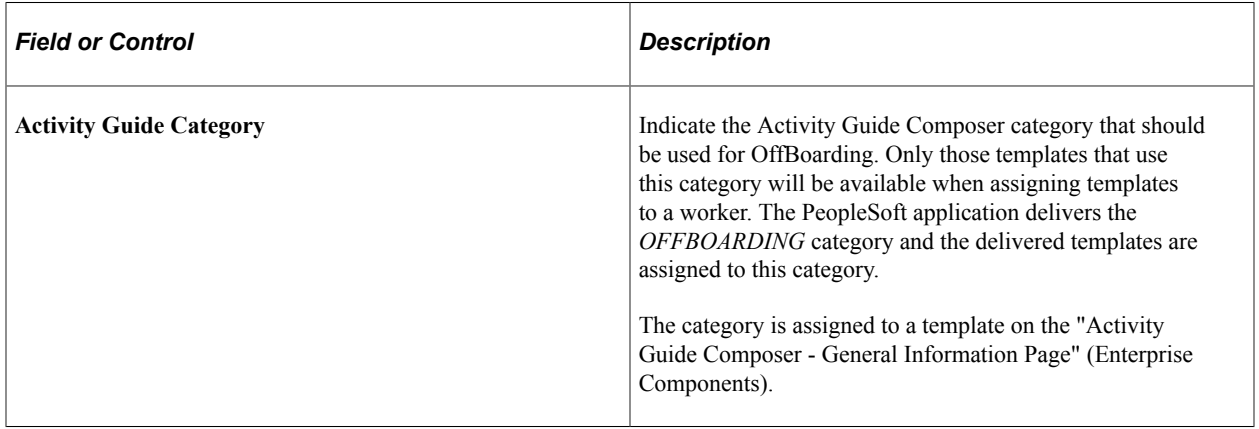

### **Manager Participant**

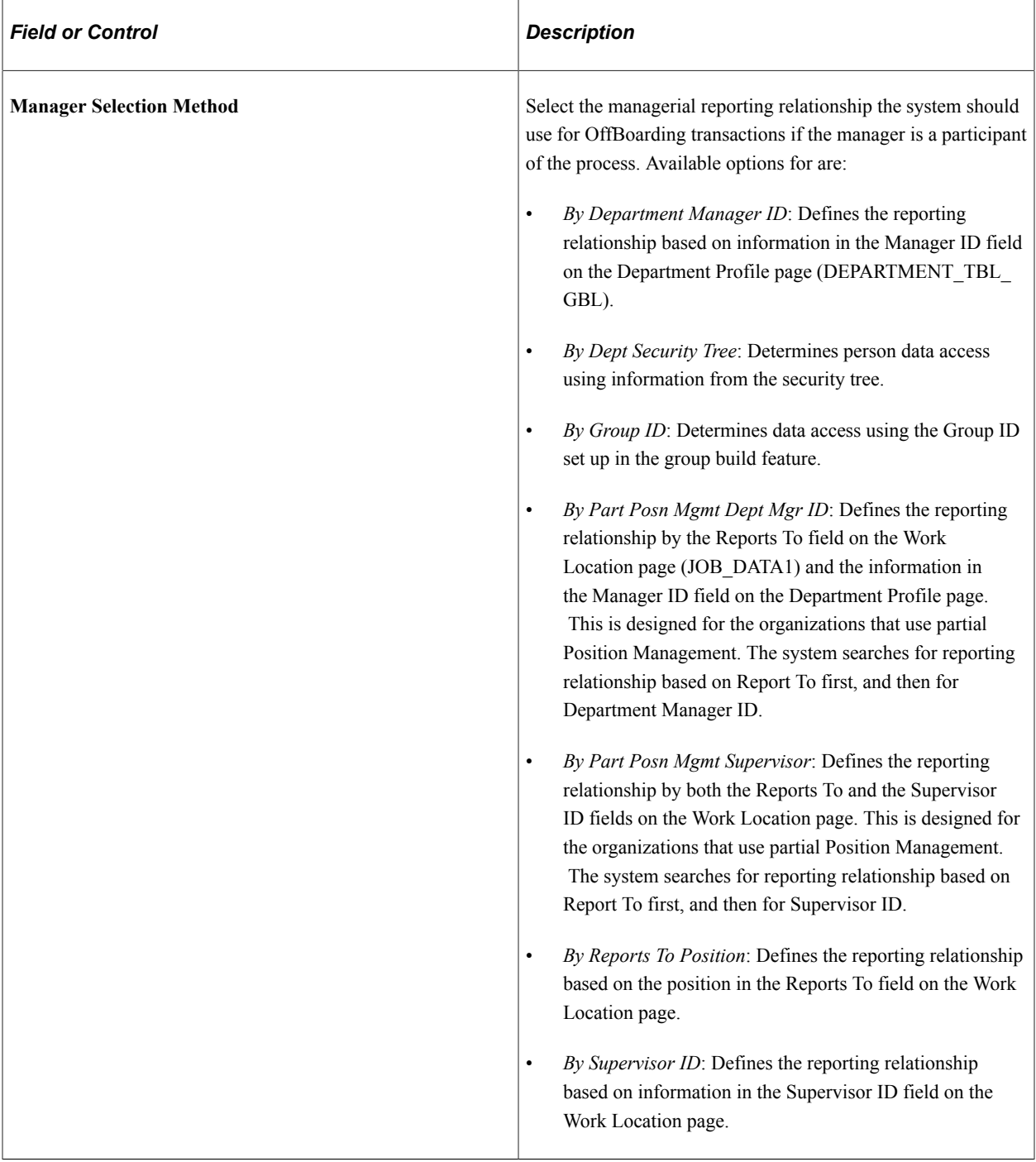

## **Employee Participant**

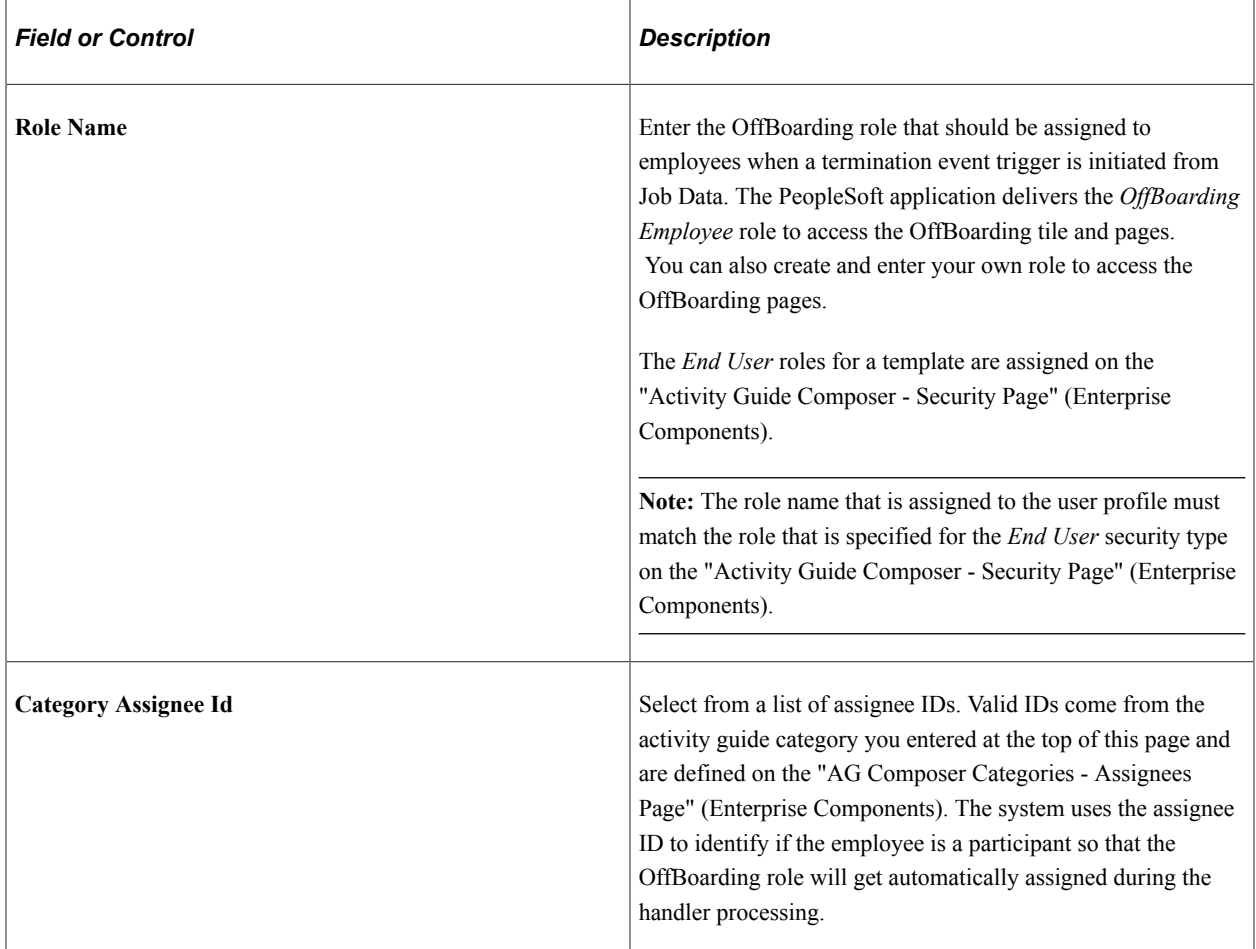

### **Template Assignment**

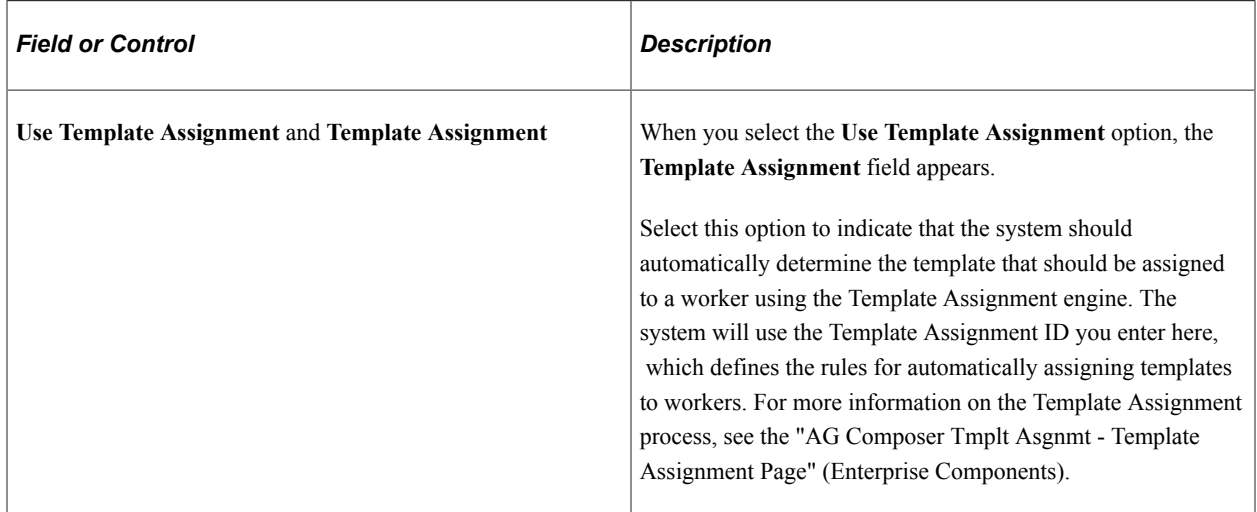

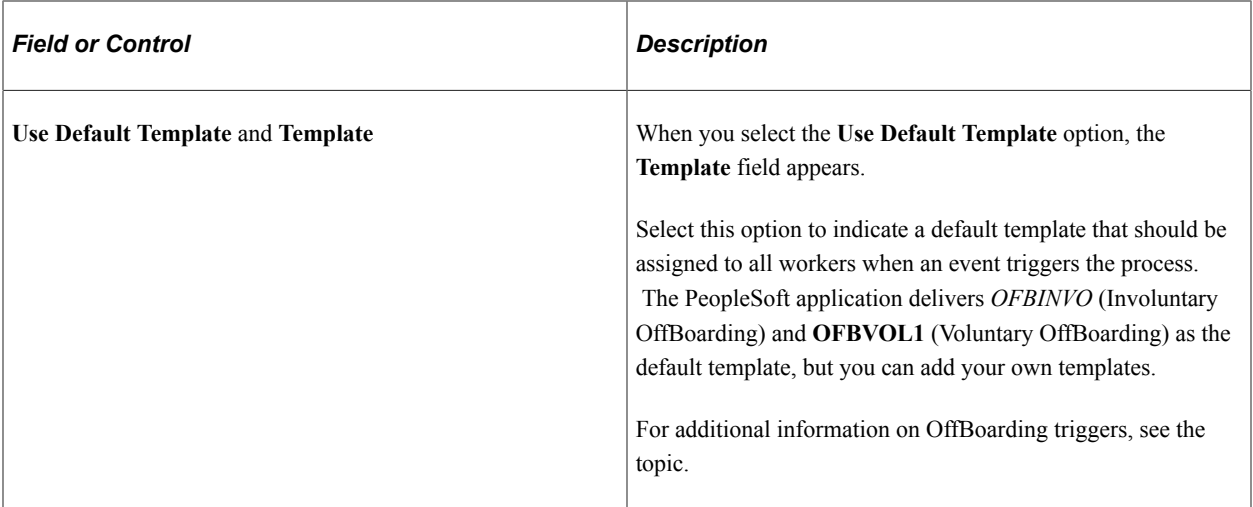

#### <span id="page-1698-0"></span>**Manage OffBoarding Event Page**

Use the Manage OffBoarding Event page (HR\_OFB\_MNG\_EVENT) to add an OffBoarding trigger for a person who is missing a trigger or correct an incorrect template assignment.

Navigation:

- From the "Workforce Administrator Home Page" (Application Fundamentals) in fluid, click the [HR](#page-316-0) [Administration Tile,](#page-316-0) then OffBoarding, then select the Manage OffBoarding Event page item tab from the left panel.
- **Set Up HCM** >**Common Definitions** >**OffBoarding** >**Manage OffBoarding Event** >**Manage OffBoarding Event**

This example illustrates the fields and controls on the Manage OffBoarding Event page.

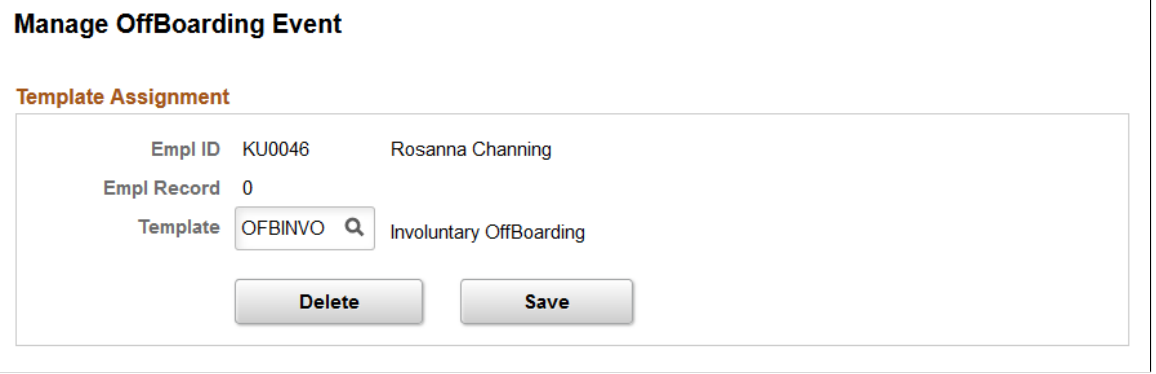

**Note:** This page enables HR administrators to access OffBoarding trigger rows, update the template ID, delete the trigger, or add a trigger, if necessary. An administrator would not normally access this page except in rare cases to correct invalid template assignments or to add a trigger that got missed. For additional information on OffBoarding triggers, see the [Understanding OffBoarding Triggers and](#page-1694-0) [Handlers](#page-1694-0) topic.

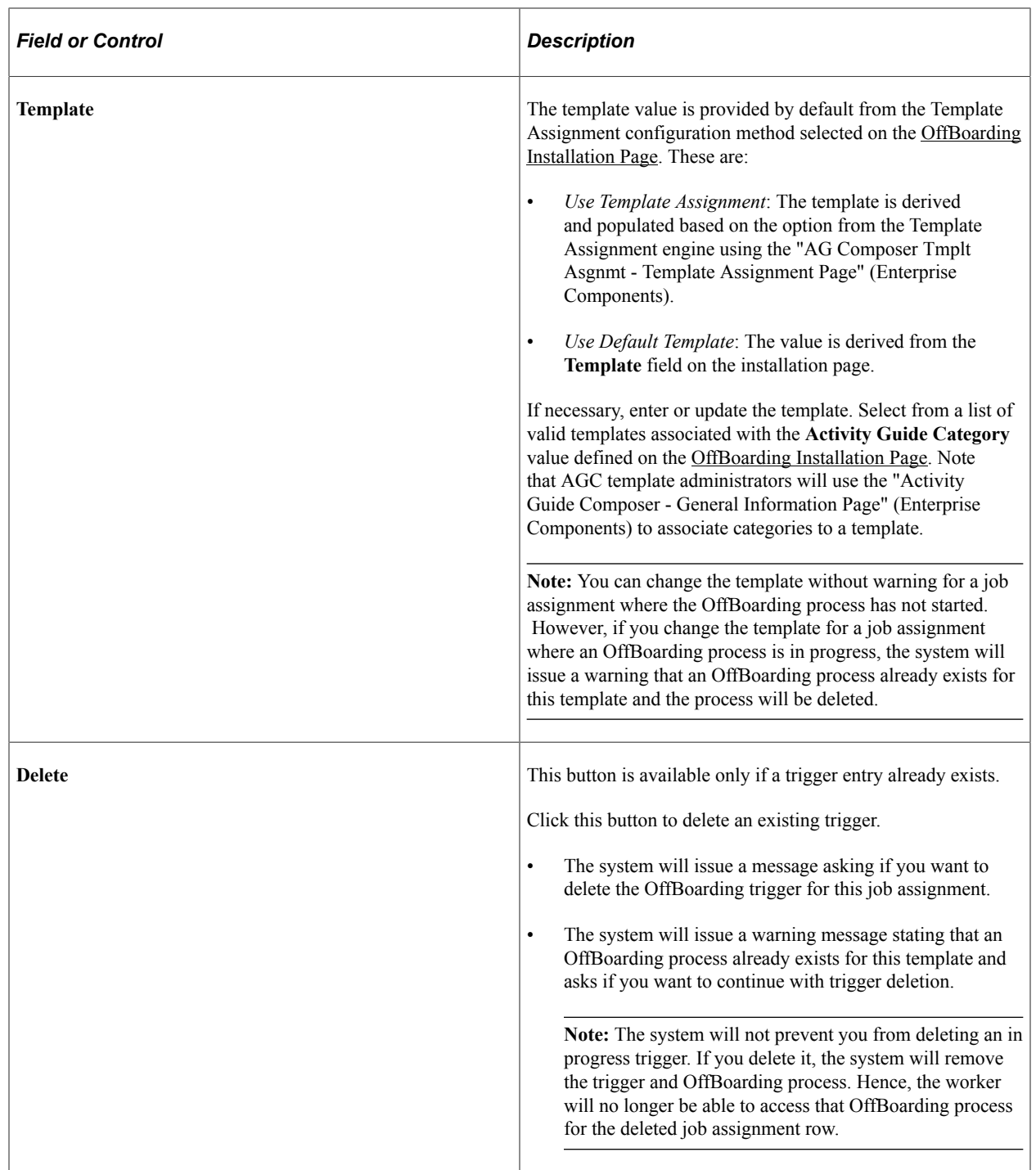

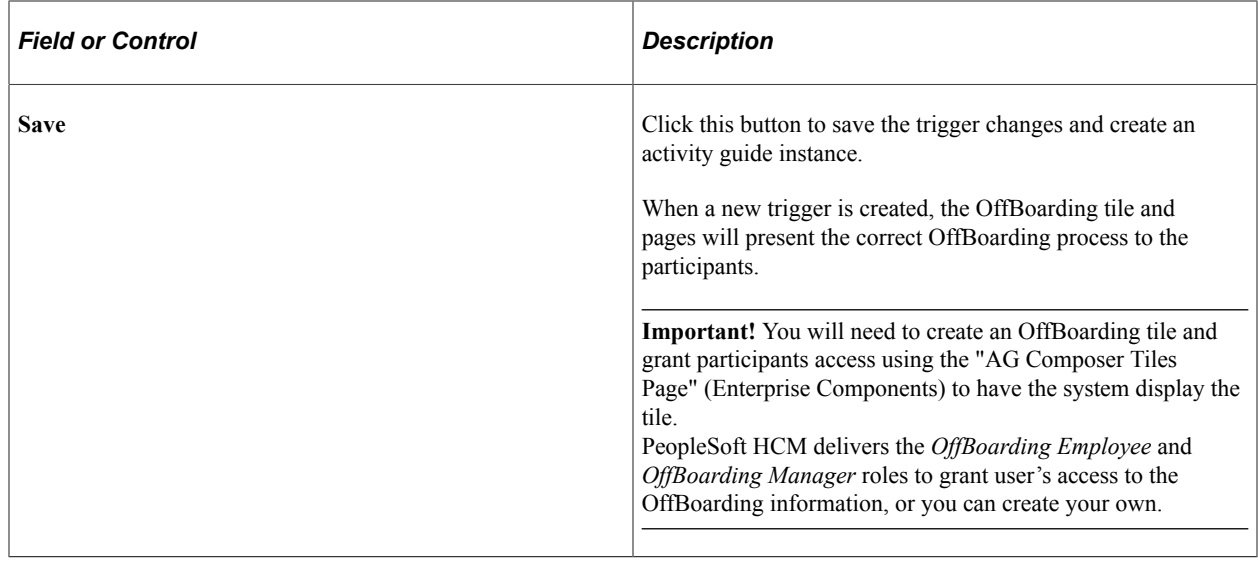

# **Using the OffBoarding Pages**

The OffBoarding feature uses the PeopleSoft Fluid User Interface to provide employees and OffBoarding participants with a comprehensive list of tasks that should be completed as part of the OffBoarding process. OffBoarding takes advantage of existing pages in the system and gives employees and contingent workers access to these pages and tasks from one location instead of accessing several components separately.

This topic provides and overview of accessing OffBoarding pages through a tile and discusses those pages specific to the OffBoarding process. Information regarding those pages specific to a product or business process are documented elsewhere and are accessible through the links provided here:

- Involuntary OffBoarding Steps: [Completing the Involuntary OffBoarding Activity Guide](#page-1712-0)
- Voluntary. OffBoarding Steps: [Completing the Voluntary OffBoarding Activity Guide](#page-1713-0)

### **Pages Used for OffBoarding**

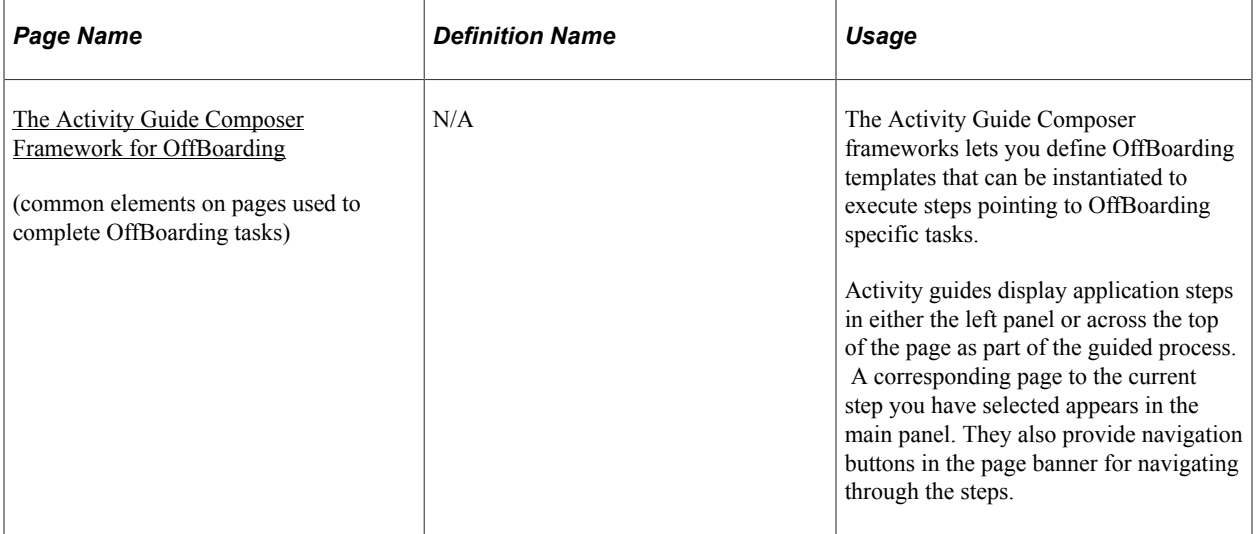

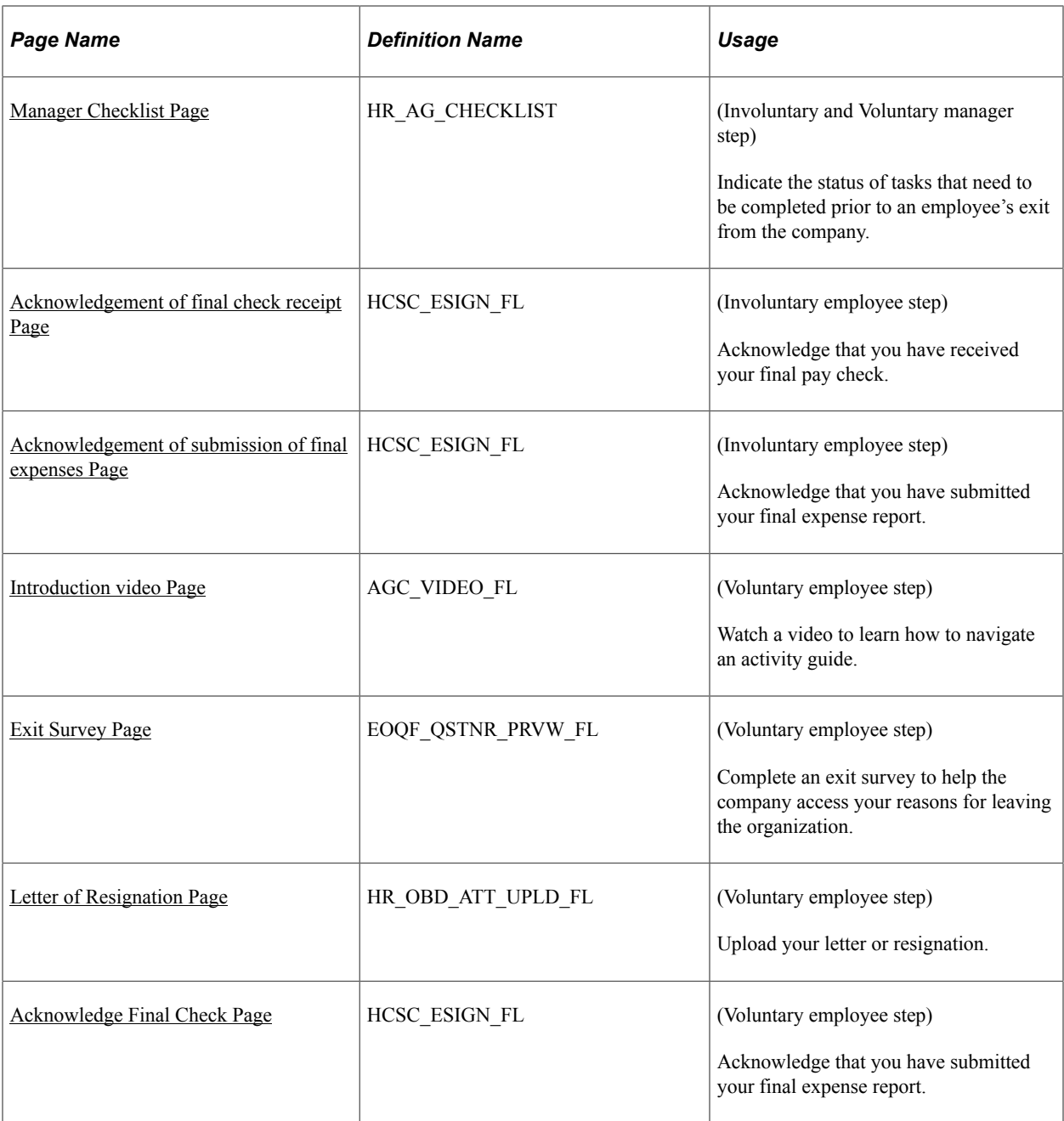

### <span id="page-1701-0"></span>**Understanding Accessing OffBoarding Pages through a Tile**

The PeopleSoft HCM application does not deliver a standard OffBoarding tile but allows you the flexibility to create and publish your own tiles using the Activity Guide Composer Framework. The Activity Guide Tiles page enables you to create custom tiles to grant assignees easy access to an activity guide. For more information on publishing your own OffBoarding tiles, see the "AG Composer Tiles Page" (Enterprise Components) documentation.

When a person accessed the OffBoarding pages through a custom tile created using the Activity Guide Tile Page, the system will present the user with a activity guide tile review page.

This example illustrates a sample of the OffBoarding activity guide review page.

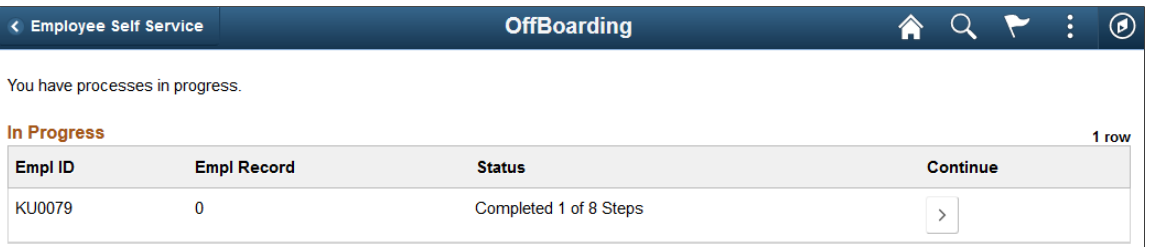

This page enables you to view your in progress activity guides. The page will display the number of steps you have to complete and how many you have completed (answered the questions or marked the status as complete). It will not show you how many steps other participants will need to complete. If all the steps are completed, the in progress activity guide instance will no longer display on this page and the tile count number will be reduced by one.

Click the continue arrow (>) button to access this activity guide process instance and view or complete the activity guide.

#### **Related Links**

"Deploying and Managing Activity Guide Processes" (Enterprise Components) "<Activity Guide Tile Review> Page" (Enterprise Components) [Understanding the Activity Guide Composer Setup Tables for OffBoarding](#page-1685-0)

### <span id="page-1702-0"></span>**The Activity Guide Composer Framework for OffBoarding**

The Activity Guide Composer frameworks lets you define OffBoarding templates that can be instantiated to execute steps pointing to OffBoarding specific tasks.

Activity guides display application steps in either the left panel or across the top of the page as part of the guided process. A corresponding page to the current step you have selected appears in the main panel. They also provide navigation buttons in the page banner for navigating through the steps.

To set up templates using the Activity Guide Composer, see the "Understanding the Activity Guide Composer" (Enterprise Components) documentation.

This example illustrates the layout for the Involuntary OffBoarding pages for a large form factor device.

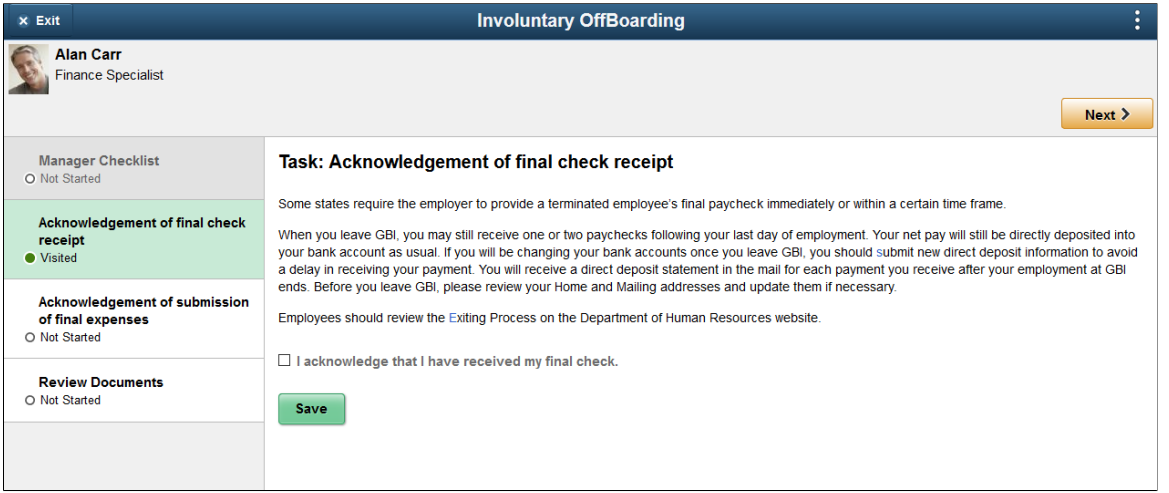

This example illustrates the layout for the Voluntary OffBoarding pages for a large form factor device.

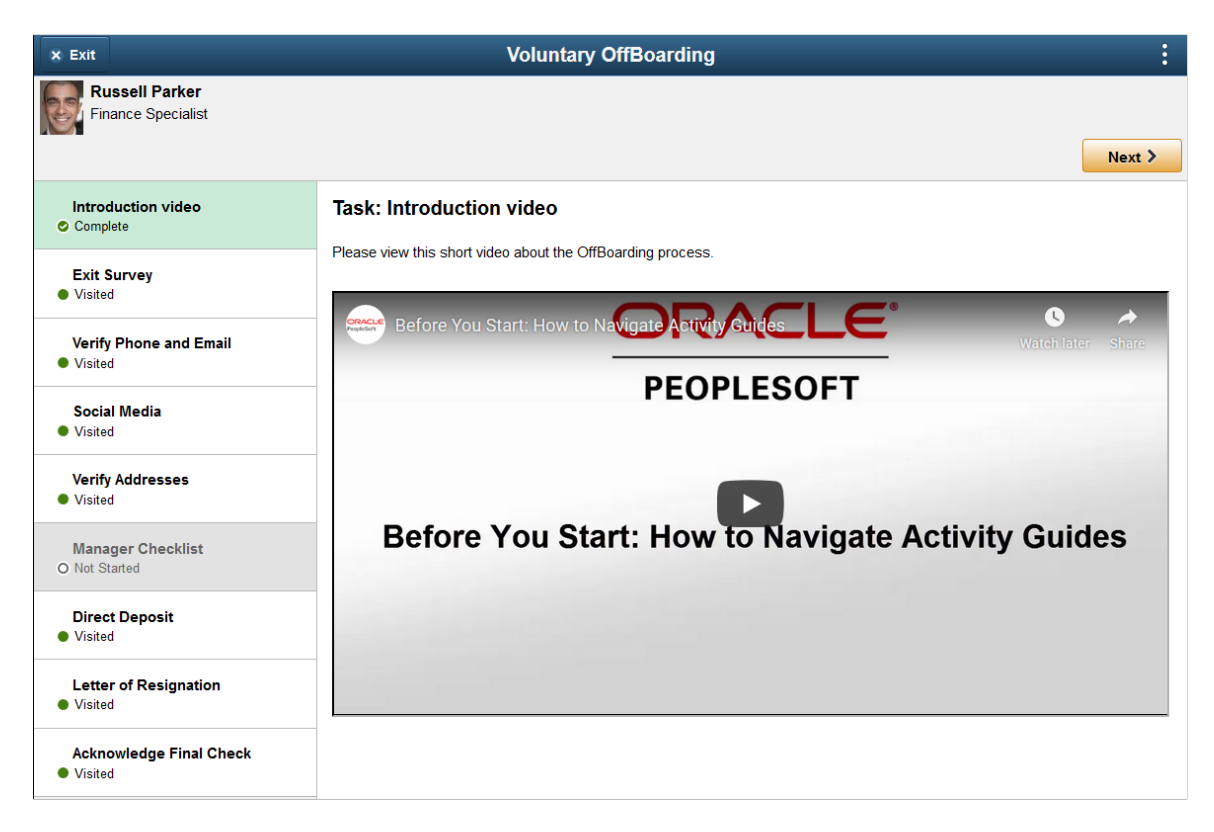

This example illustrates the layout of the OffBoarding pages on a small form factor device. In the first image, the left panel is hidden. In the second image, the left panel is exposed.

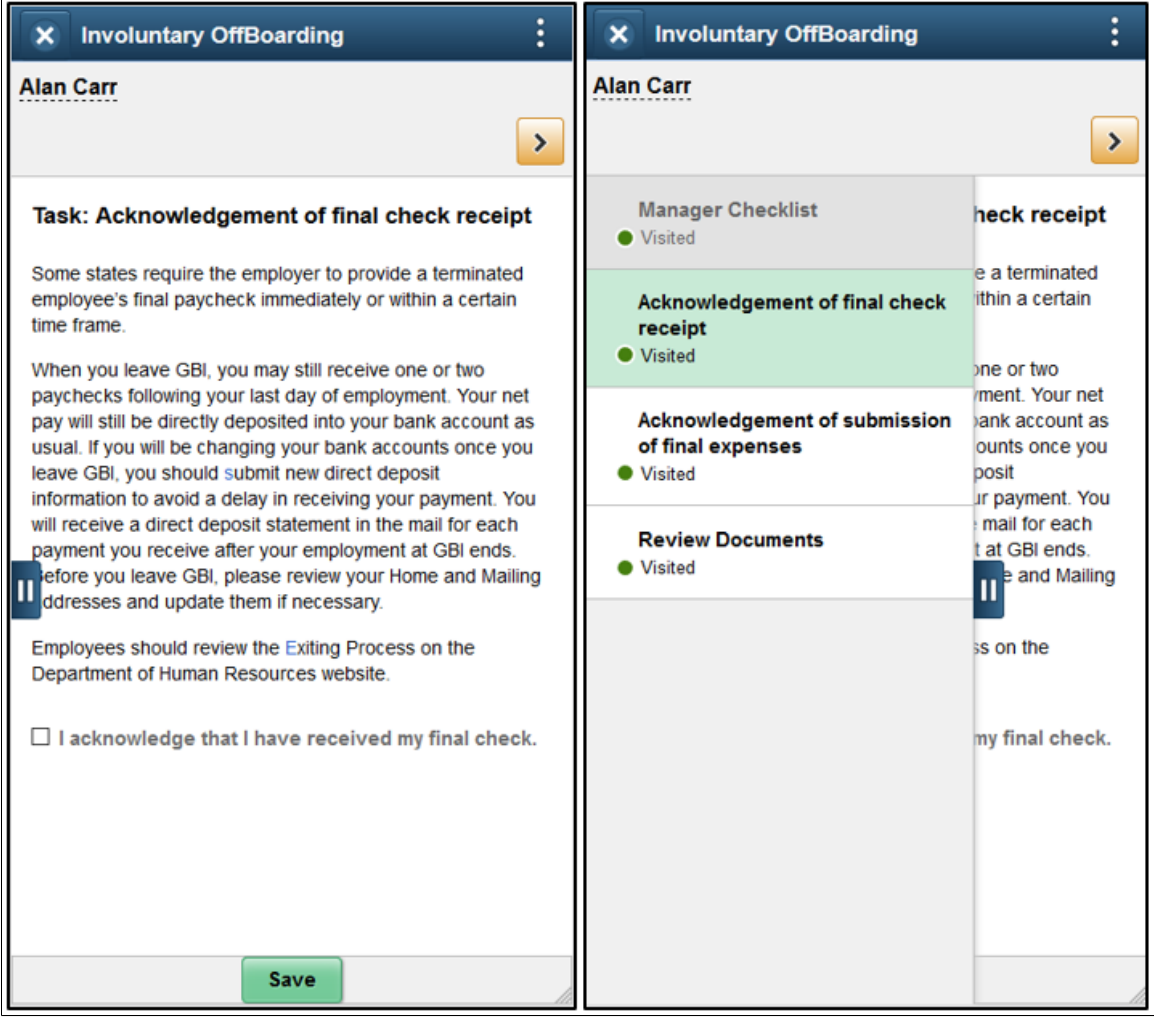

**Note:** Throughout this topic, the page illustrations show the page sections of the OffBoarding process without the context of the activity guide steps. Even though the framework is not illustrated, remember that all steps appear within that framework.

#### **Page Banner**

The top of PeopleSoft pages is called the page banner and it displays the name of the template. The PeopleSoft application delivers the *Involuntary OffBoarding* and *Voluntary OffBoarding* templates.

In PeopleSoft applications, the banner displays several standard icon buttons.

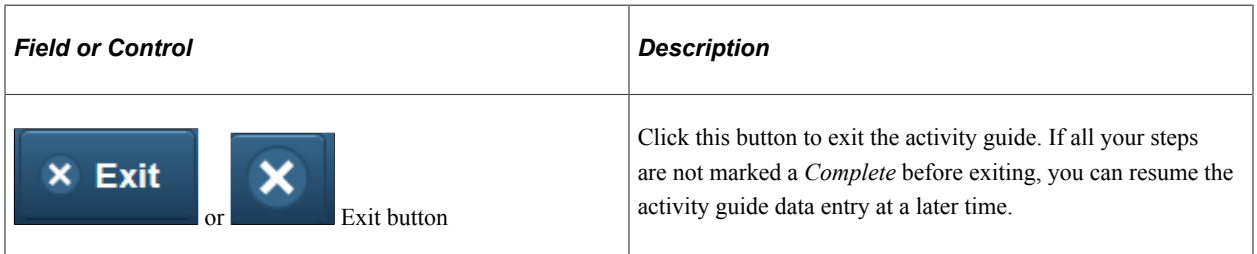

#### **Header (Sub-Banner)**

A gray area under the main page banner displays contextual information that is specific to the activity guide, including the person's name and action buttons.

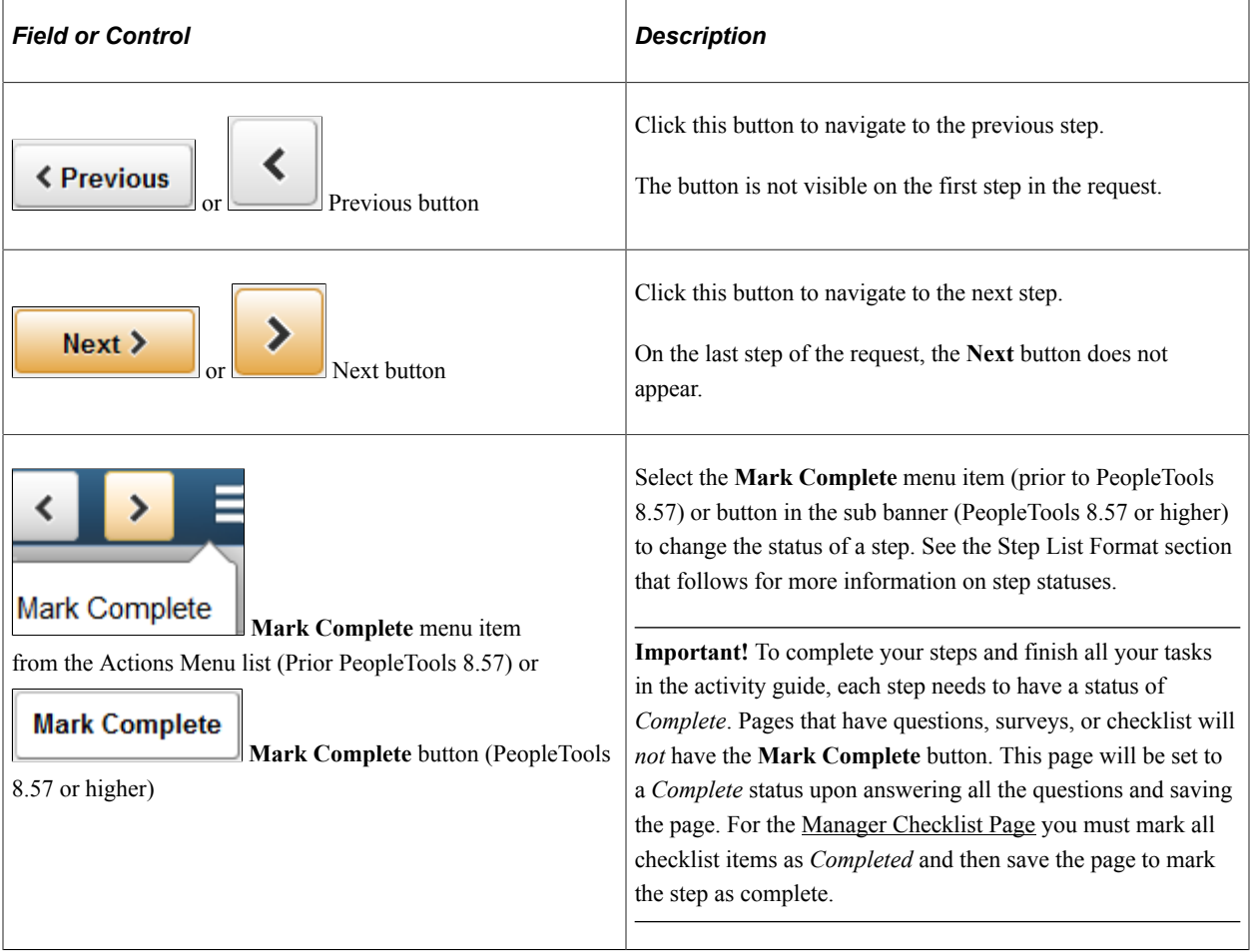

#### **Step List Format**

The delivered OffBoarding templates are set up using the *Vertical Non Sequential* activity guide type. Therefore, this topic will discuss the layout of the delivered templates.

The delivered activity guide type templates include a left panel that lists the steps in the OffBoarding process. This panel appears on the left of larger devices. On a small form factor such as phone, the panel is initially hidden. Click the Item/Sub-Item Section tab to expand and view the steps and navigate to other step pages.

**Note:** Gray steps belong to other participants of the activity guide and are not available for selection.

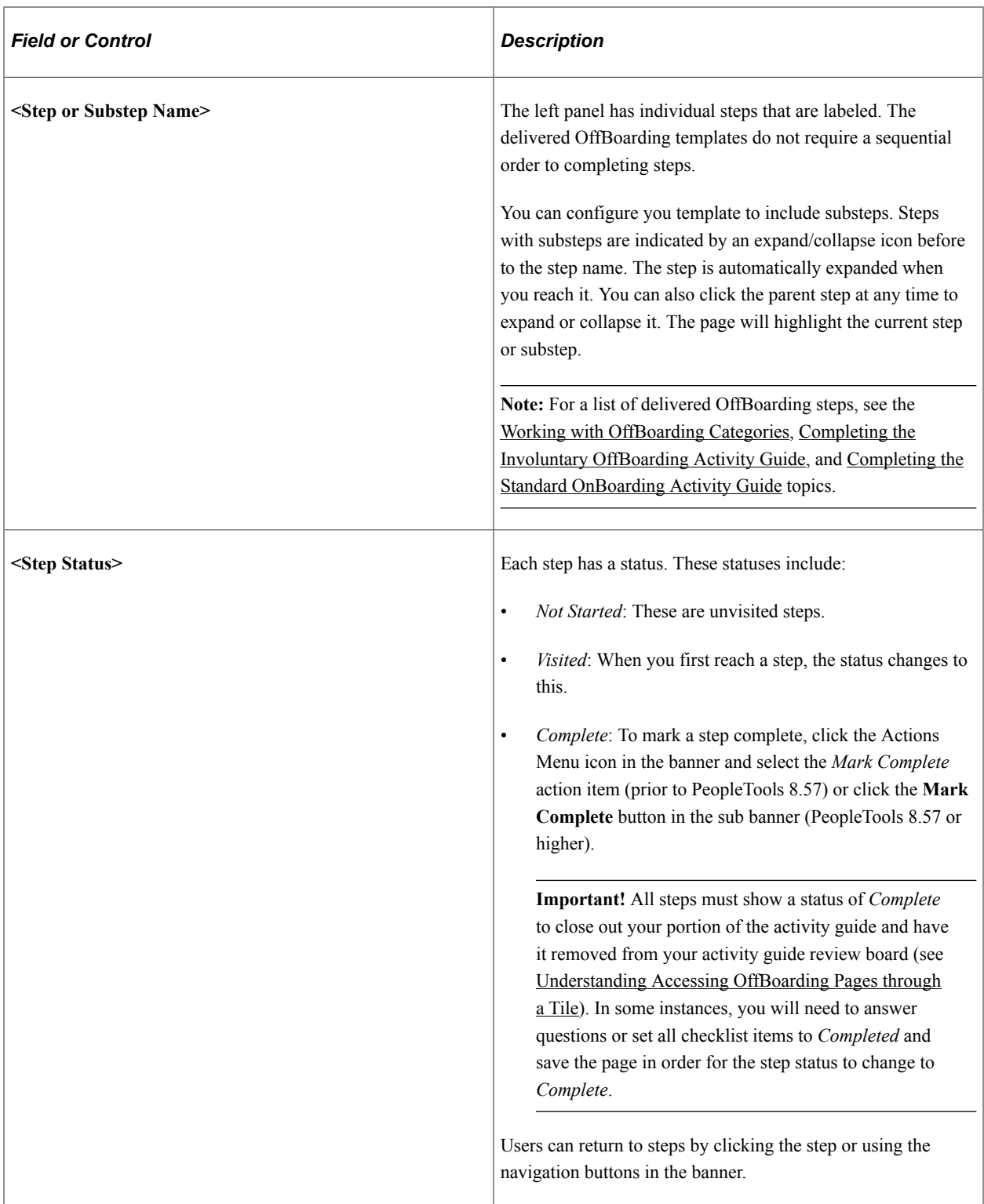

For more information on how to display steps and selecting and organizing steps, see the "Activity Guide Composer - Activity Guide Type Page" (Enterprise Components), "Activity Guide Composer - Select Steps Page" (Enterprise Components), and "Activity Guide Composer - Organize and Configure Steps Page" (Enterprise Components).

#### **<Transaction Name> Pages**

During activity guide execution, the right or main panel displays the page for the current step in the transaction.

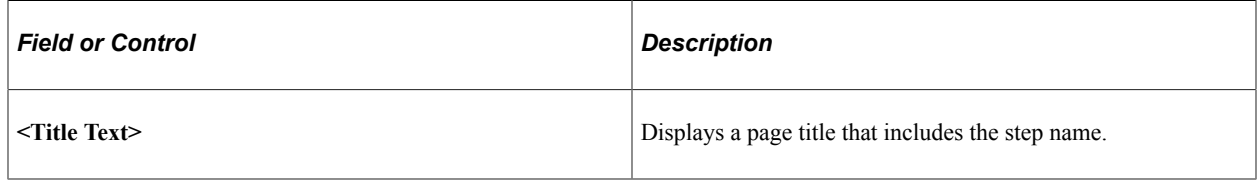

#### **Saving a Step**

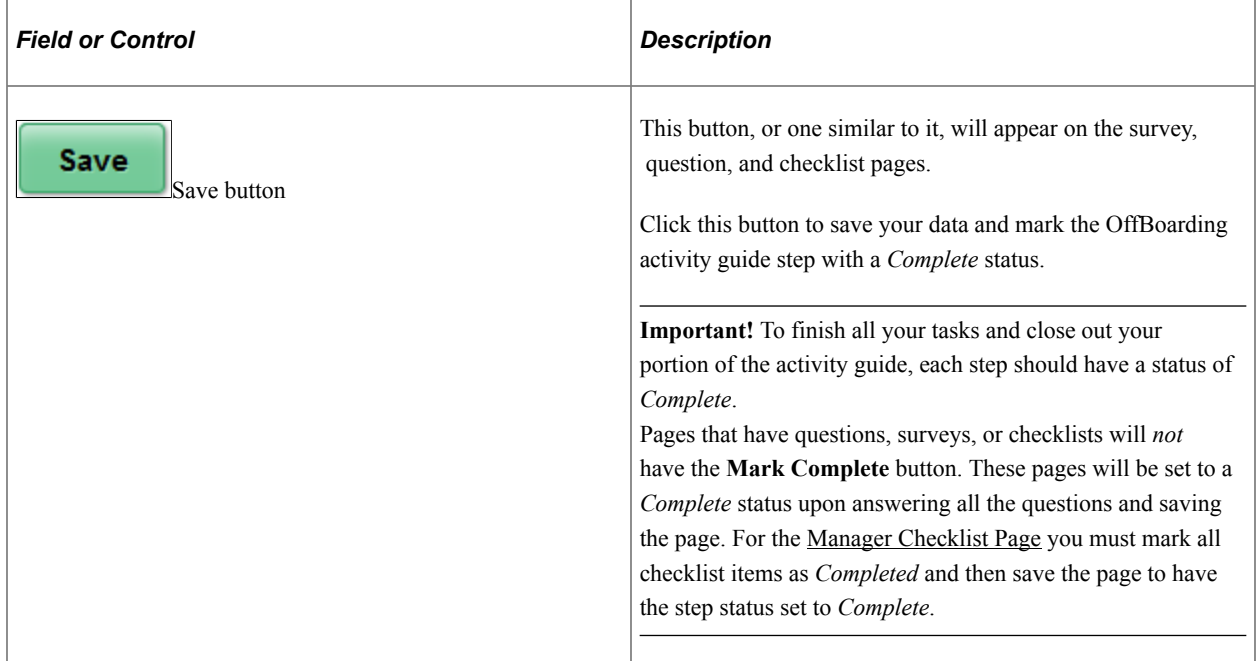

### <span id="page-1707-0"></span>**Manager Checklist Page**

Use the Manager Checklist page (HR\_AG\_CHECKLIST) to indicate the status of tasks that need to be completed prior to an employee's exit from the company.

**Note:** This is a manager step delivered with the Involuntary and Voluntary OffBoarding templates.

Navigation:

From the *Involuntary OffBoarding* or *Voluntary OffBoarding* activity guide, click the Manager Checklist of final check receipt step from the activity guide navigation, or use the **Next** or **Previous** button, as needed.

This example illustrates the Manager Checklist page.

#### **Checklist**

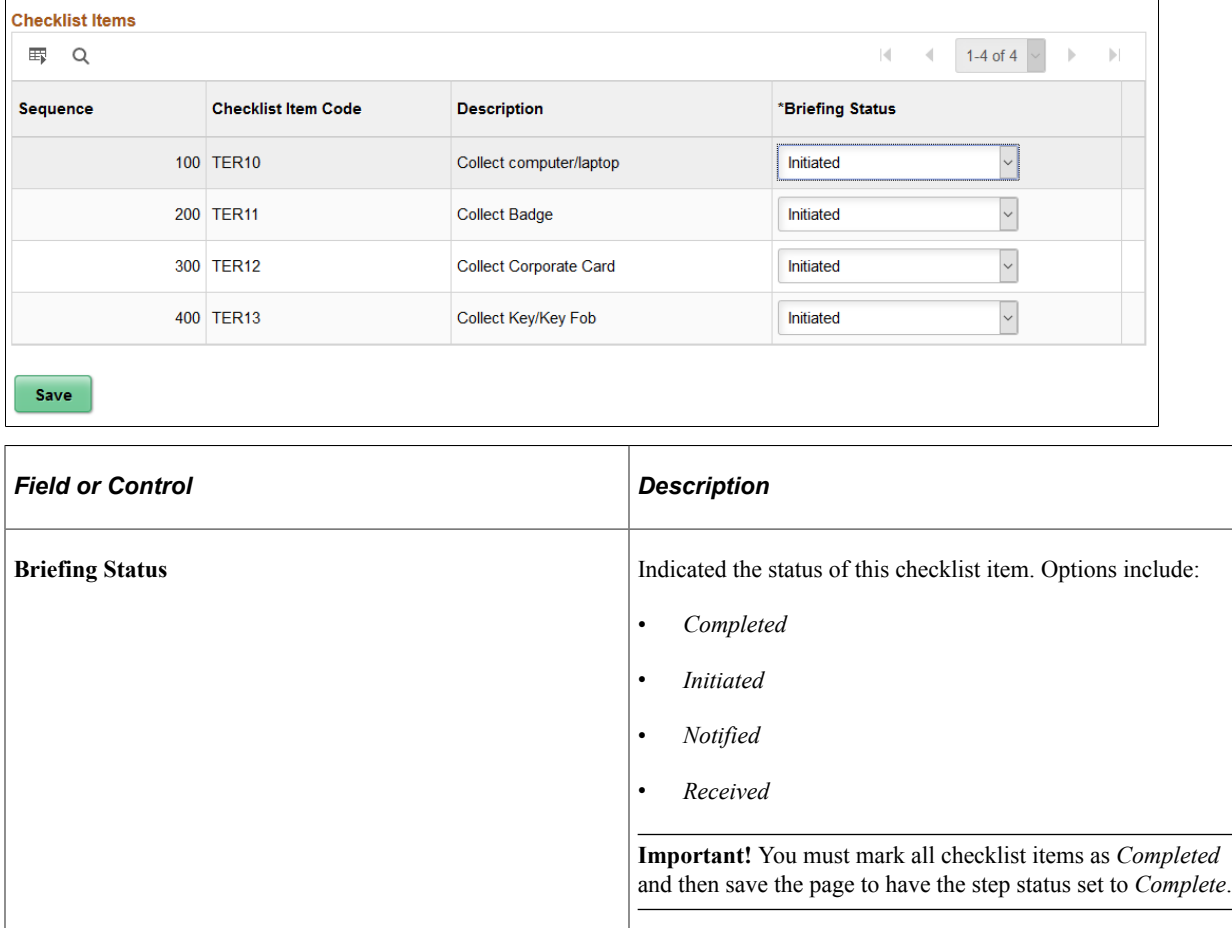

### <span id="page-1708-0"></span>**Acknowledgement of final check receipt Page**

Use the Acknowledgement of final check receipt page (HCSC\_ESIGN\_FL) to acknowledge that you have received your final pay check.

**Note:** This is an employee step delivered with the Involuntary OffBoarding template.

Navigation:

From the *Involuntary OffBoarding* activity guide, click the Acknowledgement of final check receipt step from the activity guide navigation, or use the **Next** or **Previous** button, as needed.

This example illustrates the Acknowledgement of final check receipt page.

#### Task: Acknowledgement of final check receipt

Some states require the employer to provide a terminated employee's final paycheck immediately or within a certain time frame.

When you leave GBI, you may still receive one or two paychecks following your last day of employment. Your net pay will still be directly deposited into your bank account as usual. If you will be changing your bank accounts once you leave GBI, you should submit new direct deposit information to avoid a delay in receiving your payment. You will receive a direct deposit statement in the mail for each payment you receive after your employment at GBI ends. Before you leave GBI, please review your Home and Mailing addresses and update them if necessary.

Employees should review the Exiting Process on the Department of Human Resources website.

□ I acknowledge that I have received my final check.

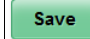

Select the check box to indicate that you have received your final check and click **Save** to mark the step a complete.

#### <span id="page-1709-0"></span>**Acknowledgement of submission of final expenses Page**

Use the Acknowledgement of submission of final expenses page (HCSC\_ESIGN\_FL) to acknowledge that you have submitted your final expense report.

**Note:** This is an employee step delivered with the Involuntary OffBoarding template.

Navigation:

From the *Involuntary OffBoarding* activity guide, click the Letter of Resignation step from the activity guide navigation, or use the **Next** or **Previous** button, as needed.

This example illustrates the Acknowledgement of submission of final expenses page.

#### Task: Acknowledgement of submission of final expenses

Employee will submit any requests for reimbursement of expenses incurred on behalf of GBI, together with receipts for all reimbursable expenses. GBI will reimburse expenses in accordance with GBI'S standard policies and practices.

□ I acknowledge that I have submitted my final expenses.

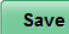

Select the check box to indicate that you have submitted your final expenses and click **Save** to mark the step a complete.

#### <span id="page-1709-1"></span>**Introduction video Page**

Use the Introduction video page (AGC\_VIDEO\_FL) to watch a video to learn how to navigate an activity guide.

**Note:** This is an employee step delivered with the Voluntary OffBoarding template.

Navigation:

- Access the activity guide via an email or notification link, or click the OffBoarding tile, if provided.
- From the *Voluntary OffBoarding* activity guide, click the Introduction video step from the activity guide navigation, or use the **Previous** button, as needed.

This example illustrates the Introduction video page.

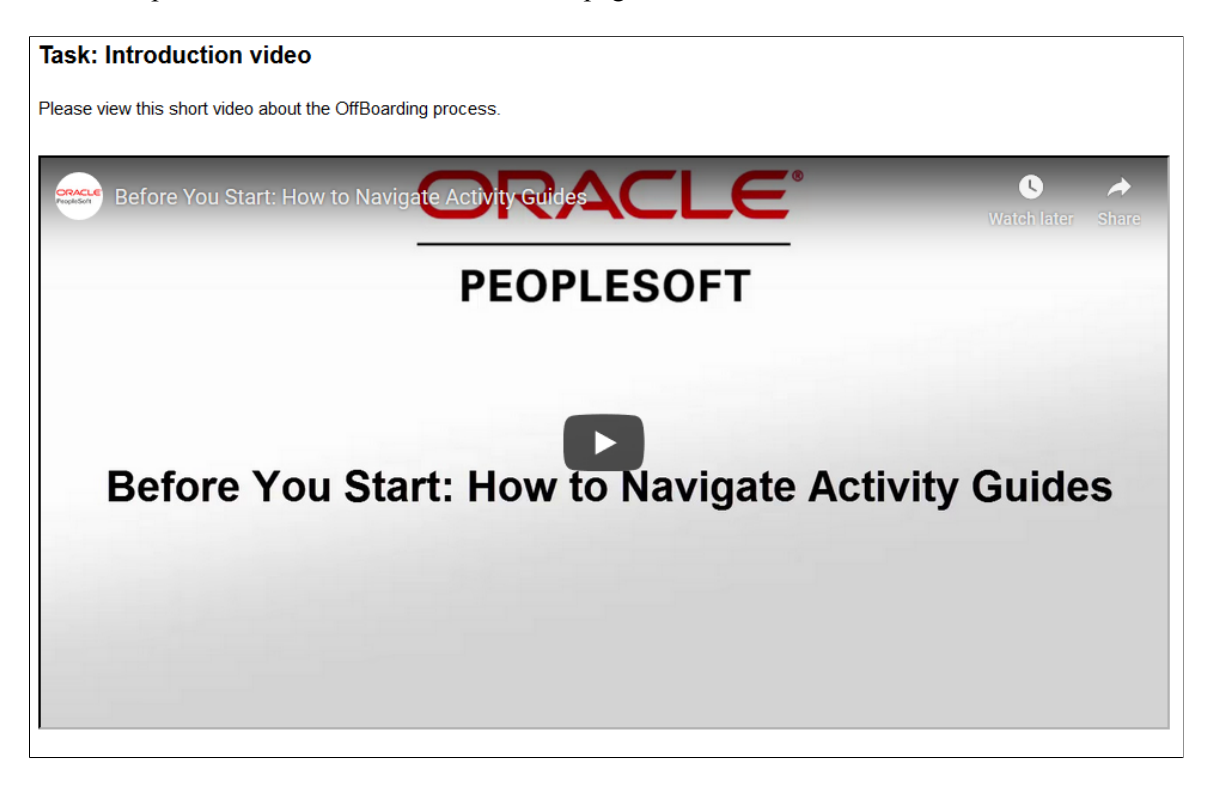

Use this page to watch a video of how to navigate activity guides.

#### <span id="page-1710-0"></span>**Exit Survey Page**

Use the Exit Survey page (EOQF\_QSTNR\_PRVW\_FL) to complete an exit survey to help the company access your reasons for leaving the organization.

**Note:** This is an employee step delivered with the Voluntary OffBoarding template.

Navigation:

From the *Voluntary OffBoarding* activity guide, click the Exit Survey step from the activity guide navigation, or use the **Next** or **Previous** button, as needed.

This example illustrates the Exit Survey page.

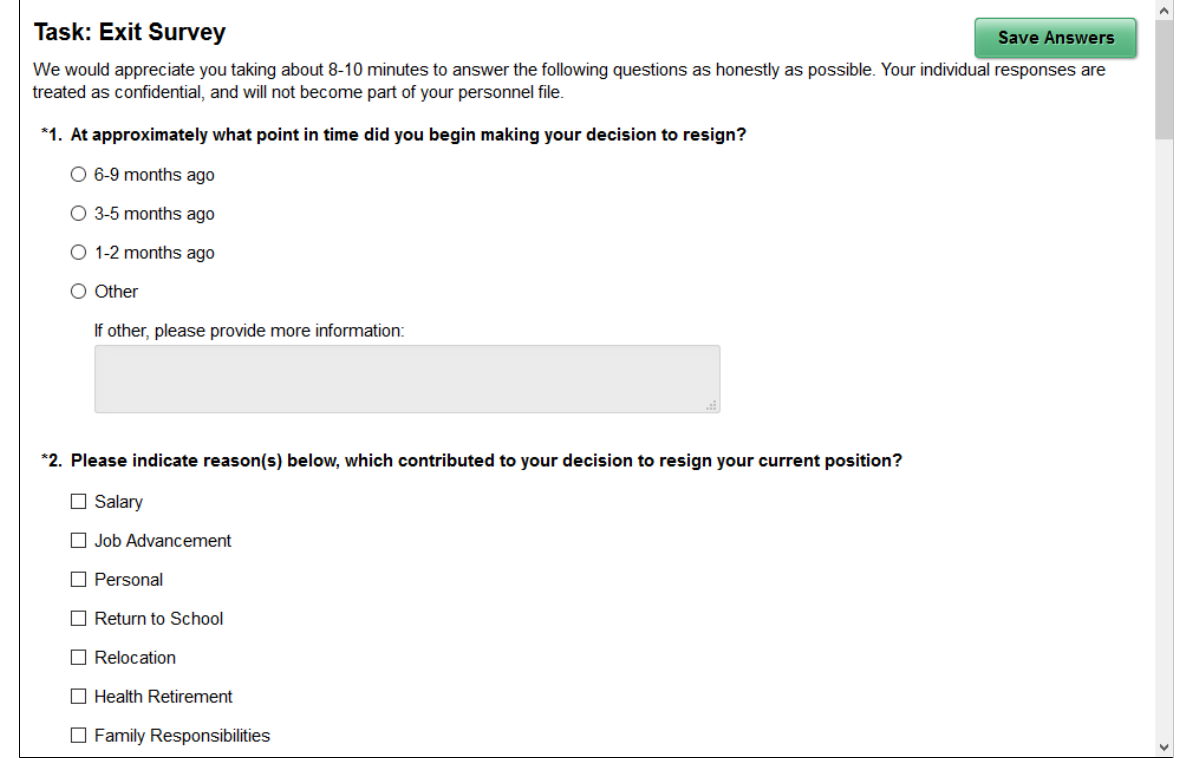

Answer the survey and click the **Save Answers** button to mark the step a complete.

Surveys are set up using the Questionnaire framework. For more information on this, see "Understanding Questionnaire Framework" (Enterprise Components).

### <span id="page-1711-0"></span>**Letter of Resignation Page**

Use the Letter of Resignation page (HR\_OBD\_ATT\_UPLD\_FL) to upload your letter or resignation.

**Note:** This is an employee step delivered with the Voluntary OffBoarding template.

Navigation:

From the *Voluntary OffBoarding* activity guide, click the Letter of Resignation step from the activity guide navigation, or use the **Next** or **Previous** button, as needed.

This example illustrates the Letter of Resignation page.

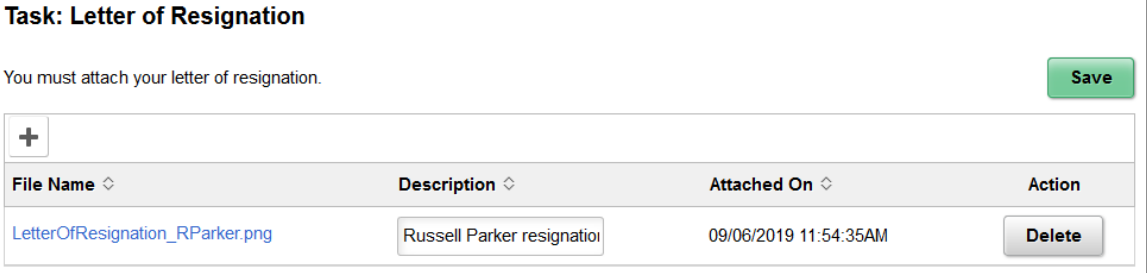

Use this page to upload a resignation letter as an attachments.

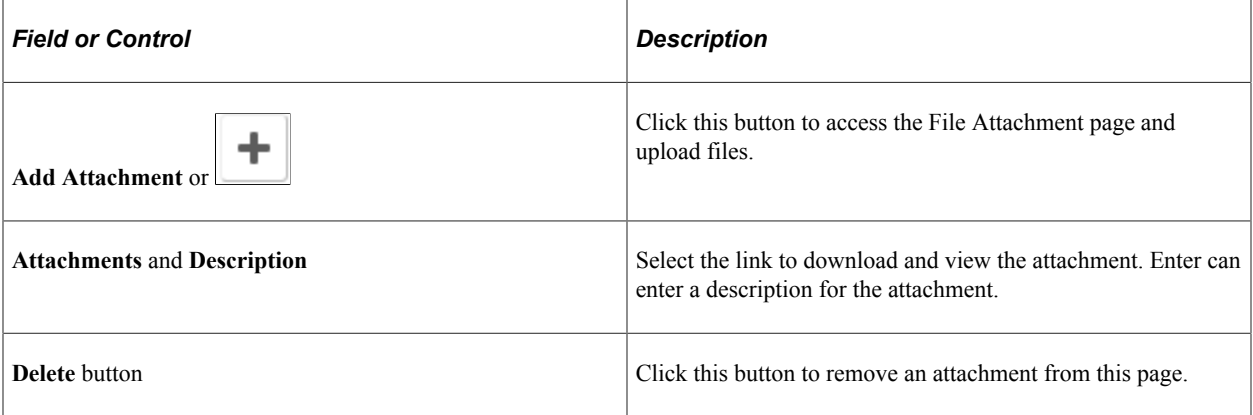

Administrators will access the uploaded files on the [Employee Documents Page.](#page-639-0)

#### <span id="page-1712-1"></span>**Acknowledge Final Check Page**

Use the Acknowledge Final Check page (HCSC\_ESIGN\_FL) to acknowledge that you have submitted your final expense report.

**Note:** This is an employee step delivered with the Voluntary OffBoarding template.

Navigation:

From the *Voluntary OffBoarding* activity guide, click the Acknowledge Final Check step from the activity guide navigation, or use the **Next** button.

This example illustrates the Acknowledge Final Check page.

```
Task: Acknowledge Final Check
```
Employee will submit any requests for reimbursement of expenses incurred on behalf of GBI, together with receipts for all reimbursable expenses. GBI will reimburse expenses in accordance with GBI'S standard policies and practices

□ I acknowledge that I have submitted my final expenses.

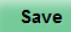

Select the check box to indicate that you have submitted your final expenses and click **Save** to mark the step a complete.

## <span id="page-1712-0"></span>**Completing the Involuntary OffBoarding Activity Guide**

Participants complete the OffBoarding event process by navigating to the OffBoarding activity guide. This may be through an notification or email link, or through accessing your companies OffBoarding tile created by your administrator.

After participants access the OffBoarding activity guide, the system displays a series of steps in the left panel with the corresponding page in the right panel, to direct the participants through the OffBoarding process. These steps are specific to the delivered *OFBINVO* Involuntary OffBoarding template.

This topic lists the pages that come with the delivered *Involuntary OffBoarding* (OFBINVO) template.

## **Pages Used to Complete the Involuntary OffBoarding Activity Guide**

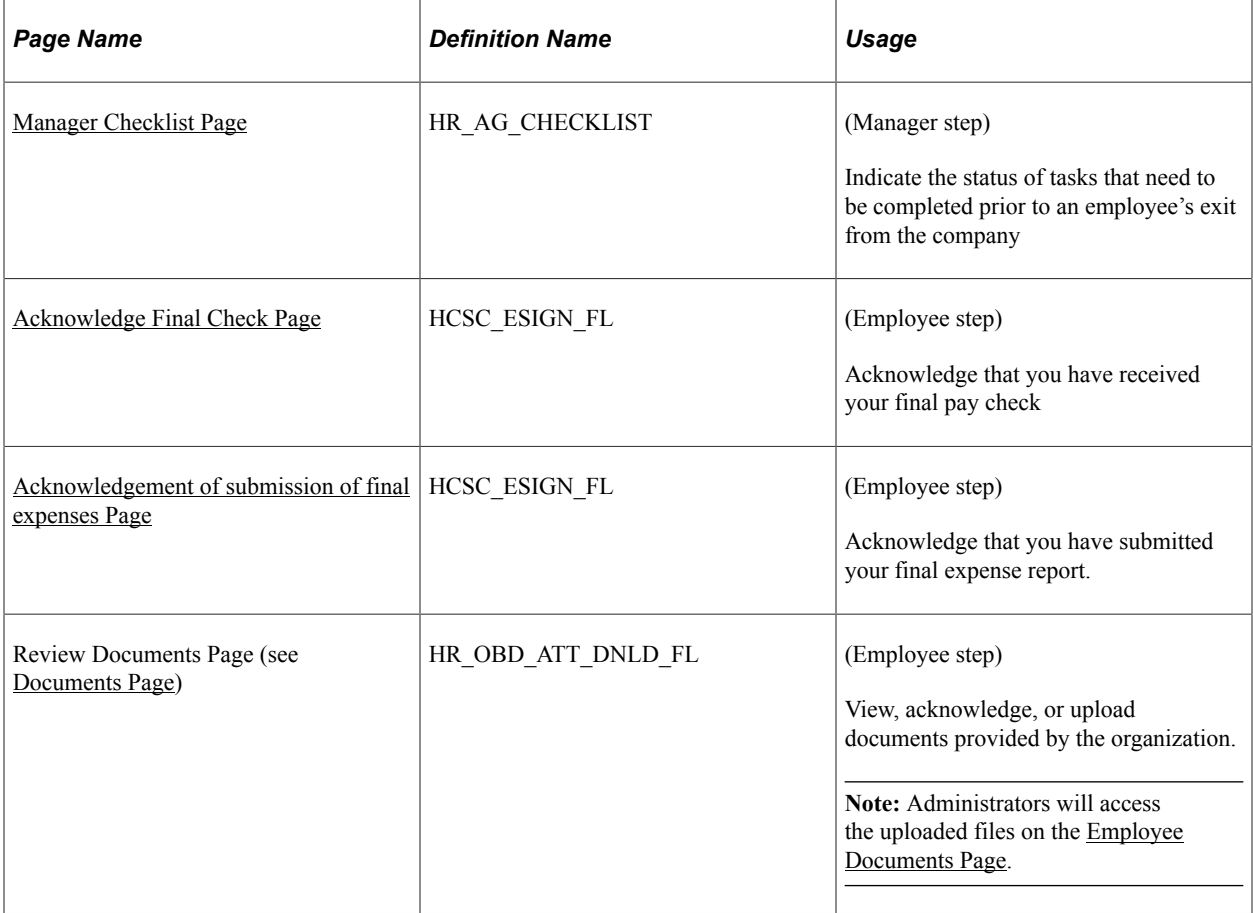

**Note:** You need to answer all survey questions and mark all steps as complete to close your portion of the OffBoarding activity guide process. When you have done this, the activity guide will be removed from your OffBoarding review page and the tile count will be reduced if an OffBoarding tile was used.

# <span id="page-1713-0"></span>**Completing the Voluntary OffBoarding Activity Guide**

Participants complete the OffBoarding event process by navigating to the OffBoarding activity guide. This may be through an notification or email link, or through accessing your companies OffBoarding tile created by your administrator.

After participants access the OffBoarding activity guide, the system displays a series of steps in the left panel with the corresponding page in the right panel, to direct the participants through the OffBoarding process. These steps are specific to the delivered *OFBVOL1* Voluntary OffBoarding template.

This topic lists the pages that come with the delivered *Voluntary OffBoarding* (OFBVOL1) template.

# **Pages Used to Complete the Voluntary OffBoarding Activity Guide**

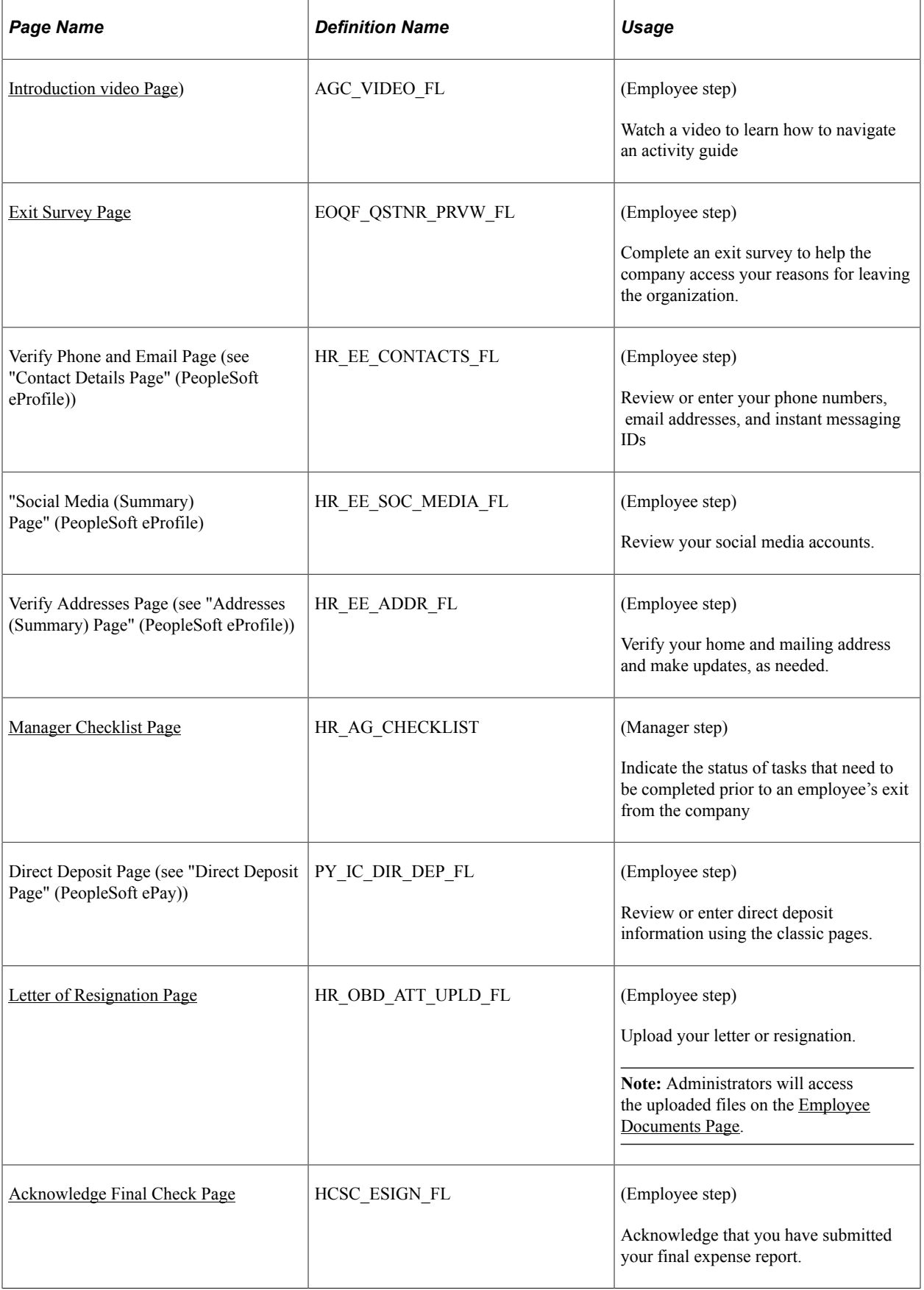

**Note:** You need to answer all survey questions and mark all steps as complete to close your portion of the OffBoarding activity guide process. When you have done this, the activity guide will be removed from your OffBoarding review page and the tile count will be reduced if an OffBoarding tile was used.